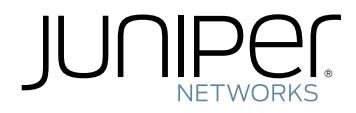

# Junos ® OS

### Security Configuration Guide

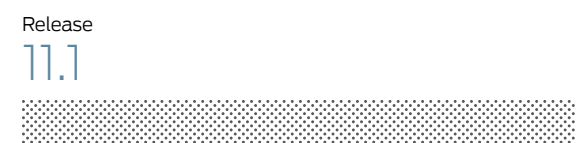

Published: 2011-05-19

Juniper Networks, Inc. 1194 North Mathilda Avenue Sunnyvale, California 94089 USA 408-745-2000 www.juniper.net

This product includes the Envoy SNMP Engine, developed by Epilogue Technology, an Integrated Systems Company. Copyright © 1986-1997, Epilogue Technology Corporation. All rights reserved. This program and its documentation were developed at private expense, and no part of them is in the public domain.

This product includes memory allocation software developed by Mark Moraes, copyright © 1988, 1989, 1993, University of Toronto.

This product includes FreeBSD software developed by the University of California, Berkeley, and its contributors. All of the documentation and software included in the 4.4BSD and 4.4BSD-Lite Releases is copyrighted by the Regents of the University of California. Copyright © 1979, 1980, 1983, 1986, 1988, 1989, 1991, 1992, 1993, 1994. The Regents of the University of California. All rights reserved.

GateD software copyright © 1995, the Regents of the University. All rights reserved. Gate Daemon was originated and developed through release 3.0 by Cornell University and its collaborators. Gated is based on Kirton's EGP, UC Berkeley's routing daemon (routed), and DCN's HELLO routing protocol. Development of Gated has been supported in part by the National Science Foundation. Portions of the GateD software copyright © 1988, Regents of the University of California. All rights reserved. Portions of the GateD software copyright © 1991, D. L. S. Associates.

This product includes software developed by Maker Communications, Inc., copyright © 1996, 1997, Maker Communications, Inc.

Juniper Networks, Junos, Steel-Belted Radius, NetScreen, and ScreenOS are registered trademarks of Juniper Networks, Inc. in the United States and other countries. The Juniper Networks Logo, the Junos logo, and JunosE are trademarks of Juniper Networks, Inc. All other trademarks, service marks, registered trademarks, or registered service marks are the property of their respective owners.

Juniper Networks assumes no responsibility for any inaccuracies in this document. Juniper Networks reserves the right to change, modify, transfer, or otherwise revise this publication without notice.

Products made or sold by Juniper Networks or components thereof might be covered by one or more of the following patents that are owned by or licensed to Juniper Networks: U.S. Patent Nos. 5,473,599, 5,905,725, 5,909,440, 6,192,051, 6,333,650, 6,359,479, 6,406,312, 6,429,706, 6,459,579, 6,493,347, 6,538,518, 6,538,899, 6,552,918, 6,567,902, 6,578,186, and 6,590,785.

*Junos OS Security Configuration Guide* Release 11.1 Copyright © 2011, Juniper Networks, Inc. All rights reserved.

Revision History February 2011—Revision 01

The information in this document is current as of the date listed in the revision history.

#### YEAR 2000 NOTICE

Juniper Networks hardware and software products are Year 2000 compliant. The Junos OS has no known time-related limitations through the year 2038. However, the NTP application is known to have some difficulty in the year 2036.

#### SOFTWARE LICENSE

The terms and conditions for using this software are described in the software license contained in the acknowledgment to your purchase order or, to the extent applicable, to any reseller agreement or end-user purchase agreement executed between you and Juniper Networks. By using this software, you indicate that you understand and agree to be bound by those terms and conditions. Generally speaking, the software license restricts the manner in which you are permitted to use the software and may contain prohibitions against certain uses. The software license may state conditions under which the license is automatically terminated. You should consult the license for further details. For complete product documentation, please see the Juniper Networks website at www.juniper.net/techpubs.

#### END USER LICENSE AGREEMENT

READ THIS END USER LICENSE AGREEMENT ("AGREEMENT") BEFORE DOWNLOADING, INSTALLING, OR USING THE SOFTWARE. BY DOWNLOADING, INSTALLING, OR USING THE SOFTWARE OR OTHERWISE EXPRESSING YOUR AGREEMENT TO THE TERMS CONTAINED HEREIN, YOU (AS CUSTOMER OR IF YOU ARE NOT THE CUSTOMER, AS A REPRESENTATIVE/AGENT AUTHORIZED TO BIND THE CUSTOMER) CONSENT TO BE BOUND BY THIS AGREEMENT. IF YOU DO NOT OR CANNOT AGREE TO THE TERMS CONTAINED HEREIN, THEN (A) DO NOT DOWNLOAD, INSTALL, OR USE THE SOFTWARE, AND (B) YOU MAY CONTACT JUNIPER NETWORKS REGARDING LICENSE TERMS.

1. The Parties. The parties to this Agreement are (i) Juniper Networks, Inc. (if the Customer's principal office is located in the Americas) or Juniper Networks (Cayman) Limited(if the Customer'sprincipal office is locatedoutside the Americas) (such applicable entitybeing referred to herein as "Juniper"), and (ii) the person or organization that originally purchased from Juniper or an authorized Juniperreseller the applicable license(s) for use of the Software ("Customer") (collectively, the "Parties").

2. The Software. In this Agreement, "Software" means the program modules and features of the Juniper or Juniper-supplied software, for which Customer has paid the applicable license or support fees to Juniper or an authorized Juniper reseller, or which was embedded by Juniper in equipment which Customer purchased from Juniper or an authorized Juniper reseller. "Software" also includes updates, upgrades and new releases of such software. "Embedded Software" means Software which Juniper has embedded in or loaded onto the Juniper equipment and any updates, upgrades, additions or replacements which are subsequently embedded in or loaded onto the equipment.

3. License Grant. Subject to payment of the applicable fees and the limitations and restrictions set forth herein, Juniper grants to Customer a non-exclusive and non-transferable license, without right to sublicense, to use the Software, in executable form only, subject to the following use restrictions:

a. Customer shall use Embedded Software solely as embedded in, and for execution on, Juniper equipment originally purchased by Customer from Juniper or an authorized Juniper reseller.

b. Customer shall use the Software on a single hardware chassis having a single processing unit, or as many chassis or processing units for which Customer has paid the applicable license fees; provided, however, with respect to the Steel-Belted Radius or Odyssey Access Client software only, Customer shall use such Software on a single computer containing a single physical random access memory space and containing any number of processors. Use of the Steel-Belted Radius or IMS AAA software on multiple computers or virtual machines (e.g., Solaris zones) requires multiple licenses, regardless of whether such computers or virtualizations are physically contained on a single chassis.

c. Product purchase documents, paper or electronic user documentation, and/or the particular licenses purchased by Customer may specify limits to Customer's use of the Software. Such limits may restrict use to a maximum number of seats,registered endpoints, concurrent users, sessions, calls, connections, subscribers, clusters, nodes, realms, devices, links, ports or transactions, or require the purchase of separate licenses to use particular features, functionalities, services, applications, operations, or capabilities, or provide throughput, performance, configuration, bandwidth, interface, processing, temporal, or geographical limits. In addition, such limits may restrict the use of the Software to managing certain kinds of networks or require the Software to be used only in conjunction with other specific Software. Customer's use of the Software shall be subject to all such limitations and purchase of all applicable licenses.

d. For any trial copy of the Software, Customer's right to use the Software expires 30 days after download, installation or use of the Software. Customer may operate the Software after the 30-day trial period only if Customer pays for a license to do so. Customer may not extend or create an additional trial period by re-installing the Software after the 30-day trial period.

e. The Global Enterprise Edition of the Steel-Belted Radius software may be used by Customer only to manage access to Customer's enterprise network. Specifically, service provider customers are expressly prohibited from using the Global Enterprise Edition of the Steel-Belted Radius software to support any commercial network access services.

The foregoing license is not transferable or assignable by Customer. No license is granted herein to any user who did not originally purchase the applicable license(s) for the Software from Juniper or an authorized Juniper reseller.

4. Use Prohibitions. Notwithstanding the foregoing, the license provided herein does not permit the Customer to, and Customer agrees not to and shall not: (a) modify, unbundle, reverse engineer, or create derivative works based on the Software; (b) make unauthorized copies of the Software (except as necessary for backup purposes); (c) rent, sell, transfer, or grant any rights in and to any copy of the Software, in any form, to any third party; (d) remove any proprietary notices, labels, or marks on or in any copy of the Software or any product in which the Software is embedded; (e) distribute any copy of the Software to any third party, including as may be embedded in Juniper equipment sold in the secondhand market; (f) use any 'locked' or key-restricted feature, function, service, application, operation, or capability without first purchasing the applicable license(s) and obtaining a valid key from Juniper, even if such feature, function, service, application, operation, or capability is enabled without a key; (g) distribute any key for the Software provided by Juniper to any third party; (h) use the

Software in any manner that extends or is broader than the uses purchased by Customer from Juniper or an authorized Juniper reseller; (i) use Embedded Software on non-Juniper equipment; (j) use Embedded Software (or make it available for use) on Juniper equipment that the Customer did not originally purchase from Juniper or an authorized Juniper reseller; (k) disclose the results of testing or benchmarking of the Software to any third party without the prior written consent of Juniper; or (l) use the Software in any manner other than as expressly provided herein.

5. Audit. Customer shall maintain accurate records as necessary to verify compliance with this Agreement. Upon request by Juniper, Customer shall furnish such records to Juniper and certify its compliance with this Agreement.

6. Confidentiality. The Parties agree that aspects of the Software and associated documentation are the confidential property of Juniper. As such, Customer shall exercise all reasonable commercial efforts to maintain the Software and associated documentation in confidence, which at a minimum includes restricting access to the Software to Customer employees and contractors having a need to use the Software for Customer's internal business purposes.

7. Ownership. Juniper and Juniper's licensors, respectively, retain ownership of all right, title, and interest (including copyright) in and to the Software, associated documentation, and all copies of the Software. Nothing in this Agreement constitutes a transfer or conveyance of any right, title, or interest in the Software or associated documentation, or a sale of the Software, associated documentation, or copies of the Software.

8. Warranty, Limitation of Liability, Disclaimer of Warranty. The warranty applicable to the Software shall be as set forth in the warranty statement that accompanies the Software (the "Warranty Statement"). Nothing in this Agreement shall give rise to any obligation to support the Software. Support services may be purchased separately. Any such support shall be governed by a separate, written support services agreement. TO THE MAXIMUM EXTENT PERMITTED BY LAW, JUNIPER SHALL NOT BE LIABLE FOR ANY LOST PROFITS, LOSS OF DATA, ORCOSTS ORPROCUREMENT OF SUBSTITUTEGOODS ORSERVICES, ORFORANY SPECIAL, INDIRECT, ORCONSEQUENTIALDAMAGES ARISING OUT OFTHIS AGREEMENT,THE SOFTWARE, OR ANY JUNIPER OR JUNIPER-SUPPLIED SOFTWARE. INNO EVENT SHALL JUNIPER BE LIABLE FOR DAMAGES ARISING FROM UNAUTHORIZED OR IMPROPER USE OF ANY JUNIPER OR JUNIPER-SUPPLIED SOFTWARE. EXCEPT AS EXPRESSLY PROVIDED IN THE WARRANTY STATEMENT TO THE EXTENT PERMITTED BY LAW, JUNIPER DISCLAIMS ANY AND ALL WARRANTIES IN AND TO THE SOFTWARE (WHETHER EXPRESS, IMPLIED, STATUTORY, OR OTHERWISE), INCLUDING ANY IMPLIED WARRANTY OF MERCHANTABILITY, FITNESS FOR A PARTICULAR PURPOSE, OR NONINFRINGEMENT. IN NO EVENT DOES JUNIPER WARRANT THAT THE SOFTWARE, OR ANY EQUIPMENT OR NETWORK RUNNING THE SOFTWARE, WILL OPERATE WITHOUT ERROR OR INTERRUPTION, OR WILL BE FREE OF VULNERABILITY TO INTRUSION OR ATTACK. In no event shall Juniper's or its suppliers' or licensors' liability to Customer, whether in contract, tort (including negligence), breach of warranty, or otherwise, exceed the price paid by Customer for the Software that gave rise to the claim, or if the Software is embedded in another Juniper product, the price paid by Customer for such other product. Customer acknowledges and agrees that Juniper has set its prices and entered into this Agreement in reliance upon the disclaimers of warranty and the limitations of liability set forth herein, that the same reflect an allocation of risk between the Parties (including the risk that a contract remedy may fail of its essential purpose and cause consequential loss), and that the same form an essential basis of the bargain between the Parties.

9. Termination. Any breach of this Agreement or failure by Customer to pay any applicable fees due shall result in automatic termination of the license granted herein. Upon such termination, Customer shall destroy or return to Juniper all copies of the Software and related documentation in Customer's possession or control.

10. Taxes. All license fees payable under this agreement are exclusive of tax. Customer shall be responsible for paying Taxes arising from the purchase of the license, or importation or use of the Software. If applicable, valid exemption documentation for each taxing jurisdiction shall be provided to Juniper prior to invoicing, and Customer shall promptly notify Juniper if their exemption is revoked or modified. All payments made by Customer shall be net of any applicable withholding tax. Customer will provide reasonable assistance to Juniper in connection with such withholding taxes by promptly: providing Juniper with valid tax receipts and other required documentation showing Customer's payment of any withholding taxes; completing appropriate applications that would reduce the amount of withholding tax to be paid; and notifying and assisting Juniper in any audit or tax proceeding related to transactions hereunder. Customer shall comply with all applicable tax laws and regulations, and Customer will promptly pay or reimburse Juniper for all costs and damages related to any liability incurred by Juniper as a result of Customer's non-compliance or delay with its responsibilities herein. Customer's obligations under this Section shall survive termination or expiration of this Agreement.

11. Export. Customer agrees to comply with all applicable export laws and restrictions and regulations of any United States and any applicable foreign agency or authority, and not to export or re-export the Software or any direct product thereof in violation of any such restrictions, laws or regulations, or without all necessary approvals. Customer shall be liable for any such violations. The version of the Software supplied to Customer may contain encryption or other capabilities restricting Customer's ability to export the Software without an export license.

12. Commercial Computer Software. The Software is "commercial computer software" and is provided with restricted rights. Use, duplication, or disclosure by the United States government is subject to restrictions set forth in this Agreement and as provided in DFARS 227.7201 through 227.7202-4, FAR 12.212, FAR 27.405(b)(2), FAR 52.227-19, or FAR 52.227-14(ALT III) as applicable.

13. Interface Information. To the extent required by applicable law, and at Customer's written request, Juniper shall provide Customer with the interface information needed to achieve interoperability between the Software and another independently created program, on payment of applicable fee, if any. Customer shall observe strict obligations of confidentiality with respect to such information and shall use such information in compliance with any applicable terms and conditions upon which Juniper makes such information available.

14. Third Party Software. Any licensor of Juniper whose software is embedded in the Software and any supplier of Juniper whose products or technology are embedded in (or services are accessed by) the Software shall be a third party beneficiary with respect to this Agreement, and such licensor or vendor shall have the right to enforce this Agreement in its own name as if it were Juniper. In addition, certain third party software may be provided with the Software and is subject to the accompanying license(s), if any, of its respective owner(s). To the extent portions of the Software are distributed under and subject to open source licenses obligating Juniper to make the source code for such portions publicly available (such as the GNU General Public License ("GPL") or the GNU Library General Public License ("LGPL")), Juniper will make such source code portions (including Juniper modifications, as appropriate) available upon request for a period of up to three years from the date of distribution. Such request can be made in writing to Juniper Networks, Inc., 1194 N. Mathilda Ave., Sunnyvale, CA 94089, ATTN: General Counsel. You may obtain a copy of the GPL at <http://www.gnu.org/licenses/gpl.html>, and a copy of the LGPL at <http://www.gnu.org/licenses/lgpl.html> .

15. Miscellaneous. This Agreement shall be governed by the laws of the State of California without reference to its conflicts of laws principles. The provisions of the U.N. Convention for the International Sale of Goods shall not apply to this Agreement. For any disputes arising under this Agreement, the Parties hereby consent to the personal and exclusive jurisdiction of, and venue in, the state and federal courts within Santa Clara County, California. This Agreement constitutes the entire and sole agreement between Juniper and the Customer with respect to the Software, and supersedes all prior and contemporaneous agreements relating to the Software, whether oral or written (including any inconsistent terms contained in a purchase order), except that the terms of a separate written agreement executed by an authorized Juniper representative and Customer shall govern to the extent such terms are inconsistent or conflict with terms contained herein. No modification to this Agreement nor any waiver of any rights hereunder shall be effective unless expressly assented to in writing by the party to be charged. If any portion of this Agreement is held invalid, the Parties agree that such invalidity shall not affect the validity of the remainder of this Agreement. This Agreement and associated documentation has been written in the English language, and the Parties agree that the English version will govern. (For Canada: Les parties aux présentés confirment leur volonté que cette convention de même que tous les documents y compris tout avis qui s'y rattaché, soient redigés en langue anglaise. (Translation: The parties confirm that this Agreement and all related documentation is and will be in the English language)).

## Abbreviated Table of Contents

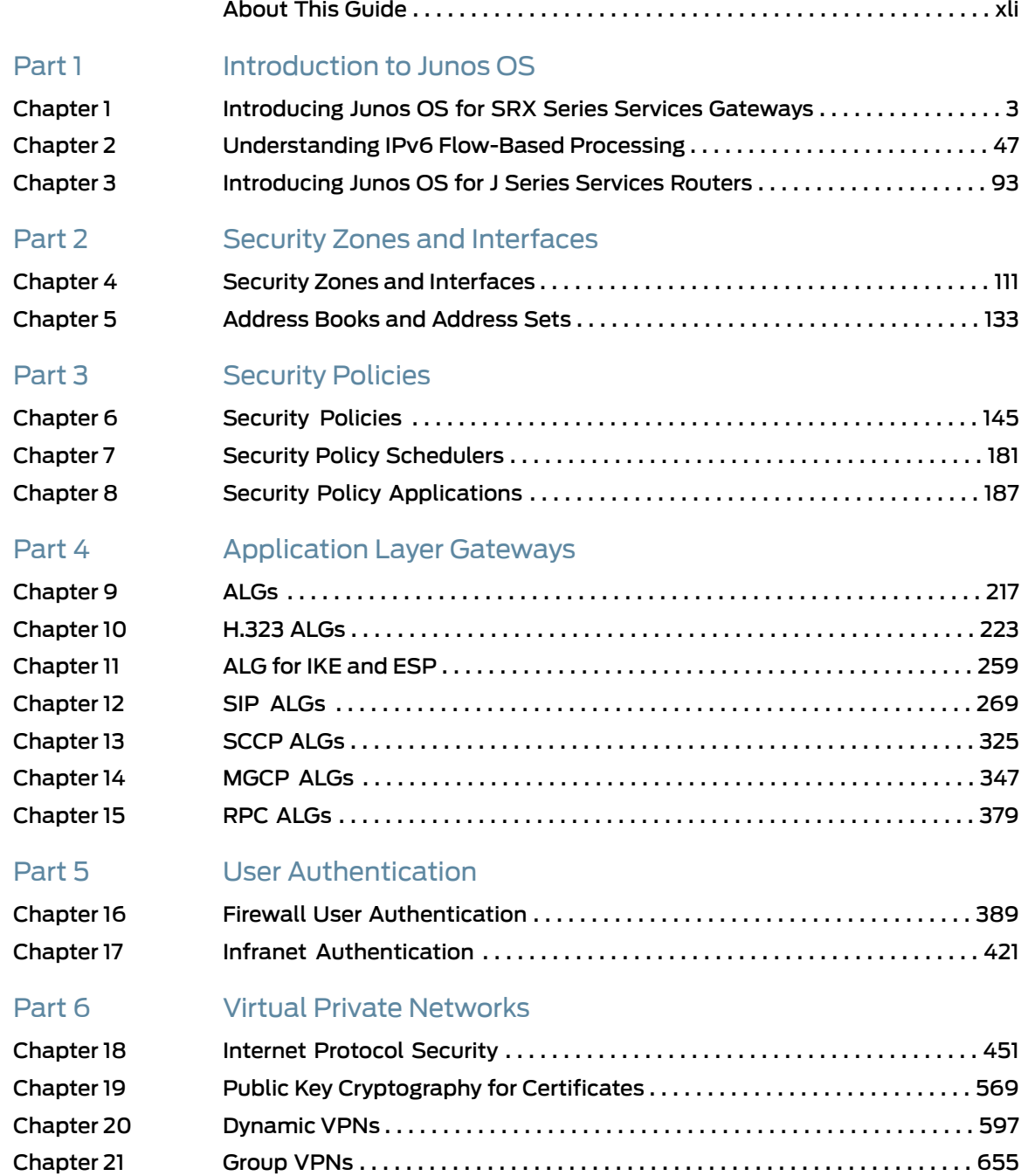

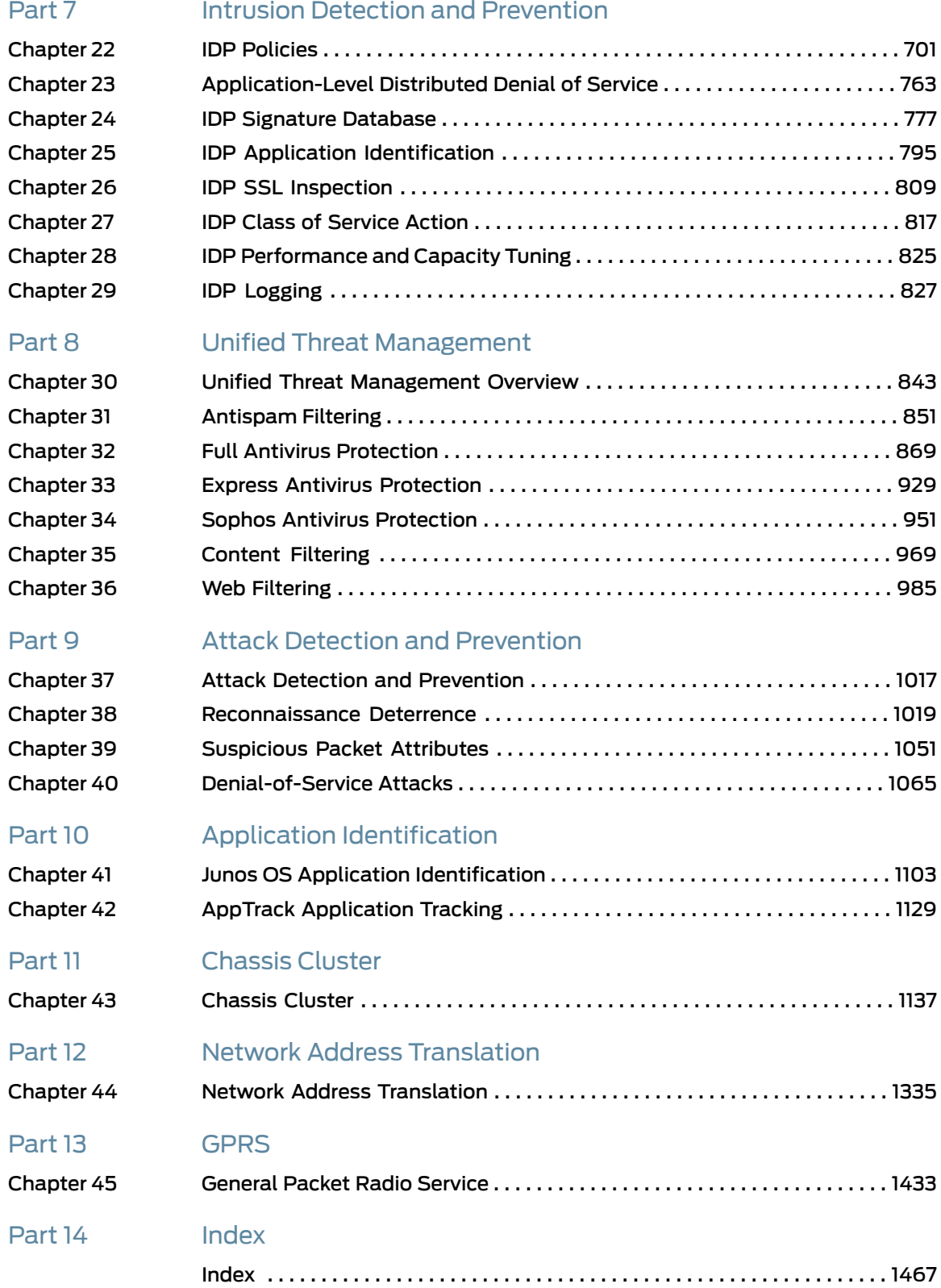

## Table of Contents

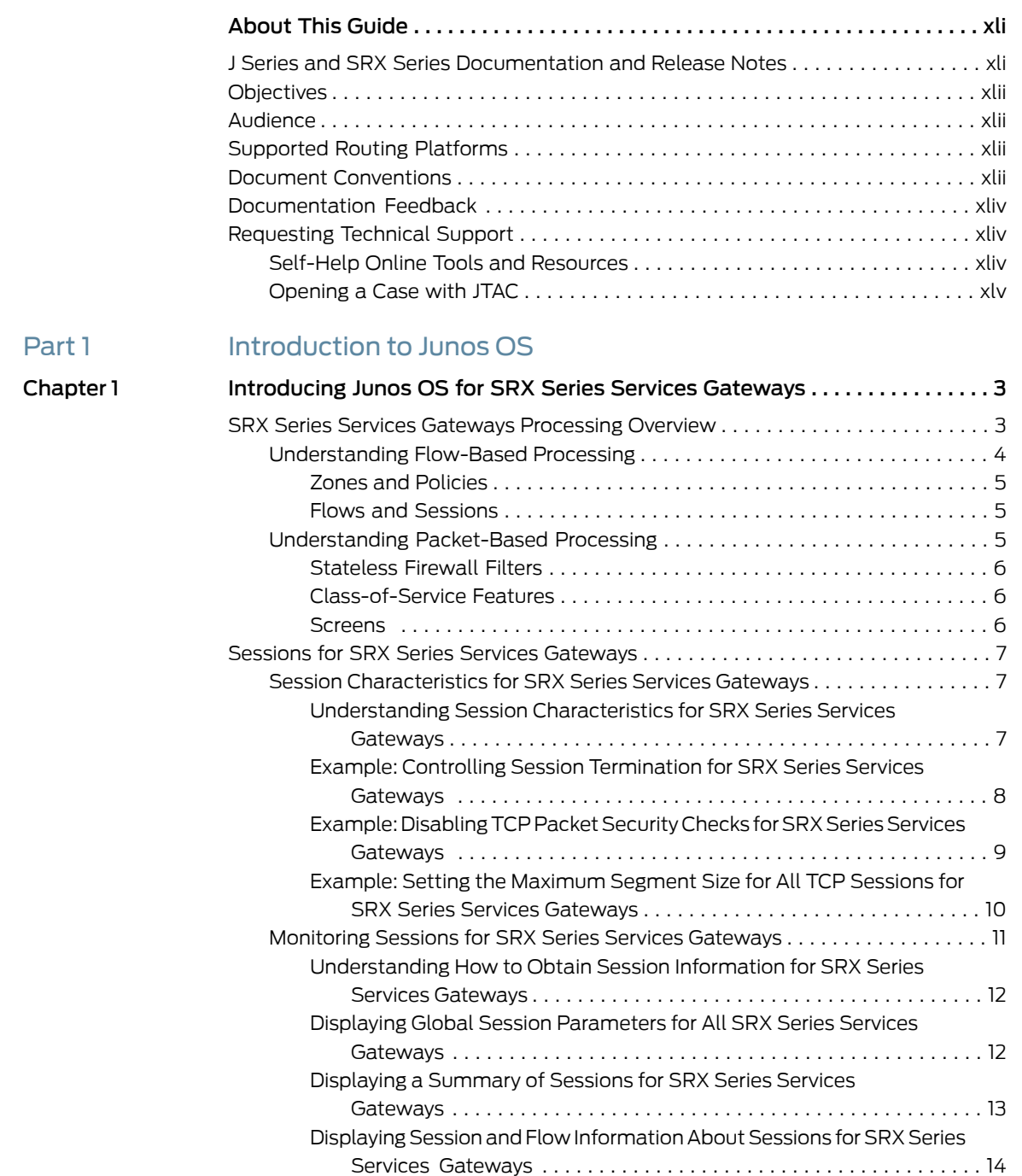

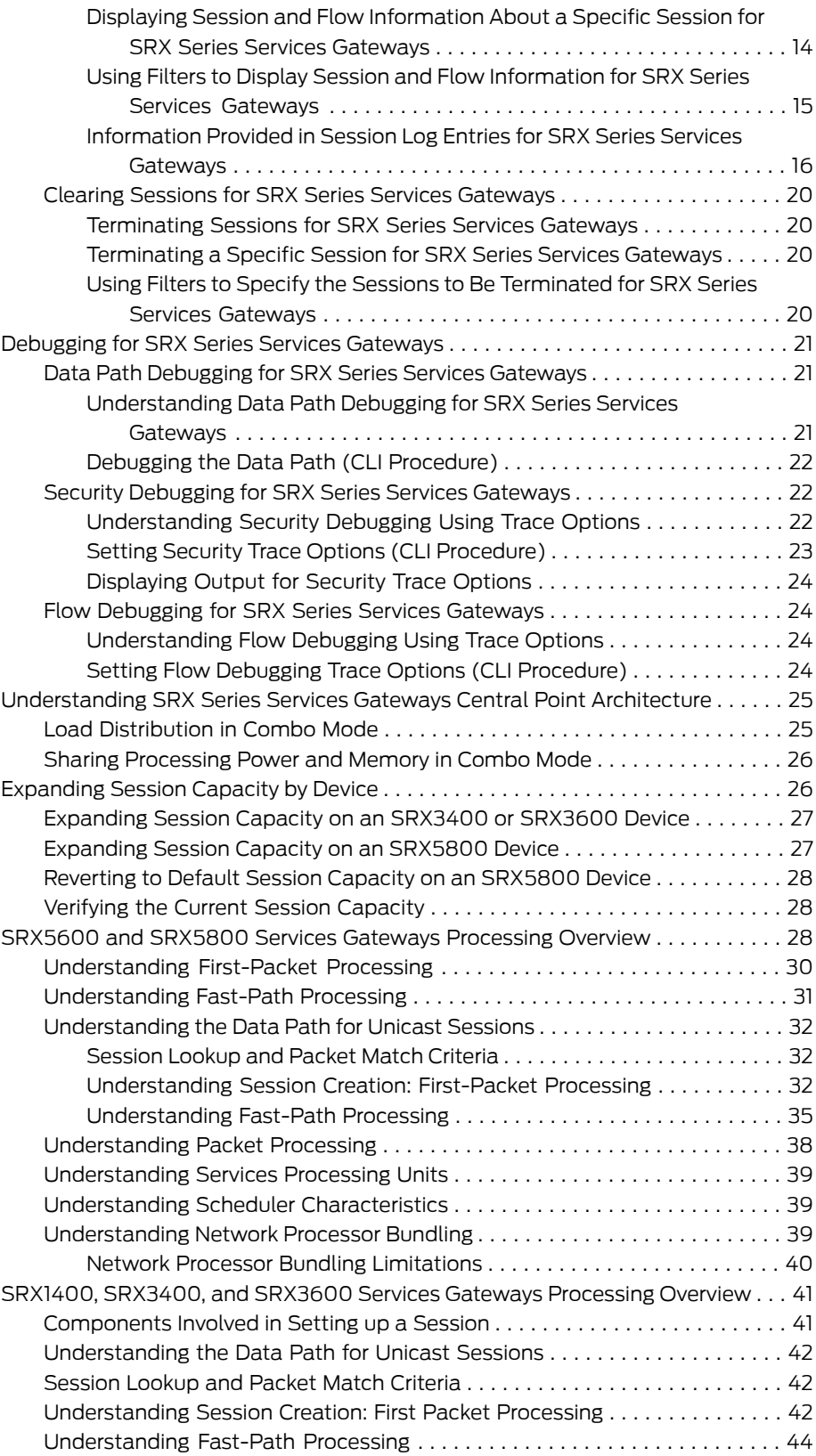

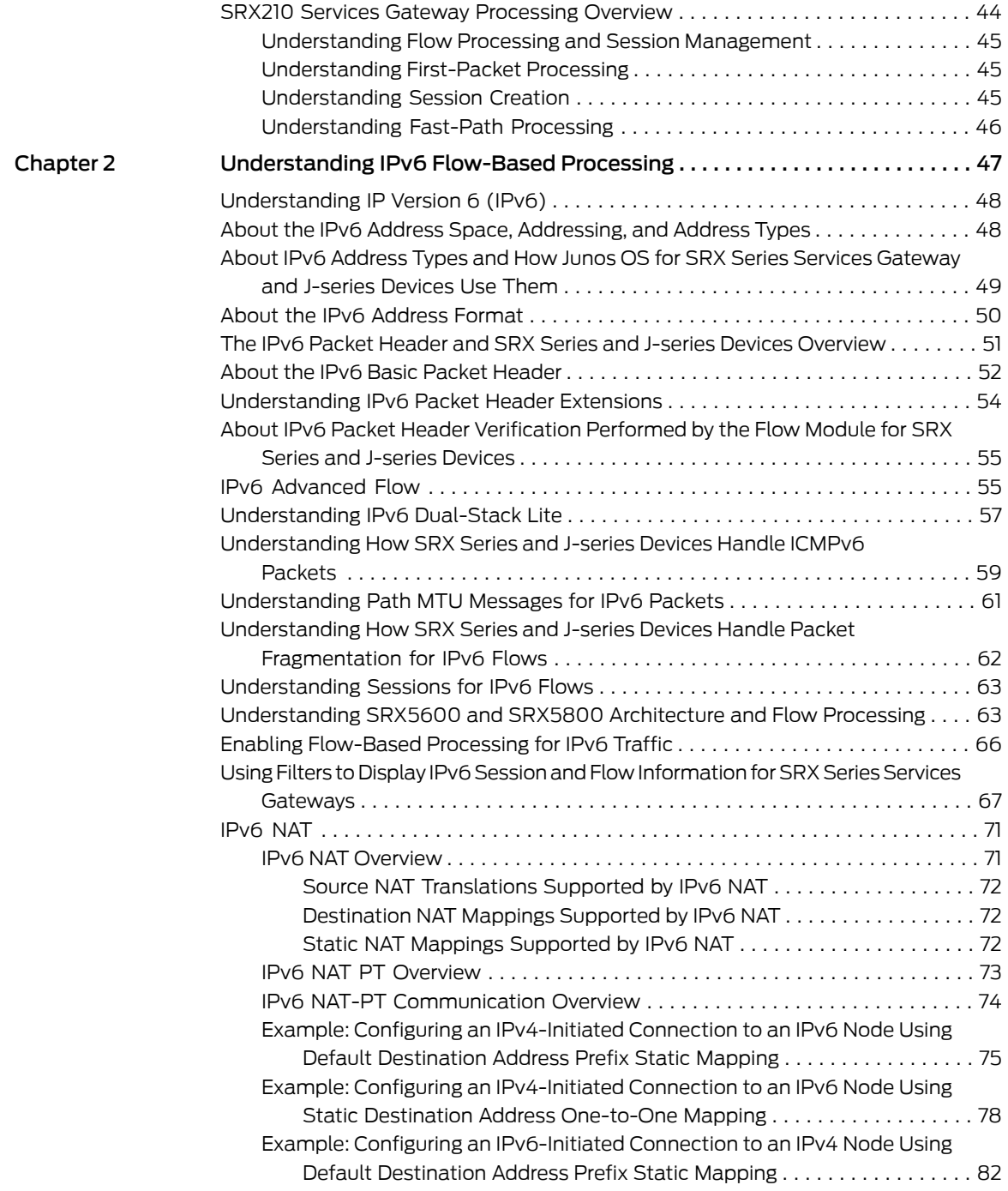

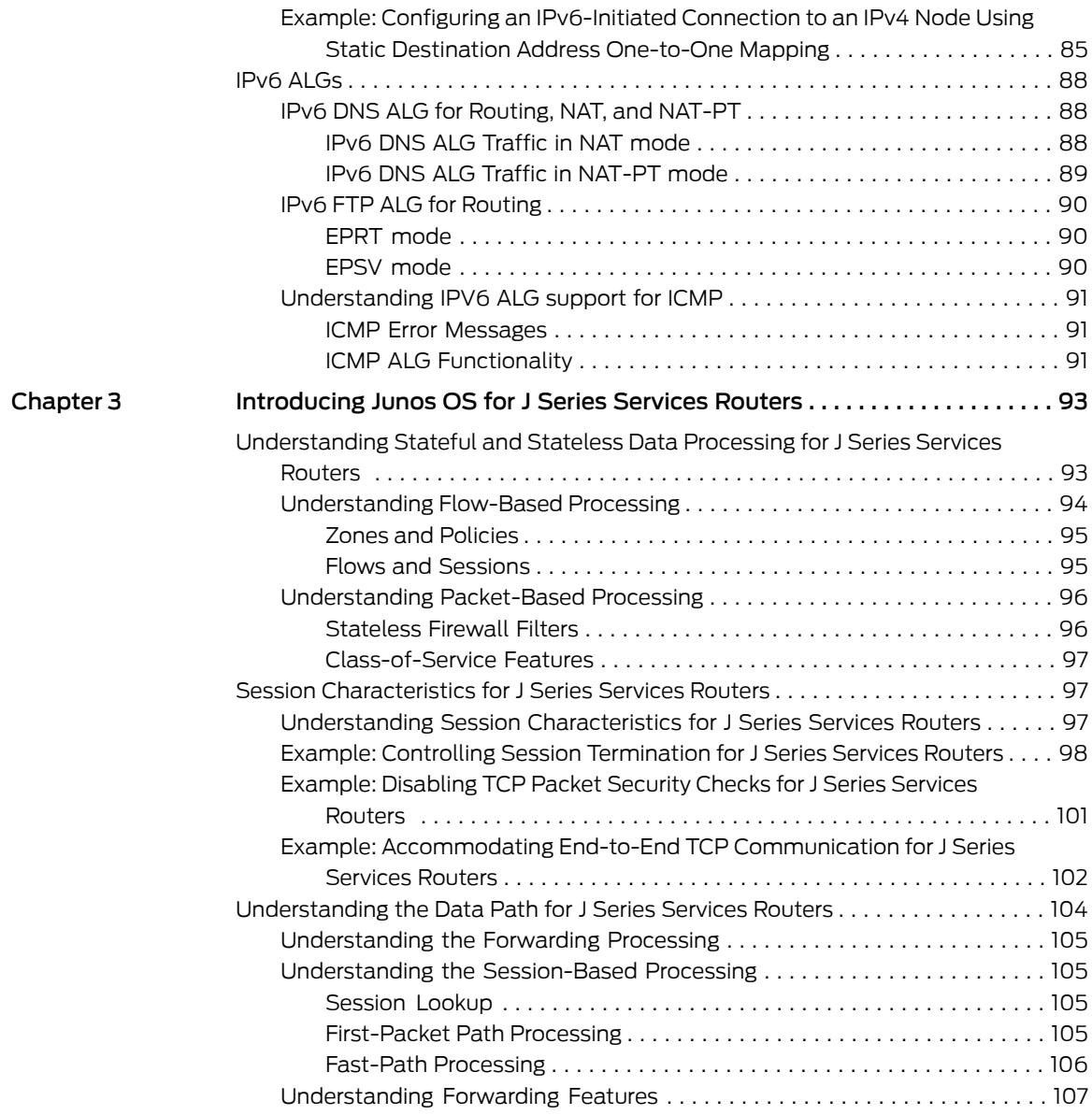

### [Part](#page-154-0) 2 Security Zones and [Interfaces](#page-154-0)

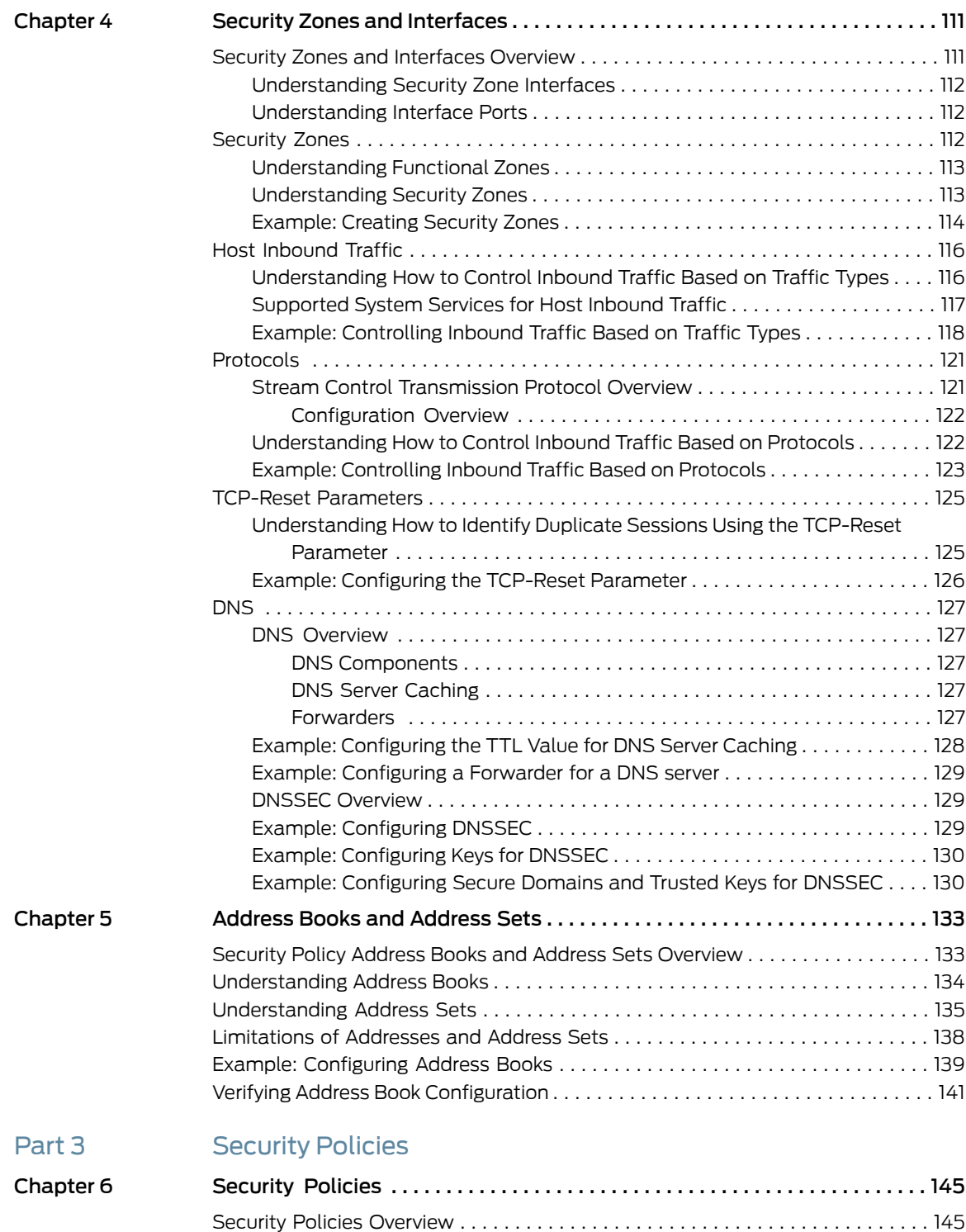

[Understanding](#page-193-0) Security Policy Rules . . . . . . . . . . . . . . . . . . . . . . . . . . . . . . . . . . . [148](#page-193-0) [Understanding](#page-195-0) Wildcard Addresses . . . . . . . . . . . . . . . . . . . . . . . . . . . . . . . . [150](#page-195-0) [Understanding](#page-196-0) Security Policy Elements . . . . . . . . . . . . . . . . . . . . . . . . . . . . . . . . [151](#page-196-0)

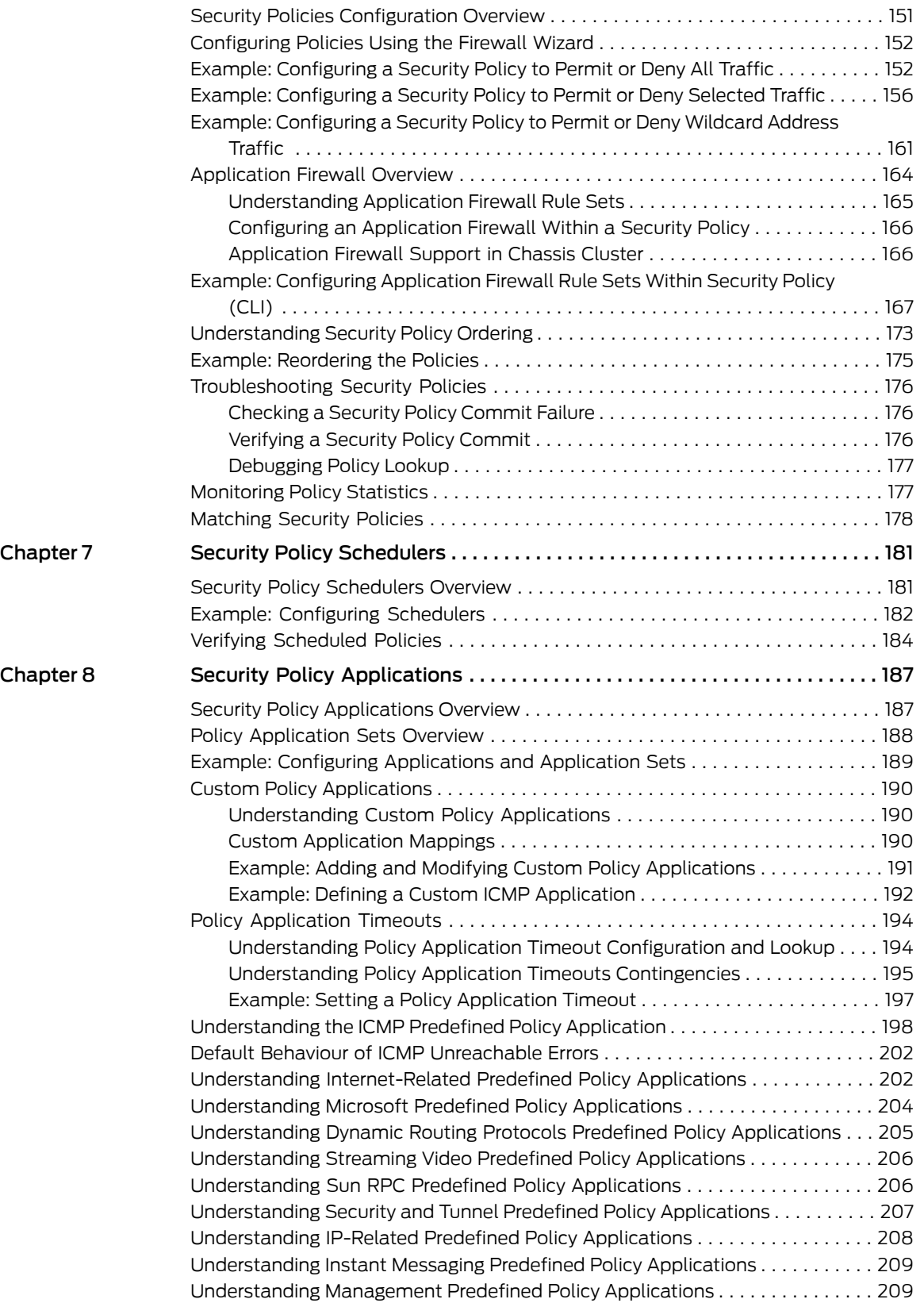

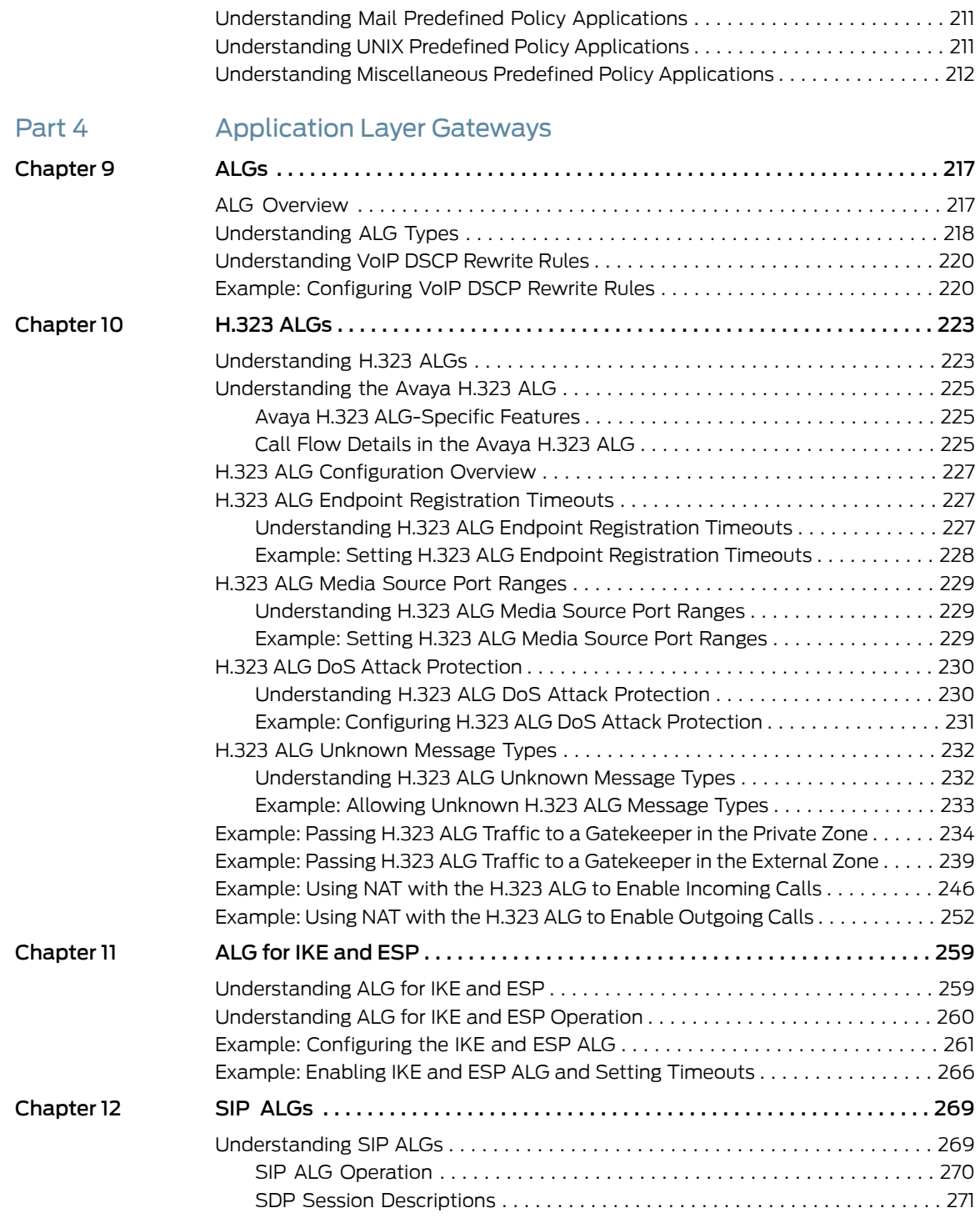

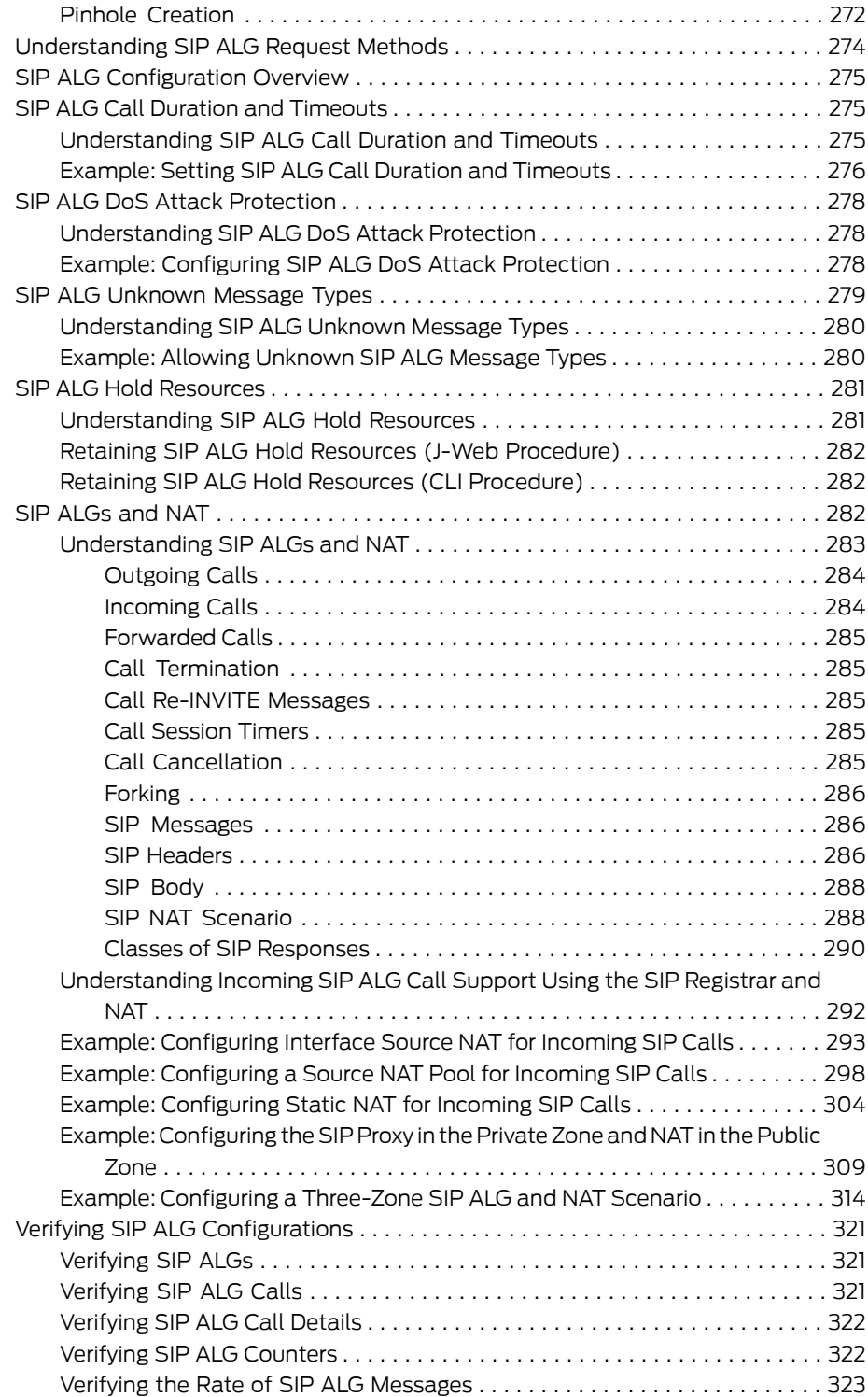

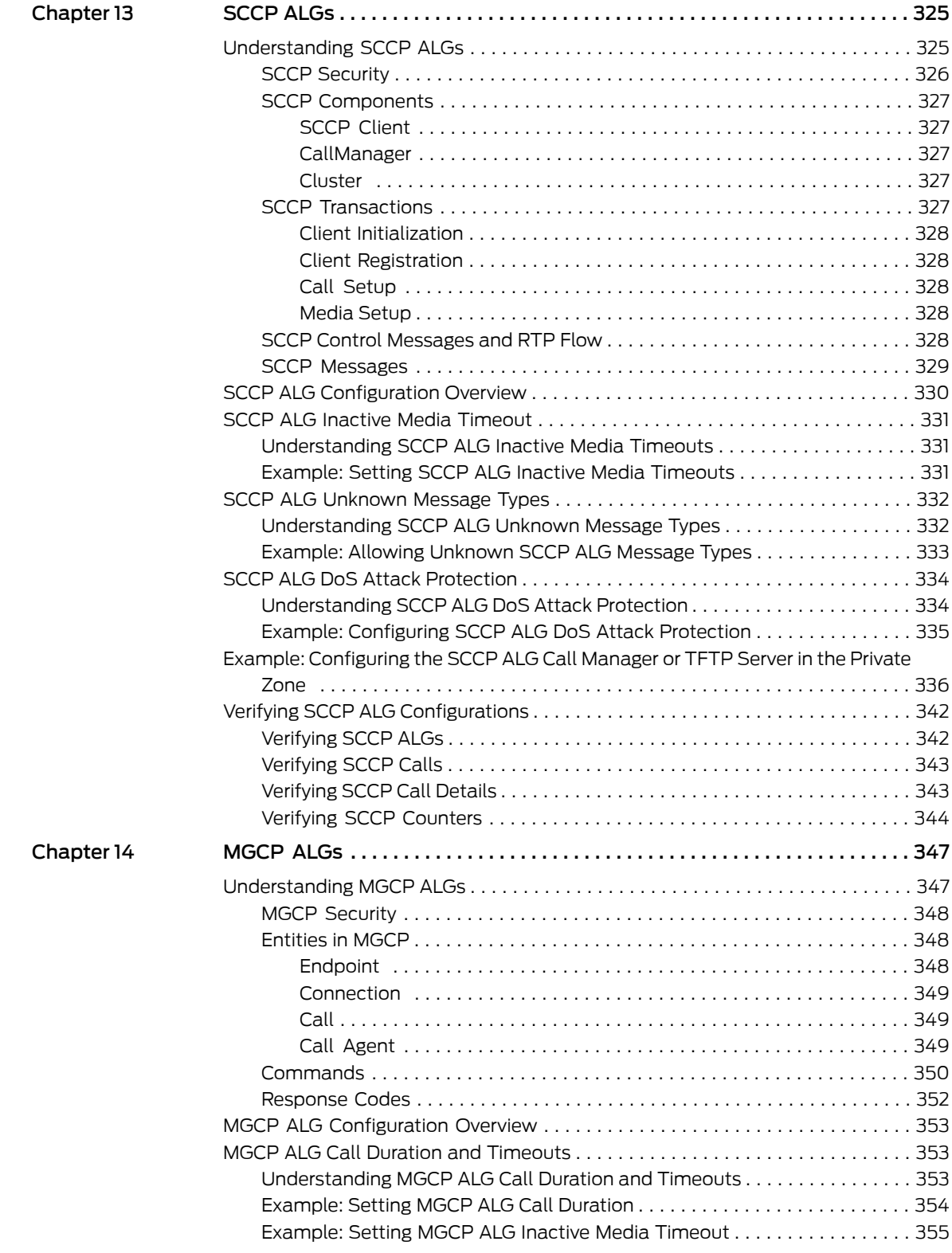

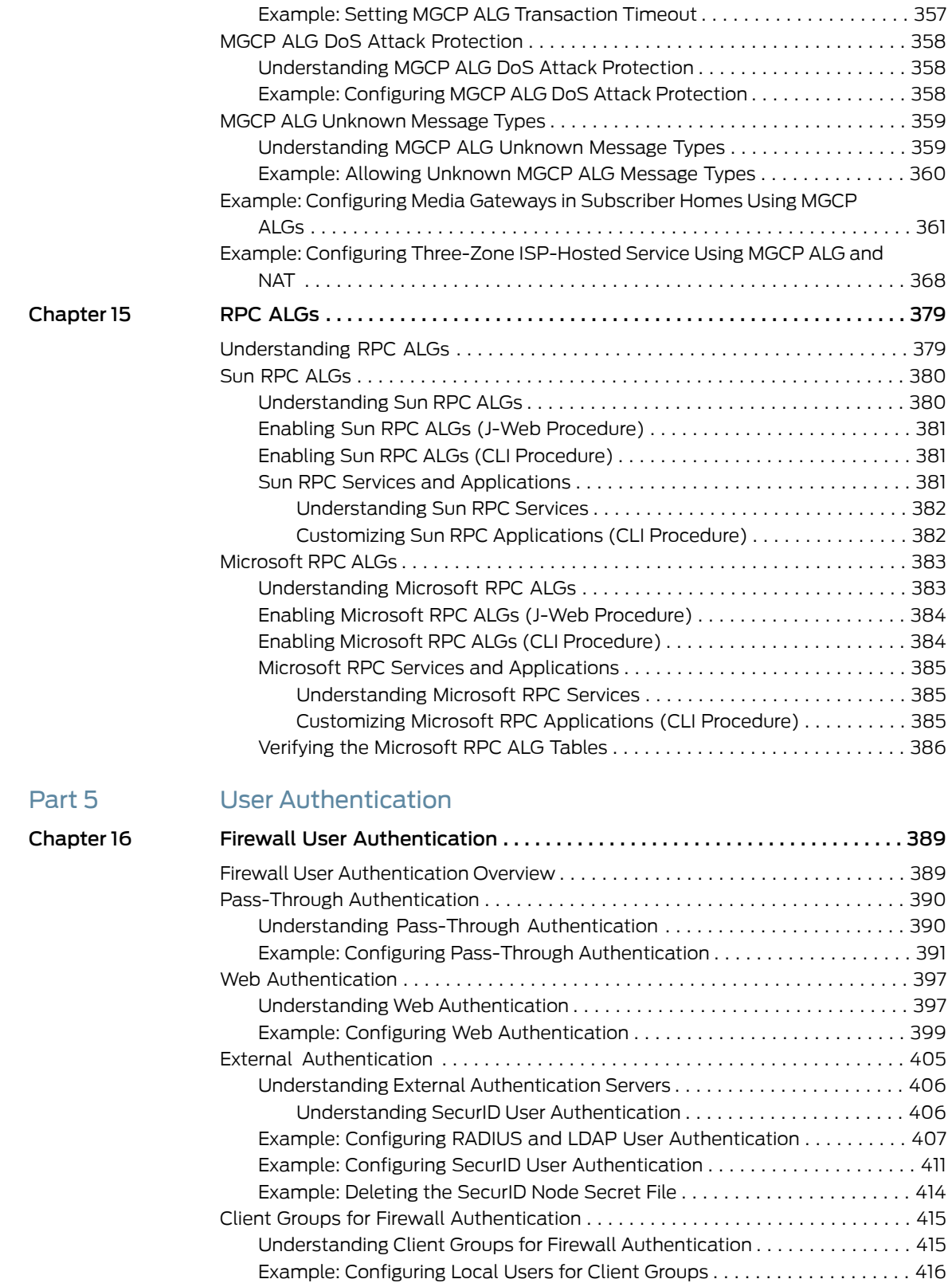

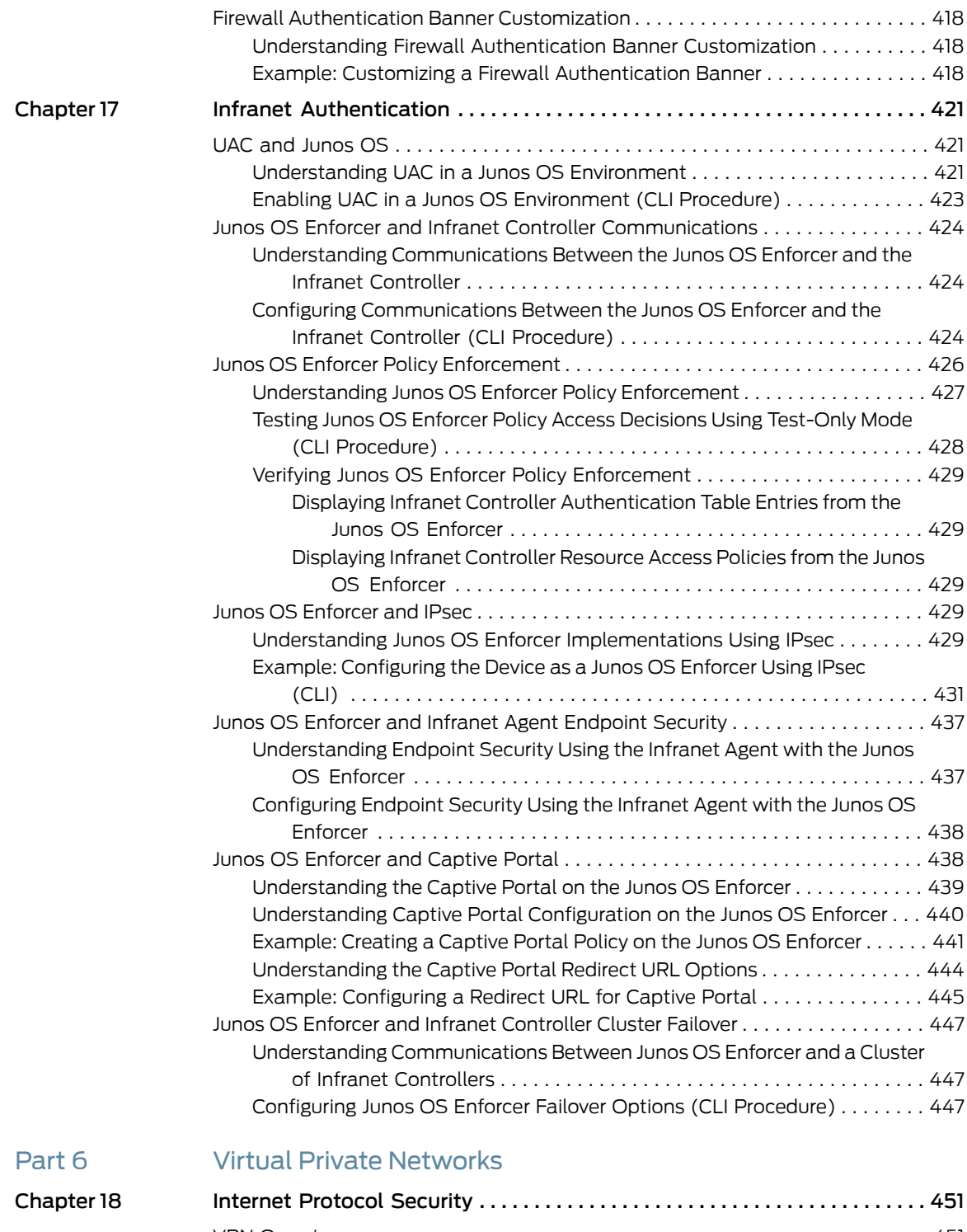

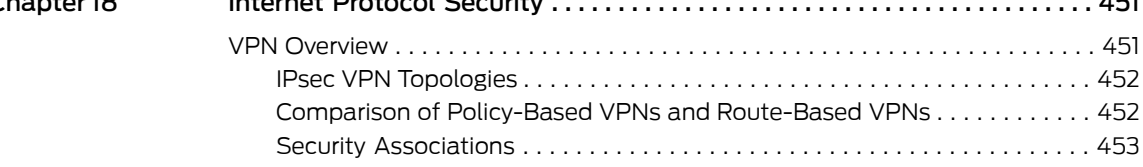

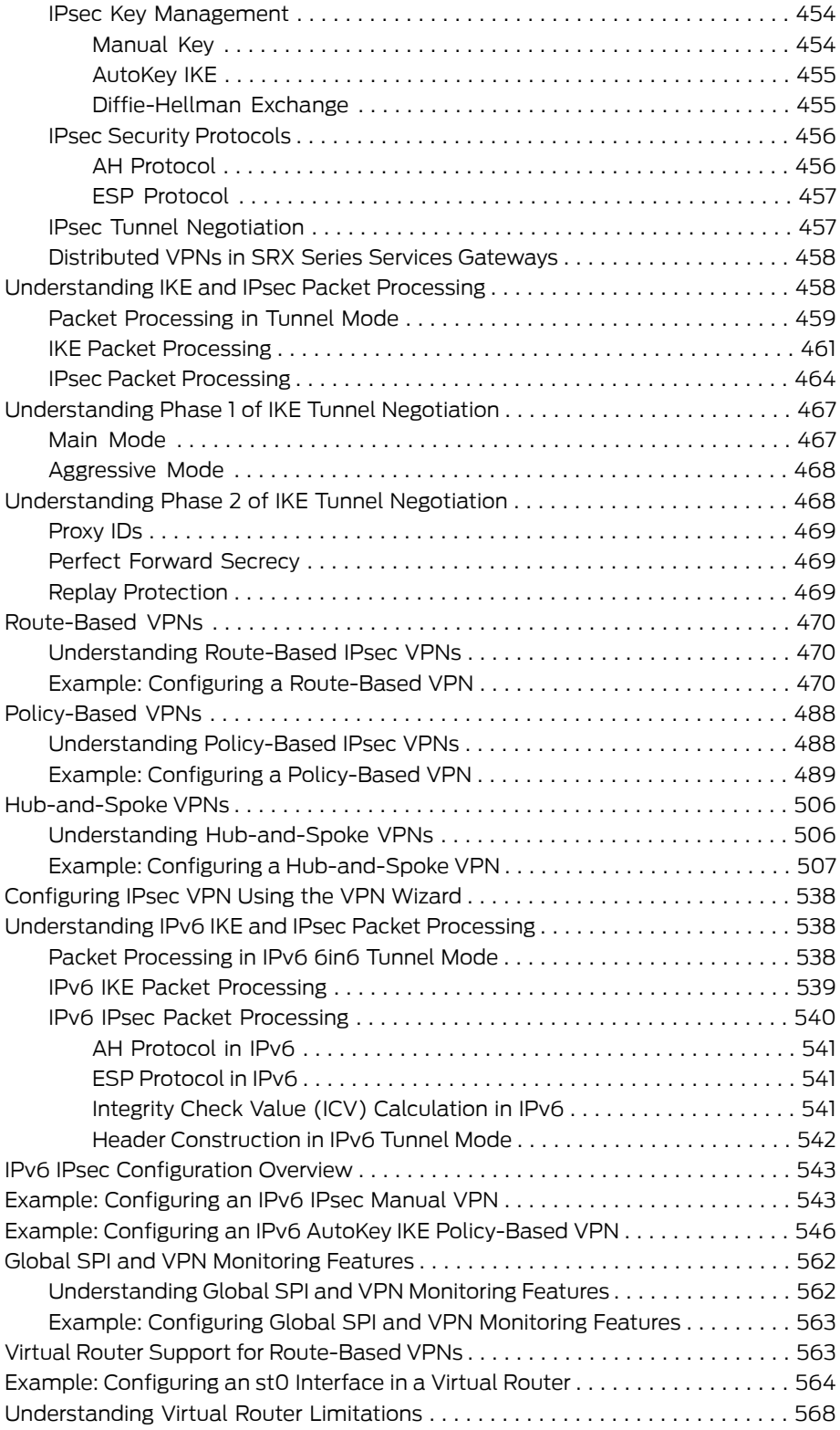

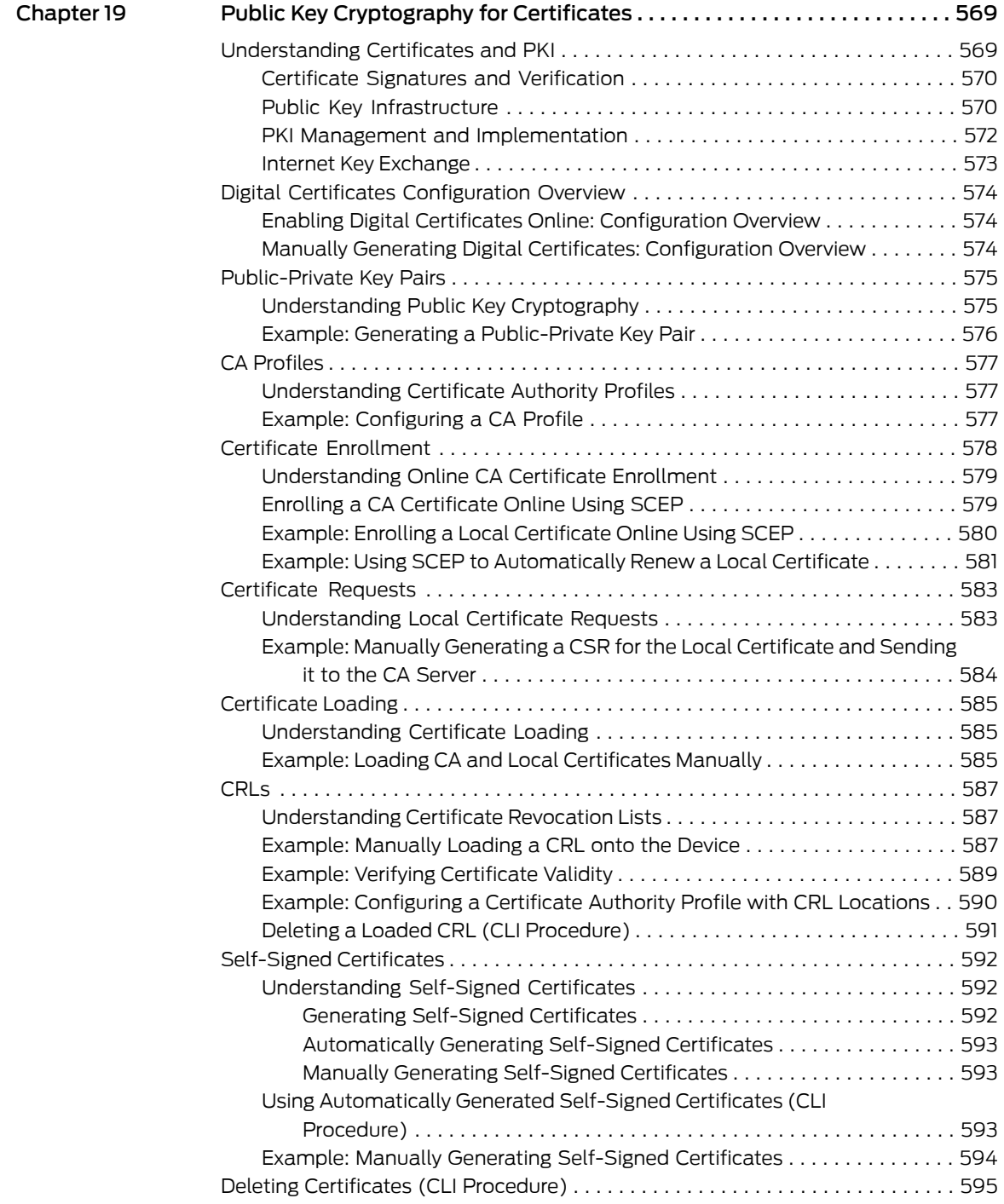

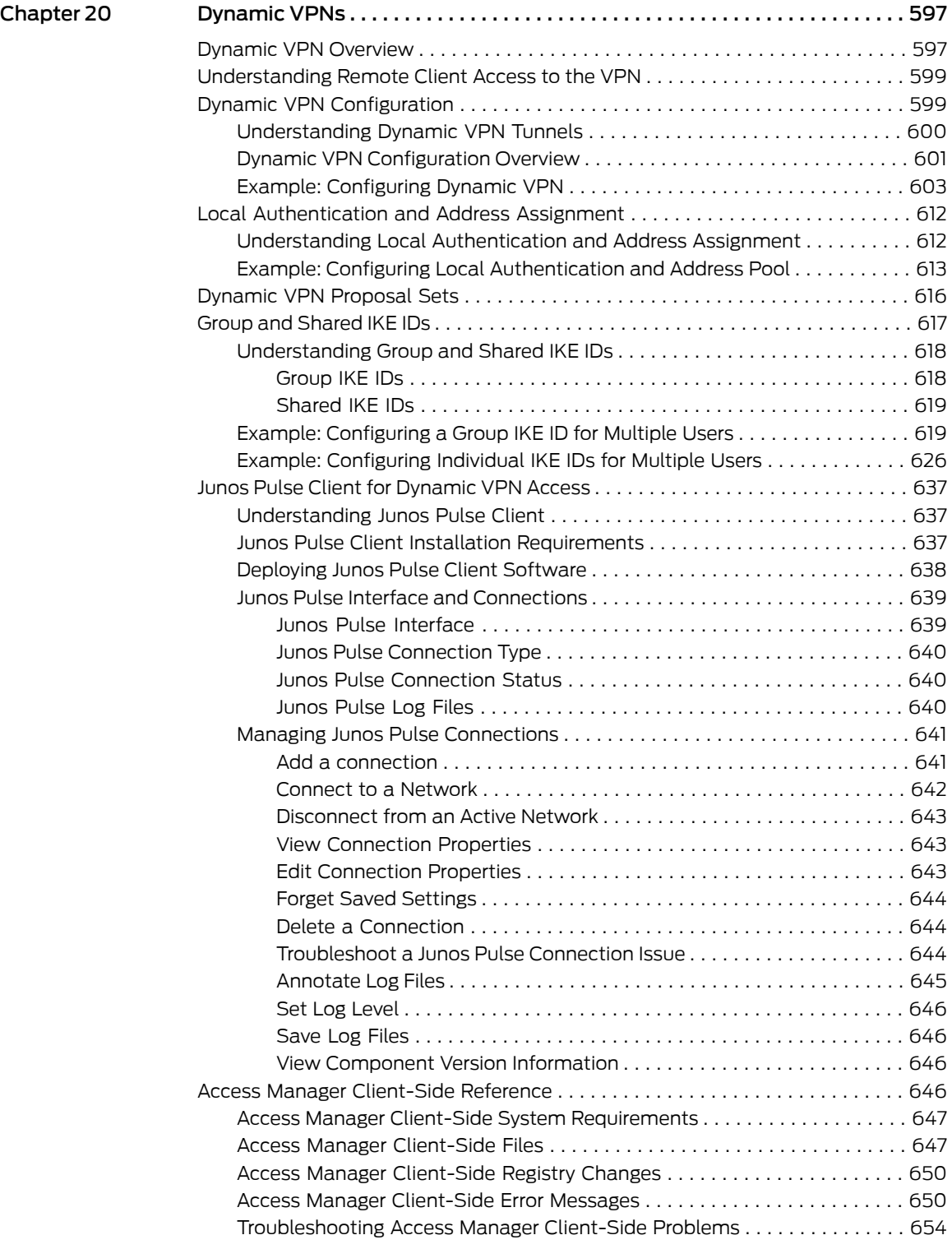

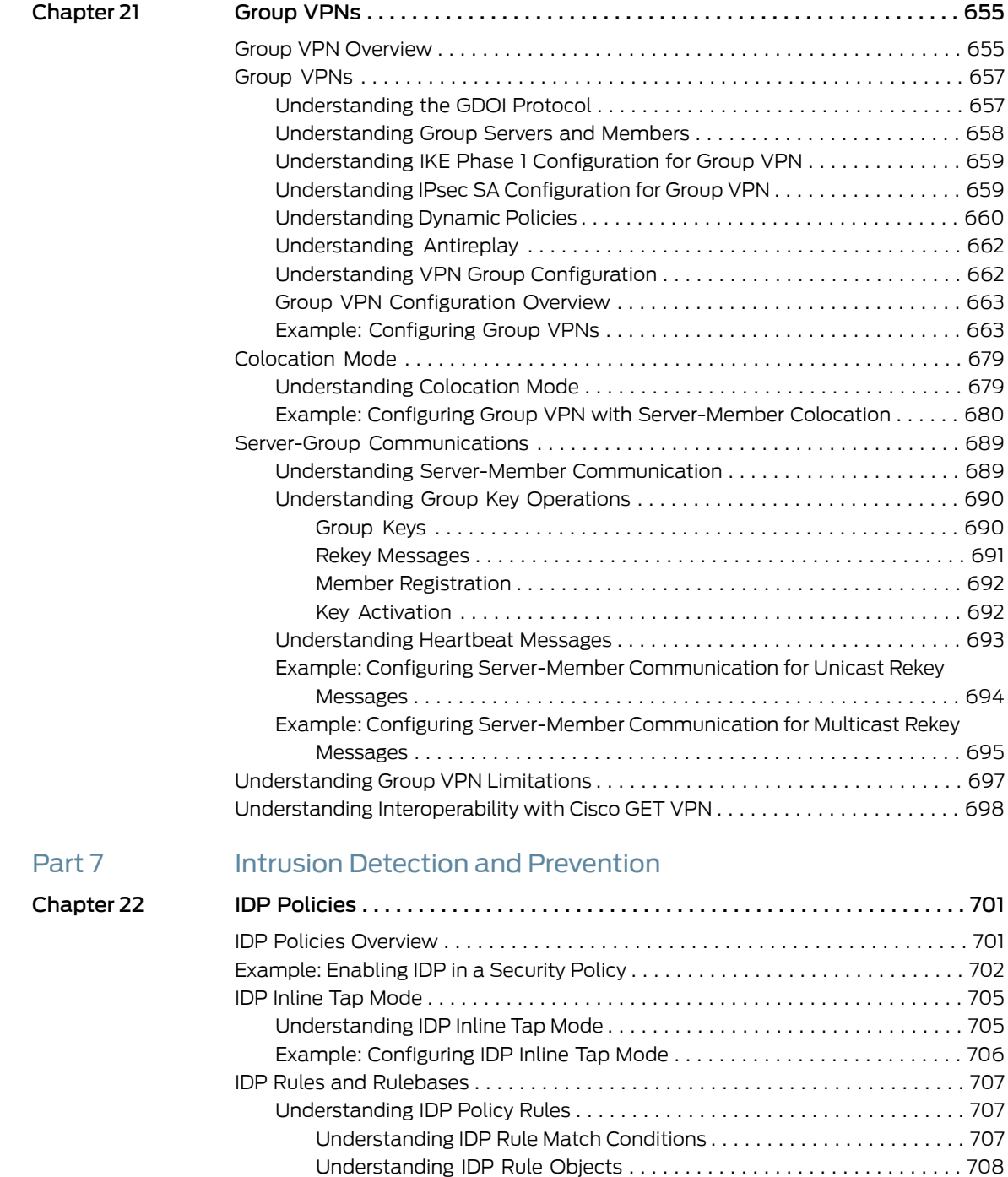

[Understanding](#page-755-0) IDP Rule Actions . . . . . . . . . . . . . . . . . . . . . . . . . . . . . . . [710](#page-755-0) [Understanding](#page-756-0) IDP Rule IP Actions . . . . . . . . . . . . . . . . . . . . . . . . . . . . . . [711](#page-756-0)

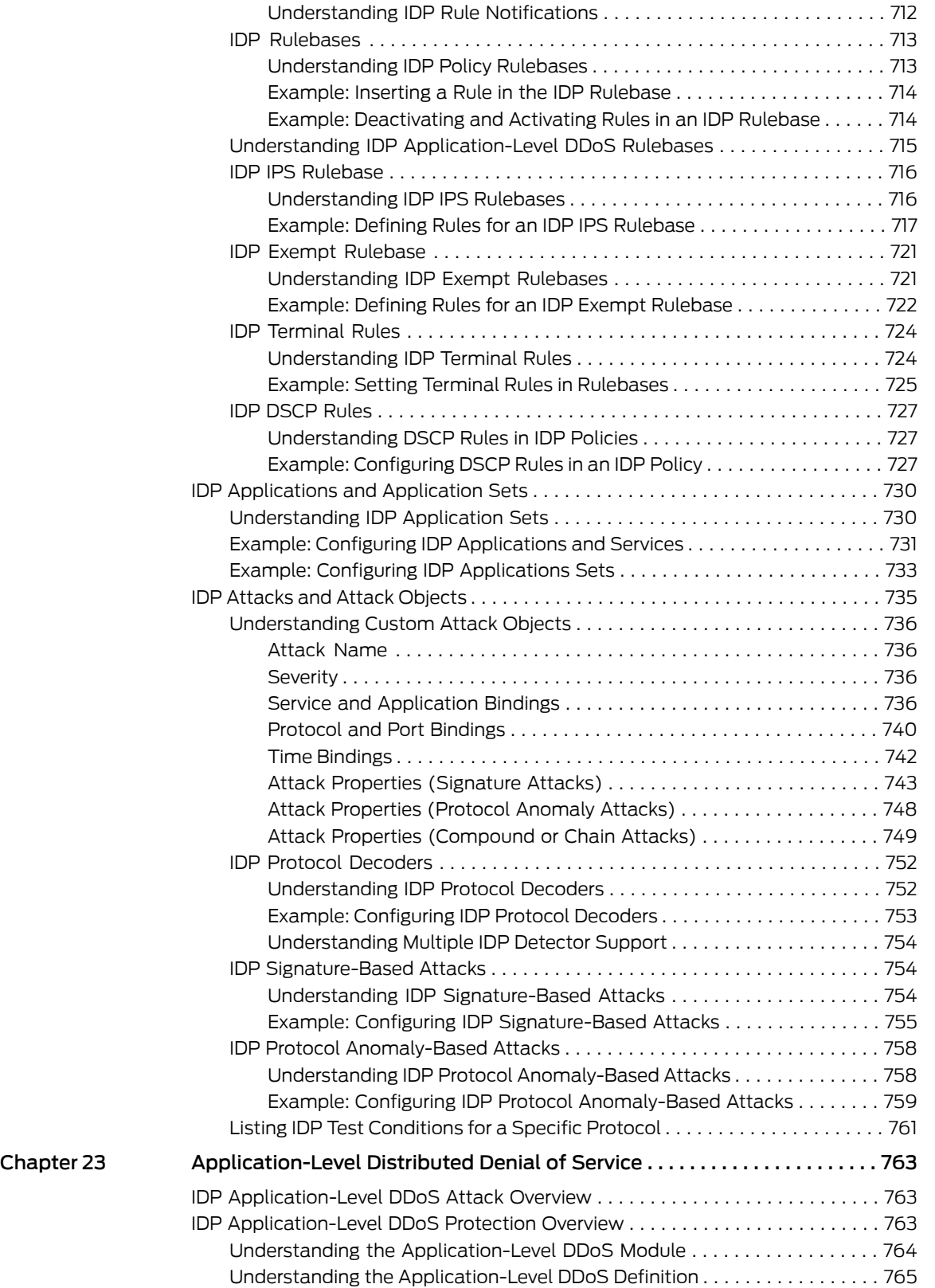

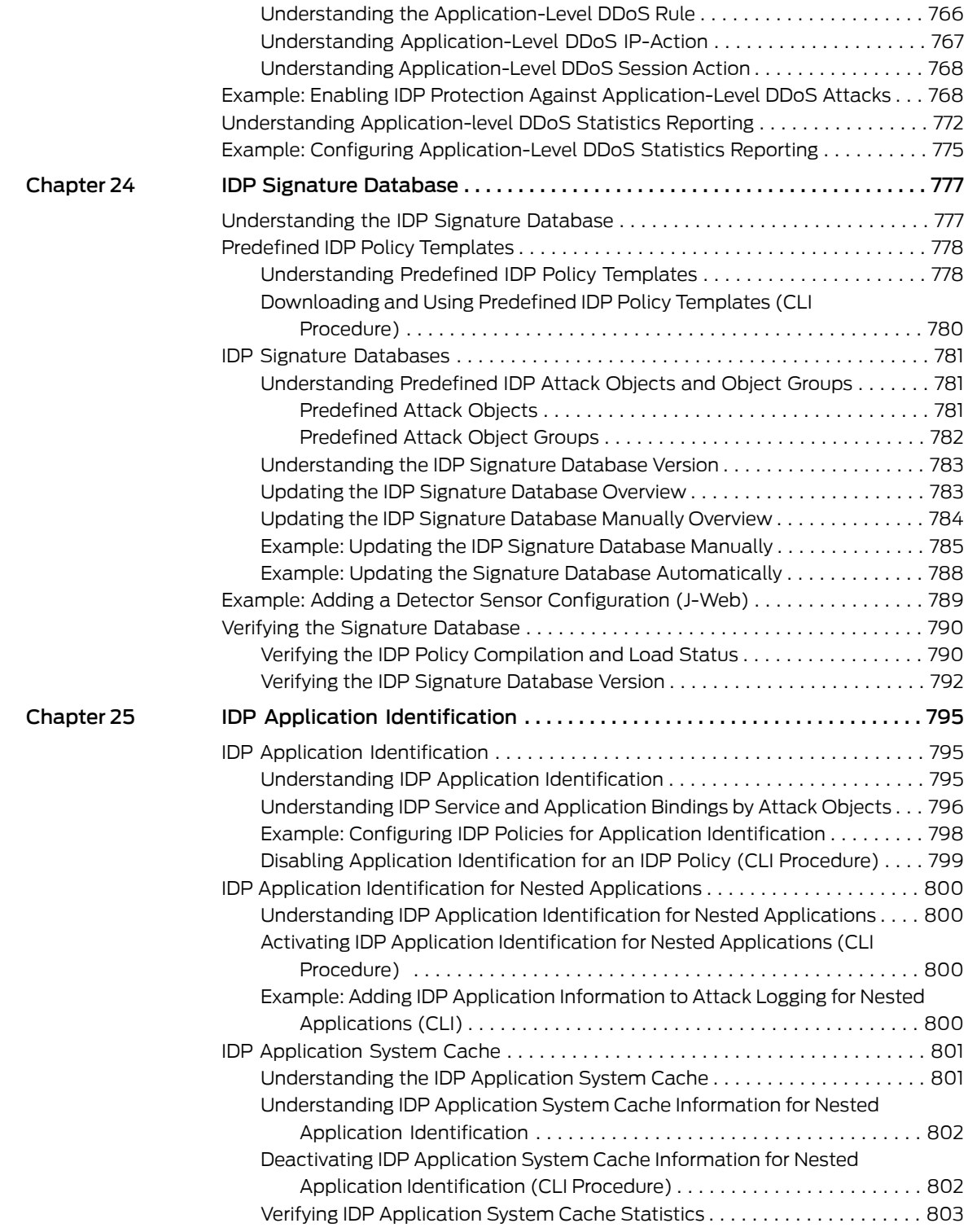

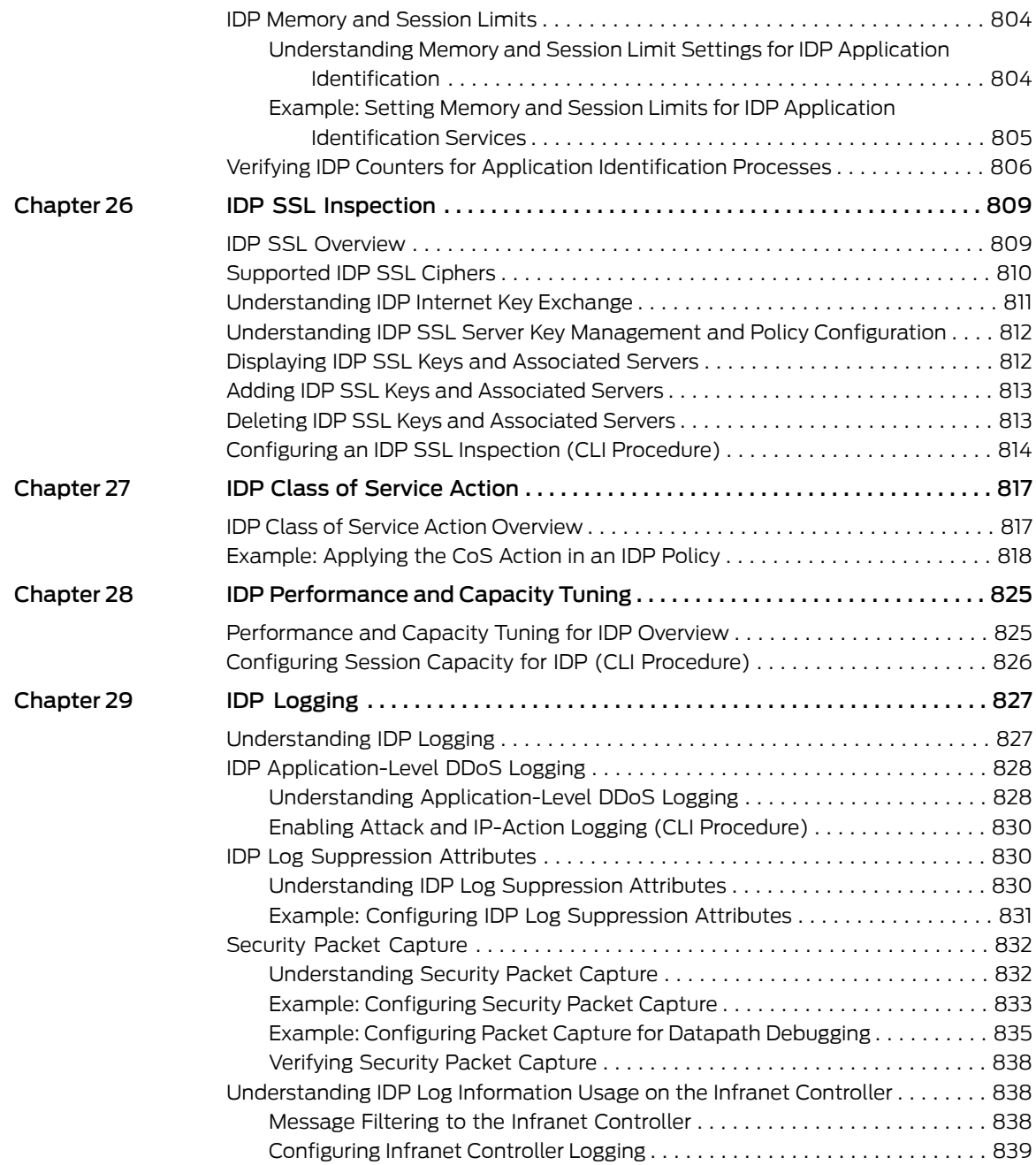

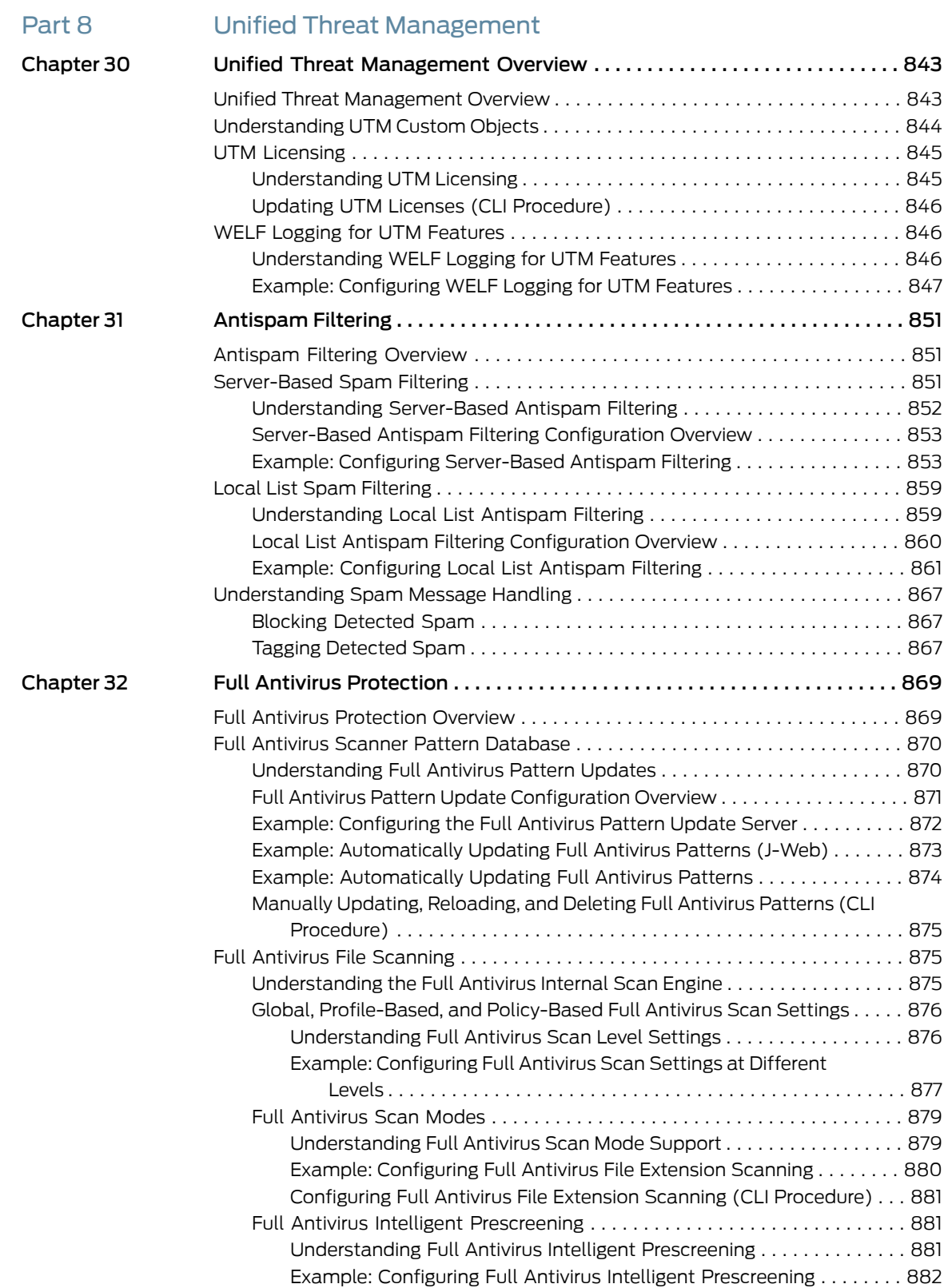

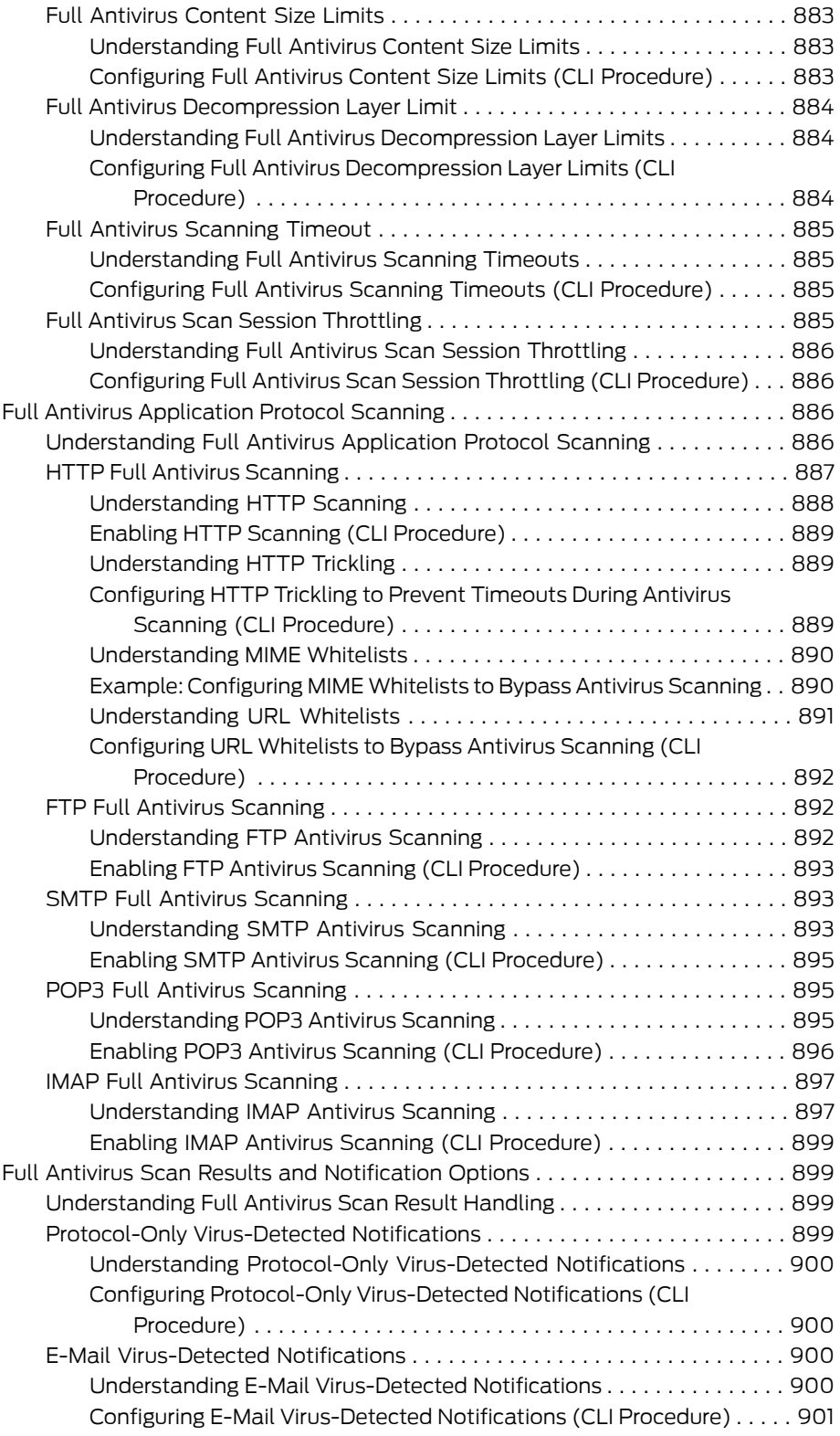

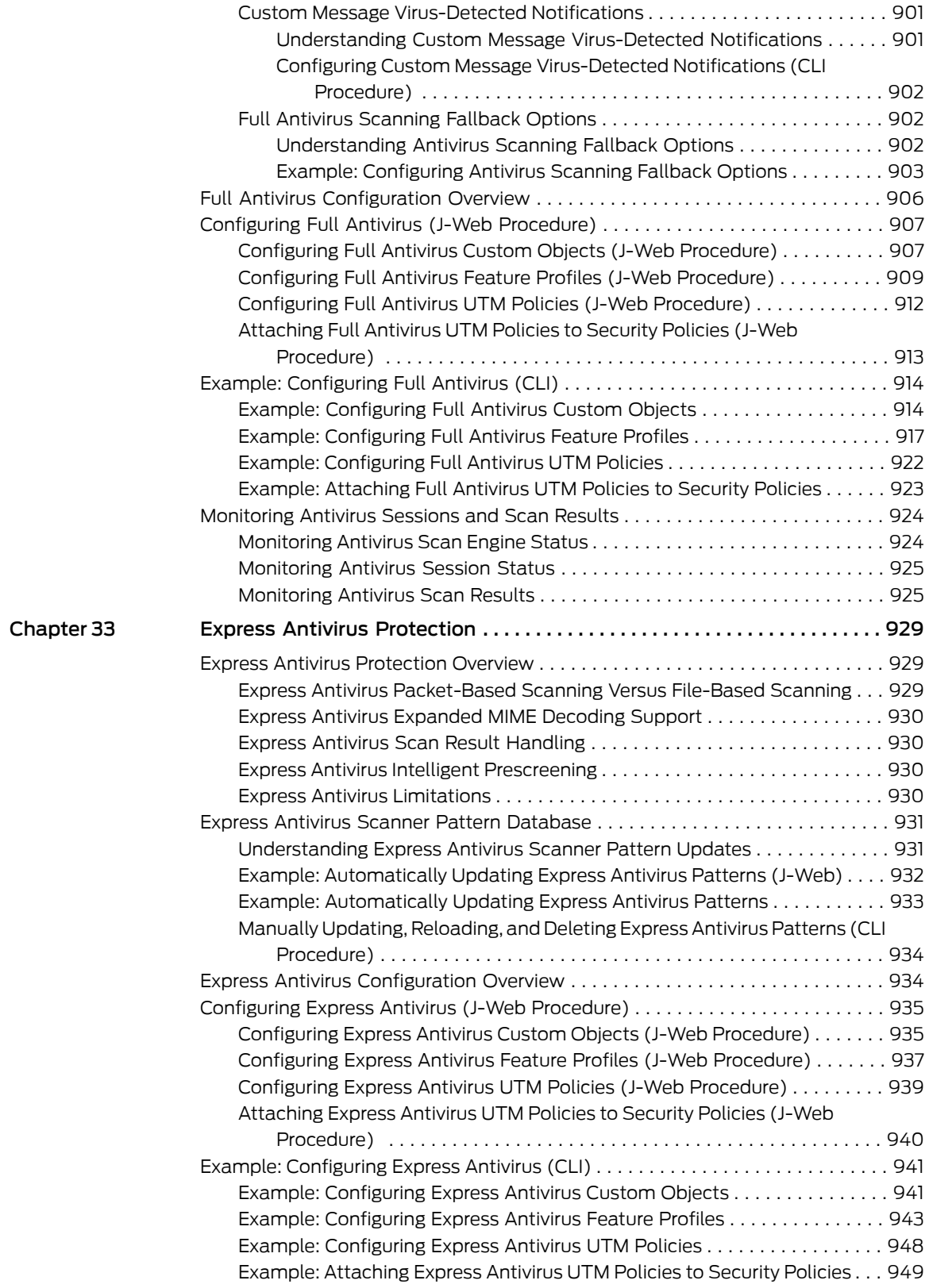

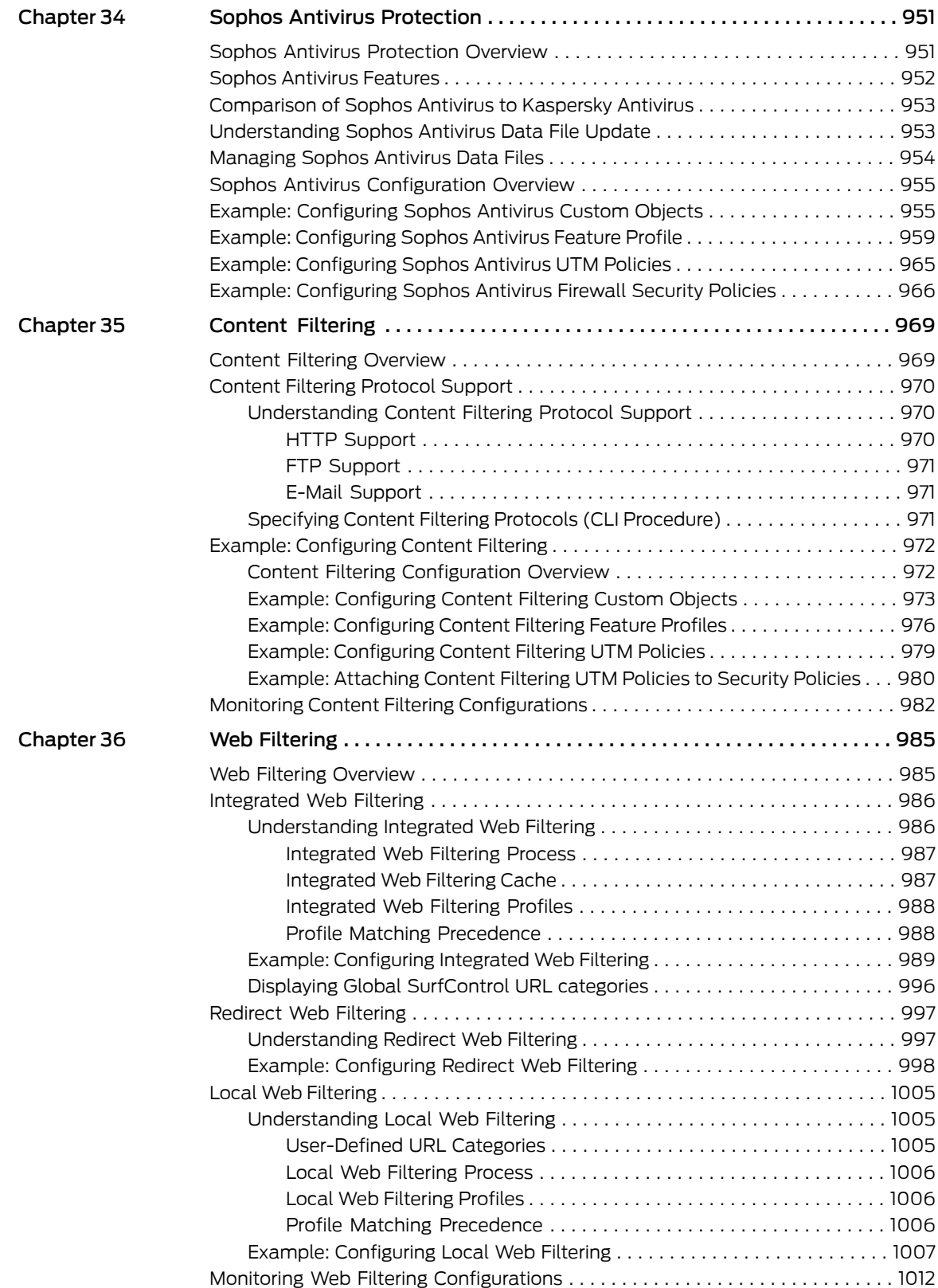

### [Part](#page-1060-0) 9 **Attack Detection and [Prevention](#page-1060-0)**

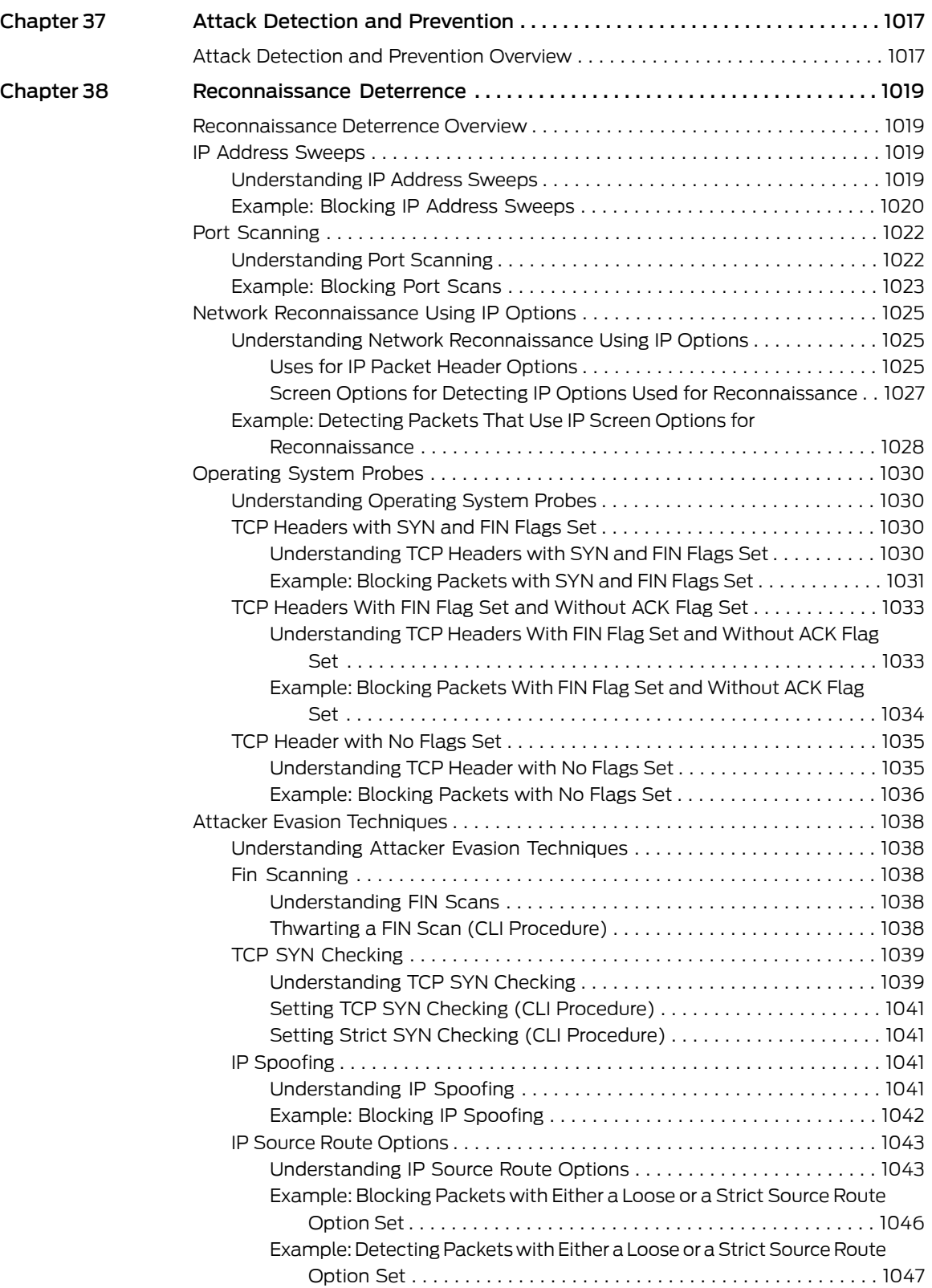

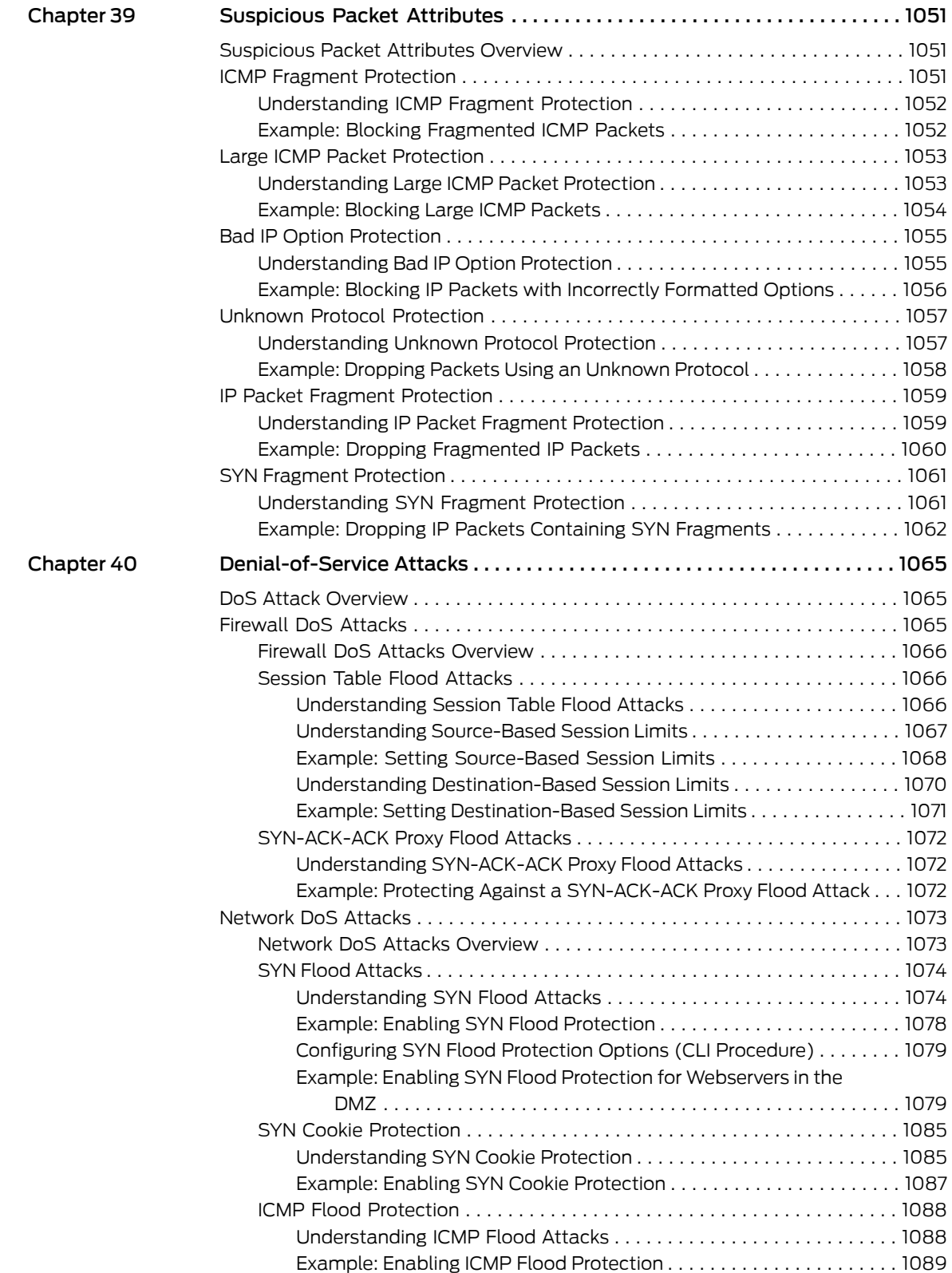

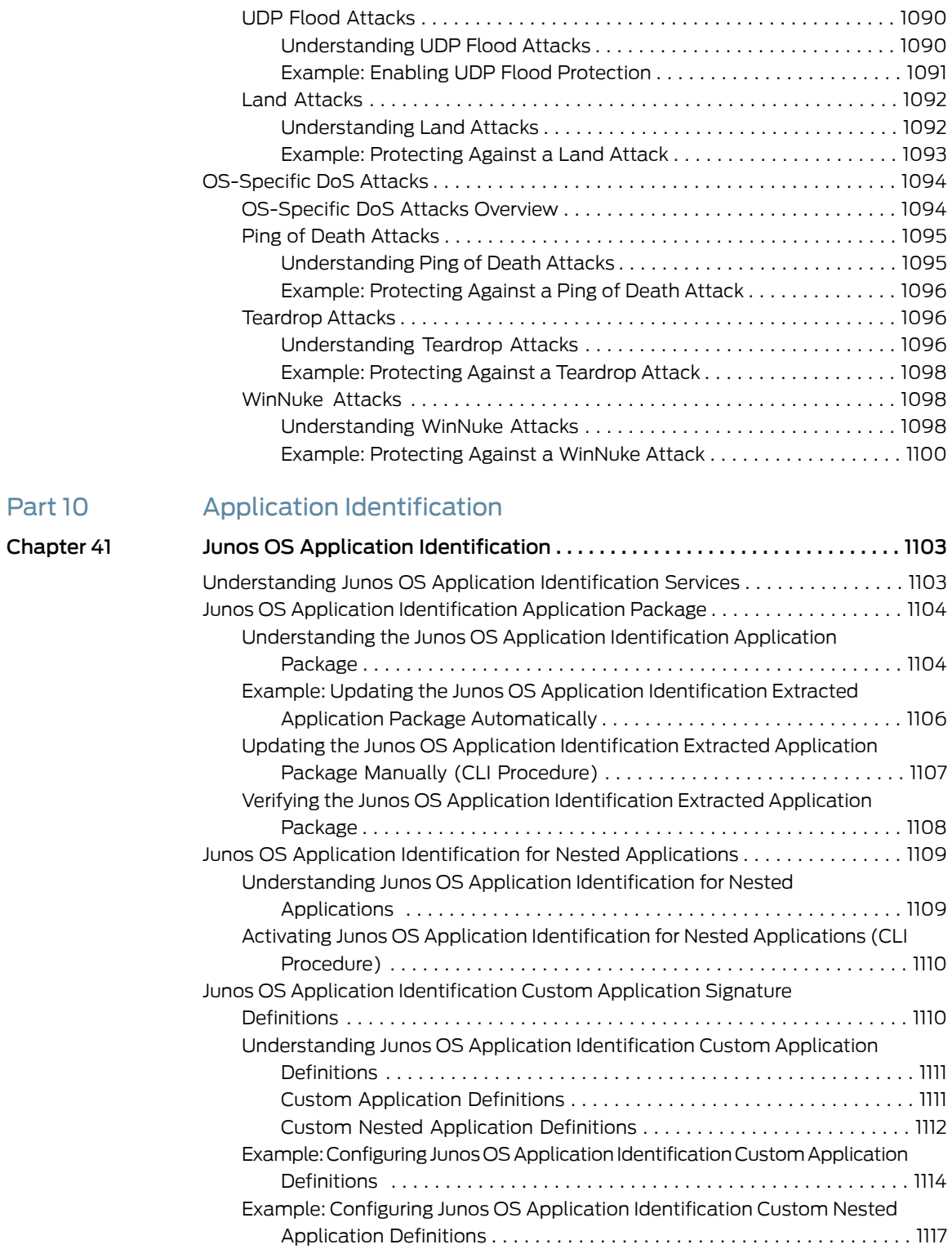

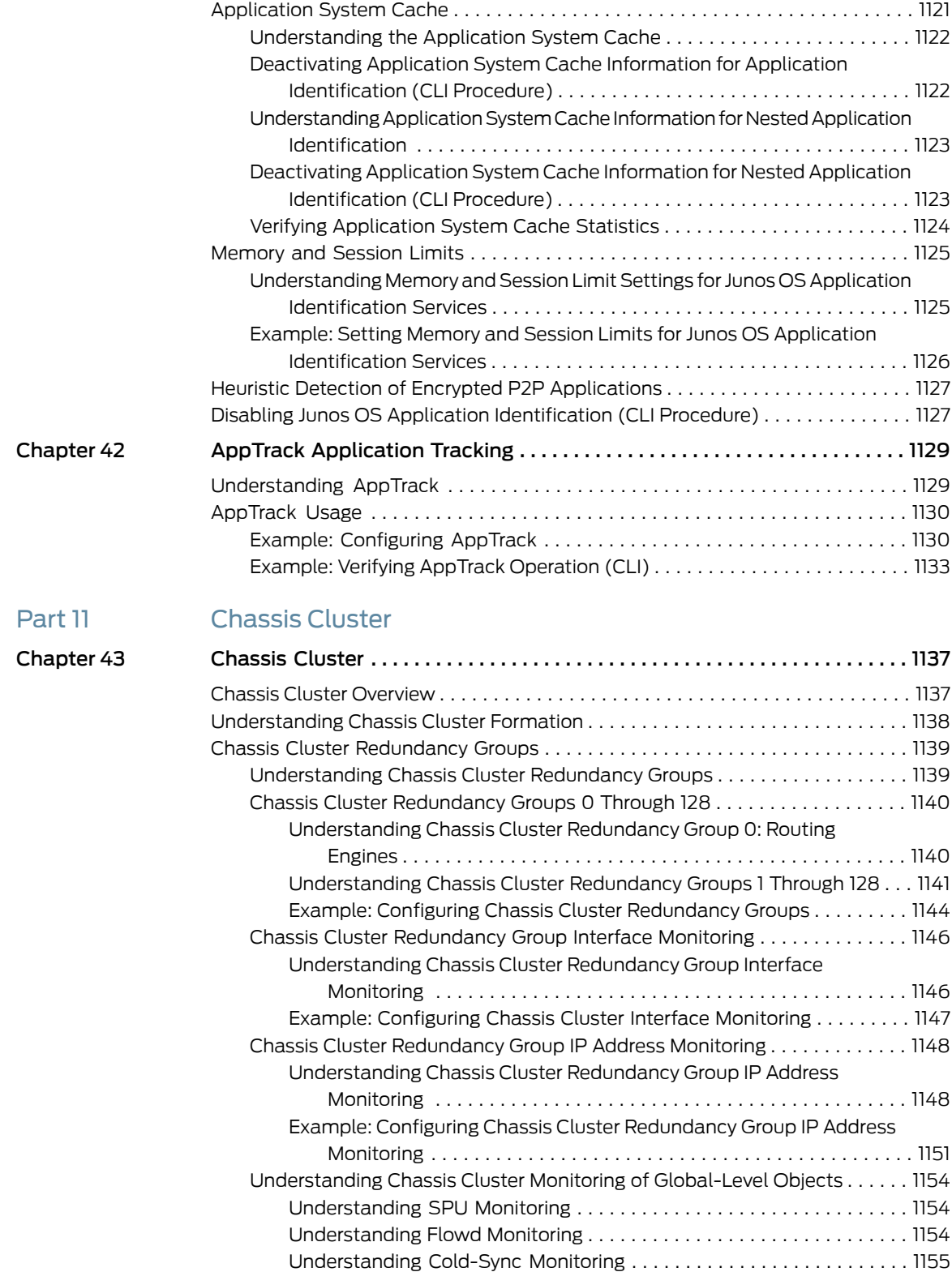

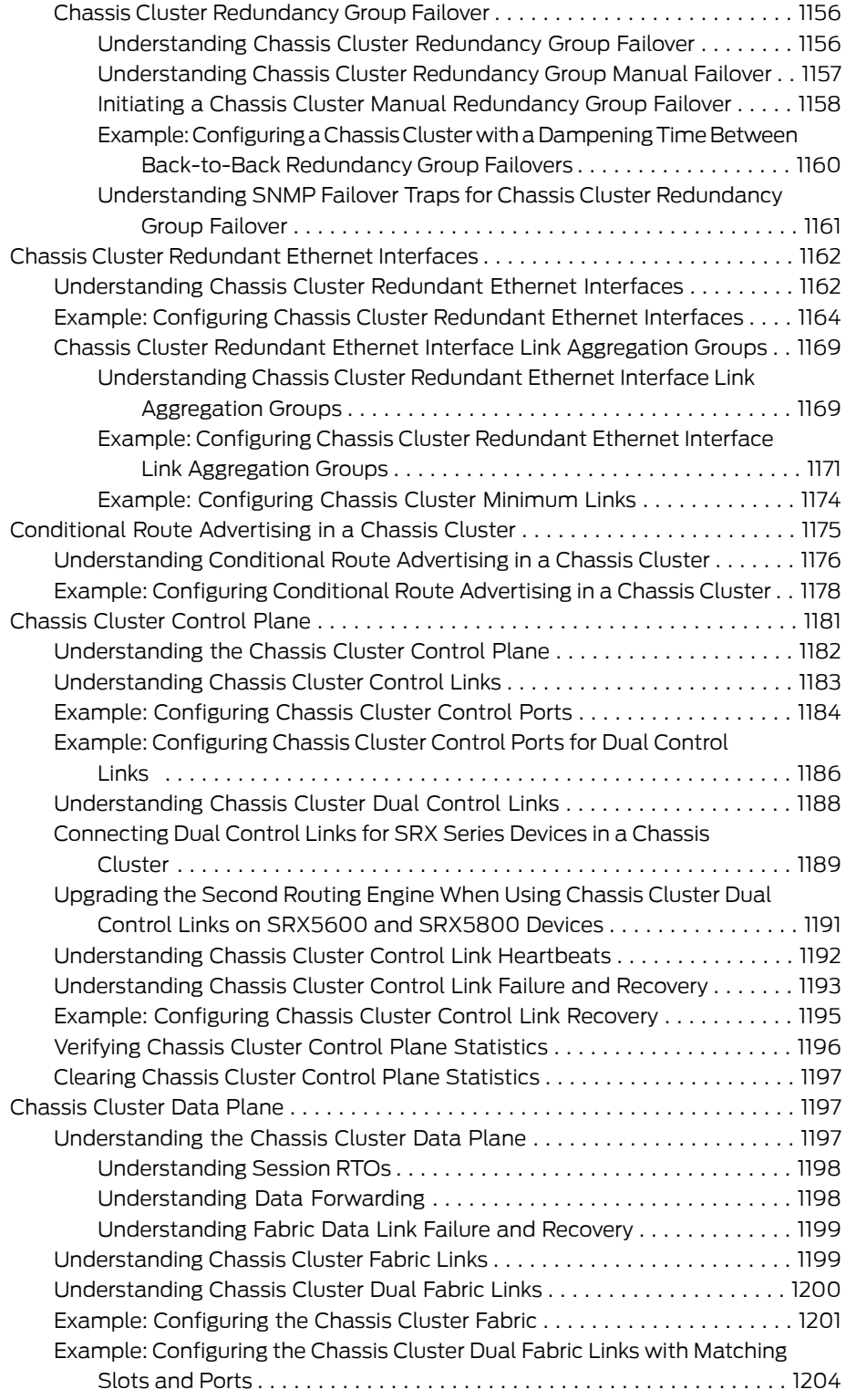

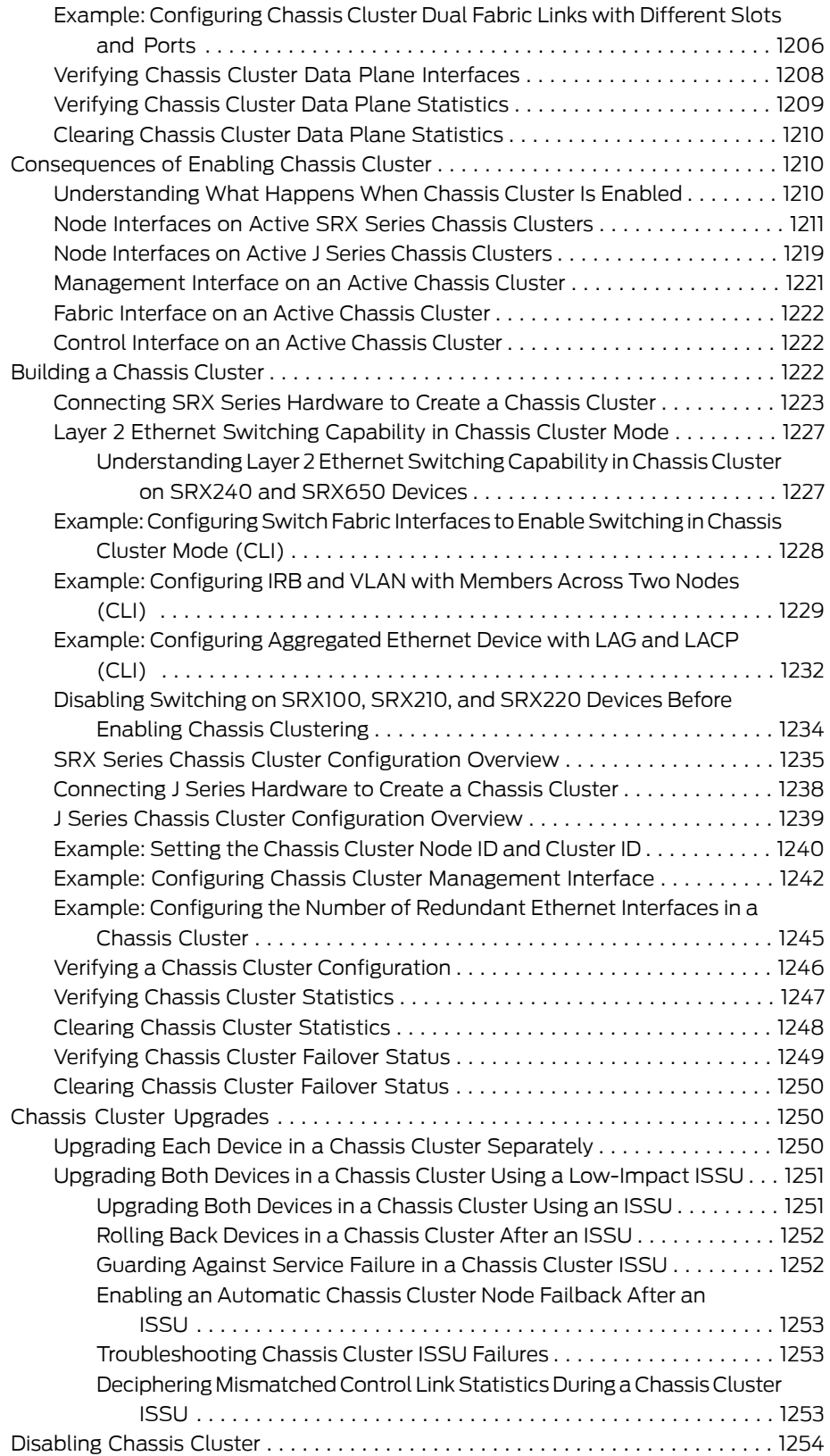
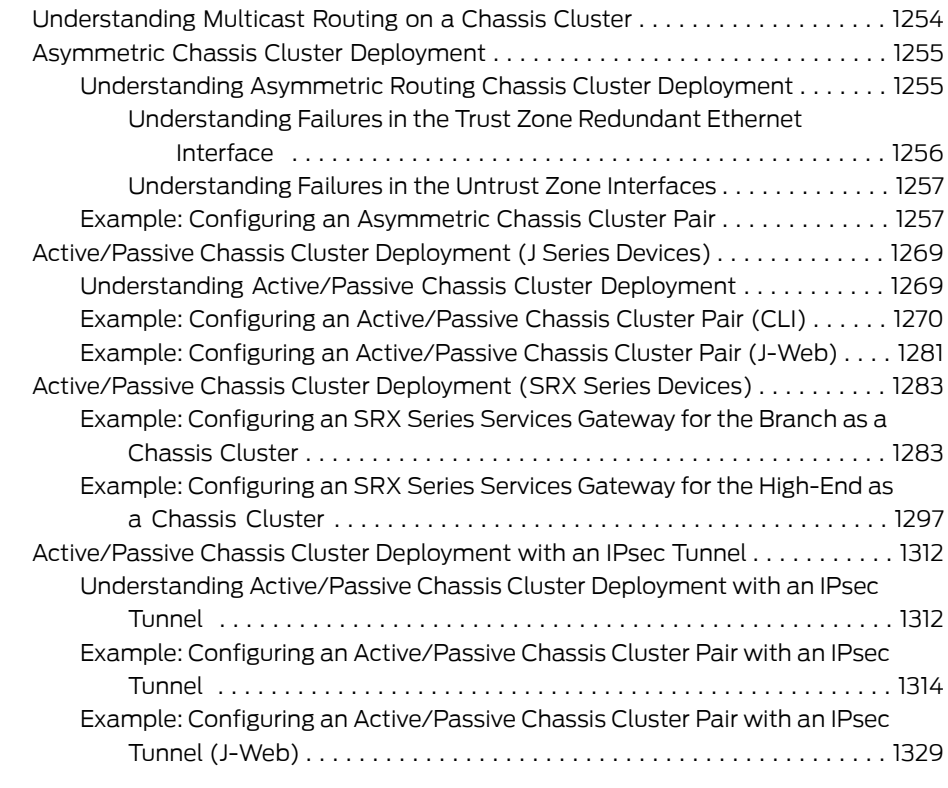

# [Part](#page-1378-0) 12 Network Address [Translation](#page-1378-0)

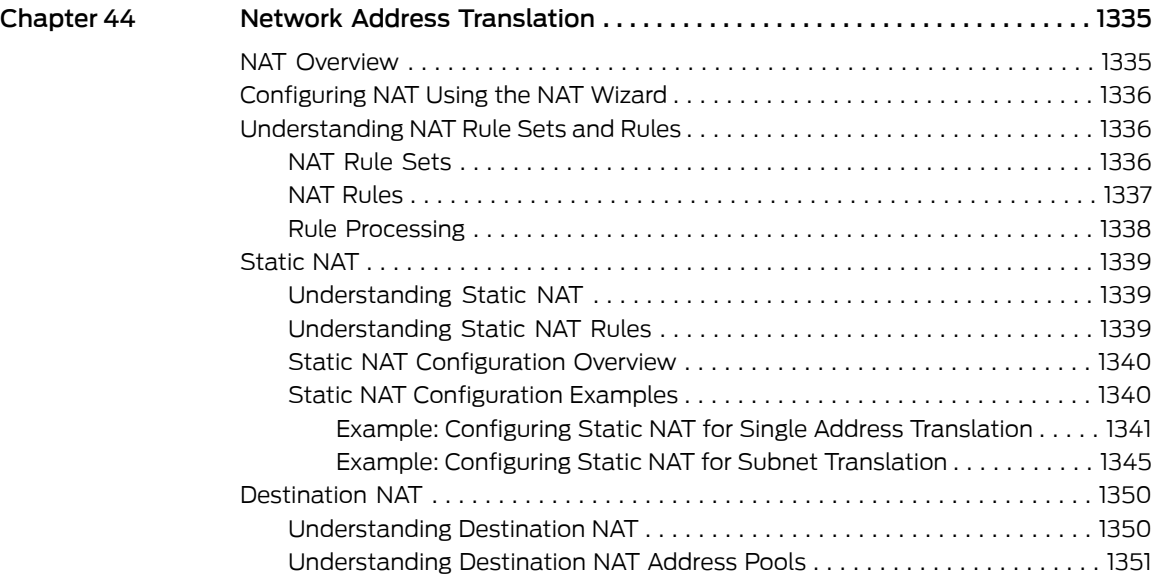

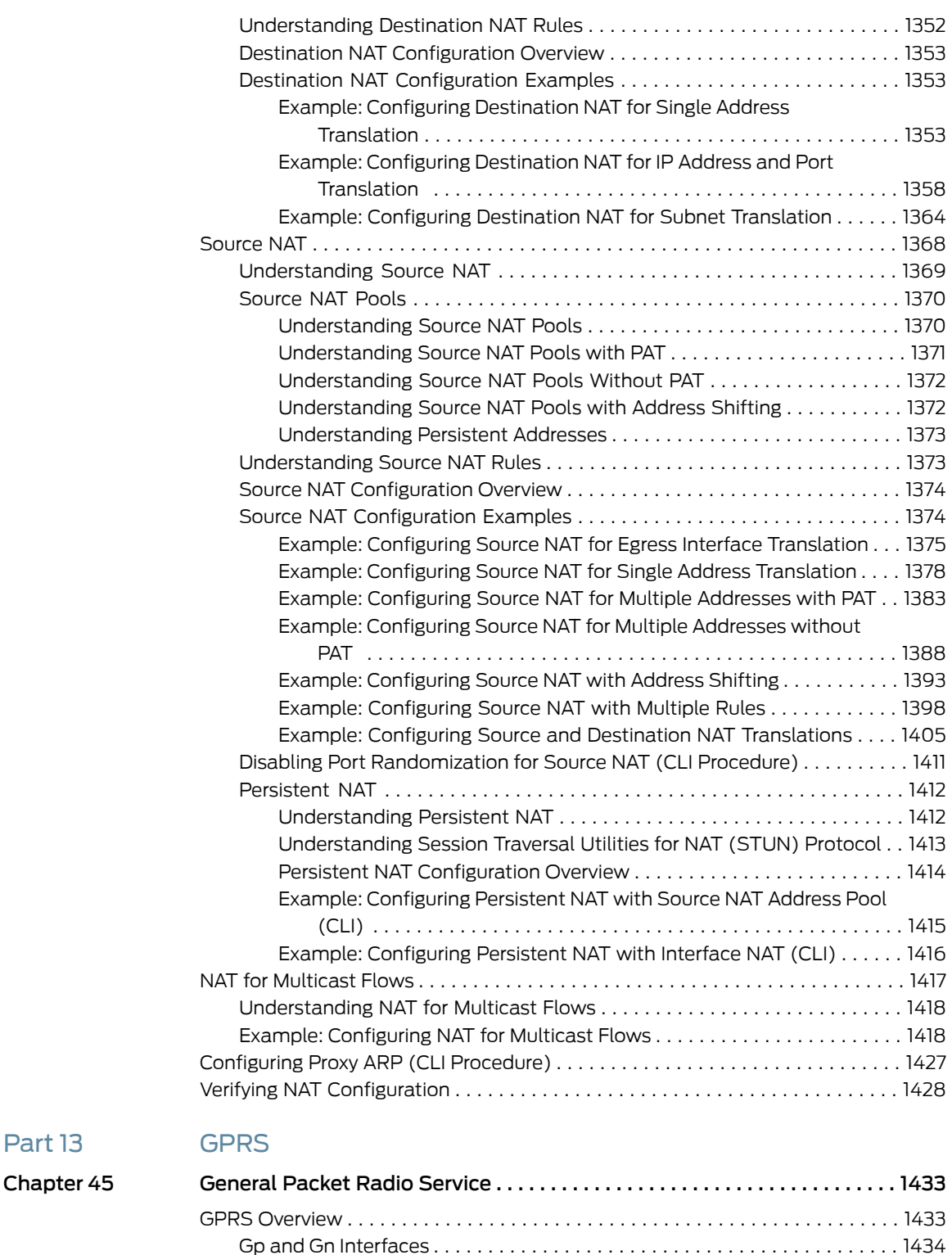

Gi [Interface](#page-1480-0) . . . . . . . . . . . . . . . . . . . . . . . . . . . . . . . . . . . . . . . . . . . . . . . . . . . [1435](#page-1480-0)

[Part](#page-1476-0) 13

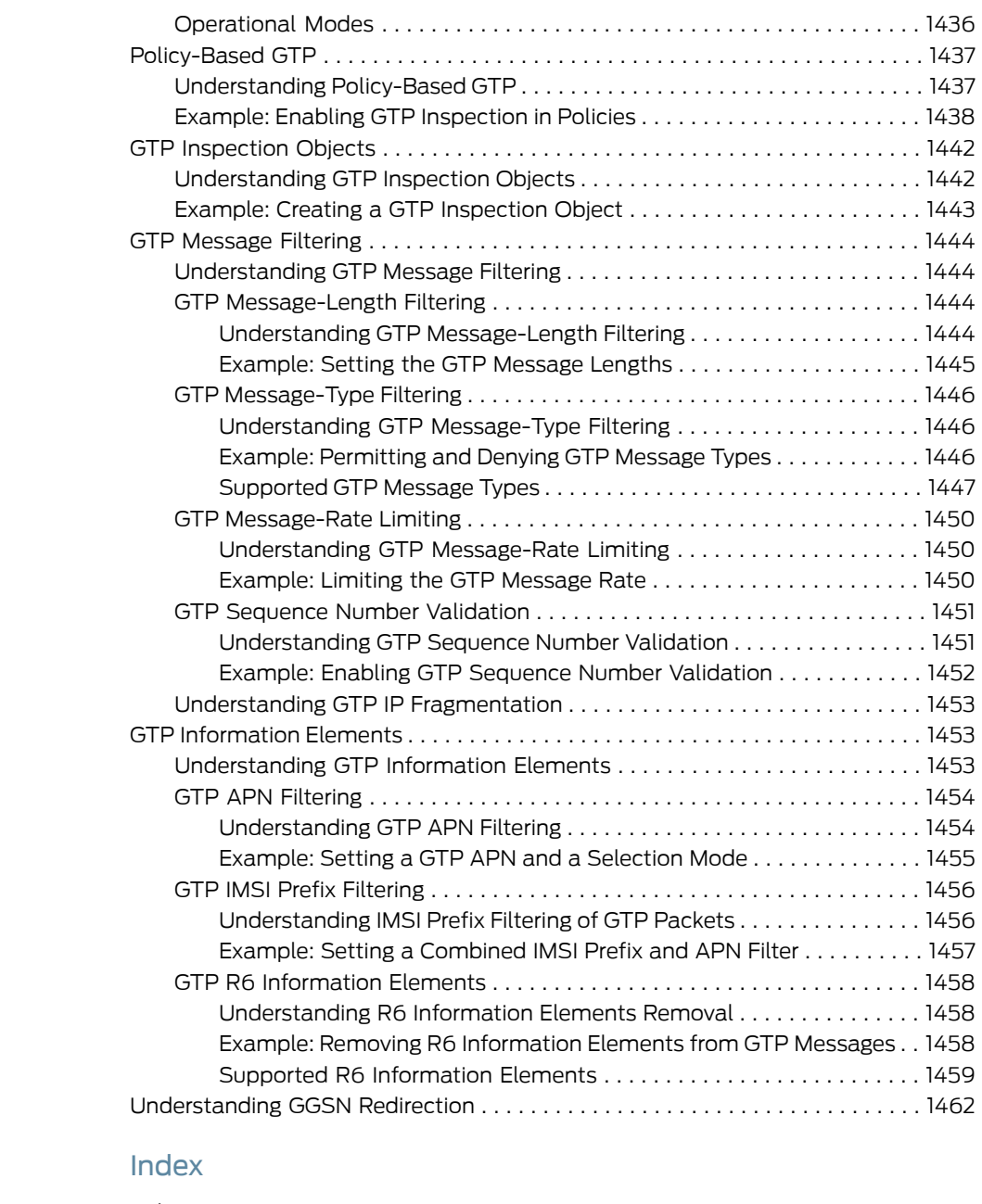

# [Part](#page-1510-0) 14

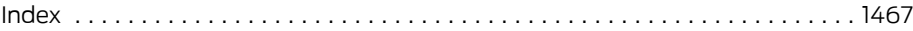

# About This Guide

This preface provides the following guidelines for using the *Junos OSSecurity Configuration Guide*:

- J Series and SRX Series [Documentation](#page-40-0) and Release Notes on [page](#page-40-0) xli
- [Objectives](#page-41-0) on [page](#page-41-0) xlii
- [Audience](#page-41-1) on [page](#page-41-1) xlii
- [Supported](#page-41-2) Routing Platforms on [page](#page-41-2) xlii
- Document [Conventions](#page-41-3) on [page](#page-41-3) xlii
- [Documentation](#page-43-0) Feedback on [page](#page-43-0) xliv
- [Requesting](#page-43-1) Technical Support on [page](#page-43-1) xliv

# <span id="page-40-0"></span>J Series and SRX Series Documentation and Release Notes

For a list of related J Series documentation, see <http://www.juniper.net/techpubs/software/junos-jseries/index-main.html> .

For a list of related SRX Series documentation, see <http://www.juniper.net/techpubs/hardware/srx-series-main.html> .

If the information in the latest release notes differs from the information in the documentation, follow the *Junos OS Release Notes*.

To obtain the most current version of all Juniper Networks ® technical documentation, see the product documentation page on the Juniper Networks website at <http://www.juniper.net/techpubs/>.

Juniper Networks supports a technical book program to publish books by Juniper Networks engineers and subject matter experts with book publishers around the world. These books go beyond the technical documentation to explore the nuances of network architecture, deployment, and administration using the Junos operating system (Junos OS) and Juniper Networks devices. In addition, the Juniper Networks Technical Library, published in conjunction with O'Reilly Media, explores improving network security, reliability, and availability using Junos OS configuration techniques. All the books are for sale at technical bookstores and book outlets around the world. The current list can be viewed at <http://www.juniper.net/books> .

# <span id="page-41-0"></span>**Objectives**

This guide describes how to use and configure key security features on J Series Services Routers and SRX Series Services Gateways running Junos OS. It provides conceptual information, suggested workflows, and examples where applicable.

# <span id="page-41-1"></span>Audience

This manual is designed for anyone who installs, sets up, configures, monitors, or administers a J Series Services Router or an SRX Series Services Gateway running Junos OS. The manual is intended for the following audiences:

- Customers with technical knowledge of and experience with networks and network security, the Internet, and Internet routing protocols
- Network administrators who install, configure, and manage Internet routers

# <span id="page-41-3"></span><span id="page-41-2"></span>Supported Routing Platforms

This manual describes features supported on J Series Services Routers and SRX Series Services Gateways running Junos OS.

# Document Conventions

<span id="page-41-4"></span>[Table](#page-41-4) 1 on page xlii defines the notice icons used in this guide.

# Table 1: Notice Icons

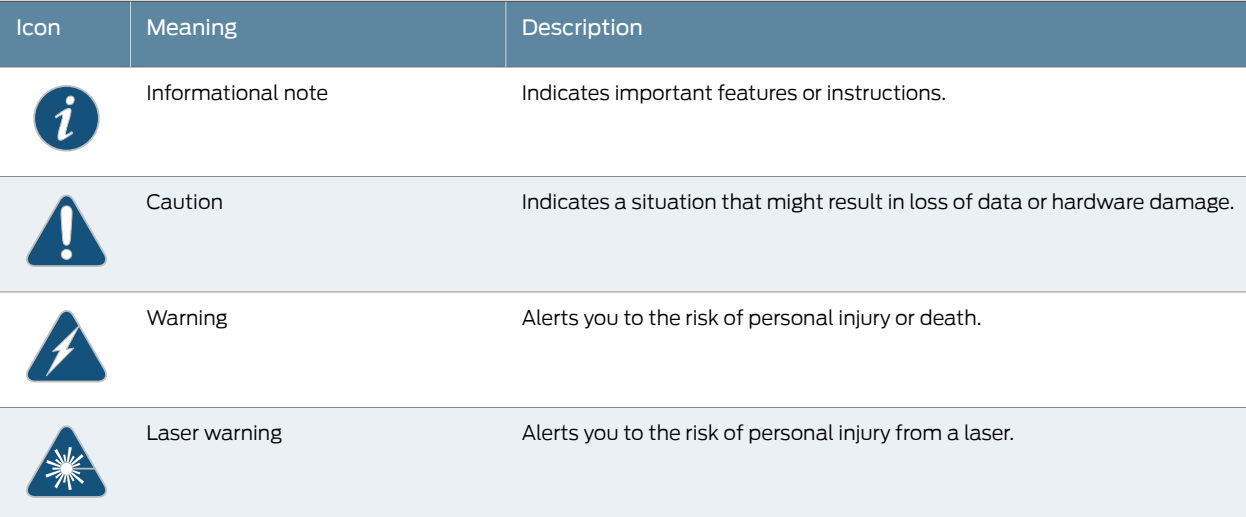

[Table](#page-42-0) 2 on page xliii defines the text and syntax conventions used in this guide.

# <span id="page-42-0"></span>Table 2: Text and Syntax Conventions

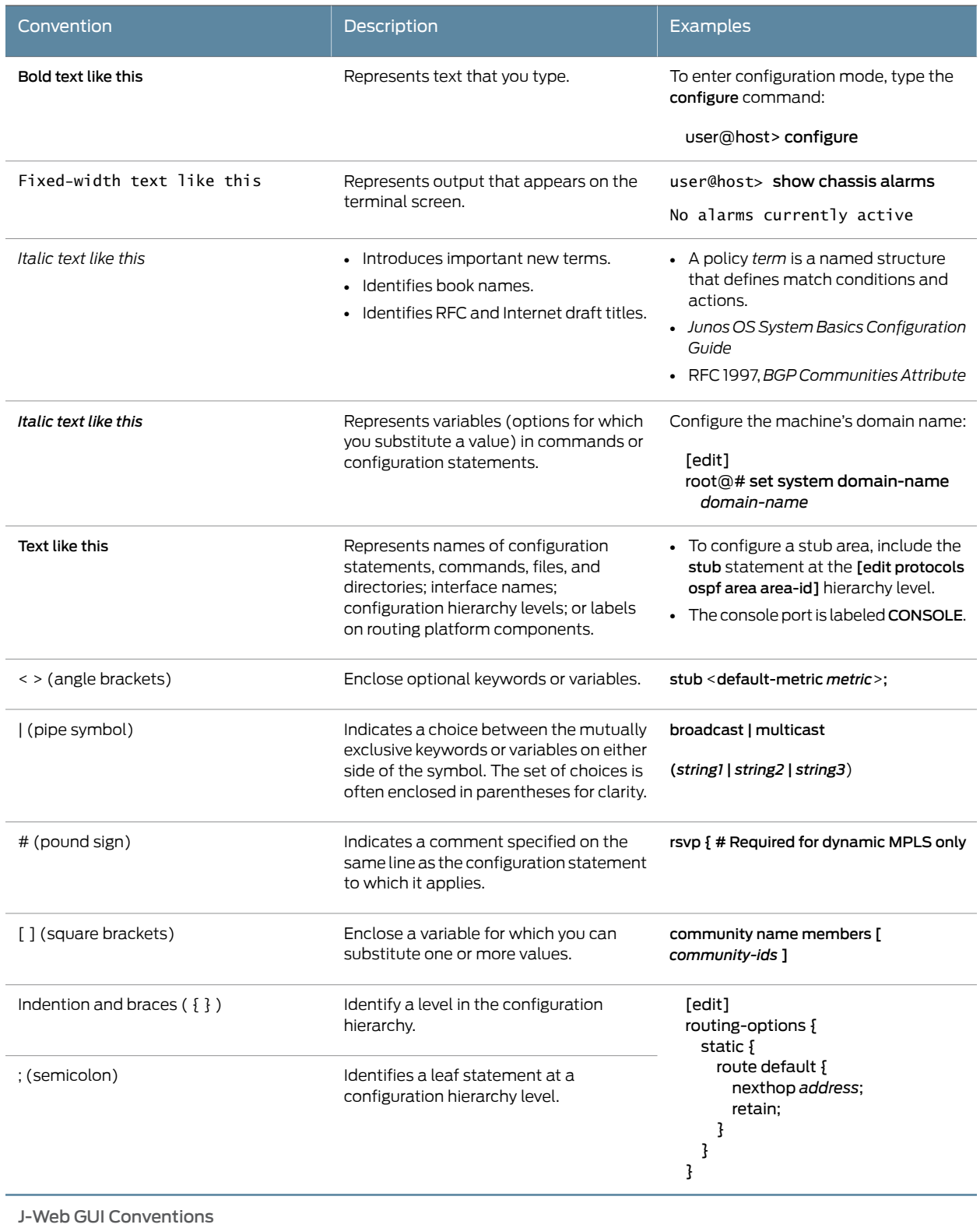

# Table 2: Text and Syntax Conventions *(continued)*

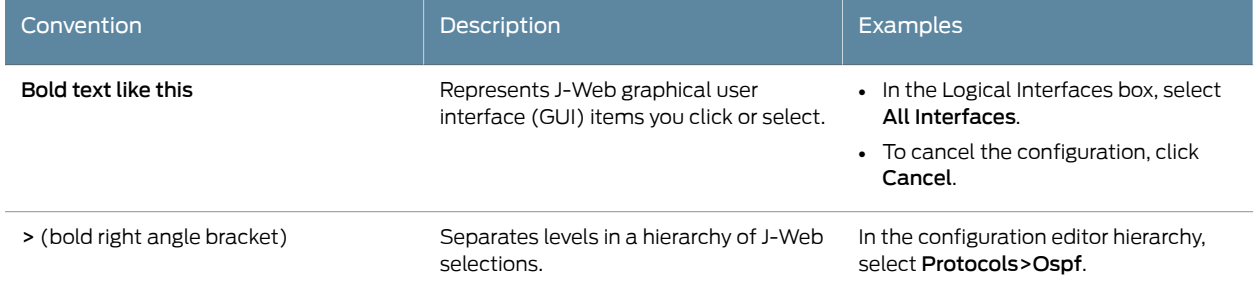

# <span id="page-43-0"></span>Documentation Feedback

We encourage you to provide feedback, comments, and suggestions so that we can improve the documentation. You can send your comments to [techpubs-comments@juniper.net](mailto:techpubs-comments@juniper.net), or fill out the documentation feedback form at <https://www.juniper.net/cgi-bin/docbugreport/> . If you are using e-mail, be sure to include the following information with your comments:

- Document or topic name
- URL or page number
- Software release version (if applicable)

# <span id="page-43-1"></span>Requesting Technical Support

Technical product support is available through the Juniper NetworksTechnical Assistance Center (JTAC). If you are a customer with an active J-Care or JNASC support contract, or are covered under warranty, and need postsales technical support, you can access our tools and resources online or open a case with JTAC.

- JTAC policies—For a complete understanding of our JTAC procedures and policies, review the JTAC User Guide located at <http://www.juniper.net/us/en/local/pdf/resource-guides/7100059-en.pdf> .
- Product warranties—For product warranty information, visit <http://www.juniper.net/support/warranty/> .
- JTAC Hours of Operation —The JTAC centers have resources available 24 hours a day, 7 days a week, 365 days a year.

# Self-Help Online Tools and Resources

For quick and easy problem resolution, Juniper Networks has designed an online self-service portal called the Customer Support Center (CSC) that provides you with the following features:

- Find CSC offerings: <http://www.juniper.net/customers/support/>
- Find product documentation: <http://www.juniper.net/techpubs/>
- Find solutions and answer questions using our Knowledge Base: <http://kb.juniper.net/>
- Download the latest versions of software and review release notes: <http://www.juniper.net/customers/csc/software/>
- Search technical bulletins for relevant hardware and software notifications: <https://www.juniper.net/alerts/>
- Join and participate in the Juniper Networks Community Forum: <http://www.juniper.net/company/communities/>
- Open a case online in the CSC Case Management tool: <http://www.juniper.net/cm/>

To verify service entitlement by product serial number, use our Serial Number Entitlement (SNE) Tool: <https://tools.juniper.net/SerialNumberEntitlementSearch/>

# Opening a Case with JTAC

You can open a case with JTAC on the Web or by telephone.

- Use the Case Management tool in the CSC at <http://www.juniper.net/cm/> .
- Call 1-888-314-JTAC (1-888-314-5822 toll-free in the USA, Canada, and Mexico).

For international or direct-dial options in countries without toll-free numbers, visit us at <http://www.juniper.net/support/requesting-support.html>

PART 1

# Introduction to Junos OS

- [Introducing](#page-48-0) Junos OS for SRX Series Services Gateways on [page](#page-48-0) 3
- [Understanding](#page-92-0) IPv6 Flow-Based Processing on [page](#page-92-0) 47
- [Introducing](#page-138-0) Junos OS for J Series Services Routers on [page](#page-138-0) 93

# <span id="page-48-0"></span>CHAPTER 1

# Introducing Junos OS for SRX Series Services Gateways

- SRX Series Services Gateways [Processing](#page-48-1) Overview on [page](#page-48-1) 3
- Sessions for SRX Series Services [Gateways](#page-52-0) on [page](#page-52-0) 7
- [Debugging](#page-66-0) for SRX Series Services Gateways on [page](#page-66-0) 21
- [Understanding](#page-70-0) SRX Series Services Gateways Central Point Architecture on [page](#page-70-0) 25
- [Expanding](#page-71-0) Session Capacity by Device on [page](#page-71-0) 26
- SRX5600 and SRX5800 Services Gateways [Processing](#page-73-0) Overview on [page](#page-73-0) 28
- SRX1400, SRX3400, and SRX3600 Services Gateways [Processing](#page-86-0) Overview on page 41
- SRX210 Services Gateway [Processing](#page-89-0) Overview on [page](#page-89-0) 44

# <span id="page-48-1"></span>SRX Series Services Gateways Processing Overview

Junos OS for SRX Series Services Gateways integrates the world-class network security and routing capabilities of Juniper Networks. Junos OS includes a wide range of packet-based filtering, class-of-service (CoS) classifiers, and traffic-shaping features as well as a rich, extensive set of flow-based security features including policies, screens, network address translation (NAT), and other flow-based services.

Traffic that enters and exits services gateway is processed according to features you configure, such as packet filters, security policies, and screens. For example, the software can determine:

- Whether the packet is allowed into the device
- Which firewall screens to apply to the packet
- The route the packet takes to reach its destination
- Which CoS to apply to the packet, if any
- Whether to apply NAT to translate the packet's IP address
- Whether the packet requires an Application Layer Gateway (ALG)

Packets that enter and exit an SRX Series device undergo both packet-based and flow-based processing:

• Flow-based packet processing treats related packets, or a stream of packets, in the same way. Packet treatment depends on characteristics that were established for the first packet of the packet stream, which is referred to as a flow.

For the distributed processing architecture of the services gateway, all flow-based processing occurs on the SPU and sampling is multi-thread aware. Packet sequencing is maintained for the sampled packets.

• Packet-based, or stateless, packet processing treats packets discretely. Each packet is assessed individually for treatment.

For the distributed processing architecture of the services gateway, some packet-based processing, such as traffic shaping, occurs on the NPU. Some packet-based processing, such as application of classifiers to a packet, occurs on the SPU.

This topic includes the following sections:

- [Understanding](#page-49-0) Flow-Based Processing on [page](#page-49-0) 4
- [Understanding](#page-50-0) Packet-Based Processing on [page](#page-50-0) 5

# <span id="page-49-0"></span>Understanding Flow-Based Processing

A packet undergoes flow-based processing after packet-based filters and some screens have been applied to it. All flow-based processing for a single flow occurs on a single System Processing Unit (SPU). An SPU processes the packets of a flow according to the security features and other services configured for the session.

<span id="page-49-1"></span>[Figure](#page-49-1) 1 on page 4 shows a conceptual view of how flow-based traffic processing occurs on services gateway.

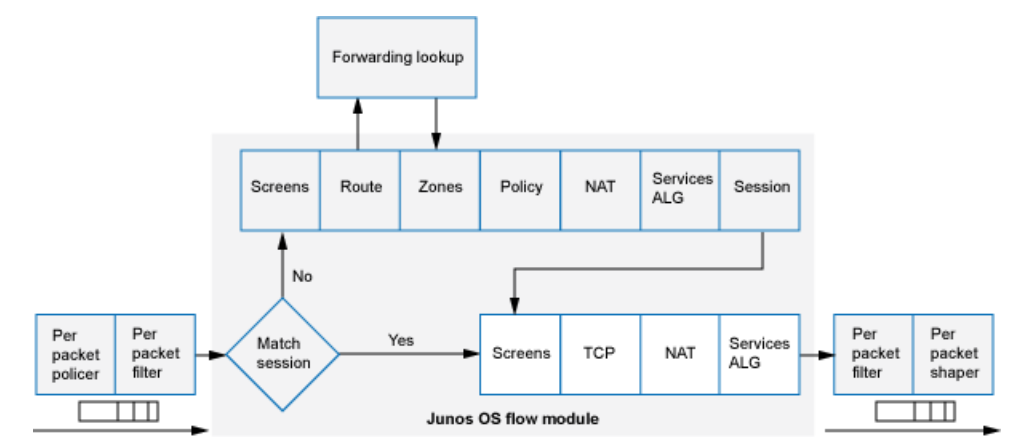

Figure 1: Traffic Flow for Flow-Based Processing

A flow is a stream of related packets that meet the same matching criteria and share the same characteristics. Junos OS treats packets belonging to the same flow in the same manner.

Configuration settings that determine the fate of a packet—such as the security policy that applies to it, if it requires an Application Layer Gateway (ALG), if NAT is applied to translate the packet's source and/or destination IP address—are assessed for the first packet of a flow.

To determine if a flow exists for a packet, the NPU attempts to match the packet's information to that of an existing session based on the following match criteria:

- Source address
- Destination address
- Source port
- Destination port
- Protocol
- Unique session token number for a given zone and virtual router

# Zones and Policies

The security policy to be used for the first packet of a flow is cached in a flow table for use with the same flow and closely related flows. Security policies are associated with zones. A zone is a collection of interfaces that define a security boundary. A packet's incoming zone, as determined by the interface through which it arrived, and its outgoing zone, as determined by the forwarding lookup, together determine which policy is used for packets of the flow.

## Flows and Sessions

Flow-based packet processing, which is stateful, requires the creation of sessions. A session is created for the first packet of a flow for the following purposes:

- To store most of the security measures to be applied to the packets of the flow.
- To cache information about the state of the flow.

For example, logging and counting information for a flow is cached in its session. (Some stateful firewall screens rely on threshold values that pertain to individual sessions or across all sessions.)

- To allocate required resources for the flow for features such as NAT.
- To provide a framework for features such as ALGs and firewall features.

Most packet processing occurs in the context of a flow, including:

- Management of policies, NAT, zones, and most screens.
- Management of ALGs and authentication.

# <span id="page-50-0"></span>Understanding Packet-Based Processing

A packet undergoes packet-based processing when it is removed from the queue from its input interface and before it is added to the queue on its output interface.

Packet-based processing applies stateless firewall filters, CoS features, and some screens to discrete packets.

- When a packet arrives at an interface, sanity checks, packet-based filters, some CoS features, and some screens are applied to it.
- Before a packet leaves the device, any packet-based filters, some CoS features, and some screens associated with the interface are applied to the packet.

Filters and CoS features are typically associated with one or more interfaces to influence which packets are allowed to transit the system and to apply special actions to packets as necessary.

The following topics describe the kinds of packet-based features that you can configure and apply to transit traffic.

# Stateless Firewall Filters

Also referred to as access control lists (ACLs), stateless firewall filters control access and limit traffic rates. They statically evaluate the contents of packets transiting the device from a source to a destination, or packets originating from or destined for the Routing Engine. A stateless firewall filter evaluates every packet, including fragmented packets.

You can apply a stateless firewall filter to an input or output interface, or to both. A filter contains one or more terms, and each term consists of two components—match conditions and actions. By default, a packet that does not match a firewall filter is discarded.

You can plan and design stateless firewall filters to be used for various purposes—for example, to limit traffic to certain protocols, IP source or destination addresses, or data rates. Stateless firewall filters are executed on the SPU.

#### Class-of-Service Features

CoS features allow you to classify and shape traffic. CoS features are executed on the SPU.

- Behavior aggregate (BA) classifiers—These classifiers operate on packets as they enter the device. Using behavior aggregate classifiers, the device aggregates different types of traffic into a single forwarding class to receive the same forwarding treatment. BA classifiers allow you to set the forwarding class and loss priority of a packet based on the Differentiated Service (DiffServ) value.
- Traffic shaping—You can shape traffic by assigning service levels with different delay, jitter, and packet loss characteristics to particular applications served by specific traffic flows. Traffic shaping is especially useful for real-time applications, such as voice and video transmission.

#### **Screens**

Some screens, such as denial-of-service (DoS) screens, are applied to a packet outside the flow process. They are executed on the Network Processing Unit (NPU).

For details on specific stateless firewall filters and CoS features, see the *Junos OS [Routing](http://www.juniper.net/techpubs/en_US/junos11.2/information-products/topic-collections/security/software-all/routing/junos-security-swconfig-routing-protocols-and-policies.pdf) Protocols and Policies [Configuration](http://www.juniper.net/techpubs/en_US/junos11.2/information-products/topic-collections/security/software-all/routing/junos-security-swconfig-routing-protocols-and-policies.pdf) Guide for Security Devices*, the *Junos OS Class of [Service](http://www.juniper.net/techpubs/en_US/junos11.2/information-products/topic-collections/security/software-all/class-of-service/junos-security-swconfig-cos.pdf) [Configuration](http://www.juniper.net/techpubs/en_US/junos11.2/information-products/topic-collections/security/software-all/class-of-service/junos-security-swconfig-cos.pdf) Guide for Security Devices*, and the *Junos OS CLI [Reference](http://www.juniper.net/techpubs/en_US/junos11.2/information-products/topic-collections/security/software-all/junos-security-cli-reference/junos-security-cli-reference.pdf)*.

# Related Documentation

- *Junos OS Feature Support [Reference](http://www.juniper.net/techpubs/en_US/junos11.2/information-products/topic-collections/security/software-all/feature-support-reference/junos-security-feature-support-guide.pdf) for SRX Series and J Series Devices*
	- Understanding Session [Characteristics](#page-52-1) for SRX Series Services Gateways on page 7
	- SRX5600 and SRX5800 Services Gateways [Processing](#page-73-0) Overview on page 28
	- SRX1400, SRX3400, and SRX3600 Services Gateways [Processing](#page-86-0) Overview on page 41
	- SRX210 Services Gateway [Processing](#page-89-0) Overview on page 44

# <span id="page-52-0"></span>Sessions for SRX Series Services Gateways

- Session [Characteristics](#page-52-2) for SRX Series Services Gateways on [page](#page-52-2) 7
- [Monitoring](#page-56-0) Sessions for SRX Series Services Gateways on [page](#page-56-0) 11
- Clearing Sessions for SRX Series Services [Gateways](#page-65-0) on [page](#page-65-0) 20

# <span id="page-52-2"></span>Session Characteristics for SRX Series Services Gateways

- Understanding Session [Characteristics](#page-52-1) for SRX Series Services Gateways on [page](#page-52-1) 7
- Example: Controlling Session [Termination](#page-53-0) for SRX Series Services Gateways on [page](#page-53-0) 8
- [Example:](#page-54-0) Disabling TCP Packet Security Checks for SRX Series Services [Gateways](#page-54-0) on [page](#page-54-0) 9
- <span id="page-52-1"></span>• Example: Setting the [Maximum](#page-55-0) Segment Size for All TCP Sessions for SRX Series Services [Gateways](#page-55-0) on [page](#page-55-0) 10

# Understanding Session Characteristics for SRX Series Services Gateways

Sessions are created, based on routing and other classification information, to store information and allocate resources for a flow. Sessions have characteristics, some of which you can change, such as when they are terminated. For example, you might want to ensure that a session table is never entirely full to protect against an attacker's attempt to flood the table and thereby prevent legitimate users from starting sessions.

Depending on the protocol and service, a session is programmed with a timeout value. For example, the default timeout for TCP is 1800 seconds. The default timeout for UDP is60 seconds.When a flow is terminated, it is marked as invalid, and its timeout is reduced to 10 seconds.

If no traffic uses the session before the service timeout, the session is aged out and freed to a common resource pool for reuse. You can affect the life of a session in the following ways:

- You can specify circumstances for terminating sessions by using any of the following methods:
	- Age out sessions based on how full the session table is
	- Set an explicit timeout for aging out TCP sessions
- Configure a TCP session to be invalidated when it receives a TCP RST (reset) message
- You can configure sessions to accommodate other systems as follows:
	- Disable TCP packet security checks
	- Change the maximum segment size

# Related Documentation

• *Junos OS Feature Support [Reference](http://www.juniper.net/techpubs/en_US/junos11.2/information-products/topic-collections/security/software-all/feature-support-reference/junos-security-feature-support-guide.pdf) for SRX Series and J Series Devices*

- Juniper Networks Devices [Processing](#page-48-1) Overview on page 3
- [Understanding](#page-57-0) How to Obtain Session Information for SRX Series Services Gateways on [page](#page-57-0) 12
- Clearing Sessions for SRX Series Services [Gateways](#page-65-0) on page 20
- <span id="page-53-0"></span>• Example: Controlling Session [Termination](#page-53-0) for SRX Series Services Gateways on page 8

# Example: Controlling Session Termination for SRX Series Services Gateways

This example shows how to terminate sessions for SRX Series devices based on aging out after a certain period of time, or when the number of sessions in the session table is full or reaches a specified percentage. You specify a timeout value or the number of sessions in the session table.

- [Requirements](#page-53-1) on [page](#page-53-1) 8
- <span id="page-53-1"></span>• [Overview](#page-53-2) on [page](#page-53-2) 8
- [Configuration](#page-54-1) on [page](#page-54-1) 9
- [Verification](#page-54-2) on [page](#page-54-2) 9

# <span id="page-53-2"></span>*Requirements*

Before you begin, understand the circumstances for terminating sessions. See ["Understanding](#page-52-1) Session Characteristics for SRX Series Services Gateways" on page 7.

### *Overview*

You can control session termination in certain situations—for example, after receiving a TCP FIN Close or receiving an RST message, when encountering ICMP errors for UDP, and when no matching traffic is received before the service timeout. When sessions are terminated, their resources are freed up for use by other sessions.

In this example, you configure the following circumstances to terminate the session:

- A timeout value of 20 seconds.
- An explicit timeout value of 280 seconds, after which the TCP session is removed from the session table.
- Any session that receives a TCP RST (reset) message is invalidated.

# <span id="page-54-1"></span>*Configuration*

Step-by-Step Procedure The following example requires you to navigate various levels in the configuration hierarchy. For instructions on how to do that, see Using the CLI Editor in Configuration Mode

To control session termination for SRX Series devices:

1. Specify an ageout value for the session.

[edit security flow] user@host# set aging early-ageout 20

2. Configure an aging out value.

[edit security flow] user@host# set tcp-session tcp-initial-timeoout 280

3. Invalidate any session that receives a TCP RST message.

[edit security flow] user@host# set tcp-session rst-invalidate-session

<span id="page-54-2"></span>4. If you are done configuring the device, commit the configuration.

[edit ] user@host# commit

# *Verification*

To verify the configuration is working properly, enter the show security flow command.

# Related

# Documentation

<span id="page-54-0"></span>• *Junos OS Feature Support [Reference](http://www.juniper.net/techpubs/en_US/junos11.2/information-products/topic-collections/security/software-all/feature-support-reference/junos-security-feature-support-guide.pdf) for SRX Series and J Series Devices*

- - Understanding Session [Characteristics](#page-52-1) for SRX Series Services Gateways on page 7
	- Example: Disabling TCP Packet Security Checks for SRX Series Services [Gateways](#page-54-0) on [page](#page-54-0) 9
	- Example: Setting the [Maximum](#page-55-0) Segment Size for All TCP Sessions for SRX Series Services [Gateways](#page-55-0) on page 10

### Example: Disabling TCP Packet Security Checks for SRX Series Services Gateways

This example shows how to disable TCP packet security checks in the device.

- <span id="page-54-3"></span>• [Requirements](#page-54-3) on [page](#page-54-3) 9
- [Overview](#page-55-1) on [page](#page-55-1) 10
- [Configuration](#page-55-2) on [page](#page-55-2) 10
- [Verification](#page-55-3) on [page](#page-55-3) 10

# *Requirements*

Before you begin, understand the circumstances for disabling TCP packet security checks. See ["Understanding](#page-52-1) Session Characteristics for SRX Series Services Gateways" on [page](#page-52-1) 7.

#### <span id="page-55-1"></span>*Overview*

Junos OS provides a mechanism for disabling security checks on TCP packets to ensure interoperability with hosts and devices with faulty TCP implementations. During no-SYN-check the Junos OS does not look for the TCP SYN packet for session creation. No-sequence check disables TCP sequence checking validation. Also, increases throughput. SYN check and sequence check are enabled by default. The set security flow command disables TCP SYN checks and TCP sequence checks on all TCP sessions thus reduces security. This may be required in scenarios with customers like big transfer files, or with applications that do not correctly work with standards.

#### <span id="page-55-2"></span>*Configuration*

Step-by-Step Procedure The following example requires you to navigate various levels in the configuration hierarchy. For instructions on how to do that, see Using the CLI Editor in Configuration Mode

To disable TCP packet security checks:

1. Disable the checking of the TCP SYN bit before creating a session.

[edit security flow] user@host# set tcp-session no-syn-check

2. Disable the checking of sequence numbers in TCP segments during stateful inspection.

[edit security flow] user@host# set tcp-session no-sequence-check

<span id="page-55-3"></span>3. If you are done configuring the device, commit the configuration.

[edit ] user@host# commit

# *Verification*

To verify the configuration is working properly, enter the show security flow command.

# Related

• *Junos OS Feature Support [Reference](http://www.juniper.net/techpubs/en_US/junos11.2/information-products/topic-collections/security/software-all/feature-support-reference/junos-security-feature-support-guide.pdf) for SRX Series and J Series Devices*

#### Documentation

- <span id="page-55-0"></span>• Example: Controlling Session [Termination](#page-53-0) for SRX Series Services Gateways on page 8
- Example: Setting the [Maximum](#page-55-0) Segment Size for All TCP Sessions for SRX Series Services [Gateways](#page-55-0) on page 10

# Example: Setting the Maximum Segment Size for All TCP Sessions for SRX Series Services Gateways

This example shows how to set the maximum segment size for all TCP sessions for SRX Series devices.

- [Requirements](#page-56-1) on [page](#page-56-1) 11
- [Overview](#page-56-2) on [page](#page-56-2) 11
- [Configuration](#page-56-3) on [page](#page-56-3) 11
- <span id="page-56-1"></span>• [Verification](#page-56-4) on [page](#page-56-4) 11

# *Requirements*

Before you begin, understand the circumstances for setting the maximum segment size. See ["Understanding](#page-52-1) Session Characteristics for SRX Series Services Gateways" on [page](#page-52-1) 7.

# <span id="page-56-2"></span>*Overview*

You can terminate all TCP sessions by changing the TCP maximum segment size (TCP-MSS). To diminish the likelihood of fragmentation and to protect against packet loss, you can use the tcp-mss statement to specify a lower TCP MSS value. This statement applies to all IPv4 TCP SYN packets traversing all the router's ingress interfaces whose MSS value is higher than the one you specify.

If the DF bit is set, it will not fragment the packet and Junos OS will send ICMP error type 3 code 4 packet to the application server (Destination Unreachable; Fragmentation Needed and DF set). This ICMP error message contains the correct MTU (as defined in tcp-mss) to be used by the application server, which should receive this message and adjust the packet size accordingly. This is specifically required with VPN's since IPsec has added packet overhead, thus tcp-mss has to be lowered appropriately.

# <span id="page-56-3"></span>*Configuration*

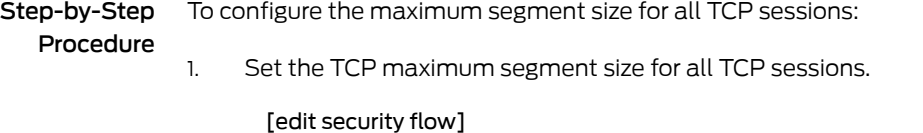

user@host# set tcp-mss all-tcp mss 1300

- <span id="page-56-4"></span>2. If you are done configuring the device, commit the configuration.
	- [edit ] user@host# commit

# *Verification*

To verify the configuration is working properly, enter the show security flow command.

### Related

• *Junos OS Feature Support [Reference](http://www.juniper.net/techpubs/en_US/junos11.2/information-products/topic-collections/security/software-all/feature-support-reference/junos-security-feature-support-guide.pdf) for SRX Series and J Series Devices*

<span id="page-56-0"></span>Documentation

- Example: Controlling Session [Termination](#page-53-0) for SRX Series Services Gateways on page 8
- Example: Disabling TCP Packet Security Checks for SRX Series Services [Gateways](#page-54-0) on [page](#page-54-0) 9

# Monitoring Sessions for SRX Series Services Gateways

- [Understanding](#page-57-0) How to Obtain Session Information for SRX Series Services [Gateways](#page-57-0) on [page](#page-57-0) 12
- Displaying Global Session [Parameters](#page-57-1) for All SRX Series Services Gateways on [page](#page-57-1) 12
- [Displaying](#page-58-0) a Summary of Sessions for SRX Series Services Gateways on [page](#page-58-0) 13

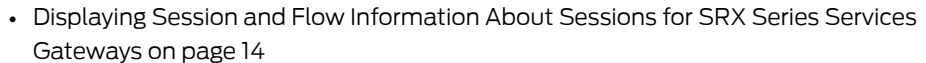

- Displaying Session and Flow [Information](#page-59-1) About a Specific Session for SRX Series Services [Gateways](#page-59-1) on [page](#page-59-1) 14
- Using Filters to Display Session and Flow [Information](#page-60-0) for SRX Series Services [Gateways](#page-60-0) on [page](#page-60-0) 15
- <span id="page-57-0"></span>• [Information](#page-61-0) Provided in Session Log Entries for SRX Series Services [Gateways](#page-61-0) on [page](#page-61-0) 16

# Understanding How to Obtain Session Information for SRX Series Services **Gateways**

You can obtain information about the sessions and packet flows active on your device, including detailed information about specific sessions. (The SRX Series device also displays information about failed sessions.) You can display this information to observe activity and for debugging purposes. For example, you can use the show security flow session command:

- To display a list of incoming and outgoing IP flows, including services
- To show the security attributes associated with a flow, for example, the policies that apply to traffic belonging to that flow
- To display the session timeout value, when the session became active, for how long it has been active, and if there is active traffic on the session

For detailed information about this command, see the *Junos OS CLI Reference.*

Session information can also be logged if a related policy configuration includes the logging option. See["Information](#page-61-0) Provided in Session Log Entries for SRX Series Services [Gateways"](#page-61-0) on page 16 for details about session information provided in system logs.

# Related

- Documentation
- Understanding Session [Characteristics](#page-52-1) for SRX Series Services Gateways on page 7
- <span id="page-57-1"></span>• Clearing Sessions for SRX Series Services [Gateways](#page-65-0) on page 20

• *Junos OS Feature Support [Reference](http://www.juniper.net/techpubs/en_US/junos11.2/information-products/topic-collections/security/software-all/feature-support-reference/junos-security-feature-support-guide.pdf) for SRX Series and J Series Devices*

• Displaying Global Session [Parameters](#page-57-1) for All SRX Series Services Gateways on page 12

# Displaying Global Session Parameters for All SRX Series Services Gateways

- Purpose Obtain information about configured parameters that apply to all flows or sessions.
	- Action To view session information in the CLI, enter the following command:

user@host> show security flow

Meaning The show security flow configuration command displays the following information:

For detailed information about this command, see the *Junos OS CLI Reference*.

- allow-dns-reply—Identifies if unmatched incoming Domain Name System (DNS) reply packets are allowed.
- route-change-timeout—If enabled, displays the session timeout value to be used on a route change to a nonexistent route.
- tcp-mss—Shows the current configuration for the TCP maximum segment size value to be used for all TCP packets for network traffic.
- tcp-session—Displays all configured parameters that control session parameters.
- syn-flood-protection-mode—Displays the SYN Proxy mode.

# Related Documentation

• *Junos OS Feature Support [Reference](http://www.juniper.net/techpubs/en_US/junos11.2/information-products/topic-collections/security/software-all/feature-support-reference/junos-security-feature-support-guide.pdf) for SRX Series and J Series Devices*

- [Understanding](#page-57-0) How to Obtain Session Information for SRX Series Services Gateways on [page](#page-57-0) 12
- [Displaying](#page-58-0) a Summary of Sessions for SRX Series Services Gateways on page 13
- Displaying Session and Flow [Information](#page-59-0) About Sessions for SRX Series Services [Gateways](#page-59-0) on page 14
- Displaying Session and Flow [Information](#page-59-1) About a Specific Session for SRX Series Services [Gateways](#page-59-1) on page 14
- Using Filters to Display Session and Flow [Information](#page-60-0) for SRX Series Services Gateways on [page](#page-60-0) 15
- <span id="page-58-0"></span>• [Information](#page-61-0) Provided in Session Log Entries for SRX Series Services Gateways on [page](#page-61-0) 16

#### Displaying a Summary of Sessions for SRX Series Services Gateways

- Purpose Determine the kinds of sessions on your device, how many of each kind there are—for example, the number of unicast sessions and multicast sessions—the number of failed sessions, the number of sessions that are currently used and the maximum number of sessions that the device supports. This command also displays the details of the sessions that are currently used. For example, valid sessions, pending sessions, invalidated sessions and sessions in other states.
	- Action To view session summary information in the CLI, enter the following CLI command:

user@host> show security flow session summary

# Related

# • *Junos OS Feature Support [Reference](http://www.juniper.net/techpubs/en_US/junos11.2/information-products/topic-collections/security/software-all/feature-support-reference/junos-security-feature-support-guide.pdf) for SRX Series and J Series Devices*

- Documentation
	- [Understanding](#page-57-0) How to Obtain Session Information for SRX Series Services Gateways on [page](#page-57-0) 12
	- Displaying Global Session [Parameters](#page-57-1) for All SRX Series Services Gateways on page 12
	- Displaying Session and Flow [Information](#page-59-0) About Sessions for SRX Series Services [Gateways](#page-59-0) on page 14
- Displaying Session and Flow [Information](#page-59-1) About a Specific Session for SRX Series Services [Gateways](#page-59-1) on page 14
- Using Filters to Display Session and Flow [Information](#page-60-0) for SRX Series Services Gateways on [page](#page-60-0) 15
- <span id="page-59-0"></span>• [Information](#page-61-0) Provided in Session Log Entries for SRX Series Services Gateways on [page](#page-61-0) 16

# Displaying Session and Flow Information About Sessions for SRX Series Services Gateways

Purpose Display information about all sessions on your device, including the session ID, the virtual system the session belongs to, the Network Address Translation (NAT) source pool (if source NAT is used), the configured timeout value for the session and its standard timeout, and the session start time and how long the session has been active. The display also shows all standard flow information, including the direction of the flow, the source address and port, the destination address and port, the IP protocol, and the interface used for the session.

Action To view session flow information in the CLI, enter the following command:

# user@host> show security flow session

# Related

• *Junos OS Feature Support [Reference](http://www.juniper.net/techpubs/en_US/junos11.2/information-products/topic-collections/security/software-all/feature-support-reference/junos-security-feature-support-guide.pdf) for SRX Series and J Series Devices*

# Documentation

- [Understanding](#page-57-0) How to Obtain Session Information for SRX Series Services Gateways on [page](#page-57-0) 12
- Displaying Global Session [Parameters](#page-57-1) for All SRX Series Services Gateways on page 12
- [Displaying](#page-58-0) a Summary of Sessions for SRX Series Services Gateways on page 13
- Displaying Session and Flow [Information](#page-59-1) About a Specific Session for SRX Series Services [Gateways](#page-59-1) on page 14
- <span id="page-59-1"></span>• Using Filters to Display Session and Flow [Information](#page-60-0) for SRX Series Services Gateways on [page](#page-60-0) 15
- [Information](#page-61-0) Provided in Session Log Entries for SRX Series Services Gateways on [page](#page-61-0) 16

# Displaying Session and Flow Information About a Specific Session for SRX Series Services Gateways

- Purpose When you know the session identifier, you can display all session and flow information for a specific session rather than for all sessions.
	- Action To view information about a specific session in the CLI, enter the following command:

user@host> show security flow session session-identifier 40000381

# <span id="page-60-0"></span>Related Documentation • *Junos OS Feature Support [Reference](http://www.juniper.net/techpubs/en_US/junos11.2/information-products/topic-collections/security/software-all/feature-support-reference/junos-security-feature-support-guide.pdf) for SRX Series and J Series Devices* • [Understanding](#page-57-0) How to Obtain Session Information for SRX Series Services Gateways on [page](#page-57-0) 12 • Displaying Global Session [Parameters](#page-57-1) for All SRX Series Services Gateways on page 12 • [Displaying](#page-58-0) a Summary of Sessions for SRX Series Services Gateways on page 13 • Displaying Session and Flow [Information](#page-59-0) About Sessions for SRX Series Services [Gateways](#page-59-0) on page 14 • Using Filters to Display Session and Flow [Information](#page-60-0) for SRX Series Services Gateways on [page](#page-60-0) 15 • [Information](#page-61-0) Provided in Session Log Entries for SRX Series Services Gateways on [page](#page-61-0) 16 Using Filters to Display Session and Flow Information for SRX Series Services **Gateways** Purpose You can display flow and session information about one or more sessions by specifying a filter as an argument to the show security flow session command. You can use the following filters: application, destination-port, destination-prefix, family, idp, interface, nat, protocol,resource-manager, session-identifier, source-port, source-prefix and tunnel. The device displays the information for each session followed by a line specifying the number of sessions reported on. Here is an example of the command using the source-prefix filter. Action To view information about selected sessions using filters in the CLI, enter the following command: user@host> show security flow session source-prefix 10/8 Related Documentation • *Junos OS Feature Support [Reference](http://www.juniper.net/techpubs/en_US/junos11.2/information-products/topic-collections/security/software-all/feature-support-reference/junos-security-feature-support-guide.pdf) for SRX Series and J Series Devices* • [Understanding](#page-57-0) How to Obtain Session Information for SRX Series Services Gateways on [page](#page-57-0) 12 • Displaying Global Session [Parameters](#page-57-1) for All SRX Series Services Gateways on page 12 • [Displaying](#page-58-0) a Summary of Sessions for SRX Series Services Gateways on page 13 • Displaying Session and Flow [Information](#page-59-0) About Sessions for SRX Series Services [Gateways](#page-59-0) on page 14 • Displaying Session and Flow [Information](#page-59-1) About a Specific Session for SRX Series Services [Gateways](#page-59-1) on page 14 • [Information](#page-61-0) Provided in Session Log Entries for SRX Series Services Gateways on [page](#page-61-0) 16

# <span id="page-61-0"></span>Information Provided in Session Log Entries for SRX Series Services Gateways

Session log entries are tied to policy configuration. Each main session event—create, close, and deny—will create a log entry if the controlling policy has enabled logging.

Different fields are logged for session create, session close, and session deny events as shown in [Table](#page-61-1) 3 on page 16, [Table](#page-62-0) 4 on page 17, and [Table](#page-64-0) 5 on page 19. The same field name under each type indicates that the same information is logged, but each table is a full list of all data recorded for that type of session log.

<span id="page-61-1"></span>The following table defines the fields displayed in session log entries.

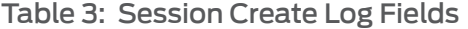

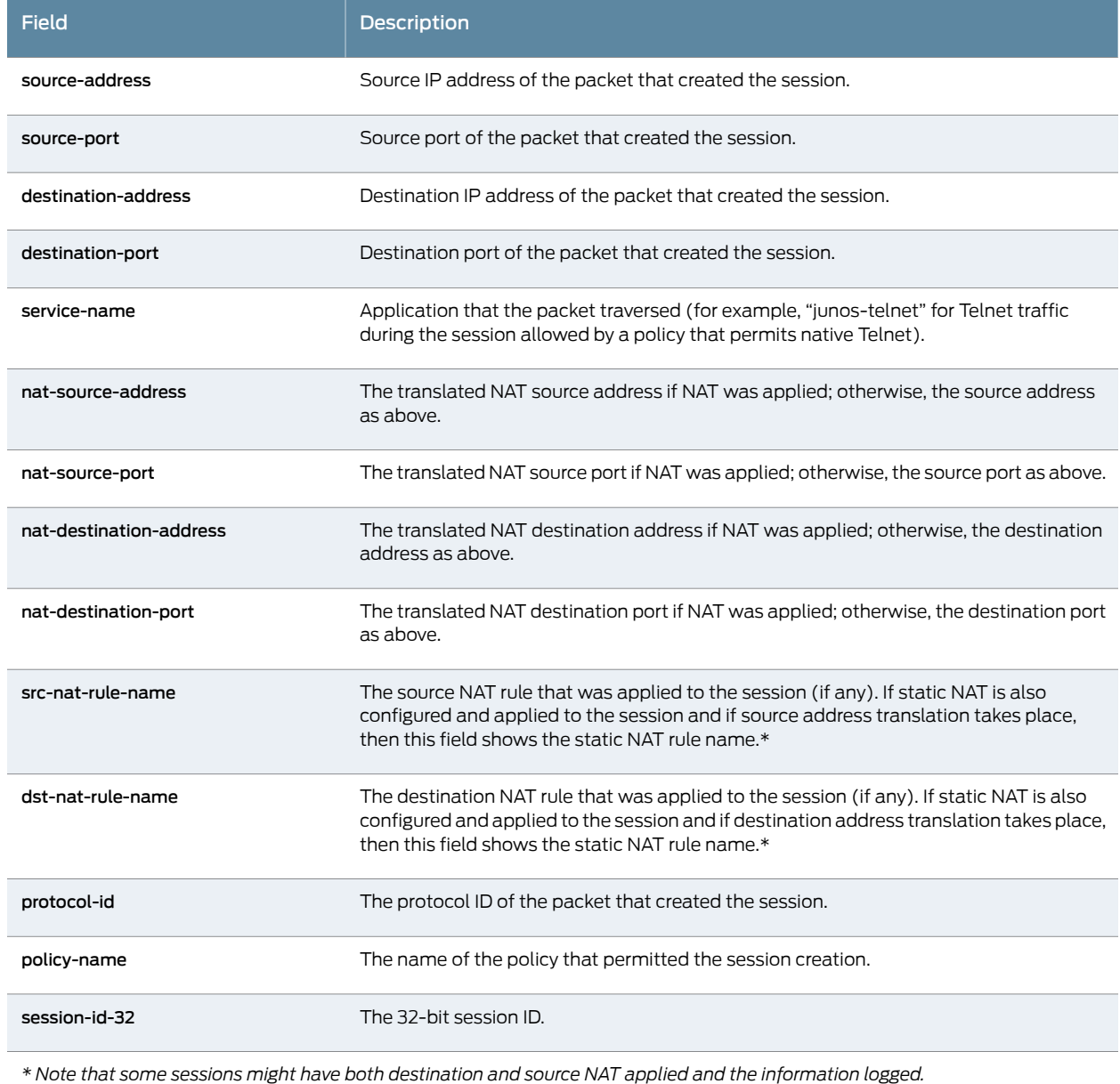

# <span id="page-62-0"></span>Table 4: Session Close Log Fields

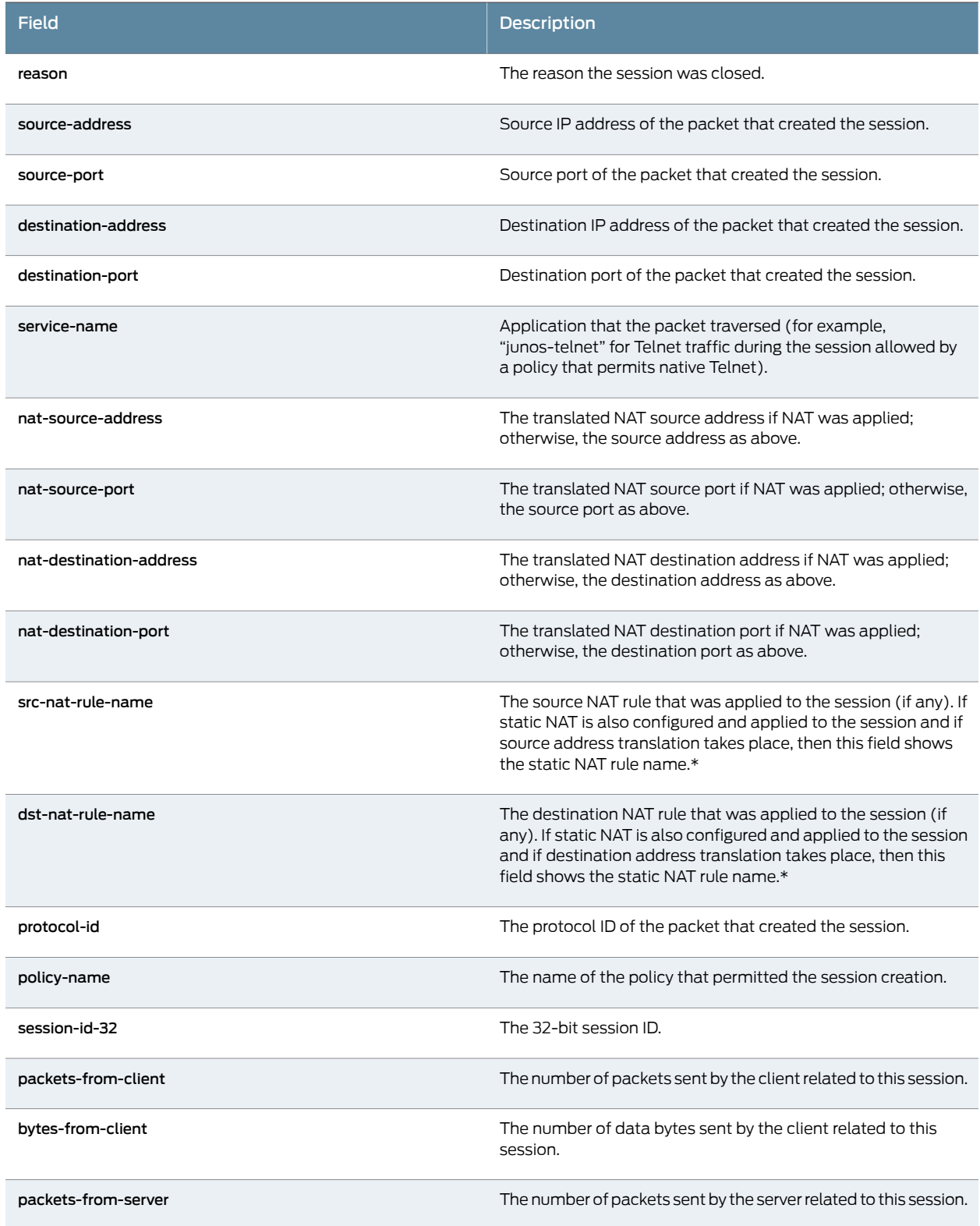

# Table 4: Session Close Log Fields *(continued)*

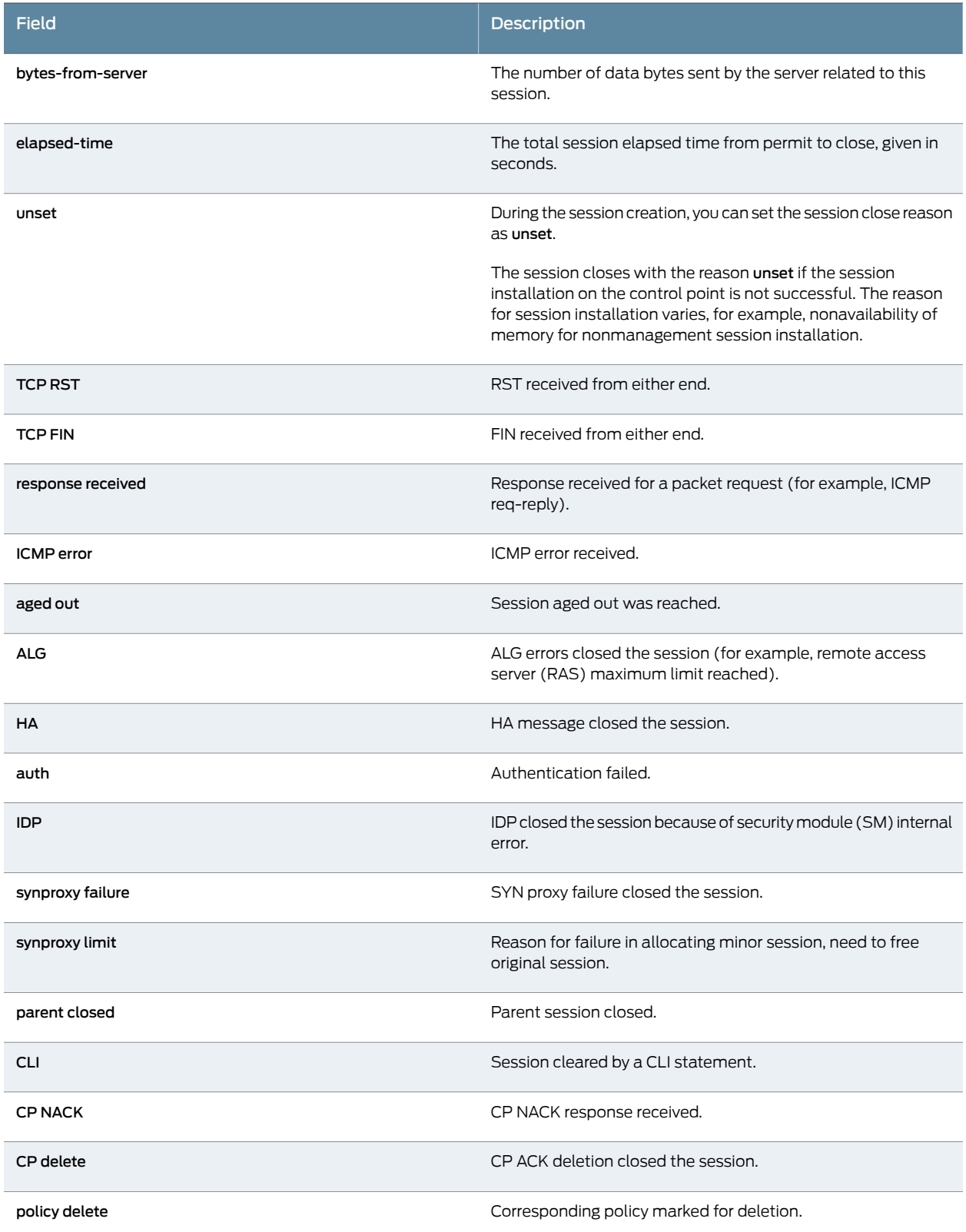

# Table 4: Session Close Log Fields *(continued)*

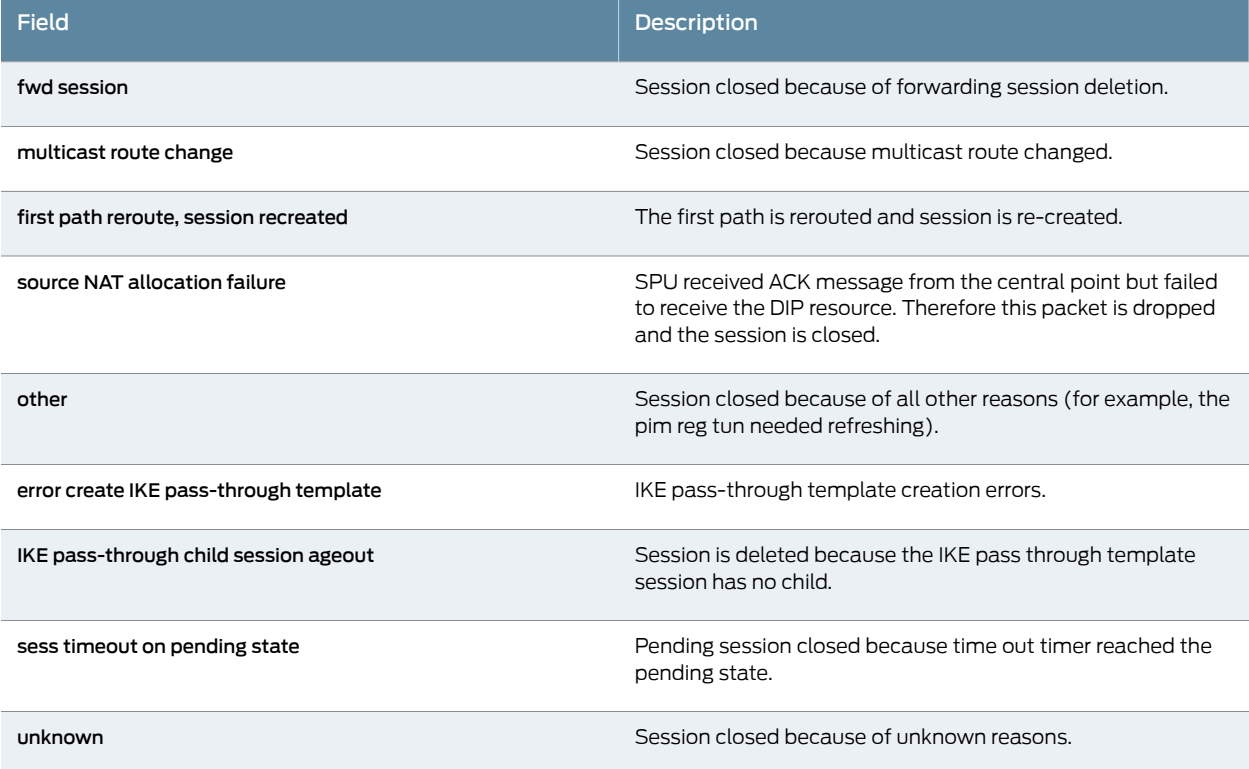

<span id="page-64-0"></span>*\* Note that some sessions might have both destination and source NAT applied and the information logged.*

# Table 5: Session Deny Log Fields

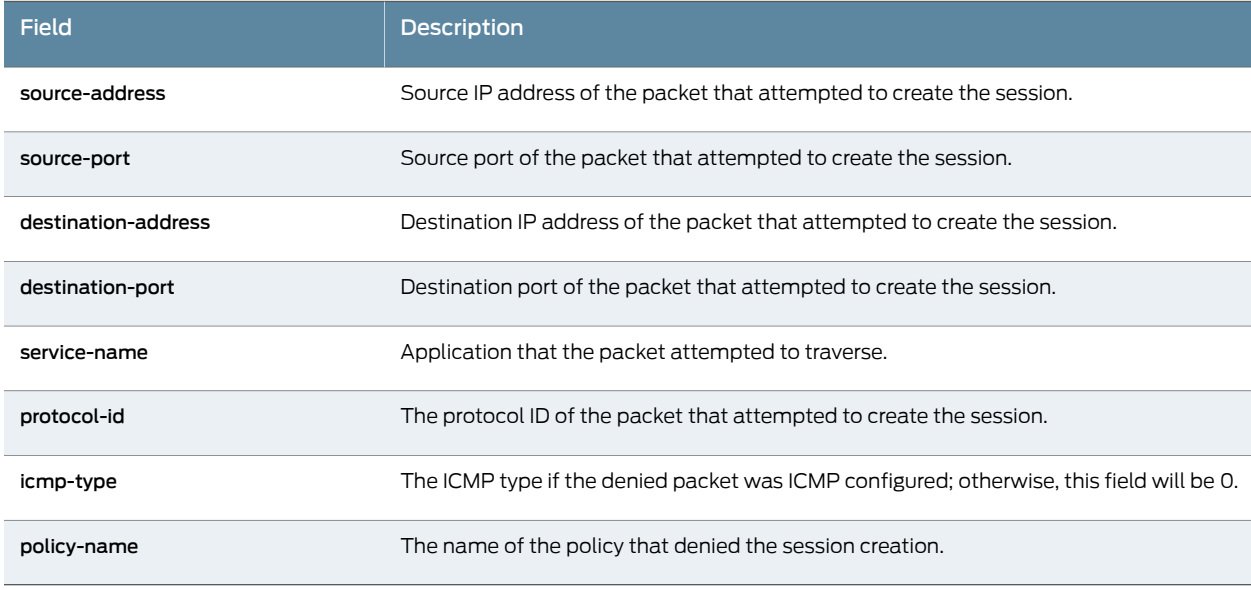

Related • *Junos OS Feature Support [Reference](http://www.juniper.net/techpubs/en_US/junos11.2/information-products/topic-collections/security/software-all/feature-support-reference/junos-security-feature-support-guide.pdf) for SRX Series and J Series Devices*

Documentation

- [Understanding](#page-57-0) How to Obtain Session Information for SRX Series Services Gateways on [page](#page-57-0) 12
- Displaying Global Session [Parameters](#page-57-1) for All SRX Series Services Gateways on page 12
- [Displaying](#page-58-0) a Summary of Sessions for SRX Series Services Gateways on page 13
- Displaying Session and Flow [Information](#page-59-0) About Sessions for SRX Series Services [Gateways](#page-59-0) on page 14
- Displaying Session and Flow [Information](#page-59-1) About a Specific Session for SRX Series Services [Gateways](#page-59-1) on page 14
- Clearing Sessions for SRX Series Services [Gateways](#page-65-0) on page 20
- Using Filters to Display Session and Flow [Information](#page-60-0) for SRX Series Services Gateways on [page](#page-60-0) 15

# <span id="page-65-0"></span>Clearing Sessions for SRX Series Services Gateways

You can use the clear command to terminate sessions. You can clear all sessions, including sessions of a particular application type, sessions that use a specific destination port, sessions that use a specific interface or port, sessions that use a certain IP protocol, sessions that match a source prefix, and resource manager sessions.

- [Terminating](#page-65-1) Sessions for SRX Series Services Gateways on [page](#page-65-1) 20
- <span id="page-65-1"></span>• [Terminating](#page-65-2) a Specific Session for SRX Series Services Gateways on [page](#page-65-2) 20
- Using Filters to Specify the Sessions to Be [Terminated](#page-65-3) for SRX Series Services [Gateways](#page-65-3) on [page](#page-65-3) 20

# Terminating Sessions for SRX Series Services Gateways

<span id="page-65-2"></span>You can use the following command to terminate all sessions except tunnel and resource manager sessions. The command output shows the number of sessions cleared. Be aware that this command terminates the management session through which the clear command is issued.

# user@host> clear security flow session all

<span id="page-65-3"></span>Terminating a Specific Session for SRX Series Services Gateways

You can use the following command to terminate the session whose session ID you specify.

#### user@host> clear security flow session session-identifier 40000381

# Using Filters to Specify the Sessions to Be Terminated for SRX Series Services **Gateways**

You can terminate one or more sessions based on the filter parameter you specify for the clear command. The following example uses the protocol as a filter.

#### user@host> clear security flow session protocol 89

Related Documentation • *Junos OS Feature Support [Reference](http://www.juniper.net/techpubs/en_US/junos11.2/information-products/topic-collections/security/software-all/feature-support-reference/junos-security-feature-support-guide.pdf) for SRX Series and J Series Devices* • [Understanding](#page-57-0) How to Obtain Session Information for SRX Series Services Gateways on [page](#page-57-0) 12

# <span id="page-66-0"></span>Debugging for SRX Series Services Gateways

- Data Path [Debugging](#page-66-1) for SRX Series Services Gateways on [page](#page-66-1) 21
- Security [Debugging](#page-67-0) for SRX Series Services Gateways on [page](#page-67-0) 22
- Flow [Debugging](#page-69-0) for SRX Series Services Gateways on [page](#page-69-0) 24

# <span id="page-66-1"></span>Data Path Debugging for SRX Series Services Gateways

- <span id="page-66-2"></span>• [Understanding](#page-66-2) Data Path Debugging for SRX Series Services Gateways on [page](#page-66-2) 21
- Debugging the Data Path (CLI [Procedure\)](#page-67-1) on [page](#page-67-1) 22

# Understanding Data Path Debugging for SRX Series Services Gateways

Data path debugging provides tracing and debugging at multiple processing units along the packet-processing path. The packet filter can be executed with minimal impact to the production system.

In data path debugging, a packet goes throughmultiple Services Processing Units (SPUs). At the same time, several Flexible PIC Concentrator (FPC) I/O cards (IOCs) provide EZchip ingress and egress traffic management. Junos OS supports IOC for filter-based, per-packet counting and logging to record the processing path of a packet. Only the matched packets are traced by the IOC EZchip ingress, EZchip egress, load-balancing thread (LBT), and packet-ordering thread (POT).

The following events are defined in the packet-processing path:

- ezchip ingress
- ezchip egress
- spu.lbt
- spu.pot

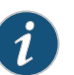

# NOTE:

The packet-filtering behavior for the port and interface options is as follows:

- The packet filter traces both IPv4 and IPv6 traffic if only port is specified.
- The packet filter traces IPv4, IPV6, and non-IP traffic if only interface is specified.

# Related

# Documentation

- *Junos OS Feature Support [Reference](http://www.juniper.net/techpubs/en_US/junos11.2/information-products/topic-collections/security/software-all/feature-support-reference/junos-security-feature-support-guide.pdf) for SRX Series and J Series Devices*
- Juniper Networks Devices [Processing](#page-48-1) Overview on page 3
- Understanding Session [Characteristics](#page-52-1) for SRX Series Services Gateways on page 7
- SRX5600 and SRX5800 Services Gateways [Processing](#page-73-0) Overview on page 28
- SRX1400, SRX3400, and SRX3600 Services Gateways [Processing](#page-86-0) Overview onpage41
- SRX210 Services Gateway [Processing](#page-89-0) Overview on page 44
- <span id="page-67-1"></span>• Debugging the Data Path (CLI [Procedure\)](#page-67-1) on page 22

### Debugging the Data Path (CLI Procedure)

To configure the device for data path debugging:

1. Specify the following request command to set the data path debugging for the multiple processing units along the packet-processing path:

#### user@host# set security datapath-debug

2. Specify the trace options for data path-debug using the following command:

# user@host# set security datapath-debug traceoptions

3. Using the request security packet-filter command, you can set the packet filter to specify the related packets to perform data path-debug action. A maximum of four filters are supported at the same time. For example, the following command sets the first packet-filter:

#### user@host# set security datapath-debug packet-filter *name*

4. Using the request security action-profile command, you can set the action for the packet match for a specified filter. Only the default action profile is supported, which is the trace option for network processor ezchip ingress, ezchip egress, spu.lbt, and spu.pot:

#### user@host# set security datapath-debug packet-filter *name* action-profile

# <span id="page-67-0"></span>Related Documentation

• *Junos OS Feature Support [Reference](http://www.juniper.net/techpubs/en_US/junos11.2/information-products/topic-collections/security/software-all/feature-support-reference/junos-security-feature-support-guide.pdf) for SRX Series and J Series Devices*

# • [Understanding](#page-66-2) Data Path Debugging for SRX Series Devices on page 21

• SRX5600 and SRX5800 Services Gateways [Processing](#page-73-0) Overview on page 28

# Security Debugging for SRX Series Services Gateways

- <span id="page-67-2"></span>• [Understanding](#page-67-2) Security Debugging Using Trace Options on [page](#page-67-2) 22
- Setting Security Trace Options (CLI [Procedure\)](#page-68-0) on [page](#page-68-0) 23
- [Displaying](#page-69-1) Output for Security Trace Options on [page](#page-69-1) 24

# Understanding Security Debugging Using Trace Options

The Junos OS trace function allows applications to write security debugging information to a file. The information that appears in this file is based on criteria you set. You can use this information to analyze security application issues.

The trace function operates in a distributed manner, with each thread writing to its own trace buffer. These trace buffers are then collected at one point, sorted, and written to trace files. Trace messages are delivered using the InterProcess Communications (IPC)

protocol. A trace message has a lower priority than that of control protocol packets such as BGP, OSPF, and IKE, and therefore delivery is not considered to be as reliable.

#### <span id="page-68-0"></span>Setting Security Trace Options (CLI Procedure)

Use the following configuration statements to configure security trace options in the CLI configuration editor.

• To disable remote tracing, enter the following statement:

#### user@host# set security traceoptions no-remote-trace

• To write trace messages to a local file, enter the following statement. The system saves the trace file in the /var/log/ directory.

#### user@host# set security traceoptions use-local-files

• To specify a name for the trace file, enter the following statement. Valid values range from 1 and 1024 characters. The name cannot include spaces, /, or % characters. The default filename is security.

### user@host#set security traceoptions file *filename*

• To specify the maximum number of trace files that can accumulate, enter the following statement. Valid values range from 2 to 1000. The default value is 3.

### user@host# set security traceoptions file files 3

• To specify the match criteria that you want the system to use when logging information to the file, enter the following statement. Enter a regular expression. Wildcard (\*) characters are accepted.

#### user@host# set security traceoptions file match \*thread

• To allow any user to read the trace file, enter the world-readable statement. Otherwise, enter the no-world-readable statement.

# user@host#set security traceoptions file world-readable user@host# set security traceoptions file no-world-readable

• To specify the maximum size to which the trace file can grow, enter the following statement. Once the file reaches the specified size, it is compressed and renamed *filename*0.gz, the next file is named *filename*1.gz, and so on. Valid values range from 10240 to 1,073,741,824.

# user@host#set security traceoptions file size 10240

• To turn on trace options and to perform more than one tracing operation, set the following flags.

user@host#set security traceoptions flag all user@host#set security traceoptions flag compilation user@host# set security traceoptions flag configuration user@host#set security traceoptions flag routing-socket

• To specify the groups that these trace option settings do or do not apply to, enter the following statements:

user@host# set security traceoptions apply-groups *value* user@host# set security traceoptions apply-groups-except *value*

# <span id="page-69-1"></span>Displaying Output for Security Trace Options

- Purpose Display output for security trace options.
	- Action Use the show security traceoptions command to display the output of your trace files. For example:

user@host # show security traceoptions file usp\_trace user@host # show security traceoptions flag all user@host # show security traceoptions rate-limit 888

The output for this example is as follows:

- Apr 11 16:06:42 21:13:15.750395:CID-906489336:FPC-01:PIC-01:THREAD\_ID-01:PFE:now update 0x3607edf8df8in 0x3607e8d0
- Apr1116:06:4221:13:15.874058:CID-1529687608:FPC-01:PIC-01:THREAD\_ID-01:CTRL:Enter Function[util\_ssam\_handler]
- Apr1116:06:42 21:13:15.874485:CID-00:FPC-01:PIC-01:THREAD\_ID-01:CTRL:default1: Rate limit changed to 888
- Apr 11 16:06:42 21:13:15.874538:CID-00:FPC-01:PIC-01:THREAD\_ID-01:CTRL:default1: Destination ID set to 1
- Apr1116:06:42 21:13:15.874651:CID-00:FPC-01:PIC-01:THREAD\_ID-01:CTRL:default2: Rate limit changed to 888
- Apr 11 16:06:42 21:13:15.874832:CID-00:FPC-01:PIC-01:THREAD\_ID-01:CTRL:default2: Destination ID set to 1
- Apr1116:06:42 21:13:15.874942:CID-00:FPC-01:PIC-01:THREAD\_ID-01:CTRL:default3: Rate limit changed to 888
- Apr 11 16:06:42 21:13:15.874997:CID-00:FPC-01:PIC-01:THREAD\_ID-01:CTRL:default3: Destination ID set to 1

# <span id="page-69-0"></span>Flow Debugging for SRX Series Services Gateways

- <span id="page-69-2"></span>• [Understanding](#page-69-2) Flow Debugging Using Trace Options on [page](#page-69-2) 24
- Setting Flow Debugging Trace Options (CLI [Procedure\)](#page-69-3) on [page](#page-69-3) 24

Understanding Flow Debugging Using Trace Options

<span id="page-69-3"></span>For flow trace options, you can define a packet filter using combinations of destination-port, destination-prefix, interface, protocol, source-port, and source-prefix. If the security flow trace flag for a certain module is set, the packet matching the specific packet filter triggers flow tracing and writes debugging information to the trace file.

# Setting Flow Debugging Trace Options (CLI Procedure)

The following examples display the options you can set by using security flow traceoptions.

• To match the imap destination port for the filter1 packet filter, use the following statement:

user@host# set security flow traceoptions packet-filter filter1 destination-port imap

• To set the 1.2.3.4 destination IPv4 prefix address for the filter1 packet filter, use the following statement:

user@host# set security flow traceoptions packet-filter filter1 destination-prefix 1.2.3.4

• To set the fxp0 logical interface for the filter1 packet filter, use the following statement:

#### user@host# set security flow traceoptions packet-filter filter1 interface fxp0

• To match the TCP IP protocol for the filter1 packet filter, use the following statement:

user@host# set security flow traceoptions packet-filter filter1 protocol tcp

• To match the HTTP source port for the filter1 packet filter, use the following statement:

#### user@host# set security flow traceoptions packet-filter filter1 source-port http

• To set the 5.6.7.8 IPv4 prefix address for the filter1 packet filter, use the following statement:

user@host# set security flow traceoptions packet-filter filter1 source-prefix 5.6.7.8

# <span id="page-70-0"></span>Understanding SRX Series Services Gateways Central Point Architecture

The central point in the architecture has two basic flow functionalities: load balancing and traffic identification (global session matching). The central point forwards a packet to its Services Processing Unit (SPU) upon session matching, or distributes traffic to an SPU for security processing if the packet does not match any existing session.

On some SRX Series devices, an entire SPU cannot be dedicated for central point functionality, but a certain percentage of the SPU is automatically allocated for central point functionality and the rest is allocated for normal flow processing. When an SPU performs the function of central point as well as normal flow processing, it is said to be in combination, or *combo,* mode.

The percentage of SPU dedicated to the central point functionality depends on the number of SPUs in the device. Based on the number of SPUs, there are three modes available on the SRX Series devices— small central point, medium central point, and large central point.

In small central point mode, a small percentage of an SPU is dedicated to central point functionality and the rest is dedicated to the normal flow processing. In medium central point mode, an SPU is almost equally shared for central point functionality and normal flow processing. In large central point mode, an entire SPU is dedicated to central point functionality. In combo mode, the central point and SPU share the same load-balancing thread (LBT) and packet-ordering thread (POT) infrastructure.

This topic includes the following sections:

- Load [Distribution](#page-70-1) in Combo Mode on [page](#page-70-1) 25
- Sharing [Processing](#page-71-1) Power and Memory in Combo Mode on [page](#page-71-1) 26

# <span id="page-70-1"></span>Load Distribution in Combo Mode

The central point maintains SPU mapping table (forload distribution) that lists live SPUs with the logic SPU IDs mapped to the physical Trivial Network Protocol (TNP) addresses mapping. In combo mode, the SPU that hosts the central point is included in the table. The load distribution algorithm is adjusted based on session capacity and processing power to avoid overloading of sessions.

# <span id="page-71-1"></span>Sharing Processing Power and Memory in Combo Mode

The CPU processing power in a combo-mode SPU is shared based on the platform and the number of SPUs in the system. Similarly, the CPU memory is also shared between the central point and SPU.

An SPU has multiple cores (CPUs) for networking processing. In "small" SPU combo mode, CPU functionality takes a small portion of the cores, whereas "medium" SPU combo-mode requires a larger portion of cores. The processing power for central point functionalities and flow processing is shared, based on the number of Services Processing Cards (SPC), as shown in [Table](#page-71-2) 6 on page 26.

<span id="page-71-2"></span>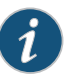

NOTE: An SPC contains one or more SPUs that perform flow processing and central point functionality.

# Table 6: Combo Mode Processing

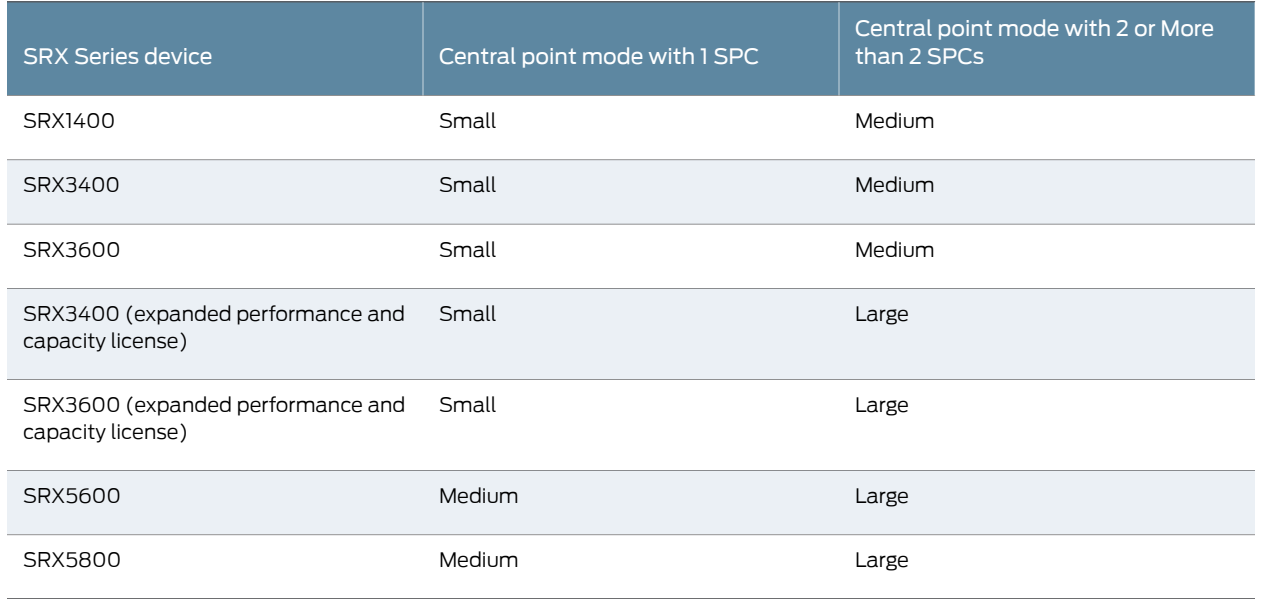

Related

• *Junos OS Feature Support [Reference](http://www.juniper.net/techpubs/en_US/junos11.2/information-products/topic-collections/security/software-all/feature-support-reference/junos-security-feature-support-guide.pdf) for SRX Series and J Series Devices*

<span id="page-71-0"></span>Documentation

- [Understanding](#page-57-0) How to Obtain Session Information for SRX Series Services Gateways on [page](#page-57-0) 12
	- Understanding Session [Characteristics](#page-52-1) for SRX Series Services Gateways on page 7

# Expanding Session Capacity by Device

To take advantage of the processing potential of a fully loaded SRX3400, SRX3600, or SRX5800 device, you can expand the maximum number of concurrent sessions for these devices.
[Table](#page-72-0) 7 on page 27 shows the maximum number of concurrent sessions allowed on these devices by default and with expanded capacity.

<span id="page-72-0"></span>Table 7: Maximum Central Point Session Increases

|                           | Maximum Concurrent Sessions on a Fully Loaded System |                         |
|---------------------------|------------------------------------------------------|-------------------------|
| <b>SRX Series Devices</b> | Default                                              | With Expanded Capacity  |
| SRX3400                   | 2.25 million                                         | 3 million               |
| SRX3600                   | 2.25 million                                         | 6 million               |
| SRX5600                   | 9 million                                            | Expansion not available |
| SRX5800                   | 12.5 million                                         | $14.0$ million          |

The method used for expanding session capacity depends on the device:

- Central point session license installation and validation on an SRX3400 or SRX3600 device
- CLI optimization option on an SRX5800 device

The following sections provide information about session limit expansion on SRX3400, SRX3600, and SRX5800 devices.

- [Expanding](#page-72-1) Session Capacity on an SRX3400 or SRX3600 Device on [page](#page-72-1) 27
- [Expanding](#page-72-2) Session Capacity on an SRX5800 Device on [page](#page-72-2) 27
- Reverting to Default Session Capacity on an [SRX5800](#page-73-0) Device on [page](#page-73-0) 28
- Verifying the Current Session [Capacity](#page-73-1) on [page](#page-73-1) 28

# <span id="page-72-2"></span><span id="page-72-1"></span>Expanding Session Capacity on an SRX3400 or SRX3600 Device

Expanding session capacity on an SRX3400 or SRX3600 device requires validation of a central point session license on the device.

- 1. Obtain the central point session license key and install the license on the device. For license installation details, see the *Junos OS Administration Guide for Security Devices*.
- 2. Reboot the device to implement the expanded session capacity.

# Expanding Session Capacity on an SRX5800 Device

Expanding session capacity on an SRX5800 device requires a CLI configuration change.

1. Enter the following command at the CLI configuration prompt:

#### user@host# edit security forwarding-process application-services maximize-cp-sessions

2. Reboot the device to implement the expanded session capacity.

Using the central point sessions optimization technique precludes other optimization methods, disables advanced GTP processing, and reduces routing capacity to 100K prefixes.

#### <span id="page-73-0"></span>Reverting to Default Session Capacity on an SRX5800 Device

Reverting to the default session capacity on an SRX5800 device requires a CLI configuration change.

1. Enter the following command at the CLI configuration prompt to reestablish the default session capacity value:

#### user@host# set security gprs gtp enable

2. Reboot the device to implement the new value.

# <span id="page-73-1"></span>Verifying the Current Session Capacity

- Purpose The central point session summary includes the maximum sessions setting for the device. From this value you can determine if the session capacity has been modified as you expected.
	- Action To verify the current setting of the central point session capacity, enter the following CLI command.

#### user@host> show security flow cp-session summary

Valid sessions: 114323 Pending sessions: 11 Invalidated sessions: 32551 Sessions in other states: 0 Total sessions: 146885 Maximum sessions: 14000000 Maximum inet6 sessions: 7000000

Meaning The Maximum sessions value reflects the current session capacity on your device. A value of 14000000 means that the SRX5800 device is configured for the expanded number of central point sessions.

# SRX5600 and SRX5800 Services Gateways Processing Overview

Junos OS is a distributed parallel processing high throughput and high performance system.The distributed parallel processing architecture of the services gateways includes multiple processors to manage sessions and run security and other services processing. This architecture provides greater flexibility and allows for high throughput and fast performance.

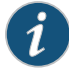

NOTE: In SRX1400, SRX3400, SRX3600, SRX5600, and SRX5800 devices, IKE negotiations involving NAT traversal do not work if the IKE peer is behind a NAT device that will change the source IP address of the IKE packets during the negotiation. For example, if the NAT device is configured with DIP, it changes the source IP because the IKE protocol switches the UDP port from 500 to 4500.

The SRX5600 and SRX5800 Services Gateways include I/O cards (IOC) and Services Processing Cards (SPCs) that each contain processing units that process a packet as it traverses the device. A Network Processing Unit (NPU) runs on an IOC. An IOC has one or more NPUs. One or more Services Processing Units (SPUs) run on an SPC.

These processing units have different responsibilities. Allflow-based services for a packet are executed on a single SPU. Otherwise, however, the lines are not clearly divided in regard to the kinds of services that run on these processors. (For details on flow-based processing, see "Juniper Networks Devices [Processing](#page-48-0) Overview" on page 3.)

For example:

- An NPU processes packets discretely. It performs sanity checks and applies some screens that are configured for the interface, such as denial-of-service (DoS) screens, to the packet.
- An SPU manages the session for the packet flow and applies security features and other services to the packet. It also applies packet-based stateless firewall filters, classifiers, and traffic shapers to the packet.
- The system uses one processor as a central point to take care of arbitration and allocation of resources and distribute sessions in an intelligent way. The central point assigns an SPU to be used for a particular session when the first packet of its flow is processed.

These discrete, cooperating parts of the system, including the central point, each store the information identifying whether a session exists for a stream of packets and the information against which a packet is matched to determine if it belongs to an existing session.

This architecture allows the device to distribute processing of all sessions across multiple SPUs. It also allows an NPU to determine if a session exists for a packet, to check the packet, and to apply screens to it. How a packet is handled depends on whether it is the first packet of a flow.

The following sections describe the SRX5600 and SRX5800 processing architecture:

- [Understanding](#page-75-0) First-Packet Processing on [page](#page-75-0) 30
- [Understanding](#page-76-0) Fast-Path Processing on [page](#page-76-0) 31
- [Understanding](#page-77-0) the Data Path for Unicast Sessions on [page](#page-77-0) 32
- [Understanding](#page-83-0) Packet Processing on [page](#page-83-0) 38
- [Understanding](#page-84-0) Services Processing Units on [page](#page-84-0) 39
- Understanding Scheduler [Characteristics](#page-84-1) on [page](#page-84-1) 39
- [Understanding](#page-84-2) Network Processor Bundling on [page](#page-84-2) 39

### <span id="page-75-0"></span>Understanding First-Packet Processing

If the packet matches an existing flow, processing for the packet is assessed in the context of its flow state. The SPU maintains the state for each session, and the settings are then applied to the rest of the packets in the flow. If the packet does not match an existing flow, it is used to create a flow state and a session is allocated for it.

[Figure](#page-75-1) 2 on page 30 illustrates the path the first packet of a flow takes as it enters the device: the NPU determines that no session exists for the packet, and the NPU sends the packet to the central point; the central point selects the SPU to set up the session for the packet and process it, and it sends the packet to that SPU. The SPU processes the packet and sends it to the NPU for transmission from the device. (This high-level description does not address application of features to a packet.)

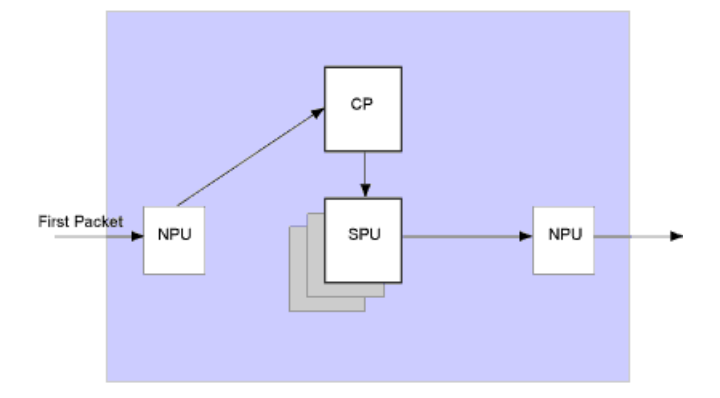

<span id="page-75-1"></span>Figure 2: First-Packet Processing

For details on session creation for the first packet in a flow, see ["Understanding](#page-77-1) Session Creation: [First-Packet](#page-77-1) Processing" on page 32.

After the first packet of a flow has traversed the system and a session has been established for it, it undergoes fast-path processing.

Subsequent packets of the flow also undergo fast-path processing; in this case, after each packet enters the session and the NPU finds a match for it in its session table, the NPU forwards the packet to the SPU that manages its session.

Figure 3 illustrates fast-path processing. This is the path a packet takes when a flow has already been established for its related packets. (It is also the path that the first packet of a flow takes after the session for the flow that the packet initiated has been set up.) After the packet enters the device, the NPU finds a match for the packet in its session table, and it forwards the packet to the SPU that manages the packet's session. Note that the packet bypasses interaction with the central point.

Figure 3: Fast-Path Processing

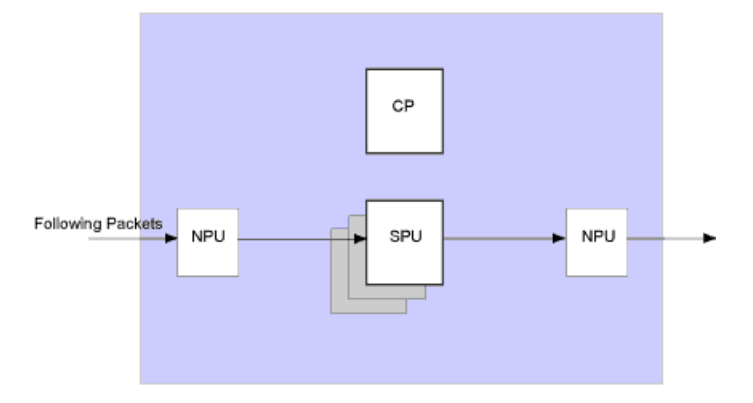

This section explains how a session is created and the process a packet undergoes as it transits the device.

# <span id="page-76-0"></span>Understanding Fast-Path Processing

Here is an overview of the main components involved in setting up a session for a packet and processing the packets both discretely and as part of a flow as they transit the SRX5600 and SRX5800 devices:

• Network Processing Units (NPUs)—NPUs reside on I/O cards. They handle packet sanity checking and application of some screens. NPUs maintain session tables that they use to determine if a session exists for an incoming packet or for reverse traffic.

The NPU session table contains an entry for a session if the session is established on an SPU for a packet that had previously entered the device via the interface and was processed by this NPU. The SPU installs the session in the NPU table when it creates the session.

An NPU determines if a session exists for a packet by checking the packet information against its session table. If the packet matches an existing session, the NPU sends the packet and the metadata for it to the SPU. If there is no session, the NPU sends the packet to the central point for SPU assignment.

• Services Processing Units (SPUs)—The main processors of the SRX5600 and SRX5800 devices reside on Services Processing Cards (SPCs).They establish andmanage traffic flows and perform most of the packet processing on a packet as it transits the device. Each SPU maintains a hash table for fast session lookup. The SPU applies stateless firewall filters, classifiers, and traffic shapers to traffic. An SPU performs all flow-based processing for a packet and most packet-based processing. Each multicore SPU processes packets independently with minimum interaction among SPUs on the same or different SPC. All packets that belong to the same flow are processed by the same SPU.

The SPU maintains a session table with entries for all sessions that it established and whose packets it processes. When an SPU receives a packet from an NPU, it checks its session table to ensure that the packet belongs to it. It also checks its session table when it receives a packet from the central point and a message to establish a session for that packet to verify that there is not an existing session for the packet.

• Central point—The SRX Series device uses one processor as a central point to take care of arbitration and allocation of resources and distribute sessions in an intelligent way to avoid multiple SPUs from wrongly handling the same flow.

The central point's main function is to delegate session processing to one of the SPUs. If the session has not yet been established, the central point selects an SPU to establish the session for the flow, based on load- balancing criteria. If the session already exists, the central point forwards packets for that flow to the SPU hosting it. It also redirects packets to the correct SPU in the event that the NPU fails to do so.

The central point maintains a global session table with information about the owner SPU of a particular session. It functions as a central repository and resource manager for the whole system.

• Routing Engine (RE)—The Routing Engine runs the control plane.

# <span id="page-77-0"></span>Understanding the Data Path for Unicast Sessions

This topic describes the process of establishing a session for packets belonging to a flow that transits the device.

To illustrate session establishment and the packet "walk" including the points at which services are applied to the packets of a flow, this example uses the simple case of a unicast session.

This packet "walk" brings together the packet-based processing and flow-based processing that the Junos OS performs on the packet.

#### Session Lookup and Packet Match Criteria

To determine if a packet belongs to an existing flow, the device attempts to match the packet's information to that of an existing session based on the following six match criteria:

- Source address
- Destination address
- Source port
- <span id="page-77-1"></span>• Destination port
- Protocol
- Unique token from a given zone and virtual router

#### Understanding Session Creation: First-Packet Processing

This topic explains how a session is set up to process the packets composing a flow. To illustrate the process, this topic uses an example with a source "a" and a destination "b". The direction from source to destination for the packets of the flow is referred to as (a ->b). The direction from destination to source is referred to as (b->a).

#### *Step 1. A Packet Arrives at an Interface on the Device and the NPU Processes It.*

This topic describes how a packet is handled when it arrives at an SRX Series device ingress IOC.

- 1. The packet arrives at the device's IOC and is processed by the NPU on the card.
- 2. The NPU performs basic sanity checks on the packet and applies some screens configured for the interface to the packet.
- 3. The NPU checks its session table for an existing session for the packet. (It checks the packet's tuple against those of packets for existing sessions in its session table.)
	- a. If no existent session is found, the NPU forwards the packet to the central point.
	- b. If a session match is found, the session has already been created on an SPU that was assigned to it, so the NPU forwards the packet to the SPU for processing along with the session ID. (See ["Understanding](#page-80-0) Fast-Path Processing" on page 35.)

Example: Packet (a ->b) arrives at NPU1. NPU1 performs sanity checks and applies DoS screens to the packet. NPU checks its session table for a tuple match and no existing session is found. NPU1forwards the packet to the central point for assignment to an SPU.

#### *Step 2. The Central Point Creates a Session with a "Pending" State.*

The central point maintains a global session table that includes entries for all sessions that exist across all SPUs on the device. It participates in session creation and delegates and arbitrates session resources allocation.

This process entails the following parts:

- 1. The central point checks its session table and gate table to determine if a session or a gate exists for the packet it receives from the NPU. (An NPU has forwarded a packet to the central point because its table indicates there is no session for it. The central point verifies this information before allocating an SPU for the session.)
- 2. If there is no entry that matches the packet in either table, the central point creates a pending wing for the session and selects an SPU to be used for the session, based on its load-balancing algorithm.
- 3. The central point forwards the first packet of the flow to the selected SPU in amessage telling it to set up a session locally to be used for the packet flow.

Example: The central point creates pending wing (a ->b) for the session. It selects SPU1 to be used for it. It sends SPU1 the (a->b) packet along with a message to create a session for it.

#### *Step 3. The SPU Sets Up the Session.*

Each SPU, too, has a session table, which contains information about its sessions. When the SPU receives a message from the central point to set up a session, it checks its session table to ensure that a session does not already exist for the packet.

- 1. If there is no existing session for the packet, the SPU sets up the session locally.
- 2. The SPU sends a message to the central point telling it to install the session.

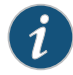

NOTE: During first-packet processing, if NAT is enabled, the SPU allocates IP address resources for NAT. In this case, the first-packet processing for the session is suspended until the NAT allocation process is completed.

The SPU adds to the queue any additional packets for the flow that it might receive until the session has been installed.

**Example:** SPU1 creates the session for  $(a \rightarrow b)$  and sends a message back to the central point telling it to install the pending session.

#### *Step 4. The Central Point Installs the Session.*

The central point receives the install message from the SPU.

- 1. It sets the state for the session's pending wing to active.
- 2. It installs the reverse wing for the session as an active wing.
- 3. It sends an ACK (acknowledge) message to the SPU, indicating that the session is installed.

Example: The central point receives a message from SPU1 to install the session for (a->b). It sets the session state for (a->b) wing to active. It installs the reverse wing (b->a) for the session and makes it active; this allows for delivery of packets from the reverse direction of the flow: destination (b) to be delivered to the source (a).

#### *Step 5. The SPU Sets Up the Session on the Ingress and Egress NPUs.*

NPUs maintain information about a session for packet forwarding and delivery. Session information is set up on the egress and ingress NPUs (which sometimes are the same) so that packets can be sent directly to the SPU that manages their flows and not to the central point for redirection.

#### *Step 6. Fast-Path Processing Takes Place.*

For the remainder of the steps entailed in packet processing, proceed to Step 1 in ["Understanding](#page-80-0) Fast-Path Processing" on page 35.

[Figure](#page-80-1) 4 on page 35 illustrates the first part of the process the first packet of a flow undergoes after it reaches the device. At this point a session is set up to process the packet and the rest of the packets belonging to its flow. Subsequently, it and the rest of the packets of flow undergo fast-path processing.

<span id="page-80-1"></span>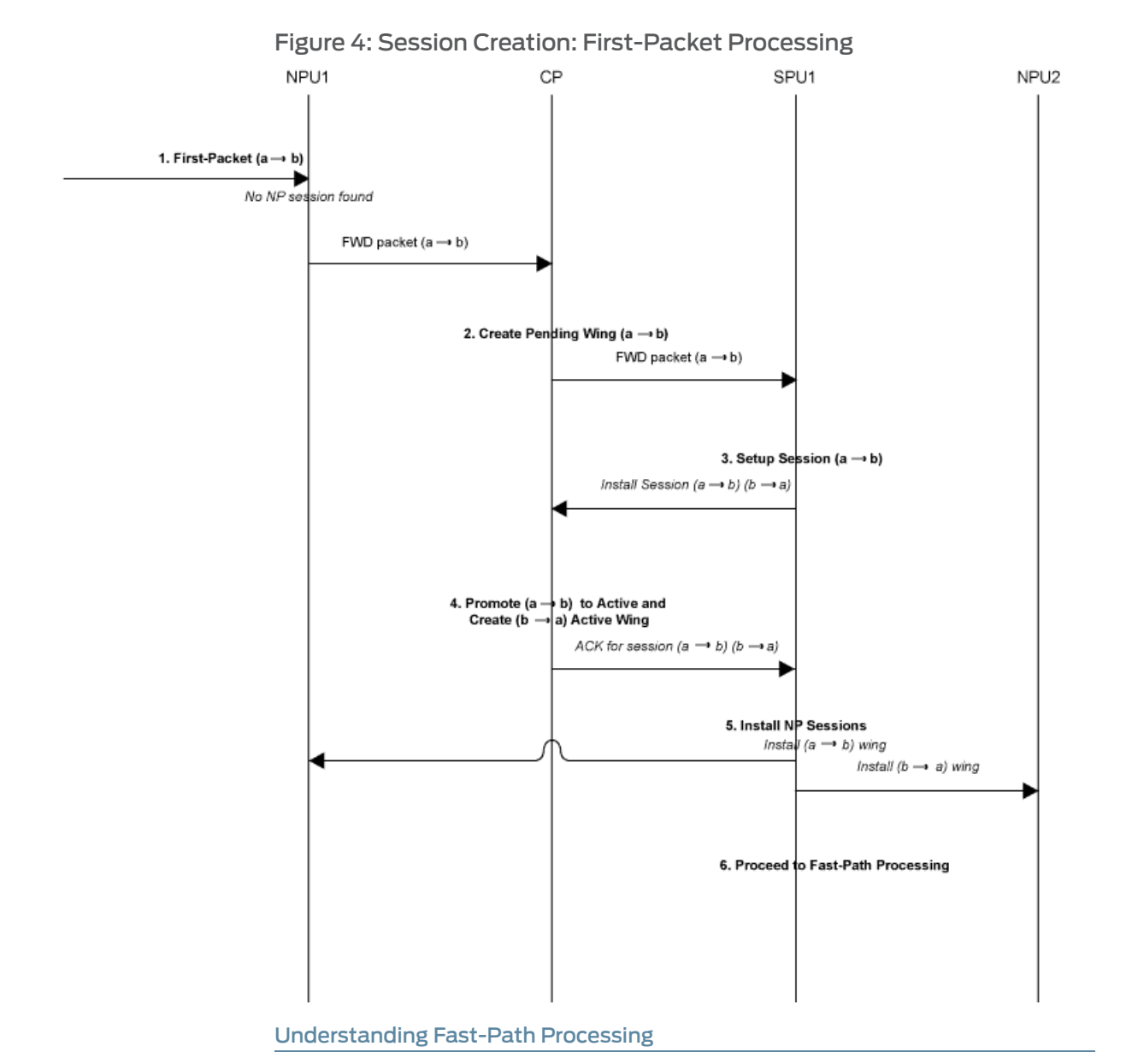

<span id="page-80-0"></span>All packets undergo fast-path processing. However, if a session exists for a packet, the packet undergoes fast-path processing and bypasses the first-packet process. When there is already a session for the packet's flow, the packet does not transit the central point.

Here is how fast-path processing works: NPUs at the egress and ingress interfaces contain session tables that include the identification of the SPU that manages a packet's flow. Because the NPUs have this session information, all traffic for the flow, including reverse traffic, is sent directly to that SPU for processing.

To illustrate the fast-path process, this topic uses an example with a source "a" and a destination "b". The direction from source to destination for the packets of the flow is referred to as (a->b). The direction from destination to source is referred to as (b->a).

### *Step 1. A Packet Arrives at the Device and the NPU Processes It.*

This topic describes how a packet is handled when it arrives at a service gateway's IOC.

1. The packet arrives at the device's IOC and is processed by the NPU on the card.

The NPU performs sanity checks and applies some screens, such as denial-of-service (DoS) screens, to the packet.

- 2. The NPU identifies an entry for an existing session in its session table that the packet matches.
- 3. The NPU forwards the packet along with metadata from its session table, including the session ID and packet tuple information, to the SPU that manages the session for the flow, applies stateless firewall filters and CoS features to its packets, and handles the packet's flow processing and application of security and other features.

Example: Packet (a ->b) arrives at NPU1. NPU1 performs sanity checks on the packet, applies DoS screens to it, and checks its session table for a tuple match. It finds a match and that a session exists for the packet on SPU1. NPU1 forwards the packet to SPU1 for processing.

#### *Step 2. The SPU for the Session Processes the Packet.*

Most of a packet's processing occurs on the SPU to which its session is assigned. The packet is processed for packet-based features such as stateless firewall filters, traffic shapers, and classifiers, if applicable. Configured flow-based security and related services such as firewall features, NAT, ALGs, and so forth, are applied to the packet. (For information on how security services are determined for a session, see "Juniper [Networks](#page-48-0) Devices [Processing](#page-48-0) Overview" on page 3.)

- 1. Before it processes the packet, the SPU checks its session table to verify that the packet belongs to one of its sessions.
- 2. The SPU processes the packet for applicable features and services.

Example: SPU1 receives packet (a->b) from NPU1. It checks its session table to verify that the packet belongs to one of its sessions. Then it processes packet (a->b) according to input filters and CoS features that apply to its input interface. The SPU applies the security features and services that are configured for the packet's flow to it, based on its zone and policies. If any are configured, it applies output filters, traffic shapers and additional screens to the packet.

#### *Step 3. The SPU Forwards the Packet to the NPU.*

- 1. The SPU forwards the packet to the NPU.
- 2. The NPU applies any applicable screens associated with the interface to the packet.

Example: SPU1 forwards packet (a ->b) to NPU2, and NPU2 applies DoS screens.

#### *Step 4. The Interface Transmits the Packet From the Device.*

Example: The interface transmits packet (a->b) from the device.

#### *Step 5. A Reverse Traffic Packet Arrives at the Egress Interface and the NPU Processes It.*

This step mirrors Step 1 exactly in reverse. See Step 1 in this topic for details.

Example: Packet (b->a) arrives at NPU2. NPU2 checks its session table for a tuple match. It finds a match and that a session exists for the packet on SPU1. NPU2 forwards the packet to SPU1 for processing.

#### *Step 6. The SPU for the Session Processes the Reverse Traffic Packet.*

This step is the same as Step 2 except that it applies to reverse traffic. See Step 2 in this topic for details.

Example: SPU1 receives packet (b->a) from NPU2. It checks its session table to verify that the packet belongs to the session identified by NPU2. Then it applies packet-based features configured for the NPU1's interface to the packet. It processes packet (b->a) according to the security features and other services that are configured for its flow, based on its zone and policies. (See "Juniper Networks Devices [Processing](#page-48-0) Overview" on [page](#page-48-0) 3.)

#### *Step 7. The SPU Forwards the Reverse Traffic Packet to the NPU.*

This step is the same as Step 3 except that it applies to reverse traffic. See Step 3 in this topic for details.

Example: SPU1 forwards packet (b->a) to NPU1. NPU1 processes any screens configured for the interface.

#### *8. The Interface Transmits the Packet From the Device.*

This step is the same as Step 4 except that it applies to reverse traffic. See Step 4 in this topic for details.

Example: The interface transmits packet (b->a) from the device.

[Figure](#page-83-1) 5 on page 38illustrates the process a packet undergoes when it reaches the device and a session exists for the flow that the packet belongs to.

<span id="page-83-1"></span>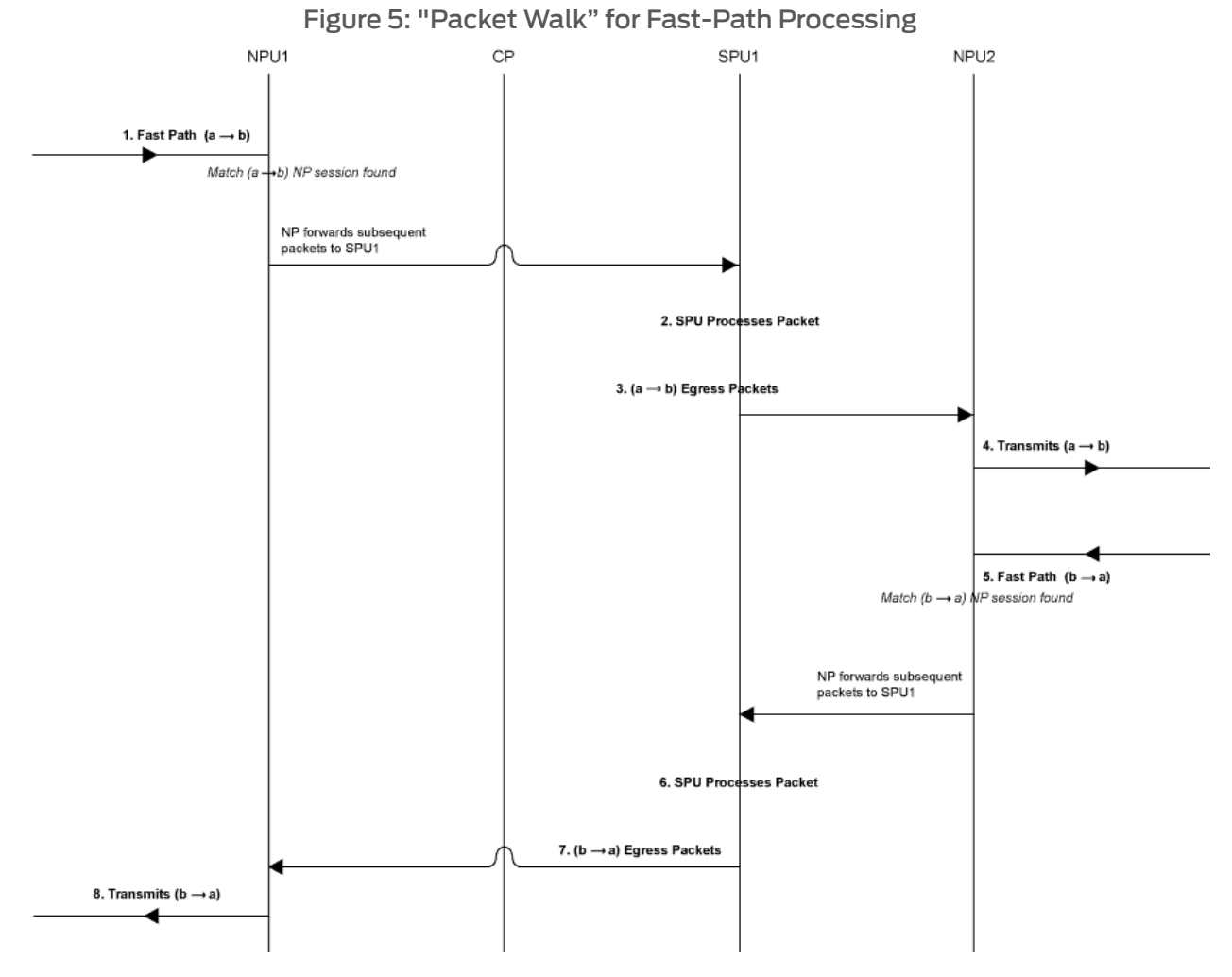

# <span id="page-83-0"></span>Understanding Packet Processing

This topic explains how a session is set up to process the packets composing a flow:

- 1. The primary network processor receives the IP packet and analyzes it to obtain several key tuples.
- 2. The interface is configured to enable distributed flow lookup and the packet is forwarded to a secondary network processor by referring a 5-tuple hash algorithm using the hash value of the primary network processor.
- 3. The secondary network processor receives the forwarded packet and performs all the tasks for a packet.

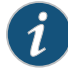

NOTE: When network processor bundling is enabled, screen settings are programmed into each network processor in the bundle, the settings chosen will affect the screen performance. For example, if network processor bundling is not enabled, and an ICMP screen is set to 100, ICMP packets will be blocked when the processing rate exceeds 100 pps. However, if network processor bundling is enabled and four network processors are bundled together (one primary network processor and three secondary network processors), the ICMP screen would not begin until the ICMP flood exceeds 300 pps, if the ICMP flooding packets are distributed evenly among the three secondary network processors.

# <span id="page-84-0"></span>Understanding Services Processing Units

For a given physical interface, the Services Processing Unit (SPU) receives ingress packets from all network processors of the network processor bundle associated to the physical interface. The SPU extracts network processor bundle information from the physical interface and uses the same 5-tuple hash algorithmtomap a flow to a network processor index. To determine the network processor, the SPU does a lookup on the network processor index in the network processor bundle. The SPU sends egress packets to the physical interface's local PIC for the outward traffic.

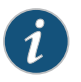

NOTE: The network processor and the SPU use the same 5-tuple hash algorithm to get the hash values for the packets.

### <span id="page-84-1"></span>Understanding Scheduler Characteristics

For SRX5600 and SRX5800 devices, the IOC supports the followinghierarchical scheduler characteristics:

- IFL The configuration of the network processor bundle is stored in the physical interface data structure. The SRX5600 and SRX5800 devices have a maximum of 48 PICs.The physical interface can use a48-bit bit-mask to indicate the PIC, or the network processor traffic from this physical interface is distributed in addition to the physical interface's primary network processor. On SRX1400, SRX3400, SRX3600, SRX5600, and SRX5800 devices, the iflset functionality is not supported for aggregated interfaces like *reth*.
- IFD The logical interface associated to the physical interface of a network processor bundle is passed to all the I/O cards (IOCs) that have a PIC in the network processor bundle.

#### <span id="page-84-2"></span>Understanding Network Processor Bundling

The network processor bundling feature is available on SRX5600 and SRX5800 Services Gateways. This feature enables distribution of data traffic from one interface to multiple network processors for packet processing. A primary network processor is assigned for an interface that receives the ingress traffic and distributes the packets to several other secondary network processors. A single network processor can act as a primary network processor or a secondary network processor to multiple interfaces. A single network processor can join only one network processor bundle.

Network Processor Bundling Limitations

Network processor bundling functionality has the following limitations:

- Network processor bundling allows a total of 16 PICs per bundle and eight different network processor bundles system.
- You need to reboot the device to apply the configuration changes on the bundle.
- Network processor bundling is below the reth interface in the overall architecture. You can choose one or both the interfaces from the network processor bundling to form the reth interface.
- If the IOC is removed from a network processor bundle, the packets forwarded to the PIC on that IOC is lost.
- When the network processor bundle is enabled, the ICMP, UDP and TCP sync flooding thresholds no longer apply to an interface. Packets are distributed to multiple network processors for processing. These thresholds will apply to each network processor in the network processor bundle.
- Network processor bundle is not supported in the Layer 2 mode.
- Due to memory constraints on the EZchip, the number of network processor bundled ports that are supported per PIC is limited. Within the network processor bundle, each port needs to have a global port index. The global port index is calculated using the following formula:

Global\_port\_index = (global\_pic \* 16) + port\_offset

• Link aggregation groups (LAGs) and redundant Ethernet interface LAGs in chassis clusterimplementations can coexist with network processor bundling. However, neither LAGs nor redundant Ethernet interface LAGs can overlap with or share physical links with a network processor bundle.

#### Related Documentation • *Junos OS Feature Support [Reference](http://www.juniper.net/techpubs/en_US/junos11.2/information-products/topic-collections/security/software-all/feature-support-reference/junos-security-feature-support-guide.pdf) for SRX Series and J Series Devices* • [Understanding](#page-66-0) Data Path Debugging for SRX Series Devices on page 21

- Juniper Networks Devices [Processing](#page-48-0) Overview on page 3
- Understanding Session [Characteristics](#page-52-0) for SRX Series Services Gateways on page 7
- Security Policy [Schedulers](#page-226-0) Overview on page 181

# SRX1400, SRX3400, and SRX3600 Services Gateways Processing Overview

Junos OS for the SRX3400 and SRX3600 Services Gateways integrates the world-class network security and routing capabilities of Juniper networks. Junos OS for these service gateways includes the wide range of security services including policies, screens, network address translation, class-of-service classifiers, and the rich, extensive set of flow-based services that are also supported on the other devices in the services gateways

The distributed parallel processing architecture of the SRX3400 and SRX3600 devices includes multiple processors to manage sessions and run security and other services processing. This architecture provides greater flexibility and allows for high throughput and fast performance.

This topic includes the following information:

- [Components](#page-86-0) Involved in Setting up a Session on [page](#page-86-0) 41
- [Understanding](#page-87-0) the Data Path for Unicast Sessions on [page](#page-87-0) 42
- [Session](#page-87-1) Lookup and Packet Match Criteria on [page](#page-87-1) 42
- [Understanding](#page-87-2) Session Creation: First Packet Processing on [page](#page-87-2) 42
- [Understanding](#page-89-0) Fast-Path Processing on [page](#page-89-0) 44

# <span id="page-86-0"></span>Components Involved in Setting up a Session

Here is an overview of the main components involved in setting up a session for a packet and processing the packets as they transit the SRX3400 and SRX3600 devices:

• Services ProcessingUnits (SPUs)—Themainprocessorsof the SRX3400 and SRX3600 devices reside on Services Processing Cards (SPCs).They establish andmanage traffic flows and perform most of the packet processing on a packet as it transits the device. Each SPU maintains a hash table for fast session lookup. The SPU performs all flow-based processing for a packet, including application of security services, classifiers, and traffic shapers. All packets that belong to the same flow are processed by the same SPU.

The SPU maintains a session table with entries for all sessions that it established and whose packets it processes. When an SPU receives a packet from an NPU, it checks its session table to ensure that the packet belongs to it.

For SRX3400 and SRX3600 devices, one SPU acts in concert performing its regular session management and flow processing functions and acting as a central point in which it arbitrates sessions and allocates resources. When an SPU performs in this manner it is said to be in combo mode.

• Central Point—The central point is used to allocate session management to SPUs based on load balancing criteria. It distributes sessions in an intelligent way to avoid occurrences in which multiple SPUs might wrongly handle the same flow. The central point follows load balancing criteria in allocating sessions to SPUs. If the session exists, the central point forwards packets for that flow to the SPU hosting it. It also redirects packets to the correct SPU in the event that the NPU fails to do so.

For the SRX3400 and SRX3600 devices, one SPU always runs in what is referred to as combo-mode in which it implements both the functionality of the central point and the flow and session management functionality. In combo-mode, the SPU and the central point share the same load-balancing thread (LBT) and packet-ordering thread (POT) infrastructure. For more information, see ["Understanding](#page-70-0) SRX Series Services Gateways Central Point [Architecture"](#page-70-0) on page 25.

• Routing Engine (RE)—The routing engine runs the control plane and manages the Control Plane Processor (CPP).

# <span id="page-87-0"></span>Understanding the Data Path for Unicast Sessions

Junos OS for the SRX3400 and SRX3600 Services Gateways is a distributed parallel processing high throughput and high performance system. This topic describes the process of establishing a session for packets belonging to a flow that transits the device.

To illustrate session establishment and the packet "walk" including the points at which services are applied to the packets of a flow, the following example uses the simple case of a unicast session. This packet "walk" brings together the packet-based processing and flow-based processing that the Junos OS performs on the packet.

# <span id="page-87-1"></span>Session Lookup and Packet Match Criteria

To determine if a packet belongs to an existing flow, the device attempts to match the packet's information to that of an existing session based on the following six match criteria:

- Source address
- Destination address
- Source port
- Destination port
- Protocol
- Unique token from a given zone and virtual router

# <span id="page-87-2"></span>Understanding Session Creation: First Packet Processing

This topic explains how a session is set up to process the packets composing a flow. To illustrate the process, this topic uses an example with a source "a" and a destination "b". The direction from source to destination for the packets of the flow is referred to as (a -> b). The direction from destination to source is referred to as (b -> a).

1. A packet arrives at an interface on the device and the IOC processes it.

The IOC dequeues the packet and sends it to the NPU with which it communicates.

- 2. The NPU receives the packet from the IOC and processes it.
	- The NPU performs basic sanity checks on the packet and applies some screens configured for the interface to the packet.

• If a session match is found, the session has already been created on an SPU that was assigned to it, so the NPU forwards the packet to the SPU for processing along with the session ID.

Example: Packet (a ->b) arrives at NPU1 from IOC1. NPU1 performs sanity checks and applies DoS screens to the packet. NPU1 checks its session table for a tuple match and no existing session is found. NPU1 forwards the packet to the central point on SPU1 for assignment to an SPU.

3. The central point creates a session with a "Pending" state.

The central point maintains a global session table that includes entries for all sessions that exist across all SPUs on the device. It participates in session creation and delegates and arbitrates session resources allocation.

This process entails the following parts:

- a. The central point checks its session table and gate table to determine if a session or a gate exists for the packet it receives from the NPU. (An NPU has forwarded a packet to the central point because its table indicates there is no session for it. The central point verifies this information before allocating an SPU for the session.)
- b. If there is no entry that matches the packet in either table, the central point creates a pending wing for the session and selects an SPU to be used for the session, based on its load-balancing algorithm.
- c. The central point forwards the first packet of the flow to the selected SPU in a message telling it to set up a session locally to be used for the packet flow.

Example: The central point creates pending wing (a ->b) for the session. It selects SPU1 to be used for the session. It sends SPU1 the (a->b) packet along with a message to create a session for it. (It happens to be the case that SPU1 is the SPU that runs in combomode.Therefore, its session-management and flow-processing services are used for the session.

4. The SPU sets up the session.

Each SPU, too, has a session table, which contains information about its sessions. When the SPU receives a message from the central point to set up a session, it checks its session table to ensure that a session does not already exist for the packet.

- a. If there is no existing session for the packet, the SPU sets up the session locally.
- b. The SPU sends a message to the central point, telling it to install the session.

During first-packet processing, if NAT is enabled, the SPU allocates IP address resources for NAT. In this case, the first-packet processing for the session is suspended until the NAT allocation process is completed.

The SPU adds to the queue any additional packets for the flow that it might receive until the session has been installed.

Example: SPU1 creates the session for (a ->b) and sends a message back to the central point (implemented on the same SPU) telling it to install the pending session.

5. The central point installs the session.

- It sets the state for the session's pending wing to active.
- It installs the reverse wing for the session as an active wing.
- It sends an ACK (acknowledge) message to the SPU, indicating that the session is installed.

Example: The central point receives a message from SPU1 to install the session for (a->b). It sets the session state for (a->b) wing to active. It installs the reverse wing (b->a) for the session and makes it active; this allows for delivery of packets from the reverse direction of the flow: destination (b) to be delivered to the source (a).

6. The SPU sets up the session on the ingress and egress NPUs.

NPUs maintain information about a session for packet forwarding and delivery. Session information is set up on the egress and ingress NPUs (which sometimes are the same) so that packets can be sent directly to the SPU that manages their flows and not to the central point for redirection.

7. Fast-path processing takes place.

For the remainder of the steps entailed in packet processing, proceed to Step 1 in "Understanding Fast-Path Processing".

# <span id="page-89-0"></span>Understanding Fast-Path Processing

All packets undergo fast-path processing. However, if a session exists for a packet, the packet undergoes fast-path processing and bypasses the first-packet process. When there is already a session for the packet's flow, the packet does not transit the central point.

Here is how fast-path processing works: NPUs at the egress and ingress interfaces contain session tables that include the identification of the SPU that manages a packet's flow. Because the NPUs have this session information, all traffic for the flow, including reverse traffic, is sent directly to that SPU for processing.

Related • *Junos OS Feature Support [Reference](http://www.juniper.net/techpubs/en_US/junos11.2/information-products/topic-collections/security/software-all/feature-support-reference/junos-security-feature-support-guide.pdf) for SRX Series and J Series Devices*

Documentation

- [Understanding](#page-66-0) Data Path Debugging for SRX Series Devices on page 21
- Juniper Networks Devices [Processing](#page-48-0) Overview on page 3
- Understanding Session [Characteristics](#page-52-0) for SRX Series Services Gateways on page 7

# SRX210 Services Gateway Processing Overview

This topic describes the process that the SRX210 Services Gateway undertakes in establishing a session for packets belonging to a flow that transits the device. The flow services of the SRX210 device are single-threaded and non-distributed. Although it differs from the other SRX Series devices in this respect, the same flow model is followed and the same command line interface (CLI) is implemented.

To illustrate session establishment and the packet "walk" including the points at which services are applied to the packets of a flow, the example described in the following sections uses the simple case of a unicast session:

- [Understanding](#page-90-0) Flow Processing and Session Management on [page](#page-90-0) 45
- [Understanding](#page-90-1) First-Packet Processing on [page](#page-90-1) 45
- [Understanding](#page-90-2) Session Creation on [page](#page-90-2) 45
- [Understanding](#page-91-0) Fast-Path Processing on [page](#page-91-0) 46

# <span id="page-90-0"></span>Understanding Flow Processing and Session Management

This topic explains how a session is set up to process the packets composing a flow. In the following topic, the SPU refers to the data plane thread of the SRX210 Services Gateway.

At the outset, the data plane thread fetches the packet and performs basic sanity checks on it. Then it processes the packet for stateless filters and CoS classifiers and applies some screens.

# <span id="page-90-1"></span>Understanding First-Packet Processing

To determine if a packet belongs to an existing flow, the device attempts to match the packet's information to that of an existing session based on the following six match criteria:

- Source address
- Destination address
- Source port
- Destination port
- Protocol
- Unique token from a given zone and virtual router

The SPU checks its session table for an existing session for the packet. If no existent session is found, the SPU sets up a session for the flow. If a session match is found, the session has already been created, so the SPU performs fast-path processing on the packet.

# <span id="page-90-2"></span>Understanding Session Creation

In setting up the session, the SPU executes the following services for the packet:

- Screens
- Route lookup
- Policy lookup
- Service lookup
- NAT, if required

After a session is set up, it is used for all packets belonging to the flow. Packets of a flow are processed according to the parameters of its session. For the remainder of the steps entailed in packet processing, proceed to Step 1 in "Fast-Path Processing". All packets undergo fast-path processing.

# <span id="page-91-0"></span>Understanding Fast-Path Processing

If a packet matches a session, Junos OS performs fast-path processing as described in the following steps. After a session has been set up for the first packet in a flow, also undergoes fast-path processing. All packets undergo fast-path processing.

- 1. The SPU applies flow-based security features to the packet.
	- Configured screens are applied.
	- TCP checks are performed.
	- Flow services, such as NAT, ALG, and IPsec are applied, if required.
- 2. The SPU prepares the packet for forwarding and transmits it.
	- Routing packet filters are applied.
	- Traffic shaping is applied.
	- Traffic prioritizing is applied.
	- Traffic scheduling is applied.
	- The packet is transmitted.

#### Related Documentation

# • *Junos OS Feature Support [Reference](http://www.juniper.net/techpubs/en_US/junos11.2/information-products/topic-collections/security/software-all/feature-support-reference/junos-security-feature-support-guide.pdf) for SRX Series and J Series Devices*

- [Understanding](#page-66-0) Data Path Debugging for SRX Series Devices on page 21
- Juniper Networks Devices [Processing](#page-48-0) Overview on page 3
- Understanding Session [Characteristics](#page-52-0) for SRX Series Services Gateways on page 7

# CHAPTER 2

# Understanding IPv6 Flow-Based **Processing**

This chapter explains how SRX Series Services Gateway and J-series devices handle flow-based processing for IP version 6 (IPv6) packets. To facilitate understanding of IPv6 flow processing for these devices, this chapter gives an overview of IPv6, including its address space and addressing. It also introduces the architecture for the SRX5600 and SRX5800 devices and uses it as a model to explain IPv6 flow processing. Flow processing is similar on other devices.

A flow is a stream of related packets that meet the same matching criteria and share the same characteristics. Junos OS treats packets belonging to the same flow in the same manner.

This chapter includes the following topics:

- [Understanding](#page-93-0) IP Version 6 (IPv6) on [page](#page-93-0) 48
- About the IPv6 Address Space, [Addressing,](#page-93-1) and Address Types on [page](#page-93-1) 48
- About IPv6 Address Types and How Junos OS for SRX Series Services [Gateway](#page-94-0) and J-series [Devices](#page-94-0) Use Them on [page](#page-94-0) 49
- About the IPv6 [Address](#page-95-0) Format on [page](#page-95-0) 50
- The IPv6 Packet Header and SRX Series and J-series Devices [Overview](#page-96-0) on [page](#page-96-0) 51
- About the IPv6 Basic Packet [Header](#page-97-0) on [page](#page-97-0) 52
- [Understanding](#page-99-0) IPv6 Packet Header Extensions on [page](#page-99-0) 54
- About IPv6 Packet Header [Verification](#page-100-0) Performed by the Flow Module for SRX Series and J-series [Devices](#page-100-0) on [page](#page-100-0) 55
- IPv6 [Advanced](#page-100-1) Flow on [page](#page-100-1) 55
- [Understanding](#page-102-0) IPv6 Dual-Stack Lite on [page](#page-102-0) 57
- Understanding How SRX Series and J-series Devices Handle ICMPv6 Packets on page 59
- [Understanding](#page-106-0) Path MTU Messages for IPv6 Packets on [page](#page-106-0) 61
- [Understanding](#page-107-0) How SRX Series and J-series Devices Handle Packet Fragmentation for IPv6 [Flows](#page-107-0) on [page](#page-107-0) 62
- [Understanding](#page-108-0) Sessions for IPv6 Flows on [page](#page-108-0) 63
- [Understanding](#page-108-1) SRX5600 and SRX5800 Architecture and Flow Processing on [page](#page-108-1) 63
- Enabling [Flow-Based](#page-111-0) Processing for IPv6 Traffic on [page](#page-111-0) 66
- Using Filters to Display IPv6 Session and Flow [Information](#page-112-0) for SRX Series Services [Gateways](#page-112-0) on [page](#page-112-0) 67
- IPv6 NAT on [page](#page-116-0) 71
- IPv6 [ALGs](#page-133-0) on [page](#page-133-0) 88

# <span id="page-93-0"></span>Understanding IP Version 6 (IPv6)

This topic gives an overview of IP version 6 (IPv6), including its uses and benefits.

The ongoing expansive growth of the Internet and the need to provide IP addresses to accommodate it—to support increasing numbers of new users, computer networks, Internet-enabled devices, and new and improved applications for collaboration and communication—is escalating the emergent useof a new IP protocol. IPv6, with its robust architecture, was designed to satisfy these current and anticipated near future requirements.

IP version 4 (IPv4) is widely used throughout the world today for the Internet, intranets, and private networks. IPv6 builds upon the functionality and structure of IPv4 in the following ways:

- Provides a simplified and enhanced packet header to allow for more efficient routing.
- Improves support for mobile phones and other mobile computing devices.

• About the IPv6 Address Space, [Addressing,](#page-93-1) and Address Types on page 48

- Enforces increased, mandatory data security through IPsec (which was originally designed for it).
- Provides more extensive quality-of-service (QoS) support.

# Related

- <span id="page-93-1"></span>Documentation
	- About the IPv6 [Address](#page-95-0) Format on page 50
	- About the IPv6 Basic Packet [Header](#page-97-0) on page 52
	- [Understanding](#page-99-0) IPv6 Packet Header Extensions on page 54

# About the IPv6 Address Space, Addressing, and Address Types

This topic explains IP version 6 (IPv6) addressing and identifies its three types of addresses.

Addressing is the area where most of the differences between IP version 4 (IPv4) and IPv6 exist, but the changes are largely about the ways in which addresses are implemented and used. IPv6 has a vastly larger address space than the impending exhausted IPv4 address space. IPv6 increases the size of the IP address from the 32 bits that compose an IPv4 address to 128 bits. Each extra bit given to an address doubles the size of the address space.

IPv4 has been extended using techniques such as Network Address Translation (NAT), which allows forranges of private addresses to be represented by a single public address, and temporary address assignment. Although useful, these techniques fall short of the requirements of novel applications and environments such as emerging wireless technologies, always-on environments, and Internet-based consumer appliances.

In addition to the increased address space, IPv6 addresses differ from IPv4 addresses in the following ways:

- Includes a scope field that identifies the type of application that the address pertains to
- Does not support broadcast addresses, but instead uses multicast addresses to broadcast a packet
- Defines a new type of address, called anycast

• About the IPv6 [Address](#page-95-0) Format on page 50

#### Related Documentation

- About IPv6 Address Types and How Junos OS for SRX Series Services [Gateway](#page-94-0) and J-series [Devices](#page-94-0) Use Them on page 49
- About the IPv6 Basic Packet [Header](#page-97-0) on page 52
- [Understanding](#page-99-0) IPv6 Packet Header Extensions on page 54
- [Understanding](#page-93-0) IP Version 6 (IPv6) on page 48

# <span id="page-94-0"></span>About IPv6 Address Types and How Junos OS for SRX Series Services Gateway and J-series Devices Use Them

This topic explains the types of IP version 6 (IPv6) addresses that Junos OS for SRX Series and J-series devices support and how they are used.

IP version 6 (IPv6) includes the following types of addresses:

• Unicast

A unicast address specifies an identifier for a single interface to which packets are delivered. Under IPv6, the vast majority of Internet traffic is foreseen to be unicast, and it is for this reason that the largest assigned block of the IPv6 address space is dedicated to unicast addressing. Unicast addresses include all addresses other than loopback, multicast, link-local-unicast, and unspecified.

For SRX Series and J-series devices, the flow module supports the following kinds of IPv6 unicast packets:

- Pass-through unicast traffic, including traffic from and to virtual routers. The device transmits pass-through traffic according to its routing table.
- Host-inbound traffic from and to devices directly connected to SRX Series and J Series interfaces. For example, host-inbound traffic includes logging, routing protocol, and management types of traffic. The flow module sends these unicast packets to the Routing Engine and receives them from it. Traffic is processed by the Routing

Engine instead of by the flow module, based on routing protocols defined for the Routing Engine.

The flow module supports all routing and management protocols that run on the Routing Engine. Some examples are OSPFv3, RIPng, TELNET, and SSH.

• Multicast

A multicast address specifies an identifier for a set of interfaces that typically belong to different nodes. It is identified by a value of 0xFF. IPv6 multicast addresses are distinguished from unicast addresses by the value of the high-order octet of the addresses.

The devices support only host-inbound and host-outbound multicast traffic. Host inbound traffic includes logging, routing protocols, management traffic, and so on.

• Anycast

An anycast address specifies an identifier for a set of interfaces that typically belong to different nodes. A packet with an anycast address is delivered to the nearest node, according to routing protocol rules.

There is no difference between anycast addresses and unicast addresses except for the subnet-router address. For an anycast subnet-router address, the low order bits, typically 64 or more, are zero. Anycast addresses are taken from the unicast address space.

The flow module treats anycast packets in the same way as it handles unicast packets. If an anycast packet is intended for the device, it is treated as host-inbound traffic, and it delivers it to the protocol stack which continues processing it.

#### <span id="page-95-0"></span>Related Documentation • About the IPv6 [Address](#page-95-0) Format on page 50 • [Understanding](#page-93-0) IP Version 6 (IPv6) on page 48

- About the IPv6 Basic Packet [Header](#page-97-0) on page 52
- [Understanding](#page-99-0) IPv6 Packet Header Extensions on page 54

# About the IPv6 Address Format

This topic explains the format for IP version 6 (IPv6) addresses, including how to compress them, and it gives some examples.

All IPv6 addresses are 128 bits long, written as 8 sections of 16 bits each. They are expressed in hexadecimal representation, so the sections range from 0 to FFFF. Sections are delimited by colons, and leading zeroes in each section may be omitted. If two or more consecutive sections have all zeroes, they can be collapsed to a double colon.

• IPv6 addresses have the following format in which each *xxxx* is a 16-bit hexadecimal value, and each *x* is a 4-bit hexadecimal value.

*xxxx:xxxx:xxxx:xxxx:xxxx:xxxx:xxxx:xxxx*

• Here is an example of an IPv6 address:

3FFE:0000:0000:0001:0200:F8FF:FE75:50DF

• For an IPv6 address that contains consecutive fields of leading zeros, you can omit the zeros from each section. If you take this approach, you can write the example address in the following way:

3FFE:0:0:1:200:F8FF:FE75:50DF

• For an IPv6 address that includes contiguous sections each of which contain zeros, you can compress the 16-bit groups of zeros to double colons (::) but you can use the double-colon delimiter only once within a single IPv6address, as shown in the following example:

3FFE::1:200:F8FF:FE75:50DF

Documentation

- Related • About the IPv6 Address Space, [Addressing,](#page-93-1) and Address Types on page 48
	- About IPv6 Address Types and How Junos OS for SRX Series Services [Gateway](#page-94-0) and J-series [Devices](#page-94-0) Use Them on page 49
	- About the IPv6 Basic Packet [Header](#page-97-0) on page 52
	- [Understanding](#page-99-0) IPv6 Packet Header Extensions on page 54
	- [Understanding](#page-93-0) IP Version 6 (IPv6) on page 48

# <span id="page-96-0"></span>The IPv6 Packet Header and SRX Series and J-series Devices Overview

This topic identifies the IP version 6 (IPv6) packet header and its extensions and options.

Every IPv6 packet at a minimum has a basic packet header, 40 bytes (320 bits) long. They optionally may have extension headers.

For IPv6 packets, flow processing parses the extension headers and transport layer headers in the following way:

- If the software encounters a TCP, a UDP, an ESP, an AH, or an ICMPv6 header, it parses the header and assumes that the packet payload corresponds to the specified protocol type.
- If the software encounters a hop-by-hop header, a routing and destination header, or a fragment header, it continues to parse the next extension header.
- If it encounters the no-next-header extension header, the software detects that the packet is that of an unknown protocol (protocol equals 0).
- For other extension headers, the software parses the header and identifies the packet as belonging to the protocol indicated by the extension header.

#### Related Documentation • About the IPv6 Address Space, [Addressing,](#page-93-1) and Address Types on page 48 • About the IPv6 [Address](#page-95-0) Format on page 50

- About the IPv6 Basic Packet [Header](#page-97-0) on page 52
- [Understanding](#page-99-0) IPv6 Packet Header Extensions on page 54

• [Understanding](#page-93-0) IP Version 6 (IPv6) on page 48

# <span id="page-97-0"></span>About the IPv6 Basic Packet Header

This topic identifies the IP version 6 (IPv6) basic packet header fields with their bit lengths and uses.

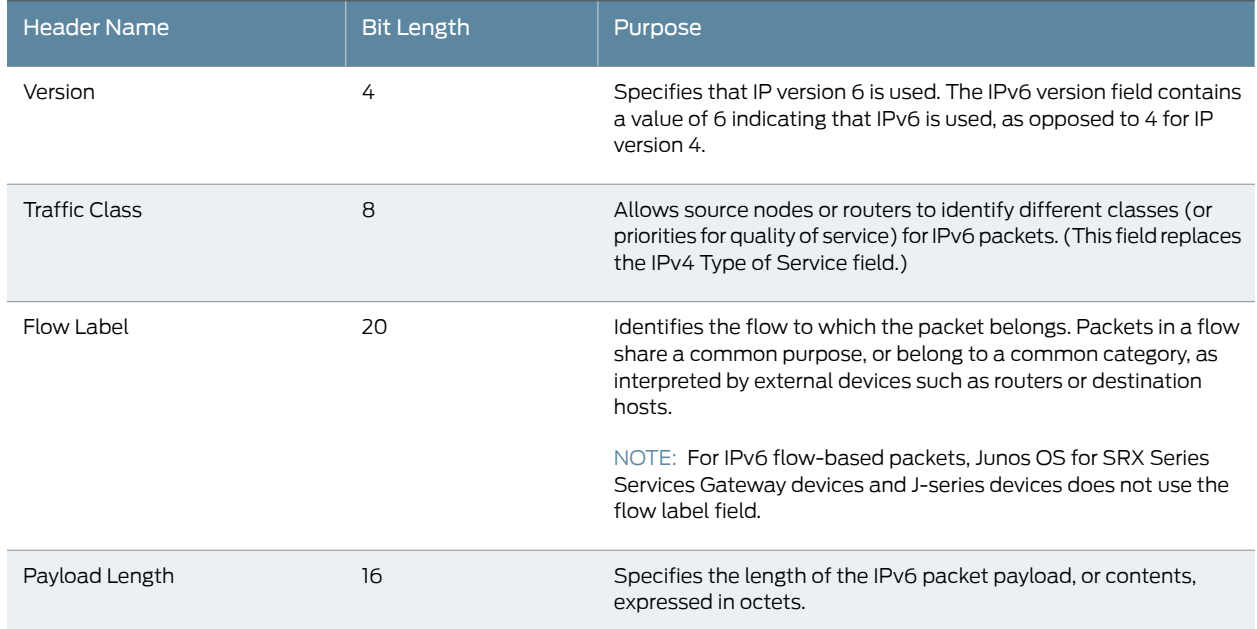

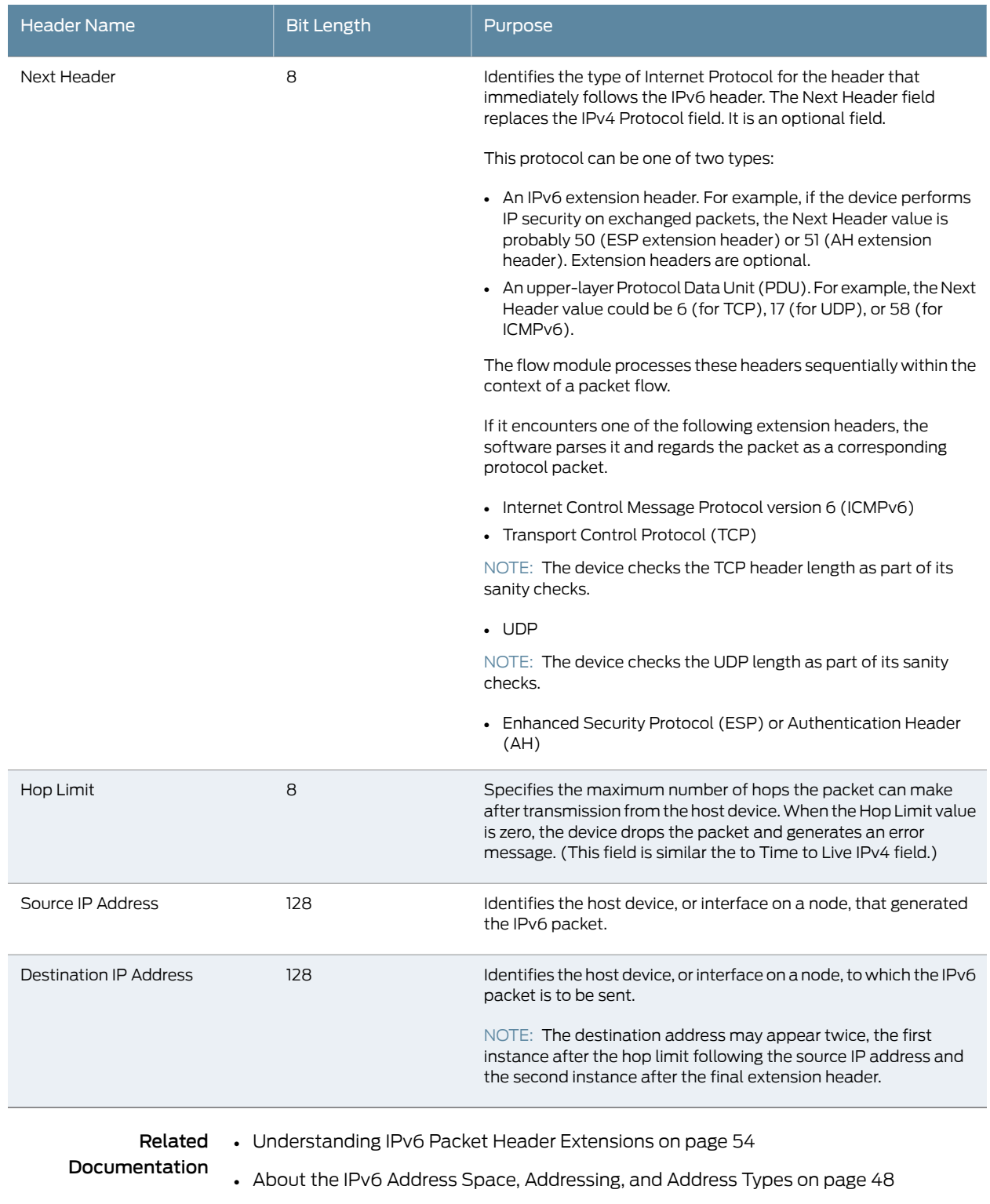

- About the IPv6 [Address](#page-95-0) Format on page 50
- [Understanding](#page-93-0) IP Version 6 (IPv6) on page 48

# <span id="page-99-0"></span>Understanding IPv6 Packet Header Extensions

This topic defines IP version 6 (IPv6) packet header extensions.

IPv6 extension headers contain supplementary information used by network devices (such as routers, switches, and endpoint hosts) to decide how to direct or process an IPv6 packet. The length of each extension header is an integer multiple of 8 octets. This allows subsequent extension headers to use 8-octet structures.

Any header followed by an extension header contains a Next Header value that identifies the extension header type. Extension headers always follow the basic IPv6 header in order as shown in [Table](#page-99-1) 8 on page 54:

<span id="page-99-1"></span>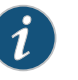

NOTE: The destination IP address can appear twice, once after the hop-by-hop header and another after the last extension header.

# Table 8: IPv6 Extension Headers

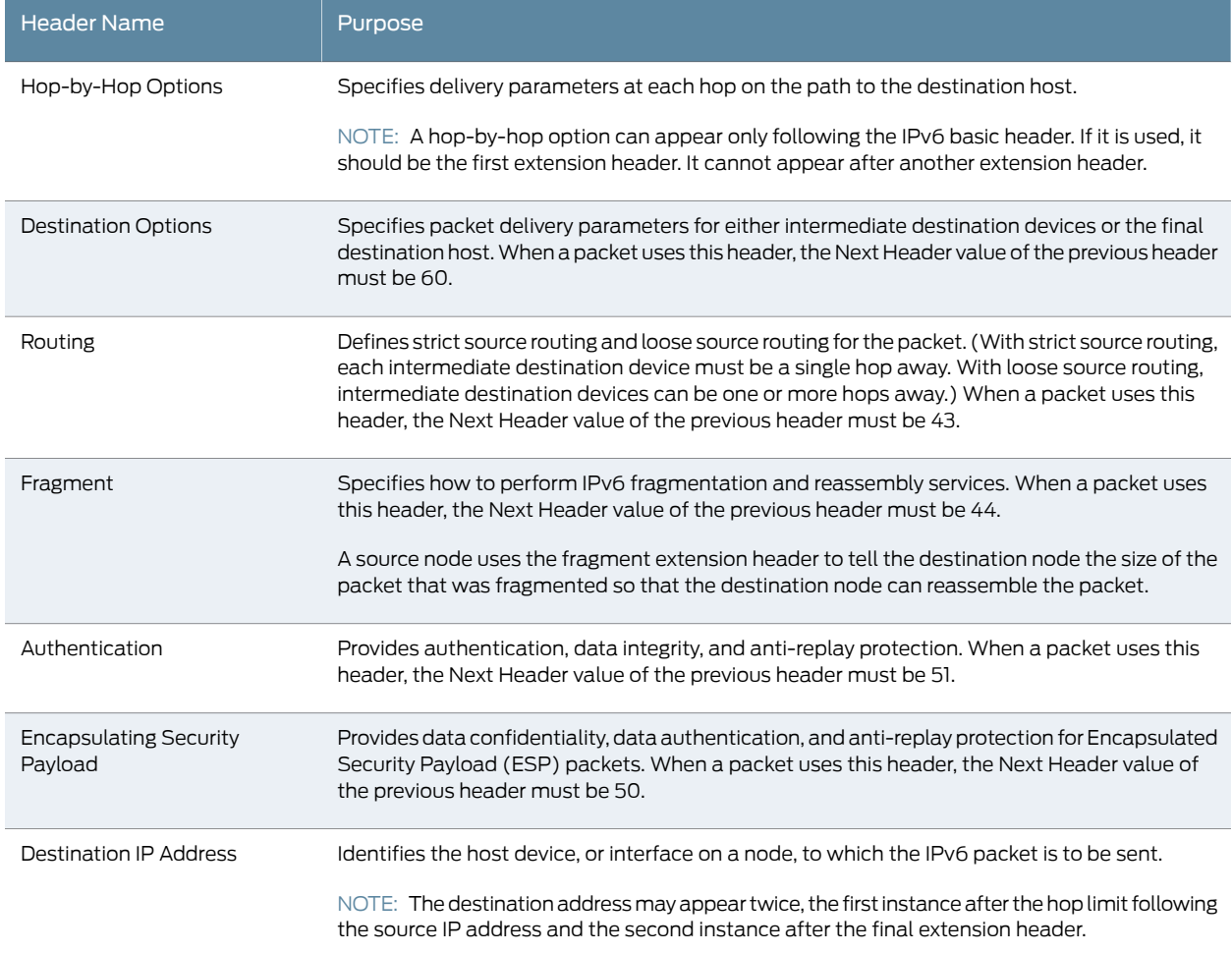

<span id="page-100-0"></span>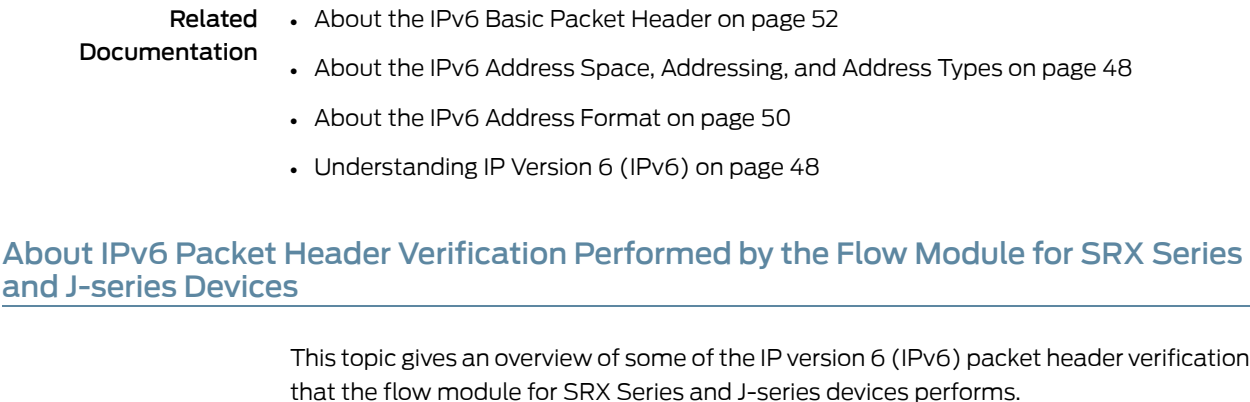

To ensure the integrity of an IPv6 packet, the flow module performs the following sanity checks.

For all IPv6 packets, it checks the following parts of the header:

- TCP length
- UDP length
- Hop-by-hop extension to ensure that it follows the basic IPv6 header and does not come after another extension header
- That the IP data length error (IP length—total extension header length is not less than zero  $(<0)$

In addition to these verifications, the software performs other standard checks such as verifying that the correct IP version is specified and that the length of the IP address is correct.

# Related

- About the IPv6 Basic Packet [Header](#page-97-0) on page 52
- <span id="page-100-1"></span>Documentation

Related

- [Understanding](#page-99-0) IPv6 Packet Header Extensions on page 54
- About IPv6 Address Types and How Junos OS for SRX Series Services [Gateway](#page-94-0) and J-series [Devices](#page-94-0) Use Them on page 49
- About the IPv6 [Address](#page-95-0) Format on page 50
- [Understanding](#page-93-0) IP Version 6 (IPv6) on page 48

# IPv6 Advanced Flow

IPv6 advanced flow adds IPv6 support for firewall, NAT, NAT-PT, multicast (local link and transit), IPsec, IDP, JSF framework, TCP Proxy and Session manager on SRX Series and J Series devices. MIBs are not used in the IPv6 flow.

In order to avoid the impact on the current IPv4 environment, IPv6 security is used. If IPv6 security is enabled, extended sessions and gates are allocated. The existing address fields and gates are used to store the index of extended sessions or gates. If IPv6 security is disabled, IPv6 security-related resources are not allocated.

New logs are used for IPv6 flow traffic to prevent impact on performance in the existing IPv4 system.

The behavior and implementation of the IPv6 advanced flow are the same as those of IPv4 in most cases.

Some of the differences are explained below:

- Header Parse IPv6 advanced flow stops parsing the headers and interprets the packet as the corresponding protocol packet if it encounters the following extension headers:
	- TCP/UDP
	- ESP/AH
	- ICMPv6

IPv6 advanced flow continues parsing headers if it encounters the following extension headers:

- Hop-by-Hop
- Routing and Destination, Fragment

IPv6 advanced flow interprets the packets as an unknown protocol packet if it encounters the extension header No Next Header

- Sanity Checks IPv6 advanced flow supports the following sanity checks:
	- TCP length
	- UDP length
	- Hop-by-hop
	- IP data length error
	- Layer 3 sanity checks (for example, IP version and IP length)
	- ICMPv6 Packets In IPv6 advanced flow, the ICMPv6 packets share the same behavior as normal IPv6 traffic with the following exceptions:
		- Embedded ICMPv6 packet
		- Path MTU message
- Host Inbound and Outbound Traffic IPv6 advanced flow supports all route and management protocols running on the Routing Engine (RE), including OSPF v3, RIPng, Telnet, and SSH. Note that no flow label is used in the flow.
- Tunnel Traffic IPv6 advanced flow supports the following tunnel types:
	- IPv4 IPIP
	- IPv4 GRE
- IPv4 IPsec
- Dual-stack lite
- Events and Logs The following logs are for IPv6-related flow traffic:
	- RT\_FLOW\_IPVX\_SESSION\_DENY
	- RT\_FLOW\_IPVX\_SESSION\_CREATE
	- RT\_FLOW\_IPVX\_SESSION\_CLOSE

The implementations of sessions, gates, ip-actions, processing of multithread, distribution, locking, synchronization, serialization, ordering, packet queuing, asynchronous messaging, IKE traffic issues, sanity check, and queues for IPv6 are similar to IPv4 implementations.

#### Related Documentation

- [Understanding](#page-93-0) IP Version 6 (IPv6) on page 48
- About IPv6 Packet Header [Verification](#page-100-0) Performed by the Flow Module for SRX Series and J-series [Devices](#page-100-0) on page 55

# <span id="page-102-0"></span>Understanding IPv6 Dual-Stack Lite

IPv6dual-stack lite (DS-Lite) is a technology for maintaining connectivity between legacy IPv4 devices and networks for situations in which there is a depleted IPv4 address pool or when a service provider network transitions to IPv6-only deployments.

DS-Lite allows IPv4 customers to continue accessing IPv4 internet content with minimum disruption to their home networks, while enabling IPv6 customers to access IPv6 content.

The DS-Lite deployment model consists of the following components:

- Softwire initiator (SI) for the DS-Lite home router (SI is not available in Junos release 10.4).
- Softwire concentrator (SC) for DS-Lite carrier-grade Network Address Translation (NAT).

A softwire is a tunnel-over-IPv6 network. The SI finds the SC address, encapsulates an IPv4 packet, and transmits it across the softwire. The SC receives an IPv4 packet in the IPv6 softwire packet and decapsulates the IPv6 software packet to retrieve the inner IPv4 packet. Multiple SIs can have the same SC as the endpoint of the softwires.

The DS-Lite carrier-grade NAT translates IPv4-to-IPv4 addresses to multiple subscribers through a single global IPv4 address. Overlapping address spaces used by subscribers are disambiguated through the identification of tunnel endpoints.

To configure an SC, the softwire name, the concentrator address, and the softwire type must be set.

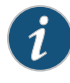

NOTE: Only IPv4 in IPv6 encapsulation can be used for the softwire. The IPv4-to-IPv4 NAT with the address overlapped by the existing symmetric source NAT is supported.

DS-Lite supports the address overlapping used by the subscribers. An IPv4 address and application can be mapped to multiple addresses and ports. The cone NAT feature requires an address andapplication tobemappedto the same address andport.Therfore, DS-Lite cannot work with cone NAT. The issue can be resolved with an additional key for the address mapping of source NAT. That is, you can use the SI IPv6 address along with the IPv4 address and application to find the mapping address and port.

The host-in-bound traffic cannot work with DS-Lite. The traffic initiated from routing engine (RE) also cannot go into the DS-Lite softwire. You need to use other tunnels with the tunnel interface to carry self traffic over the IPv6 network.

To find out the tunnel information, when the control session created by the DS-Lite hits the gate from the IPv4 side, you need to get the control session for the gate, and find the outgoing interface and the network service provider (NSP ) tunnel from the control session.

The data flow of the first packet of one softwire is as follows:

- 1. Jexec passes the IPv4-in-IPv6 packet to the flow
- 2. Flow matches the temporary NSP tunnel with the IPv6 head
- 3. Flow creates the IPv6 tunnel session
- 4. Flow decaps the packet
- 5. Flow creates the IPv4 session for the IPv4 packet with specialized session token for softwire

The data flow of the other packets of one softwire is as follows:

- 1. Jexec passes the IPv4-in-IPv6 packet to the flow
- 2. Flow matches the tunnel session with the IPv6 head
- 3. Flow decaps the packet
- 4. Flow matches or creates the IPv4 session for the IPv4 packet with specialized session token for the softwire

The session token and 5 tuples are the keys for session matching. The session token must be originated from the softwire ID in order to distinguish the various IPv4 sessions from the IPv4 source address overlapping among softwires. The general session token always has the highest bit set as 0. The session token for softwires has the highest bit set as 1.

In the Australia platforms, there are two exceptions with respect to the session management to support DS-Lite.

First, The IPv4 incoming wing cannot be installed on CP and NP.

Second, the IPv4 fragments must be reassembled locally by the anchor Services Processing Unit (SPU) rather than being sent to the CP.

The following behaviors are normal for the current tunnel implementation.

- 1. The temporary NSP tunnels derived from the configuration are created in each SPU.
- 2. When the first packet for one softwire arrives, the CP randomly chooses the anchor SPU to handle the IPv4-in-IPv6 packet.
- 3. The tunnel session for the softwire is created by the anchor SPU and also installed on the CP and NP.
- 4. The anchor SPU decapsulates the packet and creates the IPv4 session for the inner packet.
- 5. The IPv4 session (the only outgoing wing for the DS-Lite) is installed on the CP and the egress NP.

A mechanism to time out the tunnel session is created for each softwire. A reference counter is added to the tunnel session to count the sessions. When the counter reaches zero, a 30-minute timer is started. If there is no new traffic to create a session during that time, the timer expires and the tunnel session is deleted. When the concentrator configuration is reset, all the tunnel sessions derived from it are deleted. When the tunnel session is deleted, all the sessions referring to it are deleted by session scan.

# <span id="page-104-0"></span>Related Documentation

- [Understanding](#page-93-0) IP Version 6 (IPv6) on page 48
- Understanding How SRX Series and J-series Devices Handle ICMPv6 Packets on page 59
	- About the IPv6 Basic Packet [Header](#page-97-0) on page 52

# Understanding How SRX Series and J-series Devices Handle ICMPv6 Packets

This topic explains Internet Control Message Protocol (ICMP), ICMP messages, and how Junos OS for SRX Series Services Gateways uses them.

ICMP provides a framework for reporting packet processing errors, for diagnostic purposes, and for implementation-specific functions. ICMP error messages make it possible for one node to inform another node that something has gone wrong during the course of data transfer. When IP version 6 (IPv6) was defined, the differences between IP version 4 (IPv4) and it were significant enough to require a new version of ICMP.

Every ICMPv6 message is preceded by an IPv6 header and zero or more IPv6 extension headers. The ICMPv6 header is identified by a Next Header value of 58 in the immediately preceding header. This is different from the value used to identify ICMP for IPv4. All ICMPv6 error messages have 32 bits of type-specific data to help the packet recipient locate the embedded invoking packet.

Most ICMPv6 packets have the same characteristics and behavior as normal IPv6 packets, and the Junos OS flow module processes them through first path and fast-path processing

in the same way that it does normal IPv6 packets. [Table](#page-105-0) 9 on page 60 shows the ICMPv6 embedded packet types that the flow module handles differently from normal ICMPv6 packets.

For these packets, the flow module uses a tuple that it creates from the embedded ICMPv6 packet to search for a matching session. It continues to process the packet without modifying the maximum transmission unit (MTU) until it finds a matching session, unless it receives an ICMPv6 Packet Too Big message for the interface. In this case, it modifies the MTU size for that interface. If the flow module does not find a matching session or if it cannot obtain a valid IPv6 header from the embedded payload, it drops the packet.

<span id="page-105-0"></span>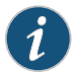

NOTE: A Packet Too Big message is the only kind of ICMPv6 packet that will cause the flow module to modify an interface.

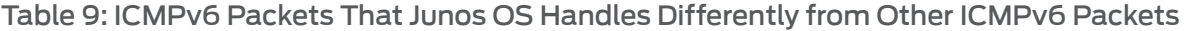

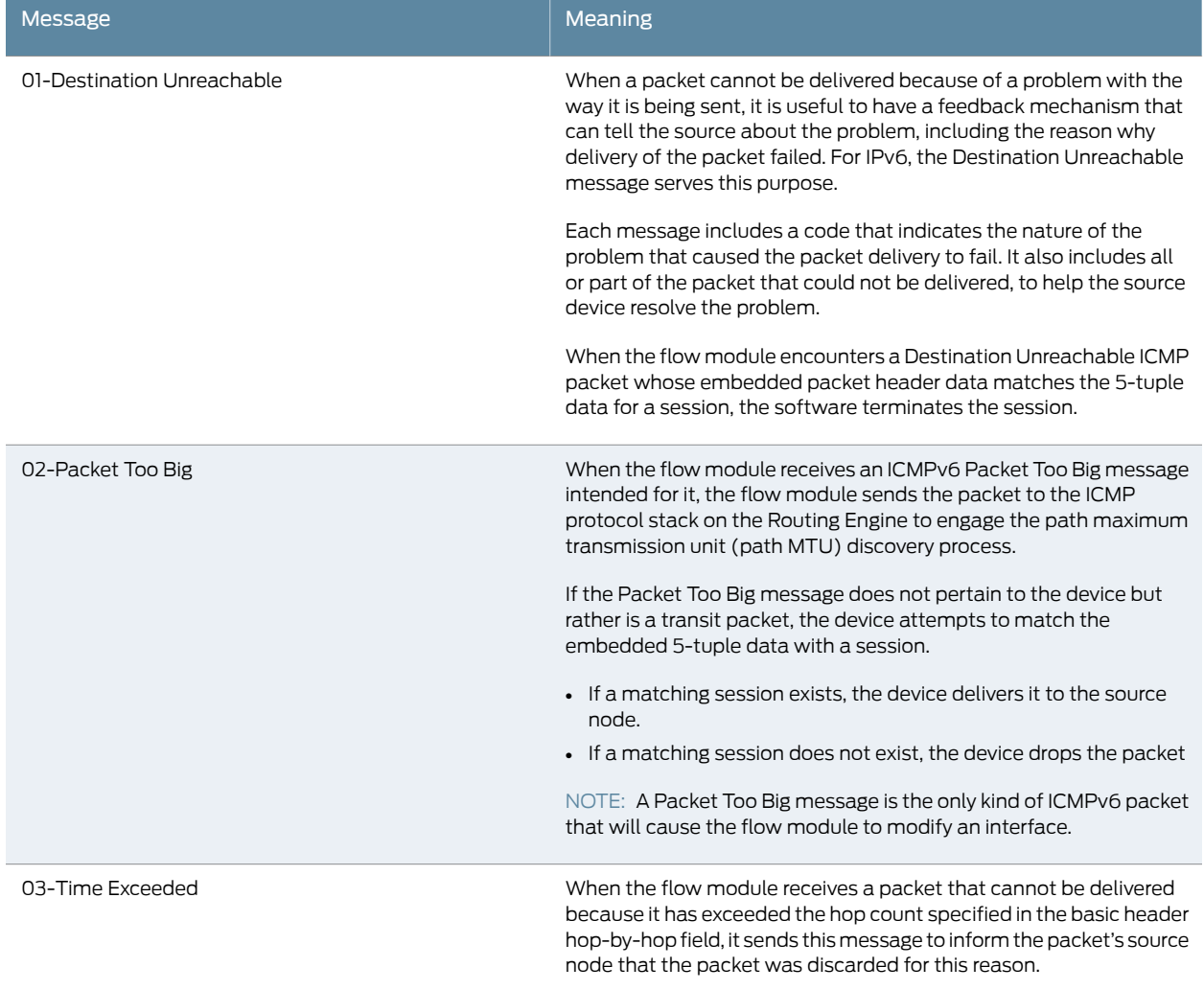

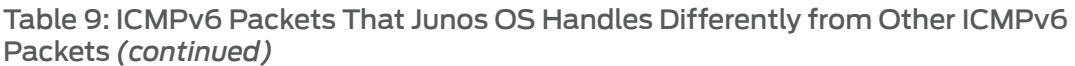

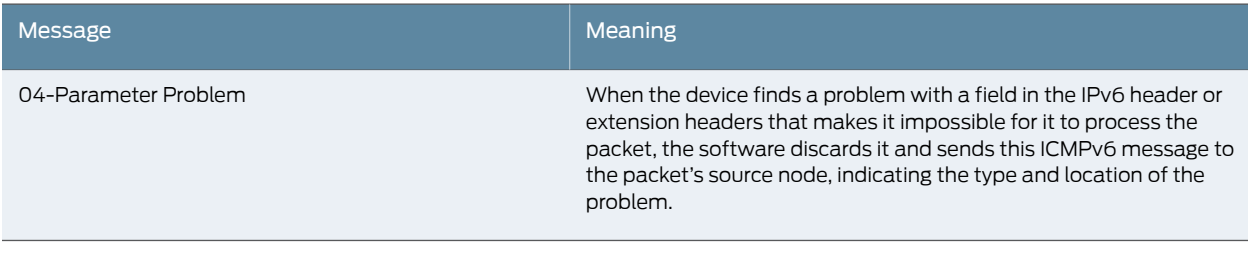

- Related
- [Understanding](#page-106-0) Path MTU Messages for IPv6 Packets on page 61
- Documentation
	- [Understanding](#page-107-0) How SRX Series and J-series Devices Handle Packet Fragmentation for IPv6 [Flows](#page-107-0) on page 62
	- [Understanding](#page-93-0) IP Version 6 (IPv6) on page 48

# <span id="page-106-0"></span>Understanding Path MTU Messages for IPv6 Packets

This topics describes path maximum transmission unit (MTU) and explains how the flow module for SRX Series and J-series devices processes and uses path MTU messages.

Every link has an MTU size that specifies the size of the largest packet the link can transmit. A larger MTU size means that fewer packets are required to transmit a certain amount of data. To achieve the best data transmission performance, IPv6 data packets sent from one node (the source) to another node (the destination) should be the largest possible size that can traverse the path between the nodes. (Larger and fewer packets constrain the cost of packet header processing and routing processes that can affect transmission performance.)

However, for a packet to successfully traverse the path from the source node to the destination node, the MTU size of the source node interface must be no larger than that of the smallest MTU size of all nodes on the path between the source and destination. This value is referred to as the path maximum transmission unit (path MTU). If a packet is larger than a link's MTU size, it is likely that the link will drop it. For IPv6, an intermediate node cannot fragment a packet.

IPv6 defines a standard mechanism called path MTU discovery that a source node can use to learn the path MTU of a path that a packet is likely to traverse. If any of the packets sent on that path are too large to be forwarded by a node along the path, that node discards the packet and returns an ICMPv6 Packet Too Big message. The source node can then adjust the MTU size to be smaller than that of the node that dropped it and sent the ICMPv6 message, and then retransmit the packet. A source node might receive Packet Too Big messages repeatedly until its packet traverses all nodes along the path successfully.

After the path MTU size is determined and the appropriate MTU size is set, an outgoing packet might be routed along a different path with a node whose link MTU size is smaller than the path MTU size determined previously. In this case, the flow module engages the path MTU discovery process again.

When the flow module receives an ICMP Packet Too Big message with a destination address that belongs to it, it:

- Checks to determine if the embedded 5-tuple data of the packet is for a tunnel interface. (That is, it checks to determine if the embedded 5-tuple data matches a tunnel session.) If there is a match, the flow module updates the tunnel interface's MTU size. Then it performs post-fragment processing for the encrypted packets that follow the first packet. Afterward, the flow module delivers the packet to the ICMPv6 stack on the routing engine (RE) for it to continue processing it.
- If the packet is a transit one, the flow module searches for a session that matches the packet's embedded 5-tuple data. It is finds a matching session, it delivers the packet to it. If there is no matching session, it drops the packet.

When the flow module receives a packet, before it transmits it to the egress interface, it checks to determine if the MTU size of the egress interface is greater than the packet length.

- If the MTU size is greater than the packet length, it continues to process the packet.
- If the MTU size is less than the packet length, it drops the packet and sends an ICMPv6 Packet Too Big message to the source node.

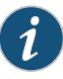

NOTE: When chassis cluster is configured and the path MTU updates the MTU of the tunnel interface, the flow module does not sync the new MTU to peer nodes. The MTU size might be updated again by a larger packet on a peer node, which has no impact on packet transmission.

#### <span id="page-107-0"></span>Related Documentation

- Understanding How SRX Series and J-series Devices Handle ICMPv6 Packets on page 59
- About the IPv6 Basic Packet [Header](#page-97-0) on page 52
- [Understanding](#page-93-0) IP Version 6 (IPv6) on page 48

# Understanding How SRX Series and J-series Devices Handle Packet Fragmentation for IPv6 Flows

This topic explains packet fragmentation for IP version 6 (IPv6).

For IPv4 Internet Control Message Protocol (IPv4 ICMP), if a node within the path between a source node and a destination node receives a packet that is larger than its MTU size, it can fragment the packet and transmit the resulting smaller packets. For IPv6, only a source node (the node that sent the packet) can fragment a packet, and this is done to accommodate a path MTU size-adjustment requirement. Nodes along the path of a packet cannot fragment the packet to transmit it.

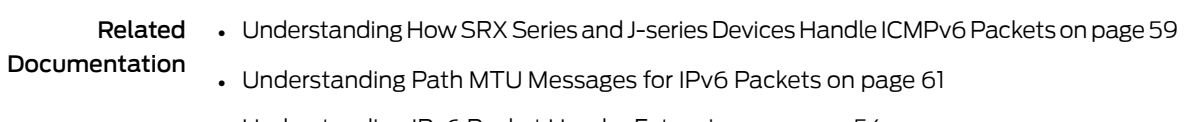

• [Understanding](#page-99-0) IPv6 Packet Header Extensions on page 54
• [Understanding](#page-93-0) IP Version 6 (IPv6) on page 48

## <span id="page-108-1"></span>Understanding Sessions for IPv6 Flows

This topic gives an overview of flow-based sessions.

Most packet processing occurs in the context of a flow, including management of policies, zones, and most screens. A session is created for the first packet of a flow for the following purposes:

- To store most of the security measures to be applied to the packets of the flow.
- To cache information about the state of the flow. For example, logging and counting information for a flow is cached in its session. (Also, some stateful firewall screens rely on threshold values that pertain to individual sessions or across all sessions.)
- To allocate resources required for features for the flow.
- To provide a framework for features such as Application Layer Gateways (ALGs).

#### Related Documentation

• [Understanding](#page-108-0) SRX5600 and SRX5800 Architecture and Flow Processing on page 63 • [Understanding](#page-93-0) IP Version 6 (IPv6) on page 48

# <span id="page-108-0"></span>Understanding SRX5600 and SRX5800 Architecture and Flow Processing

This topic introduces the architecture for the SRX5600 and SRX5800 devices and uses it as a model to explain IP version 6 (IPv6) processing. Flow processing is similar on other SRX Series and J-series devices.

High-end SRX Series Services Gateway devices include I/O cards (IOCs) and Services Processing Cards (SPCs) that each contain processing units that process a packet as it traverses the device. These processing units have different responsibilities.

• A Network Processing Unit (NPU) runs on an IOC. An IOC has one or more NPUs. An NPU processes packets discretely and performs basic flow management functions.

When an IPv6 packet arrives at an IOC, the packet flow process begins. The NPU takes the following actions:

- It performs the following IPv6 sanity checks for the packet.
	- For the IPv6 basic header, it performs the following header checks:
	- Version. It verifies that the header specifies IPv6 for the version.
	- Payload length. It checks the payload length to ensure that the combined length of the IPv6 packet and the Layer 2 (L2) header is greater than the L2 frame length.
- Hop limit. It checks to ensure that the hop limit does not specify 0 (zero)
- Address checks. It checks to ensure that the source IP address does not specify ::0 or FF::00 and that the destination IP address does not specify ::0 or ::1.
- It performs IPv6 extension header checks, including the following:
	- Hop-by-hop options. It verifies that this is the first extension header to follow the IPV6 basic header.
	- Routing extension. It verifies that there is only one routing extension header.
	- Destination options. It verifies that no more than two destination options extension headers are included.
	- Fragment. It verifies that there is only one fragment header.

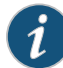

NOTE: It treats any other extension header as a Layer 4 (L4) header.

- It performs L4 TCP, UDP,and ICMP6 protocol checks, including the following:
	- UDP. It checks to ensure that UDP packets, other than a first-fragment packet, are at least 8 bytes long.
	- TCP. It checks to ensure that ICMPv6 packets, other than a first-fragment packet, are at least 20 bytes long.
	- ICMPv6. It checks to ensure that ICMPv6 packets, other than a first-fragment packet, are at least 8 bytes long.
- If the packet specifies a TCP or a UDP protocol, it creates a tuple from the packet header data using the following information:
	- Source IP address.
	- Destination IP address.
	- Source port.
	- Destination port.
	- Protocol.
	- Virtual router identifier (VRID). The device looks up the VRID from a VRID table.
- For Internet Control Message Protocol version 6 (ICMPv6) packets, the tuple contains the same information as used for the TCP and the UDP search key, except for the source and destination port fields. The source and destination port fields are replaced with the following information extracted from the ICMPv6 packet:
	- For ICMP error packets: The pattern "0x00010001"
	- For ICMP information packets: The type, or code, field identifier
- For packets with an Authentication Header (AH) or an Encapsulating Security Payload (ESP) header, the search key is the same as that used for the TCP and the UDP tuple, except for the source and destination fields. In this case, the security parameterindex (SPI) field value is used instead of the source and destination ports.
- If a session exists for the packet's flow, the NPU sends the packet to the SPU that manages the session.
- If a matching session does not exist,
	- The NPU sends the packet information to the central point (CP), which creates a pending session.
	- The CP selects an SPU to process the packet and create sessions for it.
	- The SPU then sends session creation messages to the CP and the ingress and egress NPUs, directing them to create a session for the packet flow.
- A central point which can run on a dedicated SPU, or share the resources of one if there is only one SPU. A CP takes care of arbitration and allocation of resources, and it distributes sessions in an intelligent way. The CP assigns an SPU to be used for a particular session when the SPU processes the first packet of its flow.
	- Juniper Networks SRX5000 line devices have at least two SPUs. If an SRX5000 line device has only two SPUs, one acts in combination (*combo mode* ) serving as both the CP and the SPU.
	- For SRX3000 line devices, the CP and an SPU always run in combo mode.
- One or more SPUs that run on a Services Processing Card (SPC). All flow-based services for a packet are executed on a single SPU, within the context of a session that is set up for the packet flow.

The SPC for SRX5000 line devices has two SPUs. The SPC for SRX3000 line devices has one SPU.

Several SPCs can be installed in a chassis.

Primarily, an SPU performs the following tasks:

- It manages the session and applies security features and other services to the packet.
- It applies packet-based stateless firewall filters, classifiers, and traffic shapers.
- If a session does not already exist for a packet, it sends a request message to the NPU that performed the search for the packet's session, to direct it to add a session for it.

These discrete, cooperating parts of the systemstore the information identifying whether a session exists for a stream of packets and the information against which a packet is matched to determine if it belongs to an existing session.

# Related

• [Understanding](#page-108-1) Sessions for IPv6 Flows on page 63

Documentation

• [Understanding](#page-93-0) IP Version 6 (IPv6) on page 48

## <span id="page-111-0"></span>Enabling Flow-Based Processing for IPv6 Traffic

By default, the SRX Series or J Series device drops IPv6 traffic. To enable processing by security features such as zones, screens, and firewall policies, you must enable flow-based forwarding for IPv6 traffic.

To enable flow-based forwarding for IPv6 traffic, modify the mode statement at the [edit security forwarding-options family inet6] hierarchy level:

```
security {
 forwarding-options {
   family {
     inet6 {
        mode flow-based;
     }
    }
 }
}
```
The following example shows the CLI commands you use to configure forwarding for IPv6 traffic.

1. Use the set command to change the forwarding option mode for IPv6 to flow-based.

```
[edit]
user@host# set security forwarding-options family inet6 mode flow-based
```
2. Use the show command to review your configuration.

```
[edit]
user@host# show security forwarding-options
family {
     inet6 {
          mode flow-based;
     }
}
```
3. Check your changes to the configuration before committing.

```
[edit]
user@host# commit check
```
warning: You have enabled/disabled inet6 flow. You must reboot the system for your change to take effect. If you have deployed a cluster, be sure to reboot all nodes. configuration check succeeds

4. Commit the configuration.

[edit] user@host# commit warning: You have enabled/disabled inet6 flow. You must reboot the system for your change to take effect. If you have deployed a cluster, be sure to reboot all nodes. commit complete

5. At an appropriate time, reboot the device.

<span id="page-112-0"></span>[Table](#page-112-0) 10 on page 67 summarizes device status upon forwarding option configuration change.

#### Table 10: Device Status Upon Configuration Change

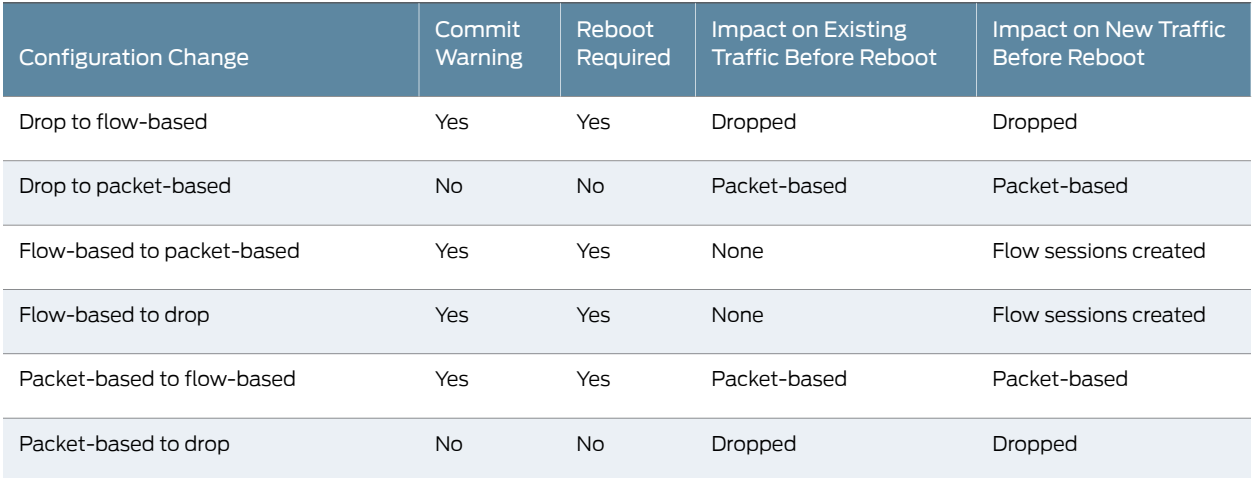

To process IPv6 traffic, you also need to configure IPv6 addresses for the transit interfaces that receive and forward the traffic. For information on the inet6 protocol family and procedures for configuring IPv6 addresses for interfaces, see the *Junos OS [Interfaces](http://www.juniper.net/techpubs/en_US/junos11.2/information-products/topic-collections/security/software-all/interfaces/junos-security-swconfig-interfaces.pdf) [Configuration](http://www.juniper.net/techpubs/en_US/junos11.2/information-products/topic-collections/security/software-all/interfaces/junos-security-swconfig-interfaces.pdf) Guide for Security Devices*.

- Related Documentation • *Junos OS Feature Support [Reference](http://www.juniper.net/techpubs/en_US/junos11.2/information-products/topic-collections/security/software-all/feature-support-reference/junos-security-feature-support-guide.pdf) for SRX Series and J Series Devices* • [Understanding](#page-93-0) IP Version 6 (IPv6) on page 48
	- Using Filters to Display IPv6 Session and Flow [Information](#page-112-1) for SRX Series Services [Gateways](#page-112-1) on page 67

## <span id="page-112-1"></span>Using Filters to Display IPv6 Session and Flow Information for SRX Series Services **Gateways**

Purpose You can display flow and session information about one or more sessions with the show security flow session command. IPv6 sessions are included in aggregated statistics.

> You can use the following filters with the show security flow session command: application, destination-port, destination-prefix, family, idp, interface, nat, protocol, resource-manager, session-identifier, source-port, source-prefix and tunnel.

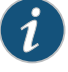

NOTE: Except the session-identifier filter, the output of all the other filters can be viewed in brief, summary and extensive mode. Brief mode is the default mode. The output of the session- identifier filter can be viewed only in the brief mode.

You can use the same filter options with the clear security flow session command to terminate sessions.

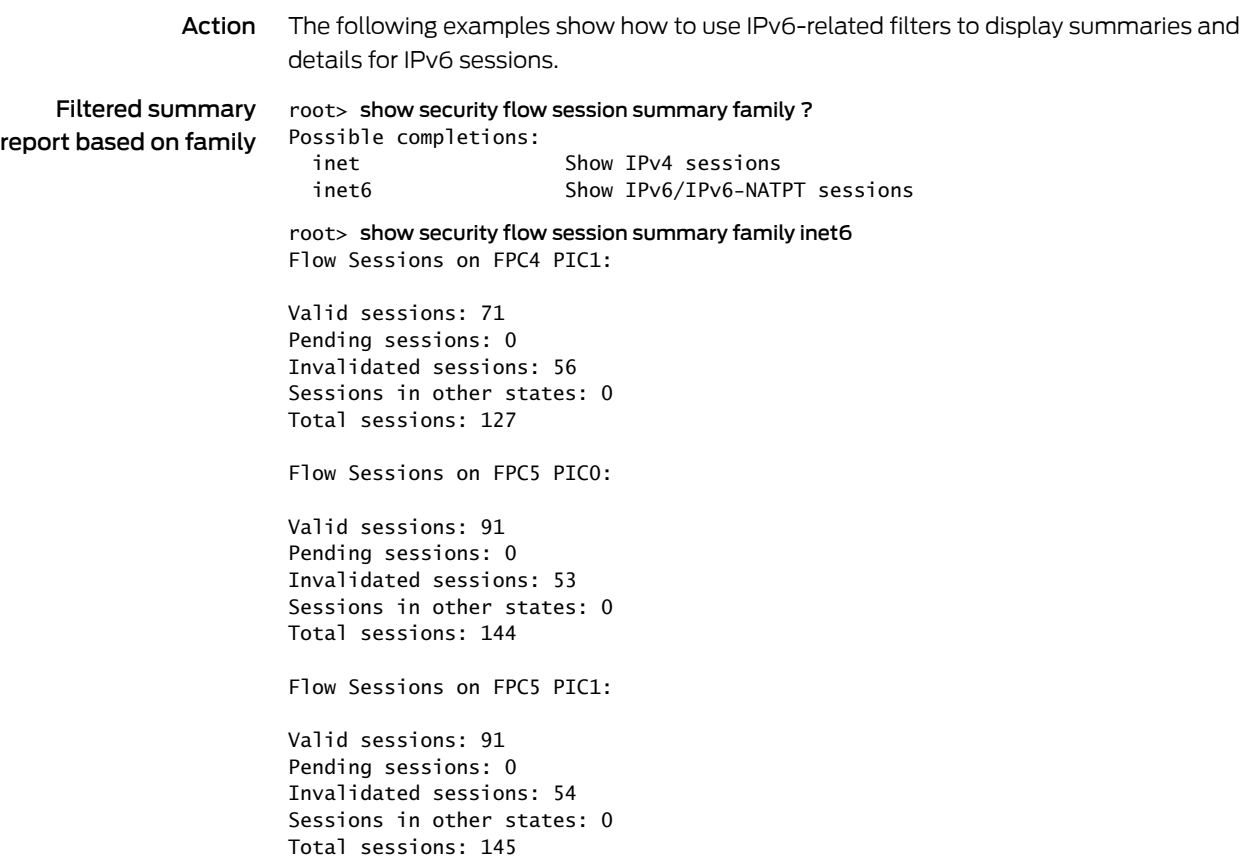

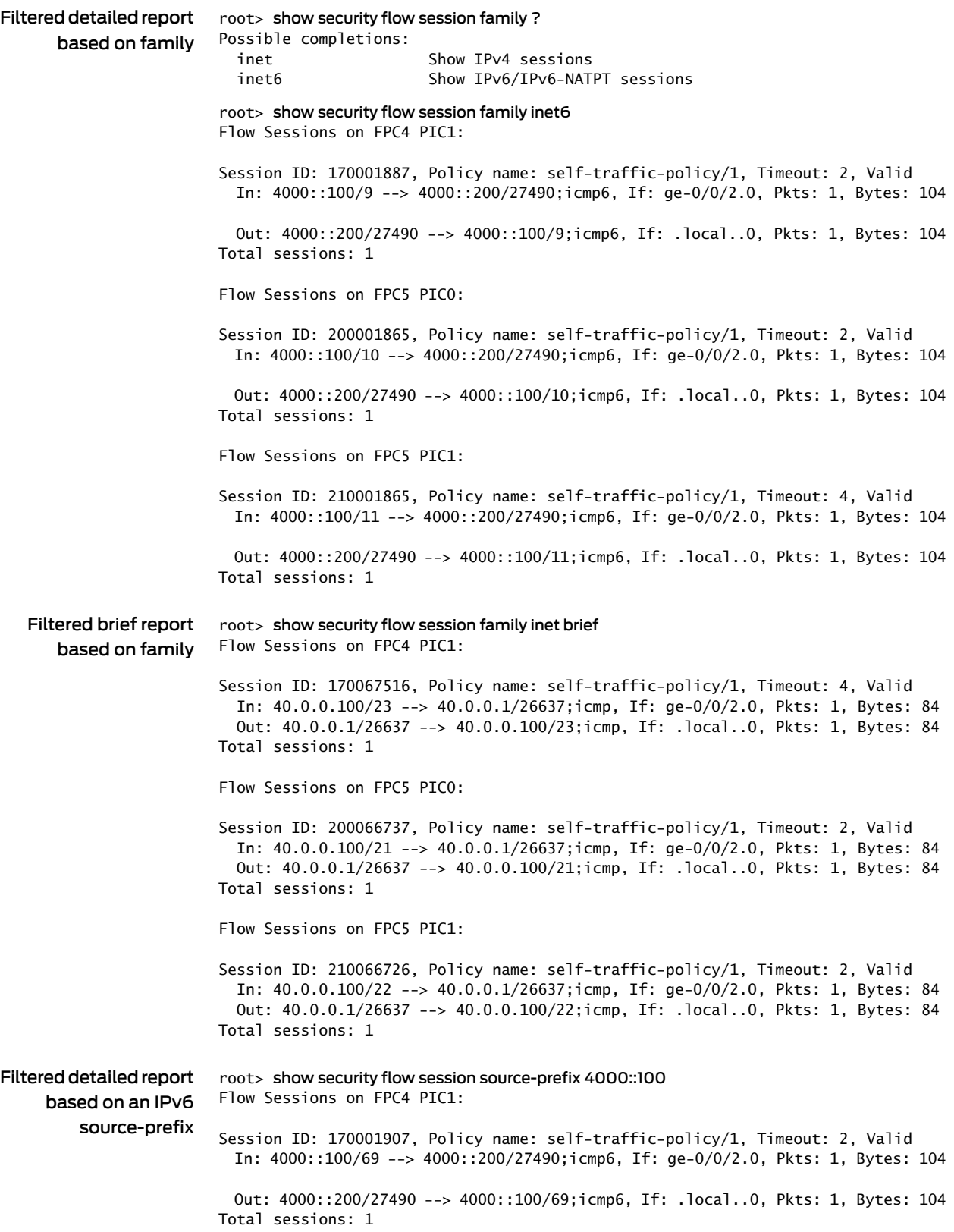

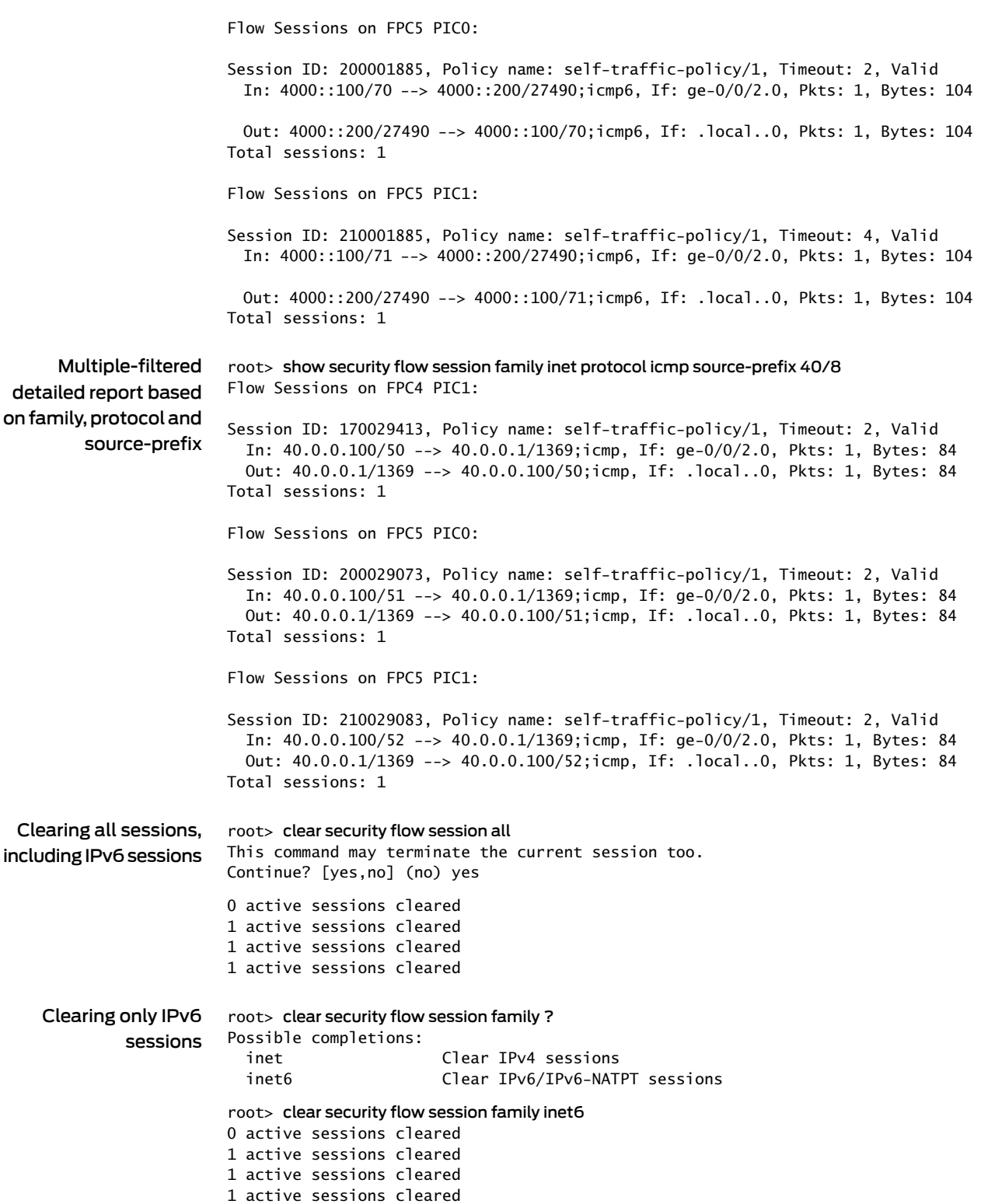

## Related Documentation • *Junos OS Feature Support [Reference](http://www.juniper.net/techpubs/en_US/junos11.2/information-products/topic-collections/security/software-all/feature-support-reference/junos-security-feature-support-guide.pdf) for SRX Series and J Series Devices* • Enabling [Flow-Based](#page-111-0) Processing for IPv6 Traffic on page 66 • [Understanding](#page-57-0) How to Obtain Session Information for SRX Series Services Gateways on [page](#page-57-0) 12 • [Displaying](#page-58-0) a Summary of Sessions for SRX Series Services Gateways on page 13 • Displaying Session and Flow [Information](#page-59-0) About Sessions for SRX Series Services [Gateways](#page-59-0) on page 14 • Displaying Session and Flow [Information](#page-59-1) About a Specific Session for SRX Series Services [Gateways](#page-59-1) on page 14 • [Information](#page-61-0) Provided in Session Log Entries for SRX Series Services Gateways on [page](#page-61-0) 16 • Clearing Sessions for SRX Series Services [Gateways](#page-65-0) on page 20

#### IPv6 NAT

- IPv6 NAT [Overview](#page-116-0) on [page](#page-116-0) 71
- IPv6 NAT PT [Overview](#page-118-0) on [page](#page-118-0) 73
- IPv6 NAT-PT [Communication](#page-119-0) Overview on [page](#page-119-0) 74
- Example: Configuring an [IPv4-Initiated](#page-120-0) Connection to an IPv6 Node Using Default [Destination](#page-120-0) Address Prefix Static Mapping on [page](#page-120-0) 75
- Example: Configuring an [IPv4-Initiated](#page-123-0) Connection to an IPv6 Node Using Static Destination Address [One-to-One](#page-123-0) Mapping on [page](#page-123-0) 78
- Example: Configuring an [IPv6-Initiated](#page-127-0) Connection to an IPv4 Node Using Default [Destination](#page-127-0) Address Prefix Static Mapping on [page](#page-127-0) 82
- Example: Configuring an [IPv6-Initiated](#page-130-0) Connection to an IPv4 Node Using Static Destination Address [One-to-One](#page-130-0) Mapping on [page](#page-130-0) 85

#### <span id="page-116-0"></span>IPv6 NAT Overview

IPv6has a vastly larger address space than the impending exhaustedIPv4address space. IPv4 has been extended using techniques such as Network Address Translation (NAT), which allows forranges of private addresses to be represented by a single public address, and temporary address assignment. There are a lot of technologies to provide the transition mechanism for the legacy IPv4 host to keep the connection to the Internet. IPv6 NAT provides address translation between IPv4 and IPv6 addressed network devices. It also provides address translation between IPv6 hosts. NAT between IPv6 hosts is done in a similar manner and for similar purposes as IPv4 NAT.

IPv6 NAT in Junos OS provides the following NAT types:

- Source NAT
- Destination NAT
- Static NAT

#### Source NAT Translations Supported by IPv6 NAT

Source NAT is the translation of the source IP address of a packet leaving the Juniper Networks device. Source NAT is used to allow hosts with private IP addresses to access a public network.

IPv6 NAT in Junos OS supports the following source NAT translations:

- Translation of one IPv6 subnet to another IPv6 subnet without port address translation
- Translation of IPv4 addresses to IPv6 prefix + IPv4 addresses
- Translation of IPv6 hosts to IPv6 hosts with or without port address translation
- Translation of IPv6 hosts to IPv4 hosts with or without port address translation
- Translation of IPv4 hosts to IPv6 hosts with or without port address translation

#### Destination NAT Mappings Supported by IPv6 NAT

Destination NAT is the translation of the destination IP address of a packet entering the Juniper Networks device. Destination NAT is used to redirect traffic destined to a virtual host (identified by the original destination IP address) to the real host (identified by the translated destination IP address).

IPv6 NAT in Junos OS supports the following destination NAT translations:

- Prefix translation between IPv4 and IPv6 prefix
- Mapping of one IPv6 subnet to another IPv6 subnet
- Mapping of one IPv6 subnet to an IPv6 host
- Mapping of one IPv6 subnet to one IPv4 subnet
- Mapping of one IPv4 subnet to one IPv6 subnet
- Mapping of one IPv6 host (and optional port number) to one special IPv6 host (and optional port number)
- Mapping of one IPv6 host (and optional port number) to one special IPv4 host (and optional port number)
- Mapping of one IPv4 host (and optional port number) to one special IPv6 host (and optional port number)

#### Static NAT Mappings Supported by IPv6 NAT

Static NAT defines a one-to-one mapping from one IP subnet to another IP subnet. The mapping includes destination IP address translation in one direction and source IP address translation in the reverse direction. From the NAT device, the original destination address is the virtual host IP address while the mapped-to address is the real host IP address.

IPv6 NAT in Junos OS supports the following static NAT translations:

- Translation of one IPv6 subnet to another IPv6 subnet
- Translation of one IPv6 host to another IPv6 host
- Translation of one IPv4 address a.b.c.d to IPv6 address Prefix::a.b.c.d
- Translation of IPv4 hosts to IPv6 hosts
- Translation of IPv6 hosts to IPv4 hosts
- Mapping of one IPv6 prefix to one IPv4 prefix
- Mapping of one IPv4 prefix to one IPv6 prefix

#### Related • IPv6 NAT PT [Overview](#page-118-0) on page 73

#### Documentation

- IPv6 NAT-PT [Communication](#page-119-0) Overview on page 74
- Example: Configuring an [IPv6-Initiated](#page-130-0) Connection to an IPv4 Node Using Static Destination Address [One-to-One](#page-130-0) Mapping on page 85
- Example: Configuring an [IPv6-Initiated](#page-127-0) Connection to an IPv4 Node Using Default [Destination](#page-127-0) Address Prefix Static Mapping on page 82
- Example: Configuring an [IPv4-Initiated](#page-123-0) Connection to an IPv6 Node Using Static Destination Address [One-to-One](#page-123-0) Mapping on page 78
- Example: Configuring an [IPv4-Initiated](#page-120-0) Connection to an IPv6 Node Using Default [Destination](#page-120-0) Address Prefix Static Mapping on page 75

#### <span id="page-118-0"></span>IPv6 NAT PT Overview

IPv6 Network Address Translation- Protocol Translation (NAT-PT) provides address allocation and protocol translation between IPv4 and IPv6 addressed network devices. The translation process is based on the Stateless IP/ICMP Translation (SIIT) method; however, the state and the context of each communication are retained during the session lifetime. IPv6 NAT-PT supports Internet Control Message Protocol (ICMP), TCP, and UDP packets.

IPv6 NAT-PT supports the following types of NAT-PT:

• Traditional NAT-PT— In traditional NAT-PT, the sessions are unidirectional and outbound from the IPv6 network . Traditional NAT-PT allows hosts within an IPv6 network to access hosts in an IPv4 network. There are two variations to traditional NAT-PT: basic NAT-PT and NAPT-PT.

In basic NAT-PT, a block of IPv4 addresses at an IPv4 interface is set aside for translating addresses as IPv6 hosts as they initiate sessions to the IPv4 hosts. The basic NAT-PT translates the source IP address and related fields such as IP, TCP, UDP, and ICMP header checksums for packets outbound fromthe IPv6domain . Forinbound packets, it translates the the destination IP address and the checksums.

Network Address Port Translation and Protocol Translation (NAPT-PT) can be combined with basic NAT-PT so that a pool of external addresses is used in conjunction with port translation. NAPT-PT allows a set of IPv6 hosts to share a single IPv4 address. NAPT-PT translates the source IP address, source transport identifier, and related fields such as IP, TCP, UDP, and ICMP header checksums, for packets outbound from the IPv6 network. The transport identifier can be a TCP/UDP port or an ICMP query ID.

For inbound packets, it translates the destination IP address, destination transport identifier, and the IP and the transport header checksums.

• Bidirectional NAT-PT— In bidirectional NAT-PT, sessions can be initiated from hosts in the IPv4 network as well as the IPv6 network. IPv6 network addresses are bound to IPv4addresses, either statically or dynamically as connections are established in either direction. The static configuration is similar to static NAT translation. Hosts in IPv4 realm access hosts in the IPv6 realm using DNS for address resolution. A DNS ALG must be employed in conjunction with bidirectional NAT-PT to facilitate name-to-address mapping. Specifically, the DNS ALG must be capable of translating IPv6 addresses in DNS queries and responses into their IPv4 address bindings, and vice versa, as DNS packets traverse between IPv6 and IPv4 realms.

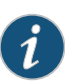

NOTE: The SRX Series and the J Series devices partially supports the Bidirectional NAT-PT specification. It supports flow of bidirectional traffic assuming that there are other ways to convey the mapping between the IPv6 address and the dynamically allocated IPv4 address. For example, a local DNS can be configured with the mapped entries for IPv4 nodes to identify the addresses.

NAT- PT Operation— The SRX Series and the J Series devices support the Traditional NAT-PT and allows static mapping for the user to communicate from IPv4 to IPv6 . The user needs to statically configure the DNS server with an IPv4 address for the host name and then create a static NAT on the device for the IPv6-only node to communicate from an IPv4-only node to an IPv6-only node based on the DNS.

#### Related Documentation

• IPv6 NAT [Overview](#page-116-0) on page 71

#### • IPv6 NAT-PT [Communication](#page-119-0) Overview on page 74

- Example: Configuring an [IPv6-Initiated](#page-130-0) Connection to an IPv4 Node Using Static Destination Address [One-to-One](#page-130-0) Mapping on page 85
- Example: Configuring an [IPv6-Initiated](#page-127-0) Connection to an IPv4 Node Using Default [Destination](#page-127-0) Address Prefix Static Mapping on page 82
- Example: Configuring an [IPv4-Initiated](#page-123-0) Connection to an IPv6 Node Using Static Destination Address [One-to-One](#page-123-0) Mapping on page 78
- Example: Configuring an [IPv4-Initiated](#page-120-0) Connection to an IPv6 Node Using Default [Destination](#page-120-0) Address Prefix Static Mapping on page 75

#### <span id="page-119-0"></span>IPv6 NAT-PT Communication Overview

NAT-PT communication with static mapping— Network Address Translation-Protocol Translation (NAT-PT) can be done in two directions, from IPv6 to IPv4 and vice versa. For each direction, static NAT is used to map the destination host to a local address and a source address NAT is used to translate the source address. There are two types of static NAT and source NAT mapping: one-to-one mapping and prefix-based mapping.

NAT- PT communication with DNS ALG—A DNS-based mechanism dynamically maps IPv6 addresses to IPv4-only servers. NAT-PT uses the DNS ALG to transparently do the translations. For example, a company using an internal IPv6 network needs to be able to communicate with external IPv4 servers that do not yet have IPv6 addresses.

To support the dynamic address binding, a DNS should be used for name resolution. The IPv4 host looks up the name of the IPv6 node in its local configured IPv4 DNS server, which then passes the query to the IPv6 DNS server through an SRX Series device using NAT-PT.

The DNS ALG in NAT device :

- Translates the IPv6 address resolution back to IPv4 address resolution.
- Allocates an IPv6 address for the mapping.
- Stores a mapping of the allocated IPv4 address to the IPv6 address returned in the IPv6 address resolution so that the session can be established from any-IPv4 hosts to the IPv6 host.

#### Related Documentation

- IPv6 NAT [Overview](#page-116-0) on page 71
- IPv6 NAT PT [Overview](#page-118-0) on page 73
- Example: Configuring an [IPv6-Initiated](#page-130-0) Connection to an IPv4 Node Using Static Destination Address [One-to-One](#page-130-0) Mapping on page 85
- Example: Configuring an [IPv6-Initiated](#page-127-0) Connection to an IPv4 Node Using Default [Destination](#page-127-0) Address Prefix Static Mapping on page 82
- Example: Configuring an [IPv4-Initiated](#page-123-0) Connection to an IPv6 Node Using Static Destination Address [One-to-One](#page-123-0) Mapping on page 78
- Example: Configuring an [IPv4-Initiated](#page-120-0) Connection to an IPv6 Node Using Default [Destination](#page-120-0) Address Prefix Static Mapping on page 75

#### <span id="page-120-0"></span>Example: Configuring an IPv4-Initiated Connection to an IPv6 Node Using Default Destination Address Prefix Static Mapping

This example shows how to configure an IPv4-initiated connection to an IPv6 node using default destination address prefix static mapping.

- <span id="page-120-1"></span>• [Requirements](#page-120-1) on [page](#page-120-1) 75
- [Overview](#page-121-0) on [page](#page-121-0) 76
- [Configuration](#page-121-1) on [page](#page-121-1) 76
- [Verification](#page-123-1) on [page](#page-123-1) 78

**Requirements** 

Before you begin, configure the interfaces and assign the interfaces to security zones.

#### <span id="page-121-0"></span>**Overview**

The following example describes how to configure an IPv4-initiated connection to an IPv6 node that has a static mapping /96-based IPv6 address defined on its interface and static mapping /96 set up on the device. This example assumes the IPv6 addresses to be mapped IPv4 addresses, making the IPv4 addresses a part of the IPv6 address space.

Configuring an IPv4-initiated connection to an IPv6 node is useful when the devices on the IPv4 network must be interconnected to the devices on the IPv6 network and during migration of an IPv4 network to an IPv6 network. The mapping can be used for DNS ALG for reverse lookup of IPv4 addresses from IPv6 addresses, for the traffic initiated from the IPv6 network. This also provides connectivity for sessions initiated from IPv4 nodes with IPv6 nodes on the other side of the NAT/PT device.

#### <span id="page-121-1"></span>Configuration

**CLI Quick** To quickly configure an IPv4-initiated connection to an IPv6 node using default destination Configuration address static mapping, copy the following commands and paste them into the CLI.

#### [edit]

set security nat static rule-set test\_rs from interface ge-0/0/1 set securitynat static rule-set test\_rs rule test\_rulematchdestination-address 10.1.1.45/30 set security nat static rule-set test\_rs rule test\_rule then static-nat prefix 27a6::/96 set security nat source pool myipv6\_prefix address 27a6::/96 set security nat source rule-set myipv6\_rs from interface ge-0/0/1 set security nat source rule-set myipv6\_rs to interface ge-0/0/2 set security nat source rule-set myipv6\_rs rule ipv6\_rule match source-address 10.1.1.1/30 set security nat source rule-set myipv6\_rs rule ipv6\_rule match destination-address 27a6::a0a:a2d/126 set security nat source rule-set myipv6\_rs rule ipv6\_rule then source-nat pool myipv6\_prefix

Step-by-Step Procedure The following example requires you to navigate various levels in the configuration hierarchy. For instructions on how to do that, see Using the CLI Editor in Configuration Mode.

> To configure an IPv6-initiated connection to an IPv4node using static destination address one-to-one mapping:

1. Configure the static NAT rule set for an interface.

[edit security nat static] user@host# set rule-set test\_rs from interface ge-0/0/1

2. Define the rule to match the destination address prefix.

[edit security nat static rule-set test\_rs] user@host# set rule test\_rule match destination-address 10.1.1.45/30

3. Define the static NAT prefix for the device.

[edit security nat static rule-set test\_rs] user@host# set rule test\_rule then static-nat prefix 27a6::/96

4. Configure the source NAT pool with an IPv6 address prefix.

[edit security nat source]

user@host# set pool myipv6\_prefix address 27a6::/96

5. Configure the source NAT rule set for the interface.

[edit security nat source] user@host# set rule-set myipv6\_rs from interface ge-0/0/1 user@host# set rule-set myipv6\_rs to interface ge-0/0/2

- 6. Configure the IPv6 source NAT source address.
	- [edit security nat source rule-set myipv6\_rs] user@host# set rule ipv6\_rule match source-address 10.1.1.1/30
- 7. Configure the IPv6 source NAT destination address.

[edit security nat source rule-set myipv6\_rs] user@host# set rule ipv6\_rule match destination-address 27a6::a0a:a2d/126

8. Define the configured source NAT IPv6 pool in the rule.

[edit security nat source rule-set myipv6\_rs] user@host# set rule ipv6\_rule then source-nat pool myipv6\_prefix

Results From configuration mode, confirm your configuration by entering the show security nat command. If the output does not display the intended configuration, repeat the configuration instructions in this example to correct it.

```
[edit]
user@host# show security nat
source {
 pool myipv6_prefix {
    address {
     27a6::/96;
    }
  }
 rule-set myipv6_rs {
    from interface ge-0/0/1.0;
    to interface ge-0/0/2.0;
    rule ipv6_rule {
     match {
        source-address 10.1.1.1/30;
        destination-address 27a6::a0a:a2d/126;
      }
      then {
        source-nat {
          pool {
            myipv6_prefix;
          }
        }
     }
    }
 }
}
static {
 rule-set test_rs {
    from interface ge-0/0/1.0;
    rule test_rule {
      match {
```

```
destination-address 10.1.1.45/30;
      }
      then {
        static-nat prefix 27a6::/96;
      }
    }
  }
}
```
<span id="page-123-1"></span>If you are done configuring the device, enter commit from configuration mode.

#### Verification

To confirm that the configuration is working properly, perform these tasks:

- <span id="page-123-2"></span>• Verifying That Static NAT Is [Configured](#page-123-2) on [page](#page-123-2) 78
- Verifying That Source NAT Is [Configured](#page-123-3) on [page](#page-123-3) 78

#### *Verifying That Static NAT Is Configured*

- <span id="page-123-3"></span>Purpose Verify whether static NAT is configured with an interface, a destination address, and a prefix.
	- Action From operational mode, enter the show security nat static command.

#### *Verifying That Source NAT Is Configured*

- Purpose Verify whether source NAT is configured.
	- Action From operational mode, enter the show security nat source command.

# Related

## • IPv6 NAT [Overview](#page-116-0) on page 71

- Documentation
- 
- IPv6 NAT PT [Overview](#page-118-0) on page 73
- IPv6 NAT-PT [Communication](#page-119-0) Overview on page 74
- Example: Configuring an [IPv6-Initiated](#page-130-0) Connection to an IPv4 Node Using Static Destination Address [One-to-One](#page-130-0) Mapping on page 85
- Example: Configuring an [IPv6-Initiated](#page-127-0) Connection to an IPv4 Node Using Default [Destination](#page-127-0) Address Prefix Static Mapping on page 82
- Example: Configuring an [IPv4-Initiated](#page-123-0) Connection to an IPv6 Node Using Static Destination Address [One-to-One](#page-123-0) Mapping on page 78

#### <span id="page-123-0"></span>Example: Configuring an IPv4-Initiated Connection to an IPv6 Node Using Static Destination Address One-to-One Mapping

This example shows how to configure an IPv4-initiated connection to an IPv6 node using static destination address one-to-one mapping.

- [Requirements](#page-124-0) on [page](#page-124-0) 79
- [Overview](#page-124-1) on [page](#page-124-1) 79
- [Configuration](#page-124-2) on [page](#page-124-2) 79
- <span id="page-124-0"></span>• [Verification](#page-126-0) on [page](#page-126-0) 81

#### **Requirements**

<span id="page-124-1"></span>Before you begin, configure the interfaces and assign the interfaces to security zones.

#### **Overview**

The following example describes how to configure an IPv4 node to communicate with an IPv6 node using one-to-one static NAT on the device.

The communication of an IPv4 node with an IPv6 node is useful for IPv4 hosts accessing an IPv6 server, for new servers that support IPv6 only and that need to be connected to the IPv6 network, and for migrating of old hosts to the new server when most of the machines have already moved to IPv6. For example, you can use this feature to connect an IPv4-only node to an IPv6-only printer. This mapping can also be used for DNS ALG for reverse lookup of IPv4 addresses from IPv6 addresses for traffic that is initiated from the IPv6 network.

#### <span id="page-124-2"></span>Configuration

CLI Quick Configuration To quickly configure an IPv4-initiated connection to an IPv6 node using static destination address one-to-one mapping, copy the following commands and paste them into the CLI.

#### [edit]

set security nat static rule-set test\_rs from interface ge-0/0/1 set security nat static rule-set test\_rs rule test\_rule match destination-address 10.1.1.25/32 set security nat static rule-set test rs rule test rule then static-nat prefix 3ffe::25/128 set security nat source pool myipv6\_prefix address 27a6::/96 set security nat source rule-set myipv6\_rs from interface ge-0/0/1 set security nat source rule-set myipv6\_rs to interface ge-0/0/2 set security nat source rule-set myipv6\_rs rule ipv6\_rule match source-address 10.10.10.1/30 set security nat source rule-set myipv6\_rs rule ipv6\_rule match destination-address 322f::25 set security nat source rule-set myipv6\_rs rule ipv6\_rule then source-nat pool myipv6\_prefix Step-by-Step Procedure The following example requires you to navigate various levels in the configuration hierarchy. For instructions on how to do that, see Using the CLI Editor in Configuration Mode. To configure an IPv4-initiated connection to an IPv6node using static destination address

one-to-one mapping:

1. Configure the static NAT rule set for an interface.

[edit security nat static] user@host# set rule-set test\_rs from interface ge-0/0/1

2. Define the rule and the destination address.

[edit security nat static rule-set test\_rs] user@host# set rule test\_rule match destination-address 10.1.1.25/32 3. Define the static NAT prefix.

[edit security nat static rule-set test\_rs] user@host# set rule test rule then static-nat prefix 3ffe::25/128

4. Configure a source NAT pool with an IPv6 prefix address.

[edit security] user@host# set nat source pool myipv6\_prefix address 27a6::/96

5. Configure the source NAT rule set.

[edit security nat source] user@host# set rule-set myipv6\_rs from interface ge-0/0/1 user@host# set rule-set myipv6\_rs from interface ge-0/0/2

6. Configure the source NAT source address.

[edit security nat source rule-set myipv6\_rs] user@host# set rule ipv6\_rule match source-address 10.10.10.1/30

7. Configure the source NAT destination address.

[edit security nat source rule-set myipv6\_rs] user@host# set rule ipv6\_rule match destination-address 322f::25

8. Define a configured source NAT IPv6 pool in the rule.

[edit security nat source rule-set myipv6\_rs] user@host# set rule ipv6\_rule then source-nat pool myipv6\_prefix

Results From configuration mode, confirm your configuration by entering the show security nat command. If the output does not display the intended configuration, repeat the configuration instructions in this example to correct it.

```
[edit]
netscreen@srx220-tp# show security nat
source {
 pool myipv6_prefix {
   address {
      27a6::/96;
   }
  }
  rule-set myipv6_rs {
   from interface ge-0/0/1.0;
   to interface ge-0/0/2.0;
   rule ipv6_rule {
      match {
        source-address 10.10.10.1/30;
       destination-address 322f::25/128;
      }
      then {
       source-nat {
         pool {
            myipv6_prefix;
          }
       }
     }
   }
```

```
}
}
static {
  rule-set test_rs {
    from interface ge-0/0/1.0;
    rule test_rule {
      match {
        destination-address 10.1.1.25/32;
      }
      then {
        static-nat prefix 3ffe::25/128;
      }
    }
  }
}
```
<span id="page-126-0"></span>If you are done configuring the device, enter commit from configuration mode.

#### Verification

To confirm that the configuration is working properly, perform these tasks:

- <span id="page-126-1"></span>• Verifying That Static NAT Is [Configured](#page-126-1) on [page](#page-126-1) 81
- Verifying That Source NAT Is [Configured](#page-126-2) on [page](#page-126-2) 81

#### *Verifying That Static NAT Is Configured*

- <span id="page-126-2"></span>Purpose Verify whether static NAT is configured with an interface, a destination address, and a prefix.
	- Action From operational mode, enter the show security nat static command.

#### *Verifying That Source NAT Is Configured*

- Purpose Verify whether source NAT is configured.
	- Action From operational mode, enter the show security nat source command.

#### Related • IPv6 NAT [Overview](#page-116-0) on page 71

#### Documentation

- IPv6 NAT PT [Overview](#page-118-0) on page 73
- IPv6 NAT-PT [Communication](#page-119-0) Overview on page 74
- Example: Configuring an [IPv6-Initiated](#page-130-0) Connection to an IPv4 Node Using Static Destination Address [One-to-One](#page-130-0) Mapping on page 85
- Example: Configuring an [IPv6-Initiated](#page-127-0) Connection to an IPv4 Node Using Default [Destination](#page-127-0) Address Prefix Static Mapping on page 82
- Example: Configuring an [IPv4-Initiated](#page-120-0) Connection to an IPv6 Node Using Default [Destination](#page-120-0) Address Prefix Static Mapping on page 75

#### <span id="page-127-0"></span>Example: Configuring an IPv6-Initiated Connection to an IPv4 Node Using Default Destination Address Prefix Static Mapping

This example shows how to configure an IPv6-initiated connection to an IPv4 node using default destination address prefix static mapping.

- [Requirements](#page-127-1) on [page](#page-127-1) 82
- [Overview](#page-127-2) on [page](#page-127-2) 82
- [Configuration](#page-127-3) on [page](#page-127-3) 82
- <span id="page-127-1"></span>• [Verification](#page-129-0) on [page](#page-129-0) 84

#### **Requirements**

<span id="page-127-2"></span>Before you begin, configure the interfaces and assign the interfaces to security zones.

#### **Overview**

The following example describes the communication of an IPv6 node with an IPv4 node that has prefix-based static NAT defined on the device. The static NAT assumes that the IPv4 network is a special IPv6 network (that is, an IPv4-mapped IPv6 network), and hides the entire IPv4 network behind an IPv6 prefix.

<span id="page-127-3"></span>The communication of an IPv6 node with an IPv4 node is useful when IPv6 is used in the network and must be connected to the IPv4 network, or when both IPv4 and IPv6 are used in the network and amechanismis required to interconnect the two networks during migration. This also provides connectivity for sessions initiated from IPv6 nodes with IPv4 nodes on the other side of the NAT/PT device.

#### Configuration

## CLI Quick Configuration

To quickly configure an IPv6-initiated connection to an IPv4 node using default destination address prefix static mapping, copy the following commands and paste them into the CLI.

#### [edit]

set security nat static rule-set test\_rs from interface ge-0/0/1

set security nat static rule-set test\_rs rule test\_rule match destination-address 27a6::/96 set security nat static rule-set test\_rs rule test\_rule then static-nat inet

set security nat source pool myipv4 address 1.1.1.2 to 1.1.1.5

set security nat source rule-set myipv4\_rs from interface ge-0/0/1

set security nat source rule-set myipv4\_rs to interface ge-0/0/2

set security nat source rule-set myipv4\_rs rule ipv4\_rule match destination-address 10.1.1.15/30

set security nat source rule-set myipv4\_rs rule ipv4\_rule match source-address 2ffe::/96 set security nat source rule-set myipv4\_rs rule ipv4\_rule then source-nat pool myipv4

#### Step-by-Step Procedure The following example requires you to navigate various levels in the configuration hierarchy. For instructions on how to do that, see Using the CLI Editor in Configuration Mode.

To configure an IPv6-initiated connection to an IPv4 node using default destination address prefix static mapping:

1. Configure the static NAT for an interface.

[edit security nat static] user@host# set rule test\_rs from interface ge-0/0/1

2. Define the rule and destination address with the prefix for the static NAT translation defined on the device.

[edit security nat static rule-set test\_rs] user@host# set rule test rule match destination-address 27a6::/96

3. Define the static NAT as inet to translate to an IPv4 address.

[edit security nat static rule-set test\_rs] user@host# set rule test rule then static-nat inet

4. Configure the IPv4 source NAT pool address.

[edit security nat source] user@host# set pool myipv4 address 1.1.1.2 to 1.1.1.5

5. Configure the source NAT rule set.

[edit security nat source ] user@host# set rule-set myipv4\_rs from interface ge-0/0/1 user@host# set rule-set myipv4\_rs from interface ge-0/0/2

- 6. Configure the IPv4 source NAT destination address.
	- [edit security nat source rule-set myipv4\_rs] user@host# set rule ipv4\_rule match destination-address 10.1.1.15/30
- 7. Define the source address with the prefix for the source NAT defined on the device.

[edit security nat source rule-set myipv4\_rs] user@host# set rule ipv4\_rule match source-address 2ffe::/96

8. Define a configured source NAT IPv4 pool in the rule.

[edit security nat source rule-set myipv4\_rs] user@host# sset rule ipv4\_rule then source-nat pool myipv4

Results From configuration mode, confirm your configuration by entering the show security nat command. If the output does not display the intended configuration, repeat the configuration instructions in this example to correct it.

> [edit] user@host# show security nat source { pool myipv4 { address { 1.1.1.2/32 to 1.1.1.5/32; }

```
}
  rule-set myipv4_rs {
    from interface ge-0/0/1.0;
    to interface ge-0/0/2.0;
    rule ipv4_rule {
      match {
        source-address 2ffe::/96;
        destination-address 10.1.1.15/30;
      }
      then {
        source-nat {
          pool {
            myipv4;
          }
        }
      }
    }
  }
}
static {
  rule-set test_rs {
    from interface ge-0/0/1.0;
    rule test_rule {
      match {
        destination-address 27a6::/96;
      }
      then {
        static-nat inet;
      }
    }
  }
}
```
<span id="page-129-0"></span>If you are done configuring the device, enter commit from configuration mode.

#### Verification

<span id="page-129-1"></span>To confirm that the configuration is working properly, perform these tasks:

- Verifying That Static NAT Is [Configured](#page-129-1) on [page](#page-129-1) 84
- Verifying That Source NAT Is [Configured](#page-129-2) on [page](#page-129-2) 84

#### <span id="page-129-2"></span>*Verifying That Static NAT Is Configured*

- Purpose Verify whether static NAT is configured with an interface, a destination address, and a prefix.
- Action From operational mode, enter the show security nat static command.

#### *Verifying That Source NAT Is Configured*

- Purpose Verify whether source NAT is configured.
- Action From operational mode, enter the show security nat source command.

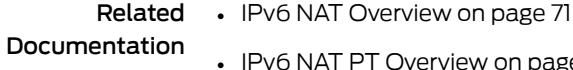

• IPv6 NAT-PT [Communication](#page-119-0) Overview on page 74

page 73

- Example: Configuring an [IPv6-Initiated](#page-130-0) Connection to an IPv4 Node Using Static Destination Address [One-to-One](#page-130-0) Mapping on page 85
- Example: Configuring an [IPv4-Initiated](#page-123-0) Connection to an IPv6 Node Using Static Destination Address [One-to-One](#page-123-0) Mapping on page 78
- Example: Configuring an [IPv4-Initiated](#page-120-0) Connection to an IPv6 Node Using Default [Destination](#page-120-0) Address Prefix Static Mapping on page 75

#### <span id="page-130-0"></span>Example: Configuring an IPv6-Initiated Connection to an IPv4 Node Using Static Destination Address One-to-One Mapping

This example shows how to configure an IPv6-initiated connection to an IPv4 node using static destination address one-to-one mapping.

- [Requirements](#page-130-1) on [page](#page-130-1) 85
- [Overview](#page-130-2) on [page](#page-130-2) 85
- <span id="page-130-1"></span>• [Configuration](#page-130-3) on [page](#page-130-3) 85
- [Verification](#page-132-0) on [page](#page-132-0) 87

<span id="page-130-2"></span>Requirements

Before you begin, configure the interfaces and assign the interfaces to security zones.

#### **Overview**

<span id="page-130-3"></span>The following example describes the communication of an IPv6 node with an IPv4 node that has a one-to-one static NAT address defined on the device. The communication of an IPv6 node with an IPv4 node allows IPv6 hosts to access an IPv4 server when neither of the devices has a dual stack and must depend on the NAT/PT device to communicate. This enables some IPv4 legacy server applications to work even after the network has migrated to IPv6.

#### **Configuration**

CLI Quick Configuration

To quickly configure an IPv6-initiated connection to an IPv4 node using static destination address one-to-one mapping, copy the following commands and paste them into the CLI.

#### [edit]

set security nat static rule test\_rs from interface ge-0/0/1 set security nat static rule test\_rs rule test\_rule match destination-address 27a6::15/128 set security nat static rule test\_rs rule test\_rule then static-nat prefix 10.2.2.15/32 set security nat source pool myipv4 address 1.1.1.2 to 1.1.1.3 set security nat source rule myipv4\_rs from interface ge-0/0/1 set security nat source rule myipv4\_rs to interface ge-0/0/2 set security nat source rule myipv4\_rs rule ipv4\_rule match source-address 27a6::/96 set security nat source rule myipv4\_rs rule ipv4\_rule match destination-address 10.2.2.15 set security nat source rule myipv4\_rs rule ipv4\_rule then source-nat pool myipv4

#### Step-by-Step Procedure The following example requires you to navigate various levels in the configuration hierarchy. For instructions on how to do that, see Using the CLI Editor in Configuration Mode.

To configure an IPv6-initiated connection to an IPv4node using static destination address one-to-one mapping:

1. Configure the static NAT rule set for an interface.

[edit security nat static] user@host# set rule-set test\_rs from interface ge-0/0/1

2. Define a rule to match the destination address.

[edit security nat static rule-set test\_rs] user@host# set rule test\_rule match destination-address 27a6::15/128

3. Define the static NAT prefix to the rule.

[edit security nat static rule-set test\_rs] user@host# set rule test\_rule then static-nat prefix 10.2.2.15/32

4. Configure a source NAT pool with an IPv4 addresses.

[edit security nat] user@host# set source pool myipv4 address 1.1.1.2 1.1.1.3

5. Configure the IPv4 address for the interface.

[edit security nat source ] user@host# set rule-set myipv4\_rs from interface ge-0/0/1

6. Configure the source address to the IPv4 source NAT address.

[edit security nat source rule-set myipv4\_rs] user@host# set rule ipv4\_rule match source-address 27a6::/96

7. Configure the destination address to IPv4 source NAT address.

[edit security nat source rule-set myipv4\_rs] user@host# set rule ipv4\_rule match destination-address 10.2.2.15

8. Define the configured source NAT IPv4 pool in the rule.

[edit security nat source rule-set myipv4\_rs] user@host# set rule ipv4\_rule then source-nat pool myipv4

Results From configuration mode, confirm your configuration by entering the show security nat command. If the output does not display the intended configuration, repeat the configuration instructions in this example to correct it.

```
[edit]
user@host# show security nat
source {
  pool myipv4 {
    address {
      1.1.1.2/32 to 1.1.1.3/32;
    }
  }
 rule-set myipv4_rs {
```

```
from interface ge-0/0/1.0;
    to interface ge-0/0/2.0;
    rule ipv4_rule {
      match {
        source-address 27a6::/96;
        destination-address 10.2.2.15/32;
      }
      then {
        source-nat {
          pool {
            myipv4;
          }
        }
      }
    }
  }
}
static {
  rule-set test_rs {
    from interface ge-0/0/1.0;
    rule test_rule {
      match {
        destination-address 27a6::15/128;
      }
      then {
        static-nat prefix 10.2.2.15/32;
      }
    }
  }
}
```
<span id="page-132-0"></span>If you are done configuring the device, enter commit from configuration mode.

#### Verification

<span id="page-132-1"></span>To confirm that the configuration is working properly, perform these tasks:

- Verifying That Static NAT Is [Configured](#page-132-1) on [page](#page-132-1) 87
- Verifying That Source NAT Is [Configured](#page-132-2) on [page](#page-132-2) 87

#### <span id="page-132-2"></span>*Verifying That Static NAT Is Configured*

- Purpose Verify whether static NAT is configured with an interface, a destination address, and a prefix.
- Action From operational mode, enter the show security nat static command.

#### *Verifying That Source NAT Is Configured*

- Purpose Verify whether source NAT is configured.
	- Action From operational mode, enter the show security nat source command.

#### Related Documentation • IPv6 NAT [Overview](#page-116-0) on page 71 • IPv6 NAT PT [Overview](#page-118-0) on page 73

- 
- IPv6 NAT-PT [Communication](#page-119-0) Overview on page 74
- Example: Configuring an [IPv6-Initiated](#page-127-0) Connection to an IPv4 Node Using Default [Destination](#page-127-0) Address Prefix Static Mapping on page 82
- Example: Configuring an [IPv4-Initiated](#page-123-0) Connection to an IPv6 Node Using Static Destination Address [One-to-One](#page-123-0) Mapping on page 78
- Example: Configuring an [IPv4-Initiated](#page-120-0) Connection to an IPv6 Node Using Default [Destination](#page-120-0) Address Prefix Static Mapping on page 75

## IPv6 ALGs

- IPv6 DNS ALG for [Routing,](#page-133-0) NAT, and NAT-PT on [page](#page-133-0) 88
- IPv6 FTP ALG for [Routing](#page-135-0) on [page](#page-135-0) 90
- [Understanding](#page-136-0) IPV6 ALG support for ICMP on [page](#page-136-0) 91

#### <span id="page-133-0"></span>IPv6 DNS ALG for Routing, NAT, and NAT-PT

Domain Name System (DNS) is the part of the ALG that handles DNS traffic, monitors DNS query and reply packets, and closes the session if the DNS flag indicates the packet is a reply message.

The DNS ALG module has been working as expected for IPv4. In Junos OS Release 10.4, this feature implements IPv6 support on DNS ALG for routing, Network Address Translation (NAT), and Network Address Translation-Protocol Translation (NAT-PT).

When DNS ALG receives a DNS query from the DNS client, a security check is done on the DNS packet. When the DNS ALG receives a DNS reply from the DNS server, a similar security check is done, and then the session for the DNS traffic closes.

#### IPv6 DNS ALG Traffic in NAT mode

IPv6 NAT provides address translation between IPv4 and IPv6 addressed network devices. It also provides address translation between IPv6 hosts. NAT between IPv6 hosts is done in a similar manner and for similar purposes as IPv4 NAT.

When the DNS traffic works in NAT mode, the DNS ALG translates the public address in a DNS reply to a private address when the DNS client is on private network, and similarly translates aprivate address to apublic address when the DNS client is on apublic network.

In Junos OS Release 10.4 IPv6 NAT supports:

- Source NAT translations
- Destination NAT mappings
- Static NAT mappings

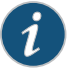

NOTE: IPv6 DNS ALG NAT supports only static NAT mapping.

#### IPv6 DNS ALG Traffic in NAT-PT mode

IPv6 NAT-PT provides address allocation and protocol translation between IPv4 and IPv6 addressed network devices. The translation process is based on the Stateless IP/ICMP Translation (SIIT) method; however, the state and the context of each communication is retained during the session lifetime. IPv6 NAT-PT supports Internet Control Message Protocol (ICMP), Transmission Control Protocol (TCP), and User Datagram Protocol (UDP) packets.

IPv6 NAT-PT supports the following types of NAT-PT:

- Traditional NAT-PT
- Bidirectional NAT-PT

A DNS-basedmechanismdynamicallymaps IPv6addresses toIPv4-only servers.NAT-PT uses the DNS ALG to transparently do the translations.

For example, a company using an internal IPv6network needs to be able to communicate with external IPv4 servers that do not have IPv6 addresses.

To support the dynamic address binding, a DNS should be used for name resolution. The IPv4 host looks up the name of the IPv6 node in its local configured IPv4 DNS server, which then passes the query to the IPv6 DNS server through an SRX Series or a J Series device using NAT-PT.

When DNS traffic works in NAT-PT mode, the DNS ALG translates the IP address in a DNS reply packet between the IPv4 address and the IPv6 address when the DNS client is in an IPv6 network and the server is in an IPv4 network, and vice versa.

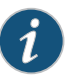

NOTE: In NAT-PT mode, only IPV4 to IPV6 addresses translation is supported in DNS ALG. To support NAT-PT mode in a DNS ALG, the NAT module should support NAT-PT.

When the DNS ALG receives a DNS query from the DNS client, the DNS ALG performs the following security and sanity checks on the DNS packets:

- Enforces the maximum DNS message length (the default is 512 bytes and the maximum length is 8KB)
- Enforces a domain-name length of 255 bytes and a label length of 63 bytes
- Verifies the integrity of the domain-name referred to by the pointer if compression pointers are encountered in the DNS message
- Checks to see if a compression pointer loop exists

Similar sanity checks are done when the DNS ALG receives a DNS reply from the DNS Server, after which the session for this DNS traffic gets closed.

#### <span id="page-135-0"></span>IPv6 FTP ALG for Routing

File Transfer Protocol (FTP) is the part of the ALG that handles FTP traffic. The PORT/PASV requests and corresponding 200/227 responses in FTP are used to announce the TCP port, which the host listens to for the FTP data connection.

EPRT/EPSV/229 commands are used for these requests and responses. FTP ALG supports EPRT/EPSV/229 already, but only for IPv4 addresses.

In Junos OS Release 10.4, EPRT/EPSV/229 commands have been updated to support both IPv4 and IPv6 addresses.

FTP ALG uses preallocated objcache to store its session cookies. When both IPv4 and IPv6 addresses are supported on FTP ALG, the session cookie structure will enlarge by 256 bits (32 bytes) to store IPv6 address.

#### EPRT mode

The EPRT command allows for the specification of an extended address for the data connection. The extended address must consist of the network protocol as well as the network and transport addresses.

The format of EPRT is:

EPRT<space><d><net-prt><d><net-addr><d><tcp-port><d>

- <net-prt>: An address family number defined by IANA
- <net-addr>: A protocol specific string of the network address
- <tcp-port>: A TCP port number

The following are sample EPRT commands for IPv6:

EPRT |2|1080::8:800:200C:417A|5282|

In this mode, FTP ALG focuses only on the EPRT command; it extracts the IPv6 address and port from the EPRT command and opens the pinhole.

#### EPSV mode

The EPSV command requests that a server be listening on a data port and waiting for a connection. The response to this command includes only the TCP port number of the listening connection.

An example response string is follows:

Entering Extended Passive Mode (|||6446|)

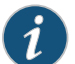

NOTE: The response code for entering passive mode using an extended address must be 229. You should extract the TCP port in 229 payloads and use it to open the pinhole.

#### <span id="page-136-0"></span>Understanding IPV6 ALG support for ICMP

The Internet Control Message Protocol (ICMP) Application Layer Gateway (ALG) is one of the ALG's that handle ICMP traffic.

IPv6 nodes use the ICMPv6 protocol to report errors encountered in processing packets and to perform other Internet-layer functions such as diagnostics. ICMPv6 is an integral part of IPv6 and must be fully implemented by every IPv6 node; therefore the ALG layer is always enabled for ICMPv6.

#### ICMP Error Messages

ICMPv6 messages are grouped into two classes:

- ICMPv6 error messages
	- Destination unreachable
	- Packet too big
	- Time exceeded
	- Parameter problem
- ICMPv6 informational (or ping) messages
	- Echo request
	- Echo reply

The ICMP ALG monitors all these messages, and then does the following :

- Closes the session
- Modifies the payload

The ICMP ALG closes a session if it meets the following conditions:

- Receives echo reply message.
- Receives a destination unreachable error message and has not received any replies yet.

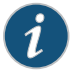

NOTE: The ICMP ALG checks if the session has received any replies from destination node. If it has received any reply , the destination should be reachable and the ICMP error message is not credible, therefore it does not close the session. This is to avoid hackers from sniffing the TCP/UDP packet and forging an ICMP destination unreachable packet to kill the session.

#### ICMP ALG Functionality

ICMP ALG behaves differently in various modes.

ICMP ALG functionality in NAT mode:

- 1. Close the session.
- 2. Modify the identifier, the sequence number or both of the echo request.
- 3. Resume the original identifier and sequence number for the echo reply.
- 4. NAT translates the embedded IPv6 packet for theICMPv6 error message.

ICMP ALG functionality in NAT-PT support mode:

- 1. Close the session.
- 2. Translate the ICMPv4 ping message to the ICMPv6 ping message.
- 3. Translate the ICMPv6 ping message to the ICMPv4 ping message.
- 4. Translate the ICMPv4 error message to the ICMPv6 error message and translate its embedded IPv4 packet to an IPv6 packet.
- 5. Translate the ICMPv6 error message to the ICMPv4 error message and translate its embedded IPv6 packet to an IPv4 packet .

#### Related Documentation

- [Understanding](#page-107-0) How SRX Series and J-series Devices Handle Packet Fragmentation for IPv6 [Flows](#page-107-0) on page 62
- [Understanding](#page-93-0) IP Version 6 (IPv6) on page 48

## CHAPTER 3

# Introducing Junos OS for J Series Services Routers

- [Understanding](#page-138-0) Stateful and Stateless Data Processing for J Series Services [Routers](#page-138-0) on [page](#page-138-0) 93
- Session [Characteristics](#page-142-0) for J Series Services Routers on [page](#page-142-0) 97
- [Understanding](#page-149-0) the Data Path for J Series Services Routers on [page](#page-149-0) 104

#### <span id="page-138-0"></span>Understanding Stateful and Stateless Data Processing for J Series Services Routers

Junos OS for J Series Services Routers integrates the world-class network security and routing capabilities of Juniper Networks Operating System.

Traffic that enters and exits a services router running Junos OS is processed according to features you configure, such as security policies, packet filters, and screens. For example, the software can determine:

- Whether the packet is allowed into the router
- Which class of service (CoS) to apply to the packet, if any
- Which firewall screens to apply to the packet
- Whether to send the packet through an IPsec tunnel
- Whether the packet requires an Application Layer Gateway (ALG)
- Whether to apply Network Address Translation (NAT) to translate the packet's address
- Which route the packet uses to reach its destination

Packets that enter and exit a services routerrunning Junos OS undergo both packet-based and flow-based processing. A device always processes packets discretely. Packet treatment depends on characteristics that were established for the first packet of the packet stream.

Branch devices implement both packet-based and flow-based modes, concurrently. Flow-based and packet-based processing are described in the following sections:

- [Understanding](#page-139-0) Flow-Based Processing on [page](#page-139-0) 94
- [Understanding](#page-141-0) Packet-Based Processing on [page](#page-141-0) 96

#### <span id="page-139-0"></span>Understanding Flow-Based Processing

A packet undergoes flow-based processing after any packet-based filters and policers have been applied to it.

[Figure](#page-139-1) 6 on page 94 shows an architectural overview of traffic flow in a Juniper Networks device running Junos OS. See["Understanding](#page-149-0) the Data Path for J Series Services Routers" on [page](#page-149-0) 104 to follow the path of the traffic as it traverses through the flow services module.

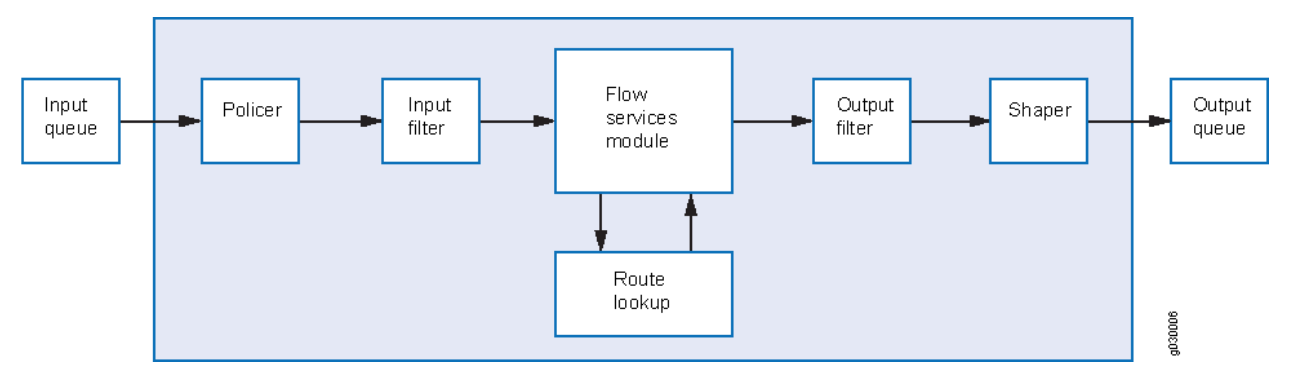

#### <span id="page-139-1"></span>Figure 6: Traffic Flow for Flow-Based Processing

A flow is defined as a set of packets coming from the same source/destination addresses, source/destination ports (when applicable), protocol, and ingress/egress zones. Flows are time bound so it is possible to have packets that, while fitting the previous definition, belong to different flows. For example, when an existing session is initiated and terminated, after which a new session is established using the exact same parameters as the previous session, the packets would belong to different flows.

Configuration settings that determine the fate of a packet—such as the security policy that applies to it, whether the packet is sent through an IPsec tunnel, if it requires an Application Layer Gateway (ALG), if Network Address Translation (NAT) is applied to translate the packet's address—are assessed for the first packet of a flow. The settings are then applied to the rest of the packets in the flow.

To determine if a packet belongs to an existing flow, the router attempts to match the packet's information to that of an existing flow based on the following six match criteria:

- Source address
- Destination address
- Source port
- Destination port
- Protocol
- Session token—An internal parameter not extracted from the packet's header

If the packet matches an existing flow, processing for the packet is determined by the flow state (maintained by the flow's session). If the packet does not match the session for an existing flow, the packet's information is used to create a new flow state and a session is allocated for it (a session is allocated only if this is permitted by the security policy). Sessions used for the first packet of a flow is cached in a flow table for use with the same flow and closely related flows.

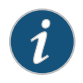

NOTE: A new session is allocated for the new flow state only if this is permitted by the security policy. For TCP, only SYN packets will trigger creating a new session (unless SYN checking is not enabled).

#### Zones and Policies

Security policies are associated with zones. A zone is a collection of interfaces that define a security boundary. A packet's incoming zone, as determined by the interface through which it arrived, and its outgoing zone, as determined by the forwarding lookup, together determine which policy is used for packets of the flow.

#### Flows and Sessions

Flow-based packet processing, which is stateful, requires the creation of sessions. A session is created, based on the characteristics assessed for the first packet of a flow, for the following purposes:

- To store the security measures to be applied to the packets of the flow
- To cache information about the state of the flow

For example, logging and counting information for a flow is cached in its session. (Some stateful firewall screens rely on threshold values that pertain to individual sessions or across all sessions.)

- To allocate required resources for the flow for features such as Network Address Translation (NAT) and IPsec tunnels
- To provide a framework for features such as Application Layer Gateways (ALGs) and firewall features

Most packet processing occurs in the context of a flow. The flow engine and session bring together the following features andevents that affect apacket as it undergoes flow-based processing:

- Flow-based forwarding
- Session management, including session aging and changes in routes, policy, and interfaces
- Management of virtual private networks (VPNs), ALGs, and authentication
- Management of policies, NAT, zones, and screens

Policies can be configured to log session permit, close, and deny events.

#### <span id="page-141-0"></span>Understanding Packet-Based Processing

A packet undergoes packet-based processing when it is dequeued fromits input (ingress) interface and before it is enqueued on its output (egress) interface.

Packet-based processing applies stateless firewall filters and class-of-service (CoS) features to discrete packets. You can apply a firewall filter to an ingress or egress interface, or to both.

- When a packet arrives at an interface on the device, any packet-based filters and policers associated with the interface are applied to the packet before any security policies are evaluated.
- Before a packet leaves the device, any packet-based filters and traffic shapers associated with the output interface are applied to the packet after any security policies have been evaluated.

<span id="page-141-1"></span>[Figure](#page-141-1) 7 on page 96 shows an architectural overview of traffic flow in a Juniper Networks device running Junos OS.

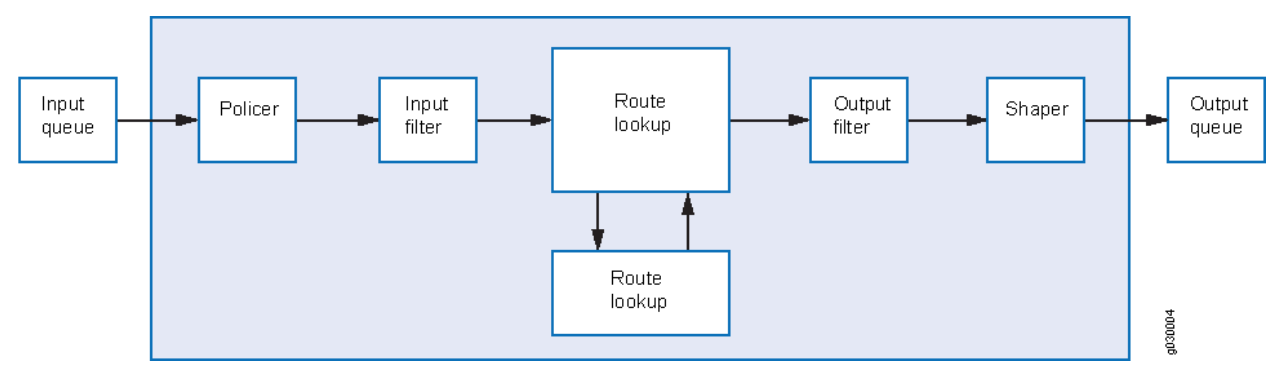

Figure 7: Traffic Flow for Packet-Based Processing

Filters and CoS features are typically associated with one or more interfaces to influence which packets are allowed to transit the system and to apply special actions to packets as necessary.

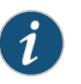

NOTE: Packet-based processing occurs only if you configure filters, CoS, IPv6, and MPLS features for an interface that handles the packet.

The following sections describe the kinds of packet-based features that you can configure and apply to transit traffic. For details on specific stateless firewall filters and CoS features, see the *Junos OS Routing Protocols and Policies [Configuration](http://www.juniper.net/techpubs/en_US/junos11.2/information-products/topic-collections/security/software-all/routing/junos-security-swconfig-routing-protocols-and-policies.pdf) Guide for Security Devices*, the *Junos OS Class of Service [Configuration](http://www.juniper.net/techpubs/en_US/junos11.2/information-products/topic-collections/security/software-all/class-of-service/junos-security-swconfig-cos.pdf) Guide for Security Devices*, and the *[Junos](http://www.juniper.net/techpubs/en_US/junos11.2/information-products/topic-collections/security/software-all/junos-security-cli-reference/junos-security-cli-reference.pdf) OS CLI [Reference](http://www.juniper.net/techpubs/en_US/junos11.2/information-products/topic-collections/security/software-all/junos-security-cli-reference/junos-security-cli-reference.pdf)*.

#### Stateless Firewall Filters

Also referred to as access control lists (ACLs), stateless firewall filters control access and limit traffic rates. They statically evaluate the contents of packets transiting the

device from a source to a destination, or packets originating from or destined for the Routing Engine. A stateless firewall filter evaluates every packet, including fragmented packets.

You can apply a stateless firewall filter to an input or output interface, or to both. A filter contains one or more terms, and each terms consists of two components—match conditions and actions. By default, a packet that does not match a firewall filter is discarded.

You can plan and design stateless firewall filters to be used for various purposes—for example, to limit traffic to certain protocols, IP source or destination addresses, or data rates.

#### Class-of-Service Features

CoS features allow you to police and shape traffic.

- Policing traffic—Policers allow you to limit traffic of a certain class to a specified bandwidth and burst size. Packets exceeding the policer limits can be discarded or assigned to a different forwarding class, a different loss priority, or both. You can use policers to limit the amount of traffic passing into or out of an interface.
- Traffic shaping—You can shape traffic by assigning service levels with different delay, jitter, and packet loss characteristics to particular applications served by specific traffic flows. Traffic shaping is especially useful for real-time applications, such as voice and video transmission.

#### Related Documentation • *Junos OS Feature Support [Reference](http://www.juniper.net/techpubs/en_US/junos11.2/information-products/topic-collections/security/software-all/feature-support-reference/junos-security-feature-support-guide.pdf) for SRX Series and J Series Devices* • Understanding Session [Characteristics](#page-142-1) for J Series Services Routers on page 97

- [Understanding](#page-149-0) the Data Path for J Series Services Routers on page 104
- [Monitoring](#page-222-0) Policy Statistics on page 177
- ALG [Overview](#page-262-0) on page 217
- NAT [Overview](#page-1380-0) on page 1335

#### <span id="page-142-1"></span><span id="page-142-0"></span>Session Characteristics for J Series Services Routers

- Understanding Session [Characteristics](#page-142-1) for J Series Services Routers on [page](#page-142-1) 97
- Example: Controlling Session [Termination](#page-143-0) for J Series Services Routers on [page](#page-143-0) 98
- Example: [DisablingTCP](#page-146-0) Packet Security Checks for J Series Services Routers [onpage](#page-146-0) 101
- Example: [Accommodating](#page-147-0) End-to-End TCP Communication for J Series Services [Routers](#page-147-0) on [page](#page-147-0) 102

#### Understanding Session Characteristics for J Series Services Routers

Sessions are created, based on routing and other classification information, to store information and allocate resources for a flow. Sessions have characteristics, some of which you can change, such as when they are terminated. For example, you might want to ensure that a session table is never entirely full toprotect against an attacker's attempt to flood the table and thereby prevent legitimate users from starting sessions.

Depending on the protocol and service, a session is programmed with a timeout value. For example, the default timeout for TCP is 1800 seconds. The default timeout for UDP is60 seconds.When a flow is terminated, it is marked as invalid, and its timeout is reduced to 10 seconds.

If no traffic uses the session before the service timeout, the session is aged out and freed to a common resource pool for reuse. You can affect the life of a session in the following ways:

- You can specify circumstances for terminating sessions using any of the following methods:
	- Aggressively age out invalid sessions based on a timeout value
	- Age out sessions based on how full the session table is
	- Set an explicit timeout for aging out TCP sessions
	- Configure a TCP session to be invalidated when it receives a TCP RST (reset) message
- You can configure sessions to accommodate other systems as follows:
	- Disable TCP packet security checks
	- Accommodate end-to-end communication

The following topics show you how to modify a session's characteristics. For details, see the *Junos OS CLI Reference*.

# Related

Documentation

#### • *Junos OS Feature Support [Reference](http://www.juniper.net/techpubs/en_US/junos11.2/information-products/topic-collections/security/software-all/feature-support-reference/junos-security-feature-support-guide.pdf) for SRX Series and J Series Devices*

- [Understanding](#page-138-0) Stateful and Stateless Data Processing for J Series Services Routers on [page](#page-138-0) 93
- Example: Controlling Session [Termination](#page-143-0) for J Series Services Routers on page 98
- Example: [DisablingTCP](#page-146-0) Packet Security Checks for J Series Services Routers onpage 101
- Example: [Accommodating](#page-147-0) End-to-End TCP Communication for J Series Services [Routers](#page-147-0) on page 102

#### <span id="page-143-0"></span>Example: Controlling Session Termination for J Series Services Routers

This example shows how to terminate sessions based on a timeout value or the number of sessions in the session table.

- [Requirements](#page-144-0) on [page](#page-144-0) 99
- [Overview](#page-144-1) on [page](#page-144-1) 99
- [Configuration](#page-144-2) on [page](#page-144-2) 99
- [Verification](#page-145-0) on [page](#page-145-0) 100
# Requirements

Before you begin:

- Configure security zones. See "Security Zones and Interfaces [Overview"](#page-156-0) on page 111.
- Configure security policies. See "Security Policies [Configuration](#page-196-0) Overview" on page 151.

# **Overview**

Junos OS terminates sessions normally under certain circumstances—for example, after receiving a TCP FINish Close or a RST (reset) message, when encountering ICMP errors for UDP, and when no matching traffic is received before the service timeout. When sessions are terminated, their resources are freed up for use by other sessions.

To control when sessions are terminated, you configure the router to age out sessions after a certain period of time, when the number of sessions in the session table reaches a specified percentage, or both.When the number of sessions in the session table reaches this percentage, the router begins to age sessions aggressively. When the number of sessions in the session table reaches the low-water mark, the router stops aggressively aging sessions.

# Configuration

CLI Quick Configuration To quickly terminate sessions based on a timeout value or the number of sessions in the session table, copy the following commands and paste them into the CLI: [edit] set security flow aging early-ageout 2 set security flow aging high-watermark 90 low-watermark 50 set security flow tcp-session tcp-initial-timeout 280 set security flow tcp-session rst-invalidate-session Step-by-Step Procedure The following example requires you to navigate various levels in the configuration hierarchy. For instructions on how to do that, see "Using the CLI Editor in Configuration Mode." To terminate sessions based on a timeout value or the number of sessions in the session table: 1. Specify the number of seconds after which a session is invalidated. [edit security flow] user@host# set aging early-ageout 2 2. Specify a percentage of sessions. [edit security flow]

user@host# set aging high-watermark 90 low-watermark 50

3. Configure an explicit timeout value to remove a TCP session from the session table. [edit security flow]

user@host# set tcp-session tcp-initial-timeout 280

4. Configure any session that receives a TCP RST message to be invalidated.

[edit security flow]

### user@host# set tcp-session rst-invalidate-session

Results From configuration mode, confirm your configuration by entering the show security flow command. If the output does not display the intended configuration, repeat the configuration instructions in this example to correct it.

```
[edit]
user@host# show security flow
aging {
     early-ageout 2;
     low-watermark 50;
     high-watermark 90;
}
tcp-session {
     rst-invalidate-session;
     tcp-initial-timeout 280;
}
```
If you are done configuring the device, enter commit from configuration mode.

#### Verification

<span id="page-145-0"></span>To confirm that the configuration is working properly, perform this task:

• [Troubleshooting](#page-145-0) with Logs on [page](#page-145-0) 100

### *Troubleshooting with Logs*

- **Purpose** Use these logs to identify any issues.
	- Action From operational mode, enter the show log messages command and the show log dcd command.

#### Related • *Junos OS Feature Support [Reference](http://www.juniper.net/techpubs/en_US/junos11.2/information-products/topic-collections/security/software-all/feature-support-reference/junos-security-feature-support-guide.pdf) for SRX Series and J Series Devices*

# Documentation

- Understanding Session [Characteristics](#page-142-0) for J Series Services Routers on page 97
- Example: [Accommodating](#page-147-0) End-to-End TCP Communication for J Series Services [Routers](#page-147-0) on page 102
- Example: [DisablingTCP](#page-146-0) Packet Security Checks for J Series Services Routers onpage 101

# <span id="page-146-0"></span>Example: Disabling TCP Packet Security Checks for J Series Services Routers

This example shows how to disable TCP SYN checks and TCP sequence checks on all TCP sessions.

- [Requirements](#page-146-1) on [page](#page-146-1) 101
- [Overview](#page-146-2) on [page](#page-146-2) 101
- [Configuration](#page-146-3) on [page](#page-146-3) 101
- <span id="page-146-1"></span>• [Verification](#page-146-4) on [page](#page-146-4) 101

# **Requirements**

<span id="page-146-2"></span>Before you begin, review TCP packets and security checks. See *Junos OS Feature [Support](http://www.juniper.net/techpubs/en_US/junos11.2/information-products/topic-collections/security/software-all/feature-support-reference/junos-security-feature-support-guide.pdf) [Reference](http://www.juniper.net/techpubs/en_US/junos11.2/information-products/topic-collections/security/software-all/feature-support-reference/junos-security-feature-support-guide.pdf) for SRX Series and J Series Devices*.

# **Overview**

<span id="page-146-3"></span>Junos OS provides a mechanism to disable security checks on TCP packets to ensure interoperability with hosts and routers with faulty TCP implementations.

# Configuration

Step-by-Step Procedure

- To disable TCP SYN checks and TCP sequence checks on all TCP sessions:
- 1. Disable TCP SYN checks on all TCP sessions.

[edit security flow] user@host# set tcp-session no-syn-check

2. Disable TCP sequence checks on all TCP sessions.

[edit security flow] user@host# set tcp-session no-sequence-check

<span id="page-146-4"></span>3. If you are done configuring the device, commit the configuration.

[edit] user@host# commit

# Verification

To verify the configuration is working properly, enter the show security flow command.

#### Related • *Junos OS Feature Support [Reference](http://www.juniper.net/techpubs/en_US/junos11.2/information-products/topic-collections/security/software-all/feature-support-reference/junos-security-feature-support-guide.pdf) for SRX Series and J Series Devices*

Documentation

- Understanding Session [Characteristics](#page-142-0) for J Series Services Routers on page 97
- Example: Controlling Session [Termination](#page-143-0) for J Series Services Routers on page 98
- Example: [Accommodating](#page-147-0) End-to-End TCP Communication for J Series Services [Routers](#page-147-0) on page 102

# <span id="page-147-0"></span>Example: Accommodating End-to-End TCP Communication for J Series Services Routers

This example shows how to change the maximum segment size (MSS) for TCP packets to be sent or received over GRE and IPsec tunnels.

- [Requirements](#page-147-1) on [page](#page-147-1) 102
- [Overview](#page-147-2) on [page](#page-147-2) 102
- [Configuration](#page-147-3) on [page](#page-147-3) 102
- <span id="page-147-1"></span>• [Verification](#page-149-0) on [page](#page-149-0) 104

# **Requirements**

<span id="page-147-2"></span>Before you begin, review TCP packets and security checks. See *Junos OS Feature [Support](http://www.juniper.net/techpubs/en_US/junos11.2/information-products/topic-collections/security/software-all/feature-support-reference/junos-security-feature-support-guide.pdf) [Reference](http://www.juniper.net/techpubs/en_US/junos11.2/information-products/topic-collections/security/software-all/feature-support-reference/junos-security-feature-support-guide.pdf) for SRX Series and J Series Devices*.

### **Overview**

<span id="page-147-3"></span>End-to-end TCP communication in a customer network might not work for large packets approaching 1500 bytes because of GRE or IPsec tunneling encapsulation. You can configure sessions to accommodate other systems and segment sizes.

# Configuration

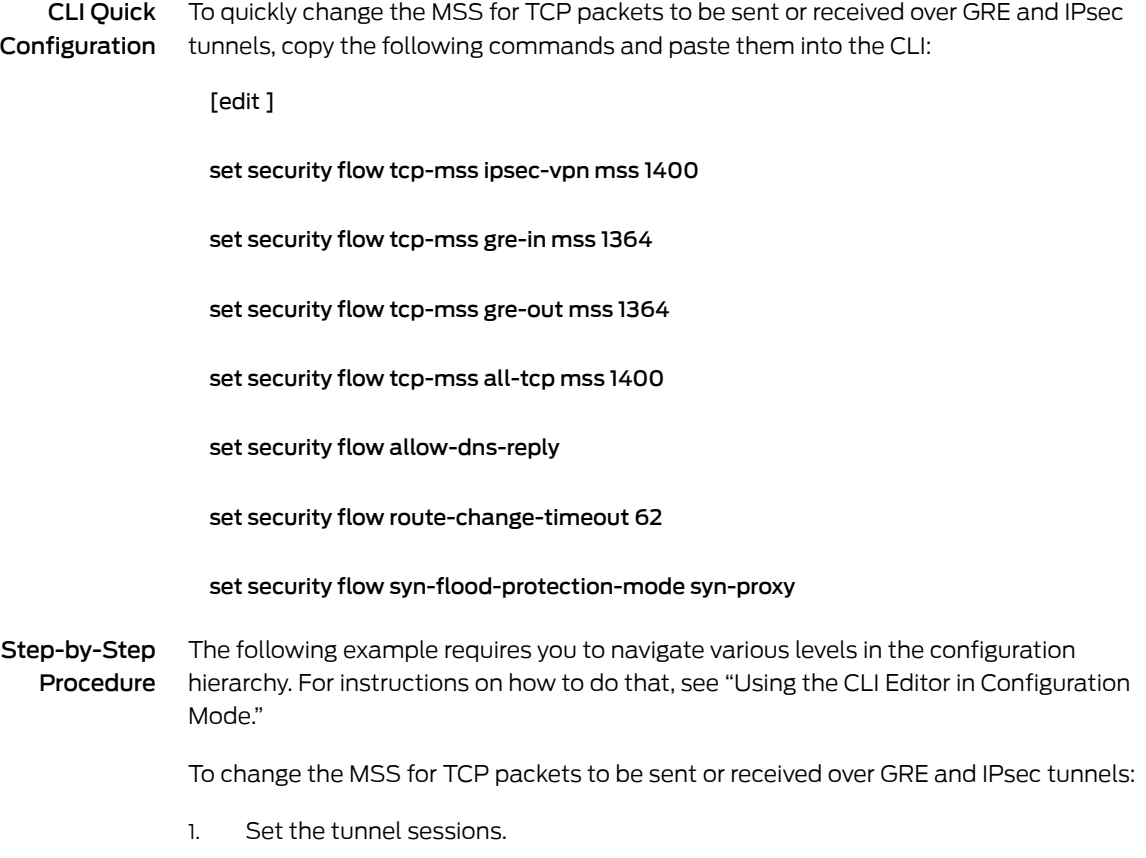

[edit security flow]

user@host# set tcp-mss ipsec-vpn mss 1400

user@host# set tcp-mss gre-in mss 1364

user@host# set tcp-mss gre-out mss 1364

2. Configure TCP MSS for all TCP sessions.

[edit security flow]

user@host# set tcp-mss all-tcp mss 1400

3. Allow an unmatched incoming DNS reply packet.

[edit security flow]

user@host# set allow-dns-reply

4. Set the timeout value for route change to nonexistent route.

[edit security flow]

user@host# set route-change-timeout 62

5. Enable TCP SYN flood protection mode.

[edit security flow]

#### user@host# set syn-flood-protection-mode syn-proxy

Results From configuration mode, confirm your configuration by entering the show security flow command. If the output does not display the intended configuration, repeat the configuration instructions in this example to correct it.

```
[edit]
user@host# show security flow
allow-dns-reply;
route-change-timeout 62;
syn-flood-protection-mode syn-proxy;
tcp-mss {
     all-tcp {
         mss 1400;
     }
     ipsec-vpn {
         mss 1400;
     }
     gre-in {
         mss 1364;
     }
     gre-out {
         mss 1364;
     }
}
```
If you are done configuring the device, enter commit from configuration mode.

# <span id="page-149-0"></span>**Verification**

To confirm that the configuration is working properly, perform this task:

<span id="page-149-1"></span>• [Troubleshooting](#page-149-1) with Logs on [page](#page-149-1) 104

# *Troubleshooting with Logs*

- Purpose Use these logs to identify any issues.
	- Action From operational mode, enter the show log messages command and the show log dcd command.

#### Related • *Junos OS Feature Support [Reference](http://www.juniper.net/techpubs/en_US/junos11.2/information-products/topic-collections/security/software-all/feature-support-reference/junos-security-feature-support-guide.pdf) for SRX Series and J Series Devices*

Documentation

- Example: [DisablingTCP](#page-146-0) Packet Security Checks for J Series Services Routers onpage 101
- Example: Controlling Session [Termination](#page-143-0) for J Series Services Routers on page 98
- Understanding Session [Characteristics](#page-142-0) for J Series Services Routers on page 97

# Understanding the Data Path for J Series Services Routers

<span id="page-149-2"></span>[Figure](#page-149-2) 8 on page 104 shows the path of a data packet as it traverses the services router. Refer t[o"Understanding](#page-138-0) Stateful and Stateless Data Processing for J Series Services [Routers"](#page-138-0) on page 93 to see how the flow module in [Figure](#page-149-2) 8 on page 104 fits in with the Junos operating system (Junos OS) architecture of the software.

Figure 8: Data Packet Traversing the Flow Module on the Services Router

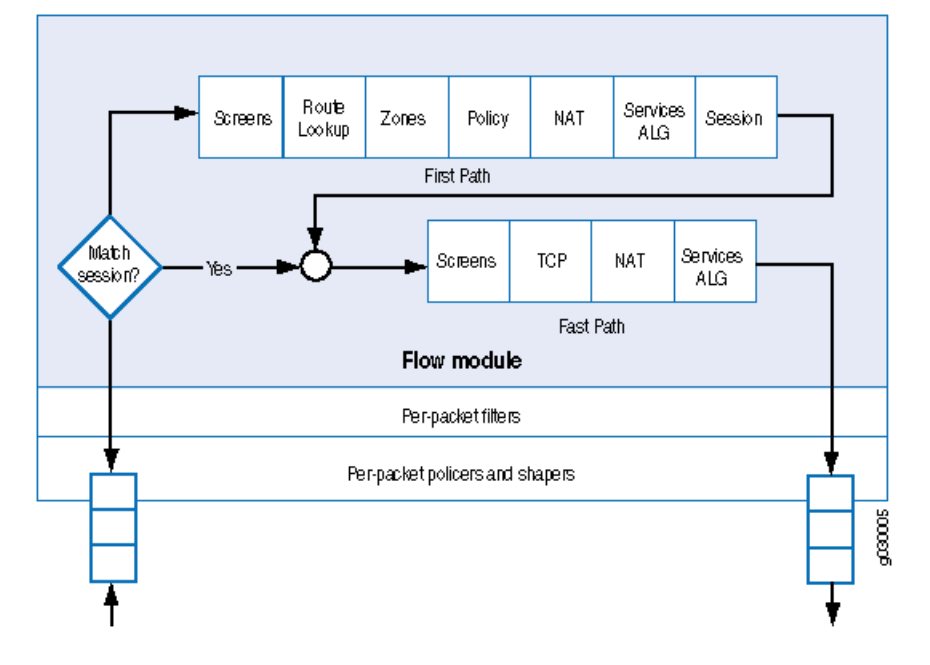

As a packet transits the router, it takes the following path.This packet walk brings together the packet-based processing and flow-based processing that Junos OS performs on the packet.

- [Understanding](#page-150-0) the Forwarding Processing on [page](#page-150-0) 105
- Understanding the [Session-Based](#page-150-1) Processing on [page](#page-150-1) 105
- [Understanding](#page-152-0) Forwarding Features on [page](#page-152-0) 107

# <span id="page-150-0"></span>Understanding the Forwarding Processing

Junos OS performs forwarding processing as follows:

- 1. The packet enters the system and is treated on a per-packet basis.
- 2. The system applies stateless policing filters and class-of-service (CoS) classification to the packet.

For details, see the *Junos OS Routing Protocols and Policies [Configuration](http://www.juniper.net/techpubs/en_US/junos11.2/information-products/topic-collections/security/software-all/routing/junos-security-swconfig-routing-protocols-and-policies.pdf) Guide forSecurity [Devices](http://www.juniper.net/techpubs/en_US/junos11.2/information-products/topic-collections/security/software-all/routing/junos-security-swconfig-routing-protocols-and-policies.pdf)*, the *Junos OS Class of Service [Configuration](http://www.juniper.net/techpubs/en_US/junos11.2/information-products/topic-collections/security/software-all/class-of-service/junos-security-swconfig-cos.pdf) Guide for Security Devices*, and the *Junos OS CLI [Reference](http://www.juniper.net/techpubs/en_US/junos11.2/information-products/topic-collections/security/software-all/junos-security-cli-reference/junos-security-cli-reference.pdf)*.

# <span id="page-150-1"></span>Understanding the Session-Based Processing

After forwarding processing, Junos OS performs session lookup and either first-packet processing or fast-path processing on the packet.

# Session Lookup

If the packet has not already been dropped, Junos OS performs session lookup to determine whether the packet belongs to an existing session. The system uses six match criteria to perform the session lookup:

- Session token
- Source and destination IP addresses
- Source and destination ports
- Protocol

<span id="page-150-2"></span>If the packet does not match an existing session, the system creates a new session for it. This process is called the first-packet path. (See ["First-Packet](#page-150-2) Path Processing" on [page](#page-150-2) 105.)

If the packet matches a session, fast-path processing is performed. (See ["Fast-Path](#page-151-0) [Processing"](#page-151-0) on page 106.)

#### First-Packet Path Processing

If a packet does not match an existing session, Junos OS creates a new session for it as follows:

- 1. For the first packet, the system creates a session based on the routing for the packet and the policy lookup so that the packet becomes the first packet of a flow.
- 2. Depending on the protocol and whether the service is TCP or UDP, the session is programmed with a timeout value.
	- For TCP, the default timeout is 1800 seconds.
	- For UDP, the default timeout is 60 seconds.

You can configure these timeouts to be more or less aggressive. If you have changed the session timeout value, the new value is applied here. If no traffic uses the session during the service timeout period, the router ages out the session and releases its memory for reuse.

3. Firewall screens are applied.

Session initialization screens are applied.

- 4. Route lookup is performed.
- 5. The destination zone is determined:
	- a. The system determines a packet's *incoming* zone by the interface through which it arrives.
	- b. The system determines a packet's *outgoing* zone by route lookup.

Together they determine which policy is applied to the packet.

6. Policy lookup is performed.

The system checks the packet against policies you have defined to determine how the packet is to be treated.

- 7. If Network Address Translation (NAT) is used, the system performs address allocation.
- 8. The system sets up the Application Layer Gateway (ALG) service vector.
- 9. The system creates and installs the session.

Decisions made for the first packet of a flow are cached in a flow table for use with following related flows.

<span id="page-151-0"></span>For example, the system determines asymmetric traffic by doing a reverse route lookup on the packet. If the first packet of a flow has ingressed on an interface for a zone, then the reply traffic for this flow needs to egress out of the same interface on which the first packet ingressed; otherwise, the traffic is considered asymmetric and will be dropped.

10. Fast-path processing is applied to the packet.

# Fast-Path Processing

If a packet matches a session, Junos OS performs fast-path processing as follows:

- 1. Configured screens are applied.
- 2. TCP checks are performed.
- 3. NAT is applied.
- 4. Forwarding features are applied. See "Understanding Forwarding Features" on page 107.

# <span id="page-152-0"></span>Understanding Forwarding Features

After the packet has passed through session-based processing, Junos OS prepares the packet and transmits it as follows:

- 1. Routing packet filters are applied.
- 2. Traffic shaping is applied.
- 3. The packet is transmitted.

For information about packet filters and CoS traffic shaping, see the *[Junos](http://www.juniper.net/techpubs/en_US/junos11.2/information-products/topic-collections/security/software-all/class-of-service/junos-security-swconfig-cos.pdf) OS Class of Service [Configuration](http://www.juniper.net/techpubs/en_US/junos11.2/information-products/topic-collections/security/software-all/class-of-service/junos-security-swconfig-cos.pdf) Guide for Security Devices*.

# Related

# Documentation

- *Junos OS Feature Support [Reference](http://www.juniper.net/techpubs/en_US/junos11.2/information-products/topic-collections/security/software-all/feature-support-reference/junos-security-feature-support-guide.pdf) for SRX Series and J Series Devices*
- [Understanding](#page-138-0) Stateful and Stateless Data Processing for J Series Services Routers on [page](#page-138-0) 93
- NAT [Overview](#page-1380-0) on page 1335
- Security Policies [Overview](#page-190-0) on page 145
- ALG [Overview](#page-262-0) on page 217

PART 2

# Security Zones and Interfaces

- Security Zones and [Interfaces](#page-156-1) on [page](#page-156-1) 111
- Address Books and [Address](#page-178-0) Sets on [page](#page-178-0) 133

<span id="page-156-1"></span>CHAPTER 4

# Security Zones and Interfaces

- Security Zones and [Interfaces](#page-156-0) Overview on [page](#page-156-0) 111
- [Security](#page-157-0) Zones on [page](#page-157-0) 112
- Host [Inbound](#page-161-0) Traffic on [page](#page-161-0) 116
- [Protocols](#page-166-0) on [page](#page-166-0) 121
- TCP-Reset [Parameters](#page-170-0) on [page](#page-170-0) 125
- DNS on [page](#page-172-0) 127

# <span id="page-156-0"></span>Security Zones and Interfaces Overview

Interfaces act as a doorway through which traffic enters and exits a Juniper Networks device. Many interfaces can share exactly the same security requirements; however, different interfaces can also have different security requirements for inbound and outbound data packets. Interfaces with identical security requirements can be grouped together into a single *security zone*.

A *security zone* is a collection of one or more network segments requiring the regulation of inbound and outbound traffic through policies.

Security zones are logical entities to which one or more interfaces are bound. With many types of Juniper Networks devices, you can define multiple security zones, the exact number of which you determine based on your network needs.

On a single device, you can configure multiple security zones, dividing the network into segments to which you can apply various security options to satisfy the needs of each segment. At a minimum, you must define two security zones, basically to protect one area of the network from the other. On some security platforms, you can define many security zones, bringing finer granularity to your network security design—and without deploying multiple security appliances to do so.

From the perspective of security policies, traffic enters into one security zone and goes out on another security zone. This combination of a from-zone and a to-zone is defined as a *context*. Each context contains an ordered list of policies. For more information on policies, see "Security Policies [Overview"](#page-190-0) on page 145.

This topic includes the following sections:

- [Understanding](#page-157-1) Security Zone Interfaces on [page](#page-157-1) 112
- [Understanding](#page-157-2) Interface Ports on [page](#page-157-2) 112

# <span id="page-157-1"></span>Understanding Security Zone Interfaces

An interface for a security zone can be thought of as a doorway through which TCP/IP traffic can pass between that zone and any other zone.

Through the policies you define, you can permit traffic between zones to flow in one direction or in both. With the routes that you define, you specify the interfaces that traffic from one zone to another must use. Because you can bind multiple interfaces to a zone, the routes you chart are important for directing traffic to the interfaces of your choice.

An interface can be configured with an IPv4 address, IPv6 address, or both.

# <span id="page-157-2"></span>Understanding Interface Ports

On J Series Services Routers, interface ports for the system are located on Physical Interface Modules (PIMs) that you can install in slots on the device. In addition, each device has four built-in Gigabit Ethernet ports in slot 0. Each physical port can have many logical interfaces configured with properties different from the port's other logical units.

Interfaces are named by type, slot number, module number (always 0), port number, and the logical unit number. Port numbering starts with 0. Interface names have the following format:

type-pim/0/port.logical-unit-number

For example, an interface on port 1 of a T1 PIM installed in slot 3 is named t1-3/0/1. Logical unit 1 on the interface is named t1-3/0/1.1. The built-in Gigabit Ethernet interfaces are named ge-0/0/0 through ge-0/0/3.

For more information about interfaces and interface names, see the *Junos OS [Interfaces](http://www.juniper.net/techpubs/en_US/junos11.2/information-products/topic-collections/security/software-all/interfaces/junos-security-swconfig-interfaces.pdf) [Configuration](http://www.juniper.net/techpubs/en_US/junos11.2/information-products/topic-collections/security/software-all/interfaces/junos-security-swconfig-interfaces.pdf) Guide for Security Devices*.

#### <span id="page-157-0"></span>Related Documentation • *Junos OS Feature Support [Reference](http://www.juniper.net/techpubs/en_US/junos11.2/information-products/topic-collections/security/software-all/feature-support-reference/junos-security-feature-support-guide.pdf) for SRX Series and J Series Devices* • [Understanding](#page-158-0) Functional Zones on page 113

- [Understanding](#page-158-1) Security Zones on page 113
- [Example:](#page-159-0) Creating Security Zones on page 114
- [Understanding](#page-161-1) How to Control Inbound Traffic Based on Traffic Types on page 116

# Security Zones

- [Understanding](#page-158-0) Functional Zones on [page](#page-158-0) 113
- [Understanding](#page-158-1) Security Zones on [page](#page-158-1) 113
- [Example:](#page-159-0) Creating Security Zones on [page](#page-159-0) 114

# <span id="page-158-0"></span>Understanding Functional Zones

A functional zone is used for special purposes, like management interfaces. Currently, only the management (MGT) zone is supported. Management zones have the following properties:

- Management zones host management interfaces.
- Traffic entering management zones does not match policies; therefore, traffic cannot transit out of any other interface if it was received in the management interface.
- Management zones can only be used for dedicated management interfaces.

Related Documentation • *Junos OS Feature Support [Reference](http://www.juniper.net/techpubs/en_US/junos11.2/information-products/topic-collections/security/software-all/feature-support-reference/junos-security-feature-support-guide.pdf) for SRX Series and J Series Devices* • Security Zones and [Interfaces](#page-156-0) Overview on page 111

- [Understanding](#page-158-1) Security Zones on page 113
- [Example:](#page-159-0) Creating Security Zones on page 114

# <span id="page-158-1"></span>Understanding Security Zones

Security zones are the building blocks for policies; they are logical entities to which one or more interfaces are bound. Security zones provide a means of distinguishing groups of hosts (user systems and other hosts, such as servers) and their resources from one another in order to apply different security measures to them.

Security zones have the following properties:

- Policies—Active security policies that enforce rules for the transit traffic, in terms of what traffic can pass through the firewall, and the actions that need to take place on the traffic as it passes through the firewall. For more information, see ["Security](#page-190-0) Policies [Overview"](#page-190-0) on page 145.
- Screens—A Juniper Networks stateful firewall secures a network by inspecting, and then allowing or denying, all connection attempts that require passage from one security zone to another. For every security zone, you can enable a set of predefined screen options that detect and block various kinds of traffic that the device determines as potentially harmful. For more information, see ["Reconnaissance](#page-1064-0) Deterrence Overview" on [page](#page-1064-0) 1019.
- Address books—IP addresses and address sets that make up an address book to identify its members so that you can apply policies to them. Address book entries can include any combination of IPv4 addresses, IPv6 addresses, and Domain Name System (DNS) names. For more information, see "Example: [Configuring](#page-184-0) Address Books and [Address](#page-184-0) Sets" on page 139.
- TCP-RST—When this feature is enabled, the system sends a TCP segment with the RESET flag set when traffic arrives that does not match an existing session and does not have the SYNchronize flag set.
- Interfaces—List of interfaces in the zone.

Security zones have the following preconfigured zone:

• Trust zone—Available only in the factory configuration and is used for initial connection to the device. After you commit a configuration, the trust zone can be overridden.

# Related

# Documentation

- *Junos OS Feature Support [Reference](http://www.juniper.net/techpubs/en_US/junos11.2/information-products/topic-collections/security/software-all/feature-support-reference/junos-security-feature-support-guide.pdf) for SRX Series and J Series Devices*
- Security Zones and [Interfaces](#page-156-0) Overview on page 111
- [Understanding](#page-158-0) Functional Zones on page 113
- [Example:](#page-159-0) Creating Security Zones on page 114

# <span id="page-159-0"></span>Example: Creating Security Zones

This example shows how to configure zones and assign interfaces to them. When you configure a security zone, you can specify many of its parameters at the same time.

- [Requirements](#page-159-1) on [page](#page-159-1) 114
- [Overview](#page-159-2) on [page](#page-159-2) 114
- <span id="page-159-1"></span>• [Configuration](#page-159-3) on [page](#page-159-3) 114
- [Verification](#page-160-0) on [page](#page-160-0) 115

# <span id="page-159-2"></span>Requirements

Before you begin, configure network interfaces. See the *Junos OS Interfaces Configuration Guide for Security Devices*.

**Overview** 

An interface for a security zone can be thought of as a doorway through which TCP/IP traffic can pass between that zone and any other zone.

<span id="page-159-3"></span>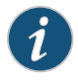

NOTE: By default, interfaces are in the null zone. The interfaces will not pass traffic until they have been assigned to a zone.

# Configuration

CLI Quick Configuration

To quickly create zones and assign interfaces to them, copy the following commands and paste them into the CLI:

[edit]

set interfaces ge-0/0/1 unit 0 family inet address 10.12.12.1/24

set interfaces ge-0/0/1 unit 0 family inet6 address fa:43::21/96

set security security-zone ABC interfaces ge-0/0/1.0

Step-by-Step Procedure The following example requires you to navigate various levels in the configuration hierarchy. For instructions on how to do that, see "Using the CLI Editor in Configuration Mode."

To create zones and assign interfaces to them:

1. Configure an Ethernet interface and assign an IPv4 address to it. [edit]

user@host# set interfaces ge-0/0/1 unit 0 family inet address 10.12.12.1/24

2. Configure an Ethernet interface and assign an IPv6 address to it.

user@host# set interfaces ge-0/0/1 unit 0 family inet6 address fa:43::21/96

3. Configure a security zone and assign it to an Ethernet interface.

user@host# set security security-zone ABC interfaces ge-0/0/1.0

Results From configuration mode, confirm your configuration by entering the show security zones security-zone ABC and show interfaces ge-0/0/1 commands. If the output does not display the intended configuration, repeat the configuration instructions in this example to correct it.

> For brevity, this show output includes only the configuration that is relevant to this example. Any other configuration on the system has been replaced with ellipses (...).

```
[edit]
user@host# show security zones security-zone ABC
...
     interfaces {
         ge-0/0/1.0 {
              ...
         }
     }
[edit]
user@host# show interfaces ge-0/0/1
...
         unit 0 {
         family inet {
              address 10.12.12.1/24;
 }
         family inet6 {
              address fe:43::21/96;
         }
     }
```
<span id="page-160-0"></span>If you are done configuring the device, enter commit from configuration mode.

# Verification

To confirm that the configuration is working properly, perform this task:

• [Troubleshooting](#page-161-2) with Logs on [page](#page-161-2) 116

### <span id="page-161-2"></span>*Troubleshooting with Logs*

- **Purpose** Use these logs to identify any issues.
- Action From operational mode, enter the show log messages command and the show log dcd command.

• *Junos OS Feature Support [Reference](http://www.juniper.net/techpubs/en_US/junos11.2/information-products/topic-collections/security/software-all/feature-support-reference/junos-security-feature-support-guide.pdf) for SRX Series and J Series Devices*

#### Related Documentation

- Security Zones and [Interfaces](#page-156-0) Overview on page 111
- 
- [Understanding](#page-158-0) Functional Zones on page 113
- [Understanding](#page-158-1) Security Zones on page 113

# <span id="page-161-0"></span>Host Inbound Traffic

- [Understanding](#page-161-1) How to Control Inbound Traffic Based on Traffic Types on [page](#page-161-1) 116
- [Supported](#page-162-0) System Services for Host Inbound Traffic on [page](#page-162-0) 117
- Example: [Controlling](#page-163-0) Inbound Traffic Based on Traffic Types on [page](#page-163-0) 118

# <span id="page-161-1"></span>Understanding How to Control Inbound Traffic Based on Traffic Types

This topic describes how to configure zones to specify the kinds of traffic that can reach the device from systems that are directly connected to its interfaces.

Note the following:

- You can configure these parameters at the zone level, in which case they affect all interfaces of the zone, or at the interface level. (Interface configuration overrides that of the zone.)
- You must enable all expected host-inbound traffic. Inbound traffic destined to this device is dropped by default.
- You can also configure a zone's interfaces to allow for use by dynamic routing protocols.

This feature allows you to protect the device against attacks launched from systems that are directly or indirectly connected to any of its interfaces. It also enables you to selectively configure the device so that administrators can manage it using certain applications on certain interfaces. You can prohibit use of other applications on the same or different interfaces of a zone. For example, most likely you would want to ensure that outsiders not use the Telnet application from the Internet to log into the device because you would not want them connecting to your system.

# Related Documentation

• *Junos OS Feature Support [Reference](http://www.juniper.net/techpubs/en_US/junos11.2/information-products/topic-collections/security/software-all/feature-support-reference/junos-security-feature-support-guide.pdf) for SRX Series and J Series Devices*

- Security Zones and [Interfaces](#page-156-0) Overview on page 111
- [Supported](#page-162-0) System Services for Host Inbound Traffic on page 117
- [Understanding](#page-170-1) How to Identify Duplicate Sessions Using the TCP-Reset Parameter on [page](#page-170-1) 125

• Example: [Controlling](#page-163-0) Inbound Traffic Based on Traffic Types on page 118

# <span id="page-162-0"></span>Supported System Services for Host Inbound Traffic

This topic describes the supported system services for host inbound traffic on the specified zone or interface.

For example, suppose a user whose system was connected to interface 1.3.1.4 in zone ABC wanted to telnet into interface 2.1.2.4 in zone ABC. For this action to be allowed, the Telnet application must be configured as an allowed inbound service on both interfaces and a policy must permit the traffic transmission.

<span id="page-162-1"></span>[Table](#page-162-1) 11 on page 117 shows the system services that can be used for host inbound traffic.

# Table 11: System Services for Host Inbound Traffic

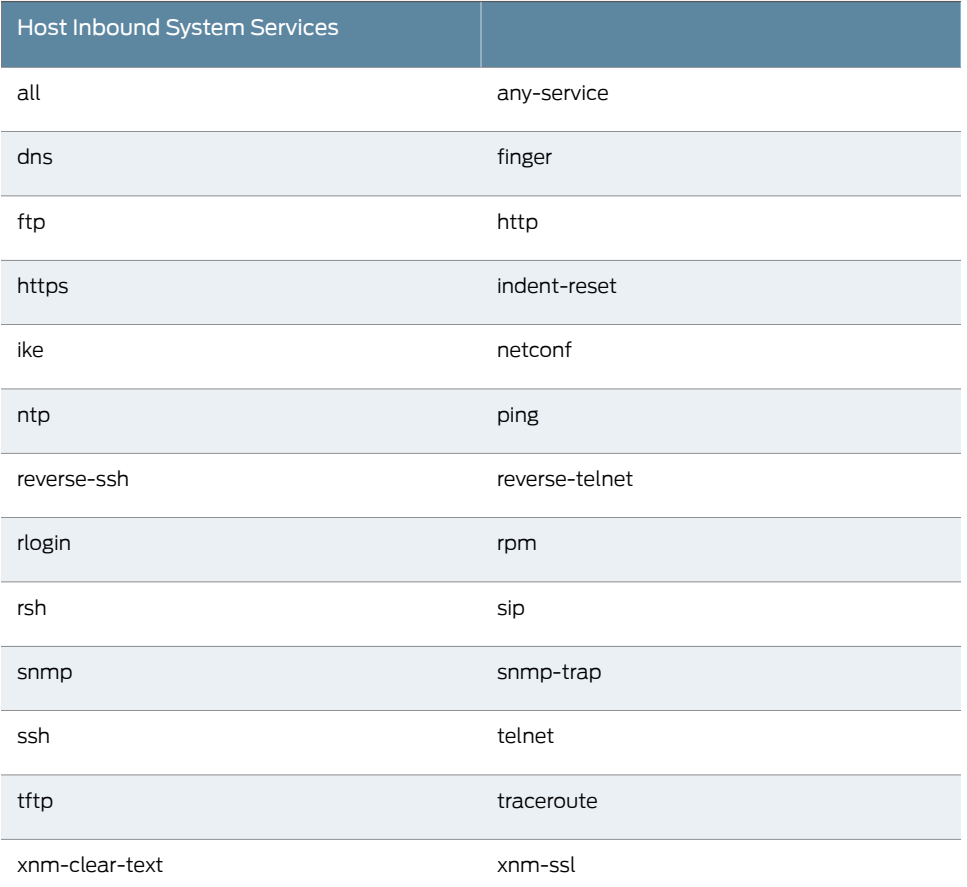

[Table](#page-163-1) 12 on page 118 shows the supported protocols that can be used for host inbound traffic.

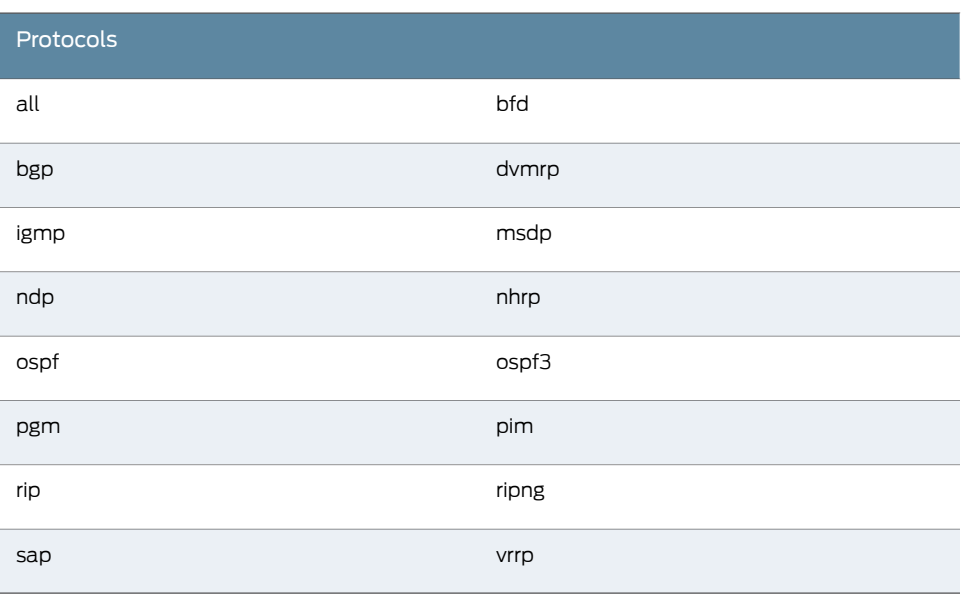

# <span id="page-163-1"></span>Table 12: Protocols for Host Inbound Traffic

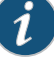

NOTE: All services (except DHCP and BOOTP) can be configured either per zone or per interface. A DHCP server is configured only per interface because the incoming interface must be known by the server to be able to send out DHCP replies.

# Related

### <span id="page-163-0"></span>Documentation

• *Junos OS Feature Support [Reference](http://www.juniper.net/techpubs/en_US/junos11.2/information-products/topic-collections/security/software-all/feature-support-reference/junos-security-feature-support-guide.pdf) for SRX Series and J Series Devices*

- [Understanding](#page-161-1) How to Control Inbound Traffic Based on Traffic Types on page 116
- Example: [Controlling](#page-163-0) Inbound Traffic Based on Traffic Types on page 118

# Example: Controlling Inbound Traffic Based on Traffic Types

This example shows how to configure inbound traffic based on traffic types.

- <span id="page-163-2"></span>• [Requirements](#page-163-2) on [page](#page-163-2) 118
- [Overview](#page-164-0) on [page](#page-164-0) 119
- [Configuration](#page-164-1) on [page](#page-164-1) 119
- [Verification](#page-166-1) on [page](#page-166-1) 121

#### **Requirements**

Before you begin:

- Configure network interfaces. See the *Junos OS Interfaces Configuration Guide for Security Devices*.
- Understand Inbound traffic types. See ["Understanding](#page-161-1) How to Control Inbound Traffic Based on Traffic [Types"](#page-161-1) on page 116.

#### <span id="page-164-0"></span>**Overview**

By allowing system services to run, you can configure zones to specify different types of traffic that can reach the device from systems that are directly connected to its interfaces. You can configure the different system services at the zone level, in which case they affect all interfaces of the zone, or at the interface level. (Interface configuration overrides that of the zone.)

<span id="page-164-1"></span>You must enable all expected host-inbound traffic. Inbound traffic from devices directly connected to the device's interfaces is dropped by default.

## Configuration

Configuration

CLI Quick To quickly configure inbound traffic based on traffic types, copy the following commands and paste them into the CLI:

# [edit]

set security zones security-zone ABC host-inbound-traffic system-services all

- set security zones security-zone ABC interfaces ge-0/0/1.3 host-inbound-traffic system-services telnet
- set security zones security-zone ABC interfaces ge-0/0/1.3 host-inbound-traffic system-services ftp
- set security zones security-zone ABC interfaces ge-0/0/1.3 host-inbound-traffic system-services snmp
- set security zones security-zone ABC interfaces ge-0/0/1.0 host-inbound-traffic system-services all
- set security zones security-zone ABC interfaces ge-0/0/1.0 host-inbound-traffic system-services ftp except
- set security zones security-zone ABC interfaces ge-0/0/1.0 host-inbound-traffic system-services http except

Step-by-Step Procedure The following example requires you to navigate various levels in the configuration hierarchy. For instructions on how to do that, see "Using the CLI Editor in Configuration Mode."

To configure inbound traffic based on traffic types:

1. Configure a security zone.

[edit]

- user@host# edit security zones security-zone ABC
- 2. Configure the security zone to support inbound traffic for all system services.

[edit security zones security-zone ABC]

user@host# set host-inbound-traffic system-services all

3. Configure the Telnet, FTP, and SNMP system services at the interface level (not the zone level) for the first interface.

[edit security zones security-zone ABC]

user@host# set interfaces ge-0/0/1.3 host-inbound-traffic system-services telnet

user@host# set interfaces ge-0/0/1.3 host-inbound-traffic system-services ftp

user@host# set interfaces ge-0/0/1.3 host-inbound-traffic system-services snmp

4. Configure the security zone to support inbound traffic for all system services for a second interface.

[edit security zones security-zone ABC]

user@host# set interfaces ge-0/0/1.0 host-inbound-traffic system-services all

5. Exclude the FTP and HTTP system services from the second interface.

[edit security zones security-zone ABC]

user@host# set interfaces ge-0/0/1.0 host-inbound-traffic system-services ftp except

user@host# set interfaces ge-0/0/1.0 host-inbound-traffic system-services http except

Results From configuration mode, confirm your configuration by entering the show security zones security-zone ABC. If the output does not display the intended configuration, repeat the configuration instructions in this example to correct it.

```
[edit]
user@host# show security zones security-zone ABC
host-inbound-traffic { 
     system-services { 
         all; 
     }
}
     interfaces {
     ge-0/0/1.3 {
         host-inbound-traffic {
              system-services {
                  ftp;
                  telnet;
                  snmp;
 }
         }
     }
     ge-0/0/1.0 {
         host-inbound-traffic {
              system-services {
                  all;
                  ftp {
                       except;
```

```
 }
          http {
            except;
 }
       }
     }
   }
```
<span id="page-166-1"></span>If you are done configuring the device, enter commit from configuration mode.

#### Verification

}

<span id="page-166-2"></span>To confirm that the configuration is working properly, perform this task:

• [Troubleshooting](#page-166-2) with Logs on [page](#page-166-2) 121

#### *Troubleshooting with Logs*

Purpose Use these logs to identify any issues.

Action From operational mode, enter the show log messages command and the show log dcd command.

#### Related • *Junos OS CLI [Reference](http://www.juniper.net/techpubs/en_US/junos11.2/information-products/topic-collections/security/software-all/junos-security-cli-reference/junos-security-cli-reference.pdf)*

#### <span id="page-166-0"></span>Documentation

- *Junos OS Feature Support [Reference](http://www.juniper.net/techpubs/en_US/junos11.2/information-products/topic-collections/security/software-all/feature-support-reference/junos-security-feature-support-guide.pdf) for SRX Series and J Series Devices*
- [Understanding](#page-161-1) How to Control Inbound Traffic Based on Traffic Types on page 116
- [Supported](#page-162-0) System Services for Host Inbound Traffic on page 117

# <span id="page-166-3"></span>Protocols

- Stream Control [Transmission](#page-166-3) Protocol Overview on [page](#page-166-3) 121
- [Understanding](#page-167-0) How to Control Inbound Traffic Based on Protocols on [page](#page-167-0) 122
- Example: [Controlling](#page-168-0) Inbound Traffic Based on Protocols on [page](#page-168-0) 123

# Stream Control Transmission Protocol Overview

Stream Control Transmission Protocol (SCTP) is an IP Transport Layer protocol. SCTP is a reliable transport protocol operating on top of a connectionless packet network such as IP and supports data transfer across the network in single IP or multi-IP cases. SCTP provides the following services:

- Aggregate Server Access Protocol (ASAP)
- Bearer Independent Call Control (BICC)
- Direct Data Placement Segment chunk (DDP-segment)
- Direct Data Placement Stream session control (DDP-stream)
- DPNSS/DASS 2 extensions to IUA Protocol (DUA)
- Endpoint Handleescape Redundancy Protocol (ENRP)
- H.248 Protocol (H248)
- H.323 Protocol (H323)
- ISDN User Adaptation Layer (IUA)
- MTP2 User Peer-to-Peer Adaptation Layer (M2PA)
- MTP2 User Adaptation Layer (M2UA)
- MTP3 User Adaptation Layer (M3UA)
- Q.IPC
- Reserved
- Simple Middlebox Configuration (SIMCO)
- SCCP User Adaptation Layer (SUA)
- Transport Adapter Layer Interface (TALI)
- v5.2 User Adaptation Layer (V5UA)

SCTP can transport signaling messages to and from Signaling System 7 (SS7) for 3G mobile network through M3UA, M2UA or SUA. SCTP is a packet-based transport protocol. SCTP provide reliable and secure transport, minimized end-to-end delay, short failover time in case of network failures and both sequence and no-sequence transport.

# Configuration Overview

You should configure at least one SCTP profile to enable the security device to perform stateful inspection on all SCTP traffic. The stateful inspection of SCTP traffic will drop some anomalous SCTP packets. The SCTP firewall supports deeper inspection:

- Packet filtering—The profile configuration of drop packets for special SCTP payload protocol and M3UA service enables packet filtering.
- Limit-rate—Controls the packets rate of SCCP in M3UA service..

The SCTP deeper inspection requires the following setting:

- Creating an SCTP profile
- Configuring the filtering and limit parameters
- Binding the SCTP profile to a policy

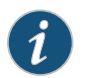

NOTE: The policy should permit SCTP traffic.

For detailed information about the configuration commands, see the *Junos OS CLI Reference*.

# <span id="page-167-0"></span>Understanding How to Control Inbound Traffic Based on Protocols

This topic describes the inbound system protocols on the specified zone or interface.

<span id="page-168-1"></span>Any host-inbound traffic that corresponds to a protocol listed under the host-inbound traffic option is allowed. For example, if anywhere in the configuration, you map a protocol to a port number other than the default, you can specify the protocol in the host-inbound traffic option, and the new port number will be used. [Table](#page-168-1) 13 on page 123 lists the supported protocols. A value of all indicates that traffic from all of the following protocols is allowed inbound on the specified interfaces (of the zone, or a single specified interface).

# Table 13: Supported Inbound System Protocols

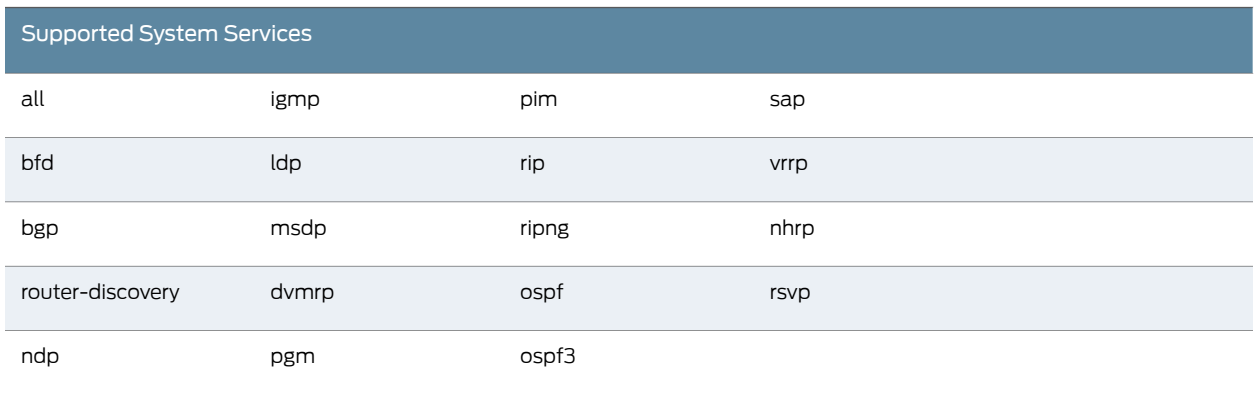

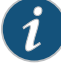

NOTE: If DVMRP or PIM is enabled for an interface, IGMP and MLD host-inbound traffic is enabled automatically. Because ISIS uses OSI addressing and should not generate any IP traffic, there is no host-inbound traffic option for the ISIS protocol.

### Related Documentation

- Security Zones and [Interfaces](#page-156-0) Overview on page 111
- [Understanding](#page-161-1) How to Control Inbound Traffic Based on Traffic Types on page 116
- [Understanding](#page-170-1) How to Identify Duplicate Sessions Using the TCP-Reset Parameter on [page](#page-170-1) 125
- Example: [Controlling](#page-168-0) Inbound Traffic Based on Protocols on page 123

• *Junos OS Feature Support [Reference](http://www.juniper.net/techpubs/en_US/junos11.2/information-products/topic-collections/security/software-all/feature-support-reference/junos-security-feature-support-guide.pdf) for SRX Series and J Series Devices*

# <span id="page-168-0"></span>Example: Controlling Inbound Traffic Based on Protocols

This example shows how to enable inbound traffic for an interface.

- <span id="page-168-2"></span>• [Requirements](#page-168-2) on [page](#page-168-2) 123
- [Overview](#page-169-0) on [page](#page-169-0) 124
- [Configuration](#page-169-1) on [page](#page-169-1) 124
- [Verification](#page-170-2) on [page](#page-170-2) 125

# **Requirements**

Before you begin:

- Configure security zones. See ["Example:](#page-159-0) Creating Security Zones" on page 114.
- Configure network interfaces. See the *Junos OS Interfaces Configuration Guide for Security Devices*.

#### <span id="page-169-0"></span>**Overview**

Any host-inbound traffic that corresponds to a protocol listed under the host-inbound traffic option is allowed. For example, if anywhere in the configuration youmap a protocol to a port number other than the default, you can specify the protocol in the host-inbound traffic option, and the new port number will be used.

<span id="page-169-1"></span>A value of all indicates that traffic from all of the protocols is allowed inbound on the specified interfaces (of the zone, or a single specified interface).

#### Configuration

CLI Quick Configuration To quickly configure inbound traffic based on protocols, copy the following commands and paste them into the CLI:

[edit]

- set security zones security-zone ABC interfaces ge-0/0/1.0 host-inbound-traffic protocols ospf
- set security zones security-zone ABC interfaces ge-0/0/1.0 host-inbound-traffic protocols ospf3
- Step-by-Step Procedure The following example requires you to navigate various levels in the configuration hierarchy. For instructions on how to do that, see "Using the CLI Editor in Configuration Mode."

To configure inbound traffic based on protocols:

1. Configure a security zone.

[edit]

user@host# edit security zones security-zone ABC

2. Configure the security zone to support inbound traffic based on the ospf protocol for an interface.

[edit security zones security-zone ABC]

### user@host# set interfaces ge-0/0/1.0 host-inbound-traffic protocols ospf

3. Configure the security zone to support inbound traffic based on the ospf3 protocol for an interface.

[edit security zones security-zone ABC]

user@host# set interfaces ge-0/0/1.0 host-inbound-traffic protocols ospf3

Results From configuration mode, confirm your configuration by entering the show security zones security-zone ABC. If the output does not display the intended configuration, repeat the configuration instructions in this example to correct it.

```
[edit]
user@host# show security zones security-zone ABC
interfaces {
     ge-0/0/1.0 {
         host-inbound-traffic {
             protocols {
                 ospf;
                 ospf3;
 }
         }
     }
}
```
<span id="page-170-2"></span>If you are done configuring the device, enter commit from configuration mode.

#### Verification

<span id="page-170-3"></span>To confirm that the configuration is working properly, perform this task:

• [Troubleshooting](#page-170-3) with Logs on [page](#page-170-3) 125

### *Troubleshooting with Logs*

Purpose Use these logs to identify any issues.

Action From operational mode, enter the show log messages command and the show log dcd command.

# Related • *Junos OS CLI [Reference](http://www.juniper.net/techpubs/en_US/junos11.2/information-products/topic-collections/security/software-all/junos-security-cli-reference/junos-security-cli-reference.pdf)*

- <span id="page-170-0"></span>Documentation
- *Junos OS Feature Support [Reference](http://www.juniper.net/techpubs/en_US/junos11.2/information-products/topic-collections/security/software-all/feature-support-reference/junos-security-feature-support-guide.pdf) for SRX Series and J Series Devices*
- [Understanding](#page-167-0) How to Control Inbound Traffic Based on Protocols on page 122

# <span id="page-170-1"></span>TCP-Reset Parameters

- [Understanding](#page-170-1) How to Identify Duplicate Sessions Using the TCP-Reset [Parameter](#page-170-1) on [page](#page-170-1) 125
- Example: [Configuring](#page-171-0) the TCP-Reset Parameter on [page](#page-171-0) 126

# Understanding How to Identify Duplicate Sessions Using the TCP-Reset Parameter

When the TCP-RST feature is enabled, the system sends a TCP segment with the RESET flag set when traffic arrives that does not match an existing session and does not have the SYNchronize flag set.

# Related

• *Junos OS Feature Support [Reference](http://www.juniper.net/techpubs/en_US/junos11.2/information-products/topic-collections/security/software-all/feature-support-reference/junos-security-feature-support-guide.pdf) for SRX Series and J Series Devices*

# Documentation

- Security Zones and [Interfaces](#page-156-0) Overview on page 111
- [Understanding](#page-161-1) How to Control Inbound Traffic Based on Traffic Types on page 116
- [Understanding](#page-167-0) How to Control Inbound Traffic Based on Protocols on page 122
- Example: [Configuring](#page-171-0) the TCP-Reset Parameter on page 126

# <span id="page-171-0"></span>Example: Configuring the TCP-Reset Parameter

This example shows how to configure the TCP-Reset parameter for a zone.

- [Requirements](#page-171-1) on [page](#page-171-1) 126
- [Overview](#page-171-2) on [page](#page-171-2) 126
- <span id="page-171-1"></span>• [Configuration](#page-171-3) on [page](#page-171-3) 126
- [Verification](#page-171-4) on [page](#page-171-4) 126

# Requirements

<span id="page-171-2"></span>Before you begin, configure security zones. See ["Example:](#page-159-0) Creating Security Zones" on [page](#page-159-0) 114.

# **Overview**

<span id="page-171-3"></span>When the TCP-Reset parameter feature is enabled, the system sends a TCP segment with the RESET flag set when traffic arrives that does not match an existing session and does not have the SYNchronize flag set.

# Configuration

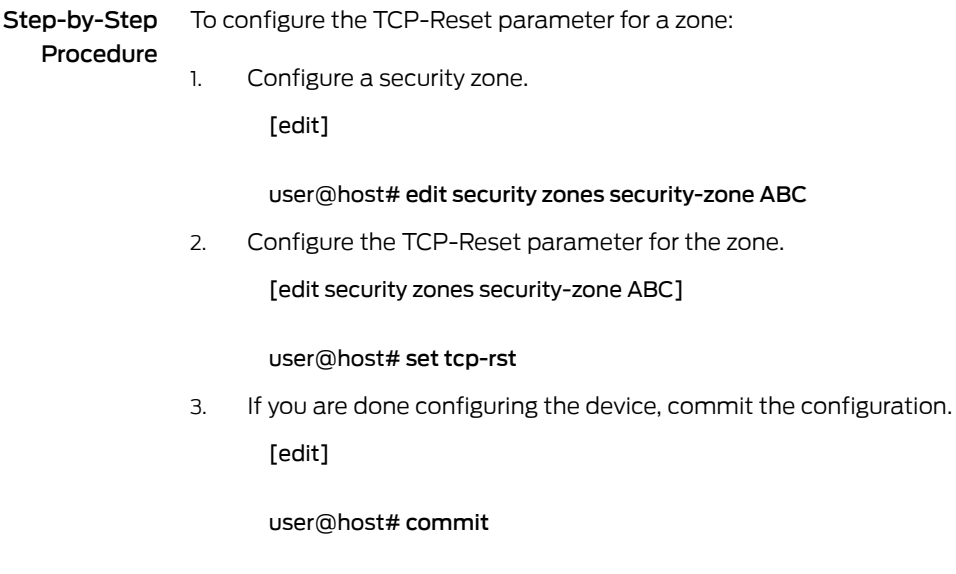

# <span id="page-171-4"></span>Verification

To verify the configuration is working properly, enter the show security zones command.

#### Related Documentation • *Junos OS CLI [Reference](http://www.juniper.net/techpubs/en_US/junos11.2/information-products/topic-collections/security/software-all/junos-security-cli-reference/junos-security-cli-reference.pdf)*

• *Junos OS Feature Support [Reference](http://www.juniper.net/techpubs/en_US/junos11.2/information-products/topic-collections/security/software-all/feature-support-reference/junos-security-feature-support-guide.pdf) for SRX Series and J Series Devices*

• [Understanding](#page-170-1) How to Identify Duplicate Sessions Using the TCP-Reset Parameter on [page](#page-170-1) 125

# <span id="page-172-0"></span>**DNS**

- DNS [Overview](#page-172-1) on [page](#page-172-1) 127
- Example: [Configuring](#page-173-0) the TTL Value for DNS Server Caching on [page](#page-173-0) 128
- Example: [Configuring](#page-174-0) a Forwarder for a DNS server on [page](#page-174-0) 129
- DNSSEC [Overview](#page-174-1) on [page](#page-174-1) 129
- Example: [Configuring](#page-174-2) DNSSEC on [page](#page-174-2) 129
- Example: [Configuring](#page-175-0) Keys for DNSSEC on [page](#page-175-0) 130
- Example: [Configuring](#page-175-1) Secure Domains and Trusted Keys for DNSSEC on [page](#page-175-1) 130

# <span id="page-172-1"></span>DNS Overview

A Domain Name System (DNS) is a distributed hierarchical system that converts hostnames to IP addresses. The DNS is divided into sections called zones. Each zone has name servers that respond to the queries belonging to their zones.

This topic includes the following sections:

- <span id="page-172-2"></span>• DNS [Components](#page-172-2) on [page](#page-172-2) 127
- DNS Server [Caching](#page-172-3) on [page](#page-172-3) 127
- [Forwarders](#page-172-4) on [page](#page-172-4) 127

#### DNS Components

DNS includes three main components:

- DNS resolver Resides on the client side of the DNS. When a user sends a hostname request, the resolver sends a DNS query request to the name servers to request the hostname's IP address.
- <span id="page-172-3"></span>• Name servers — Processes the DNS query requests received from the DNS resolver and returns the IP address to the resolver.
- Resource records Data elements that define the basic structure and content of the DNS.

#### DNS Server Caching

<span id="page-172-4"></span>DNS name servers are responsible for providing the hostname IP address to users. The TTL field in the resource record defines the period for which DNS query results are cached. When the TTL value expires, the name server sends a fresh DNS query and updates the cache.

# **Forwarders**

When a DNS server cannot resolve a query, it forwards the query to another DNS server that is configured as a forwarder. You can use the CLI to configure a DNS server to act

as a forwarder.The DNS serverforwards the queries only to the servers that are configured as forwarders.

# Related Documentation

- Example: [Configuring](#page-173-0) the TTL Value for DNS Server Caching on page 128
- Example: [Configuring](#page-174-0) a Forwarder for a DNS server on page 129
	- DNSSEC [Overview](#page-174-1) on page 129

# <span id="page-173-0"></span>Example: Configuring the TTL Value for DNS Server Caching

This example shows how to configure the TTL value for a DNS server cache to define the period for which DNS query results are cached.

- [Requirements](#page-173-1) on [page](#page-173-1) 128
- [Overview](#page-173-2) on [page](#page-173-2) 128
- <span id="page-173-1"></span>• [Configuration](#page-173-3) on [page](#page-173-3) 128
- [Verification](#page-174-3) on [page](#page-174-3) 129

# **Requirements**

<span id="page-173-2"></span>No special configuration beyond device initialization is required before performing this task.

### **Overview**

<span id="page-173-3"></span>The DNS name server stores DNS query responses in its cache for the TTL period specified in the TTL field of the resource record. When the TTL value expires, the name server sends a fresh DNS query and updates the cache. You can configure the TTL value from 0 to 604,800 seconds. You can also configure the TTL value for cached negative responses. Negative caching is the storing of the record that a value does not exist. In this example, you set the maximum TTL value for cached (and negative cached) responses to 86,400 seconds.

# Configuration

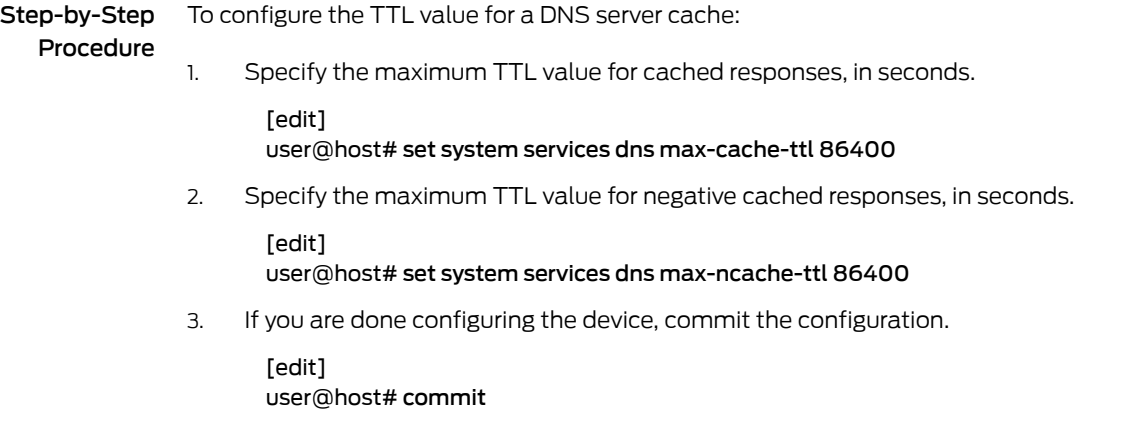

#### <span id="page-174-3"></span>**Verification**

To verify the configuration is working properly, enter the show system services command.

• [xref target has no title]

# Related

• *Junos OS Feature Support [Reference](http://www.juniper.net/techpubs/en_US/junos11.2/information-products/topic-collections/security/software-all/feature-support-reference/junos-security-feature-support-guide.pdf) for SRX Series and J Series Devices*

# Documentation

• DNS [Overview](#page-172-1) on page 127

# <span id="page-174-0"></span>Example: Configuring a Forwarder for a DNS server

You can configure a DNS server to act as a forwarder. A DNS server will forward any DNS query it cannot handle to another server that is configured as a forwarder. The following example shows how to configure a DNS server with IP address 10.100.11.24 to act as a forwarder:

edit user@host# set system services dns forwarders 10.100.11.24

Related • DNS [Overview](#page-172-1) on page 127

#### Documentation

# <span id="page-174-1"></span>DNSSEC Overview

Junos OS devices support the domain name service security extensions (DNSSEC) standard. DNSSEC is an extension of DNS that provides authentication and integrity verification of data by using public-key based signatures.

In DNSSEC, all the resource records in a DNS are signed with the private key of the zone owner. The DNS resolver uses the public key of the owner to validate the signature. The zone owner generates a private key to encrypt the hash of a set of resource records. The private key is stored in RRSIG record.The corresponding public key is stored in the DNSKEY record. The resolver uses the public key to decrypt the RRSIG and compares the result with the hash of the resource record to verify that it has not been altered.

Similarly, the hash of the public DNSKEY is stored in a DS record in a parent zone. The zone owner generates a private key to encrypt the hash of the public key. The private key is stored in the RRSIG record. The resolver retrieves the DS record and its corresponding RRSIG record and public key. Using the public key, the resolver decrypts the RRSIG record and compares the result with the hash of the public DNSKEY to verify that it has not been altered. This establishes a chain of trust between the resolver and the name servers.

#### Related • DNS [Overview](#page-172-1) on page 127

#### <span id="page-174-2"></span>Documentation

- Example: [Configuring](#page-175-0) Keys for DNSSEC on page 130
- Example: [Configuring](#page-175-1) Secure Domains and Trusted Keys for DNSSEC on page 130

# Example: Configuring DNSSEC

DNS-enabled devices run a DNS resolver (proxy) that listens on loopback address 127.0.0.1 or ::1. The DNS resolver performs a hostname resolution for DNSSEC. Users need to set

name server IP address to 127.0.0.1 or ::1 so the DNS resolver forwards all DNS queries to DNSSEC instead of to DNS. If the name server IP address is not set, DNS will handle all queries instead of to DNSSEC.

The following example shows how to set the server IP address to 127.0.0.1:

# [edit] user@host# set system name-server 127.0.0.1

The DNSSEC feature is enabled by default. You can disable DNSSEC in the server by using the following CLI command:

[edit ] set system services dns dnssec disbale

Related • DNSSEC [Overview](#page-174-1) on page 129

Documentation

# <span id="page-175-0"></span>Example: Configuring Keys for DNSSEC

You can load a public key from a file or you can copy and paste the key file from a terminal. In both cases, tyou must save the keys to the configuration instead of to a file. The following example shows how to load a key from a file:

[edit system services dns dnssec trusted-keys] #load-key *filename*

The following example explains how to load the key from a terminal:

[edit system services dns dnssec trusted-keys] # set key "...pasted-text..."

If you are done loading the keys from the file or terminal, click commit in the CLI editor.

#### Related • Example: [Configuring](#page-175-1) Secure Domains and Trusted Keys for DNSSEC on page 130

#### <span id="page-175-1"></span>Documentation

# Example: Configuring Secure Domains and Trusted Keys for DNSSEC

This example shows how to configure secure domains and trusted keys for DNSSEC.

- <span id="page-175-2"></span>• [Requirements](#page-175-2) on [page](#page-175-2) 130
- [Overview](#page-175-3) on [page](#page-175-3) 130
- [Configuration](#page-176-0) on [page](#page-176-0) 131
- <span id="page-175-3"></span>• [Verification](#page-177-0) on [page](#page-177-0) 132

### **Requirements**

Set the name server IP address so the DNS resolver forwards all DNS queries to DNSSEC instead of DNS. See "Example: [Configuring](#page-174-2) DNSSEC" on page 129 for more information.

#### **Overview**

You can configure secure domains and assign trusted keys to the domains. Both signed and unsigned responses can be validated when DNSSEC is enabled.

When you configure a domain as a secure domain and if DNSSEC is enabled, all unsigned responses to that domain are ignored and the server returns a SERVFAIL error code to the client for the unsigned responses. If the domain is not configured as a secure domain, unsigned responses will be accepted.

When the server receives a signed response, it checks if the DNSKEY in the response matches any of the trusted keys that are configured. If it finds a match, the server accepts the signed response.

You can also attach a DNS root zone as a trusted anchor to a secure domain to validate the signed responses. When the server receives a signed response, it queries the DNS root zone for a DS record. When it receives the DS record, it checks if the DNSKEY in the DS record matches the DNSKEY in the signed response. If it finds a match, the server accepts the signed response.

#### <span id="page-176-0"></span>Configuration

**CLI Quick** To quickly configure secure domains for DNSSEC and secure them with a trusted key Configuration and trusted anchor, copy the following commands and paste them into the CLI. [edit] set system services dns dnssec secure-domains domain1.net set system services dns dnssec secure-domains domain2.net set system services dns dnssec trusted-keys key domain1.net.25633CJ5K3h set system services dns dnssec dlv domain domain2.net trusted-anchor dlv.isc.org Step-by-Step Procedure To configure secure domains and trusted keys for DNSSEC: 1. Configure domain1.net and domain2.net as secure domains. [edit] user@host# set system services dns dnssec secure-domains domain1.net user@host# set system services dns dnssec secure-domains domain2.net 2. Configure trusted keys to domain1.net. [edit] user@host# set system services dns dnssec trusted-keys key "domain1.net.25633CJ5K3h" 3. Attach a root zone div.isc.org as a trusted anchor to a secure domain. [edit] user@host# set systemservicesdnsdnssecdlvdomaindomain2.net trusted-anchor dlv.isc.org Results From configuration mode, confirm your configuration by entering the show system services command. If the output does not display the intended configuration, repeat the configuration instructions in this example to correct it. dns { dnssec { trusted-keys { key domain1.net.25633CJ5K3h; ## SECRET-DATA } dlv {

```
domain domain2.net trusted-anchor dlv.isc.org;
   }
   secure-domains {
     domain1.net;
     domain2.net;
   }
 }
}
```
<span id="page-177-0"></span>If you are done configuring the device, enter commit from configuration mode.

# **Verification**

To confirm that the configuration is working properly, perform this task:

<span id="page-177-1"></span>• Verifying Secure Domains and Trusted Keys for DNSSEC [Configuration](#page-177-1) on [page](#page-177-1) 132

# *Verifying Secure Domains and Trusted Keys for DNSSEC Configuration*

• *Junos OS Feature Support [Reference](http://www.juniper.net/techpubs/en_US/junos11.2/information-products/topic-collections/security/software-all/feature-support-reference/junos-security-feature-support-guide.pdf) for SRX Series and J Series Devices*

Purpose Verify information about secure domains and trusted keys for the DNSSEC configuration.

Action From operational mode, enter the show ... command.

# Related Documentation

- DNSSEC [Overview](#page-174-1) on page 129
- Example: [Configuring](#page-175-0) Keys for DNSSEC on page 130

# <span id="page-178-0"></span>CHAPTER 5

# Address Books and Address Sets

- Security Policy Address Books and Address Sets [Overview](#page-178-1) on [page](#page-178-1) 133
- [Understanding](#page-179-0) Address Books on [page](#page-179-0) 134
- [Understanding](#page-180-0) Address Sets on [page](#page-180-0) 135
- [Limitations](#page-183-0) of Addresses and Address Sets on [page](#page-183-0) 138
- Example: [Configuring](#page-184-0) Address Books on [page](#page-184-0) 139
- Verifying Address Book [Configuration](#page-186-0) on [page](#page-186-0) 141

# <span id="page-178-1"></span>Security Policy Address Books and Address Sets Overview

Each security zone contains an address book. Before you can set up policies between two zones, you must define the addresses for each of the zone's address books. To manage an address book with large numbers of addresses, you can create groups of addresses called address sets.

A security zone is a logical group of interfaces with identical security requirements. Each security zone contains an address book. Before you can set up policies between two zones, you must define the addresses for each of the zone's address books. A zone's address book must contain entries for the addressable networks and end hosts (and, thus, users) belonging to the zone.

#### Related Documentation • *Junos OS Feature Support [Reference](http://www.juniper.net/techpubs/en_US/junos11.2/information-products/topic-collections/security/software-all/feature-support-reference/junos-security-feature-support-guide.pdf) for SRX Series and J Series Devices* • Security Policies [Overview](#page-190-0) on page 145

- [Understanding](#page-179-0) Address Books on page 134
- [Understanding](#page-180-0) Address Sets on page 135
- Example: [Configuring](#page-184-0) Address Books and Address Sets on page 139
- Verifying Address Book [Configuration](#page-186-0) on page 141

# <span id="page-179-0"></span>Understanding Address Books

The following guidelines apply to address books:

- An address book for a security zone contains the IP address or wildcard address or domain names of hosts and subnets whose traffic is either allowed, blocked, encrypted, or user-authenticated.
- Address books can have address sets. Each address set has a name and a list of address names.
- Addresses and address sets in the same zone must have distinct names.
- Addresses must conform to the security requirements of the zone.
- Address book entries can include any combination of IPv4 addresses, IPv6 addresses, wildcard addresses, and Domain Name System (DNS) names.

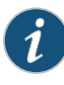

NOTE: Support for IPv6 addresses in active/active chassis cluster configurations (in addition to the existing support of active/passive chassis cluster configurations) has been added in Junos OS Release 10.4. Support for wildcard addresses has been added in Junos OS Release 11.1. IPv6 wildcard address configuration is not supported in Junos OS Release 11.1.

- By default, you can resolve IPv4 and IPv6 addresses for a DNS. If IPv4 or IPv6 addresses are designated, you can resolve only those addresses by using the keywords ipv4-only and ipv6-only, respectively.
- The predefined addresses, any-ipv4 and any-ipv6 are automatically created for each security zone.
- The address book of a security zone must contain all IP addresses that are reachable within that zone.

Policies contain both source and destination zones and addresses. An address is referred to in a policy by the name you give it in the zone address book.

- When traffic is sent to a zone, the zone and address to which the traffic is sent are used as the destination zone and address-matching criteria in policies.
- When traffic is sent from a zone, the zone and address from which it is sent are used as the matching source zone and address in policies.

For more information on the address book configuration syntax and options, see the *Junos OS CLI [Reference](http://www.juniper.net/techpubs/en_US/junos11.2/information-products/topic-collections/security/software-all/junos-security-cli-reference/junos-security-cli-reference.pdf)*.
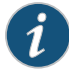

NOTE: Specify addresses as network prefixes in the prefix/length format. For example, 1.2.3.0/24 is an acceptable address book address because it translates to a network prefix. However, 1.2.3.4/24 is not acceptable for an address book because it exceeds the subnet length of 24 bits. Everything beyond the subnet length must be entered as 0 (zero). In special scenarios, you can enter a hostname because it can use the full 32-bit address length.

An IPv6 address prefix is a combination of an IPv6 prefix (address) and a prefix length. The prefix takes the form *ipv6-prefix*/*prefix-length* and represents a block of address space (or a network). The *ipv6-prefix* variable followsgeneralIPv6 addressingrules.The /*prefix-length*variable isadecimal value that indicates the number of contiguous, higher-order bits of the address that make up the network portion of the address. For example, 10FA:6604:8136:6502::/64 is a possible IPv6 prefix. For more information on text representation of IPv6 addresses and address prefixes, see RFC 4291, *IP Version 6 Addressing Architecture*.

#### Related • *Junos OS Feature Support [Reference](http://www.juniper.net/techpubs/en_US/junos11.2/information-products/topic-collections/security/software-all/feature-support-reference/junos-security-feature-support-guide.pdf) for SRX Series and J Series Devices*

# Documentation

- Security Policy Address Books and Address Sets [Overview](#page-178-0) on page 133
- [Understanding](#page-180-0) Address Sets on page 135
- Example: [Configuring](#page-184-0) Address Books and Address Sets on page 139
- Example: [Configuring](#page-227-0) Schedulers on page 182

# <span id="page-180-0"></span>Understanding Address Sets

An address book can grow to contain large numbers of addresses and become difficult to manage. To manage an address book with large numbers of addresses, you can create groups of addresses called *address sets*. You can reference an address set in a policy as you would an individual address book entry.

The following example shows addresses and address sets in the green zone:

user@host# set security zones security-zonegreenaddress-bookaddress src\_addr1 64.10.4.44/32 user@host# set security zones security-zonegreenaddress-bookaddress src\_addr2 64.10.9.28/32 user@host# set security zones security-zonegreenaddress-bookaddress src\_addr310.10.10.0/24 user@host# set security zones security-zone green address-book address src\_addr4 fa:43::/96 user@host# set security zones security-zone green address-book address src\_addr5 fe80::210:dbff:feff:1000/64 user@host# set security zones security-zone green address-book address src\_addr6 0001:db8:1::1/127 user@host# set security zones security-zone green address-book address bbc dns-name www.bbc.com user@host# set security zones security-zone green address-book address-set my\_source\_addresses address src\_addr1 user@host# set security zones security-zone green address-book address-set my\_source\_addresses address src\_addr2 user@host# set security zones security-zone green address-book address-set my\_source\_addresses address src\_addr3

```
user@host# set security zones security-zone green address-book address-set
my_source_addresses address src_addr4
user@host# set security zones security-zone green address-book address-set
my_source_addresses address src_addr5
user@host# set security zones security-zone green address-book address-set
my_source_addresses address src_addr6
user@host# show security zones security-zone green
address-book {
     address src_addr1 64.10.4.44/32;
     address src_addr2 64.10.9.28/32;
     address src_addr3 10.10.10.0/24;
     address src_addr4 fa:43::/96;
     address src_addr5 fe80::210:dbff:feff:1000/64;
     address src_addr6 0001:db8:1::1/127;
     address bbc {
         dns-name www.bbc.com;
 }
     address-set my_source_addresses {
         address src_addr1;
         address src_addr2;
         address src_addr3;
         address src_addr4;
         address src_addr5;
         address src_addr6;
     }
}
```
For more information on the address set configuration syntax and options, see the *[Junos](http://www.juniper.net/techpubs/en_US/junos11.2/information-products/topic-collections/security/software-all/junos-security-cli-reference/junos-security-cli-reference.pdf) OS CLI [Reference](http://www.juniper.net/techpubs/en_US/junos11.2/information-products/topic-collections/security/software-all/junos-security-cli-reference/junos-security-cli-reference.pdf)*.

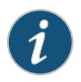

NOTE: Consider that for eachaddress set, the systemcreates individualrules for its members. It creates an internal rule for each member in the group as well as for each service configured for each user. If you configure address books without taking this into account, you can exceed the number of available policy resources, especially if both the source and destination addresses are address groups and the specified service is a service group.

When you add addresses to policies, sometimes the same subset of addresses can be present in multiple policies, making it difficult to manage how policies affect each address entry. Junos OS allows you to create groups of addresses called *address sets*. Address sets simplify the process by allowing you to add multiple addresses within an address set and therefore manage a small number of address sets, rather than manage a large number of individual address entries. See [Figure](#page-182-0) 9 on page 137.

<span id="page-182-0"></span>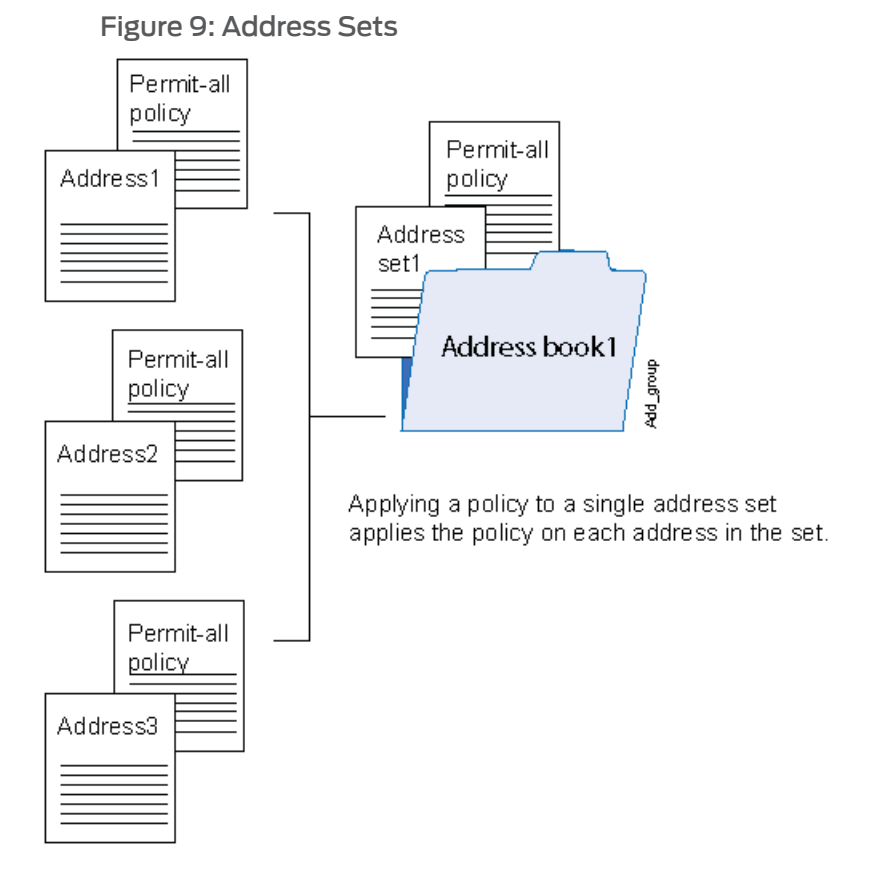

The address set option has the following features:

- You can create address sets in any zone.
- You can create address sets with existing users, or you can create empty address sets and later fill them with users.
- You can reference an address set entry in a policy like an individual address book entry.

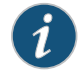

NOTE: Junos OS applies policies automatically to each address set member, so you do not have to create them one by one for each address.

• When you delete an individual address book entry from the address book, you must remove the address (wherever it is referred) from all the address sets.

The following constraints apply to address sets:

- To configure an address set, you need more than an address in the address book.
- Address sets can only contain address names that belong to the same security zone.
- Address names cannot be the same as address set names. For example, if the name Paris is used for an address in an individual address entry, it cannot be used for an address set name.
- If an address set is referenced in a policy, the address set cannot be removed without removing its reference in the policy. It can, however, be edited.
- The predefined address set, any, which contains both any-ipv4 and any-ipv6 addresses is automatically created for each security zone.
- You cannot add the predefined address any to an address book.

#### Related Documentation

- *Junos OS Feature Support [Reference](http://www.juniper.net/techpubs/en_US/junos11.2/information-products/topic-collections/security/software-all/feature-support-reference/junos-security-feature-support-guide.pdf) for SRX Series and J Series Devices* • Security Policy Address Books and Address Sets [Overview](#page-178-0) on page 133
- [Understanding](#page-179-0) Address Books on page 134
- Example: [Configuring](#page-184-0) Address Books and Address Sets on page 139
- Example: [Configuring](#page-227-0) Schedulers on page 182
- [Limitations](#page-183-0) of Addresses and Address Sets on page 138

# <span id="page-183-0"></span>Limitations of Addresses and Address Sets

On SRX Series and J Series devices, the limitation on the number of addresses in address-set has been increased. The number of addresses in address-set now depends on the device and is equal to the number of addresses supported by the policy.

<span id="page-183-1"></span>[Table](#page-183-1) 14 on page 138 provides the address-set details per device to increase the configuration limitation.

Table 14: Number of Addresses in address-set on SRX Series and J Series **Devices** 

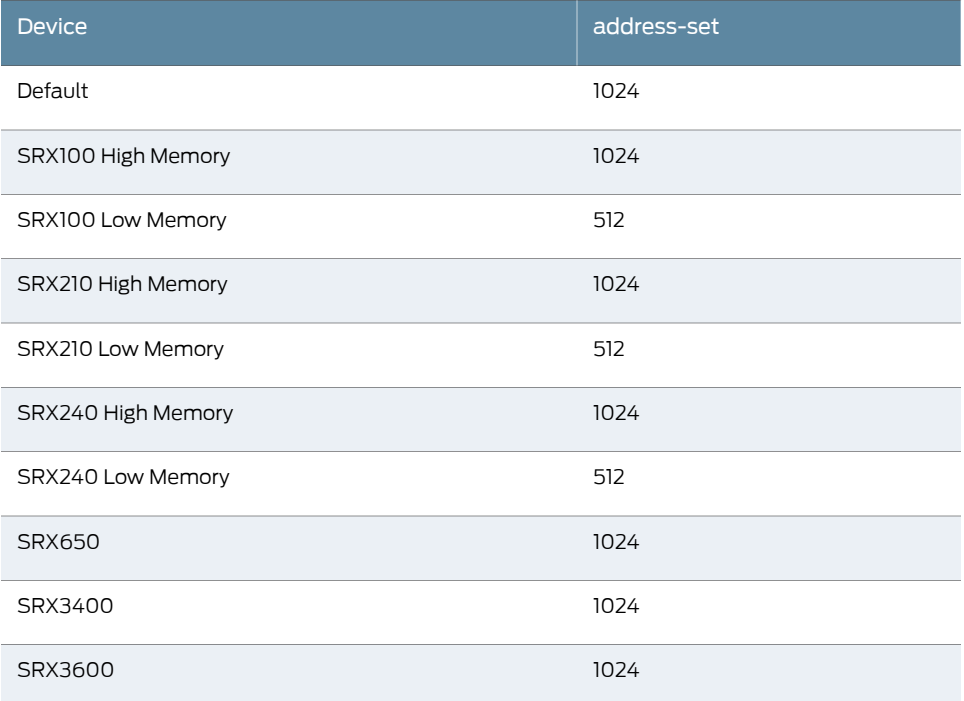

# Table 14: Number of Addresses in address-set on SRX Series and J Series Devices *(continued)*

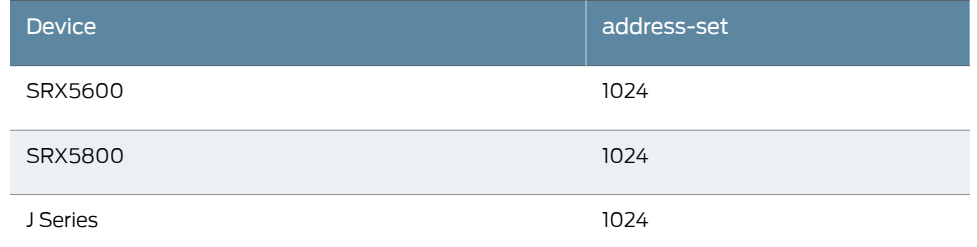

# <span id="page-184-0"></span>Example: Configuring Address Books

This example describes how to configure address books and address sets for a zone.

- [Requirements](#page-184-1) on [page](#page-184-1) 139
- [Overview](#page-184-2) on [page](#page-184-2) 139
- [Configuration](#page-184-3) on [page](#page-184-3) 139
- [Verification](#page-186-0) on [page](#page-186-0) 141

## <span id="page-184-2"></span><span id="page-184-1"></span>**Requirements**

Before you begin, configure the zones required in this example. See ["Example:](#page-159-0) Creating [Security](#page-159-0) Zones" on page 114.

# <span id="page-184-3"></span>**Overview**

In this example, you configure addresses, wildcardaddresses, andaddress sets for address books in the IntranetGREEN zone. This zone contains servers that belong to the same subnet. You can add individual addresses for the servers to the zone address list to accommodate users with access rights to one server but not the other. You can also add an address set to combine the servers into a single addressable entity.

## Configuration

Configuration

CLI Quick To quickly configure address book entries for the IntranetGREEN zone, copy the following commands and paste them into the CLI.

#### [edit]

set security zones security-zone IntranetGREEN address-book address G1 10.1.10.0/24 set security zones security-zone IntranetGREEN address-book address G2192.168.0.0/16 set security zones security-zone IntranetGREEN address-book address G3 wildcard-address 192.168.0.11/255.255.0.255

set security zones security-zone IntranetGREEN address-book address-set SerAll address G1

set security zones security-zone IntranetGREEN address-bookaddress-set SerAlladdress G2

set security zones security-zone IntranetGREEN address-bookaddress-set SerAlladdress G3

#### Step-by-Step Procedure The following example requires you to navigate various levels in the configuration hierarchy. For instructions on how to do that, see "Using the CLI Editor in Configuration Mode."

To configure address book entries:

1. Create a security zone.

[edit] user@host# set security zones security-zone IntranetGREEN

2. Create an address book and assign an address entry.

[edit security zones security-zone IntranetGREEN] user@host# set address-book address G1 10.1.10.0/24

3. Create another address book and assign an address entry.

[edit security zones security-zone IntranetGREEN] user@host# set address-book address G2 192.168.0.0/16

4. Create another address book and assign a wildcard address entry.

[edit security zones security-zone IntranetGREEN] user@host# set address-book address G3 wildcard-address 192.168.0.11/255.255.0.255

5. Configure an address set for all of the entries in Step 2.

[edit security zones security-zone IntranetGREEN] user@host# set address-book address-set serAll address G1

6. Configure another address set for the entries in Step 3.

[edit security zones security-zone IntranetGREEN] user@host# set address-book address-set serAll address G2

7. Configure another address set for the entries in Step 4.

[edit security zones security-zone IntranetGREEN] user@host# set address-book address-set serAll address G3

Results From configuration mode, confirm your configuration by entering the show security zones security-zone IntranetGREEN command. If the output does not display the intended configuration, repeat the configuration instructions in this example to correct it.

```
[edit]
[user@host]show security zones security-zone IntranetGREEN
address-book {
 address G1 10.1.10.0/24;
  address G2 192.168.0.0/16;
 address G3 {
  wildcard-address 192.168.0.11/255.255.0.255;
  }
 address-set serAll {
   address G1;
   address G2;
   address G3;
 }
}
```
<span id="page-186-1"></span><span id="page-186-0"></span>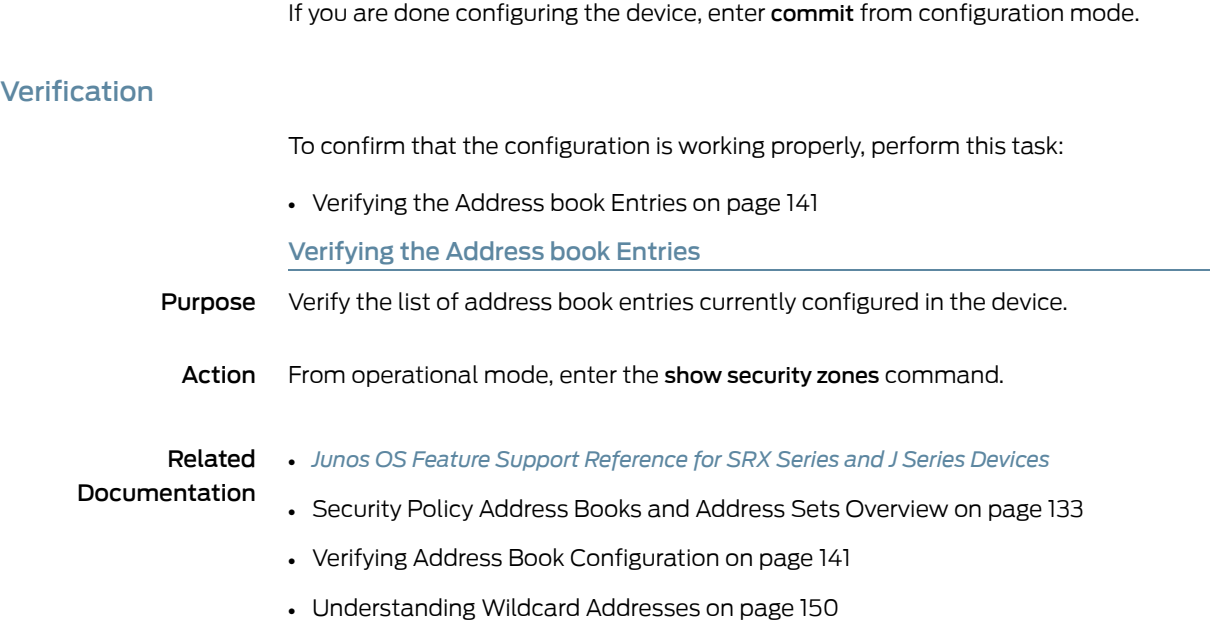

# <span id="page-186-2"></span>Verifying Address Book Configuration

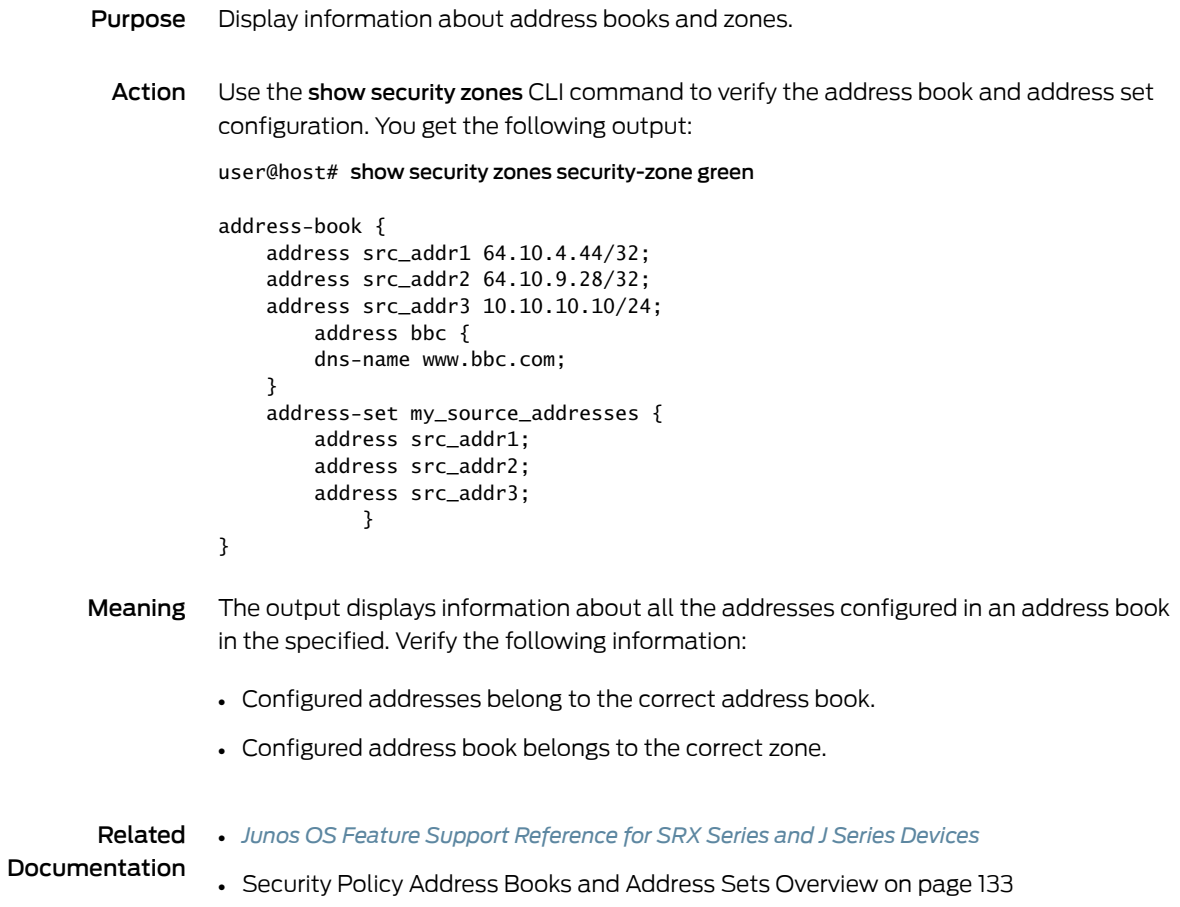

- [Limitations](#page-183-0) of Addresses and Address Sets on page 138
- Example: [Configuring](#page-184-0) Address Books and Address Sets on page 139
- Example: [Configuring](#page-227-0) Schedulers on page 182

PART 3

# Security Policies

- [Security](#page-190-0) Policies on [page](#page-190-0) 145
- Security Policy [Schedulers](#page-226-0) on [page](#page-226-0) 181
- Security Policy [Applications](#page-232-0) on [page](#page-232-0) 187

<span id="page-190-0"></span>CHAPTER 6

# Security Policies

- Security Policies [Overview](#page-190-1) on [page](#page-190-1) 145
- [Understanding](#page-193-0) Security Policy Rules on [page](#page-193-0) 148
- [Understanding](#page-196-0) Security Policy Elements on [page](#page-196-0) 151
- Security Policies [Configuration](#page-196-1) Overview on [page](#page-196-1) 151
- [Configuring](#page-197-0) Policies Using the Firewall Wizard on [page](#page-197-0) 152
- Example: [Configuring](#page-197-1) a Security Policy to Permit or Deny All Traffic on [page](#page-197-1) 152
- Example: [Configuring](#page-201-0) a Security Policy to Permit or Deny Selected Traffic on [page](#page-201-0) 156
- Example: [Configuring](#page-206-0) a Security Policy to Permit or Deny Wildcard Address [Traffic](#page-206-0) on [page](#page-206-0) 161
- [Application](#page-209-0) Firewall Overview on [page](#page-209-0) 164
- Example: [Configuring](#page-212-0) Application Firewall Rule Sets Within Security Policy [\(CLI\)](#page-212-0) on [page](#page-212-0) 167
- [Understanding](#page-218-0) Security Policy Ordering on [page](#page-218-0) 173
- Example: [Reordering](#page-220-0) the Policies on [page](#page-220-0) 175
- [Troubleshooting](#page-221-0) Security Policies on [page](#page-221-0) 176
- [Monitoring](#page-222-0) Policy Statistics on [page](#page-222-0) 177
- [Matching](#page-223-0) Security Policies on [page](#page-223-0) 178

# <span id="page-190-1"></span>Security Policies Overview

With the advent of the Internet, the need for a secure network has become vital for businesses with an Internet connection. Before a network can be secured for a business, a network security policy has to outline all the network resources within that business and identify the required security level for those resources. The network security policy also defines the security threats and the actions taken for such threats. Junos OS stateful firewall policy provides a set of tools to network administrators, enabling them to implement network security for their organizations.

In a Junos OS stateful firewall, the security policies enforce rules for transit traffic, in terms of what traffic can pass through the firewall, and the actions that need to take place on traffic as it passes through the firewall. From the perspective of security policies, the traffic enters one security zone and exits another security zone. This combination of

a *from-zone* and *to-zone* is called a *context*. Each context contains an *ordered list* of policies. Each policy is processed in the order that it is defined within a context.

A security policy, which can be configured from the user interface, controls the traffic flow from one zone to another zone by defining the kind(s) of traffic permitted from specified IP sources to specified IP destinations at scheduled times.

Policies allow you to deny, permit, reject (deny and send a TCP RST or ICMP port unreachable message to the source host), encrypt and decrypt, authenticate, prioritize, schedule, filter, and monitor the traffic attempting to cross from one security zone to another. You decide which users and what data can enter and exit, and when and where they can go.

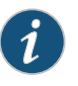

NOTE: For a J Series or an SRX Series device that supports virtual systems, policies set in the root system do not affect policies set in virtual systems.

A J Series or an SRX Series device secures a network by inspecting, and then allowing or denying, all connection attempts that require passage from one security zone to another.

Logging capability can also be enabled with security policies during session initialization (session-init) or session close (session-close) stage.

- To view logs from denied connections, enable log on session-init.
- To log sessions after their conclusion/tear-down, enable log on session-close.

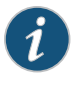

NOTE: Session log is enabled at real time in the flow code which impacts the user performance. If both session-close and session-init are enabled, performance is further degraded as compared to enabling session-init only.

By default, a device denies all traffic in all directions, including intra-zone and inter-zone directions. Through the creation of policies, you can control the traffic flow from zone to zone by defining the kinds of traffic permitted to pass from specified sources to specified destinations at scheduled times.

At the broadest level, you can allow all kinds of traffic from any source in one zone to any destination in all other zones without any scheduling restrictions. At the narrowest level, you can create a policy that allows only one kind of traffic between a specified host in one zone and another specified host in another zone during a scheduled interval of time. See [Figure](#page-192-0) 10 on page 147.

Narrowly defined Internet access: SMTP service from a mail server in the trust zone to a mail server in the

untrust zone from 5:00 AM to 7:00 PM.

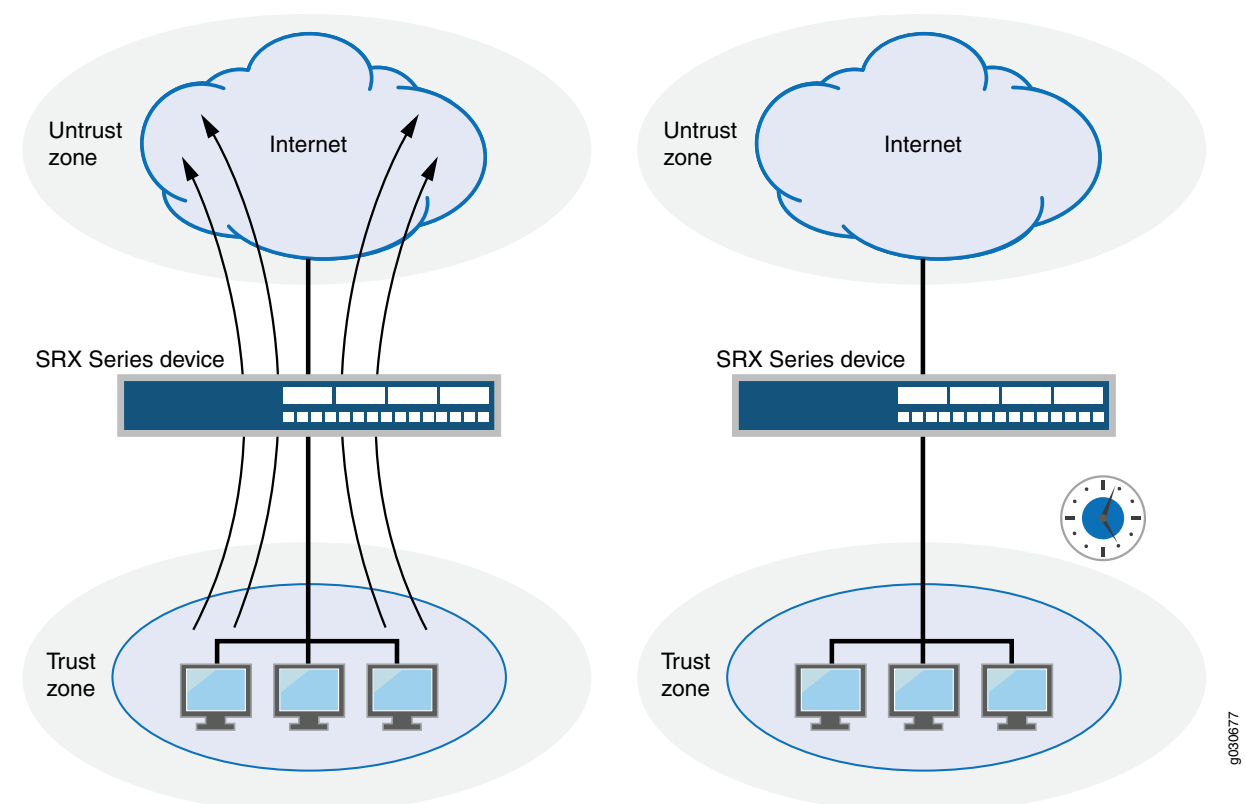

#### <span id="page-192-0"></span>Figure 10: Default Policy

Broadly defined Internet access: Any service from any point in the trust zone to any point in the untrust zone at any time.

> Every time apacket attempts topass fromone zone to another orbetween two interfaces bound to the same zone, the device checks for a policy that permits such traffic (see ["Understanding](#page-158-0) Security Zones" on page 113 and "Policy [Application](#page-233-0) Sets Overview" on [page](#page-233-0) 188). To allow traffic to pass from one security zone to another—for example, from zone A to zone B—you must configure a policy that permits zone A to send traffic to zone B. To allow traffic to flow the other way, you must configure another policy permitting traffic from zone B to zone A.

To allow data traffic to pass between zones, you must configure firewall policies.

#### Related • *Junos OS Feature Support [Reference](http://www.juniper.net/techpubs/en_US/junos11.2/information-products/topic-collections/security/software-all/feature-support-reference/junos-security-feature-support-guide.pdf) for SRX Series and J Series Devices*

# Documentation

- [Understanding](#page-193-0) Security Policy Rules on page 148
- [Understanding](#page-196-0) Security Policy Elements on page 151
- Security Policies [Configuration](#page-196-1) Overview on page 151
- [Understanding](#page-218-0) Security Policy Ordering on page 173
- Security Zones and [Interfaces](#page-156-0) Overview on page 111

# <span id="page-193-0"></span>Understanding Security Policy Rules

The security policy applies the security rules to the transit traffic within a context (from-zone to to-zone). Each policy is uniquely identified by its name. The traffic is classified by matching its source and destination zones, the source and destination addresses, and the application that the traffic carries in its protocol headers with the policy database in the data plane.

Each policy is associated with the following characteristics:

- A source zone
- A destination zone
- One or many source address names or address set names
- One or many destination address names or address set names
- One or many application names or application set names

These characteristics are called the *match criteria*. Each policy also has actions associated with it: permit, deny, reject, count, log, and VPN tunnel. You have to specify the match condition arguments when you configure a policy, source address, destination address, and application name.

You can specify to configure a policy with IPv4 or IPv6 addresses using the wildcard entry any. When flow support is not enabled for IPv6 traffic, any matches IPv4 addresses. For example, if you want to include both IPv4 and IPv6 addresses in the match criteria, then any is used. You can also specify the wildcard any-ipv4 or any-ipv6 for the source and destination address match criteria to include only IPv4 or only IPv6 addresses, respectively.

If you do not want to specify a specific application, enter any as the default application. To look up the default applications, from configuration mode, enter show groups junos-defaults | find applications (predefined applications). For example, if you do not supply an application name, the policy is installed with the application as a wildcard (default). Therefore, any data traffic that matches the rest of the parameters in a given policy would match the policy regardless of the application type of the data traffic.

The action of the first policy that the traffic matches is applied to the packet. If there is no matching policy, the packet is dropped. Policies are searched from top to bottom, so it is a good idea to place more specific policies near the top of the list. You should also place IPsec VPN tunnel policies near the top. Place the more general policies, such as one that would allow certain users access to all Internet applications, at the bottom of the list. For example, place deny-all or reject-all policies at the bottom after all of the specific policies have been parsed before and legitimate traffic has been allowed/count/logged.

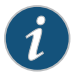

NOTE: Support for IPv6 addresses added in Release 10.2 of Junos OS and support for IPv6 addresses in active/active chassis cluster configurations (in addition to the existing support of active/passive chassis cluster configurations) has been added in Junos OS Release 10.4.

Policies are looked up during flow processing after firewall filters and screens have been processed and route look up has been completed by the Services Processing Unit (SPU) (for high-end SRX Series devices). Policy look up determines the destination zone, destination address, and egress interface.

When you are creating a policy, the following policy rules apply:

- Security policies are configured in a from-zone to to-zone direction. Under a specific zone direction, each security policy contains a name, match criteria, an action, and miscellaneous options.
- The policy name, match criteria, and action are required.
- The policy name is a keyword.
- The source address in the match criteria is composed of one or more address names or address set names in the from-zone.
- The destination address of the match criteria is composed of one or more address names or address set names in the to-zone.
- The application name in the match criteria is composed of the name of one or more applications or application sets.
- One of the following actions is required: permit, deny, reject, count, or log.
- When logging is enabled, the system logs at session close (session-close) time by default. To enable logging at session creation, use the session-init command.
- When the count alarm is turned on, you can, optionally, specify alarm thresholds in bytes per second and kilobytes per minute.
- You cannot specify global as either the from-zone or the to-zone except under following condition:

Any policy configured with the to-zone as a global zone must have a single destination address to indicate that either static NAT or incoming NAT has been configured in the policy.

- In SRX Series Services Gateways, the policy permit option with NAT is simplified. Each policy will optionally indicate whether it allows NAT translation, does not allow NAT translation, or does not care.
- Address names cannot begin with the following reserved prefixes. These are used only for address NAT configuration:
	- static\_nat\_
	- incoming\_nat\_
- junos\_
- Application names cannot begin with the junos\_reserved prefix.

#### <span id="page-195-0"></span>Understanding Wildcard Addresses

Source and destination addresses are two of the five match criteria that should be configured in a security policy. You can now configure wildcard addresses for the source and destination address match criteria in a security policy. A wildcard address is represented as A.B.C.D/wildcard-mask. The wildcard mask determines which of the bits in the IP address A.B.C.D should be ignored by the security policy match criteria. For example, the source IP address 192.168.0.11/255.255.0.255 in a security policy implies that the security policy match criteria can discard the third octet in the IP address (symbolically represented as 192.168.\*.11). Therefore, packets with source IP addresses such as 192.168.1.11 and 192.168.22.11 conform to the match criteria. However, packets with source IP addresses such as 192.168.0.1 and 192.168.1.21 do not satisfy the match criteria.

The wildcard address usage is not restricted to full octets only. You can configure any wildcard address. For example, the wildcard address 192.168. 7.1/255.255.7.255 implies that you need to ignore only the first 5 bits of the third octet of the wildcard address while making the policy match. If the wildcard address usage is restricted to full octets only, then wildcard masks with either 0 or 255 in each of the four octets only will be permitted.

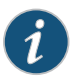

NOTE: The first octet of the wildcard mask should be greater than 128. For example, a wildcard mask represented as 0.255.0.255 or 1.255.0.255 is invalid.

A wildcard security policy is a simple firewall policy that allows you to permit, deny, and reject the traffic trying to cross fromone security zone to another. You should not configure security policy rules using wildcard addresses for services, such as Intrusion Detection and Prevention (IDP), Unified Threat Management (UTM), and IP Security (IPsec).

If wildcard security policies are configured on a device, performance degrades based on the number of wildcard addresses configured across all the policies.

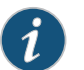

NOTE: IPv6 wildcard address configuration is not supported in this release.

For detailed information on the wildcard address configuration syntax and options, see the *Junos OS CLI Reference Guide.*

Related Documentation

- *Junos OS Feature Support [Reference](http://www.juniper.net/techpubs/en_US/junos11.2/information-products/topic-collections/security/software-all/feature-support-reference/junos-security-feature-support-guide.pdf) for SRX Series and J Series Devices*
- Security Policies [Overview](#page-190-1) on page 145
- [Understanding](#page-196-0) Security Policy Elements on page 151
- Security Policies [Configuration](#page-196-1) Overview on page 151
- [Understanding](#page-218-0) Security Policy Ordering on page 173

# <span id="page-196-0"></span>Understanding Security Policy Elements

A policy permits, denies, or tunnels specified types of traffic unidirectionally between two points.

Each policy consists of:

- A unique name for the policy.
- A from-zone and a to-zone, for example: user@host# set security policy from-zone untrust to-zone untrust
- A set of match criteria defining the conditions that must be satisfied to apply the policy rule. The match criteria are based on a source IP address, destination IP address, and applications.
- A set of actions to be performed in case of a match—permit, deny, or reject.
- Accounting and auditing elements—counting, logging, or structured system logging.

#### Related Documentation • *Junos OS Feature Support [Reference](http://www.juniper.net/techpubs/en_US/junos11.2/information-products/topic-collections/security/software-all/feature-support-reference/junos-security-feature-support-guide.pdf) for SRX Series and J Series Devices* • *Junos OS CLI [Reference](http://www.juniper.net/techpubs/en_US/junos11.2/information-products/topic-collections/security/software-all/junos-security-cli-reference/junos-security-cli-reference.pdf)*

- Security Policies [Overview](#page-190-1) on page 145
- [Understanding](#page-193-0) Security Policy Rules on page 148
- Security Policies [Configuration](#page-196-1) Overview on page 151
- [Understanding](#page-218-0) Security Policy Ordering on page 173

# <span id="page-196-1"></span>Security Policies Configuration Overview

You must complete the following tasks to create a security policy:

- 1. Create zones. See ["Example:](#page-159-0) Creating Security Zones" on page 114.
- 2. Configure an address book with addresses for the policy. See "Example: [Configuring](#page-184-0) Address Books and [Address](#page-184-0) Sets" on page 139.
- 3. Create an application (or application set) that indicates that the policy applies to traffic of that type. See "Example: Configuring [Applications](#page-234-0) and Application Sets" on [page](#page-234-0) 189.
- 4. Create the policy. See "Example: [Configuring](#page-197-1) a Security Policy to Permit or Deny All [Traffic"](#page-197-1) on page 152, "Example: [Configuring](#page-201-0) a Security Policy to Permit or Deny Selected [Traffic"](#page-201-0) on page 156, and "Example: [Configuring](#page-206-0) a Security Policy to Permit or Deny [Wildcard](#page-206-0) Address Traffic" on page 161.
- 5. Create schedulers if you plan to use them for your policies. See "Example: [Configuring](#page-227-0) [Schedulers"](#page-227-0) on page 182.

The Firewall Policy Wizard enables you to perform basic security policy configuration. For more advanced configuration, use the J-Web interface or the CLI.

Related Documentation

- *Junos OS Feature Support [Reference](http://www.juniper.net/techpubs/en_US/junos11.2/information-products/topic-collections/security/software-all/feature-support-reference/junos-security-feature-support-guide.pdf) for SRX Series and J Series Devices*
- [Understanding](#page-193-0) Security Policy Rules on page 148
- [Understanding](#page-196-0) Security Policy Elements on page 151
- [Troubleshooting](#page-221-0) Security Policies on page 176

# <span id="page-197-0"></span>Configuring Policies Using the Firewall Wizard

The Firewall Policy Wizard enables you to perform basic security policy configuration. For more advanced configuration, use the J-Web interface or the CLI.

To configure policies using the Firewall Policy Wizard:

- 1. Select Configure>Wizards>FW Policy Wizard in the J-Web interface.
- 2. Click the Firewall Wizard button to launch the wizard.
- 3. Follow the prompts in the wizard.

The upper left area of the wizard page shows where you are in the configuration process. The lower left area of the page shows field-sensitive help. When you click a link under the Resources heading, the document opens in your browser. If the document opens in a new tab, be sure to close only the tab (not the browser window) when you close the document.

## <span id="page-197-1"></span>Related Documentation

•

# <span id="page-197-2"></span>Example: Configuring a Security Policy to Permit or Deny All Traffic

This example shows how to configure a security policy to permit or deny traffic.

- [Requirements](#page-197-2) on [page](#page-197-2) 152
- [Overview](#page-198-0) on [page](#page-198-0) 153
- [Configuration](#page-198-1) on [page](#page-198-1) 153
- [Verification](#page-201-1) on [page](#page-201-1) 156

# **Requirements**

## Before you begin:

- Create zones. See ["Example:](#page-159-0) Creating Security Zones" on page 114.
- Configure an address book and create addresses for use in the policy. See ["Example:](#page-184-0) [Configuring](#page-184-0) Address Books and Address Sets" on page 139.
- Create an application (or application set) that indicates that the policy applies to traffic of that type. See "Example: Configuring [Applications](#page-234-0) and Application Sets" on page 189.

### <span id="page-198-0"></span>**Overview**

In a Junos OS, security policies enforce rules for transit traffic, in terms of what traffic can pass through the device, and the actions that need to take place on traffic as it passes through the device. From the perspective of security policies, the traffic enters one security zone and exits another security zone. In this example, you configure the trust and untrust interfaces, ge-0/0/2 and ge-0/0/1. See [Figure](#page-198-2) 11 on page 153.

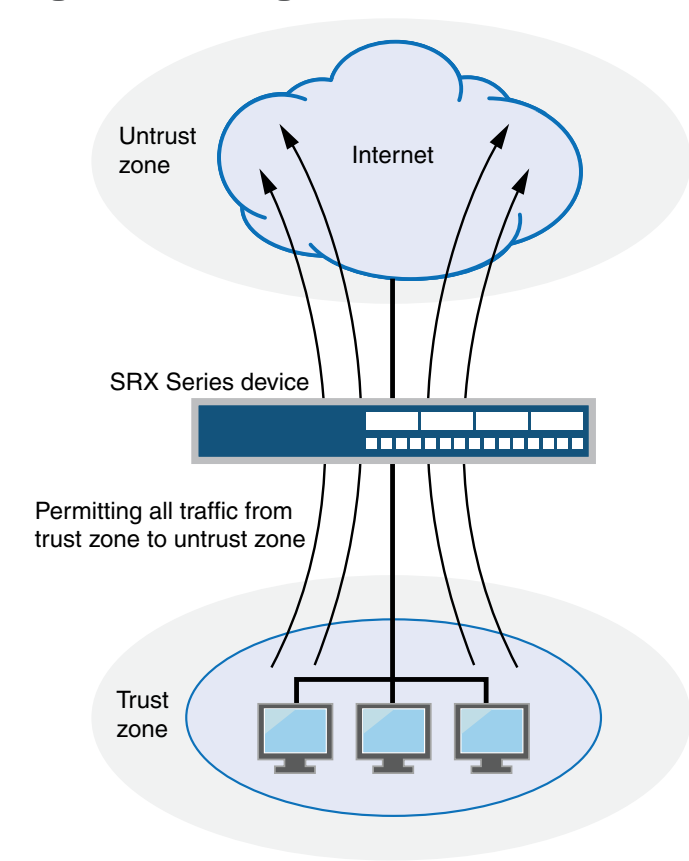

<span id="page-198-2"></span>Figure 11: Permitting All Traffic

This configuration example shows how to:

- Permit or deny all traffic from the trust zone to the untrust zone but block everything from the untrust zone to the trust zone.
- Permit or deny selected traffic from a host in the trust zone to a server in the untrust zone at a particular time.

# <span id="page-198-1"></span>Configuration

CLI Quick Configuration

To quickly configure a security policy to permit or deny all traffic, copy the following commands and paste them into the CLI:

[edit]

- set security zones security-zone trust interfaces ge-0/0/2 host-inbound-traffic system-services all
- set security zones security-zone untrust interfaces ge-0/0/1 host-inbound-traffic system-services all
- set security policies from-zone trust to-zone untrust policy permit-all match source-address any
- set security policies from-zone trust to-zone untrust policy permit-all match destination-address any
- set security policies from-zone trust to-zone untrust policy permit-all match application any
- set security policies from-zone trust to-zone untrust policy permit-all then permit
- set security policies from-zone untrust to-zone trust policy deny-all match source-address any
- set security policies from-zone untrust to-zone trust policy deny-all match destination-address any
- set security policies from-zone untrust to-zone trust policy deny-all match application any
- set security policies from-zone untrust to-zone trust policy deny-all then deny
- Step-by-Step Procedure The following example requires you to navigate various levels in the configuration hierarchy. For instructions on how to do that, see "Using the CLI Editor in Configuration Mode."

To configure a security policy to permit or deny all traffic:

1. Configure the interfaces and security zones.

[edit security zones]

- user@host# set security-zone trust interfaces ge-0/0/2 host-inbound-traffic system-services all
- user@host# set security-zone untrust interfaces ge-0/0/1 host-inbound-traffic system-services all
- 2. Create the security policy to permit traffic from the trust zone to the untrust zone.

[edit security policies from-zone trust to-zone untrust]

user@host# set policy permit-all match source-address any

user@host# set policy permit-all match destination-address any

user@host# set policy permit-all match application any

user@host# set policy permit-all then permit

3. Create the security policy to deny traffic from the untrust zone to the trust zone.

[edit security policies from-zone untrust to-zone trust]

user@host# set policy deny-all match source-address any

user@host# set policy deny-all match destination-address any

user@host# set policy deny-all match application any

user@host# set policy deny-all then deny

Results From configuration mode, confirm your configuration by entering the show security policies and show security zones commands. If the output does not display the intended configuration, repeat the configuration instructions in this example to correct it.

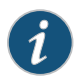

NOTE: The configuration example is a default permit-all from the trust zone to the untrust zone.

```
[edit]
user@host# show security policies
from-zone trust to-zone untrust {
  policy permit-all {
    match {
      source-address any;
      destination-address any;
      application any;
    }
    then {
      permit;
    }
  }
}
from-zone untrust to-zone trust {
  policy deny-all {
    match {
      source-address any;
      destination-address any;
      application any;
    }
    then {
      deny;
   }
  }
}
user@host# show security zones
```

```
security-zone trust {
  interfaces {
    ge-0/0/2.0 {
      host-inbound-traffic {
        system-services {
          all;
        }
      }
    }
  }
}
security-zone untrust {
  interfaces {
    ge-0/0/1.0 {
      host-inbound-traffic {
        system-services {
          all;
        }
      }
    }
  }
}
```
If you are done configuring the device, enter commit from configuration mode.

# <span id="page-201-1"></span>**Verification**

<span id="page-201-2"></span>To confirm that the configuration is working properly, perform this task:

• Verifying Policy [Configuration](#page-201-2) on [page](#page-201-2) 156

Verifying Policy Configuration

- Purpose Verify information about security policies.
	- Action From operational mode, enter the show security policies detail command to display a summary of all security policies configured on the device.
- Meaning The output displays information about policies configured on the system. Verify the following information:
	- From and to zones
	- Source and destination addresses
	- Match criteria

# <span id="page-201-0"></span>Example: Configuring a Security Policy to Permit or Deny Selected Traffic

This example shows how to configure a security policy to permit or deny selected traffic.

- [Requirements](#page-202-0) on [page](#page-202-0) 157
- [Overview](#page-202-1) on [page](#page-202-1) 157
- [Configuration](#page-203-0) on [page](#page-203-0) 158
- [Verification](#page-205-0) on [page](#page-205-0) 160

# <span id="page-202-0"></span>**Requirements**

Before you begin:

- Create zones. See ["Example:](#page-159-0) Creating Security Zones" on page 114.
- Configure an address book and create addresses for use in the policy. See ["Example:](#page-184-0) [Configuring](#page-184-0) Address Books and Address Sets" on page 139.
- Create an application (or application set) that indicates that the policy applies to traffic of that type. See "Example: Configuring [Applications](#page-234-0) and Application Sets" on page 189.
- Permit traffic to and from trust and untrust zones. See "Example: [Configuring](#page-197-1) a Security Policy to Permit or Deny All [Traffic"](#page-197-1) on page 152.

# <span id="page-202-1"></span>**Overview**

In a Junos OS, security policies enforce rules for the transit traffic, in terms of what traffic can pass through the device, and the actions that need to take place on the traffic as it passes through the device. From the perspective of security policies, the traffic enters one security zone andexits another security zone. In this example, you configure a specific security to allow only e-mail traffic from a host in the trust zone to a server in the untrust zone. No other traffic is allowed. See [Figure](#page-203-1) 12 on page 158.

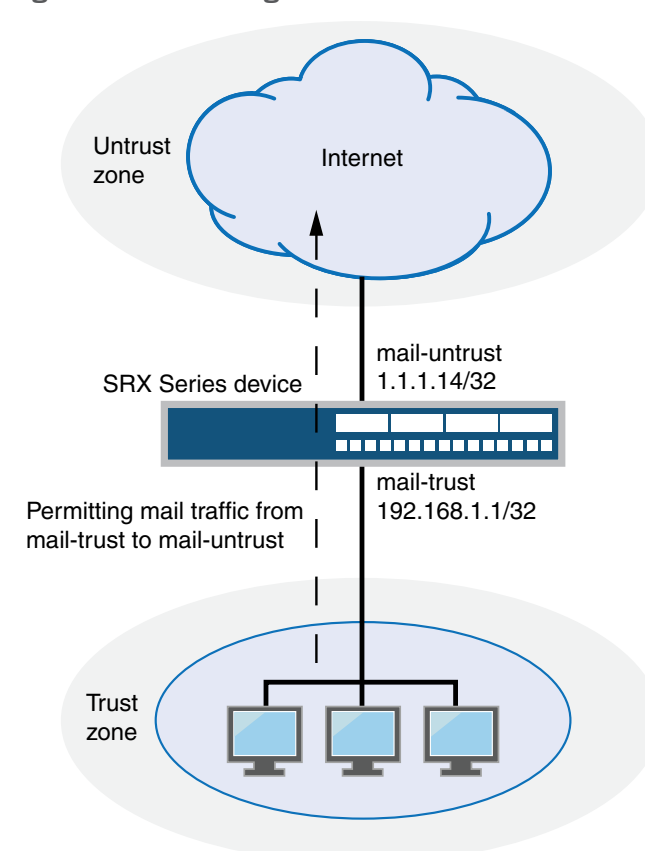

<span id="page-203-1"></span>Figure 12: Permitting Selected Traffic

# <span id="page-203-0"></span>Configuration

CLI Quick Configuration

To quickly configure a security policy to allow selected traffic, copy the following commands and paste them into the CLI:

[edit]

set security zones security-zone trust interfaces ge-0/0/2 host-inbound-traffic system-services all

set security zones security-zone untrust interfaces ge-0/0/1 host-inbound-traffic system-services all

set security zones security-zone untrust address-book address mail-untrust 1.1.1.24/32

set security zones security-zone trust address-book address mail-trust 192.168.1.1/32

set security policies from-zone trust to-zone untrust policy permit-mail match source-address mail-trust

set security policies from-zone trust to-zone untrust policy permit-mail match destination-address mail-untrust

#### set security policies from-zone trust to-zone untrust policy permit-mail match application junos-mail

set security policies from-zone trust to-zone untrust policy permit-mail then permit

Step-by-Step Procedure The following example requires you to navigate various levels in the configuration hierarchy. For instructions on how to do that, see "Using the CLI Editor in Configuration Mode."

To configure a security policy to allow selected traffic:

1. Configure the interfaces and security zones.

[edit security zones]

user@host# set security-zone trust interfaces ge-0/0/2 host-inbound-traffic system-services all

user@host# set security-zone untrust interfaces ge-0/0/1 host-inbound-traffic system-services all

2. Create address book entries for both client and server.

[edit security zones]

user@host# set security-zone untrust address-book address mail-untrust 1.1.1.24/32

user@host# set security-zone trust address-book address mail-trust 192.168.1.1/32

3. Define the policy to permit mail traffic.

[edit security policies from-zone trust to-zone untrust]

user@host# set policy permit-mail match source-address mail-trust

user@host# set policy permit-mail match destination-address mail-untrust

user@host# set policy permit-mail match application junos-mail

user@host# set policy permit-mail then permit

- Results From configuration mode, confirm your configuration by entering the show security policies and show security zones commands. If the output does not display the intended configuration, repeat the configuration instructions in this example to correct it.
	- [edit] user@host# show security policies from-zone trust to-zone untrust { policy permit-mail { match { source-address mail-trust; destination-address mail-untrust; application junos-mail;

```
}
    then {
      permit;
    }
 }
}
user@host# show security zones
security-zone trust {
  address-book {
    address mail-trust 192.168.1.1/32;
  }
  host-inbound-traffic {
    system-services {
      all;
    }
    interfaces {
      ge-0/0/2 {
        host-inbound-traffic {
          system-services {
            all;
          }
        }
      }
    }
  }
  security-zone untrust {
    address-book {
      address mail-untrust 1.1.1.24/32;
    }
    interfaces {
      ge-0/0/1 {
        host-inbound-traffic {
          system-services {
            all;
          }
        }
     }
    }
  }
```
<span id="page-205-1"></span>If you are done configuring the device, enter commit from configuration mode.

# <span id="page-205-0"></span>**Verification**

To confirm that the configuration is working properly, perform this task:

• Verifying Policy [Configuration](#page-205-1) on [page](#page-205-1) 160

Verifying Policy Configuration

- Purpose Verify information about security policies.
	- Action From operational mode, enter the show security policies detail command to display a summary of all security policies configured on the device.
- Meaning The output displays information about policies configured on the system. Verify the following information:
	- From and to zones
	- Source and destination addresses
	- Match criteria

#### Related • *Junos OS Feature Support [Reference](http://www.juniper.net/techpubs/en_US/junos11.2/information-products/topic-collections/security/software-all/feature-support-reference/junos-security-feature-support-guide.pdf) for SRX Series and J Series Devices*

# Documentation

- Security Policies [Overview](#page-190-1) on page 145
- Example: [Configuring](#page-197-1) a Security Policy to Permit or Deny All Traffic on page 152

# <span id="page-206-0"></span>Example: Configuring a Security Policy to Permit or Deny Wildcard Address Traffic

This example shows how to configure a security policy to permit or deny wildcard address traffic.

- [Requirements](#page-206-1) on [page](#page-206-1) 161
- [Overview](#page-206-2) on [page](#page-206-2) 161
- [Configuration](#page-207-0) on [page](#page-207-0) 162
- [Verification](#page-209-1) on [page](#page-209-1) 164

#### <span id="page-206-1"></span>Requirements

Before you begin:

- Understand wildcard addresses. See "Understanding Wildcard Addresses" on page 150.
- Create zones. See ["Example:](#page-159-0) Creating Security Zones" on page 114.
- Configure an address book and create addresses for use in the policy. See ["Example:](#page-184-0) [Configuring](#page-184-0) Address Books and Address Sets" on page 139.
- Create an application (or application set) that indicates that the policy applies to traffic of that type. See "Example: Configuring [Applications](#page-234-0) and Application Sets" on page 189.
- Permit traffic to and from trust and untrust zones. See "Example: [Configuring](#page-197-1) a Security Policy to Permit or Deny All [Traffic"](#page-197-1) on page 152.
- Permit e-mail traffic to and from trust and untrust zones. See "Example: [Configuring](#page-201-0) a Security Policy to Permit or Deny [Selected](#page-201-0) Traffic" on page 156

## <span id="page-206-2"></span>**Overview**

In the Junos operating system (Junos OS), security policies enforce rules for the transit traffic, in terms of what traffic can pass through the device, and the actions that need to take place on the traffic as it passes through the device. From the perspective of security policies, the traffic enters one security zone and exits another security zone. In this example, you configure a specific security to allow only wildcard address traffic from a host in the trust zone to the untrust zone. No other traffic is allowed.

# <span id="page-207-0"></span>**Configuration**

**CLI Quick** To quickly configure a security policy to allow wildcard address traffic, copy the following Configuration commands and paste them into the CLI:

#### [edit]

- set security zones security-zone trust interfaces ge-0/0/2 host-inbound-traffic system-services all
- set security zones security-zone untrust interfaces ge-0/0/1 host-inbound-traffic system-services all
- set security zones security-zone trust address-book address wildcard-trust wildcard–address 192.168.0.11/255.255.0.255
- set security policies from-zone trust to-zone untrust policy permit-wildcard match source-address wildcard-trust
- set security policies from-zone trust to-zone untrust policy permit-wildcard match destination-address any
- set security policies from-zone trust to-zone untrust policy permit-wildcard match application any

set security policies from-zone trust to-zone untrust policy permit-wildcard then permit

Step-by-Step Procedure The following example requires you to navigate various levels in the configuration hierarchy. For instructions on how to do that, see "Using the CLI Editor in Configuration Mode."

To configure a security policy to allow selected traffic:

1. Configure the interfaces and security zones.

[edit security zones]

user@host# set security-zone trust interfaces ge-0/0/2 host-inbound-traffic system-services all

user@host# set security-zone untrust interfaces ge-0/0/1 host-inbound-traffic system-services all

2. Create an address book entry for the host.

[edit security zones]

user@host# set security-zone trust address-book address wildcard-trust wildcard–address 192.168.0.11/255.255.0.255

3. Define the policy to permit wildcard address traffic.

[edit security policies from-zone trust to-zone untrust]

user@host# set policy permit-wildcard match source-address wildcard-trust

user@host# set policy permit-wildcard match destination-address any

user@host# set policy permit-wildcard match application any

user@host# set policy permit-wildcard then permit

Results From configuration mode, confirm your configuration by entering the show security policies and show security zones commands. If the output does not display the intended configuration, repeat the configuration instructions in this example to correct it.

```
[edit]
user@host# show security policies
from-zone trust to-zone untrust {
  policy permit-wildcard {
    match {
      source-address wildcard-trust;
      destination-address any;
      application any;
    }
   then {
      permit;
    }
  }
}
user@host# show security zones
security-zone trust {
  address-book {
    address wildcard-trust {
    wildcard-address 192.168.0.11/255.255.0.255;
    }
  }
  host-inbound-traffic {
    system-services {
      all;
    }
    interfaces {
      ge-0/0/2 {
        host-inbound-traffic {
          system-services {
            all;
          }
       }
     }
   }
  }
}
  security-zone untrust {
    interfaces {
      ge-0/0/1 {
        host-inbound-traffic {
          system-services {
```
all; } } } } }

If you are done configuring the device, enter commit from configuration mode.

# <span id="page-209-1"></span>**Verification**

To confirm that the configuration is working properly, perform this task:

<span id="page-209-2"></span>• Verifying Policy [Configuration](#page-209-2) on [page](#page-209-2) 164

Verifying Policy Configuration

- Purpose Verify information about address books and zones.
- Action From operational mode, enter the show security policies policy-name permit-wildcard detail command to display details about the permit-wildcard security policy configured on the device.
- Meaning The output displays information about the permit-wildcard policy configured on the system. Verify the following information:
	- From and To zones
	- Source and destination addresses
	- Match criteria
- Related • *Junos OS Feature Support [Reference](http://www.juniper.net/techpubs/en_US/junos11.2/information-products/topic-collections/security/software-all/feature-support-reference/junos-security-feature-support-guide.pdf) for SRX Series and J Series Devices*
- <span id="page-209-0"></span>Documentation
- Security Policies [Overview](#page-190-1) on page 145
- [Understanding](#page-195-0) Wildcard Addresses on page 150
- Example: [Configuring](#page-197-1) a Security Policy to Permit or Deny All Traffic on page 152
- Example: [Configuring](#page-201-0) a Security Policy to Permit or Deny Selected Traffic on page 156

# Application Firewall Overview

Many dynamic applications use HTTP static ports to tunnel non-HTTP traffic through the network. Such applications can send traffic that might not be adequately controlled by standard network firewall policies, leading to a security threat. Standard policies function based on IP address and port and therefore are not effective with these dynamic applications. To avoid these security issues, an additional security control that functions based on the application ID has been introduced.

The application firewall is implemented as a plug-in with its own policies or rule set. To enable this application firewall feature, the security policy configuration is modified by

adding a reference to the application firewall rule set within the policy. The rule sets are defined independent of network policy.

To implement the application firewall feature, do the following:

- Defining application firewall rule sets
- Creating the rule sets reference within the security policy

This topic includes the following sections:

- [Understanding](#page-210-0) Application Firewall Rule Sets on [page](#page-210-0) 165
- [Configuring](#page-211-0) an Application Firewall Within a Security Policy on [page](#page-211-0) 166
- [Application](#page-211-1) Firewall Support in Chassis Cluster on [page](#page-211-1) 166

## <span id="page-210-0"></span>Understanding Application Firewall Rule Sets

Application firewall policy is defined by a collection of rule sets with a rule that matches the application ID defined by the application signature.

There are two sources for the application signatures:

- Users can download a predefined signatures from the Juniper Networks Security Engineering website.
- Users can define their own signatures using the Junos OS configuration CLI.

The rule sets are defined with at least two rules. One is the default rule, and the other rule contains a list of applications to deny or permit.

A rule set permits or denies specified types of traffic between source and destination.

Each rule set consists of:

- A name for the rule set.
- A set of rules. Each rule consists of a rule name, match criteria, and an action. The match criteria define the conditions that must be satisfied to apply the rule. They are based on a list of dynamic applications. The action can be permit or deny.
- A default rule defining the action to be taken when the identified dynamic application is not specified in any rules of the rule set.

There is a limit for the overall number of rule sets and rules. There is no limit for the number of rules in a rule set. There is no limit for the number of dynamic applications in a rule. Each rule set must have a default rule. The default rule is applied when the application ID is not specified in any rules of the rule set.

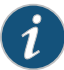

NOTE: The default rule and the rule within the same rule set must be defined with different actions (permit or deny). If the actions in the rules are the same, a commit failure error message is displayed, indicating that the user needs to change the rule within the rule set.

The application firewall policy decides the application ID as an unknown application ID during the following cases:

- No application ID matches the traffic.
- The system encounters an error when identifying the application.
- Failover sessions.

When the application ID is identified as unknown, then the traffic is processed based on the action defined in the rule for unknown in the rule set. When there is no rule defined for unknown in the rule set, the default rule is applied for unknown dynamic applications.

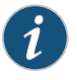

NOTE: The junos:UNKNOWN keyword is reserved for unknown dynamic applications.

# <span id="page-211-0"></span>Configuring an Application Firewall Within a Security Policy

The application firewall is enabled by creating a reference to the rule set within the security policy. When the policy with the application firewall rule set is selected, the application firewall rule set is triggered. The traffic is processed by the rules defined in the rule sets, based on the application ID.

During packet processing, when the policy search returns with a policy enabled with the application firewall, the application ID of the traffic is identified. The rule set matching the application ID is selected to process the traffic with permit or deny actions. When the action of the rule determines that the packet should be dropped, the session is closed and all the services configured within the policy are terminated. The application firewall acts as a filter to decide whether to permit or deny the traffic, based on the application running on the session.

# <span id="page-211-1"></span>Application Firewall Support in Chassis Cluster

When the application ID is not identified during failover sessions, the ID is considered an unknown application ID. During this session, the traffic is processed based on the action defined in a rule specified for unknown. If there is no rule defined for unknown, then the default rule is applied.

<span id="page-211-2"></span>When the application ID is identified before sessions failover,, the same action that is taken before the failover is effective after the failover. The application firewall action taken before and after failover depends on the application ID state, as shown in [Table](#page-211-2) 15 on [page](#page-211-2) 166.

# Table 15: Application Firewall Actions

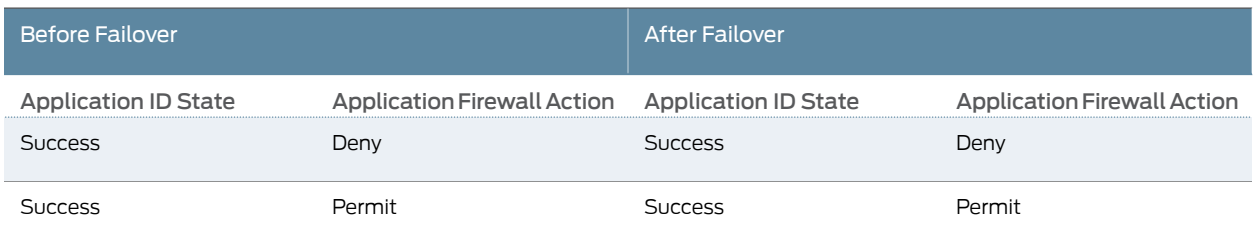

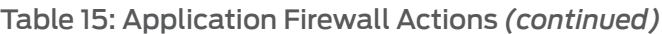

<span id="page-212-2"></span><span id="page-212-1"></span><span id="page-212-0"></span>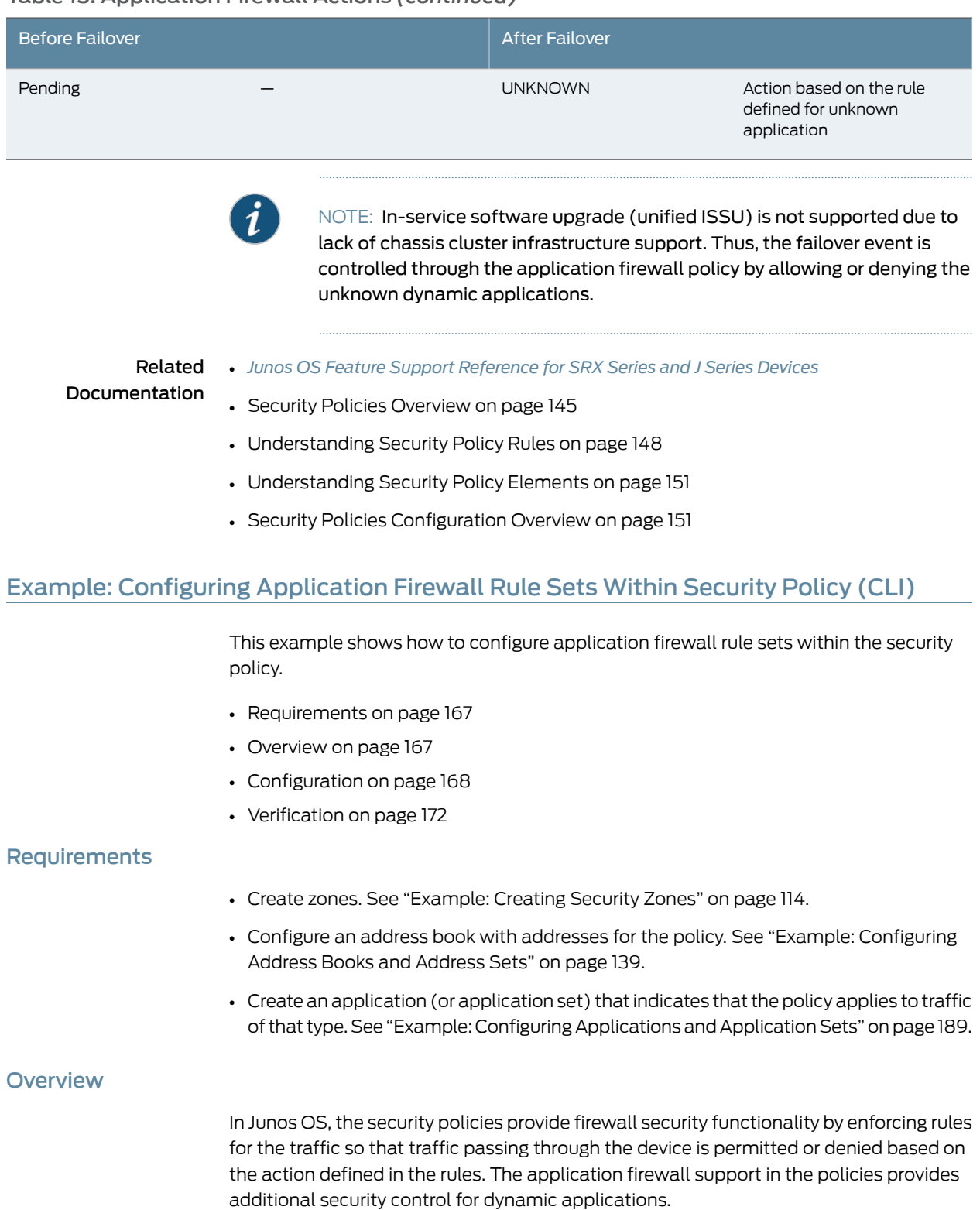

The application firewall is defined by a collection of rule sets. These rule sets can be defined independently and shared across network security policies. A rule set defines the rules that match the application ID detected, based on the application signature.

This configuration example shows how to:

• Permit or deny selected traffic from the untrust zone to the trust zone, based on the application firewall rule sets defined with the rules matching the dynamic applications.

# <span id="page-213-0"></span>**Configuration**

CLI Quick Configuration To quickly configure the security policies with application firewall rule sets, copy the following commands and paste them into the CLI:

[edit]

- set security policies from-zone untrust to-zone trust policy policy1 match source-address 1.1.1.0
- set security policies from-zone untrust to-zone trust policy policy1 match destination-address 2.2.2.0
- set security policies from-zone untrust to-zone trust policy policy1 match application junos-http
- set security policies from-zone untrust to-zone trust policy policy1 then permit application-services application-firewall rule-set rs1
- set security policies from-zone untrust to-zone trust policy policy2 match source-address 1.1.1.0
- set security policies from-zone untrust to-zone trust policy policy2 match destination-address 2.2.2.0

set security policies from-zone untrust to-zone trust policy policy2 match application any set security policies from-zone untrust to-zone trust policy policy2 then permit application-services application-firewall rule-set rs2

set security application-firewall rule-sets rs1 rule r1 match dynamic-application [junos:KAZZA junos:EDONKEY junos:YSMG]

- set security application-firewall rule-sets rs1 rule r1 then deny
- set security application-firewall rule-sets rs1 default-rule permit

set security application-firewall rule-sets rs2 rule r1 match dynamic-application

[junos:FACEBOOK-ACCESS junos:GOOGLE-TALK junos:MEEBO junos:UNKNOWN]

set security application-firewall rule-sets rs2 rule r1 then permit set security application-firewall rule-sets rs2 default-rule deny

J-Web Quick Configuration To use the J-Web interface to configure two security policies with application firewall rule sets:

- 1. Configure rule set rs1 and a single associated rule:
	- a. Select Configure>Security>Application FW to display the Application Firewall configuration page.
	- b. Click Add in the upper pane, and enter the following information:
		- Rule Set Name: rs1
		- Default Rule: permit
	- c. Click Add in the Rules pane, and enter the following information:
		- Rule Name: r1
- Match Dynamic Application: junos:Kazza junos:EDONKEY junos:YSMG
- Action: deny
- d. Click OK to return to the Application Firewall configuration page.
- 2. Configure rule set rs2 and a single associated rule:
	- a. Click Add in the upper pane, and enter the following information:
		- Rule Set Name: rs2
		- Default Rule: deny
	- b. Click Add in the Rule pane, and enter the following information.
		- Rule Name: r1
		- Match Dynamic Application: junos:FACEBOOK-ACCESS junos:GOOGLE-TALK junos:MEEBO junos:UNKNOWN
		- Action: permit
	- c. Click OK to return to the Application Firewall configuration page.
- 3. Configure policy1 and assign the application service rule set rs1:
	- a. Select Configure>Security>Policy>FW Policies to display the Security Policy page.
	- b. Click Add, and click the Policy tab.
	- c. Enter the following policy information:
		- Policy Name: policy1
		- Policy Action: permit
		- From Zone: untrust
		- To Zone: trust
		- Source Address: 1.1.1.0
		- Destination Address: 2.2.2.0
		- Applications: junos-http
	- d. Click the Application Services tab, and enter the following application firewall information:
- Application Firewall Rule Set: rs1
- e. Click OK.
- 4. Configure policy2 and assign the application service rule set rs2:
	- a. Click Add, and click the Policy tab.
	- b. Enter the following policy information:
		- Policy Name: policy2
		- Policy Action: permit
		- From Zone: untrust
		- To Zone: trust
		- Source Address: 1.1.1.0
		- Destination Address: 2.2.2.0
		- Applications: any
	- c. Click the Application Services tab, and enter the following application firewall information:
		- Application Firewall Rule Set: rs2
	- d. Click OK.
- 5. If your configuration is complete, select Commit Options>Commit.

#### Step-by-Step Procedure The following example requires you to navigate various levels in the configuration hierarchy. For instructions on how to do that, see Using the CLI Editor in Configuration Mode.

To configure two security policies with application firewall rule sets that permit or deny traffic from different dynamic applications:

1. Configure a policy to process the traffic that goes to the HTTP static ports with the application firewall rule set rs1.

[edit security policies from-zone untrust to-zone trust policy policy1] user@host# set match source-address 1.1.1.0 user@host# set match destination-address 2.2.2.0 user@host# set match application junos-http user@host# set then permit application-services application-firewall rule-set rs1

2. Configure another policy to process any traffic that does not go to the HTTP static ports with the application firewall rule set rs2.

[edit security policies from-zone untrust to-zone trust policy policy2] user@host# set match source-address 1.1.1.0 user@host# set match destination-address 2.2.2.0 user@host# set match application any user@host# set then permit application-services application-firewall rule-set rs2
3. Define the application firewall rule set rs1 to deny traffic from selected dynamic applications.

[edit security application-firewall rule-sets rs1] user@host# set rule r1 match dynamic-application [junos:KAZZA junos:EDONKEY junos:YSMG] user@host# set rule r1 then deny user@host# set default-rule permit

4. Define the application firewall rule set rs2 to permit traffic from selected dynamic applications.

[edit security application-firewall rule-sets rs2] user@host# set rule r1 match dynamic-application [junos:FACEBOOK-ACCESS junos:GOOGLE-TALK junos:MEEBO junos:UNKNOWN] user@host# set rule r1 then permit user@host# set default-rule deny

Results From configuration mode, confirm your configuration by entering the show security policies and show security application-firewall commands. If the output does not display the intended configuration, repeat the configuration instructions in this example to correct it.

```
[edit]
user@host# show security policies
 from-zone untrust to-zone trust {
    policy 1 {
      match {
        source-address 1.1.1.0;
        destination-address 2.2.2.0;
        application junos-http;
      }
      then {
        permit {
          application-services {
            application-firewall {
              rule-set rs1;
            }
          }
        }
      }
    }
    policy 2 {
      match {
        source-address 1.1.1.0;
        destination-address 2.2.2.0;
        application any;
      }
      then {
        permit {
          application-services {
            application-firewall {
              rule-set rs2;
            }
          }
        }
```

```
}
   }
 }
user@host# show security application-firewall
 rule-sets rs1 {
   rule r1 {
     match {
       dynamic-application [junos:KAZZA junos:EDONKEY junos:YSMG];
     }
     then {
       deny;
     }
   }
   default-rule {
     permit;
   }
 }
 rule-sets rs2 {
   rule r1 {
     match {
       dynamic-application [junos:FACEBOOK-ACCESS junos:GOOGLE-TALK
         junos:MEEBO junos:UNKNOWN];
     }
     then {
       permit;
     }
   }
   default-rule {
     deny;
   }
 }
```
If you are done configuring the device, enter commit from configuration mode.

## **Verification**

<span id="page-217-0"></span>To confirm that the configuration is working properly, perform these tasks:

• Verifying Application Firewall [Configuration](#page-217-0) on [page](#page-217-0) 172

Verifying Application Firewall Configuration

- Purpose Verify information about application firewall support enabled under the security policy.
- Action To verify the security policy configuration enabled with application firewall, enter the show security policies and show security policies detail commands. To verify all the application firewall rule sets configured on the device, enter the show security application-firewall rule-set all command.
- Meaning The output displays information about application firewall enabled policies configured on the system. Verify the following information.
	- Rule sets
	- Rules

• Match criteria

Related **Documentation** • Security Policies [Overview](#page-190-0) on page 145 • [Application](#page-209-0) Firewall Overview on page 164

## <span id="page-218-0"></span>Understanding Security Policy Ordering

Junos OS offers a tool for verifying that the order of policies in the policy list is valid.

It is possible for one policy to eclipse, or *shadow*, another policy. Consider the following examples:

Example 1

[edit]

- user@host#setsecurityzonessecurity-zonetrust interfacesge-0/0/2host-inbound-traffic system-services all
- user@host# set security zones security-zone untrust interfaces ge-0/0/1 host-inbound-traffic system-services all
- user@host# set security policies from-zone trust to-zone untrust policy permit-all match source-address any
- user@host# set security policies from-zone trust to-zone untrust match destination-address any
- user@host# set security policies from-zone trust to-zone untrust match application any
- user@host# set security policies from-zone trust to-zone untrust set then permit
- user@host# set security policies from-zone untrust to-zone trust policy deny-all match source-address any
- user@host# set security policies from-zone untrust to-zone trust policy deny-all match destination-address any
- user@host# set security policies from-zone untrust to-zone trust policy deny-all match application any
- user@host# set security policies from-zone untrust to-zone trust policy deny-all then deny

Example 2

[edit]

user@host# set security zones security-zone trust interfaces ge-0/0/2.0 host-inbound-traffic system-services all

- user@host# set security zones security-zone untrust interfaces ge-0/0/1.0 host-inbound-traffic system-services all
- user@host# set security zones security-zone untrust address-book address mail-untrust 1.1.1.24/32
- user@host# set security zones security-zone trust address-book address mail-trust 192.168.1.1/32
- user@host#set security policies from-zone trust to-zone untrust policy permit-mail match source-address mail-trust
- user@host# set security policies from-zone trust to-zone untrust policy permit-mail match destination-address mail-untrust
- user@host#set security policies from-zone trust to-zone untrust policy permit-mail match application junos-mail

#### user@host# set security policies from-zone trust to-zone untrust policy permit-mail then permit

In examples 1 and 2, where policy permit-mail is configured after policy permit-all from zone trust to zone untrust. All traffic coming from zone untrust matches the first policy permit-all and is allowed by default. No traffic matches policy permit-mail.

Because Junos OS performs a policy lookup starting from the top of the list, when it finds a match for traffic received, it does not look any lower in the policy list. To correct the previous example, you can simply reverse the order of the policies, putting the more specific one first:

#### [edit]

#### user@host# insert security policies from-zone trust to-zone untrust policy permit-mail before policy permit-all

In cases where there are dozens or hundreds of policies, the eclipsing of one policy by another might not be so easy to detect. To check if policies are being shadowed, enter the following command:

[edit]

#### user@host# show policy-options <policy-name>

This command reports the shadowing and shadowed policies. It is then the administrator's responsibility to correct the situation.

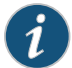

NOTE: The concept of policy *shadowing* refers to the situation where a policy higher in the policy list always takes effect before a subsequent policy. Because the policy lookup always uses the first policy it finds that matches the five-part tuple of the source and destination zone, source and destination address, and application type, if another policy applies to the same tuple (or a subset of the tuple), the policy lookup uses the first policy in the list and never reaches the second one.

# Related

• *Junos OS Feature Support [Reference](http://www.juniper.net/techpubs/en_US/junos11.2/information-products/topic-collections/security/software-all/feature-support-reference/junos-security-feature-support-guide.pdf) for SRX Series and J Series Devices*

## Documentation

- Security Policies [Configuration](#page-196-0) Overview on page 151
- Example: [Configuring](#page-197-0) a Security Policy to Permit or Deny All Traffic on page 152
- Example: [Configuring](#page-201-0) a Security Policy to Permit or Deny Selected Traffic on page 156

## Example: Reordering the Policies

This example shows show how to move policies around after they have been created.

- [Requirements](#page-220-0) on [page](#page-220-0) 175
- [Overview](#page-220-1) on [page](#page-220-1) 175
- [Configuration](#page-220-2) on [page](#page-220-2) 175
- [Verification](#page-221-0) on [page](#page-221-0) 176

## <span id="page-220-1"></span><span id="page-220-0"></span>**Requirements**

Before you begin:

- Create zones. See ["Example:](#page-159-0) Creating Security Zones" on page 114.
- Configure the address book and create addresses for use in the policy. See ["Example:](#page-184-0) [Configuring](#page-184-0) Address Books and Address Sets" on page 139.

## <span id="page-220-2"></span>**Overview**

To reorder policies to correct shadowing, you can simply reverse the order of the policies, putting the more specific one first.

## **Configuration**

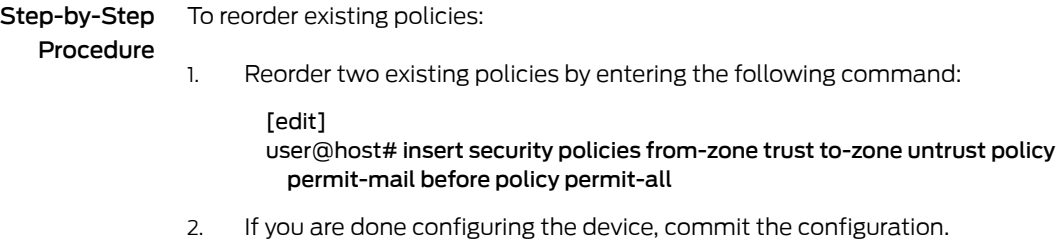

[edit]

#### user@host# commit

## <span id="page-221-0"></span>Verification

To verify the configuration is working properly, enter the **show security policies** command.

#### Related Documentation

- *Junos OS Feature Support [Reference](http://www.juniper.net/techpubs/en_US/junos11.2/information-products/topic-collections/security/software-all/feature-support-reference/junos-security-feature-support-guide.pdf) for SRX Series and J Series Devices*
- Security Policies [Overview](#page-190-0) on page 145
- [Understanding](#page-218-0) Security Policy Ordering on page 173

## <span id="page-221-3"></span>Troubleshooting Security Policies

- [Checking](#page-221-1) a Security Policy Commit Failure on [page](#page-221-1) 176
- [Verifying](#page-221-2) a Security Policy Commit on [page](#page-221-2) 176
- [Debugging](#page-222-0) Policy Lookup on [page](#page-222-0) 177

## <span id="page-221-1"></span>Checking a Security Policy Commit Failure

Problem Most policy configuration failures occur during a commit or runtime.

Commit failures are reported directly on the CLI when you execute the CLI command commit-check in configuration mode. These errors are configuration errors, and you cannot commit the configuration without fixing these errors.

- Solution To fix these errors, do the following:
	- 1. Review your configuration data.
	- 2. Open the file /var/log/nsd\_chk\_only. This file is overwritten each time you perform a commit check and contains detailed failure information.

## <span id="page-221-2"></span>Verifying a Security Policy Commit

- Problem Upon performing a policy configuration commit, if you notice that the system behavior is incorrect, use the following steps to troubleshoot this problem:
- **Solution** 1. Operational show Commands—Execute the operational commands for security policies and verify that the information shown in the output is consistent with what you expected. If not, the configuration needs to be changed appropriately.
	- 2. Traceoptions—Set the traceoptions command in your policy configuration. The flags under this hierarchy can be selected as per user analysis of the show command output. If you cannot determine what flag to use, the flag option all can be used to capture all trace logs.

user@host# set security policies traceoptions <flag all>

You can also configure an optional filename to capture the logs.

user@host# set security policies traceoptions <*filename*>

If you specified a filename in the trace options, you can look in the /var/log/<*filename*> for the log file to ascertain if any errors were reported in the file. (If you did not specify a filename, the default filename is eventd.) The error messages indicate the place offailure and the appropriate reason.

After configuring the trace options, you must recommit the configuration change that caused the incorrect system behavior.

## <span id="page-222-0"></span>Debugging Policy Lookup

Problem When you have the correct configuration, but some traffic was incorrectly dropped or permitted, you can enable the lookup flag in the security policies traceoptions.The lookup flag logs the lookup related traces in the trace file.

• *Junos OS Feature Support [Reference](http://www.juniper.net/techpubs/en_US/junos11.2/information-products/topic-collections/security/software-all/feature-support-reference/junos-security-feature-support-guide.pdf) for SRX Series and J Series Devices*

#### Solution user@host# set security policies traceoptions <flag lookup>

Related Documentation

- Security Policies [Overview](#page-190-0) on page 145
- [Checking](#page-221-1) a Security Policy Commit Failure on page 176
- [Verifying](#page-221-2) a Security Policy Commit on page 176
- [Debugging](#page-222-0) Policy Lookup on page 177
- [Monitoring](#page-222-1) Policy Statistics on page 177

## <span id="page-222-1"></span>Monitoring Policy Statistics

- Purpose Monitor and record traffic that Junos OS permits or denies based on previously configured policies.
- Action To monitor traffic, enable the count and log options.

Count—Configurable in an individual policy. If count is enabled, statistics are collected for the number of packets, bytes, and sessions that enter the firewall for a given policy. For counts (only for packets and bytes), you can specify that alarms be generated whenever the traffic exceeds specified thresholds.

Log—Logging capability can be enabled with security policies during session initialization (session-init) or session close (session-close) stage.

- To view logs from denied connections, enable log on session-init.
- To log sessions after their conclusion/tear-down, enable log on session-close.

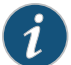

NOTE: Session log is enabled at real time in the flow code which impacts the user performance. If both session-close and session-init are enabled, performance is further degraded as compared to enabling session-init only. For details about information collected for session logs, see ["Information](#page-61-0) Provided in Session Log Entries for SRX Series Services [Gateways"](#page-61-0) on page 16.

Related Documentation • *Junos OS Feature Support [Reference](http://www.juniper.net/techpubs/en_US/junos11.2/information-products/topic-collections/security/software-all/feature-support-reference/junos-security-feature-support-guide.pdf) for SRX Series and J Series Devices*

- Security Policies [Overview](#page-190-0) on page 145
- [Troubleshooting](#page-221-3) Security Policies on page 176
- [Checking](#page-221-1) a Security Policy Commit Failure on page 176
- [Verifying](#page-221-2) a Security Policy Commit on page 176
- [Debugging](#page-222-0) Policy Lookup on page 177

## Matching Security Policies

The show security match-policies command allows you to troubleshoot traffic problems using the match criteria: source port, destination port, source IP address, destination IP address, and protocol. For example, if your traffic is not passing because either an appropriate policy is not configured or the match criteria is incorrect, the show security match-policies command allows you to work offline and identify where the problem actually exists. It uses the search engine to identify the problem and thus enables you to use the appropriate match policy for the traffic.

The result-count option specifies how many policies to display. The first enabled policy in the list is the policy that is applied to all matching traffic. Other policies below it are "shadowed" by the first and are never encountered by matching traffic.

matching traffic. If the result-count value is from 2 to 16, the output includes all policies

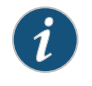

NOTE: The show security match-policies command is applicable only to security policies; IDP policies are not supported.

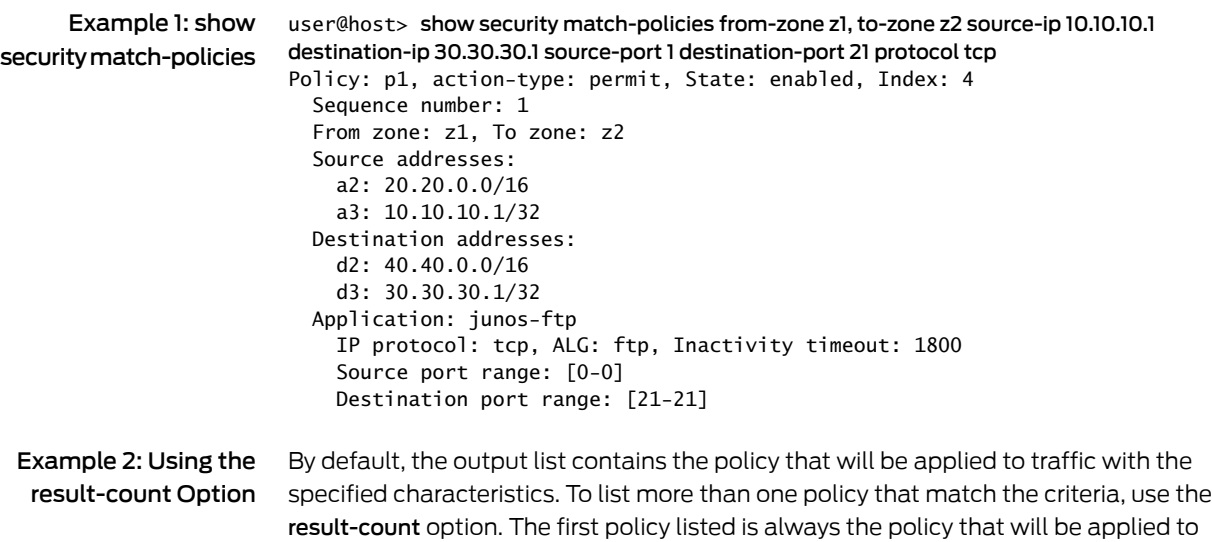

that match the criteria up to the specified result-count. All policies listed after the first are "shadowed" by the first policy and are never applied to matching traffic.

Use this option to test the positioning of a new policy or to troubleshoot a policy that is not applied as expected for particular traffic.

In the following example, the traffic criteria matches two policies. The first policy listed, p1, contains the action applied to the traffic. Policy p15 is shadowed by the first policy, and its action, therefore, will not be applied to matching traffic.

```
user@host> show security match-policies source-ip 10.10.10.1 destination-ip 20.20.20.5
source_port 1004 destination_port 80 protocol tcp result_count 5
Policy: p1, action-type: permit, State: enabled, Index: 4
   Sequence number: 1
   From zone: zone-A, To zone: zone-B
   Source addresses:
     sa1: 10.10.0.0/16
   Destination addresses:
     da5: 20.20.0.0/16
   Application: any
     IP protocol: 1, ALG: 0, Inactivity timeout: 0
     Source port range: [1000-1030]
     Destination port range: [80-80]
Policy: p15, action-type: deny, State: enabled, Index: 18
   Sequence number: 15
   From zone: zone-A, To zone: zone-B
   Source addresses:
     sa11: 10.10.10.1/32
  Destination addresses:
     da15: 20.20.20.5/32
   Application: any
     IP protocol: 1, ALG: 0, Inactivity timeout: 0
     Source port range: [1000-1030]
     Destination port range: [80-80]
```
For more information on matching policies and descriptions of the options and output fields, see the *Junos OS CLI [Reference](http://www.juniper.net/techpubs/en_US/junos11.2/information-products/topic-collections/security/software-all/junos-security-cli-reference/junos-security-cli-reference.pdf)*.

CHAPTER 7

# Security Policy Schedulers

- Security Policy [Schedulers](#page-226-0) Overview on [page](#page-226-0) 181
- Example: [Configuring](#page-227-0) Schedulers on [page](#page-227-0) 182
- Verifying [Scheduled](#page-229-0) Policies on [page](#page-229-0) 184

## <span id="page-226-0"></span>Security Policy Schedulers Overview

Schedulers are powerful features that allow a policy to be activated for a specified duration. You can define schedulers for a single (nonrecurrent) or recurrent time slot within which a policy is active. You can create schedulers irrespective of a policy, meaning that a scheduler cannot be used by any policies. However, if you want a policy to be active within a scheduled time, then you must first create a scheduler.

When a scheduler times out, the associated policy is deactivated and all sessions associated with the policy are also timed out.

If a policy contains a reference to a scheduler, the schedule determines when the policy is active, that is, when it can be used as a possible match for traffic. Schedulers allow you to restrict access to a resource for a period of time or remove a restriction.

The following guidelines apply to schedulers:

- A scheduler can have multiple policies associated with it; however, a policy cannot be associated with multiple schedulers.
- A policy is active during the time when the scheduler it refers to is also active.
- When a scheduler is off, the policy is unavailable for policy lookup.
- A scheduler can be configured as one of the following:
	- Scheduler can be active for a single time slot, as specified by a start date and time and a stop date and time.
	- Scheduler can be active forever (recurrent), but as specified by the daily schedule. The schedule on a specific day (time slot) takes priority over the daily schedule.
	- Scheduler can be active within a time slot as specified by the weekday schedule.
	- Scheduler can have a combination of two time slots (daily and timeslot).

#### Related • *Junos OS Feature Support [Reference](http://www.juniper.net/techpubs/en_US/junos11.2/information-products/topic-collections/security/software-all/feature-support-reference/junos-security-feature-support-guide.pdf) for SRX Series and J Series Devices*

## Documentation

- Security Policies [Overview](#page-190-0) on page 145
- Example: [Configuring](#page-227-0) Schedulers on page 182
- Verifying [Scheduled](#page-229-0) Policies on page 184

## <span id="page-227-0"></span>Example: Configuring Schedulers

This example shows how to configure schedulers.

- [Requirements](#page-227-1) on [page](#page-227-1) 182
- [Overview](#page-227-2) on [page](#page-227-2) 182
- [Configuration](#page-227-3) on [page](#page-227-3) 182
- [Verification](#page-229-1) on [page](#page-229-1) 184

## <span id="page-227-1"></span>**Requirements**

Before you begin:

- Understand security policies schedulers. See "Security Policies [Overview"](#page-190-0) on page 145.
- Configure security zones before applying this configuration.

#### <span id="page-227-2"></span>**Overview**

Schedulers are powerful features that allow a policy to be activated for a specified duration. You can define schedulers for a single (nonrecurrent) or recurrent time slot within which a policy is active. If you want a policy to be active within a scheduled time, then you must first create a scheduler.

To configure a scheduler, you enter a meaningful name and a start and stop time for the scheduler. You can also attach comments.

In this example, you:

- Specify the scheduler, sch1, that allows a policy, which refers to it, to be used for packet match checks from 8 AM to 9 PM all days of the week from October 1, 2009 to June, 2010 except Sundays.
- Configure another scheduler, SunHrs, to check for packet matches from noon to 6 PM on Sundays.
- Create a policy, abc, and specify the match conditions and action to be taken on traffic that matches the specified conditions. and bind the schedulers to the policy to allow access during the specified weekend hours.

## <span id="page-227-3"></span>**Configuration**

**CLI Quick** To quickly configure schedulers, copy the following commands and paste them into the Configuration CLI.

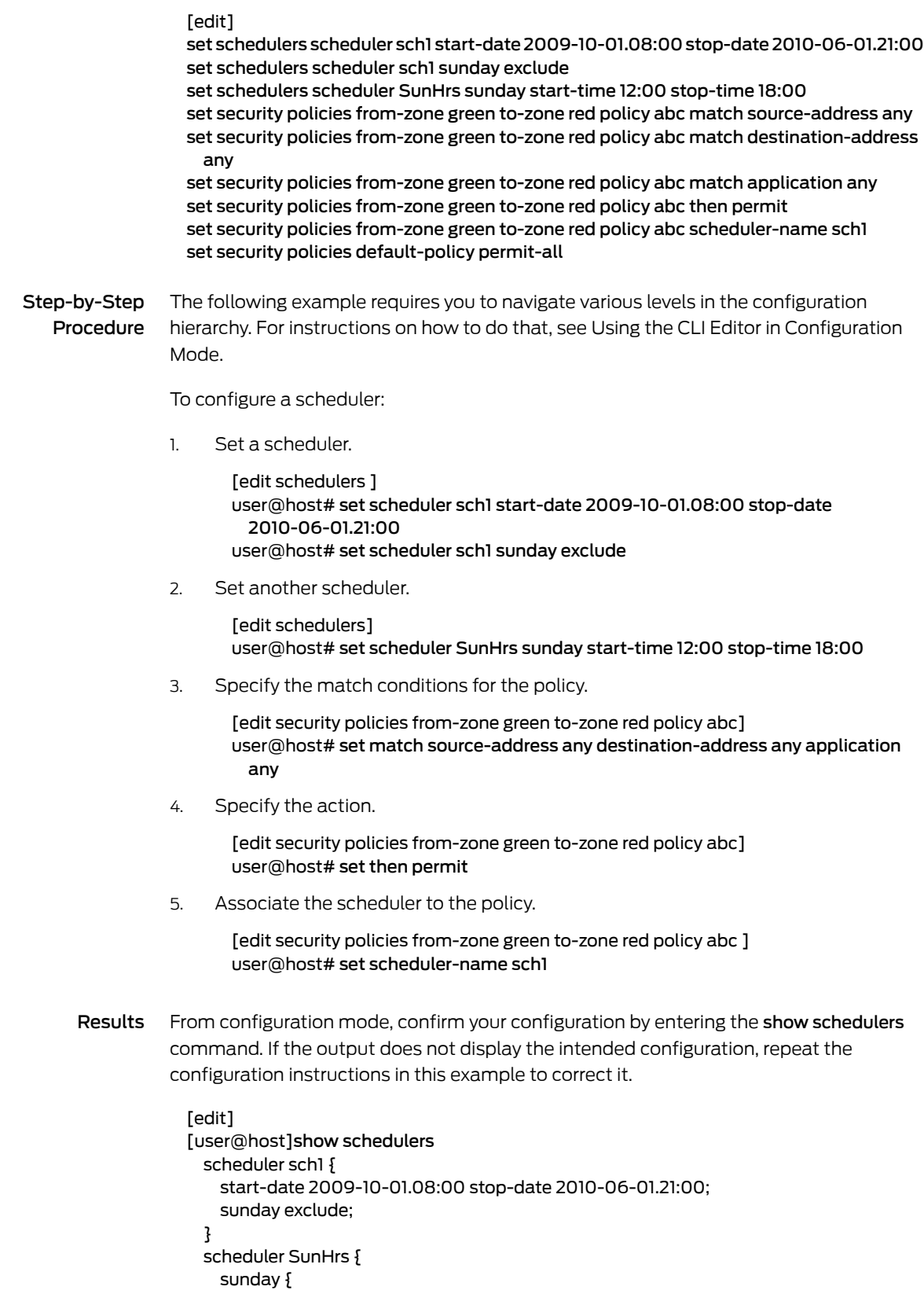

```
start-time 12:00 stop-time 18:00;
   }
  }
[edit]
[user@host]show security policies
from-zone green to-zone red {
  policy abc {
    match {
      source-address any;
      destination-address any;
      application any;
    }
    then {
     permit;
    }
    scheduler-name sch1;
  }
}
  default-policy {
   permit-all;
  }
```
<span id="page-229-3"></span><span id="page-229-2"></span>If you are done configuring the device, enter commit from configuration mode.

# <span id="page-229-1"></span>Verification To confirm that the configuration is working properly, perform these tasks: • Verifying [Schedulers](#page-229-2) are Active on [page](#page-229-2) 184 • [Verifying](#page-229-3) Policies on [page](#page-229-3) 184 Verifying Schedulers are Active Purpose Verify if schedulers are enabled or not. Action From operational mode, enter the show schedulers command. Verifying Policies Purpose Verify if the policies are working. Action From operational mode, enter the show security policies command. Related **Documentation** • *Junos OS Feature Support [Reference](http://www.juniper.net/techpubs/en_US/junos11.2/information-products/topic-collections/security/software-all/feature-support-reference/junos-security-feature-support-guide.pdf) for SRX Series and J Series Devices* • Verifying [Scheduled](#page-229-0) Policies on page 184

## <span id="page-229-0"></span>Verifying Scheduled Policies

Purpose Display information about address books and zones.

Action Use the show schedulers CLI command to display information about schedulers configured on the system. If a specific scheduler is identified, detailed information is displayed for that scheduler only.

```
user@host# show schedulers
scheduler sche1 {
    /* This is sched1 */ start-date 2006-11-02.12:12 stop-date 2007-11-02.12:11;
}
scheduler sche2 {
     daily {
         all-day;
     }
     sunday {
         start-time 16:00 stop-time 17:00;
     }
     friday {
         exclude;
     }
}
scheduler sche3 {
     start-date 2006-11-02.12:12 stop-date 2007-11-02.12:11;
     daily {
         start-time 10:00 stop-time 17:00
     }
     sunday {
         start-time 12:00 stop-time 14:00;
         start-time 16:00 stop-time 17:00;
     }
     monday {
         all-day;
     }
     friday {
         exclude;
     }
}
```
Meaning The output displays information about schedulers configured on the system. Verify the following information:

• *Junos OS Feature Support [Reference](http://www.juniper.net/techpubs/en_US/junos11.2/information-products/topic-collections/security/software-all/feature-support-reference/junos-security-feature-support-guide.pdf) for SRX Series and J Series Devices*

- Daily (recurrent) and one-time only (nonrecurrent) schedulers are configured correctly.
- Schedulers are active if policies are associated.

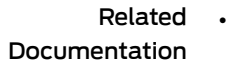

- Security Policies [Overview](#page-190-0) on page 145
- Example: [Configuring](#page-227-0) Schedulers on page 182

## CHAPTER 8

# Security Policy Applications

- Security Policy [Applications](#page-232-0) Overview on [page](#page-232-0) 187
- Policy [Application](#page-233-0) Sets Overview on [page](#page-233-0) 188
- Example: Configuring [Applications](#page-234-0) and Application Sets on [page](#page-234-0) 189
- Custom Policy [Applications](#page-235-0) on [page](#page-235-0) 190
- Policy [Application](#page-239-0) Timeouts on [page](#page-239-0) 194
- [Understanding](#page-243-0) the ICMP Predefined Policy Application on [page](#page-243-0) 198
- Default Behaviour of ICMP [Unreachable](#page-247-0) Errors on [page](#page-247-0) 202
- Understanding [Internet-Related](#page-247-1) Predefined Policy Applications on [page](#page-247-1) 202
- [Understanding](#page-249-0) Microsoft Predefined Policy Applications on [page](#page-249-0) 204
- [Understanding](#page-250-0) Dynamic Routing Protocols Predefined Policy Applications on [page](#page-250-0) 205
- [Understanding](#page-251-0) Streaming Video Predefined Policy Applications on [page](#page-251-0) 206
- [Understanding](#page-251-1) Sun RPC Predefined Policy Applications on [page](#page-251-1) 206
- [Understanding](#page-252-0) Security and Tunnel Predefined Policy Applications on [page](#page-252-0) 207
- [Understanding](#page-253-0) IP-Related Predefined Policy Applications on [page](#page-253-0) 208
- [Understanding](#page-254-0) Instant Messaging Predefined Policy Applications on [page](#page-254-0) 209
- [Understanding](#page-254-1) Management Predefined Policy Applications on [page](#page-254-1) 209
- [Understanding](#page-256-0) Mail Predefined Policy Applications on [page](#page-256-0) 211
- [Understanding](#page-256-1) UNIX Predefined Policy Applications on [page](#page-256-1) 211
- [Understanding](#page-257-0) Miscellaneous Predefined Policy Applications on [page](#page-257-0) 212

## <span id="page-232-0"></span>Security Policy Applications Overview

Applications are types of traffic for which protocol standards exist. Each application has a transport protocol and destination port number(s) associated with it, such as TCP/port 21 for FTP and TCP/port 23 for Telnet. When you create a policy, you must specify an application for it.

You can select one of the predefined applications from the application book, or a custom application or application set that you created. You can see which application you can use in a policy by using the show application CLI command.

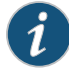

NOTE: Each predefined application has a source port range of 1-65535, which includes the entire set of valid port numbers. This prevents potential attackers from gaining access by using a source port outside of the range. If you need to use a different source port range for any predefined application, create a custom application. For information, see ["Understanding](#page-235-1) Custom Policy [Applications"](#page-235-1) on page 190.

#### Related • *Junos OS Feature Support [Reference](http://www.juniper.net/techpubs/en_US/junos11.2/information-products/topic-collections/security/software-all/feature-support-reference/junos-security-feature-support-guide.pdf) for SRX Series and J Series Devices*

## Documentation

- Security Policies [Overview](#page-190-0) on page 145
	- [Understanding](#page-193-0) Security Policy Rules on page 148
	- [Understanding](#page-196-1) Security Policy Elements on page 151
	- Policy [Application](#page-233-0) Sets Overview on page 188

## <span id="page-233-0"></span>Policy Application Sets Overview

When you create a policy, you must specify an application, or service, for it to indicate that the policy applies to traffic of that type. Sometimes the same applications or a subset of them can be present in multiple policies, making it difficult to manage. Junos OS allows you to create groups of applications called *application set*s. Application sets simplify the process by allowing you to manage a small number of application sets, rather than a large number of individual application entries.

The application (or application set) is referred to by security policies as match criteria for packets initiating sessions. If the packet matches the application type specified by the policy and all other criteria match, then the policy action is applied to the packet.

You can specify the name of an application set in a policy. In this case, if all of the other criteria match, any one of the applications in the application set serves as valid matching criteria; any is the default application name that indicates all possible applications.

Applications are created in the .../applications/application/*application-name* directory. You do not need to configure an application for any of the services that are predefined by the system.

In addition to predefined services, you can configure a custom service. After you create a custom service, you can refer to it in a policy.

#### • *Junos OS Feature Support [Reference](http://www.juniper.net/techpubs/en_US/junos11.2/information-products/topic-collections/security/software-all/feature-support-reference/junos-security-feature-support-guide.pdf) for SRX Series and J Series Devices*

## Documentation

Related

- Security Policy [Applications](#page-232-0) Overview on page 187
- Custom [Application](#page-235-2) Mappings on page 190
- [Understanding](#page-239-1) Policy Application Timeout Configuration and Lookup on page 194
- Example: Configuring [Applications](#page-234-0) and Application Sets on page 189

# <span id="page-234-0"></span>Example: Configuring Applications and Application Sets

This example shows how to configure applications and application sets.

- [Requirements](#page-234-1) on [page](#page-234-1) 189
- [Overview](#page-234-2) on [page](#page-234-2) 189
- [Configuration](#page-234-3) on [page](#page-234-3) 189
- [Verification](#page-235-3) on [page](#page-235-3) 190

## <span id="page-234-2"></span><span id="page-234-1"></span>Requirements

Before you begin, configure the required applications. See "Policy [Application](#page-233-0) Sets [Overview"](#page-233-0) on page 188.

## **Overview**

Rather than creating or adding multiple individual application names to a policy, you can create an application set and refer to the name of the set in a policy. For example, for a group of employees, you can create an application set that contains all the approved applications.

In this example, you create an application set that are used to log into the servers in the ABC (intranet) zone, to access the database, and to transfer files.

- Define the applications in the configured application set.
- Managers in zone A and managers in zone B use these services. Therefore, give the application set a generic name, such as MgrAppSet.
- Create an application set for the applications that are used for e-mail and Web-based applications that are delivered by the two servers in the external zone.

## <span id="page-234-3"></span>Configuration

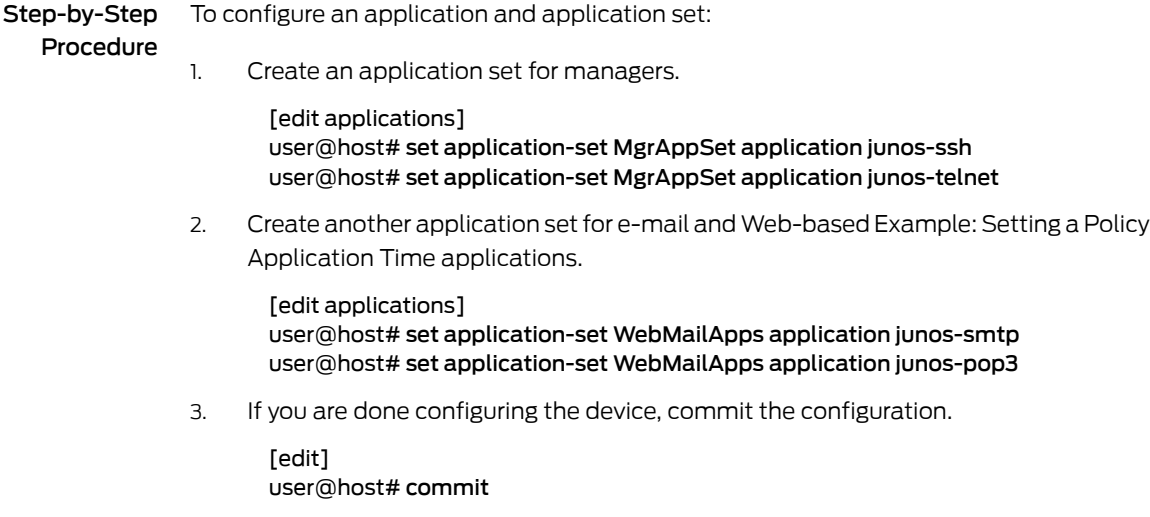

## <span id="page-235-3"></span>Verification

To verify the configuration is working properly, enter the show applications command.

#### Related Documentation • *Junos OS Feature Support [Reference](http://www.juniper.net/techpubs/en_US/junos11.2/information-products/topic-collections/security/software-all/feature-support-reference/junos-security-feature-support-guide.pdf) for SRX Series and J Series Devices* • Security Policies [Overview](#page-190-0) on page 145

• Security Policy [Applications](#page-232-0) Overview on page 187

## <span id="page-235-0"></span>Custom Policy Applications

- [Understanding](#page-235-1) Custom Policy Applications on [page](#page-235-1) 190
- Custom [Application](#page-235-2) Mappings on [page](#page-235-2) 190
- Example: Adding and Modifying Custom Policy [Applications](#page-236-0) on [page](#page-236-0) 191
- Example: Defining a Custom ICMP [Application](#page-237-0) on [page](#page-237-0) 192

## <span id="page-235-1"></span>Understanding Custom Policy Applications

If you do not want to use predefined applications in your policy, you can easily create custom applications.

You can assign each custom application the following attributes:

- Name
- Transport protocol
- Source and destination port numbers for applications using TCP or UDP
- Type and code values for applications using ICMP
- Timeout value

#### Related Documentation

- *Junos OS Feature Support [Reference](http://www.juniper.net/techpubs/en_US/junos11.2/information-products/topic-collections/security/software-all/feature-support-reference/junos-security-feature-support-guide.pdf) for SRX Series and J Series Devices*
- Security Policy [Applications](#page-232-0) Overview on page 187
- Custom [Application](#page-235-2) Mappings on page 190
- [Understanding](#page-239-1) Policy Application Timeout Configuration and Lookup on page 194
- [Understanding](#page-240-0) Policy Application Timeouts Contingencies on page 195
- Example: Adding and Modifying Custom Policy [Applications](#page-236-0) on page 191

## <span id="page-235-2"></span>Custom Application Mappings

The application option specifies the Layer 7 application that maps to the Layer 4 application that you reference in a policy. A predefined application already has amapping to a Layer 7 application. However, for custom applications, you must link the application to an application explicitly, especially if you want the policy to apply an Application Layer Gateway (ALG) or deep inspection to the custom application.

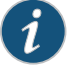

NOTE: Junos OS supports ALGs for numerous applications, including DNS, FTP, H.323, HTTP, RSH, SIP, Telnet, and TFTP.

Applying an ALG to a custom application involves the following two steps:

- Define a custom application with a name, timeout value, transport protocol, and source and destination ports.
- When configuring a policy, reference that application and the application type for the ALG that you want to apply.

#### Related • *Junos OS Feature Support [Reference](http://www.juniper.net/techpubs/en_US/junos11.2/information-products/topic-collections/security/software-all/feature-support-reference/junos-security-feature-support-guide.pdf) for SRX Series and J Series Devices*

**Documentation** 

- Security Policy [Applications](#page-232-0) Overview on page 187
- [Understanding](#page-235-1) Custom Policy Applications on page 190
- [Understanding](#page-239-1) Policy Application Timeout Configuration and Lookup on page 194
- [Understanding](#page-240-0) Policy Application Timeouts Contingencies on page 195
- Example: Adding and Modifying Custom Policy [Applications](#page-236-0) on page 191

#### <span id="page-236-0"></span>Example: Adding and Modifying Custom Policy Applications

This example shows how to add and modify custom policy applications.

- [Requirements](#page-236-1) on [page](#page-236-1) 191
- <span id="page-236-1"></span>• [Overview](#page-236-2) on [page](#page-236-2) 191
- [Configuration](#page-237-1) on [page](#page-237-1) 192
- [Verification](#page-237-2) on [page](#page-237-2) 192

#### <span id="page-236-2"></span>Requirements

Before you begin, create addresses and security zones. See ["Example:](#page-159-0) Creating Security [Zones"](#page-159-0) on page 114.

#### **Overview**

In this example, you create a custom application using the following information:

- A name for the application, such as cust-telnet.
- A range of source port numbers: 1 through 65535.
- A range of destination port numbers to receive the application request, such as 1 through 65535.
- Whether the application uses TCP or UDP, or some other protocol as defined by the Internet specifications.

#### <span id="page-237-1"></span>Configuration

Step-by-Step Procedure The following example requires you to navigate through various levels in the configuration hierarchy. For instructions on how to do that, see "Using the CLI Editor in Configuration Mode."

To add and modify a custom policy application:

1. Configure TCP and specify the source port and destination port.

[edit applications application cust-telnet] user@host# set protocol tcp source-port 1–65535 destination-port 23000

2. Specify the length of time that the application is inactive.

[edit applications application cust-telnet] user@host# set inactivity-timeout 1800

3. Modify a custom policy application.

[edit applications application cust-telnet] user@host# delete protocol tcp user@host# set application-protocol ftp

<span id="page-237-2"></span>4. If you are done configuring the device, commit the configuration.

[edit] user@host# commit

#### Verification

To verify the configuration is working properly, enter the show applications application command.

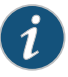

NOTE: The timeout value is in seconds. If you do not set it, the timeout value of a custom application is 1800 seconds. If you do not want an application to time out, type never.

<span id="page-237-0"></span>Related Documentation • *Junos OS Feature Support [Reference](http://www.juniper.net/techpubs/en_US/junos11.2/information-products/topic-collections/security/software-all/feature-support-reference/junos-security-feature-support-guide.pdf) for SRX Series and J Series Devices*

- Security Policies [Overview](#page-190-0) on page 145
- Security Policy [Applications](#page-232-0) Overview on page 187
- [Understanding](#page-235-1) Custom Policy Applications on page 190
- Example: Defining a Custom ICMP [Application](#page-237-0) on page 192

#### Example: Defining a Custom ICMP Application

This example shows how to define a custom ICMP application.

- [Requirements](#page-238-0) on [page](#page-238-0) 193
- [Overview](#page-238-1) on [page](#page-238-1) 193
- [Configuration](#page-239-2) on [page](#page-239-2) 194
- <span id="page-238-0"></span>• [Verification](#page-239-3) on [page](#page-239-3) 194

#### Requirements

Before you begin:

- Understand custom policy application. See ["Understanding](#page-235-1) Custom Policy Applications" on [page](#page-235-1) 190.
- <span id="page-238-1"></span>• Understand the ICMP predefined policy application. See ["Understanding](#page-243-0) the ICMP Predefined Policy [Application"](#page-243-0) on page 198.

#### **Overview**

Junos OS supports ICMP—as well as several ICMP messages—as predefined or custom applications. When configuring a custom ICMP application, you define a type and code.

- There are different message types within ICMP. For example:
	- type 0 = Echo Request message
	- type 3 = Destination Unreachable message
- <span id="page-238-2"></span>• An ICMP message type can also have a message code. The code provides more specific information about the message, as shown in [Table](#page-238-2) 16 on page 193.

#### Table 16: Message Descriptions

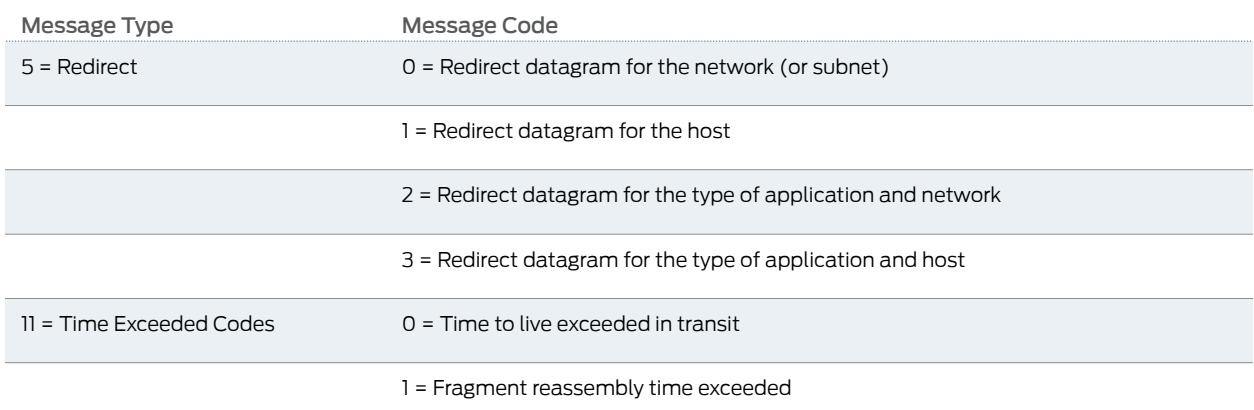

Junos OS supports any type or code within the range of 0 through 55.

In this example, you define a custom application named host-unreachable using ICMP as the transport protocol. The type is 3 (for destination unreachable) and the code is 1 (for host unreachable). You set the timeout value at 4 minutes.

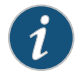

NOTE: For more information about ICMP types and codes, refer to RFC 792, *Internet Control Message Protocol*.

#### <span id="page-239-2"></span>Configuration

Step-by-Step Procedure The following example requires you to navigate various levels in the configuration hierarchy. For instructions on how to do that, see Using the CLI Editor in Configuration Mode.

To define a custom ICMP application:

1. Set the application type and code.

[edit applications application host-unreachable] user@host# set icmp-type 5 icmp-code 0

2. Set the inactivity timeout value.

[edit applications application host-unreachable] user@host# set inactivity-timeout 4

<span id="page-239-3"></span>3. If you are done configuring the device, commit the configuration.

[edit] user@host# commit

#### Verification

To verify the configuration is working properly, enter the show applications command.

<span id="page-239-0"></span>Related Documentation

- *Junos OS Feature Support [Reference](http://www.juniper.net/techpubs/en_US/junos11.2/information-products/topic-collections/security/software-all/feature-support-reference/junos-security-feature-support-guide.pdf) for SRX Series and J Series Devices*
- Security Policies [Overview](#page-190-0) on page 145

#### <span id="page-239-1"></span>Policy Application Timeouts

- [Understanding](#page-239-1) Policy Application Timeout Configuration and Lookup on [page](#page-239-1) 194
- [Understanding](#page-240-0) Policy Application Timeouts Contingencies on [page](#page-240-0) 195
- Example: Setting a Policy [Application](#page-242-0) Timeout on [page](#page-242-0) 197

#### Understanding Policy Application Timeout Configuration and Lookup

The application timeout value you set for an application determines the session timeout. You can set the timeout threshold for a predefined or custom application; you can use the application default timeout, specify a custom timeout, or use no timeout at all. Application timeout behavior is the same in virtual systems (vsys) security domains as at the root level.

Application timeout values are stored in the application entry database and in the corresponding vsys TCP and UDP port-based timeout tables. When you set an application timeout value, Junos OS updates these tables with the new value. There are also default timeout values in the applications entry database, which are taken from predefined applications. You can set a timeout, but you cannot alter a default value.

Each custom application can be configured with its own custom application timeout. If multiple customapplications are configured with customtimeouts, then each application will have its own custom application timeout.

For single application entries, an application timeout lookup proceeds as follows:

- 1. The specified timeout in the application entry database, if set.
- 2. The default timeout in the application entry database, if specified in the predefined application.
- <span id="page-240-1"></span>3. The protocol-based default timeout table. See [Table](#page-240-1) 17 on page 195.

## Table 17: Protocol-Based Default Timeout

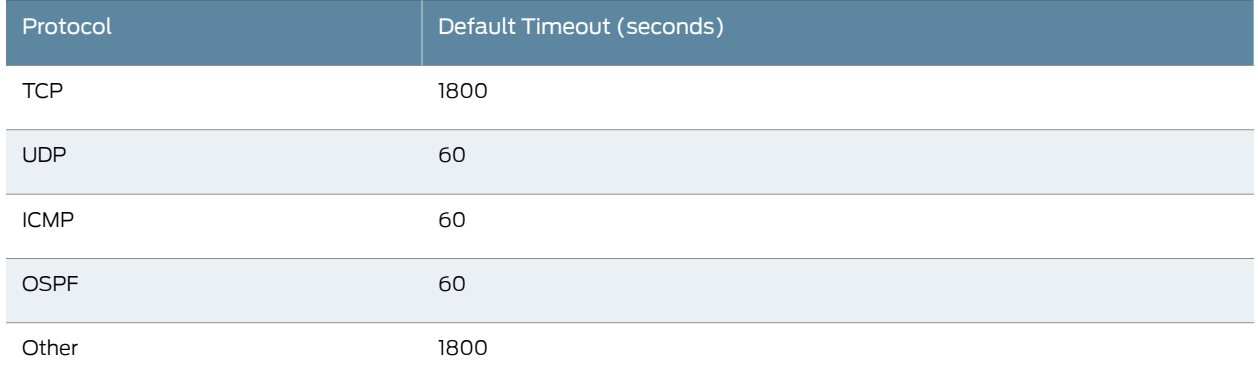

For application groups, including hidden groups created in multicell policy configurations, and for the predefined application ANY (if timeout is not set), application timeout lookup proceeds as follows:

- 1. The vsys TCP and UDP port-based timeout table, if a timeout is set.
- 2. The protocol-based default timeout table.

## Related Documentation

• *Junos OS Feature Support [Reference](http://www.juniper.net/techpubs/en_US/junos11.2/information-products/topic-collections/security/software-all/feature-support-reference/junos-security-feature-support-guide.pdf) for SRX Series and J Series Devices*

#### • Security Policy [Applications](#page-232-0) Overview on page 187

- [Understanding](#page-235-1) Custom Policy Applications on page 190
- [Understanding](#page-240-0) Policy Application Timeouts Contingencies on page 195
- Custom [Application](#page-235-2) Mappings on page 190
- Example: Adding and Modifying Custom Policy [Applications](#page-236-0) on page 191

## <span id="page-240-0"></span>Understanding Policy Application Timeouts Contingencies

When setting timeouts, be aware of the following contingencies:

• If an application contains several application rule entries, allrule entries share the same timeout. The timeout table is updated for each rule entry that matches the protocol (for UDP and TCP—other protocols use the default). You need to define the application

timeout only once. For example, if you create an application with two rules, the following commands will set the timeout to 20 seconds for both rules:

user@host# set applications application test protocol tcp destination-port 1035-1035 inactivity-timeout 20

user@host# set applications application test term test protocol udp

user@host# set applications application test term test source-port 1-65535

user@host# set applications application test term test destination-port 1111-1111

• If multiple custom applications are configured with custom timeouts, then each application will have its own custom application timeout. For example:

user@host# set applications application ftp-1 protocol tcp source-port 0-65535 destination-port 2121-2121 inactivity-timeout 10

user@host# set applications application telnet-1 protocol tcp source-port 0-65535 designating-port 2100-2148 inactivity-timeout 20

With this configuration, Junos OS applies a 10-second timeout for destination port 2121 and a 20-second timeout for destination port 2100 in an application group.

• If you unset an application timeout, the default protocol-based timeout in the application entry database is used, and the timeout values in both the application entry and port-based timeout tables are updated with the default value.

If the modified application has overlapping destination ports with other applications, the default protocol-based timeout might not be the desired value. In that case,reboot Junos OS, or set the application timeout again for the desired timeout to take effect.

• When you modify a predefined application and reboot, the modified application might not be the last one in the configuration. This is because predefined applications are loaded before custom applications, and any change made to a custom application, even if made earlier, will show as later than the predefined application change when you reboot.

For example, suppose you create the following application:

user@host# set applications application my-application protocol tcp destination-port 179-179 inactivity-timeout 20

Later you modify the timeout of the predefined application BGP as follows:

#### user@host# set applications application bgp inactivity-timeout 75

The BGP application will use the 75-second timeout value, because it is now written to the application entry database. But the timeout for port 179, the port BGP uses, is also changed to 75 in the TCP port-based timeout table. After you reboot, the BGP application will continue to use the 75-second timeout that, as a single application, it gets from the application entry database. But the timeout in the TCP port-based table for port 179 will now be 60. You can verify this by entering the show applications application bgp command.

The BGP application has no effect on single applications. But if you add BGP or my\_application to an application group, the 60-second timeout value will be used for destination port 179. This is because application group timeout is taken from the port-based timeout table, if one is set.

To ensure predictability when you modify a predefined application timeout, therefore, you can create a similar application, for example:

user@host# set applications application my-bgp protocol tcp destination-port 179-179 inactivity-timeout 75

#### Related • *Junos OS Feature Support [Reference](http://www.juniper.net/techpubs/en_US/junos11.2/information-products/topic-collections/security/software-all/feature-support-reference/junos-security-feature-support-guide.pdf) for SRX Series and J Series Devices*

#### Documentation

#### • Security Policy [Applications](#page-232-0) Overview on page 187

- [Understanding](#page-235-1) Custom Policy Applications on page 190
- Custom [Application](#page-235-2) Mappings on page 190
- [Understanding](#page-239-1) Policy Application Timeout Configuration and Lookup on page 194
- Example: Adding and Modifying Custom Policy [Applications](#page-236-0) on page 191

#### <span id="page-242-0"></span>Example: Setting a Policy Application Timeout

This example shows how to set a policy application timeout value.

- [Requirements](#page-242-1) on [page](#page-242-1) 197
- <span id="page-242-1"></span>• [Overview](#page-242-2) on [page](#page-242-2) 197
- [Configuration](#page-242-3) on [page](#page-242-3) 197
- [Verification](#page-243-1) on [page](#page-243-1) 198

#### <span id="page-242-2"></span>**Requirements**

Before you begin, understand policy application timeouts. See ["Understanding](#page-239-1) Policy Application Timeout [Configuration](#page-239-1) and Lookup" on page 194.

#### **Overview**

Application timeout values are stored in the application entry database and in the corresponding vsys TCP and UDP port-based timeout tables. In this example, you set the device for a policy application timeout to 75 minutes for the FTP predefined application.

<span id="page-242-3"></span>When you set an application timeout value, Junos OS updates these tables with the new value.

#### Configuration

Step-by-Step

To set a policy application timeout:

#### Procedure

Set the inactivity timeout value. 1.

> [edit applications application ftp] user@host# set inactivity-timeout 75

2. Commit the configuration if you are done configuring the device.

[edit] user@host# commit

#### <span id="page-243-1"></span>Verification

To verify the configuration is working properly, enter the show applications command.

Related Documentation • *Junos OS Feature Support [Reference](http://www.juniper.net/techpubs/en_US/junos11.2/information-products/topic-collections/security/software-all/feature-support-reference/junos-security-feature-support-guide.pdf) for SRX Series and J Series Devices* • Security Policy [Applications](#page-232-0) Overview on page 187

## <span id="page-243-0"></span>Understanding the ICMP Predefined Policy Application

When you create a policy, you can specify the ICMP predefined application for the policy.

Internet Control Message Protocol (ICMP) is a part of IP and provides a way to query a network (ICMP query messages) and to receive feedback from the network for error patterns (ICMP error messages). ICMP does not, however, guarantee error message delivery or report all lost datagrams; and it is not a reliable protocol. ICMP codes and type codes describe ICMP query messages and ICMP error messages.

<span id="page-243-2"></span>You can choose to permit or deny any or specific types of ICMP messages to improve network security. Some types of ICMP messages can be exploited to gain information about your network that might compromise security. For example, ICMP, TCP, or UDP packets can be constructed to return ICMP error messages that contain information about a network, such as its topology, and access list filtering characteristics. [Table](#page-243-2) 18 on [page](#page-243-2) 198 lists ICMP message names, the corresponding code, type, and description.

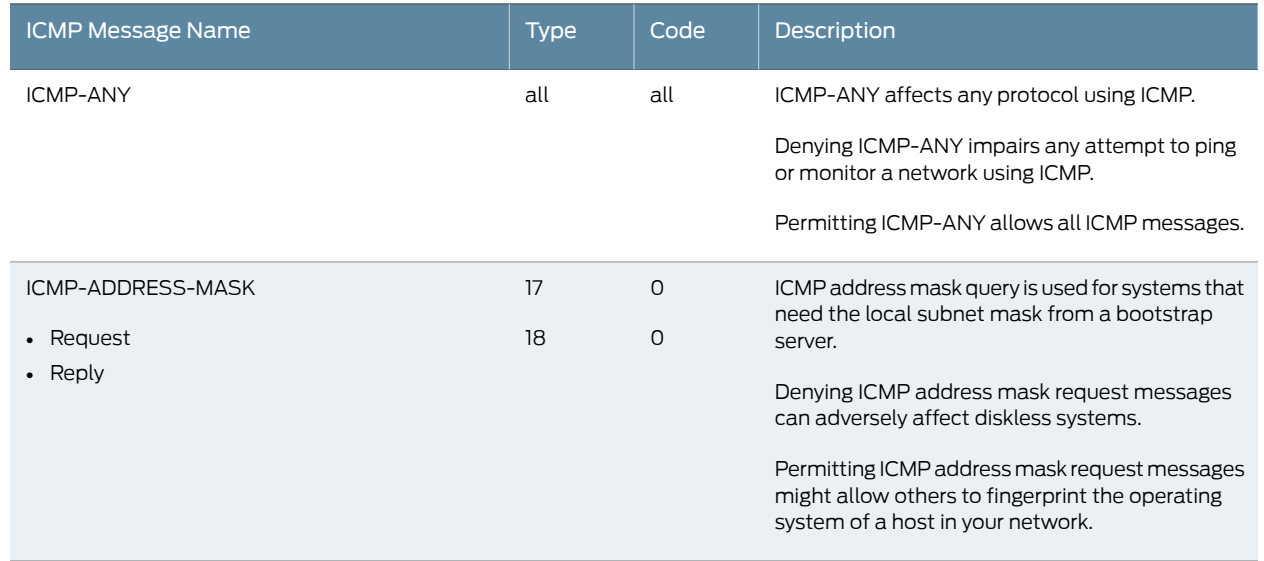

## Table 18: ICMP Messages

## Table 18: ICMP Messages *(continued)*

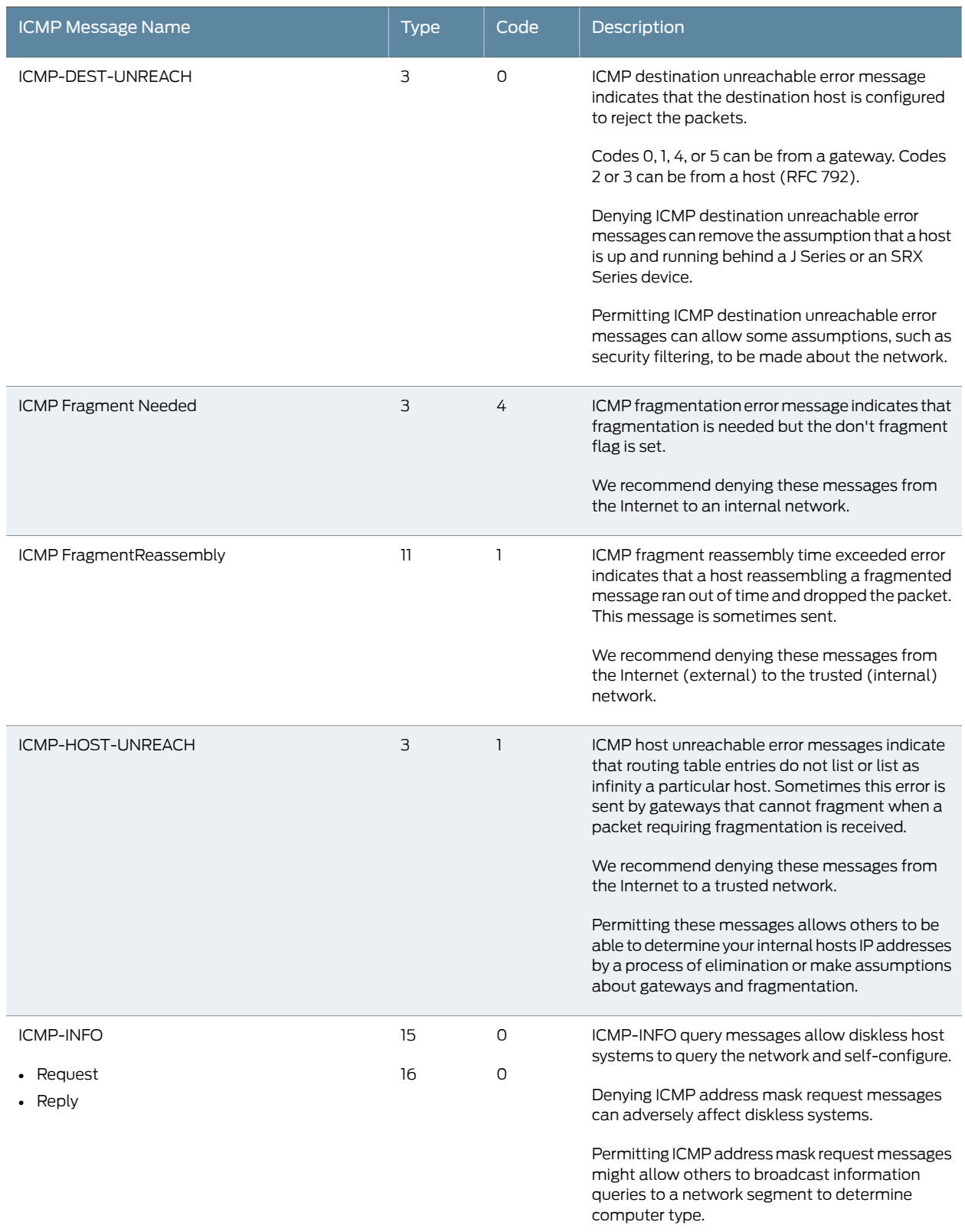

## Table 18: ICMP Messages *(continued)*

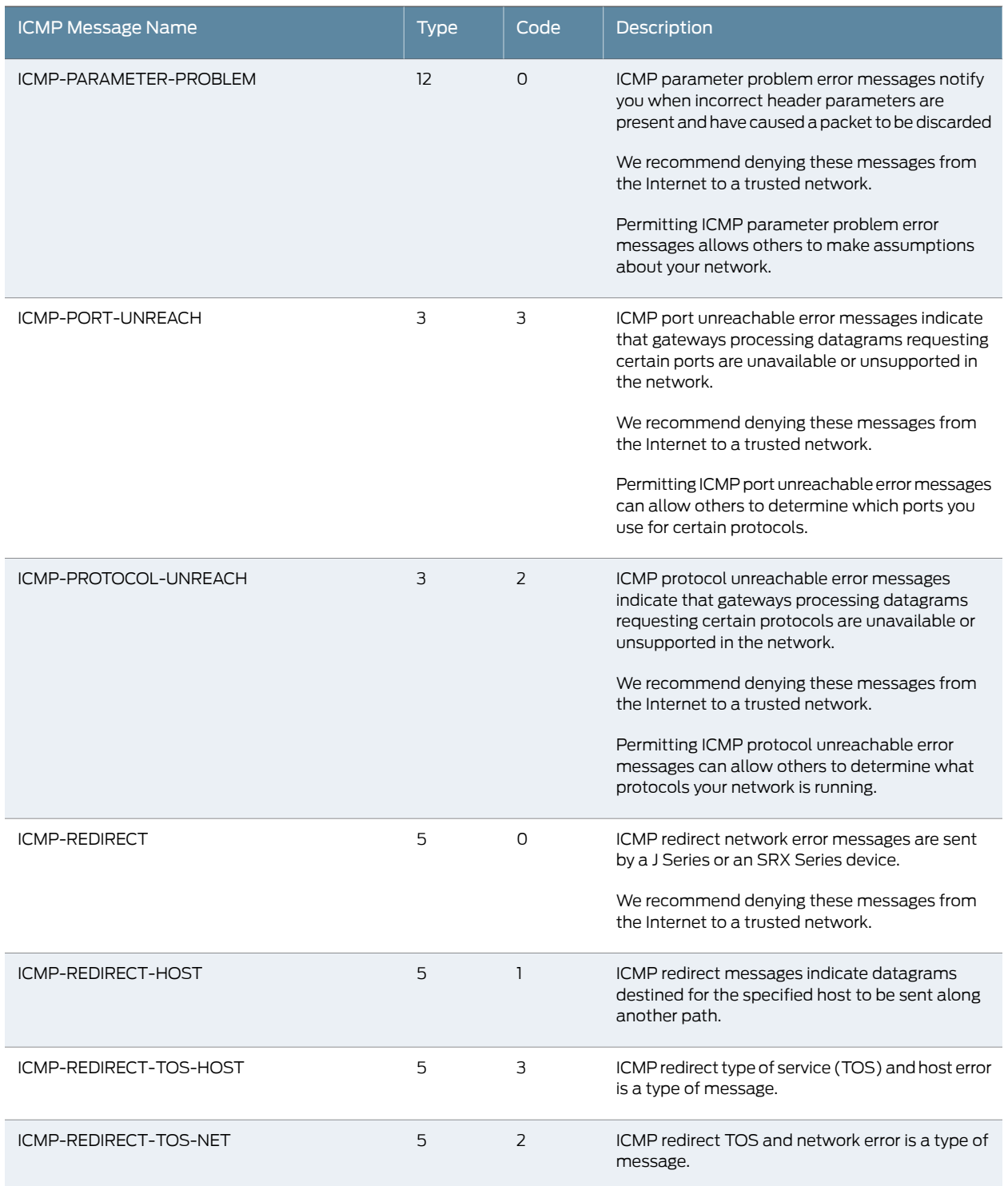

## Table 18: ICMP Messages *(continued)*

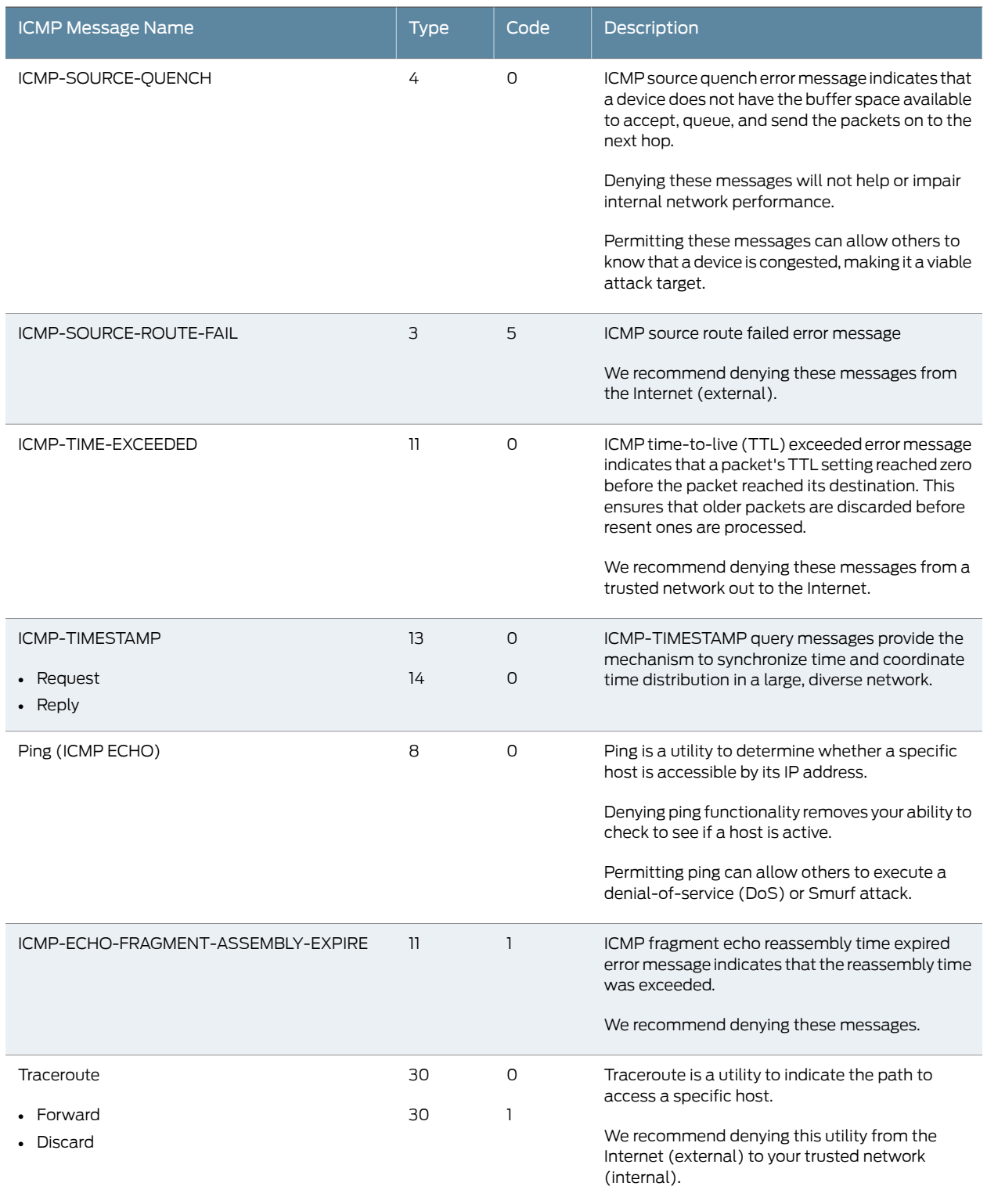

Documentation

Related

<span id="page-247-0"></span>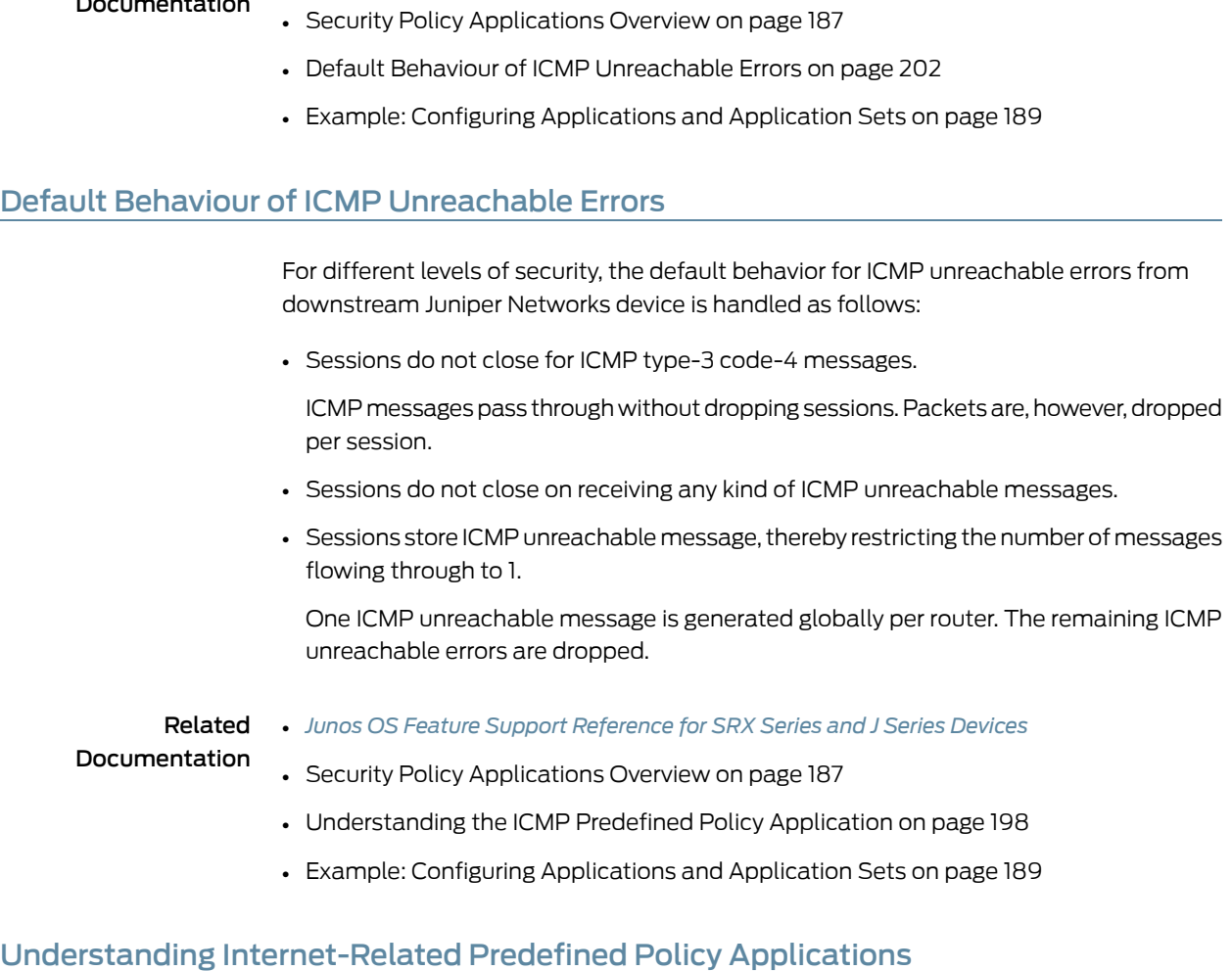

• *Junos OS Feature Support [Reference](http://www.juniper.net/techpubs/en_US/junos11.2/information-products/topic-collections/security/software-all/feature-support-reference/junos-security-feature-support-guide.pdf) for SRX Series and J Series Devices*

<span id="page-247-1"></span>

When you create a policy, you can specify predefined Internet-related applications for the policy.

<span id="page-247-2"></span>[Table](#page-247-2) 19 on page 202 lists Internet-related predefined applications. Depending on your network requirements, you can choose to permit or deny any or all of these applications. Each entry lists the application name, default receiving port, and application description.

## Table 19: Predefined Applications

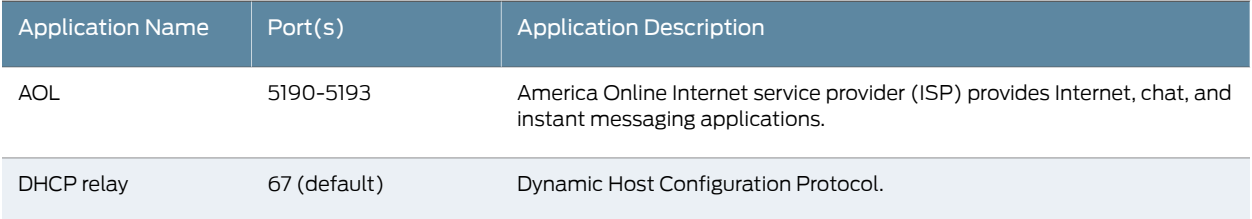

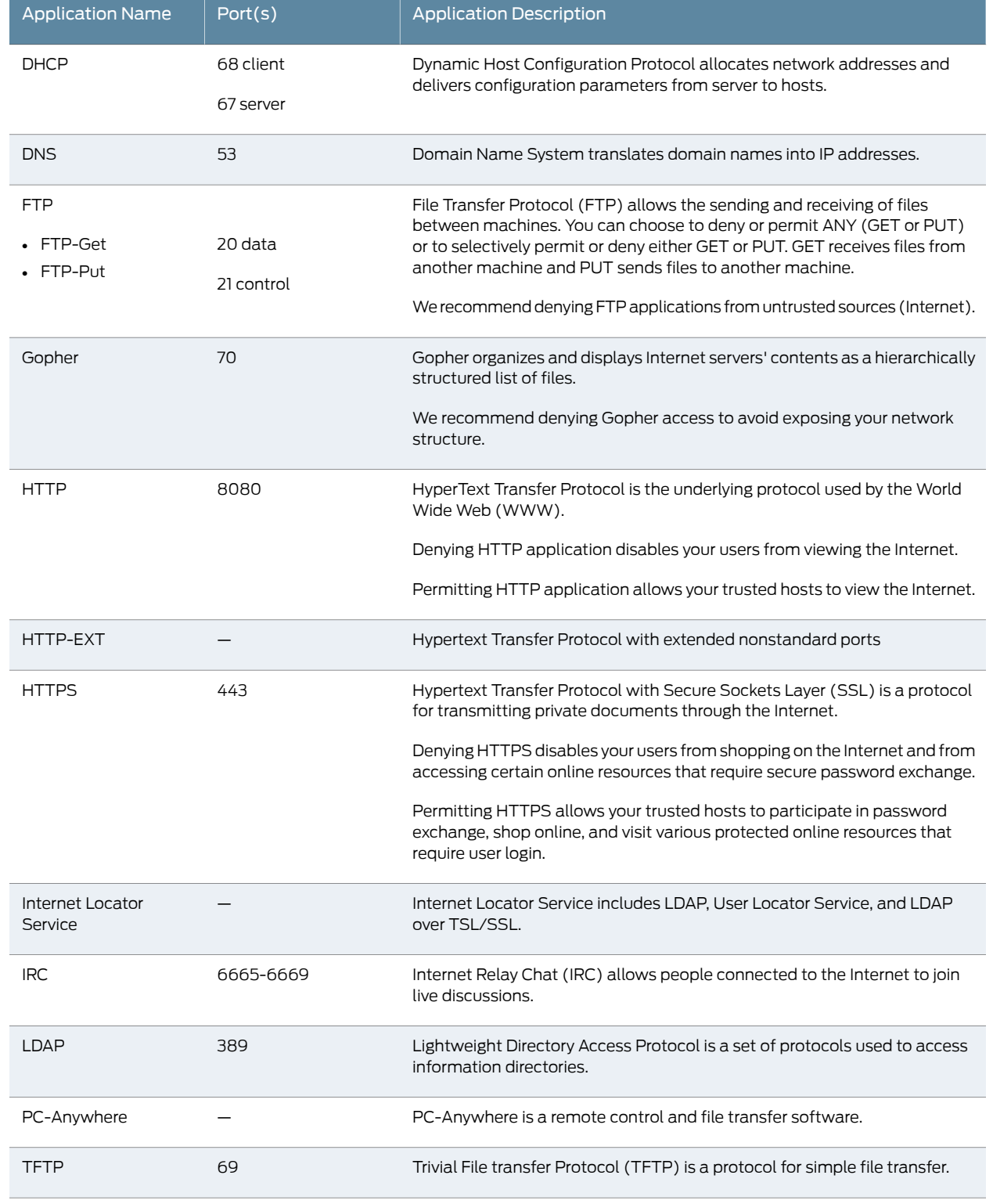

## Table 19: Predefined Applications *(continued)*

## Table 19: Predefined Applications *(continued)*

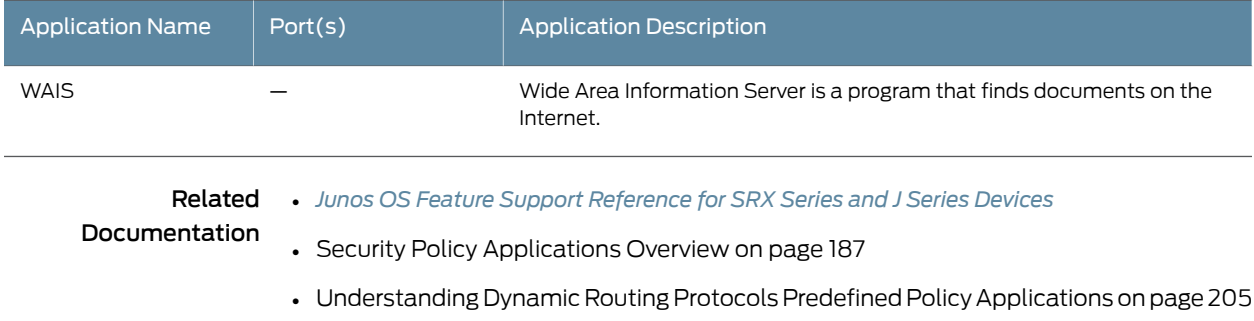

• Example: Configuring [Applications](#page-234-0) and Application Sets on page 189

## <span id="page-249-0"></span>Understanding Microsoft Predefined Policy Applications

When you create a policy, you can specify predefined Microsoft applications for the policy.

<span id="page-249-1"></span>[Table](#page-249-1) 20 on page 204 lists predefined Microsoft applications, parameters associated with each application, and a brief description of each application. Parameters include universal unique identifiers (UUIDs) and TCP/UDP source and destination ports. A UUID is a 128-bit unique number generated from a hardware address, a timestamp, and seed values.

## Table 20: Predefined Microsoft Applications

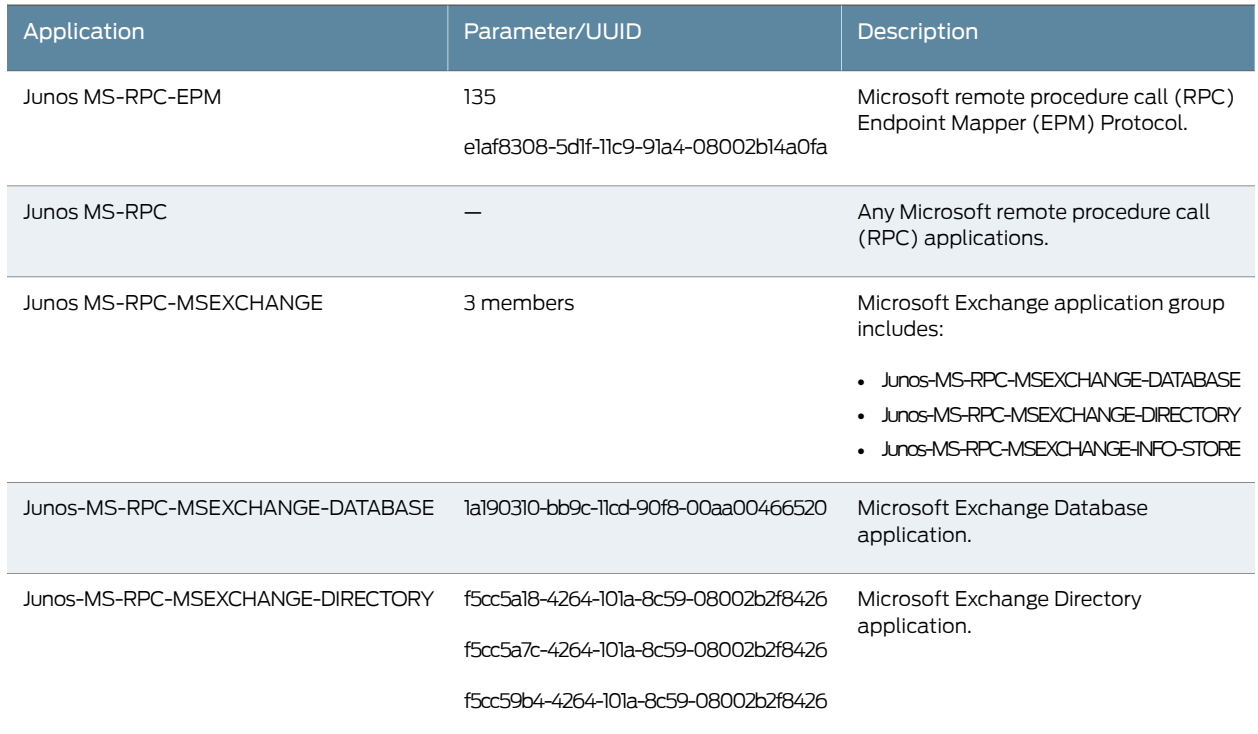

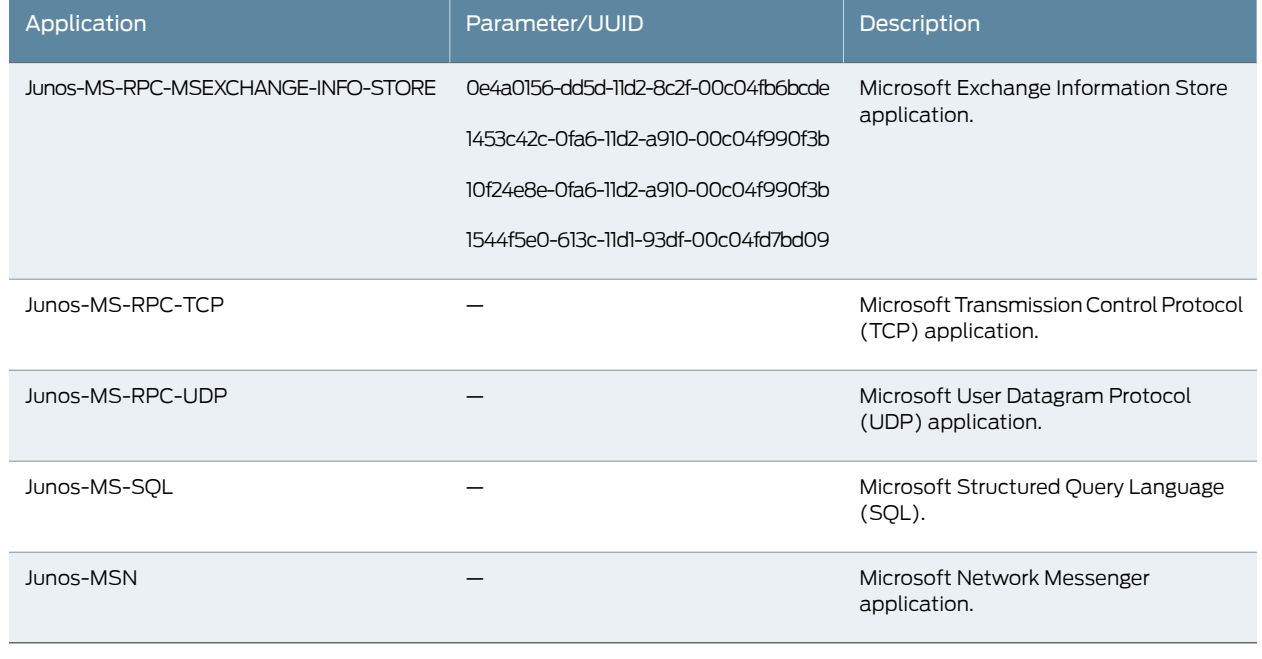

## Table 20: Predefined Microsoft Applications *(continued)*

- Related • *Junos OS Feature Support [Reference](http://www.juniper.net/techpubs/en_US/junos11.2/information-products/topic-collections/security/software-all/feature-support-reference/junos-security-feature-support-guide.pdf) for SRX Series and J Series Devices*
- <span id="page-250-0"></span>Documentation • Security Policy [Applications](#page-232-0) Overview on page 187
	- Example: Configuring [Applications](#page-234-0) and Application Sets on page 189

## Understanding Dynamic Routing Protocols Predefined Policy Applications

When you create a policy, you can specify predefined dynamic routing protocol applications for the policy.

<span id="page-250-1"></span>Depending on your network requirements, you can choose to permit or deny messages generated from these dynamic routing protocols and packets of these dynamic routing protocols. [Table](#page-250-1) 21 on page 205 lists each supported dynamic routing protocol by name, port, and description.

## Table 21: Dynamic Routing Protocols

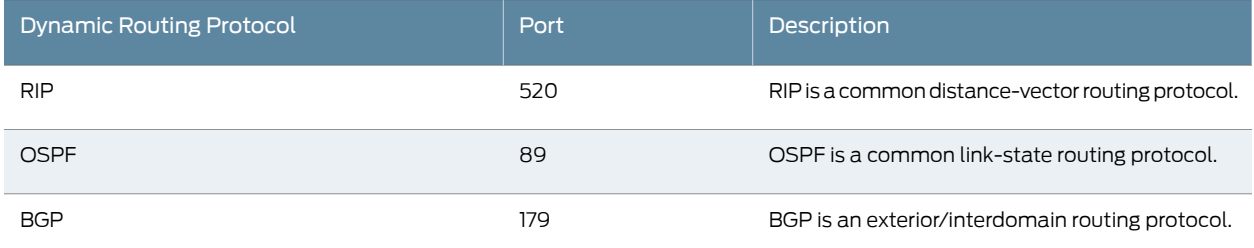

#### Related

• *Junos OS Feature Support [Reference](http://www.juniper.net/techpubs/en_US/junos11.2/information-products/topic-collections/security/software-all/feature-support-reference/junos-security-feature-support-guide.pdf) for SRX Series and J Series Devices*

**Documentation** 

• Security Policy [Applications](#page-232-0) Overview on page 187

• Example: Configuring [Applications](#page-234-0) and Application Sets on page 189

## <span id="page-251-0"></span>Understanding Streaming Video Predefined Policy Applications

When you create a policy, you can specify predefined streaming video applications for the policy.

<span id="page-251-2"></span>[Table](#page-251-2) 22 on page 206 lists each supported streaming video application by name and includes the default port and description. Depending on your network requirements, you can choose to permit or deny any or all of these applications.

#### Table 22: Supported Streaming Video Applications

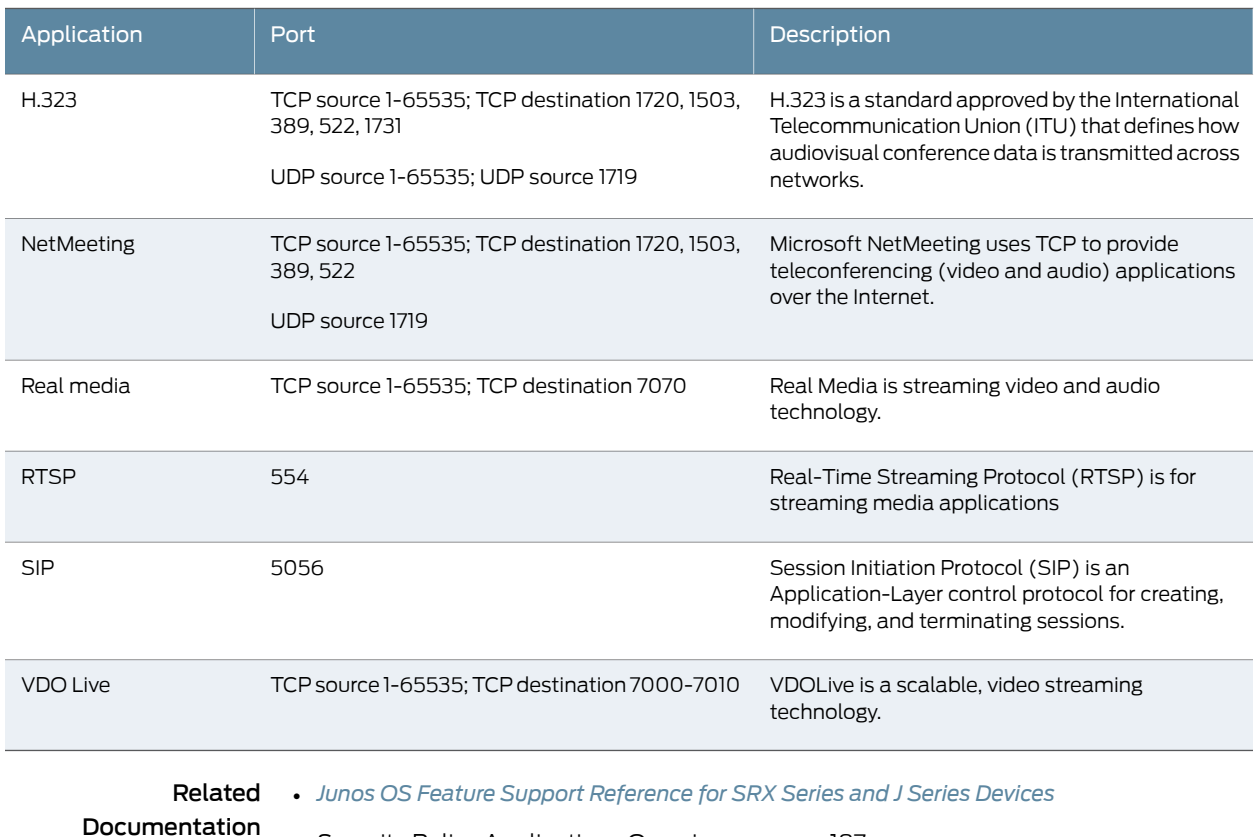

• Security Policy [Applications](#page-232-0) Overview on page 187

• Example: Configuring [Applications](#page-234-0) and Application Sets on page 189

## <span id="page-251-1"></span>Understanding Sun RPC Predefined Policy Applications

When you create a policy, you can specify predefined Sun RPC applications for the policy.

[Table](#page-252-1) 23 on page 207 lists each Sun remote procedure call Application Layer Gateway (RPC ALG) application name, parameters, and full name.
# Table 23: RPC ALG Applications

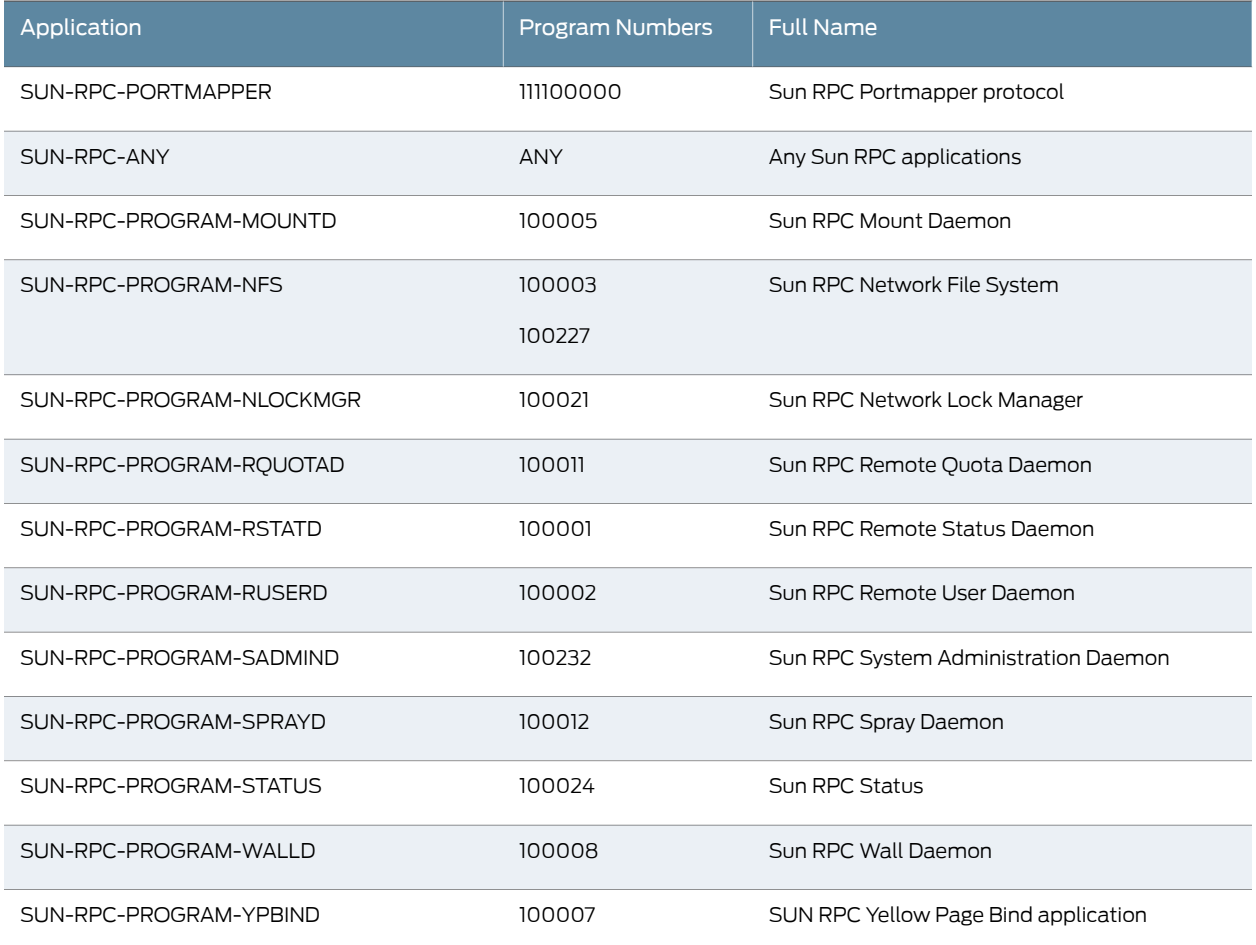

Related • *Junos OS Feature Support [Reference](http://www.juniper.net/techpubs/en_US/junos11.2/information-products/topic-collections/security/software-all/feature-support-reference/junos-security-feature-support-guide.pdf) for SRX Series and J Series Devices*

- Documentation
- Security Policy [Applications](#page-232-0) Overview on page 187
- Example: Configuring [Applications](#page-234-0) and Application Sets on page 189

# Understanding Security and Tunnel Predefined Policy Applications

When you create a policy, you can specify predefined security and tunnel applications for the policy.

[Table](#page-253-0) 24 on page 208 lists each supported application and gives the default port(s) and a description of each entry.

# <span id="page-253-0"></span>Table 24: Supported Applications

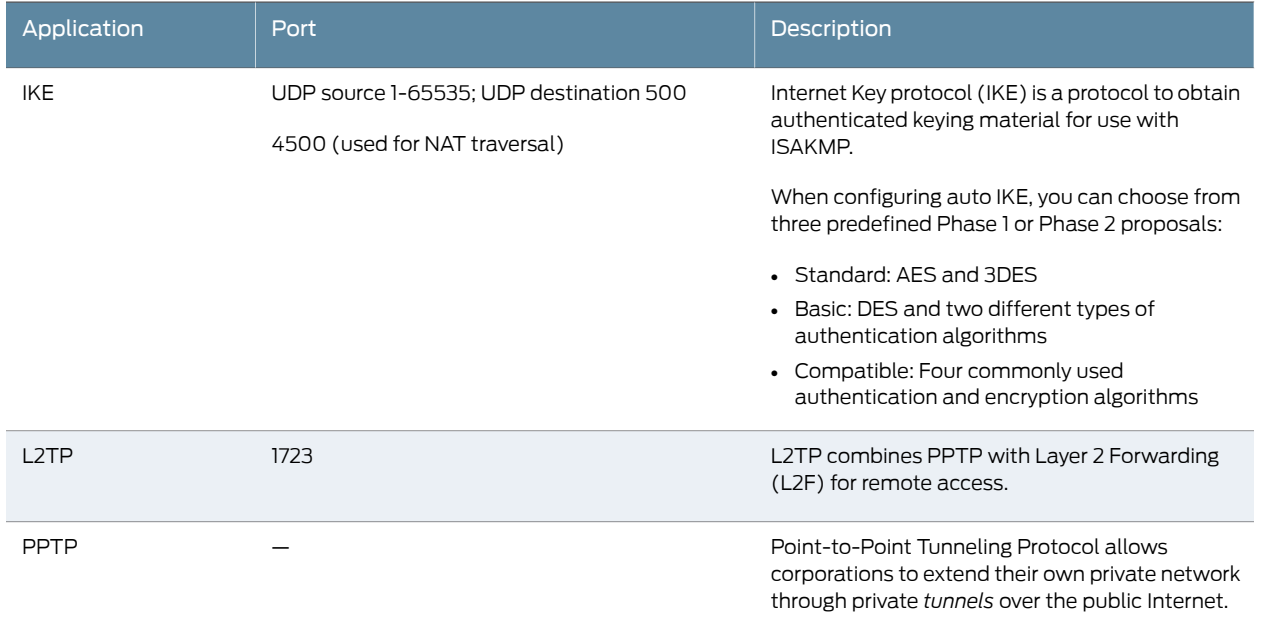

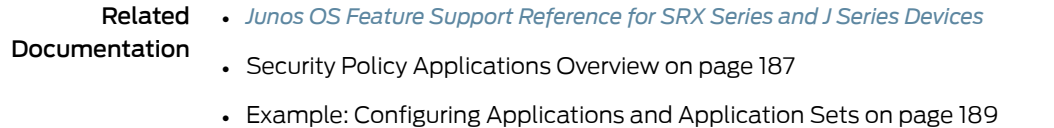

# Understanding IP-Related Predefined Policy Applications

<span id="page-253-1"></span>When you create a policy, you can specify predefined IP-related applications for the policy.

[Table](#page-253-1) 25 on page 208lists the predefined IP-related applications. Each entry includes the default port and a description of the application.

# Table 25: Predefined IP-Related Applications

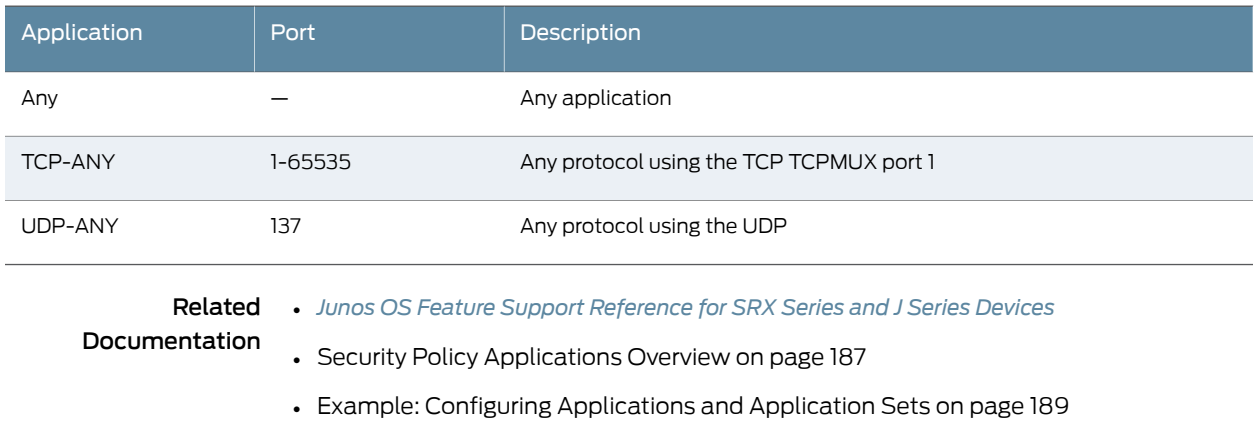

# Understanding Instant Messaging Predefined Policy Applications

When you create a policy, you can specify predefined instant messaging applications for the policy.

<span id="page-254-0"></span>Table 26 on page 209 lists predefined Internet-messaging applications. Each entry includes the name of the application, the default or assigned port, and a description of the application.

# Table 26: Predefined Internet-Messaging Applications

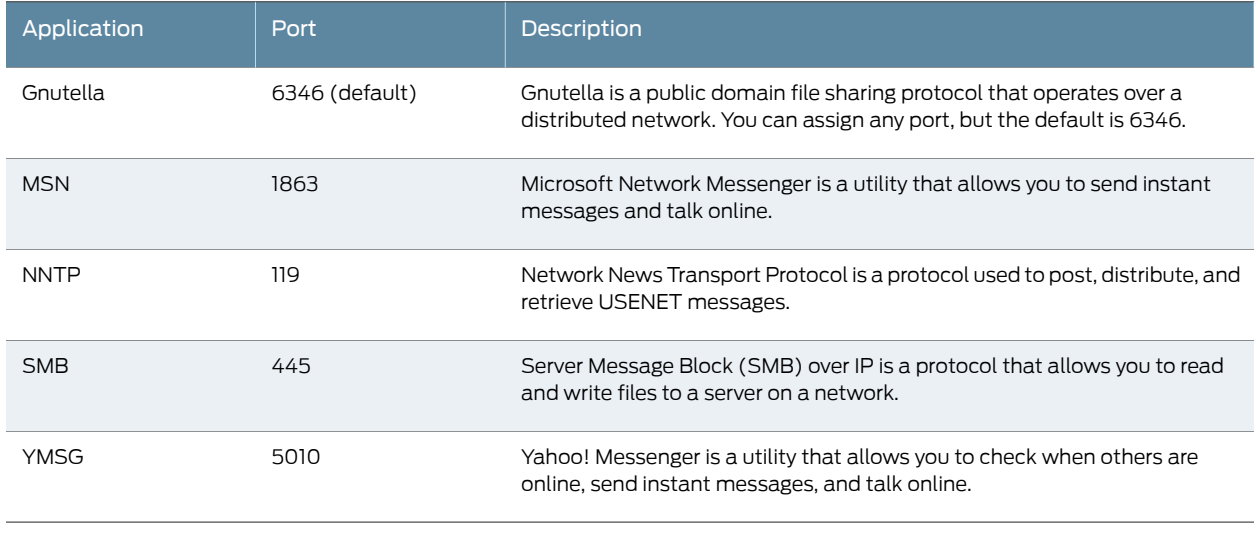

<span id="page-254-1"></span>Related Documentation

• *Junos OS Feature Support [Reference](http://www.juniper.net/techpubs/en_US/junos11.2/information-products/topic-collections/security/software-all/feature-support-reference/junos-security-feature-support-guide.pdf) for SRX Series and J Series Devices*

- Security Policy [Applications](#page-232-0) Overview on page 187
- [Understanding](#page-254-1) Management Predefined Policy Applications on page 209
- Example: Configuring [Applications](#page-234-0) and Application Sets on page 189

# Understanding Management Predefined Policy Applications

<span id="page-254-2"></span>When you create a policy, you can specify predefined management applications for the policy.

[Table](#page-254-2) 27 on page 209 lists the predefined management applications. Each entry includes the name of the application, the default or assigned port, and a description of the application.

# Table 27: Predefined Management Applications

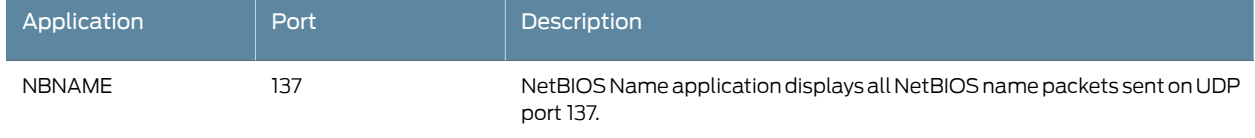

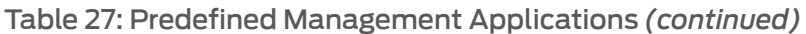

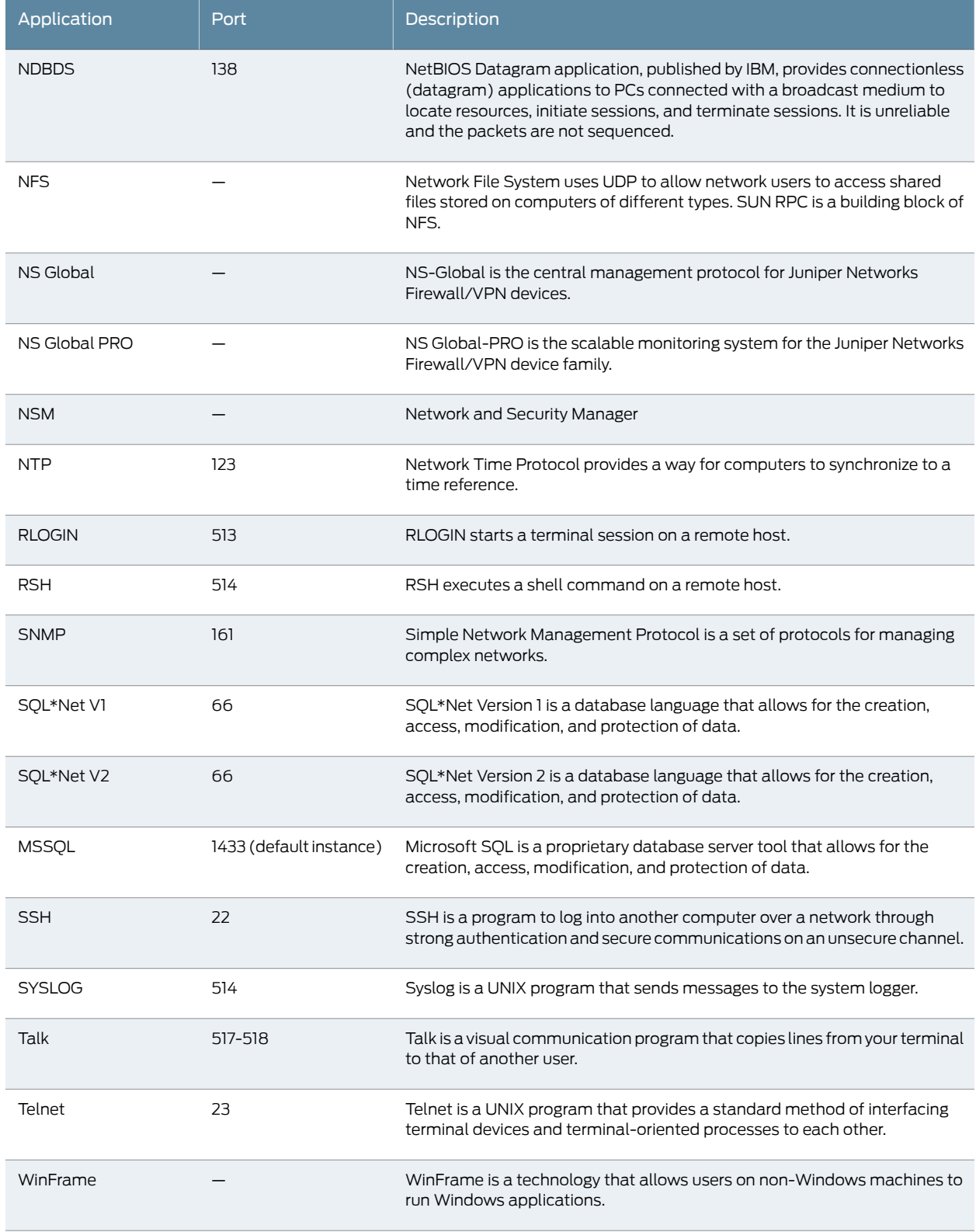

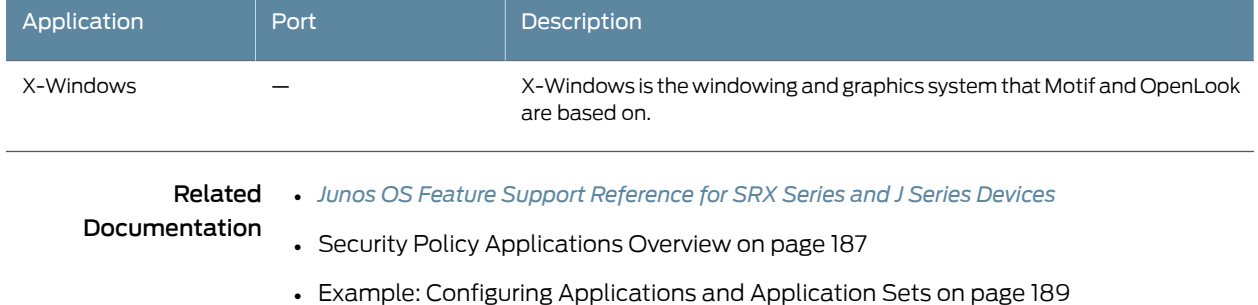

# Table 27: Predefined Management Applications *(continued)*

# Understanding Mail Predefined Policy Applications

When you create a policy, you can specify predefined mail applications for the policy.

<span id="page-256-0"></span>[Table](#page-256-0) 28 on page 211 lists the predefined mail applications. Each includes the name of the application, the default or assigned port number, and a description of the application.

# Table 28: Predefined Mail Applications

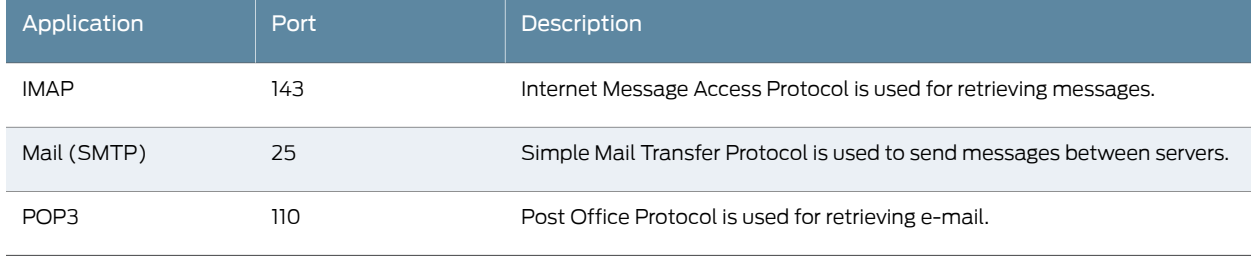

Related • *Junos OS Feature Support [Reference](http://www.juniper.net/techpubs/en_US/junos11.2/information-products/topic-collections/security/software-all/feature-support-reference/junos-security-feature-support-guide.pdf) for SRX Series and J Series Devices*

- Documentation • Security Policy [Applications](#page-232-0) Overview on page 187
	- Example: Configuring [Applications](#page-234-0) and Application Sets on page 189

# Understanding UNIX Predefined Policy Applications

<span id="page-256-1"></span>When you create a policy, you can specify predefined UNIX applications for the policy.

[Table](#page-256-1) 29on page 211lists the predefined UNIX applications. Each entry includes the name of the application, the default or assigned port, and a description of the application.

# Table 29: Predefined UNIX Applications

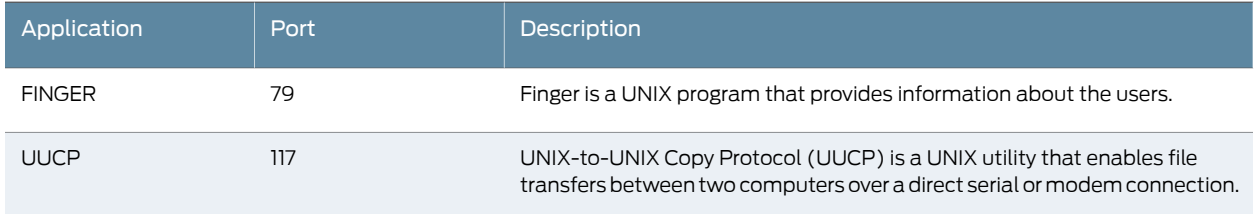

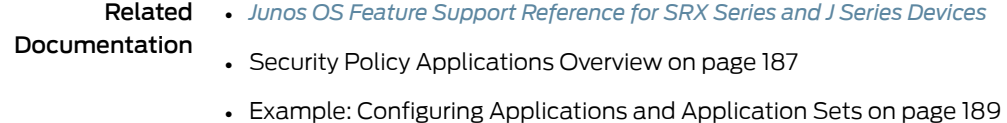

# Understanding Miscellaneous Predefined Policy Applications

When you create a policy, you can specify miscellaneous predefined applications for the policy.

<span id="page-257-0"></span>[Table](#page-257-0) 30 on page 212 lists predefined miscellaneous applications. Each entry includes the application name, default or assigned port, and a description of the application.

# Table 30: Predefined Miscellaneous Applications

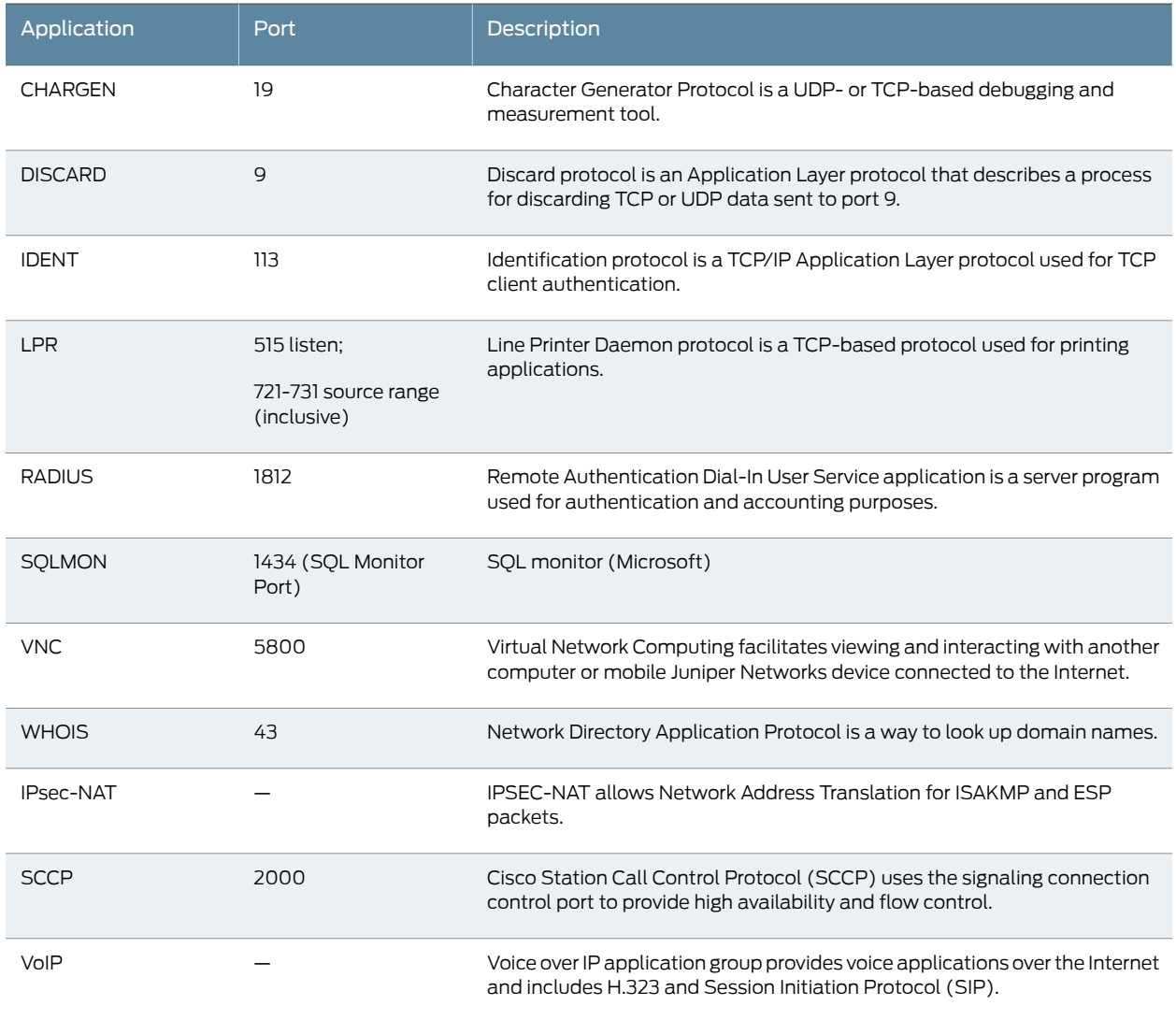

#### Related • *Junos OS Feature Support [Reference](http://www.juniper.net/techpubs/en_US/junos11.2/information-products/topic-collections/security/software-all/feature-support-reference/junos-security-feature-support-guide.pdf) for SRX Series and J Series Devices*

Documentation

- Security Policy [Applications](#page-232-0) Overview on page 187
- Example: Configuring [Applications](#page-234-0) and Application Sets on page 189

PART 4

# Application Layer Gateways

- [ALGs](#page-262-0) on [page](#page-262-0) 217
- [H.323](#page-268-0) ALGs on [page](#page-268-0) 223
- ALG for IKE and ESP on [page](#page-304-0) 259
- SIP [ALGs](#page-314-0) on [page](#page-314-0) 269
- [SCCP](#page-370-0) ALGs on [page](#page-370-0) 325
- [MGCP](#page-392-0) ALGs on [page](#page-392-0) 347
- RPC [ALGs](#page-424-0) on [page](#page-424-0) 379

# <span id="page-262-0"></span>CHAPTER 9

# ALGs

- ALG [Overview](#page-262-1) on [page](#page-262-1) 217
- [Understanding](#page-263-0) ALG Types on [page](#page-263-0) 218
- [Understanding](#page-265-0) VoIP DSCP Rewrite Rules on [page](#page-265-0) 220
- Example: [Configuring](#page-265-1) VoIP DSCP Rewrite Rules on [page](#page-265-1) 220

# <span id="page-262-1"></span>ALG Overview

An *Application Layer Gateway (ALG)* is a software component that is designed to manage specific protocols such as Session Initiation Protocol (SIP) or FTP on Juniper Networks devices running Junos OS. The ALG module is responsible for Application-Layer aware packet processing.

ALG functionality can be triggered either by a service or application configured in the security policy:

- A *service* is an object that identifies an application protocol using Layer 4 information (such as standardandacceptedTCP and UDP port numbers) for an application service (such as Telnet, FTP, SMTP, and HTTP).
- An *application* specifies the Layer 7 application that maps to a Layer 4 service.

A predefined service already has a mapping to a Layer 7 application. However, for custom services, you must link the service to an application explicitly, especially if you want the policy to apply an ALG.

ALGs for packets destined to well-known ports are triggered by service type. The ALG intercepts and analyzes the specified traffic, allocates resources, and defines dynamic policies to permit the traffic to pass securely through the device:

- 1. When a packet arrives at the device, the flow module forwards the packet according to the security rule set in the policy.
- 2. If a policy is found to permit the packet, the associated service type or application type is assigned and a session is created for this type of traffic.
- 3. If a session is found for the packet, no policy rule match is needed. The ALG module is triggered if that particular service or application type requires the supported ALG processing.

The ALG also inspects the packet for embedded IP address and port information in the packet payload, and performs Network Address Translation (NAT) processing if necessary. The ALG also opens a gate for the IP address and port number to permit data exchange for the session. The control session and data session can be coupled to have the same timeout value, or they can be independent.

ALGs are supported on chassis clusters. For information about chassis clusters, see "Chassis Cluster [Overview"](#page-1182-0) on page 1137.

# Related Documentation

• *Junos OS Feature Support [Reference](http://www.juniper.net/techpubs/en_US/junos11.2/information-products/topic-collections/security/software-all/feature-support-reference/junos-security-feature-support-guide.pdf) for SRX Series and J Series Devices*

- [Understanding](#page-263-0) ALG Types on page 218
- [Understanding](#page-268-1) H.323 ALGs on page 223
- [Understanding](#page-314-1) SIP ALGs on page 269
- [Understanding](#page-370-1) SCCP ALGs on page 325
- [Understanding](#page-392-1) MGCP ALGs on page 347
- [Understanding](#page-424-1) RPC ALGs on page 379

# <span id="page-263-0"></span>Understanding ALG Types

Junos OS supports voice-over-IP Application Layer Gateways (VoIP ALGs) and basic data ALGs. (Note that supported ALG types vary depending on which hardware device you are using.)

*VoIP ALGs* provide stateful Application Layer inspection and Network Address Translation (NAT) capabilities to VoIP signaling and media traffic. The ALG inspects the state of transactions, or calls, and forwards or drops packets based on those states.

Junos OS supports the following VoIP ALGs:

- H.323—The H.323 ALG provides support for the H.323 legacy VoIP protocol. The ALG lets you secure VoIP communication between terminal hosts, such as IP phones and multimedia devices. In such a telephony system, the gatekeeper device manages call registration, admission, and call status for VoIP calls. Gatekeepers can reside in the two different zones or in the same zone.
- SIP—The SIP ALG provides support for the Session Initiation Protocol (SIP). SIP is an Internet Engineering Task Force (IETF)-standard protocol for initiating, modifying, and terminating multimedia sessions over the Internet. Such sessions might include conferencing, telephony, or multimedia, with features such as instant messaging and application-level mobility in network environments.
- SCCP—The SCCP ALG provides support for Skinny Client Control Protocol (SCCP). SCCP is a Cisco proprietary protocol for call signaling. Skinny is based on a call-agent-based call-control architecture. The control protocol uses binary-coded

frames encoded on TCP frames sent to well-known TCP port number destinations to set up and tear down RTP media sessions.

• MGCP—The MGCP ALG provides support for Media Gateway Control Protocol (MGCP). MGCP is a text-based Application Layer protocol used for call setup and call control between the media gateway and the media gateway controller (MGC). .

Junos OS also supports the following data ALGs:

- DNS—Provides an ALG for the Domain Name System. The DNS ALG monitors DNS query and reply packets and closes session if the DNS flag indicates the packet is a reply message.
- FTP—Provides an ALG for the File Transfer Protocol (FTP).The FTP ALG monitors PORT, PASV, and 227 commands. It performs NAT on the IP, port, or both in the message and gate opening on the device as necessary.
- TFTP—Provides an ALG for the Trivial File Transfer Protocol (TFTP). The TFTP ALG processes TFTP packets that initiate the request and opens a gate to allow return packets from the reverse direction to the port that sends the request.
- PPTP—Provides an ALG for the Point-to-Point Tunneling Protocol (PPTP). The PPTP is a Layer 2 protocol that tunnels PPP data across TCP/IP networks. The PPTP client is freely available on Windows systems and is widely deployed for building Virtual Private Networks (VPNs).
- REAL—Provides an ALG for the Real-Time Streaming Protocol.
- MSRPC—Provides an ALG for the Microsoft Remote Procedure Call.
- SUNRPC—Provides an ALG for the SUN Remote Procedure Call.
- RSH-Provides an ALG for the Remote Shell (RSH). The RSH ALG handles TCP packets destined for port 514 and processes the RSH port command. The RSH ALG performs NAT on the port in the port command and opens gates as necessary.
- SQL—Provides an ALG for the Structured Query Language (SQL). The SQLNET ALG processes SQLTNS response frame fromthe server side. It parses the packet and looks for the (HOST=ipaddress), (PORT=port) pattern and performs NAT and gate opening on the client side for the TCP data channel.
- TALK—Provides an ALG for the TALK Protocol. The TALK protocol uses UDP port 517 and port 518 for control channel connections. The talk program consists of a server anda client.The server handles client notifications andhelps to establish talk sessions. There are two types of talk servers: ntalk and talkd. The TALK ALG processes packets of both ntalk and talkd formats. It also performs NAT and gate opening as necessary.

For information about enabling and configuring each of these ALGs through J-Web, select the Configure>Security>ALG page in the J-Web user interface and click Help.

Related Documentation

- *Junos OS Feature Support [Reference](http://www.juniper.net/techpubs/en_US/junos11.2/information-products/topic-collections/security/software-all/feature-support-reference/junos-security-feature-support-guide.pdf) for SRX Series and J Series Devices*
- ALG [Overview](#page-262-1) on page 217
	- [Understanding](#page-268-1) H.323 ALGs on page 223
- [Understanding](#page-314-1) SIP ALGs on page 269
- [Understanding](#page-370-1) SCCP ALGs on page 325
- [Understanding](#page-392-1) MGCP ALGs on page 347
- [Understanding](#page-424-1) RPC ALGs on page 379

# <span id="page-265-0"></span>Understanding VoIP DSCP Rewrite Rules

This topic describes the voice over IP Application Layer Gateway (VoIP ALG) mechanism for modifying the Differentiated Services Code Point (DSCP) field of Real-Time Transport Protocol (RTP) packets. The VoIP ALG mechanism is applicable for the RTP session, which is recognized by the ALG.

DSCP is a modification of the type of service byte for class of service (CoS). Six bits of this byte are reallocated for use as the DSCP field, where each DSCP specifies a particular per-hop behavior that is applied to a packet.

To avoid VoIP quality degradation caused by network congestion, the RTP packets are required to mark the DSCP bit to ensure they get higher routing priority. A downstream router can put those packets in a higher priority queue for faster forwarding. To provide this functionality, there needs to be a per-VoIP mechanism for modifying the DSCP field of RTP packets according to the specific configuration. This will ensure that all RTP packets based on User Datagram Protocol/Transport Control Protocol (UDP/TCP) that encounter the ALG will be assigned a specific DSCP bit.

A rewrite rule modifies the appropriate CoS bits in an outgoing packet to meet the requirements of the targeted peer. Each rewrite rule reads the current CoS value that is configured at the VoIP ALG level. Every packet that hits the VoIP ALG is marked by this CoS value.

This feature supports ALG DSCP marking for H323, Session Initiation Protocol (SIP), Media Gateway Control Protocol (MGCP), and Skinny Client Control Protocol (SCCP). It provides a 6-bit DSCP value configuration for each of these. When the first RTP packet hits the ALG, this feature receives the 6-bit DSCP value form the configuration and sets it to the RTP session that the packet has created. This first RTP packet and the following RTP packets passing through the RTP session are marked according to the 6-bit DSCP value in the session.

<span id="page-265-1"></span>Related Documentation • Example: [Configuring](#page-265-1) VoIP DSCP Rewrite Rules on page 220

# Example: Configuring VoIP DSCP Rewrite Rules

This example shows how to configure VoIP DSCP.

- [Requirements](#page-266-0) on [page](#page-266-0) 221
- [Overview](#page-266-1) on [page](#page-266-1) 221

<span id="page-266-2"></span><span id="page-266-1"></span><span id="page-266-0"></span>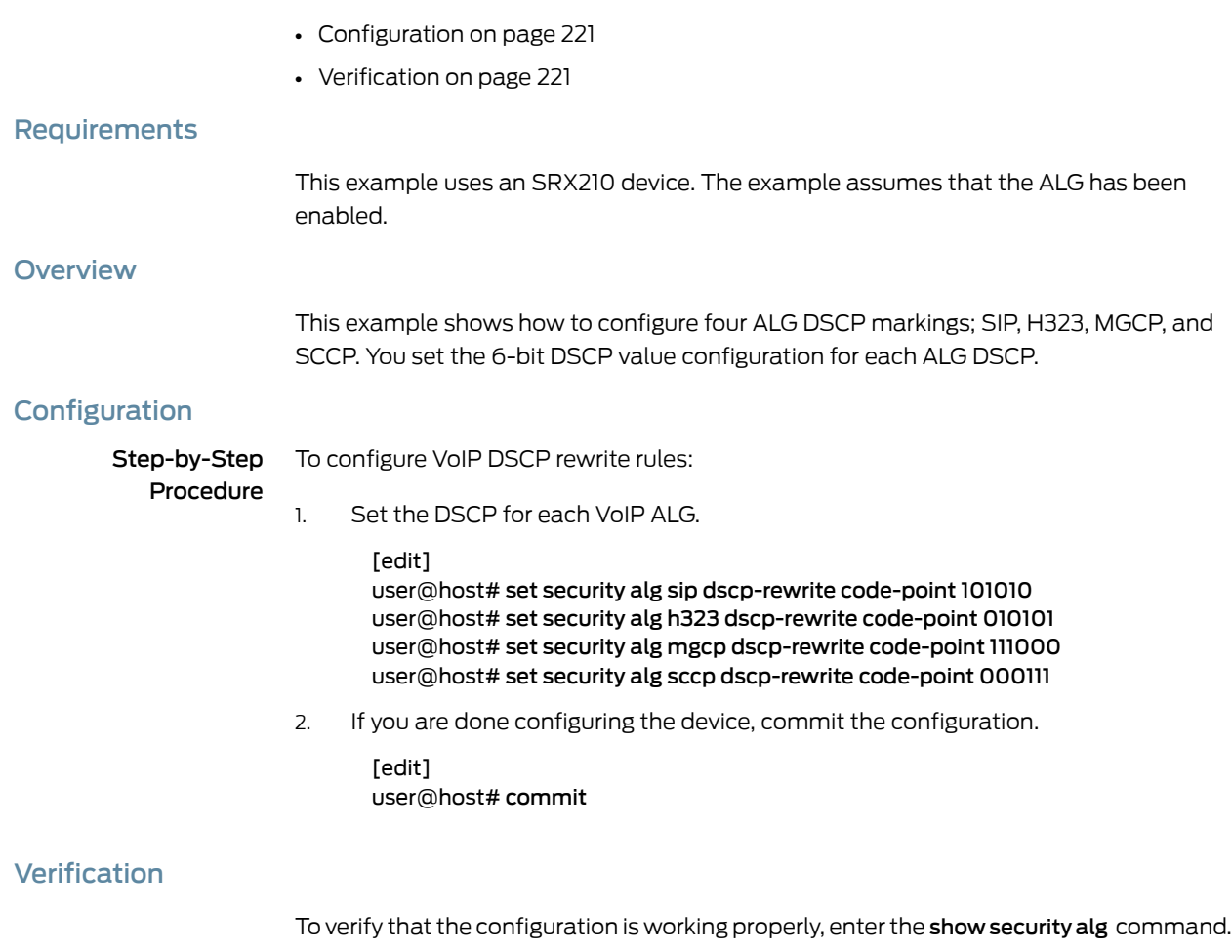

Related • *Junos OS Feature Support [Reference](http://www.juniper.net/techpubs/en_US/junos11.2/information-products/topic-collections/security/software-all/feature-support-reference/junos-security-feature-support-guide.pdf) for SRX Series and J Series Devices*

- <span id="page-266-3"></span>Documentation
- [Understanding](#page-265-0) VoIP DSCP Rewrite Rules on page 220

<span id="page-268-0"></span>CHAPTER 10

# H.323 ALGs

- [Understanding](#page-268-1) H.323 ALGs on [page](#page-268-1) 223
- [Understanding](#page-270-0) the Avaya H.323 ALG on [page](#page-270-0) 225
- H.323 ALG [Configuration](#page-272-0) Overview on [page](#page-272-0) 227
- H.323 ALG Endpoint [Registration](#page-272-1) Timeouts on [page](#page-272-1) 227
- H.323 ALG Media Source Port [Ranges](#page-274-0) on [page](#page-274-0) 229
- H.323 ALG DoS Attack [Protection](#page-275-0) on [page](#page-275-0) 230
- H.323 ALG [Unknown](#page-277-0) Message Types on [page](#page-277-0) 232
- Example: Passing H.323 ALG Traffic to a [Gatekeeper](#page-279-0) in the Private Zone on [page](#page-279-0) 234
- Example: Passing H.323 ALG Traffic to a [Gatekeeper](#page-284-0) in the External Zone on [page](#page-284-0) 239
- [Example:](#page-291-0) Using NAT with the H.323 ALG to Enable Incoming Calls on [page](#page-291-0) 246
- [Example:](#page-297-0) Using NAT with the H.323 ALG to Enable Outgoing Calls on [page](#page-297-0) 252

# <span id="page-268-1"></span>Understanding H.323 ALGs

The H.323 standard is a legacy voice-over-IP (VoIP) protocol defined by the International Telecommunication Union (ITU-T). H.323 consists of a suite of protocols (such as H.225.0 and H.245) that are used for call signaling and call control for VoIP.

H.323 uses the ASN.1 coding format. It sets up the dynamic links for data, video, and audio streams, following the protocols Q.931 (with port number 1720) and H.245. There are three major processes in H.323:

- Gatekeeper Discovery—An endpoint finds its gatekeeper through the gatekeeper discovery process, through broadcast or unicast (to a known IP and the well-known UDP port 1719). (Junos OS supports unicast only.)
- Endpoint Registration, Admission, and Status—An endpoint registers to a gatekeeper and asks for its management. Before making a call, an endpoint asks its gatekeeper for permission to place the call. In both registration and admission phases, the Registration, Admission, and Status (RAS) channel is used. The Transport Service Access Point (TSAP) can be either the well-known UDP port (1719) or a dynamically assigned port from the discovery or registration phase.
- Call Control and Call Setup—Calls can be established within a zone or across two zones, or even across multiple zones (multipoint conference). The call setup and tear

down is performed through the call signaling channel whose TSAP is the well-known TCP port (1720). The call control, including opening/closing media channels between two endpoints, is performed through the call control channel whose TSAP is dynamically assigned from the previous call signaling process. H.245 messages are used in the call control channel, and are encoded using ASN.1.

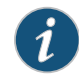

NOTE: Detailed information on H.323 can be found in ITU-T Recommendation H.323.

The H.323 Application Layer Gateway (ALG) lets you secure VoIP communication between terminal hosts, such as IP phones and multimedia devices. In such a telephony system, the gatekeeper device manages call registration, admission, and call status for VoIP calls. Gatekeepers can reside in the two different zones or in the same zone. (See [Figure](#page-269-0) 13 on [page](#page-269-0) 224.)

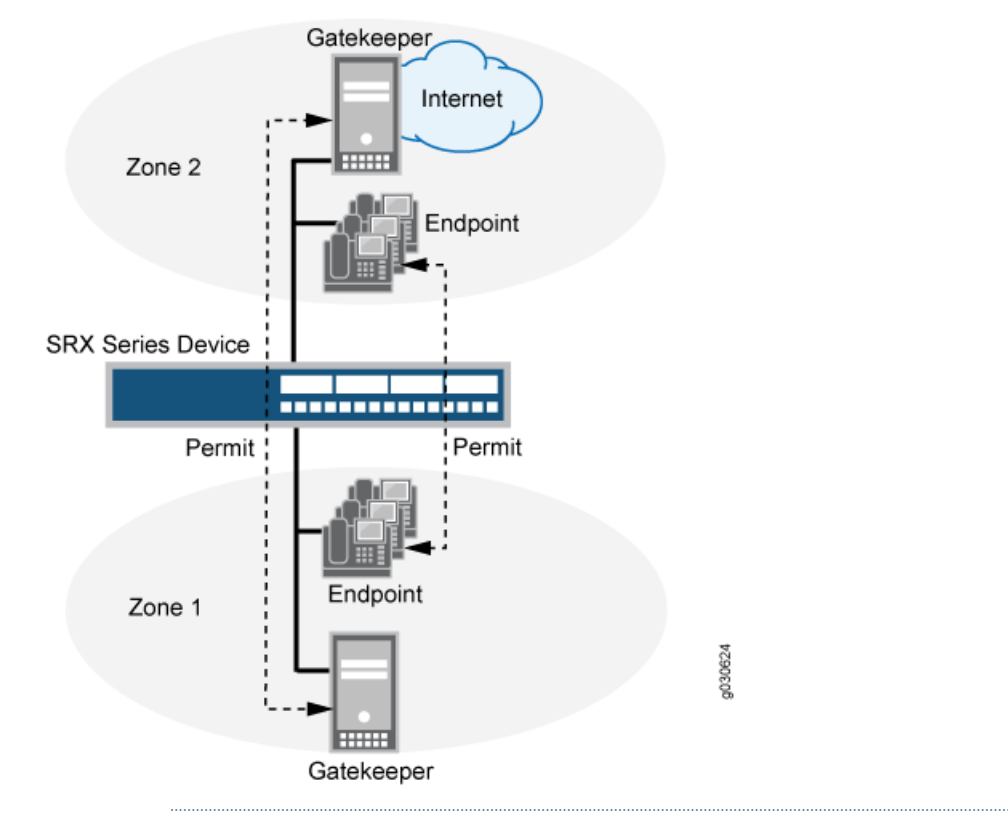

<span id="page-269-0"></span>Figure 13: H.323 ALG for VoIP Calls

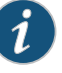

NOTE: The illustration uses IP phones for illustrative purposes, although it is possible to make configurations for other hosts that use VoIP, such as Microsoft NetMeeting multimedia devices.

Related Documentation • *Junos OS Feature Support [Reference](http://www.juniper.net/techpubs/en_US/junos11.2/information-products/topic-collections/security/software-all/feature-support-reference/junos-security-feature-support-guide.pdf) for SRX Series and J Series Devices*

- ALG [Overview](#page-262-1) on page 217
- [Understanding](#page-270-0) the Avaya H.323 ALG on page 225
- H.323 ALG [Configuration](#page-272-0) Overview on page 227

# <span id="page-270-0"></span>Understanding the Avaya H.323 ALG

The H.323 standard is a legacy voice-over-IP (VoIP) protocol defined by the International Telecommunication Union (ITU-T). H.323 consists of a suite of protocols (such as H.225.0 and H.245) that are used for call signaling and call control for VoIP. The processes for configuring the H.323 standard Application Layer Gateway (ALG) and the proprietary Avaya H.323 ALG are the same.

However, Avaya H.323 ALG has some special features. To understand and configure the Avaya H.323-specific features listed here, see the *Administrator Guide for Avaya Communication Manager*, *Avaya IPTelephony Implementation Guide*, and *Avaya Application Solutions IP Telephony Deployment Guide* at <http://support.avaya.com>.

This topic contains the following sections:

- Avaya H.323 [ALG-Specific](#page-270-1) Features on [page](#page-270-1) 225
- Call Flow [Details](#page-270-2) in the Avaya H.323 ALG on [page](#page-270-2) 225

# <span id="page-270-1"></span>Avaya H.323 ALG-Specific Features

Avaya H.323-specific features are as follows:

- H.323 Fast Connect
- H.323 asymmetric media
- Call waiting
- Call forwarding
- Voice mail
- Call identification
- Conference calling

### <span id="page-270-2"></span>Call Flow Details in the Avaya H.323 ALG

- Connecting the Phone into the Network—Avaya performs the Q.931 Setup/Connect negotiation when the phone is wired into the network rather than when a call is being initiated.
- Making a call—When a call ismade, because the PBX has already stored the capabilities for each phone when the phone is connected to the network, no further Q.931 and PBX negotiations are required to set up the call. It no longer exchanges Q.931 Setup and Connect messages with the PBX. The phone and the PBX exchange H.323 Facility messages to set up the call.

• Registering with a CM—When a call has been made, Avaya H.323 registers with the Avaya Communication Manager (CM). The registration process is similar to a generic H.323 standard registration process.

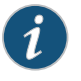

NOTE: The direct mode and tunnel mode are not defined by Avaya H.323 ALG.

For a call to work, the CM must be deployed with Avaya Endpoints. During the call, RAS and Q.931 messages are exchanged between the CM and the Avaya Endpoints.

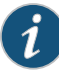

NOTE: For Avaya H.323 with a source Network Address Translation (NAT) pool, the registration process allows only one IP address in the pool.

• Setting up Real-Time Transport Protocol (RTP)/Real-Time Control Protocol (RTCP) ports—The Q.931 Setup, Facility and Information messages are used to set up RTP/RTCP ports. The hierarchy for an Avaya H.323 session is Q.931, RTP/RTCP, Parent, and then Child.

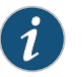

NOTE: H.245 ports are not used in an Avaya call flow process.

• Using Avaya H.323 counters—The counters for calls and active calls are not applicable to the Avaya H.323 ALG.The call creation and tearing down is done by Facility messages afterward. When resources are allocated for a call, all counters for calls and active calls increment. If resources are allocated for a call multiple times, messages belonging to the same call that pass the firewall multiple times will trigger multiple increments of the counters. In other words, messages that belong to the same call and pass the firewall multiple times might trigger multiple increments of the counters if the resource for a call needs to be allocated multiple times.

For example, in the two-zone case, the setup and connect message pair allocates one callresource.The active call counteris increased once. Each time the setup and connect message pair passes the firewall, a different call resource with unique interfaces and NAT is allocated. Therefore, the counter increments twice in a three-zone scenario.

#### Related • *Junos OS Feature Support [Reference](http://www.juniper.net/techpubs/en_US/junos11.2/information-products/topic-collections/security/software-all/feature-support-reference/junos-security-feature-support-guide.pdf) for SRX Series and J Series Devices*

- Documentation
- ALG [Overview](#page-262-1) on page 217
- [Understanding](#page-268-1) H.323 ALGs on page 223
- H.323 ALG [Configuration](#page-272-0) Overview on page 227

# <span id="page-272-0"></span>H.323 ALG Configuration Overview

The H.323 Application Layer Gateway (ALG) is enabled by default on the device—no action is required to enable it. However, you might choose to fine-tune H.323 ALG operations by using the following instructions:

- 1. Specify how long an endpoint registration entry remains in the Network Address Translation (NAT) table. For instructions, see ["Example:](#page-273-0) Setting H.323 ALG Endpoint [Registration](#page-273-0) Timeouts" on page 228.
- 2. Enable media traffic on a narrow or wide range of ports. Forinstructions, see ["Example:](#page-274-1) Setting H.323 ALG Media Source Port [Ranges"](#page-274-1) on page 229.
- 3. Protect the H.323 gatekeeper from denial-of-service (DoS) flood attacks. For instructions, see "Example: [Configuring](#page-276-0) H.323 ALG DoS Attack Protection" on page 231.
- 4. Enable unknown messages to pass when the session is in NAT mode and route mode. For instructions, see ["Example:](#page-278-0) Allowing Unknown H.323 ALG Message Types" on [page](#page-278-0) 233.

# Related Documentation

- [Understanding](#page-268-1) H.323 ALGs on page 223
- Example: Passing H.323 ALG Traffic to a [Gatekeeper](#page-279-0) in the Private Zone on page 234
- Example: Passing H.323 ALG Traffic to a [Gatekeeper](#page-284-0) in the External Zone on page 239
- [Example:](#page-291-0) Using NAT with the H.323 ALG to Enable Incoming Calls on page 246

• *Junos OS Feature Support [Reference](http://www.juniper.net/techpubs/en_US/junos11.2/information-products/topic-collections/security/software-all/feature-support-reference/junos-security-feature-support-guide.pdf) for SRX Series and J Series Devices*

• [Example:](#page-297-0) Using NAT with the H.323 ALG to Enable Outgoing Calls on page 252

# <span id="page-272-2"></span><span id="page-272-1"></span>H.323 ALG Endpoint Registration Timeouts

- [Understanding](#page-272-2) H.323 ALG Endpoint Registration Timeouts on [page](#page-272-2) 227
- Example: Setting H.323 ALG Endpoint [Registration](#page-273-0) Timeouts on [page](#page-273-0) 228

# Understanding H.323 ALG Endpoint Registration Timeouts

In Network Address Translation (NAT) mode, when endpoints in the protected network behind the Juniper Networks device register with the H.323 gatekeeper, the device adds an entry to the NAT table containing a mapping of the public-to-private address for each endpoint. These entries make it possible for endpoints in the protected network to receive incoming calls.

You set an endpoint registration timeout to specify how long an endpoint registration entry remains in the NAT table. To ensure uninterrupted incoming call service, set the endpoint registration timeout to a value equal to or greater than the keepalive value the administrator configures on the gatekeeper. The range is 10 to 50,000 seconds, the default value is 3600 seconds.

#### Related • *Junos OS Feature Support [Reference](http://www.juniper.net/techpubs/en_US/junos11.2/information-products/topic-collections/security/software-all/feature-support-reference/junos-security-feature-support-guide.pdf) for SRX Series and J Series Devices*

# Documentation

- [Understanding](#page-268-1) H.323 ALGs on page 223
- H.323 ALG [Configuration](#page-272-0) Overview on page 227
- Example: Setting H.323 ALG Endpoint [Registration](#page-273-0) Timeouts on page 228

# <span id="page-273-0"></span>Example: Setting H.323 ALG Endpoint Registration Timeouts

This example shows how to specify the endpoint registration timeout.

- [Requirements](#page-273-1) on [page](#page-273-1) 228
- [Overview](#page-273-2) on [page](#page-273-2) 228
- <span id="page-273-1"></span>• [Configuration](#page-273-3) on [page](#page-273-3) 228
- [Verification](#page-274-2) on [page](#page-274-2) 229

# **Requirements**

<span id="page-273-2"></span>Before you begin, understand and configure any Avaya H.323-specific features. See the *AdministratorGuide for Avaya Communication Manager*, *Avaya IPTelephony Implementation Guide*, and *Avaya Application Solutions IP Telephony Deployment Guide* at <http://support.avaya.com>.

### **Overview**

<span id="page-273-3"></span>You set an endpoint registration timeout range to specify how long an endpoint registration entry remains in the NAT table. The range is 10 to 50,000 seconds, and the default value is 3600 seconds.

# Configuration

J-Web Quick To specify the H.323 ALG endpoint registration timeout:

# Configuration

- 1. Select Configure>Security>ALG.
- 2. Select the H323 tab.

[edit]

- 3. In the Timeout for endpoints box, type 5000.
- 4. Click OK to check your configuration and save it as a candidate configuration.
- 5. If you are done configuring the device, click Commit Options>Commit.

Step-by-Step To specify the H.323 ALG endpoint registration timeout:

# Procedure

1. Configure the H.323 ALG and set the endpoint registration timeout to 5000 seconds.

user@host# set security alg h323 endpoint-registration-timeout 5000

2. If you are done configuring the device, commit the configuration.

[edit] user@host# commit

# <span id="page-274-2"></span>Verification

To verify the configuration is working properly, enter the show security alg h323 command and the show security alg h323 counters command.

# Related

• *Junos OS Feature Support [Reference](http://www.juniper.net/techpubs/en_US/junos11.2/information-products/topic-collections/security/software-all/feature-support-reference/junos-security-feature-support-guide.pdf) for SRX Series and J Series Devices*

#### Documentation

- [Understanding](#page-272-2) H.323 ALG Endpoint Registration Timeouts on page 227
- H.323 ALG [Configuration](#page-272-0) Overview on page 227

# <span id="page-274-0"></span>H.323 ALG Media Source Port Ranges

- [Understanding](#page-274-3) H.323 ALG Media Source Port Ranges on [page](#page-274-3) 229
- [Example:](#page-274-1) Setting H.323 ALG Media Source Port Ranges on [page](#page-274-1) 229

# <span id="page-274-3"></span>Understanding H.323 ALG Media Source Port Ranges

The media source port feature enables you to configure the device to allow media traffic on a narrow or wide range of ports. By default, the device listens for H.323 traffic on a wide range of ports. If your endpoint equipment allows you to specify a sending port and a listening port, you might want to narrow the range of ports the device allows media traffic on. This enhances security by opening a smaller pinhole for H.323 traffic.

Related Documentation • *Junos OS Feature Support [Reference](http://www.juniper.net/techpubs/en_US/junos11.2/information-products/topic-collections/security/software-all/feature-support-reference/junos-security-feature-support-guide.pdf) for SRX Series and J Series Devices* • [Understanding](#page-268-1) H.323 ALGs on page 223

- H.323 ALG [Configuration](#page-272-0) Overview on page 227
- [Example:](#page-274-1) Setting H.323 ALG Media Source Port Ranges on page 229

# <span id="page-274-1"></span>Example: Setting H.323 ALG Media Source Port Ranges

This example shows how to enable the H.323 ALG media source port feature.

- [Requirements](#page-274-4) on [page](#page-274-4) 229
- <span id="page-274-4"></span>• [Overview](#page-274-5) on [page](#page-274-5) 229
- [Configuration](#page-275-1) on [page](#page-275-1) 230
- [Verification](#page-275-2) on [page](#page-275-2) 230

### **Requirements**

<span id="page-274-5"></span>Before you begin, understand and configure any Avaya H.323-specific features. See the *AdministratorGuide for Avaya Communication Manager*, *Avaya IPTelephony Implementation Guide*, and *Avaya Application Solutions IP Telephony Deployment Guide* at <http://support.avaya.com>.

#### **Overview**

The media source port feature enables you to configure the device to allow media traffic on a narrow or wide range of ports. By default, the device listens for H.323 traffic on a

narrow range of ports. This example shows how to configure the device to open a wide gate for media traffic by enabling the media source port feature.

# <span id="page-275-1"></span>Configuration

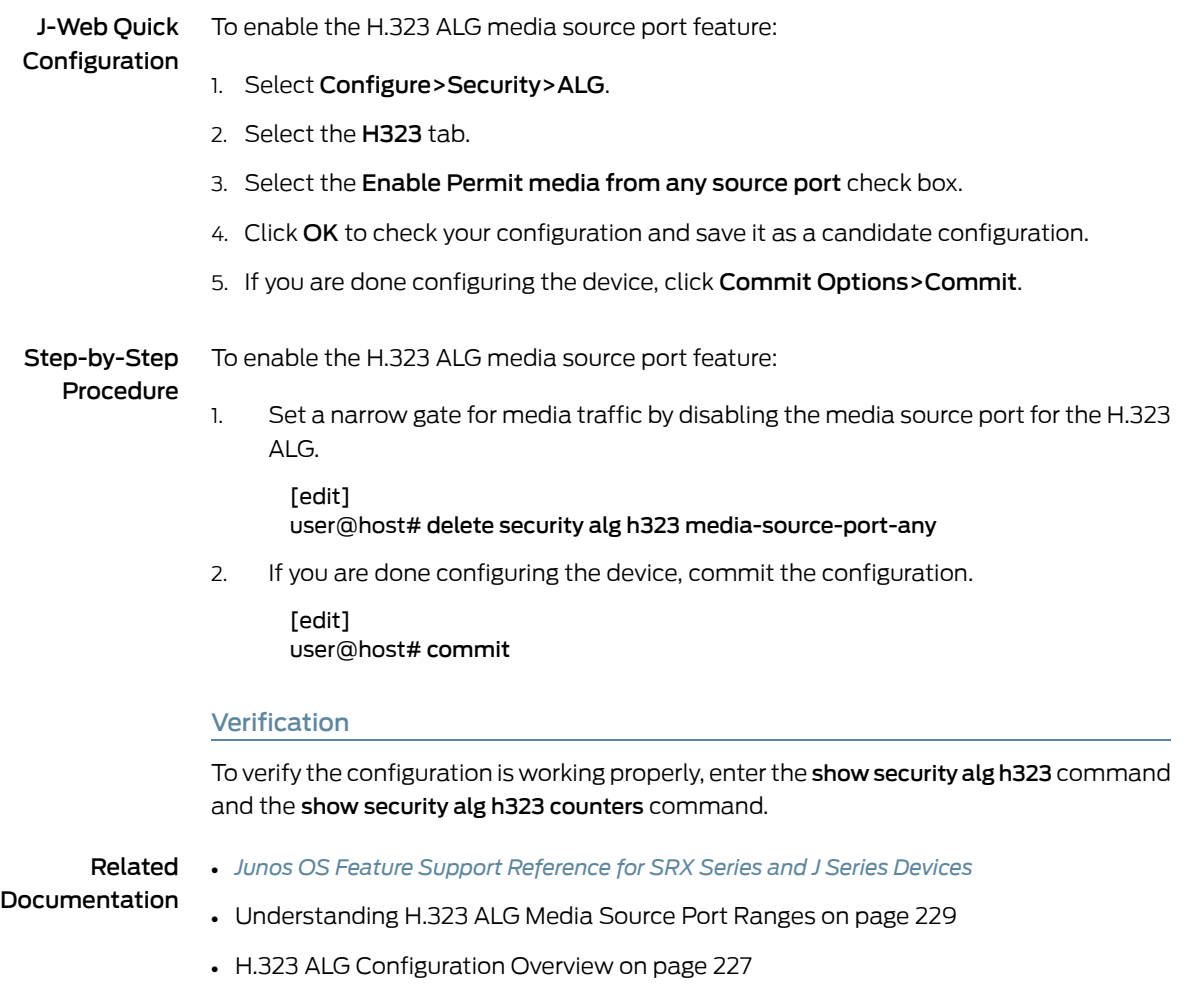

# <span id="page-275-3"></span><span id="page-275-2"></span><span id="page-275-0"></span>H.323 ALG DoS Attack Protection

- [Understanding](#page-275-3) H.323 ALG DoS Attack Protection on [page](#page-275-3) 230
- Example: [Configuring](#page-276-0) H.323 ALG DoS Attack Protection on [page](#page-276-0) 231

# Understanding H.323 ALG DoS Attack Protection

You can protect the H.323 gatekeeper from denial-of-service (DoS) flood attacks by limiting the number of Registration, Admission, and Status (RAS) messages per second it will attempt to process. Incoming RAS request messages exceeding the threshold you specify are dropped by H.323 Application Layer Gateway (ALG). The range is 2 to 50,000 messages per second, the default value is 1000.

#### Related • *Junos OS Feature Support [Reference](http://www.juniper.net/techpubs/en_US/junos11.2/information-products/topic-collections/security/software-all/feature-support-reference/junos-security-feature-support-guide.pdf) for SRX Series and J Series Devices*

# Documentation

- [Understanding](#page-268-1) H.323 ALGs on page 223
- H.323 ALG [Configuration](#page-272-0) Overview on page 227
- Example: [Configuring](#page-276-0) H.323 ALG DoS Attack Protection on page 231

# <span id="page-276-0"></span>Example: Configuring H.323 ALG DoS Attack Protection

This example shows how to configure the H.323 ALG DoS attack protection feature.

- [Requirements](#page-276-1) on [page](#page-276-1) 231
- [Overview](#page-276-2) on [page](#page-276-2) 231
- <span id="page-276-1"></span>• [Configuration](#page-276-3) on [page](#page-276-3) 231
- [Verification](#page-277-1) on [page](#page-277-1) 232

### **Requirements**

<span id="page-276-2"></span>Before you begin, understand and configure any Avaya H.323-specific features. See the *AdministratorGuide for Avaya Communication Manager*, *Avaya IPTelephony Implementation Guide*, and *Avaya Application Solutions IP Telephony Deployment Guide* at <http://support.avaya.com>.

#### **Overview**

<span id="page-276-3"></span>You can protect the H.323 gatekeeper from DoS flood attacks by limiting the range of Registration, Admission, and Status (RAS) messages per second it will attempt to process. The range is 2 to 50,000 messages per second, and the default value is 1000. This example limits the number of incoming RAS request messages to 5000 messages per second.

# Configuration

To configure the H.323 ALG DoS attack protection feature:

### J-Web Quick Configuration

- 1. Select Configure>Security>ALG.
- 2. Select the H323 tab.
- 3. In the Message flood gatekeeper threshold box, type 5000.
- 4. Click OK to check your configuration and save it as a candidate configuration.
- 5. If you are done configuring the device, click Commit Options>Commit.

Step-by-Step

To configure the H.323 ALG DoS attack protection feature:

# Procedure

1. Configure the gatekeeper for the H.323 ALG and set the threshold.

#### [edit]

user@host# set security alg h323 application-screen message-flood gatekeeper threshold 5000

2. If you are done configuring the device, commit the configuration.

[edit] user@host# commit

### <span id="page-277-1"></span>Verification

To verify the configuration is working properly, enter the **show security alg h323** command and the show security alg h323 counters command.

### Related Documentation • *Junos OS Feature Support [Reference](http://www.juniper.net/techpubs/en_US/junos11.2/information-products/topic-collections/security/software-all/feature-support-reference/junos-security-feature-support-guide.pdf) for SRX Series and J Series Devices* • [Understanding](#page-275-3) H.323 ALG DoS Attack Protection on page 230

• H.323 ALG [Configuration](#page-272-0) Overview on page 227

# <span id="page-277-2"></span><span id="page-277-0"></span>H.323 ALG Unknown Message Types

- [Understanding](#page-277-2) H.323 ALG Unknown Message Types on [page](#page-277-2) 232
- Example: Allowing [Unknown](#page-278-0) H.323 ALG Message Types on [page](#page-278-0) 233

# Understanding H.323 ALG Unknown Message Types

This feature enables you to specify how unidentified H.323 messages are handled by the device. The default is to drop unknown (unsupported) messages.

You can protect the H.323 gatekeeper from denial-of-service (DoS) flood attacks by limiting the number of Registration, Admission, and Status (RAS) messages per second it will attempt to process. Incoming RAS request messages exceeding the threshold you specify are dropped by the H.323 Application Layer Gateway (ALG). The range is 2 to 50,000 messages per second, the default value is 1000.

We do not recommend permitting unknown messages because they can compromise security. However, in a secure test or production environment, this command can be useful for resolving interoperability issues with disparate vendor equipment. Permitting unknown H.323 messages can help you get your network operational, so that you can analyze your voice-over-IP (VoIP) traffic to determine why some messages were being dropped. The unknown H.323 message type feature enables you to configure the device to accept H.323 traffic containing unknown message types in both Network Address Translation (NAT) mode and route mode.

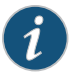

NOTE: This option applies only to received packets identified as supported VoIP packets. If a packet cannot be identified, it is always dropped. If a packet is identified as a supported protocol and you have configured the device to permit unknown message types, the message is forwarded without processing.

Related Documentation

- *Junos OS Feature Support [Reference](http://www.juniper.net/techpubs/en_US/junos11.2/information-products/topic-collections/security/software-all/feature-support-reference/junos-security-feature-support-guide.pdf) for SRX Series and J Series Devices*
- [Understanding](#page-268-1) H.323 ALGs on page 223
	- H.323 ALG [Configuration](#page-272-0) Overview on page 227

• Example: Allowing [Unknown](#page-278-0) H.323 ALG Message Types on page 233

# <span id="page-278-0"></span>Example: Allowing Unknown H.323 ALG Message Types

This example shows how to configure the device to allow unknown H.323 message types in both route and NAT modes.

- [Requirements](#page-278-1) on [page](#page-278-1) 233
- [Overview](#page-278-2) on [page](#page-278-2) 233
- [Configuration](#page-278-3) on [page](#page-278-3) 233
- <span id="page-278-1"></span>• [Verification](#page-279-1) on [page](#page-279-1) 234

# **Requirements**

<span id="page-278-2"></span>Before you begin, understand and configure any Avaya H.323-specific features. See the *AdministratorGuide for Avaya Communication Manager*, *Avaya IPTelephony Implementation Guide*, and *Avaya Application Solutions IP Telephony Deployment Guide* at <http://support.avaya.com>.

#### **Overview**

This feature enables you to specify how unidentified H.323 messages are handled by the device. The default is to drop unknown (unsupported) messages. The Enable Permit NAT applied option and the permit-nat-applied configuration statement specify that unknown messages be allowed to pass if the session is in NAT mode. The The Enable Permit routed option and the permit-routed configuration statement specify that unknown messages be allowed to pass if the session is in route mode. (Sessions in transparent mode are treated as route mode.)

#### <span id="page-278-3"></span>Configuration

J-Web Quick Configuration To configure the device to allow unknown H.323 message types in both route and NAT modes:

- 1. Select Configure>Security>ALG.
- 2. Select the H323 tab.
- 3. Select the Enable Permit NAT applied check box.
- 4. Select the Enable Permit routed check box.
- 5. Click OK to check your configuration and save it as a candidate configuration.
- 6. If you are done configuring the device, click Commit Options>Commit.

#### Step-by-Step Procedure To configure the device to allow unknown H.323 message types in both route and NAT modes:

1. Specify that unknown messages be allowed to pass if the session is in NAT mode.

[edit]

user@host# set security alg h323 application-screen unknown-message permit-nat-applied

2. Specify that unknown messages be allowed to pass if the session is in route mode.

[edit] user@host# set security alg h323 application-screen unknown-message permit-routed

3. If you are done configuring the device, commit the configuration.

[edit] user@host# commit

# <span id="page-279-1"></span>Verification

To verify the configuration is working properly, enter the show security alg h323 command and the show security alg h323 counters command.

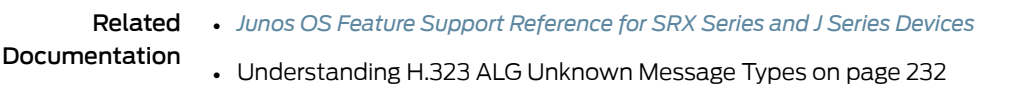

• H.323 ALG [Configuration](#page-272-0) Overview on page 227

# <span id="page-279-0"></span>Example: Passing H.323 ALG Traffic to a Gatekeeper in the Private Zone

This example shows how to set up two policies that allow H.323 traffic to pass between IP phone hosts and a gatekeeper in the private zone, and an IP phone host (2.2.2.5/32) in the public zone.

- [Requirements](#page-279-2) on [page](#page-279-2) 234
- [Overview](#page-279-3) on [page](#page-279-3) 234
- [Configuration](#page-280-0) on [page](#page-280-0) 235
- [Verification](#page-283-0) on [page](#page-283-0) 238

# <span id="page-279-2"></span>**Requirements**

Before you begin:

- Understand and configure any Avaya H.323-specific features. See the *Administrator Guide for Avaya Communication Manager*, *Avaya IP Telephony Implementation Guide*, and *Avaya Application Solutions IP Telephony Deployment Guide* at <http://support.avaya.com>.
- Configure security zones. See ["Understanding](#page-158-0) Security Zones" on page 113.

# <span id="page-279-3"></span>**Overview**

This example shows how to set up two policies that allow H.323 traffic to pass between IP phone hosts and a gatekeeper in the private zone, and an IP phone host (2.2.2.5/32) in the public zone. The connection to the device can either be with or without NAT. See [Figure](#page-280-1) 14 on page 235.

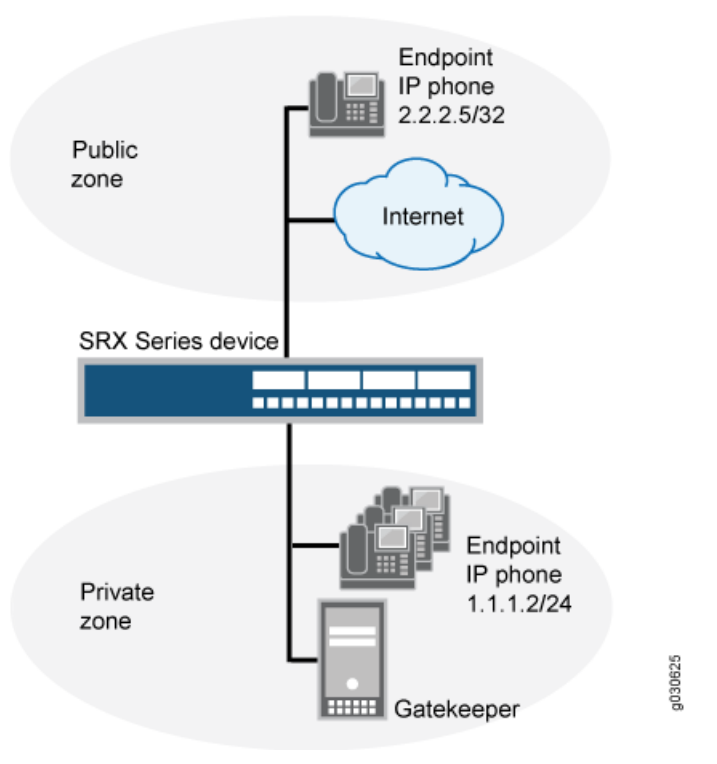

# <span id="page-280-1"></span>Figure 14: H.323 Gatekeeper in the Private Zone

# <span id="page-280-0"></span>Configuration

CLI Quick Configuration To quickly configure the device to pass H.323 ALG traffic to a gatekeeper in the private zone, copy the following commands and paste them into the CLI:

### [edit]

set security zones security-zone public address-book address ip\_phone 2.2.2.5/32

set security zones security-zone private address-book address gateway 2.2.2.5/32

set security policies from-zone private to-zone public policy P1 match source-address any

set security policies from-zone private to-zone public policy P1 match destination-address IP\_Phone

set security policies from-zone private to-zone public policy P1 match application junos-h323

set security policies from-zone private to-zone public policy P1 then permit

set security policies from-zone public to-zone private policy P2 match source-address any

- set security policies from-zone public to-zone private policy P2 match destination-address gateway
- set security policies from-zone public to-zone private policy P2 match application junos-h323

set security policies from-zone public to-zone private policy P2 then permit

Step-by-Step Procedure The following example requires you to navigate various levels in the configuration hierarchy. For instructions on how to do that, see "Using the CLI Editor in Configuration Mode."

To configure the device to pass H.323 ALG traffic to a gatekeeper in the private zone:

1. Configure two address books.

[edit]

user@host# set security zones security-zone public address-book address ip\_phone 2.2.2.5/32

set security zones security-zone private address-book address gateway 2.2.2.5/32

2. Configure policy P1 from the private zone to the public zone.

[edit]

- user@host# set security policies from-zone private to-zone public policy P1 match source-address any
- user@host# set security policies from-zone private to-zone public policy P1 match destination-address IP\_Phone
- user@host# set security policies from-zone private to-zone public policy P1 match application junos-h323

user@host# set security policies from-zone private to-zone public policy P1 then permit

3. Configure policy P2 from the public zone to the private zone.

[edit]

- user@host# set security policies from-zone public to-zone private policy P2 match source-address any
- user@host# set security policies from-zone public to-zone private policy P2 match destination-address gateway

user@host# set security policies from-zone public to-zone private policy P2 match application junos-h323

user@host# set security policies from-zone public to-zone private policy P2 then permit

Results From configuration mode, confirm your configuration by entering the show security policies command. If the output does not display the intended configuration, repeat the configuration instructions in this example to correct it.

> For brevity, this show output includes only the configuration that is relevant to this example. Any other configuration on the system has been replaced with ellipses (...).

```
[edit]
user@host# show security policies
...
from-zone trust to-zone trust {
     policy default-permit {
         match {
              source-address any;
              destination-address any;
              application any;
         }
         then {
              permit;
         }
     }
}
from-zone trust to-zone untrust {
     policy default-permit {
         match {
              source-address any;
              destination-address any;
              application any;
         }
         then {
              permit;
         }
     }
}
from-zone untrust to-zone trust {
     policy default-deny {
         match {
              source-address any;
              destination-address any;
              application any;
         }
         then {
              deny;
         }
     }
}
from-zone private to-zone public {
     policy P1 {
         match {
              source-address any;
              destination-address IP_Phone;
              application junos-h323;
         }
         then {
              permit;
         }
     }
```

```
}
from-zone public to-zone private {
     policy P2 {
         match {
              source-address any;
              destination-address gateway;
              application junos-h323;
         }
         then {
              permit;
         }
     }
}
...
```
If you are done configuring the device, enter commit from configuration mode.

# <span id="page-283-0"></span>Verification

<span id="page-283-1"></span>To confirm that the configuration is working properly, perform this task:

• Verifying H.323 ALG [Configurations](#page-283-1) on [page](#page-283-1) 238

Verifying H.323 ALG Configurations

Purpose Display information about active calls.

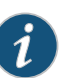

NOTE: H.323 counters for calls and active calls in the output to this show security command do not apply to the proprietary Avaya implementation of H.323. This is because Q.931 setup and connect messages are exchanged right after the phone is powered up and call creation and tear down is done by Facility messages.

Counters for calls andactive calls are increased when the resources allocated for calls are increased—that is, messages belonging to the same call and that pass the firewall multiple times increment the counters. This applies when resources for a call need to be allocated multiple times. For example, in a two-zone scenario the setup and connect message pair allocates one call resource, and the active call counter is increased by one. But in a three-zone scenario the setup and connect message pair passes the firewall twice, each time allocating different call resources. In this case, the counter is incremented.

Action From the J-Web interface, select Monitor>ALGs>H323. Alternatively, from the CLI, enter the show security alg h323 counters command.

Counters for H.245 messages received also will not be accurate in the case of H.245 tunneling. Because H.245 messages are encapsulated in Q.931 packets, the counter for H.245 messages received will remain zero even when there are H.245 messages. The Other H245 counter will, however, reflect these packet transmissions.

[edit]

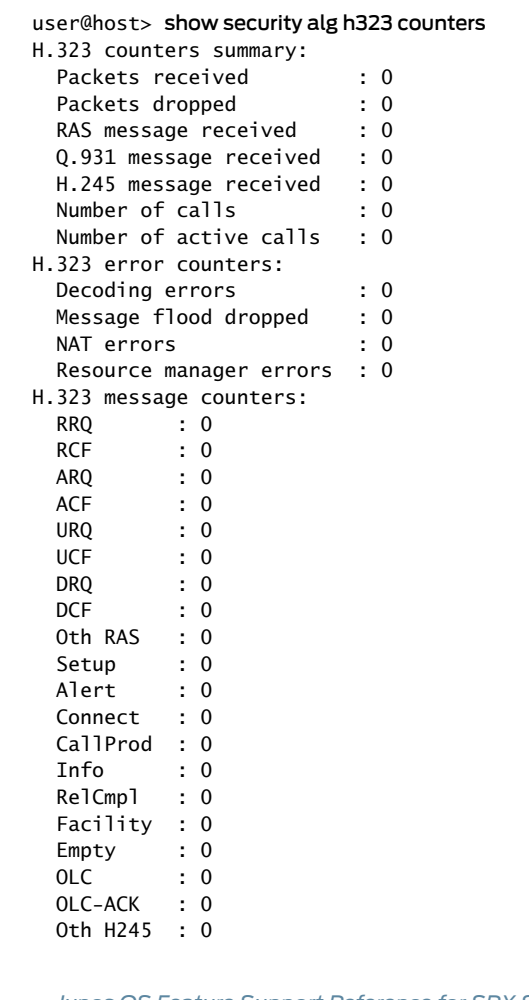

<span id="page-284-0"></span>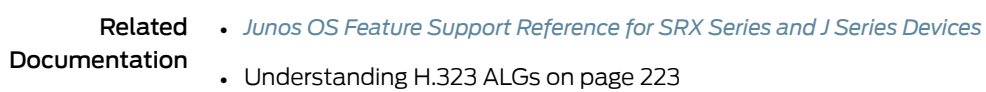

• H.323 ALG [Configuration](#page-272-0) Overview on page 227

# Example: Passing H.323 ALG Traffic to a Gatekeeper in the External Zone

This example shows how to set up two policies to allow H.323 traffic to pass between IP phone hosts in the internal zone, and the IP phone at IP address 2.2.2.5/32 (and the gatekeeper) in the external zone.

- [Requirements](#page-284-1) on [page](#page-284-1) 239
- [Overview](#page-285-0) on [page](#page-285-0) 240
- [Configuration](#page-285-1) on [page](#page-285-1) 240
- [Verification](#page-289-0) on [page](#page-289-0) 244

# <span id="page-284-1"></span>Requirements

Before you begin:

- Understand and configure any Avaya H.323-specific features. See the *Administrator Guide for Avaya Communication Manager*, *Avaya IP Telephony Implementation Guide*, and *Avaya Application Solutions IP Telephony Deployment Guide* at <http://support.avaya.com>.
- Configure security zones. See ["Understanding](#page-158-0) Security Zones" on page 113.

# <span id="page-285-0"></span>**Overview**

Because routemode does not require addressmapping of any kind, a device configuration for a gatekeeper in the external, or public, zone is usually identical to the configuration for a gatekeeper in an internal, or private, zone. This example shows how to set up two policies to allow H.323 traffic to pass between IP phone hosts in the internal zone, and the IP phone at IP address 2.2.2.5/32 (and the gatekeeper) in the external zone. The device can be in transparent or route mode. See [Figure](#page-285-2) 15 on page 240.

<span id="page-285-2"></span>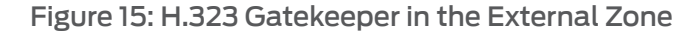

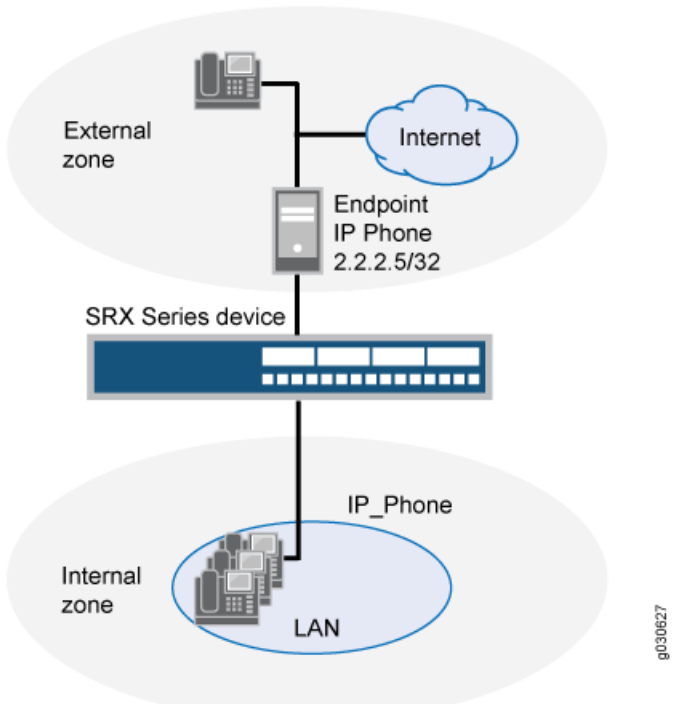

# <span id="page-285-1"></span>Configuration

CLI Quick Configuration

To quickly configure the device to pass H.323 ALG traffic to a gatekeeper in the external zone, copy the following commands and paste them into the CLI:

[edit]

set security zones security-zone external address-book address IP\_Phone 2.2.2.5/32

set security zones security-zone internal address-book address gatekeeper 2.2.2.10/32

- set security policies from-zone internal to-zone external policy P1 match source-address any
- set security policies from-zone internal to-zone external policy P1 match destination-address IP\_Phone
- set security policies from-zone internal to-zone external policy P1 match application junos-h323
- set security policies from-zone internal to-zone external policy P1 then permit
- set security policies from-zone internal to-zone external policy P2 match source-address any
- set security policies from-zone internal to-zone external policy P2 match destination-address gatekeeper
- set security policies from-zone internal to-zone external policy P2 match application junos-h323
- set security policies from-zone internal to-zone external policy P2 then permit
- set security policies from-zone external to-zone internal policy P3 match source-address IP\_Phone
- set security policies from-zone external to-zone internal policy P3 match destination-address any
- set security policies from-zone external to-zone internal policy P3 match application junos-h323
- set security policies from-zone external to-zone internal policy P3 then permit
- set security policies from-zone external to-zone internal policy P4 match source-address gatekeeper
- set security policies from-zone external to-zone internal policy P4 match destination-address any
- set security policies from-zone external to-zone internal policy P4 match application junos-h323
- set security policies from-zone external to-zone internal policy P4 then permit

#### Step-by-Step Procedure The following example requires you to navigate various levels in the configuration hierarchy. For instructions on how to do that, see "Using the CLI Editor in Configuration Mode."

To configure the device to pass H.323 ALG traffic to a gatekeeper in the external zone:

1. Configure two address books.

[edit]

user@host# set security zones security-zone external address-book address IP\_Phone 2.2.2.5/32

user@host# set security zones security-zone internal address-book address gatekeeper 2.2.2.10/32

2. Configure policy P1 from the internal zone to the external zone.

[edit]

user@host# set security policies from-zone internal to-zone external policy P1 match source-address any

user@host# set security policies from-zone internal to-zone external policy P1 match destination-address IP\_Phone

user@host# set security policies from-zone internal to-zone external policy P1 match application junos-h323

user@host# set security policies from-zone internal to-zone external policy P1 then permit

3. Configure policy P2 to allow traffic between the internal zone and the gatekeeper in the external zone.

[edit]

- user@host# set security policies from-zone internal to-zone external policy P2 match source-address any
- user@host# set security policies from-zone internal to-zone external policy P2 match destination-address gatekeeper
- user@host# set security policies from-zone internal to-zone external policy P2 match application junos-h323

user@host# set security policies from-zone internal to-zone external policy P2 then permit

4. Configure policy P3 to allow traffic between phones in the internal zone and the external zone.

[edit]
- user@host# set security policies from-zone external to-zone internal policy P3 match source-address IP\_Phone
- user@host# set security policies from-zone external to-zone internal policy P3 match destination-address any
- user@host# set security policies from-zone external to-zone internal policy P3 match application junos-h323

user@host# set security policies from-zone external to-zone internal policy P3 then permit

5. Configure policy P4 to allow traffic between phones in the internal zone and the gatekeeper in the external zone.

[edit]

- user@host# set security policies from-zone external to-zone internal policy P4 match source-address gatekeeper
- user@host# set security policies from-zone external to-zone internal policy P4 match destination-address any
- user@host# set security policies from-zone external to-zone internal policy P4 match application junos-h323

user@host# set security policies from-zone external to-zone internal policy P4 then permit

Results From configuration mode, confirm your configuration by entering the show security policies command. If the output does not display the intended configuration, repeat the configuration instructions in this example to correct it.

> For brevity, this show output includes only the configuration that is relevant to this example. Any other configuration on the system has been replaced with ellipses (...).

```
[edit]
user@host# show security policies
...
from-zone internal to-zone external {
     policy P1 {
         match {
              source-address any;
              destination-address IP_Phone;
              application junos-h323;
         }
         then {
              permit;
         }
     }
     policy P2 {
         match {
              source-address any;
              destination-address gatekeeper;
              application junos-h323;
```

```
 }
          then {
              permit;
          }
     }
}
from-zone external to-zone internal {
     policy P3 {
          match {
              source-address IP_Phone;
              destination-address any;
              application junos-h323;
          }
          then {
              permit;
          }
     }
     policy P4 {
         match {
              source-address gatekeeper;
              destination-address any;
              application junos-h323;
         }
         then {
              permit;
          }
     }
}
...
```
If you are done configuring the device, enter commit from configuration mode.

## **Verification**

<span id="page-289-0"></span>To confirm that the configuration is working properly, perform this task:

• Verifying H.323 ALG [Configurations](#page-289-0) on [page](#page-289-0) 244

Verifying H.323 ALG Configurations

Purpose Display information about active calls.

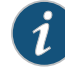

NOTE: H.323 counters for calls and active calls in the output to this show security command do not apply to the proprietary Avaya implementation of H.323. This is because Q.931 setup and connect messages are exchanged right after the phone is powered up and call creation and tear down is done by Facility messages.

Counters for calls andactive calls are increased when the resources allocated for calls are increased—that is, messages belonging to the same call and that pass the firewall multiple times increment the counters. This applies when resources for a call need to be allocated multiple times. For example, in a two-zone scenario the setup and connect message pair allocates one call resource, and the active call counter is increased by one. But in a three-zone scenario the setup and connect message pair passes the firewall twice, each time allocating different call resources. In this case, the counter is incremented.

Action From the J-Web interface, select Monitor>ALGs>H323. Alternatively, from the CLI, enter the show security alg h323 counters command.

Counters for H.245 messages received also will not be accurate in the case of H.245 tunneling. Because H.245 messages are encapsulated in Q.931 packets, the counter for H.245 messages received will remain zero even when there are H.245 messages. The Other H245 counter will, however, reflect these packet transmissions.

```
[edit]
user@host> show security alg h323 counters
H.323 counters summary:
 Packets received : 0
 Packets dropped : 0
 RAS message received : 0
  Q.931 message received : 0
 H.245 message received : 0
 Number of calls : 0
 Number of active calls : 0
H.323 error counters:
 Decoding errors : 0
 Message flood dropped : 0
  NAT errors : 0
  Resource manager errors : 0
H.323 message counters:
  RRQ : 0
 RCF : 0
  ARQ : 0
  ACF : 0
  URQ : 0
 UCF : 0
  DRQ : 0
 DCF : 0
  Oth RAS : 0
 Setup : 0
 Alert : 0
 Connect : 0
  CallProd : 0
```
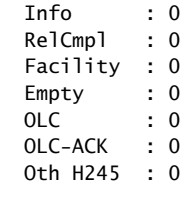

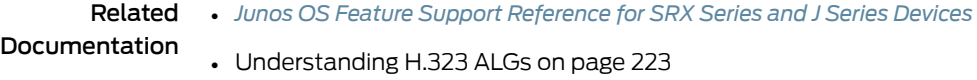

• H.323 ALG [Configuration](#page-272-0) Overview on page 227

# Example: Using NAT with the H.323 ALG to Enable Incoming Calls

This example shows how to configure NAT with the H.323 ALG to enable calls from a public to a private network.

- [Requirements](#page-291-0) on [page](#page-291-0) 246
- [Overview](#page-291-1) on [page](#page-291-1) 246
- [Configuration](#page-292-0) on [page](#page-292-0) 247
- [Verification](#page-296-0) on [page](#page-296-0) 251

#### <span id="page-291-1"></span><span id="page-291-0"></span>**Requirements**

Before you begin, understand H.323 ALGs. See ["Understanding](#page-268-0) H.323 ALGs" on page 223.

## **Overview**

In a two-zone scenario with a server in the private zone, you can use NAT for incoming calls by configuring a NAT pool on the interface to the public zone.

In this example (see [Figure](#page-292-1) 16 on page 247), IP-Phone1 and a server called gatekeeper are in the private zone, and IP-Phone2 is in the public zone. You configure a static nat rule set and a source NAT pool to do NAT. You also create two policies, private-to-public and public-to-private, to permit ALG H.323 traffic from and to the private and public zones.

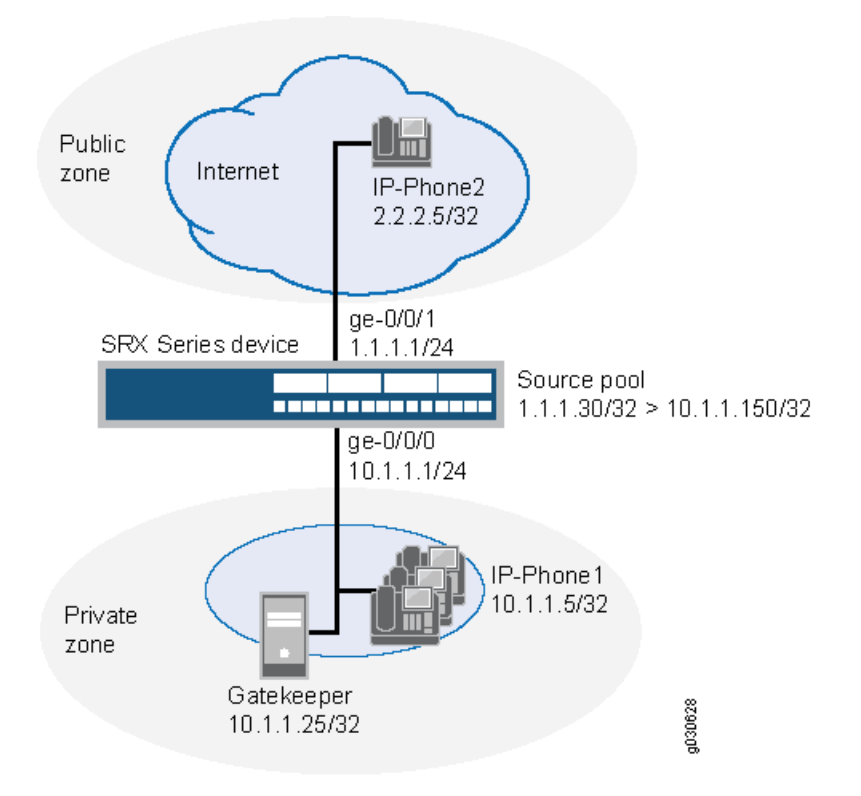

<span id="page-292-1"></span>Figure 16: NAT with the H.323 ALG—Incoming Calls

In this example, you configure source NAT as follows:

- Create a static NAT rule set called gatekeeper with a rule called gatekeeper to match packets from the public zone with the destination address 1.1.1.25/32. For matching packets, the destination IP address is translated to the private address 10.1.1.25/32.
- Define a source NAT pool called h323-nat-pool to contain the IP address range from 1.1.1.30/32 through 1.1.1.150/32.
- Create a source NAT rule set called h323-nat with rule h323-r1 to match packets from the private zone to the public zone with the source IP address 10.1.1.0/24. For matching packets, the source address is translated to the IP address in h323-nat-pool.
- Configure proxy ARP for the addresses 1.1.1.30/32 through 1.1.1.150/32 on interface ge-0/0/1.0. This allows the system to respond to ARP requests received on the interface for these addresses.

## <span id="page-292-0"></span>Configuration

CLI Quick Configuration

To quickly configure NAT with the H.323 ALG to enable calls from a public to a private network, copy the following commands and paste them into the CLI:

#### [edit]

set interfaces ge-0/0/0 unit 0 family inet address 10.1.1.1/24 set interfaces ge-0/0/1 unit 0 family inet address 1.1.1.1/24 set security zones security-zone private address-book address IP-Phone1 10.1.1.5/32 set security zones security-zone private address-book address gatekeeper 10.1.1.25/32

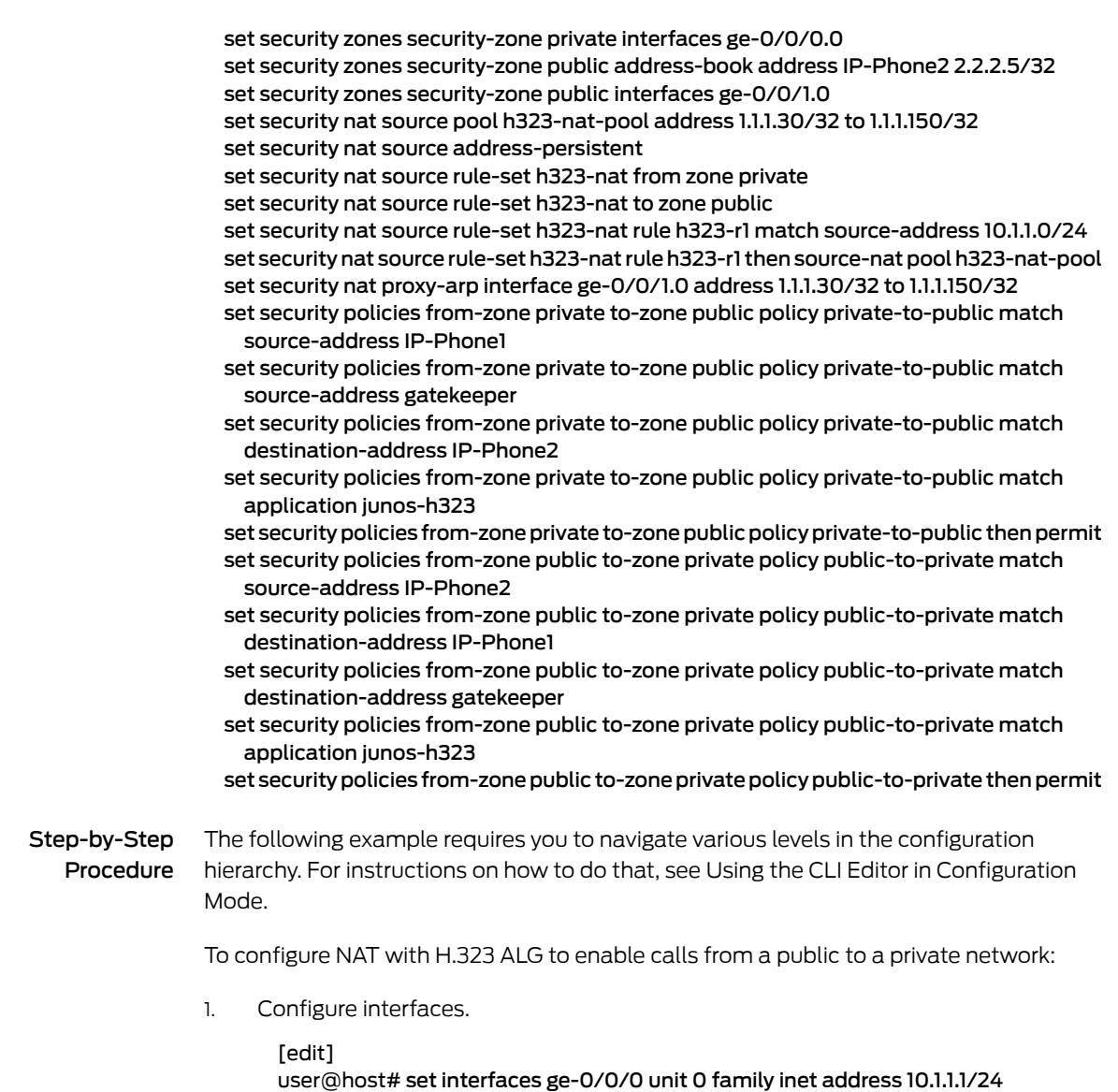

user@host# set interfaces ge-0/0/1 unit 0 family inet address 1.1.1.1/24

2. Configure zones and assign addresses to them.

[edit security zones] user@host# set security-zone private interfaces ge-0/0/0.0 user@host# set security-zone private address-book address IP-Phone1 10.1.1.5/32 user@host# set security-zone private address-book address gatekeeper 10.1.1.25/32 user@host# set security-zone public interfaces ge-0/0/1.0 user@host# set security-zone public address-book address IP-Phone2 2.2.2.5/32

3. Create a static NAT rule set.

[edit security nat static rule-set ip-phones] user@host# set from zone public user@host# set match destination-address 1.1.1.25/32 user@host# set then static-nat prefix 10.1.1.25/32

4. Configure proxy ARP.

[edit security nat] user@host# set proxy-arp interface ge-0/0/1.0 address 1.1.1.25/32

5. Configure a source NAT rule set.

[edit security nat] set source pool h323-nat-pool address 1.1.1.30/32 to 1.1.1.150/32 set source address-persistent set source rule-set h323-nat from zone private set source rule-set h323-nat to zone public set source rule-set h323-nat rule h323-r1 match source-address 10.1.1.0/24 set source rule-set h323-nat rule h323-r1 then source-nat pool h323-nat-pool set proxy-arp interface ge-0/0/1.0 address 1.1.1.30/32 to 1.1.1.150/32

6. Configure policies for outgoing traffic.

[edit security policies from-zone private to-zone public policy private-to-public] user@host# set match source-address IP-Phone1 user@host# set match source-address gatekeeper user@host# set match destination-address IP-Phone2 user@host# set match application junos-h323 user@host# set then permit

7. Configure policies for incoming traffic.

[edit security policies from-zone public to-zone private policy public-to-private] user@host# set match source-address IP-Phone2 user@host# set match destination-address IP-Phone1 user@host# set match destination-address gatekeeper user@host# set match application junos-h323 user@host# set then permit

Results From configuration mode, confirm your configuration by entering the show interfaces, show security zones, show security nat, and show security policies commands. If the output does not display the intended configuration, repeat the configuration instructions in this example to correct it.

```
[edit]
user@host# show interfaces
 ge-0/0/0 {
    unit 0 {
      family inet {
        address 10.1.1.1/24;
      }
    }
  }
    ge-0/0/1 {
      unit 0 {
        family inet {
          address 1.1.1.1/24;
        }
      }
    }
[edit]
user@host# show security zones
security-zone private {
```

```
address-book {
    address IP-Phone1 10.1.1.5/32;
    address gatekeeper 10.1.1.25/32;
  }
  interfaces {
    ge-0/0/0.0;
  }
}
  security-zone public {
    address-book {
      address IP-Phone2 2.2.2.5/32;
    }
    interfaces {
      ge-0/0/1.0;
    }
  }
[edit]
user@host# show security nat
source {
  pool h323-nat-pool {
    address {
     1.1.1.30/32 to 1.1.1.150/32;
    }
  }
  address-persistent;
  rule-set h323-nat {
    from zone private;
    to zone public;
    rule h323-r1 {
      match {
        source-address 10.1.1.0/24;
      }
      then {
        source-nat {
          pool {
            h323-nat-pool;
          }
        }
      }
    }
  }
}
  proxy-arp {
    interface ge-0/0/1.0 {
      address {
        1.1.1.30/32 to 1.1.1.150/32;
      }
    }
  }
  static {
    rule-set ip-phones {
      from zone public;
      rule gatekeeper {
        match {
          destination-address 1.1.1.25/32;
        }
```

```
then {
          static-nat prefix 10.1.1.25/32;
       }
     }
   }
  }
    proxy-arp {
      interface ge-0/0/1.0 {
        address {
          1.1.1.25/32;
        }
      }
    }
[edit]
user@host# show security policies
from-zone private to-zone public {
  policy private-to-public {
   match {
      source-address [IP-Phone1 gatekeeper];
      destination-address IP-Phone2;
      application junos-h323;
    }
   then {
      permit;
   }
  }
}
  from-zone public to-zone private {
   policy public-to-private {
      match {
        source-address IP-Phone2;
        destination-address [IP-Phone1 gatekeeper];
       application junos-h323;
      }
      then {
        permit;
      }
   }
  }
```
If you are done configuring the device, enter commit from configuration mode.

# <span id="page-296-0"></span>Verification

<span id="page-296-1"></span>To confirm that the configuration is working properly, perform these tasks:

- [Verifying](#page-296-1) H.323 ALG Status on [page](#page-296-1) 251
- Verifying Static NAT [Configuration](#page-297-0) on [page](#page-297-0) 252
- [Verifying](#page-297-1) Source NAT Rule Usage on [page](#page-297-1) 252

#### Verifying H.323 ALG Status

#### Purpose Verify that H.323 ALG is enabled on your system.

Action From operational mode, enter the show security alg h323 counters command to display information about active calls.

<span id="page-297-0"></span>Verifying Static NAT Configuration

- Purpose Verify that there is traffic matching the static NAT rule set.
- <span id="page-297-1"></span>Action From operational mode, enter the show security nat static rule command. View the Translation hits field to check for traffic that matches the rule.

Verifying Source NAT Rule Usage

- Purpose Verify that there is traffic matching the source NAT rule.
- Action From operational mode, enter the show security nat source rule all command. View the Translation hits field to check for traffic that matches the rule.
- Related Documentation • *Junos OS Feature Support [Reference](http://www.juniper.net/techpubs/en_US/junos11.2/information-products/topic-collections/security/software-all/feature-support-reference/junos-security-feature-support-guide.pdf) for SRX Series and J Series Devices* • Verifying H.323 ALG Configurations
	- H.323 ALG [Configuration](#page-272-0) Overview on page 227

## Example: Using NAT with the H.323 ALG to Enable Outgoing Calls

This example shows how to configure static NAT with H.323 ALG to enable calls from a private to a public network.

- [Requirements](#page-297-2) on [page](#page-297-2) 252
- [Overview](#page-297-3) on [page](#page-297-3) 252
- [Configuration](#page-298-0) on [page](#page-298-0) 253
- [Verification](#page-302-0) on [page](#page-302-0) 257

#### <span id="page-297-3"></span><span id="page-297-2"></span>**Requirements**

Before you begin, understand the H.323 ALG and its processes. See ["Understanding](#page-268-0) H.323 [ALGs"](#page-268-0) on page 223.

## **Overview**

In this example (see [Figure](#page-298-1) 17 on page 253), IP-Phone 1 and a server called gatekeeper are in the private zone and IP-Phone2 is in the public zone. You configure static NAT to enable IP-Phone1 and gatekeeper to call IP-Phone2 in the public zone. You then create a policy called public-to-private to allow ALG H.323 traffic from the public zone to the private zone and a policy called private-to-public to allow ALG H.323 traffic from the private zone to the public zone.

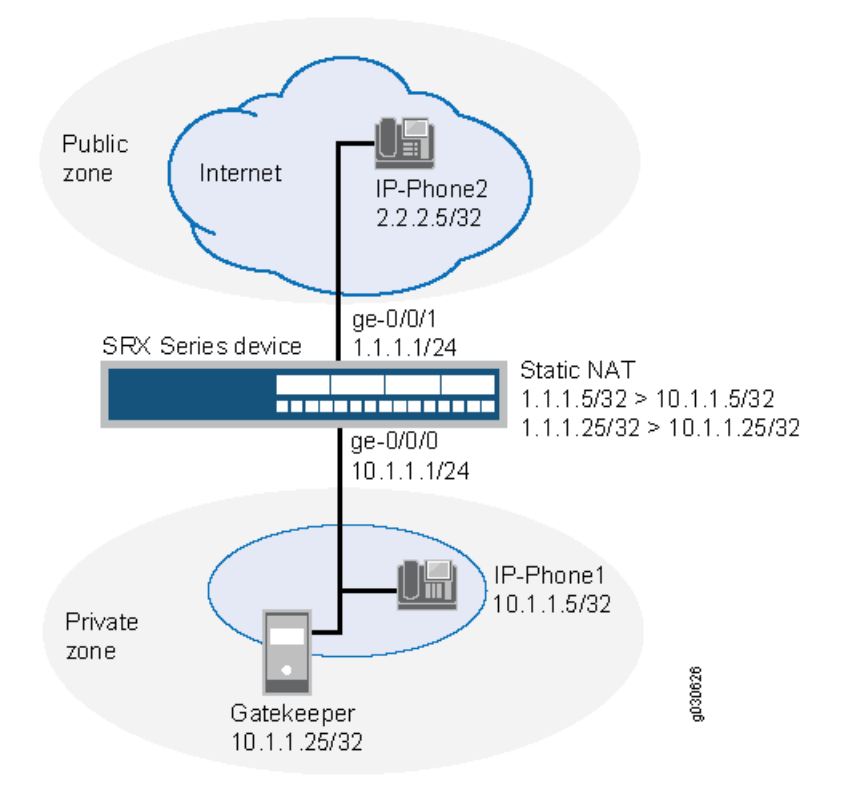

<span id="page-298-1"></span>Figure 17: NAT with the H.323 ALG—Outgoing Calls

In this example, you configure static NAT as follows:

- Create a static NAT rule set called ip-phones with a rule called phone1 to match packets from the public zone with the destination address 1.1.1.5/32. For matching packets, the destination IP address is translated to the private address 10.1.1.5/32.
- Define a second rule called gatekeeper to match packets from the public zone with the destination address 1.1.1.25/32. For matching packets, the destination IP address is translated to the private address 10.1.1.25/32.
- Create proxy ARP for the addresses 1.1.1.5/32 and 1.1.1.25/32 on interface ge-0/0/1. This allows the system to respond to ARP requests received on the specified interface for these addresses.

# <span id="page-298-0"></span>Configuration

#### CLI Quick Configuration

To quickly configure static NAT with the H.323 ALG to enable calls from a private to a public network, copy the following commands and paste them into the CLI:

#### [edit]

set interfaces ge-0/0/0 unit 0 family inet address 10.1.1.1/24 set interfaces ge-0/0/1 unit 0 family inet address 1.1.1.1/24 set security zones security-zone private address-book address IP-Phone1 10.1.1.5/32 set security zones security-zone private address-book address gatekeeper 10.1.1.25/32 set security zones security-zone private interfaces ge-0/0/0.0 set security zones security-zone public address-book address IP-Phone2 2.2.2.5/32 set security zones security-zone public interfaces ge-0/0/1.0

set security nat static rule-set ip-phones from zone public

set security nat static rule-set ip-phones rule phone1 match destination-address 1.1.1.5/32 set security nat static rule-set ip-phones rule phone1 then static-nat prefix 10.1.1.5/32 set security nat static rule-set ip-phones rule gatekeeper match destination-address 1.1.1.25/32

set security nat static rule-set ip-phones rule gatekeeper then static-nat prefix 10.1.1.25/32 set security nat proxy-arp interface ge-0/0/1.0 address 1.1.1.5/32

set security nat proxy-arp interface ge-0/0/1.0 address 1.1.1.25/32

set security policies from-zone public to-zone private policy public-to-private match source-address IP-Phone2

set security policies from-zone public to-zone private policy public-to-private match destination-address gatekeeper

set security policies from-zone public to-zone private policy public-to-private match application junos-h323

set security policies from-zone public to-zone private policy public-to-private then permit set security policies from-zone private to-zone public policy private-to-public match source-address IP-Phone1

set security policies from-zone private to-zone public policy private-to-public match source-address gatekeeper

set security policies from-zone private to-zone public policy private-to-public match destination-address IP-Phone2

set security policies from-zone private to-zone public policy private-to-public match application junos-h323

set security policies from-zone private to-zone public policy private-to-public then permit

Step-by-Step Procedure The following example requires you to navigate various levels in the configuration hierarchy. For instructions on how to do that, see Using the CLI Editor in Configuration Mode.

> To configure static NAT with the H.323 ALG to enable calls from a private to a public network:

1. Configure interfaces.

user@host# set interfaces ge-0/0/0 unit 0 family inet address 10.1.1.1/24 user@host# set interfaces ge-0/0/1 unit 0 family inet address 1.1.1.1/24

2. Create zones and assign addresses to them.

[edit security zones]

user@host# set security-zone private interfaces ge-0/0/0.0 user@host# set security-zone public interfaces ge-0/0/1.0 user@host# set security-zone private interfaces ge-0/0/0.0 user@host# set security-zone private address-book address IP-Phone1 10.1.1.5/32 user@host# set security-zone private address-book address gatekeeper 10.1.1.25/32 user@host# set security-zone public interfaces ge-0/0/1.0 user@host# set security-zone public address-book address IP-Phone2 2.2.2.5/32

3. Configure static NAT rule set with rules.

[edit security nat static rule-set ip-phones] user@host# set from zone public user@host# set rule phone1 match destination-address 1.1.1.5/32 user@host# set rule phone1 then static-nat prefix 10.1.1.5/32 user@host# set rule gatekeeper match destination-address 1.1.1.25/32 user@host# set rule gatekeeper then static-nat prefix 10.1.1.25/32

4. Configure proxy ARP.

[edit security nat] user@host# set proxy-arp interface ge-0/0/1 address 1.1.1.5/32 user@host# set proxy-arp interface ge-0/0/1 address 1.1.1.25/32

5. Configure a security policy for incoming traffic.

[edit security policies from-zone public to-zone private policy public-to-private] user@host# set match source-address IP-Phone2 user@host# set match destination-address gatekeeper user@host# set match application junos-h323 user@host# set then permit

6. Configure a security policy for outgoing traffic.

[edit security policies from-zone private to-zone public policy private-to-public] user@host# set match source-address IP-Phone1 user@host# set match source-address gatekeeper user@host# set match destination-address IP-Phone2 user@host# set match application junos-h323 user@host# set then permit

Results From configuration mode, confirm your configuration by entering the show interfaces, show security zones, show security nat, and show security policies commands. If the output does not display the intended configuration, repeat the configuration instructions in this example to correct it.

```
[edit]
user@host# show interfaces
 ge-0/0/0 {
    unit 0 {
      family inet {
        address 10.1.1.1/24;
      }
    }
  }
    ge-0/0/1 {
      unit 0 {
        family inet {
          address 1.1.1.1/24;
        }
      }
    }
[edit]
user@host# show security zones
 security-zone private {
    address-book {
      address IP-Phone1 10.1.1.5/32;
      address gatekeeper 10.1.1.25/32;
    }
    interfaces {
      ge-0/0/0.0;
    }
  }
    security-zone public {
      address-book {
```

```
address IP-Phone2 2.2.2.5/32;
      }
      interfaces {
        ge-0/0/1.0;
      }
    }
[edit]
user@host# show security nat
  static {
    rule-set ip-phones {
      from zone public;
      rule phone1 {
        match {
          destination-address 1.1.1.5/32;
        }
        then {
          static-nat prefix 10.1.1.5/32;
        }
      }
      rule gatekeeper {
        match {
          destination-address 1.1.1.25/32;
        }
        then {
          static-nat prefix 10.1.1.25/32;
        }
      }
    }
  }
    proxy-arp {
      interface ge-0/0/1.0 {
        address {
         1.1.1.5/32;
          1.1.1.25/32;
        }
      }
    }
[edit]
user@host# show security policies
  from-zone public to-zone private {
    policy public-to-private {
      match {
        source-address IP-Phone2;
        destination-address gatekeeper;
        application junos-h323;
      }
      then {
        permit;
      }
    }
  }
    from-zone private to-zone public {
      policy private-to-public {
        match {
          source-address [ IP-Phone1 gatekeeper ];
          destination-address IP-Phone2;
```

```
application junos-h323;
    }
    then {
     permit;
    }
 }
}
```
If you are done configuring the device, enter commit from configuration mode.

## <span id="page-302-0"></span>**Verification**

To confirm that the configuration is working properly, perform these tasks:

- <span id="page-302-1"></span>• [Verifying](#page-302-1) H.323 ALG Status on [page](#page-302-1) 257
- Verifying Static NAT [Configuration](#page-302-2) on [page](#page-302-2) 257

Verifying H.323 ALG Status

- Purpose Verify that H.323 ALG is enabled on your system.
- <span id="page-302-2"></span>Action From operational mode, enter the show security alg h323 counters command to display information about active calls.

Verifying Static NAT Configuration

- Purpose Verify that there is traffic matching the static NAT rule set.
	- Action From operational mode, enter the show security nat static rule command. View the Translation hits field to check for traffic that matches the rule.
- Related • *Junos OS Feature Support [Reference](http://www.juniper.net/techpubs/en_US/junos11.2/information-products/topic-collections/security/software-all/feature-support-reference/junos-security-feature-support-guide.pdf) for SRX Series and J Series Devices*

Documentation

- Verifying H.323 ALG Configurations
- H.323 ALG [Configuration](#page-272-0) Overview on page 227

## CHAPTER 11

# ALG for IKE and ESP

- [Understanding](#page-304-0) ALG for IKE and ESP on [page](#page-304-0) 259
- [Understanding](#page-305-0) ALG for IKE and ESP Operation on [page](#page-305-0) 260
- Example: [Configuring](#page-306-0) the IKE and ESP ALG on [page](#page-306-0) 261
- Example: Enabling IKE and ESP ALG and Setting [Timeouts](#page-311-0) on [page](#page-311-0) 266

# <span id="page-304-0"></span>Understanding ALG for IKE and ESP

An SRX Series or J Series device can be used solely as a Network Address Translation (NAT) device when placed between VPN clients on the private side of the NAT gateway and the virtual private network (VPN) gateways on the public side.

Internet Key Exchange (IKE) and Encapsulating Security Payload (ESP) traffic is exchanged between the clients and the server. However, if the clients do not support NAT-Traversal (NAT-T) and if the device assigns the same NAT-generated IP address to two or more clients, the device will be unable to distinguish and route return traffic properly.

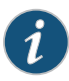

NOTE: If the user wants to support both NAT-T-capable and non-NAT-T-capable clients, then some additional configurations are required. If there are NAT-T capable clients, the user must enable the source NAT address persistence.

ALG for IKE and ESP monitors IKE traffic between the client and the server and permits only one IKE Phase 2 message exchange between any given client/server pair, not just one exchange between any client and any server.

ALG for IKE and ESP traffic has been created and NAT has been enhanced to implement the following:

- To enable the SRX Series and J Series devices to pass IKE and ESP traffic with a source NAT pool
- To allow the device to be configured to return the same NAT-generated IP address for the same IP address without NAT ("address-persistent NAT"). As a result, the device is able to associate a client's outgoing IKE traffic with its return traffic from the server, especially when the IKE session times out and needs to be reestablished.
- The resulting ESP traffic between the client and the server is also allowed, especially in the direction from the server to the client.
- The return ESP traffic matches the following:
	- The server IP address as source IP
	- The client IP address as destination IP

# <span id="page-305-0"></span>Understanding ALG for IKE and ESP Operation

The proposed ALG for IKE and ESP traffic will have the following behavior:

- The ALG for IKE and ESP monitors IKE traffic between the client and the server, and permits only one IKE Phase 2 message exchange between the client and the server at any given time.
- When a Phase 2 message is seen:
	- If no Phase 2 exchange between the client and server is already taking place, the IKE ALG will open gates for the relevant ESP traffic in the client to server and server to client directions.
	- If the gates cannot be successfully opened, or if there is already a Phase 2 exchange taking place, the Phase 2 message will be dropped.
- When ESP traffic hits those gates, sessions will be created to capture subsequent ESP traffic, and performthe proper NATing (source IP address translation for client ->server traffic, and destination IP address translation for server->client traffic).
- If no traffic hits either or both of the gates, the gate(s) will naturally time out.
- Once the gates are collapsed or timed out, another IKE Phase 2 exchange will be permitted.
- IKE NAT-T traffic on floating port 4500 will not be processed in IKE ALG. To support mixture of NAT-T-capable and non-capable clients, users is required to enable source NAT address persistent.

Related Documentation • ALG [Overview](#page-262-0) on page 217 • NAT [Overview](#page-1380-0) on page 1335

- [Understanding](#page-304-0) ALG for IKE and ESP on page 259
- Example: [Configuring](#page-306-0) the IKE and ESP ALG on page 261
- Example: Enabling IKE and ESP ALG and Setting [Timeouts](#page-311-0) on page 266

# <span id="page-306-0"></span>Example: Configuring the IKE and ESP ALG

This example shows how to configure the IKE and ESP ALG to pass through IKE and ESP traffic with a source NAT pool on Juniper Networks devices.

- [Requirements](#page-306-1) on [page](#page-306-1) 261
- [Overview](#page-306-2) on [page](#page-306-2) 261
- [Configuration](#page-306-3) on [page](#page-306-3) 261
- [Verification](#page-310-0) on [page](#page-310-0) 265

#### <span id="page-306-1"></span>**Requirements**

Before you begin:

- Configure proxy ARP for all IP addresses in the source NAT pool.
- Understand the concepts behind ALG for IKE and ESP. See ["Understanding](#page-305-0) ALG for IKE and ESP [Operation"](#page-305-0) on page 260.

#### <span id="page-306-2"></span>**Overview**

In this example, the ALG for IKE and ESP is configured to monitor and allow IKE and ESP traffic to be exchanged between the clients and the server located on opposite sides of a Juniper Networks device.

This example shows how to configure a source NAT pool and rule set, configure a custom application to support the IKE and ESP ALG, and associate this ALG to a policy.

If you want to support a mixture of NAT-traversal (NAT-T) capable clients and noncapable clients, you must enable persistent source NAT translation (so that once a particular source NAT is associated with a given IP address, subsequent source NAT translations use the same IP address). You also must configure a custom IKE NAT traversal application to support the encapsulation of IKE and ESP in UDP port 4500. This configuration enables IKE and ESP to pass through the NAT-enabled device.

## <span id="page-306-3"></span>**Configuration**

- <span id="page-306-4"></span>• [Configuring](#page-306-4) a NAT Source Pool and Rule Set on [page](#page-306-4) 261
- Configuring a Custom Application and [Associating](#page-308-0) it to a Policy on [page](#page-308-0) 263
- Configuring IKE and ESP ALG Support for Both NAT-T Capable and [Noncapable](#page-309-0) [Clients](#page-309-0) on [page](#page-309-0) 264

#### Configuring a NAT Source Pool and Rule Set

Configuration

**CLI Quick** To quickly configure a NAT source pool and rule set, copy the following commands and paste them into the CLI:

#### [edit]

set security nat source pool pool1 address 10.10.10.1/32 to 10.10.10.10/32 set security zones security-zone green address-book address sa1 1.1.1.0/24 set security zones security-zone red address-book address da1 2.2.2.0/24 set security nat source rule-set rs1 from zone green

set security nat source rule-set rs1 to zone red set security nat source rule-set rs1 rule r1 match source-address 1.1.1.0/24 set security nat source rule-set rs1 rule r1 match destination-address 2.2.2.0/24 set security nat source rule-set rs1 rule r1 then source-nat pool pool1

Step-by-Step Procedure The following example requires you to navigate various levels in the configuration hierarchy. For instructions on how to do that, see Using the CLI Editor in Configuration Mode.

To configure a source NAT pool:

1. Create a NAT source pool.

[edit ] user@host# set security nat source pool pool1 address 10.10.10.1/32 to 10.10.10.10/32

2. Configure security zone address book entries.

[edit] user@host# set security zones security-zone green address-book address sa1 1.1.1.0/24 user@host# set security zones security-zone red address-book address da12.2.2.0/24

3. Create a NAT source rule set.

[edit security nat source rule-set rs1] user@host# set from zone green user@host# set to zone red user@host# set rule r1 match source-address 1.1.1.0/24 user@host# set rule r1 match destination-address 2.2.2.0/24 user@host# set rule r1 then source-nat pool pool1

Results From configuration mode, confirm your configuration by entering the show security nat command. If the output does not display the intended configuration, repeat the configuration instructions in this example to correct it.

```
user@host# show security nat
source {
  pool pool1 {
    address {
      10.10.10.1/32 to 10.10.10.10/32;
    }
  }
  rule-set rs1 {
    from zone green;
    to zone red;
    rule r1 {
      match {
        source-address 1.1.1.0/24;
        destination-address 2.2.2.0/24;
      }
      then {
        source-nat {
          pool {
            pool1;
          }
```
} } } }

<span id="page-308-0"></span>If you are done configuring the device, enter commit from configuration mode.

# Configuring a Custom Application and Associating it to a Policy

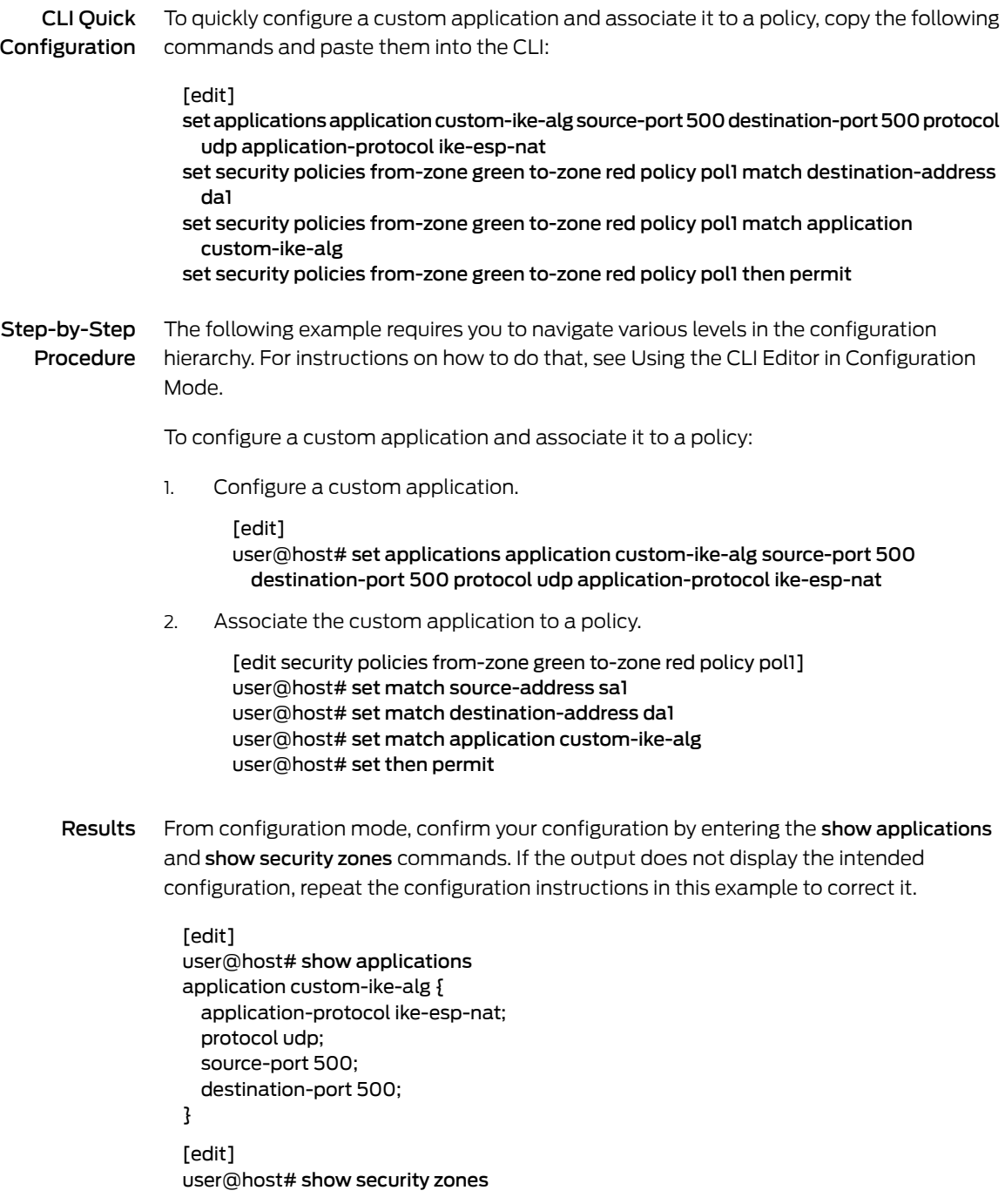

```
security-zone Trust {
  host-inbound-traffic {
    system-services {
     all;
    }
    protocols {
     all;
    }
  }
  interfaces {
    ge-0/0/1.0;
  }
}
security-zone green {
  address-book {
    address sa1 1.1.1.0/24;
  }
}
security-zone red {
  address-book {
   address da1 2.2.2.0/24;
  }
}
```
<span id="page-309-0"></span>If you are done configuring the device, enter commit from configuration mode.

# Configuring IKE and ESP ALG Support for Both NAT-T Capable and Noncapable Clients

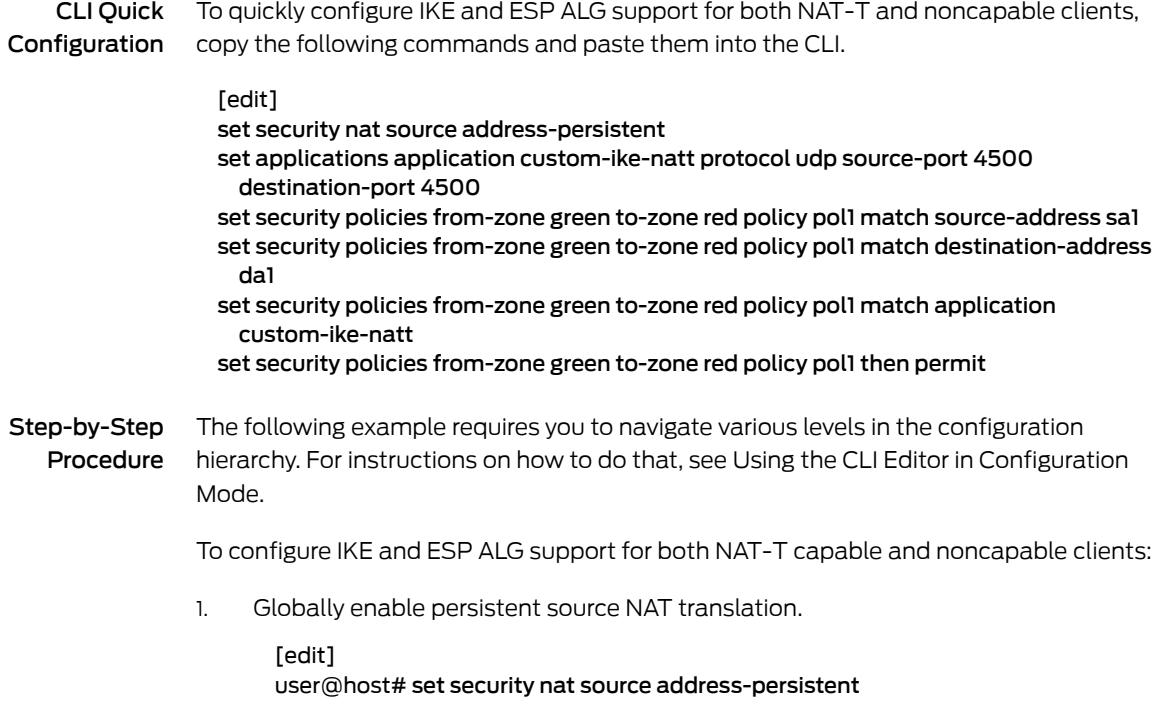

2. Configure the IKE NAT-T application.

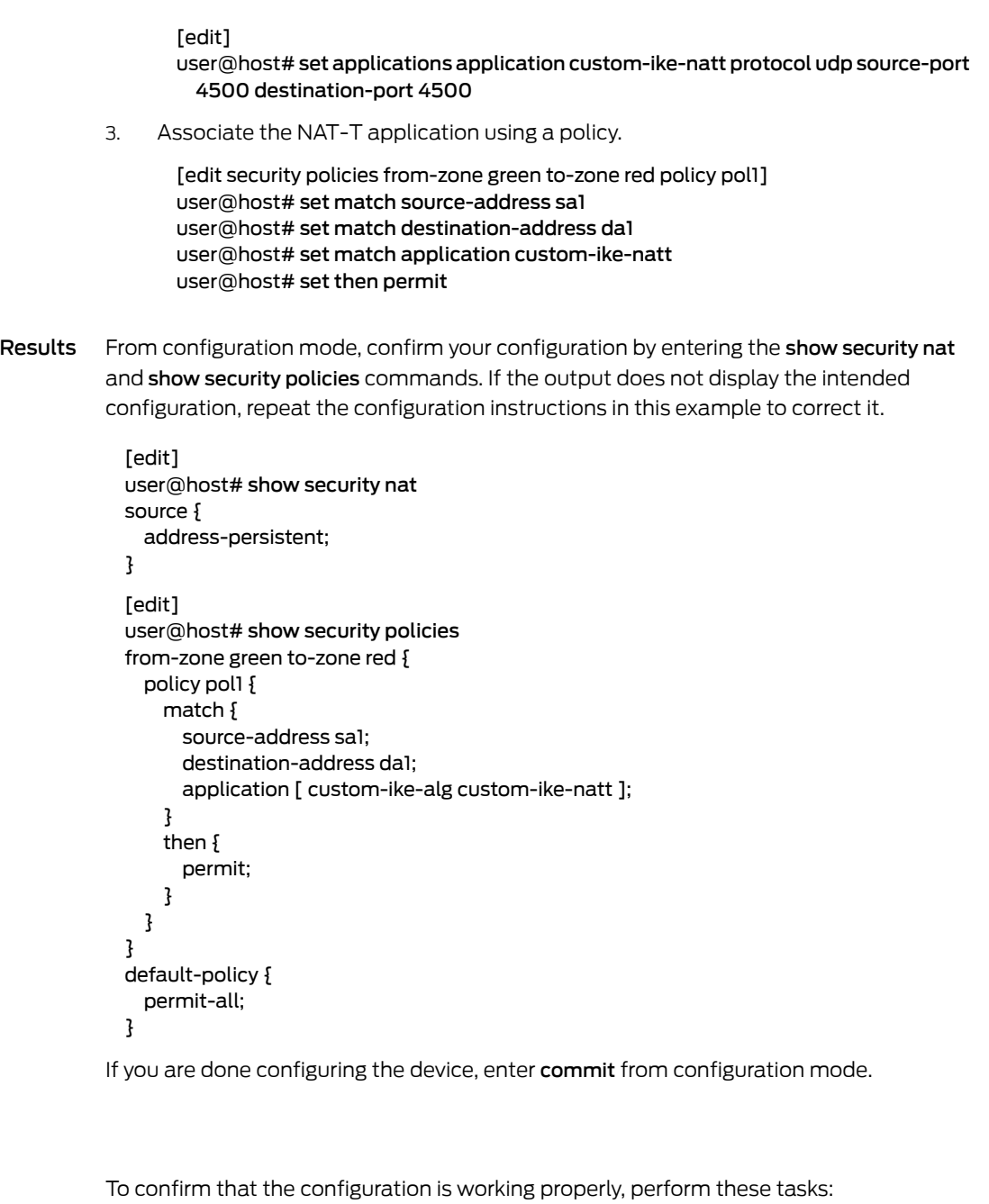

- <span id="page-310-1"></span>• Verifying IKE and ESP ALG Custom [Applications](#page-310-1) on [page](#page-310-1) 265
- [Verifying](#page-311-1) the NAT Source Pool and Rule Set on [page](#page-311-1) 266

Verifying IKE and ESP ALG Custom Applications

- Purpose Verify that the custom applications to support the IKE and ESP ALG are enabled or not.
	- Action From operational mode, enter the show applications command.

<span id="page-310-0"></span>**Verification** 

#### <span id="page-311-1"></span>Verifying the NAT Source Pool and Rule Set

- Purpose Verify that the NAT source pool and rule set used to support the IKE and ESP ALG are working properly.
- Action From operational mode, enter the show security nat command.

#### Related Documentation

#### • ALG [Overview](#page-262-0) on page 217

- [Understanding](#page-304-0) ALG for IKE and ESP on page 259
- Example: Enabling IKE and ESP ALG and Setting [Timeouts](#page-311-0) on page 266

• *Junos OS Feature Support [Reference](http://www.juniper.net/techpubs/en_US/junos11.2/information-products/topic-collections/security/software-all/feature-support-reference/junos-security-feature-support-guide.pdf) for SRX Series and J Series Devices*

# <span id="page-311-0"></span>Example: Enabling IKE and ESP ALG and Setting Timeouts

This example shows how to enable the IKE and ESP ALG and set the timeout values to allow time for the ALG to process ALG state information, ESP gates, and ESP sessions.

- [Requirements](#page-311-2) on [page](#page-311-2) 266
- [Overview](#page-311-3) on [page](#page-311-3) 266
- [Configuration](#page-311-4) on [page](#page-311-4) 266
- [Verification](#page-312-0) on [page](#page-312-0) 267

#### <span id="page-311-3"></span><span id="page-311-2"></span>**Requirements**

Understand the concepts behind ALG for IKE and ESP. See ["Understanding](#page-305-0) ALG for IKE and ESP [Operation"](#page-305-0) on page 260.

#### **Overview**

The IKE and ESP ALG processes all traffic specified in any policy to which the ALG is attached. In this example, you configure the set security alg ike-esp-nat enable statement so the current default IPsec pass-through behavior is disabled for all IPsec pass-through traffic, regardless of policy.

You then set the timeout values to allow time for the IKE and ESP ALG to process ALG state information, ESP gates, and ESP sessions. In this example, you set the timeout of ALG state information. The timeout range is 180 through 86400 seconds. The default timeout is 14400 seconds. You then set the timeout of the ESP gates created after an IKE Phase 2 exchange has completed. The timeout range is 2 through 30 seconds. The default timeout is 5 seconds. Finally, you set the idle timeout of the ESP sessions created from the IPsec gates. If no traffic hits the session, it is aged out after this period of time. The timeout range is 60 through 2400 seconds. The default timeout is 1800 seconds.

## <span id="page-311-4"></span>Configuration

CLI Quick Configuration To quickly enable the IKE and ESP ALG and set timeout values, copy the following commands and paste them into the CLI:

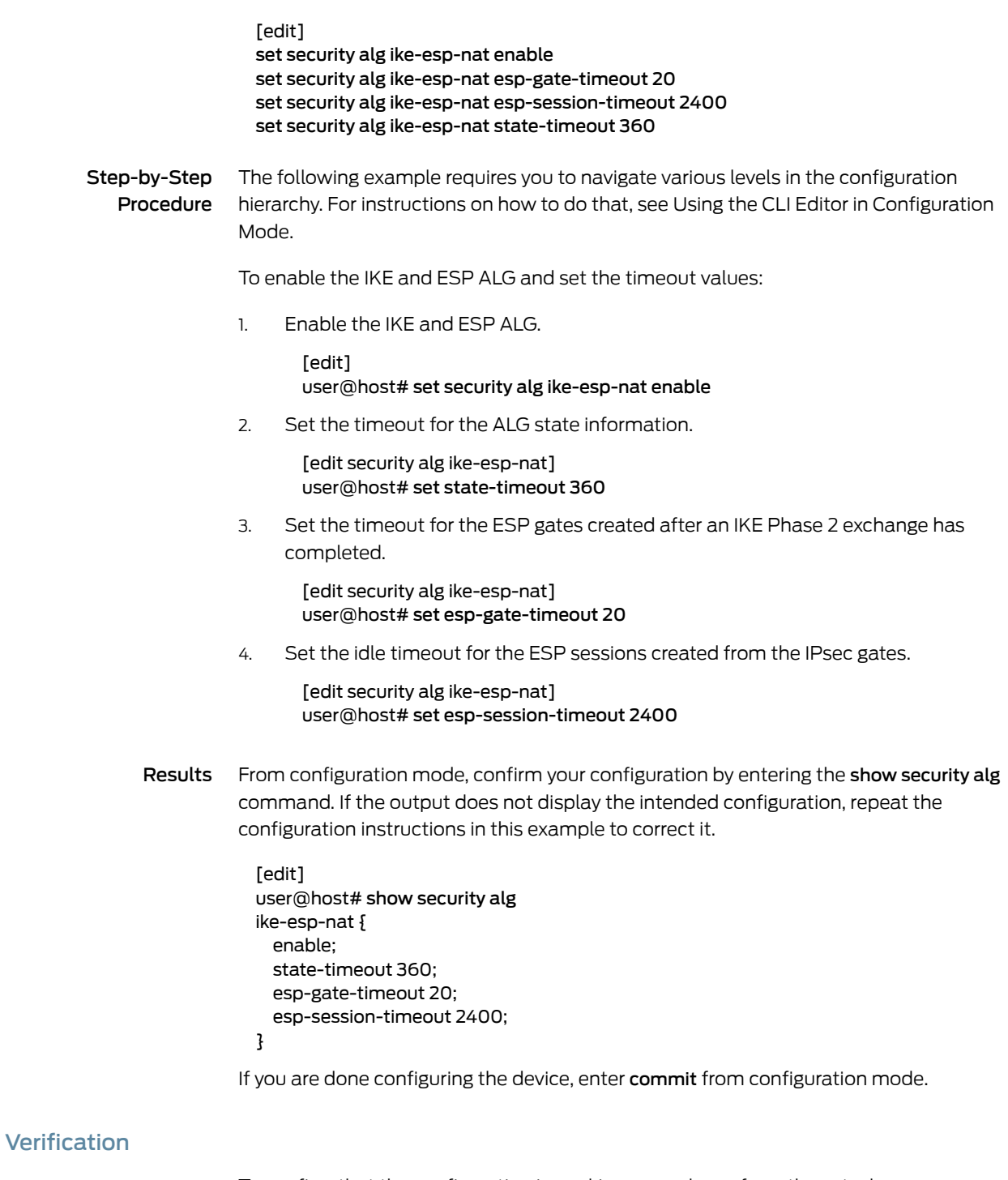

<span id="page-312-0"></span>To confirm that the configuration is working properly, perform these tasks:

• [Verifying](#page-313-0) the ALG for IKE and ESP and Timeout Settings on [page](#page-313-0) 268

#### <span id="page-313-0"></span>Verifying the ALG for IKE and ESP and Timeout Settings

- Purpose Verify that the ALG for IKE and ESP is enabled and the timeout settings for this feature are correct.
- Action From operational mode, enter the show security alg ike-esp-nat command.

• *Junos OS Feature Support [Reference](http://www.juniper.net/techpubs/en_US/junos11.2/information-products/topic-collections/security/software-all/feature-support-reference/junos-security-feature-support-guide.pdf) for SRX Series and J Series Devices*

#### Related Documentation

## • ALG [Overview](#page-262-0) on page 217

- NAT [Overview](#page-1380-0) on page 1335
- [Understanding](#page-304-0) ALG for IKE and ESP on page 259
- [Understanding](#page-305-0) ALG for IKE and ESP Operation on page 260
- Example: [Configuring](#page-306-0) the IKE and ESP ALG on page 261

## CHAPTER 12

# SIP ALGs

- [Understanding](#page-314-0) SIP ALGs on [page](#page-314-0) 269
- [Understanding](#page-319-0) SIP ALG Request Methods on [page](#page-319-0) 274
- SIP ALG [Configuration](#page-320-0) Overview on [page](#page-320-0) 275
- SIP ALG Call Duration and [Timeouts](#page-320-1) on [page](#page-320-1) 275
- SIP ALG DoS Attack [Protection](#page-323-0) on [page](#page-323-0) 278
- SIP ALG [Unknown](#page-324-0) Message Types on [page](#page-324-0) 279
- SIP ALG Hold [Resources](#page-326-0) on [page](#page-326-0) 281
- SIP [ALGs](#page-327-0) and NAT on [page](#page-327-0) 282
- Verifying SIP ALG [Configurations](#page-366-0) on [page](#page-366-0) 321

# <span id="page-314-0"></span>Understanding SIP ALGs

Session Initiation Protocol (SIP) is an Internet Engineering Task Force (IETF)-standard protocol for initiating, modifying, and terminating multimedia sessions over the Internet. Such sessions might include conferencing, telephony, or multimedia, with features such as instant messaging and application-level mobility in network environments.

Junos OS supports SIP as a service, allowing and denying it based on a policy that you configure. SIP is a predefined service in Junos OS and uses port 5060 as the destination port.

One of SIP's functions is to distribute session-description information and, during the session, to negotiate and modify the parameters of the session. SIP is also used to terminate a multimedia session, signal a call establishment, provide failure indication, and provide methods for endpoint to register.

Session-description information is included in INVITE and ACK messages and indicates the multimedia type of the session; for example, whether it is voice or video. Although SIP can use different description protocols to describe the session, the Juniper Networks SIP Application Layer Gateway (ALG) supports only the Session Description Protocol (SDP).

SDP provides information that a system can use to join a multimedia session. SDP might include information such as IP addresses, port numbers, times, and dates. Note that the IP address and port number in the SDP header (the c= and m= fields, respectively) are

the address and port where the client wants to receive the media streams and not the IP address and port number from which the SIP request originates (although they can be the same).

SIP messages consist of requests from a client to a server and responses to the requests from a server to a client with the purpose of establishing a session (or a call). A User Agent (UA) is an application that runs at the endpoints of the call and consists of two parts:

- User Agent Client (UAC), which sends SIP requests on behalf of the user
- User Agent Server (UAS), which listens to the responses and notifies the user when they arrive

UAC and UAS are defined in relation to the role a particular agent is playing in a negotiation.

Examples of UAs are SIP proxy servers and phones.

This topic contains the following sections:

- SIP ALG [Operation](#page-315-0) on [page](#page-315-0) 270
- SDP Session [Descriptions](#page-316-0) on [page](#page-316-0) 271
- Pinhole [Creation](#page-317-0) on [page](#page-317-0) 272

#### <span id="page-315-0"></span>SIP ALG Operation

There are two types of SIP traffic, the signaling and the media stream. SIP signaling traffic consistsofrequest andresponsemessagesbetween client andserver anduses transport protocols such as UDP or TCP. The media stream carries the data (audio data, for example) using transport protocols.

By default, Junos OS supports SIP signaling messages on port 5060. You can configure the port. You can simply create a policy that permits SIP service, and the software filters SIP signaling traffic like any other type of traffic, permitting or denying it. The media stream, however, uses dynamically assigned port numbers that can change several times during the course of a call. Without fixed ports, it is insecure to create a static policy to control media traffic. In this case, the device invokes the SIP ALG. The device transport ports used for the media sessions are not known in advance, however, the ports used for the SIP negotiation are well-known (or predefined). The ALG registers interest in packets from the control session which can be easily be distinguished from the other packets and inspects the negotiation looking for the transport information used for the media session (both IP addresses and ports).

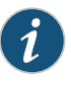

NOTE: Pinholes are created when a matching port, transport address, and protocol is determined (whatever information is known at the time the pinhole is opened).

The SIP ALG monitors SIP transactions and dynamically creates and manages pinholes based on the information it extracts from these transactions. The Juniper Networks SIP

ALG supports all SIP methods and responses. You can allow SIP transactions to traverse the Juniper Networks firewall by creating a static policy that permits SIP service. If the policy is configured to inspect SIP traffic (or, more appropriately, if the policy sends some traffic to the SIP ALG for inspection) the allowed actions are to permit the traffic (in which case the appropriate pinholes are opened) or to deny the traffic.

The SIP ALG intercepts SIP messages that contain SDP and, using a parser, extracts the information it requires to create pinholes. The SIP ALG examines the SDP portion of the packet, and a parser extracts information such as IP addresses and port numbers, which the SIP ALG records in a pinhole table. The SIP ALG uses the IP addresses and port numbers recorded in the pinhole table to open pinholes and allow media streams to traverse the device.

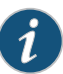

NOTE: When the device is performing NAT, the transport addresses that the user agents employ are incorrect. ALG modifies the transport addresses based on the translated ports and addresses allocated by the NAT-ing device. When SDP is encrypted, the device cannot either extract nor modify the contents of the message and therefore cannot correct the transport addresses. To provide a workaround, the STUN protocol has been deployed (which requires NAT devices to do some form of cone-NAT) which allows the clients to determine the translated addresses and use those newly discovered addresses in the SDP messages.

NEC SIP products are conditionally supported.

#### <span id="page-316-0"></span>SDP Session Descriptions

An SDP session description is a well defined format for conveying sufficient information to discover and participate in a multimedia session. A session is described by a series of attribute/value pairs, one per line. The attribute names are single characters, followed by '=', and a value. Optional values are specified with '=\*'. Values are either an ASCII string, or a sequence of specific types separated by spaces. Attribute names are only unique within the associated syntactic construct, such as within the session, time, or media only.

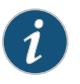

NOTE: In the SDP session description, the media-level information begins with the m= field.

Of the many fields in the SDP description, two are particularly useful to the SIP ALG because they contain Transport Layer information.

• c= for connection information

This field can appear at the session or media level. It displays in this format:

c=<network-type><address-type><connection-address>

Currently, Junos OS supports only " IN" (for Internet) as the network type, " IP4" as the address type, and a unicast IP address or domain name as the destination (connection) IP address.

If the destination IP address is a unicast IP address, the SIP ALG creates pinholes using the IP address and port numbers specified in the media description field m=.

• m= for media announcement

This field appears at the media level and contains the description of the media. It displays in this format:

m=<media><port><transport><fmt list>

Currently, the Junos OS supports only "audio" as themedia and"RTP" as the Application Layer transport protocol. The port number indicates the destination port of the media stream (the origin is allocated by the remote user agent). The format list (fmt list) provides information on the Application Layer protocol that the media uses.

The software opens ports only for RTP and Real-Time Control Protocol (RTCP). Every RTP session has a corresponding RTCP session. Therefore, whenever a media stream uses RTP, the SIP ALG must reserve ports (create pinholes) for both RTP and RTCP traffic. By default, the port number for RTCP is one higher than the RTP port number.

## <span id="page-317-0"></span>Pinhole Creation

Both pinholes for the RTP and RTCP traffic share the same destination IP address. The IP address comes from the c= field in the SDP session description. Because the c= field can appear in either the session-level or media-level portion of the SDP session description, the parser determines the IP address based on the following rules (in accordance with SDP conventions):

- First, the SIP ALG parser verifies if there is a c= field containing an IP address in the media level. If there is one, the parser extracts that IP address, and the SIP ALG uses it to create a pinhole for the media.
- If there is no c= field in the media level, the SIP ALG parser extracts the IP address from the c= field in the session level, and the SIP ALG uses it to create a pinhole for the media. If the session description does not contain  $ac$  = field in either level, this indicates an error in the protocol stack, and the device drops the packet and logs the event.

The SIP ALG needs the following information to create a pinhole. This information comes from the SDP session description and parameters on the device:

- Protocol—UDP.
- Source IP—Unknown.
- Source port—Unknown.
- Destination IP—The parser extracts the destination IP address from the c= field in the media or session level.
- Destination port—The parser extracts the destination port number for RTP from the m= field in the media level and calculates the destination port number for RTCP using the following formula:

#### *RTP port number + one*

• Lifetime—This value indicates the length of time (in seconds) during which a pinhole is open to allow a packet through. A packet must go through the pinhole before the lifetime expires. When the lifetime expires, the SIP ALG removes the pinhole.

When a packet goes through the pinhole within the lifetime period, immediately afterwards the SIP ALG removes the pinhole for the direction from which the packet came.

<span id="page-318-0"></span>[Figure](#page-318-0) 18 on page 273 describes a call setup between two SIP clients and how the SIP ALG creates pinholes to allow RTP and RTCP traffic. The illustration assumes that the device has a policy that permits SIP, thus opening port 5060 for SIP signaling messages.

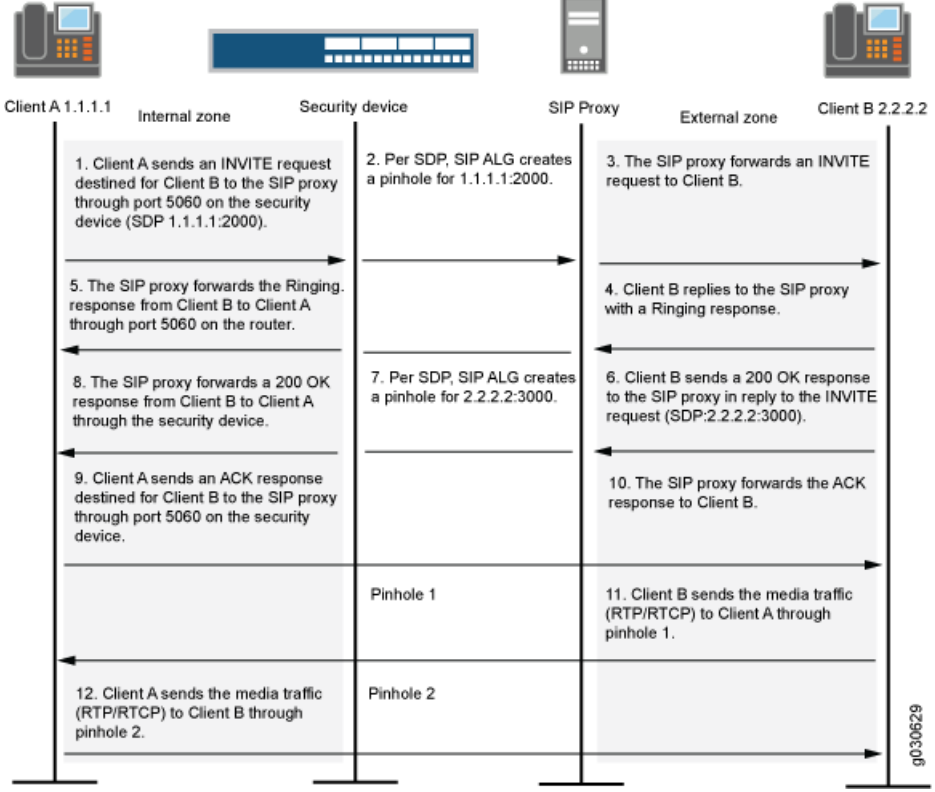

Figure 18: SIP ALG Call Setup

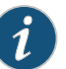

NOTE: The SIP ALG does not create pinholes for RTP and RTCP traffic when the destination IP address is 0.0.0.0, which indicates that the session is on hold. To put a session on hold during a telephone communication, for example, user A sends user B a SIP message in which the destination IP address is 0.0.0.0. Doing so indicates to user B that it should not send any media until further notice. If user B sends media anyway, the device drops the packets.

Related Documentation • *Junos OS Feature Support [Reference](http://www.juniper.net/techpubs/en_US/junos11.2/information-products/topic-collections/security/software-all/feature-support-reference/junos-security-feature-support-guide.pdf) for SRX Series and J Series Devices*

- ALG [Overview](#page-262-0) on page 217
- [Understanding](#page-319-0) SIP ALG Request Methods on page 274
- [Understanding](#page-328-0) SIP ALGs and NAT on page 283
- SIP ALG [Configuration](#page-320-0) Overview on page 275

# <span id="page-319-0"></span>Understanding SIP ALG Request Methods

The Session Initiation Protocol (SIP) transaction model includes a number of request and response messages, each of which contains a *method* field that denotes the purpose of the message.

Junos OS supports the following method types and response codes:

- INVITE—A user sends an INVITE request to invite another user to participate in a session. The body of an INVITE request can contain the description of the session.
- ACK—The user from whom the INVITE originated sends an ACK request to confirm reception of the final response to the INVITE request. If the original INVITE request did not contain the session description, the ACK request must include it.
- OPTIONS—The User Agent (UA) obtains information about the capabilities of the SIP proxy. A server responds with information about what methods, session description protocols, and message encoding it supports.
- BYE—A user sends a BYE request to abandon a session. A BYE request from either user automatically terminates the session.
- CANCEL—A user sends a CANCEL request to cancel a pending INVITE request. A CANCEL request has no effect if the SIP server processing the INVITE had sent a final response for the INVITE before it received the CANCEL.
- REGISTER—A user sends a REGISTER request to a SIP registrar server to inform it of the current location of the user. A SIP registrar server records all the information it receives in REGISTER requests and makes this information available to any SIP server attempting to locate a user.
- Info—Used to communicatemid-session signaling information along the signaling path for the call.
- Subscribe—Used to request current state and state updates from a remote node.
- Notify—Sent to inform subscribers of changes in state to which the subscriber has a subscription.
- Refer—Used to refer the recipient (identified by the Request-URI) to a third party by the contact information provided in the request.

For example, if user A in a private network refers user B, in a public network, to user C, who is also in the private network, the SIP Application Layer Gateway (ALG) allocates a new IP address and port number for user C so that user C can be contacted by user B. If user C is registered with a registrar, however, its port mapping is stored in the ALG Network Address Translation (NAT) table and is reused to perform the translation.

- Update—Used to open pinhole for new or updated SDP information. The Via:, From:, To:, Call-ID:, Contact:, Route:, and Record-Route: header fields are modified.
- 1*xx*, 202, 2*xx*, 3*xx*, 4*xx*, 5*xx*, 6*xx* Response Codes—Used to indicate the status of a transaction. Header fields are modified.
- Related *Junos OS Feature Support [Reference](http://www.juniper.net/techpubs/en_US/junos11.2/information-products/topic-collections/security/software-all/feature-support-reference/junos-security-feature-support-guide.pdf) for SRX Series and J Series Devices*

# Documentation

- ALG [Overview](#page-262-0) on page 217
- [Understanding](#page-314-0) SIP ALGs on page 269

## <span id="page-320-0"></span>SIP ALG Configuration Overview

The Session Initiation Protocol Application Layer Gateway (SIP ALG) is enabled by default on the device—no action is required to enable it. However, you might choose to fine-tune SIP ALG operations by using the following instructions:

- 1. Control SIP call activity. For instructions, see ["Example:](#page-321-0) Setting SIP ALG Call Duration and [Timeouts"](#page-321-0) on page 276.
- 2. Protect the SIP proxy server from denial-of-service (DoS) flood attacks. For instructions, see "Example: [Configuring](#page-323-1) SIP ALG DoS Attack Protection" on page 278.
- 3. Enable unknown messages to pass when the session is in Network Address Translation (NAT) mode and route mode. For instructions, see ["Example:](#page-325-0) Allowing Unknown SIP ALG [Message](#page-325-0) Types" on page 280.
- 4. Accommodate proprietary SIP call flows. For instructions, see:
	- Retaining SIP ALG Hold Resources (J-Web [Procedure\)](#page-327-1) on page 282
	- Retaining SIP ALG Hold Resources (CLI [Procedure\)](#page-327-2) on page 282

#### <span id="page-320-1"></span>Related Documentation • *Junos OS Feature Support [Reference](http://www.juniper.net/techpubs/en_US/junos11.2/information-products/topic-collections/security/software-all/feature-support-reference/junos-security-feature-support-guide.pdf) for SRX Series and J Series Devices*

- [Understanding](#page-314-0) SIP ALGs on page 269
- [Understanding](#page-328-0) SIP ALGs and NAT on page 283
- Verifying SIP ALG [Configurations](#page-366-0) on page 321

# <span id="page-320-2"></span>SIP ALG Call Duration and Timeouts

- [Understanding](#page-320-2) SIP ALG Call Duration and Timeouts on [page](#page-320-2) 275
- Example: Setting SIP ALG Call Duration and [Timeouts](#page-321-0) on [page](#page-321-0) 276

#### Understanding SIP ALG Call Duration and Timeouts

The call duration and timeout features give you control over Session Initiation Protocol (SIP) call activity and help you to manage network resources.

Typically a call ends when one of the clients sends a BYE or CANCEL request. The SIP Application Layer Gateway (ALG) intercepts the BYE or CANCEL request and removes all media sessions for that call. There could be reasons or problems preventing clients in a call from sending BYE or CANCEL requests, for example, a power failure. In this case, the call might go on indefinitely, consuming resources on the device.

A call can have one or more voice channels. Each voice channel has two sessions (or two media streams), one for Real-Time Transport Protocol (RTP) traffic and one for Real-Time Control Protocol (RTCP) signaling. When managing the sessions, the device considers the sessions in each voice channel as one group. Timeouts and call duration settings apply to a group as opposed to each session.

The following parameters govern SIP call activity:

- inactive-media-timeout—This parameter indicates the maximum length of time (in seconds) a call can remain active without any media (RTP or RTCP) traffic within a group. Each time an RTP or RTCP packet occurs within a call, this timeout resets.When the period of inactivity exceeds this setting, the temporary openings (pinholes) in the firewall the SIP ALG opened for media are closed. The default setting is 120 seconds, and the range is 10 through 2550 seconds. Note that upon timeout, while resources for media (sessions and pinholes) are removed, the call is not terminated.
- maximum-call-duration—This parameter sets the absolute maximum length of a call. When a call exceeds this parameter setting, the SIP ALG tears down the call and releases the media sessions. The default setting is 43200 seconds, and the range is 180 through 432000 seconds.
- t1-interval—This parameter specifies the roundtrip time estimate, in seconds, of a transaction between endpoints. The default is 500 milliseconds. Because many SIP timers scale with the t1-interval (as described in RFC 3261), when you change the value of the t1-interval timer, those SIP timers also are adjusted.
- t4-interval—This parameter specifies the maximum time a message remains in the network. The default is 5 seconds and the range is 5 through 10 seconds. Because many SIP timers scale with the t4-interval (as described in RFC 3261), when you change the value of the t4-interval timer, those SIP timers also are adjusted.
- c-timeout—This parameter specifies the INVITE transaction timeout at the proxy, in minutes; the default is 3. Because the SIP ALG is in the middle, instead of using the INVITE transaction timer value B (which is  $(64 * T1) = 32$  seconds), the SIP ALG gets its timer value from the proxy.

<span id="page-321-0"></span>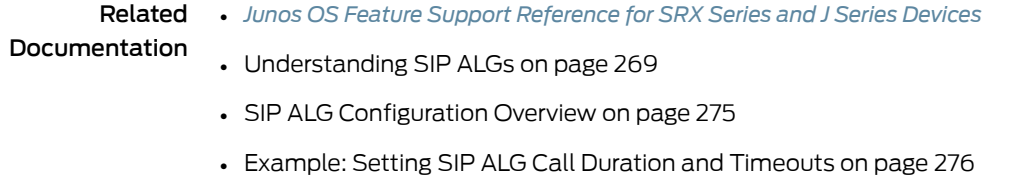

# Example: Setting SIP ALG Call Duration and Timeouts

This example shows how to set the call duration and the media inactivity timeout.

#### **Requirements**

Before you begin, review the call duration and timeout features used to control SIP call activity. See ["Understanding](#page-320-2) SIP ALG Call Duration and Timeouts" on page 275.

**Overview** 

The call duration and inactivity media timeout features help you to conserve network resources and maximize throughput.

The maximum-call-duration parameter sets the maximum allowable length of time a call can be active. When the duration is exceeded, the SIP ALG tears down the call and releases the media sessions. This setting also frees up bandwidth in cases where calls fail to properly terminate.

The inactive-media-timeout parameter indicates the maximum length of time (in seconds) a call can remain active without any media (RTP or RTPC) traffic within a group. Each time an RTP or RTCP packet occurs within a call, this timeout resets. When the period of inactivity exceeds this setting, the SIP ALG temporary openings (pinholes) for media in the firewall are closed. The default setting is 120 seconds, and the range is 10 through 2550 seconds. Upon timeout, while resources for media (sessions and pinholes) are removed, the call is not terminated.

In this example, the call duration is set to 180000 seconds and the media inactivity timeout is set to 90 seconds.

## Configuration

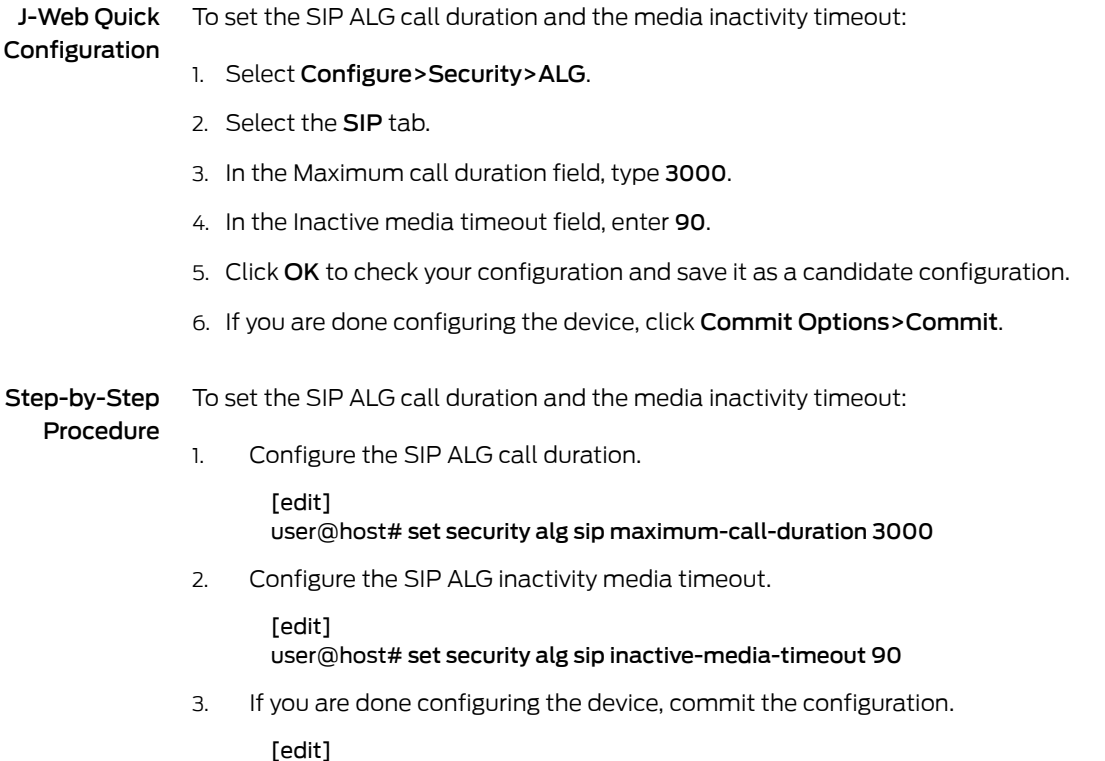

#### user@host# commit

#### **Verification**

To verify the configuration is working properly, enter the show security alg sip command.

#### Related Documentation

- *Junos OS Feature Support [Reference](http://www.juniper.net/techpubs/en_US/junos11.2/information-products/topic-collections/security/software-all/feature-support-reference/junos-security-feature-support-guide.pdf) for SRX Series and J Series Devices*
- SIP ALG [Configuration](#page-320-0) Overview on page 275
- Verifying SIP ALG [Configurations](#page-366-0) on page 321

## <span id="page-323-0"></span>SIP ALG DoS Attack Protection

- [Understanding](#page-323-2) SIP ALG DoS Attack Protection on [page](#page-323-2) 278
- Example: [Configuring](#page-323-1) SIP ALG DoS Attack Protection on [page](#page-323-1) 278

## <span id="page-323-2"></span>Understanding SIP ALG DoS Attack Protection

The ability of the Session Initiation Protocol (SIP) proxy server to process calls can be impacted by repeat SIP INVITE requests—requests that it initially denied. The denial-of-service (DoS) protection feature enables you to configure the device to monitor INVITE requests and proxy server replies to them. If a reply contains a 3*xx*, 4*xx*, or 5*xx* response code (see "Classes of SIP [Responses"](#page-335-0) on page 290), the ALG stores the source IP address of the request and the IP address of the proxy server in a table. Subsequently, the device checks all INVITE requests against this table and, for a configurable number of seconds (the default is 3), discards any packets that match entries in the table. You can configure the device to monitor and deny repeat INVITE requests to all proxy servers, or you can protect a specific proxy server by specifying the destination IP address. SIP attack protection is configured globally.

Related • *Junos OS Feature Support [Reference](http://www.juniper.net/techpubs/en_US/junos11.2/information-products/topic-collections/security/software-all/feature-support-reference/junos-security-feature-support-guide.pdf) for SRX Series and J Series Devices*

#### <span id="page-323-1"></span>Documentation

- [Understanding](#page-314-0) SIP ALGs on page 269
- SIP ALG [Configuration](#page-320-0) Overview on page 275
- Example: [Configuring](#page-323-1) SIP ALG DoS Attack Protection on page 278

## Example: Configuring SIP ALG DoS Attack Protection

This example shows how to configure the DoS attack protection feature.

#### **Requirements**

Before you begin, review the DoS attack protection feature used to control SIP call activity. See ["Understanding](#page-323-2) SIP ALG DoS Attack Protection" on page 278.

#### **Overview**

The ability of the SIP proxy server to process calls can be impacted by repeat SIP INVITE requests—requests that the server initially denied. The DoS protection feature enables you to configure the device to monitor INVITE requests and proxy server replies to them.
In this example, the device is configured to protect a single SIP proxy server (1.1.1.3) from repeat INVITE requests to which it has already been denied service. Packets are dropped for a period of 5 seconds, after which the device resumes forwarding INVITE requests from those sources.

#### Configuration

J-Web Quick Configuration To configure SIP ALG DoS attack protection: 1. Select Configure>Security>ALG. 2. Select the SIP tab. 3. In the Enable attack protection area, click the Selected servers option. 4. In the Destination IP box, enter 1.1.1.3 and click Add. 5. Click OK to check your configuration and save it as a candidate configuration. 6. If you are done configuring the device, click Commit Options>Commit. Step-by-Step Procedure To configure SIP ALG DoS attack protection: 1. Configure the device to protect a single SIP proxy server. [edit] user@host# set security alg sip application-screen protect deny destination-ip1.1.1.3 2. Configure the device for the deny timeout period. [edit] user@host# set security alg sip application-screen protect deny timeout 5 3. If you are done configuring the device, commit the configuration. [edit] user@host# commit Verification To verify the configuration is working properly, enter the show security alg sip command. Related Documentation • *Junos OS Feature Support [Reference](http://www.juniper.net/techpubs/en_US/junos11.2/information-products/topic-collections/security/software-all/feature-support-reference/junos-security-feature-support-guide.pdf) for SRX Series and J Series Devices* • SIP ALG [Configuration](#page-320-0) Overview on page 275 • Verifying SIP ALG [Configurations](#page-366-0) on page 321

## SIP ALG Unknown Message Types

- [Understanding](#page-325-0) SIP ALG Unknown Message Types on [page](#page-325-0) 280
- Example: Allowing [Unknown](#page-325-1) SIP ALG Message Types on [page](#page-325-1) 280

### <span id="page-325-0"></span>Understanding SIP ALG Unknown Message Types

This feature enables you to specify how unidentified Session Initiation Protocol (SIP) messages are handled by the device. The default is to drop unknown (unsupported) messages.

We do not recommend permitting unknown messages because they can compromise security. However, in a secure test or production environment, this command can be useful for resolving interoperability issues with disparate vendor equipment. Permitting unknown SIP messages can help you get your network operational so you can later analyze your voice-over-IP (VoIP) traffic to determine why some messages were being dropped. The unknown SIP message type feature enables you to configure the device to accept SIP traffic containing unknown message types in both Network Address Translation (NAT) mode and route mode.

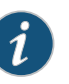

NOTE: This option applies only to received packets identified as supported VoIP packets. If a packet cannot be identified, it is always dropped. If a packet is identified as a supported protocol and you have configured the device to permit unknown message types, the message is forwarded without processing.

#### Related **Documentation** • *Junos OS Feature Support [Reference](http://www.juniper.net/techpubs/en_US/junos11.2/information-products/topic-collections/security/software-all/feature-support-reference/junos-security-feature-support-guide.pdf) for SRX Series and J Series Devices* • [Understanding](#page-314-0) SIP ALGs on page 269

- SIP ALG [Configuration](#page-320-0) Overview on page 275
- Example: Allowing [Unknown](#page-325-1) SIP ALG Message Types on page 280

### <span id="page-325-1"></span>Example: Allowing Unknown SIP ALG Message Types

This example shows how to allow unknown message types.

#### **Requirements**

Before you begin, review how unidentified SIP messages are handled by the device. See ["Understanding](#page-325-0) SIP ALG Unknown Message Types" on page 280.

#### **Overview**

In this example, you configure the device to allow unknown message types in SIP traffic in both NAT mode and route mode. The default is to drop unknown (unsupported) messages.

### Configuration

J-Web Quick Configuration To allow unknown SIP ALG message types:

- 1. Select Configure>Security>ALG.
- 2. Select the SIP tab.
- 3. Select the Enable Permit NAT applied check box.
- 4. Select the Enable Permit routed check box.
- 5. Click OK to check your configuration and save it as a candidate configuration.
- 6. If you are done configuring the device, click Commit Options>Commit.

#### Step-by-Step To allow unknown SIP ALG message types:

#### Procedure

- 1. Configure the device to allow unknown message types in SIP traffic.
	- [edit] user@host# set security alg sip application-screen unknown-message permit-nat-applied permit-routed
- 2. If you are done configuring the device, commit the configuration.

[edit] user@host# commit

#### Verification

To verify the configuration is working properly, enter the show security alg sip command.

Related Documentation

- *Junos OS Feature Support [Reference](http://www.juniper.net/techpubs/en_US/junos11.2/information-products/topic-collections/security/software-all/feature-support-reference/junos-security-feature-support-guide.pdf) for SRX Series and J Series Devices*
- SIP ALG [Configuration](#page-320-0) Overview on page 275
	- Verifying SIP ALG [Configurations](#page-366-0) on page 321

### <span id="page-326-0"></span>SIP ALG Hold Resources

- [Understanding](#page-326-0) SIP ALG Hold Resources on [page](#page-326-0) 281
- Retaining SIP ALG Hold Resources (J-Web [Procedure\)](#page-327-0) on [page](#page-327-0) 282
- Retaining SIP ALG Hold Resources (CLI [Procedure\)](#page-327-1) on [page](#page-327-1) 282

### Understanding SIP ALG Hold Resources

When a user puts a call on hold, the Session Initiation Protocol Application Layer Gateway (SIP ALG) releases Session Description Protocol (SDP)media resources, such as pinholes and translation contexts. When the user resumes the call, an INVITE request message negotiates a new SDP offer and answer and the SIP ALG reallocates resources for the media stream. This can result in new translated IP address and port numbers for the media description even when the media description is the same as the previous description. This is compliant with *RFC 3264 An Offer/Answer Model with the Session Description Protocol (SDP)*.

Some proprietary SIP implementations have designed call flows so that the User Agent (UA) module ignores the new SDP INVITE offer and continues to use the SDP offer of the previous negotiation. To accommodate this functionality, you must configure the device to retain SDP media resources when a call is put on hold for reuse when the call is resumed.

### Related • *Junos OS Feature Support [Reference](http://www.juniper.net/techpubs/en_US/junos11.2/information-products/topic-collections/security/software-all/feature-support-reference/junos-security-feature-support-guide.pdf) for SRX Series and J Series Devices*

# Documentation

- [Understanding](#page-314-0) SIP ALGs on page 269
- SIP ALG [Configuration](#page-320-0) Overview on page 275
- Retaining SIP ALG Hold Resources (J-Web [Procedure\)](#page-327-0) on page 282
- Retaining SIP ALG Hold Resources (CLI [Procedure\)](#page-327-1) on page 282

### <span id="page-327-0"></span>Retaining SIP ALG Hold Resources (J-Web Procedure)

To accommodate proprietary SIP call flows:

- 1. Select Configure>Security>ALG.
- 2. Select the SIP tab.
- 3. Select the Enable retail hold resource check box.
- 4. Click OK to check your configuration and save it as a candidate configuration, then click Commit Options>Commit.

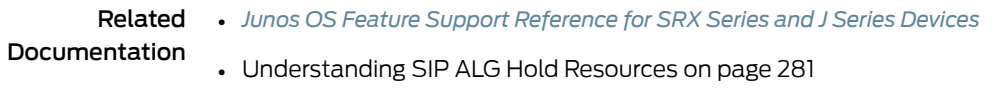

- SIP ALG [Configuration](#page-320-0) Overview on page 275
- Retaining SIP ALG Hold Resources (CLI [Procedure\)](#page-327-1) on page 282
- Verifying SIP ALG [Configurations](#page-366-0) on page 321

## <span id="page-327-1"></span>Retaining SIP ALG Hold Resources (CLI Procedure)

To accommodate proprietary SIP call flows:

### user@host# set security alg sip retain-hold-resource

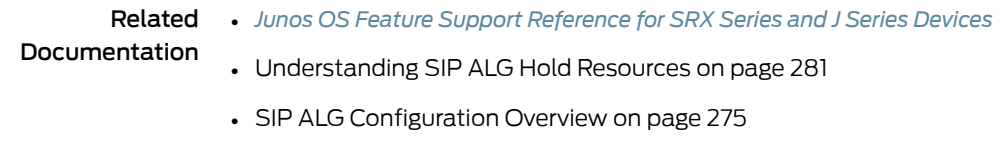

- Retaining SIP ALG Hold Resources (J-Web [Procedure\)](#page-327-0) on page 282
- Verifying SIP ALG [Configurations](#page-366-0) on page 321

# SIP ALGs and NAT

- [Understanding](#page-328-0) SIP ALGs and NAT on [page](#page-328-0) 283
- [Understanding](#page-337-0) Incoming SIP ALG Call Support Using the SIP Registrar and NAT on [page](#page-337-0) 292
- Example: [Configuring](#page-338-0) Interface Source NAT for Incoming SIP Calls on [page](#page-338-0) 293
- Example: [Configuring](#page-343-0) a Source NAT Pool for Incoming SIP Calls on [page](#page-343-0) 298
- Example: [Configuring](#page-349-0) Static NAT for Incoming SIP Calls on [page](#page-349-0) 304
- Example: [Configuring](#page-354-0) the SIP Proxy in the Private Zone and NAT in the Public [Zone](#page-354-0) on [page](#page-354-0) 309
- Example: Configuring a [Three-Zone](#page-359-0) SIP ALG and NAT Scenario on [page](#page-359-0) 314

### <span id="page-328-0"></span>Understanding SIP ALGs and NAT

The Network Address Translation (NAT) protocol enables multiple hosts in a private subnet to share a single public IP address to access the Internet. For outgoing traffic, NAT replaces the private IP address of the host in the private subnet with the public IP address. For incoming traffic, the public IP address is converted back into the private address, and the message is routed to the appropriate host in the private subnet.

Using NAT with the Session Initiation Protocol (SIP) service is more complicated because SIP messages contain IP addresses in the SIP headers as well as in the SIP body. When using NAT with the SIP service, the SIP headers contain information about the caller and the receiver, and the device translates this information to hide it from the outside network. The SIP body contains the Session Description Protocol (SDP) information, whichincludes IP addresses and port numbers for transmission of the media. The device translates SDP information for allocating resources to send and receive the media.

How IP addresses and port numbers in SIP messages are replaced depends on the direction of the message. For an outgoing message, the private IP address and port number of the client are replaced with the public IP address and port number of the Juniper Networks firewall. For an incoming message, the public address of the firewall is replaced with the private address of the client.

When an INVITE message is sent out across the firewall, the SIP Application Layer Gateway (ALG) collects information from the message header into a call table, which it uses to forward subsequent messages to the correct endpoint. When a new message arrives, for example an ACK or 200 OK, the ALG compares the "From:, To:, and Call-ID:" fields against the call table to identify the call context of the message. If a new INVITE message arrives that matches the existing call, the ALG processes it as a REINVITE.

When a message containing SDP information arrives, the ALG allocates ports and creates a NAT mapping between them and the ports in the SDP. Because the SDP requires sequential ports for the Real-Time Transport Protocol (RTP) and Real-Time Control Protocol (RTCP) channels, the ALG provides consecutive even-odd ports. If it is unable to find a pair of ports, it discards the SIP message.

This topic contains the following sections:

- [Outgoing](#page-329-0) Calls on [page](#page-329-0) 284
- [Incoming](#page-329-1) Calls on [page](#page-329-1) 284
- [Forwarded](#page-330-0) Calls on [page](#page-330-0) 285
- Call [Termination](#page-330-1) on [page](#page-330-1) 285
- Call [Re-INVITE](#page-330-2) Messages on [page](#page-330-2) 285
- Call [Session](#page-330-3) Timers on [page](#page-330-3) 285
- Call [Cancellation](#page-330-4) on [page](#page-330-4) 285
- [Forking](#page-331-0) on [page](#page-331-0) 286
- SIP [Messages](#page-331-1) on [page](#page-331-1) 286
- SIP [Headers](#page-331-2) on [page](#page-331-2) 286
- SIP [Body](#page-333-0) on [page](#page-333-0) 288
- SIP NAT [Scenario](#page-333-1) on [page](#page-333-1) 288
- <span id="page-329-0"></span>• Classes of SIP [Responses](#page-335-0) on [page](#page-335-0) 290

### Outgoing Calls

When a SIP call is initiated with a SIP request message from the internal to the external network, NAT replaces the IP addresses and port numbers in the SDP and binds the IP addresses and port numbers to the Juniper Networks firewall. Via, Contact, Route, and Record-Route SIP header fields, if present, are also bound to the firewall IP address. The ALG stores these mappings for use in retransmissions and for SIP response messages.

The SIP ALG then opens pinholes in the firewall to allow media through the device on the dynamically assigned ports negotiated based on information in the SDP and the Via, Contact, and Record-Route header fields. The pinholes also allow incoming packets to reach the Contact, Via, and Record-Route IP addresses and ports. When processing return traffic, the ALG inserts the original Contact, Via, Route, and Record-Route SIP fields back into packets.

### <span id="page-329-1"></span>Incoming Calls

Incoming calls are initiated from the public network to public static NAT addresses or to interface IP addresses on the device. Static NATs are statically configured IP addresses that point to internal hosts; interface IP addresses are dynamically recorded by the ALG as it monitors REGISTER messages sent by internal hosts to the SIP registrar. When the device receives an incoming SIP packet, it sets up a session and forwards the payload of the packet to the SIP ALG.

The ALG examines the SIP request message (initially an INVITE) and, based on information in the SDP, opens gates for outgoing media. When a 200 OK response message arrives, the SIP ALG performs NAT on the IP addresses and ports and opens pinholes in the outbound direction. (The opened gates have a short time-to-live, and they time out if a 200 OK response message is not received quickly.)

When a 200 OK response arrives, the SIP proxy examines the SDP information and reads the IP addresses and port numbers for each media session. The SIP ALG on the device performs NAT on the addresses and port numbers, opens pinholes for outbound traffic, and refreshes the timeout for gates in the inbound direction.

When the ACK arrives for the 200 OK, it also passes through the SIP ALG. If the message contains SDP information, the SIP ALG ensures that the IP addresses and port numbers are not changed from the previous INVITE—if they are, the ALG deletes old pinholes and creates new pinholes to allow media to pass through. The ALG also monitors the Via, Contact, and Record-Route SIP fields and opens new pinholes if it determines that these fields have changed.

### <span id="page-330-0"></span>Forwarded Calls

A forwarded call is when, for example, user A outside the network calls user B inside the network, and user B forwards the call to user C outside the network. The SIP ALG processes the INVITE from user A as a normal incoming call. But when the ALG examines the forwarded call from B to C outside the network and notices that B and C are reached using the same interface, it does not open pinholes in the firewall, because media will flow directly between user A and user C.

### <span id="page-330-1"></span>Call Termination

<span id="page-330-2"></span>The BYEmessage terminates a call.When thedevice receives a BYEmessage, it translates the header fields just as it does for any other message. But because a BYE message must be acknowledged by the receiver with a 200 OK, the ALG delays call teardown for five seconds to allow time for transmission of the 200 OK.

### Call Re-INVITE Messages

<span id="page-330-3"></span>Re-INVITE messages add new media sessions to a call and remove existing media sessions. When new media sessions are added to a call, new pinholes are opened in the firewall and new address bindings are created. The process is identical to the original call setup. When one or more media sessions are removed from a call, pinholes are closed and bindings released just as with a BYE message.

### Call Session Timers

The SIP ALG uses the Session-Expires value to time out a session if a Re-INVITE or UPDATE message is not received. The ALG gets the Session-Expires value, if present, from the 200 OK response to the INVITE and uses this value for signaling timeout. If the ALG receives another INVITE before the session times out, it resets all timeout values to this new INVITE or to default values, and the process is repeated.

As a precautionary measure, the SIP ALG uses hard timeout values to set the maximum amount of time a call can exist. This ensures that the device is protected should one of the following events occur:

- End systems crash during a call and a BYE message is not received.
- Malicious users never send a BYE in an attempt to attack a SIP ALG.
- <span id="page-330-4"></span>• Poor implementations of SIP proxy fail to process Record-Route and never send a BYE message.
- Network failures prevent a BYE message from being received.

### Call Cancellation

Either party can cancel a call by sending a CANCEL message. Upon receiving a CANCEL message, the SIP ALG closes pinholes through the firewall—if any have been opened—and releases address bindings. Before releasing the resources, the ALG delays the control channel age-out for approximately five seconds to allow time for the final 200 OK to pass through. The call is terminated when the five second timeout expires, regardless of whether a 487 or non-200 response arrives.

### <span id="page-331-0"></span>Forking

Forking enables a SIP proxy to send a single INVITE message to multiple destinations simultaneously. When the multiple 200 OK response messages arrive for the single call, the SIP ALG parses but updates call information with the first 200 OK messages it receives.

#### <span id="page-331-1"></span>SIP Messages

The SIP message format consists of a SIP header section and the SIP body. In request messages, the first line of the header section is the request line, which includes themethod type, request-URI, and protocol version. In response messages, the first line is the status line, which contains a status code. SIP headers contain IP addresses and port numbers used for signaling. The SIP body, separated from the header section by a blank line, is reserved for session description information, which is optional. Junos OS currently supports the SDP only. The SIP body contains IP addresses and port numbers used to transport the media.

#### <span id="page-331-2"></span>SIP Headers

In the following sample SIP request message, NAT replaces the IP addresses in the header fields to hide them from the outside network.

INVITE bob@10.150.20.5 SIP/2.0 Via: SIP/2.0/UDP 10.150.20.3:5434 From: alice@10.150.20.3 To: bob@10.150.20.5 Call-ID: a12abcde@10.150.20.3 Contact: alice@10.150.20.3:5434 Route: <sip:netscreen@10.150.20.3:5060> Record-Route: <sip:netscreen@10.150.20.3:5060>

How IP address translation is performed depends on the type and direction of the message. A message can be any of the following:

- Inbound request
- Outbound response
- Outbound request
- Inbound response

[Table](#page-332-0) 31 on page 287 shows how NAT is performed in each of these cases. Note that for several of the header fields the ALG determine more than just whether the messages comes from inside or outside the network. It must also determine what client initiated the call, and whether the message is a request or response.

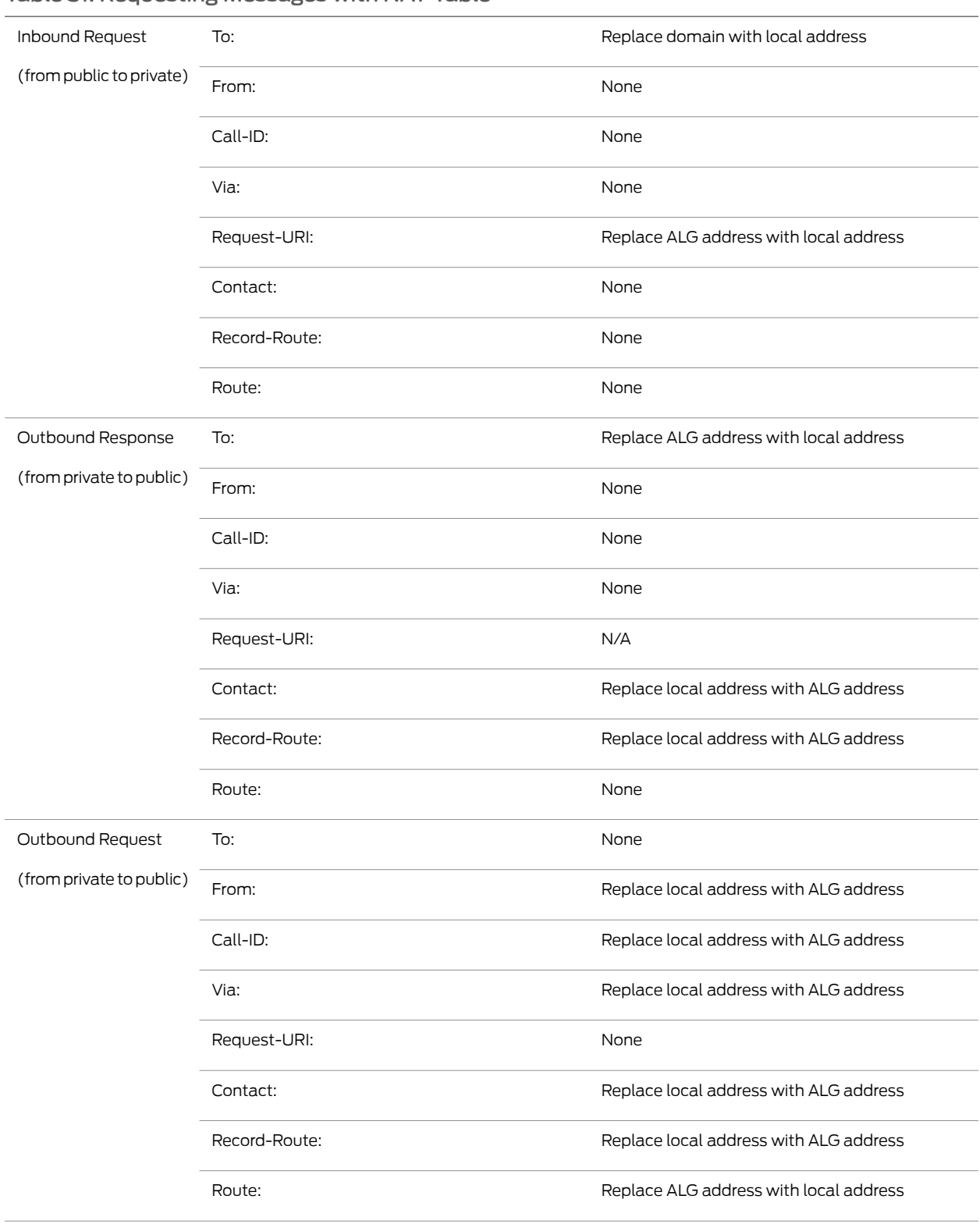

# <span id="page-332-0"></span>Table 31: Requesting Messages with NAT Table

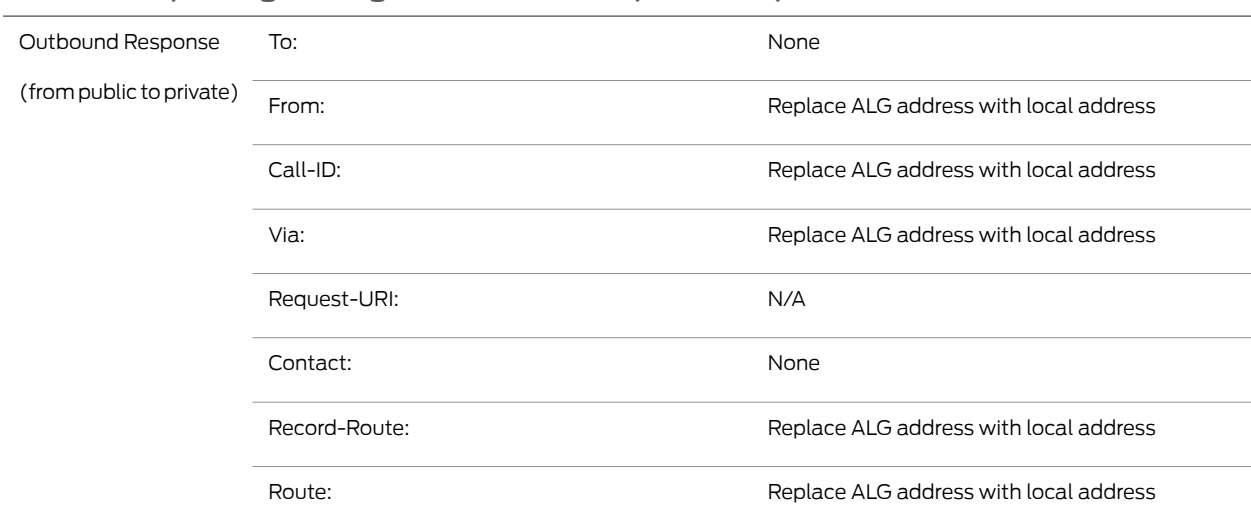

### Table 31: Requesting Messages with NAT Table *(continued)*

#### <span id="page-333-0"></span>SIP Body

The SDP information in the SIP body includes IP addresses the ALG uses to create channels for the media stream. Translation of the SDP section also allocates resources, that is, port numbers to send and receive the media.

The following excerpt from a sample SDP section shows the fields that are translated for resource allocation.

o=user 2344234 55234434 IN IP4 10.150.20.3 c=IN IP4 10.150.20.3 m=audio 43249 RTP/AVP 0

SIP messages can contain more than one media stream. The concept is similar to attaching multiple files to an e-mail message. For example, an INVITE message sent from a SIP client to a SIP server might have the following fields:

c=IN IP4 10.123.33.4 m=audio 33445 RTP/AVP 0 c=IN IP4 10.123.33.4 m=audio 33447 RTP/AVP 0 c=IN IP4 10.123.33.4 m=audio 33449 RTP/AVP 0

<span id="page-333-1"></span>Junos OS supports up to 6 SDP channels negotiated for each direction, for a total of 12 channels per call. For more information, see "SDP Session [Descriptions"](#page-316-0) on page 271.

#### SIP NAT Scenario

[Figure](#page-334-0) 19 on page 289 and [Figure](#page-335-1) 20 on page 290 show a SIP call INVITE and 200 OK. In Figure 19 on page 289, ph1 sends a SIP INVITE message to ph2. Note how the IP addresses in the header fields—shown in bold font—are translated by the device.

The SDP section of the INVITE message indicates where the caller is willing to receive media. Note that the Media Pinhole contains two port numbers, 52002 and 52003, for RTCP and RTP. The Via/Contact Pinhole provides port number 5060 for SIP signaling.

Observe how, in the 200 OK response message in [Figure](#page-335-1) 20 on page 290, the translations performed in the INVITE message are reversed. The IP addresses in this message, being public, are not translated, but gates are opened to allow the media stream access to the private network.

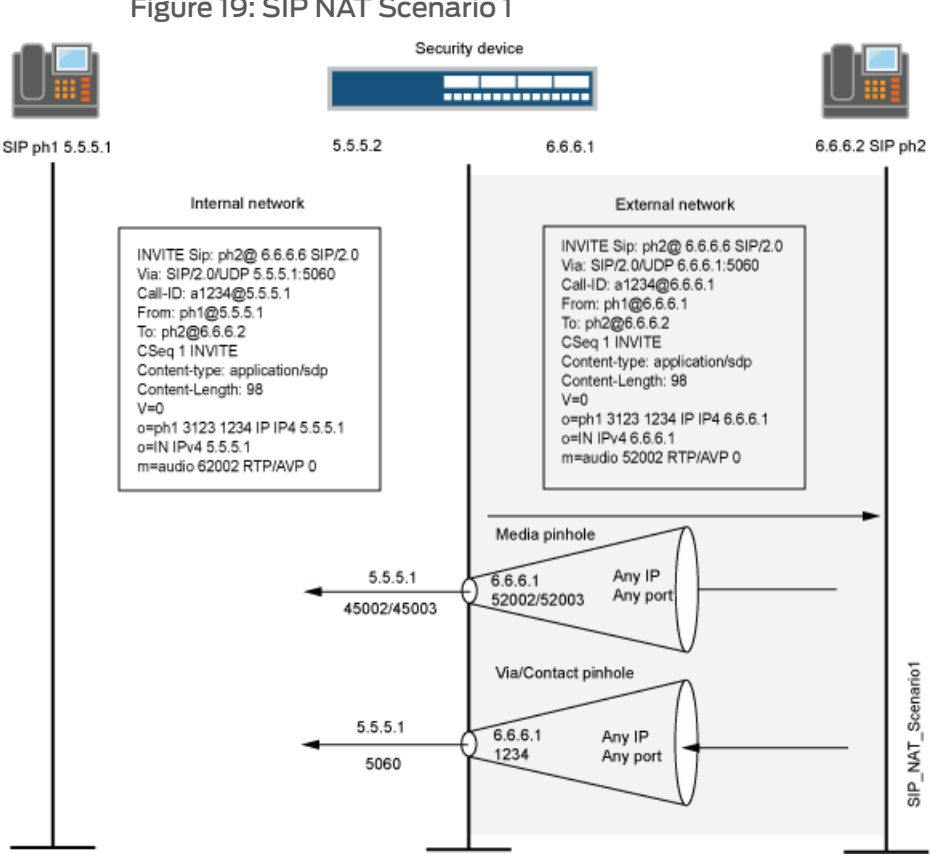

<span id="page-334-0"></span>Figure 19: SIP NAT Scenario 1

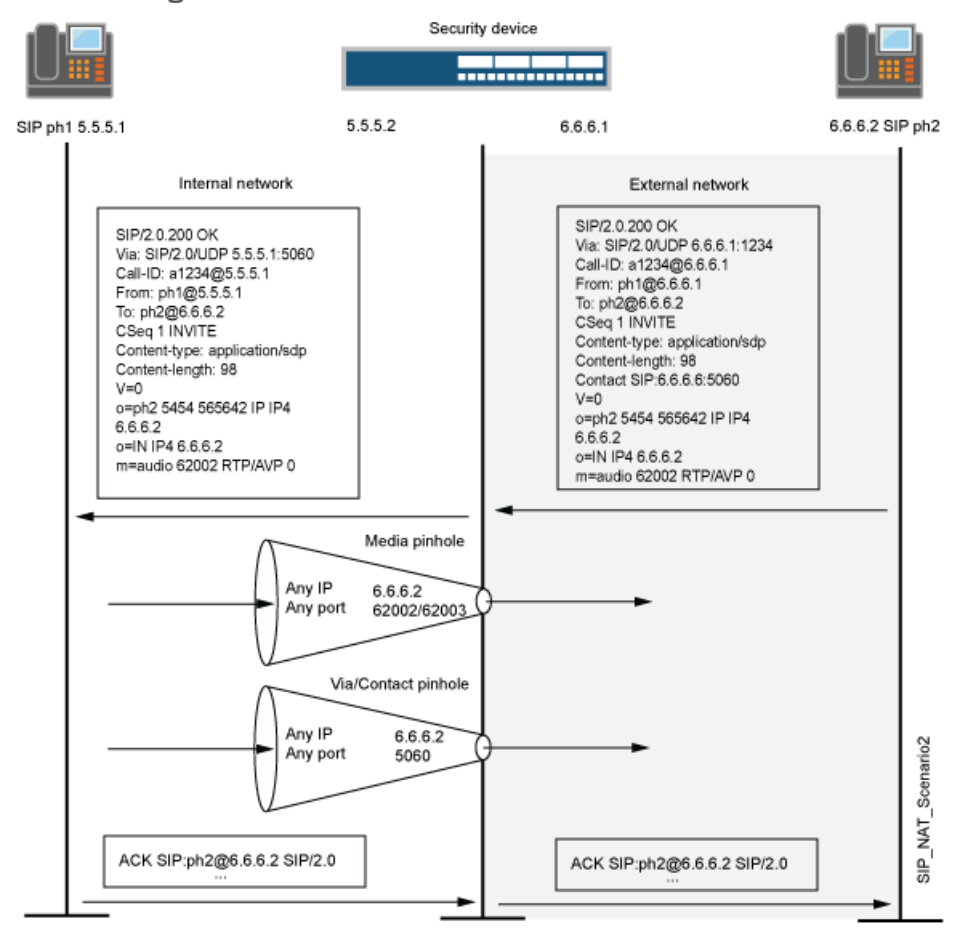

### <span id="page-335-1"></span>Figure 20: SIP NAT Scenario 2

#### <span id="page-335-0"></span>Classes of SIP Responses

SIP responses provide status information about SIP transactions and include a response code and a reason phrase. SIP responses are grouped into the following classes:

- Informational (100 to 199)—Request received, continuing to process the request.
- Success (200 to 299)—Action successfully received, understood, and accepted.
- Redirection (300 to 399)—Further action required to complete the request.
- Client Error (400 to 499)—Request contains bad syntax or cannot be fulfilled at this server.
- Server Error (500 to 599)—Server failed to fulfill an apparently valid request.
- Global Failure (600 to 699)—Request cannot be fulfilled at any server.

[Table](#page-336-0) 32 on page 291 provides a complete list of current SIP responses.

<span id="page-336-0"></span>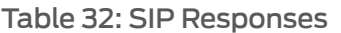

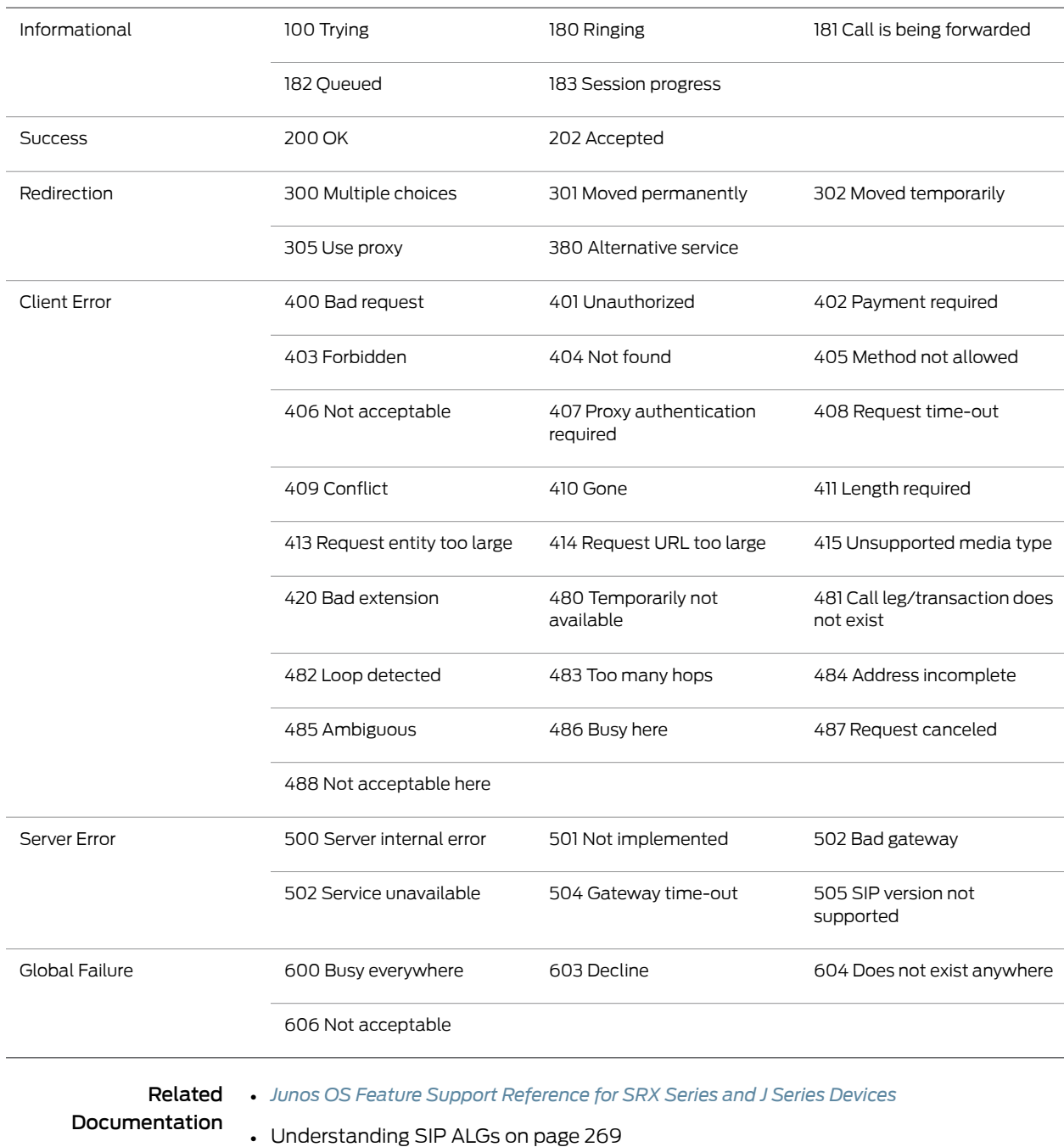

- [Understanding](#page-337-0) Incoming SIP ALG Call Support Using the SIP Registrar and NAT on [page](#page-337-0) 292
- Example: [Configuring](#page-338-0) Interface Source NAT for Incoming SIP Calls on page 293
- Example: [Configuring](#page-343-0) a Source NAT Pool for Incoming SIP Calls on page 298
- Example: [Configuring](#page-349-0) Static NAT for Incoming SIP Calls on page 304
- Example: [Configuring](#page-354-0) the SIP Proxy in the Private Zone and NAT in the Public Zone on [page](#page-354-0) 309
- Example: Configuring a [Three-Zone](#page-359-0) SIP ALG and NAT Scenario on page 314

## <span id="page-337-0"></span>Understanding Incoming SIP ALG Call Support Using the SIP Registrar and NAT

Session Initiation Protocol (SIP) registration provides a discovery capability by which SIP proxies and location servers can identify the location or locations where users want to be contacted. A user registers one or more contact locations by sending a REGISTER message to the registrar. The To and Contact fields in the REGISTER message contain the address-of-record Uniform Resource Identifier (URI) and one or more contact URIs, as shown in [Figure](#page-338-1) 21 on page 293. Registration creates bindings in a location service that associates the address-of-record with the contact address or addresses.

The device monitors outgoing REGISTER messages, performs Network Address Translation (NAT) on these addresses, and stores the information in an Incoming NAT table. Then, when an INVITE message is received from outside the network, the device uses the Incoming NAT table to identify which internal host to route the INVITE message to. You can take advantage of SIP proxy registration service to allow incoming calls by configuring interface source NAT or NAT pools on the egress interface of the device. Interface source NAT is adequate for handling incoming calls in a small office, whereas we recommend setting up source NAT pools for larger networks or an enterprise environment.

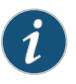

NOTE: Incoming call support using interface source NAT or a source NAT pool is supported for SIP and H.323 services only.For incoming calls, Junos OS currently supports UDP and TCP only. Domain name resolution is also currently not supported; therefore, URIs must contain IP addresses, as shown in [Figure](#page-338-1) 21 on page 293.

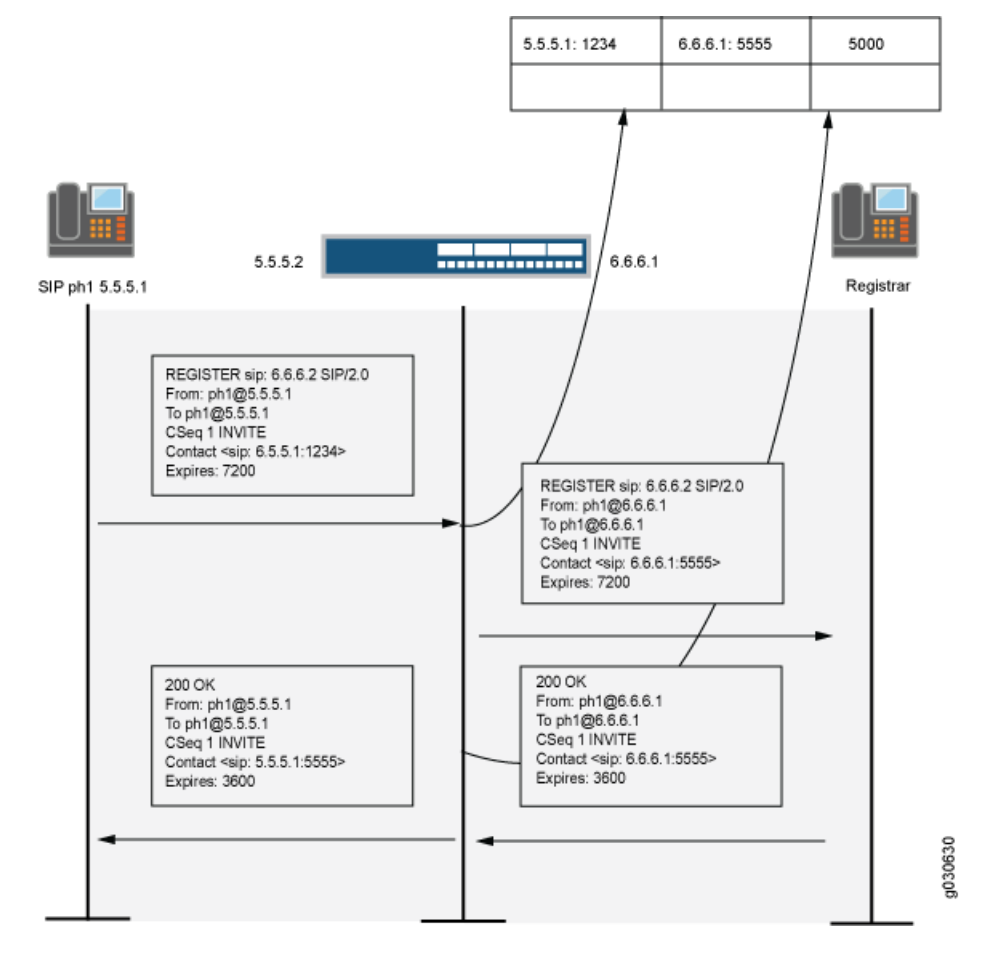

## <span id="page-338-1"></span>Figure 21: Using the SIP Registrar

<span id="page-338-0"></span>Related Documentation

- *Junos OS Feature Support [Reference](http://www.juniper.net/techpubs/en_US/junos11.2/information-products/topic-collections/security/software-all/feature-support-reference/junos-security-feature-support-guide.pdf) for SRX Series and J Series Devices*
- ALG [Overview](#page-262-0) on page 217
- [Understanding](#page-328-0) SIP ALGs and NAT on page 283
- SIP ALG [Configuration](#page-320-0) Overview on page 275

### Example: Configuring Interface Source NAT for Incoming SIP Calls

This example shows how to configure a source NAT rule on a public zone interface allowing NAT to be used for incoming SIP calls.

- [Requirements](#page-339-0) on [page](#page-339-0) 294
- [Overview](#page-339-1) on [page](#page-339-1) 294
- [Configuration](#page-340-0) on [page](#page-340-0) 295
- [Verification](#page-343-1) on [page](#page-343-1) 298

#### <span id="page-339-0"></span>**Requirements**

<span id="page-339-1"></span>Before you begin, understand how NAT works with the SIP ALG. See ["Understanding](#page-328-0) SIP [ALGs](#page-328-0) and NAT" on page 283.

### **Overview**

In a two-zone scenario with the SIP proxy server in an external zone, you can use NAT forincoming calls by configuring a source NATrule on the interface in the public or external zone.

<span id="page-339-2"></span>In this example (see [Figure](#page-339-2) 22 on page 294), phone1 is on the ge-0/0/0 interface in the private zone, and phone2 and the proxy server are on the ge-0/0/2 interface in the public zone. You configure a source NAT rule on the public interface ge-0/0/2.0.

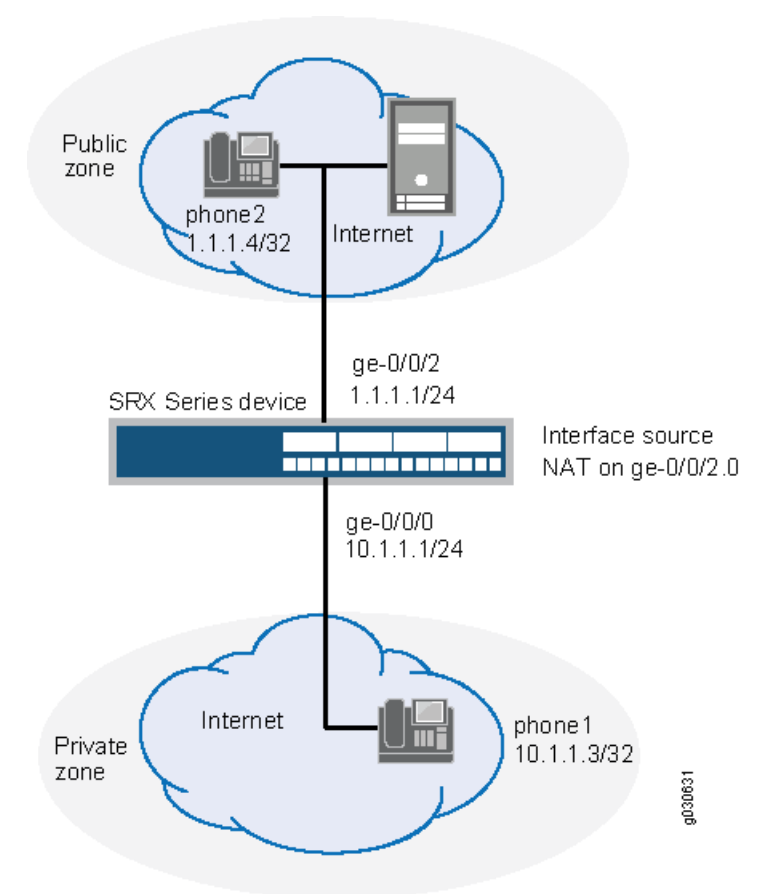

Figure 22: Source NAT for Incoming SIP Calls

In this example, after creating zones called private and public and assigning them to interfaces, you configure address books to be used in the source NAT rule set. Then you configure source NAT by defining a rule set called sip-phones and a rule called phone1 that matches any packets from the source address 10.1.1.3/32.

Finally, you create security policies to allow all SIP traffic between the private and public zones.

### <span id="page-340-0"></span>Configuration

CLI Quick Configuration To quickly configure a source NAT rule on a public zone interface, copy the following commands and paste them into the CLI: [edit] set interfaces ge-0/0/0 unit 0 family inet address 10.1.1.1/24 set interfaces ge-0/0/2 unit 0 family inet address 1.1.1.1/24 set security zones security-zone private address-book address phone1 10.1.1.3/32 set security zones security-zone private interfaces ge-0/0/0.0 set security zones security-zone public address-book address proxy 1.1.1.3/32 set security zones security-zone public address-book address phone2 1.1.1.4/32 set security zones security-zone public interfaces ge-0/0/2.0 set security nat source rule-set sip-phones from zone private set security nat source rule-set sip-phones to zone public set security nat source rule-set sip-phones rule phone1 match source-address 10.1.1.3/32 set security nat source rule-set sip-phones rule phone1 then source-nat interface set security policies from-zone private to-zone public policy outgoing match source-address phone1 set security policies from-zone private to-zone public policy outgoing match destination-address phone2 set security policies from-zone private to-zone public policy outgoing match destination-address proxy set security policies from-zone private to-zone public policy outgoing match application junos-sip set security policies from-zone private to-zone public policy outgoing then permit set security policies from-zone public to-zone private policy incoming match source-address phone2 set security policies from-zone public to-zone private policy incoming match destination-address phone1 set security policies from-zone public to-zone private policy incoming match destination-address proxy set security policies from-zone public to-zone private policy incoming match application junos-sip set security policies from-zone public to-zone private policy incoming then permit Step-by-Step Procedure The following example requires you to navigate various levels in the configuration hierarchy. For instructions on how to do that, see Using the CLI Editor in Configuration Mode. To configure a source NAT rule on a public zone interface: 1. Configure interfaces. [edit] user@host# set interfaces ge-0/0/0 unit 0 family inet address 10.1.1.1/24 user@host# set interfaces ge-0/0/2 unit 0 family inet address 1.1.1.1/24 2. Configure zones and assign them to the interfaces. [edit security zones] user@host# set security-zone private interfaces ge-0/0/0.0 user@host# set security-zone public interfaces ge-0/0/2.0 3. Configure address books and create addresses. [edit security zones]

user@host# set security-zone private address-book address phone1 10.1.1.3/32 user@host# set security-zone public address-book address proxy 1.1.1.3/32 user@host# set security-zone public address-book address phone2 1.1.1.4/32

4. Configure a source NAT rule set.

[edit security nat source] user@host# set rule-set sip-phones from zone private user@host# set rule-set sip-phones to zone public user@host# set rule-set sip-phones rule phone1 match source-address 10.1.1.3/32 user@host# set rule-set sip-phones rule phone1 then source-nat interface

5. Enable persistent source NAT translation.

[edit security nat source] user@host# set address-persistent

6. Configure a security policy to allow outgoing SIP traffic.

[edit security policies from-zone private to-zone public policy outgoing] user@host# set match source-address phone1 user@host# set match destination-address phone2 user@host#set match destination-address proxy user@host# set match application junos-sip user@host# set then permit

7. Configure a security policy to allow incoming SIP traffic.

[edit security policies from-zone public to-zone private policy incoming] user@host# set match source-address phone2 user@host# set match destination-address phone1 user@host#set match destination-address proxy user@host# set match application junos-sip user@host# set then permit

Results From configuration mode, confirm your configuration by entering the show interfaces, show security zones, show securitypolicies, and show securitynat commands. If the output does not display the intended configuration, repeat the configuration instructions in this example to correct it.

```
[edit]
user@host# show interfaces
ge-0/0/0 {
  unit 0 {
    family inet {
      address 10.1.1.1/24;
    }
  }
  }
  ge-0/0/2 {
    unit 0 {
      family inet {
        address 1.1.1.1/24;
      }
    }
  }
[edit]
```

```
user@host# show security zones
security-zone private {
  address-book {
   address phone1 10.1.1.3/32;
  }
  interfaces {
   ge-0/0/0.0;
  }
}
  security-zone public {
   address-book {
      address proxy 1.1.1.3/32;
      address phone2 2.2.2.4/32;
    }
   interfaces {
      ge-0/0/2.0;
    }
  }
[edit]
user@host# show security nat
source {
  rule-set sip-phones {
    from zone private;
    to zone public;
   rule phone1 {
      match {
       source-address 10.1.1.3/32;
      }
      then {
        source-nat {
         interface;
        }
      }
   }
 }
}
[edit]
user@host# show security policies
from-zone private to-zone public {
  policy outgoing {
   match {
      source-address phone1;
      destination-address [ phone2 proxy ];
      application junos-sip;
    }
   then {
      permit;
   }
  }
}
from-zone public to-zone private {
  policy incoming {
    match {
      source-address phone2;
      destination-address [ phone1 proxy ];
      application junos-sip;
```
} then { permit; } } }

<span id="page-343-1"></span>If you are done configuring the device, enter commit from configuration mode.

### Verification

To confirm that the configuration is working properly, perform these tasks:

- <span id="page-343-2"></span>• [Verifying](#page-343-2) Source NAT Rule Usage on [page](#page-343-2) 298
- [Verifying](#page-343-3) SIP ALG Status on [page](#page-343-3) 298

### *Verifying Source NAT Rule Usage*

- Purpose Verify that there is traffic matching the source NAT rule.
	- Action From operational mode, enter the show security nat source rule all command. View the Translation hits field to check for traffic that matches the rule.

### <span id="page-343-3"></span>*Verifying SIP ALG Status*

- Purpose Verify that SIP ALG is enabled on your system.
	- Action From operational mode, enter the show security alg status command.

#### <span id="page-343-0"></span>Related Documentation • *Junos OS Feature Support [Reference](http://www.juniper.net/techpubs/en_US/junos11.2/information-products/topic-collections/security/software-all/feature-support-reference/junos-security-feature-support-guide.pdf) for SRX Series and J Series Devices*

• Verifying SIP ALG [Configurations](#page-366-0) on page 321

### Example: Configuring a Source NAT Pool for Incoming SIP Calls

This example shows how to configure a source NAT pool on an external interface to enable NAT for incoming SIP calls.

- <span id="page-343-4"></span>• [Requirements](#page-343-4) on [page](#page-343-4) 298
- [Overview](#page-343-5) on [page](#page-343-5) 298
- [Configuration](#page-345-0) on [page](#page-345-0) 300
- <span id="page-343-5"></span>• [Verification](#page-348-0) on [page](#page-348-0) 303

#### **Requirements**

Before you begin, understand how NAT works with the SIP ALG. See ["Understanding](#page-328-0) SIP [ALGs](#page-328-0) and NAT" on page 283.

#### **Overview**

In a two-zone scenario with the SIP proxy server in an external or public zone, you can use NAT for incoming calls by configuring a NAT pool on the interface to the public zone. In this example (see Figure 23 on page 299), phone1 is in the private zone, and phone2 and the proxy server are in the public zone. You configure a source NAT pool to do NAT. You also create a policy that permits SIP traffic from the private to the public zone. This enables phone1 in the private zone to register with the proxy server in the public zone, and it also enables incoming calls from the public zone to the private zone.

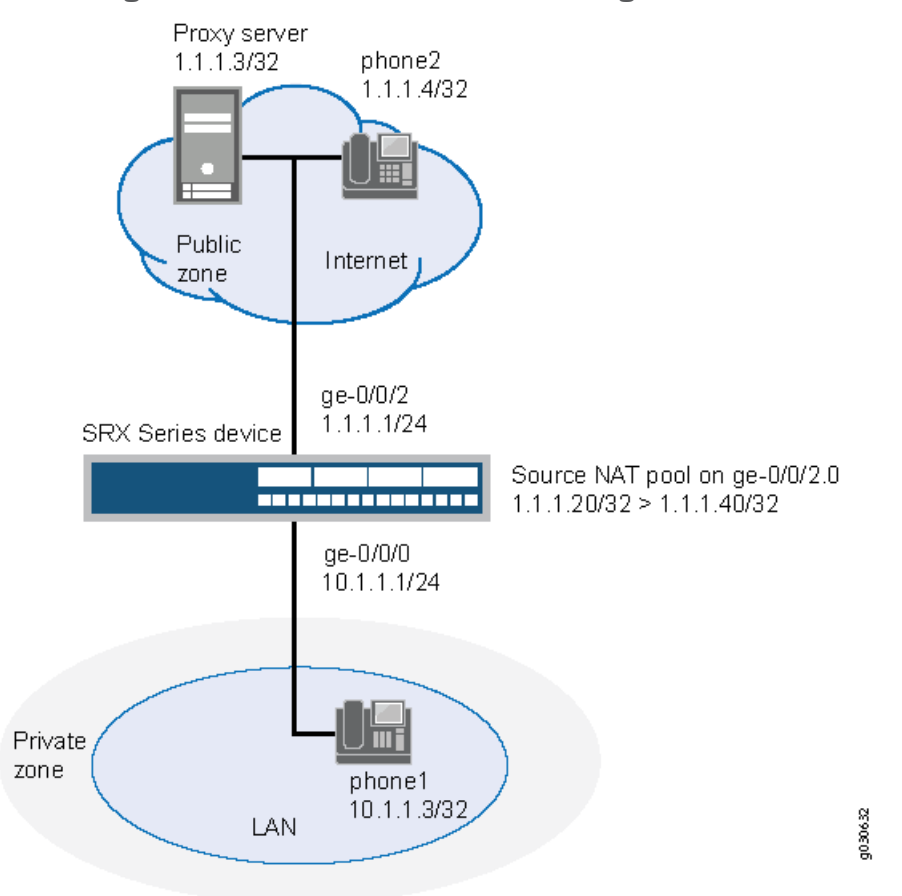

<span id="page-344-0"></span>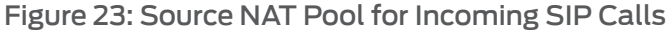

In this example, you configure source NAT as follows:

- Define source NAT pool called sip-nat-pool to contain the IP address range from 1.1.1.20/32 through 1.1.1.40/32.
- Create a source NAT rule set called sip-nat with a rule sip-r1 to match packets from the private zone to the public zone with the source IP address 10.1.1.3/24. For matching packets, the source address is translated to one of the IP address in sip-nat-pool.
- Configure proxy ARP for the addresses 1.1.1.20/32 through 1.1.1.40/32 on interface ge-0/0/2.0. This allows the system to respond to ARP requests received on the interface for these addresses.

# <span id="page-345-0"></span>**Configuration**

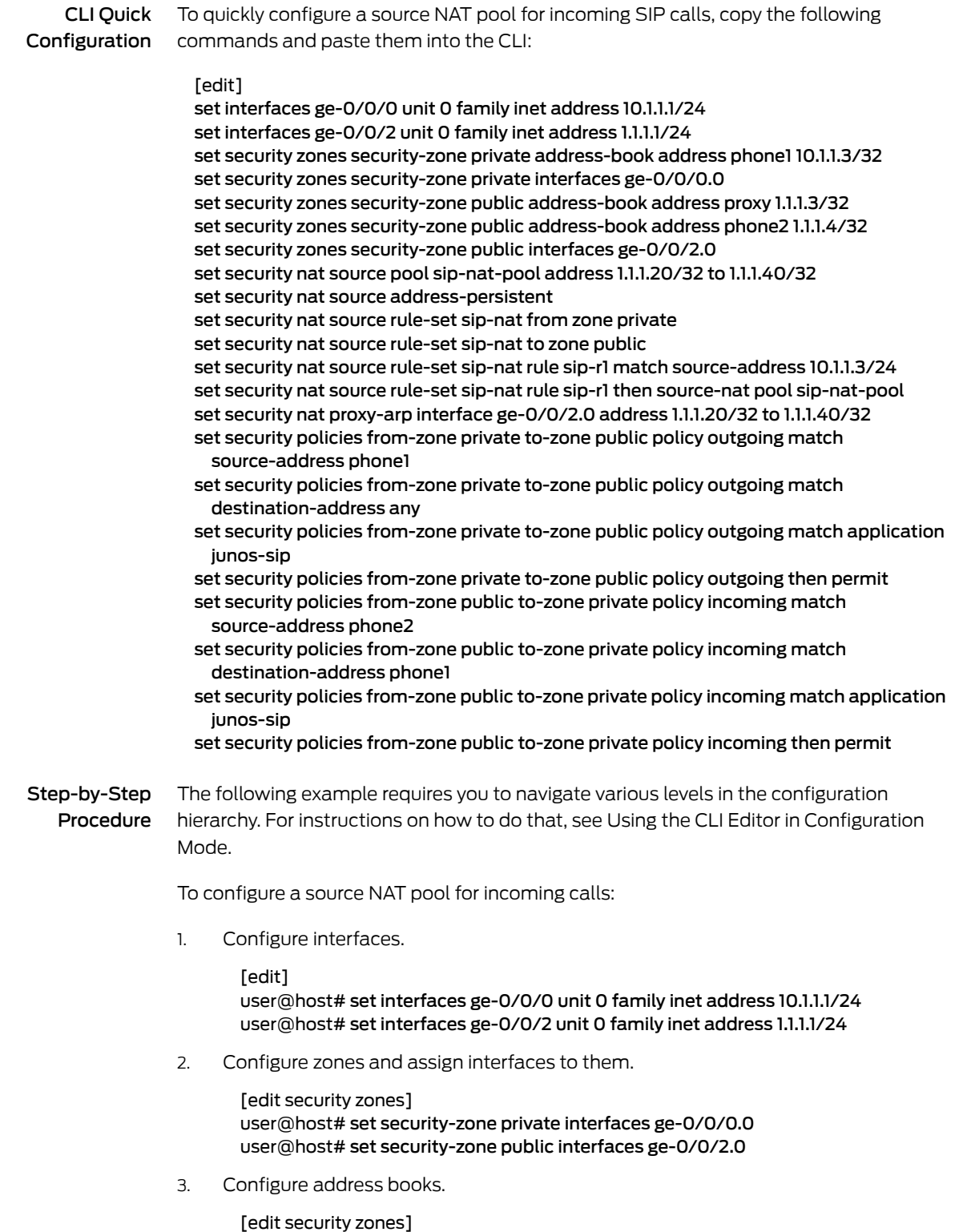

user@host# set security-zone private address-book address phone1 10.1.1.3/32

user@host# set security-zone public address-book address proxy 1.1.1.3/32 user@host# set security-zone public address-book address phone2 1.1.1.4/32

4. Configure a source NAT pool.

[edit security nat] user@host# set source pool sip-nat-pool address 1.1.1.20/32 to 1.1.1.40/32

5. Configure a source NAT rule set with a rule.

[edit security nat source rule-set sip-nat] user@host#set from zone private user@host# set to zone public user@host# set rule sip-r1 match source-address 10.1.1.3/24 user@host# set rule sip-r1 then source-nat pool sip-nat-pool

6. Enable persistent NAT.

[edit security nat] user@host# set source address-persistent

7. Configure proxy ARP.

[edit security nat] user@host#set proxy-arp interface ge-0/0/2.0 address 1.1.1.20/32 to 1.1.1.40/32

8. Configure a security policy to allow outgoing SIP traffic.

[edit security policies from-zone private to-zone public policy outgoing] set match source-address phone1 set match destination-address any set match application junos-sip set then permit

9. Configure a security policy to allow incoming SIP traffic.

[edit security policies from-zone public to-zone private policy incoming] set match source-address phone2 set match destination-address phone1 set match application junos-sip set then permit

Results From configuration mode, confirm your configuration by entering the show interfaces, show security zones, show security nat, and show security policies commands. If the output does not display the intended configuration, repeat the configuration instructions in this example to correct it.

```
[edit]
user@host# show interfaces
 ge-0/0/0 {
    unit 0 {
      family inet {
        address 10.1.1.1/24;
      }
    }
    }
    ge-0/0/2 {
      unit 0 {
        family inet {
```

```
address 1.1.1.1/24;
        }
      }
    }
[edit]
user@host# show security zones
  security-zone private {
    address-book {
      address phone1 10.1.1.3/32;
    }
    interfaces {
      ge-0/0/0.0;
    }
  }
    security-zone public {
      address-book {
        address proxy 1.1.1.3/32;
        address phone2 1.1.1.4/32;
      }
      interfaces {
        ge-0/0/2.0;
      }
    }
user@host# show security nat
  source {
    pool sip-nat-pool {
      address {
       1.1.1.20/32 to 1.1.1.40/32;
      }
    }
    address-persistent;
    rule-set sip-nat {
      from zone private;
      to zone public;
      rule sip-r1 {
        match {
          source-address 10.1.1.3/24;
        }
        then {
          source-nat {
            pool {
              sip-nat-pool;
            }
          }
        }
      }
    }
  }
    proxy-arp {
     interface ge-0/0/2.0 {
        address {
          1.1.1.20/32 to 1.1.1.40/32;
        }
      }
    }
[edit]
```

```
user@host# show security policies
 from-zone private to-zone public {
   policy outgoing {
     match {
        source-address phone1;
       destination-address any;
       application junos-sip;
     }
     then {
       permit;
     }
   }
 }
 from-zone public to-zone private {
   policy incoming {
     match {
       source-address phone2;
       destination-address phone1;
       application junos-sip;
     }
     then {
       permit;
     }
   }
 }
```
<span id="page-348-0"></span>If you are done configuring the device, enter commit from configuration mode.

#### Verification

To confirm that the configuration is working properly, perform these tasks:

- <span id="page-348-1"></span>• [Verifying](#page-348-1) Source NAT Pool Usage on [page](#page-348-1) 303
- [Verifying](#page-348-2) Source NAT Rule Usage on [page](#page-348-2) 303
- [Verifying](#page-348-3) SIP ALG Status on [page](#page-348-3) 303

#### *Verifying Source NAT Pool Usage*

Purpose Verify that there is traffic using IP addresses from the source NAT pool.

<span id="page-348-2"></span>Action From operational mode, enter the show security nat source pool all command. View the Translation hits field to check for traffic using IP addresses from the pool.

#### <span id="page-348-3"></span>*Verifying Source NAT Rule Usage*

- Purpose Verify that there is traffic matching the source NAT rule.
	- Action From operational mode, enter the show security nat source rule all command. View the Translation hits field to check for traffic that matches the rule.

### *Verifying SIP ALG Status*

Purpose Verify that SIP ALG is enabled on your system.

### Action From operational mode, enter the show security alg status command.

### Related Documentation

- *Junos OS Feature Support [Reference](http://www.juniper.net/techpubs/en_US/junos11.2/information-products/topic-collections/security/software-all/feature-support-reference/junos-security-feature-support-guide.pdf) for SRX Series and J Series Devices*
- Verifying SIP ALG [Configurations](#page-366-0) on page 321

## <span id="page-349-0"></span>Example: Configuring Static NAT for Incoming SIP Calls

This example shows how to configure a static NAT mapping that allows callers in the private zone to register with the proxy server in the public zone.

- [Requirements](#page-349-1) on [page](#page-349-1) 304
- [Overview](#page-349-2) on [page](#page-349-2) 304
- <span id="page-349-1"></span>• [Configuration](#page-350-0) on [page](#page-350-0) 305
- [Verification](#page-353-0) on [page](#page-353-0) 308

### **Requirements**

<span id="page-349-2"></span>Before you begin, understand how NAT works with the SIP ALG. See ["Understanding](#page-328-0) SIP [ALGs](#page-328-0) and NAT" on page 283.

### **Overview**

When a SIP proxy server is located in an external or public zone, you can configure static NAT on the public interface to enable callers in the private zone to register with the proxy server.

In this example (see [Figure](#page-350-1) 24 on page 305), phone1 is on the ge-0/0/0 interface in the private zone, and phone2 and the proxy server are on the ge-0/0/2 interface in the public zone. You create a static NAT rule set called incoming-sip with a rule called phone1 to match packets from the public zone with the destination address 1.1.1.3/32. For matching packets, the destination IP address is translated to the private address 10.1.1.3/32. You also create proxy ARP for the address 1.1.1.3/32 on interface ge-0/0/2.0. This allows the system to respond to ARP requests received on the interface for these addresses. Finally, you create a security policy called incoming that allows SIP traffic from the public zone to the private zone.

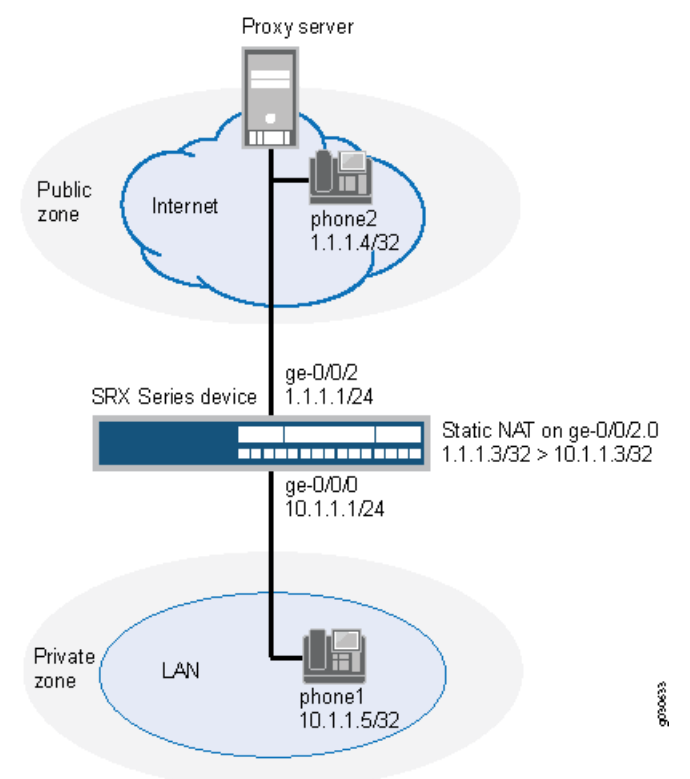

### <span id="page-350-1"></span>Figure 24: Static NAT for Incoming Calls

<span id="page-350-0"></span>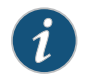

NOTE: When configuring static NAT for incoming SIP calls, make sure to configure one public address for each private address in the private zone.

#### Configuration

CLI Quick Configuration

To quickly configure a static NAT mapping for incoming calls, copy the following commands and paste them into the CLI:

#### [edit]

- set interfaces ge-0/0/0 unit 0 family inet address 10.1.1.1/24
- set interfaces ge-0/0/2 unit 0 family inet address 1.1.1.1/24
- set security zones security-zone private interfaces ge-0/0/0.0
- set security zones security-zone private address-book address phone1 10.1.1.5/32
- set security zones security-zone public interfaces ge-0/0/2.0
- set security zones security-zone public address-book address proxy 1.1.1.3/32
- set security zones security-zone public address-book address phone2 1.1.1.4/32
- set security nat static rule-set incoming-sip from zone public
- set security nat static rule-set incoming-sip rule phone1 match destination-address 1.1.1.3/32

set security nat static rule-set incoming-sip rule phone1 then static-nat prefix 10.1.1.3/32 set security nat proxy-arp interface ge-0/0/2.0 address 1.1.1.3/32

- set security policies from-zone public to-zone private policy incoming match source-address phone2
- set security policies from-zone public to-zone private policy incoming match source-address proxy

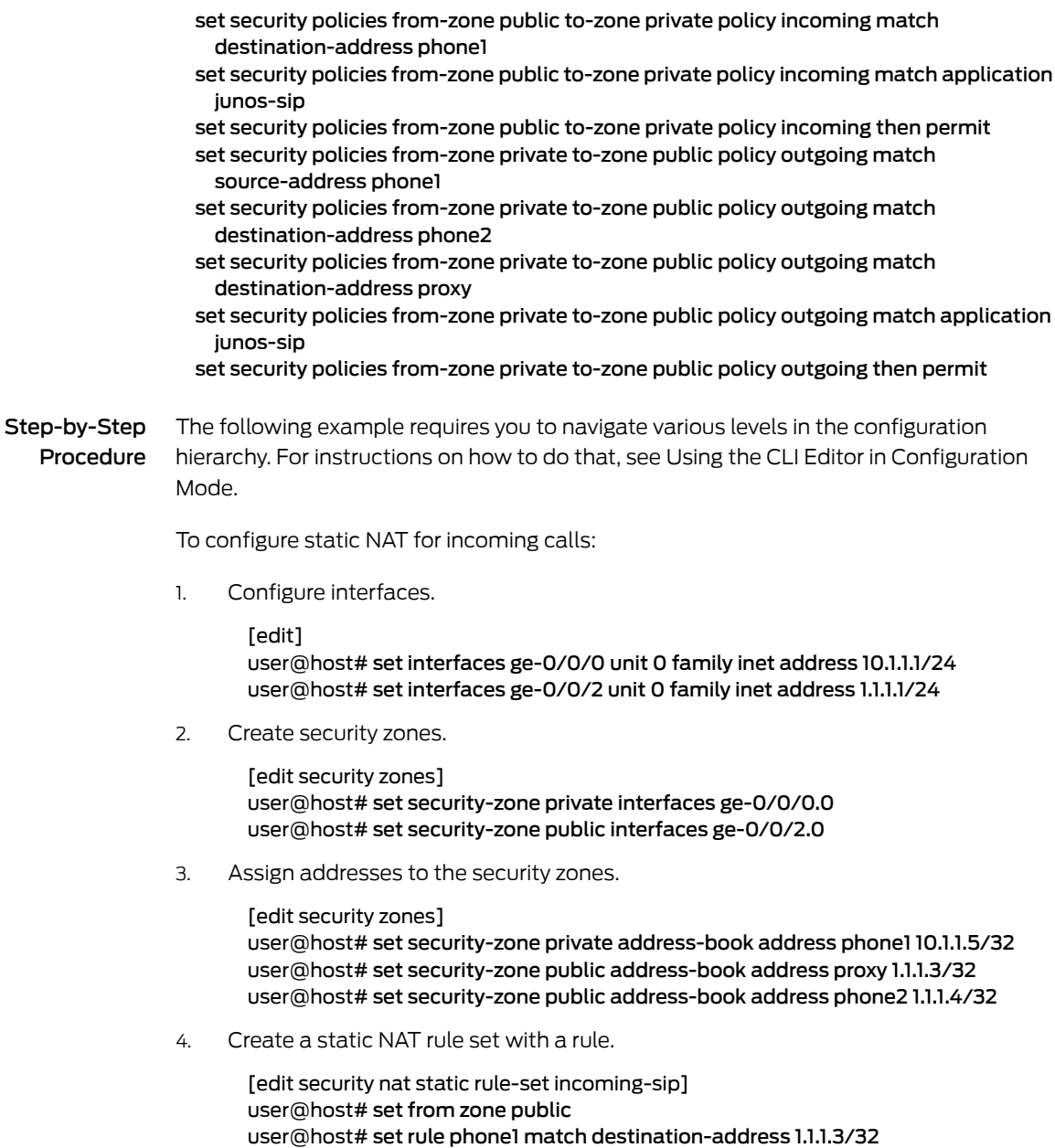

5. Configure proxy ARP.

[edit security nat] user@host# set proxy-arp interface ge-0/0/2.0 address 1.1.1.3/32

user@host# set rule phone1 then static-nat prefix 10.1.1.3/32

6. Define a security policy to allow incoming SIP traffic.

[edit security policies from-zone public to-zone private policy incoming] user@host# set match source-address phone2 user@host# set match source-address proxy user@host# set match destination-address phone1 user@host# set match application junos-sip user@host# set then permit

7. Define a security policy to allow outgoing SIP traffic.

[edit security policies from-zone private to-zone public policy outgoing] user@host# set match source-address phone1 user@host# set match destination-address phone2 user@host# set match destination-address proxy user@host# set match application junos-sip user@host# set then permit

Results From configuration mode, confirm your configuration by entering the show interfaces, show security zones, show security nat, and show security policies commands. If the output does not display the intended configuration, repeat the configuration instructions in this example to correct it.

```
[edit]
user@host# show interfaces
ge-0/0/0 {
  unit 0 {
    family inet {
      address 10.1.1.1/24;
    }
  }
  }
  ge-0/0/2 {
    unit 0 {
      family inet {
        address 1.1.1.1/24;
      }
    }
  }
[edit]
user@host# show security zones
security-zone private {
  address-book {
    address phone1 10.1.1.5/32;
  }
  interfaces {
    ge-0/0/0.0;
  }
}
  security-zone public {
    address-book {
      address proxy 1.1.1.3/32;
      address phone2 1.1.1.4/32;
    }
    interfaces {
      ge-0/0/2.0;
    }
  }
[edit]
user@host# show security nat
static {
  rule-set incoming-sip {
    from zone public;
```

```
rule phone1 {
      match {
        destination-address 1.1.1.3/32;
      }
      then {
        static-nat prefix 10.1.1.3/32;
      }
    }
  }
}
  proxy-arp {
    interface ge-0/0/2.0 {
      address {
        1.1.1.3/32;
      }
    }
  }
[edit]
user@host# show security policies
from-zone public to-zone private {
  policy incoming {
    match {
      source-address phone2;
      destination-address phone1;
      application junos-sip;
    }
    then {
      permit;
    }
  }
}
from-zone private to-zone public {
  policy outgoing {
    match {
      source-address phone1;
      destination-address [phone2 proxy];
      application junos-sip;
    }
    then {
      permit;
    }
  }
}
```
<span id="page-353-0"></span>If you are done configuring the device, enter commit from configuration mode.

### <span id="page-353-1"></span>Verification

To confirm that the configuration is working properly, perform these tasks:

- Verifying Static NAT [Configuration](#page-353-1) on [page](#page-353-1) 308
- [Verifying](#page-354-1) SIP ALG Status on [page](#page-354-1) 309

### *Verifying Static NAT Configuration*

Purpose Verify that there is traffic matching the static NAT rule set.

<span id="page-354-1"></span>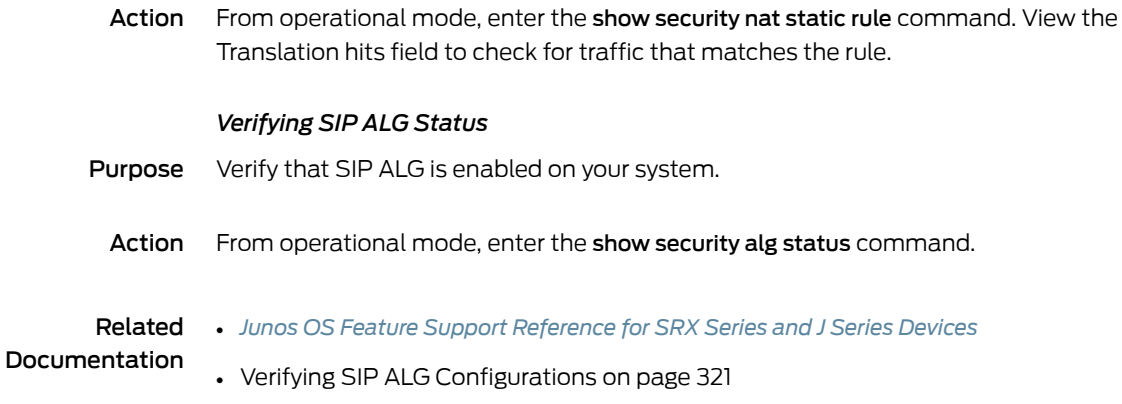

## <span id="page-354-0"></span>Example: Configuring the SIP Proxy in the Private Zone and NAT in the Public Zone

This example shows how to configure a SIP proxy server in a private zone and static NAT in a public zone to allow callers in the public zone to register with the proxy server.

- [Requirements](#page-354-2) on [page](#page-354-2) 309
- [Overview](#page-354-3) on [page](#page-354-3) 309
- <span id="page-354-2"></span>• [Configuration](#page-355-0) on [page](#page-355-0) 310
- [Verification](#page-359-1) on [page](#page-359-1) 314

### <span id="page-354-3"></span>**Requirements**

Before you begin, understand how NAT works with the SIP ALG. See ["Understanding](#page-328-0) SIP [ALGs](#page-328-0) and NAT" on page 283.

#### **Overview**

With the SIP proxy server in the private zone, you can configure static NAT on the external, or public, interface to allow callers in the public zone to register with the proxy server.

In this example (see [Figure](#page-355-1) 25 on page 310), phone1 and the SIP proxy server are on the ge-0/0/0 interface in the private zone, and phone2 is on the ge-0/0/2 interface in the public zone. You configure a static NATrule for theproxy server to allow phone2 to register with the proxy server, and then create a policy called outgoing that allows SIP traffic from the public to the private zone to enable callers in the public zone to register with the proxy server. You also configure a policy called incoming from the private to the public zone to allow phone1 to call out.

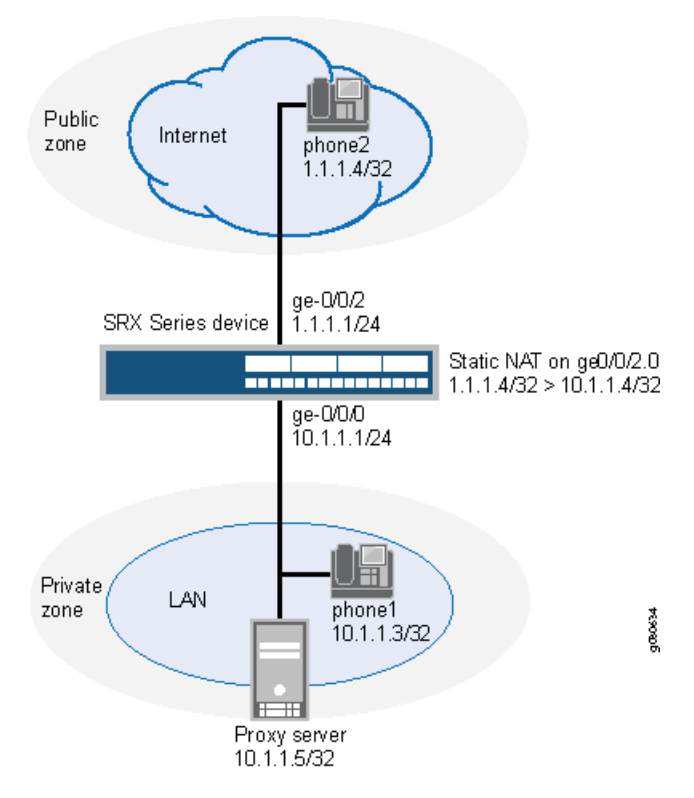

<span id="page-355-1"></span>Figure 25: Configuring SIP Proxy in the Private Zone and NAT in Public Zone

In this example, you configure NAT as follows:

- Configure static NAT on the ge-0/0/2 interface to the proxy server with a rule set called incoming-sip with a rule called proxy to match packets from the public zone with the destination address 1.1.1.4/32. For matching packets, the destination IP address is translated to the private address 10.1.1.4/32.
- <span id="page-355-0"></span>• Configure a second rule set called sip-phones with a rule called phone1 to enable interface NAT for communication from phone1 to phone2.

#### Configuration

CLI Quick Configuration

To quickly configure a SIP proxy server in a private zone and static NAT in a public zone and allow callers in the public zone to register with the proxy server, copy the following commands and paste them into the CLI:

#### [edit]

set interfaces ge-0/0/0 unit 0 family inet address 10.1.1.1/24 set interfaces ge-0/0/2 unit 0 family inet address 1.1.1.1/24 set security zones security-zone private address-book address phone1 10.1.1.3/32 set security zones security-zone private address-book address proxy 10.1.1.5/32 set security zones security-zone private interfaces ge-0/0/0.0 set security zones security-zone public address-book address phone2 1.1.1.4/32 set security zones security-zone public interfaces ge-0/0/2.0 set security nat source rule-set sip-phones from zone private set security nat source rule-set sip-phones to zone public

set security nat source rule-set sip-phones rule phone1 match source-address 10.1.1.3/32 set security nat source rule-set sip-phones rule phone1 then source-nat interface set security nat static rule-set incoming-sip from zone public

set securitynat static rule-set incoming-sipruleproxymatchdestination-address 1.1.1.4/32 set security nat static rule-set incoming-sip rule proxy then static-nat prefix 10.1.1.4/32 set security policies from-zone private to-zone public policy outgoing match source-address any

- set security policies from-zone private to-zone public policy outgoing match destination-address phone2
- set security policies from-zone private to-zone public policy outgoing match application junos-sip

set security policies from-zone private to-zone public policy outgoing then permit set security policies from-zone public to-zone private policy incoming match source-address phone2

- set security policies from-zone public to-zone private policy incoming match destination-address proxy
- set security policies from-zone public to-zone private policy incoming match application junos-sip

set security policies from-zone public to-zone private policy incoming then permit

Step-by-Step Procedure The following example requires you to navigate various levels in the configuration hierarchy. For instructions on how to do that, see Using the CLI Editor in Configuration Mode.

To configure static NAT for incoming calls:

1. Configure interfaces.

[edit] user@host# set interfaces ge-0/0/0 unit 0 family inet address 10.1.1.1/24 user@host# set interfaces ge-0/0/2 unit 0 family inet address 1.1.1.1/24

2. Configure security zones.

[edit security zones] user@host# set security-zone private interfaces ge-0/0/0.0 user@host# set security-zone public interfaces ge-0/0/2.0

- 3. Assign addresses to the security zones.
	- [edit security zones]

user@host# set security-zone private address-book address phone1 10.1.1.3/32 user@host# set security-zone private address-book address proxy 10.1.1.5/32 user@host# set security-zone public address-book address phone2 1.1.1.4/32

4. Create a rule set for static NAT and assign a rule to it.

[edit security nat static rule-set incoming-sip] user@host# set from zone public user@host# set rule proxy match destination-address 1.1.1.4/32 user@host# set rule proxy then static-nat prefix 10.1.1.4/32

5. Configure the second rule set and assign a rule to it.

[edit security nat source rule-set sip-phones] user@host# set from zone private user@host# set to zone public user@host# set rule phone1 match source-address 10.1.1.3/32 user@host# set rule phone1 then source-nat interface

6. Configure a security policy for outgoing traffic.

[edit security policies from-zone private to-zone public policy outgoing] user@host#set match source-address any user@host#set match destination-address phone2 user@host#set match application junos-sip user@host#set then permit

7. Configure a security policy for incoming traffic.

[edit security policies from-zone public to-zone private policy incoming] user@host#set match source-address phone2 user@host#set match destination-address proxy user@host#set match application junos-sip user@host#set then permit

Results From configuration mode, confirm your configuration by entering the show interfaces, show security zones, show security nat, and show security policies commands. If the output does not display the intended configuration, repeat the configuration instructions in this example to correct it.

```
[edit]
user@host# show interfaces
ge-0/0/0 {
  unit 0 {
    family inet {
      address 10.1.1.1/24;
    }
  }
  }
  ge-0/0/2 {
    unit 0 {
      family inet {
        address 1.1.1.1/24;
      }
    }
  }
[edit]
user@host# show security zones
security-zone private {
  address-book {
    address phone1 10.1.1.3/32;
    address proxy 10.1.1.5/32;
  }
  interfaces {
    ge-0/0/0.0;
  }
}
  security-zone public {
    address-book {
      address phone2 1.1.1.4/32;
    }
    interfaces {
      ge-0/0/2.0;
    }
  }
```

```
[edit]
user@host# show security nat
source {
  rule-set sip-phones {
   from zone private;
    to zone public;
   rule phone1 {
      match {
        source-address 10.1.1.3/32;
      }
      then {
        source-nat {
          interface;
        }
      }
   }
 }
}
  static {
   rule-set incoming-sip {
      from zone public;
      rule proxy {
        match {
          destination-address 1.1.1.4/32;
        }
       then {
          static-nat prefix 10.1.1.4/32;
        }
     }
   }
  }
[edit]
user@host# show security policies
from-zone private to-zone public {
  policy outgoing {
   match {
      source-address any;
      destination-address phone2;
      application junos-sip;
    }
   then {
      permit;
    }
  }
}
  from-zone public to-zone private {
   policy incoming {
      match {
        source-address phone2;
        destination-address proxy;
       application junos-sip;
      }
      then {
        permit;
      }
    }
```
}

<span id="page-359-1"></span>If you are done configuring the device, enter commit from configuration mode.

#### Verification

To confirm that the configuration is working properly, perform these tasks:

- Verifying Static NAT [Configuration](#page-359-2) on [page](#page-359-2) 314
- <span id="page-359-2"></span>• [Verifying](#page-359-3) SIP ALG Status on [page](#page-359-3) 314

*Verifying Static NAT Configuration*

- Purpose Verify that there is traffic matching the static NAT rule set.
	- Action From operational mode, enter the show security nat static rule command. View the Translation hits field to check for traffic that matches the rule.

#### <span id="page-359-3"></span>*Verifying SIP ALG Status*

- Purpose Verify that SIP ALG is enabled on your system.
- Action From operational mode, enter the show security alg status command.

#### Related • *Junos OS Feature Support [Reference](http://www.juniper.net/techpubs/en_US/junos11.2/information-products/topic-collections/security/software-all/feature-support-reference/junos-security-feature-support-guide.pdf) for SRX Series and J Series Devices*

<span id="page-359-0"></span>Documentation • Verifying SIP ALG [Configurations](#page-366-0) on page 321

### Example: Configuring a Three-Zone SIP ALG and NAT Scenario

This example shows how to configure a SIP proxy server in a private zone and static NAT in a public zone to allow callers in the public zone to register with the proxy server.

- [Requirements](#page-359-4) on [page](#page-359-4) 314
- <span id="page-359-4"></span>• [Overview](#page-359-5) on [page](#page-359-5) 314
- [Configuration](#page-360-0) on [page](#page-360-0) 315
- <span id="page-359-5"></span>• [Verification](#page-365-0) on [page](#page-365-0) 320

### **Requirements**

Before you begin, understand how NAT works with the SIP ALG. See ["Understanding](#page-328-0) SIP [ALGs](#page-328-0) and NAT" on page 283.

### **Overview**

In a three-zone SIP configuration, the SIP proxy server is typically in a different zone from the calling and called systems. Such a scenario requires additional address and zone configuration, and policies to ensure that all systems have access to each other and to the proxy server.

In this example, phone1 is on the ge-0/0/0.0 interface in the private zone, phone2 is on the ge-0/0/2.0 interface in the public zone, and the proxy server is on the ge-0/0/1.0
interface in the DMZ. You configure static NAT rule for phone1 in the private zone. You then create policies for traffic traversing from the private zone to the DMZ and from the DMZ to the private zone, from the public zone to the DMZ and from the DMZ to the public zone, and from the private zone to the public zone. The arrows in [Figure](#page-360-0) 26 on page 315 show the flow of SIP signaling traffic when phone2 in the public zone places a call to phone1 in the private zone. After the session is initiated, the data flows directly between phone1 and phone2.

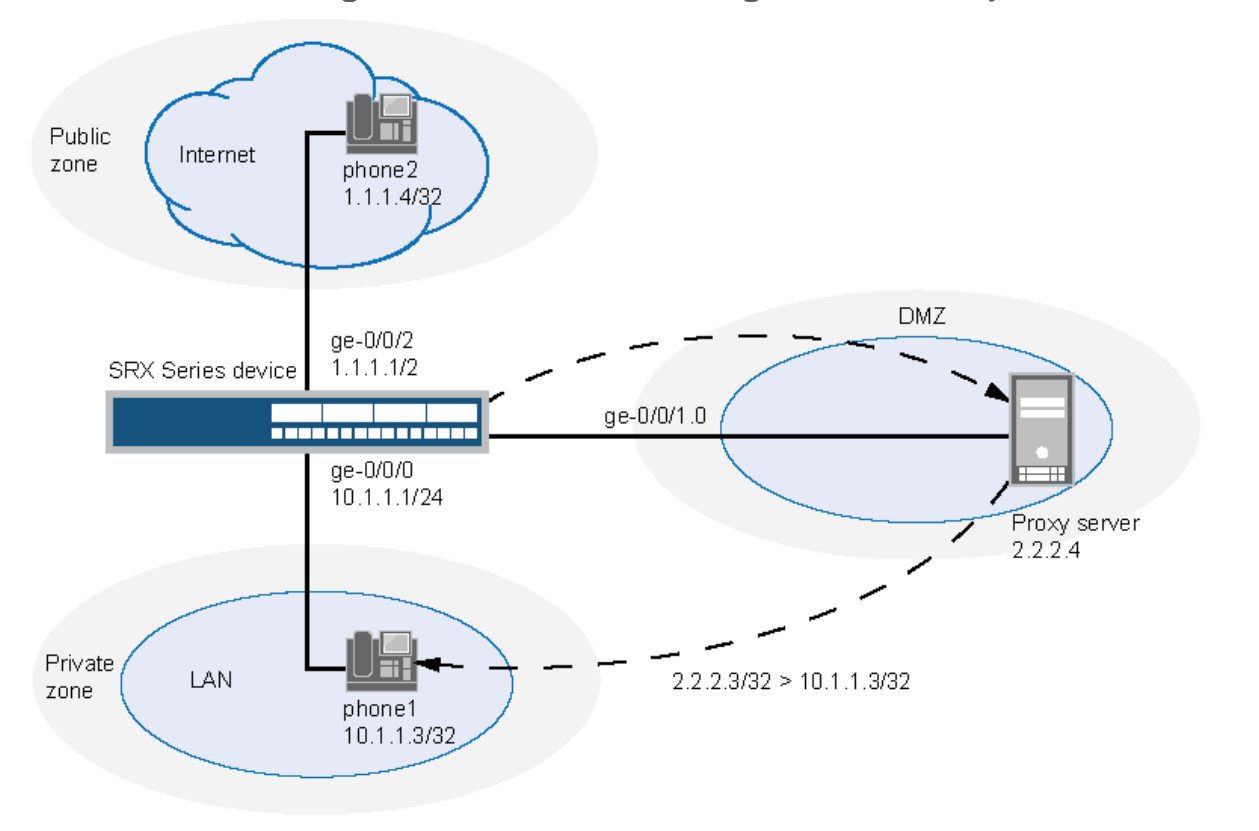

<span id="page-360-0"></span>Figure 26: Three-Zone SIP Configuration with Proxy in the DMZ

In this example, you configure NAT as follows:

- Configure a static NAT rule set called incoming-sip with a rule phone1 to match packets from the public zone with the destination address 2.2.2.3/32. For matching packets, the destination IP address is translated to the private address 10.1.1.3/32.
- Configure proxy ARP for the address 2.2.2.3/32 on interface ge-0/0/1.0 allowing the system to respond to ARP requests received on the interface for this address.
- Configure a second rule set called sip-phones with a rule r1 to enable interface NAT for communication from phone1 to the proxy server and from phone1 to phone2.

# Configuration

CLI Quick Configuration To quickly configure a SIP proxy server in a private zone and static NAT in a public zone, copy the following commands and paste them into the CLI:

pC30636

[edit]

set interfaces ge-0/0/0 unit 0 family inet address 10.1.1.1/24 set interfaces ge-0/0/1 unit 0 family inet address 2.2.2.2/24 set interfaces ge-0/0/2 unit 0 family inet address 1.1.1.1/24 set security zones security-zone private address-book address phone1 10.1.1.3/32 set security zones security-zone private interfaces ge-0/0/0.0 set security zones security-zone public address-book address phone2 1.1.1.4/32 set security zones security-zone public interfaces ge-0/0/2.0 set security zones security-zone dmz address-book address proxy 2.2.2.4/32 set security zones security-zone dmz interfaces ge-0/0/1.0 set security nat source rule-set sip-phones from zone private set security nat source rule-set sip-phones to zone dmz set security nat source rule-set sip-phones rule r1 match source-address 10.1.1.3/32 set security nat source rule-set sip-phones rule r1 then source-nat interface set security policies from-zone private to-zone dmz policy private-to-proxy match source-address phone1 set security policies from-zone private to-zone dmz policy private-to-proxy match destination-address proxy set security policies from-zone private to-zone dmz policy private-to-proxy match application junos-sip set security policies from-zone private to-zone dmz policy private-to-proxy then permit set security policies from-zone public to-zone dmz policy public-to-proxy match source-address phone2 set security policies from-zone public to-zone dmz policy public-to-proxy match destination-address proxy set security policies from-zone public to-zone dmz policy public-to-proxy match application junos-sip set security policies from-zone public to-zone dmz policy public-to-proxy then permit set security policies from-zone private to-zone public policy private-to-public match source-address phone1 set security policies from-zone private to-zone public policy private-to-public match destination-address phone2 set security policies from-zone private to-zone public policy private-to-public match application junos-sip set security policies from-zone private to-zone public policy private-to-public then permit set security policies from-zone dmz to-zone private policy proxy-to-private match source-address proxy set security policies from-zone dmz to-zone private policy proxy-to-private match destination-address phone1 set security policies from-zone dmz to-zone private policy proxy-to-private match application junos-sip set security policies from-zone dmz to-zone private policy proxy-to-private then permit set security policies from-zone dmz to-zone public policy proxy-to-public match source-address proxy set security policies from-zone dmz to-zone public policy proxy-to-public match destination-address phone2 set security policies from-zone dmz to-zone public policy proxy-to-public match application junos-sip set security policies from-zone dmz to-zone public policy proxy-to-public then permit

#### Step-by-Step Procedure The following example requires you to navigate various levels in the configuration hierarchy. For instructions on how to do that, see Using the CLI Editor in Configuration Mode.

To configure a SIP proxy server in a private zone and static NAT in a public zone:

1. Configure interfaces.

[edit]

user@host# set interfaces ge-0/0/0 unit 0 family inet address 10.1.1.1/24 user@host# set interfaces ge-0/0/1 unit 0 family inet address 2.2.2.2/24 user@host# set interfaces ge-0/0/2 unit 0 family inet address 1.1.1.1/24

2. Configure security zones.

[edit security zones] user@host# set security-zone private interfaces ge-0/0/0.0 user@host# set security-zone public interfaces ge-0/0/2.0 user@host# set security-zone dmz interfaces ge-0/0/1.0

3. Assign addresses to the security zones.

[edit security zones] user@host# set security-zone private address-book address phone1 10.1.1.3/32 user@host# set security-zone public address-book address phone2 1.1.1.4/32 user@host# set security-zone dmz address-book address proxy 2.2.2.4/32

4. Configure interface NAT for communication from phone1 to proxy.

[edit security nat source rule-set sip-phones] user@host# set from zone private user@host# set to zone dmz user@host# set rule r1 match source-address 10.1.1.3/32 user@host# set rule r1 then source-nat interface

5. Configure a security policy to allow traffic from zone private to zone DMZ.

[edit security policies from-zone private to-zone dmz policy private-to-proxy] user@host# set match source-address phone1 user@host# set match destination-address proxy user@host# set match application junos-sip user@host# set then permit

6. Configure a security policy to allow traffic from zone public to zone DMZ.

[edit security policies from-zone public to-zone dmz policy public-to-proxy] user@host# set match source-address phone2 user@host# set match destination-address proxy user@host# set match application junos-sip user@host# set then permit

7. Configure a security policy to allow traffic from zone private to zone public.

[edit security policies from-zone private to-zone public policy private-to-public] user@host# set match source-address phone1 user@host# set match destination-address phone2 user@host# set match application junos-sip user@host# set then permit

8. Configure a security policy to allow traffic from zone DMZ to zone private.

[edit security policies from-zone dmz to-zone private policy proxy-to-private] user@host# set match source-address proxy user@host# set match destination-address phone1 user@host# set match application junos-sip user@host# set then permit

9. Configure a security policy to allow traffic from zone DMZ to zone public.

[edit security policies from-zone dmz to-zone public policy proxy-to-public] user@host# set match source-address proxy user@host# set match destination-address phone2 user@host# set match application junos-sip user@host# set then permit

Results From configuration mode, confirm your configuration by entering the show interfaces, show security zones, show security nat, and show security policies commands. If the output does not display the intended configuration, repeat the configuration instructions in this example to correct it.

```
[edit]
user@host# show interfaces
ge-0/0/0 {
  unit 0 {
    family inet {
      address 10.1.1.1/24;
    }
  }
}
  ge-0/0/1 {
    unit 0 {
      family inet {
        address 2.2.2.2/24;
      }
    }
  }
  ge-0/0/2 {
    unit 0 {
      family inet {
        address 1.1.1.1/24;
      }
    }
  }
[edit]
user@host# show security zones
security-zone private {
  address-book {
    address phone1 10.1.1.3/32;
  }
  interfaces {
    ge-0/0/0.0;
  }
  }
  security-zone public {
    address-book {
      address phone2 1.1.1.4/32;
```

```
}
   interfaces {
     ge-0/0/2.0;
    }
  }
  security-zone dmz {
   address-book {
      address proxy 2.2.2.4/32;
    }
   interfaces {
      ge-0/0/1.0;
    }
  }
[edit]
user@host# show security nat
source {
  rule-set sip-phones {
   from zone private;
   to zone dmz;
   rule r1 {
      match {
        source-address 10.1.1.3/32;
      }
      then {
        source-nat {
         interface;
        }
     }
   }
  }
}
  proxy-arp {
   interface ge-0/0/1.0 {
      address {
        2.2.2.3/32;
      }
   }
  }
[edit]
user@host# show security policies
from-zone private to-zone dmz {
  policy private-to-proxy {
   match {
      source-address phone1;
      destination-address proxy;
      application junos-sip;
    }
   then {
      permit;
    }
  }
}
  from-zone public to-zone dmz {
   policy public-to-proxy {
      match {
```

```
source-address phone2;
      destination-address proxy;
      application junos-sip;
    }
    then {
      permit;
    }
 }
}
from-zone private to-zone public {
  policy private-to-public {
    match {
      source-address phone1;
      destination-address phone2;
      application junos-sip;
    }
    then {
      permit;
    }
  }
}
from-zone dmz to-zone private {
  policy proxy-to-private {
   match {
      source-address proxy;
      destination-address phone2;
      application junos-sip;
    }
   then {
      permit;
   }
  }
}
```
If you are done configuring the device, enter commit from configuration mode.

# Verification

To confirm that the configuration is working properly, perform these tasks:

- <span id="page-365-0"></span>• [Verifying](#page-365-0) Source NAT Rule Usage on [page](#page-365-0) 320
- Verifying Static NAT [Configuration](#page-365-1) on [page](#page-365-1) 320
- [Verifying](#page-366-0) SIP ALG Status on [page](#page-366-0) 321

## <span id="page-365-1"></span>*Verifying Source NAT Rule Usage*

- Purpose Verify that there is traffic matching the source NAT rule.
	- Action From operational mode, enter the show security nat source rule all command. View the Translation hits field to check for traffic that matches the rule.

## *Verifying Static NAT Configuration*

Purpose Verify that there is traffic matching the static NAT rule set.

<span id="page-366-0"></span>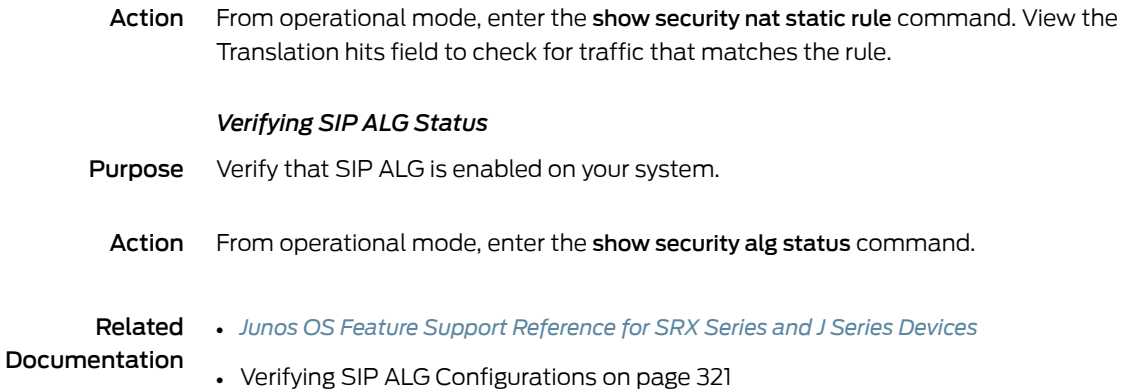

# <span id="page-366-1"></span>Verifying SIP ALG Configurations

- [Verifying](#page-366-2) SIP ALGs on [page](#page-366-2) 321
- [Verifying](#page-366-3) SIP ALG Calls on [page](#page-366-3) 321
- [Verifying](#page-367-0) SIP ALG Call Details on [page](#page-367-0) 322
- Verifying SIP ALG [Counters](#page-367-1) on [page](#page-367-1) 322
- Verifying the Rate of SIP ALG [Messages](#page-368-0) on [page](#page-368-0) 323

# <span id="page-366-2"></span>Verifying SIP ALGs

Purpose Verify SIP ALG verification options.

Action From the CLI, enter the show security alg sip ? command.

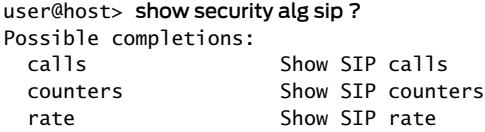

- Meaning The output shows a list of all SIP verification parameters. Verify the following information:
	- Calls—Lists all SIP calls.
	- Counters—Provides counters ofresponse codes for each SIP request method and error type.
	- Rate—Provides speed and periodicity of SIP signaling messages.

# <span id="page-366-3"></span>Verifying SIP ALG Calls

Purpose Display information about active calls.

Action From the J-Web interface, select Monitor>ALGs>SIP>Calls. Alternatively, from the CLI, enter the show security alg sip callscommand.

user@host> show security alg sip calls Total number of calls: 1 Call ID: 47090a32@30.2.20.5 Method: INVITE

Meaning The output shows a list of all active SIP calls. Verify the User Agent Server (UAS) call ID and local and remote tags, and the state of the call.

# <span id="page-367-0"></span>Verifying SIP ALG Call Details

- Purpose Display address and SDP about active calls.
	- Action From the J-Web interface, select Monitor>ALGs>SIP>Details. Alternatively, from the CLI, enter the show security alg sip calls detail command.

```
user@host> show security alg sip calls detail
Total number of calls: 1<br>Call ID : 4709
                     Call ID : 47090a32@30.2.20.5
Method : INVITE
   State : SETUP
   Group ID : 24575
```
- Meaning The output provides details about all active SIP calls. Verify the following information:
	- The total number of calls, their ID and tag information, and state
	- Remote group ID
	- The IP addresses and port numbers and SDP connection and media details

# <span id="page-367-1"></span>Verifying SIP ALG Counters

- Purpose Display information about SIP counters.
	- Action From the J-Web interface, select Monitor>ALGs>SIP>Counters. Alternatively, from the CLI, enter the show security alg sip counters command.

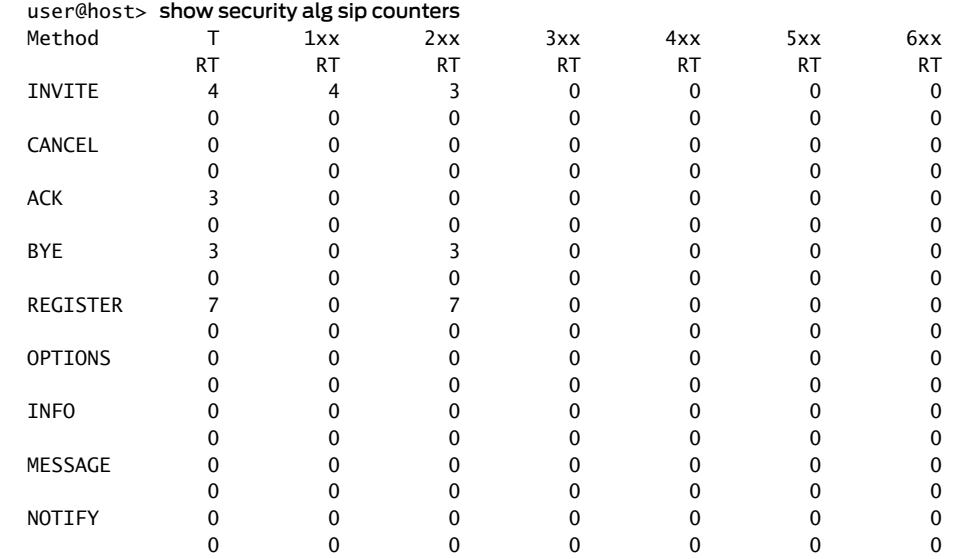

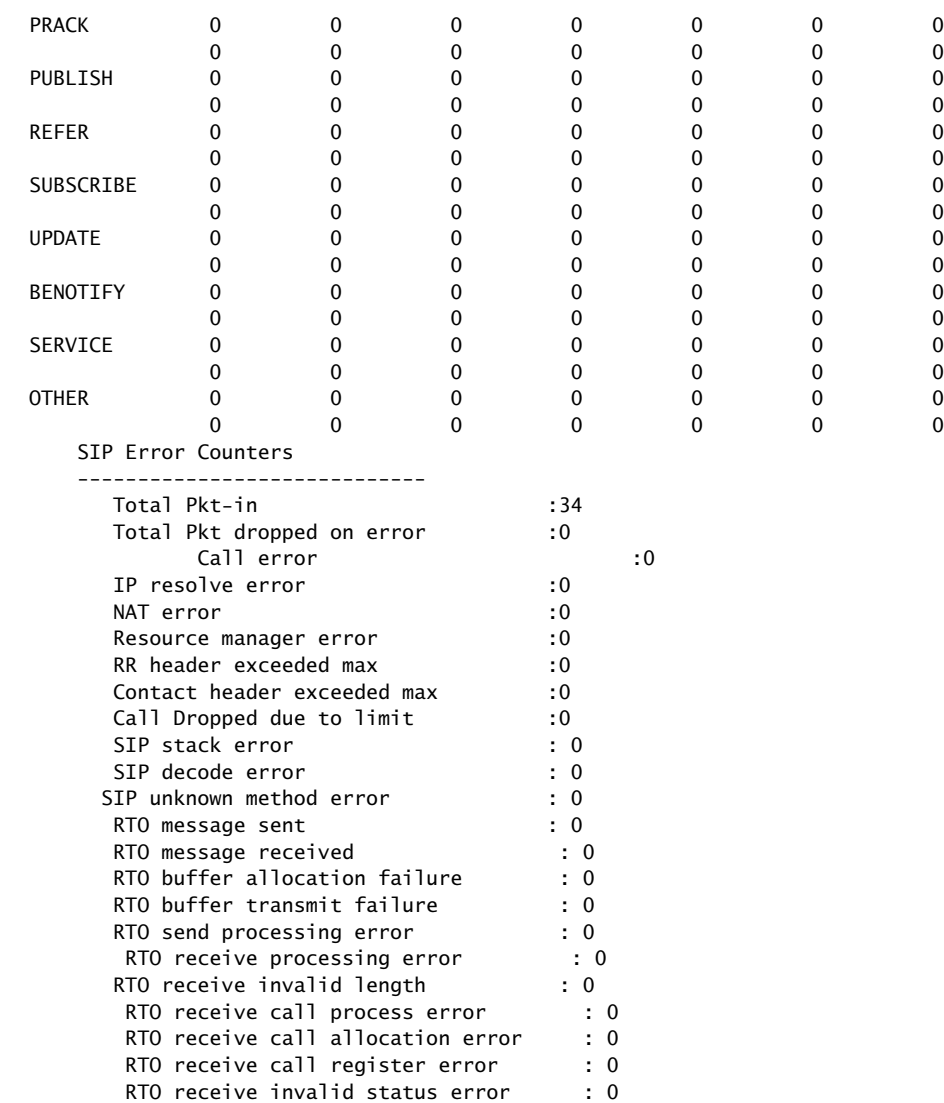

- Meaning The output provides a count of all SIP response codes transmitted and received, and of SIP errors. Verify the following information:
	- A count of transmissions of response codes for each SIP request method
	- A count of all possible error types

# <span id="page-368-0"></span>Verifying the Rate of SIP ALG Messages

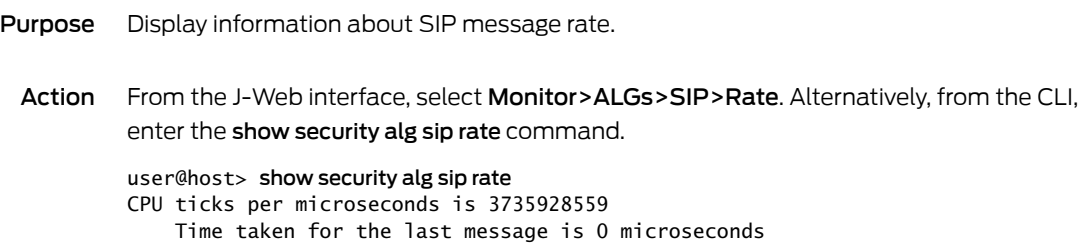

 Total time taken for 0 messages is 0 microseconds(in less than 10 minutes) Rate: 3735928559 messages/second

Meaning The output provides information about CPU usage for messages, and speed and periodicity of SIP signaling messages. Verify the following information:

- CPU ticks per US
- Passage time for last message, for all messages, and the rate at which messages transit the network

#### Related • *Junos OS Feature Support [Reference](http://www.juniper.net/techpubs/en_US/junos11.2/information-products/topic-collections/security/software-all/feature-support-reference/junos-security-feature-support-guide.pdf) for SRX Series and J Series Devices*

# Documentation

- SIP ALG [Configuration](#page-320-0) Overview on page 275
- Example: [Configuring](#page-338-0) Interface Source NAT for Incoming SIP Calls on page 293
- Example: [Configuring](#page-343-0) a Source NAT Pool for Incoming SIP Calls on page 298
- Example: [Configuring](#page-349-0) Static NAT for Incoming SIP Calls on page 304
- Example: [Configuring](#page-354-0) the SIP Proxy in the Private Zone and NAT in the Public Zone on [page](#page-354-0) 309
- Example: Configuring a [Three-Zone](#page-359-0) SIP ALG and NAT Scenario on page 314

CHAPTER 13

# SCCP ALGs

- [Understanding](#page-370-0) SCCP ALGs on [page](#page-370-0) 325
- SCCP ALG [Configuration](#page-375-0) Overview on [page](#page-375-0) 330
- SCCP ALG Inactive Media [Timeout](#page-376-0) on [page](#page-376-0) 331
- SCCP ALG [Unknown](#page-377-0) Message Types on [page](#page-377-0) 332
- SCCP ALG DoS Attack [Protection](#page-379-0) on [page](#page-379-0) 334
- Example: [Configuring](#page-381-0) the SCCP ALG Call Manager or TFTP Server in the Private [Zone](#page-381-0) on [page](#page-381-0) 336
- Verifying SCCP ALG [Configurations](#page-387-0) on [page](#page-387-0) 342

# <span id="page-370-0"></span>Understanding SCCP ALGs

The Skinny Client Control Protocol (SCCP) is a Cisco proprietary protocol for call signaling. Skinny is based on a call-agent-based call-control architecture. The control protocol uses binary-coded frames encoded on TCP frames sent to well-known TCP port number destinations to set up and tear down RTP media sessions.

The SCCP protocol just as other call control protocols, negotiates media endpoint parameters—specifically the Real-Time Transport Protocol (RTP) port number and the IP address of media termination—by embedding information in the control packets. The SCCP Application Layer Gateway (ALG) parses these control packets and facilitates media and control packets to flow through the system.

The SCCP ALG also implements rate limiting of calls and helps protect critical resources from overloading and denial-of-service (DoS) attacks.

The following functions are implemented by the SCCP ALG in Junos OS:

- Validation of SCCP protocol data units
- Translation of embedded IP address and port numbers
- Allocation of firewall resources (pinholes and gates) to pass media
- Aging out idle calls
- Configuration API for SCCP ALG parameters
- Operational mode API for displaying counters, status and statistics

In the SCCP architecture, a proxy, known as the CallManager, does most of the processing. IP phones, also called End Stations, run the SCCP client and connect to a primary (and, if available, a secondary) CallManager over TCP on port 2000 and register with the primary CallManager. This connection is then used to establish calls coming to or from the client.

The SCCP ALG supports the following:

- Call flow from a SCCP client, through the CallManager, to another SCCP client.
- Seamless failover—Switches over all calls in process to the standby firewall during failure of the primary.
- Voice-over-IP (VoIP) signaling payload inspection—Fully inspects the payload of incoming VoIP signaling packets. Any malformed packet attack is blocked by the ALG.
- SCCP signaling payload inspection—Fully inspects the payload of incoming SCCP signaling packets. Any malformed-packet attack is blocked by the ALG.
- Stateful processing—Invokes the corresponding VoIP-based state machines to process the parsed information. Any out-of-state or out-of-transaction packet is identified and properly handled.
- Network Address Translation (NAT)—Translates any embedded IP address and port information in the payload, based on the existing routing information and network topology, with the translated IP address and port number, if necessary.
- Pinhole creation and management for VoIP traffic—Identifies IP address and port information used for media or signaling and dynamically opens (and closes) pinholes to securely stream the media.

This topic includes the following sections:

- SCCP [Security](#page-371-0) on [page](#page-371-0) 326
- SCCP [Components](#page-372-0) on [page](#page-372-0) 327
- SCCP [Transactions](#page-372-1) on [page](#page-372-1) 327
- SCCP Control [Messages](#page-373-0) and RTP Flow on [page](#page-373-0) 328
- SCCP [Messages](#page-374-0) on [page](#page-374-0) 329

# <span id="page-371-0"></span>SCCP Security

The SCCP ALG includes the following security features:

- Stateful inspection of SCCP control messages over TCP and validation of the message format, and message validity for the current call state. Invalid messages are dropped.
- Security policy enforcement between Cisco IP phones and Cisco CallManager.
- Protect against call flooding by rate limiting the number of calls processed by the ALG.
- Seamless failover of calls, including the ones in progress in case of device failure in a clustered deployment.

# <span id="page-372-0"></span>SCCP Components

The principal components of the SCCP VoIP architecture include the following:

- SCCP [Client](#page-372-2) on [page](#page-372-2) 327
- [CallManager](#page-372-3) on [page](#page-372-3) 327
- <span id="page-372-2"></span>• [Cluster](#page-372-4) on [page](#page-372-4) 327

## SCCP Client

The SCCP client runs on an IP phone, also called an *End Station*, which uses SCCP for signaling and for making calls. For an SCCP client to make a call, it must first register with a Primary CallManager (and a secondary, if available). The connection between the client and the CallManager is over TCP on port 2000. This connection is then used to establish calls to or from the client. Transmission of media is over RTP, UDP, and IP.

### <span id="page-372-3"></span>CallManager

The CallManager implements SCCP call control server software and has overall control of all devices and communication in the SCCP VoIP network. Its functions include defining, monitoring and controlling SCCP groups, regions of numbers, and route plans; providing initialization, admission, and registration of devices on the network; providing a redundant database that contains addresses, phone numbers, and number formats; and initiating contact with called devices or their agents to establish logical sessions in which voice communication can flow.

## <span id="page-372-4"></span>**Cluster**

A *cluster*is a collection of SCCP clients and a CallManager.The CallManagerin the cluster detects all SCCP clients in the cluster. There can be more than one CallManager for backup in a cluster. CallManager behavior varies in each of the following cluster scenarios:

- Intra-Cluster, in which the CallManager detects each SCCP client, and the call is between SCCP clients of the same cluster.
- Inter-Cluster, in which the CallManager needs to communicate with another CallManager using H.323 for call setup.
- Inter-Cluster calls using the gatekeeper for admission control and address resolution.

CallManager behavior also varies with calls between an SCCP client and a phone in a public switched telephone network (PSTN), and with calls between an SCCP client and a phone in another administrative domain that is using H.323.

# <span id="page-372-1"></span>SCCP Transactions

SCCP transactions are the processes that need to take place in order for an SCCP call to proceed. SCCP transactions include the following processes:

- Client [Initialization](#page-373-1) on [page](#page-373-1) 328
- Client [Registration](#page-373-2) on [page](#page-373-2) 328
- Call [Setup](#page-373-3) on [page](#page-373-3) 328
- <span id="page-373-1"></span>• [Media](#page-373-4) Setup on [page](#page-373-4) 328

# Client Initialization

To initialize, the SCCP client needs to determine the IP address of the CallManager, its own IP address, andotherinformation about the IP gateway and DNS servers. Initialization takes place on the local LAN. The client sends a Dynamic Host Control Protocol (DHCP) request to get an IP address, the DNS server address, and the TFTP server name and address. The client needs the TFTP server name to download the configuration file called sep*macaddr*.cnf. If the TFTP name is not given, the client uses the default filename in the IP phone. The client then downloads the .cnf (xml) configuration file from TFTP server. CNF files contain the IP address or addresses of the primary and secondary Cisco CallManager. With this information, the client contacts the CallManager to register.

# <span id="page-373-2"></span>Client Registration

The SCCP client, afterinitialization,registers with the CallManager over aTCP connection on well-known default port 2000. The client registers by providing the CallManager with its IP address, the MAC address of the phone, and other information, such as protocol and version. The client cannot initiate or receive calls until it is registered. Keepalive messages keep this TCP connection open between the client and CallManager so that the client can initiate or receive calls at any time, provided that a policy on the device allows this.

# <span id="page-373-3"></span>Call Setup

<span id="page-373-4"></span>IP phone-to-IP phone call setup using SCCP is always handled by the CallManager. Messages for call setup are sent to the CallManager, which returnsmessages appropriate to the status of the call. If call setup is successful, and a policy on the device allows the call, the CallManager sends the media setup messages to the client.

# Media Setup

The CallManager sends the IP address and port number of the called party to the calling party. The CallManager also sends the media IP address and port number of the calling party to the called party. After media setup, media is transmitted directly between clients. When the call ends, the CallManager is informed and terminates the media streams. At no time during this process does the CallManager hand over call-setup function to the client. Media is streamed directly between clients through RTP/UDP/IP.

# <span id="page-373-0"></span>SCCP Control Messages and RTP Flow

[Figure](#page-374-1) 27 on page 329 shows the SCCP control messages used to set up and tear down a simple call between Phone 1 and Phone 2. Except for the OffHook message initiating the call from Phone1 and the OnHook message signaling the end of the call, all aspects of the call are controlled by the CallManager.

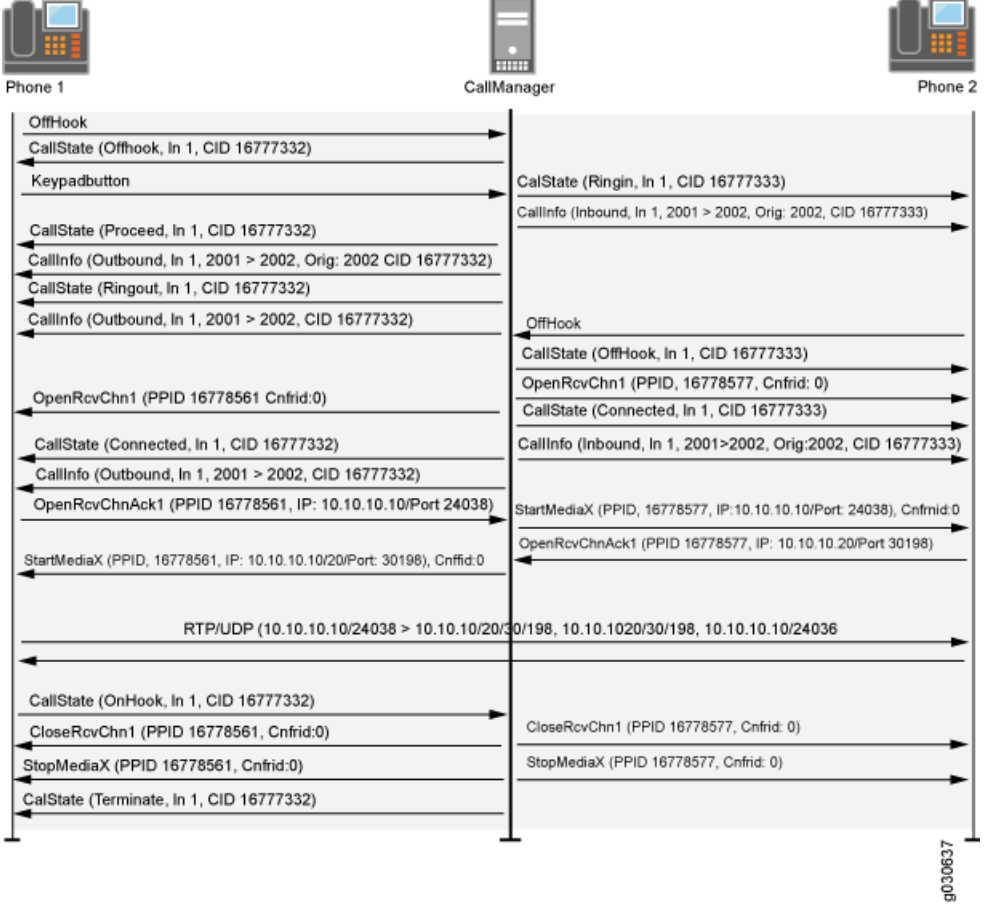

# <span id="page-374-1"></span>Figure 27: Call Setup and Teardown

# <span id="page-374-0"></span>SCCP Messages

<span id="page-374-3"></span><span id="page-374-2"></span>[Table33onpage329,](#page-374-2)[Table34onpage329](#page-374-3),[Table35onpage330](#page-375-1),and[Table36onpage330](#page-375-2) list the SCCP call message IDs in the four intervals allowed by the device.

# Table 33: Station to CallManager Messages

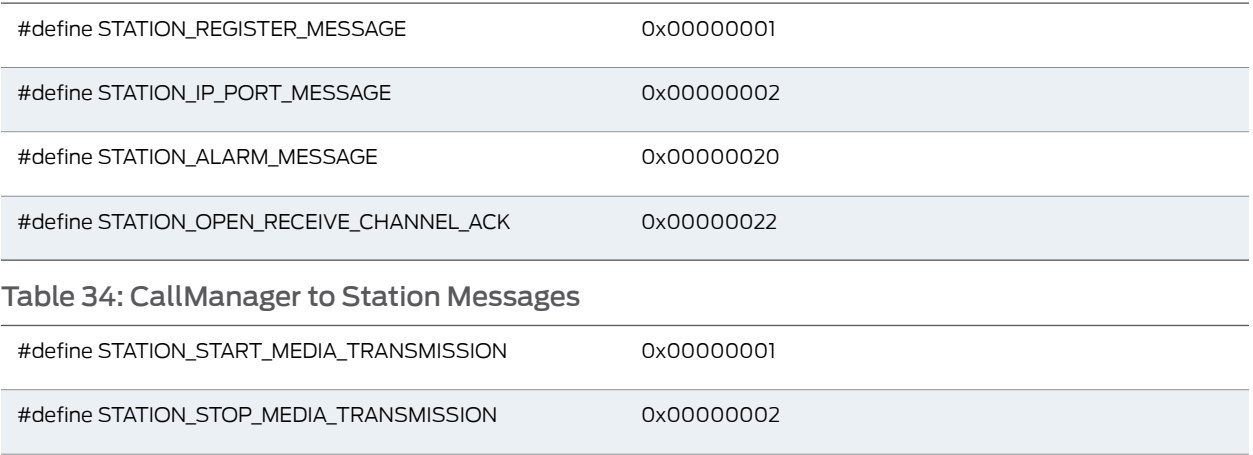

# Table 34: CallManager to Station Messages *(continued)*

<span id="page-375-1"></span>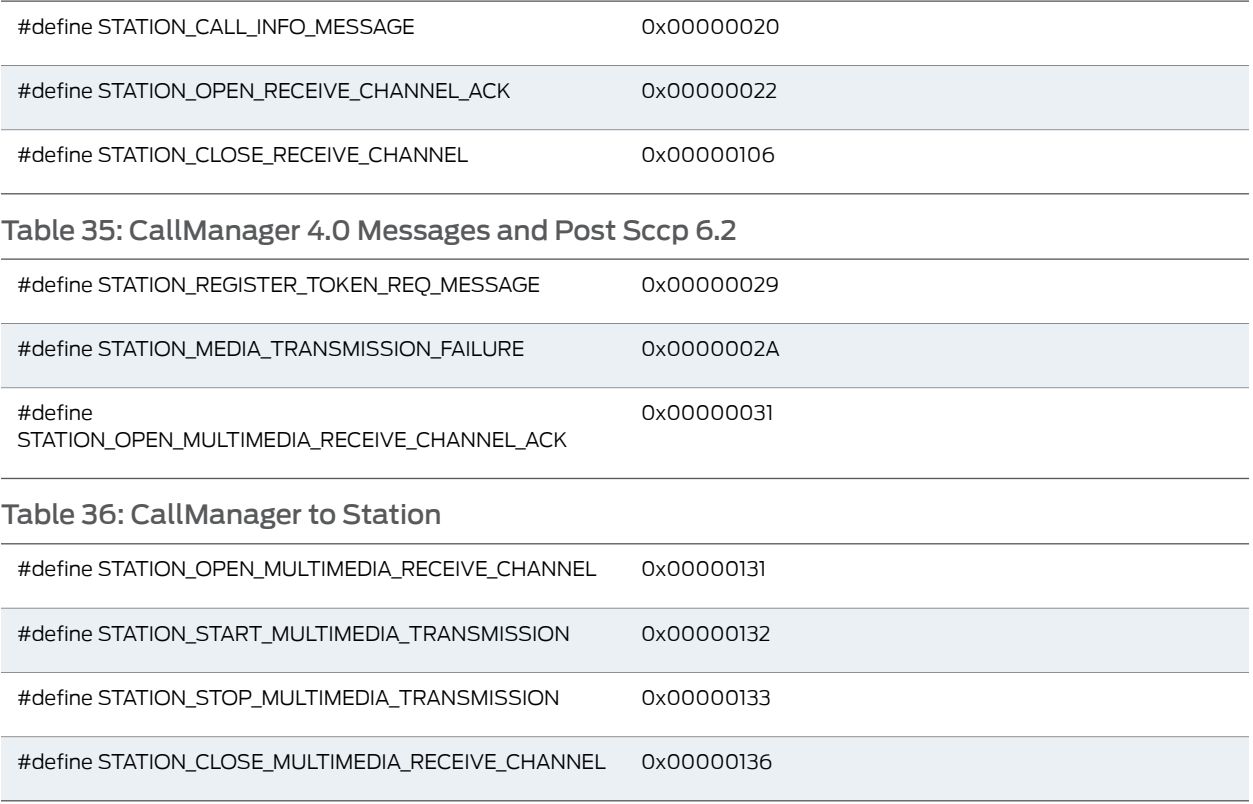

- <span id="page-375-2"></span>Related • *Junos OS Feature Support [Reference](http://www.juniper.net/techpubs/en_US/junos11.2/information-products/topic-collections/security/software-all/feature-support-reference/junos-security-feature-support-guide.pdf) for SRX Series and J Series Devices*
- <span id="page-375-0"></span>Documentation

• ALG [Overview](#page-262-0) on page 217

- SCCP ALG [Configuration](#page-375-0) Overview on page 330
- Example: [Configuring](#page-381-0) the SCCP ALG Call Manager or TFTP Server in the Private Zone on [page](#page-381-0) 336

# SCCP ALG Configuration Overview

The Skinny Client Control Protocol Application Layer Gateway (SCCP ALG) is enabled by default on the device—no action is required to enable it. However, you might choose to fine-tune SCCP ALG operations by using the following instructions:

- 1. Conserve network resources andmaximize throughput. Forinstructions, see ["Example:](#page-376-1) Setting SCCP ALG Inactive Media [Timeouts"](#page-376-1) on page 331.
- 2. Enable unknownmessages topass when the session is in Network AddressTranslation (NAT) mode and route mode. For instructions, see ["Example:](#page-378-0) Allowing Unknown SCCP ALG [Message](#page-378-0) Types" on page 333.
- 3. Protect the SCCP clients from denial-of-service (DoS) flood attacks. For instructions, see "Example: [Configuring](#page-380-0) SCCP ALG DoS Attack Protection" on page 335.

#### Related • *Junos OS Feature Support [Reference](http://www.juniper.net/techpubs/en_US/junos11.2/information-products/topic-collections/security/software-all/feature-support-reference/junos-security-feature-support-guide.pdf) for SRX Series and J Series Devices*

# Documentation

- [Understanding](#page-370-0) SCCP ALGs on page 325
- Example: [Configuring](#page-381-0) the SCCP ALG Call Manager or TFTP Server in the Private Zone on [page](#page-381-0) 336
- Verifying SCCP ALG [Configurations](#page-387-0) on page 342

# <span id="page-376-0"></span>SCCP ALG Inactive Media Timeout

- [Understanding](#page-376-2) SCCP ALG Inactive Media Timeouts on [page](#page-376-2) 331
- Example: Setting SCCP ALG Inactive Media [Timeouts](#page-376-1) on [page](#page-376-1) 331

# <span id="page-376-2"></span>Understanding SCCP ALG Inactive Media Timeouts

The inactive media timeout feature helps you to conserve network resources and maximize throughput.

This parameter indicates the maximum length of time (in seconds) a call can remain active without any media traffic within a group. Each time a Real-Time Transport Protocol (RTP) or Real-Time Control Protocol (RTCP) packet occurs within a call, this timeout resets. When the period of inactivity exceeds this setting, the gates the Skinny Client Control Protocol (SCCP) opened for media are closed.The default setting is 120 seconds, and the range is from 10 to 2550 seconds. Note that upon timeout, while resources for media (sessions and pinholes) are removed, the call is not terminated.

Related • *Junos OS Feature Support [Reference](http://www.juniper.net/techpubs/en_US/junos11.2/information-products/topic-collections/security/software-all/feature-support-reference/junos-security-feature-support-guide.pdf) for SRX Series and J Series Devices*

# <span id="page-376-1"></span>Documentation

- [Understanding](#page-370-0) SCCP ALGs on page 325
- SCCP ALG [Configuration](#page-375-0) Overview on page 330
- Example: Setting SCCP ALG Inactive Media [Timeouts](#page-376-1) on page 331

# Example: Setting SCCP ALG Inactive Media Timeouts

This example shows how to set the inactive media timeout value for the SCCP ALG.

- <span id="page-376-3"></span>• [Requirements](#page-376-3) on [page](#page-376-3) 331
- [Overview](#page-377-1) on [page](#page-377-1) 332
- [Configuration](#page-377-2) on [page](#page-377-2) 332
- [Verification](#page-377-3) on [page](#page-377-3) 332

# **Requirements**

Before you begin, review the parameter used to indicate the maximum length of time (in seconds) a call can remain active without any media traffic within a group. See ["Understanding](#page-376-2) SCCP ALG Inactive Media Timeouts" on page 331.

# <span id="page-377-1"></span>**Overview**

Each time an RTP or RTCP packet occurs within a call, this timeout resets. When the period ofinactivity exceeds this setting, the gates the SCCP opened for media are closed. This example sets the media inactivity timeout to 90 seconds.

# <span id="page-377-2"></span>Configuration

J-Web Quick To set the inactive media timeout for the SCCP ALG:

## Configuration

1. Select Configure>Security>ALG.

- 2. Select the SCCP tab.
- 3. In the Inactive Media Timeout box, enter 90.
- 4. Click OK to check your configuration and save it as a candidate configuration.
- 5. If you are done configuring the device, click Commit Options>Commit.

#### Step-by-Step To set the inactive media timeout for the SCCP ALG:

# Procedure

- 1. Configure the SCCP ALG inactive media timeout value.
	- [edit] user@host# set security alg sccp inactive-media-timeout 90
- <span id="page-377-3"></span>2. If you are done configuring the device, commit the configuration.
	- [edit] user@host# commit

## Verification

To verify the configuration is working properly, enter the show security alg sccp command.

# Related

- *Junos OS Feature Support [Reference](http://www.juniper.net/techpubs/en_US/junos11.2/information-products/topic-collections/security/software-all/feature-support-reference/junos-security-feature-support-guide.pdf) for SRX Series and J Series Devices*
- <span id="page-377-0"></span>Documentation
- [Understanding](#page-376-2) SCCP ALG Inactive Media Timeouts on page 331
- SCCP ALG [Configuration](#page-375-0) Overview on page 330
- Verifying SCCP ALG [Configurations](#page-387-0) on page 342

# <span id="page-377-4"></span>SCCP ALG Unknown Message Types

- [Understanding](#page-377-4) SCCP ALG Unknown Message Types on [page](#page-377-4) 332
- Example: Allowing [Unknown](#page-378-0) SCCP ALG Message Types on [page](#page-378-0) 333

# Understanding SCCP ALG Unknown Message Types

To accommodate on-going development of the Skinny Client Control Protocol (SCCP), you might want to allow traffic containing new SCCP message types. The unknown SCCP message type feature enables you to configure the device to accept SCCP traffic containing unknown message types in both Network Address Translation (NAT) mode and route mode.

This feature enables you to specify how unidentified SCCP messages are handled by the device. The default is to drop unknown (unsupported) messages. We do not recommend permitting unknown messages because they can compromise security. However, in a secure test or production environment, this command can be useful for resolving interoperability issues with disparate vendor equipment. Permitting unknown SCCP messages can help you get your network operational so that you can later analyze your voice-over-IP (VoIP) traffic to determine why some messages were being dropped.

Note that this command applies only to received packets identified as supported VoIP packets. If a packet cannot be identified, it is always dropped. If a packet is identified as a supported protocol and you have configured the device to permit unknown message types, the message is forwarded without processing.

Related Documentation

- *Junos OS Feature Support [Reference](http://www.juniper.net/techpubs/en_US/junos11.2/information-products/topic-collections/security/software-all/feature-support-reference/junos-security-feature-support-guide.pdf) for SRX Series and J Series Devices*
- [Understanding](#page-370-0) SCCP ALGs on page 325
- SCCP ALG [Configuration](#page-375-0) Overview on page 330
- Example: Allowing [Unknown](#page-378-0) SCCP ALG Message Types on page 333

# <span id="page-378-0"></span>Example: Allowing Unknown SCCP ALG Message Types

This example shows how to configure the SCCP ALG to allow unknown SCCP message types in both NAT mode and route mode.

- [Requirements](#page-378-1) on [page](#page-378-1) 333
- <span id="page-378-1"></span>• [Overview](#page-378-2) on [page](#page-378-2) 333
- [Configuration](#page-378-3) on [page](#page-378-3) 333
- [Verification](#page-379-1) on [page](#page-379-1) 334

## <span id="page-378-2"></span>**Requirements**

Before you begin, determine whether to accommodate new and unknown SCCP message types for the device. See "Understanding SCCP ALG Unknown Message Types" on page 332.

## **Overview**

<span id="page-378-3"></span>This feature enables you to specify how unidentified SCCP messages are handled by a Juniper Networks device. The default is to drop unknown (unsupported) messages because unknown messages can compromise security. However, in a secure test or production environment, this command can be usefulforresolving interoperability issues with disparate vendor equipment.

## Configuration

To configure the SCCP ALG to allow unknown message types:

# J-Web Quick Configuration

- 1. Select Configure>Security>ALG.
- 2. Select the SCCP tab.
- 3. Select the Enable Permit NAT applied check box.
- 4. Select the Enable Permit routed check box.
- 5. Click OK to check your configuration and save it as a candidate configuration.
- 6. If you are done configuring the device, click Commit Options>Commit.

Step-by-Step To configure the SCCP ALG to allow unknown message types:

# Procedure

Allow unknown message types to pass if the session is in either NAT mode or in route mode. 1.

[edit]

user@host# set security alg sccp application-screen unknown-message permit-nat-applied permit-routed

<span id="page-379-1"></span>2. If you are done configuring the device, commit the configuration.

[edit] user@host# commit

## **Verification**

To verify the configuration is working properly, enter the show security alg sccp command.

Related • *Junos OS Feature Support [Reference](http://www.juniper.net/techpubs/en_US/junos11.2/information-products/topic-collections/security/software-all/feature-support-reference/junos-security-feature-support-guide.pdf) for SRX Series and J Series Devices*

# Documentation

- [Understanding](#page-377-4) SCCP ALG Unknown Message Types on page 332
- SCCP ALG [Configuration](#page-375-0) Overview on page 330
- Verifying SCCP ALG [Configurations](#page-387-0) on page 342

# <span id="page-379-2"></span><span id="page-379-0"></span>SCCP ALG DoS Attack Protection

- [Understanding](#page-379-2) SCCP ALG DoS Attack Protection on [page](#page-379-2) 334
- Example: [Configuring](#page-380-0) SCCP ALG DoS Attack Protection on [page](#page-380-0) 335

# Understanding SCCP ALG DoS Attack Protection

You can protect Skinny Client Control Protocol Application Layer Gateway (SCCP ALG) clients from denial-of-service (DoS) flood attacks by limiting the number of calls they attempt to process.

When you configure SCCP call flood protection, the SCCP ALG drops any calls exceeding the threshold you set. The range is 2 to 1000 calls per second per client, the default is 20.

# Related Documentation

• *Junos OS Feature Support [Reference](http://www.juniper.net/techpubs/en_US/junos11.2/information-products/topic-collections/security/software-all/feature-support-reference/junos-security-feature-support-guide.pdf) for SRX Series and J Series Devices*

# • [Understanding](#page-370-0) SCCP ALGs on page 325

- SCCP ALG [Configuration](#page-375-0) Overview on page 330
- Example: [Configuring](#page-380-0) SCCP ALG DoS Attack Protection on page 335

# <span id="page-380-0"></span>Example: Configuring SCCP ALG DoS Attack Protection

This example shows how to configure connection flood protection for the SCCP ALG.

- [Requirements](#page-380-1) on [page](#page-380-1) 335
- [Overview](#page-380-2) on [page](#page-380-2) 335
- [Configuration](#page-380-3) on [page](#page-380-3) 335
- <span id="page-380-1"></span>• [Verification](#page-380-4) on [page](#page-380-4) 335

## **Requirements**

<span id="page-380-2"></span>Before you begin, determine whether to protect the SCCP media gateway from DoS flood attacks. See ["Understanding](#page-379-2) SCCP ALG DoS Attack Protection" on page 334.

## **Overview**

<span id="page-380-3"></span>In this example, the device is configured to drop any calls exceeding 500 per second per client.

## Configuration

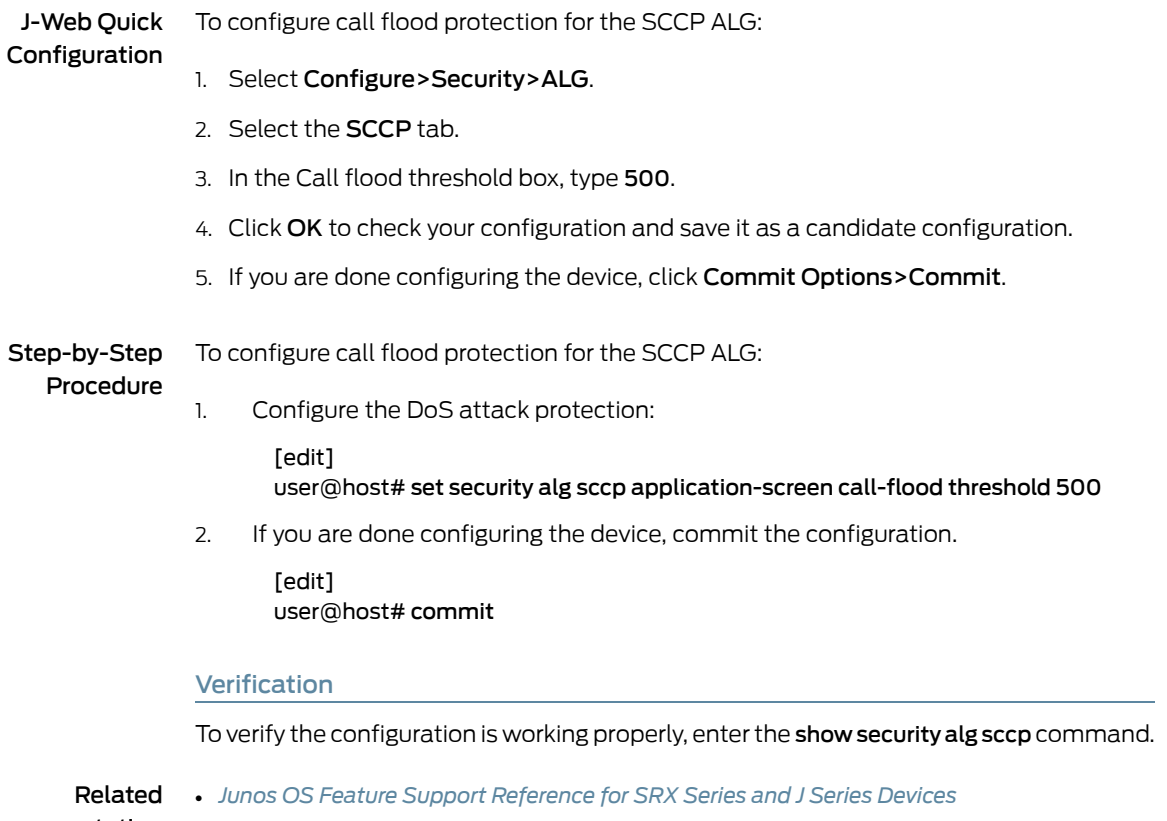

Documentation

- <span id="page-380-4"></span>• [Understanding](#page-379-2) SCCP ALG DoS Attack Protection on page 334
- SCCP ALG [Configuration](#page-375-0) Overview on page 330
- Verifying SCCP ALG [Configurations](#page-387-0) on page 342

# <span id="page-381-0"></span>Example: Configuring the SCCP ALG Call Manager or TFTP Server in the Private Zone

This example shows how to configure static NAT on the outgoing interface of a Juniper Networks device to allow callers in a public zone to register with an SCCP ALG Call Manager or a TFTP server located in a private zone.

- [Requirements](#page-381-1) on [page](#page-381-1) 336
- [Overview](#page-381-2) on [page](#page-381-2) 336
- [Configuration](#page-382-0) on [page](#page-382-0) 337
- [Verification](#page-387-1) on [page](#page-387-1) 342

# <span id="page-381-2"></span><span id="page-381-1"></span>**Requirements**

Before you begin, understand NAT support with SCCP ALG. See ["Understanding](#page-370-0) SCCP [ALGs"](#page-370-0) on page 325.

# **Overview**

In this example (see [Figure](#page-382-1) 28 on page 337), a single device is serving as a Call Manager or a TFTP server. The Call Manager or TFTP server and phone1 are on the ge-0/0/0.0 interface in the private zone, and phone2 is on the ge-0/0/1.0 interface in the public zone. You configure a static NAT rule set for the Call Manager or TFTP server so that when phone2 boots up it contacts the TFTP server and obtains the IP address of the Call Manager. You then create a policy called in-pol to allow SCCP traffic from the public to the private zone and a policy called out-pol to allow phone1 to call out.

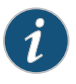

NOTE: We recommend that you change the IP address of the Call Manager, which resides in the TFTP server configuration file (sep <mac\_addr>.cnf), to the NAT IP address of the Call Manager.

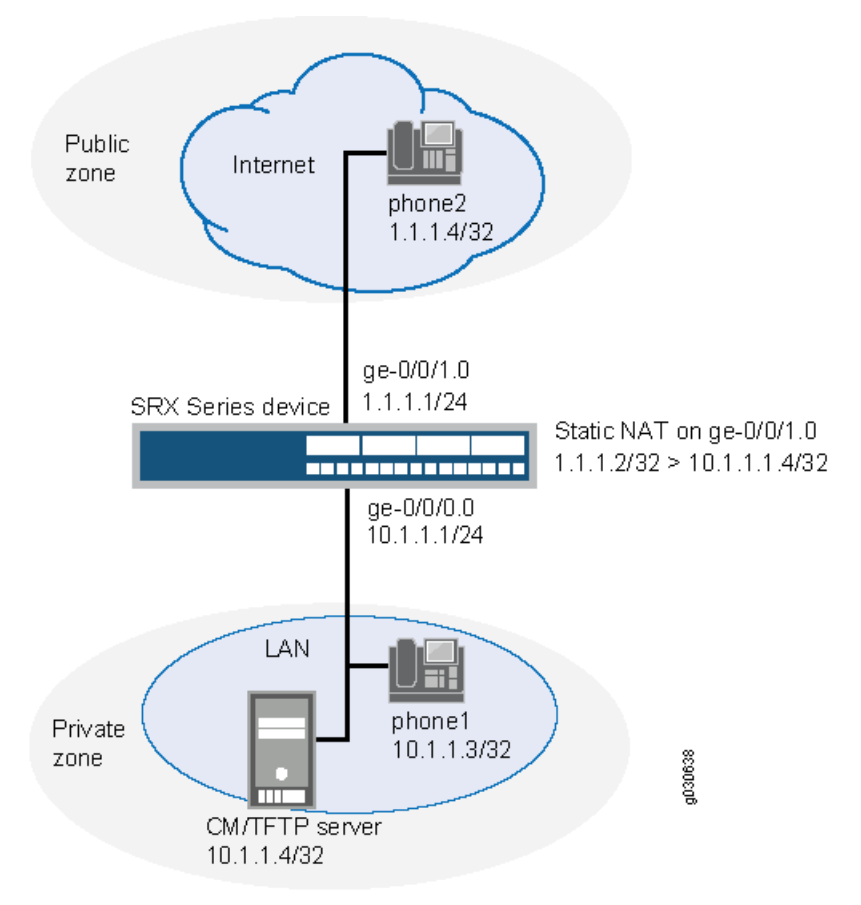

# <span id="page-382-1"></span>Figure 28: Call Manager or TFTP Server in the Private Zone

In this example, you configure NAT as follows:

- Create a static NAT rule set called to-proxy with a rule called phone2 to match packets from the public zone with the destination address 1.1.1.2/32. For matching packets, the destination IP address is translated to the private address 10.1.1.4/32.
- Configure proxy ARP for the address 1.1.1.2/32 on interface ge-0/0/1.0. This allows the system to respond to ARP requests received on the interface for these addresses.
- Configure a second rule set called phones with a rule called phone1 to enable interface NAT for communication from phone1 to phone2.

# <span id="page-382-0"></span>**Configuration**

CLI Quick Configuration To quickly configure NAT for an SCCP ALG Call Manager or a TFTP server located in a private zone, copy the following commands and paste them into the CLI:

### [edit]

set interfaces ge-0/0/0 unit 0 family inet address 10.1.1.1/24 set interfaces ge-0/0/1 unit 0 family inet address 1.1.1.1/24 set security zones security-zone private address-book address phone1 10.1.1.3/32 set security zones security-zone private address-book address cm-tftp\_server 10.1.1.4/32 set security zones security-zone private interfaces ge-0/0/0.0

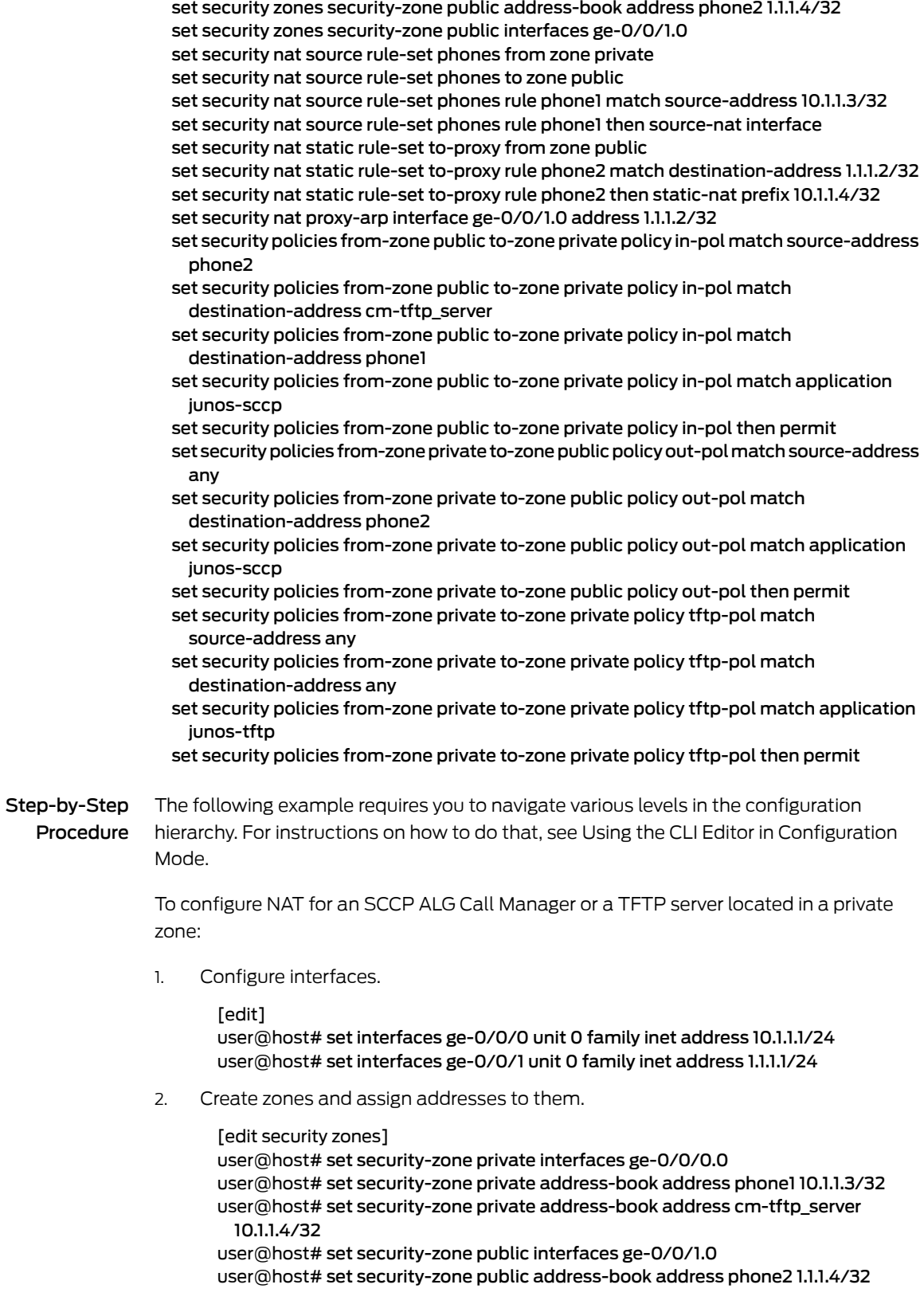

3. Create a rule set for static NAT and assign a rule to it.

[edit security nat static rule-set to-proxy] user@host# set from zone public user@host#set rule phone2 match destination-address 1.1.1.2/32 user@host#set rule phone2 then static-nat prefix 10.1.1.4/32

4. Configure proxy ARP.

[edit security nat] user@host#set proxy-arp interface ge-0/0/1.0 address 1.1.1.2/32

5. Configure interface NAT for communication from phone1 to phone2.

[edit security nat source rule-set phones] user@host#set from zone private user@host#set to zone public user@host#set rule phone1 match source-address 10.1.1.3/32 user@host#set rule phone1 then source-nat interface

6. Configure a policy to allow traffic from the public zone to the private zone.

[edit security policies from-zone public to-zone private policy in-pol] user@host# set match source-address phone2 user@host# set match destination-address cm-tftp\_server user@host# set match destination-address phone1 user@host# set match application junos-sccp user@host# set then permit

7. Configure a policy to allow traffic from the private zone to the public zone.

[edit security policies from-zone private to-zone public policy out-pol] user@host# set match source-address any user@host# set match destination-address phone2 user@host# set match application junos-sccp user@host# set then permit

8. Configure a policy to allow traffic from phone1 to the CM/TFTP server.

[edit security policies from-zone private to-zone private policy tftp-pol] user@host# set match source-address any user@host# set match destination-address any user@host# set match application junos-tftp user@host# set then permit

Results From configuration mode, confirm your configuration by entering the show interfaces, show security zones, show security nat, and show security policies commands. If the output does not display the intended configuration, repeat the configuration instructions in this example to correct it.

```
[edit]
user@host# show interfaces
  ge-0/0/0 {
    unit 0 {
      family inet {
        address 10.1.1.1/24;
      }
    }
  }
```

```
ge-0/0/1 {
      unit 0 {
        family inet {
          address 1.1.1.1/24;
        }
      }
    }
[edit]
user@host# show security zones
security-zone private {
  address-book {
    address phone1 10.1.1.3/32;
    address cm-tftp_server 10.1.1.4/32;
  }
  interfaces {
    ge-0/0/0.0;
  }
}
  security-zone public {
    address-book {
      address phone2 1.1.1.4/32;
    }
    interfaces {
      ge-0/0/1.0;
    }
  }
[edit]
user@host# show security nat
source {
  rule-set phones {
    from zone private;
    to zone public;
    rule phone1 {
      match {
        source-address 10.1.1.3/32;
      }
      then {
        source-nat {
          interface;
        }
      }
    }
  }
}
  static {
    rule-set to-proxy {
      from zone public;
      rule phone2 {
        match {
          destination-address 1.1.1.2/32;
        }
        then {
          static-nat prefix 10.1.1.4/32;
        }
     }
    }
```

```
}
  proxy-arp {
   interface ge-0/0/1.0 {
     address {
       1.1.1.2/32;
      }
   }
  }
[edit]
user@host# show security policies
from-zone public to-zone private {
  policy in-pol {
   match {
      source-address phone2;
      destination-address cm-tftp_server;
      destination-address phone1;
      application junos-sccp;
    }
   then {
      permit;
    }
  }
}
  from-zone private to-zone public {
   policy out-pol {
      match {
       source-address any;
        destination-address phone2;
        application junos-sccp;
      }
      then {
        permit;
      }
   }
  }
  from-zone private to-zone private {
   policy tftp-pol {
      match {
        source-address any;
        destination-address any;
       application junos-tftp;
      }
      then {
        permit;
      }
    }
  }
```
If you are done configuring the device, enter commit from configuration mode.

# <span id="page-387-1"></span>Verification

To confirm that the configuration is working properly, perform these tasks:

- [Verifying](#page-387-2) Source NAT Rule Usage on [page](#page-387-2) 342
- Verifying Static NAT [Configuration](#page-387-3) on [page](#page-387-3) 342
- <span id="page-387-2"></span>• [Verifying](#page-387-4) SCCP ALG on [page](#page-387-4) 342

Verifying Source NAT Rule Usage

Purpose Verify that there is traffic matching the source NAT rule.

<span id="page-387-3"></span>Action From operational mode, enter the show security nat source rule all command. View the Translation hits field to check for traffic that matches the rule.

# Verifying Static NAT Configuration

- Purpose Verify that there is traffic matching the static NAT rule set.
	- Action From operational mode, enter the show security nat static rule command. View the Translation hits field to check for traffic that matches the rule.

# <span id="page-387-4"></span>Verifying SCCP ALG

- Purpose Verify that the SCCP ALG is enabled.
- Action From operational mode, enter the show security alg status | match sccp command.
- Related • *Junos OS Feature Support [Reference](http://www.juniper.net/techpubs/en_US/junos11.2/information-products/topic-collections/security/software-all/feature-support-reference/junos-security-feature-support-guide.pdf) for SRX Series and J Series Devices*

# <span id="page-387-0"></span>Documentation

# <span id="page-387-5"></span>Verifying SCCP ALG Configurations

- [Verifying](#page-387-5) SCCP ALGs on [page](#page-387-5) 342
- [Verifying](#page-388-0) SCCP Calls on [page](#page-388-0) 343
- [Verifying](#page-388-1) SCCP Call Details on [page](#page-388-1) 343
- Verifying SCCP [Counters](#page-389-0) on [page](#page-389-0) 344

# Verifying SCCP ALGs

Purpose Display SCCP verification options. Action From the CLI, enter the show security alg sccp command. user@host> show security alg sccp ?

```
Possible completions:
  calls Show SCCP calls<br>
counters Show SCCP counter
                           Show SCCP counters
```
- Meaning The output shows a list of all SCCP verification parameters. Verify the following information:
	- All SCCP calls
	- Counters for all SCCP calls

# <span id="page-388-0"></span>Verifying SCCP Calls

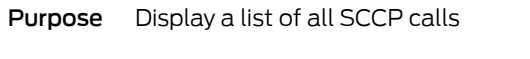

Action From the CLI, enter the show security alg sccp calls command.

user@host> show security alg sccp calls Possible completions: calls Show SCCP calls counters Show SCCP counters endpoints Show SCCP endpoints

- Meaning The output shows a list of all SCCP verification parameters. Verify the following information:
	- All SCCP calls
	- Counters for all SCCP c alls
	- Information about all SCCP endpoints

# <span id="page-388-1"></span>Verifying SCCP Call Details

Purpose Display details about all SCCP calls.

Action From the CLI, enter the show security alg sccp calls detail command.

```
user@host> show security alg sccp calls detail
Client IP address: 11.0.102.91
   Client zone: 7
   CallManager IP: 13.0.99.226
   Conference ID: 16789504
   Resource manager group: 2048
   SCCP channel information:
     Media transmit channel address (IP address/Port): 0.0.0.0:0
     Media transmit channel translated address (IP address/Port): 0.0.0.0:0
     Media transmit channel pass-through party ID (PPID): 0
     Media transmit channel resource ID: 0
     Media receive channel address (IP address/Port): 11.0.102.91:20060
     Media receive channel translated address (IP address/Port): 25.0.0.1:1032
     Media receive channel pass-through party ID (PPID): 16934451
     Media receive channel resource ID: 8185
     Multimedia transmit channel address (IP address/Port): 0.0.0.0:0
     Multimedia transmit channel translated address (IP address/Port): 0.0.0.0:0
     Multimedia transmit channel pass-through party ID (PPID): 0
     Multimedia transmit channel resource ID: 0
     Multimedia receive channel address (IP address/Port): 0.0.0.0:0
     Multimedia receive channel translated address (IP address/Port): 0.0.0.0:0
     Multimedia receive channel pass-through party ID (PPID): 0
```
 Multimedia receive channel resource ID: 0 Total number of calls =  $1$ 

Meaning The output shows a list of all SCCP verification parameters. Verify the following information:

- Client zone
- CallManager IP address: 13.0.99.226
- Conference ID
- Resource manager group
- SCCP channel information
- Total number of calls

# <span id="page-389-0"></span>Verifying SCCP Counters

- Purpose Display a list of all SCCP counters
- Action From the J-Web interface, select Monitor>ALGs>SCCP>Counters. Alternatively, from the CLI, enter the show security alg sccp counters command.

user@host> show security alg sccp ounters

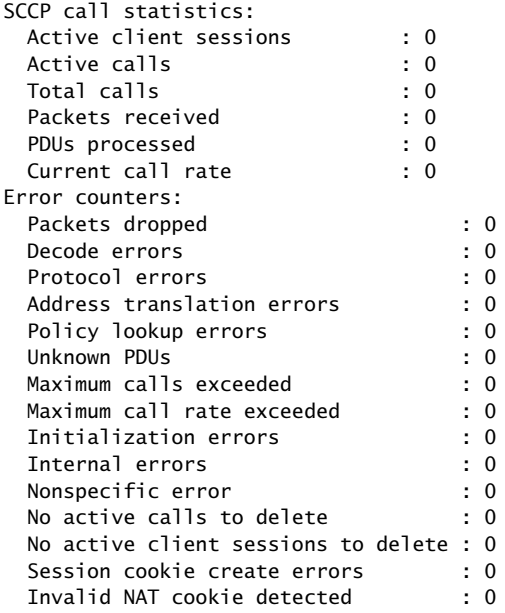

- Meaning The output shows a list of all SCCP verification parameters. Verify the following information:
	- SCCP call statistics
	- Error counters

#### Related • *Junos OS Feature Support [Reference](http://www.juniper.net/techpubs/en_US/junos11.2/information-products/topic-collections/security/software-all/feature-support-reference/junos-security-feature-support-guide.pdf) for SRX Series and J Series Devices*

Documentation

- SCCP ALG [Configuration](#page-375-0) Overview on page 330
- Example: [Configuring](#page-381-0) the SCCP ALG Call Manager or TFTP Server in the Private Zone on [page](#page-381-0) 336

CHAPTER 14

# MGCP ALGs

- [Understanding](#page-392-0) MGCP ALGs on [page](#page-392-0) 347
- MGCP ALG [Configuration](#page-398-0) Overview on [page](#page-398-0) 353
- MGCP ALG Call Duration and [Timeouts](#page-398-1) on [page](#page-398-1) 353
- MGCP ALG DoS Attack [Protection](#page-403-0) on [page](#page-403-0) 358
- MGCP ALG [Unknown](#page-404-0) Message Types on [page](#page-404-0) 359
- Example: [Configuring](#page-406-0) Media Gateways in Subscriber Homes Using MGCP [ALGs](#page-406-0) on [page](#page-406-0) 361
- Example: Configuring [Three-Zone](#page-413-0) ISP-Hosted Service Using MGCP ALG and NAT on [page](#page-413-0) 368

# <span id="page-392-0"></span>Understanding MGCP ALGs

The Media Gateway Control Protocol (MGCP) is a text-based Application Layer protocol used for call setup and call control between the media gateway and the media gateway controller (MGC).

The protocol is based on a master/slave call control architecture: the MGC (call agent) maintains call control intelligence, and media gateways carry out the instructions from the call agent. Both signaling packets and media packets are transmitted over UDP. Junos OS supports MGCP in route mode and Network Address Translation (NAT) mode.

The MGCP Application Layer Gateway (ALG) performs the following procedures:

- Conducts voice-over-IP (VoIP) signaling payload inspection. The payload of the incoming VoIP signaling packet is fully inspected based on related RFCs and proprietary standards. Any malformed packet attack is blocked by the ALG.
- Conducts MGCP signaling payload inspection. The payload of the incoming MGCP signaling packet is fully inspected in accordance with RFC 3435. Anymalformed-packet attack is blocked by the ALG.
- Provides stateful processing. The corresponding VoIP-based state machines are invoked to process the parsed information. Any out-of-state or out-of-transaction packet is identified and properly handled.
- Performs NAT. Any embedded IP address and port information in the payload is properly translated based on the existing routing information and network topology, and is then replaced with the translated IP address and port number, if necessary.
- Manages pinholes for VoIP traffic. To keep the VoIP network secure, the IP address and port information used for media or signaling is identified by the ALG, and any needed pinhole is dynamically created and closed during call setup.

This topic contains the following sections:

- MGCP [Security](#page-393-0) on [page](#page-393-0) 348
- [Entities](#page-393-1) in MGCP on [page](#page-393-1) 348
- [Commands](#page-395-0) on [page](#page-395-0) 350
- [Response](#page-397-0) Codes on [page](#page-397-0) 352

# <span id="page-393-0"></span>MGCP Security

The MGCP ALG includes the following security features:

- Denial-of-service (DoS) attack protection. The ALG performs stateful inspection at the UDP packet level, the transaction level, and the call level. MGCP packets matching the RFC 3435 message format, transaction state, and call state, are processed. All other messages are dropped.
- Security policy enforcement between gateway and gateway controller (signaling policy).
- Security policy enforcement between gateways (media policy).
- Per-gateway MGCP message flooding control. Any malfunctioning or hacked gateway will not disrupt the whole VoIP network. Combined with per-gateway flooding control, damage is contained within the impacted gateway.
- Per-gateway MGCP connection flooding control.
- Seamless switchover/failover if calls, including calls in progress, are switched to the standby firewall in case of system failure.

# <span id="page-393-1"></span>Entities in MGCP

There are four basic entities in MGCP:

- <span id="page-393-2"></span>• [Endpoint](#page-393-2) on [page](#page-393-2) 348
- [Connection](#page-394-0) on [page](#page-394-0) 349
- Call on [page](#page-394-1) 349
- Call [Agent](#page-394-2) on [page](#page-394-2) 349

## Endpoint

A media gateway is a collection of endpoints. An endpoint can be an analog line, trunk, or any other access point. An endpoint contains the following elements:

local-endpoint-name@domain-name

The following examples are some valid endpoint IDs:

group1/Trk8@mynetwork.net group2/Trk1/\*@[192.168.10.8] (wild-carding) \$@voiptel.net (any endpoint within the media gateway) \*@voiptel.net (all endpoints within the media gateway)

## <span id="page-394-0"></span>**Connection**

Connections are created on each endpoint by an MG during call setup. A typical VoIP call involves two connections. A complex call, for example a three-party call or conference call, might require more connections. The MGC can instruct media gateways to create, modify, delete, and audit a connection.

<span id="page-394-1"></span>A connection is identified by its connection ID, which is created by the MG when it is requested to create a connection. Connection ID is presented as a hexadecimal string, and its maximum length is 32 characters.

## Call

<span id="page-394-2"></span>A call is identified by its call ID, which is created by the MGC when establishing a new call. Call ID is a hexadecimal string with a maximum length of 32 characters. Call ID is unique within the MGC. Two or more connections can have the same call ID if they belong to the same call.

## Call Agent

One or more call agents (also called media gateway controllers) are supported in MGCP to enhance reliability in the VoIP network. The following two examples are of call agent names:

CallAgent@voipCA.mynetwork.com voipCA.mynetwork.com

Several network addresses can be associated under one domain name in the Domain Name System (DNS). By keeping track of the time to live (TTL) of DNS query/response data and implementing retransmission using other alternative network addresses, switchover and failover is achieved in MGCP.

The concept of a *notified entity* is essential in MGCP. The notified entity for an endpoint is the call agent currently controlling that endpoint. An endpoint should send any MGCP command to its notified entity. However, different call agents might send MGCP commands to this endpoint.

The notified entity is set to a provisioned value upon startup, but can be changed by a call agent through the use of the NotifiedEntity parameter contained in an MGCP message. If the notified entity for an endpoint is empty or has not been set explicitly, its value defaults to the source address of the last successful non-audit MGCP command received for that endpoint.

# <span id="page-395-0"></span>**Commands**

The MGCP protocol defines nine commands for controlling endpoints and connections. All commands are composed of a command header, optionally followed by Session Description Protocol (SDP) information. A command header has the following elements:

- A command line: command verb + transaction ID + endpointId + MGCP version.
- Zero or more parameter lines, composed of a parameter name followed by a parameter value.

<span id="page-395-1"></span>Table 37 on page 350 lists supported MGCP commands and includes a description of each, the command syntax, and examples. Refer to RFC 2234 for a complete explanation of command syntax.

# Table 37: MGCP Commands

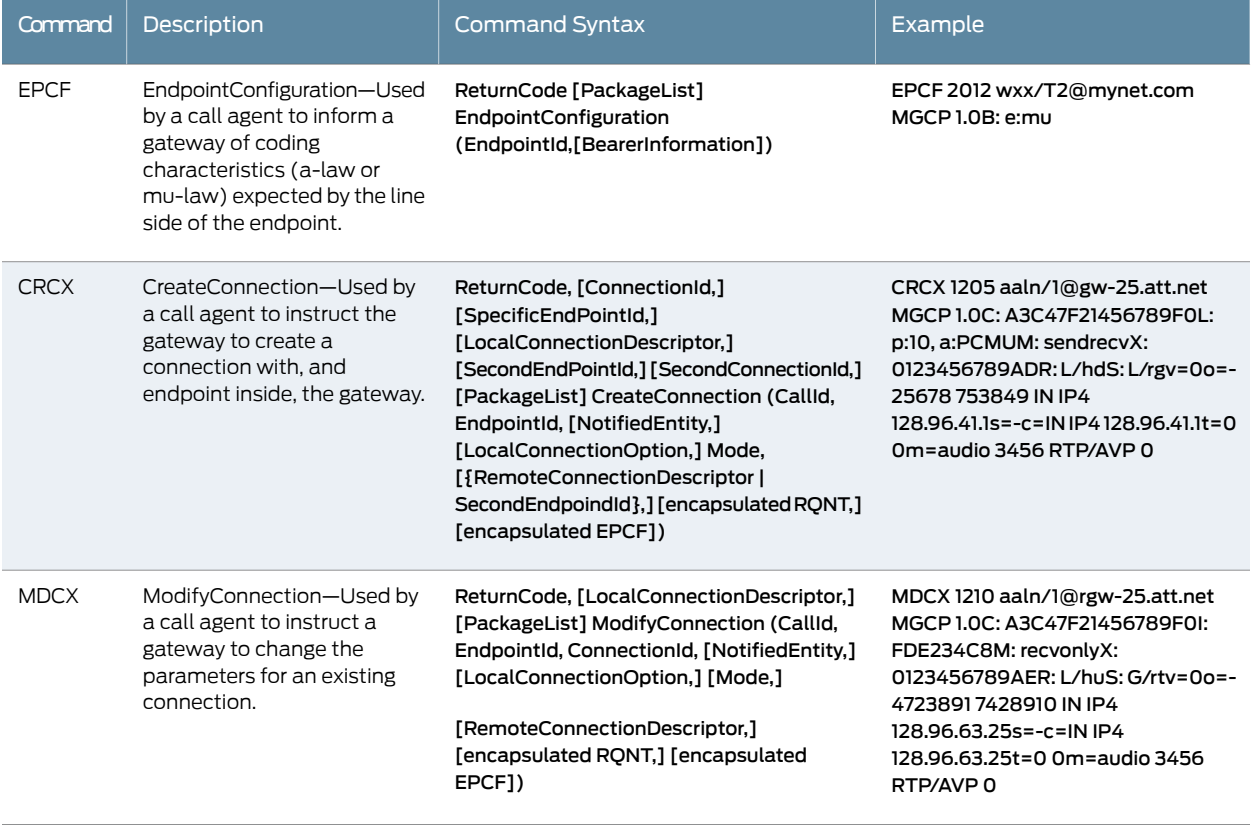
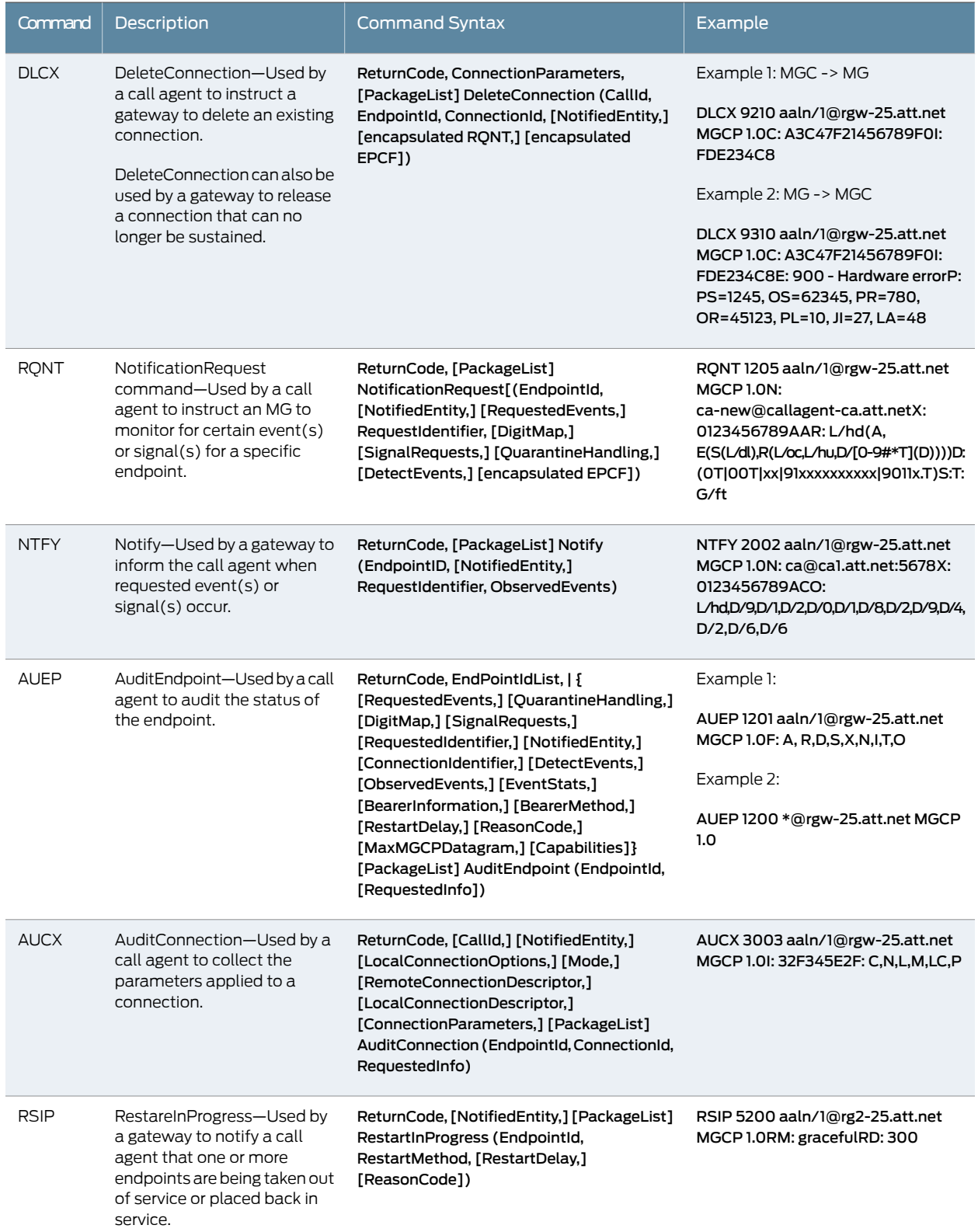

# Table 37: MGCP Commands *(continued)*

### Response Codes

Every command sent by the calling agent or gateway, whether successful or not, requires a response code. The response code is in the header of the response message, and optionally is followed by session description information.

The response header is composed of a response line, followed by zero or more parameter lines, each containing a parameter name letter followed by its value. The response header is composed of a three-digit response code, transaction ID, and optionally followed by commentary. The response header in the following response message shows response code 200 (successful completion), followed by ID 1204 and the comment:OK.

```
200 1204 OK
I: FDE234C8
v=0
o=- 25678 753849 IN IP4 128.96.41.1
s=-c=IN IP4 128.96.41.1
t=0.0m=audio 3456 RTP/AVP 96
a=rtpmap:96 G726-32/8000
```
The ranges of response codes are defined as follows:

- 000 099 indicate a response acknowledgement.
- 100 199-indicate a provisional response.
- 200 299 indicate a successful completion (final response).
- 400 499 indicate a transient error (final response).
- 500 599 indicate a permanent error (final response).

Refer to RFC 3661 for detailed information about response codes.

A response to a command is sent to the source address of the command, not to the current notified entity. A media gateway can receive MGCP commands from various network addresses simultaneously, and send back responses to corresponding network addresses. However, it sends all MGCP commands to its current notified entity.

Related • *Junos OS Feature Support [Reference](http://www.juniper.net/techpubs/en_US/junos11.2/information-products/topic-collections/security/software-all/feature-support-reference/junos-security-feature-support-guide.pdf) for SRX Series and J Series Devices*

Documentation

```
• ALG Overview on page 217
```
- MGCP ALG [Configuration](#page-398-0) Overview on page 353
- Example: [Configuring](#page-406-0) Media Gateways in Subscriber Homes Using MGCP ALGs on [page](#page-406-0) 361
- Example: Configuring [Three-Zone](#page-413-0) ISP-Hosted Service Using MGCP ALG and NAT on [page](#page-413-0) 368

### <span id="page-398-0"></span>MGCP ALG Configuration Overview

The Media Gateway Control Protocol (MGCP ALG) is enabled by default on the device—no action is required to enable it. However, you might choose to fine-tune MGCP ALG operations by using the following instructions:

- 1. Free up bandwidth when calls fail to properly terminate. See ["Example:](#page-399-0) Setting MGCP ALG Call [Duration"](#page-399-0) on page 354.
- 2. Control how long a call can remain active without any media traffic. See ["Example:](#page-400-0) Setting MGCP ALG Inactive Media [Timeout"](#page-400-0) on page 355.
- 3. Track and clear signaling traffic when it times out. See ["Example:](#page-402-0) Setting MGCP ALG [Transaction](#page-402-0) Timeout" on page 357.
- 4. Protect the media gateway from denial-of-service (DoS) flood attacks. See ["Example:](#page-403-0) [Configuring](#page-403-0) MGCP ALG DoS Attack Protection" on page 358.
- 5. Enable unknown messages to pass when the session is in Network Address Translation (NAT) mode and route mode. See ["Example:](#page-405-0) Allowing Unknown MGCP ALG Message [Types"](#page-405-0) on page 360.

### Related Documentation • *Junos OS Feature Support [Reference](http://www.juniper.net/techpubs/en_US/junos11.2/information-products/topic-collections/security/software-all/feature-support-reference/junos-security-feature-support-guide.pdf) for SRX Series and J Series Devices* • [Understanding](#page-392-0) MGCP ALGs on page 347

- Example: [Configuring](#page-406-0) Media Gateways in Subscriber Homes Using MGCP ALGs on [page](#page-406-0) 361
- Example: Configuring [Three-Zone](#page-413-0) ISP-Hosted Service Using MGCP ALG and NAT on [page](#page-413-0) 368

### <span id="page-398-1"></span>MGCP ALG Call Duration and Timeouts

- [Understanding](#page-398-1) MGCP ALG Call Duration and Timeouts on [page](#page-398-1) 353
- [Example:](#page-399-0) Setting MGCP ALG Call Duration on [page](#page-399-0) 354
- [Example:](#page-400-0) Setting MGCP ALG Inactive Media Timeout on [page](#page-400-0) 355
- Example: Setting MGCP ALG [Transaction](#page-402-0) Timeout on [page](#page-402-0) 357

### Understanding MGCP ALG Call Duration and Timeouts

The call duration feature gives you control over Media Gateway Control Protocol (MGCP) call activity and helps you to manage network resources.

Typically a Delete Connection (DLCX) message will be sent out to delete a connection. The MCGP Application Layer Gateway (ALG) intercepts it and removes all media sessions for that connection.

A call can have one or more voice channels. Each voice channel has two sessions (or two media streams), one for Real-Time Transport Protocol (RTP) traffic and one for Real-Time Control Protocol (RTCP) signaling. When managing the sessions, the device considers the sessions in each voice channel as one group. Timeouts and call duration settings apply to a group as opposed to each session.

The following parameters govern MGCP call activity:

- maximum-call-duration—This parameter sets the absolute maximum length of a call. When a call exceeds this parameter setting, the MGCP ALG tears down the call and releases the media sessions. The default setting is 43200 seconds, and the range is from 180 through 432000 seconds. This setting also frees up bandwidth in cases where calls fail to properly terminate.
- inactive-media-timeout—This parameter indicates the maximum length of time (in seconds) a call can remain active without any media (RTP or RTCP) traffic within a group. Each time an RTP or RTCP packet occurs within a call, this timeout resets.When the period of inactivity exceeds this setting, the MGCP ALG gates opened for media are closed.The default setting is 120 seconds, and the range is 10 through 2550 seconds. Note that upon timeout, while resources formedia (sessions andpinholes) are removed, the call is not terminated.
- transaction-timeout—A transaction is a signaling message, for example, an NTFY from the gateway to the call agent or a 200 OK from the call agent to the gateway. The Juniper Networks device tracks these transactions and clears them when they time out. The timeout range for MGCP transactions is 3 through 50 seconds and the default is 30 seconds.

Related Documentation • *Junos OS Feature Support [Reference](http://www.juniper.net/techpubs/en_US/junos11.2/information-products/topic-collections/security/software-all/feature-support-reference/junos-security-feature-support-guide.pdf) for SRX Series and J Series Devices* • [Understanding](#page-392-0) MGCP ALGs on page 347

- MGCP ALG [Configuration](#page-398-0) Overview on page 353
- [Example:](#page-399-0) Setting MGCP ALG Call Duration on page 354
- [Example:](#page-400-0) Setting MGCP ALG Inactive Media Timeout on page 355
- Example: Setting MGCP ALG [Transaction](#page-402-0) Timeout on page 357

### <span id="page-399-0"></span>Example: Setting MGCP ALG Call Duration

This example shows how to set call duration for the MGCP ALG.

- <span id="page-399-1"></span>• [Requirements](#page-399-1) on [page](#page-399-1) 354
- [Overview](#page-400-1) on [page](#page-400-1) 355
- [Configuration](#page-400-2) on [page](#page-400-2) 355
- [Verification](#page-400-3) on [page](#page-400-3) 355

### **Requirements**

Before you begin, determine the type of parameter used to control the MGCP call activity and manage its network resources. See ["Understanding](#page-398-1) MGCP ALG Call Duration and [Timeouts"](#page-398-1) on page 353.

### <span id="page-400-2"></span><span id="page-400-1"></span>**Overview**

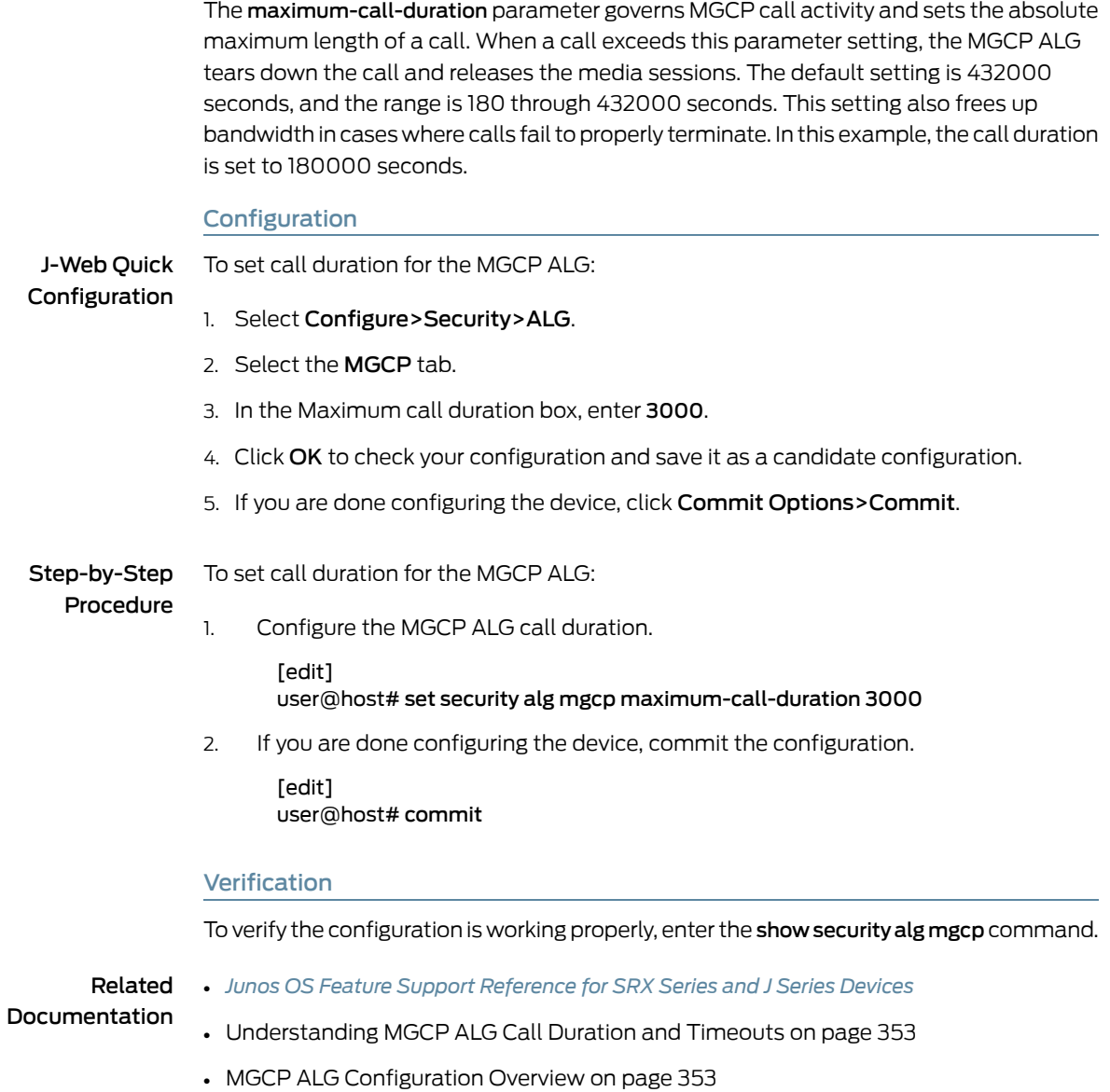

# <span id="page-400-0"></span>Example: Setting MGCP ALG Inactive Media Timeout

<span id="page-400-3"></span>This example shows how to set the inactive media timeout value for the MGCP ALG.

- [Requirements](#page-401-0) on [page](#page-401-0) 356
- [Overview](#page-401-1) on [page](#page-401-1) 356
- [Configuration](#page-401-2) on [page](#page-401-2) 356
- [Verification](#page-401-3) on [page](#page-401-3) 356

### <span id="page-401-0"></span>**Requirements**

Before you begin, determine the type of parameter used to control the MGCP call activity and manage its network resources. See ["Understanding](#page-398-1) MGCP ALG Call Duration and [Timeouts"](#page-398-1) on page 353.

### <span id="page-401-1"></span>**Overview**

The inactive-media-timeout parameter governs MGCP call activity and indicates the maximum length of time (in seconds) a call can remain active without any media (RTP or RTCP) traffic within a group. Each time an RTP or RTCP packet occurs within a call, this timeout resets. When the period of inactivity exceeds this setting, the MGCP ALG gates opened for media are closed. The default setting is 120 seconds, and the range is from 10 to 2550 seconds. Note that upon timeout, while resources for media (sessions and pinholes) are removed, the call is not terminated. In this example, the inactive media timeout is set to 90 seconds.

### <span id="page-401-2"></span>Configuration

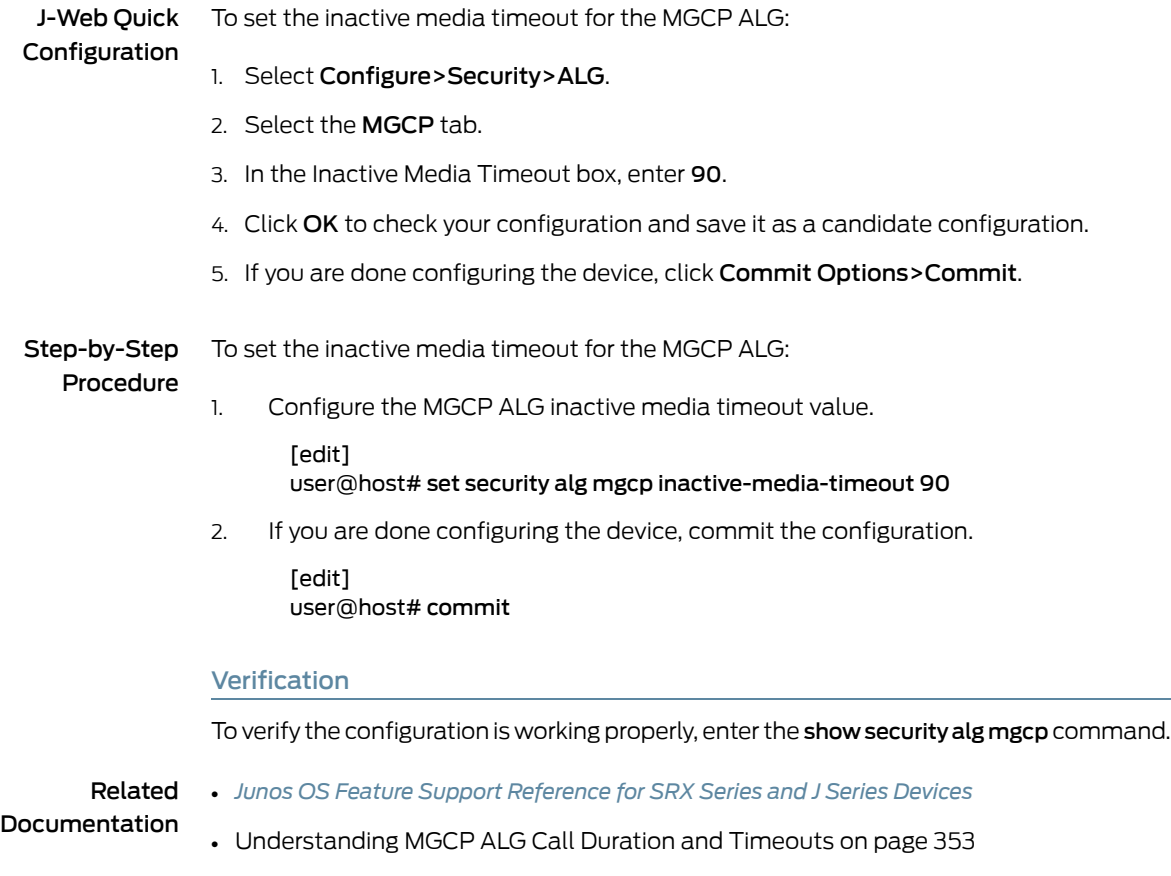

<span id="page-401-3"></span>• MGCP ALG [Configuration](#page-398-0) Overview on page 353

### <span id="page-402-0"></span>Example: Setting MGCP ALG Transaction Timeout

This example shows how to set the transaction timeout for the MGCP ALG.

- [Requirements](#page-402-1) on [page](#page-402-1) 357
- [Overview](#page-402-2) on [page](#page-402-2) 357
- [Configuration](#page-402-3) on [page](#page-402-3) 357
- <span id="page-402-1"></span>• [Verification](#page-402-4) on [page](#page-402-4) 357

### **Requirements**

<span id="page-402-2"></span>Before you begin, determine the type of parameter used to control the MGCP call activity and manage its network resources. See ["Understanding](#page-398-1) MGCP ALG Call Duration and [Timeouts"](#page-398-1) on page 353.

### **Overview**

The transaction-timeout parameter governs MGCP call activity and is a signaling message; for example, a NTFY from the gateway to the call agent or a 200 OK from the call agent to the gateway. The Juniper Networks device tracks these transactions, and clears them when they time out. The timeout range for MGCP transactions is from 3 to 50 seconds, and the default is 30 seconds. In this example, the transaction timeout is set to 20 seconds.

### <span id="page-402-3"></span>Configuration

J-Web Quick Configuration To set the transaction timeout for the MGCP ALG: 1. Select Configure>Security>ALG. 2. Select the MGCP tab. 3. In the Transaction Timeout box, enter 20. 4. Click OK to check your configuration and save it as a candidate configuration. 5. If you are done configuring the device, click Commit Options>Commit. Step-by-Step Procedure To set the transaction timeout for the MGCP ALG: 1. Configure the MGCP ALG transaction timeout value. [edit] user@host# set security alg mgcp transaction-timeout 20 2. If you are done configuring the device, commit the configuration. [edit] user@host# commit Verification

<span id="page-402-4"></span>To verify the configuration is working properly, enter the show security alg mgcp command.

- Related • *Junos OS Feature Support [Reference](http://www.juniper.net/techpubs/en_US/junos11.2/information-products/topic-collections/security/software-all/feature-support-reference/junos-security-feature-support-guide.pdf) for SRX Series and J Series Devices*
- Documentation • [Understanding](#page-398-1) MGCP ALG Call Duration and Timeouts on page 353
	- MGCP ALG [Configuration](#page-398-0) Overview on page 353

### MGCP ALG DoS Attack Protection

- [Understanding](#page-403-1) MGCP ALG DoS Attack Protection on [page](#page-403-1) 358
- Example: [Configuring](#page-403-0) MGCP ALG DoS Attack Protection on [page](#page-403-0) 358

### <span id="page-403-1"></span>Understanding MGCP ALG DoS Attack Protection

You can protect the Media Gateway Control Protocol (MGCP) media gateway from denial-of-service (DoS) flood attacks by limiting the number of remote access service (RAS) messages and connections per second it will attempt to process.

When you configure MGCP message flood protection, the MGCP Application Layer Gateway (ALG) drops any messages exceeding the threshold you set. The range is 2 to 50,000 messages per second per media gateway, and the default is 1000 messages per second per media gateway.

When you configure MGCP connection flood protection, the MGCP ALG drops any connection request exceeding the threshold you set. This limits the rate of processing of CreateConnection (CRCX) commands, thereby indirectly limiting pinhole creation. The range is 2 to 10,000 connection requests per second per media gateway, the default is 200.

### Related • *Junos OS Feature Support [Reference](http://www.juniper.net/techpubs/en_US/junos11.2/information-products/topic-collections/security/software-all/feature-support-reference/junos-security-feature-support-guide.pdf) for SRX Series and J Series Devices*

# <span id="page-403-0"></span>Documentation

- [Understanding](#page-392-0) MGCP ALGs on page 347
- MGCP ALG [Configuration](#page-398-0) Overview on page 353
- Example: [Configuring](#page-403-0) MGCP ALG DoS Attack Protection on page 358

### Example: Configuring MGCP ALG DoS Attack Protection

This example shows how to configure connection flood protection for the MGCP ALG.

- <span id="page-403-2"></span>• [Requirements](#page-403-2) on [page](#page-403-2) 358
- [Overview](#page-404-0) on [page](#page-404-0) 359
- [Configuration](#page-404-1) on [page](#page-404-1) 359
- [Verification](#page-404-2) on [page](#page-404-2) 359

### **Requirements**

Before you begin, determine whether to protect the MGCP media gateway from DoS flood attacks. See ["Understanding](#page-403-1) MGCP ALG DoS Attack Protection" on page 358.

### <span id="page-404-0"></span>**Overview**

In this example, you configure the MGCP ALG to drop any message requests exceeding 10,000 requests per second and to drop any connection requests exceeding 4000 per second.

### <span id="page-404-1"></span>Configuration

J-Web Quick To configure connection flood protection for the MGCP ALG:

### Configuration

1. Select Configure>Security>ALG.

- 2. Select the MGCP tab.
- 3. In the Message flood gatekeeper threshold box, type 10000.
- 4. In the Connection flood threshold box, type 4000.
- 5. Click OK to check your configuration and save it as a candidate configuration.
- 6. If you are done configuring the device, click Commit Options>Commit.

### Step-by-Step To configure connection flood protection for the MGCP ALG:

### Procedure

- 1. Configure the connection flood threshold value.
	- [edit] user@host# set security alg mgcp application-screen message-flood threshold 10000

user@host# set security alg mgcp application-screen connection-flood threshold 4000

<span id="page-404-2"></span>2. If you are done configuring the device, commit the configuration.

[edit] user@host# commit

### Verification

To verify the configuration is working properly, enter the show security alg mgcp command.

### Related Documentation • *Junos OS Feature Support [Reference](http://www.juniper.net/techpubs/en_US/junos11.2/information-products/topic-collections/security/software-all/feature-support-reference/junos-security-feature-support-guide.pdf) for SRX Series and J Series Devices* • [Understanding](#page-403-1) MGCP ALG DoS Attack Protection on page 358

• MGCP ALG [Configuration](#page-398-0) Overview on page 353

### <span id="page-404-3"></span>MGCP ALG Unknown Message Types

- [Understanding](#page-404-3) MGCP ALG Unknown Message Types on [page](#page-404-3) 359
- Example: Allowing [Unknown](#page-405-0) MGCP ALG Message Types on [page](#page-405-0) 360

### Understanding MGCP ALG Unknown Message Types

To accommodate on-going development of the Media Gateway Control Protocol (MGCP), you might want to allow traffic containing new MGCP message types. The unknown

MGCP message type feature enables you to configure the Juniper Networks device to accept MGCP traffic containing unknown message types in both Network Address Translation (NAT) mode and route mode.

This feature enables you to specify how unidentified MGCP messages are handled by the Juniper Networks device. The default is to drop unknown (unsupported) messages. Unknown messages can compromise security. However, in a secure test or production environment, this command can be useful for resolving interoperability issues with disparate vendor equipment. Permitting unknown MGCP messages can help you get your network operational so that you can later analyze your voice-over-IP (VoIP) traffic to determine why some messages were being dropped.

Note that this command applies only to received packets identified as supported VoIP packets. If a packet cannot be identified, it is always dropped. If a packet is identified as a supported protocol and you have configured the device to permit unknown message types, the message is forwarded without processing.

### Related • *Junos OS Feature Support [Reference](http://www.juniper.net/techpubs/en_US/junos11.2/information-products/topic-collections/security/software-all/feature-support-reference/junos-security-feature-support-guide.pdf) for SRX Series and J Series Devices*

# Documentation

- [Understanding](#page-392-0) MGCP ALGs on page 347
- MGCP ALG [Configuration](#page-398-0) Overview on page 353
- Example: Allowing [Unknown](#page-405-0) MGCP ALG Message Types on page 360

### <span id="page-405-0"></span>Example: Allowing Unknown MGCP ALG Message Types

This example shows how to configure the MGCP ALG to allow unknown MGCP message types in both NAT mode and route mode.

- [Requirements](#page-405-1) on [page](#page-405-1) 360
- <span id="page-405-1"></span>• [Overview](#page-405-2) on [page](#page-405-2) 360
- [Configuration](#page-406-1) on [page](#page-406-1) 361
- [Verification](#page-406-2) on [page](#page-406-2) 361

### <span id="page-405-2"></span>**Requirements**

Before you begin, determine whether to accommodate new and unknown MGCP message types for the device. See ["Understanding](#page-404-3) MGCP ALG Unknown Message Types" on [page](#page-404-3) 359.

### **Overview**

This feature enables you to specify how unidentified MGCP messages are handled by a Juniper Networks device. The default is to drop unknown (unsupported) messages, because unknown messages can compromise security. However, in a secure test or production environment, this command can be usefulforresolving interoperability issues with disparate vendor equipment.

<span id="page-406-1"></span>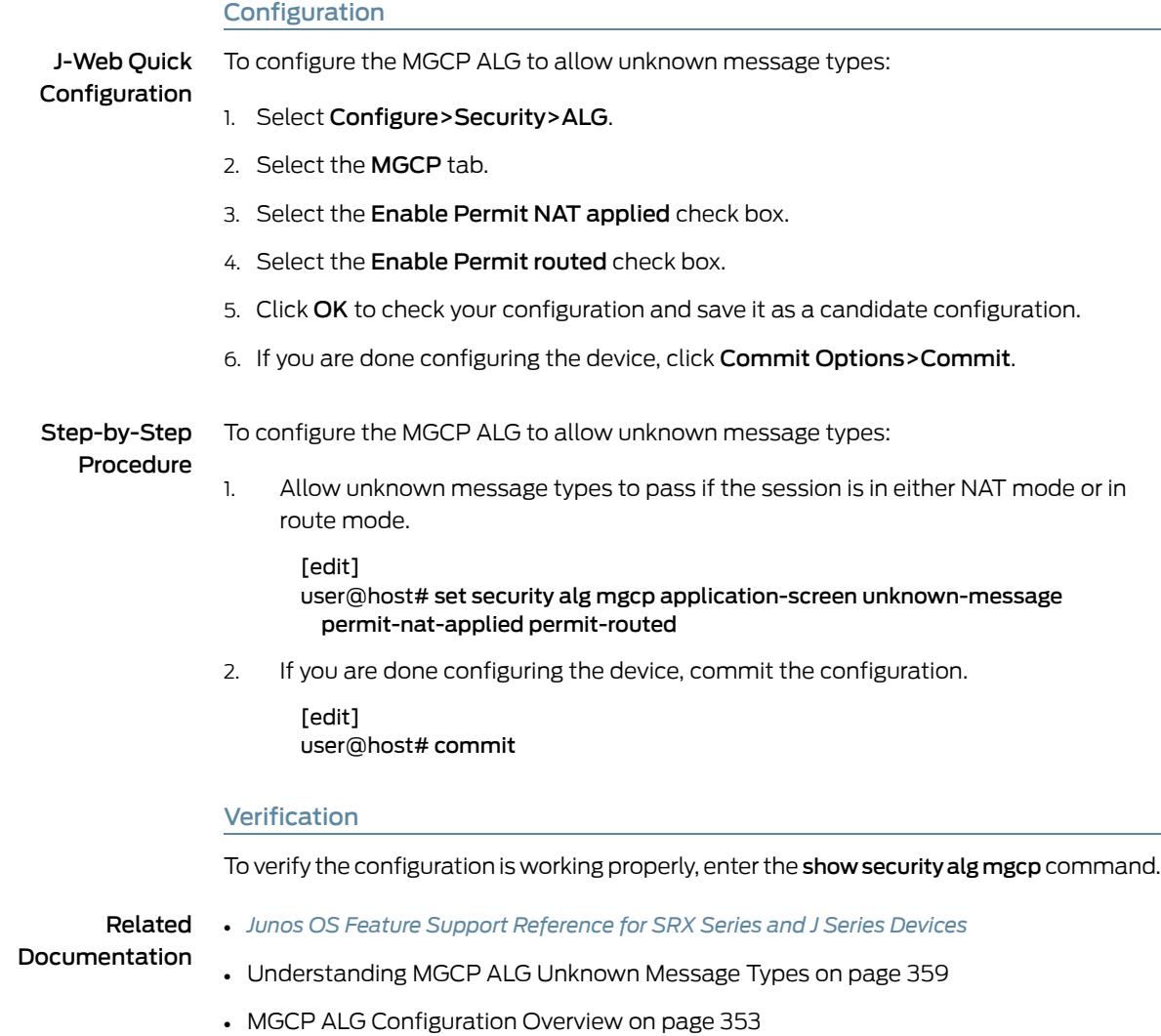

# <span id="page-406-3"></span><span id="page-406-2"></span><span id="page-406-0"></span>Example: Configuring Media Gateways in Subscriber Homes Using MGCP ALGs

This example shows how to configure media gateways in subscriber homes using MGCP ALGs.

- [Requirements](#page-406-3) on [page](#page-406-3) 361
- [Overview](#page-407-0) on [page](#page-407-0) 362
- [Configuration](#page-408-0) on [page](#page-408-0) 363
- [Verification](#page-411-0) on [page](#page-411-0) 366

### Requirements

Before you begin:

• Configure zones. See ["Example:](#page-159-0) Creating Security Zones" on page 114.

- Configure addresses and interfaces. See "Example: [Configuring](#page-184-0) Address Books and [Address](#page-184-0) Sets" on page 139.
- Configure security policies. See "Security Policies [Configuration](#page-196-0) Overview" on page 151.

### <span id="page-407-0"></span>**Overview**

When a cable service provider offers MGCP services to residential subscribers, they locate the Juniper Networks device and call agent on their premises and install a set-top box, in each subscriber's home. The set-top boxes act as gateways for the residences.

After creating zones—external\_subscriberfor the customer and internal\_ca for the service provider—you configure addresses, then interfaces, and finally policies to allow signaling between endpoints. Note that although gateways frequently reside in different zones, requiring policies for media traffic, in this example both gateways are in the same subnet. Note also that because RTP traffic between the gateways never passes through the device, no policy is needed for the media. See [Figure](#page-407-1) 29 on page 362.

<span id="page-407-1"></span>Figure 29: Media Gateway in Subscriber Homes

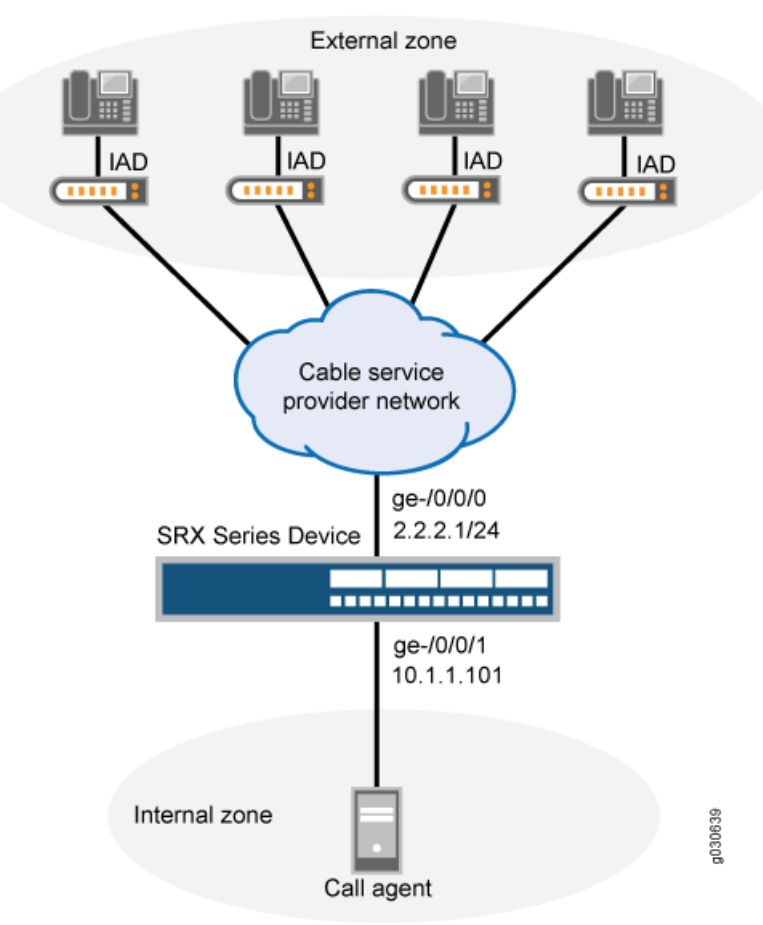

# <span id="page-408-0"></span>**Configuration**

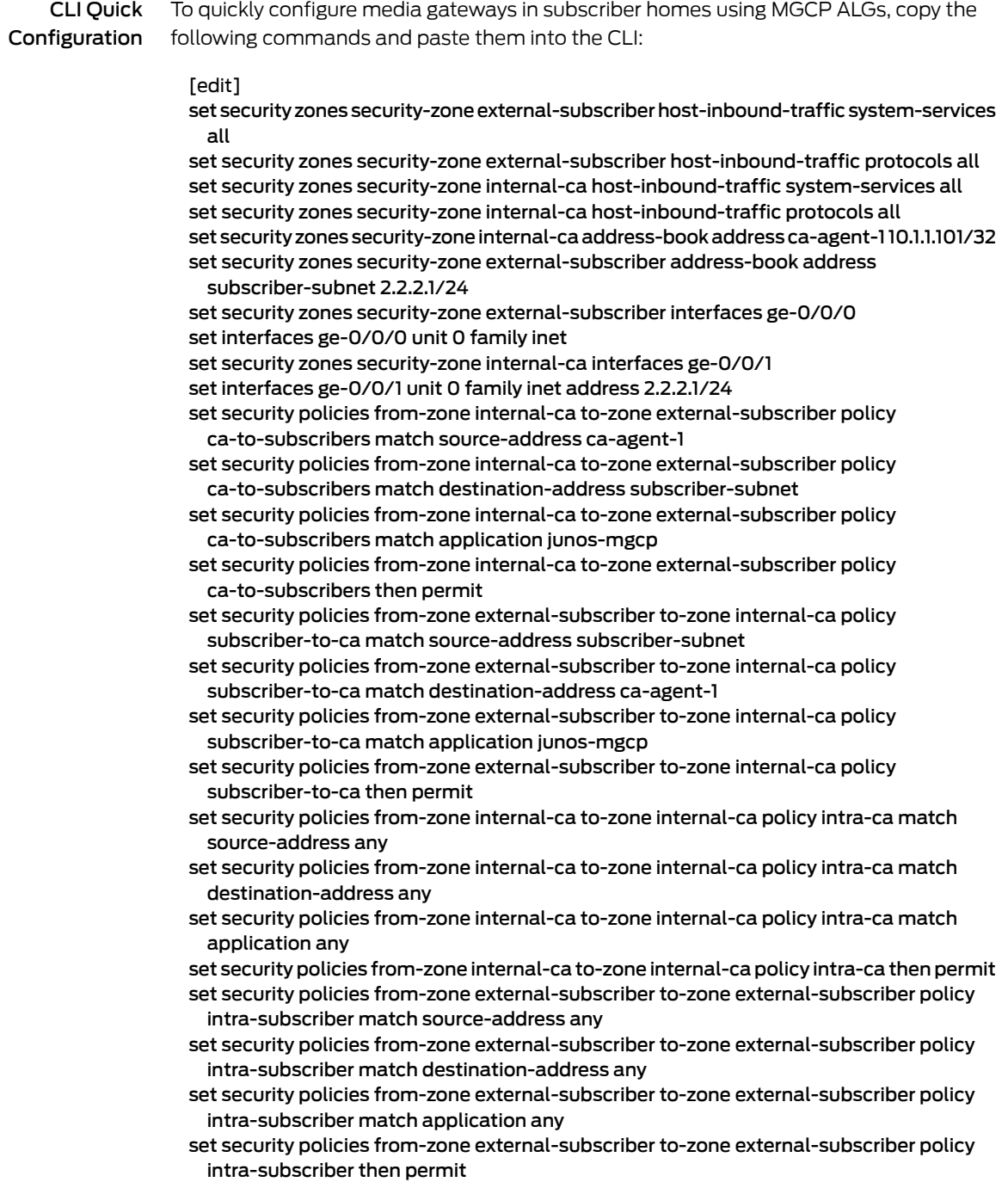

### Step-by-Step Procedure The following example requires you to navigate various levels in the configuration hierarchy. For instructions on how to do that, see "Using the CLI Editor in Configuration Mode."

To configure media gateways in subscriber homes using MGCP ALGs:

1. Create security zones for the customer and for the service provider.

[edit security zones security-zone external-subscriber] user@host# set host-inbound-traffic system-services all user@host# set host-inbound-traffic protocols all

[edit security zones security-zone internal-ca] user@host# set host-inbound-traffic system-services all user@host# set host-inbound-traffic protocols all

2. Configure addresses for the zones.

[edit]

- user@host# edit security zones security-zone internal-ca address-book address ca-agent-1 10.1.1.101/32
- user@host# set security zones security-zone external-subscriber address-book address subscriber-subnet 2.2.2.1/24
- 3. Configure interfaces for the zones.

[edit] user@host# edit security zones security-zone external-subscriber interfaces ge-0/0/0 user@host# set interfaces ge-0/0/0 unit 0 family inet user@host# set security zones security-zone internal-ca interfaces ge-0/0/1 user@host# set interfaces ge-0/0/1 unit 0 family inet address 2.2.2.1/24

4. Configure policies for traffic from the internal to the external zone.

[edit security policies from-zone internal-ca to-zone external-subscriber policy ca-to-subscribers] user@host# edit match source-address ca-agent-1 user@host# set match destination-address subscriber-subnet user@host# set match application junos-mgcp user@host# set then permit

5. Configure policies for traffic from the external to the internal zone.

[edit security policies from-zone external-subscriber to-zone internal-ca policy subscriber-to-ca] user@host# edit match source-address subscriber-subnet user@host# set match destination-address ca-agent-1 user@host# set match application junos-mgcp user@host# set then permit

6. Configure policies for traffic between two internal zones.

[edit security policies from-zone internal-ca to-zone internal-ca policy intra-ca] user@host# edit match source-address any user@host# set match destination-address any user@host# set match application any user@host# set then permit

7. Configure policies for traffic between two external zones.

```
[edit security policies from-zone external-subscriber to-zone external-subscriber
                    policy intra-subscriber]
                  user@host# edit match source-address any
                  user@host# set match destination-address any
                  user@host# set match application any
                  user@host# set then permit
Results From configuration mode, confirm your configuration by entering the show security policies
          command. If the output does not display the intended configuration, repeat the
          configuration instructions in this example to correct it.
             from-zone internal-ca to-zone external-subscriber {
              policy ca-to-subscribers {
                match {
                  source-address ca-agent-1;
                  destination-address subscriber-subnet;
                  application junos-mgcp;
                }
                then {
                  permit;
                }
              }
             }
             from-zone external-subscriber to-zone internal-ca {
              policy subscriber-to-ca {
                match {
                  source-address subscriber-subnet;
                  destination-address ca-agent-1;
                  application junos-mgcp;
                }
                then {
                  permit;
                }
              }
             }
             from-zone internal-ca to-zone internal-ca {
              policy intra-ca {
                match {
                  ssource-address any;
                  destination-address any;
                  application any;
                }
                then {
                  permit;
                }
              }
             }
             from-zone external-subscriber to-zone external-subscriber {
              policy intra-subscriber {
                match {
                  source-address any;
                  destination-address any;
                  application any;
                 }
                then {
```
permit; } }

}

If you are done configuring the device, enter commit from configuration mode.

### <span id="page-411-0"></span>**Verification**

To confirm that the configuration is working properly, perform this task:

- [Verifying](#page-411-1) MGCP ALGs on [page](#page-411-1) 366
- [Verifying](#page-411-2) MGCP ALG Calls on [page](#page-411-2) 366
- <span id="page-411-1"></span>• Verifying MGCP ALG [Endpoints](#page-412-0) on [page](#page-412-0) 367
- Verifying MGCP ALG [Counters](#page-412-1) on [page](#page-412-1) 367

Verifying MGCP ALGs

Purpose Verify the MGCP ALG verification options.

Action From operational mode, enter the show security alg mgcp ? command.

user@host> show security alg mgcp ? Possible completions: calls Show MGCP calls counters Show MGCP counters endpoints Show MGCP endpoints

- Meaning The output shows a list of all MGCP verification parameters. Verify the following information:
	- All MGCP calls
	- Counters for all MGCP calls
	- Information about all MGCP endpoints

### <span id="page-411-2"></span>Verifying MGCP ALG Calls

Purpose Verify information about active MGCP calls.

Action From operational mode, enter the show security alg mgcp calls command.

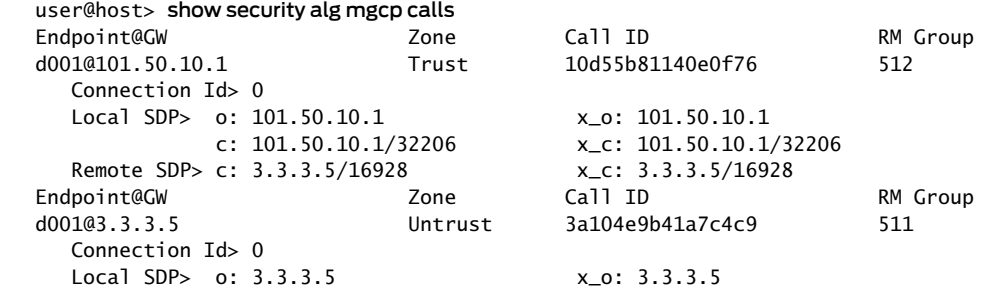

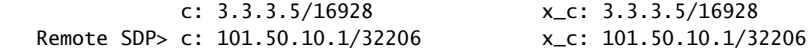

Meaning The output displays information about all MGCP calls. Verify the following information:

- Endpoint
- Zone
- Call identifier
- <span id="page-412-0"></span>• Resource Manager group

### Verifying MGCP ALG Endpoints

Purpose Verify information about MGCP endpoints.

Action From operational mode, enter the show security alg mgcp endpoints command.

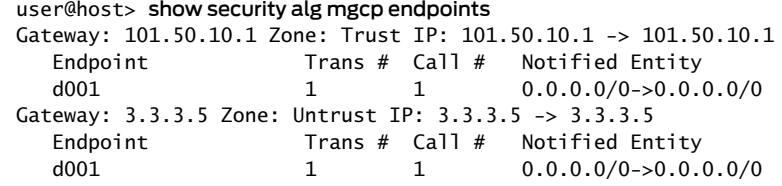

- Meaning The output displays information about all MGCP endpoints. Verify the following information:
	- Gateway IP address and zone of both endpoints
	- Endpoint identifier, transaction number, call number, and notified entity for each gateway

### <span id="page-412-1"></span>Verifying MGCP ALG Counters

Purpose Verify information about MGCP counters.

Action From operational mode, enter the show security alg mgcp counters command.

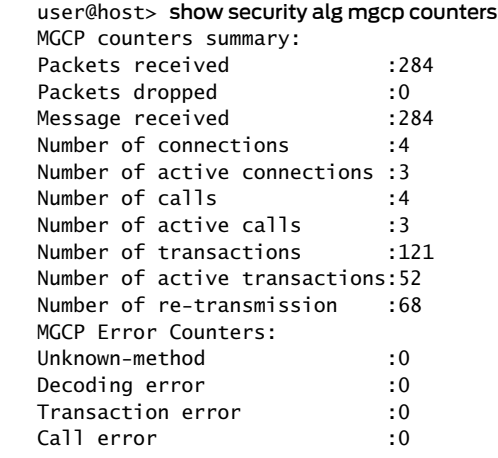

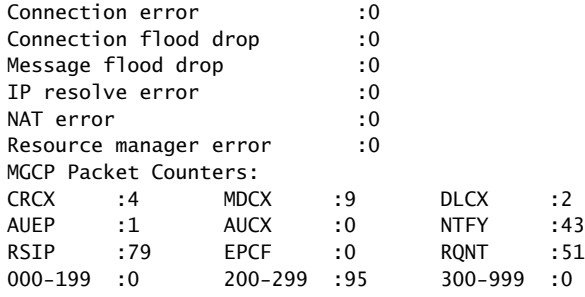

### Meaning The output displays information about all MGCP counters. Verify the following information:

- Summary of MGCP counters
- MGCP error counters
- MGCP packet counters

### Related Documentation • *Junos OS Feature Support [Reference](http://www.juniper.net/techpubs/en_US/junos11.2/information-products/topic-collections/security/software-all/feature-support-reference/junos-security-feature-support-guide.pdf) for SRX Series and J Series Devices*

- [Understanding](#page-392-0) MGCP ALGs on page 347
- MGCP ALG [Configuration](#page-398-0) Overview on page 353

### <span id="page-413-0"></span>Example: Configuring Three-Zone ISP-Hosted Service Using MGCP ALG and NAT

This example shows how to configure a three-zone configuration using MGCP ALG and NAT.

- [Requirements](#page-413-1) on [page](#page-413-1) 368
- [Overview](#page-413-2) on [page](#page-413-2) 368
- [Configuration](#page-414-0) on [page](#page-414-0) 369
- [Verification](#page-422-0) on [page](#page-422-0) 377

### <span id="page-413-2"></span><span id="page-413-1"></span>Requirements

Before you begin, understand NAT support with MGCP ALG. See ["Understanding](#page-392-0) MGCP [ALGs"](#page-392-0) on page 347.

### **Overview**

Typically, a three-zone configuration is used when an ISP in one geographical location provides service to two networks in different geographical locations.

In this example (see [Figure](#page-414-1) 30 on page 369), an ISP located on the USA West Coast provides MGCP service to customers in separate networks in Asia and San Francisco. Asia customers are in the asia-3 zone and are supported by the asia-gw gateway; San Francisco customers are in the sf-2 zone and are supported by the sf-gw gateway. A call agent, west-ca, is in the DMZ. The gateways and the call agent are listed in [Table](#page-414-2) 38 on [page](#page-414-2) 369, showing the corresponding IP address, interface, and zone.

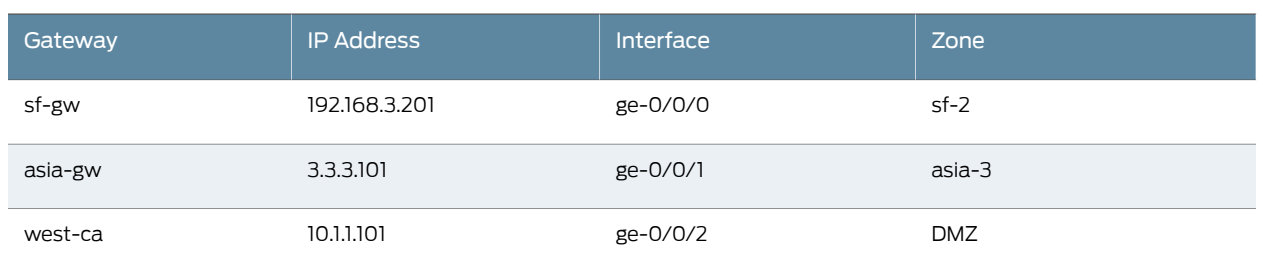

### <span id="page-414-2"></span>Table 38: Three-Zone ISP-Host Service

In this example, after creating zones and setting addresses for the gateways and the call agent, you associate the zones and addresses to interfaces, and then configure static NAT to the call agent and source NAT for communication from an IP phone in the sf-2 zone to phones in the asia-3 zone. You also configure a policy between the zones to allow the communication.

<span id="page-414-1"></span>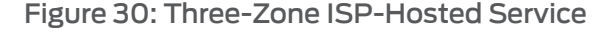

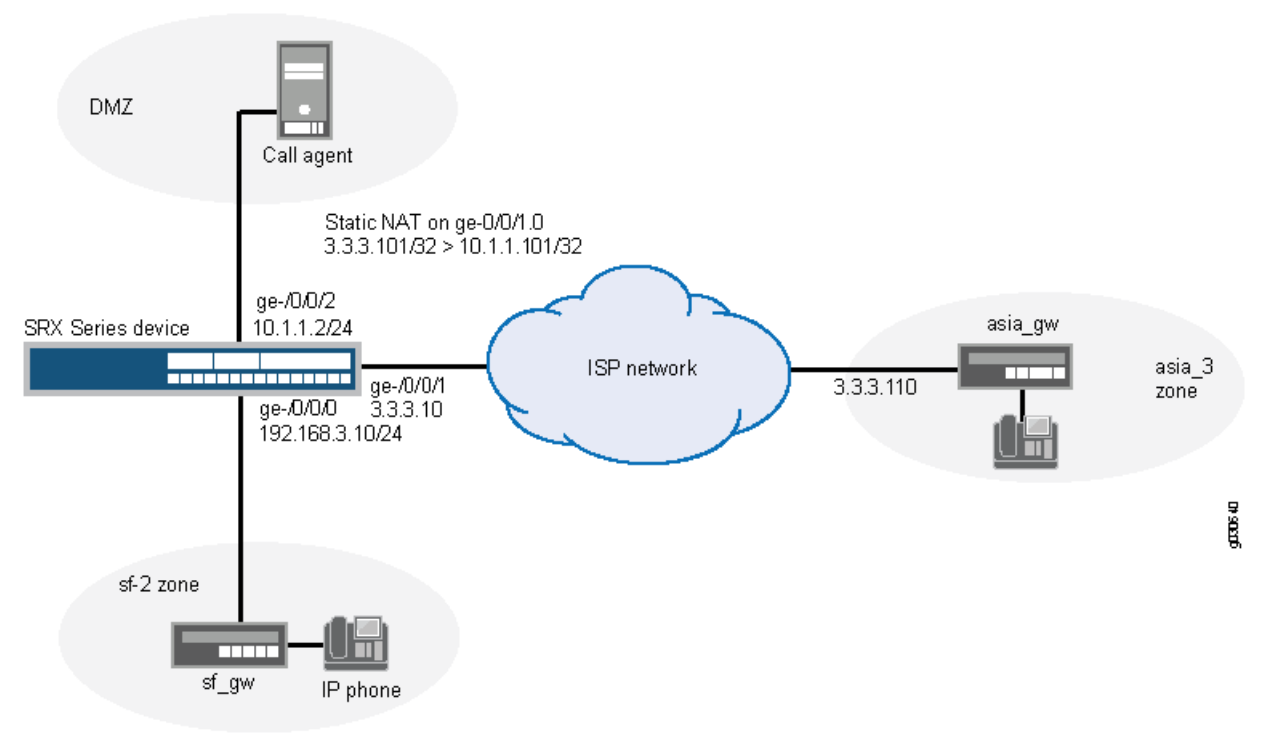

### <span id="page-414-0"></span>Configuration

CLI Quick Configuration

To quickly configure a three-zone configuration using MGCP ALG and NAT, copy the following commands and paste them into the CLI:

### [edit]

set interfaces ge-0/0/0 unit 0 family inet address 192.168.3.10/24 set interfaces ge-0/0/1 unit 0 family inet address 3.3.3.10/24 set interfaces ge-0/0/2 unit 0 family inet address 10.1.1.2/24 set security zones security-zone sf-2 address-book address sf-gw 192.168.3.201/32 set security zones security-zone sf-2 interfaces ge-0/0/0.0

set security zones security-zone asia-3 address-book address asia-gw 3.3.3.101/32 set security zones security-zone asia-3 interfaces ge-0/0/1.0 set security zones security-zone dmz address-book address west-ca 10.1.1.101/32 set security zones security-zone dmz interfaces ge-0/0/2.0 set security nat source pool ip-phone-pool address 3.3.3.20/32 set security nat source rule-set phones from zone sf-2 set security nat source rule-set phones to zone asia-3 set security nat source rule-set phones rule phone1 match source-address 192.168.3.10/32 set security nat source rule-set phones rule phone1 match destination 3.3.3.101/32 set security nat source rule-set phones rule phone1 then source-nat pool ip-phone-pool set security nat static rule-set to-callagent from zone asia-3 set security nat static rule-set to-callagent rule phone1 match destination-address 3.3.3.101/32 set security nat static rule-set to-callagent rule phone1 then static-nat prefix 10.1.1.101/32 set security nat proxy-arp interface ge-0/0/1.0 address 3.3.3.101/32 set security nat proxy-arp interface ge-0/0/1.0 address 3.3.3.20/32 set security policies from-zone dmz to-zone asia-3 policy pol-dmz-to-asia-3 match source-address west-ca set security policies from-zone dmz to-zone asia-3 policy pol-dmz-to-asia-3 match destination-address asia-gw set security policies from-zone dmz to-zone asia-3 policy pol-dmz-to-asia-3 match application junos-mgcp set security policies from-zone dmz to-zone asia-3 policy pol-dmz-to-asia-3 then permit set security policies from-zone asia-3 to-zone dmz policy pol-asia-3-to-dmz match source-address asia-gw set security policies from-zone asia-3 to-zone dmz policy pol-asia-3-to-dmz match destination-address west-ca set security policies from-zone asia-3 to-zone dmz policy pol-asia-3-to-dmz match application junos-mgcp set security policies from-zone asia-3 to-zone dmz policy pol-asia-3-to-dmz then permit set security policies from-zone sf-2 to-zone dmz policy pol-sf-2-to-dmz match source-address sf-gw set security policies from-zone sf-2 to-zone dmz policy pol-sf-2-to-dmz match destination-address west-ca set securitypolicies from-zonesf-2to-zonedmzpolicypol-sf-2-to-dmzmatchapplication junos-mgcp set security policies from-zone sf-2 to-zone dmz policy pol-sf-2-to-dmz then permit set security policies from-zone dmz to-zone sf-2 policy pol-dmz-to-sf-2 match source-address west-ca set security policies from-zone dmz to-zone sf-2 policy pol-dmz-to-sf-2 match destination-address sf-gw set securitypolicies from-zonedmz to-zonesf-2policypol-dmz-to-sf-2matchapplication junos-mgcp set security policies from-zone dmz to-zone sf-2 policy pol-dmz-to-sf-2 then permit set security policies from-zone sf-2 to-zone asia-3 policy pol-sf-2-to-asia-3 match source-address sf-gw set security policies from-zone sf-2 to-zone asia-3 policy pol-sf-2-to-asia-3 match destination-address asia-gw set security policies from-zone sf-2 to-zone asia-3 policy pol-sf-2-to-asia-3 match application junos-mgcp set security policies from-zone sf-2 to-zone asia-3 policy pol-sf-2-to-asia-3 then permit set security policies from-zone asia-3 to-zone sf-2 policy pol-asia-3-to-sf-2 match source-address asia-gw set security policies from-zone asia-3 to-zone sf-2 policy pol-asia-3-to-sf-2 match destination sf-gw

set security policies from-zone asia-3 to-zone sf-2 policy pol-asia-3-to-sf-2 match application junos-mgcp

set security policies from-zone asia-3 to-zone sf-2 policy pol-asia-3-to-sf-2 then permit set securitypolicies from-zonesf-2to-zonesf-2policypol-intra-sf-2matchsource-address any

- set security policies from-zone sf-2 to-zone sf-2 policy pol-intra-sf-2 match destination-address any
- set security policies from-zone sf-2 to-zone sf-2 policy pol-intra-sf-2 match application any
- set security policies from-zone sf-2 to-zone sf-2 policy pol-intra-sf-2 then permit
- set security policies from-zone asia-3 to-zone asia-3 policy pol-intra-asia-3 match source-address any
- set security policies from-zone asia-3 to-zone asia-3 policy pol-intra-asia-3 match destination-address any
- set security policies from-zone asia-3 to-zone asia-3 policy pol-intra-asia-3 match application any

set security policies from-zone asia-3 to-zone asia-3 policy pol-intra-asia-3 then permit

Step-by-Step Procedure

The following example requires you to navigate various levels in the configuration hierarchy. For instructions on how to do that, see Using the CLI Editor in Configuration Mode.

To configure a three-zone configuration using MGCP ALG and NAT:

1. Configure interfaces.

[edit]

user@host# set interfaces ge-0/0/0 unit 0 family inet address 192.168.3.10/24 user@host# set interfaces ge-0/0/1 unit 0 family inet address 3.3.3.10/24 user@host# set interfaces ge-0/0/2 unit 0 family inet address 10.1.1.2/24

- 2. Create zones and assign addresses to them.
	- [edit security zones]

user@host# set security-zone sf-2 address-book address sf-gw 192.168.3.201/32 user@host# set security-zone asia-3 address-book address asia-gw 3.3.3.101/32 user@host# set security-zone dmz address-book address west-ca 10.1.1.101/32

3. Associate the zones to the interfaces.

[edit security zones] user@host# set security-zone sf-2 interfaces ge-0/0/0 user@host# set security-zone asia-3 interfaces ge-0/0/1 user@host# set security-zone dmz interfaces ge-0/0/2

4. Create a static NAT rule set and set the match conditions and actions for it.

[edit security nat static rule-set to-callagent] user@host# set from zone asia-3 user@host# set rule phone1 match destination-address 3.3.3.101/32 user@host# set rule phone1 then static-nat prefix 10.1.1.101/32

5. Configure proxy ARP for address 3.3.3.101/32 on interface ge-0/0/1.0.

[edit security nat ] user@host# set proxy-arp interface ge-0/0/1.0 address 3.3.3.101/32

6. Create a source NAT pool.

[edit security nat] user@host# set source pool ip-phone-pool address 3.3.3.20/32

7. Create a source NAT rule set and set the match conditions and actions for it.

[edit security nat source rule-set phones] user@host# set from zone sf-2 user@host# set to zone asia-3 user@host# set rule phone1 match source-address 192.168.3.10/32 user@host# set rule phone1 match destination-address 3.3.3.101/32 user@host# set rule phone1 then source-nat pool ip-phone-pool

8. Configure proxy ARP for address 3.3.3.20/32 on interface ge-0/0/1.0.

[edit security nat ] user@host# set proxy-arp interface ge-0/0/1.0 address 3.3.3.20/32

9. Configure a policy to allow traffic from DMZ to Asia.

[edit security policies from-zone dmz to-zone asia-3 policy pol-dmz-to-asia-3] user@host# set match source-address west-ca user@host# set match destination-address asia-gw user@host# set match application junos-mgcp user@host# set then permit

10. Configure a policy to allow traffic from Asia to DMZ.

[edit security policies from-zone asia-3 to-zone dmz policy pol-asia-3-to-dmz] user@host# set match source-address asia-gw user@host# set match destination-address west-ca user@host# set match application junos-mgcp user@host# set then permit

11. Configure a policy to allow traffic from San Francisco to DMZ.

[edit security policies from-zone sf-2 to-zone dmz policy pol-sf-2-to-dmz] user@host# set match source-address sf-gw user@host# set match destination-address west-ca user@host# set match application junos-mgcp user@host# set then permit

12. Configure a policy to allow traffic from DMZ to San Francisco.

[edit security policies from-zone dmz to-zone sf-2 policy pol-dmz-to-sf-2] user@host# set match source-address west-ca user@host# set match destination-address sf-gw user@host# set match application junos-mgcp user@host# set then permit

13. Configure a policy to allow traffic from San Francisco to Asia.

[edit security policies from-zone sf-2 to-zone asia-3 policy pol-sf-2-to-asia-3] user@host# set match source-address sf-gw user@host# set match destination-address asia-gw user@host# set match application junos-mgcp user@host# set then permit

14. Configure a policy to allow traffic from Asia to San Francisco.

[edit security policies from-zone asia-3 to-zone sf-2 policy pol-asia-3-to-sf-2] user@host# set match source-address asia-gw user@host# set match destination-address sf-gw

user@host# set match application junos-mgcp user@host# set then permit

15. Configure a policy to allow traffic on devices within San Francisco.

[edit security policies from-zone sf-2 to-zone sf-2 policy pol-intra-sf-2] user@host# set match source-address any user@host# set match destination-address any user@host# set match application any user@host# set then permit

16. Configure a policy to allow traffic on devices within Asia.

[edit security policies from-zone asia-3 to-zone asia-3 policy pol-intra-asia-3] user@host# set match source-address any user@host# set match destination-address any user@host# set match application any user@host# set then permit

Results From configuration mode, confirm your configuration by entering the show interfaces, show security zones, show security nat, and show security policies commands. If the output does not display the intended configuration, repeat the configuration instructions in this example to correct it.

```
[edit]
user@host# show interfaces
  ge-0/0/0 {
    unit 0 {
      family inet {
        address 192.168.3.10/24;
      }
    }
  }
    ge-0/0/1 {
      unit 0 {
        family inet {
          address 3.3.3.10/24;
        }
      }
    }
    ge-0/0/2 {
      unit 0 {
        family inet {
          address 10.1.1.2/24;
        }
      }
    }
[edit]
user@host# show security zones
security-zone sf-2 {
  address-book {
    address sf-gw 192.168.3.201/32;
  }
  interfaces {
    ge-0/0/0.0;
  }
```

```
}
  security-zone asia-3 {
   address-book {
      address asia-gw 3.3.3.101/32;
    }
   interfaces {
      ge-0/0/1.0;
   }
  }
  security-zone dmz {
   address-book {
      address west-ca 10.1.1.101/32;
    }
   interfaces {
      ge-0/0/2.0;
    }
  }
[edit]
user@host# show security nat
source {
  pool ip-phone-pool {
   address {
      3.3.3.20/32;
    }
  }
  rule-set phones {
   from zone sf-2;
   to zone asia-3;
    rule phone1 {
      match {
        source-address 192.168.3.10/32;
        destination-address 3.3.3.101/32;
      }
      then {
        source-nat {
          pool {
            ip-phone-pool;
          }
       }
     }
   }
  }
}
  static {
   rule-set to-callagent {
      from zone asia-3;
      rule phone1 {
        match {
          destination-address 3.3.3.101/32;
        }
        then {
          static-nat prefix 10.1.1.101/32;
        }
     }
   }
  }
```

```
proxy-arp {
   interface ge-0/0/1.0 {
     address {
       3.3.3.101/32;
       3.3.3.20/32;
     }
   }
  }
[edit]
user@host# show security policies
from-zone dmz to-zone asia-3 {
  policy pol-dmz-to-asia-3 {
   match {
     source-address west-ca;
     destination-address asia-gw;
     application junos-mgcp;
    }
   then {
     permit;
    }
  }
  }
  from-zone asia-3 to-zone dmz {
   policy pol-asia-3-to-dmz {
     match {
       source-address asia-gw;
       destination-address west-ca;
       application junos-mgcp;
      }
     then {
       permit;
     }
   }
  }
  from-zone sf-2 to-zone dmz {
   policy pol-sf-2-to-dmz {
     match {
       source-address sf-gw;
       destination-address west-ca;
       application junos-mgcp;
      }
     then {
       permit;
     }
    }
  }
  from-zone dmz to-zone sf-2 {
   policy pol-dmz-to-sf-2 {
     match {
       source-address west-ca;
       destination-address sf-gw;
       application junos-mgcp;
      }
      then {
       permit;
      }
```

```
}
   }
   from-zone sf-2 to-zone asia-3 {
     policy pol-sf-2-to-asia-3 {
       match {
         source-address sf-gw;
         destination-address asia-gw;
         application junos-mgcp;
        }
       then {
         permit;
       }
     }
   }
   from-zone asia-3 to-zone sf-2 {
     policy pol-asia-3-to-sf-2 {
       match {
         source-address asia-gw;
         destination-address sf-gw;
         application junos-mgcp;
        }
       then {
         permit;
        }
     }
   }
   from-zone sf-2 to-zone sf-2 {
     policy pol-intra-sf-2 {
       match {
         source-address any;
         destination-address any;
         application any;
        }
       then {
         permit;
        }
     }
   }
   from-zone asia-3 to-zone asia-3 {
     policy pol-intra-asia-3 {
       match {
         source-address any;
         destination-address any;
         application any;
        }
       then {
         permit;
       }
     }
   }
If you are done configuring the device, enter commit from configuration mode.
```
### <span id="page-422-0"></span>**Verification**

To confirm that the configuration is working properly, perform these tasks:

- [Verifying](#page-422-1) MGCP ALG on [page](#page-422-1) 377
- [Verifying](#page-422-2) MGCP Calls on [page](#page-422-2) 377
- Verifying MGCP ALG [Statistics](#page-422-3) on [page](#page-422-3) 377
- <span id="page-422-1"></span>• Verifying MGCP [Endpoints](#page-422-4) on [page](#page-422-4) 377

Verifying MGCP ALG

- Purpose Verify if the MGCP ALG is enabled.
- <span id="page-422-2"></span>Action From operational mode, enter the show security alg status | match mgcp command.

### Verifying MGCP Calls

- Purpose Verify the MGCP calls that are currently active.
- <span id="page-422-3"></span>Action From operational mode, enter the show security alg mgcp calls command.

### Verifying MGCP ALG Statistics

- Purpose Verify the MGCP ALG statistics.
- <span id="page-422-4"></span>Action From operational mode, enter the show security alg mgcp counters command.

### Verifying MGCP Endpoints

- Purpose Verify the MGCP endpoints.
	- Action From operational mode, enter the show security alg mgcp endpoints command.
- Related • *Junos OS Feature Support [Reference](http://www.juniper.net/techpubs/en_US/junos11.2/information-products/topic-collections/security/software-all/feature-support-reference/junos-security-feature-support-guide.pdf) for SRX Series and J Series Devices*
- Documentation
	- Static NAT [Configuration](#page-1385-0) Overview on page 1340
	- [Understanding](#page-1414-0) Source NAT on page 1369

CHAPTER 15

# RPC ALGs

- [Understanding](#page-424-0) RPC ALGs on [page](#page-424-0) 379
- Sun RPC [ALGs](#page-425-0) on [page](#page-425-0) 380
- [Microsoft](#page-428-0) RPC ALGs on [page](#page-428-0) 383

### <span id="page-424-0"></span>Understanding RPC ALGs

Junos OS supports basic Remote Procedure Call Application Layer Gateway (RPC ALG) services. RPC is a protocol that allows an application running in one address space to access the resources of applications running in another address space as if the resources were local to the first address space. The RPC ALG is responsible for RPC packet processing.

The RPC ALG in Junos OS supports the following services and features:

- Sun Microsystems RPC Open Network Computing (ONC)
- Microsoft RPC Distributed Computing Environment (DCE)
- Dynamic port negotiation
- Ability to allow and deny specific RPC services
- Static Network Address Translation (NAT) and source NAT (with no port translation)
- RPC applications in security policies

Use the RPC ALG if you need to run RPC-based applications such as NFS or Microsoft Outlook. The RPC ALG functionality is enabled by default.

### Related

- *Junos OS Feature Support [Reference](http://www.juniper.net/techpubs/en_US/junos11.2/information-products/topic-collections/security/software-all/feature-support-reference/junos-security-feature-support-guide.pdf) for SRX Series and J Series Devices*
- Documentation
- ALG [Overview](#page-262-0) on page 217
- [Understanding](#page-425-1) Sun RPC ALGs on page 380
- [Understanding](#page-428-1) Microsoft RPC ALGs on page 383

### <span id="page-425-0"></span>Sun RPC ALGs

- [Understanding](#page-425-1) Sun RPC ALGs on [page](#page-425-1) 380
- Enabling Sun RPC ALGs (J-Web [Procedure\)](#page-426-0) on [page](#page-426-0) 381
- Enabling Sun RPC ALGs (CLI [Procedure\)](#page-426-1) on [page](#page-426-1) 381
- Sun RPC Services and [Applications](#page-426-2) on [page](#page-426-2) 381

### <span id="page-425-1"></span>Understanding Sun RPC ALGs

Sun Microsystems Remote Procedure Call (Sun RPC)—also known as Open Network Computing Remote Procedure Call (ONC RPC)—provides a way for a program running on one host to call procedures in a program running on another host. Because of the large number of RPC services and the need to broadcast, the transport address of an RPC service is dynamically negotiated based on the service's program number and version number. Several binding protocols are defined for mapping the RPC program number and version number to a transport address.

Junos OS supports the Sun RPC as a predefined service and allows and denies traffic based on a security policy you configure. The Application Layer Gateway (ALG) provides the functionality for Juniper Networks devices to handle the dynamic transport address negotiation mechanism of the Sun RPC and to ensure program number-based security policy enforcement. You can define a security policy to permit or deny all RPC requests, or to permit or deny by specific program number. The ALG also supports route mode and Network Address Translation (NAT) mode for incoming and outgoing requests.

When an application or a PC client calls a remote service, it needs to find the transport address of the service. In the case of TCP/UDP, the address is a port number. A typical procedure for this case is as follows:

- 1. The client sends the GETPORT message to the RPCBIND service on the remote machine. The GETPORT message contains the program number, and version and procedure number of the remote service it is attempting to call.
- 2. The RPCBIND service replies with a port number.
- 3. The client calls the remote service using the port number returned.
- 4. The remote service replies to the client.

A client also can use the CALLIT message to call the remote service directly, without determining the port number of the service. In this case, the procedure is as follows:

- 1. The client sends a CALLIT message to the RPCBIND service on the remote machine. The CALLIT message contains the program number and the version and procedure number of the remote service it attempting to call.
- 2. RPCBIND calls the service for the client.
- 3. RCPBIND replies to the client if the call has been successful. The reply contains the call result and the services's port number.

<span id="page-426-0"></span>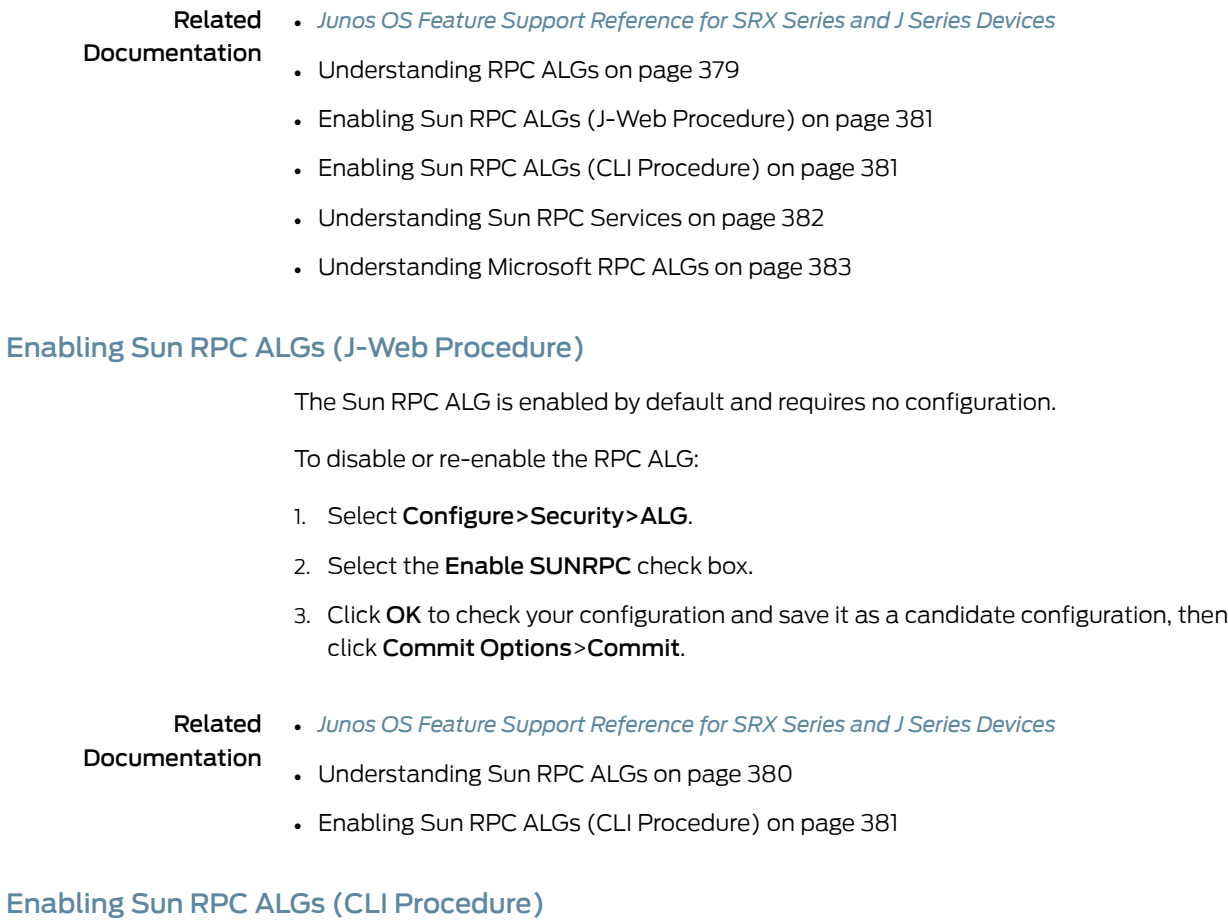

### <span id="page-426-1"></span>The Sun RPC ALG is enabled by default and requires no configuration.

To disable the Sun RPC ALG, enter the following command:

user@host# set security alg sunrpc disable

To re-enable the Sun RPC ALG, enter the following command:

user@host# delete security alg sunrpc

# Related

# • *Junos OS Feature Support [Reference](http://www.juniper.net/techpubs/en_US/junos11.2/information-products/topic-collections/security/software-all/feature-support-reference/junos-security-feature-support-guide.pdf) for SRX Series and J Series Devices*

### <span id="page-426-2"></span>Documentation

- [Understanding](#page-425-1) Sun RPC ALGs on page 380
- Enabling Sun RPC ALGs (J-Web [Procedure\)](#page-426-0) on page 381

# Sun RPC Services and Applications

- [Understanding](#page-427-0) Sun RPC Services on [page](#page-427-0) 382
- Customizing Sun RPC [Applications](#page-427-1) (CLI Procedure) on [page](#page-427-1) 382

### <span id="page-427-0"></span>Understanding Sun RPC Services

Predefined Sun RPC services include:

- junos-sun-rpc-portmap-tcp
- junos-sun-rpc-portmap
- junos-sun-rpc-portmap-udp

The Sun RPC ALG can be applied by using the following methods:

- ALG default application—Use one of the following predefined application sets for control and data connections in your policy:
	- application-set junos-sun-rpc (for control sessions)
	- application-set junos-sun-rpc-portmap (for data sessions)
- Default control application—Use the predefined control via junos-sun-rpc:
	- Create an application for data (USER\_DEFINED\_DATA). You can make a set of your own data (for example, my\_rpc\_application\_set) and use it in the policy.
	- Use the predefined application set for control and customized data application in the policy:
		- junos-sun-rpc
		- USER\_DEFINED\_DATA
- Custom control and custom data application—Use a customized application:
	- Create an application for control (USER\_DEFINED\_CONTROL) and data (USER\_DEFINED\_DATA).
	- In the policy, use the user-defined application set for a control and customized data application:
		- USER\_DEFINED\_CONTROL
		- USER\_DEFINED\_DATA

# Related

- *Junos OS Feature Support [Reference](http://www.juniper.net/techpubs/en_US/junos11.2/information-products/topic-collections/security/software-all/feature-support-reference/junos-security-feature-support-guide.pdf) for SRX Series and J Series Devices*
- Documentation
- <span id="page-427-1"></span>• [Understanding](#page-425-1) Sun RPC ALGs on page 380
- Customizing Sun RPC [Applications](#page-427-1) (CLI Procedure) on page 382
- [Understanding](#page-430-0) Microsoft RPC Services on page 385

### Customizing Sun RPC Applications (CLI Procedure)

All Sun RPC applications can be customized by using a predefined application set.

For example, an application can be customized to open the control session only and not allow any data sessions:

```
application-set junos-sun-rpc {
  application junos-sun-rpc-tcp;
 application junos-sun-rpc-udp;
}
```
In the following example, the predefined application set allows data sessions only. It will not work without the control session:

application-set junos-sun-rpc-portmap { application junos-sun-rpc-portmap-tcp; application junos-sun-rpc-portmap-udp; }

To customize all Sun RPC applications with predefined application sets, use both application sets in the policy:

application-set [junos-sun-rpc junos-sun-rpc-portmap]

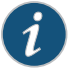

NOTE: MS RPC applications are customized in the same way as SUN RPC applications.

### <span id="page-428-0"></span>Related Documentation

- *Junos OS Feature Support [Reference](http://www.juniper.net/techpubs/en_US/junos11.2/information-products/topic-collections/security/software-all/feature-support-reference/junos-security-feature-support-guide.pdf) for SRX Series and J Series Devices*
- [Understanding](#page-425-1) Sun RPC ALGs on page 380
- Customizing Microsoft RPC [Applications](#page-430-1) (CLI Procedure) on page 385

## Microsoft RPC ALGs

- [Understanding](#page-428-1) Microsoft RPC ALGs on [page](#page-428-1) 383
- Enabling Microsoft RPC ALGs (J-Web [Procedure\)](#page-429-0) on [page](#page-429-0) 384
- Enabling Microsoft RPC ALGs (CLI [Procedure\)](#page-429-1) on [page](#page-429-1) 384
- Microsoft RPC Services and [Applications](#page-430-2) on [page](#page-430-2) 385
- Verifying the [Microsoft](#page-431-0) RPC ALG Tables on [page](#page-431-0) 386

### <span id="page-428-1"></span>Understanding Microsoft RPC ALGs

Microsoft Remote Procedure Call (MS RPC) is the Microsoft implementation of the Distributed Computing Environment (DCE) RPC. Like the Sun RPC, MS RPC provides a way for a program running on one host to call procedures in a program running on another host. Because of the large number of RPC services and the need to broadcast, the transport address of an RPC service is dynamically negotiated based on the service program's Universal Unique IDentifier (UUID).The specific UUID ismappedto a transport address.

Junos OS devices running Junos OS support MS RPC as a predefined service and allow and deny traffic based on a policy you configure. The Application Layer Gateway (ALG) provides the functionality for Juniper Networks devices to handle the dynamic transport address negotiation mechanism of the MS RPC, and to ensure UUID-based security policy enforcement. You can define a security policy to permit or deny all RPC requests, or to permit or deny by specific UUID number. The ALG also supports route mode and Network Address Translation (NAT) mode for incoming and outgoing requests.

### Related Documentation

- [Understanding](#page-424-0) RPC ALGs on page 379
- Enabling Microsoft RPC ALGs (J-Web [Procedure\)](#page-429-0) on page 384

• *Junos OS Feature Support [Reference](http://www.juniper.net/techpubs/en_US/junos11.2/information-products/topic-collections/security/software-all/feature-support-reference/junos-security-feature-support-guide.pdf) for SRX Series and J Series Devices*

- Enabling Microsoft RPC ALGs (CLI [Procedure\)](#page-429-1) on page 384
- [Understanding](#page-430-0) Microsoft RPC Services on page 385
- [Understanding](#page-425-1) Sun RPC ALGs on page 380
- Verifying the [Microsoft](#page-431-0) RPC ALG Tables on page 386

### <span id="page-429-0"></span>Enabling Microsoft RPC ALGs (J-Web Procedure)

The MS RPC ALG is enabled by default and requires no configuration.

To disable or re-enable the Microsoft ALG:

- 1. Select Configure>Security>ALG.
- 2. Select the Enable MSRPC check box.
- 3. Click OK to check your configuration and save it as a candidate configuration, then click Commit Options>Commit.

### Related • *Junos OS Feature Support [Reference](http://www.juniper.net/techpubs/en_US/junos11.2/information-products/topic-collections/security/software-all/feature-support-reference/junos-security-feature-support-guide.pdf) for SRX Series and J Series Devices*

- <span id="page-429-1"></span>Documentation
- [Understanding](#page-428-1) Microsoft RPC ALGs on page 383
- Enabling Microsoft RPC ALGs (CLI [Procedure\)](#page-429-1) on page 384
- Verifying the [Microsoft](#page-431-0) RPC ALG Tables on page 386

### Enabling Microsoft RPC ALGs (CLI Procedure)

The MS RPC ALG is enabled by default and requires no configuration.

To disable the Microsoft RPC ALG, enter the following command:

### user@host# set security alg msrpc disable

To re-enable the Microsoft RPC ALG, enter the following command:

### user@host# delete security alg msrpc

### Related Documentation • *Junos OS Feature Support [Reference](http://www.juniper.net/techpubs/en_US/junos11.2/information-products/topic-collections/security/software-all/feature-support-reference/junos-security-feature-support-guide.pdf) for SRX Series and J Series Devices* • [Understanding](#page-428-1) Microsoft RPC ALGs on page 383

- Enabling Microsoft RPC ALGs (J-Web [Procedure\)](#page-429-0) on page 384
- Verifying the [Microsoft](#page-431-0) RPC ALG Tables on page 386

### <span id="page-430-2"></span>Microsoft RPC Services and Applications

- [Understanding](#page-430-0) Microsoft RPC Services on [page](#page-430-0) 385
- <span id="page-430-0"></span>• Customizing Microsoft RPC [Applications](#page-430-1) (CLI Procedure) on [page](#page-430-1) 385

Understanding Microsoft RPC Services

Predefined MS RPC services include:

- junos-ms-rpc-portmap
- junos-ms-rpc-portmap-tcp
- junos-ms-rpc-portmap-udp

### Related Documentation

- *Junos OS Feature Support [Reference](http://www.juniper.net/techpubs/en_US/junos11.2/information-products/topic-collections/security/software-all/feature-support-reference/junos-security-feature-support-guide.pdf) for SRX Series and J Series Devices*
- [Understanding](#page-428-1) Microsoft RPC ALGs on page 383
- Customizing Microsoft RPC [Applications](#page-430-1) (CLI Procedure) on page 385
- <span id="page-430-1"></span>• [Understanding](#page-427-0) Sun RPC Services on page 382

### Customizing Microsoft RPC Applications (CLI Procedure)

MS RPC applications are customized in the same way as SUN RPC applications.

MS RPC services in security policies are:

- 0e4a0156-dd5d-11d2-8c2f-00c04fb6bcde
- 1453c42c-0fa6-11d2-a910-00c04f990f3b
- 10f24e8e-0fa6-11d2-a910-00c04f990f3b
- 1544f5e0-613c-11d1-93df-00c04fd7bd09

The corresponding TCP/UDP ports are dynamic. To permit them, you use the following statement for each number:

set applications *application-name* term *term-name* uuid *hex-number*

The ALG maps the program numbers into dynamically negotiated TCP/UDP ports based on these four UUIDs and permits or denies the service based on a policy you configure.

### Related Documentation

• *Junos OS Feature Support [Reference](http://www.juniper.net/techpubs/en_US/junos11.2/information-products/topic-collections/security/software-all/feature-support-reference/junos-security-feature-support-guide.pdf) for SRX Series and J Series Devices*

- [Understanding](#page-430-0) Microsoft RPC Services on page 385
- Customizing Sun RPC [Applications](#page-427-1) (CLI Procedure) on page 382
- Verifying the [Microsoft](#page-431-0) RPC ALG Tables on page 386

### <span id="page-431-0"></span>Verifying the Microsoft RPC ALG Tables

- Purpose To verify the Microsoft RPC ALG, display the Microsoft Universal Unique IDentifier to Object ID (UUID-to-OID) mapping table. The Microsoft RPC ALG monitors packets on TCP port 135.
	- Action From the CLI, enter the show security alg msrpc object-id-map command.

user@host> show security alg msrpc object-id-map UUID OID 1be617c0-31a5-11cf-a7d8-00805f48a135 0x80000020 e3514235-4b06-11d1-ab04-00c04fc2dcd2 0x80000002 67df7c70-0f04-11ce-b13f-00aa003bac6c 0x80000014

### Related Documentation

• Enabling Microsoft RPC ALGs (J-Web [Procedure\)](#page-429-0) on page 384

• *Junos OS Feature Support [Reference](http://www.juniper.net/techpubs/en_US/junos11.2/information-products/topic-collections/security/software-all/feature-support-reference/junos-security-feature-support-guide.pdf) for SRX Series and J Series Devices*

- 
- Enabling Microsoft RPC ALGs (CLI [Procedure\)](#page-429-1) on page 384
- Customizing Microsoft RPC [Applications](#page-430-1) (CLI Procedure) on page 385
PART 5

# User Authentication

- Firewall User [Authentication](#page-434-0) on [page](#page-434-0) 389
- Infranet [Authentication](#page-466-0) on [page](#page-466-0) 421

### <span id="page-434-0"></span>CHAPTER 16

# Firewall User Authentication

- Firewall User [Authentication](#page-434-1) Overview on [page](#page-434-1) 389
- Pass-Through [Authentication](#page-435-0) on [page](#page-435-0) 390
- Web [Authentication](#page-442-0) on [page](#page-442-0) 397
- External [Authentication](#page-450-0) on [page](#page-450-0) 405
- Client Groups for Firewall [Authentication](#page-460-0) on [page](#page-460-0) 415
- Firewall [Authentication](#page-463-0) Banner Customization on [page](#page-463-0) 418

### <span id="page-434-1"></span>Firewall User Authentication Overview

A firewall user is a network user who must provide a username and password for authentication when initiating a connection across the firewall. Junos OS enables administrators to restrict and permit firewall users to access protected resources (different zones) behind a firewall based on their source IP address and other credentials.

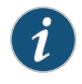

NOTE: Junos OS alsosupports the administrator and Point-to-Point Protocol (PPP) user types. For more information, see the *Junos OS Administration Guide for Security Devices*.

After you define firewall users, you can create a policy that requires the users to authenticate themselves through one of two authentication schemes:

- Pass-Through Authentication-A host or a user from one zone tries to access resources on another zone. You must use an FTP, a Telnet, or an HTTP client to access the IP address of the protected resource and to get authenticated by the firewall. The device uses FTP, Telnet, or HTTP to collect username and password information, and subsequent traffic from the user or host is allowed or denied based on the result of this authentication.
- Web Authentication—Users try to connect, using HTTP, to an IP address on the device that is enabled for Web authentication; in this scenario, you do not use HTTP to get to the IP address of the protected resource. You are prompted for the username and password that are verified by the device. Subsequent traffic from the user or host to the protected resource is allowed or denied based on the result of this authentication.

#### Related • *Junos OS Feature Support [Reference](http://www.juniper.net/techpubs/en_US/junos11.2/information-products/topic-collections/security/software-all/feature-support-reference/junos-security-feature-support-guide.pdf) for SRX Series and J Series Devices*

### Documentation

- Understanding Pass-Through [Authentication](#page-435-1) on page 390
- Understanding Web [Authentication](#page-442-1) on page 397
- Understanding External [Authentication](#page-451-0) Servers on page 406
- Understanding Client Groups for Firewall [Authentication](#page-460-1) on page 415
- Understanding Firewall [Authentication](#page-463-1) Banner Customization on page 418

### <span id="page-435-0"></span>Pass-Through Authentication

- Understanding Pass-Through [Authentication](#page-435-1) on [page](#page-435-1) 390
- Example: Configuring Pass-Through [Authentication](#page-436-0) on [page](#page-436-0) 391

### <span id="page-435-1"></span>Understanding Pass-Through Authentication

With pass-through user authentication, when a user attempts to initiate an HTTP, an FTP, or a Telnet connection request that has a policy requiring authentication, the device intercepts the request and prompts the user to enter a username and password. Before granting permission, the device validates the username and password by checking them against those stored in the local database or on an external authentication server, as shown in [Figure](#page-435-2) 31 on page 390.

### <span id="page-435-2"></span>Figure 31: Policy Lookup for a User

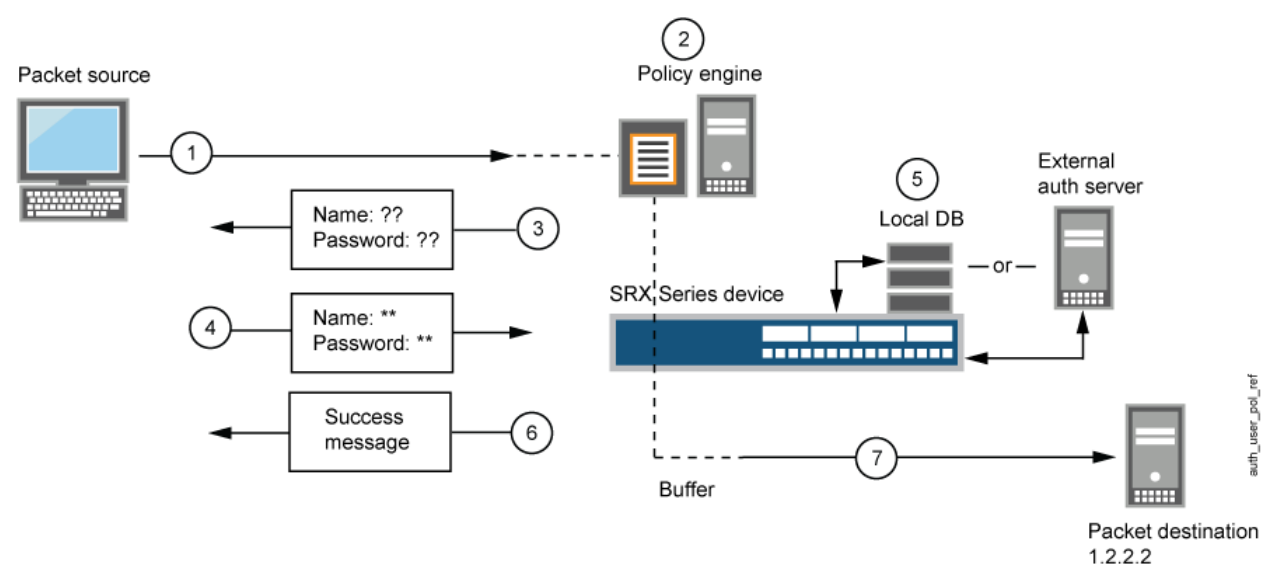

The steps in [Figure](#page-435-2) 31 on page 390 are as follows:

- 1. A client user sends an FTP, an HTTP, or a Telnet packet to 1.2.2.2.
- 2. The device intercepts the packet, notes that its policy requires authentication from either the local database or an external authentication server, and buffers the packet.
- 3. The device prompts the user for login information through FTP, HTTP, or Telnet.
- 4. The user replies with a username and password.
- 5. The device either checks for an authentication user account on its local database or it sends the login information to the external authentication server as specified in the policy.
- 6. Finding a valid match (or receiving notice of such a match from the external authentication server), the device informs the user that the login has been successful.
- 7. The device forwards the packet from its buffer to its destination IP address 1.2.2.2.

After the device authenticates a user at a particular source IP address, it subsequently permits traffic—as specified in the policy requiring authentication through pass through—from any other user at that same address. This might be the case if the user originates traffic from behind a NAT device that changes all original source addresses to a single translated address.

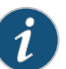

NOTE: The pass-through user authentication method is recommended in situations when security has a higher priority than convenience. This authentication method applies only to the session and child sessions matching the policy that triggered it. You can apply this method on Internet-facing links, if used with caution.

#### Related Documentation • *Junos OS Feature Support [Reference](http://www.juniper.net/techpubs/en_US/junos11.2/information-products/topic-collections/security/software-all/feature-support-reference/junos-security-feature-support-guide.pdf) for SRX Series and J Series Devices*

- Firewall User [Authentication](#page-434-1) Overview on page 389
- Understanding Web [Authentication](#page-442-1) on page 397
- Example: Configuring Pass-Through [Authentication](#page-436-0) on page 391

### <span id="page-436-0"></span>Example: Configuring Pass-Through Authentication

This example shows how to configure pass-through authentication for a firewall.

- <span id="page-436-1"></span>• [Requirements](#page-436-1) on [page](#page-436-1) 391
- [Overview](#page-436-2) on [page](#page-436-2) 391
- [Configuration](#page-437-0) on [page](#page-437-0) 392
- <span id="page-436-2"></span>• [Verification](#page-441-0) on [page](#page-441-0) 396

#### Requirements

Before you begin, define firewall users. See "Firewall User [Authentication](#page-434-1) Overview" on [page](#page-434-1) 389.

#### **Overview**

Pass-through firewall user authentication occurs when the client is trying to access a destination on another zone using FTP, Telnet, or HTTP. After authenticating successfully, the firewall acts as a proxy for an FTP, a Telnet, or an HTTP server so that it can first authenticate the user before allowing access to the actual FTP, Telnet, or HTTP server behind the firewall. [Figure](#page-437-1) 32 on page 392 shows the topology used in this example.

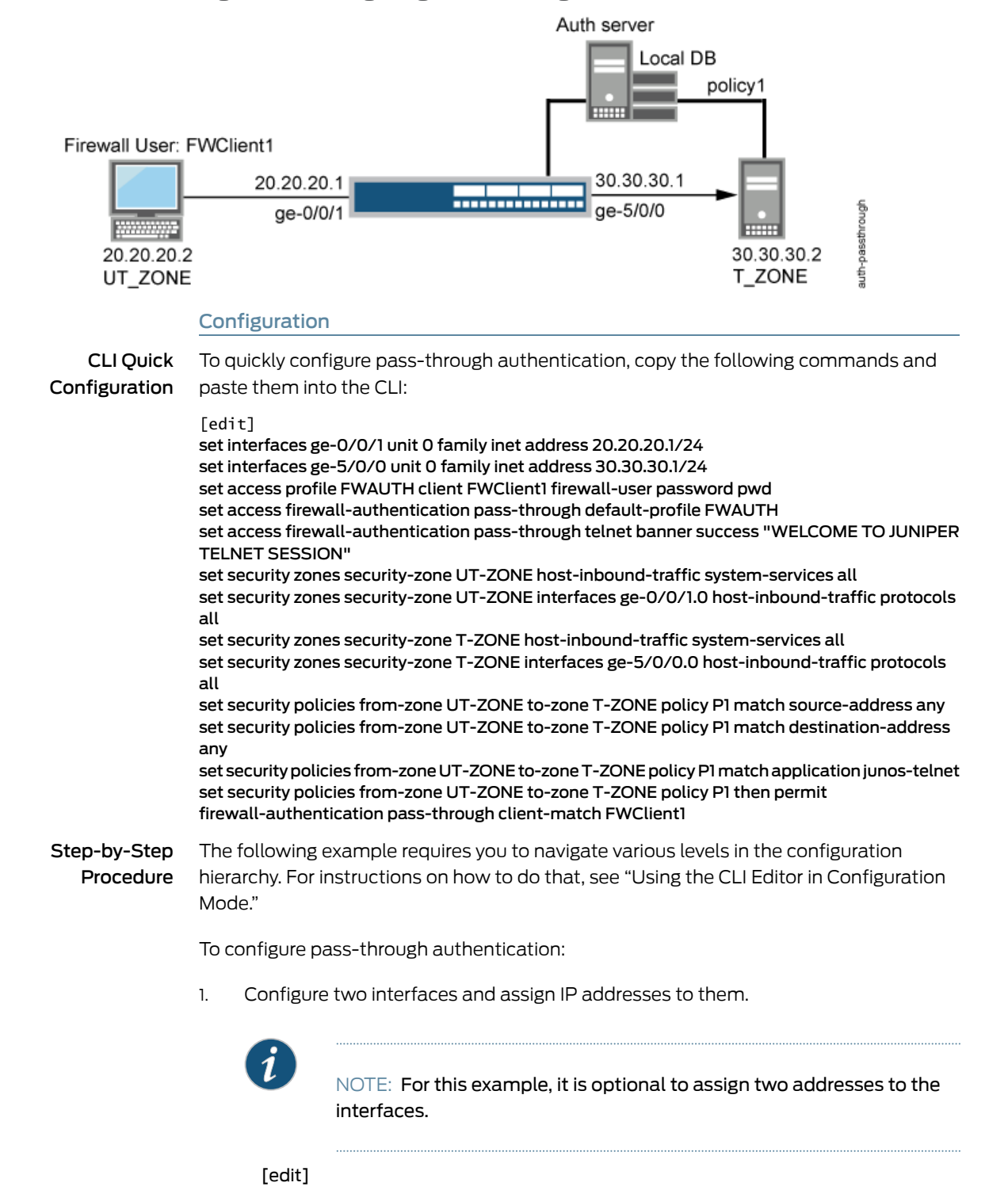

### <span id="page-437-1"></span><span id="page-437-0"></span>Figure 32: Configuring Pass-Through Firewall Authentication

user@host# set interfaces ge-0/0/1 unit 0 family inet address 20.20.20.1/24

user@host# set interfaces ge-5/0/0 unit 0 family inet address 30.30.30.1/24

2. Create the FWAUTH access profile for the FWClient1 user, specify the user's password, and define a success banner for Telnet sessions.

[edit access]

user@host# set access profile FWAUTH client FWClient1 firewall-user password pwd

user@host# set firewall-authentication pass-through default-profile FWAUTH

user@host# set firewall-authentication pass-through telnet banner success "WELCOME TO JUNIPER TELNET SESSION"

3. Configure security zones.

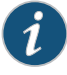

NOTE: For this example, it is optional to configure a second interface for a security zone.

[edit security zones]

user@host# set security-zone UT-ZONE host-inbound-traffic system-services all

user@host#set security-zoneUT-ZONEinterfacesge-0/0/1.0host-inbound-traffic protocols all

user@host# set security-zone T-ZONE host-inbound-traffic system-services all

user@host# set security-zone T-ZONE interfaces ge-5/0/0.0 host-inbound-traffic protocols all

4. Assign security policy P1 to the security zones.

[edit security policies]

user@host# set from-zone UT-ZONE to-zone T-ZONE policy P1 match source-address any

user@host# set from-zone UT-ZONE to-zone T-ZONE policy P1 match destination-address any

user@host# set from-zone UT-ZONE to-zone T-ZONE policy P1 match application junos-telnet

user@host# set from-zone UT-ZONE to-zone T-ZONE policy P1 then permit firewall-authentication pass-through client-match FWClient1

5. Use Telnet to authenticate the FWClient1 firewall user to host2.

regress@FWClient1# run telnet 30.30.30.2 Trying 30.30.30.2...

Connected to 30.30.30.2. Escape character is '^]'. Firewall User Authentication Username: FWClient1 Password:\*\*\* WELCOME TO JUNIPER TELNET SESSION Host1 (ttyp0) login: regress Password: --- JUNOS 10.1R1.1 built 2009-10-12 13:30:18 UTC %

- Results From configuration mode, confirm your configuration by entering these commands:
	- show interfaces
	- show access
	- show security zones
	- show security policies

If the output does not display the intended configuration, repeat the configuration instructions in this example to correct it.

For brevity, this show output includes only the configuration that is relevant to this example. Any other configuration on the system has been replaced with ellipses (...).

```
user@host# show interfaces
```

```
...
}
ge-0/0/1 {
     unit 0 {
         family inet {
              address 20.20.20.1/24;
         }
     }
}
ge-5/0/0 {
     unit 0 {
         family inet {
              address 30.30.30.1/24;
         }
     }
}
...
user@host# show access
profile FWAUTH { 
     authentication-order password;
     client FWClient1 {
         firewall-user {
              password "$9$XHhxVYGDkf5F"; ## SECRET-DATA
         }
     }
}
firewall-authentication { 
     pass-through {
         default-profile FWAUTH;
```

```
 telnet {
             banner {
                 success "WELCOME TO JUNIPER TELNET SESSION";
             }
        }
    }
}
user@host# show security zones
...
}
security-zone UT-ZONE { 
     host-inbound-traffic {
        system-services {
             all;
         }
     }
     interfaces {
         ge-0/0/1.0 {
             host-inbound-traffic {
                 protocols {
                     all;
 }
             }
        }
     }
}
security-zone T-ZONE { 
     host-inbound-traffic {
        system-services {
             all;
         }
     }
     interfaces {
         ge-5/0/0.0 {
             host-inbound-traffic {
                 protocols {
                     all;
 }
             }
         }
     }
}
user@host# show security policies
...
from-zone UT-ZONE to-zone T-ZONE {
     policy P1 {
       match {
             source-address any;
             destination-address any;
             application junos-telnet;
        }
        then {
             permit {
                 firewall-authentication {
                     pass-through {
                         client-match FWClient1;
 }
 }
```
 } }

}

}

<span id="page-441-0"></span>If you are done configuring the device, enter commit from configuration mode.

#### Verification

To confirm that the configuration is working properly, perform this task:

<span id="page-441-1"></span>• Verifying Firewall User [Authentication](#page-441-1) and Monitoring Users and IP Addresses in the [Authentication](#page-441-1) Table on [page](#page-441-1) 396

#### *Verifying Firewall User Authentication and Monitoring Users and IP Addresses in the Authentication Table*

- Purpose Display firewall authentication user history and verify the number of firewall users who successfully authenticated and firewall users who failed to log in.
	- Action From operational mode, enter these show commands:

user@host> show security firewall-authentication history user@host> show security firewall-authentication history identifier 1 user@host> show security firewall-authentication users user@host> show security firewall-authentication users identifier 3

For more information, see the *Junos OS CLI Reference*.

user@host> show security firewall-authentication history History of firewall authentication data: Authentications: 2 Id Source Ip Date Time Duration Status User 1 20.20.20.2 2010-10-12 21:24:02 0:00:24 Failed FWClient1 2 20.20.20.2 2010-10-12 21:24:48 0:00:22 Success FWClient1

user@host> show security firewall-authentication history identifier 1 Username: FWClient1 Source IP: 20.20.20.2 Authentication state: Success Authentication method: Pass-through using Telnet Access start date: 2010-10-12 Access start time: 21:24:02 Duration of user access: 0:00:24 Source zone: UT-ZONE Destination zone: T-ZONE Access profile: FWAUTH Bytes sent by this user: 0 Bytes received by this user: 2660

user@host> show security firewall-authentication users Firewall authentication data: Total users in table: 1 Id Source Ip Src zone Dst zone Profile Age Status User 4 20.20.20.2 UT-ZONE T-ZONE FWAUTH 1 Success FWClient1

user@host> show security firewall-authentication users identifier 3 Username: FWClient1 Source IP: 20.20.20.2 Authentication state: Success

Authentication method: Pass-through using Telnet Age: 3 Access time remaining: 9 Source zone: UT-ZONE Destination zone: T-ZONE Access profile: FWAUTH Interface Name: ge-0/0/1.0 Bytes sent by this user: 0 Bytes received by this user: 1521

#### Related • *Junos OS Feature Support [Reference](http://www.juniper.net/techpubs/en_US/junos11.2/information-products/topic-collections/security/software-all/feature-support-reference/junos-security-feature-support-guide.pdf) for SRX Series and J Series Devices*

- Documentation
	- Firewall User [Authentication](#page-434-1) Overview on page 389
	- Understanding Pass-Through [Authentication](#page-435-1) on page 390

### <span id="page-442-1"></span><span id="page-442-0"></span>Web Authentication

- Understanding Web [Authentication](#page-442-1) on [page](#page-442-1) 397
- Example: Configuring Web [Authentication](#page-444-0) on [page](#page-444-0) 399

### Understanding Web Authentication

Web authentication is an alternative to pass-through user authentication. Instead of pointing to the resource that you want to connect to from your client browser, you point the browser to an IP address on the device that is enabled for Web authentication. This initiates an HTTP session to the IP address hosting the Web authentication feature on the device. The device then prompts you for your username and password and caches the result in the device. Later, when traffic encounters a Web authentication policy, you are allowed or denied access based on the prior Web authentication results, as shown in [Figure](#page-443-0) 33 on page 398.

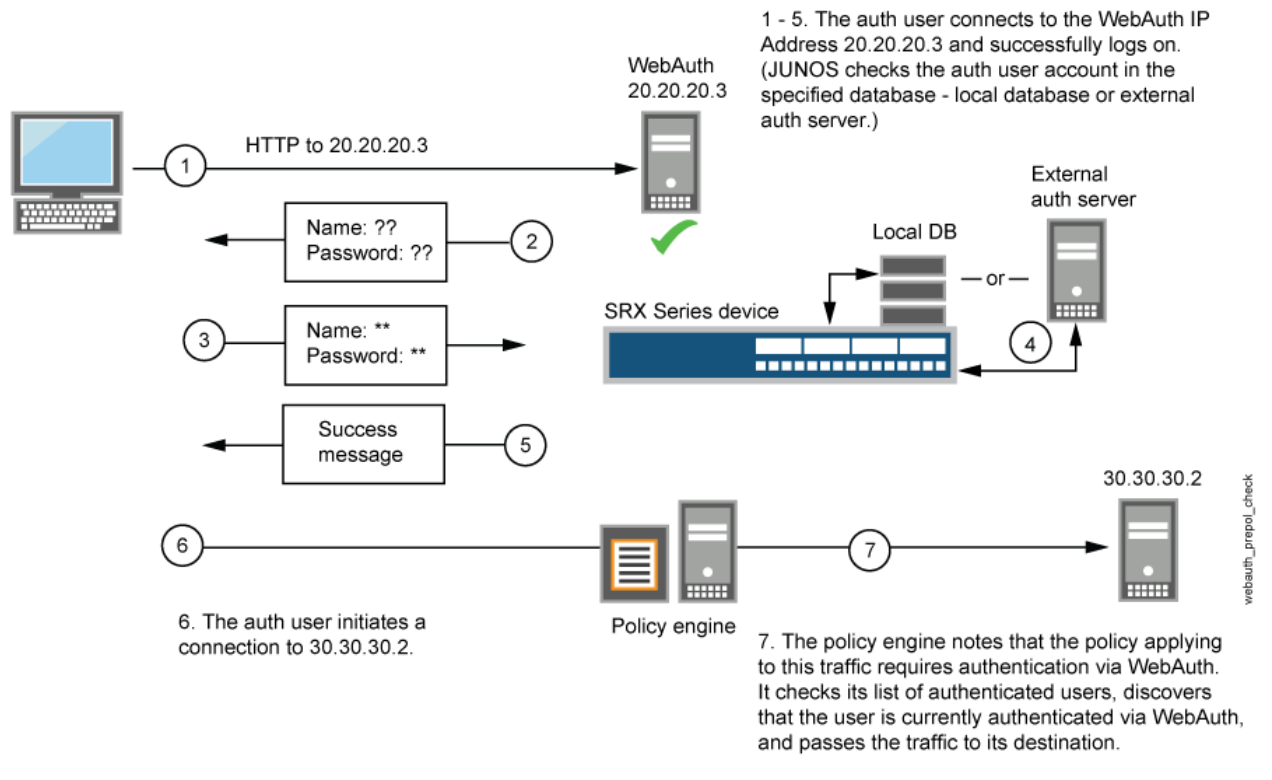

### <span id="page-443-0"></span>Figure 33: Web Authentication Example

Follow these Web authentication guidelines:

- You can leave the default Web authentication server as the local database or you can choose an external authentication server for the role. The default Web authentication profile determines if the user authenticates using the local database or the external authentication server. An access profile stores usernames and passwords of users or points to external authentication servers where such information is stored.
- The Web authentication address must be in the same subnet as the interface that you want to use to host it. For example, if you want authentication users to connect using Web authentication through ethernet3, which has IP address 1.1.1.1/24, then you can assign Web authentication an IP address in the 1.1.1.0/24 subnet.
- You can put a Web authentication address in the same subnet as the IP address of any physical interface or virtual security interface (VSI). (Forinformation about different types of interfaces, see "Security Zones and Interfaces [Overview"](#page-156-0) on page 111.)
- You can put Web authentication addresses on multiple interfaces.
- After a device authenticates a user at a particular source IP address, it subsequently permits traffic—as specified in the policy requiring authentication through Web authentication—from any other user at that same address. This might be the case if the user originates traffic from behind a NAT device that changes all original source addresses to a single translated address.
- With Web authentication enabled, any HTTP traffic to the IP address will get the Web authentication login page instead of the administrator login page. Disabling this option

will show the administrator login page (assuming that [system services web-management HTTP] is enabled.

• We recommend that you have a separate primary or preferred IP address, if an address is used for Web authentication.

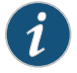

NOTE: The Web authentication method is recommended in situations when the client devices are immediately adjacent to the security gateway and there is high assurance that the client devices are not multiuser hosts. This authentication method is best applied to wireless links and DMZ, or conference room links.

Related Documentation

- *Junos OS Feature Support [Reference](http://www.juniper.net/techpubs/en_US/junos11.2/information-products/topic-collections/security/software-all/feature-support-reference/junos-security-feature-support-guide.pdf) for SRX Series and J Series Devices*
	- Firewall User [Authentication](#page-434-1) Overview on page 389
	- Understanding Pass-Through [Authentication](#page-435-1) on page 390
	- Example: Configuring Web [Authentication](#page-444-0) on page 399

#### <span id="page-444-0"></span>Example: Configuring Web Authentication

This example shows how to enable Web authentication and set up a policy that allows access to a user when traffic encounters a policy that has Web authentication enabled.

- [Requirements](#page-444-1) on [page](#page-444-1) 399
- <span id="page-444-1"></span>• [Overview](#page-444-2) on [page](#page-444-2) 399
- [Configuration](#page-445-0) on [page](#page-445-0) 400
- [Verification](#page-449-0) on [page](#page-449-0) 404

#### **Requirements**

Before you begin:

- <span id="page-444-2"></span>• Define firewall users. See "Firewall User [Authentication](#page-434-1) Overview" on page 389.
- Add the Web authentication HTTP flag under the interface's address hierarchy to enable Web authentication.

#### **Overview**

To enable Web authentication, you must specify the IP address of the device hosting the HTTP session. These settings are used if the firewall user accessing a protected resource wants to be authenticated by directly accessing the webserver or Web authentication. The following instructions show how to set up a policy that allows access to the FWClient1 user when traffic encounters a policy that has Web authentication enabled (Policy-W). (See[Figure34onpage400.](#page-445-1)) Inthis example,FWClient1hasalreadyauthenticatedthrough the Web authentication login page.

The FWClient1 firewall user does the following to get authenticated:

- a. Points the browser to the Web authentication IP (20.20.20.1) to get authenticated first
- <span id="page-445-1"></span>b. Starts traffic to access resources specified by the policy-W policy

Figure 34: Web Authentication Example

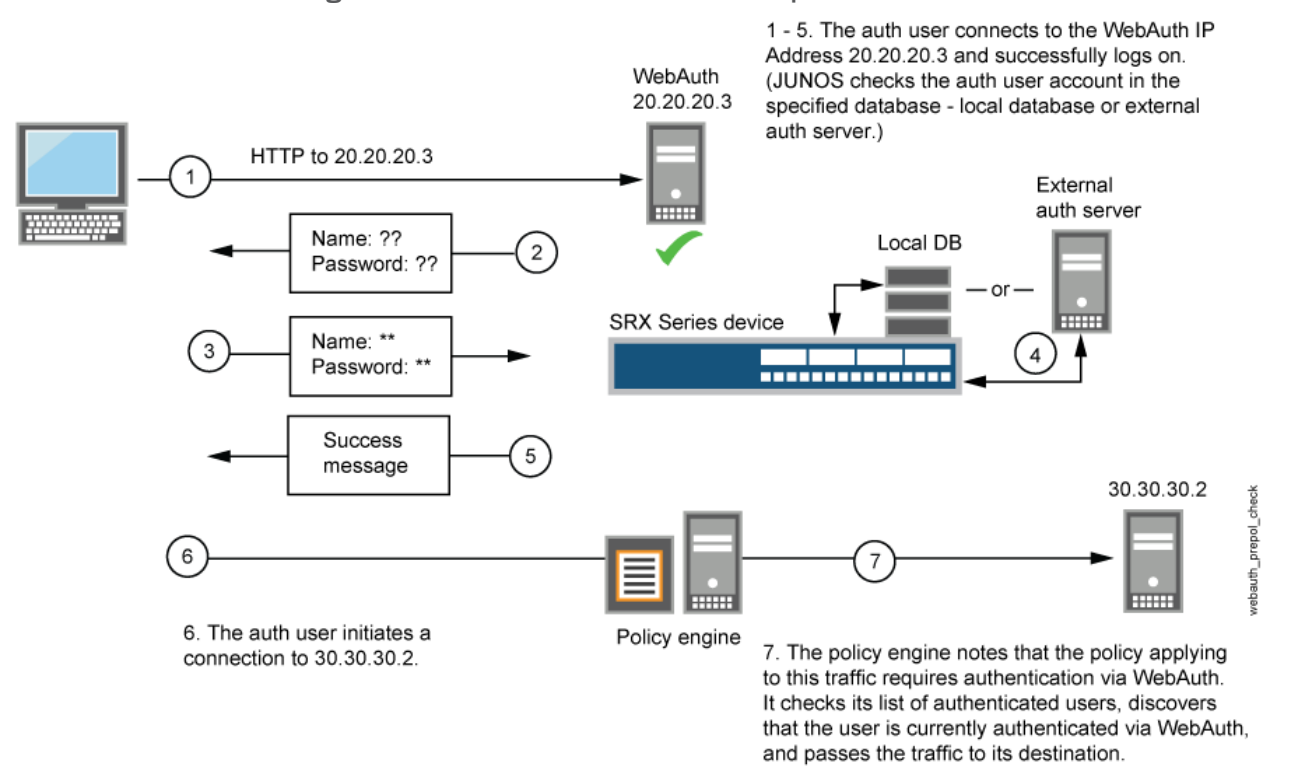

<span id="page-445-2"></span>When you configure the device as described in these instructions and the user successfully authenticates, the screen illustrated in [Figure](#page-445-2) 35 on page 400 appears.

<span id="page-445-0"></span>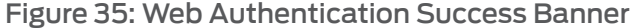

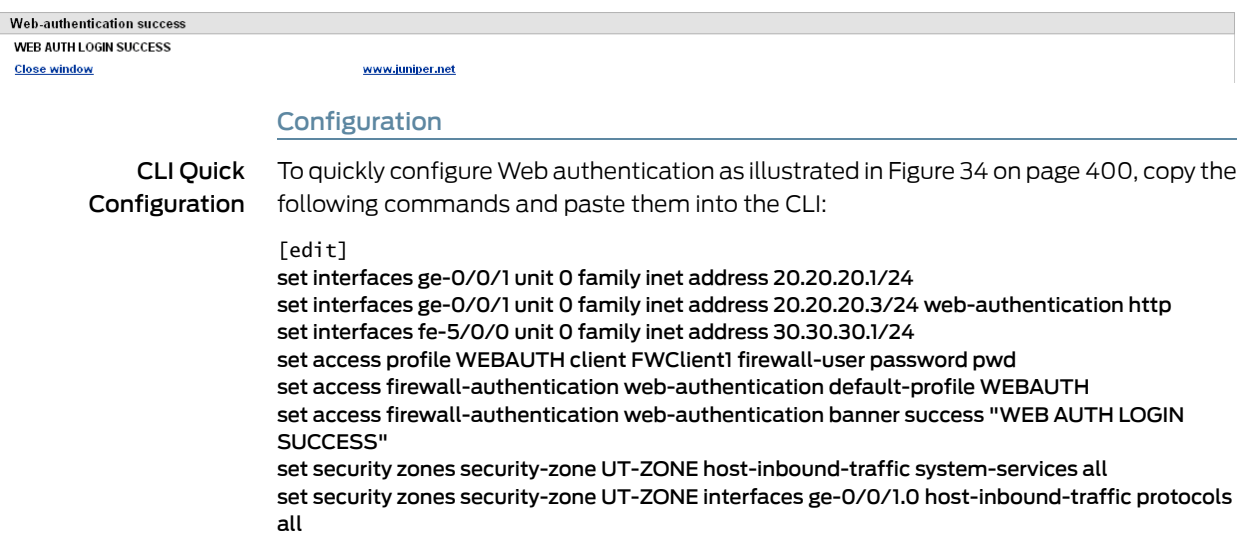

set security zones security-zone T-ZONE host-inbound-traffic system-services all set security zones security-zone T-ZONE interfaces ge-5/0/0.0 host-inbound-traffic protocols all

set security policies from-zone UT-ZONE to-zone T-ZONE policy P1 match source-address any set security policies from-zone UT-ZONE to-zone T-ZONE policy P1 match destination-address any

set security policies from-zone UT-ZONE to-zone T-ZONE policy P1 match application any set security policies from-zone UT-ZONE to-zone T-ZONE policy P1 then permit firewall-authentication web-authentication client-match FWClient1 set system services web-management http interface ge-0/0/1.0

Step-by-Step Procedure The following example requires you to navigate various levels in the configuration hierarchy. For instructions on how to do that, see "Using the CLI Editor in Configuration Mode."

To configure Web authentication:

1. Configure two interfaces and assign IP addresses to them.

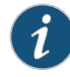

NOTE: For this example, it is optional to assign two addresses to the interfaces.

[edit]

user@host# set interfaces ge-0/0/1 unit 0 family inet address 20.20.20.1/24

user@host# set interfaces ge-0/0/1 unit 0 family inet address 20.20.20.3/24 web-authentication http

user@host# set interfaces fe-5/0/0 unit 0 family inet address 30.30.30.1/24

2. Create the WEBAUTH access profile for the FWClient1 user, specify the user's password, and define a success banner.

[edit access]

user@host# set interfaces ge-0/0/1 unit 0 family inet address 20.20.20.1/24

user@host# set firewall-authentication web-authentication default-profile **WEBAUTH** 

user@host# set firewall-authentication web-authentication banner success "WEB AUTH LOGIN SUCCESS"

3. Configure security zones.

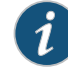

NOTE: For this example, it is optional to configure a second interface for a security zone.

[edit security zones]

user@host# set security-zone UT-ZONE host-inbound-traffic system-services all

user@host#set security-zoneUT-ZONEinterfacesge-0/0/1.0host-inbound-traffic protocols all

user@host# set security-zone T-ZONE host-inbound-traffic system-services all

- user@host# set security-zone T-ZONE interfaces ge-5/0/0.0 host-inbound-traffic protocols all
- 4. Assign security policy P1 to the security zones.

[edit security policies]

- user@host# set from-zone UT-ZONE to-zone T-ZONE policy P1 match source-address any
- user@host# set from-zone UT-ZONE to-zone T-ZONE policy P1 match destination-address any
- user@host# set from-zone UT-ZONE to-zone T-ZONE policy P1 match application any
- user@host# set from-zone UT-ZONE to-zone T-ZONE policy P1 then permit firewall-authentication web-authentication client-match FWClient1
- 5. Activate the HTTP daemon on your device.

[edit]

user@host# set system services web-management http interface ge-0/0/1.0

- Results From configuration mode, confirm your configuration by entering these commands:
	- show interfaces
	- show access
	- show security zones
	- show security policies
	- show system services

If the output does not display the intended configuration, repeat the configuration instructions in this example to correct it.

For brevity, this show output includes only the configuration that is relevant to this example. Any other configuration on the system has been replaced with ellipses (...).

```
user@host# show interfaces
```

```
...
}
ge-0/0/1{
     unit 0 {
          family inet {
```

```
 address 20.20.20.1/24 {
             address 20.20.20.3/24 {
                 web-authentication http;
 }
        }
     }
}
fe-5/0/0 {
    unit 0 {
         family inet {
             address 30.30.30.1/24;
         }
    }
}
...
user@host# show access
profile WEBAUTH { 
     client FWClient1 {
 firewall-user {
 password "$9$XHhxVYGDkf5F"; ## SECRET-DATA
         }
     }
}
firewall-authentication { 
    web-authentication {
         default-profile WEBAUTH;
         banner {
             success "WEB AUTH LOGIN SUCCESS";
         }
     }
}
user@host# show security zones
...
}
security-zone UT-ZONE { 
    host-inbound-traffic {
        system-services {
             all;
         }
     }
     interfaces {
         ge-0/0/1.0 {
             host-inbound-traffic {
                 protocols {
                     all;
 }
             }
        }
    }
}
security-zone T-ZONE { 
     host-inbound-traffic {
        system-services {
             all;
         }
     }
     interfaces {
         ge-5/0/0.0 {
```

```
 host-inbound-traffic {
                protocols {
                    all;
 }
            }
        }
    }
}
user@host# show security policies
...
from-zone UT-ZONE to-zone T-ZONE {
     policy P1 {
       match {
             source-address any;
             destination-address any;
             application any;
        }
       then {
             permit {
                firewall-authentication {
                    web-authentication {
                        client-match FWClient1;
 }
 }
            }
       }
    }
}
user@host# show system services
...
ftp;
ssh;
telnet;
web-management {
     http {
         interface g-0/0/1.0;
     }
}
```
<span id="page-449-0"></span>If you are done configuring the device, enter commit from configuration mode.

### <span id="page-449-1"></span>Verification

To confirm that the configuration is working properly, perform this task:

• Verifying Firewall User [Authentication](#page-449-1) and Monitoring Users and IP Addresses in the [Authentication](#page-449-1) Table on [page](#page-449-1) 404

#### *Verifying Firewall User Authentication and Monitoring Users and IP Addresses in the Authentication Table*

- Purpose Display firewall authentication user history and verify the number of firewall users who successfully authenticated and firewall users who failed to log in.
	- Action From operational mode, enter these show commands:

user@host> show security firewall-authentication history

```
user@host> show security firewall-authentication history identifier 1
                  user@host> show security firewall-authentication users
                  user@host> show security firewall-authentication users identifier 3
                  user@host> show security firewall-authentication history
                  History of firewall authentication data:
                  Authentications: 1
                  Id Source Ip Date Time Duration Status User
                  5 20.20.20.2 2010-04-24 01:08:57 0:10:30 Success FWClient1 
                  user@host> show security firewall-authentication history identifier 1
                  Username: FWClient1
                  Source IP: 20.20.20.2
                  Authentication state: Success
                  Authentication method: Web-authentication 
                  Access start date: 2010-10-12
                  Access start time: 21:24:02
                  Duration of user access: 0:00:24
                  Source zone: N/A
                  Destination zone: N/A
                  Access profile: WEBAUTH
                  Bytes sent by this user: 0
                  Bytes received by this user: 2660
                  user@host> show security firewall-authentication users
                  Firewall authentication data:
                  Total users in table: 1
                  Id Source Ip Src zone Dst zone Profile Age Status User
                  4 20.20.20.2 N/A N/A WEBAUTH 1 Success FWClient1
                  user@host> show security firewall-authentication users identifier 3
                  Username: FWClient1
                  Source IP: 20.20.20.2
                  Authentication state: Success
                  Authentication method: Web-authentication 
                  Age: 3
                  Access time remaining: 9
                  Source zone: N/A
                  Destination zone: N/A
                  Access profile: WEBAUTH
                  Interface Name: ge-0/0/1.0
                  Bytes sent by this user: 0
                  Bytes received by this user: 1521
        Related
Documentation
                 • Junos OS Feature Support Reference for SRX Series and J Series Devices
                  • Understanding Web Authentication on page 397
                  • Understanding Firewall Authentication Banner Customization on page 418
                  • Security Zones and Interfaces Overview on page 111
```
### <span id="page-450-0"></span>External Authentication

- Understanding External [Authentication](#page-451-0) Servers on [page](#page-451-0) 406
- Example: Configuring RADIUS and LDAP User [Authentication](#page-452-0) on [page](#page-452-0) 407
- Example: Configuring SecurID User [Authentication](#page-456-0) on [page](#page-456-0) 411
- [Example:](#page-459-0) Deleting the SecurID Node Secret File on [page](#page-459-0) 414

### <span id="page-451-0"></span>Understanding External Authentication Servers

AAA provides an extra level of protection and control for user access in the following ways:

- Authentication determines the firewall user.
- Authorization determines what the firewall user can do.
- Accounting determines what the firewall user did on the network.

You can use authentication alone or with authorization and accounting. Authorization always requires a user to be authenticated first. You can use accounting alone, or with authentication and authorization.

Once the user's credentials are collected, they are processed using firewall user authentication, which supports the following types of servers:

- Local authentication and authorization
- RADIUS authentication andauthorization (compatible with Juniper Steel-Belted Radius server)
- LDAP authentication only (supports LDAP version 3 and compatible with Windows AD)
- SecurID authentication only (using an RSA SecurID external authentication server)

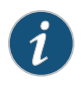

NOTE: Junos OS also supports administrative authentication using local, RADIUS, and TACACS+ servers. For more information on administrative authentication, see the *Junos OS Administration Guide for Security Devices*.

<span id="page-451-1"></span>This topic includes the following sections:

• Understanding SecurID User [Authentication](#page-451-1) on [page](#page-451-1) 406

Understanding SecurID User Authentication

SecurID is an authentication method that allows users to enter either static or dynamic passwords as their credentials. A dynamic password is a combination of a user's PIN and a randomly generated token that is valid for a short period of time, approximately one minute. A static password is set for the user on the SecurID server. For example, the SecurID server administrator might set a temporary static password for a user who lost his or her SecurID token.

When a user attempts to access a resource protected by a policy and SecurID is configured in the profile authentication-order parameter as either the only authentication mode or the first one to be used, the device forwards the user's credentials to the SecurID server for authentication. If the user enters valid values, the user is allowed access to the requested resource.

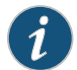

NOTE: The SecurID server includes a feature that presents a user with a challenge if the user provides wrong credentials repeatedly. However, Junos OS does not support the challenge feature. Instead, the SecurID server administrator must resynchronize the RSA token for the user.

For SecurID, you configure information about the Juniper Networks device on the SecurID server and this information is exported to a file called sdconf.rec.

To install the sdconf.rec file on the device, you must use an out-of-band method such as FTP. Install the file in a directory whose files are not deleted regularly. Do not put it in a temporary directory. For example, you might install it in /var/db/secureid/server1/sdconf.rec.

The sdconf.rec file contains information that provides the Juniper Networks device with the address of the SecurID server. You do not need to configure this information explicitly when you configure the SecurID server to be used as the external authentication server.

### Related Documentation

- Firewall User [Authentication](#page-434-1) Overview on page 389
- Example: Configuring RADIUS and LDAP User [Authentication](#page-452-0) on page 407
- Example: Configuring SecurID User [Authentication](#page-456-0) on page 411

• *Junos OS Feature Support [Reference](http://www.juniper.net/techpubs/en_US/junos11.2/information-products/topic-collections/security/software-all/feature-support-reference/junos-security-feature-support-guide.pdf) for SRX Series and J Series Devices*

• [Example:](#page-459-0) Deleting the SecurID Node Secret File on page 414

### <span id="page-452-0"></span>Example: Configuring RADIUS and LDAP User Authentication

This example shows how to configure a device for external authentication.

- [Requirements](#page-452-1) on [page](#page-452-1) 407
- <span id="page-452-1"></span>• [Overview](#page-452-2) on [page](#page-452-2) 407
- [Configuration](#page-453-0) on [page](#page-453-0) 408
- <span id="page-452-2"></span>• [Verification](#page-456-1) on [page](#page-456-1) 411

#### **Requirements**

Before you begin, create an authentication user group.

#### **Overview**

You can put several user accounts together to form a user group, which you can store on the local database or on a RADIUS, an LDAP, or a SecurID server. When you reference an authentication user group and an external authentication server in a policy, the traffic matching the policy provokes an authentication check.

This example shows how access profile Profile-1is configured for external authentication. Two RADIUS servers and one LDAP server are configured in the access profile. However, the order of authentication specifies RADIUS server only, so if the RADIUS server

authentication fails, then the firewall user fails to authenticate. The local database is not accessed.

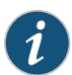

NOTE: If the firewall clients are authenticated by the RADIUS server, then the group-membership VSA returned by the RADIUS server should contain alpha, beta, or gamma client groups in the RADIUS server configuration or in the access profile, Profile-1. Access profiles store usernames and passwords of users or point to external authentication servers where such information is stored.

### <span id="page-453-0"></span>Configuration

CLI Quick Configuration

To quickly configure a device for external authentication, copy the following commands and paste them into the CLI:

[edit]

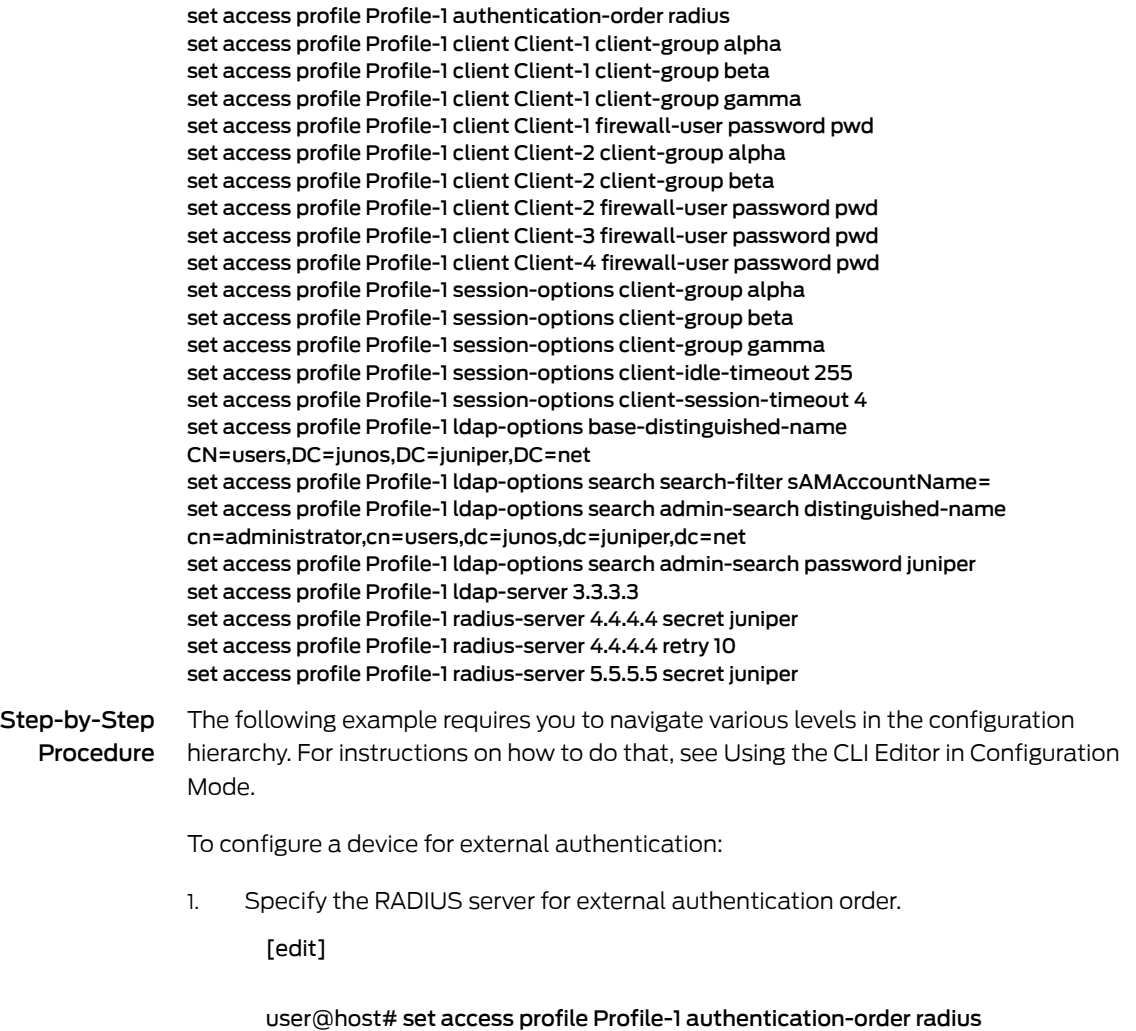

2. Configure Client1-4 firewall users and assign the Client-1 firewall user and Client-2 firewall user to client groups.

[edit access profile Profile-1]

user@host# set client Client-1 client-group alpha

user@host# set client Client-1 client-group beta

user@host# set client Client-1 client-group gamma

user@host# set client Client-1 firewall-user password pwd

user@host# set client Client-2 client-group alpha

user@host# set client Client-2 client-group beta

user@host# set client Client-2 firewall-user password pwd

user@host# set client Client-3 firewall-user password pwd

user@host# set client Client-4 firewall-user password pwd

3. Configure client groups in the session options.

[edit access profile Profile-1]

user@host# set session-options client-group alpha

user@host# set session-options client-group beta

user@host# set session-options client-group gamma

user@host# set session-options client-idle-timeout 255

user@host# set session-options client-session-timeout 4

4. Configure the IP address for the LDAP server and server options. [edit access profile Profile-1]

> user@host# set ldap-options base-distinguished-name CN=users,DC=junos,DC=juniper,DC=net

user@host# set ldap-options search search-filter sAMAccountName=

user@host# set ldap-options search admin-search password juniper

user@host# set ldap-options search admin-search distinguished-name cn=administrator,cn=users,dc=junos,dc=juniper,dc=net

user@host# set ldap-server 3.3.3.3

5. Configure the IP addresses for the two RADIUS servers.

[edit access profile Profile-1]

user@host# set radius-server 4.4.4.4 secret juniper

user@host# set radius-server 4.4.4.4 retry 10

user@host# set radius-server 5.5.5.5 secret juniper

Results From configuration mode, confirm your configuration by entering the show access profile Profile-1 command. If the output does not display the intended configuration, repeat the configuration instructions in this example to correct it.

```
user@host# show access profile Profile-1
authentication-order radius;
client Client-1 {
     client-group [ alpha beta gamma ];
     firewall-user {
         password "$9$jpimT9A0REyn6yl"; ## SECRET-DATA
     }
}
client Client-2 {
     client-group [ alpha beta ];
     firewall-user {
         password "$9$IMVRyK7-w4oG-d"; ## SECRET-DATA
     }
}
client Client-3 {
     firewall-user {
         password "$9$GfUkPn/tB1h9C"; ## SECRET-DATA
     }
}
client Client-4 {
     firewall-user {
         password "$9$JuZi.FnC0OR/9"; ## SECRET-DATA
     }
}
session-options {
     client-group [ alpha beta gamma ];
     client-idle-timeout 255;
     client-session-timeout 4;
}
ldap-options {
     base-distinguished-name CN=users,DC=junos,DC=juniper,DC=net;
     search {
         search-filter sAMAccountName=;
         admin-search {
             distinguished-name 
cn=administrator,cn=users,dc=junos,dc=juniper,dc=net;
             password "$9$PfF/O1hleWB1X7"; ## SECRET-DATA
         }
     }
}
ldap-server {
     3.3.3.3;
}
```

```
radius-server {
     4.4.4.4 {
         secret "$9$Q5WMF3/At0IRc"; ## SECRET-DATA
         retry 10;
     }
     5.5.5.5 {
         secret "$9$YUg4JUDHmPT"; ## SECRET-DATA
     }
}
```
<span id="page-456-1"></span>If you are done configuring the device, enter commit from configuration mode.

#### Verification

<span id="page-456-2"></span>To confirm that the configuration is working properly, perform this task:

• [Troubleshooting](#page-456-2) with Logs on [page](#page-456-2) 411

#### *Troubleshooting with Logs*

- Purpose Use these logs to identify any issues.
- Action From operational mode, enter the show log messages command and the show log dcd command.

#### Related • *Junos OS Feature Support [Reference](http://www.juniper.net/techpubs/en_US/junos11.2/information-products/topic-collections/security/software-all/feature-support-reference/junos-security-feature-support-guide.pdf) for SRX Series and J Series Devices*

### <span id="page-456-0"></span>Documentation

• Understanding External [Authentication](#page-451-0) Servers on page 406

#### Example: Configuring SecurID User Authentication

This example shows how to configure SecurID as the external authentication server.

- [Requirements](#page-456-3) on [page](#page-456-3) 411
- <span id="page-456-3"></span>• [Overview](#page-456-4) on [page](#page-456-4) 411
- [Configuration](#page-457-0) on [page](#page-457-0) 412
- <span id="page-456-4"></span>• [Verification](#page-459-1) on [page](#page-459-1) 414

#### **Requirements**

Before you begin, create an an authentication user group.

#### **Overview**

SecurID is an authentication method that allows users to enter either static or dynamic passwords as their credentials. A dynamic password is a combination of a user's PIN and a randomly generated token that is valid for a short period of time, approximately one minute. A static password is set for the user on the SecurID server. For example, the SecurID server administrator might set a temporary static password for a user who lost his or her SecurID token.

When a user attempts to access a resource protected by a policy and SecurID is configured in the profile authentication-order parameter as either the only authentication mode or the first one to be used, the device forwards the user's credentials to the SecurID server

for authentication. If the user enters valid values, the user is allowed access to the requested resource.

Specify that Server-1 is to be used as the SecurID server and that its configuration file resides on the device in the /var/db/securid/Server-1/sdconf.rec file. From configuration mode, enter this command:

<span id="page-457-0"></span>user@host# set access securid-server Server-1 configuration-file "/var/db/securid/Server-1/sdconf.rec"

#### Configuration

CLI Quick Configuration

To quickly configure SecurID as the external authentication server, copy the following commands and paste them into the CLI:

#### [edit]

set access profile Profile-2 authentication-order securid set access profile Profile-2 client Client-1 client-group alpha set access profile Profile-2 client Client-1 client-group beta set access profile Profile-2 client Client-1 client-group gamma set access profile Profile-2 client Client-1 firewall-user password pwd set access profile Profile-2 client Client-2 client-group alpha set access profile Profile-2 client Client-2 client-group beta set access profile Profile-2 client Client-2 firewall-user password pwd set access profile Profile-2 client Client-3 firewall-user password pwd set access profile Profile-2 client Client-4 firewall-user password pwd set access profile Profile-2 session-options client-group alpha set access profile Profile-2 session-options client-group beta set access profile Profile-2 session-options client-group gamma set access profile Profile-2 session-options client-idle-timeout 255 set access profile Profile-2 session-options client-session-timeout 4

### Step-by-Step Procedure

The following example requires you to navigate various levels in the configuration hierarchy. For instructions on how to do that, see "Using the CLI Editor in Configuration Mode."

To configure SecurID as the external authentication server:

1. For the Profile-2 profile, configure SecurID as the server to be used for external authentication.

[edit]

#### user@host# set access profile Profile-2 authentication-order securid

To share a single SecurID server across multiple profiles, for each profile set the authentication-order parameter to include securid as the authentication mode.

2. Configure Client1-4 firewall users and assign the Client-1 firewall user and the Client-2 firewall user to client groups.

[edit access profile Profile-2]

user@host# set client Client-1 client-group alpha

user@host# set client Client-1 client-group beta

user@host# set client Client-1 client-group gamma

user@host# set client Client-1 firewall-user password pwd

user@host# set client Client-2 client-group alpha

user@host# set client Client-2 client-group beta

user@host# set client Client-2 firewall-user password pwd

user@host# set client Client-3 firewall-user password pwd

user@host# set client Client-4 firewall-user password pwd

3. Configure client groups in the session options.

[edit access profile Profile-2]

user@host# set session-options client-group alpha

user@host# set session-options client-group beta

user@host# set session-options client-group gamma

user@host# set session-options client-idle-timeout 255

user@host# set session-options client-session-timeout 4

Results From configuration mode, confirm your configuration by entering the show access profile Profile-2 command. If the output does not display the intended configuration, repeat the configuration instructions in this example to correct it.

```
[edit]
user@host# show access profile Profile-2
authentication-order securid;
client Client-1 {
     client-group [ alpha beta gamma ];
     firewall-user {
         password "$9$jpimT9A0REyn6yl"; ## SECRET-DATA
     }
}
client Client-2 {
     client-group [ alpha beta ];
     firewall-user {
         password "$9$IMVRyK7-w4oG-d"; ## SECRET-DATA
     }
}
client Client-3 {
     firewall-user {
         password "$9$GfUkPn/tB1h9C"; ## SECRET-DATA
     }
}
client Client-4 {
     firewall-user {
```

```
 password "$9$JuZi.FnC0OR/9"; ## SECRET-DATA
     }
}
session-options {
     client-group [ alpha beta gamma ];
     client-idle-timeout 255;
     client-session-timeout 4;
}
```
<span id="page-459-1"></span>If you are done configuring the device, enter commit from configuration mode.

#### Verification

<span id="page-459-2"></span>To confirm that the configuration is working properly, perform this task:

• [Troubleshooting](#page-459-2) with Logs on [page](#page-459-2) 414

#### *Troubleshooting with Logs*

- Purpose Use these logs to identify any issues.
	- Action From operational mode, enter the show log messages command and the show log dcd command.

#### <span id="page-459-0"></span>Related Documentation

• Understanding External [Authentication](#page-451-0) Servers on page 406

• *Junos OS Feature Support [Reference](http://www.juniper.net/techpubs/en_US/junos11.2/information-products/topic-collections/security/software-all/feature-support-reference/junos-security-feature-support-guide.pdf) for SRX Series and J Series Devices*

• [Example:](#page-459-0) Deleting the SecurID Node Secret File on page 414

### Example: Deleting the SecurID Node Secret File

This example shows how to delete the node secret file.

- [Requirements](#page-459-3) on [page](#page-459-3) 414
- <span id="page-459-3"></span>• [Overview](#page-459-4) on [page](#page-459-4) 414
- [Configuration](#page-460-2) on [page](#page-460-2) 415
- <span id="page-459-4"></span>• [Verification](#page-460-3) on [page](#page-460-3) 415

#### Requirements

Before you begin, confirm that it is necessary to delete the SecurID node secret file.

#### **Overview**

When the Juniper Networks device initially communicates successfully with the SecurID server, a node secret file is created for it automatically. The file is created as a result of the handshake between the Juniper Networks device and the SecurID server after the software authenticates the first user successfully. All subsequent communication between the Juniper Networks device and the SecurID server relies on this secret as a representation of trust between the two nodes instead of repeating the handshake with each authentication request.

Under normal circumstances you should not delete the node secret file. In the rare case that you must do so, for example, to debug a serious problem, you can use the clear command to remove the file.

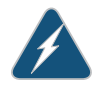

WARNING: If you delete the file, you must deselect a box on the SecurID server to indicate that the node secret file for the Juniper Networks device and the SecurID server no longer exists. Otherwise, authentication attempts will fail.

#### <span id="page-460-2"></span>Configuration

Step-by-Step Procedure

To delete the node secret file:

1.

Use the clear command to remove the node secret file. During subsequent user authentication, the device reestablishes a shared secret with the SecurID server and re-creates the node secret file. From operational mode, enter the clear network-access command to clear the securid-node-secret-file for the Juniper Networks device.

user@host> clear network-access securid-node-secret-file

<span id="page-460-3"></span>2. From operational mode, confirm your deletion by entering the show network-access securid-node-secret-file command. If the output does not display, repeat the instructions in this example to correct it.

user@host> show network-access securid-node-secret-file

#### Verification

Verify the deletion by entering the show network-access securid-node-secret-file command.

### <span id="page-460-0"></span>Related Documentation

- *Junos OS Feature Support [Reference](http://www.juniper.net/techpubs/en_US/junos11.2/information-products/topic-collections/security/software-all/feature-support-reference/junos-security-feature-support-guide.pdf) for SRX Series and J Series Devices*
- Understanding External [Authentication](#page-451-0) Servers on page 406
- Example: Configuring SecurID User [Authentication](#page-456-0) on page 411

### <span id="page-460-1"></span>Client Groups for Firewall Authentication

- Understanding Client Groups for Firewall [Authentication](#page-460-1) on [page](#page-460-1) 415
- Example: [Configuring](#page-461-0) Local Users for Client Groups on [page](#page-461-0) 416

### Understanding Client Groups for Firewall Authentication

To manage a number of firewall users, you can create user or client groups and store the information either on the local Juniper Networks device or on an external RADIUS or LDAP server.

A client group is a list of groups to which the client belongs. As with client-idle timeout, a client group is used only if the external authentication server does not return a value in its response (for example, LDAP servers do not return such information).

The RADIUS server sends the client's group information to the Juniper Networks device using Juniper VSA (46). The client-match portion of the policy accepts a string that can either be the username or groupname the client belongs to.

The reason to have a single database for different types of clients (except admins) is based on the assumption that a single client can be of multiple types. For example, a firewall user client can also be an L2TP client.

#### Related Documentation

### • Firewall User [Authentication](#page-434-1) Overview on page 389

• Example: [Configuring](#page-461-0) Local Users for Client Groups on page 416

• *Junos OS Feature Support [Reference](http://www.juniper.net/techpubs/en_US/junos11.2/information-products/topic-collections/security/software-all/feature-support-reference/junos-security-feature-support-guide.pdf) for SRX Series and J Series Devices*

### <span id="page-461-0"></span>Example: Configuring Local Users for Client Groups

This example shows how to configure a local user for client groups in a profile.

- [Requirements](#page-461-1) on [page](#page-461-1) 416
- [Overview](#page-461-2) on [page](#page-461-2) 416
- <span id="page-461-1"></span>• [Configuration](#page-461-3) on [page](#page-461-3) 416
- [Verification](#page-462-0) on [page](#page-462-0) 417

#### <span id="page-461-2"></span>**Requirements**

Before you begin, create an access profile. See Example: Configuring the Access Profile.

#### **Overview**

A client group is a list of groups to which the client belongs. As with client-idle timeout, a client group is used only if the external authentication server does not return a value in its response (for example, LDAP servers do not return such information).

<span id="page-461-3"></span>This example shows how to configure a local user called Client-1 for client groups G1, G2, and G3 in a profile called Managers. Within this example, client groups are configured for a client. If a client group is not defined for the client, then the client group under the access profile session-options hierarchy is used.

### Configuration

CLI Quick Configuration

To quickly configure a local userfor client groups in a profile, copy the following commands and paste them into the CLI:

### [edit]

set access profile Managers client Client-1 client-group G1 set access profile Managers client Client-1 client-group G2 set access profile Managers client Client-1 client-group G3 set access profile Managers client Client-1 firewall-user password pwd set access profile Managers session-options client-group G1 set access profile Managers session-options client-group G2 set access profile Managers session-options client-group G3

Step-by-Step Procedure The following example requires you to navigate various levels in the configuration hierarchy. For instructions on how to do that, see "Using the CLI Editor in Configuration Mode."

To configure a local user for client groups in a profile:

1. Configure the firewall user and assign client groups to it. [edit access profile Managers]

user@host# set client Client-1 client-group G1

user@host# set client Client-1 client-group G2

user@host# set client Client-1 client-group G3

user@host# set client Client-1 firewall-user password pwd

2. Configure client groups in the session options.

[edit access profile Managers]

user@host# set session-options client-group G1

user@host# set session-options client-group G2

user@host# set session-options client-group G3

Results Confirm your configuration by entering the show access profile Managers command from configuration mode. If the output does not display the intended configuration, repeat the configuration instructions in this example to correct it.

[edit]

user@host# show access profile Managers

```
client Client-1 {
     client-group [ G1 G2 G3 ];
     firewall-user {
         password "$9$jpimT9A0REyn6yl"; ## SECRET-DATA
     }
}
session-options {
     client-group [ G1 G2 G3 ];
}
```
<span id="page-462-0"></span>If you are done configuring the device, enter commit from configuration mode.

Verification

To confirm that the configuration is working properly, perform this task:

• [Troubleshooting](#page-463-2) with Logs on [page](#page-463-2) 418

### <span id="page-463-2"></span>*Troubleshooting with Logs*

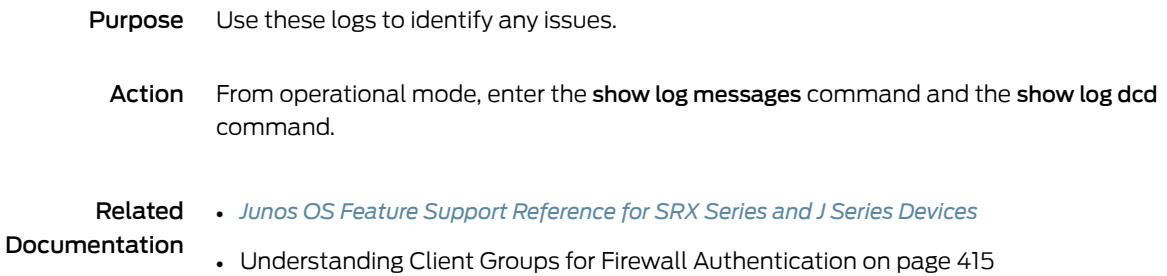

- Understanding Firewall [Authentication](#page-463-1) Banner Customization on [page](#page-463-1) 418
- Example: Customizing a Firewall [Authentication](#page-463-3) Banner on [page](#page-463-3) 418

### <span id="page-463-1"></span>Understanding Firewall Authentication Banner Customization

<span id="page-463-0"></span>Firewall Authentication Banner Customization

<span id="page-463-4"></span>A banner is a message that appears on a monitor in different places depending on the type of login. (See [Figure](#page-463-4) 36 on page 418.)

Figure 36: Banner Customization

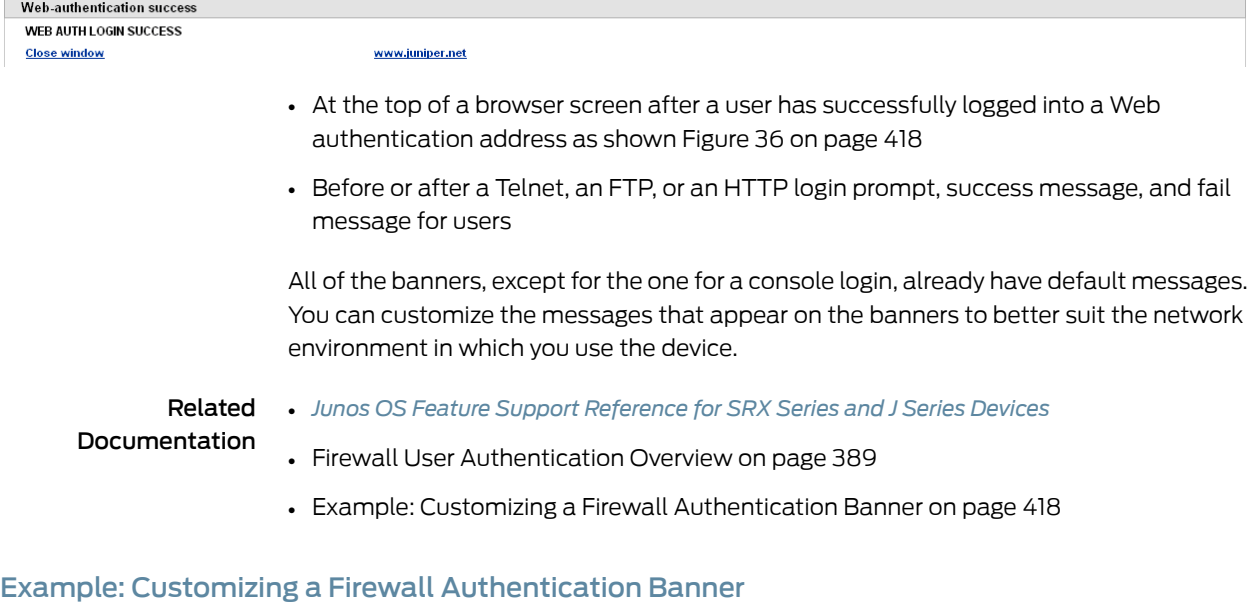

<span id="page-463-3"></span>This example shows how to customize the banner text that appears in the browser.

- [Requirements](#page-464-0) on [page](#page-464-0) 419
- [Overview](#page-464-1) on [page](#page-464-1) 419
- [Configuration](#page-464-2) on [page](#page-464-2) 419
- [Verification](#page-465-0) on [page](#page-465-0) 420

### <span id="page-464-0"></span>**Requirements**

<span id="page-464-1"></span>Before you begin, create an access profile. See Example: Configuring the Access Profile.

#### **Overview**

A banner is a message that appears on a monitor in different places depending on the type of login. This example shows how to change the banner that appears in the browser to indicate that a user has successfully authenticated after successfully logging in through Web authentication. The new message is "Web authentication is successful." If the authentication fails, then the new message reads "Authentication failed."

### <span id="page-464-2"></span>Configuration

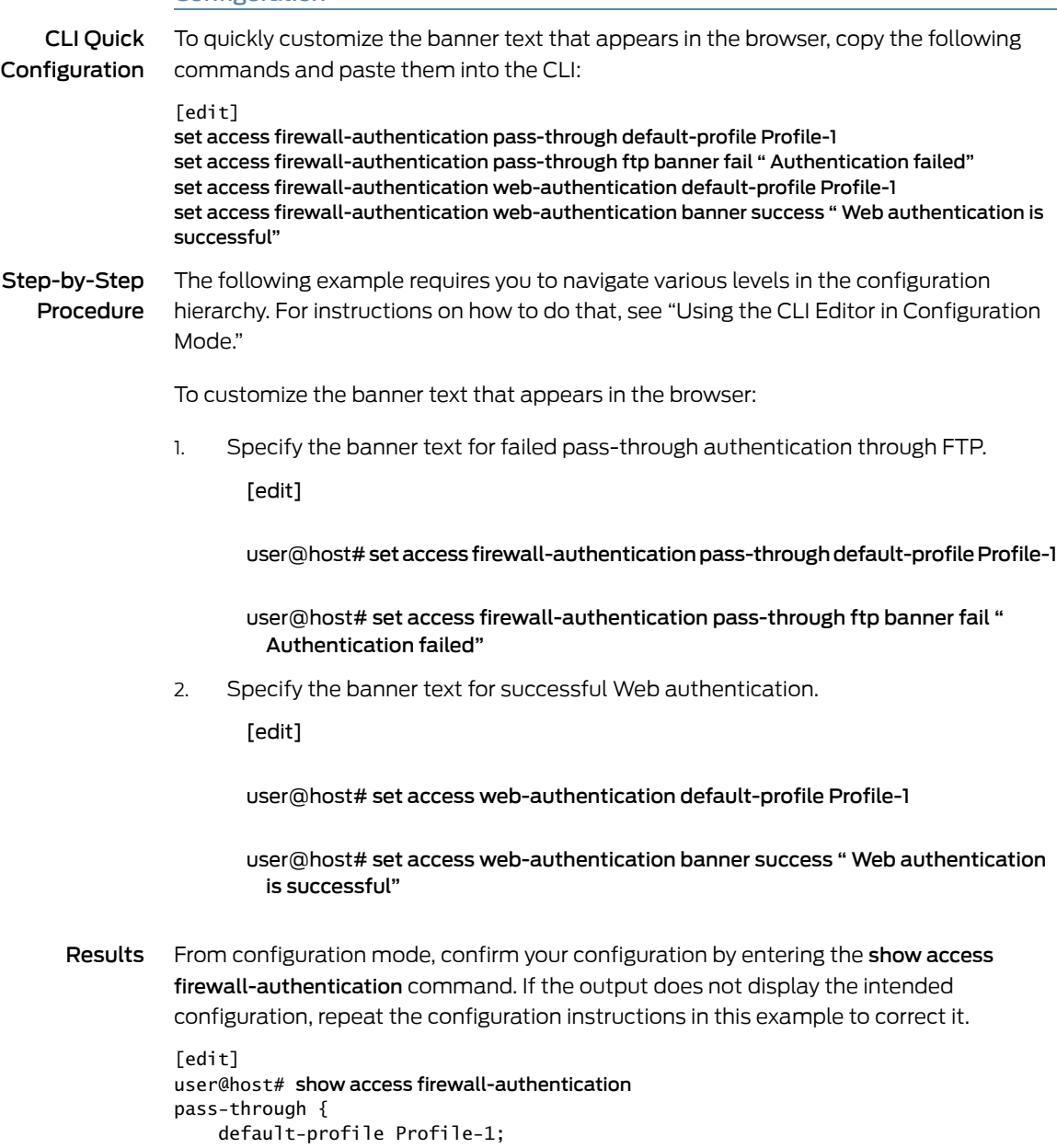

```
 ftp {
         banner {
              fail "Authentication failed";
         }
     }
}
web-authentication {
     default-profile Profile-1;
     banner {
         success "Web authentication is successful";
     }
}
```
<span id="page-465-0"></span>If you are done configuring the device, enter commit from configuration mode.

#### Verification

<span id="page-465-1"></span>To confirm that the configuration is working properly, perform this task:

• [Troubleshooting](#page-465-1) with Logs on [page](#page-465-1) 420

#### *Troubleshooting with Logs*

- Purpose Use these logs to identify any issues.
	- Action From operational mode, enter the show log messages command and the show log dcd command.
- Related • *Junos OS Feature Support [Reference](http://www.juniper.net/techpubs/en_US/junos11.2/information-products/topic-collections/security/software-all/feature-support-reference/junos-security-feature-support-guide.pdf) for SRX Series and J Series Devices*
- Documentation
- Understanding Firewall [Authentication](#page-463-1) Banner Customization on page 418

### <span id="page-466-0"></span>CHAPTER 17

# Infranet Authentication

- UAC and [Junos](#page-466-1) OS on [page](#page-466-1) 421
- Junos OS Enforcer and Infranet Controller [Communications](#page-469-0) on [page](#page-469-0) 424
- Junos OS Enforcer Policy [Enforcement](#page-471-0) on [page](#page-471-0) 426
- Junos OS [Enforcer](#page-474-0) and IPsec on [page](#page-474-0) 429
- Junos OS Enforcer and Infranet Agent [Endpoint](#page-482-0) Security on [page](#page-482-0) 437
- Junos OS [Enforcer](#page-483-0) and Captive Portal on [page](#page-483-0) 438
- Junos OS Enforcer and Infranet [Controller](#page-492-0) Cluster Failover on [page](#page-492-0) 447

## <span id="page-466-2"></span><span id="page-466-1"></span>UAC and Junos OS

- [Understanding](#page-466-2) UAC in a Junos OS Environment on [page](#page-466-2) 421
- Enabling UAC in a Junos OS [Environment](#page-468-0) (CLI Procedure) on [page](#page-468-0) 423

### Understanding UAC in a Junos OS Environment

A Unified Access Control (UAC) deployment uses the following components to secure a network and ensure that only qualified end users can access protected resources:

• Infranet Controllers—An Infranet Controller is a policy decision point in the network. It uses authentication information and policy rules to determine whether or not to provide access to individual resources on the network. You can deploy one or more Infranet Controllers in your network.

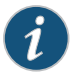

NOTE: Any change in the Unified Access Control's (UAC) contact interval and timeout values in the SRX Series or J Series device will be effective only after the next reconnection of the SRX Series or J Series device with the Infranet Controller.

• Infranet Enforcers—An Infranet Enforcer is a policy enforcement point in the network. It receives policies from the Infranet Controller and uses the rules defined in those policies to determine whether or not to allow an endpoint access to a resource. You deploy the Infranet Enforcers in front of the servers and resources that you want to protect.

• Infranet agents—An Infranet agent is a client-side component that runs directly on network endpoints (such as users' computers). The agent checks that the endpoint complies to the security criteria specified in Host Checker policies and relays that compliance information to the Infranet Enforcer. The Infranet Enforcer then allows or denies the endpoint access based on the compliance results.

An SRX Series or J Series device can act as an Infranet Enforcer in a UAC network. Specifically, it acts as a Layer 3 enforcement point, controlling access by using IP-based policies pushed down from the Infranet Controller. When deployed in a UAC network, an SRX Series or J Series device is called a *Junos OS Enforcer*. See [Figure](#page-467-0) 37 on page 422.

<span id="page-467-0"></span>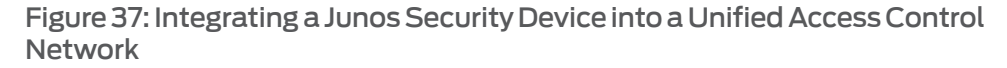

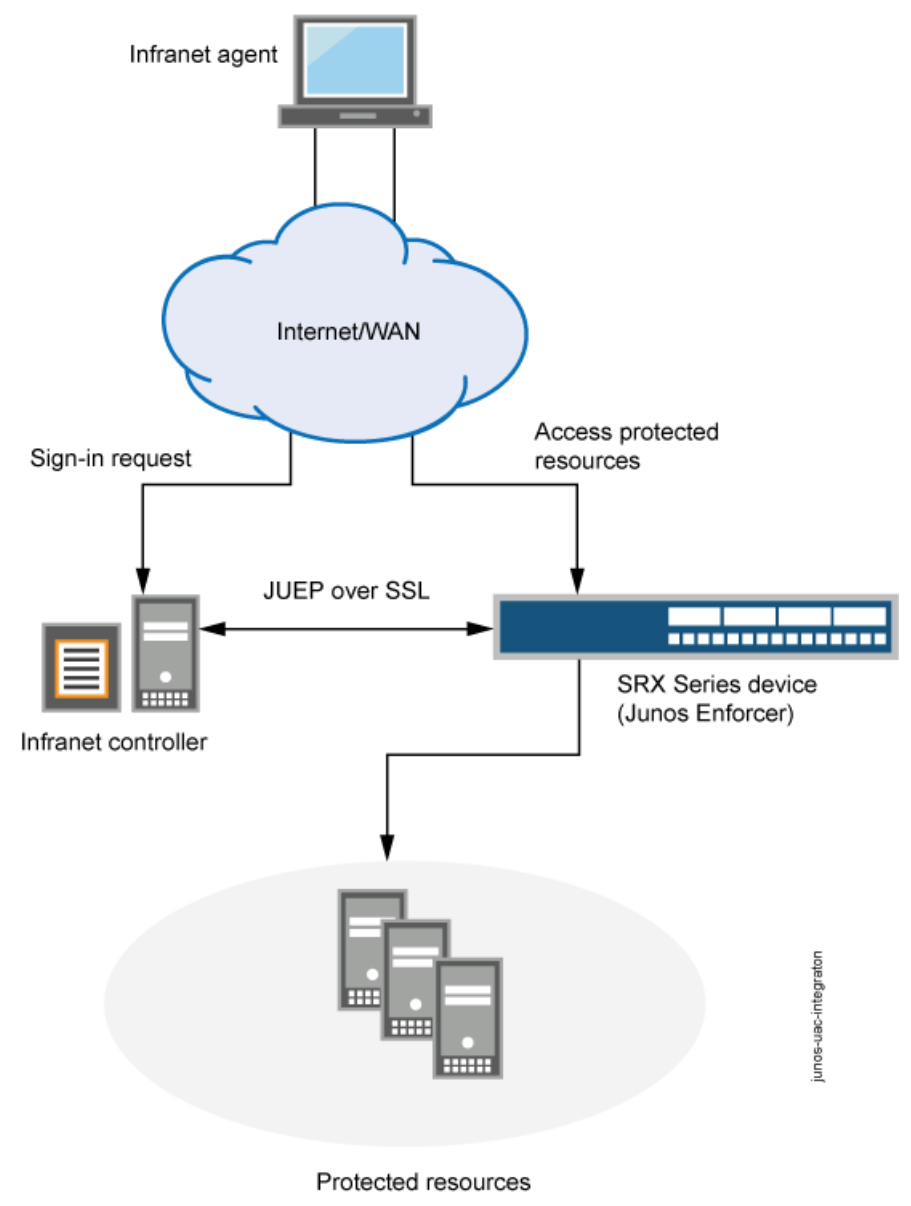
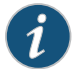

NOTE: You can use the Junos OS Enforcer with the Infranet Controller and Secure Access devices in an *IF-MAP Federation* network. In a federated network, multiple Infranet Controllers and Secure Access devices that are not directly connected to the Junos OS Enforcer can access resources protected by the security device. There are no configuration tasks for IF-MAP Federation on the Junos OS Enforcer. You configure policies on Infranet Controllers that can dynamically create authentication table entries on the Junos OS Enforcer. See the *Unified Access Control Administration Guide*.

#### Related • *Junos OS Feature Support [Reference](http://www.juniper.net/techpubs/en_US/junos11.2/information-products/topic-collections/security/software-all/feature-support-reference/junos-security-feature-support-guide.pdf) for SRX Series and J Series Devices*

## Documentation

- *Unified Access Control Administration Guide*
- Enabling UAC in a Junos OS [Environment](#page-468-0) (CLI Procedure) on page 423

#### <span id="page-468-0"></span>Enabling UAC in a Junos OS Environment (CLI Procedure)

Junos OS security policies enforce rules for transit traffic, defining what traffic can pass through the Juniper Networks device. The policies control traffic that enters from one zone (from-zone) and exits another (to-zone). To enable an SRX Series or J Series device as a Junos OS Enforcer in a UAC deployment, you must:

- Identify the source and destination zones through which UAC traffic will travel. It also needs the list of interfaces, including which zones they are in. The Infranet Controller uses the destination zone to match its own IPsec routing policies configured on Infranet Controller.
- Identify Junos OS security policies that encompass those zones, and enable UAC for those policies.

Before you begin:

- 1. Set up the interfaces through which UAC traffic should enter the SRX Series or J Series device. See *Junos OS Interfaces [Configuration](http://www.juniper.net/techpubs/en_US/junos11.2/information-products/topic-collections/security/software-all/interfaces/junos-security-swconfig-interfaces.pdf) Guide for Security Devices*.
- 2. Group interfaces with identical security requirements into zones. See ["Example:](#page-159-0) [Creating](#page-159-0) Security Zones" on page 114.
- 3. Create security policies to control the traffic that passes through the security zones. See "Example: [Configuring](#page-197-0) a Security Policy to Permit or Deny All Traffic" on page 152.

To configure UAC through a Junos OS security policy, enter the following configuration statement:

user@host# set security policies from-zone *zone-name* to-zone *zone-name* policy match then permit application-services uac-policy

Related

• *Junos OS Feature Support [Reference](http://www.juniper.net/techpubs/en_US/junos11.2/information-products/topic-collections/security/software-all/feature-support-reference/junos-security-feature-support-guide.pdf) for SRX Series and J Series Devices*

Documentation

• [Understanding](#page-466-0) UAC in a Junos OS Environment on page 421

## Junos OS Enforcer and Infranet Controller Communications

- Understanding [Communications](#page-469-0) Between the Junos OS Enforcer and the Infranet [Controller](#page-469-0) on [page](#page-469-0) 424
- Configuring [Communications](#page-469-1) Between the Junos OS Enforcer and the Infranet Controller (CLI [Procedure\)](#page-469-1) on [page](#page-469-1) 424

#### <span id="page-469-0"></span>Understanding Communications Between the Junos OS Enforcer and the Infranet Controller

When you configure an SRX Series or J Series device to connect to an Infranet Controller, the SRX Series or J Series device and the Infranet Controller establish secure communications as follows:

- 1. The Infranet Controller presents its server certificate to the SRX Series or J Series device. If configured to do so, the SRX Series or J Series device verifies the certificate. (Server certificate verification is not required; however, as an extra security measure you can verify the certificate to implement an additional layer of trust.)
- 2. The SRX Series or J Series device and the Infranet Controller perform mutual authentication using the proprietary challenge-response authentication. For security reasons, the password is not included in the message sent to the Infranet Controller.
- 3. After successfully authenticating the SRX Series or J Series device, the Infranet Controller sends it user authentication and resource access policy information. The SRX Series and J Series devices uses this information to act as the Junos OS Enforcer in the UAC network.
- 4. Thereafter, the Infranet Controller and the Junos OS Enforcer can communicate freely with one another over the SSL connection. The communications are controlled by a proprietary protocol called *Junos UAC Enforcer Protocol (JUEP)*.

#### <span id="page-469-1"></span>Related Documentation • *Junos OS Feature Support [Reference](http://www.juniper.net/techpubs/en_US/junos11.2/information-products/topic-collections/security/software-all/feature-support-reference/junos-security-feature-support-guide.pdf) for SRX Series and J Series Devices* • *Unified Access Control Administration Guide*

- [Understanding](#page-466-0) UAC in a Junos OS Environment on page 421
- Configuring [Communications](#page-469-1) Between the Junos OS Enforcer and the IC Series UAC Appliance (CLI [Procedure\)](#page-469-1) on page 424

#### Configuring Communications Between the Junos OS Enforcer and the Infranet Controller (CLI Procedure)

To configure an SRX Series or J Series device to act as a Junos OS Enforcer in a UAC deployment, and therefore to enforce Infranet Controller policies, you must specify an Infranet Controller to which the SRX Series or J Series device should connect.

Before you begin:

- 1. Enable UAC through the relevant Junos OS security policies. See ["Enabling](#page-468-0) UAC in a Junos OS [Environment](#page-468-0) (CLI Procedure)" on page 423.
- 2. (Optional) Import the Infranet Controller's server certificate onto the SRX Series or J Series device and create a profile for the certificate authority (CA) that signed the certificate. See "Example: Loading CA and Local [Certificates](#page-630-0) Manually" on page 585.
- 3. Configure user authentication and authorization by setting up user roles, authentication and authorization servers, and authentication realms on the Infranet Controller. See the *Unified Access Control Administration Guide*.
- 4. Configure resource accesspolicieson the Infranet Controller tospecify which endpoints are allowed or denied access to protected resources. See the *Unified Access Control Administration Guide*.

To configure an SRX Series or J Series device to act as a Junos OS Enforcer:

- 1. Specify the Infranet Controller(s) to which the SRX Series or J Series device should connect.
	- To specify the Infranet Controller's hostname:

user@host# set services unified-access-control infranet-controller *hostname*

• To specify the Infranet Controller's IP address:

user@host#setservicesunified-access-controlinfranet-controller*hostname*address *ip-address*

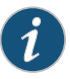

NOTE: When configuring access tomultiple Infranet Controllers, youmust define each separately. For example:

user@host# set services unified-access-control infranet-controller IC1 user@host# set services unified-access-control infranet-controller IC2 user@host# set services unified-access-control infranet-controller IC3

- user@host# set services unified-access-control infranet-controller IC1 address 10.10.10.1
- user@host# set services unified-access-control infranet-controller IC2 address 10.10.10.2
- user@host# set services unified-access-control infranet-controller IC3 address 10.10.10.3

Make sure that all of the Infranet Controllers are members of the same cluster.

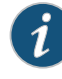

NOTE: By default, the Infranet Controller should select port 11123. To determine if this default has changed, see the *Unified Access Control Administration Guide*.

2. Specify the Junos OS interface to which the Infranet Controller should connect:

user@host# set servicesunified-access-controlinfranet-controller*hostname* interface *interface-name*

3. Specify the password that the SRX Series or J Series device should use to initiate secure communications with the Infranet Controller:

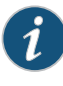

NOTE: Any change in the Unified Access Control's (UAC) contact interval and timeout values in the SRX Series or J Series device will be effective only after the next reconnection of the SRX Series or J Series device with the Infranet Controller.

user@host#set servicesunified-access-controlinfranet-controller*hostname*password *password*

- 4. (Optional) Specify information about the certificate that the device should use for SSL communications with the Infranet Controller.
	- To specify the certificate that the device should use:

user@host# set services unified-access-control infranet-controller *hostname* server-certificate-subject *certificate-name*

• To specify the CA profile associated with the certificate:

user@host# set services unified-access-control infranet-controller *hostname* ca-profile *ca-profile*

- Related
- *Junos OS Feature Support [Reference](http://www.juniper.net/techpubs/en_US/junos11.2/information-products/topic-collections/security/software-all/feature-support-reference/junos-security-feature-support-guide.pdf) for SRX Series and J Series Devices*
- Documentation
- Understanding [Communications](#page-469-0) Between the Junos OS Enforcer and the IC Series UAC [Appliance](#page-469-0) on page 424

## Junos OS Enforcer Policy Enforcement

- [Understanding](#page-472-0) Junos OS Enforcer Policy Enforcement on [page](#page-472-0) 427
- Testing Junos OS Enforcer Policy Access Decisions Using [Test-Only](#page-473-0) Mode (CLI [Procedure\)](#page-473-0) on [page](#page-473-0) 428
- Verifying Junos OS Enforcer Policy [Enforcement](#page-474-0) on [page](#page-474-0) 429

#### <span id="page-472-0"></span>Understanding Junos OS Enforcer Policy Enforcement

Once the SRX Series or J Series device has successfully established itself as the Junos OS Enforcer, it secures traffic as follows:

- 1. First, the Junos OS Enforcer uses the appropriate Junos OS security policy to process the traffic. A *security policy* uses criteria such as the traffic's source IP address or the time of day that the traffic was received to determine whether or not the traffic should be allowed to pass.
- 2. Once it determines that the traffic may pass based on the Junos OS security policy, the Junos OS Enforcer maps the traffic flow to an authentication table entry. The Junos OS Enforcer uses the source IP address of the first packet in the flow to create the mapping.

An *authentication table entry* contains the source IP address and user role(s) of a user who has already successfully established a UAC session. A *user role* identifies a group of users based on criteria such as type (for instance, "Engineering" or "Marketing") or status (for instance, "Antivirus Running"). The Junos OS Enforcer determines whether to allow or deny the traffic to pass based on the authentication results stored in the appropriate authentication table entry.

The Infranet Controller pushes authentication table entries to the Junos OS Enforcer when the devices first connect to one another and, as necessary, throughout the session. For example, the Infranet Controller might push updated authentication table entries to the Junos OS Enforcer when the user's computer becomes noncompliant with endpoint security policies, when you change the configuration of a user's role, or when you disable all user accounts on the Infranet Controller in response to a security problem such as a virus on the network.

If the Junos OS Enforcer drops a packet due to a missing authentication table entry, the device sends a message to the Infranet Controller, which in turn may provision a new authentication table entry and send it to the Junos OS Enforcer. This process is called *dynamic authentication table provisioning*.

3. Once it determines that the traffic may pass based on the authentication table entries, the Junos OS Enforcer maps the flow to a resource. The Junos OS Enforcer uses the destination IP address specified in the flow to create the mapping. Then the device uses that resource as well as the user role specified in the authentication table entry to map the flow to a resource access policy.

A *resource access policy* specifies a particular resource to which you want to control access based on user role. For instance, you might create a resource access policy that allows only users who are members of the Engineering and Antivirus Running userroles access to the Engineering-Only server. Or you might create a resource access policy that allows members of the No Antivirus Running user role access to the Remediation server on which antivirus software is available for download.

The Infranet Controller pushes resource access policies to the Junos OS Enforcer when the devices first connect to one another and when you modify your resource access policy configurations on the Infranet Controller.

If the Junos OS Enforcer drops the packet because of a "deny" policy, the Junos OS Enforcer sends a message to the Infranet Controller, which in turn sends a message to the endpoint's Odyssey Access Client (if available). (The Infranet Controller does not send "deny" messages to the agentless client.)

4. Once it determines that the traffic may pass based on the resource access policies, the Junos OS Enforcer processes the traffic using the remaining application services defined in the Junos OS policy. The Junos OS Enforcer runs the remaining services in the following order: Intrusion Detection and Prevention (IDP), URL filtering, and Application Layer Gateways (ALGs).

#### Related • *Junos OS Feature Support [Reference](http://www.juniper.net/techpubs/en_US/junos11.2/information-products/topic-collections/security/software-all/feature-support-reference/junos-security-feature-support-guide.pdf) for SRX Series and J Series Devices*

#### Documentation

- *Unified Access Control Administration Guide*
- Understanding [Communications](#page-469-0) Between the Junos OS Enforcer and the IC Series UAC [Appliance](#page-469-0) on page 424
- Security Policies [Overview](#page-190-0) on page 145
- Testing Junos OS Enforcer Policy Access Decisions Using [Test-Only](#page-473-0) Mode (CLI [Procedure\)](#page-473-0) on page 428
- Verifying Junos OS Enforcer Policy [Enforcement](#page-474-0) on page 429

#### <span id="page-473-0"></span>Testing Junos OS Enforcer Policy Access Decisions Using Test-Only Mode (CLI Procedure)

When configured in test-only mode, the SRX Series or J Series device enables all UAC traffic to go through regardless of the UAC policy settings. The device logs the UAC policy's access decisions without enforcing them so you can test the implementation without impeding traffic.

Before you begin:

- 1. Enable UAC through the relevant Junos OS security policies. See ["Enabling](#page-468-0) UAC in a Junos OS [Environment](#page-468-0) (CLI Procedure)" on page 423
- 2. Configure the SRX Series and J Series devices as a Junos OS Enforcer. See ["Configuring](#page-469-1) [Communications](#page-469-1) Between the Junos OS Enforcer and the Infranet Controller (CLI [Procedure\)"](#page-469-1) on page 424.
- 3. If you are connecting to a cluster of Infranet Controllers, enable failover options. See ["Configuring](#page-492-0) Junos OS Enforcer Failover Options (CLI Procedure)" on page 447.

To activate or deactivate test-only mode, enter the following configuration statement:

user@host# set services unified-access-control test-only-mode (true | false)

Related

• *Junos OS Feature Support [Reference](http://www.juniper.net/techpubs/en_US/junos11.2/information-products/topic-collections/security/software-all/feature-support-reference/junos-security-feature-support-guide.pdf) for SRX Series and J Series Devices*

#### Documentation

- [Understanding](#page-472-0) Junos OS Enforcer Policy Enforcement on page 427
- Verifying Junos OS Enforcer Policy [Enforcement](#page-474-0) on page 429

#### <span id="page-474-0"></span>Verifying Junos OS Enforcer Policy Enforcement

- Displaying Infranet Controller [Authentication](#page-474-1) Table Entries from the Junos OS [Enforcer](#page-474-1) on [page](#page-474-1) 429
- <span id="page-474-1"></span>• [Displaying](#page-474-2) Infranet Controller Resource Access Policies from the Junos OS [Enforcer](#page-474-2) on [page](#page-474-2) 429

Displaying Infranet Controller Authentication Table Entries from the Junos OS Enforcer

- Purpose Display a summary of the authentication table entries configured from the Infranet Controller.
- <span id="page-474-2"></span>Action Enter the show services unified-access-control authentication-table CLI command.

Displaying Infranet Controller Resource Access Policies from the Junos OS Enforcer

- Purpose Display a summary of UAC resource access policies configured from the Infranet Controller.
	- Action Enter the show services unified-access-control policies CLI command.

#### Related • *Junos OS Feature Support [Reference](http://www.juniper.net/techpubs/en_US/junos11.2/information-products/topic-collections/security/software-all/feature-support-reference/junos-security-feature-support-guide.pdf) for SRX Series and J Series Devices*

- Documentation • [Understanding](#page-472-0) Junos OS Enforcer Policy Enforcement on page 427
	- Testing Junos OS Enforcer Policy Access Decisions Using [Test-Only](#page-473-0) Mode (CLI [Procedure\)](#page-473-0) on page 428
	- *Junos OS CLI [Reference](http://www.juniper.net/techpubs/en_US/junos11.2/information-products/topic-collections/security/software-all/junos-security-cli-reference/junos-security-cli-reference.pdf)*

#### <span id="page-474-3"></span>Junos OS Enforcer and IPsec

- Understanding Junos OS Enforcer [Implementations](#page-474-3) Using IPsec on [page](#page-474-3) 429
- Example: [Configuring](#page-476-0) the Device as a Junos OS Enforcer Using IPsec (CLI) on [page](#page-476-0) 431

#### Understanding Junos OS Enforcer Implementations Using IPsec

To configure an SRX Series or J Series device to act as a Junos OS Enforcer using IPsec, you must:

- Include the identity configured under the security IKE gateway. The identity is a string such as "gateway1.juniper.net", where gateway1.juniper.net distinguishes between IKE gateways. (The identities specify for which tunnel traffic is intended.)
- Include the preshared seed. This generates the preshared key from the full identity of the remote user for Phase 1 credentials.
- Include the RADIUS shared secret. This allows the Infranet Controller to accept RADIUS packets for extended authentication (XAuth) from the Junos OS Infranet Enforcer.

When configuring IPsec between the Infranet Controller, the Odyssey Access Client, and the SRX or J Series device, you should note that the following are IKE (or Phase 1) proposal methods or protocol configurations that are supported from the Infranet Controller to the Odyssey Access Client:

- IKE proposal: authentication-method pre-shared-keys (you must specify pre-shared-keys)
- IKE policy:
	- mode aggressive (you must use aggressive mode)
	- pre-shared-key ascii-text *key* (only ASCII text preshared-keys are supported)
- IKE gateway: dynamic
	- hostname *identity* (you must specify a unique identity among gateways)
	- ike-user-type group-ike-id (you must specify group-ike-id)
	- xauth access-profile *profile* (you must specify xauth)

The following are IPsec (or Phase 2) proposal methods or protocol configurations that are supported from the Infranet Controller to the Odyssey Access Client.

- IPsec proposal: protocol esp (you must specify esp)
- IPsec VPN: establish-tunnels immediately (you must specify establish-tunnels immediately)

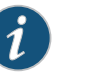

#### NOTE:

- Only one IPsec VPN tunnel is supported per from-zone to to-zone security policy. This is a limitation on the Infranet Controller.
- Junos OS security policies enable you to define multiple policies differentiated by different source addresses, destination addresses, or both. The Infranet Controller, however, cannot differentiate such configurations. If you enable multiple policies in this manner, the Infranet Controller could potentially identify the incorrect IKE gateway.

Related • *Junos OS Feature Support [Reference](http://www.juniper.net/techpubs/en_US/junos11.2/information-products/topic-collections/security/software-all/feature-support-reference/junos-security-feature-support-guide.pdf) for SRX Series and J Series Devices*

Documentation

- *Unified Access Control Administration Guide*
- [Understanding](#page-472-0) Junos OS Enforcer Policy Enforcement on page 427
- VPN [Overview](#page-496-0) on page 451
- Security Policies [Overview](#page-190-0) on page 145
- Example: [Configuring](#page-476-0) the Device as a Junos OS Enforcer Using IPsec (CLI) on page 431

#### <span id="page-476-0"></span>Example: Configuring the Device as a Junos OS Enforcer Using IPsec (CLI)

To configure an SRX Series or J Series device to act as a Junos OS Enforcer using IPsec:

1. Set system and syslog information using the following configuration statements:

```
system {
     host-name test_host;
       domain-name test.juniper.net;
       host-name test_host;
       root-authentication {
       encrypted-password "$1$uhqXoD0T$6h26f0xXExOqkPHQLvaTF0";
       }
       services {
       ftp;
        ssh;
        telnet;
        web-management {
        http {
           interface ge-0/0/0.0;
        }
       }
     }
     syslog {
     user * {
       any emergency;
        }
        file messages {
        any critical;
        authorization info;
         }
        file interactive-commands {
        interactive-commands error;
       }
       }
       max-configurations-on-flash 5;
       max-configuration-rollbacks 5;
       license {
       autoupdate {
        url https://ae1.juniper.net/junos/key_retrieval;
       }
       }
       ntp {
       boot-server 1.2.3.4;
       server 1.2.3.4;
     }
     }
2. Configure the interfaces using the following configuration statements:
     interfaces {
     ge-0/0/0 {
       unit 0 {
        family inet {
           address 10.64.75.135/16;
```

```
}
```

```
}
     }
     ge-0/0/1 {
      unit 0 {
         family inet {
           address 10.100.54.1/16;
         }
       }
     }
     ge-0/0/2 {
      unit 0 {
         family inet {
           10.101.54.1/16;
         }
       }
     }
3. Configure routing options using the following configuration statements:
     routing-options {
     static {
       route 0.0.0.0/0 next-hop 10.64.0.1;
         route 10.11.0.0/16 next-hop 10.64.0.1;
         route 172.0.0.0/8 next-hop 10.64.0.1;
       route 10.64.0.0/16 next-hop 10.64.0.1;
     }
     }
4. Configure security options using the following configuration statements:
     security {
     ike {
       traceoptions {
         file ike;
         flag all;
       }
       proposal prop1 {
       authentication-method pre-shared-keys;
         dh-group group2;
         authentication-algorithm sha1;
       encryption-algorithm 3des-cbc;
       }
       policy pol1 {
       mode aggressive;
         proposals prop1;
       pre-shared-key ascii-text "$9$YS4ZjmPQ6CuTz6Au0cSvWLxNbiHm";
       }
       gateway gateway1 {
      ike-policy pol1;
         dynamic {
         hostname gateway1.juniper.net;
           connections-limit 1000;
         ike-user-type group-ike-id;
         }
         external-interface ge-0/0/0;
       xauth access-profile infranet;
       }
```

```
gateway gateway2 {
       ike-policy pol1;
         dynamic {
         hostname gateway2.juniper.net;
           connections-limit 1000;
         ike-user-type group-ike-id;
         }
         external-interface ge-0/0/0;
       xauth access-profile infranet;
     }
     }
5. Configure IPsec parameters using the following configuration statements:
     ipsec {
     proposal prop1 {
       protocol esp;
         authentication-algorithm hmac-sha1-96;
         encryption-algorithm 3des-cbc;
       lifetime-seconds 86400;
       }
       policy pol1 {
       proposals prop1;
       }
       vpn vpn1 {
       ike {
         gateway gateway1;
         ipsec-policy pol1;
         }
       establish-tunnels immediately;
       }
       vpn vpn2 {
       ike {
         gateway gateway2;
         ipsec-policy pol1;
         }
       establish-tunnels immediately;
     }
     }
6. Configure screen options using the following configuration statements:
     screen {
```

```
ids-option untrust-screen {
  icmp {
   ping-death;
   }
   ip {
   source-route-option;
   tear-drop;
   }
   tcp {
   syn-flood {
     alarm-threshold 1024;
        attack-threshold 200;
        source-threshold 1024;
        destination-threshold 2048;
```

```
queue-size 2000;
           timeout 20;
           }
         land;
       }
     }
     }
7. Configure zones using the following configuration statements:
     zones {
     security-zone trust {
       tcp-rst;
         host-inbound-traffic {
         system-services {
           all;
           }
           protocols {
           all;
         }
         }
         interfaces {
         ge-0/0/0.0;
       }
       }
       security-zone untrust {
       host-inbound-traffic {
         system-services {
           all;
           }
           protocols {
           all;
         }
         }
         interfaces {
         ge-0/0/1.0;
       }
       }
       security-zone zone101 {
       host-inbound-traffic {
         system-services {
           all;
           }
           protocols {
           all;
         }
         }
         interfaces {
         ge-0/0/2.0;
       }
     }
     }
8. Configure policies for UAC using the following configuration statements:
```
policies { inactive: from-zone trust to-zone trust {

```
policy default-permit {
 match {
   source-address any;
     destination-address any;
   application any;
   }
   then {
   permit;
 }
}
}
from-zone trust to-zone untrust {
inactive: policy default-permit {
 match {
   source-address any;
      destination-address any;
   application any;
   }
   then {
   permit;
 }
 }
 inactive: policy default-deny {
 match {
   source-address any;
     destination-address any;
   application any;
   }
   then {
   permit;
 }
 }
 policy pol1 {
 match {
   source-address any;
      destination-address any;
   application any;
   }
   then {
   permit {
     tunnel {
       ipsec-vpn vpn1;
        }
       application-services {
       uac-policy;
      }
      }
      log {
     session-init;
      session-close;
   }
 }
}
}
from-zone untrust to-zone trust {
policy pol1 {
```

```
match {
      source-address any;
        destination-address any;
      application any;
      }
      then {
      permit;
        log {
        session-init;
        session-close;
      }
    }
  }
  }
  from-zone trust to-zone zone101 {
  policy pol1 {
   match {
      source-address any;
        destination-address any;
      application any;
      }
      then {
      permit {
        tunnel {
          ipsec-vpn vpn2;
          }
          application-services {
          uac-policy;
        }
        }
        log {
        session-init;
        session-close;
      }
    }
    }
    policy test {
    match {
      source-address any;
        destination-address any;
      application any;
      }
      then {
      permit;
    }
  }
  }
  default-policy {
  deny-all;
}
}
\overline{\mathbf{3}}
```
9. Configure RADIUS server authentication access using the following configuration statements:

```
access {
    profile infranet {
       authentication-order radius;
        radius-server {
        10.64.160.120 secret "$9$KBoWX-YgJHqfVwqfTzCAvWL";
       }
    }
    }
10. Configure services for UAC using the following configuration statements:
    services {
    unified-access-control {
       inactive: infranet-controller IC27 {
         address 3.23.1.2;
          interface ge-0/0/0.0;
        password "$9$Wjl8X-Vb2GDkev4aGUHkuOB";
         }
         infranet-controller prabaIC {
         address 10.64.160.120;
          interface ge-0/0/0.0;
         password "$9$jdkmT69pRhrz3hrev7Nik.";
         }
         traceoptions {
        flag all;
       }
    }
    }
```

```
Related
Documentation
                  • Junos OS Feature Support Reference for SRX Series and J Series Devices
                  • Understanding Junos OS Enforcer Implementations Using IPsec on page 429
```
## <span id="page-482-0"></span>Junos OS Enforcer and Infranet Agent Endpoint Security

- [Understanding](#page-482-0) Endpoint Security Using the Infranet Agent with the Junos OS [Enforcer](#page-482-0) on [page](#page-482-0) 437
- [Configuring](#page-483-0) Endpoint Security Using the Infranet Agent with the Junos OS [Enforcer](#page-483-0) on [page](#page-483-0) 438

#### Understanding Endpoint Security Using the Infranet Agent with the Junos OS Enforcer

An Infranet agent helps you secure traffic on your network starting with the endpoints that initiate communications as follows:

- 1. The Infranet agent, which runs directly on the endpoint, checks that the endpoint is compliant with your Unified Access Control (UAC) Host Checker policies. You can use a wide variety of criteria within a UAC Host Checker policy to determine compliance. For example, you can configure the Host Checker policy to confirm that the endpoint is running antivirus software or a firewall or that the endpoint is not running specific types of malware or processes.
- 2. The Infranet agent transmits the compliance information to the Junos OS Enforcer.

3. The Junos OS Enforcer allows or denies the endpoint access to the resources on your network based on the Host Checker compliance results.

Because the Infranet agent runs directly on the endpoint, you can use the Infranet agent to check the endpoint for security compliance at any time. For instance, when a user tries to sign into the Infranet Controller, you can require the Infranet agent to send compliance results immediately—the user will not even see the sign-in page until the Infranet agent returns positive compliance results to the Infranet Controller. You can also configure the Infranet agent to check for compliance after the user signs in or periodically during the user session.

If the endpoints running the Infranet agent have appropriate access, they will automatically send their compliance results to the Infranet Controller and the Infranet Controller will update the authentication table entries accordingly and push them to the Junos OS Enforcer. The Junos OS Enforcer supports connections with the Odyssey Access Client and "agentless" Infranet agents.

#### Related • *Junos OS Feature Support [Reference](http://www.juniper.net/techpubs/en_US/junos11.2/information-products/topic-collections/security/software-all/feature-support-reference/junos-security-feature-support-guide.pdf) for SRX Series and J Series Devices*

## Documentation

- *Unified Access Control Administration Guide*
- [Understanding](#page-466-0) UAC in a Junos OS Environment on page 421
- [Configuring](#page-483-0) Endpoint Security Using the Infranet Agent with the Junos OS Enforcer on [page](#page-483-0) 438

### <span id="page-483-0"></span>Configuring Endpoint Security Using the Infranet Agent with the Junos OS Enforcer

To integrate the Infranet agent into a Junos OS-UAC deployment, no special configuration is required on the Junos OS Enforcer. You simply need to create security policies enabling access to the appropriate endpoints as you would for any other Junos OS-UAC deployment.

#### Related Documentation • *Junos OS Feature Support [Reference](http://www.juniper.net/techpubs/en_US/junos11.2/information-products/topic-collections/security/software-all/feature-support-reference/junos-security-feature-support-guide.pdf) for SRX Series and J Series Devices*

- Security Policies [Overview](#page-190-0) on page 145
- [Understanding](#page-482-0) Endpoint Security Using the Infranet Agent with the Junos OS Enforcer on [page](#page-482-0) 437

## Junos OS Enforcer and Captive Portal

- [Understanding](#page-484-0) the Captive Portal on the Junos OS Enforcer on [page](#page-484-0) 439
- [Understanding](#page-485-0) Captive Portal Configuration on the Junos OS Enforcer on [page](#page-485-0) 440
- [Example:](#page-486-0) Creating a Captive Portal Policy on the Junos OS Enforcer on [page](#page-486-0) 441
- [Understanding](#page-489-0) the Captive Portal Redirect URL Options on [page](#page-489-0) 444
- Example: [Configuring](#page-490-0) a Redirect URL for Captive Portal on [page](#page-490-0) 445

#### <span id="page-484-0"></span>Understanding the Captive Portal on the Junos OS Enforcer

In a Unified Access Control (UAC) deployment, users might not be aware that they must first sign in to the Infranet Controller for authentication and endpoint security checking before they are allowed to access a protected resource behind the Junos OS Enforcers. To help users sign in to the Infranet Controller, you can configure the captive portal feature. The captive portal feature allows you to configure a policy in the Junos OS Enforcer that automatically redirects HTTP traffic destined for protected resources to the Infranet Controller or to a URL configured in the Junos OS Enforcer.

You can configure a captive portal for deployments that use either source IP enforcement or IPsec enforcement, or a combination of both enforcement methods.

[Figure](#page-484-1) 38 on page 439 shows the captive portal feature enabled on a Junos OS Enforcer. Users accessing protected resources are automatically redirected to the Infranet Controller:

- 1. Users point to a protected resource using the browser.
- 2. The Junos OS Enforcer determines that the user is not authenticated and redirects the request to the Infranet Controller or another server.
- 3. Users enter their Infranet username and password to log in.
- 4. The Infranet Controller passes the user credentials to an authentication server.
- <span id="page-484-1"></span>5. After authentication, the Infranet Controller redirects the users to the protected resource they wanted to access.

Figure 38: Enabling the Captive Portal Feature on a Junos OS Enforcer

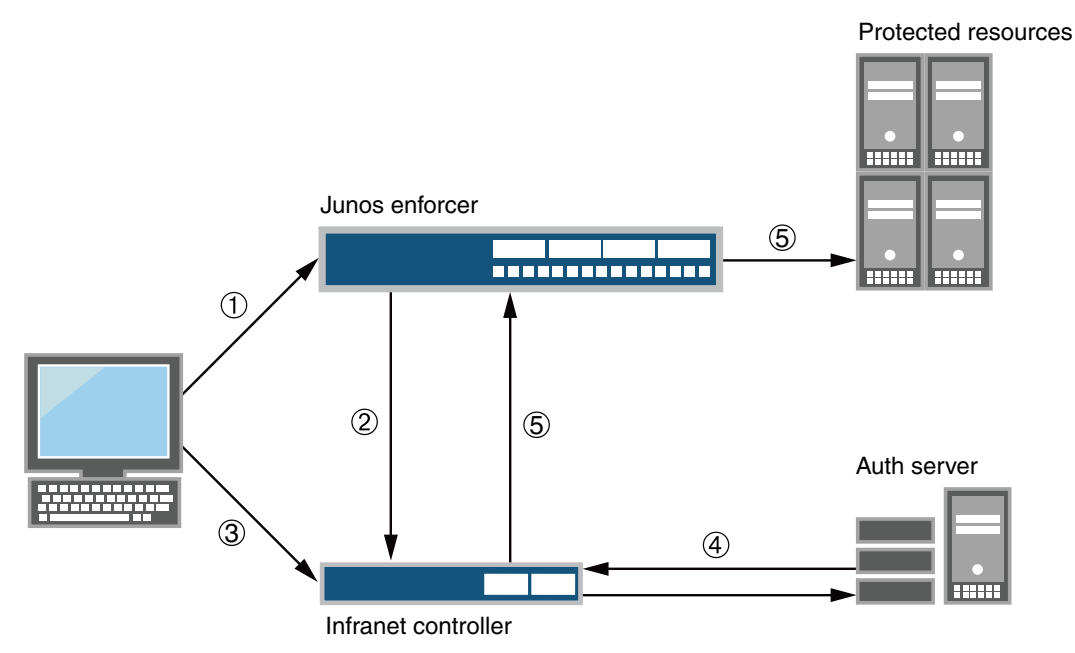

By default, the Junos OS Enforcer encodes and forwards to the Infranet Controller the protected resource URL that the user entered. The Infranet Controller uses the protected resource URL to help users navigate to the protected resource. The manner in which the Infranet Controller uses the protected resource URL depends on whether or not the user's endpoint is running the Odyssey Access Client or Junos Pulse. If the user's endpoint is not running the Odyssey Access Client or Junos Pulse (that is, it is in an agentless or Java agent configuration), the Infranet Controller automatically opens a new browser window and uses HTTP to access the protected resource after the user signs in. If the endpoint is using the Odyssey Access Client, the Infranet Controller inserts a hypertext link in the webpage that automatically opens after the user signs in. The user must then click that hypertext link to access the protected resource by means of HTTP in the same browser window.

The Junos OS Enforcer supports the captive portal feature only for HTTP traffic. If you attempt to access a protected resource by using HTTPS or a non-browser application (such as an e-mail application), the Junos OS Enforcer does not redirect the traffic.When using HTTPS or a non-browser application, you must manually sign in to the Infranet Controller first before attempting to access protected resources.

#### Related Documentation

- *Junos OS Feature Support [Reference](http://www.juniper.net/techpubs/en_US/junos11.2/information-products/topic-collections/security/software-all/feature-support-reference/junos-security-feature-support-guide.pdf) for SRX Series and J Series Devices*
- [Understanding](#page-466-0) UAC in a Junos OS Environment on page 421
- [Understanding](#page-485-0) Captive Portal Configuration on the Junos OS Enforcer on page 440
- [Example:](#page-486-0) Creating a Captive Portal Policy on the Junos OS Enforcer on page 441
- [Understanding](#page-489-0) the Captive Portal Redirect URL Options on page 444
- Example: [Configuring](#page-490-0) a Redirect URL for Captive Portal on page 445

### <span id="page-485-0"></span>Understanding Captive Portal Configuration on the Junos OS Enforcer

To configure the captive portal feature, you create a security policy on the Junos OS Enforcer and then specify a redirection option for the captive portal security policy. You can choose to redirect traffic to an external server or to the Infranet Controller. You can also choose to redirect all traffic or unauthenticated traffic only.

- Redirecting traffic to an external webserver—You can configure the Junos OS Enforcer to redirect HTTP traffic to an external webserver instead of the Infranet Controller. For example, you can redirect HTTP traffic to a webpage that explains to users the requirement to sign in to the Infranet Controller before they can access the protected resource. You could also include a link to the Infranet Controller on that webpage to help users sign in.
- Redirecting unauthenticated traffic—Select this option if your deployment uses source IP only or a combination of source IP and IPsec. The Junos OS Enforcer redirects clear-text traffic from unauthenticated users to the currently connected Infranet Controller or to an IP address or domain name that you specify in a redirect URL. After a user signs in to the Infranet Controller and the user's endpoint system meets the requirements of the Infranet Controller's security policies, the Junos OS Enforcer allows the user's clear-text traffic to pass through in source IP deployments. For IPsec deployments, the Odyssey Access Client creates a VPN tunnel between the user and the Junos OS Enforcer. The Junos OS Enforcer then applies the VPN policy, allowing the encrypted traffic to pass through.
- Redirecting all traffic—Specify this option if you want to redirect all traffic to the URL that you specify in a redirect URL.
- Redirecting traffic with multiple Infranet Controllers—You can configure multiple Infranet Controllers on your Junos OS Enforcer, but it is connected to only one Infranet Controller at any given time. If the connection to the Infranet Controller fails, the Junos OS Enforcer tries to connect to next configured Infranet Controller. As a result, you cannot be sure which Infranet Controller is connected to the Junos OS Enforcer at any given time. To ensure that the Junos OS Enforcer redirects traffic to the connected Infranet Controller configure the default redirect URL or the %ic-ip% option in the URL.

#### Related • *Junos OS Feature Support [Reference](http://www.juniper.net/techpubs/en_US/junos11.2/information-products/topic-collections/security/software-all/feature-support-reference/junos-security-feature-support-guide.pdf) for SRX Series and J Series Devices*

## **Documentation**

- [Understanding](#page-466-0) UAC in a Junos OS Environment on page 421
- [Understanding](#page-484-0) the Captive Portal on the Junos OS Enforcer on page 439
- [Example:](#page-486-0) Creating a Captive Portal Policy on the Junos OS Enforcer on page 441
- [Understanding](#page-489-0) the Captive Portal Redirect URL Options on page 444
- Example: [Configuring](#page-490-0) a Redirect URL for Captive Portal on page 445

#### <span id="page-486-0"></span>Example: Creating a Captive Portal Policy on the Junos OS Enforcer

This example shows how to create a captive portal policy on the Junos OS Enforcer. In this example, you deploy a Junos OS Enforcer in front of the data center resources you want to protect and configure the captive portal feature on the Junos OS Enforcer. The Junos OS Enforcer then automatically redirects HTTP traffic destined for the protected resource to the Infranet Controller for authentication.

- [Requirements](#page-486-1) on [page](#page-486-1) 441
- <span id="page-486-1"></span>• [Overview](#page-487-0) on [page](#page-487-0) 442
- [Configuration](#page-487-1) on [page](#page-487-1) 442
- [Verification](#page-488-0) on [page](#page-488-0) 443

#### **Requirements**

Before you begin:

- Deploy the Infranet Controller in the network so that users can access the device. Use the internal port on the Infranet Controller to connect users, the Junos OS Enforcer (an SRX210 device in this example), and authentication servers. See ["Configuring](#page-469-1) [Communications](#page-469-1) Between the Junos OS Enforcer and the IC Series UAC Appliance (CLI [Procedure\)"](#page-469-1) on page 424.
- Set up security zones and interfaces on the Junos OS Enforcer. Make sure that end users are in a different security zone than protected resources. For example, protected resources in the data center are configured in the trusted zone and users in an untrusted zone. See ["Example:](#page-159-0) Creating Security Zones" on page 114.
- Add individual users to either an external authentication server or the local authentication server. Set up roles and realms for individual users. You can provision

access to protected resources based on your network security needs. See the *Unified Access Control Administration Guide*.

#### <span id="page-487-0"></span>**Overview**

In this example, you want to protect the trusted zone from users on the LAN by making sure that only compliant and authenticated users are granted access. New users join your network every month. You want to configure the captive portal feature on your system so that unauthenticated users are redirected to the Infranet Controller automatically without requiring new users to remember to log in to the Infranet Controller.

The configuration instructions in this topic describe how to create a security policy called my-policy, specify a match condition for this policy, specify the captive portal policy as a part of the UAC policy, and set criteria for redirecting traffic to the Infranet Controller. In this example, the policy my-policy:

- Specifies the match condition to include any traffic from a previously configured zone called trust to another previously configured zone called untrust.
- Specifies the captive portal policy called my-captive-portal-policy as part of the UAC policy.
- <span id="page-487-1"></span>• Specifies the redirect-traffic criteria as unauthenticated.

#### Configuration

CLI Quick Configuration To quickly create a captive portal policy, copy the following commands and paste them into the CLI: [edit] set security policies from-zone untrust to-zone trust policy my-policy match destination-address any source-address any application any set security policies from-zone untrust to-zone trust policy my-policy then permit application-services uac-policy captive-portal my-captive-portal-policy set services unified-access-control captive-portal my-captive-portal-policy redirect-traffic unauthenticated Step-by-Step Procedure The following example requires you to navigate various levels in the configuration hierarchy. For information about navigating the CLI, see Using the CLI Editor in Configuration Mode. To create a captive portal policy on the Junos OS Enforcer: 1. Specify the match condition for the policy. [edit security policies from-zone untrust to-zone trust policy my-policy] user@host# set match destination-address any source-address any application any 2. Specify the captive portal policy as part of the UAC policy to be applied on the traffic that matches the conditions specified in the security policy. [edit security policies from-zone untrust to-zone trust policy my-policy] user@host# set then permit application-services uac-policy captive-portal my-captive-portal-policy

3. Redirect all unauthenticated traffic to the Infranet Controller.

[edit services unified-access-control] user@host# set captive-portal my-captive-portal-policy redirect-traffic unauthenticated

Results Confirm your configuration by entering the show services and show security policies command from configuration mode. If the output does not display the intended configuration, repeat the configuration instructions in this example to correct it.

> For brevity, this show command output includes only the configuration that is relevant to this example. Any other configuration on the system has been replaced with ellipses (...).

```
[edit]
 user@host# show services
 unified-access-control {
 captive-portal my-captive-portal-policy {
    redirect-traffic unauthenticated;
 }
}
[edit]
 user@host# show security policies
  ...
 from-zone untrust to-zone trust {
 policy my-policy {
    match {
      source-address any;
      destination-address any;
     application any;
    }
    then {
     permit {
        application-services {
          uac-policy {
            captive-portal my-captive-portal-policy;
          }
        }
     }
    }
 }
}
```
<span id="page-488-0"></span>If you are done configuring the device, enter commit from configuration mode.

#### <span id="page-488-1"></span>Verification

To confirm that the configuration is working properly, perform this task:

• [Verifying](#page-488-1) the Captive Portal Policy on [page](#page-488-1) 443

#### *Verifying the Captive Portal Policy*

Purpose Verify that the captive portal policy was created.

#### Action From operational mode, enter the show security policies detail command.

#### Related Documentation • *Junos OS Feature Support [Reference](http://www.juniper.net/techpubs/en_US/junos11.2/information-products/topic-collections/security/software-all/feature-support-reference/junos-security-feature-support-guide.pdf) for SRX Series and J Series Devices* • [Understanding](#page-466-0) UAC in a Junos OS Environment on page 421

- [Understanding](#page-484-0) the Captive Portal on the Junos OS Enforcer on page 439
- [Understanding](#page-485-0) Captive Portal Configuration on the Junos OS Enforcer on page 440
- [Understanding](#page-489-0) the Captive Portal Redirect URL Options on page 444
- Example: [Configuring](#page-490-0) a Redirect URL for Captive Portal on page 445

#### <span id="page-489-0"></span>Understanding the Captive Portal Redirect URL Options

By default, after you configure a captive portal policy, the Junos OS Enforcer redirects HTTP traffic to the currently connected Infranet Controller by using HTTPS. To perform the redirection, the Junos OS Enforcer uses the IP address or domain name that you specified when you configured the Infranet Controller instance on the Junos OS Enforcer. The format of the URL that the Junos OS Enforcer uses for default redirection is:

https://%ic-ip%/?target = %dest-url% &enforcer = %enforcer-id% &policy = %policy-id% &dest-ip = %dest-ip%

If you configured your Junos OS Enforcer to work with multiple Infranet Controllers in a cluster, and the current Infranet Controller becomes disconnected, the Junos OS Enforcer automatically redirects HTTP traffic to the next active Infranet Controller in its configuration list. The Junos OS Enforcer redirects traffic to only one Infranet Controller at a time.

Otherwise, the browser displays a certificate warning to users when they sign in. You do not need to override the default redirection destination except in these situations:

- You are using a VIP for a cluster of Infranet Controller appliances and the Junos OS Enforcer is configured to connect to the Infranet Controller's physical IP addresses.
- You want to redirect traffic to a webserver instead of the Infranet Controller.
- <span id="page-489-1"></span>• If, because of split DNS or IP routing restrictions at your site, the Junos OS Enforcer uses a different address for the Infranet Controller than endpoints, you must specify the domain name or IP address that endpoints must use to access the Infranet Controller.

[Table](#page-489-1) 39 on page 444 lists different options that you can configure in the redirect URL string.

Table 39: Redirect URL String Options

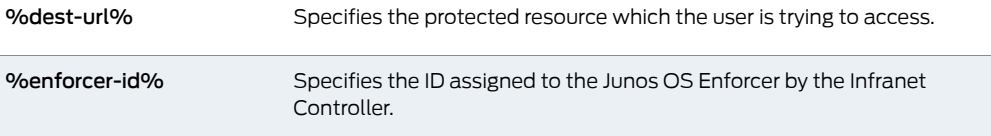

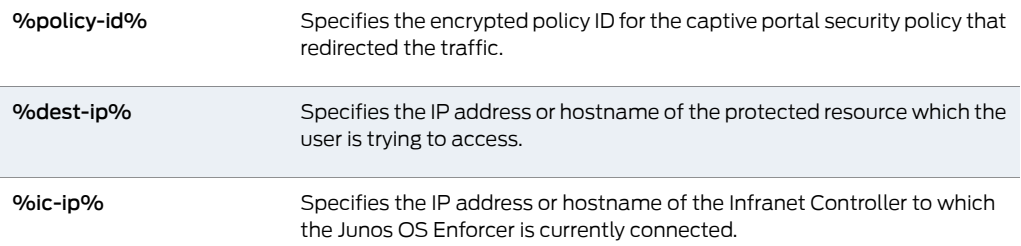

#### Table 39: Redirect URL String Options *(continued)*

#### Related • *Junos OS Feature Support [Reference](http://www.juniper.net/techpubs/en_US/junos11.2/information-products/topic-collections/security/software-all/feature-support-reference/junos-security-feature-support-guide.pdf) for SRX Series and J Series Devices*

#### Documentation

- [Understanding](#page-466-0) UAC in a Junos OS Environment on page 421
- [Understanding](#page-484-0) the Captive Portal on the Junos OS Enforcer on page 439
- [Understanding](#page-485-0) Captive Portal Configuration on the Junos OS Enforcer on page 440
- [Example:](#page-486-0) Creating a Captive Portal Policy on the Junos OS Enforcer on page 441
- Example: [Configuring](#page-490-0) a Redirect URL for Captive Portal on page 445

#### <span id="page-490-0"></span>Example: Configuring a Redirect URL for Captive Portal

This example shows how to redirect traffic to the currently connected Infranet Controller or to an IP address or domain name that you specify in a redirect URL. We recommend the default configuration that redirects traffic to the Infranet Controller for authentication.

- [Requirements](#page-490-1) on [page](#page-490-1) 445
- <span id="page-490-1"></span>• [Overview](#page-490-2) on [page](#page-490-2) 445
- [Configuration](#page-491-0) on [page](#page-491-0) 446
- [Verification](#page-491-1) on [page](#page-491-1) 446

#### <span id="page-490-2"></span>**Requirements**

Before you specify the redirect URL, make sure you configure the captive portal policy. For information about creating the captive portal policy, see ["Example:](#page-486-0) Creating a Captive Portal Policy on the Junos OS [Enforcer"](#page-486-0) on page 441.

#### **Overview**

In this example, you configure the URL to redirect traffic to the Infranet Controller and after authentication to forward the traffic automatically to the protected resource. The configuration instructions in this topic describe how to set the URL to https://my-website.com.

You can redirect traffic to the currently connected Infranet Controller or to an IP address or domain name that you specify in a redirect URL. We recommend the default configuration that redirects traffic to the Infranet Controller for authentication.

If you need to override the default redirection destination, you can specify any combination of redirect options:

- https://*IP or domain name*/*URL path*/target=%dest-url%—Forwards users to the protected resource automatically after authentication with the Infranet Controller or webserver. The Junos OS Enforcer replaces the %dest-url% parameter with the protected resource URL and then forwards the protected resource URL in encrypted form to the Infranet Controller.
- https://*IP or domain name*/target=*URL path*—Forwards users to the specified URL automatically after authentication with the Infranet Controller or webserver.
- https://*IP or domain name*/*URL path*—Redirects users to the Infranet Controller authentication page but not be forwarded to the protected resource after authentication. Users must manually open a new browser window and enter the protected resource URL again after signing in.
- <span id="page-491-0"></span>• redirect-all—Redirects all traffic to the URL that you specify in a redirect URL.

#### Configuration

Step-by-Step Procedure The following example requires you to navigate various levels in the configuration hierarchy. For information about navigating the CLI, see Using the CLI Editor in Configuration Mode.

To configure the redirect URL for the captive portal feature on the Junos OS Enforcer:

1. Specify the redirect URL for the preconfigured captive portal policy.

[edit services unified-access-control] user@host# set captive-portal my-captive-portal-policy redirect-url https://192.168.0.100/target=my-website.com

- <span id="page-491-1"></span>2. If you are done configuring the device, commit the configuration.
	- [edit] user@host# commit

#### Verification

To verify the configuration is working properly, enter the show services unified-access-control captive-portal my-captive-portal-policy command.

• *Junos OS Feature Support [Reference](http://www.juniper.net/techpubs/en_US/junos11.2/information-products/topic-collections/security/software-all/feature-support-reference/junos-security-feature-support-guide.pdf) for SRX Series and J Series Devices*

#### Related Documentation

- [Understanding](#page-466-0) UAC in a Junos OS Environment on page 421
- [Understanding](#page-484-0) the Captive Portal on the Junos OS Enforcer on page 439
- [Understanding](#page-485-0) Captive Portal Configuration on the Junos OS Enforcer on page 440
- [Understanding](#page-489-0) the Captive Portal Redirect URL Options on page 444

## Junos OS Enforcer and Infranet Controller Cluster Failover

- Understanding [Communications](#page-492-1) Between Junos OS Enforcer and a Cluster of Infranet [Controllers](#page-492-1) on [page](#page-492-1) 447
- [Configuring](#page-492-0) Junos OS Enforcer Failover Options (CLI Procedure) on [page](#page-492-0) 447

#### <span id="page-492-1"></span>Understanding Communications Between Junos OS Enforcer and a Cluster of Infranet Controllers

You can configure a Junos OS Enforcer to work with more than one Infranet Controller in a high availability configuration known as an Infranet Controller cluster. The Junos OS Enforcer communicates with only one Infranet Controller at a time; the other Infranet Controllers are used for failover. If the Junos OS Enforcer cannot connect to the first Infranet Controller you added to a cluster, it tries to connect to the failed Infranet Controller again. Then it fails over to the other Infranet Controllers in the cluster. It continues trying to connect to Infranet Controllers in the cluster until a connection occurs.

When the Junos OS Enforcer cannot establish a connection to an Infranet Enforcer, it preserves all its existing authentication table entries and Unified Access Control (UAC) policies and takes the timeout action that you specify. Timeout actions include:

- close—Close existing sessions and block any further traffic. This is the default option.
- no-change—Preserve existing sessions and require authentication for new sessions.
- open—Preserve existing sessions and allow new sessions access.

Once the Junos OS Enforcer can reestablish a connection to an Infranet Controller, the Infranet Controller compares the authentication table entries and UAC policies stored on the Junos OS Enforcer with the authentication table entries and policies stored on the Infranet Controller and reconciles the two as required.

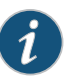

NOTE: The Infranet Controllers configured on a Junos OS Enforcer should all be members of the same Infranet Controller cluster.

<span id="page-492-0"></span>Related Documentation

- *Junos OS Feature Support [Reference](http://www.juniper.net/techpubs/en_US/junos11.2/information-products/topic-collections/security/software-all/feature-support-reference/junos-security-feature-support-guide.pdf) for SRX Series and J Series Devices*
- *Unified Access Control Administration Guide*
- [Understanding](#page-472-0) Junos OS Enforcer Policy Enforcement on page 427
- [Understanding](#page-472-0) Junos OS Enforcer Policy Enforcement on page 427
- [Configuring](#page-492-0) Junos OS Enforcer Failover Options (CLI Procedure) on page 447

### Configuring Junos OS Enforcer Failover Options (CLI Procedure)

To configure Infranet Controller failover processing, you must configure the Junos OS Enforcer to connect to a cluster of Infranet Controllers. The Junos OS Enforcer communicates with one of these Infranet Controllers at a time and uses the others for failover processing.

Before you begin:

- 1. Enable UAC through the relevant Junos OS security policies. See ["Enabling](#page-468-0) UAC in a Junos OS [Environment](#page-468-0) (CLI Procedure)" on page 423.
- 2. Configure the SRX Series or J Series device as a Junos OS Enforcer. During the configuration, define a cluster of Infranet Controllers to which the Junos OS Enforcer should connect. See "Enabling UAC in a Junos OS [Environment](#page-468-0) (CLI Procedure)" on [page](#page-468-0) 423.

To configure failover processing:

1. Specify how often (in seconds) the Junos OS Enforcer should expect a heartbeat signal from the Infranet Controller indicating an active connection:

user@host# set services unified-access-control interval *seconds*

2. Specify the interval (in seconds) at which the Junos OS Enforcer should consider the current connection timed out:

user@host# set services unified-access-control timeout *seconds*

• *Junos OS Feature Support [Reference](http://www.juniper.net/techpubs/en_US/junos11.2/information-products/topic-collections/security/software-all/feature-support-reference/junos-security-feature-support-guide.pdf) for SRX Series and J Series Devices*

3. Specify how the Junos OS Enforcer should handle all current and subsequent traffic sessions when its connection to an Infranet Controller cluster times out:

```
user@host# set services unified-access-control timeout-action (close | no-change |
 open)
```
#### Related Documentation

• Understanding [Communications](#page-492-1) Between Junos OS Enforcer and a Cluster of IC Series UAC [Appliances](#page-492-1) on page 447

PART 6

# Virtual Private Networks

- Internet [Protocol](#page-496-1) Security on [page](#page-496-1) 451
- Public Key [Cryptography](#page-614-0) for Certificates on [page](#page-614-0) 569
- [Dynamic](#page-642-0) VPNs on [page](#page-642-0) 597
- [Group](#page-700-0) VPNs on [page](#page-700-0) 655

### <span id="page-496-1"></span>CHAPTER 18

## Internet Protocol Security

- VPN [Overview](#page-496-0) on [page](#page-496-0) 451
- [Understanding](#page-503-0) IKE and IPsec Packet Processing on [page](#page-503-0) 458
- [Understanding](#page-512-0) Phase 1 of IKE Tunnel Negotiation on [page](#page-512-0) 467
- [Understanding](#page-513-0) Phase 2 of IKE Tunnel Negotiation on [page](#page-513-0) 468
- [Route-Based](#page-515-0) VPNs on [page](#page-515-0) 470
- [Policy-Based](#page-533-0) VPNs on [page](#page-533-0) 488
- [Hub-and-Spoke](#page-551-0) VPNs on [page](#page-551-0) 506
- [Configuring](#page-583-0) IPsec VPN Using the VPN Wizard on [page](#page-583-0) 538
- [Understanding](#page-583-1) IPv6 IKE and IPsec Packet Processing on [page](#page-583-1) 538
- IPv6 IPsec [Configuration](#page-588-0) Overview on [page](#page-588-0) 543
- Example: [Configuring](#page-588-1) an IPv6 IPsec Manual VPN on [page](#page-588-1) 543
- Example: Configuring an IPv6 AutoKey IKE [Policy-Based](#page-591-0) VPN on [page](#page-591-0) 546
- Global SPI and VPN [Monitoring](#page-607-0) Features on [page](#page-607-0) 562
- Virtual Router Support for [Route-Based](#page-608-0) VPNs on [page](#page-608-0) 563
- Example: [Configuring](#page-609-0) an st0 Interface in a Virtual Router on [page](#page-609-0) 564
- [Understanding](#page-613-0) Virtual Router Limitations on [page](#page-613-0) 568

### <span id="page-496-0"></span>VPN Overview

A virtual private network (VPN) provides a means for securely communicating among remote computers across a public WAN such as the Internet.

A VPN connection can link two LANs (site-to-site VPN) or a remote dial-up user and a LAN. The traffic that flows between these two points passes through shared resources such as routers, switches, and other network equipment that make up the public WAN. To secure VPN communication while passing through the WAN, the two participants create an IP Security (IPsec) tunnel.

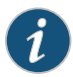

NOTE: The term *tunnel* does not denote tunnel mode (see "Packet [Processing](#page-504-0) in [Tunnel](#page-504-0) Mode" on page 459). Instead, it refers to the IPsec connection.

IPsec is a suite of related protocols for cryptographically securing communications at the IP Packet Layer. IPsec also provides methods for the manual and automatic negotiation of security associations (SAs) and key distribution, all the attributes for which are gathered in a domain of interpretation (DOI). The IPsec DOI is a document containing definitions for all the security parameters required for the successful negotiation of a VPN tunnel—essentially, all the attributes required for SA and IKE negotiations. See RFC 2407 and RFC 2408 for more information.

This topic includes the following sections:

- IPsec VPN [Topologies](#page-497-0) on [page](#page-497-0) 452
- Comparison of [Policy-Based](#page-497-1) VPNs and Route-Based VPNs on [page](#page-497-1) 452
- Security [Associations](#page-498-0) on [page](#page-498-0) 453
- IPsec Key [Management](#page-499-0) on [page](#page-499-0) 454
- IPsec Security [Protocols](#page-501-0) on [page](#page-501-0) 456
- IPsec Tunnel [Negotiation](#page-502-0) on [page](#page-502-0) 457
- [Distributed](#page-503-1) VPNs in SRX Series Services Gateways on [page](#page-503-1) 458

#### <span id="page-497-0"></span>IPsec VPN Topologies

The following are some of the IPsec VPN topologies that Junos operating system (OS) supports:

- Site-to-site VPNs—Connects two sites in an organization together and allows secure communications between the sites.
- Hub-and-spoke VPNs—Connects branch offices to the corporate office in an enterprise network. You can also use this topology to connect spokes together by sending traffic through the hub.
- Remote access VPNs—Allows users working at home or traveling to connect to the corporate office and its resources. This topology is sometimes referred to as an *end-to-site tunnel*.

#### <span id="page-497-1"></span>Comparison of Policy-Based VPNs and Route-Based VPNs

<span id="page-497-2"></span>[Table](#page-497-2) 40 on page 452 summarizes the differences between policy-based VPNs and route-based VPNs.

#### Table 40: Comparison Between Policy-Based VPNs and Route-Based VPNs

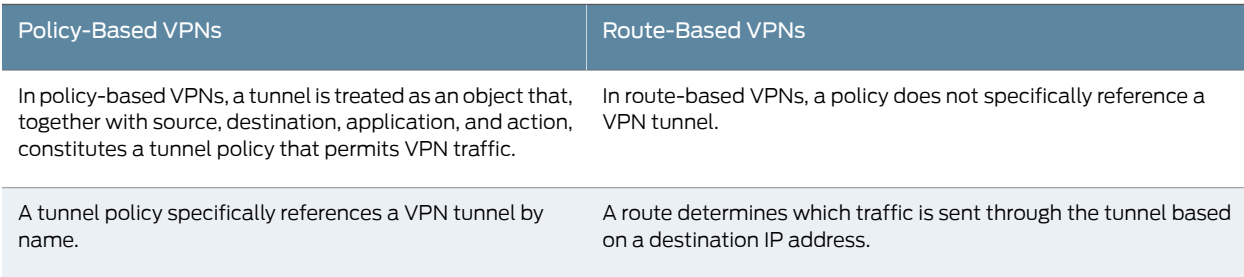

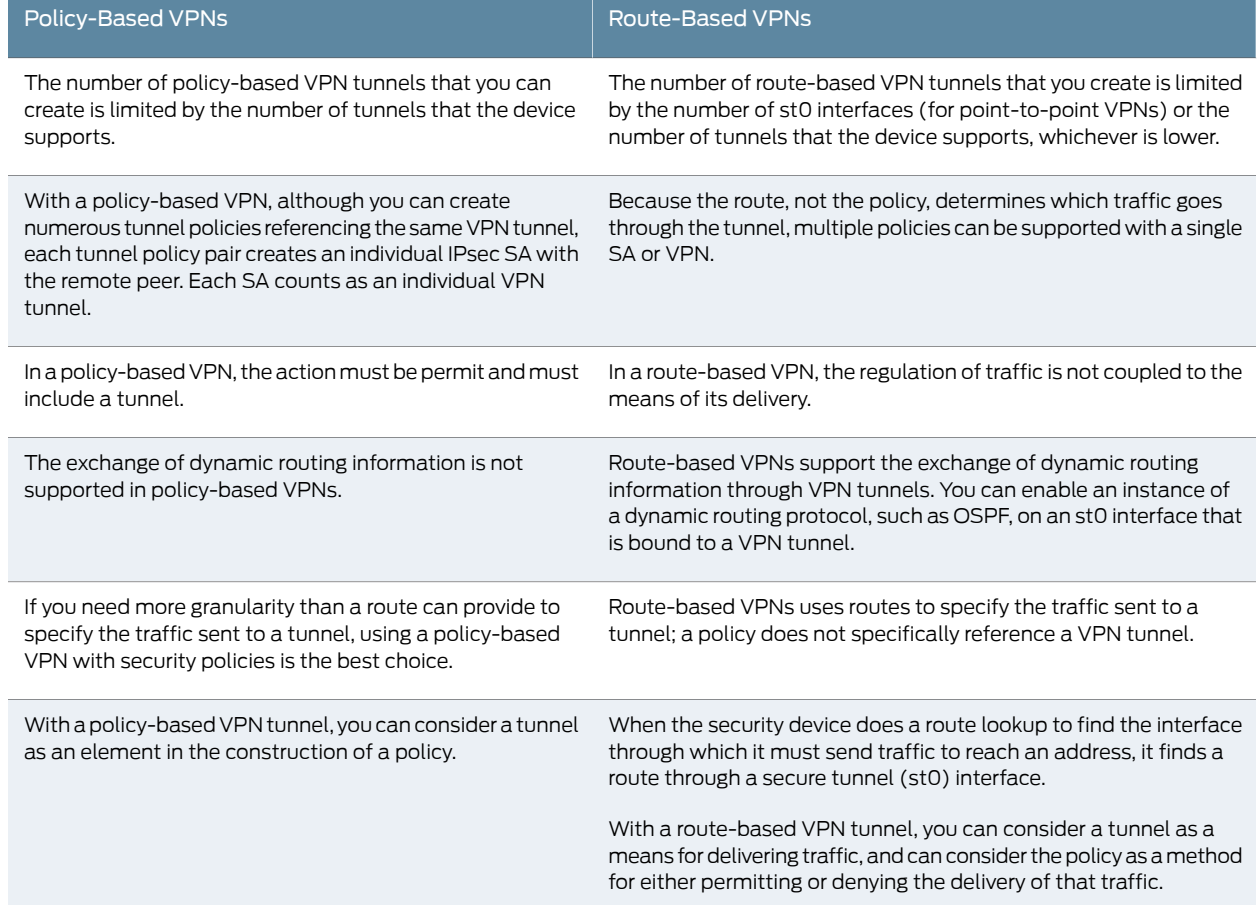

#### Table 40: Comparison Between Policy-Based VPNs and Route-Based VPNs *(continued)*

#### <span id="page-498-0"></span>Security Associations

A security association (SA) is a unidirectional agreement between the VPN participants regarding the methods and parameters to use in securing a communication channel. Full bidirectional communication requires at least two SAs, one for each direction. Through the SA, an IPsec tunnel can provide the following security functions:

- Privacy (through encryption)
- Content integrity (through data authentication)
- Sender authentication and—if using certificates—nonrepudiation (through data origin authentication)

The security functions you employdependon your needs. If you needonly to authenticate the IP packet source and content integrity, you can authenticate the packet without applying any encryption. On the other hand, if you are concerned only with preserving privacy, you can encrypt the packet without applying any authentication mechanisms. Optionally, you can both encrypt and authenticate the packet. Most network security designers choose to encrypt, authenticate, and replay-protect their VPN traffic.

An IPsec tunnel consists of a pair of unidirectional SAs—one SA for each direction of the tunnel—that specify the security parameter index (SPI), destination IP address, and security protocol (Authentication Header [AH] or Encapsulating Security Payload [ESP] employed. An SA groups together the following components for securing communications:

- Security algorithms and keys.
- Protocol mode, either transport or tunnel. Junos OS devices always use tunnel mode. (See "Packet [Processing](#page-504-0) in Tunnel Mode" on page 459.)
- Key-management method, either manual key or AutoKey IKE. (See ["IPsec](#page-499-0) Key [Management"](#page-499-0) on page 454.)
- SA lifetime.

For inbound traffic, Junos OS looks up the SA by using the following triplet:

- Destination IP address.
- Security protocol, either AH or ESP. (See "IPsec Security [Protocols"](#page-501-0) on page 456.)
- Security parameter index (SPI) value.

For outbound VPN traffic, the policy invokes the SA associated with the VPN tunnel.

#### <span id="page-499-0"></span>IPsec Key Management

The distribution and management of keys are critical to using VPNs successfully. Junos OS supports IPsec technology for creating VPN tunnels with three kinds of key creation mechanisms:

- Manual key
- AutoKey IKE with a preshared key or a certificate

You can choose your key creation mechanism—also called authentication method—during Phase 1 and Phase 2 proposal configuration. See "IPsec Tunnel [Negotiation"](#page-502-0) on page 457.

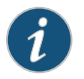

NOTE: Manual key creation and AutoKey IKE with certificates are not supported with the dynamic VPN feature at this time.

<span id="page-499-1"></span>This topic includes the following sections:

- [Manual](#page-499-1) Key on [page](#page-499-1) 454
- [AutoKey](#page-500-0) IKE on [page](#page-500-0) 455
- [Diffie-Hellman](#page-500-1) Exchange on [page](#page-500-1) 455

#### Manual Key

With manual keys, administrators at both ends of a tunnel configure all the security parameters. This is a viable technique for small, static networks where the distribution, maintenance, and tracking of keys are not difficult. However, safely distributing manual-key configurations across great distances poses security issues. Aside from

passing the keys face-to-face, you cannot be completely sure that the keys have not been compromised while in transit. Also, whenever you want to change the key, you are faced with the same security issues as when you initially distributed it.

#### <span id="page-500-0"></span>AutoKey IKE

When you need to create and manage numerous tunnels, you need a method that does not require you to configure every element manually. IPsec supports the automated generation and negotiation of keys and security associations using the Internet Key Exchange (IKE) protocol. Junos OS refers to such automated tunnel negotiation as AutoKey IKE and supports AutoKey IKE with preshared keys and AutoKey IKE with certificates.

• AutoKey IKE with preshared keys—Using AutoKey IKE with preshared keys to authenticate the participants in an IKE session, each side must configure and securely exchange the preshared key in advance. In this regard, the issue of secure key distribution is the same as that with manual keys. However, once distributed, an autokey, unlike a manual key, can automatically change its keys at predetermined intervals using the IKE protocol. Frequently changing keys greatly improves security, and automatically doing so greatly reduces key-management responsibilities. However, changing keys increases traffic overhead; therefore, changing keys too often can reduce data transmission efficiency.

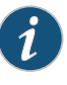

NOTE: A preshared key is a key for both encryption and decryption, which both participants must have before initiating communication.

<span id="page-500-1"></span>• AutoKey IKE with certificates—When using certificates to authenticate the participants during an AutoKey IKE negotiation, each side generates a public-private key pair and acquires a certificate. As long as the issuing certificate authority (CA) is trusted by both sides, the participants can retrieve the peer's public key and verify the peer's signature. There is no need to keep track of the keys and SAs; IKE does it automatically.

#### Diffie-Hellman Exchange

A Diffie-Hellman (DH) exchange allows participants to produce a shared secret value. The strength of the technique is that it allows participants to create the secret value over an unsecured medium without passing the secret value through the wire. There are five DH groups; Junos OS supports groups 1, 2, 5, and 14. The size of the prime modulus used in each group's calculation differs as follows:

- DH Group 1—768-bit modulus
- DH Group 2—1024-bit modulus
- DH Group 5—1536-bit modulus
- DH Group 14—2048-bit modulus

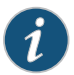

NOTE: The strength of DH Group 1 security has depreciated; therefore, we do not recommend its use.

The larger the modulus, the more secure the generated key is considered to be; however, the larger the modulus, the longer the key-generation process takes. Because the modulus for each DH group is a different size, the participants must agree to use the same group.

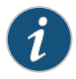

NOTE: If you configure multiple (up to four) proposals for Phase 1 negotiations, use the same DH group in all proposals. The same guideline applies to multiple proposals for Phase 2 negotiations.

#### <span id="page-501-0"></span>IPsec Security Protocols

IPsec uses two protocols to secure communications at the IP layer:

- Authentication Header (AH)—A security protocol for authenticating the source of an IP packet and verifying the integrity of its content
- Encapsulating Security Payload (ESP)—A security protocol for encrypting the entire IP packet (and authenticating its content)

You can choose your security protocols—also called *authentication and encryption algorithms*—during Phase 2 proposal configuration. See "IPsec Tunnel [Negotiation"](#page-502-0) on [page](#page-502-0) 457.

This topic includes the following sections:

- <span id="page-501-1"></span>• AH [Protocol](#page-501-1) on [page](#page-501-1) 456
- ESP [Protocol](#page-502-1) on [page](#page-502-1) 457

#### AH Protocol

The Authentication Header (AH) protocol provides a means to verify the authenticity and integrity of the content and origin of a packet. You can authenticate the packet by the checksum calculated through a Hash Message Authentication Code (HMAC) using a secret key and either MD5 or SHA-1 hash functions.

- Message Digest 5 (MD5)—An algorithm that produces a 128-bit hash (also called a *digital signature* or *message digest*) from a message of arbitrary length and a 16-byte key. The resulting hash is used, like a fingerprint of the input, to verify content and source authenticity and integrity.
- Secure Hash Algorithm (SHA-1)—An algorithm that produces a 160-bit hash from a message of arbitrary length and a 20-byte key. It is generally regarded as more secure than MD5 because of the larger hashes it produces. Because the computational processing is done in the ASIC, the performance cost is negligible.

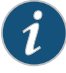

NOTE: For more information on MD5 hashing algorithms, see RFC 1321 and RFC 2403. For more information on SHA hashing algorithms, see RFC 2404. For more information on HMAC, see RFC 2104.

#### <span id="page-502-1"></span>ESP Protocol

The Encapsulating Security Payload (ESP) protocol provides a means to ensure privacy (encryption) and source authentication and content integrity (authentication). ESP in tunnel mode encapsulates the entire IP packet (header and payload) and then appends a new IP header to the now-encrypted packet. This new IP header contains the destination address needed to route the protected data through the network. (See "Packet [Processing](#page-504-0) in [Tunnel](#page-504-0) Mode" on page 459.)

With ESP, you can both encrypt and authenticate, encrypt only, or authenticate only. For encryption, you can choose one of the following encryption algorithms:

- Data Encryption Standard (DES)—A cryptographic block algorithm with a 56-bit key.
- Triple DES (3DES)—A more powerful version of DES in which the original DES algorithm is applied in three rounds, using a 168-bit key. DES provides significant performance savings but is considered unacceptable for many classified or sensitive material transfers.
- Advanced Encryption Standard (AES)—An emerging encryption standard which, when adopted by Internet infrastructures worldwide, will offer greater interoperability with other devices. Junos OS supports AES with 128-bit, 192-bit, and 256-bit keys.

For authentication, you can use either the MD5 or the SHA-1 algorithm.

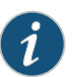

NOTE: Even though it is possible to select NULL for encryption, it has been demonstrated that IPsec might be vulnerable to attack under such circumstances. Therefore, we suggest that you choose an encryption algorithm for maximum security.

#### <span id="page-502-0"></span>IPsec Tunnel Negotiation

To establish an AutoKey IKE IPsec tunnel, two phases of negotiation are required:

- In Phase 1, the participants establish a secure channel in which to negotiate the IPsec security associations (SAs).
- In Phase 2, the participants negotiate the IPsec SAs for encrypting and authenticating the ensuing exchanges of user data.

For a manual key IPsec tunnel, because all the SA parameters have been previously defined, there is no need to negotiate which SAs to use. In essence, the tunnel has already been established. When traffic matches a policy using that manual key tunnel or when a route involves the tunnel, the Juniper Networksdevice simply encrypts andauthenticates the data, as you determined, and forwards it to the destination gateway.

The remote IKE gateway address can be in any virtual routing (VR) instance. VR is determined during IKE Phase 1 and Phase 2 negotiation. VR does not have to be configured in the IKE proposals. If the IKE gateway interface is moved from one VR to another, the existing IKE Phase 1 and Phase 2 negotiations for the IKE gateway are cleared, and new Phase 1 and Phase 2 negotiations are performed.

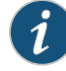

NOTE: The combinations of local IP addresses and remote gateway IP addresses of IP sec VPN tunnels configured across VRs have to be unique.

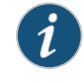

NOTE: When the loopback interface is used as the IKE gateway external interface, the physical interface for IKE negotiation should be in the same VR.

#### <span id="page-503-1"></span>Distributed VPNs in SRX Series Services Gateways

In the SRX3000 and SRX5000 lines, the IKE provides tunnel management for IPsec and authenticates end entities. The IKE performs a Diffie-Hellman (DH) key exchange to generate an IPsec tunnel between network devices. The IPsec tunnels generated by IKE are used to encrypt, decrypt, and authenticate user traffic between the network devices at the IP layer.

The VPN is created by distributing the IKE and IPsec workload among the multiple Services Processing Units (SPUs) of the platform. The IKE workload is distributed based on a key generated from the IKE packet's 4 tuples (source IP address, destination IP addresses, and UDP ports). The workload is distributed by assigning anchoring SPUs logically and mapping the logical SPUs to physical SPUs, based on the composition at that given time. This distribution prevents any change in the number and composition of SPUs in the device, which may happen due to hot swap or SPC failure. The SPU in a device communicates with the Routing Engine to create a distributed VPN.

In IPsec, the workload is distributed by the same algorithm that distributes the IKE. The Phase 2 SA for a given VPN tunnel termination points pair is exclusively owned by a particular SPU, and all IPsec packets belonging to this Phase 2 SA are forwarded to the anchoring SPU of that SA for IPsec processing.

#### Related Documentation

• Example: Configuring a [Policy-Based](#page-534-0) VPN on page 489

• *Junos OS Feature Support [Reference](http://www.juniper.net/techpubs/en_US/junos11.2/information-products/topic-collections/security/software-all/feature-support-reference/junos-security-feature-support-guide.pdf) for SRX Series and J Series Devices*

- Example: Configuring a [Route-Based](#page-515-1) VPN on page 470
- [Understanding](#page-503-0) IKE and IPsec Packet Processing on page 458
- [Understanding](#page-512-0) Phase 1 of IKE Tunnel Negotiation on page 467
- [Understanding](#page-513-0) Phase 2 of IKE Tunnel Negotiation on page 468
- Understanding [Hub-and-Spoke](#page-551-1) VPNs on page 506

### <span id="page-503-0"></span>Understanding IKE and IPsec Packet Processing

An IPsec VPN tunnel consists of tunnel setup and applied security. During tunnel setup, the peers establish security associations (SAs), which define the parameters for securing traffic between themselves. (See "VPN [Overview"](#page-496-0) on page 451.) After the tunnel is established, IPsec protects the traffic sent between the two tunnel endpoints by applying
the security parameters defined by the SAs during tunnel setup. Within the Junos OS implementation, IPsec is applied in tunnel mode, which supports the Encapsulating Security Payload (ESP) and Authentication Header (AH) protocols.

This topic includes the following sections:

- Packet [Processing](#page-504-0) in Tunnel Mode on [page](#page-504-0) 459
- IKE Packet [Processing](#page-506-0) on [page](#page-506-0) 461
- IPsec Packet [Processing](#page-509-0) on [page](#page-509-0) 464

#### <span id="page-504-0"></span>Packet Processing in Tunnel Mode

IPsec operates in one of two modes—transport or tunnel. When both ends of the tunnel are hosts, you can use either mode. When at least one of the endpoints of a tunnel is a security gateway, such as a Junos OS router orfirewall, youmust use tunnelmode. Juniper Networks devices always operate in tunnel mode for IPsec tunnels.

In tunnel mode, the entire original IP packet—payload and header—is encapsulated within another IP payload, and a new header is appended to it, as shown in Figure 39 on page 459. The entire original packet can be encrypted, authenticated, or both. With the Authentication Header (AH) protocol, the AH and new headers are also authenticated. With the Encapsulating Security Payload (ESP) protocol, the ESP header can also be authenticated.

#### <span id="page-504-1"></span>Figure 39: Tunnel Mode

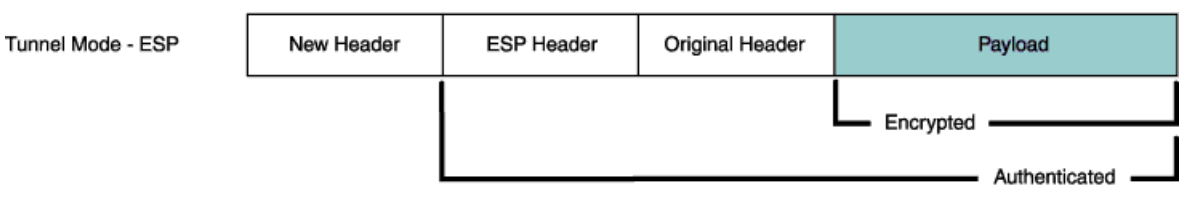

In a site-to-site VPN, the source and destination addresses used in the new header are the IP addresses of the outgoing interface. See [Figure](#page-505-0) 40 on page 460.

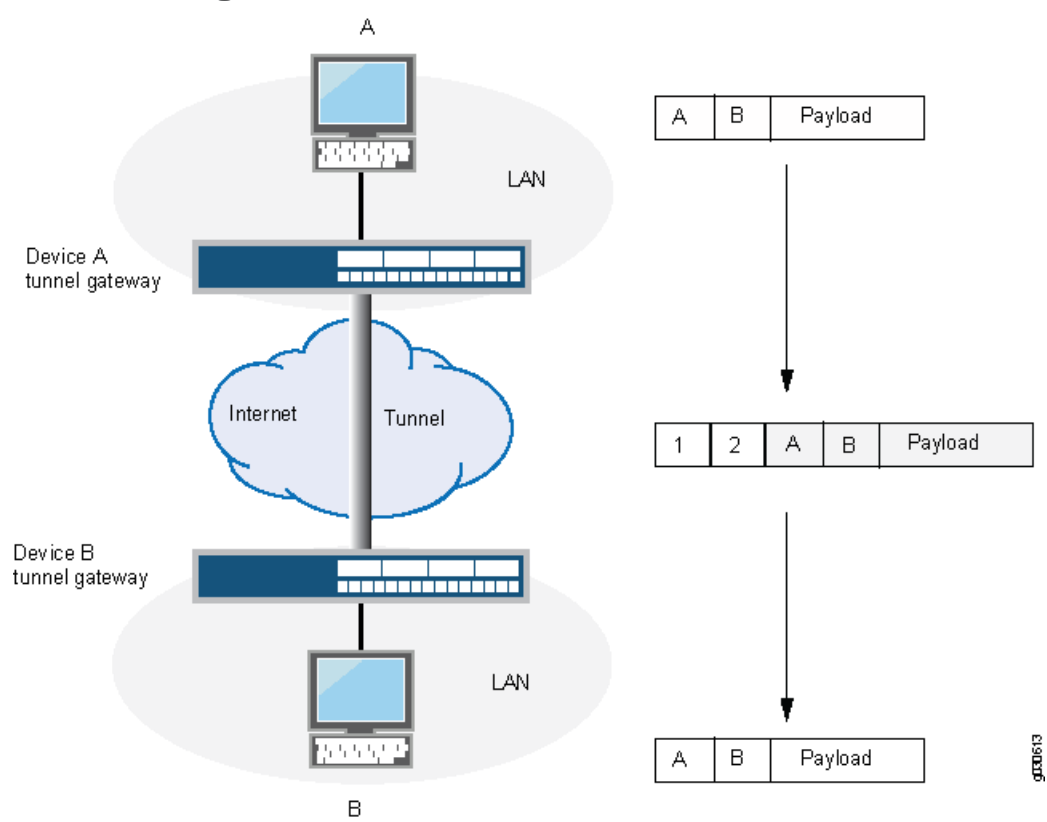

<span id="page-505-0"></span>Figure 40: Site-to-Site VPN in Tunnel Mode

In a dial-up VPN, there is no tunnel gateway on the VPN dial-up client end of the tunnel; the tunnel extends directly to the client itself (see [Figure](#page-506-1) 41 on page 461). In this case, on packets sent from the dial-up client, both the new header and the encapsulated original header have the same IP address: that of the client's computer.

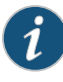

NOTE: Some VPN clients, such as the dynamic VPN client and Netscreen-Remote, use a virtual inner IP address (also called a "sticky address"). Netscreen-Remote enables you to define the virtual IP address. The dynamic VPN client uses the virtual IP address assigned during the XAuth configuration exchange. In such cases, the virtual inner IP address is the source IP address in the original packet header of traffic originating from the client, and the IP address that the ISP dynamically assigns the dial-up client is the source IP address in the outer header.

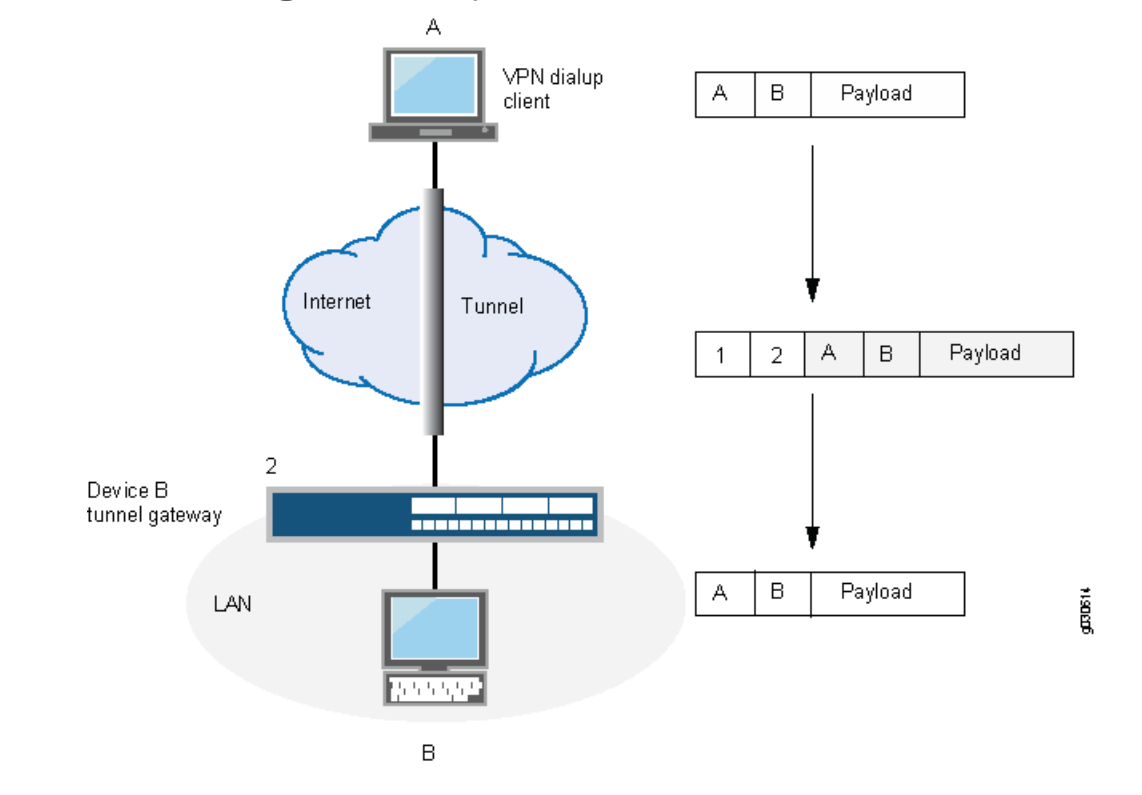

### <span id="page-506-1"></span>Figure 41: Dial-Up VPN in Tunnel Mode

#### <span id="page-506-0"></span>IKE Packet Processing

When a cleartext packet arrives on a Juniper Networks device that requires tunneling, and no active Phase 2 SA exists for that tunnel, Junos OS begins IKE negotiations and drops the packet. The source and destination addresses in the IP packet header are those of the local and remote IKE gateways, respectively. In the IP packet payload, there is a UDP segment encapsulating an ISAKMP (IKE) packet. The format for IKE packets is the same for Phase 1 and Phase 2. See [Figure](#page-507-0) 42 on page 462.

Meanwhile, the source host has sent the dropped packet again. Typically, by the time the second packet arrives, IKE negotiations are complete, and Junos OS protects the packet and all subsequent packets in the session—with IPsec before forwarding it.

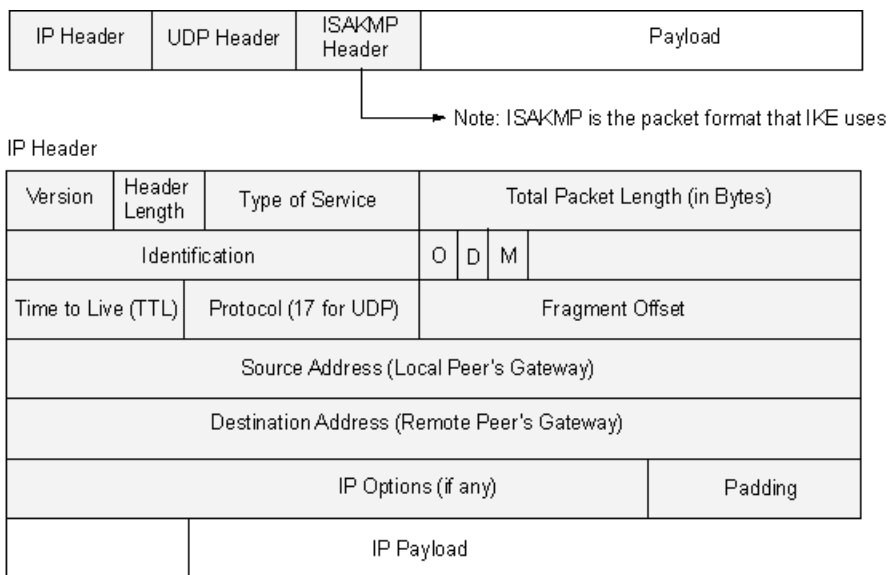

### <span id="page-507-0"></span>Figure 42: IKE Packet for Phases 1 and 2

**UDP** Header

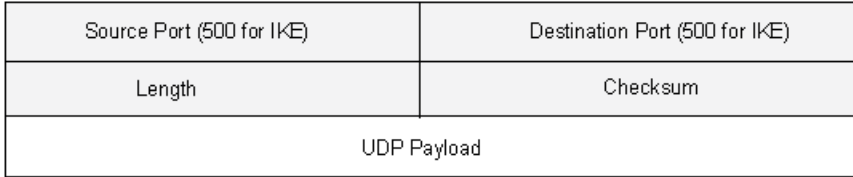

#### ISAKMP Header

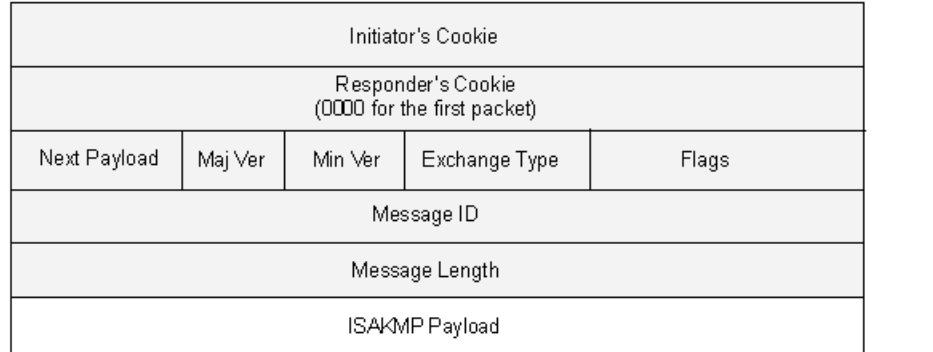

gaasis

The Next Payload field contains a number indicating one of the following payload types:

- 0002—SA Negotiation Payload contains a definition for a Phase 1 or Phase 2 SA.
- 0004—Proposal Payload can be a Phase 1 or Phase 2 proposal.
- 0008—Transform Payload gets encapsulated in a proposal payload that gets encapsulated in an SA payload.
- 0010—Key Exchange (KE) Payload contains information necessary for performing a key exchange, such as a DH public value.
- 0020—Identification (IDx) Payload.
	- In Phase 1, IDii indicates the initiator ID, and IDir indicates the responder ID.
	- In Phase 2, IDui indicates the user initiator, and IDur indicates the user responder.

The IDs are IKE ID types such as FQDN, U-FQDN, IP address, and ASN.1\_DN.

- 0040—Certificate (CERT) Payload.
- 0080—Certificate Request (CERT\_REQ) Payload.
- 0100—Hash (HASH) Payload contains the digest output of a particular hash function.
- 0200—Signature (SIG) Payload contains a digital signature.
- 0400—Nonce (Nx) Payload contains some pseudorandom information necessary for the exchange).
- 0800—Notify Payload.
- 1000-ISAKMP Delete Payload.
- 2000—Vendor ID (VID) Payload can be included anywhere in Phase 1 negotiations. Junos OS uses it to mark support for NAT-T.

<span id="page-508-0"></span>Each ISAKMP payload begins with the same generic header, as shown in [Figure](#page-508-0) 43 on [page](#page-508-0) 463.

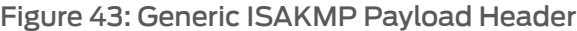

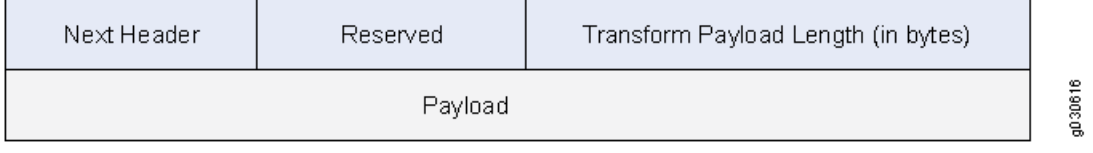

There can bemultiple ISAKMP payloads chained together, with each subsequent payload type indicated by the value in the Next Header field. A value of 0000 indicates the last ISAKMP payload. See [Figure](#page-509-1) 44 on page 464 for an example.

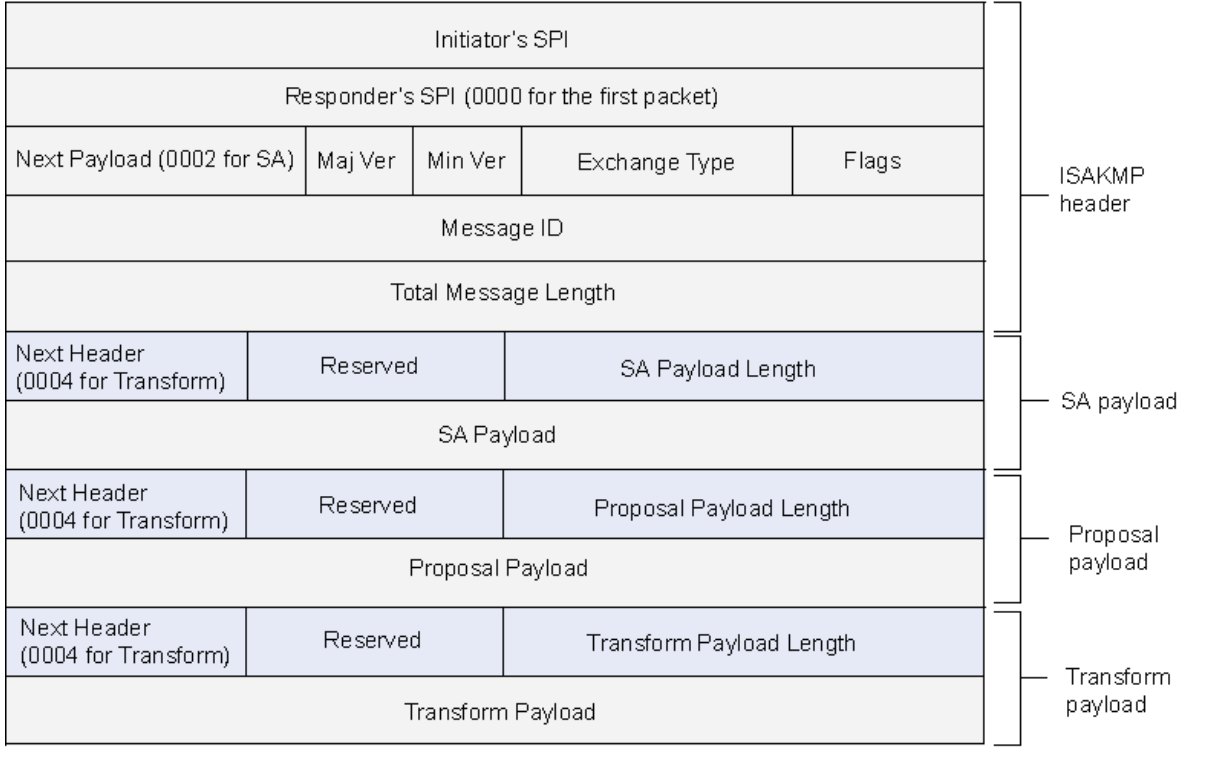

### <span id="page-509-1"></span>Figure 44: ISAKMP Header with Generic ISAKMP Payloads

### <span id="page-509-0"></span>IPsec Packet Processing

After IKE negotiations complete and the two IKE gateways have established Phase 1 and Phase 2 security associations (SAs), all subsequent packets are forwarded using the tunnel. If the Phase 2 SA specifies the Encapsulating Security Protocol (ESP) in tunnel mode, the packet looks like the one shown in [Figure](#page-510-0) 45 on page 465. The device adds two additional headers to the original packet that the initiating host sends.

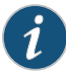

NOTE: For information about ESP, see "ESP [Protocol"](#page-502-0) on page 457. For information about tunnel mode, see "Packet [Processing](#page-504-0) in Tunnel Mode" on [page](#page-504-0) 459.

As shown in [Figure](#page-510-0) 45 on page 465, the packet that the initiating host constructs includes the payload, the TCP header, and the inner IP header (IP1).

g030617

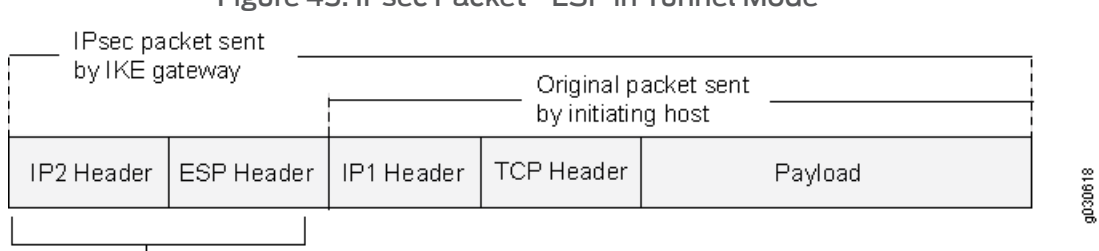

#### <span id="page-510-0"></span>Figure 45: IPsec Packet—ESP in Tunnel Mode

The local gateway adds these headers to the packet

> The router IP header (IP2), which Junos OS adds, contains the IP address of the remote gateway as the destination IP address and the IP address of the local router as the source IP address. Junos OS also adds an ESP header between the outer and inner IP headers. The ESP header contains information that allows the remote peer to properly process the packet when it receives it. This is shown in [Figure](#page-510-1) 46 on page 465.

<span id="page-510-1"></span>Figure 46: Outer IP Header (IP2) and ESP Header

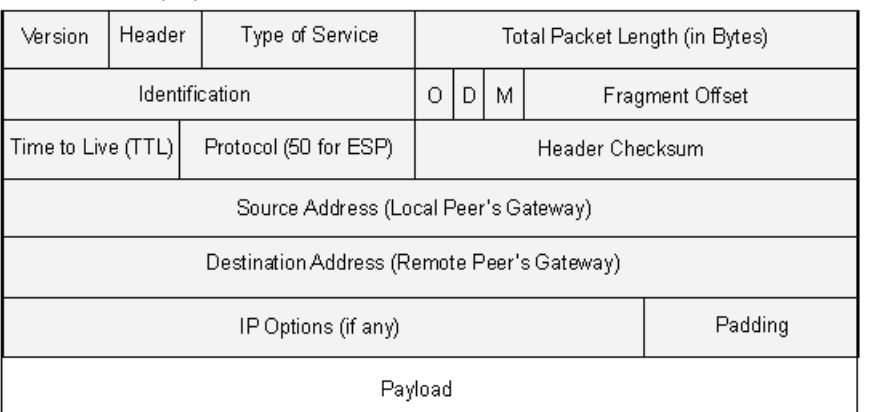

Outer IP header (IP2)

ESP Header

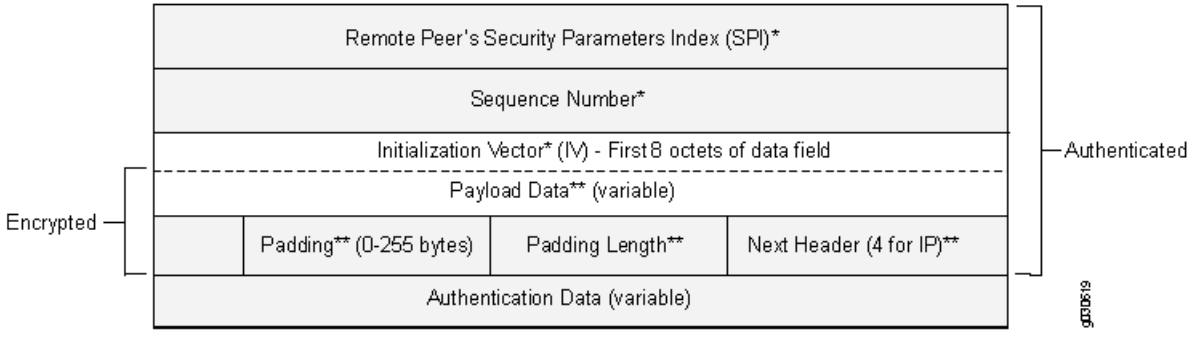

 $*$  = Authenticated sections of the packet

\*\* = Encrypted sections of the packet

The Next Header field indicates the type of data in the payload field. In tunnel mode, this value is 4, indicating an IP packet is contained within the payload. See [Figure](#page-511-0) 47 on [page](#page-511-0) 466.

### <span id="page-511-0"></span>Figure 47: Inner IP Header (IP1) and TCP Header

Inner IP Header (IP1)

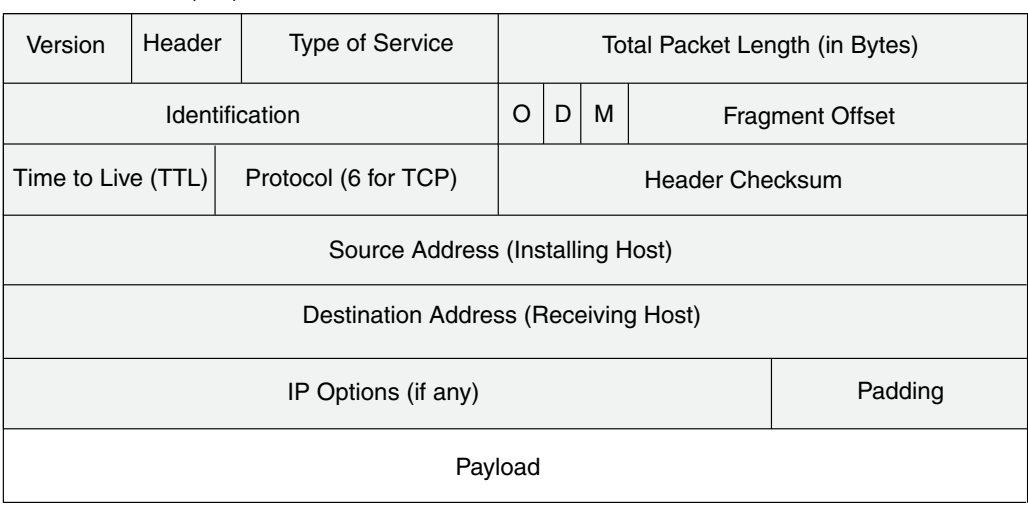

### TCP Header

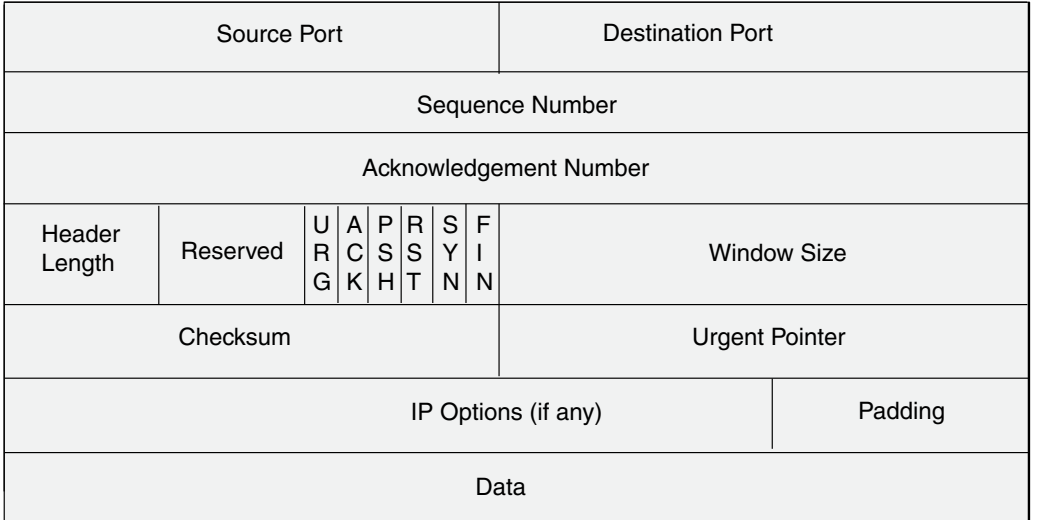

Documentation

Related • *Junos OS Feature Support [Reference](http://www.juniper.net/techpubs/en_US/junos11.2/information-products/topic-collections/security/software-all/feature-support-reference/junos-security-feature-support-guide.pdf) for SRX Series and J Series Devices*

• VPN [Overview](#page-496-0) on page 451

- [Understanding](#page-512-0) Phase 1 of IKE Tunnel Negotiation on page 467
- [Understanding](#page-513-0) Phase 2 of IKE Tunnel Negotiation on page 468
- Understanding [Hub-and-Spoke](#page-551-0) VPNs on page 506
- Example: Configuring a [Policy-Based](#page-534-0) VPN on page 489
- Example: Configuring a [Route-Based](#page-515-0) VPN on page 470

g030688

### <span id="page-512-0"></span>Understanding Phase 1 of IKE Tunnel Negotiation

Phase 1 of an AutoKey Internet Key Exchange (IKE) tunnel negotiation consists of the exchange of proposals for how to authenticate and secure the channel. The participants exchange proposals for acceptable security services such as:

- Encryption algorithms—Data Encryption Standard (DES), triple Data Encryption Standard (3DES), and Advanced Encryption Standard (AES). (See "IPsec [Security](#page-501-0) [Protocols"](#page-501-0) on page 456.)
- Authentication algorithms—Message Digest 5 (MD5 ) and Secure Hash Algorithm (SHA-1). (See "IPsec Security [Protocols"](#page-501-0) on page 456.)
- Diffie-Hellman (DH) group. (See ["Diffie-Hellman](#page-500-0) Exchange" on page 455.)
- Preshared key or RSA/DSA certificates. (See "IPsec Key [Management"](#page-499-0) on page 454.)

A successful Phase 1 negotiation concludes when both ends of the tunnel agree to accept at least one set of the Phase 1 security parameters proposed and then process them. Juniper Networks devices support up to four proposals for Phase 1 negotiations, allowing you to define how restrictive a range of security parameters for key negotiation you will accept.

Junos OS provides the following predefined Phase 1 proposals:

- Standard—pre-g2-aes128-sha and pre-g2-3des-sha
- Compatible—pre-g2-3des-sha, pre-g2-3des-md5, pre-g2-des-sha, and pre-g2-des-md5
- Basic—pre-g1-des-sha and pre-g1-des-md5

You can also define custom Phase 1 proposals.

Phase 1 exchanges can take place in either main mode or aggressive mode. You can choose your mode during IKE policy configuration.

This topic includes the following sections:

- Main [Mode](#page-512-1) on [page](#page-512-1) 467
- [Aggressive](#page-513-1) Mode on [page](#page-513-1) 468

### <span id="page-512-1"></span>Main Mode

In main mode, the initiator and recipient send three two-way exchanges (six messages total) to accomplish the following services:

- First exchange (messages 1 and 2)—Proposes and accepts the encryption and authentication algorithms.
- Second exchange (messages 3 and 4)—Executes a DH exchange, and the initiator and recipient each provide a pseudorandom number.
- Third exchange (messages 5 and 6)—Sends and verifies the identities of the initiator and recipient.

The information transmitted in the third exchange of messages is protected by the encryption algorithm established in the first two exchanges. Thus, the participants' identities are encrypted and therefore not transmitted "in the clear."

### <span id="page-513-1"></span>Aggressive Mode

In aggressive mode, the initiator and recipient accomplish the same objectives as with main mode, but in only two exchanges, with a total of three messages:

- First message—The initiator proposes the security association (SA), initiates a DH exchange, and sends a pseudorandom number and its IKE identity.
- Second message—The recipient accepts the SA; authenticates the initiator; and sends a pseudorandom number, its IKE identity, and, if using certificates, the recipient's certificate.
- Third message—The initiator authenticates the recipient, confirms the exchange, and, if using certificates, sends the initiator's certificate.

Because the participants' identities are exchanged in the clear (in the first two messages), aggressive mode does not provide identity protection.

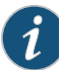

NOTE: When a dial-up VPN user negotiates an AutoKey IKE tunnel with a preshared key, aggressive mode must be used. Therefore, you must always use aggressive mode with the dynamic VPN feature. Note also that a dial-up VPN user can use an e-mail address, a fully qualified domain name (FQDN), or an IP address as its IKE ID. A dynamic peer can use either an e-mail address or an FQDN, but not an IP address.

#### Related Documentation

- *Junos OS Feature Support [Reference](http://www.juniper.net/techpubs/en_US/junos11.2/information-products/topic-collections/security/software-all/feature-support-reference/junos-security-feature-support-guide.pdf) for SRX Series and J Series Devices*
- VPN [Overview](#page-496-0) on page 451
- [Understanding](#page-513-0) Phase 2 of IKE Tunnel Negotiation on page 468
- Example: Configuring a [Policy-Based](#page-534-0) VPN on page 489
- Example: Configuring a [Route-Based](#page-515-0) VPN on page 470

### <span id="page-513-0"></span>Understanding Phase 2 of IKE Tunnel Negotiation

After the participants have established a secure and authenticated channel, they proceed through Phase 2, in which they negotiate security associations (SAs) to secure the data to be transmitted through the IPsec tunnel.

Similar to the process for Phase 1, the participants exchange proposals to determine which security parameters to employ in the SA. A Phase 2 proposal also includes a security protocol—either Encapsulating Security Payload (ESP) or Authentication Header (AH)—and selected encryption and authentication algorithms. The proposal can also specify a Diffie-Hellman (DH) group, if Perfect Forward Secrecy (PFS) is desired.

Regardless of the mode used in Phase 1, Phase 2 always operates in quick mode and involves the exchange of three messages.

Juniper Networks devices support up to four proposals for Phase 2 negotiations, allowing you to define how restrictive a range of tunnel parameters you will accept. Junos OS provides the following predefined Phase 2 proposals:

- Standard—g2-esp-3des-sha and g2-esp-aes128-sha
- Compatible—nopfs-esp-3des-sha, nopfs-esp-3des-md5, nopfs-esp-des-sha, and nopfs-esp-des-md5
- Basic—nopfs-esp-des-sha and nopfs-esp-des-md5

You can also define custom Phase 2 proposals.

This topic includes the following sections:

- [Proxy](#page-514-0) IDs on [page](#page-514-0) 469
- Perfect [Forward](#page-514-1) Secrecy on [page](#page-514-1) 469
- Replay [Protection](#page-514-2) on [page](#page-514-2) 469

#### <span id="page-514-1"></span><span id="page-514-0"></span>Proxy IDs

In Phase 2, the peers exchange proxy IDs. A proxy ID consists of a local and remote IP address prefix. The proxy ID for both peers must match, which means that the local IP address specified for one peer must be the same as the remote IP address specified for the other peer.

### Perfect Forward Secrecy

PFS is a method for deriving Phase 2 keys independent from and unrelated to the preceding keys. Alternatively, the Phase 1 proposal creates the key (the SKEYID\_d key) from which all Phase 2 keys are derived. The SKEYID\_d key can generate Phase 2 keys with a minimum of CPU processing. Unfortunately, if an unauthorized party gains access to the SKEYID\_d key, all your encryption keys are compromised.

PFS addresses this security risk by forcing a new DH key exchange to occur for each Phase 2 tunnel. Using PFS is thus more secure, although the rekeying procedure in Phase 2 might take slightly longer with PFS enabled.

### <span id="page-514-2"></span>Replay Protection

A replay attack occurs when an unauthorized person intercepts a series of packets and uses them later either to flood the system, causing a denial of service (DoS), or to gain entry to the trusted network. Junos OS provides a replay protection feature that enables devices to check every IPsec packet to see if it has been received previously. If packets arrive outside a specified sequence range, Junos OS rejects them. Use of this feature does not require negotiation, because packets are always sent with sequence numbers. You simply have the option of checking or not checking the sequence numbers.

#### Related Documentation

• *Junos OS Feature Support [Reference](http://www.juniper.net/techpubs/en_US/junos11.2/information-products/topic-collections/security/software-all/feature-support-reference/junos-security-feature-support-guide.pdf) for SRX Series and J Series Devices*

- - VPN [Overview](#page-496-0) on page 451
- Example: Configuring a [Policy-Based](#page-534-0) VPN on page 489
- Example: Configuring a [Route-Based](#page-515-0) VPN on page 470

### Route-Based VPNs

- [Understanding](#page-515-1) Route-Based IPsec VPNs on [page](#page-515-1) 470
- Example: Configuring a [Route-Based](#page-515-0) VPN on [page](#page-515-0) 470

#### <span id="page-515-1"></span>Understanding Route-Based IPsec VPNs

With route-based VPNs, you can configure dozens of security policies to regulate traffic flowing through a single VPN tunnel between two sites, and there is just one set of IKE and IPsec SAs at work. Unlike policy-based VPNs, for route-based VPNs, a policy refers to a destination address, not a VPN tunnel. When Junos OS looks up a route to find the interface to use to send traffic to the packet's destination address, it finds a route through a secure tunnel interface (st0.*x*). The tunnel interface is bound to a specific VPN tunnel, and the traffic is routed to the tunnel if the policy action is permit.

Examples of where route-based VPNs can be used:

- There are overlapping subnets or IP addresses between the two LANs.
- A hub-and-spoke VPN topology is used in the network, and spoke-to-spoke traffic is required.
- Primary and backup VPNs are required.
- A dynamic routing protocol (for example, OSPF, RIP, or BGP) is running across the VPN.

#### Related • *Junos OS Feature Support [Reference](http://www.juniper.net/techpubs/en_US/junos11.2/information-products/topic-collections/security/software-all/feature-support-reference/junos-security-feature-support-guide.pdf) for SRX Series and J Series Devices*

#### <span id="page-515-0"></span>**Documentation**

- VPN [Overview](#page-496-0) on page 451
- Example: Configuring a [Hub-and-Spoke](#page-552-0) VPN on page 507
- Example: Configuring a [Policy-Based](#page-534-0) VPN on page 489

### Example: Configuring a Route-Based VPN

This example shows how to configure a route-based IPsec VPN to allow data to be securely transferred between a branch office and the corporate office.

- <span id="page-515-2"></span>• [Requirements](#page-515-2) on [page](#page-515-2) 470
- [Overview](#page-516-0) on [page](#page-516-0) 471
- [Configuration](#page-520-0) on [page](#page-520-0) 475
- [Verification](#page-529-0) on [page](#page-529-0) 484

#### **Requirements**

This example uses the following hardware:

- SRX240 device
- SSG140 device

<span id="page-516-0"></span>Before you begin, read "VPN [Overview"](#page-496-0) on page 451.

#### **Overview**

In this example, you configure a route-based VPN for a branch office in Chicago, Illinois, because you want to conserve tunnel resources but still get granular restrictions on VPN traffic. Users in the Chicago office will use the VPN to connect to their corporate headquarters in Sunnyvale, California.

Figure 48 on page 472 shows an example of a route-based VPN topology. In this topology, the SRX Series device is located in Sunnyvale, and an SSG Series device (or a third-party device) is located in Chicago.

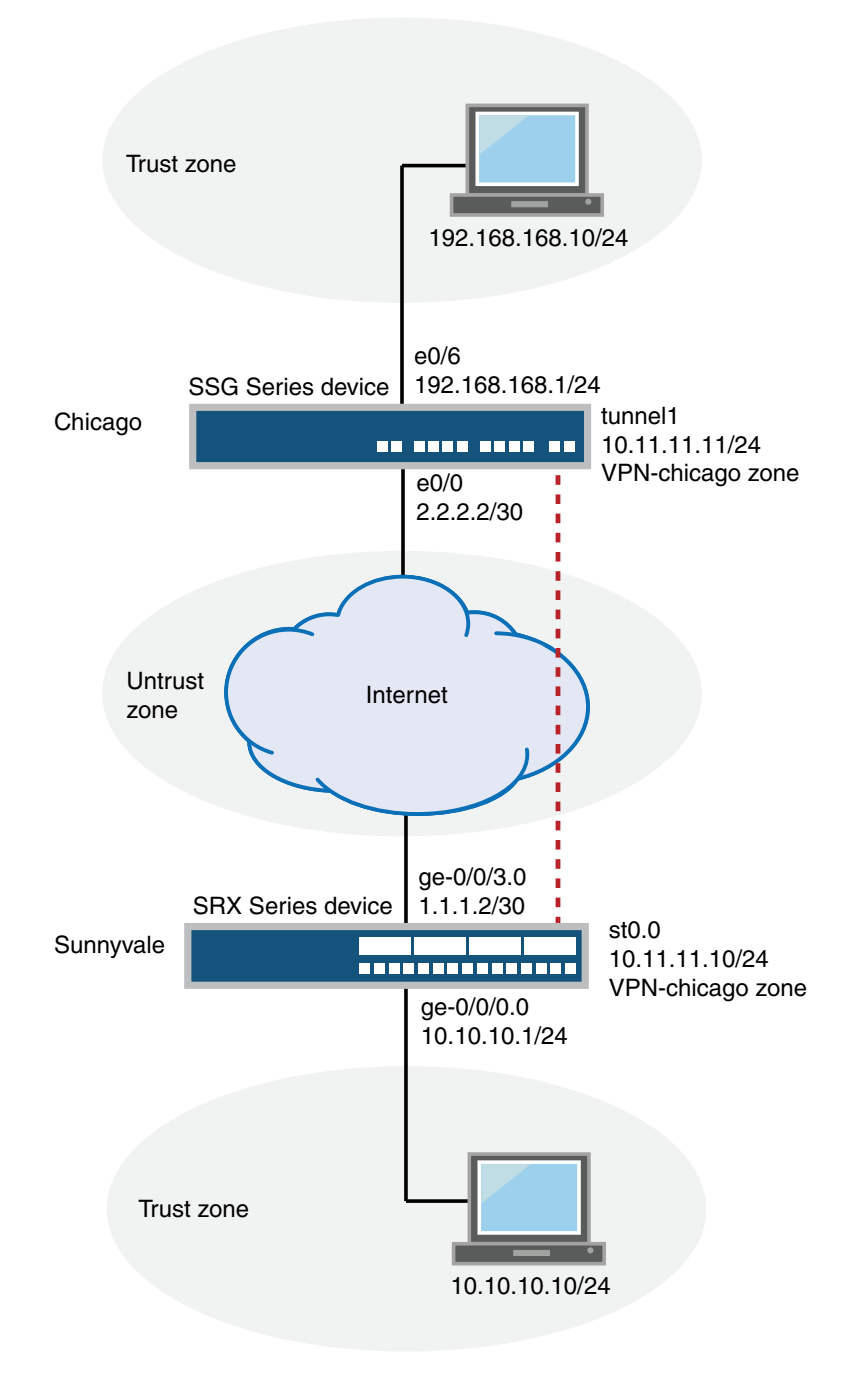

<span id="page-517-0"></span>Figure 48: Route-Based VPN Topology

In this example, you configure interfaces, an IPv4 default route, security zones, and address books. Then you configure IKE Phase 1, IPsec Phase 2, security policy, and TCP-MSS parameters. See Table 41 on page 473 through Table 45 on page 474 for specific configuration parameters used in this example.

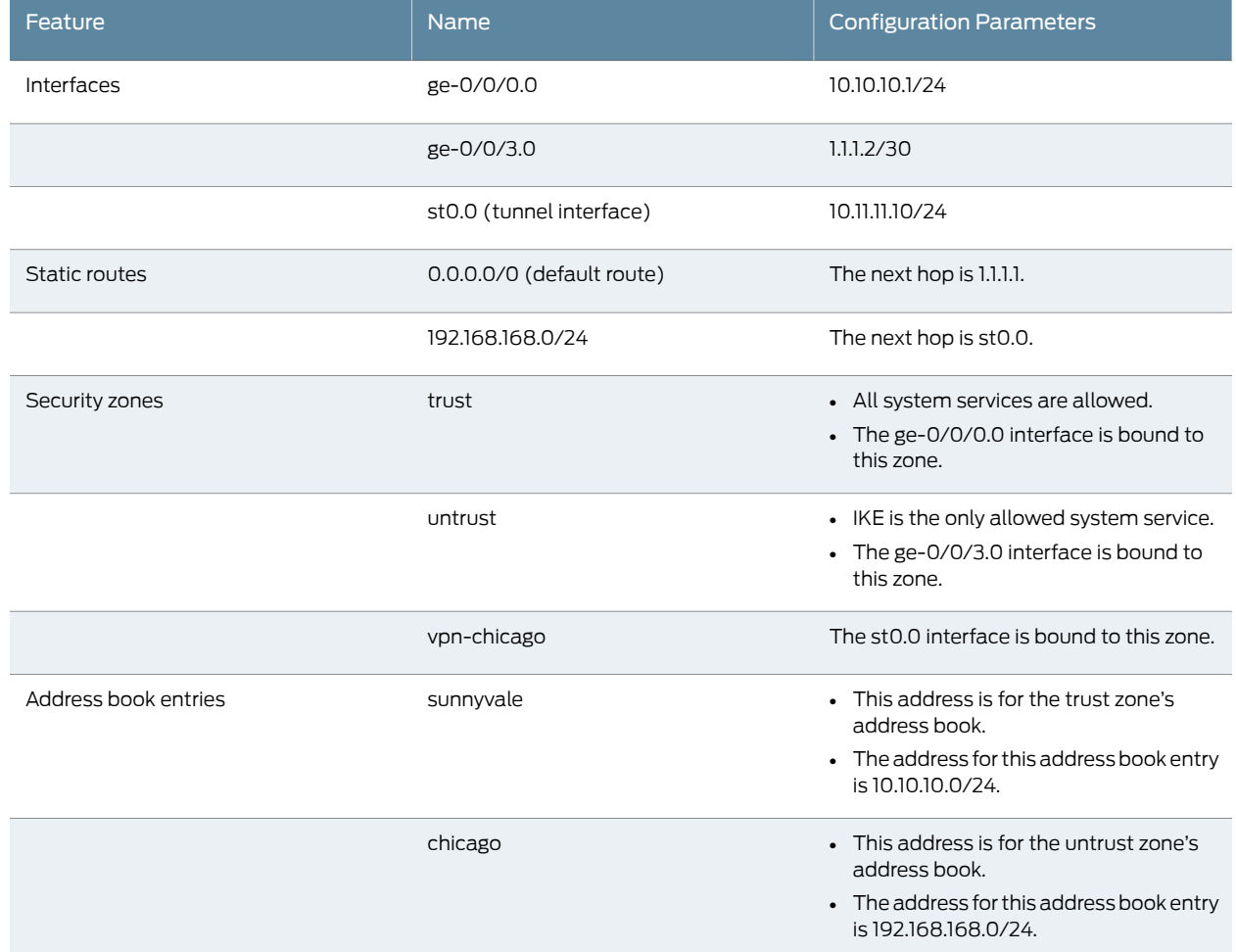

## <span id="page-518-0"></span>Table 41: Interface, Static Route, Security Zone, and Address Book Information

### Table 42: IKE Phase 1 Configuration Parameters

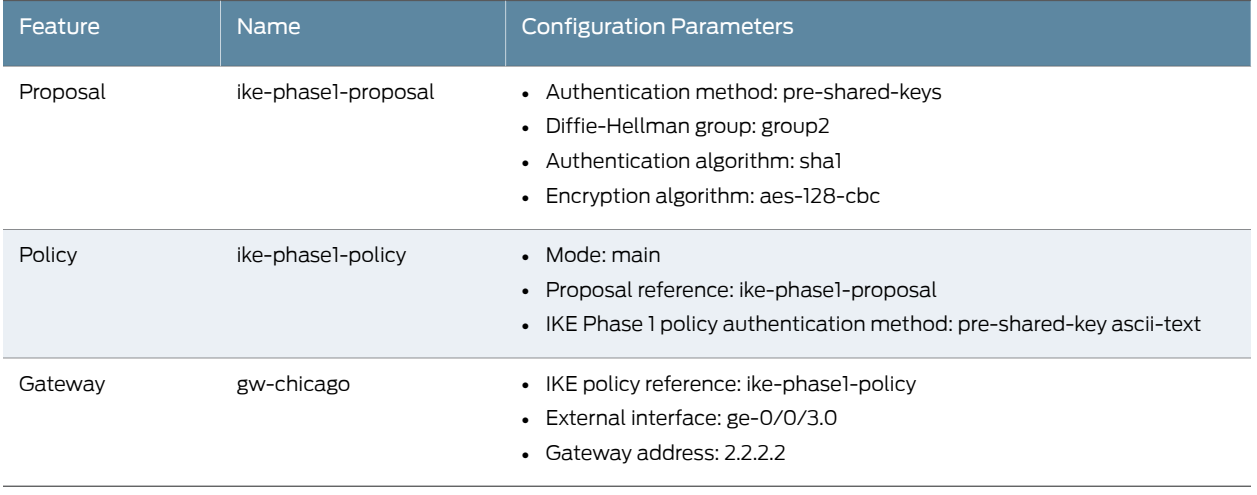

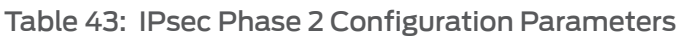

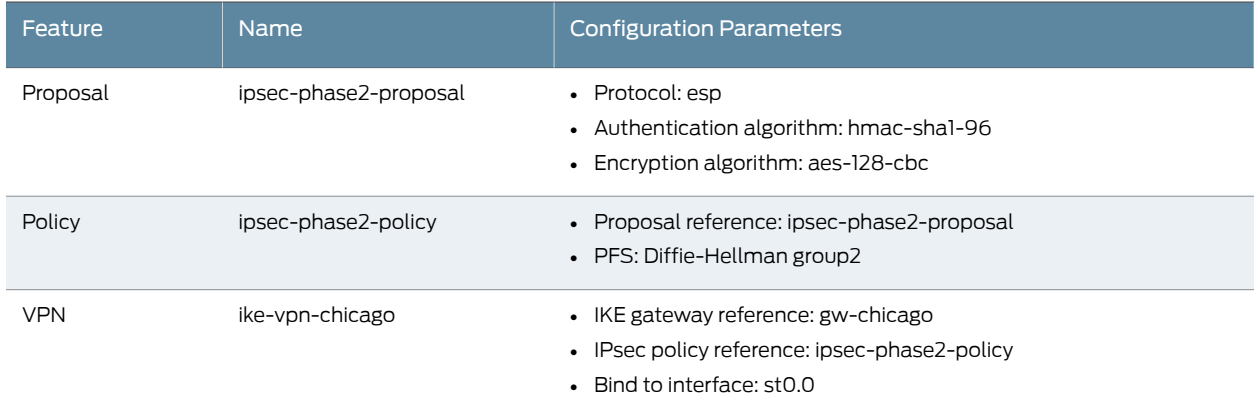

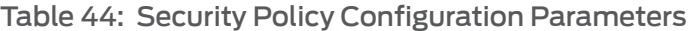

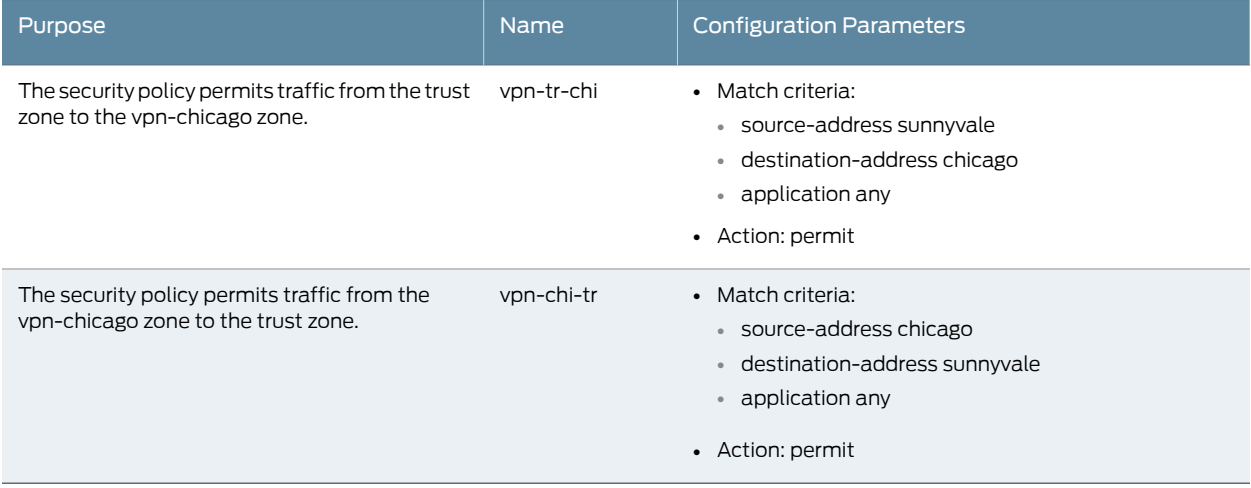

## <span id="page-519-0"></span>Table 45: TCP-MSS Configuration Parameters

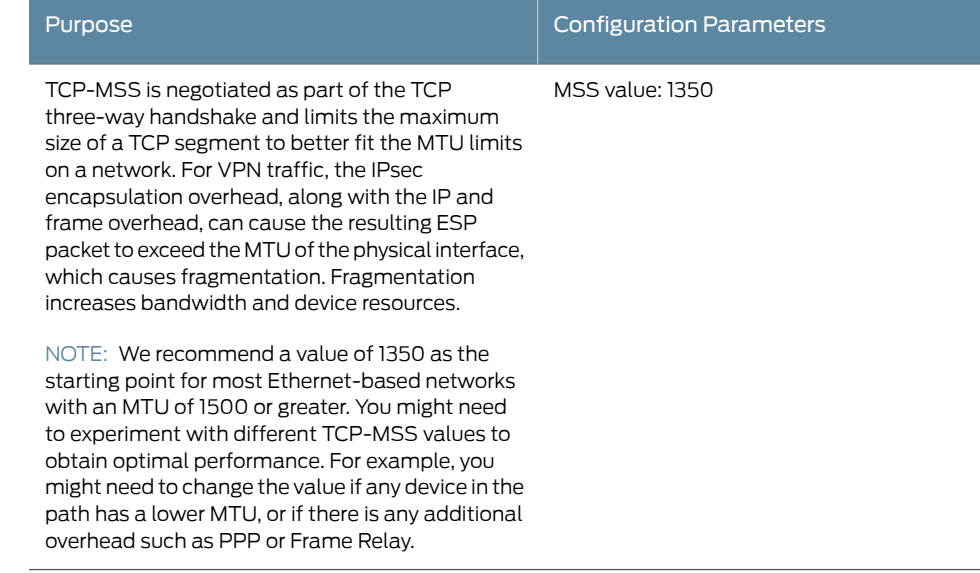

#### <span id="page-520-0"></span>Configuration

- [Configuring](#page-520-1) Interface, Static Route, Security Zone, and Address Book [Information](#page-520-1) on [page](#page-520-1) 475
- [Configuring](#page-523-0) IKE on [page](#page-523-0) 478
- [Configuring](#page-524-0) IPsec on [page](#page-524-0) 479
- [Configuring](#page-526-0) Security Policies on [page](#page-526-0) 481
- [Configuring](#page-527-0) TCP-MSS on [page](#page-527-0) 482
- <span id="page-520-1"></span>• [Configuring](#page-528-0) the SSG Series Device on [page](#page-528-0) 483

#### *Configuring Interface, Static Route, Security Zone, and Address Book Information*

CLI Quick Configuration To quickly configure interface, static route, security zone, and address book information, copy the following commands and paste them into the CLI:

#### [edit]

set interfaces ge-0/0/0 unit 0 family inet address 10.10.10.1/24 set interfaces ge-0/0/3 unit 0 family inet address 1.1.1.2/30 set interfaces st0 unit 0 family inet address 10.11.11.10/24 set routing-options static route 0.0.0.0/0 next-hop 1.1.1.1 set routing-options static route 192.168.168.0/24 next-hop st0.0 set security zones security-zone untrust interfaces ge-0/0/3.0 set security zones security-zone untrust host-inbound-traffic system-services ike set security zones security-zone trust interfaces ge-0/0/0.0 set security zones security-zone trust host-inbound-traffic system-services all set security zones security-zone trust address-book address sunnyvale 10.10.10.0/24 set security zones security-zone vpn-chicago interfaces st0.0 set security zones security-zone vpn-chicago address-book address chicago 192.168.168.0/24

#### Step-by-Step Procedure The following example requires you to navigate various levels in the configuration hierarchy. For instructions on how to do that, see Using the CLI Editor in Configuration Mode.

To configure interface, static route, security zone, and address book information:

1. Configure Ethernet interface information.

#### [edit]

user@host# set interfaces ge-0/0/0 unit 0 family inet address 10.10.10.1/24 user@host# set interfaces ge-0/0/3 unit 0 family inet address 1.1.1.2/30 user@host# set interfaces st0 unit 0 family inet address 10.11.11.10/24

2. Configure static route information.

[edit] user@host# set routing-options static route 0.0.0.0/0 next-hop 1.1.1.1 user@host# set routing-options static route 192.168.168.0/24 next-hop st0.0

3. Configure the untrust security zone.

[edit ]

user@host# edit security zones security-zone untrust

4. Assign an interface to the security zone.

[edit security zones security-zone untrust] user@host# set interfaces ge-0/0/3.0

5. Specify allowed system services for the security zone.

[edit security zones security-zone untrust] user@host# set host-inbound-traffic system-services ike

6. Configure the trust security zone.

[edit] user@host# edit security zones security-zone trust

7. Assign an interface to the trust security zone.

[edit security zones security-zone trust] user@host# set interfaces ge-0/0/0.0

8. Specify allowed system services for the trust security zone.

[edit security zones security-zone trust] user@host# set host-inbound-traffic system-services all

9. Configure the address book entry for the trust security zone.

[edit security zones security-zone trust] user@host# set address-book address sunnyvale 10.10.10.0/24

10. Configure the vpn-chicago security zone.

[edit] user@host# edit security zones security-zone vpn-chicago

11. Assign an interface to the security zone.

[edit security zones security-zone vpn-chicago] user@host# set interfaces st0.0

12. Configure the address book entry for the vpn-chicago zone.

[edit security zones security-zone vpn-chicago] user@host# set address-book address chicago 192.168.168.0/24

Results From configuration mode, confirm your configuration by entering the show interfaces, show routing-options, and show security zones commands. If the output does not display the intended configuration, repeat the configuration instructions in this example to correct it.

```
[edit]
user@host# show interfaces
ge-0/0/0 {
 unit 0 {
    family inet {
      address 10.10.10.1/24;
    }
 }
}
ge-0/0/3 {
 unit 0 {
    family inet {
      address 1.1.1.2/30
```

```
}
  }
}
st0{
  unit 0 {
   family inet {
      address 10.11.11.10/24
   }
  }
}
[edit]
user@host# show routing-options
static {
  route 0.0.0.0/0 next-hop 1.1.1.1;
  route 192.168.168.0/24 next-hop st0.0;
}
[edit]
user@host# show security zones
security-zone untrust {
  host-inbound-traffic {
   system-services {
     ike;
   }
  }
  interfaces {
   ge-0/0/3.0;
  }
}
security-zone trust {
  address-book {
   address sunnyvale 10.10.10.0/24;
  }
  host-inbound-traffic {
    system-services {
     all;
   }
  }
  interfaces {
   ge-0/0/0.0;
  }
}
security-zone vpn-chicago {
  host-inbound-traffic {
   address-book {
      address chicago 192.168.168.0/24;
   }
  }
  interfaces {
   st0.0;
  }
}
```
If you are done configuring the device, enter commit from configuration mode.

### <span id="page-523-0"></span>*Configuring IKE*

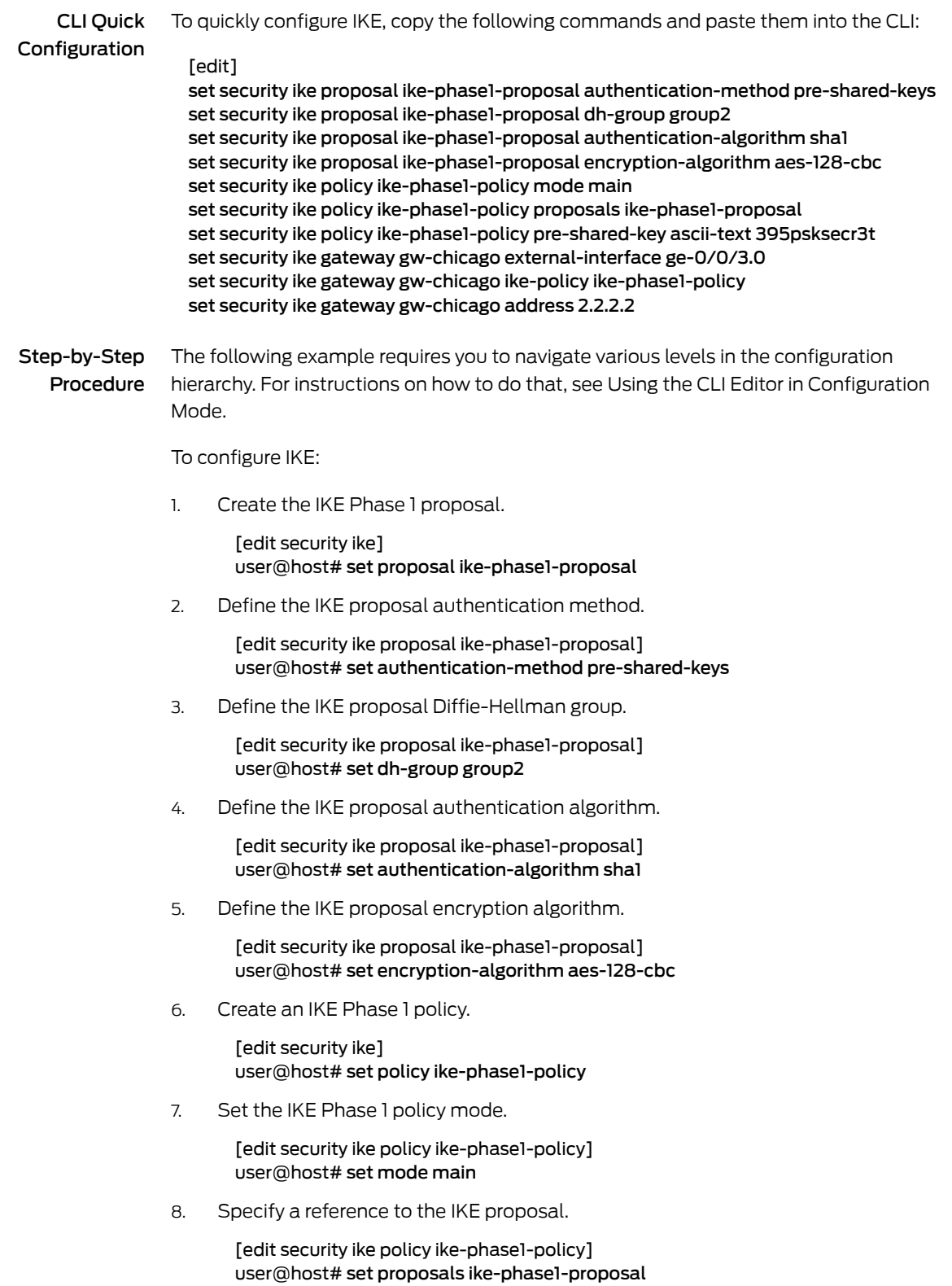

9. Define the IKE Phase 1 policy authentication method.

[edit security ike policy ike-phase1-policy] user@host# set pre-shared-key ascii-text 395psksecr3t

10. Create an IKE Phase 1 gateway and define its external interface.

[edit security ike] user@host# set gateway gw-chicago external-interface ge-0/0/3.0

11. Define the IKE Phase 1 policy reference.

[edit security ike gateway gw-chicago] user@host# set ike-policy ike-phase1-policy

12. Define the IKE Phase 1 gateway address.

[edit security ike gateway gw-chicago] user@host# set address 2.2.2.2

Results From configuration mode, confirm your configuration by entering the show security ike command. If the output does not display the intended configuration, repeat the configuration instructions in this example to correct it.

```
[edit]
user@host# show security ike
proposal ike-phase1-proposal {
 authentication-method pre-shared-keys;
 dh-group group2;
 authentication-algorithm sha1;
 encryption-algorithm aes-128-cbc;
}
policy ike-phase1-policy {
 mode main;
  proposals ike-phase1-proposal;
  pre-shared-key ascii-text "$9$9VMTp1RvWLdwYKMJDkmF3ylKM87Vb2oZjws5F"; ##
   SECRET-DATA
}
gateway gw-chicago {
 ike-policy ike-phase1-policy;
 address 2.2.2.2;
 external-interface ge-0/0/3.0;
}
```
<span id="page-524-0"></span>If you are done configuring the device, enter commit from configuration mode.

#### *Configuring IPsec*

CLI Quick To quickly configure IPsec, copy the following commands and paste them into the CLI:

### Configuration

[edit] set security ipsec proposal ipsec-phase2-proposal protocol esp set security ipsec proposal ipsec-phase2-proposal authentication-algorithm hmac-sha1-96 set security ipsec proposal ipsec-phase2-proposal encryption-algorithm aes-128-cbc set security ipsec policy ipsec-phase2-policy proposals ipsec-phase2-proposal set security ipsec policy ipsec-phase2-policy perfect-forward-secrecy keys group2 set security ipsec vpn ike-vpn-chicago ike gateway gw-chicago set security ipsec vpn ike-vpn-chicago ike ipsec-policy ipsec-phase2-policy

#### set security ipsec vpn ike-vpn-chicago bind-interface st0.0

Step-by-Step Procedure The following example requires you to navigate various levels in the configuration hierarchy. For instructions on how to do that, see Using the CLI Editor in Configuration Mode.

To configure IPsec:

1. Create an IPsec Phase 2 proposal.

[edit] user@host# set security ipsec proposal ipsec-phase2-proposal

2. Specify the IPsec Phase 2 proposal protocol.

[edit security ipsec proposal ipsec-phase2-proposal] user@host# set protocol esp

3. Specify the IPsec Phase 2 proposal authentication algorithm.

[edit security ipsec proposal ipsec-phase2-proposal] user@host# set authentication-algorithm hmac-sha1-96

4. Specify the IPsec Phase 2 proposal encryption algorithm.

[edit security ipsec proposal ipsec-phase2-proposal] user@host# set encryption-algorithm aes-128-cbc

5. Create the IPsec Phase 2 policy.

[edit security ipsec] user@host# set policy ipsec-phase2-policy

6. Specify the IPsec Phase 2 proposal reference.

[edit security ipsec policy ipsec-phase2-policy] user@host# set proposals ipsec-phase2-proposal

7. Specify IPsec Phase 2 PFS to use Diffie-Hellman group 2.

[edit security ipsec policy ipsec-phase2-policy] user@host# set perfect-forward-secrecy keys group2

8. Specify the IKE gateway.

[edit security ipsec] user@host# set vpn ike-vpn-chicago ike gateway gw-chicago

9. Specify the IPsec Phase 2 policy.

[edit security ipsec] user@host# set vpn ike-vpn-chicago ike ipsec-policy ipsec-phase2-policy

10. Specify the interface to bind.

[edit security ipsec] user@host# set vpn ike-vpn-chicago bind-interface st0.0

Results From configuration mode, confirm your configuration by entering the show security ipsec command. If the output does not display the intended configuration, repeat the configuration instructions in this example to correct it.

```
[edit]
user@host# show security ipsec
proposal ipsec-phase2-proposal {
  protocol esp;
 authentication-algorithm hmac-sha1-96;
 encryption-algorithm aes-128-cbc;
}
policy ipsec-phase2-policy {
  perfect-forward-secrecy {
    keys group2;
  }
 proposals ipsec-phase2-proposal;
}
vpn ike-vpn-chicago {
 bind-interface st0.0;
 ike {
   gateway gw-chicago;
    ipsec-policy ipsec-phase2-policy;
 }
}
```
<span id="page-526-0"></span>If you are done configuring the device, enter commit from configuration mode.

#### *Configuring Security Policies*

CLI Quick Configuration To quickly configure security policies, copy the following commands and paste them into the CLI: [edit] set security policies from-zone trust to-zone vpn-chicago policy vpn-tr-chi match source-address sunnyvale set security policies from-zone trust to-zone vpn-chicago policy vpn-tr-chi match destination-address chicago set security policies from-zone trust to-zone vpn-chicago policy vpn-tr-chi match application any set security policies from-zone trust to-zone vpn-chicago policy vpn-tr-chi then permit set security policies from-zone vpn-chicago to-zone trust policy vpn-chi-tr match source-address chicago set security policies from-zone vpn-chicago to-zone trust policy vpn-chi-tr match destination-address sunnyvale set security policies from-zone vpn-chicago to-zone trust policy vpn-chi-tr match application any set security policies from-zone vpn-chicago to-zone trust policy vpn-chi-tr then permit Step-by-Step Procedure The following example requires you to navigate various levels in the configuration hierarchy. For instructions on how to do that, see Using the CLI Editor in Configuration Mode. To configure security policies: 1. Create the security policy to permit traffic from the trust zone to the vpn-chicago zone. [edit security policies from-zone trust to-zone vpn-chicago] user@host# set policy vpn-tr-chi match source-address sunnyvale user@host# set policy vpn-tr-chi match destination-address chicago

user@host# set policy vpn-tr-chi match application any user@host# set policy vpn-tr-chi then permit 2. Create the security policy to permit traffic from the vpn-chicago zone to the trust zone. [edit security policies from-zone vpn-chicago to-zone trust] user@host# set policy vpn-chi-tr match source-address sunnyvale user@host# set policy vpn-chi-tr match destination-address chicago user@host# set policy vpn-chi-tr match application any user@host# set policy vpn-chi-tr then permit Results From configuration mode, confirm your configuration by entering the show security policies command. If the output does not display the intended configuration, repeat the configuration instructions in this example to correct it. [edit] user@host# show security policies from-zone trust to-zone vpn-chicago { policy vpn-tr-vpn { match { source-address sunnyvale; destination-address chicago; application any; } then { permit; } } } from-zone vpn-chicago to-zone trust { policy vpn-tr-vpn { match { source-address chicago; destination-address sunnyvale; application any; } then { permit; } } } If you are done configuring the device, enter commit from configuration mode.

#### <span id="page-527-0"></span>*Configuring TCP-MSS*

CLI Quick Configuration To quickly configure TCP-MSS information, copy the following commands and paste them into the CLI:

> [edit] set security flow tcp-mss ipsec-vpn mss 1350

Step-by-Step Procedure The following example requires you to navigate various levels in the configuration hierarchy. For instructions on how to do that, see Using the CLI Editor in Configuration Mode.

To configure TCP-MSS information:

1. Configure TCP-MSS information.

[edit] user@host# set security flow tcp-mss ipsec-vpn mss 1350

Results From configuration mode, confirm your configuration by entering the show security flow command. If the output does not display the intended configuration, repeat the configuration instructions in this example to correct it.

```
[edit]
user@host# show security flow
tcp-mss {
 ipsec-vpn {
   mss 1350;
 }
}
```
<span id="page-528-0"></span>If you are done configuring the device, enter commit from configuration mode.

#### *Configuring the SSG Series Device*

CLI Quick Configuration For reference, the configuration for the SSG Series device is provided. For information about configuring SSG Seriesdevices, see the *Concepts andExamplesScreenOSReference Guide*, which is located at <http://www.juniper.net/techpubs> .

> To quickly configure the SSG Series device, copy the following commands and paste them into the CLI:

set zone name vpn-chicago set interface ethernet0/6 zone Trust set interface ethernet0/0 zone Untrust set interface tunnel.1 zone vpn-chicago set interface ethernet0/6 ip 192.168.168.1/24 set interface ethernet0/6 route set interface ethernet0/0 ip 2.2.2.2/30 set interface ethernet0/0 route set interface tunnel.1 ip 10.11.11.11/24 set flow tcp-mss 1350 set address Trust "192.168.168-net" 192.168.168.0 255.255.255.0 set address vpn-chicago "10.10.10-net" 10.10.10.0 255.255.255.0 set ike gateway corp-ike address 1.1.1.2 Main outgoing-interface ethernet0/0 preshare 395psksecr3t sec-level standard set vpn corp-vpn gateway corp-ike replay tunnel idletime 0 sec-level standard set vpn corp-vpn monitor optimized rekey set vpn corp-vpn bind interface tunnel.1 set policy from Trust to Untrust "ANY" "ANY" "ANY" nat src permit set policy from Trust to vpn-chicago "192.168.168-net" "10.10.10-net" "ANY" permit set policy from vpn-chicago to Trust "10.10.10-net" "192.168.168-net" "ANY" permit set route 10.10.10.0/24 interface tunnel.1

#### set route 0.0.0.0/0 interface ethernet0/0 gateway 2.2.2.1

#### <span id="page-529-0"></span>Verification

To confirm that the configuration is working properly, perform these tasks:

- [Verifying](#page-529-1) the IKE Phase 1 Status on [page](#page-529-1) 484
- [Verifying](#page-530-0) the IPsec Phase 2 Status on [page](#page-530-0) 485
- Reviewing Statistics and Errors for an IPsec Security [Association](#page-532-0) on [page](#page-532-0) 487
- <span id="page-529-1"></span>• [Testing](#page-532-1) Traffic Flow Across the VPN on [page](#page-532-1) 487

#### *Verifying the IKE Phase 1 Status*

Purpose Verify the IKE Phase 1 status.

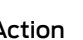

Action NOTE: Before starting the verification process, you need to send traffic from a host in the 10.10.10/24 network to a host in the 192.168.168/24 network. For route-based VPNs, traffic can be initiated by the SRX Series device through the tunnel. We recommend that when testing IPsec tunnels, test traffic be sent from a separate device on one side of the VPN to a second device on the other side of the VPN. For example, initiate a ping from 10.10.10.10 to 192.168.168.10.

From operational mode, enter the show security ike security-associations command. After obtaining an index number from the command, use the show security ike security-associations index *index\_number* detail command.

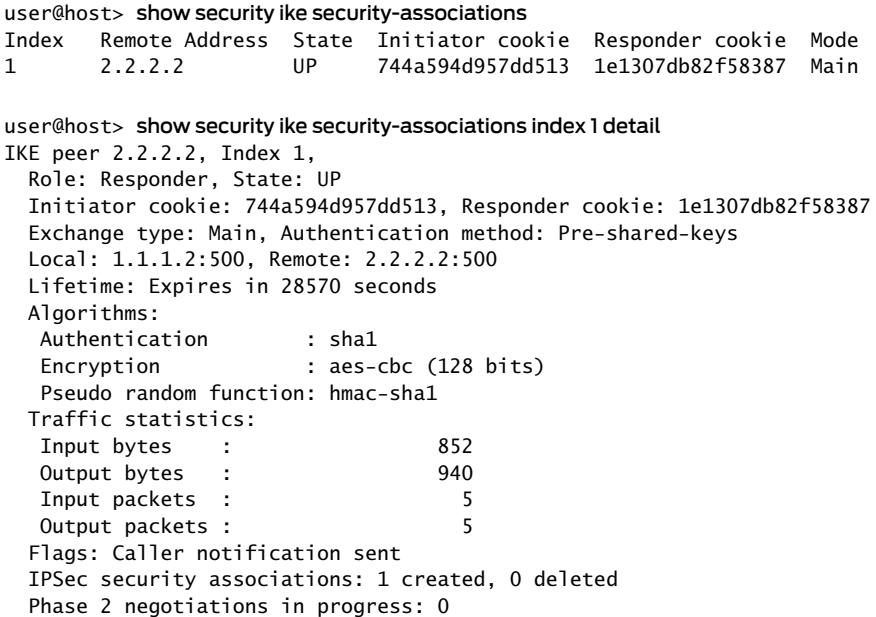

Meaning The show security ike security-associations command lists all active IKE Phase 1 SAs. If no SAs are listed, there was a problem with Phase 1 establishment. Check the IKE policy parameters and external interface settings in your configuration.

If SAs are listed, review the following information:

- Index-This value is unique for each IKE SA, which you can use in the show security ike security-associations index detail command to get more information about the SA.
- Remote Address—Verify that the remote IP address is correct.
- State
	- UP—The Phase 1 SA has been established.
	- DOWN—There was a problem establishing the Phase 1 SA.
- Mode—Verify that the correct mode is being used.

Verify that the following are correct in your configuration:

- External interfaces (the interface must be the one that receives IKE packets)
- IKE policy parameters
- Preshared key information
- Phase 1 proposal parameters (must match on both peers)

The show security ike security-associations index 1 detail command lists additional information about the security association with an index number of 1:

- Authentication and encryption algorithms used
- Phase 1 lifetime
- Traffic statistics (can be used to verify that traffic is flowing properly in both directions)
- Role information

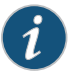

NOTE: Troubleshooting is best performed on the peer using the responder role.

- <span id="page-530-0"></span>• Initiator and responder information
- Number of IPsec SAs created
- Number of Phase 2 negotiations in progress

#### *Verifying the IPsec Phase 2 Status*

Purpose Verify the IPsec Phase 2 status.

Action From operational mode, enter the show security ipsec security-associations command. After obtaining an index number from the command, use the show security ipsec security-associations index *index\_number* detail command.

```
user@host> show security ipsec security-associations
  total configured sa: 2
  ID Gateway Port Algorithm SPI Life:sec/kb Mon vsys
  <16384 2.2.2.2 500 ESP:aes-128/sha1 76d64d1d 3363/ unlim - 0
  >16384 2.2.2.2 500 ESP:aes-128/sha1 a1024ee2 3363/ unlim - 0
user@host> show security ipsec security-associations index 16384 detail
  Virtual-system: Root
  Local Gateway: 1.1.1.2, Remote Gateway: 2.2.2.2
  Local Identity: ipv4_subnet(any:0,[0..7]=10.10.10.0/24)
  Remote Identity: ipv4_subnet(any:0,[0..7]=192.168.168.0/24)
    DF-bit: clear
    Direction: inbound, SPI: 1993755933, AUX-SPI: 0
    Hard lifetime: Expires in 3352 seconds
     Lifesize Remaining: Unlimited
     Soft lifetime: Expires in 2775 seconds
     Mode: tunnel, Type: dynamic, State: installed, VPN Monitoring: -
    Protocol: ESP, Authentication: hmac-sha1-96, Encryption: aes-cbc (128 bits) 
    Anti-replay service: enabled, Replay window size: 32
    Direction: outbound, SPI: 2701283042, AUX-SPI: 0
    Hard lifetime: Expires in 3352 seconds
    Lifesize Remaining: Unlimited
     Soft lifetime: Expires in 2775 seconds
     Mode: tunnel, Type: dynamic, State: installed, VPN Monitoring: -
     Protocol: ESP, Authentication: hmac-sha1-96, Encryption: aes-cbc
  (128 bits) 
    Anti-replay service: enabled, Replay window size: 32
```
#### Meaning The output from the show security ipsec security-associations command lists the following information:

- The ID number is 16384. Use this value with the show security ipsec security-associations index command to get more information about this particular SA.
- There is one IPsec SA pair using port 500, which indicates that no NAT-traversal is implemented. (NAT-traversal uses port 4500 or another random high-number port.)
- The SPIs, lifetime (in seconds), and usage limits (or lifesize in KB) are shown for both directions. The 3363/ unlim value indicates that the Phase 2 lifetime expires in 3363 seconds, and that no lifesize has been specified, which indicates that it is unlimited. Phase 2 lifetime can differ from Phase 1 lifetime, as Phase 2 is not dependent on Phase 1 after the VPN is up.
- VPN monitoring is not enabled for this SA, as indicated by a hyphen in the Mon column. If VPN monitoring is enabled, U indicates that monitoring is up, and D indicates that monitoring is down.
- The virtual system (vsys) is the root system, and it always lists 0.

The output from the show security ipsec security-associations index 16384 detail command lists the following information:

• The local identity and remote identity make up the proxy ID for the SA.

A proxy ID mismatch is one of the most common causes for a Phase 2 failure. If no IPsec SA is listed, confirm that Phase 2 proposals, including the proxy ID settings, are correct for both peers. For route-based VPNs, the default proxy ID is local=0.0.0.0/0, remote=0.0.0.0/0, and service=any. Issues can occur with multiple route-based VPNs from the same peer IP. In this case, a unique proxy ID for each IPsec SA must be specified. For some third-party vendors, the proxy ID must be manually entered to match.

<span id="page-532-0"></span>• Another common reason for Phase 2 failure is not specifying the ST interface binding. If IPsec cannot complete, check the kmd log or set traceoptions.

#### *Reviewing Statistics and Errors for an IPsec Security Association*

- **Purpose** Review ESP and authentication header counters and errors for an IPsec security association.
- Action From operational mode, enter the show security ipsec statistics index *index\_number* command, using the index number of the VPN for which you want to see statistics.

```
user@host> show security ipsec statistics index 16384
ESP Statistics:
```
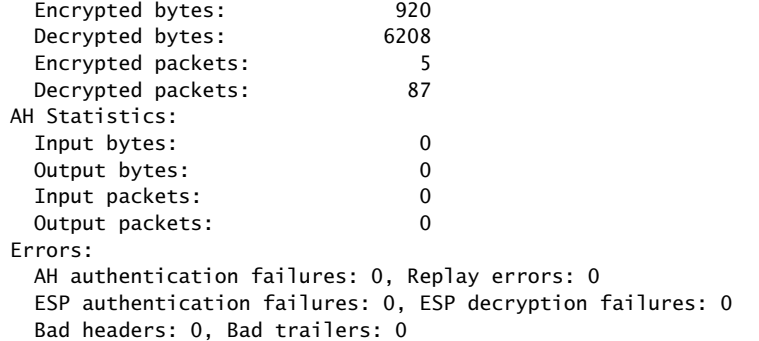

You can also use the show security ipsec statistics command to review statistics and errors for all SAs.

<span id="page-532-1"></span>To clear all IPsec statistics, use the clear security ipsec statistics command.

Meaning If you see packet loss issues across a VPN, you can run the show security ipsec statistics or show security ipsec statistics detail command several times to confirm that the encrypted and decrypted packet counters are incrementing. You should also check whether the other error counters are incrementing.

#### *Testing Traffic Flow Across the VPN*

Purpose Verify the traffic flow across the VPN.

Action You can use the ping command from the SRX Series device to test traffic flow to a remote host PC. Make sure that you specify the source interface so that the route lookupis correct and the appropriate security zones are referenced during policy lookup.

From operational mode, enter the ping command.

ssg-> ping 192.168.168.10 interface ge-0/0/0 count 5 PING 192.168.168.10 (192.168.168.10): 56 data bytes 64 bytes from 192.168.168.10: icmp\_seq=0 ttl=127 time=8.287 ms 64 bytes from 192.168.168.10: icmp\_seq=1 ttl=127 time=4.119 ms 64 bytes from 192.168.168.10: icmp\_seq=2 ttl=127 time=5.399 ms 64 bytes from 192.168.168.10: icmp\_seq=3 ttl=127 time=4.361 ms 64 bytes from 192.168.168.10: icmp\_seq=4 ttl=127 time=5.137 ms

--- 192.168.168.10 ping statistics --- 5 packets transmitted, 5 packets received, 0% packet loss round-trip min/avg/max/stddev =  $4.119/5.461/8.287/1.490$  ms

You can also use the ping command from the SSG Series device.

user@host> ping 10.10.10.10 from ethernet0/6 Type escape sequence to abort Sending 5, 100-byte ICMP Echos to 10.10.10.10, timeout is 1 seconds from ethernet0/6 !!!!! Success Rate is 100 percent (5/5), round-trip time min/avg/max=4/4/5 ms

Meaning If the ping command fails from the SRX Series or SSG Series device, there might be a problem with the routing, security policies, end host, or encryption and decryption of ESP packets.

#### Related Documentation • *Junos OS Feature Support [Reference](http://www.juniper.net/techpubs/en_US/junos11.2/information-products/topic-collections/security/software-all/feature-support-reference/junos-security-feature-support-guide.pdf) for SRX Series and J Series Devices* • VPN [Overview](#page-496-0) on page 451

- Example: Configuring a [Hub-and-Spoke](#page-552-0) VPN on page 507
- Example: Configuring a [Policy-Based](#page-534-0) VPN on page 489

### <span id="page-533-0"></span>Policy-Based VPNs

- [Understanding](#page-533-0) Policy-Based IPsec VPNs on [page](#page-533-0) 488
- Example: Configuring a [Policy-Based](#page-534-0) VPN on [page](#page-534-0) 489

#### Understanding Policy-Based IPsec VPNs

For policy-based IPsec VPNs, a security policy specifies as its action the VPN tunnel to be used for transit traffic that meets the policy's match criteria. A VPN is configured independent of a policy statement. The policy statement refers to the VPN by name to specify the traffic that is allowed access to the tunnel. For policy-based VPNs, each policy creates an individual IPsec security association (SA) with the remote peer, each of which counts as an individual VPN tunnel. For example, if a policy contains a group source address and a group destination address, whenever one of the users belonging to the address set attempts to communicate with any one of the hosts specified as the destination address, a new tunnel is negotiated and established. Because each tunnel

requires its own negotiation process and separate pair of SAs, the use of policy-based IPsec VPNs can be more resource-intensive than route-based VPNs.

Examples of where policy-based VPNs can be used:

- You are implementing a dial-up VPN.
- You require more granularity than a route can provide when determining which traffic is sent to a tunnel (for example, you need to specify that traffic to a certain destination goes through the tunnel only if the traffic originated from a particular source).
- The remote VPN device is a non-Juniper device that requires separate SAs for each remote subnet.

Related Documentation

- *Junos OS Feature Support [Reference](http://www.juniper.net/techpubs/en_US/junos11.2/information-products/topic-collections/security/software-all/feature-support-reference/junos-security-feature-support-guide.pdf) for SRX Series and J Series Devices*
- VPN [Overview](#page-496-0) on page 451
- Example: Configuring a [Route-Based](#page-515-0) VPN on page 470
- Example: Configuring a [Hub-and-Spoke](#page-552-0) VPN on page 507
- Example: Configuring a [Policy-Based](#page-534-0) VPN on page 489

#### <span id="page-534-0"></span>Example: Configuring a Policy-Based VPN

This example shows how to configure a policy-based IPsec VPN to allow data to be securely transferred between a branch office and the corporate office.

- [Requirements](#page-534-1) on [page](#page-534-1) 489
- <span id="page-534-1"></span>• [Overview](#page-534-2) on [page](#page-534-2) 489
- [Configuration](#page-538-0) on [page](#page-538-0) 493
- [Verification](#page-547-0) on [page](#page-547-0) 502

#### **Requirements**

This example uses the following hardware:

- <span id="page-534-2"></span>• SRX240 device
- SSG140 device

Before you begin, read "VPN [Overview"](#page-496-0) on page 451.

#### **Overview**

In this example, you configure a policy-based VPN for a branch office in Chicago, Illinois, because you do not need to conserve tunnel resources or configure many security policies to filter traffic through the tunnel. Users in the Chicago office will use the VPN to connect to their corporate headquarters in Sunnyvale, California.

Figure 49 on page 490 shows an example of a policy-based VPN topology. In this topology, the SRX Series device is located in Sunnyvale, and an SSG Series device (or it can be another third-party device) is located in Chicago.

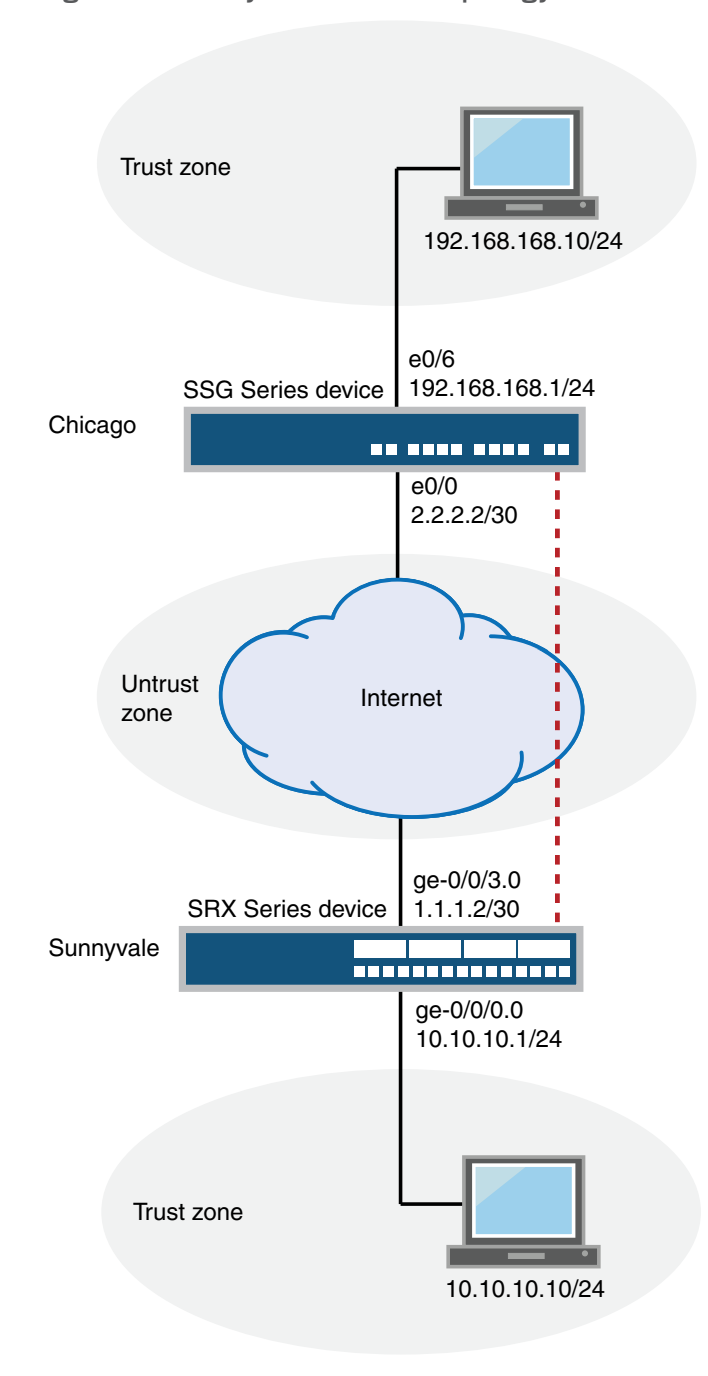

#### <span id="page-535-0"></span>Figure 49: Policy-Based VPN Topology

IKE IPsec tunnel negotiation occurs in two phases. In Phase 1, participants establish a secure channel in which to negotiate the IPsec security association (SA). In Phase 2, participants negotiate the IPsec SA for authenticating traffic that will flow through the tunnel. Just as there are two phases to tunnel negotiation, there are two phases to tunnel configuration.

<span id="page-536-0"></span>In this example, you configure interfaces, an IPv4 default route, security zones, and address books. Then you configure IKE Phase 1, IPsec Phase 2, security policy, and TCP-MSS parameters. See [Table](#page-536-0) 46 on page 491 through [Table](#page-538-1) 50 on page 493.

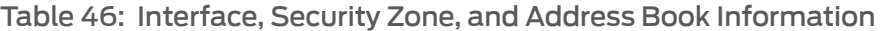

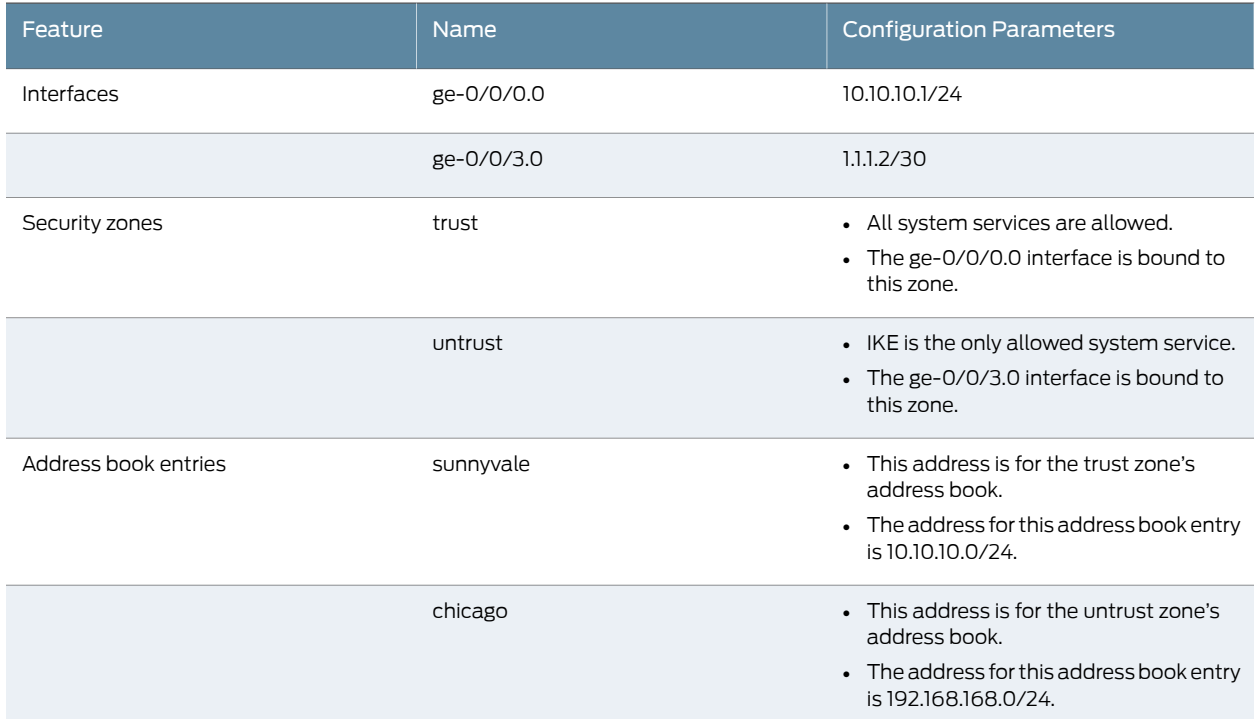

### Table 47: IKE Phase 1 Configuration Parameters

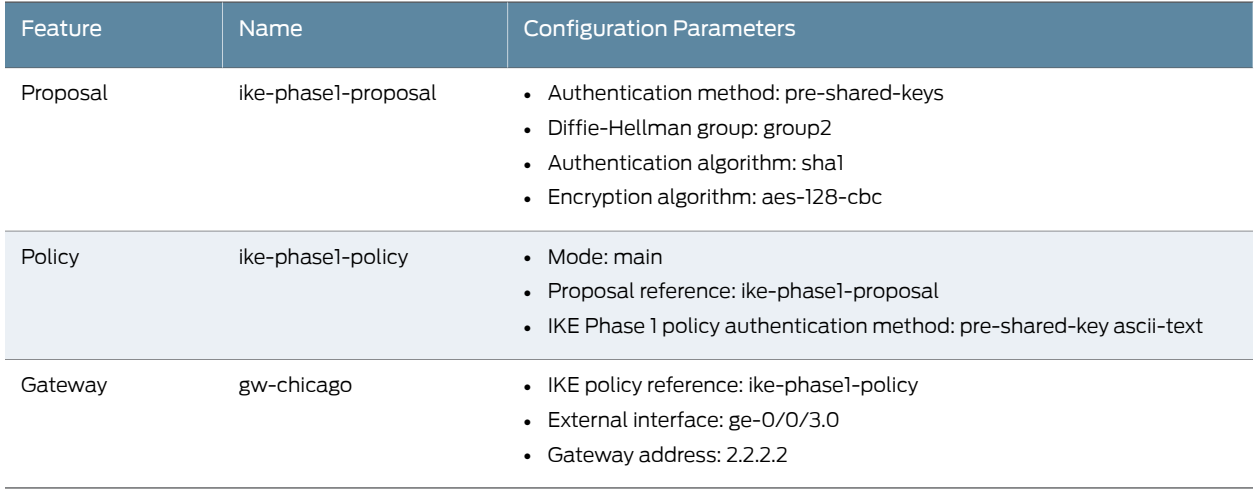

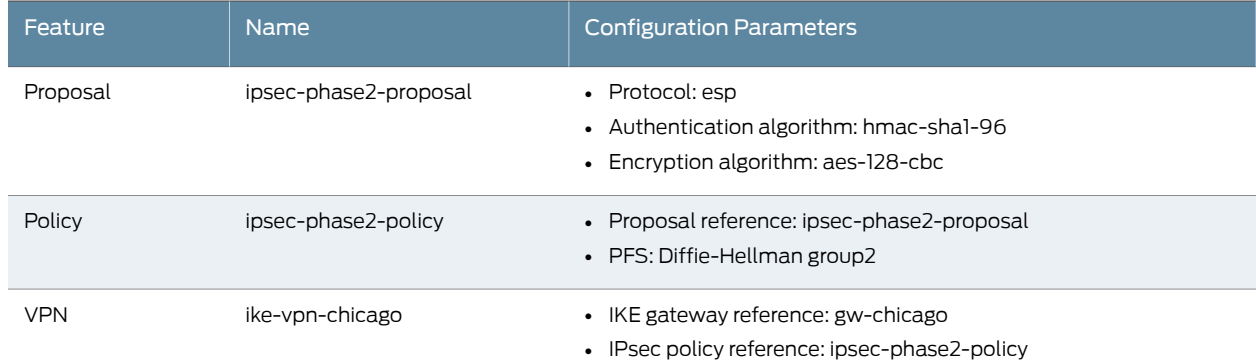

# Table 48: IPsec Phase 2 Configuration Parameters

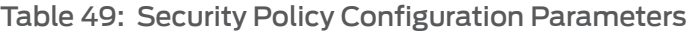

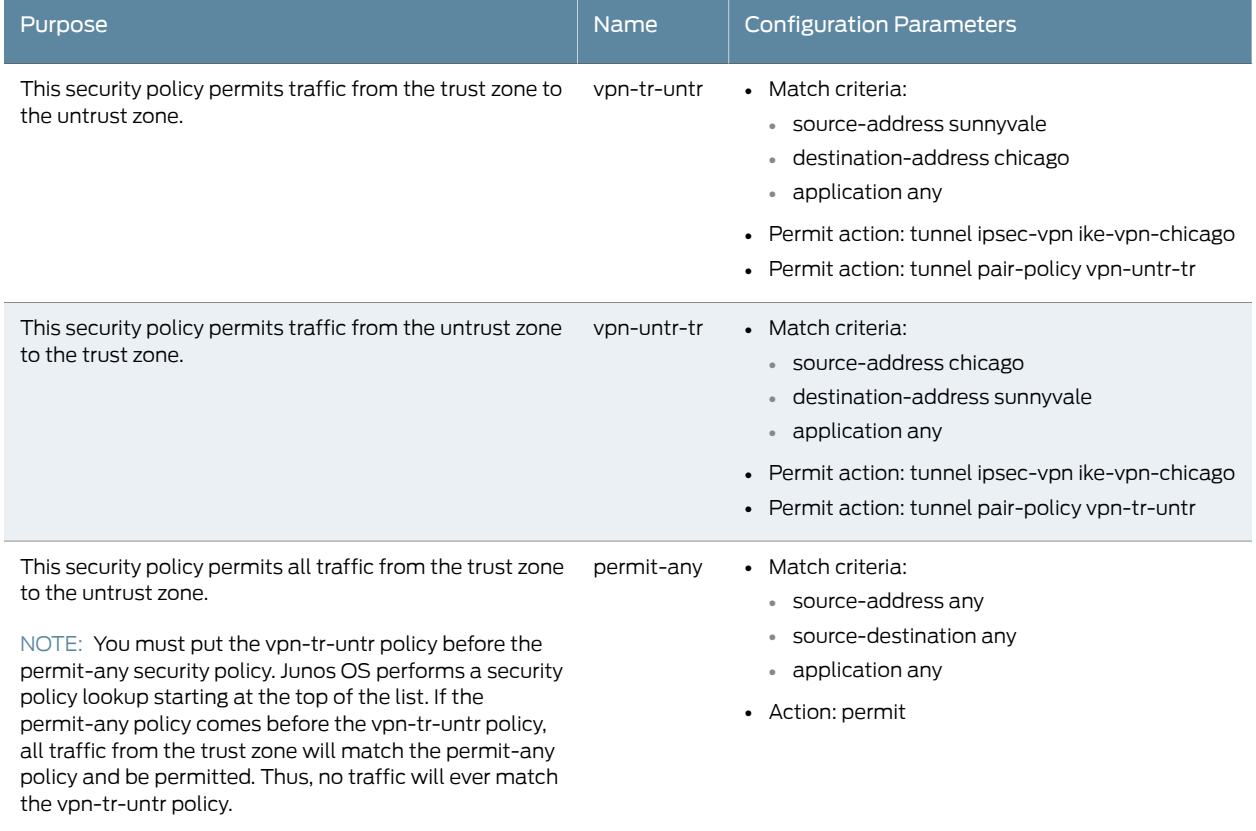

## <span id="page-538-1"></span>Table 50: TCP-MSS Configuration Parameters

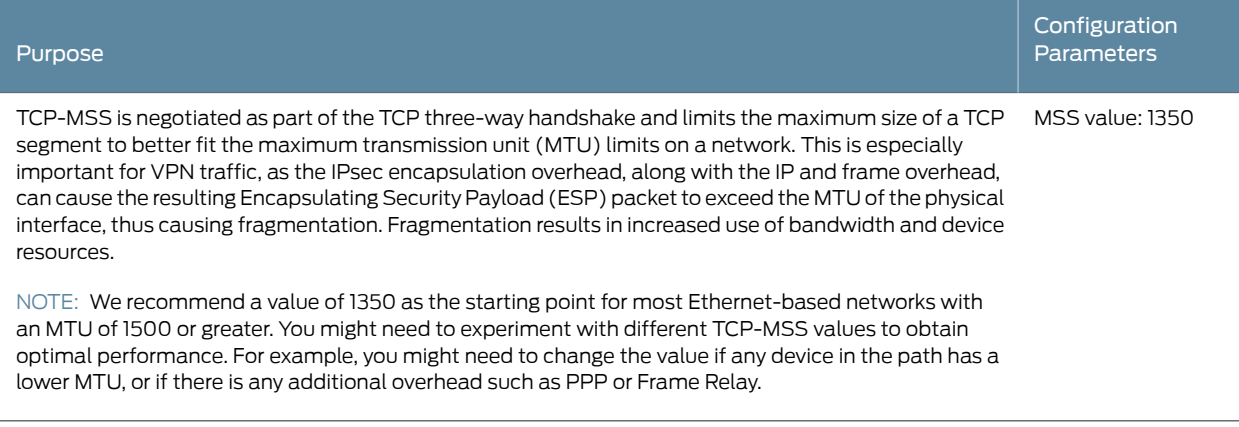

### <span id="page-538-0"></span>Configuration

*Configuring Basic Network, Security Zone, and Address Book Information*

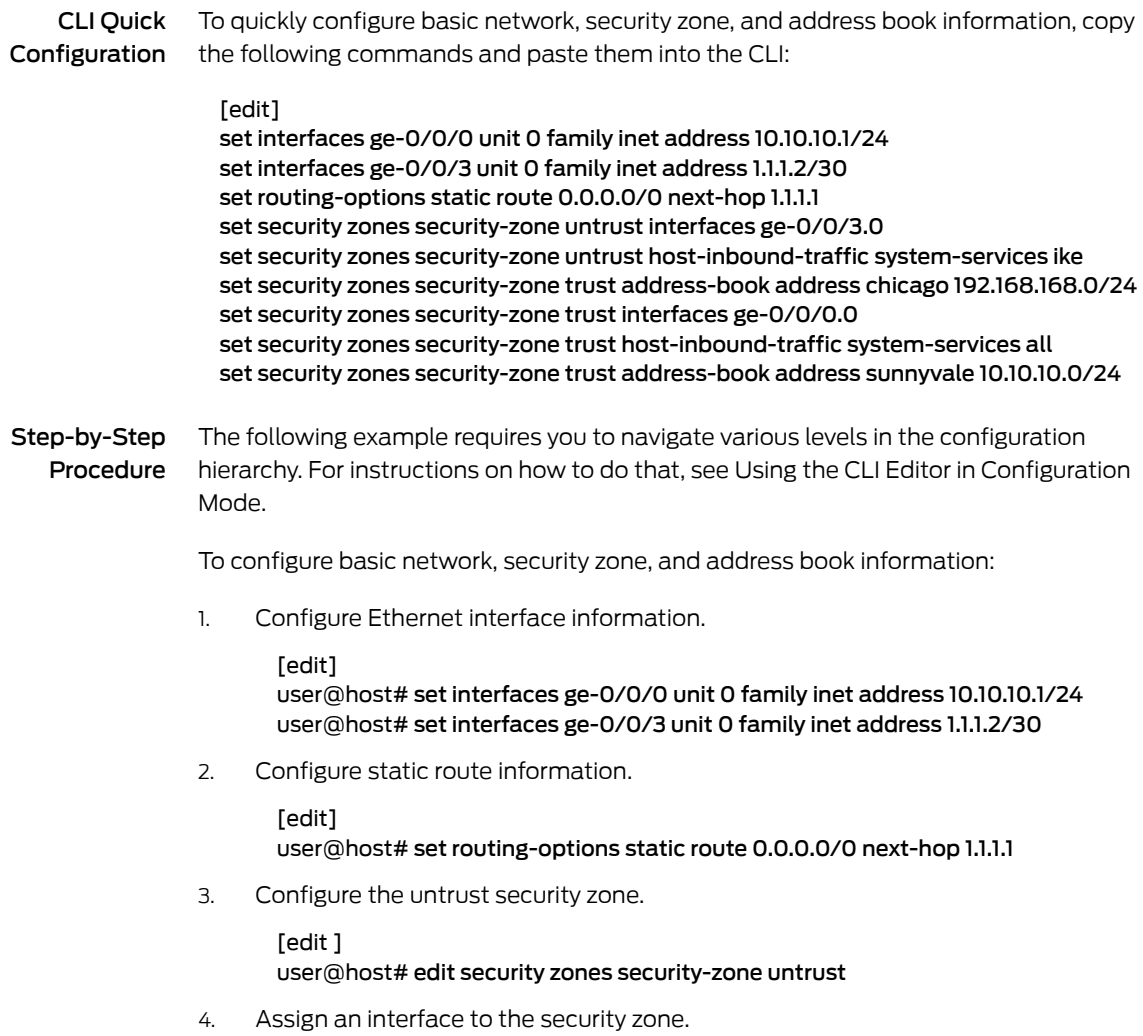

[edit security zones security-zone untrust] user@host# set interfaces ge-0/0/3.0

5. Specify allowed system services for the security zone.

[edit security zones security-zone untrust] user@host# set host-inbound-traffic system-services ike

6. Configure the address book entry for the untrust zone.

[edit security zones security-zone untrust] user@host# set address-book address chicago 192.168.168.0/24

7. Configure the trust security zone.

[edit] user@host# edit security zones security-zone trust

8. Assign an interface to the security zone.

[edit security zones security-zone trust] user@host# set interfaces ge-0/0/0.0

9. Specify allowed system services for the security zone.

[edit security zones security-zone trust] user@host# set host-inbound-traffic system-services all

10. Configure the address book entry for the trust zone.

[edit security zones security-zone trust] user@host# set address-book address sunnyvale 10.10.10.0/24

Results From configuration mode, confirm your configuration by entering the show interfaces, show routing-options, and show security zones commands. If the output does not display the intended configuration, repeat the configuration instructions in this example to correct it.

```
[edit]
user@host# show interfaces
ge-0/0/0 {
  unit 0 {
    family inet {
      address 10.10.10.1/24;
    }
  }
}
ge-0/0/3 {
  unit 0 {
    family inet {
      address 1.1.1.2/30
    }
  }
}
[edit]
user@host# show routing-options
static {
  route 0.0.0.0/0 next-hop 1.1.1.1;
}
```
```
[edit]
user@host# show security zones
security-zone untrust {
  address-book {
   address chicago 192.168.168.0/24{
  }
  host-inbound-traffic {
   system-services {
     ike;
   }
  }
  interfaces {
   ge-0/0/3.0;
 }
}
security-zone trust {
  address-book {
   address sunnyvale 10.10.10.0/24{
  }
  host-inbound-traffic {
   system-services {
     all;
   }
  }
  interfaces {
   ge-0/0/0.0;
  }
}
```
If you are done configuring the device, enter commit from configuration mode.

### *Configuring IKE*

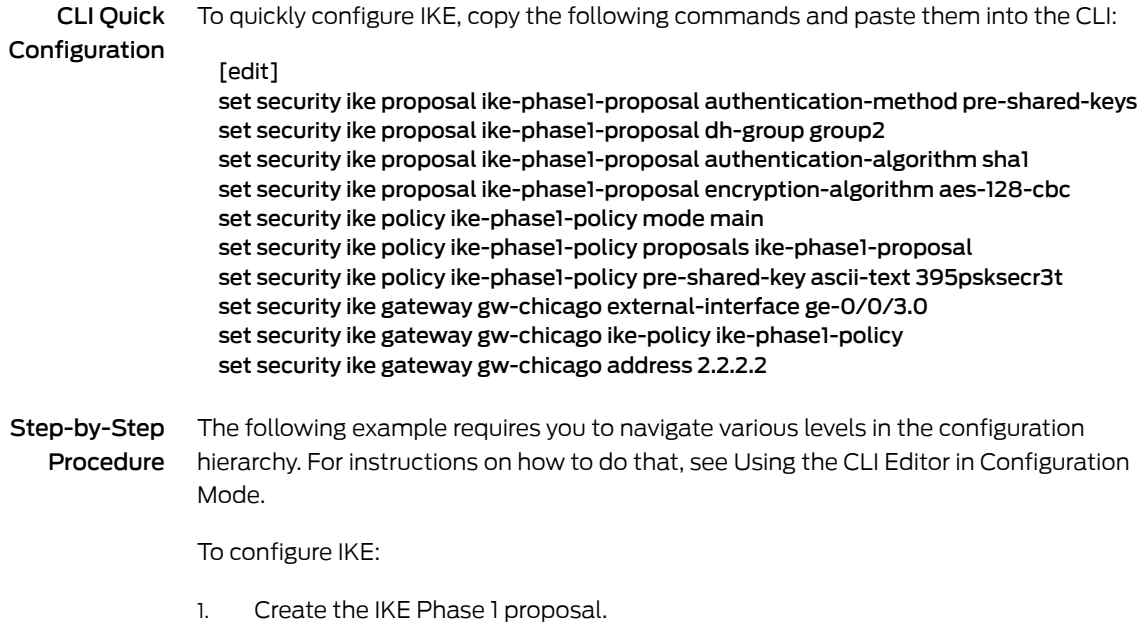

[edit security ike]

#### user@host# set proposal ike-phase1-proposal

2. Define the IKE proposal authentication method.

[edit security ike proposal ike-phase1-proposal] user@host# set authentication-method pre-shared-keys

3. Define the IKE proposal Diffie-Hellman group.

[edit security ike proposal ike-phase1-proposal] user@host# set dh-group group2

4. Define the IKE proposal authentication algorithm.

[edit security ike proposal ike-phase1-proposal] user@host# set authentication-algorithm sha1

5. Define the IKE proposal encryption algorithm.

[edit security ike proposal ike-phase1-proposal] user@host# set encryption-algorithm aes-128-cbc

6. Create an IKE Phase 1 policy.

[edit security ike] user@host# set policy ike-phase1-policy

7. Set the IKE Phase 1 policy mode.

[edit security ike policy ike-phase1-policy] user@host# set mode main

8. Specify a reference to the IKE proposal.

[edit security ike policy ike-phase1-policy] user@host# set proposals ike-phase1-proposal

9. Define the IKE Phase 1 policy authentication method.

[edit security ike policy ike-phase1-policy] user@host# set pre-shared-key ascii-text 395psksecr3t

10. Create an IKE Phase 1 gateway and define its external interface.

[edit security ike] user@host# set gateway gw-chicago external-interface ge-0/0/3.0

11. Define the IKE Phase 1 policy reference.

[edit security ike gateway gw-chicago] user@host# set ike-policy ike-phase1-policy

12. Create an IKE Phase 1 gateway and define its external interface.

[edit security ike gateway gw-chicago] user@host# set gateway gw-chicago external-interface ge-0/0/3.0

13. Define the IKE Phase 1 policy reference.

[edit security ike gateway gw-chicago] user@host# set ike-policy ike-phase1-policy Results From configuration mode, confirm your configuration by entering the show security ike command. If the output does not display the intended configuration, repeat the configuration instructions in this example to correct it.

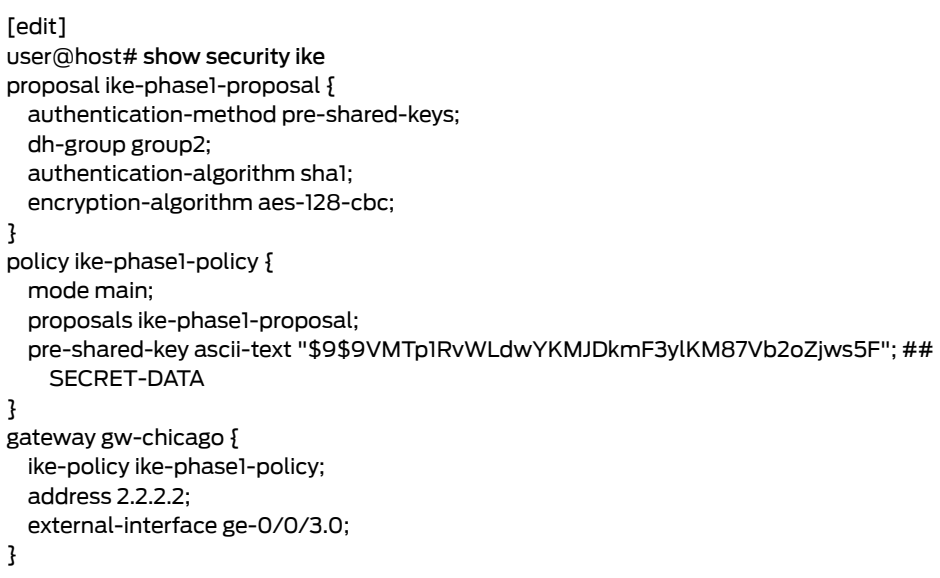

If you are done configuring the device, enter commit from configuration mode.

### *Configuring IPsec*

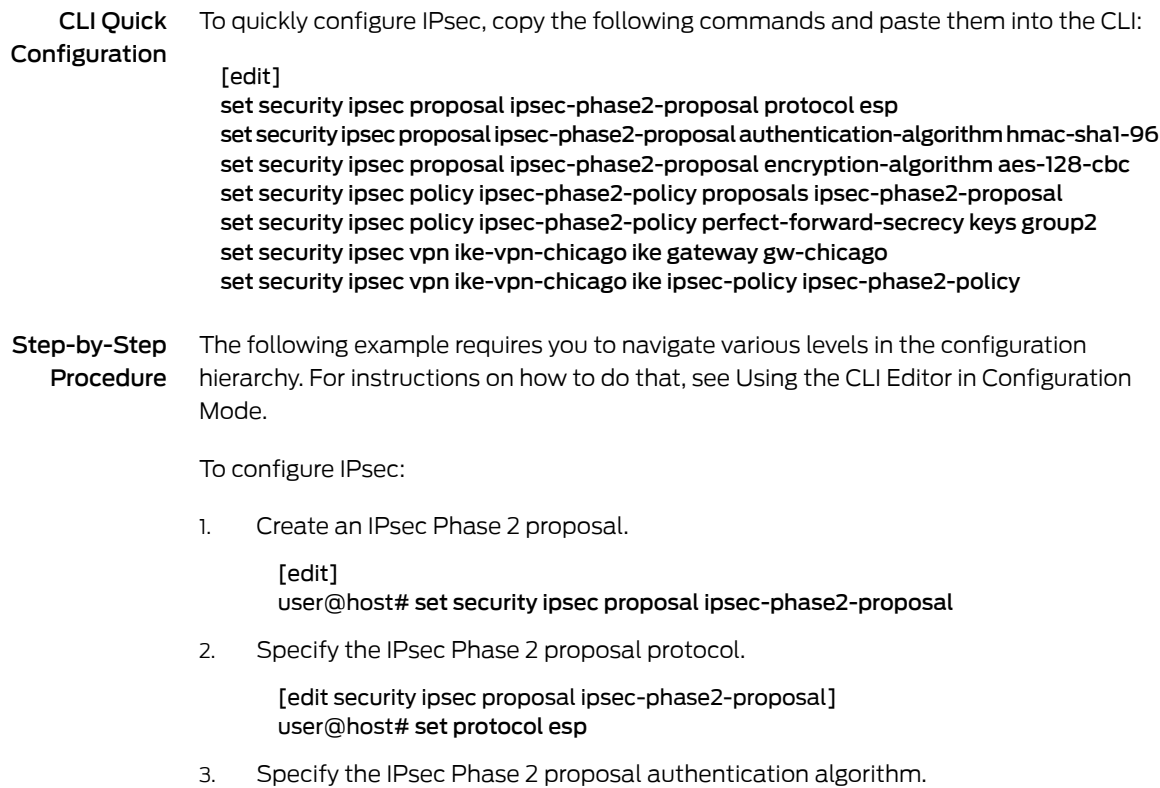

[edit security ipsec proposal ipsec-phase2-proposal] user@host# set authentication-algorithm hmac-sha1-96

4. Specify the IPsec Phase 2 proposal encryption algorithm.

[edit security ipsec proposal ipsec-phase2-proposal] user@host# set encryption-algorithm aes-128-cbc

5. Create the IPsec Phase 2 policy.

[edit security ipsec] user@host# set policy ipsec-phase2-policy

6. Specify the IPsec Phase 2 proposal reference.

[edit security ipsec policy ipsec-phase2-policy] user@host# set proposals ipsec-phase2-proposal

7. Specify IPsec Phase 2 PFS to use Diffie-Hellman group 2.

[edit security ipsec policy ipsec-phase2-policy] user@host# set perfect-forward-secrecy keys group2

8. Specify the IKE gateway.

[edit security ipsec] user@host# set vpn ike-vpn-chicago ike gateway gw-chicago

9. Specify the IPsec Phase 2 policy.

[edit security ipsec] user@host# set vpn ike-vpn-chicago ike ipsec-policy ipsec-phase2-policy

Results From configuration mode, confirm your configuration by entering the show security ipsec command. If the output does not display the intended configuration, repeat the configuration instructions in this example to correct it.

```
[edit]
user@host# show security ipsec
proposal ipsec-phase2-proposal {
 protocol esp;
 authentication-algorithm hmac-sha1-96;
 encryption-algorithm aes-128-cbc;
}
policy ipsec-phase2-policy {
 perfect-forward-secrecy {
   keys group2;
 }
 proposals ipsec-phase2-proposal;
}
vpn ike-vpn-chicago {
 ike {
   gateway gw-chicago;
   ipsec-policy ipsec-phase2-policy;
 }
}
```
If you are done configuring the device, enter commit from configuration mode.

#### *Configuring Security Policies*

CLI Quick Configuration To quickly configure security policies, copy the following commands and paste them into the CLI:

[edit]

- set security policies from-zone trust to-zone untrust policy vpn-tr-untr match source-address sunnyvale
- set security policies from-zone trust to-zone untrust policy vpn-tr-untr match destination-address chicago
- set security policies from-zone trust to-zone untrust policy vpn-tr-untrmatch application any
- set security policies from-zone trust to-zone untrust policy vpn-tr-untr then permit tunnel ipsec-vpn ike-vpn-chicago
- set security policies from-zone trust to-zone untrust policy vpn-tr-untr then permit tunnel pair-policy vpn-untr-tr
- set security policies from-zone untrust to-zone trust policy vpn-untr-tr match source-address chicago
- set security policies from-zone untrust to-zone trust policy vpn-untr-tr match destination-address sunnyvale
- set security policies from-zone untrust to-zone trust policy vpn-untr-trmatch application any
- set security policies from-zone untrust to-zone trust policy vpn-untr-tr then permit tunnel ipsec-vpn ike-vpn-chicago
- set security policies from-zone untrust to-zone trust policy vpn-untr-tr then permit tunnel pair-policy vpn-tr-untr
- set security policies from-zone trust to-zone untrust policy permit-any match source-address any
- set security policies from-zone trust to-zone untrust policy permit-any match destination-address any
- set security policies from-zone trust to-zone untrust policy permit-any match application any
- set security policies from-zone trust to-zone untrust policy permit-any then permit insert security policies from-zone trust to-zone untrust policy vpn-tr-untr before policy permit-any
- Step-by-Step Procedure The following example requires you to navigate various levels in the configuration hierarchy. For instructions on how to do that, see Using the CLI Editor in Configuration Mode.

To configure security policies:

1. Create the security policy to permit traffic from the trust zone to the untrust zone.

[edit security policies from-zone trust to-zone untrust] user@host# set policy vpn-tr-untr match source-address sunnyvale user@host# set policy vpn-tr-untr match destination-address chicago user@host# set policy vpn-tr-untr match application any user@host# set policy vpn-tr-untr then permit tunnel ipsec-vpn ike-vpn-chicago user@host# set policy vpn-tr-untr then permit tunnel pair-policy vpn-untr-tr

2. Create the security policy to permit traffic from the untrust zone to the trust zone.

[edit security policies from-zone untrust to-zone trust] user@host# set policy vpn-untr-tr match source-address sunnyvale user@host# set policy vpn-untr-tr match destination-address chicago user@host# set policy vpn-untr-tr match application any user@host# set policy vpn-untr-tr then permit tunnel ipsec-vpn ike-vpn-chicago user@host# set policy vpn-untr-tr then permit tunnel pair-policy vpn-tr-untr

3. Create the security policy to permit traffic from the trust zone to the untrust zone.

[edit security policies from-zone trust to-zone untrust] user@host# set policy permit-any match source-address any user@host# set policy vpn-untr-tr match destination-address any user@host# set policy vpn-untr-tr match application any user@host# set policy vpn-untr-tr then permit

4. Reorder the security policies so that the vpn-tr-untr security policy is placed above the permit-any security policy.

[edit security policies from-zone trust to-zone untrust] user@host# insert policy vpn-tr-untr before policy permit-any

Results From configuration mode, confirm your configuration by entering the show security policies command. If the output does not display the intended configuration, repeat the configuration instructions in this example to correct it.

```
[edit]
user@host# show security policies
from-zone trust to-zone untrust {
 policy vpn-tr-untr {
   match {
      source-address sunnyvale;
      destination-address chicago;
     application any;
   }
   then {
     permit {
       tunnel {
         ipsec-vpn ike-vpn-chicago;
         pair-policy vpn-untr-tr;
       }
     }
   }
  }
  policy permit-any {
   match {
      source-address any;
      destination-address any;
     application any;
   }
   then {
     permit
   }
 }
}
from-zone untrust to-zone trust {
 policy vpn-untr-tr {
   match {
      source-address chicago;
      destination-address sunnyvale;
```

```
application any;
                      }
                      then {
                        permit {
                          tunnel {
                            ipsec-vpn ike-vpn-chicago;
                            pair-policy vpn-tr-untr;
                          }
                        }
                      }
                    }
                   }
                 If you are done configuring the device, enter commit from configuration mode.
                 Configuring TCP-MSS
    CLI Quick
Configuration
                To quickly configure TCP-MSS information, copy the following commands and paste
                 them into the CLI:
                   [edit]
                  set security flow tcp-mss ipsec-vpn mss 1350
Step-by-Step
   Procedure
                To configure TCP-MSS information:
                 1. Configure TCP-MSS information.
                        [edit]
                        user@host# set security flow tcp-mss ipsec-vpn mss 1350
      Results From configuration mode, confirm your configuration by entering the show security flow
                 command. If the output does not display the intended configuration, repeat the
                 configuration instructions in this example to correct it.
                   [edit]
                   user@host# show security flow
                  tcp-mss {
                    ipsec-vpn {
                      mss 1350;
                    }
                  }
                 If you are done configuring the device, enter commit from configuration mode.
                 Configuring the SSG Series Device
    CLI Quick
Configuration
                For reference, the configuration for the SSG Series device is provided. For information
                 about configuring SSG Series devices, see the Concepts and Examples ScreenOS Reference
                 Guide, which is located at http://www.juniper.net/techpubs .
                 To quickly configure the SSG Series device, copy the following commands and paste
                 them into the CLI:
```
set interface ethernet0/6 zone Trust set interface ethernet0/0 zone Untrust set interface ethernet0/6 ip 192.168.168.1/24 set interface ethernet0/6 route set interface ethernet0/0 ip 2.2.2.2/30 set interface ethernet0/0 route set flow tcp-mss 1350 set address Trust "local-net" 192.168.168.0 255.255.255.0 set address Untrust "corp-net" 10.10.10.0 255.255.255.0 set ike gateway corp-ike address 1.1.1.2 Main outgoing-interface ethernet0/0 preshare 395psksecr3t sec-level standard set vpn corp-vpn gateway corp-ike replay tunnel idletime 0 sec-level standard set policy id 11 from Trust to Untrust "local-net" "corp-net" "ANY" tunnel vpn "corp-vpn" pair-policy 10 set policy id 10 from Untrust to Trust "corp-net" "local-net" "ANY" tunnel vpn "corp-vpn" pair-policy 11 set policy id 1 from Trust to Untrust "ANY" "ANY" "ANY" nat src permit set route 0.0.0.0/0 interface ethernet0/0 gateway 2.2.2.1

### Verification

To confirm that the configuration is working properly, perform these tasks:

- [Verifying](#page-547-0) the IKE Phase 1 Status on [page](#page-547-0) 502
- <span id="page-547-0"></span>• [Verifying](#page-549-0) the IPsec Phase 2 Status on [page](#page-549-0) 504
- Reviewing Statistics and Errors for an IPsec Security [Association](#page-550-0) on [page](#page-550-0) 505

#### *Verifying the IKE Phase 1 Status*

Purpose Verify the IKE Phase 1 status.

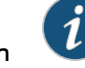

Action NOTE: Before starting the verification process, you need to send traffic from a host in the 10.10.10/24 network to a host in the 192.168.168/24 network. For policy-based VPNs, a separate host must generate the traffic; traffic initiated from the SRX Series device will not match the VPN policy. We recommend that the test traffic be from a separate device on one side of the VPN to a second device on the other side of the VPN. For example, initiate ping from 10.10.10.10 to 192.168.168.10.

From operational mode, enter the show security ike security-associations command. After obtaining an index number from the command, use the show security ike security-associations index *index\_number* detail command.

```
user@host> show security ike security-associations
Index Remote Address State Initiator cookie Responder cookie Mode
4 2.2.2.2 UP 5e1db3f9d50b0de6 e50865d9ebf134f8 Main
user@host> show security ike security-associations index 4 detail
IKE peer 2.2.2.2, Index 4,
   Role: Responder, State: UP
   Initiator cookie: 5e1db3f9d50b0de6, Responder cookie: e50865d9ebf134f8
   Exchange type: Main, Authentication method: Pre-shared-keys
   Local: 1.1.1.2:500, Remote: 2.2.2.2:500
   Lifetime: Expires in 28770 seconds
   Algorithms:
```
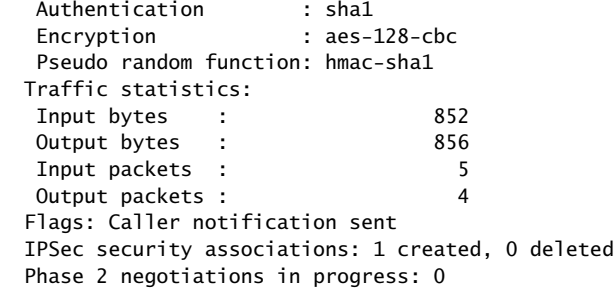

Meaning The show security ike security-associations command lists all active IKE Phase 1 security associations (SAs). If no SAs are listed, there was a problem with Phase 1 establishment. Check the IKE policy parameters and external interface settings in your configuration.

If SAs are listed, review the following information:

- Index-This value is unique for each IKE SA, which you can use in the show security ike security-associations index detail command to get more information about the SA.
- Remote Address—Verify that the remote IP address is correct.
- State
	- UP—The Phase 1 SA has been established.
	- DOWN—There was a problem establishing the Phase 1 SA.
- Mode—Verify that the correct mode is being used.

Verify that the following are correct in your configuration:

- External interfaces (the interface must be the one that receives IKE packets)
- IKE policy parameters
- Preshared key information
- Phase 1 proposal parameters (must match on both peers)

The show security ike security-associations index 1 detail command lists additional information about the security association with an index number of 1:

- Authentication and encryption algorithms used
- Phase 1 lifetime
- Traffic statistics (can be used to verify that traffic is flowing properly in both directions)
- Initiator and responder role information

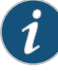

NOTE: Troubleshooting is best performed on the peer using the responder role.

- Number of IPsec SAs created
- <span id="page-549-0"></span>• Number of Phase 2 negotiations in progress

#### *Verifying the IPsec Phase 2 Status*

Purpose Verify the IPsec Phase 2 status.

Action From operational mode, enter the show security ipsec security-associations command. After obtaining an index number from the command, use the show security ipsec security-associations index *index\_number* detail command.

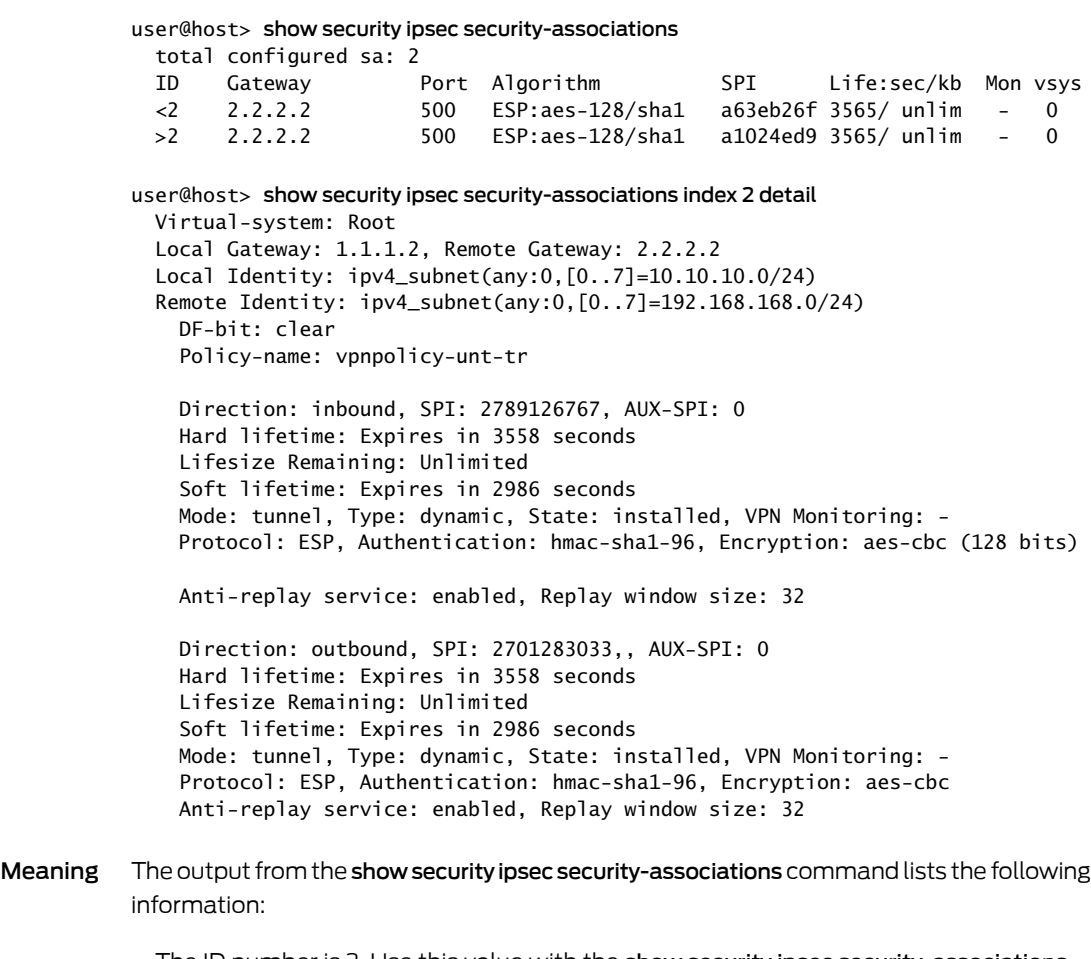

- The ID number is 2. Use this value with the show security ipsec security-associations index command to get more information about this particular SA.
- There is one IPsec SA pair using port 500, which indicates that no NAT-traversal is implemented. (NAT-traversal uses port 4500 or another random high-number port.)
- The SPIs, lifetime (in seconds), and usage limits (or lifesize in KB) are shown for both directions. The 3565/ unlim value indicates that the Phase 2 lifetime expires in 3565 seconds, and that no lifesize has been specified, which indicates that it is unlimited. Phase 2 lifetime can differ from Phase 1 lifetime, as Phase 2 is not dependent on Phase 1 after the VPN is up.
- VPN monitoring is not enabled for this SA, as indicated by a hyphen in the Mon column. If VPN monitoring is enabled, U (up) or D (down) is listed.
- The virtual system (vsys) is the root system, and it always lists 0.

The output from the show security ipsec security-associations index 16384 detail command lists the following information:

• The local identity and remote identity make up the proxy ID for the SA.

A proxy ID mismatch is one of the most common reasons for a Phase 2 failure. For policy-based VPNs, the proxy ID is derived from the security policy. The local address and remote address are derived from the address book entries, and the service is derived from the application configured for the policy. If Phase 2 fails because of a proxy ID mismatch, you can use thepolicy toconfirmwhich addressbook entries are configured. Verify that the addressesmatch the informationbeing sent. Check the service toensure that the ports match the information being sent.

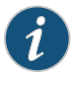

NOTE: For some third-party vendors, the proxy ID must be manually entered to match.

#### <span id="page-550-0"></span>*Reviewing Statistics and Errors for an IPsec Security Association*

- Purpose Review ESP and authentication header counters and errors for an IPsec security association.
- Action From operational mode, enter the show security ipsec statistics index *index\_number* command, using the index number of the VPN for which you want to see statistics.

```
user@host> show security ipsec statistics index 2
ESP Statistics:
```
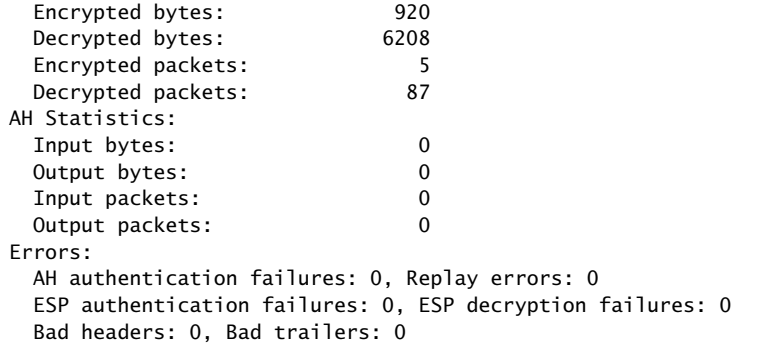

You can also use the show security ipsec statistics command to review statistics and errors for all SAs.

To clear all IPsec statistics, use the clear security ipsec statistics command.

Meaning If you see packet loss issues across a VPN, you can run the show security ipsec statistics or show security ipsec statistics detail command several times to confirm that the

encrypted and decrypted packet counters are incrementing. You should also check if the other error counters are incrementing.

Related Documentation

• *Junos OS Feature Support [Reference](http://www.juniper.net/techpubs/en_US/junos11.2/information-products/topic-collections/security/software-all/feature-support-reference/junos-security-feature-support-guide.pdf) for SRX Series and J Series Devices*

- VPN [Overview](#page-496-0) on page 451
	- Example: Configuring a [Route-Based](#page-515-0) VPN on page 470
	- Example: Configuring a [Hub-and-Spoke](#page-552-0) VPN on page 507

## Hub-and-Spoke VPNs

- Understanding [Hub-and-Spoke](#page-551-0) VPNs on [page](#page-551-0) 506
- Example: Configuring a [Hub-and-Spoke](#page-552-0) VPN on [page](#page-552-0) 507

## <span id="page-551-0"></span>Understanding Hub-and-Spoke VPNs

If you create two VPN tunnels that terminate at a device, you can set up a pair of routes so that the device directs traffic exiting one tunnel to the other tunnel. You also need to create a policy to permit the traffic to pass from one tunnel to the other. Such an arrangement is known as *hub-and-spoke VPN*. (See [Figure](#page-551-1) 50 on page 506.)

You can also configure multiple VPNs and route traffic between any two tunnels.

<span id="page-551-1"></span>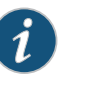

NOTE: SRX Series devices support only the route-based hub-and-spoke feature.

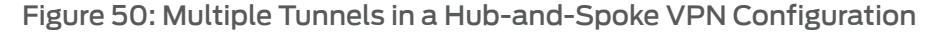

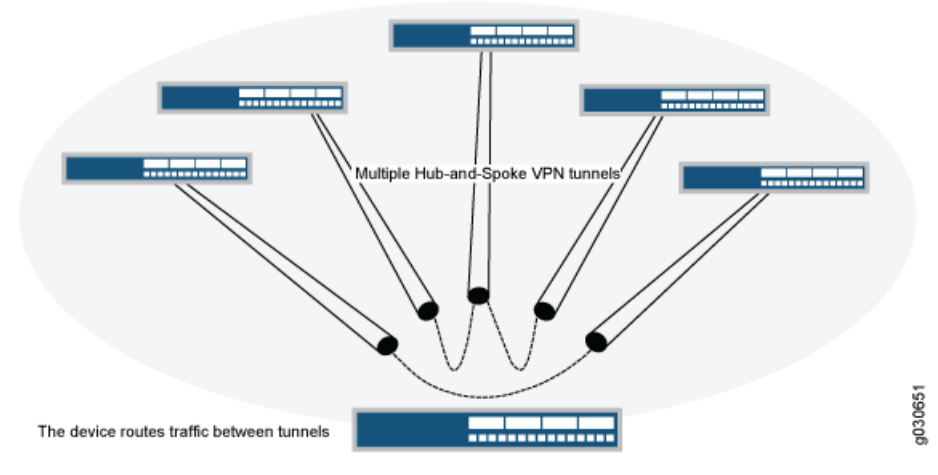

Related • *Junos OS Feature Support [Reference](http://www.juniper.net/techpubs/en_US/junos11.2/information-products/topic-collections/security/software-all/feature-support-reference/junos-security-feature-support-guide.pdf) for SRX Series and J Series Devices*

### Documentation

- Hub-and-Spoke VPN Configuration Overview
- Example: Configuring a [Hub-and-Spoke](#page-552-0) VPN on page 507

### <span id="page-552-0"></span>Example: Configuring a Hub-and-Spoke VPN

This example shows how to configure a hub-and-spoke IPsec VPN for an enterprise-class deployment.

- [Requirements](#page-552-1) on [page](#page-552-1) 507
- [Overview](#page-552-2) on [page](#page-552-2) 507
- [Configuration](#page-558-0) on [page](#page-558-0) 513
- <span id="page-552-1"></span>• [Verification](#page-577-0) on [page](#page-577-0) 532

### **Requirements**

This example uses the following hardware:

- SRX240 device
- SRX5800 device
- <span id="page-552-2"></span>• SSG140 device

Before you begin, read "VPN [Overview"](#page-496-0) on page 451.

### **Overview**

This example describes how to configure a hub-and-spoke VPN typically found in branch deployments. The hub is the corporate office, and there are two spokes—a branch office in Sunnyvale, California, and a branch office in Westford, Massachusetts. Users in the branch offices will use the VPN to securely transfer data with the corporate office.

Figure 51 on page 508 shows an example of a hub-and-spoke VPN topology. In this topology, an SRX5800 device is located at the corporate office. An SRX240 device is located at the Westford branch, and an SSG140 device is located at the Sunnyvale branch.

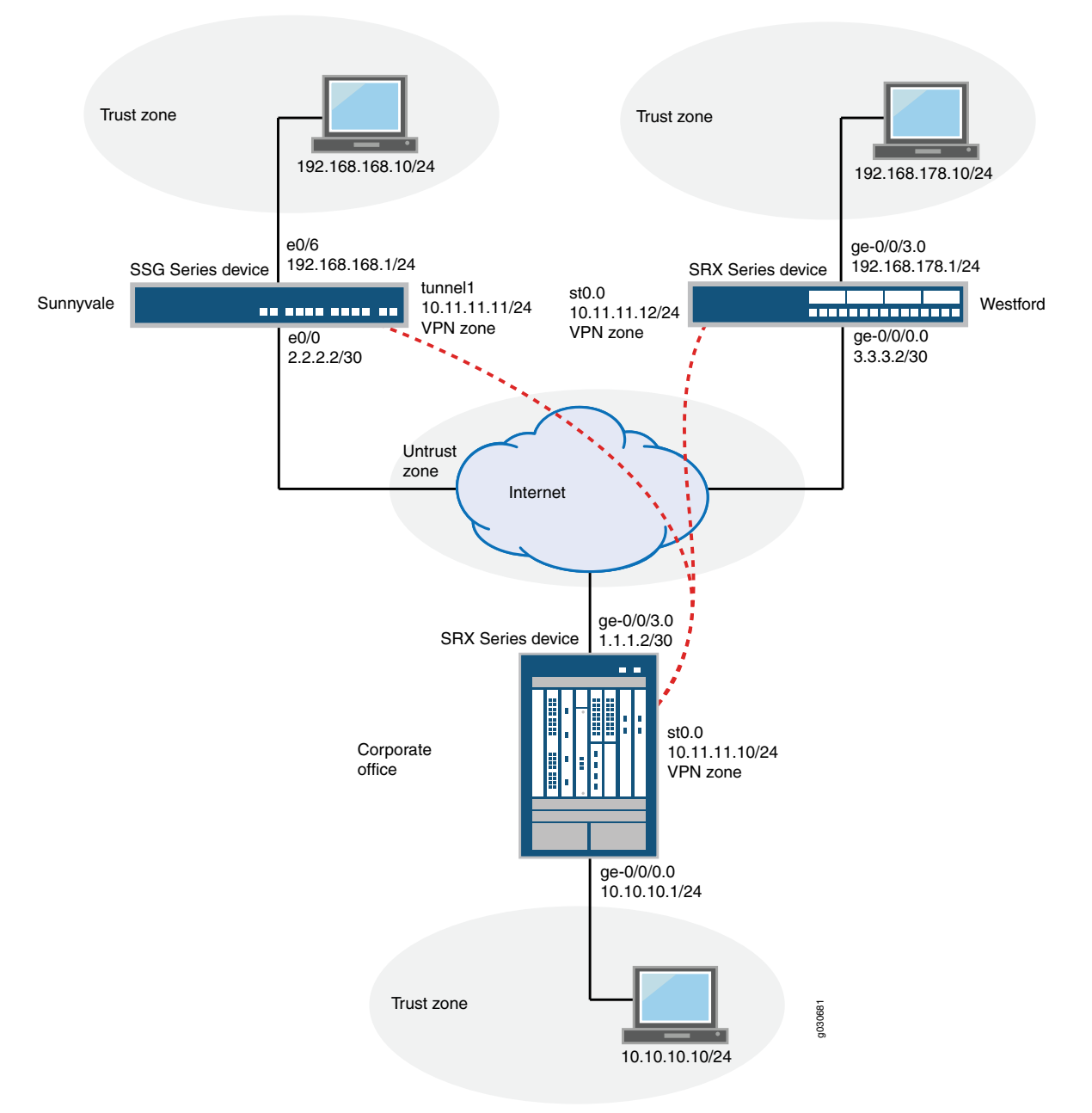

<span id="page-553-0"></span>Figure 51: Hub-and-Spoke VPN Topology

In this example, you configure the corporate office hub, the Westford spoke, and the Sunnyvale spoke. First you configure interfaces, IPv4 static and default routes, security zones, and address books. Then you configure IKE Phase 1 and IPsec Phase 2 parameters, and bind the st0.0 interface to the IPsec VPN. On the hub, you configure st0.0 for multipoint and add a static NHTB table entry for the Sunnyvale spoke. Finally, you configure security policy and TCP-MSS parameters. See [Table](#page-554-0) 51 on page 509 through [Table](#page-558-1) 55 on page 513 for specific configuration parameters used in this example.

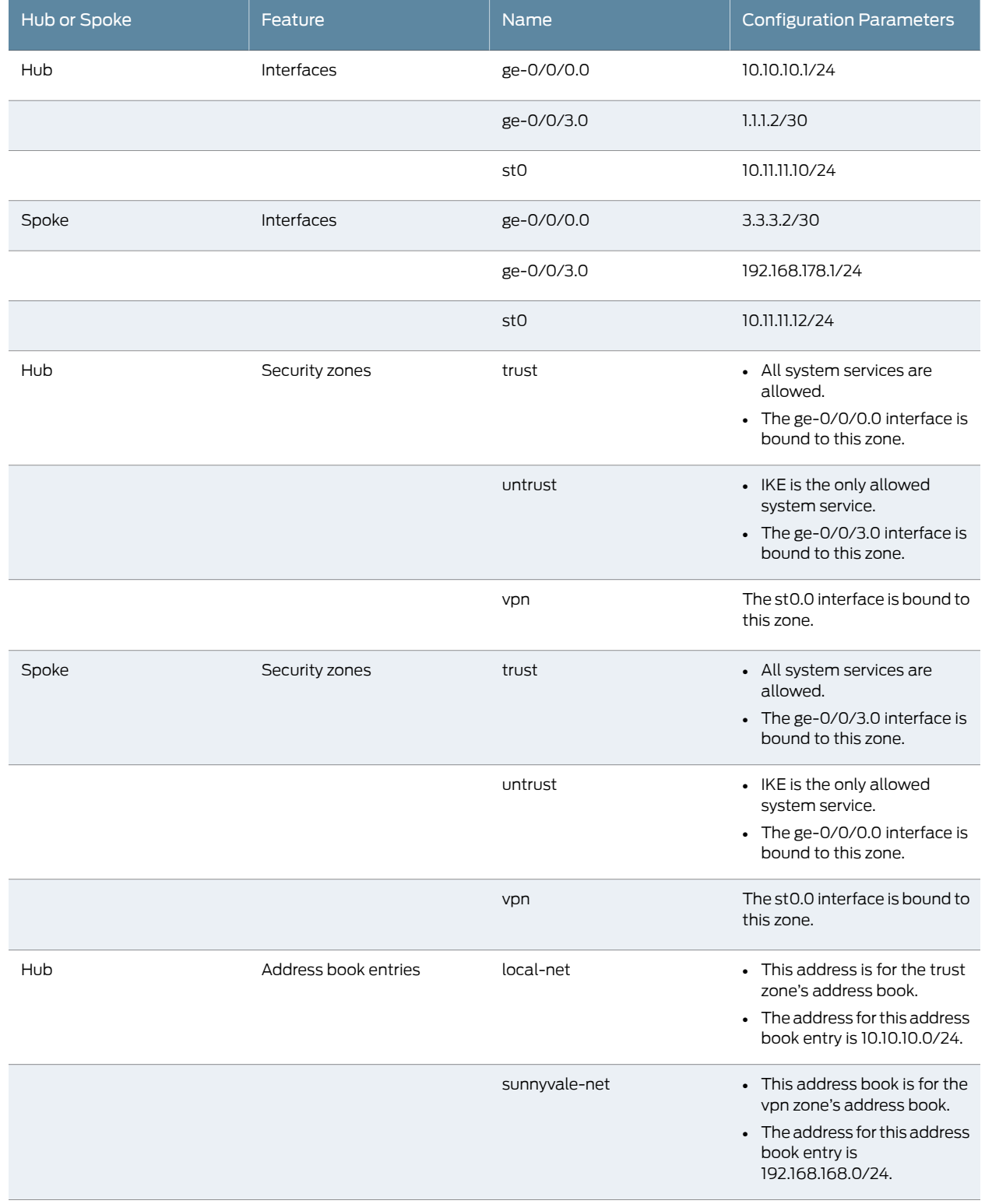

## <span id="page-554-0"></span>Table 51: Interface, Security Zone, and Address Book Information

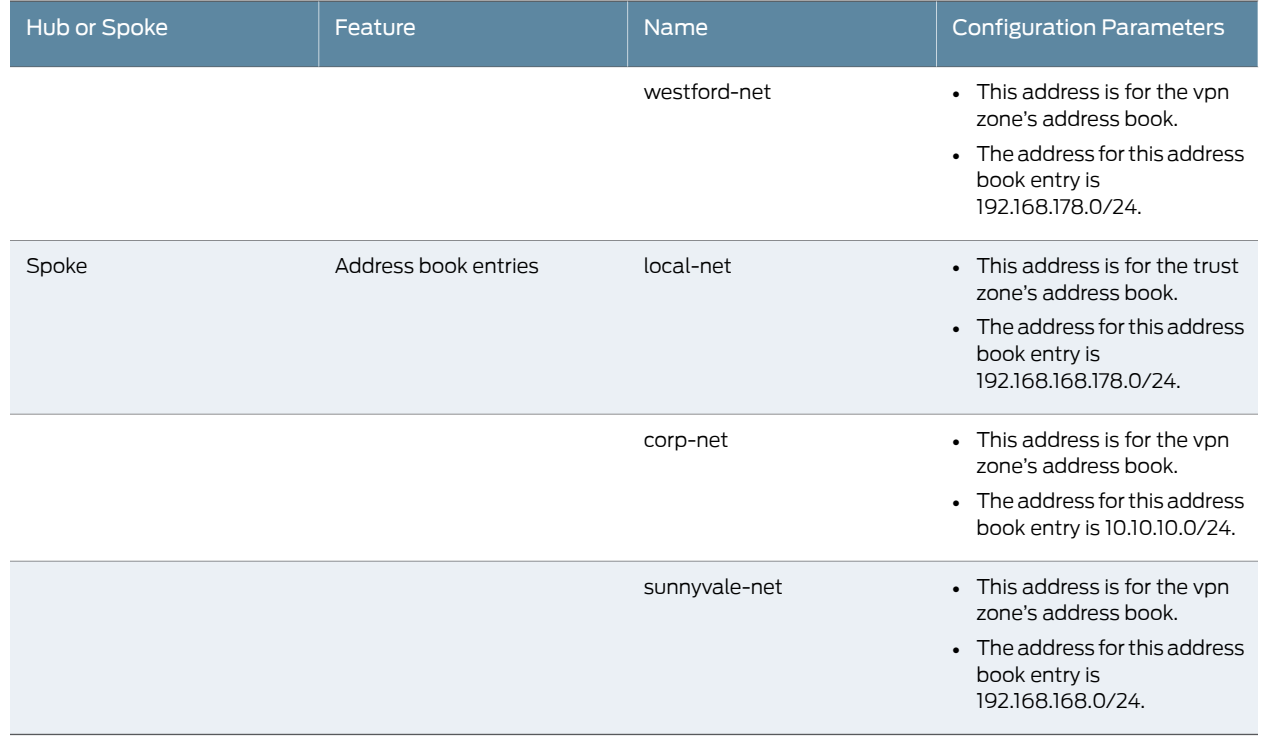

## Table 51: Interface, Security Zone, and Address Book Information *(continued)*

# Table 52: IKE Phase 1 Configuration Parameters

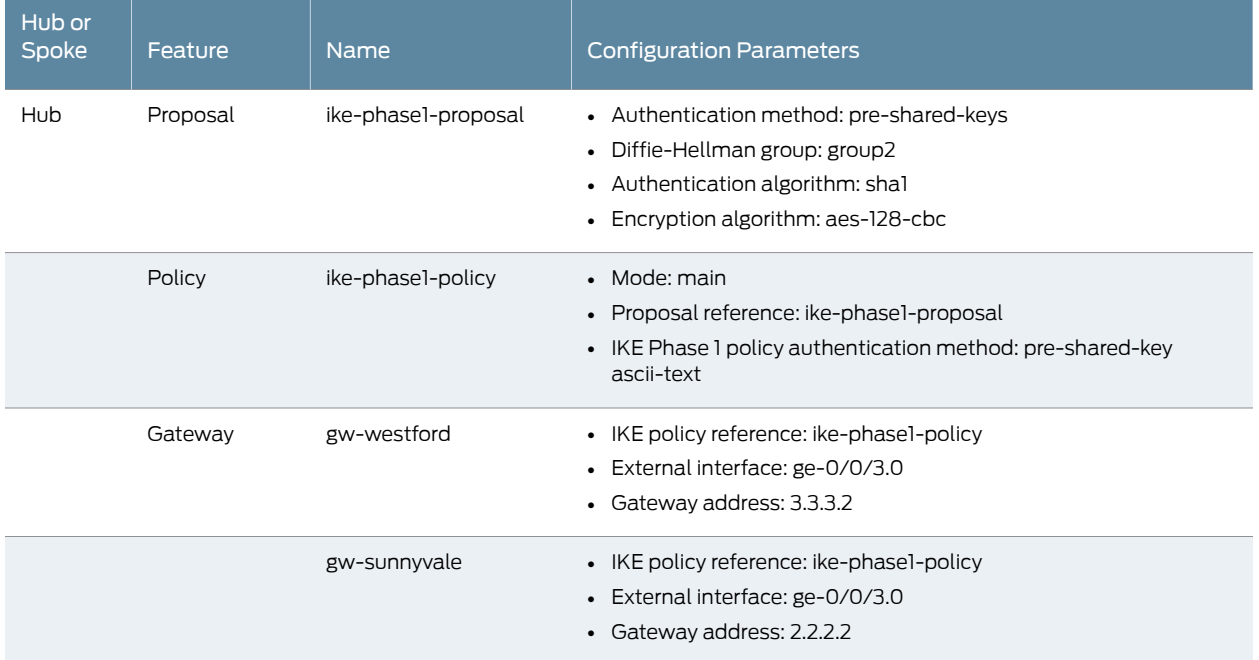

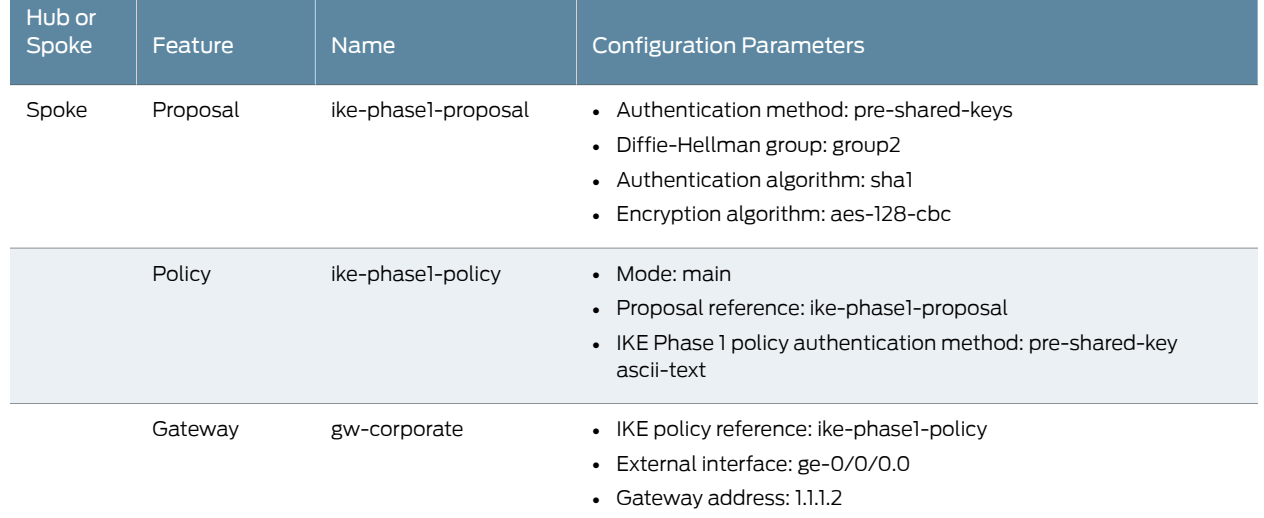

## Table 52: IKE Phase 1 Configuration Parameters *(continued)*

# Table 53: IPsec Phase 2 Configuration Parameters

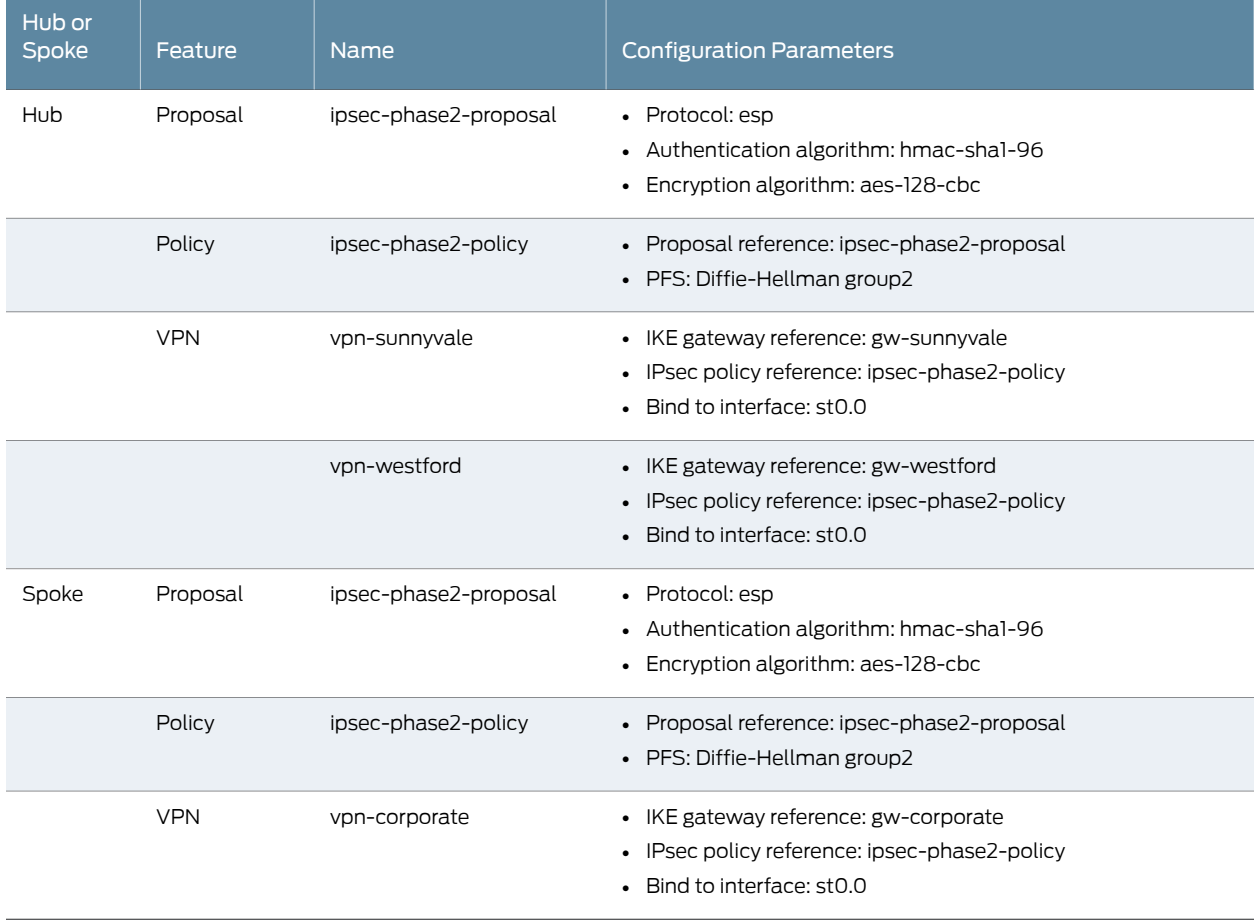

# Table 54: Security Policy Configuration Parameters

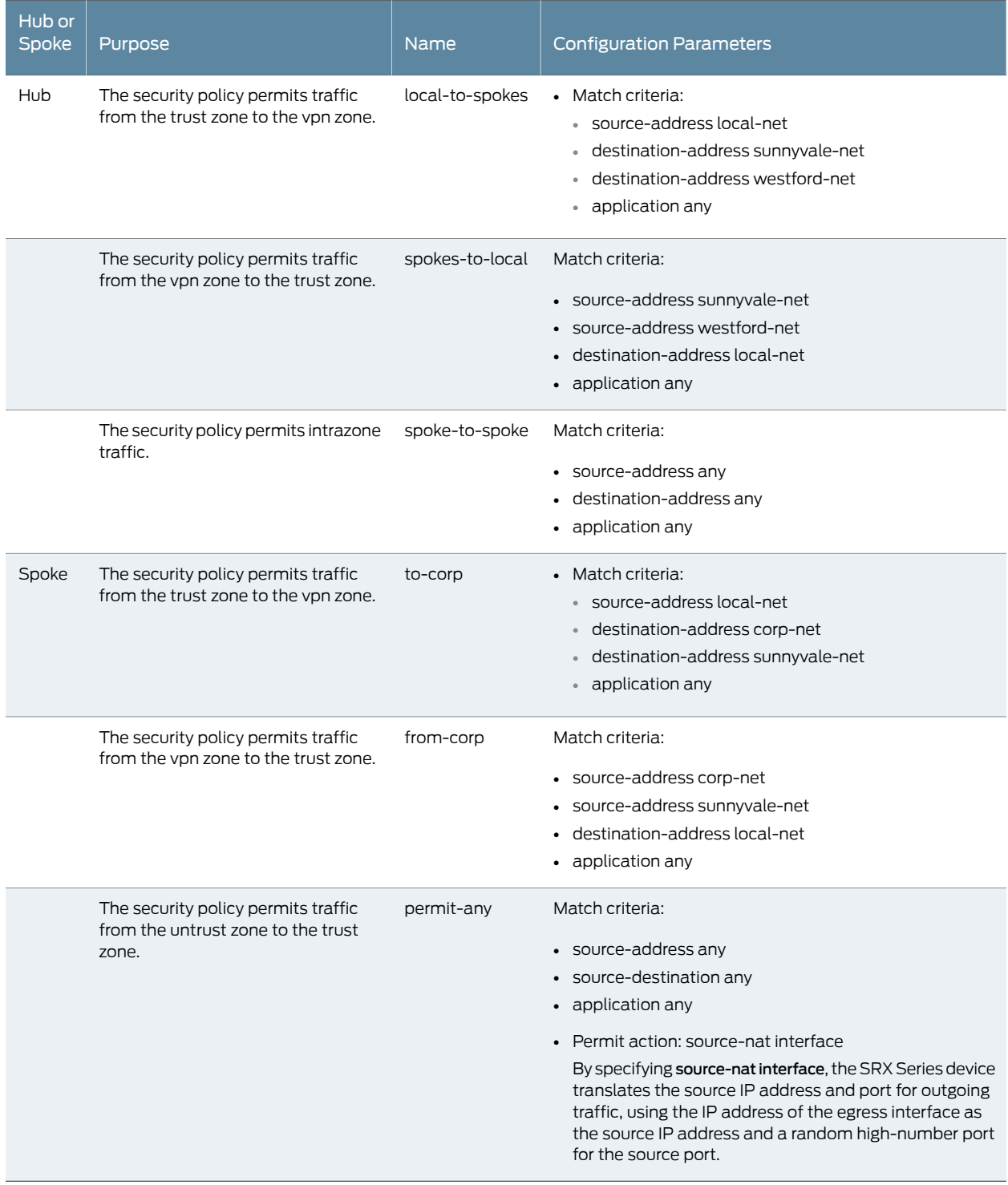

### <span id="page-558-1"></span>Table 55: TCP-MSS Configuration Parameters

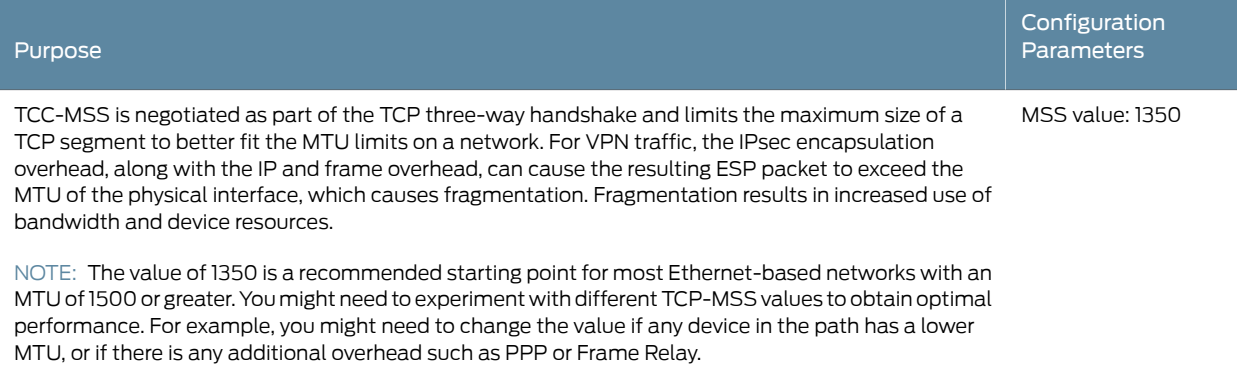

### <span id="page-558-0"></span>Configuration

- Configuring Basic Network, Security Zone, and Address Book [Information](#page-558-2) for the Hub on [page](#page-558-2) 513
- [Configuring](#page-561-0) IKE for the Hub on [page](#page-561-0) 516
- [Configuring](#page-563-0) IPsec for the Hub on [page](#page-563-0) 518
- [Configuring](#page-565-0) Security Policies for the Hub on [page](#page-565-0) 520
- [Configuring](#page-567-0) TCP-MSS for the Hub on [page](#page-567-0) 522
- Configuring Basic Network, Security Zone, and Address Book [Information](#page-568-0) for the [Westford](#page-568-0) Spoke on [page](#page-568-0) 523
- [Configuring](#page-571-0) IKE for the Westford Spoke on [page](#page-571-0) 526
- [Configuring](#page-573-0) IPsec for the Westford Spoke on [page](#page-573-0) 528
- <span id="page-558-2"></span>• [Configuring](#page-574-0) Security Policies for the Westford Spoke on [page](#page-574-0) 529
- [Configuring](#page-576-0) TCP-MSS for the Westford Spoke on [page](#page-576-0) 531
- [Configuring](#page-576-1) the Sunnyvale Spoke on [page](#page-576-1) 531

### *Configuring Basic Network, Security Zone, and Address Book Information for the Hub*

CLI Quick Configuration

To quickly configure basic network, security zone, and address book information for the hub, copy the following commands and paste them into the CLI:

#### [edit]

set interfaces ge-0/0/0 unit 0 family inet address 10.10.10.1/24 set interfaces ge-0/0/3 unit 0 family inet address 1.1.1.2/30 set interfaces st0 unit 0 family inet address 10.11.11.10/24 set routing-options static route 0.0.0.0/0 next-hop 1.1.1.1 set routing-options static route 192.168.168.0/24 next-hop 10.11.11.11 set routing-options static route 192.168.178.0/24 next-hop 10.11.11.12 set security zones security-zone untrust interfaces ge-0/0/3.0 set security zones security-zone untrust host-inbound-traffic system-services ike set security zones security-zone trust interfaces ge-0/0/0.0 set security zones security-zone trust host-inbound-traffic system-services all set security zones security-zone trust address-book address local-net 10.10.10.0/24 set security zones security-zone vpn interfaces st0.0 setsecurityzonessecurity-zonevpnaddress-bookaddresssunnyvale-net 192.168.168.0/24 set security zones security-zone vpn address-book address westford-net 192.168.178.0/24

#### Step-by-Step Procedure The following example requires you to navigate various levels in the configuration hierarchy. For instructions on how to do that, see Using the CLI Editor in Configuration Mode.

To configure basic network, security zone, and address book information for the hub:

1. Configure Ethernet interface information.

[edit]

user@hub# set interfaces ge-0/0/0 unit 0 family inet address 10.10.10.1/24 user@hub# set interfaces ge-0/0/3 unit 0 family inet address 1.1.1.2/30 user@hub# set interfaces st0 unit 0 family inet address 10.11.11.10/24

2. Configure static route information.

[edit]

user@hub# set routing-options static route 0.0.0.0/0 next-hop 1.1.1.1 user@hub# set routing-options static route 192.168.168.0/24 next-hop 10.11.11.11 user@hub# set routing-options static route 192.168.178.0/24 next-hop 10.11.11.12

3. Configure the untrust security zone.

[edit ] user@hub# set security zones security-zone untrust

4. Assign an interface to the untrust security zone.

[edit security zones security-zone untrust] user@hub# set interfaces ge-0/0/3.0

5. Specify allowed system services for the untrust security zone.

[edit security zones security-zone untrust] user@hub# set host-inbound-traffic system-services ike

6. Configure the trust security zone.

[edit] user@hub# edit security zones security-zone trust

7. Assign an interface to the trust security zone.

[edit security zones security-zone trust] user@hub# set interfaces ge-0/0/0.0

8. Specify allowed system services for the trust security zone.

[edit security zones security-zone trust] user@hub# set host-inbound-traffic system-services all

9. Configure an address book entry for the trust security zone.

[edit security zones security-zone trust] user@hub# set address-book address local-net 10.10.10.0/24

10. Configure the vpn security zone.

[edit] user@hub# edit security zones security-zone vpn

11. Assign an interface to the vpn security zone.

[edit security zones security-zone vpn]

#### user@hub# set interfaces st0.0

12. Configure an address book entry for the trust security zone.

[edit security zones security-zone trust] user@hub# set address-book address local-net 10.10.10.0/24

13. Configure address book entries for the vpn security zone.

[edit security zones security-zone vpn] user@hub# set address-book address sunnyvale-net 192.168.168.0/24 [edit security zones security-zone vpn] user@hub# set address-book address westford-net 192.168.178.0/24

Results From configuration mode, confirm your configuration by entering the show interfaces, show routing-options, and show security zones commands. If the output does not display the intended configuration, repeat the configuration instructions in this example to correct it.

```
[edit]
user@hub# show interfaces
ge-0/0/0 {
  unit 0 {
    family inet {
      address 10.10.10.1/24;
    }
  }
}
ge-0/0/3 {
  unit 0 {
    family inet {
      address 1.1.1.2/30
    }
  }
}
st0{
  unit 0 {
    family inet {
      address 10.11.11.10/24
    }
  }
}
[edit]
user@hub# show routing-options
static {
  route 0.0.0.0/0 next-hop 1.1.1.1;
  route 192.168.168.0/24 next-hop 10.11.11.11;
  route 192.168.178.0/24 next-hop 10.11.11.12;
}
[edit]
user@hub# show security zones
security-zone untrust {
  host-inbound-traffic {
    system-services {
      ike;
```

```
}
  }
  interfaces {
    ge-0/0/3.0;
  }
}
security-zone trust {
  address-book {
    address local-net 10.10.10.0/24 {
  }
  host-inbound-traffic {
    system-services {
      all;
    }
  }
  interfaces {
    ge-0/0/0.0;
  }
}
security-zone vpn {
  host-inbound-traffic {
    address-book {
      address sunnyvale-net 192.168.168.0/24;
      address westford--net 192.168.178.0/24;
    }
  }
  interfaces {
    st0.0;
  }
}
```
<span id="page-561-0"></span>If you are done configuring the device, enter commit from configuration mode.

### *Configuring IKE for the Hub*

CLI Quick Configuration To quickly configure IKE for the hub, copy the following commands and paste them into the CLI:

#### [edit]

set security ike proposal ike-phase1-proposal authentication-method pre-shared-keys set security ike proposal ike-phase1-proposal dh-group group2 set security ike proposal ike-phase1-proposal authentication-algorithm sha1 set security ike proposal ike-phase1-proposal encryption-algorithm aes-128-cbc set security ike policy ike-phase1-policy mode main set security ike policy ike-phase1-policy proposals ike-phase1-proposal set security ike policy ike-phase1-policy pre-shared-key ascii-text 395psksecr3t set security ike gateway gw-westford external-interface ge-0/0/3.0 set security ike gateway gw-westford ike-policy ike-phase1-policy set security ike gateway gw-westford address 3.3.3.2 set security ike gateway gw-sunnyvale external-interface ge-0/0/3.0 set security ike gateway gw-sunnyvale ike-policy ike-phase1-policy set security ike gateway gw-sunnyvale address 2.2.2.2

#### Step-by-Step Procedure The following example requires you to navigate various levels in the configuration hierarchy. For instructions on how to do that, see Using the CLI Editor in Configuration Mode.

To configure IKE for the hub:

1. Create the IKE Phase 1 proposal.

[edit security ike] user@hub# set proposal ike-phase1-proposal

2. Define the IKE proposal authentication method.

[edit security ike proposal ike-phase1-proposal] user@hub# set authentication-method pre-shared-keys

3. Define the IKE proposal Diffie-Hellman group.

[edit security ike proposal ike-phase1-proposal] user@hub# set dh-group group2

4. Define the IKE proposal authentication algorithm.

[edit security ike proposal ike-phase1-proposal] user@hub# set authentication-algorithm sha1

5. Define the IKE proposal encryption algorithm.

[edit security ike proposal ike-phase1-proposal] user@hub# set encryption-algorithm aes-128-cbc

6. Create an IKE Phase 1 policy.

[edit security ike] user@hub# set policy ike-phase1-policy

7. Set the IKE Phase 1 policy mode.

[edit security ike policy ike-phase1-policy] user@hub# set mode main

8. Specify a reference to the IKE proposal.

[edit security ike policy ike-phase1-policy] user@hub# set proposals ike-phase1-proposal

9. Define the IKE Phase 1 policy authentication method.

[edit security ike policy ike-phase1-policy] user@hub# set pre-shared-key ascii-text 395psksecr3t

10. Create an IKE Phase 1 gateway and define its external interface.

[edit security ike] user@hub# set gateway gw-westford external-interface ge-0/0/3.0

11. Define the IKE Phase 1 policy reference.

[edit security ike] user@hub# set gateway gw-westford ike-policy ike-phase1-policy

12. Define the IKE Phase 1 gateway address.

[edit security ike]

```
13. Create an IKE Phase 1 gateway and define its external interface.
                 [edit security ike]
                 user@hub# set gateway gw-sunnyvale external-interface ge-0/0/3.0
          14. Define the IKE Phase 1 policy reference.
                 [edit security ike gateway]
                 user@hub# set gateway gw-sunnyvale ike-policy ike-phase1-policy
          15. Define the IKE Phase 1 gateway address.
                 [edit security ike gateway]
                 user@hub# set gateway gw-sunnyvale address 2.2.2.2
Results From configuration mode, confirm your configuration by entering the show security ike
          command. If the output does not display the intended configuration, repeat the
          configuration instructions in this example to correct it.
            [edit]
            user@hub# show security ike
            proposal ike-phase1-proposal {
              authentication-method pre-shared-keys;
              dh-group group2;
              authentication-algorithm sha1;
              encryption-algorithm aes-128-cbc;
            }
            policy ike-phase1-policy {
              mode main;
              proposals ike-phase1-proposal;
              pre-shared-key ascii-text "$9$9VMTp1RvWLdwYKMJDkmF3ylKM87Vb2oZjws5F"; ##
                SECRET-DATA
            }
            gateway gw-sunnyvale {
              ike-policy ike-phase1-policy;
              address 2.2.2.2;
              external-interface ge-0/0/3.0;
            }
            gateway gw-westford {
              ike-policy ike-phase1-policy;
              address 3.3.3.2;
              external-interface ge-0/0/3.0;
            }
```
user@hub# set gateway gw-westford address 3.3.3.2

<span id="page-563-0"></span>If you are done configuring the device, enter commit from configuration mode.

### *Configuring IPsec for the Hub*

CLI Quick Configuration To quickly configure IPsec for the hub, copy the following commands and paste them into the CLI:

#### [edit]

set security ipsec proposal ipsec-phase2-proposal protocol esp set security ipsec proposal ipsec-phase2-proposal authentication-algorithm hmac-sha1-96 set security ipsec proposal ipsec-phase2-proposal encryption-algorithm aes-128-cbc set security ipsec policy ipsec-phase2-policy proposals ipsec-phase2-proposal

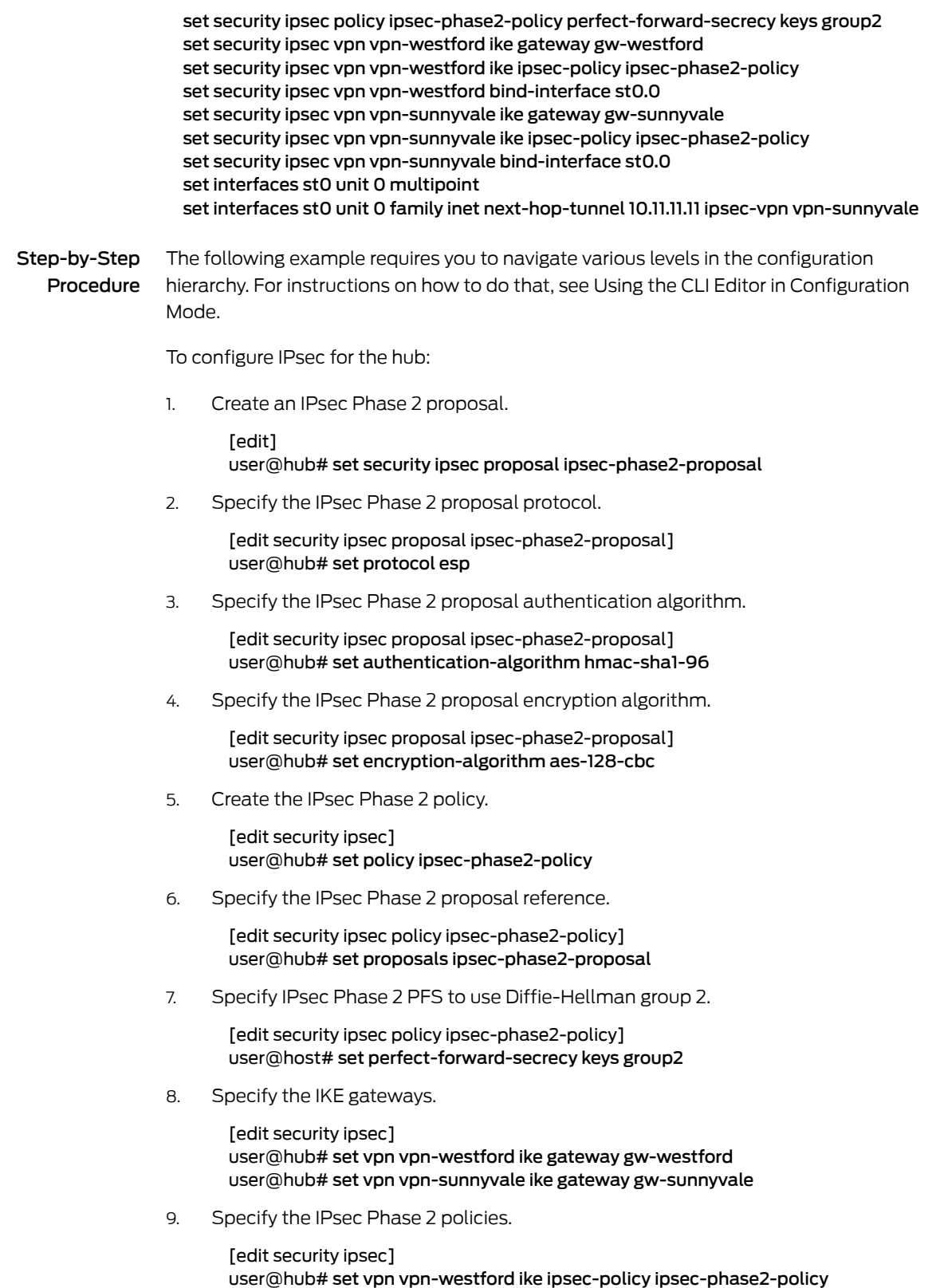

user@hub# set vpn vpn-sunnyvale ike ipsec-policy ipsec-phase2-policy

10. Specify the interface to bind.

[edit security ipsec] user@hub# set vpn vpn-westford bind-interface st0.0 user@hub# set vpn vpn-sunnyvale bind-interface st0.0

11. Configure the st0 interface as multipoint.

[edit] user@hub# set interfaces st0 unit 0 multipoint

12. Add static NHTB table entries for the Sunnyvale and Westford offices.

[edit] user@hub# set interfaces st0 unit 0 family inet next-hop-tunnel 10.11.11.11 ipsec-vpn vpn-sunnyvale user@hub# set interfaces st0 unit 0 family inet next-hop-tunnel 10.11.11.12 ipsec-vpn vpn-westford

Results From configuration mode, confirm your configuration by entering the show security ipsec command. If the output does not display the intended configuration, repeat the configuration instructions in this example to correct it.

```
[edit]
user@hub# show security ipsec
proposal ipsec-phase2-proposal {
  protocol esp;
  authentication-algorithm hmac-sha1-96;
  encryption-algorithm aes-128-cbc;
}
policy ipsec-phase2-policy {
  perfect-forward-secrecy {
   keys group2;
  }
  proposals ipsec-phase2-proposal;
}
vpn vpn-sunnyvale {
  bind-interface st0.0;
  ike {
    gateway gw-sunnyvale;
    ipsec-policy ipsec-phase2-policy;
  }
}
vpn vpn-westford {
  bind-interface st0.0;
  ike {
    gateway gw-westford;
    ipsec-policy ipsec-phase2-policy;
  }
}
```
<span id="page-565-0"></span>If you are done configuring the device, enter commit from configuration mode.

### *Configuring Security Policies for the Hub*

CLI Quick Configuration To quickly configure security policies for the hub, copy the following commands and paste them into the CLI:

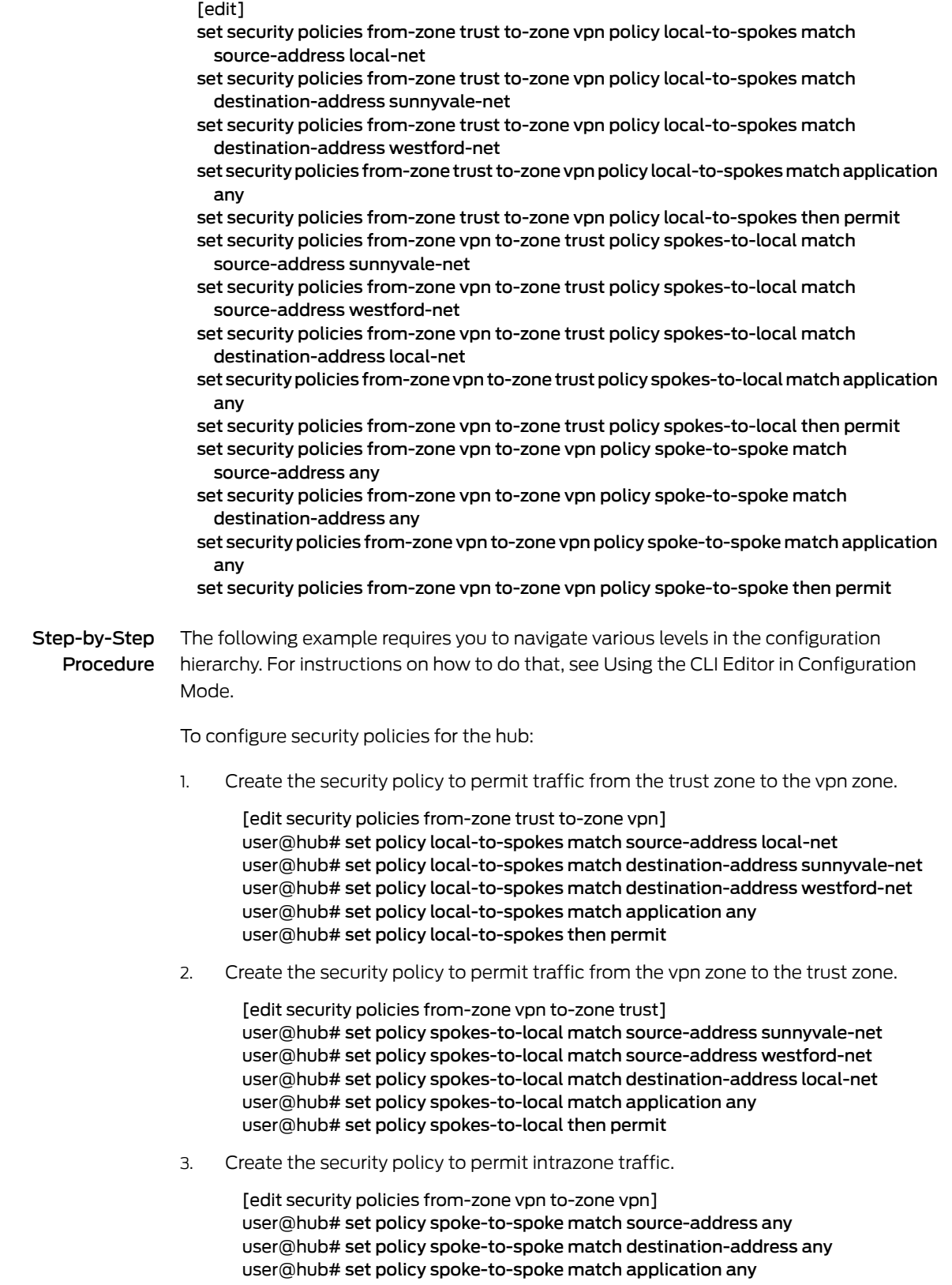

```
Results From configuration mode, confirm your configuration by entering the show security policies
           command. If the output does not display the intended configuration, repeat the
           configuration instructions in this example to correct it.
             [edit]
             user@hub# show security policies
             from-zone trust to-zone vpn {
              policy local-to-spokes {
                 match {
                  source-address local-net;
                  destination-address [ sunnyvale-net westford-net ];
                  application any;
                 }
                then {
                   permit;
                 }
              }
             }
             from-zone vpn to-zone trust {
              policy spokes-to-local {
                match {
                  source-address [ sunnyvale-net westford-net ];
                  destination-address local-net;
                  application any;
                 }
                then {
                   permit;
                 }
              }
             }
            from-zone vpn to-zone vpn {
              policy spoke-to-spoke {
                match {
                  source-address any;
                  destination-address any;
                  application any;
                 }
                then {
                  permit;
                 }
              }
             }
```
user@hub# set policy spoke-to-spoke then permit

<span id="page-567-0"></span>If you are done configuring the device, enter commit from configuration mode.

#### *Configuring TCP-MSS for the Hub*

CLI Quick Configuration To quickly configure TCP-MSS for the hub, copy the following commands and paste them into the CLI:

> [edit] set security flow tcp-mss ipsec-vpn mss 1350

<span id="page-568-0"></span>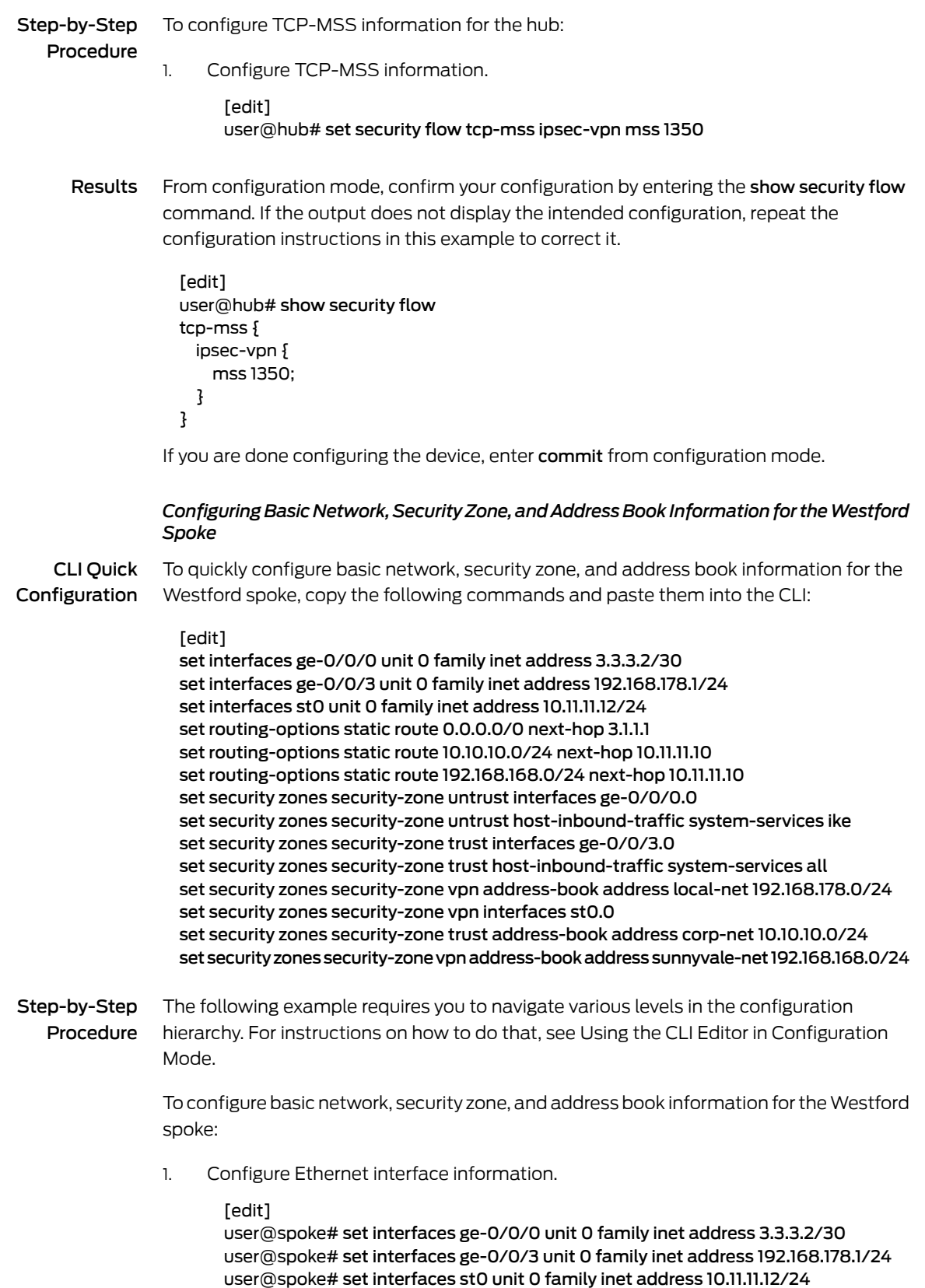

2. Configure static route information.

```
[edit]
```
user@spoke# set routing-options static route 0.0.0.0/0 next-hop 3.1.1.1 user@spoke# set routing-options static route 10.10.10.0/24 next-hop 10.11.11.10 user@spoke# set routing-options static route 192.168.168.0/24 next-hop 10.11.11.10

3. Configure the untrust security zone.

[edit] user@spoke# set security zones security-zone untrust

4. Assign an interface to the security zone.

[edit security zones security-zone untrust] user@spoke# set interfaces ge-0/0/0.0

5. Specify allowed system services for the untrust security zone.

[edit security zones security-zone untrust] user@spoke# set host-inbound-traffic system-services ike

6. Configure the trust security zone.

[edit] user@spoke# edit security zones security-zone trust

7. Assign an interface to the trust security zone.

[edit security zones security-zone trust] user@spoke# set interfaces ge-0/0/3.0

8. Specify allowed system services for the trust security zone.

[edit security zones security-zone trust] user@spoke# set host-inbound-traffic system-services all

9. Configure an address book entry for the trust security zone.

[edit security zones security-zone trust] user@spoke# set address-book address local-net 192.168.178.0/24

10. Configure the vpn security zone.

[edit] user@spoke# edit security zones security-zone vpn

11. Assign an interface to the vpn security zone.

[edit security zones security-zone vpn] user@spoke# set interfaces st0.0

12. Configure address book entries for the vpn security zone.

[edit security zones security-zone vpn] user@spoke# set address-book address corp-net 10.10.10.0/24 [edit security zones security-zone vpn] user@spoke# set address-book address sunnyvale-net 192.168.168.0/24

Results From configuration mode, confirm your configuration by entering the show interfaces, show routing-options, and show security zones commands. If the output does not display the intended configuration, repeat the configuration instructions in this example to correct it.

```
[edit]
user@spoke# show interfaces
ge-0/0/0 {
 unit 0 {
    family inet {
      address 3.3.3.2/30;
    }
  }
}
ge-0/0/3 {
 unit 0 {
    family inet {
      address 192.168.178.1/24;
    }
  }
}
st0 {
  unit 0 {
    family inet {
      address 10.11.11.10/24;
    }
  }
}
[edit]
user@spoke# show routing-options
static {
  route 0.0.0.0/0 next-hop 1.1.1.1;
  route 192.168.168.0/24 next-hop 10.11.11.11;
  route 10.10.10.0/24 next-hop 10.11.11.10;
}
[edit]
user@spoke# show security zones
security-zone untrust {
  host-inbound-traffic {
    system-services {
      ike;
    }
  }
  interfaces {
    ge-0/0/0.0;
  }
}
security-zone trust {
  address-book {
    address local-net 192.168.178.0/24;
  }
  host-inbound-traffic {
    system-services {
     all;
    }
  }
  interfaces {
    ge-0/0/3.0;
  }
}
```

```
security-zone vpn {
                    address-book {
                      address corp-net 10.10.10.0/24;
                      address sunnyvale-net 192.168.168.0/24;
                     }
                     interfaces {
                      st0.0;
                    }
                   }
                 If you are done configuring the device, enter commit from configuration mode.
                 Configuring IKE for the Westford Spoke
    CLI Quick
Configuration
                 To quickly configure IKE for the Westford spoke, copy the following commands and paste
                them into the CLI:
                   [edit]
                   set security ike proposal ike-phase1-proposal authentication-method pre-shared-keys
                   set security ike proposal ike-phase1-proposal dh-group group2
                   set security ike proposal ike-phase1-proposal authentication-algorithm sha1
                   set security ike proposal ike-phase1-proposal encryption-algorithm aes-128-cbc
                   set security ike policy ike-phase1-policy mode main
                   set security ike policy ike-phase1-policy proposals ike-phase1-proposal
                   set security ike policy ike-phase1-policy pre-shared-key ascii-text 395psksecr3t
                   set security ike gateway gw-corporate external-interface ge-0/0/0.0
                   set security ike gateway gw-corporate ike-policy ike-phase1-policy
                   set security ike gateway gw-corporate address 1.1.1.2
Step-by-Step
   Procedure
                 The following example requires you to navigate various levels in the configuration
                hierarchy. For instructions on how to do that, see Using the CLI Editor in Configuration
                 Mode.
                 To configure IKE for the Westford spoke:
                 1. Create the IKE Phase 1 proposal.
                        [edit security ike]
                        user@spoke# set proposal ike-phase1-proposal
                 2. Define the IKE proposal authentication method.
                        [edit security ike proposal ike-phase1-proposal]
                        user@spoke# set authentication-method pre-shared-keys
                 3. Define the IKE proposal Diffie-Hellman group.
                        [edit security ike proposal ike-phase1-proposal]
                        user@spoke# set dh-group group2
                 4. Define the IKE proposal authentication algorithm.
                        [edit security ike proposal ike-phase1-proposal]
                        user@spoke# set authentication-algorithm sha1
                 5. Define the IKE proposal encryption algorithm.
                        [edit security ike proposal ike-phase1-proposal]
                        user@spoke# set encryption-algorithm aes-128-cbc
```
6. Create an IKE Phase 1 policy.

[edit security ike] user@spoke# set policy ike-phase1-policy

7. Set the IKE Phase 1 policy mode.

[edit security ike policy ike-phase1-policy] user@spoke# set mode main

8. Specify a reference to the IKE proposal.

[edit security ike policy ike-phase1-policy] user@spoke# set proposals ike-phase1-proposal

9. Define the IKE Phase 1 policy authentication method.

[edit security ike policy ike-phase1-policy] user@spoke# set pre-shared-key ascii-text 395psksecr3t

10. Create an IKE Phase 1 gateway and define its external interface.

[edit security ike] user@spoke# set gateway gw-corporate external-interface ge-0/0/0.0

11. Define the IKE Phase 1 policy reference.

[edit security ike] user@spoke# set gateway gw-corporate ike-policy ike-phase1-policy

12. Define the IKE Phase 1 gateway address.

[edit security ike] user@spoke# set gateway gw-corporate address 1.1.1.2

Results From configuration mode, confirm your configuration by entering the show security ike command. If the output does not display the intended configuration, repeat the configuration instructions in this example to correct it.

```
[edit]
user@spoke# show security ike
proposal ike-phase1-proposal {
 authentication-method pre-shared-keys;
 dh-group group2;
 authentication-algorithm sha1;
 encryption-algorithm aes-128-cbc;
}
policy ike-phase1-policy {
 mode main;
 proposals ike-phase1-proposal;
 pre-shared-key ascii-text "$9$9VMTp1RvWLdwYKMJDkmF3ylKM87Vb2oZjws5F"; ##
   SECRET-DATA
}
gateway gw-corporate {
 ike-policy ike-phase1-policy;
 address 1.1.1.2;
 external-interface ge-0/0/0.0;
}
```
If you are done configuring the device, enter commit from configuration mode.

### <span id="page-573-0"></span>*Configuring IPsec for the Westford Spoke*

CLI Quick Configuration paste them into the CLI: To quickly configure IPsec for the Westford spoke, copy the following commands and

#### [edit]

set security ipsec proposal ipsec-phase2-proposal protocol esp set security ipsec proposal ipsec-phase2-proposal authentication-algorithm hmac-sha1-96 set security ipsec proposal ipsec-phase2-proposal encryption-algorithm aes-128-cbc set security ipsec policy ipsec-phase2-policy proposals ipsec-phase2-proposal set security ipsec policy ipsec-phase2-policy perfect-forward-secrecy keys group2 set security ipsec vpn vpn-corporate ike gateway gw-corporate set security ipsec vpn vpn-corporate ike ipsec-policy ipsec-phase2-policy set security ipsec vpn vpn-corporate bind-interface st0.0

Step-by-Step Procedure The following example requires you to navigate various levels in the configuration hierarchy. For instructions on how to do that, see Using the CLI Editor in Configuration Mode.

To configure IPsec for the Westford spoke:

1. Create an IPsec Phase 2 proposal.

[edit] user@spoke# set security ipsec proposal ipsec-phase2-proposal

2. Specify the IPsec Phase 2 proposal protocol.

[edit security ipsec proposal ipsec-phase2-proposal] user@spoke# set protocol esp

3. Specify the IPsec Phase 2 proposal authentication algorithm.

[edit security ipsec proposal ipsec-phase2-proposal] user@spoke# set authentication-algorithm hmac-sha1-96

4. Specify the IPsec Phase 2 proposal encryption algorithm.

[edit security ipsec proposal ipsec-phase2-proposal] user@spoke# set encryption-algorithm aes-128-cbc

5. Create the IPsec Phase 2 policy.

[edit security ipsec] user@spoke# set policy ipsec-phase2-policy

6. Specify the IPsec Phase 2 proposal reference.

[edit security ipsec policy ipsec-phase2-policy] user@spoke# set proposals ipsec-phase2-proposal

7. Specify IPsec Phase 2 PFS to use Diffie-Hellman group 2.

[edit security ipsec policy ipsec-phase2-policy] user@host# set perfect-forward-secrecy keys group2

8. Specify the IKE gateway.

[edit security ipsec] user@spoke# set vpn vpn-corporate ike gateway gw-corporate 9. Specify the IPsec Phase 2 policy.

[edit security ipsec] user@spoke# set vpn vpn-corporate ike ipsec-policy ipsec-phase2-policy

10. Specify the interface to bind.

[edit security ipsec] user@spoke# set vpn vpn-corporate bind-interface st0.0

Results From configuration mode, confirm your configuration by entering the show security ipsec command. If the output does not display the intended configuration, repeat the configuration instructions in this example to correct it.

```
[edit]
user@spoke# show security ipsec
proposal ipsec-phase2-proposal {
  protocol esp;
 authentication-algorithm hmac-sha1-96;
  encryption-algorithm aes-128-cbc;
}
policy ipsec-phase2-policy {
  perfect-forward-secrecy {
   keys group2;
 }
 proposals ipsec-phase2-proposal;
}
vpn vpn-corporate {
 bind-interface st0.0;
 ike {
    gateway gw-corporate;
   ipsec-policy ipsec-phase2-policy;
 }
}
```
<span id="page-574-0"></span>If you are done configuring the device, enter commit from configuration mode.

#### *Configuring Security Policies for the Westford Spoke*

CLI Quick Configuration

To quickly configure security policies for the Westford spoke, copy the following commands and paste them into the CLI:

### [edit]

- set security policies from-zone trust to-zone vpn policy to-corporate match source-address local-net
- set security policies from-zone trust to-zone vpn policy to-corporate match destination-address corp-net
- set security policies from-zone trust to-zone vpn policy to-corporate match destination-address sunnyvale-net
- set security policies from-zone trust to-zone vpn policy to-corporate application any set security policies from-zone trust to-zone vpn policy to-corporate then permit set security policies from-zone vpn to-zone trust policy from-corporate match source-address corp-net
- set security policies from-zone vpn to-zone trust policy from-corporate match source-address sunnyvale-net

set security policies from-zone vpn to-zone trust policy from-corporate match destination-address local-net set security policies from-zone vpn to-zone trust policy from-corporate application any set security policies from-zone vpn to-zone trust policy from-corporate then permit Step-by-Step Procedure The following example requires you to navigate various levels in the configuration hierarchy. For instructions on how to do that, see Using the CLI Editor in Configuration Mode. To configure security policies for the Westford spoke: 1. Create the security policy to permit traffic from the trust zone to the vpn zone. [edit security policies from-zone trust to-zone vpn] user@spoke# set policy to-corp match source-address local-net user@spoke# set policy to-corp match destination-address corp-net user@spoke# set policy to-corp match destination-address sunnyvale-net user@spoke# set policy to-corp match application any user@spoke# set policy to-corp then permit 2. Create the security policy to permit traffic from the vpn zone to the trust zone. [edit security policies from-zone vpn to-zone trust] user@spoke# set policy spokes-to-local match source-address corp-net user@spoke# set policy spokes-to-local match source-address sunnyvale-net user@spoke# set policy spokes-to-local match destination-address local-net user@spoke# set policy spokes-to-local match application any user@spoke# set policy spokes-to-local then permit Results From configuration mode, confirm your configuration by entering the show security policies command. If the output does not display the intended configuration, repeat the configuration instructions in this example to correct it. [edit] user@spoke# show security policies from-zone trust to-zone vpn { policy to-corp { match { source-address local-net; destination-address [ sunnyvale-net westford-net ]; application any; } then { permit; } } } from-zone vpn to-zone trust { policy spokes-to-local { match { source-address [ sunnyvale-net westford-net ]; destination-address local-net; application any; } then {

```
permit;
```
} } If you are done configuring the device, enter commit from configuration mode. *Configuring TCP-MSS for the Westford Spoke* CLI Quick Configuration To quickly configure TCP-MSS for the Westford spoke, copy the following commands and paste them into the CLI: [edit] set security flow tcp-mss ipsec-vpn mss 1350 Step-by-Step Procedure To configure TCP-MSS for the Westford spoke: 1. Configure TCP-MSS information. [edit] user@spoke# set security flow tcp-mss ipsec-vpn mss 1350 Results From configuration mode, confirm your configuration by entering the show security flow command. If the output does not display the intended configuration, repeat the configuration instructions in this example to correct it. [edit] user@spoke# show security flow tcp-mss { ipsec-vpn { mss 1350; } } If you are done configuring the device, enter commit from configuration mode. *Configuring the Sunnyvale Spoke* CLI Quick Configuration This example uses an SSG Series device for the Sunnyvale spoke. For reference, the configuration for the SSG Series device is provided. For information about configuring SSG Series devices, see the *Concepts and Examples ScreenOS Reference Guide*, which is located at <http://www.juniper.net/techpubs> . To quickly configure the Sunnyvale spoke, copy the following commands and paste them into the CLI: [edit] set zone name "VPN" set interface ethernet0/6 zone "Trust" set interface "tunnel.1" zone "VPN" set interface ethernet0/6 ip 192.168.168.1/24 set interface ethernet0/6 route set interface ethernet0/0 ip 2.2.2.2/30

set interface ethernet0/0 route

set interface tunnel.1 ip 10.11.11.11/24 set flow tcp-mss 1350

}

```
set address "Trust" "sunnyvale-net" 192.168.168.0 255.255.255.0
set address "VPN" "corp-net" 10.10.10.0 255.255.255.0
set address "VPN" "westford-net" 192.168.178.0 255.255.255.0
set ike gateway "corp-ike" address 1.1.1.2 Main outgoing-interface ethernet0/0 preshare
  "395psksecr3t" sec-level standard
set vpn corp-vpn monitor optimized rekey
set vpn "corp-vpn" bind interface tunnel.1
set vpn "corp-vpn" gateway "corp-ike" replay tunnel idletime 0 sec-level standard
set policy id 1 from "Trust" to "Untrust" "ANY" "ANY" "ANY" nat src permit
set policy id 2 from "Trust" to "VPN" "sunnyvale-net" "corp-net" "ANY" permit
set policy id 2
exit
set dst-address "westford-net"
exit
set policy id 3 from "VPN" to "Trust" "corp-net" "sunnyvale-net" "ANY" permit
set policy id 3
set src-address "westford-net"
exit
set route 10.10.10.0/24 interface tunnel.1
set route 192.168.178.0/24 interface tunnel.1
set route 0.0.0.0/0 interface ethernet0/0 gateway 2.2.2.1
```
### **Verification**

To confirm that the configuration is working properly, perform these tasks:

- [Verifying](#page-577-0) the IKE Phase 1 Status on [page](#page-577-0) 532
- [Verifying](#page-579-0) the IPsec Phase 2 Status on [page](#page-579-0) 534
- Verifying [Next-Hop](#page-580-0) Tunnel Bindings on [page](#page-580-0) 535
- <span id="page-577-0"></span>• [Verifying](#page-581-0) Static Routes for Remote Peer Local LANs on [page](#page-581-0) 536
- Reviewing Statistics and Errors for an IPsec Security [Association](#page-581-1) on [page](#page-581-1) 536
- [Testing](#page-582-0) Traffic Flow Across the VPN on [page](#page-582-0) 537

### *Verifying the IKE Phase 1 Status*

Purpose Verify the IKE Phase 1 status.

Action NOTE: Before starting the verification process, you need to send traffic from a host in the 10.10.10/24 network to a host in the 192.168.168/24 and 192.168.178/24 networks to bring the tunnels up. For route-based VPNs, you can send traffic initiated from the SRX Series device through the tunnel. We recommend that when testing IPsec tunnels, you send test traffic from a separate device on one side of the VPN to a second device on the other side of the VPN. For example, initiate a ping from 10.10.10.10 to 192.168.168.10.

From operational mode, enter the show security ike security-associations command. After obtaining an index number from the command, use the show security ike security-associations index *index\_number* detail command.

user@hub> show security ike security-associations

Index Remote Address State Initiator cookie Responder cookie Mode 6 3.3.3.2 UP 94906ae2263bbd8e 1c35e4c3fc54d6d3 Main 7 2.2.2.2 UP 7e7a1c0367dfe73c f284221c656a5fbc Main user@hub> show security ike security-associations index 6 detail IKE peer 3.3.3.2, Index 6, Role: Responder, State: UP Initiator cookie: 94906ae2263bbd8e,, Responder cookie: 1c35e4c3fc54d6d3 Exchange type: Main, Authentication method: Pre-shared-keys Local: 1.1.1.2:500, Remote: 3.3.3.2:500 Lifetime: Expires in 3571 seconds Algorithms: Authentication : sha1 Encryption : aes-cbc (128 bits) Pseudo random function: hmac-sha1 Traffic statistics: Input bytes : 1128 Output bytes : 988 Input packets : 6 Output packets : 5 Flags: Caller notification sent IPSec security associations: 1 created, 0 deleted Phase 2 negotiations in progress: 1 Negotiation type: Quick mode, Role: Responder, Message ID: 1350777248 Local: 1.1.1.2:500, Remote: 3.3.3.2:500 Local identity: ipv4\_subnet(any:0,[0..7]=0.0.0.0/0) Remote identity: ipv4\_subnet(any:0,[0..7]=0.0.0.0/0) Flags: Caller notification sent, Waiting for done

Meaning The show security ike security-associations command lists all active IKE Phase 1 SAs. If no SAs are listed, there was a problem with Phase 1 establishment. Check the IKE policy parameters and external interface settings in your configuration.

If SAs are listed, review the following information:

- Index-This value is unique for each IKE SA, which you can use in the show security ike security-associations index detail command to get more information about the SA.
- Remote Address—Verify that the remote IP address is correct.
- State
	- UP—The Phase 1 SA has been established.
	- DOWN—There was a problem establishing the Phase 1 SA.
- Mode—Verify that the correct mode is being used.

Verify that the following information is correct in your configuration:

- External interfaces (the interface must be the one that receives IKE packets)
- IKE policy parameters
- Preshared key information
- Phase 1 proposal parameters (must match on both peers)

The show security ike security-associations index 1 detail command lists additional information about the security association with an index number of 1:

- Authentication and encryption algorithms used
- Phase 1 lifetime
- Traffic statistics (can be used to verify that traffic is flowing properly in both directions)
- Initiator and responder role information

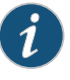

NOTE: Troubleshooting is best performed on the peer using the responder role.

- Number of IPsec SAs created
- <span id="page-579-0"></span>• Number of Phase 2 negotiations in progress

#### *Verifying the IPsec Phase 2 Status*

- Purpose Verify the IPsec Phase 2 status.
	- Action From operational mode, enter the show security ipsec security-associations command. After obtaining an index number from the command, use the show security ipsec security-associations index *index\_number* detail command.

user@hub> show security ipsec security-associations

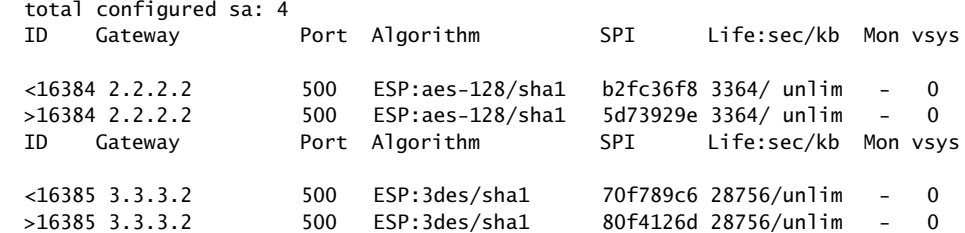

user@hub> show security ipsec security-associations index 16385 detail Virtual-system: Root Local Gateway: 1.1.1.2, Remote Gateway: 3.3.3.2 Local Identity: ipv4\_subnet(any:0,[0..7]=0.0.0.0/24) Remote Identity: ipv4\_subnet(any:0,[0..7]=0.0.0.0/0) DF-bit: clear Direction: inbound, SPI: 1895270854, AUX-SPI: 0 Hard lifetime: Expires in 28729 seconds Lifesize Remaining: Unlimited Soft lifetime: Expires in 28136 seconds Mode: tunnel, Type: dynamic, State: installed, VPN Monitoring: - Protocol: ESP, Authentication: hmac-sha1-96, Encryption: aes-cbc (128 bits) Anti-replay service: enabled, Replay window size: 32 Direction: outbound, SPI: 2163479149, AUX-SPI: 0

 Hard lifetime: Expires in 28729 seconds Lifesize Remaining: Unlimited Soft lifetime: Expires in 28136 seconds

 Mode: tunnel, Type: dynamic, State: installed, VPN Monitoring: - Protocol: ESP, Authentication: hmac-sha1-96, Encryption: aes-cbc (128 bits)

Anti-replay service: enabled, Replay window size: 32

- Meaning The output from the show security ipsec security-associations command lists the following information:
	- The ID numberis 16385. Use this value with the showsecurity ipsec security-associations index command to get more information about this particular SA.
	- There is one IPsec SA pair using port 500, which indicates that no NAT-traversal is implemented. (NAT-traversal uses port 4500 or another random high-number port.)
	- The SPIs, lifetime (in seconds), and usage limits (or lifesize in KB) are shown for both directions. The 28756/ unlim value indicates that the Phase 2 lifetime expires in 28756 seconds, and that no lifesize has been specified, which indicates that it is unlimited. Phase 2 lifetime can differ from Phase 1 lifetime, as Phase 2 is not dependent on Phase 1 after the VPN is up.
	- VPN monitoring is not enabled for this SA, as indicated by a hyphen in the Mon column. If VPN monitoring is enabled, U indicates that monitoring is up, and D indicates that monitoring is down.
	- The virtual system (vsys) is the root system, and it always lists 0.

The output from the show security ipsec security-associations index 16385 detail command lists the following information:

• The local identity and remote identity make up the proxy ID for the SA.

A proxy ID mismatch is one of the most common causes for a Phase 2 failure. If no IPsec SA is listed, confirm that Phase 2 proposals, including the proxy ID settings, are correct for both peers. For route-based VPNs, the default proxy ID is local=0.0.0.0/0, remote=0.0.0.0/0, and service=any. Issues can occur with multiple route-based VPNs from the same peer IP. In this case, a unique proxy ID for each IPsec SA must be specified. For some third-party vendors, the proxy ID must be manually entered to match.

<span id="page-580-0"></span>• Another common reason for Phase 2 failure is not specifying the ST interface binding. If IPsec cannot complete, check the kmd log or set traceoptions.

#### *Verifying Next-Hop Tunnel Bindings*

Purpose After Phase 2 is complete for all peers, verify the next-hop tunnel bindings.

Action From operational mode, enter the show security ipsec next-hop-tunnels command.

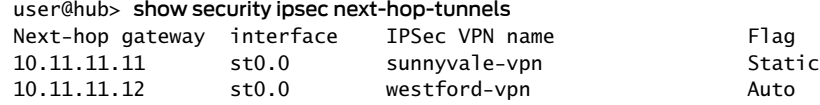

Meaning The next-hop gateways are the IP addresses for the st0 interfaces of all remote spoke peers. The next hop should be associated with the correct IPsec VPN name. If no NHTB entry exists, there is no way for the hub device to differentiate which IPsec VPN is associated with which next hop.

The Flag field has one of the following values:

- Static— NHTB was manually configured in the st0.0 interface configurations, which is required if the peer is not an SRX Series device.
- Auto— NHTB was not configured, but the entry was automatically populated into the NHTB table during Phase 2 negotiations between two SRX Series devices

<span id="page-581-0"></span>There is no NHTB table for any of the spoke sites in this example. From the spoke perspective, the st0 interface is still a point-to-point link with only one IPsec VPN binding.

### *Verifying Static Routes for Remote Peer Local LANs*

- Purpose Verify that the static route references the spoke peer's st0 IP address.
	- Action From operational mode, enter the show route command.

user@hub> show route 192.168.168.10 inet.0: 9 destinations, 9 routes (9 active, 0 holddown, 0 hidden)  $+$  = Active Route,  $-$  = Last Active,  $*$  = Both

192.168.168.0/24 \*[Static/5] 00:08:33 > to 10.11.11.11 via st0.0

user@hub> show route 192.168.178.10 inet.0: 9 destinations, 9 routes (9 active, 0 holddown, 0 hidden)  $+$  = Active Route,  $-$  = Last Active,  $*$  = Both

192.168.178.0/24 \*[Static/5] 00:04:04 > to 10.11.11.12 via st0.0

<span id="page-581-1"></span>The next hop is the remote peer's st0 IP address, and both routes point to st0.0 as the outgoing interface.

### *Reviewing Statistics and Errors for an IPsec Security Association*

Purpose Review ESP and authentication header counters and errors for an IPsec security association.

Action From operational mode, enter the show security ipsec statistics index command.

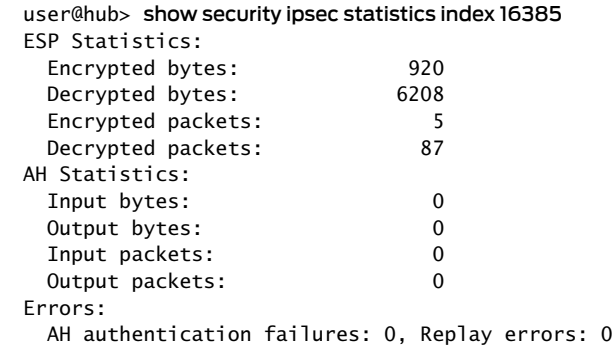

 ESP authentication failures: 0, ESP decryption failures: 0 Bad headers: 0, Bad trailers: 0

You can also use the show security ipsec statistics command to review statistics and errors for all SAs.

To clear all IPsec statistics, use the clear security ipsec statistics command.

Meaning If you see packet loss issues across a VPN, you can run the show security ipsec statistics or show security ipsec statistics detail command several times to confirm that the encrypted and decrypted packet counters are incrementing. You should also check whether the other error counters are incrementing.

#### <span id="page-582-0"></span>*Testing Traffic Flow Across the VPN*

- Purpose Verify the traffic flow across the VPN.
	- Action You can use the ping command from the SRX Series device to test traffic flow to a remote host PC. Make sure that you specify the source interface so that the route lookupis correct and the appropriate security zones are referenced during policy lookup.

From operational mode, enter the ping command.

user@hub> ping 192.168.168.10 interface ge-0/0/0 count 5 PING 192.168.168.10 (192.168.168.10): 56 data bytes 64 bytes from 192.168.168.10: icmp\_seq=0 ttl=127 time=8.287 ms 64 bytes from 192.168.168.10: icmp\_seq=1 ttl=127 time=4.119 ms 64 bytes from 192.168.168.10: icmp\_seq=2 ttl=127 time=5.399 ms 64 bytes from 192.168.168.10: icmp\_seq=3 ttl=127 time=4.361 ms 64 bytes from 192.168.168.10: icmp\_seq=4 ttl=127 time=5.137 ms --- 192.168.168.10 ping statistics --- 5 packets transmitted, 5 packets received, 0% packet loss round-trip min/avg/max/stddev = 4.119/5.461/8.287/1.490 ms You can also use the ping command from the SSG Series device. user@hub> ping 10.10.10.10 from ethernet0/6 Type escape sequence to abort Sending 5, 100-byte ICMP Echos to 10.10.10.10, timeout is 1 seconds from ethernet0/6 !!!!! Success Rate is 100 percent (5/5), round-trip time min/avg/max=4/4/5 ms ssg-> ping 192.168.178.10 from ethernet0/6 Type escape sequence to abort Sending 5, 100-byte ICMP Echos to 192.168.178.10, timeout is 1 seconds from ethernet0/6 !!!!! Success Rate is 100 percent (5/5), round-trip time min/avg/max=8/8/10 ms

Meaning If the ping command fails from the SRX Series or SSG Series device, there might be a problem with the routing, security policies, end host, or encryption and decryption of ESP packets.

Related • *Junos OS Feature Support [Reference](http://www.juniper.net/techpubs/en_US/junos11.2/information-products/topic-collections/security/software-all/feature-support-reference/junos-security-feature-support-guide.pdf) for SRX Series and J Series Devices*

Documentation • Understanding [Hub-and-Spoke](#page-551-0) VPNs on page 506

- Example: Configuring a [Route-Based](#page-515-0) VPN on page 470
- Example: Configuring a [Policy-Based](#page-534-0) VPN on page 489

# Configuring IPsec VPN Using the VPN Wizard

The VPN Wizard enables you to perform basic IPsec VPN configuration, including both Phase 1 and Phase 2. For more advanced configuration, use the J-Web interface or the CLI.

To configure IPsec VPN using the VPN Wizard:

- 1. Select Configure>Wizards>VPN Wizard in the J-Web interface.
- 2. Click the Launch VPN Wizard button.
- 3. Follow the wizard prompts.

The upper left area of the wizard page shows where you are in the configuration process. The lower left area of the page shows field-sensitive help. When you click a link under the Resources heading, the document opens in your browser. If the document opens in a new tab, be sure to close only the tab (not the browser window) when you close the document.

### <span id="page-583-1"></span>Related Documentation

- VPN [Overview](#page-496-0) on page 451
- [Understanding](#page-512-0) Phase 1 of IKE Tunnel Negotiation on page 467
- [Understanding](#page-513-0) Phase 2 of IKE Tunnel Negotiation on page 468

# Understanding IPv6 IKE and IPsec Packet Processing

An IPv6 IPsec VPN implementation involves the exchange of IPv6 packets within an IPv6 tunnel set up between two IPv6 tunnel endpoints. (See "VPN [Overview"](#page-496-0) on page 451.)

This topic includes the following sections:

- Packet [Processing](#page-583-0) in IPv6 6in6 Tunnel Mode on [page](#page-583-0) 538
- IPv6 IKE Packet [Processing](#page-584-0) on [page](#page-584-0) 539
- IPv6 IPsec Packet [Processing](#page-585-0) on [page](#page-585-0) 540

# <span id="page-583-0"></span>Packet Processing in IPv6 6in6 Tunnel Mode

IPv6 VPN 6in6 tunneling is a technique for exchanging IPv6 packets within an IPv6 IPsec tunnel between two site-to-site endpoints. In this mode, the original IPv6 packet is encapsulated inside another IPv6 packet where both the outer and inner headers are IPv6. The IPv6 addresses of the outer IPv6 header represent the tunnel endpoints, while the IPv6 addresses of the inner IPv6 header represent the final source and destination

addresses. Unlike the transport mode, where the original IP headeris retained, in the 6in6 tunneling mode, the entire original IPv6 packet (payload and header) is encapsulated by appending a new outer IPv6 header, IPsec headers (AH or ESP), followed by the inner IPv6 header, and the original IPv6 payload. The entire original IPv6 packet can be encrypted, authenticated, or both. The Authentication Header (AH) protocol provides authentication, while the Encapsulation Security Payload (ESP) protocol provides encryption as well as authentication for the IPv6 packets.

### <span id="page-584-0"></span>IPv6 IKE Packet Processing

Internet Key Exchange (IKE) is part of the IPsec suite of protocols. It automatically enables two tunnel endpoints to set up security associations (SAs) and negotiate secret keys with each other. There is no need to manually configure the security parameters. IKE also provides authentication for communicating peers.

IKE packet processing in IPv6 networks involves the following elements:

• ISAKMP Identification Payload

<span id="page-584-1"></span>Internet Security Association and Key Management Protocol (ISAKMP) identification payload is used to identify and authenticate the communicating IPv6 peers. Two new ID types—ID\_IPV6\_ADDR and ID\_IPV6\_ADDR\_SUBNET—are enabled for IPv6. The ID type indicates the type of identification to be used. The ID\_IPV6\_ADDR type specifies a single 16-octet IPv6 address. This ID type represents an IPv6 address. The ID\_IPV6\_ADDR\_SUBNET type specifies a range of IPv6 addresses represented by two 16-octet values. This ID type represents an IPv6 network mask. [Table](#page-584-1) 56 on page 539 lists the ID types and their assigned values in the identification payload.

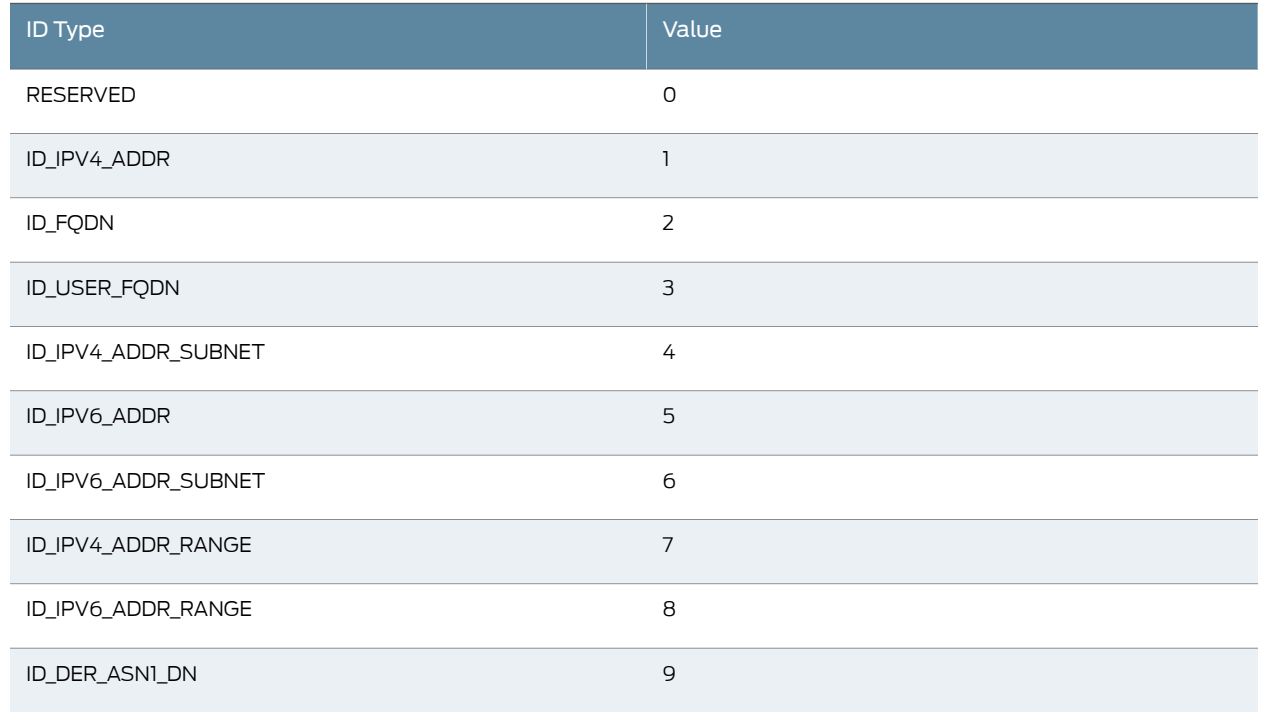

# Table 56: ISAKMP ID Types and Their Values

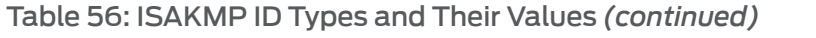

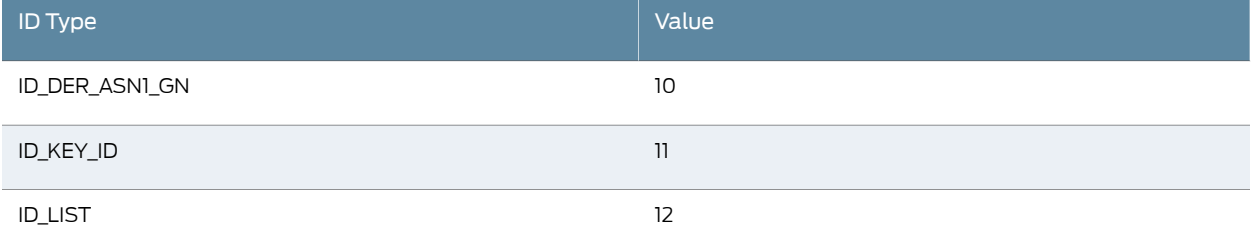

The ID\_IPV6\_ADDR\_RANGE type specifies a range of IPv6 addresses represented by two 16-octet values. The first octet value represents the starting IPv6 address and the second octet value represents the ending IPv6 address in the range. All IPv6 addresses falling between the first and last IPv6 addresses are considered to be part of the list.

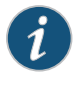

NOTE: Two ID types in ISAKMP identification payload—ID\_IPV6\_ADDR\_RANGE and ID\_IPV4\_ADDR\_RANGE—are not supported in this release.

• Proxy ID

A proxy ID is used during Phase 2 of IKE negotiation. It is generated before an IPsec tunnel is established. A proxy ID identifies the SA to be used for the VPN. Two proxy IDs are generated—local and remote. The local proxy ID refers to the local IPv6 address/network and subnet mask. The remote proxy ID refers to the remote IPv6 address/network and subnet mask.

• Security Association

An SA is an agreement between VPN participants to support secure communication. SAs are differentiated based on three parameters—security parameter index (SPI), destination IPv6 address, and security protocol (either AH or ESP). The SPI is a unique value assigned to an SA to help identify an SA among multiple SAs. In an IPv6 packet, the SA is identified from the destination address in the outer IPv6 header and the security protocol is identified from either the AH or the ESP header.

# <span id="page-585-0"></span>IPv6 IPsec Packet Processing

After IKE negotiations are completed and the two IKE gateways have established Phase 1 and Phase 2 security associations (SAs), IPv6 IPsec employs authentication and encryption technologies to secure the IPv6 packets.

This topic includes the following sections:

- AH [Protocol](#page-586-0) in IPv6 on [page](#page-586-0) 541
- ESP [Protocol](#page-586-1) in IPv6 on [page](#page-586-1) 541
- Integrity Check Value (ICV) [Calculation](#page-586-2) in IPv6 on [page](#page-586-2) 541
- Header [Construction](#page-587-0) in IPv6 Tunnel Mode on [page](#page-587-0) 542

### <span id="page-586-0"></span>AH Protocol in IPv6

The AH protocol provides data integrity and data authentication for IPv6 packets. IPv6 IPsec uses extension headers (for example, hop-by-hop and routing options) that must be arranged in a particular way in the IPv6 datagram. In IPv6 AH tunnel mode, the AH header immediately follows the new outer IPv6 header similar to that in IPv4 AH tunnel mode. The extension headers are placed after the original inner IPv6 header. Therefore, in IPv6 AH tunnel mode, the entire IPv6 packet is encapsulated by adding a new outer IPv6 header, followed by an authentication header, an inner IPv6 header, extension headers, and the rest of the original IPv6 datagram as shown in [Figure](#page-586-3) 52 on page 541.

<span id="page-586-3"></span>Figure 52: IPv6 AH Tunnel Mode

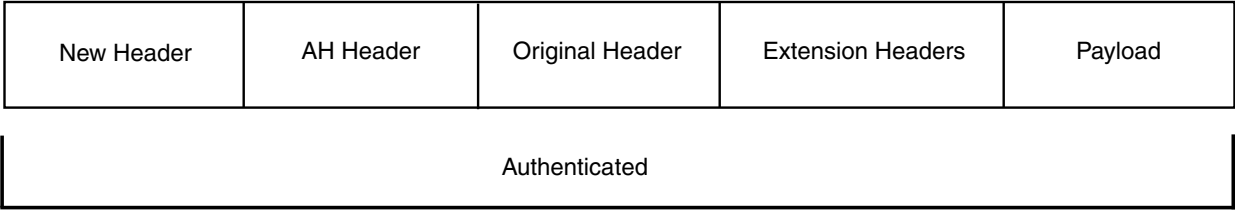

### <span id="page-586-1"></span>ESP Protocol in IPv6

ESP protocol provides both encryption and authentication for IPv6 packets. Because IPv6 IPsec uses extension headers (for example, hop-by-hop and routing options) in the IPv6 datagram, the most important difference between IPv6 ESP tunnel mode and IPv4 ESP tunnel mode is the placement of extension headers in the packet layout. In IPv6 ESP tunnel mode, the ESP header immediately follows the new outer IPv6 header similar to that in IPv4 ESP tunnel mode. Therefore, in IPv6 ESP tunnel mode, the entire IPv6 packet is encapsulated by adding a new outer IPv6 header, followed by an ESP header, an inner IPv6 header, extension headers, and the rest of the original IPv6 datagram as shown in [Figure](#page-586-4) 53 on page 541.

<span id="page-586-4"></span>Figure 53: IPv6 ESP Tunnel Mode

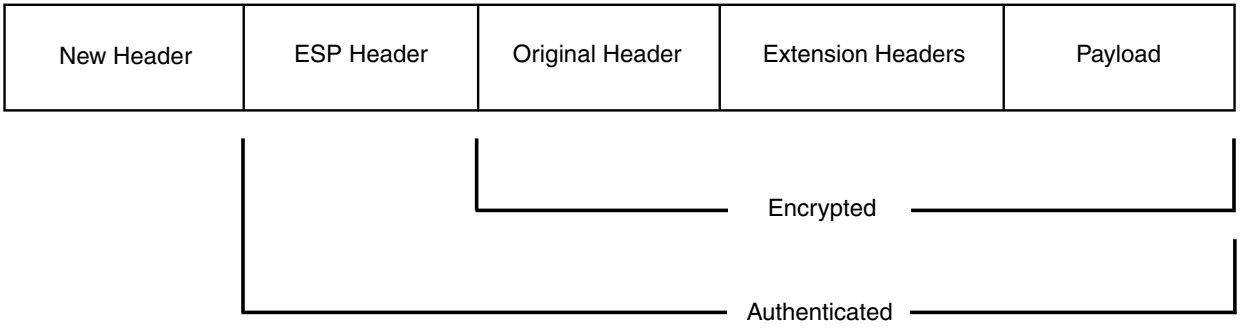

### <span id="page-586-2"></span>Integrity Check Value (ICV) Calculation in IPv6

AH protocol verifies the integrity of the IPv6 packet by computing an Integrity Check Value (ICV) on the packet contents. ICV is usually built over an authentication algorithm such as MD5 or SHA-1. The IPv6 ICV calculations differ from that in IPv4 in terms of two header fields—mutable header and optional extension header.

You can calculate the AH ICV over the IPv6 header fields that are either immutable in transit or predictable in value upon arrival at the tunnel endpoints. You can also calculate the AH ICV over the AH header and the upper level protocol data (considered to be immutable in transit). You can calculate the ESP ICV over the entire IPv6 packet, excluding the new outer IPv6 header and the optional extension headers.

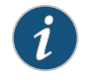

NOTE: Unlike IPv4, IPv6 has a method for tagging options as mutable in transit. IPv6 optional extension headers contain a flag that indicates mutability. This flag determines the appropriate processing.

### <span id="page-587-0"></span>Header Construction in IPv6 Tunnel Mode

<span id="page-587-1"></span>In IPv6 tunnel mode, the source and destination addresses of the outer IPv6 header represent the tunnel endpoints, while the source and destination addresses of the inner IPv6 header represent the final source and destination addresses. [Table](#page-587-1) 57 on page 542 summarizes the differences between the outer IPv6 header and the inner IPv6 header.

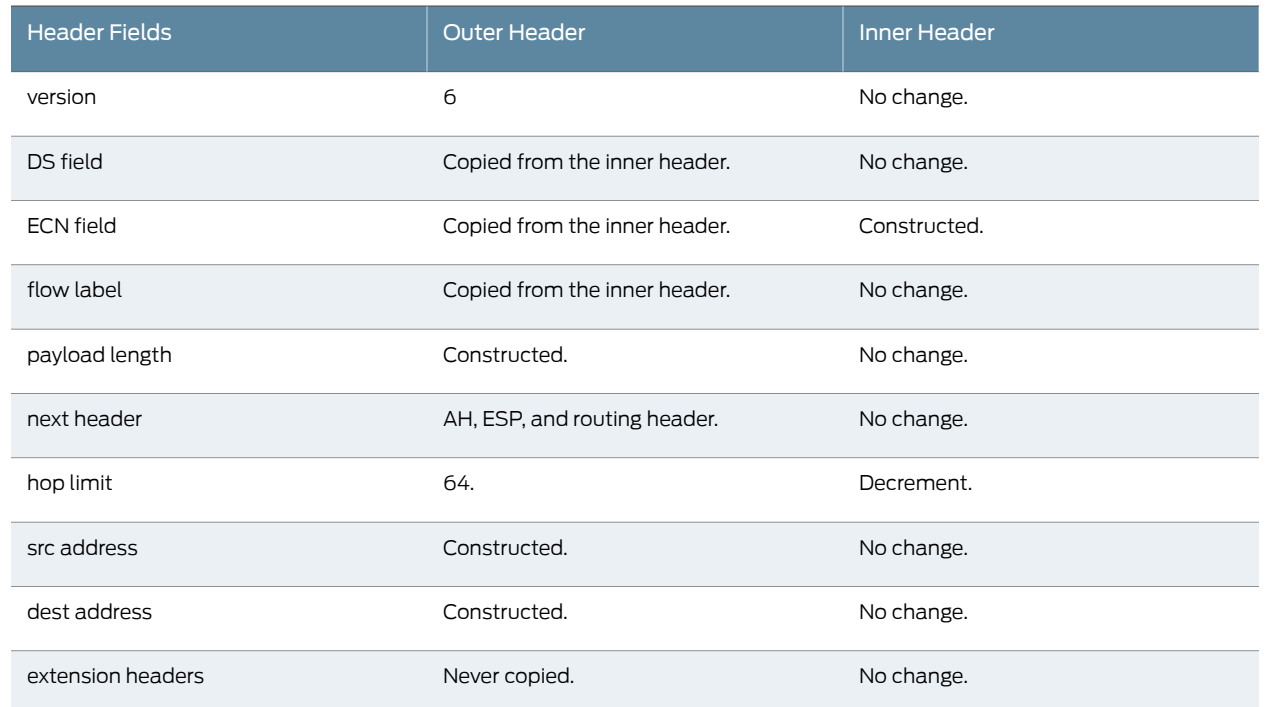

### Table 57: Comparison Between Outer Headers and Inner Headers

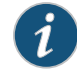

NOTE: This release supports IPv6 6in6 site-to-site VPN only. The IPv6 6in6 site-to-site VPN uses IPv6 address as the IKE identity in this release.

Related Documentation • *Junos OS Feature Support [Reference](http://www.juniper.net/techpubs/en_US/junos11.2/information-products/topic-collections/security/software-all/feature-support-reference/junos-security-feature-support-guide.pdf) for SRX Series and J Series Devices*

- 
- VPN [Overview](#page-496-0) on page 451
- IPv6 IPsec [Configuration](#page-588-0) Overview on page 543
- Example: [Configuring](#page-588-1) an IPv6 IPsec Manual VPN on page 543
- Example: Configuring an IPv6 AutoKey IKE [Policy-Based](#page-591-0) VPN on page 546

# <span id="page-588-0"></span>IPv6 IPsec Configuration Overview

Juniper Networks supports two types of IPv6 IPsec VPN configurations—Manual and AutoKey IKE with preshared keys.

- Manual VPN—In a Manual VPN configuration, the secret keys and security associations (SAs) are manually configured on the tunnel endpoints using the Manual key mechanism. To create an IPv6 IPsec Manual VPN, see "Example: [Configuring](#page-588-1) an IPv6 IPsec [Manual](#page-588-1) VPN" on page 543.
- AutoKey IKE VPN—In an AutoKey IKE VPN configuration, the secret keys and SAs are automatically created using the AutoKey IKE mechanism. To set up an IPv6 AutoKey IKE VPN, two phases of negotiations are required—Phase 1 and Phase 2.
	- Phase 1—In this phase, the participants establish a secure channel for negotiating the IPsec SAs. For more information on Phase 1 negotiations, see ["Understanding](#page-512-0) Phase 1 of IKE Tunnel [Negotiation"](#page-512-0) on page 467.
	- Phase 2—In this phase, the participants negotiate the IPsec SAs for authenticating and encrypting the IPv6data packets. For more information on Phase 2 negotiations, see ["Understanding](#page-513-0) Phase 2 of IKE Tunnel Negotiation" on page 468.

To create an IPv6 AutoKey IKE policy-based VPN, see "Example: [Configuring](#page-591-0) an IPv6 AutoKey IKE [Policy-Based](#page-591-0) VPN" on page 546.

### <span id="page-588-1"></span>Related Documentation

- *Junos OS Feature Support [Reference](http://www.juniper.net/techpubs/en_US/junos11.2/information-products/topic-collections/security/software-all/feature-support-reference/junos-security-feature-support-guide.pdf) for SRX Series and J Series Devices*
- [Understanding](#page-583-1) IPv6 IKE and IPsec Packet Processing on page 538
- Example: [Configuring](#page-588-1) an IPv6 IPsec Manual VPN on page 543
- Example: Configuring an IPv6 AutoKey IKE [Policy-Based](#page-591-0) VPN on page 546

# Example: Configuring an IPv6 IPsec Manual VPN

This example shows how to configure an IPv6 IPsec Manual VPN.

- [Requirements](#page-589-0) on [page](#page-589-0) 544
- [Overview](#page-589-1) on [page](#page-589-1) 544
- [Configuration](#page-589-2) on [page](#page-589-2) 544
- [Verification](#page-590-0) on [page](#page-590-0) 545

### <span id="page-589-0"></span>**Requirements**

Before you begin:

- Understand how VPNs work. See "VPN [Overview"](#page-496-0) on page 451.
- Understand IPv6 IPsec packet processing. See ["Understanding](#page-583-1) IPv6 IKE and IPsec Packet [Processing"](#page-583-1) on page 538.

### <span id="page-589-1"></span>**Overview**

In a Manual VPN configuration, the secret keys are manually configured on the two IPsec endpoints.

In this example, you:

- Configure the authentication parameters for a VPN named vpn-sunnyvale.
- Configure the encryption parameters for vpn-sunnyvale.
- Specify the outgoing interface for the SA.
- Specify the IPv6 address of the peer.
- Define the IPsec protocol. Select the ESP protocol because the configuration includes both authentication and encryption.
- Configure a security parameter index (SPI).

# <span id="page-589-2"></span>**Configuration**

CLI Quick Configuration To quickly configure security algorithms, copy the following commands and paste them into the CLI.

### [edit]

set security ipsec vpn vpn-sunnyvale manual authentication algorithm hmac-md5–96 key ascii-text 1111111111111111

set security ipsec vpn vpn-sunnyvale manual encryption algorithm 3des-cbc key ascii-text 111111111111111111111111

set security ipsec vpn vpn-sunnyvale manual external-interface ge-0/0/14.0 set security ipsec vpn vpn-sunnyvale manual gateway 1212::1112 set security ipsec vpn vpn-sunnyvale manual protocol esp set security ipsec vpn vpn-sunnyvale manual spi 12435

Step-by-Step Procedure The following example requires you to navigate various levels in the configuration hierarchy. For instructions on how to do that, see Using the CLI Editor in Configuration Mode.

To configure security algorithms:

1. Configure the authentication parameters.

[edit security ipsec vpn vpn-sunnyvale manual] user@host# setauthenticationalgorithmhmac-md5–96 keyascii-text 1111111111111111

2. Configure the encryption parameters.

[edit security ipsec vpn vpn-sunnyvale manual] user@host# set encryption algorithm 3des-cbc key ascii-text 111111111111111111111111

3. Specify the outgoing interface for the SA.

[edit security ipsec vpn vpn-sunnyvale manual] user@host# set external-interface ge-0/0/14.0

4. Specify the IPv6 address of the peer.

[edit security ipsec vpn vpn-sunnyvale manual] user@host# set gateway 1212::1112

5. Define the IPsec protocol.

[edit security ipsec vpn vpn-sunnyvale manual] user@host# set protocol esp

6. Configure an SPI.

[edit security ipsec vpn vpn-sunnyvale manual] user@host# set spi 12435

Results From configuration mode, confirm your configuration by entering the show security ipsec vpn vpn-sunnyvale command. If the output does not display the intended configuration, repeat the configuration instructions in this example to correct it.

```
[edit]
[user@host]show security ipsec vpn vpn-sunnyvale
manual {
gateway 1212::1112 ;
external-interface ge-0/0/14.0 ;
protocol esp ;
spi 12435 ;
authentication {
 algorithm hmac-md5-96 ;
  key ascii-text $9$P5369Ap01R3nSreK8LZUDimfTz36CtmP01REyrs2goUjHqm" ;##
   SECRET DATA
}
 encryption {
   algorithm 3des-cbc ;
   key ascii-text $9$DRimfTz36tmP01REyrs2goUjHqmfOFUD/CtpB1xN-V24aZU"; ##
     SECRET DATA
   }
 }
```
# <span id="page-590-0"></span>Verification

<span id="page-590-1"></span>To confirm that the configuration is working properly, perform this task:

• Verifying Security [Algorithms](#page-590-1) on [page](#page-590-1) 545

Verifying Security Algorithms

- Purpose Determine if security algorithms are applied or not.
	- Action From operational mode, enter the show security ipsec security-associations command.

#### Related • *Junos OS Feature Support [Reference](http://www.juniper.net/techpubs/en_US/junos11.2/information-products/topic-collections/security/software-all/feature-support-reference/junos-security-feature-support-guide.pdf) for SRX Series and J Series Devices*

# **Documentation**

- [Understanding](#page-583-1) IPv6 IKE and IPsec Packet Processing on page 538
- IPv6 IPsec [Configuration](#page-588-0) Overview on page 543
- Example: Configuring an IPv6 AutoKey IKE [Policy-Based](#page-591-0) VPN on page 546

# <span id="page-591-0"></span>Example: Configuring an IPv6 AutoKey IKE Policy-Based VPN

This example shows how to configure a policy-based IPv6 AutoKey IKE VPN to allow IPv6 data to be securely transferred between the branch office and the corporate office.

- [Requirements](#page-591-1) on [page](#page-591-1) 546
- [Overview](#page-591-2) on [page](#page-591-2) 546
- [Configuration](#page-595-0) on [page](#page-595-0) 550
- [Verification](#page-603-0) on [page](#page-603-0) 558

### <span id="page-591-1"></span>**Requirements**

This example uses the following hardware:

• SRX240 device

Before you begin:

- Understand how VPNs work. See "VPN [Overview"](#page-496-0) on page 451.
- Understand IPv6 IKE and IPsec packet processing. See ["Understanding](#page-583-1) IPv6 IKE and IPsec Packet [Processing"](#page-583-1) on page 538.

### <span id="page-591-2"></span>**Overview**

In this example, you configure an IPv6IKE policy-based VPN for a branch office in Chicago, Illinois, because you do not need to conserve tunnel resources or configure many security policies to filter traffic through the tunnel. Users in the Chicago office will use the VPN to connect to their corporate headquarters in Sunnyvale, California.

[Figure](#page-592-0) 54 on page 547 shows an example of an IPv6 IKE policy-based VPN topology. In this topology, one SRX Series device is located in Sunnyvale, and another SRX Series device (this can be a second SRX Series device or a third-party device) is located in Chicago.

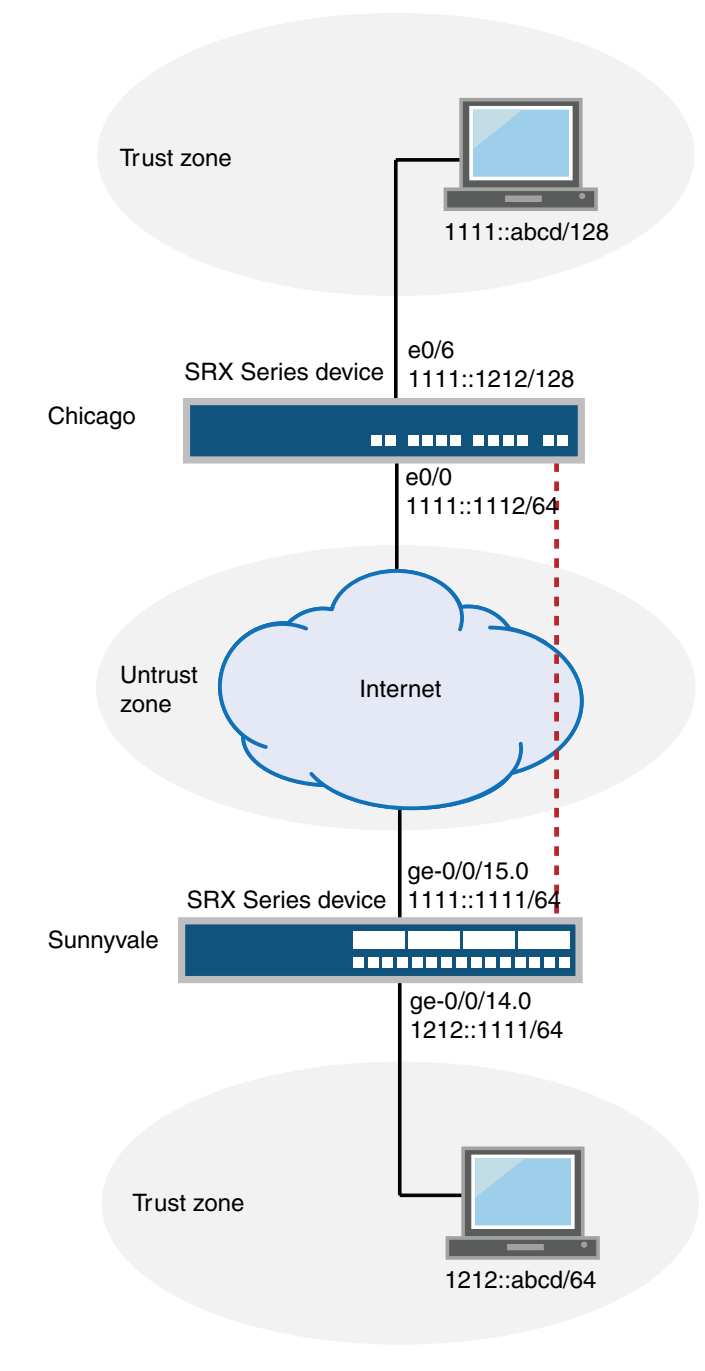

<span id="page-592-0"></span>Figure 54: IPv6 IKE Policy-Based VPN Topology

In this example, you configure interfaces, an IPv6 default route, security zones, and address books. Then you configure IKE Phase 1, IPsec Phase 2, a security policy, and TCP-MSS parameters. See [Table](#page-593-0) 58 on page 548 through [Table](#page-595-1) 62 on page 550.

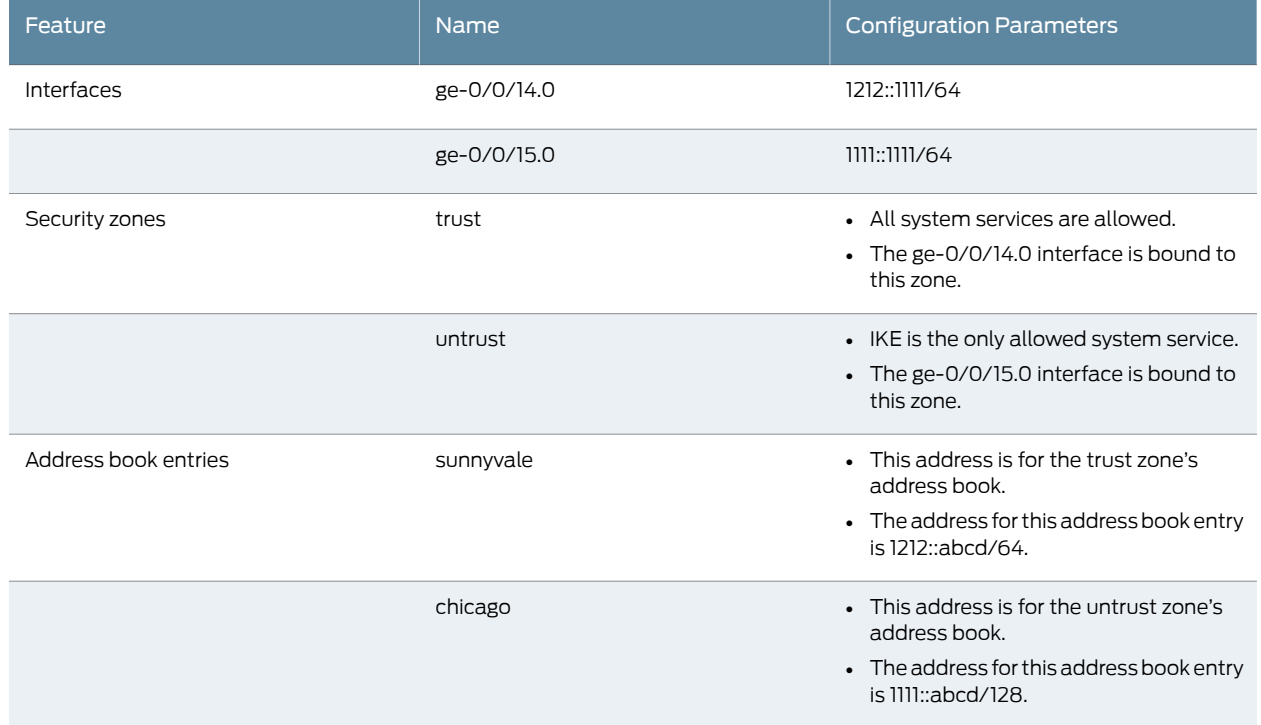

# <span id="page-593-0"></span>Table 58: Interface, Security Zone, and Address Book Information

# Table 59: IPv6 IKE Phase 1 Configuration Parameters

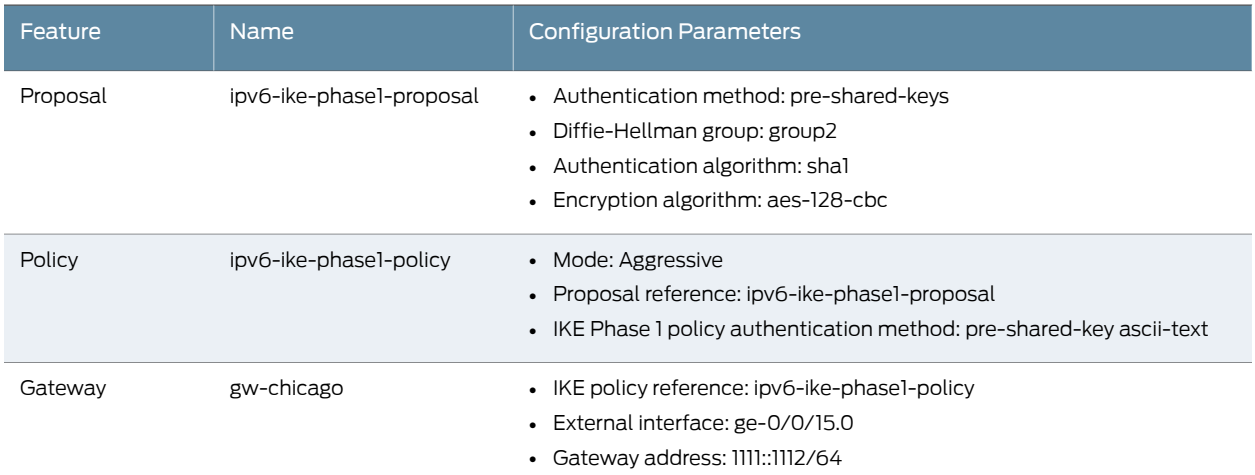

# Table 60: IPv6 IPsec Phase 2 Configuration Parameters

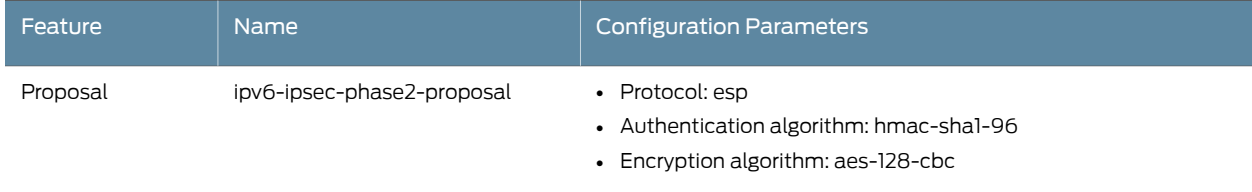

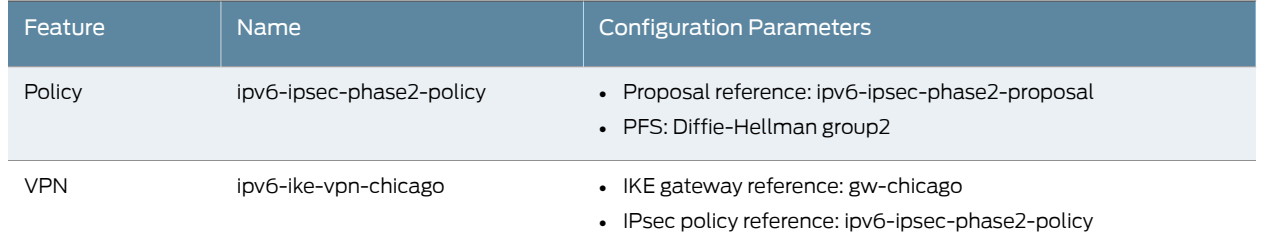

# Table 60: IPv6 IPsec Phase 2 Configuration Parameters *(continued)*

# Table 61: Security Policy Configuration Parameters

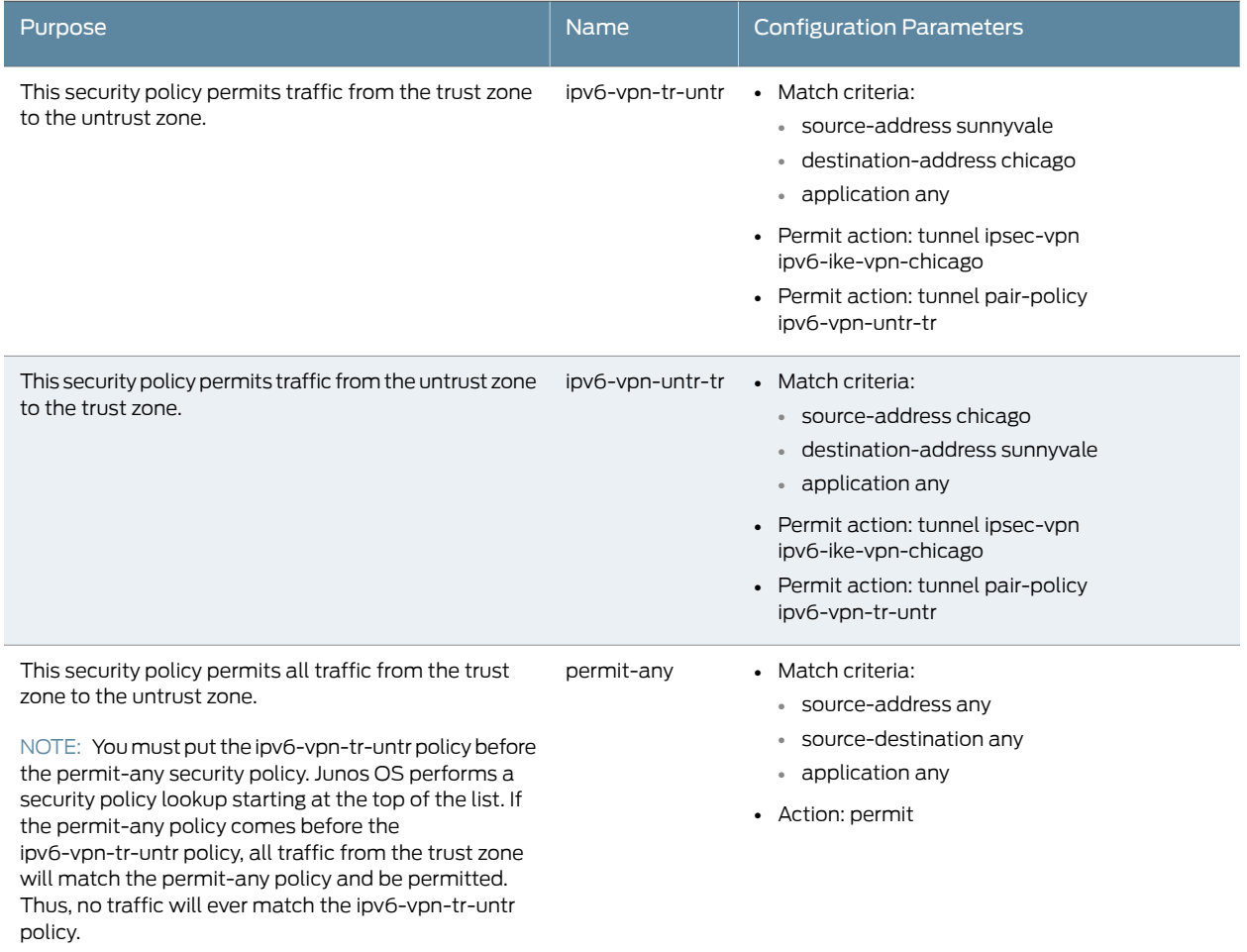

# <span id="page-595-1"></span>Table 62: TCP-MSS Configuration Parameters

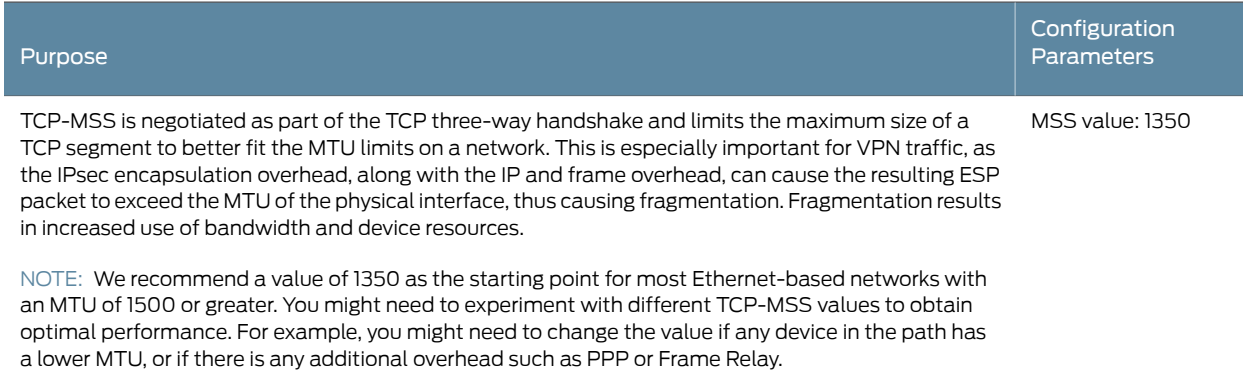

# <span id="page-595-0"></span>**Configuration**

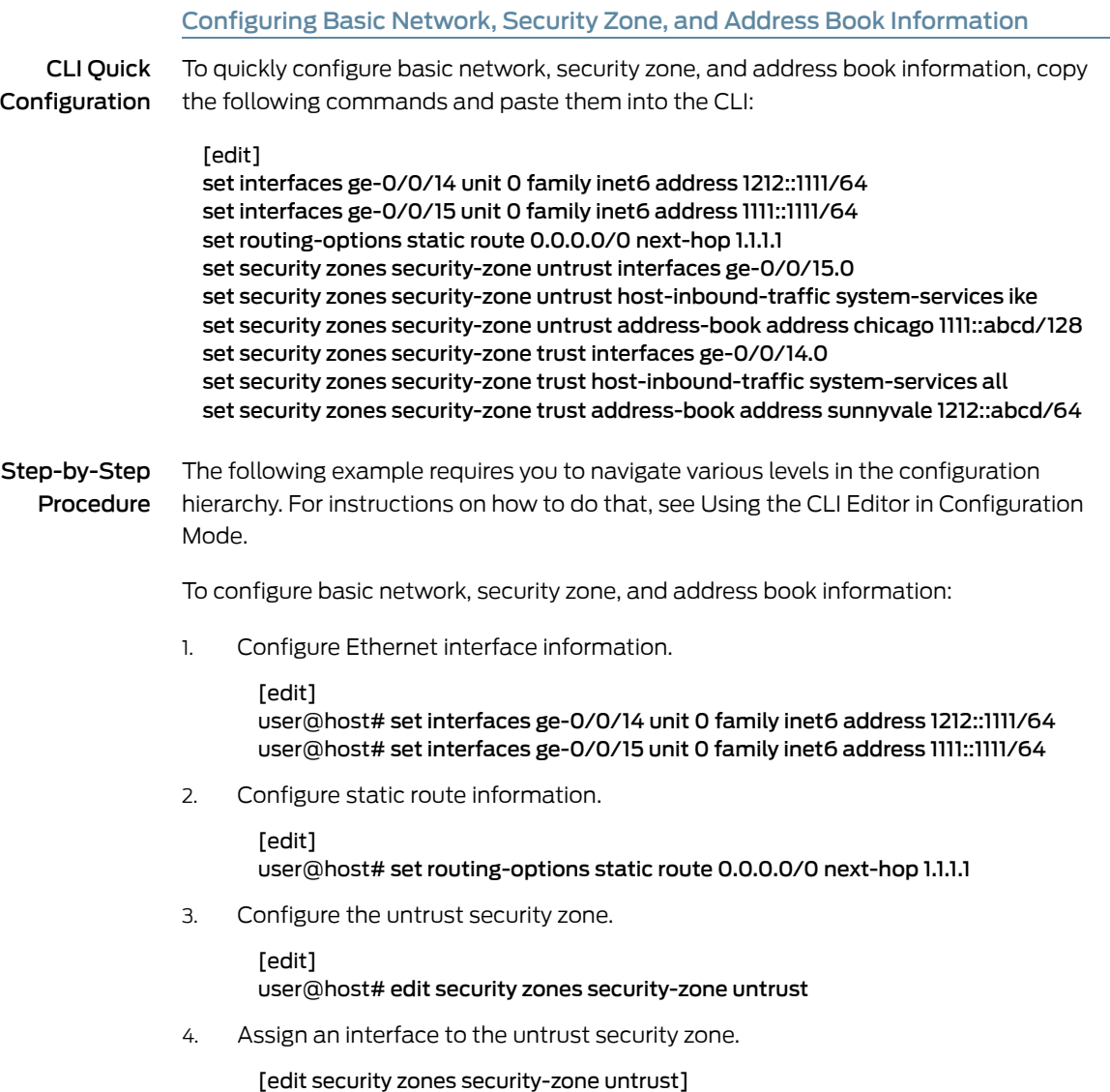

user@host# set interfaces ge-0/0/15.0

5. Specify allowed system services for the untrust security zone.

[edit security zones security-zone untrust] user@host# set host-inbound-traffic system-services ike

6. Configure the address book entry for the untrust security zone.

[edit security zones security-zone untrust] user@host# set address-book address chicago 1111::abcd/128

7. Configure the trust security zone.

[edit] user@host# edit security zones security-zone trust

8. Assign an interface to the trust security zone.

[edit security zones security-zone trust] user@host# set interfaces ge-0/0/14.0

9. Specify allowed system services for the trust security zone.

[edit security zones security-zone trust] user@host# set host-inbound-traffic system-services all

10. Configure the address book entry for the trust security zone.

[edit security zones security-zone trust] user@host# set address-book address sunnyvale 1212::abcd/64

Results From configuration mode, confirm your configuration by entering the show interfaces, show routing-options, and show security zones commands. If the output does not display the intended configuration, repeat the configuration instructions in this example to correct it.

```
[edit]
user@host# show interfaces
ge-0/0/14 {
  unit 0 {
    family inet6 {
      address 1212::1111/64;
    }
  }
}
ge-0/0/15 {
  unit 0 {
    family inet6 {
      address 1111::1111/64;
    }
  }
}
[edit]
user@host# show routing-options
static {
  route 0.0.0.0/0 next-hop 1.1.1.1;
}
```

```
[edit]
user@host# show security zones
security-zone untrust {
  address-book {
   address chicago 1111::abcd/128{
  }
  host-inbound-traffic {
   system-services {
     ike;
   }
  }
  interfaces {
   ge-0/0/15.0;
  }
}
security-zone trust {
  address-book {
   address sunnyvale 1212::abcd/64{
  }
  host-inbound-traffic {
   system-services {
     all;
   }
  }
  interfaces {
   ge-0/0/14.0;
  }
}
```
If you are done configuring the device, enter commit from configuration mode.

# Configuring IKE

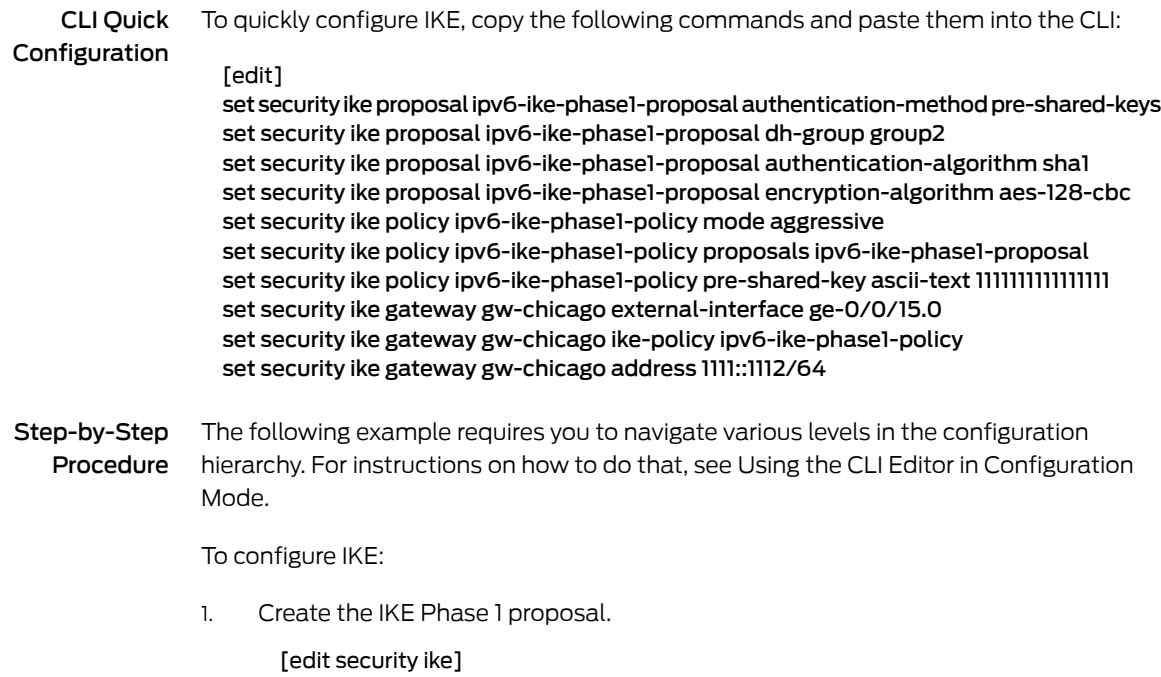

user@host# set proposal ipv6-ike-phase1-proposal

2. Define the IKE proposal authentication method.

[edit security ike proposal ipv6-ike-phase1-proposal] user@host# set authentication-method pre-shared-keys

3. Define the IKE proposal Diffie-Hellman group.

[edit security ike proposal ipv6-ike-phase1-proposal] user@host# set dh-group group2

4. Define the IKE proposal authentication algorithm.

[edit security ike proposal ipv6-ike-phase1-proposal] user@host# set authentication-algorithm sha1

5. Define the IKE proposal encryption algorithm.

[edit security ike proposal ipv6-ike-phase1-proposal] user@host# set encryption-algorithm aes-128-cbc

6. Create an IKE Phase 1 policy.

[edit security ike] user@host# set policy ipv6-ike-phase1-policy

7. Set the IKE Phase 1 policy mode.

[edit security ike policy ipv6-ike-phase1-policy] user@host# set mode aggressive

8. Specify a reference to the IKE proposal.

[edit security ike policy ipv6-ike-phase1-policy] user@host# set proposals ipv6-ike-phase1-proposal

9. Define the IKE Phase 1 policy authentication method.

[edit security ike policy ipv6-ike-phase1-policy] user@host# set pre-shared-key ascii-text 1111111111111111

10. Create an IKE Phase 1 gateway and define its external interface.

[edit security ike] user@host# set gateway gw-chicago external-interface ge-0/0/15.0

11. Define the IKE Phase 1 policy reference.

[edit security ike gateway gw-chicago] user@host# set ike-policy ipv6-ike-phase1-policy

12. Assign an IP address to the IKE Phase 1 gateway.

[edit security ike gateway gw-chicago] user@host# set address 1111::1112

Results From configuration mode, confirm your configuration by entering the show security ike command. If the output does not display the intended configuration, repeat the configuration instructions in this example to correct it.

> [edit] user@host# show security ike

```
proposal ipv6-ike-phase1-proposal {
 authentication-method pre-shared-keys;
 dh-group group2;
 authentication-algorithm sha1;
 encryption-algorithm aes-128-cbc;
}
policy ipv6-ike-phase1-policy {
 mode ;
 proposals ipv6-ike-phase1-proposal;
 pre-shared-key ascii-text "$9$jrHP5QFn/ApPfBIEhr1Yg4aDik.P5z3Dj9Apu1I7-dbgoJGD";
   ## SECRET-DATA
}
gateway gw-chicago {
 ike-policy ipv6-ike-phase1-policy;
 address 1111::1112;
 external-interface ge-0/0/15.0;
}
```
If you are done configuring the device, enter commit from configuration mode.

### Configuring IPsec

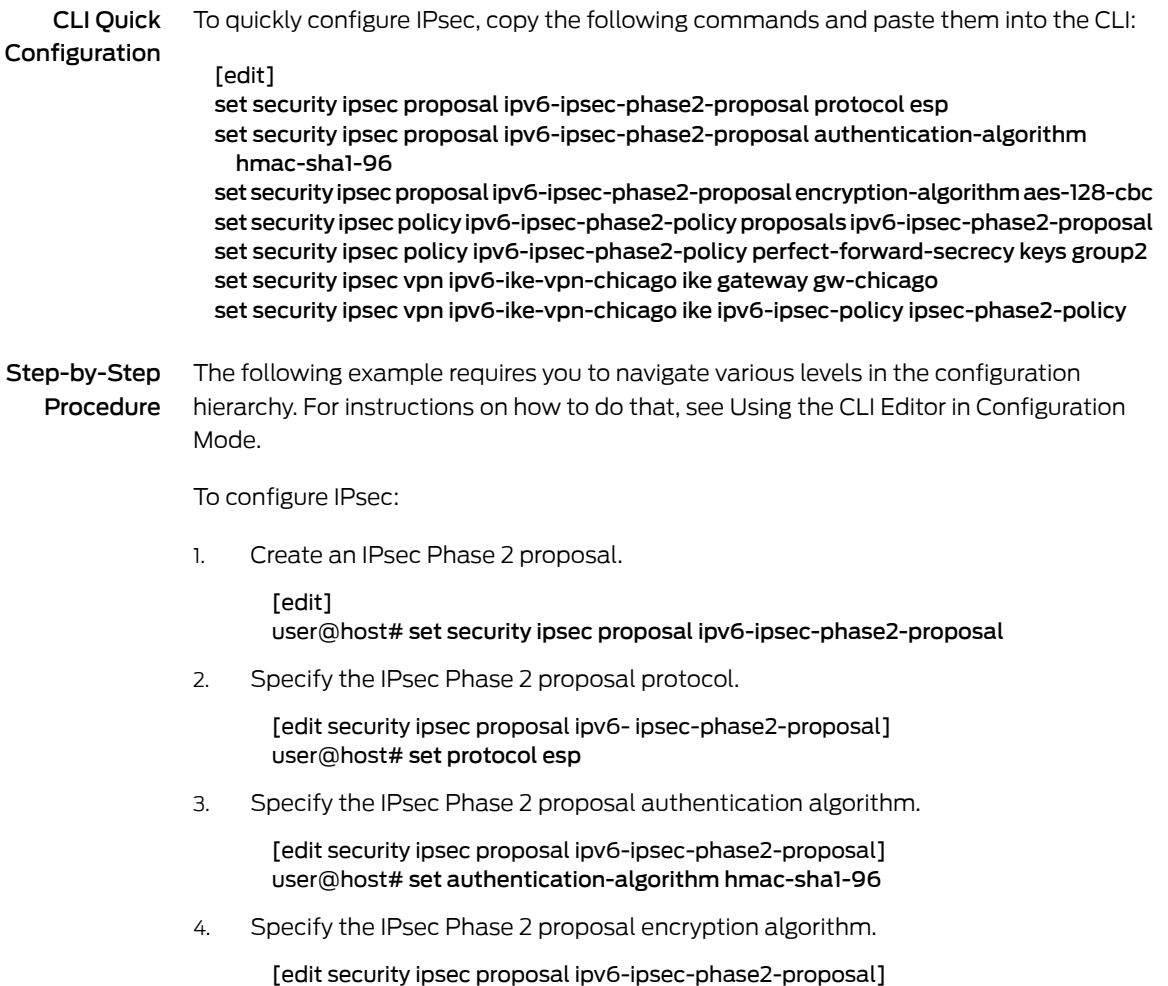

user@host# set encryption-algorithm aes-128-cbc

5. Create the IPsec Phase 2 policy.

[edit security ipsec] user@host# set policy ipv6-ipsec-phase2-policy

6. Specify the IPsec Phase 2 proposal reference.

[edit security ipsec policy ipv6-ipsec-phase2-policy] user@host# set proposals ipv6-ipsec-phase2-proposal

7. Specify IPsec Phase 2 PFS to use Diffie-Hellman group 2.

[edit security ipsec policy ipv6-ipsec-phase2-policy] user@host# set perfect-forward-secrecy keys group2

8. Specify the IKE gateway.

[edit security ipsec] user@host# set vpn ipv6-ike-vpn-chicago ike gateway gw-chicago

9. Specify the IPsec Phase 2 policy.

[edit security ipsec] user@host# set vpnipv6-ike-vpn-chicagoikeipsec-policy ipv6-ipsec-phase2-policy

Results From configuration mode, confirm your configuration by entering the show security ipsec command. If the output does not display the intended configuration, repeat the configuration instructions in this example to correct it.

```
[edit]
user@host# show security ipsec
proposal ipv6-ipsec-phase2-proposal {
 protocol esp;
 authentication-algorithm hmac-sha1-96;
 encryption-algorithm aes-128-cbc;
}
policy ipv6-ipsec-phase2-policy {
  perfect-forward-secrecy {
   keys group2;
  }
 proposals ipv6-ipsec-phase2-proposal;
}
vpn ipv6-ike-vpn-chicago {
 ike {
   gateway gw-chicago;
   ipsec-policy ipv6-ipsec-phase2-policy;
 }
}
```
If you are done configuring the device, enter commit from configuration mode.

### Configuring Security Policies

CLI Quick Configuration To quickly configure security policies, copy the following commands and paste them into the CLI:

[edit]

- set security policies from-zone trust to-zone untrust policy ipv6-vpn-tr-untr match source-address sunnyvale
- set security policies from-zone trust to-zone untrust policy ipv6-vpn-tr-untr match destination-address chicago
- set security policies from-zone trust to-zone untrust policy ipv6-vpn-tr-untr match application any
- set security policies from-zone trust to-zone untrust policy ipv6-vpn-tr-untr then permit tunnel ipsec-vpn ipv6-ike-vpn-chicago
- set security policies from-zone trust to-zone untrust policy ipv6-vpn-tr-untr then permit tunnel pair-policy ipv6-vpn-untr-tr
- set security policies from-zone untrust to-zone trust policy ipv6-vpn-untr-tr match source-address chicago
- set security policies from-zone untrust to-zone trust policy ipv6-vpn-untr-tr match destination-address sunnyvale
- set security policies from-zone untrust to-zone trust policy ipv6-vpn-untr-tr match application any
- set security policies from-zone untrust to-zone trust policy ipv6-vpn-untr-tr then permit tunnel ipsec-vpn ipv6-ike-vpn-chicago
- set security policies from-zone untrust to-zone trust policy ipv6-vpn-untr-tr then permit tunnel pair-policy ipv6-vpn-tr-untr
- set security policies from-zone trust to-zone untrust policy permit-any match source-address any
- set security policies from-zone trust to-zone untrust policy permit-any match destination-address any
- set security policies from-zone trust to-zone untrust policy permit-any match application any
- set security policies from-zone trust to-zone untrust policy permit-any then permit insert security policies from-zone trust to-zone untrust policy ipv6-vpn-tr-untr before policy permit-any
- Step-by-Step Procedure The following example requires you to navigate various levels in the configuration hierarchy. For instructions on how to do that, see Using the CLI Editor in Configuration Mode.
	- To configure security policies:
	- 1. Create the security policy to permit traffic from the trust zone to the untrust zone.
		- [edit security policies from-zone trust to-zone untrust] user@host# set policy ipv6-vpn-tr-untr match source-address sunnyvale user@host# set policy ipv6-vpn-tr-untr match destination-address chicago user@host# set policy ipv6-vpn-tr-untr match application any user@host# set policy ipv6-vpn-tr-untr then permit tunnel ipsec-vpn ipv6-ike-vpn-chicago user@host# set policy ipv6-vpn-tr-untr then permit tunnel pair-policy
		- ipv6-vpn-untr-tr
	- 2. Create the security policy to permit traffic from the untrust zone to the trust zone.

[edit security policies from-zone untrust to-zone trust] user@host# set policy ipv6-vpn-untr-tr match source-address sunnyvale user@host# set policy ipv6-vpn-untr-tr match destination-address chicago user@host# set policy ipv6-vpn-untr-tr match application any user@host# set policy ipv6-vpn-untr-tr then permit tunnel ipsec-vpn ipv6-ike-vpn-chicago

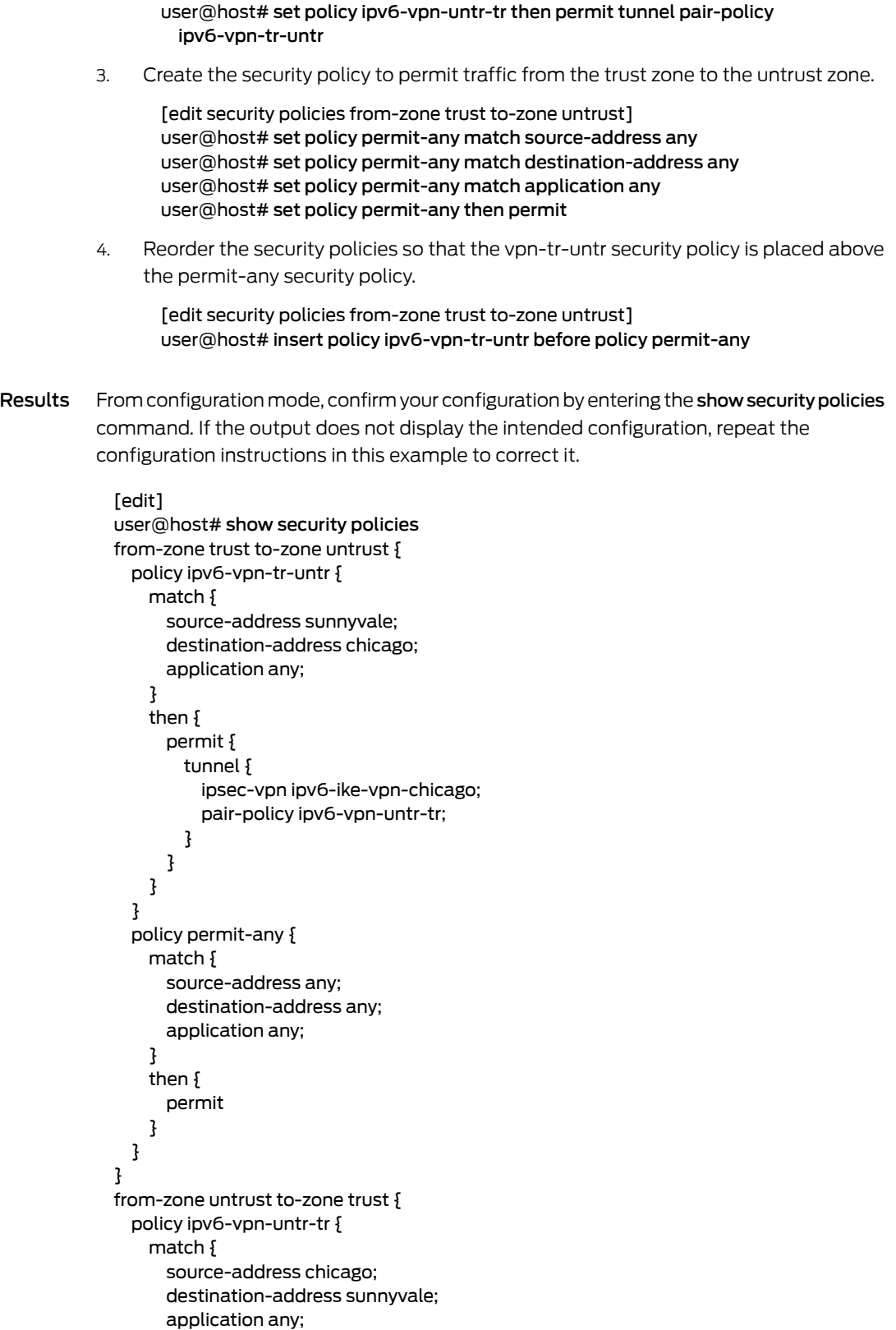

```
}
   then {
     permit {
       tunnel {
         ipsec-vpn ipv6-ike-vpn-chicago;
         pair-policy ipv6-vpn-tr-untr;
       }
     }
   }
 }
}
```
If you are done configuring the device, enter commit from configuration mode.

# Configuring TCP-MSS

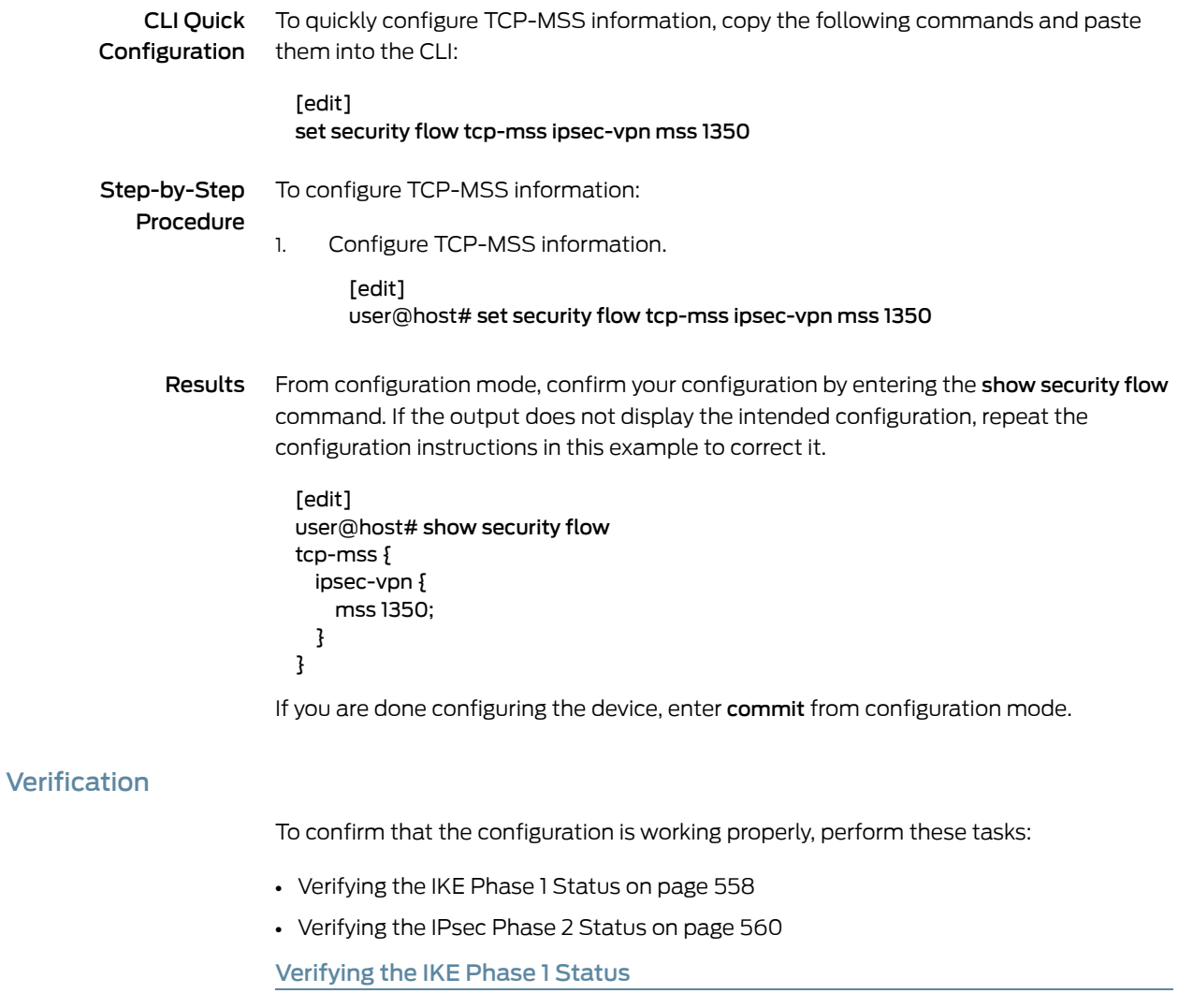

<span id="page-603-1"></span><span id="page-603-0"></span>Purpose Verify the IKE Phase 1 status.

Action NOTE: Before starting the verification process, you need to send traffic from a host in Sunnyvale to a host in Chicago. For policy-based VPNs, a separate host must generate the traffic; traffic initiated from the SRX Series device will not match the VPN policy. We recommend that the test traffic be from a separate device on one side of the VPN to a second device on the other side of the VPN. For example, initiate ping from 1212::abcd/64 to 1111::abcd/128.

From operational mode, enter the show security ike security-associations command. After obtaining an index number from the command, use the show security ike security-associations index *index\_number* detail command.

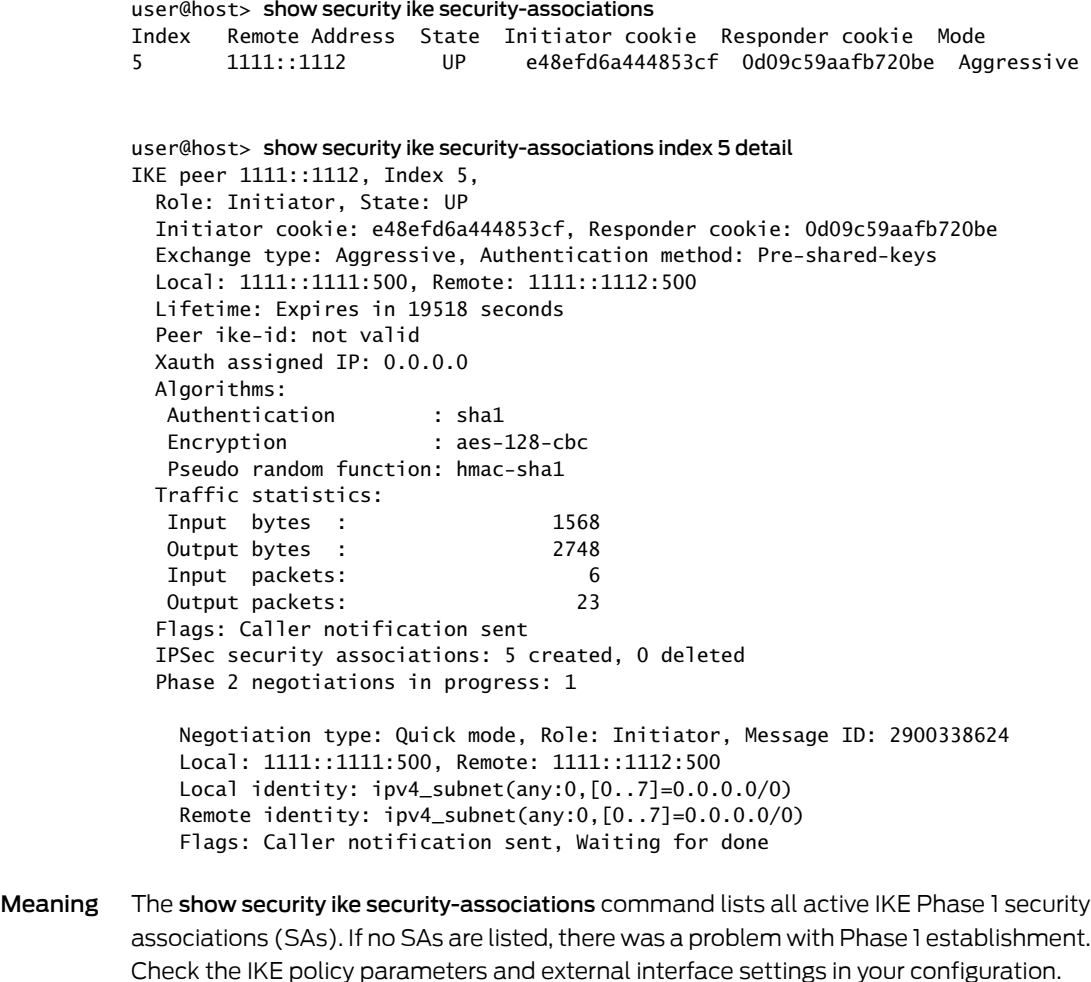

If SAs are listed, review the following information:

- Index—This value is unique for each IKE SA, which you can use in the show security ike security-associations index *index\_number* detail command to get more information about the SA.
- Remote Address—Verify that the remote IP address is correct.
- State
	- UP—The Phase 1 SA has been established.
	- DOWN—There was a problem establishing the Phase 1 SA.
- Mode—Verify that the correct mode is being used.

Verify that the following are correct in your configuration:

- External interfaces (the interface must be the one that receives IKE packets)
- IKE policy parameters
- Preshared key information
- Phase 1 proposal parameters (must match on both peers)

The show security ike security-associations index 5 detail command lists additional information about the security association with an index number of 5:

- Authentication and encryption algorithms used
- Phase 1 lifetime
- Traffic statistics (can be used to verify that traffic is flowing properly in both directions)
- Initiator and responder role information

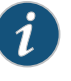

NOTE: Troubleshooting is best performed on the peer using the responder role.

- <span id="page-605-0"></span>• Number of IPsec SAs created
- Number of Phase 2 negotiations in progress

### Verifying the IPsec Phase 2 Status

- Purpose Verify the IPsec Phase 2 status.
	- Action From operational mode, enter the show security ipsec security-associations command. After obtaining an index number from the command, use the show security ipsec security-associations index *index\_number* detail command.

user@host> show security ipsec security-associations

total configured sa: 2

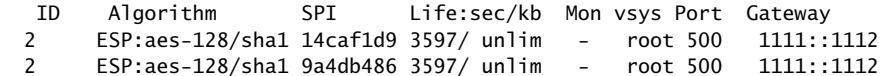

```
user@host> show security ipsec security-associations index 2 detail
   Virtual-system: Root
   Local Gateway: 111::1111, Remote Gateway: 1111::1112
   Local Identity: ipv4_subnet(any:0,[0..7]=0.0.0.0/0)
   Remote Identity: ipv4_subnet(any:0,[0..7]=0.0.0.0/0)
     DF-bit: clear
     Direction: inbound, SPI: 14caf1d9, AUX-SPI: 0
                                , VPN Monitoring: -
     Hard lifetime: Expires in 3440 seconds
     Lifesize Remaining: Unlimited
     Soft lifetime: Expires in 2813 seconds
     Mode: tunnel, Type: dynamic, State: installed
     Protocol: ESP, Authentication: hmac-sha1-96, Encryption: aes-cbc (128 bits)
     Anti-replay service: counter-based enabled, Replay window size: 64
     Direction: outbound, SPI: 9a4db486, AUX-SPI: 0
                                 , VPN Monitoring: -
     Hard lifetime: Expires in 3440 seconds
     Lifesize Remaining: Unlimited
     Soft lifetime: Expires in 2813 seconds
     Mode: tunnel, Type: dynamic, State: installed
     Protocol: ESP, Authentication: hmac-sha1-96, Encryption: aes-cbc (128 bits)
     Anti-replay service: counter-based enabled, Replay window size: 64
```
- Meaning The output from the show security ipsec security-associations command lists the following information:
	- The ID number is 2. Use this value with the show security ipsec security-associations index command to get more information about this particular SA.
	- There is one IPsec SA pair using port 500, which indicates that no NAT-traversal is implemented. (NAT-traversal uses port 4500 or another random high-number port.)
	- The SPIs, lifetime (in seconds), and usage limits (or lifesize in KB) are shown for both directions. The 3597/unlim value indicates that the Phase 2 lifetime expires in 3597 seconds, and that no lifesize has been specified, which indicates that the lifetime is unlimited. Phase 2 lifetime can differfrom Phase 1lifetime, as Phase 2 is not dependent on Phase 1 after the VPN is up.
	- VPN monitoring is not enabled for this SA, as indicated by a hyphen in the Mon column. If VPN monitoring is enabled, U (up) or D (down) is listed.
	- The virtual system (vsys) is the root system, and it always lists 0.

The output from the show security ipsec security-associations index 2 detail command lists the following information:

• The local and remote identities make up the proxy ID for the SA.

A proxy ID mismatch is one of the most common reasons for a Phase 2 failure. For policy-based VPNs, the proxy ID is derived fromthe security policy.The local and remote addresses are derived from the address book entries, and the service is derived from the application configured for the policy. If Phase 2 fails because of a proxy IDmismatch, you can use the policy to confirm which address book entries are configured. Verify that the addresses match the information being sent. Check the service to ensure that the ports match the information being sent.

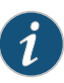

NOTE: For some third-party vendors, the proxy ID must be manually entered to match.

Related Documentation

• *Junos OS Feature Support [Reference](http://www.juniper.net/techpubs/en_US/junos11.2/information-products/topic-collections/security/software-all/feature-support-reference/junos-security-feature-support-guide.pdf) for SRX Series and J Series Devices*

- [Understanding](#page-583-1) IPv6 IKE and IPsec Packet Processing on page 538
- IPv6 IPsec [Configuration](#page-588-0) Overview on page 543
- Example: [Configuring](#page-588-1) an IPv6 IPsec Manual VPN on page 543

# <span id="page-607-0"></span>Global SPI and VPN Monitoring Features

- [Understanding](#page-607-0) Global SPI and VPN Monitoring Features on [page](#page-607-0) 562
- Example: [Configuring](#page-608-0) Global SPI and VPN Monitoring Features on [page](#page-608-0) 563

### Understanding Global SPI and VPN Monitoring Features

You can monitor and maintain the efficient operation of your VPN using the following global VPN features:

- SPI—Peers in a security association (SA) can become unsynchronized when one of the peers fails. For example, if one of the peers reboots, it might send an incorrect security parameter index (SPI). You can enable the device to detect such an event and resynchronize the peers by configuring the bad SPI response feature.
- VPN monitoring—You can use the global VPN monitoring feature to periodically send Internet Control Message Protocol (ICMP) requests to the peer to determine if the peer is reachable.

### Related

### • *Junos OS Feature Support [Reference](http://www.juniper.net/techpubs/en_US/junos11.2/information-products/topic-collections/security/software-all/feature-support-reference/junos-security-feature-support-guide.pdf) for SRX Series and J Series Devices*

### Documentation

- VPN [Overview](#page-496-0) on page 451
- IPsec VPN Configuration Overview
- Example: Configuring Global SPI and VPN Monitoring Features (CLI)

# <span id="page-608-0"></span>Example: Configuring Global SPI and VPN Monitoring Features

- [Requirements](#page-608-1) on [page](#page-608-1) 563
- [Overview](#page-608-2) on [page](#page-608-2) 563
- <span id="page-608-1"></span>• [Configuration](#page-608-3) on [page](#page-608-3) 563

#### **Requirements**

<span id="page-608-2"></span>Before youbegin,understandglobal SPIand VPNmonitoring features. See ["Understanding](#page-607-0) Global SPI and VPN [Monitoring](#page-607-0) Features" on page 562.

#### **Overview**

<span id="page-608-3"></span>In this example, you configure the device to detect and respond five times to a bad IPsec SPI before deleting the SA and initiating a new one. You also configure the device to monitor the VPN by sending ICMP requests to the peer every 15 seconds, and to declare the peer unreachable after 15 unsuccessful pings.

### Configuration

Step-by-Step Procedure To configure global VPN settings in the CLI editor: Specify global VPN settings. [edit] 1. user@host# set security ike respond-bad-spi 5 user@host# set security ipsec vpn-monitor-options interval 15 threshold 15 Related Documentation • *Junos OS Feature Support Reference for SRX Series and J Series Devices* • Example: Configuring a [Policy-Based](#page-534-0) VPN on page 489 • Example: Configuring a [Route-Based](#page-515-0) VPN on page 470

# Virtual Router Support for Route-Based VPNs

This feature includes routing-instance support forroute-based VPNs. In previous releases, when an st0 interface was put in a nondefault routing instance, the VPN tunnels on this interface did not work properly. In the Junos OS 10.4 release, the support is enabled to place st0 interfaces in a routing instance, where each unit is configured in point-to-point mode or multipoint mode. Therefore, VPN traffic now works correctly in a nondefault VR. You can now configure different subunits of the st0 interface in different routing instances. The following functions are supported for nondefault routing instances:

- Manual key management
- Transit traffic
- Self-traffic
- VPN monitoring
- Hub-and-spoke VPNs
- Encapsulating Security Payload (ESP) protocol
- Authentication Header (AH) protocol
- Aggressive mode or main mode
- st0 anchored on the loopback (lo0) interface
- Maximum number of virtual routers (VRs) supported on an SRX Series device
- Applications such as Application Layer Gateway (ALG), Intrusion Detection and Prevention (IDP), and Unified Threat Management (UTM)
- Dead peer detection (DPD)
- Chassis cluster active/backup
- Open Shortest Path First (OSPF) over st0
- Routing Information Protocol (RIP) over st0

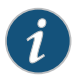

NOTE: For VPN traffic to work in a nondefault VR, the IKE listener must be placed in the default VR.

- Related • *Junos OS Feature Support [Reference](http://www.juniper.net/techpubs/en_US/junos11.2/information-products/topic-collections/security/software-all/feature-support-reference/junos-security-feature-support-guide.pdf) for SRX Series and J Series Devices*
- Documentation
- [Understanding](#page-613-0) Virtual Router Limitations on page 568

# Example: Configuring an st0 Interface in a Virtual Router

This example shows how to configure an st0 interface in a virtual router.

- [Requirements](#page-609-0) on [page](#page-609-0) 564
- [Overview](#page-609-1) on [page](#page-609-1) 564
- [Configuration](#page-610-0) on [page](#page-610-0) 565
- [Verification](#page-613-1) on [page](#page-613-1) 568

# <span id="page-609-1"></span><span id="page-609-0"></span>Requirements

Before you begin, configure the interfaces and assign the interfaces to security zones. See "Security Zones and Interfaces [Overview"](#page-156-0) on page 111.

# **Overview**

In this example, you perform the following operations:

- Configure the interfaces.
- Configure IKE Phase 1 proposals.
- Configure IKE policies, and reference the proposals.
- Configure an IKE gateway, and reference the policy.
- Configure Phase 2 proposals.
- Configure policies, and reference the proposals.
- Configure AutoKey IKE, and reference the policy and gateway.
- Configure the security policy.
- Configure the routing instance.
- Configure the VPN bind to tunnel interface.
- Configure the routing options.

### <span id="page-610-0"></span>Configuration

CLI Quick Configuration

To quickly configure an st0 interface in a virtual router, copy the following commands and paste them into the CLI:

#### [edit]

set interfaces ge-0/0/0 unit 0 family inet address 1.1.1.2/30 set interfaces ge-0/0/1 unit 0 family inet address 2.2.2.2/30 set interfaces st0 unit 0 family inet address 3.3.3.2/30 set security ike proposal first\_ikeprop authentication-method pre-shared-keys set security ike proposal first ikeprop dh-group group2 set security ike proposal first\_ikeprop authentication-algorithm md5 set security ike proposal first ikeprop encryption-algorithm 3des-cbc set security ike policy first ikepol mode main set security ike policy first\_ikepol proposals first\_ikeprop set security ike policy first\_ikepol pre-shared-key ascii-text "\$9\$xFU-b2ZUH5Qn4aQn/CB17-V" set security ike gateway first ike-policy first\_ikepol set security ike gateway first address 4.4.4.2 set security ike gateway first external-interface ge-0/0/0.0 set security ipsec proposal first\_ipsecprop protocol esp set security ipsec proposal first\_ipsecprop authentication-algorithm hmac-md5-96 set security ipsec proposal first ipsecprop encryption-algorithm 3des-cbc set security ipsec policy first\_ipsecpol perfect-forward-secrecy keys group1 set security ipsec policy first\_ipsecpol proposals first\_ipsecprop set security ipsec vpn first\_vpn bind-interface st0.0 set security ipsec vpn first\_vpn ike gateway first set security ipsec vpn first\_vpn ike ipsec-policy first\_ipsecpol set security ipsec vpn first\_vpn establish-tunnels immediately set security policies default-policy permit-all set routing-instances VR1 instance-type virtual-router set routing-instances VR1 interface ge-0/0/1.0 set routing-instances VR1 interface st0.0 set routing-instances VR1 routing-options static route 6.6.6.0/24 next-hop st0.0 Step-by-Step Procedure The following example requires you to navigate various levels in the configuration hierarchy. For instructions on how to do that, see Using the CLI Editor in Configuration Mode. To configure an st0 in a VR:

1. Configure the interfaces.

[edit] user@host# set interfaces ge-0/0/0 unit 0 family inet address 1.1.1.2/30

user@host# set interfaces ge-0/0/1 unit 0 family inet address 2.2.2.2/30 user@host# set interfaces st0 unit 0 family inet address 3.3.3.2/30

2. Configure Phase 1 of the IPsec tunnel.

[edit security ike]

user@host# set proposal first\_ikeprop authentication-method pre-shared-keys user@host# set proposal first ikeprop dh-group group2 user@host# set proposal first\_ikeprop authentication-algorithm md5 user@host# set proposal first\_ikeprop encryption-algorithm 3des-cbc

3. Configure the IKE policies, and reference the proposals.

[edit security ike] user@host# set policy first\_ikepol mode main user@host# set policy first\_ikepol proposals first\_ikeprop user@host# set policy first\_ikepol pre-shared-key ascii-text "\$9\$xFU-b2ZUH5Qn4aQn/CB17-V"

4. Configure the IKE gateway, and reference the policy.

[edit security ike] user@host# set gateway first ike-policy first\_ikepol user@host# set gateway first address 4.4.4.2 user@host# set gateway first external-interface ge-0/0/0.0

5. Configure Phase 2 of the IPsec tunnel.

[edit security ipsec] user@host# set proposal first\_ipsecprop protocol esp user@host# set proposal first\_ipsecprop authentication-algorithm hmac-md5-96 user@host# set proposal first\_ipsecprop encryption-algorithm 3des-cbc

6. Configure the policies, and reference the proposals.

[edit security ipsec] user@host# set policy first\_ipsecpol perfect-forward-secrecy keys group1 user@host# set policy first\_ipsecpol proposals first\_ipsecprop

7. Configure AutoKey IKE, and reference the policy and gateway.

[edit security ipsec] user@host# set vpn first\_vpn ike gateway first user@host# set vpn first\_vpn ike ipsec-policy first\_ipsecpol user@host# set vpn first\_vpn establish-tunnels immediately

8. Configure the VPN bind to tunnel interface.

[edit security ipsec] user@host# set vpn first\_vpn bind-interface st0.0

9. Configure the security policy.

[edit security policies] user@host# set default-policy permit-all

10. Configure the st0 in the routing instance.

[edit routing-instances] user@host# set VR1 instance-type virtual-router user@host# set VR1 interface ge-0/0/1.0 user@host# set VR1 interface st0.0
11. Configure the routing options. [edit routing-instances VR1 routing-options] user@host# set static route 6.6.6.0/24 next-hop st0.0 Results From configuration mode, confirm your configuration by entering the show security and show routing-instances commands. If the output does not display the intended configuration, repeat the configuration instructions in this example to correct it. user@host# show security ike { proposal first\_ikeprop { authentication-method pre-shared-keys; dh-group group2; authentication-algorithm md5; encryption-algorithm 3des-cbc; } policy first\_ikepol { mode main; proposals first\_ikeprop; pre-shared-key ascii-text "\$9\$xFU-b2ZUH5Qn4aQn/CB17-V"; ## SECRET-DATA } gateway first { ike-policy first\_ikepol; address 4.4.4.2; external-interface ge-0/0/0.0; } } ipsec { proposal first\_ipsecprop { protocol esp; authentication-algorithm hmac-md5-96; encryption-algorithm 3des-cbc; } policy first\_ipsecpol { perfect-forward-secrecy { keys group1; } proposals first\_ipsecprop; } vpn first\_vpn { bind-interface st0.0; ike { gateway first; ipsec-policy first\_ipsecpol; } establish-tunnels immediately; } } policies { default-policy { permit-all; } } user@host# show routing-instances

```
VR1 {
      instance-type virtual-router;
      interface ge-0/0/1.0;
      interface st0.0;
      routing-options {
      static {
      route 6.6.6.0/24 next-hop st0.0;
    }
  }
}
```
If you are done configuring the device, enter commit from configuration mode.

#### **Verification**

<span id="page-613-0"></span>To confirm that the configuration is working properly, perform this task:

• Verifying an st0 [interface](#page-613-0) in the Virtual Router on [page](#page-613-0) 568

Verifying an st0 interface in the Virtual Router

- Purpose Verify the st0 interface in the virtual router.
	- Action From operational mode, enter the show interfaces st0.0 detail command. The number listed for routing table corresponds to the order that the routing tables in the show route all command.
- 

Related • *Junos OS Feature Support [Reference](http://www.juniper.net/techpubs/en_US/junos11.2/information-products/topic-collections/security/software-all/feature-support-reference/junos-security-feature-support-guide.pdf) for SRX Series and J Series Devices*

Documentation

# Understanding Virtual Router Limitations

The following features are not supported in this release for virtual router (VR):

- Point-to-multipoint tunnel inside VR
- Dynamic endpoint VPN and remote access VPN inside VR
- NAT-Traversal (NAT-T) inside VR
- Policy-based VPN inside VR
- Public key infrastructure (PKI) inside VR
- Internet Key Exchange (IKE) inside VR
- Chassis cluster active/active with VPN inside VR

Related Documentation

- *Junos OS Feature Support [Reference](http://www.juniper.net/techpubs/en_US/junos11.2/information-products/topic-collections/security/software-all/feature-support-reference/junos-security-feature-support-guide.pdf) for SRX Series and J Series Devices*
- Virtual Router Support for [Route-Based](#page-608-0) VPNs on page 563

# CHAPTER 19

# Public Key Cryptography for Certificates

- [Understanding](#page-614-0) Certificates and PKI on [page](#page-614-0) 569
- Digital Certificates [Configuration](#page-619-0) Overview on [page](#page-619-0) 574
- [Public-Private](#page-620-0) Key Pairs on [page](#page-620-0) 575
- CA [Profiles](#page-622-0) on [page](#page-622-0) 577
- Certificate [Enrollment](#page-623-0) on [page](#page-623-0) 578
- [Certificate](#page-628-0) Requests on [page](#page-628-0) 583
- [Certificate](#page-630-0) Loading on [page](#page-630-0) 585
- [CRLs](#page-632-0) on [page](#page-632-0) 587
- [Self-Signed](#page-637-0) Certificates on [page](#page-637-0) 592
- Deleting [Certificates](#page-640-0) (CLI Procedure) on [page](#page-640-0) 595

# <span id="page-614-0"></span>Understanding Certificates and PKI

A *digital certificate* is an electronic means for verifying your identity through a trusted third party, known as a certificate authority (CA). Alternatively, you can use a self-signed certificate to attest to your identity.

The CA server you use can be owned and operated by an independent CA or by your own organization, in which case you become your own CA. If you use an independent CA, you must contact them for the addresses of their CA and certificate revocation list (CRL) servers (for obtaining certificates and CRLs) and for the information they require when submitting personal certificate requests. When you are your own CA, you determine this information yourself.

The Public Key Infrastructure (PKI) provides an infrastructure for digital certificate management.

This topic includes the following sections:

- Certificate Signatures and [Verification](#page-615-0) on [page](#page-615-0) 570
- Public Key [Infrastructure](#page-615-1) on [page](#page-615-1) 570
- PKI Management and [Implementation](#page-617-0) on [page](#page-617-0) 572
- Internet Key [Exchange](#page-618-0) on [page](#page-618-0) 573

#### <span id="page-615-0"></span>Certificate Signatures and Verification

The CA that issues a certificate uses a Message Digest 5 (MD5) or Secure Hash Algorithm 1 (SHA-1) to generate a digest, and then "signs" the certificate by encrypting the digest with its private key.The result is a digital signature.The CA then makes the digitally signed certificate available for download to the person who requested it. [Figure](#page-615-2) 55 on page 570 illustrates this process.

The recipient of the certificate generates another digest by applying the same MD5 or SHA-1 hash algorithm to the certificate file, then uses the CA's public key to decrypt the digital signature. By comparing the decrypted digest with the digest just generated, the recipient can confirm the integrity of the CA's signature and, by extension, the integrity of the accompanying certificate. [Figure](#page-615-2) 55 on page 570 illustrates this process.

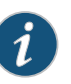

NOTE: If the issuer of the end-entity (EE) certificate is not a root certificate, up to eight levels are verified. Revocation status of each certificate in the verification chain is also verified. A certificate revocation status is considered "good" when its serial number is not in the CRL, which satisfies the refresh requirement per CA profile.

#### <span id="page-615-2"></span>Figure 55: Digital Signature Verification

Sender (CA) 1. Using either MD5 or SHA1, the CA Digest A makes digest A from the certificate. 2. Using the private key, the CA Hash algorithm Cert (MD5 or SHA1) encrypts digest A. The result is digest B, the digital signature. 3. The CA sends the digitally signed certificate Digest B to the person who requested it. CA's private key 3 2 Recipient 1. Using either MD5 or SHA-1, the recipient makes digest Afrom the certificate. Digest A. 2. Using the CA's public key, the recipient Compare 3 Cert Hash algorithm decrypts digest B. (MD5 or SHA-1) 3. The recipient compares digest A with digest B. If they match, the recipient knows that the Ē certificate has not been tampered with. Digest B CA's public key

#### <span id="page-615-1"></span>Public Key Infrastructure

To verify the trustworthiness of a certificate, you must be able to track a path of certified certificate authorities (CAs) from the one issuing yourlocal certificate to the root authority of a CA domain. *Public key infrastructure* (PKI) refers to the hierarchical structure of trust required for the successful implementation of public key cryptography.

[Figure](#page-616-0) 56 on page 571 shows the structure of a single-domain certificate authority.

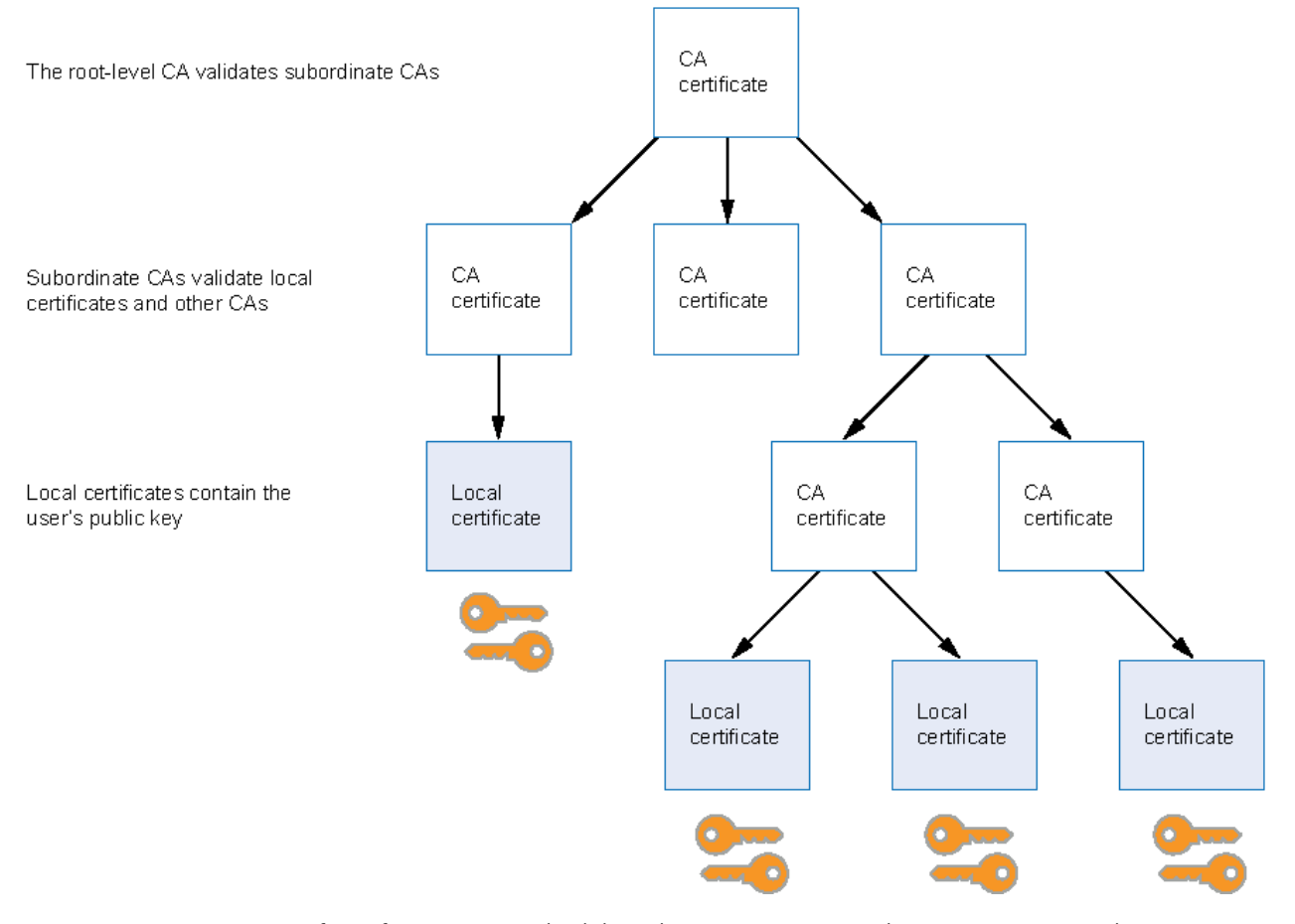

# <span id="page-616-0"></span>Figure 56: PKI Hierarchy of Trust—CA Domain

If certificates are used solely within an organization, that organization can have its own CA domain within which a company CA issues and validates certificates forits employees. If that organization later wants its employees to exchange their certificates with certificates from another CA domain (for example, with employees at another organization that has its own CA domain), the two CAs can develop cross-certification by agreeing to trust the authority of each other. In this case, the PKI structure does not extend vertically but does extend horizontally. See [Figure](#page-617-1) 57 on page 572.

<span id="page-617-1"></span>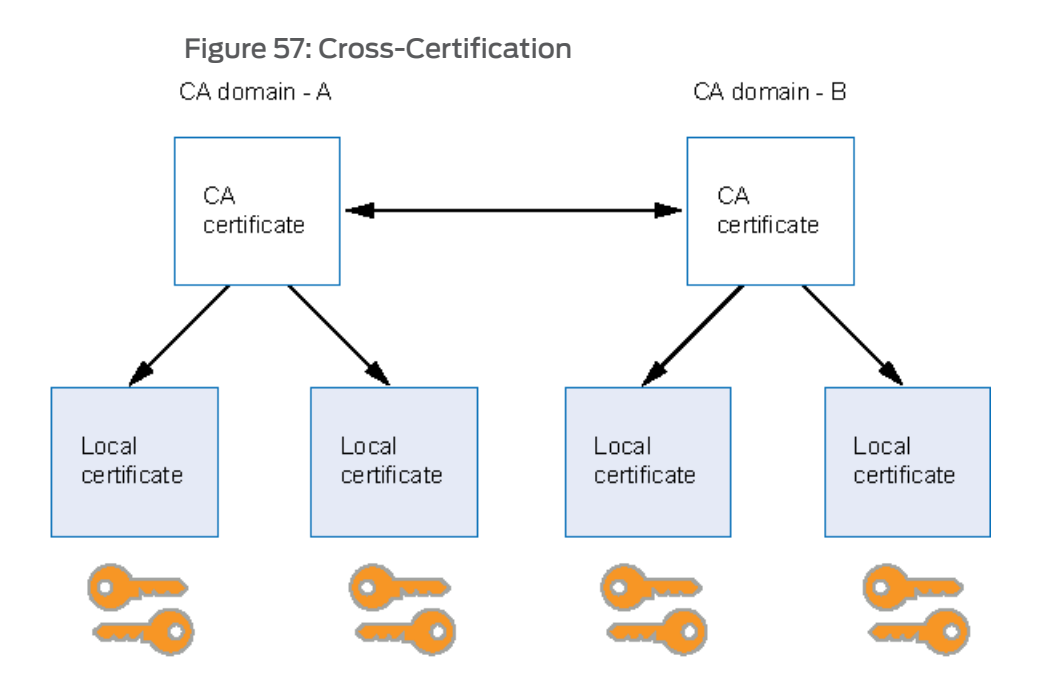

Users in the CA domain A can use their certificates and key pairs with users in CA domain B because the CA's have cross-certified each other.

#### <span id="page-617-0"></span>PKI Management and Implementation

The minimum PKI elements required for certificate-based authentication in Junos OS are:

- CA certificates and authority configuration.
- Local certificates including the devices identity (example: IKE ID type and value) and private and public keys
- Certificate validation through a CRL.

Junos OS supports three different types of PKI objects:

- Private/public key pair
- Certificates
	- Local certificate—The local certificate contains the public key and identity information for the Juniper Networks device. The Juniper Networks device owns the associated private key. This certificate is generated based on a certificate request from the Juniper Networks device.
	- Pending certificate A pending certificate contains a keypair andidentity information that is generated into a PKCS10 certificate request and manually sent to a certificate authority (CA). While the Juniper Networks device waits for the certificate from the CA, the existing object (key pair and the certificate request) is tagged as a certificate request or pending certificate.

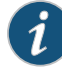

NOTE: Junos OS Release 9.0 or later supports automatic sending of certificate requests through the Simple Certificate Enrollment Protocol (SCEP).

• CA certificate — When the certificate is issued by the CA and loaded into the Junos device, the pending certificate is replaced by the newly generated local certificate. All other certificates loaded into the device are considered CA certificates.

For convenience and practicality, PKI must be transparently managed and implemented. Toward this goal, Junos OS supports the following features:

- Generates a public-private key pair.
- Loads multiple local certificates from different CAs.
- Delivers a certificate when establishing an IPsec tunnel.
- Validates a certificate path upward through eight levels of CA authorities in the PKI hierarchy.
- Supports the Public-Key Cryptography Standards #7 (PKCS #7) cryptographic . As a result, the device can accept X.509 certificates and certificate revocation lists (CRLs) packaged within a PKCS #7 envelope.

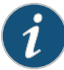

NOTE: Junos OS supports a PKCS #7 file size of up to 7 KB.

• Retrieves CRLs online retrieval through Lightweight Directory Access Protocol (LDAP) or Hypertext Transfer Protocol (HTTP).

#### <span id="page-618-0"></span>Internet Key Exchange

The procedure for digitally signing messages sent between two participants in an Internet Key Exchange (IKE) session is similar to digital certificate verification, with the following differences:

- Instead of making a digest from the CA certificate, the sender makes it from the data in the IP packet payload.
- Instead of using the CA's public-private key pair, the participants use the sender's public-private key pair.

#### Related

•

• *Junos OS Feature Support [Reference](http://www.juniper.net/techpubs/en_US/junos11.2/information-products/topic-collections/security/software-all/feature-support-reference/junos-security-feature-support-guide.pdf) for SRX Series and J Series Devices*

#### Documentation

- Digital Certificates [Configuration](#page-619-0) Overview on page 574
- VPN [Overview](#page-496-0) on page 451

# <span id="page-619-0"></span>Digital Certificates Configuration Overview

You can obtain CA and local certificates manually, or online using the Simple Certificate Enrollment Protocol (SCEP). Certificates are verifiable and renewable, and you can delete them when they are no longer needed.

Junos OS Release 8.5 and earlier support only manual certificate requests. This process includes generation of a PKCS10 request, submission to the CA, retrieval of the signed certificate, and manually loading of the certificate into the Juniper Networks device.

Automatic sending of certificate requests through SCEP is supported only in Junos OS Release 9.0 or later.

To use a digital certificate to authenticate your identity when establishing a secure VPN connection, you must first do the following:

- Obtain a CA certificate from which you intend to obtain a local certificate, and then load the CA certificate onto the device. The CA certificate can contain a CRL to identify invalid certificates.
- Obtain a local certificate from the CA whose CA certificate you have previously loaded, and then load the local certificate in the device. The local certificate establishes the identity of the Juniper Networks device with each tunnel connection.

This topic includes the following sections:

- Enabling Digital Certificates Online: [Configuration](#page-619-1) Overview on [page](#page-619-1) 574
- Manually Generating Digital Certificates: [Configuration](#page-619-2) Overview on [page](#page-619-2) 574

## <span id="page-619-1"></span>Enabling Digital Certificates Online: Configuration Overview

SCEP uses the online method to request digital certificates. To obtain a certificate online:

- 1. Generate a key pair on the device. See "Example: Generating a [Public-Private](#page-621-0) Key Pair" on [page](#page-621-0) 576.
- 2. Create a CA profile or profiles containing information specific to a CA. See ["Example:](#page-622-1) [Configuring](#page-622-1) a CA Profile" on page 577.
- 3. Enroll the CA certificate. See "Enrolling a CA Certificate Online Using SCEP" on page 579.
- 4. Enroll the local certificate from the CA whose CA certificate you have previously loaded. See "Example: Enrolling a Local [Certificate](#page-625-0) Online Using SCEP" on page 580.
- 5. Configure automatic reenrollment. See "Example: Using SCEP to [Automatically](#page-626-0) Renew a Local [Certificate"](#page-626-0) on page 581.

#### <span id="page-619-2"></span>Manually Generating Digital Certificates: Configuration Overview

To obtain digital certificates manually:

- 1. Generate a key pair on the device. See "Example: Generating a [Public-Private](#page-621-0) Key Pair" on [page](#page-621-0) 576.
- 2. Create a CA profile or profiles containing information specific to a CA. See ["Example:](#page-622-1) [Configuring](#page-622-1) a CA Profile" on page 577.
- 3. Generate the CSR for the local certificate and send it to the CA server. See ["Example:](#page-629-0) Manually [Generating](#page-629-0) a CSR for the Local Certificate and Sending it to the CA Server" on [page](#page-629-0) 584.
- 4. Load the certificate onto the device. See "Example: Loading CA and Local [Certificates](#page-630-1) [Manually"](#page-630-1) on page 585.
- 5. Configure automatic reenrollment. See "Example: Using SCEP to [Automatically](#page-626-0) Renew a Local [Certificate"](#page-626-0) on page 581.
- 6. If necessary, load the certificate's CRL on the device. See ["Example:](#page-632-1) Manually Loading a CRL onto the [Device"](#page-632-1) on page 587.
- 7. If necessary, configure the CA profile with CRL locations. See "Example: [Configuring](#page-635-0) a Certificate Authority Profile with CRL [Locations"](#page-635-0) on page 590

#### Related Documentation

• *Junos OS Feature Support [Reference](http://www.juniper.net/techpubs/en_US/junos11.2/information-products/topic-collections/security/software-all/feature-support-reference/junos-security-feature-support-guide.pdf) for SRX Series and J Series Devices*

- [Understanding](#page-614-0) Certificates and PKI on page 569
- Example: Verifying [Certificate](#page-634-0) Validity on page 589
- Example: [Configuring](#page-635-0) a Certificate Authority Profile with CRL Locations on page 590
- Deleting [Certificates](#page-640-0) (CLI Procedure) on page 595

# <span id="page-620-1"></span><span id="page-620-0"></span>Public-Private Key Pairs

- [Understanding](#page-620-1) Public Key Cryptography on [page](#page-620-1) 575
- Example: Generating a [Public-Private](#page-621-0) Key Pair on [page](#page-621-0) 576

## Understanding Public Key Cryptography

The public-private key pairs used in public key cryptography play an important role in the use of digital certificates. A *public-private key pair* encrypts and decrypts data. Data encrypted with a public key, which the owner makes available to the public, can be decrypted with the corresponding private key only, which the owner keeps secret and protected. For example, if Alice wants to send Bob an encrypted message, Alice can encrypt it with Bob's public key and send it to him. Bob then decrypts the message with his private key.

The reverse process is also useful: encrypting data with a private key and decrypting it with the corresponding public key. This process is known as creating a digital signature. For example, if Alice wants to present her identity as the sender of a message, she can encrypt the message with her private key and send the message to Bob. Bob then decrypts the message with Alice's public key, thus verifying that Alice is indeed the sender.

When you generate a public-private key pair, the device automatically saves the key pair in a file in the certificate store, where it is subsequently used in certificate request commands. The generated key pair is saved as *certificate-id*.priv.

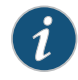

NOTE: The default RSA and DSA key size is 1024 bits. If you are using the Simple Certificate Enrollment Protocol (SCEP), Junos OS supports RSA only.

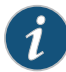

NOTE: If the device renews a great number of certificates at once, thus using up keys rapidly, it might run out of pregenerated keys and have to generate them promptly for each new request. In this case, the generation of keys might affect the performance of the device, especially in a high-availability environment where the performance of the device might slow down for a number of minutes.

#### Related • *Junos OS Feature Support [Reference](http://www.juniper.net/techpubs/en_US/junos11.2/information-products/topic-collections/security/software-all/feature-support-reference/junos-security-feature-support-guide.pdf) for SRX Series and J Series Devices*

#### Documentation

- [Understanding](#page-614-0) Certificates and PKI on page 569
- Example: Generating a [Public-Private](#page-621-0) Key Pair on page 576
- Digital Certificates [Configuration](#page-619-0) Overview on page 574

#### <span id="page-621-0"></span>Example: Generating a Public-Private Key Pair

This example shows how to generate a public-private key pair.

- [Requirements](#page-621-1) on [page](#page-621-1) 576
- <span id="page-621-1"></span>• [Overview](#page-621-2) on [page](#page-621-2) 576
- [Configuration](#page-621-3) on [page](#page-621-3) 576
- [Verification](#page-622-2) on [page](#page-622-2) 577

#### <span id="page-621-2"></span>**Requirements**

<span id="page-621-3"></span>No special configuration beyond device initialization is required before configuring this feature.

#### **Overview**

In this example, you generate a public-private key pair named ca-ipsec.

#### Configuration

Step-by-Step Procedure

To generate a public-private key pair:

1. Create a certificate key pair.

#### [edit]

user@host> request security pki generate-key-pair certificate-id ca-ipsec

#### <span id="page-622-2"></span>Verification

After the public-private key pair is generated, the Juniper Networks device displays the following:

generated key pair ca-ipsec, key size 1024 bits

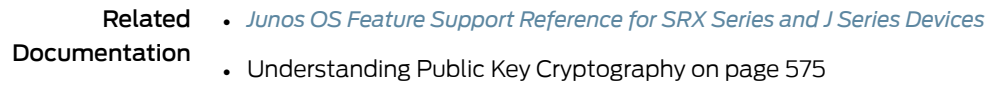

- Example: Verifying [Certificate](#page-634-0) Validity on page 589
- Digital Certificates [Configuration](#page-619-0) Overview on page 574

# <span id="page-622-3"></span><span id="page-622-0"></span>CA Profiles

- [Understanding](#page-622-3) Certificate Authority Profiles on [page](#page-622-3) 577
- Example: [Configuring](#page-622-1) a CA Profile on [page](#page-622-1) 577

#### Understanding Certificate Authority Profiles

A certificate authority (CA) profile configuration contains information specific to a CA. You can have multiple CA profiles on the device. For example, you might have one profile for Microsoft and one for Entrust. Each profile is associated with a CA certificate. If you want to load a new CA certificate without removing the older one, you must create a new CA profile (for example, Microsoft-2008).

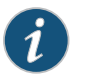

NOTE: The following CAs are supported: Entrust, Microsoft, and Verisign. SCEP only supports the Microsoft CA.

- Related • *Junos OS Feature Support [Reference](http://www.juniper.net/techpubs/en_US/junos11.2/information-products/topic-collections/security/software-all/feature-support-reference/junos-security-feature-support-guide.pdf) for SRX Series and J Series Devices*
- <span id="page-622-1"></span>Documentation
	- [Understanding](#page-614-0) Certificates and PKI on page 569
		- Example: [Configuring](#page-622-1) a CA Profile on page 577

## Example: Configuring a CA Profile

This example shows how to configure a CA profile.

- <span id="page-622-4"></span>• [Requirements](#page-622-4) on [page](#page-622-4) 577
- [Overview](#page-623-1) on [page](#page-623-1) 578
- [Configuration](#page-623-2) on [page](#page-623-2) 578
- [Verification](#page-623-3) on [page](#page-623-3) 578

#### **Requirements**

No special configuration beyond device initialization is required before configuring this feature.

#### <span id="page-623-1"></span>**Overview**

In this example, you create a CA profile called ca-profile-ipsec with CA identity microsoft-2008. The configuration specifies that the CRL be refreshed every 48 hours, and the location to retrieve the CRL is http://www.my-ca.com. Within the example, you set the enrollment retry value to 20. (The default retry value is 10.)

<span id="page-623-2"></span>Automatic certificate polling is set to every 30 minutes. If you configure retry only without configuring a retry interval, then the default retry interval is 900 seconds (or 15 minutes). If you do not configure retry or a retry interval, then there is no polling.

#### Configuration

Step-by-Step Procedure

To configure a CA profile: 1. Create a CA profile.

[edit]

user@host# set security pki ca-profile ca-profile-ipsec ca-identity microsoft-2008 revocation-check crl refresh-interval 48 url http://www.my-ca.com/my-crl.crl

2. Specify the enrollment retry value.

[edit] user@host# set security pki ca-profile ca-profile-ipsec enrollment retry 20

3. Specify the time interval in seconds between attempts to automatically enroll the CA certificate online.

[edit] user@host# set security pki ca-profile ca-profile-ipsec enrollment retry-interval 1800

<span id="page-623-3"></span>4. If you are done configuring the device, commit the configuration.

[edit] user@host# commit

#### Verification

To verify the configuration is working properly, enter the show security pki command.

Related

• *Junos OS Feature Support [Reference](http://www.juniper.net/techpubs/en_US/junos11.2/information-products/topic-collections/security/software-all/feature-support-reference/junos-security-feature-support-guide.pdf) for SRX Series and J Series Devices*

<span id="page-623-0"></span>Documentation

- [Understanding](#page-622-3) Certificate Authority Profiles on page 577
- Digital Certificates [Configuration](#page-619-0) Overview on page 574

# Certificate Enrollment

- [Understanding](#page-624-1) Online CA Certificate Enrollment on [page](#page-624-1) 579
- Enrolling a CA [Certificate](#page-624-0) Online Using SCEP on [page](#page-624-0) 579
- Example: Enrolling a Local [Certificate](#page-625-0) Online Using SCEP on [page](#page-625-0) 580
- Example: Using SCEP to [Automatically](#page-626-0) Renew a Local Certificate on [page](#page-626-0) 581

## <span id="page-624-1"></span>Understanding Online CA Certificate Enrollment

With Simple Certificate Enrollment Protocol (SCEP), you can configure your Juniper Networks device to obtain a certificate authority (CA) certificate online and start the online enrollment for the specified certificate ID. The CA public key verifies certificates from remote peers.

#### Related • *Junos OS Feature Support [Reference](http://www.juniper.net/techpubs/en_US/junos11.2/information-products/topic-collections/security/software-all/feature-support-reference/junos-security-feature-support-guide.pdf) for SRX Series and J Series Devices*

#### Documentation

- [Understanding](#page-620-1) Public Key Cryptography on page 575
- [Understanding](#page-614-0) Certificates and PKI on page 569
- Enrolling a CA [Certificate](#page-624-0) Online Using SCEP on page 579
- Example: Enrolling a Local [Certificate](#page-625-0) Online Using SCEP on page 580

#### <span id="page-624-0"></span>Enrolling a CA Certificate Online Using SCEP

Before you begin:

- 1. Generate a public and private key pair. See "Example: Generating a [Public-Private](#page-621-0) Key Pair" on [page](#page-621-0) 576.
- 2. Create a CA profile. See "Example: [Configuring](#page-622-1) a CA Profile" on page 577.

To enroll a CA certificate online:

1. Retrieve the CA certificate online using SCEP. (The attributes required to reach the CA server are obtained from the defined CA profile.)

user@host> request security pki ca-certificate enroll ca-profile ca-profile-ipsec

The command is processed synchronously to provide the fingerprint of the received CA certificate.

Fingerprint: e6:fa:d6:da:e8:8d:d3:00:e8:59:12:e1:2c:b9:3c:c0:9d:6c:8f:8d (sha1) 82:e2:dc:ea:48:4c:08:9a:fd:b5:24:b0:db:c3:ba:59 (md5) Do you want to load the above CA certificate ? [yes,no]

2. Confirm that the correct certificate is loaded. The CA certificate is loaded only when you type yes at the CLI prompt.

For more information on the certificate, such as the bit length of the key pair, use the command show security pki ca-certificate described in the *Junos OS CLI Reference*.

#### Related

#### • *Junos OS Feature Support [Reference](http://www.juniper.net/techpubs/en_US/junos11.2/information-products/topic-collections/security/software-all/feature-support-reference/junos-security-feature-support-guide.pdf) for SRX Series and J Series Devices*

#### Documentation

- [Understanding](#page-624-1) Online CA Certificate Enrollment on page 579
- Digital Certificates [Configuration](#page-619-0) Overview on page 574
- Example: Enrolling a Local [Certificate](#page-625-0) Online Using SCEP on page 580
- Example: Using SCEP to [Automatically](#page-626-0) Renew a Local Certificate on page 581

# <span id="page-625-0"></span>Example: Enrolling a Local Certificate Online Using SCEP

This example shows how to enroll a local certificate online.

- [Requirements](#page-625-1) on [page](#page-625-1) 580
- [Overview](#page-625-2) on [page](#page-625-2) 580
- [Configuration](#page-626-1) on [page](#page-626-1) 581
- <span id="page-625-1"></span>• [Verification](#page-626-2) on [page](#page-626-2) 581

#### **Requirements**

Before you begin:

- Generate a public and private key pair. See "Example: Generating a [Public-Private](#page-621-0) Key Pair" on [page](#page-621-0) 576.
- Configure a certificate authority profile. See "Example: [Configuring](#page-622-1) a CA Profile" on [page](#page-622-1) 577.
- <span id="page-625-2"></span>• Enroll the CA certificate. See "Enrolling a CA [Certificate](#page-624-0) Online Using SCEP" on page 579.

#### **Overview**

In this example, you configure your Juniper Networks device to obtain a local certificate online and start the online enrollment for the specified certificate ID with SCEP. You specify the CA profile name as ca-profile-ipsec and the CA location as http://10.155.8.1/certsrv/mscep/mscep.dll.

You will use the request security pki local-certificate enroll command to start the online enrollment for the specified certificate ID. You must specify the CA profile name (for example, ca-profile-ipsec), the certificate ID corresponding to a previously generated key-pair (for example, qqq), and the following information:

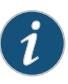

NOTE: SCEP sendsa PKCS#10 format certificate request envelopedin PKCS #7 format.

- The challenge CA password for certificate enrollment and revocation—for example, aaa. If the CA does not provide the challenge password, then choose your own password.
- At least one of the following values:
	- The domain name to identify the certificate owner in IKE negotiations—for example, qqq.juniper.net.
	- The identity of the certificate owner for IKE negotiation with the e-mail statement—for example, qqq@juniper.net.
	- The IP address if the device is configured for a static IP address—for example, 10.10.10.10.

• Specify the subject name in the distinguished name format in quotation marks, including the domain component (DC), common name (CN), organizational unit name (OU), organization name (O), locality (L), state (ST), and country (C).

<span id="page-626-1"></span>Once the device certificate is obtained and the online enrollment begins for the certificate ID. The command is processed asynchronously.

#### Configuration

Step-by-Step Procedure

1. Specify the CA profile.

To enroll a local certificate online:

[edit] user@host# set security pki ca-profile ca-profile-ipsec enrollment url http://10.155.8.1/certsrv/mscep/mscep.dll

2. If you are done configuring the device, commit the configuration.

[edit] user@host# commit

<span id="page-626-2"></span>3. Initiate the enrollment process by running the operational mode command.

user@host> request security pki local-certificate enroll ca-profile ca-profile-ipsec certificate-id qqq challenge-password aaa domain-name qqq.juniper.net email qqq@juniper.net ip-address 10.10.10.10 subject DC=juniper, CN=router3, OU=marketing, O=juniper, L=sunnyvale, ST=california, C=us

#### Verification

To verify the configuration is working properly, enter the show security pki command.

#### Related Documentation

- [Understanding](#page-624-1) Online CA Certificate Enrollment on page 579
	- Digital Certificates [Configuration](#page-619-0) Overview on page 574

• *Junos OS Feature Support [Reference](http://www.juniper.net/techpubs/en_US/junos11.2/information-products/topic-collections/security/software-all/feature-support-reference/junos-security-feature-support-guide.pdf) for SRX Series and J Series Devices*

- Enrolling a CA [Certificate](#page-624-0) Online Using SCEP on page 579
- Example: Using SCEP to [Automatically](#page-626-0) Renew a Local Certificate on page 581

#### <span id="page-626-0"></span>Example: Using SCEP to Automatically Renew a Local Certificate

This example shows how to renew the local certificates automatically using SCEP.

- <span id="page-626-3"></span>• [Requirements](#page-626-3) on [page](#page-626-3) 581
- [Overview](#page-627-0) on [page](#page-627-0) 582
- [Configuration](#page-627-1) on [page](#page-627-1) 582
- [Verification](#page-628-1) on [page](#page-628-1) 583

#### **Requirements**

Before you begin:

- Obtain a certificate either on line or manually. See "Enabling Digital [Certificates](#page-619-1) Online: [Configuration](#page-619-1) Overview" on page 574.
- Obtain a local certificate. See "Example: Enrolling a Local [Certificate](#page-625-0) Online Using [SCEP"](#page-625-0) on page 580.

#### <span id="page-627-0"></span>**Overview**

You can enable the device to automatically renew certificates that were acquired by online enrollment or loaded manually. Automatic certificate renewal saves you from having to remember to renew certificates on the device before they expire, and helps to maintain valid certificates at all times.

Automatic certificate renewal isdisabledbydefault. You can enable automatic certificate renewal and configure the device to automatically send out a request to renew a certificate before it expires. You can set the time when you want the device to send out the certificate renewal request, in number of days and minutes before the expiration date. By setting different times for the certificates, you prevent the device from having to renew all the certificates at the same time.

For this feature to work, the device must be able to reach the SCEP server, and the certificate must be present on the device during the renewal process. Furthermore, you must also ensure that the CA issuing the certificate can return the same DN. The CA must not modify the subject name or alternate subject name extension in the new certificate.

In this example, you can enable and disable automatic SCEP certificate renewal either for all SCEP certificates or on a per-certificate basis. You set the security pki auto-re-enrollment command to enable and configure certificate reenrollment. You specify the certificate ID of the CA certificate as sm1 and set the CA profile name associated with the certificate to aaa. You set the challenge password for CA certificate to abc. This password must be the same one configured previously for the CA. You also set the trigger time for the reenrollment to 10. During automatic reenrollment, by default, the Juniper Networks device uses the existing key pair. To generate a new key pair, use the re-generate-keypair command.

#### <span id="page-627-1"></span>Configuration

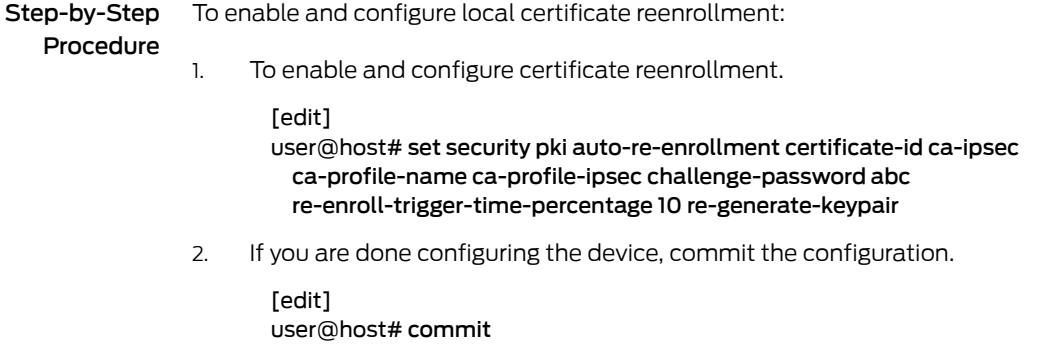

#### <span id="page-628-1"></span>**Verification**

To verify the configuration is working properly, enter the show security pki local-certificate detail operational mode command.

# Related

Documentation

- *Junos OS Feature Support [Reference](http://www.juniper.net/techpubs/en_US/junos11.2/information-products/topic-collections/security/software-all/feature-support-reference/junos-security-feature-support-guide.pdf) for SRX Series and J Series Devices*
- [Understanding](#page-624-1) Online CA Certificate Enrollment on page 579
	- Example: [Configuring](#page-635-0) a Certificate Authority Profile with CRL Locations on page 590
	- Enrolling a CA [Certificate](#page-624-0) Online Using SCEP on page 579
	- Example: Enrolling a Local [Certificate](#page-625-0) Online Using SCEP on page 580

#### <span id="page-628-0"></span>Certificate Requests

- [Understanding](#page-628-2) Local Certificate Requests on [page](#page-628-2) 583
- Example: Manually [Generating](#page-629-0) a CSR for the Local Certificate and Sending it to the CA [Server](#page-629-0) on [page](#page-629-0) 584

## <span id="page-628-2"></span>Understanding Local Certificate Requests

When you create a local certificate request, the device generates a CA certificate in PKCS #10 format from a key pair you previously generated using the same certificate ID.

A subject name is associated with the local certificate request in the form of a common name (CN), organizational unit (OU), organization (O), locality (L), state (ST), country (C), and domain component (DC). Additionally, a subject alternative name is associated in the following form:

- IP address
- E-mail address
- Fully qualified domain name (FQDN)

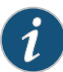

NOTE: Some CAs do not support an e-mail address as the domain name in a certificate. If you do not include an e-mail address in the local certificate request, you cannot use an e-mail address as the local IKE ID when configuring the device as a dynamic peer. Instead, you can use a fully qualified domain name (if it is in the local certificate), or you can leave the local ID field empty. If you do not specify a local ID for a dynamic peer, enter the *hostname.domain-name* of that peer on the device at the other end of the IPsec tunnel in the peer ID field.

# Related

• *Junos OS Feature Support [Reference](http://www.juniper.net/techpubs/en_US/junos11.2/information-products/topic-collections/security/software-all/feature-support-reference/junos-security-feature-support-guide.pdf) for SRX Series and J Series Devices*

## Documentation

- [Understanding](#page-614-0) Certificates and PKI on page 569
- Example: Manually [Generating](#page-629-0) a CSR for the Local Certificate and Sending it to the CA [Server](#page-629-0) on page 584

# <span id="page-629-0"></span>Example: Manually Generating a CSR for the Local Certificate and Sending it to the CA Server

This example shows how to generate a certificate signing request manually.

- [Requirements](#page-629-1) on [page](#page-629-1) 584
- [Overview](#page-629-2) on [page](#page-629-2) 584
- [Configuration](#page-629-3) on [page](#page-629-3) 584
- <span id="page-629-1"></span>• [Verification](#page-629-4) on [page](#page-629-4) 584

#### **Requirements**

Before you begin:

<span id="page-629-2"></span>1. Generate a public and private key. See "Example: Generating a [Public-Private](#page-621-0) Key Pair" on [page](#page-621-0) 576.

#### **Overview**

In this example, you generate a certificate request using the certificate ID of a public-private key pair you previously generated (ca-ipsec). Then you specify the domain name (juniper.net) and the associated common name (abc). The certificate request is displayed in PEM format.

<span id="page-629-3"></span>You copy the generated certificate request and paste it into the appropriate field at the CA website to obtain a local certificate. (Refer to the CA server documentation to determine where to paste the certificate request.) When the PKCS #10 content is displayed, the MD5 hash and SHA-1 hash of the PKCS #10 file is also displayed.

#### <span id="page-629-4"></span>Configuration

Step-by-Step Procedure To generate a local certificate manually: 1. Specify certificate ID, domain name, and common name. user@host> request security pki generate-certificate-request certificate-id ca-ipsec

domain-name juniper.net subject CN=abc

#### **Verification**

To view the certificate signing request, enter the show security pki certificate-request detail command.

```
Certificate identifier: ca-ipsec
Certificate version: 1
Issued to: CN = abcPublic key algorithm: rsaEncryption(1024 bits)
30:81:89:02:81:81:00:da:ea:cd:3a:49:1f:b7:33:3c:c5:50:fb:57
de:17:34:1c:51:9b:7b:1c:e9:1c:74:86:69:a4:36:77:13:a7:10:0e
52:f4:2b:52:39:07:15:3f:39:f5:49:d6:86:70:4b:a6:2d:73:b6:68
39:d3:6b:f3:11:67:ee:b4:40:5b:f4:de:a9:a4:0e:11:14:3f:96:84
03:3c:73:c7:75:f5:c4:c2:3f:5b:94:e6:24:aa:e8:2c:54:e6:b5:42
c7:72:1b:25:ca:f3:b9:fa:7f:41:82:6e:76:8b:e6:d7:d2:93:9b:38
fe:fd:71:01:2c:9b:5e:98:3f:0c:ed:a9:2b:a7:fb:02:03:01:00:01
Fingerprint:
```
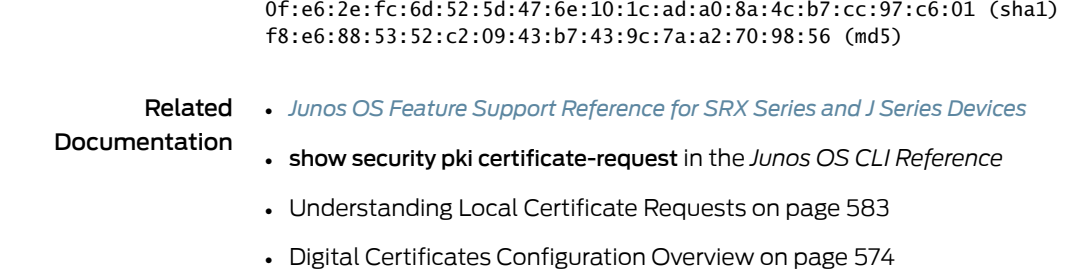

# <span id="page-630-0"></span>Certificate Loading

- [Understanding](#page-630-2) Certificate Loading on [page](#page-630-2) 585
- Example: Loading CA and Local [Certificates](#page-630-1) Manually on [page](#page-630-1) 585

#### <span id="page-630-2"></span>Understanding Certificate Loading

After you download certificates from a CA, you transfer them to the device (for example, using FTP), and then load them.

You can load the following certificate files onto a device running Junos OS:

- A local or end-entity (EE) certificate that identifies your local device. This certificate is your public key.
- A CA certificate that contains the CA's public key.
- A CRL that lists any certificates revoked by the CA.

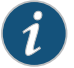

NOTE: You can load multiple EE certificates onto the device.

#### <span id="page-630-1"></span>Related Documentation

- [Understanding](#page-614-0) Certificates and PKI on page 569
- Example: Loading CA and Local [Certificates](#page-630-1) Manually on page 585

• *Junos OS Feature Support [Reference](http://www.juniper.net/techpubs/en_US/junos11.2/information-products/topic-collections/security/software-all/feature-support-reference/junos-security-feature-support-guide.pdf) for SRX Series and J Series Devices*

# Example: Loading CA and Local Certificates Manually

This example shows how to load CA and local certificates manually.

- <span id="page-630-3"></span>• [Requirements](#page-630-3) on [page](#page-630-3) 585
- [Overview](#page-631-0) on [page](#page-631-0) 586
- [Configuration](#page-631-1) on [page](#page-631-1) 586
- [Verification](#page-631-2) on [page](#page-631-2) 586

#### **Requirements**

Before you begin:

- Generate a public-private key pair. See "Example: Generating a [Public-Private](#page-621-0) Key Pair" on [page](#page-621-0) 576.
- Create a CA profile. See ["Understanding](#page-622-3) Certificate Authority Profiles" on page 577.

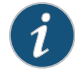

NOTE: CA Profile is only required for the CA certificate and not for the local certificate

<span id="page-631-0"></span>• Generate a certificate request. See "Example: Manually [Generating](#page-629-0) a CSR for the Local [Certificate](#page-629-0) and Sending it to the CA Server" on page 584.

#### **Overview**

<span id="page-631-1"></span>In this example, you download the local.cert and ca.cert certificates and save them to the /var/tmp/ directory on the device.

#### Configuration

Step-by-Step Procedure

To load the certificate files onto a device:

1. Load the local certificate.

[edit]

user@host> request security pki local-certificate load certificate-id local.cert filename /var/tmp/local.cert

2. Load the CA certificate.

[edit]

user@host> request security pki ca-certificate load ca-profile ca-profile-ipsec filename /var/tmp/ca.cert

<span id="page-631-2"></span>3. Examine the fingerprint of the CA certificate, if it is correct for this CA certificate say yes to accept.

#### Verification

To verify the certificates loaded properly, enter the show security pki local-certificate and show security pki ca-certificate commands in operational mode.

```
Fingerprint:
e8:bf:81:6a:cd:26:ad:41:b3:84:55:d9:10:c4:a3:cc:c5:70:f0:7f (sha1)
19:b0:f8:36:e1:80:2c:30:a7:31:79:69:99:b7:56:9c (md5)
Do you want to load this CA certificate ? [yes,no] (no) yes
```
#### Related • *Junos OS Feature Support [Reference](http://www.juniper.net/techpubs/en_US/junos11.2/information-products/topic-collections/security/software-all/feature-support-reference/junos-security-feature-support-guide.pdf) for SRX Series and J Series Devices*

# Documentation

#### • [Understanding](#page-630-2) Certificate Loading on page 585

- Digital Certificates [Configuration](#page-619-0) Overview on page 574
- Example: Using SCEP to [Automatically](#page-626-0) Renew a Local Certificate on page 581
- Example: Verifying [Certificate](#page-634-0) Validity on page 589
- Example: [Configuring](#page-635-0) a Certificate Authority Profile with CRL Locations on page 590

# <span id="page-632-0"></span>CRLs

- [Understanding](#page-632-2) Certificate Revocation Lists on [page](#page-632-2) 587
- [Example:](#page-632-1) Manually Loading a CRL onto the Device on [page](#page-632-1) 587
- Example: Verifying [Certificate](#page-634-0) Validity on [page](#page-634-0) 589
- Example: [Configuring](#page-635-0) a Certificate Authority Profile with CRL Locations on [page](#page-635-0) 590
- Deleting a Loaded CRL (CLI [Procedure\)](#page-636-0) on [page](#page-636-0) 591

#### <span id="page-632-2"></span>Understanding Certificate Revocation Lists

In the normal course of business, certificates are revoked for various reasons. You might wish to revoke a certificate if you suspect that it has been compromised, for example, or when a certificate holder leaves the company.

You can manage certificate revocations and validations in two ways:

- Locally— This is a limited solution.
- By referencing a Certificate Authority (CA) certificate revocation list (CRL)— You can automatically access the CRL online at intervals you specify or at the default interval set by the CA.

In Phase 1 negotiations, participants check the CRL list to see if certificates received during an IKE exchange are still valid. If a CRL did not accompany a CA certificate and is not loaded on the device, the device tries to download it automatically from the CRL distribution point of the local certificate. If the device fails to connect to the URL in the certificate distribution point (CDP), it tries to retrieve the CRL from the URL configured in the CA profile.

If the certificate does not contain a certificate distribution point extension, and you cannot automatically retrieve the CRL through Lightweight Directory Access Protocol (LDAP) or Hypertext Transfer Protocol (HTTP), you can retrieve a CRL manually and load that in the device.

#### Related Documentation

- *Junos OS Feature Support [Reference](http://www.juniper.net/techpubs/en_US/junos11.2/information-products/topic-collections/security/software-all/feature-support-reference/junos-security-feature-support-guide.pdf) for SRX Series and J Series Devices*
- [Understanding](#page-614-0) Certificates and PKI on page 569
- [Example:](#page-632-1) Manually Loading a CRL onto the Device on page 587
- Example: Verifying [Certificate](#page-634-0) Validity on page 589
- Deleting a Loaded CRL (CLI [Procedure\)](#page-636-0) on page 591
- Example: [Configuring](#page-635-0) a Certificate Authority Profile with CRL Locations on page 590

#### <span id="page-632-1"></span>Example: Manually Loading a CRL onto the Device

This example shows how to load a CRL manually onto the device.

- [Requirements](#page-633-0) on [page](#page-633-0) 588
- [Overview](#page-633-1) on [page](#page-633-1) 588
- [Configuration](#page-633-2) on [page](#page-633-2) 588
- <span id="page-633-0"></span>• [Verification](#page-633-3) on [page](#page-633-3) 588

#### Requirements

Before you begin:

- 1. Generate a public and private key pair. See "Example: Generating a [Public-Private](#page-621-0) Key Pair" on [page](#page-621-0) 576.
- 2. Generate a certificate request. See "Example: Manually [Generating](#page-629-0) a CSR for the Local [Certificate](#page-629-0) and Sending it to the CA Server" on page 584.
- 3. Configure a certificate authority (CA) profile. See "Example: [Configuring](#page-622-1) a CA Profile" on [page](#page-622-1) 577.
- <span id="page-633-1"></span>4. Loadyour certificate onto thedevice. See "Example: Loading CA andLocal [Certificates](#page-630-1) [Manually"](#page-630-1) on page 585.

#### **Overview**

You can load a CRL manually, or you can have the device load it automatically, when you verify certificate validity. To load a CRL manually, you obtain the CRL from a CA and transfer it to the device (for example, using FTP).

In this example, you load a CRL certificate called revoke.crl from the /var/tmp directory on the device. The CA profile is called ca-profile-ipsec. (Maximum file size is 5 MB.)

<span id="page-633-2"></span>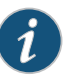

NOTE: If a CRL is already loaded into the ca-profile the command clear security pki crl ca-profile ca-profile-ipsec must be run first to clear the old CRL.

#### Configuration

Step-by-Step Procedure

- To load a CRL certificate manually:
- 1. Load a CRL certificate.
	- [edit]

user@host> request security pki crl load ca-profile ca-profile-ipsec filename /var/tmp/revoke.crl

<span id="page-633-3"></span>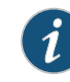

NOTE: Junos OS supports loading of CA certificates in X509, PKCS #7, DER, or PEM formats.

#### Verification

To verify the configuration is working properly, enter the show security pki crl operational mode command.

Related • *Junos OS Feature Support [Reference](http://www.juniper.net/techpubs/en_US/junos11.2/information-products/topic-collections/security/software-all/feature-support-reference/junos-security-feature-support-guide.pdf) for SRX Series and J Series Devices*

Documentation

- [Understanding](#page-632-2) Certificate Revocation Lists on page 587
- Digital Certificates [Configuration](#page-619-0) Overview on page 574
- Example: Verifying [Certificate](#page-634-0) Validity on page 589
- Example: [Configuring](#page-635-0) a Certificate Authority Profile with CRL Locations on page 590
- Deleting a Loaded CRL (CLI [Procedure\)](#page-636-0) on page 591

## <span id="page-634-0"></span>Example: Verifying Certificate Validity

This example shows how to verify the validity of a certificate.

- [Requirements](#page-634-1) on [page](#page-634-1) 589
- [Overview](#page-634-2) on [page](#page-634-2) 589
- <span id="page-634-1"></span>• [Configuration](#page-634-3) on [page](#page-634-3) 589
- [Verification](#page-635-1) on [page](#page-635-1) 590

#### **Requirements**

<span id="page-634-2"></span>No special configuration beyond device initialization is required before configuring this feature.

#### **Overview**

In this example, you verify certificates manually to find out whether a certificate has been revoked or whether the CA certificate used to create a local certificate is no longer present on the device.

When you verify certificates manually, the device uses the CA certificate (ca-cert) to verify the local certificate ( local.cert). If the local certificate is valid, and if revocation-check is enabled in the CA profile, the device verifies that the CRL is loaded and valid. If the CRL is not loaded and valid, the device downloads the new CRL.

<span id="page-634-3"></span>For CA-issued certificates or CA certificates, a DNS must be configured in the device's configuration. The DNS must be able to resolve the host in the distribution CRL and in the CA cert/revocation list url in the ca-profile configuration. Additionally, you must have network reachability to the same host in order for the checks to receive.

## Configuration

Step-by-Step Procedure

1. Verify the validity of a local certificate.

To manually verify the validity of a certificate:

[edit] user@host> request security pki local-certificate verify certificate-id local.cert

2. Verify the validity of a CA certificate.

#### [edit]

user@host> request security pki ca-certificate verify ca-profile ca-profile-ipsec

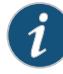

NOTE: The associated private key and the signature are also verified.

#### <span id="page-635-1"></span>Verification

To verify the configuration is working properly, enter the show security pki ca-profile command.

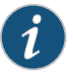

NOTE: If an error is returned instead of a positive verification the failure is logged in pkid.

Related Documentation

• *Junos OS Feature Support [Reference](http://www.juniper.net/techpubs/en_US/junos11.2/information-products/topic-collections/security/software-all/feature-support-reference/junos-security-feature-support-guide.pdf) for SRX Series and J Series Devices*

- [Understanding](#page-632-2) Certificate Revocation Lists on page 587
- [Example:](#page-632-1) Manually Loading a CRL onto the Device on page 587
- Example: [Configuring](#page-635-0) a Certificate Authority Profile with CRL Locations on page 590
- Deleting a Loaded CRL (CLI [Procedure\)](#page-636-0) on page 591

#### <span id="page-635-0"></span>Example: Configuring a Certificate Authority Profile with CRL Locations

This example shows how to configure a certificate authority profile with CRL locations.

- [Requirements](#page-635-2) on [page](#page-635-2) 590
- <span id="page-635-2"></span>• [Overview](#page-636-1) on [page](#page-636-1) 591
- [Configuration](#page-636-2) on [page](#page-636-2) 591
- [Verification](#page-636-3) on [page](#page-636-3) 591

#### **Requirements**

Before you begin:

- 1. Generate a key pair in the device. See "Example: Generating a [Public-Private](#page-621-0) Key Pair" on [page](#page-621-0) 576.
- 2. Create a CA profile or profiles containing information specific to a CA. See ["Example:](#page-622-1) [Configuring](#page-622-1) a CA Profile" on page 577.
- 3. Obtain a personal certificate from the CA. See "Example: Manually [Generating](#page-629-0) a CSR for the Local [Certificate](#page-629-0) and Sending it to the CA Server" on page 584.
- 4. Load the certificate onto the device. See "Example: Loading CA and Local [Certificates](#page-630-1) [Manually"](#page-630-1) on page 585.
- 5. Configure automatic reenrollment. See "Example: [Configuring](#page-456-0) SecurID User [Authentication"](#page-456-0) on page 411.
- 6. If necessary, load the certificate's CRL on the device. See ["Example:](#page-632-1) Manually Loading a CRL onto the [Device"](#page-632-1) on page 587.

#### <span id="page-636-1"></span>**Overview**

In Phase 1 negotiations, you check the CRL list to see if the certificate that you received during an IKE exchange is still valid. If a CRL did not accompany a CA certificate and is not loaded on the device, Junos OS tries to retrieve the CRL through the LDAP or HTTP CRL location defined within the CA certificate itself. If no URL address is defined in the CA certificate, the device uses the URL of the server that you define for that CA certificate. If you do not define a CRL URL for a particular CA certificate, the device gets the CRL from the URL in the CA profile configuration.

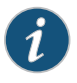

NOTE: The CRL distribution point extension (.cdp) in an X509 certificate can be added to either an HTTP URL or an LDAP URL.

<span id="page-636-2"></span>In this example, you direct the device to check the validity of the CA profile called my\_profile and, if a CRL did not accompany a CA certificate and is not loaded on the device, to retrieve the CRL from the URL http://abc/abc-crl.crl.

#### Configuration

Step-by-Step Procedure To configure certificate using CRL:

1. Specify the CA profile and URL.

[edit] user@host# set security pki ca-profile my\_profile revocation-check crl url http://abc/abc-crl.crl

<span id="page-636-3"></span>2. If you are done configuring the device, commit the configuration.

[edit] user@host# commit

#### **Verification**

To verify the configuration is working properly, enter the show security pki operational mode command.

Related • *Junos OS Feature Support [Reference](http://www.juniper.net/techpubs/en_US/junos11.2/information-products/topic-collections/security/software-all/feature-support-reference/junos-security-feature-support-guide.pdf) for SRX Series and J Series Devices*

## <span id="page-636-0"></span>Documentation

- [Understanding](#page-632-2) Certificate Revocation Lists on page 587
- [Example:](#page-632-1) Manually Loading a CRL onto the Device on page 587
- Example: Verifying [Certificate](#page-634-0) Validity on page 589
- Deleting a Loaded CRL (CLI [Procedure\)](#page-636-0) on page 591
- Deleting [Certificates](#page-640-0) (CLI Procedure) on page 595

#### Deleting a Loaded CRL (CLI Procedure)

You can choose to delete a loaded CRL if you no longer need to use it tomanage certificate revocations and validation.

Use the following command to delete a loaded certificate revocation list:

#### user@host> clear security pki crl ca-profile (ca-profile | all)

Specify a CA profile to delete a CRL associated with the CA identified by the profile, or use all to delete all CRLs.

#### Related • *Junos OS Feature Support [Reference](http://www.juniper.net/techpubs/en_US/junos11.2/information-products/topic-collections/security/software-all/feature-support-reference/junos-security-feature-support-guide.pdf) for SRX Series and J Series Devices*

# Documentation

#### • [Understanding](#page-632-2) Certificate Revocation Lists on page 587

- [Example:](#page-632-1) Manually Loading a CRL onto the Device on page 587
- Example: Verifying [Certificate](#page-634-0) Validity on page 589
- Example: [Configuring](#page-635-0) a Certificate Authority Profile with CRL Locations on page 590

# <span id="page-637-0"></span>Self-Signed Certificates

- [Understanding](#page-637-1) Self-Signed Certificates on [page](#page-637-1) 592
- Using [Automatically](#page-638-0) Generated Self-Signed Certificates (CLI Procedure) on [page](#page-638-0) 593
- Example: Manually Generating [Self-Signed](#page-639-0) Certificates on [page](#page-639-0) 594

# <span id="page-637-1"></span>Understanding Self-Signed Certificates

A self-signed certificate is a certificate that is signed by its creator rather than by a Certificate Authority (CA).

Self-signed certificates allow for use of SSL-based (Secure Sockets Layer) services without requiring that the user or administrator to undertake the considerable task of obtaining an identity certificate signed by a CA.

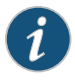

NOTE: Self-signed certificates do not provide additional security as do those generated by CAs. This is because a client cannot verify that the server he or she has connected to is the one advertised in the certificate.

This topic includes the following sections:

- <span id="page-637-2"></span>• Generating [Self-Signed](#page-637-2) Certificates on [page](#page-637-2) 592
- [Automatically](#page-638-1) Generating Self-Signed Certificates on [page](#page-638-1) 593
- Manually Generating [Self-Signed](#page-638-2) Certificates on [page](#page-638-2) 593

Generating Self-Signed Certificates

Junos OS provides two methods for generating a self-signed certificate:

• Automatic generation

In this case, the creator of the certificate is the Juniper Networks device. An automatically generated self-signed certificate is configured on the device by default. After the device is initialized, it checks for the presence of an automatically generated self-signed certificate. If it does not find one, the device generates one and saves it in the file system.

• Manual generation

In this case, you create the self-signed certificate for the device.

At any time, you can use the CLI to generate a self-signed certificate. These certificates are also used to gain access to SSL services.

<span id="page-638-1"></span>Self-signed certificates are valid for five years from the time they were generated.

#### Automatically Generating Self-Signed Certificates

An automatically generated self-signed certificate allows for use of SSL-based services without requiring that the administrator obtain an identity certificate signed by a CA.

<span id="page-638-2"></span>A self-signed certificate that is automatically generated by the device is similar to a Secure Shell (SSH) host key. It is stored in the file system, not as part of the configuration. It persists when the device is rebooted, and it is preserved when a request system snapshot command is issued.

#### Manually Generating Self-Signed Certificates

A self-signed certificate that you manually generate allows for use of SSL-based services without requiring that you obtain an identity certificate signed by a CA. A manually generated self-signed certificate is one example of a public key infrastructure (PKI) local certificate. As is true of all PKI local certificates, manually generated self-signed certificates are stored in the file system.

Related • *Junos OS Feature Support [Reference](http://www.juniper.net/techpubs/en_US/junos11.2/information-products/topic-collections/security/software-all/feature-support-reference/junos-security-feature-support-guide.pdf) for SRX Series and J Series Devices*

#### <span id="page-638-0"></span>Documentation

- [Understanding](#page-614-0) Certificates and PKI on page 569
- Using [Automatically](#page-638-0) Generated Self-Signed Certificates (CLI Procedure) on page 593
- Example: Manually Generating [Self-Signed](#page-639-0) Certificates on page 594

#### Using Automatically Generated Self-Signed Certificates (CLI Procedure)

After the device is initialized, it checks for the presence of a self-signed certificate. If a self-signed certificate is not present, the device automatically generates one.

You can add the following statement to your configuration if you want to use the automatically generated self-signed certificate to provide access to HTTPS services:

```
system {
  services {
   web-management {
    http {
     interface [ ... ];
    } https {
     system-generated-certificate;
     interface [ ... ];
    }
   }
```
 } }

The device uses the following distinguished name for the automatically generated certificate:

#### " CN=<device serial number>, CN=system generated, CN=self-signed"

Use the following command to specify that the automatically generated self-signed certificate is to be used for Web management HTTPS services:

#### user@host# set system services web-management https system-generated-certificate

Use the following operational command to delete the automatically generated self-signed certificate:

#### user@host# clear security pki local-certificate system-generated

After you delete the system-generated self-signed certificate, the device automatically generates a new one and saves it in the file system.

#### Related • *Junos OS Feature Support [Reference](http://www.juniper.net/techpubs/en_US/junos11.2/information-products/topic-collections/security/software-all/feature-support-reference/junos-security-feature-support-guide.pdf) for SRX Series and J Series Devices*

#### Documentation

- [Understanding](#page-637-1) Self-Signed Certificates on page 592
- Digital Certificates [Configuration](#page-619-0) Overview on page 574
- Example: Manually Generating [Self-Signed](#page-639-0) Certificates on page 594

## <span id="page-639-0"></span>Example: Manually Generating Self-Signed Certificates

This example shows how to generate self-signed certificates manually.

- [Requirements](#page-639-1) on [page](#page-639-1) 594
- <span id="page-639-1"></span>• [Overview](#page-639-2) on [page](#page-639-2) 594
- [Configuration](#page-640-1) on [page](#page-640-1) 595
- [Verification](#page-640-2) on [page](#page-640-2) 595

#### <span id="page-639-2"></span>**Requirements**

Before you begin, generate a public private key pair. See "Example: [Generating](#page-621-0) a [Public-Private](#page-621-0) Key Pair" on page 576

#### **Overview**

For a manually generated self-signed certificate, you specify the DN when you create it. For an automatically generated self-signed certificate, the system supplies the DN, identifying itself as the creator.

In this example, you generate a self-signed certificate with the e-mail address as mholmes@juniper.net. You specify a certificate-id of self-cert to be referenced by web management, which refers a key-pair of the same certificate-id.

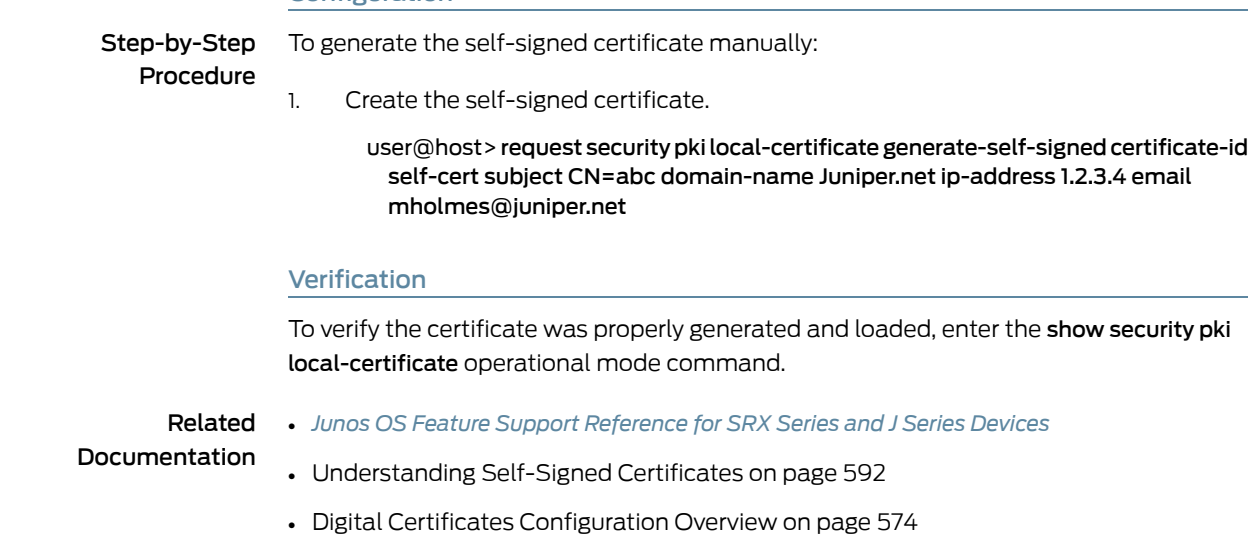

• Using [Automatically](#page-638-0) Generated Self-Signed Certificates (CLI Procedure) on page 593

# <span id="page-640-0"></span>Deleting Certificates (CLI Procedure)

<span id="page-640-2"></span><span id="page-640-1"></span>Configuration

You can delete a local or trusted CA certificate that is automatically or manually generated.

Use the following command to delete a local certificate:

#### user@host> clear security pki local certificate certificate-id (*certificate-id* | all | system-generated )

Specify a certificate ID to delete a local certificate with a specific ID, use all to delete all local certificates, or specify system-generated to delete the automatically generated self-signed certificate.

When you delete an automatically generated self-signed certificate, the device generates a new one.

To delete a CA certificate:

#### user@host> clear security pki ca-certificate ca-profile (*ca-profile-name* | all)

Specify a CA profile to delete a specific CA certificate, or use all to delete all CA certificates present in the persistent store.

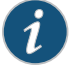

NOTE: You are asked for confirmation before a CA certificate can be deleted.

#### Related Documentation

• *Junos OS Feature Support [Reference](http://www.juniper.net/techpubs/en_US/junos11.2/information-products/topic-collections/security/software-all/feature-support-reference/junos-security-feature-support-guide.pdf) for SRX Series and J Series Devices*

• Digital Certificates [Configuration](#page-619-0) Overview on page 574

# CHAPTER 20

# Dynamic VPNs

- Dynamic VPN [Overview](#page-642-0) on [page](#page-642-0) 597
- [Understanding](#page-644-0) Remote Client Access to the VPN on [page](#page-644-0) 599
- Dynamic VPN [Configuration](#page-644-1) on [page](#page-644-1) 599
- Local [Authentication](#page-657-0) and Address Assignment on [page](#page-657-0) 612
- Dynamic VPN [Proposal](#page-661-0) Sets on [page](#page-661-0) 616
- Group and [Shared](#page-662-0) IKE IDs on [page](#page-662-0) 617
- Junos Pulse Client for [Dynamic](#page-682-0) VPN Access on [page](#page-682-0) 637
- Access Manager [Client-Side](#page-691-0) Reference on [page](#page-691-0) 646

# <span id="page-642-0"></span>Dynamic VPN Overview

Virtual private network (VPN) tunnels enable users to securely access assets such as e-mail servers and application servers that reside behind a firewall. End-to-site VPN tunnels are particularly helpful to remote users such as telecommuters because a single tunnel enables access to all of the resources on a network—the users do not need to configure individual access settings to each application and server. See [Figure](#page-643-0) 58 on [page](#page-643-0) 598.

<span id="page-643-0"></span>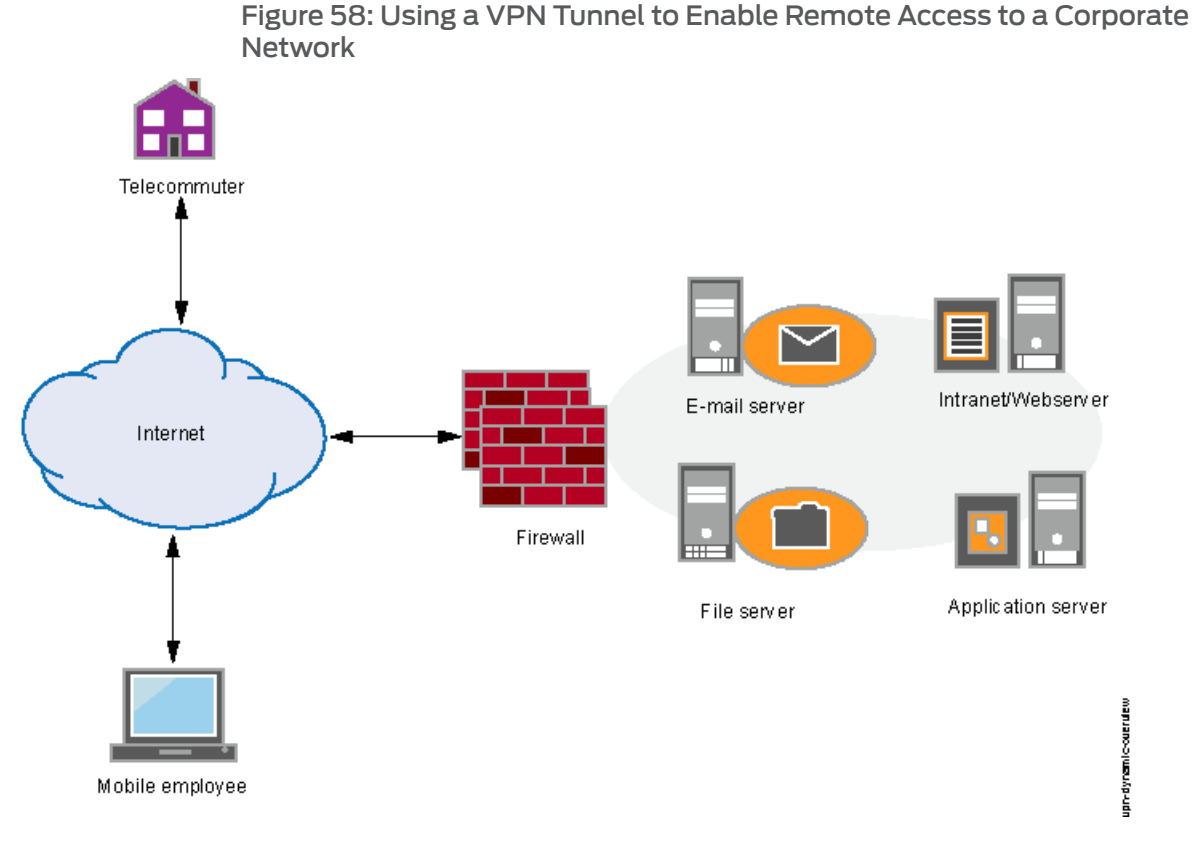

The dynamic VPN feature further simplifies remote access by enabling users to establish Internet Protocol Security (IPsec) VPN tunnels without having to manually configure VPN settings on their PCs or laptops. Instead, authenticated users can simply download the VPN client software to their computers. This Layer 3 remote access client uses client-side configuration settings that it receives from the server to create and manage a secure end-to-site VPN tunnel to the server.

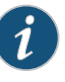

NOTE: If more than two simultaneous user connections are required, a dynamic VPN license must be installed.The dynamic VPN feature is disabled by default on the device. To enable dynamic VPN, you must configure the feature using the dynamic-vpn configuration statement at the [edit security] hierarchy level. See the *Junos OS [Administration](http://www.juniper.net/techpubs/software/junos-security/junos-security11.2/junos-security-admin-guide/junos-security-admin-guide.pdf) Guide for Security Devices* for information about installing and managing licenses.

## Related Documentation

- *Junos OS Feature Support [Reference](http://www.juniper.net/techpubs/en_US/junos11.2/information-products/topic-collections/security/software-all/feature-support-reference/junos-security-feature-support-guide.pdf) for SRX Series and J Series Devices*
- Dynamic VPN [Configuration](#page-646-0) Overview on page 601
- [Understanding](#page-645-0) Dynamic VPN Tunnels on page 600
- [Understanding](#page-644-0) Remote Client Access to the VPN on page 599
- Access Manager Client-Side System [Requirements](#page-692-0) on page 647

# <span id="page-644-0"></span>Understanding Remote Client Access to the VPN

A common dynamic VPN deployment is to provide VPN access to remote clients connected through a public network such as the Internet. IPsec access is provided through a gateway on the Juniper Networks device. The VPN client software is distributed to remote clients through a Web portal. A remote client accesses the Web portal and, after being authenticated, downloads and installs the VPN client software.

The following describes the process for a remote client to access the VPN:

- 1. The remote client contacts the Web portal by establishing an HTTP or HTTPS connection to the interface on the SRX Series device that is configured to terminate the VPN tunnels.
- 2. The remote client is redirected to the Web portal for authentication, where users are prompted to enter their credentials.
- 3. Upon successful authentication, the server determines if client software is installed in the remote client and if the software is the most recent version. If the remote client does not have the client software installed or the installed software is an older version, new software is installed in the remote client. The client software is launched and a new authentication takes place.
- 4. Upon success authentication, the remote client downloads the latest configuration options from the server. This ensures that the remote client always has the most recent configuration when it attempts to build a tunnel.
- 5. A new authentication is performed using IPsec extended authentication (XAuth). An IP address is assigned to the remote client from a local address pool or through an external RADIUS server. Upon successful authentication and address assignment, a tunnel is established.

After VPN software is installed on the remote client, the user can access the VPN by either logging in to the Web portal or launching the client software directly. In either case, the remote client authenticates with the Juniper Networks device and downloads the latest available configuration for the client.

## <span id="page-644-1"></span>Related Documentation

- *Junos OS Feature Support [Reference](http://www.juniper.net/techpubs/en_US/junos11.2/information-products/topic-collections/security/software-all/feature-support-reference/junos-security-feature-support-guide.pdf) for SRX Series and J Series Devices*
- Dynamic VPN [Overview](#page-642-0) on page 597
- Dynamic VPN [Configuration](#page-646-0) Overview on page 601
- [Understanding](#page-645-0) Dynamic VPN Tunnels on page 600
- Example: [Configuring](#page-648-0) Dynamic VPN on page 603

# Dynamic VPN Configuration

- [Understanding](#page-645-0) Dynamic VPN Tunnels on [page](#page-645-0) 600
- Dynamic VPN [Configuration](#page-646-0) Overview on [page](#page-646-0) 601
- Example: [Configuring](#page-648-0) Dynamic VPN on [page](#page-648-0) 603

#### <span id="page-645-0"></span>Understanding Dynamic VPN Tunnels

Dynamic VPN tunnels are configured in the same way as traditional IPsec VPN tunnels. However, not all IPsec VPN options are supported.

The following list describes the requirements and supported options when configuring dynamic VPN tunnels:

- Only policy-based VPNs are supported. Route-based VPNs are not supported with dynamic VPN tunnels. Traffic allowed from the VPN can be controlled by pushing routes to the remote client as part of the client's configuration.
- Dynamic VPN tunnels must be configured with extended authentication (XAuth). This can be done using local authentication or an external RADIUS server. XAuth is required to obtain username and password information during IPsec negotiation and to push an IP address to the remote client. For local authentication, the IP addresses assigned to remote clients can be drawn from a local pool. Optionally, DNS and WINS server addresses may also be pushed to the remote client.
- Only preshared keys are supported for Phase 1 authentication with dynamic VPN tunnels. The same preshared key can be used for all remote clients because a different username and password is assigned to each remote client.
- When a dynamic VPN client negotiates an AutoKey IKE tunnel with a preshared key, aggressive mode must be used. Therefore, you must always configure aggressive mode with dynamic VPN tunnels.
- Shared or group IKE IDs can be used to configure a single VPN that is shared by all remote clients. When a single VPN is shared, the total number of simultaneous connections to the gateway cannot be larger than the number of dynamic VPN licenses installed. When configuring a shared or group IKE ID gateway, you can configure the maximum number of connections to be larger than the number of installed dynamic VPN licenses. However, if a new connection will exceed the number of licensed connections, the connection will be denied.
- The dynamic VPN client supports the following algorithms: MD5, SHA-1, DES, 3DES, AES (with 96-bit, 128-bit, and 256-bit keys). The dynamic VPN client supports DH groups 1,2, and 5. Tunnel negotiations will fail if other values are configured on the Juniper Networks device.
- Either proposal sets or custom proposals may be configured for IKE and IPsec negotiations. If there is a list of custom proposals referenced from the IKE or IPsec policy, only the first proposal is sent to the client and other proposals in the list are ignored.
- The same access profile should be used for both IKE and dynamic VPN tunnels. Doing so avoids unpredictable behavior if the tunnel goes down unexpectedly or the client crashes.

#### Related • *Junos OS Feature Support [Reference](http://www.juniper.net/techpubs/en_US/junos11.2/information-products/topic-collections/security/software-all/feature-support-reference/junos-security-feature-support-guide.pdf) for SRX Series and J Series Devices*

# Documentation

- Dynamic VPN [Overview](#page-642-0) on page 597
- Dynamic VPN [Configuration](#page-646-0) Overview on page 601
- Example: [Configuring](#page-648-0) Dynamic VPN on page 603
- [Understanding](#page-503-0) IKE and IPsec Packet Processing on page 458

## <span id="page-646-0"></span>Dynamic VPN Configuration Overview

A dynamic VPN allows administrators to provide IPsec access to a gateway on a Juniper Networks device while also providing a way to distribute the Dynamic VPN software to remote clients through the use of a Web portal.

The following procedure lists the tasks for configuring a dynamic VPN.

- 1. Configure authentication and address assignment for the remote clients:
	- a. Configure an XAuth profile to authenticate users and assign addresses. Either local authentication or an external RADIUS server may be used. Use the profile configuration statement at the [edit access] hierarchy level to configure the XAuth profile.

To use the XAuth profile for Web authentication, use the web-authentication configuration statement at the [edit access firewall-authentication] hierarchy level.

- b. Assign IP addresses from a local address pool if local authentication is used. Use the address-assignment pool configuration statement at the [edit access] hierarchy level. A subnet or a range of IP addresses can be specified. IP addresses for DNS and WINS servers may also be specified.
- 2. Configure the VPN tunnel:
	- a. Configure the IKE policy. The mode must be aggressive. Basic, compatible, or standard proposal sets may be used. Only preshared keys are supported for Phase 1 authentication. Use the policy configuration statement at the [edit security ike] hierarchy level.
	- b. Configure the IKE gateway. Either shared or group IKE IDs can be used. You can configure the maximum number of simultaneous connections to the gateway. Use the gateway configuration statement at the [edit security ike] hierarchy level.
	- c. Configure the IPsec VPN. Basic, compatible, or standard proposal sets may be specified with the policy configuration statement at the [edit security ipsec] hierarchy level. Use the vpn configuration statement at the [edit security ipsec] hierarchy level to configure the IPsec gateway and policy.
	- d. Configure a security policy to allow traffic from the remote clients to the IKE gateway. Use the policy configuration statement at the [edit security policies from-zone *zone* to-zone *zone*] hierarchy level.

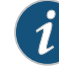

NOTE: The placement of this security policy is important. It needs to be placed above more specific, non-VPN policies so that traffic that is intended to be sent over the VPN tunnel is processed correctly.

- e. Configure host inbound traffic to allow specific traffic to reach the device from systems that are connected to its interfaces. For example, IKE and HTTPS traffic must be allowed. See ["Understanding](#page-161-0) How to Control Inbound Traffic Based on Traffic [Types"](#page-161-0) on page 116.
- f. (Optional) If the client address pool belongs to a subnet that is directly connected to the device, the device would need to respond to ARP requests to addresses in the pool from other devices in the same zone. Use the **proxy-arp** configuration statement at the [edit security nat] hierarchy level. Specify the interface that directly connects the subnet to the device and the addresses in the pool.
- 3. Associate the dynamic VPN with remote clients:
	- a. Specify the access profile for use with dynamic VPN. Use the access-profile configuration statement at the [edit security dynamic-vpn] hierarchy level.
	- b. Configure the clients who can use the dynamic VPN. Specify protected resources (traffic to the protected resource travels through the specified dynamic VPN tunnel and is therefore protected by the firewall's security policies) or exceptions to the protected resources list (traffic that does not travel through the dynamic VPN tunnel and is sent in cleartext). These options control the routes that are pushed to the client when the tunnel is up, therefore controlling the traffic that is send through the tunnel. Use the clients configuration statement at the [edit security dynamic-vpn] hierarchy level.

NOTE: The Web portal requires that HTTPS is enabled on the Juniper Networks device. If HTTPS is already enabled for J-Web access, no further action is required. Otherwise, use the https configuration statement at the [edit system services web-management] hierarchy level to enable HTTPS. To enable HTTPS for dynamic VPN access without allowing J-Web access, do not specify an interface for J-Web access.

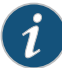

NOTE: If users will log in to the server by running the Access Manager Web client software instead of connecting to the server through HTTP/HTTPS, use the force-upgrade configuration statement at the [edit security dynamic-vpn] hierarchy level. This configuration automatically upgrades the client's software when a more recent version is available. If you do not enable this option, the user is given a choice to manually upgrade the client's software when a more recent version is available.

If users will run the Junos Pulse VPN client software, we do not recommend that you use the force-upgrade configuration statement.

Related Documentation

- *Junos OS Feature Support [Reference](http://www.juniper.net/techpubs/en_US/junos11.2/information-products/topic-collections/security/software-all/feature-support-reference/junos-security-feature-support-guide.pdf) for SRX Series and J Series Devices*
	- Dynamic VPN [Overview](#page-642-0) on page 597
- [Understanding](#page-645-0) Dynamic VPN Tunnels on page 600
- Example: [Configuring](#page-648-0) Dynamic VPN on page 603

## <span id="page-648-0"></span>Example: Configuring Dynamic VPN

This example shows how to configure a dynamic VPN on a Juniper Networks device to provide VPN access to remote clients.

- [Requirements](#page-648-1) on [page](#page-648-1) 603
- [Overview](#page-648-2) on [page](#page-648-2) 603
- <span id="page-648-1"></span>• [Configuration](#page-651-0) on [page](#page-651-0) 606
- [Verification](#page-656-0) on [page](#page-656-0) 611

## **Requirements**

## Before you begin:

- 1. Configure network interfaces on the device. See the *Junos OS Interfaces [Configuration](http://www.juniper.net/techpubs/en_US/junos11.2/information-products/topic-collections/security/software-all/interfaces/junos-security-swconfig-interfaces.pdf) Guide for [Security](http://www.juniper.net/techpubs/en_US/junos11.2/information-products/topic-collections/security/software-all/interfaces/junos-security-swconfig-interfaces.pdf) Devices*.
- 2. Create security zones and assign interfaces to them. See "Understanding Security Zones" on page 111.
- <span id="page-648-2"></span>3. If there will be more than two simultaneous user connections, install a Dynamic VPN license in the device. See the *Junos OS [Administration](http://www.juniper.net/techpubs/software/junos-security/junos-security11.2/junos-security-admin-guide/junos-security-admin-guide.pdf) Guide for Security Devices*.
- 4. Read "Dynamic VPN [Configuration](#page-646-0) Overview" on page 601.

## **Overview**

A common deployment scenario for dynamic VPN is to provide VPN access to remote clients that are connected through a public network such as the Internet. A public IP address is assigned to one of the gateway's interfaces; this interface is normally part of the untrust zone. Remote clients can access the VPN through a Web portal and, after being authenticated, can download and install the VPN client software. After the client software is installed, the remote user can access the VPN by either logging in to the Web portal or by launching the client directly. In either case, the remote client authenticates with the SRX Series device and downloads the latest configuration available.

Figure 59 on page 604 illustrates this deployment topology. The ge-0/0/15.0 interface on the SRX Series device is the termination point for the dynamic VPN tunnel. Remote clients in the untrust zone access the ge-0/0/15.0 interface through an HTTP or HTTPS connection.

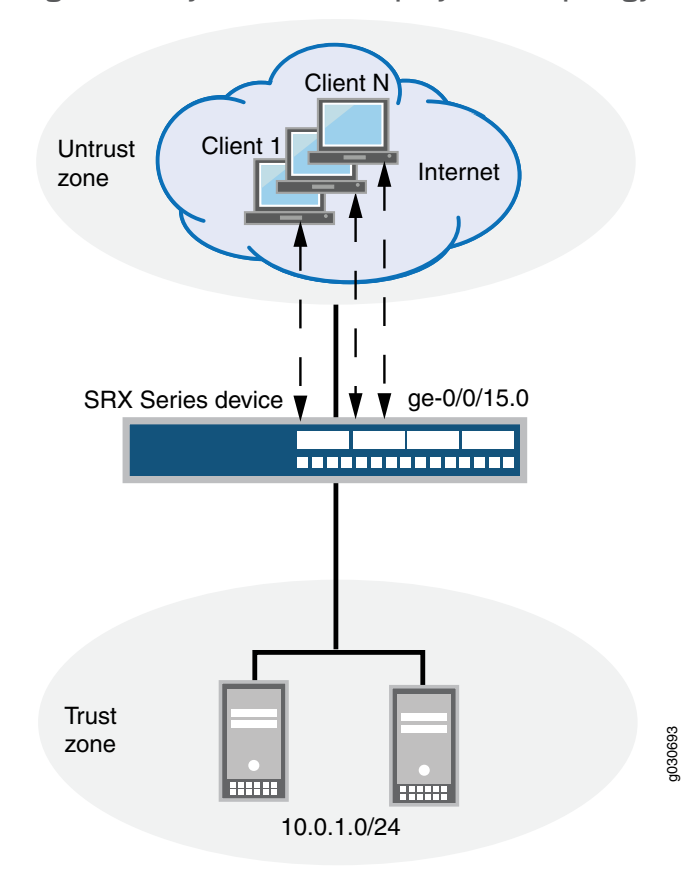

<span id="page-649-0"></span>Figure 59: Dynamic VPN Deployment Topology

In this example, XAuth client authentication is performed locally and client IP addresses are assigned from an address pool configured on the SRX Series device. See [Table](#page-649-1) 63 on [page](#page-649-1) 604.

Then, standard proposal sets are used for both IKE and IPsec negotiations. For dynamic VPN tunnels, aggressivemodemust be configured and only preshared keys are supported for Phase 1 authentication. A group IKE ID is used and the maximum number of connections is set to 10. Because dynamic VPNs must be policy-based VPNs, a security policy must be configured to forward traffic to the tunnel. IKE and HTTPS traffic must be allowed for host inbound traffic.See [Table](#page-650-0) 64 on page 605.

<span id="page-649-1"></span>Finally, the XAuth profile configured for remote clients is specified for the dynamic VPN. Remote users are associated with the configured IPsec VPN. Also configured are remote protected resources (the destination addresses of traffic that is always sent through the tunnel) and remote exceptions (the destination addresses of traffic that is sent in cleartext instead of through the tunnel). See [Table](#page-650-1) 65 on page 605.

## Table 63: Remote Client Authentication and Address Assignment Configuration

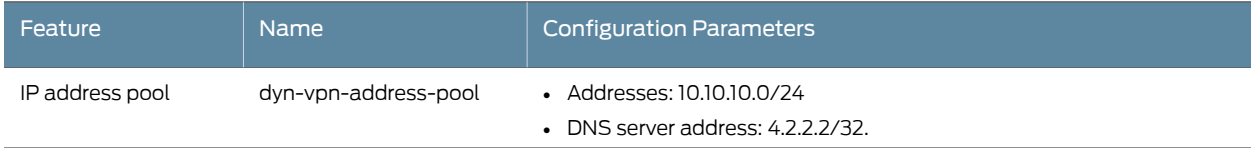

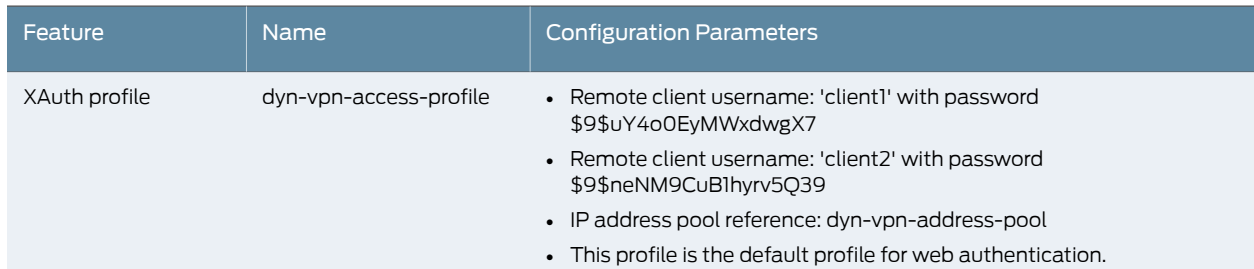

# Table 63: Remote Client Authentication and Address Assignment Configuration *(continued)*

# <span id="page-650-0"></span>Table 64: VPN Tunnel Configuration Parameters

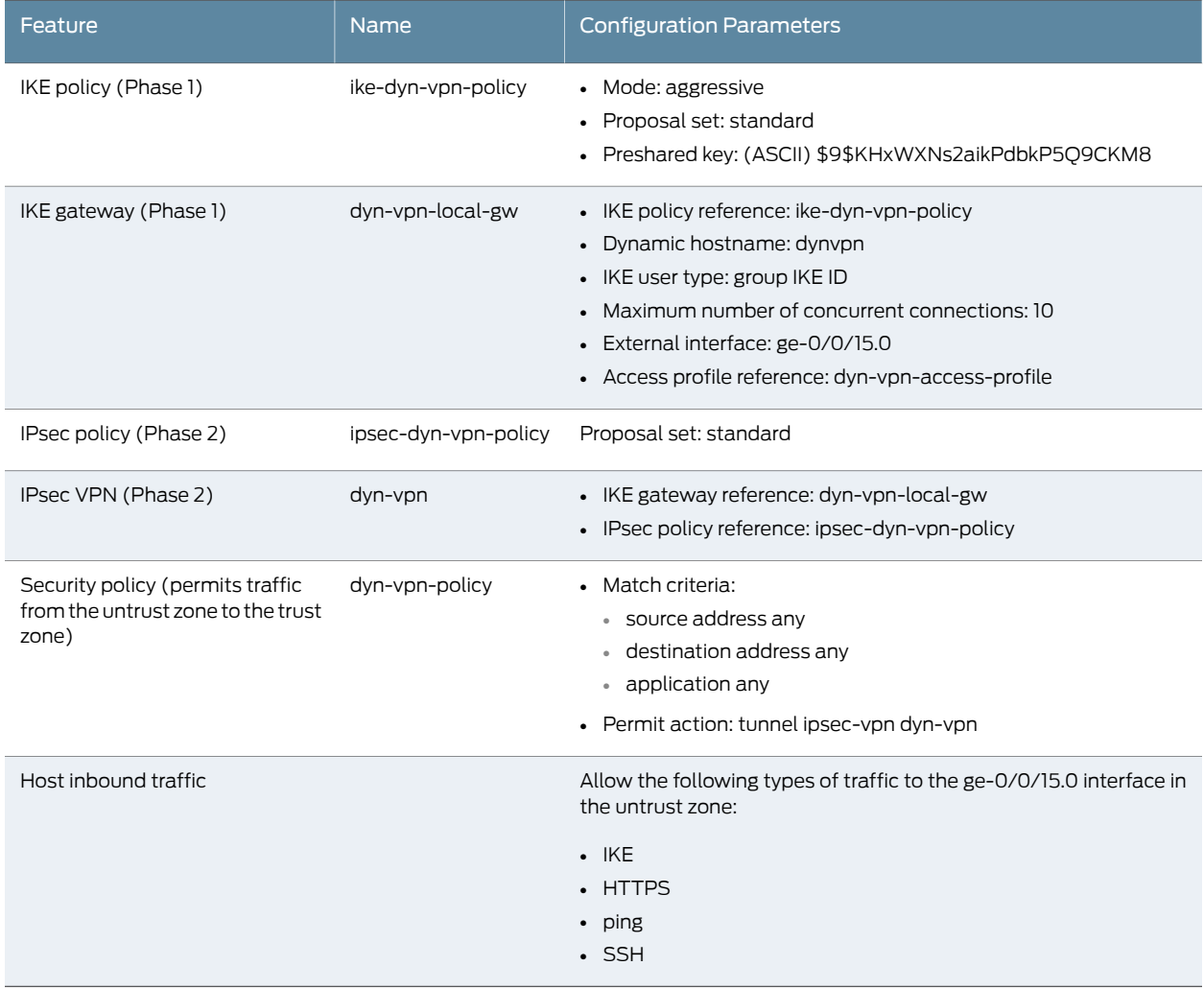

# <span id="page-650-1"></span>Table 65: Dynamic VPN Configuration for Remote Clients

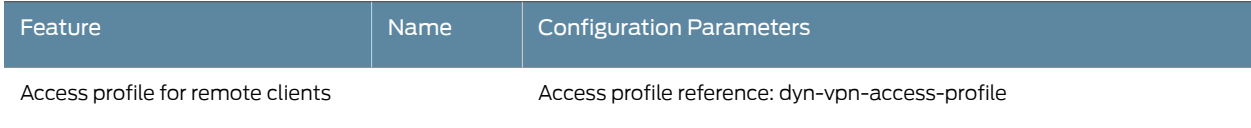

г

<span id="page-651-1"></span><span id="page-651-0"></span>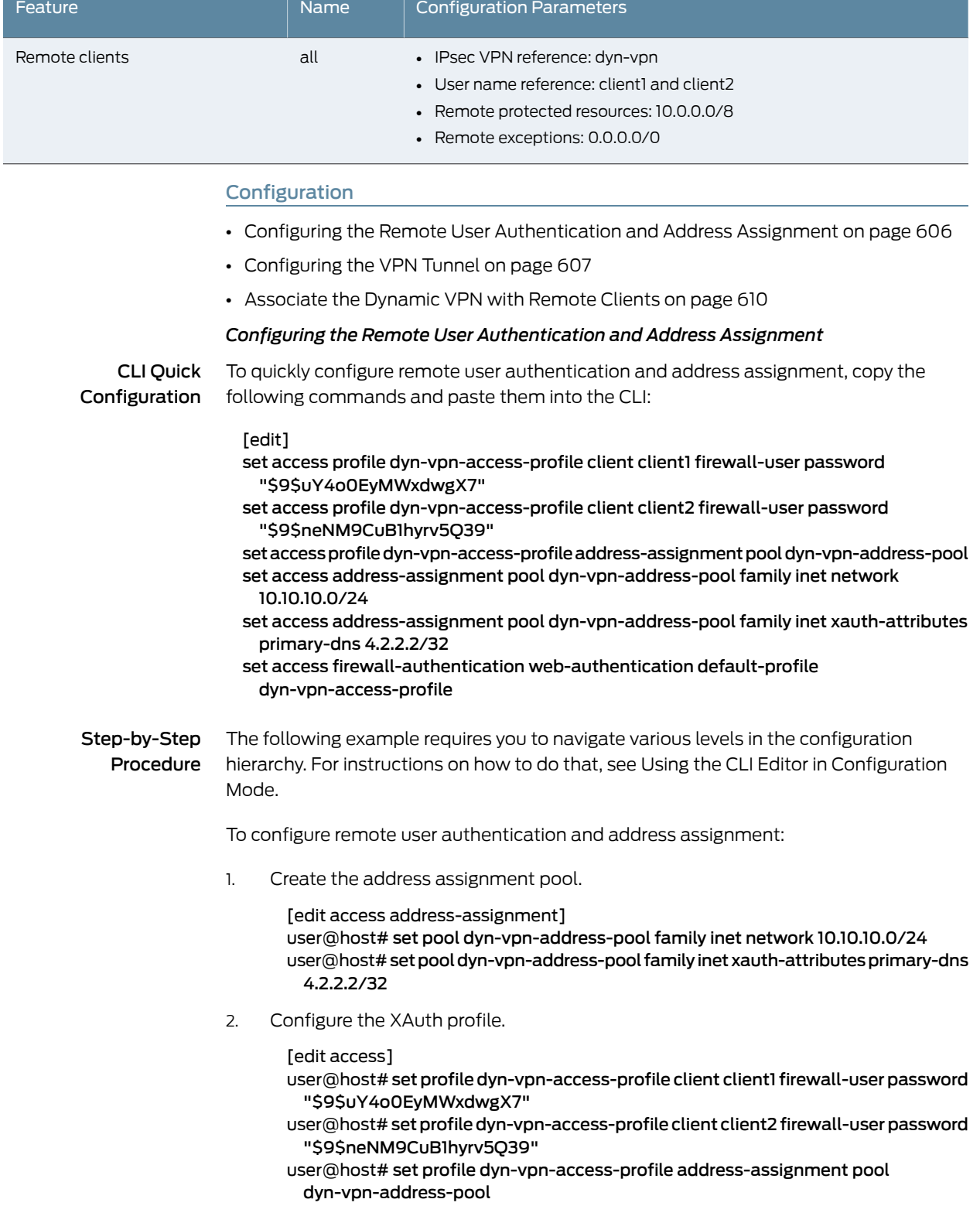

# Table 65: Dynamic VPN Configuration for Remote Clients *(continued)*

3. Configure Web authentication using the XAuth profile.

[edit access firewall-authentication] user@host# set web-authentication default-profile dyn-vpn-access-profile

Results From configuration mode, confirm your configuration by entering the show access command. If the output does not display the intended configuration, repeat the configuration instructions in this example to correct it.

```
[edit]
user@host# show access
profile dyn-vpn-access-profile {
  client client1 {
    firewall-user {
      password "$9$uY4o0EyMWxdwgX7"; ## SECRET-DATA
    }
  }
  client client2 {
   firewall-user {
      password "$9$neNM9CuB1hyrv5Q39"; ## SECRET-DATA
    }
  }
  address-assignment {
    pool dyn-vpn-address-pool;
  }
}
address-assignment {
  pool dyn-vpn-address-pool {
    family inet {
     network 10.10.10.0/24;
     xauth-attributes {
        primary-dns 4.2.2.2/32;
      }
    }
  }
}
firewall-authentication {
  web-authentication {
   default-profile dyn-vpn-access-profile;
  }
}
```
<span id="page-652-0"></span>If you are done configuring the device, enter commit from configuration mode.

#### *Configuring the VPN Tunnel*

CLI Quick Configuration To quickly configure the VPN tunnel, copy the following commands and paste them into the CLI:

#### [edit]

set security ike policy ike-dyn-vpn-policy mode aggressive set security ike policy ike-dyn-vpn-policy proposal-set standard set security ike policy ike-dyn-vpn-policy pre-shared-key ascii-text "\$9\$KHxWXNs2aikPdbkP5Q9CKM8" set security ike gateway dyn-vpn-local-gw ike-policy ike-dyn-vpn-policy set security ike gateway dyn-vpn-local-gw dynamic hostname dynvpn

set security ike gateway dyn-vpn-local-gw dynamic connections-limit 10 set security ike gateway dyn-vpn-local-gw dynamic ike-user-type group-ike-id

set security ike gateway dyn-vpn-local-gw external-interface ge-0/0/15.0

set security ike gateway dyn-vpn-local-gw xauth access-profile dyn-vpn-access-profile set security ipsec policy ipsec-dyn-vpn-policy proposal-set standard

- set security ipsec vpn dyn-vpn ike gateway dyn-vpn-local-gw
- set security ipsec vpn dyn-vpn ike ipsec-policy ipsec-dyn-vpn-policy
- set security policies from-zone untrust to-zone trust policy dyn-vpn-policy match source-address any
- set security policies from-zone untrust to-zone trust policy dyn-vpn-policy match destination-address any
- set security policies from-zone untrust to-zone trust policy dyn-vpn-policy match application any
- set security policies from-zone untrust to-zone trust policy dyn-vpn-policy then permit tunnel ipsec-vpn dyn-vpn
- set security zones security-zone untrust interfaces ge-0/0/15.0 host-inbound-traffic system-services ike
- set security zones security-zone untrust interfaces ge-0/0/15.0 host-inbound-traffic system-services https
- set security zones security-zone untrust interfaces ge-0/0/15.0 host-inbound-traffic system-services ping
- set security zones security-zone untrust interfaces ge-0/0/15.0 host-inbound-traffic system-services ssh

Step-by-Step Procedure The following example requires you to navigate various levels in the configuration hierarchy. For instructions on how to do that, see Using the CLI Editor in Configuration Mode.

To configure the VPN tunnel:

1. Configure the IKE policy.

[edit security ike] user@host# set policy ike-dyn-vpn-policy mode aggressive user@host# set policy ike-dyn-vpn-policy proposal-set standard user@host# set policy ike-dyn-vpn-policy pre-shared-key ascii-text "\$9\$KHxWXNs2aikPdbkP5Q9CKM8"

2. Configure the IKE gateway.

## [edit security ike]

user@host# set gateway dyn-vpn-local-gw ike-policy ike-dyn-vpn-policy user@host# set gateway dyn-vpn-local-gw dynamic hostname dynvpn user@host# set gateway dyn-vpn-local-gw dynamic ike-user-type group-ike-id user@host# set gateway dyn-vpn-local-gw dynamic connections-limit 10 user@host# set gateway dyn-vpn-local-gw external-interface ge-0/0/15.0 user@host# set gateway dyn-vpn-local-gw xauth access-profile dyn-vpn-access-profile

3. Configure IPsec.

[edit security ipsec]

user@host# set policy ipsec-dyn-vpn-policy proposal-set standard user@host# set vpn dyn-vpn ike gateway dyn-vpn-local-gw user@host# set vpn dyn-vpn ike ipsec-policy ipsec-dyn-vpn-policy

4. Configure the security policy.

[edit security policies from-zone untrust to-zone trust] user@host# set policy dyn-vpn-policy match source-address any destination-address any application any user@host# set policy dyn-vpn-policy then permit tunnel ipsec-vpn dyn-vpn

5. Configure host inbound traffic.

[edit security zones security-zone untrust interfaces ge-0/0/15.0] user@host# set host-inbound-traffic system-services ike user@host# set host-inbound-traffic system-services https user@host# set host-inbound-traffic system-services ping user@host# set host-inbound-traffic system-services ssh

Results From configuration mode, confirm your configuration by entering the show security ike, show security ipsec, show security policies, and show security zones commands. If the output does not display the intended configuration, repeat the configuration instructions in this example to correct it.

```
[edit]
user@host# show security ike
policy ike-dyn-vpn-policy {
  mode aggressive;
  proposal-set standard;
 pre-shared-key ascii-text "$9$KHxWXNs2aikPdbkP5Q9CKM8"; ## SECRET-DATA
}
gateway dyn-vpn-local-gw {
 ike-policy ike-dyn-vpn-policy;
 dynamic {
   hostname dynvpn;
   connections-limit 10;
   ike-user-type group-ike-id;
  }
 external-interface ge-0/0/15.0;
 xauth access-profile dyn-vpn-access-profile;
}
[edit]
user@host# show security ipsec
policy ipsec-dyn-vpn-policy {
 proposal-set standard;
}
vpn dyn-vpn {
 ike {
    gateway dyn-vpn-local-gw;
    ipsec-policy ipsec-dyn-vpn-policy;
 }
}
[edit]
user@host# show security policies
policy dyn-vpn-policy {
 match {
   source-address any;
   destination-address any;
   application any;
  }
```

```
then {
   permit {
     tunnel {
       ipsec-vpn dyn-vpn;
     }
   }
 }
}
[edit]
user@host# show security zones
security-zone untrust {
  interfaces {
   ge-0/0/15.0 {
     host-inbound-traffic {
       system-services {
         ike;
         https;
         ping;
         ssh;
       }
     }
   }
 }
}
```
<span id="page-655-0"></span>If you are done configuring the device, enter commit from configuration mode.

## *Associate the Dynamic VPN with Remote Clients*

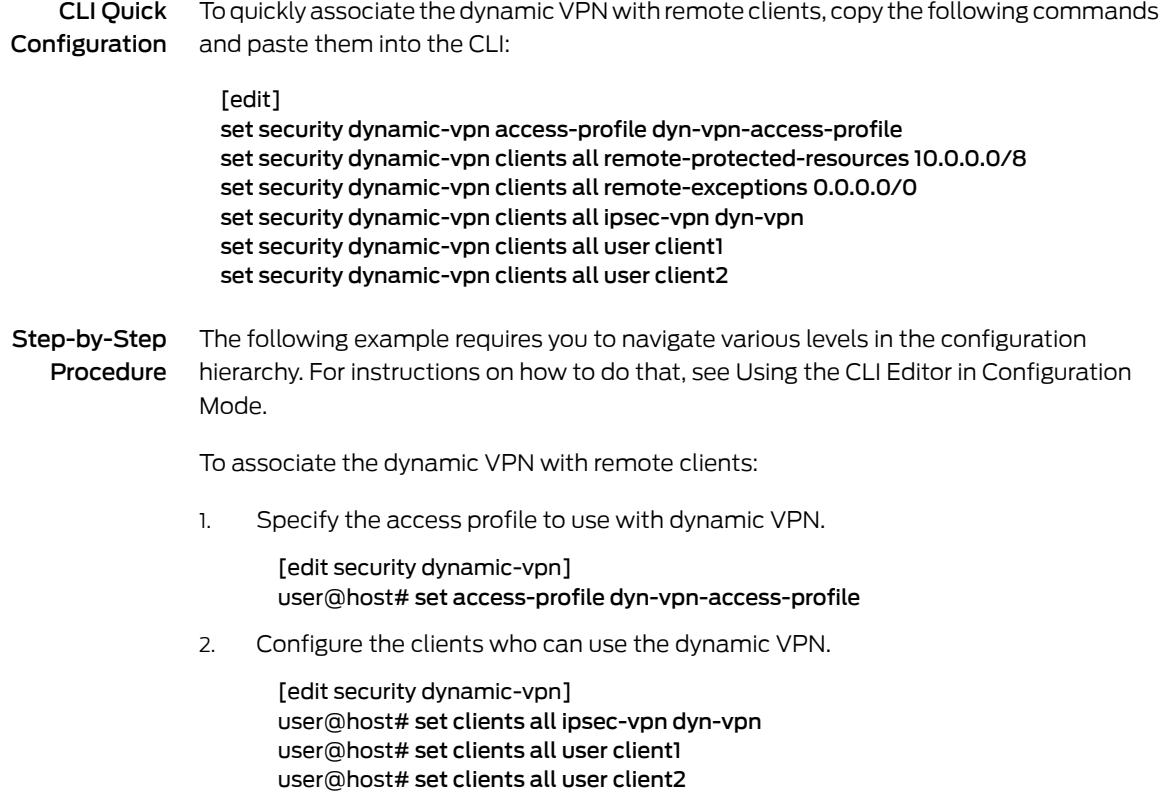

user@host# set clients all remote-protected-resources 10.0.0.0/8 user@host# set clients all remote-exceptions 0.0.0.0/0

Results From configuration mode, confirm your configuration by entering the show security dynamic-vpn command. If the output does not display the intended configuration, repeat the configuration instructions in this example to correct it.

```
[edit]
user@host# show security dynamic-vpn
access-profile dyn-vpn-access-profile;
clients {
 all {
   remote-protected-resources {
     10.0.0.0/8;
   }
   remote-exceptions {
      0.0.0.0/0;
    }
   ipsec-vpn dyn-vpn;
   user {
     client1;
     client2;
   }
 }
}
```
<span id="page-656-0"></span>If you are done configuring the device, enter commit from configuration mode.

#### Verification

Dynamic VPN tunnels can be monitored with the same commands used to monitor traditional IPsec VPN tunnels. To confirm that the configuration is working properly, perform these tasks:

- [Verifying](#page-656-1) IKE Phase 1 Status on [page](#page-656-1) 611
- <span id="page-656-1"></span>• Verifying [Connected](#page-656-2) Clients and Assigned Addresses on [page](#page-656-2) 611
- [Verifying](#page-657-0) IPsec Phase 2 Status on [page](#page-657-0) 612
- Verifying Concurrent [Connections](#page-657-1) and Parameters for Each User on [page](#page-657-1) 612

#### *Verifying IKE Phase 1 Status*

Purpose Verify the IKE Phase 1 status of the security associations.

<span id="page-656-2"></span>Action From operational mode, enter the show security ike security-associations command. user@host> show security ike security-associations

> Index Remote Address State Initiator cookie Responder cookie Mode 18 172.19.100.99 UP 37b45aa1469e488b 7d4454404002e2e6 Aggressive

#### *Verifying Connected Clients and Assigned Addresses*

Purpose Verify that the remote clients and the IP addresses assigned to them are using XAuth.

Action From operational mode, enter the show security ike active-peer command.

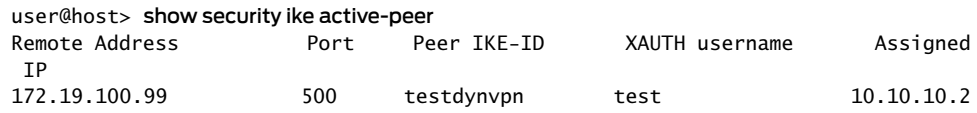

#### <span id="page-657-0"></span>*Verifying IPsec Phase 2 Status*

- Purpose Verify the IPsec Phase 2 status of the security associations.
- Action From operational mode, enter the show security ipsec security-associations command.

user@host> show security ipsec security-associations

Total active tunnels: 1

```
 ID Gateway Port Algorithm SPI Life:sec/kb Mon vsys
 <133955586 172.19.100.99 500 ESP:aes-128/sha1 9c23b7a9 2862/ 449996 - root
 >133955586 172.19.100.99 500 ESP:aes-128/sha1 c72c8f88 2862/ 449996 - root
```
#### *Verifying Concurrent Connections and Parameters for Each User*

- Purpose Verify the number of concurrent connections and the negotiated parameters for each user.
	- Action From operational mode, enter the show security dynamic-vpn users command.

user@host> show security dynamic-vpn users User: test , Number of connections: 1 Remote IP: 172.19.100.99 IPSEC VPN: dyn-vpn IKE gateway: dyn-vpn-local-gw IKE ID : testdynvpn IKE Lifetime: 28800 IPSEC Lifetime: 3600 Status: CONNECTED

Related • *Junos OS Feature Support [Reference](http://www.juniper.net/techpubs/en_US/junos11.2/information-products/topic-collections/security/software-all/feature-support-reference/junos-security-feature-support-guide.pdf) for SRX Series and J Series Devices*

Documentation

- Dynamic VPN [Overview](#page-642-0) on page 597
- [Understanding](#page-645-0) Dynamic VPN Tunnels on page 600
- Dynamic VPN [Configuration](#page-646-0) Overview on page 601

## <span id="page-657-2"></span>Local Authentication and Address Assignment

- Understanding Local [Authentication](#page-657-2) and Address Assignment on [page](#page-657-2) 612
- Example: Configuring Local [Authentication](#page-658-0) and Address Pool on [page](#page-658-0) 613

### Understanding Local Authentication and Address Assignment

A client application can request an IP address on behalf of a client. This request is made at the same time as the client authentication request. Upon successful authentication of the client, an IP address can be assigned to the client from a predefined address pool or a specific IP address can be assigned. Other attributes, such as WINS or DNS server IP addresses, can also be provided to the client.

Address pools are defined with the pool configuration statement at the [edit access address-assignment] hierarchy level. An address pool definition contains network information (IP address with optional netmask), optional range definitions, and DHCP or XAuth attributes that can be returned to the client. If all addresses in a pool are assigned, a new request for a client address will fail even if the client is successfully authenticated.

Access profiles are defined with the profile configuration statement at the [edit access] hierarchy. A defined address pool can be referenced in an access profile configuration.

You can also bind a specific IP address to a client in an access profile with the xauth ip-address *address* option. The IP address must be in the range of addresses specified in the address pool. It must also be a different from the IP address specified with the host configuration statement at the [edit access profile address-assignment pool *pool-name* family inet] hierarchy level. If a client that is currently bound to a specific IP address logs in again with the same credentials, it is assigned an IP address from the address pool.

### Related Documentation

# • *Junos OS Feature Support [Reference](http://www.juniper.net/techpubs/en_US/junos11.2/information-products/topic-collections/security/software-all/feature-support-reference/junos-security-feature-support-guide.pdf) for SRX Series and J Series Devices*

- Example: Configuring Local [Authentication](#page-658-0) and Address Pool on page 613
- Dynamic VPN [Overview](#page-642-0) on page 597
- [Understanding](#page-645-0) Dynamic VPN Tunnels on page 600
- Dynamic VPN [Configuration](#page-646-0) Overview on page 601
- Example: [Configuring](#page-648-0) Dynamic VPN on page 603

## <span id="page-658-0"></span>Example: Configuring Local Authentication and Address Pool

This example shows how to create an address pool and how to assign client IP addresses in an access profile.

#### **Requirements**

Before you begin, configure primary and secondary DNS and WINS servers and assign IP addresses to them.

#### **Overview**

This example creates an address pool xauth1 that consists of the IP addresses in the 40.0.0.0/24 subnet. The xauth1 pool also assigns IP addresses for primary and secondary DNS and WINS servers.

The access profile dvpn-auth references the xauth1 pool. The dvpn-auth access profile configures two clients:

- jason: The IP address 40.0.0.1 is bound to this client. Upon successful authentication, the client is assigned the IP address 40.0.0.1. If the client logs in again before logging out, the client is assigned an IP address from the xauth1 pool.
- jacky: Upon successful authentication, the client is assigned an IP address from the xauth1 pool.

In addition, the dvpn-auth access profile specifies that password authentication is used to verify clients at login. Additional authentication methods may be specified; the software tries the authentication methods in order, from first to last, for each client login attempt.

## Configuration

**CLI Quick** To quickly configure an address pool and an access profile that uses the address pool, Configuration copy the following commands and paste them into the CLI.

# $\mathbf{e}$  and  $\mathbf{e}$

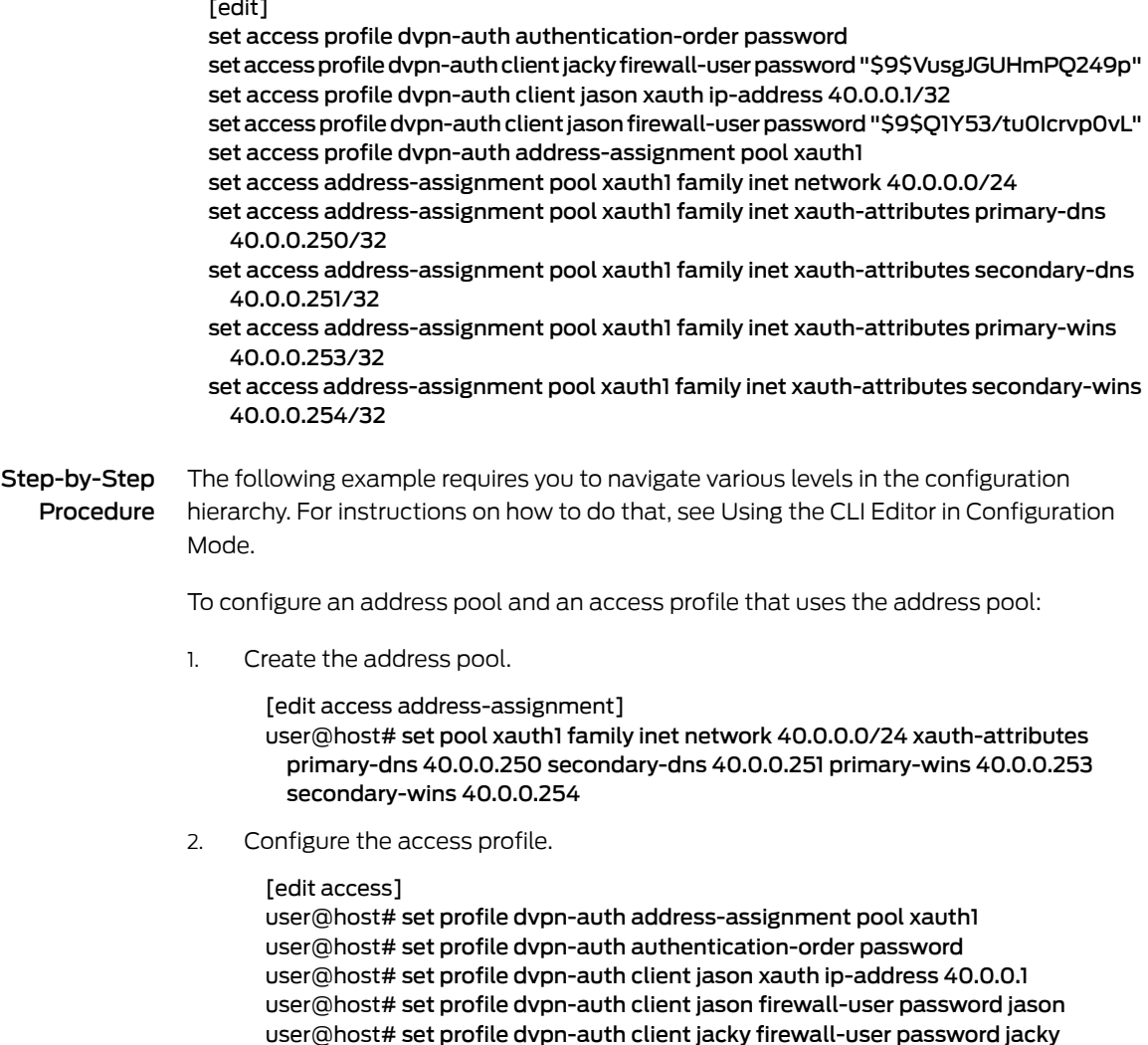

Results From configuration mode, confirm your configuration by entering the show access command. If the output does not display the intended configuration, repeat the configuration instructions in this example to correct it.

```
user@host# show access
 profile dvpn-auth {
   authentication-order password;
   client jacky {
     firewall-user {
       password "$9$VusgJGUHmPQ249p"; ## SECRET-DATA
     }
   }
   client jason {
     xauth {
       ip-address 40.0.0.1/32;
     }
     firewall-user {
       password "$9$Q1Y53/tu0Icrvp0vL"; ## SECRET-DATA
     }
   }
   address-assignment {
     pool xauth1;
   }
 }
   address-assignment {
     pool xauth1 {
       family inet {
         network 40.0.0.0/24;
         xauth-attributes {
           primary-dns 40.0.0.250/32;
           secondary-dns 40.0.0.251/32;
           primary-wins 40.0.0.253/32;
           secondary-wins 40.0.0.254/32;
         }
       }
     }
   }
```
If you are done configuring the device, enter commit from configuration mode.

#### <span id="page-660-0"></span>Verification

To confirm that the configuration is working properly, perform these tasks:

• Verifying Address [Assignment](#page-660-0) on [page](#page-660-0) 615

#### *Verifying Address Assignment*

Purpose Verify address assignment. For XAuth, the hardware address is always shown as NA. If a static IP address is assigned to a specific user, the user name and profile name (in the format user@profile) is displayed in the "Host/User" column. If a client is assigned an IP address from the pool, the username is displayed; if the username does not exist, NA is displayed. For other applications (for example, DHCP), the hostname is displayed if configured; if the hostname is not configured, NA is displayed.

## Action From operational mode, enter the show network-access address-assignment pool command.

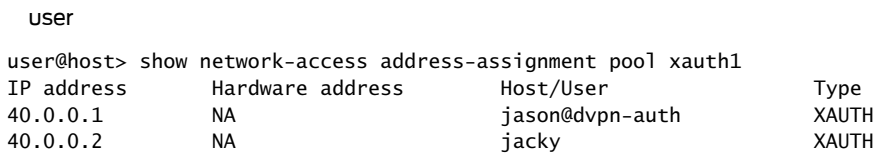

## Related Documentation

• Understanding Local [Authentication](#page-657-2) and Address Assignment on page 612

• *Junos OS Feature Support [Reference](http://www.juniper.net/techpubs/en_US/junos11.2/information-products/topic-collections/security/software-all/feature-support-reference/junos-security-feature-support-guide.pdf) for SRX Series and J Series Devices*

- Dynamic VPN [Overview](#page-642-0) on page 597
- [Understanding](#page-645-0) Dynamic VPN Tunnels on page 600
- Dynamic VPN [Configuration](#page-646-0) Overview on page 601
- Example: [Configuring](#page-648-0) Dynamic VPN on page 603

## Dynamic VPN Proposal Sets

Configuring custom Internet Key Exchange (IKE) and IP Security (IPsec) proposals for IKE and IPsec policies can be tedious and time-consuming when there aremany dynamic VPN clients. The administrator can select basic, compatible, or standard proposal sets for dynamic VPN clients. Each proposal set consists of two or more predefined proposals. The server selects one predefined proposal from the set and pushes it to the client in the client configuration. The client uses this proposal in negotiations with the server to establish the connection.

The default values for IKE and IPsec security association (SA) rekey timeout are as follows:

- For IKE SAs, the rekey timeout is 28,800 seconds.
- For IPsec SAs, the rekey timeout is 3600 seconds.

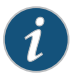

NOTE: Because proposal-set configuration does not allow for configuration of rekey timeout, these values are included in the client configuration that is sent to the client at client download time.

The basic use cases for proposals are as follows:

• IKE and IPsec both use proposal sets.

The server selects a predefined proposal from the proposal set and sends it to the client, along with the default rekey timeout value.

• IKE uses a proposal set, and IPsec uses a custom proposal.

The server sends a predefined IKE proposal from the configured IKE proposal set to the client, along with the default rekey timeout value. For IPsec, the server sends the setting that is configured in the IPsec proposal.

• IKE uses a custom proposal, and IPsec uses a proposal set.

The server sends a predefined IPsec proposal from the configured IPsec proposal set to the client, along with the default rekey timeout value. For IKE, the server sends the setting that is configured in the IKE proposal.

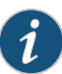

NOTE: If IPsec uses a standard proposal set and perfect forward secrecy (PFS) is not configured, then the default PFS is set as group2. For other proposal sets, PFS will not be set, because it is not configured. Also, for the IPsec proposal set, the group configuration in ipsec policy perfect-forward-secrecy keys overrides the Diffie-Hellman (DH) group setting in the proposal sets.

Because the client accepts only one proposal for negotiating tunnel establishment with the server, the server internally selects one proposal from the proposal set to send to the client. The selected proposal for each set is listed as follows:

### For IKE

- Sec-level basic: preshared key, g1, des, shal
- Sec-level compatible: preshared key, g2, 3des, sha1
- Sec-level standard: preshared key, g2, aes128, sha1

#### For IPsec

- Sec-level basic: esp, no pfs (if not configured) or groupx (if configured), des, sha1
- Sec-level compatible: esp, no pfs (if not configured) or groupx (if configured), 3des, sha1
- Sec-level standard: esp, g2 (if not configured) or groupx (if configured), aes128, sha1

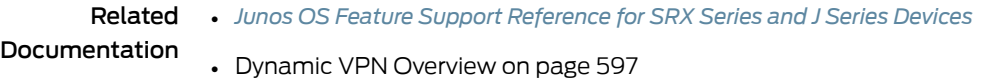

## Group and Shared IKE IDs

- [Understanding](#page-663-0) Group and Shared IKE IDs on [page](#page-663-0) 618
- Example: [Configuring](#page-664-0) a Group IKE ID for Multiple Users on [page](#page-664-0) 619
- Example: [Configuring](#page-671-0) Individual IKE IDs for Multiple Users on [page](#page-671-0) 626

## <span id="page-663-0"></span>Understanding Group and Shared IKE IDs

With dynamic VPN, a unique Internet Key Exchange (IKE) ID is used for each user connection. When there are a large number of users who need to access the VPN, configuring an individual IKE gateway, IPsec VPN, and a security policy for each user can be cumbersome. The group IKE ID and shared IKE ID features allow a number of users to share an IKE gateway configuration, thus reducing the number of VPN configurations required.

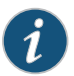

NOTE: We recommend that you configure group IKE IDs for dynamic VPN deployments because group IKE IDs provide a unique preshared key and IKE ID for each user.

This topic includes the following sections:

- <span id="page-663-1"></span>• [Group](#page-663-1) IKE IDs on [page](#page-663-1) 618
- [Shared](#page-664-1) IKE IDs on [page](#page-664-1) 619

### Group IKE IDs

When group IKE IDs are configured, the IKE ID of each user is a concatenation of a user-specific part and a part that is common to all group IKE ID users. For example, the user Bob might use "Bob.juniper.net" as his full IKE ID, where ".juniper.net" is common to all users. The full IKE ID is used to uniquely identify each user connection.

Although group IKE IDs do not require XAuth, XAuth is required by dynamic VPN to retrieve network attributes like client IP addresses. A warning is displayedif XAuth is not configured for a dynamic VPN that uses group IKE IDs.

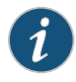

NOTE: We recommend that users use the same credentials for both WebAuth and XAuth authentication when group IKE IDs are configured.

Multiple users can use the same group IKE ID, but a single user cannot use the same group IKE ID for different connections. If a user needs to have connections from different remote clients, they need to have different group IKE IDs configured, one for each connection. If a user only has one group IKE ID configured and attempts a second connection from another PC, the first connection will be terminated to allow the second connection to go through.

To configure a group IKE ID:

- Configure ike-user-type group-ike-id at the [edit security ike gateway *gateway-name* dynamic] hierarchy level.
- Configure the hostname configuration statement at the [edit security ike gateway *gateway-name* dynamic] hierarchy level. This configuration is the common part of the full IKE ID for all users.

• Configure the pre-shared-key configuration statement at the [edit security ike policy *policy-name*] hierarchy level. The configured preshared key is used to generate the actual preshared key.

## <span id="page-664-1"></span>Shared IKE IDs

When a shared IKE ID is configured, all users share a single IKE ID and a single IKE preshared key. Each user is authenticated through the mandatory XAuth phase, where the credentials of individual users are verified either with an external RADIUS server or with a local access database. XAuth is required for shared IKE IDs.

The XAuth user name together with the configured shared IKE ID is used to distinguish between different user connections. Because the user name is used to identify each user connection, both the WebAuth user name and XAuth user name must be the same.

Multiple users can use the same shared IKE ID, but a single user cannot use the same shared IKE ID for different connections. If a user needs to have connections from different remote clients, they need to have different shared IKE IDs configured, one for each connection. If a user has only one shared IKE ID configured and attempts a second connection from another client, the first connection will be terminated to allow the second connection to go through. Also, because the user name is needed to identify each user connection along with the IKE ID, the user must use the same credentials for both WebAuth and XAuth authentication.

To configure a shared IKE ID:

- Configure ike-user-type shared-ike-id at the [edit security ike gateway *gateway-name* dynamic] hierarchy level.
- Configure the hostname configuration statement at the [edit security ike gateway gateway-name dynamic] hierarchy level. The configured hostname is shared by all users configured in the dynamic VPN access profile.
- Configure the pre-shared-key configuration statement at the [edit security ike policy *policy-name*] hierarchy level. The configured preshared key is shared by all users configured in the dynamic VPN access profile.

#### <span id="page-664-0"></span>Related Documentation

- *Junos OS Feature Support [Reference](http://www.juniper.net/techpubs/en_US/junos11.2/information-products/topic-collections/security/software-all/feature-support-reference/junos-security-feature-support-guide.pdf) for SRX Series and J Series Devices*
	- [Understanding](#page-645-0) Dynamic VPN Tunnels on page 600
	- Dynamic VPN [Configuration](#page-646-0) Overview on page 601
	- Example: [Configuring](#page-664-0) a Group IKE ID for Multiple Users on page 619
	- Example: [Configuring](#page-671-0) Individual IKE IDs for Multiple Users on page 626

## Example: Configuring a Group IKE ID for Multiple Users

This example shows how to configure a group IKE ID that is used by multiple users.

- [Requirements](#page-665-0) on [page](#page-665-0) 620
- [Overview](#page-665-1) on [page](#page-665-1) 620
- [Configuration](#page-666-0) on [page](#page-666-0) 621
- <span id="page-665-0"></span>• [Verification](#page-670-0) on [page](#page-670-0) 625

## Requirements

Before you begin:

- 1. Configure network interfaces on the device. See the *Junos OS Interfaces [Configuration](http://www.juniper.net/techpubs/en_US/junos11.2/information-products/topic-collections/security/software-all/interfaces/junos-security-swconfig-interfaces.pdf) Guide for [Security](http://www.juniper.net/techpubs/en_US/junos11.2/information-products/topic-collections/security/software-all/interfaces/junos-security-swconfig-interfaces.pdf) Devices*.
- 2. Create security zones and assign interfaces to them. See ["Understanding](#page-158-0) Security [Zones"](#page-158-0) on page 113.
- 3. If there will be more than two simultaneous user connections, install a Dynamic VPN license in the device. See the *Junos OS [Administration](http://www.juniper.net/techpubs/software/junos-security/junos-security11.2/junos-security-admin-guide/junos-security-admin-guide.pdf) Guide for Security Devices*.
- <span id="page-665-1"></span>4. Read "Dynamic VPN [Configuration](#page-646-0) Overview" on page 601.

## **Overview**

<span id="page-665-3"></span>In this example, you configure two remote dynamic VPN users who use a single IKE ID and a single IKE preshared key (see [Table](#page-665-2) 67 on page 620 and [Table](#page-666-1) 68 on page 621). An external RADIUS server is used to authenticate users and assign IP addresses to clients (see [Table](#page-665-3) 66 on page 620).

## Table 66: RADIUS Server User Authentication (Group IKE ID)

<span id="page-665-2"></span>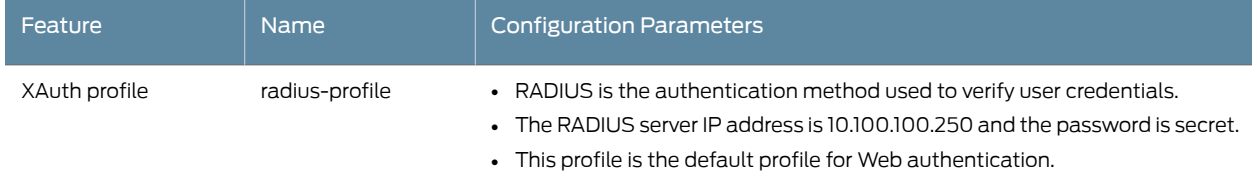

## Table 67: Group IKE ID VPN Tunnel Configuration Parameters

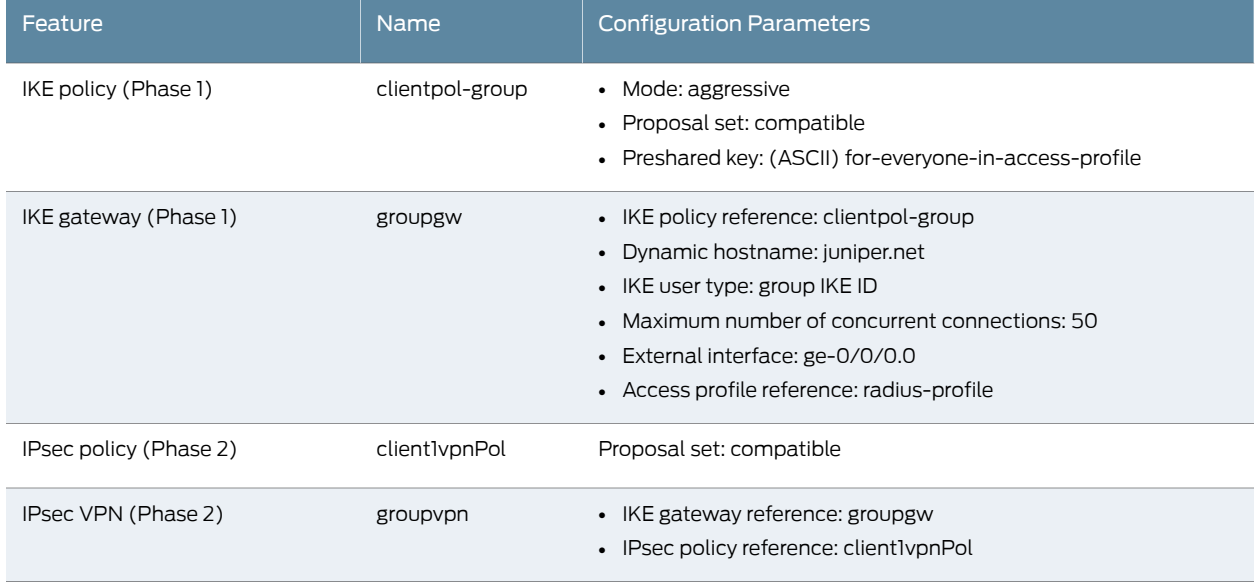

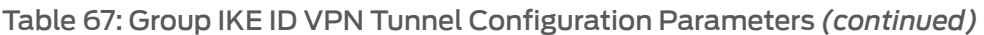

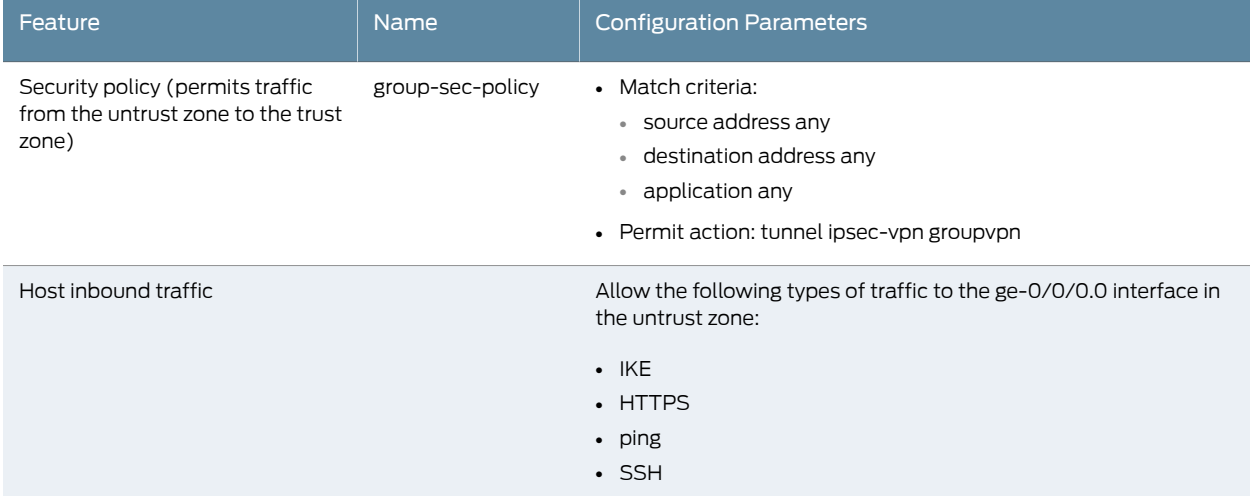

## <span id="page-666-1"></span>Table 68: Group IKE ID Dynamic VPN Configuration for Remote Clients

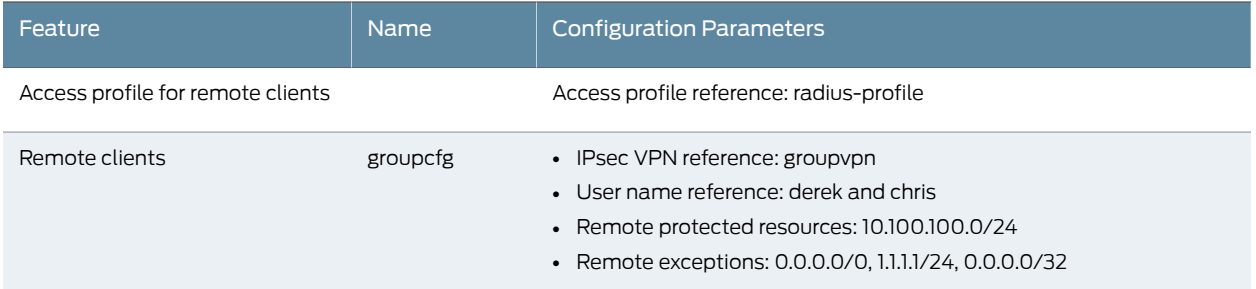

## <span id="page-666-0"></span>Configuration

Configuration

**CLI Quick** To quickly configure a group IKE ID for multiple users, copy the following commands and paste them into the CLI.

#### [edit]

set access profile radius-profile authentication-order radius set access profile radius-profile radius-server 10.100.100.250 secret "\$9\$UYHPQ/9pB1h/COREcMW" set access firewall-authentication web-authentication default-profile radius-profile set security ike policy clientpol-group mode aggressive set security ike policy clientpol-group proposal-set compatible set security ike policy clientpol-group pre-shared-key ascii-text "\$9\$jwk.5OBESlMtpIcrex7wYgaDkFnC1RSn/u1RSleNdbYoGQz36/t4aUHqmF3ylK8NbjikqPQGDnCp0hc8X7Nb2ZGi" set security ike gateway groupgw ike-policy clientpol-group set security ike gateway groupgw dynamic hostname juniper.net set security ike gateway groupgw dynamic connections-limit 50 set security ike gateway groupgw dynamic ike-user-type group-ike-id set security ike gateway groupgw external-interface ge-0/0/0.0 set security ike gateway groupgw xauth access-profile radius-profile set security ipsec policy client1vpnPol proposal-set compatible set security ipsec vpn groupvpn ike gateway groupgw set security ipsec vpn groupvpn ike ipsec-policy client1vpnPol

- set security policies from-zone untrust to-zone trust policy group-sec-policy match source-address any
- set security policies from-zone untrust to-zone trust policy group-sec-policy match destination-address any
- set security policies from-zone untrust to-zone trust policy group-sec-policy match application any
- set security policies from-zone untrust to-zone trust policy group-sec-policy then permit tunnel ipsec-vpn groupvpn
- set security dynamic-vpn access-profile radius-profile
- set security dynamic-vpn clients groupcfg remote-protected-resources 10.100.100.0/24 set security dynamic-vpn clients groupcfg remote-exceptions 0.0.0.0/0
- set security dynamic-vpn clients groupcfg remote-exceptions 1.1.1.1/24
- set security dynamic-vpn clients groupcfg remote-exceptions 0.0.0.0/32
- set security dynamic-vpn clients groupcfg ipsec-vpn groupvpn
- set security dynamic-vpn clients groupcfg user chris
- set security dynamic-vpn clients groupcfg user derek
- set security zones security-zone untrust interfaces ge-0/0/0.0 host-inbound-traffic system-services ike
- set security zones security-zone untrust interfaces ge-0/0/0.0 host-inbound-traffic system-services https
- set security zones security-zone untrust interfaces ge-0/0/0.0 host-inbound-traffic system-services ping
- set security zones security-zone untrust interfaces ge-0/0/0.0 host-inbound-traffic system-services ssh

Step-by-Step Procedure The following example requires you to navigate various levels in the configuration hierarchy. For instructions on how to do that, see Using the CLI Editor in Configuration Mode.

To configure a group IKE ID for multiple users:

1. Configure the XAuth profile.

[edit access]

user@host# set profile radius-profile authentication-order radius user@host# set profile radius-profile radius-server 10.100.100.250 secret secret user@host# set firewall-authentication web-authentication default-profile radius-profile

2. Configure the IKE policy.

[edit security ike] user@host# set policy clientpol-group mode aggressive user@host# set policy clientpol-group proposal-set compatible user@host# set policy clientpol-group pre-shared-key ascii-text for-everyone-in-access-profile

3. Configure the IKE gateway.

[edit security ike]

user@host# set gateway groupgw ike-policy clientpol-group user@host# set gateway groupgw dynamic hostname juniper.net user@host# set gateway groupgw dynamic ike-user-type group-ike-id user@host# set gateway groupgw dynamic connections-limit 50 user@host# set gateway groupgw external-interface ge-0/0/0.0 user@host# set gateway groupgw xauth access-profile radius-profile

4. Configure IPsec.

[edit security ipsec] user@host# set policy client1vpnPol proposal-set compatible user@host# set vpn groupvpn ike gateway groupgw user@host# set vpn groupvpn ike ipsec-policy client1vpnPol

5. Configure the security policy.

[edit security policies from-zone untrust to-zone trust] user@host# set policy group-sec-policy match source-address any destination-address any application any user@host# set policy group-sec-policy then permit tunnel ipsec-vpn groupvpn

6. Configure host inbound traffic.

[edit security zones security-zone untrust interfaces ge-0/0/0.0] user@host# set host-inbound-traffic system-services ike user@host# set host-inbound-traffic system-services https user@host# set host-inbound-traffic system-services ping user@host# set host-inbound-traffic system-services ssh

7. Specify the access profile to use with dynamic VPN.

[edit security dynamic-vpn] user@host# set access-profile radius-profile

8. Configure the clients who can use the dynamic VPN.

[edit security dynamic-vpn] user@host# set clients groupcfg ipsec-vpn groupvpn user@host# set clients groupcfg user derek user@host# set clients groupcfg user chris user@host# set clients groupcfg remote-protected-resources 10.100.100.0/24 user@host# set clients groupcfg remote-exceptions 0.0.0.0/0 user@host# set clients groupcfg remote-exceptions 1.1.1.1/24 user@host# set clients groupcfg remote-exceptions 0.0.0.0/32

Results From configuration mode, confirm your configuration by entering the show security ike, show security ipsec, show security policies, show security zones, and show security dynamic-vpn commands. If the output does not display the intended configuration, repeat the configuration instructions in this example to correct it.

```
user@host# show access
  profile radius-profile {
    authentication-order radius;
   radius-server {
     10.100.100.250 secret "$9$UYHPQ/9pB1h/COREcMW"; ## SECRET-DATA
   }
  }
    firewall-authentication {
     web-authentication {
       default-profile radius-profile;
     }
   }
  user@host# show security ike
  ike {
    policy clientpol-group {
```

```
mode aggressive;
    proposal-set compatible;
    pre-shared-key ascii-text
    "$9$jwk.5OBESlMtpIcrex7wYgaDkFnC1RSn/u1RSleNdbYoGQz36/t4aUHqmF3ylK8NbjikqPQGDnCp0hc8X7Nb2ZGi";
      ## SECRET-DATA
  }
  gateway groupgw {
   ike-policy clientpol-group;
   dynamic {
     hostname juniper.net;
      connections-limit 50;
      ike-user-type group-ike-id;
    }
   external-interface ge-0/0/0.0;
   xauth access-profile radius-profile;
  }
}
user@host# show security ipsec
ipsec {
  policy client1vpnPol {
   proposal-set compatible;
  }
  vpn groupvpn {
   ike {
      gateway groupgw;
     ipsec-policy client1vpnPol;
   }
 }
}
user@host# show security policies
policies {
  from-zone untrust to-zone trust {
   policy group-sec-policy {
      match {
        source-address any;
       destination-address any;
       application any;
      }
      then {
       permit {
          tunnel {
            ipsec-vpn groupvpn;
          }
       }
      }
   }
  }
}
user@host# show security zones
security-zone untrust {
 interfaces {
   ge-0/0/0.0 {
      host-inbound-traffic {
        system-services {
          ike;
```

```
https;
```

```
ping;
           ssh;
         }
       }
     }
   }
 }
user@host# show security dynamic-vpn
 dynamic-vpn {
   access-profile radius-profile;
   clients {
      groupcfg {
        remote-protected-resources {
         10.100.100.0/24;
        }
       remote-exceptions {
         0.0.0.0/0;
         1.1.1.1/24;
         0.0.0.0/32;
        }
        ipsec-vpn groupvpn;
        user {
         chris;
          derek;
       }
     }
   }
 }
```
<span id="page-670-0"></span>If you are done configuring the device, enter commit from configuration mode.

#### Verification

Dynamic VPN tunnels can be monitored with the same commands used to monitor traditional IPsec VPN tunnels. To confirm that the configuration is working properly, perform these tasks:

- [Verifying](#page-670-1) IKE Phase 1 Status on [page](#page-670-1) 625
- <span id="page-670-1"></span>• Verifying [Connected](#page-670-2) Clients and Assigned Addresses on [page](#page-670-2) 625
- [Verifying](#page-671-1) IPsec Phase 2 Status on [page](#page-671-1) 626
- Verifying Concurrent [Connections](#page-671-2) and Parameters for Each User on [page](#page-671-2) 626

### <span id="page-670-2"></span>*Verifying IKE Phase 1 Status*

- Purpose Verify the IKE Phase 1 status of the security associations.
	- Action From operational mode, enter the show security ike security-associations command.

### *Verifying Connected Clients and Assigned Addresses*

- Purpose Verify that the remote clients and the IP addresses assigned to them are using XAuth.
	- Action From operational mode, enter the show security ike active-peer command.

### <span id="page-671-2"></span><span id="page-671-1"></span>*Verifying IPsec Phase 2 Status*

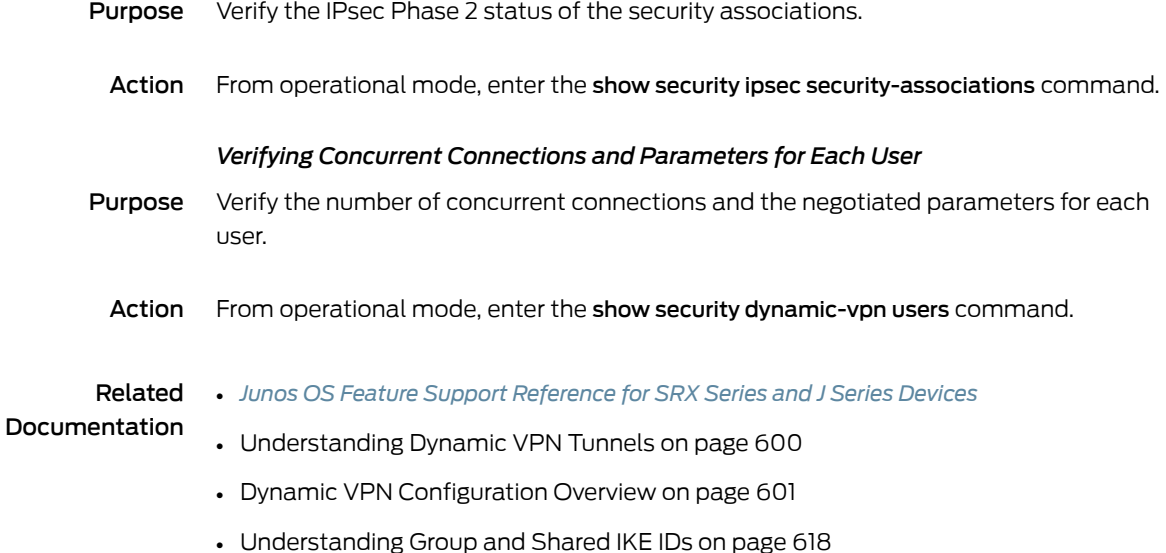

## <span id="page-671-0"></span>Example: Configuring Individual IKE IDs for Multiple Users

This example shows how to configure individual IKE IDs for multiple users.

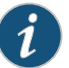

NOTE: When there are a large number of users who need to access the VPN, configuring an individual IKE gateway, IPsec VPN, and a security policy for each user can be cumbersome. The group IKE ID feature allows a number of users to share an IKE gateway configuration, thus reducing the number of VPN configurations required. See ["Understanding](#page-663-0) Group and Shared IKE IDs" on [page](#page-663-0) 618.

- [Requirements](#page-671-3) on [page](#page-671-3) 626
- <span id="page-671-3"></span>• [Overview](#page-672-0) on [page](#page-672-0) 627
- [Configuration](#page-674-0) on [page](#page-674-0) 629
- [Verification](#page-681-0) on [page](#page-681-0) 636

#### **Requirements**

Before you begin:

- 1. Configure network interfaces on the device. See the *Junos OS Interfaces [Configuration](http://www.juniper.net/techpubs/en_US/junos11.2/information-products/topic-collections/security/software-all/interfaces/junos-security-swconfig-interfaces.pdf) Guide for [Security](http://www.juniper.net/techpubs/en_US/junos11.2/information-products/topic-collections/security/software-all/interfaces/junos-security-swconfig-interfaces.pdf) Devices*.
- 2. Create security zones and assign interfaces to them. See ["Understanding](#page-158-0) Security [Zones"](#page-158-0) on page 113.
- 3. If there will be more than two simultaneous user connections, install a Dynamic VPN license in the device. See the *Junos OS [Administration](http://www.juniper.net/techpubs/software/junos-security/junos-security11.2/junos-security-admin-guide/junos-security-admin-guide.pdf) Guide for Security Devices*.
- 4. Read "Dynamic VPN [Configuration](#page-646-0) Overview" on page 601.

## <span id="page-672-0"></span>**Overview**

<span id="page-672-2"></span>The following example shows the configuration for two remote dynamic VPN users. For each user, an IKE policy and gateway, IPsec policy and VPN, and a security policy must be configured (see [Table](#page-672-1) 70 on page 627 and [Table](#page-673-0) 71 on page 628). An external RADIUS server is used to authenticate users and assign IP addresses to clients (see [Table](#page-672-2) 69 on [page](#page-672-2) 627).

## Table 69: RADIUS Server User Authentication (Individual IKE ID)

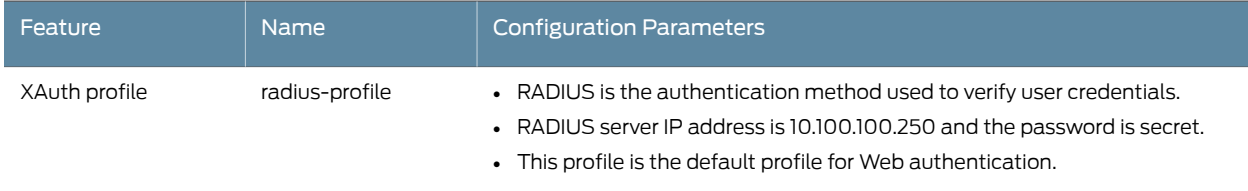

## <span id="page-672-1"></span>Table 70: Client 1 Configuration Parameters

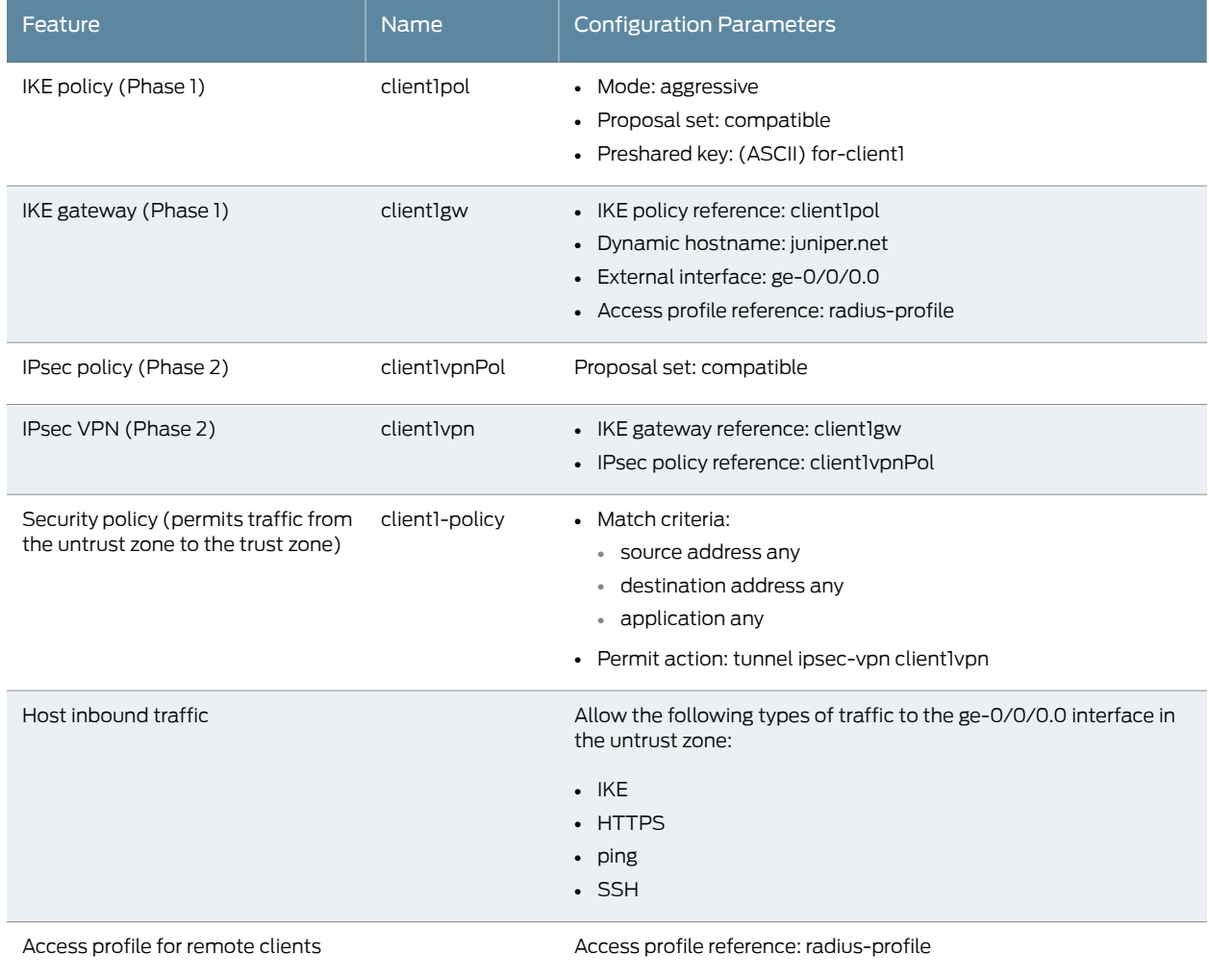

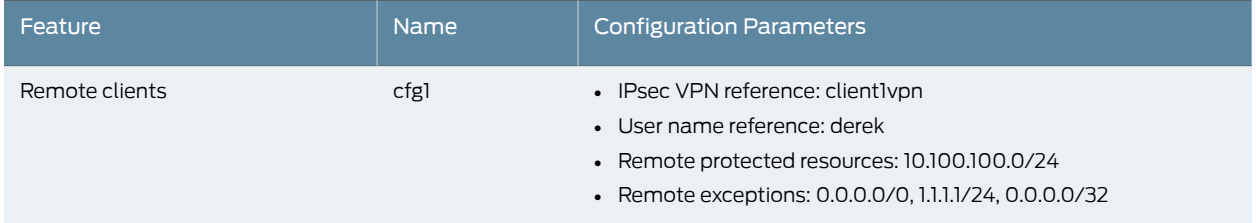

# Table 70: Client 1 Configuration Parameters *(continued)*

# <span id="page-673-0"></span>Table 71: Client 2 Configuration Parameters

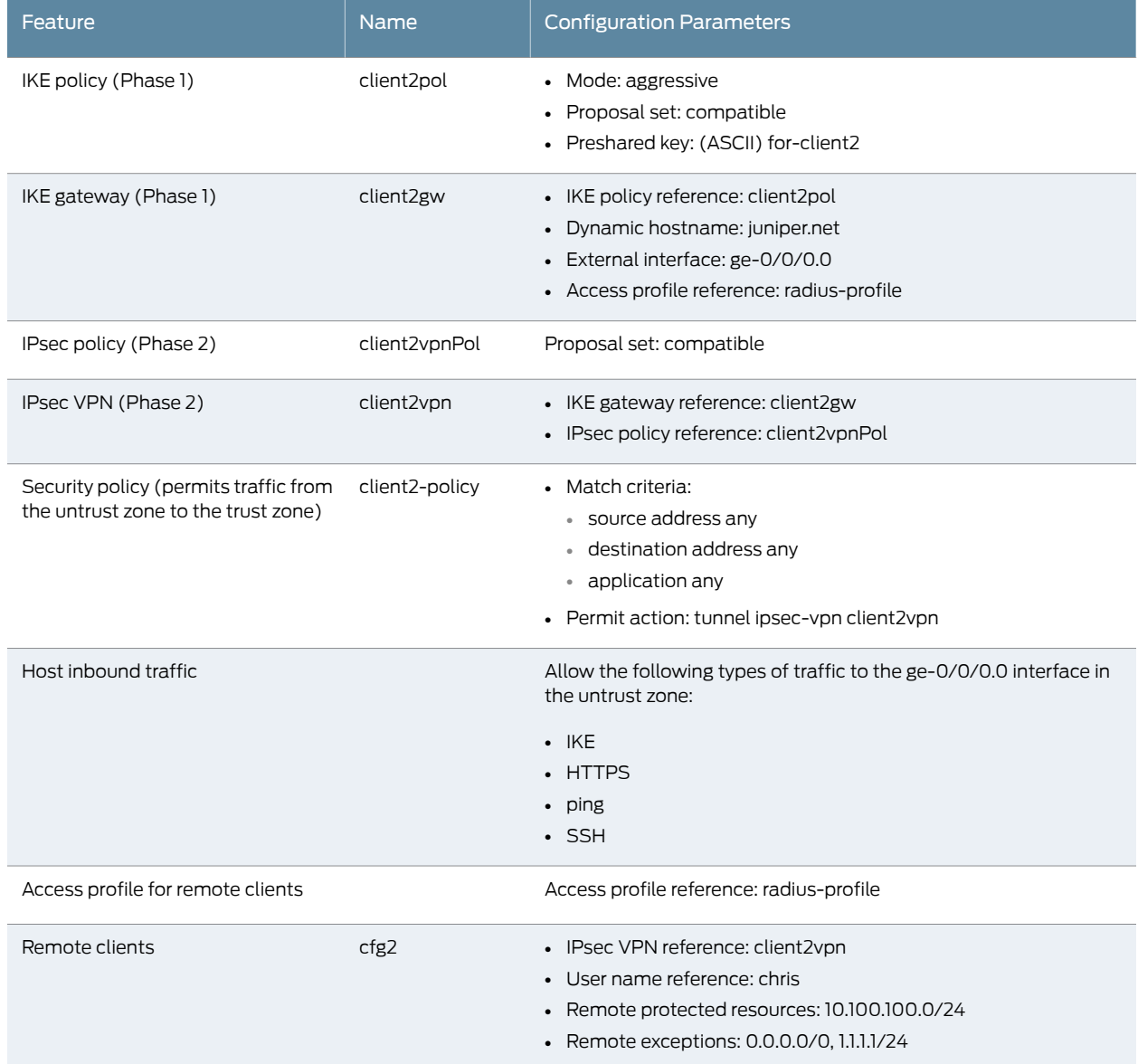

## <span id="page-674-0"></span>Configuration

- [Configuring](#page-674-1) the XAuth Profile on [page](#page-674-1) 629
- [Configuring](#page-675-0) Client 1 on [page](#page-675-0) 630
- <span id="page-674-1"></span>• [Configuring](#page-678-0) Client 2 on [page](#page-678-0) 633

#### *Configuring the XAuth Profile*

**CLI Quick** To quickly configure the XAuth profile for all users, copy the following commands and Configuration paste them into the CLI.

#### [edit]

set access profile radius-profile authentication-order radius set access profile radius-profile radius-server 10.100.100.250 secret "\$9\$/or0tBEleWx7VlKX-dbaJ" set access firewall-authentication web-authentication default-profile radius-profile

Step-by-Step Procedure The following example requires you to navigate various levels in the configuration hierarchy. For instructions on how to do that, see Using the CLI Editor in Configuration Mode.

To configure the XAuth profile:

1. Configure the access profile.

[edit access] user@host# set profile radius-profile authentication-order radius user@host# set profile radius-profile radius-server 10.100.100.250 secret secret

2. Configure Web authentication using the XAuth profile.

[edit access] user@host# set firewall-authentication web-authentication default-profile radius-profile

Results From configuration mode, confirm your configuration by entering the show access command. If the output does not display the intended configuration, repeat the configuration instructions in this example to correct it.

```
user@host# show access
 profile radius-profile {
   authentication-order radius;
   radius-server {
     10.100.100.250 secret "$9$/or0tBEleWx7VlKX-dbaJ"; ## SECRET-DATA
   }
  }
   firewall-authentication {
     web-authentication {
       default-profile radius-profile;
     }
   }
```
If you are done configuring the device, enter commit from configuration mode.

# <span id="page-675-0"></span>*Configuring Client 1*

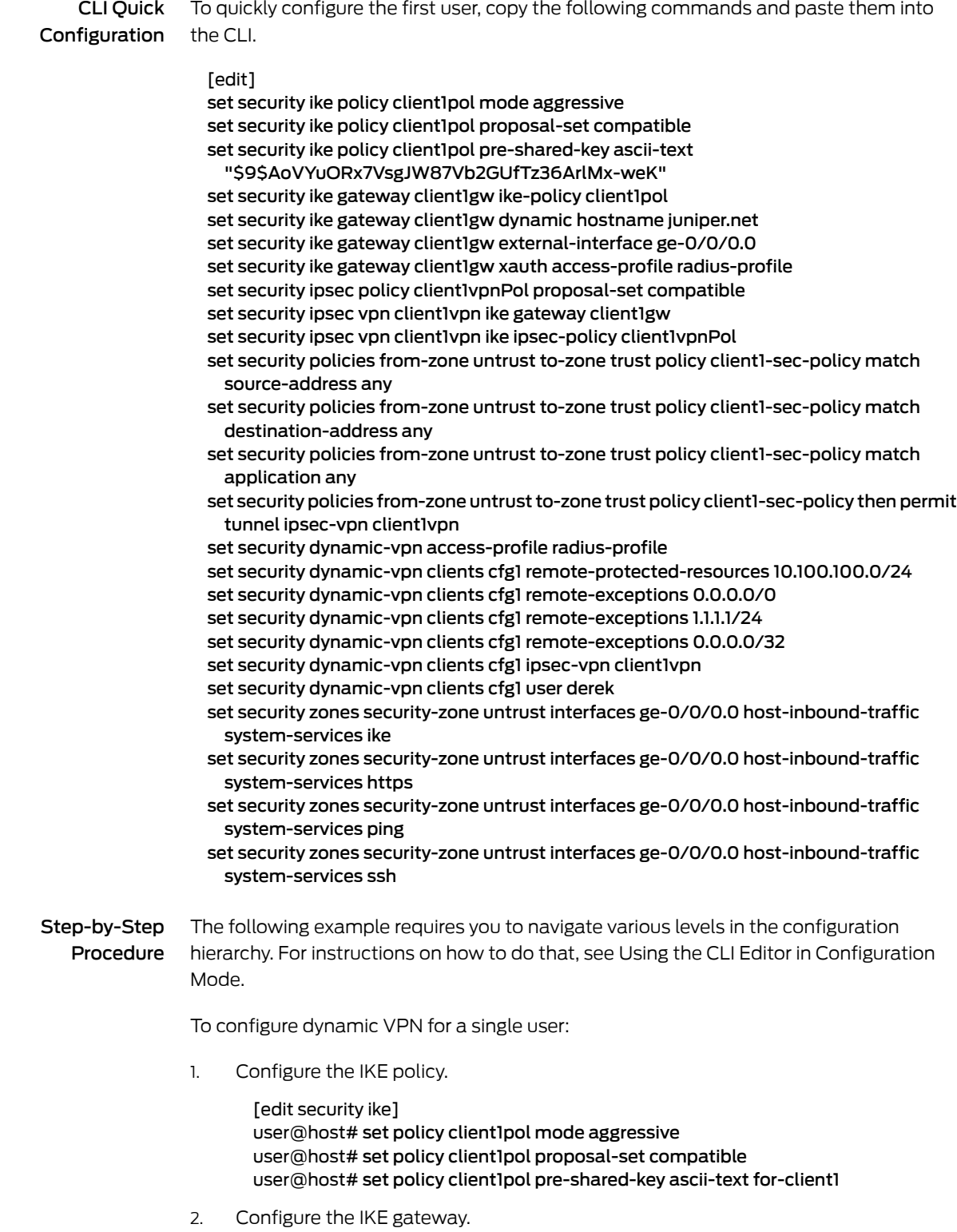

[edit security ike]

user@host# set gateway client1gw ike-policy client1pol user@host# set gateway client1gw dynamic hostname juniper.net user@host# set gateway client1gw external-interface ge-0/0/0.0 user@host# set gateway client1gw xauth access-profile radius-profile

3. Configure IPsec.

[edit security ipsec] user@host# set policy client1vpnPol proposal-set compatible user@host# set vpn client1vpn ike gateway client1gw user@host# set vpn client1vpn ike ipsec-policy client1vpnPol

4. Configure the security policy.

[edit security policies from-zone untrust to-zone trust] user@host# set policy client1-sec-policy match source-address any destination-address any application any user@host# set policy client1-sec-policy then permit tunnel ipsec-vpn client1vpn

5. Configure host inbound traffic.

[edit security zones security-zone untrust interfaces ge-0/0/0.0] user@host# set host-inbound-traffic system-services ike user@host# set host-inbound-traffic system-services https user@host# set host-inbound-traffic system-services ping user@host# set host-inbound-traffic system-services ssh

6. Specify the access profile to use with dynamic VPN.

[edit security dynamic-vpn] user@host# set access-profile radius-profile

7. Configure the clients who can use the dynamic VPN.

[edit security dynamic-vpn] user@host# set clients cfg1 ipsec-vpn client1vpn user@host# set clients cfg1 user derek user@host# set clients cfg1 remote-protected-resources 10.100.100.0/24 user@host# set clients cfg1 remote-exceptions 0.0.0.0/0 user@host# set clients cfg1 remote-exceptions 1.1.1.1/24 user@host# set clients cfg1 remote-exceptions 0.0.0.0/32

Results From configuration mode, confirm your configuration by entering the show security ike, show security ipsec, show security policies, show security zones, and show security dynamic-vpn commands. If the output does not display the intended configuration, repeat the configuration instructions in this example to correct it.

```
user@host# show security ike
 policy client1pol {
   mode aggressive;
   proposal-set compatible;
   pre-shared-key ascii-text "$9$AoVYuORx7VsgJW87Vb2GUfTz36ArlMx-weK"; ##
     SECRET-DATA
 }
   gateway client1gw {
     ike-policy client1pol;
     dynamic hostname juniper.net;
     external-interface ge-0/0/0.0;
```

```
xauth access-profile radius-profile;
   }
  user@host# show security ipsec
  policy client1vpnPol {
    proposal-set compatible;
  }
    vpn client1vpn {
      ike {
        gateway client1gw;
        ipsec-policy client1vpnPol;
      }
    }
  user@host# show security policies
  from-zone untrust to-zone trust {
   policy client1-sec-policy {
      match {
        source-address any;
        destination-address any;
       application any;
      }
      then {
        permit {
         tunnel {
            ipsec-vpn client1vpn;
         }
       }
     }
   }
  }
  user@host# show security zones
  security-zone untrust {
   interfaces {
      ge-0/0/0.0 {
        host-inbound-traffic {
         system-services {
            ike;
            https;
            ping;
            ssh;
         }
       }
      }
    }
  }
  user@host# show security dynamic-vpn
access-profile radius-profile;
  clients {
   cfg1 {
      remote-protected-resources {
       10.100.100.0/24;
      }
      remote-exceptions {
        0.0.0.0/0;
       1.1.1.1/24;
        0.0.0.0/32;
      }
```

```
ipsec-vpn client1vpn;
  user {
    derek;
  }
}
```
<span id="page-678-0"></span>If you are done configuring the device, enter commit from configuration mode.

## *Configuring Client 2*

}

CLI Quick Configuration To quickly configure the second user, copy the following commands and paste them into the CLI.

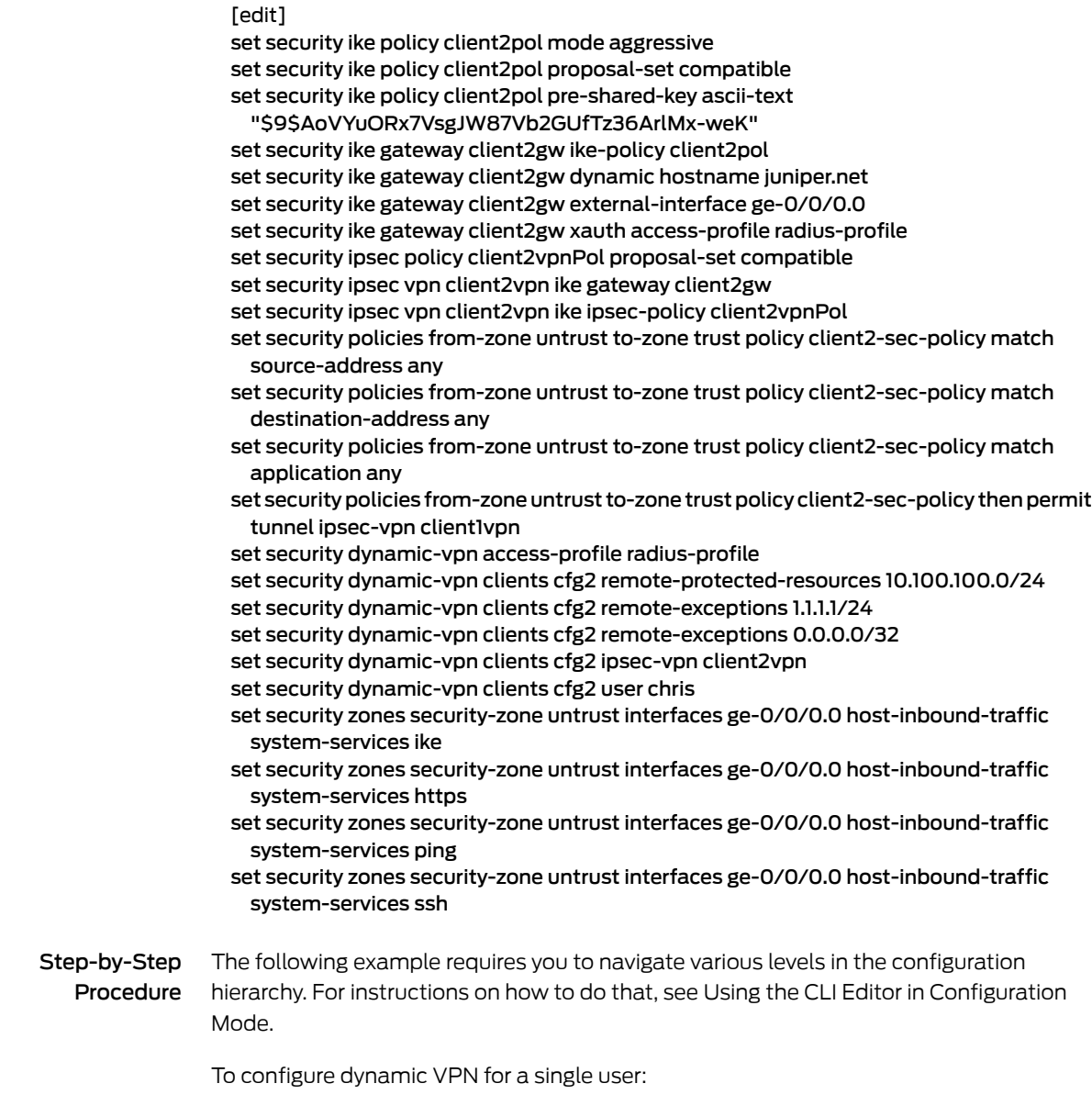

1. Configure the IKE policy.

[edit security ike] user@host# set policy client2pol mode aggressive user@host# set policy client2pol proposal-set compatible user@host# set policy client2pol pre-shared-key ascii-text for-client2

2. Configure the IKE gateway.

[edit security ike] user@host# set gateway client2gw ike-policy client2pol user@host# set gateway client2gw dynamic hostname juniper.net user@host# set gateway client2gw external-interface ge-0/0/0.0 user@host# set gateway client2gw xauth access-profile radius-profile

3. Configure IPsec.

[edit security ipsec]

user@host# set policy client2vpnPol proposal-set compatible user@host# set vpn client2vpn ike gateway client2gw user@host# set vpn client2vpn ike ipsec-policy client2vpnPol

4. Configure the security policy.

[edit security policies from-zone untrust to-zone trust] user@host# set policy client2-sec-policy match source-address any destination-address any application any user@host# set policy client2-sec-policy then permit tunnel ipsec-vpn client2vpn

5. Configure host inbound traffic.

[edit security zones security-zone untrust interfaces ge-0/0/0.0] user@host# set host-inbound-traffic system-services ike user@host# set host-inbound-traffic system-services https user@host# set host-inbound-traffic system-services ping user@host# set host-inbound-traffic system-services ssh

6. Specify the access profile to use with dynamic VPN.

[edit security dynamic-vpn] user@host# set access-profile radius-profile

7. Configure the clients who can use the dynamic VPN.

[edit security dynamic-vpn] user@host# set clients cfg2 ipsec-vpn client1vpn user@host# set clients cfg2 user chris user@host# set clients cfg2 remote-protected-resources 10.100.100.0/24 user@host# set clients cfg2 remote-exceptions 1.1.1.1/24 user@host# set clients cfg2 remote-exceptions 0.0.0.0/32

Results From configuration mode, confirm your configuration by entering the show security ike, show security ipsec, show security policies, show security zones, and show security dynamic-vpn commands. If the output does not display the intended configuration, repeat the configuration instructions in this example to correct it.

> user@host# show security ike policy client2pol { mode aggressive; proposal-set compatible;

```
pre-shared-key ascii-text "$9$AoVYuORx7VsgJW87Vb2GUfTz36ArlMx-weK"; ##
     SECRET-DATA
  }
    gateway client2gw {
     ike-policy client2pol;
      dynamic hostname juniper.net;
     external-interface ge-0/0/0.0;
     xauth access-profile radius-profile;
    }
  user@host# show security ipsec
  policy client2vpnPol {
    proposal-set compatible;
  }
    vpn client2vpn {
     ike {
       gateway client2gw;
       ipsec-policy client2vpnPol;
     }
   }
  user@host# show security policies
  from-zone untrust to-zone trust {
    policy client2-sec-policy {
     match {
       source-address any;
       destination-address any;
       application any;
      }
     then {
       permit {
         tunnel {
           ipsec-vpn client2vpn;
         }
       }
     }
   }
  }
  user@host# show security zones
  security-zone untrust {
   interfaces {
     ge-0/0/0.0 {
       host-inbound-traffic {
         system-services {
           ike;
           https;
           ping;
           ssh;
         }
       }
     }
   }
  }
  user@host# show security dynamic-vpn
access-profile radius-profile;
  clients {
    cfg2 {
      remote-protected-resources {
```

```
10.100.100.0/24;
  }
  remote-exceptions {
   1.1.1.1/24;
    0.0.0.0/32;
  }
  ipsec-vpn client2vpn;
 user {
    chris;
  }
}
```
<span id="page-681-0"></span>If you are done configuring the device, enter commit from configuration mode.

### Verification

}

Dynamic VPN tunnels can be monitored with the same commands used to monitor traditional IPsec VPN tunnels. To confirm that the configuration is working properly, perform these tasks:

- [Verifying](#page-681-1) IKE Phase 1 Status on [page](#page-681-1) 636
- Verifying [Connected](#page-681-2) Clients and Assigned Addresses on [page](#page-681-2) 636
- <span id="page-681-1"></span>• [Verifying](#page-681-3) IPsec Phase 2 Status on [page](#page-681-3) 636
- Verifying Concurrent [Connections](#page-681-4) and Parameters for Each User on [page](#page-681-4) 636

#### <span id="page-681-2"></span>*Verifying IKE Phase 1 Status*

- Purpose Verify the IKE Phase 1 status of the security associations.
	- Action From operational mode, enter the show security ike security-associations command.

### <span id="page-681-3"></span>*Verifying Connected Clients and Assigned Addresses*

- Purpose Verify that the remote clients and the IP addresses assigned to them are using XAuth.
- Action From operational mode, enter the show security ike active-peer command.

### <span id="page-681-4"></span>*Verifying IPsec Phase 2 Status*

- **Purpose** Verify the IPsec Phase 2 status of the security associations.
- Action From operational mode, enter the show security ipsec security-associations command.

### *Verifying Concurrent Connections and Parameters for Each User*

- Purpose Verify the number of concurrent connections and the negotiated parameters for each user.
- Action From operational mode, enter the show security dynamic-vpn users command.

#### Related • *Junos OS Feature Support [Reference](http://www.juniper.net/techpubs/en_US/junos11.2/information-products/topic-collections/security/software-all/feature-support-reference/junos-security-feature-support-guide.pdf) for SRX Series and J Series Devices*

## Documentation

- [Understanding](#page-645-0) Dynamic VPN Tunnels on page 600
- Dynamic VPN [Configuration](#page-646-0) Overview on page 601
- [Understanding](#page-663-0) Group and Shared IKE IDs on page 618
- Example: [Configuring](#page-664-0) a Group IKE ID for Multiple Users on page 619

# Junos Pulse Client for Dynamic VPN Access

- [Understanding](#page-682-0) Junos Pulse Client on [page](#page-682-0) 637
- Junos Pulse Client Installation [Requirements](#page-682-1) on [page](#page-682-1) 637
- [Deploying](#page-683-0) Junos Pulse Client Software on [page](#page-683-0) 638
- Junos Pulse Interface and [Connections](#page-684-0) on [page](#page-684-0) 639
- Managing Junos Pulse [Connections](#page-686-0) on [page](#page-686-0) 641

## <span id="page-682-0"></span>Understanding Junos Pulse Client

Junos Pulse enables secure authenticated network connections to protected resources and services over local and wide area networks. It is a remote access client developed to replace the earlier access client called Juniper Networks Access Manager. You must uninstall the access client before you install the Junos Pulse client.

Junos Pulse supports remote virtual private network (VPN) tunnel connectivity to SRX Series gateways that are running Junos OS. To configure a firewall access environment for Junos Pulse clients, you must configure the VPN settings on the SRX Series gateway and create and deploy a firewall connection on the Junos Pulse client.

For SRX Series devices running Junos OS 10.2 through 10.4, Junos Pulse is supported but must be deployed separately. In Junos OS Release 11.1 and later releases, if the Pulse client does not exist on the client machine, the Pulse client is automatically downloaded and installed when you log into an SRX Series device. If the Pulse client exists on the client machine, you must launch the Pulse client.

## <span id="page-682-1"></span>Related Documentation

- Dynamic VPN [Overview](#page-642-0) on page 597
	- Junos Pulse Client Installation [Requirements](#page-682-1) on page 637
	- [Deploying](#page-683-0) Junos Pulse Client Software on page 638

## Junos Pulse Client Installation Requirements

The Junos Pulse Release 1.0 client software is supported on computers that run Microsoft Windows. Table 1 on page 4 lists the minimum hardware and software requirements to support the Junos Pulse client software.

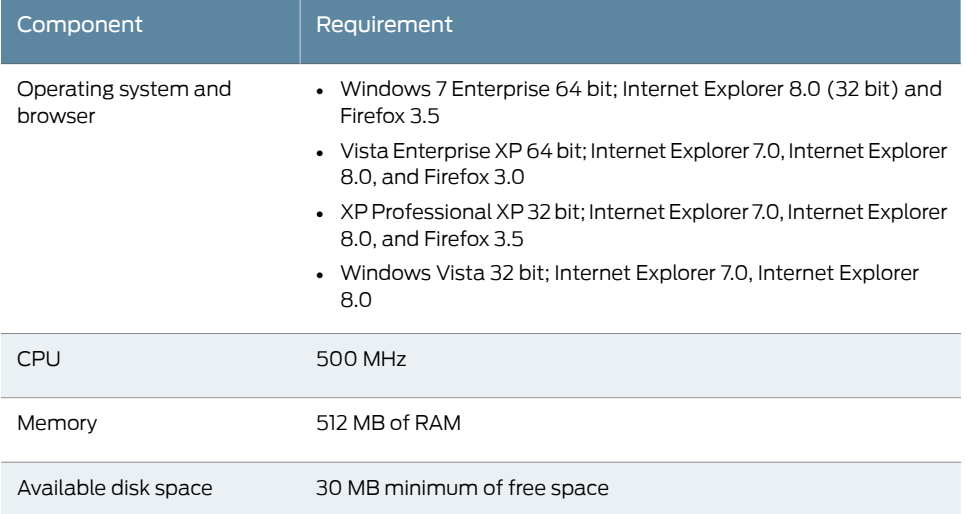

## Table 72: Junos Pulse Client Hardware and Software Requirements

NOTE: For increased security, we recommend that you disable the Fast User Switching feature on Windows endpoints. The Fast User Switching feature allows more than one user to log on simultaneously at a single computer. The feature is enabled by default for Windows 7 and Windows Vista and for domain users on Windows XP. With the Fast User Switching feature enabled, all concurrent user sessions on a system can access the current desktop connections to networks and Infranet Controllers. Thus, if one user has a current network connection, other users logged in on the same computer can access the same network connections, which creates a security risk.

## <span id="page-683-0"></span>Related Documentation

- Dynamic VPN [Overview](#page-642-0) on page 597
- [Understanding](#page-682-0) Junos Pulse Client on page 637
- [Deploying](#page-683-0) Junos Pulse Client Software on page 638

## Deploying Junos Pulse Client Software

You must configure the dynamic VPN feature, which is disabled by default on the SRX Series device. You must enable and configure it before you can use it. The dynamic VPN feature secures traffic through your network by passing it through IPsec VPN tunnels. As part of the VPN configuration, you define the client configuration. The client and the settings are downloaded to your users' computers. The users must uninstall the Access Manager before installing the Junos Pulse client. See "Dynamic VPN [Configuration](#page-646-0) [Overview"](#page-646-0) on page 601.

Junos Pulse Client Installation Overview-This section describes how to deploy Junos Pulse client software from SRX Series Gateways.
You can deploy Junos Pulse to endpoints from SRX Series devices in the following way:

• Web Install—With a Web install, when you log into the access gateway's Web portal using the Dynamic VPN URL, the Pulse client gets downloaded on the client machine. After the Pulse client is downloaded on the client machine, you need to create a firewall connection.

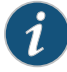

NOTE: A Junos Pulse installation causes a restart of active network connections on a Windows endpoint. When a user initiates a Junos Pulse installation through a WAN connection to the Web interface of an access gateway, the user might need to log in to their service provider again to reestablish network connectivity. Users need to be aware of this issue before they begin the installation.

Related Documentation

## • [Understanding](#page-682-0) Junos Pulse Client on page 637

• Junos Pulse Interface and [Connections](#page-684-0) on page 639

• Dynamic VPN [Configuration](#page-646-0) Overview on page 601

• Managing Junos Pulse [Connections](#page-686-0) on page 641

## <span id="page-684-0"></span>Junos Pulse Interface and Connections

- Junos Pulse [Interface](#page-684-1) on [page](#page-684-1) 639
- <span id="page-684-1"></span>• Junos Pulse [Connection](#page-685-0) Type on [page](#page-685-0) 640
- Junos Pulse [Connection](#page-685-1) Status on [page](#page-685-1) 640
- [Junos](#page-685-2) Pulse Log Files on [page](#page-685-2) 640

## Junos Pulse Interface

The Junos Pulse interface shows your network connections and provides status about your endpoint's connectivity, security, and acceleration. For SRX Series devices, you have the optional WAN acceleration software installed. WAN acceleration software interacts with network devices to optimize application performance when you are connected over wide area networks

If your Junos Pulse interface shows the Acceleration pane, it means that you are connected to a network device that can improve your application performance over wide area networks through WAN optimization. The acceleration service of Junos Pulse requires no configuration. Junos Pulse automatically discovers Juniper Networks WXC Series Application Acceleration Platforms in the data center and then negotiates a level of service that can be supported by both client and server. If the service is active, a check mark icon appears.

In some circumstances, you might find that you have better network performance for a particular application with WAN optimization turned off.

To enable or disable WAN optimization, on the Junos Pulse Acceleration pane, click Enable or Disable.

- Connections—Act on a selected connection: disconnect, edit, or delete. Add a new connection. Forget saved settings for all connections.
- Logs-Annotate, set logging level, or save log files.
- About—Display version and copyrights.
- Help-Display the Help file.
- <span id="page-685-0"></span>• Close—Close the Junos Pulse interface. Note that the program does not disconnect active network connections.

## Junos Pulse Connection Type

The connection type you choose when you define a new connection relates to the type of device that provides access to protected network resources. For SRX Series Services Gateway, use Firewall connection type.

<span id="page-685-1"></span>If you want to access the SRX Series device through a wireless connection, use the Windows supplicant to a connection to the Junos wireless network and then to connect the SRX Series firewall through Junos Pulse.

## Junos Pulse Connection Status

Junos Pulse displays the status of a connection in the Connections pane and in the system tray. A Connections pane icon shows the state of each connection. The connection status is also indicated by the system tray icon.

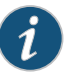

NOTE: You can right-click the system tray icon to open the Junos Pulse interface or to close Junos Pulse.

- A connection can be in any of the following states:
- No connection.
- Connecting. A connection stays in this state until it fails or succeeds.
- <span id="page-685-2"></span>• Connected with issues.
- Connection failed.
- Connected.

## Junos Pulse Log Files

A Junos Pulse log file tracks information that can help solve connection issues. Logging is a background operation. You do not need to make any changes to your logging environment unless instructed to do so as part of a troubleshooting effort.

To help in a troubleshooting effort, you might be asked to do the following tasks:

• Annotate the logs—When you annotate a log file, you insert text that marks the log file at a specific location. For example, to troubleshoot a connection problem, you might be asked to annotate the log file with specific text, attempt the connection that has been failing, and then annotate the log file again. This sequence of events allows

a support representative to search the log file for the text you inserted.The text brackets the entries of the log file that track your connection issue.

- Set the log level—The default logging level is Normal. For a troubleshooting operation, you might be asked to change the logging level to Detailed.
- Save the logs—The Save As operation gathers all of the log files into a single .zip file and lets you specify where to place the file.
- Related • [Understanding](#page-682-0) Junos Pulse Client on page 637

## Documentation

- [Deploying](#page-683-0) Junos Pulse Client Software on page 638
- Managing Junos Pulse [Connections](#page-686-0) on page 641

## <span id="page-686-0"></span>Managing Junos Pulse Connections

- Add a [connection](#page-686-1) on [page](#page-686-1) 641
- Connect to a [Network](#page-687-0) on [page](#page-687-0) 642
- [Disconnect](#page-688-0) from an Active Network on [page](#page-688-0) 643
- View [Connection](#page-688-1) Properties on [page](#page-688-1) 643
- Edit [Connection](#page-688-2) Properties on [page](#page-688-2) 643
- Forget Saved [Settings](#page-689-0) on [page](#page-689-0) 644
- Delete a [Connection](#page-689-1) on [page](#page-689-1) 644
- [Troubleshoot](#page-689-2) a Junos Pulse Connection Issue on [page](#page-689-2) 644
- [Annotate](#page-690-0) Log Files on [page](#page-690-0) 645
- <span id="page-686-1"></span>• Set Log [Level](#page-691-0) on [page](#page-691-0) 646
- Save Log Files on [page](#page-691-1) 646
- View [Component](#page-691-2) Version Information on [page](#page-691-2) 646

#### Add a connection

Each connection in Junos Pulse represents a protected network. Typically, your network administrator defines the connections for you and might disable the Add a Connection feature. If you are required to create new connections, your network administrator will tell you the settings that you must use.

To add a new connection:

• On the Connections pane, click the Add a Connection button.

The Add Connection dialog box appears.

• For Type, choose one of the following:

- Firewall—Use this network type if you are connecting to a Juniper Networks SRX Series device.
- For Name, specify a descriptive name for this connection. The name you specify will appear in the Connections pane of the Junos Pulse interface.
- For Server URL, specify the network that you want to connect to. You can enter the Server URL in any of the following formats:
	- An IP address, for example 10.204.71.86
	- A DNS name, for example server.mycompany.net
	- Click Add to save your new connection and close the dialog box. Click Connect to save your new connection and initiate a connection to the network.

## <span id="page-687-0"></span>Connect to a Network

You must have at least one connection listed in the Connections pane before you can connect to a network. The connection prompts you see depend on your network access environment.

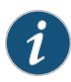

NOTE: To use Junos Pulse with a wireless network, you might need to first configure your endpoint's wireless network settings through Windows or the wireless device software installed on your endpoint. For example, in Windows XP, use Start>Control Panel>Network Connections to access Windows network setup options. Or your network administrator can define your wireless connections and scan lists and include them in your Junos Pulse installation.

To use a defined connection to connect to a network:

- 1. In the Connections list, click Connect for the connection you want to establish.
- 2. Respond to the prompts for information such as username and password.

After you click the **Connect** button, you might need to respond to the following prompts:

- Certificate—If Junos Pulse needs to communicate with a certificate server, and your network administrator has configured more than one server, you are prompted to choose a server. A certificate issued by a certificate authority verifies that the network resource you are connecting to is valid. If the certificate is from a trusted source, it is automatically accepted and you do not see the certificate prompt. If there is a problem with the certificate, youmight be asked if you want to accept the certificate and proceed with the connection.
- Credentials—Your username and password or username and token code, establish your identity to the access device. You might also be prompted for a secondary username and password and a username and password to a proxy server. Your authentication environment might periodically prompt you to change your password or your token PIN number.

A Save Settings check box might appear on each login screen. (Your administrator can disable this feature.) If you enable the check box, you are not prompted for that information the next time you login. If you save settings, you can use the Forget Saved Settings feature to return to being prompted for log in information. The Save Settings feature enables you to save the following information:

- Certificate acceptance
- Certificate selection
- Username and password

The steps that take place after you respond to all of the connection prompts depend on the access polices that your network administrator has configured and on the type of network access device. The connection process can include the following tasks:

<span id="page-688-0"></span>• Software updates—Junos Pulse can be automatically updated at connect time. Your system might receive updated Junos Pulse software or you might receive additional software modules to support expanded services such as when you connect to a new type of network access device for the first time.

## Disconnect from an Active Network

To disconnect from a network:

1. On the Junos Pulse Connections pane, click Disconnect for the connection you want to disconnect.

Or

- <span id="page-688-1"></span>1. On the Junos Pulse Connections pane, right-click the connection to display the pop-up menu.
- 2. Click Disconnect.

## View Connection Properties

<span id="page-688-2"></span>To view the properties for a connection:

1. In the Connections list, click the expand icon next to the connection name. Connection details appear beneath the connection.

## Edit Connection Properties

After you create a connection, you can edit the URL and the name that appears in the Connections pane. You can edit a connection only if that connection is not currently active.

To edit a connection:

1. In the Connections pane, right-click the connection to display the pop-up menu, and then click Edit.

The Edit Connection dialog box appears.

2. Edit the connection, and then click **Save** to save your changes and close the dialog box, or click Connect to initiate a connection and close the dialog box.

## Or

- 1. Click the connection to select it.
- 2. Click the Edit Connection button.

The Edit Connection dialog box opens.

<span id="page-689-0"></span>3. Edit the connection, and then click Save to save your changes and close the dialog box, or click Connect to initiate a connection and close the dialog box.

## Forget Saved Settings

When you connect to a network, you can check the Save Settings check box to have Junos Pulse remember your login credentials. (Note that your network administrator can disable this feature.) Each different screen where you are prompted for a response has its own Save Settings check box. If you save settings, you are not prompted to provide that information on subsequent login attempts. If your login credentials change, you must clear the saved settings in Junos Pulse and you are prompted to provide them again.

To remove saved login credentials:

- 1. Right-click anywhere in the Connections list to display the pop-up menu.
- 2. Click Forget Saved Settings. Junos Pulse clears the saved settings for all configured Connections.

#### <span id="page-689-1"></span>Or

1. Click the Forget Saved Settings button:

## Delete a Connection

To delete a connection:

- 1. In the Connections list, click the connection you want to delete to select it.
- 2. Click the Delete button:
- 3. You are prompted to verify your decision before the connection is deleted.

#### Or

- <span id="page-689-2"></span>1. Right-click the connection you want to delete to display the pop-up menu, and then click Delete.
- 2. You are prompted to verify your decision before the connection is deleted.

## Troubleshoot a Junos Pulse Connection Issue

You can use the following troubleshooting information to help resolve connection issues. [Table](#page-690-1) 73 on page 645 lists issues, descriptions and resolution suggestions.

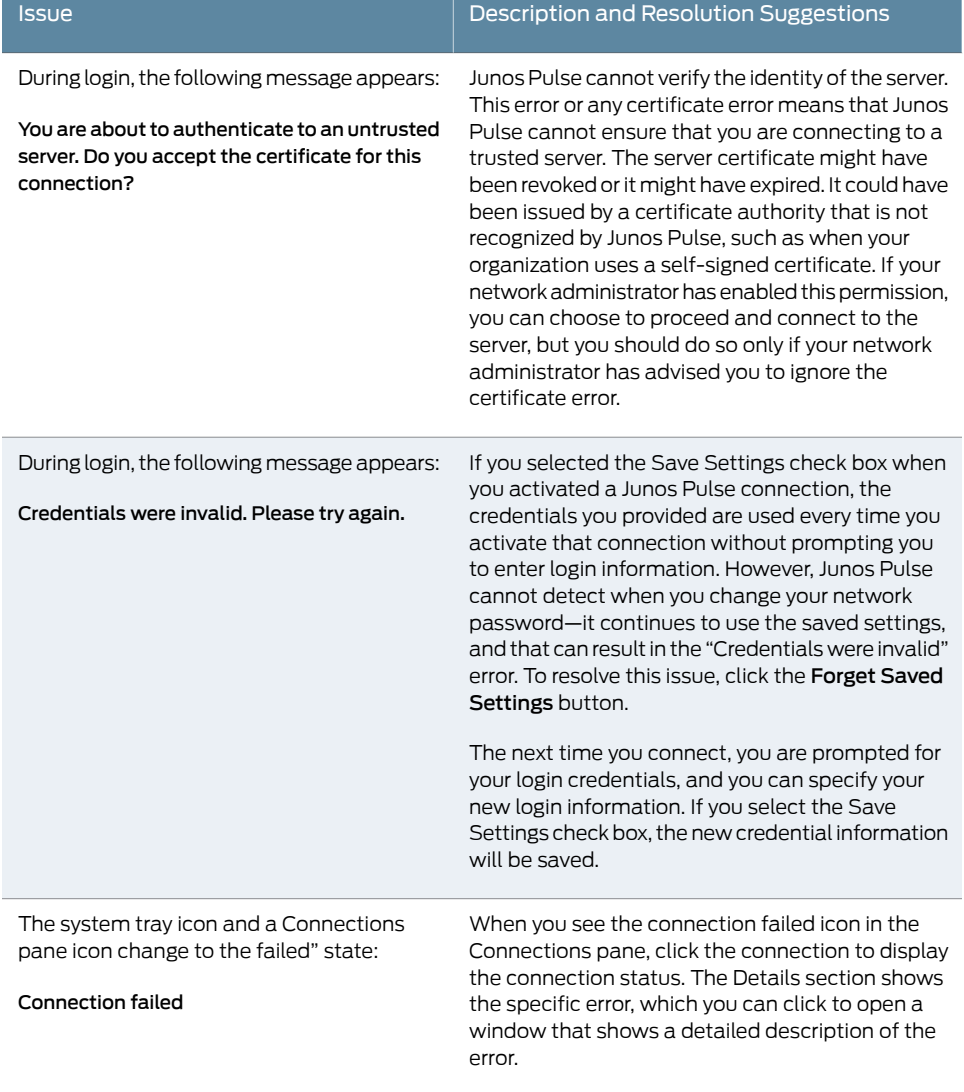

## <span id="page-690-1"></span>Table 73: Junos Pulse Troubleshooting Information

## <span id="page-690-0"></span>Annotate Log Files

When you annotate a log file, you insert text that marks the log file at a specific location. For example, to troubleshoot a connection problem, you might be asked to annotate the log file with specific text, attempt the connection that has been failing, and then annotate the log file again. This sequence of events enables a support technician to easily find the log file entries that track your connection issue.

To annotate Junos Pulse log files:

- 1. Click the program icon at the top of the Junos Pulse window to display the pop-up menu.
- 2. Click Logs>Annotate to open the Annotate Logs dialog box.
- 3. Type your annotation text, and then click OK.

## <span id="page-691-0"></span>Set Log Level

To set the log level:

- 1. Click the program icon at the top of the Junos Pulse window to display the pop-up menu.
- 2. Click Logs>Log Level>Detailed or Logs>Log Level>Normal. A check mark indicates the option that is currently enabled.

Normal logging is the default. You should set logging to Normal unless you are troubleshooting a connection issue.

<span id="page-691-1"></span>Detailed logging creates a greater number of log entries and increases the size of the log files. Detailed logging is typically enabled only when troubleshooting an issue.

## Save Log Files

As part of a troubleshooting process, you might be asked to save the Junos Pulse log files. Pulse includes a number of possible components and each component generates one or more log files. The Save As operation combines all of the Pulse log files and other diagnostic files into a single file named LogsAndDiagnostics.zip.

To save Junos Pulse log files:

- 1. Click the program icon at the top of the Junos Pulse window to display the pop-up menu.
- <span id="page-691-2"></span>2. Click Logs>Save As. The Save As dialog box appears.
- 3. Either accept the default values for location and filename or specify new values, and then click Save.

## View Component Version Information

In a troubleshooting operation, your network administrator might ask you to verify the version numbers of the Junos Pulse programs. To view Junos Pulse version information:

- 1. Click Pulse>About to open the About dialog box.
- 2. Click version details to open the Pulse Version Details dialog box.

## Related Documentation

- [Understanding](#page-682-0) Junos Pulse Client on page 637
	- [Deploying](#page-683-0) Junos Pulse Client Software on page 638
	- Junos Pulse Interface and [Connections](#page-684-0) on page 639

## Access Manager Client-Side Reference

- Access Manager Client-Side System [Requirements](#page-692-0) on [page](#page-692-0) 647
- Access Manager [Client-Side](#page-692-1) Files on [page](#page-692-1) 647
- Access Manager [Client-Side](#page-695-0) Registry Changes on [page](#page-695-0) 650
- Access Manager [Client-Side](#page-695-1) Error Messages on [page](#page-695-1) 650
- [Troubleshooting](#page-699-0) Access Manager Client-Side Problems on [page](#page-699-0) 654

## <span id="page-692-0"></span>Access Manager Client-Side System Requirements

The user can install Access Manager on Windows XP 32-bit, Windows Vista 64/32-bit, and Windows 7 64/32-bit machines with an Internet connection. The user must have administrator privileges to install the client, but not to run it.

Access Manager can run simultaneously on the same computer with other Juniper Networks clients, including the Odyssey Access Client (OAC), Network Connect client, Windows Secure Application Manager (WSAM) client, Host Checker client, andWX client.

Related Documentation • *Junos OS Feature Support [Reference](http://www.juniper.net/techpubs/en_US/junos11.2/information-products/topic-collections/security/software-all/feature-support-reference/junos-security-feature-support-guide.pdf) for SRX Series and J Series Devices* • [Understanding](#page-644-0) Remote Client Access to the VPN on page 599

- Access Manager [Client-Side](#page-692-1) Files on page 647
- Access Manager [Client-Side](#page-695-0) Registry Changes on page 650
- Access Manager [Client-Side](#page-695-1) Error Messages on page 650
- [Troubleshooting](#page-699-0) Access Manager Client-Side Problems on page 654

## <span id="page-692-1"></span>Access Manager Client-Side Files

<span id="page-692-2"></span>[Table](#page-692-2) 74 on page 647 lists the directories where Access Manager installs files on a user's computer, the files it installs, and the files that remain after the user uninstalls the client.

## Table 74: Access Manager Client-Side Files

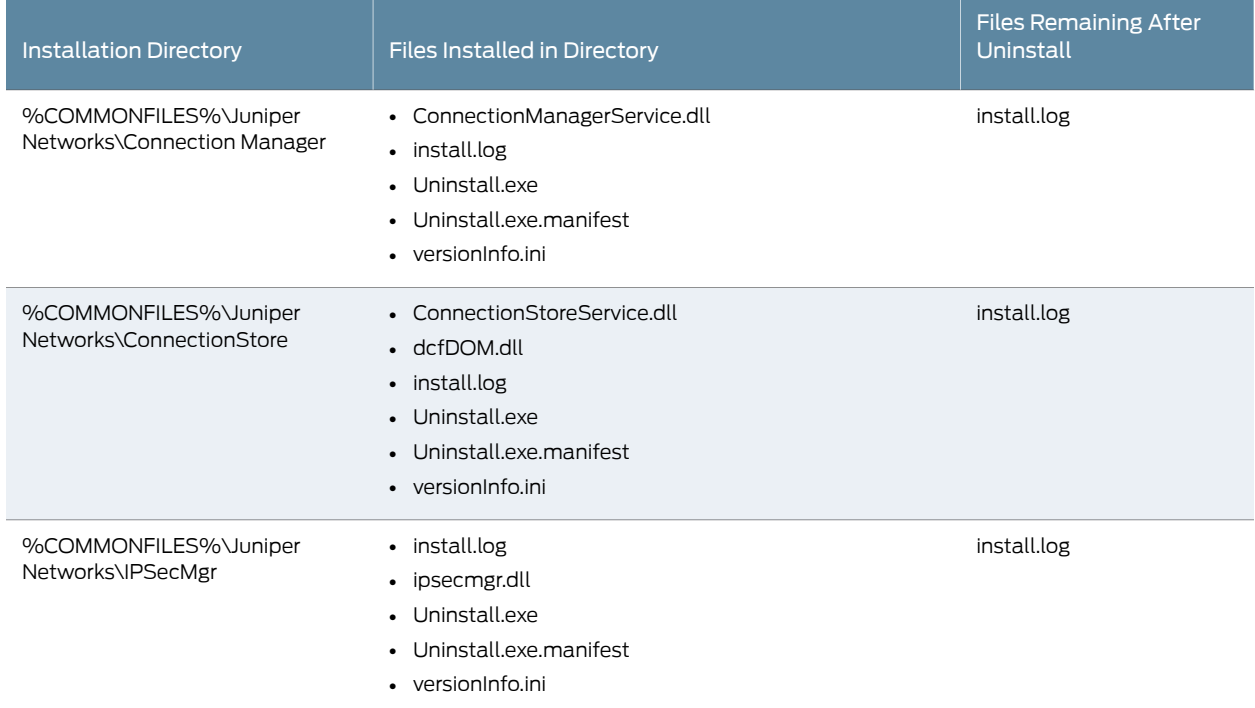

# Table 74: Access Manager Client-Side Files *(continued)*

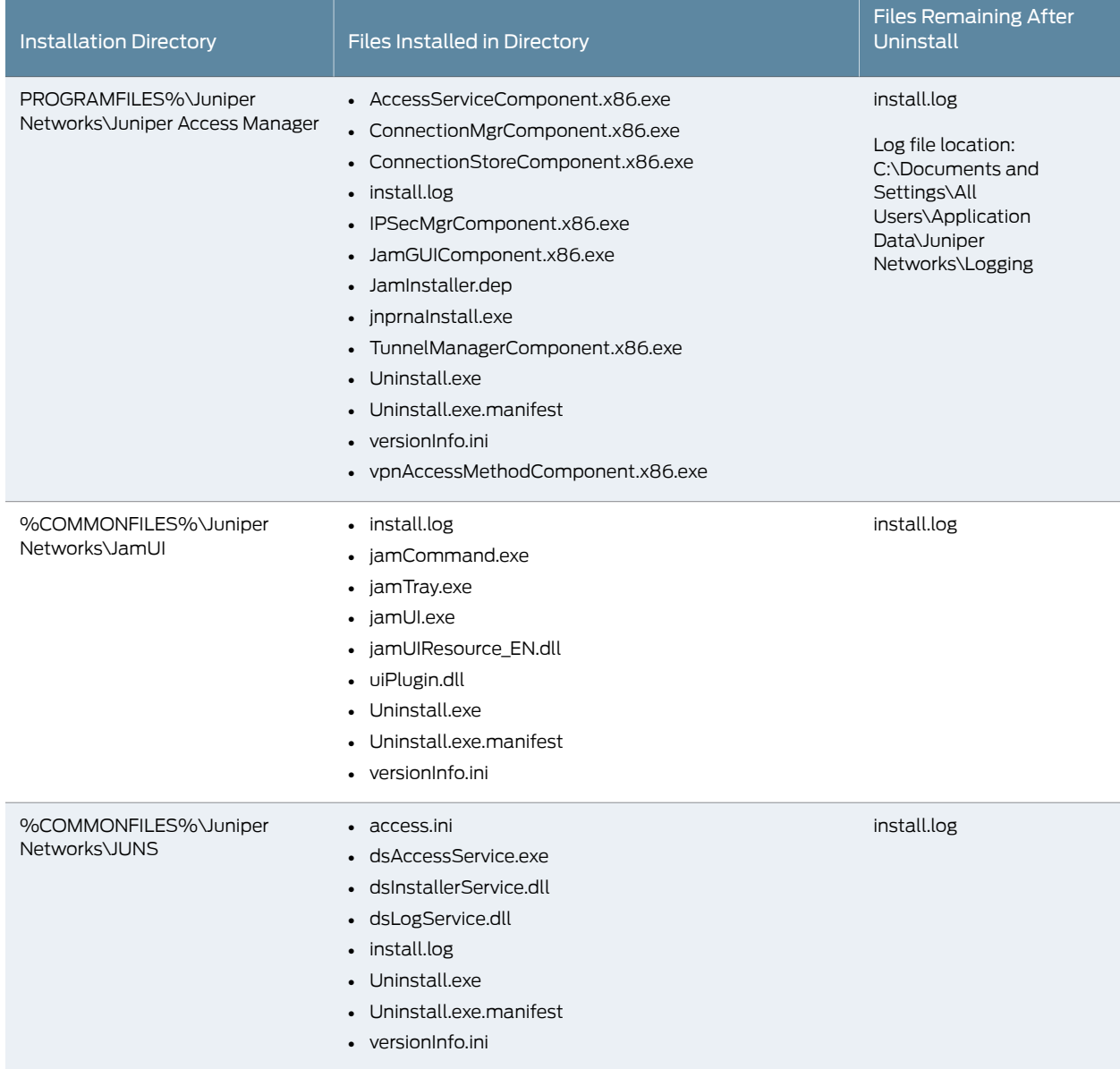

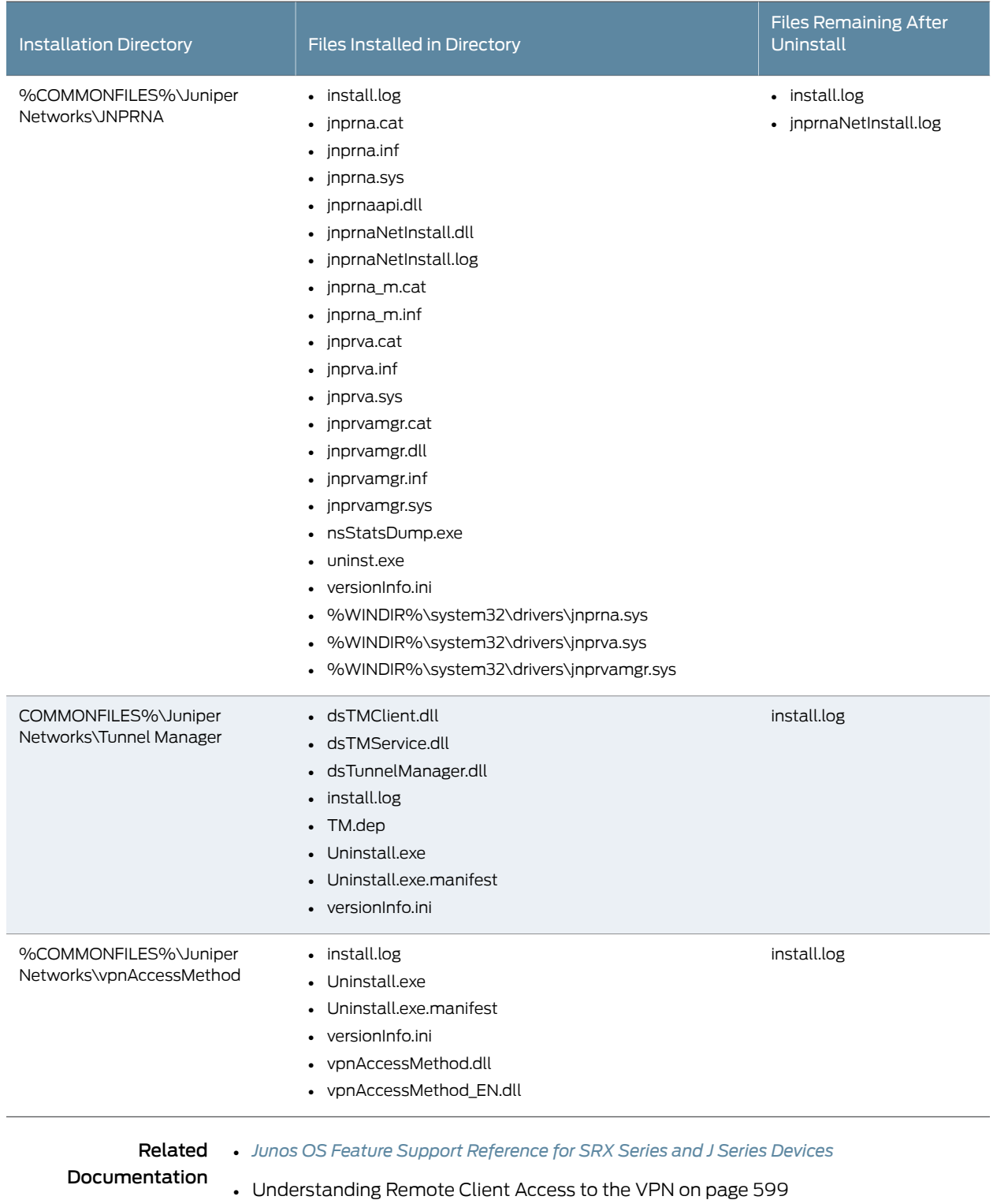

## Table 74: Access Manager Client-Side Files *(continued)*

• Access Manager Client-Side System [Requirements](#page-692-0) on page 647

- Access Manager [Client-Side](#page-695-0) Registry Changes on page 650
- Access Manager [Client-Side](#page-695-1) Error Messages on page 650
- [Troubleshooting](#page-699-0) Access Manager Client-Side Problems on page 654

## <span id="page-695-0"></span>Access Manager Client-Side Registry Changes

<span id="page-695-2"></span>[Table](#page-695-2) 75 on page 650 lists the Windows Registry changes that the Access Manager client and components make to your users' computers when creating dynamic VPN tunnels.

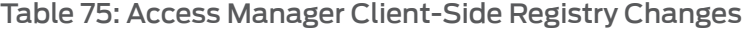

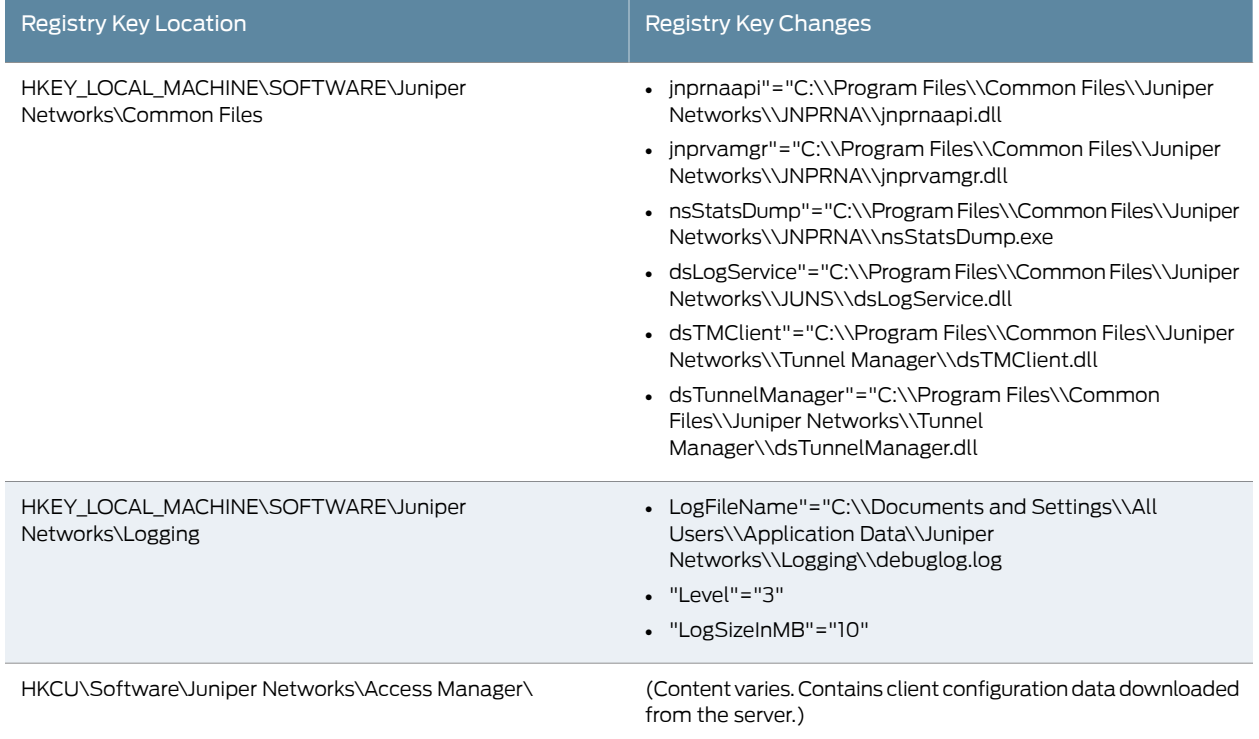

<span id="page-695-1"></span>Related • *Junos OS Feature Support [Reference](http://www.juniper.net/techpubs/en_US/junos11.2/information-products/topic-collections/security/software-all/feature-support-reference/junos-security-feature-support-guide.pdf) for SRX Series and J Series Devices* Documentation

- [Understanding](#page-644-0) Remote Client Access to the VPN on page 599
- Access Manager Client-Side System [Requirements](#page-692-0) on page 647
- Access Manager [Client-Side](#page-692-1) Files on page 647
- Access Manager [Client-Side](#page-695-1) Error Messages on page 650
- [Troubleshooting](#page-699-0) Access Manager Client-Side Problems on page 654

## Access Manager Client-Side Error Messages

[Table](#page-696-0) 76 on page 651 lists possible errors that end users might see when installing or running Access Manager, the possible causes for the messages, and suggested actions.

# <span id="page-696-0"></span>Table 76: Dynamic VPN Client-Side Errors

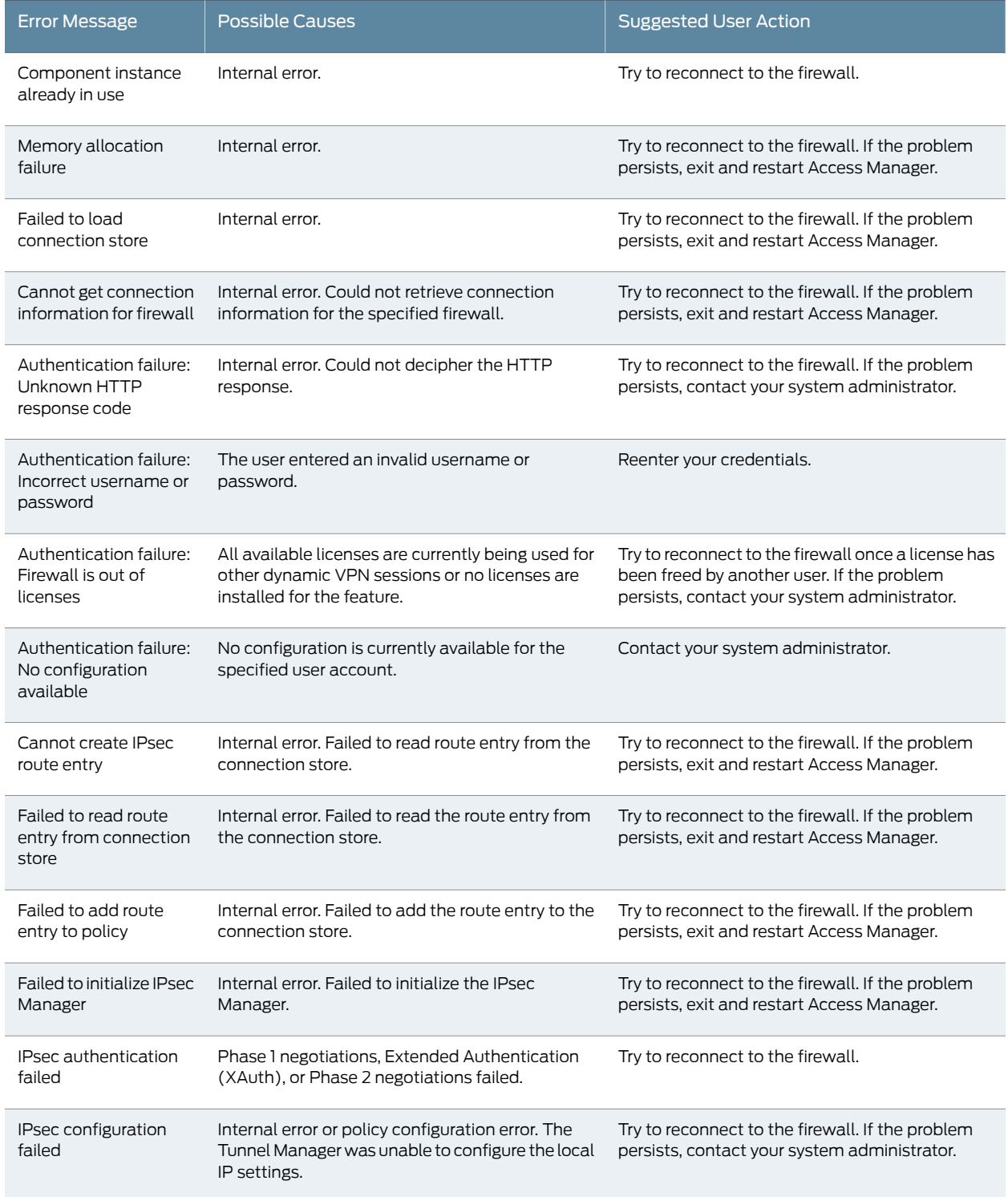

## Table 76: Dynamic VPN Client-Side Errors *(continued)*

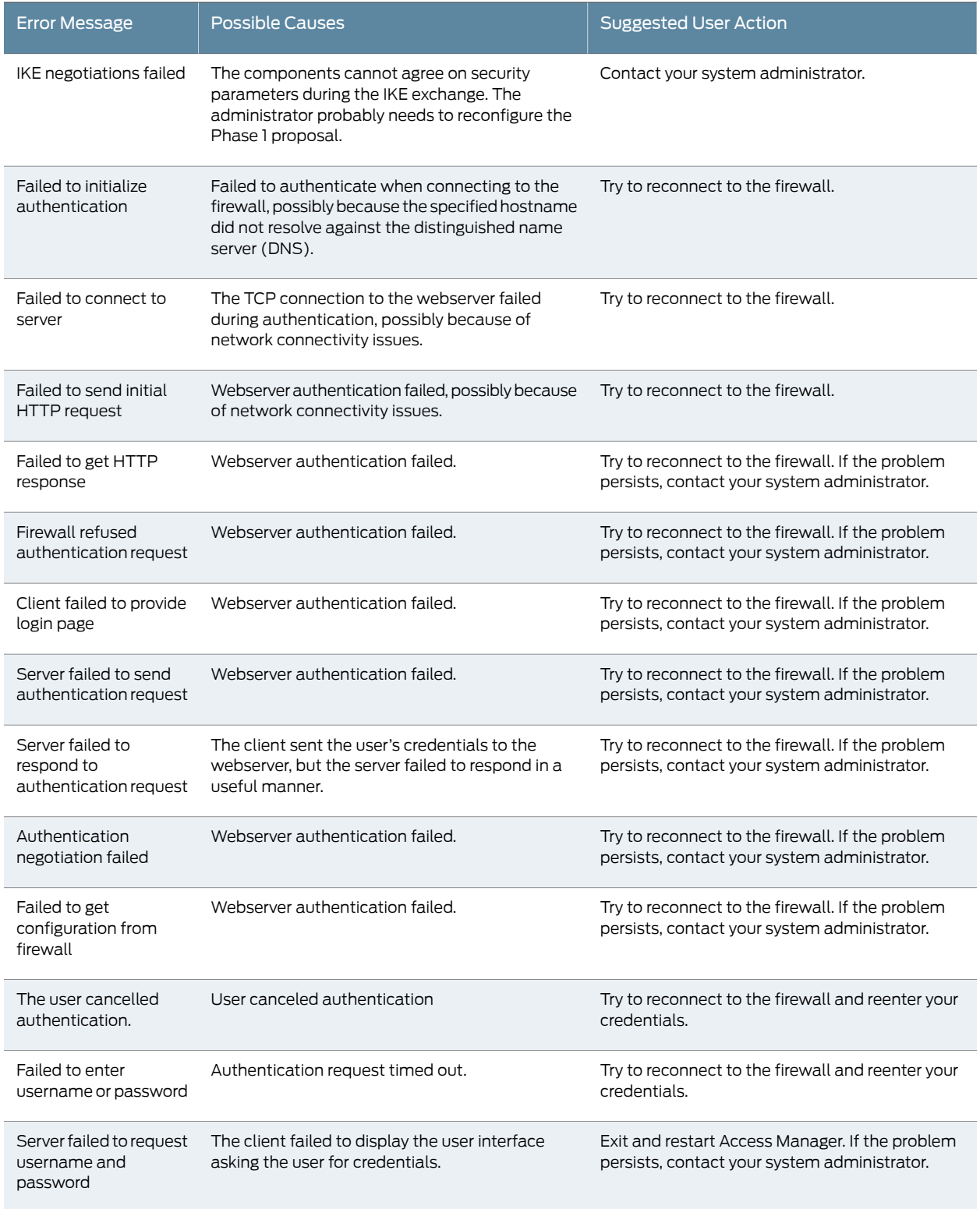

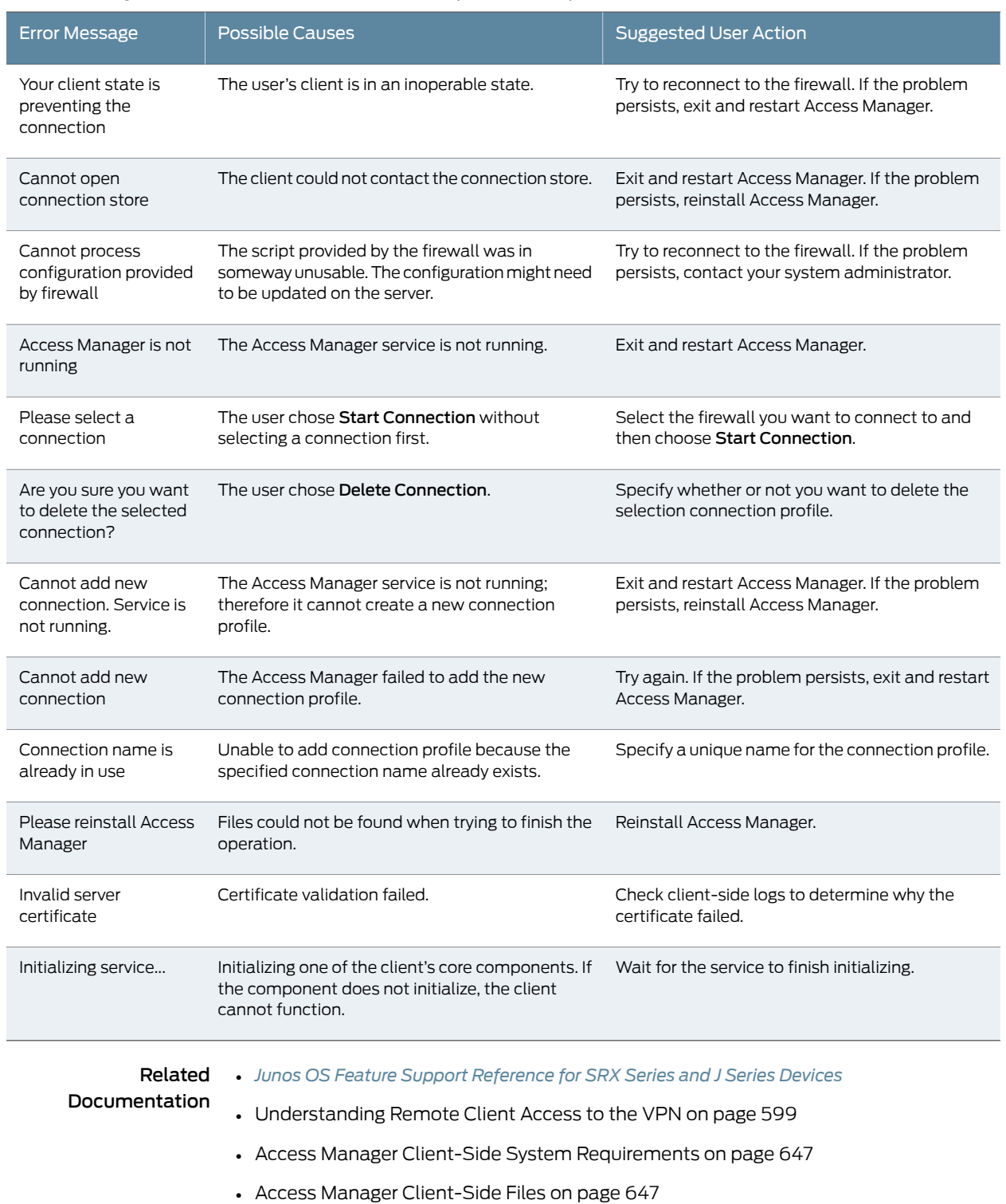

## Table 76: Dynamic VPN Client-Side Errors *(continued)*

- Access Manager [Client-Side](#page-695-0) Registry Changes on page 650
- [Troubleshooting](#page-699-0) Access Manager Client-Side Problems on page 654

## <span id="page-699-0"></span>Troubleshooting Access Manager Client-Side Problems

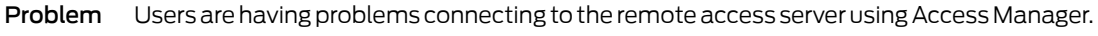

- Solution Use the following tools to troubleshoot client-side issues:
	- Client-side logs-To view client-side logs, open Access Manager and choose Save logs and diagnostics from the File menu. Select a location on your computer to save the zipped log files and click Save.
	- Detailed logs—To create more detailed client-side logs, open Access Manager and choose Enable Detailed Logging from the File menu.
	- Firewall connection information—To view connection information for a given firewall, open Access Manager, right-click to select the firewall, and choose Status.

Related

Documentation

- *Junos OS Feature Support [Reference](http://www.juniper.net/techpubs/en_US/junos11.2/information-products/topic-collections/security/software-all/feature-support-reference/junos-security-feature-support-guide.pdf) for SRX Series and J Series Devices*
- [Understanding](#page-644-0) Remote Client Access to the VPN on page 599
- Access Manager Client-Side System [Requirements](#page-692-0) on page 647
- Access Manager [Client-Side](#page-692-1) Files on page 647
- Access Manager [Client-Side](#page-695-0) Registry Changes on page 650
- Access Manager [Client-Side](#page-695-1) Error Messages on page 650

## CHAPTER 21

# Group VPNs

- Group VPN [Overview](#page-700-0) on [page](#page-700-0) 655
- [Group](#page-702-0) VPNs on [page](#page-702-0) 657
- [Colocation](#page-724-0) Mode on [page](#page-724-0) 679
- Server-Group [Communications](#page-734-0) on [page](#page-734-0) 689
- [Understanding](#page-742-0) Group VPN Limitations on [page](#page-742-0) 697
- Understanding [Interoperability](#page-743-0) with Cisco GET VPN on [page](#page-743-0) 698

## <span id="page-700-0"></span>Group VPN Overview

An IPsec security association (SA) is a unidirectional agreement between virtual private network (VPN) participants that defines the rules to use for authentication and encryption algorithms, key exchange mechanisms, and secure communications. With current VPN implementations, the SA is a point-to-point tunnel between two security devices. A group VPN extends IPsec architecture to support SAs that are shared by a group of security devices (see [Figure](#page-701-0) 60 on page 656).

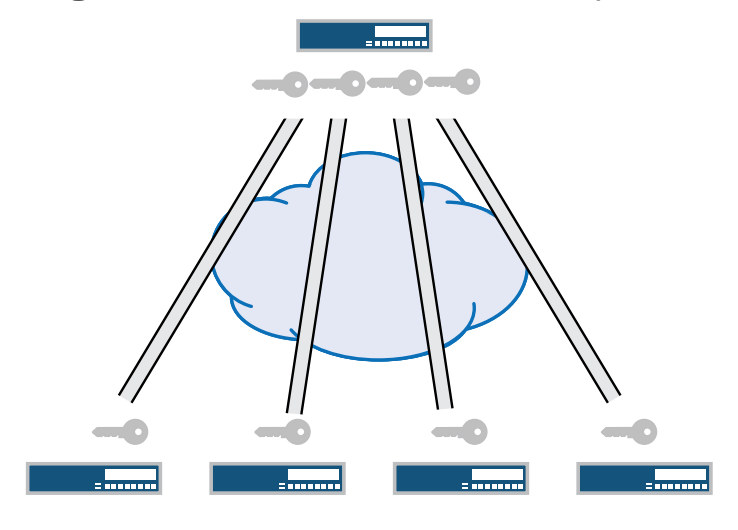

<span id="page-701-0"></span>Figure 60: Standard IPsec VPN and Group VPN

Standard IPsec VPN

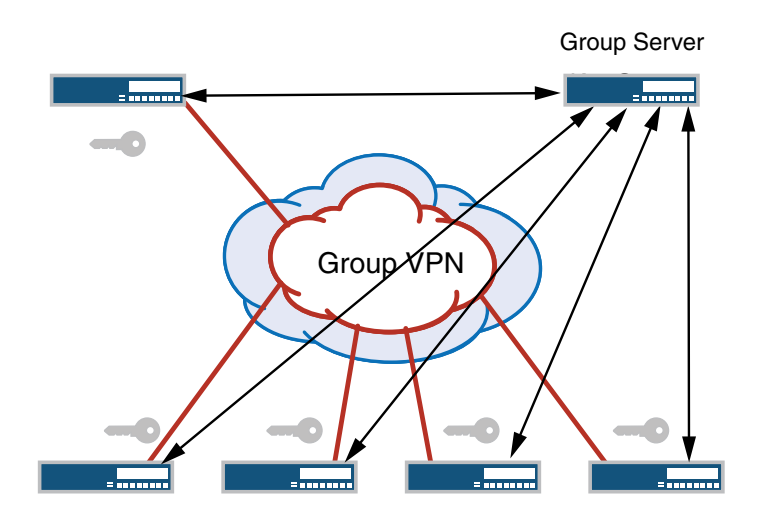

Group VPN

Server distributes IPsec SA. All members that belong to the group share the same IPsec SA. With group VPNs, any-to-any connectivity is achieved by preserving the original source and destination IP addresses in the outer header. Secure multicast packets are replicated in the same way as cleartext multicast packets in the core network.

## Related Documentation

• *Junos OS Feature Support [Reference](http://www.juniper.net/techpubs/en_US/junos11.2/information-products/topic-collections/security/software-all/feature-support-reference/junos-security-feature-support-guide.pdf) for SRX Series and J Series Devices*

- VPN [Overview](#page-496-0) on page 451
	- [Understanding](#page-503-0) IKE and IPsec Packet Processing on page 458
	- [Understanding](#page-702-1) the GDOI Protocol on page 657
	- [Understanding](#page-703-0) Group Servers and Members on page 658
	- Group VPN [Configuration](#page-708-0) Overview on page 663

## <span id="page-702-0"></span>Group VPNs

- [Understanding](#page-702-1) the GDOI Protocol on [page](#page-702-1) 657
- [Understanding](#page-703-0) Group Servers and Members on [page](#page-703-0) 658
- [Understanding](#page-704-0) IKE Phase 1 Configuration for Group VPN on [page](#page-704-0) 659
- [Understanding](#page-704-1) IPsec SA Configuration for Group VPN on [page](#page-704-1) 659
- [Understanding](#page-705-0) Dynamic Policies on [page](#page-705-0) 660
- [Understanding](#page-707-0) Antireplay on [page](#page-707-0) 662
- [Understanding](#page-707-1) VPN Group Configuration on [page](#page-707-1) 662
- Group VPN [Configuration](#page-708-0) Overview on [page](#page-708-0) 663
- Example: [Configuring](#page-708-1) Group VPNs on [page](#page-708-1) 663

## <span id="page-702-1"></span>Understanding the GDOI Protocol

Group VPN is based on RFC 3547, *The Group Domain of Interpretation* (GDOI). This RFC describes the protocol between group members and a group server to establish SAs among group members. GDOI messages create, maintain, or delete SAs for a group of devices. The GDOI protocol runs on port 848.

The Internet Security Association and Key Management Protocol (ISAKMP) defines two negotiation phases to establish SAs for an AutoKey IKE IPsec tunnel. Phase 1 allows two devices to establish an ISAKMP SA. Phase 2 establishes SAs for other security protocols, such as GDOI.

With group VPN, Phase 1 ISAKMP SA negotiation is performed between a group server and a group member. The server and member must use the same ISAKMP policy. In Phase 2, GDOI exchanges between the server and member establish the SAs that are shared with other group members. A group member does not need to negotiate IPsec with other group members. GDOI exchanges in Phase 2 must be protected by ISAKMP Phase 1 SAs.

There are two types of GDOI exchanges:

- The groupkey-pull exchange allows a member to request SAs and keys shared by the group from the server.
- The groupkey-push exchange is a single rekey message that allows the server to send group SAs and keys to members before existing group SAs expire. Rekey messages are unsolicited messages sent from the server to members.

#### Related Documentation • *Junos OS Feature Support [Reference](http://www.juniper.net/techpubs/en_US/junos11.2/information-products/topic-collections/security/software-all/feature-support-reference/junos-security-feature-support-guide.pdf) for SRX Series and J Series Devices*

- Group VPN [Overview](#page-700-0) on page 655
- [Understanding](#page-503-0) IKE and IPsec Packet Processing on page 458
- [Understanding](#page-703-0) Group Servers and Members on page 658
- [Understanding](#page-735-0) Group Key Operations on page 690

## <span id="page-703-0"></span>Understanding Group Servers and Members

The center of a group VPN is the group server. The group server performs the following tasks:

- Controls group membership
- Generates encryption keys
- Manages group SAs and keys and distributes them to group members

Group members encrypt traffic based on the group SAs and keys provided by the group server.

A group server can service multiple groups. A single security device can be a member of multiple groups.

Each group is represented by a group identifier, which is a number between 1 and 65,535. The group server and group members are linked together by the group identifier. There can be only one group identifier per group, and multiple groups cannot use the same group identifier.

The following is a high-level view of group VPN server and member actions:

- 1. The group server listens on UDP port 848 for members to register. A member device must provide correct IKE Phase 1 authentication to join the group. Preshared key authentication on a per-member basis is supported.
- 2. Upon successful authentication and registration, the member device retrieves group SAs and keys from the server with a GDOI groupkey-pull exchange.
- 3. The server adds the member to the membership for the group.
- 4. Group members exchange packets encrypted with group SA keys.

The server periodically sends SA and key refreshes to group members with rekey (GDOI groupkey-push) messages. Rekey messages are sent before SAs expire; this ensures that valid keys are available for encrypting traffic between group members.

The server also sends rekey messages to provide new keys to members when there is a change in group membership or when the group SA has changed.

#### Related Documentation • *Junos OS Feature Support [Reference](http://www.juniper.net/techpubs/en_US/junos11.2/information-products/topic-collections/security/software-all/feature-support-reference/junos-security-feature-support-guide.pdf) for SRX Series and J Series Devices* • Group VPN [Overview](#page-700-0) on page 655

- [Understanding](#page-702-1) the GDOI Protocol on page 657
- [Understanding](#page-724-1) Colocation Mode on page 679
- [Understanding](#page-705-0) Dynamic Policies on page 660
- [Understanding](#page-707-0) Antireplay on page 662
- Group VPN [Configuration](#page-708-0) Overview on page 663

## <span id="page-704-0"></span>Understanding IKE Phase 1 Configuration for Group VPN

An IKE Phase 1 SA between the group server and a group member establishes a secure channel in which to negotiate IPsec SAs that are shared by a group. For standard IPsec VPNs on Juniper Networks securitydevices, Phase 1 SA configuration consists of specifying an IKE proposal, policy, and gateway. For group VPN, the IKE Phase 1 SA configuration is similar to the configuration for standard IPsec VPNs, but is performed at the [edit security group-vpn] hierarchy.

In the IKE proposal configuration, you set the authentication method and the authentication and encryption algorithms that will be used to open a secure channel between participants. In the IKE policy configuration, you set the mode (main or aggressive) in which the Phase 1 channel will be negotiated, specify the type of key exchange to be used, and reference the Phase 1 proposal. In the IKE gateway configuration, you reference the Phase 1 policy.

The IKE Phase 1 configuration on the group server must match the IKE Phase 1 configuration on group members. On the server, use the [edit security group-vpn server ike] hierarchy to configure IKE Phase 1 SA. On a group member, use the [edit security group-vpn member ike] hierarchy to configure IKE Phase 1 SA.

## Related Documentation

- *Junos OS Feature Support [Reference](http://www.juniper.net/techpubs/en_US/junos11.2/information-products/topic-collections/security/software-all/feature-support-reference/junos-security-feature-support-guide.pdf) for SRX Series and J Series Devices*
- Group VPN [Overview](#page-700-0) on page 655
- [Understanding](#page-702-1) the GDOI Protocol on page 657
- [Understanding](#page-703-0) Group Servers and Members on page 658
- Group VPN [Configuration](#page-708-0) Overview on page 663
- [Understanding](#page-704-1) IPsec SA Configuration for Group VPN on page 659

## <span id="page-704-1"></span>Understanding IPsec SA Configuration for Group VPN

After the server and member have established a secure and authenticated channel in Phase 1 negotiation, they proceed through Phase 2. Phase 2 negotiation establishes the IPsec SAs that are shared by group members to secure data that is transmitted among

members. While the IPsec SA configuration for group VPN is similar to the configuration for standard VPNs, a group member does not need to negotiate the SA with other group members.

Phase 2 IPsec configuration for group VPN consists of the following information:

- A proposal for the security protocol, authentication, and encryption algorithm to be used for the SA. The IPsec SA proposal is configured on the group server with the proposal configuration statement at the [edit security group-vpnserveripsec] hierarchy.
- A group policy that references the proposal. A group policy specifies the traffic (protocol, source address, source port, destination address, and destination port) to which the SA and keys apply. The group policy is configured on the server with the ipsec-sa configuration statement at the [edit security group-vpn server group ] hierarchy.
- An Autokey IKE that references the group identifier, the group server (configured with the ike-gateway configuration statement), and the interface used by the member to connect to the group. The Autokey IKE is configured on the member with the ipsec vpn configuration statement at the [edit security group-vpn member] hierarchy.

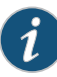

NOTE: To prevent packet fragmentation issues, we recommend that the interface used by the group member to connect to the MPLS network be configured for a maximum transmission unit (MTU) size no larger than 1400 bytes. Use the set *interface* mtu configuration statement to set the MTU size.

#### Related Documentation

- *Junos OS Feature Support [Reference](http://www.juniper.net/techpubs/en_US/junos11.2/information-products/topic-collections/security/software-all/feature-support-reference/junos-security-feature-support-guide.pdf) for SRX Series and J Series Devices*
- Group VPN [Overview](#page-700-0) on page 655
- [Understanding](#page-702-1) the GDOI Protocol on page 657
- [Understanding](#page-703-0) Group Servers and Members on page 658
- Group VPN [Configuration](#page-708-0) Overview on page 663
- [Understanding](#page-704-0) IKE Phase 1 Configuration for Group VPN on page 659

## <span id="page-705-0"></span>Understanding Dynamic Policies

The group server distributes group SAs and keys to members of a specified group. All members that belong to the same group can share the same set of IPsec SAs. But not all SAs configured for a group are installed on every group member. The SA installed on a specific member is determined by the policy associated with the group SA and the security policies configured on the member.

In a VPN group, each group SA and key that the server pushes to a member is associated with a *group policy*. The group policy describes the traffic on which the key should be used, including protocol, source address, source port, destination address, and destination port.

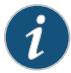

NOTE: Group policies that are identical (configured with the same source address, destination address, source port, destination port, and protocol values) cannot exist for a single group. An error is returned if you attempt to commit a configuration that contains identical group policies for a group. If this is the case, you must delete one of the identical group policies.

On a group member, a *scope policy* must be configured that defines the scope of the group policy downloaded from the server. A group policy distributed from the server is compared against the scope policies configured on the member. For a group policy to be installed on the member, the following conditions must be met:

- Any addresses specified in the group policy must be within the range of addresses specified in the scope policy.
- The source port, destination port, and protocol specified in the group policymustmatch those configured in the scope policy.

A group policy that is installed on a member is called a *dynamic policy*.

A scope policy can be part of an ordered list of security policies for a specific from-zone and to-zone context. Junos OS performs a security policy lookup on incoming packets starting from the top of the ordered list.

Depending on the position of the scope policy within the ordered list of security policies, there are several possibilities for dynamic policy lookup:

• If an incoming packet matches a scope policy, the search process continues for a matching dynamic policy. If there is a matching dynamic policy, that policy action (permit) is performed. If there is no matching dynamic policy, then the packet is dropped.

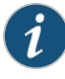

NOTE: In this release, only the tunnel action is allowed for a scope policy. Other actions are not supported.

• If the incoming packet matches a security policy before the scope policy is considered, dynamic policy lookup does not occur.

You configure a scope policy on a group member by using the **policies** configuration statement at the [edit security] hierarchy. Use the ipsec-group-vpn configuration statement in the permit tunnel rule to reference the group VPN; this allows group members to share a single SA.

## Related Documentation

- *Junos OS Feature Support [Reference](http://www.juniper.net/techpubs/en_US/junos11.2/information-products/topic-collections/security/software-all/feature-support-reference/junos-security-feature-support-guide.pdf) for SRX Series and J Series Devices*
- Security Policies [Overview](#page-190-0) on page 145
- [Understanding](#page-218-0) Security Policy Ordering on page 173
- Example: [Configuring](#page-197-0) a Security Policy to Permit or Deny All Traffic on page 152
- [Understanding](#page-702-1) the GDOI Protocol on page 657
- [Understanding](#page-703-0) Group Servers and Members on page 658
- Group VPN [Configuration](#page-708-0) Overview on page 663

## <span id="page-707-0"></span>Understanding Antireplay

Antireplay is an IPsec feature that can detect when a packet is intercepted and then replayed by attackers. Antireplay is enabled by default for group VPNs but can be disabled for a group with the no-anti-replay configuration statement.

When antireplay is enabled, the group server synchronizes the time between the group members. Each IPsec packet contains a timestamp. The group member checks whether the packet's timestamp falls within the configured anti-replay-time-window value (the default is 100 seconds). A packet is dropped if the timestamp exceeds the value.

## Related Documentation

- *Junos OS Feature Support [Reference](http://www.juniper.net/techpubs/en_US/junos11.2/information-products/topic-collections/security/software-all/feature-support-reference/junos-security-feature-support-guide.pdf) for SRX Series and J Series Devices*
	- VPN [Overview](#page-496-0) on page 451
	- [Understanding](#page-503-0) IKE and IPsec Packet Processing on page 458
	- [Understanding](#page-702-1) the GDOI Protocol on page 657
	- [Understanding](#page-703-0) Group Servers and Members on page 658
	- [Understanding](#page-707-1) VPN Group Configuration on page 662

## <span id="page-707-1"></span>Understanding VPN Group Configuration

The VPN group is configured on the server with the group configuration statement at the [edit security group-vpn server] hierarchy.

The group information consists of the following information:

- Group identifier—A value between 1 and 65,535 that identifies the VPN group. The same group identifier must be configured on the group member for Autokey IKE.
- Group members, as configured with the ike-gateway configuration statement. There can be multiple instances of this configuration statement, one for each member of the group.
- IP address of the server (the loopback interface address is recommended).
- Group policies—Policies that are to be downloaded to members. Group policies describe the traffic to which the SA and keys apply. See ["Understanding](#page-705-0) Dynamic Policies" on [page](#page-705-0) 660.
- Server-member communication—Optional configuration that allows the server to send rekey messages to members. See "Understanding Server-Member [Communication"](#page-734-1) on [page](#page-734-1) 689.
- Antireplay—Optional configuration that detects packet interception and replay. See ["Understanding](#page-707-0) Antireplay" on page 662.

<span id="page-708-0"></span>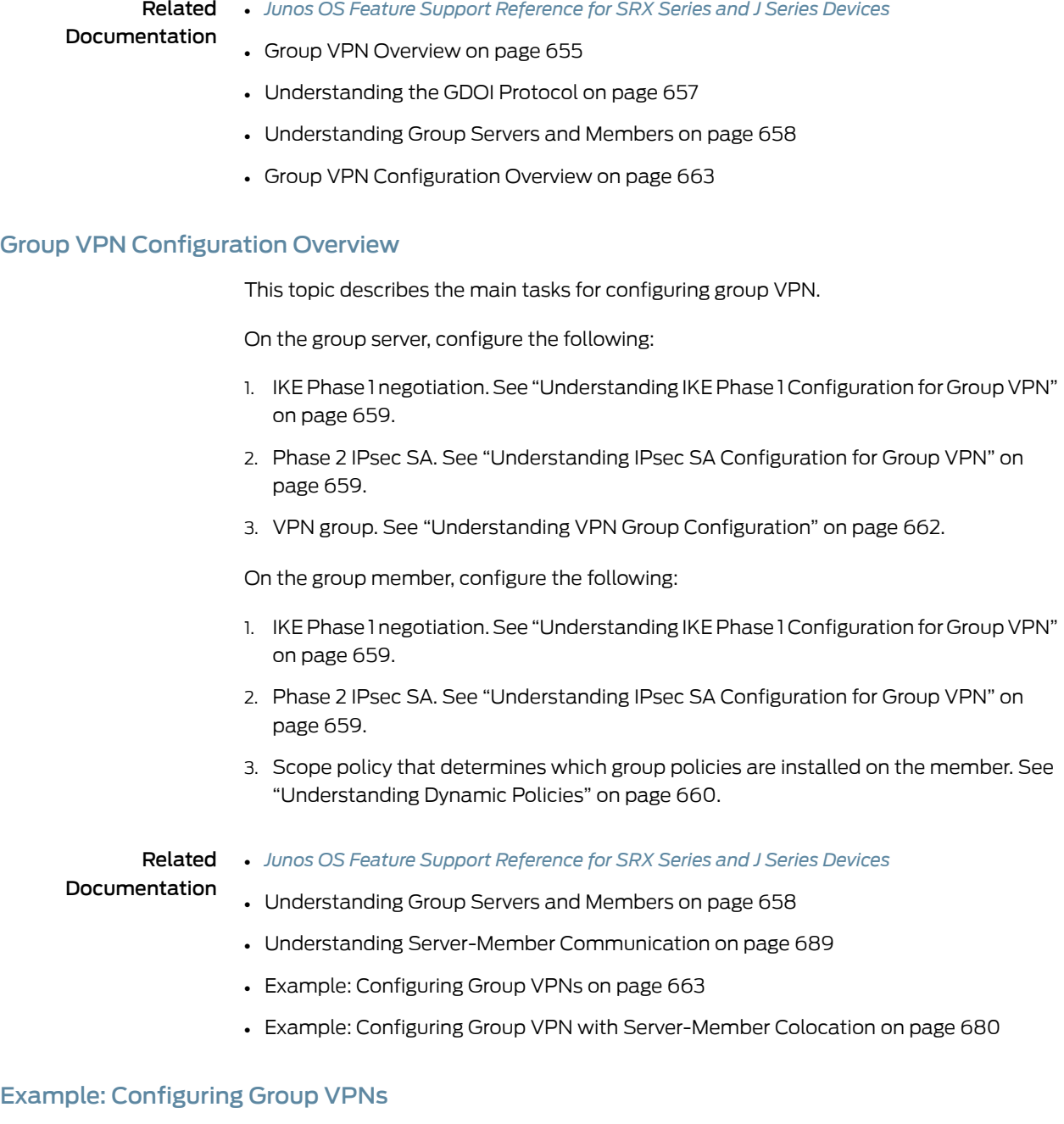

<span id="page-708-1"></span>This example shows how to configure group VPNs to extend IPsec architecture to support SAs that are shared by a group of security devices.

- [Requirements](#page-709-0) on [page](#page-709-0) 664
- [Overview](#page-709-1) on [page](#page-709-1) 664
- [Configuration](#page-710-0) on [page](#page-710-0) 665
- [Verification](#page-722-0) on [page](#page-722-0) 677

## <span id="page-709-0"></span>**Requirements**

Before you begin:

- Configure the Juniper Networks security devices for network communication.
- <span id="page-709-1"></span>• Configure network interfaces on server andmember devices. See the *Junos [OSInterfaces](http://www.juniper.net/techpubs/en_US/junos11.2/information-products/topic-collections/security/software-all/interfaces/junos-security-swconfig-interfaces.pdf) [Configuration](http://www.juniper.net/techpubs/en_US/junos11.2/information-products/topic-collections/security/software-all/interfaces/junos-security-swconfig-interfaces.pdf) Guide for Security Devices*.

## **Overview**

<span id="page-709-2"></span>In [Figure](#page-709-2) 61 on page 664, a group VPN consists of two member devices (member1 and member2) and a group server (the IP address of the loopback interface on the server is 20.0.0.1). The group identifier is 1.

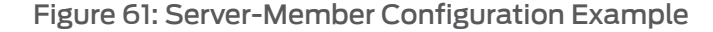

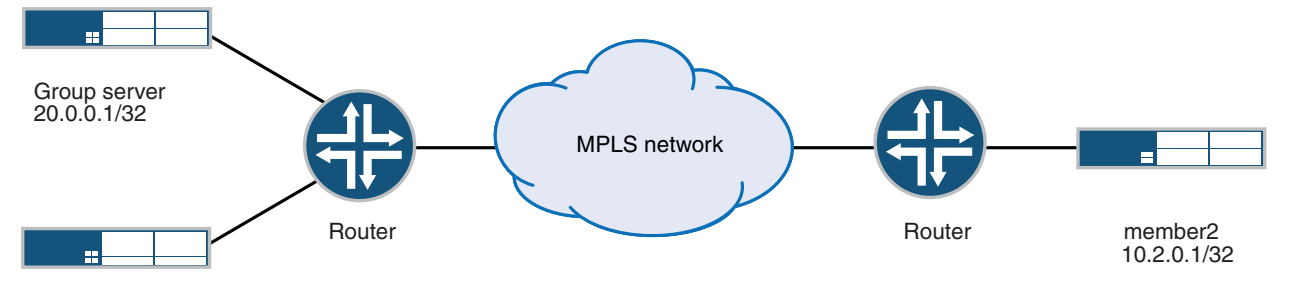

member1 10.1.0.1/32

> The Phase 2 group VPN SAs must be protected by a Phase 1 SA. Therefore, the group VPN configuration must include configuring IKE Phase 1 negotiations on both the group server and the group members. In addition, the same group identifier must be configured on both the group server and the group members.

> Group policies are configured on the group server. All group policies configured for a group are downloaded to group members. Scope policies configured on a group member determine which group policies are actually installed on the member. In this example, the following group policies are configured on the group server for downloading to all group members:

- p1—Allows all traffic from 10.1.0.0/16 to 10.2.0.0./16
- p2—Allows all traffic from 10.2.0.0./16 to 10.1.0.0/16
- p3—Allows multicast traffic from 10.1.1.1/32

The member1 device is configured with scope policies that allow all unicast traffic to and from the 10.0.0.0/8 subnetwork. There is no scope policy configured on member1 to allow multicast traffic; therefore, the SA policy p3 is not installed on member1.

The member2 device is configured with scope policies that drop traffic from 10.1.0.0/16 from the trust zone to the untrust zone and to 10.1.0.0/16 from the untrust zone to the trust zone. Therefore the SA policy p2 is not installed on member2.

## <span id="page-710-0"></span>Configuration

#### *Configuring the Group Server*

CLI Quick Configuration To quickly configure the group server, copy the following commands and paste them into the CLI:

## [edit]

set interfaces lo0 unit 0 family inet address 20.0.0.1/32 set security group-vpn server ike proposal srv-prop authentication-method pre-shared-keys set security group-vpn server ike proposal srv-prop dh-group group2 set security group-vpn server ike proposal srv-prop authentication-algorithm sha1 set security group-vpn server ike proposal srv-prop encryption-algorithm 3des-cbc set security group-vpn server ike policy srv-pol mode main set security group-vpn server ike policy srv-pol proposals srv-prop set security group-vpn server ike policy srv-pol pre-shared-key ascii-text "\$9\$c1grK8-VYZUHX7UHqmF3Sre" set security group-vpn server ike gateway gw1 ike-policy srv-pol set security group-vpn server ike gateway gw1 address 10.1.0.1 set security group-vpn server ike gateway gw2 ike-policy srv-pol set security group-vpn server ike gateway gw2 address 10.2.0.1 set security group-vpn server ipsec proposal group-prop authentication-algorithm hmac-sha1-96 set security group-vpn server ipsec proposal group-prop encryption-algorithm 3des-cbc set security group-vpn server ipsec proposal group-prop lifetime-seconds 3600 set security group-vpn server group group1 group-id 1 set security group-vpn server group group1 ike-gateway gw1 set security group-vpn server group group1 ike-gateway gw2 set security group-vpn server group group1 anti-replay-time-window 120 set security group-vpn server group group1 server-address 20.0.0.1 set security group-vpn server group group1 server-member-communication communication-type unicast set security group-vpn server group group1 server-member-communication encryption-algorithm aes-128-cbc set security group-vpn server group group1 server-member-communication sig-hash-algorithm md5 set security group-vpn server group group1 server-member-communication certificate srv-cert set security group-vpn server group grp1 group-id 1 set security group-vpn server group grp1 ike-gateway gw1 set security group-vpn server group grp1 ike-gateway gw2 set security group-vpn server group grp1 anti-replay-time-window 120 set security group-vpn server group grp1 server-address 20.0.0.1 set security group-vpn server group grp1 ipsec-sa group-sa proposal group-prop set security group-vpn server group grp1 ipsec-sa group-sa match-policy p1 source 10.1.0.0/16 set security group-vpn server group grp1 ipsec-sa group-sa match-policy p1 destination 10.2.0.0/16 set security group-vpn server group grp1 ipsec-sa group-sa match-policy p1 source-port 0 setsecuritygroup-vpnservergroupgrp1ipsec-sagroup-samatch-policyp1destination-port  $\Omega$ set security group-vpn server group grp1 ipsec-sa group-sa match-policy p1 protocol 0

set security group-vpn server group grp1 ipsec-sa group-sa match-policy p2 source 10.2.0.0/16

- set security group-vpn server group grp1 ipsec-sa group-sa match-policy p2 destination 10.1.0.0/16
- set security group-vpn server group grp1 ipsec-sa group-sa match-policy p2 source-port 0
- set security group-vpn server group grp1 ipsec-sa group-sa match-policy p2 destination-port 0
- set security group-vpn server group grp1 ipsec-sa group-sa match-policy p2 protocol 0 set security group-vpn server group grp1 ipsec-sa group-sa match-policy p3 source 10.1.1.1/16
- set security group-vpn server group grp1 ipsec-sa group-sa match-policy p3 destination 239.1.1.1/32
- set security group-vpn server group grp1 ipsec-sa group-sa match-policy p3 source-port  $\Omega$
- set security group-vpn server group grp1 ipsec-sa group-sa match-policy p3 destination-port 0

set security group-vpn server group grp1 ipsec-sa group-sa match-policy p3 protocol 0

Step-by-Step Procedure The following example requires you to navigate various levels in the configuration hierarchy. For instructions on how to do that, see Using the CLI Editor in Configuration Mode.

To configure the group server:

1. Configure the loopback address on the device.

[edit] user@host# edit interfaces user@host# set lo0 unit 0 family inet address 20.0.0.1/32

2. Configure IKE Phase 1 SA (this configuration must match the Phase 1 SA configured on the group members).

[edit security group-vpn server ike proposal srv-prop] user@host# set authentication-method pre-shared-keys user@host# set dh-group group2 user@host# set authentication-algorithm sha1 user@host# set encryption-algorithm 3des-cbc

3. Define the IKE policy and set the remote gateways.

[edit security group-vpn server ike] user@host# set policy srv-pol mode main proposals srv-prop pre-shared-key ascii-text "\$9\$c1grK8-VYZUHX7UHqmF3Sre" user@host# set gateway gw1 ike-policy srv-pol address 10.1.0.1 user@host# set gateway gw2 ike-policy srv-pol address 10.2.0.1

4. Configure the Phase 2 SA exchange.

[edit security group-vpn server ipsec proposal group-prop] user@host# set authentication-algorithm hmac-sha1–96 user@host# set encryption-algorithm 3des-cbc user@host# set lifetime-seconds 3600

5. Configure the group identifier, IKE gateway, antireplay time, and server address.

[edit security group-vpn server group grp1] user@host# set group-id 1 anti-replay-time-window 120 server-address 20.0.0.1 user@host# set ike-gateway gw1 user@host# set ike-gateway gw2

6. Configure server-to-member communications.

[edit security group-vpn server group grp1] user@host# set server-member-communication communication-type unicast encryption-algorithm aes-128-cbc sig-hash-algorithm md5 certificate "srv-cert"

7. Configure the group policies to be downloaded to group members.

```
[edit security group-vpn server group grp1 ipsec-sa group-sa]
user@host# set proposal group-prop match-policy p1 source 10.1.0.0/16 destination
 10.2.0.0/16 source-port 0 destination-port 0 protocol 0
user@host#setproposalgroup-propmatch-policyp2source10.2.0.0/16 destination
 10.1.0.0/16 source-port 0 destination-port 0 protocol 0
user@host# set proposal group-prop match-policy p3 source 10.1.1.1/16 destination
  239.1.1.1/32 source-port 0 destination-port 0 protocol 0
```
Results From configuration mode, confirm your configuration by entering the show security group-vpn server command. If the output does not display the intended configuration, repeat the configuration instructions in this example to correct it.

```
[edit]
user@host# show security group-vpn server
ike {
  proposal srv-prop {
   authentication-method pre-shared-keys;
   dh-group group2;
   authentication-algorithm sha1;
   encryption-algorithm 3des-cbc;
  }
 policy srv-pol {
   mode main;
   proposals srv-prop;
   pre-shared-key ascii-text "$9$c1grK8-VYZUHX7UHqmF3Sre"; ## SECRET-DATA
  }
 gateway gw1 {
   ike-policy srv-pol;
   address 10.1.0.1;
  }
 gateway gw2 {
   ike-policy srv-pol;
   address 10.2.0.1;
 }
}
  ipsec {
   proposal group-prop {
     authentication-algorithm hmac-sha1-96;
     encryption-algorithm 3des-cbc;
     lifetime-seconds 3600;
   }
  }
 group group1 {
   group-id 1;
   ike-gateway gw1;
   ike-gateway gw2;
   anti-replay-time-window 120;
   server-address 20.0.0.1;
```

```
server-member-communication {
    communication-type unicast;
    encryption-algorithm aes-128-cbc;
   sig-hash-algorithm md5;
    certificate srv-cert;
  }
}
group grp1 {
  group-id 1;
  ike-gateway gw1;
  ike-gateway gw2;
  anti-replay-time-window 120;
  server-address 20.0.0.1;
  ipsec-sa group-sa {
   proposal group-prop;
   match-policy p1 {
      source 10.1.0.0/16;
      destination 10.2.0.0/16;
      source-port 0;
      destination-port 0;
      protocol 0;
    }
    match-policy p2 {
      source 10.2.0.0/16;
      destination 10.1.0.0/16;
      source-port 0;
      destination-port 0;
      protocol 0;
    }
    match-policy p3 {
      source 10.1.1.1/16;
      destination 239.1.1.1/32;
      source-port 0;
      destination-port 0;
      protocol 0;
    }
 }
}
```
If you are done configuring the device, enter commit from configuration mode.

## *Configuring Member1*

CLI Quick Configuration

To quickly configure member1, copy the following commands and paste them into the CLI:

#### [edit]

set security group-vpn member ike proposal prop1 authentication-method pre-shared-keys set security group-vpn member ike proposal prop1 dh-group group2 set security group-vpn member ike proposal prop1 authentication-algorithm sha1 set security group-vpn member ike proposal prop1 encryption-algorithm 3des-cbc set security group-vpn member ike policy pol1 mode main set security group-vpn member ike policy pol1 proposals prop1 set security group-vpn member ike policy pol1 pre-shared-key ascii-text "\$9\$c1gr K8-VYZUHX7UHqmF3Sre"

set security group-vpn member ike gateway g1 ike-policy pol1

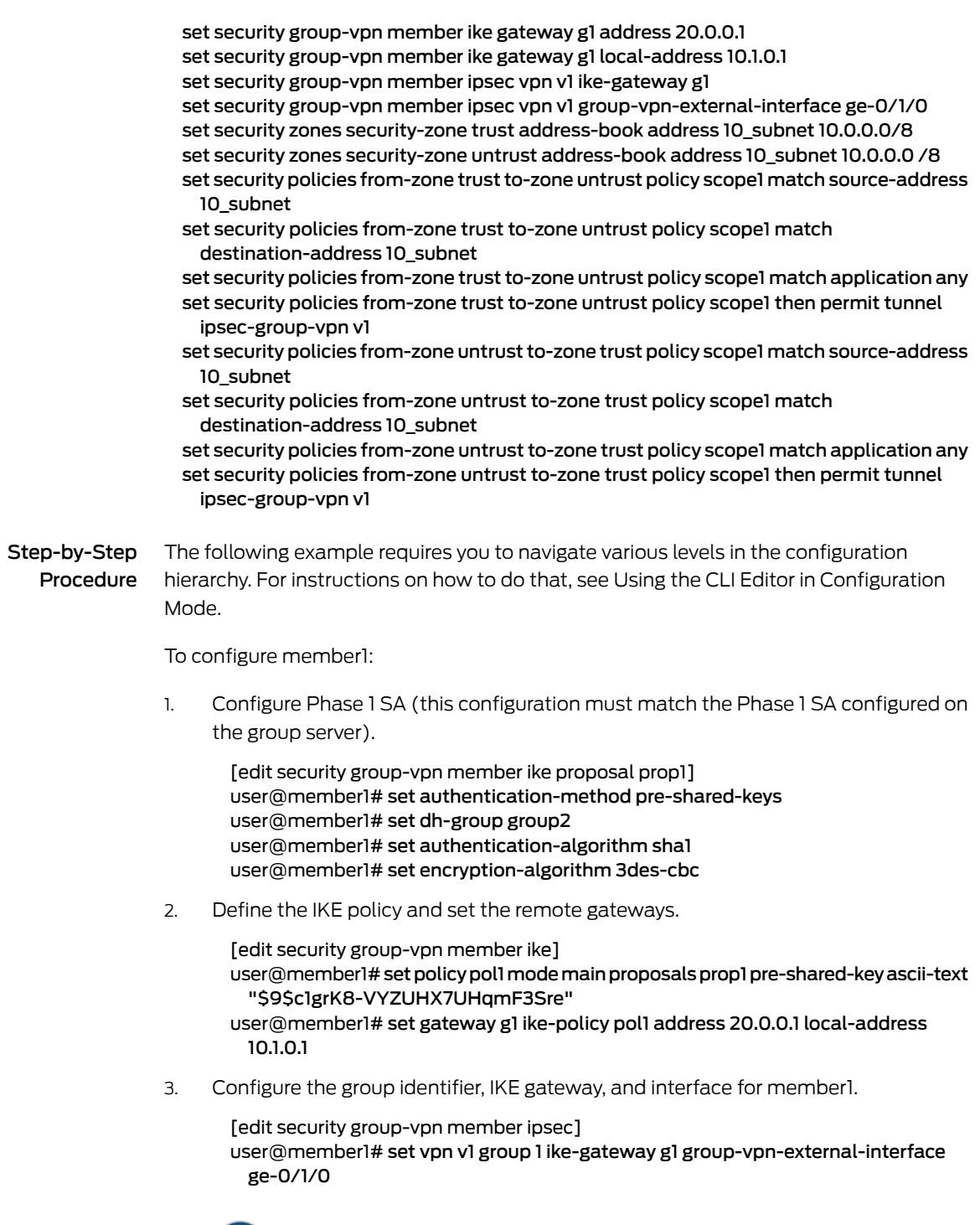

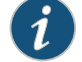

NOTE: To prevent packet fragmentation issues, we recommend that the interface used by the group members to connect to the MPLS network be configured for an MTU size no larger than 1400 bytes. Use the set *interface* mtu configuration statement to set the MTU size.

4. Configure address book entries for the 10.0.0.0/8 subnet.

[edit security zones] user@member1# set security-zone trust address-book address 10\_subnet 10.0.0.0/8 user@member1# set security-zone untrust address-book address 10\_subnet 10.0.0.0/8

5. Configure a scope policy from the trust zone to the untrust zone that allows unicast traffic to and from the 10.0.0.0/8 subnetwork.

```
[edit security policies from-zone trust to-zone untrust]
user@member1# set policy scope1 match source-address 10_subnet
 destination-address 10_subnet application any
user@member1# set policy scope1 then permit tunnel ipsec-group-vpn v1
```
6. Configure a scope policy from the untrust zone to the trust zone that allows unicast traffic to and from the 10.0.0.0/8 subnetwork.

[edit security policies from-zone untrust to-zone trust] user@member1# set policy scope1 match source-address 10\_subnet destination-address 10\_subnet application any user@member1# set policy scope1 then permit tunnel ipsec-group-vpn v1

Results From configuration mode, confirm your configuration by entering the show security group-vpn member and show security policies commands. If the output does not display the intended configuration, repeat the configuration instructions in this example to correct it.

```
[edit]
user@member1# show security group-vpn member
ike {
  proposal prop1 {
   authentication-method pre-shared-keys;
   dh-group group2;
   authentication-algorithm sha1;
   encryption-algorithm 3des-cbc;
  }
 policy pol1 {
   mode main;
   proposals prop1;
   pre-shared-key ascii-text "$9$CeS6uBEleWLNb"; ## SECRET-DATA
  }
 gateway g1 {
   ike-policy pol1;
   address 20.0.0.1;
   local-address 10.1.0.1;
 }
}
  ipsec {
   vpn v1 {
     ike-gateway g1;
     group-vpn-external-interface ge-0/1/0;
     group 1;
   }
 }
[edit]
```

```
user@member1# show security policies
from-zone trust to-zone trust {
  policy default-permit {
   match {
     source-address any;
     destination-address any;
     application any;
    }
   then {
     permit;
    }
  }
}
  from-zone trust to-zone untrust {
   policy scope1 {
     match {
        source-address 10_subnet;
        destination-address 10_subnet;
       application any;
      }
     then {
        permit {
         tunnel {
           ipsec-group-vpn v1;
         }
       }
     }
    }
    policy default-permit {
     match {
        source-address any;
       destination-address any;
        application any;
      }
     then {
        permit;
     }
   }
  }
  from-zone untrust to-zone trust {
   policy scope1 {
     match {
        source-address 10_subnet;
        destination-address 10_subnet;
        application any;
      }
     then {
        permit {
         tunnel {
           ipsec-group-vpn v1;
         }
       }
     }
    }
    policy default-deny {
     match {
```

```
source-address any;
    destination-address any;
    application any;
  }
  then {
    deny;
  }
}
```
If you are done configuring the device, enter commit from configuration mode.

## *Configuring Member2*

CLI Quick Configuration To quickly configure Member2, copy the following commands and paste them into the CLI:

## [edit]

}

set security group-vpn member ike proposal prop2 authentication-method pre-shared-keys set security group-vpn member ike proposal prop2 authentication-method pre-shared-keys set security group-vpn member ike proposal prop2 dh-group group2 set security group-vpn member ike proposal prop2 authentication-algorithm sha1 set security group-vpn member ike proposal prop2 encryption-algorithm 3des-cbc set security group-vpn member ike policy pol2 mode main set security group-vpn member ike policy pol2 proposals prop2 set security group-vpn member ike policy pol2 pre-shared-key ascii-text "\$9\$c1gr K8-VYZUHX7UHqmF3Sre" set security group-vpn member ike gateway g2 ike-policy pol2 set security group-vpn member ike gateway g2 address 20.0.0.1 set security group-vpn member ike gateway g2 local-address 10.2.0.1 set security group-vpn member ipsec vpn v2 ike-gateway g2 set security group-vpn member ipsec vpn v2 group-vpn-external-interface ge-0/1/0 set security group-vpn member ipsec vpn v2 group 1 set security zones security-zone trust address-book address 10\_subnet 10.0.0.0/8 set security zones security-zone trust address-book address 10\_1\_0\_0\_16 10.1.0.0 /16 set security zones security-zone trust address-book address multicast\_net 239.0. 0.0/8 set security zones security-zone untrust address-book address 10\_subnet 10.0.0.0/8 set security zones security-zone untrust address-book address 10\_1\_0\_0\_16 10.1.0.0 /16 set security zones security-zone untrust address-book address multicast\_net 239.0. 0.0/8 set security policies from-zone trust to-zone untrust policy deny2 match source-address 10\_1\_0\_0\_16 set security policies from-zone trust to-zone untrust policy deny2 match destination-address any set security policies from-zone trust to-zone untrust policy deny2 match application any set security policies from-zone trust to-zone untrust policy deny2 then reject set security policies from-zone trust to-zone untrust policy scope2 match source-address 10\_subnet set security policies from-zone trust to-zone untrust policy scope2 match destination-address 10\_subnet set security policies from-zone trust to-zone untrust policy scope2 match application any set security policies from-zone trust to-zone untrust policy scope2 then permit tunnel ipsec-group-vpn v2 set security policies from-zone trust to-zone untrust policy multicast-scope2 match source-address 10\_subnet set security policies from-zone trust to-zone untrust policy multicast-scope2 match destination-address multicast-net

application any set security policies from-zone trust to-zone untrust policy multicast-scope2 then permit tunnel ipsec-group-vpn v2 set security policies from-zone untrust to-zone trust policy deny2 match source-address any set security policies from-zone untrust to-zone trust policy multicast-scope2 ma tch application any set security policies from-zone untr set security policies from-zone untrust to-zone trust policy deny2 match destination-address 10\_1\_0\_0\_16 set security policies from-zone untrust to-zone trust policy deny2 match application any set security policies from-zone untrust to-zone trust policy deny2 then reject set security policies from-zone untrust to-zone trust policy scope2 match source-address 10\_subnet set security policies from-zone untrust to-zone trust policy scope2 match destination-address 10\_subnet set security policies from-zone untrust to-zone trust policy scope2 match application any set security policies from-zone untrust to-zone trust policy scope2 then permit tunnel ipsec-group-vpn v2 set security policies from-zone untrust to-zone trust policy multicast-scope2 match source-address 10\_subnet set security policies from-zone untrust to-zone trust policy multicast-scope2 match destination-address multicast-net set security policies from-zone untrust to-zone trust policy multicast-scope2 match application any set security policies from-zone untrust to-zone trust policy multicast-scope2 then permit tunnel ipsec-group-vpn v2 Step-by-Step Procedure The following example requires you to navigate various levels in the configuration hierarchy. For instructions on how to do that, see Using the CLI Editor in Configuration Mode. To configure member2: 1. Configure Phase 1 SA (this configuration must match the Phase 1 SA configured on the group server). [edit security group-vpn member ike proposal prop2] user@member2# set authentication-method pre-shared-keys user@member2# set dh-group group2 user@member2# set authentication-algorithm sha1 user@member2# set encryption-algorithm 3des-cbc 2. Define the IKE policy and set the remote gateway.

set security policies from-zone trust to-zone untrust policy multicast-scope2 match

[edit security group-vpn member ike] user@member2# set policy pol2 mode main proposals prop2 pre-shared-key ascii-text "\$9\$c1grK8-VYZUHX7UHqmF3Sre" user@member2# set gateway g2 ike-policy pol2 address 20.0.0.1 local-address 10.2.0.1

3. Configure the group identifier, IKE gateway, and interface for member2.

[edit security group-vpn member ipsec] user@member2# set vpn v2 group 1 ike-gateway g2 group-vpn-external-interface ge-0/1/0

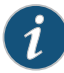

NOTE: To prevent packet fragmentation issues, we recommend that the interface used by the group members to connect to the MPLS network be configured for an MTU size no larger than 1400 bytes. Use the set *interface* mtu configuration statement to set the MTU size.

4. Configure address book entries for the trust zone.

[edit security zones security-zone trust] user@member2# set address-book address 10\_subnet 10.0.0.0/8 user@member2# set address-book address 10\_1\_0\_0\_16 10.1.0.0/16 user@member2# set address-book address multicast\_net 239.0.0.0/8

5. Configure address book entries for the untrust zone.

[edit security zones security-zone untrust] user@member2# set address-book address 10\_subnet 10.0.0.0/8 user@member2# set address-book address 10\_1\_0\_0\_16 10.1.0.0/16 user@member2# set address-book address multicast\_net 239.0.0.0/8

6. Configure a scope policy from the trust zone to the untrust zone that blocks traffic from 10.1.0.0/16.

[edit security policies from-zone trust to-zone untrust] user@member2# set policy deny2 match source-address 10\_1\_0\_0\_16 destination-address any application any user@member2# set policy deny2 then reject

user@member2# set policy scope2 match source-address 10\_subnet destination-address 10\_subnet application any

user@member2# set policy scope2 then permit tunnel ipsec-group-vpn v2 user@member2# set policy multicast-scope2 match source-address 10\_subnet

destination-address multicast-net application any

user@member2# set policy multicast-scope2 then permit tunnel ipsec-group-vpn v2

7. Configure a scope policy from the untrust zone to the trust zone that blocks traffic to 10.1.0.0/16.

[edit security policies from-zone untrust to-zone trust]

user@member2# set policy deny2 match source-address any destination-address 10 1 0 0 16 application any

user@member2# set policy deny2 then reject

user@member2# set policy scope2 match source-address 10\_subnet destination-address 10\_subnet application any

user@member2# set policy scope2 then permit tunnel ipsec-group-vpn v2 user@member2# set policy multicast-scope2 match source-address 10\_subnet destination-address multicast-net application any

user@member2# set policy multicast-scope2 then permit tunnel ipsec-group-vpn v2

Results From configuration mode, confirm your configuration by entering the show security group-vpn member and show security policies commands. If the output does not display the intended configuration, repeat the configuration instructions in this example to correct it.
```
[edit]
user@member2# show security group-vpn member
ike {
  proposal prop2 {
    authentication-method pre-shared-keys;
    dh-group group2;
   authentication-algorithm sha1;
   encryption-algorithm 3des-cbc;
  }
  policy pol2 {
    mode main;
    proposals prop2;
   pre-shared-key ascii-text "$9$Hm5FCA0BEy"; ## SECRET-DATA
  }
  gateway g2 {
    ike-policy pol2;
    address 20.0.0.1;
    local-address 10.2.0.1;
  }
}
  ipsec {
   vpn v2 {
     ike-gateway g2;
     group-vpn-external-interface ge-0/1/0;
     group 1;
   }
  }
[edit]
user@member2# show security policies
from-zone trust to-zone trust {
  policy default-permit {
    match {
     source-address any;
     destination-address any;
     application any;
    }
   then {
     permit;
    }
  }
}
  from-zone trust to-zone untrust {
   policy deny2 {
     match {
        source-address 10_1_0_0_16;
       destination-address any;
       application any;
      }
     then {
       reject;
     }
    }
    policy scope2 {
     match {
       source-address 10_subnet;
```

```
destination-address 10_subnet;
      application any;
    }
    then {
      permit {
       tunnel {
         ipsec-group-vpn v2;
       }
     }
   }
  }
  policy multicast-scope2 {
   match {
      source-address 10_subnet;
      destination-address multicast-net;
      application any;
    }
   then {
      permit {
       tunnel {
         ipsec-group-vpn v2;
        }
      }
   }
  }
  policy default-permit {
   match {
      source-address any;
      destination-address any;
      application any;
    }
   then {
      permit;
    }
 }
}
from-zone untrust to-zone trust {
 policy deny2 {
   match {
      source-address any;
      destination-address 10_1_0_0_16;
      application any;
    }
   then {
      reject;
   }
  }
  policy scope2 {
   match {
      source-address 10_subnet;
      destination-address 10_subnet;
      application any;
    }
    then {
      permit {
       tunnel {
```

```
ipsec-group-vpn v2;
       }
      }
   }
  }
  policy multicast-scope2 {
   match {
      source-address 10_subnet;
      destination-address multicast-net;
      application any;
    }
    then {
      permit {
       tunnel {
          ipsec-group-vpn v2;
        }
      }
   }
  }
  policy default-deny {
   match {
      source-address any;
      destination-address any;
      application any;
    }
   then {
      deny;
    }
  }
}
```
If you are done configuring the device, enter commit from configuration mode.

#### Verification

<span id="page-722-0"></span>To confirm that the configuration is working properly, perform this task:

- Verifying Dynamic Policies for [Member1](#page-722-0) on [page](#page-722-0) 677
- Verifying Dynamic Policies for [Member2](#page-723-0) on [page](#page-723-0) 678

#### *Verifying Dynamic Policies for Member1*

- Purpose View the dynamic policies installed on member1.
	- Action After the group server downloads keys to member1, enter the show security dynamic-policies command from operational mode.

user@member1> show security dynamic-policies Policy: scope1-0001, action-type: permit, State: enabled, Index: 1048580,AI: disabled, Scope Policy: 4 Policy Type: Dynamic Sequence number: 1 From zone: untrust, To zone: trust Source addresses: 10.1.0.0/16 Destination addresses: 10.2.0.0/16 Application: Unknown

IP protocol: 0, ALG: 0, Inactivity timeout: 0 Source port range: [0-0] Destination port range: [0-0] Tunnel: INSTANCE-gvpn\_133955586, Type: IPSec, Index: 133955586 Policy: scope1–0001, action-type: permit, State: enabled, Index: 1048581,AI: disabled, Scope Policy: 5 Policy Type: Dynamic Sequence number: 2 From zone: trust, To zone: untrust Source addresses: 10.1.0.0/16 Destination addresses: 10.2.0.0/16 Application: Unknown IP protocol: 0, ALG: 0, Inactivity timeout: 0 Source port range: [0-0] Destination port range: [0-0] Tunnel: INSTANCE-gvpn\_133955586, Type: IPSec, Index: 133955586

<span id="page-723-0"></span>Meaning The multicast policy p3 from the server is not installed on member1 because there is no scope policy configured on member1 that allows multicast traffic.

#### *Verifying Dynamic Policies for Member2*

- Purpose View the dynamic policies installed on member 2.
- Action After the group server downloads keys to member2, enter the show security dynamic-policies command from operational mode.

user@member2> show security dynamic-policies Policy: scope2-0001, action-type: permit, State: enabled, Index: 1048580,AI: disabled, Scope Policy: 4 Policy Type: Dynamic Sequence number: 1 From zone: untrust, To zone: trust Source addresses: 10.1.0.0/16 Destination addresses: 10.2.0.0/16 Application: Unknown IP protocol: 0, ALG: 0, Inactivity timeout: 0 Source port range: [0-0] Destination port range: [0-0] Tunnel: INSTANCE-gvpn\_133955586, Type: IPSec, Index: 133955586 Policy: scope2-0001, action-type: permit, State: enabled, Index: 1048580,AI: disabled, Scope Policy: 4 Policy Type: Dynamic Sequence number: 1 From zone: untrust, To zone: trust Source addresses: 10.1.1.1/32 Destination addresses: 239.1.1.1/32 Application: Unknown IP protocol: 0, ALG: 0, Inactivity timeout: 0 Source port range: [0-0] Destination port range: [0-0] Tunnel: INSTANCE-gvpn\_133955586, Type: IPSec, Index: 133955586 Policy: scope2–0001, action-type: permit, State: enabled, Index: 1048581,AI: disabled, Scope Policy: 5 Policy Type: Dynamic

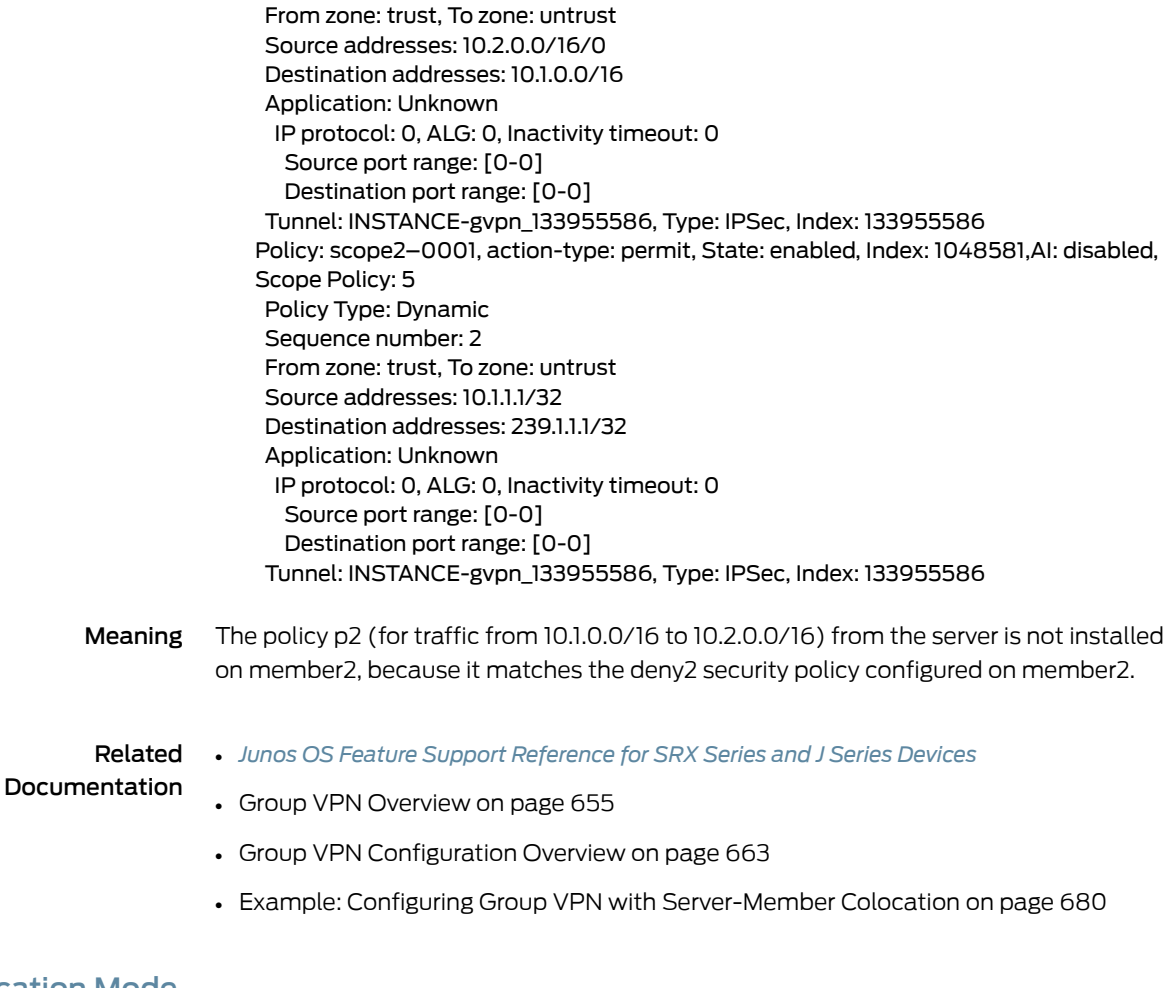

Sequence number: 2

#### <span id="page-724-0"></span>Colocation Mode

- [Understanding](#page-724-0) Colocation Mode on [page](#page-724-0) 679
- Example: Configuring Group VPN with [Server-Member](#page-725-0) Colocation on [page](#page-725-0) 680

#### Understanding Colocation Mode

Group server and group member functions are separate and do not overlap. The server and member functions can coexist in the same physical device, which is referred as *colocation mode*. In colocation mode, there is no change in terms of functionality and behavior of the server or a member, but the server and member each need to be assigned different IP addresses so that packets can be delivered properly. In colocation mode, there can be only one IP address assigned to the server and one IP address assigned to the member across groups.

## Related

• *Junos OS Feature Support [Reference](http://www.juniper.net/techpubs/en_US/junos11.2/information-products/topic-collections/security/software-all/feature-support-reference/junos-security-feature-support-guide.pdf) for SRX Series and J Series Devices*

#### Documentation

- Group VPN [Overview](#page-700-0) on page 655
- [Understanding](#page-703-0) Group Servers and Members on page 658
- [Understanding](#page-702-0) the GDOI Protocol on page 657
- [Understanding](#page-705-0) Dynamic Policies on page 660
- Group VPN [Configuration](#page-708-0) Overview on page 663
- Example: [Configuring](#page-708-1) Group VPNs on page 663
- Example: Configuring Group VPN with [Server-Member](#page-725-0) Colocation on page 680

#### <span id="page-725-0"></span>Example: Configuring Group VPN with Server-Member Colocation

This example shows how to configure a device for colocation mode, which allows server and member functions to coexist on the same physical device.

- [Requirements](#page-725-1) on [page](#page-725-1) 680
- [Overview](#page-725-2) on [page](#page-725-2) 680
- <span id="page-725-1"></span>• [Configuration](#page-726-0) on [page](#page-726-0) 681
- [Verification](#page-733-0) on [page](#page-733-0) 688

#### **Requirements**

Before you begin:

- Configure the Juniper Networks security devices for network communication.
- <span id="page-725-2"></span>• Configure network interfaces on server andmember devices. See the *Junos [OSInterfaces](http://www.juniper.net/techpubs/en_US/junos11.2/information-products/topic-collections/security/software-all/interfaces/junos-security-swconfig-interfaces.pdf) [Configuration](http://www.juniper.net/techpubs/en_US/junos11.2/information-products/topic-collections/security/software-all/interfaces/junos-security-swconfig-interfaces.pdf) Guide for Security Devices*

#### **Overview**

When colocation mode is configured, group server and group member functions can coexist inthe samedevice. Incolocationmode, the serverandmembermusthavedifferent IP addresses so that packets are delivered properly.

<span id="page-725-3"></span>In [Figure](#page-725-3) 62 on page 680, a group VPN (group identifier is 1) consists of two members (member1 and member2) and a group server (the IP address of the loopback interface is 20.0.0.1). Note that member1 coexists in the same device as the group server. In this example, the interface that member1 uses to connect to the MPLS network (ge-0/1/0) is assigned the IP address 10.1.0.1/32.

Figure 62: Server-Member Colocation Example

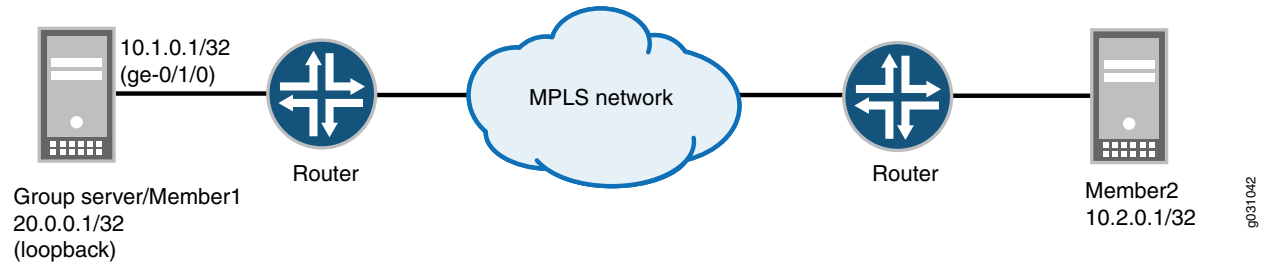

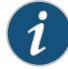

NOTE: The configuration instructions in this topic describe how to configure the group server-member1 device for colocation mode. To configure member2, see "Example: [Configuring](#page-708-1) Group VPNs" on page 663.

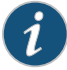

NOTE: To prevent packet fragmentation issues, we recommend that the interface used by the group member to connect to the MPLS network be configured for an MTU size no larger than 1400 bytes. Use the set *interface* mtu configuration statement to set the MTU size.

#### <span id="page-726-0"></span>Configuration

CLI Quick Configuration

To quickly configure group VPN with server-member colocation, copy the following commands and paste them into the CLI:

#### [edit]

set interfaces lo0 unit 0 family inet address 20.0.0.1/32 set interfaces ge-0/1/0 unit 0 family inet address 10.1.0.1/32 set security group-vpn member ike proposal prop1 authentication-method pre-shared-keys set security group-vpn member ike proposal prop1 dh-group group2 set security group-vpn member ike proposal prop1 authentication-algorithm sha1 set security group-vpn member ike proposal prop1 encryption-algorithm 3des-cbc set security group-vpn member ike policy pol1 mode main set security group-vpn member ike policy pol1 proposals prop1 set security group-vpn member ike policy pol1 pre-shared-key ascii-text "\$9\$c1gr K8-VYZUHX7UHqmF3Sre" set security group-vpn member ike gateway g1 ike-policy pol1 set security group-vpn member ike gateway g1 address 20.0.0.1 set security group-vpn member ike gateway g1 local-address 10.1.0.1 set security group-vpn member ipsec vpn v1 ike-gateway g1 set security group-vpn member ipsec vpn v1 group-vpn-external-interface ge-0/1/0 set security group-vpn member ipsec vpn v1 group 1 set security group-vpn server ike proposal srv-prop authentication-method pre-shared-keys set security group-vpn server ike proposal srv-prop dh-group group2 set security group-vpn server ike proposal srv-prop authentication-algorithm sha1 set security group-vpn server ike proposal srv-prop encryption-algorithm 3des-cbc set security group-vpn server ike policy srv-pol mode main set security group-vpn server ike policy srv-pol proposals srv-prop set security group-vpn server ike policy srv-pol pre-shared-key ascii-text "\$9\$c 1grK8-VYZUHX7UHqmF3Sre" set security group-vpn server ike gateway gw1 ike-policy srv-pol set security group-vpn server ike gateway gw1 address 10.1.0.1 set security group-vpn server ike gateway gw2 ike-policy srv-pol set security group-vpn server ike gateway gw2 address 10.2.0.1 set security group-vpn server ipsec proposal group-prop authentication-algorithm hmac-sha1-96 set security group-vpn server ipsec proposal group-prop encryption-algorithm 3des-cbc set security group-vpn server ipsec proposal group-prop lifetime-seconds 3600 set security group-vpn server group grp1 group-id 1 set security group-vpn server group grp1 ike-gateway gw1 set security group-vpn server group grp1 ike-gateway gw2 set security group-vpn server group grp1 anti-replay-time-window 120

set security group-vpn server group grp1 server-address 20.0.0.1

set security group-vpn server group grp1 server-member-communication communication-type unicast

set security group-vpn server group grp1 server-member-communication encryption-algorithm aes-128-cbc

set security group-vpn server group grp1 server-member-communication sig-hash-algorithm md5

set security group-vpn server group grp1 server-member-communication certificate srv-cert

set security group-vpn server group grp1 ipsec-sa group-sa proposal group-prop set security group-vpn server group grp1 ipsec-sa group-sa match-policy p1 source

10.1.0.0/16

set security group-vpn server group grp1 ipsec-sa group-sa match-policy p1 destination 10.2.0.0/16

set security group-vpn server group grp1 ipsec-sa group-sa match-policy p1 source-port 0

setsecuritygroup-vpnservergroupgrp1ipsec-sagroup-samatch-policyp1destination-port 0

set security group-vpn server group grp1 ipsec-sa group-sa match-policy p1 protocol 0 set security group-vpn server group grp1 ipsec-sa group-sa match-policy p2 source 10.2.0.0/16

set security group-vpn server group grp1 ipsec-sa group-sa match-policy p2 destination 10.1.0.0/16

set security group-vpn server group grp1 ipsec-sa group-sa match-policy p2 source-port  $\Omega$ 

set security group-vpn server group grp1 ipsec-sa group-sa match-policy p2 destination-port 0

set security group-vpn server group grp1 ipsec-sa group-sa match-policy p2 protocol 0 set security group-vpn server group grp1 ipsec-sa group-sa match-policy p3 source

10.1.1.1/16

set security group-vpn server group grp1 ipsec-sa group-sa match-policy p3 destination 239.1.1.1/32

set security group-vpn server group grp1 ipsec-sa group-sa match-policy p3 source-port 0

set security group-vpn server group grp1 ipsec-sa group-sa match-policy p3 destination-port 0

set security group-vpn server group grp1 ipsec-sa group-sa match-policy p3 protocol 0 set security group-vpn co-location

set security group-vpn member ipsec vpn v1 ike-gateway g1

set security group-vpn member ipsec vpn v1 group-vpn-external-interface ge-0/1/0 set security zones security-zone trust address-book address 10\_subnet 10.0.0.0/8 set security zones security-zone untrust address-book address 10\_subnet 10.0.0.0 /8

set security policies from-zone trust to-zone untrust policy scope1 match source-address 10\_subnet

set security policies from-zone trust to-zone untrust policy scope1 match destination-address 10\_subnet

set security policies from-zone trust to-zone untrust policy scope1 match application any set security policies from-zone trust to-zone untrust policy scope1 then permit tunnel ipsec-group-vpn v1

set security policies from-zone untrust to-zone trust policy scope1 match source-address 10\_subnet

set security policies from-zone untrust to-zone trust policy scope1 match destination-address 10\_subnet

set security policies from-zone untrust to-zone trust policy scope1 match application any set security policies from-zone untrust to-zone trust policy scope1 then permit tunnel ipsec-group-vpn v1

#### Step-by-Step Procedure The following example requires you to navigate various levels in the configuration hierarchy. For instructions on how to do that, see Using the CLI Editor in Configuration Mode.

To configure group VPN with server-member colocation:

1. Configure the loopback address on the device.

[edit interfaces] user@host# set lo0 unit 0 family inet address 20.0.0.1/32

2. Configure the interface that member1 uses to connect to the MPLS network.

[edit interfaces] user@host# set ge-0/1/0 unit 0 family inet address 10.1.0.1/32

3. Configure group VPN colocation on the device.

[edit security group-vpn] user@host# set co-location

4. Configure IKE Phase 1 SA for the server (this configuration must match the Phase 1 SA configured on group members).

[edit security group-vpn server ike proposal srv-prop] user@host# set authentication-method pre-shared-keys user@host# set dh-group group2 user@host# set authentication-algorithm sha1 user@host# set encryption-algorithm 3des-cbc

5. Define the IKE policy and set the remote gateways.

[edit security group-vpn server ike] user@host# set policy srv-pol proposals srv-prop mode main pre-shared-key ascii-text "\$9\$c1grK8-VYZUHX7UHqmF3Sre" user@host# set gateway gw1 ike-policy srv-pol address 10.1.0.1 user@host# set gateway gw2 ike-policy srv-pol address 10.2.0.1

6. Configure the Phase 2 SA exchange for the server.

[edit security group-vpn server ipsec proposal group-prop] user@host# set authentication-algorithm hmac-sha1-96 user@host# set encryption-algorithm 3des-cbc user@host# set lifetime-seconds 3600

7. Configure the group identifier, IKE gateway, antireplay time, and server address on the server.

[edit security group-vpn server group grp1] user@host# set group-id 1 anti-replay-time-window 120 server-address 20.0.0.1 user@host#set ike-gateway gw1 user@host#set ike-gateway gw2

8. Configure server to member communications.

[edit security group-vpn server group grp1] user@host# set server-member-communication communication-type unicast encryption-algorithm aes-128-cbc sig-hash-algorithm md5 certificate "srv-cert"

9. Configure the group policies to be downloaded to group members.

[edit security group-vpn server group grp1 ipsec-sa group-sa ]

user@host# set proposal group-prop match-policy p1 source 10.1.0.0/16 destination 10.2.0.0/16 source-port 0 destination-port 0 protocol 0

user@host#setproposalgroup-propmatch-policyp2source10.2.0.0/16 destination 10.1.0.0/16 source-port 0 destination-port 0 protocol 0

user@host# set proposal group-prop match-policy p3 source 10.1.1.1/16 destination 239.1.1.1/32 source-port 0 destination-port 0 protocol 0

10. Configure Phase 1 SA for member1 (this configuration must match the Phase 1 SA configured for the group server).

[edit security group-vpn member ike proposal prop1] user@host# set authentication-method pre-shared-keys user@host# set dh-group group2 user@host# set authentication-algorithm sha1 user@host# set encryption-algorithm 3des-cbc

11. Define the policy and set the remote gateway for member1.

[edit security group-vpn member ike] user@host# set policy pol1 mode main proposals prop1 pre-shared-key ascii-text "\$9\$c1grK8-VYZUHX7UHqmF3Sre" user@host# set gateway g1 ike-policy pol1 address 20.0.0.1 local-address 10.1.0.1

12. Configure the group identifier, IKE gateway, and interface for member1.

[edit security group-vpn member ipsec] user@host# set vpn v1 group1ike-gateway g1 group-vpn-external-interface ge-0/1/0

13. Configure address book entries for the 10.0.0.0/8 subnet.

[edit security zones] user@member1# set security-zone trust address-book address 10\_subnet 10.0.0.0/8 user@member1# set security-zone untrust address-book address 10\_subnet 10.0.0.0/8

14. Configure a scope policy from the trust zone to the untrust zone that allows unicast traffic to and from the 10.0.0.0/8 subnetwork.

[edit security policies from-zone trust to-zone untrust] user@member1# set policy scope1 match source-address 10\_subnet destination-address 10\_subnet application any user@member1# set policy scope1 then permit tunnel ipsec-group-vpn v1

15. Configure a scope policy from the untrust zone to the trust zone that allows unicast traffic to and from the 10.0.0.0/8 subnetwork.

[edit security policies from-zone untrust to-zone trust] user@member1# set policy scope1 match source-address 10\_subnet destination-address 10\_subnet application any user@member1# set policy scope1 then permit tunnel ipsec-group-vpn v1

Results From configuration mode, confirm your configuration by entering the show security group-vpn and show security policies command. If the output does not display the intended configuration, repeat the configuration instructions in this example to correct it.

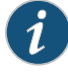

NOTE: In the list of configured security policies, make sure that the scope policies are listed before the default policies.

```
[edit]
user@host# show security group-vpn
member {
  ike {
    proposal prop1 {
      authentication-method pre-shared-keys;
     dh-group group2;
     authentication-algorithm sha1;
     encryption-algorithm 3des-cbc;
    }
    policy pol1 {
      mode main;
      proposals prop1;
     pre-shared-key ascii-text "$9$c1grK8-VYZUHX7UHqmF3Sre"; ## SECRET-DATA
    }
    gateway g1 {
     ike-policy pol1;
     address 20.0.0.1;
     local-address 10.1.0.1;
   }
  }
  ipsec {
   vpn v1 {
     ike-gateway g1;
     group-vpn-external-interface ge-0/1/0;
     group 1;
   }
  }
  }
  server {
   ike {
      proposal srv-prop {
       authentication-method pre-shared-keys;
       dh-group group2;
       authentication-algorithm sha1;
       encryption-algorithm 3des-cbc;
      }
      policy srv-pol {
       mode main;
       proposals srv-prop;
       pre-shared-key ascii-text "$9$c1grK8-VYZUHX7UHqmF3Sre"; ## SECRET-DATA
      }
      gateway gw1 {
       ike-policy srv-pol;
       address 10.1.0.1;
```

```
}
gateway gw2 {
 ike-policy srv-pol;
 address 10.2.0.1;
```

```
}
    }
    ipsec {
     proposal group-prop {
        authentication-algorithm hmac-sha1-96;
        encryption-algorithm 3des-cbc;
        lifetime-seconds 3600;
     }
    }
    group grp1 {
      group-id 1;
     ike-gateway gw1;
     ike-gateway gw2;
     anti-replay-time-window 120;
     server-address 20.0.0.1;
      server-member-communication {
        communication-type unicast;
        encryption-algorithm aes-128-cbc;
        sig-hash-algorithm md5;
        certificate srv-cert;
      }
     ipsec-sa group-sa {
        proposal group-prop;
        match-policy p1 {
         source 10.1.0.0/16;
         destination 10.2.0.0/16;
         source-port 0;
         destination-port 0;
         protocol 0;
        }
        match-policy p2 {
         source 10.2.0.0/16;
         destination 10.1.0.0/16;
         source-port 0;
         destination-port 0;
         protocol 0;
        }
        match-policy p3 {
         source 10.1.1.1/16;
         destination 239.1.1.1/32;
         source-port 0;
         destination-port 0;
         protocol 0;
        }
     }
   }
  }
co-location;
[edit]
user@host# show security policies
from-zone trust to-zone trust {
  policy default-permit {
    match {
     source-address any;
      destination-address any;
```

```
application any;
    }
   then {
      permit;
   }
  }
}
from-zone trust to-zone untrust {
  policy scope1 {
   match {
      source-address 10_subnet;
      destination-address 10_subnet;
      application any;
    }
    then {
      permit {
       tunnel {
         ipsec-group-vpn v1;
        }
      }
   }
  }
  policy default-permit {
   match {
      source-address any;
      destination-address any;
      application any;
    }
   then {
      permit;
   }
 }
}
from-zone untrust to-zone trust {
  policy default-deny {
   match {
      source-address any;
      destination-address any;
      application any;
    }
    then {
      deny;
   }
  }
  policy scope1 {
   match {
      source-address 10_subnet;
      destination-address 10_subnet;
      application any;
    }
    then {
      permit {
       tunnel {
         ipsec-group-vpn v1;
        }
      }
```
} }

<span id="page-733-5"></span><span id="page-733-4"></span><span id="page-733-3"></span><span id="page-733-2"></span><span id="page-733-1"></span><span id="page-733-0"></span>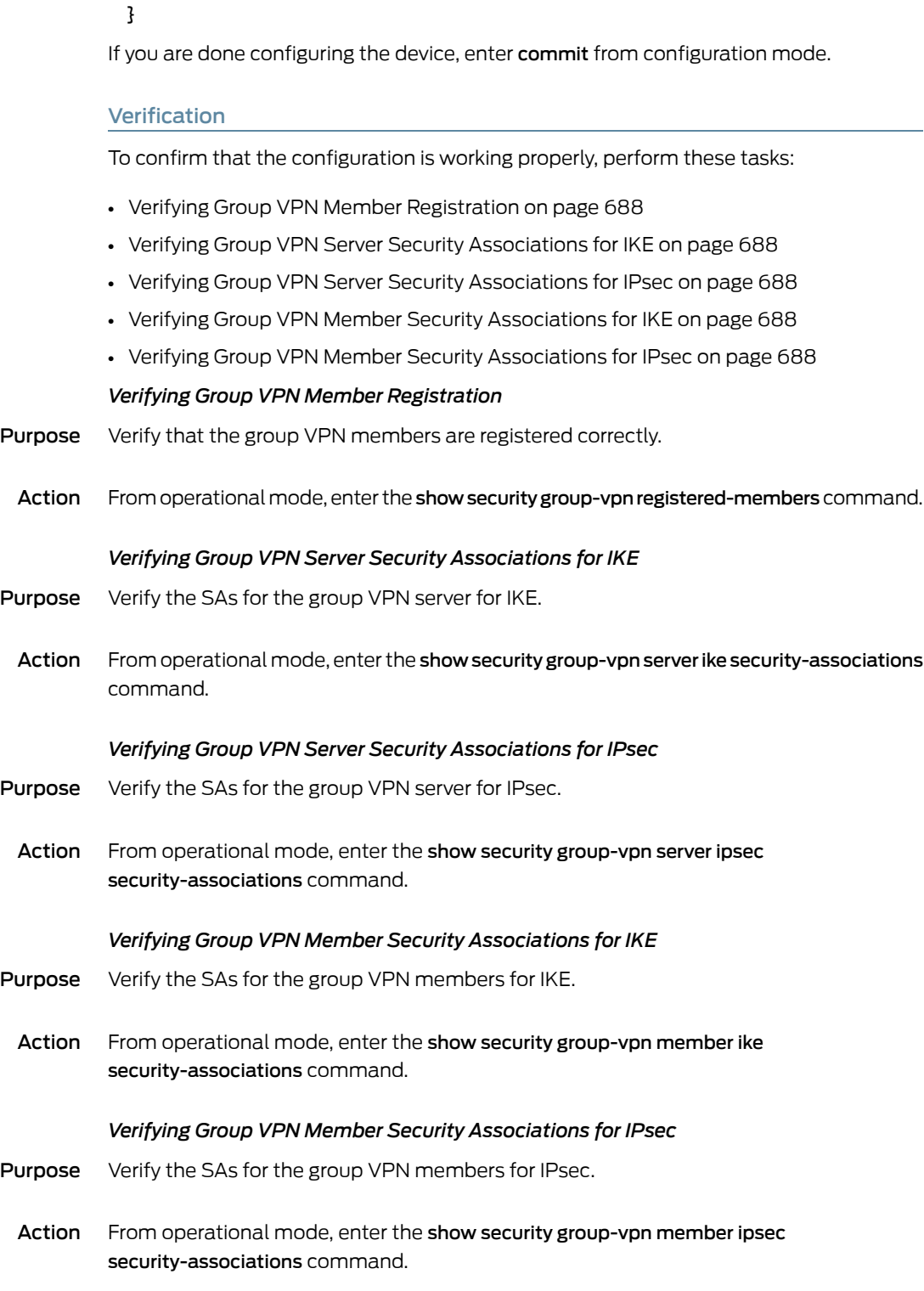

#### Related • *Junos OS Feature Support [Reference](http://www.juniper.net/techpubs/en_US/junos11.2/information-products/topic-collections/security/software-all/feature-support-reference/junos-security-feature-support-guide.pdf) for SRX Series and J Series Devices*

- **Documentation**
- Group VPN [Overview](#page-700-0) on page 655
- Group VPN [Configuration](#page-708-0) Overview on page 663
- Example: [Configuring](#page-708-1) Group VPNs on page 663

#### Server-Group Communications

- Understanding Server-Member [Communication](#page-734-0) on [page](#page-734-0) 689
- [Understanding](#page-735-0) Group Key Operations on [page](#page-735-0) 690
- [Understanding](#page-738-0) Heartbeat Messages on [page](#page-738-0) 693
- Example: Configuring Server-Member [Communication](#page-739-0) for Unicast Rekey [Messages](#page-739-0) on [page](#page-739-0) 694
- Example: Configuring Server-Member [Communication](#page-740-0) for Multicast Rekey [Messages](#page-740-0) on [page](#page-740-0) 695

#### <span id="page-734-0"></span>Understanding Server-Member Communication

Server-member communication allows the server to send GDOI groupkey-push messages to members. If server-member communication is not configured for the group, members can send GDOI groupkey-pull messages to register and reregister with the server, but the server is not able to send rekey messages to members.

Server-member communication is configured for the group by using the server-member-communication configuration statement at the [edit security group-vpn server] hierarchy. The following options can be defined:

- Encryption algorithm used for communications between the server and member. You can specify 3des-cbc, aes-128-cbc, aes-192-cbc, aes-256-cbc, or des-cbc. There is no default algorithm.
- Authentication algorithm (md5 or sha1) used to authenticate the member to the server. There is no default algorithm.
- Whether the server sends unicast or multicast rekey messages to group members and parameters related to the communication type. See ["Understanding](#page-735-0) Group Key [Operations"](#page-735-0) on page 690.
- Interval at which the server sends heartbeat messages to the group member. This allows themember to determine whether the server has rebooted, which would require the member to reregister with the server. The default is 300 seconds. See ["Understanding](#page-738-0) Heartbeat Messages" on page 693.
- Lifetime for the key encryption key (KEK). The default is 3600 seconds.

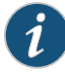

NOTE: Configuring server-member communication is necessary for the group server to send rekey messages to members, but there might be situations in which this behavior is not desired. For example, if group members are dynamic peers (such as in a home office), the devices are not always up and the IP address of a device might be different each time it is powered up. Configuring server-member communication for a group of dynamic peers can result in unnecessary transmissions by the server. If you want IKE Phase 1 SA negotiation to always be performed to protect GDOI negotiation, do not configure server-member communication.

If server-member communication for a group is not configured, the membership list displayed by the show security group-vpn server registered-members command shows group members who have registered with the server; members can be active or not. When server-member communication for a group is configured, the group membership list is cleared. If the communication type is configured as unicast, the show security group-vpn server registered-members command shows only active members. If the communication type is configured as multicast, the show security group-vpn server registered-members command shows members who have registered with the server after the configuration; the membership list does not necessarily represent active members because members might drop out after registration.

#### Related Documentation • *Junos OS Feature Support [Reference](http://www.juniper.net/techpubs/en_US/junos11.2/information-products/topic-collections/security/software-all/feature-support-reference/junos-security-feature-support-guide.pdf) for SRX Series and J Series Devices* • [Understanding](#page-735-0) Group Key Operations on page 690

- [Understanding](#page-707-0) VPN Group Configuration on page 662
- Example: Configuring Server-Member [Communication](#page-739-0) for Unicast Rekey Messages on [page](#page-739-0) 694
- Example: Configuring Server-Member [Communication](#page-740-0) for Multicast Rekey Messages on [page](#page-740-0) 695

#### <span id="page-735-0"></span>Understanding Group Key Operations

This topic contains the following sections:

- <span id="page-735-1"></span>• [Group](#page-735-1) Keys on [page](#page-735-1) 690
- Rekey [Messages](#page-736-0) on [page](#page-736-0) 691
- Member [Registration](#page-737-0) on [page](#page-737-0) 692
- Key [Activation](#page-737-1) on [page](#page-737-1) 692

#### Group Keys

The group server maintains a database to track the relationship among VPN groups, group members, and group keys. There are two kinds of group keys that the server downloads to members:

• Key Encryption Key (KEK)—Used to encrypt rekey messages. One KEK is supported per group.

• Traffic Encryption Key (TEK)—Used to encrypt and decrypt IPsec data traffic between group members.

The key associated with an SA is accepted by a group member only if there is a matching scope policy configured on the member. An accepted key is installed for the group VPN, whereas a rejected key is discarded.

#### <span id="page-736-0"></span>Rekey Messages

If the group is configured for server-member communications (see ["Understanding](#page-734-0) Server-Member [Communication"](#page-734-0) on page 689), the server periodically sends SA and key refreshes to group members with rekey (GDOI groupkey-push) messages. Rekey messages are sent before SAs expire; this ensures that valid keys are available for encrypting traffic between group members.

The server also sends rekey messages to provide new keys to members when there is a change in group membership or the group SA has changed (for example, a group policy is added or deleted).

Server-member communications options must be configured on the server to allow the server to send rekey messages to group members. These options specify the type of message and the intervals at which the messages are sent, as explained in the following sections:

- <span id="page-736-1"></span>• Types of Rekey [Messages](#page-736-1) on [page](#page-736-1) 691
- Rekey [Intervals](#page-737-2) on [page](#page-737-2) 692

#### *Types of Rekey Messages*

There are two types of rekey messages:

• Unicast rekey messages—The group server sends one copy of the rekey message to each group member. Upon receipt of the rekey message, members must send an acknowledgment (ACK) to the server. If the server does not receive an ACK from a member (including retransmissionofrekeymessages), the server considers themember to be inactive and removes it from the membership list. The server stops sending rekey messages to the member.

The number-of-retransmission and retransmission-period configuration statements for server-member communications control the resending ofrekeymessages by the server when no ACK is received from a member.

• Multicast rekey messages—The group server sends one copy of the rekey message from the specified outgoing interface to the configured multicast group address. Members do not send acknowledgment of receipt of multicast rekey messages. The registered membership list does not necessarily represent active members because members might drop out after initial registration. All members of the group must be configured to support multicast messages.

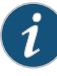

NOTE: IP multicast protocols must be configured to allow delivery of multicast traffic in the network. For detailed information about configuring multicast protocols on Juniper Networks devices, see the *Junos OS [Multicast](http://www.juniper.net/techpubs/en_US/junos11.2/information-products/topic-collections/config-guide-multicast/config-guide-multicast.pdf) Protocols [Configuration](http://www.juniper.net/techpubs/en_US/junos11.2/information-products/topic-collections/config-guide-multicast/config-guide-multicast.pdf) Guide*.

#### <span id="page-737-2"></span>*Rekey Intervals*

The interval at which the server sends rekey messages is calculated based on the values of the lifetime-seconds and activation-time-delay configuration statements at the [edit security group-vpn server group] hierarchy. The interval is calculated as lifetime-seconds minus 4\*(activation-time-delay).

The lifetime-seconds for the KEK is configured as part of the server-member communications; the default is 3600 seconds. The lifetime-seconds for the TEK is configured for the IPsec proposal; the default is 3600 seconds.The activation-time-delay is configured for the group on the server; the default is 15 seconds. Using the default values for lifetime-seconds and activation-time-delay, the interval at which the server sends rekey messages is 3600 minus 4\*15, or 3540 seconds.

#### <span id="page-737-0"></span>Member Registration

If a group member does not receive a new SA key from the server before the current key expires, the member must reregister with the server and obtain updated keys with a GDOI groupkey-pull exchange. In this case, the interval at which the server sends rekeymessages is calculated as follows: lifetime-seconds minus 3\*(activation-time-delay). Using the default values for lifetime-seconds and activation-time-delay, the interval at which the server sends rekey messages is 3600 minus 3\*15, or 3555 seconds.

Member reregistration can occur for the following reasons:

- <span id="page-737-1"></span>• The member detects a server reboot by the absence of heartbeats received from the server.
- The rekey message from the group server is lost or delayed, and the TEK lifetime has expired.

#### Key Activation

When a member receives a new key from the server, it waits a period of time before using the key for encryption. This period of time is determined by the activation-time-delay configuration statement and whether the key is received through a rekey message sent from the server or as a result of the member reregistering with the server.

If the key is received through a rekey message sent from the server, the member waits 2\*(activation-time-delay) seconds before using the key. If the key is received through member reregistration, the member waits the number of seconds specified by the activation-time-delay value.

A member retains the two most recent keys sent from the server for each group SA installed on the member. Both keys can be used for decryption, while the most recent key is used for encryption. The previous key is removed the number of seconds specified by the activation-time-delay value after the new key is activated.

The default for the activation-time-delay configuration statement is 15 seconds. Setting this time period too small can result in a packet being dropped at a remote group member before the new key is installed. Consider the network topology and system transport delays when you change the activation-time-delay value. For unicast transmissions, the system transport delay is proportional to the number of group members.

#### Related Documentation

• *Junos OS Feature Support [Reference](http://www.juniper.net/techpubs/en_US/junos11.2/information-products/topic-collections/security/software-all/feature-support-reference/junos-security-feature-support-guide.pdf) for SRX Series and J Series Devices*

#### • Group VPN [Overview](#page-700-0) on page 655

- [Understanding](#page-702-0) the GDOI Protocol on page 657
- [Understanding](#page-703-0) Group Servers and Members on page 658
- [Understanding](#page-705-0) Dynamic Policies on page 660
- Group VPN [Configuration](#page-708-0) Overview on page 663

#### <span id="page-738-0"></span>Understanding Heartbeat Messages

When server-member communication is configured, the server sends heartbeat messages to members at specified intervals (the default interval is 300 seconds). The heartbeat mechanism allows members to reregister with the server if the specified number of heartbeats is not received. For example, members will not receive heartbeat messages during a serverreboot.When the server has rebooted, members reregister with the server.

Heartbeats are transmitted through groupkey-push messages. The sequence number is incremented on each heartbeat message, which protects members from reply attacks. Unlike rekey messages, heartbeat messages are not acknowledged by recipients and are not retransmitted by the server.

Heartbeat messages contain the following information:

- Current state and configuration of the keys on the server
- Relative time, if antireplay is enabled

By comparing the information in the heartbeats, a member can detect whether it has missed server information or rekey messages. The member reregisters to synchronize itself with the server.

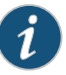

NOTE: Heartbeat messages can increase network congestion and cause unnecessary member reregistrations. Thus, heartbeat detection can be disabled on the member if necessary.

Related Documentation

• *Junos OS Feature Support [Reference](http://www.juniper.net/techpubs/en_US/junos11.2/information-products/topic-collections/security/software-all/feature-support-reference/junos-security-feature-support-guide.pdf) for SRX Series and J Series Devices*

• Group VPN [Configuration](#page-708-0) Overview on page 663

• Understanding Server-Member [Communication](#page-734-0) on page 689

- [Understanding](#page-702-0) the GDOI Protocol on page 657
- [Understanding](#page-703-0) Group Servers and Members on page 658

#### <span id="page-739-0"></span>Example: Configuring Server-Member Communication for Unicast Rekey Messages

This example shows how to enable the server to send unicast rekey messages to group members to ensure that valid keys are available for encrypting traffic between group members.

- [Requirements](#page-739-1) on [page](#page-739-1) 694
- [Overview](#page-739-2) on [page](#page-739-2) 694
- <span id="page-739-1"></span>• [Configuration](#page-739-3) on [page](#page-739-3) 694
- [Verification](#page-740-1) on [page](#page-740-1) 695

#### **Requirements**

Before you begin:

- Configure the group server and members for IKE Phase 1 negotiation.
- <span id="page-739-2"></span>• Configure the group server and members for Phase 2 IPsec SA.
- Configure the group g1 on the group server.

#### **Overview**

In this example, you specify the following server-member communication parameters for group g1:

- The server sends unicast rekey messages to group members.
- <span id="page-739-3"></span>• 3des-cbc is used to encrypt traffic between the server and members.
- sha1 is used for member authentication.

Default values are used for server heartbeats, KEK lifetime, and retransmissions.

#### Configuration

Step-by-Step Procedure The following example requires you to navigate various levels in the configuration hierarchy. For instructions on how to do that, see Using the CLI Editor in Configuration Mode.

To configure server-member communication:

1. Set the communications type.

[edit security group-vpn server group g1 server-member-communication] user@host# set communications-type unicast

2. Set the encryption algorithm.

[edit security group-vpn server group g1 server-member-communication] user@host# set encryption-algorithm 3des-cbc

3. Set the member authentication.

[edit security group-vpn server group g1 server-member-communication] user@host# set sig-hash-algorithm sha1

#### <span id="page-740-1"></span>Verification

To verify the configuration is working properly, enter the show security group-vpn server group g1 server-member-communication command.

#### Related Documentation

- Group VPN [Configuration](#page-708-0) Overview on page 663
- Understanding Server-Member [Communication](#page-734-0) on page 689

• *Junos OS Feature Support [Reference](http://www.juniper.net/techpubs/en_US/junos11.2/information-products/topic-collections/security/software-all/feature-support-reference/junos-security-feature-support-guide.pdf) for SRX Series and J Series Devices*

- [Understanding](#page-735-0) Group Key Operations on page 690
- [Understanding](#page-707-0) VPN Group Configuration on page 662

#### <span id="page-740-0"></span>Example: Configuring Server-Member Communication for Multicast Rekey Messages

This example shows how to enable the server to send multicast rekey messages to group members to ensure that valid keys are available for encrypting traffic between group members.

- [Requirements](#page-740-2) on [page](#page-740-2) 695
- <span id="page-740-2"></span>• [Overview](#page-741-0) on [page](#page-741-0) 696
- [Configuration](#page-741-1) on [page](#page-741-1) 696
- [Verification](#page-742-0) on [page](#page-742-0) 697

#### **Requirements**

Before you begin:

- Configure the group server and members for IKE Phase 1 negotiation and Phase 2 IPsec SA. See "Example: Configuring Group VPNs" on page 663 or "Example: Configuring Group VPN with [Server-Member](#page-725-0) Colocation" on page 680.
- Configure ge-0/0/1.0, which is the interface the server will use for sending multicast messages. See *Junos OS Routing Protocols and Policies [Configuration](http://www.juniper.net/techpubs/en_US/junos11.2/information-products/topic-collections/security/software-all/routing/junos-security-swconfig-routing-protocols-and-policies.pdf) Guide for Security [Devices](http://www.juniper.net/techpubs/en_US/junos11.2/information-products/topic-collections/security/software-all/routing/junos-security-swconfig-routing-protocols-and-policies.pdf)*.
- Configure the multicast group address 226.1.1.1. See *Junos OS Routing [Protocols](http://www.juniper.net/techpubs/en_US/junos11.2/information-products/topic-collections/security/software-all/routing/junos-security-swconfig-routing-protocols-and-policies.pdf) and Policies [Configuration](http://www.juniper.net/techpubs/en_US/junos11.2/information-products/topic-collections/security/software-all/routing/junos-security-swconfig-routing-protocols-and-policies.pdf) Guide for Security Devices*.

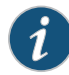

NOTE: IP multicast protocols must be configured to allow delivery of multicast traffic in the network. This example does not show multicast configuration. For information about configuring multicast protocols on Juniper Networks security devices, see the *Junos OS Routing [Protocols](http://www.juniper.net/techpubs/en_US/junos11.2/information-products/topic-collections/security/software-all/routing/junos-security-swconfig-routing-protocols-and-policies.pdf) and Policies [Configuration](http://www.juniper.net/techpubs/en_US/junos11.2/information-products/topic-collections/security/software-all/routing/junos-security-swconfig-routing-protocols-and-policies.pdf) Guide for Security Devices*.

#### <span id="page-741-0"></span>**Overview**

In this example, you specify the following server-member communication for group g1:

- The server sends multicast rekey messages to group members by means of multicast address 226.1.1.1 and interface ge-0/0/1.0.
- 3des-cbc is used to encrypt traffic between the server and members.
- sha1 is used for member authentication.

<span id="page-741-1"></span>Default values are used for server heartbeats, KEK lifetime, and retransmissions.

#### Configuration

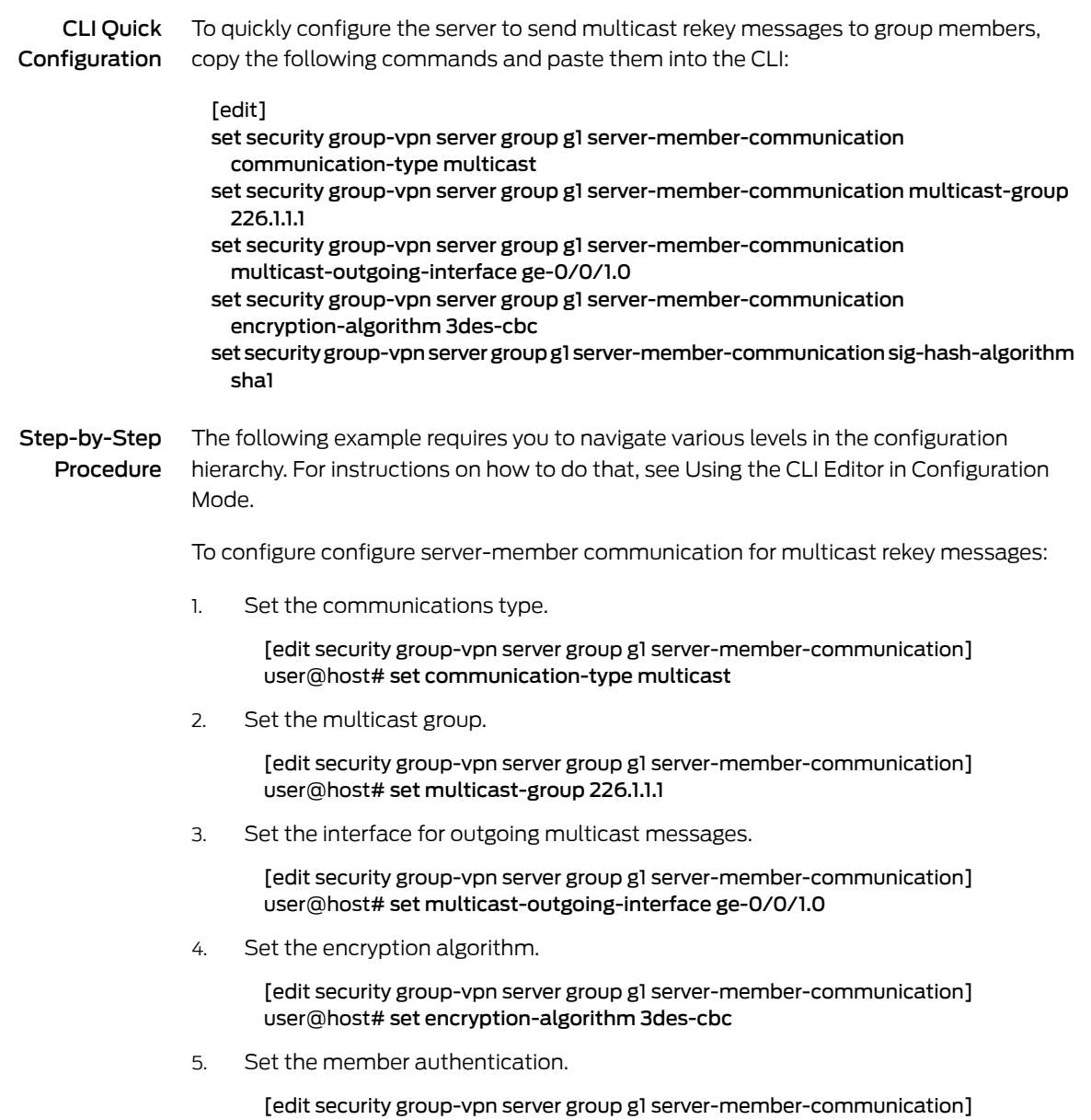

#### user@host# set sig-hash-algorithm sha1

Results From configuration mode, confirm your configuration by entering the show security group-vpn server group g1 server-member-communication command. If the output does not display the intended configuration, repeat the configuration instructions in this example to correct it.

[edit]

user@host# show security group-vpn server group g1 server-member-communication communication-type multicast; multicast-group 226.1.1.1; multicast-outgoing-interface ge-0/0/1.0; encryption-algorithm 3des-cbc; sig-hash-algorithm sha1;

<span id="page-742-0"></span>If you are done configuring the device, enter commit from configuration mode.

#### Verification

<span id="page-742-1"></span>To confirm that the configuration is working properly, perform these tasks:

• Verifying Server-Member [Communication](#page-742-1) for Multicast Rekey Messages on [page](#page-742-1) 697

#### *Verifying Server-Member Communication for Multicast Rekey Messages*

- Purpose Verify that server-member communication parameters for multicast rekey message are configured properly to ensure that valid keys are available for encrypting traffic between group members.
	- Action From operational mode, enter the show security group-vpn server group g1 server-member-communication command.
- Related • *Junos OS Feature Support [Reference](http://www.juniper.net/techpubs/en_US/junos11.2/information-products/topic-collections/security/software-all/feature-support-reference/junos-security-feature-support-guide.pdf) for SRX Series and J Series Devices*

#### Documentation

- Group VPN [Configuration](#page-708-0) Overview on page 663
- Understanding Server-Member [Communication](#page-734-0) on page 689
- [Understanding](#page-735-0) Group Key Operations on page 690
- [Understanding](#page-707-0) VPN Group Configuration on page 662

#### Understanding Group VPN Limitations

The following are not supported in this release for group VPNs:

- Non-default routing instances
- Chassis cluster
- Server clusters
- Route-based group VPN
- Public Internet-based deployment
- SNMP
- Deny policy from Cisco GET VPN server
- J-Web interface for configuration and monitoring

#### Related

#### • *Junos OS Feature Support [Reference](http://www.juniper.net/techpubs/en_US/junos11.2/information-products/topic-collections/security/software-all/feature-support-reference/junos-security-feature-support-guide.pdf) for SRX Series and J Series Devices*

### Documentation

- Group VPN [Overview](#page-700-0) on page 655
- [Understanding](#page-702-0) the GDOI Protocol on page 657
- [Understanding](#page-703-0) Group Servers and Members on page 658

## Understanding Interoperability with Cisco GET VPN

Cisco's implementation of GDOI is called Group Encryption Transport (GET) VPN. While group VPN in Junos OS and Cisco's GET VPN are both based on RFC 3547, *The Group Domain of Interpretation*, there are some implementation differences that you need to be aware of when deploying GDOI in a networking environment that includes both Juniper Networks security devices and Cisco routers. For more information, see the current Junos OS Release notes.

Related Documentation • *Junos OS Feature Support [Reference](http://www.juniper.net/techpubs/en_US/junos11.2/information-products/topic-collections/security/software-all/feature-support-reference/junos-security-feature-support-guide.pdf) for SRX Series and J Series Devices* • VPN [Overview](#page-496-0) on page 451

- [Understanding](#page-503-0) IKE and IPsec Packet Processing on page 458
- [Understanding](#page-702-0) the GDOI Protocol on page 657
- [Understanding](#page-703-0) Group Servers and Members on page 658

PART 7

# Intrusion Detection and Prevention

- IDP [Policies](#page-746-0) on [page](#page-746-0) 701
- [Application-Level](#page-808-0) Distributed Denial of Service on [page](#page-808-0) 763
- IDP [Signature](#page-822-0) Database on [page](#page-822-0) 777
- IDP Application [Identification](#page-840-0) on [page](#page-840-0) 795
- IDP SSL [Inspection](#page-854-0) on [page](#page-854-0) 809
- IDP Class of [Service](#page-862-0) Action on [page](#page-862-0) 817
- IDP [Performance](#page-870-0) and Capacity Tuning on [page](#page-870-0) 825
- IDP [Logging](#page-872-0) on [page](#page-872-0) 827

<span id="page-746-0"></span>CHAPTER 22

## IDP Policies

- IDP Policies [Overview](#page-746-1) on [page](#page-746-1) 701
- [Example:](#page-747-0) Enabling IDP in a Security Policy on [page](#page-747-0) 702
- IDP Inline Tap [Mode](#page-750-0) on [page](#page-750-0) 705
- IDP Rules and [Rulebases](#page-752-0) on [page](#page-752-0) 707
- IDP [Applications](#page-775-0) and Application Sets on [page](#page-775-0) 730
- IDP Attacks and Attack [Objects](#page-780-0) on [page](#page-780-0) 735

## <span id="page-746-1"></span>IDP Policies Overview

The Junos OS Intrusion Detection and Prevention (IDP) policy enables you to selectively enforce various attack detection and prevention techniques on network traffic passing through an IDP-enabled device. It allows you to define policy rules to match a section of traffic based on a zone, network, and application, and then take active or passive preventive actions on that traffic.

An IDP policy defines how your device handles the network traffic. It allows you to enforce various attack detection and prevention techniques on traffic traversing your network.

A policy is made up of *rulebases* and each rulebase contains a set of *rules*. You define rule parameters, such as traffic match conditions, action, and logging requirements, then add the rules to rule bases. After you create an IDP Policy by adding rules in one or more rulebases, you can select that policy to be the active policy on your device.

Junos OS allows you to configure multiple IDP policies, but a device can have only one active IDP policy at a time. You can install the same IDP policy on multiple devices, or you can install a unique IDP policy on each device in your network. A single policy can contain only one instance of any type of rulebase.

You can perform the following tasks to manage IDP policies:

- Create new IDP policies starting from scratch. See ["Example:](#page-762-0) Defining Rules for an IDP IPS [Rulebase"](#page-762-0) on page 717.
- Create an IDP policy starting with one of the predefined templates provided by Juniper Networks (see ["Understanding](#page-823-0) Predefined IDP Policy Templates" on page 778).
- Add or delete rules within a rulebase. You can use any of the following IDP objects to create rules:
- Zone and network objects available in the base system
- Predefined service objects provided by Juniper Networks
- Custom application objects
- Predefined attack objects provided by Juniper Networks

• *Junos OS Feature Support [Reference](http://www.juniper.net/techpubs/en_US/junos11.2/information-products/topic-collections/security/software-all/feature-support-reference/junos-security-feature-support-guide.pdf) for SRX Series and J Series Devices*

- Create customattack objects (see "Example: Configuring IDP [Signature-Based](#page-800-0) Attacks" on [page](#page-800-0) 755).
- Update the signature database provided by Juniper Networks. This database contains all predefined objects.
- Maintain multiple IDP policies. Any one of the policies can be applied to the device.

#### Related Documentation

- [Understanding](#page-752-1) IDP Policy Rules on page 707
- [Understanding](#page-769-0) IDP Terminal Rules on page 724
- [Understanding](#page-775-1) IDP Application Sets on page 730
- [Understanding](#page-781-0) Custom Attack Objects on page 736
- [Example:](#page-747-0) Enabling IDP in a Security Policy on page 702

#### <span id="page-747-0"></span>Example: Enabling IDP in a Security Policy

This example shows how to configure two security policies to enable IDP services on all traffic flowing in both directions on the device.

- [Requirements](#page-747-1) on [page](#page-747-1) 702
- [Overview](#page-747-2) on [page](#page-747-2) 702
- [Configuration](#page-748-0) on [page](#page-748-0) 703
- [Verification](#page-750-1) on [page](#page-750-1) 705

#### <span id="page-747-2"></span><span id="page-747-1"></span>**Requirements**

Before you begin:

- Configure network interfaces. See the *Junos OSInterfaces [Configuration](http://www.juniper.net/techpubs/en_US/junos11.2/information-products/topic-collections/security/software-all/interfaces/junos-security-swconfig-interfaces.pdf) Guide forSecurity [Devices](http://www.juniper.net/techpubs/en_US/junos11.2/information-products/topic-collections/security/software-all/interfaces/junos-security-swconfig-interfaces.pdf)*.
- Create security zones. See ["Example:](#page-159-0) Creating Security Zones" on page 114.
- Configure applications. See "Example: Configuring IDP [Applications](#page-776-0) and Services" on [page](#page-776-0) 731.

#### **Overview**

For transit traffic to pass through IDP inspection, you configure a security policy and enable IDP application services on all traffic that you want to inspect. Security policies contain rules defining the types of traffic permitted on the network and the way that the traffic is treated inside the network. Enabling IDP in a security policy directs traffic that matches the specified criteria to be checked against the IDP rulebases.

To allow transit traffic to pass through without IDP inspection, specify a *permit* action for the rule without enabling the IDP application services. Traffic matching the conditions in this rule passes through the device without IDP inspection.

This example shows how toconfigure twopolicies, idp-app-policy-1 andidp-app-policy-2, to enable IDP services on all traffic flowing in both directions on the device. The idp-app-policy-1 policy directs all traffic flowing from previously configured Zone1 to Zone2 to be checked against IDP rulebases. The idp-app-policy-2 policy directs all traffic flowing from Zone2 to Zone1 to be checked against IDP rulebases.

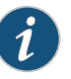

any

NOTE: The action set in the securitypolicy actionmustbe *permit*. You cannot enable IDP for traffic that the device denies or rejects.

### <span id="page-748-0"></span>Configuration

CLI Quick Configuration To quickly enable IDP services on all traffic flowing in both directions on the device, copy the following commands and paste them into the CLI: [edit] set security policies from-zone Zone1 to-zone Zone2 policy idp-app-policy-1 match source-address any destination-address any application any set security policies from-zone Zone1 to-zone Zone2 policy idp-app-policy-1 then permit application-services idp set security policies from-zone Zone2 to-zone Zone1 policy idp-app-policy-2 match source-address any destination-address any application any set security policies from-zone Zone2 to-zone Zone1 policy idp-app-policy-2 then permit application-services idp Step-by-Step Procedure The following example requires you to navigate various levels in the configuration hierarchy. For instructions on how to do that, see "Using the CLI Editor in Configuration Mode." To enable IDP services on all traffic flowing in both directions on the device: 1. Create a security policy for the traffic flowing in one direction. [edit security policies from-zone Zone1 to-zone Zone2 policy idp-app-policy-1] user@host# set match source-address any destination-address any application

> 2. Specify the action to be taken on traffic that matches conditions specified in the policy.

[edit security policies from-zone Zone1 to-zone Zone2 policy idp-app-policy-1]

user@host# set then permit application-services idp

3. Create another security policy for the traffic flowing in the other direction.

[edit security policies from-zone Zone2 to-zone Zone1 policy idp-app-policy-2] user@host# set match source-address any destination-address any application any

4. Specify the action to be taken on traffic that matches the conditions specified in the policy.

[edit security policies from-zone Zone2 to-zone Zone1 policy idp-app-policy-2] user@host# set then permit application-services idp

Results From configuration mode, confirm your configuration by entering the show security policies command. If the output does not display the intended configuration, repeat the configuration instructions in this example to correct it.

```
[edit]
user@host# show security policies
from-zone Zone1 to-zone Zone2 {
  policy idp-app-policy-1 {
    match {
      source-address any;
      destination-address any;
      application any;
    }
    then {
      permit {
        application-services {
          idp;
        }
      }
    }
  }
}
from-zone Zone2 to-zone Zone1 {
  policy idp-app-policy-2 {
    match {
      source-address any;
      destination-address any;
      application any;
    }
    then {
      permit {
        application-services {
          idp;
        }
      }
   }
  }
}
```
If you are done configuring the device, enter commit from configuration mode.

#### <span id="page-750-1"></span>Verification

<span id="page-750-2"></span>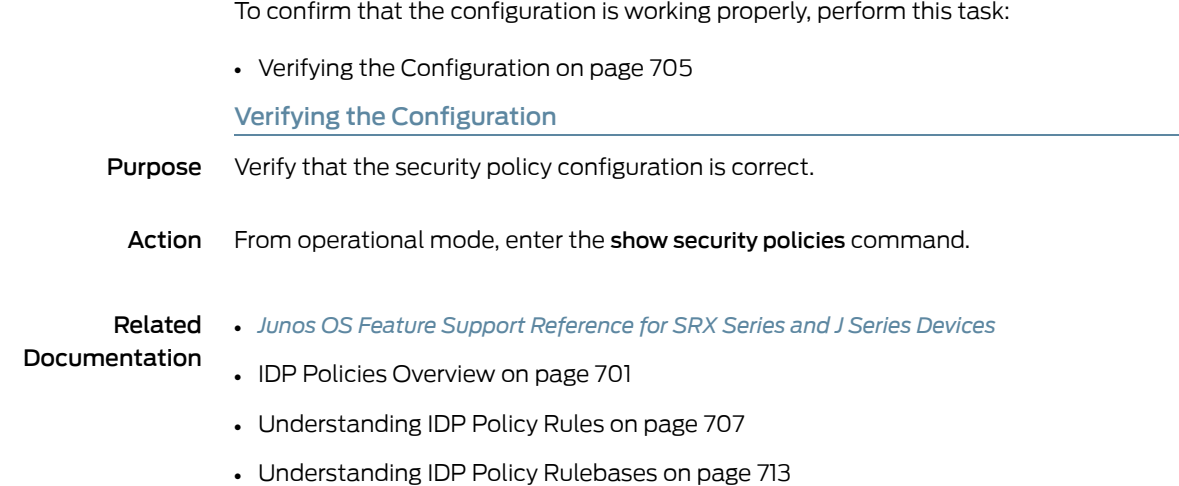

#### <span id="page-750-3"></span><span id="page-750-0"></span>IDP Inline Tap Mode

- [Understanding](#page-750-3) IDP Inline Tap Mode on [page](#page-750-3) 705
- Example: [Configuring](#page-751-0) IDP Inline Tap Mode on [page](#page-751-0) 706

#### Understanding IDP Inline Tap Mode

The main purpose of inline tap mode is to provide best case deep inspection analysis of traffic while maintaining over all performance and stability of the device. The inline tap feature provides passive, inline detection of application layer threats for traffic matching security policies which have the IDP application service enabled.When a device is in inline tap mode, packets pass through firewall inspection and are also copied to the independent IDP module. This allows the packets to get to the next service module without waiting for IDP processing results. By doing this, when the traffic input is beyond the IDP throughput limit, the device can still sustain processing as long as it does not go beyond the modules limits, such as with the firewall. If the IDP process fails, all other features of the device will continue to function normally. Once the IDP process recovers, it willresume processing packets for inspection. Since inline tap mode puts IDP in a passive mode for monitoring, preventative actions such as session close, drop, and mark diffserv are deferred. The action drop packet is ignored.

Inline tap mode can only be configured if the forwarding process mode is set to maximize IDP sessions, which ensures stability and resiliency for firewall services. You also do not need a separate tap or span port to use inline tap mode.

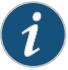

NOTE: You must restart the device when switching to inline tap mode or back to regular mode.

#### Related • *Junos OS Feature Support [Reference](http://www.juniper.net/techpubs/en_US/junos11.2/information-products/topic-collections/security/software-all/feature-support-reference/junos-security-feature-support-guide.pdf) for SRX Series and J Series Devices*

#### Documentation

- Example: [Configuring](#page-751-0) IDP Inline Tap Mode on page 706
- IDP Policies [Overview](#page-746-1) on page 701
- [Understanding](#page-752-1) IDP Policy Rules on page 707
- [Understanding](#page-758-0) IDP Policy Rulebases on page 713

#### <span id="page-751-0"></span>Example: Configuring IDP Inline Tap Mode

This example shows how to configure a device for inline tap mode.

#### Requirements

Before you begin, review the inline tap mode feature. See ["Understanding](#page-750-3) IDP Inline Tap [Mode"](#page-750-3) on page 705.

#### **Overview**

The inline tap mode feature provides passive, inline detection of Application Layer threats for traffic matching security policies that have the IDP application service enabled.

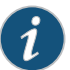

NOTE: IDP inline tap mode does not require a separate tap or span port.

#### Configuration

Step-by-Step Procedure

1. Set inline tap mode.

To configure a device for inline tap mode:

[edit]

user@host# set security forwarding-process application-services maximize-idp-sessions inline-tap

2. If you are done configuring the device, commit the configuration.

[edit] user@host# commit

3. Restart the system from operational mode.

user@host> request system reboot

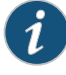

NOTE: When switching to inline tap mode or back to regular mode, you must restart the device .

4. If you want to switch the device back to regular mode, delete inline tap mode configuration.

[edit security] user@host# delete forwarding-process application-services maximize-idp-sessions inline-tap

#### Verification

To verify that inline tap mode is enabled, enter the show security idp status command. The line item for the forwarding process mode shows "Forwarding process mode : maximizing sessions (Inline-tap)".

- **Documentation**
- Related IDP Policies [Overview](#page-746-1) on page 701
	- [Understanding](#page-752-1) IDP Policy Rules on page 707
		- [Understanding](#page-758-0) IDP Policy Rulebases on page 713

#### <span id="page-752-0"></span>IDP Rules and Rulebases

- [Understanding](#page-752-1) IDP Policy Rules on [page](#page-752-1) 707
- IDP [Rulebases](#page-758-1) on [page](#page-758-1) 713
- Understanding IDP [Application-Level](#page-760-0) DDoS Rulebases on [page](#page-760-0) 715
- IDP IPS [Rulebase](#page-761-0) on [page](#page-761-0) 716
- IDP Exempt [Rulebase](#page-766-0) on [page](#page-766-0) 721
- IDP [Terminal](#page-769-1) Rules on [page](#page-769-1) 724
- IDP [DSCP](#page-772-0) Rules on [page](#page-772-0) 727

#### <span id="page-752-1"></span>Understanding IDP Policy Rules

Each instruction in an Intrusion Detection and Prevention (IDP) policy is called a rule. Rules are created in rulebases.

Rulebases are a set of rules that combine to define an IDP policy. Rules provide context to detection mechanisms by specifying which part of the network traffic the IDP system should look in to find attacks. When a rule is matched, it means that an attack has been detected in the network traffic, triggering the action for that rule.The IDP system performs the specified action and protects your network from that attack.

IDP policy rules are made up of the following components:

- [Understanding](#page-752-2) IDP Rule Match Conditions on [page](#page-752-2) 707
- <span id="page-752-2"></span>• [Understanding](#page-753-0) IDP Rule Objects on [page](#page-753-0) 708
- [Understanding](#page-755-0) IDP Rule Actions on [page](#page-755-0) 710
- [Understanding](#page-756-0) IDP Rule IP Actions on [page](#page-756-0) 711
- [Understanding](#page-757-0) IDP Rule Notifications on [page](#page-757-0) 712

Understanding IDP Rule Match Conditions

Match conditions specify the type of network traffic you want IDP to monitor for attacks.

Match conditions use the following characteristics to specify the type of network traffic to be monitored:

- From-zone and to-zone—All traffic flows from a source to a destination zone. You can select any zone for the source or destination. You can also use zone exceptions to specify unique to and from zones for each device. Specify any to monitor network traffic originating from and to any zone. The default value is any.
- Source IP Address—Specify the source IP address from which the network traffic originates. You can specify any to monitor network traffic originating from any IP address. You can also specify source-except to specify all sources except the specified addresses. The default value is any.
- Destination IP address—Specify the destination IP address to which the network traffic is sent. You can set this to any to monitor network traffic sent to any IP address. You can also specify destination-except to specify all destinations except the specified addresses. The default value is any.
- <span id="page-753-0"></span>• Application—Specify the Application Layer protocols supported by the destination IP address. You can specify any for all applications and default for the application configured in the attack object for the rule.

#### Understanding IDP Rule Objects

Objects are reusable logical entities that you can apply to rules. Each object that you create is added to a database for the object type.

You can configure the following types of objects for IDP rules.

#### *Zone Objects*

A zone or security zone is a collection of one or more network interfaces. IDP uses zone objects configured in the base system.

#### *Address or Network Objects*

Address objects represent components of your network, such as host machines, servers, and subnets. You use address objects in IDP policy rules to specify the network components that you want to protect.

#### *Application or Service Objects*

Service objects represent network services that use Transport Layer protocols such as TCP, UDP, RPC, and ICMP. You use service objects in rules to specify the service an attack uses to access your network. Juniper Networks provides predefined service objects, a database of service objects that are based on industry-standard services. If you need to add service objects that are not included in the predefined service objects, you can create custom service objects. IDP supports the following types of service objects:

- Any—Allows IDP to match all Transport Layer protocols.
- TCP—Specifies a TCP port or a port range to match network services for specified TCP ports. You can specify junos-tcp-any to match services for all TCP ports.
- UDP—Specifies a UDP port or a port range to match network services for specified UDP ports. You can specify junos-udp-any to match services for all UDP ports.
- RPC-Specifies a remote procedure call (RPC from Sun Microsystems) program number or a program number range. IDP uses this information to identify RPC sessions.
- ICMP—Specifies a type and code that is a part of an ICMP packet. You can specify junos-icmp-all to match all ICMP services.

#### *Attack Objects*

IDP attack objects represent known and unknown attacks. IDP includes a predefined attack object database that is periodically updated by Juniper Networks. Attack objects are specified in rules to identify malicious activity. Each attack is defined as an attack object, which represents a known pattern of attack. Whenever this known pattern of attack is encountered in the monitored network traffic, the attack object is matched. The three main types of attack objects are described in [Table](#page-754-0) 77 on page 709:

<span id="page-754-0"></span>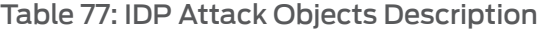

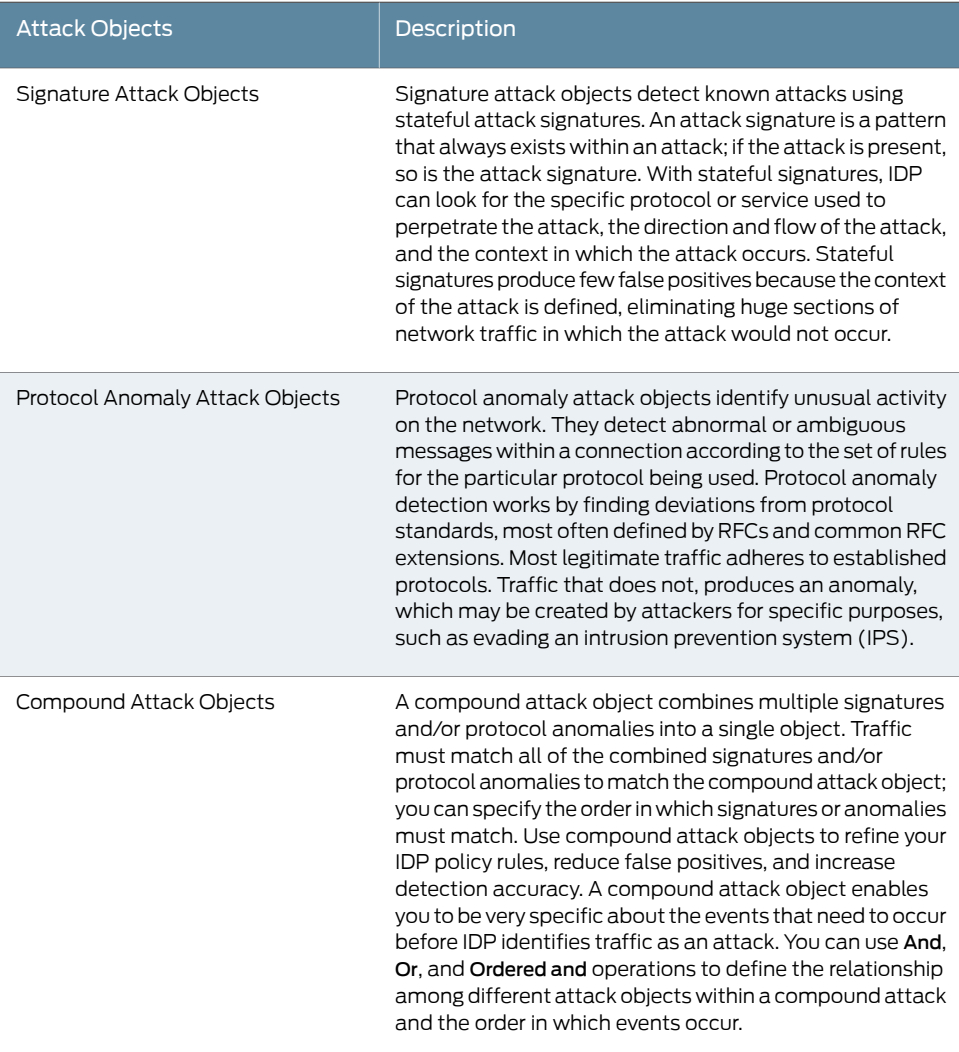

#### *Attack Object Groups*

IDP contains a large number of predefined attack objects. To help keep IDP policies organized and manageable, attack objects can be grouped. An attack object group can contain one or more attack objects of different types. Junos OS supports the following two types of attack groups:

- Static groups—Contain a fixed set of attack objects.
- Dynamic groups—Contain attack objects based on a certain matching criteria. For example, a dynamic group can contain all attacks related to an application. During signature update, the dynamic group membership is automatically updated based on the matching criteria for that group.

#### <span id="page-755-0"></span>Understanding IDP Rule Actions

*Actions* specify the actions you want IDP to take when the monitored traffic matches the attack objects specified in the rules.

<span id="page-755-1"></span>[Table](#page-755-1) 78 on page 710 shows the actions you can specify for IDP rules:

#### Table 78: IDP Rule Actions

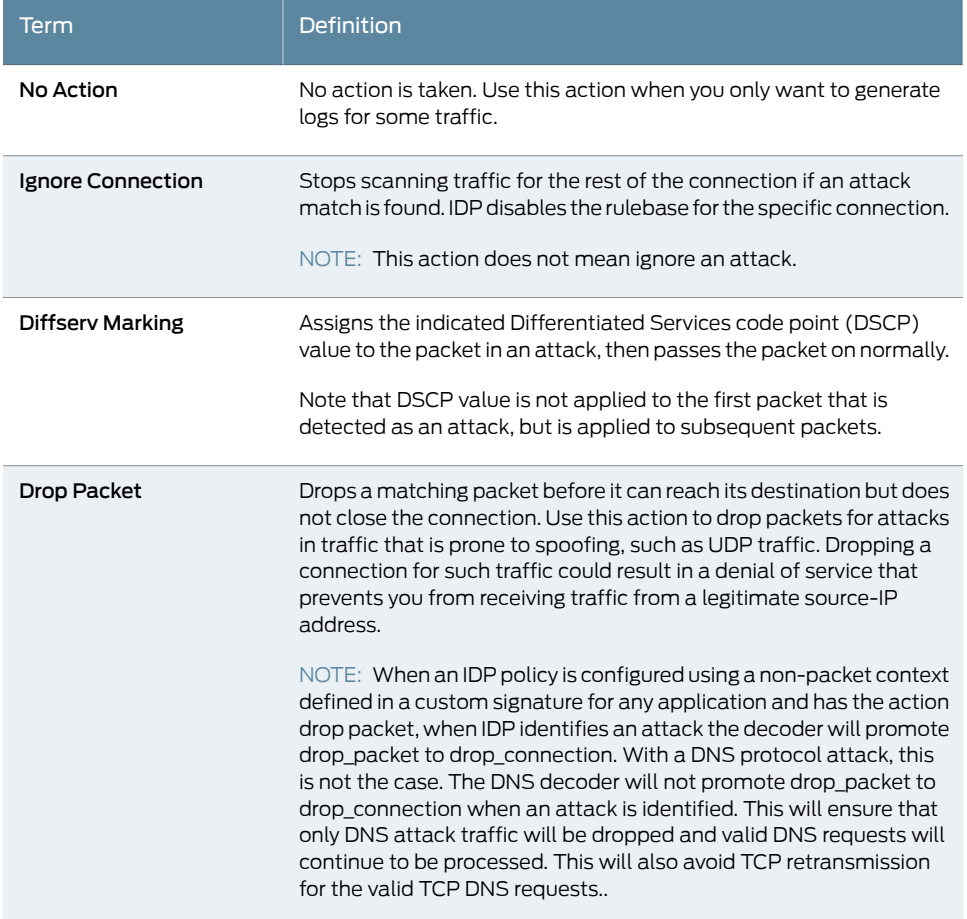
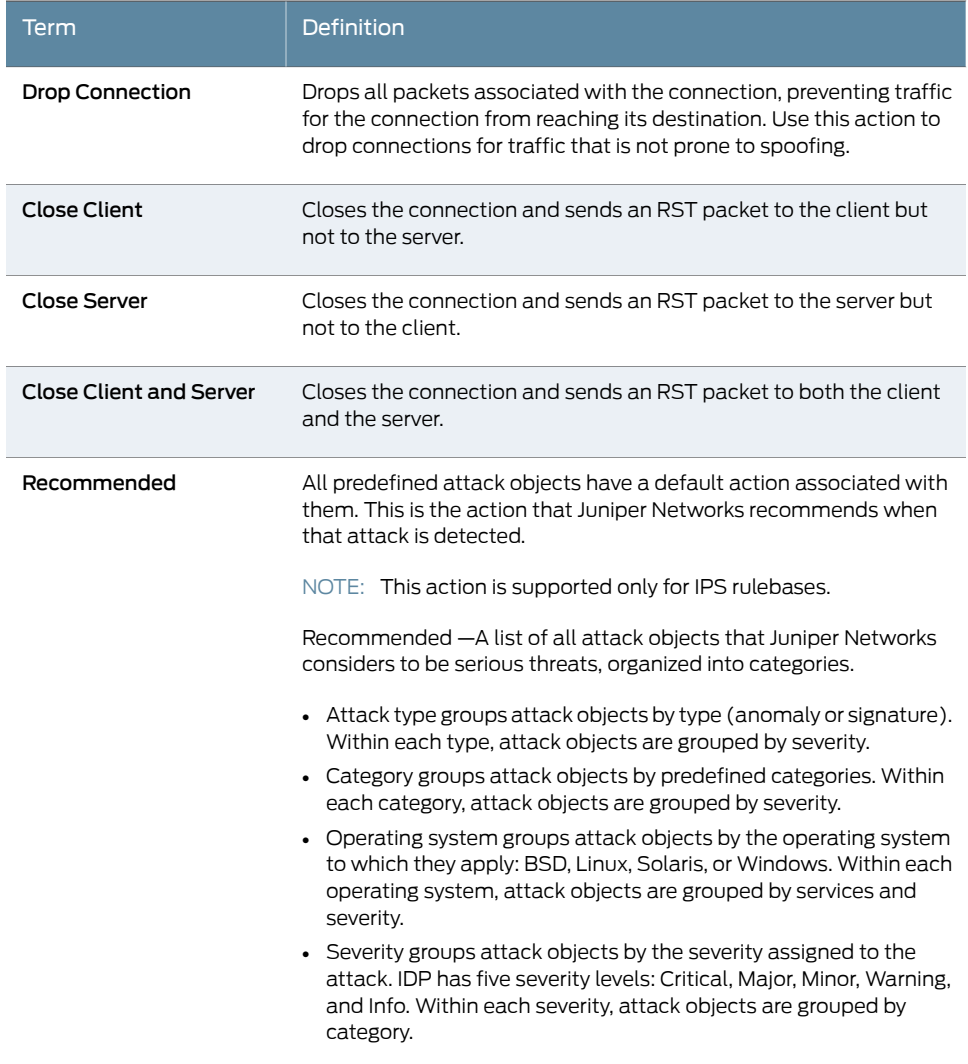

#### Table 78: IDP Rule Actions *(continued)*

#### Understanding IDP Rule IP Actions

IP actions are actions that apply on future connections that use the same IP action attributes. For example, you can configure an IP action in the rule to block all future HTTP sessions between two hosts if an attack is detected on a session between the hosts. Or you can specify a timeout value that defines that the action should be applied only if new sessions are initiated within that specified timeout value. The default timeout value for IP actions is 0, which means that IP actions are never timed out.

IP actions are similar to other actions; they direct IDP to drop or close the connection. However, because you now also have the attacker's IP address, you can choose to block the attacker for a specified time. If attackers cannot immediately regain a connection to your network, they might try to attack easier targets. Use IP actions in conjunction with actions and logging to secure your network.

IP action attributes are a combination of the following fields:

- Source IP address
- Destination IP address
- Destination port
- From-zone
- Protocol

<span id="page-757-0"></span>[Table](#page-757-0) 79 on page 712 summarizes the types IP actions supported by IDP rules:

# Table 79: IDP Rule IP Actions

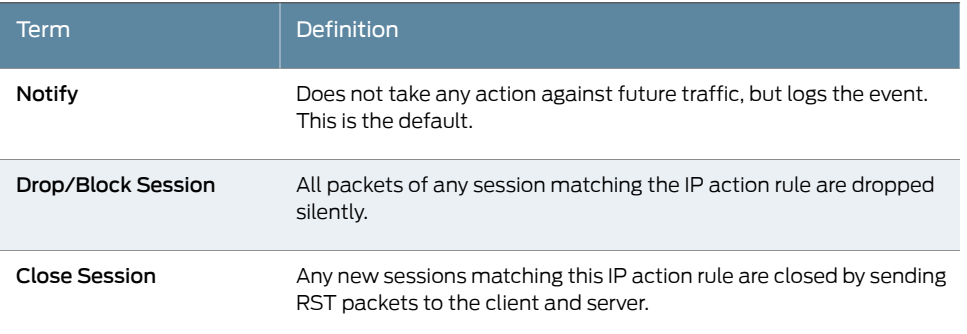

<span id="page-757-1"></span>When traffic matches multiple rules, the most severe IP action of all matched rules is applied. The most severe IP action is the Close Session action, the next in severity is the Drop/Block Session action, and then the Notify action.

# Understanding IDP Rule Notifications

Notification defines how information is to be logged when an action is performed. When attacks are detected, you can choose to log an attack and create log records with attack information and send that information to the log server.

By using notifications, you can also configure the following options that instruct the log server to perform specific actions on logs generated for each rule:

- Set Alerts—Specify an alert option for a rule in the IDP policy.When the rule is matched, the corresponding log record displays an alert in the alert column of the Log Viewer. Security administrators use alerts to become aware of and react to important security events.
- Set Severity Level—Set severity levels in logging to support better organization and presentation of log records on the log server. You can use the default severity settings of the selected attack objects or choose a specific severity for your rule. The severity you configure in the rules overrides the inherited attack severity. You can set the severity level to the following levels:
	- Info—2
	- Warning—3
	- Minor—4
- Major—5
- Critical—7

#### Related **Documentation** • *Junos OS Feature Support [Reference](http://www.juniper.net/techpubs/en_US/junos11.2/information-products/topic-collections/security/software-all/feature-support-reference/junos-security-feature-support-guide.pdf) for SRX Series and J Series Devices* • [Understanding](#page-758-0) IDP Policy Rulebases on page 713

- Understanding IDP [Application-Level](#page-760-0) DDoS Rulebases on page 715
- [Understanding](#page-761-0) IDP IPS Rulebases on page 716
- [Understanding](#page-766-0) IDP Exempt Rulebases on page 721
- [Understanding](#page-769-0) IDP Terminal Rules on page 724
- [Understanding](#page-772-0) DSCP Rules in IDP Policies on page 727
- [Understanding](#page-823-0) Predefined IDP Policy Templates on page 778

# IDP Rulebases

- [Understanding](#page-758-0) IDP Policy Rulebases on [page](#page-758-0) 713
- <span id="page-758-0"></span>• [Example:](#page-759-0) Inserting a Rule in the IDP Rulebase on [page](#page-759-0) 714
- Example: [Deactivating](#page-759-1) and Activating Rules in an IDP Rulebase on [page](#page-759-1) 714

#### Understanding IDP Policy Rulebases

Intrusion Detection and Prevention (IDP) policies are collections of rules and rulebases. A rulebase is an ordered set of rules that use a specific detection method to identify and prevent attacks.

Rules are instructions that provide context to detection mechanisms by specifying which part of the network traffic the IDP system should look in to find attacks. When a rule is matched, it means that an attack has been detected in the network traffic, triggering the action for that rule. The IDP system performs the specified action and protects your network from that attack.

Each rulebase can have multiple rules—you determine the sequence in which rules are applied to network traffic by placing them in the desired order. Each rulebase in the IDP system uses specific detection methods to identify and prevent attacks. Junos OS supports two types ofrulebases—intrusion prevention system(IPS) rulebase and exempt rulebase.

#### Related Documentation • *Junos OS Feature Support [Reference](http://www.juniper.net/techpubs/en_US/junos11.2/information-products/topic-collections/security/software-all/feature-support-reference/junos-security-feature-support-guide.pdf) for SRX Series and J Series Devices*

- [Understanding](#page-752-0) IDP Policy Rules on page 707
- Understanding IDP [Application-Level](#page-760-0) DDoS Rulebases on page 715
- [Understanding](#page-761-0) IDP IPS Rulebases on page 716
- [Understanding](#page-766-0) IDP Exempt Rulebases on page 721
- [Example:](#page-759-0) Inserting a Rule in the IDP Rulebase on page 714
- Example: [Deactivating](#page-759-1) and Activating Rules in an IDP Rulebase on page 714

# <span id="page-759-0"></span>Example: Inserting a Rule in the IDP Rulebase

This example shows how to insert a rule in the IDP rulebase.

#### *Requirements*

Before you begin:

- Configure network interfaces. See *Junos OS Interfaces [Configuration](http://www.juniper.net/techpubs/en_US/junos11.2/information-products/topic-collections/security/software-all/interfaces/junos-security-swconfig-interfaces.pdf) Guide for Security [Devices](http://www.juniper.net/techpubs/en_US/junos11.2/information-products/topic-collections/security/software-all/interfaces/junos-security-swconfig-interfaces.pdf)*.
- Define rules in a rulebase. See "Example: Defining Rules for an IDP IPS [Rulebase"](#page-762-0) on [page](#page-762-0) 717.

#### *Overview*

The IDP rule-matching algorithm starts from the top of the rulebase and checks traffic against all rules in the rulebase that match the specified match conditions. You determine the sequence in which rules are applied to network traffic by placing them in the desired order. When you add a rule to the rulebase, it is placed at the end of the existing list of rules. To place a rule in any other location than at the end of the rulebase, you *insert* the rule at the desired location in the rulebase. This example places rule R2 before rule R1 in the IDP IPS rulebase in a policy called base-policy.

#### *Configuration*

1.

Step-by-Step

To insert a rule in the rulebase:

#### Procedure

Define the position of the rule in the rulebase based on the order in which you want the rule to be evaluated.

[edit] user@host# insert security idp idp-policy base-policy rulebase-ips rule R2 before rule R1

- 2. If you are done configuring the device, commit the configuration.
	- [edit]

user@host# commit

#### *Verification*

To verify the configuration is working properly, enter the show security idp status command.

Related • *Junos OS Feature Support [Reference](http://www.juniper.net/techpubs/en_US/junos11.2/information-products/topic-collections/security/software-all/feature-support-reference/junos-security-feature-support-guide.pdf) for SRX Series and J Series Devices*

#### Documentation

- [Understanding](#page-752-0) IDP Policy Rules on page 707
- [Understanding](#page-758-0) IDP Policy Rulebases on page 713
- <span id="page-759-1"></span>• [Example:](#page-767-0) Defining Rules for an IDP Exempt Rulebase on page 722
- Example: Enabling IDP Protection Against [Application-Level](#page-813-0) DDoS Attacks onpage 768
- [Example:](#page-747-0) Enabling IDP in a Security Policy on page 702

# Example: Deactivating and Activating Rules in an IDP Rulebase

This example shows how to deactivate and activate a rule in a rulebase.

#### *Requirements*

Before you begin:

- Configure network interfaces. See *Junos OS Interfaces [Configuration](http://www.juniper.net/techpubs/en_US/junos11.2/information-products/topic-collections/security/software-all/interfaces/junos-security-swconfig-interfaces.pdf) Guide for Security [Devices](http://www.juniper.net/techpubs/en_US/junos11.2/information-products/topic-collections/security/software-all/interfaces/junos-security-swconfig-interfaces.pdf)*.
- Define rules in a rulebase. See "Example: Defining Rules for an IDP IPS [Rulebase"](#page-762-0) on [page](#page-762-0) 717.

#### *Overview*

In a rulebase, you can disable and enable rules by using the deactivate and activate commands. The deactivate command comments out the specified statement from the configuration. Rules that have been deactivated do not take effect when you issue the commit command. The activate command adds the specified statement back to the configuration. Rules that have been activated take effect when you next issue the commit command. This example shows how to deactivate and reactivate rule R2 in an IDP IPS rulebase that is associated with a policy called base-policy.

#### *Configuration*

Step-by-Step To deactivate and activate a rule in a rulebase:

Procedure

1. Specify the rule that you want to deactivate.

[edit] user@host# deactivate security idp idp-policy base-policy rulebase-ips rule R2

2. Activate the rule.

[edit]

user@host# activate security idp idp-policy base-policy rulebase-ips rule R2

3. If you are done configuring the device, commit the configuration.

[edit] user@host# commit

#### *Verification*

To verify the configuration is working properly, enter the show security idp status command.

Related • *Junos OS Feature Support [Reference](http://www.juniper.net/techpubs/en_US/junos11.2/information-products/topic-collections/security/software-all/feature-support-reference/junos-security-feature-support-guide.pdf) for SRX Series and J Series Devices*

<span id="page-760-0"></span>Documentation

- [Understanding](#page-752-0) IDP Policy Rules on page 707
- [Understanding](#page-758-0) IDP Policy Rulebases on page 713
- [Example:](#page-767-0) Defining Rules for an IDP Exempt Rulebase on page 722
- Example: Enabling IDP Protection Against [Application-Level](#page-813-0) DDoS Attacks onpage 768
- [Example:](#page-747-0) Enabling IDP in a Security Policy on page 702

# Understanding IDP Application-Level DDoS Rulebases

The application-level DDoS rulebase defines parameters used to protect servers, such as DNS or HTTP, from application-level distributed denial-of-service (DDoS) attacks.

You can set up custom application metrics based on normal server activity requests to determine when clients should be considered an attack client. The application-level DDoS rulebase is then used to defines the source match condition for traffic that should be monitored, then takes the defined action: close server, drop connection, drop packet, or no action. It can also perform an IP action: ip-block, ip-close, ip-notify, or timeout. [Table](#page-761-1) 80 on page 716 summarizes the options that you can configure in the application-level DDoS rulebase rules.

| Term             | <b>Definition</b>                                                                                                    |
|------------------|----------------------------------------------------------------------------------------------------|
| Match condition  | Specify the network traffic you want the device to monitor for attacks.                                                                                                    |
| Action           | Specify the actions you want Intrusion Detection and Prevention<br>(IDP) to take when the monitored traffic matches the<br>application-ddos objects specified in the application-level DDoS<br>rule.                                                                |
| <b>IP Action</b> | Enables you to implicitly block a source address to protect the<br>network from future intrusions while permitting legitimate traffic.<br>You can configure one of the following IP action options in<br>application-level DDoS: ip-block, ip-close, and ip-notify. |

<span id="page-761-1"></span>Table 80: Application-Level DDoS Rulebase Components

#### Related **Documentation**

- *Junos OS Feature Support [Reference](http://www.juniper.net/techpubs/en_US/junos11.2/information-products/topic-collections/security/software-all/feature-support-reference/junos-security-feature-support-guide.pdf) for SRX Series and J Series Devices*
- IDP Policies [Overview](#page-746-0) on page 701
- [Understanding](#page-758-0) IDP Policy Rulebases on page 713
- [Understanding](#page-752-0) IDP Policy Rules on page 707
- IDP [Application-Level](#page-808-0) DDoS Attack Overview on page 763
- IDP [Application-Level](#page-808-1) DDoS Protection Overview on page 763
- Example: Enabling IDP Protection Against [Application-Level](#page-813-0) DDoS Attacks onpage 768

# IDP IPS Rulebase

- <span id="page-761-0"></span>• [Understanding](#page-761-0) IDP IPS Rulebases on [page](#page-761-0) 716
- [Example:](#page-762-0) Defining Rules for an IDP IPS Rulebase on [page](#page-762-0) 717

# Understanding IDP IPS Rulebases

The intrusion prevention system (IPS) rulebase protects your network from attacks by using attack objects to detect known and unknown attacks. It detects attacks based on stateful signature and protocol anomalies. [Table](#page-762-1) 81 on page 717 summarizes the options that you can configure in the IPS-rulebase rules.

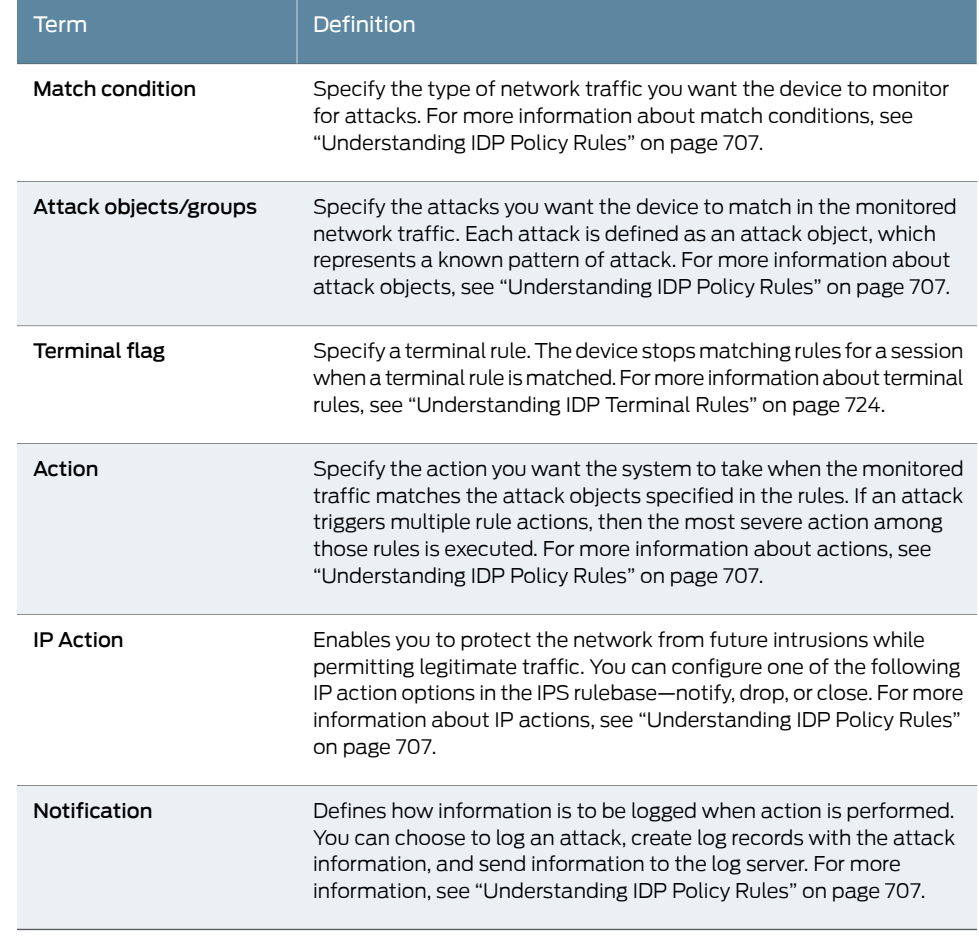

# <span id="page-762-1"></span>Table 81: IPS Rulebase Components

Documentation

Related • *Junos OS Feature Support [Reference](http://www.juniper.net/techpubs/en_US/junos11.2/information-products/topic-collections/security/software-all/feature-support-reference/junos-security-feature-support-guide.pdf) for SRX Series and J Series Devices*

- [Understanding](#page-752-0) IDP Policy Rules on page 707
- [Understanding](#page-758-0) IDP Policy Rulebases on page 713
- [Understanding](#page-766-0) IDP Exempt Rulebases on page 721
- <span id="page-762-0"></span>• [Understanding](#page-769-0) IDP Terminal Rules on page 724
- [Understanding](#page-823-0) Predefined IDP Policy Templates on page 778
- [Example:](#page-762-0) Defining Rules for an IDP IPS Rulebase on page 717

# Example: Defining Rules for an IDP IPS Rulebase

This example shows how to define rules for an IDP IPS rulebase.

- [Requirements](#page-763-0) on [page](#page-763-0) 718
- [Overview](#page-763-1) on [page](#page-763-1) 718
- [Configuration](#page-763-2) on [page](#page-763-2) 718
- <span id="page-763-0"></span>• [Verification](#page-765-0) on [page](#page-765-0) 720

# *Requirements*

Before you begin:

- Configure network interfaces. See the *Junos OSInterfaces [Configuration](http://www.juniper.net/techpubs/en_US/junos11.2/information-products/topic-collections/security/software-all/interfaces/junos-security-swconfig-interfaces.pdf) Guide forSecurity [Devices](http://www.juniper.net/techpubs/en_US/junos11.2/information-products/topic-collections/security/software-all/interfaces/junos-security-swconfig-interfaces.pdf)*.
- Create security zones. See ["Example:](#page-159-0) Creating Security Zones" on page 114.
- <span id="page-763-1"></span>• Enable IDP in security policies. See ["Example:](#page-747-0) Enabling IDP in a Security Policy" on [page](#page-747-0) 702.

# *Overview*

Each rule is composed of match conditions, objects, actions, and notifications. When you define an IDP rule, you must specify the type of network traffic you want IDP to monitor for attacks by using the following characteristics—source zone, destination zone, source IP address, destination IP address, and the Application Layer protocol supported by the destination IP address. The rules are defined in rulebases, and rulebases are associated with policies.

This example describes how to create a policy called base-policy, specify a rulebase for this policy, and then add rule R1 to this rulebase. In this example, rule R1:

- Specifies the match condition to include any traffic from a previously configured zone called *trust* to another previously configured zone called *untrust*. The match condition also includes a predefined attack group Critical - TELNET. The application setting in the match condition is *default* and matches any application configured in the attack object.
- Specifies an action to drop connection for any traffic that matches the criteria for rule R1.
- <span id="page-763-2"></span>• Enables attack logging and specifies that an alert flag is added to the attack log.
- Specifies a severity level as *critical*.

After defining the rule, you specify base-policy as the active policy on the device.

# *Configuration*

CLI Quick Configuration To quickly define rules for an IDP IPS rulebase, copy the following commands and paste them into the CLI.

#### [edit]

set security idp idp-policy base-policy

- set security idpidp-policy base-policy rulebase-ips rule R1 match from-zone trust to-zone untrust source-address any destination-address any application default
- set security idp idp-policy base-policy rulebase-ips rule R1 match attacks predefined-attack-groups "TELNET-Critical"

set security idp idp-policy base-policy rulebase-ips rule R1 then action drop-connection set security idp idp-policy base-policy rulebase-ips rule R1 then notification log-attacks alert

set security idp idp-policy base-policy rulebase-ips rule R1 then severity critical

#### set security idp active-policy base-policy

Step-by-Step Procedure The following example requires you to navigate various levels in the configuration hierarchy. For instructions on how to do that, see "Using the CLI Editor in Configuration Mode."

To define rules for an IDP IPS rulebase:

1. Create a policy by assigning a meaningful name to it.

[edit] user@host# edit security idp idp-policy base-policy

2. Associate a rulebase with the policy.

[edit security idp idp-policy base-policy] user@host# edit rulebase-ips

3. Add rules to the rulebase.

[edit security idp idp-policy base-policy rulebase-ips] user@host# edit rule R1

4. Define the match criteria for the rule.

[edit security idp idp-policy base-policy rulebase-ips rule R1] user@host# set match from-zone trust to-zone untrust source-address any destination-address any application default

5. Define an attack as match criteria.

[edit security idp idp-policy base-policy rulebase-ips rule R1] user@host# set match attacks predefined-attack-groups "TELNET-Critical"

6. Specify an action for the rule.

[edit security idp idp-policy base-policy rulebase-ips rule R1] user@host# set then action drop-connection

7. Specify notification and logging options for the rule.

[edit security idp idp-policy base-policy rulebase-ips rule R1] user@host# set then notification log-attacks alert

8. Set the severity level for the rule.

[edit security idp idp-policy base-policy rulebase-ips rule R1] user@host# set then severity critical

- 9. Activate the policy.
	- [edit] user@host# set security idp active-policy base-policy
- Results From configuration mode, confirm your configuration by entering the show security idp command. If the output does not display the intended configuration, repeat the configuration instructions in this example to correct it.

[edit] user@host# show security idp idp-policy base-policy {

<span id="page-765-1"></span><span id="page-765-0"></span>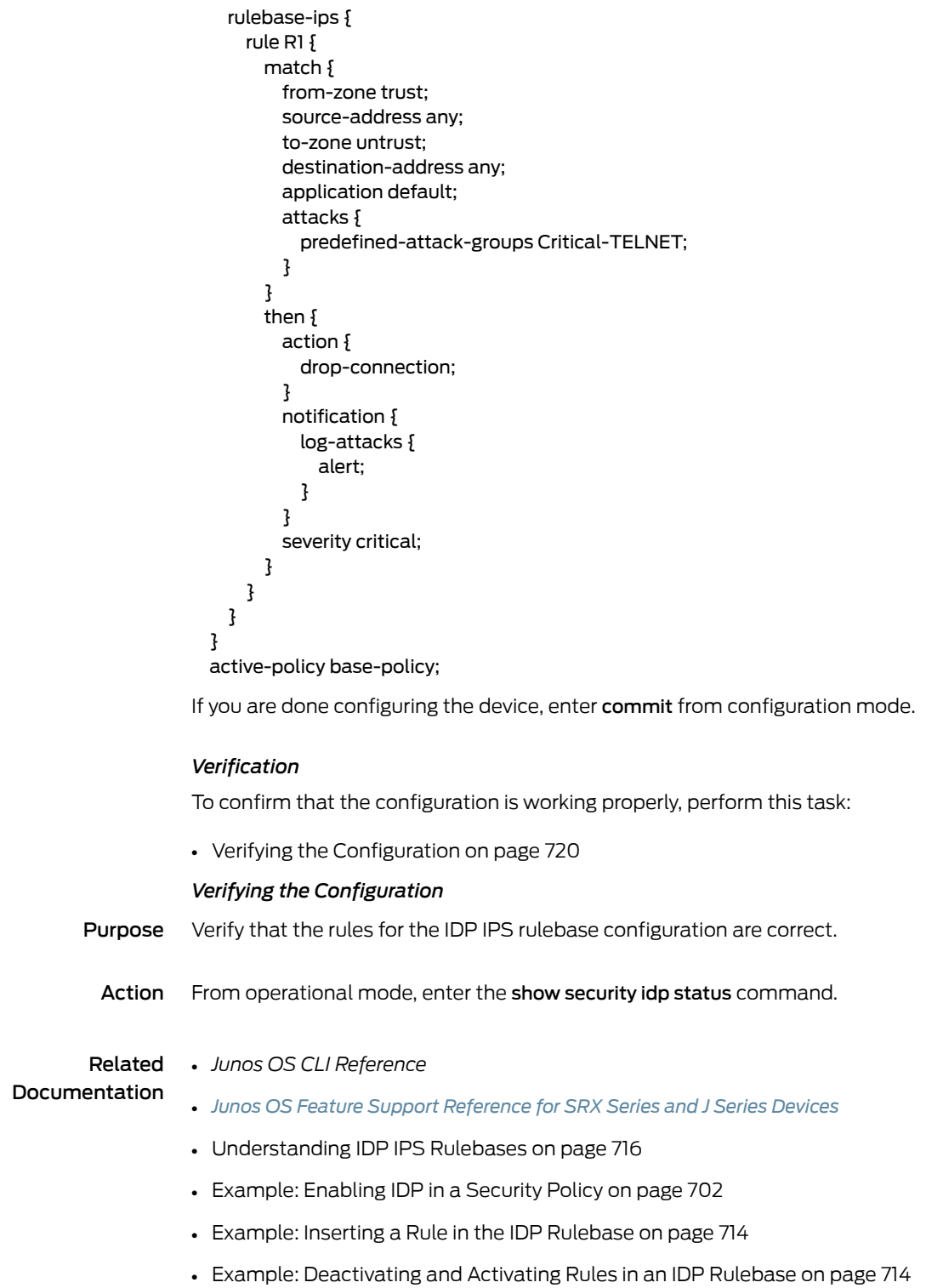

# IDP Exempt Rulebase

- [Understanding](#page-766-0) IDP Exempt Rulebases on [page](#page-766-0) 721
- <span id="page-766-0"></span>• [Example:](#page-767-0) Defining Rules for an IDP Exempt Rulebase on [page](#page-767-0) 722

#### Understanding IDP Exempt Rulebases

The exempt rulebase works in conjunction with the intrusion prevention system (IPS) rulebase to prevent unnecessary alarms from being generated. You configure rules in this rulebase to exclude known false positives or to exclude a specific source, destination, or source/destination pair from matching an IPS rule. If traffic matches a rule in the IPS rulebase, the system attempts to match the traffic against the exempt rulebase before performing the action specified. Carefully written rules in an exempt rulebase can significantly reduce the number of false positives generated by an IPS rulebase.

Configure an exempt rulebase in the following conditions:

- When an IDP rule uses an attack object group that contains one or more attack objects that produce false positives or irrelevant log records.
- When you want to exclude a specific source, destination, or source/destination pair from matching an IDP rule. This prevents IDP from generating unnecessary alarms.

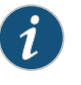

NOTE: Make sure to configure the IPS rulebase before configuring the exempt rulebase.

<span id="page-766-1"></span>[Table](#page-766-1) 82 on page 721 summarizes the options that you can configure in the exempt-rulebase rules.

# Table 82: Exempt Rulebase Options

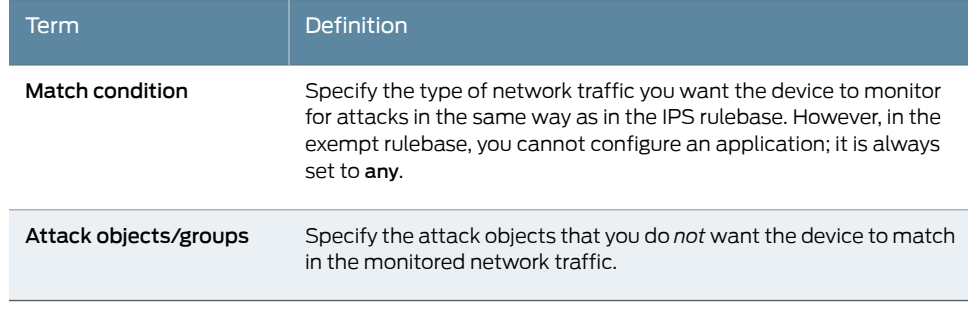

# Related Documentation

- *Junos OS Feature Support [Reference](http://www.juniper.net/techpubs/en_US/junos11.2/information-products/topic-collections/security/software-all/feature-support-reference/junos-security-feature-support-guide.pdf) for SRX Series and J Series Devices*
- IDP Policies [Overview](#page-746-0) on page 701
- [Understanding](#page-752-0) IDP Policy Rules on page 707
- [Understanding](#page-758-0) IDP Policy Rulebases on page 713
- [Understanding](#page-761-0) IDP IPS Rulebases on page 716
- [Understanding](#page-823-0) Predefined IDP Policy Templates on page 778

• [Example:](#page-767-0) Defining Rules for an IDP Exempt Rulebase on page 722

# <span id="page-767-0"></span>Example: Defining Rules for an IDP Exempt Rulebase

This example shows how to define rules for an exempt IDP rulebase.

- [Requirements](#page-767-1) on [page](#page-767-1) 722
- [Overview](#page-767-2) on [page](#page-767-2) 722
- [Configuration](#page-767-3) on [page](#page-767-3) 722
- <span id="page-767-1"></span>• [Verification](#page-768-0) on [page](#page-768-0) 723

# *Requirements*

<span id="page-767-2"></span>Before you begin, create rules in the IDP IPS rulebase. See ["Example:](#page-762-0) Defining Rules for an IDP IPS [Rulebase"](#page-762-0) on page 717.

# *Overview*

When you create an exempt rule, you must specify the following:

- Source and destination for traffic you want to exempt. You can set the source or destination to Any to exempt network traffic originating from any source or sent to any destination. You can also set source-except or destination-except to specify all the sources or destinations except the specified source or destination addresses.
- The attacks you want IDP to exempt for the specified source/destination addresses. You must include at least one attack object in an exempt rule.

<span id="page-767-3"></span>This example shows that the IDP policy generates false positives for the attack FTP:USER:ROOT on an internal network. You configure the rule to exempt attack detection for this attack when the source IP is from your internal network.

# *Configuration*

CLI Quick Configuration To quickly define rules for an exempt IDP rulebase, copy the following commands and paste them into the CLI.

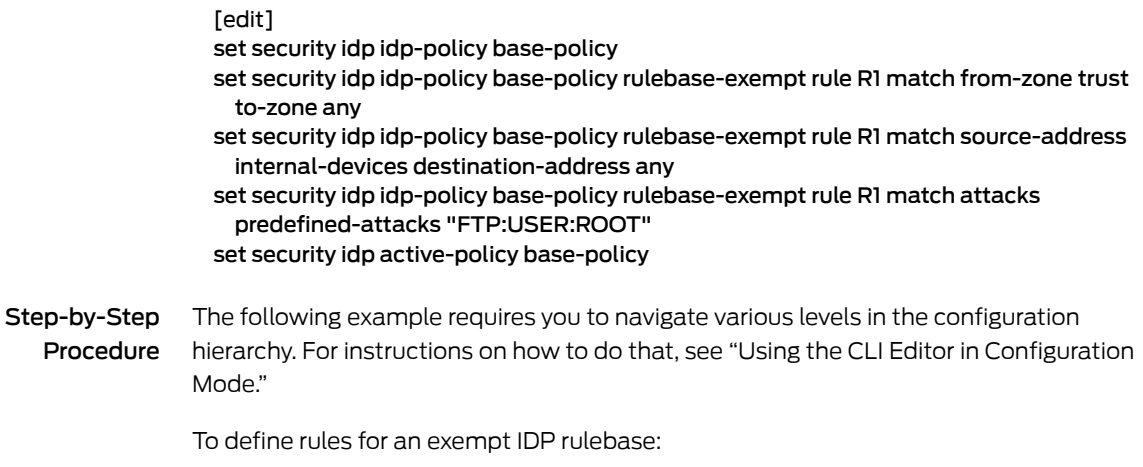

1. Specify the IDP IPS rulebase for which you want to define and exempt the rulebase.

[edit] user@host# edit security idp idp-policy base-policy

2. Associate the exempt rulebase with the policy and zones, and add a rule to the rulebase.

[edit security idp idp-policy base-policy] user@host# set rulebase-exempt rule R1 match from-zone trust to-zone any

3. Specify the source and destination addresses for the rulebase.

```
[edit security idp idp-policy base-policy]
user@host# set rulebase-exempt rule R1 match source-address internal-devices
 destination-address any
```
4. Specify the attacks that you want to exempt from attack detection.

[edit security idp idp-policy base-policy] user@host# set rulebase-exempt rule R1 match attacks predefined-attacks "FTP:USER:ROOT"

5. Activate the policy.

[edit] user@host# set security idp active-policy base-policy

Results From configuration mode, confirm your configuration by entering the show security idp command. If the output does not display the intended configuration, repeat the configuration instructions in this example to correct it.

```
[edit]
user@host# show security idp
idp-policy base-policy {
 rulebase-exempt {
   rule R1 {
     match {
       from-zone trust;
       source-address internal-devices;
       to-zone any;
       destination-address any;
       attacks {
         predefined-attacks FTP:USER:ROOT;
        }
     }
   }
 }
active-policy base-policy;
```
<span id="page-768-1"></span><span id="page-768-0"></span>If you are done configuring the device, enter commit from configuration mode.

#### *Verification*

To confirm that the configuration is working properly, perform this task:

• Verifying the [Configuration](#page-768-1) on [page](#page-768-1) 723

# *Verifying the Configuration*

Purpose Verify that the defined rules were exempt from the IDP rulebase configuration.

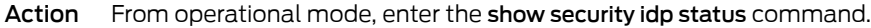

# Related • *Junos OS CLI Reference* Documentation • *Junos OS Feature Support [Reference](http://www.juniper.net/techpubs/en_US/junos11.2/information-products/topic-collections/security/software-all/feature-support-reference/junos-security-feature-support-guide.pdf) for SRX Series and J Series Devices*

- [Understanding](#page-766-0) IDP Exempt Rulebases on page 721
- [Example:](#page-759-0) Inserting a Rule in the IDP Rulebase on page 714
- Example: [Deactivating](#page-759-1) and Activating Rules in an IDP Rulebase on page 714
- [Example:](#page-747-0) Enabling IDP in a Security Policy on page 702

# IDP Terminal Rules

- <span id="page-769-0"></span>• [Understanding](#page-769-0) IDP Terminal Rules on [page](#page-769-0) 724
- Example: Setting Terminal Rules in [Rulebases](#page-770-0) on [page](#page-770-0) 725

# Understanding IDP Terminal Rules

The Intrusion Detection and Prevention (IDP) rule-matching algorithm starts from the top of the rulebase and checks traffic against all rules in the rulebase that match the source, destination, and service. However, you can configure a rule to be *terminal*. A *terminal* rule is an exception to this algorithm. When a match is discovered in a terminal rule for the source, destination, zones, and application, IDP does not continue to check subsequent rules for the same source, destination, and application. It does not matter whether or not the traffic matches the attack objects in the matching rule.

You can use a terminal rule for the following purposes:

- To set different actions for different attacks for the same Source and Destination.
- To disregard traffic that originates from a known trusted source. Typically, the action is None for this type of terminal rule.
- To disregard traffic sent to a server that is vulnerable only to a specific set of attacks. Typically, the action is Drop Connection for this type of terminal rule.

Use caution when defining terminal rules. An inappropriate terminal rule can leave your network open to attacks. Remember that traffic matching the source, destination, and application of a terminal rule is not compared to subsequent rules, even if the traffic does not match an attack object in the terminal rule. Use a terminal rule only when you want to examine a certain type of traffic for one specific set of attack objects. Be particularly careful about terminal rules that use any for both the source and destination. Terminal rules should appear near the top of the rulebase before other rules that would match the same traffic.

# Related

• *Junos OS Feature Support [Reference](http://www.juniper.net/techpubs/en_US/junos11.2/information-products/topic-collections/security/software-all/feature-support-reference/junos-security-feature-support-guide.pdf) for SRX Series and J Series Devices*

# Documentation

- IDP Policies [Overview](#page-746-0) on page 701
- [Understanding](#page-752-0) IDP Policy Rules on page 707
- [Understanding](#page-758-0) IDP Policy Rulebases on page 713
- [Understanding](#page-761-0) IDP IPS Rulebases on page 716
- [Understanding](#page-766-0) IDP Exempt Rulebases on page 721
- <span id="page-770-0"></span>• Example: Setting Terminal Rules in [Rulebases](#page-770-0) on page 725

#### Example: Setting Terminal Rules in Rulebases

This example shows how to configure terminal rules.

- [Requirements](#page-770-1) on [page](#page-770-1) 725
- [Overview](#page-770-2) on [page](#page-770-2) 725
- <span id="page-770-1"></span>• [Configuration](#page-770-3) on [page](#page-770-3) 725
- [Verification](#page-771-0) on [page](#page-771-0) 726

#### *Requirements*

Before you begin:

- Configure network interfaces. See the *Junos OSInterfaces [Configuration](http://www.juniper.net/techpubs/en_US/junos11.2/information-products/topic-collections/security/software-all/interfaces/junos-security-swconfig-interfaces.pdf) Guide forSecurity [Devices](http://www.juniper.net/techpubs/en_US/junos11.2/information-products/topic-collections/security/software-all/interfaces/junos-security-swconfig-interfaces.pdf)*.
- Enable IDP application services in a security policy. See ["Example:](#page-747-0) Enabling IDP in a [Security](#page-747-0) Policy" on page 702.
- <span id="page-770-2"></span>• Create security zones. See ["Example:](#page-159-0) Creating Security Zones" on page 114.
- Define rules. See "Example: Inserting a Rule in the IDP [Rulebase"](#page-759-0) on page 714.

#### *Overview*

By default, rules in the IDP rulebase are not terminal, which means IDP examines all rules in the rulebase and executes all matches. You can specify that a rule is terminal; that is, if IDP encounters a match for the source, destination, and service specified in a terminal rule, it does not examine any subsequent rules for that connection.

<span id="page-770-3"></span>This example shows how to configure terminal rules. You define rule R2 to terminate the match algorithm if the source IP of the traffic originates from a known trusted network in your company. If this rule is matched, IDP disregards traffic from the trusted network and does not monitor the session for malicious data.

#### *Configuration*

CLI Quick Configuration To quickly configure terminal rules, copy the following commands and paste them into the CLI:

[edit]

set security idp idp-policy base-policy rulebase-ips rule R2

set security idpidp-policybase-policy rulebase-ips ruleR2matchsource-address internal destination-address any

set security idp idp-policy base-policy rulebase-ips rule R2 terminal

#### Step-by-Step Procedure The following example requires you to navigate various levels in the configuration hierarchy. For instructions on how to do that, see "Using the CLI Editor in Configuration Mode."

To configure terminal rules:

1. Create an IDP policy.

[edit] user@host# edit set security idp idp-policy base-policy

2. Define a rule and set its match criteria.

[edit security idp idp-policy base-policy] user@host# set rulebase-ips rule R2 match source-address internal destination-address any

3. Set the terminal flag for the rule.

[edit security idp idp-policy base-policy] user@host# set rulebase-ips rule R2 terminal

Results From configuration mode, confirm your configuration by entering the show security idp command. If the output does not display the intended configuration, repeat the configuration instructions in this example to correct it.

```
[edit]
user@host# show security idp
idp-policy base-policy {
 rulebase-ips {
   rule R2 {
      match {
       source-address internal;
       destination-address any;
     }
     terminal;
   }
 }
}
```
<span id="page-771-0"></span>If you are done configuring the device, enter commit from configuration mode.

# <span id="page-771-1"></span>*Verification*

To confirm that the configuration is working properly, perform this task:

• Verifying the [Configuration](#page-771-1) on [page](#page-771-1) 726

# *Verifying the Configuration*

Purpose Verify that the terminal rules were configured correctly.

Action From operational mode, enter the show security idp status command.

Related Documentation • *Junos OS CLI Reference* • *Junos OS Feature Support [Reference](http://www.juniper.net/techpubs/en_US/junos11.2/information-products/topic-collections/security/software-all/feature-support-reference/junos-security-feature-support-guide.pdf) for SRX Series and J Series Devices*

- [Understanding](#page-769-0) IDP Terminal Rules on page 724
- [Example:](#page-762-0) Defining Rules for an IDP IPS Rulebase on page 717
- [Example:](#page-747-0) Enabling IDP in a Security Policy on page 702

# IDP DSCP Rules

- [Understanding](#page-772-0) DSCP Rules in IDP Policies on [page](#page-772-0) 727
- <span id="page-772-0"></span>• Example: [Configuring](#page-772-1) DSCP Rules in an IDP Policy on [page](#page-772-1) 727

# Understanding DSCP Rules in IDP Policies

Differentiated Services code point (DSCP) is an integer value encoded in the 6-bit field defined in IP packet headers. It is used to enforce class-of-service (CoS) distinctions. CoS allows you to override the default packet forwarding behavior and assign service levels to specific traffic flows.

You can configure DSCP value as an action in an IDP policy rule. You first define the traffic by defining match conditions in the IDP policy and then associate a DiffServ marking action with it. Based on the DSCP value, behavior aggregate classifiers set the forwarding class and loss priority for the traffic deciding the forwarding treatment the traffic receives.

All packets that match the IDP policy rule have the CoS field in their IP header rewritten with the DSCP value specified in the matching policy. If the traffic matches multiple rules with differing DSCP values, the first IDP rule that matches takes effect and this IDP rule then applies to all traffic for that session.

#### Related Documentation

- *Junos OS Feature Support [Reference](http://www.juniper.net/techpubs/en_US/junos11.2/information-products/topic-collections/security/software-all/feature-support-reference/junos-security-feature-support-guide.pdf) for SRX Series and J Series Devices*
- IDP Policies [Overview](#page-746-0) on page 701
- [Understanding](#page-752-0) IDP Policy Rules on page 707
- [Understanding](#page-758-0) IDP Policy Rulebases on page 713
- <span id="page-772-1"></span>• [Understanding](#page-761-0) IDP IPS Rulebases on page 716
- [Understanding](#page-766-0) IDP Exempt Rulebases on page 721
- Example: [Configuring](#page-772-1) DSCP Rules in an IDP Policy on page 727

# Example: Configuring DSCP Rules in an IDP Policy

This example shows how to configure DSCP values in an IDP policy.

- <span id="page-772-2"></span>• [Requirements](#page-772-2) on [page](#page-772-2) 727
- [Overview](#page-773-0) on [page](#page-773-0) 728
- [Configuration](#page-773-1) on [page](#page-773-1) 728
- [Verification](#page-775-0) on [page](#page-775-0) 730

#### *Requirements*

Before you begin:

- Configure network interfaces. See the *Junos OSInterfaces [Configuration](http://www.juniper.net/techpubs/en_US/junos11.2/information-products/topic-collections/security/software-all/interfaces/junos-security-swconfig-interfaces.pdf) Guide forSecurity [Devices](http://www.juniper.net/techpubs/en_US/junos11.2/information-products/topic-collections/security/software-all/interfaces/junos-security-swconfig-interfaces.pdf)*.
- Enable IDP application services in a security policy. See ["Example:](#page-747-0) Enabling IDP in a [Security](#page-747-0) Policy" on page 702.
- Create security zones. See ["Example:](#page-159-0) Creating Security Zones" on page 114.
- <span id="page-773-0"></span>• Define rules. See "Example: Inserting a Rule in the IDP [Rulebase"](#page-759-0) on page 714.

# *Overview*

Configuring DSCP values in IDP policies provides a method of associating CoS values-thus different levels of reliability—for different types of traffic on the network.

This example shows how to create a policy called policy1, specify a rulebase for this policy, and then add rule R1 to this rulebase. In this example, rule R1:

- Specifies the match condition to include any traffic from a previously configured zone called trust to another previously configured zone called untrust. The match condition also includes a predefined attack group called HTTP - Critical. The application setting in the match condition is specified as the default and matches any application configured in the attack object.
- <span id="page-773-1"></span>• Specifies an action to rewrite the CoS field in the IP header with the DSCP value 50 for any traffic that matches the criteria for rule R1.

# *Configuration*

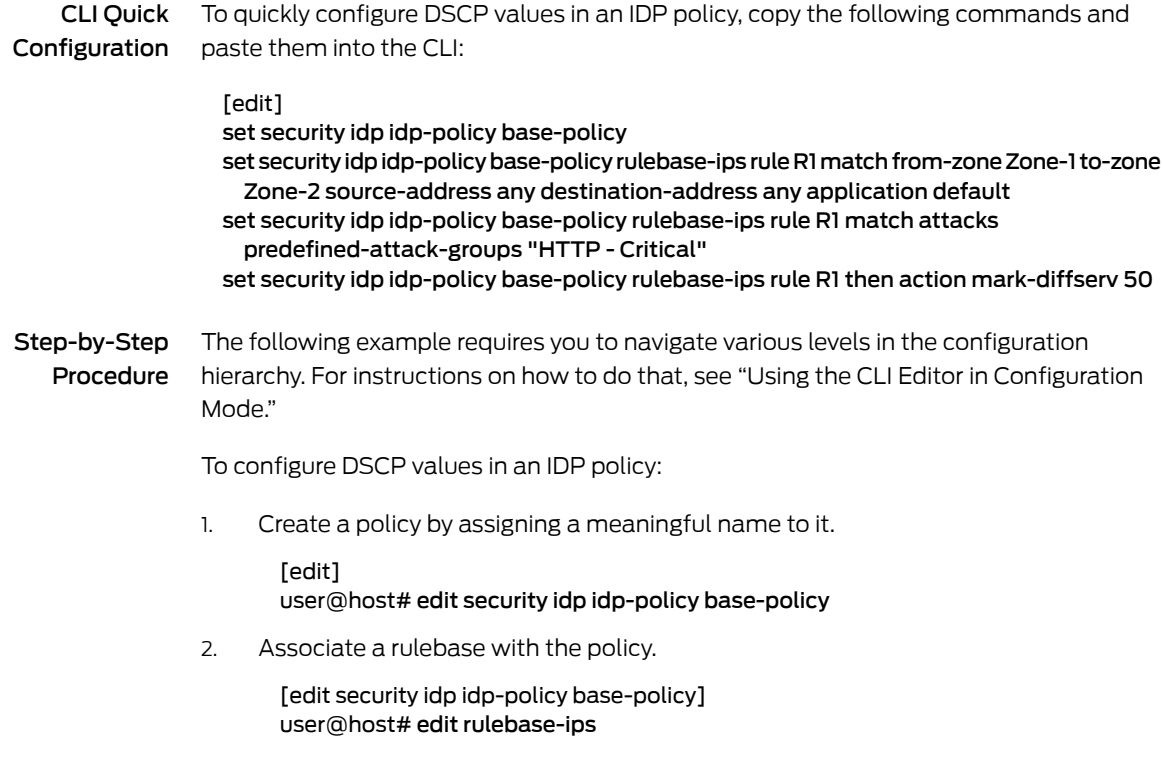

3. Add rules to the rulebase

[edit security idp idp-policy base-policy rulebase-ips] user@host# edit rule R1

4. Define the match criteria for the rule.

[edit security idp idp-policy base-policy rulebase-ips R1] user@host# set match from-zone trust to-zone untrust source-address any destination-address any application default

user@host# set match attacks predefined-attack-group "HTTP - Critical"

5. Specify an action for the rule.

[edit security idp idp-policy base-policy rulebase-ips R1] user@host# set then action mark-diffserv 50

- 6. Continue to specify any notification or logging options for the rule, if required.
- 7. Activate the policy.

[edit] user@host# set security idp active-policy base-policy

Results From configuration mode, confirm your configuration by entering the show security idp command. If the output does not display the intended configuration, repeat the configuration instructions in this example to correct it.

```
[edit]
user@host# show security idp
idp-policy base-policy{
 rulebase-ips {
   rule R1 {
     match {
       from-zone trust;
       source-address any;
       to-zone untrust;
       destination-address any;
       application default;
       attacks {
         predefined-attack-groups HTTP-Critical;
        }
      }
      then {
       action {
         mark-diffserv {
           50;
          }
       }
     }
   }
  }
active-policy base-policy;
```
If you are done configuring the device, enter commit from configuration mode.

<span id="page-775-1"></span><span id="page-775-0"></span>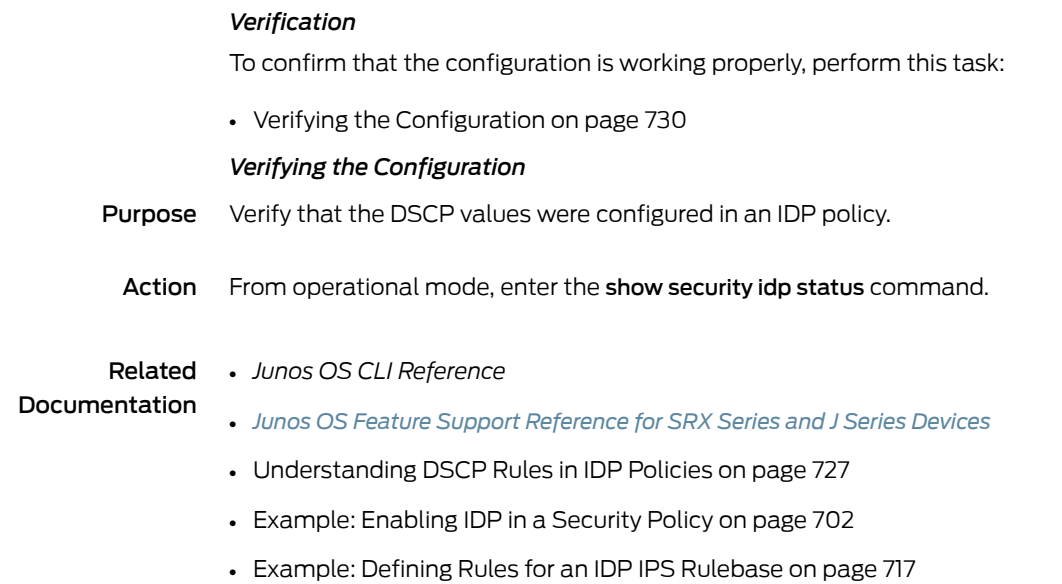

# <span id="page-775-2"></span>IDP Applications and Application Sets

- [Understanding](#page-775-2) IDP Application Sets on [page](#page-775-2) 730
- Example: Configuring IDP [Applications](#page-776-0) and Services on [page](#page-776-0) 731
- Example: Configuring IDP [Applications](#page-778-0) Sets on [page](#page-778-0) 733

# Understanding IDP Application Sets

Applications or services represent Application Layer protocols that define how data is structured as it travels across the network. Because the services you support on your network are the same services that attackers must use to attack your network, you can specify which services are supported by the destination IP to make your rules more efficient. Juniper Networks provides predefined applications and application sets that are based on industry-standard applications. If you need to add applications that are not included in the predefined applications, you can create custom applications or modify predefined applications to suit your needs.

You specify an application, or service, to indicate that a policy applies to traffic of that type. Sometimes the same applications or a subset of them can be present in multiple policies, making them difficult to manage. Junos OS allows you to create groups of applications called *application sets*.

Application sets simplify the process by allowing you to manage a small number of application sets, rather than a large number of individual application entries.

The application (or application set) is configured as a match criterion for packets. Packets must be of the application type specified in the policy for the policy to apply to the packet. If the packet matches the application type specified by the policy and all other criteria match, then the policy action is applied to the packet. You can use predefined or custom applications and refer to them in a policy.

#### Related • *Junos OS Feature Support [Reference](http://www.juniper.net/techpubs/en_US/junos11.2/information-products/topic-collections/security/software-all/feature-support-reference/junos-security-feature-support-guide.pdf) for SRX Series and J Series Devices*

- Documentation
- IDP Policies [Overview](#page-746-0) on page 701
- [Understanding](#page-752-0) IDP Policy Rules on page 707
- [Understanding](#page-758-0) IDP Policy Rulebases on page 713
- Example: Configuring IDP [Applications](#page-776-0) and Services on page 731

# <span id="page-776-0"></span>Example: Configuring IDP Applications and Services

This example shows how to create an application and associate it with an IDP policy.

- [Requirements](#page-776-1) on [page](#page-776-1) 731
- [Overview](#page-776-2) on [page](#page-776-2) 731
- <span id="page-776-1"></span>• [Configuration](#page-776-3) on [page](#page-776-3) 731
- [Verification](#page-778-1) on [page](#page-778-1) 733

#### **Requirements**

Before you begin:

- Configure network interfaces. See the *Junos OSInterfaces [Configuration](http://www.juniper.net/techpubs/en_US/junos11.2/information-products/topic-collections/security/software-all/interfaces/junos-security-swconfig-interfaces.pdf) Guide forSecurity [Devices](http://www.juniper.net/techpubs/en_US/junos11.2/information-products/topic-collections/security/software-all/interfaces/junos-security-swconfig-interfaces.pdf)*.
- <span id="page-776-2"></span>• Enable IDP application services in a security policy. See ["Example:](#page-747-0) Enabling IDP in a [Security](#page-747-0) Policy" on page 702.

#### **Overview**

<span id="page-776-3"></span>To create custom applications, specify a meaningful name for an application and associate parameters with it—for example, inactivity timeout, or application protocol type. In this example, you create a special FTP application called cust-app, specify it as a match condition in the IDP policy ABC running on port 78, and specify the inactivity timeout value as 6000 seconds.

# Configuration

CLI Quick Configuration

To quickly create an application and associate it with an IDP policy, copy the following commands and paste them into the CLI:

#### [edit]

set applications application cust-app application-protocol ftp protocol tcp destination-port 78 inactivity-timeout 6000 set security idp idp-policy ABC rulebase-ips rule ABC match application cust-app set security idp idp-policy ABC rulebase-ips rule ABC then action no-action

set security idp active-policy ABC

#### Step-by-Step Procedure The following example requires you to navigate various levels in the configuration hierarchy. For instructions on how to do that, see "Using the CLI Editor in Configuration Mode."

To create an application and associate it with an IDP policy:

1. Create an application and specify its properties.

[edit applications application cust-app] user@host# set application-protocol ftp protocol tcp destination-port 78 inactivity-timeout 6000

2. Specify the application as a match condition in a policy.

[edit security idp idp-policy ABC rulebase-ips rule ABC] user@host# set match application cust-app

3. Specify the no action condition.

[edit security idp idp-policy ABC rulebase-ips rule ABC] user@host# set then action no-action

4. Activate the policy.

[edit] user@host# set security idp active-policy ABC

Results From configuration mode, confirm your configuration by entering the show security idp and show applications commands. If the output does not display the intended configuration, repeat the configuration instructions in this example to correct it.

```
[edit]
user@host# show security idp
idp-policy ABC {
  rulebase-ips {
   rule R1 {
      match {
        application cust-app;
      }
    }
  }
  }
active-policy ABC;
[edit]
user@host# show applications
application cust-app {
  application-protocol ftp;
  protocol tcp;
  destination-port 78;
  inactivity-timeout 6000;
}
```
If you are done configuring the device, enter commit from configuration mode.

#### <span id="page-778-1"></span>Verification

To confirm that the configuration is working properly, perform this task:

<span id="page-778-2"></span>• Verifying the [Configuration](#page-778-2) on [page](#page-778-2) 733

#### *Verifying the Configuration*

- Purpose Verify that the application was associated with the IDP policy.
	- Action From operational mode, enter the show security idp status command.

#### Related • *Junos OS CLI Reference*

# Documentation

- *Junos OS Feature Support [Reference](http://www.juniper.net/techpubs/en_US/junos11.2/information-products/topic-collections/security/software-all/feature-support-reference/junos-security-feature-support-guide.pdf) for SRX Series and J Series Devices*
- [Understanding](#page-775-2) IDP Application Sets on page 730
- Example: Configuring IDP [Applications](#page-778-0) Sets on page 733
- [Example:](#page-747-0) Enabling IDP in a Security Policy on page 702

# <span id="page-778-0"></span>Example: Configuring IDP Applications Sets

This example shows how to create an application set and associate it with an IDP policy.

- [Requirements](#page-778-3) on [page](#page-778-3) 733
- <span id="page-778-3"></span>• [Overview](#page-778-4) on [page](#page-778-4) 733
- [Configuration](#page-779-0) on [page](#page-779-0) 734
- [Verification](#page-780-0) on [page](#page-780-0) 735

#### **Requirements**

Before you begin:

- Configure network interfaces. See the *Junos OSInterfaces [Configuration](http://www.juniper.net/techpubs/en_US/junos11.2/information-products/topic-collections/security/software-all/interfaces/junos-security-swconfig-interfaces.pdf) Guide forSecurity [Devices](http://www.juniper.net/techpubs/en_US/junos11.2/information-products/topic-collections/security/software-all/interfaces/junos-security-swconfig-interfaces.pdf)*.
- <span id="page-778-4"></span>• Enable IDP application services in a security policy. See ["Example:](#page-747-0) Enabling IDP in a [Security](#page-747-0) Policy" on page 702.
- Define applications. See "Example: Configuring [Applications](#page-234-0) and Application Sets" on [page](#page-234-0) 189.

#### **Overview**

To configure an application set, you add predefined or custom applications separately to an application set and assign a meaningful name to the application set. Once you name the application set you specify the name as part of the policy. For this policy to apply on a packet, the packet must match any one of the applications included in this set.

This example describes how to create an application set called SrvAccessAppSet and associate it with IDP policy ABC. The application set SrvAccessAppSet combines three applications. Instead of specifying three applications in the policy rule, you specify one application set. If all of the other criteria match, any one of the applications in the application set serves as valid matching criteria.

#### <span id="page-779-0"></span>Configuration

CLI Quick Configuration To quickly create an application set and associate it with an IDP policy, copy the following commands and paste them into the CLI:

#### [edit]

set applications application-set SrvAccessAppSet application junos-ssh set applications application-set SrvAccessAppSet application junos-telnet set applications application-set SrvAccessAppSet application cust-app set security idpidp-policy ABC rulebase-ips rule ABCmatchapplication SrvAccessAppSet set security idp idp-policy ABC rulebase-ips rule ABC then action no-action set security idp active-policy ABC

Step-by-Step Procedure The following example requires you to navigate various levels in the configuration hierarchy. For instructions on how to do that, see "Using the CLI Editor in Configuration Mode."

To create an application set and associate it with an IDP policy:

1. Create an application set and include three applications in the set.

[edit applications application-set SrvAccessAppSet] user@host# set application junos-ssh user@host# set application junos-telnet user@host# set application cust-app

2. Create an IDP policy.

[edit] user@host# edit security idp idp-policy ABC

3. Associate the application set with an IDP policy.

[edit security idp idp-policy ABC] user@host# set rulebase-ips rule ABC match application SrvAccessAppSet

4. Specify an action for the policy.

[edit security idp idp-policy ABC] user@host# set rulebase-ips rule ABC then action no-action

5. Activate the policy.

[edit] user@host# set security idp active-policy ABC

Results From configuration mode, confirm your configuration by entering the show security idp and show applications commands. If the output does not display the intended configuration, repeat the configuration instructions in this example to correct it.

> [edit] user@host# show security idp idp-policy ABC { rulebase-ips {

```
rule R1 {
                          match {
                            application SrvAccessAppSet;
                          }
                          then {
                            action {
                              no-action;
                            }
                          }
                        }
                      }
                      }
                     active-policy ABC;
                     [edit]
                     user@host# show applications
                     application-set SrvAccessAppSet {
                      application ssh;
                      application telnet;
                      application custApp;
                     }
                   If you are done configuring the device, enter commit from configuration mode.
                   Verification
                   To confirm that the configuration is working properly, perform this task:
                   • Verifying the Configuration on page 735
                   Verifying the Configuration
       Purpose Verify that the application set was associated with the IDP policy.
         Action From operational mode, enter the show security idp status command.
        Related
Documentation
                  • Junos OS CLI Reference
                   • Junos OS Feature Support Reference for SRX Series and J Series Devices
                   • Understanding IDP Application Sets on page 730
                   • Example: Configuring IDP Applications and Services on page 731
                   • Example: Enabling IDP in a Security Policy on page 702
```
# <span id="page-780-1"></span>IDP Attacks and Attack Objects

- [Understanding](#page-781-0) Custom Attack Objects on [page](#page-781-0) 736
- IDP Protocol [Decoders](#page-797-0) on [page](#page-797-0) 752
- IDP [Signature-Based](#page-799-0) Attacks on [page](#page-799-0) 754
- IDP Protocol [Anomaly-Based](#page-803-0) Attacks on [page](#page-803-0) 758
- Listing IDP Test [Conditions](#page-806-0) for a Specific Protocol on [page](#page-806-0) 761

# <span id="page-781-0"></span>Understanding Custom Attack Objects

You can create custom attack objects to detect new attacks or customize predefined attack objects to meet the unique needs of your network.

To configure a custom attack object, you specify a unique name for it and then specify additional information, such as a general description and keywords, which can make it easier for you to locate and maintain the attack object.

Certain properties in the attack object definitions are common to all types of attacks, such as attack name, description, severity level, service or application binding, time binding, recommended action, and protocol or port binding. Some fields are specific to an attack type and are available only for that specific attack definition.

This topic includes the following sections:

- [Attack](#page-781-1) Name on [page](#page-781-1) 736
- [Severity](#page-781-2) on [page](#page-781-2) 736
- Service and [Application](#page-781-3) Bindings on [page](#page-781-3) 736
- Protocol and Port [Bindings](#page-785-0) on [page](#page-785-0) 740
- Time [Bindings](#page-787-0) on [page](#page-787-0) 742
- <span id="page-781-1"></span>• Attack Properties [\(Signature](#page-788-0) Attacks) on [page](#page-788-0) 743
- Attack [Properties](#page-793-0) (Protocol Anomaly Attacks) on [page](#page-793-0) 748
- Attack Properties [\(Compound](#page-794-0) or Chain Attacks) on [page](#page-794-0) 749

#### <span id="page-781-2"></span>Attack Name

Specify an alphanumeric name for the object. You might want to include the protocol the attack uses in the attack name.

#### **Severity**

<span id="page-781-3"></span>Specifies the brutality of the attack on your network. Severity categories, in order of increasing brutality, are info, warning, minor, major, critical (see ["Understanding](#page-757-1) IDP Rule [Notifications"](#page-757-1) on page 712). Critical attacks are the most dangerous—typically these attacks attempt to crash your server or gain control of your network. Informational attacks are the least dangerous, and typically are used by network administrators to discover holes in their own security systems.

#### Service and Application Bindings

The service or application binding field specifies the service that the attack uses to enter your network.

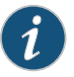

NOTE: Specify either the service or the protocol binding in a custom attack. In case you specify both, the service binding takes precedence.

• Any-Specify any if you are unsure of the correct service and want to match the signature in all services. Because some attacks use multiple services to attack your network, you might want to select the Any service binding to detect the attack regardless of which service the attack chooses for a connection.

• Service—Most attacks use a specific service to attack your network. You can select the specific service used to perpetrate the attack as the service binding. [Table](#page-782-0) 83 on [page](#page-782-0) 737 displays supported services and default ports associated with the services.

<span id="page-782-0"></span>Table 83: Supported Services for Service Bindings

| <b>Service</b> | Description                                                                                                    | Default Port          |
|----------------|----------------------------------------------------------------------------------------------------|-----------------------|
| AIM            | AOL Instant Messenger. America Online Internet service<br>provider (ISP) provides Internet, chat, and instant<br>messaging applications. | TCP/5190              |
| <b>BGP</b>     | Border Gateway Protocol                                                                                                    | <b>TCP/179</b>        |
| Chargen        | Character Generator Protocol is a UDP- or TCP-based<br>debugging and measurement tool.                                                   | TCP/19, UDP/19        |
| <b>DHCP</b>    | Dynamic Host Configuration Protocol allocates network<br>addresses and delivers configuration parameters from<br>server to hosts.        | UDP/67, UDP/68        |
| <b>Discard</b> | Discard protocol is an Application Layer protocol that<br>describes a process for discarding TCP or UDP data sent<br>to port 9.          | TCP/9, UDP/9          |
| <b>DNS</b>     | Domain Name System translates domain names into<br>IP addresses.                                                                         | TCP/53, UDP/53        |
| Echo           | Echo                                                                                                    | TCP/7, UDP/7          |
| Finger         | Finger is a UNIX program that provides information<br>about users.                                                                       | TCP/79, UDP/79        |
| FTP            | File Transfer Protocol (FTP) allows the sending and<br>receiving of files between machines.                                              | <b>TCP/21, UDP/21</b> |
| Gnutella       | Gnutella is a public domain file sharing protocol that<br>operates over a distributed network.                                           | TCP/6346              |
| Gopher         | Gopher organizes and displays Internet servers' contents<br>as a hierarchically structured list of files.                                | <b>TCP/70</b>         |
| <b>H225RAS</b> | H.225.0/RAS (Registration, Admission, and Status)                                                                                        | UDP/1718, UDP/1719    |

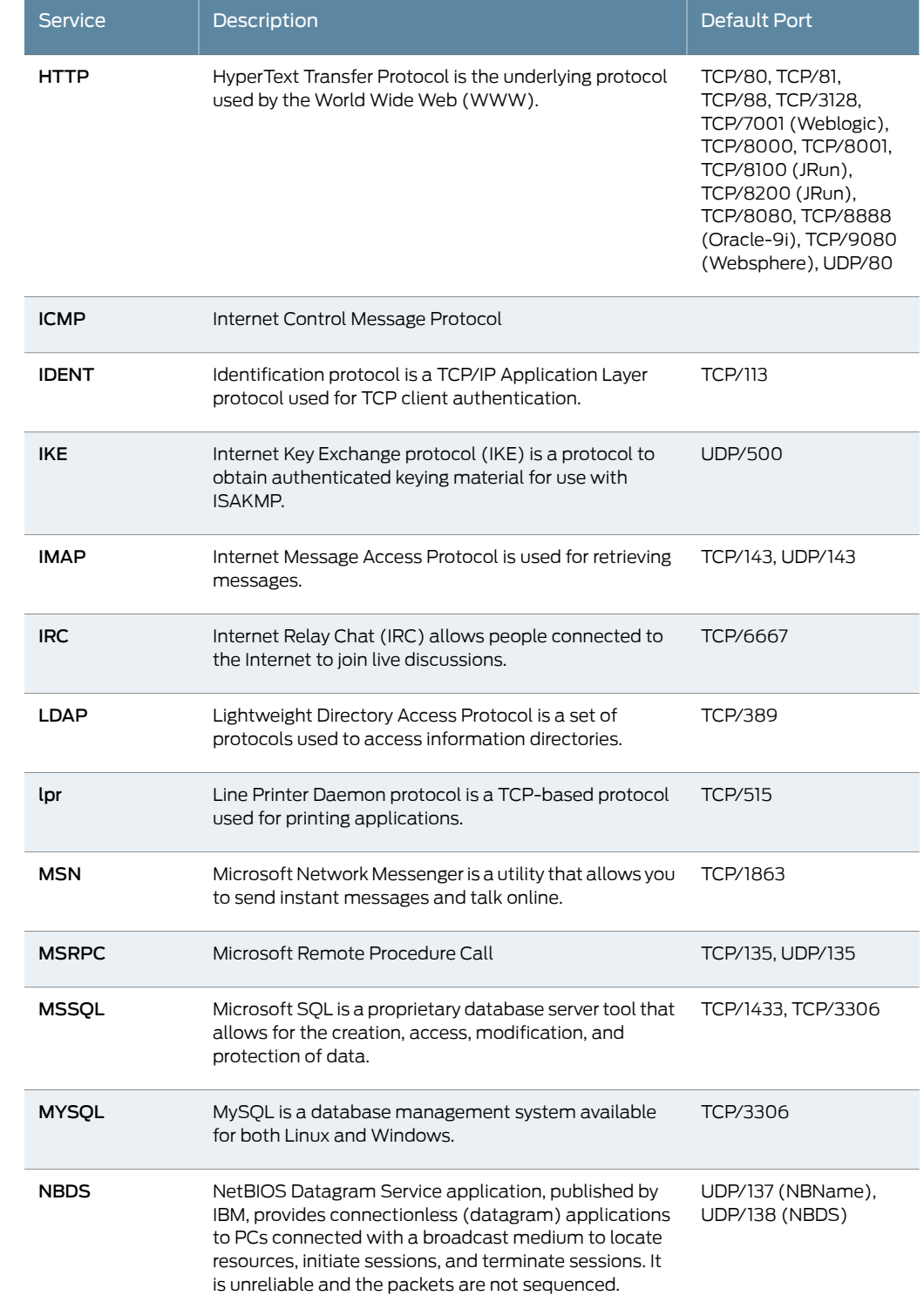

# Table 83: Supported Services for Service Bindings *(continued)*

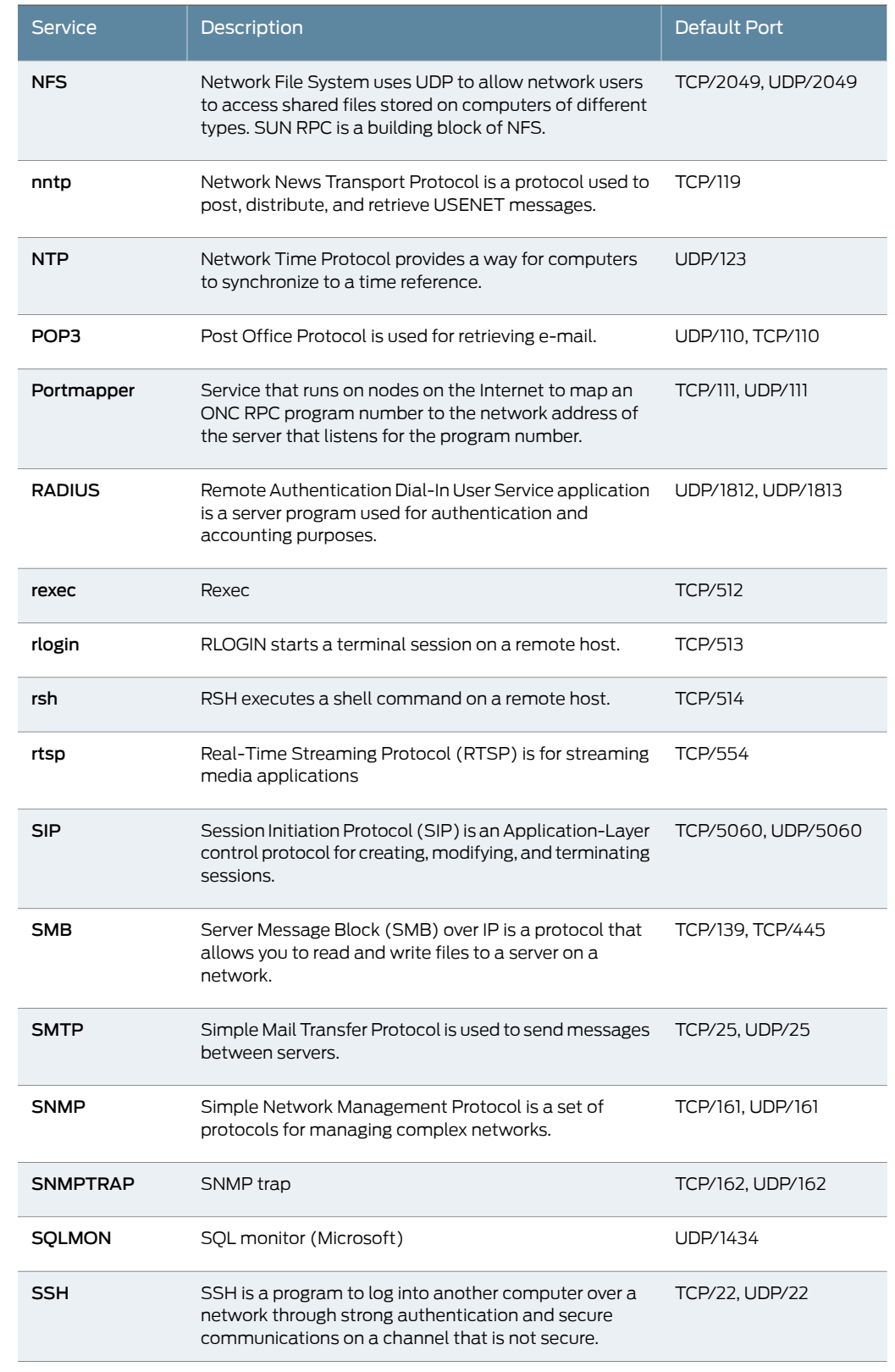

# Table 83: Supported Services for Service Bindings *(continued)*

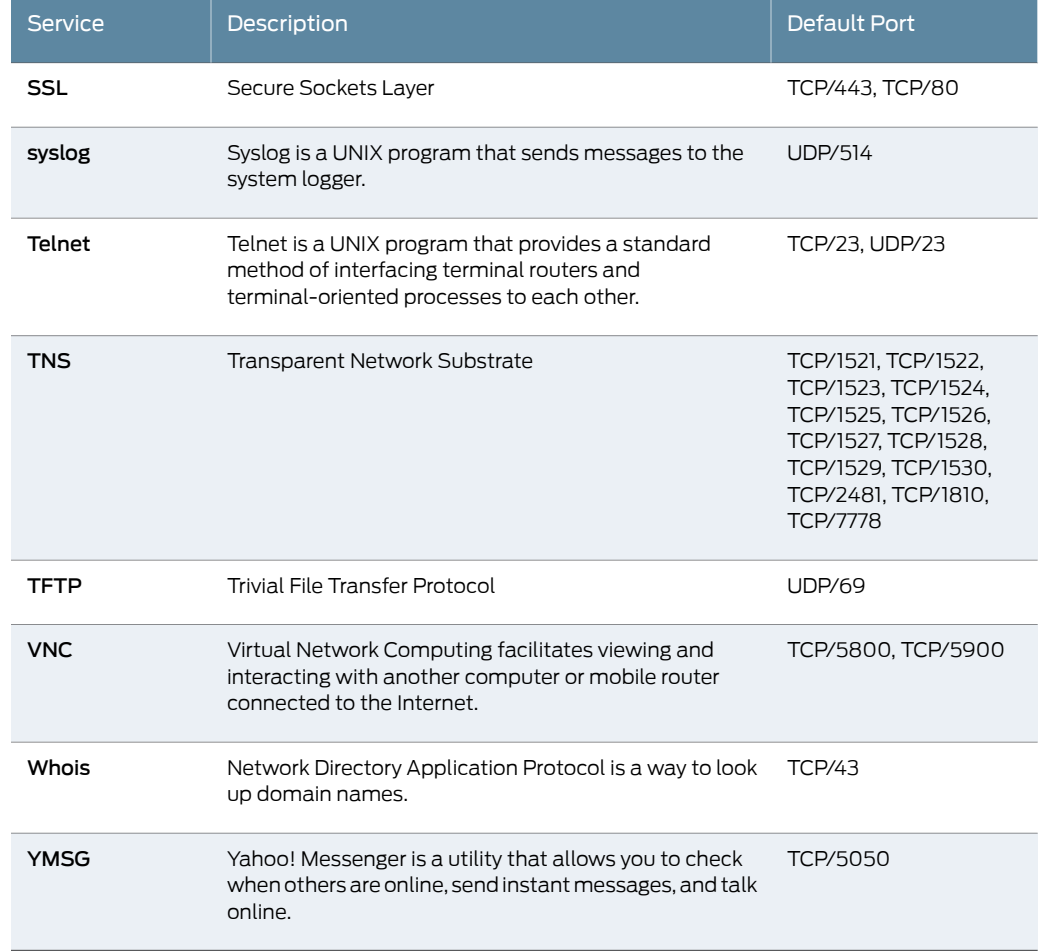

# Table 83: Supported Services for Service Bindings *(continued)*

# <span id="page-785-0"></span>Protocol and Port Bindings

Protocol or port bindings allow you to specify the protocol that an attack uses to enter your network. You can specify the name of the network protocol, or the protocol number.

<span id="page-785-1"></span>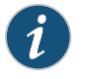

NOTE: Specify either the service or the protocol binding in a custom attack. In case you specify both, the service binding takes precedence.

• IP—You can specify any of the supported network layer protocols using protocol numbers. [Table](#page-785-1) 84 on page 740 lists protocol numbers for different protocols.

Table 84: Supported Protocols and Protocol Numbers

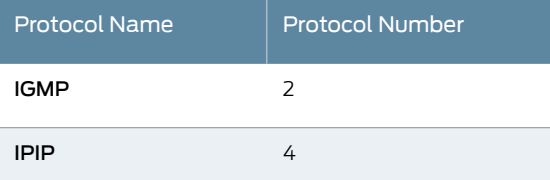

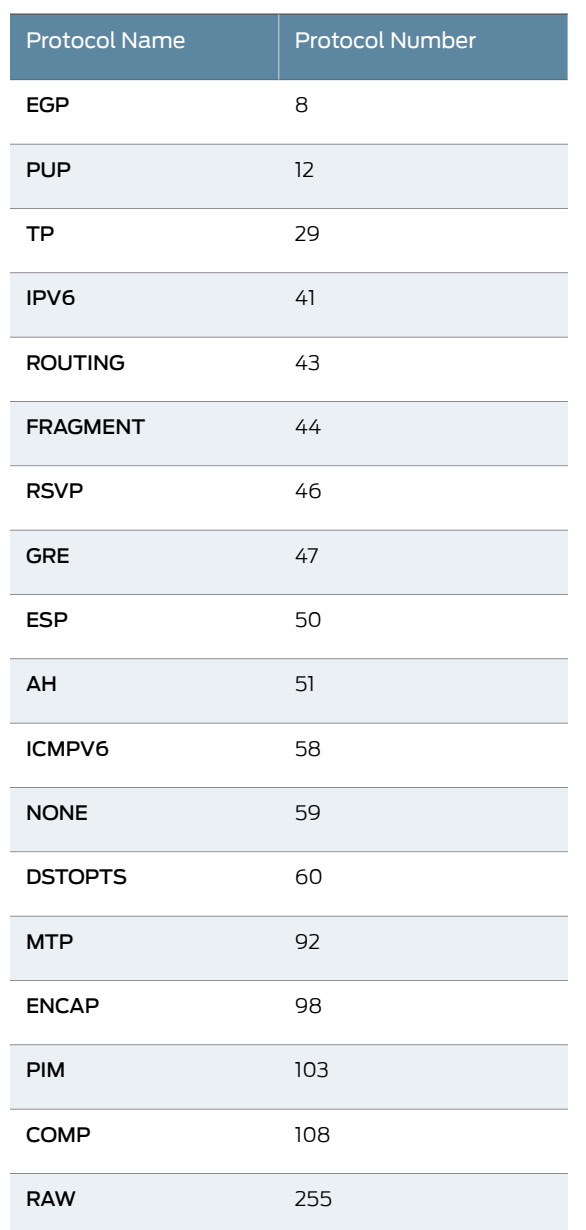

# Table 84: Supported Protocols and Protocol Numbers *(continued)*

- ICMP, TCP, and UDP—Attacks that do not use a specific service might use specific ports to attack your network. Some TCP and UDP attacks use standard ports to enter your network and establish a connection.
- RPC—The remote procedure call (RPC) protocol is used by distributed processing applications to handle interaction between processes remotely. When a client makes a remote procedure call to an RPC server, the server replies with a remote program; each remote program uses a different program number. To detect attacks that use RPC, configure the service binding as RPC and specify the RPC program ID.

[Table](#page-787-1) 85 on page 742 displays sample formats for key protocols.

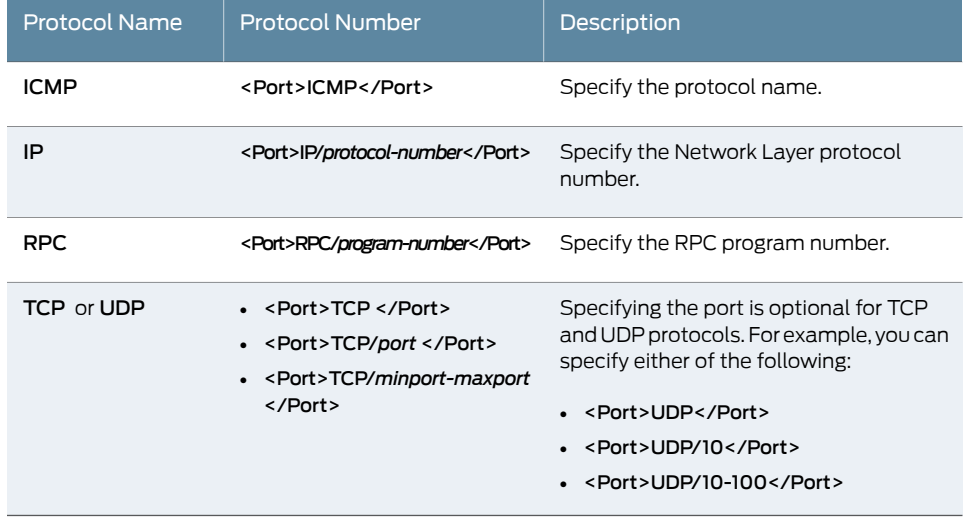

# <span id="page-787-1"></span>Table 85: Sample Formats for Protocols

#### <span id="page-787-0"></span>Time Bindings

Use time bindings to configure the time attributes for the custom attack object. Time attributes control how the attack object identifies attacks that repeat for a certain number of times. By configuring the scope and count of an attack, you can detect a sequence of the same attacks over a period of time (one minute) across sessions.

#### *Scope*

Specify the scope within which the count of an attack occurs:

- Source—Specify this option to detect attacks from the source address for the specified number of times, regardless of the destination address. This means that for a given attack, a threshold value is maintained for each attack from the source address. The destination address is ignored. For example, anomalies aredetectedfromtwodifferent pairs (ip-a, ip-b) and (ip-a, ip-c) that have the same source address ip-a but different destination addresses ip-b and ip-c. Then the number of matches for ip-a increments to 2. Suppose the threshold value or *count* is also set to 2, then the signature triggers the attack event.
- Destination—Specify this option to detect attacks sent to the destination address for the specified number of times, regardless of the source address. This means that for a given attack, a threshold value is maintained for each attack from the destination address. The source address is ignored. For example, if anomalies are detected from two different pairs ( $ip-a$ ,  $ip-b$ ) and  $(ip-c$ ,  $ip-b$ ) that have the same destination address ip-b but different source addresses ip-a and ip-c. Then the number of matches for ip-b increments to 2. Suppose the threshold value or *count*is also set to 2, then the signature triggers the attack event.
- Peer-Specify this option to detect attacks between source and destination IP addresses of the sessions for the specified number of times. This means that the threshold value is applicable for a pair of source and destination addresses. Suppose anomalies are detected from two different source and destination pairs (ip-a, ip-b) and (ip-a, ip-c).

Then the number of matches for each pair is set to 1, even though both pairs have a common source address.

#### *Count*

Count or threshold value specifies the number of times that the attack object must detect an attack within the specified scope before the device considers the attack object to match the attack. If you bind the attack object to multiple ports and the attack object detects that attack on different ports, each attack on each port is counted as a separate occurrence. For example, when the attack object detects an attack on TCP/80 and then on TCP/8080, the count is two.

<span id="page-788-0"></span>Once the count match is reached, each attack that matches the criteria causes the attack count to increase by one. This count cycle lasts for a duration of 60 seconds, after which the cycle repeats.

# Attack Properties (Signature Attacks)

Signature attack objects use a stateful attack signature (a pattern that always exists within a specific section of the attack) to detect known attacks. They also include the protocol or service used to perpetrate the attack and the context in which the attack occurs. The following properties are specific to signature attacks, and you can configure them when configuring signature attack:

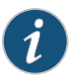

NOTE: Attack context, flow type, and direction are mandatory fields for the signature attack definition.

# *Attack Context*

An attack context defines the location of the signature. If you know the service and the specific service context, specify that service and then specify the appropriate service contexts. If you know the service, but are unsure of the specific service context, specify one of the following general contexts:

- first-data-packet—Specify this context to detect the attack in only the first data packet.
- first-packet—Specify this context to detect the attack in only the first packet of a stream. When the flow direction for the attack object is set to any, the device checks the first packet of both the server-to-client and the client-to-server flows. If you know that the attack signature appears in the first packet of a session, choosing first packet instead of packet reduces the amount of traffic the device needs to monitor, which improves performance.
- packet—Specify this context to match the attack pattern within a packet. When you select this option, you must also specify the service binding to define the service header options . Although not required, specifying these additional parameters improves the accuracy of the attack object and thereby improves performance.
- line—Specify this context to detect a pattern match within a specific line within your network traffic.
- normalized-stream—Specify this context to detect the attack in an entire normalized stream. The normalized stream is one of the multiple ways of sending information. In

this stream the information in the packet is normalized before a match is performed. Suppose www.yahoo.com/sports is the same as www.yahoo.com/s%70orts. The normalized form to represent both of these URLs might be www.yahoo.com/sports. Choose normalized stream instead of stream, unless you want to detect some pattern in its exact form. For example, if you want to detect the exact pattern www.yahoo.com/s%70orts, then select stream.

- normalized-stream256—Specify this context to detect the attack in only the first 256 bytes of a normalized stream.
- normalized-stream1k–Specify this context to detect the attack in only the first 1024 bytes of a normalized stream.
- normalized-stream-8k–Specify this context to detect the attack in only the first 8192 bytes of a normalized stream.
- stream—Specify this context to reassemble packets and extract the data to search for a pattern match. However, the device cannot recognize packet boundaries for stream contexts, so data for multiple packets is combined. Specify this option only when no other context option contains the attack.
- stream256—Specify this context to reassemble packets and search for a pattern match within the first 256 bytes of a traffic stream. When the flow direction is set to any, the device checks the first 256 bytes of both the server-to-client and client-to-server flows. If you know that the attack signature will appear in the first 256 bytes of a session, choosing stream256 instead of stream reduces the amount of traffic that the device must monitor and cache, thereby improving performance.
- stream1k—Specify this context to reassemble packets and search for a pattern match within the first 1024 bytes of a traffic stream. When the flow direction is set to any, the device checks the first 1024 bytes of both the server-to-client and client-to-server flows. If you know that the attack signature will appear in the first 1024 bytes of a session, choosing stream1024 instead of stream reduces the amount of traffic that the device must monitor and cache, thereby improving performance.
- stream8k—Specify this context to reassemble packets and search for a pattern match within the first 8192 bytes of a traffic stream. When the flow direction is set to any, the device checks the first 8192 bytes of both the server-to-client and client-to-server flows. If you know that the attack signature will appear in the first 8192 bytes of a session, choosing stream8192 instead of stream reduces the amount of traffic that the device must monitor and cache, thereby improving performance.

# *Attack Direction*

You can specify the connection direction of the attack. Using a single direction (instead of Any) improves performance, reduces false positives, and increases detection accuracy.

- Client to server (detects the attack only in client-to-server traffic)
- Server to client (detects the attack only in server-to-client traffic)
- Any (detects the attack in either direction)

#### *Attack Pattern*

Attack patterns are signatures of the attacks you want to detect. A signature is a pattern that always exists within an attack; if the attack is present, so is the signature. To create the attack pattern, you must first analyze the attack to detect a pattern (such as a segment of code, a URL, or a value in a packet header), then create a syntactical expression that represents that pattern. You can also negate a pattern. Negating a pattern means that the attack is considered matched if the pattern defined in the attack does *not* match the specified pattern.

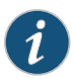

NOTE: Pattern negation is supported for packet, line, and application based contexts only and not for stream and normalized stream contexts.

# *Protocol-Specific Parameters*

Specifies certain values and options existing within packet headers. These parameters are different for different protocols. In a custom attack definition, you can specify fields for only one of the following protocols—TCP, UDP, or ICMP. Although, you can define IP protocol fields with TCP or UDP in a custom attack definition.

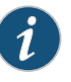

NOTE: Header parameters can be defined only for attack objects that use a packet or first packet context. If you specified a line, stream, stream 256, or a service context you cannot specify header parameters.

If you are unsure of the options or flag settings for the malicious packet, leave all fields blank and Intrusion Detection and Prevention (IDP) attempts to match the signature for all header contents.

<span id="page-790-0"></span>[Table](#page-790-0) 86 on page 745 displays fields and flags that you can set for attacks that use the IP protocol.

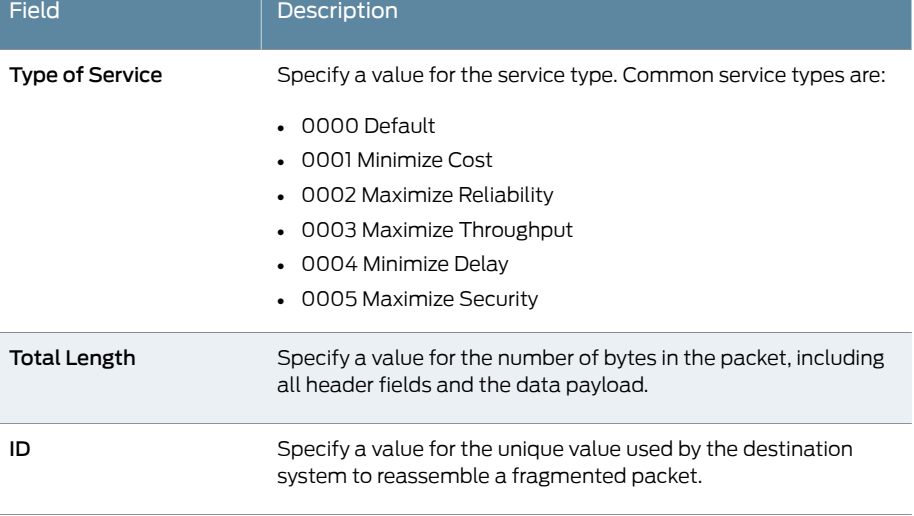

#### Table 86: IP Protocol Fields and Flags

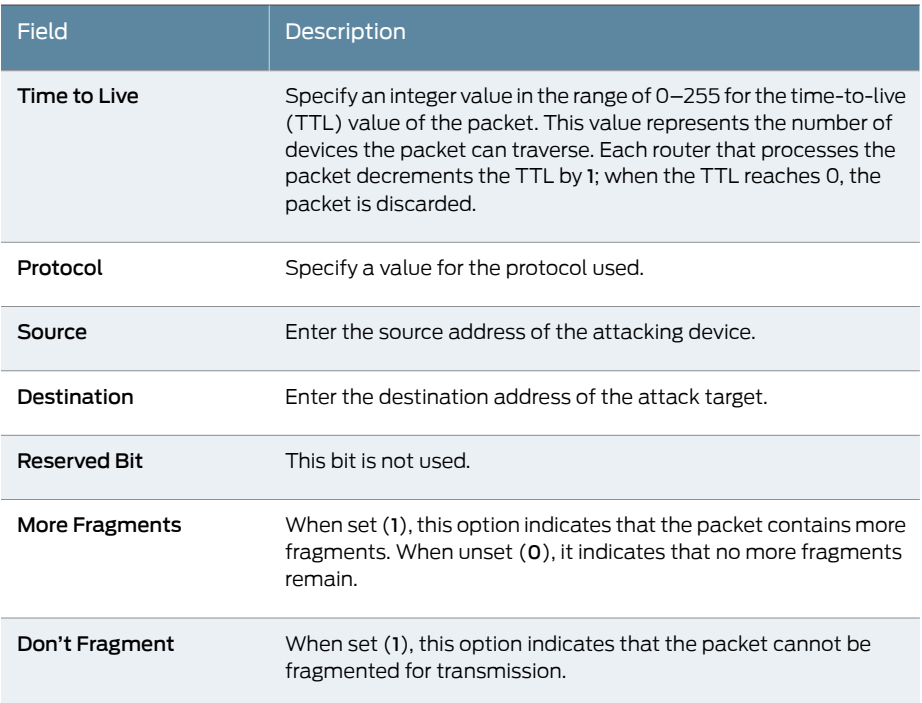

# Table 86: IP Protocol Fields and Flags *(continued)*

<span id="page-791-0"></span>[Table](#page-791-0) 87 on page 746 displays packet header fields and flags that you can set for attacks that use the TCP protocol.

# Table 87: TCP Header Fields and Flags

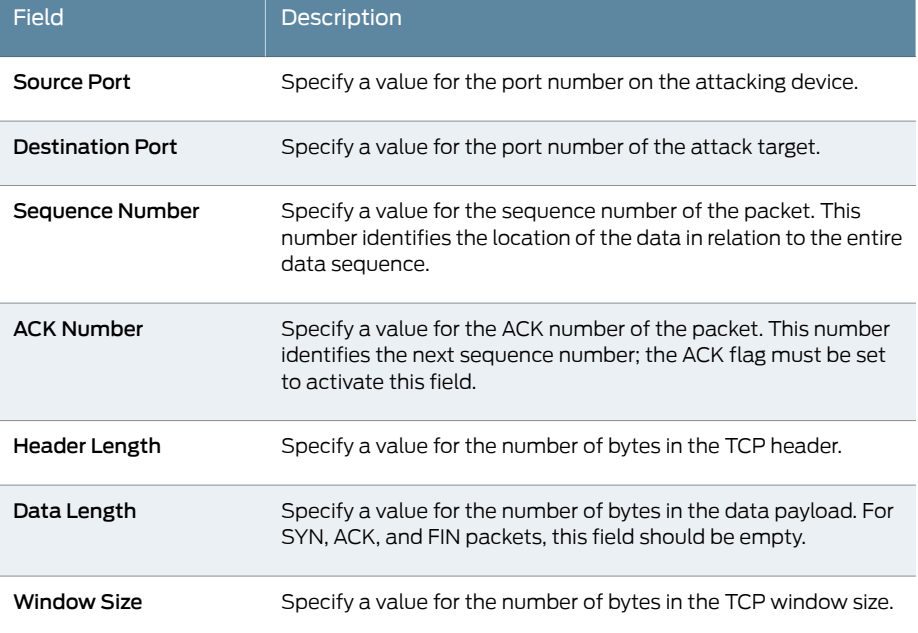
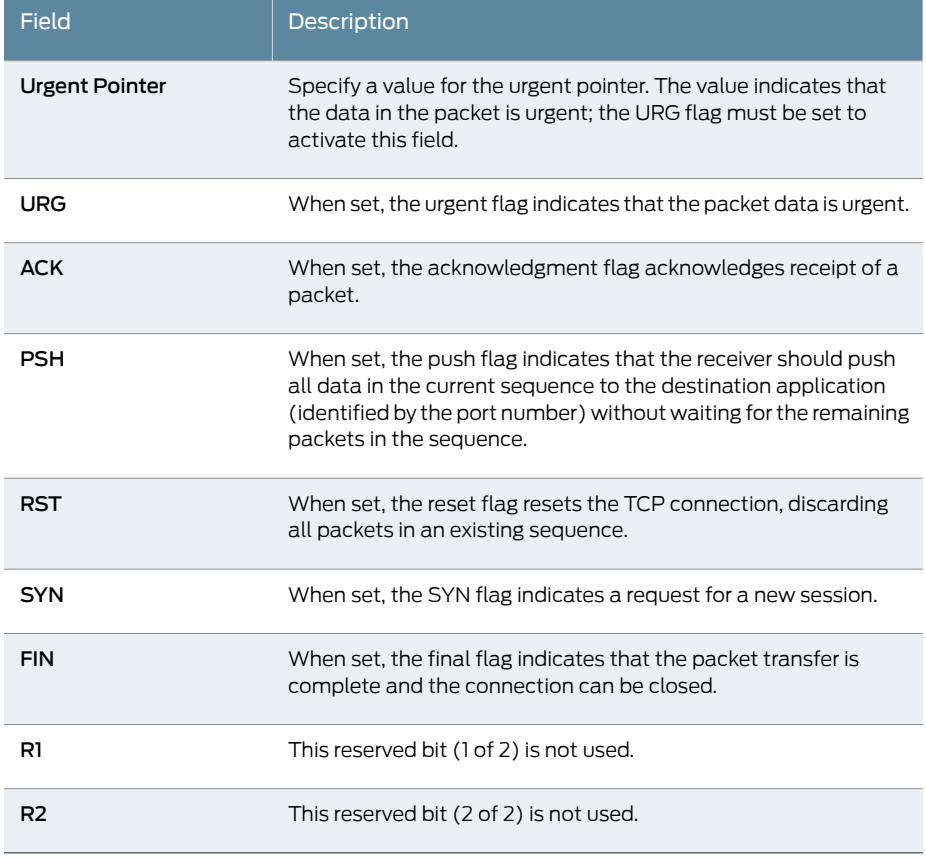

## Table 87: TCP Header Fields and Flags *(continued)*

<span id="page-792-0"></span>[Table](#page-792-0) 88 on page 747 displays packet header fields and flags that you can set for attacks that use the UDP protocol.

## Table 88: UDP Header Fields and Flags

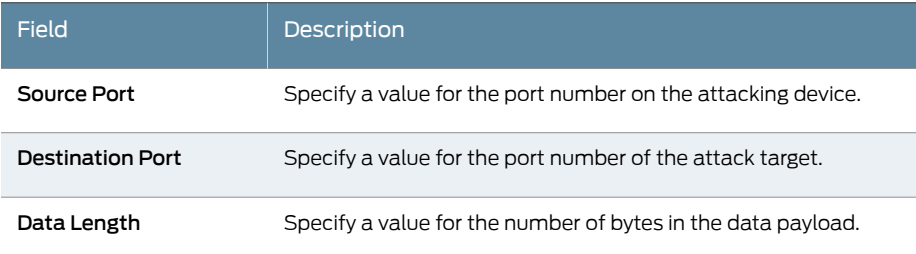

<span id="page-792-1"></span>[Table](#page-792-1) 89 on page 747 displays packet header fields and flags that you can set for attacks that use the ICMP protocol.

## Table 89: ICMP Header Fields and Flags

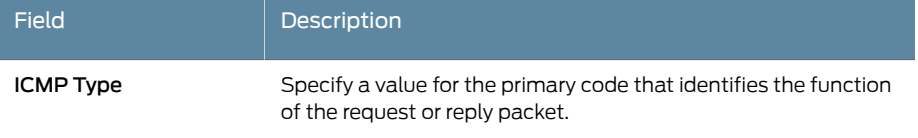

## Table 89: ICMP Header Fields and Flags *(continued)*

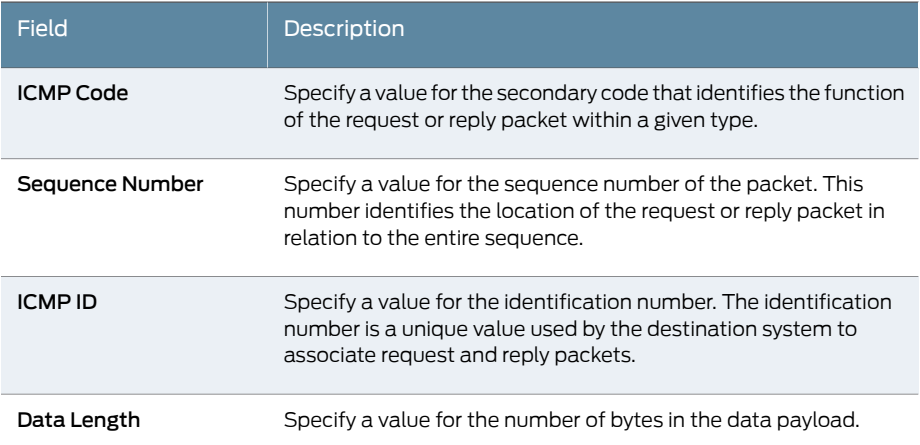

## *Sample Signature Attack Definition*

The following is a sample signature attack definition:

- <Entry>
- <Name>sample-sig</Name>
- <Severity>Major</Severity>
- <Attacks><Attack>
- <TimeBinding><Count>2</Count>
- <Scope>dst</Scope></TimeBinding>
- <Application>FTP</Application>
- <Type>signature</Type>
- <Context>packet</Context>
- <Negate>true</Negate>
- <Flow>Control</Flow>
- <Direction>any</Direction>
- <Headers><Protocol><Name>ip</Name>
- <Field><Name>ttl</Name>
- <Match>==</Match><Value>128</Value></Field>
- </Protocol><Name>tcp</Name>
- <Field><Name><Match>&lt;</Match>
- <value>1500</Value>
- </Field></Protocol></Headers>
- </Attack></Attacks>
- </Entry>

## Attack Properties (Protocol Anomaly Attacks)

A protocol anomaly attack object detects unknown or sophisticated attacks that violate protocol specifications (RFCs and common RFC extensions). You cannot create new protocol anomalies, but you can configure a new attack object that controls how your device handles a predefined protocol anomaly when detected.

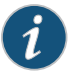

NOTE: The service or application binding is a mandatory field for protocol anomaly attacks.

The following properties are specific to protocol anomaly attacks. Both attack direction and test condition are mandatory fields for configuring anomaly attack definitions.

#### *Attack Direction*

Attack direction allows you to specify the connection direction of an attack. Using a single direction (instead of Any) improves performance, reduces false positives, and increases detection accuracy:

- Client to server (detects the attack only in client-to-server traffic)
- Server to client (detects the attack only in server-to-client traffic)
- Any (detects the attack in either direction)

## *Test Condition*

Test condition is a condition to be matched for an anomaly attack. Juniper Networks supports certain predefined test conditions. In the following example, the condition is a message that is too long. If the size of the message is longer than the preconfigured value for this test condition, the attack is matched.

- <Attacks> <Attack> <Type>anomaly</Type> ... <Test>MESSAGE\_TOO\_LONG</Test> <Value>yes</Value> ... </Attack>
- </Attacks>

#### *Sample Protocol Anomaly Attack Definition*

The following is a sample protocol anomaly attack definition:

- <Entry>
- <Name>sample-anomaly</Name>
- <Severity>Info</Severity>
- <Attacks><Attack>
- <TimeBinding><Count>2</Count>
- <Scope>peer</Scope></TimeBinding>
- <Application>TCP</Application>
- <Type>anomaly</Type>
- <Test>OPTIONS\_UNSUPPORTED</Test>
- <Direction>any</Direction>
- </Attack></Attacks>
- </Entry>

#### Attack Properties (Compound or Chain Attacks)

A compound or chain attack object detects attacks that use multiple methods to exploit a vulnerability. This object combines multiple signatures and/or protocol anomalies into a single attack object, forcing traffic to match a pattern of combined signatures and anomalies within the compound attack object before traffic is identified as an attack. By combining and even specifying the order in which signatures or anomalies must match, you can be very specific about the events that need to take place before the device identifies traffic as an attack.

You must specify a minimum of 2 members (attacks) in a compound attack. You can specify up to 32 members in compound attack. Members can be either signature or anomaly attacks.

The following properties are specific to compound attacks:

### *Scope*

Scope allows you to specify if the attack is matched within a session or across transactions in a session. If the specified service supports multiple transactions within a single session, you can also specify whether the match should occur over a single session or can be made across multiple transactions within a session:

- Specify *session* to allow multiple matches for the object within the same session.
- Specify *transaction* to match the object across multiple transactions that occur within the same session.

## *Order*

Use ordered match to create a compound attack object that must match each member signature or protocol anomaly in the order you specify. If you do not specify an ordered match, the compound attack object still must match all members, but the attack pattern or protocol anomalies can appear in the attack in random order.

#### *Reset*

Specifies that a new log is generated each time an attack is detected within the same session. If this field is set to no then the attack is logged only once for a session.

## *Expression (Boolean expression)*

Using the boolean expression field disables the ordered match function. The boolean expression field makes use of the member name or member index properties. The following three boolean operators are supported along with parenthesis, which helps determine precedence:

- or-If either of the member name patterns match, the expression matches.
- and—If both of the member name patterns match, the expression matches. It does not matter which order the members appear in.
- oand (ordered and)—If both of the member name patterns match, and if they appear in the same order as specified in the boolean expression, the expression matches.

Suppose you have created five signature members, labelled s1-s5. Suppose you know that the attack always contains the pattern s1, followed by either s2 or s3. You also know that the attack always contains s4 and s5, but their positions in the attack can vary. In this case, you might create the following boolean expression: ((s1 oand s2) or (s1 oand s3)) and (s4 and s5)

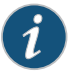

NOTE: You can either define an ordered match or an expression (not both) in a custom attack definition.

## *Member Index*

Member Index is specified in chain attacks to identify a member (attack) uniquely. In the following example, member index is used to identify the members m01 and m02 in the defined expression:

- <Expression>m02 AND m01</Expression>
- <Order>no</Order>
- <Reset>no</Reset>
- <ScopeOption/>
- <Members>
- <Attack>
- <Member>m01</Member>
- <Type>Signature</Type>

```
<Pattern><!CDATA[.*/getlatestversion]]></Pattern>
```
<Regex/>

...

...

- </Attack>
- <Attack><Member>m02</Member>
- <Type>Signature</Type>

```
<Pattern><!CDATA[\[Skype\'.*]]></Pattern>
```

```
<Regex/>
```
- </Attack>
- <Attack>

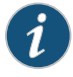

NOTE: When defining the expression, you must specify the member index for all members.

#### *Sample Compound Attack Definition*

The following is a sample compound attack definition:

- <Entry>
- <Name>sample-chain</Name>
- <Severity>Critical</Severity>
- <Attacks><Attack>
- <Application>HTTP</Application>
- <Type>Chain</Type>
- <Order>yes</Order>
- <Reset>yes</Reset>
- <Members><Attack>
- <Type>Signature</Type>
- <Context>packet</Context>
- <Pattern><![CDATA[Unknown[]></Pattern>
- <Flow>Control</Flow>
- <Direction>cts</Direction>
- </Attack><Attack>
- <Type>anomaly</Type>
- <Test>CHUNK\_LENGTH\_OVERFLOW</Test>
- <Direction>any</Direction>
- </Attack></Members>
- </Attack></Attacks>
- </Entry>

#### Related • *Junos OS Feature Support [Reference](http://www.juniper.net/techpubs/en_US/junos11.2/information-products/topic-collections/security/software-all/feature-support-reference/junos-security-feature-support-guide.pdf) for SRX Series and J Series Devices*

# Documentation

- IDP Policies [Overview](#page-746-0) on page 701
- [Understanding](#page-758-0) IDP Policy Rulebases on page 713
- [Understanding](#page-826-0) Predefined IDP Attack Objects and Object Groups on page 781
- [Understanding](#page-797-0) IDP Protocol Decoders on page 752
- Understanding IDP [Signature-Based](#page-799-0) Attacks on page 754
- Understanding IDP Protocol [Anomaly-Based](#page-803-0) Attacks on page 758

## IDP Protocol Decoders

- [Understanding](#page-797-0) IDP Protocol Decoders on [page](#page-797-0) 752
- <span id="page-797-0"></span>• Example: [Configuring](#page-798-0) IDP Protocol Decoders on [page](#page-798-0) 753
- [Understanding](#page-799-1) Multiple IDP Detector Support on [page](#page-799-1) 754

## Understanding IDP Protocol Decoders

Protocol decoders are used by Intrusion Detection and Prevention (IDP) to check protocol integrity and protocol contextual information by looking for anomalies and ensuring that RFC standards are met. An anomaly can be any part of a protocol, such as the header, message body, or other individual fields that deviate from RFC standards for that protocol. For example, in the case of SMTP, if SMTP MAIL TO precedes SMTP HELO, that is an anomaly in the SMTP protocol.

When protocol contextual information is available, protocol decoders check for attacks within those contexts. For example, for SMTP, if an e-mail is sent to user@company.com, user@company.com is the contextual information and SMTP MAIL TO is the context. By using protocol contextual data, rather than the entire packet, for attack detection, protocol decoders improve overall performance and accuracy.

If there is a policy configured with a rule that matches the protocol decoder check for SMTP, the rule triggers and the appropriate action is taken.

The IDP module ships with a preconfigured set of protocol decoders. These protocol decoders have default settings for various protocol-specific contextual checks they perform. You can use these defaults or you can tune them to meet your site's specific needs. To display the list of available protocol decoders, enter the following command:

user@host # show security idp sensor-configuration detector protocol-name ?

For a more detailed view of the current set of protocol decoders and their default context values, you can view the *detector-capabilities.xml* file located in the /var/db/idpd/sec-download folder on the device. When you download a new security package, you also receive this file which lists current protocols and default decoder context values.

# Related

• *Junos OS Feature Support [Reference](http://www.juniper.net/techpubs/en_US/junos11.2/information-products/topic-collections/security/software-all/feature-support-reference/junos-security-feature-support-guide.pdf) for SRX Series and J Series Devices*

Documentation

• IDP Policies [Overview](#page-746-0) on page 701

- [Understanding](#page-781-0) Custom Attack Objects on page 736
- Understanding IDP Protocol [Anomaly-Based](#page-803-0) Attacks on page 758
- [Understanding](#page-799-1) Multiple IDP Detector Support on page 754
- Understanding IDP [Signature-Based](#page-799-0) Attacks on page 754
- <span id="page-798-0"></span>• Example: [Configuring](#page-798-0) IDP Protocol Decoders on page 753

## Example: Configuring IDP Protocol Decoders

This example shows how to configure IDP protocol decoder tunables.

### *Requirements*

Before you begin, review the IDP protocol decoders feature. See ["Understanding](#page-797-0) IDP Protocol [Decoders"](#page-797-0) on page 752.

#### *Overview*

The Junos IDP module ships with a set of preconfigured protocol decoders. These protocol decoders have default settings for various protocol-specific contextual checks that they perform. You can use the default settings or tune them to meet your site's specific needs. This example shows you how to tune the protocol decoder for FTP.

#### *Configuration*

Step-by-Step To configure IDP protocol decoder tunables:

#### Procedure

1. View the list of protocols that have tunable parameters.

[edit]

user@host# edit security idp sensor-configuration detector protocol-name FTP

2. Configure tunable parameters for the FTP protocol.

[edit security idp sensor-configuration-detector protocol-name FTP] user@host# set tunable-name sc\_ftp\_failed\_logins tunable-value 4 user@host# set tunable-name sc\_ftp\_failed\_flags tunable value 1 user@host# set tunable-name sc\_ftp\_line\_length tunable-value 1024 user@host# set tunable-name sc\_ftp\_password\_length tunable-value 64 user@host# set tunable-name sc\_ftp\_sitestring\_length tunable-value 512 user@host# set tunable-name sc\_ftp\_username\_length tunable-value 32

3. If you are done configuring the device, commit the configuration.

[edit] user@host# commit

#### *Verification*

To verify the configuration is working properly, enter the show security idp status command.

Related • *Junos OS Feature Support [Reference](http://www.juniper.net/techpubs/en_US/junos11.2/information-products/topic-collections/security/software-all/feature-support-reference/junos-security-feature-support-guide.pdf) for SRX Series and J Series Devices*

#### Documentation

- [Understanding](#page-799-1) Multiple IDP Detector Support on page 754
- Understanding IDP [Signature-Based](#page-799-0) Attacks on page 754

## <span id="page-799-1"></span>Understanding Multiple IDP Detector Support

When a new security package is received, it contains attack definitions and a detector. In any given version of a security package, the attack definitions correspond to the capabilities of the included detector. When policy aging is disabled on the device (see the *reset-on-policy* command in the *Junos OS CLI Reference* for policy aging commands), only one policy is in effect at any given time. But if policy aging is enabled and there is a policy update, the existing policy is not unloaded when the new policy is loaded.Therefore, both policies can be in effect on the device. In this case, all existing sessions will continue to be inspected by existing policies and new sessions are inspected with new policies. Once all the existing sessions using the older policy have terminated or expired, the older policy is then unloaded.

When a policy is loaded, it is also associated with a detector. If the new policy being loaded has an associated detector that matches the detector already in use by the existing policy, the new detector is not loaded and both policies use a single associated detector. But if the new detector does not match the current detector, the new detector is loaded along with the new policy. In this case, each loaded policy will then use its own associated detector for attack detection.

Note that a maximum of two detectors can be loaded at any given time. If two detectors are already loaded (by two or more policies), and loading a new policy requires also loading a new detector, then at least one of the loaded detectors must be unloaded before the new detector can be loaded. Before a detector is unloaded, all policies that use the corresponding detector are unloaded as well.

You can view the current policy and corresponding detector version by entering the following command:

user@host> show security idp status

• *Junos OS Feature Support [Reference](http://www.juniper.net/techpubs/en_US/junos11.2/information-products/topic-collections/security/software-all/feature-support-reference/junos-security-feature-support-guide.pdf) for SRX Series and J Series Devices*

Documentation

Related

- [Understanding](#page-797-0) IDP Protocol Decoders on page 752
- Example: [Configuring](#page-798-0) IDP Protocol Decoders on page 753
- <span id="page-799-0"></span>• Understanding IDP [Signature-Based](#page-799-0) Attacks on page 754

## IDP Signature-Based Attacks

- Understanding IDP [Signature-Based](#page-799-0) Attacks on [page](#page-799-0) 754
- Example: Configuring IDP [Signature-Based](#page-800-0) Attacks on [page](#page-800-0) 755

#### Understanding IDP Signature-Based Attacks

To configure a custom attack object, you specify a unique name for it and then specify additional information, which can make it easierfor you to locate and maintain the attack object.

Certain properties in the attack object definitions are common to all types of attacks, such as attack name, severity level, service or application binding, time binding, and

protocol or port binding. Some fields are specific to an attack type and are available only for that specific attack definition.

Signature attack objects use a stateful attack signature (a pattern that always exists within a specific section of the attack) to detect known attacks. They also include the protocol or service used to perpetrate the attack and the context in which the attack occurs. The following properties are specific to signature attacks, and you can configure them when configuring signature attack—attack context, attack direction, attack pattern, and protocol-specific parameters (TCP, UDP, ICMP, or IP header fields).

When configuring signature-based attacks, keep the following in mind:

- Attack context and direction are mandatory fields for the signature attack definition.
- Pattern negation is supported for packet, line, and application-based contexts only and not for stream and normalized stream contexts.
- When configuring the protocol-specific parameters, you can specify fields for only one of the following protocols—IP, TCP, UDP, or ICMP.
- When configuring a protocol binding, you can specify only one of the following—IP, ICMP, TCP, UDP, RPC or applications.
	- IP—Protocol number is a mandatory field.
	- TCP and UDP—You can specify either a single port (minimum-port) or a port range (minimum-port and maximum-port). If you do not specify a port, the default value is taken (0-65535).
	- RPC—Program number is a mandatory field.

#### Related **Documentation** • *Junos OS Feature Support [Reference](http://www.juniper.net/techpubs/en_US/junos11.2/information-products/topic-collections/security/software-all/feature-support-reference/junos-security-feature-support-guide.pdf) for SRX Series and J Series Devices*

- IDP Policies [Overview](#page-746-0) on page 701
- [Understanding](#page-781-0) Custom Attack Objects on page 736
- [Understanding](#page-826-0) Predefined IDP Attack Objects and Object Groups on page 781
- <span id="page-800-0"></span>• [Understanding](#page-797-0) IDP Protocol Decoders on page 752
- Example: Configuring IDP [Signature-Based](#page-800-0) Attacks on page 755
- Example: Configuring IDP Protocol [Anomaly-Based](#page-804-0) Attacks on page 759

## Example: Configuring IDP Signature-Based Attacks

This example shows how to create a signature-based attack object.

- [Requirements](#page-801-0) on [page](#page-801-0) 756
- [Overview](#page-801-1) on [page](#page-801-1) 756
- [Configuration](#page-801-2) on [page](#page-801-2) 756
- [Verification](#page-803-1) on [page](#page-803-1) 758

### <span id="page-801-0"></span>*Requirements*

Before you begin, configure network interfaces. See the *Junos OS Interfaces [Configuration](http://www.juniper.net/techpubs/en_US/junos11.2/information-products/topic-collections/security/software-all/interfaces/junos-security-swconfig-interfaces.pdf) Guide for [Security](http://www.juniper.net/techpubs/en_US/junos11.2/information-products/topic-collections/security/software-all/interfaces/junos-security-swconfig-interfaces.pdf) Devices*

#### <span id="page-801-1"></span>*Overview*

In this example, you create a signature attack called sig1 and assign it the following properties:

- Recommended action (drop packet)—Drops a matching packet before it can reach its destination but does not close the connection.
- Time binding—Specifies the scope as source and the count as 10.When scope is source, all attacks fromthe same source are counted, and when the number of attacks reaches the specified count (10), the attack is logged. In this example, every tenth attack from the same source is logged.
- Attack context (packet)—Matches the attack pattern within a packet.
- Attack direction (any)—Detects the attack in both directions—client-to-server and server-to-client traffic.
- Protocol (TCP)—Specifies the TTL value of 128.
- Shellcode (Intel)—Sets the flag to detect shellcode for Intel platforms.
- Protocol binding—Specifies the TCP protocol and ports 50 through 100.

<span id="page-801-2"></span>Once you have configured a signature-based attack object, you specify the attack as match criteria in an IDP policy rule. See "Example: Defining Rules for an IDP IPS [Rulebase"](#page-762-0) on [page](#page-762-0) 717.

### *Configuration*

CLI Quick Configuration To quickly create a signature-based attack object, copy the following commands and paste them into the CLI:

[edit]

set security idp custom-attack sig1 severity major set security idp custom-attack sig1 recommended-action drop-packet set security idp custom-attack sig1 time-binding scope source count 10 set security idp custom-attack sig1 attack-type signature context packet set security idp custom-attack sig1 attack-type signature shellcode intel set security idp custom-attack sig1 attack-type signature protocol ip ttl value 128 match equal set security idp custom-attack sig1 attack-type signature protocol-binding tcp minimum-port 50 maximum-port 100 set security idp custom-attack sig1 attack-type signature direction any

Step-by-Step Procedure The following example requires you to navigate various levels in the configuration hierarchy. For instructions on how to do that, see "Using the CLI Editor in Configuration Mode."

To create a signature-based attack object:

1. Specify a name for the attack.

[edit] user@host# edit security idp custom-attack sig1

2. Specify common properties for the attack.

[edit security idp custom-attack sig1] user@host# set severity major user@host# set recommended-action drop-packet user@host# set time-binding scope source count 10

3. Specify the attack type and context.

[edit security idp custom-attack sig1] user@host# set attack-type signature context packet

4. Specify the attack direction and the shellcode flag.

[edit security idp custom-attack sig1] user@host# set attack-type signature shellcode intel

5. Set the protocol and its fields.

[edit security idp custom-attack sig1] user@host# set attack-type signature protocol ip ttl value 128 match equal

6. Specify the protocol binding and ports.

[edit security idp custom-attack sig1] user@host# set attack-type signature protocol-binding tcp minimum-port 50 maximum-port 100

7. Specify the direction.

[edit security idp custom-attack sig1] user@host# set attack-type signature direction any

Results From configuration mode, confirm your configuration by entering the show security idp command. If the output does not display the intended configuration, repeat the configuration instructions in this example to correct it.

```
[edit]
user@host# show security idp
custom-attack sig1 {
  recommended-action drop-packet;
  severity major;
  time-binding {
    count 10;
    scope source;
  }
  attack-type {
    signature {
     protocol-binding {
       tcp {
         minimum-port 50 maximum-port 100;
        }
      }
      context packet;
      direction any;
     shellcode intel;
      protocol {
```
<span id="page-803-2"></span><span id="page-803-1"></span>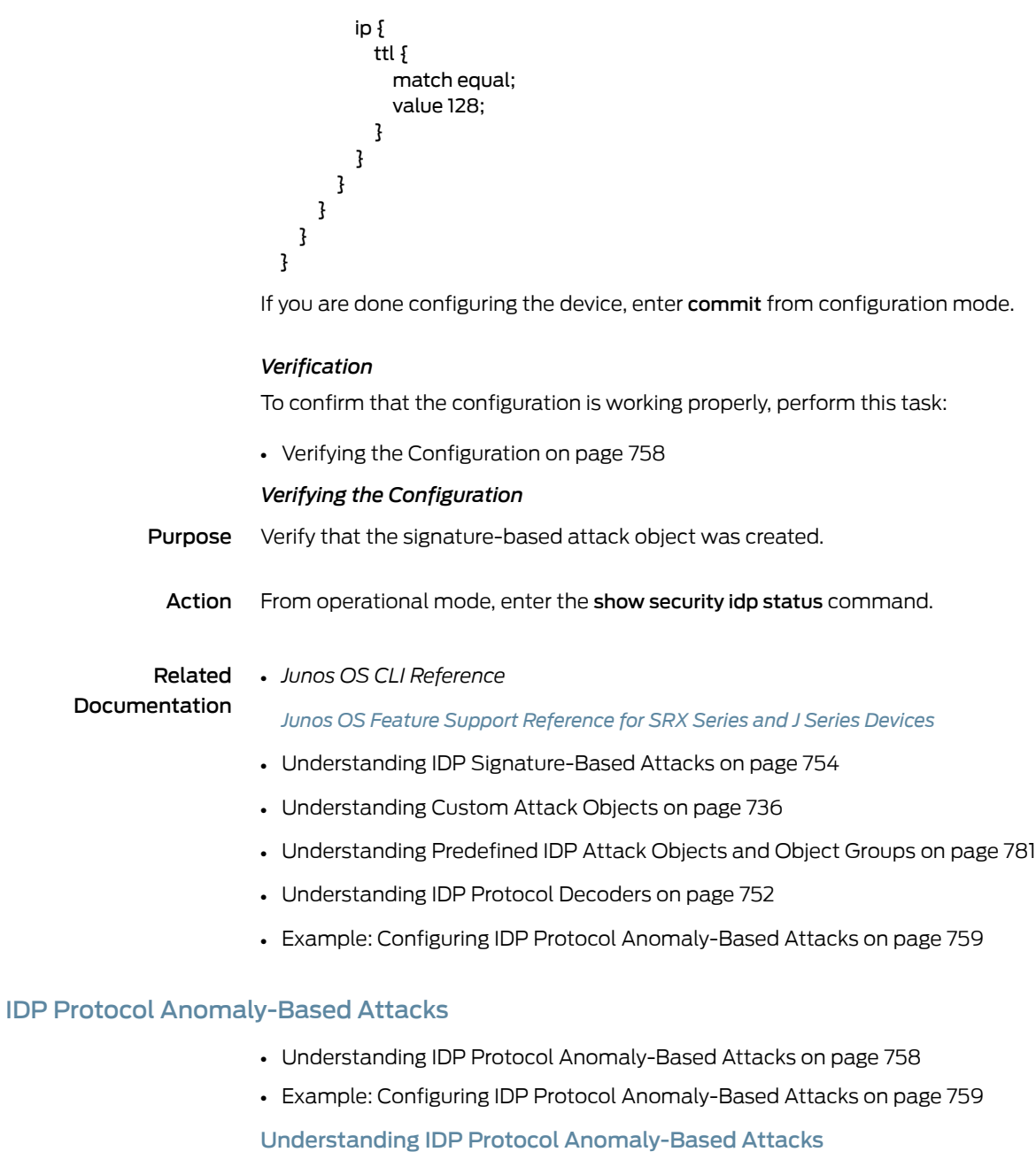

<span id="page-803-0"></span>A protocol anomaly attack object detects unknown or sophisticated attacks that violate

protocol specifications (RFCs and common RFC extensions). You cannot create new protocol anomalies, but you can configure a new attack object that controls how your device handles a predefined protocol anomaly when detected.

The following properties are specific to protocol anomaly attacks:

- Attack direction
- Test condition

When configuring protocol anomaly-based attacks, keep the following in mind:

- The service or application binding is a mandatory field for protocol anomaly attacks. Besides the supported applications, services also include IP, TCP, UDP, ICMP, and RPC.
- The attack direction and test condition properties are mandatory fields for configuring anomaly attack definitions.

#### Related Documentation

- IDP Policies [Overview](#page-746-0) on page 701
- [Understanding](#page-797-0) IDP Protocol Decoders on page 752
- [Understanding](#page-781-0) Custom Attack Objects on page 736
- [Understanding](#page-826-0) Predefined IDP Attack Objects and Object Groups on page 781
- <span id="page-804-0"></span>• Example: Configuring IDP Protocol [Anomaly-Based](#page-804-0) Attacks on page 759

• *Junos OS Feature Support [Reference](http://www.juniper.net/techpubs/en_US/junos11.2/information-products/topic-collections/security/software-all/feature-support-reference/junos-security-feature-support-guide.pdf) for SRX Series and J Series Devices*

## Example: Configuring IDP Protocol Anomaly-Based Attacks

This example shows how to create a protocol anomaly-based attack object.

- [Requirements](#page-804-1) on [page](#page-804-1) 759
- <span id="page-804-1"></span>• [Overview](#page-804-2) on [page](#page-804-2) 759
- [Configuration](#page-805-0) on [page](#page-805-0) 760
- [Verification](#page-806-0) on [page](#page-806-0) 761

## <span id="page-804-2"></span>*Requirements*

Before you begin, configure network interfaces. See the *Junos OS Interfaces [Configuration](http://www.juniper.net/techpubs/en_US/junos11.2/information-products/topic-collections/security/software-all/interfaces/junos-security-swconfig-interfaces.pdf) Guide for [Security](http://www.juniper.net/techpubs/en_US/junos11.2/information-products/topic-collections/security/software-all/interfaces/junos-security-swconfig-interfaces.pdf) Devices*

#### *Overview*

In this example, you create a protocol anomaly attack called anomaly1 and assign it the following properties:

- Time binding—Specifies the scope as peer and count as 2 to detect anomalies between source and destination IP addresses of the sessions for the specified number of times.
- Severity (info)—Provides information about any attack that matches the conditions.
- Attack direction (any)—Detects the attack in both directions—client-to-server and server-to-client traffic.
- Service (TCP)—Matches attacks using the TCP service.
- Test condition (OPTIONS\_UNSUPPORTED)—Matches certain predefined test conditions. In this example, the condition is to match if the attack includes unsupported options.
- Shellcode (sparc)—Sets the flag to detect shellcode for Sparc platforms.

Once you have configured the protocol anomaly-based attack object, you specify the attack as match criteria in an IDP policy rule. See ["Example:](#page-762-0) Defining Rules for an IDP IPS [Rulebase"](#page-762-0) on page 717.

### <span id="page-805-0"></span>*Configuration*

CLI Quick Configuration To quickly create a protocol anomaly-based attack object, copy the following commands and paste them into the CLI:

#### [edit]

set security idp custom-attack anomaly1 severity info set security idp custom-attack anomaly1 time-binding scope peer count 2 set security idp custom-attack anomaly1 attack-type anomaly test OPTIONS\_UNSUPPORTED set security idp custom-attack sa set security idp custom-attack sa attack-type anomaly service TCP set security idp custom-attack sa attack-type anomaly direction any set security idp custom-attack sa attack-type anomaly shellcode sparc

#### Step-by-Step Procedure The following example requires you to navigate various levels in the configuration hierarchy. For instructions on how to do that, see "Using the CLI Editor in Configuration Mode."

To create a protocol anomaly-based attack object:

1. Specify a name for the attack.

[edit] user@host# edit security idp custom-attack anomaly1

2. Specify common properties for the attack.

[edit security idp custom-attack anomaly1] user@host# set severity info user@host# set time-binding scope peer count 2

3. Specify the attack type and test condition.

[edit security idp custom-attack anomaly1] user@host# set attack-type anomaly test OPTIONS\_UNSUPPORTED

4. Specify other properties for the anomaly attack.

[edit security idp custom-attack anomaly1] user@host# set attack-type anomaly service TCP user@host# set attack-type anomaly direction any user@host# attack-type anomaly shellcode sparc

Results From configuration mode, confirm your configuration by entering the show security idp command. If the output does not display the intended configuration, repeat the configuration instructions in this example to correct it.

> [edit] user@host# show security idp custom-attack anomaly1 { severity info; time-binding {

<span id="page-806-1"></span><span id="page-806-0"></span>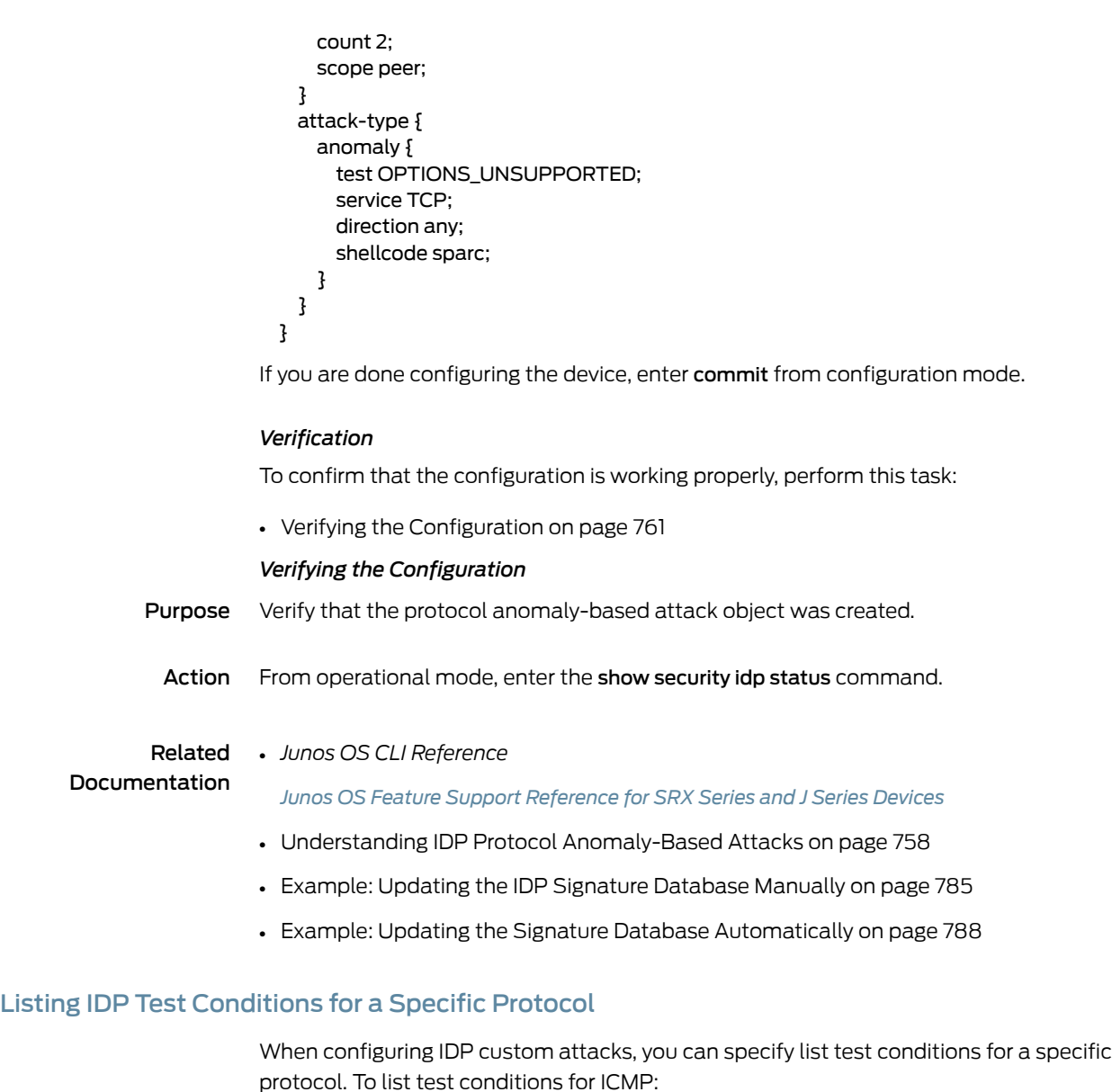

1. List supported test conditions for ICMP and choose the one you want to configure. The supported test conditions are available in the CLI at the [edit security idp custom-attack test1 attack-type anomaly] hierarchy level.

user@host#set test icmp?

Possible completions: <test> Protocol anomaly condition to be checked ADDRESSMASK\_REQUEST DIFF\_CHECKSUM\_IN\_RESEND DIFF\_CHECKSUM\_IN\_RESPONSE DIFF\_LENGTH\_IN\_RESEND

- 2. Configure the service for which you want to configure the test condition. user@host# set service ICMP
- 3. Configure the test condition (specifying the protocol name is not required). user@host# set test ADDRESSMASK\_REQUEST
- 4. If you are done configuring the device, enter commit from configuration mode.

## Related Documentation

- *Junos OS Feature Support [Reference](http://www.juniper.net/techpubs/en_US/junos11.2/information-products/topic-collections/security/software-all/feature-support-reference/junos-security-feature-support-guide.pdf) for SRX Series and J Series Devices*
- Understanding IDP Protocol [Anomaly-Based](#page-803-0) Attacks on page 758
	- Example: Configuring IDP Protocol [Anomaly-Based](#page-804-0) Attacks on page 759

## CHAPTER 23

# Application-Level Distributed Denial of **Service**

- IDP [Application-Level](#page-808-0) DDoS Attack Overview on [page](#page-808-0) 763
- IDP [Application-Level](#page-808-1) DDoS Protection Overview on [page](#page-808-1) 763
- Example: Enabling IDP Protection Against [Application-Level](#page-813-0) DDoS Attacks [onpage](#page-813-0) 768
- Understanding [Application-level](#page-817-0) DDoS Statistics Reporting on [page](#page-817-0) 772
- Example: Configuring [Application-Level](#page-820-0) DDoS Statistics Reporting on [page](#page-820-0) 775

## <span id="page-808-0"></span>IDP Application-Level DDoS Attack Overview

The intent of an application-level DDoS attack is to overwhelm the targeted server, such as a DNS or HTTP servers, so it can not perform it's intended services. This is done by making a tremendous amount of application requests from malicious bot clients that often use spoofed IP addresses.

Application-level DDoS attacks are different than traditional Layer 3 and Layer 4 DDoS attacks, such as a SYN flood. From a Layer 3 and Layer 4 perspective, the attack can appear as legitimate transactions. Traditional Layer 3 and Layer 4 DDoS solutions can only rate limit these attacks and begin the application transactions, instead of denying the attacks.

<span id="page-808-1"></span>Related Documentation

- *Junos OS Feature Support [Reference](http://www.juniper.net/techpubs/en_US/junos11.2/information-products/topic-collections/security/software-all/feature-support-reference/junos-security-feature-support-guide.pdf) for SRX Series and J Series Devices*
- IDP Policies [Overview](#page-746-0) on page 701
- Understanding IDP [Application-Level](#page-760-0) DDoS Rulebases on page 715
- IDP [Application-Level](#page-808-1) DDoS Protection Overview on page 763
- Example: Enabling IDP Protection Against [Application-Level](#page-813-0) DDoS Attacks onpage 768

## IDP Application-Level DDoS Protection Overview

- Understanding the [Application-Level](#page-809-0) DDoS Module on [page](#page-809-0) 764
- Understanding the [Application-Level](#page-810-0) DDoS Definition on [page](#page-810-0) 765
- Understanding the [Application-Level](#page-811-0) DDoS Rule on [page](#page-811-0) 766
- Understanding [Application-Level](#page-812-0) DDoS IP-Action on [page](#page-812-0) 767
- Understanding [Application-Level](#page-813-1) DDoS Session Action on [page](#page-813-1) 768

## <span id="page-809-0"></span>Understanding the Application-Level DDoS Module

The application-level distributed denial-of-service (application-level DDoS) IDP module uses application-level metrics to differentiate between normal and malicious application requests. It then identifies the offending source addresses and can drop or deny these requests. Based on user-configured application thresholds, when the client application transactions exceed the defined thresholds, session and ip-actions are applied on traffic from the offending client address. This feature protects servers against DNS and HTTP application-level DDoS attacks.

To identify malicious bot clients, you create a policy with rulebase-ddos to monitor specific traffic and define application-level DDoS application metrics and thresholds to monitor that traffic. When the threshold are exceeded, your defined action is taken on the client to protect the application server.

IDP performs multistage analysis from connection monitoring, to protocol analysis, to bot client classification, and maintains the state for each protected server. You can configure connection-rate-threshold in the application-level DDoS application definition tomonitor connection rate.When connection thresholds rate are exceeded, IDP transitions to protocol analysis for deep content inspection and maintains statistical data on application transactions. The application-level DDoS attacks can be classified into either heavy hitters or random hitters. Heavy hitters perform identical application transactions in a fast and repeated fashion, for example, querying a nonexisting domain name repeatedly. Random hitters perform random application transactions, for example, querying a random domain name, one per each request. You can configure context value-hit-rate-threshold to detect heavy hitters and context hit-rate-threshold to detect random hitters. If either of the context thresholds are exceeded, IDP transitions to the bot client classification stage, where it tracks the application transactions on a per-client basis based on user-configured time-binding thresholds. A benign client will not perform identical and repeated transactions, whereas malicious bot clients will. Once time-binding thresholds are exceeded, identified bot clients will be blocked with the configured ip-action and session actions.

You can also configure a list of regular expressions under exclude-context-values to exempt certain context values from being considered for application-level DDoS processing. This is helpful for requests for well-known resources that can often hit context thresholds, for example, a DNS query for domain name google.com.

Protocol analysis stage uses adefault interval of60 seconds for context hit-rate-threshold and value-hit-rate-threshold. For example, if you configure 10,000 as the value-hit-rate threshold, the context value would be monitored against a 10,000 hits limit in a60–scond interval.

IDP also uses hysteresis for state transitions to avoid thrashing between the states. A default of 20 percent lowerlimit will be used from the configured connection and context thresholds for falling behind in state. For example. if you configure a context value-hit-rate-threshold of 10,000, IDP transitions from protocol analysis to bot client

classification after10,000 hits in60 seconds foridentical context values, and falls behind in state only when such hits are smaller than 8000 in 60 seconds.

We recommend configuring time-binding thresholds in the application-ddos definition, because it is critical to differentiate between benign clients and malicious bot clients. However, if you choose not to define time-binding thresholds, IDP will not do bot client classification. In this case, if application transactions exceed context thresholds, the configured ip-action and session actions will be performed. Note that without bot client classification, benign clients might get denied when making a request to the protected server.

IDP maintains application-level DDoS state for the current policy only. For more information, see the policy aging reference in ["Understanding](#page-799-1) Multiple IDP Detector [Support"](#page-799-1) on page 754. Traffic from sessions using older policy will not be inspected for application-level DDoS. If a new policy is loaded, application-level DDoS state for each protected server will be relearned.

## <span id="page-810-0"></span>Understanding the Application-Level DDoS Definition

You can only configure one application-ddos definition for each protected server. However, you can use the same application-ddos definition in two or more rules with specific destination-address, to-zone, or both to protect two or more servers with the same desired application-ddos thresholds.

[Table](#page-810-1) 90 on page 765 shows the parameters that can be set for application-ddos. For more details, see the *Junos OS CLI Reference* guide.

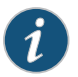

NOTE: Application-level denial-of-service (application-level DDoS) detection will not work if two rules with different application-level DDoS applications process traffic going to a single destination application server. When setting up application-level DDoS rules, make sure you do not configure rulebase-ddos rules that have two different application-ddos objects while the traffic destined to one application server can process more than one rule. Essentially, for each protected application server, you have to configure application-level DDoS rules so traffic destined for one protected server only hits one application-level DDoS rule.

<span id="page-810-1"></span>application-level DDoS rules are terminal, which means that once traffic is processed by one rule, it will not be processed by other rules.

## Table 90: Application DDoS Parameters

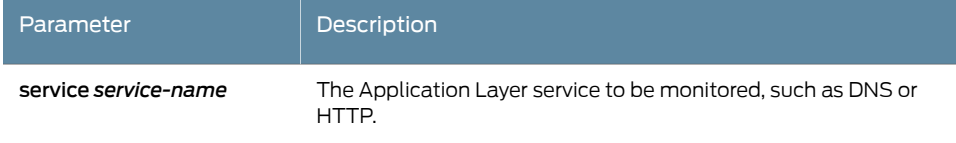

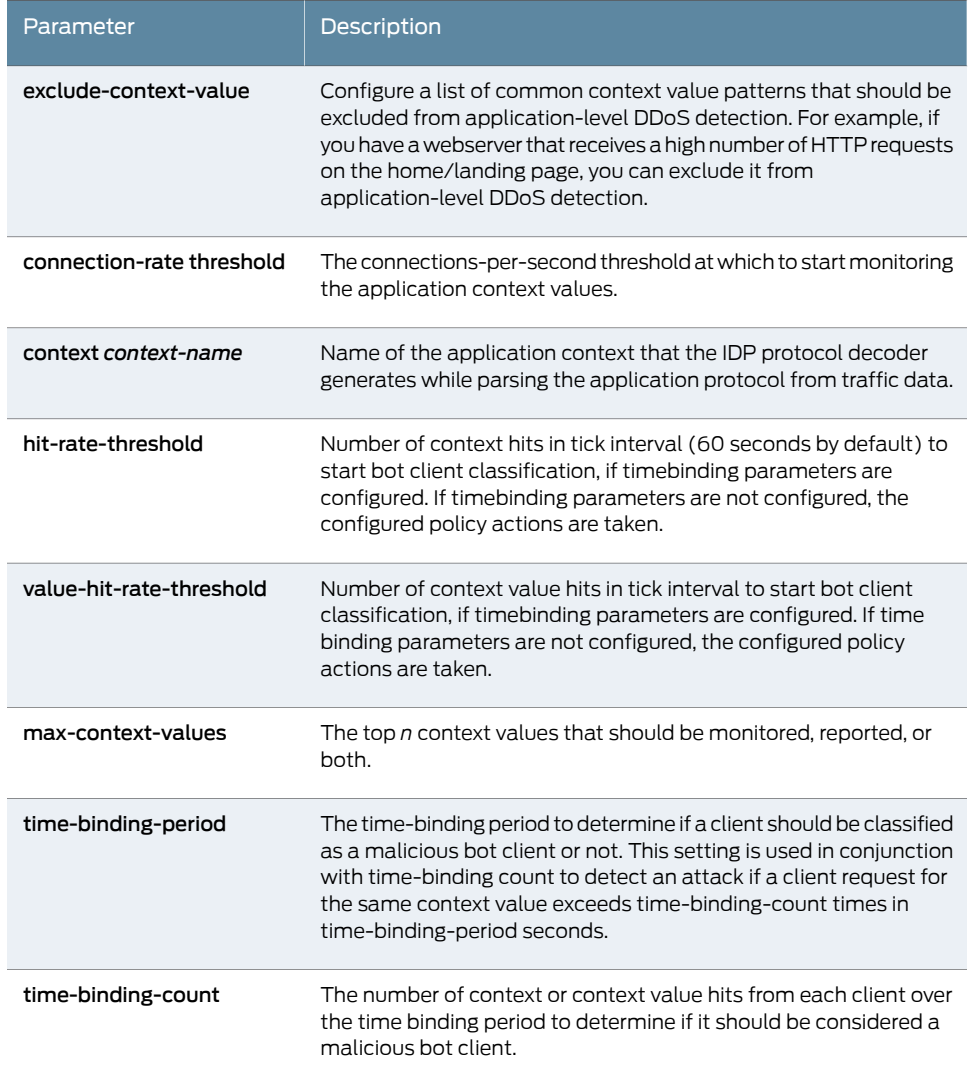

## Table 90: Application DDoS Parameters *(continued)*

## <span id="page-811-0"></span>Understanding the Application-Level DDoS Rule

<span id="page-811-1"></span>You configure one or more application-Level DDoS rules to define the traffic that should be monitored to protect your servers.

[Table](#page-811-1) 91 on page 766 shows the parameters that can be set for application-ddos.

## Table 91: application-level DDoS Rule Parameters

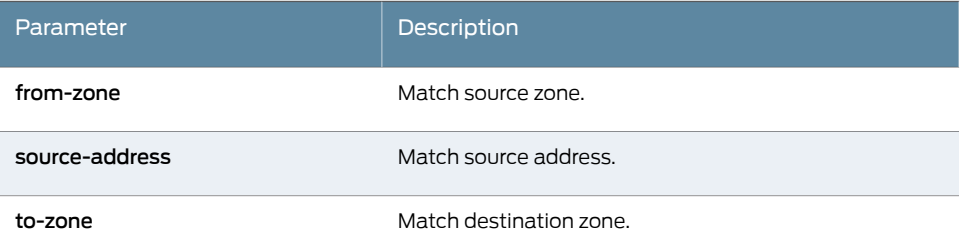

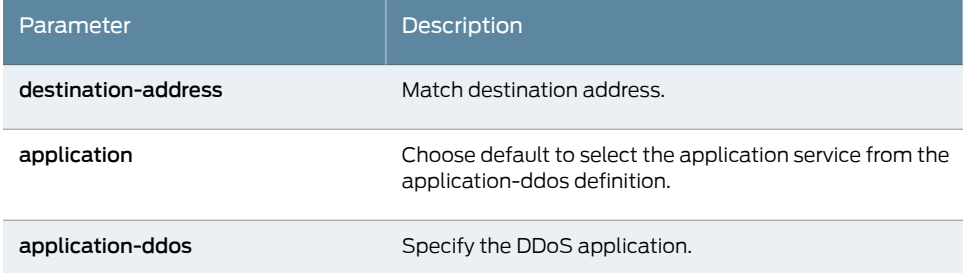

## Table 91: application-level DDoS Rule Parameters *(continued)*

## <span id="page-812-0"></span>Understanding Application-Level DDoS IP-Action

You configure ip-action either to drop future sessions from identified bot client addresses for a specified time or to rate-limit future connections.

<span id="page-812-1"></span>Table 92 on page 767 shows the available parameters for configuring an application-level DDoS IP action.

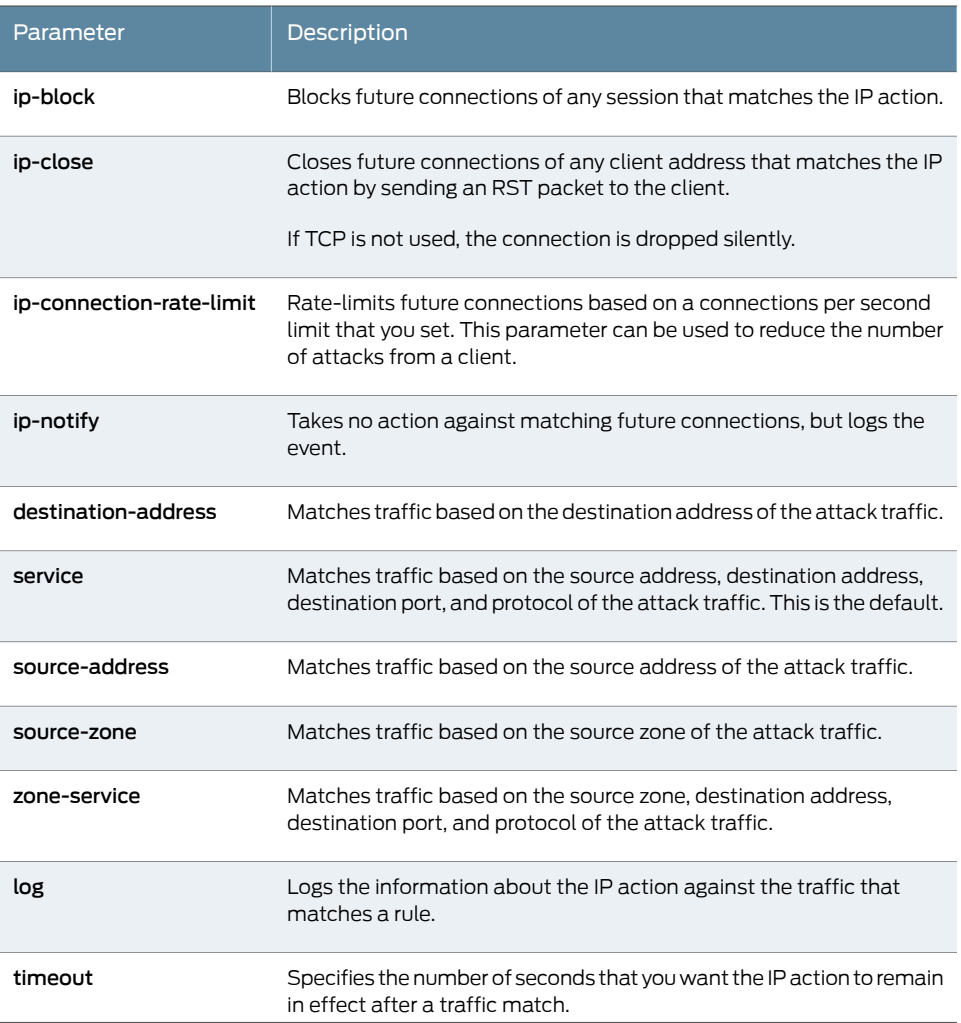

Table 92: Application-Level DDoS IP-Action Parameters

## <span id="page-813-1"></span>Understanding Application-Level DDoS Session Action

Session action determines what action should be performed on the identified bot client.

<span id="page-813-2"></span>[Table](#page-813-2) 93 on page 768 shows the parameters that can be set for action.

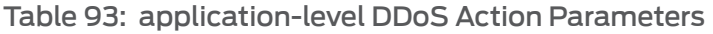

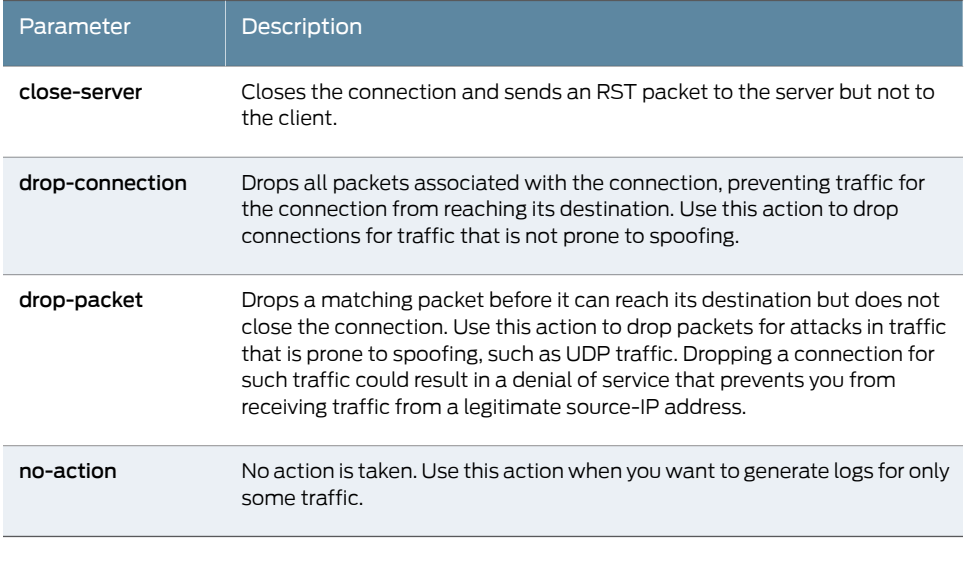

Related Documentation

- *Junos OS Feature Support [Reference](http://www.juniper.net/techpubs/en_US/junos11.2/information-products/topic-collections/security/software-all/feature-support-reference/junos-security-feature-support-guide.pdf) for SRX Series and J Series Devices*
- Understanding IDP [Application-Level](#page-760-0) DDoS Rulebases on page 715
- IDP [Application-Level](#page-808-0) DDoS Attack Overview on page 763
- Example: Enabling IDP Protection Against [Application-Level](#page-813-0) DDoS Attacks onpage 768

# <span id="page-813-0"></span>Example: Enabling IDP Protection Against Application-Level DDoS Attacks

This example shows how to use the application-level DDoS module to protect a DNS server from an application-level DDoS attack.

- [Requirements](#page-813-3) on [page](#page-813-3) 768
- [Overview](#page-813-4) on [page](#page-813-4) 768
- [Configuration](#page-814-0) on [page](#page-814-0) 769
- [Verification](#page-817-1) on [page](#page-817-1) 772

## <span id="page-813-4"></span><span id="page-813-3"></span>**Requirements**

No special configuration beyond device initialization is required before configuring this feature.

## **Overview**

Before configuring application-level DDoS protection for a DNS server, observe the average load of DNS requests on the server you want to protect so you can decide the application thresholds to configure. Next, define the application thresholds and when the client application for transactions exceeds those thresholds, session and IP actions are applied on traffic from the offending client address.

For example, if the DNS server is expected to handle a normal load of 1000 requests per second, choose 20 percent in excess of the normal load (1200 requests per second) as the connection-rate-threshold value. This value is essentially 60,000 transactions in 60 seconds, so choose 20 percent in excess of this load (72,000) as the context hit-rate-threshold value. You can choose a context value-hit-rate-threshold based on the maximum load of requests for the same domain name being queried. For example, if it is impractical for DNS to receive queries for domain xyz.com in excess of 2000 times in 60 seconds, set the context value-hit-rate-threshold to 20 percent more than that value, which would be 2400 times in 60 seconds.

For monitoring and reporting, you can optionally set the max-context-values to 100, so at themaximum, themost active 100 DNS query requests will bemonitored and reported. If a client is in this range, it is most likely a malicious bot client. Once bot clients are identified, you can configure ip-action as ip-block with a timeout of 600 seconds (the bot client gets access denied for 10 minutes) and session action is set as drop-packet.

In this example, IDP starts deep protocol analysis when the number of connections per second exceeds 1200. IDP also starts bot client classification if either the total number of queries for context dns-type-name exceeds 72,000 or if requests for the same query value exceeds 2400.

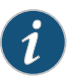

NOTE: When an application-level DDoS attack occurs on the application server, it will have much higher transaction rates than it does under normal or even peak load. Therefore, best practice is to set higher thresholds than the normal peak of the application server so it does not trigger unnecessary client classification processing. This setting improves the overall performance of the Juniper Networks device because the application-level DDoS module will not start client classification until the server has actually reached abnormal transaction rates.

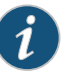

NOTE: You can only define one DDoS application per application-level DDoS rule. Create additional rules to monitor multiple DDoS applications.

Each application-level DDoS rule is a terminal rule, meaning that only one matching rule is considered for incoming traffic matching.

<span id="page-814-0"></span>Configuration

CLI Quick Configuration

To quickly configure IDP protection against application-level DDoS attacks, copy the following commands and paste them into the CLI:

[edit]

set security idp idp-policy AppDDos-policy-1 rulebase-ddos rule AppDDos-rule1 match source-address any

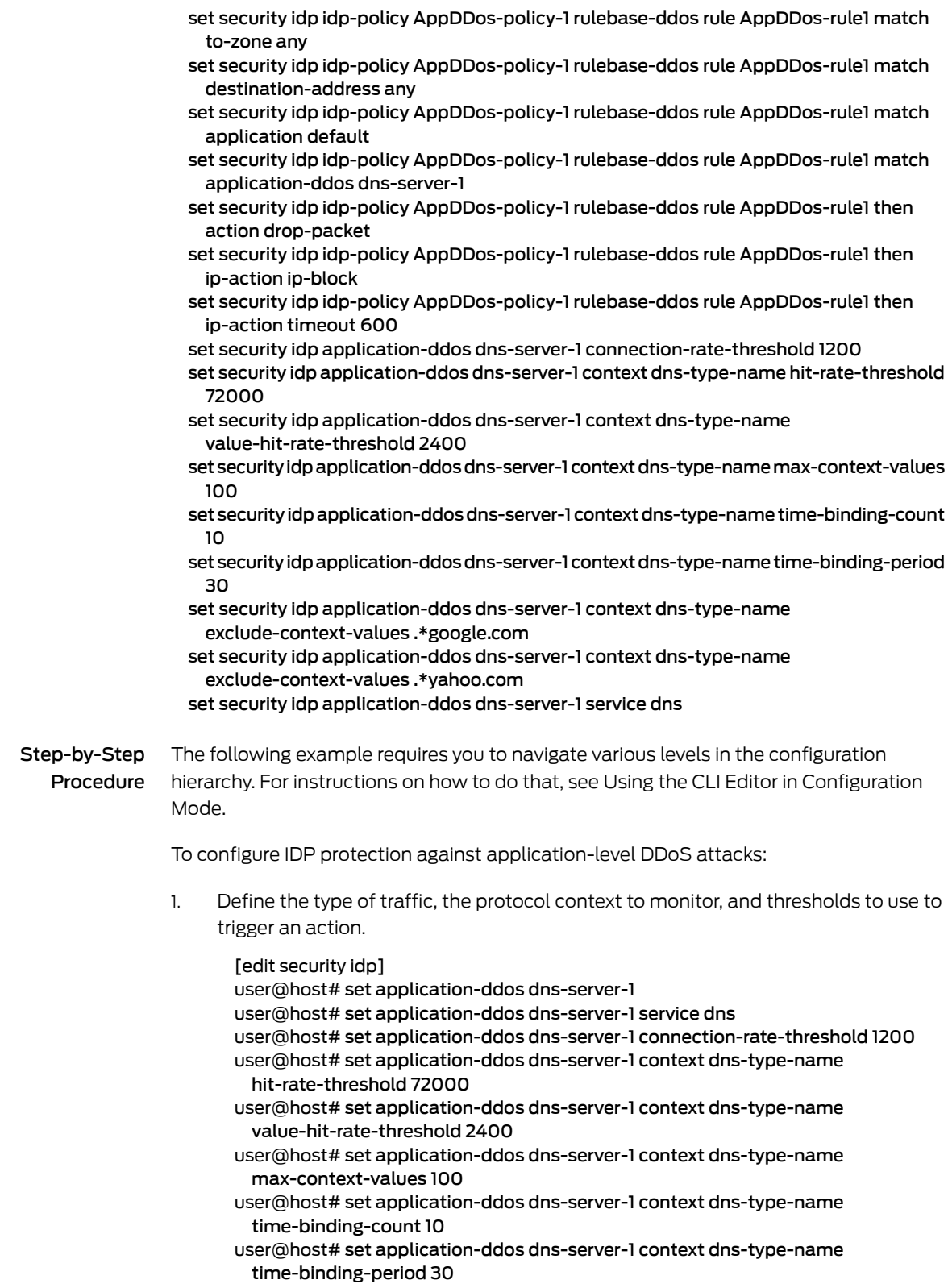

2. Set context values that will be exempt from monitoring.

[edit security idp] user@host# set application-ddos dns-server-1 context dns-type-name exclude-context-values .\*google.com [edit security idp] user@host# set application-ddos dns-server-1 context dns-type-name exclude-context-values .\*yahoo.com 3. Set the IDP policy rule for rulebase-ddos to define the source and destination of monitored traffic. [edit security idp] user@host# set idp-policy AppDDoS-policy-1 rulebase-ddos rule AppDDoS-rule1 match source-address any [edit security idp] user@host# set idp-policy AppDDoS-policy-1 rulebase-ddos rule AppDDoS-rule1 match to-zone any [edit security idp] user@host# set idp-policy AppDDoS-policy-1 rulebase-ddos rule AppDDoS-rule1 match destination-address any [edit security idp]

- user@host# set idp-policy AppDDoS-policy-1 rulebase-ddos rule AppDDoS-rule1 match application default
- [edit security idp]
- user@host# set idp-policy AppDDoS-policy-1 rulebase-ddos rule AppDDoS-rule1 match application-ddos dns-server-1 [edit security idp]
- 4. Define the action to be taken when application-level DDoS attack traffic is detected.

[edit security idp] user@host# set idp-policy AppDDoS-policy-1 rulebase-ddos rule AppDDoS-rule1 then action drop-packet [edit security idp] user@host# set idp-policy AppDDoS-policy-1 rulebase-ddos rule AppDDoS-rule1 then ip-action ip-block [edit security idp] user@host# set idp-policy AppDDoS-policy-1 rulebase-ddos rule AppDDoS-rule1 then ip-action timeout 600

Results From configuration mode, confirm your configuration by entering the show security idp and show security idp application-ddos dns-server-1 commands. If the output does not display the intended configuration, repeat the configuration instructions in this example to correct it.

```
[edit]
user@host# show security idp
  idp-policy AppDDoS-policy-1 {
    rulebase-ddos {
      rule AppDDoS-rule1 {
       match {
         source-address any;
         to-zone any;
         destination-address any;
         application default;
         application-ddos {
           dns-server-1;
```

```
}
                                  }
                                  then {
                                    action {
                                      drop-packet;
                                    }
                                    ip-action {
                                      ip-block;
                                      timeout 600;
                                    }
                                  }
                                }
                              }
                            }
                           [edit]
                           user@host#show security idp application-ddos dns-server-1
                            context dns-type-name {
                              hit-rate-threshold 72000;
                              value-hit-rate-threshold 2400;
                              max-context-values 100;
                              time-binding-count 10;
                              time-binding-period 30;
                              exclude-context-values [ .*google.com .*yahoo.com ];
                             }
                         If you are done configuring the device, enter commit from configuration mode.
Verification
                         To confirm that the configuration is working properly, perform this task:
                         • Verifying IDP Protection Against Application-Level DDoS Attacks on page 772
                         Verifying IDP Protection Against Application-Level DDoS Attacks
              Purpose Verify basic statistics for the servers being protected by the IDP application-level DDoS
                         feature.
               Action From operational mode, enter the show security idp application-ddos command.
              Related
      Documentation
                         • Junos OS Feature Support Reference for SRX Series and J Series Devices
                         • Understanding IDP Application-Level DDoS Rulebases on page 715
                         • IDP Application-Level DDoS Attack Overview on page 763
                         • IDP Application-Level DDoS Protection Overview on page 763
Understanding Application-level DDoS Statistics Reporting
```
<span id="page-817-2"></span><span id="page-817-0"></span>To successfully mitigate application-level distributed denial-of-service (DDoS) attacks on your network environment, you need to set the appropriate rule thresholds. To identify the appropriate thresholds, you need to analyze network statistical data. With application-level DDoS statistic reporting, you can collect application information on

connection, context and rates, and data records from application requests destined for your protected servers. With this information, you can determine trends to help you create more efficient rules for your environment.

Following are the main features of statistic reporting:

- Application-level DDoS reporting on application request data.
- Statistics collection of application connection rates and context rates on a periodic basis that you define. The default snapshot interval is once every 1 minute and the range is 1 through 60 minutes.
- Report files are written to the Routing Engine (RE) data storage device for extensive storage space.
- Automatic file compression of statistical report files when file size reaches 10 MB.

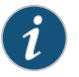

NOTE: Statistic reports are saved on the Routing Engine (RE) data storage device in the /var/log/addos directory. There must be at least 2 GB of free space to allow report logging.

The IDP module polls for application-level DDoS records and takes a snapshot of current activity at intervals that you define. Each statistical record collected represents an application request data entry (context value) up to 4 KB. Information collected includes the server IP address, zone, connection, and context rates, protocol, and Layer 7 service and context values. The max-context-values setting determines how many records should be collected per application context.

The filenaming convention for reports stored in /var/log/addos comprises the prefix addos-stats along with the record creation timestamp in the format YYYYMMDDHHMMSS (year/month/day/hour/minute/seconds). For example: addos-stats-20100501091500, is May 1, 2010 at 9:15 AM.

<span id="page-818-0"></span>The report files are in comma-separated value (.csv) format and should be copied off the device to be analyzed in a program that can read .csv files, such as Excel. See [Table](#page-818-0) 94 on [page](#page-818-0) 773 for descriptions of each field in the application-level DDoS statistic record.

#### Table 94: Application-Level DDoS Statistic Record Fields

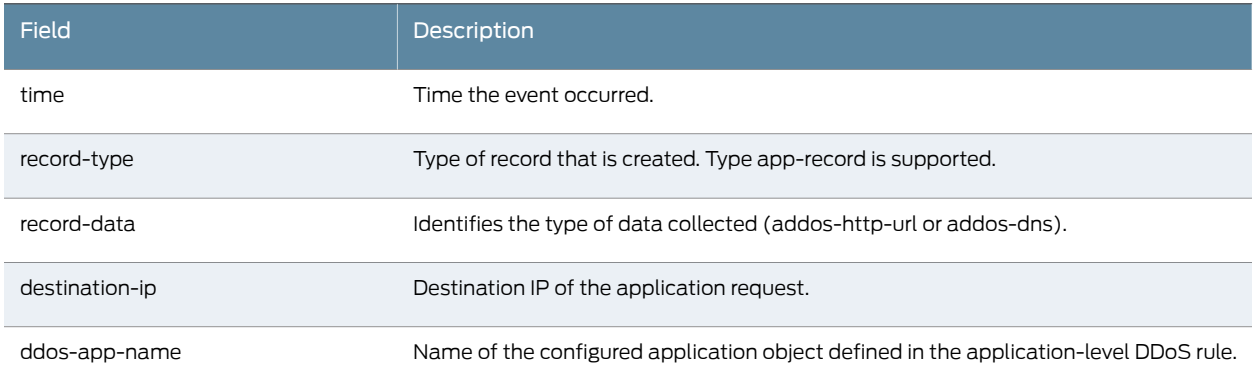

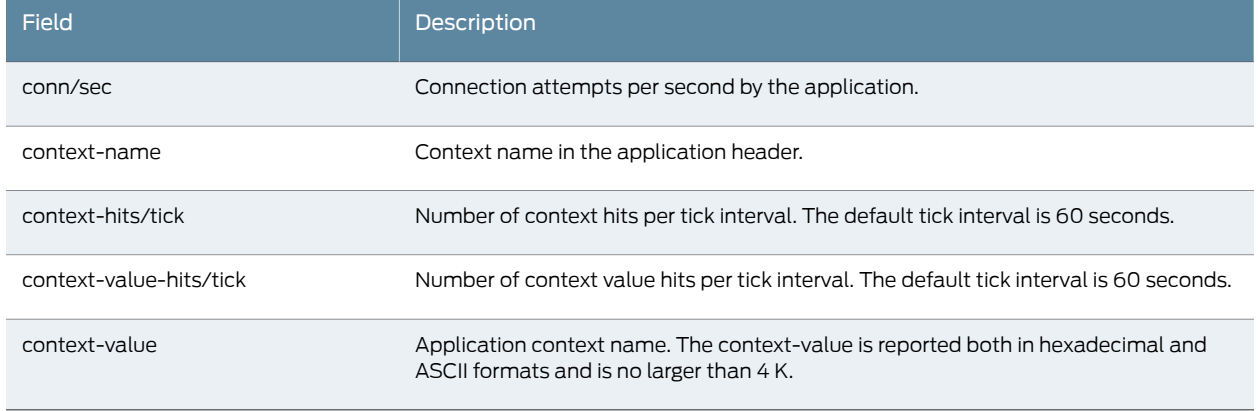

## Table 94: Application-Level DDoS Statistic Record Fields *(continued)*

The following output shows an application-level DDoS statistic record.

2010:01:16:04:23:53,app-record,my-http,5.0.0.1,trust,6,http-url-parsed,1234/60sec,1234/60sec,ascii:/abc.html hex:2f6162632e68746d6c

2010:01:16:04:23:53,app-record,my-http,5.0.0.1,trust,6,http-url-parsed,932791/60sec,932791/60sec,ascii:/index.html hex:2f696e6465782e68746d6c

The following screen shot shows a formatted application-level DDoS statistic report.

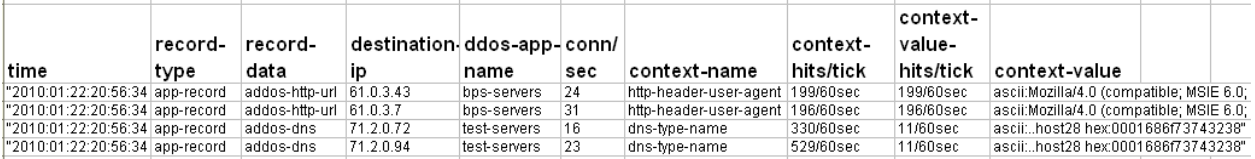

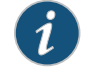

NOTE: To clear out statistics files that are no longer needed, you run the operational command request system storage cleanup.

You can use the statistical data you collect to analyze application-level DDoS activity and identify the types and rates of application activity hitting your server. Typically, you will initially set your rules to have low thresholds with no action; then, once you profile your environment by analyzing the collected statistics, you can protect your servers by setting appropriate limits and configuring effective actions for attacks.

• *Junos OS Feature Support [Reference](http://www.juniper.net/techpubs/en_US/junos11.2/information-products/topic-collections/security/software-all/feature-support-reference/junos-security-feature-support-guide.pdf) for SRX Series and J Series Devices*

## Related Documentation

- Example: Configuring [Application-Level](#page-820-0) DDoS Statistics Reporting on page 775
- IDP [Application-Level](#page-808-0) DDoS Attack Overview on page 763
- [Understanding](#page-752-0) IDP Policy Rules on page 707
- Understanding IDP [Application-Level](#page-760-0) DDoS Rulebases on page 715

# <span id="page-820-0"></span>Example: Configuring Application-Level DDoS Statistics Reporting

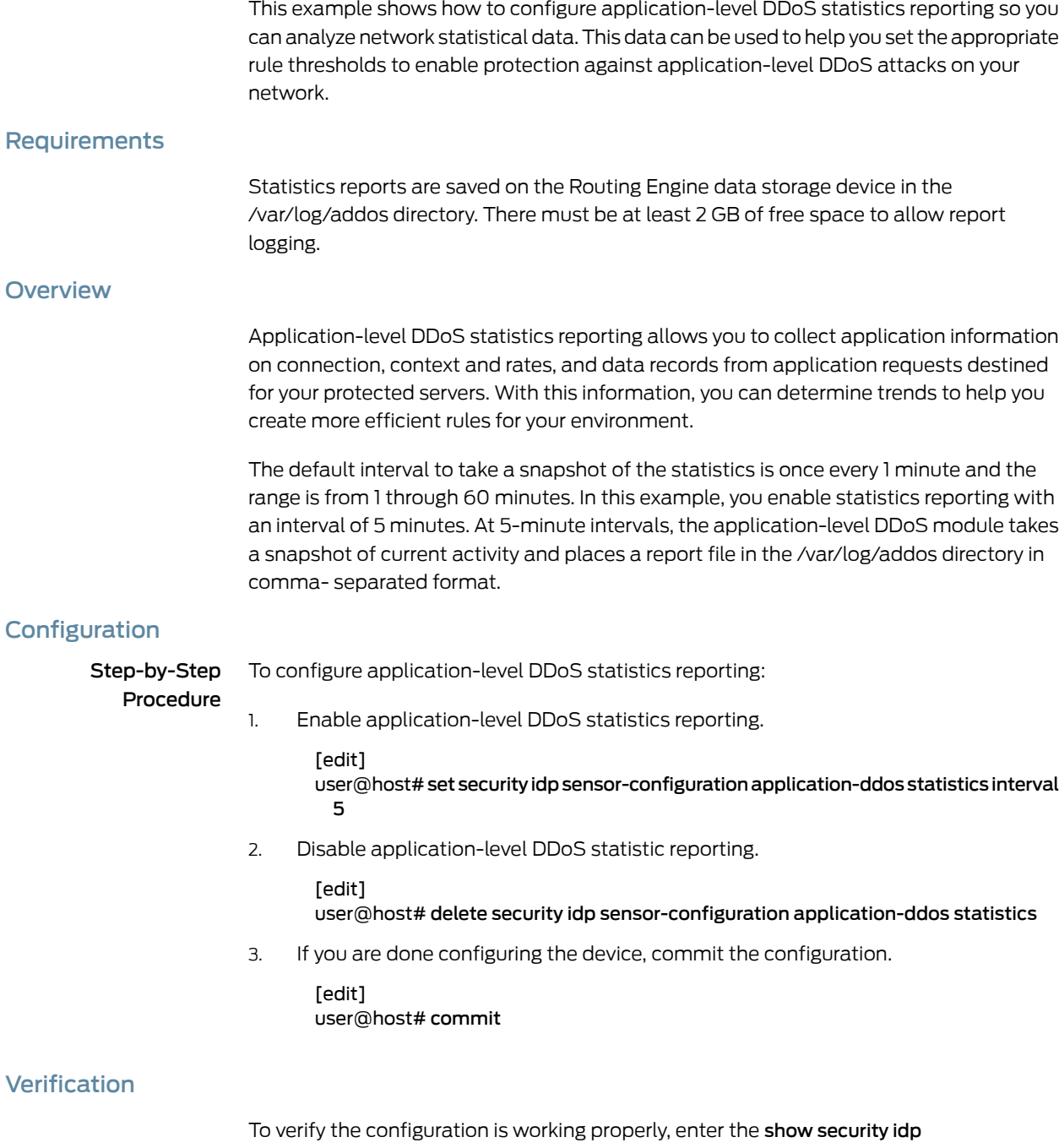

application-statistics command.

## Related Documentation

• Understanding [Application-level](#page-817-0) DDoS Statistics Reporting on page 772

• *Junos OS Feature Support [Reference](http://www.juniper.net/techpubs/en_US/junos11.2/information-products/topic-collections/security/software-all/feature-support-reference/junos-security-feature-support-guide.pdf) for SRX Series and J Series Devices*

- IDP [Application-Level](#page-808-0) DDoS Attack Overview on page 763
- [Understanding](#page-752-0) IDP Policy Rules on page 707

## CHAPTER 24

# IDP Signature Database

- [Understanding](#page-822-0) the IDP Signature Database on [page](#page-822-0) 777
- [Predefined](#page-823-0) IDP Policy Templates on [page](#page-823-0) 778
- IDP Signature [Databases](#page-826-1) on [page](#page-826-1) 781
- Example: Adding a Detector Sensor [Configuration](#page-834-0) (J-Web) on [page](#page-834-0) 789
- Verifying the [Signature](#page-835-0) Database on [page](#page-835-0) 790

## <span id="page-822-0"></span>Understanding the IDP Signature Database

The signature database is one of the major components of Intrusion Detection and Prevention (IDP). It contains definitions of different objects—such as attack objects, application signatures objects, and service objects—that are used in defining IDP policy rules. As a response to new vulnerabilities, Juniper Networks periodically provides a file containing attack database updates on the Juniper website. You can download this file to protect your network from new threats.

The IDP signature database is stored on the IDP enabled device and contains definitions of predefined attack objects and groups. These attack objects and groups are designed to detect known attack patterns and protocol anomalies within the network traffic. You can configure attack objects and groups as match conditions in IDP policy rules.

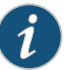

NOTE: You must install the IDP signature-database-update license key on your device for downloading and installing daily signature database updates provided by Juniper Networks. The IDP signature license key does not provide grace period support. For license details, see the *Junos OS Administration Guide for Security Devices*.

You can perform the following tasks to manage the IDP signature database:

- Update the signature database—Download the attack database updates available on the Juniper Networks website. New attacks are discovered daily, so it is important to keep your signature database up to date.
- Verify the signature database version—Each signature database has a different version number with the latest database having the highest number. You can use the CLI to display the signature database version number.
- Update the protocol detector engine—You can download the protocol detector engine updates along with downloading the signature database. The IDP protocol detector contains Application Layer protocol decoders. The detector is coupled with the IDP policy and is updated together. It is always needed at policy update time, even if there is no change in the detector.
- Schedule signature database updates—You can configure the IDP-enabled device to automatically update the signature database after a set interval.

#### Related Documentation • *Junos OS Feature Support [Reference](http://www.juniper.net/techpubs/en_US/junos11.2/information-products/topic-collections/security/software-all/feature-support-reference/junos-security-feature-support-guide.pdf) for SRX Series and J Series Devices*

- IDP Policies [Overview](#page-746-0) on page 701
- [Understanding](#page-758-0) IDP Policy Rulebases on page 713
- [Understanding](#page-752-0) IDP Policy Rules on page 707
- [Understanding](#page-823-1) Predefined IDP Policy Templates on page 778
- [Understanding](#page-828-0) the IDP Signature Database Version on page 783
- [Example:](#page-762-0) Defining Rules for an IDP IPS Rulebase on page 717
- Example: Adding a Detector Sensor [Configuration](#page-834-0) (J-Web) on page 789

## <span id="page-823-1"></span><span id="page-823-0"></span>Predefined IDP Policy Templates

- [Understanding](#page-823-1) Predefined IDP Policy Templates on [page](#page-823-1) 778
- [Downloading](#page-825-0) and Using Predefined IDP Policy Templates (CLI Procedure) on [page](#page-825-0) 780

## Understanding Predefined IDP Policy Templates

Juniper Networks provides predefined policy templates that you can use as a starting point for creating your own policies. Each template is set of rules of a specific rulebase type that you can copy and then update according to your requirements. These templates are available in the templates.xml file on a secured Juniper Networks website. To start using a template, you run a command from the CLI to download and copy this file to a /var/db/scripts/commit directory.

<span id="page-823-2"></span>Each policy template contains rules that use the default actions associated with the attack objects. You should customize these templates to work on your network by selecting your own source and destination addresses and choosing IDP actions that reflect your security needs.

Table 95 on page 778 summarizes the predefined IDP policy templates provided by Juniper Networks.

## Table 95: Predefined IDP Policy Templates

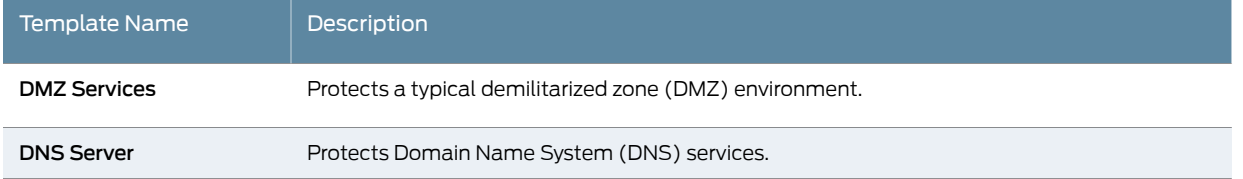

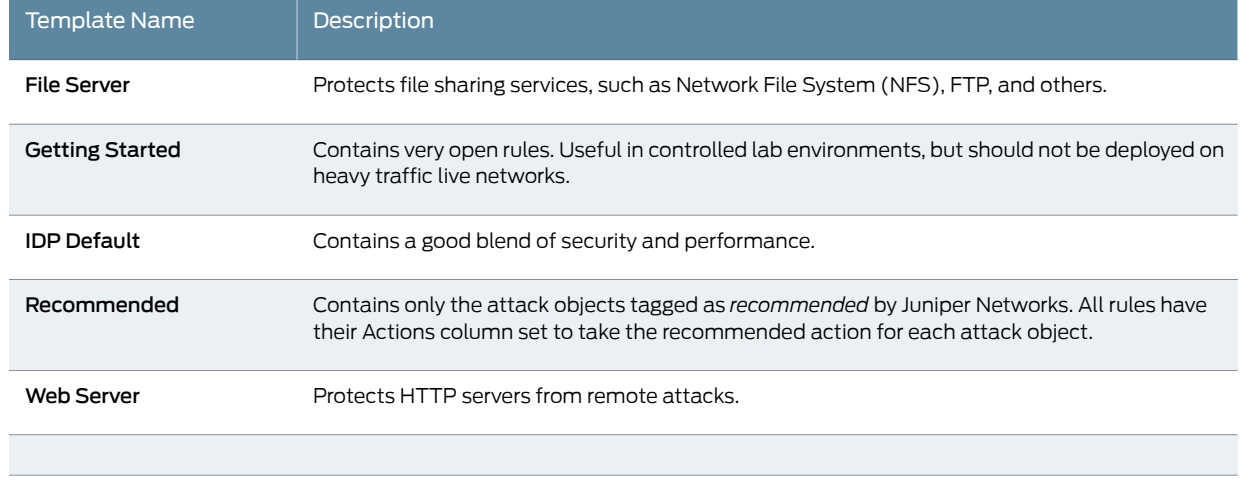

## Table 95: Predefined IDP Policy Templates *(continued)*

To use predefined policy templates:

- 1. Download the policy templates from the Juniper Networks website.
- 2. Install the policy templates.
- 3. Enable the templates.xml script file. Commit scripts in the /var/db/scripts/commit directory are ignored if they are not enabled.
- 4. Choose a policy template that is appropriate for you and customize it if you need to.
- 5. Activate the policy that you want to run on the system. Activating the policy might take a few minutes. Even after a commit complete message is displayed in the CLI, the system might continue to compile and push the policy to the dataplane.

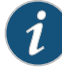

NOTE: Occasionally, the compilation process might fail for a policy. In this case, the active policy showing in your configuration might not match the actual policy running on your device. Run the show security idp status command to verify the running policy. Additionally, you can view the IDP log files to verify the policy load and compilation status (see ["Verifying](#page-835-0) the Signature [Database"](#page-835-0) on page 790).

6. Delete or deactivate the commit script file. By deleting the commit script file, you avoid the risk of overwriting modifications to the template when you commit the configuration. Deactivating the statement adds an inactive tag to the statement, effectively commenting out the statement from the configuration. Statements marked inactive do not take effect when you issue the commit command.

## Related Documentation

- *Junos OS Feature Support [Reference](http://www.juniper.net/techpubs/en_US/junos11.2/information-products/topic-collections/security/software-all/feature-support-reference/junos-security-feature-support-guide.pdf) for SRX Series and J Series Devices*
- [Understanding](#page-822-0) the IDP Signature Database on page 777
- [Downloading](#page-825-0) and Using Predefined IDP Policy Templates (CLI Procedure) on page 780

## <span id="page-825-0"></span>Downloading and Using Predefined IDP Policy Templates (CLI Procedure)

Before you begin, configure network interfaces. See the *Junos OS Interfaces [Configuration](http://www.juniper.net/techpubs/en_US/junos11.2/information-products/topic-collections/security/software-all/interfaces/junos-security-swconfig-interfaces.pdf) Guide for [Security](http://www.juniper.net/techpubs/en_US/junos11.2/information-products/topic-collections/security/software-all/interfaces/junos-security-swconfig-interfaces.pdf) Devices*.

To download and use a predefined policy template:

1. Download the script file templates.xml to the/var/db/idpd/sec-download/sub-download directory. This script file contains predefined IDP policy templates.

user@host> request security idp security-package download policy-templates

2. Copy the templates.xml file to the /var/db/scripts/commit directory and rename it to templates.xsl.

user@host> request security idp security-package install policy-templates

3. Enable the templates.xsl scripts file. At commit time, the Junos OS management process (mgd) looks in the /var/db/scripts/commit directory for scripts and runs the script against the candidate configuration database to ensure the configuration conforms to the rules dictated by the scripts.

#### user@host# set system scripts commit file templates.xsl

- 4. Commit the configuration. Committing the configuration saves the downloaded templates to the Junos OS configuration database and makes them available in the CLI at the [edit security idp idp-policy] hierarchy level.
- 5. Display the list of downloaded templates.

user@host#set security idp active-policy ?

```
Possible completions:
  <active policy> Set active policy
   DMZ_Services
   DNS_Service
   File_Server
   Getting_Started
   IDP_Default
   Recommended
   Web_Server
```
6. Activate the predefined policy. The following statement specifies the *Recommended* predefined IDP policy as the active policy:

user@host# set security idp active-policy Recommended

7. Delete or deactivate the commit script file. By deleting the commit script file, you avoid the risk of overwriting modifications to the template when you commit the configuration. Run one of the following commands:

user@host# delete system scripts commit file templates.xsl user@host# deactivate system scripts commit file templates.xsl

- 8. If you are finished configuring the device, commit the configuration.
- 9. You can verify the configuration by using the show security idp status command. For more information, see the *Junos OS CLI Reference*.

## Related

### Documentation

• *Junos OS Feature Support [Reference](http://www.juniper.net/techpubs/en_US/junos11.2/information-products/topic-collections/security/software-all/feature-support-reference/junos-security-feature-support-guide.pdf) for SRX Series and J Series Devices*

## • [Understanding](#page-823-1) Predefined IDP Policy Templates on page 778

- [Example:](#page-762-0) Defining Rules for an IDP IPS Rulebase on page 717
- [Example:](#page-767-0) Defining Rules for an IDP Exempt Rulebase on page 722

## <span id="page-826-1"></span>IDP Signature Databases

- [Understanding](#page-826-0) Predefined IDP Attack Objects and Object Groups on [page](#page-826-0) 781
- [Understanding](#page-828-0) the IDP Signature Database Version on [page](#page-828-0) 783
- Updating the IDP [Signature](#page-828-1) Database Overview on [page](#page-828-1) 783
- Updating the IDP [Signature](#page-829-0) Database Manually Overview on [page](#page-829-0) 784
- Example: Updating the IDP [Signature](#page-830-0) Database Manually on [page](#page-830-0) 785
- Example: Updating the Signature Database [Automatically](#page-833-0) on [page](#page-833-0) 788

## <span id="page-826-0"></span>Understanding Predefined IDP Attack Objects and Object Groups

The security package for Intrusion Detection and Prevention (IDP) contains a database of predefined IDP attack objects and IDP attack object groups that you can use in IDP policies to match traffic against known and unknown attacks. Juniper Networks updates the predefined attack objects and groups on a regular basis with newly discovered attack patterns.

Updates to the attack object database can include:

- New descriptions or severities for existing attack objects
- New attack objects
- Deletion of obsolete attack objects

<span id="page-826-2"></span>This topic includes the following sections:

- [Predefined](#page-826-2) Attack Objects on [page](#page-826-2) 781
- [Predefined](#page-827-0) Attack Object Groups on [page](#page-827-0) 782

### Predefined Attack Objects

Predefined attack objects are listed in an alphabetical order. These attack objects have unique names that help you identify the attack. The first part of the name indicates the group to which the attack object belongs. For example:

• FTP:USER:ROOT—Belongs to the FTP:USER group. It detects attempts to log in to an FTP server using the root account.

• HTTP:HOTMAIL:FILE-UPLOAD—Belongs to the HTTP:HOTMAIL group. It detects files attached to e-mails sent via the Web-based e-mail service Hotmail.

## <span id="page-827-0"></span>Predefined Attack Object Groups

The predefined attack groups list displays the attack objects in the categories described below. A set of recommended attack objects that Juniper Networks considers to be serious threats are also available in this list. The recommended attack objects are organized into the following categories:

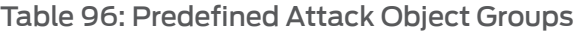

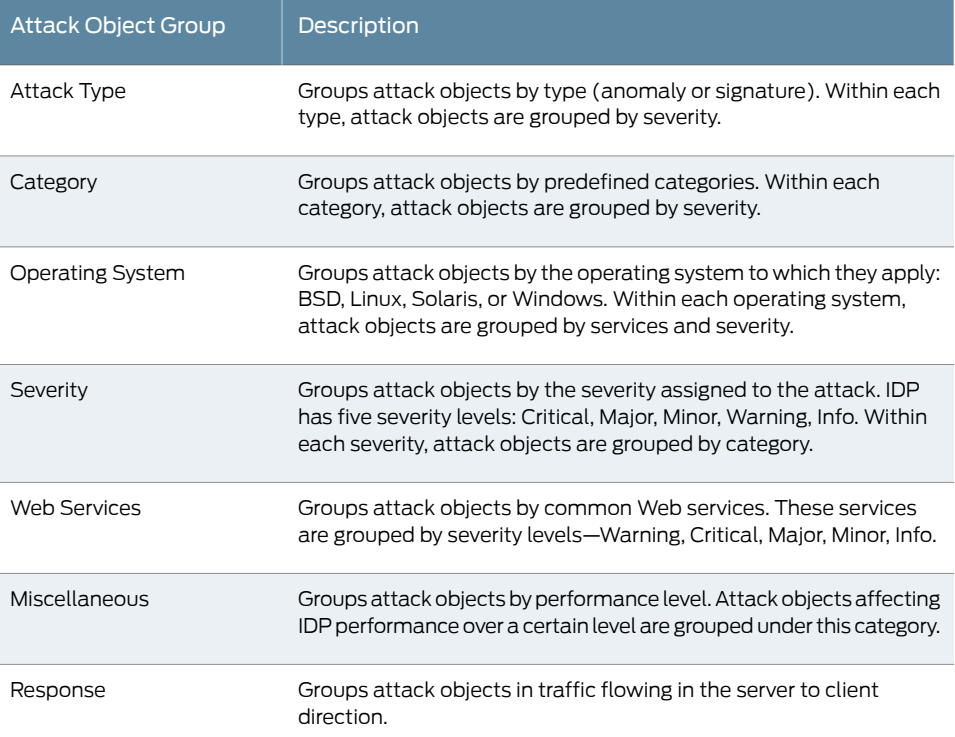

Related

• *Junos OS Feature Support [Reference](http://www.juniper.net/techpubs/en_US/junos11.2/information-products/topic-collections/security/software-all/feature-support-reference/junos-security-feature-support-guide.pdf) for SRX Series and J Series Devices*

Documentation

- 
- [Understanding](#page-822-0) the IDP Signature Database on page 777
- Updating the IDP [Signature](#page-828-1) Database Overview on page 783
- Updating the IDP [Signature](#page-829-0) Database Manually Overview on page 784
- Example: Updating the IDP [Signature](#page-830-0) Database Manually on page 785
- Example: Updating the Signature Database [Automatically](#page-833-0) on page 788
- [Example:](#page-762-0) Defining Rules for an IDP IPS Rulebase on page 717
- [Example:](#page-767-0) Defining Rules for an IDP Exempt Rulebase on page 722
## <span id="page-828-1"></span>Understanding the IDP Signature Database Version

New attack objects are added to the signature database server frequently; downloading these updates and installing them on your managed devices regularly ensures that your network is effectively protected against the latest threats. As new attack objects are added to the signature database server, the version number of the database is updated with the latest database version number. Each signature database has a different version number with the latest database having the highest number.

When updating the signature database, the signature database update client connects to the Juniper Networks website and obtains the update using an HTTPS connection. This update—difference between the existing signature database and latest signature database—is calculated based on the version number that is assigned to each signature database. After you download the updates, the updated information is merged with the existing signature database and the version number is set to that of the latest signature database.

#### Related • *Junos OS Feature Support [Reference](http://www.juniper.net/techpubs/en_US/junos11.2/information-products/topic-collections/security/software-all/feature-support-reference/junos-security-feature-support-guide.pdf) for SRX Series and J Series Devices*

### Documentation

- [Understanding](#page-826-0) Predefined IDP Attack Objects and Object Groups on page 781
- Updating the IDP [Signature](#page-828-0) Database Overview on page 783
- Updating the IDP [Signature](#page-829-0) Database Manually Overview on page 784
- Example: Updating the IDP [Signature](#page-830-0) Database Manually on page 785
- Example: Updating the Signature Database [Automatically](#page-833-0) on page 788

# <span id="page-828-0"></span>Updating the IDP Signature Database Overview

Juniper Networks regularly updates thepredefinedattackdatabase andmakes it available on the Juniper Networks website. This database includes attack object groups that you can use in Intrusion Detection and Prevention (IDP) policies to match traffic against known attacks. Although you cannot create, edit, or delete predefined attack objects, you can use the CLI to update the list of attack objects that you can use in IDP policies.

To update the signature database, you download a security package from the Juniper Networks website. The security package consists of the following IDP components:

- Attack objects
- Attack object groups
- Application objects
- Updates to the IDP Detector Engine
- IDP Policy templates (Policy templates are downloaded independently. See ["Understanding](#page-823-0) Predefined IDP Policy Templates" on page 778.)

By default, when you download the security package, you download the following components into a Staging folderin your device: the latest version of the complete attack object groups table, application objects table, and the updates to the IDP Detector Engine. Because the attack objects table is typically of a large size, by default the system downloads only updates to the attack objects table. However, you can download the complete attack objects table by using the full-update configuration option.

After downloading the security package, you must install the package to update the security database with the newly downloaded updates from the Staging folder in your device.

After installing a security package, when you commit the configuration, all policies are checked for their syntax (not only the active policy).This checking is the same as a commit check. If an attack configured in any of the existing policies is removed from the new signature database that you download, the commit check fails. When you update the IDP signature database, attacks configured in policies are not updated automatically. For example, suppose you configure a policy to include an attack FTP:USER:ROOT that is available in the signature database version 1200 on your system. Then, you download signature database version 1201, which no longer includes the attack FTP:USER:ROOT. Because an attack configured in your policy is missing from the newly downloaded database, the commit check in the CLI fails. To successfully commit your configuration, you must remove the attack (FTP:USER:ROOT) from your policy configuration.

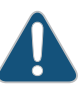

CAUTION: IDP signature updates might fail if a new IDP policy load fails for any reason. When a new IDP policy load fails, the last known good IDP policy is loaded. Once the issue with the new policy load is resolved, and the new valid policy is active, signature updates will work properly.

# Related **Documentation**

- *Junos OS Feature Support [Reference](http://www.juniper.net/techpubs/en_US/junos11.2/information-products/topic-collections/security/software-all/feature-support-reference/junos-security-feature-support-guide.pdf) for SRX Series and J Series Devices*
- [Understanding](#page-822-0) the IDP Signature Database on page 777
- [Understanding](#page-826-0) Predefined IDP Attack Objects and Object Groups on page 781
- [Understanding](#page-828-1) the IDP Signature Database Version on page 783
- Updating the IDP [Signature](#page-829-0) Database Manually Overview on page 784
- Example: Updating the IDP [Signature](#page-830-0) Database Manually on page 785
- Example: Updating the Signature Database [Automatically](#page-833-0) on page 788

### <span id="page-829-0"></span>Updating the IDP Signature Database Manually Overview

Juniper Networks regularly updates the predefined attack database and makes it available on the Juniper Networks website. This database includes attack object groups that you can use in Intrusion Detection and Prevention (IDP) policies to match traffic against known attacks. Although you cannot create, edit, or delete predefined attack objects, you can use the CLI to update the list of attack objects that you can use in IDP policies. After downloading the security package, you must install the package to update the security database with the newly downloaded updates from the Staging folder in your device.

#### Related • *Junos OS Feature Support [Reference](http://www.juniper.net/techpubs/en_US/junos11.2/information-products/topic-collections/security/software-all/feature-support-reference/junos-security-feature-support-guide.pdf) for SRX Series and J Series Devices*

# Documentation

- [Understanding](#page-822-0) the IDP Signature Database on page 777
- [Understanding](#page-826-0) Predefined IDP Attack Objects and Object Groups on page 781
- [Understanding](#page-828-1) the IDP Signature Database Version on page 783
- Updating the IDP [Signature](#page-828-0) Database Overview on page 783
- Example: Updating the IDP [Signature](#page-830-0) Database Manually on page 785
- Example: Updating the Signature Database [Automatically](#page-833-0) on page 788

# <span id="page-830-0"></span>Example: Updating the IDP Signature Database Manually

This example shows how to update the IDP signature database manually.

- [Requirements](#page-830-1) on [page](#page-830-1) 785
- [Overview](#page-830-2) on [page](#page-830-2) 785
- <span id="page-830-1"></span>• [Configuration](#page-830-3) on [page](#page-830-3) 785
- [Verification](#page-833-1) on [page](#page-833-1) 788

### **Requirements**

<span id="page-830-2"></span>Before you begin, configure network interfaces. See the *Junos OS Interfaces [Configuration](http://www.juniper.net/techpubs/en_US/junos11.2/information-products/topic-collections/security/software-all/interfaces/junos-security-swconfig-interfaces.pdf) Guide for [Security](http://www.juniper.net/techpubs/en_US/junos11.2/information-products/topic-collections/security/software-all/interfaces/junos-security-swconfig-interfaces.pdf) Devices*.

### **Overview**

Juniper Networks regularly updates thepredefinedattackdatabase andmakes it available as a security package on the Juniper Networks website. This database includes attack object and attack object groups that you can use in IDP policies to match traffic against known attacks.

<span id="page-830-3"></span>In this example, you download the security package with the complete table of attack objects and attack object groups. Once the installation is completed, the attack objects and attack object groups are available in the CLI under the predefined-attack-groups and predefined-attacks configuration statements at the [edit security idp idp-policy] hierarchy level. You create a policy and specify the new policy as the active policy. You also download only the updates that Juniper Networks has recently uploaded and then update the attack database, the running policy, and the detector with these new updates.

### Configuration

CLI Quick Configuration

CLI quick configuration is not available for this example because manual intervention is required during the configuration.

#### Step-by-Step Procedure The following example requires you to navigate various levels in the configuration hierarchy. For instructions on how to do that, see Using the CLI Editor in Configuration Mode.

To manually download and update the signature database:

1. Specify the URL for the security package.

[edit] user@host# set security idp security-package url https://services.netscreen.com/cgi-bin/index.cgi

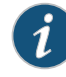

NOTE: By default it will take URL as https://services.netscreen.com/cgi-bin/index.cgi.

2. Commit the configuration.

[edit] user@host# commit

3. Switch to operational mode.

[edit] user@host# exit

4. Download the security package.

user@host>request security idp security-package download full-update

5. Check the security package download status.

user@host>request security idp security-package download status

6. Update the attack database using install command.

user@host>request security idp security-package install

7. Check the attack database update status with the following command. The command output displays information about the downloaded and installed versions of attack database versions.

user@host>request security idp security-package install status

8. Switch to configuration mode.

user@host>configure

9. Create an IDP policy.

[edit ] user@host#edit security idp idp-policy policy1

10. Associate attack objects or attack object groups with the policy.

[edit security idp idp-policy policy1] user@host#set rulebase-ips rule rule1 match attacks predefined-attack-groups "Response\_Critical"

11. Set action.

[edit security idp idp-policy policy1] user@host#set rulebase-ips rule rule1 then action no-action

12. Activate the policy.

[edit] user@host#set security idp active-policy policy1

13. Commit the configuration.

[edit] user@host# commit

14. After a week, download only the updates that Juniper Networks has recently uploaded.

user@host>request security idp security-package download

15. Check the security package download status.

user@host>request security idp security-package download status

16. Update the attack database, the active policy, and the detector with the new changes.

user@host>request security idp security-package install

17. Check the attack database, the active policy and the detector using install status.

user@host>request security idp security-package install status

Results From configuration mode, confirm your configuration by entering the show security idp command. If the output does not display the intended configuration, repeat the configuration instructions in this example to correct it.

```
[edit]
  user@host# show security idp
  idp-policy policy1 {
  rulebase-ips {
    rule rule1 {
  match {
  attacks {
    predefined-attack-groups Response_Critical;
  }
  }
    then {
  action {
  no-action;
  }
}
}
  }
}
```
If you are done configuring the device, enter commit from configuration mode.

### <span id="page-833-1"></span>Verification

To confirm that the configuration is working properly, perform this task:

<span id="page-833-2"></span>• Verifying the IDP [Signature](#page-833-2) Database Manually on [page](#page-833-2) 788

### *Verifying the IDP Signature Database Manually*

- Purpose Display the IDP signature database manually.
	- Action From operational mode, enter the show security idp command.

#### Related • *Junos OS Feature Support Reference for SRX Series and J Series Devices*

# Documentation

- Updating the IDP [Signature](#page-829-0) Database Manually Overview on page 784
- Example: Updating the Signature Database [Automatically](#page-833-0) on page 788
- [Understanding](#page-822-0) the IDP Signature Database on page 777

# <span id="page-833-0"></span>Example: Updating the Signature Database Automatically

This example shows how to download signature database updates automatically.

- [Requirements](#page-833-3) on [page](#page-833-3) 788
- <span id="page-833-3"></span>• [Overview](#page-833-4) on [page](#page-833-4) 788
- [Configuration](#page-833-5) on [page](#page-833-5) 788
- [Verification](#page-834-0) on [page](#page-834-0) 789

### <span id="page-833-4"></span>Requirements

Before you begin, configure network interfaces. See the *Junos OS Interfaces [Configuration](http://www.juniper.net/techpubs/en_US/junos11.2/information-products/topic-collections/security/software-all/interfaces/junos-security-swconfig-interfaces.pdf) Guide for [Security](http://www.juniper.net/techpubs/en_US/junos11.2/information-products/topic-collections/security/software-all/interfaces/junos-security-swconfig-interfaces.pdf) Devices*.

# **Overview**

Juniper Networks regularly updates thepredefinedattackdatabase andmakes it available as a security package on the Juniper Networks website. This database includes attack object and attack object groups that you can use in IDP policies to match traffic against known attacks. You can configure your device to download the signature database updates automatically at a specified interval.

<span id="page-833-5"></span>In this example, you download the security package with the complete table of attack objects and attack object groups every 48 hours, starting at 11:59 p.m. on December 10. You also enable an automatic download and update of the security package.

### Configuration

Step-by-Step Procedure To download and update the predefined attack objects: 1. Specify the URL for the security package.

[edit] user@host# set security idp security-package url https://services.netscreen.com/cgi-bin/index.cgi

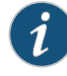

NOTE: By default it will take URL as https://services.netscreen.com/cgi-bin/index.cgi.

2. Specify the time, interval and download timeout value for the download.

[edit] user@host# set security idp security-package automatic interval 48 download-timeout 3 start-time 2009-12-10.23:59:00

3. Enable the automatic download and update of the security package.

```
[edit]
user@host# set security idp security-package automatic enable
```
<span id="page-834-0"></span>4. If you are done configuring the device, commit the configuration.

[edit] user@host# commit

### Verification

To verify the configuration is working properly, enter the show security idp command.

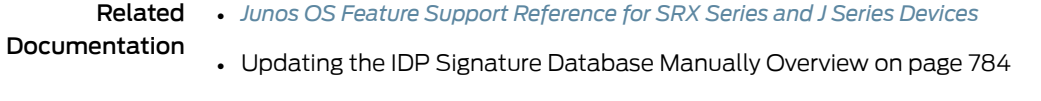

• [Understanding](#page-822-0) the IDP Signature Database on page 777

# Example: Adding a Detector Sensor Configuration (J-Web)

In this example, you add a detector sensor configuration for File Transfer Protocol (FTP) with Tunable Value 1000, which can be further tuned using the Basic and Advanced configuration tabs on the IDP Sensor configuration page.

To add a detector sensor configuration:

- 1. Select Configure>Security>IDP>Sensor.
- 2. Select the Detector tab.
- 3. Click Add.
- 4. In the Protocol list, select FTP.
- 5. In the Tunable Name list, select sc\_ftp\_flags.
- 6. In the Tunable Value box, type 1000.
- 7. Click OK to save the configuration.

**Documentation** 

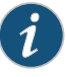

NOTE: For more information about how to configure this feature using the J-Web Configure menu, navigate to the Configure>Security>IDP>Sensor page in the J-Web user interface and click Help.

Related • *Junos OS Feature Support [Reference](http://www.juniper.net/techpubs/en_US/junos11.2/information-products/topic-collections/security/software-all/feature-support-reference/junos-security-feature-support-guide.pdf) for SRX Series and J Series Devices*

- IDP Policies [Overview](#page-746-0) on page 701
	- [Understanding](#page-822-0) the IDP Signature Database on page 777
	- [Understanding](#page-840-0) IDP Application Identification on page 795
	- Example: Configuring IDP Policies for Application [Identification](#page-843-0) on page 798

# <span id="page-835-0"></span>Verifying the Signature Database

- Verifying the IDP Policy [Compilation](#page-835-0) and Load Status on [page](#page-835-0) 790
- Verifying the IDP [Signature](#page-837-0) Database Version on [page](#page-837-0) 792

### Verifying the IDP Policy Compilation and Load Status

- Purpose Display the IDP log files to verify the IDP policy load and compilation status. When activating an IDP policy, you can view the IDP logs and verify if the policy is loaded and compiled successfully.
	- Action To track the load and compilation progress of an IDP policy, configure either one or both of the following in the CLI:
		- You can configure a log file, which will be located in /var/log/, and set trace option flags to record these operations:

### user@host# set security idp traceoptions file idpd user@host# set security idp traceoptions flag all

• You can configure your device to log system log messages to a file in the /var/log directory:

### user@host# set system syslog file messages any any

After committing the configuration in the CLI, enter either of the following commands from the shell prompt in the UNIX-level shell:

# Sample Output

user@host> start shell user@host% tail -f /var/log/idpd Aug 3 15:46:42 chiron clear-log[2655]: logfile cleared Aug 3 15:47:12 idpd\_config\_read: called: check: 0 Aug 3 15:47:12 idpd commit in progres ... Aug 3 15:47:13 Entering enable processing. Aug 3 15:47:13 Enable value (default) Aug 3 15:47:13 IDP processing default. Aug 3 15:47:13 idp config knob set to (2) Aug 3 15:47:13 Warning: active policy configured but no application package

```
installed, attack may not be detected!
Aug 3 15:47:13 idpd_need_policy_compile:480 Active policy path 
/var/db/idpd/sets/idpengine.set
Aug 3 15:47:13 Active Policy (idpengine) rule base configuration is changed so 
need to recompile active policy 
Aug 3 15:47:13 Compiling policy idpengine....
Aug 3 15:47:13 Apply policy configuration, policy ops bitmask = 41
Aug 3 15:47:13 Starting policy(idpengine) compile with compress dfa...
Aug 3 15:47:35 policy compilation memory estimate: 82040
Aug 3 15:47:35 ...Passed
Aug 3 15:47:35 Starting policy package...
Aug 3 15:47:36 ...Policy Packaging Passed
Aug 3 15:47:36 [get_secupdate_cb_status] state = 0x1
Aug 3 15:47:36 idpd_policy_apply_config idpd_policy_set_config() 
Aug 3 15:47:36 Reading sensor config...
Aug 3 15:47:36 sensor/idp node does not exist, apply defaults
Aug 3 15:47:36 sensor conf saved
Aug 3 15:47:36 idpd_dev_add_ipc_connection called...
Aug 3 15:47:36 idpd_dev_add_ipc_connection: done.
Aug 3 15:47:36 idpd_policy_apply_config: IDP state (2) being set
Aug 3 15:47:36 idpd_comm_server_get_event:545: evGetNext got event.
Aug 3 15:47:36 idpd_comm_server_get_event:553: evDispatch OK
Aug 3 15:47:36 Apply policy configuration, policy ops bitmask = 4
Aug 3 15:47:36 Starting policy load...
Aug 3 15:47:36 Loading policy(/var/db/idpd/bins/idpengine.bin.gz.v + 
/var/db/idpd/sec-repository/installed-detector/libidp-detector.so.tgz.v + 
/var/db/idpd/bins/compressed_ai.bin)...
Aug 3 15:47:36 idpd_dev_add_ipc_connection called...
Aug 3 15:47:36 idpd_dev_add_ipc_connection: done.
Aug 3 15:47:37 idpd_policy_load: creating temp tar directory 
'/var/db/idpd//bins/52b58e5'
Aug 3 15:47:37 sc_policy_unpack_tgz: running addver cmd '/usr/bin/addver -r 
/var/db/idpd/sec-repository/installed-detector/libidp-detector.so.tgz.v 
/var/db/idpd//bins/52b58e5/__temp.tgz > /var/log/idpd.addver'
Aug 3 15:47:38 sc_policy_unpack_tgz: running tar cmd '/usr/bin/tar -C 
/var/db/idpd//bins/52b58e5 -xzf /var/db/idpd//bins/52b58e5/__temp.tgz'
Aug 3 15:47:40 idpd_policy_load: running cp cmd 'cp 
/var/db/idpd//bins/52b58e5/detector4.so /var/db/idpd//bins/detector.so'
Aug 3 15:47:43 idpd_policy_load: running chmod cmd 'chmod 755 
/var/db/idpd//bins/detector.so'
Aug 3 15:47:44 idpd_policy_load: running rm cmd 'rm -fr 
/var/db/idpd//bins/52b58e5'
Aug 3 15:47:45 idpd_policy_load: detector version: 10.3.160100209
Aug 3 15:47:45 idpd_comm_server_get_event:545: evGetNext got event.
Aug 3 15:47:45 idpd_comm_server_get_event:553: evDispatch OK
Aug 3 15:47:45 idp_policy_loader_command: sc_klibs_subs_policy_pre_compile() 
returned 0 (EOK)
Aug 3 15:47:45 idpd_policy_load: IDP_LOADER_POLICY_PRE_COMPILE returned EAGAIN,
 retrying... after (5) secs
Aug 3 15:47:50 idpd_comm_server_get_event:545: evGetNext got event.
Aug 3 15:47:50 idpd_comm_server_get_event:553: evDispatch OK
Aug 3 15:47:50 idp_policy_loader_command: sc_klibs_subs_policy_pre_compile() 
returned 0 (EOK)
Aug 3 15:47:50 idpd_policy_load: idp policy parser pre compile succeeded, after
 (1) retries
Aug 3 15:47:50 idpd_policy_load: policy parser compile subs s0 name 
/var/db/idpd/bins/idpengine.bin.gz.v.1 buf 0x0 size 0zones 0xee34c7 z_size 136 
detector /var/db/idpd//bins/detector.so ai_buf 0x0 ai_size 0 ai 
/var/db/idpd/bins/compressed_ai.bin
Aug 3 15:47:50 idpd_comm_server_get_event:545: evGetNext got event.
Aug 3 15:47:50 idpd_comm_server_get_event:553: evDispatch OK
```
Aug 3 15:47:50 idpd\_comm\_server\_get\_event:545: evGetNext got event. Aug 3 15:47:50 idpd\_comm\_server\_get\_event:553: evDispatch OK Aug 3 15:47:50 idpd\_policy\_load: idp policy parser compile succeeded Aug 3 15:47:50 idpd\_comm\_server\_get\_event:545: evGetNext got event. Aug 3 15:47:50 idpd\_comm\_server\_get\_event:553: evDispatch OK Aug 3 15:47:50 idpd\_policy\_load: idp policy pre-install succeeded Aug 3 15:47:50 idpd\_comm\_server\_get\_event:545: evGetNext got event. Aug 3 15:47:50 idpd\_comm\_server\_get\_event:553: evDispatch OK Aug 3 15:47:50 idpd\_comm\_server\_get\_event:545: evGetNext got event. Aug 3 15:47:50 idpd\_comm\_server\_get\_event:553: evDispatch OK Aug 3 15:47:50 idpd\_policy\_load: idp policy install succeeded Aug 3 15:47:50 idpd\_comm\_server\_get\_event:545: evGetNext got event. Aug 3 15:47:50 idpd\_comm\_server\_get\_event:553: evDispatch OK Aug 3 15:47:50 idpd\_policy\_load: idp policy post-install succeeded Aug 3 15:47:51 IDP policy[/var/db/idpd/bins/idpengine.bin.gz.v] and detector[/var/db/idpd/sec-repository/installed-detector/libidp-detector.so.tgz.v] loaded successfully. Aug 3 15:47:51 Applying sensor configuration Aug 3 15:47:51 idpd\_dev\_add\_ipc\_connection called... Aug 3 15:47:51 idpd\_dev\_add\_ipc\_connection: done. Aug 3 15:47:51 idpd\_comm\_server\_get\_event:545: evGetNext got event. Aug 3 15:47:51 idpd\_comm\_server\_get\_event:553: evDispatch OK Aug 3 15:47:51 idpd\_comm\_server\_get\_event:545: evGetNext got event. Aug 3 15:47:51 idpd\_comm\_server\_get\_event:553: evDispatch OK Aug 3 15:47:51 ...idpd commit end Aug  $3$  15:47:51 Returning from commit mode, status = 0. Aug 3 15:47:51 [get\_secupdate\_cb\_status] state = 0x1 Aug 3 15:47:51 Got signal SIGCHLD....

### Sample Output

user@host> start shell user@host% tail -f /var/log/messages Aug 3 15:46:56 chiron mgd[2444]: UI\_COMMIT\_PROGRESS: Commit operation in progress: no commit script changes Aug 3 15:46:56 chiron mgd[2444]: UI\_COMMIT\_PROGRESS: Commit operation in progress: no transient commit script changes Aug 3 15:46:56 chiron mgd[2444]: UI\_COMMIT\_PROGRESS: Commit operation in progress: finished loading commit script changes Aug 3 15:46:56 chiron mgd[2444]: UI\_COMMIT\_PROGRESS: Commit operation in progress: exporting juniper.conf ..... Aug 3 15:47:51 chiron idpd[2678]: IDP\_POLICY\_LOAD\_SUCCEEDED: IDP policy[/var/db/idpd/bins/idpengine.bin.gz.v] and detector[/var/db/idpd/sec-repository/installed-detector/libidp-detector.so.tgz.v] loaded successfully(Regular load). Aug 3 15:47:51 chiron idpd[2678]: IDP\_COMMIT\_COMPLETED: IDP policy commit is complete. ...... Aug 3 15:47:51 chiron chiron sc\_set\_flow\_max\_sessions: max sessions set 16384

# <span id="page-837-0"></span>Meaning Displays log messages showing the procedures that run in the background after you commit the set security idp active-policy command. This sample output shows that the policy compilation, sensor configuration, and policy load are successful.

### Verifying the IDP Signature Database Version

Purpose Display the signature database version.

Action From the operational mode in the CLI, enter show security idp security-package-version.

# Sample Output

```
user@host> show security idp security-package-version
Attack database version:31(Wed Apr 16 15:53:46 2008)
   Detector version :9.1.140080400
   Policy template version :N/A
```
- Meaning The output displays the version numbers for the signature database, protocol detector, and the policy template on the IDP-enabled device. Verify the following information:
	- Attack database version—On April 16, 2008, the version of the signature database active on the device is 31.
	- Detector version—Displays the version number of the IDP protocol detector currently running on the device.
	- Policy template version—Displays the version of the policy template that is installed in the /var/db/scripts/commit directory when you run the request security idp security-package install policy-templates configuration statement in the CLI.

For a complete description of show security idp security-package-version output, see the *Junos OS CLI Reference*.

# CHAPTER 25

# IDP Application Identification

- IDP Application [Identification](#page-840-1) on [page](#page-840-1) 795
- IDP Application [Identification](#page-845-0) for Nested Applications on [page](#page-845-0) 800
- IDP [Application](#page-846-0) System Cache on [page](#page-846-0) 801
- IDP [Memory](#page-849-0) and Session Limits on [page](#page-849-0) 804
- Verifying IDP Counters for Application [Identification](#page-851-0) Processes on [page](#page-851-0) 806

# <span id="page-840-1"></span>IDP Application Identification

- [Understanding](#page-840-0) IDP Application Identification on [page](#page-840-0) 795
- [Understanding](#page-841-0) IDP Service and Application Bindings by Attack Objects on [page](#page-841-0) 796
- Example: Configuring IDP Policies for Application [Identification](#page-843-0) on [page](#page-843-0) 798
- Disabling Application [Identification](#page-844-0) for an IDP Policy (CLI Procedure) on [page](#page-844-0) 799

# <span id="page-840-0"></span>Understanding IDP Application Identification

Juniper Networks provides predefined application signatures that detect Transmission Control Protocol (TCP) and User Datagram Protocol (UDP) applications running on nonstandard ports. Identifying these applications allows Intrusion Detection and Prevention (IDP) to apply appropriate attack objects to applications running on nonstandard ports. It also improves performance by narrowing the scope of attack signatures for applications without decoders.

The IDP sensor monitors the network and detects suspicious and anomalous network traffic based on specific rules defined in IDP rulebases. It applies attack objects to traffic based on protocols or applications. Application signatures enable the sensor to identify known and unknown applications running on nonstandard ports and to apply the correct attack objects.

Application signatures are available as part of the security package provided by Juniper Networks. You download predefined application signatures along with the security package updates. You cannot create application signatures. For information on downloading the security package, see ["Updating](#page-829-0) the IDP Signature Database Manually [Overview"](#page-829-0) on page 784.

The application signatures identify an application by matching patterns in the first packet of a session. The IDP sensor matches patterns for both client-to-server and server-to-client sessions.

Application identification is enabled by default and is automatically turned on when you configure the default application in the IDP policy. However, when you specify an application in the policy rule, application identification is disabled and attack objects are applied based on the specified application. This specific application configuration overwrites the automatic identification process. For instructions on specifying applications in policy rules, see "Example: Configuring IDP [Applications](#page-776-0) and Services" on page 731.

### Related Documentation

• *Junos OS Feature Support [Reference](http://www.juniper.net/techpubs/en_US/junos11.2/information-products/topic-collections/security/software-all/feature-support-reference/junos-security-feature-support-guide.pdf) for SRX Series and J Series Devices*

# • [Understanding](#page-841-0) IDP Service and Application Bindings by Attack Objects on page 796

- [Understanding](#page-845-1) IDP Application Identification for Nested Applications on page 800
- [Understanding](#page-846-1) the IDP Application System Cache on page 801
- [Understanding](#page-849-1) Memory and Session Limit Settings for IDP Application Identification on [page](#page-849-1) 804
- Example: Configuring IDP Policies for Application [Identification](#page-843-0) on page 798
- Disabling Application [Identification](#page-844-0) for an IDP Policy (CLI Procedure) on page 799

# <span id="page-841-0"></span>Understanding IDP Service and Application Bindings by Attack Objects

Attack objects can bind to applications and services in different ways:

- Attack objects can bind to an application implicitly and not have a service definition. They bind to an application based on the name of a context or anomaly.
- Attack objects can bind to a service using a service name.
- Attack objects can bind to a service using TCP or UDP ports, ICMP types or codes or RPC program numbers.

Whether the specified application or service binding applies or not depends on the complete attack object definition as well as the IDP policy configuration:

<span id="page-841-1"></span>• If you specify an application in an attack object definition, the service field is ignored. The attack object binds to the application instead of the specified service. However, if you specify a service and no application in the attack object definition, the attack object binds to the service. Table 97 on page 796 summarizes the behavior of application and service bindings with application identification.

# Table 97: Applications and Services with Application Identification

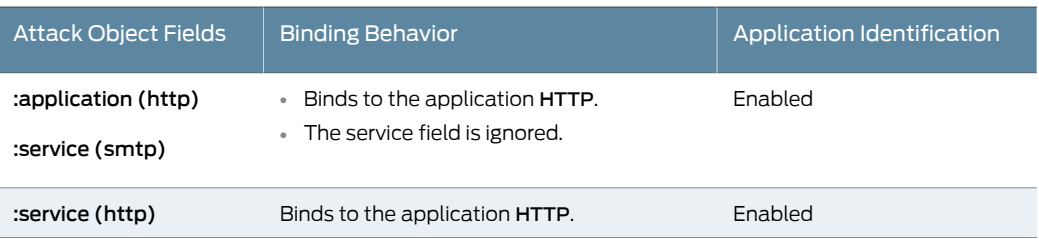

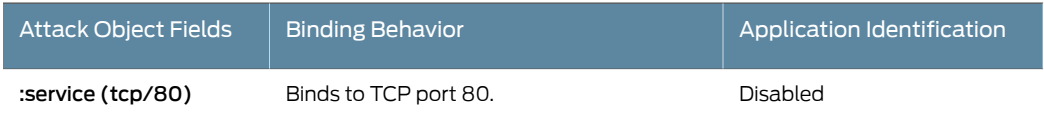

# Table 97: Applications and Services with Application Identification *(continued)*

For example, in the following attack object definition, the attack object binds to the application HTTP, the application identification is enabled, and the service field SMTP is ignored.

```
: ("http-test"
 :application ("http")
 :service ("smtp")
 :rectype (signature)
 :signature (
  :pattern (".*TERM=xterm; export TERM=xterm; exec bash – i\x0a\x.*")
  :type (stream)
 )
 :type (attack-ip)
)
```
- If an attack object is based on service specific contexts (for example, http-url) and anomalies (for example, tftp\_file\_name\_too\_long), both application and service fields are ignored. Service contexts and anomalies imply application; thus when you specify these in the attack object, application identification is applied.
- <span id="page-842-0"></span>• If you configure a specific application in a policy, you overwrite the application binding specified in an attack object. [Table](#page-842-0) 98 on page 797 summarizes the binding with the application configuration in the IDP policy.

# Table 98: Application Configuration in an IDP Policy

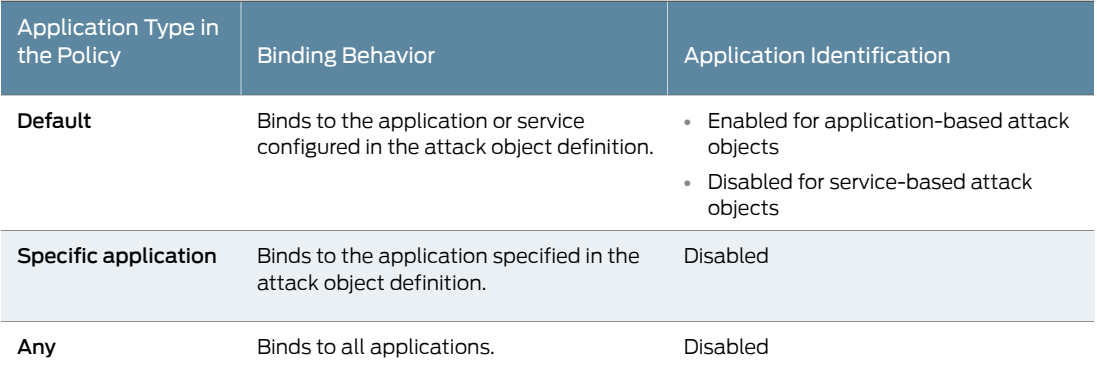

• If you specify an application in an IDP policy, the application type configured in the attack object definition and in the IDP policy must match.The policy rule cannot specify two different applications (one in the attack object and the other in the policy).

Related

- *Junos OS Feature Support [Reference](http://www.juniper.net/techpubs/en_US/junos11.2/information-products/topic-collections/security/software-all/feature-support-reference/junos-security-feature-support-guide.pdf) for SRX Series and J Series Devices*
- Documentation
	- [Understanding](#page-840-0) IDP Application Identification on page 795
	- IDP Policies [Overview](#page-746-0) on page 701
- [Understanding](#page-822-0) the IDP Signature Database on page 777
- Example: Configuring IDP Policies for Application [Identification](#page-843-0) on page 798
- Disabling Application [Identification](#page-844-0) for an IDP Policy (CLI Procedure) on page 799

# <span id="page-843-0"></span>Example: Configuring IDP Policies for Application Identification

This example shows how to configure the IDP policies for application identification.

- [Requirements](#page-843-1) on [page](#page-843-1) 798
- [Overview](#page-843-2) on [page](#page-843-2) 798
- <span id="page-843-1"></span>• [Configuration](#page-843-3) on [page](#page-843-3) 798
- [Verification](#page-844-1) on [page](#page-844-1) 799

### **Requirements**

Before you begin:

- Configure network interfaces. See the *Junos OSInterfaces [Configuration](http://www.juniper.net/techpubs/en_US/junos11.2/information-products/topic-collections/security/software-all/interfaces/junos-security-swconfig-interfaces.pdf) Guide forSecurity [Devices](http://www.juniper.net/techpubs/en_US/junos11.2/information-products/topic-collections/security/software-all/interfaces/junos-security-swconfig-interfaces.pdf)*.
- <span id="page-843-2"></span>• Download the application package.

### **Overview**

<span id="page-843-3"></span>In this example, you create an IDP policy ABC and define rule 123 in the IPS rulebase. You specify default as the application type in an IDP policy rule. If you specify an application instead of default the application identification feature will be disabled for this rule and IDP will match the traffic with the specified application type. The applications defined under application-identification cannot be referenced directly at this time.

# Configuration

Step-by-Step Procedure To configure IDP policies for application identification: 1. Create an IDP policy. [edit] user@host# set security idp idp-policy ABC 2. Specify the application type. [edit] user@host# set security idp idp-policy ABC rulebase-ips rule 123 match application default 3. Specify an action to take when the match condition is meet. [edit] user@host# set security idp idp-policy ABC rulebase-ips rule 123 then action no-action 4. If you are done configuring the device, commit the configuration. [edit] user@host# commit

### <span id="page-844-1"></span>Verification

To verify the configuration is working properly, enter the show security idp command.

## Related Documentation

- Understanding the Junos OS Application Identification Application Package on page 1104
- [Understanding](#page-840-0) IDP Application Identification on page 795

• *Junos OS Feature Support [Reference](http://www.juniper.net/techpubs/en_US/junos11.2/information-products/topic-collections/security/software-all/feature-support-reference/junos-security-feature-support-guide.pdf) for SRX Series and J Series Devices*

- Disabling Application [Identification](#page-844-0) for an IDP Policy (CLI Procedure) on page 799
- Example: Setting Memory and Session Limits forIDP Application [Identification](#page-850-0) Services on [page](#page-850-0) 805
- Verifying [Application](#page-1169-0) System Cache Statistics on page 1124

# <span id="page-844-0"></span>Disabling Application Identification for an IDP Policy (CLI Procedure)

Application identification is enabled by default. You can disable application identification with the CLI.

To disable and application identification:

1. Specify the disable configuration option.

user@host# set security idp sensor-configuration application-identification disable

2. If you want to reenable application identification, delete the configuration statement that specifies disabling of application identification.

user@host# delete security idp sensor-configuration application-identification disable

- 3. If you are finished configuring the device, commit the configuration.
- 4. From configuration mode in the CLI, enter the show security idp command to verify the configuration. For more information, see the *Junos OS CLI Reference*.
- Related Documentation • *Junos OS Feature Support [Reference](http://www.juniper.net/techpubs/en_US/junos11.2/information-products/topic-collections/security/software-all/feature-support-reference/junos-security-feature-support-guide.pdf) for SRX Series and J Series Devices*
	- [Understanding](#page-822-0) the IDP Signature Database on page 777
	- [Understanding](#page-840-0) IDP Application Identification on page 795
	- Example: Configuring IDP Policies for Application [Identification](#page-843-0) on page 798
	- Example: Setting Memory and Session Limits forIDP Application [Identification](#page-850-0) Services on [page](#page-850-0) 805
	- Verifying [Application](#page-1169-0) System Cache Statistics on page 1124

# <span id="page-845-0"></span>IDP Application Identification for Nested Applications

- [Understanding](#page-845-1) IDP Application Identification for Nested Applications on [page](#page-845-1) 800
- Activating IDP Application [Identification](#page-845-2) for Nested Applications (CLI [Procedure\)](#page-845-2) on [page](#page-845-2) 800
- Example: Adding IDP Application Information to Attack Logging for Nested [Applications](#page-845-3) [\(CLI\)](#page-845-3) on [page](#page-845-3) 800

# <span id="page-845-1"></span>Understanding IDP Application Identification for Nested Applications

With the greater use of application protocol encapsulation, the need arises to support the identification of multiple different applications running on the same Layer 7 protocols. For example, applications such as Facebook and Yahoo Messenger can both run over HTTP, but there is a need to identify them as two different applications running on the same Layer 7 protocol. In order to do this, the current application identification layer is split into two layers: Layer 7 applications and Layer 7 protocols.

Included predefined application signatures have been created to detect the Layer 7 applications whereas the existing Layer 7 protocol signatures still function in the same manner. These predefined application signatures can be used in attack objects.

#### Related • *Junos OS Feature Support [Reference](http://www.juniper.net/techpubs/en_US/junos11.2/information-products/topic-collections/security/software-all/feature-support-reference/junos-security-feature-support-guide.pdf) for SRX Series and J Series Devices*

# Documentation

- [Understanding](#page-840-0) IDP Application Identification on page 795
- Activating IDP Application [Identification](#page-845-2) for Nested Applications (CLI Procedure) on [page](#page-845-2) 800
- Example: Adding IDP Application Information to Attack Logging for Nested [Applications](#page-845-3) [\(CLI\)](#page-845-3) on page 800

# <span id="page-845-2"></span>Activating IDP Application Identification for Nested Applications (CLI Procedure)

Application identification for nested applications is turned on by default. You can manually turn this identification off by using the CLI.

user@host# edit security idp sensor-configuration application-identification no-nested-application-identification

# Related

# • *Junos OS Feature Support [Reference](http://www.juniper.net/techpubs/en_US/junos11.2/information-products/topic-collections/security/software-all/feature-support-reference/junos-security-feature-support-guide.pdf) for SRX Series and J Series Devices*

# <span id="page-845-3"></span>Documentation

- [Understanding](#page-845-1) IDP Application Identification for Nested Applications on page 800
- Example: Adding IDP Application Information to Attack Logging for Nested [Applications](#page-845-3) [\(CLI\)](#page-845-3) on page 800

# Example: Adding IDP Application Information to Attack Logging for Nested Applications (CLI)

Nested application information added to IDP attack logging after "service" and before "rule" provides information on detected Layer 7 applications. In the following example, "Facebook" appears in the log file as nested application information.

Aug 29 20:46:32 4.0.0.254 RT\_IDP: IDP\_ATTACK\_LOG\_EVENT: IDP: at 1251603992, SIG Attack log <4.0.0.1:33000->5.0.0.1:210> for TCP protocol and service SERVICE\_IDP application FACEBOOK by rule 1 of rulebase IPS in policy idpengine. attack: repeat=0, action=NONE, severity=MEDIUM, name=http-url-attack-test, NAT <8.11.163.220:0->0.0.0.0:0>, time-elapsed=0, inbytes=0, outbytes=0, inpackets=0, outpackets=0, intf:untrust:ge-0/0/1.0->trust:ge-0/0/0.0, and misc-message -

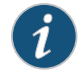

NOTE: For further information on IDP logging, refer to ["Understanding](#page-872-0) IDP [Logging"](#page-872-0) on page 827.

#### Related • *Junos OS Feature Support [Reference](http://www.juniper.net/techpubs/en_US/junos11.2/information-products/topic-collections/security/software-all/feature-support-reference/junos-security-feature-support-guide.pdf) for SRX Series and J Series Devices*

# Documentation

- [Understanding](#page-845-1) IDP Application Identification for Nested Applications on page 800
- Activating IDP Application [Identification](#page-845-2) for Nested Applications (CLI Procedure) on [page](#page-845-2) 800

# <span id="page-846-0"></span>IDP Application System Cache

- [Understanding](#page-846-1) the IDP Application System Cache on [page](#page-846-1) 801
- [Understanding](#page-847-0) IDP Application System Cache Information for Nested Application [Identification](#page-847-0) on [page](#page-847-0) 802
- [Deactivating](#page-847-1) IDP Application System Cache Information for Nested Application [Identification](#page-847-1) (CLI Procedure) on [page](#page-847-1) 802
- Verifying IDP [Application](#page-848-0) System Cache Statistics on [page](#page-848-0) 803

### <span id="page-846-1"></span>Understanding the IDP Application System Cache

Application system cache (ASC) saves the mapping between an application type and the corresponding destination IP address, destination port, protocol type, and service.

Once an application is identified, its information is saved in the cache so that only one pattern matching is required for an application running on a particular system, thereby expediting the identification process.

A mapping is saved in the cache only if the matched signature contains both client-to-server and server-to-client patterns. This process protects the system from hackers who might send malicious packets through a legitimate server port so that it is interpreted as a different application.

By default, the application system cache saves the mapping information for 3600 seconds. However, you can configure the cache timeout value by using the CLI.

To minimize the impact on performance, application system cache is refreshed only when Transmission Control Protocol (TCP) or User Datagram Protocol (UDP) traffic triggers a cache lookup. Without a cache lookup, the entries in the application system cache remain unchanged even after cache timeout.

Related Documentation • *Junos OS Feature Support [Reference](http://www.juniper.net/techpubs/en_US/junos11.2/information-products/topic-collections/security/software-all/feature-support-reference/junos-security-feature-support-guide.pdf) for SRX Series and J Series Devices*

- [Understanding](#page-840-0) IDP Application Identification on page 795
- [Understanding](#page-845-1) IDP Application Identification for Nested Applications on page 800
- [Understanding](#page-847-0) IDP Application System Cache Information for Nested Application [Identification](#page-847-0) on page 802
- [Deactivating](#page-847-1) IDP Application System Cache Information for Nested Application [Identification](#page-847-1) (CLI Procedure) on page 802
- Verifying IDP [Application](#page-848-0) System Cache Statistics on page 803

# <span id="page-847-0"></span>Understanding IDP Application System Cache Information for Nested Application Identification

Nested application identification information is saved in the application system cache to improve performance. This cache is updated when a different application is identified. The only circumstances in which nested application information is not cached are the following:

- The application system cache is turned off for nested application identification.
- The matched application signatures have only client-to-server members.
- There is no valid server-to-client response seen for a transaction. This is done to prevent an attacker from sending invalid client-to-server requests to poison the application system cache.

#### Related • *Junos OS Feature Support [Reference](http://www.juniper.net/techpubs/en_US/junos11.2/information-products/topic-collections/security/software-all/feature-support-reference/junos-security-feature-support-guide.pdf) for SRX Series and J Series Devices*

### Documentation

- [Understanding](#page-840-0) IDP Application Identification on page 795
- [Understanding](#page-845-1) IDP Application Identification for Nested Applications on page 800
- [Understanding](#page-846-1) the IDP Application System Cache on page 801
- [Deactivating](#page-847-1) IDP Application System Cache Information for Nested Application [Identification](#page-847-1) (CLI Procedure) on page 802
- Verifying IDP [Application](#page-848-0) System Cache Statistics on page 803

# <span id="page-847-1"></span>Deactivating IDP Application System Cache Information for Nested Application Identification (CLI Procedure)

Caching for nested applications is turned on by default. You canmanually turn this caching off using the CLI.

user@host# edit security idp sensor-configuration application-identification no-nested-application-system-cache

When you use the show command for the application system cache, nested application information is displayed as follows:

user@host# show security idp application-identification application-system-cache

Vsys-ID IP address Port Protocol Service Application 0 5.0.0.1 80 TCP HTTP FACEBOOK 0 5.0.0.2 80 TCP HTTP NONE

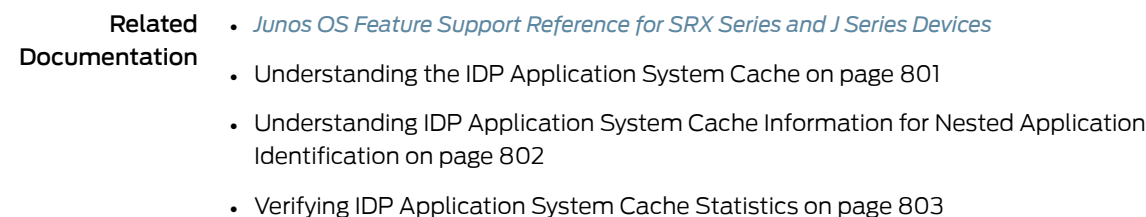

# <span id="page-848-0"></span>Verifying IDP Application System Cache Statistics

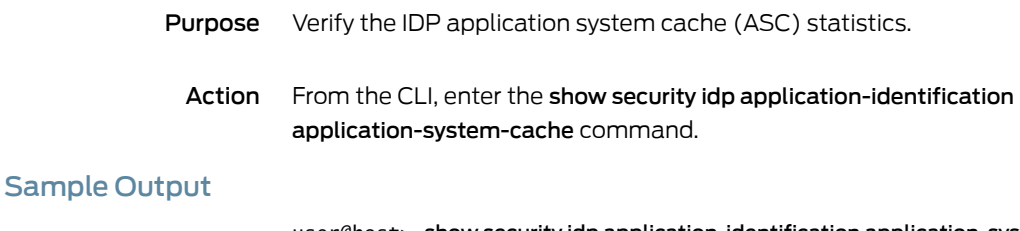

user@host> show security idp application-identification application-system-cache IDP Application System Cache statistics:

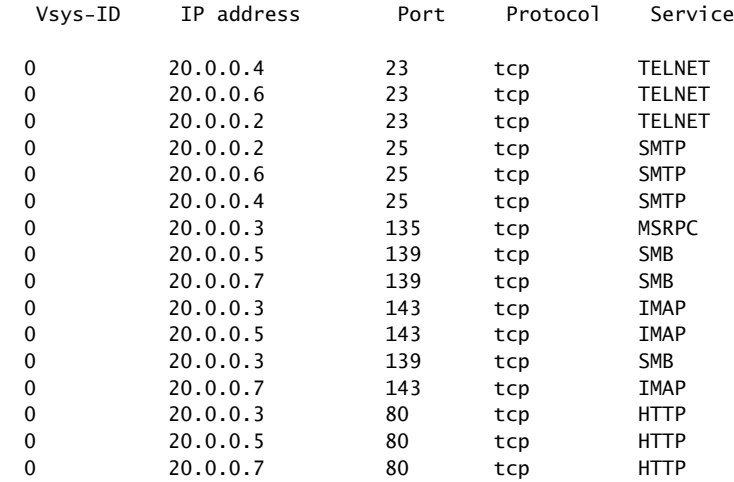

Meaning The output shows a summary of the ASC statistics information. Verify the following information:

- Vsys-ID—Displays the virtual system identification number.
- IP address—Displays the destination address.
- Port—Displays the destination port on the server.
- Service—Displays the name of the service or application identified on the destination port.

For a complete description of show security idp application-identification application-system-cache output, see the *Junos OS CLI Reference*.

#### Related • *Junos OS Feature Support [Reference](http://www.juniper.net/techpubs/en_US/junos11.2/information-products/topic-collections/security/software-all/feature-support-reference/junos-security-feature-support-guide.pdf) for SRX Series and J Series Devices*

# Documentation

- [Understanding](#page-841-0) IDP Service and Application Bindings by Attack Objects on page 796
- IDP Policies [Overview](#page-746-0) on page 701
- [Deactivating](#page-847-1) IDP Application System Cache Information for Nested Application [Identification](#page-847-1) (CLI Procedure) on page 802
- Example: Configuring IDP Policies for Application [Identification](#page-843-0) on page 798
- Disabling Application [Identification](#page-844-0) for an IDP Policy (CLI Procedure) on page 799
- Verifying [Application](#page-1169-0) System Cache Statistics on page 1124

# <span id="page-849-0"></span>IDP Memory and Session Limits

- [Understanding](#page-849-1) Memory and Session Limit Settings for IDP Application [Identification](#page-849-1) on [page](#page-849-1) 804
- Example: Setting Memory and Session Limits for IDP Application [Identification](#page-850-0) [Services](#page-850-0) on [page](#page-850-0) 805

# <span id="page-849-1"></span>Understanding Memory and Session Limit Settings for IDP Application Identification

Although you cannot create application signatures with the IDP signature database, you can configure sensor settings to limit the number of sessions running application identification and also limit memory usage for application identification.

- Memory limit for a session—You can configure the maximum amount of memory bytes that can be used to save packets for application identification for one TCP or UDP session. You can also configure a limit for global memory usage for application identification. Application identification is disabled for a session after the system reaches the specified memory limit for the session. However, IDP continues to match patterns. The matched application is saved to cache so that the next session can use it. This protects the system from attackers trying to bypass application identification by purposefully sending large client-to-server packets.
- Number of sessions—You can configure the maximum number of sessions that can run application identification at the same time. Application identification is disabled after the system reaches the specified number of sessions. You limit the number of sessions so that you can prevent a denial-of-service (DOS) attack, which occurs when too many connection requests overwhelm and exhaust all the allocated resources on the system.

<span id="page-849-2"></span>[Table](#page-849-2) 99 on page 804 provides the capacity of a central point (CP) session numbers for SRX3400, SRX3600, SRX5600, and SRX5800 devices.

### Table 99: Maximum CP Session Numbers

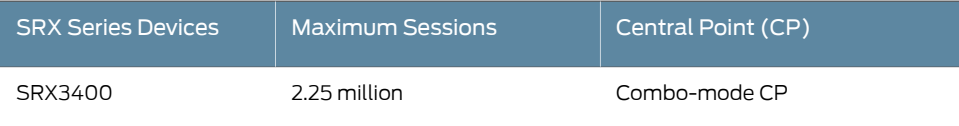

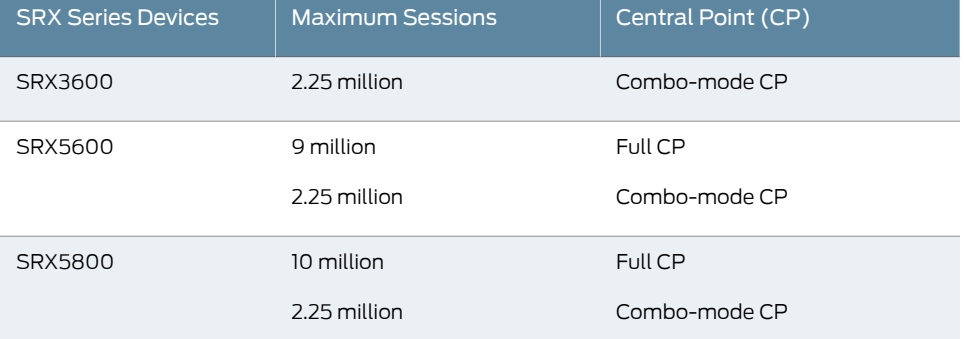

# Table 99: Maximum CP Session Numbers *(continued)*

Related

• *Junos OS Feature Support [Reference](http://www.juniper.net/techpubs/en_US/junos11.2/information-products/topic-collections/security/software-all/feature-support-reference/junos-security-feature-support-guide.pdf) for SRX Series and J Series Devices*

Documentation

- [Understanding](#page-840-0) IDP Application Identification on page 795
- IDP Policies [Overview](#page-746-0) on page 701
- [Understanding](#page-822-0) the IDP Signature Database on page 777
- Example: Updating the IDP [Signature](#page-830-0) Database Manually on page 785
- Example: Setting Memory and Session Limits forIDP Application [Identification](#page-850-0) Services on [page](#page-850-0) 805

# <span id="page-850-0"></span>Example: Setting Memory and Session Limits for IDP Application Identification Services

This example shows how to configure memory and session limits for IDP application identification services.

- [Requirements](#page-850-1) on [page](#page-850-1) 805
- <span id="page-850-1"></span>• [Overview](#page-850-2) on [page](#page-850-2) 805
- [Configuration](#page-851-1) on [page](#page-851-1) 806
- [Verification](#page-851-2) on [page](#page-851-2) 806

### **Requirements**

Before you begin:

- <span id="page-850-2"></span>• Configure network interfaces. See the *Junos OSInterfaces [Configuration](http://www.juniper.net/techpubs/en_US/junos11.2/information-products/topic-collections/security/software-all/interfaces/junos-security-swconfig-interfaces.pdf) Guide forSecurity [Devices](http://www.juniper.net/techpubs/en_US/junos11.2/information-products/topic-collections/security/software-all/interfaces/junos-security-swconfig-interfaces.pdf)*.
- Download the signature database. See ["Example:](#page-830-0) Updating the IDP Signature Database [Manually"](#page-830-0) on page 785.

### **Overview**

In this example, you configure the limit so that only 600 sessions can run application identification at the same time. You also configure 5000 memory bytes as the maximum amount of memory that can be used for saving packets for application identification for one TCP session.

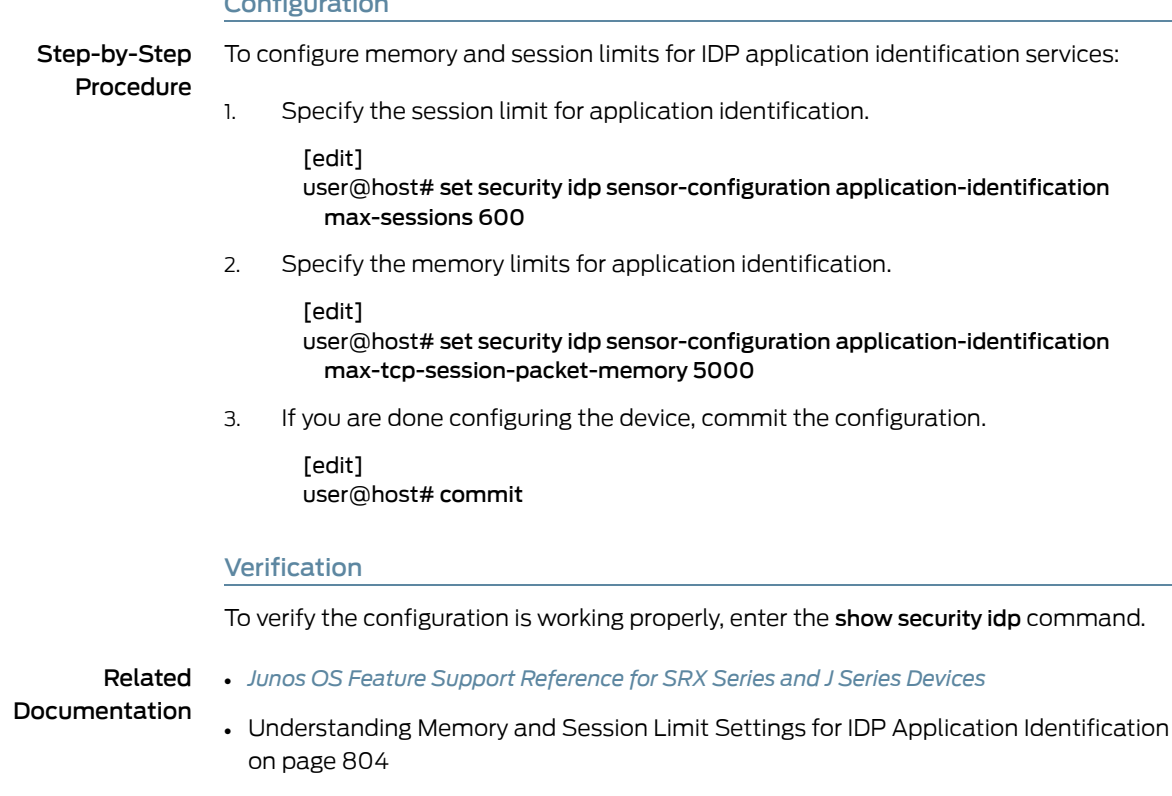

# <span id="page-851-1"></span>Configuration

# <span id="page-851-0"></span>Verifying IDP Counters for Application Identification Processes

- <span id="page-851-2"></span>Purpose Verify the IDP counters for the application identification processes.
- Action From the CLI, enter the show security idp counters application-identification command.

# Sample Output

user@host> show security idp counters application-identification IDP counters:

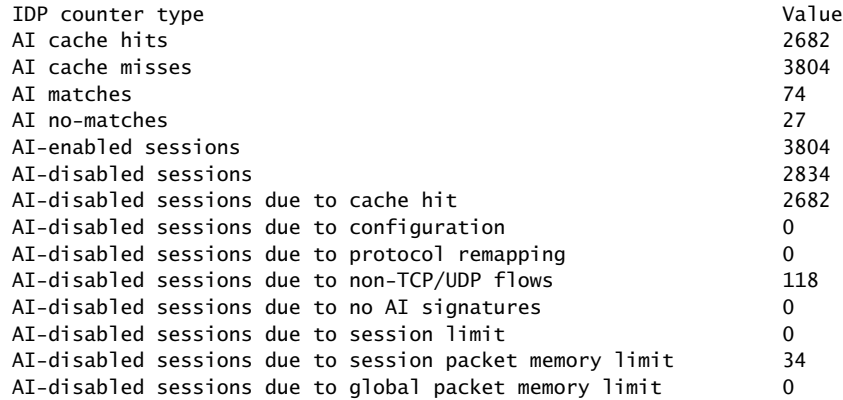

- Meaning The output shows a summary of the application identification counters. Verify the following information:
	- AI cache hits—Displays the number of hits on the application identification cache
	- AI cache misses—Displays the number of times the application matches but the application identification cache entry is not added.
	- AI matches—Displays the number of times the application matches, and an application identification cache entry is added.
	- AI no-matches—Displays the number of times when application does not match.
	- AI-enabled sessions—Displays the number of sessions on which application identification is enabled.
	- AI-disabled sessions—Displays the number of sessions on which application identification is enabled.
	- AI-disabled sessions due to cache hit—Displays the number of sessions on which application identification is disabled after a cache entry is matched. Application identification process is discontinued for this session.
	- AI-disabled sessions due to configuration—Displays the number of sessions on which application identification is disabled because of the sensor configuration.
	- AI-disabled sessions due to protocol remapping—Displays the number of sessions for which application identification is disabled because you have configured a specific service in the IDP policy rule definition.
	- AI-disabled sessions due to non-TCP/UDP flows—Displays the number of sessions for which application identification is disabled because the session is not a TCP or UDP session.
	- AI-disabled sessions due to no AI signatures—Displays the number of sessions for which application identification is disabled because no match is found on the application identification signatures.
	- AI-disabled due to session limit—Displays the number of sessions for which application identification is disabled because sessions have reached themaximumlimit configured. Application identification is disabled for future sessions too.
	- AI-disabled due to session packet memory limit—Displays the sessions for which application identification is disabled because sessions have reached the maximum memory limit on TCP or UDP flows. Application identification is disabled for future sessions too.
	- AI-disabled due to global packet memory limit—Displays the sessions for which application identification is disabled because the maximum memory limit is reached. Application identification is disabled for future sessions too.

For a complete description of show security idp counters output, see the *Junos OS CLI Reference*.

#### Related Documentation • *Junos OS Feature Support [Reference](http://www.juniper.net/techpubs/en_US/junos11.2/information-products/topic-collections/security/software-all/feature-support-reference/junos-security-feature-support-guide.pdf) for SRX Series and J Series Devices*

- [Understanding](#page-840-0) IDP Application Identification on page 795
- Example: Setting Memory and Session Limits forIDP Application [Identification](#page-850-0) Services on [page](#page-850-0) 805
- [Understanding](#page-841-0) IDP Service and Application Bindings by Attack Objects on page 796
- Verifying [Application](#page-1169-0) System Cache Statistics on page 1124

# CHAPTER 26

# IDP SSL Inspection

- IDP SSL [Overview](#page-854-0) on [page](#page-854-0) 809
- [Supported](#page-855-0) IDP SSL Ciphers on [page](#page-855-0) 810
- [Understanding](#page-856-0) IDP Internet Key Exchange on [page](#page-856-0) 811
- [Understanding](#page-857-0) IDP SSL Server Key Management and Policy Configuration on [page](#page-857-0) 812
- Displaying IDP SSL Keys and [Associated](#page-857-1) Servers on [page](#page-857-1) 812
- Adding IDP SSL Keys and [Associated](#page-858-0) Servers on [page](#page-858-0) 813
- Deleting IDP SSL Keys and [Associated](#page-858-1) Servers on [page](#page-858-1) 813
- [Configuring](#page-859-0) an IDP SSL Inspection (CLI Procedure) on [page](#page-859-0) 814

# <span id="page-854-0"></span>IDP SSL Overview

Secure Sockets Layer (SSL), also called Transport Layer Security (TLS), is a protocol suite for Web security that provides authentication, confidentiality and message integrity. Authentication guards against fraudulent transmissions by enabling a Web browser to validate the identity of a webserver. Confidentiality mechanisms ensure that communications are private. SSL enforces confidentiality by encrypting data to prevent unauthorized users from eavesdropping on electronic communications. Finally, message integrity ensures that the contents of a communication have not been tampered with.

Each SSL session begins with a handshake during which the client and server agree on the specific security key and the encryption algorithms to use for that session. At this time, the client also authenticates the server. Optionally, the server can authenticate the client. Once the handshake is complete, transfer of encrypted data can begin.

Juniper Networks provides Intrusion Detection and Prevention (IDP) SSL inspection that uses the SSL protocol suite consisting of different SSL versions, ciphers, and key exchange methods. Combined with the Application Identification feature, the SSL Inspection feature enables SRX Series devices to inspect HTTP traffic encrypted in SSL on any port. The following SSL protocols are supported:

- $\cdot$  SSLv<sub>2</sub>
- SSLv3
- $-$  TLS

#### Related • *Junos OS Feature Support [Reference](http://www.juniper.net/techpubs/en_US/junos11.2/information-products/topic-collections/security/software-all/feature-support-reference/junos-security-feature-support-guide.pdf) for SRX Series and J Series Devices*

# **Documentation**

- IDP Policies [Overview](#page-746-0) on page 701
- [Supported](#page-855-0) IDP SSL Ciphers on page 810
- [Understanding](#page-856-0) IDP Internet Key Exchange on page 811
- [Understanding](#page-857-0) IDP SSL Server Key Management and Policy Configuration on page 812
- [Configuring](#page-859-0) an IDP SSL Inspection (CLI Procedure) on page 814

# <span id="page-855-0"></span>Supported IDP SSL Ciphers

An SSL cipher comprises encryption cipher, authentication method, and compression. Junos OS supports all OPENSSL supported ciphers that do not involve the use of temporary private keys. For authentication, NULL, MD5, and SHA-1 authentication methods are supported.

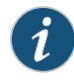

NOTE: Compression and SSLv2 ciphers are not supported. Currently, most SSL servers automatically upgrade to a TLS cipher when an SSLv2 cipher is received in a client "hello" message. Check your browser to see how strong the ciphers can be and which ones your browser supports. (If the cipher is not in the list of supported ciphers, the session is ignored for deep packet inspection.)

<span id="page-855-1"></span>[Table](#page-855-1) 100 on page 810 shows the encryption algorithms supported by the SRX Series devices.

# Table 100: Supported Encryption Algorithms

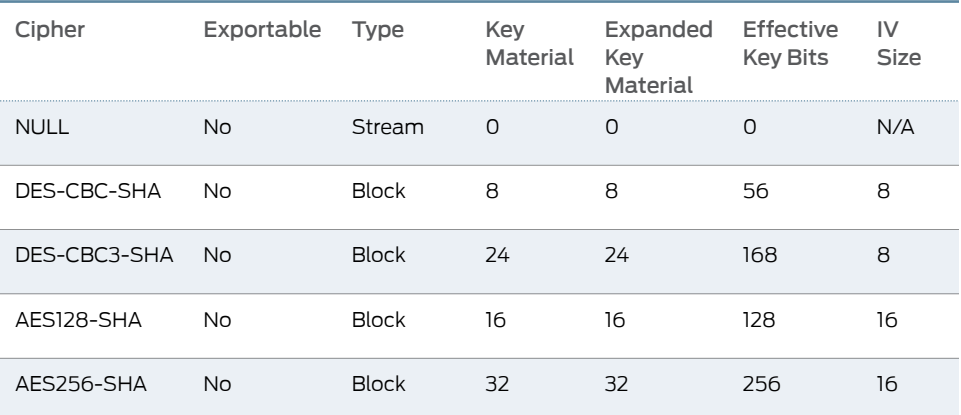

<span id="page-855-2"></span>For more information on encryption algorithms, see "VPN [Overview"](#page-496-0) on page 451. [Table](#page-855-2) 101 on [page](#page-855-2) 810 shows the supported SSL ciphers.

# Table 101: Supported SSL Ciphers

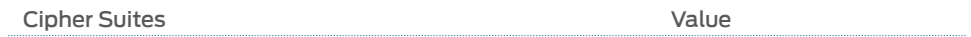

Table 101: Supported SSL Ciphers *(continued)*

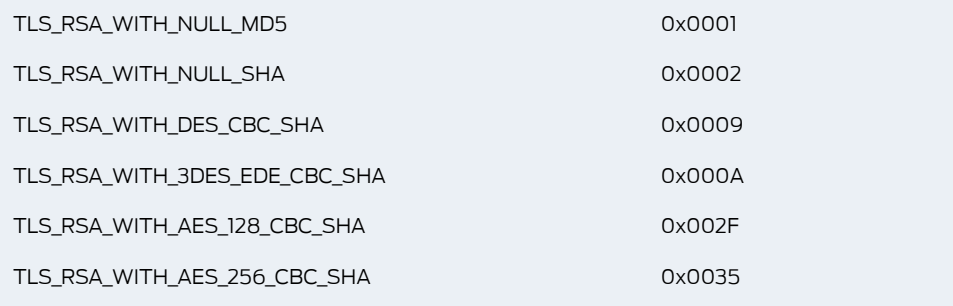

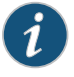

NOTE: RC4 and IDEA ciphers are not supported because of license and OPENSSL library availability.

# Related Documentation

- *Junos OS Feature Support [Reference](http://www.juniper.net/techpubs/en_US/junos11.2/information-products/topic-collections/security/software-all/feature-support-reference/junos-security-feature-support-guide.pdf) for SRX Series and J Series Devices*
- IDP SSL [Overview](#page-854-0) on page 809
- [Understanding](#page-856-0) IDP Internet Key Exchange on page 811
- [Understanding](#page-857-0) IDP SSL Server Key Management and Policy Configuration on page 812

# <span id="page-856-0"></span>Understanding IDP Internet Key Exchange

Internet Key Exchange (IKE) establishes a premaster secret that is used to generate symmetric keys for bulk data encryption and authentication. Section F.1.1 of RFC 2246 defines Transport Layer Security (TLS) authentication and key exchange methods. The two key exchange methods are:

- RSA—Rivest-Shamir-Adleman (RSA) is a key exchange algorithm that governs the way participants create symmetric keys or a secret that is used during an SSL session. The RSA key exchange algorithm is the most commonly used method.
- DSA—Digital Signature Algorithm (DSA) adds an additional authentication option to the IKE Phase 1 proposals. The DSA can be configured and behaves analogously to the RSA, requiring the user to import or create DSA certificates and configure an IKE proposal to use the DSA. Digital certificates are used for RSA signatures, DSA signatures, and the RSA public key encryption based method of authentication in the IKE protocol.
- Diffie-Hellman— Diffie-Hellman (DH) is a key exchange method that allows participants to produce a shared secret value. The strength of the technique is that it allows participants to create the secret value over an unsecured medium without passing the secret value through the wire.

The key exchange methods can use either a fixed or a temporary server key. IDP can successfully retrieve the premaster secret only if a fixed server key is used. For more information on Internet Key Exchange, see ["Understanding](#page-614-0) Certificates and PKI" on [page](#page-614-0) 569.

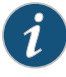

NOTE: Juniper IDP does not decrypt SSL sessions that use Diffie-Hellman key exchange.

Related Documentation

• *Junos OS Feature Support [Reference](http://www.juniper.net/techpubs/en_US/junos11.2/information-products/topic-collections/security/software-all/feature-support-reference/junos-security-feature-support-guide.pdf) for SRX Series and J Series Devices*

- IDP SSL [Overview](#page-854-0) on page 809
- [Supported](#page-855-0) IDP SSL Ciphers on page 810
- [Understanding](#page-857-0) IDP SSL Server Key Management and Policy Configuration on page 812
- [Configuring](#page-859-0) an IDP SSL Inspection (CLI Procedure) on page 814

# <span id="page-857-0"></span>Understanding IDP SSL Server Key Management and Policy Configuration

The device can support up to 1000 server private keys. Each key can have up to 100 servers that use it. This capacity is the same regardless of the number of SPUs available on the device because essentially each SPU needs to be able to access all the keys.

Multiple servers can share the same private key; however, one server can have only one private key. SSL decryption is disabled by default. Both plain and encrypted keys are supported.

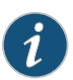

NOTE: Junos OS does not encrypt SSL keys file.

# Related Documentation

- *Junos OS Feature Support [Reference](http://www.juniper.net/techpubs/en_US/junos11.2/information-products/topic-collections/security/software-all/feature-support-reference/junos-security-feature-support-guide.pdf) for SRX Series and J Series Devices*
- IDP SSL [Overview](#page-854-0) on page 809
- Displaying IDP SSL Keys and [Associated](#page-857-1) Servers on page 812
- Adding IDP SSL Keys and [Associated](#page-858-0) Servers on page 813
- Deleting IDP SSL Keys and [Associated](#page-858-1) Servers on page 813
- [Configuring](#page-859-0) an IDP SSL Inspection (CLI Procedure) on page 814

# <span id="page-857-1"></span>Displaying IDP SSL Keys and Associated Servers

• To display all installed server keys and associated server, use the following CLI command:

### user@host> show security idp ssl-inspection key

Displays all server keys and IP addresses bound to those keys. The following example shows CLI output when the show security idp ssl-inspection key command is used:

Total SSL keys : 2 SSL server key and ip address : Key : key1, server : 1.1.1.1 Key : key2, server : 2.2.2.2

Key : key2, server : 2.2.2.3

• To display IP addresses bound to a specific key, use the following CLI command:

### user@host> show security idp ssl-inspection key <key-name>

The following is an example of the CLI output received when the show security idp ssl-inspection key <key-name> command is used:

Key : key1, server : 1.1.1.1

#### Related • *Junos OS Feature Support [Reference](http://www.juniper.net/techpubs/en_US/junos11.2/information-products/topic-collections/security/software-all/feature-support-reference/junos-security-feature-support-guide.pdf) for SRX Series and J Series Devices*

# Documentation

- [Understanding](#page-857-0) IDP SSL Server Key Management and Policy Configuration on page 812
- Adding IDP SSL Keys and [Associated](#page-858-0) Servers on page 813
- Deleting IDP SSL Keys and [Associated](#page-858-1) Servers on page 813

# <span id="page-858-0"></span>Adding IDP SSL Keys and Associated Servers

When you are installing a key, you can password protect the key and also associate it to a server.

To install a Privacy-Enhanced Mail (PEM) key, use the following CLI command:

user@host> request security idp ssl-inspection key add <key-name> [file <file-path>] server <server-ip> [password <password-string>]

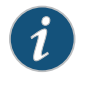

NOTE: In a two-node SRX cluster, the key has to be manually copied over to both Node 0 and Node 1 at the same location for the request command to be successful.

You can also associate the key with a server at a later time by using the add server CLI command. A server can be associated with only one key. To associate a server to the installed key, use the following CLI command:

user@host> request security idp ssl-inspection key add <key-name> server <server-ip>

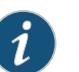

NOTE: The maximum key name length is 32 bytes, including the ending "\0".

# <span id="page-858-1"></span>Related Documentation

- *Junos OS Feature Support [Reference](http://www.juniper.net/techpubs/en_US/junos11.2/information-products/topic-collections/security/software-all/feature-support-reference/junos-security-feature-support-guide.pdf) for SRX Series and J Series Devices*
- [Understanding](#page-857-0) IDP SSL Server Key Management and Policy Configuration on page 812
- Displaying IDP SSL Keys and [Associated](#page-857-1) Servers on page 812
- Deleting IDP SSL Keys and [Associated](#page-858-1) Servers on page 813

# Deleting IDP SSL Keys and Associated Servers

• To delete all keys and servers, use the following CLI command:

### user@host> request security idp ssl-inspection key delete

All installed keys are deleted along with any associated servers.

• To delete a specific key and all associated servers with that key, use the following CLI command:

user@host> request security idp ssl-inspection key delete <key-name>

Deletes the specified key and all servers associated with that key.

• To delete a single server, use the following CLI command:

user@host> request security idp ssl-inspection key delete <key-name> server <server-ip>

Deletes the specified server that is bound to the specified key.

Related • *Junos OS Feature Support [Reference](http://www.juniper.net/techpubs/en_US/junos11.2/information-products/topic-collections/security/software-all/feature-support-reference/junos-security-feature-support-guide.pdf) for SRX Series and J Series Devices* Documentation

- [Understanding](#page-857-0) IDP SSL Server Key Management and Policy Configuration on page 812
- Displaying IDP SSL Keys and [Associated](#page-857-1) Servers on page 812
- Adding IDP SSL Keys and [Associated](#page-858-0) Servers on page 813

# <span id="page-859-0"></span>Configuring an IDP SSL Inspection (CLI Procedure)

SSL decoder is enabled by default. If you need to manually enable it via CLI, use the following CLI command.

set security idp sensor-configuration detector protocol-name SSL tunable-name sc\_ssl\_flags tuneable-value 1

To configure an IDP SSL inspection, use the following CLI procedure:

```
[edit security]
 idp {
 sensor-configuration {
   ssl-inspection {
      sessions <number>:
   }
  }
```
The sensor now inspects traffic for which it has a key/server pair.

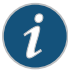

NOTE: Maximum supported sessions per SPU: default value is 10,000 and range is 1 to 100,000. The session limit is per SPU, and it is the same regardless of the number of SPUs on the device.

Related Documentation

- *Junos OS Feature Support [Reference](http://www.juniper.net/techpubs/en_US/junos11.2/information-products/topic-collections/security/software-all/feature-support-reference/junos-security-feature-support-guide.pdf) for SRX Series and J Series Devices*
- IDP SSL [Overview](#page-854-0) on page 809
- [Understanding](#page-856-0) IDP Internet Key Exchange on page 811

• [Understanding](#page-857-0) IDP SSL Server Key Management and Policy Configuration on page 812

# CHAPTER 27

# IDP Class of Service Action

- IDP Class of Service Action [Overview](#page-862-0) on [page](#page-862-0) 817
- [Example:](#page-863-0) Applying the CoS Action in an IDP Policy on [page](#page-863-0) 818

# <span id="page-862-0"></span>IDP Class of Service Action Overview

Differentiated Services (DS) is a system for tagging (or "marking" ) traffic at a position within a hierarchy of priority. Differentiated Services codepoint (DSCP) marking maps the Junos OS Class of Service (CoS) level to the DSCP field in the IP packet header. On SRX1400 , SRX3400, SRX3600, SRX5600, and SRX5800 devices, DSCP values of IP packets can be rewritten by the following two software modules:

- Differentiated Services code point (DSCP) rewriter at an egress interface.
- IDP module according to IDP policies.

In the data plane, before a packet reaches an egress interface, the IDP module can notify the security flow module to rewrite the packet's DSCP value. The IDP module and the interface-based rewriter rwrite DSCP values based on different and independent rules. The IDP module rewrites a packet's DSCP value based on IDP policies; whereas the interface-based writer rewrites a packet's DSCP value based on packet classification results. Therefore the rewriting decisions of the IDP module and the interface-based rewriter can be different.

An interface-based rewriter rewrites DSCP values by comparing a packet's forwarding class against a set of forwarding classes configured as rewrite rules. A forwarding class that does not belong to this set of forwarding classes is used to notify an interface-based rewriter to not rewrite a packet's DSCP value when it has been set by the IDP module.

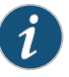

NOTE: In addition to influencing the rewriting of a packet's DSCP value, forwarding classes are also used to prioritize the traffic in the device. By assigning a forwarding class to a queue number, you affect the scheduling and marking of a packet as it transits an SRX Series device. For information on forwarding classes, see Forwarding Classes Overview and Defining Forwarding Classes (J-Web Procedure) in the *Junos OS Class of [Service](http://www.juniper.net/techpubs/en_US/junos11.2/information-products/topic-collections/security/software-all/class-of-service/junos-security-swconfig-cos.pdf) [Configuration](http://www.juniper.net/techpubs/en_US/junos11.2/information-products/topic-collections/security/software-all/class-of-service/junos-security-swconfig-cos.pdf) Guide for Security Devices*.

When the IDP module rewrites a packet's DSCP value, IDP can set the forwarding class associated with the packet such that the forwarding class is out of the set of forwarding classes defined as the rule for an egress interface-based rewriter. For information on rewrite rules, see Rewrite Rules Overview and Example: Configuring and Applying Rewrite Rules in the *Junos OS Class of Service [Configuration](http://www.juniper.net/techpubs/en_US/junos11.2/information-products/topic-collections/security/software-all/class-of-service/junos-security-swconfig-cos.pdf) Guide for Security Devices*.

When the interface-based rewriter processes the packet, it notices that the packet's forwarding class does not match any of the classes defined in the rewrite rule, therefore it does not change the DSCP value of the packet. Consequently, the packet's DSCP value is marked by the IDP module and the interface-based rewriter is bypassed. Separate forwarding classes for the IDP module and the interface-based rewriter can be defined using the set forwarding-class statement at the [edit class-of-service] hierarchy level. For example, forwarding classes fc0, fc1, fc2, and fc3 can be defined for the IDP module, while forwarding classes fc4, fc5, fc6, and fc7 can be defined for the interface-based rewriters. In Junos OS, multiple forwarding classes can be mapped to one priority queue. Therefore the number of forwarding classes can be more than the number of queues.

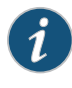

NOTE: When both the interface-based rewriter and the IDP modules try to rewrite DSCP values, the IDP module is given precedence over the interface-based rewriter because IDP marks DSCP values with more information about the packets and has stricter security criteria than the interface-based rewriter module.

For a configuration example that shows how you can rewrite DSCP values with the IDP module and bypass the interface-based rewriter, see ["Example:](#page-863-0) Applying the CoS Action in an IDP [Policy"](#page-863-0) on page 818.

# <span id="page-863-0"></span>Example: Applying the CoS Action in an IDP Policy

As packets enter or exit a network, devices might be required to alter the CoS settings of the packet. Rewrite rules set the value of the CoS bits within the packet's header. In addition, you often need to rewrite a given marker (for example, DSCP) at the inbound interfaces of a device to accommodate BA classification by core devices.

On SRX1400, SRX3400, SRX3600, SRX5600, and SRX5800 devices, DSCP values of IP packets can be rewritten by the following two software modules:

- DSCP rewriter at an egress interface
- IDP module according to IDP policies

This example describes how to create an IDP policy that defines a forwarding class as an action item to rewrite the DSCP value of a packet.

- [Requirements](#page-864-0) on [page](#page-864-0) 819
- [Overview](#page-864-1) on [page](#page-864-1) 819
- [Configuration](#page-864-2) on [page](#page-864-2) 819
- [Verification](#page-869-0) on [page](#page-869-0) 824
# **Requirements**

Before you begin, review the CoS components. See the *Junos OS Class of [Service](http://www.juniper.net/techpubs/en_US/junos11.2/information-products/topic-collections/security/software-all/class-of-service/junos-security-swconfig-cos.pdf) [Configuration](http://www.juniper.net/techpubs/en_US/junos11.2/information-products/topic-collections/security/software-all/class-of-service/junos-security-swconfig-cos.pdf) Guide for Security Devices*.

#### **Overview**

This example shows how you can rewrite DSCP values with the IDP module and bypass the interface-based rewriter. When you create an IDP policy to rewrite DSCP values, you must specify the following:

- Configure separate forwarding classes for the IDP module and the interface-based rewriters. In this example, eight forwarding classes, fc1 through fc8, are configured. Out of these eight forwarding classes, four classes, fc1 through fc4, are assigned to interface-based rewriters; the other four, fc5 through fc8, are assigned to the IDP module. These eight forwarding classes are mapped to four priority queues, queue 0 through queue 3.
- Configure the DSCP rewriter (rw\_dscp) with forwarding classes, fc1 through fc4.
- Configure a DSCP classifier (c1) with the same forwarding classes as the DSCP rewriter. Essentially the classifier provides inputs, forwarding classes, and loss priorities to the rewriter.
- Apply the DSCP rewriter, rw\_dscp, to a logical interface, ge-0/0/5.
- Apply the classifier, c1, to an ingress logical interface, ge-0/0/6.
- Create a new IDP policy (cos-policy) and assign class-of-service forwarding-class fc5 as the action.

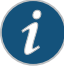

NOTE: To ensure DSCP rewriting by IDP, it is important that you do not configure an IDP policy and interface-based DSCP rewrite rules with the same forwarding class.

# **Configuration**

CLI Quick Configuration

To quickly rewrite DSCP values with the IDP module and bypass the interface-based rewriter, copy the following commands and paste them into the CLI:

#### [edit ]

set class-of-service forwarding-classes queue 0 fc1 set class-of-service forwarding-classes queue 1 fc2 set class-of-service forwarding-classes queue 2 fc3 set class-of-service forwarding-classes queue 3 fc4 set class-of-service forwarding-classes queue 0 fc5 set class-of-service forwarding-classes queue 1 fc6 set class-of-service forwarding-classes queue 2 fc7 set class-of-service forwarding-classes queue 3 fc8 set class-of-service rewrite-rules dscp rw\_dscp set class-of-service rewrite-rules dscp rw\_dscp forwarding-class fc1 loss-priority low code-point 000000

- set class-of-service rewrite-rules dscp rw\_dscp forwarding-class fc2 loss-priority low code-point 001000
- set class-of-service rewrite-rules dscp rw\_dscp forwarding-class fc3 loss-priority low code-point 010000
- set class-of-service rewrite-rules dscp rw\_dscp forwarding-class fc4 loss-priority low code-point 011000
- set class-of-service classifiers dscp c1 forwarding-class fc1 loss-priority low code-points 111111
- set class-of-service classifiers dscp c1 forwarding-class fc2 loss-priority low code-points 110000
- set class-of-service classifiers dscp c1 forwarding-class fc3 loss-priority low code-points 100000
- set class-of-service classifiers dscp c1 forwarding-class fc4 loss-priority low code-points 000000
- set class-of-service interfaces ge-0/0/5 unit 0 rewrite-rules dscp rw\_dscp
- set class-of-service interfaces ge-0/0/6 unit 0 classifiers dscp c1
- set security idp idp-policy cos-policy
- set security idp idp-policy cos-policy rulebase-ips
- set-security idp idp-policy cos-policy rulebase-ips rule r1
- set-security idp idp-policy cos-policy rulebase-ips rule r1 match from-zone any to-zone any application default
- set-security idp idp-policy cos-policy rulebase-ips rule r1 match attacks predefined-attack-groups 'P2P - All'
- set security idp idp-policy cos-policy rulebase-ips rule r1 then action class-of-service forwarding-class fc5
- set security idp idp-policy cos-policy rulebase-ips rule r1 then action class-of-service dscp-code-point 62

set security idp idp-policy cos-policy rulebase-ips rule r1 then notification log-attacks set security idp idp-policy cos-policy rulebase-ips rule r1 then severity critical

Step-by-Step Procedure The following example requires you to navigate various levels in the configuration hierarchy. For instructions on how to do that, see Using the CLI Editor in Configuration Mode.

> To configure an IDP policy that uses a forwarding class as a notification action for DSCP rewriting, perform the following tasks:

1. Configure forwarding classes.

To configure a one-to-one mapping between the eight forwarding classes and the four priority queues, include the following statements at the [edit class-of-service] hierarchy level:

- [edit class-of-service] user@host# set forwarding-class fc1 queue-num 0 user@host# set forwarding-class fc2 queue-num 1 user@host# set forwarding-class fc3 queue-num 2 user@host# set forwarding-class fc4 queue-num 3 user@host# set forwarding-class fc5 queue-num 0 user@host# set forwarding-class fc6 queue-num 1 user@host# set forwarding-class fc7 queue-num 2 user@host# set forwarding-class fc8 queue-num 3
- 2. Configure a DSCP rewriter with forwarding classes.

[edit class-of-service]

- user@host# set rewrite-rules dscp rw\_dscp forwarding-class fc1 loss-priority low code-point 000000
- user@host# set rewrite-rules dscp rw\_dscp forwarding-class fc2 loss-priority low code-point 001000
- user@host# set rewrite-rules dscp rw\_dscp forwarding-class fc3 loss-priority low code-point 010000
- user@host# set rewrite-rules dscp rw\_dscp forwarding-class fc4 loss-priority low code-point 011000
- 3. Configure a BA classifier with the same forwarding classes as the DSCP rewriter.

[edit class-of-service]

user@host# set classifiers dscp c1 forwarding-class fc1 loss-priority low code-points 111111

user@host# set classifiers dscp c1 forwarding-class fc2 loss-priority low code-points 110000

user@host# set classifiers dscpc1 forwarding-class fc3 loss-priority low code-points 100000

- user@host# set classifiers dscp c1 forwarding-class fc4 loss-priority low code-points 000000
- 4. Apply the rewriter to a logical interface.

[edit class-of-service] user@host# set interfaces ge-0/0/5 unit 0 rewrite-rules dscp rw\_dscp

5. Apply the classifier to a logical interface.

[edit class-of-service] user@host# set interfaces ge-0/0/6 unit 0 classifiers dscp c1

6. Configure the IDP policy with the action of forwarding class.

The following steps show how an IDP policy includes a class-of-service forwarding class as one of the actions. In policy *cos-policy*, forwarding class fc5 is defined as an action in conjunction with the action of dscp-code-point 62, which requires the IDP module to rewrite DSCP values to 62. Taking actions of R1, the IDP module conducts the security flow module to rewrite the packets' DSCP values as 62 and set their forwarding classes as fc5.

To set a forwarding class as one of the actions in an IDP policy, performthe following tasks:

a. Create a policy by assigning a meaningful name to it.

[edit ] user@host# edit security idp idp-policy cos-policy

b. Associate a rulebase with the policy.

[edit security idp idp-policy cos-policy ] user@host# edit rulebase-ips

c. Add rules to the rulebase.

[edit security idp idp-policy cos-policy rulebase-ips] user@host# edit rule R1

d. Define the match criteria for the rule.

[edit security idp idp-policy cos-policy rulebase-ips rule R1] user@host# set match from-zone any to-zone any application default

e. Define an attack as match criteria.

[edit security idp idp-policy cos-policy rulebase-ips rule R1] user@host# set match attacks predefined-attack-groups 'P2P - All'

f. Specify forwarding class as an action for the rule.

[edit security idp idp-policy cos-policy rulebase-ips rule R1] user@host# set then action class-of-service forwarding-class fc5

g. Specify dscp–code-point as an action for the rule.

[edit security idp idp-policy cos-policy rulebase-ips rule R1] user@host# set then action class-of-service dscp-code-point 62

h. Specify notification and logging options for the rule.

[edit security idp idp-policy cos-policy rulebase-ips rule R1] user@host# set then notification log-attacks alert

i. Set the severity level for the rule.

[edit security idp idp-policy cos-policy rulebase-ips rule R1] user@host# set then severity critical

j. Activate the policy.

[edit] user@host# set security idp active-policy cos-policy

Results From configuration mode, confirm your configuration by entering the show security idp and show class-of-service commands. If the output does not display the intended configuration, repeat the configuration instructions in this example to correct it.

```
[edit]
user@host# show security idp
idp-policy cos-policy {
 rulebase-ips {
    rule R1 {
     match {
        from-zone any;
        to-zone any;
        application default;
        attacks {
          predefined-attack-groups P2P - All;
        }
      }
      then {
        action {
         class-of-service {
            forwarding-class fc5;
            dscp-code-point 62;
         }
        }
        notification {
```

```
log-attacks {
            alert;
          }
        }
        severity critical;
     }
   }
 }
}
active-policy cos-policy;
[edit]
user@host# show class-of-service
classifiers {
  dscp c1 {
    forwarding-class fc1 {
      loss-priority low code-points 111111;
    }
    forwarding-class fc2 {
      loss-priority low code-points 110000;
    }
    forwarding-class fc3 {
      loss-priority low code-points 100000;
    }
    forwarding-class fc4 {
      loss-priority low code-points 000000;
    }
  }
}
  forwarding-classes {
    queue 0 fc5;
    queue 1 fc6;
    queue 2 fc7;
    queue 3 fc8;
  }
  interfaces {
    ge-0/0/5 {
     unit 0 {
        rewrite-rules {
          dscp rw_dscp;
        }
     }
    }
    ge-0/0/6 {
      unit 0 {
        classifiers {
          dscp c1;
        }
      }
    }
  }
  rewrite-rules {
    dscp rw_dscp {
      forwarding-class fc1 {
        loss-priority low code-point 000000;
      }
```

```
forwarding-class fc2 {
      loss-priority low code-point 001000;
    }
    forwarding-class fc3 {
      loss-priority low code-point 010000;
    }
    forwarding-class fc4 {
      loss-priority low code-point 011000;
    }
  }
}
```
If you are done configuring the device, enter commit from configuration mode.

# **Verification**

To confirm that the configuration is working properly, perform these tasks:

- <span id="page-869-0"></span>• Verifying IDP Policy [Configuration](#page-869-0) on [page](#page-869-0) 824
- Verifying CoS [Configuration](#page-869-1) on [page](#page-869-1) 824

Verifying IDP Policy Configuration

- <span id="page-869-1"></span>Purpose Verify that the forwarding class fc5 is configured as an action in the IDP policy.
	- Action From operational mode, enter the show security idp idp-policy cos-policy command.

# Verifying CoS Configuration

- Purpose Verify if the one-to-one mapping between the eight forwarding classes and the four priority queues, application of the BA classifier to the interfaces, and the rewrite rule are working.
	- Action From operational mode, enter the show class-of-service command.

#### Related Documentation • *Junos OS Feature Support [Reference](http://www.juniper.net/techpubs/en_US/junos11.2/information-products/topic-collections/security/software-all/feature-support-reference/junos-security-feature-support-guide.pdf) for SRX Series and J Series Devices* • *Junos OS CLI [Reference](http://www.juniper.net/techpubs/en_US/junos11.2/information-products/topic-collections/security/software-all/junos-security-cli-reference/junos-security-cli-reference.pdf)*

- *Junos OS Class of Service [Configuration](http://www.juniper.net/techpubs/en_US/junos11.2/information-products/topic-collections/security/software-all/class-of-service/junos-security-swconfig-cos.pdf) Guide for Security Devices*
- [Understanding](#page-752-0) IDP Policy Rules on page 707
- [Example:](#page-747-0) Enabling IDP in a Security Policy on page 702

# CHAPTER 28

# IDP Performance and Capacity Tuning

- [Performance](#page-870-0) and Capacity Tuning for IDP Overview on [page](#page-870-0) 825
- [Configuring](#page-871-0) Session Capacity for IDP (CLI Procedure) on [page](#page-871-0) 826

# <span id="page-870-0"></span>Performance and Capacity Tuning for IDP Overview

This topic provides an overview on performance and capacity tuning for an Intrusion Detection and Prevention (IDP) session.

If you are deploying IDP policies, you can configure the device to increase IDP session capacity. By using the provided commands to change the way the system allocates resources, you can achieve higher IDP session capacity.

By using the maximize-idp-sessions command, you can increase the IDP session capacity. In this mode, by default, the device assigns a greater weight value to firewall functions. Based on your IDP policy, you can shift the weight to IDP functions to maximize IDP performance. By shifting weight, you are increasing capacity and allocating more processing power for the given service.

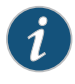

NOTE: You should not configure the device to increase IDP session capacity if you are not using an IDP policy.

The device ships with an implicit default session capacity setting. This default value adds weight to firewall sessions. You can manually override the default by adding the maximize-idp-sessions setting to your configuration. When you do this, in addition to IDP session scaling, you can choose to assign weight values of equal, firewall, or IDP to firewall and IDP functions. Typically, when you only include IDP-recommended attacks or client-to-server attacks in your IDP policy, IDP functions consume less CPU resources, for this reason, you would select weight firewall to maximize device performance. Alternatively, if you add server-to-client attacks to yourIDP policy, IDP functions consume higher CPU resources. For this reason, you would select weight IDP to maximize performance. Essentially, you will need to configure the weight based on the desired IDP policy and performance. You do this by examining the CPU resource utilization on the packet forwarding engine by using the command show security monitoring fpc *number*. For details on this command, see the *Junos OS CLI [Reference](http://www.juniper.net/techpubs/en_US/junos11.2/information-products/topic-collections/security/software-all/junos-security-cli-reference/junos-security-cli-reference.pdf)*.

- Related • *Junos OS Feature Support [Reference](http://www.juniper.net/techpubs/en_US/junos11.2/information-products/topic-collections/security/software-all/feature-support-reference/junos-security-feature-support-guide.pdf) for SRX Series and J Series Devices*
- Documentation
- IDP Policies [Overview](#page-746-0) on page 701
- [Configuring](#page-871-0) Session Capacity for IDP (CLI Procedure) on page 826

# <span id="page-871-0"></span>Configuring Session Capacity for IDP (CLI Procedure)

The configuration instructions in this topic describe how modify session capacity for IDP policies.

You do this by adding the maximize-idp-sessions command and then adding the weight option to specify IDP sessions.

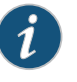

NOTE: The weight option depends on the maximize-idp-sessions command being set.

1. If you have an active IDP policy, you can configure the device to increase IDP session capacity by entering following command:

user@host#set security forwarding-processapplication-servicesmaximize-idp-sessions

2. You can further adjust the weight of the firewall and IDP processing functions, such as in the case of heavier IDP policies with the following command:.

user@host#set security forwarding-processapplication-servicesmaximize-idp-sessions weight idp

3. Commit your changes. You must reboot the device for any session capacity setting changes to take effect.

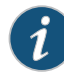

NOTE: If the device has maximize-idp-sessions weight enabled for IDP, and you do not have an IDP policy configured, a warning message appears when you commit your configuration. If you see this warning, you should remove your configured settings.

To turn maximize-idp-sessions settings off, remove the maximize-idp-sessions configuration.

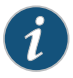

NOTE: You must reboot the device for any maximize-idp-sessions setting changes to take effect.

Related Documentation • *Junos OS Feature Support [Reference](http://www.juniper.net/techpubs/en_US/junos11.2/information-products/topic-collections/security/software-all/feature-support-reference/junos-security-feature-support-guide.pdf) for SRX Series and J Series Devices* • IDP Policies [Overview](#page-746-0) on page 701

• [Performance](#page-870-0) and Capacity Tuning for IDP Overview on page 825

CHAPTER 29

# IDP Logging

- [Understanding](#page-872-0) IDP Logging on [page](#page-872-0) 827
- IDP [Application-Level](#page-873-0) DDoS Logging on [page](#page-873-0) 828
- IDP Log [Suppression](#page-875-0) Attributes on [page](#page-875-0) 830
- [Security](#page-877-0) Packet Capture on [page](#page-877-0) 832
- [Understanding](#page-883-0) IDP Log Information Usage on the Infranet Controller on [page](#page-883-0) 838

# <span id="page-872-0"></span>Understanding IDP Logging

The basic Junos OS system logging continues to function after Intrusion Detection and Prevention (IDP) is enabled. An IDP-enabled device continues to record events that occur because of routine operations, such as a user login into the configuration database. It records failure and error conditions, such as failure to access a configuration file. You can configure files to log system messages and also assign attributes, such as severity levels, to messages. In addition to the regular system log messages, IDP generates event logs for attacks.

IDP generates event logs when an event matches an IDP policy rule in which logging is enabled. When you configure a rule for logging, the device creates a log entry for each event that matches that rule. You can use the CLI or J-Web to configure the policy rules to generate event logs.

Because IDP event logs are generated during an attack, log generation happens in bursts, generating a much larger volume of messages during an attack. In comparison to other event messages, the message size is also much larger for attack generated messages. The log volume and message size are important concerns for log management. To better manage the volume of log messages, IDP supports log suppression.

By configuring log suppression you can suppress multiple instances of the same log occurring from the same or similar sessions over the same period of time. Enabling log suppression ensures that minimal numbers of logs are generated for the same event or attack that occurs multiple times.

#### Related Documentation

- *Junos OS Feature Support [Reference](http://www.juniper.net/techpubs/en_US/junos11.2/information-products/topic-collections/security/software-all/feature-support-reference/junos-security-feature-support-guide.pdf) for SRX Series and J Series Devices*
- For information about monitoring events, managing system log files, and configuring packet capture see the *Junos OS Administration Guide for Security Devices*.
- IDP Policies [Overview](#page-746-0) on page 701
- Understanding [Application-Level](#page-873-1) DDoS Logging on page 828
- [Understanding](#page-875-1) IDP Log Suppression Attributes on page 830
- [Understanding](#page-877-1) Security Packet Capture on page 832
- [Understanding](#page-883-0) IDP Log Information Usage on the IC Series UAC Appliance on page838

# <span id="page-873-0"></span>IDP Application-Level DDoS Logging

- Understanding [Application-Level](#page-873-1) DDoS Logging on [page](#page-873-1) 828
- Enabling Attack and IP-Action Logging (CLI [Procedure\)](#page-875-2) on [page](#page-875-2) 830

# <span id="page-873-1"></span>Understanding Application-Level DDoS Logging

Intrusion Detection and Prevention (IDP) generates three types of application-level distributed denial-of-service (application-level DDoS) event logs: attack, state transition, and ip-action. These event logs provide visibility into the application-level DDoS state and provide notifications on occurrences of application-level DDoS attacks for each protected application server.

IDP generates application-level DDoS attack event logs when logging is enabled and an event matches an application-level DDoS policy rule. When you configure a rule with logging enabled, the device creates a log entry for each attack event that matches the rule. Formore information about the application-level DDoS rulebase, see ["Understanding](#page-760-0) IDP [Application-Level](#page-760-0) DDoS Rulebases" on page 715.

The attack event log contains the following information:

- Time generated (the date/time in which the log is generated)
- Ingress and egress zone and interface information
- Sources and destination IP address and port numbers
- Connection, context, and context value rates
- Time-binding information
- Policy name
- Rulebase name and rule name
- application-level DDoS application name
- Layer 4 protocol
- Application service (such as DNS and HTTP)
- Context and value rates
- Context value (presented in ASCII and hexadecimal formats)
- Action taken on the event

To reduce the volume of application-level DDoS attack event logs, when you configure an application-level DDoS application with time-binding-count in a rule that has logging enabled, IDP generates an application-level DDoS attack event log only when an attack is detected for time-binding-count times for each time-binding-period seconds. Without time-binding-count configured for an application-level DDoS application, IDP generates an application-level DDoS attack event log for each detected attack, and these logs are subjected to log suppression. The repeat-count field in the log represents how many times this log event would have been sent if log suppression was applied.

IDP generates application-level DDoS state transition event logs when the number of application transactions exceeds or falls behind the configured connection or context hit rate thresholds. State transition event logs are enabled by default, and IDP generates state transition event logs based on user-configured connection, context, or context value thresholds. IDP exhibits hysteresis for state transitions, due to this fact, the state transition log event is generated after incoming traffic connection or context rates have fallen behind by 20 percent (by default) of the configured threshold.

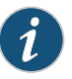

NOTE: State transition logging is enabled by default and cannot be enabled or disabled, it is part of the standard system logging.

The state event log contains the following information:

- Time generated (the date/time in which the log is generated)
- IP address of the protected server
- Port
- Interface and zone
- Policy name
- Rulebase name and rule name
- application-level DDoS application name
- Layer 4 protocol
- Application service (such as DNS and HTTP)
- Description of the transition event
- Description of the context value (presented in ASCII and hexadecimal formats)

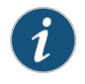

NOTE: Therulebase-ddos commandisonlyavailableforhigh-end SRX Series devices (SRX3000 and SRX5000 series).

Related

• *Junos OS Feature Support [Reference](http://www.juniper.net/techpubs/en_US/junos11.2/information-products/topic-collections/security/software-all/feature-support-reference/junos-security-feature-support-guide.pdf) for SRX Series and J Series Devices*

Documentation

- [Understanding](#page-875-1) IDP Log Suppression Attributes on page 830
- [Understanding](#page-872-0) IDP Logging on page 827
- [Understanding](#page-883-0) IDP Log Information Usage on the IC Series UAC Appliance on page838
- IDP [Application-Level](#page-808-0) DDoS Attack Overview on page 763
- Enabling Attack and IP-Action Logging (CLI [Procedure\)](#page-875-2) on page 830

# <span id="page-875-2"></span>Enabling Attack and IP-Action Logging (CLI Procedure)

To enable attack and ip-action logging, perform the following steps:

• Enable attack logs

[edit security idp] user@host# set idp-policy *AppDDoS-policy-name* rulebase-ddos rule *AppDDoS-rule-name* then notification log-attacks

• Enable ip-action logs

[edit security idp] user@host# set idp-policy *AppDDoS-policy-name* rulebase-ddos rule *AppDDoS-rule-name* then ip-action log

Once enabled, the application-level DDoS logs will appear in the regular system logs.

Related • *Junos OS Feature Support [Reference](http://www.juniper.net/techpubs/en_US/junos11.2/information-products/topic-collections/security/software-all/feature-support-reference/junos-security-feature-support-guide.pdf) for SRX Series and J Series Devices*

# Documentation

- For information about monitoring events and managing system log files, see the *Junos OS Administration Guide for Security Devices*.
- Understanding [Application-Level](#page-873-1) DDoS Logging on page 828
- [Understanding](#page-875-1) IDP Log Suppression Attributes on page 830
- [Understanding](#page-872-0) IDP Logging on page 827
- [Understanding](#page-883-0) IDP Log Information Usage on the IC Series UAC Appliance on page 838
- IDP [Application-Level](#page-808-0) DDoS Attack Overview on page 763

# <span id="page-875-1"></span><span id="page-875-0"></span>IDP Log Suppression Attributes

- [Understanding](#page-875-1) IDP Log Suppression Attributes on [page](#page-875-1) 830
- Example: Configuring IDP Log [Suppression](#page-876-0) Attributes on [page](#page-876-0) 831

# Understanding IDP Log Suppression Attributes

Log suppression ensures that minimal numbers of logs are generated for the same event or attack that occurs multiple times. Log suppression is enabled by default. You can configure certain log suppression attributes to suppress logs according to your needs. When configuring log suppression, keep in mind that log suppression can negatively impact sensor performance if you set the reporting interval too high.

You can configure the following log suppression attributes:

- Include destination addresses while performing log suppression—You can choose to combine log records for events with a matching source address. By default, the IDP sensor does not consider destination when matching events for log suppression.
- Number of log occurrences after which log suppression begins—You can specify the number of instances that a specific event must occur before log suppression begins. By default, log suppression begins after the first occurrence.
- Maximum number of logs that log suppression can operate on—When log suppression is enabled, Intrusion Detection and Prevention (IDP) must cache log records so that it can identify when multiple occurrences of the same event occur. You can specify how many log records are tracked simultaneously by IDP. By default, the maximum number of log records that IDP can operate on is 16,384.
- Time after which suppressed logs are reported—When log suppression is enabled, IDP maintains a count of occurrences of the same event. After the specified number of seconds have passed, IDP writes a single log entry containing the count of occurrences. By default, IDP reports suppressed logs after 5 seconds.

# Related

- Documentation
- *Junos OS Feature Support [Reference](http://www.juniper.net/techpubs/en_US/junos11.2/information-products/topic-collections/security/software-all/feature-support-reference/junos-security-feature-support-guide.pdf) for SRX Series and J Series Devices*
- [Understanding](#page-872-0) IDP Logging on page 827
- IDP Policies [Overview](#page-746-0) on page 701
- [Understanding](#page-752-0) IDP Policy Rules on page 707
- Example: Configuring IDP Log [Suppression](#page-876-0) Attributes on page 831

# <span id="page-876-0"></span>Example: Configuring IDP Log Suppression Attributes

This example shows how to configure log suppression attributes.

#### **Requirements**

Before you begin:

- Configure network interfaces. See the *Junos OSInterfaces [Configuration](http://www.juniper.net/techpubs/en_US/junos11.2/information-products/topic-collections/security/software-all/interfaces/junos-security-swconfig-interfaces.pdf) Guide forSecurity [Devices](http://www.juniper.net/techpubs/en_US/junos11.2/information-products/topic-collections/security/software-all/interfaces/junos-security-swconfig-interfaces.pdf)*.
- Download the signature database. See ["Updating](#page-829-0) the IDP Signature Database Manually [Overview"](#page-829-0) on page 784.

#### **Overview**

Log suppression ensures that minimal numbers of logs are generated for the same event or attack that occurs multiple times. Log suppression is enabled by default. You can configure certain log suppression attributes to suppress logs according to your needs.

In this example, you configure log suppression to begin after the second occurrence of an event and specify that logs are reported after 20 seconds.

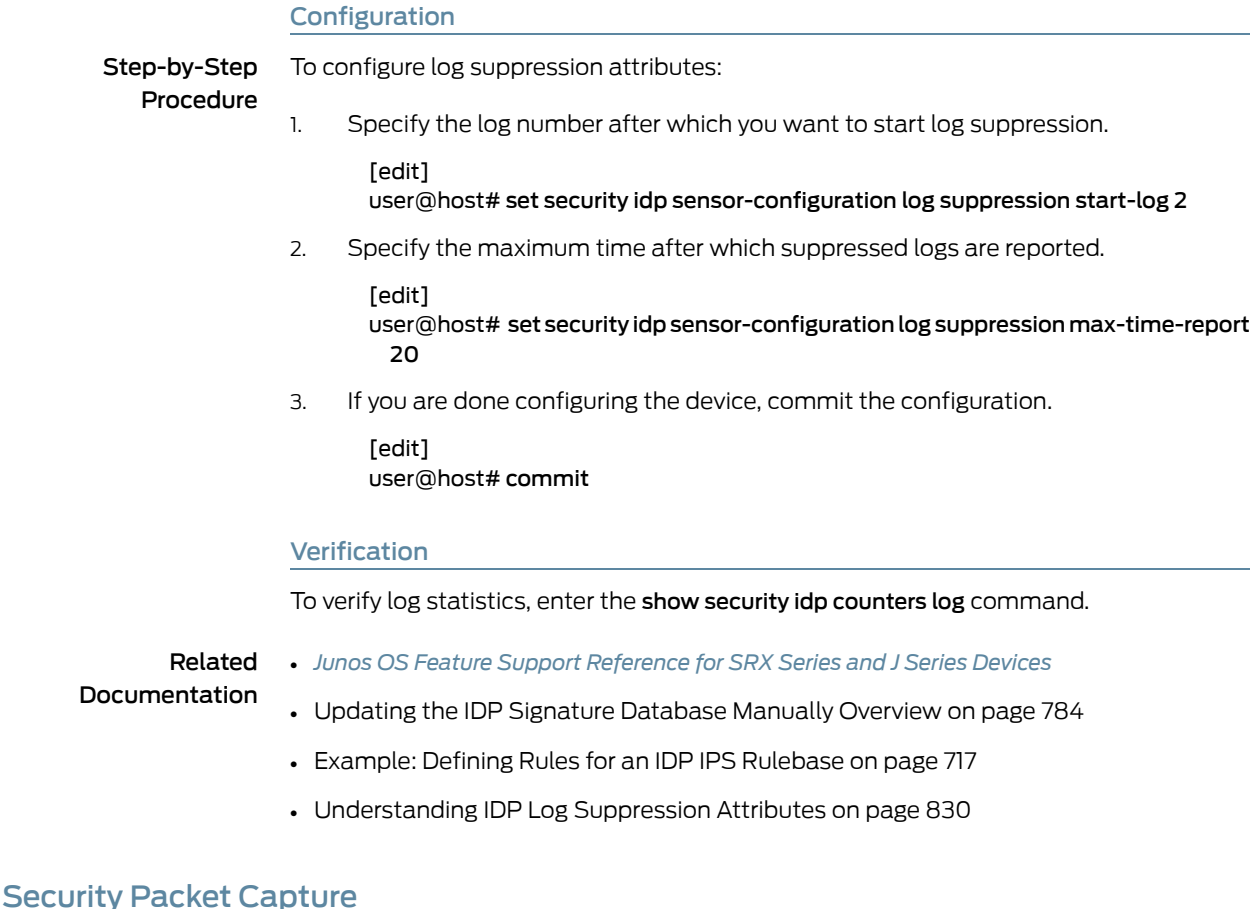

<span id="page-877-0"></span>• [Understanding](#page-877-1) Security Packet Capture on [page](#page-877-1) 832

- Example: [Configuring](#page-878-0) Security Packet Capture on [page](#page-878-0) 833
- Example: [Configuring](#page-880-0) Packet Capture for Datapath Debugging on [page](#page-880-0) 835
- [Verifying](#page-883-1) Security Packet Capture on [page](#page-883-1) 838

# <span id="page-877-1"></span>Understanding Security Packet Capture

Viewing packets that precede and follow an attack helps you determine the purpose and extent of an attempted attack, whether an attack was successful, and if any network damage was caused by an attack. Packet analysis also aids in defining attack signatures to minimize false positives.

If packet capture is enabled when an attack is logged, a specified number of packets before and after the attack can be captured for the session. When all packets have been collected, they are transmitted in Device Management Interface (DMI) to a host device for offline analysis.

A notification option in the IDP policy rule enables packet capture when a rule match occurs.The option further defines the number of packets to be captured and the duration of packet capture for the associated session.

An IDP sensor configuration defines the device specifications for the packet capture. Options for this command determine the memory to be allocated for packet capture, and the source and host devices between which the packet capture object will be transmitted.

A show command displays packet capture counters that provide details about the progress, success, and failure of packet capture activity on the device.

#### Related Documentation

- [Understanding](#page-872-0) IDP Logging on page 827
- Example: [Configuring](#page-878-0) Security Packet Capture on page 833

• *Junos OS Feature Support [Reference](http://www.juniper.net/techpubs/en_US/junos11.2/information-products/topic-collections/security/software-all/feature-support-reference/junos-security-feature-support-guide.pdf) for SRX Series and J Series Devices*

- Example: [Configuring](#page-880-0) Packet Capture for Datapath Debugging on page 835
- [Verifying](#page-883-1) Security Packet Capture on page 838

# <span id="page-878-0"></span>Example: Configuring Security Packet Capture

This example shows how to configure the security packet capture.

- [Requirements](#page-878-1) on [page](#page-878-1) 833
- [Overview](#page-878-2) on [page](#page-878-2) 833
- <span id="page-878-1"></span>• [Configuration](#page-878-3) on [page](#page-878-3) 833
- [Verification](#page-880-1) on [page](#page-880-1) 835

#### <span id="page-878-2"></span>Requirements

Before you begin, configure network interfaces. See the *Junos OS Interfaces [Configuration](http://www.juniper.net/techpubs/en_US/junos11.2/information-products/topic-collections/security/software-all/interfaces/junos-security-swconfig-interfaces.pdf) Guide for [Security](http://www.juniper.net/techpubs/en_US/junos11.2/information-products/topic-collections/security/software-all/interfaces/junos-security-swconfig-interfaces.pdf) Devices*.

#### **Overview**

<span id="page-878-3"></span>In this example, you configure a packet capture for rule 1 of policy pol0. The rule specifies that, if an attack occurs, 10 packets before the attack and 3 packets after the attack will be captured, and that the post-attack capture should time out after 60 seconds. The sensor configuration is modified to allocate 5 percent of available memory and 15 percent of the IDP sessions to packet capture. When the packet capture object is prepared, it is transmitted from device 10.56.97.3 to port 5 on device 10.24.45.7.

#### **Configuration**

CLI Quick Configuration To quickly configure the security packet capture, copy the following commands and paste them into the CLI:

#### [edit]

set security idp idp-policy pol0 rulebase-ips rule 1 then notification packet-log pre-attack 10 post-attack 3 post-attack-timeout 60

set security idp sensor-configuration packet-log total-memory 5 max-sessions 15 source-address 10.56.97.3 host 10.24.45.7 port 5

#### Step-by-Step Procedure The following example requires you to navigate various levels in the configuration hierarchy. For instructions on how to do that, see Using the CLI Editor in Configuration Mode.

To configure the security packet capture:

1. Navigate to the notification level for rule 1, policy pol0 in the configuration hierarchy. [edit]

user@host# edit security idp idp-policy pol0 rulebase-ips rule 1 then notification

2. Define the size and timing constraints for each packet capture.

[edit security idp idp-policy pol0 rulebase-ips rule 1 then notification] user@host# set packet-log pre-attack 10 post-attack 3 post-attack-timeout 60

3. Enable the security idp sensor-configuration.

[edit] user@host# edit security idp sensor-configuration

4. Allocate the device resources to be used for packet capture.

[edit security idp sensor-configuration] user@host# set packet-log total-memory 5 max-sessions 15

5. Identify the source and host devices for transmitting the packet-capture object.

[edit security idp sensor-configuration] user@host# set packet-log source-address 10.56.97.3 host 10.24.45.7 port 5

Results From configuration mode, confirm your configuration by entering the show security idp command. If the output does not display the intended configuration, repeat the configuration instructions in this example to correct it.

```
[edit]
user@host# show security idp
idp-policy pol0 {
  rulebase-ips {
rule 1 {
then {
  notification {
packet-log {
pre-attack 10;
  post-attack 3;
post-attack-timeout 60;
}
  }
}
}
  }
}
sensor-configuration {
  packet-log {
total-memory 5;
max-sessions 15;
  source-address 10.56.97.3;
host {
```
10.24.45.7; port 5; } } }

<span id="page-880-1"></span>If you are done configuring the device, enter commit from configuration mode.

#### Verification

To confirm that the configuration is working properly, perform this task:

<span id="page-880-2"></span>• [Verifying](#page-880-2) Security Packet Capture on [page](#page-880-2) 835

*Verifying Security Packet Capture*

- Purpose Verify security packet capture.
	- Action From operational mode, enter the show security idp counters packet-log command.

user@host> show security idp counters packet-log

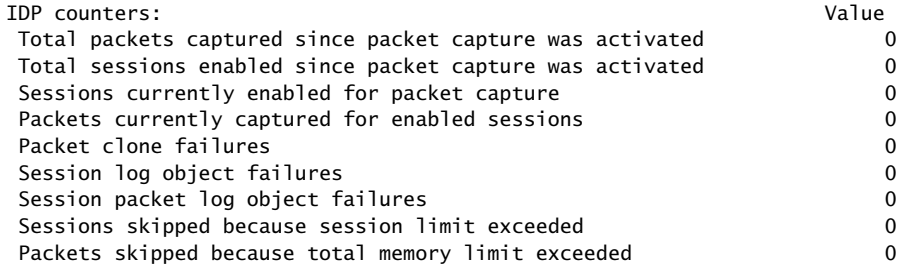

#### Related • *Junos OS Feature Support [Reference](http://www.juniper.net/techpubs/en_US/junos11.2/information-products/topic-collections/security/software-all/feature-support-reference/junos-security-feature-support-guide.pdf) for SRX Series and J Series Devices*

### <span id="page-880-0"></span>Documentation

- [Understanding](#page-877-1) Security Packet Capture on page 832
- Example: [Configuring](#page-880-0) Packet Capture for Datapath Debugging on page 835
- [Verifying](#page-883-1) Security Packet Capture on page 838

# Example: Configuring Packet Capture for Datapath Debugging

This example shows how to configure packet capture to monitor traffic that passes through the device. Packet Capture then dumps the packets into a PCAP file format that can be later examined by the tcpdump utility.

- <span id="page-880-3"></span>• [Requirements](#page-880-3) on [page](#page-880-3) 835
- [Overview](#page-881-0) on [page](#page-881-0) 836
- [Configuration](#page-881-1) on [page](#page-881-1) 836
- [Verification](#page-882-0) on [page](#page-882-0) 837

#### **Requirements**

Before you begin, see "Debugging the Data Path (CLI [Procedure\)"](#page-67-0) on page 22.

#### <span id="page-881-0"></span>**Overview**

A filter is defined to filter traffic; then an action profile is applied to the filtered traffic. The action profile specifies a variety of actions on the processing unit. One of the supported actions is packet dump, which sends the packet to the Routing Engine and stores it in proprietary form to be read using the show security datapath-debug capture command.

# <span id="page-881-1"></span>Configuration

**CLI Quick** To quickly configure packet capture, copy the following commands and paste them into Configuration the CLI.

#### [edit]

set security datapath-debug capture-file my-capture set security datapath-debug capture-file format pcap set security datapath-debug capture-file size 1m set security datapath-debug capture-file files 5 set security datapath-debug maximum-capture-size 400 set security datapath-debug action-profile do-capture event np-ingress packet-dump set security datapath-debug packet-filter my-filter action-profile do-capture set security datapath-debug packet-filter my-filter source-prefix 1.2.3.4/32

Step-by-Step Procedure The following example requires you to navigate various levels in the configuration hierarchy. For instructions on how to do that, see Using the CLI Editor in Configuration Mode.

To configure packet capture:

1. Edit the security datapath-debug option for the multiple processing units along the packet-processing path:

[edit] user@host# edit security datapath-debug

2. Enable the capture file, the file format, the file size, and the number of files. Size number limits the size of the capture file. After the limit size is reached, if the file number is specified, then the capture file will be rotated to filename *x*, where *x* is auto-incremented until it reaches the specified index and then returns to zero. If no files index is specified, the packets will be discarded after the size limit is reached. The default size is 512 kilobytes.

[edit security datapath-debug] user@host# set capture-file my-capture format pcap size 1m files 5 [edit security datapath-debug] user@host# set maximum-capture-size 400

3. Enable action profile and set the event. Set the action profile as do-capture and the event type as np-ingress:

[edit security datapath-debug] user@host# edit action-profile do-capture [edit security datapath-debug action-profile do-capture] user@host# edit event np-ingress

4. Enable packet dump for the action profile:

[edit security datapath-debug action-profile do-capture event np-ingress] user@host# set packet-dump

5. Enable packet filter, action, and filter options. The packet filter is set to my-filter, the action profile is set to do-capture, and filter option is set to source-prefix 1.2.3.4/32.

[edit security datapath-debug] user@host# set security datapath-debug packet-filter my-filter action-profile do-capture

[edit security datapath-debug] user@host# set security datapath-debug packet-filter my-filter source-prefix 1.2.3.4/32

Results From configuration mode, confirm your configuration by entering the show security datapath-debug command. If the output does not display the intended configuration, repeat the configuration instructions in this example to correct it. The following is output from the show security datapath-debug command:

```
security datapath-debug {
 capture-file my-capture format pcap size 1m files 5;
  maximum-capture-size 100
 action-profile do-capture {
  event np-ingress {
  packet-dump
  }
  }
 packet-filter my-filter {
 source-prefix 1.2.3.4/32
 action-profile do-capture }
}
```
<span id="page-882-0"></span>If you are done configuring the device, enter commit from configuration mode.

# <span id="page-882-1"></span>Verification

To confirm that the configuration is working properly, perform these tasks:

• [Verifying](#page-882-1) Packet Capture on [page](#page-882-1) 837

#### *Verifying Packet Capture*

- Purpose Verify if the packet capture is working.
	- Action From operational mode, enter the request security datapath-debug capture start command to start packet capture and enter the request security datapath-debug capture stop command to stop packet capture.

To view the results, from CLI operational mode, access the local UNIX shell and navigate to the directory /var/log/my-capture. The result can be read by using the tcpdump utility.

Related • *Junos OS Feature Support [Reference](http://www.juniper.net/techpubs/en_US/junos11.2/information-products/topic-collections/security/software-all/feature-support-reference/junos-security-feature-support-guide.pdf) for SRX Series and J Series Devices*

Documentation

• Debugging the Data Path (CLI [Procedure\)](#page-67-0) on page 22

- [Understanding](#page-66-0) Data Path Debugging for SRX Series Devices on page 21
- [Understanding](#page-877-1) Security Packet Capture on page 832
- Example: [Configuring](#page-878-0) Security Packet Capture on page 833
- [Verifying](#page-883-1) Security Packet Capture on page 838

# <span id="page-883-1"></span>Verifying Security Packet Capture

Purpose Monitor packet capture statistics issuing the following show command from the CLI prompt.

#### Action user@host> show security idp counters packet-log

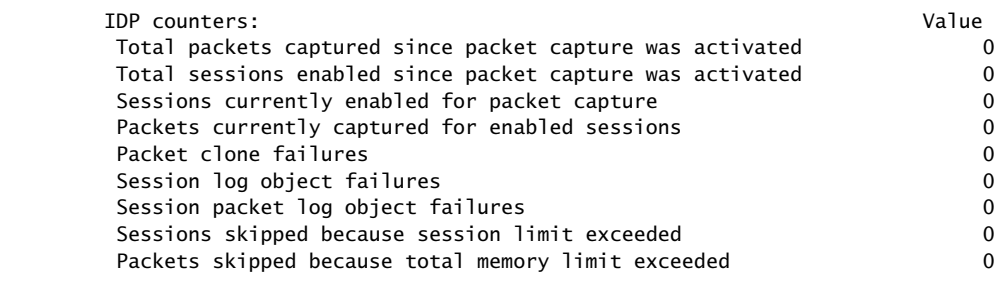

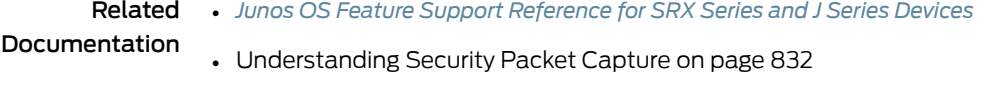

- Example: [Configuring](#page-878-0) Security Packet Capture on page 833
- Example: [Configuring](#page-880-0) Packet Capture for Datapath Debugging on page 835

# <span id="page-883-0"></span>Understanding IDP Log Information Usage on the Infranet Controller

The infranet controller for the Unified Access Control (UAC) appliance can use Intrusion Detection and Prevention (IDP) attack log information sent from the Juniper Networks device to apply access policies for traffic in which IDP logs indicate an attack has been detected. Using a secure channel of communication, these IDP logs are sent to the infranet controller directly and securely. IDP attack logs are sent to the infranet controller through the JUEP communication channel.

This topic contains the following sections:

- Message Filtering to the Infranet [Controller](#page-883-2) on [page](#page-883-2) 838
- [Configuring](#page-884-0) Infranet Controller Logging on [page](#page-884-0) 839

# <span id="page-883-2"></span>Message Filtering to the Infranet Controller

When you configure the infranet controller to receive IDP log messages, you set certain filtering parameters on the infranet controller. Without this filtering, the infranet controller could potentially receive too many log messages. The filtering parameters could include the following:

- The infranet controller should only receive communications from IDP for sessions it has authenticated. See the *Unified Access Control Administration Guide* for details.
- You can create infranet controller filters for receiving IDP logs files based on the their severity. For example, if on the infranet controller the severity is set to high, then IDP only sends logs which have a severity greater than or equal to high. See the *Unified Access Control Administration Guide* for details.
- From the infranet controller, you can disable the receiving of all IDP logs. See the *Unified Access Control Administration Guide* for details.

# <span id="page-884-0"></span>Configuring Infranet Controller Logging

All the configuration for receiving and filtering IDP logs is done on the infranet controller. You should refer to the *Unified Access Control Administration Guide* for configuration information for receiving IDP logs and details on the JUEP communication channel.

# Related

# Documentation

• *Junos OS Feature Support [Reference](http://www.juniper.net/techpubs/en_US/junos11.2/information-products/topic-collections/security/software-all/feature-support-reference/junos-security-feature-support-guide.pdf) for SRX Series and J Series Devices*

- [Understanding](#page-875-1) IDP Log Suppression Attributes on page 830
- [Understanding](#page-872-0) IDP Logging on page 827
- Understanding [Application-Level](#page-873-1) DDoS Logging on page 828

PART 8

# Unified Threat Management

- Unified Threat [Management](#page-888-0) Overview on [page](#page-888-0) 843
- [Antispam](#page-896-0) Filtering on [page](#page-896-0) 851
- Full Antivirus [Protection](#page-914-0) on [page](#page-914-0) 869
- Express Antivirus [Protection](#page-974-0) on [page](#page-974-0) 929
- Sophos Antivirus [Protection](#page-996-0) on [page](#page-996-0) 951
- [Content](#page-1014-0) Filtering on [page](#page-1014-0) 969
- Web [Filtering](#page-1030-0) on [page](#page-1030-0) 985

# <span id="page-888-0"></span>CHAPTER 30

# Unified Threat Management Overview

- Unified Threat [Management](#page-888-1) Overview on [page](#page-888-1) 843
- [Understanding](#page-889-0) UTM Custom Objects on [page](#page-889-0) 844
- UTM [Licensing](#page-890-0) on [page](#page-890-0) 845
- WELF Logging for UTM [Features](#page-891-0) on [page](#page-891-0) 846

# <span id="page-888-1"></span>Unified Threat Management Overview

UnifiedThreat Management (UTM) is a termused to describe the consolidation of several security features into one device, protecting against multiple threat types. The advantage ofUTM is streamlinedinstallation andmanagementof thesemultiple security capabilities.

The security features provided as part of the UTM solution are:

- Antispam—E-mail spam consists of unwanted e-mail messages, usually sent by commercial, malicious, or fraudulent entities. The antispam feature examines transmitted e-mail messages to identify e-mail spam. When the device detects an e-mail message deemed to be spam, it either drops the message or tags the message header or subject field with a preprogrammed string. The antispam feature uses a constantly updated spam block list (SBL). Sophos updates and maintains the IP-based SBL. The antispam feature is a separately licensed subscription service.
- Full File-Based Antivirus—A virus is executable code that infects or attaches itself to other executable code to reproduce itself. Some malicious viruses erase files or lock up systems. Other viruses merely infect files and overwhelm the target host or network with bogus data. The full file-based antivirus feature provides file-based scanning on specific Application Layer traffic checking for viruses against a virus signature database. It collects the received data packets until it has reconstructed the original application content, such as an e-mail file attachment, and then scans this content. Kaspersky Lab provides the internal scan engine. The full file-based antivirus scanning feature is a separately licensed subscription service.
- Express Antivirus—Express antivirus scanning is offered as a less CPU intensive alternative to the full file-based antivirus feature. The express antivirus feature, like the full antivirus feature, scans specific Application Layer traffic for viruses against a virus signature database. However, unlike full antivirus, express antivirus does not reconstruct the original application content. Rather, it just sends (streams) the received data packets, as is, to the scan engine. With express antivirus, the virus scanning is

executed by a hardware pattern matching engine. This improves performance while scanning is occurring, but the level of security provided is lessened. Juniper Networks provides the scan engine. The express antivirus scanning feature is a separately licensed subscription service.

- Content Filtering—Content filtering blocks or permits certain types of traffic based on the MIME type,file extension, protocol command, and embedded object type. Content filtering does not require a separate license.
- Web Filtering—Web filtering lets you manage Internet usage by preventing access to inappropriate Web content. There are three types of Web filtering solutions. In the case of the integrated Web filtering solution, the decision-making for blocking or permitting Web access is done on the device after it identifies the category for a URL either from user-defined categories or from a category server (Websense provides the CPA Server). The integrated Web filtering feature is a separately licensed subscription service. The redirect Web filtering solution intercepts HTTP requests and forwards the server URL to an external URL filtering server provided by Websense to determine whether to block or permit the requested Web access. Redirect Web filtering does not require a separate license. With Juniper Local Web Filtering, the decision-making for blocking or permitting Web access is done on the device after it identifies the category for a URL from user-defined categories stored on the device. With Local filtering, there is no additional Juniper license or remote category server required.

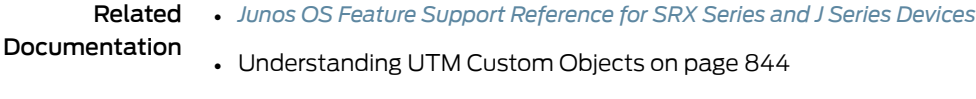

- [Understanding](#page-890-1) UTM Licensing on page 845
- Updating UTM Licenses (CLI [Procedure\)](#page-891-1) on page 846
- [Understanding](#page-891-2) WELF Logging for UTM Features on page 846
- Example: [Configuring](#page-892-0) WELF Logging for UTM Features on page 847

# <span id="page-889-0"></span>Understanding UTM Custom Objects

Before you can configure most UTM features, you must first configure the custom objects for the feature in question. Custom objects are global parameters for UTM features. This means that configured custom objects can be applied to all UTM policies where applicable, rather than only to individual policies.

The following UTM features make use of certain custom objects:

- Anti-Virus (see "Full Antivirus Pattern Update [Configuration](#page-916-0) Overview" on page 871)
- Web Filtering (see "Example: [Configuring](#page-1034-0) Integrated Web Filtering" on page 989)
- Anti-Spam (see "Server-Based Antispam Filtering Configuration Overview" on page 853)
- Content Filtering (see "Content Filtering [Configuration](#page-1017-0) Overview" on page 972)

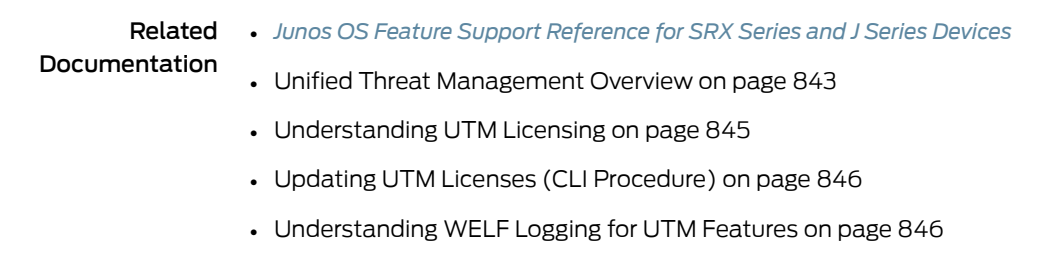

• Example: [Configuring](#page-892-0) WELF Logging for UTM Features on page 847

# <span id="page-890-0"></span>UTM Licensing

- [Understanding](#page-890-1) UTM Licensing on [page](#page-890-1) 845
- Updating UTM Licenses (CLI [Procedure\)](#page-891-1) on [page](#page-891-1) 846

# <span id="page-890-1"></span>Understanding UTM Licensing

The majority of UTM features function as a subscription service requiring a license. You can redeem this license once you have purchased your subscription license SKUs. You redeem your license by entering your authorization code and chassis serial number into the Customer Service LMS interface. Once your entitlement is generated, you can use the CLI from your device to send a license update request to the LMS server. The LMS server then sends your subscription license directly to the device.

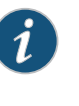

NOTE: UTM requires 1 GB of memory. If your J2320, J2350, or J4350 device has only 512 MB of memory, you must upgrade the memory to 1 GB to run UTM.

# Table 102: UTM Feature Subscription Service License Requirements

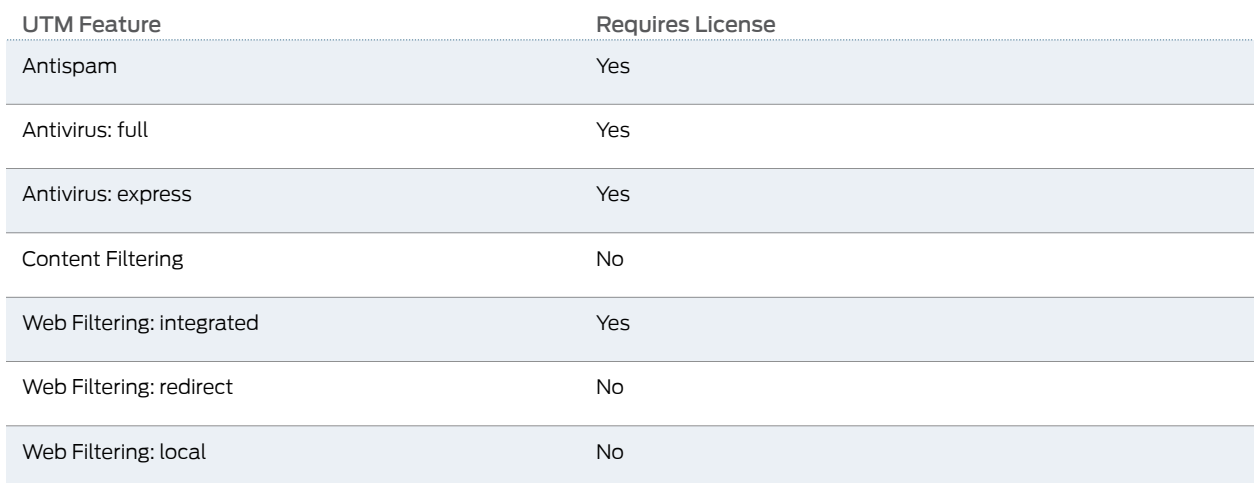

Related

• *Junos OS Feature Support [Reference](http://www.juniper.net/techpubs/en_US/junos11.2/information-products/topic-collections/security/software-all/feature-support-reference/junos-security-feature-support-guide.pdf) for SRX Series and J Series Devices*

Documentation

• Unified Threat [Management](#page-888-1) Overview on page 843

- [Understanding](#page-889-0) UTM Custom Objects on page 844
- Updating UTM Licenses (CLI [Procedure\)](#page-891-1) on page 846
- [Understanding](#page-891-2) WELF Logging for UTM Features on page 846
- Example: [Configuring](#page-892-0) WELF Logging for UTM Features on page 847

# <span id="page-891-1"></span>Updating UTM Licenses (CLI Procedure)

To apply your UTM subscription license to the device, use the following CLI command:

#### user@host> request system license update

Related Documentation • *Junos OS Feature Support [Reference](http://www.juniper.net/techpubs/en_US/junos11.2/information-products/topic-collections/security/software-all/feature-support-reference/junos-security-feature-support-guide.pdf) for SRX Series and J Series Devices* • Unified Threat [Management](#page-888-1) Overview on page 843

- [Understanding](#page-889-0) UTM Custom Objects on page 844
- [Understanding](#page-890-1) UTM Licensing on page 845
- [Understanding](#page-891-2) WELF Logging for UTM Features on page 846
- Example: [Configuring](#page-892-0) WELF Logging for UTM Features on page 847

# <span id="page-891-2"></span><span id="page-891-0"></span>WELF Logging for UTM Features

- [Understanding](#page-891-2) WELF Logging for UTM Features on [page](#page-891-2) 846
- Example: [Configuring](#page-892-0) WELF Logging for UTM Features on [page](#page-892-0) 847

# Understanding WELF Logging for UTM Features

UTM features support the WELF standard. The WELF Reference defines the WebTrends industry standard log file exchange format. Any system logging to this format is compatible with Firewall Suite 2.0 and later, Firewall Reporting Center 1.0 and later, and Security Reporting Center 2.0 and later.

A WELF log file is composed of records. Each record is a single line in the file. Records are always in chronological order. The earliest record is the first record in the file; the most recent record is the last record in the file. WELF places no restrictions on log filenames or log file rotation policies.

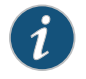

NOTE: Each WELF record is composed of fields. The record identifier field (id=)must be the first field in a record. All other fields can appearin any order.

The following is a sample WELF record:

id=firewall time="2000-2-4 12:01:01" fw=192.168.0.238 pri=6 rule=3 proto=http src=192.168.0.23 dst=6.1.0.36 rg=www.webtrends.com/index.html op=GET result=0 rcvd=1426

The fields from the example WELF record include the following required elements (all other fields are optional):

- id (Record identifier)
- time (Date/time)
- fw (Firewall IP address or name)
- pri (Priority of the record)

# Related Documentation

- *Junos OS Feature Support [Reference](http://www.juniper.net/techpubs/en_US/junos11.2/information-products/topic-collections/security/software-all/feature-support-reference/junos-security-feature-support-guide.pdf) for SRX Series and J Series Devices*
- Unified Threat [Management](#page-888-1) Overview on page 843
- [Understanding](#page-889-0) UTM Custom Objects on page 844
- [Understanding](#page-890-1) UTM Licensing on page 845
- Updating UTM Licenses (CLI [Procedure\)](#page-891-1) on page 846
- Example: [Configuring](#page-892-0) WELF Logging for UTM Features on page 847

# <span id="page-892-0"></span>Example: Configuring WELF Logging for UTM Features

This example shows how to configure WELF logging for UTM features.

- [Requirements](#page-892-1) on [page](#page-892-1) 847
- <span id="page-892-1"></span>• [Overview](#page-892-2) on [page](#page-892-2) 847
- [Configuration](#page-892-3) on [page](#page-892-3) 847
- [Verification](#page-894-0) on [page](#page-894-0) 849

#### <span id="page-892-2"></span>**Requirements**

Before you begin, review the fields used to create a WELF log file and record. See ["Understanding](#page-891-2) WELF Logging for UTM Features" on page 846.

#### **Overview**

<span id="page-892-3"></span>A WELF log file is composed of records. Each record is a single line in the file. Records are always in chronological order. The earliest record is the first record in the file; the most recent record is the last record in the file. WELF places no restrictions on log filenames or log file rotation policies. In this example, the severity level is emergency and the name of the security log stream is stream-utm-welf.

# Configuration

CLI Quick Configuration

To quickly configure WELF logging for UTM features, copy the following commands and paste them into the CLI.

[edit] set security log source-address 1.2.3.4 stream utm-welf

- set security log source-address 1.2.3.4 stream utm-welf format welf set security log source-address 1.2.3.4 stream utm-welf format welf category content-security
- set security log source-address 1.2.3.4 stream utm-welf format welf category content-security severity emergency
- set security log source-address 1.2.3.4 stream utm-welf format welf category content-security severity emergency host 5.6.7.8

Step-by-Step Procedure The following example requires you to navigate various levels in the configuration hierarchy. For instructions on how to do that, see Using the CLI Editor in Configuration Mode.

To configure WELF logging for UTM features:

1. Set the security log source IP address.

[edit security log] user@host# set source-address 1.2.3.4

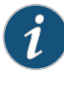

NOTE: You must save the WELF logging messages to a dedicated WebTrends server.

2. Name the security log stream.

```
[edit security log]
user@host# set source-address 1.2.3.4 stream utm-welf
```
3. Set the format for the log messages.

[edit security log] user@host# set source-address 1.2.3.4 stream utm-welf format welf

4. Set the category of log messages that are sent.

[edit security log] user@host# set source-address 1.2.3.4 stream utm-welf format welf category content-security

5. Set the severity level of log messages that are sent.

[edit security log] user@host# set source-address 1.2.3.4 stream utm-welf format welf category content-security severity emergency

6. Enter the host addressof thededicatedWebTrends server to which the logmessages are to be sent.

[edit security log] user@host# set source-address 1.2.3.4 stream utm-welf format welf category content-security severity emergency host 5.6.7.8

Results From configuration mode, confirm your configuration by entering the show security log command. If the output does not display the intended configuration, repeat the configuration instructions in this example to correct it.

[edit]

```
user@host# show security log
stream utm-welf {
    severity emergency;
    format welf;
    category content—security;
    host {
        5.6.7.8;
    }
}
```
<span id="page-894-0"></span>If you are done configuring the device, enter commit from configuration mode.

### **Verification**

<span id="page-894-1"></span>To confirm that the configuration is working properly, perform this task:

• [Verifying](#page-894-1) the Security Log on [page](#page-894-1) 849

### *Verifying the Security Log*

Purpose Verify that the WELF log for UTM features is complete.

Action From operational mode, enter the show security utm status command to verify if the UTM service is running or not.

# Related Documentation

• *Junos OS Feature Support [Reference](http://www.juniper.net/techpubs/en_US/junos11.2/information-products/topic-collections/security/software-all/feature-support-reference/junos-security-feature-support-guide.pdf) for SRX Series and J Series Devices*

- Unified Threat [Management](#page-888-1) Overview on page 843
- [Understanding](#page-889-0) UTM Custom Objects on page 844
- [Understanding](#page-890-1) UTM Licensing on page 845
- Updating UTM Licenses (CLI [Procedure\)](#page-891-1) on page 846

# <span id="page-896-0"></span>CHAPTER 31

# Antispam Filtering

- [Antispam](#page-896-1) Filtering Overview on [page](#page-896-1) 851
- [Server-Based](#page-896-2) Spam Filtering on [page](#page-896-2) 851
- Local List Spam [Filtering](#page-904-0) on [page](#page-904-0) 859
- [Understanding](#page-912-0) Spam Message Handling on [page](#page-912-0) 867

# <span id="page-896-1"></span>Antispam Filtering Overview

Spam consists of unwanted e-mail messages, usually sent by commercial, malicious, or fraudulent entities. The antispam feature examines transmitted e-mail messages to identify spam. When the device detects a message deemed to be spam, it blocks the e-mail message or tags the e-mail message header or subject with a preprogrammed string.

Antispam filtering allows you to use both a third-party server-based spam block list (SBL) and to optionally create your own local whitelists (benign) and blacklists (malicious) for filtering against e-mail messages. The antispam feature is not meant to replace your antispam server, but to complement it.

Related Documentation • *Junos OS Feature Support [Reference](http://www.juniper.net/techpubs/en_US/junos11.2/information-products/topic-collections/security/software-all/feature-support-reference/junos-security-feature-support-guide.pdf) for SRX Series and J Series Devices* • [Understanding](#page-897-0) Server-Based Antispam Filtering on page 852

- [Server-Based](#page-898-0) Antispam Filtering Configuration Overview on page 853
- [Understanding](#page-904-1) Local List Antispam Filtering on page 859
- Local List Antispam Filtering [Configuration](#page-905-0) Overview on page 860
- [Understanding](#page-912-0) Spam Message Handling on page 867

# <span id="page-896-2"></span>Server-Based Spam Filtering

- [Understanding](#page-897-0) Server-Based Antispam Filtering on [page](#page-897-0) 852
- [Server-Based](#page-898-0) Antispam Filtering Configuration Overview on [page](#page-898-0) 853
- Example: Configuring [Server-Based](#page-898-1) Antispam Filtering on [page](#page-898-1) 853

<span id="page-897-0"></span>Understanding Server-Based Antispam Filtering

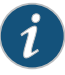

NOTE: Server-based spam filtering supports only IP-based spam block list blacklist lookup. Sophos updates and maintains the IP-based spam block list. Server-based antispam filtering is a separately licensed subscription service. When your antispam license key expires, you can continue to use locally defined black and whitelists.

Server-based antispam filtering requires Internet connectivity with the spam block list (SBL) server. Domain Name Service (DNS) is required to access the SBL server. The firewall performs SBL lookups through the DNS protocol. The lookups are against the IP address of the sender (orrelaying agent) of the e-mail, adding the name of the SBL server as the authoritative domain. The DNS server then forwards each request to the SBL server, which returns a DNS response to the device. The device then interprets the DNS response to determine if the e-mail sender is a spammer.

IP addresses that are included in the block lists are generally considered to be invalid addresses for mail servers or easily compromised addresses. Criteria for listing an IP address as a spammer on the SBL can include:

- Running an SMTP open relay service
- Running open proxy servers (of various kinds)
- Being a zombie host possibly compromised by a virus, worm, Trojan, or spyware
- Using a dynamic IP range
- Being a confirmed spam source with a known IP address

By default, the device first checks incoming e-mail against local white and blacklists. If there are no local lists, or if the sender is not found on local lists, the device proceeds to query the SBL server over the Internet. When both server-based spam filtering and local list spam filtering are enabled, checks are done in the following order:

- 1. The local whitelist is checked. If there is a match, no further checking is done. If there is no match...
- 2. The local blacklist is checked. If there is a match, no further checking is done. If there is no match...
- 3. The SBL server list is checked.

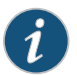

NOTE: SBL server matching stops when the antispam license key is expired.

Related Documentation

- *Junos OS Feature Support [Reference](http://www.juniper.net/techpubs/en_US/junos11.2/information-products/topic-collections/security/software-all/feature-support-reference/junos-security-feature-support-guide.pdf) for SRX Series and J Series Devices*
- [Antispam](#page-896-1) Filtering Overview on page 851
- [Server-Based](#page-898-0) Antispam Filtering Configuration Overview on page 853
- Example: Configuring [Server-Based](#page-898-1) Antispam Filtering on page 853
- Local List Antispam Filtering [Configuration](#page-905-0) Overview on page 860
- [Understanding](#page-904-1) Local List Antispam Filtering on page 859
- [Understanding](#page-912-0) Spam Message Handling on page 867

# <span id="page-898-0"></span>Server-Based Antispam Filtering Configuration Overview

For each UTM feature, configure feature parameters in the following order:

1. Configure UTM custom objects for the feature:

#### user@host# set security utm custom-objects

2. Configure the main feature parameters, using feature profiles.

user@host# set security utm feature-profile anti-spam

3. Configure a UTM policy for each protocol, and attach this policy to a profile.

user@host# set security utm utm-policy utmp1 anti-spam smtp-profile smtp1

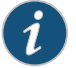

NOTE: Antispam filtering is only supported for the SMTP protocol.

4. Attach the UTM policy to a security policy.

user@host# set security policies from-zone trust to-zone untrust policy p1 then permit application-services utm-policy utmp1

### Related Documentation

- *Junos OS Feature Support [Reference](http://www.juniper.net/techpubs/en_US/junos11.2/information-products/topic-collections/security/software-all/feature-support-reference/junos-security-feature-support-guide.pdf) for SRX Series and J Series Devices*
- [Antispam](#page-896-1) Filtering Overview on page 851
- [Understanding](#page-897-0) Server-Based Antispam Filtering on page 852
- Example: Configuring [Server-Based](#page-898-1) Antispam Filtering on page 853
- [Understanding](#page-904-1) Local List Antispam Filtering on page 859
- Local List Antispam Filtering [Configuration](#page-905-0) Overview on page 860
- [Understanding](#page-912-0) Spam Message Handling on page 867

# <span id="page-898-1"></span>Example: Configuring Server-Based Antispam Filtering

This example shows how to configure server-based antispam filtering.

- [Requirements](#page-899-0) on [page](#page-899-0) 854
- [Overview](#page-899-1) on [page](#page-899-1) 854
- [Configuration](#page-899-2) on [page](#page-899-2) 854
- [Verification](#page-903-0) on [page](#page-903-0) 858

#### <span id="page-899-0"></span>Requirements

<span id="page-899-1"></span>Before you begin, review how to configure the feature parameters for each UTM feature. See ["Server-Based](#page-898-0) Antispam Filtering Configuration Overview" on page 853.

#### **Overview**

<span id="page-899-2"></span>Server-based antispam filtering requires Internet connectivity with the spam block list (SBL) server. Domain Name Service (DNS) is required to access the SBL server.

#### Configuration

CLI Quick Configuration To quickly configure server-based antispam filtering, copy the following commands and paste them into the CLI.

#### [edit]

set security utm feature-profile anti-spam sbl profile sblprofile1 sbl-default-server set security utm feature-profile anti-spam sbl profile sblprofile1 sbl-default-server spam-action block

- set security utm feature-profile anti-spam sbl profile sblprofile1 sbl-default-server custom-tag-string \*\*\*spam\*\*\*
- set security utm utm-policy spampolicy1 anti-spam smtp-profile sblprofile1
- set security policies from-zone trust to-zone untrust policy utmsecuritypolicy1 match source-address any
- set security policies from-zone trust to-zone untrust policy utmsecuritypolicy1 match destination-address any
- set security policies from-zone trust to-zone untrust policy utmsecuritypolicy1 match application junos-smtp
- set security policies from-zone trust to-zone untrust policy utmsecuritypolicy1 then permit application-services utm-policy spampolicy1

J-Web Quick

To configure server-based antispam filtering:

#### Configuration

1. Configure a profile and enable/disable the SBL server lookup. Select Configure>Security>UTM>Anti-Spam.

- a. In the Anti-Spam profiles configuration window, click Add to configure a profile for the SBL server, or click Edit to modify an existing item.
- b. In the Profile name box, enter a unique name for the antispam profile that you are creating.
- c. If you are using the default server, select Yes next to Default SBL server. If you are not using the default server, select No.

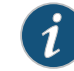

NOTE: The SBL server is predefined on the device. The device comes preconfigured with the name and address of the SBL server. If you do not select Yes, you are disabling server-based spam filtering. You should disable it only if you are using only local lists or if you do not have a license for server-based spam filtering.
- d. In the Custom tag string box, enter a custom string for identifying a message as spam. By default, the devices uses \*\*\*SPAM\*\*\*.
- e. From the antispam action list, select the action that the device should take when it detects spam. Options include Tag subject, Block email, and Tag header.
- 2. Configure a UTM policy for SMTP to which you attach the antispam profile.
	- a. Select Configure>Security>Policy>UTM Policies.
	- b. In the UTM policy configuration window, click Add.
	- c. In the policy configuration window, select the Main tab.
	- d. In the Policy name box, type a unique name for the UTM policy.
	- e. In the Session per client limit box, type a session per client limit. Valid values range from 0 to 2000.
	- f. From the Session per client over limit list, select the action that the device should take when the session per client limit for this UTM policy is exceeded. Options include Log and permit and Block.
	- g. Select the Anti-Spam profiles tab in the pop-up window.
	- h. From the SMTP profile list, select an antispam profile to attach to this UTM policy.
- 3. Attach the UTM policy to a security policy.
	- a. Select Configure>Security>Policy>FW Policies.
	- b. In the Security Policy window, click Add to configure a security policy with UTM or click Edit to modify an existing policy.
	- c. In the Policy tab, type a name in the Policy Name box.
	- d. Next to From Zone, select a zone from the list.
	- e. Next to To Zone, select a zone from the list.
	- f. Choose a source address.
	- g. Choose a destination address.
	- h. Choose an application by selecting junos-smtp (for antispam) in the Application Sets box and move it to the Matched box.
	- i. Next to Policy Action, select one of the following: Permit, Deny, or Reject.

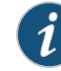

NOTE: When you select Permit for Policy Action, several additional fields become available in the Applications Services tab, including UTM Policy.

- j. Select the Application Services tab.
- k. Next to UTM Policy, select the appropriate policy from the list. This attaches your UTM policy to the security policy.
- l. Click OK to check your configuration and save it as a candidate configuration.
- m. If the policy is saved successfully, you receive a confirmation, and you must click OK again. If the profile is not saved successfully, click Details in the pop-up window to discover why.

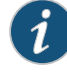

### NOTE:

- You must activate your new policy to apply it.
- In SRX Series devices the confirmation window that notifies you that the policy is saved successfully, disappears automatically.
- n. If you are done configuring the device, click Commit Options>Commit.

Step-by-Step Procedure The following example requires you to navigate various levels in the configuration hierarchy. For instructions on how to do that, see Using the CLI Editor in Configuration Mode.

To configure server-based antispam filtering:

1. Create a profile.

[edit security] user@host# set utm feature-profile anti-spam sbl profile sblprofile1

2. Enable or disable the default SBL server lookup.

[edit security] user@host# set utm feature-profile anti-spam sbl profile sblprofile1 sbl-default-server

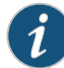

NOTE: If you are using server-based antispam filtering, you should type sbl-default-server to enable the default SBL server. (The SBL server is predefined on the device. The device comes preconfigured with the name and address of the SBL server.) You should disable server-based antispam filtering using the no-sbl-default-server option only if you are using only local lists or if you do not have a license for server-based spam filtering.

3. Configure the action to be taken by the device when spam is detected (block, tag-header, or tag-subject).

[edit security]

user@host#set utmfeature-profile anti-spamsbl profile sblprofile1sbl-default-server spam-action block

4. Configure a custom string for identifying a message as spam.

[edit security] user@host# set utm feature-profile anti-spam sbl profile sblprofile1 sbl-default-server custom-tag-string \*\*\*spam\*\*\*

5. Attach the spam feature profile to the UTM policy.

#### [edit security]

user@host# set utm utm-policy spampolicy1 anti-spam smtp-profile sblprofile1

6. Configure a security policy for UTM to which to attach the UTM policy.

```
[edit]
```
user@host# set security policies from-zone trust to-zone untrust policy utmsecuritypolicy1 match source-address any

user@host# set security policies from-zone trust to-zone untrust policy utmsecuritypolicy1 match destination-address any

user@host# set security policies from-zone trust to-zone untrust policy utmsecuritypolicy1 match application junos-smtp

user@host# set security policies from-zone trust to-zone untrust policy utmsecuritypolicy1 then permit application-services utm-policy spampolicy1

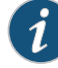

NOTE: The device comes preconfigured with a default antispam policy. The policy is called junos-as-defaults. It contains the following configuration parameters:

```
anti-spam {
  sbl {
  profile junos-as-defaults {
    sbl-default-server;
   spam-action block;
  custom-tag-string "***SPAM***";
    }
  }
}
```
Results From configuration mode, confirm your configuration by entering the show security utm and show security policies commands. If the output does not display the intended configuration, repeat the configuration instructions in this example to correct it.

```
[edit]
user@host# show security utm
feature-profile {
 anti-spam {
   sbl {
      profile sblprofile1 {
        sbl-default-server;
        spam-action block;
       custom-tag-string ***spam***;
      }
```

```
}
  }
utm-policy spampolicy1 {
  anti-spam {
   smtp-profile sblprofile1;
  }
}
[edit]
user@host# show security policies
from-zone trust to-zone untrust {
  policy utmsecuritypolicy1 {
   match {
      source-address any;
      destination-address any;
      application junos-smtp;
    }
    then {
      permit {
        application-services {
          utm-policy spampolicy1;
        }
      }
   }
  }
}
```
If you are done configuring the device, enter commit from configuration mode.

#### Verification

<span id="page-903-0"></span>To confirm that the configuration is working properly, perform this task:

• Verifying [Antispam](#page-903-0) Statistics on [page](#page-903-0) 858

#### *Verifying Antispam Statistics*

- Purpose Verify the anitspam statistics.
	- Action From operational mode, enter the show security utm anti-spam status and show security utm anti-spam statistics commands.

The following information appears:

SBL Whitelist Server: SBL Blacklist Server: msgsecurity.juniper.net DNS Server: Primary : 1.2.3.4, Src Interface: ge-0/0/0 Secondary: 2.3.4.5, Src Interface: ge-0/0/1 Ternary : 0.0.0.0, Src Interface: fe-0/0/2

Total connections: # Denied connections: # Total greetings: # Denied greetings: # Total e-mail scanned: # White list hit: # Black list hit: # Spam total: # Spam tagged: # Spam dropped: # DNS errors: # Timeout errors: # Return errors: # Invalid parameter errors: # Statistics start time: Statistics for the last 10 days.

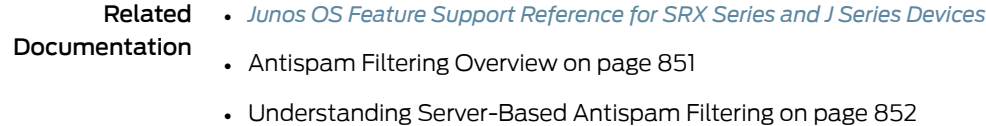

- [Server-Based](#page-898-0) Antispam Filtering Configuration Overview on page 853
- [Understanding](#page-904-0) Local List Antispam Filtering on page 859
- Local List Antispam Filtering [Configuration](#page-905-0) Overview on page 860
- [Understanding](#page-912-0) Spam Message Handling on page 867

### <span id="page-904-0"></span>Local List Spam Filtering

- [Understanding](#page-904-0) Local List Antispam Filtering on [page](#page-904-0) 859
- Local List Antispam Filtering [Configuration](#page-905-0) Overview on [page](#page-905-0) 860
- Example: [Configuring](#page-906-0) Local List Antispam Filtering on [page](#page-906-0) 861

### Understanding Local List Antispam Filtering

When creating your own local whitelist and blacklist for antispam filtering, you can filter against domain names, e-mail addresses, and/or IP addresses. Pattern matching works a bit differently depending upon the type of matching in question. For example, pattern matching for domain names uses a longest suffix match algorithm. If the sender e-mail address has a domain name of aaa.bbb.ccc, the device tries to match "aaa.bbb.ccc" in the list. If no match is found, it tries to match "bbb.ccc", and then "ccc". IP address matching, however, does not allow for partial matches.

Antispam filtering uses local lists for matching in the following manner:

- 1. Sender IP: The sender IP is checked against the local whitelist, then the local blacklist, and then the SBL IP-based server (if enabled).
- 2. Sender Domain: The domain name is checked against the local whitelist and then against the local blacklist.
- 3. Sender E-mail Address: The sender e-mail address is checked against the local whitelist and then against the local blacklist.

By default, the device first checks incoming e-mail against the local whitelist and blacklist. If the sender is not found on either list, the device proceeds to query the SBL server over the Internet. When both server-based antispam filtering and local list antispam filtering are enabled, checks are done in the following order:

- 1. The local whitelist is checked. If there is a match, no further checking is done. If there is no match...
- 2. The local blacklist is checked. If there is a match, no further checking is done. If there is no match...
- 3. The SBL server list is checked.

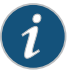

NOTE: Local black and whitelist matching continues after the antispam license key is expired.

### Related Documentation

- *Junos OS Feature Support [Reference](http://www.juniper.net/techpubs/en_US/junos11.2/information-products/topic-collections/security/software-all/feature-support-reference/junos-security-feature-support-guide.pdf) for SRX Series and J Series Devices*
- [Antispam](#page-896-0) Filtering Overview on page 851
- Local List Antispam Filtering [Configuration](#page-905-0) Overview on page 860
- Example: [Configuring](#page-906-0) Local List Antispam Filtering on page 861
- [Server-Based](#page-898-0) Antispam Filtering Configuration Overview on page 853
- [Understanding](#page-912-0) Spam Message Handling on page 867

### <span id="page-905-0"></span>Local List Antispam Filtering Configuration Overview

For each UTM feature, configure feature parameters in the following order:

1. Configure UTM custom objects for the feature:

#### user@host# set security utm custom-objects url-pattern *url-pattern-name*

2. Configure the main feature parameters, using feature profiles.

user@host# set security utm feature-profile anti-spam *as-profile-name*

3. Configure a UTM policy for each protocol, and attach this policy to a profile.

user@host# set security utm utm-policy utmp1 anti-spam smtp-profile smtp1

4. Attach the UTM policy to a security policy.

user@host# set security policies from-zone trust to-zone untrust policy p1 then permit application-services utm-policy utmp1

Related Documentation • *Junos OS Feature Support [Reference](http://www.juniper.net/techpubs/en_US/junos11.2/information-products/topic-collections/security/software-all/feature-support-reference/junos-security-feature-support-guide.pdf) for SRX Series and J Series Devices* • [Antispam](#page-896-0) Filtering Overview on page 851

- [Understanding](#page-904-0) Local List Antispam Filtering on page 859
- Example: [Configuring](#page-906-0) Local List Antispam Filtering on page 861
- [Understanding](#page-897-0) Server-Based Antispam Filtering on page 852
- [Understanding](#page-912-0) Spam Message Handling on page 867

### <span id="page-906-0"></span>Example: Configuring Local List Antispam Filtering

This example shows how to configure local list antispam filtering.

- [Requirements](#page-906-1) on [page](#page-906-1) 861
- [Overview](#page-906-2) on [page](#page-906-2) 861
- <span id="page-906-1"></span>• [Configuration](#page-906-3) on [page](#page-906-3) 861
- [Verification](#page-911-0) on [page](#page-911-0) 866

### Requirements

<span id="page-906-2"></span>Before you begin, review how to configure the feature parameters for each UTM feature. See "Local List Antispam Filtering [Configuration](#page-905-0) Overview" on page 860.

#### **Overview**

<span id="page-906-3"></span>Antispam filtering uses local lists for matching. When creating your own local whitelist and blacklist for antispam filtering, you can filter against domain names, e-mail addresses, and/or IP addresses.

### Configuration

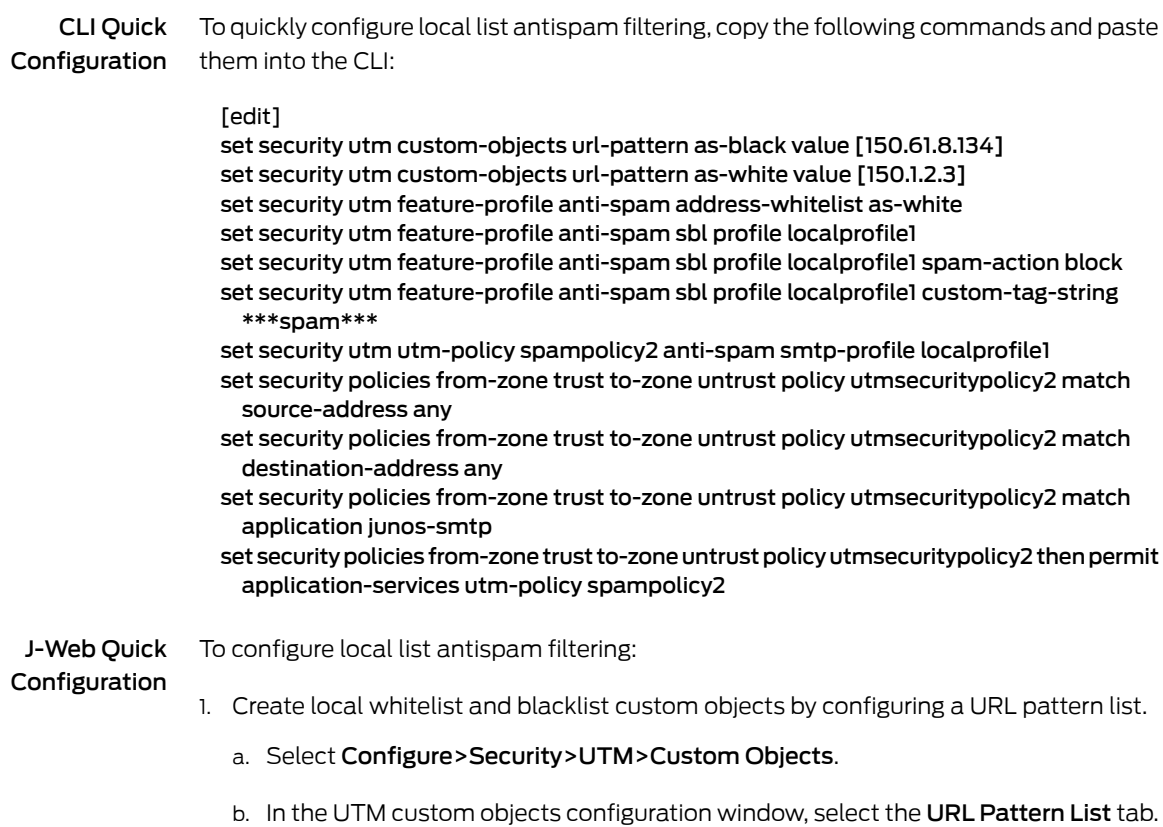

- c. Click Add to create URL pattern lists.
- d. Next to URL Pattern Name, type a unique name.

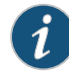

NOTE: If you are creating a whitelist, it is helpful to indicate this in the list name. The same applies to a blacklist. The name you enter here becomes available in the AddressWhitelist and Address Blacklist fields when you are configuring your antispam profiles.

- e. Next to URL Pattern Value, type the URL pattern for whitelist or blacklist antispam filtering.
- 2. Configure antispam filtering to use the whitelist and blacklist custom objects.
	- a. Select Configure>Security>UTM>Global options.
	- b. In the right pane, select the Anti-Spam tab.
	- c. Under Anti-Spam, select an Address Whitelist and/or an Address Blacklist from the list for local lists for spam filtering. (These lists are configured as custom objects.)
	- d. Click OK.
	- e. If the configuration item is saved successfully, you receive a confirmation, and you must click OK again. If it is not saved successfully, click Details in the pop-up window to discover why.
	- f. In the left pane under Security, select the **Anti-Spam** tab.
	- g. Click Add to configure an anti-spam profile. The profile configuration pop-up window appears.
	- h. In the Profile name box, enter a unique name.
	- i. If you are using the default server, select Yes beside Default SBL server. If you are not using the default server, select No.

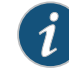

NOTE: If you select No, you are disabling server-based spam filtering. You disable it only if you are using local lists or if you do not have a license for server-based spam filtering.

- j. In the Custom tag string box, type a custom string for identifying a message as spam. By default, the device uses \*\*\*SPAM\*\*\*.
- k. In the Actions list, select the action that the device should take when it detects spam. Options include Tag subject, Block email, and Tag header.
- 3. Configure a UTM policy for SMTP to which you attach the antispam profile.
	- a. Select Configure>Security>Policy>UTM Policies.
	- b. In the UTM policy configuration window, click Add to configure a UTM policy. The policy configuration pop-up window appears.
	- c. Select the Main tab.
	- d. In the Policy name box, type a unique name.
	- e. In the Session per client limit box, type a session per client limit. Valid values range from 0 through 2000.
	- f. From the Session per client over limit list, select the action that the device should take when the session per client limit for this UTM policy is exceeded. Options include Log and permit and Block.
	- g. Select the **Anti-Spam profiles** tab.
	- h. From the SMTP profile list, select the antispam profile that you are attaching to this UTM policy.
- 4. Attach the UTM policy to a security policy.
	- a. Select Configure>Security>Policy>FW Policies.
	- b. In the Security Policy window, click Add to configure a security policy with UTM. The policy configuration pop-up window appears.
	- c. In the Policy tab, type a name in the Policy Name box.
	- d. Next to From Zone, select a zone from the list.
	- e. Next to To Zone, select a zone from the list.
	- f. Choose a source address.
	- g. Choose a destination address.
	- h. Choose an application by selecting junos-smtp (for antispam) in the Application Sets box and move it to the Matched box.
	- i. Next to Policy Action, select one of the following: Permit, Deny, or Reject.

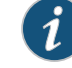

NOTE: When you select Permit for policy action, several additional fields become available in the Applications Services tab, including UTM Policy.

- j. Select the Application Services tab.
- k. Next to UTM Policy, select the appropriate policy from the list. This attaches your UTM policy to the security policy.
- l. Click OK to check your configuration and save it as a candidate configuration.
- m. If the policy is saved successfully, you receive a confirmation, and you must click OK again. If the profile is not saved successfully, click Details in the pop-up window to discover why.

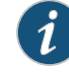

NOTE: You must activate your new policy to apply it.

n. If you are done configuring the device, click Commit Options>Commit.

Step-by-Step Procedure The following example requires you to navigate various levels in the configuration hierarchy. For instructions on how to do that, see Using the CLI Editor in Configuration Mode.

To configure local list antispam filtering:

1. Configure the local list spam blocking by first creating your global local spam lists.

[edit security] user@host# set utm custom-objects url-pattern as-black value [150.61.8.134] user@host# set utm custom-objects url-pattern as-white value [150.1.2.3]

2. Configure the local list antispamfeature profile by first attaching your custom-object blacklist or whitelist or both.

#### [edit security]

user@host# set utm feature-profile anti-spam address-whitelist as-white

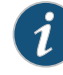

NOTE: When both the whitelist and the blacklist are in use, the whitelist is checked first. If there is no match, then the blacklist is checked.

3. Configure a profile for your local list spam blocking.

```
[edit security]
user@host# set utm feature-profile anti-spam sbl profile localprofile1
```
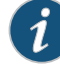

NOTE: Although you are not using the sbl for local list spam blocking, you configure your profile from within that command similar to the server-based spam blocking procedure.

4. Configure the action to be taken by the device when spam is detected (block, tag-header, tag-subject).

[edit security] user@host# set utm feature-profile anti-spam sbl profile localprofile1 spam-action block

5. Configure a custom string for identifying a message as spam.

[edit security] user@host# set utm feature-profile anti-spam sbl profile localprofile1 custom-tag-string \*\*\*spam\*\*\*

6. Attach the spam feature profile to the UTM policy.

```
[edit security]
user@host# set utm utm-policy spampolicy2 anti-spam smtp-profile localprofile1
```
7. Configure a security policy for UTM, and attach the UTM policy to the security policy.

[edit]

user@host# set security policies from-zone trust to-zone untrust policy utmsecuritypolicy2 match source-address any

user@host# set security policies from-zone trust to-zone untrust policy utmsecuritypolicy2 match destination-address any

user@host# set security policies from-zone trust to-zone untrust policy utmsecuritypolicy2 match application junos-smtp

user@host# set security policies from-zone trust to-zone untrust policy utmsecuritypolicy2 then permit application-services utm-policy spampolicy2

Results From configuration mode, confirm your configuration by entering the show security utm and show security policies commands. If the output does not display the intended configuration, repeat the configuration instructions in this example to correct it.

```
[edit]
user@host# show security utm
custom-objects {
 anti-spam {
   url-pattern patternwhite;
   address-whitelist as-white;
   sbl {
     profile localprofile1 {
       spam-action block;
       custom-tag-string ***spam***;
     }
   }
 }
utm-policy spampolicy2 {
 anti-spam {
   smtp-profile localprofile1;
 }
}
[edit]
user@host# show security policies
from-zone trust to-zone untrust {
 policy utmsecuritypolicy2 {
   match {
     source-address any;
     destination-address any;
```
application junos-smtp;

```
}
  then {
   permit {
      application-services {
       utm-policy spampolicy2;
      }
   }
 }
}
```
<span id="page-911-0"></span>If you are done configuring the device, enter commit from configuration mode.

#### Verification

}

<span id="page-911-1"></span>To confirm that the configuration is working properly, perform this task:

• Verifying [Antispam](#page-911-1) Statistics on [page](#page-911-1) 866

#### *Verifying Antispam Statistics*

- Purpose Verify the anitspam statistics.
	- Action From operational mode, enter the show security utm anti-spam status and show security utm anti-spam statistics commands.

The following information appears:

SBL Whitelist Server: SBL Blacklist Server: msgsecurity.juniper.net DNS Server: Primary : 1.2.3.4, Src Interface: ge-0/0/0 Secondary: 2.3.4.5, Src Interface: ge-0/0/1 Ternary : 0.0.0.0, Src Interface: fe-0/0/2

Total connections: # Denied connections: # Total greetings: # Denied greetings: # Total e-mail scanned: # White list hit: # Black list hit: # Spam total: # Spam tagged: # Spam dropped: # DNS errors: # Timeout errors: # Return errors: # Invalid parameter errors: # Statistics start time: Statistics for the last 10 days.

Related • *Junos OS Feature Support [Reference](http://www.juniper.net/techpubs/en_US/junos11.2/information-products/topic-collections/security/software-all/feature-support-reference/junos-security-feature-support-guide.pdf) for SRX Series and J Series Devices*

Documentation

• [Antispam](#page-896-0) Filtering Overview on page 851

- [Understanding](#page-904-0) Local List Antispam Filtering on page 859
- Local List Antispam Filtering [Configuration](#page-905-0) Overview on page 860
- [Understanding](#page-912-0) Spam Message Handling on page 867

### <span id="page-912-0"></span>Understanding Spam Message Handling

There are two possible actions the device can take when spam is detected. It can perform a drop action or a tag action.

- Blocking [Detected](#page-912-1) Spam on [page](#page-912-1) 867
- Tagging [Detected](#page-912-2) Spam on [page](#page-912-2) 867

#### <span id="page-912-1"></span>Blocking Detected Spam

The device can block and drop detected spam at either the connection level or the e-mail level:

• Blocking spam at the connection level

When the SMTP sender is identified as a spam sender based on its IP address, the SMTP connection is rejected and dropped. An error message with a proper error code from the firewall is sent out on behalf of the SMTP server. An example of such an error message is:

#### 554 Transaction failed due to anti spam setting

• Blocking spam at the e-mail level

When a particular e-mail sender is identified as spam sender based on its sender address, the e-mail is rejected and dropped. An error message with a proper error code from the firewall is sent back to the sender on behalf of the server. An example of such an error message is:

#### 550 Requested action not taken: mailbox unavailable

#### <span id="page-912-2"></span>Tagging Detected Spam

The device can allow and tag the e-mail if the message senderis detected as a spammer. This tagging can occur at the connection level so that all the e-mails for the connection in question are tagged. Otherwise, you can tag only an individual e-mail. Two tagging methods are supported:

- Tag the subject: A user-defined string is added at the beginning of the subject of the e-mail.
- Tag the header: A user-defined string is added to the e-mail header.

# Related

• *Junos OS Feature Support [Reference](http://www.juniper.net/techpubs/en_US/junos11.2/information-products/topic-collections/security/software-all/feature-support-reference/junos-security-feature-support-guide.pdf) for SRX Series and J Series Devices*

#### Documentation

- [Antispam](#page-896-0) Filtering Overview on page 851
- [Server-Based](#page-898-0) Antispam Filtering Configuration Overview on page 853

• Local List Antispam Filtering [Configuration](#page-905-0) Overview on page 860

# CHAPTER 32

# Full Antivirus Protection

- Full Antivirus [Protection](#page-914-0) Overview on [page](#page-914-0) 869
- Full Antivirus Scanner Pattern [Database](#page-915-0) on [page](#page-915-0) 870
- Full Antivirus File [Scanning](#page-920-0) on [page](#page-920-0) 875
- Full Antivirus [Application](#page-931-0) Protocol Scanning on [page](#page-931-0) 886
- Full Antivirus Scan Results and [Notification](#page-944-0) Options on [page](#page-944-0) 899
- Full Antivirus [Configuration](#page-951-0) Overview on [page](#page-951-0) 906
- [Configuring](#page-952-0) Full Antivirus (J-Web Procedure) on [page](#page-952-0) 907
- Example: [Configuring](#page-959-0) Full Antivirus (CLI) on [page](#page-959-0) 914
- [Monitoring](#page-969-0) Antivirus Sessions and Scan Results on [page](#page-969-0) 924

### <span id="page-914-0"></span>Full Antivirus Protection Overview

A virus is executable code that infects or attaches itself to other executable code in order to reproduce itself. Some malicious viruses erase files or lock up systems, while other viruses merely infect files and can overwhelm the target host or network with bogus data. The full file-based antivirus feature provides file-based scanning on specific Application Layer traffic checking for viruses against a virus signature database. It collects the received data packets until it has reconstructed the original application content, such as an e-mail file attachment, and then scans this content.

The full file-based antivirus scanning feature is a separately licensed subscription service. Kaspersky Lab provides the scan engine for full file-based antivirus. When your antivirus license key expires, you can continue to use locally stored antivirus signatures without any updates. But in that case, if the local database is deleted, antivirus scanning is disabled.

• *Junos OS Feature Support [Reference](http://www.juniper.net/techpubs/en_US/junos11.2/information-products/topic-collections/security/software-all/feature-support-reference/junos-security-feature-support-guide.pdf) for SRX Series and J Series Devices*

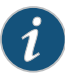

NOTE: The express antivirus feature provides better performance but lower security. Note that if you switch from full file-based antivirus protection to express antivirus protection, you must reboot the device in order for express antivirus to begin working.

Related Documentation

Copyright © 2011, Juniper Networks, Inc. 669

- [Understanding](#page-915-1) Full Antivirus Pattern Updates on page 870
- Full Antivirus Pattern Update [Configuration](#page-916-0) Overview on page 871
- [Understanding](#page-921-0) Full Antivirus Scan Level Settings on page 876
- [Understanding](#page-920-1) the Full Antivirus Internal Scan Engine on page 875
- Full Antivirus [Configuration](#page-951-0) Overview on page 906

### <span id="page-915-0"></span>Full Antivirus Scanner Pattern Database

- [Understanding](#page-915-1) Full Antivirus Pattern Updates on [page](#page-915-1) 870
- Full Antivirus Pattern Update [Configuration](#page-916-0) Overview on [page](#page-916-0) 871
- Example: [Configuring](#page-917-0) the Full Antivirus Pattern Update Server on [page](#page-917-0) 872
- Example: [Automatically](#page-918-0) Updating Full Antivirus Patterns (J-Web) on [page](#page-918-0) 873
- Example: [Automatically](#page-919-0) Updating Full Antivirus Patterns on [page](#page-919-0) 874
- Manually Updating, [Reloading,](#page-920-2) and Deleting Full Antivirus Patterns (CLI [Procedure\)](#page-920-2) on [page](#page-920-2) 875

### <span id="page-915-1"></span>Understanding Full Antivirus Pattern Updates

The full file-based antivirus protection signature database is called the Juniper Full antivirus database (downloaded by the pattern-update command). This database is different from the database used by express antivirus. It detects all destructive malicious code, including viruses (polymorphic and other advanced virus types), worms, Trojans, and malware.

Updates to the pattern file are added as new viruses are discovered. When Kaspersky Lab updates the signatures in its pattern database, the security device downloads these updates so that the antivirus scanner is using the latest, most up-to-date signatures when scanning traffic. The security device can perform these updates automatically (the default), or you can perform pattern update downloads manually.

The database pattern server is accessible through HTTP or HTTPS. By default, the antivirus module checks for database updates automatically every 60 minutes. You can change this interval and you can trigger updates manually, as well. The number of files that are downloaded during an update and the duration of the download process can vary.

A local copy of the pattern database is saved in persistent data storage (that is, the flash disk). If the device is rebooted, the local copy remains available for the antivirus scan engine to use during the antivirus scan engine initialization time, without the need for network access to the pattern database server.

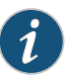

NOTE: If the auto-update fails, the updater automatically retries to update three more times. If the database download continues to fail, the updater stops trying and waits for the next periodic update before trying again.

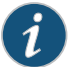

NOTE: Once your subscription expires, you have a 30 day grace period during which you can continue to update the antivirus pattern file. Once that grace period expires, the update server no longer permits antivirus pattern file updates.

#### Related Documentation • *Junos OS Feature Support [Reference](http://www.juniper.net/techpubs/en_US/junos11.2/information-products/topic-collections/security/software-all/feature-support-reference/junos-security-feature-support-guide.pdf) for SRX Series and J Series Devices*

- Full Antivirus [Protection](#page-914-0) Overview on page 869
- 
- Full Antivirus Pattern Update [Configuration](#page-916-0) Overview on page 871
- Example: [Configuring](#page-917-0) the Full Antivirus Pattern Update Server on page 872
- Example: [Automatically](#page-918-0) Updating Full Antivirus Patterns (J-Web) on page 873
- Example: [Automatically](#page-919-0) Updating Full Antivirus Patterns on page 874
- Manually Updating, Reloading, and Deleting Full Antivirus Patterns (CLI [Procedure\)](#page-920-2) on [page](#page-920-2) 875

### <span id="page-916-0"></span>Full Antivirus Pattern Update Configuration Overview

Before you begin, there are several prerequisites that must be met in order to perform a successful pattern database update:

- You must have a valid antivirus scanner license.
- You must have network connectivity and access to the pattern database server.
- Your DNS settings and port settings (port 80) must be correct.

To update the patterns for the antivirus signature database:

- 1. On the security device, specify the URL address of the pattern-update server.
- 2. (Optional) Specify how often the device should automatically check for pattern-server updates.

After the security device downloads the server-initialization file, the device checks that the pattern file is valid. The device then parses the file to obtain information about it, including the file version, size, and location of the pattern file server.

If the pattern file on the security device is out-of-date (or nonexistent because this is the first time you are loading it), and, if the antivirus pattern-update service subscription is still valid, the device automatically retrieves an updated pattern file from the pattern file server.

The following is an example of the CLI for configuring the database update feature:

```
utm {
 feature-profile {
    anti-virus {
      type
        kaspersky-lab-engine {
```

```
pattern-update
        url url
      interval minutes
    }
 }
}
```
}

#### Related Documentation

- *Junos OS Feature Support [Reference](http://www.juniper.net/techpubs/en_US/junos11.2/information-products/topic-collections/security/software-all/feature-support-reference/junos-security-feature-support-guide.pdf) for SRX Series and J Series Devices*
- Full Antivirus [Protection](#page-914-0) Overview on page 869
- [Understanding](#page-915-1) Full Antivirus Pattern Updates on page 870
- Example: [Configuring](#page-917-0) the Full Antivirus Pattern Update Server on page 872
- Example: [Automatically](#page-918-0) Updating Full Antivirus Patterns (J-Web) on page 873
- Example: [Automatically](#page-919-0) Updating Full Antivirus Patterns on page 874
- Manually Updating, Reloading, and Deleting Full Antivirus Patterns (CLI [Procedure\)](#page-920-2) on [page](#page-920-2) 875

### <span id="page-917-0"></span>Example: Configuring the Full Antivirus Pattern Update Server

This example shows how to configure the pattern-update server on the security device.

- [Requirements](#page-917-1) on [page](#page-917-1) 872
- <span id="page-917-1"></span>• [Overview](#page-917-2) on [page](#page-917-2) 872
- [Configuration](#page-918-1) on [page](#page-918-1) 873
- [Verification](#page-918-2) on [page](#page-918-2) 873

#### Requirements

Before you begin:

- Obtain a valid antivirus scanner license. See "Full Antivirus [Protection](#page-914-0) Overview" on [page](#page-914-0) 869.
- <span id="page-917-2"></span>• Get network connectivity and access to the pattern database server. See ["Understanding](#page-915-1) Full Antivirus Pattern Updates" on page 870.
- Configure your DNS settings and port settings (port 80) correctly. See "DNS [Overview"](#page-172-0) on [page](#page-172-0) 127.

#### **Overview**

To configure the pattern-update server on the security device, enter the URL address of the pattern-update server. In this example, you update the URL for an SRX210 Services Gateway.

By default, the Juniper-Kaspersky URL for full antivirus protection is http://update.juniper-updates.net/AV/*device-name*, where *device-name* is the name of your device, such as, SRX210.

#### <span id="page-918-1"></span>Configuration

Step-by-Step Procedure To configure the pattern-update server on a security device:

1. Specify the URL of the pattern-update server.

[edit]

user@host# set security utm feature-profile anti-virus kaspersky-lab-engine pattern-update url http://update.juniper-updates.net/AV/SRX210

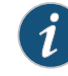

NOTE: Other than the platform name, you should not change this URL unless you are experiencing problems with it and have called for support.

<span id="page-918-2"></span>2. If you are done configuring the device, commit the configuration.

[edit] user@host# commit

#### Verification

To verify the configuration is working properly, enter the show security utm command.

Related Documentation • *Junos OS Feature Support [Reference](http://www.juniper.net/techpubs/en_US/junos11.2/information-products/topic-collections/security/software-all/feature-support-reference/junos-security-feature-support-guide.pdf) for SRX Series and J Series Devices*

- 
- Full Antivirus Pattern Update [Configuration](#page-916-0) Overview on page 871
- Example: [Automatically](#page-918-0) Updating Full Antivirus Patterns (J-Web) on page 873
- Example: [Automatically](#page-919-0) Updating Full Antivirus Patterns on page 874
- Manually Updating, Reloading, and Deleting Full Antivirus Patterns (CLI [Procedure\)](#page-920-2) on [page](#page-920-2) 875

### <span id="page-918-0"></span>Example: Automatically Updating Full Antivirus Patterns (J-Web)

In this example, you configure the security device to update the pattern file automatically every 120 minutes. (The default antivirus pattern-update interval is 60 minutes.)

To automatically update antivirus patterns:

- 1. Select Configure>UTM>Anti-Virus.
- 2. Next to Interval, in the Kaspersky Lab Engine section, enter 120 in the box.
- 3. Click OK to check your configuration and save it as a candidate configuration, then click Commit Options>Commit.

#### Related Documentation • *Junos OS Feature Support [Reference](http://www.juniper.net/techpubs/en_US/junos11.2/information-products/topic-collections/security/software-all/feature-support-reference/junos-security-feature-support-guide.pdf) for SRX Series and J Series Devices* • Full Antivirus [Protection](#page-914-0) Overview on page 869

- [Understanding](#page-915-1) Full Antivirus Pattern Updates on page 870
- Full Antivirus Pattern Update [Configuration](#page-916-0) Overview on page 871
- Example: [Configuring](#page-917-0) the Full Antivirus Pattern Update Server on page 872
- Example: [Automatically](#page-919-0) Updating Full Antivirus Patterns on page 874
- Manually Updating, Reloading, and Deleting Full Antivirus Patterns (CLI [Procedure\)](#page-920-2) on [page](#page-920-2) 875

#### <span id="page-919-0"></span>Example: Automatically Updating Full Antivirus Patterns

This example shows how to update the pattern file automatically on a security device.

- [Requirements](#page-919-1) on [page](#page-919-1) 874
- [Overview](#page-919-2) on [page](#page-919-2) 874
- <span id="page-919-1"></span>• [Configuration](#page-919-3) on [page](#page-919-3) 874
- [Verification](#page-919-4) on [page](#page-919-4) 874

#### **Requirements**

#### Before you begin:

- Obtain a valid antivirus scanner license. See "Full Antivirus [Protection](#page-914-0) Overview" on [page](#page-914-0) 869.
- Get network connectivity and access to the pattern database server. See ["Understanding](#page-915-1) Full Antivirus Pattern Updates" on page 870.
- <span id="page-919-2"></span>• Configure your DNS settings and port settings (port 80) correctly. See "DNS [Overview"](#page-172-0) on [page](#page-172-0) 127.

#### <span id="page-919-3"></span>**Overview**

In this example, you configure the security device to update the pattern file automatically every 120 minutes. (The default antivirus pattern-update interval is 60 minutes.)

#### Configuration

Step-by-Step Procedure To configure the security device to update the pattern file automatically:

1. Set the interval.

[edit] user@host# set security utm feature-profile anti-virus kaspersky-lab-engine pattern-update interval 120

<span id="page-919-4"></span>2. If you are done configuring the device, commit the configuration.

[edit] user@host# commit

### Verification

To verify the configuration is working properly, enter the show security utm command.

Related Documentation • *Junos OS Feature Support [Reference](http://www.juniper.net/techpubs/en_US/junos11.2/information-products/topic-collections/security/software-all/feature-support-reference/junos-security-feature-support-guide.pdf) for SRX Series and J Series Devices* • Full Antivirus Pattern Update [Configuration](#page-916-0) Overview on page 871

- Example: [Configuring](#page-917-0) the Full Antivirus Pattern Update Server on page 872
- Example: [Automatically](#page-918-0) Updating Full Antivirus Patterns (J-Web) on page 873
- Manually Updating, Reloading, and Deleting Full Antivirus Patterns (CLI [Procedure\)](#page-920-2) on [page](#page-920-2) 875

#### <span id="page-920-2"></span>Manually Updating, Reloading, and Deleting Full Antivirus Patterns (CLI Procedure)

To manually update antivirus patterns, enter the following CLI statement:

user@host> request security utm anti-virus kaspersky-lab-engine pattern-update

To manually reload antivirus patterns, enter the following CLI statement:

user@host> request security utm anti-virus kaspersky-lab-engine pattern-reload To manually delete antivirus patterns, enter the following CLI statement:

user@host> request security utm anti-virus kaspersky-lab-engine pattern-delete

#### Related Documentation • *Junos OS Feature Support [Reference](http://www.juniper.net/techpubs/en_US/junos11.2/information-products/topic-collections/security/software-all/feature-support-reference/junos-security-feature-support-guide.pdf) for SRX Series and J Series Devices*

- Full Antivirus [Protection](#page-914-0) Overview on page 869
- [Understanding](#page-915-1) Full Antivirus Pattern Updates on page 870
- Full Antivirus Pattern Update [Configuration](#page-916-0) Overview on page 871
- Example: [Configuring](#page-917-0) the Full Antivirus Pattern Update Server on page 872
- Example: [Automatically](#page-918-0) Updating Full Antivirus Patterns (J-Web) on page 873
- Example: [Automatically](#page-919-0) Updating Full Antivirus Patterns on page 874

### <span id="page-920-0"></span>Full Antivirus File Scanning

- [Understanding](#page-920-1) the Full Antivirus Internal Scan Engine on [page](#page-920-1) 875
- Global, [Profile-Based,](#page-921-1) and Policy-Based Full Antivirus Scan Settings on [page](#page-921-1) 876
- Full [Antivirus](#page-924-0) Scan Modes on [page](#page-924-0) 879
- Full Antivirus Intelligent [Prescreening](#page-926-0) on [page](#page-926-0) 881
- Full [Antivirus](#page-928-0) Content Size Limits on [page](#page-928-0) 883
- Full Antivirus [Decompression](#page-929-0) Layer Limit on [page](#page-929-0) 884
- Full Antivirus [Scanning](#page-930-0) Timeout on [page](#page-930-0) 885
- Full Antivirus Scan Session [Throttling](#page-930-1) on [page](#page-930-1) 885

### <span id="page-920-1"></span>Understanding the Full Antivirus Internal Scan Engine

The full file-based antivirus module is the software subsystem on the gateway device that scans specific Application Layer traffic to protect users from virus attacks and to prevent viruses from spreading. The antivirus software subsystem consists of a virus signature database, an application proxy, the scan manager, and the scan engine.

Kaspersky Lab provides the scan engine and it works in the following manner:

- 1. A client establishes a TCP connection with a server and then starts a transaction.
- 2. If the application protocol in question is marked for antivirus scanning, the traffic is forwarded to an application proxy for parsing.
- 3. When the scan request is sent, the scan engine scans the data by querying a virus pattern database.
- 4. The scan manager monitors antivirus scanning sessions, checking the properties of the data content against the existing antivirus settings.
- 5. After scanning has occurred, the result is then handled by the scan manager.

The Kaspersky Lab scan engine supports regular file scanning and script file scanning. With regular file scanning, the input object is a regular file. The engine matches the input content with all possible signatures. With script file scanning, the input object is a script file. It can be JavaScript, VBScript, mIRC script, bat scripts (DOS bat files), and other text scripts. The engine matches the input content only with signatures for script files. Script scanning is only applicable for HTML content over the HTTP protocol. There are two criteria for this scan type. First, the content-type field of this HTML document must be text or HTML. Second, there is no content encoding in the HTTP header. If those two criteria are met, an HTML parser is used to parse the HTML document for scripts.

#### Related Documentation • *Junos OS Feature Support [Reference](http://www.juniper.net/techpubs/en_US/junos11.2/information-products/topic-collections/security/software-all/feature-support-reference/junos-security-feature-support-guide.pdf) for SRX Series and J Series Devices* • Full Antivirus [Protection](#page-914-0) Overview on page 869

- [Understanding](#page-921-0) Full Antivirus Scan Level Settings on page 876
- Example: [Configuring](#page-922-0) Full Antivirus Scan Settings at Different Levels on page 877
- [Understanding](#page-924-1) Full Antivirus Scan Mode Support on page 879

### <span id="page-921-1"></span>Global, Profile-Based, and Policy-Based Full Antivirus Scan Settings

- <span id="page-921-0"></span>• [Understanding](#page-921-0) Full Antivirus Scan Level Settings on [page](#page-921-0) 876
- Example: [Configuring](#page-922-0) Full Antivirus Scan Settings at Different Levels on [page](#page-922-0) 877

#### Understanding Full Antivirus Scan Level Settings

The antivirus module allows you to configure scanning options on a global level, on a UTM profile level, or on a firewall policy level. Each configuration level has the following implications:

- Global antivirus settings—Settings are applied to all antivirus sessions. Global settings are general overall configurations for the antivirus module or settings that are not specific for profiles.
- Profile-based settings—Antivirus settings are different for different protocols within the same policy.
- Policy-based settings—Antivirus settings are different for different policies. Policy-based antivirus settings are applied to all scan-specified traffic defined in a firewall policy.

The majority of antivirus settings are configured within an antivirus profile, bound to specified protocols, and used by designated policies.These UTM policies are then applied to the traffic according to firewall policies. If a firewall policy with an antivirus setting matches the properties of a traffic flow, the antivirus setting is applied to the traffic session. Therefore, you can apply different antivirus settings for different protocols and for different traffic sessions.

### Related Documentation

- Full Antivirus [Protection](#page-914-0) Overview on page 869
- [Understanding](#page-920-1) the Full Antivirus Internal Scan Engine on page 875

• *Junos OS Feature Support [Reference](http://www.juniper.net/techpubs/en_US/junos11.2/information-products/topic-collections/security/software-all/feature-support-reference/junos-security-feature-support-guide.pdf) for SRX Series and J Series Devices*

- Example: [Configuring](#page-922-0) Full Antivirus Scan Settings at Different Levels on page 877
- <span id="page-922-0"></span>• [Understanding](#page-924-1) Full Antivirus Scan Mode Support on page 879

#### Example: Configuring Full Antivirus Scan Settings at Different Levels

This example shows how to configure full antivirus scan settings at different levels.

- [Requirements](#page-922-1) on [page](#page-922-1) 877
- [Overview](#page-922-2) on [page](#page-922-2) 877
- <span id="page-922-1"></span>• [Configuration](#page-922-3) on [page](#page-922-3) 877
- [Verification](#page-923-0) on [page](#page-923-0) 878

#### <span id="page-922-2"></span>*Requirements*

Before you begin, decide the type of scanning option you require. See ["Understanding](#page-921-0) Full Antivirus Scan Level [Settings"](#page-921-0) on page 876.

#### *Overview*

In this example, you define antivirus scanning options on any of the following levels:

- <span id="page-922-3"></span>• Global level
- UTM profile level using the kasprof1 UTM profile
- Firewall policy level using the p1 UTM policy

#### *Configuration*

CLI Quick Configuration To quickly configure antivirus scanning options at different levels, copy the following commands and paste them into the CLI:

#### [edit]

- set security utm feature-profile anti-virus kaspersky-lab-engine pattern-update interval 20
- set security utm feature-profile anti-virus kaspersky-lab-engine profile kasprof1 fallback-options default block
- set utm-policy p1 anti-virus http-profile av-profile

#### Step-by-Step Procedure The following example requires you to navigate various levels in the configuration hierarchy. For instructions on how to do that, see Using the CLI Editor in Configuration Mode.

To configure antivirus scanning options at different levels:

1. Configure scanning options at the global level.

[edit security utm] user@host# set feature-profile anti-virus kaspersky-lab-engine pattern-update interval 20

2. Configure scanning options at the UTM profile level.

[edit security utm] user@host# set feature-profile anti-virus kaspersky-lab-engine profile kasprof1 fallback-options default block

3. Configure scanning options at the UTM policy level.

[edit security utm] user@host# set utm-policy p1 anti-virus http-profile av-profile

Results From configuration mode, confirm your configuration by entering the show security utm command. If the output does not display the intended configuration, repeat the configuration instructions in this example to correct it.

> For brevity, this show command output includes only the configuration that is relevant to this example. Any other configuration on the system has been replaced with ellipses (...).

```
[edit]
user@host# show security utm
...
  utm-policy p1 {
  anti-virus {
    http-profile av-profile
      ftp {
        upload-profile av-profile
        download-profile av-profile
      }
    }
  }
...
```
<span id="page-923-0"></span>If you are done configuring the device, enter commit from configuration mode.

#### <span id="page-923-1"></span>*Verification*

To confirm that the configuration is working properly, perform this task:

• Verifying Scan Settings at [Different](#page-923-1) Levels on [page](#page-923-1) 878

#### *Verifying Scan Settings at Different Levels*

Purpose Verify the scan settings at different levels.

#### Action From operational mode, enter the show configuration security utm command.

# Documentation

Related

#### • *Junos OS Feature Support [Reference](http://www.juniper.net/techpubs/en_US/junos11.2/information-products/topic-collections/security/software-all/feature-support-reference/junos-security-feature-support-guide.pdf) for SRX Series and J Series Devices*

- Full Antivirus [Protection](#page-914-0) Overview on page 869
- [Understanding](#page-920-1) the Full Antivirus Internal Scan Engine on page 875
- [Understanding](#page-924-1) Full Antivirus Scan Mode Support on page 879

#### <span id="page-924-0"></span>Full Antivirus Scan Modes

- [Understanding](#page-924-1) Full Antivirus Scan Mode Support on [page](#page-924-1) 879
- <span id="page-924-1"></span>• Example: [Configuring](#page-925-0) Full Antivirus File Extension Scanning on [page](#page-925-0) 880
- [Configuring](#page-926-1) Full Antivirus File Extension Scanning (CLI Procedure) on [page](#page-926-1) 881

Understanding Full Antivirus Scan Mode Support

The Kaspersky Lab scan engine supports two modes of scanning:

- scan-all—This option tells the scan engine to scan all the data it receives.
- scan-by-extension—This option bases all scanning decisions on the file extensions found in the traffic in question.

When scanning content, you can use a file extension list to define a set of file extensions that are used in file extension scan mode (scan-by-extension). The antivirus module can then scan files with extensions on the scan-extension list. If an extension is not defined in an extension list, the file with that extension is not scanned in scan-by-extensionmode. If there is no extension present, the file in question is scanned.

When using a file extension list to scan content, please note the following requirements:

- File extension entries are case-insensitive.
- The maximum length of the file extension list name is 29 bytes.
- The maximum length of each file extension entry is 15 bytes.
- The maximum entry number in a file extension list is 255.

#### Related Documentation

# • Full Antivirus [Protection](#page-914-0) Overview on page 869

- [Understanding](#page-920-1) the Full Antivirus Internal Scan Engine on page 875
- [Understanding](#page-921-0) Full Antivirus Scan Level Settings on page 876

• *Junos OS Feature Support [Reference](http://www.juniper.net/techpubs/en_US/junos11.2/information-products/topic-collections/security/software-all/feature-support-reference/junos-security-feature-support-guide.pdf) for SRX Series and J Series Devices*

• Example: [Configuring](#page-922-0) Full Antivirus Scan Settings at Different Levels on page 877

### <span id="page-925-0"></span>Example: Configuring Full Antivirus File Extension Scanning

This example shows how to configure full antivirus file extension scanning.

- [Requirements](#page-925-1) on [page](#page-925-1) 880
- [Overview](#page-925-2) on [page](#page-925-2) 880
- [Configuration](#page-925-3) on [page](#page-925-3) 880
- <span id="page-925-1"></span>• [Verification](#page-925-4) on [page](#page-925-4) 880

### *Requirements*

<span id="page-925-2"></span>Before you begin, decide the mode of scanning you require. See ["Understanding](#page-924-1) Full Antivirus Scan Mode [Support"](#page-924-1) on page 879.

#### *Overview*

In this example, you perform the following tasks:

- 1. Create a file called extlist1 for the kasprof1 profile, and add extensions such as .zip, .js, and .vbs to the extlist1.
- <span id="page-925-3"></span>2. Configure the scan mode setting. You can choose to scan all files or to scan only the files that have the extensions that you specify. This example uses the scan by-extension option to configure the device to use the extlist1 file.

#### *Configuration*

Step-by-Step

To configure full antivirus file extension scanning:

#### Procedure

- 1. Create a extension for the list and add extensions to the filename extension list.
	- [edit]

user@host# set security utm custom-objects filename-extension extlist1 value [zip js vbs]

- 2. Configure scan extension settings.
	- [edit]

user@host# set security utm feature-profile anti-virus kaspersky-lab-engine profile kasprof1 scan-options scan-extension extlist1

3. Configure the scan mode setting.

[edit] user@host# set security utm feature-profile anti-virus kaspersky-lab-engine profile kasprof1 scan-options scan-mode by-extension

- <span id="page-925-4"></span>4. If you are done configuring the device, commit the configuration.
	- [edit] user@host# commit

#### *Verification*

To verify the configuration is working properly, enter the show security utm command.

Related • *Junos OS Feature Support [Reference](http://www.juniper.net/techpubs/en_US/junos11.2/information-products/topic-collections/security/software-all/feature-support-reference/junos-security-feature-support-guide.pdf) for SRX Series and J Series Devices*

Documentation

• Full Antivirus [Protection](#page-914-0) Overview on page 869

• [Configuring](#page-926-1) Full Antivirus File Extension Scanning (CLI Procedure) on page 881

#### <span id="page-926-1"></span>Configuring Full Antivirus File Extension Scanning (CLI Procedure)

To configure file-extension scanning, use the following CLI configuration statements:

```
security utm {
                       custom-objects {
                         filename-extension { ; set of list
                           name extension-list-name; #mandatory
                             value windows-extension-string;
                           }
                         }
                       }
                     security utm feature-profile anti-virus kaspersky-lab-engine profile name {
                       scan-options {
                         scan-extension ext-list
                         }
                       }
        Related
Documentation
                   • Junos OS Feature Support Reference for SRX Series and J Series Devices
                   • Full Antivirus Protection Overview on page 869
```
- Example: [Configuring](#page-925-0) Full Antivirus File Extension Scanning on page 880
- [Understanding](#page-924-1) Full Antivirus Scan Mode Support on page 879

#### <span id="page-926-0"></span>Full Antivirus Intelligent Prescreening

- <span id="page-926-2"></span>• [Understanding](#page-926-2) Full Antivirus Intelligent Prescreening on [page](#page-926-2) 881
- Example: Configuring Full Antivirus Intelligent [Prescreening](#page-927-0) on [page](#page-927-0) 882

#### Understanding Full Antivirus Intelligent Prescreening

By default, intelligent prescreening is enabled to improve antivirus scanning performance. The antivirus module generally begins to scan data after the gateway device has received all the packets of a file. Intelligent prescreening tells the antivirus module to begin scanning a file much earlier. In this case, the scan engine uses the first packet or the first several packets to determine if a file could possibly contain malicious code. The scan engine does a quick check on these first packets and if it finds that it is unlikely that the file is infected, it then decides that it is safe to bypass the normal scanning procedure.

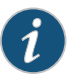

NOTE: Intelligent prescreening is only intended for use with non-encoded traffic. It is not applicable for MIME encoded traffic, mail protocols (SMTP, POP3, IMAP) and HTTP POST.

Related Documentation

- *Junos OS Feature Support [Reference](http://www.juniper.net/techpubs/en_US/junos11.2/information-products/topic-collections/security/software-all/feature-support-reference/junos-security-feature-support-guide.pdf) for SRX Series and J Series Devices*
- Full Antivirus [Protection](#page-914-0) Overview on page 869
- Example: Configuring Full Antivirus Intelligent [Prescreening](#page-927-0) on page 882

• [Understanding](#page-924-1) Full Antivirus Scan Mode Support on page 879

#### <span id="page-927-0"></span>Example: Configuring Full Antivirus Intelligent Prescreening

This example shows how to configure full antivirus intelligent prescreening. By default, intelligent prescreening is enabled to improve antivirus scanning performance.

- [Requirements](#page-927-1) on [page](#page-927-1) 882
- [Overview](#page-927-2) on [page](#page-927-2) 882
- <span id="page-927-1"></span>• [Configuration](#page-927-3) on [page](#page-927-3) 882
- [Verification](#page-927-4) on [page](#page-927-4) 882

#### *Requirements*

<span id="page-927-2"></span>Before you begin, understand how intelligent prescreening enables the improvement of antivirus scanning performance. See "Understanding Full Antivirus Intelligent Prescreening" on [page](#page-926-2) 881.

#### *Overview*

In this example, you perform the following tasks:

- <span id="page-927-3"></span>• Enable intelligent prescreening for the kasprof1 profile.
- Disable intelligent prescreening for the kasprof1 profile.

#### *Configuration*

Step-by-Step To enable or disable full antivirus intelligent prescreening:

```
Procedure
```
1. Enable intelligent prescreening for the kasprof1 profile.

[edit]

user@host# set security utm feature-profile anti-virus kaspersky-lab-engine profile kasprof1 scan-options intelligent-prescreening

2. Disable intelligent prescreening for the kasprof1 profile.

[edit]

user@host# set security utm feature-profile anti-virus kaspersky-lab-engine profile kasprof1 scan-options no-intelligent-prescreening

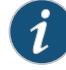

NOTE: Intelligent prescreening is intended only for use with non-encoded traffic. It is not applicable to mail protocols (SMTP, POP3, IMAP) or HTTP POST.

<span id="page-927-4"></span>3. If you are done configuring the device, commit the configuration.

[edit] user@host# commit

#### *Verification*

To verify the configuration is working properly, enter the show security utm command.

#### Related • *Junos OS Feature Support [Reference](http://www.juniper.net/techpubs/en_US/junos11.2/information-products/topic-collections/security/software-all/feature-support-reference/junos-security-feature-support-guide.pdf) for SRX Series and J Series Devices*

Documentation

- Full Antivirus [Protection](#page-914-0) Overview on page 869
- [Understanding](#page-921-0) Full Antivirus Scan Level Settings on page 876

### <span id="page-928-0"></span>Full Antivirus Content Size Limits

- [Understanding](#page-928-1) Full Antivirus Content Size Limits on [page](#page-928-1) 883
- <span id="page-928-1"></span>• [Configuring](#page-928-2) Full Antivirus Content Size Limits (CLI Procedure) on [page](#page-928-2) 883

#### Understanding Full Antivirus Content Size Limits

Due to resource constraints, there is a default, device-dependent limit on maximum content size for the database. The content size value is configurable. There is also a lower and upper limit for maximum content size. (This range is device dependent and is not configurable.)

The content size check occurs before the scan request is sent. The exact timing of this is protocol dependent. If the protocol header contains an accurate content length field, the content size check takes place when the content length field is extracted during header parsing. The content size usually refers to file size. If there is no content length field, the size is checked while the antivirus module is receiving packets. The content size, in this case, refers to accumulated TCP payload size.

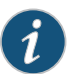

NOTE: This setting can be used in all protocols.

### Related Documentation

- *Junos OS Feature Support [Reference](http://www.juniper.net/techpubs/en_US/junos11.2/information-products/topic-collections/security/software-all/feature-support-reference/junos-security-feature-support-guide.pdf) for SRX Series and J Series Devices*
- <span id="page-928-2"></span>• Full Antivirus [Protection](#page-914-0) Overview on page 869
- [Configuring](#page-928-2) Full Antivirus Content Size Limits (CLI Procedure) on page 883

#### Configuring Full Antivirus Content Size Limits (CLI Procedure)

To configure content size limits, use the following CLI configuration statements:

```
security utm feature-profile anti-virus kaspersky-lab-engine profile name {
  scan-options {
    content-size-limit KB;
  }
}
```
# Related

- *Junos OS Feature Support [Reference](http://www.juniper.net/techpubs/en_US/junos11.2/information-products/topic-collections/security/software-all/feature-support-reference/junos-security-feature-support-guide.pdf) for SRX Series and J Series Devices*
- Documentation
- Full Antivirus [Protection](#page-914-0) Overview on page 869
- [Understanding](#page-928-1) Full Antivirus Content Size Limits on page 883

### <span id="page-929-0"></span>Full Antivirus Decompression Layer Limit

- Understanding Full Antivirus [Decompression](#page-929-1) Layer Limits on [page](#page-929-1) 884
- <span id="page-929-1"></span>• Configuring Full Antivirus [Decompression](#page-929-2) Layer Limits (CLI Procedure) on [page](#page-929-2) 884

#### Understanding Full Antivirus Decompression Layer Limits

The decompression layer limit specifies how many layers of nested compressed files and files with internal extractable objects, such as archive files (tar), MS Word and PowerPoint files, the internal antivirus scanner can decompress before it executes the virus scan. For example, if amessage contains a compressed .zip file that contains another compressed .zip file, there are two compression layers. Decompressing both files requires a decompress layer setting of 2.

It is worth noting that during the transfer of data, some protocols use content encoding. The antivirus scan engine must decode this layer, which is considered a decompression level, before it scans for viruses.

There are three kinds of compressed data:

- compressed file (zip, rar, gzip)
- encoded data (MIME)
- packaged data (OLE, .CAP, .MSI, .TAR, .EML)

A decompression Layer could be a layer of a zipped file or an embedded object in packaged data. The antivirus engine scans each layer before unpacking the next layer, until it either reaches the user-configured decompress limit, reaches the device decompress layer limit, finds a virus or other malware, or decompresses the data completely, whichever comes first.

As the virus signature database becomes larger and the scan algorithms become more sophisticated, the scan engine has the ability to look deeper into the data for embedded malware. As a result, it can uncover more layers of compressed data. The Juniper device's level of security is limited by decompress limit, which is based on the memory allocated to the security service. If a virus is not found within the decompress limit, the user has an option to either pass or drop the data.

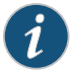

NOTE: This setting can be used in all protocols.

# Related Documentation

- <span id="page-929-2"></span>• *Junos OS Feature Support [Reference](http://www.juniper.net/techpubs/en_US/junos11.2/information-products/topic-collections/security/software-all/feature-support-reference/junos-security-feature-support-guide.pdf) for SRX Series and J Series Devices*
- Full Antivirus [Protection](#page-914-0) Overview on page 869
- Configuring Full Antivirus [Decompression](#page-929-2) Layer Limits (CLI Procedure) on page 884

#### Configuring Full Antivirus Decompression Layer Limits (CLI Procedure)

To configure decompression layer limits, use the following CLI configuration statements:

security utm feature-profile anti-virus kaspersky-lab-engine profile *name* {

```
scan-options {
   decompress-layer-limit number
  }
}
```
Related Documentation

- *Junos OS Feature Support [Reference](http://www.juniper.net/techpubs/en_US/junos11.2/information-products/topic-collections/security/software-all/feature-support-reference/junos-security-feature-support-guide.pdf) for SRX Series and J Series Devices*
- Full Antivirus [Protection](#page-914-0) Overview on page 869
- Understanding Full Antivirus [Decompression](#page-929-1) Layer Limits on page 884

#### <span id="page-930-0"></span>Full Antivirus Scanning Timeout

- <span id="page-930-2"></span>• [Understanding](#page-930-2) Full Antivirus Scanning Timeouts on [page](#page-930-2) 885
- [Configuring](#page-930-3) Full Antivirus Scanning Timeouts (CLI Procedure) on [page](#page-930-3) 885

#### Understanding Full Antivirus Scanning Timeouts

The scanning timeout value includes the time frame from when the scan request is generated to when the scan result is returned by the scan engine. The time range can be 1 to 1800 seconds. By default, it is 180 seconds.

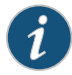

NOTE: This timeout parameter is used by all supported protocols. Each protocol can have a different timeout value.

```
Related
Documentation
                  • Junos OS Feature Support Reference for SRX Series and J Series Devices
                  • Full Antivirus Protection Overview on page 869
                  • Configuring Full Antivirus Scanning Timeouts (CLI Procedure) on page 885
                  Configuring Full Antivirus Scanning Timeouts (CLI Procedure)
                  To configure scanning timeouts, use the following CLI configuration statements:
                    security utm feature-profile anti-virus kaspersky-lab-engine profile name {
                      scan-options {
                        timeout-value seconds {
                        }
                      }
                    }
        Related
Documentation
                  • Junos OS Feature Support Reference for SRX Series and J Series Devices
                  • Full Antivirus Protection Overview on page 869
```
• [Understanding](#page-930-2) Full Antivirus Scanning Timeouts on page 885

#### <span id="page-930-1"></span>Full Antivirus Scan Session Throttling

- [Understanding](#page-931-1) Full Antivirus Scan Session Throttling on [page](#page-931-1) 886
- [Configuring](#page-931-2) Full Antivirus Scan Session Throttling (CLI Procedure) on [page](#page-931-2) 886

### <span id="page-931-1"></span>Understanding Full Antivirus Scan Session Throttling

In an attempt to consume all available resources and hinder the ability of the scan engine to scan other traffic, a malicious user might generate a large amount of traffic all at once. To prevent such activity from succeeding, a session throttle is imposed for antivirus resources, thereby restricting the amount of traffic a single source can consume at one time. The limit is an integer with 100 as the default setting. This integer refers to the maximum allowed sessions from a single source. You may change this default limit, but understand that if this limit is set high, that is comparable to no limit.

Over-limit is a fallback setting for the connection-per-client limit. The default behavior of over-limit is to block sessions. This is a per-policy setting. You can specify different settings for different UTM policies.

### Related Documentation

- *Junos OS Feature Support [Reference](http://www.juniper.net/techpubs/en_US/junos11.2/information-products/topic-collections/security/software-all/feature-support-reference/junos-security-feature-support-guide.pdf) for SRX Series and J Series Devices*
- <span id="page-931-2"></span>• Full Antivirus [Protection](#page-914-0) Overview on page 869
	- [Configuring](#page-931-2) Full Antivirus Scan Session Throttling (CLI Procedure) on page 886

### Configuring Full Antivirus Scan Session Throttling (CLI Procedure)

To configure scan session throttling, use the following CLI configuration statements:

```
security utm utm-policy name
 traffic-options {
    sessions-per-client {
    limit number;
     over-limit { log-and-permit | block}
    }
 }
```
- Related • *Junos OS Feature Support [Reference](http://www.juniper.net/techpubs/en_US/junos11.2/information-products/topic-collections/security/software-all/feature-support-reference/junos-security-feature-support-guide.pdf) for SRX Series and J Series Devices*
- <span id="page-931-0"></span>Documentation • Full Antivirus [Protection](#page-914-0) Overview on page 869
	- [Understanding](#page-931-1) Full Antivirus Scan Session Throttling on page 886

# <span id="page-931-3"></span>Full Antivirus Application Protocol Scanning

- [Understanding](#page-931-3) Full Antivirus Application Protocol Scanning on [page](#page-931-3) 886
- HTTP Full Antivirus [Scanning](#page-932-0) on [page](#page-932-0) 887
- FTP Full Antivirus [Scanning](#page-937-0) on [page](#page-937-0) 892
- SMTP Full Antivirus [Scanning](#page-938-0) on [page](#page-938-0) 893
- POP3 Full Antivirus [Scanning](#page-940-0) on [page](#page-940-0) 895
- IMAP Full Antivirus [Scanning](#page-942-0) on [page](#page-942-0) 897

### Understanding Full Antivirus Application Protocol Scanning

You can turn antivirus scanning on and off on a per protocol basis. If scanning for a protocol is disabled in an antivirus profile, there is no application intelligence for this protocol. Therefore, in most cases, traffic using this protocol is not scanned. But if the protocol in question is based on another protocol for which scanning is enabled in an antivirus profile, then the traffic is scanned as that enabled protocol.

The internal antivirus scan engine supports scanning for specific Application Layer transactions allowing you to select the content (HTTP, FTP, SMTP, POP3, or IMAP traffic) to scan. For each content type that you are scanning, you have different configuration options.

Profile-based settings, including enable/disable, scan-mode, and scan result handling settings, may not be applicable to all supported protocols. The following table lists profile-based settings and their protocol support.

### Table 103: Supported Profile-based Settings By Protocol

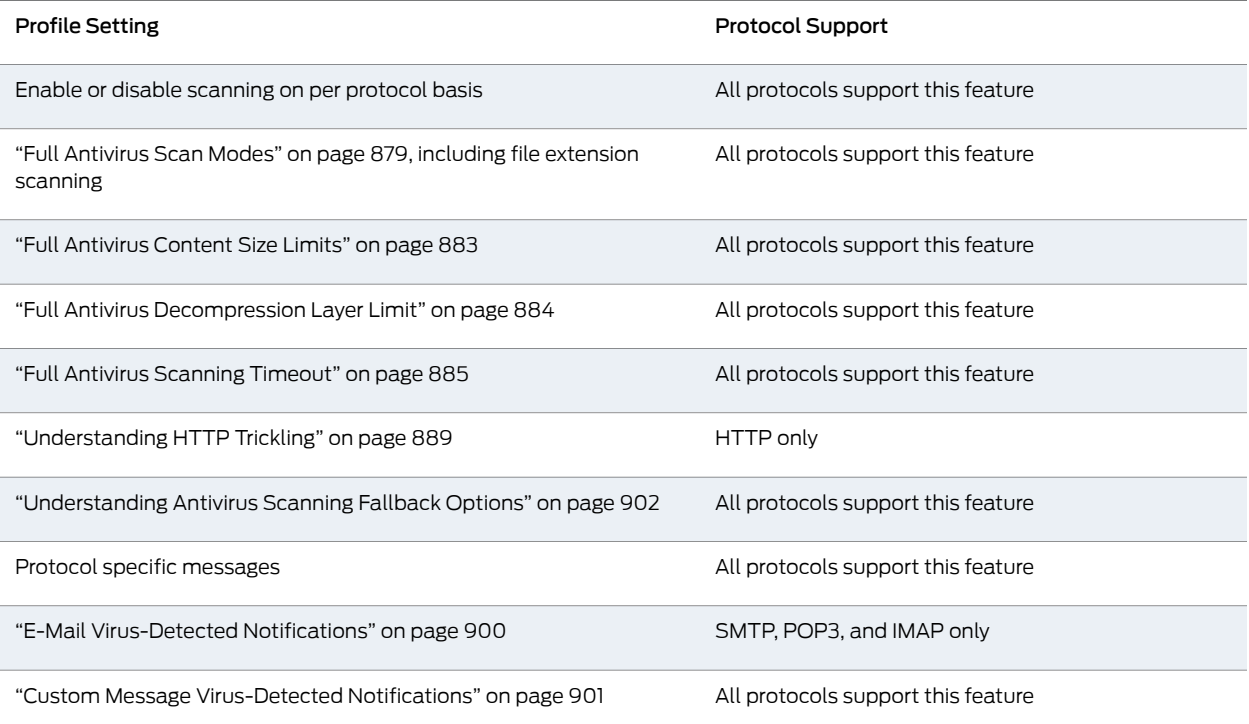

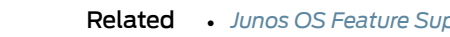

<span id="page-932-0"></span>Documentation

• *Junos OS Feature Support [Reference](http://www.juniper.net/techpubs/en_US/junos11.2/information-products/topic-collections/security/software-all/feature-support-reference/junos-security-feature-support-guide.pdf) for SRX Series and J Series Devices*

- Full Antivirus [Protection](#page-914-0) Overview on page 869
- [Understanding](#page-933-0) HTTP Scanning on page 888
- Enabling HTTP Scanning (CLI [Procedure\)](#page-934-1) on page 889
- Understanding Protocol-Only [Virus-Detected](#page-945-1) Notifications on page 900

### HTTP Full Antivirus Scanning

- [Understanding](#page-933-0) HTTP Scanning on [page](#page-933-0) 888
- Enabling HTTP Scanning (CLI [Procedure\)](#page-934-1) on [page](#page-934-1) 889
- [Understanding](#page-934-0) HTTP Trickling on [page](#page-934-0) 889
- [Configuring](#page-934-2) HTTP Trickling to Prevent Timeouts During Antivirus Scanning (CLI [Procedure\)](#page-934-2) on [page](#page-934-2) 889
- [Understanding](#page-935-0) MIME Whitelists on [page](#page-935-0) 890
- Example: [Configuring](#page-935-1) MIME Whitelists to Bypass Antivirus Scanning on [page](#page-935-1) 890
- [Understanding](#page-936-0) URL Whitelists on [page](#page-936-0) 891
- <span id="page-933-0"></span>• [Configuring](#page-937-1) URL Whitelists to Bypass Antivirus Scanning (CLI Procedure) on [page](#page-937-1) 892

### Understanding HTTP Scanning

If antivirus scanning is enabled for Hypertext Transfer Protocol (HTTP) traffic in a content security profile, TCP traffic to defined HTTP service ports (generally port 80) is monitored. For HTTP traffic, the security device scans both HTTP responses and requests (get, post, and put commands).

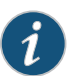

NOTE: For HTTP antivirus scanning, both HTTP 1.0 and 1.1 are supported. If the protocol version is HTTP 0.x , the antivirus scanner attempts to scan the traffic. Unknown protocols are bypassed. For example, some application protocols use HTTP as the transport but do not comply with HTTP 1.0 or 1.1. These are considered unknown protocols and are not scanned.

This is a general description of how HTTP traffic is intercepted, scanned, and acted upon by the antivirus scanner:

- 1. An HTTP client sends an HTTP request to a webserver or a webserver responds to an HTTP request.
- 2. The security device intercepts the request and passes the data to the antivirus scanner, which scans it for viruses.
- 3. After completing the scan, the device follows one of two courses:
	- If there is no virus, the device forwards the request to the webserver.
	- If there is a virus, the device drops the request and sends an HTTP message reporting the infection to the client.

With script-only scanning, the input object is a script file. It can be JavaScript, VBScript, mIRC script, bat scripts (DOS bat files) and other text scripts. The engine matches the input content only with signatures for script files. Script scanning is applicable only for HTML content over the HTTP protocol. There are two criteria for this scan-type. First, the content-type field of this HTML document must be text or HTML. Second, there is no content encoding in the HTTP header. If those two criteria are met, an HTML parser is used to parse the HTML document.

### Related Documentation

- *Junos OS Feature Support [Reference](http://www.juniper.net/techpubs/en_US/junos11.2/information-products/topic-collections/security/software-all/feature-support-reference/junos-security-feature-support-guide.pdf) for SRX Series and J Series Devices*
- Full Antivirus [Protection](#page-914-0) Overview on page 869
- [Understanding](#page-931-3) Full Antivirus Application Protocol Scanning on page 886
- Enabling HTTP Scanning (CLI [Procedure\)](#page-934-1) on page 889

#### <span id="page-934-1"></span>Enabling HTTP Scanning (CLI Procedure)

To enable antivirus scanning for HTTP traffic, enter the following CLI configuration statement:

#### user@host# set security utm utm-policy *policy-name* anti-virus http

#### Related Documentation

#### • *Junos OS Feature Support [Reference](http://www.juniper.net/techpubs/en_US/junos11.2/information-products/topic-collections/security/software-all/feature-support-reference/junos-security-feature-support-guide.pdf) for SRX Series and J Series Devices*

#### • Full Antivirus [Protection](#page-914-0) Overview on page 869

- [Understanding](#page-931-3) Full Antivirus Application Protocol Scanning on page 886
- <span id="page-934-0"></span>• [Understanding](#page-933-0) HTTP Scanning on page 888

#### Understanding HTTP Trickling

HTTP trickling is a mechanism used to prevent the HTTP client or server from timing-out during a file transfer or during antivirus scanning. On some slow link transferring, a large file could timeout if too much time is taken for the antivirus scanner to scan a complex file.

HTTP trickling is the forwarding of specified amounts of unscanned HTTP traffic to the requesting HTTP client to prevent the browser window from timing out while the scan manager examines downloaded HTTP files. (The security device forwards small amounts of data in advance of transferring an entire scanned file.)

HTTP Trickling is time-based and there is only one parameter, the time-out interval, to configure for this feature. By default, trickling is disabled.

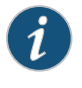

NOTE: The timeout based trickling is packet driven. This means, if no packet is received within a certain time frame, HTTP trickling is discontinued. This setting is only supported for HTTP connections.

#### Related Documentation

- *Junos OS Feature Support [Reference](http://www.juniper.net/techpubs/en_US/junos11.2/information-products/topic-collections/security/software-all/feature-support-reference/junos-security-feature-support-guide.pdf) for SRX Series and J Series Devices*
- <span id="page-934-2"></span>• Full Antivirus [Protection](#page-914-0) Overview on page 869
- [Configuring](#page-934-2) HTTP Trickling to Prevent Timeouts During Antivirus Scanning (CLI [Procedure\)](#page-934-2) on page 889

#### Configuring HTTP Trickling to Prevent Timeouts During Antivirus Scanning (CLI Procedure)

To configure HTTP trickling, use the following CLI configuration statements:

```
security utm feature-profile anti-virus kaspersky-lab-engine {
  profile name {
    trickling timeout seconds;
 }
}
```
#### Related • *Junos OS Feature Support [Reference](http://www.juniper.net/techpubs/en_US/junos11.2/information-products/topic-collections/security/software-all/feature-support-reference/junos-security-feature-support-guide.pdf) for SRX Series and J Series Devices*

# Documentation

- Full Antivirus [Protection](#page-914-0) Overview on page 869
- <span id="page-935-0"></span>• [Understanding](#page-934-0) HTTP Trickling on page 889

### Understanding MIME Whitelists

The gateway device uses MIME (Multipurpose Internet Mail Extension) types to decide which traffic may bypass antivirus scanning. The MIME whitelist defines a list of MIME types and can contain one or many MIME entries.

A MIME entry is case-insensitive. An empty MIME is an invalid entry and should never appear in the MIME list. If the MIME entry ends with a / character, prefix matching takes place. Otherwise, exact matching occurs.

There are two types of MIME lists used to configure MIME type antivirus scan bypassing:

- mime-whitelist list—This is the comprehensive list for those MIME types that canbypass antivirus scanning.
- exception list—The exception list is a list for excluding some MIME types from the mime-whitelist list. This list is a subset of MIME types found in the mime-whitelist.

For example, if the mime-whitelist includes the entry,video/ and the exception list includes the entry video/x-shockwave-flash, by using these two lists, you can bypass objects with "video/" MIME type but not bypass "video/x-shockwave-flash" MIME type.

You should note that there are limits for mime-whitelist entries as follows:

- The maximum number of MIME items in a MIME list is 50.
- The maximum length of each MIME entry is restricted to 40 bytes.

• *Junos OS Feature Support [Reference](http://www.juniper.net/techpubs/en_US/junos11.2/information-products/topic-collections/security/software-all/feature-support-reference/junos-security-feature-support-guide.pdf) for SRX Series and J Series Devices*

• The maximum length of a MIME list name string is restricted to 40 bytes.

#### Related Documentation

- Full Antivirus [Protection](#page-914-0) Overview on page 869
- <span id="page-935-1"></span>• Example: [Configuring](#page-935-1) MIME Whitelists to Bypass Antivirus Scanning on page 890
- [Understanding](#page-936-0) URL Whitelists on page 891
- [Configuring](#page-937-1) URL Whitelists to Bypass Antivirus Scanning (CLI Procedure) on page 892

### Example: Configuring MIME Whitelists to Bypass Antivirus Scanning

This example shows how to configure MIME whitelists to bypass antivirus scanning.

- [Requirements](#page-936-1) on [page](#page-936-1) 891
- [Overview](#page-936-2) on [page](#page-936-2) 891
- [Configuration](#page-936-3) on [page](#page-936-3) 891
- [Verification](#page-936-4) on [page](#page-936-4) 891
#### *Requirements*

Before you begin, decide the type of MIME lists used to configure MIME type antivirus scan bypassing. See ["Understanding](#page-935-0) MIME Whitelists" on page 890.

#### *Overview*

In this example, you create MIME lists called avmime2 and ex-avmime2 and add patterns to them.

#### *Configuration*

Step-by-Step To configure MIME whitelists to bypass antivirus scanning:

#### Procedure

- 1. Create MIME lists and add patterns to the lists.
	- [edit]

user@host# set security utm custom-objects mime-pattern avmime2 value [video/quicktime image/x-portable-anymap x-world/x-vrml] user@host# set security utm custom-objects mime-pattern ex-avmime2 value [video/quicktime-inappropriate]

- 2. If you are done configuring the device, commit the configuration.
	- [edit] user@host# commit

#### *Verification*

To verify the configuration is working properly, enter the show security utm command.

#### Related • *Junos OS Feature Support [Reference](http://www.juniper.net/techpubs/en_US/junos11.2/information-products/topic-collections/security/software-all/feature-support-reference/junos-security-feature-support-guide.pdf) for SRX Series and J Series Devices*

#### Documentation

- Full Antivirus [Protection](#page-914-0) Overview on page 869
- <span id="page-936-0"></span>• [Understanding](#page-936-0) URL Whitelists on page 891
- [Configuring](#page-937-0) URL Whitelists to Bypass Antivirus Scanning (CLI Procedure) on page 892

#### Understanding URL Whitelists

A URL whitelist is a unique customlist that you define in which all the URLs orIP addresses in that list for a specified category are always bypassed for scanning. Because antivirus scanning is CPU and memory intensive action, if there are URLs or IP addresses that you are sure do not require scanning, you might want to create this custom list and add them to it.

## Related

### Documentation

- *Junos OS Feature Support [Reference](http://www.juniper.net/techpubs/en_US/junos11.2/information-products/topic-collections/security/software-all/feature-support-reference/junos-security-feature-support-guide.pdf) for SRX Series and J Series Devices*
- Full Antivirus [Protection](#page-914-0) Overview on page 869
- [Understanding](#page-935-0) MIME Whitelists on page 890
- Example: [Configuring](#page-935-1) MIME Whitelists to Bypass Antivirus Scanning on page 890
- [Configuring](#page-937-0) URL Whitelists to Bypass Antivirus Scanning (CLI Procedure) on page 892

#### <span id="page-937-0"></span>Configuring URL Whitelists to Bypass Antivirus Scanning (CLI Procedure)

To configure URL whitelists, use the following CLI configuration statements:

• *Junos OS Feature Support [Reference](http://www.juniper.net/techpubs/en_US/junos11.2/information-products/topic-collections/security/software-all/feature-support-reference/junos-security-feature-support-guide.pdf) for SRX Series and J Series Devices*

```
security utm custom-objects {
 custom-url-category { ; set of list
   name url-category-name; #mandatory
   value url-pattern-name;
 }
}
```
#### Related Documentation

- Full Antivirus [Protection](#page-914-0) Overview on page 869
- [Understanding](#page-935-0) MIME Whitelists on page 890
- Example: [Configuring](#page-935-1) MIME Whitelists to Bypass Antivirus Scanning on page 890
- [Understanding](#page-936-0) URL Whitelists on page 891

#### FTP Full Antivirus Scanning

- <span id="page-937-1"></span>• [Understanding](#page-937-1) FTP Antivirus Scanning on [page](#page-937-1) 892
- Enabling FTP Antivirus Scanning (CLI [Procedure\)](#page-938-0) on [page](#page-938-0) 893

#### Understanding FTP Antivirus Scanning

If antivirus scanning is enabled for File Transfer Protocol (FTP) traffic in a content security profile, the security device monitors the control channel and, when it detects one of the FTP commands for transferring data, it scans the data sent over the data channel.

This is a general description of how FTP traffic is intercepted, scanned, and acted upon by the antivirus scanner:

- 1. A local FTP client opens an FTP control channel to an FTP server and requests the transfer of some data.
- 2. The FTP client and server negotiate a data channel over which the server sends the requested data. The security device intercepts the data and passes it to the antivirus scan engine, which scans it for viruses.
- 3. After completing the scan, the device follows one of two courses:
	- If there is no virus, the device forwards the data to the client.

• *Junos OS Feature Support [Reference](http://www.juniper.net/techpubs/en_US/junos11.2/information-products/topic-collections/security/software-all/feature-support-reference/junos-security-feature-support-guide.pdf) for SRX Series and J Series Devices*

• If there is a virus, the device replaces the data with a drop message in the data channel and sends a message reporting the infection in the control channel.

#### Related Documentation

- Full Antivirus [Protection](#page-914-0) Overview on page 869
- Enabling FTP Antivirus Scanning (CLI [Procedure\)](#page-938-0) on page 893

#### <span id="page-938-0"></span>Enabling FTP Antivirus Scanning (CLI Procedure)

To enable antivirus scanning for File Transfer Protocol (FTP) traffic, enter the following CLI configuration statement:

#### user@host# security utm utm-policy *policy-name* anti-virus ftp

• *Junos OS Feature Support [Reference](http://www.juniper.net/techpubs/en_US/junos11.2/information-products/topic-collections/security/software-all/feature-support-reference/junos-security-feature-support-guide.pdf) for SRX Series and J Series Devices*

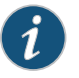

#### NOTE: In order to scan FTP traffic, the FTP ALG must be enabled.

#### Related Documentation

- Full Antivirus [Protection](#page-914-0) Overview on page 869
- [Understanding](#page-937-1) FTP Antivirus Scanning on page 892

#### SMTP Full Antivirus Scanning

- <span id="page-938-1"></span>• [Understanding](#page-938-1) SMTP Antivirus Scanning on [page](#page-938-1) 893
- Enabling SMTP Antivirus Scanning (CLI [Procedure\)](#page-940-0) on [page](#page-940-0) 895

#### Understanding SMTP Antivirus Scanning

If SMTP (Simple MailTransfer Protocol) antivirus scanning is enabled in a content security profile, the security device redirects traffic from local SMTP clients to the antivirus scanner before sending it to the local mail server.

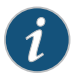

NOTE: Chunking is an alternative to the data command. It provides a mechanism to transmit a large message in small chunks. It is not supported. Messages using chunking are bypassed and are not scanned.

This is a general description of how SMTP traffic is intercepted, scanned, and acted upon by the antivirus scanner:

- 1. An SMTP client sends an e-mail message to a local mail server or a remote mail server forwards an e-mail message via SMTP to the local mail server.
- 2. The security device intercepts the e-mail message and passes the data to the antivirus scanner, which scans it for viruses.
- 3. After completing the scan, the device follows one of two courses:
	- If there is no virus, the device forwards the message to the local server.
	- If there is a virus, the device sends a replacement message to the client.

This topic includes the following sections:

- [Understanding](#page-939-0) SMTP Antivirus Mail Message Replacement on [page](#page-939-0) 894
- [Understanding](#page-939-1) SMTP Antivirus Sender Notification on [page](#page-939-1) 894
- [Understanding](#page-939-2) SMTP Antivirus Subject Tagging on [page](#page-939-2) 894

#### <span id="page-939-0"></span>*Understanding SMTP Antivirus Mail Message Replacement*

If the antivirus scanner finds a virus in an e-mail message, the original message is dropped, the message body is truncated, and the content is replaced by a message that may appear as follows:

#### nContent-Type: text/plain

Your mail <src\_jp> : <src\_port> - <dst\_port>: <dst\_port> contains contaminated file <filename> with virus <virusname>, so it is dropped.

If a scan error is returned and the fail mode is set to drop, the original message is dropped and the entire message body is truncated. The content is replaced by a message that may appear as follows:

<span id="page-939-1"></span>nContent-Type: text/plain

Your mail <src\_ip> : <src\_port> - <dst\_port>: <dst\_port> is dropped for <reason>.

#### *Understanding SMTP Antivirus Sender Notification*

If notify-sender-on-virus is set and the message is dropped due to a detected virus, an e-mail is sent to the mail sender. The content of the notification may appear as follows:

From: <admin>@<gateway\_ip>

```
To: <sender_e-mail>
```
Subject: Mail Delivery Failure

This message is created automatically by mail delivery software. A message that you sent could not be delivered to one or more of its recipients for the reason:

<src\_ip> : <src\_port> — <dst\_port>: <dst\_port> <ENVID> contaminated file <filename> with virus <virusname>.

e-mail Header is:

<header of scanned e-mail>

If notify-sender-on-error-drop is set and the message is dropped due to a scan error, an e-mail is sent to the mail sender of the scanned message. The content of the e-mail may appear as follows:

From: <admin>@<gateway\_ip>

To: <sender\_e-mail>

Subject: Mail Delivery Failure

This message is created automatically by mail delivery software. A message that you sent could not be delivered to one or more of its recipients for the reason:

<src\_ip> : <src\_port> — <dst\_port>: <dst\_port> <ENVID> <reason>. e-mail Header is:

<header of scanned e-mail>

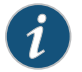

NOTE: For information on the ENVID parameter, refer to RFC 3461.

#### *Understanding SMTP Antivirus Subject Tagging*

If a scan error is returned and the fail mode is set to pass, the antivirus module passes the message through to the server. If notify-recipient-on-error-pass is set, the following string is appended to the end of the subject field:

(No virus check: <reason>)

<span id="page-940-0"></span>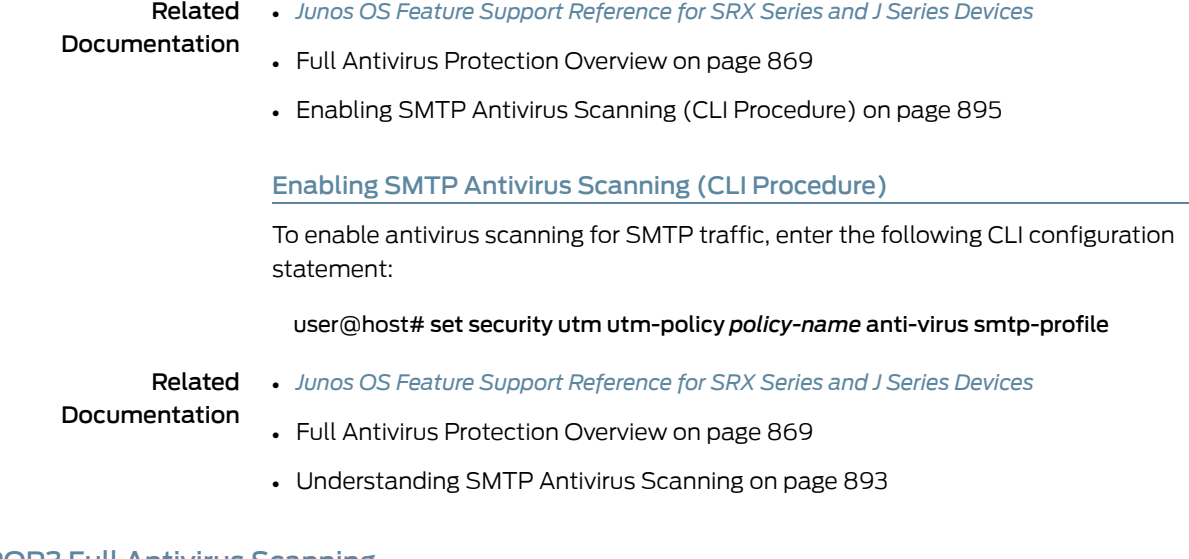

## POP3 Full Antivirus Scanning

- <span id="page-940-1"></span>• [Understanding](#page-940-1) POP3 Antivirus Scanning on [page](#page-940-1) 895
- Enabling POP3 Antivirus Scanning (CLI [Procedure\)](#page-941-0) on [page](#page-941-0) 896

Understanding POP3 Antivirus Scanning

If Post Office Protocol 3 (POP3) antivirus scanning is enabledin a content securityprofile, the security device redirects traffic from a local mail server to antivirus scanner before sending it to the local POP3 client.

This is a general description of how POP3 traffic is intercepted, scanned, and acted upon by the antivirus scanner.

- 1. The POP3 client downloads an e-mail message from the local mail server.
- 2. The security device intercepts the e-mail message and passes the data to the antivirus scanner, which scans it for viruses.
- 3. After completing the scan, the security device follows one of two courses:
	- If there is no virus, the device forwards the message to the client.
	- If there is a virus, the device sends a message reporting the infection to the client.

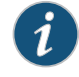

NOTE: See ["Understanding](#page-945-0) Protocol-Only Virus-Detected Notifications" on [page](#page-945-0) 900 for information on protocol-only notifications for IMAP.

This topic includes the following sections:

- [Understanding](#page-941-1) POP3 Antivirus Mail Message Replacement on [page](#page-941-1) 896
- [Understanding](#page-941-2) POP3 Antivirus Sender Notification on [page](#page-941-2) 896
- [Understanding](#page-941-3) POP3 Antivirus Subject Tagging on [page](#page-941-3) 896

#### <span id="page-941-1"></span>*Understanding POP3 Antivirus Mail Message Replacement*

If the antivirus scanner finds a virus in an e-mail message, the original message is dropped, the message body is truncated, and the content is replaced by a message that may appear as follows:

#### nContent-Type: text/plain

<span id="page-941-2"></span>Your mail <src\_jp> : <src\_port> - <dst\_port>: <dst\_port> contains contaminated file <filename> with virus <virusname>, so it is dropped.

#### *Understanding POP3 Antivirus Sender Notification*

If notify-sender-on-virus is set and the message is dropped due to a detected virus, an e-mail is sent to the mail sender.

From: <admin>@<gateway\_ip>

To: <sender\_e-mail>

Subject: Mail Delivery Failure

- This message is created automatically by mail delivery software. A message that you sent could not be delivered to one or more of its recipients for the reason:
- <src\_ip> : <src\_port> <dst\_port>: <dst\_port> contaminated file <filename> with virus <virusname>.
- e-mail Header is:
- <header of scanned e-mail>

If notify-sender-on-error-drop is set and the message is dropped due to a scan error, an e-mail is sent to the mail sender of the scanned message. The content of the e-mail may appear as follows:

<span id="page-941-3"></span>From: <admin>@<gateway\_ip> To: <sender\_e-mail> Subject: Mail Delivery Failure This message is created automatically by mail delivery software. A message that you sent could not be delivered to one or more of its recipients for the reason: <src\_ip> : <src\_port> — <dst\_port>: <dst\_port> <reason>. e-mail Header is: <header of scanned e-mail>

#### *Understanding POP3 Antivirus Subject Tagging*

If a scan error is returned and the fail mode is set to pass, the antivirus module passes the message through to the server. If notify-recipient-on-error-pass is set, the following string is appended to the end of subject field:

<span id="page-941-0"></span>(No virus check: <reason>)

#### Related Documentation • *Junos OS Feature Support [Reference](http://www.juniper.net/techpubs/en_US/junos11.2/information-products/topic-collections/security/software-all/feature-support-reference/junos-security-feature-support-guide.pdf) for SRX Series and J Series Devices* • Full Antivirus [Protection](#page-914-0) Overview on page 869

• Enabling POP3 Antivirus Scanning (CLI [Procedure\)](#page-941-0) on page 896

#### Enabling POP3 Antivirus Scanning (CLI Procedure)

To enable antivirus scanning for POP3 traffic, enter the following CLI configuration statement:

user@host# set security utm utm-policy *policy-name* anti-virus pop3-profile

#### Related • *Junos OS Feature Support [Reference](http://www.juniper.net/techpubs/en_US/junos11.2/information-products/topic-collections/security/software-all/feature-support-reference/junos-security-feature-support-guide.pdf) for SRX Series and J Series Devices*

Documentation

- Full Antivirus [Protection](#page-914-0) Overview on page 869
- [Understanding](#page-940-1) POP3 Antivirus Scanning on page 895

#### IMAP Full Antivirus Scanning

- [Understanding](#page-942-0) IMAP Antivirus Scanning on [page](#page-942-0) 897
- <span id="page-942-0"></span>• Enabling IMAP Antivirus Scanning (CLI [Procedure\)](#page-944-0) on [page](#page-944-0) 899

#### Understanding IMAP Antivirus Scanning

If IMAP (Internet Message Access Protocol) antivirus scanning is enabled in a content security profile, the security device redirects traffic from a local mail server to the internal antivirus scanner before sending it to the local IMAP client.

This is a general description of how IMAP traffic is intercepted, scanned, and acted upon by the antivirus scanner.

- 1. The IMAP client downloads an e-mail message from the local mail server.
- 2. The security device intercepts the e-mail message and passes the data to the antivirus scanner, which scans it for viruses.
- 3. After completing the scan, the security device follows one of two courses:
	- If there is no virus, the device forwards the message to the client.
	- If there is a virus, the device sends a message reporting the infection to the client.

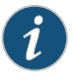

NOTE: See ["Understanding](#page-945-0) Protocol-Only Virus-Detected Notifications" on [page](#page-945-0) 900 for information on protocol-only notifications for IMAP.

This topic includes the following sections:

- <span id="page-942-1"></span>• [Understanding](#page-942-1) IMAP Antivirus Mail Message Replacement on [page](#page-942-1) 897
- [Understanding](#page-943-0) IMAP Antivirus Sender Notification on [page](#page-943-0) 898
- [Understanding](#page-943-1) IMAP Antivirus Subject Tagging on [page](#page-943-1) 898
- [Understanding](#page-943-2) IMAP Antivirus Scanning Limitations on [page](#page-943-2) 898

#### *Understanding IMAP Antivirus Mail Message Replacement*

If the antivirus scanner finds a virus in an e-mail message, the original message is dropped, the message body is truncated, and the content is replaced by a message that may appear as follows:

#### nContent-Type: text/plain

Your mail <src\_ip> : <src\_port> - <dst\_port>: <dst\_port> contains contaminated file <filename> with virus <virusname>, so it is dropped.

#### <span id="page-943-0"></span>*Understanding IMAP Antivirus Sender Notification*

If notify-sender-on-virus is set and the message is dropped due to a detected virus, an e-mail is sent to the mail sender.

From: <admin>@<gateway\_ip> To: <sender\_e-mail> Subject: Mail Delivery Failure This message is created automatically by mail delivery software. A message that you sent could not be delivered to one or more of its recipients for the reason: <src\_ip> : <src\_port> — <dst\_port>: <dst\_port> contaminated file <filename> with virus <virusname>. e-mail Header is: <header of scanned e-mail>

If notify-sender-on-error-drop is set and the message is dropped due to a scan error, an e-mail is sent to the mail sender of the scanned message. The content of the e-mail may appear as follows:

From: <admin>@<gateway\_ip> To: <sender\_e-mail> Subject: Mail Delivery Failure This message is created automatically by mail delivery software. A message that you sent could not be delivered to one or more of its recipients for the reason: <src\_ip>: <src\_port> — <dst\_port>: <dst\_port> <reason>. e-mail Header is: <header of scanned e-mail>

#### <span id="page-943-1"></span>*Understanding IMAP Antivirus Subject Tagging*

<span id="page-943-2"></span>If a scan error is returned and the fail mode is set to pass, the antivirus module passes the message through to the server. If notify-recipient-on-error-pass is set, the following string is appended to the end of subject field:

(No virus check: <reason>)

#### *Understanding IMAP Antivirus Scanning Limitations*

Mail Fragments — It is possible to chop one e-mail into multiple parts and to send each part through a different response. This is called mail fragmenting and most popular mail clients support it in order to send and receive large e-mails. Scanning of mail fragments is not supported by the antivirus scanner and in such cases, the message body is not scanned.

Partial Content — Somemail clients treat e-mail of different sizes differently. For example, small e-mails (less than 10 KB) are downloaded as a whole. Large e-mails (for example, less than 1 MB) are chopped into 10 KB pieces upon request from the IMAP server. Scanning of any partial content requests is not supported by the antivirus scanner.

IMAP Uploads — Only antivirus scanning of IMAP downloads is supported. IMAP upload traffic is not scanned.

#### Related Documentation

• *Junos OS Feature Support [Reference](http://www.juniper.net/techpubs/en_US/junos11.2/information-products/topic-collections/security/software-all/feature-support-reference/junos-security-feature-support-guide.pdf) for SRX Series and J Series Devices*

#### • Full Antivirus [Protection](#page-914-0) Overview on page 869

• Enabling IMAP Antivirus Scanning (CLI [Procedure\)](#page-944-0) on page 899

#### <span id="page-944-0"></span>Enabling IMAP Antivirus Scanning (CLI Procedure)

To enable antivirus scanning for IMAP traffic, enter the following CLI configuration statement:

#### user@host# security utm utm-policy *policy-name* anti-virus imap-profile

#### Related Documentation • *Junos OS Feature Support [Reference](http://www.juniper.net/techpubs/en_US/junos11.2/information-products/topic-collections/security/software-all/feature-support-reference/junos-security-feature-support-guide.pdf) for SRX Series and J Series Devices* • Full Antivirus [Protection](#page-914-0) Overview on page 869

• [Understanding](#page-942-0) IMAP Antivirus Scanning on page 897

## Full Antivirus Scan Results and Notification Options

- [Understanding](#page-944-1) Full Antivirus Scan Result Handling on [page](#page-944-1) 899
- Protocol-Only [Virus-Detected](#page-944-2) Notifications on [page](#page-944-2) 899
- E-Mail [Virus-Detected](#page-945-1) Notifications on [page](#page-945-1) 900
- Custom Message [Virus-Detected](#page-946-0) Notifications on [page](#page-946-0) 901
- Full Antivirus [Scanning](#page-947-0) Fallback Options on [page](#page-947-0) 902

#### <span id="page-944-1"></span>Understanding Full Antivirus Scan Result Handling

Different antivirus scan results are handled in different manners. For example, if a scan result is clean, the traffic is forwarded to the receiver. If the scan result is infected, the traffic is dropped. If the scan results in an error, the result handling depends on the cause of the failure and the configuration (fallback settings).

The following is a list of actions based on scan results:

• Scan Result = Pass

The scan result handling action is to pass the message. In this case, no virus is detected and no error code is returned. Or, an error code is returned, but the fallback option for this error code is set to log-and-permit.

 $\bullet$  Scan Result = Block

The scan result handling action is to block the message. In this case, either a virus is detected or an error code is returned and the fallback option for this error code is BLOCK.

#### Related • *Junos OS Feature Support [Reference](http://www.juniper.net/techpubs/en_US/junos11.2/information-products/topic-collections/security/software-all/feature-support-reference/junos-security-feature-support-guide.pdf) for SRX Series and J Series Devices*

## <span id="page-944-2"></span>Documentation

- Full Antivirus [Protection](#page-914-0) Overview on page 869
- [Understanding](#page-921-0) Full Antivirus Scan Level Settings on page 876

## Protocol-Only Virus-Detected Notifications

- Understanding Protocol-Only [Virus-Detected](#page-945-0) Notifications on [page](#page-945-0) 900
- Configuring Protocol-Only [Virus-Detected](#page-945-2) Notifications (CLI Procedure) on [page](#page-945-2) 900

## <span id="page-945-0"></span>Understanding Protocol-Only Virus-Detected Notifications

When content is blocked because a virus is found or a scan error occurs, the client generally still receives a successful response code but with modified content (file replacement) containing a warning message. But with protocol-only notifications, a protocol-specific error code may be returned to the client. This way, the client determines that a virus was detected rather than interpreting that a file transfer succeeded.

#### Related • *Junos OS Feature Support [Reference](http://www.juniper.net/techpubs/en_US/junos11.2/information-products/topic-collections/security/software-all/feature-support-reference/junos-security-feature-support-guide.pdf) for SRX Series and J Series Devices*

# Documentation

- Full Antivirus [Protection](#page-914-0) Overview on page 869
- <span id="page-945-2"></span>• Configuring Protocol-Only [Virus-Detected](#page-945-2) Notifications (CLI Procedure) on page 900

#### Configuring Protocol-Only Virus-Detected Notifications (CLI Procedure)

To configure protocol-only virus-detected notifications, use the following CLI configuration statements:

```
security utm feature-profile anti-virus kaspersky-lab-engine profile name {
  notification-options {
    virus-detection {
      type { protocol-only | message }
    }
    fallback-block {
      type { protocol-only | message }
        }
      }
   }
  }
```
Related

- *Junos OS Feature Support [Reference](http://www.juniper.net/techpubs/en_US/junos11.2/information-products/topic-collections/security/software-all/feature-support-reference/junos-security-feature-support-guide.pdf) for SRX Series and J Series Devices*
- <span id="page-945-1"></span>Documentation • Full Antivirus [Protection](#page-914-0) Overview on page 869
	- Understanding Protocol-Only [Virus-Detected](#page-945-0) Notifications on page 900

## E-Mail Virus-Detected Notifications

- <span id="page-945-3"></span>• Understanding E-Mail [Virus-Detected](#page-945-3) Notifications on [page](#page-945-3) 900
- Configuring E-Mail [Virus-Detected](#page-946-1) Notifications (CLI Procedure) on [page](#page-946-1) 901

#### Understanding E-Mail Virus-Detected Notifications

For mail protocols (SMTP, POP3, IMAP), e-mail notification is used to notify the sender or the recipient about the detected viruses or the scanning errors. There are three settings for e-mail notifications:

- virus-detection/notify-mail-sender This setting is used when a virus is detected. If it is enabled, an e-mail is sent to the sender upon virus detection.
- fallback-block/notify-mail-sender This setting is used when other scan codes or scanning errors are returned and the message is dropped. If it is enabled, an e-mail is sent to the sender when an error code is returned.

<span id="page-946-1"></span>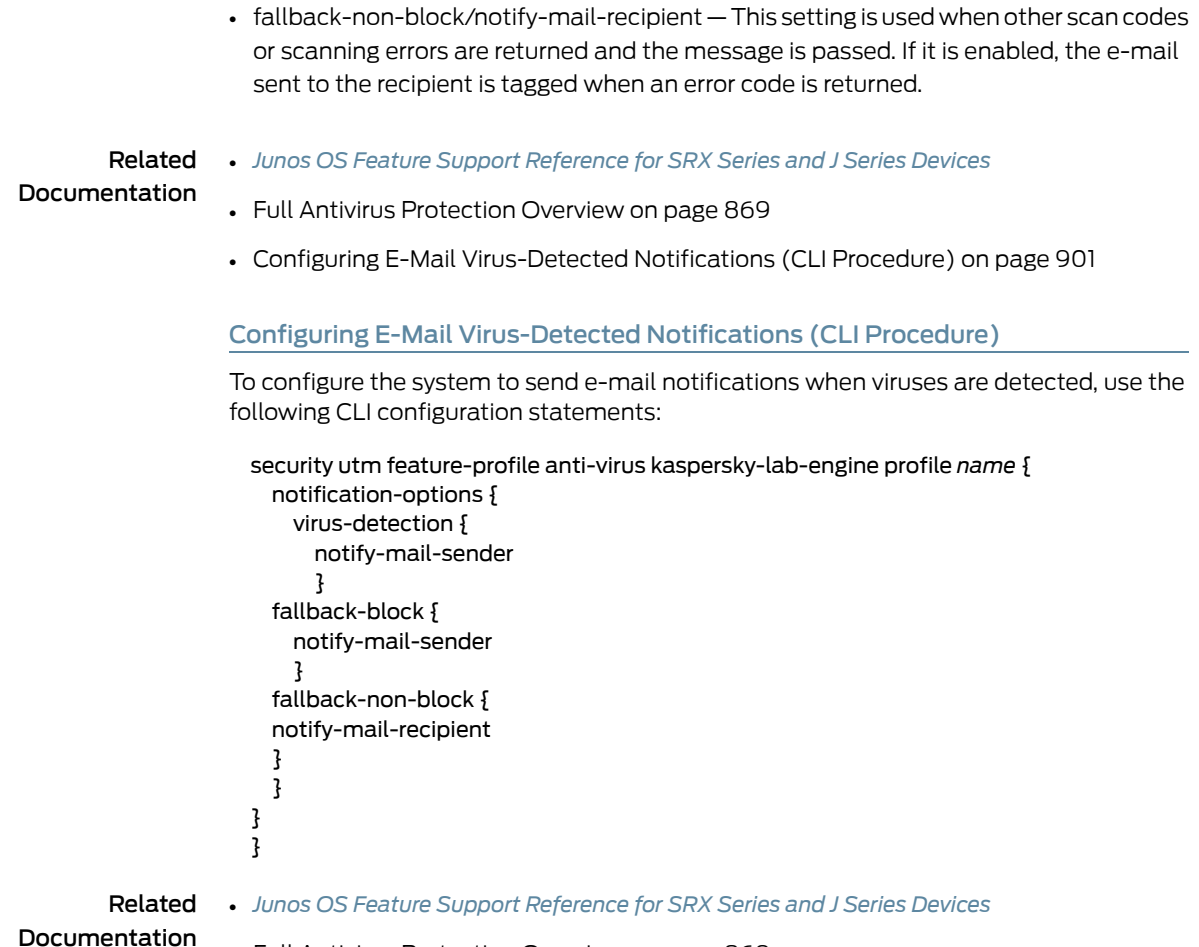

- Full Antivirus [Protection](#page-914-0) Overview on page 869
- Understanding E-Mail [Virus-Detected](#page-945-3) Notifications on page 900

#### <span id="page-946-0"></span>Custom Message Virus-Detected Notifications

- <span id="page-946-2"></span>• Understanding Custom Message [Virus-Detected](#page-946-2) Notifications on [page](#page-946-2) 901
- Configuring Custom Message Virus-Detected Notifications (CLI Procedure) on page 902

Understanding Custom Message Virus-Detected Notifications

Custom message notifications are mainly used in file replacement or in a response message when the antivirus scan result is to drop the file. When using custom messages, you can provide a customized message in the message content you can define customized subject tags.

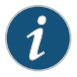

NOTE: Custom-message in fallback-nonblock is used only by mail protocols.

Related Documentation

- *Junos OS Feature Support [Reference](http://www.juniper.net/techpubs/en_US/junos11.2/information-products/topic-collections/security/software-all/feature-support-reference/junos-security-feature-support-guide.pdf) for SRX Series and J Series Devices*
- Full Antivirus [Protection](#page-914-0) Overview on page 869

• Configuring Custom Message Virus-Detected Notifications (CLI Procedure) on page 902

#### <span id="page-947-1"></span>Configuring Custom Message Virus-Detected Notifications (CLI Procedure)

To configure the system to send custom messages when viruses are detected, use the following CLI configuration statements:

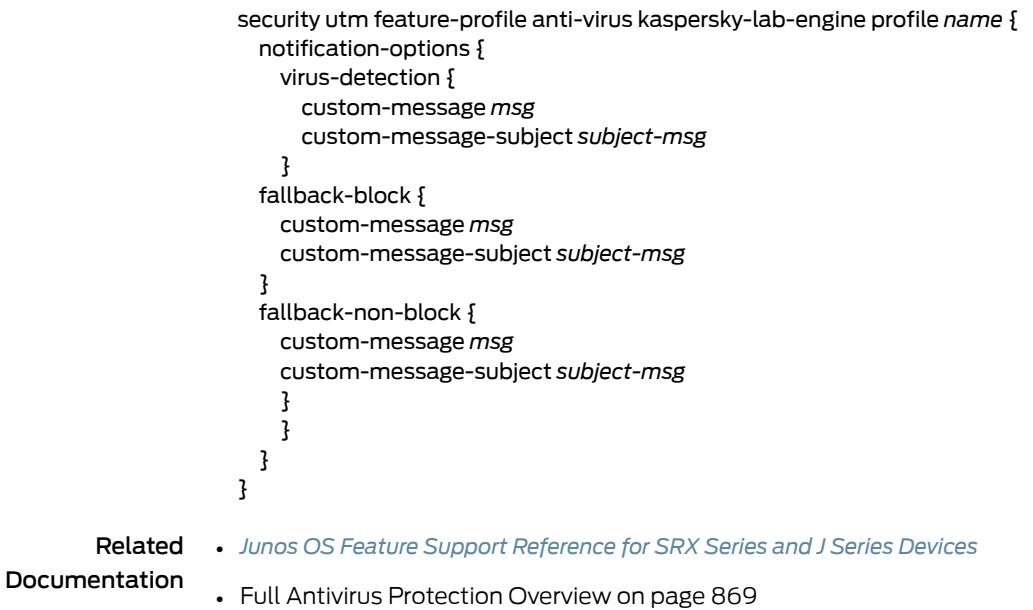

• Understanding Custom Message [Virus-Detected](#page-946-2) Notifications on page 901

## <span id="page-947-0"></span>Full Antivirus Scanning Fallback Options

- <span id="page-947-2"></span>• [Understanding](#page-947-2) Antivirus Scanning Fallback Options on [page](#page-947-2) 902
- Example: [Configuring](#page-948-0) Antivirus Scanning Fallback Options on [page](#page-948-0) 903

#### Understanding Antivirus Scanning Fallback Options

Fallback options tell the system how to handle the errors returned by either the scan engine or the scan manager. The following is a list of possible errors and the default fallback actions for those error types:

• Scan engine is not ready (engine-not-ready)

The scan engine is initializing itself, for example, loading the signature database. During this phase, it is not ready to scan a file. A file could either pass or be blocked according to this setting. The default action is BLOCK.

• Corrupt file (corrupt-file)

Corrupt file is the error returned by the scan engine when engine detects a corrupted file. The default action is PASS.

• Decompression layer (decompress-layer)

Decompress layer error is the error returned by the scan engine when the scanned file has too many compression layers. The default action is BLOCK.

• Password protected file (password-file)

Password protected file is the error returned by the scan engine when the scanned file is protected by a password. The default action is PASS.

• Max content size (content-size)

If the content size exceeds a set limit, the content is passed or blocked depending on the max-content-size fallback option. The default action is BLOCK.

• Too many requests (too-many-requests)

If the total number of messages received concurrently exceeds the device limits, the content is passed or blocked depending on the too-many-request fallback option. The default action is BLOCK. (The allowed request limit is not configurable.)

• Timeout

Scanning a complex file could consume resources and time. If the time it is taking to scan exceeds the timeout setting in the antivirus profile, the processing is aborted and the content is passed or blocked without completing the virus checking. The decision is made based on the timeout fallback option. The default action is BLOCK.

• Out of resources (out-of-resources)

Virus scanning requires a great deal of memory and CPU resources. Due to resource constraints, memory allocation requests can be denied by the system. This failure could be returned by either scan engine (as a scan-code) or scan manager. When out-of-resources occurs, scanning is aborted. The default action is BLOCK.

• Default

All the errors other than those in the above list fall into this category. This could include either unhandled system exceptions (internal errors) or other unknown errors. The default action is BLOCK.

#### Related • *Junos OS Feature Support [Reference](http://www.juniper.net/techpubs/en_US/junos11.2/information-products/topic-collections/security/software-all/feature-support-reference/junos-security-feature-support-guide.pdf) for SRX Series and J Series Devices*

## Documentation

- <span id="page-948-0"></span>• Full Antivirus [Protection](#page-914-0) Overview on page 869
- Example: [Configuring](#page-948-0) Antivirus Scanning Fallback Options on page 903

#### Example: Configuring Antivirus Scanning Fallback Options

This example shows how to configure antivirus scanning fallback options.

- [Requirements](#page-949-0) on [page](#page-949-0) 904
- [Overview](#page-949-1) on [page](#page-949-1) 904
- [Configuration](#page-949-2) on [page](#page-949-2) 904
- [Verification](#page-951-0) on [page](#page-951-0) 906

#### <span id="page-949-0"></span>*Requirements*

Before you begin, understand the possible error types and the default fallback actions for those error types. See "Understanding Antivirus Scanning Fallback Options" on page 902.

#### <span id="page-949-1"></span>*Overview*

In this example, you configure a feature profile called kasprof, and set the fallback scanning options for default, content-size, corrupt-file, decompress-layer, engine-not-ready, out-of-resources, password-file, timeout, too-many-requests, as block.

NOTE: The command for changing the URL for the pattern database is:

#### [edit]

user@host# edit security utm feature-profile anti-virus kaspersky-lab-engine [edit security utm feature-profile anti-virus kaspersky-lab-engine] user@host# set pattern-update url http://..

The default URL is http://update.juniper-updates.net/AV/<device-version> . You should not change this URL unless you are experiencing problems with it and have called for support.

#### <span id="page-949-2"></span>*Configuration*

CLI Quick Configuration

To quickly configure scanning fallback options, copy the following commands and paste them into the CLI:

#### [edit]

set security utm feature-profile anti-virus type kaspersky-lab-engine

- set security utm feature-profile anti-virus kaspersky-lab-engine profile kasprof1 fallback-options content-size block
- set security utm feature-profile anti-virus kaspersky-lab-engine profile kasprof1 fallback-options corrupt-file block
- set security utm feature-profile anti-virus kaspersky-lab-engine profile kasprof1 fallback-options decompress-layer block
- set security utm feature-profile anti-virus kaspersky-lab-engine profile kasprof1 fallback-options default block

set security utm feature-profile anti-virus kaspersky-lab-engine profile kasprof1 fallback-options engine-not-ready block

- set security utm feature-profile anti-virus kaspersky-lab-engine profile kasprof1 fallback-options out-of-resources block
- set security utm feature-profile anti-virus kaspersky-lab-engine profile kasprof1 fallback-options password-file block
- set security utm feature-profile anti-virus kaspersky-lab-engine profile kasprof1 fallback-options timeout block
- set security utm feature-profile anti-virus kaspersky-lab-engine profile kasprof1 fallback-options too-many-requests block

```
Step-by-Step
   Procedure
                The following example requires you to navigate various levels in the configuration
                hierarchy. For instructions on how to do that, see Using the CLI Editor in Configuration
                Mode.
```
To configure scanning fallback options:

1. Select and configure the engine type.

[edit] user@host# set security utm feature-profile anti-virus type kaspersky-lab-engine

2. Create a profile for the Kaspersky Lab engine and configure a list of fallback options as block or log-and-permit.

[edit security utm feature-profile anti-virus kaspersky-lab-engine] user@host# set profile kasprof1 fallback-options content-size block user@host# set profile kasprof1 fallback-options corrupt-file block user@host# set profile kasprof1 fallback-options decompress-layer block user@host# set profile kasprof1 fallback-options default block user@host# set profile kasprof1 fallback-options engine-not-ready block user@host# set profile kasprof1 fallback-options out-of-resources block user@host# set profile kasprof1 fallback-options password-file block user@host# set profile kasprof1 fallback-options timeout block user@host# set profile kasprof1 fallback-options too-many-requests block

Results From configuration mode, confirm your configuration by entering the show security utm feature-profile anti-virus command. If the output does not display the intended configuration, repeat the configuration instructions in this example to correct it.

> For brevity, this show command output includes only the configuration that is relevant to this example. Any other configuration on the system has been replaced with ellipses (...).

```
[edit]
```

```
user@host#show security utm feature-profile anti-virus
kaspersky-lab-engine {
  profile kasprof1 {
   fallback-options {
      default block;
      corrupt-file block;
      password-file block;
      decompress-layer block;
      content-size block;
      engine-not-ready block;
      timeout block;
     out-of-resources block;
     too-many-requests block;
   }
 }
}
```
If you are done configuring the device, enter commit from configuration mode.

<span id="page-951-1"></span><span id="page-951-0"></span>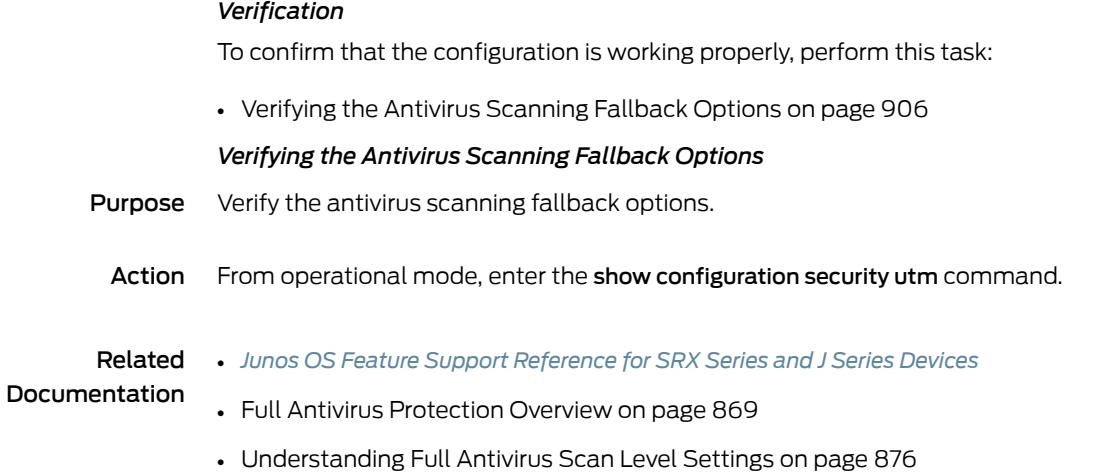

## <span id="page-951-2"></span>Full Antivirus Configuration Overview

When configuring antivirus protection, you must first create the antivirus custom objects you are using. Those custom objects may include the MIME pattern list, MIME exception list, and the filename extension list. Once you have created your custom objects, you can configure full antivirus protection, including intelligent prescreening, and content size limits.

To configure full file-based antivirus protection:

1. Configure UTM custom objects for the UTM feature. The following example enables the mime-pattern, filename-extension, url-pattern, and custom-url-category custom-objects:

user@host# set security utm custom-objects mime-pattern user@host# set security utm custom-objects filename-extension user@host# set security utm custom-objects url-pattern user@host# set security utm custom-objects custom-url-category

2. Configure the main feature parameters using feature profiles. The following example enables options using the anti-virus feature profile:

user@host# set security utm feature-profile anti-virus kaspersky-lab-engine pattern-update

user@host# set security utm feature-profile anti-virus kaspersky-lab-engine profile user@host# set security utm feature-profile anti-virus kaspersky-lab-engine profile fallback-options

- user@host# set security utm feature-profile anti-virus kaspersky-lab-engine profile notification-options
- user@host# set security utm feature-profile anti-virus kaspersky-lab-engine profile scan-options
- user@host# set security utm feature-profile anti-virus kaspersky-lab-engine profile trickling

user@host# set security utm feature-profile anti-virus mime-whitelist user@host# set security utm feature-profile anti-virus url-whitelist

3. Configure a UTM policy for each protocol and attach this policy to a profile. The following example configure the utmp2 UTM policy for the HTTP protocol:

user@host# set security utm utm-policy utmp2 anti-virus http-profile http1

4. Attach the UTM policy to a security policy. The following example attaches the utmp2 UTM policy to the p2 security policy:

user@host# set security policies from-zone trust to-zone untrust policy p2 then permit application-services utm-policy utmp2

#### Related • *Junos OS Feature Support [Reference](http://www.juniper.net/techpubs/en_US/junos11.2/information-products/topic-collections/security/software-all/feature-support-reference/junos-security-feature-support-guide.pdf) for SRX Series and J Series Devices*

#### Documentation

- Full Antivirus [Protection](#page-914-0) Overview on page 869
	- [Configuring](#page-952-0) Full Antivirus (J-Web Procedure) on page 907

## <span id="page-952-0"></span>Configuring Full Antivirus (J-Web Procedure)

- [Configuring](#page-952-1) Full Antivirus Custom Objects (J-Web Procedure) on [page](#page-952-1) 907
- [Configuring](#page-954-0) Full Antivirus Feature Profiles (J-Web Procedure) on [page](#page-954-0) 909
- [Configuring](#page-957-0) Full Antivirus UTM Policies (J-Web Procedure) on [page](#page-957-0) 912
- Attaching Full Antivirus UTM Policies to Security Policies (J-Web Procedure) on page 913

#### <span id="page-952-1"></span>Configuring Full Antivirus Custom Objects (J-Web Procedure)

To configure antivirus protection, you must first create your custom objects (MIME Pattern List, Filename Extension List, URL Pattern List, and Custom URL Category List).

Configure a MIME pattern list custom object:

- 1. Select Configure>Security>UTM>Custom Objects.
- 2. From the MIME Pattern List tab, click the Add button to create MIME pattern lists.
- 3. In the Add MIME Pattern pop-up window, next to MIME Pattern Name, enter a unique name.

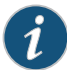

NOTE: Keep in mind that you are creating a MIME whitelist and a MIME exception list (if necessary). Both MIME lists appearin the MIME Whitelist and Exception MIME Whitelist fields when you configure antivirus. Therefore, the MIME list names you create should be as descriptive as possible.

- 4. Next to MIME Pattern Value, enter the MIME pattern.
- 5. Click Add to add your MIME pattern to the Values list box. Within this box, you can also select an entry and use the Delete button to delete it from the list. Continue to add MIME patterns in this manner.
- 6. Optionally, create a new MIME list to act as an exception list. The exception list is generally a subset of the main MIME list.
- 7. Click OK to check your configuration and save the selected values as part of the MIME list, then click Commit Options>Commit.
- 8. If the configuration item is saved successfully, you receive a confirmation and you must click OK again. If it is not saved successfully, you can click Details in the pop-up window that appears to discover why.

Configure a filename extension list custom object:

- 1. Select Configure>Security>UTM>Custom Objects.
- 2. From the Filename Extension List tab, click the **Add** button to create filename extension lists.
- 3. Next to File Extension Name, enter a unique name. This name appears in the Scan Option By Extension list when you configure an antivirus profile.
- 4. In the Available Values box, select one or more default values (press Shift to select multiple concurrent items or press Ctrl to select multiple separate items) and click the right arrow button to move the value or values to the Selected Values box.
- 5. Click OK to check your configuration and save it as a candidate configuration, then click Commit Options>Commit.
- 6. If the configuration item is saved successfully, you receive a confirmation and you must click OK again. If the profile is not saved successfully, you can click Details in the pop-up window that appears to discover why.

Configure a URL pattern list custom object:

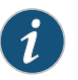

NOTE: Because you use URL pattern lists to create custom URL category lists, you must configure URL pattern list custom objects before you configure a custom URL category list.

- 1. Select Configure>Security>UTM>Custom Objects.
- 2. From the URL Pattern List tab, click the Add button to create URL pattern lists.
- 3. Next to URL Pattern Name, enter a unique name. This name appears in the Custom URL Category List Custom Object page for selection.
- 4. Next to URL Pattern Value, enter the URL or IP address you want added to the list for bypassing scanning.

When entering the URL pattern, note the following wildcard character support:

- The \\*\.[]\?\* wildcard characters are supported.
- You must precede all wildcard URLs with http://.
- You can only use the asterisk \* wildcard character if it is at the beginning of the URL and is followed by a period.
- You can only use the question mark ? wildcard character at the end of the URL.
- The following wildcard syntax IS supported: http://\*.juniper.net, http://www.juniper.ne?, http://www.juniper.n??.
- The following wildcard syntax is NOT supported: \*.juniper.net , www.juniper.ne?, http://\*juniper.net, http://\*.
- 5. Click Add to add your URL pattern to the Values list box. The list can contain up to 8192 items. You can also select an entry and use the Delete button to delete it from the list. Continue to add URLs or IP addresses in this manner.
- 6. Click OK to check your configuration and save the selected values as part of the URL pattern list you have created, then click Commit Options>Commit.
- 7. If the configuration item is saved successfully, you receive a confirmation and you must click OK again. If it is not saved successfully, you can click Details in the pop-up window that appears to discover why.

Configure a custom URL category list custom object:

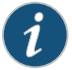

NOTE: Because you use URL Pattern Lists to create custom URL category lists, you must configure URL pattern list custom objects before you configure a custom URL category list.

- 1. Select Configure>Security>UTM>Custom Objects.
- 2. In the URL Category List tab, click Add to create URL category lists.
- 3. Next to URL Category Name, enter a unique name. This name appears in the URL Whitelist list when you configure antivirus global options.
- 4. In the Available Values box, select a URL Pattern List name from the list for bypassing scanning and click the right arrow button to move it to the Selected Values box.
- 5. Click OK to check your configuration and save the selected values as part of the URL list that you have created, then click Commit Options>Commit.

Click OK to save the selected values as part of the custom URL list you have created.

6. If the configuration item is saved successfully, you receive a confirmation and you must click OK again. If it is not saved successfully, you can click Details in the pop-up window that appears to discover why.

#### <span id="page-954-0"></span>Configuring Full Antivirus Feature Profiles (J-Web Procedure)

After you have created your custom object, configure an antivirus feature profile:

- 1. Select Configure>Security>UTM>Global options.
- 2. In the Anti-Virus tab, next to MIME whitelist, select the custom object you created from the list.
- 3. Next to Exception MIME whitelist, select the custom object you created from the list.
- 4. Next to URL Whitelist, select the custom object you created from the list.
- 5. In the Engine Type section, select the type of engine you are using. For full antivirus protection, you should select Kaspersky Lab.
- 6. In the Kaspersky Lab Engine Option section, in the Pattern update URL box, enter the URL for the pattern database.

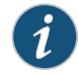

NOTE: The URL is http://update.juniper-updates.net/AV/<device version> and you should not change it.

- 7. Next to Pattern update interval, enter the time interval, in seconds, for automatically updating the pattern database in the box. The default interval is 60.
- 8. Select whether you want the pattern file to update automatically (Auto update) or not (No Auto update).
- 9. Click OK to save the selected values.
- 10. If the configuration item is saved successfully, you receive a confirmation and you must click OK again. If it is not saved successfully, you can click Details in a pop-up window that appears to discover why.
- 11. Under Security, in the left pane, select Anti-Virus.
- 12. In the right window, click Add to create a profile for the antivirus Kaspersky Lab Engine. (To edit an existing item, select it and click the Edit button.)
- 13. Next to Profile name, enter a unique name for this antivirus profile.
- 14. Select the Profile Type. In this case, select Kaspersky.
- 15. Next to Trickling timeout, enter timeout parameters.

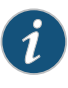

NOTE: Trickling applies only to HTTP. HTTP trickling is a mechanism used to prevent the HTTP client or server from timing out during a file transfer or during antivirus scanning.

16. Next to Intelligent prescreening, select Yes or No.

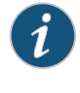

NOTE: Intelligent prescreening is only intended for use with non-encoded traffic. It is not applicable for mail protocols (SMTP, POP3, IMAP, and HTTP POST).

17. In the Scan Options section, next to Intelligent prescreening, select Yes if you are using it.

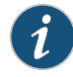

NOTE: Intelligent prescreening is only intended for use with non-encoded traffic. It is not applicable for mail protocols (SMTP, POP3, IMAP, and HTTP POST).

- 18. Next to Content Size Limit, enter content size parameters. The content size check occurs before the scan request is sent. The content size refers to accumulated TCP payload size.
- 19. Next to **Scan engine timeout**, enter scanning timeout parameters.
- 20. Next to Decompress Layer Limit, enter decompression layer limit parameters.
- 21. In the Scan mode section, select either Scan all files, if you are scanning all content, or Scan files with specified extension, if you are scanning by file extensions.

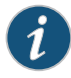

NOTE: If you select Scan files with specified extension, you must select a filename extension list custom object from the Scan engine filename extention list that appears.

- 22. Select the Fallback settings tab.
- 23. Next to Default (fallback option), select Log and permit or Block from the list. In most cases, Block is the default fallback option.
- 24. Next to Corrupt File (fallback option), select Log and permit or Block from the list.
- 25. Next to Password File (fallback option), select Log and permit or Block from the list.
- 26. Next to Decompress Layer (fallback option), select Log and permit or Block from the list.
- 27. Next to Content Size (fallback option), select Log and permit or Block from the list.
- 28. Next to Engine Not Ready (fallback option), select Log and permit or Block from the list.
- 29. Next to Timeout (fallback option), select Log and permit or Block from the list.
- 30. Next to Out Of Resources (fallback option), select Log and permit or Block from the list.
- 31. Next to Too Many Request (fallback option), select Log and permit or Block from the list.
- 32. Select the Notification options tab.
- 33. In the Fallback block section, next to Notification type, select Protocol Only or Message to select the type of notification that is sent when a fallback option of block is triggered.
- 34. Next to Notify mail sender, select Yes or No.
- 35. If you selected Yes, next to Custom Message, enter text for the message body of your custom message for this notification (if you are using a custom message).
- 36. Next to Custom message subject, enter text to appear in the subject line of your custom message for this notification (if you are using a custom message).
- 37. In the Fallback non block section, next to Notify mail recipient, select Yes or No.
- 38. If you selected Yes, next to Custom Message, enter text for the message body of your custom message for this notification (if you are using a custom message).
- 39. Next to Custom message subject, enter text to appear in the subject line of your custom message for this notification (if you are using a custom message).
- 40. Select the Notification options cont tab.
- 41. In the Virus detection section, next to Notification type, select Protocol Only or Message to select the type of notification that is sent when a fallback option of block is triggered.
- 42. Next to Notify mail sender, select Yes or No.
- 43. If you selected Yes, next to Custom Message, enter text for the message body of your custom message for this notification (if you are using a custom message).
- 44. Next to Custom message subject, enter text to appear in the subject line of your custom message for this notification (if you are using a custom message). The limit is 255 characters.
- 45. Click OK to check your configuration and save it as a candidate configuration, then click Commit Options>Commit.
- 46. If the configuration item is saved successfully, you receive a confirmation and you must click OK again. If it is not saved successfully, you can click Details in the pop-up window that appears to discover why.

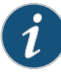

NOTE: You create a separate antivirus profile for each antivirus protocol. These profiles may basically contain the same configuration information, but when you are creating your UTM policy for an antivirus profile, the UTM policy configuration page provides separate antivirus profile selection fields for each supported protocol.

## <span id="page-957-0"></span>Configuring Full Antivirus UTM Policies (J-Web Procedure)

After you have created an antivirus feature profile, configure a UTM policy to which you can attach the feature profile:

- 1. Select Configure>Security>Policy>UTM Policies.
- 2. From the UTM policy configuration window, click Add to configure a UTM policy. This action takes you to the policy configuration pop-up window.
- 3. Select the Main tab in pop-up window.
- 4. In the Policy name box, enter a unique name for the UTM policy.
- 5. In the Session per client limit box, enter a session per client limit from 0 to 20000 for this UTM policy.
- 6. In the Session per client over limit list, select the action that the device should take when the session per client limit for this UTM policy is exceeded. Options include Log and permit and Block.
- 7. Select the **Anti-Virus profiles** tab in the pop-up window.
- 8. Select the appropriate profile you have configured from the list for the corresponding protocol listed.
- 9. Click OK to check your configuration and save it as a candidate configuration, then click Commit Options>Commit.
- 10. If the policy is saved successfully, you receive a confirmation and you must click OK again. If the profile is not saved successfully, you can click Details in the pop-up window that appears to discover why.

#### <span id="page-958-0"></span>Attaching Full Antivirus UTM Policies to Security Policies (J-Web Procedure)

After you create a UTM policy, create a security policy and attach the UTM policy to the security policy:

- 1. Select Configure>Security>Policy>FW Policies.
- 2. From the Security Policy window, click Add to configure a security policy with UTM. This action takes you to the policy configuration pop-up window.
- 3. In the Policy tab, enter a name in the Policy Name box.
- 4. Next to From Zone, select a zone from the list.
- 5. Next to To Zone, select a zone from the list.
- 6. Choose a Source Address.
- 7. Choose a Destination Address.
- 8. Choose an application by selecting junos-*protocol* (for all protocols that support antivirus scanning) in the Application Sets box and clicking the —> button to move it to the Matched box.
- 9. Next to Policy Action, select Permit.

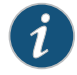

NOTE: When you select Permit for Policy Action, several additional fields become available in the Applications Services tab, including UTM Policy.

- 10. Select the Application Services tab in the pop-up window.
- 11. Next to UTM Policy, select the appropriate policy from the list. This action attaches your UTM policy to the security policy.
- 12. Click OK to check your configuration and save it as a candidate configuration, then click Commit Options>Commit.
- 13. If the policy is saved successfully, you receive a confirmation and you must click OK again. If the profile is not saved successfully, you can click Details in the pop-up window that appears to discover why.

You must activate your new policy to apply it.

Related • *Junos OS Feature Support [Reference](http://www.juniper.net/techpubs/en_US/junos11.2/information-products/topic-collections/security/software-all/feature-support-reference/junos-security-feature-support-guide.pdf) for SRX Series and J Series Devices*

Documentation

• Full Antivirus [Protection](#page-914-0) Overview on page 869

- [Configuring](#page-952-0) Full Antivirus (J-Web Procedure) on page 907
- [Configuring](#page-952-1) Full Antivirus Custom Objects (J-Web Procedure) on page 907
- [Configuring](#page-954-0) Full Antivirus Feature Profiles (J-Web Procedure) on page 909

## Example: Configuring Full Antivirus (CLI)

- Example: [Configuring](#page-959-0) Full Antivirus Custom Objects on [page](#page-959-0) 914
- Example: [Configuring](#page-962-0) Full Antivirus Feature Profiles on [page](#page-962-0) 917
- Example: [Configuring](#page-967-0) Full Antivirus UTM Policies on [page](#page-967-0) 922
- Example: [Attaching](#page-968-0) Full Antivirus UTM Policies to Security Policies on [page](#page-968-0) 923

## <span id="page-959-0"></span>Example: Configuring Full Antivirus Custom Objects

This example shows how to configure full antivirus custom objects.

- [Requirements](#page-959-1) on [page](#page-959-1) 914
- [Overview](#page-959-2) on [page](#page-959-2) 914
- <span id="page-959-1"></span>• [Configuration](#page-959-3) on [page](#page-959-3) 914
- [Verification](#page-961-0) on [page](#page-961-0) 916

#### **Requirements**

Before you begin:

- Decide the type of full antivirus protection you require. See "Full Antivirus [Protection](#page-914-0) [Overview"](#page-914-0) on page 869.
- <span id="page-959-2"></span>• Understand the order in which full antivirus parameters are configured. See ["Full](#page-916-0) Antivirus Pattern Update [Configuration](#page-916-0) Overview" on page 871.

#### **Overview**

In this example, you define custom objects that are used to create full antivirus feature profiles. You perform the following tasks to define custom objects:

- 1. Configure a filename extension list called extlist1 and add extensions such as .zip, .js, and .vbs to the list.
- <span id="page-959-3"></span>2. Create two MIME lists called avmime1 and ex-avmime1 and add patterns to the list.
- 3. Configure a URL pattern list called urllist1.
- 4. Configure a custom URL category list called custurl1 using the urllist1 URL pattern list.

## Configuration

**CLI Quick** To quickly configure full antivirus custom objects, copy the following commands and **Configuration** paste them into the CLI.

> [edit] set security utm custom-objects filename-extension extlist1 value [zip js vbs]

set security utm custom-objects mime-pattern avmime1 value [video/quicktime image/x-portable-anymap x-world/x-vrml]

set security utm custom-objects mime-pattern ex-avmime1 value [video/quicktime-inappropriate]

set security utm custom-objects url-pattern urllist1 value [http://www.url.com 5.6.7.8] set security utm custom-objects custom-url-category custurl1 value urllist1

Step-by-Step Procedure The following example requires you to navigate various levels in the configuration hierarchy. For instructions on how to do that, see Using the CLI Editor in Configuration Mode.

To configure full antivirus filtering custom objects:

1. Configure the filename extension list and add extensions to it.

#### [edit security utm]

user@host# set custom-objects filename-extension extlist1 value [zip js vbs]

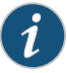

NOTE: The Kaspersky scan engine ships with a read-only default extension list that you can use.

2. Create MIME lists and add MIME patterns to the lists.

#### [edit security utm]

user@host# set custom-objects mime-pattern avmime1 value [video/quicktime image/x-portable-anymap x-world/x-vrml]

user@host# set custom-objects mime-pattern ex-avmime1 value [video/quicktime-inappropriate]

3. Configure a URL pattern list.

[edit security utm] user@host# set custom-objects url-pattern urllist1 value [http://www.url.com 5.6.7.8]

When entering the URL pattern, note the following wildcard character support:

- The \\*\.[]\?\* wildcard characters are supported.
- You must precede all wildcard URLs with http://.
- You can only use the asterisk \* wildcard character if it is at the beginning of the URL and is followed by a period.
- You can only use the question mark ? wildcard character at the end of the URL.
- The following wildcard syntax is supported: http://\*.juniper.net, http://www.juniper.ne?, http://www.juniper.n??.
- The following wildcard syntax is not supported: \*.juniper.net, www.juniper.ne?, http://\*juniper.net, http://\*.

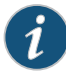

NOTE: Because you use URL pattern lists to create custom URL category lists, you must configure URL pattern list custom objects before you configure custom URL category lists.

4. Configure a custom URL category list.

```
[edit security utm]
user@host# set custom-objects custom-url-category custurl1 value urllist1
```
Results From configuration mode, confirm your configuration by entering the show security utm command. If the output does not display the intended configuration, repeat the configuration instructions in this example to correct it.

```
[edit]
userhost# show security utm
custom-objects {
  mime-pattern {
    avmime1 {
      value [ video/quicktime image/x-portable-anymap x-world/x-vrml ];
    }
    ex-avmime1 {
      value video/quicktime-inappropriate;
    }
  }
  filename-extension {
    extlist1 {
      value [ zip js vbs ];
    }
  }
  url-pattern {
    urllist1 {
      value [ http://www.url.com 5.6.7.8 ];
    }
  }
  custom-url-category {
    custurl1 {
      value urllist1;
    }
  }
}
```
<span id="page-961-0"></span>If you are done configuring the device, enter commit from configuration mode.

#### <span id="page-961-1"></span>Verification

To confirm that the configuration is working properly, perform this task:

• Verifying Full [Antivirus](#page-961-1) Custom Objects on [page](#page-961-1) 916

*Verifying Full Antivirus Custom Objects*

Purpose Verify the full antivirus custom objects.

# Related Documentation • *Junos OS Feature Support [Reference](http://www.juniper.net/techpubs/en_US/junos11.2/information-products/topic-collections/security/software-all/feature-support-reference/junos-security-feature-support-guide.pdf) for SRX Series and J Series Devices* • Example: [Configuring](#page-962-0) Full Antivirus Feature Profiles on page 917

• [Configuring](#page-954-0) Full Antivirus Feature Profiles (J-Web Procedure) on page 909

## <span id="page-962-0"></span>Example: Configuring Full Antivirus Feature Profiles

This example shows how to configure a full antivirus feature profile.

Action From operational mode, enter the show configuration security utm command.

- [Requirements](#page-962-1) on [page](#page-962-1) 917
- [Overview](#page-962-2) on [page](#page-962-2) 917
- <span id="page-962-1"></span>• [Configuration](#page-964-0) on [page](#page-964-0) 919
- [Verification](#page-967-1) on [page](#page-967-1) 922

#### **Requirements**

Before you begin:

- Decide the type of full antivirus protection you require. See "Full Antivirus [Protection](#page-914-0) [Overview"](#page-914-0) on page 869.
- Understand the order in which full antivirus parameters are configured. See ["Full](#page-951-2) Antivirus [Configuration](#page-951-2) Overview" on page 906.
- <span id="page-962-2"></span>• MIME patterns must be defined for lists and exception lists. See "Example: [Configuring](#page-935-1) MIME Whitelists to Bypass Antivirus [Scanning"](#page-935-1) on page 890.

#### **Overview**

In this example, you configure a feature profile called kasprof1 and specify custom objects to be used for filtering content:

- Select and configure the engine type as Kaspersky Lab Engine.
- Select 120 as the time interval for updating the pattern database. The default full file-based antivirus pattern-update interval is 60 minutes.

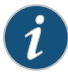

NOTE: The command for changing the URL for the pattern database is:

#### [edit]

user@host#edit securityutmfeature-profileanti-virus kaspersky-lab-engine [edit security utm feature-profile anti-virus kaspersky-lab-engine] user@host# set pattern-update url http://..

The default URL is http://update.juniper-updates.net/AV/<device-version>. You should not change this URL unless you are experiencing problems with it and have called for support.

- Enable an e-mail notification with a custom message as pattern file was updated and a custom subject line as AV pattern file updated.
- Configure a list of fallback options as block.
- Configure the notification options for fallback blocking for virus detection. Configure a custom message for the fallback blocking action.
- Configure a notification for protocol-only virus detection.
- Configure scan options. For this example, configure the device to perform a TCP payload content size check before the scan request is sent.
- Configure the decompression layer limit. For this example configure the device to decompress three layers of nested compressed files before it executes the virus scan.
- Configure content size parameters as 20000.

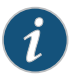

NOTE: For SRX100, SRX110, SRX210, SRX220, and SRX240 devices the content size is 20000. For SRX650 device the content size is 40000.

- Configure scan extension settings. The default list is junos-default-extension. For this example, you select extlist1, which you created as a custom object.
- Configure the scan mode setting to configure the device to use a custom extension list. Although you can choose to scan all files, for this example you select only files with the extensions that you specify.
- Enable intelligent prescreening and set its timeout setting to 1800 seconds and trickling setting (applicable only to HTTP) to 600 seconds. This means that if the device receives a packet within a 600-second period during a file transfer or while performing an antivirus scan, it should not time out.

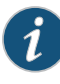

NOTE: Intelligent prescreening is only intended for use with non-encoded traffic. It is not applicable for mail protocols (SMTP, POP3, IMAP) and HTTP POST.

The following example disables intelligent prescreening for the kasprof1 profile:

[edit security utm feature-profile anti-virus kaspersky-lab-engine] user@host# set profile kasprof1 scan-options no-intelligent-prescreening

- Configure the antivirus scanner to use MIME bypass lists and exception lists. You can use your own custom object lists, or you can use the default list that ships with the device called junos-default-bypass-mime. For this example, you use the avmime1 and ex-avmime1 lists.
- Configure the antivirus module to use URL bypass lists. If you are using a URL whitelist (valid only for HTTP traffic), this is a custom URL category that you have previously configured as a custom object. For this example, you enable the custurl1 bypass list.

#### <span id="page-964-0"></span>Configuration

CLI Quick Configuration To quickly configure an antivirus feature profile, copy the following commands and paste them into the CLI.

#### [edit]

- set security utm feature-profile anti-virus type kaspersky-lab-engine
- set security utm feature-profile anti-virus kaspersky-lab-engine pattern-update interval 120
- set security utm feature-profile anti-virus kaspersky-lab-engine pattern-update email-notify admin-email administrator@juniper.net custom-message patternfilewasupdated custom-message-subject AVpatternfileupdated
- set security utm feature-profile anti-virus type kaspersky-lab-engine
- set security utm feature-profile anti-virus kaspersky-lab-engine profile kasprof1 fallback-options content-size block
- set security utm feature-profile anti-virus kaspersky-lab-engine profile kasprof1 fallback-options corrupt-file block
- set security utm feature-profile anti-virus kaspersky-lab-engine profile kasprof1 fallback-options decompress-layer block
- set security utm feature-profile anti-virus kaspersky-lab-engine profile kasprof1 fallback-options default block
- set security utm feature-profile anti-virus kaspersky-lab-engine profile kasprof1 fallback-options engine-not-ready block
- set security utm feature-profile anti-virus kaspersky-lab-engine profile kasprof1 fallback-options out-of-resources block
- set security utm feature-profile anti-virus kaspersky-lab-engine profile kasprof1 fallback-options password-file block
- set security utm feature-profile anti-virus kaspersky-lab-engine profile kasprof1 fallback-options timeout block
- set security utm feature-profile anti-virus kaspersky-lab-engine profile kasprof1 fallback-options too-many-requests block
- set security utm feature-profile anti-virus kaspersky-lab-engine profile kasprof1 notification-options fallback-block custom-message "Dropped due to fallback settings"
- set security utm feature-profile anti-virus kaspersky-lab-engine profile kasprof1 notification-options virus-detection type protocol-only
- set security utm feature-profile anti-virus kaspersky-lab-engine profile kasprof1 scan-options content-size-limit 20000
- set security utm feature-profile anti-virus kaspersky-lab-engine profile kasprof1 scan-options decompress-layer-limit 3
- set security utm feature-profile anti-virus kaspersky-lab-engine profile kasprof1 scan-options intelligent-prescreening
- set security utm feature-profile anti-virus kaspersky-lab-engine profile kasprof1 scan-options scan-extension extlist1
- set security utm feature-profile anti-virus kaspersky-lab-engine profile kasprof1 scan-options scan-mode by-extension
- set security utm feature-profile anti-virus kaspersky-lab-engine profile kasprof1 scan-options timeout 1800
- set security utm feature-profile anti-virus kaspersky-lab-engine profile kasprof1 trickling timeout 600
- set security utm feature-profile anti-virus mime-whitelist list avmime1
- set security utm feature-profile anti-virus mime-whitelist list avmime1 exception ex-avmime1
- set security utm feature-profile anti-virus url-whitelist custurl1

#### Step-by-Step Procedure The following example requires you to navigate various levels in the configuration hierarchy. For instructions on how to do that, see Using the CLI Editor in Configuration Mode.

To configure full antivirus feature profiles:

1. Select and configure the engine type.

[edit]

user@host# set security utm feature-profile anti-virus type kaspersky-lab-engine user@host#set security utm feature-profile anti-virus kaspersky-lab-engine pattern-update interval 120

2. Configure the device to notify a specified administrator when patterns are updated.

[edit security utm feature-profile anti-virus kaspersky-lab-engine] user@host#setpattern-updateemail-notifyadmin-emailadministrator@juniper.net custom-message patternfilewasupdated custom-message-subject AVpatternfileupdated

3. Create a profile for the Kaspersky Lab engine and configure fallback options as block.

[edit security utm feature-profile anti-virus kaspersky-lab-engine] user@host# set profile kasprof1 fallback-options content-size block user@host# set profile kasprof1 fallback-options corrupt-file block user@host# set profile kasprof1 fallback-options decompress-layer block user@host# set profile kasprof1 fallback-options default block user@host# set profile kasprof1 fallback-options engine-not-ready block user@host# set profile kasprof1 fallback-options out-of-resources block user@host# set profile kasprof1 fallback-options password-file block user@host# set profile kasprof1 fallback-options timeout block user@host# set profile kasprof1 fallback-options too-many-requests block

4. Configure a custom notification for the fallback blocking action and send a notification.

[edit security utm feature-profile anti-virus kaspersky-lab-engine] user@host# set profile kasprof1 notification-options fallback-block custom-message "Dropped due to fallback settings"

5. Configure a notification for protocol-only virus detection.

[edit security utm feature-profile anti-virus kaspersky-lab-engine] user@host# set profile kasprof1 notification-options virus-detection type protocol-only

6. Configure content size parameter.

[edit security utm feature-profile anti-virus kaspersky-lab-engine] user@host# set profile kasprof1 scan-options content-size-limit 20000

7. Configure the decompression layer limit.

[edit security utm feature-profile anti-virus kaspersky-lab-engine] user@host# set profile kasprof1 scan-options decompress-layer-limit 3

8. Configure intelligent prescreening.

[edit security utm feature-profile anti-virus kaspersky-lab-engine] user@host# set profile kasprof1 scan-options intelligent-prescreening 9. Configure scan extension setting.

[edit security utm feature-profile anti-virus kaspersky-lab-engine] user@host# set profile kasprof1 scan-options scan-extension extlist1

10. Configure the scan mode setting.

[edit security utm feature-profile anti-virus kaspersky-lab-engine] user@host# set profile kasprof1 scan-options scan-mode by-extension

11. Configure the timeout setting.

[edit security utm feature-profile anti-virus kaspersky-lab-engine] user@host# set profile kasprof1 scan-options timeout 1800

12. Configure trickling setting.

[edit security utm feature-profile anti-virus kaspersky-lab-engine] user@host# set profile kasprof1 trickling timeout 600

13. Configure the antivirus scanner to use MIME bypass lists and exception lists.

[edit security utm feature-profile anti-virus] user@host# set mime-whitelist list avmime1 user@host# set mime-whitelist list avmime1 exception ex-avmime1

14. Configure the antivirus module to use URL bypass lists.

[edit security utm feature-profile anti-virus] user@host# set url-whitelist custurl1

Results From configuration mode, confirm your configuration by entering the show security utm feature-profile anti-virus command. If the output does not display the intended configuration, repeat the configuration instructions in this example to correct it.

```
[edit]
user@host# show security utm feature-profile anti-virus
mime-whitelist {
 list avmime1;
 exception ex-avmime1;
}
url-whitelist custurl1;
kaspersky-lab-engine {
  pattern-update {
   email-notify {
     admin-email "administrator@juniper.net";
     custom-message patternfilewasupdated;
     custom-message-subject AVpatternfileupdated;
   }
   interval 120;
  }
  profile kasprof1 {
   fallback-options {
     default block;
     corrupt-file block;
     password-file block;
     decompress-layer block;
     content-size block;
     engine-not-ready block;
```

```
timeout block;
                           out-of-resources block;
                           too-many-requests block;
                         }
                         scan-options {
                           intelligent-prescreening;
                           scan-mode by-extension;
                           scan-extension extlist1;
                           content-size-limit 20000;
                           timeout 1800;
                           decompress-layer-limit 3;
                         }
                         trickling timeout 600;
                         notification-options {
                           virus-detection {
                             type protocol-only;
                             custom-message ***virus-found***;
                           }
                           fallback-block {
                             custom-message "Dropped due to fallback settings";
                           }
                         }
                       }
                     }
                   If you are done configuring the device, enter commit from configuration mode.
                   Verification
                   To confirm that the configuration is working properly, perform this task:
                   • Verifying the Configuration of Full Antivirus Feature Profile on page 922
                   Verifying the Configuration of Full Antivirus Feature Profile
       Purpose Verify the full antivirus feature profile.
         Action From operational mode, enter the show configuration security utm command.
        Related
Documentation
                   • Junos OS Feature Support Reference for SRX Series and J Series Devices
                   • Full Antivirus Configuration Overview on page 906
                   • Example: Configuring Full Antivirus UTM Policies on page 922
                   • Example: Attaching Full Antivirus UTM Policies to Security Policies on page 923
```
## <span id="page-967-2"></span><span id="page-967-0"></span>Example: Configuring Full Antivirus UTM Policies

This example shows how to create a UTM policy to attach to a feature profile.

- [Requirements](#page-968-1) on [page](#page-968-1) 923
- [Overview](#page-968-2) on [page](#page-968-2) 923
- [Configuration](#page-968-3) on [page](#page-968-3) 923
- <span id="page-968-1"></span>• [Verification](#page-968-4) on [page](#page-968-4) 923

#### **Requirements**

<span id="page-968-2"></span>Before you begin, create an antivirus feature profile. See "Example: [Configuring](#page-962-0) Full [Antivirus](#page-962-0) Feature Profiles" on page 917.

#### **Overview**

<span id="page-968-3"></span>In this example, you configure a full antivirus UTM policy called utmp2 and attach the policy to an HTTP profile called kasprofile1 HTTP.

#### Configuration

Step-by-Step

To configure a full antivirus UTM policy:

- Procedure
	- 1. Create a UTM policy for HTTP antivirus scanning and attach the policy to the profile. [edit] user@host# set security utm utm-policy utmp2 anti-virus http-profile kasprofile1
	- 2. If you are done configuring the device, commit the configuration.
		- [edit] user@host# commit

#### <span id="page-968-4"></span>Verification

To verify the configuration is working properly, enter the show security utm command.

#### Related • *Junos OS Feature Support [Reference](http://www.juniper.net/techpubs/en_US/junos11.2/information-products/topic-collections/security/software-all/feature-support-reference/junos-security-feature-support-guide.pdf) for SRX Series and J Series Devices*

#### <span id="page-968-0"></span>Documentation

- Full Antivirus [Configuration](#page-951-2) Overview on page 906
- Example: [Configuring](#page-962-0) Full Antivirus Feature Profiles on page 917
- Example: [Attaching](#page-968-0) Full Antivirus UTM Policies to Security Policies on page 923

#### Example: Attaching Full Antivirus UTM Policies to Security Policies

This example shows how to attach a UTM policy to a security policy.

- <span id="page-968-5"></span>• [Requirements](#page-968-5) on [page](#page-968-5) 923
- [Overview](#page-968-6) on [page](#page-968-6) 923
- [Configuration](#page-969-0) on [page](#page-969-0) 924
- <span id="page-968-6"></span>• [Verification](#page-969-1) on [page](#page-969-1) 924

#### **Requirements**

Before you begin, create a UTM policy. See "Example: [Configuring](#page-967-0) Full Antivirus UTM [Policies"](#page-967-0) on page 922.

#### **Overview**

In this example, you attach the UTM policy called utmp2 to the security policy called p2.

#### <span id="page-969-0"></span>Configuration

Step-by-Step Procedure

1. Enable and configure the security policy.

To attach a full antivirus UTM policy to a security policy:

[edit]

- user@host# set security policies from-zone trust to-zone untrust policy p2 match source-address any
- user@host# set security policies from-zone trust to-zone untrust policy p2 match destination-address any
- user@host# set security policies from-zone trust to-zone untrust policy p2 match application junos-http
- 2. Attach the UTM policy to the security policy.

[edit] user@host# set security policies from-zone trust to-zone untrust policy p2 then permit application-services utm-policy utmp2

- <span id="page-969-1"></span>3. If you are done configuring the device, commit the configuration.
	- [edit] user@host# commit

#### Verification

To verify the configuration is working properly, enter the show security policies command.

Related Documentation

- *Junos OS Feature Support [Reference](http://www.juniper.net/techpubs/en_US/junos11.2/information-products/topic-collections/security/software-all/feature-support-reference/junos-security-feature-support-guide.pdf) for SRX Series and J Series Devices*
- Full Antivirus [Configuration](#page-951-2) Overview on page 906
- Example: [Configuring](#page-967-0) Full Antivirus UTM Policies on page 922

## Monitoring Antivirus Sessions and Scan Results

The antivirus module provides functions which allow you to use the CLI to check the system settings and the status of scan engine. It also provides functions to check the ongoing antivirus sessions and antivirus statistics.

- [Monitoring](#page-969-2) Antivirus Scan Engine Status on [page](#page-969-2) 924
- [Monitoring](#page-970-0) Antivirus Session Status on [page](#page-970-0) 925
- [Monitoring](#page-970-1) Antivirus Scan Results on [page](#page-970-1) 925

#### <span id="page-969-2"></span>Monitoring Antivirus Scan Engine Status

Purpose Using the CLI, you can view the following scan engine status items:

Antivirus license key status

• View license expiration dates.

Scan engine status and settings

• View last action result.

• View default file extension list.

Antivirus pattern update server settings

- View update URL (HTTP or HTTPS-based).
- View update interval.

Antivirus pattern database status

- View auto update status.
- View last result of database loading.
- If the download completes, view database version timestamp virus record number.
- If the download fails, view failure reason.
- Action In the CLI, enter the user@host> show security utm anti-virus status command.

Example status result:

AV Key Expire Date: 03/01/2010 00:00:00 Update Server: http://update.juniper-updates.net/AV/SRX210 interval: 60 minutes auto update status: next update in 12 minutes last result: new database loaded AV signature version: 12/21/2008 00:35 GMT, virus records: 154018 Scan Engine Info: last action result: No error(0x00000000)

#### <span id="page-970-0"></span>Monitoring Antivirus Session Status

Purpose Using the CLI, you can view the following session status items:

Antivirus session status displays a snapshot of current antivirus sessions. It includes

- Maximum supported antivirus session numbers.
- Total allocated antivirus session numbers.
- Total freed antivirus session numbers.
- Current active antivirus session numbers.

Action In the CLI, enter the user@host> show security utm session status command.

#### <span id="page-970-1"></span>Monitoring Antivirus Scan Results

Purpose View statistics for antivirus requests, scan results, and fallback counters.

Scan requests provide

- The total number of scan request forwarded to the engine.
- The number of scan request being pre-windowed.
- The number of scan requests using scan-all mode.
- The number of scan requests using scan-by-extension mode.

Scan code counters provide

- Number of clean files.
- Number of infected files.
- Number of password protected files.
- Number of decompress layers.
- Number of corrupt files.
- When the engine is out of resources.
- When there is an internal error.

Fallback applied status provides either a log-and-permit or block result when the following has occurred

- Scan engine not ready.
- Maximum content size reached.
- Too many requests.
- Password protected file found.
- Decompress layer too large.
- Corrupt file found.
- Timeout occurred.
- Out of resources.
- Other.
- Action To view antivirus scan results using the CLI editor, enter the user@host> show security utm anti-virus statistics status command.

To view antivirus scan results using J-Web:

1. Select Monitor>Security>UTM>Anti-Virus.

The following information becomes viewable in the right pane.

Antivirus license key status

• View license expiration dates.

Antivirus pattern update server settings

- View update URL (HTTP or HTTPS-based).
- View update interval.
## Antivirus pattern database status

- View auto update status.
- View last result of database loading.
- If the download completes, view database version timestamp virus record number.
- If the download fails, view failure reason.

## Antivirus statistics provide

- The number of scan request being pre-windowed.
- The total number of scan request forwarded to the engine.
- The number of scan requests using scan-all mode.
- The number of scan requests using scan-by-extension mode.

Scan code counters provide

- Number of clean files.
- Number of infected files.
- Number of password protected files.
- Number of decompress layers.
- Number of corrupt files.
- When the engine is out of resources.
- When there is an internal error.

Fallback applied status provides either a log-and-permit or block result when the following has occurred

- Scan engine not ready.
- Password protected file found.
- Decompress layer too large.
- Corrupt file found.
- Out of resources.
- Timeout occurred.
- Maximum content size reached.
- Too many requests.
- Other.

2. You can click the Clear Anti-Virus Statistics button to clear all current viewable statistics and begin collecting new statistics.

Related Documentation

• *Junos OS Feature Support [Reference](http://www.juniper.net/techpubs/en_US/junos11.2/information-products/topic-collections/security/software-all/feature-support-reference/junos-security-feature-support-guide.pdf) for SRX Series and J Series Devices*

- Full Antivirus [Configuration](#page-951-0) Overview on page 906
- [Monitoring](#page-969-0) Antivirus Sessions and Scan Results on page 924
- [Monitoring](#page-969-1) Antivirus Scan Engine Status on page 924
- [Monitoring](#page-970-0) Antivirus Session Status on page 925

## CHAPTER 33

# Express Antivirus Protection

- Express Antivirus [Protection](#page-974-0) Overview on [page](#page-974-0) 929
- Express Antivirus Scanner Pattern [Database](#page-976-0) on [page](#page-976-0) 931
- Express Antivirus [Configuration](#page-979-0) Overview on [page](#page-979-0) 934
- [Configuring](#page-980-0) Express Antivirus (J-Web Procedure) on [page](#page-980-0) 935
- Example: [Configuring](#page-986-0) Express Antivirus (CLI) on [page](#page-986-0) 941

## <span id="page-974-0"></span>Express Antivirus Protection Overview

Express antivirus scanning is offered as a less CPU intensive alternative to the full file-based antivirus feature. Express antivirus supports the same protocols as full antivirus and functions in much the same manner, however, it has a smaller memory footprint, compatible with the smaller system memory present on lower end devices.

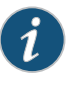

NOTE: If you switch from express antivirus protection to full file-based antivirus protection, you must reboot the device in order for full file-based antivirus to begin working.

This topic includes the following sections:

- Express Antivirus [Packet-Based](#page-974-1) Scanning Versus File-Based Scanning on [page](#page-974-1) 929
- Express Antivirus [Expanded](#page-975-0) MIME Decoding Support on [page](#page-975-0) 930
- Express Antivirus Scan Result [Handling](#page-975-1) on [page](#page-975-1) 930
- Express Antivirus Intelligent [Prescreening](#page-975-2) on [page](#page-975-2) 930
- Express Antivirus [Limitations](#page-975-3) on [page](#page-975-3) 930

## <span id="page-974-1"></span>Express Antivirus Packet-Based Scanning Versus File-Based Scanning

Express antivirus uses a different antivirus scan engine than the full file-based antivirus feature and a different back-end hardware engine to accelerate pattern matching for higher data throughput.

The packet based scanning done by express antivirus provides virus scanning data buffers without waiting for entire file to be received by the firewall, whereas the file-based scanning done by full antivirus can only start virus scanning when entire file is received.

## <span id="page-975-0"></span>Express Antivirus Expanded MIME Decoding Support

Express antivirus offers MIME decoding support for HTTP, POP3, SMTP, and IMAP. MIME decoding support includes the following for each supported protocol:

- Multi-part and nested header decoding
- Base64 decoding, printed quote decoding, and encoded word decoding (in the subject field)

## <span id="page-975-1"></span>Express Antivirus Scan Result Handling

With express antivirus, the TCP traffic is closed gracefully when a virus is found and the data content is dropped.

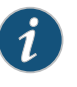

NOTE: Express antivirus supports the following fail mode options: default, engine-not-ready, out-of-resource, and too-many-requests. Fail mode handling of supported options with express antivirus is much the same as with full antivirus.

## <span id="page-975-3"></span><span id="page-975-2"></span>Express Antivirus Intelligent Prescreening

Intelligent prescreening functionality is identical in both express antivirus and full antivirus.

## Express Antivirus Limitations

Express antivirus has the following limitations when compared to full antivirus functionality:

- Express antivirus provides limited support for the scanning of file archives and compressed file formats. Express antivirus can only support gzip, deflate and compressed compressing formats.
- Express antivirus provides limited support for decompression. Decompression is only supported with HTTP (supports only gzip, deflate, and compress for HTTP and only supports one layer of compression) and POP3 (supports only gzip for POP3 and only supports one layer of compression).
- Express antivirus does not support scanning by extension.
- Express antivirus scanning is interrupted when the scanning database is loading.
- Express antivirus may truncate a warning message if a virus has been detected and the replacement warning message that is sent is longer than the original content it is replacing.

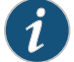

NOTE: Because express antivirus does only packet based string matching, if you use the standard EICAR file to test express antivirus, you will see false positives. To avoid these false positives, Juniper has disabled scanning on the standard EICAR file to create a modified EICAR file for testing express antivirus. You can download this modified EICAR file from the following links:

<http://www.juniper.net/security/avtest/ss-eicar.txt>

<http://www.juniper.net/security/avtest/ss-eicar.com>

<http://www.juniper.net/security/avtest/ss-eicar.zip>

Related Documentation

- *Junos OS Feature Support [Reference](http://www.juniper.net/techpubs/en_US/junos11.2/information-products/topic-collections/security/software-all/feature-support-reference/junos-security-feature-support-guide.pdf) for SRX Series and J Series Devices*
- [Understanding](#page-976-1) Express Antivirus Scanner Pattern Updates on page 931
- Express Antivirus [Configuration](#page-979-0) Overview on page 934
- Example: [Automatically](#page-978-0) Updating Express Antivirus Patterns on page 933

## <span id="page-976-0"></span>Express Antivirus Scanner Pattern Database

- [Understanding](#page-976-1) Express Antivirus Scanner Pattern Updates on [page](#page-976-1) 931
- Example: [Automatically](#page-977-0) Updating Express Antivirus Patterns (J-Web) on [page](#page-977-0) 932
- Example: [Automatically](#page-978-0) Updating Express Antivirus Patterns on [page](#page-978-0) 933
- Manually Updating, [Reloading,](#page-979-1) and Deleting Express Antivirus Patterns (CLI [Procedure\)](#page-979-1) on [page](#page-979-1) 934

## <span id="page-976-1"></span>Understanding Express Antivirus Scanner Pattern Updates

Express antivirus uses a different signature database than the full antivirus signature database. The express antivirus signature database is called Juniper Express antivirus database and it is compatible with the hardware engine. The express signature database targets only critical viruses and malware, including worms, Trojans, and spyware. This is a smaller sized database, providing less coverage than the full antivirus signature database.

The express antivirus pattern database is updated over HTTP or HTTPS and can occur automatically or manually. This is similar functionality to that found in full antivirus with some minor differences:

- With express antivirus, the signature database auto-update interval, is once a day.
- With express antivirus, there is no support for the downloading of multiple database types.
- With express antivirus, during database loading, all scan operations are interrupted. Scan operations for existing traffic flows are stopped and no new scan operations are initiated for newly established traffic flows. You can specify the desired action for this

interruption period using the fall-back parameter for engine-busy-loading-database. The available actions are block or log-and-permit.

• By default, the URL for express antivirus is <http://update.juniper-updates.net/EAV/SRX210>. "SRX210" in the URL is the platform name. This part of the URL is different and platform specific for each platform. (Other than the platform name, you should not change this URL unless you are experiencing problems with it and have called for support.)

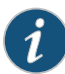

NOTE: Once your subscription expires, you have a 30 day grace period during which you can continue to update the antivirus pattern file. Once that grace period expires, the update server no longer permits antivirus pattern file updates.

The express Antivirus scanning feature is a separately licensed subscription service. When your antivirus license key expires, you can continue to use locally stored antivirus signatures. But in that case, if the local database is deleted, antivirus scanning is disabled.

<span id="page-977-0"></span>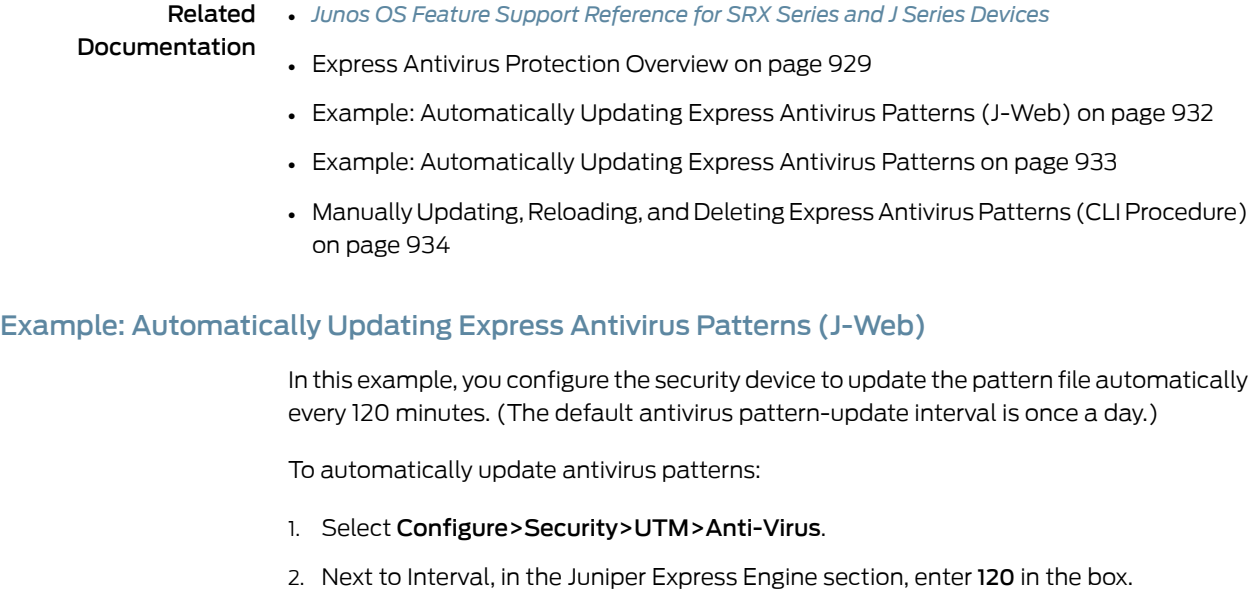

3. Click OK to check your configuration and save it as a candidate configuration, then click Commit Options>Commit.

## Related

• *Junos OS Feature Support [Reference](http://www.juniper.net/techpubs/en_US/junos11.2/information-products/topic-collections/security/software-all/feature-support-reference/junos-security-feature-support-guide.pdf) for SRX Series and J Series Devices*

Documentation

- Express Antivirus [Protection](#page-974-0) Overview on page 929
- [Understanding](#page-976-1) Express Antivirus Scanner Pattern Updates on page 931
- Example: [Automatically](#page-978-0) Updating Express Antivirus Patterns on page 933

• Manually Updating, Reloading, and Deleting Express Antivirus Patterns (CLI [Procedure\)](#page-979-1) on [page](#page-979-1) 934

## <span id="page-978-0"></span>Example: Automatically Updating Express Antivirus Patterns

This example shows how to update the pattern file automatically on a security device.

- [Requirements](#page-978-1) on [page](#page-978-1) 933
- [Overview](#page-978-2) on [page](#page-978-2) 933
- <span id="page-978-1"></span>• [Configuration](#page-978-3) on [page](#page-978-3) 933
- [Verification](#page-978-4) on [page](#page-978-4) 933

## **Requirements**

Before you begin:

- Obtain a valid antivirus scanner license. See "Full Antivirus [Protection](#page-914-0) Overview" on [page](#page-914-0) 869.
- Get network connectivity and access to the pattern database server. See ["Understanding](#page-915-0) Full Antivirus Pattern Updates" on page 870.
- <span id="page-978-2"></span>• Configure your DNS settings and port settings (port 80) correctly. See "DNS [Overview"](#page-172-0) on [page](#page-172-0) 127.

## <span id="page-978-3"></span>**Overview**

In this example, you configure the security device to update the pattern file automatically every 120 minutes. (The default antivirus pattern-update interval is once a day.)

## Configuration

Step-by-Step Procedure

- 1. Set the interval.
	- [edit]

user@host# set security utm feature-profile anti-virus juniper-express-engine pattern-update interval 120

<span id="page-978-4"></span>2. If you are done configuring the device, commit the configuration.

To configure the security device to update the pattern file automatically:

[edit] user@host# commit

## Verification

To verify the configuration is working properly, enter the show security utm command.

## Related

• *Junos OS Feature Support [Reference](http://www.juniper.net/techpubs/en_US/junos11.2/information-products/topic-collections/security/software-all/feature-support-reference/junos-security-feature-support-guide.pdf) for SRX Series and J Series Devices*

## Documentation

- Express Antivirus [Protection](#page-974-0) Overview on page 929
- [Understanding](#page-976-1) Express Antivirus Scanner Pattern Updates on page 931
- Example: [Automatically](#page-977-0) Updating Express Antivirus Patterns (J-Web) on page 932

• Manually Updating, Reloading, and Deleting Express Antivirus Patterns (CLI [Procedure\)](#page-979-1) on [page](#page-979-1) 934

## <span id="page-979-1"></span>Manually Updating, Reloading, and Deleting Express Antivirus Patterns (CLI Procedure)

To manually update antivirus patterns, enter the following CLI statement:

user@host> request security utm anti-virus juniper-express-engine pattern-update

To manually reload antivirus patterns, enter the following CLI statement:

user@host> request security utm anti-virus juniper-express-engine pattern-reload

To manually delete antivirus patterns, enter the following CLI statement:

user@host> request security utm anti-virus juniper-express-engine pattern-delete

## Related Documentation

- *Junos OS Feature Support [Reference](http://www.juniper.net/techpubs/en_US/junos11.2/information-products/topic-collections/security/software-all/feature-support-reference/junos-security-feature-support-guide.pdf) for SRX Series and J Series Devices*
- - Express Antivirus [Protection](#page-974-0) Overview on page 929
	- [Understanding](#page-976-1) Express Antivirus Scanner Pattern Updates on page 931
	- Example: [Automatically](#page-977-0) Updating Express Antivirus Patterns (J-Web) on page 932
	- Example: [Automatically](#page-978-0) Updating Express Antivirus Patterns on page 933

## <span id="page-979-0"></span>Express Antivirus Configuration Overview

For each UTM feature, you should configure feature parameters in the following order:

1. Configure UTM custom objects for the UTM features. The following example enables the mime-pattern, url-pattern, and custom-url-category custom objects:

user@host# set security utm custom-objects mime-pattern user@host# set security utm custom-objects url-pattern user@host# set security utm custom-objects custom-url-category

2. Configure main feature parameters using feature profiles. The following examples enables the anti-virus feature profile:

user@host# set security utm feature-profile anti-virus juniper-exress-engine

3. Configure a UTM policy for each protocol and attach this policy to a profile. The following example creates the utmp3 UTM policy for the HTTP protocol:

user@host# set security utm utm-policy utmp3 anti-virus http-profile http1

4. Attach the UTM policy to a security policy. The following example attaches the utmp3 UTM policy to the p3 security policy:

user@host# set security policies from-zone trust to-zone untrust policy p3 then permit application-services utm-policy utmp3

Related

• *Junos OS Feature Support [Reference](http://www.juniper.net/techpubs/en_US/junos11.2/information-products/topic-collections/security/software-all/feature-support-reference/junos-security-feature-support-guide.pdf) for SRX Series and J Series Devices*

- Documentation
	- Express Antivirus [Protection](#page-974-0) Overview on page 929
- [Configuring](#page-980-0) Express Antivirus (J-Web Procedure) on page 935
- [Configuring](#page-980-1) Express Antivirus Custom Objects (J-Web Procedure) on page 935
- [Configuring](#page-982-0) Express Antivirus Feature Profiles (J-Web Procedure) on page 937
- [Configuring](#page-984-0) Express Antivirus UTM Policies (J-Web Procedure) on page 939

## <span id="page-980-0"></span>Configuring Express Antivirus (J-Web Procedure)

- [Configuring](#page-980-1) Express Antivirus Custom Objects (J-Web Procedure) on [page](#page-980-1) 935
- [Configuring](#page-982-0) Express Antivirus Feature Profiles (J-Web Procedure) on [page](#page-982-0) 937
- [Configuring](#page-984-0) Express Antivirus UTM Policies (J-Web Procedure) on [page](#page-984-0) 939
- [Attaching](#page-985-0) Express Antivirus UTM Policies to Security Policies (J-Web [Procedure\)](#page-985-0) on [page](#page-985-0) 940

## <span id="page-980-1"></span>Configuring Express Antivirus Custom Objects (J-Web Procedure)

To configure express antivirus protection using the J-Web configuration editor, you must first create your custom objects (MIME pattern list, URL pattern list, and custom URL category list).

Configure a MIME pattern list custom object as follows:

- 1. Select Configure>Security>UTM Custom Objects.
- 2. From the MIME Pattern List tab, click Add to create MIME pattern lists.
- 3. In the Add MIME Pattern pop-up window, next to MIME Pattern Name, enter a unique name.

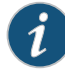

NOTE: Keep in mind that you are creating a MIME whitelist and a MIME exception list (if necessary). Both MIME lists appearin the MIME Whitelist and Exception MIME Whitelist fields when you configure antivirus. Therefore, the MIME list names you create should be as descriptive as possible.

- 4. Next to MIME Pattern Value, enter the MIME pattern.
- 5. Click Add to add your MIME pattern to the Values list box. Within this box, you can also select an entry and use the Delete button to delete it from the list. Continue to add MIME patterns in this manner.
- 6. Optionally, create a new MIME list to act as an exception list. The exception list is generally a subset of the main MIME list.
- 7. Click OK to check your configuration and save the selected values as part of the MIME list, then click Commit Options>Commit.
- 8. If the configuration item is saved successfully, you receive a confirmation and you must click OK again. If it is not saved successfully, you can click Details in the pop-up window that appears to discover why.

Configure a URL pattern list custom object as follows:

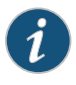

NOTE: Because you use URL pattern lists to create custom URL category lists, you must configure URL pattern list custom objects before you configure a custom URL category list.

- 1. Select Configure>Security>UTM>Custom Objects.
- 2. From the URL Pattern List tab, click Add to create URL pattern lists.
- 3. Next to URL Pattern Name, enter a unique name. This name appears in the Custom URL Category List Custom Object page for selection.
- 4. Next to URL Pattern Value, enter the URL or IP address you want added to list for bypassing scanning.

When entering the URL pattern, note the following wildcard character support:

- The \\*\.[]\?\* wildcard characters are supported.
- You must precede all wildcard URLs with http://.
- You can only use the asterisk \* wildcard character if it is at the beginning of the URL and is followed by a period.
- You can only use the question mark ? wildcard character at the end of the URL.
- The following wildcard syntax IS supported: http://\*.juniper.net, http://www.juniper.ne?, http://www.juniper.n??.
- The following wildcard syntax is NOT supported: \*.juniper.net, www.juniper.ne?, http://\*juniper.net, http://\*.
- 5. Click Add to add your URL pattern to the Values list box. The list can contain up to 8192 items. You can also select an entry and use the Delete button to delete it from the list. Continue to add URLs or IP addresses in this manner.
- 6. Click OK to check your configuration and save the selected values as part of the URL pattern list, then click Commit Options>Commit.
- 7. If the configuration item is saved successfully, you receive a confirmation and you must click OK again. If it is not saved successfully, you can click Details in the pop-up window that appears to discover why.

Configure a custom URL category list custom object using the URL pattern list that you created:

- 1. Select Configure>Security>UTM>Custom Objects.
- 2. From the URL Category List tab, click **Add** to create URL category lists.
- 3. Next to URL Category Name, enter a unique name. This name appears in the URL Whitelist list when you configure antivirus global options.
- 4. In the Available Values box, select a URL Pattern List name from the list for bypassing scanning and click the right arrow button to move it to the Selected Values box.
- 5. Click OK to check your configuration and save the selected values as part of the URL list, then click Commit Options>Commit.
- 6. If the configuration item is saved successfully, you receive a confirmation and you must click OK again. If it is not saved successfully, you can click Details in the pop-up window that appears to discover why.

## <span id="page-982-0"></span>Configuring Express Antivirus Feature Profiles (J-Web Procedure)

After you create your custom objects, configure the antivirus feature profile:

- 1. Select Configure>Security>UTM>Global options.
- 2. In the Anti-Virus tab, next to MIME whitelist, select the custom object you created from the list.
- 3. Next to Exception MIME whitelist, select the custom object you created from the list.
- 4. Next to URL Whitelist, select the custom object you created from the list.
- 5. In the Engine Type section, select the type of engine you are using. For express antivirus protection, you should select Juniper Express.
- 6. Next to Pattern update URL, enter the URL for the pattern database in the box. Note that the URL is http://update.juniper-updates.net/EAV/<device version> and you should not change it.
- 7. Next to Pattern update interval, enter the time interval for automatically updating the pattern database in the box. The default for express antivirus checking is once per day.
- 8. Select whether you want the pattern file to update automatically (Auto update) or not (No Auto update).
- 9. Click OK to save the selected values.
- 10. If the configuration item is saved successfully, you receive a confirmation and you must click OK again. If it is not saved successfully, you can click Details in the pop-up window that appears to discover why.
- 11. Under Security, in the left pane, select Anti-Virus.
- 12. Click Add in the right window to create a profile for the antivirus Juniper Express Engine. To edit an existing item, select it and click Edit.
- 13. In the Main tab, next to Profile name, enter a unique name for this antivirus profile.
- 14. Select the Profile Type. In this case, select Juniper Express.
- 15. Next to Trickling timeout, enter timeout parameters.

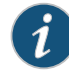

NOTE: Trickling applies only to HTTP. HTTP trickling is a mechanism used to prevent the HTTP client or server from timing out during a file transfer or during antivirus scanning.

16. Next to Intelligent prescreening, select Yes or No.

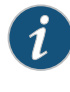

NOTE: Intelligent prescreening is only intended for use with non-encoded traffic. It is not applicable for mail protocols (SMTP, POP3, IMAP, and HTTP POST).

- 17. Next to **Content Size Limit**, enter content size parameters. The content size check occurs before the scan request is sent. The content size refers to accumulated TCP payload size.
- 18. Next to Scan engine timeout, enter scanning timeout parameters.
- 19. Select the Fallback settings tab.
- 20. Next to Default (fallback option), select Log and permit or Block from the list. In most cases, Block is the default fallback option.
- 21. Next to Decompress Layer (fallback option), select Log and permit or Block from the list.
- 22. Next to Content Size (fallback option), select Log and permit or Block from the list.
- 23. Next to Engine Not Ready (fallback option), select Log and permit or Block from the list.
- 24. Next to Timeout (fallback option), select Log and permit or Block from the list.
- 25. Next to Out of Resource (fallback option), select Log and permit or Block from the list.
- 26. Next to Too Many Requests (fallback option), select Log and permit or Block from the list.
- 27. Select the Notification options tab.
- 28. In the Fallback block section, next to Notification type, select Protocol Only or Message to select the type of notification that is sent when a fallback option of block is triggered.
- 29. Next to Notify mail sender, select Yes or No.
- 30. If you selected Yes, next to **Custom Message**, enter text for the message body of your custom message for this notification (if you are using a custom message).
- 31. Next to Custom message subject, enter text to appear in the subject line of your custom message for this notification (if you are using a custom message).
- 32. In the Fallback non block section, next to Notify mail recipient, select Yes or No.
- 33. If you selected Yes, next to Custom Message, enter text for the message body of your custom message for this notification (if you are using a custom message).
- 34. Next to Custom message subject, enter text to appear in the subject line of your custom message for this notification (if you are using a custom message).
- 35. Select the Notification options cont tab.
- 36. In the Virus detection section, next to Notification type, select Protocol Only or Message to select the type of notification that is sent when a fallback option of block is triggered.
- 37. Next to Notify mail sender, select Yes or No.
- 38. If you selected Yes, next to **Custom Message**, enter text for the message body of your custom message for this notification (if you are using a custom message).
- 39. Next to Custom message subject, enter text to appear in the subject line of your custom message for this notification (if you are using a custom message). The limit is 255 characters.
- 40. Click OK to check your configuration and save it as a candidate configuration, then click Commit Options>Commit.
- 41. If the configuration item is saved successfully, you receive a confirmation and you must click OK again. If it is not saved successfully, you can click Details in the pop-up that appears window to discover why.

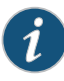

NOTE: You create a separate antivirus profile for each antivirus protocol. These profiles may basically contain the same configuration information, but when you are creating your UTM policy for antivirus, the UTM policy configuration page provides separate antivirus profile selection fields for each supported protocol.

## <span id="page-984-0"></span>Configuring Express Antivirus UTM Policies (J-Web Procedure)

After you have created an antivirus feature profile, configure a UTM policy to which you can attach the feature profile:

- 1. Select Configure>Security>Policy>UTM Policies.
- 2. From the UTM policy configuration window, click **Add** to configure a UTM policy. The policy configuration pop-up window appears.
- 3. Select the Main tab.
- 4. In the Policy name box, enter a unique name.
- 5. In the Session per client limit box, enter a session per client limit from 0 to 20000 for this UTM policy.
- 6. In the Session per client over limit list, select the action that the device should take when the session per client limit for this UTM policy is exceeded. Options include Log and permit and Block.
- 7. Select the Anti-Virus profiles tab.
- 8. Select the appropriate profile you have configured from the list for the corresponding protocol listed.
- 9. Click OK.
- 10. If the policy is saved successfully, you receive a confirmation and you must click OK again. If the profile is not saved successfully, you can click Details in the pop-up window that appears to discover why.

## <span id="page-985-0"></span>Attaching Express Antivirus UTM Policies to Security Policies (J-Web Procedure)

After you create a UTM policy, create a security policy and attach the UTM policy to the security policy:

- 1. Select Configure>Security>Policy>FW Policies.
- 2. From the Security Policy window, click Add to configure a security policy with UTM. The policy configuration pop-up window appears.
- 3. In the Policy tab, enter a name in the Policy Name box.
- 4. Next to Default Policy Action, select one of the following: Deny-All or Permit-All.
- 5. Next to From Zone, select a zone from the list.
- 6. Next to To Zone, select a zone from the list.
- 7. Under Zone Direction, click Add a Policy.
- 8. Choose a Source Address.
- 9. Choose a Destination Address.
- 10. Choose an application by selecting junos-*protocol* (for all protocols that support antivirus scanning) in the Application Sets box and clicking the —> button to move it to the Matched box.
- 11. Next to Policy Action, select Permit.

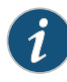

NOTE: When you select Permit for Policy Action, several additional fields become available in the Applications Services tab, including UTM Policy.

- 12. Select the Application Services tab.
- 13. Next to UTM Policy, select the appropriate policy from the list. This action attaches your UTM policy to the security policy.
- 14. Click OK.
- 15. Click OK to check your configuration and save it as a candidate configuration, then click Commit Options>Commit.
- 16. If the policy is saved successfully, you receive a confirmation and you must click OK again. If the profile is not saved successfully, you can click Details in the pop-up window that appears to discover why.

You must activate your new policy to apply it.

## <span id="page-986-0"></span>Example: Configuring Express Antivirus (CLI)

- Example: [Configuring](#page-986-1) Express Antivirus Custom Objects on [page](#page-986-1) 941
- Example: [Configuring](#page-988-0) Express Antivirus Feature Profiles on [page](#page-988-0) 943
- Example: [Configuring](#page-993-0) Express Antivirus UTM Policies on [page](#page-993-0) 948
- Example: [Attaching](#page-994-0) Express Antivirus UTM Policies to Security Policies on [page](#page-994-0) 949

## <span id="page-986-1"></span>Example: Configuring Express Antivirus Custom Objects

This example shows how to configure express antivirus custom objects.

- [Requirements](#page-986-2) on [page](#page-986-2) 941
- [Overview](#page-986-3) on [page](#page-986-3) 941
- <span id="page-986-2"></span>• [Configuration](#page-987-0) on [page](#page-987-0) 942
- [Verification](#page-988-1) on [page](#page-988-1) 943

## **Requirements**

Before you begin:

- Decide the type of express antivirus protection you require. See "Express [Antivirus](#page-974-0) [Protection](#page-974-0) Overview" on page 929.
- <span id="page-986-3"></span>• Understand the order in which express antivirus parameters are configured. See ["Express](#page-979-0)" Antivirus [Configuration](#page-979-0) Overview" on page 934.

## **Overview**

In this example, you define custom objects that are used to create express antivirus feature profiles. You perform the following tasks to define custom objects:

- Create two MIME lists called avmime2 and ex-avmime2, and add patterns to the list.
- Configure a URL pattern list called urllist2.

When entering the URL pattern, note the following wildcard character support:

- The \\*\.[]\?\* wildcard characters are supported.
- You must precede all wildcard URLs with http://.
- You can use the asterisk \* wildcard character only if it is at the beginning of the URL and is followed by a period.
- You can use the question mark ? wildcard character only at the end of the URL.
- The following wildcard syntax is supported: http://\*.juniper.net, http://www.juniper.ne?, http://www.juniper.n??.
- The following wildcard syntax is not supported: \*.juniper.net , www.juniper.ne?, http://\*juniper.net, http://\* .

• Configure a custom URL category list called custurl2, using the urllist2 URL pattern list.

## <span id="page-987-0"></span>Configuration

CLI Quick Configuration To quickly configure express antivirus custom objects, copy the following commands and paste them into the CLI.

## [edit]

- set security utm custom-objects mime-pattern avmime2 value [video/quicktime image/x-portable-anymap x-world/x-vrml]
- set security utm custom-objects mime-pattern ex-avmime2 value [video/quicktime-inappropriate]
- set security utmcustom-objects url-patternurllist2 value [http://www.juniper.net 1.2.3.4] set security utm custom-objects custom-url-category custurl2 value urllist2

Step-by-Step Procedure The following example requires you to navigate various levels in the configuration hierarchy. For instructions on how to do that, see Using the CLI Editor in Configuration Mode.

To configure express antivirus filtering custom objects:

- 1. Create MIME lists, and add MIME patterns to the lists.
	- [edit security utm]

user@host# set custom-objects mime-pattern avmime2 value [video/quicktime image/x-portable-anymap x-world/x-vrml]

user@host# set custom-objects mime-pattern ex-avmime2 value [video/quicktime-inappropriate]

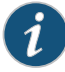

NOTE: Because you use URL pattern lists to create custom URL category lists, you must configure URL pattern list custom objects before you configure custom URL category list.

2. Configure a URL pattern list custom object.

[edit security utm] user@host# set custom-objects url-pattern urllist2 value [http://www.juniper.net 1.2.3.4]

3. Configure a custom URL category list.

[edit security utm] user@host# set custom-objects custom-url-category custurl2 value urllist2

Results From configuration mode, confirm your configuration by entering the show security utm command. If the output does not display the intended configuration, repeat the configuration instructions in this example to correct it.

> [edit] user@host# show security utm custom-objects { mime-pattern {

```
avmime2 {
     value [ video/quicktime image/x-portable-anymap x-world/x-vrml ];
    }
    ex-avmime2 {
      value video/quicktime-inappropriate;
    }
  }
 url-pattern {
   urllist2 {
      value [ http://www.juniper.net 1.2.3.4 ];
    }
  }
 custom-url-category {
   custurl2 {
     value urllist2;
    }
 }
}
```
<span id="page-988-1"></span>If you are done configuring the device, enter commit from configuration mode.

## Verification

<span id="page-988-2"></span>To confirm that the configuration is working properly, perform this task:

• Verifying Express [Antivirus](#page-988-2) Custom Objects on [page](#page-988-2) 943

## *Verifying Express Antivirus Custom Objects*

- Purpose Verify the express antivirus custom objects.
	- Action From operational mode, enter the show configuration security utm command.

## Related

• *Junos OS Feature Support [Reference](http://www.juniper.net/techpubs/en_US/junos11.2/information-products/topic-collections/security/software-all/feature-support-reference/junos-security-feature-support-guide.pdf) for SRX Series and J Series Devices*

## <span id="page-988-0"></span>Documentation

- [Configuring](#page-980-1) Express Antivirus Custom Objects (J-Web Procedure) on page 935
- Attaching Express Antivirus UTM Policies to Security Policies (J-Web [Procedure\)](#page-985-0) on [page](#page-985-0) 940
- [Configuring](#page-980-0) Express Antivirus (J-Web Procedure) on page 935
- [Configuring](#page-982-0) Express Antivirus Feature Profiles (J-Web Procedure) on page 937

## Example: Configuring Express Antivirus Feature Profiles

This example shows how to configure an express antivirus feature profile.

- [Requirements](#page-989-0) on [page](#page-989-0) 944
- [Overview](#page-989-1) on [page](#page-989-1) 944
- [Configuration](#page-990-0) on [page](#page-990-0) 945
- [Verification](#page-993-1) on [page](#page-993-1) 948

## <span id="page-989-0"></span>**Requirements**

Before you begin:

- Decide the type of express antivirus protection you require. See "Express [Antivirus](#page-974-0) [Protection](#page-974-0) Overview" on page 929.
- Understand the order in which express antivirus parameters are configured. See ["Express](#page-979-0) Antivirus [Configuration](#page-979-0) Overview" on page 934.
- MIME patterns must be defined for lists and exception lists. See "Example: [Configuring](#page-935-0) MIME Whitelists to Bypass Antivirus [Scanning"](#page-935-0) on page 890.
- Custom objects must be defined. See "Example: [Configuring](#page-986-1) Express Antivirus Custom [Objects"](#page-986-1) on page 941
- <span id="page-989-1"></span>• SMTP must be configured on the device. See ["Understanding](#page-938-0) SMTP Antivirus Scanning" on [page](#page-938-0) 893

## **Overview**

In this example, you configure a feature profile called junexprof1 and specify custom objects to be used for filtering content.

- Select and configure the Juniper Express Engine as the engine type.
- Select 120 as the time interval for updating the pattern database. The default antivirus pattern-update interval is once a day.

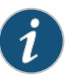

NOTE: The command for changing the URL for the pattern database is:

## [edit]

user@host#setsecurityutmfeature-profileanti-virusjuniper-express-engine pattern-update url http://...

Under most circumstances, you should not need to change the default URL.

- Enable an e-mail notification with a custom message as pattern file was updated and a custom subject line as AV pattern file updated.
- Configure a list of fallback options as block.
- Configure the notification options for fallback blocking for virus detection. Configure a custom message for the fallback blocking action, and send a notification.
- Configure a notification for protocol-only virus detection, and send a notification as Antivirus Alert.
- Configure content size parameters as 20000.

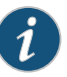

NOTE: For SRX100, SRX110, SRX210, SRX220, and SRX240 devices the maximum value for content size is 20000. For SRX650 device the maximum value for content size is 40000.

• Enable intelligent prescreening and set its timeout setting to 1800 seconds and trickling setting (applicable only to HTTP) to 600 seconds. This means that if the device receives a packet within a 600-second period during a file transfer or while performing an antivirus scan, it should not time out

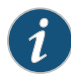

NOTE: Intelligent prescreening is intended only for use with non-encoded traffic. It is not applicable to mail protocols (SMTP, POP3, IMAP) or HTTP POST.

- Configure the antivirus scanner to use MIME bypass lists and exception lists. You can use your own custom object lists, or you can use the default list, called junos-default-bypass-mime, which ships with the device. The following example enables the avmime2 and ex-avmime2 lists.
- <span id="page-990-0"></span>• Configure the antivirus module to use URL bypass lists. If you are using a URL whitelist (valid only for HTTP traffic), this is a custom URL category that you previously configured as a custom object. For this example, you enable the custurl1 bypass list.

## **Configuration**

CLI Quick Configuration To quickly configure an antivirus feature profile, copy the following commands and paste them into the CLI.

### [edit]

- set security utm feature-profile anti-virus juniper-express-engine pattern-update interval 120
- set security utm feature-profile anti-virus juniper-express-engine pattern-update email-notify admin-email administrator@juniper.net custom-message "pattern file was updated" custom-message-subject "AV pattern file updated"
- set security utm feature-profile anti-virus juniper-express-engine profile junexprof1 fallback-options content-size block
- set security utm feature-profile anti-virus juniper-express-engine profile junexprof1 fallback-options default block
- set security utm feature-profile anti-virus juniper-express-engine profile junexprof1 fallback-options engine-not-ready block
- set security utm feature-profile anti-virus juniper-express-engine profile junexprof1 fallback-options out-of-resources block
- set security utm feature-profile anti-virus juniper-express-engine profile junexprof1 fallback-options timeout block
- set security utm feature-profile anti-virus juniper-express-engine profile junexprof1 fallback-options too-many-requests block
- set security utm feature-profile anti-virus juniper-express-engine profile junexprof1
- notification-optionsfallback-blockcustom-message"Droppedduetofallbackcondition" set security utm feature-profile anti-virus juniper-express-engine profile junexprof1 notification-options virus-detection type protocol-only
- set security utm feature-profile anti-virus juniper-express-engine profile junexprof1 notification-options virus-detection custom-message \*\*\*virus-found\*\*\*

set security utm feature-profile anti-virus juniper-express-engine profile junexprof1 scan-options content-size-limit 20000

- set security utm feature-profile anti-virus juniper-express-engine profile junexprof1 scan-options intelligent-prescreening
- set security utm feature-profile anti-virus juniper-express-engine profile junexprof1 scan-options timeout 1800
- set security utm feature-profile anti-virus juniper-express-engine profile junexprof1 trickling timeout 600
- set security utm feature-profile anti-virus mime-whitelist list avmime2 set security utm feature-profile anti-virus mime-whitelist list avmime2 exception
- ex-avmime2
- set security utm feature-profile anti-virus url-whitelist custurl2
- Step-by-Step Procedure The following example requires you to navigate various levels in the configuration hierarchy. For instructions on how to do that, see Using the CLI Editor in Configuration Mode.
	- To configure express antivirus feature profiles:
	- 1. Select and configure the engine type.
		- [edit] user@host# set security utm feature-profile anti-virus type juniper-express-engine
	- 2. Select a time interval for updating the pattern database.

[edit security utm feature-profile anti-virus juniper-express-engine] user@host# set pattern-update interval 120

3. Configure the device to notify a specified administrator when patterns are updated.

[edit security utm feature-profile anti-virus juniper-express-engine] user@host#setpattern-updateemail-notifyadmin-emailadministrator@juniper.net custom-message "pattern file was updated" custom-message-subject "AV pattern file updated"

4. Create a profile for the Juniper Express Engine, and configure fallback options as block.

[edit security utm feature-profile anti-virus juniper-express-engine] user@host# set profile junexprof1 fallback-options content-size block user@host# set profile junexprof1 fallback-options default block user@host# set profile junexprof1 fallback-options engine-not-ready block user@host# set profile junexprof1 fallback-options out-of-resources block user@host# set profile junexprof1 fallback-options timeout block user@host# set profile junexprof1 fallback-options too-many-requests block

5. Configure a custom notification for the fallback blocking action, and send a notification.

[edit security utm feature-profile anti-virus juniper-express-engine] user@host# set profile junexprof1 notification-options fallback-block custom-message "Dropped due to fallback condition"

6. Configure a notification for protocol-only virus detection, and send a notification.

[edit security utm feature-profile anti-virus juniper-express-engine] user@host# set profile junexprof1 notification-options virus-detection type protocol-only

7. Configure a custom notification for virus detection.

[edit security utm feature-profile anti-virus juniper-express-engine] set profile junexprof1 notification-options virus-detection custom-message \*\*\*virus-found\*\*\*

8. Configure content size parameter.

[edit security utm feature-profile anti-virus juniper-express-engine] user@host# set profile junexprof1 scan-options content-size-limit 20000

9. Configure intelligent prescreening.

[edit security utm feature-profile anti-virus juniper-express-engine] user@host# set profile junexprof1 scan-options intelligent-prescreening

10. Configure the timeout setting.

[edit security utm feature-profile anti-virus juniper-express-engine] user@host# set profile junexprof1 scan-options timeout 1800

11. Configure trickling setting.

[edit security utm feature-profile anti-virus juniper-express-engine] user@host# set profile junexprof1 trickling timeout 600

12. Configure the antivirus scanner to use MIME bypass lists and exception lists.

[edit security utm feature-profile anti-virus] user@host# set mime-whitelist list avmime2 user@host# set mime-whitelist list avmime2 exception ex-avmime2

13. Configure the antivirus module to use URL bypass lists.

[edit security utm feature-profile anti-virus] user@host# set url-whitelist custurl2

Results From configuration mode, confirm your configuration by entering the show security utm feature-profile anti-virus command. If the output does not display the intended configuration, repeat the configuration instructions in this example to correct it.

```
[edit]
user@host# show security utm feature-profile anti-virus
mime-whitelist {
 list avmime2;
 exception ex-avmime2;
}
url-whitelist custurl2;
juniper-express-engine {
 pattern-update {
   email-notify {
     admin-email "administrator@juniper.net";
     custom-message "pattern file was updated";
     custom-message-subject "AV pattern file updated";
   }
   interval 120;
  }
  profile junexprof1 {
   fallback-options {
     default block;
     content-size block;
     engine-not-ready block;
     timeout block;
     out-of-resources block;
      too-many-requests block;
```

```
}
   scan-options {
     intelligent-prescreening;
     content-size-limit 20000;
     timeout 1800;
    }
   trickling timeout 600;
   notification-options {
     virus-detection {
       type protocol-only;
       custom-message ***virus-found***;
      }
     fallback-block {
       custom-message "Dropped due to fallback condition";
     }
   }
 }
}
```
<span id="page-993-1"></span>If you are done configuring the device, enter commit from configuration mode.

## Verification

<span id="page-993-2"></span>To confirm that the configuration is working properly, perform this task.

• Verifying the [Configuration](#page-993-2) of Express Antivirus Feature Profile on [page](#page-993-2) 948

## *Verifying the Configuration of Express Antivirus Feature Profile*

- Purpose Verify the express antivirus feature profile.
	- Action From operational mode, enter any of the following commands:
		- show configuration security utm
		- show security utm anti-virus status
		- show security utm anti-virus statistics

## Related

## <span id="page-993-0"></span>Documentation

- *Junos OS Feature Support [Reference](http://www.juniper.net/techpubs/en_US/junos11.2/information-products/topic-collections/security/software-all/feature-support-reference/junos-security-feature-support-guide.pdf) for SRX Series and J Series Devices*
- [Configuring](#page-984-0) Express Antivirus UTM Policies (J-Web Procedure) on page 939
	- Example: [Configuring](#page-993-0) Express Antivirus UTM Policies on page 948
	- Example: [Attaching](#page-994-0) Express Antivirus UTM Policies to Security Policies on page 949

## Example: Configuring Express Antivirus UTM Policies

This example shows how to create an express antivirus UTM policy to attach to your feature profile.

- [Requirements](#page-994-1) on [page](#page-994-1) 949
- [Overview](#page-994-2) on [page](#page-994-2) 949
- [Configuration](#page-994-3) on [page](#page-994-3) 949
- <span id="page-994-1"></span>• [Verification](#page-994-4) on [page](#page-994-4) 949

## **Requirements**

<span id="page-994-2"></span>Before you begin, create an antivirus feature profile. See "Example: [Configuring](#page-988-0) Express [Antivirus](#page-988-0) Feature Profiles" on page 943.

## **Overview**

<span id="page-994-3"></span>In this example, you configure an express antivirus UTM policy called utmp3 and attach the policy to the antivirus profile called junexprof1.

## Configuration

Step-by-Step

To configure an express antivirus UTM policy:

## Procedure

1. Create a UTM policy for HTTP antivirus scanning and attach the policy to the profile. [edit]

user@host# set security utm utm-policy utmp3 anti-virus http-profile junexprof1

- <span id="page-994-4"></span>2. If you are done configuring the device, commit the configuration.
	- [edit] user@host# commit

## Verification

To verify the configuration is working properly, enter the show security utm command.

#### Related • *Junos OS Feature Support [Reference](http://www.juniper.net/techpubs/en_US/junos11.2/information-products/topic-collections/security/software-all/feature-support-reference/junos-security-feature-support-guide.pdf) for SRX Series and J Series Devices*

## <span id="page-994-0"></span>Documentation

- Express Antivirus [Protection](#page-974-0) Overview on page 929
- Express Antivirus [Configuration](#page-979-0) Overview on page 934
- Example: [Attaching](#page-994-0) Express Antivirus UTM Policies to Security Policies on page 949

## Example: Attaching Express Antivirus UTM Policies to Security Policies

This example shows how to attach an express antivirus UTM policy to a security policy.

- <span id="page-994-5"></span>• [Requirements](#page-994-5) on [page](#page-994-5) 949
- [Overview](#page-994-6) on [page](#page-994-6) 949
- [Configuration](#page-995-0) on [page](#page-995-0) 950
- <span id="page-994-6"></span>• [Verification](#page-995-1) on [page](#page-995-1) 950

## **Requirements**

Before you begin, create a UTM policy. See "Example: [Configuring](#page-993-0) Express Antivirus UTM [Policies"](#page-993-0) on page 948.

## **Overview**

In this example, you attach the express antivirus UTM policy called utmp3 to the security policy called p3.

## <span id="page-995-0"></span>Configuration

Step-by-Step Procedure

- To attach an express antivirus UTM policy to a security policy:
- 1. Enable and configure the security policy.

[edit]

- user@host# set security policies from-zone trust to-zone untrust policy p3 match source-address any
- user@host# set security policies from-zone trust to-zone untrust policy p3 match destination-address any
- user@host# set security policies from-zone trust to-zone untrust policy p3 match application junos-http
- 2. Attach the UTM policy to the security policy.

[edit] user@host# set security policies from-zone trust to-zone untrust policy p3 then permit application-services utm-policy utmp3

- <span id="page-995-1"></span>3. If you are done configuring the device, commit the configuration.
	- [edit] user@host# commit

## **Verification**

To verify the configuration is working properly, enter show security policies detail from operational mode.

Related • *Junos OS Feature Support [Reference](http://www.juniper.net/techpubs/en_US/junos11.2/information-products/topic-collections/security/software-all/feature-support-reference/junos-security-feature-support-guide.pdf) for SRX Series and J Series Devices*

## Documentation

- Express Antivirus [Protection](#page-974-0) Overview on page 929
- Express Antivirus [Configuration](#page-979-0) Overview on page 934
- Example: [Configuring](#page-988-0) Express Antivirus Feature Profiles on page 943
- Attaching Express Antivirus UTM Policies to Security Policies (J-Web [Procedure\)](#page-985-0) on [page](#page-985-0) 940

## CHAPTER 34

# Sophos Antivirus Protection

This chapter includes the following topics:

- Sophos Antivirus [Protection](#page-996-0) Overview on [page](#page-996-0) 951
- Sophos [Antivirus](#page-997-0) Features on [page](#page-997-0) 952
- [Comparison](#page-998-0) of Sophos Antivirus to Kaspersky Antivirus on [page](#page-998-0) 953
- [Understanding](#page-998-1) Sophos Antivirus Data File Update on [page](#page-998-1) 953
- [Managing](#page-999-0) Sophos Antivirus Data Files on [page](#page-999-0) 954
- Sophos Antivirus [Configuration](#page-1000-0) Overview on [page](#page-1000-0) 955
- Example: [Configuring](#page-1000-1) Sophos Antivirus Custom Objects on [page](#page-1000-1) 955
- Example: [Configuring](#page-1004-0) Sophos Antivirus Feature Profile on [page](#page-1004-0) 959
- Example: [Configuring](#page-1010-0) Sophos Antivirus UTM Policies on [page](#page-1010-0) 965
- Example: [Configuring](#page-1011-0) Sophos Antivirus Firewall Security Policies on [page](#page-1011-0) 966

## <span id="page-996-0"></span>Sophos Antivirus Protection Overview

Sophos antivirus scanning is offered as a less CPU-intensive alternative to the full file-based antivirus feature. Sophos supports the same protocols as full antivirus and functions in much the same manner; however, it has a smaller memory footprint and is compatible with lower end devices that have less memory.

Sophos antivirus is as an in-the-cloud antivirus solution. The virus pattern and malware database is located on external servers maintained by Sophos (Sophos Extensible List) servers, thus there is no need to download and maintain large pattern databases on the Juniper device. The Sophos antivirus scanner also uses a local internal cache to maintain query responses from the external list server to improve lookup performance.

Because a significant amount of traffic processed by Juniper UnifiedThreat Management (UTM) is HTTP based, Uniform Resource Identifier (URI) checking is used to effectively prevent malicious content from reaching the endpoint client or server. The following checks are performed for HTTP traffic: URI lookup, true file type detection, and file checksum lookup. The following application layer protocols are supported: HTTP, FTP, SMTP, POP3 and IMAP.

Related Documentation • *Junos OS Feature Support [Reference](http://www.juniper.net/techpubs/en_US/junos11.2/information-products/topic-collections/security/software-all/feature-support-reference/junos-security-feature-support-guide.pdf) for SRX Series and J Series Devices*

- Sophos [Antivirus](#page-997-0) Features on page 952
- Sophos Antivirus [Configuration](#page-1000-0) Overview on page 955

## <span id="page-997-0"></span>Sophos Antivirus Features

Sophos Antivirus has the following main features:

- Sophos Antivirus Expanded MIME Decoding Support—Sophos antivirus offers decoding support for HTTP, POP3, SMTP, and IMAP. MIME decoding support includes the following for each supported protocol:
	- Multipart and nested header decoding
	- Base64 decoding, printed quote decoding, and encoded word decoding in the subject field
- Sophos Antivirus Scan Result Handling—With Sophos antivirus, the TCP traffic is closed gracefully when a virus is found and the data content is dropped.

The following fail mode options are supported: content-size, default, engine-not-ready, out-of-resource, timeout, and too-many-requests. You can set the following actions: block, log-and-permit, and permit. Fail mode handling of supported options with Sophos is much the same as with full antivirus.

• Sophos Uniform Resource Identifier Checking—Sophos provides Uniform Resource Identifier (URI) checking, which is similar to anti-spam realtime blackhole list (RBL) lookups. URI checking is a way of analyzing URI content in HTTP traffic against the Sophos database to identify malware or malicious content. Because malware is predominantly static, a checksum mechanism is used to identify malware to improve performance. Files that are capable of using a checksum include: .exe, .zip, .rar, .swf, .pdf, and .ole2 (doc and xls).

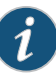

NOTE: If you have a Juniper device protecting an internal network that has no HTTP traffic, or has Web servers that are not accessible to the outside world, you may want to turn off URI checking. If the Web servers are not accessible to the outside world, it is unlikely that they contain URI information that is in the Sophos URI database. URI checking is on by default.

Related Documentation

- *Junos OS Feature Support [Reference](http://www.juniper.net/techpubs/en_US/junos11.2/information-products/topic-collections/security/software-all/feature-support-reference/junos-security-feature-support-guide.pdf) for SRX Series and J Series Devices*
- Sophos Antivirus [Protection](#page-996-0) Overview on page 951
- Sophos Antivirus [Configuration](#page-1000-0) Overview on page 955
- Example: [Configuring](#page-1004-0) Sophos Antivirus Feature Profile on page 959

## <span id="page-998-0"></span>Comparison of Sophos Antivirus to Kaspersky Antivirus

Sophos Antivirus is much like Juniper Express Antivirus and also has similarities to the Full Antivirus feature:

• Unlike the Juniper Express and Full Antivirus solutions, the antivirus and malware database for Sophos is stored on a group of remote Sophos Extensible List servers. Queries are performed using the DNS protocol. Sophos maintains these servers, so there is no need to download and maintain large pattern databases on the Juniper device. Because the database is remote, there is no size limitation and there is a quicker response to new virus outbreaks.

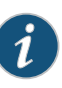

NOTE: Sophos antivirus uses a set of data files that need to be updated on a regular basis. These are not typical virus pattern files; they are a set of small files that help guide virus scanning logic. You can manually download the data files or set up automatic download.

- Sophos does not provide the same prescreening detection as Kaspersky Antivirus. Sophos does provide a similar solution that is part of the Sophos engine and cannot be turned on and off.
- The Sophos antivirus scanning feature is a separately licensed subscription service. Also, the pattern lookup database is located on remote servers maintained by Sophos, so when your antivirus license key expires, functionality will no longer work. You have a 30-day grace period in which to update your license.

#### <span id="page-998-1"></span>Related Documentation • *Junos OS Feature Support [Reference](http://www.juniper.net/techpubs/en_US/junos11.2/information-products/topic-collections/security/software-all/feature-support-reference/junos-security-feature-support-guide.pdf) for SRX Series and J Series Devices*

- Sophos Antivirus [Protection](#page-996-0) Overview on page 951
- Sophos Antivirus [Configuration](#page-1000-0) Overview on page 955

## Understanding Sophos Antivirus Data File Update

Sophos antivirus uses a small set of data files that need to be updated periodically.These data files only contain information on guiding scanning logic and do not contain the full pattern database. The main pattern database, which includes protection against critical viruses, URI checks, malware, worms, Trojans, and spyware, is located on remote Sophos Extensible List servers maintained by Sophos.

The Sophos data files are updated over HTTP or HTTPS and can be updated manually or scheduled to update automatically. This is similar functionality to that found in the Full Antivirus solution, but with some minor differences:

- With Sophos antivirus, the signature database auto-update interval is once a day by default. This interval can be changed.
- With Sophos, there is no interruption in virus scanning capability during the data file update. If the update fails, the existing data files will continue to be used.

• By default, the URL for Sophos antivirus data file update is <http://update.juniper-updates.net/SAV/>.

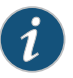

NOTE: The Sophos antivirus scanning feature is a separately licensed subscription service. When your antivirus license key expires, functionality will no longer work because the pattern lookup database is located on remote Sophos servers. You have a 30-day grace period in which to update your license.

Related • *Junos OS Feature Support [Reference](http://www.juniper.net/techpubs/en_US/junos11.2/information-products/topic-collections/security/software-all/feature-support-reference/junos-security-feature-support-guide.pdf) for SRX Series and J Series Devices*

#### Documentation • Sophos Antivirus [Protection](#page-996-0) Overview on page 951

- [Managing](#page-999-0) Sophos Antivirus Data Files on page 954
- Sophos Antivirus [Configuration](#page-1000-0) Overview on page 955

## <span id="page-999-0"></span>Managing Sophos Antivirus Data Files

Before you begin:

- Installa Sophosantivirus license. See the "InstallingandManaging Licenses" information in the *Junos OS [Administration](http://www.juniper.net/techpubs/software/junos-security/junos-security11.2/junos-security-admin-guide/junos-security-admin-guide.pdf) Guide for Security Devices*.
- Configure Sophos as the antivirus feature for the device. See "Example: [Configuring](#page-1004-0) Sophos [Antivirus](#page-1004-0) Feature Profile" on page 959. To set the antivirus engine type, you run the set security utm feature-profile anti-virus type sophos-engine statement.

In this example, you configure the security device to update the data files automatically every 4320 minutes (every 3 days). The default data file update interval is 1440 minutes (every 24 hours).

To automatically update Sophos data files:

[edit security utm feature-profile anti-virus] user@host# set sophos-engine pattern-update interval 4320

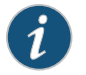

NOTE: The following commands are performed from CLI operational mode.

To manually update data files:

user@host> request security utm anti-virus sophos-engine pattern-update

To manually reload data files:

user@host> request security utm anti-virus sophos-engine pattern-reload To manually delete data files:

user@host> request security utm anti-virus sophos-engine pattern-delete

To check the status of antivirus, which also shows the data files version:

### user@host> show security utm anti-virus status

# Related

• *Junos OS Feature Support [Reference](http://www.juniper.net/techpubs/en_US/junos11.2/information-products/topic-collections/security/software-all/feature-support-reference/junos-security-feature-support-guide.pdf) for SRX Series and J Series Devices*

## Documentation

- Sophos Antivirus [Protection](#page-996-0) Overview on page 951
- [Understanding](#page-998-1) Sophos Antivirus Data File Update on page 953
- Sophos Antivirus [Configuration](#page-1000-0) Overview on page 955

## <span id="page-1000-0"></span>Sophos Antivirus Configuration Overview

Sophos antivirus is part of the Unified Threat Management (UTM) feature set, so you first configure UTM options (custom objects), configure the Sophos Feature, then create a UTM policy and a security policy. The security policy controls all traffic that is forwarded by the device, and the UTM policy specifies which parameters to use to scan traffic. The UTM policy is also used to bind a set of protocols to one or more UTM feature profiles, including Sophos antivirus in this case.

You must complete the following tasks to configure Sophos antivirus:

- 1. Configure UTM custom objects and MIME lists. See "Example: [Configuring](#page-1000-1) Sophos [Antivirus](#page-1000-1) Custom Objects" on page 955,
- 2. Configure the Sophos antivirus feature profile. See "Example: [Configuring](#page-1004-0) Sophos [Antivirus](#page-1004-0) Feature Profile" on page 959.
- 3. Configure a UTM policy. See "Example: [Configuring](#page-1010-0) Sophos Antivirus UTM Policies" on [page](#page-1010-0) 965
- 4. Configure a security policy. See "Example: [Configuring](#page-1011-0) Sophos Antivirus Firewall Security [Policies"](#page-1011-0) on page 966.

## <span id="page-1000-1"></span>Example: Configuring Sophos Antivirus Custom Objects

This example shows you how to create UTM global custom objects to be used with Sophos antivirus.

- [Requirements](#page-1000-2) on [page](#page-1000-2) 955
- [Overview](#page-1001-0) on [page](#page-1001-0) 956
- [Configuration](#page-1001-1) on [page](#page-1001-1) 956
- [Verification](#page-1003-0) on [page](#page-1003-0) 958

## <span id="page-1000-2"></span>**Requirements**

Before you begin, read about UTM custom objects. See ["Understanding](#page-889-0) UTM Custom [Objects"](#page-889-0) on page 844.

## <span id="page-1001-0"></span>**Overview**

Configure MIME lists. This includes creating a MIME whitelist and a MIME exception list for antivirus scanning. In this example, you bypass scanning of QuickTime videos, unless if they contain the MIME type quicktime-inappropriate.

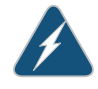

WARNING: When you configure the MIME whitelist feature, be aware that, because header information in HTTP traffic can be spoofed, you cannot always trust HTTP headers to be legitimate. When a Web browser is determining the appropriate action for a given file type, it detects the file type without checking the MIME header contents. However, the MIME whitelist feature does refer to the MIME encoding in the HTTP header. For these reasons, it is possible in certain cases for a malicious website to provide an invalid HTTP header. For example, a network administrator might inadvertently add a malicious website to a MIME whitelist, and, because the site is in the whitelist, it will not be blocked by Sophos even though Sophos has identified the site as malicious in its database. Internal hosts would then be able to reach this site and could become infected.

## <span id="page-1001-1"></span>**Configuration**

J-Web Quick Configuration

To configure a MIME list:

1. Click the Configure tab from the taskbar, and then select Security>UTM>Custom Objects.

- 2. Click the MIME Pattern List tab and then click Add
- 3. In the MIME Pattern Name box, type avmime2.
- 4. In the MIME Pattern Value box, type video/quicktime, and click Add.
- 5. In the MIME Pattern Value box, type image/x-portable-anympa, and click Add.
- 6. In the MIME Pattern Value box, type x-world/x-vrml, and click Add.

To configure a MIME exception list:

- 1. Click the Configure tab from the taskbar, and then select Security>UTM>Custom Objects.
- 2. Click the MIME Pattern List tab and then select Add
- 3. In the MIME Pattern Name box, type exception-avmime2.
- 4. In the MIME Pattern Value box, type video/quicktime-inappropriate and click Add.

Configure a URL pattern list (whitelist) of URLs or addresses that will be bypassed by antivirus scanning. After you create the URL pattern list, you will create a custom URL category list and add the pattern list to it.

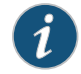

NOTE: Because you use URL pattern lists to create custom URL category lists, youmust configure URLpattern list customobjectsbefore you configure custom URL category lists.

To configure a URL pattern whitelist:

- 1. Click the Configure tab from the taskbar, and then select Security>UTM>Custom Objects.
- 2. Click the URL Pattern List tab, and then click Add
- 3. In the URL Pattern Name box, enter urlist2.
- 4. In the URL Pattern Value box, enter http://juniper.net. (You can also us the IP address of the server instead of the URL.)

Save your configuration:

- 1. Click OK to check your configuration and save it as a candidate configuration.
- 2. If you are done configuring the device, click Actions>Commit.

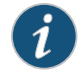

NOTE: URL pattern wildcard support—The wildcard rule is as follows: \\*\.[]\?\* and you must precede all wildcard URLs with http://. You can use "\*" only if it is at the beginning of the URL and is followed by a ".". You can only use "?" at the end of the URL.

The following wildcard syntax is supported: http://\*.juniper.net, http://www.juniper.ne?, http://www.juniper.n??. The following wildcard syntax is not supported: \*.juniper.net , www.juniper.ne?, http://\*juniper.net, http://\*.

Step-by-Step Procedure To configure antivirus protection using the CLI, you must create your custom objects in the following order:

1. Create the MIME whitelist.

[edit security utm] user@host# set custom-objects mime-pattern avmime2 value [video/quicktime image/x-portable-anymap x-world/x-vrml]

Create the MIME exception list.

[edit security utm] user@host# set custom-objects mime-pattern exception-avmime2 value [video/quicktime-inappropriate]

2. Configure a URL pattern list (whitelist) of URLs or addresses that you want to bypass. After you create the URL pattern list, you create a custom URL category list and add the pattern list to it. Configure a URL pattern list custom object by creating the list name and adding values to it as follows.

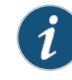

NOTE: Because you use URL pattern lists to create custom URL category lists, you must configure URL pattern list custom objects before you configure custom URL category lists.

[edit security utm]

user@host# set custom-objects url-pattern urllist2 value [http://www.juniper.net 192.168.1.5]

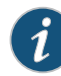

NOTE: URL pattern wildcard support—The wildcard rule is as follows: \\*\.[]\?\* and you must precede all wildcard URLs with http://. You can only use "\*" if it is at the beginning of the URL and is followed by a ".". You can only use "?" at the end of the URL.

The following wildcard syntax is supported: http://\*.juniper.net, http://www.juniper.ne?, http://www.juniper.n??. The following wildcard syntax is not supported: \*.juniper.net , www.juniper.ne?, http://\*juniper.net, http://\*.

3. Configure a custom URL category list custom object by using the URL pattern list urllist2 that you created earlier:

[edit security utm] user@host# set custom-objects custom-url-category custurl2 value urllist2

## <span id="page-1003-0"></span>**Verification**

To verify the configuration, enter the show security utm custom-objects command.

Related Documentation

- *Junos OS Feature Support [Reference](http://www.juniper.net/techpubs/en_US/junos11.2/information-products/topic-collections/security/software-all/feature-support-reference/junos-security-feature-support-guide.pdf) for SRX Series and J Series Devices*
	- Sophos Antivirus [Protection](#page-996-0) Overview on page 951
	- Sophos Antivirus [Configuration](#page-1000-0) Overview on page 955
	- Example: [Configuring](#page-1004-0) Sophos Antivirus Feature Profile on page 959
	- [Understanding](#page-889-0) UTM Custom Objects on page 844

## <span id="page-1004-0"></span>Example: Configuring Sophos Antivirus Feature Profile

This example shows you how to configure a Sophos antivirus profile that defines the parameters that will be used for virus scanning.

- [Requirements](#page-1004-1) on [page](#page-1004-1) 959
- [Overview](#page-1004-2) on [page](#page-1004-2) 959
- [Configuration](#page-1004-3) on [page](#page-1004-3) 959
- [Verification](#page-1009-0) on [page](#page-1009-0) 964

## <span id="page-1004-1"></span>**Requirements**

Before you begin:

- Install a Sophos antivirus license. See the "Installing and Managing Licenses" information in the *Junos OS [Administration](http://www.juniper.net/techpubs/software/junos-security/junos-security11.2/junos-security-admin-guide/junos-security-admin-guide.pdf) Guide for Security Devices*.
- Configure customobjects for UTM. See "Example: [Configuring](#page-1000-1) Sophos Antivirus Custom [Objects"](#page-1000-1) on page 955.

## <span id="page-1004-3"></span><span id="page-1004-2"></span>**Overview**

The following configuration defines Sophos as the antivirus engine and sets parameters, such as the data file update interval, notification options for administrators, fallback options, and file size limits.

## **Configuration**

J-Web Quick Configuration  $\boldsymbol{i}$ 

NOTE: The following example shows you how to create a custom Sophos profile. If you want to use the Juniper Networks preconfigured profile, use the profile named junos-sophos-av-defaults in your UTM policy. See ["Example:](#page-1010-0) [Configuring](#page-1010-0) Sophos Antivirus UTM Policies" on page 965.

- 1. Select and configure the engine type. Because you are configuring Sophos antivirus, you configure sophos-engine:
	- a. Click the **Configure** tab from the taskbar, and then select Security>UTM>Anti-Virus.
	- b. Click the Global Options tab and then click Sophos.
- c. Click OK and commit your changes.
- d. Restart the device to enable Sophos as the antivirus engine.
- 2. Return to the antivirus Global Options screen as you did in step 1, and set the following parameters:
	- a. In the MIME whitelist list, select exception-avmime2.
	- b. In the URL whitelist list, select custurl2.
	- c. In the Pattern update interval (sec) box, type 2880.
	- d. In the box, type the e-mail address that will receive SophosAdmin email data file update notifications. For example - admin@juniper.net.
	- e. In the Custom Message box, type The Sophos data file update on the SRX240 has been completed. In the Custom message subject box, type Sophos Data File Updated.
	- f. Click OK to check your configuration and save it as a candidate configuration.
- 3. Configure a profile for the sophos-engine and set parameters.
	- a. Click the Configure tab from the taskbar and then select Security>UTM>Anti-Virus. Click Add.
	- b. In the Add profile box, click the Main tab.
	- c. In the Profile name box, type sophos-prof1.
	- d. In the Trickling timeout box, type 180.

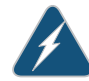

WARNING: When enabling the trickling option, it's important to understand that trickling may send part of the file to the client during the antivirus scan. It is possible that some of the content could be received by the client and the client may become infected before the file is fully scanned.

- e. URI checking is on by default. To turn it off, clear yes in the URI check box.
- f. In the Content size Limit box, type 20000.
- g. In the Scan engine timeout box, type 1800.
- 4. Configure fallback settings by clicking the Fallback settings tab. In this example, all fallback options are set to log and permit. Click Log and permit for the following items: Default action, Content size, Engine not ready, Timeout, Out of resource, Too many requests.

5. Configure notification options by clicking the Notification options tab. You can configure notifications for both fallback blocking and fallback nonblocking actions and for virus detection.

To configure notifications for Fallback settings:

- a. For Notification type, click Protocol.
- b. For Notify mail sender, click yes.
- c. In the Custom message box, type Fallback block action occurred.
- d. In the Custom message subject box, type \*\*\*Antivirus fallback Alert\*\*\*.
- 6. To configure notification options for virus detection, click the Notification options cont... tab.
	- a. For the Notification type option button, select Protocol.
	- b. For the Notify mail sender option button, select yes.
	- c. In the Custom message box, type Virus has been detected.
	- d. In the Custom message subject box, type \*\*\*Virus detected\*\*\*.
- 7. Click OK to check your configuration and save it as a candidate configuration.
- 8. If you are done configuring the device, click **Actions > Commit.**

Step-by-Step Procedure To configure the Sophos antivirus feature profile using the CLI:

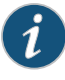

NOTE: The following example shows you how to create a custom Sophos profile. If you want to use the Juniper Networks preconfigured profile, use the profile named junos-sophos-av-defaults in your UTM policy. See ["Example:](#page-1010-0) [Configuring](#page-1010-0) Sophos Antivirus UTM Policies" on page 965.

1. Select and configure the engine type. Because you are configuring Sophos antivirus, you configure sophos-engine.

[edit] user@host# set security utm feature-profile anti-virus type sophos-engine

- 2. Commit the configuration, and restart the device. After the device restarts, enter configuration mode again.
- 3. Select a time interval for updating the data files. The default antivirus pattern-update interval is 1440 minutes (every 24 hours). You can choose to leave this default, or you can change it. You can also force a manual update, if needed. To change the default from every 24 hours to every 48 hours:

[edit security utm feature-profile anti-virus] user@host# set sophos-engine pattern-update interval 2880 4. In most circumstances, you will not need to change the URL to update the pattern database. If you do need to change this option, use the following command:

[edit security utm feature-profile anti-virus] user@host# set sophos-engine pattern-update url *http://www.juniper.net/test-download*

5. You can configure the device to notify a specified administrator when data files are updated.This is an e-mail notification with a custommessage anda customsubject line.

[edit security utm feature-profile anti-virus]

user@host# set sophos-engine pattern-update email-notify admin-email admin@juniper.net custom-message "Sophos antivirus data file was updated" custom-message-subject "AV data file updated"

6. Configure a list of fallback options as block, log and permit, or permit. The default setting is log-and-permit. You can use the default settings, or you can change them.

Configure the content size action. In this example, if the content size is exceeded, the action taken is block.

First create the profile named sophos-prof1.

[edit security utm feature-profile anti-virus] user@host# edit sophos-engine profile sophos-prof1

Configure the content size fallback-option to block.

[edit security utm feature-profile anti-virus sophos-engine profile sophos-prof1] user@host# set fallback-options content-size block

Configure the default fallback option to log-and-permit.

[edit security utm feature-profile anti-virus sophos-engine profile sophos-prof1] user@host# set fallback-options default log-and-permit

Configure log-and-permit if the antivirus engine is not ready.

[edit security utm feature-profile anti-virus sophos-engine profile sophos-prof1] user@host# set fallback-options engine-not-ready log-and-permit

Configure log-and-permit if the device is out of resources.

[edit security utm feature-profile anti-virus sophos-engine profile sophos-prof1] user@host# set fallback-options out-of-resources log-and-permit

Configure log-and-permit if a virus scan timeout occurs.

[edit security utm feature-profile anti-virus sophos-engine profile sophos-prof1] user@host# set fallback-options timeout log-and-permit

Configure log-and-permit if there are too many requests for the virus engine to handle.

[edit security utm feature-profile anti-virus sophos-engine profile sophos-prof1] user@host# set fallback-options too-many-requests log-and-permit

7. Configure notification options. You can configure notifications for fallback blocking, fallback nonblocking actions, and virus detection.
In this step, configure a custom message for the fallback blocking action and send a notification for protocol-only actions to the administrator and the sender.

[edit security utm feature-profile anti-virus sophos-engine profile sophos-prof1] user@host# set notification-options fallback-block custom-message \*\*\*Fallback block action occurred\*\*\* custom-message-subject Antivirus Fallback Alert notify-mail-sender type protocol-only allow email administrator-email admin@juniper.net

8. Configure a notification for protocol-only virus detection, and send a notification.

[edit security utm feature-profile anti-virus sophos-engine profile sophos-prof1] user@host#set notification-options virus-detection type protocol-only notify-mail-sender custom-message-subject \*\*\*Virus detected\*\*\* custom-message Virus has been detected

9. Configure content size parameters.

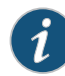

NOTE: When you configure the content-size value, keep in mind that in certain cases, content size is available in the protocol headers, so the max-content-size fallback is applied before a scan request is sent. However, in many cases, content size is not provided in the protocol headers. In these cases, the TCP payload is sent to the antivirus scanner and accumulates until the end of the payload. If the accumulated payload exceeds the maximum content size value, then max-content-size fallback is applied. The default fallback action is log and permit, so you may want to change this option to block, in which case such a packet is dropped and a block message is sent to the client.

In this example, if the content size exceeds 20 MB, the packet is dropped.

[edit security utm feature-profile anti-virus sophos-engine profile sophos-prof1] user@host# set scan-options content-size-limit 20000

10. URI checking is on by default. To turn off URI checking:

[edit security utm feature-profile anti-virus sophos-engine profile sophos-prof1] user@host# set scan-options no-uri-check

11. Configure the timeout setting for the scanning operation to 1800 seconds.

[edit security utm feature-profile anti-virus sophos-engine profile sophos-prof1] user@host# set scan-options timeout 1800

12. The Sophos Extensible List servers contain the virus and malware database for scanning operations. Set the response timeout for these servers to 3 seconds (the default is 2 seconds).

[edit security utm feature-profile anti-virus sophos-engine profile sophos-prof1] user@host# set scan-options sxl-timeout 3

13. Configure the Sophos Extensible List server retry option to 2 retries (the default is 1).

[edit security utm feature-profile anti-virus sophos-engine profile sophos-prof1] user@host# set scan-options sxl-retry 2

14. Configure the trickling setting to 180 seconds. If you use trickling, you can also set timeout parameters. Trickling applies only to HTTP. HTTP trickling is a mechanism used to prevent the HTTP client or server from timing out during a file transfer or during antivirus scanning.

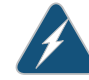

WARNING: When you enable the trickling option, keep in mind that trickling might send part of a file to the client during its antivirus scan. It is therefore possible that some of the content could be received by the client before the file has been fully scanned.

[edit security utm feature-profile anti-virus] user@host# set sophos-engine profile sophos-prof1 trickling timeout 180

15. Configure the antivirus module to use MIME bypass lists and exception lists. You can use your own custom object lists, or you can use the default list that ships with the device called junos-default-bypass-mime. In this example, you use the lists that you setup earlier.

[edit security utm feature-profile anti-virus] user@host# set mime-whitelist list avmime2 [edit security utm feature-profile anti-virus] user@host# set mime-whitelist list exception-avmime2

16. Configure the antivirus module to use URL bypass lists. If you are using a URL whitelist, this is a custom URL category you have previously configured as a custom object. URL whitelists are valid only for HTTP traffic. In this example you use the lists that you setup earlier.

[edit security utm feature-profile anti-virus] user@host# set url-whitelist custurl2

# **Verification**

To verify your feature profile configuration, run the show security utm feature-profile anti-virus command.

#### Obtaining Information About the Current Antivirus Status

Action From operational mode, enter the show security utm anti-virus status command to view the antivirus status.

#### user@host>show security utm anti-virus status

- Meaning Antivirus key expire date—The license key expiration date.
	- Update server—URL for the data file update server.
		- Interval—The time period, in minutes, when the device will update the data file from the update server.
		- Pattern update status—When the data file will be updated next, displayed in minutes.
- Last result—Result of the last update. If you already have the latest version, this will display already have latest database.
- Antivirus signature version—Version of the current data file.
- Scan engine type—The antivirus engine type that is currently running.
- Scan engine information—Result of the last action that occurred with the current scan engine.

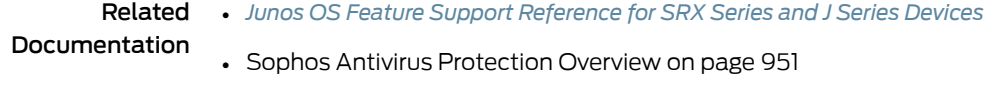

• Sophos Antivirus [Configuration](#page-1000-0) Overview on page 955

# <span id="page-1010-3"></span>Example: Configuring Sophos Antivirus UTM Policies

This example shows how to create a UTM policy for Sophos antivirus.

- [Requirements](#page-1010-0) on [page](#page-1010-0) 965
- [Overview](#page-1010-1) on [page](#page-1010-1) 965
- [Configuration](#page-1010-2) on [page](#page-1010-2) 965
- [Verification](#page-1011-0) on [page](#page-1011-0) 966

#### <span id="page-1010-0"></span>**Requirements**

Before you create the UTM policy, create custom objects and the Sophos feature profile.

- 1. Configure UTM custom objects and MIME lists. See "Example: [Configuring](#page-1000-1) Sophos [Antivirus](#page-1000-1) Custom Objects" on page 955.
- 2. Configure the Sophos antivirus feature profile. See "Example: [Configuring](#page-1004-0) Sophos [Antivirus](#page-1004-0) Feature Profile" on page 959.

#### <span id="page-1010-2"></span><span id="page-1010-1"></span>**Overview**

After you have created an antivirus feature profile, you configure a UTM policy for an antivirus scanning protocol and attach this policy to a feature profile. In this example, HTTP will be scanned for viruses, as indicated by the http-profile statement. You can scan other protocols as well by creating different profiles or adding other protocols to the profile, such as: imap-profile, pop3-profile, and smtp-profile.

#### **Configuration**

J-Web Quick To configure a UTM policy for Sophos antivirus:

Configuration

1. Click the Configure tab from the taskbar, and then select Security>Policy>UTM Policies. Then click Add.

- 2. Click the Main tab. In the Policy name box, type utmp3.
- 3. Click the Anti-Virus profiles tab. In the HTTP profile list, select sophos-prof1.
- 4. Click OK to check your configuration and save it as a candidate configuration.
- 5. If you are done configuring the device, select Actions>Commit.

Step-by-Step Procedure To configure a UTM policy for Sophos antivirus:

1. Go to the edit security utm hierarchy.

[edit] user@host# edit security utm

2. Create the UTM policy utmp3 and attach it to the http-profile sophos-prof1.

[edit security utm] user@host# set utm-policy utmp3 anti-virus http-profile sophos-prof1

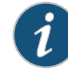

NOTE: You can use the default Sophos feature profile settings by replacing sophos-prof1 in the above statement with junos-sophos-av-defaults.

# <span id="page-1011-0"></span>Verification

To verify the configuration, enter the show security utm utm-policy utmp3 command.

#### Related Documentation

- *Junos OS Feature Support [Reference](http://www.juniper.net/techpubs/en_US/junos11.2/information-products/topic-collections/security/software-all/feature-support-reference/junos-security-feature-support-guide.pdf) for SRX Series and J Series Devices*
- Sophos Antivirus [Protection](#page-996-0) Overview on page 951
- Sophos Antivirus [Configuration](#page-1000-0) Overview on page 955
- Example: [Configuring](#page-1004-0) Sophos Antivirus Feature Profile on page 959

# <span id="page-1011-1"></span>Example: Configuring Sophos Antivirus Firewall Security Policies

This example shows how to create a security policy for Sophos antivirus.

- [Requirements](#page-1011-1) on [page](#page-1011-1) 966
- [Overview](#page-1012-0) on [page](#page-1012-0) 967
- [Configuration](#page-1012-1) on [page](#page-1012-1) 967
- [Verification](#page-1013-0) on [page](#page-1013-0) 968

## **Requirements**

Before you create the security policy, create custom objects, the Sophos feature profile, and the UTM policy.

- 1. Configure UTM custom objects and MIME lists. See "Example: [Configuring](#page-1000-1) Sophos [Antivirus](#page-1000-1) Custom Objects" on page 955.
- 2. Configure the Sophos antivirus feature profile. See "Example: [Configuring](#page-1004-0) Sophos [Antivirus](#page-1004-0) Feature Profile" on page 959.

3. Configure a UTM policy. See "Example: [Configuring](#page-1010-3) Sophos Antivirus UTM Policies" on [page](#page-1010-3) 965.

#### <span id="page-1012-0"></span>**Overview**

Create a firewall security policy that will cause traffic from the untrust zone to the trust zone to be scanned by Sophos antivirus using the feature profile settings defined in "Example: [Configuring](#page-1004-0) Sophos Antivirus Feature Profile" on page959. Because the match application configuration is set to any, all application types will be scanned.

#### <span id="page-1012-1"></span>**Configuration**

J-Web Quick Configuration To configure a security policy for Sophos antivirus: 1. Configure the untrust to trust policy to match any source address or destination address, and select the applications to be scanned to any. a. Click the Configure tab from the taskbar, and then select Security>Policy>FW Policies. Then select Add. b. In the Policy Name box, type p3 c. In the Policy Action box, select permit. d. In the From Zone list, select untrust. e. In the To Zone list, select trust. f. In the Source Address and Destination Address boxes, make sure that Matched is set to any. g. In the Applications boxes, select any from the Application/Sets list, and move it to the Matched list. 2. Attach the UTM policy named utmp3 to the firewall security policy. This will cause matched traffic to be scanned by the Sophos antivirus feature. a. From the Edit Policy box, click the **Application Services** tab. b. In the UTM Policy list, select utmp3. 3. Click OK to check your configuration and save it as a candidate configuration. 4. If you are done configuring the device, select Actions>Commit. Step-by-Step Procedure To configure a security policy for Sophos antivirus: 1. Configure the untrust to trust policy to match any source-address. [edit security] user@host# set policies from-zone untrust to-zone trust policy p3 match source-address any 2. Configure the untrust to trust policy to match any destination-address. [edit security]

user@host# set policies from-zone untrust to-zone trust policy p3 match destination-address any

3. Configure the untrust to trust policy to match any application type.

[edit security] user@host# set policies from-zone untrust to-zone trust policy p3 match application any

4. Attach the UTM policy named utmp3 to the firewall security policy. This will cause matched traffic to be scanned by the Sophos antivirus feature.

[edit security] user@host# set policies from-zone untrust to-zone trust policy p3 then permit application-services utm-policy utmp3

## <span id="page-1013-0"></span>**Verification**

To verify the configuration, enter the show security policies command.

• *Junos OS Feature Support [Reference](http://www.juniper.net/techpubs/en_US/junos11.2/information-products/topic-collections/security/software-all/feature-support-reference/junos-security-feature-support-guide.pdf) for SRX Series and J Series Devices*

Related

- Documentation
- Sophos Antivirus [Protection](#page-996-0) Overview on page 951
- Sophos Antivirus [Configuration](#page-1000-0) Overview on page 955
- Example: [Configuring](#page-1004-0) Sophos Antivirus Feature Profile on page 959

# CHAPTER 35

# Content Filtering

- Content Filtering [Overview](#page-1014-0) on [page](#page-1014-0) 969
- Content Filtering [Protocol](#page-1015-0) Support on [page](#page-1015-0) 970
- Example: [Configuring](#page-1017-0) Content Filtering on [page](#page-1017-0) 972
- Monitoring Content Filtering [Configurations](#page-1027-0) on [page](#page-1027-0) 982

# <span id="page-1014-0"></span>Content Filtering Overview

Content filtering blocks or permits certain types of traffic based on the MIME type, file extension, and protocol command. The content filter controls file transfers across the gateway by checking traffic against configured filter lists.

The content filter module evaluates traffic before all other UTM modules, except Web Filtering. Therefore, if traffic meets criteria configured in the content-filter, the content-filter acts first upon this traffic.

You can configure the following types of content filters:

- MIME Pattern Filter MIME patterns are used to identify the type of traffic in HTTP and MAIL protocols. There are two lists of MIME patterns that are used by the content filter to determine the action to be taken. The block MIME list contains a list of MIME type traffic that is to be blocked by the content filter. The MIME exception list contains MIME patterns that are not to be blocked by the content filter and are generally subsets of items on the block list. Note that the exception list has a higher priority than the block list. If you have MIME entries that appear on both lists, those MIME types are not blocked by the content filter because the exception list takes priority. Therefore, when adding items to the exception list, it is to your advantage to be specific.
- Block Extension List Because the name of a file is available during file transfers, using file extensions is a highly practical way to block or allow file transfers. The content filter list contains a list of file extensions to be blocked. All protocols support the use of the block extension list.
- Protocol Command Block and Permit Lists Different protocols use different commands to communicate between servers and clients. By blocking or allowing certain commands, traffic can be controlled on the protocol command level.

The block and permit command lists are intended to be used in combination, with the permit list acting as an exception list to the block list.

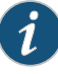

NOTE: If a protocol command appears on the both the permit list and the block list, that command is permitted.

Because not all harmful files or components can be controlled by the MIME type or by the file extension, you can also use the content filter module to block ActiveX, Java Applets, and other types of content. The following types of content blocking are supported only for HTTP:

- Block ActiveX
- Block Java applets
- Block cookies
- Block EXE files
- Block ZIP files

#### Related Documentation

- *Junos OS Feature Support [Reference](http://www.juniper.net/techpubs/en_US/junos11.2/information-products/topic-collections/security/software-all/feature-support-reference/junos-security-feature-support-guide.pdf) for SRX Series and J Series Devices*
- [Understanding](#page-1015-1) Content Filtering Protocol Support on page 970
- Content Filtering [Configuration](#page-1017-1) Overview on page 972
- Monitoring Content Filtering [Configurations](#page-1027-0) on page 982

## <span id="page-1015-1"></span><span id="page-1015-0"></span>Content Filtering Protocol Support

- [Understanding](#page-1015-1) Content Filtering Protocol Support on [page](#page-1015-1) 970
- Specifying Content Filtering Protocols (CLI [Procedure\)](#page-1016-0) on [page](#page-1016-0) 971

## Understanding Content Filtering Protocol Support

Each supported protocol may implement available content filters differently. Not all filtering capabilities are supported for each protocol.

<span id="page-1015-2"></span>This topic contains the following sections:

- HTTP [Support](#page-1015-2) on [page](#page-1015-2) 970
- FTP [Support](#page-1016-1) on [page](#page-1016-1) 971
- E-Mail [Support](#page-1016-2) on [page](#page-1016-2) 971

#### HTTP Support

The HTTP protocol supports all content filtering features. With HTTP, the content filter remains in the gateway, checking every request and response between the HTTP client and server.

If an HTTP request is dropped due to content filtering, the client receives a response such as:

- <custom drop message/user-configured drop
	- message>.<src\_port><dst\_ip>:<dst\_port>Download request was dropped due to <reason>

Therefore, a message may appear as follows:

<span id="page-1016-1"></span>Juniper Networks Firewall Content Filtering blocked request. 5.5.5.1:80->4.4.4.1:55247 Download request was dropped due to file extension block list

#### FTP Support

The FTP protocol does not support all content filtering features. It supports only the following: Block Extension List and Protocol Command Block List.

When content filtering blocks an FTP request, the following response is sent through the control channel:

550 <src\_ip>:<src\_port>-<dst\_ip>:<dst\_port><custom drop message/user-configured drop message> for Content Filtering file extension block list.>

<span id="page-1016-2"></span>Therefore, a message may appear as follows:

#### 550 5.5.5.1:21->4.4.4.1:45237 Requested action not taken and the request is dropped for Content Filtering file extension block list

#### E-Mail Support

E-mail protocols (SMTP, IMAP, POP3) have limited content filtering support for the following features: Block Extension List, Protocol Command Block List, and MIME Pattern Filtering. Support is limited for e-mail protocols for the following reasons:

- The content filter scans only one level of an e-mail header. Therefore recursive e-mail headers and encrypted attachments are not scanned.
- If an entire e-mail is MIME encoded, the content filter can only scan for the MIME type.
- If any part of an e-mail is blocked due to content filtering, the original e-mail is dropped and replaced by a text file with an explanation for why the e-mail was blocked.

#### <span id="page-1016-0"></span>Related Documentation

- *Junos OS Feature Support [Reference](http://www.juniper.net/techpubs/en_US/junos11.2/information-products/topic-collections/security/software-all/feature-support-reference/junos-security-feature-support-guide.pdf) for SRX Series and J Series Devices*
- Content Filtering [Overview](#page-1014-0) on page 969
- Specifying Content Filtering Protocols (CLI [Procedure\)](#page-1016-0) on page 971
- Content Filtering [Configuration](#page-1017-1) Overview on page 972
- Monitoring Content Filtering [Configurations](#page-1027-0) on page 982

#### Specifying Content Filtering Protocols (CLI Procedure)

To configure content filtering protocols, use the following CLI configuration statements:

content-filtering { profile *name* { permit-command *cmd-list*

```
block-command cmd-list
                         block-extension file-ext-list
                           block-mime {
                             list mime-list
                             exception ex-mime-list
                           }
                       block-content-type {
                         activex
                           java-applet
                           exe
                           zip
                         http-cookie
                       }
                       notification-options {
                         type { message }
                           notify-mail-sender
                         custom-message msg
                       }
                     }
                     traceoptions {
                       flag {
                         all
                           basic
                           detail
                         }
                       }
                     }
        Related
Documentation
                   • Junos OS Feature Support Reference for SRX Series and J Series Devices
                   • Content Filtering Overview on page 969
```
- Content Filtering [Configuration](#page-1017-1) Overview on page 972
- Example: [Configuring](#page-1018-0) Content Filtering Custom Objects on page 973
- Example: [Configuring](#page-1021-0) Content Filtering Feature Profiles on page 976
- Example: [Configuring](#page-1024-0) Content Filtering UTM Policies on page 979

# <span id="page-1017-1"></span><span id="page-1017-0"></span>Example: Configuring Content Filtering

- Content Filtering [Configuration](#page-1017-1) Overview on [page](#page-1017-1) 972
- Example: [Configuring](#page-1018-0) Content Filtering Custom Objects on [page](#page-1018-0) 973
- Example: [Configuring](#page-1021-0) Content Filtering Feature Profiles on [page](#page-1021-0) 976
- Example: [Configuring](#page-1024-0) Content Filtering UTM Policies on [page](#page-1024-0) 979
- Example: [Attaching](#page-1025-0) Content Filtering UTM Policies to Security Policies on [page](#page-1025-0) 980

# Content Filtering Configuration Overview

Content security filter is a new feature that blocks or allows certain type of traffic base on the mime type, file extension, protocol commands and embedded object type. The content filter controls file transfers across the gateway by checking traffic against configured filter lists. The content filtering module evaluates traffic before all other UTM modules, if traffic meets the criteria configured in the content filter, the content filter acts first upon this traffic. The following procedure lists the recommended order in which you should configure content filters:

- 1. Configure UTM custom objects for the feature. See Example: Configuring Content Filtering Custom Objects.
- 2. Configure the main feature parameters using feature profiles. See Example: Configuring Content Filtering Feature Profiles.
- 3. Configure a UTM policy for each protocol and attach this policy to a profile. See Example: Configuring Content Filtering UTM Policies.
- 4. Attach the UTM policy to a security policy. See Example: Attaching Content Filtering UTM Policies to Security Policies.

#### Related Documentation • *Junos OS Feature Support [Reference](http://www.juniper.net/techpubs/en_US/junos11.2/information-products/topic-collections/security/software-all/feature-support-reference/junos-security-feature-support-guide.pdf) for SRX Series and J Series Devices*

- Example: [Configuring](#page-1018-0) Content Filtering Custom Objects on page 973
- Example: [Configuring](#page-1021-0) Content Filtering Feature Profiles on page 976
- Example: [Configuring](#page-1024-0) Content Filtering UTM Policies on page 979
- Example: [Attaching](#page-1025-0) Content Filtering UTM Policies to Security Policies on page 980

# <span id="page-1018-0"></span>Example: Configuring Content Filtering Custom Objects

This example shows how to configure content filtering custom objects.

- [Requirements](#page-1018-1) on [page](#page-1018-1) 973
- <span id="page-1018-1"></span>• [Overview](#page-1018-2) on [page](#page-1018-2) 973
- [Configuration](#page-1019-0) on [page](#page-1019-0) 974
- [Verification](#page-1020-0) on [page](#page-1020-0) 975

#### **Requirements**

Before you begin:

- <span id="page-1018-2"></span>1. Decide on the type of content filter you require. See "Content Filtering [Overview"](#page-1014-0) on [page](#page-1014-0) 969.
- 2. Understand the order in which content filtering parameters are configured. See "Content Filtering [Configuration](#page-1017-1) Overview" on page 972.

#### **Overview**

In this example, you define customobjects that are used to create content filtering profiles. You perform the following tasks to define custom objects:

- 1. Create two protocol command lists called ftpprotocom1 and ftpprotocom2, and add user, pass, port, and type commands to it.
- 2. Create a filename extension list called extlist2, and add the .zip, .js, and .vbs extensions to it.

3. Define block-mime list call cfmime1 and add patterns to the list.

# <span id="page-1019-0"></span>Configuration

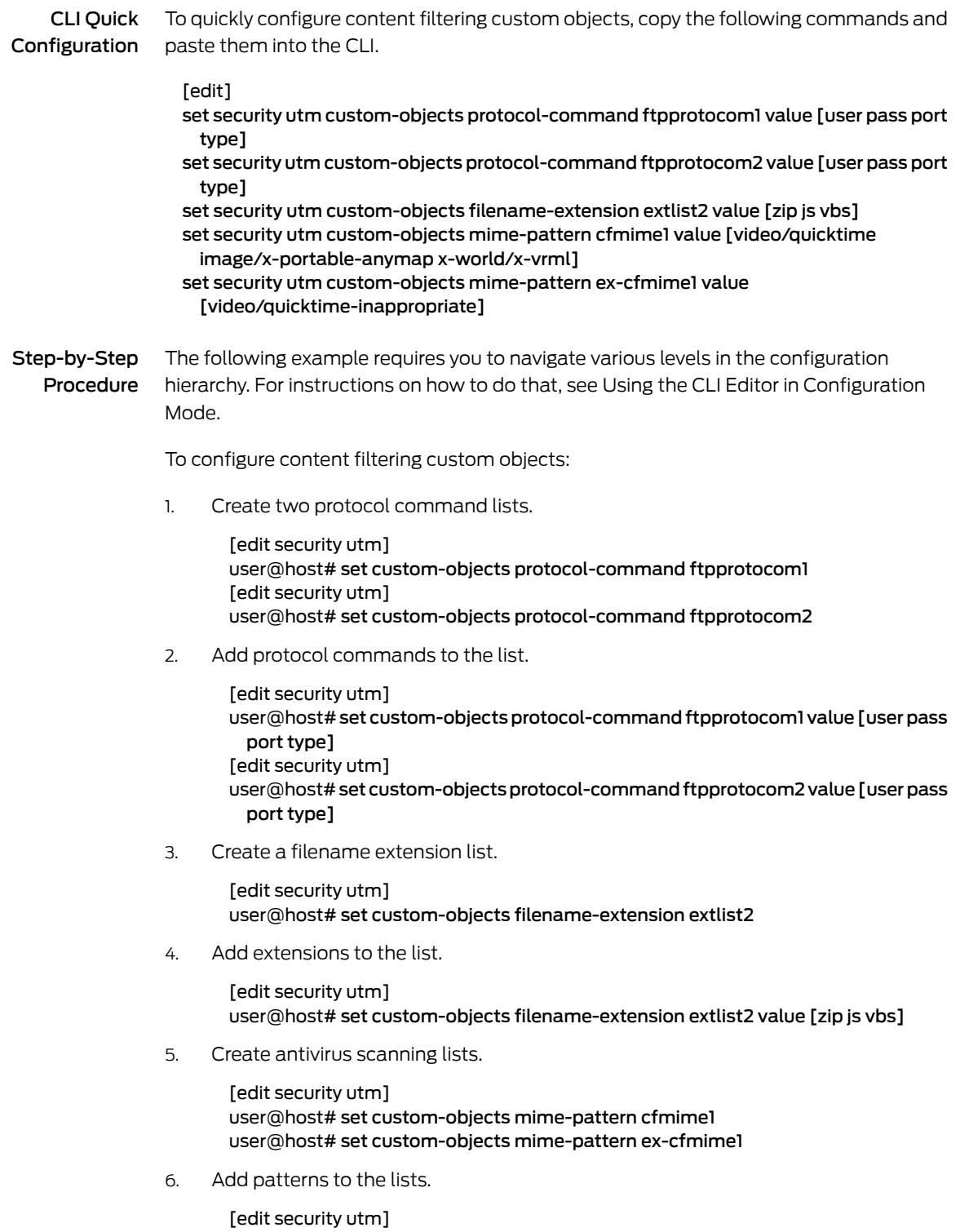

```
user@host# set custom-objects mime-pattern cfmime1 value [video/quicktime
                    image/x-portable-anymap x-world/x-vrml]
                  user@host# set custom-objects mime-pattern ex-cfmime1 value
                    [video/quicktime-inappropriate]
Results From configuration mode, confirm your configuration by entering the show security utm
           command. If the output does not display the intended configuration, repeat the
           configuration instructions in this example to correct it.
             [edit]
             userhost#show security utm
                 custom-objects {
                   mime-pattern {
                     cfmime1 {
                       value [ video/quicktime image/x-portable-anymap x-world/x-vrml ];
                     }
                     ex-cfmime1 {
                       value video/quicktime-inappropriate;
                     }
                   }
                   filename-extension {
                     extlist2 {
                       value [ zip js vbs ];
                     }
                   }
                   protocol-command {
                     ftpprotocom1 {
                      value [ user pass port type ];
                     }
                     }
                     protocol-command {
                     ftpprotocom2 {
                      value [ user pass port type ];
                     }
                   }
                 }
           If you are done configuring the device, enter commit from configuration mode.
           Verification
           To confirm that the configuration is working properly, perform this task:
           • Verifying Content Filtering Custom Objects on page 975
           Verifying Content Filtering Custom Objects
Purpose Verify the content filtering custom objects.
```
<span id="page-1020-1"></span><span id="page-1020-0"></span>Action From operational mode, enter the show configuration security utm command.

#### Related

- *Junos OS Feature Support [Reference](http://www.juniper.net/techpubs/en_US/junos11.2/information-products/topic-collections/security/software-all/feature-support-reference/junos-security-feature-support-guide.pdf) for SRX Series and J Series Devices*
- Documentation
- Content Filtering [Overview](#page-1014-0) on page 969
- Content Filtering [Configuration](#page-1017-1) Overview on page 972
- Example: [Configuring](#page-1021-0) Content Filtering Feature Profiles on page 976
- Example: [Configuring](#page-1024-0) Content Filtering UTM Policies on page 979
- Example: [Attaching](#page-1025-0) Content Filtering UTM Policies to Security Policies on page 980

#### <span id="page-1021-0"></span>Example: Configuring Content Filtering Feature Profiles

This example describes how to configure the content filtering feature profiles.

- [Requirements](#page-1021-1) on [page](#page-1021-1) 976
- [Overview](#page-1021-2) on [page](#page-1021-2) 976
- <span id="page-1021-1"></span>• [Configuration](#page-1021-3) on [page](#page-1021-3) 976
- [Verification](#page-1023-0) on [page](#page-1023-0) 978

#### **Requirements**

Before you begin:

- <span id="page-1021-2"></span>1. Decide on the type of content filter you require. See "Content Filtering [Overview"](#page-1014-0) on [page](#page-1014-0) 969.
- 2. Create custom objects. See "Content Filtering [Configuration](#page-1017-1) Overview" on page 972.

#### **Overview**

In this example, you configure a feature profile called confilter1 and specify the following custom objects to be used for filtering content:

- 1. Apply the ftpprotocom1 protocol command list custom object to confilter1.
- 2. Apply blocks to Java applets, executable files, and HTTP cookies.
- 3. Apply the extension list extlist2 custom object to confilter1 for blocking extensions.
- 4. Apply the MIME pattern list custom objects cfmime1 and ex-cfmime1 to the confilter1 for blocking MIME types.
- 5. Apply the protocol permit command custom object ftpprotocom2 to confilter1. (The permit protocol command list acts as an exception list for the block protocol command list.)

<span id="page-1021-3"></span>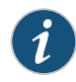

NOTE: Protocol command lists, both permit and block, are created by using the same custom object.

6. Configure a custom message to send a notification.

#### Configuration

CLI Quick Configuration To quickly configure the content filtering feature profile, copy the following commands and paste them into the CLI.

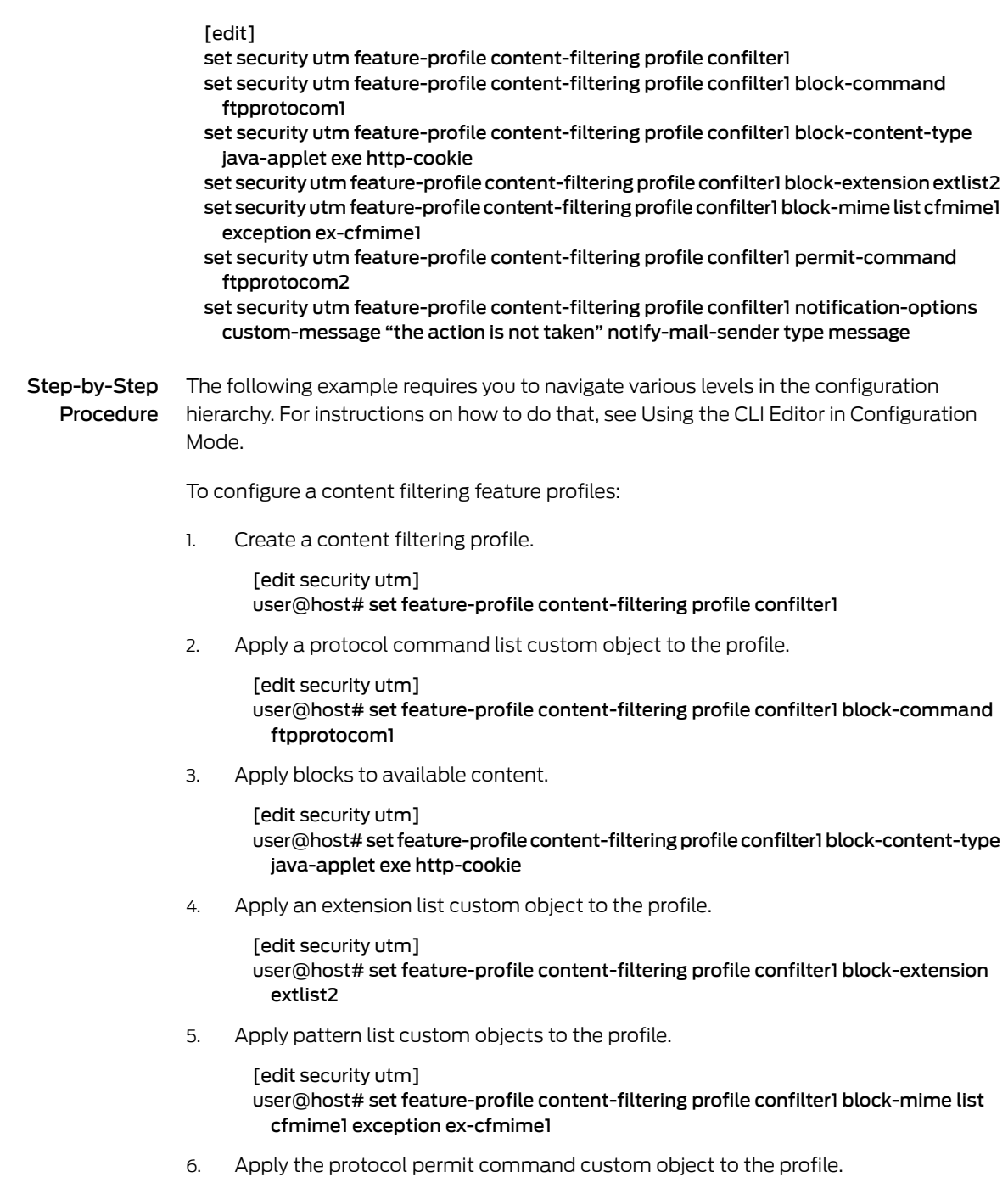

[edit security utm] user@host# set feature-profile content-filtering profile confilter1 permit-command ftpprotocom2

7. Configure the notification options.

[edit security utm]

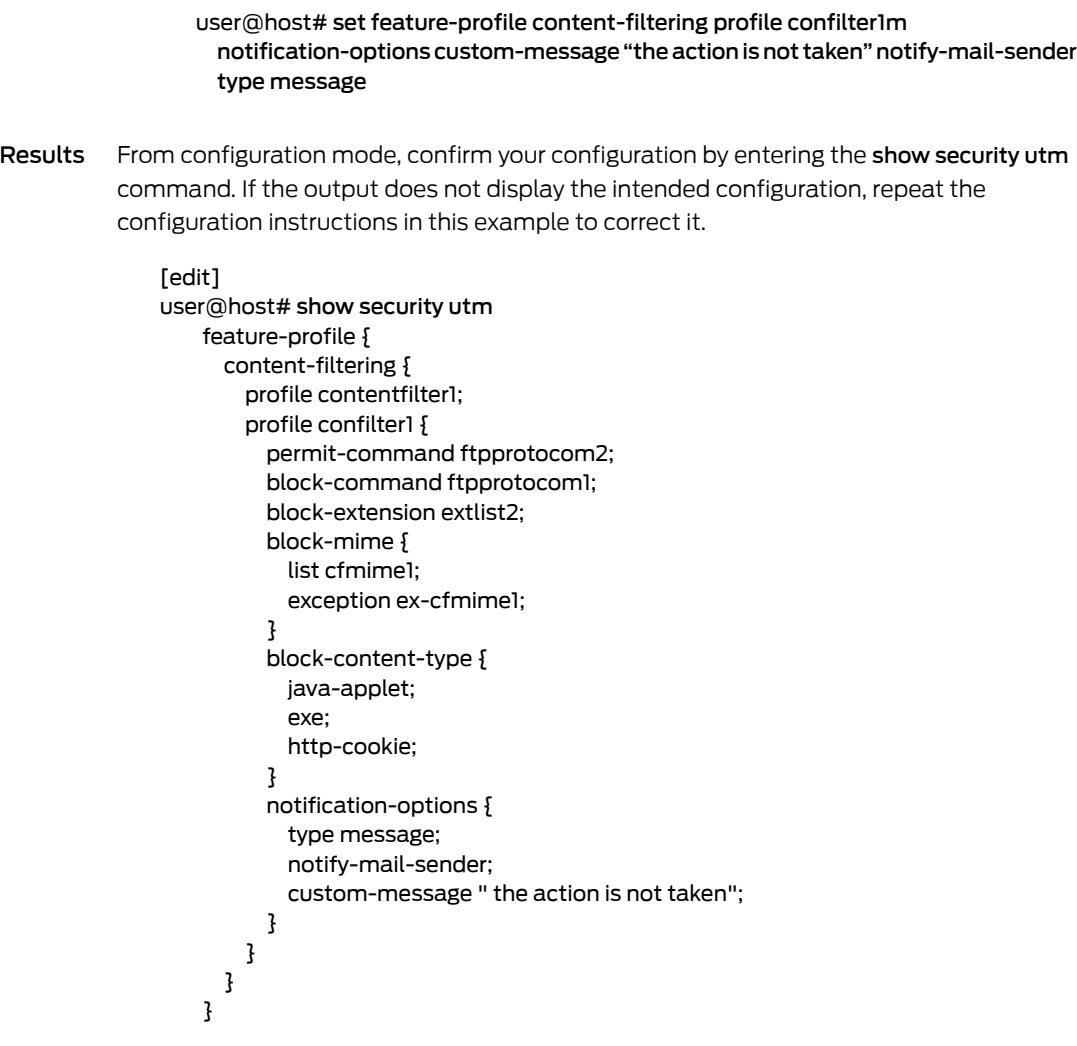

<span id="page-1023-0"></span>If you are done configuring the device, enter commit from configuration mode.

# <span id="page-1023-1"></span>Verification

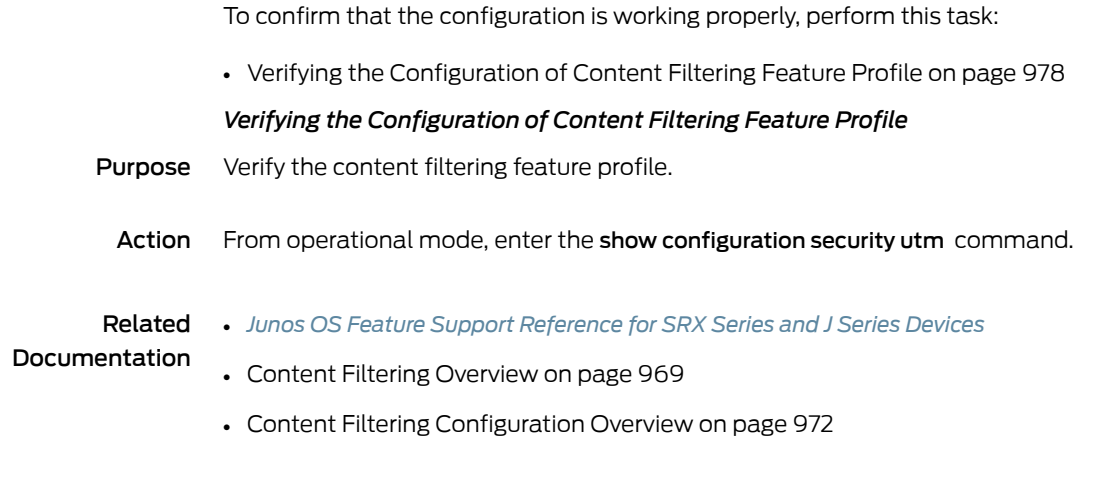

- Example: [Configuring](#page-1018-0) Content Filtering Custom Objects on page 973
- Example: [Configuring](#page-1024-0) Content Filtering UTM Policies on page 979
- Example: [Attaching](#page-1025-0) Content Filtering UTM Policies to Security Policies on page 980

# <span id="page-1024-0"></span>Example: Configuring Content Filtering UTM Policies

This example describes how to create a content filtering UTM policy to attach to your feature profile.

- [Requirements](#page-1024-1) on [page](#page-1024-1) 979
- [Overview](#page-1024-2) on [page](#page-1024-2) 979
- <span id="page-1024-1"></span>• [Configuration](#page-1024-3) on [page](#page-1024-3) 979
- [Verification](#page-1025-1) on [page](#page-1025-1) 980

#### Requirements

#### Before you begin:

- 1. Decide on the type of content filter you require. See "Content Filtering [Overview"](#page-1014-0) on [page](#page-1014-0) 969.
- <span id="page-1024-2"></span>2. Configure UTM customobjects for each feature and define the content-filtering profile. See "Content Filtering [Configuration](#page-1017-1) Overview" on page 972.

#### **Overview**

You configure UTM policies to selectively enforce various UTM solutions on network traffic passing through a UTM-enabled device. Through feature profiles you associate custom objects to these policies and specify blocking or permitting certain types of traffic.

<span id="page-1024-3"></span>In this example, you configure a UTM policy called utmp4, and then assign the preconfigured feature profile confilter1 to this policy.

#### Configuration

Step-by-Step

To configure a content filtering UTM policy:

Procedure

You can configure different protocol applications in utm-policy. The example only show http and not other protocols. Earlier we configure custom objects for ftp (ftpprotocom1 and ftpprotocom2). We should add content filter policy for ftp. e.g.

set security utm utm-policy utmp4 content-filtering ftp upload-profile confilter1

set security utm utm-policy utmp4 content-filtering ftp download-profile confilter1

1. Create a UTM policy.

[edit security utm] user@host# set utm-policy utmp4

2. Attach the UTM policy to the profile.

[edit security utm] user@host# set utm-policy utmp4 content-filtering http-profile contentfilter1 3. If you are done configuring the device, commit the configuration.

[edit] user@host# commit

#### <span id="page-1025-1"></span>Verification

To verify the configuration is working properly, enter the show security utm command.

#### Related • *Junos OS Feature Support [Reference](http://www.juniper.net/techpubs/en_US/junos11.2/information-products/topic-collections/security/software-all/feature-support-reference/junos-security-feature-support-guide.pdf) for SRX Series and J Series Devices*

# Documentation

#### • Content Filtering [Overview](#page-1014-0) on page 969

- Content Filtering [Configuration](#page-1017-1) Overview on page 972
- Example: [Configuring](#page-1018-0) Content Filtering Custom Objects on page 973
- Example: [Configuring](#page-1021-0) Content Filtering Feature Profiles on page 976
- Example: [Attaching](#page-1025-0) Content Filtering UTM Policies to Security Policies on page 980

## <span id="page-1025-0"></span>Example: Attaching Content Filtering UTM Policies to Security Policies

This example shows how to create a security policy and attach the UTM policy to the security policy.

- [Requirements](#page-1025-2) on [page](#page-1025-2) 980
- <span id="page-1025-2"></span>• [Overview](#page-1025-3) on [page](#page-1025-3) 980
- [Configuration](#page-1025-4) on [page](#page-1025-4) 980
- [Verification](#page-1027-1) on [page](#page-1027-1) 982

#### **Requirements**

Before you begin:

- <span id="page-1025-3"></span>1. Configure UTM custom objects, define the content filtering profile, and create a UTM policy. See "Content Filtering [Configuration](#page-1017-1) Overview" on page 972.
- 2. Enable and configure a security policy. See "Example: [Configuring](#page-197-0) a Security Policy to Permit or Deny All [Traffic"](#page-197-0) on page 152.

#### **Overview**

By attaching content filtering UTM policies to security policies, you can filter traffic transiting from one security zone to another.

<span id="page-1025-4"></span>In this example, you create a security policy called p4 and specify that traffic from any source address to any destination address with an HTTP application matches the criteria. You then assign a UTM policy called utmp4 to the security policy p4. This UTM policy applies to any traffic that matches the criteria specified in the security policy p4.

## Configuration

**CLI Quick** To quickly attach a content filtering UTM policy to a security policy, copy the following Configuration commands and paste them into the CLI.

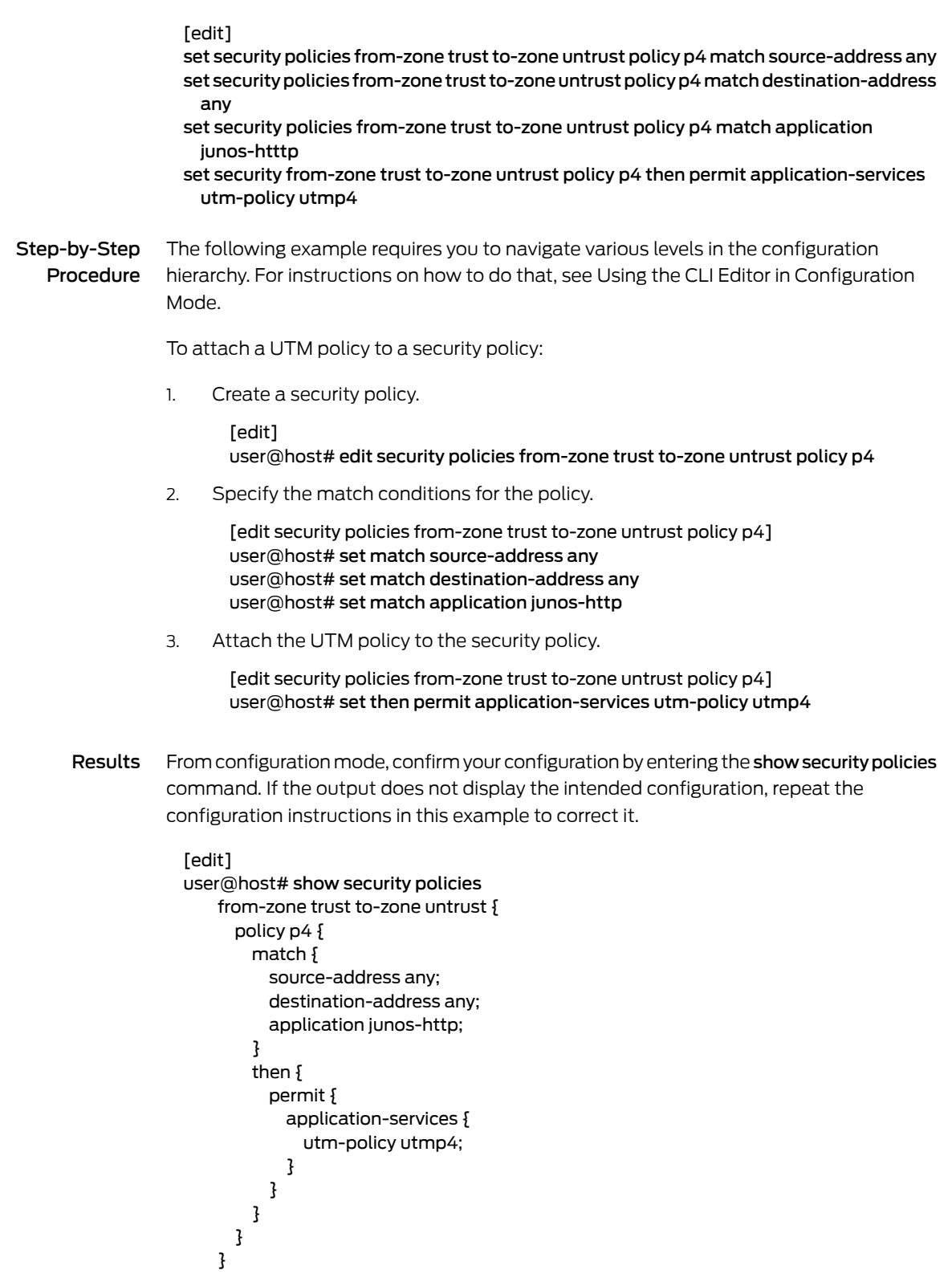

default-policy { permit-all;

}

<span id="page-1027-1"></span>If you are done configuring the device, enter commit from configuration mode.

#### **Verification**

To confirm that the configuration is working properly, perform this task:

<span id="page-1027-2"></span>• Verifying [Attaching](#page-1027-2) Content Filtering UTM Policies to Security Policies on [page](#page-1027-2) 982

#### *Verifying Attaching Content Filtering UTM Policies to Security Policies*

Purpose Verify the attachment of the content filtering UTM policy to the security policy.

Action From operational mode, enter the show security policy command.

#### Related Documentation

- Content Filtering [Overview](#page-1014-0) on page 969
- Content Filtering [Configuration](#page-1017-1) Overview on page 972
- Example: [Configuring](#page-1018-0) Content Filtering Custom Objects on page 973

• *Junos OS Feature Support [Reference](http://www.juniper.net/techpubs/en_US/junos11.2/information-products/topic-collections/security/software-all/feature-support-reference/junos-security-feature-support-guide.pdf) for SRX Series and J Series Devices*

- Example: [Configuring](#page-1021-0) Content Filtering Feature Profiles on page 976
- Example: [Configuring](#page-1024-0) Content Filtering UTM Policies on page 979

## <span id="page-1027-0"></span>Monitoring Content Filtering Configurations

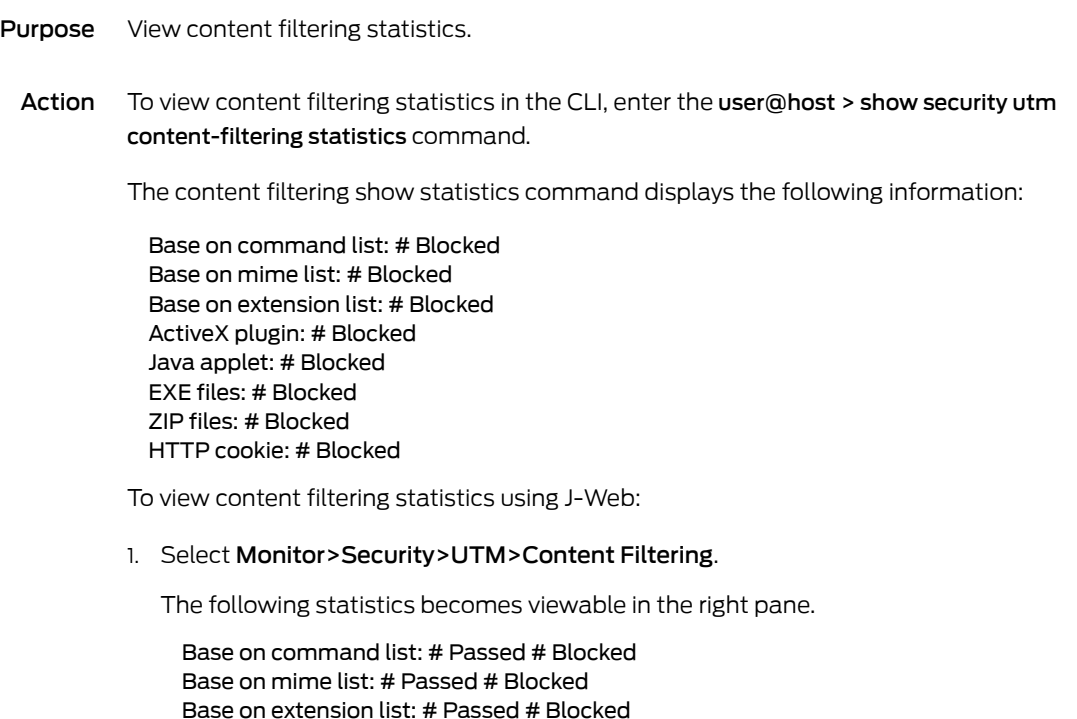

ActiveX plugin: # Passed # Blocked

Java applet: # Passed # Blocked

EXE files: # Passed # Blocked ZIP files: # Passed # Blocked HTTP cookie: # Passed # Blocked

2. You can click Clear Content filtering statistics to clear all current viewable statistics and begin collecting new statistics.

#### Related Documentation

- *Junos OS Feature Support [Reference](http://www.juniper.net/techpubs/en_US/junos11.2/information-products/topic-collections/security/software-all/feature-support-reference/junos-security-feature-support-guide.pdf) for SRX Series and J Series Devices*
	- Content Filtering [Overview](#page-1014-0) on page 969
	- [Understanding](#page-1015-1) Content Filtering Protocol Support on page 970
	- Content Filtering [Configuration](#page-1017-1) Overview on page 972
	- Example: [Attaching](#page-1025-0) Content Filtering UTM Policies to Security Policies on page 980

# CHAPTER 36

# Web Filtering

- Web Filtering [Overview](#page-1030-0) on [page](#page-1030-0) 985
- [Integrated](#page-1031-0) Web Filtering on [page](#page-1031-0) 986
- [Redirect](#page-1042-0) Web Filtering on [page](#page-1042-0) 997
- Local Web [Filtering](#page-1050-0) on page [1005](#page-1050-0)
- Monitoring Web Filtering [Configurations](#page-1057-0) on [page](#page-1057-0) 1012

# <span id="page-1030-0"></span>Web Filtering Overview

Web filtering lets you manage Internet usage by preventing access to inappropriate Web content. There are three types of Web filtering solutions:

• Integrated Web filtering—The integrated Web filtering solution intercepts every HTTP request in a TCP connection. In this case, the decision making is done on the device after it identifies the category for a URL either from user-defined categories or from a category server (SurfControl Content Portal Authority provided by Websense).

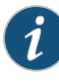

NOTE: The integrated Web filtering feature is a separately licensed subscription service. When the license key for Web filtering has expired, no URLs are sent to the category server for checking, only local user-defined categories are checked.

• Redirect Web filtering—The redirect Web filtering solution intercepts HTTP requests and sends them to an external URL filtering server, provided by Websense, to determine whether to block the requests.

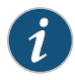

NOTE: Redirect Web filtering does not require a license.

• Local Web filtering—The local Web filtering solution intercepts every HTTP request in a TCP connection. In this case, the decision making is done on the device after it looks up a URL to determine if it is in the whitelist or blacklist based on its user-defined category.

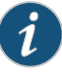

NOTE: Local Web filtering does not require a license or a remote category server.

You can bind either Web filtering profiles or antivirus profiles, or both, to a firewall policy. When both are bound to a firewall policy, Web filtering is applied first, then antivirus is applied. If a URL is blocked by Web filtering, the TCP connection is closed and no antivirus scanning is necessary. If a URL is permitted, the content of the transaction is then passed to the antivirus scanning process.

Related • *Junos OS Feature Support [Reference](http://www.juniper.net/techpubs/en_US/junos11.2/information-products/topic-collections/security/software-all/feature-support-reference/junos-security-feature-support-guide.pdf) for SRX Series and J Series Devices*

# **Documentation**

- [Understanding](#page-1031-1) Integrated Web Filtering on page 986
- [Understanding](#page-1042-1) Redirect Web Filtering on page 997
- [Understanding](#page-1050-1) Local Web Filtering on page 1005
- Monitoring Web Filtering [Configurations](#page-1057-0) on page 1012

# <span id="page-1031-1"></span><span id="page-1031-0"></span>Integrated Web Filtering

- [Understanding](#page-1031-1) Integrated Web Filtering on [page](#page-1031-1) 986
- Example: [Configuring](#page-1034-0) Integrated Web Filtering on [page](#page-1034-0) 989
- Displaying Global [SurfControl](#page-1041-0) URL categories on [page](#page-1041-0) 996

## Understanding Integrated Web Filtering

With integrated Web filtering, the firewall intercepts every HTTP request in a TCP connection and extracts the URL from the HTTP request. Each individual HTTP request is blocked or permitted based on URL filtering profiles defined by you. The decision making is done on the device after it identifies a category for a URL.

A URL category is a list of URLs grouped by content. URL categories are predefined and maintained by SurfControl or are defined by you. SurfControl maintains about 40 predefined categories. When defining your own URL categories, you can group URLs and create categories specific to your needs.

You define your own categories using URL pattern list and custom URL category list custom objects. Once defined, you can select your categories when you configure your Web filtering profile. Each category can have a maximum of 20 URLs. When you create a category, you can add either the URL or the IP address of a site. When you add a URL to a user-defined category, the device performs DNS lookup, resolves the host name into IP addresses, and caches this information. When a user tries to access a site with the IP address of the site, the device checks the cached list of IP addresses and tries to resolve the hostname. Many sites have dynamic IP addresses, meaning that their IP addresses change periodically. A user attempting to access a site can type an IP address that is not in the cached list on the device. Therefore, if you know the IP addresses of sites you are adding to a category, enter both the URL and the IP address(es) of the site.

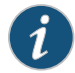

NOTE: If a URL appears in both a user-defined category and a predefined category, the device matches the URL to the user-defined category.

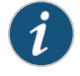

NOTE: Web filtering is performed on all the methods defined in HTTP 1.0 and HTTP 1.1.

This topic contains the following sections:

- [Integrated](#page-1032-0) Web Filtering Process on [page](#page-1032-0) 987
- [Integrated](#page-1032-1) Web Filtering Cache on [page](#page-1032-1) 987
- <span id="page-1032-0"></span>• [Integrated](#page-1033-0) Web Filtering Profiles on [page](#page-1033-0) 988
- Profile Matching [Precedence](#page-1033-1) on [page](#page-1033-1) 988

#### Integrated Web Filtering Process

This is a general description of how Web traffic is intercepted and acted upon by the Web filtering module.

- 1. The device intercepts a TCP connection.
- 2. The device intercepts each HTTP request in the TCP connection.
- 3. The device extracts each URL in the HTTP request and checks its URL filter cache.
- 4. Global Web filtering white and blacklists are checked first for block or permit.
- 5. If the HTTP request URL is allowed based on cached parameters, it is forwarded to the webserver. If there is no cache match, a request for categorization is sent to the SurfControl server. (If the HTTP request URL is blocked, the request is not forwarded and a notification message is logged.)
- 6. In the allowed case, the SurfControl server responds with the corresponding category.
- <span id="page-1032-1"></span>7. Based on the identified category, if the URL is permitted, the device forwards the HTTP request to the webserver. If the URL is not permitted, then a deny page is sent to the HTTP client.

#### Integrated Web Filtering Cache

By default, the device retrieves and caches the URL categories from the SurfControl CPA server. This process reduces the overhead of accessing the SurfControl CPA server each time the device receives a new request for previously requested URLs. You can configure the size and duration of the cache, according to the performance and memory requirements of your networking environment. The lifetime of cached items is configurable between 1 and 1800 seconds with a default value of 300 seconds.

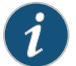

NOTE: Caches are not preserved across device reboots or power losses.

#### <span id="page-1033-0"></span>Integrated Web Filtering Profiles

You configure Web filtering profiles that permit or block URLs according to defined categories. A Web filtering profile consists of a group of URL categories assigned one of the following actions:

- Permit The device always allows access to the websites in this category.
- Block The device blocks access to the websites in this category. When the device blocks access to this category of websites, it displays a message in your browser indicating the URL category.
- Blacklist The device always blocks access to the websites in this list. You can create a user-defined category.
- Whitelist The device always allows access to the websites in this list. You can create a user-defined category.

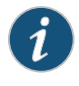

NOTE: A predefined profile is provided and can be used if you choose not to define your own profile.

A Web filtering profile may contain one blacklist or one whitelist, multiple user-defined and/or predefined categories each with a permit or block action, and an *Other* category with a permit or block action. You can define an action for all *Other* categories in a profile to specify what to do when the incoming URL does not belong to any of the categories defined in the profile. If the action for the *Other* category is block, the incoming URL is blocked if it does not match any of the categories explicitly defined in the profile. If an action for the *Other* category is not specified, the default action of permit is applied to the incoming URL not matching any category.

#### <span id="page-1033-1"></span>Profile Matching Precedence

When aprofile employs several categories for URLmatching, those categories are checked for matches in the following order:

- 1. If present, the global blacklist is checked first. If a match is made, the URL is blocked. If no match is found...
- 2. The global whitelist is checked next. If a match is made, the URL is permitted. If no match is found...
- 3. User-defined categories are checked next. If a match is made, the URL is blocked or permitted as specified. If no match is found...
- 4. Predefined categories are checked next. If a match is made, the URL is blocked or permitted as specified. If no match is found...
- 5. The Other category is checked next. If amatch ismade, the URL is blocked or permitted as specified.

#### Related • *Junos OS Feature Support [Reference](http://www.juniper.net/techpubs/en_US/junos11.2/information-products/topic-collections/security/software-all/feature-support-reference/junos-security-feature-support-guide.pdf) for SRX Series and J Series Devices*

#### Documentation

• Web Filtering [Overview](#page-1030-0) on page 985

- [Understanding](#page-1042-1) Redirect Web Filtering on page 997
- [Understanding](#page-1050-1) Local Web Filtering on page 1005
- Example: [Configuring](#page-1034-0) Integrated Web Filtering on page 989

#### <span id="page-1034-0"></span>Example: Configuring Integrated Web Filtering

This example shows how to configure integrated Web filtering.

- [Requirements](#page-1034-1) on [page](#page-1034-1) 989
- [Overview](#page-1034-2) on [page](#page-1034-2) 989
- <span id="page-1034-1"></span>• [Configuration](#page-1035-0) on [page](#page-1035-0) 990
- [Verification](#page-1041-1) on [page](#page-1041-1) 996

#### <span id="page-1034-2"></span>**Requirements**

Before you begin, learn more about Web filtering. See "Web Filtering Overview" on page 985.

#### **Overview**

In this example you configure integrated Web filtering custom objects, integrated Web filtering feature profiles, and integrated Web filtering UTM policies. You also attach integrated Web filtering UTM policies to security policies.

In the first example configuration you create a custom object called urllist3 that contains the pattern http://www.juniper.net 1.2.3.4. The urllist3 custom object is then added to the custom URL category custurl3.

In the second example configuration, you configure the Web filtering feature profile. You set the URL blacklist filtering category to custblacklist, set the whitelist filtering category to custwhitelist and the type of Web filtering engine to surf-control-integrated. Then you set the cache size parameters for Web filtering to 500 KB, which is the default, and the cache timeout parameters to 1800.

You name the Surf Control server as surfcontrolserver and enter 8080 as the port number for communicating with it. (Default ports are 80, 8080, and 8081.) Then you create a surf-control-integrated profile name called surfprofile1.

Next you select a category from the included whitelist and blacklist categories or select a custom URL category list you created for filtering against. Then you enter an action (permit, log and permit, block) to go with the filter. You do this as many times as necessary to compile your whitelists and blacklists and their accompanying actions. This example blocks URLs in the custurl3 category.

Then you enter a custom message to be sent when HTTP requests are blocked. This example configures the device to send an \*\*\*access denied\*\*\* message. You select a default action (permit, log and permit, block) for this profile for requests that experience errors. This example sets the default action to block. You select fallback settings (block or log and permit) for this profile, in case errors occur in each configured category. This example sets fallback settings to block.

Finally, you enter a timeout value in seconds. Once this limit is reached, fail mode settings are applied. The default is 10 seconds, and you can enter a value from 10 to 240 seconds. This example sets the timeout value to 10.

In the third example configuration, you create UTM policy utmp5 and attach it to profile surfprofile1.

<span id="page-1035-0"></span>In the final example configuration, you attach the UTM policy utmp5 to the security policy p5.

#### Configuration

- [Configuring](#page-1035-1) Integrated Web Filtering Custom Objects on [page](#page-1035-1) 990
- [Configuring](#page-1036-0) the Integrated Web Filtering Feature Profiles on [page](#page-1036-0) 991
- <span id="page-1035-1"></span>• [Configuring](#page-1039-0) Integrated Web Filtering UTM Policies on [page](#page-1039-0) 994
- Attaching [Integrated](#page-1040-0) Web Filtering UTM Policies to Security Policies on [page](#page-1040-0) 995

#### *Configuring Integrated Web Filtering Custom Objects*

**CLI Quick** To quickly configure integrated Web filtering custom objects, copy the following Configuration commands and paste them into the CLI:

#### [edit]

set security utm custom-objects url-pattern urllist3 value http://www.juniper.net set security utm custom-objects url-pattern urllist3 value 1.2.3.4 set securityutmcustom-objectsurl-patternurllistblack valuehttp://www.untrusted.com set security utm custom-objects url-pattern urllistblack value 13.13.13.13 set security utm custom-objects url-pattern urllistwhite value http://www.trusted.com set security utm custom-objects url-pattern urllistwhite value 7.7.7.7 set security utm custom-objects custom-url-category custurl3 value urllist3 set security utm custom-objects custom-url-category custblacklist value urllistblack set security utm custom-objects custom-url-category custwhiltelist value urllistwhite

#### Step-by-Step Procedure

To configure integrated Web filtering:

1. Create custom objects and create the URL pattern list.

[edit security utm] user@host# set custom-objects url-pattern urllist3 value [http://www.juniper.net 1.2.3.4]

2. Configure the custom URL category list custom object using the URL pattern list.

[edit security utm] user@host# set custom-objects custom-url-category custurl3 value urllist3

3. Create a list of untrusted sites

[edit security utm] user@host# set custom-objects url-pattern urllistblack value [http://www.untrusted.com 13.13.13.13]

4. Configure the custom URL category list custom object using the URL pattern list of untrusted sites.

[edit security utm] user@host# set custom-objects custom-url-category custblacklist value urllistblack 5. Create a list of trusted sites.

[edit security utm] user@host# set custom-objects url-pattern urllistwhite value [http://www.trusted.com 7.7.7.7]

6. Configure the custom URL category list custom object using the URL pattern list of trusted sites.

```
[edit security utm]
user@host# set custom-objects custom-url-category custwhitelist value urllistwhite
```
Results From configuration mode, confirm your configuration by entering the show security utm custom-objects command. If the output does not display the intended configuration, repeat the configuration instructions in this example to correct it.

> For brevity, this show command output includes only the configuration that is relevant to this example. Any other configuration on the system has been replaced with ellipses  $(\ldots).$

```
[edit]
userhost#show security utm custom-objects
 url-pattern {
    urllist3 {
      value [ http://www.juniper.net ];
    }
    urllistblack {
      value [ http://www.untrusted.com 13.13.13.13 ];
    }
    urllistwhite {
      value [ http://www.trusted.com 7.7.7.7 ];
    }
  }
    custom-url-category {
      custurl3 {
        value urllist3;
      }
      custblacklist {
        value urllistblack;
      }
      custwhiltelist {
        value urllistwhite;
      }
    }
```
<span id="page-1036-0"></span>If you are done configuring the device, enter commit from configuration mode.

#### *Configuring the Integrated Web Filtering Feature Profiles*

CLI Quick Configuration To quickly configure Integrated Web filtering feature profiles, copy the following commands and paste them into the CLI:

#### [edit]

set security utm feature-profile web-filtering url-whitelist custwhitelist set security utm feature-profile web-filtering url-blacklist custblacklist set security utm feature-profile web-filtering surf-control-integrated cache timeout 1800

- set security utm feature-profile web-filtering surf-control-integrated cache size 500 set security utm feature-profile web-filtering surf-control-integrated server host surfcontrolserver
- set security utm feature-profile web-filtering surf-control-integrated server port 8080 set security utm feature-profile web-filtering surf-control-integrated profile surfprofile1 category custurl3 action block
- set security utm feature-profile web-filtering surf-control-integrated profile surfprofile1 default block
- set security utm feature-profile web-filtering surf-control-integrated profile surfprofile1 custom-block-message "\*\*\*access denied \*\*\*"
- set security utm feature-profile web-filtering surf-control-integrated profile surfprofile1 fallback-settings default block
- set security utm feature-profile web-filtering surf-control-integrated profile surfprofile1 fallback-settings server-connectivity block
- set security utm feature-profile web-filtering surf-control-integrated profile surfprofile1 fallback-settings timeout block
- set security utm feature-profile web-filtering surf-control-integrated profile surfprofile1 fallback-settings too-many-requests block
- set security utm feature-profile web-filtering surf-control-integrated profile surfprofile1 timeout 10
- set security utm feature-profile content-filtering profile contentfilter1

Step-by-Step Procedure The following example requires you to navigate various levels in the configuration hierarchy. For instructions on how to do that, see Using the CLI Editor in Configuration Mode.

To configure integrated Web filtering feature profiles:

1. Configure the Web filtering URL Black List.

[edit security utm feature-profile web-filtering] user@host# set url-blacklist custblacklist

2. Configure the Web filtering URL White List.

[edit security utm feature-profile web-filtering] user@host# set url-whitelist custwhitelist

3. Specify the surf-control-integrated Web filtering engine and set the cache size parameters.

[edit security utm feature-profile web-filtering] user@host# set surf-control-integrated cache size 500

4. Set the cache timeout parameters.

[edit security utm feature-profile web-filtering] user@host# set surf-control-integrated cache timeout 1800

5. Set the server name or IP address.

[edit security utm feature-profile web-filtering] user@host# set surf-control-integrated server host surfcontrolserver

6. Enter the port number for communicating with the server.

[edit security utm feature-profile web-filtering] user@host# set surf-control-integrated server port 8080 7. Create a profile name and select a category fromthe included whitelist and blacklist categories.

[edit security utm feature-profile web-filtering]

user@host# set surf-control-integrated profile surfprofile1 category custurl3 action block

8. Enter a custom message to be sent when HTTP requests are blocked.

[edit security utm feature-profile web-filtering] user@host# set surf-control-integrated profile surfprofile1 custom-block-message "\*\*\*access denied\*\*\*"

9. Select a default action (permit, log and permit, block) for this profile for requests that experience errors.

[edit security utm feature-profile web-filtering] user@host# set surf-control-integrated profile surfprofile1 default block

- 10. Select fallback settings (block or log and permit) for this profile.
	- [edit security utm feature-profile web-filtering] user@host# set surf-control-integrated profile surfprofile1 fallback-settings default block
	- user@host# set surf-control-integrated profile surfprofile1 fallback-settings server-connectivity block
	- user@host# set surf-control-integrated profile surfprofile1 fallback-settings timeout block
	- user@host# set surf-control-integrated profile surfprofile1 fallback-settings too-many-requests block
- 11. Enter a timeout value, in seconds.

[edit security utm feature-profile web-filtering] user@host# set surf-control-integrated profile surfprofile1 timeout 10

Results From configuration mode, confirm your configuration by entering the show security utm feature-profile command. If the output does not display the intended configuration, repeat the configuration instructions in this example to correct it.

[edit]

```
userhost#show security utm feature-profile
 web-filtering {
    url-whitelist custwhitelist;
    url-blacklist custblacklist;
  type juniper-local;
    surf-control-integrated {
      cache {
        timeout 1800;
        size 500;
      }
      server {
        host surfcontrolserver;
        port 8080;
      }
      profile surfprofile1 {
        category {
```

```
custurl3 {
                               action block;
                             }
                           }
                           default block;
                           custom-block-message "***access denied ***";
                           fallback-settings {
                             default block;
                             server-connectivity block;
                             timeout block;
                             too-many-requests block;
                           }
                           timeout 10;
                         }
                       }
                       content-filtering {
                         profile contentfilter1;
                       }
                 If you are done configuring the device, enter commit from configuration mode.
                 Configuring Integrated Web Filtering UTM Policies
    CLI Quick
Configuration
                 To quickly configure integrated Web filtering UTM policies, copy the following commands
                 and paste them into the CLI:
                   [edit]
                   set security utm utm-policy utmp5 web-filtering http-profile surfprofile1
Step-by-Step
   Procedure
                 To configure a UTM policy:
                 1. Create the UTM policy referencing a profile.
                         [edit]
                         user@host# set security utm utm-policy utmp5 web-filtering http-profile surfprofile1
      Results From configuration mode, confirm your configuration by entering the show security utm
                 utm-policy command. If the output does not display the intended configuration, repeat
                 the configuration instructions in this example to correct it.
                   [edit]
                   userhost#show security utm utm-policy
                   ...
                     utm-policy utmp5 {
                       content-filtering {
                         http-profile contentfilter1;
                       }
                       web-filtering {
                         http-profile surfprofile1;
                       }
                     }
                 If you are done configuring the device, enter commit from configuration mode.
```
<span id="page-1040-0"></span>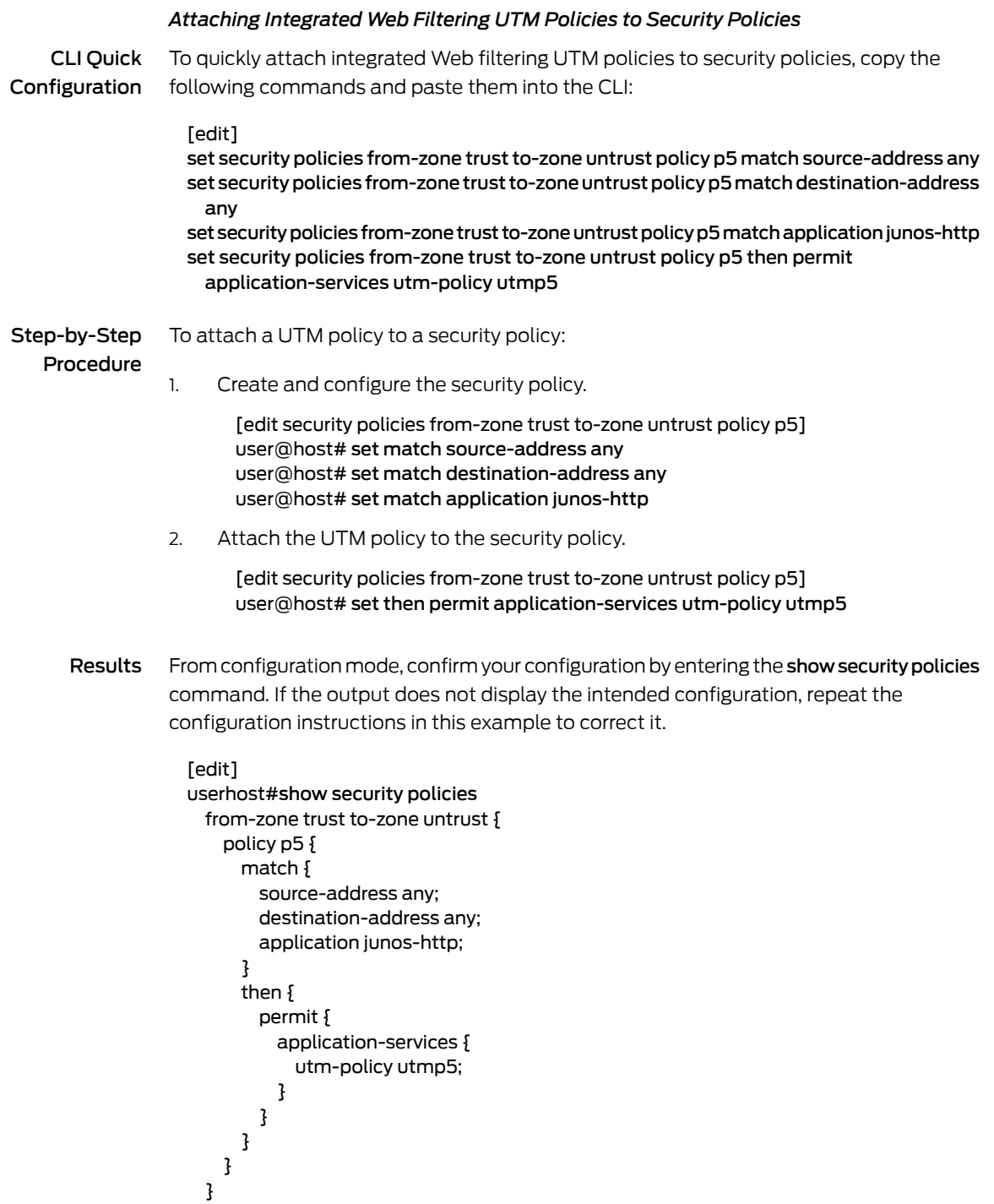

If you are done configuring the device, enter commit from configuration mode.

## <span id="page-1041-1"></span>Verification

To confirm that the configuration is working properly, perform these tasks:

- Verifying the [Configuration](#page-1041-2) of Integrated Web Filtering Custom Objects on [page](#page-1041-2) 996
- Verifying the [Configuration](#page-1041-3) of Integrated Web Filtering Feature Profiles on [page](#page-1041-3) 996
- Verifying the [Configuration](#page-1041-4) of Integrated Web Filtering UTM Policies on [page](#page-1041-4) 996
- <span id="page-1041-2"></span>• Verifying the [Attachment](#page-1041-5) of Integrated Web Filtering UTM Policies to Security [Policies](#page-1041-5) on [page](#page-1041-5) 996

#### *Verifying the Configuration of Integrated Web Filtering Custom Objects*

- Purpose Verify the configuration of integrated Web filtering custom objects.
- <span id="page-1041-3"></span>Action From the top of the configuration in configuration mode, enter the show security utm custom-objects command.

#### *Verifying the Configuration of Integrated Web Filtering Feature Profiles*

- Purpose Verify the configuration of integrated Web filtering feature profiles.
- <span id="page-1041-4"></span>Action From the top of the configuration in configuration mode, enter the show security utm feature-profile command.

#### *Verifying the Configuration of Integrated Web Filtering UTM Policies*

- Purpose Verify the configuration of integrated Web filtering UTM policies.
- <span id="page-1041-5"></span>Action From the top of the configuration in configuration mode, enter the show security utm command.

#### *Verifying the Attachment of Integrated Web Filtering UTM Policies to Security Policies*

- Purpose Verify the attachment of integrated Web filtering UTM policies to security policies.
- Action From the top of the configuration in configuration mode, enter the show security policies command.

#### Related • *Junos OS Feature Support [Reference](http://www.juniper.net/techpubs/en_US/junos11.2/information-products/topic-collections/security/software-all/feature-support-reference/junos-security-feature-support-guide.pdf) for SRX Series and J Series Devices*

- <span id="page-1041-0"></span>Documentation
	- Web Filtering [Overview](#page-1030-0) on page 985
		- [Understanding](#page-1042-1) Redirect Web Filtering on page 997
		- [Understanding](#page-1050-1) Local Web Filtering on page 1005
		- [Understanding](#page-1031-1) Integrated Web Filtering on page 986

#### Displaying Global SurfControl URL categories

Purpose View global URL categories defined and maintained by SurfControl.

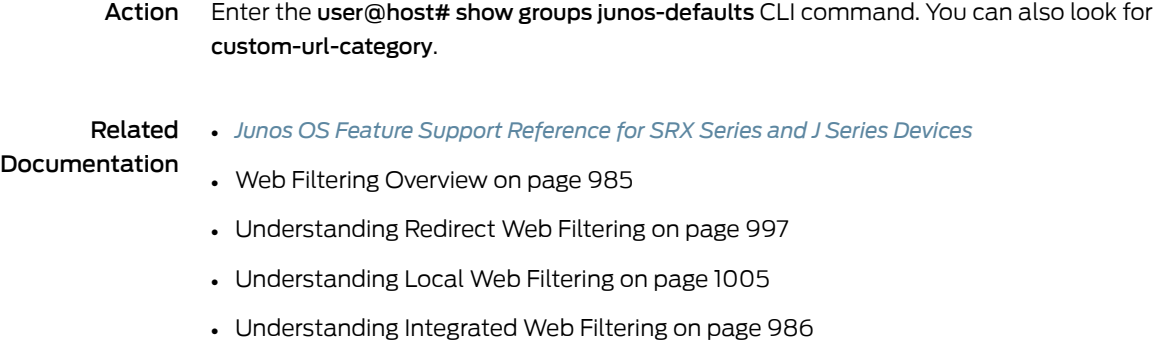

#### <span id="page-1042-1"></span><span id="page-1042-0"></span>Redirect Web Filtering

- [Understanding](#page-1042-1) Redirect Web Filtering on [page](#page-1042-1) 997
- Example: [Configuring](#page-1043-0) Redirect Web Filtering on [page](#page-1043-0) 998

#### Understanding Redirect Web Filtering

With redirect Web filtering, the Web filtering module intercepts an HTTP request. The URL in the request is then sent to the external Websense server, which makes a permit or a deny decision. If access is permitted to the URL in question, the original HTTP request and all the subsequent requests are sent to the intended HTTP server. But if access is denied to the URL in question, a blocking message is sent to the client.

This is a general description of how Web traffic is intercepted, redirected, and acted upon by the Web filtering module:

- 1. A Web client establishes a TCP connection with the webserver.
- 2. The Web client then sends an HTTP request.
- 3. The device intercepts the requests and extract URL.The URL is checked against Global Web filtering white and blacklists. If no match is made, the Websense server configuration parameters are utilized. Otherwise go to step 6.
- 4. The URL is sent to the Websense server for checking,
- 5. The Websense server returns a response indicating whether or not the URL is to be permitted or blocked.
- 6. If access is allowed, then the original HTTP request is sent to the webserver. If access is denied, the device sends a blocking message to the client and tears down the TCP connection.

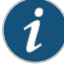

NOTE: Web filtering is performed on all the methods defined in HTTP 1.0 and HTTP 1.1. However, redirect Web filtering does not support HTTPS traffic because it cannot be decrypted to obtain the URL.

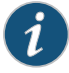

NOTE: Decision making from real-time options provides a higher level of accuracy, therefore caching for redirect Web filtering is not supported.

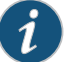

NOTE: Redirect Web filtering does not require a subscription license.

#### Related Documentation

- *Junos OS Feature Support [Reference](http://www.juniper.net/techpubs/en_US/junos11.2/information-products/topic-collections/security/software-all/feature-support-reference/junos-security-feature-support-guide.pdf) for SRX Series and J Series Devices*
- Web Filtering [Overview](#page-1030-0) on page 985
- [Understanding](#page-1031-1) Integrated Web Filtering on page 986
- [Understanding](#page-1050-1) Local Web Filtering on page 1005
- Example: [Configuring](#page-1043-0) Redirect Web Filtering on page 998

#### <span id="page-1043-0"></span>Example: Configuring Redirect Web Filtering

This example shows how to configure redirect Web filtering.

- [Requirements](#page-1043-1) on [page](#page-1043-1) 998
- [Overview](#page-1043-2) on [page](#page-1043-2) 998
- <span id="page-1043-1"></span>• [Configuration](#page-1044-0) on [page](#page-1044-0) 999
- [Verification](#page-1049-0) on page [1004](#page-1049-0)

#### <span id="page-1043-2"></span>**Requirements**

Before you begin, learn more about Web filtering. See "Web Filtering Overview" on page 985.

#### **Overview**

In this example you configure redirect Web filtering custom objects, redirect Web filtering feature profiles, and redirect Web filtering UTM policies. You also attach redirect Web filtering UTM policies to security policies.

In the first example configuration you create a custom object called urllist4 that contains the pattern http://www.juniper.net 1.2.3.4. The urllist4 custom object is then added to the custom URL category custurl4.

In the second example configuration, you configure the Web filtering feature profile. You set the URL blacklist filtering category to custblacklist and the type of Web filtering engine to Websense-redirect.

You create a Websense-redirect profile name called websenseprofile1. Then you name the Web sense server as Websenseserver and enter 8080 as the port number for communicating with it. (Default ports are 80, 8080, and 8081.)

You select fallback settings (block or log and permit) for this profile, in case errors occur in each configured category. This example sets fallback settings to block. You enter the number of sockets used for communicating between the client and the server.The default is 1.
Finally, you enter a timeout value in seconds. Once this limit is reached, fail mode settings are applied. The default is 10 seconds, and you can enter a value from 10 to 240 seconds. This example sets the timeout value to 10.

In the third example configuration, you create UTM policy utmp6 and attach it to profile websenseprofile1.

In the final example configuration, you attach the UTM policy utmp6 to the security policy p6.

# Configuration

- [Configuring](#page-1044-0) Redirect Web Filtering Custom Objects on [page](#page-1044-0) 999
- [Configuring](#page-1045-0) the Redirect Web Filtering Feature Profiles on page [1000](#page-1045-0)
- <span id="page-1044-0"></span>• [Configuring](#page-1047-0) Redirect Web Filtering UTM Policies on [page](#page-1047-0) 1002
- [Attaching](#page-1048-0) Redirect Web Filtering UTM Policies to Security Policies on page [1003](#page-1048-0)

#### *Configuring Redirect Web Filtering Custom Objects*

CLI Quick Configuration To quickly configure redirect Web filtering custom objects, copy the following commands and paste them into the CLI:

#### [edit]

set security utm custom-objects url-pattern urllist4 value 1.2.3.4 set securityutmcustom-objectsurl-patternurllistblack valuehttp://www.untrusted.com set security utm custom-objects url-pattern urllistblack value 13.13.13.13 set security utm custom-objects url-pattern urllistwhite value http://www.trusted.com set security utm custom-objects url-pattern urllistwhite value 7.7.7.7 set security utm custom-objects custom-url-category custurl4 value urllist4 set security utm custom-objects custom-url-category custblacklist value urllistblack set security utm custom-objects custom-url-category custwhitelist value urllistwhite

# Step-by-Step

To configure redirect Web filtering:

# Procedure

1. Create custom objects and create the URL pattern list.

[edit security utm] user@host# set custom-objects url-pattern urllist4 value [http://www.juniper.net 1.2.3.4]

2. Configure the custom URL category list custom object using the URL pattern list.

[edit security utm] user@host# set custom-objects custom-url-category custurl4 value urllist4

3. Create a list of untrusted sites

[edit security utm] user@host# set custom-objects url-pattern urllistblack value [http://www.untrusted.com 13.13.13.13]

4. Configure the custom URL category list custom object using the URL pattern list of untrusted sites.

[edit security utm] user@host# set custom-objects custom-url-category custblacklist value urllistblack 5. Create a list of trusted sites.

[edit security utm] user@host# set custom-objects url-pattern urllistwhite value [http://www.trusted.com 7.7.7.7]

6. Configure the custom URL category list custom object using the URL pattern list of trusted sites.

[edit security utm] user@host# set custom-objects custom-url-category custwhitelist value urllistwhite

Results From configuration mode, confirm your configuration by entering the show security utm custom-objects command. If the output does not display the intended configuration, repeat the configuration instructions in this example to correct it.

> For brevity, this show command output includes only the configuration that is relevant to this example. Any other configuration on the system has been replaced with ellipses  $(\ldots).$

```
[edit]
userhost#show security utm custom-objects
url-pattern {
  urllist4 {
    value [ http://www.juniper.net 1.2.3.4 ];
  }
  urllistblack {
    value [ http://www.untrusted.com 13.13.13.13 ];
  }
  urllistwhite {
    value [ http://www.trusted.com 7.7.7.7 ];
  }
}
  custom-url-category {
    custurl4 {
      value urllist4;
    }
    custblacklist {
      value urllistblack;
    }
    custwhitelist {
      value urllistwhite;
    }
  }
```
<span id="page-1045-0"></span>If you are done configuring the device, enter commit from configuration mode.

#### *Configuring the Redirect Web Filtering Feature Profiles*

CLI Quick Configuration To quickly configure redirect Web filtering feature profiles, copy the following commands and paste them into the CLI:

# [edit]

set security utm feature-profile web-filtering url-whitelist custwhitelist set security utm feature-profile web-filtering url-blacklist custblacklist

- set security utm feature-profile web-filtering type juniper-local set security utm feature-profile web-filtering websense-redirect profile websenseprofile1 server host Websenseserver
- set security utm feature-profile web-filtering websense-redirect profile websenseprofile1 server port 8080
- set security utm feature-profile web-filtering websense-redirect profile websenseprofile1 fallback-settings server-connectivity block
- set security utm feature-profile web-filtering websense-redirect profile websenseprofile1 fallback-settings timeout block
- set security utm feature-profile web-filtering websense-redirect profile websenseprofile1 fallback-settings too-many-requests block
- set security utm feature-profile web-filtering websense-redirect profile websenseprofile1 timeout 10
- set security utm feature-profile web-filtering websense-redirect profile websenseprofile1 sockets 1

Step-by-Step Procedure The following example requires you to navigate various levels in the configuration hierarchy. For instructions on how to do that, see Using the CLI Editor in Configuration Mode.

To configure redirect Web filtering feature profiles:

1. Configure the Web filtering URL Black List.

[edit security utm feature-profile web-filtering] user@host# set url-blacklist custblacklist

2. Configure the Web filtering URL White List.

[edit security utm feature-profile web-filtering] user@host# set url-whitelist custwhitelist

3. Specify the web-filtering type, create a profile name, and set the server name or IP address.

[edit security utm feature-profile web-filtering] user@host# set websense-redirect profile websenseprofile1 server host Websenseserver

4. Enter the port number for communicating with the server.

[edit security utm feature-profile web-filtering] user@host# set websense-redirect profile websenseprofile1 server port 8080

5. Select fallback settings (block or log and permit) for this profile.

[edit security utm feature-profile web-filtering] user@host#setwebsense-redirect profile websenseprofile1 fallback-settings default block

- user@host# set websense-redirect profile websenseprofile1 fallback-settings server-connectivity block
- user@host# set websense-redirect profile websenseprofile1 fallback-settings timeout block

user@host# set websense-redirect profile websenseprofile1 fallback-settings too-many-requests block

6. Enter the number of sockets used for communicating between the client and server.

[edit security utm feature-profile web-filtering]

user@host# set websense-redirect profile websenseprofile1 sockets 1

7. Enter a timeout value, in seconds.

[edit security utm feature-profile web-filtering] user@host# set .websense-redirect profile websenseprofile1 timeout 10

Results From configuration mode, confirm your configuration by entering the show security utm feature-profile command. If the output does not display the intended configuration, repeat the configuration instructions in this example to correct it.

```
[edit]
userhost#show security utm feature-profile
  web-filtering {
    url-whitelist custwhitelist;
    url-blacklist custblacklist;
    type websense-redirect {
      profile websenseprofile1 {
        server {
          host Websenseserver;
          port 8080;
        }
        fallback-settings {
          server-connectivity block;
          timeout block;
          too-many-requests block;
        }
        timeout 10;
        sockets 1;
      }
    }
 }
    content-filtering {
      profile contentfilter1;
    }
```
<span id="page-1047-0"></span>If you are done configuring the device, enter commit from configuration mode.

#### *Configuring Redirect Web Filtering UTM Policies*

CLI Quick Configuration To quickly configure redirect Web filtering UTM Policies, copy the following commands and paste them into the CLI: [edit security utm] set utm-policy utmp6 web-filtering http-profile websenseprofile1 Step-by-Step Procedure To configure a UTM policy: 1. Create the UTM policy referencing a profile.

> [edit security utm] user@host# set utm-policy utmp6 web-filtering http-profile websenseprofile1

Results From configuration mode, confirm your configuration by entering the show security utm command. If the output does not display the intended configuration, repeat the configuration instructions in this example to correct it.

> For brevity, this show command output includes only the configuration that is relevant to this example. Any other configuration on the system has been replaced with ellipses  $(\ldots).$

```
[edit]
userhost#show security utm
utm-policy utmp6 {
  web-filtering {
   http-profile websenseprofile1;
  }
}
```
<span id="page-1048-0"></span>If you are done configuring the device, enter commit from configuration mode.

#### *Attaching Redirect Web Filtering UTM Policies to Security Policies*

CLI Quick Configuration To quickly attach redirectWeb filtering UTM policies to security policies, copy the following commands and paste them into the CLI:

#### [edit]

set security policies from-zone trust to-zone untrust policy p6 match source-address any set security policies from-zone trust to-zone untrust policy p6 match destination-address any

set security policies from-zone trust to-zone untrust policy p6 match application junos-http set security policies from-zone trust to-zone untrust policy p6 then permit application-services utm-policy utmp6

Step-by-Step To attach a UTM policy to a security policy:

Procedure

1. Create and configure the security policy.

[edit security policies from-zone trust to-zone untrust policy p6] user@host# set match source-address any user@host# set match destination-address any user@host# set match application junos-http

2. Attach the UTM policy to the security policy.

[edit security policies from-zone trust to-zone untrust policy p6] user@host# set then permit application-services utm-policy utmp6

Results From configuration mode, confirm your configuration by entering the show security policies command. If the output does not display the intended configuration, repeat the configuration instructions in this example to correct it.

> [edit] userhost#show security policies from-zone trust to-zone untrust { policy p6 { match { source-address any; destination-address any;

```
application junos-http;
  }
  then {
    permit {
     application-services {
        utm-policy utmp6;
     }
    }
  }
}
```
If you are done configuring the device, enter commit from configuration mode.

# Verification

}

To confirm that the configuration is working properly, perform these tasks:

- Verifying the [Configuration](#page-1049-0) of Redirect Web Filtering Custom Objects on page [1004](#page-1049-0)
- Verifying the [Configuration](#page-1049-1) of Redirect Web Filtering Feature Profiles on page [1004](#page-1049-1)
- <span id="page-1049-0"></span>• Verifying the [Configuration](#page-1049-2) of Redirect Web Filtering UTM Policies on page [1004](#page-1049-2)
- Verifying the [Attachment](#page-1049-3) of Redirect Web Filtering UTM Policies to Security [Policies](#page-1049-3) on page [1004](#page-1049-3)

# *Verifying the Configuration of Redirect Web Filtering Custom Objects*

- **Purpose** Verify the configuration of redirect Web filtering custom objects.
- <span id="page-1049-1"></span>Action From the top of the configuration in configuration mode, enter the show security utm custom-objects command.

#### *Verifying the Configuration of Redirect Web Filtering Feature Profiles*

- Purpose Verify the configuration of redirect Web filtering feature profiles.
- <span id="page-1049-2"></span>Action From the top of the configuration in configuration mode, enter the show security utm feature-profile command.

#### <span id="page-1049-3"></span>*Verifying the Configuration of Redirect Web Filtering UTM Policies*

- Purpose Verify the configuration of redirect Web filtering UTM policies.
- Action From the top of the configuration in configuration mode, enter the show security utm command.

#### *Verifying the Attachment of Redirect Web Filtering UTM Policies to Security Policies*

- Purpose Verify the attachment of redirect Web filtering UTM policies to security policies.
- Action From the top of the configuration in configuration mode, enter the show security policies command.

#### Related Documentation • *Junos OS Feature Support [Reference](http://www.juniper.net/techpubs/en_US/junos11.2/information-products/topic-collections/security/software-all/feature-support-reference/junos-security-feature-support-guide.pdf) for SRX Series and J Series Devices* • Web Filtering [Overview](#page-1030-0) on page 985

- [Understanding](#page-1031-0) Integrated Web Filtering on page 986
- [Understanding](#page-1050-0) Local Web Filtering on page 1005

# Local Web Filtering

- [Understanding](#page-1050-0) Local Web Filtering on page [1005](#page-1050-0)
- Example: [Configuring](#page-1052-0) Local Web Filtering on [page](#page-1052-0) 1007

# <span id="page-1050-0"></span>Understanding Local Web Filtering

With local Web filtering, the firewall intercepts every HTTP request in a TCP connection and extracts the URL. The decision making is done on the device after it looks up a URL to determine if it is in the whitelist or blacklist based on its user-defined category. If the URL is in the url-blacklist, the request is blocked; if it's in the url-whitelist, the request is permitted. If the URL is not in either list, the defined default action will occur (block, log-and-permit, or permit). You can permit or block access to a requested site by binding a Web filtering profile to a firewall policy. Local Web filtering provides basic Web filtering without requiring an additional license or external category server.

This topic contains the following sections:

- [User-Defined](#page-1050-1) URL Categories on page [1005](#page-1050-1)
- <span id="page-1050-1"></span>• Local Web [Filtering](#page-1051-0) Process on page [1006](#page-1051-0)
- Local Web [Filtering](#page-1051-1) Profiles on page [1006](#page-1051-1)
- Profile Matching [Precedence](#page-1051-2) on page [1006](#page-1051-2)

# User-Defined URL Categories

When defining your own URL categories, you can group URLs and create categories specific to your needs. Each category can have a maximum of 20 URLs. When you create a category, you can add either the URL or the IP address of a site. When you add a URL to a user-defined category, the device performs DNS lookup, resolves the hostname into IP addresses, and caches this information. When a user tries to access a site with the IP address of the site, the device checks the cached list of IP addresses and tries to resolve the hostname. Many sites have dynamic IP addresses, meaning that their IP addresses change periodically. A user attempting to access a site can type an IP address that is not in the cached list on the device. Therefore, if you know the IP addresses of sites you are adding to a category, enter both the URL and the IP address(es) of the site.

You define your own categories using URL pattern list and custom URL category list custom objects. Once defined, you assign your categories to the global user-defined url-blacklist (block) or url-whitelist (permit) categories.

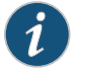

NOTE: Web filtering is performed on all the methods defined in HTTP 1.0 and HTTP 1.1.

# <span id="page-1051-0"></span>Local Web Filtering Process

This is a general description of how Web traffic is intercepted and acted upon by the Web filtering module.

- 1. The device intercepts a TCP connection.
- 2. The device intercepts each HTTP request in the TCP connection.
- 3. The device extracts each URL in the HTTP request and checks its URL against the user-defined whitelist and blacklist.
- 4. If the URL is found in the blacklist, the request is not permitted and a deny page is sent to the http client. If the URL is found in the whitelist, the request is permitted.
- <span id="page-1051-1"></span>5. If the URL is not found in the whitelist or blacklist, the configured default fallback action is applied. If no fallback action is defined, then the request is permitted.

# Local Web Filtering Profiles

You configure Web filtering profiles that permit or block URLs according to defined custom categories. A Web filtering profile consists of a group of URL categories assigned one of the following actions:

- Blacklist The device always blocks access to the websites in this list. Only user-defined categories are used with local Web filtering.
- Whitelist The device always allows access to the websites in this list. Only user-defined categories are used with local Web filtering.

<span id="page-1051-2"></span>AWeb filtering profile can contain one blacklist or one whitelist with multiple user-defined categories each with a permit or block action. You can define a default fallback action when the incoming URL does not belong to any of the categories defined in the profile. If the action for the default category is block, the incoming URL is blocked if it does not match any of the categories explicitly defined in the profile. If an action for the default action is not specified, the default action of permit is applied to the incoming URL not matching any category.

#### Profile Matching Precedence

When aprofile employs several categories for URLmatching, those categories are checked for matches in the following order:

- 1. If present, the global blacklist is checked first. If a match is made, the URL is blocked. If no match is found...
- 2. The global whitelist is checked next. If a match is made, the URL is permitted. If no match is found...
- 3. User-defined categories are checked next. If a match is made, the URL is blocked or permitted as specified.

# Related

• *Junos OS Feature Support [Reference](http://www.juniper.net/techpubs/en_US/junos11.2/information-products/topic-collections/security/software-all/feature-support-reference/junos-security-feature-support-guide.pdf) for SRX Series and J Series Devices*

Documentation

• Web Filtering [Overview](#page-1030-0) on page 985

- [Understanding](#page-1031-0) Integrated Web Filtering on page 986
- [Understanding](#page-1042-0) Redirect Web Filtering on page 997
- Example: [Configuring](#page-1052-0) Local Web Filtering on page 1007

# <span id="page-1052-0"></span>Example: Configuring Local Web Filtering

This example shows how to configure local Web filtering.

- [Requirements](#page-1052-1) on [page](#page-1052-1) 1007
- [Overview](#page-1052-2) on [page](#page-1052-2) 1007
- <span id="page-1052-1"></span>• [Configuration](#page-1053-0) on page [1008](#page-1053-0)
- [Verification](#page-1057-0) on [page](#page-1057-0) 1012

#### <span id="page-1052-2"></span>**Requirements**

Before you begin, learn more about Web filtering. See "Web Filtering Overview" on page 985.

#### **Overview**

In this example you configure local Web filtering custom objects, local Web filtering feature profiles, and local Web filtering UTM policies. You also attach local Web filtering UTM policies to security policies.

In the first example configuration you create custom objects called urllist5 and urllist6 that contains thepatterns http://www.juniper.net 1.2.3.4andhttp://www.acmegizmo.com 1.2.3.4 respectively. The urllist5 and urllist6 custom objects are then added to the custom URL category custurl5 and custurl6.

In the second example configuration, you configure the Web filtering feature profile. You set the URL blacklist filtering category to custurl5 and URL whitelist filtering category to custurl6. You set the type of Web filtering engine to juniper-local.

Then you create a juniper-local profile name called localprofile1. You select a default action (permit, log and permit, block) for this profile for requests that experience errors. This example sets the default action to permit.

Then you enter a custom message to be sent when HTTP requests are blocked. This example configures the device to send an \*\*\*Access to this site is not permitted\*\*\* message. You select fallback settings (block or log and permit) for this profile, in case errors occur in each configured category. This example sets fallback settings to block.

In the third example configuration, you create UTM policy utmp5 and attach it to profile localprofile1.

In the final example configuration, you attach the UTM policy utmp5 to the security policy p5.

# <span id="page-1053-0"></span>Configuration

- [Configuring](#page-1053-1) Local Web Filtering Custom Objects on page [1008](#page-1053-1)
- [Configuring](#page-1054-0) the Local Web Filtering Feature Profiles on page [1009](#page-1054-0)
- [Configuring](#page-1055-0) Local Web Filtering UTM Policies on [page](#page-1055-0) 1010
- <span id="page-1053-1"></span>• [Attaching](#page-1056-0) Local Web Filtering UTM Policies to Security Policies on [page](#page-1056-0) 1011

#### *Configuring Local Web Filtering Custom Objects*

CLI Quick Configuration To quickly configure local Web filtering custom objects, copy the following commands and paste them into the CLI:

#### [edit]

set security utm custom-objects url-pattern urllist5 value http://www.juniper.net set security utm custom-objects url-pattern urllist5 value 1.2.3.4 set security utm custom-objects url-pattern urllist6 value http://www.acmegizmo.com set security utm custom-objects url-pattern urllist6 value 1.2.3.4 set security utm custom-objects custom-url-category custurl5 value urllist5 set security utm custom-objects custom-url-category custurl6 value urllist6

Step-by-Step To configure local Web filtering using the CLI:

# Procedure

- 1. Create custom objects and URL pattern lists.
	- [edit]

user@host# set security utm custom-objects url-pattern urllist5 value [http://www.juniper.net 1.2.3.4] user@host# set security utm custom-objects url-pattern urllist6 value [http://www.acmegizmo.com 1.2.3.4]

2. Configure the custom URL category list custom object using the URL pattern list.

#### [edit]

user@host# set security utm custom-objects custom-url-category custurl5 value urllist5

user@host# set security utm custom-objects custom-url-category custurl6 value urllist6

Results From configuration mode, confirm your configuration by entering the show security utm custom-objects command. If the output does not display the intended configuration, repeat the configuration instructions in this example to correct it.

```
[edit]
userhost#show security utm custom-objects
 url-pattern {
    urllist5 {
      value [ http://www.juniper.net 1.2.3.4 ];
    }
    urllist6 {
      value [ http://www.acmegizmo.com 1.2.3.4 ];
    }
  }
    custom-url-category {
      custurl5 {
        value urllist5;
```

```
}
 custurl6 {
   value urllist6;
 }
}
```
<span id="page-1054-0"></span>If you are done configuring the device, enter commit from configuration mode.

# *Configuring the Local Web Filtering Feature Profiles*

**CLI Quick** To quickly configure local Web filtering feature profiles, copy the following commands Configuration and paste them into the CLI:

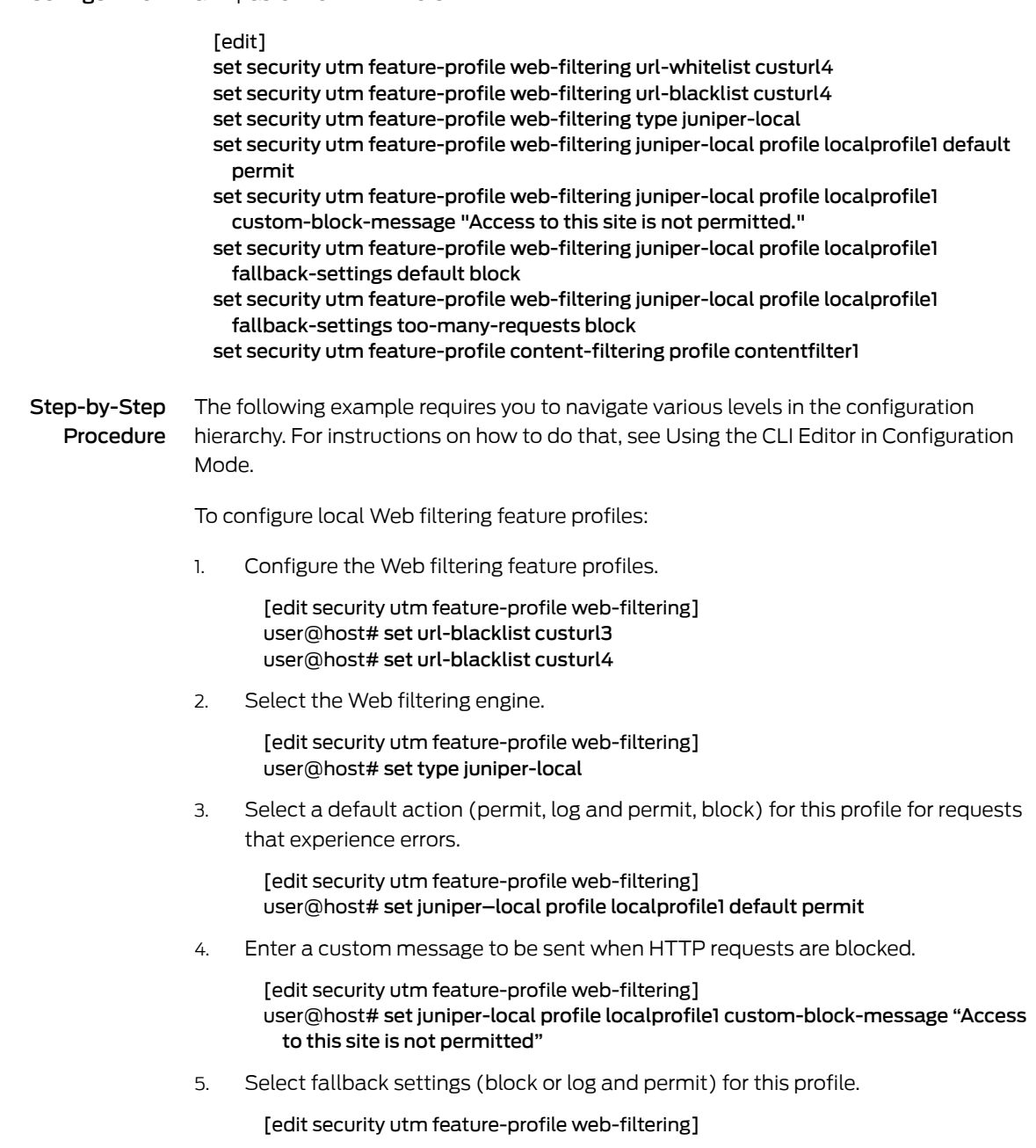

<span id="page-1055-0"></span>user@host# set juniper–local profile localprofile1 fallback-settings default block set security utm feature-profile web-filtering juniper–local profile localprofile1 fallback-settings too-many-requests block Results From configuration mode, confirm your configuration by entering the show security utm feature-profile command. If the output does not display the intended configuration, repeat the configuration instructions in this example to correct it. [edit] userhost#show security utm feature-profile web-filtering { url-whitelist custurl4; url-blacklist custurl4; type juniper-local; juniper-local { profile localprofile1 { default permit; custom-block-message "Access to this site is not permitted."; fallback-settings { default block; too-many-requests block; } } } } content-filtering { profile contentfilter1; } If you are done configuring the device, enter commit from configuration mode. *Configuring Local Web Filtering UTM Policies* CLI Quick Configuration To quickly configure local Web filtering UTM policies, copy the following commands and paste them into the CLI: [edit] et security utm utm-policy utmp5 web-filtering http-profile localprofile1 Step-by-Step Procedure To configure a UTM policy: 1. Create the UTM policy referencing a profile. [edit] user@host#set security utmutm-policy utmp5 web-filtering http-profile localprofile1 Results From configuration mode, confirm your configuration by entering the show security utm command. If the output does not display the intended configuration, repeat the configuration instructions in this example to correct it. For brevity, this show command output includes only the configuration that is relevant to this example. Any other configuration on the system has been replaced with ellipses (...). [edit]

```
userhost#show security utm
                   utm-policy utmp5 {
                     web-filtering {
                       http-profile localprofile1;
                     }
                   }
                 If you are done configuring the device, enter commit from configuration mode.
                 Attaching Local Web Filtering UTM Policies to Security Policies
    CLI Quick
Configuration
                 To quickly attach local Web filtering UTM policies to security policies, copy the following
                 commands and paste them into the CLI.
                   [edit ]
                   set security policies from-zone trust to-zone untrust policy p5 match source-address any
                   set security policies from-zone trust to-zone untrust policy p5 match destination-address
                     any
                   set security policies from-zone trust to-zone untrust policy p5 match application junos-http
                   set security policies from-zone trust to-zone untrust policy p5 then permit
                     application-services utm-policy utmp5
Step-by-Step
   Procedure
                 To attach a UTM policy to a security policy:
                 1. Create and configure the security policy.
                        [edit security policies from-zone trust to-zone untrust policy p5]
                        user@host# set match source-address any
                        user@host# set match destination-address any
                        user@host# set match application junos-http
                 2. Attach the UTM policy to the security policy.
                        [edit security policies from-zone trust to-zone untrust policy p5]
                        user@host# set then permit application-services utm-policy utmp5
      Results From configuration mode, confirm your configuration by entering the show security policies
                 command. If the output does not display the intended configuration, repeat the
                 configuration instructions in this example to correct it.
                   [edit]
                   userhost#show security policies
                     from-zone trust to-zone untrust {
                       policy p5 {
                         match {
                           source-address any;
                           destination-address any;
                           application junos-http;
                         }
                         then {
                           permit {
                             application-services {
                               utm-policy utmp5;
                             }
                           }
```
}

<span id="page-1057-0"></span>} }

<span id="page-1057-3"></span><span id="page-1057-2"></span><span id="page-1057-1"></span>If you are done configuring the device, enter commit from configuration mode. Verification To confirm that the configuration is working properly, perform these tasks: • Verifying the [Configuration](#page-1057-1) of Local Web Filtering Custom Objects on [page](#page-1057-1) 1012 • Verifying the [Configuration](#page-1057-2) of Local Web Filtering Feature Profiles on [page](#page-1057-2) 1012 • Verifying the [Configuration](#page-1057-3) of Local Web Filtering UTM Policies on [page](#page-1057-3) 1012 • Verifying the [Attachment](#page-1057-4) of Local Web Filtering UTM Policies to Security [Policies](#page-1057-4) on [page](#page-1057-4) 1012 *Verifying the Configuration of Local Web Filtering Custom Objects* Purpose Verify the configuration of local Web filtering custom objects. Action From operational mode, enter the show security utm custom-objects command. *Verifying the Configuration of Local Web Filtering Feature Profiles* **Purpose** Verify the configuration of local Web filtering feature profiles. Action From operational mode, enter the show security utm feature-profile command. *Verifying the Configuration of Local Web Filtering UTM Policies* Purpose Verify the configuration of local Web filtering UTM policies. Action From operational mode, enter the show security utm command. *Verifying the Attachment of Local Web Filtering UTM Policies to Security Policies* **Purpose** Verify the attachment of local Web filtering UTM policies to security policies. Action From operational mode, enter the show security policies command. Related Documentation • *Junos OS Feature Support [Reference](http://www.juniper.net/techpubs/en_US/junos11.2/information-products/topic-collections/security/software-all/feature-support-reference/junos-security-feature-support-guide.pdf) for SRX Series and J Series Devices* • [Understanding](#page-1031-0) Integrated Web Filtering on page 986 • [Understanding](#page-1050-0) Local Web Filtering on page 1005 • Monitoring Web Filtering [Configurations](#page-1057-5) on page 1012

# <span id="page-1057-5"></span><span id="page-1057-4"></span>Monitoring Web Filtering Configurations

# Purpose View Web filtering statistics.

Action To view Web filtering statistics using the CLI, enter the following commands:

#### user@host> show security utm web-filtering status user@host> show security utm web-filtering statistics

To view Web filtering statistics using J-Web:

1. Select Monitor>Security>UTM>Web Filtering.

The following information becomes viewable in the right pane.

- Total Requests: # White List Hit: # Black List Hit: # Queries to Server: # Server Reply Permit: # Server Reply Block: # Custom Category Permit: # Custom Category Block: # Cache Hit Permit: # Cache Hit Block: # Web Filtering Session Total: # Web Ffiltering Session Inuse: # Fall Back: Log-and-Permit Block Default # # Timeout # # Server-Connectivity # # Too-Many-Requests # #
- 2. You can click the Clear Web Filtering Statistics button to clear all current viewable statistics and begin collecting new statistics.

# Related

- *Junos OS Feature Support [Reference](http://www.juniper.net/techpubs/en_US/junos11.2/information-products/topic-collections/security/software-all/feature-support-reference/junos-security-feature-support-guide.pdf) for SRX Series and J Series Devices*
- Documentation
	- Web Filtering [Overview](#page-1030-0) on page 985
	- [Understanding](#page-1031-0) Integrated Web Filtering on page 986
	- Example: [Configuring](#page-1052-0) Local Web Filtering on page 1007

PART 9

# Attack Detection and Prevention

- Attack Detection and [Prevention](#page-1062-0) on [page](#page-1062-0) 1017
- [Reconnaissance](#page-1064-0) Deterrence on [page](#page-1064-0) 1019
- [Suspicious](#page-1096-0) Packet Attributes on [page](#page-1096-0) 1051
- [Denial-of-Service](#page-1110-0) Attacks on [page](#page-1110-0) 1065

# <span id="page-1062-0"></span>CHAPTER 37

# Attack Detection and Prevention

• Attack Detection and [Prevention](#page-1062-1) Overview on [page](#page-1062-1) 1017

# <span id="page-1062-1"></span>Attack Detection and Prevention Overview

The Juniper Networks Intrusion Detection and Prevention (IDP) feature, also known as a *stateful firewall*, detects and prevents attacks in network traffic.

An exploit can be either an information-gathering probe or an attack to compromise, disable, or harm a network or network resource. In some cases, the distinction between the two objectives of an exploit can be unclear. For example, a barrage of TCP SYN segments might be an IP address sweep with the intent of triggering responses from active hosts, or it might be a SYN flood attack with the intent of overwhelming a network so that it can no longer function properly. Furthermore, because an attacker usually precedes an attack by performing reconnaissance on the target, we can consider information-gathering efforts as a precursor to an impending attack—that is, they constitute the first stage of an attack. Thus, the term *exploit* encompasses both reconnaissance and attack activities, and the distinction between the two is not always clear.

Juniper Networks provides various detection and defense mechanisms at the zone and policy levels to combat exploits at all stages of their execution:

- Screen options at the zone level.
- Firewall policies at the inter-, intra-, and super-zone policy levels (*super-zone* here means in global policies, where no security zones are referenced).

To secure all connection attempts, Junos OS uses a dynamic packet-filtering method known as *stateful inspection*. Using this method, Junos OS identifies various components in the IP packet and TCP segment headers—source and destination IP addresses, source and destination port numbers, and packet sequence numbers—and maintains the state of each TCP session and pseudo UDP session traversing the firewall. (Junos OS also modifies session states based on changing elements such as dynamic port changes or session termination.) When a responding TCP packet arrives, Junos OS compares the information reported in its header with the state of its associated session stored in the inspection table. If they match, the responding packet is allowed to pass the firewall. If the two do not match, the packet is dropped.

Junos OS screen options secure a zone by inspecting, then allowing or denying, all connection attempts that require crossing an interface bound to that zone. Junos OS then applies firewall policies, which can contain content filtering and IDP components, to the traffic that passes the screen filters.

Related Documentation • *Junos OS Feature Support [Reference](http://www.juniper.net/techpubs/en_US/junos11.2/information-products/topic-collections/security/software-all/feature-support-reference/junos-security-feature-support-guide.pdf) for SRX Series and J Series Devices*

# <span id="page-1064-0"></span>CHAPTER 38

# Reconnaissance Deterrence

- [Reconnaissance](#page-1064-1) Deterrence Overview on [page](#page-1064-1) 1019
- IP [Address](#page-1064-2) Sweeps on [page](#page-1064-2) 1019
- Port [Scanning](#page-1067-0) on [page](#page-1067-0) 1022
- Network [Reconnaissance](#page-1070-0) Using IP Options on [page](#page-1070-0) 1025
- [Operating](#page-1075-0) System Probes on page [1030](#page-1075-0)
- Attacker Evasion [Techniques](#page-1083-0) on [page](#page-1083-0) 1038

# <span id="page-1064-1"></span>Reconnaissance Deterrence Overview

Attackers can better plan their attack when they first know the layout of the targeted network (which IP addresses have active hosts), the possible entry points (which port numbers are active on the active hosts), and the constitution of their victims (which operating system the active hosts are running). To gain this information, attackers must perform reconnaissance.

Juniper Networks provides several screen options for deterring attackers'reconnaissance efforts and thereby hindering them from obtaining valuable information about the protected network and network resources.

#### <span id="page-1064-2"></span>Related Documentation • *Junos OS Feature Support [Reference](http://www.juniper.net/techpubs/en_US/junos11.2/information-products/topic-collections/security/software-all/feature-support-reference/junos-security-feature-support-guide.pdf) for SRX Series and J Series Devices*

# <span id="page-1064-3"></span>IP Address Sweeps

- [Understanding](#page-1064-3) IP Address Sweeps on [page](#page-1064-3) 1019
- [Example:](#page-1065-0) Blocking IP Address Sweeps on [page](#page-1065-0) 1020

# Understanding IP Address Sweeps

An address sweep occurs when one source IP address sends a defined number of ICMP packets sent to different hosts within a defined interval (5000 microseconds is the default). The purpose of this attack is to send ICMP packets—typically echo requests—to various hosts in the hopes that at least one replies, thus uncovering an address to target.

Junos OS internally logs the number of ICMP packets to different addresses from one remote source. Using the default settings, if a remote host sends ICMP traffic to 10

addresses in 0.005 seconds (5000 microseconds), then the device flags this as an address sweep attack and rejects all further ICMP packets from that host for the remainder of the specified threshold time period. See [Figure](#page-1065-1) 63 on page 1020.

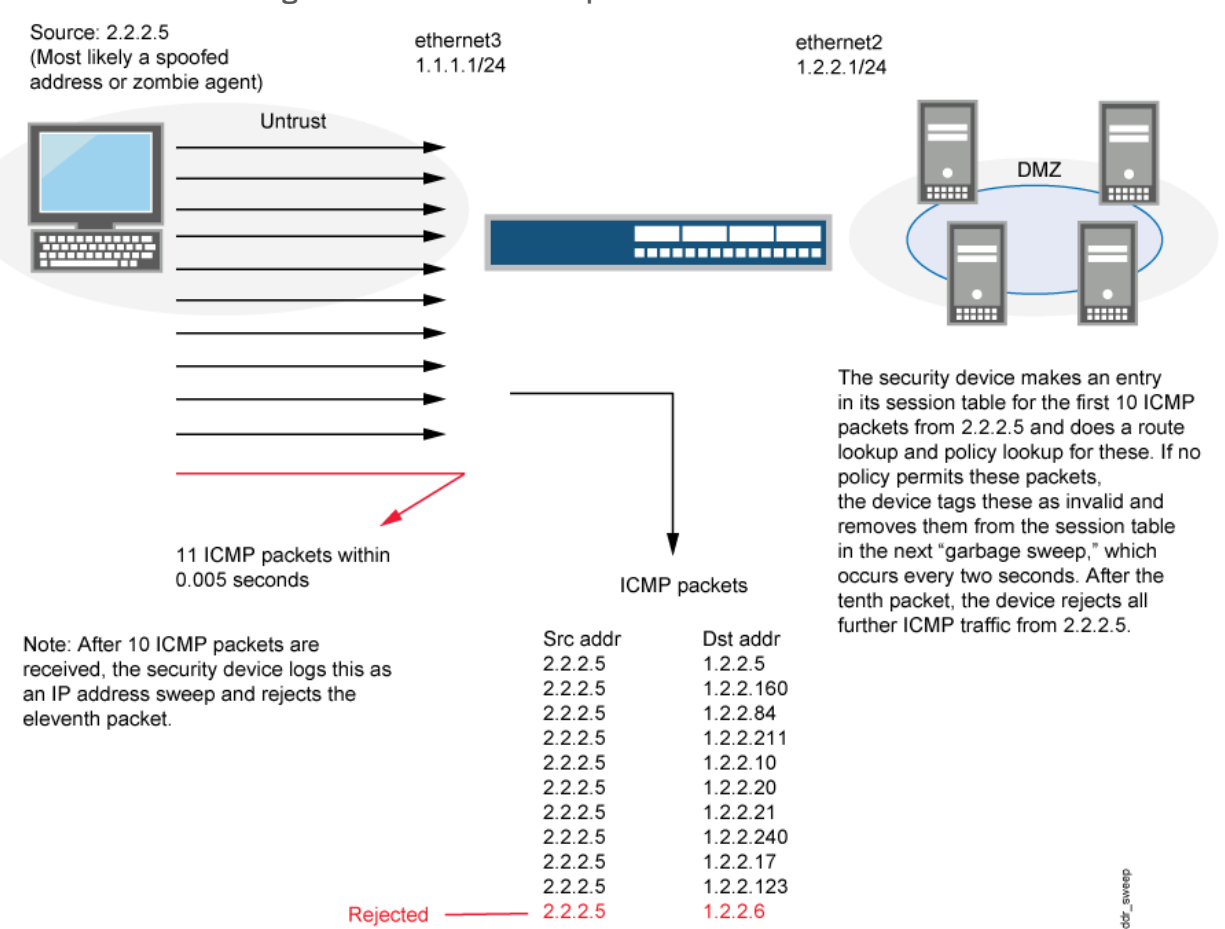

<span id="page-1065-1"></span>Figure 63: Address Sweep

Consider enabling this screen option for a security zone only if there is a policy permitting ICMP traffic from that zone. Otherwise, you do not need to enable the screen option. The lack of such a policy denies all ICMP traffic from that zone, precluding an attacker from successfully performing an IP address sweep anyway.

# Related

• *Junos OS Feature Support [Reference](http://www.juniper.net/techpubs/en_US/junos11.2/information-products/topic-collections/security/software-all/feature-support-reference/junos-security-feature-support-guide.pdf) for SRX Series and J Series Devices*

# <span id="page-1065-0"></span>Documentation

Example: Blocking IP Address Sweeps

This example describes how to configure a screen to block an IP address sweep originating from a security zone.

- [Requirements](#page-1066-0) on [page](#page-1066-0) 1021
- [Overview](#page-1066-1) on [page](#page-1066-1) 1021
- [Configuration](#page-1066-2) on [page](#page-1066-2) 1021
- <span id="page-1066-0"></span>• [Verification](#page-1066-3) on [page](#page-1066-3) 1021

#### Requirements

Before you begin:

- 1. Understand how IP address sweeps work. See ["Understanding](#page-1064-3) IP Address Sweeps" on [page](#page-1064-3) 1019.
- <span id="page-1066-1"></span>2. Configure security zones. "Security Zones and Interfaces [Overview"](#page-156-0) on page 111.

# **Overview**

You need to enable a screen for a security zone if you have configured a policy that permits ICMP traffic from that zone. If you have not configured such a policy, then your system denies all ICMP traffic from that zone, and the attacker cannot perform an IP address sweep successfully anyway.

<span id="page-1066-2"></span>In this example you configure a 5000-ip-sweep screen to block IP address sweeps originating in the zone-1 security zone.

#### Configuration

Step-by-Step To configure a screen to block IP address sweeps:

#### Procedure

1. Configure a screen.

[edit] user@host# set security screenids-option 5000-ip-sweep icmp ip-sweep threshold 5000

2. Enable the screen in the security zone.

```
[edit]
user@host# set security zones security-zone zone-1 screen 5000-ip-sweep
```
- <span id="page-1066-3"></span>3. If you are done configuring the device, commit the configuration.
	- [edit] user@host# commit

#### Verification

To confirm that the configuration is working properly, perform these tasks:

#### *Verifying the Screens in the Security Zone*

- Purpose Verify that the screen is enabled in the security zone.
- Action From operational mode, enter the show security zones command.

[edit] user@host> show security zones Security zone: zone-1 Send reset for non-SYN session TCP packets: Off Policy configurable: Yes Screen: 5000-ip-sweep Interfaces bound: 1

 Interfaces: ge-1/0/0.0

#### *Verifying the Security Screen Configuration*

Purpose Display the configuration information about the security screen.

Action From operational mode, enter the show security screenids-option screen-name command. [edit] user@host> show security screen ids-option 5000-id-sweep Screen object status: Name **Value** ICMP address sweep threshold 5000

Related • *Junos OS Feature Support [Reference](http://www.juniper.net/techpubs/en_US/junos11.2/information-products/topic-collections/security/software-all/feature-support-reference/junos-security-feature-support-guide.pdf) for SRX Series and J Series Devices*

Documentation

# <span id="page-1067-1"></span><span id="page-1067-0"></span>Port Scanning

- [Understanding](#page-1067-1) Port Scanning on [page](#page-1067-1) 1022
- [Example:](#page-1068-0) Blocking Port Scans on [page](#page-1068-0) 1023

# Understanding Port Scanning

A port scan occurs when one source IP address sends IP packets containing TCP SYN segments to a defined number of different ports at the same destination IP address within a defined interval (5000 microseconds is the default). The purpose of this attack is to scan the available services in the hopes that at least one port will respond, thus identifying a service to target.

Junos OS internally logs the number of different ports scanned from one remote source. Using the default settings, if a remote host scans 10 ports in 0.005 seconds (5000 microseconds), then the device flags this as a port scan attack and rejects all further packets from the remote source, regardless of the destination IP address, for the remainder of the specified timeout period. See [Figure](#page-1068-1) 64 on page 1023.

<span id="page-1068-1"></span>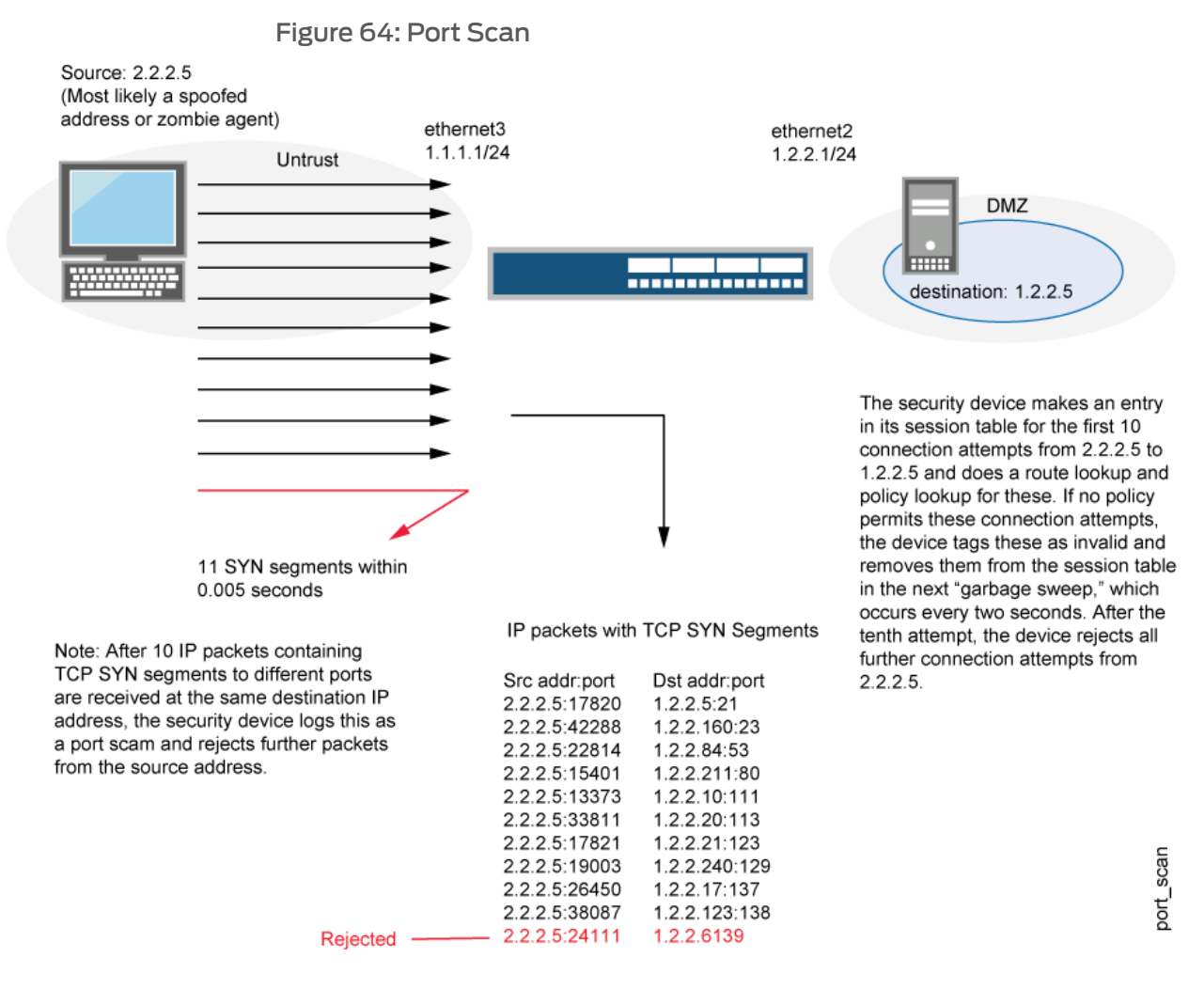

#### Related • *Junos OS Feature Support [Reference](http://www.juniper.net/techpubs/en_US/junos11.2/information-products/topic-collections/security/software-all/feature-support-reference/junos-security-feature-support-guide.pdf) for SRX Series and J Series Devices*

#### <span id="page-1068-0"></span>Documentation

# Example: Blocking Port Scans

This example shows how to configure a screen to block port scans originating from a particular security zone.

- [Requirements](#page-1069-0) on [page](#page-1069-0) 1024
- [Overview](#page-1069-1) on [page](#page-1069-1) 1024
- [Configuration](#page-1069-2) on [page](#page-1069-2) 1024
- [Verification](#page-1069-3) on [page](#page-1069-3) 1024

#### <span id="page-1069-0"></span>**Requirements**

Before you begin, understand how port scanning works. See ["Understanding](#page-1067-1) Port [Scanning"](#page-1067-1) on page 1022.

#### <span id="page-1069-1"></span>**Overview**

You can use a port scan to block IP packets containing TCP SYN segments sent to different ports from the same source address within a defined interval. The purpose of this attack is to scan the available services in the hopes that at least one port willrespond. Once a port responds, it is identified as a service to target.

<span id="page-1069-2"></span>In this example, you configure a 5000-port-scan screen to block port scans originating from a particular security zone and then assign the screen to the zone called zone-1.

#### Configuration

Step-by-Step Procedure

1. Configure the screen.

[edit] user@host# set security screen ids-option 5000-port-scan tcp port-scan threshold 5000

2. Enable the screen in the security zone.

To configure a screen to block port scans:

```
[edit]
```
user@host# set security zones security-zone zone-1 screen 5000-port-scan

<span id="page-1069-3"></span>3. If you are done configuring the device, commit the configuration.

[edit] user@host# commit

#### Verification

To confirm that the configuration is working properly, perform these tasks:

#### *Verifying the Screens in the Security Zone*

Purpose Verify that the screen is enabled in the security zone.

Action From operational mode, enter the show security zones command.

```
[edit]
user@host> show security zones
Security zone: zone-1
   Send reset for non-SYN session TCP packets: Off
   Policy configurable: Yes 
   Screen: 5000-port-scan 
   Interfaces bound: 1
   Interfaces:
     ge-1/0/0.0
```
# *Verifying the Security Screen Configuration*

Purpose Display the configuration information about the security screen.

Action From operational mode, enter the show security screenids-option screen-name command. [edit]

user@host> show security screen ids-option 5000-port-scan Screen object status: Name **Value** 

TCP port scan threshold 5000

Related

• *Junos OS Feature Support [Reference](http://www.juniper.net/techpubs/en_US/junos11.2/information-products/topic-collections/security/software-all/feature-support-reference/junos-security-feature-support-guide.pdf) for SRX Series and J Series Devices*

#### Documentation

# <span id="page-1070-0"></span>Network Reconnaissance Using IP Options

- Understanding Network [Reconnaissance](#page-1070-1) Using IP Options on [page](#page-1070-1) 1025
- Example: Detecting Packets That Use IP Screen Options for Reconnaissance on page 1028

# <span id="page-1070-1"></span>Understanding Network Reconnaissance Using IP Options

The IP standard RFC 791, *Internet Protocol*, specifies a set of options for providing special routing controls, diagnostic tools, and security.

<span id="page-1070-2"></span>RFC 791 states that these options are "unnecessary for the most common communications" and, in reality, they rarely appear in IP packet headers. These options appear after the destination address in an IP packet header, as shown in [Figure](#page-1070-2) 65 on [page](#page-1070-2) 1025. When they do appear, they are frequently being put to some illegitimate use.

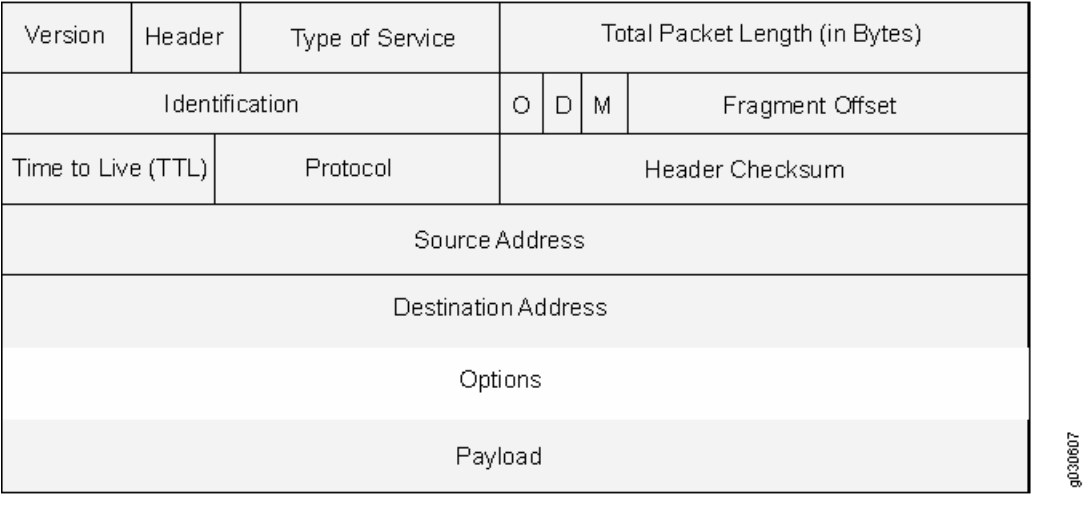

# Figure 65: Routing Options

<span id="page-1070-3"></span>This topic contains the following sections:

- Uses for IP Packet Header [Options](#page-1070-3) on [page](#page-1070-3) 1025
- Screen Options for Detecting IP Options Used for [Reconnaissance](#page-1072-0) on [page](#page-1072-0) 1027

Uses for IP Packet Header Options

[Table](#page-1071-0) 104 on page 1026 lists the IP options and their accompanying attributes.

# <span id="page-1071-0"></span>Table 104: IP Options and Attributes

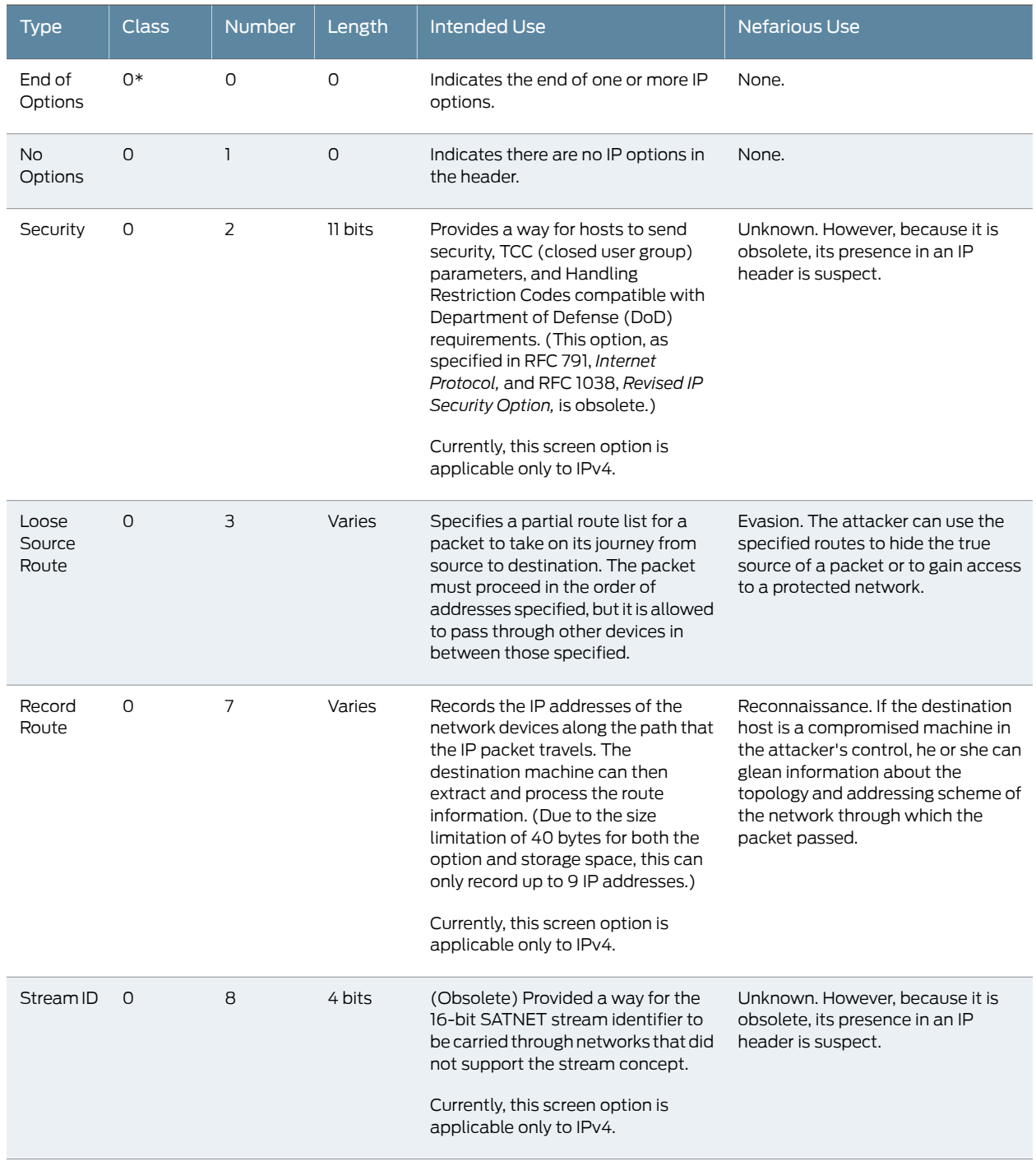

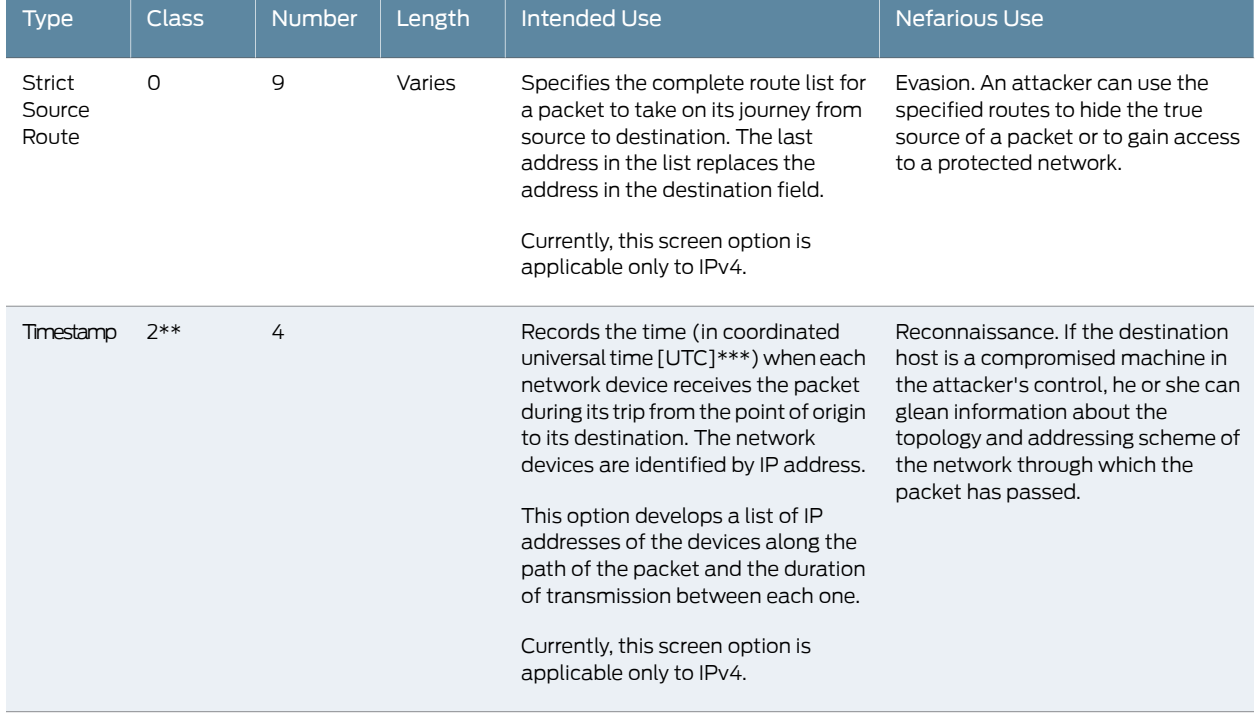

# Table 104: IP Options and Attributes *(continued)*

\* The class of options identified as 0 was designed to provide extra packet or network control.

\*\* The class of options identified as 2 was designed for diagnostics, debugging, and measurement.

\*\*\* The timestamp uses the number of milliseconds since midnight UTC. UTC is also known as Greenwich Mean Time (GMT), which is the basis for the international time standard.

# <span id="page-1072-0"></span>Screen Options for Detecting IP Options Used for Reconnaissance

The following screen options detect IP options that an attacker can use for reconnaissance or for some unknown but suspect purpose:

- Record Route—Junos OS detects packets where the IP option is 7 (record route) and records the event in the screen counters list for the ingress interface. Currently, this screen option is applicable only to IPv4.
- Timestamp—Junos OS detects packets where the IP option list includes option 4 (Internet timestamp) and records the event in the screen counters list for the ingress interface. Currently, this screen option is applicable only to IPv4.
- Security—Junos OS detects packets where the IP option is 2 (security) and records the event in the screen counters list for the ingress interface. Currently, this screen option is applicable only to IPv4.
- Stream ID—Junos OS detects packets where the IP option is 8 (stream ID) and records the event in the screen counters list for the ingress interface. Currently, this screen option is applicable only to IPv4.

If a packet with any of the previous IP options is received, Junos OS flags this as a network reconnaissance attack and records the event for the ingress interface.

Related Documentation • *Junos OS Feature Support [Reference](http://www.juniper.net/techpubs/en_US/junos11.2/information-products/topic-collections/security/software-all/feature-support-reference/junos-security-feature-support-guide.pdf) for SRX Series and J Series Devices*

# <span id="page-1073-0"></span>Example: Detecting Packets That Use IP Screen Options for Reconnaissance

This example shows how to detect packets that use IP screen options for reconnaissance.

- [Requirements](#page-1073-1) on [page](#page-1073-1) 1028
- [Overview](#page-1073-2) on [page](#page-1073-2) 1028
- <span id="page-1073-1"></span>• [Configuration](#page-1073-3) on [page](#page-1073-3) 1028
- [Verification](#page-1074-0) on [page](#page-1074-0) 1029

# **Requirements**

<span id="page-1073-2"></span>Before you begin, understand how network reconnaissance works. See ["Understanding](#page-1070-1) Network [Reconnaissance](#page-1070-1) Using IP Options" on page 1025.

# **Overview**

RFC 791, *Internet Protocol,* specifies a set of options for providing special routing controls, diagnostic tools, and security. The screen options detect IP options that an attacker can use for reconnaissance, including record route, timestamp, security, and stream ID.

In this example, you configure an IP screen screen-1 and enable it in a security zone called zone-1.

<span id="page-1073-3"></span>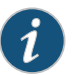

NOTE: You can enable only one screen in one security zone.

# Configuration

CLI Quick Configuration

To quickly detect packets with the record route, timestamp, security, and stream ID IP screen options, copy the following commands and paste them into the CLI.

#### [edit]

set security screen ids-option screen-1 ip record-route-option set security screen ids-option screen-1 ip timestamp-option set security screen ids-option screen-1 ip security-option set security screen ids-option screen-1 ip stream-option set security zones security-zone zone-1 screen screen-1

Step-by-Step Procedure The following example requires you to navigate various levels in the configuration hierarchy. For instructions on how to do that, see Using the CLI Editor in Configuration Mode.

To detect packets that use IP screen options for reconnaissance:

1. Configure IP screen options.

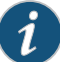

NOTE: Currently, these screen options support IPv4 only.

[edit security screen] user@host# set ids-option screen-1 ip-record-route-option user@host# set ids-option screen-1 ip timestamp-option user@host# set ids-option screen-1 ip security-option user@host# set ids-option screen-1 ip stream-option 2. Enable the screen in the security zone. [edit security zones ] user@host# set security-zone zone-1 screen screen-1 Results From configuration mode, confirm your configuration by entering the show security screen command. If the output does not display the intended configuration, repeat the configuration instructions in this example to correct it. [edit] [user@host]show security screen ids-option screen-1 { ip { record-route-option; timestamp-option; security-option; stream-option; } } [edit] [user@host]show security zones zones { security-zone zone-1 { screen screen-1; } } If you are done configuring the device, enter commit from configuration mode.

<span id="page-1074-0"></span>Verification

<span id="page-1074-1"></span>To confirm that the configuration is working properly, perform these tasks:

- [Verifying](#page-1074-1) the Screens in the Security Zone on [page](#page-1074-1) 1029
- Verifying the Security Screen [Configuration](#page-1075-1) on [page](#page-1075-1) 1030

# *Verifying the Screens in the Security Zone*

Purpose Verify that the screen is enabled in the security zone.

Action From operational mode, enter the show security zones command.

[edit] user@host> show security zones

```
Security zone: zone-1
   Send reset for non-SYN session TCP packets: Off
   Policy configurable: Yes 
   Screen: screen-1 
   Interfaces bound: 1
   Interfaces:
     ge-1/0/0.0
```
#### <span id="page-1075-1"></span>*Verifying the Security Screen Configuration*

- Purpose Display the configuration information about the security screen.
- Action From operational mode, enter the show security screenids-option screen-name command.

```
[edit]
user@host> show security screen ids-option screen-1
Screen object status:
```
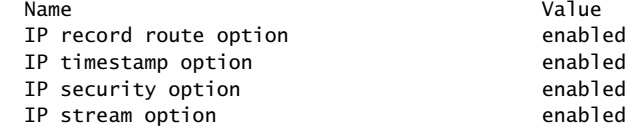

Related • *Junos OS Feature Support [Reference](http://www.juniper.net/techpubs/en_US/junos11.2/information-products/topic-collections/security/software-all/feature-support-reference/junos-security-feature-support-guide.pdf) for SRX Series and J Series Devices*

# <span id="page-1075-0"></span>Documentation

# <span id="page-1075-2"></span>Operating System Probes

- [Understanding](#page-1075-2) Operating System Probes on page [1030](#page-1075-2)
- TCP [Headers](#page-1075-3) with SYN and FIN Flags Set on page [1030](#page-1075-3)
- TCP [Headers](#page-1078-0) With FIN Flag Set and Without ACK Flag Set on [page](#page-1078-0) 1033
- TCP [Header](#page-1080-0) with No Flags Set on [page](#page-1080-0) 1035

# <span id="page-1075-3"></span>Understanding Operating System Probes

Before launching an exploit, attackers might try to probe the targeted host to learn its operating system (OS). With that knowledge, they can better decide which attack to launch and which vulnerabilities to exploit. Junos OS can block reconnaissance probes commonly used to gather information about OS types.

<span id="page-1075-4"></span>Related • *Junos OS Feature Support [Reference](http://www.juniper.net/techpubs/en_US/junos11.2/information-products/topic-collections/security/software-all/feature-support-reference/junos-security-feature-support-guide.pdf) for SRX Series and J Series Devices*

# Documentation

# TCP Headers with SYN and FIN Flags Set

- [Understanding](#page-1075-4) TCP Headers with SYN and FIN Flags Set on [page](#page-1075-4) 1030
- [Example:](#page-1076-0) Blocking Packets with SYN and FIN Flags Set on [page](#page-1076-0) 1031

Understanding TCP Headers with SYN and FIN Flags Set

Both the SYN and FIN control flags are not normally set in the same TCP segment header. The SYN flag synchronizes sequence numbers to initiate a TCP connection. The FIN flag indicates the end of data transmission to finish a TCP connection. Their purposes are mutually exclusive. A TCP header with the SYN and FIN flags set is anomalous TCP behavior, causing various responses from the recipient, depending on the OS. See [Figure](#page-1076-1) 66 on [page](#page-1076-1) 1031.

# <span id="page-1076-1"></span>Figure 66: TCP Header with SYN and FIN Flags Set

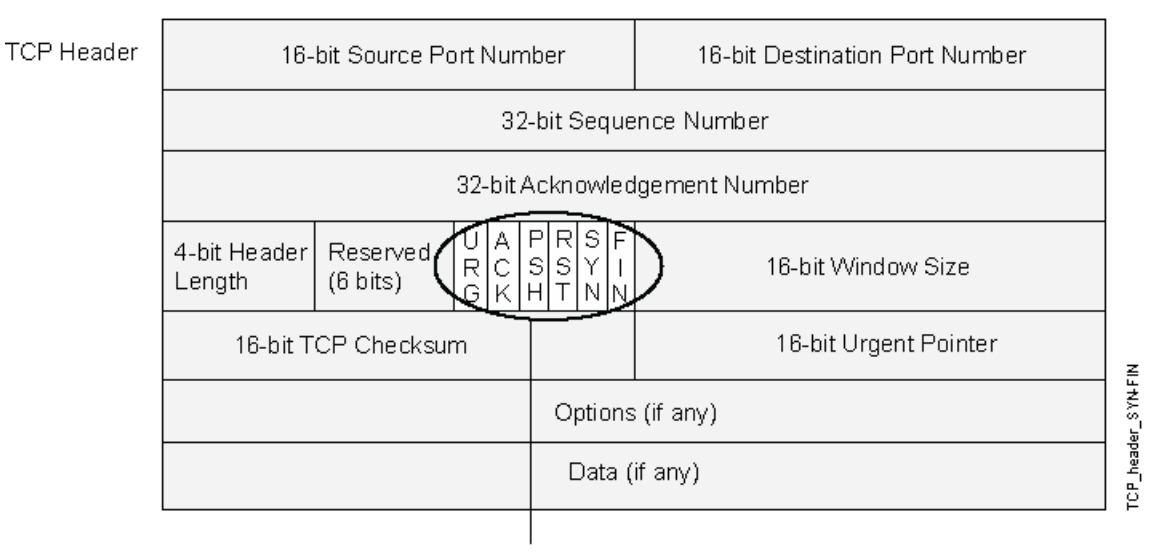

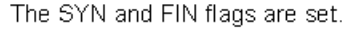

An attacker can send a segment with both flags set to see what kind of system reply is returned and thereby determine what kind of OS is on the receiving end. The attacker can then use any known system vulnerabilities for further attacks.

<span id="page-1076-0"></span>When you enable this screen option, Junos OS checks if the SYN and FIN flags are set in TCP headers. If it discovers such a header, it drops the packet.

#### Related • *Junos OS Feature Support [Reference](http://www.juniper.net/techpubs/en_US/junos11.2/information-products/topic-collections/security/software-all/feature-support-reference/junos-security-feature-support-guide.pdf) for SRX Series and J Series Devices*

#### Documentation

# Example: Blocking Packets with SYN and FIN Flags Set

This example shows how to create a screen to block packets with the SYN and FIN flags set.

- <span id="page-1076-2"></span>• [Requirements](#page-1076-2) on [page](#page-1076-2) 1031
- [Overview](#page-1077-0) on [page](#page-1077-0) 1032
- [Configuration](#page-1077-1) on [page](#page-1077-1) 1032
- [Verification](#page-1077-2) on [page](#page-1077-2) 1032

# *Requirements*

Before you begin, understand how TCP headers with SYN and FIN flags work. See ["Understanding](#page-1075-4) TCP Headers with SYN and FIN Flags Set" on page 1030.

# <span id="page-1077-0"></span>*Overview*

TheTCP header with the SYN and FIN flags set cause different responses from a targeted device depending on the OS it is running. The syn-fin screen is enabled for the security zone.

<span id="page-1077-1"></span>In this example, you create a screen called screen-1 in a security zone to block packets with the SYN and FIN flags set.

# *Configuration*

Step-by-Step To block packets with both the SYN and FIN flags set:

#### Procedure

1. Configure the screen.

[edit] user@host# set security screen ids-option screen-1 tcp syn-fin

2. Enable the screen in the security zone.

[edit ] user@host# set security zones security-zone zone-1 screen screen-1

<span id="page-1077-2"></span>3. If you are done configuring the device, commit the configuration.

[edit] user@host# commit

#### *Verification*

To confirm that the configuration is working properly, perform these tasks:

#### *Verifying the Screens in the Security Zone*

Purpose Verify that the screen is enabled in the security zone.

Action From operational mode, enter the show security zones command.

[edit] user@host> show security zones

Security zone: zone-1 Send reset for non-SYN session TCP packets: Off Policy configurable: Yes Screen: screen-1 Interfaces bound: 1 Interfaces: ge-1/0/0.0

# *Verifying the Security Screen Configuration*

Purpose Display the configuration information about the security screen.

Action From operational mode, enter the show security screenids-option screen-name command. [edit] user@host> show security screen ids-option screen-1 Screen object status:

Name **Value** 

TCP SYN FIN enabled

# <span id="page-1078-0"></span>TCP Headers With FIN Flag Set and Without ACK Flag Set

- [Understanding](#page-1078-1) TCP Headers With FIN Flag Set and Without ACK Flag Set on [page](#page-1078-1) 1033
- <span id="page-1078-1"></span>• [Example:](#page-1079-0) Blocking Packets With FIN Flag Set and Without ACK Flag Set on [page](#page-1079-0) 1034

Understanding TCP Headers With FIN Flag Set and Without ACK Flag Set

[Figure](#page-1078-2) 67 on page 1033 shows TCP segments with the FIN control flag set (to signal the conclusion of a session and terminate the connection). Normally, TCP segments with the FIN flag set also have the ACK flag set (to acknowledge the previous packet received). Because a TCP header with the FIN flag set but not the ACK flag is anomalous TCP behavior, there is no uniform response to this. The OS might respond by sending a TCP segment with the RST flag set. Another might completely ignore it. The victim's response can provide the attacker with a clue as to its OS. (Other purposes for sending a TCP segment with the FIN flag set are to evade detection while performing address and port scans and to evade defenses on guard for a SYN flood by performing a FIN flood instead.)

<span id="page-1078-2"></span>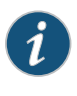

NOTE: Vendors have interpreted RFC 793, *Transmission Control Protocol*, variouslywhendesigningtheirTCP/IP implementations.WhenaTCP segment arrives with the FIN flag set but not the ACK flag, some implementations send RST segments, while others drop the packet without sending an RST.

# Figure 67: TCP Header with FIN Flag Set

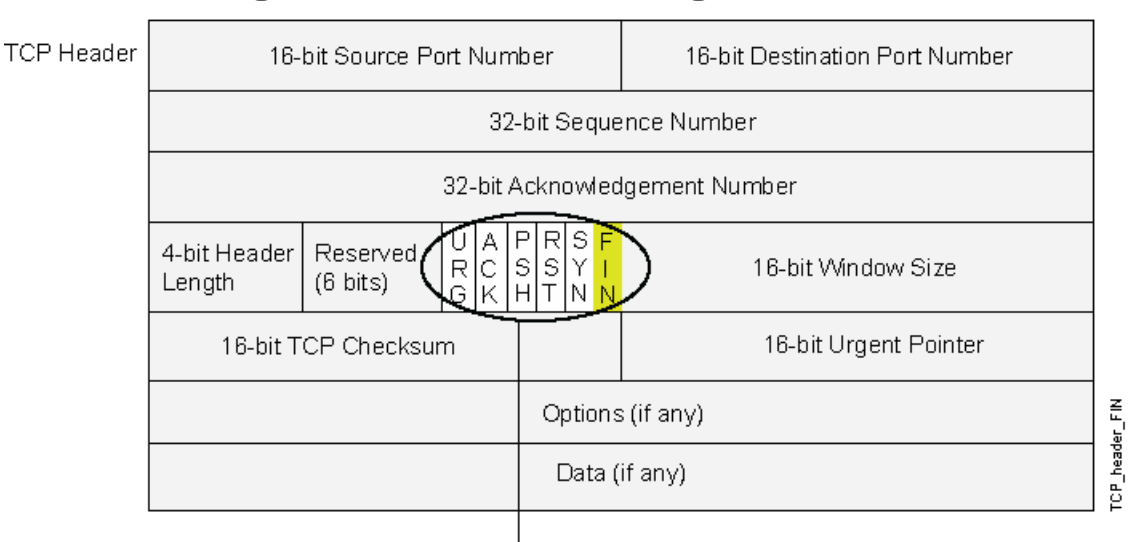

Only the FIN flag is set.

When you enable this screen option, Junos OS checks if the FIN flag is set but not the ACK flag in TCP headers. If it discovers a packet with such a header, it drops the packet.

#### Related • *Junos OS Feature Support [Reference](http://www.juniper.net/techpubs/en_US/junos11.2/information-products/topic-collections/security/software-all/feature-support-reference/junos-security-feature-support-guide.pdf) for SRX Series and J Series Devices*

# Documentation

# <span id="page-1079-0"></span>Example: Blocking Packets With FIN Flag Set and Without ACK Flag Set

This example shows how to create a screen to block packets with the FIN flag set but the ACK flag not set.

- [Requirements](#page-1079-1) on [page](#page-1079-1) 1034
- [Overview](#page-1079-2) on [page](#page-1079-2) 1034
- [Configuration](#page-1079-3) on [page](#page-1079-3) 1034
- <span id="page-1079-1"></span>• [Verification](#page-1079-4) on [page](#page-1079-4) 1034

#### *Requirements*

<span id="page-1079-2"></span>Before you begin, understand how TCP headers work. See ["Understanding](#page-1078-1) TCP Headers With FIN Flag Set and [Without](#page-1078-1) ACK Flag Set" on page 1033.

#### *Overview*

The TCP segments with the FIN flag set also have the ACK flag set to acknowledge the previous packet received. Because a TCP header with the FIN flag set but the ACK flag not set is anomalous TCP behavior, there is no uniform response to this. When you enable the fin-no-ack screen option, Junos OS checks if the FIN flag is set but not the ACK flag in TCP headers. If it discovers a packet with such a header, it drops the packet.

<span id="page-1079-3"></span>In this example, you create a screen called screen-1 to block packets with the FIN flag set but the ACK flag not set.

#### *Configuration*

To block packets with the FIN flag set but the ACK flag not set:

Procedure

Step-by-Step

1. Configure the screen.

[edit ] user@host# set security screen ids-option screen-1 tcp fin-no-ack

<span id="page-1079-4"></span>2. If you are done configuring the device, commit the configuration.

[edit] user@host# commit

#### *Verification*

To confirm that the configuration is working properly, perform these tasks:

#### *Verifying the Screens in the Security Zone*

Purpose Verify that the screen is enabled in the security zone.

Action From operational mode, enter the show security zones command.

[edit] user@host> show security zones

```
Security zone: zone-1
   Send reset for non-SYN session TCP packets: Off
```
Policy configurable: Yes Screen: screen-1 Interfaces bound: 1 Interfaces: ge-1/0/0.0

#### *Verifying the Security Screen Configuration*

- Purpose Display the configuration information about the security screen.
- Action From operational mode, enter the show security screenids-option screen-name command.

[edit] user@host> show security screen ids-option screen-1 Screen object status:

Name **Value** TCP FIN no ACK enabled

Related • *Junos OS Feature Support [Reference](http://www.juniper.net/techpubs/en_US/junos11.2/information-products/topic-collections/security/software-all/feature-support-reference/junos-security-feature-support-guide.pdf) for SRX Series and J Series Devices*

## Documentation

TCP Header with No Flags Set

- <span id="page-1080-0"></span>• [Understanding](#page-1080-0) TCP Header with No Flags Set on [page](#page-1080-0) 1035
- [Example:](#page-1081-0) Blocking Packets with No Flags Set on [page](#page-1081-0) 1036

Understanding TCP Header with No Flags Set

A normal TCP segment header has at least one flag control set. A TCP segment with no control flags set is an anomalous event. Because different operating systems respond differently to such anomalies, the response (orlack ofresponse) from the targeted device can provide a clue as to the type of OS it is running. See [Figure](#page-1081-1) 68 on page 1036.

**TCP Head** 

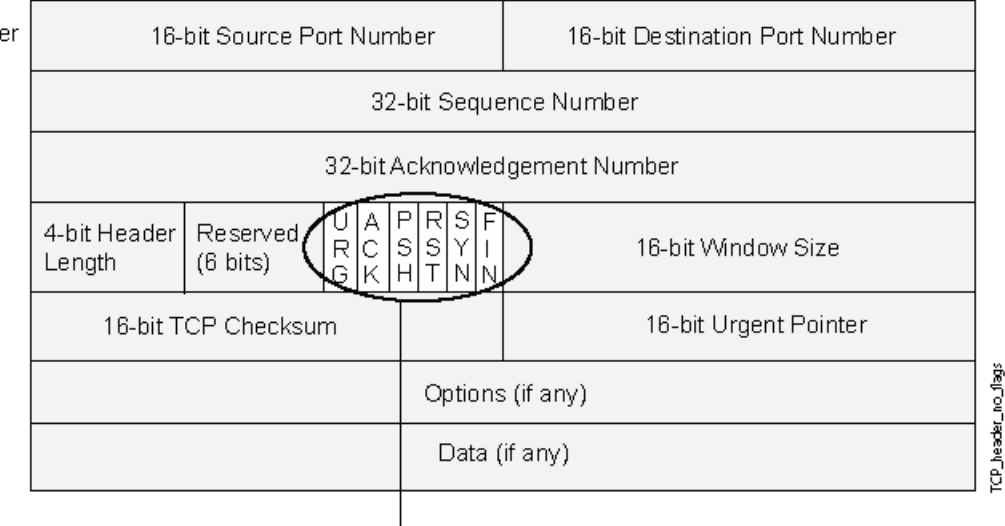

#### <span id="page-1081-1"></span>Figure 68: TCP Header with No Flags Set

None of the flags is set.

When you enable the device to detect TCP segment headers with no flags set, the device drops all TCP packets with a missing or malformed flags field.

<span id="page-1081-0"></span>Related • *Junos OS Feature Support [Reference](http://www.juniper.net/techpubs/en_US/junos11.2/information-products/topic-collections/security/software-all/feature-support-reference/junos-security-feature-support-guide.pdf) for SRX Series and J Series Devices*

#### Documentation

#### Example: Blocking Packets with No Flags Set

This example shows how to create a screen to block packets with no flags set.

- [Requirements](#page-1081-2) on [page](#page-1081-2) 1036
- <span id="page-1081-2"></span>• [Overview](#page-1081-3) on [page](#page-1081-3) 1036
- [Configuration](#page-1082-0) on [page](#page-1082-0) 1037
- [Verification](#page-1082-1) on [page](#page-1082-1) 1037

#### <span id="page-1081-3"></span>*Requirements*

Before you begin, understand how a TCP header with no flags set works. See ["Understanding](#page-1080-0) TCP Header with No Flags Set" on page 1035.

#### *Overview*

A normal TCP segment header has at least one flag control set. A TCP segment with no control flags set is an anomalous event. Because different operating systems respond differently to such anomalies, the response (orlack ofresponse) from the targeted device can provide a clue as to the type of OS it is running.

When you enable the device to detect TCP segment headers with no flags set, the device drops all TCP packets with a missing or malformed flags field.

In this example, you create a screen called screen-1 to block packets with no flags set.

#### <span id="page-1082-0"></span>*Configuration*

Step-by-Step Procedure

1. Configure the screen.

To block packets with no flags set:

[edit ]

user@host# set security screen ids-option screen-1 tcp tcp-no-flag

2. Enable the screen in the security zone.

[edit ] user@host# set security zones security-zone zone-1 screen screen-1

<span id="page-1082-1"></span>3. If you are done configuring the device, commit the configuration.

[edit] user@host# commit

#### *Verification*

To confirm that the configuration is working properly, perform these tasks:

#### *Verifying the Screens in the Security Zone*

Purpose Verify that the screen is enabled in the security zone.

Action From operational mode, enter the show security zones command.

[edit] user@host> show security zones

```
Security zone: zone-1
   Send reset for non-SYN session TCP packets: Off
   Policy configurable: Yes 
   Screen: screen-1 
   Interfaces bound: 1
   Interfaces:
     ge-1/0/0.0
```
#### *Verifying the Security Screen Configuration*

Purpose Display the configuration information about the security screen.

Action From operational mode, enter the show security screenids-option screen-name command.

[edit] user@host> show security screen ids-option screen-1 Screen object status:

Name Value TCP no flag enabled

## Attacker Evasion Techniques

- [Understanding](#page-1083-0) Attacker Evasion Techniques on [page](#page-1083-0) 1038
- Fin [Scanning](#page-1083-1) on [page](#page-1083-1) 1038
- TCP SYN [Checking](#page-1084-0) on [page](#page-1084-0) 1039
- IP [Spoofing](#page-1086-0) on [page](#page-1086-0) 1041
- IP Source Route [Options](#page-1088-0) on [page](#page-1088-0) 1043

#### <span id="page-1083-0"></span>Understanding Attacker Evasion Techniques

Whether gathering information or launching an attack, it is generally expected that the attacker avoids detection. Although some IP address and port scans are blatant and easily detectable, more wily attackers use a variety of means to conceal their activity. Techniques such as using FIN scans instead of SYN scans—which attackers know most firewalls and intrusion detection programs detect—indicate an evolution of reconnaissance and exploit techniques for evading detection and successfully accomplishing their tasks.

• *Junos OS Feature Support [Reference](http://www.juniper.net/techpubs/en_US/junos11.2/information-products/topic-collections/security/software-all/feature-support-reference/junos-security-feature-support-guide.pdf) for SRX Series and J Series Devices*

#### <span id="page-1083-1"></span>Related Documentation

Fin Scanning

- <span id="page-1083-2"></span>• [Understanding](#page-1083-2) FIN Scans on [page](#page-1083-2) 1038
- Thwarting a FIN Scan (CLI [Procedure\)](#page-1083-3) on [page](#page-1083-3) 1038

#### Understanding FIN Scans

<span id="page-1083-3"></span>A FIN scan sends TCP segments with the FIN flag set in an attempt to provoke a response (a TCP segment with the RST flag set) and thereby discover an active host or an active port on a host. Attackers might use this approach rather than perform an address sweep with ICMP echo requests or an address scan with SYN segments, because they know that many firewalls typically guard against the latter two approaches but not necessarily against FIN segments. The use of TCP segments with the FIN flag set might evade detection and thereby help the attackers succeed in their reconnaissance efforts.

#### Thwarting a FIN Scan (CLI Procedure)

To thwart FIN scans, take either or both of the following actions:

• Enable the screen option that specifically blocks TCP segments with the FIN flag set but not the ACK flag, which is anomalous for a TCP segment:

user@host#set security screen fin-no-ack tcp fin-no-ack user@host#set security zones security-zone *name* screen fin-no-ack

where *name* is the name of the zone to which you want to apply this screen option .

• Change the packet processing behavior to reject all non-SYN packets that do not belong to an existing session. The SYN check flag is set as the default.

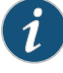

NOTE: Changing the packet flow to check that the SYN flag is set for packets that do not belong to existing sessions also thwarts other types of non-SYN scans, such as a null scan (when no TCP flags are set).

## <span id="page-1084-0"></span>TCP SYN Checking

- [Understanding](#page-1084-1) TCP SYN Checking on [page](#page-1084-1) 1039
- <span id="page-1084-1"></span>• Setting TCP SYN Checking (CLI [Procedure\)](#page-1086-1) on [page](#page-1086-1) 1041
- Setting Strict SYN Checking (CLI [Procedure\)](#page-1086-2) on [page](#page-1086-2) 1041

#### Understanding TCP SYN Checking

By default, Junos OS checks for SYN flags in the first packet of a session and rejects any TCP segments with non-SYN flags attempting to initiate a session. You can leave this packet flow as is or change it so that Junos OS does not enforce SYN flag checking before creating a session. [Figure](#page-1084-2) 69 on page 1039 illustrates packet flow sequences both when SYN flag checking is enabled and when it is disabled.

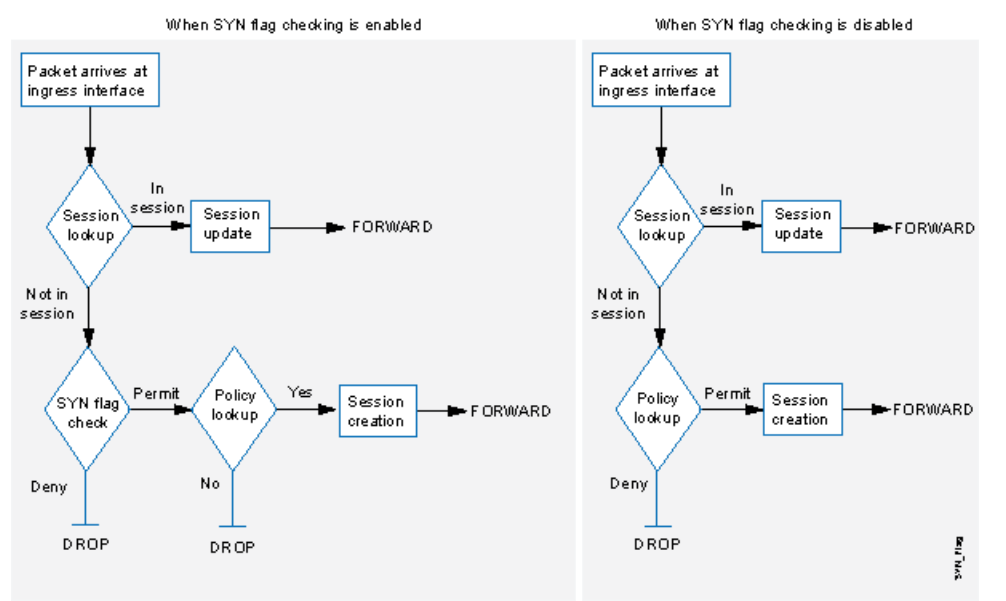

#### <span id="page-1084-2"></span>Figure 69: SYN Flag Checking

When Junos OS with SYN flag checking enabled receives a non-SYN TCP segment that does not belong to an existing session, it drops the packet. By default, Junos OS does not send a TCP RST to the source host on receiving the non-SYN segment. You can configure the device to send TCP RST to the source host by using the set security zones security-zone trust tcp-rst command. If the code bit of the initial non-SYN TCP packet is RST, the device does not send a TCP-RST.

Not checking for the SYN flag in the first packets offers the following advantages:

• NSRP with Asymmetric Routing—In an active/active NSRP configuration in a dynamic routing environment, a host might send the initial TCP segment with the SYN flag set

to one device (Device-A), but the SYN/ACK might be routed to the other device in the cluster (Device-B). If this asymmetric routing occurs after Device-A has synchronized its session with Device-B, all is well. On the other hand, if the SYN/ACK response reaches Device-B before Device-A synchronizes the session and SYN checking is enabled, Device-B rejects the SYN/ACK, and the session cannot be established. With SYN checking disabled, Device-B accepts the SYN/ACK response—even though there is no existing session to which it belongs—and creates a new session table entry for it.

• Uninterrupted Sessions—If you reset the device or even change a component in the core section of a policy and SYN checking is enabled, all existing sessions or those sessions to which the policy change applies are disrupted and must be restarted. Disabling SYN checking avoids such disruptions to network traffic flows.

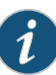

NOTE: A solution to this scenario is to install the device with SYN checking disabled initially. Then, after a few hours—when established sessions are running through the device—enable SYN checking. The core section in a policy contains the following main components: source and destination zones, source and destination addresses, one or more services, and an action.

However, the previous advantages exact the following security sacrifices:

• Reconnaissance Holes—When an initial TCP segment with a non-SYN flag—such as ACK, URG, RST, FIN—arrives at a closed port, many operating systems (Windows, for example) respond with a TCP segment that has the RST flag set. If the port is open, then the recipient does not generate any response.

By analyzing these responses or lack thereof, an intelligence gatherer can perform reconnaissance on the protected network and also on the Junos OS policy set. If a TCP segment is sent with a non-SYN flag set and the policy permits it through, the destination host receiving such a segment might drop it and respond with a TCP segment that has the RST flag set. Such a response informs the perpetrator of the presence of an active host at a specific address and that the targeted port number is closed. The intelligence gatherer also learns that the firewall policy permits access to that port number on that host.

By enabling SYN flag checking, Junos OS drops TCP segments without a SYN flag if they do not belong to an existing session. It does not return a TCP RST segment. Consequently, the scanner gets no replies regardless of the policy set or whether the port is open or closed on the targeted host.

• Session Table Floods—If SYN checking is disabled, an attacker can bypass the Junos OS SYN flood protection feature by flooding a protected network with a barrage of TCP segments that have non-SYN flags set. Although the targeted hosts drop the packets—and possibly send TCP RST segments in reply—such a flood can fill up the session table of the Juniper Networks device. When the session table is full, the device cannot process new sessions for legitimate traffic.

By enabling SYN checking and SYN flood protection, you can thwart this kind of attack. Checking that the SYN flag is set on the initial packet in a session forces all new sessions

to begin with a TCP segment that has the SYN flag set. SYN flood protection then limits the number of TCP SYN segments per second so that the session table does not become overwhelmed.

If you do not need SYN checking disabled, Juniper Networks strongly recommends that it be enabled (its default state for an initial installation of Junos OS). You can enable it with the set flow tcp-syn-check command. With SYN checking enabled, the device rejects TCP segments with non-SYN flags set unless they belong to an established session.

#### <span id="page-1086-1"></span>• *Junos OS Feature Support [Reference](http://www.juniper.net/techpubs/en_US/junos11.2/information-products/topic-collections/security/software-all/feature-support-reference/junos-security-feature-support-guide.pdf) for SRX Series and J Series Devices*

#### Related Documentation

#### Setting TCP SYN Checking (CLI Procedure)

With SYN checking enabled, the device rejects TCP segments with non-SYN flags set unless they belong to an established session. Enabling SYN checking can help prevent attacker reconnaissance and session table floods. TCP SYN checking is enabled by default.

To disable SYN checking:

#### user@host#set security flow tcp-session no-syn-check

<span id="page-1086-2"></span>• *Junos OS Feature Support [Reference](http://www.juniper.net/techpubs/en_US/junos11.2/information-products/topic-collections/security/software-all/feature-support-reference/junos-security-feature-support-guide.pdf) for SRX Series and J Series Devices*

#### Related Documentation

Setting Strict SYN Checking (CLI Procedure)

With strict SYN checking enabled, the device enables the strict three-way handshake check for the TCP session. It enhances security by dropping data packets before the three-way handshake is done. TCP strict SYN checking is disabled by default.

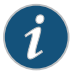

NOTE: The strict-syn-check option cannot be enabled if no-syn-check or no-syn-check-in-tunnel is enabled.

To enable strict SYN checking:

user@host#set security flow tcp-session strict-syn-check

<span id="page-1086-3"></span>• *Junos OS Feature Support [Reference](http://www.juniper.net/techpubs/en_US/junos11.2/information-products/topic-collections/security/software-all/feature-support-reference/junos-security-feature-support-guide.pdf) for SRX Series and J Series Devices*

#### <span id="page-1086-0"></span>Related Documentation

#### IP Spoofing

- [Understanding](#page-1086-3) IP Spoofing on [page](#page-1086-3) 1041
- [Example:](#page-1087-0) Blocking IP Spoofing on [page](#page-1087-0) 1042

#### Understanding IP Spoofing

One method of attempting to gain access to a restricted area of the network is to insert a false source address in the packet header to make the packet appear to come from a trusted source.This technique is called IP spoofing.The mechanism to detect IP spoofing relies on route table entries. For example, if a packet with source IP address 10.1.1.6 arrives at ge-0/0/1, but Junos OS has a route to 10.1.1.0/24 through ge-0/0/0, a check for IP spoofing discovers that this address arrived at an invalid interface as defined in the route table. A valid packet from 10.1.1.6 can only arrive via ge-0/0/0, not ge-0/0/1. Therefore, Junos OS concludes that the packet has a spoofed source IP address and discards it.

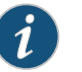

NOTE: IP Spoofing allows Junos OS to detect and drop IPv6 spoofed packets.

#### Related Documentation

This example shows how to configure a screen to block IP spoof attacks.

<span id="page-1087-0"></span>• *Junos OS Feature Support [Reference](http://www.juniper.net/techpubs/en_US/junos11.2/information-products/topic-collections/security/software-all/feature-support-reference/junos-security-feature-support-guide.pdf) for SRX Series and J Series Devices*

• [Requirements](#page-1087-1) on [page](#page-1087-1) 1042

Example: Blocking IP Spoofing

- [Overview](#page-1087-2) on [page](#page-1087-2) 1042
- <span id="page-1087-1"></span>• [Configuration](#page-1087-3) on [page](#page-1087-3) 1042
- [Verification](#page-1087-4) on [page](#page-1087-4) 1042

#### *Requirements*

<span id="page-1087-2"></span>Before you begin, understand how IP Spoofing works. See ["Understanding](#page-1086-3) IP Spoofing" on [page](#page-1086-3) 1041.

#### *Overview*

One method of attempting to gain access to a restricted area of a network is to insert a bogus source address in the packet header to make the packet appear to come from a trusted source. This technique is called IP spoofing.

<span id="page-1087-3"></span>In this example, you configure a screen called screen-1 to block IP spoof attacks and enable the screen in the zone-1 security zone.

#### *Configuration*

Step-by-Step Procedure

To block IP spoofing:

1. Configure the screen.

[edit ] user@host# set security screen ids-option screen-1 ip spoofing

2. Enable the screen in the security zone.

#### [edit] user@host# set security zone security-zone zone-1 screen screen-1

- <span id="page-1087-4"></span>3. If you are done configuring the device, commit the configuration.
	- [edit] user@host# commit

#### *Verification*

To confirm that the configuration is working properly, perform these tasks:

#### *Verifying the Screens in the Security Zone*

**Purpose** Verify that the screen is enabled in the security zone.

Action From operational mode, enter the show security zones command.

[edit] user@host> show security zones

Security zone: zone-1 Send reset for non-SYN session TCP packets: Off Policy configurable: Yes Screen: screen-1 Interfaces bound: 1 Interfaces: ge-1/0/0.0

#### *Verifying the Security Screen Configuration*

- Purpose Display the configuration information about the security screen.
- Action From operational mode, enter the show security screenids-option screen-name command.

[edit] user@host> show security screen ids-option screen-1 Screen object status:

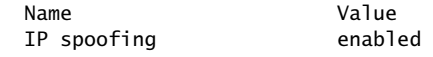

<span id="page-1088-0"></span>Related • *Junos OS Feature Support [Reference](http://www.juniper.net/techpubs/en_US/junos11.2/information-products/topic-collections/security/software-all/feature-support-reference/junos-security-feature-support-guide.pdf) for SRX Series and J Series Devices* Documentation

#### IP Source Route Options

- [Understanding](#page-1088-1) IP Source Route Options on [page](#page-1088-1) 1043
- <span id="page-1088-1"></span>• [Example:](#page-1091-0) Blocking Packets with Either a Loose or a Strict Source Route Option Set on [page](#page-1091-0) 1046
- Example: [Detecting](#page-1092-0) Packets with Either a Loose or a Strict Source Route Option Set on [page](#page-1092-0) 1047

#### Understanding IP Source Route Options

Source routing was designed to allow users at the source of an IP packet transmission to specify the IP addresses of the devices (also referred to as "hops" ) along the path that they want an IP packet to take on its way to its destination. The original intent of the IP source route options was to provide routing control tools to aid diagnostic analysis. If, for example, the transmission of a packet to a particular destination meets with irregular success, you might first use either the record route or the timestamp IP option to discover the addresses of devices along the path or paths that the packet takes. You can then use either the loose or the strict source route option to direct traffic along a specific path, using the addresses you learned from the results that the record route or timestamp

<span id="page-1089-0"></span>options produced. By changing device addresses to alter the path and sending several packets along different paths, you can note changes that either improve or lessen the success rate. Through analysis and the process of elimination, you might be able to deduce where the trouble lies. See [Figure](#page-1089-0) 70 on page 1044.

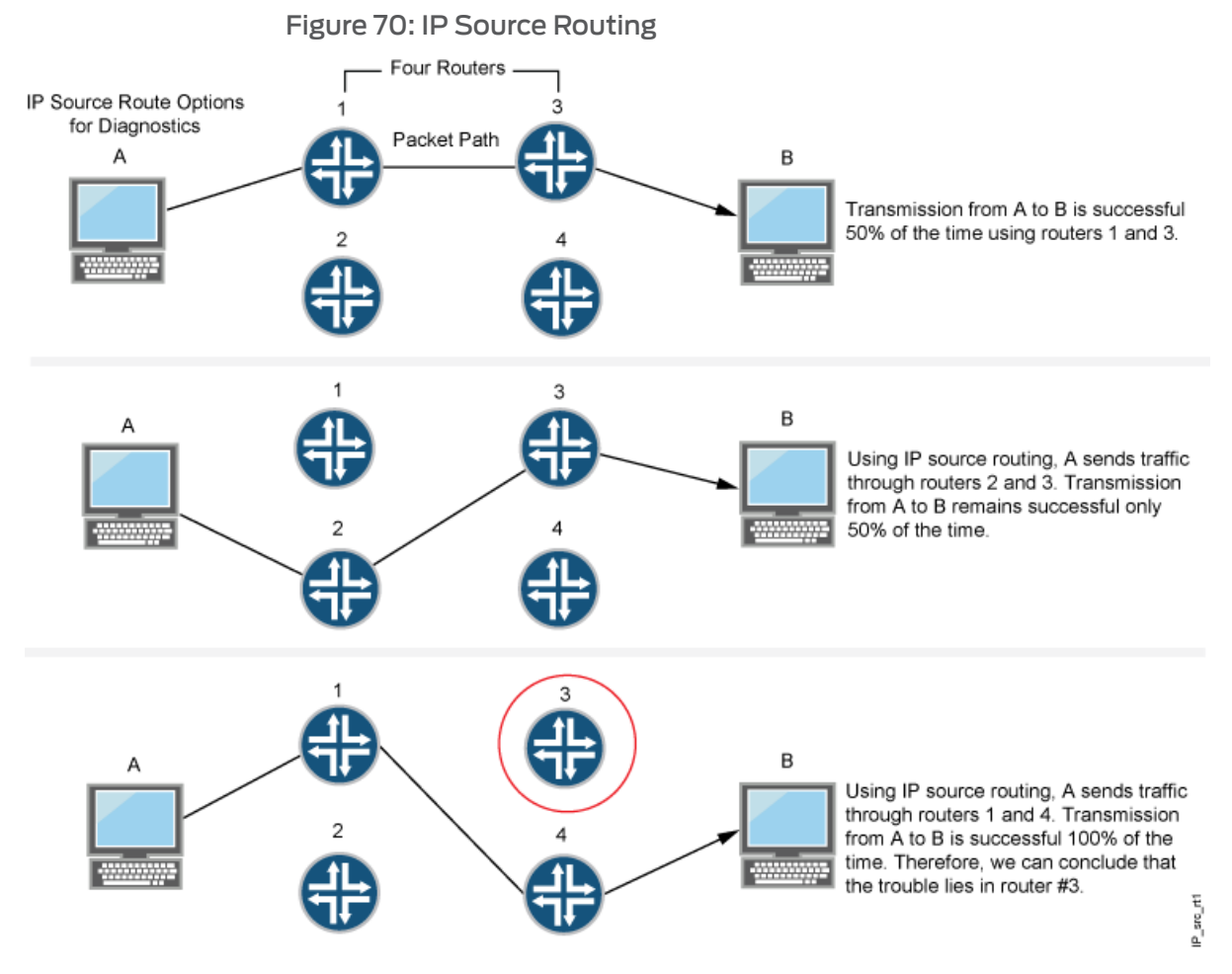

Although the uses of IP source route options were originally benign, attackers have learned to put them to more devious uses. They can use IP source route options to hide their true address and access restricted areas of a network by specifying a different path. For an example showing how an attacker can put both deceptions to use, consider the following scenario as illustrated in [Figure](#page-1090-0) 71 on page 1045.

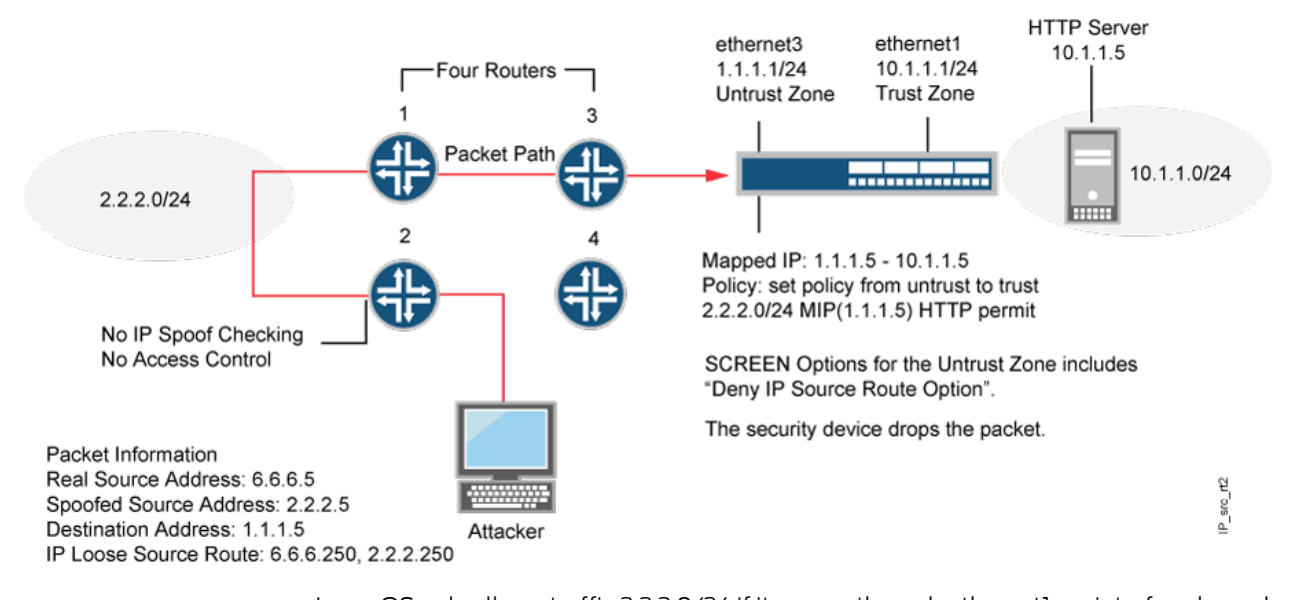

#### <span id="page-1090-0"></span>Figure 71: Loose IP Source Route Option for Deception

Junos OS only allows traffic 2.2.2.0/24 if it comes through ethernet1, an interface bound to zone\_external. Devices 3 and 4 enforce access controls but devices 1 and 2 do not. Furthermore, device 2 does not check for IP spoofing. The attacker spoofs the source address and, by using the loose source route option, directs the packet through device 2 to the 2.2.2.0/24 network and from there out device 1. Device 1 forwards it to device 3, which forwards it to the Juniper Networks device. Because the packet came from the 2.2.2.0/24 subnet and has a source address from that subnet, it seems to be valid. However, one remnant of the earlier chicanery remains: the loose source route option. In this example, you have enabled the deny IP source route screen option for zone\_external. When the packet arrives at ethernet3, the device rejects it.

You can enable the device to either block any packets with loose or strict source route options set or detect such packets and then record the event in the counters list for the ingress interface. The screen options are as follows:

- Deny IP Source Route Option—Enable this option to block all IP traffic that employs the loose or strict source route option. Source route options can allow an attacker to enter a network with a false IP address.
- Detect IP Loose Source Route Option—The device detects packets where the IP option is 3 (Loose Source Routing) and records the event in the screen counters list for the ingress interface. This option specifies a partial route list for a packet to take on its journey from source to destination. The packet must proceed in the order of addresses specified, but it is allowed to pass through other devices in between those specified.
- Detect IP Strict Source Route Option—The device detects packets where the IP option is 9 (Strict Source Routing) and records the event in the screen counters list for the ingress interface. This option specifies the complete route list for a packet to take on its journey from source to destination. The last address in the list replaces the address in the destination field. Currently, this screen option is applicable to IPv4 only.

#### Related • *Junos OS Feature Support [Reference](http://www.juniper.net/techpubs/en_US/junos11.2/information-products/topic-collections/security/software-all/feature-support-reference/junos-security-feature-support-guide.pdf) for SRX Series and J Series Devices*

## Documentation

#### <span id="page-1091-0"></span>Example: Blocking Packets with Either a Loose or a Strict Source Route Option Set

This example shows how to block packets with either a loose or a strict source route option set.

- [Requirements](#page-1091-1) on page [1046](#page-1091-1)
- [Overview](#page-1091-2) on page [1046](#page-1091-2)
- <span id="page-1091-1"></span>• [Configuration](#page-1091-3) on page [1046](#page-1091-3)
- [Verification](#page-1091-4) on page [1046](#page-1091-4)

#### *Requirements*

<span id="page-1091-2"></span>Before you begin, understand how IP source route options work. See ["Understanding](#page-1088-1) IP Source Route [Options"](#page-1088-1) on page 1043.

#### *Overview*

Source routing allows users at the source of an IP packet transmission to specify the IP addresses of the devices (also referred to as "hops" ) along the path that they want an IP packet to take on its way to its destination. The original intent of the IP source route options was to provide routing control tools to aid diagnostic analysis.

You can enable the device to either block any packets with loose or strict source route options set or detect such packets and then record the event in the counters list for the ingress interface.

<span id="page-1091-3"></span>In this example you create the screen called screen-1 to block packets with either a loose or a strict source route option set and enable the screen in the zone-1 security zone.

#### *Configuration*

To block packets with either the loose or the strict source route option set:

#### Step-by-Step Procedure

1. Configure the screen.

[edit ] user@host# set security screen ids-option screen-1 ip source-route-option

2. Enable the screen in the security zone.

[edit ] user@host# set security zones security-zone zone-1 screen screen-1

<span id="page-1091-4"></span>3. If you are done configuring the device, commit the configuration.

[edit] user@host# commit

#### *Verification*

To confirm that the configuration is working properly, perform these tasks:

#### *Verifying the Screens in the Security Zone*

**Purpose** Verify that the screen is enabled in the security zone.

Action From operational mode, enter the show security zones command.

[edit] user@host> show security zones Security zone: zone-1 Send reset for non-SYN session TCP packets: Off Policy configurable: Yes Screen: screen-1 Interfaces bound: 1 Interfaces: ge-1/0/0.0

#### *Verifying the Security Screen Configuration*

- Purpose Display the configuration information about the security screen.
	- Action From operational mode, enter the show security screenids-option screen-name command.

[edit] user@host> show security screen ids-option screen-1 Screen object status:

<span id="page-1092-0"></span>Name Value IP source route option enabled

#### Example: Detecting Packets with Either a Loose or a Strict Source Route Option Set

This example shows how to detect packets with either a loose or a strict source route option set.

- [Requirements](#page-1092-1) on [page](#page-1092-1) 1047
- <span id="page-1092-1"></span>• [Overview](#page-1092-2) on [page](#page-1092-2) 1047
- [Configuration](#page-1093-0) on page [1048](#page-1093-0)
- <span id="page-1092-2"></span>• [Verification](#page-1093-1) on page [1048](#page-1093-1)

#### *Requirements*

Before you begin, understand how IP source route options work. See ["Understanding](#page-1088-1) IP Source Route [Options"](#page-1088-1) on page 1043.

#### *Overview*

Source routing allows users at the source of an IP packet transmission to specify the IP addresses of the devices (also referred to as "hops" ) along the path that they want an IP packet to take on its way to its destination. The original intent of the IP source route options was to provide routing control tools to aid diagnostic analysis.

You can enable the device to either block any packets with loose or strict source route options set or detect such packets and then record the event in the counters list for the ingress interface.

In this example, you create two screens called screen-1 and screen-2 to detect and record, but not block, packets with a loose or strict source route option set and enable the screens in zones zone-1 and zone-2.

#### <span id="page-1093-0"></span>*Configuration*

Step-by-Step Procedure To detect and record, but not block, packets with a loose or strict source route option set:

1. Configure the loose source screen.

[edit] user@host# set security screen ids-option screen-1 ip loose-source-route-option

2. Configure the strict source route screen.

[edit]

user@host# set security screen ids-option screen-2 ip strict-source-route-option

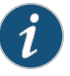

NOTE: Currently, this screen option supports IPv4 only.

3. Enable the screens in the security zones.

```
[edit]
user@host# set security zones security-zone zone-1 screen screen-1
user@host# set security zones security-zone zone-2 screen screen-2
```
<span id="page-1093-1"></span>4. If you are done configuring the device, commit the configuration.

[edit] user@host# commit

#### *Verification*

To confirm that the configuration is working properly, perform these tasks:

*Verifying the Screens in the Security Zone*

Purpose Verify that the screen is enabled in the security zone.

Action From operational mode, enter the show security zones command.

```
[edit]
user@host> show security zones
```

```
Security zone: zone-1
   Send reset for non-SYN session TCP packets: Off
   Policy configurable: Yes 
   Screen: screen-1 
   Interfaces bound: 1
   Interfaces:
     ge-1/0/0.0
Security zone: zone-2
   Send reset for non-SYN session TCP packets: Off
   Policy configurable: Yes 
   Screen: screen-2 
   Interfaces bound: 1
```
 Interfaces: ge-2/0/0.0

#### *Verifying the Security Screen Configuration*

- Purpose Display the configuration information about the security screen.
	- Action From operational mode, enter the show security screenids-option screen-name command.

[edit] user@host> show security screen ids-option screen-1 Screen object status:

Screen object status:

Name Value<br>IP loose source route option enabled IP loose source route option

[edit] user@host> show security screen ids-option screen-2 Screen object status:

Screen object status:

Name Value IP strict source route option enabled

#### CHAPTER 39

# Suspicious Packet Attributes

- [Suspicious](#page-1096-0) Packet Attributes Overview on [page](#page-1096-0) 1051
- ICMP Fragment [Protection](#page-1096-1) on [page](#page-1096-1) 1051
- Large ICMP Packet [Protection](#page-1098-0) on [page](#page-1098-0) 1053
- Bad IP Option [Protection](#page-1100-0) on [page](#page-1100-0) 1055
- Unknown Protocol [Protection](#page-1102-0) on [page](#page-1102-0) 1057
- IP Packet Fragment [Protection](#page-1104-0) on [page](#page-1104-0) 1059
- SYN Fragment [Protection](#page-1106-0) on [page](#page-1106-0) 1061

#### <span id="page-1096-0"></span>Suspicious Packet Attributes Overview

Attackers can craft packets to perform reconnaissance or launch denial-of-service (DoS) attacks. Sometimes it is unclear what the intent of a crafted packet is, but the very fact that it is crafted suggests that it is being put to some kind of insidious use.

The following topics describe screen options that block suspicious packets that might contain hidden threats:

- [Understanding](#page-1097-0) ICMP Fragment Protection on page 1052
- [Understanding](#page-1098-1) Large ICMP Packet Protection on page 1053
- [Understanding](#page-1100-1) Bad IP Option Protection on page 1055
- [Understanding](#page-1102-1) Unknown Protocol Protection on page 1057
- [Understanding](#page-1104-1) IP Packet Fragment Protection on page 1059
- [Understanding](#page-1106-1) SYN Fragment Protection on page 1061

#### Related • *Junos OS Feature Support [Reference](http://www.juniper.net/techpubs/en_US/junos11.2/information-products/topic-collections/security/software-all/feature-support-reference/junos-security-feature-support-guide.pdf) for SRX Series and J Series Devices*

#### <span id="page-1096-1"></span>Documentation

#### ICMP Fragment Protection

- [Understanding](#page-1097-0) ICMP Fragment Protection on [page](#page-1097-0) 1052
- Example: Blocking [Fragmented](#page-1097-1) ICMP Packets on [page](#page-1097-1) 1052

#### <span id="page-1097-0"></span>Understanding ICMP Fragment Protection

Internet Control Message Protocol (ICMP) provides error reporting and network probe capabilities. Because ICMP packets contain very short messages, there is no legitimate reason for ICMP packets to be fragmented. If an ICMP packet is so large that it must be fragmented, something is amiss.

<span id="page-1097-2"></span>When you enable the ICMP fragment protection screen option, Junos OS blocks any ICMP packet that has the More Fragments flag set or that has an offset value indicated in the offset field. See [Figure](#page-1097-2) 72 on page 1052.

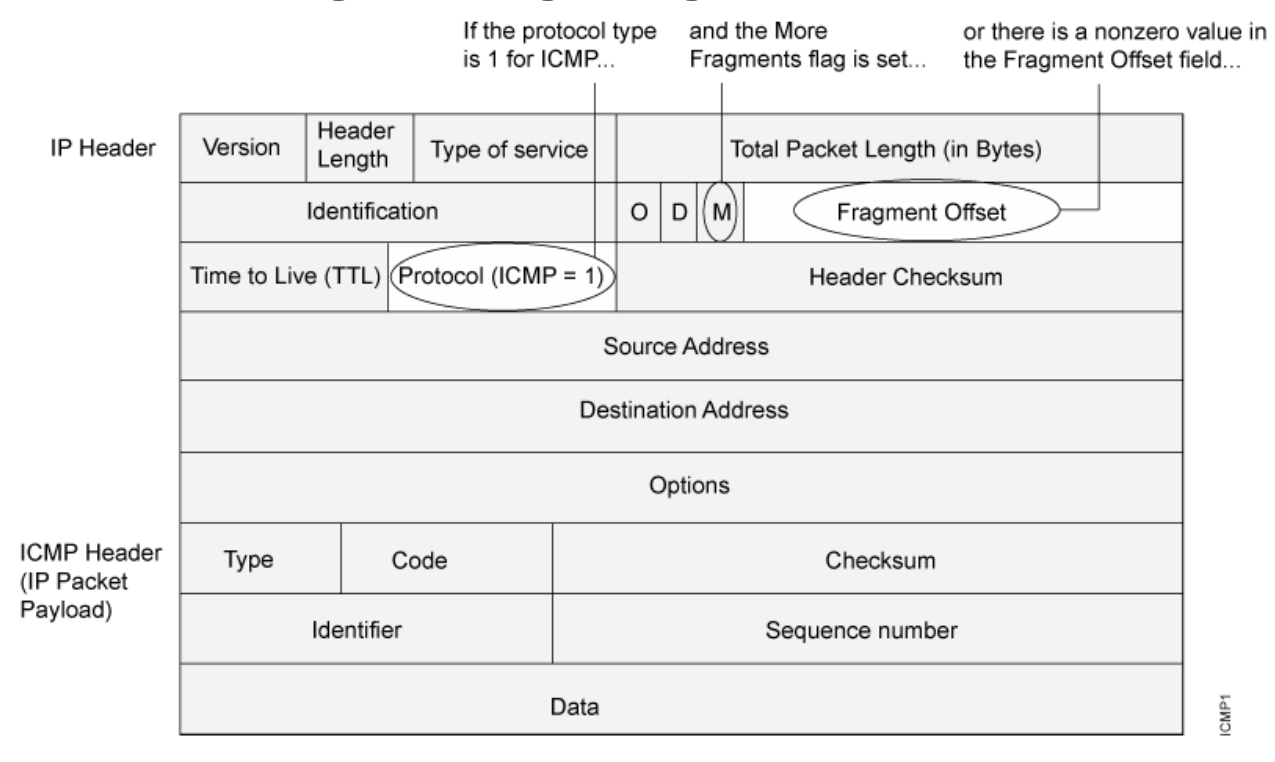

Figure 72: Blocking ICMP Fragments

...the security device blocks the packet.

<span id="page-1097-1"></span>Related Documentation • *Junos OS Feature Support [Reference](http://www.juniper.net/techpubs/en_US/junos11.2/information-products/topic-collections/security/software-all/feature-support-reference/junos-security-feature-support-guide.pdf) for SRX Series and J Series Devices*

Example: Blocking Fragmented ICMP Packets

This example shows how to block fragmented ICMP packets.

#### Requirements

Before you begin, Understand ICMP fragment protection. See ["Suspicious](#page-1096-0) Packet Attributes [Overview"](#page-1096-0) on page 1051.

#### **Overview**

When you enable the ICMP fragment protection screen option, Junos OS blocks any ICMP packet that has the more fragments flag set or that has an offset value indicated in the offset field.

In this example, you configure the ICMP fragment screen to block fragmented ICMP packets originating from the zone1 security zone.

#### Configuration

Step-by-Step Procedure To block fragmented ICMP packets: 1. Configure the screen. [edit] user@host# set security screen ids-option icmp-fragment icmp fragment 2. Configure a security zone. [edit] user@host# set security zones security-zone zone1 screen icmp-fragment 3. If you are done configuring the device, commit the configuration. [edit] user@host# commit

#### Verification

To verify the configuration is working properly, enter the show security screen statistics zone *zone-name* command.

Related • *Junos OS Feature Support [Reference](http://www.juniper.net/techpubs/en_US/junos11.2/information-products/topic-collections/security/software-all/feature-support-reference/junos-security-feature-support-guide.pdf) for SRX Series and J Series Devices*

#### <span id="page-1098-0"></span>Documentation

#### <span id="page-1098-1"></span>Large ICMP Packet Protection

- [Understanding](#page-1098-1) Large ICMP Packet Protection on [page](#page-1098-1) 1053
- [Example:](#page-1099-0) Blocking Large ICMP Packets on [page](#page-1099-0) 1054

#### Understanding Large ICMP Packet Protection

Internet Control Message Protocol (ICMP) provides error reporting and network probe capabilities. Because ICMP packets contain very short messages, there is no legitimate reason for large ICMP packets. If an ICMP packet is unusually large, something is amiss.

For example, the SRX 210 uses ICMP as a channel for transmitting covert messages. The presence of large ICMP packets might expose a compromised machine acting as a SRX

<span id="page-1099-1"></span>210 agent. It also might indicate some other kind of questionable activity. See [Figure](#page-1099-1) 73 on page [1054.](#page-1099-1)

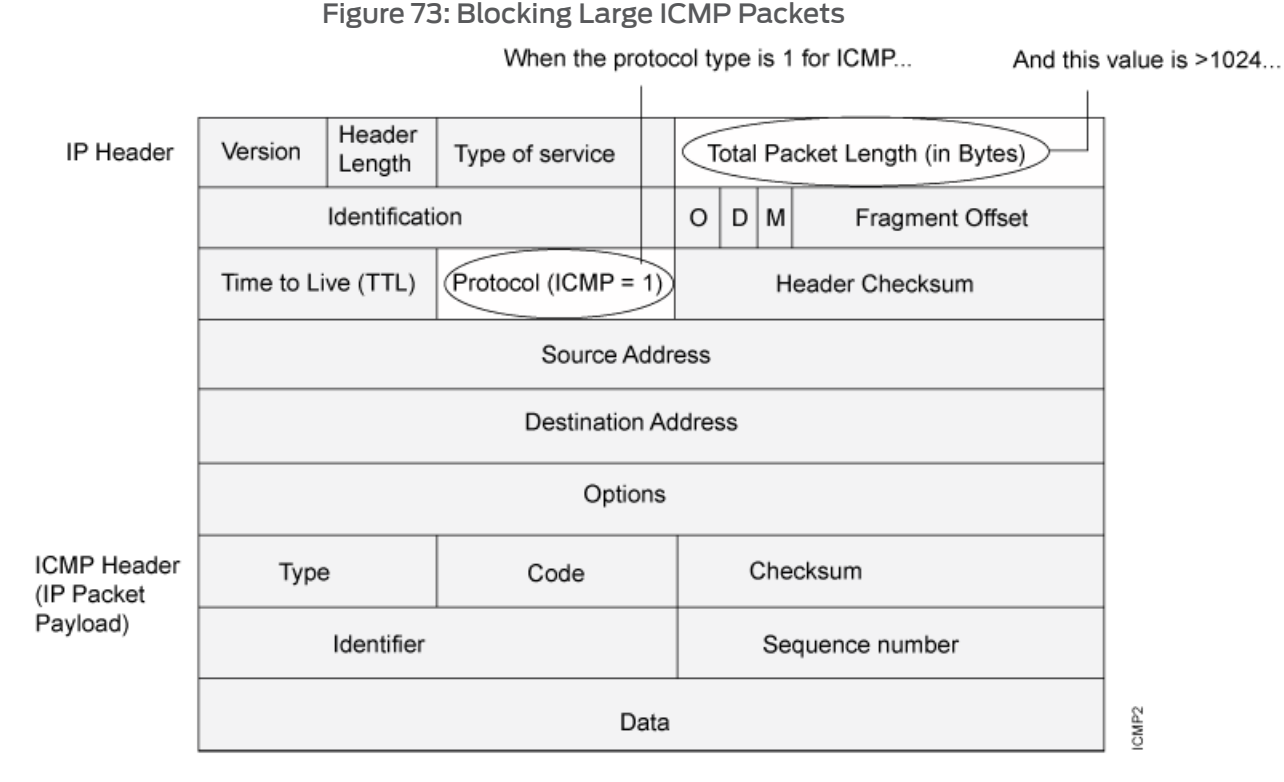

...the security device blocks the packet.

When you enable the large size ICMP packet protection screen option, Junos OS drops ICMP packets with a length greater than 1024 bytes.

Related • *Junos OS Feature Support [Reference](http://www.juniper.net/techpubs/en_US/junos11.2/information-products/topic-collections/security/software-all/feature-support-reference/junos-security-feature-support-guide.pdf) for SRX Series and J Series Devices*

#### <span id="page-1099-0"></span>Documentation

#### Example: Blocking Large ICMP Packets

This example shows how to block large ICMP packets.

#### **Requirements**

Before you begin, Understand large ICMP packet protection. See ["Suspicious](#page-1096-0) Packet Attributes [Overview"](#page-1096-0) on page 1051.

#### **Overview**

When you enable the large ICMP packet protection screen option, Junos OS drops ICMP packets that are larger than 1024 bytes.

In this example, you configure the ICMP large screen to block large ICMP packets originating from the zone1 security zone.

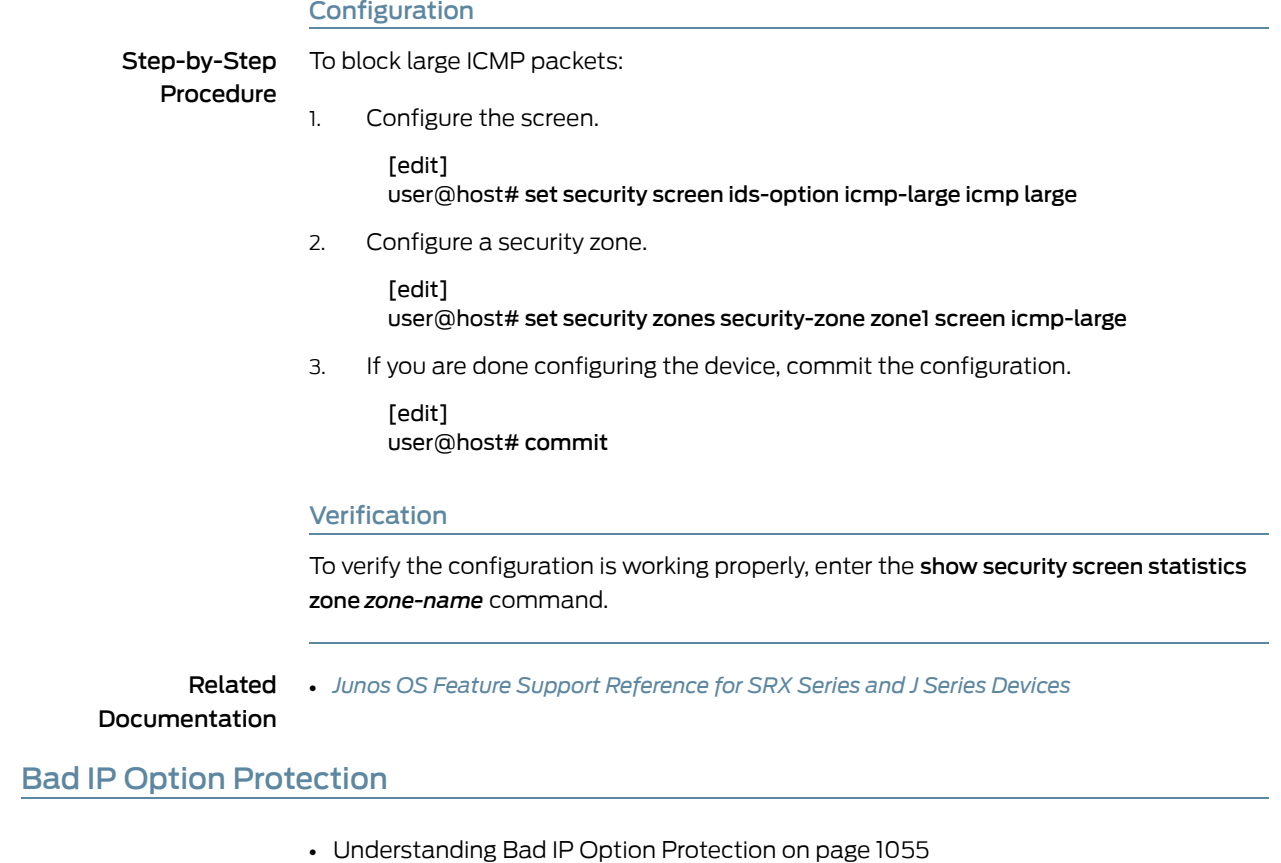

• Example: Blocking IP Packets with Incorrectly [Formatted](#page-1101-0) Options on page [1056](#page-1101-0)

#### <span id="page-1100-1"></span><span id="page-1100-0"></span>Understanding Bad IP Option Protection

The IP standard RFC 791, *Internet Protocol*, specifies a set of eight options that provide special routing controls, diagnostic tools, and security. Although the original, intended uses for these options served worthy ends, people have figured out ways to twist these options to accomplish less commendable objectives.

Either intentionally or accidentally, attackers sometimes configure IP options incorrectly, producing either incomplete or malformed fields. Regardless of the intentions of the person who crafted the packet, the incorrect formatting is anomalous and potentially harmful to the intended recipient. See [Figure](#page-1101-1) 74 on page 1056.

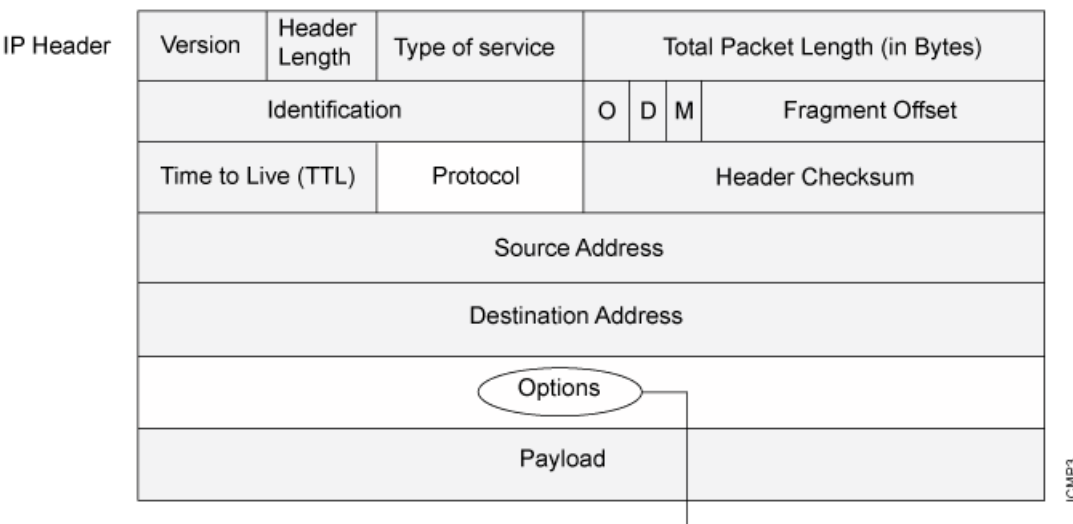

<span id="page-1101-1"></span>Figure 74: Incorrectly Formatted IP Options

If the IP options are incorrectly formatted, the security device records the event in the screen counters for the ingress interface.

When you enable the bad IP option protection screen option, Junos OS blocks packets when any IP option in the IP packet header is incorrectly formatted. Additionally, Junos OS records the event in the event log.

#### <span id="page-1101-0"></span>Example: Blocking IP Packets with Incorrectly Formatted Options

This example shows how to block large ICMP packets with incorrectly formatted options.

#### **Requirements**

Before you begin, Understand bad IP option protection. See ["Suspicious](#page-1096-0) Packet Attributes [Overview"](#page-1096-0) on page 1051.

#### **Overview**

When you enable the bad IP option protection screen option, Junos OS blocks packets when any IP option in the IP packet header is incorrectly formatted. Additionally, Junos OS records the event in the event log.

In this example, you configure the IP bad option screen to block large ICMP packets originating from the zone1 security zone.

#### Configuration

Step-by-Step To detect and block IP packets with incorrectly formatted IP options:

#### Procedure

1. Configure the screen.

[edit]

user@host# set security screen ids-option ip-bad-option ip bad-option

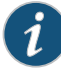

NOTE: Currently this screen option is applicable only to IPv4.

2. Configure a security zone.

[edit] user@host# set security zones security-zone zone1 screen ip-bad-option

3. If you are done configuring the device, commit the configuration.

[edit] user@host# commit

#### Verification

To verify the configuration is working properly, enter the show security screen statistics zone *zone-name* command.

Related • *Junos OS Feature Support [Reference](http://www.juniper.net/techpubs/en_US/junos11.2/information-products/topic-collections/security/software-all/feature-support-reference/junos-security-feature-support-guide.pdf) for SRX Series and J Series Devices*

## Documentation

#### <span id="page-1102-1"></span><span id="page-1102-0"></span>Unknown Protocol Protection

- [Understanding](#page-1102-1) Unknown Protocol Protection on [page](#page-1102-1) 1057
- Example: Dropping Packets Using an [Unknown](#page-1103-0) Protocol on [page](#page-1103-0) 1058

#### Understanding Unknown Protocol Protection

Based on RFC 1700, the protocol types with ID numbers of 137 or greater are reserved and undefined at this time. Precisely because these protocols are undefined, there is no way to know in advance if a particular unknown protocol is benign or malicious.

Unless your network makes use of a nonstandard protocol with an ID number of 137 or greater, a cautious stance is toblock such unknown elements fromentering yourprotected network. See [Figure](#page-1103-1) 75 on page 1058.

 $\mathbf{I}$ 

#### <span id="page-1103-1"></span>Figure 75: Unknown Protocols

If the ID number of the protocol is 137 or greater, the security device blocks the packet.

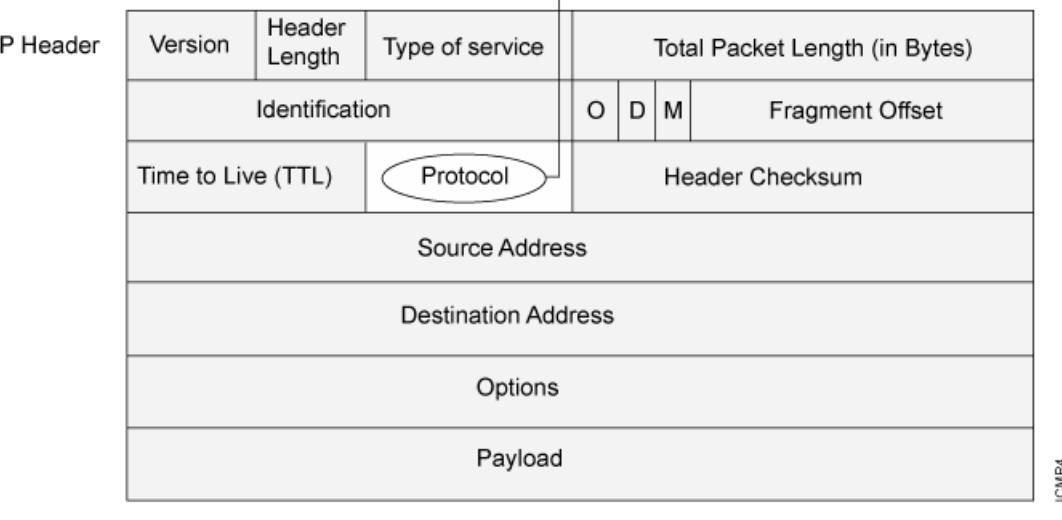

If the IP options are incorrectly formatted, the security device records the event in the screen counters for the ingress interface.

When you enable the unknown protocol protection screen option, Junos OS drops packets when the protocol field contains a protocol ID number of 137 or greater by default.

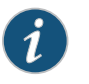

NOTE: When you enable the unknown protocol protection screen option for IPv6 protocol , Junos OS drops packets when the protocol field contains a protocol ID number of 139 or greater by default.

<span id="page-1103-0"></span>Related Documentation • *Junos OS Feature Support [Reference](http://www.juniper.net/techpubs/en_US/junos11.2/information-products/topic-collections/security/software-all/feature-support-reference/junos-security-feature-support-guide.pdf) for SRX Series and J Series Devices*

#### Example: Dropping Packets Using an Unknown Protocol

This example shows how to drop packets using an unknown protocol.

**Requirements** 

Before you begin, Understand unknown protocol protection. See ["Suspicious](#page-1096-0) Packet Attributes [Overview"](#page-1096-0) on page 1051.

#### **Overview**

When you enable the unknown protocol protection screen option, Junos OS drops packets when the protocol field contains a protocol ID number of 137 or greater by default.

In this example, you configure the unknown protocol screen to block packets with an unknown protocol originating from the zone1 security zone.

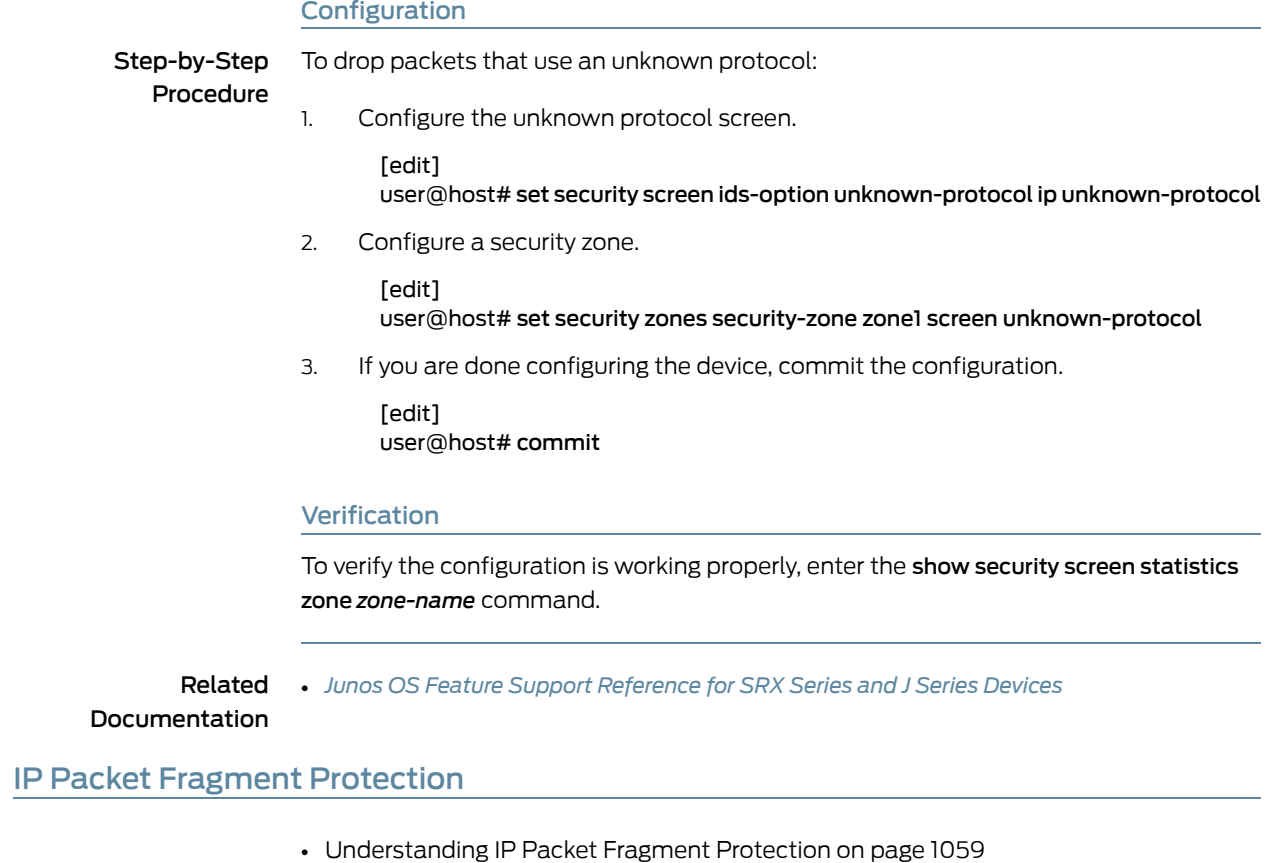

• Example: Dropping [Fragmented](#page-1105-0) IP Packets on page [1060](#page-1105-0)

#### <span id="page-1104-1"></span><span id="page-1104-0"></span>Understanding IP Packet Fragment Protection

As packets traverse different networks, it is sometimes necessary to break a packet into smaller pieces (fragments) based upon the maximum transmission unit (MTU) of each network. IP fragments might contain an attacker's attempt to exploit the vulnerabilities in the packet reassembly code of specific IP stack implementations. When the victim receives these packets, the results can range from processing the packets incorrectly to crashing the entire system. See [Figure](#page-1105-1) 76 on page 1060.

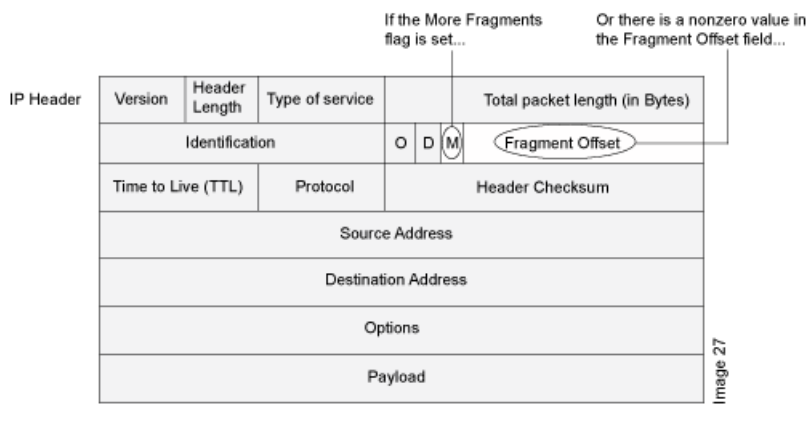

#### <span id="page-1105-1"></span>Figure 76: IP Packet Fragments

... the security device blocks the packet.

When you enable Junos OS to deny IP fragments on a security zone, it blocks all IP packet fragments that it receives at interfaces bound to that zone.

Related • *Junos OS Feature Support [Reference](http://www.juniper.net/techpubs/en_US/junos11.2/information-products/topic-collections/security/software-all/feature-support-reference/junos-security-feature-support-guide.pdf) for SRX Series and J Series Devices*

## Documentation

#### <span id="page-1105-0"></span>Example: Dropping Fragmented IP Packets

This example shows how to drop fragmented IP packets.

#### **Requirements**

Before you begin, Understand IP packet fragment protection. See ["Suspicious](#page-1096-0) Packet Attributes [Overview"](#page-1096-0) on page 1051.

#### **Overview**

When this feature is enabled, Junos OS denies IP fragments on a security zone and blocks all IP packet fragments that are received at interfaces bound to that zone.

In this example, you configure the block fragment screen to drop fragmented IP packets originating from the zone1 security zone.

#### Configuration

[edit]

Step-by-Step Procedure To drop fragmented IP packets: 1. Configure the screen. [edit] user@host# set security screen ids-option block-frag ip block-frag 2. Configure the security zone. [edit] user@host# set security zones security-zone zone1 screen block-frag 3. If you are done configuring the device, commit the configuration.

user@host# commit

#### Verification

To verify the configuration is working properly, enter the show security screen statistics zone *zone-name* command.

Related Documentation • *Junos OS Feature Support [Reference](http://www.juniper.net/techpubs/en_US/junos11.2/information-products/topic-collections/security/software-all/feature-support-reference/junos-security-feature-support-guide.pdf) for SRX Series and J Series Devices*

#### <span id="page-1106-0"></span>SYN Fragment Protection

- [Understanding](#page-1106-1) SYN Fragment Protection on [page](#page-1106-1) 1061
- Example: Dropping IP Packets [Containing](#page-1107-0) SYN Fragments on [page](#page-1107-0) 1062

#### <span id="page-1106-1"></span>Understanding SYN Fragment Protection

The IP encapsulates a TCP SYN segment in the IP packet that initiates a TCP connection. Because the purpose of this packet is to initiate a connection and invoke a SYN/ACK segment in response, the SYN segment typically does not contain any data. Because the IP packet is small, there is no legitimate reason for it to be fragmented.

A fragmented SYN packet is anomalous, and, as such, it is suspect. To be cautious, block such unknown elements from entering your protected network. See Figure 77 on page 1062.

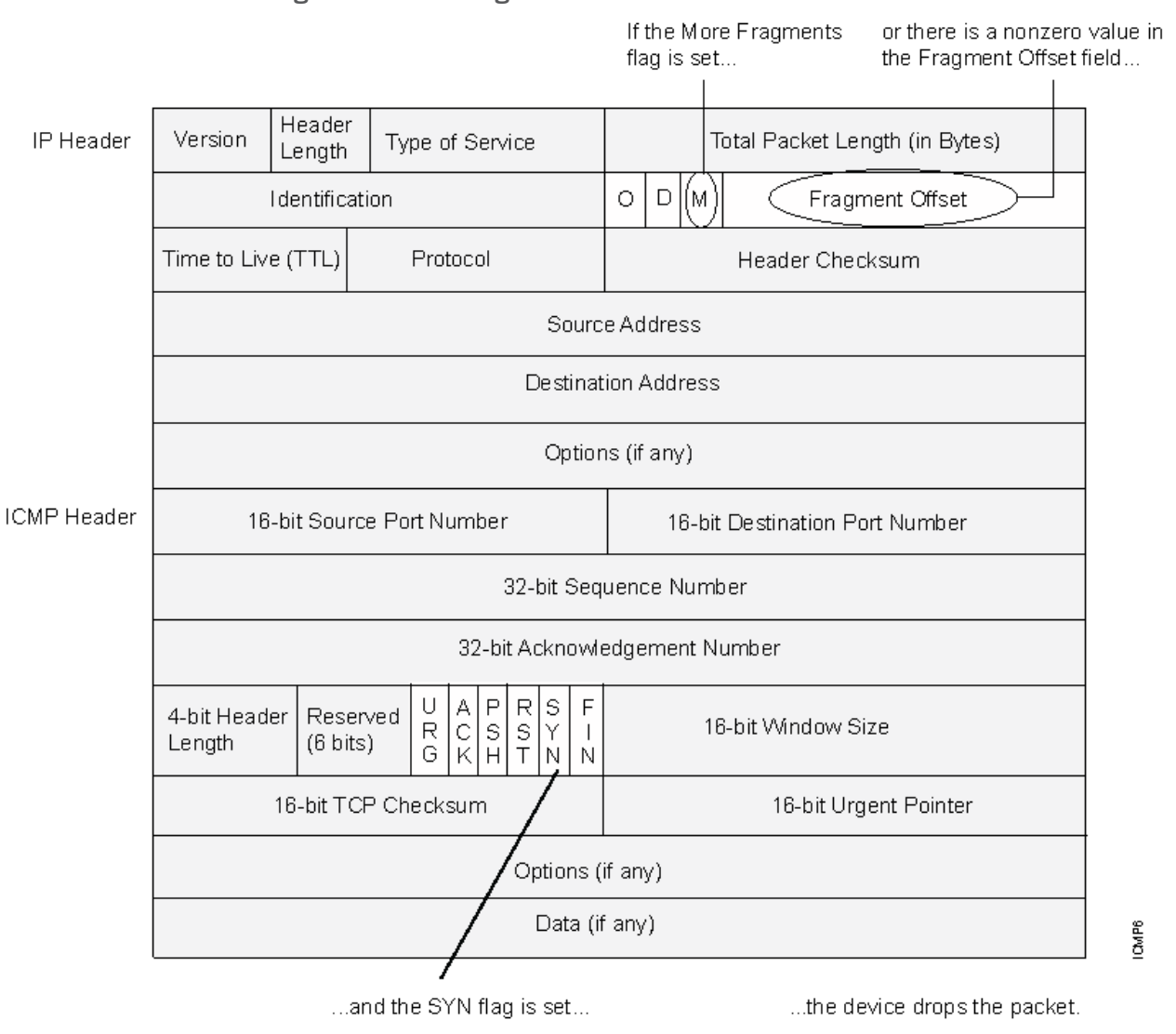

<span id="page-1107-1"></span>Figure 77: SYN Fragments

When you enable the SYN fragment detection screen option, Junos OS detects packets when the IP header indicates that the packet has been fragmented and the SYN flag is set in the TCP header. Junos OS records the event in the screen counters list for the ingress interface.

# <span id="page-1107-0"></span>Related

• *Junos OS Feature Support [Reference](http://www.juniper.net/techpubs/en_US/junos11.2/information-products/topic-collections/security/software-all/feature-support-reference/junos-security-feature-support-guide.pdf) for SRX Series and J Series Devices*

#### Documentation

#### Example: Dropping IP Packets Containing SYN Fragments

This example shows how to drop IP packets containing SYN fragments.

#### **Requirements**

Before you begin, Understand IP packet fragment protection. See ["Suspicious](#page-1096-0) Packet Attributes [Overview"](#page-1096-0) on page 1051.

#### **Overview**

When you enable the SYN fragment detection screen option, Junos OS detects packets when the IP header indicates that the packet has been fragmented and the SYN flag is set in the TCP header. Also, Junos OS records the event in the screen counters list for the ingress interface.

In this example, you configure the SYN fragment screen to drop fragmented SYN packets originating from the zone1 security zone.

#### Configuration

Step-by-Step Procedure To drop IP packets containing SYN fragments: 1. Configure the screen. [edit] user@host# set security screen ids-option syn-frag tcp syn-frag 2. Configure the security zone. [edit] user@host# set security zones security-zone zone1 screen syn-frag 3. If you are done configuring the device, commit the configuration. [edit]

user@host# commit

#### Verification

To verify the configuration is working properly, enter the show security screen statistics zone *zone-name* command.

Related Documentation

• *Junos OS Feature Support [Reference](http://www.juniper.net/techpubs/en_US/junos11.2/information-products/topic-collections/security/software-all/feature-support-reference/junos-security-feature-support-guide.pdf) for SRX Series and J Series Devices*

#### CHAPTER 40

# Denial-of-Service Attacks

- DoS Attack [Overview](#page-1110-0) on [page](#page-1110-0) 1065
- [Firewall](#page-1110-1) DoS Attacks on page [1065](#page-1110-1)
- [Network](#page-1118-0) DoS Attacks on [page](#page-1118-0) 1073
- [OS-Specific](#page-1139-0) DoS Attacks on [page](#page-1139-0) 1094

## <span id="page-1110-0"></span>DoS Attack Overview

The intent of a denial-of-service (DoS) attack is to overwhelm the targeted victim with a tremendous amount of bogus traffic so that the victim becomes so preoccupied processing the bogus traffic that legitimate traffic cannot be processed. The target can be the firewall, the network resources to which the firewall controls access, or the specific hardware platform or operating system of an individual host.

If a DoS attack originates from multiple source addresses, it is known as a distributed denial-of-service (DDoS) attack.Typically, the source addressof a DoS attack is spoofed. The source addresses in a DDoS attack might be spoofed, or the actual addresses of compromised hosts might be used as "zombie agents" to launch the attack.

The device can defend itself and the resources it protects from DoS and DDoS attacks.

Related Documentation

• *Junos OS Feature Support [Reference](http://www.juniper.net/techpubs/en_US/junos11.2/information-products/topic-collections/security/software-all/feature-support-reference/junos-security-feature-support-guide.pdf) for SRX Series and J Series Devices*

<span id="page-1110-1"></span>

- Firewall DoS Attacks [Overview](#page-1111-0) on page 1066
- Network DoS Attacks [Overview](#page-1118-1) on page 1073
- [OS-Specific](#page-1139-1) DoS Attacks Overview on page 1094

#### Firewall DoS Attacks

- Firewall DoS Attacks [Overview](#page-1111-0) on page [1066](#page-1111-0)
- [Session](#page-1111-1) Table Flood Attacks on page [1066](#page-1111-1)
- [SYN-ACK-ACK](#page-1117-0) Proxy Flood Attacks on [page](#page-1117-0) 1072

#### <span id="page-1111-0"></span>Firewall DoS Attacks Overview

The intent of a denial-of-service (DoS) attack is to overwhelm the targeted victim with a tremendous amount of bogus traffic so that the victim becomes so preoccupied processing the bogus traffic that legitimate traffic cannot be processed.

If attackers discover the presence of the Juniper Networks firewall, they might launch a DoS attack against it instead of the network behind it. A successful DoS attack against a firewall amounts to a successful DoS attack against the protected network in that it thwarts attempts of legitimate traffic to traverse the firewall.

An attacker might use session table floods and SYN-ACK-ACK proxy floods to fill up the session table of Junos OS and thereby produce a DoS.

Related **Documentation** 

- 
- DoS Attack [Overview](#page-1110-0) on page 1065
- Network DoS Attacks [Overview](#page-1118-1) on page 1073
- [OS-Specific](#page-1139-1) DoS Attacks Overview on page 1094
- [Understanding](#page-1111-2) Session Table Flood Attacks on page 1066

• *Junos OS Feature Support [Reference](http://www.juniper.net/techpubs/en_US/junos11.2/information-products/topic-collections/security/software-all/feature-support-reference/junos-security-feature-support-guide.pdf) for SRX Series and J Series Devices*

#### <span id="page-1111-1"></span>Session Table Flood Attacks

- [Understanding](#page-1111-2) Session Table Flood Attacks on page [1066](#page-1111-2)
- [Understanding](#page-1112-0) Source-Based Session Limits on [page](#page-1112-0) 1067
- <span id="page-1111-2"></span>• Example: Setting [Source-Based](#page-1113-0) Session Limits on page [1068](#page-1113-0)
- Understanding [Destination-Based](#page-1115-0) Session Limits on [page](#page-1115-0) 1070
- Example: Setting [Destination-Based](#page-1116-0) Session Limits on [page](#page-1116-0) 1071

#### Understanding Session Table Flood Attacks

A successful DoS attack overwhelms its victim with such a massive barrage of false simulated traffic that it becomes unable to process legitimate connection requests. DoS attacks can take many forms—SYN flood, SYN-ACK-ACK flood, UDP flood, ICMP flood, and so on—but they all seek the same objective, which is to fill up their victim's session table.

When the session table is full, that host cannot create any new sessions and begins rejecting new connection requests. The source-based session limits screen option and the destination-based session limit screen option help mitigate such attacks.

Related Documentation • *Junos OS Feature Support [Reference](http://www.juniper.net/techpubs/en_US/junos11.2/information-products/topic-collections/security/software-all/feature-support-reference/junos-security-feature-support-guide.pdf) for SRX Series and J Series Devices* • DoS Attack [Overview](#page-1110-0) on page 1065

- [Understanding](#page-1112-0) Source-Based Session Limits on page 1067
- [Understanding](#page-1119-0) SYN Flood Attacks on page 1074
- Understanding [SYN-ACK-ACK](#page-1117-1) Proxy Flood Attacks on page 1072

#### <span id="page-1112-0"></span>Understanding Source-Based Session Limits

In addition to limiting the number of concurrent sessions fromthe same source IP address, you can also limit the number of concurrent sessions to the same destination IP address. One benefit of setting a source-based session limit is that it can stem an attack such as the Nimda virus (which is actually both a virus and a worm) that infects a server and then begins generating massive amounts of traffic from that server. Because all the virus-generated traffic originates from the same IP address, a source-based session limit ensures that the firewall can curb such excessive amounts of traffic. See [Figure](#page-1112-1) 78 on [page](#page-1112-1) 1067.

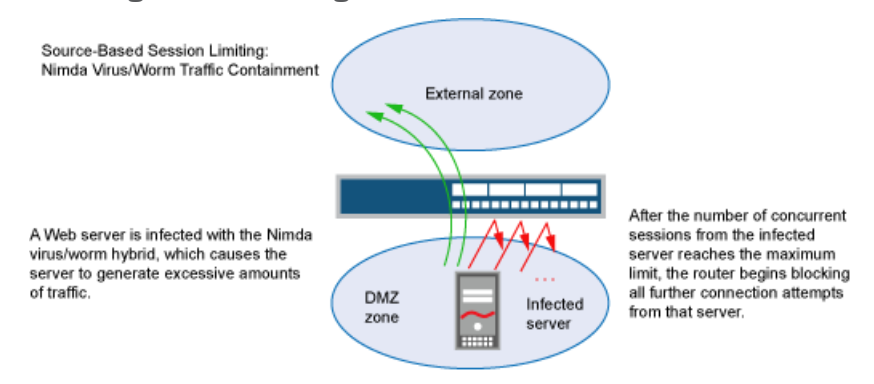

<span id="page-1112-1"></span>Figure 78: Limiting Sessions Based on Source IP Address

Another benefit of source-based session limiting is that it can mitigate attempts to fill up the firewall's session table if all the connection attempts originate from the same source IP address.

Determining what constitutes an acceptable number of connection requests requires a period of observation and analysis to establish a baseline for typical traffic flows. You also need to consider the maximum number of concurrent sessions required to fill up the session table of the particular Juniper Networks platform you are using. To see the maximum number of sessions that your session table supports, use the CLI command get session, and then look at the first line in the output, which lists the number of current (allocated) sessions, the maximum number of sessions, and the number of failed session allocations:

#### alloc 420/max 128000, alloc failed 0

The default maximum for source-based session limits is 128 concurrent sessions, a value that might need adjustment to suit the needs of your network environment and the platform.

#### Related Documentation

#### • *Junos OS Feature Support [Reference](http://www.juniper.net/techpubs/en_US/junos11.2/information-products/topic-collections/security/software-all/feature-support-reference/junos-security-feature-support-guide.pdf) for SRX Series and J Series Devices*

- DoS Attack [Overview](#page-1110-0) on page 1065
- Example: Setting [Source-Based](#page-1113-0) Session Limits on page 1068

#### <span id="page-1113-0"></span>Example: Setting Source-Based Session Limits

This example shows how to limit the amount of sessions based on source IP.

- [Requirements](#page-1113-1) on page [1068](#page-1113-1)
- [Overview](#page-1113-2) on page [1068](#page-1113-2)
- [Configuration](#page-1113-3) on page [1068](#page-1113-3)
- <span id="page-1113-1"></span>• [Verification](#page-1114-0) on page [1069](#page-1114-0)

#### *Requirements*

<span id="page-1113-2"></span>No special configuration beyond device initialization is required before configuring this feature.

#### *Overview*

The following example shows how to limit the number of sessions that any one server in the DMZ and in zone\_a can initiate. Because the DMZ contains only webservers, none of which should initiate traffic, you set the source-session limit at the lowest possible value, which is one session. On the other hand, zone\_a contains personal computers, servers, printers, and so on, many of which do initiate traffic. For zone\_a, you set the source-session limit to a maximum of 80 concurrent sessions.

#### <span id="page-1113-3"></span>*Configuration*

CLI Quick Configuration To quickly configure the source-based session limits, copy the following commands and paste them into the CLI:

#### [edit]

set security screen ids-option 1-limit-session limit-session source-ip-based 1 set security zones security-zone dmz screen 1-limit-session set security screen ids-option 80-limit-session limit-session source-ip-based 80 set security zones security-zone zone\_a screen 80-limit-session

# Step-by-Step

- To configure the source-based session limits:
- Procedure
- 1. Specify the number of concurrent sessions based on source IP for the DMZ zone.

[edit] user@host# set security screen ids-option 1-limit-session limit-session source-ip-based 1

2. Set the security zone for the DMZ to the configuration limit.

[edit] user@host# set security zones security-zone dmz screen 1-limit-session

3. Specify the number of concurrent sessions based on source IP for the zone\_a zone.

#### [edit] user@host# set security screen ids-option 80-limit-session limit-session source-ip-based 80

4. Set the security zone for zone\_a to the configuration limit.

[edit] user@host# set security zones security-zone zone\_a screen 80-limit-session Results From configuration mode, confirm your configuration by entering the show security screen ids-option1-limit-session, show security screen ids-option1-limit-session, and show security zones commands in operational mode. If the output does not display the intended configuration, repeat the configuration instructions in this example to correct it.

> For brevity, this show security command output includes only the configuration that is relevant to this example. Any other configuration on the system has been replaced with ellipses (...).

```
[edit]
  user@host# show security
  ...
  ids-option 1-limit-session {
    limit-session {
  source-ip-based 1;
  }
}
ids-option 80-limit-session {
  limit-session {
source-ip-based 80;
}
}
...
security-zone dmz {
  screen 1-limit-session;
}
security-zone zone_a {
  screen 80-limit-session;
}
...
```
<span id="page-1114-0"></span>If you are done configuring the device, enter commit from configuration mode.

#### <span id="page-1114-1"></span>*Verification*

To confirm that the configuration is working properly, perform this task:

• Verifying [Source-Based](#page-1114-1) Session Limits on page [1069](#page-1114-1)

#### *Verifying Source-Based Session Limits*

- Purpose Verify source-based session limits.
- Action From operational mode, enter the show security command.

# Related

• *Junos OS Feature Support [Reference](http://www.juniper.net/techpubs/en_US/junos11.2/information-products/topic-collections/security/software-all/feature-support-reference/junos-security-feature-support-guide.pdf) for SRX Series and J Series Devices*

#### Documentation • [Understanding](#page-1111-2) Session Table Flood Attacks on page 1066

- 
- [Understanding](#page-1112-0) Source-Based Session Limits on page 1067
- Example: Setting [Destination-Based](#page-1116-0) Session Limits on page 1071

#### <span id="page-1115-0"></span>Understanding Destination-Based Session Limits

In addition to limiting the number of concurrent sessions fromthe same source IP address, you can also limit the number of concurrent sessions to the same destination IP address. A wily attacker can launch a distributed denial-of-service (DDoS) attack. In a DDoS attack, themalicious traffic can come fromhundreds of hosts, known as "zombie agents," that are surreptitiously under the control of an attacker. In addition to the SYN, UDP, and ICMP flood detection and prevention screen options, setting a destination-based session limit canensure that Junos OS allowsonlyanacceptablenumberof concurrent connection requests—nomatter what the source—to reach any one host. See [Figure](#page-1115-1) 79on page 1070.

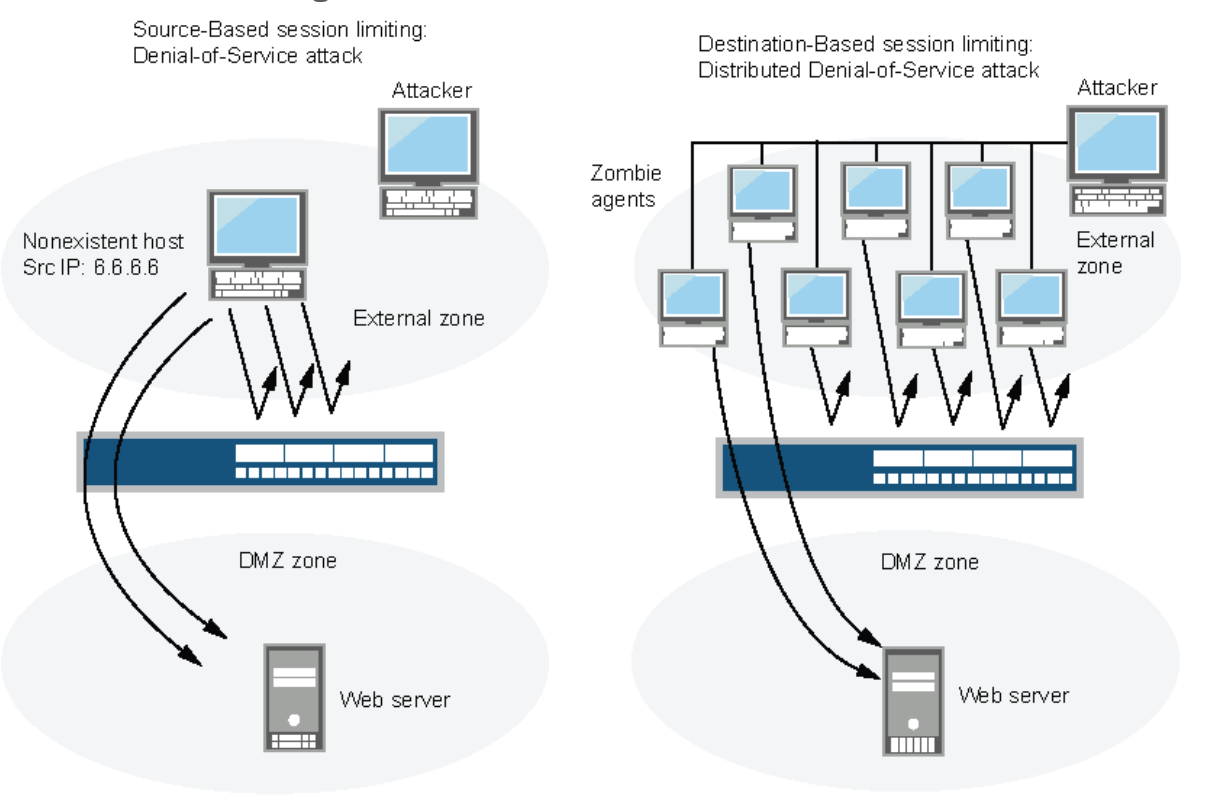

<span id="page-1115-1"></span>Figure 79: Distributed DOS Attack

When the number of concurrent sessions from 6.6.6.6 surpasses the maximum limit, the router begins blocking further connection attempts from that IP address.

When the number of concurrent sessions to the webserver surpasses the maximum limit, the router begins blocking further connection attempts to that IP address.

The default maximum for destination-based session limits is 128 concurrent sessions, a value that might need adjustment to suit the needs of your network environment and the platform.

Related Documentation

- *Junos OS Feature Support [Reference](http://www.juniper.net/techpubs/en_US/junos11.2/information-products/topic-collections/security/software-all/feature-support-reference/junos-security-feature-support-guide.pdf) for SRX Series and J Series Devices*
- DoS Attack [Overview](#page-1110-0) on page 1065
- Example: Setting [Destination-Based](#page-1116-0) Session Limits on page 1071
- [Understanding](#page-1112-0) Source-Based Session Limits on page 1067

sro-sess\_int\_wrm2
#### Example: Setting Destination-Based Session Limits

This example shows how to set the destination-based session limits.

- [Requirements](#page-1116-0) on [page](#page-1116-0) 1071
- [Overview](#page-1116-1) on [page](#page-1116-1) 1071
- [Configuration](#page-1116-2) on [page](#page-1116-2) 1071
- <span id="page-1116-0"></span>• [Verification](#page-1116-3) on [page](#page-1116-3) 1071

#### *Requirements*

<span id="page-1116-1"></span>No special configuration beyond device initialization is required before configuring this feature.

#### *Overview*

In this example, you limit the amount of traffic to a webserver at 1.2.2.5. The server is in the DMZ. The example assumes that after observing the traffic flow from the external zone to this server for a month, you have determined that the average number of concurrent sessions it receives is 2000. Also, you set the new session limit at 2000 concurrent sessions. Although traffic spikes might sometimes exceed that limit, the example assumes that you are opting for firewall security over occasional server inaccessibility.

## <span id="page-1116-2"></span>*Configuration*

Step-by-Step

To set the destination-based session limits:

# Procedure

1. Specify the number of concurrent sessions.

```
[edit]
```
user@host# set security screen ids-option 2000-limit-session limit-session destination-ip-based 2000

- 2. Set the security zone for the external zone.
	- [edit]

user@host# set security zones security-zone external\_zone screen 2000-limit-session

<span id="page-1116-3"></span>3. If you are done configuring the device, commit the configuration.

[edit] user@host# commit

#### *Verification*

To verify the configuration is working properly, enter the show security screen ids-option 2000-limit-session and show security zones commands in operational mode.

Related

• *Junos OS Feature Support [Reference](http://www.juniper.net/techpubs/en_US/junos11.2/information-products/topic-collections/security/software-all/feature-support-reference/junos-security-feature-support-guide.pdf) for SRX Series and J Series Devices*

Documentation

- Understanding [Destination-Based](#page-1115-0) Session Limits on page 1070
- DoS Attack [Overview](#page-1110-0) on page 1065

# SYN-ACK-ACK Proxy Flood Attacks

- Understanding [SYN-ACK-ACK](#page-1117-0) Proxy Flood Attacks on [page](#page-1117-0) 1072
- <span id="page-1117-0"></span>• Example: Protecting Against a [SYN-ACK-ACK](#page-1117-1) Proxy Flood Attack on [page](#page-1117-1) 1072

#### Understanding SYN-ACK-ACK Proxy Flood Attacks

When an authentication user initiates a Telnet or an FTP connection, the user sends a SYN segment to the Telnet or FTP server. Junos OS intercepts the SYN segment, creates an entry in its session table, and proxies a SYN-ACK segment to the user. The user then replies with an ACK segment. At this point, the initial three-way handshake is complete. Junos OS sends a login prompt to the user. If the user, with malicious intent, does not log in but instead continues initiating SYN-ACK-ACK sessions, the firewall session table can fill up to the point where the device begins rejecting legitimate connection requests.

To prevent such an attack, you can enable the SYN-ACK-ACK proxy protection screen option. After the number of connections from the same IP address reaches the SYN-ACK-ACK proxy threshold, Junos OS rejects further connection requests from that IP address. By default, the threshold is 512 connections from any single IP address. You can change this threshold (to any number between 1 and 250,000) to better suit the requirements of your network environment.

#### Related Documentation

- *Junos OS Feature Support [Reference](http://www.juniper.net/techpubs/en_US/junos11.2/information-products/topic-collections/security/software-all/feature-support-reference/junos-security-feature-support-guide.pdf) for SRX Series and J Series Devices*
- <span id="page-1117-1"></span>• DoS Attack [Overview](#page-1110-0) on page 1065
- Example: Protecting Against a [SYN-ACK-ACK](#page-1117-1) Proxy Flood Attack on page 1072

# Example: Protecting Against a SYN-ACK-ACK Proxy Flood Attack

This example shows how to protect against a SYN-ACK-ACK proxy flood attack.

- [Requirements](#page-1117-2) on [page](#page-1117-2) 1072
- <span id="page-1117-2"></span>• [Overview](#page-1117-3) on [page](#page-1117-3) 1072
- [Configuration](#page-1117-4) on [page](#page-1117-4) 1072
- <span id="page-1117-3"></span>• [Verification](#page-1118-0) on [page](#page-1118-0) 1073

#### *Requirements*

No special configuration beyond device initialization is required before configuring this feature.

#### <span id="page-1117-4"></span>*Overview*

In this example, you enable protection against a SYN-ACK-ACK proxy flood. The value unit is connections per source address. The default value is 512 connections from any single address.

# *Configuration*

#### Step-by-Step To protect against a SYN-ACK-ACK proxy flood attack:

Procedure

- 1. Specify the source session limits.
	- [edit]

user@host# set security screen ids-option 1000-syn-ack-ack-proxy tcp syn-ack-ack-proxy threshold 1000

2. Set the security zone for zone screen.

[edit]

user@host# set security zones security-zone zone screen 1000-syn-ack-ack-proxy

3. If you are done configuring the device, commit the configuration.

[edit] user@host# commit

#### <span id="page-1118-0"></span>*Verification*

To verify the configuration is working properly, enter the show security screen ids-option 1000-syn-ack-ack-proxy and show security zones commands in operational mode.

#### Related Documentation

• *Junos OS Feature Support [Reference](http://www.juniper.net/techpubs/en_US/junos11.2/information-products/topic-collections/security/software-all/feature-support-reference/junos-security-feature-support-guide.pdf) for SRX Series and J Series Devices* • Understanding [SYN-ACK-ACK](#page-1117-0) Proxy Flood Attacks on page 1072

• DoS Attack [Overview](#page-1110-0) on page 1065

# Network DoS Attacks

- Network DoS Attacks [Overview](#page-1118-1) on [page](#page-1118-1) 1073
- SYN Flood [Attacks](#page-1119-0) on [page](#page-1119-0) 1074
- SYN Cookie [Protection](#page-1130-0) on page [1085](#page-1130-0)
- ICMP Flood [Protection](#page-1133-0) on page [1088](#page-1133-0)
- UDP Flood [Attacks](#page-1135-0) on page [1090](#page-1135-0)
- Land [Attacks](#page-1137-0) on [page](#page-1137-0) 1092

# <span id="page-1118-1"></span>Network DoS Attacks Overview

A denial-of-service (DoS) attack directed against one or more network resources floods the target with an overwhelming number of SYN, ICMP, or UDP packets or with an overwhelming number of SYN fragments.

Depending on the attackers' purpose and the extent and success of previous intelligence gathering efforts, the attackers might single out a specific host, such as a device or server or they might aim at random hosts across the targeted network. Either approach has the potential of upsetting service to a single host or to the entire network, depending on how critical the role of the victim is to the rest of the network.

Related Documentation

• *Junos OS Feature Support [Reference](http://www.juniper.net/techpubs/en_US/junos11.2/information-products/topic-collections/security/software-all/feature-support-reference/junos-security-feature-support-guide.pdf) for SRX Series and J Series Devices*

- DoS Attack [Overview](#page-1110-0) on page 1065
- Firewall DoS Attacks [Overview](#page-1111-0) on page 1066
- [OS-Specific](#page-1139-0) DoS Attacks Overview on page 1094

# <span id="page-1119-0"></span>SYN Flood Attacks

- [Understanding](#page-1119-1) SYN Flood Attacks on [page](#page-1119-1) 1074
- Example: Enabling SYN Flood [Protection](#page-1123-0) on [page](#page-1123-0) 1078
- [Configuring](#page-1124-0) SYN Flood Protection Options (CLI Procedure) on [page](#page-1124-0) 1079
- <span id="page-1119-1"></span>• Example: Enabling SYN Flood Protection for [Webservers](#page-1124-1) in the DMZ on [page](#page-1124-1) 1079

#### Understanding SYN Flood Attacks

A SYN flood occurs when a host becomes so overwhelmed by SYN segments initiating incomplete connection requests that it can no longer process legitimate connection requests.

Two hosts establish a TCP connection with a triple exchange of packets known as a *three-way handshake*: A sendsa SYNsegment to B; B responds witha SYN/ACK segment; and A responds with an ACK segment. A SYN flood attack inundates a site with SYN segments containing forged (spoofed) IP source addresses with nonexistent or unreachable addresses. B responds with SYN/ACK segments to these addresses and then waits for responding ACK segments. Because the SYN/ACK segments are sent to nonexistent or unreachable IP addresses, they never elicit responses and eventually time out. See [Figure](#page-1119-2) 80 on page 1074.

#### <span id="page-1119-2"></span>Figure 80: SYN Flood Attack

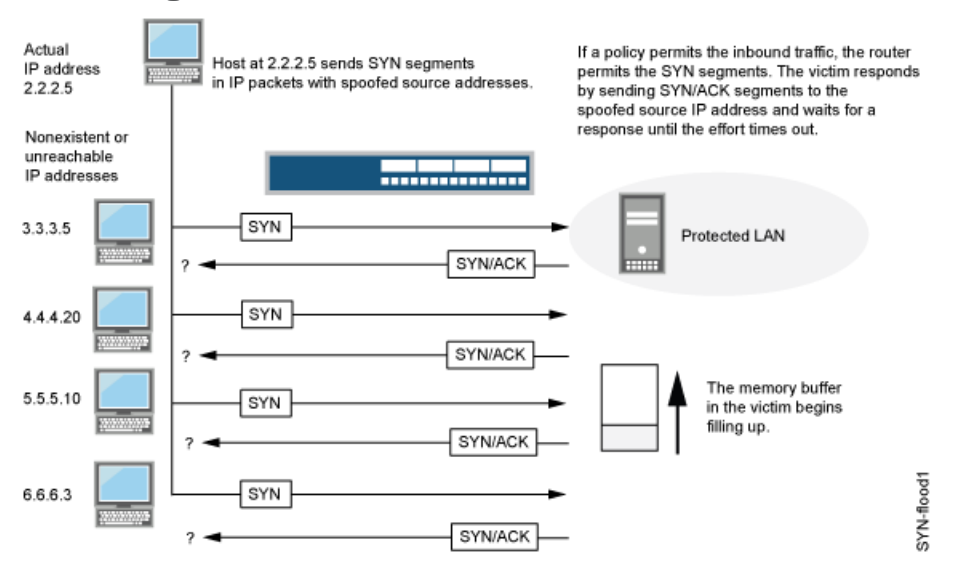

By flooding a host with incomplete TCP connections, the attacker eventually fills the memory buffer of the victim. Once this buffer is full, the host can no longer process new TCP connection requests. The flood might even damage the victim's operating system. Either way, the attack disables the victim and its normal operations.

This topic includes the following sections:

- SYN Flood [Protection](#page-1120-0) on [page](#page-1120-0) 1075
- SYN Flood [Options](#page-1121-0) on [page](#page-1121-0) 1076

#### <span id="page-1120-0"></span>*SYN Flood Protection*

Junos OS can impose a limit on the number of SYN segments permitted to pass through the firewall per second. You can base the attack threshold on the destination address and port, the destination address only, or the source address only. When the number of SYN segments per second exceeds one of these thresholds, Junos OS starts proxying incoming SYN segments, replying with SYN/ACK segments and storing the incomplete connection requests in a connection queue. The incomplete connection requests remain in the queue until the connection is completed or the request times out. In [Figure](#page-1120-1) 81 on [page](#page-1120-1) 1075, the SYN attack threshold has passed, and Junos OS has started proxying SYN segments.

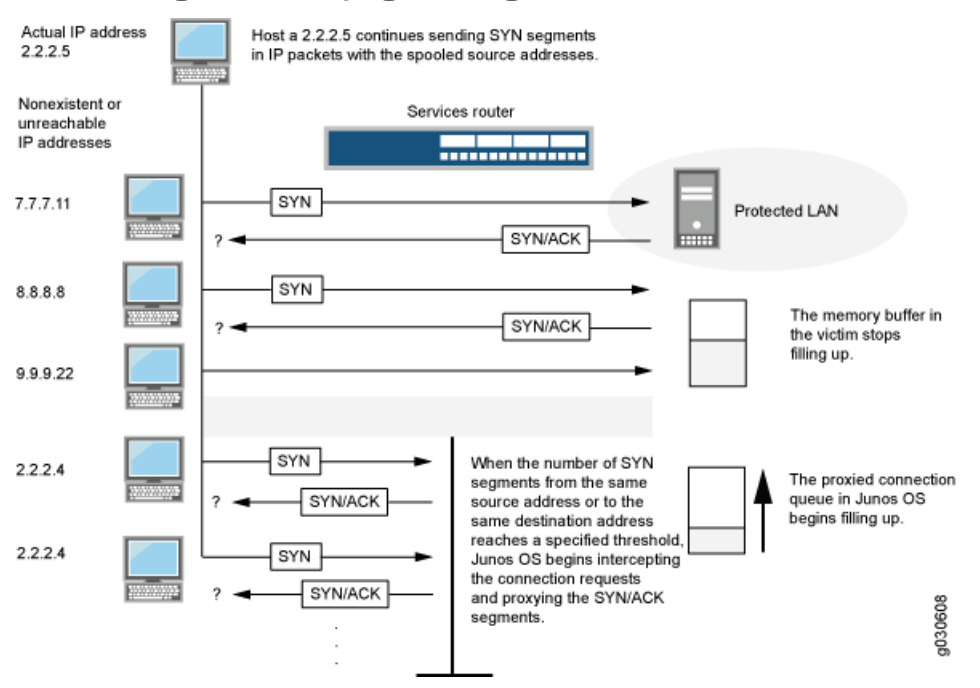

<span id="page-1120-1"></span>Figure 81: Proxying SYN Segments

In Figure 82 on page 1076, the proxied connection queue has completely filled up, and Junos OS is rejecting new incoming SYN segments. This action shields hosts on the protected network from the bombardment of incomplete three-way handshakes.

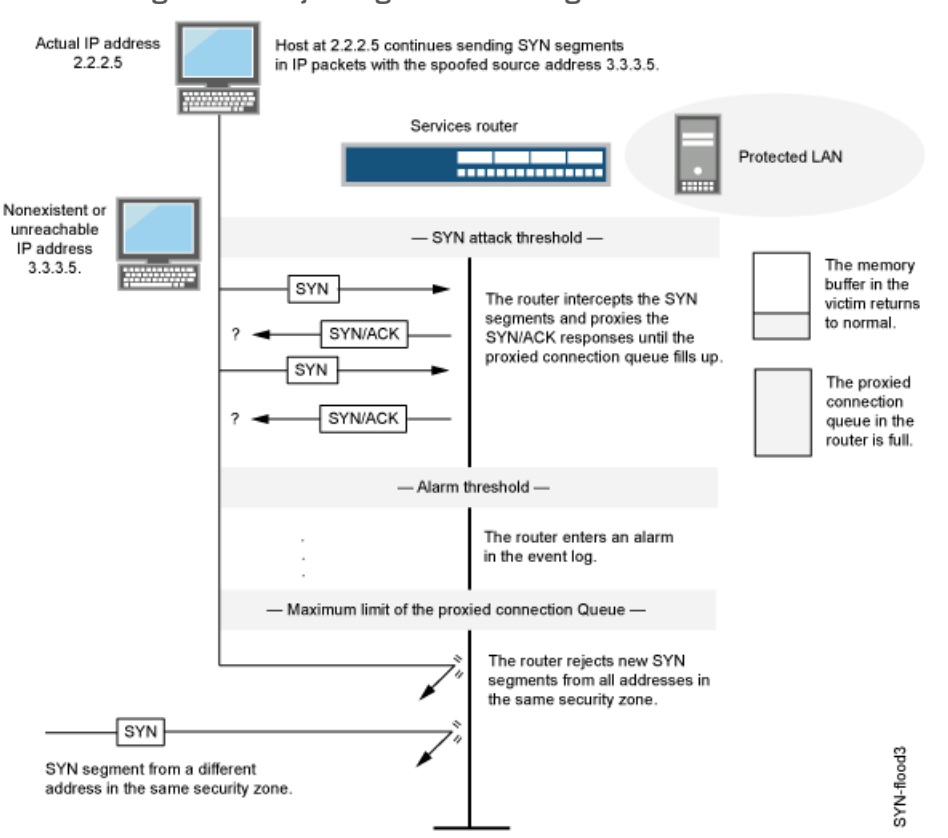

<span id="page-1121-1"></span>Figure 82: Rejecting New SYN Segments

The device starts receiving new SYN packets when the proxy queue drops below the maximum limit.

<span id="page-1121-0"></span>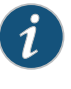

NOTE: The procedure of proxying incomplete SYN connections above a set threshold pertains only to traffic permitted by existing policies. Any traffic for which a policy does not exist is automatically dropped.

#### *SYN Flood Options*

You can set the following parameters for proxying uncompleted TCP connection requests:

- Attack Threshold—This option allows you to set the number of SYN segments (that is, TCP segments with the SYN flag set) to the same destination address and port number per second required to activate the SYN proxying mechanism. Although you can set the threshold to any number, you need to know the normal traffic patterns at your site to set an appropriate threshold for it. For example, if it is an e-business site that normally gets 20,000 SYN segments per second, you might want to set the threshold to 30,000 per second. If a smaller site normally gets 20 SYN segments per second, you might consider setting the threshold to 40.
- Alarm Threshold—This option allows you to set the number of proxied, half-complete TCP connection requests per second after which Junos OS enters an alarm in the event log. The value you set for an alarm threshold triggers an alarm when the number of

proxied, half-completed connection requests to the same destination address and port number per second exceeds that value. For example, if you set the SYN attack threshold at 2000 SYN segments per second and the alarm at 1000, then a total of 3001 SYN segments to the same destination address and port number per second is required to trigger an alarm entry in the log. More precisely:

- 1. The firewall passes the first 2000 SYN segments per second that meet policy requirements.
- 2. The firewall proxies the next 1000 SYN segments in the same second.
- 3. The 1001st proxied connection request (or 3001st connection request in that second) triggers the alarm.

For each SYN segment to the same destination address and port number in excess of the alarm threshold, the attack detection module generates a message. At the end of the second, the logging module compresses all similar messages into a single log entry that indicates how many SYN segments to the same destination address and port number arrived after exceeding the alarm threshold. If the attack persists beyond the first second, the event log enters an alarm every second until the attack stops.

• Source Threshold—This option allows you to specify the number of SYN segments received per second from a single source IP address—regardless of the destination IP address and port number—before Junos OS begins dropping connection requests from that source.

Tracking a SYN flood by source address uses different detection parameters from tracking a SYN flood by destination address and destination port number. When you set a SYN attack threshold and a source threshold, you put both the basic SYN flood protection mechanism and the source-based SYN flood tracking mechanism in effect.

• Destination Threshold—This option allows you to specify the number of SYN segments received per second for a single destination IP address before Junos OS begins dropping connection requests to that destination. If a protected host runs multiple services, you might want to set a threshold based on destination IP address only—regardless of the destination port number.

When you set a SYN attack threshold and a destination threshold, you put both the basic SYN flood protection mechanism and the destination-based SYN flood tracking mechanism in effect.

Tracking a SYN flood by destination address uses different detection parameters from tracking a SYN flood by destination address and destination port number. Consider the following case where Junos OS has policies permitting FTP requests (port 21) and HTTP requests (port 80) to the same server. If the SYN flood attack threshold is 1000 packets per second (pps) and an attacker sends 999 FTP packets and 999 HTTP pps, neither set of packets (where a set is defined as having the same destination address and port number) activates the SYN proxying mechanism. The basic SYN flood attack mechanism tracks destination address and port number, and neither set exceeds the attack threshold of 1000 pps. However, if the destination threshold is 1000 pps, Junos OS treats both FTP and HTTP packets with the same destination address as members of a single set and rejects the 1001st packet—FTP or HTTP—to that destination.

• Timeout—This option allows you to set the maximum length of time before a half-completed connection is dropped from the queue. The default is 20 seconds, and you can set the timeout from 0–50 seconds. You might try decreasing the timeout value to a shorter length until you begin to see any dropped connections during normal traffic conditions. Twenty seconds is a very conservative timeout for a three-way handshake ACK response.

#### Related Documentation

• *Junos OS Feature Support [Reference](http://www.juniper.net/techpubs/en_US/junos11.2/information-products/topic-collections/security/software-all/feature-support-reference/junos-security-feature-support-guide.pdf) for SRX Series and J Series Devices*

- Example: Enabling SYN Flood [Protection](#page-1123-0) on page 1078
- [Configuring](#page-1124-0) SYN Flood Protection Options (CLI Procedure) on page 1079
- <span id="page-1123-0"></span>• Example: Enabling SYN Flood Protection for [Webservers](#page-1124-1) in the DMZ on page 1079

# Example: Enabling SYN Flood Protection

This example shows how to enable SYN flood protection.

- [Requirements](#page-1123-1) on [page](#page-1123-1) 1078
- [Overview](#page-1123-2) on [page](#page-1123-2) 1078
- <span id="page-1123-1"></span>• [Configuration](#page-1123-3) on [page](#page-1123-3) 1078
- [Verification](#page-1124-2) on [page](#page-1124-2) 1079

#### <span id="page-1123-2"></span>*Requirements*

No special configuration beyond device initialization is required before configuring this feature.

## <span id="page-1123-3"></span>*Overview*

In this example, you enable the zone-syn-flood protection screen option and set the timeout value to 20. You also specify the zone where the flood might originate.

#### *Configuration*

Step-by-Step

To enable SYN flood protection:

# Procedure

1. Specify the screen object name.

[edit] user@host# set security screen ids-option zone-syn-flood tcp syn-flood timeout

# 20

2. Set the security zone for the zone screen.

#### [edit] user@host# set security zones security-zone zone screen zone-syn-flood

3. If you are done configuring the device, commit the configuration.

[edit] user@host# commit

#### <span id="page-1124-2"></span>*Verification*

To verify the configuration is working properly, enter the show security screen ids-option zone-syn-flood and show security zones commands in operational mode.

#### Related • *Junos OS Feature Support [Reference](http://www.juniper.net/techpubs/en_US/junos11.2/information-products/topic-collections/security/software-all/feature-support-reference/junos-security-feature-support-guide.pdf) for SRX Series and J Series Devices*

# Documentation

- [Understanding](#page-1119-1) SYN Flood Attacks on page 1074
- [Configuring](#page-1124-0) SYN Flood Protection Options (CLI Procedure) on page 1079
- <span id="page-1124-0"></span>• Example: Enabling SYN Flood Protection for [Webservers](#page-1124-1) in the DMZ on page 1079

# Configuring SYN Flood Protection Options (CLI Procedure)

To set syn-flood parameters, use the following commands:

user@host# set security screen zone-syn-flood tcp syn-flood attack-threshold *number* user@host# set security screen zone-syn-flood tcp syn-flood alarm-threshold *number* user@host# set security screen zone-syn-flood tcp syn-flood source-threshold *number* user@host#set security screen zone-syn-flood tcp syn-flood destination-threshold number user@host# set security screen zone-syn-flood tcp syn-flood timeout *number*

#### Related Documentation

- *Junos OS Feature Support [Reference](http://www.juniper.net/techpubs/en_US/junos11.2/information-products/topic-collections/security/software-all/feature-support-reference/junos-security-feature-support-guide.pdf) for SRX Series and J Series Devices*
- [Understanding](#page-1119-1) SYN Flood Attacks on page 1074
- <span id="page-1124-1"></span>• Example: Enabling SYN Flood [Protection](#page-1123-0) on page 1078
- Example: Enabling SYN Flood Protection for [Webservers](#page-1124-1) in the DMZ on page 1079

#### Example: Enabling SYN Flood Protection for Webservers in the DMZ

This example shows how to enable SYN flood protection for webservers in the DMZ.

- [Requirements](#page-1124-3) on [page](#page-1124-3) 1079
- <span id="page-1124-3"></span>• [Overview](#page-1124-4) on [page](#page-1124-4) 1079
- [Configuration](#page-1127-0) on [page](#page-1127-0) 1082
- <span id="page-1124-4"></span>• [Verification](#page-1130-1) on page [1085](#page-1130-1)

#### *Requirements*

No special configuration beyond device initialization is required before configuring this feature.

#### *Overview*

This example shows how to protect four webservers in the DMZ from SYN flood attacks originating in the external zone, by enabling the SYN flood protection screen option for the external zone.

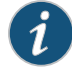

NOTE: We recommend that you augment the SYN flood protection that Junos OS provides with device-level SYN flood protection on each webserver. In this example, the webservers are running UNIX, which also provides some SYN flood defenses, such as adjusting the length of the connection request queue and changing the timeout period for incomplete connection requests.

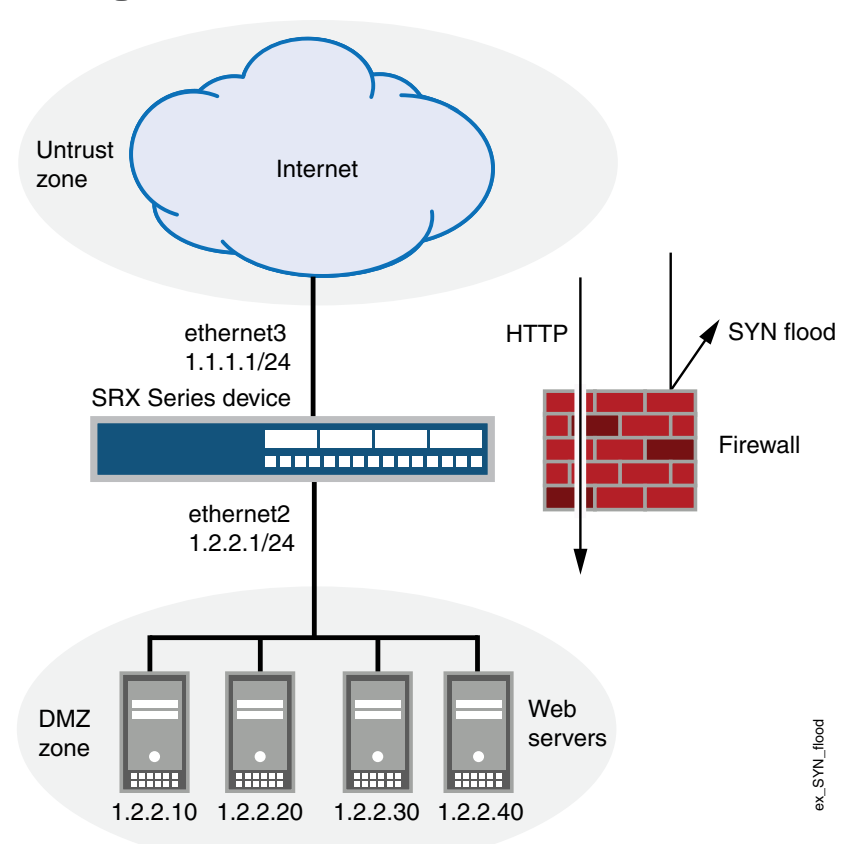

Figure 83: Device-Level SYN Flood Protection

To configure the SYN flood protection parameters with appropriate values for your network, you must first establish a baseline of typical traffic flows. For example, for one week, you run a sniffer on ethernet3—the interface bound to zone\_external—to monitor the number of new TCP connection requests arriving every second for the four webservers in the DMZ. Your analysis of the data accumulated from one week of monitoring produces the following statistics:

- Average number of new connection requests per server: 250 per second
- Average peak number of new connection requests per server: 500 per second

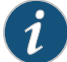

NOTE: A sniffer is a network-analyzing device that captures packets on the network segment to which you attach it. Most sniffers allow you to define filters to collect only the type of traffic that interests you. Later, you can view and evaluate the accumulated information. In this example, you want the sniffer to collect all TCP packets with the SYN flag set arriving at ethernet3 and destined for one of the four webservers in the DMZ. You might want to continue running the sniffer at regularintervals tosee whether there are traffic patterns based on the time of day, day of the week, time of the month, or season of the year. For example, in some organizations, traffic might increase dramatically during a critical event. Significant changes probably warrant adjusting the various thresholds.

<span id="page-1126-0"></span>Based on this information, you set the following SYN flood protection parameters for zone\_external as shown in [Table](#page-1126-0) 105 on page 1081.

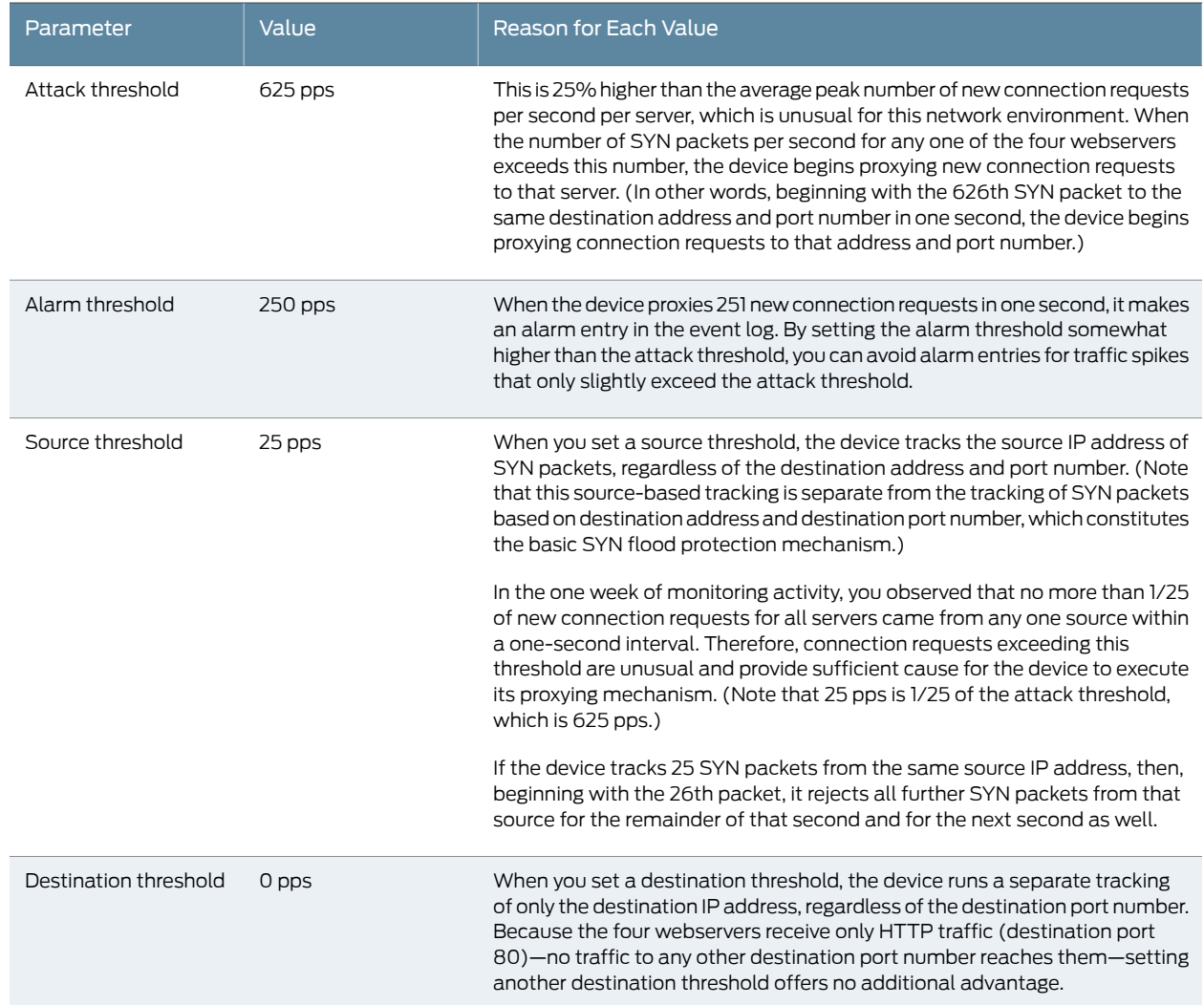

#### Table 105: SYN Flood Protection Parameters

<span id="page-1127-0"></span>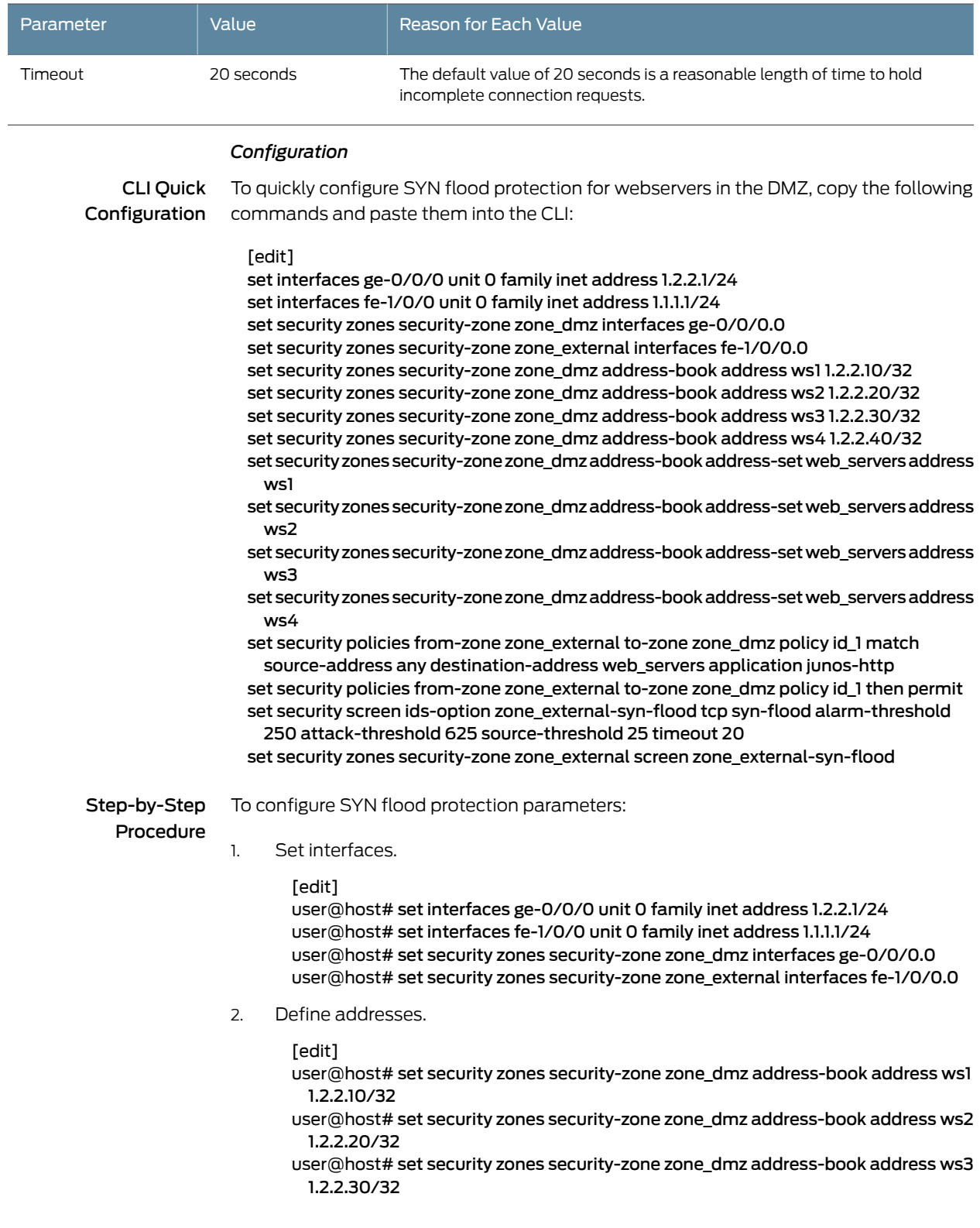

# Table 105: SYN Flood Protection Parameters *(continued)*

- user@host# set security zones security-zone zone\_dmz address-book address ws4 1.2.2.40/32
- user@host# set security zones security-zone zone\_dmz address-book address-set web\_servers address ws1
- user@host# set security zones security-zone zone\_dmz address-book address-set web\_servers address ws2
- user@host# set security zones security-zone zone\_dmz address-book address-set web\_servers address ws3
- user@host# set security zones security-zone zone\_dmz address-book address-set web\_servers address ws4
- 3. Configure the policy.

```
[edit]
```
- user@host# set security policies from-zone zone\_external to-zone zone\_dmz policy id\_1 match source-address any
- user@host# set security policies from-zone zone\_external to-zone zone\_dmz policy id\_1 match destination-address web\_servers
- user@host# set security policies from-zone zone\_external to-zone zone\_dmz policy id 1 match application junos-http
- user@host# set security policies from-zone zone\_external to-zone zone\_dmz policy id\_1 then permit
- 4. Configure the screen options.

[edit]

- user@host# set security screen ids-option zone\_external-syn-flood tcp syn-flood alarm-threshold 250
- user@host# set security screen ids-option zone\_external-syn-flood tcp syn-flood attack-threshold 625
- user@host# set security screen ids-option zone\_external-syn-flood tcp syn-flood source-threshold 25
- user@host# set security screen ids-option zone\_external-syn-flood tcp syn-flood timeout 20
- user@host# set security zones security-zone zone\_external screen zone\_external-syn-flood
- Results From configuration mode, confirm your configuration by entering the show interfaces, show security zones, show security policies, and show security screen commands. If the output does not display the intended configuration, repeat the configuration instructions in this example to correct it.

For brevity, this show command output includes only the configuration that is relevant to this example. Any other configuration on the system has been replaced with ellipses  $(...).$ 

```
[edit]
  user@host# show interfaces
 ge-0/0/0 {
 unit 0 {
    family inet {
    address 1.2.2.1/24;
    }
 }
}
fe-1/0/0 {
```

```
unit 0 {
  family inet {
  address 1.1.1.1/24;
  }
}
}
...
[edit]
user@host# show security zones
...
  security-zone zone_dmz {
address-book {
address ws1 1.2.2.10/32;
  address ws2 1.2.2.20/32;
  address ws3 1.2.2.30/32;
  address ws4 1.2.2.40/32;
  address-set web_servers {
  address ws1;
  address ws2;
  address ws3;
  address ws4;
  }
}
interfaces {
 ge-0/0/0.0;
  }
}
security-zone zone_external {
  screen zone_external-syn-flood;
  interfaces {
  fe-1/0/0.0;
}
}
[edit]
user@host# show security policies
from-zone zone_external to-zone zone_dmz {
  policy id_1 {
match {
source-address any;
  destination-address web_servers;
  application junos-http;
  }
then {
permit;
  }
    }
  }
[edit]
  user@host# show security screen
...
ids-option zone_external-syn-flood {
 tcp {
syn-flood {
alarm-threshold 250;
  attack-threshold 625;
  source-threshold 25;
```
<span id="page-1130-2"></span><span id="page-1130-1"></span>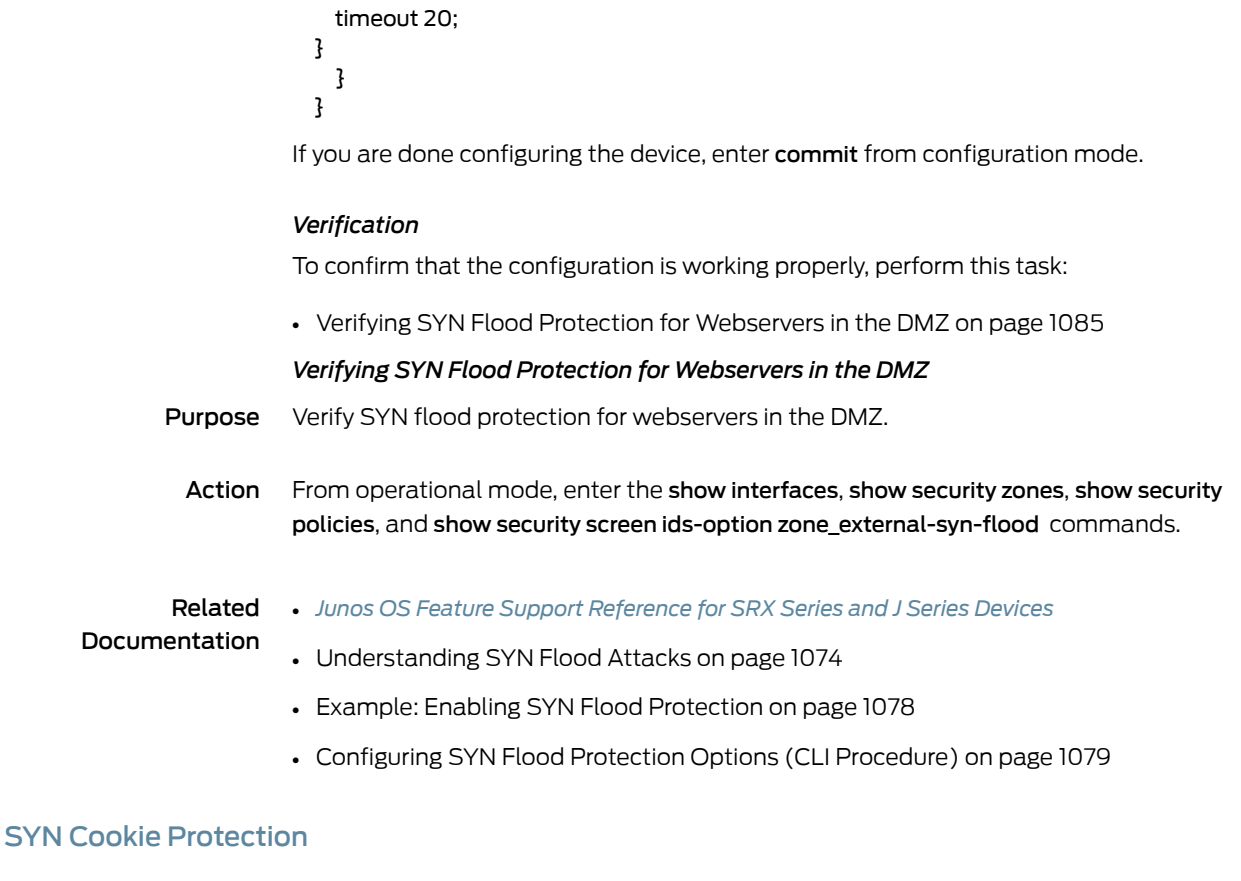

# <span id="page-1130-3"></span><span id="page-1130-0"></span>• [Understanding](#page-1130-3) SYN Cookie Protection on [page](#page-1130-3) 1085

• Example: Enabling SYN Cookie [Protection](#page-1132-0) on [page](#page-1132-0) 1087

#### Understanding SYN Cookie Protection

SYN cookie is a stateless SYN proxy mechanism you can use in conjunction with other defenses against a SYN flood attack.

As with traditional SYN proxying, SYN cookie is activated when the SYN flood attack threshold is exceeded. However, because SYN cookie is stateless, it does not set up a session or policy and route lookups upon receipt of a SYN segment, and it maintains no connection request queues. This dramatically reduces CPU and memory usage and is the primary advantage of using SYN cookie over the traditional SYN proxying mechanism.

When SYN cookie is enabled on Junos OS and becomes the TCP-negotiating proxy for the destination server, it replies to each incoming SYN segment with a SYN/ACK containing an encrypted cookie as its initial sequence number (ISN). The cookie is an MD5 hash of the original source address and port number, destination address and port number, and ISN from the original SYN packet. After sending the cookie, Junos OS drops the original SYN packet and deletes the calculated cookie from memory. If there is no response to the packet containing the cookie, the attack is noted as an active SYN attack and is effectively stopped.

If the initiating host responds with a TCP packet containing the cookie +1 in the TCP ACK field, Junos OS extracts the cookie, subtracts 1from the value, and recomputes the cookie to validate that it is a legitimate ACK. If it is legitimate, Junos OS starts the TCP proxy process by setting up a session and sending a SYN to the server containing the source information from the original SYN. When Junos OS receives a SYN/ACK from the server, it sends ACKs to the server and to the initiation host. At this point the connection is established and the host and server are able to communicate directly.

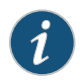

NOTE: The use of SYN cookie or SYN proxy enables the SRX Series device to protect the TCP servers behind it from SYN flood attacks in IPv6 flows.

<span id="page-1131-0"></span>Figure 84 on page 1086 shows how a connection is established between an initiating host and a server when SYN cookie is active on Junos OS.

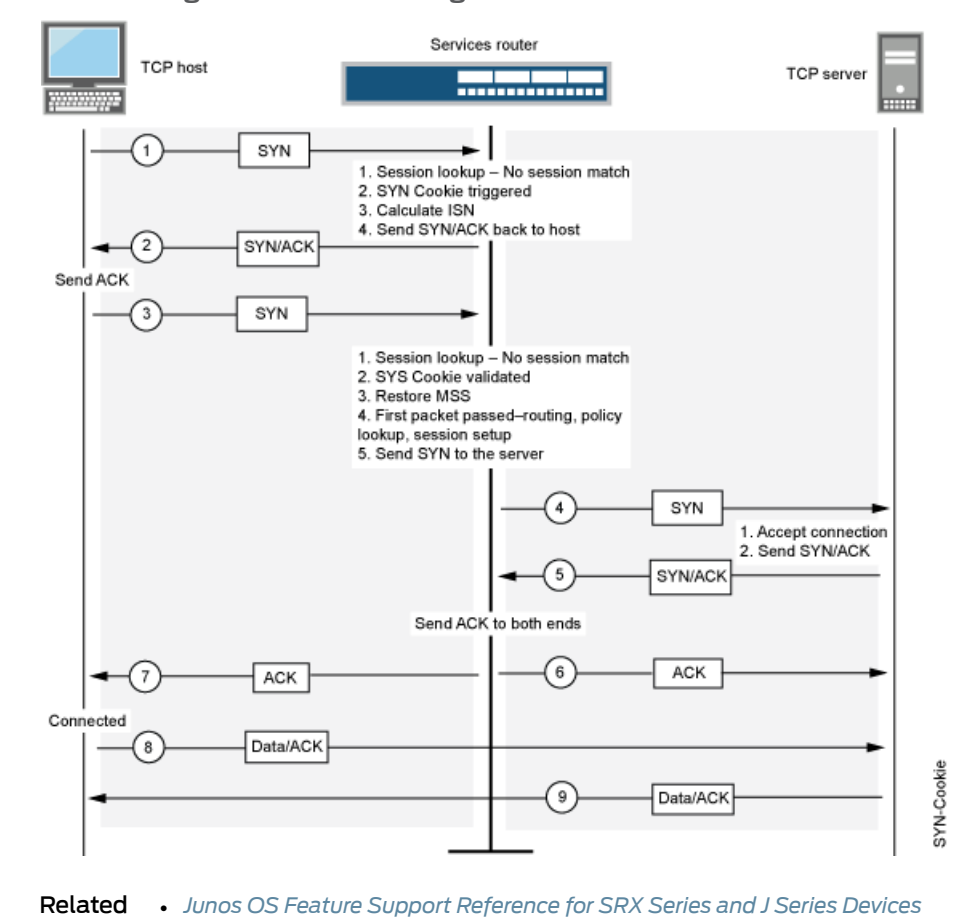

# Figure 84: Establishing a Connection with SYN Cookie Active

Documentation

- Example: Enabling SYN Cookie [Protection](#page-1132-0) on page 1087
- DoS Attack [Overview](#page-1110-0) on page 1065

#### <span id="page-1132-0"></span>Example: Enabling SYN Cookie Protection

This example shows how to enable the SYN Cookie protection.

- [Requirements](#page-1132-1) on [page](#page-1132-1) 1087
- [Overview](#page-1132-2) on [page](#page-1132-2) 1087
- [Configuration](#page-1132-3) on [page](#page-1132-3) 1087
- <span id="page-1132-1"></span>• [Verification](#page-1132-4) on [page](#page-1132-4) 1087

#### *Requirements*

<span id="page-1132-2"></span>No special configuration beyond device initialization is required before configuring this feature.

#### *Overview*

In this example, you set the external-syn-flood timeout value to 20 and set the security zone for external screen to external-syn-flood. Also, you set the protection mode to syn-cookie.

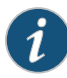

NOTE: The SYN Cookie feature can detect and protect only against spoofed SYN flood attacks, thus minimizing the negative impact on hosts that are secured by Junos OS. If an attacker uses a legitimate IP source address, rather than a spoofed IP source, then the SYN Cookie mechanism does not stop the attack.

#### <span id="page-1132-3"></span>*Configuration*

Step-by-Step Procedure

1. Specify the external-syn-flood timeout value.

To enable the SYN Cookie protection:

[edit]

user@host#set security screenids-option external-syn-flood tcp syn-flood timeout 20

2. Set the security-zone for external screen.

[edit] user@host# set security zones security-zone external screen external-syn-flood

3. Set the protection mode.

[edit] user@host# set security flow syn-flood-protection-mode syn-cookie

<span id="page-1132-4"></span>4. If you are done configuring the device, commit the configuration.

[edit] user@host# commit

#### *Verification*

To verify the configuration is working properly, enter the show security screen ids-option external-syn-flood and show security zones commands in operational mode.

Related • *Junos OS Feature Support [Reference](http://www.juniper.net/techpubs/en_US/junos11.2/information-products/topic-collections/security/software-all/feature-support-reference/junos-security-feature-support-guide.pdf) for SRX Series and J Series Devices*

Documentation

• [Understanding](#page-1130-3) SYN Cookie Protection on page 1085

• DoS Attack [Overview](#page-1110-0) on page 1065

# <span id="page-1133-0"></span>ICMP Flood Protection

- [Understanding](#page-1133-1) ICMP Flood Attacks on page [1088](#page-1133-1)
- <span id="page-1133-1"></span>• Example: Enabling ICMP Flood [Protection](#page-1134-0) on page [1089](#page-1134-0)

Understanding ICMP Flood Attacks

An ICMP flood typically occurs when ICMP echo requests overload the victim with so many requests that the victim expends all its resources responding until it can no longer process valid network traffic.

When enabling the ICMP flood protection feature, you can set a threshold that, once exceeded, invokes the ICMP flood attack protection feature. (The default threshold value is 1000 packets per second.) If the threshold is exceeded, Junos OS ignores further ICMP echo requests for the remainder of that second plus the next second as well. See [Figure](#page-1134-1) 85 on page [1089.](#page-1134-1)

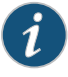

NOTE: An ICMP flood can consist of any type of ICMP message. Therefore, Junos OS monitors all ICMP message types, not just echo requests.

<span id="page-1134-1"></span>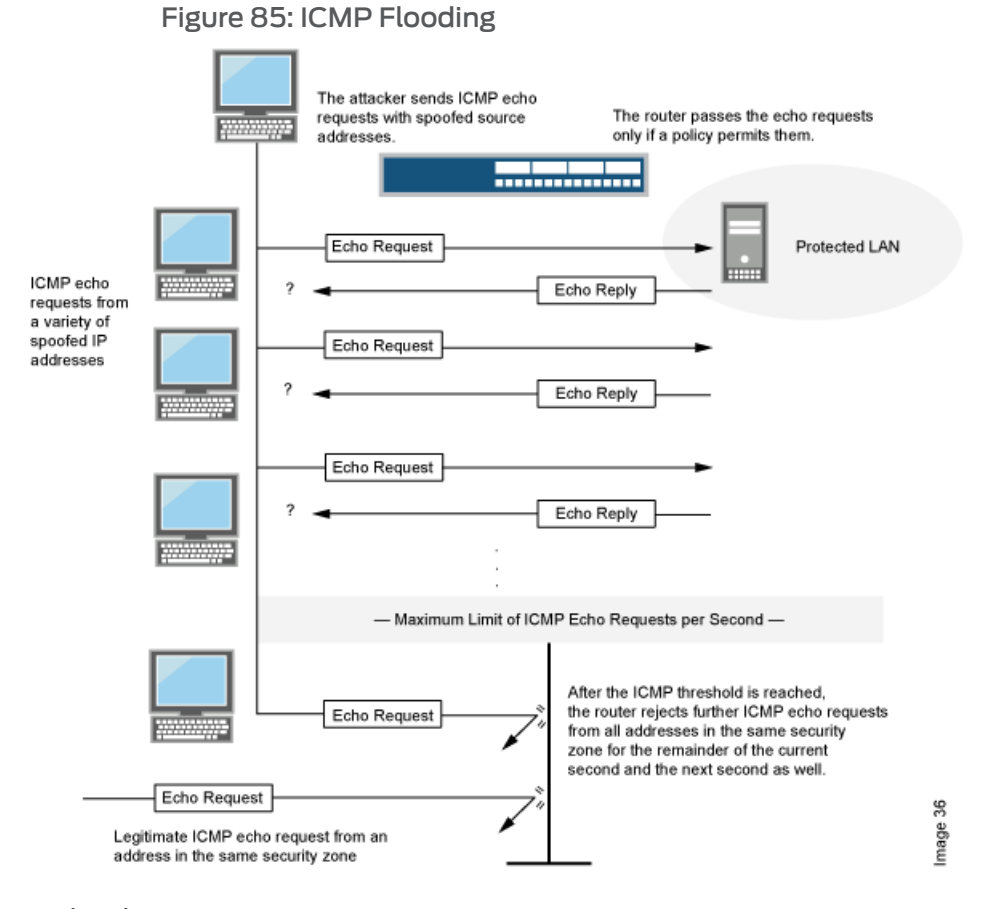

## Related Documentation

- *Junos OS Feature Support [Reference](http://www.juniper.net/techpubs/en_US/junos11.2/information-products/topic-collections/security/software-all/feature-support-reference/junos-security-feature-support-guide.pdf) for SRX Series and J Series Devices*
- <span id="page-1134-0"></span>• Example: Enabling ICMP Flood [Protection](#page-1134-0) on page 1089
- DoS Attack [Overview](#page-1110-0) on page 1065

#### Example: Enabling ICMP Flood Protection

This example shows how to enable ICMP flood protection.

- <span id="page-1134-2"></span>• [Requirements](#page-1134-2) on page [1089](#page-1134-2)
- [Overview](#page-1134-3) on page [1089](#page-1134-3)
- [Configuration](#page-1135-1) on page [1090](#page-1135-1)
- <span id="page-1134-3"></span>• [Verification](#page-1135-2) on page [1090](#page-1135-2)

## *Requirements*

No special configuration beyond device initialization is required before configuring this feature.

#### *Overview*

In this example, you enable ICMP flood protection. The value unit is ICMP packets per second, or pps. The default value is 1000 pps. You specify the zone where a flood might originate.

<span id="page-1135-1"></span>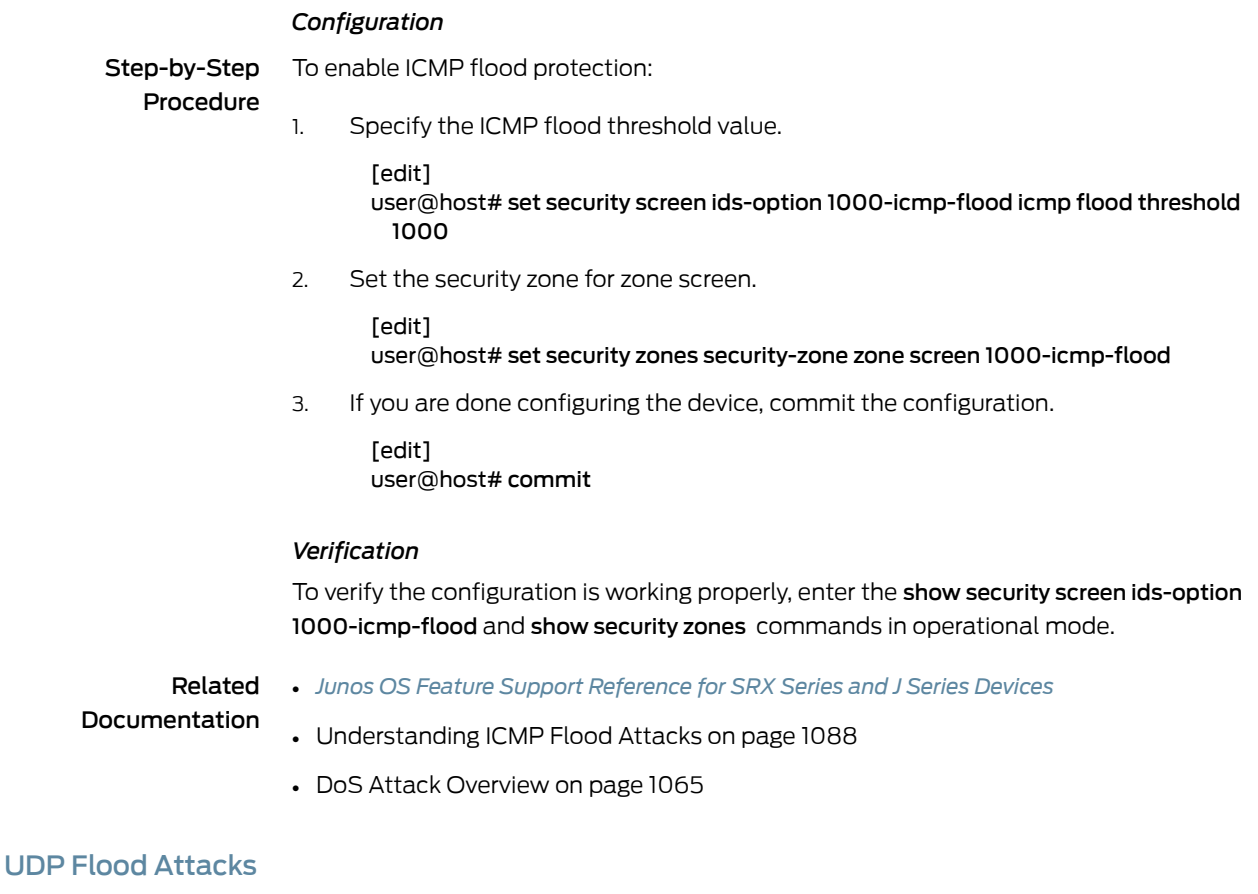

• Example: Enabling UDP Flood [Protection](#page-1136-0) on [page](#page-1136-0) 1091

<span id="page-1135-3"></span><span id="page-1135-2"></span><span id="page-1135-0"></span>• [Understanding](#page-1135-3) UDP Flood Attacks on page [1090](#page-1135-3)

# Understanding UDP Flood Attacks

Similar to an ICMP flood, a UDP flood occurs when an attacker sends IP packets containing UDP datagrams with the purpose of slowing down the victim to the point that the victim can no longer handle valid connections.

After enabling the UDP flood protection feature, you can set a threshold that, once exceeded, invokes the UDP flood attack protection feature. (The default threshold value is 1000 packets per second, or pps.) If the number of UDP datagrams from one or more sources to a single destination and UDP port exceeds this threshold, Junos OS ignores further UDP datagrams to that destination and port for the remainder of that second plus the next second as well. See [Figure](#page-1136-1) 86 on page 1091.

<span id="page-1136-1"></span>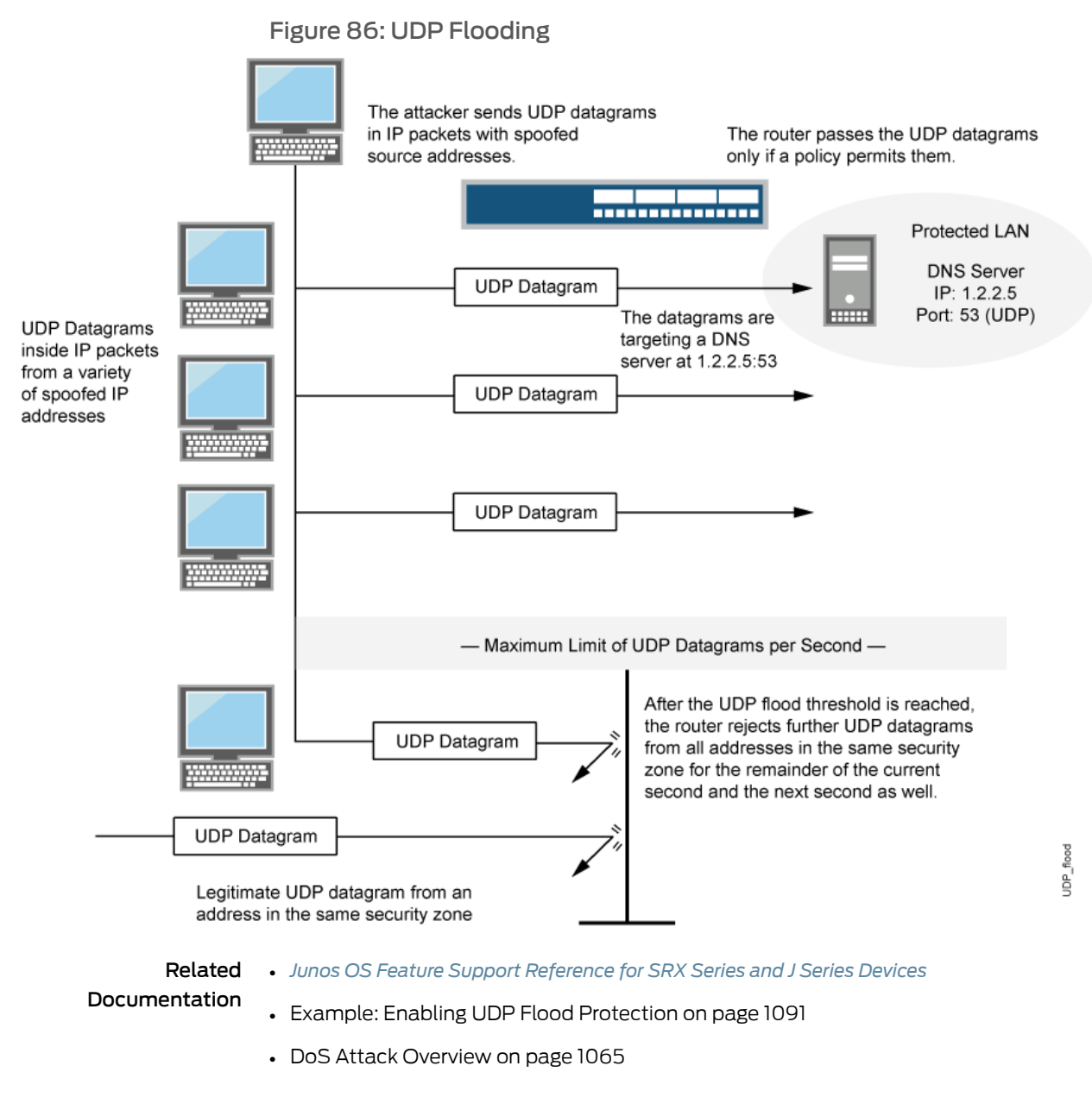

#### <span id="page-1136-0"></span>Example: Enabling UDP Flood Protection

This example shows how to enable UDP flood protection.

- [Requirements](#page-1137-1) on [page](#page-1137-1) 1092
- [Overview](#page-1137-2) on [page](#page-1137-2) 1092
- [Configuration](#page-1137-3) on [page](#page-1137-3) 1092
- [Verification](#page-1137-4) on [page](#page-1137-4) 1092

#### <span id="page-1137-1"></span>*Requirements*

No special configuration beyond device initialization is required before configuring this feature.

#### <span id="page-1137-2"></span>*Overview*

In this example, you enable UDP flood protection. The value unit is UDP packets per second, or pps. The default value is 1000 pps. You specify the zone where a flood might originate.

#### <span id="page-1137-3"></span>*Configuration*

Step-by-Step

To enable UDP flood protection:

#### Procedure

1. Specify the UDP flood threshold value.

[edit] user@host# set security screen ids-option 1000-udp-flood udp flood threshold 1000

2. Set the security zone for external screen.

[edit] user@host# set security zones security-zone external screen 1000-udp-flood

- <span id="page-1137-4"></span>3. If you are done configuring the device, commit the configuration.
	- [edit] user@host# commit

#### *Verification*

To verify the configuration is working properly, enter the show security screen ids-option 1000-udp-flood and show security zones commands in operational mode.

Related • *Junos OS Feature Support [Reference](http://www.juniper.net/techpubs/en_US/junos11.2/information-products/topic-collections/security/software-all/feature-support-reference/junos-security-feature-support-guide.pdf) for SRX Series and J Series Devices*

# <span id="page-1137-0"></span>Documentation

- [Understanding](#page-1135-3) UDP Flood Attacks on page 1090
- DoS Attack [Overview](#page-1110-0) on page 1065

# Land Attacks

- <span id="page-1137-5"></span>• [Understanding](#page-1137-5) Land Attacks on [page](#page-1137-5) 1092
- Example: [Protecting](#page-1138-0) Against a Land Attack on [page](#page-1138-0) 1093

#### Understanding Land Attacks

Combining a SYN attack with IP spoofing, a land attack occurs when an attacker sends spoofed SYN packets containing the IP address of the victim as both the destination and the source IP address.

The receiving system responds by sending the SYN-ACK packet to itself, creating an empty connection that lasts until the idle timeout value is reached. Flooding a system with such empty connections can overwhelm the system, causing a denial of service (DoS). See [Figure](#page-1138-1) 87 on page 1093.

#### <span id="page-1138-1"></span>Figure 87: Land Attack

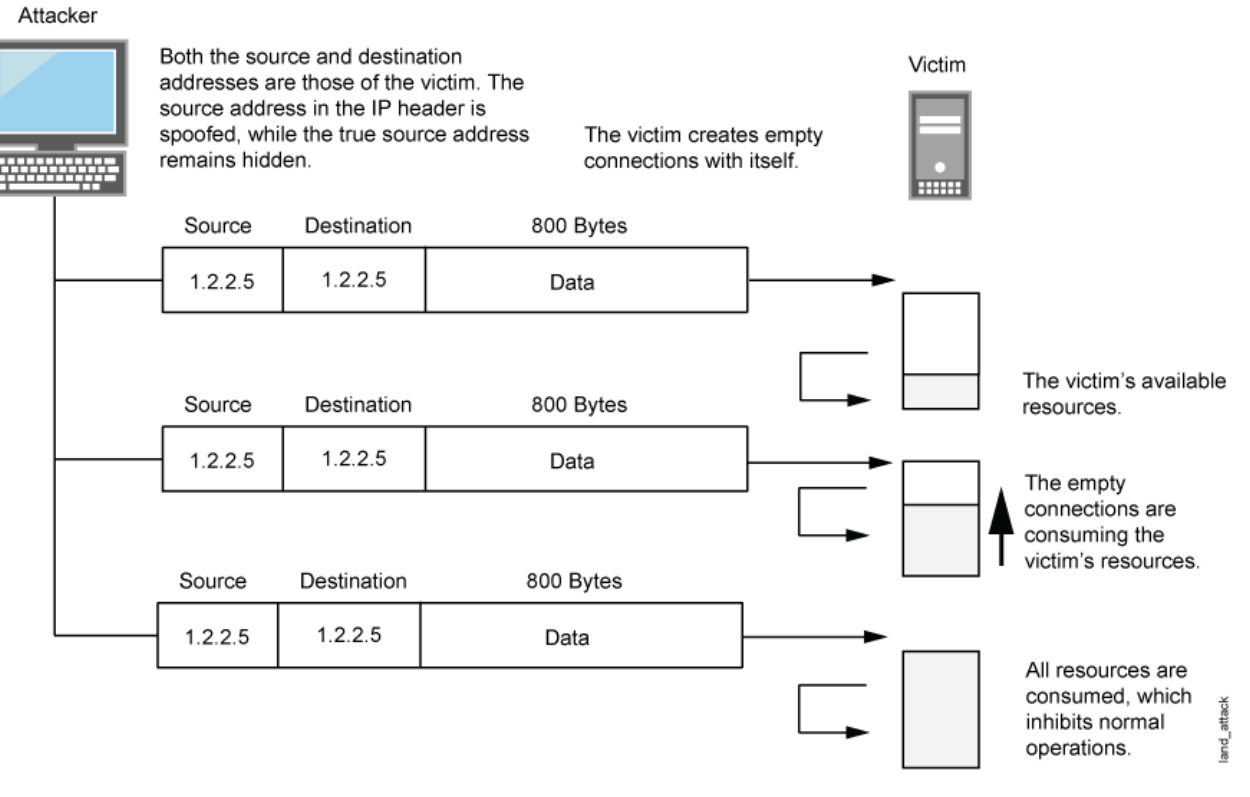

When you enable the screen option to block land attacks, Junos OS combines elements of the SYN flood defense and IP spoofing protection to detect and block any attempts of this nature.

#### Related Documentation

## • *Junos OS Feature Support [Reference](http://www.juniper.net/techpubs/en_US/junos11.2/information-products/topic-collections/security/software-all/feature-support-reference/junos-security-feature-support-guide.pdf) for SRX Series and J Series Devices*

# <span id="page-1138-0"></span>• Example: [Protecting](#page-1138-0) Against a Land Attack on page 1093

• DoS Attack [Overview](#page-1110-0) on page 1065

#### Example: Protecting Against a Land Attack

This example shows how to protect against a land attack.

- <span id="page-1138-2"></span>• [Requirements](#page-1138-2) on [page](#page-1138-2) 1093
- [Overview](#page-1139-1) on page [1094](#page-1139-1)
- [Configuration](#page-1139-2) on page [1094](#page-1139-2)
- [Verification](#page-1139-3) on page [1094](#page-1139-3)

## *Requirements*

No special configuration beyond device initialization is required before configuring this feature.

#### <span id="page-1139-1"></span>*Overview*

This example shows how to enable protection against a land attack. In this example, you set the security screen object name as land and set the security zone as zone.

#### <span id="page-1139-2"></span>*Configuration*

Step-by-Step Procedure To enable protection against a land attack:

1. Specify the screen object name.

[edit] user@host# set security screen ids-option land tcp land

2. Set the security zone.

[edit]

user@host# set security zones security-zone zone screen land

<span id="page-1139-3"></span>3. If you are done configuring the device, commit the configuration.

[edit] user@host# commit

#### *Verification*

To verify the configuration is working properly, enter the show security screen ids-option land and show security zones commands in operational mode.

# Related

Documentation

• *Junos OS Feature Support [Reference](http://www.juniper.net/techpubs/en_US/junos11.2/information-products/topic-collections/security/software-all/feature-support-reference/junos-security-feature-support-guide.pdf) for SRX Series and J Series Devices*

• [Understanding](#page-1137-5) Land Attacks on page 1092

• DoS Attack [Overview](#page-1110-0) on page 1065

# <span id="page-1139-0"></span>OS-Specific DoS Attacks

- [OS-Specific](#page-1139-0) DoS Attacks Overview on page [1094](#page-1139-0)
- Ping of Death [Attacks](#page-1140-0) on [page](#page-1140-0) 1095
- [Teardrop](#page-1141-0) Attacks on page [1096](#page-1141-0)
- [WinNuke](#page-1143-0) Attacks on page [1098](#page-1143-0)

#### OS-Specific DoS Attacks Overview

If an attacker not only identifies the IP address and responsive port numbers of an active host but also its operating system (OS), instead of resorting to brute-force attacks, the attacker can launch more elegant attacks that can produce one-packet or two-packet "kills."

OS-specific denial-of-service (DoS) attacks, including ping of death attacks, teardrop attacks, and WinNuke attacks, can cripple a system with minimal effort. If Junos OS is protecting hosts susceptible to these attacks, you can configure Junos OS to detect these attacks and block them before they reach their target.

#### Related • *Junos OS Feature Support [Reference](http://www.juniper.net/techpubs/en_US/junos11.2/information-products/topic-collections/security/software-all/feature-support-reference/junos-security-feature-support-guide.pdf) for SRX Series and J Series Devices*

Documentation

- [Understanding](#page-1140-1) Ping of Death Attacks on page 1095
- DoS Attack [Overview](#page-1110-0) on page 1065

#### <span id="page-1140-0"></span>Ping of Death Attacks

- [Understanding](#page-1140-1) Ping of Death Attacks on page [1095](#page-1140-1)
- <span id="page-1140-1"></span>• Example: [Protecting](#page-1141-1) Against a Ping of Death Attack on page [1096](#page-1141-1)

Understanding Ping of Death Attacks

OS-specific DoS attacks, such as ping of death attacks, can cripple a system with minimal effort.

The maximum allowable IP packet size is 65,535 bytes, including the packet header, which is typically 20 bytes. An ICMP echo request is an IP packet with a pseudo header, which is 8 bytes. Therefore, the maximum allowable size of the data area of an ICMP echo request is 65,507 bytes (65,535 - 20 - 8 = 65,507).

However, many ping implementations allow the user to specify a packet size larger than 65,507 bytes. A grossly oversized ICMP packet can trigger a range of adverse system reactions such as denial of service (DoS), crashing, freezing, and rebooting.

When you enable the ping of death screen option, Junos OS detects and rejects such oversized and irregular packet sizes even when the attacker hides the total packet size by fragmenting it. See [Figure](#page-1140-2) 88 on page 1095.

<span id="page-1140-2"></span>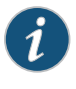

NOTE: Forinformation about IP specifications, see RFC 791, *Internet Protocol*. For information about ICMP specifications, see RFC 792, *Internet Control Message Protocol*. For information about ping of death attacks, see <http://www.insecure.org/sploits/ping-o-death.html>.

#### Figure 88: Ping of Death

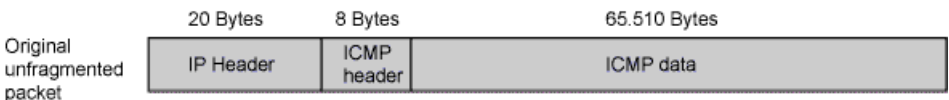

The size of this packet is 65.538 bytes. It exceedes the size limit prescribed by RFC 791, Internet Protocol, which is 65.535 bytes. As the packet is transmitted, it becomes broken into numberous fragments. The reassembly process might cause the receiving system to crash

Related Documentation

• *Junos OS Feature Support [Reference](http://www.juniper.net/techpubs/en_US/junos11.2/information-products/topic-collections/security/software-all/feature-support-reference/junos-security-feature-support-guide.pdf) for SRX Series and J Series Devices*

• Example: [Protecting](#page-1141-1) Against a Ping of Death Attack on page 1096

• DoS Attack [Overview](#page-1110-0) on page 1065

## <span id="page-1141-1"></span>Example: Protecting Against a Ping of Death Attack

This example shows how to protect against a ping-of-death attack.

- [Requirements](#page-1141-2) on page [1096](#page-1141-2)
- [Overview](#page-1141-3) on page [1096](#page-1141-3)
- [Configuration](#page-1141-4) on page [1096](#page-1141-4)
- <span id="page-1141-2"></span>• [Verification](#page-1141-5) on page [1096](#page-1141-5)

#### *Requirements*

<span id="page-1141-3"></span>No special configuration beyond device initialization is required before configuring this feature.

#### *Overview*

<span id="page-1141-4"></span>In this example, you enable protection against a ping-of-death attack and specify the zone where the attack originates.

#### *Configuration*

Step-by-Step Procedure

To enable protection against a ping of death:

1. Specify the screen object name.

[edit] user@host# set security screen ids-option ping-death icmp ping-death

2. Set the security zone for zone screen.

[edit] user@host# set security zones security-zone zone screen ping-death

<span id="page-1141-5"></span>3. If you are done configuring the device, commit the configuration.

[edit] user@host# commit

#### *Verification*

To verify the configuration is working properly, enter the show security screen ids-option ping-death and show security zones commands in operational mode.

Related • *Junos OS Feature Support [Reference](http://www.juniper.net/techpubs/en_US/junos11.2/information-products/topic-collections/security/software-all/feature-support-reference/junos-security-feature-support-guide.pdf) for SRX Series and J Series Devices*

<span id="page-1141-0"></span>Documentation

- [Understanding](#page-1140-1) Ping of Death Attacks on page 1095
- <span id="page-1141-6"></span>• DoS Attack [Overview](#page-1110-0) on page 1065

# Teardrop Attacks

- [Understanding](#page-1141-6) Teardrop Attacks on page [1096](#page-1141-6)
- Example: [Protecting](#page-1143-1) Against a Teardrop Attack on page [1098](#page-1143-1)

Understanding Teardrop Attacks

OS-specific denial-of-service (DoS) attacks, such as teardrop attacks, can cripple a system with minimal effort.

Teardrop attacks exploit the reassembly of fragmented IP packets. In the IP header, one of the fields is the fragment offset field, which indicates the starting position, or offset, of the data contained in a fragmented packet relative to the data of the original unfragmented packet. See [Figure](#page-1142-0) 89 on page 1097.

<span id="page-1142-0"></span>Figure 89: Teardrop Attacks

The router checks for discrepancies in the fragment offset field.

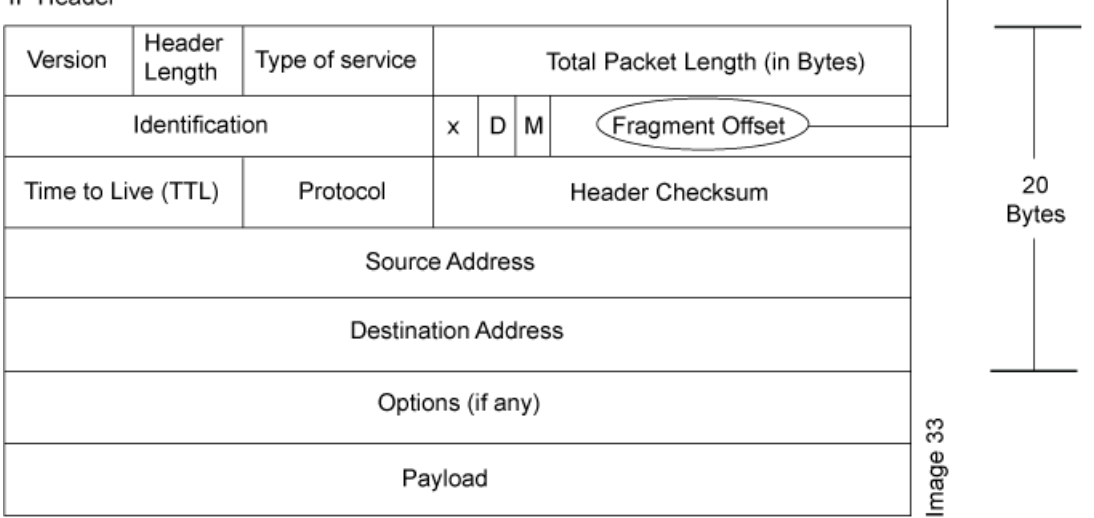

<span id="page-1142-1"></span>When the sum of the offset and size of one fragmented packet differ from that of the next fragmented packet, the packets overlap, and the server attempting to reassemble the packet can crash, especially if it is running an older OS that has this vulnerability. See [Figure](#page-1142-1) 90 on page 1097.

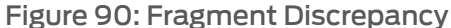

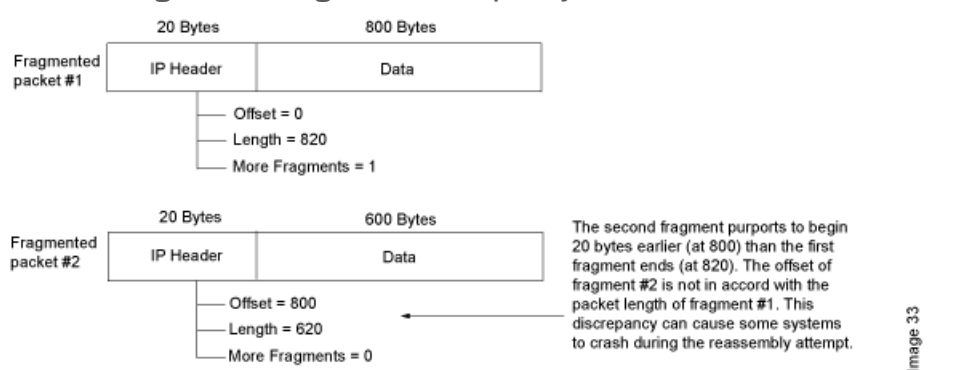

After you enable the teardrop attack screen option, whenever Junos OS detects this discrepancy in a fragmented packet, it drops it.

Related

• *Junos OS Feature Support [Reference](http://www.juniper.net/techpubs/en_US/junos11.2/information-products/topic-collections/security/software-all/feature-support-reference/junos-security-feature-support-guide.pdf) for SRX Series and J Series Devices*

Documentation

- Example: [Protecting](#page-1143-1) Against a Teardrop Attack on page 1098
- DoS Attack [Overview](#page-1110-0) on page 1065

# **IP Header**

#### <span id="page-1143-1"></span>Example: Protecting Against a Teardrop Attack

This example shows how to protect against a teardrop attack.

- [Requirements](#page-1143-2) on page [1098](#page-1143-2)
- [Overview](#page-1143-3) on page [1098](#page-1143-3)
- [Configuration](#page-1143-4) on page [1098](#page-1143-4)
- <span id="page-1143-2"></span>• [Verification](#page-1143-5) on page [1098](#page-1143-5)

#### *Requirements*

<span id="page-1143-3"></span>No special configuration beyond device initialization is required before configuring this feature.

#### *Overview*

<span id="page-1143-4"></span>In this example, you enable protection against a teardrop attack and also specify the zone where the attack originates.

#### *Configuration*

Step-by-Step Procedure

#### 1. Specify the screen name.

[edit] user@host# set security screen ids-option tear-drop ip tear-drop

2. Associate the screen with a security zone.

To enable protection against teardrop attack:

[edit] user@host# set security zones security-zone zone screen tear-drop

<span id="page-1143-5"></span>3. If you are done configuring the device, commit the configuration.

[edit] user@host# commit

#### *Verification*

To verify the configuration is working properly, enter the show security screen ids-option tear-drop and show security zones commands in operational mode.

Related • *Junos OS Feature Support [Reference](http://www.juniper.net/techpubs/en_US/junos11.2/information-products/topic-collections/security/software-all/feature-support-reference/junos-security-feature-support-guide.pdf) for SRX Series and J Series Devices*

## <span id="page-1143-0"></span>Documentation

- [Understanding](#page-1141-6) Teardrop Attacks on page 1096
- <span id="page-1143-6"></span>• DoS Attack [Overview](#page-1110-0) on page 1065

# WinNuke Attacks

- [Understanding](#page-1143-6) WinNuke Attacks on page [1098](#page-1143-6)
- Example: [Protecting](#page-1145-0) Against a WinNuke Attack on [page](#page-1145-0) 1100

Understanding WinNuke Attacks

OS-specific denial-of-service (DoS) attacks, such as WinNuke attacks, can cripple a system with minimal effort.

WinNuke is a DoS attack targeting any computer on the Internet running Windows. The attacker sends a TCP segment—usually to NetBIOS port 139 with the urgent (URG) flag set-to a host with an established connection (see Figure 91 on page 1099). This introduces a NetBIOS fragment overlap, which causes many machines running Windows to crash. After the attacked machine is rebooted, the following message appears, indicating that an attack has occurred:

An exception OE has occurred at 0028:[address] in VxD MSTCP(01) + 000041AE. This was called from 0028:[address] in VxD NDIS(01) + 00008660. It may be possible to continue normally. Press any key to attempt to continue. Press CTRL+ALT+DEL to restart your computer. You will lose any unsaved information in all applications.

<span id="page-1144-0"></span>Press any key to continue.

Figure 91: WinNuke Attack Indicators

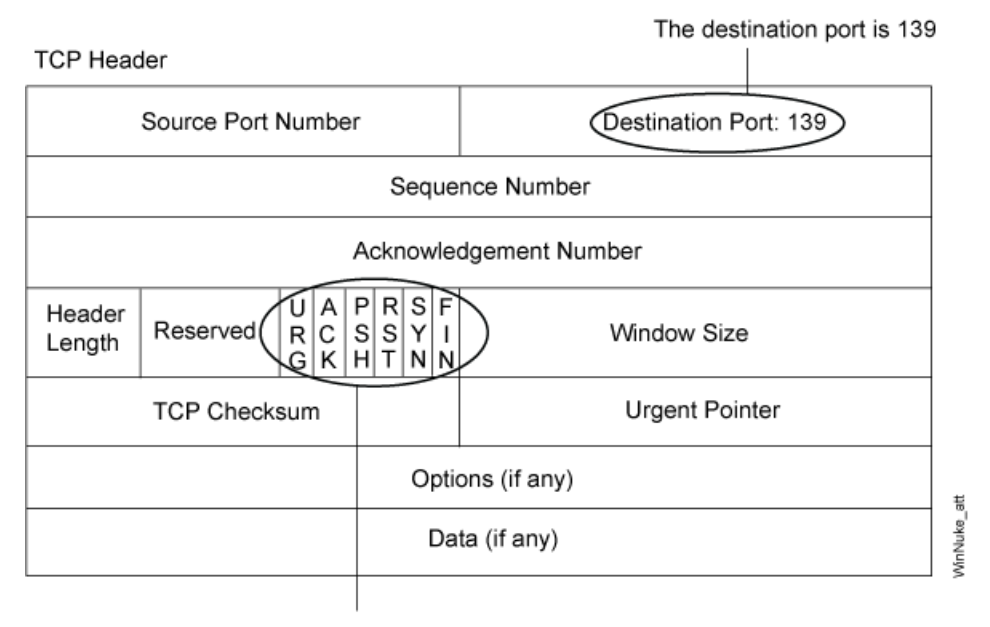

#### The URG flag is set.

If you enable the WinNuke attack defense screen option, Junos OS scans any incoming Microsoft NetBIOS session service (port 139) packets. If Junos OS observes that the URG flag is set in one of those packets, it unsets the URG flag, clears the URG pointer, forwards the modified packet, and makes an entry in the event log noting that it has blocked an attempted WinNuke attack.

# Related

- *Junos OS Feature Support [Reference](http://www.juniper.net/techpubs/en_US/junos11.2/information-products/topic-collections/security/software-all/feature-support-reference/junos-security-feature-support-guide.pdf) for SRX Series and J Series Devices*
- Documentation
	- Example: [Protecting](#page-1145-0) Against a WinNuke Attack on page 1100
	- DoS Attack [Overview](#page-1110-0) on page 1065

## <span id="page-1145-0"></span>Example: Protecting Against a WinNuke Attack

This example shows how to protect against a WinNuke attack.

- [Requirements](#page-1145-1) on [page](#page-1145-1) 1100
- [Overview](#page-1145-2) on [page](#page-1145-2) 1100
- [Configuration](#page-1145-3) on [page](#page-1145-3) 1100
- <span id="page-1145-1"></span>• [Verification](#page-1145-4) on [page](#page-1145-4) 1100

#### *Requirements*

<span id="page-1145-2"></span>No special configuration beyond device initialization is required before configuring this feature.

#### *Overview*

<span id="page-1145-3"></span>In this example, you enable protection against a WinNuke attack and specify the zone where the attack originates.

#### *Configuration*

Step-by-Step Procedure

1. Specify the screen name.

[edit] user@host# set security screen ids-option winnuke tcp winnuke

2. Associate the screen with a security zone.

To enable protection against WinNuke attack:

[edit] user@host# set security zones security-zone zone screen winnuke

<span id="page-1145-4"></span>3. If you are done configuring the device, commit the configuration.

[edit] user@host# commit

#### *Verification*

To verify the configuration is working properly, enter the show security screen ids-option winnuke and show security zones commands in operational mode.

Related • *Junos OS Feature Support [Reference](http://www.juniper.net/techpubs/en_US/junos11.2/information-products/topic-collections/security/software-all/feature-support-reference/junos-security-feature-support-guide.pdf) for SRX Series and J Series Devices*

Documentation

- [Understanding](#page-1143-6) WinNuke Attacks on page 1098
- DoS Attack [Overview](#page-1110-0) on page 1065

PART 10

# Application Identification

- Junos OS Application [Identification](#page-1148-0) on [page](#page-1148-0) 1103
- AppTrack [Application](#page-1174-0) Tracking on [page](#page-1174-0) 1129

# <span id="page-1148-0"></span>CHAPTER 41

# Junos OS Application Identification

- [Understanding](#page-1148-1) Junos OS Application Identification Services on [page](#page-1148-1) 1103
- Junos OS Application [Identification](#page-1149-0) Application Package on [page](#page-1149-0) 1104
- Junos OS Application [Identification](#page-1154-0) for Nested Applications on [page](#page-1154-0) 1109
- Junos OS Application Identification Custom Application Signature Definitions on page 1110
- [Application](#page-1166-0) System Cache on [page](#page-1166-0) 1121
- [Memory](#page-1170-0) and Session Limits on [page](#page-1170-0) 1125
- Heuristic Detection of Encrypted P2P [Applications](#page-1172-0) on [page](#page-1172-0) 1127
- Disabling Junos OS Application [Identification](#page-1172-1) (CLI Procedure) on [page](#page-1172-1) 1127

# <span id="page-1148-1"></span>Understanding Junos OS Application Identification Services

Juniper Networks provides predefined application signatures that detect Transmission Control Protocol (TCP) and User Datagram Protocol (UDP) applications running on nonstandard ports. You can also create custom application and nested application signatures to identify applications that are not part of the predefined database. Identifying these applications provides the following benefits:

- Allows Intrusion Detection and Prevention (IDP) to apply appropriate attack objects to applications running on nonstandard ports.
- Improves performance by narrowing the scope of attack signatures for applications without decoders.
- Enables you to create detailed reports using AppTrack on the applications passing through the device.

The application signatures identify an application by matching patterns in the first few packets of a session. The application identification module matches patterns for both client-to-server and server-to-client sessions.

Application identification is enabled by default and is automatically turned on when you configure the default application in an IDP or an AppTrack policy. However, when you specify an application in the policy rule, application identification is disabled and attack objects are applied based on the specified application. This specific application configuration overwrites the automatic identification process.

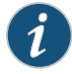

NOTE: The Junos OS application identification application signature package update is a separately licensed subscription service. You must install the application identification application signature update license key on your device to download and install the signature database updates provided by Juniper Networks. When your license key expires, you can continue to use the locally stored application package contents.

#### Related Documentation

• *Junos OS Feature Support [Reference](http://www.juniper.net/techpubs/en_US/junos11.2/information-products/topic-collections/security/software-all/feature-support-reference/junos-security-feature-support-guide.pdf) for SRX Series and J Series Devices*

# • *Junos OS [Administration](http://www.juniper.net/techpubs/software/junos-security/junos-security11.2/junos-security-admin-guide/junos-security-admin-guide.pdf) Guide for Security Devices*

- Example: Configuring IDP [Applications](#page-776-0) and Services on page 731
- [Understanding](#page-840-0) IDP Application Identification on page 795
- [Understanding](#page-1174-1) AppTrack on page 1129
- Understanding the Junos OS Application Identification Application Package on page 1104
- [Understanding](#page-1156-0) Junos OS Application Identification Custom Application Definitions on [page](#page-1156-0) 1111
- IDP Policies [Overview](#page-746-0) on page 701
- [Understanding](#page-841-0) IDP Service and Application Bindings by Attack Objects on page 796

# <span id="page-1149-0"></span>Junos OS Application Identification Application Package

- Understanding the Junos OS Application Identification Application Package on page 1104
- Example: Updating the Junos OS Application [Identification](#page-1151-0) Extracted Application Package [Automatically](#page-1151-0) on [page](#page-1151-0) 1106
- Updating the Junos OS Application [Identification](#page-1152-0) Extracted Application Package Manually (CLI [Procedure\)](#page-1152-0) on [page](#page-1152-0) 1107
- Verifying the Junos OS Application [Identification](#page-1153-0) Extracted Application [Package](#page-1153-0) on [page](#page-1153-0) 1108

# <span id="page-1149-1"></span>Understanding the Junos OS Application Identification Application Package

Juniper Networks regularly updates the predefined application identification application package database that is part of the IDP signature database and makes it available on the Juniper Networks website. This package includes a list of known application objects that can be used in Intrusion Detection and Prevention (IDP) and AppTrack to match traffic. It contains application objects such as ftp and DNS as well as nested applications such as Facebook, Kazaa, and many instant messenger programs. The application database is visible in the configuration, and you can create custom application signatures.

You need to download the application package before configuring application identification or AppTrack. You can perform the download manually or automatically, and the download command handles the download and installation of the application package. When you download the extracted package manually, you can watch the install process, change the download URL, or import custom application or nested application signature files.

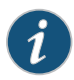

NOTE: Uninstalling the application package will not remove any custom application or nested application signatures that you have created. All predefined Juniper applications have the prefix "junos", so make sure you do not use "junos" for your custom signature names.

If you do not have IDP enabled and will use application identification with AVT, you will run the following command: request services application-identification download. This command will extract and install the application portion of the IDP signature database to your configuration.

If you have IDP enabled and will use application identification, you will continue to run the IDP signature database download. To download the IDP signature database, run the following command: request security idp security-package download. The application package download can be performed manually or automatically.

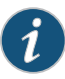

NOTE: If you have an IDP-enabled device and will use application identification, we recommend that you only download the IDP signature database. This will avoid having two versions of the application database, which may become out of sync.

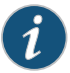

NOTE: The Junos OS application identification application signature package update is a separately licensed subscription service. You must install the application identification application signature update license key on your device to download and install the signature database updates provided by Juniper Networks. When your license key expires, you can continue to use the locally stored application package contents.

Related Documentation

- *Junos OS Feature Support [Reference](http://www.juniper.net/techpubs/en_US/junos11.2/information-products/topic-collections/security/software-all/feature-support-reference/junos-security-feature-support-guide.pdf) for SRX Series and J Series Devices*
- *Junos OS [Administration](http://www.juniper.net/techpubs/software/junos-security/junos-security11.2/junos-security-admin-guide/junos-security-admin-guide.pdf) Guide for Security Devices*
- [Understanding](#page-1156-0) Junos OS Application Identification Custom Application Definitions on [page](#page-1156-0) 1111
- [Understanding](#page-822-0) the IDP Signature Database on page 777.
- [Understanding](#page-1148-1) Junos OS Application Identification Services on page 1103
- Example: Updating the Junos OS Application [Identification](#page-1151-0) Extracted Application Package [Automatically](#page-1151-0) on page 1106

# <span id="page-1151-0"></span>Example: Updating the Junos OS Application Identification Extracted Application Package Automatically

The following example updates the predefined application signature package automatically.

- [Requirements](#page-1151-1) on [page](#page-1151-1) 1106
- [Overview](#page-1151-2) on [page](#page-1151-2) 1106
- [Configuration](#page-1151-3) on [page](#page-1151-3) 1106
- <span id="page-1151-1"></span>• [Verification](#page-1152-1) on [page](#page-1152-1) 1107

#### **Requirements**

Before you begin, configure network interfaces. See the *Junos OS Interfaces [Configuration](http://www.juniper.net/techpubs/en_US/junos11.2/information-products/topic-collections/security/software-all/interfaces/junos-security-swconfig-interfaces.pdf) Guide for [Security](http://www.juniper.net/techpubs/en_US/junos11.2/information-products/topic-collections/security/software-all/interfaces/junos-security-swconfig-interfaces.pdf) Devices*.

<span id="page-1151-2"></span>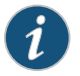

NOTE: DNS must be set up as well as we will need to resolve the name of the update server.

#### **Overview**

In this example, you want to download the current version of the application signature package periodically.The download should start at 11:59 PM on December10.To maintain the most current information, you want to update the package automatically every two days, from your company's intranet site.

<span id="page-1151-3"></span>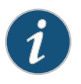

NOTE: This configuration works on higher end devices such as the SRX3400 device.

#### Configuration

• [xref target has no title]

J-Web Step-by-Step Procedure

To set up the automatic download and periodic update with the J-Web interface:

- 1. Enter Configure>Security>Application Signature to display the Applications Signature page.
- 2. Click Global Settings.
- 3. Click the Download Scheduler tab, and modify the following fields:
	- URL: https://acmegizmo.com/app-sig-updates/latest
	- Enable Schedule Update: Select the check box.
	- Interval: 48
- 4. Click Reset Setting to clear the existing start time, enter the new start time in MM-DD.hh:mm format, and click OK.
- Start Time: 12-10.23:59
- 5. Click Commit Options>Commit to commit your changes.
- 6. Click Check Status to monitor the progress of an active download or update, or to check the outcome of the latest update.

Step-by-Step To use the CLI to automatically update the Junos OS application signature package:

```
Procedure
```
1. Specify the URL of the download server, and the time and interval for the download.

[edit] user@host# set services application-identification download automatic interval 48 start-time 12-10.23:59 url https://acmegizmo.com/app-sig-updates/latest

2. If you are done configuring the device, commit the configuration.

[edit] user@host# commit

### **Verification**

To verify that the application signature package is being updated properly, enter the show services application-identification version command. Review the version number and details for the latest update.

• [xref target has no title]

## Related

- Documentation
- Understanding the Junos OS Application Identification Application Package on page 1104

### Updating the Junos OS Application Identification Extracted Application Package Manually (CLI Procedure)

• *Junos OS Feature Support [Reference](http://www.juniper.net/techpubs/en_US/junos11.2/information-products/topic-collections/security/software-all/feature-support-reference/junos-security-feature-support-guide.pdf) for SRX Series and J Series Devices*

Before you begin, configure network interfaces. See the *Junos OS Interfaces [Configuration](http://www.juniper.net/techpubs/en_US/junos11.2/information-products/topic-collections/security/software-all/interfaces/junos-security-swconfig-interfaces.pdf) Guide for [Security](http://www.juniper.net/techpubs/en_US/junos11.2/information-products/topic-collections/security/software-all/interfaces/junos-security-swconfig-interfaces.pdf) Devices*.

Juniper Networks regularly updates the predefined application identification application package database and makes it available on the Juniper Networks website. This package includes a list of known application objects that can be used in Intrusion Detection and Prevention (IDP) policies and AppTrack to match traffic.

The configuration instructions in this topic describes how to download the application identification application package and create a policy, and specify the new policy as the active policy. The download process will also install the application package.

1. To manually download and update the application package:

user@host> request services application-identification download

To download a specific version of the application package:

user@host>request services application-identification download version *version-number*

To change the download URL for the application package from configuration mode:

[edit] user@host#set services application-identification download url *URL or File Path*

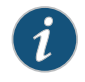

NOTE: If you change the download URL and you want to keep that change, make sure you commit.

To uninstall the application package:

user@host>request services application-identification uninstall

2. To check the current version of the application package:

show services application-identification version

3. The application package will now be part of your configuration. From configuration mode in the CLI, enter the show services application-identification command to verify the configuration.

Related • *Junos OS Feature Support [Reference](http://www.juniper.net/techpubs/en_US/junos11.2/information-products/topic-collections/security/software-all/feature-support-reference/junos-security-feature-support-guide.pdf) for SRX Series and J Series Devices*

### Documentation

### • *Junos OS CLI Reference*

- Understanding the Junos OS Application Identification Application Package on page 1104
- Example: Updating the Junos OS Application [Identification](#page-1151-0) Extracted Application Package [Automatically](#page-1151-0) on page 1106

### Verifying the Junos OS Application Identification Extracted Application Package

Purpose Juniper Networks regularly updates the predefined application identification application package database and makes it available on the Juniper Networks website, so it is important that you have the most recent version.

> When you download the application package from the IDP signature database, you will see a status message after you enter the download command. For example, on successful download, you will see the following message (where xxxx is the package version number):

Application package xxxx is downloaded successfully

The syslog will also show the result of the download.

**Action** • To view the contents of the application package that is inserted into the configuration after successful download:

### user@host> show services application-identification

The following output shows the first entry in the application package database, which is the predefined AIM application:

```
application junos:AIM {
     type AIM;
     index 61;
     port-mapping {
         port-range {
```

```
 tcp 5190;
         }
     }
     signature {
          port-range {
              tcp 0-65535;
          }
          client-to-server {
              dfa-pattern "(\*\01[^\07]*\00.*|CONNECT 
login\.oscar\.aol\.com).*";
          }
          server-to-client {
            dfa-pattern "(\*\01|HTTP/1\.[01] 200 Connection established\x0d
 0a 0d 0a\x). *":
          }
          min-data 10;
          order 9;
     }
}
```
• To check the version of the current application package from configuration mode (the version information will be the first line item):

user@host> show services application-identification

• To check the version from operational mode:

### user@host> show services application-identification version

You will see the following output if package version 1608 is installed successfully:

Application package version: 1608

## Related

- *Junos OS Feature Support [Reference](http://www.juniper.net/techpubs/en_US/junos11.2/information-products/topic-collections/security/software-all/feature-support-reference/junos-security-feature-support-guide.pdf) for SRX Series and J Series Devices*
- Documentation
	- Understanding the Junos OS Application Identification Application Package on page 1104
	- Example: Updating the Junos OS Application [Identification](#page-1151-0) Extracted Application Package [Automatically](#page-1151-0) on page 1106

### <span id="page-1154-0"></span>Junos OS Application Identification for Nested Applications

- Understanding Junos OS Application Identification for Nested Applications on page 1109
- Activating Junos OS Application [Identification](#page-1155-0) for Nested Applications (CLI [Procedure\)](#page-1155-0) on [page](#page-1155-0) 1110

### Understanding Junos OS Application Identification for Nested Applications

With the greater use of application protocol encapsulation, the need arises to support the identification of multiple different applications running on the same Layer 7 protocols. For example, applications such as Facebook and Yahoo Messenger can both run over HTTP, but there is a need to identify them as two different applications running on the same Layer 7 protocol. In order to do this, the current application identification layer is split into two layers: Layer 7 nested applications and Layer 7 protocols.

The included predefined application signatures have been created to detect the Layer 7 nested applications whereas the existing Layer 7 protocol signatures, such as FTP and HTTP, still function in the same manner. These predefined application signatures can be used in attack objects.

### Related

### Documentation

• *Junos OS Feature Support [Reference](http://www.juniper.net/techpubs/en_US/junos11.2/information-products/topic-collections/security/software-all/feature-support-reference/junos-security-feature-support-guide.pdf) for SRX Series and J Series Devices*

- Understanding the Junos OS Application Identification Application Package on page 1104
- Activating IDP Application [Identification](#page-845-0) for Nested Applications (CLI Procedure) on [page](#page-845-0) 800
- [Understanding](#page-1148-0) Junos OS Application Identification Services on page 1103

### <span id="page-1155-0"></span>Activating Junos OS Application Identification for Nested Applications (CLI Procedure)

Application identification for nested applications is turned on by default. You can manually turn it off by using the CLI.

To disable nested application identification:

- 1. user@host# set services application-identification nested-application-settings no-nested-application
- 2. If you want to reenable nested application identification, delete the configuration statement:

user@host# delete services application-identification nested-application-settings no-nested-application

- 3. If you are finished configuring the device, commit the configuration.
- 4. To verify the configuration, enter the show services application-identification nested-applications command.
- Related Documentation • *Junos OS Feature Support [Reference](http://www.juniper.net/techpubs/en_US/junos11.2/information-products/topic-collections/security/software-all/feature-support-reference/junos-security-feature-support-guide.pdf) for SRX Series and J Series Devices* • *Junos OS CLI Reference*
	- [Understanding](#page-845-1) IDP Application Identification for Nested Applications on page 800
	- Understanding the Junos OS Application Identification Application Package on page 1104
	- [Understanding](#page-1148-0) Junos OS Application Identification Services on page 1103

### Junos OS Application Identification Custom Application Signature Definitions

- [Understanding](#page-1156-0) Junos OS Application Identification Custom Application [Definitions](#page-1156-0) on [page](#page-1156-0) 1111
- Example: Configuring Junos OS Application [Identification](#page-1159-0) Custom Application [Definitions](#page-1159-0) on [page](#page-1159-0) 1114
- Example: Configuring Junos OS Application [Identification](#page-1162-0) Custom Nested Application [Definitions](#page-1162-0) on [page](#page-1162-0) 1117

### <span id="page-1156-0"></span>Understanding Junos OS Application Identification Custom Application Definitions

Application identification supports user-defined custom application signatures for applications and nested applications.With custom application signatures, you can create signatures that will detect applications that are not part of the predefined application package. When you perform an update or uninstall the application package, custom applications will not be modified or removed.

Both predefined and custom application signatures are located in the [services application-identification application] hierarchy. The predefined and custom applications for nested application signatures are located in the [services application-identification nested-application] hierarchy.

When you create custom application or nested application signatures:

- Make sure that your entries are unique to entries in the predefined application database. All predefined signatures provided by Juniper have the prefix "junos" in the application signature name, for example junos:ftp, junos:facebook, so do not use that prefix when naming your custom signatures.
- Make sure that the index entries are unique among all application and nested application customsignatures since customapplication signatures andcustomnestedapplication signatures share the same index pool.

Once you download the application signature package, you can view signatures by running the show services application-identification command. You can use the predefined signatures as a base for creating your custom signatures; however, make sure your application name does not start with junos and that the index number of each signature is unique.

<span id="page-1156-1"></span>This topic contains the following sections:

- Custom [Application](#page-1156-1) Definitions on [page](#page-1156-1) 1111
- Custom Nested [Application](#page-1157-0) Definitions on [page](#page-1157-0) 1112

### Custom Application Definitions

<span id="page-1156-2"></span>[Table](#page-1156-2) 106 on page 1111 compares custom and predefined configuration parameters for applications. These differences ensure that custom application signatures are unique to the predefined signatures so they are not deleted when the predefined application package is updated or deleted.

### Table 106: Comparison of Custom Application Signature and Predefined Signature

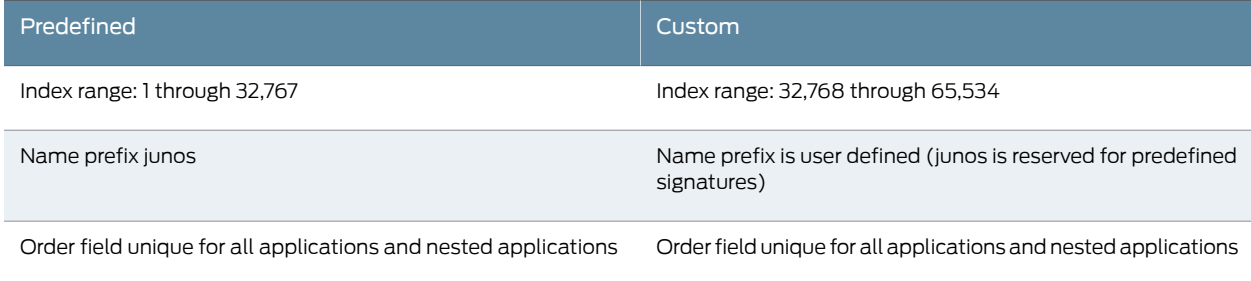

<span id="page-1157-1"></span>[Table](#page-1157-1) 107 on page 1112 lists and describes the attributes available for creating a custom application signature. The hierarchy level is [edit services application-identification application *application-name*].

### Table 107: Custom Application Signature Attributes

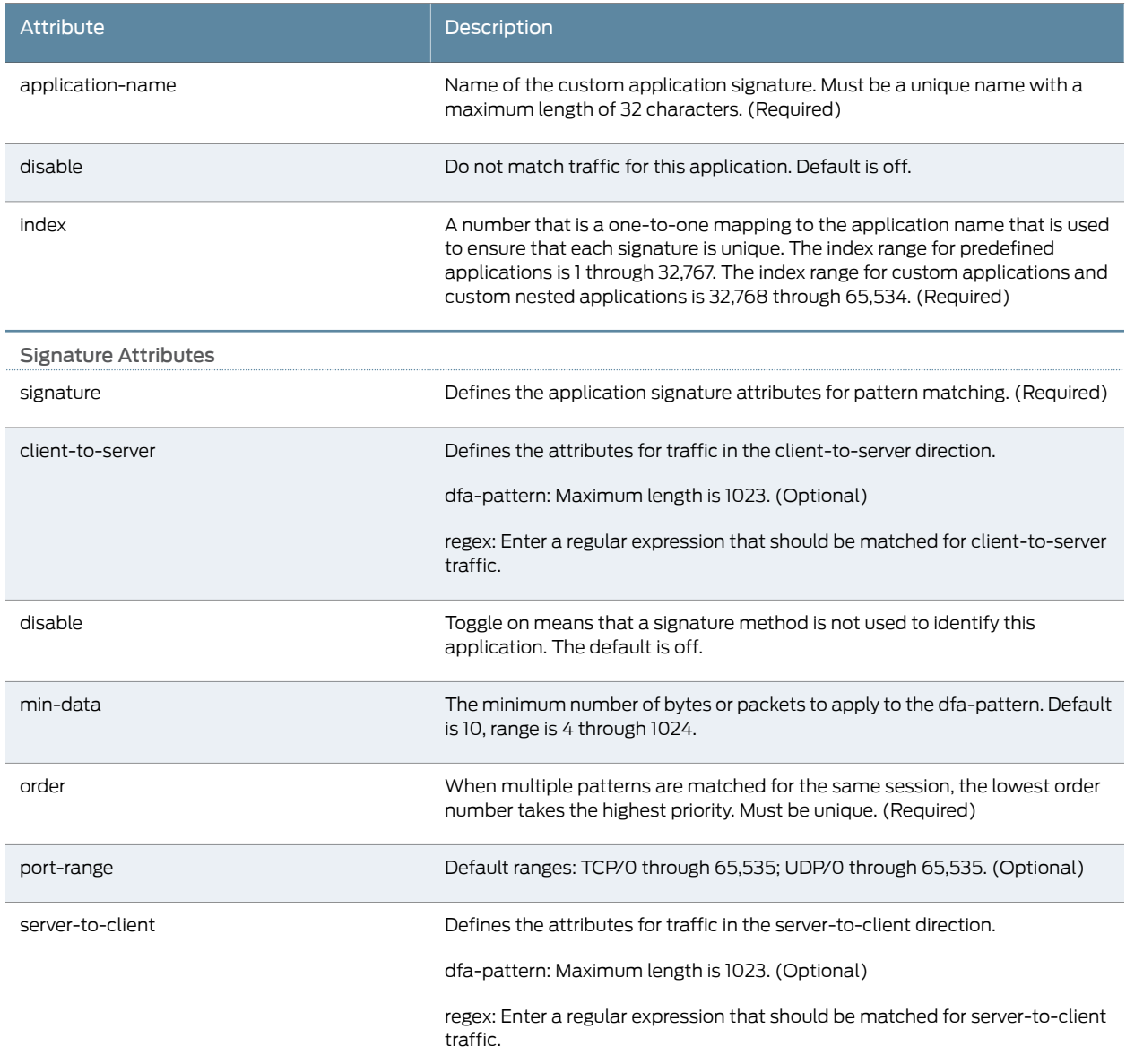

### <span id="page-1157-0"></span>Custom Nested Application Definitions

[Table](#page-1158-0) 108 on page 1113 compares custom and predefined configuration parameters for nested applications.These differences ensure that customnested application signatures are unique to the predefined signatures so they are not deleted when you update or delete the predefined application package.

### <span id="page-1158-0"></span>Table 108: Comparison of Custom Nested Application Signature and Predefined Signature Parameters

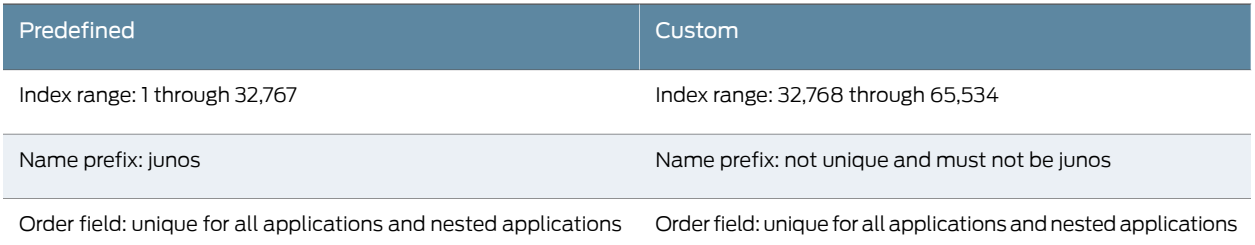

<span id="page-1158-1"></span>[Table](#page-1158-1) 109 on page 1113 lists and describes the attributes available for creating a custom nested application signature.The hierarchy level is [edit services application-identification nested-application *nested-application-name*].

### Table 109: Custom Nested Application Signature Attributes

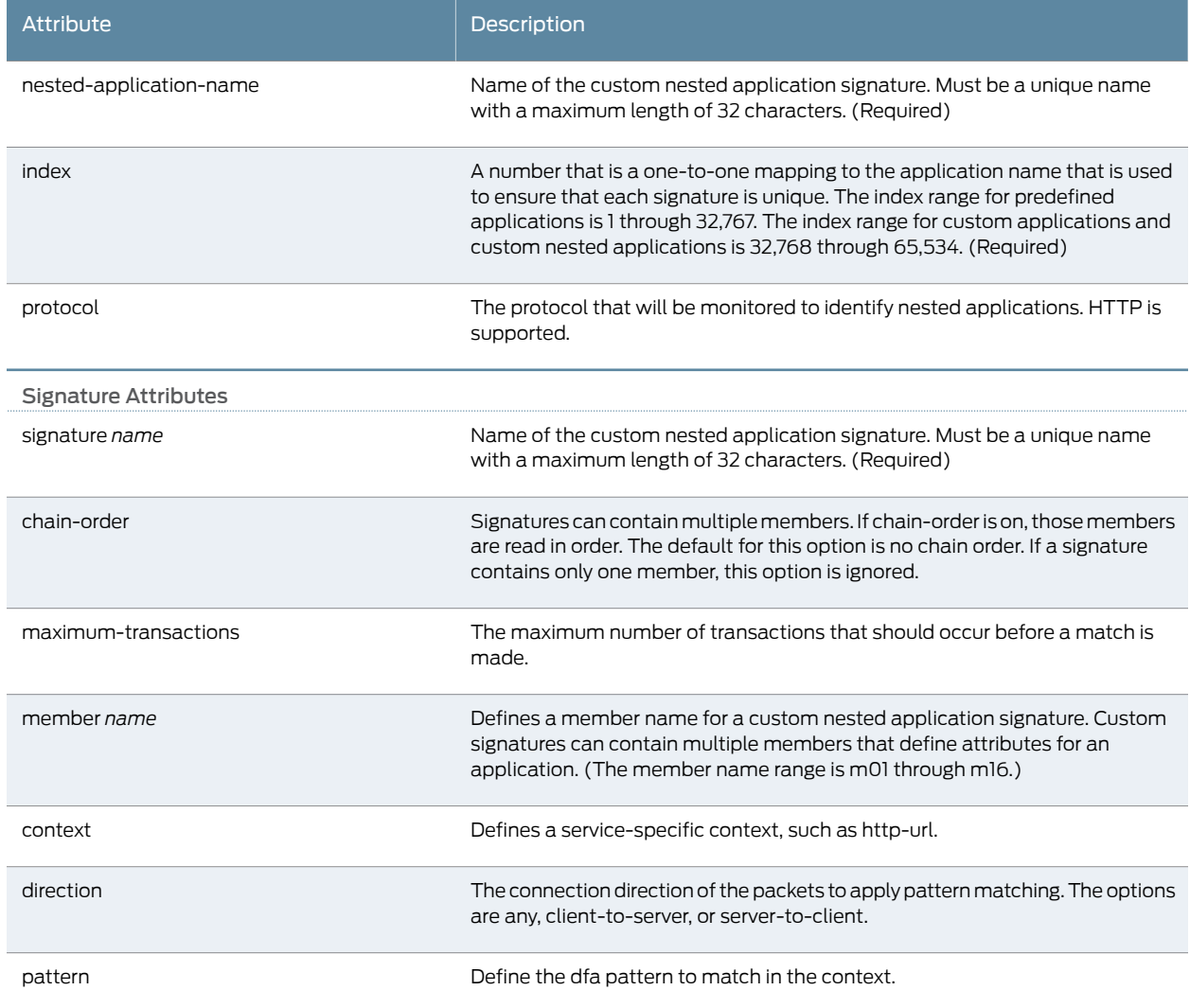

### Table 109: Custom Nested Application Signature Attributes *(continued)*

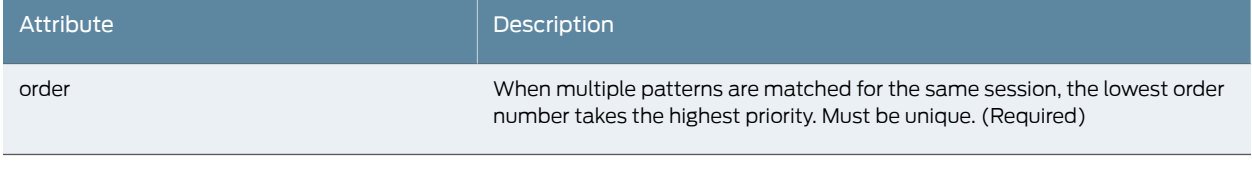

### Related • *Junos OS Feature Support [Reference](http://www.juniper.net/techpubs/en_US/junos11.2/information-products/topic-collections/security/software-all/feature-support-reference/junos-security-feature-support-guide.pdf) for SRX Series and J Series Devices*

- Documentation • Example: Configuring Junos OS Application Identification Custom Application Definitions on [page](#page-1159-0) 1114
	- Understanding the Junos OS Application Identification Application Package on page 1104
	- [Understanding](#page-1148-0) Junos OS Application Identification Services on page 1103

### <span id="page-1159-0"></span>Example: Configuring Junos OS Application Identification Custom Application Definitions

This example shows how to configure custom application signatures for Junos OS application identification.

- [Requirements](#page-1159-1) on [page](#page-1159-1) 1114
- [Overview](#page-1159-2) on [page](#page-1159-2) 1114
- <span id="page-1159-1"></span>• [Configuration](#page-1159-3) on [page](#page-1159-3) 1114
- [Verification](#page-1161-0) on [page](#page-1161-0) 1116

### <span id="page-1159-2"></span>**Requirements**

No special configuration beyond device initialization is required before configuring this feature.

### **Overview**

Application identification supports custom application signatures to detect applications as they pass through the device. When you configure custom signatures, make sure that your signatures are unique.

<span id="page-1159-3"></span>In this example, you create an application signature named my-app with an associated index of 33000. This application operates over the HTTP protocol from port 6400, a port within the TCP port range of 0 through 65,535. You want to check the first two packets of all traffic in both directions for the dfa pattern of \xff\x[\xfa-\xff].\*. To ensure that all predefined application signatures have a higher priority than my-app, set the signature order to 2580.

### Configuration

CLI Quick Configuration

To quickly configure custom application signatures, copy the following commands and paste them into the CLI:

### [edit]

set services application-identification application my-app type HTTP index 33000 signature port-range tcp 0–65535

set services application-identification application my-app signature client-to-server dfa-pattern \xff\x[\xfa-\xff].\*

set services application-identification application my-app signature server-to-client dfa-pattern \xff\x[\xfa-\xff].\*

set services application-identification application my-app signature min-data 2 order 2580

J-Web Quick Configuration Toconfigure themy-appapplication signature with the J-Webinterface, use the following procedure:

- 1. Select Configure>Security>Application Signature to display the Applications Signature page.
- 2. Click Add to create a new custom application signature.
- 3. Enter the following values on the Add Application page, and click OK.
	- Application Type: HTTP
	- Index: 33000
	- Signature Name: my-app
	- Min Data: 2
	- Order: 2580
	- Client to server: \xff\x[\xfa-\xff].\*
	- Server to client: \xff\x[\xfa-\xff].\*
	- TCP Port: 0-65535
	- Port Range: Select the check box.
- 4. Select Commit Options>Commit to commit the configuration and return to the main configuration page.

Step-by-Step Procedure The following example requires you to navigate various levels in the configuration hierarchy. For instructions on how to do that, see Using the CLI Editor in Configuration Mode.

To configure custom application signatures:

1. Set the application signature name that you will use in your policy for your custom application.

[edit services application identification] user@host# set application my-app

2. Set the application type.

[edit services application identification] user@host# set application my-app type HTTP

3. Set the index number.

[edit services application identification] user@host# set application my-app index 33000 4. Set the signature information by starting with the signature port range.

[edit services application identification] user@host# set application my-app signature port-range tcp 0–65535.

5. Set the signature client-to-server dfa pattern.

[edit services application identification] user@host# set application my-app signature client-to-server dfa-pattern \xff\x[\xfa-\xff].\*

6. Set the signature server-to-client dfa pattern.

[edit services application identification] user@host# set application my-app signature server-to-client dfa-pattern \xff\x[\xfa-\xff].\*

7. Set the signature minimum data value.

[edit services application identification] user@host# set application my-app signature min-data 2

8. Set the signature order.

[edit services application identification] user@host# set application my-app signature order 2580

Results From configuration mode, confirm your configuration by entering the show services application-identification command. If the output does not display the intended configuration, repeat the configuration instructions in this example to correct it.

```
[edit]
user@host# show services application-identification
application my-app {
  type HTTP;
  index 33000;
  signature {
    port-range {
      tcp 0-65535;
    }
    client-to-server {
      dfa-pattern "\xff\x[\xfa-\xff].*";
    }
    server-to-client {
      dfa-pattern "\xff\x[\xfa-\xff].*";
    }
    min-data 2;
    order 2580;
  }
}
```
<span id="page-1161-0"></span>If you are done configuring the device, enter commit from configuration mode.

### Verification

To confirm that the configuration is working properly, perform this task:

• Verifying the Custom [Application](#page-1162-1) Definitions on [page](#page-1162-1) 1117

### <span id="page-1162-1"></span>*Verifying the Custom Application Definitions*

Purpose Display predefined and custom application signatures and settings that are configured on your device. Note that predefined application signature names use the prefix junos.

Action From configuration mode, enter the show services application-identification command.

• *Junos OS Feature Support [Reference](http://www.juniper.net/techpubs/en_US/junos11.2/information-products/topic-collections/security/software-all/feature-support-reference/junos-security-feature-support-guide.pdf) for SRX Series and J Series Devices*

## Related

### **Documentation**

- [Understanding](#page-1156-0) Junos OS Application Identification Custom Application Definitions on [page](#page-1156-0) 1111
- Understanding the Junos OS Application Identification Application Package on page 1104
- [Understanding](#page-1148-0) Junos OS Application Identification Services on page 1103
- Example: Configuring IDP Policies for Application [Identification](#page-843-0) on page 798

### <span id="page-1162-0"></span>Example: Configuring Junos OS Application Identification Custom Nested Application Definitions

This example shows how to configure a custom nested application signature for Junos OS application identification.

- [Requirements](#page-1162-2) on [page](#page-1162-2) 1117
- <span id="page-1162-2"></span>• [Overview](#page-1162-3) on [page](#page-1162-3) 1117
- [Configuration](#page-1164-0) on [page](#page-1164-0) 1119
- [Verification](#page-1166-0) on [page](#page-1166-0) 1121

### <span id="page-1162-3"></span>**Requirements**

Before you begin, configure network interfaces. See the *Junos OS Interfaces Configuration Guide for Security Devices*.

### **Overview**

Application identification supports custom application signatures that detect applications nested within an HTTP application. When you configure custom application signatures, make sure that your specifications are unique.

In this example, you define a custom nested application signature named my-social-website-app (index 34000). It is nested within HTTP and interacts with particular social websites. You refer to this application as a Social-Website-App type.

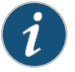

NOTE: In logging data, a common convention is used that appends the application type to the protocol name. For example, the nested application type will be displayed in the log file as HTTP:Social-Website-App. This naming convention is used explicitly in this example by appending the nested application type to the signature name as well.

A single signature specification named my-social-website-sig:Social-Website-App defines the search method and match criteria for identifying my-social-website-app. Only the first three transactions of client-to-server traffic need to be checked to determine if this nested application is present. Based on criteria specified in the single signature member, m01, the http-header-host portion of the HTTP header will be checked for the pattern ".\*(facebook\.com|fbcdn\.net)". To avoid potential conflicts with other application signature matches, the order is set to 3765, ensuring that other predefined and custom applications have a higher priority than my-social-website-app.

### <span id="page-1164-0"></span>Configuration

CLI Quick Configuration Toquickly configure a customnestedapplication signature, copy the following commands and paste them into the CLI:

### [edit]

- set services application-identification nested-application my-social-website-app type Social-Website-Appindex34000signaturemy-social-website-sig:Social-Website-App member m01 context http-header-host pattern ".\*(facebook\.com|fbcdn\.net)" direction client-to-server
- set services application-identification nested-application my-social-website-app signature my-social-website-sig:Social-Website-App maximum-transactions 3 order 3765 set services application-identification nested-application my-social-website-app protocol HTTP

J-Web Quick Configuration To configure a custom nested application signature with the J-Web interface, use the following procedure.

- 1. From the J-Web interface, select Configure>Security>Application Signature to display the Applications Signature page.
- 2. Enter HTTP in the Search box of the upper pane to display the HTTP entry at the top of the upper pane.
- 3. Select the HTTP application signature to display its existing nested application signatures and to activate the buttons in the lower pane.
- 4. Click Add in the lower pane to create a new nested application signature.
- 5. Enter the following values on the Add Nested Application page, and click OK.
	- Application Type: Social-Website-App
	- Index: 34000
	- Name: my-social-website-app
	- Protocol: HTTP
	- Signature Name: my-social-website-sig:Social-Website-App
	- Order: 3765
	- Maximum Transactions: 3
	- Member Name: m01
	- Direction: client-to-server
	- Context: http-header-host
	- Pattern: ".\*(facebook\.com|fbcdn\.net)"
- 6. Select Commit Options>Commit to commit the configuration and return to the main configuration page.

### Step-by-Step Procedure The following example requires you to navigate various levels in the configuration hierarchy. For instructions on how to do that, see Using the CLI Editor in Configuration Mode.

To create a custom nested application signature:

1. Set the application name and type.

[edit services application identification] user@host# set nested-applicationmy-social-website-apptype Social-Website-App

2. Set the index number.

[edit services application-identification] user@host# set nested-application my-social-website-app index 34000

3. Set the protocol.

[edit services application-identification] user@host# set nested-application my-social-website-app protocol HTTP

4. Set the signature information.

[edit services application identification] user@host# set nested-application my-social-website-app signature my-social-website-sig:Social-Website-App

5. Create a member named m01 for the signature that defines the application attributes. (The member name range is m01 through m16.)

[edit services application identification] user@host# set nested-application my-social-website-app signature my-social-website-sig:Social-Website-App member m01

6. Set the context to be used for matching the application.

[edit services application identification] user@host# set nested-application my-social-website-app signature my-social-website-sig:Social-Website-Appmemberm01 contexthttp-header-host

7. Set the pattern to match.

[edit services application identification] user@host# set nested-application my-social-website-app signature my-social-website-sig:Social-Website-App member m01 dfa-pattern ".\*(facebook\.com|fbcdn\.net)"

8. Set the direction in which to match traffic.

[edit services application identification] user@host# set nested-application my-social-website-app signature my-social-website-sig:Social-Website-App member m01 direction client-to-server

9. Set the maximum number of transactions to search for a match to 3.

[edit services application identification] user@host# set nested-application my-social-website-app signature my-social-website-sig:Social-Website-App maximum-transactions 3

10. Set the matching order for this signature to 3765.

[edit services application identification]

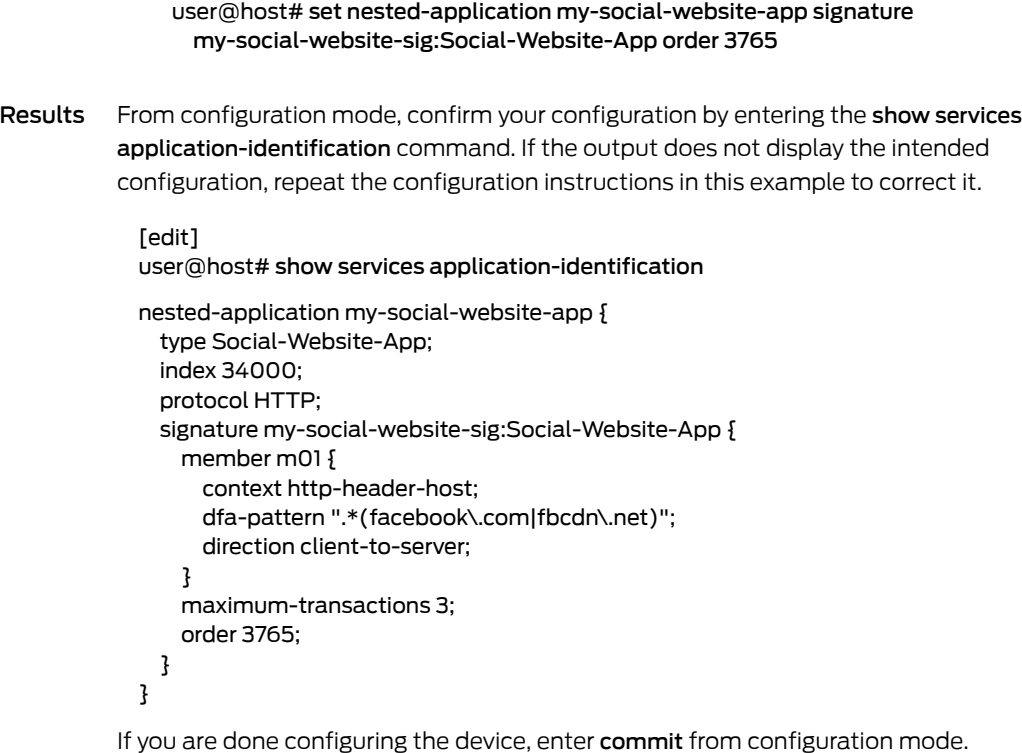

### <span id="page-1166-0"></span>Verification

<span id="page-1166-1"></span>To confirm that the configuration is working properly, perform this task:

• Verifying Custom Nested [Application](#page-1166-1) Definition on [page](#page-1166-1) 1121

### *Verifying Custom Nested Application Definition*

- Purpose To display the configuration of all predefined and custom application signatures and nested application signatures for this device.
	- Action From configuration mode, enter the show services application-identification command.

Related Documentation • *Junos OS Feature Support [Reference](http://www.juniper.net/techpubs/en_US/junos11.2/information-products/topic-collections/security/software-all/feature-support-reference/junos-security-feature-support-guide.pdf) for SRX Series and J Series Devices* • [Understanding](#page-1156-0) Junos OS Application Identification Custom Application Definitions on [page](#page-1156-0) 1111

- Understanding the Junos OS Application Identification Application Package on page 1104
- [Understanding](#page-1148-0) Junos OS Application Identification Services on page 1103

## Application System Cache

- [Understanding](#page-1167-0) the Application System Cache on [page](#page-1167-0) 1122
- Deactivating Application System Cache Information for Application [Identification](#page-1167-1) (CLI [Procedure\)](#page-1167-1) on [page](#page-1167-1) 1122
- [Understanding](#page-1168-0) Application System Cache Information for Nested Application [Identification](#page-1168-0) on [page](#page-1168-0) 1123
- Deactivating Application System Cache Information for Nested Application Identification (CLI [Procedure\)](#page-1168-1) on [page](#page-1168-1) 1123
- Verifying [Application](#page-1169-0) System Cache Statistics on [page](#page-1169-0) 1124

### <span id="page-1167-0"></span>Understanding the Application System Cache

Application system cache (ASC) saves the mapping between an application type and the corresponding destination IP address, destination port, protocol type, and service.

Once an application is identified, its information is saved in the ASC so that only one pattern matching is required for an application running on a particular system, thereby expediting the identification process.

A mapping is saved in the ASC only if the matched signature contains both client-to-server and server-to-client patterns. This process protects the system from hackers who might send malicious packets through a legitimate server port so that it is interpreted as a different application.

By default, the ASC saves the mapping information for 3600 seconds. However, you can configure the cache timeout value by using the CLI.

To minimize the impact on performance, application system cache is refreshed only when Transmission Control Protocol (TCP) or User Datagram Protocol (UDP) traffic triggers a cache lookup.Without a cache lookup, the entries in the ASC remain unchanged even after cache timeout.

#### Related • *Junos OS Feature Support [Reference](http://www.juniper.net/techpubs/en_US/junos11.2/information-products/topic-collections/security/software-all/feature-support-reference/junos-security-feature-support-guide.pdf) for SRX Series and J Series Devices*

## <span id="page-1167-1"></span>Documentation

- [Understanding](#page-1148-0) Junos OS Application Identification Services on page 1103
- Verifying [Application](#page-1169-0) System Cache Statistics on page 1124

### Deactivating Application System Cache Information for Application Identification (CLI Procedure)

Application caching is turned on by default. You can manually turn this caching off using the CLI.

### user@host# set services application-identification no-application-system-cache

When you use the show command in the CLI operation mode for the application system cache (ASC), application cache is listed as off. Note that if the cache contains data from the prior implementation, the cached data is also displayed.

user@host> show services application-identification application-system-cache Application System Cache Configurations: application-cache: off nested-application-cache: off cache-entry-timeout: 3600 seconds pic: 2/0 Vsys-ID IP address Port Protocol Application 0 5.0.0.1 80 TCP HTTP

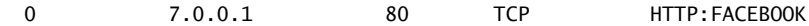

### Related Documentation • *Junos OS Feature Support [Reference](http://www.juniper.net/techpubs/en_US/junos11.2/information-products/topic-collections/security/software-all/feature-support-reference/junos-security-feature-support-guide.pdf) for SRX Series and J Series Devices* • Verifying [Application](#page-1169-0) System Cache Statistics on page 1124

• [Understanding](#page-1148-0) Junos OS Application Identification Services on page 1103

### <span id="page-1168-0"></span>Understanding Application System Cache Information for Nested Application Identification

Nested application identification information is saved in the application system cache (ASC) to improve performance. The ASC is updated when a different application is identified. The only circumstances in which nested application information is not cached are the following:

- The application system cache is turned off for nested application identification.
- The matched application signatures have only client-to-server members.
- There is no valid server-to-client response seen for a transaction. This is done to prevent an attacker from sending invalid client-to-server requests to poison the ASC.

## Related

• *Junos OS Feature Support [Reference](http://www.juniper.net/techpubs/en_US/junos11.2/information-products/topic-collections/security/software-all/feature-support-reference/junos-security-feature-support-guide.pdf) for SRX Series and J Series Devices*

### <span id="page-1168-1"></span>Documentation

- [Understanding](#page-1148-0) Junos OS Application Identification Services on page 1103
- Verifying [Application](#page-1169-0) System Cache Statistics on page 1124

### Deactivating Application System Cache Information for Nested Application Identification (CLI Procedure)

Caching for nested applications is turned on by default. You canmanually turn this caching off using the CLI.

### user@host# set services application-identification nested-application-settings no-application-system-cache

When you use the show command in the CLI operation mode for the application system cache (ASC), application cache and nested application cache are listed as off. Note that if the cache contains data from the prior implementation, the cached data is also displayed.

user@host> show services application-identification application-system-cache Application System Cache Configurations: application-cache: off nested-application-cache: off

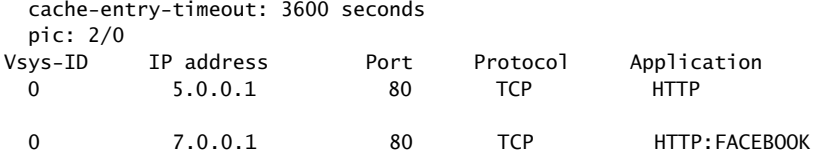

Related

## <span id="page-1169-0"></span>Documentation • Activating IDP Application [Identification](#page-845-0) for Nested Applications (CLI Procedure) on [page](#page-845-0) 800 • Verifying [Application](#page-1169-0) System Cache Statistics on page 1124 • [Understanding](#page-1148-0) Junos OS Application Identification Services on page 1103 Verifying Application System Cache Statistics Purpose Verify the application system cache (ASC) statistics.  $\boldsymbol{i}$ NOTE: The application system cache will display the cache for application identification applications and nested applications.

• *Junos OS Feature Support [Reference](http://www.juniper.net/techpubs/en_US/junos11.2/information-products/topic-collections/security/software-all/feature-support-reference/junos-security-feature-support-guide.pdf) for SRX Series and J Series Devices*

Action From CLI operation mode, enter the show services application-identification application-system-cache command.

### Sample Output

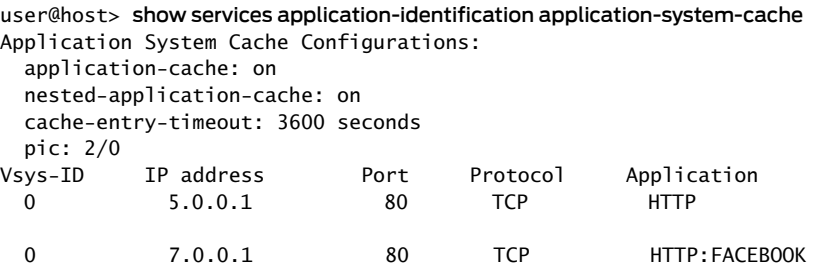

- Meaning The output shows a summary of the ASC statistics information. Verify the following information:
	- Vsys-ID—Displays the virtual system identification number.
	- IP address—Displays the destination address.
	- Port—Displays the destination port on the server.
	- Service—Displays the name of the service or application identified on the destination port.

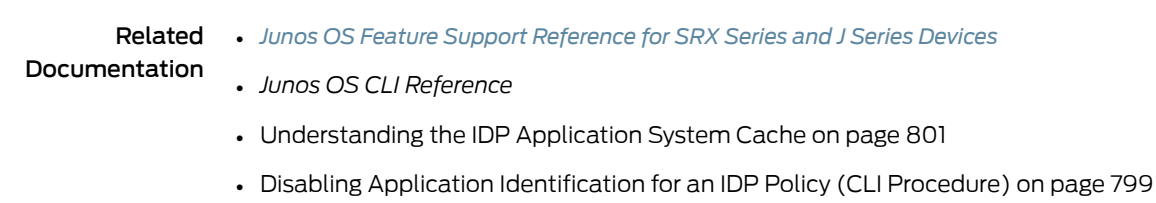

### Memory and Session Limits

- [Understanding](#page-1170-0) Memory and Session Limit Settings for Junos OS Application [Identification](#page-1170-0) Services on [page](#page-1170-0) 1125
- Example: Setting Memory and Session Limits for Junos OS Application [Identification](#page-1171-0) [Services](#page-1171-0) on [page](#page-1171-0) 1126

### <span id="page-1170-0"></span>Understanding Memory and Session Limit Settings for Junos OS Application Identification Services

You can configure settings to limit the number of sessions running application identification and also limit memory usage for application identification.

- Memory limit for a session—You can configure the maximum amount of memory bytes that can be used to save packets for application identification for one TCP or UDP session. You can also configure a limit for global memory usage for application identification. Application identification is disabled for a session after the system reaches the specified memory limit for the session. However, application identification continues to match patterns. The matched application is saved to cache so that the next session can use it. This protects the system from attackers trying to bypass application identification by purposely sending large client-to-server packets.
- Number of sessions—You can configure the maximum number of sessions that can run application identification at the same time. Application identification is disabled after the system reaches the specified number of sessions. You limit the number of sessions so that you can prevent a denial-of-service (DoS) attack, which occurs when too many connection requests overwhelm and exhaust all the allocated resources on the system.

<span id="page-1170-1"></span>[Table](#page-1170-1) 110 on page 1125 shows the session capacity for a central point (CP) for SRX3400, SRX3600, SRX5600, and SRX5800 devices.

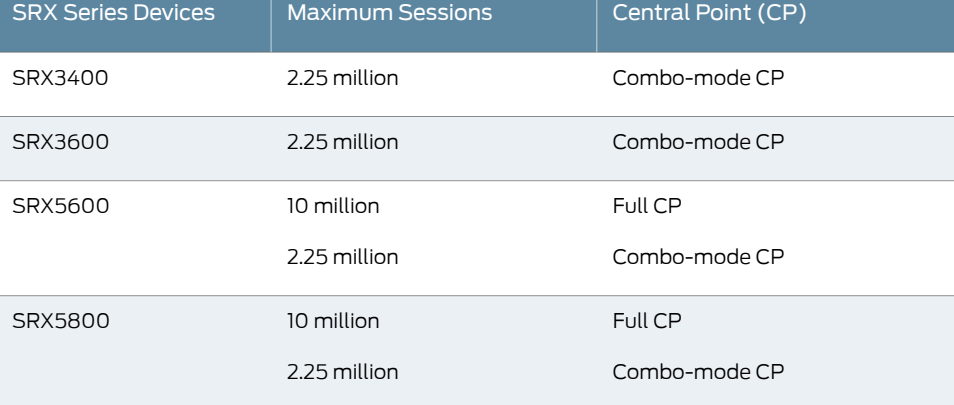

Table 110: Maximum CP Sessions for Application Identification Services

### Related

• *Junos OS Feature Support [Reference](http://www.juniper.net/techpubs/en_US/junos11.2/information-products/topic-collections/security/software-all/feature-support-reference/junos-security-feature-support-guide.pdf) for SRX Series and J Series Devices*

Documentation

• [Understanding](#page-1148-0) Junos OS Application Identification Services on page 1103

• Example: Setting Memory and Session Limits forIDP Application [Identification](#page-850-0) Services on [page](#page-850-0) 805

### <span id="page-1171-0"></span>Example: Setting Memory and Session Limits for Junos OS Application Identification Services

This example shows how to configure memory and session limits for Junos OS application identification services.

- [Requirements](#page-1171-1) on [page](#page-1171-1) 1126
- [Overview](#page-1171-2) on [page](#page-1171-2) 1126
- <span id="page-1171-1"></span>• [Configuration](#page-1171-3) on [page](#page-1171-3) 1126
- [Verification](#page-1171-4) on [page](#page-1171-4) 1126

### **Requirements**

Before you begin:

- Configure network interfaces. See the *Junos OSInterfaces [Configuration](http://www.juniper.net/techpubs/en_US/junos11.2/information-products/topic-collections/security/software-all/interfaces/junos-security-swconfig-interfaces.pdf) Guide forSecurity [Devices](http://www.juniper.net/techpubs/en_US/junos11.2/information-products/topic-collections/security/software-all/interfaces/junos-security-swconfig-interfaces.pdf)*.
- <span id="page-1171-2"></span>• Download the application package.

### **Overview**

<span id="page-1171-3"></span>In this example, you configure the maximum number of sessions that can run application identification at the same time as 600. You also configure 5000 bytes as the maximum amount of memory that can be used for saving packets for application identification for one TCP session.

### Configuration

Step-by-Step To configure memory and session limits for Junos OS application identification services:

### Procedure

- 1. Specify the session limit for application identification.
	- [edit] user@host# set services application-identification max-sessions 600
- 2. Specify the memory limit for application identification.

[edit] user@host# set services application-identification max-tcp-session-packet-memory 5000

<span id="page-1171-4"></span>3. If you are done configuring the device, commit the configuration.

[edit] user@host# commit

### Verification

To verify the configuration is working properly, enter the show services application-identification command.

#### Related • *Junos OS Feature Support [Reference](http://www.juniper.net/techpubs/en_US/junos11.2/information-products/topic-collections/security/software-all/feature-support-reference/junos-security-feature-support-guide.pdf) for SRX Series and J Series Devices*

**Documentation** 

- *Junos OS CLI Reference*
- [Understanding](#page-849-0) Memory and Session Limit Settings for IDP Application Identification on [page](#page-849-0) 804
- [Understanding](#page-1148-0) Junos OS Application Identification Services on page 1103

### Heuristic Detection of Encrypted P2P Applications

P2P applications like BitTorrent and Skype contain encrypted data packets. The SRX Series devices cannot identify the encrypted data packets with the current application signatures, which are based on regular expression patterns. Heuristics are used detect such traffic and to improve the detection rate.

### Related **Documentation**

- *Junos OS CLI Reference*
- [Understanding](#page-1148-0) Junos OS Application Identification Services on page 1103

• *Junos OS Feature Support [Reference](http://www.juniper.net/techpubs/en_US/junos11.2/information-products/topic-collections/security/software-all/feature-support-reference/junos-security-feature-support-guide.pdf) for SRX Series and J Series Devices*

### Disabling Junos OS Application Identification (CLI Procedure)

Application identification is enabled by default. You can disable application identification with the CLI.

To disable application identification:

### user@host# set services application-identification no-application-identification

If you want to reenable application identification, delete the configuration statement that specifies disabling of application identification:

### user@host# delete services application-identification no-application-identification

If you are finished configuring the device, commit the configuration.

To verify the configuration, enter the show services application-identification command.

#### Related • *Junos OS Feature Support [Reference](http://www.juniper.net/techpubs/en_US/junos11.2/information-products/topic-collections/security/software-all/feature-support-reference/junos-security-feature-support-guide.pdf) for SRX Series and J Series Devices*

### Documentation

- *Junos OS CLI Reference*
- [Understanding](#page-1148-0) Junos OS Application Identification Services on page 1103

### CHAPTER 42

# AppTrack Application Tracking

- [Understanding](#page-1174-0) AppTrack on [page](#page-1174-0) 1129
- [AppTrack](#page-1175-0) Usage on [page](#page-1175-0) 1130

## <span id="page-1174-0"></span>Understanding AppTrack

AppTrack, an application tracking tool, provides statistics for analyzing bandwidth usage of your network. When enabled, AppTrack collects byte, packet, and duration statistics for application flows in the specified zone. By default, when each session closes, AppTrack generates a message that provides the byte and packet counts and duration of the session, and sends it to the host device. The Security Threat Response Manager (STRM) retrieves the data and provides flow-based application visibility.

AppTrack messages are similar to session logs and use syslog or structured syslog formats. The message also includes an application field for the session. If AppTrack identifies a custom-defined application and returns an appropriate name, the custom application name is included in the log message. (If the application identification process fails or has not yet completed when an update message is triggered, the message specifies none in the application field.)

If you enable AppTrack for a zone and specify a session-update-interval time, whenever a packet is received, AppTrack checks whether the time since the start of the session or since the last update is greater than the update interval. If so, AppTrack updates the counts and sends an update message to the host. If a short-lived session starts and ends within the update interval, AppTrack generates a message only at session close.

When you want the initial update message to be sent earlier than the specified update interval, use the first-update-interval. The first-update-interval lets you enter a shorter interval for the first update only. Alternatively, you can generate the initial update message at session start by using the first-update option.

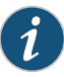

NOTE: If you specify both the first-update option and the first-update-interval option, AppTrack sends an update message when the session begins. In this case, the first-update-interval value is ignored, and a second message is sent when the next full update interval has elapsed.

The close message updates the statistics for the last time and provides an explanation for the session closure. The following codes are used:

TCP RST—RST received from either end.

TCP FIN—FIN received from either end.

Response received—Response received for a packet request (such as icmp req-reply).

ICMP error—ICMP error received (such as dest unreachable).

Aged out—Session aged out.

ALG—ALG closed the session.

IDP—IDP closed the session.

Parent closed—Parent session closed.

CLI—Session cleared by a CLI statement.

Policy delete—Policy marked for deletion.

### <span id="page-1175-1"></span><span id="page-1175-0"></span>AppTrack Usage

- Example: [Configuring](#page-1175-1) AppTrack on [page](#page-1175-1) 1130
- Example: Verifying AppTrack [Operation](#page-1178-0) (CLI) on [page](#page-1178-0) 1133

### Example: Configuring AppTrack

This example shows how to configure the AppTrack tracking tool so you can analyze the bandwidth usage of your network.

- [Requirements](#page-1175-2) on [page](#page-1175-2) 1130
- <span id="page-1175-2"></span>• [Overview](#page-1175-3) on [page](#page-1175-3) 1130
- [Configuration](#page-1176-0) on [page](#page-1176-0) 1131
- [Verification](#page-1177-0) on [page](#page-1177-0) 1132

### <span id="page-1175-3"></span>**Requirements**

Before you configure AppTrack, it is important that you understand conceptual information about AppTrack and Junos OS application identification. See ["Understanding](#page-1174-0) AppTrack" on page 1129 and "Understanding Junos OS Application Identification Services" on page 1103.

### **Overview**

Application identification is enabled by default and is automatically turned on when you configure the default application in either an IDP or an AppTrack policy. This example shows how to enable application tracking for the security zone named trust. This example also shows how to configure the remote syslog device to receive AppTrack messages. The source IP address that is used when exporting security logs is 5.0.0.254 and the security logs are sent to the host located at address 5.0.0.1.The first message is generated 1 minute after the session starts and update messages are sent every 4 minutes after that or until the session ends. A final message is sent at session end.

### <span id="page-1176-0"></span>Configuration

**CLI Quick** To quickly configure AppTrack, copy the following commands and paste them into the Configuration CLI:

> [edit] set security log format syslog set security log source-address 5.0.0.254 set security log stream idpdata host 5.0.0.1 set security zones security-zone trust application- tracking set security application-tracking session-update-interval 4 set security application-tracking first-update-interval 1

Step-by-Step Procedure The following example requires you to navigate various levels in the configuration hierarchy. For instructions on how to do that, see Using the CLI Editor in Configuration Mode.

To configure AppTrack:

1. Configure the remote syslog device to receive AppTrack messages.

[edit] user@host# set security log format syslog user@host# set security log source-address 5.0.0.254 user@host# set security log stream idpdata host 5.0.0.1

2. Enable AppTrack for the security zone.

[edit security] user@host# set zones security-zone trust application-tracking

3. Generate update messages at the specified interval.

[edit security] user@host# set application-tracking session-update-interval 4

4. Generate the first message at the specified interval after session start.

[edit security] user@host# set application-tracking first-update-interval 1

Alternatively, to generate a message at session start and send update messages every 5 minutes after that, you could use the first-update option instead of the first-update-interval option.

[edit security] user@host# set application-tracking first-update

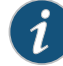

NOTE: If you specify both the first-update option and the first-update-interval option, the first-update-interval value is ignored. Results From configuration mode, confirm your configuration by entering the show securityand show securityapplication-tracking commands. If the output does not display the intended configuration, repeat the configuration instructions in this example to correct it.

> For brevity, this show command output includes only the configuration that is relevant to this example. Any other configuration on the system has been replaced with ellipses  $(...).$

```
[edit]
user@host# show security
```

```
...
    application-tracking {
    first-update-interval 1;
   session-update-interval 4;
    ...
   log {
   format syslog;
    source-address 5.0.0.254;
    stream idpdata {
      host {
        5.0.0.1;
      }
    }
 }
user@host# show security application-tracking
  ...
    security-zone trust {
      application-tracking;
    }
```
<span id="page-1177-0"></span>If you are done configuring the device, enter commit from configuration mode.

### Verification

To confirm that the configuration is working properly, perform these tasks:

- Verifying AppTrack [Operation](#page-1177-1) on [page](#page-1177-1) 1132
- <span id="page-1177-1"></span>• Verifying Security Flow Session [Statistics](#page-1177-2) on [page](#page-1177-2) 1132
- Verifying [Application](#page-1178-1) System Cache Statistics on [page](#page-1178-1) 1133
- Verifying the Status of Application [Identification](#page-1178-2) Counter Values on [page](#page-1178-2) 1133

### <span id="page-1177-2"></span>*Verifying AppTrack Operation*

- Purpose View the AppTrack counters periodically to monitor tracking.
	- Action From operational mode, enter the show application-tracking counters command.

### *Verifying Security Flow Session Statistics*

- Purpose Compare byte and packet counts in logged messages with the session statistics from the show security flow session command output.
- Action From operational mode, enter the show security flow session command.

### <span id="page-1178-1"></span>*Verifying Application System Cache Statistics*

- Purpose Compare cache statistics such as IP address, port, protocol, and service for an application from the show services application-identification application-system-cache command output.
- Action From operational mode, enter the show services application-identification application-system-cache command.

<span id="page-1178-2"></span>*Verifying the Status of Application Identification Counter Values*

- Purpose Compare session statistics for application identification counter values from the show services application-identification counter command output.
	- Action From operational mode, enter the show services application-identification counter command.
- <span id="page-1178-0"></span>Related Documentation • *Junos OS Feature Support [Reference](http://www.juniper.net/techpubs/en_US/junos11.2/information-products/topic-collections/security/software-all/feature-support-reference/junos-security-feature-support-guide.pdf) for SRX Series and J Series Devices*

### Example: Verifying AppTrack Operation (CLI)

The following examples provide two ways to monitor AppTrack operation.

• View AppTrack counters periodically to monitor tracking.

user@host> show security application-tracking counters

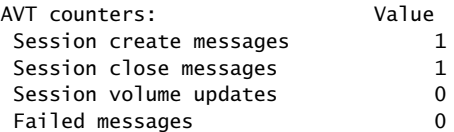

• Compare byte and packet counts in logged messages with the session statistics from the show command output.

user@host> show security flow session

Flow Sessions on FPC6 PIC0:

```
Session ID: 120000044, Policy name: policy-in-out/4, Timeout: 1796, Valid
In: 4.0.0.1/39075 --> 5.0.0.1/21;tcp, If: ge-0/0/0.0, Pkts: 22, Bytes: 
1032
Out: 5.0.0.1/21 --> 4.0.0.1/39075;tcp, If: ge-0/0/1.0, Pkts: 24, Bytes: 
1442
Valid sessions: 1
Pending sessions: 0
Invalidated sessions: 0
Sessions in other states: 0
Total sessions: 1
```
Byte and packet totals in the session statistics should approximate the counts logged by AppTrack but might not be exactly the same. AppTrack counts only incoming by9tes and packets. System-generated packets are not included in the total, and dropped packets are not deducted.

For command option descriptions and values, see the *Junos OS CLI Reference*.

For general information about monitoring events and managing system log files, see the *Junos OS Administration Guide for Security Devices*.

PART 11

# Chassis Cluster

• [Chassis](#page-1182-0) Cluster on [page](#page-1182-0) 1137

<span id="page-1182-0"></span>CHAPTER 43

# Chassis Cluster

- Chassis Cluster [Overview](#page-1182-1) on [page](#page-1182-1) 1137
- [Understanding](#page-1183-0) Chassis Cluster Formation on [page](#page-1183-0) 1138
- Chassis Cluster [Redundancy](#page-1184-0) Groups on [page](#page-1184-0) 1139
- Chassis Cluster [Redundant](#page-1207-0) Ethernet Interfaces on [page](#page-1207-0) 1162
- [Conditional](#page-1220-0) Route Advertising in a Chassis Cluster on [page](#page-1220-0) 1175
- [Chassis](#page-1226-0) Cluster Control Plane on [page](#page-1226-0) 1181
- [Chassis](#page-1242-0) Cluster Data Plane on [page](#page-1242-0) 1197
- [Consequences](#page-1255-0) of Enabling Chassis Cluster on [page](#page-1255-0) 1210
- [Building](#page-1267-0) a Chassis Cluster on [page](#page-1267-0) 1222
- Chassis Cluster [Upgrades](#page-1295-0) on [page](#page-1295-0) 1250
- [Disabling](#page-1299-0) Chassis Cluster on [page](#page-1299-0) 1254
- [Understanding](#page-1299-1) Multicast Routing on a Chassis Cluster on [page](#page-1299-1) 1254
- Asymmetric Chassis Cluster [Deployment](#page-1300-0) on [page](#page-1300-0) 1255
- [Active/Passive](#page-1314-0) Chassis Cluster Deployment (J Series Devices) on [page](#page-1314-0) 1269
- [Active/Passive](#page-1328-0) Chassis Cluster Deployment (SRX Series Devices) on [page](#page-1328-0) 1283
- [Active/Passive](#page-1357-0) Chassis Cluster Deployment with an IPsec Tunnel on [page](#page-1357-0) 1312

### <span id="page-1182-1"></span>Chassis Cluster Overview

Chassis clustering provides network node redundancy by grouping a pair of the same kind of supported SRX Series devices or J Series devices into a cluster. The devices must be running the same version of Junos OS. The control ports on the respective nodes are connected to form a control plane that synchronizes configuration and kernel state to facilitate the high availability of interfaces and services. Similarly, the data plane on the respective nodes is connected over the fabric ports to form a unified data plane. The fabric link allows for the management of cross-node flow processing and for the management of session redundancy.

The control plane software operates in active or backup mode. When configured as a chassis cluster, the two nodes back up each other, with one node acting as the primary device and the other as the secondary device, ensuring stateful failover of processes and services in the event of system or hardware failure. If the primary device fails, the secondary device takes over processing of traffic.

The data plane software operates in active/active mode. In a chassis cluster, session information is updated as traffic traverses either device, and this information is transmitted between the nodes over the fabric link to guarantee that established sessions are not dropped when a failover occurs. In active/active mode, it is possible for traffic to ingress the cluster on one node and egress from the other node.

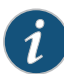

NOTE: In Junos OS Release 10.4, SRX Series and J Series devices running IP version 6 (IPv6) can be deployed in active/active (failover) chassis cluster configurations in addition to the existing support of active/passive (failover) chassis cluster configurations. An interface can be configured with an IPv4 address, IPv6 address, or both. Address book entries can include any combination of IPv4 addresses, IPv6 addresses, and Domain Name System (DNS) names.

Chassis cluster functionality includes:

- Resilient system architecture, with a single active control plane for the entire cluster and multiple Packet Forwarding Engines. This architecture presents a single device view of the cluster.
- Synchronization of configuration and dynamic runtime states between nodes within a cluster.
- Monitoring of physical interfaces, and failover if the failure parameters cross a configured threshold.

The different states that a cluster can be in at any given instant are as follows: hold, primary, secondary-hold, secondary, ineligible, and disabled. A state transition can be triggered because of any event, such as interface monitoring, SPU monitoring, failures, and manual failovers.

### <span id="page-1183-0"></span>Related Documentation • *Junos OS Feature Support [Reference](http://www.juniper.net/techpubs/en_US/junos11.2/information-products/topic-collections/security/software-all/feature-support-reference/junos-security-feature-support-guide.pdf) for SRX Series and J Series Devices* • [Understanding](#page-1183-0) Chassis Cluster Formation on page 1138

- [Understanding](#page-1184-1) Chassis Cluster Redundancy Groups on page 1139
- [Understanding](#page-1207-1) Chassis Cluster Redundant Ethernet Interfaces on page 1162

### Understanding Chassis Cluster Formation

To form a chassis cluster, a pair of the same kind of supported SRX Series devices or J Series devices are combined to act as a single system that enforces the same overall security. For SRX5600 and SRX5800 chassis clusters, the placement and type of Services Processing Cards (SPCs) must match in the two clusters. For SRX3400 and SRX3600 chassis clusters, the placement and type of SPCs, I/O cards (IOCs), and Network Processing Cards (NPCs) must match in the two devices.

For SRX Series branch devices (SRX100, SRX210, SRX220, SRX240, and SRX650) and J Series chassis clusters, although the devices must be the same kind, they can contain different Physical Interface Modules (PIMs).

When a device joins a cluster, it becomes a node of that cluster. With the exception of unique node settings and management IP addresses, nodes in a cluster share the same configuration.

You can deploy up to 15 chassis clusters in a Layer 2 domain. Clusters and nodes are identified in the following way:

- A cluster is identified by a *cluster ID* (cluster-id) specified as a number from 1 through 15.
- A cluster node is identified by a *node ID* (node) specified as a number from 0 to 1.

#### Related • *Junos OS Feature Support [Reference](http://www.juniper.net/techpubs/en_US/junos11.2/information-products/topic-collections/security/software-all/feature-support-reference/junos-security-feature-support-guide.pdf) for SRX Series and J Series Devices*

Documentation

- Chassis Cluster [Overview](#page-1182-1) on page 1137
- Understanding Control Link VLAN Tagging on a Chassis Cluster
- [Understanding](#page-1184-1) Chassis Cluster Redundancy Groups on page 1139
- [Understanding](#page-1207-1) Chassis Cluster Redundant Ethernet Interfaces on page 1162
- [Understanding](#page-1227-0) the Chassis Cluster Control Plane on page 1182
- [Understanding](#page-1242-1) the Chassis Cluster Data Plane on page 1197
- [Understanding](#page-1255-1) What Happens When Chassis Cluster Is Enabled on page 1210

### <span id="page-1184-0"></span>Chassis Cluster Redundancy Groups

- [Understanding](#page-1184-1) Chassis Cluster Redundancy Groups on [page](#page-1184-1) 1139
- Chassis Cluster [Redundancy](#page-1185-0) Groups 0 Through 128 on [page](#page-1185-0) 1140
- Chassis Cluster [Redundancy](#page-1191-0) Group Interface Monitoring on [page](#page-1191-0) 1146
- Chassis Cluster [Redundancy](#page-1193-0) Group IP Address Monitoring on [page](#page-1193-0) 1148
- [Understanding](#page-1199-0) Chassis Cluster Monitoring of Global-Level Objects on [page](#page-1199-0) 1154
- Chassis Cluster [Redundancy](#page-1201-0) Group Failover on [page](#page-1201-0) 1156

### <span id="page-1184-1"></span>Understanding Chassis Cluster Redundancy Groups

Chassis clustering provides high availability ofinterfaces and services through redundancy groups and primacy within groups.

A redundancy group is an abstract construct that includes and manages a collection of objects. A redundancy group contains objects on both nodes. A redundancy group is primary on one node and backup on the other at any time. When a redundancy group is said to be primary on a node, its objects on that node are active.

Redundancy groups are independent units of failover. Each redundancy group fails over fromone node to the otherindependent of otherredundancy groups.When a redundancy group fails over, all its objects fail over together.

Three things determine the primacy of a redundancy group: the priority configured for the node, the node ID (in case of tied priorities), and the order in which the node comes up. If a lower priority node comes up first, then it will assume the primacy for a redundancy group (and will stay as primary if preempt is not enabled).

A chassis cluster can include many redundancy groups, some of which might be primary on one node and some of which might be primary on the other. Alternatively, all redundancy groups can be primary on a single node. One redundancy group's primacy does not affect anotherredundancy group'sprimacy. You can create upto 128redundancy groups.

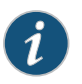

NOTE: The maximum number of redundancy groups is equal to the number of redundant Ethernet interfaces that you configure.

You can configure redundancy groups to suit your deployment. You configure a redundancy group to be primary on one node and backup on the other node. You specify the node on which the group is primary by setting priorities for both nodes within a redundancy group configuration. The node with the higher priority takes precedence, and the redundancy group's objects on it are active.

If a redundancy group is configured so that both nodes have the same priority, the node with the lowest node ID number always takes precedence, and the redundancy group is primary on it. In a two-node cluster, node 0 always takes precedence in a priority tie.

### Related Documentation

### • *Junos OS Feature Support [Reference](http://www.juniper.net/techpubs/en_US/junos11.2/information-products/topic-collections/security/software-all/feature-support-reference/junos-security-feature-support-guide.pdf) for SRX Series and J Series Devices*

- [Understanding](#page-1185-1) Chassis Cluster Redundancy Group 0: Routing Engines on page 1140
- [Understanding](#page-1186-0) Chassis Cluster Redundancy Groups 1 Through 128 on page 1141
- [Understanding](#page-1191-1) Chassis Cluster Redundancy Group Interface Monitoring on page 1146
- [Understanding](#page-1193-1) Chassis Cluster Redundancy Group IP Address Monitoring on page 1148
- [Understanding](#page-1201-1) Chassis Cluster Redundancy Group Failover on page 1156
- [Understanding](#page-1183-0) Chassis Cluster Formation on page 1138

### <span id="page-1185-0"></span>Chassis Cluster Redundancy Groups 0 Through 128

- <span id="page-1185-1"></span>• [Understanding](#page-1185-1) Chassis Cluster Redundancy Group 0: Routing Engines on [page](#page-1185-1) 1140
- [Understanding](#page-1186-0) Chassis Cluster Redundancy Groups 1 Through 128 on [page](#page-1186-0) 1141
- Example: Configuring Chassis Cluster [Redundancy](#page-1189-0) Groups on [page](#page-1189-0) 1144

Understanding Chassis Cluster Redundancy Group 0: Routing Engines

When you initialize a device in chassis cluster mode, the system creates a redundancy group referred to as redundancy group 0. Redundancy group 0 manages the primacy

and failover between the Routing Engines on each node of the cluster. As is the case for all redundancy groups, redundancy group 0 can be primary on only one node at a time. The node on which redundancy group 0 is primary determines which Routing Engine is active in the cluster. A node is considered the primary node of the cluster if its Routing Engine is the active one.

The redundancy group 0 configuration specifies the priority for each node. The following priority scheme determines redundancy group 0 primacy. Note that the three-second value is the interval if the default heartbeat-threshold and heartbeat-interval values are used.

- The node that comes up first (at least three seconds prior to the other node) is the primary node.
- If both nodes come up at the same time (or within three seconds of each other):
	- The node with the higher configured priority is the primary node.
	- If there is a tie (either because the same value was configured or because default settings were used), the node with the lower node ID (node 0) is the primary node.

The previous priority scheme applies to redundancy groups *x* (redundancy groups numbered 1 through 128) as well, provided preempt is not configured. (See ["Understanding](#page-1186-0) Chassis Cluster [Redundancy](#page-1186-0) Groups 1 Through 128" on page 1141.)

You cannot enable preemption for redundancy group 0. If you want to change the primary node for redundancy group 0, you must do a manual failover.

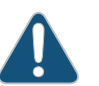

CAUTION: Be cautious and judicious in your use of redundancy group 0 manual failovers. A redundancy group 0 failover implies a Routing Engine failover, in which case all processes running on the primary node are killed and then spawned on the new master Routing Engine. This failover could result in loss of state, such as routing state, and degrade performance by introducing system churn.

### Related Documentation

- *Junos OS Feature Support [Reference](http://www.juniper.net/techpubs/en_US/junos11.2/information-products/topic-collections/security/software-all/feature-support-reference/junos-security-feature-support-guide.pdf) for SRX Series and J Series Devices*
- [Understanding](#page-1186-0) Chassis Cluster Redundancy Groups 1 Through 128 on page 1141
- Example: Configuring Chassis Cluster [Redundancy](#page-1189-0) Groups on page 1144
- <span id="page-1186-0"></span>• [Understanding](#page-1201-1) Chassis Cluster Redundancy Group Failover on page 1156
- [Understanding](#page-1207-1) Chassis Cluster Redundant Ethernet Interfaces on page 1162
- [Understanding](#page-1183-0) Chassis Cluster Formation on page 1138

### Understanding Chassis Cluster Redundancy Groups 1 Through 128

You can configure one or more redundancy groups numbered 1 through 128, referred to as redundancy group *x*. The maximum number of redundancy groups is equal to the number ofredundant Ethernet interfaces that you configure (see [Table](#page-1208-0) 112 on page 1163). Each redundancy group *x* acts as an independent unit of failover and is primary on only one node at a time.

Eachredundancygroup*x* containsoneormore redundantEthernet interfaces. A redundant Ethernet interface is a pseudointerface that contains at minimum a pair of physical Gigabit Ethernet interfaces or a pair of Fast Ethernet interfaces. If a redundancy group is active on node 0, then the child links of all the associated redundant Ethernet interfaces on node 0 are active. If the redundancy group fails over to node 1, then the child links of all redundant Ethernet interfaces on node 1 become active.

The following priority scheme determines redundancy group *x* primacy, provided preempt is not configured. If preempt is configured, the node with the higher priority is the primary node. Note that the three-second value is the interval if the default heartbeat-threshold and heartbeat-interval values are used.

- The node that comes up first (at least three seconds prior to the other node) is the primary node.
- If both nodes come up at the same time (or within three seconds of each other):
	- The node with the higher configured priority is the primary node.
	- If there is a tie (either because the same value was configured or because default settings were used), the node with the lower node ID (node 0) is the primary node.

On SRX Series and J Series chassis clusters, you can configure multiple redundancy groups to load-share traffic across the cluster. For example, you can configure some redundancy groups *x* to be primary on one node and some redundancy groups *x* to be primary on the other node. You can also configure a redundancy group *x* in a one-to-one relationship with a single redundant Ethernet interface to control which interface traffic flows through.

The traffic for a redundancy group is processed on the node where the redundancy group is active. Because more than one redundancy group can be configured, it is possible that the traffic from some redundancy groups will be processed on one node while the traffic for other redundancy groups is processed on the other node (depending on where the redundancy group is active). Multiple redundancy groups make it possible for traffic to arrive over an ingress interface of one redundancy group and over an egress interface that belongs to another redundancy group. In this situation, the ingress and egress interfaces might not be active on the same node. When this happens, the traffic is forwarded over the fabric link to the appropriate node.

When you configure a redundancy group *x*, you must specify a priority for each node to determine the node on which the redundancy group *x* is primary.The node with the higher priority is selected as primary. The primacy of a redundancy group *x* can fail over from one node to the other. When a redundancy group *x* fails over to the other node, its redundant Ethernet interfaces on that node are active and their interfaces are passing traffic.

[Table](#page-1188-0) 111 on page 1143 gives an example of redundancy group *x* in an SRX Series chassis cluster and indicates the node on which the group is primary. It shows the redundant Ethernet interfaces and their interfaces configured for redundancy group *x*.
<span id="page-1188-0"></span>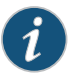

NOTE: Some devices have both Gigabit Ethernet ports and Fast Ethernet ports.

Table 111: Example of Redundancy Groups in a Chassis Cluster

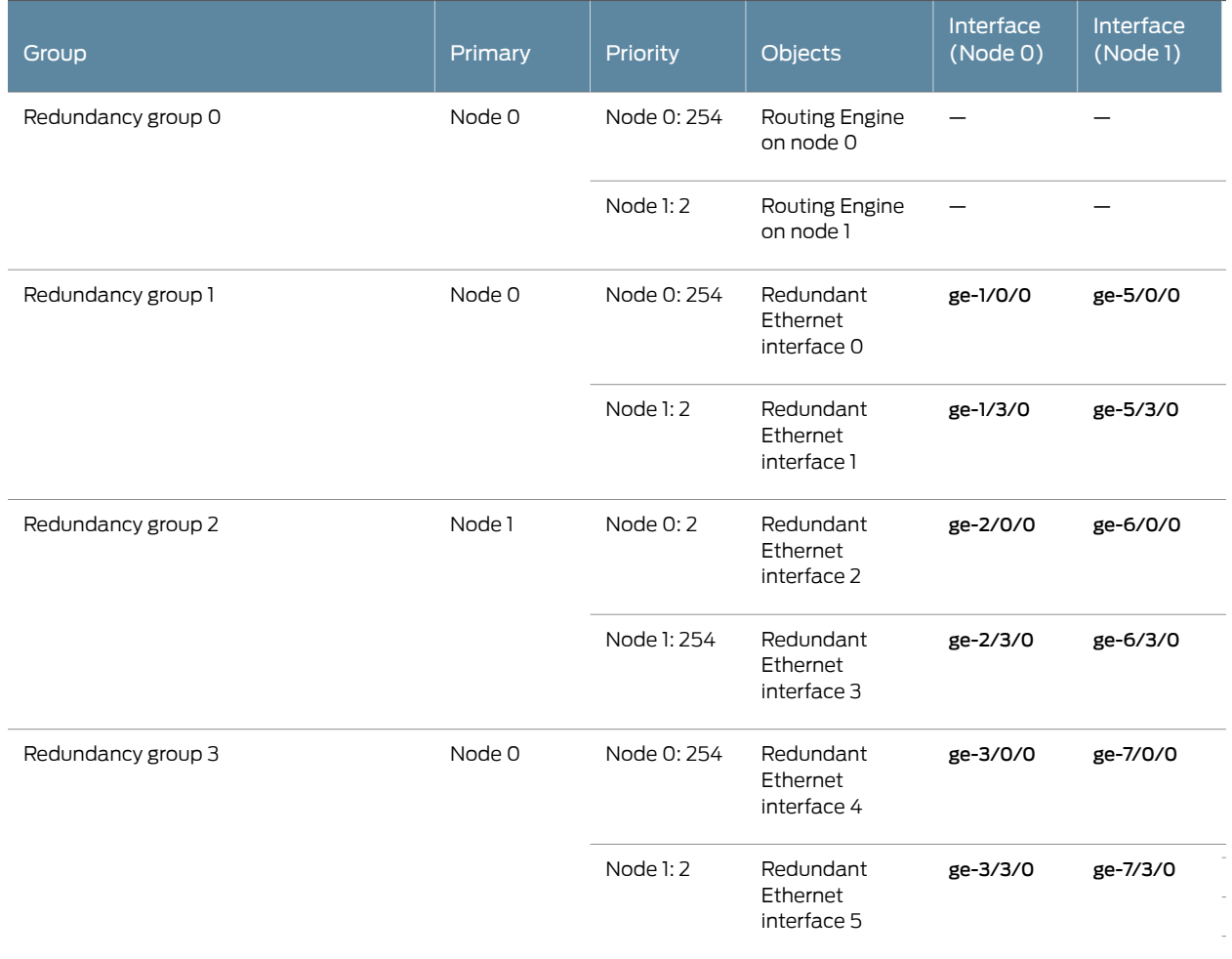

As the example for a chassis cluster in [Table](#page-1188-0) 111 on page 1143 shows:

- The Routing Engine on node 0 is active because redundancy group 0 is primary on node 0. (The Routing Engine on node 1 is passive, serving as backup.)
- Redundancy group 1 is primary on node 0. Interfaces ge-1/0/0 and ge-1/3/0 belonging to redundant Ethernet interface 0 and redundant Ethernet interface 1 are active and handling traffic.
- Redundancy group 2 is primary on node 1. Interfaces ge-6/0/0 and ge-6/3/0 belonging to redundant Ethernet interface 2 and redundant Ethernet interface 3 are active and handling traffic.
- Redundancy group 3 is primary on node 0. Interfaces ge-3/0/0 and ge-3/3/0 belonging to redundant Ethernet interface 4 and redundant Ethernet interface 5 are active and handling traffic.

# Related Documentation

# • *Junos OS Feature Support [Reference](http://www.juniper.net/techpubs/en_US/junos11.2/information-products/topic-collections/security/software-all/feature-support-reference/junos-security-feature-support-guide.pdf) for SRX Series and J Series Devices*

- [Understanding](#page-1185-0) Chassis Cluster Redundancy Group 0: Routing Engines on page 1140
- Example: Configuring Chassis Cluster [Redundancy](#page-1189-0) Groups on page 1144
- [Understanding](#page-1201-0) Chassis Cluster Redundancy Group Failover on page 1156
- [Understanding](#page-1207-0) Chassis Cluster Redundant Ethernet Interfaces on page 1162
- <span id="page-1189-0"></span>• [Understanding](#page-1183-0) Chassis Cluster Formation on page 1138

# Example: Configuring Chassis Cluster Redundancy Groups

This example shows how to configure a chassis cluster redundancy group.

- [Requirements](#page-1189-1) on [page](#page-1189-1) 1144
- <span id="page-1189-1"></span>• [Overview](#page-1189-2) on [page](#page-1189-2) 1144
- [Configuration](#page-1190-0) on [page](#page-1190-0) 1145
- [Verification](#page-1191-0) on [page](#page-1191-0) 1146

# *Requirements*

Before you begin:

- 1. Set the chassis cluster node ID and cluster ID. See ["Example:](#page-1285-0) Setting the Chassis Cluster Node ID and [Cluster](#page-1285-0) ID" on page 1240.
- <span id="page-1189-2"></span>2. Configure the chassis cluster management interface. See "Example: [Configuring](#page-1287-0) Chassis Cluster [Management](#page-1287-0) Interface" on page 1242.
- 3. Configure the chassis cluster fabric. See "Example: [Configuring](#page-1246-0) the Chassis Cluster [Fabric"](#page-1246-0) on page 1201.

# *Overview*

A chassis cluster redundancy group is an abstract entity that includes and manages a collection of objects. Each redundancy group acts as an independent unit of failover and is primary on only one node at a time.

In this example, you create two chassis cluster redundancy groups, 0 and 1:

- 0—Node 0 is assigned a priority of 100, and node 1 is assigned a priority of 1.
- 1—Node 0 is assigned a priority of 100, and node 1 is assigned a priority of 1.

The preempt option is enabled, and the number of gratuitous ARP requests that an interface can send to notify other network devices of its presence after the redundancy group it belongs to has failed over is 4.

#### <span id="page-1190-0"></span>*Configuration*

CLI Quick Configuration To quickly configure a chassis cluster redundancy group, copy the following commands and paste them into the CLI:

#### [edit]

set chassis cluster redundancy-group 0 node 0 priority 100 set chassis cluster redundancy-group 0 node 1 priority 1 set chassis cluster redundancy-group 1 node 0 priority 100 set chassis cluster redundancy-group 1 node 1 priority 1 set chassis cluster redundancy-group 1 preempt set chassis cluster redundancy-group 1 gratuitous-arp-count 4

Step-by-Step To configure a chassis cluster redundancy group:

#### Procedure

Specify a redundancy group's priority for primacy on each node of the cluster. The higher number takes precedence. 1.

{primary:node0}[edit] user@host# set chassis cluster redundancy-group 0 node 0 priority 100 user@host# set chassis cluster redundancy-group 0 node 1 priority 1 user@host# set chassis cluster redundancy-group 1 node 0 priority 100 user@host# set chassis cluster redundancy-group 1 node 1 priority 1

2. Specify whether a node with a higher priority can initiate a failover to become primary for the redundancy group.

{primary:node0}[edit] user@host# set chassis cluster redundancy-group 1 preempt

3. Specify the number of gratuitous ARP requests that an interface can send to notify other network devices of its presence after the redundancy group it belongs to has failed over.

{primary:node0}[edit] user@host# set chassis cluster redundancy-group 1 gratuitous-arp-count 4

Results From configuration mode, confirm your configuration by entering the show chassis cluster status redundancy-group commands. If the output does not display the intended configuration, repeat the configuration instructions in this example to correct it.

```
{primary:node0}[edit]
user@host# show chassis cluster
chassis {
  cluster {
    redundancy-group 0 {
      node 0 priority 100;
     node 1 priority 1;
    }
    redundancy-group 1 {
      node 0 priority 100;
      node 1 priority 1;
```

```
preempt;
   gratuitous-arp-count 4;
  }
}
```
<span id="page-1191-0"></span>If you are done configuring the device, enter commit from configuration mode.

#### *Verification*

}

To confirm that the configuration is working properly, perform this task:

<span id="page-1191-1"></span>• Verifying Chassis Cluster [Redundancy](#page-1191-1) Group Status on [page](#page-1191-1) 1146

#### *Verifying Chassis Cluster Redundancy Group Status*

**Purpose** Verify the status of a chassis cluster redundancy group.

Action From operational mode, enter the show chassis cluster status redundancy-group command. {primary:node0} user@host>show chassis cluster status redundancy-group 1

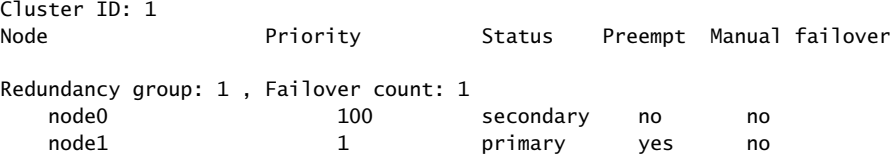

# Related Documentation

- [Understanding](#page-1185-0) Chassis Cluster Redundancy Group 0: Routing Engines on page 1140
- [Understanding](#page-1186-0) Chassis Cluster Redundancy Groups 1 Through 128 on page 1141
- [Understanding](#page-1201-0) Chassis Cluster Redundancy Group Failover on page 1156

• *Junos OS Feature Support [Reference](http://www.juniper.net/techpubs/en_US/junos11.2/information-products/topic-collections/security/software-all/feature-support-reference/junos-security-feature-support-guide.pdf) for SRX Series and J Series Devices*

- [Understanding](#page-1207-0) Chassis Cluster Redundant Ethernet Interfaces on page 1162
- <span id="page-1191-2"></span>• [Understanding](#page-1183-0) Chassis Cluster Formation on page 1138

# Chassis Cluster Redundancy Group Interface Monitoring

- [Understanding](#page-1191-2) Chassis Cluster Redundancy Group Interface Monitoring on [page](#page-1191-2) 1146
- Example: [Configuring](#page-1192-0) Chassis Cluster Interface Monitoring on [page](#page-1192-0) 1147

# Understanding Chassis Cluster Redundancy Group Interface Monitoring

For a redundancy group to automatically fail over to another node, its interfaces must bemonitored.When you configure a redundancy group, you can specify a setofinterfaces that the redundancy group is to monitor for status (or "health") to determine whether the interface is up or down. A monitored interface can be a child interface of any of its redundant Ethernet interfaces. When you configure an interface for a redundancy group to monitor, you give it a weight.

Every redundancy group has a threshold tolerance value initially set to 255. When an interface monitored by a redundancy group becomes unavailable, its weight is subtracted from the redundancy group's threshold. When a redundancy group's threshold reaches 0, it fails over to the other node. For example, if redundancy group 1 was primary on node 0, on the threshold-crossing event, redundancy group 1 becomes primary on node 1. In this case, all the child interfaces of redundancy group 1's redundant Ethernet interfaces begin handling traffic.

A redundancy group failover occurs because the cumulative weight of the redundancy group's monitored interfaces has brought its threshold value to 0. When the monitored interfaces of a redundancy group on both nodes reach their thresholds at the same time, the redundancy group is primary on the node with the lower node ID, in this case node 0.

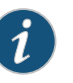

NOTE: If you want to dampen the failovers occurring because of interface monitoring failures, use the hold-down-interval statement.

# Related Documentation

#### • *Junos OS Feature Support [Reference](http://www.juniper.net/techpubs/en_US/junos11.2/information-products/topic-collections/security/software-all/feature-support-reference/junos-security-feature-support-guide.pdf) for SRX Series and J Series Devices*

- [Understanding](#page-1185-0) Chassis Cluster Redundancy Group 0: Routing Engines on page 1140
- [Understanding](#page-1186-0) Chassis Cluster Redundancy Groups 1 Through 128 on page 1141
- Example: [Configuring](#page-1192-0) Chassis Cluster Interface Monitoring on page 1147
- [Understanding](#page-1193-0) Chassis Cluster Redundancy Group IP Address Monitoring on page 1148
- <span id="page-1192-0"></span>• [Understanding](#page-1201-0) Chassis Cluster Redundancy Group Failover on page 1156
- [Understanding](#page-1199-0) Chassis Cluster Monitoring of Global-Level Objects on page 1154

# Example: Configuring Chassis Cluster Interface Monitoring

This example shows how to specify that an interface be monitored by a specific redundancy group for automatic failover to another node. You assign a weight to the interface to be monitored.

- <span id="page-1192-1"></span>• [Requirements](#page-1192-1) on [page](#page-1192-1) 1147
- [Overview](#page-1192-2) on [page](#page-1192-2) 1147
- [Configuration](#page-1193-1) on [page](#page-1193-1) 1148
- <span id="page-1192-2"></span>• [Verification](#page-1193-2) on [page](#page-1193-2) 1148

#### *Requirements*

Before you begin, create a redundancy group. See "Example: [Configuring](#page-1189-0) Chassis Cluster [Redundancy](#page-1189-0) Groups" on page 1144.

# *Overview*

You can configure your system to monitor the health of the interfaces belonging to a redundancy group. When you assign a weight to an interface to be monitored, the system monitors the interface for availability. If a physical interface fails, the weight is deducted from the corresponding redundancy group's threshold. Every redundancy group has a

threshold of 255. If the threshold hits 0, a failover is triggered, even if the redundancy group is in manual failover mode and the preempt option is not enabled.

<span id="page-1193-1"></span>In this example, you configure a weight of 255 to the ge-7/0/3 interface in the redundancy group named 1.

#### *Configuration*

Step-by-Step Procedure To configure chassis cluster interface monitoring:

1. Specify the interface to be monitored by a redundancy group.

{primary:node0}[edit] user@host# set chassis cluster redundancy-group 1 interface-monitor ge-7/0/3 weight 255

<span id="page-1193-2"></span>2. If you are done configuring the device, commit the configuration.

{primary:node0}[edit] user@host# commit

#### *Verification*

To verify the configuration is working properly, enter the show chassis cluster interfaces command.

Related • *Junos OS Feature Support [Reference](http://www.juniper.net/techpubs/en_US/junos11.2/information-products/topic-collections/security/software-all/feature-support-reference/junos-security-feature-support-guide.pdf) for SRX Series and J Series Devices*

#### Documentation

- [Understanding](#page-1185-0) Chassis Cluster Redundancy Group 0: Routing Engines on page 1140
- [Understanding](#page-1186-0) Chassis Cluster Redundancy Groups 1 Through 128 on page 1141
- [Understanding](#page-1191-2) Chassis Cluster Redundancy Group Interface Monitoring on page 1146
- [Understanding](#page-1193-0) Chassis Cluster Redundancy Group IP Address Monitoring on page 1148
- [Understanding](#page-1201-0) Chassis Cluster Redundancy Group Failover on page 1156
- [Understanding](#page-1199-0) Chassis Cluster Monitoring of Global-Level Objects on page 1154

# Chassis Cluster Redundancy Group IP Address Monitoring

- <span id="page-1193-0"></span>• [Understanding](#page-1193-0) Chassis Cluster Redundancy Group IP Address Monitoring on [page](#page-1193-0) 1148
- Example: Configuring Chassis Cluster [Redundancy](#page-1196-0) Group IP Address [Monitoring](#page-1196-0) on [page](#page-1196-0) 1151

#### Understanding Chassis Cluster Redundancy Group IP Address Monitoring

Redundancy group IP address monitoring checks end-to-end connectivity and allows a redundancy group to fail over because of the inability of a redundant Ethernet interface (known as a *reth*) to reach a configured IP address. Redundancy groups on both devices in a cluster can be configured to monitor specific IP addresses to determine whether an upstream device in the network is reachable. The redundancy group can be configured such that if the monitored IP address becomes unreachable, the redundancy group will fail over to its backup to maintain service. The primary difference between this monitoring feature and interface monitoring is that IP address monitoring allows for failover when the interface is still up but the network device it is connected to is not reachable for some

reason. It may be possible under those circumstances for the other node in the cluster to route traffic around the problem.

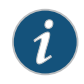

NOTE: If you want to dampen the failovers occurring because of IP address monitoring failures, use the hold-down-interval statement.

IP address monitoring configuration allows you to set not only the address to monitor and its failover weight but also a global IP address monitoring threshold and weight. Only after the IP address monitoring global-threshold is reached because of cumulative monitored address reachability failure will the IP address monitoring global-weight value be deducted from the redundant group's failover threshold. Thus, multiple addresses can be monitored simultaneously as well as monitored to reflect their importance to maintaining traffic flow. Also, the threshold value of an IP address that is unreachable and then becomes reachable again will be restored to the monitoring threshold. This will not, however, cause a failback unless the preempt option has been enabled.

When configured, the IP address monitoring failover value (global-weight) is considered along with interface monitoring—if set—and built-in failover monitoring, including SPU monitoring, cold-sync monitoring, and NPC monitoring (on supported platforms). The main IP addresses that should be monitored are router gateway addresses to ensure that valid traffic coming into the services gateway can be forwarded to the appropriate network router.

One Services Processing Unit (SPU) or Packet Forwarding Engine (PFE) per node is designated to send Internet Control Message Protocol (ICMP) ping packets for the monitored IP addresses on the cluster. The primary PFE sends ping packets using Address Resolution Protocol (ARP) requests resolved by the Routing Engine (RE). The source for these pings is the redundant Ethernet interface MAC and IP addresses. The secondary PFE resolves ARP requests for the monitored IP address itself. The source for these pings is the physical child MAC address and a secondary IP address configured on the redundant Ethernet interface. For the ping reply to be received on the secondary interface, the I/O card (IOC), central PFE processor, or Flex IOC adds both the physical child MAC address and the redundant Ethernet interface MAC address to its MAC table. The secondary PFE responds with the physical child MAC address to ARP requests sent to the secondary IP address configured on the redundant Ethernet interface.

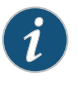

NOTE: If the redundant Ethernet interface belongs to a VPN routing and forwarding (VRF) routing instance type, then IP address monitoring will not work.

The default interval to check the reachability of amonitored IP address is once per second. The interval can be adjusted using the retry-interval command. The default number of permitted consecutive failed ping attempts is 5. The number of allowed consecutive failed ping attempts can be adjusted using the retry-count command. After failing to reach a monitored IP address for the configured number of consecutive attempts, the IP address is determined to be unreachable and its failover value is deducted from the redundancy group's global-threshold.

Once the IP address is determined to be unreachable, its weight is deducted from the global-threshold. If the recalculated global-threshold value is not 0, the IP address is marked unreachable, but the global-weight is not deducted from the redundancy group's threshold. If the redundancy group IP monitoring global-threshold reaches 0 and there are unreachable IP addresses, the redundancy group will continuously fail over and fail back between the nodes until either an unreachable IP address becomes reachable or a configuration change removes unreachable IP addresses from monitoring. Note that both default and configured hold-down-interval failover dampening is still in effect.

Every redundancy group *x* has a threshold tolerance value initially set to 255. When an IP addressmonitoredby redundancy group*x*becomes unavailable, its weight is subtracted from the redundancy group *x*'s threshold. When redundancy group *x*'s threshold reaches 0, it fails over to the other node. For example, if redundancy group 1 was primary on node 0, on the threshold-crossing event, redundancy group 1 becomes primary on node 1. In this case, all the child interfaces of redundancy group 1's redundant Ethernet interfaces begin handling traffic.

A redundancy group *x* failover occurs because the cumulative weight of the redundancy group *x*'s monitored IP addresses and other monitoring has brought its threshold value to 0. When the monitored IP addresses of redundancy group *x* on both nodes reach their thresholds at the same time, redundancy group *x* is primary on the node with the lower node ID, which is typically node 0.

Monitoring can be accomplished only if the IP address is reachable on a redundant Ethernet interface (known as a reth in CLI commands and interface listings), and IP addresses cannot be monitored over a tunnel. For an IP address to be monitored through a redundant Ethernet interface on a secondary cluster node, the interface must have a secondary IP address configured. IP address monitoring cannot be used on a chassis cluster running in transparent mode. The maximum number of monitoring IP addresses that can be configured per cluster is 64 for the SRX5000 line and 32 for the SRX1400 device and the SRX3000 line.

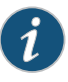

NOTE: Redundancy group IP address monitoring is not supported for IPv6 destinations in this release.

Related Documentation

- *Junos OS Feature Support [Reference](http://www.juniper.net/techpubs/en_US/junos11.2/information-products/topic-collections/security/software-all/feature-support-reference/junos-security-feature-support-guide.pdf) for SRX Series and J Series Devices*
- [Understanding](#page-1185-0) Chassis Cluster Redundancy Group 0: Routing Engines on page 1140
- [Understanding](#page-1186-0) Chassis Cluster Redundancy Groups 1 Through 128 on page 1141
- [Understanding](#page-1191-2) Chassis Cluster Redundancy Group Interface Monitoring on page 1146
- Example: Configuring Chassis Cluster [Redundancy](#page-1196-0) Group IP Address Monitoring on [page](#page-1196-0) 1151
- [Understanding](#page-1201-0) Chassis Cluster Redundancy Group Failover on page 1156
- [Understanding](#page-1199-0) Chassis Cluster Monitoring of Global-Level Objects on page 1154

# <span id="page-1196-0"></span>Example: Configuring Chassis Cluster Redundancy Group IP Address Monitoring

This example shows how to configure redundancy group IP address monitoring for a chassis cluster.

- [Requirements](#page-1196-1) on [page](#page-1196-1) 1151
- [Overview](#page-1196-2) on [page](#page-1196-2) 1151
- [Configuration](#page-1197-0) on [page](#page-1197-0) 1152
- <span id="page-1196-1"></span>• [Verification](#page-1198-0) on [page](#page-1198-0) 1153

#### *Requirements*

Before you begin:

- 1. Set the chassis cluster node ID and cluster ID. See ["Example:](#page-1285-0) Setting the Chassis Cluster Node ID and [Cluster](#page-1285-0) ID" on page 1240.
- 2. Configure the chassis cluster management interface. See "Example: [Configuring](#page-1287-0) Chassis Cluster [Management](#page-1287-0) Interface" on page 1242.
- <span id="page-1196-2"></span>3. Configure the chassis cluster fabric. See "Example: [Configuring](#page-1246-0) the Chassis Cluster [Fabric"](#page-1246-0) on page 1201.

## *Overview*

You can configure redundancy groups to monitor upstream resources by pinging specific IP addresses that are reachable through redundant Ethernet interfaces on either node in a cluster. You can also configure global threshold, weight, retry interval, and retry count parameters for a redundancy group. When a monitored IP address becomes unreachable, the weight of that monitored IP address is deducted from the redundancy group IP address monitoring global threshold. When the global threshold reaches 0, the global weight is deducted from the redundancy group threshold. The retry interval determines the ping interval for each IP address monitored by the redundancy group. The pings are sent as soon as the configuration is committed. The retry count sets the number of allowed consecutive ping failures for each IP address monitored by the redundancy group.

In this example, you configure the following settings for redundancy group 1:

- IP address to monitor—10.1.1.10
- IP address monitoring global-weight—100
- IP address monitoring global-threshold—200

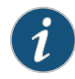

NOTE: The threshold applies cumulatively to all IP addresses monitored by the redundancy group.

- IP address retry-interval—3 seconds
- IP address retry-count—10
- Weight—150
- Redundant Ethernet interface—reth1.0
- <span id="page-1197-0"></span>• Secondary IP address—10.1.1.101

# *Configuration*

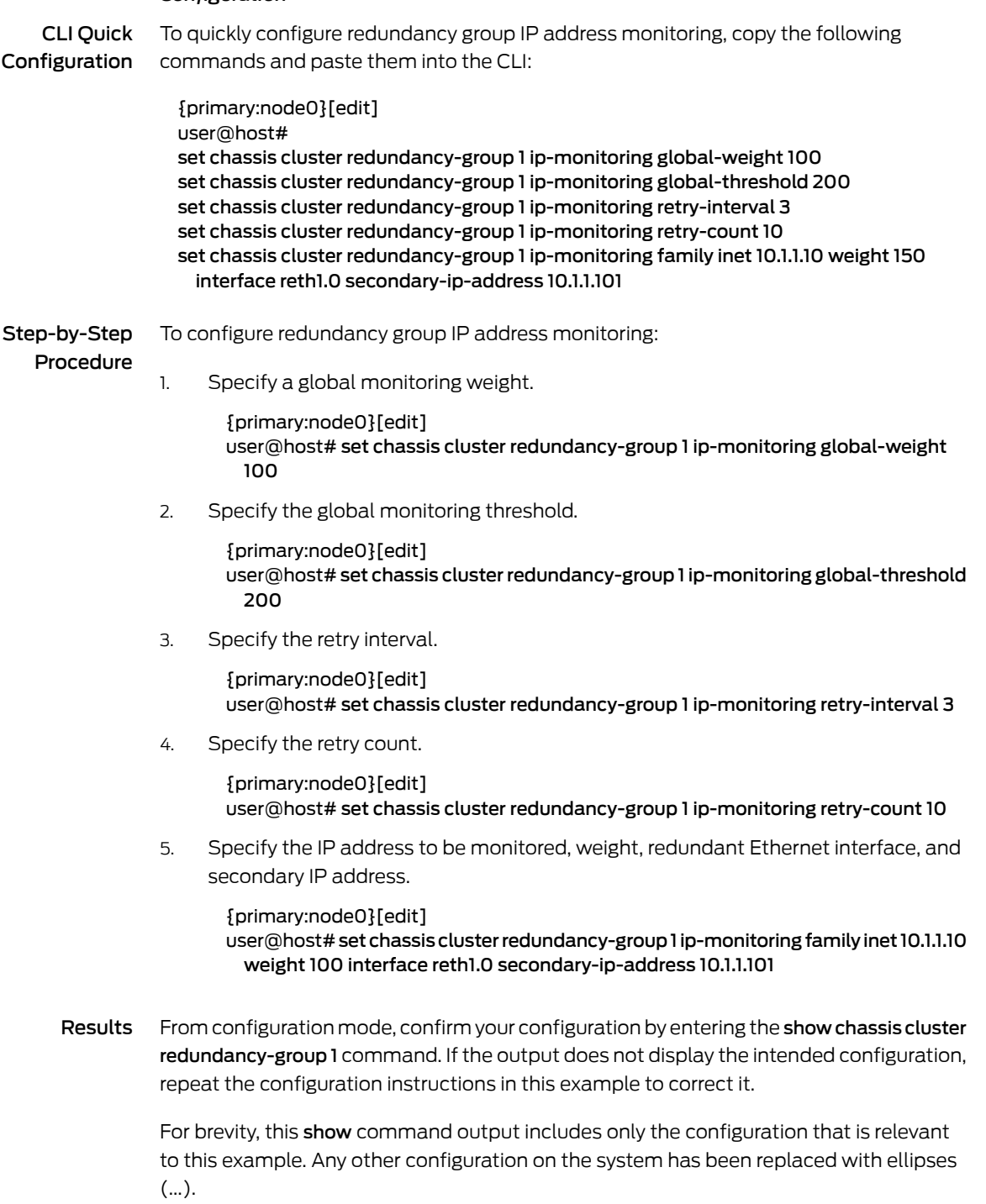

{primary:node0}[edit]

```
user@host# show chassis cluster redundancy-group 1
                   ip-monitoring {
                    global-weight 100;
                    global-threshold 200;
                    family {
                      inet {
                        10.1.1.10 {
                         weight 100;
                         interface reth1.0 secondary-ip-address 10.1.1.101;
                        }
                      }
                    }
                   }
                 If you are done configuring the device, enter commit from configuration mode.
                 Verification
                 To confirm that the configuration is working properly, perform this task:
                 • Verifying the Status of Monitored IP Addresses for a Redundancy Group on page 1153
                 Verifying the Status of Monitored IP Addresses for a Redundancy Group
       Purpose Verify the status of monitored IP addresses for a redundancy group.
        Action From operational mode, enter the show chassis cluster ip-monitoring status command.
                 For information about a specific group, enter the show chassis cluster ip-monitoring status
                 redundancy-group command.
                 {primary:node0}
                 user@host> show chassis cluster ip-monitoring status
                 node0:
                 --------------------------------------------------------------------------
                 Redundancy group: 1
                 IP address Status Failure count Reason
                 10.1.1.10 reachable 0 n/a
                 10.1.1.101 reachable 0 n/a
                 node1:
                                   --------------------------------------------------------------------------
                 Redundancy group: 1
                 IP address Status Failure count Reason
                 10.1.1.10 reachable 0 n/a<br>10.1.1.101 reachable 0 n/a
                 10.1.1.101 reachable 0 n/a
       Related
Documentation
                • Junos OS Feature Support Reference for SRX Series and J Series Devices
                 • Understanding Chassis Cluster Redundancy Group 0: Routing Engines on page 1140
                 • Understanding Chassis Cluster Redundancy Groups 1 Through 128 on page 1141
                 • Understanding Chassis Cluster Redundancy Group Interface Monitoring on page 1146
```
- [Understanding](#page-1193-0) Chassis Cluster Redundancy Group IP Address Monitoring on page 1148
- [Understanding](#page-1201-0) Chassis Cluster Redundancy Group Failover on page 1156
- [Understanding](#page-1199-0) Chassis Cluster Monitoring of Global-Level Objects on page 1154

# <span id="page-1199-0"></span>Understanding Chassis Cluster Monitoring of Global-Level Objects

There are various types of objects to monitor as you work with devices configured as chassis clusters, including global-level objects and objects that are specific to redundancy groups. This section describes the monitoring of global-level objects.

The SRX1400 device and the SRX3000 and SRX5000 lines have one or more Services Processing Units (SPUs) that run on a Services Processing Card (SPC). All flow-based services run on the SPU. Other SRX Series devices and all J Series devices have a flow-based forwarding process, *flowd*, which forwards packets through the device.

- [Understanding](#page-1199-1) SPU Monitoring on [page](#page-1199-1) 1154
- <span id="page-1199-1"></span>• [Understanding](#page-1199-2) Flowd Monitoring on [page](#page-1199-2) 1154
- [Understanding](#page-1200-0) Cold-Sync Monitoring on [page](#page-1200-0) 1155

# Understanding SPU Monitoring

SPU monitoring tracks the health of the SPUs and of the central point (CP). The chassis manager on each SPC monitors the SPUs and the central point, and also maintains the heartbeat with the Routing Engine chassisd. In this hierarchical monitoring system, chassisd is the centerfor hardware failure detection. SPUmonitoring is enabled by default.

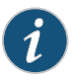

NOTE: SPU monitoring is supported on the SRX1400 device and the SRX3000 and SRX5000 lines.

Persistent SPU and central point failure on a node is deemed a catastrophic Packet Forwarding Engine (PFE) failure. In this case, the node's PFE is disabled in the cluster by reducing the priorities of redundancy groups *x* to 0.

- A central point failure triggers failover to the secondary node. The failed node's PFE, which includes all SPCs and all I/O cards (IOCs), is automatically restarted. If the secondary central point has failed as well, the cluster is unable to come up because there is no primary device. Only the data plane (redundancy group *x*) is failed over.
- <span id="page-1199-2"></span>• A single, failed SPU causes failover of redundancy group *x* to the secondary node. All IOCs and SPCs on the failed node are restarted and redundancy group *x* is failed over to the secondary node. Failover to the secondary node is automatic without the need for user intervention. When the failed (former) primary node has its failing component restored, failback is determined by the preempt configuration for the redundancy group *x*. The interval for dead SPU detection is 30 seconds.

# Understanding Flowd Monitoring

Flowd monitoring tracks the health of the flowd process. Flowd monitoring is enabled by default.

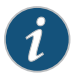

NOTE: Flowd monitoring is supported on SRX100, SRX210, and SRX220 devices. It is not supported on J Series devices.

Persistent flowd failure on a node is deemed a catastrophic Packet Forwarding Engine (PFE) failure. In this case, the node's PFE is disabled in the cluster by reducing the priorities of redundancy groups *x* to 0.

A failed flowd process causes failover of redundancy group *x* to the secondary node. Failover to the secondary node is automatic without the need for user intervention.When the failed (former) primary node has its failing component restored,failback is determined by the preempt configuration for the redundancy group *x*.

# <span id="page-1200-0"></span>Understanding Cold-Sync Monitoring

The process of synchronizing the data plane runtime objects (RTOs) on the startup of the SPUs or flowd is called *cold sync*. When all the RTOs are synchronized, the cold-sync process is complete, and the SPU or flowd on the node is ready to take over for the primary node, if needed. The process of monitoring the cold-sync state of all the SPUs or flowd on a node is called *cold-sync monitoring*. Keep in mind that when preempt is enabled, cold-sync monitoring prevents the node from taking over the mastership until the cold-sync process is completed for the SPUs or flowd on the node. Cold-sync monitoring is enabled by default.

When the node is rebooted, or when the SPUs or flowd come back up from failure, the priority for all the redundancy groups *x* is 0. When an SPU or flowd comes up, it tries to start the cold-sync process with its mirror SPU or flowd on the other node.

If this is the only node in the cluster, the priorities for all the redundancy groups *x* stay at 0 until a new node joins the cluster. Although the priority is at 0, the device can stillreceive and send traffic over its interfaces. A priority of 0 implies that it cannot fail over in case of a failure. When a new node joins the cluster, all the SPUs or flowd, as they come up, will start the cold-sync process with the mirror SPUs or flowd of the existing node.

When the SPU or flowd of a node that is already up detects the cold-sync request from the SPU or flowd of the peer node, it posts a message to the system indicating that the cold-sync process is complete. The SPUs or flowd of the newly joined node posts a similar message. However, they post this message only after all the RTOs are learned and cold-sync is complete. On receipt of completion messages from all the SPUs or flowd, the priority forredundancy groups *x* moves to the configured priority on each node if there are no other failures of monitored components, such as interfaces. This action ensures that the existing primary node for redundancy *x* groups always moves to the configured priority first. The node joining the cluster later moves to its configured priorities only after all its SPUs or flowd have completed their cold-sync process. This action in turn guarantees that the newly added node is ready with all the RTOs before it takes over mastership.

# Related

- *Junos OS Feature Support [Reference](http://www.juniper.net/techpubs/en_US/junos11.2/information-products/topic-collections/security/software-all/feature-support-reference/junos-security-feature-support-guide.pdf) for SRX Series and J Series Devices*
- Documentation
- [Understanding](#page-1185-0) Chassis Cluster Redundancy Group 0: Routing Engines on page 1140
- [Understanding](#page-1186-0) Chassis Cluster Redundancy Groups 1 Through 128 on page 1141
- [Understanding](#page-1191-2) Chassis Cluster Redundancy Group Interface Monitoring on page 1146
- [Understanding](#page-1193-0) Chassis Cluster Redundancy Group IP Address Monitoring on page 1148
- [Understanding](#page-1201-0) Chassis Cluster Redundancy Group Failover on page 1156
- [Understanding](#page-1183-0) Chassis Cluster Formation on page 1138

# Chassis Cluster Redundancy Group Failover

- [Understanding](#page-1201-0) Chassis Cluster Redundancy Group Failover on [page](#page-1201-0) 1156
- [Understanding](#page-1202-0) Chassis Cluster Redundancy Group Manual Failover on [page](#page-1202-0) 1157
- Initiating a Chassis Cluster Manual [Redundancy](#page-1203-0) Group Failover on [page](#page-1203-0) 1158
- Example: Configuring a Chassis Cluster with a Dampening Time Between Back-to-Back [Redundancy](#page-1205-0) Group Failovers on [page](#page-1205-0) 1160
- <span id="page-1201-0"></span>• [Understanding](#page-1206-0) SNMP Failover Traps for Chassis Cluster Redundancy Group [Failover](#page-1206-0) on [page](#page-1206-0) 1161

# Understanding Chassis Cluster Redundancy Group Failover

Chassis cluster employs a number of highly efficient failover mechanisms that promote high availability to increase your system's overall reliability and productivity.

A redundancy group is a collection of objects that fail over as a group. Each redundancy group monitors a set of objects (physical interfaces), and each monitored object is assigned a weight. Each redundancy group has an initial threshold of 255. When a monitored object fails, the weight of the object is subtracted from the threshold value of the redundancy group. When the threshold value reaches zero, the redundancy group fails over to the other node. As a result, all the objects associated with the redundancy group fail over as well. Graceful restart of the routing protocols enables the SRX Series device to minimize traffic disruption during a failover.

Because back-to-back redundancy group failovers that occur too quickly can cause a cluster to exhibit unpredictable behavior, a dampening time between failovers is needed. On a failover, the previous primary node moves to the secondary-hold state and stays there until the hold-down interval expires, after which it moves to the secondary state. If a failure is followed by a failure of the new primary node during the hold-down interval, the system fails over immediately.

The default dampening time is 300 seconds (5 minutes) for redundancy group 0 and is configurable to up to 1800 seconds with the hold-down-interval statement. For some configurations, such as ones with a large number ofroutes orlogical interfaces, the default interval or the interval you set might not be sufficient. In such cases, the system automatically extends the dampening time in increments of 60 seconds until the system is ready for failover.

Redundancy groups *x* (redundancy groups numbered 1 through 128) have a default dampening time of 1 second, with a range of 0 through 1800 seconds.

The hold-down interval affectsmanualfailovers, as well as automatic failovers associated with monitoring failures.

# Related Documentation

- *Junos OS Feature Support [Reference](http://www.juniper.net/techpubs/en_US/junos11.2/information-products/topic-collections/security/software-all/feature-support-reference/junos-security-feature-support-guide.pdf) for SRX Series and J Series Devices*
- [Understanding](#page-1191-2) Chassis Cluster Redundancy Group Interface Monitoring on page 1146
	- [Understanding](#page-1202-0) Chassis Cluster Redundancy Group Manual Failover on page 1157
	- Initiating a Chassis Cluster Manual [Redundancy](#page-1203-0) Group Failover on page 1158
	- Example: Configuring a Chassis Cluster with a Dampening Time Between Back-to-Back [Redundancy](#page-1205-0) Group Failovers on page 1160
	- [Understanding](#page-1206-0) SNMP Failover Traps for Chassis Cluster Redundancy Group Failover on [page](#page-1206-0) 1161
	- [Understanding](#page-1207-0) Chassis Cluster Redundant Ethernet Interfaces on page 1162
	- [Understanding](#page-1199-0) Chassis Cluster Monitoring of Global-Level Objects on page 1154

# <span id="page-1202-0"></span>Understanding Chassis Cluster Redundancy Group Manual Failover

You can initiate a redundancy group *x* failover manually. A manual failover applies until a failback event occurs.

For example, suppose that you manually do a redundancy group 1 failover from node 0 to node 1. Then an interface that redundancy group 1 is monitoring fails, dropping the threshold value of the new primary redundancy group to zero. This event is considered a failback event, and the system returns control to the original redundancy group.

You can also initiate a redundancy group 0 failover manually if you want to change the primary node for redundancy group 0. You cannot enable preemption for redundancy group 0.

When you do a manual failover for redundancy group 0, the node in the primary state transitions to the secondary-hold state. The node stays in the secondary-hold state for the default or configured time (a minimum of 300 seconds) and then transitions to the secondary state.

State transitions in cases where one node is in the secondary-hold state and the other node reboots, or the control link connection or fabric link connection is lost to that node, are described as follows:

- Reboot case—The node in the secondary-hold state transitions to the primary state; the other node goes dead (inactive).
- Control link failure case—The node in the secondary-hold state transitions to the ineligible state and then to a disabled state; the other node transitions to the primary state.
- Fabric link failure case—The node in the secondary-hold state transitions directly to the disabled state.

Keep in mind that during an in-service software upgrade (ISSU), the transitions described here cannot happen. Instead, the other (primary) node transitions directly to the secondary

state because Juniper releases earlier than 10.0 do not interpret the secondary-hold state. While you start an ISSU, if one of the nodes has one or more redundancy groups in the secondary-hold state, you must wait for them to move to the secondary state before you can do manual failovers to make all the redundancy groups be primary on one node.

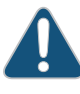

CAUTION: Be cautious and judicious in your use of redundancy group 0 manual failovers. A redundancy group 0 failover implies a Routing Engine failover, in which case all processes running on the primary node are killed and then spawned on the new master Routing Engine. This failover could result in loss of state, such as routing state, and degrade performance by introducing system churn.

# Related Documentation

- *Junos OS Feature Support [Reference](http://www.juniper.net/techpubs/en_US/junos11.2/information-products/topic-collections/security/software-all/feature-support-reference/junos-security-feature-support-guide.pdf) for SRX Series and J Series Devices*
	- [Understanding](#page-1201-0) Chassis Cluster Redundancy Group Failover on page 1156
	- Initiating a Chassis Cluster Manual [Redundancy](#page-1203-0) Group Failover on page 1158
	- Example: Configuring a Chassis Cluster with a [DampeningTime](#page-1205-0) Between Back-to-Back [Redundancy](#page-1205-0) Group Failovers on page 1160
	- [Understanding](#page-1206-0) SNMP Failover Traps for Chassis Cluster Redundancy Group Failover on [page](#page-1206-0) 1161
	- [Understanding](#page-1207-0) Chassis Cluster Redundant Ethernet Interfaces on page 1162
	- [Understanding](#page-1199-0) Chassis Cluster Monitoring of Global-Level Objects on page 1154
	- [Upgrading](#page-1296-0) Both Devices in a Chassis Cluster Using an ISSU on page 1251

# <span id="page-1203-0"></span>Initiating a Chassis Cluster Manual Redundancy Group Failover

You can initiate a failover manually with the request command. A manual failover bumps up the priority of the redundancy group for that member to 255.

Before you begin, complete the following tasks:

- Example: Configuring Chassis Cluster [Redundancy](#page-1189-0) Groups on page 1144
- Example: [Configuring](#page-1209-0) Chassis Cluster Redundant Ethernet Interfaces on page 1164
- Example: Configuring a Chassis Cluster with a [DampeningTime](#page-1205-0) Between Back-to-Back [Redundancy](#page-1205-0) Group Failovers on page 1160

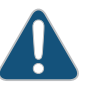

CAUTION: Be cautious and judicious in your use of redundancy group 0 manual failovers. A redundancy group 0 failover implies a Routing Engine (RE) failover, in which case all processes running on the primary node are killed and then spawned on the new master Routing Engine (RE). This failover could result in loss of state, such as routing state, and degrade performance by introducing system churn.

Use the show command to display the status of nodes in the cluster:

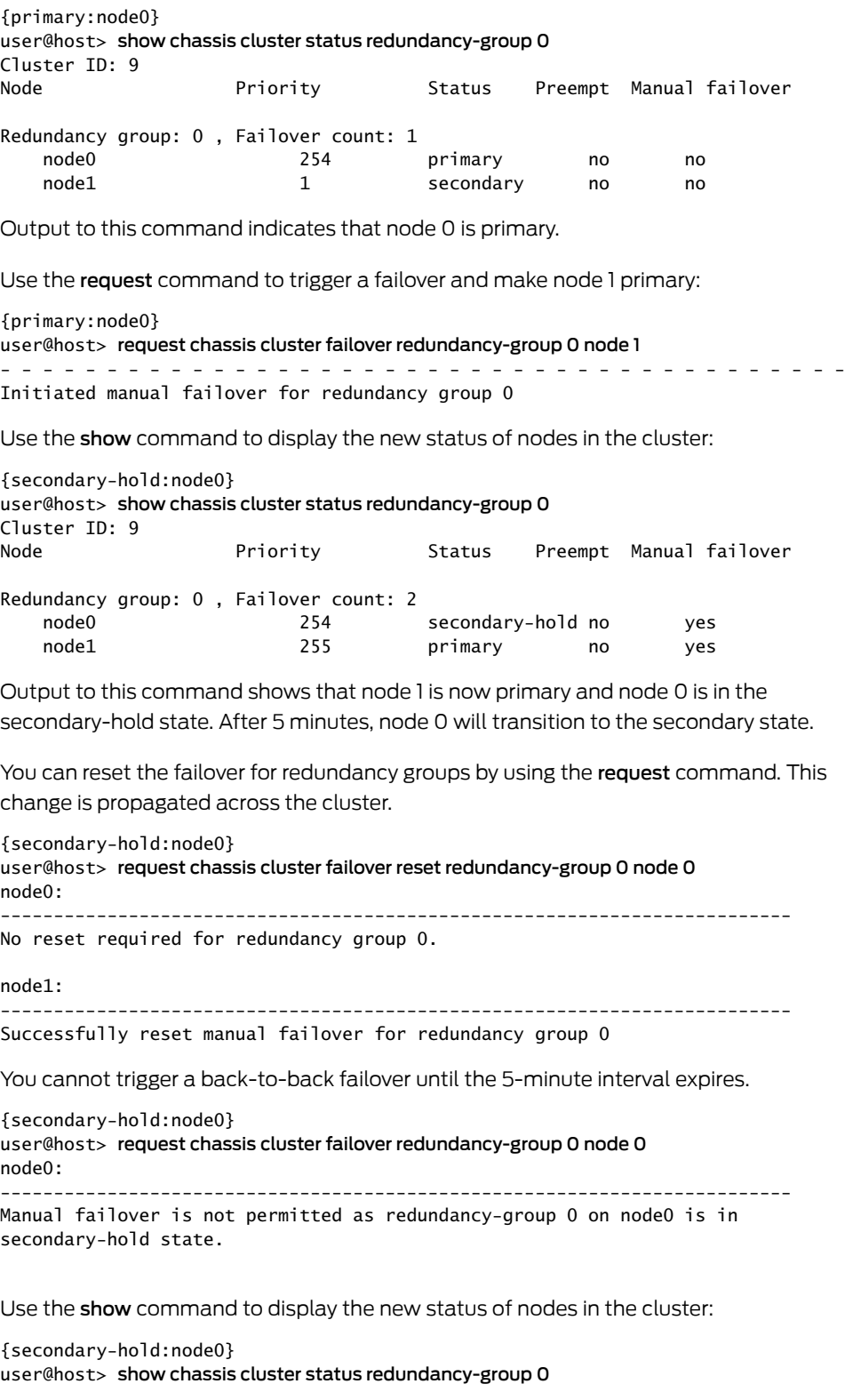

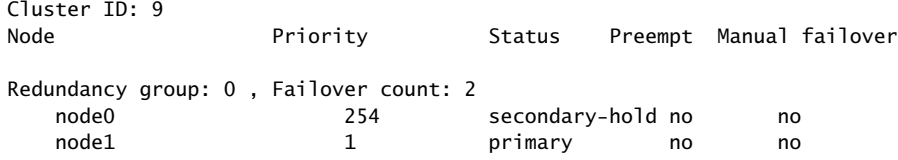

Output to this command shows that a back-to-back failover has not occurred for either node.

After doing a manual failover, you must issue the reset failover command before requesting another failover.

When the primary node fails and comes back up, election of the primary node is done based on regular criteria (priority and preempt).

# Related Documentation

- *Junos OS Feature Support [Reference](http://www.juniper.net/techpubs/en_US/junos11.2/information-products/topic-collections/security/software-all/feature-support-reference/junos-security-feature-support-guide.pdf) for SRX Series and J Series Devices*
- [Understanding](#page-1202-0) Chassis Cluster Redundancy Group Manual Failover on page 1157
- Example: Configuring a Chassis Cluster with a [DampeningTime](#page-1205-0) Between Back-to-Back [Redundancy](#page-1205-0) Group Failovers on page 1160
- [Understanding](#page-1206-0) SNMP Failover Traps for Chassis Cluster Redundancy Group Failover on [page](#page-1206-0) 1161
- <span id="page-1205-0"></span>• [Understanding](#page-1207-0) Chassis Cluster Redundant Ethernet Interfaces on page 1162
- [Understanding](#page-1199-0) Chassis Cluster Monitoring of Global-Level Objects on page 1154

# Example: Configuring a Chassis Cluster with a Dampening Time Between Back-to-Back Redundancy Group Failovers

This example shows how to configure the dampening time between back-to-back redundancy group failovers for a chassis cluster. Back-to-back redundancy group failovers that occur too quickly can cause a chassis cluster to exhibit unpredictable behavior.

## *Requirements*

Before you begin:

- Understand redundancy group failover. See ["Understanding](#page-1201-0) Chassis Cluster Redundancy Group [Failover"](#page-1201-0) on page 1156.
- Understand redundancy group manual failover. See ["Understanding](#page-1202-0) Chassis Cluster [Redundancy](#page-1202-0) Group Manual Failover" on page 1157.

# *Overview*

The dampening time is the minimum interval allowed between back-to-back failovers for a redundancy group. This interval affects manual failovers and automatic failovers caused by interface monitoring failures.

In this example, you set the minimum interval allowed between back-to-back failovers to 420 seconds for redundancy group 0.

#### *Configuration*

Step-by-Step Procedure To configure the dampening time between back-to-back redundancy group failovers:

1. Set the dampening time for the redundancy group.

{primary:node0}[edit] user@host# set chassis cluster redundancy-group 0 hold-down-interval 420

2. If you are done configuring the device, commit the configuration.

{primary:node0}[edit] user@host# commit

#### *Verification*

To verify the configuration is working properly, enter the show configuration chassis cluster command.

# Related

## Documentation

• [Understanding](#page-1202-0) Chassis Cluster Redundancy Group Manual Failover on page 1157

• *Junos OS Feature Support [Reference](http://www.juniper.net/techpubs/en_US/junos11.2/information-products/topic-collections/security/software-all/feature-support-reference/junos-security-feature-support-guide.pdf) for SRX Series and J Series Devices*

- Initiating a Chassis Cluster Manual [Redundancy](#page-1203-0) Group Failover on page 1158
- [Understanding](#page-1206-0) SNMP Failover Traps for Chassis Cluster Redundancy Group Failover on [page](#page-1206-0) 1161
- <span id="page-1206-0"></span>• [Understanding](#page-1207-0) Chassis Cluster Redundant Ethernet Interfaces on page 1162
- [Understanding](#page-1199-0) Chassis Cluster Monitoring of Global-Level Objects on page 1154

# Understanding SNMP Failover Traps for Chassis Cluster Redundancy Group Failover

Chassis clustering supports SNMP traps, which are triggered whenever there is a redundancy group failover.

The trap message can help you troubleshoot failovers. It contains the following information:

- The cluster ID and node ID
- The reason for the failover
- The redundancy group that is involved in the failover
- The redundancy group's previous state and current state

These are the different states that a cluster can be in at any given instant: hold, primary, secondary-hold, secondary, ineligible, and disabled. Traps are generated for the following state transitions (only a transition from a hold state does not trigger a trap):

- primary <–> secondary
- primary –> secondary-hold
- secondary-hold –> secondary
- secondary –> ineligible
- ineligible -> disabled
- ineligible –> primary
- secondary –> disabled

A transition can be triggered because of any event, such as interface monitoring, SPU monitoring, failures, and manual failovers.

The trap is forwarded over the control link if the outgoing interface is on a node different from the node on the Routing Engine that generates the trap.

You can specify that a trace log be generated by setting the traceoptions flag snmp statement.

# Related Documentation

- *Junos OS Feature Support [Reference](http://www.juniper.net/techpubs/en_US/junos11.2/information-products/topic-collections/security/software-all/feature-support-reference/junos-security-feature-support-guide.pdf) for SRX Series and J Series Devices*
	- [Understanding](#page-1202-0) Chassis Cluster Redundancy Group Manual Failover on page 1157
	- Initiating a Chassis Cluster Manual [Redundancy](#page-1203-0) Group Failover on page 1158
	- Example: Configuring a Chassis Cluster with a Dampening Time Between Back-to-Back [Redundancy](#page-1205-0) Group Failovers on page 1160
	- [Understanding](#page-1207-0) Chassis Cluster Redundant Ethernet Interfaces on page 1162
	- [Understanding](#page-1199-0) Chassis Cluster Monitoring of Global-Level Objects on page 1154

# <span id="page-1207-0"></span>Chassis Cluster Redundant Ethernet Interfaces

- [Understanding](#page-1207-0) Chassis Cluster Redundant Ethernet Interfaces on [page](#page-1207-0) 1162
- Example: [Configuring](#page-1209-0) Chassis Cluster Redundant Ethernet Interfaces on [page](#page-1209-0) 1164
- Chassis Cluster Redundant Ethernet Interface Link [Aggregation](#page-1214-0) Groups on [page](#page-1214-0) 1169

# Understanding Chassis Cluster Redundant Ethernet Interfaces

A redundant Ethernet interface is a pseudointerface that includes at minimum one physical interface from each node of the cluster.

A redundant Ethernet interface must contain, at minimum, a pair of Fast Ethernet interfaces or a pair of Gigabit Ethernet interfaces that are referred to as child interfaces of the redundant Ethernet interface (the redundant parent). If two ormore child interfaces from each node are assigned to the redundant Ethernet interface, a redundant Ethernet interface link aggregation group must be formed. A single redundant Ethernet interface might include a Fast Ethernet interface from node 0 and a Fast Ethernet interface from node 1 or a Gigabit Ethernet interface from node 0 and a Gigabit Ethernet interface from node 1. Although a redundant Ethernet interface's interfaces must be the same kind—either Fast Ethernet or Gigabit Ethernet—they do not need to be in the same slots on each node.

On SRX1400, SRX3400, SRX3600, SRX5600, and SRX5800 devices, 10-Gigabit Ethernet (xe) interfaces can be redundant Ethernet (reth) interfaces.

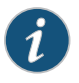

NOTE: A redundant Ethernet interface is referred to as a reth in configuration commands.

The maximum number of redundant Ethernet interfaces that you can configure varies, depending on the device type you are using, as shown in [Table](#page-1208-0) 112 on page 1163. Note that the number of redundant Ethernet interfaces configured determines the number of redundancy groups that can be configured.

<span id="page-1208-0"></span>Table 112: Maximum Number of Redundant Ethernet Interfaces Allowed

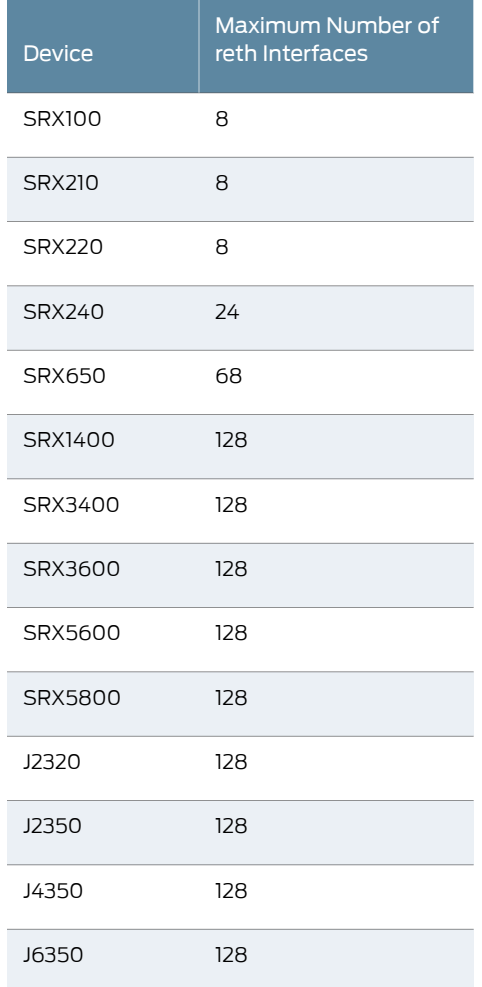

A redundant Ethernet interface's child interface is associated with the redundant Ethernet interface as part of the child interface configuration. The redundant Ethernet interface child interface inherits most of its configuration from its parent.

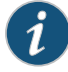

NOTE: You can enable promiscuous mode on redundant Ethernet interfaces. When promiscuous mode is enabled on a Layer 3 Ethernet interface, all packets received on the interface are sent to the central point or Services Processing Unit (SPU), regardless of the destination MAC address of the packet. If you enable promiscuous mode on a redundant Ethernet interface, promiscuous mode is then enabled on any child physical interfaces.

To enable promiscuous mode on a redundant Ethernet interface, use the promiscuous-mode statement at the [edit interfaces] hierarchy.

A redundant Ethernet interface inherits its failover properties from the redundancy group *x* that it belongs to. A redundant Ethernet interface remains active as long as its primary child interface is available or active. For example, if reth0 is associated with redundancy group 1 and redundancy group 1 is active on node 0, then reth0 is up as long as the node 0 child of reth0 is up.

# Related Documentation

• Example: [Configuring](#page-1209-0) Chassis Cluster Redundant Ethernet Interfaces on page 1164

• *Junos OS Feature Support [Reference](http://www.juniper.net/techpubs/en_US/junos11.2/information-products/topic-collections/security/software-all/feature-support-reference/junos-security-feature-support-guide.pdf) for SRX Series and J Series Devices*

- [Understanding](#page-1214-1) Chassis Cluster Redundant Ethernet Interface Link Aggregation Groups on [page](#page-1214-1) 1169
- [Understanding](#page-1221-0) Conditional Route Advertising in a Chassis Cluster on page 1176
- [Understanding](#page-1183-0) Chassis Cluster Formation on page 1138

# <span id="page-1209-0"></span>Example: Configuring Chassis Cluster Redundant Ethernet Interfaces

This example shows how to configure chassis cluster redundant Ethernet interfaces. A redundant Ethernet interface is a pseudointerface that contains two or more physical interfaces, with at least one from each node of the cluster.

- [Requirements](#page-1209-1) on [page](#page-1209-1) 1164
- <span id="page-1209-1"></span>• [Overview](#page-1210-0) on [page](#page-1210-0) 1165
- [Configuration](#page-1210-1) on [page](#page-1210-1) 1165
- [Verification](#page-1213-0) on [page](#page-1213-0) 1168

# **Requirements**

Before you begin:

- [Example:](#page-1285-0) Setting the Chassis Cluster Node ID and Cluster ID on page 1240
- Example: [Configuring](#page-1290-0) the Number of Redundant Ethernet Interfaces in a Chassis Cluster on [page](#page-1290-0) 1245
- Example: [Configuring](#page-1246-0) the Chassis Cluster Fabric on page 1201
- Example: Configuring Chassis Cluster [Redundancy](#page-1189-0) Groups on page 1144

#### <span id="page-1210-0"></span>**Overview**

After physical interfaces have been assigned to the redundant Ethernet interface, you set the configuration that pertains to themat the level of the redundant Ethernet interface, and each of the child interfaces inherits the configuration.

A redundant Ethernet interface is referred to as a reth in configuration commands.

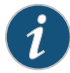

NOTE: You can enable promiscuous mode on redundant Ethernet interfaces. When promiscuous mode is enabled on a Layer 3 Ethernet interface, all packets received on the interface are sent to the central point or Services Processing Unit regardless of the destination MAC address of the packet. If you enable promiscuous mode on a redundant Ethernet interface, promiscuous mode is then enabled on any child physical interfaces.

To enable promiscuous mode on a redundant Ethernet interface, use the promiscuous-mode statement at the [edit interfaces] hierarchy.

## <span id="page-1210-1"></span>Configuration

CLI Quick Configuration

Toquickly configure redundant Ethernet interfaces forIPv4, copy the following commands and paste them into the CLI:

# {primary:node0}[edit]

user@host# set interfaces ge-0/0/0 gigether-options redundant-parent reth1 set interfaces ge-7/0/0 gigether-options redundant-parent reth1 set interfaces fe-1/0/0 fast-ether-options redundant-parent reth2 set interfaces fe-8/0/0 fast-ether-options redundant-parent reth2 set interfaces reth1 redundant-ether-options redundancy-group 1 set interfaces reth1 unit 0 family inet mtu 1500 set interfaces reth1 unit 0 family inet address 10.1.1.3/24 set security zones security-zone Trust interfaces reth1.0

To quickly configure redundant Ethernet interfaces for IPv6, copy the following commands and paste them into the CLI:

#### {primary:node0}[edit]

user@host# set interfaces ge-0/0/0 gigether-options redundant-parent reth1 set interfaces ge-7/0/0 gigether-options redundant-parent reth1 set interfaces fe-1/0/0 fast-ether-options redundant-parent reth2 set interfaces fe-8/0/0 fast-ether-options redundant-parent reth2 set interfaces reth2 redundant-ether-options redundancy-group 1 set interfaces reth2 unit 0 family inet6 mtu 1500 set interfaces reth2 unit 0 family inet6 address 2010:2010:201::2/64 set security zones security-zone Trust interfaces reth2.0

Step-by-Step Procedure

To configure redundant Ethernet interfaces for IPv4:

1. Bind redundant child physical interfaces to reth1.

{primary:node0}[edit]

user@host# set interfaces ge-0/0/0 gigether-options redundant-parent reth1 user@host# set interfaces ge-7/0/0 gigether-options redundant-parent reth1

2. Bind redundant child physical interfaces to reth2.

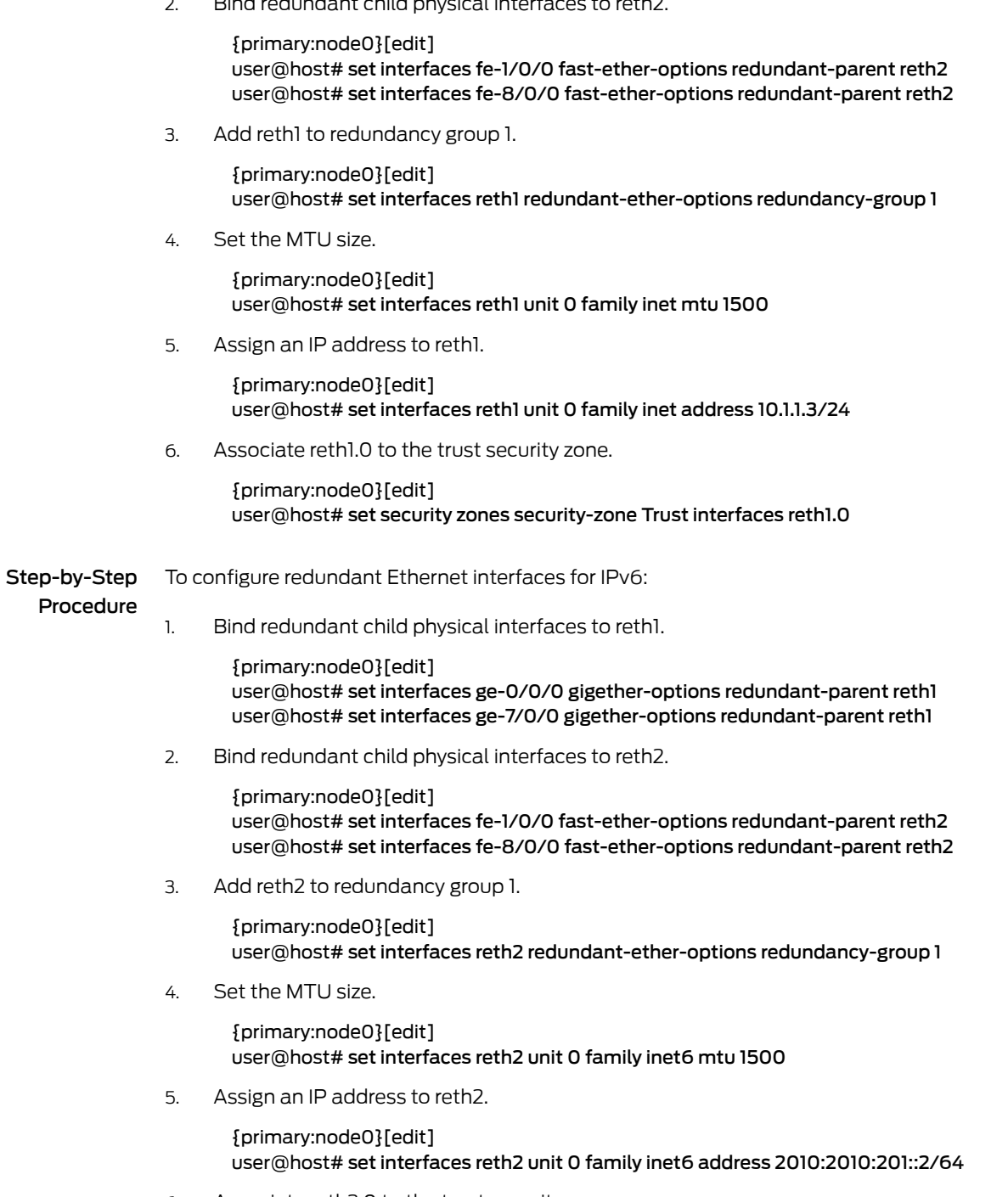

6. Associate reth2.0 to the trust security zone.

{primary:node0}[edit] user@host# set security zones security-zone Trust interfaces reth2.0 Results From configuration mode, confirm your configuration by entering the show interfaces reth0 command. If the output does not display the intended configuration, repeat the configuration instructions in this example to correct it.

> For brevity, this show command output includes only the configuration that is relevant to this example. Any other configuration on the system has been replaced with ellipses (...).

```
{primary:node0}[edit]
user@host# show interfaces
interfaces {
  ...
  fe-1/0/0 {
   fastether-options {
      redundant-parent reth2;
    }
  }
  fe-8/0/0 {
   fastether-options {
      redundant-parent reth2;
    }
  }
  ge-0/0/0 {
   gigether-options {
      redundant-parent reth1;
    }
  }
  ge-7/0/0 {
   gigether-options {
      redundant-parent reth1;
    }
  }
  reth1 {
    redundant-ether-options {
      redundancy-group 1;
    }
   unit 0 {
      family inet {
        mtu 1500;
        address 10.1.1.3/24;
      }
   }
  }
  reth2 {
    redundant-ether-options {
      redundancy-group 1;
    }
    unit 0 {
      family inet6 {
        mtu 1500;
        address 2010:2010:201::2/64;
      }
    }
  }
```
...

}

<span id="page-1213-0"></span>If you are done configuring the device, enter commit from configuration mode.

#### Verification

To confirm that the configuration is working properly, perform this task:

- Verifying Chassis Cluster [Redundant](#page-1213-1) Ethernet Interfaces on [page](#page-1213-1) 1168
- <span id="page-1213-1"></span>• [Verifying](#page-1213-2) Chassis Cluster Control Links on [page](#page-1213-2) 1168

# *Verifying Chassis Cluster Redundant Ethernet Interfaces*

Purpose Verify the configuration of the chassis cluster redundant Ethernet interfaces.

Action From operational mode, enter the show interfaces | match reth1 command:

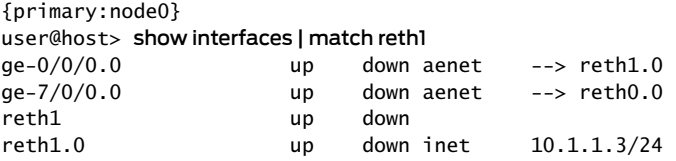

# <span id="page-1213-2"></span>*Verifying Chassis Cluster Control Links*

Purpose Verify information about the control interface in a chassis cluster configuration.

Action From operational mode, enter the show chassis cluster interfaces command:

{primary:node0} user@host> show chassis cluster interfaces Control link 0 name: em0

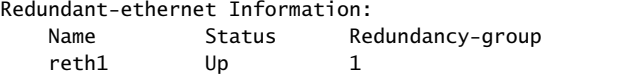

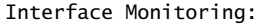

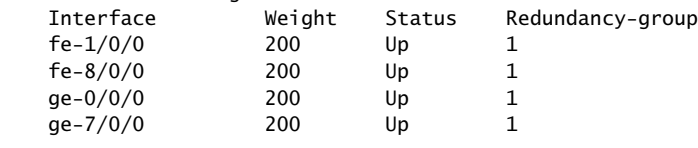

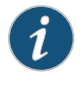

NOTE: On SRX1400, SRX3400, SRX3600, SRX5600, and SRX5800 devices, eight-queue configurations are not reflected on the chassis cluster interface.

Related Documentation • *Junos OS Feature Support [Reference](http://www.juniper.net/techpubs/en_US/junos11.2/information-products/topic-collections/security/software-all/feature-support-reference/junos-security-feature-support-guide.pdf) for SRX Series and J Series Devices* • [Understanding](#page-1207-0) Chassis Cluster Redundant Ethernet Interfaces on page 1162

> • [Understanding](#page-1214-1) Chassis Cluster Redundant Ethernet Interface Link Aggregation Groups on [page](#page-1214-1) 1169

- [Understanding](#page-1221-0) Conditional Route Advertising in a Chassis Cluster on page 1176
- [Understanding](#page-1183-0) Chassis Cluster Formation on page 1138

# <span id="page-1214-0"></span>Chassis Cluster Redundant Ethernet Interface Link Aggregation Groups

- [Understanding](#page-1214-1) Chassis Cluster Redundant Ethernet Interface Link Aggregation [Groups](#page-1214-1) on [page](#page-1214-1) 1169
- Example: Configuring Chassis Cluster Redundant Ethernet Interface Link [Aggregation](#page-1216-0) [Groups](#page-1216-0) on [page](#page-1216-0) 1171
- <span id="page-1214-1"></span>• Example: [Configuring](#page-1219-0) Chassis Cluster Minimum Links on [page](#page-1219-0) 1174

# Understanding Chassis Cluster Redundant Ethernet Interface Link Aggregation Groups

Support for Ethernet link aggregation groups (LAGs) based on IEEE 802.3ad makes it possible to aggregate physical interfaces on a standalone device. LAGs on standalone devices provide increased interface bandwidth and link availability. Aggregation of links in a chassis cluster allows a redundant Ethernet interface to add more than two physical child interfaces thereby creating a redundant Ethernet interface LAG. A redundant Ethernet interface LAG can have up to eight links per redundant Ethernet interface per node (for a total of 16 links per redundant Ethernet interface).

The aggregated links in a redundant Ethernet interface LAG provide the same bandwidth and redundancy benefits of a LAG on a standalone device with the added advantage of chassis cluster redundancy. A redundant Ethernet interface LAG has two types of simultaneous redundancy. The aggregated links within the redundant Ethernet interface on each node are redundant; if one link in the primary aggregate fails, its traffic load is taken up by the remaining links. If enough child links on the primary node fail, the redundant Ethernet interface LAG can be configured so that all traffic on the entire redundant Ethernet interface fails over to the aggregate link on the other node.

Aggregated Ethernet interfaces, known as local LAGs, are also supported on either node of a chassis cluster but cannot be added to redundant Ethernet interfaces. Local LAGs are indicated in the system interfaces list using an ae- prefix. Likewise any child interface of an existing local LAG cannot be added to a redundant Ethernet interface and vice versa. Note that it is necessary for the switch (or switches) used to connect the nodes in the cluster to have a LAG link configured and 802.3ad enabled for each LAG on both nodes so that the aggregate links are recognized as such and correctly pass traffic. The total maximum number of combined individual node LAG interfaces (ae) and redundant Ethernet (reth) interfaces per cluster is 128.

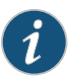

NOTE: The redundant Ethernet interface LAG child links from each node in the chassis cluster must be connected to a different LAG at the peer devices. If a single peer switch is used to terminate the redundant Ethernet interface LAG, two separate LAGs must be used in the switch.

Links from different PICs or IOCs and using different cable types (for example, copper and fiber-optic) can be added to the same redundant Ethernet interface LAG but the

speed of the interfaces must be the same and all interfaces must be in full duplex mode. We recommend, however, that for purposes of reducing traffic processing overhead, interfaces from the same PIC or IOC be used whenever feasible. Regardless, all interfaces configured in a redundant Ethernet interface LAG share the same virtual MAC address.

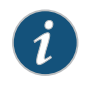

NOTE: SRX Series and J Series devices interface-monitoring feature now allows monitoring of redundant Ethernet/aggregated Ethernet interfaces.

Redundant Ethernet interface configuration also includes a minimum-links setting that allows you to set a minimum number of physical child links on the primary node in a given redundant Ethernet interface that must be working for the interface to be up. The default minimum-links value is 1. Note that the minimum-links setting only monitors child links on the primary node. Redundant Ethernet interfaces do not use physical interfaces on the backup node for either ingress or egress traffic.

Note the following support details:

- Quality of service (QoS) is supported in a redundant Ethernet interface LAG. Guaranteed bandwidth is, however, duplicated across all links. If a link is lost, there is a corresponding loss of guaranteed bandwidth.
- Layer 2 transparent mode and Layer 2 security features are supported in redundant Ethernet interface LAGs.
- Link Aggregation Control Protocol (LACP) is supported in chassis cluster deployments, where aggregated Ethernet interfaces and redundant Ethernet interfaces are supported simultaneously.
- Chassis cluster management, control, and fabric interfaces cannot be configured as redundant Ethernet interface LAGs or added to a redundant Ethernet interface LAG.
- Network processor bundling can coexist with redundant Ethernet interface LAGs on the same cluster. However, assigning an interface simultaneously to a redundant Ethernet interface LAG and a network processor bundle is not supported.
- Single flow throughput is limited to the speed of a single physical link regardless of the speed of the aggregate interface.

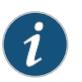

NOTE: For more information about Ethernet interface link aggregation and LACP, see the "Aggregated Ethernet" chapter of the *Junos OS [Interfaces](http://www.juniper.net/techpubs/en_US/junos11.2/information-products/topic-collections/security/software-all/interfaces/junos-security-swconfig-interfaces.pdf) [Configuration](http://www.juniper.net/techpubs/en_US/junos11.2/information-products/topic-collections/security/software-all/interfaces/junos-security-swconfig-interfaces.pdf) Guide for Security Devices*.

# Documentation

Related

- *Junos OS Feature Support [Reference](http://www.juniper.net/techpubs/en_US/junos11.2/information-products/topic-collections/security/software-all/feature-support-reference/junos-security-feature-support-guide.pdf) for SRX Series and J Series Devices*
- [Understanding](#page-1207-0) Chassis Cluster Redundant Ethernet Interfaces on page 1162
- Example: Configuring Chassis Cluster Redundant Ethernet Interface Link [Aggregation](#page-1216-0) [Groups](#page-1216-0) on page 1171
- Example: [Configuring](#page-1219-0) Chassis Cluster Minimum Links on page 1174
- [Understanding](#page-1221-0) Conditional Route Advertising in a Chassis Cluster on page 1176
- <span id="page-1216-0"></span>• [Understanding](#page-1183-0) Chassis Cluster Formation on page 1138

# Example: Configuring Chassis Cluster Redundant Ethernet Interface Link Aggregation Groups

This example shows how to configure a redundant Ethernet interface link aggregation group for a chassis cluster. Chassis cluster configuration supports more than one child interface per node in a redundant Ethernet interface. When at least two physical child interface links from each node are included in a redundant Ethernet interface configuration, the interfaces are combined within the redundant Ethernet interface to form a redundant Ethernet interface link aggregation group.

#### *Requirements*

Before you begin:

- Understand chassis clusterredundant Ethernet interfaces. See ["Understanding](#page-1207-0) Chassis Cluster [Redundant](#page-1207-0) Ethernet Interfaces" on page 1162.
- Configure chassis cluster redundant interfaces. See "Example: [Configuring](#page-1209-0) Chassis Cluster [Redundant](#page-1209-0) Ethernet Interfaces" on page 1164.
- Understand chassis cluster redundant Ethernet interface link aggregation groups. See "Understanding Chassis Cluster Redundant Ethernet Interface Link Aggregation Groups" on [page](#page-1214-1) 1169.

# *Overview*

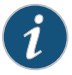

NOTE: For aggregation to take place, the switch used to connect the nodes in the cluster must enable IEEE 802.3ad link aggregation for the redundant Ethernet interface physical child links on each node. Because most switches support IEEE 802.3ad and are also LACP capable, we recommend that you enable LACP on SRX Series devices. In cases where LACP is not available on the switch, you should not enable LACP on SRX Series devices.

In this example, you assign six Ethernet interfaces to reth1 to form the Ethernet interface link aggregation group:

- ge-1/0/1—reth1
- ge-1/0/2—reth1
- ge-1/0/3—reth1
- ge-12/0/1—reth1
- ge-12/0/2—reth1
- ge-12/0/3—reth1

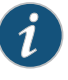

NOTE: A maximum of eight physical interfaces per node in a cluster, for a total of 16 child interfaces, can be assigned to a single redundant Ethernet interface when a redundant Ethernet interface LAG is being configured.

# *Configuration*

CLI Quick Configuration

To quickly configure a redundant Ethernet interface link aggregation group, copy the following commands and paste them into the CLI:

{primary:node0}[edit]

set interfaces ge-1/0/1 gigether-options redundant-parent reth1 set interfaces ge-1/0/2 gigether-options redundant-parent reth1 set interfaces ge-1/0/3 gigether-options redundant-parent reth1 set interfaces ge-12/0/1 gigether-options redundant-parent reth1 set interfaces ge-12/0/2 gigether-options redundant-parent reth1 set interfaces ge-12/0/3 gigether-options redundant-parent reth1

Step-by-Step

To configure a redundant Ethernet interface link aggregation group:

Procedure

1. Assign Ethernet interfaces to reth1.

{primary:node0}[edit]

user@host# set interfaces ge-1/0/1 gigether-options redundant-parent reth1 user@host# set interfaces ge-1/0/2 gigether-options redundant-parent reth1 user@host# set interfaces ge-1/0/3 gigether-options redundant-parent reth1 user@host# set interfaces ge-12/0/1 gigether-options redundant-parent reth1 user@host# set interfaces ge-12/0/2 gigether-options redundant-parent reth1 user@host# set interfaces ge-12/0/3 gigether-options redundant-parent reth1

Results From configuration mode, confirm your configuration by entering the show interfaces reth1 command. If the output does not display the intended configuration, repeat the configuration instructions in this example to correct it.

> For brevity, this show command output includes only the configuration that is relevant to this example. Any other configuration on the system has been replaced with ellipses (...).

```
user@host# show interfaces reth1
...
ge-1/0/1 {
 gigether-options {
   redundant-parent reth1;
 }
}
ge-1/0/2 {
 gigether-options {
   redundant-parent reth1;
 }
}
ge-1/0/3 {
 gigether-options {
   redundant-parent reth1;
  }
```

```
}
ge-12/0/1 {
  gigether-options {
   redundant-parent reth1;
  }
}
ge-12/0/2 {
  gigether-options {
   redundant-parent reth1;
  }
}
ge-12/0/3 {
  gigether-options {
   redundant-parent reth1;
  }
}
...
```
If you are done configuring the device, enter commit from configuration mode.

# *Verification*

To confirm that the configuration is working properly, perform this task:

# *Verifying the Redundant Ethernet Interface LAG Configuration*

- Purpose Verify the redundant Ethernet interface LAG configuration.
	- Action From operational mode, enter the show interfaces terse | match reth command.

# {primary:node0}

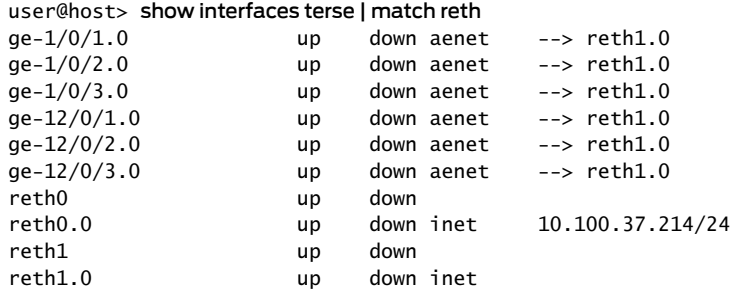

Related Documentation

- *Junos OS Feature Support [Reference](http://www.juniper.net/techpubs/en_US/junos11.2/information-products/topic-collections/security/software-all/feature-support-reference/junos-security-feature-support-guide.pdf) for SRX Series and J Series Devices*
- - Example: [Configuring](#page-1219-0) Chassis Cluster Minimum Links on page 1174
	- [Understanding](#page-1221-0) Conditional Route Advertising in a Chassis Cluster on page 1176
	- [Understanding](#page-1183-0) Chassis Cluster Formation on page 1138

# <span id="page-1219-0"></span>Example: Configuring Chassis Cluster Minimum Links

This example shows how to specify a minimum number of physical links assigned to a redundant Ethernet interface on the primary node that must be working for the interface to be up.

- [Requirements](#page-1219-1) on [page](#page-1219-1) 1174
- [Overview](#page-1219-2) on [page](#page-1219-2) 1174
- [Configuration](#page-1219-3) on [page](#page-1219-3) 1174
- <span id="page-1219-1"></span>• [Verification](#page-1220-0) on [page](#page-1220-0) 1175

#### *Requirements*

Before you begin:

- Understand redundant Ethernet interfaces. See ["Understanding](#page-1207-0) Chassis Cluster [Redundant](#page-1207-0) Ethernet Interfaces" on page 1162.
- Configure redundant Ethernet interfaces. See "Example: [Configuring](#page-1209-0) Chassis Cluster [Redundant](#page-1209-0) Ethernet Interfaces" on page 1164.
- <span id="page-1219-2"></span>• Understand redundant Ethernet interface link aggregation groups. See ["Example:](#page-1216-0) Configuring Chassis Cluster Redundant Ethernet Interface Link [Aggregation](#page-1216-0) Groups" on [page](#page-1216-0) 1171.

#### *Overview*

When a redundant Ethernet interface has more than two child links, you can set a minimum number of physical links assigned to the interface on the primary node that must be working for the interface to be up. When the number of physical links on the primary node falls below the minimum-links value, the interface will be down even if some links are still working.

In this example, you specify that three child links on the primary node and bound to reth1 (minimum-links value) be working to prevent the interface fromgoing down. For example, in a redundant Ethernet interface LAG configuration in which six interfaces are assigned to reth1, setting the minimum-links value to 3 means that all reth1 child links on the primary node must be working to prevent the interface's status from changing to down.

<span id="page-1219-3"></span>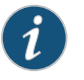

NOTE: Although it is possible to set a minimum-links value for a redundant Ethernet interface with only two child interfaces (one on each node), we do not recommend it.

# *Configuration*

Step-by-Step Procedure

To specify the minimum number of links:

1. Specify the minimum number of links for the redundant Ethernet interface.

{primary:node0}[edit] user@host# set interfaces reth1 redundant-ether-options minimum-links 3

2. If you are done configuring the device, commit the configuration.

{primary:node0}[edit] user@host# commit

# <span id="page-1220-0"></span>*Verification*

To verify the configuration is working properly, enter the show interface reth1 command.

{primary:node0}[edit]

user@host> show interfaces reth1

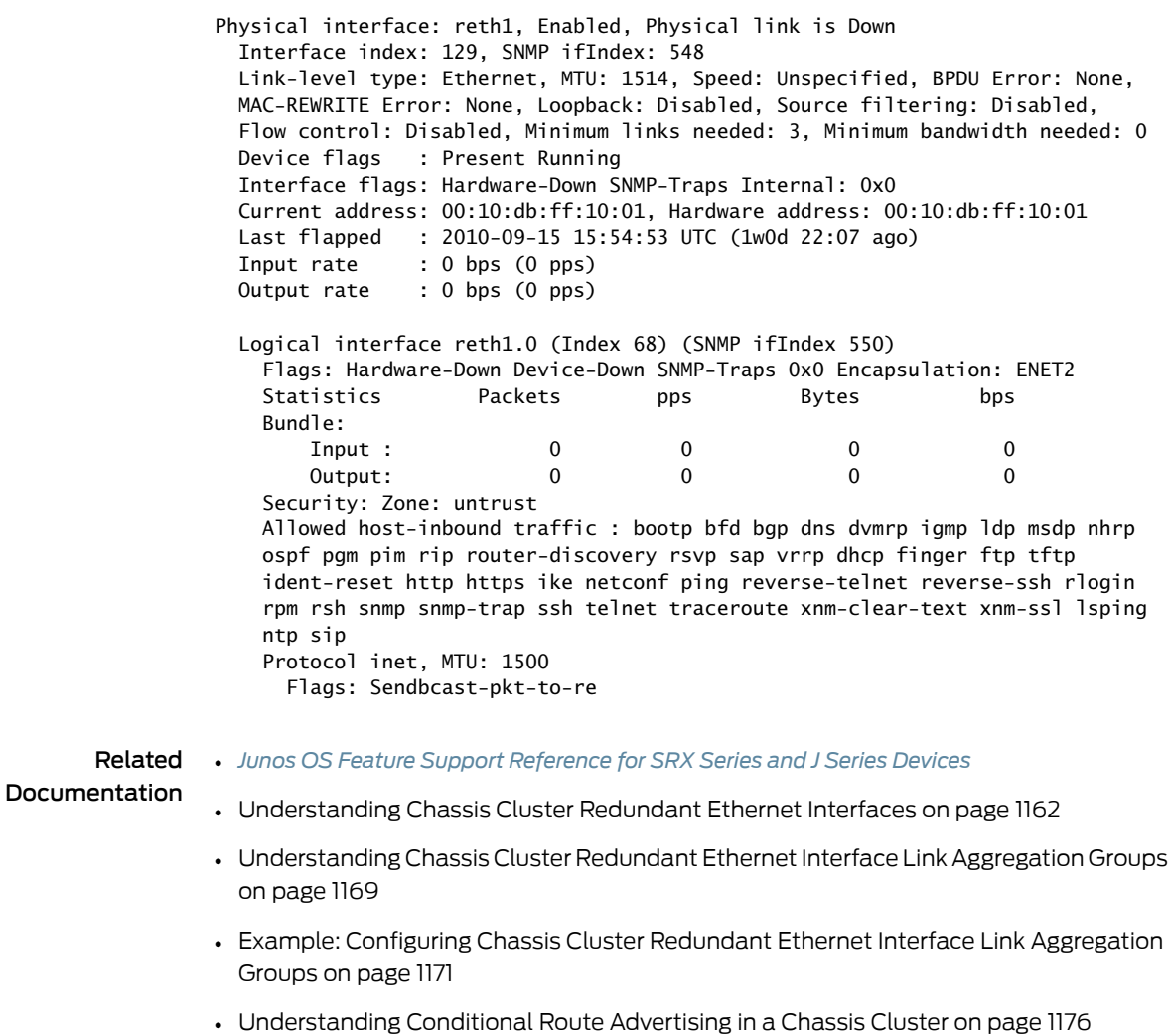

• [Understanding](#page-1183-0) Chassis Cluster Formation on page 1138

# Conditional Route Advertising in a Chassis Cluster

- [Understanding](#page-1221-0) Conditional Route Advertising in a Chassis Cluster on [page](#page-1221-0) 1176
- Example: Configuring [Conditional](#page-1223-0) Route Advertising in a Chassis Cluster on [page](#page-1223-0) 1178

# <span id="page-1221-0"></span>Understanding Conditional Route Advertising in a Chassis Cluster

Route advertisement over redundant Ethernet interfaces in a chassis cluster is complicated by the fact that the active node in the cluster can change dynamically. Conditional route advertisement enables you to advertise routes in such a way that incoming traffic from the core network is attracted to the Border Gateway Protocol (BGP) interface that exists on the same node as the currently active redundant Ethernet interface. In this way, traffic is processed by the active node and does not traverse the fabric interface between nodes. You do this by manipulating the BGP attribute at the time routes are advertised by BGP.

The goal of conditional route advertisement in a chassis cluster is to ensure that incoming traffic from the upstream network arrives on the node that is on the currently active redundant Ethernet interface. To understand how this works, keep in mind that in a chassis cluster, each node has its own set of interfaces. [Figure](#page-1222-0) 92 on page 1177 shows a typical scenario, with a redundant Ethernet interface connecting the corporate LAN, through a chassis cluster, to an external network segment.

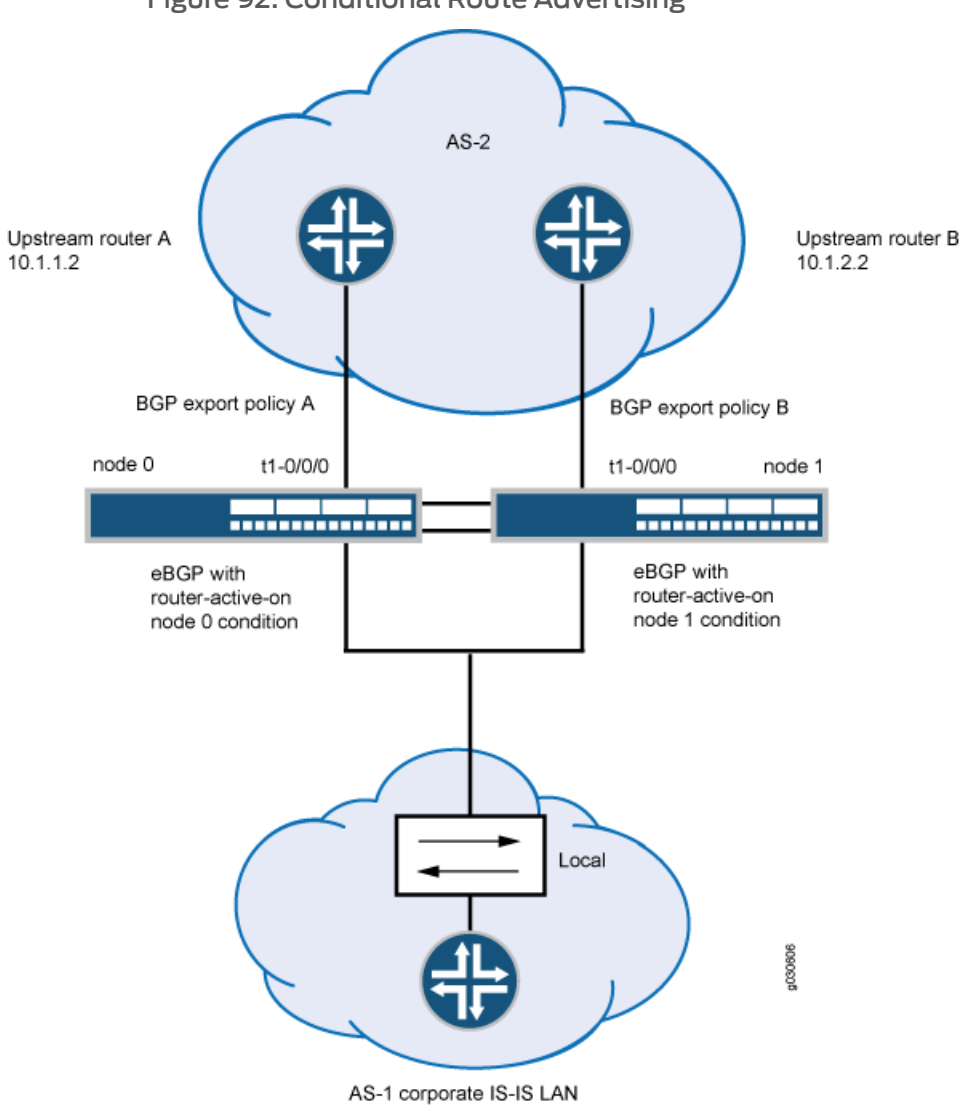

<span id="page-1222-0"></span>Figure 92: Conditional Route Advertising

Related Documentation

• *Junos OS Feature Support [Reference](http://www.juniper.net/techpubs/en_US/junos11.2/information-products/topic-collections/security/software-all/feature-support-reference/junos-security-feature-support-guide.pdf) for SRX Series and J Series Devices*

- [Understanding](#page-1207-0) Chassis Cluster Redundant Ethernet Interfaces on page 1162
- Example: Configuring [Conditional](#page-1223-0) Route Advertising in a Chassis Cluster on page 1178
- [Understanding](#page-1183-0) Chassis Cluster Formation on page 1138

# <span id="page-1223-0"></span>Example: Configuring Conditional Route Advertising in a Chassis Cluster

This example shows how to configure conditional route advertising in a chassis cluster to ensure that incoming traffic from the upstream network arrives on the node that is on the currently active redundant Ethernet interface..

- [Requirements](#page-1223-1) on [page](#page-1223-1) 1178
- [Overview](#page-1223-2) on [page](#page-1223-2) 1178
- <span id="page-1223-1"></span>• [Configuration](#page-1225-0) on [page](#page-1225-0) 1180

# **Requirements**

<span id="page-1223-2"></span>Before you begin, understand conditional route advertising in a chassis cluster. See ["Understanding](#page-1221-0) Conditional Route Advertising in a Chassis Cluster" on page 1176.

# **Overview**

As illustrated in Figure 93 on page 1179, routing prefixes learned from the redundant Ethernet interface through the IGP are advertised toward the network core using BGP. Two BGP sessions are maintained, one from interface t1-1/0/0 and one from t1-1/0/1 for BGP multihoming. All routing prefixes are advertised on both sessions. Thus, for a route advertised by BGP, learned over a redundant Ethernet interface, if the active redundant Ethernet interface is on the same node as the BGP session, you advertise the route with a "good" BGP attribute.
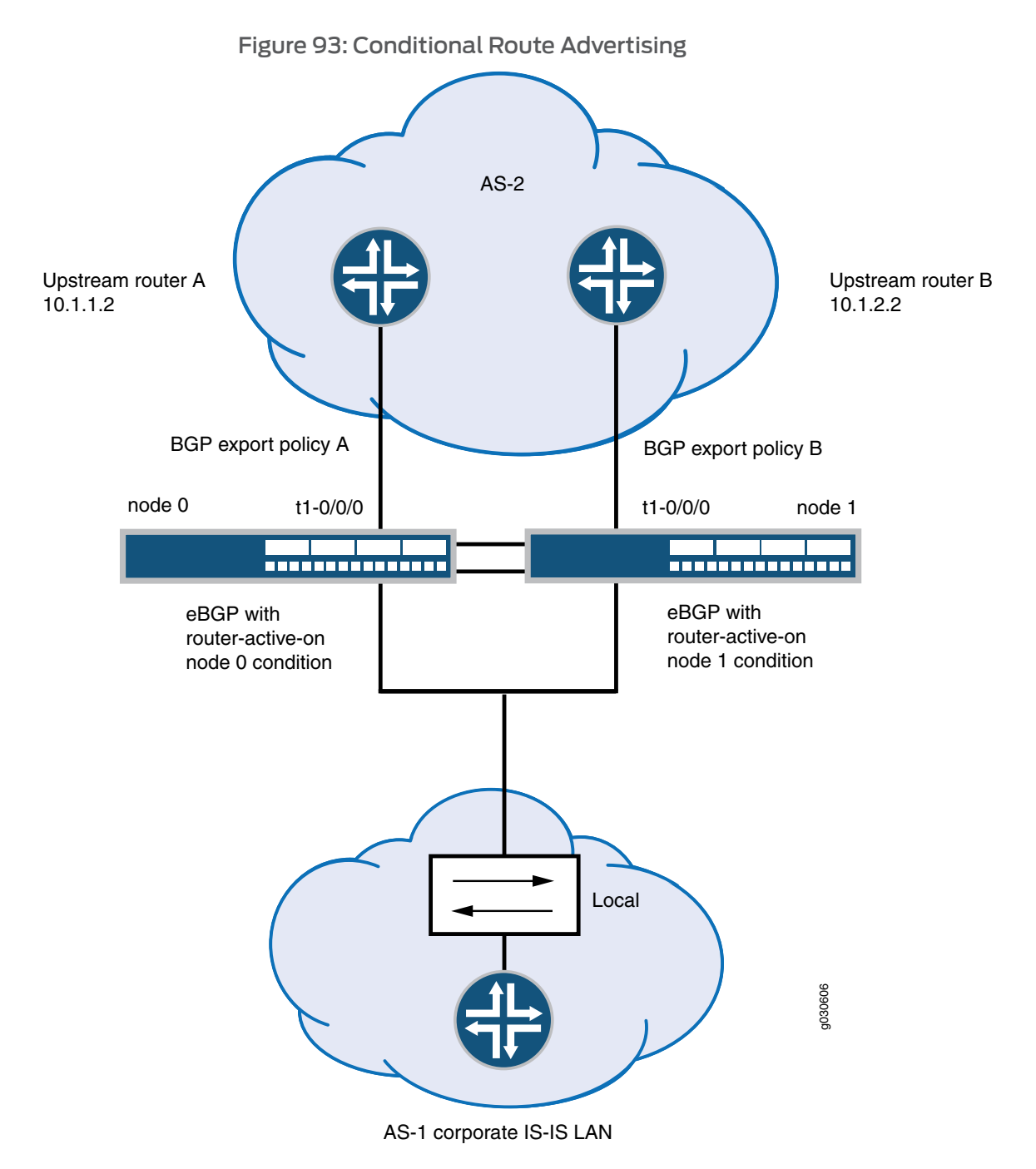

To achieve this behavior, you apply a policy to BGP before exporting routes. An additional term in the policy match condition determines the current active redundant Ethernet interface child interface of the next hop before making the routing decision. When the active status of a child redundant Ethernet interface changes, BGP reevaluates the export policy for all routes affected.

The condition statement in this configuration works as follows. The command states that any routes evaluated against this condition will pass only if:

- The routes have a redundant Ethernet interface as their next-hop interface.
- The current child interface of the redundant Ethernet interface is active at node 0 (as specified by the route-active-on node0 keyword).

```
{primary:node0}[edit]
user@host# set policy-options condition reth-nh-active-on-0 route-active-on node0
```
Note that a route might have multiple equal-cost next hops, and those next hops might be redundant Ethernet interfaces, regular interfaces, or a combination of both. The route still satisfies the requirement that it has a redundant Ethernet interface as its next hop.

If you use the BGP export policy set for node 0 in the previous example command, only OSPF routes that satisfy the following requirements will be advertised through the session:

- The OSPF routes have a redundant Ethernet interface as their next hop.
- The current child interface of the redundant Ethernet interface is currently active at node 0.

You must also create and apply a separate policy statement for the other BGP session by using this same process.

In addition to the BGP MED attribute, you can define additional BGP attributes, such as origin-code, as-path, and community.

#### Configuration

CLI Quick Configuration To quickly configure conditional route advertising, copy the following commands and paste them into the CLI: {primary:node0}[edit] set policy-options policy-statement reth-nh-active-on-0 term ospf-on-0 from protocol ospf set policy-options policy-statement reth-nh-active-on-0 term ospf-on-0 from condition reth-nh-active-on-0 set policy-options policy-statement reth-nh-active-on-0 term ospf-on-0 then metric 10 set policy-options policy-statement reth-nh-active-on-0 term ospf-on-0 then accept set policy-options condition reth-nh-active-on-0 route-active-on node0 Step-by-Step Procedure To configure conditional route advertising: 1. Create the policies. {primary:node0}[edit] user@host#setpolicy-optionspolicy-statement reth-nh-active-on-0 term ospf-on-0 from protocol ospf {primary:node0}[edit] user@host# set policy-options policy-statement reth-nh-active-on-0 term ospf-on-0 from condition reth-nh-active-on-0 {primary:node0}[edit] user@host# set policy-options policy-statement reth-nh-active-on-0 term ospf-on-0 then metric 10 {primary:node0}[edit] user@host# set policy-options policy-statement reth-nh-active-on-0 term ospf-on-0 then accept {primary:node0}[edit]

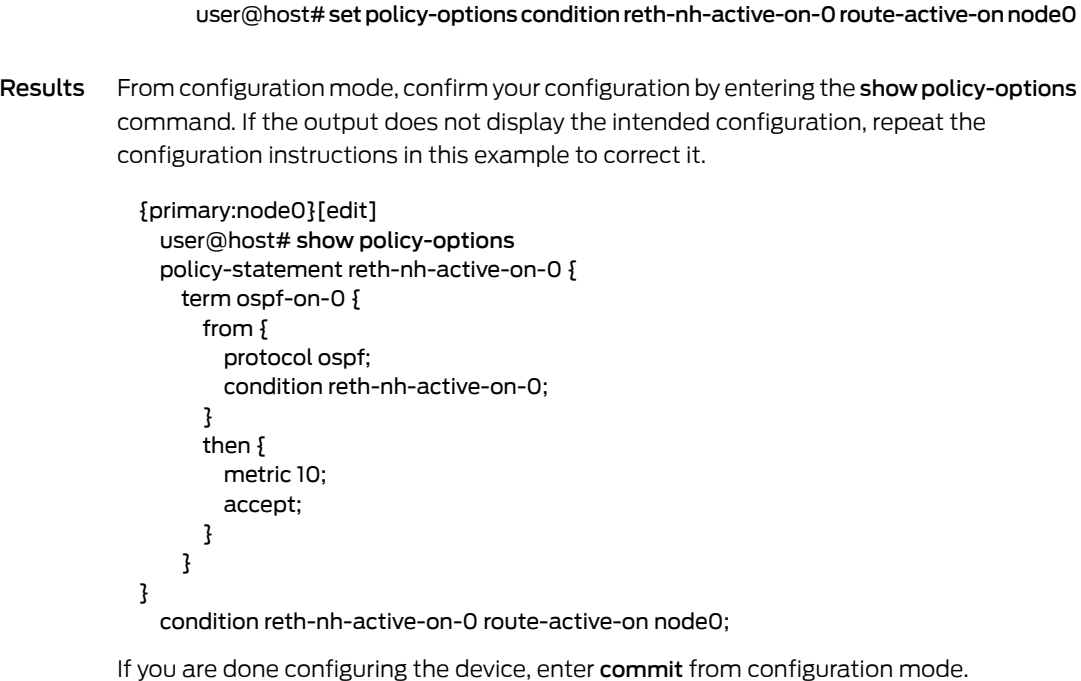

#### Related Documentation • *Junos OS Feature Support [Reference](http://www.juniper.net/techpubs/en_US/junos11.2/information-products/topic-collections/security/software-all/feature-support-reference/junos-security-feature-support-guide.pdf) for SRX Series and J Series Devices* • [Understanding](#page-1207-0) Chassis Cluster Redundant Ethernet Interfaces on page 1162

# • [Understanding](#page-1183-0) Chassis Cluster Formation on page 1138

# Chassis Cluster Control Plane

- [Understanding](#page-1227-0) the Chassis Cluster Control Plane on [page](#page-1227-0) 1182
- [Understanding](#page-1228-0) Chassis Cluster Control Links on [page](#page-1228-0) 1183
- Example: [Configuring](#page-1229-0) Chassis Cluster Control Ports on [page](#page-1229-0) 1184
- Example: [Configuring](#page-1231-0) Chassis Cluster Control Ports for Dual Control Links on [page](#page-1231-0) 1186
- [Understanding](#page-1233-0) Chassis Cluster Dual Control Links on [page](#page-1233-0) 1188
- [Connecting](#page-1234-0) Dual Control Links for SRX Series Devices in a Chassis Cluster on [page](#page-1234-0) 1189
- [Upgrading](#page-1236-0) the Second Routing Engine When Using Chassis Cluster Dual Control Links on SRX5600 and [SRX5800](#page-1236-0) Devices on [page](#page-1236-0) 1191
- [Understanding](#page-1237-0) Chassis Cluster Control Link Heartbeats on [page](#page-1237-0) 1192
- [Understanding](#page-1238-0) Chassis Cluster Control Link Failure and Recovery on [page](#page-1238-0) 1193
- Example: [Configuring](#page-1240-0) Chassis Cluster Control Link Recovery on [page](#page-1240-0) 1195
- Verifying Chassis Cluster Control Plane [Statistics](#page-1241-0) on [page](#page-1241-0) 1196
- Clearing Chassis Cluster Control Plane [Statistics](#page-1242-0) on [page](#page-1242-0) 1197

# <span id="page-1227-0"></span>Understanding the Chassis Cluster Control Plane

The control plane software, which operates in active or backup mode, is an integral part of Junos OS that is active on the primary node of a cluster. It achieves redundancy by communicating state, configuration, and otherinformation to the inactive Routing Engine on the secondary node. If the master Routing Engine fails, the secondary one is ready to assume control.

The control plane software:

- Runs on the Routing Engine and oversees the entire chassis cluster system, including interfaces on both nodes
- Manages system and data plane resources, including the Packet Forwarding Engine (PFE) on each node
- Synchronizes the configuration over the control link
- Establishes and maintains sessions, including authentication, authorization, and accounting (AAA) functions
- Manages application-specific signaling protocols
- Establishes and maintains management sessions, such as Telnet connections
- Handles asymmetric routing
- Manages routing state, Address Resolution Protocol (ARP) processing, and Dynamic Host Configuration Protocol (DHCP) processing

Information from the control plane software follows two paths:

- On the primary node (where the Routing Engine is active), control information flows from the Routing Engine to the local Packet Forwarding Engine.
- Control information flows across the control link to the secondary node's Routing Engine and Packet Forwarding Engine.

The control plane software running on the master Routing Engine maintains state for the entire cluster, and only processes running on its node can update state information. The master Routing Engine synchronizes state for the secondary node and also processes all host traffic.

• *Junos OS Feature Support [Reference](http://www.juniper.net/techpubs/en_US/junos11.2/information-products/topic-collections/security/software-all/feature-support-reference/junos-security-feature-support-guide.pdf) for SRX Series and J Series Devices*

# Related Documentation

- [Understanding](#page-1228-0) Chassis Cluster Control Links on page 1183
- Example: [Configuring](#page-1229-0) Chassis Cluster Control Ports on page 1184
- [Understanding](#page-1233-0) Chassis Cluster Dual Control Links on page 1188
- [Understanding](#page-1237-0) Chassis Cluster Control Link Heartbeats on page 1192
- [Understanding](#page-1238-0) Chassis Cluster Control Link Failure and Recovery on page 1193
- [Understanding](#page-1183-0) Chassis Cluster Formation on page 1138

## <span id="page-1228-0"></span>Understanding Chassis Cluster Control Links

The control link relies on a proprietary protocol to transmit session state, configuration, and liveliness signals across the nodes.

On SRX5600 and SRX5800 devices, by default, all control ports are disabled. Each SPC in a device has two control ports, and each device can have multiple SPCs plugged into it. To set up the control link in a chassis cluster with SRX5600 or SRX5800 devices, you connect and configure the control ports that you will use on each device (fpc*n* and fpc*n*) and then initialize the device in cluster mode.

For SRX3400 and SRX3600 devices, there are dedicated chassis cluster (HA) control ports on the switch fabric board. No control link configuration is needed for SRX3400 and SRX3600 devices.

For SRX1400 devices, dedicated control ports on the SYSIO (port 10 and port 11) are available. When the devices are not in cluster mode, these ports can be used as revenue ports. No control link configuration is needed for SRX1400 devices.

For SRX650 and SRX240 devices, the control link uses the ge-0/0/1 interface.

For SRX100, SRX210, and SRX220 devices, the control link uses the fe-0/0/7 interface.

In a J Series chassis cluster, the control link is aphysical connectionbetween the ge-0/0/3 ports on each device, with both transformed into fxp1.

For details about port and interface usage for management, control, and fabric links, see [Table](#page-1258-0) 114 on page 1213 and [Table](#page-1264-0) 115 on page 1219.

To set up the control link on J Series devices, you connect the control interfaces on the two devices back-to-back. When you initialize a device in cluster mode, Junos OS renames the control interface to fxp1 and uses that interface for the cluster control link. To enable the control link to transmit data, the system provides each fxp1 control link interface with an internal IP address.

# Related

- *Junos OS Feature Support [Reference](http://www.juniper.net/techpubs/en_US/junos11.2/information-products/topic-collections/security/software-all/feature-support-reference/junos-security-feature-support-guide.pdf) for SRX Series and J Series Devices*
- Documentation
	- Example: [Configuring](#page-1229-0) Chassis Cluster Control Ports on page 1184
	- [Understanding](#page-1233-0) Chassis Cluster Dual Control Links on page 1188
	- [Connecting](#page-1234-0) Dual Control Links for SRX Series Devices in a Chassis Cluster on page 1189
	- [Understanding](#page-1237-0) Chassis Cluster Control Link Heartbeats on page 1192
	- [Understanding](#page-1238-0) Chassis Cluster Control Link Failure and Recovery on page 1193
	- [Understanding](#page-1227-0) the Chassis Cluster Control Plane on page 1182

# <span id="page-1229-0"></span>Example: Configuring Chassis Cluster Control Ports

This example shows how to configure chassis cluster control ports on SRX5600 and SRX5800 devices. You need to configure the control ports that you will use on each device to set up the control link.

- [Requirements](#page-1229-1) on [page](#page-1229-1) 1184
- [Overview](#page-1229-2) on [page](#page-1229-2) 1184
- [Configuration](#page-1229-3) on [page](#page-1229-3) 1184
- <span id="page-1229-1"></span>• [Verification](#page-1230-0) on [page](#page-1230-0) 1185

#### **Requirements**

Before you begin:

- Understand chassis cluster control links. See ["Understanding](#page-1228-0) Chassis Cluster Control [Links"](#page-1228-0) on page 1183.
- <span id="page-1229-2"></span>• Physically connect the control ports on the devices. See ["Connecting](#page-1268-0) SRX Series [Hardware](#page-1268-0) to Create a Chassis Cluster" on page 1223.

#### **Overview**

By default, all control ports on SRX5600 and SRX5800 devices are disabled. After connecting the control ports, establishing the chassis cluster, and configuring the control ports, the control link is set up.

This example configures control ports with the following FPCs and ports as the control link:

- <span id="page-1229-3"></span>• FPC 4, port 0
- $\cdot$  FPC 10, port 0

#### Configuration

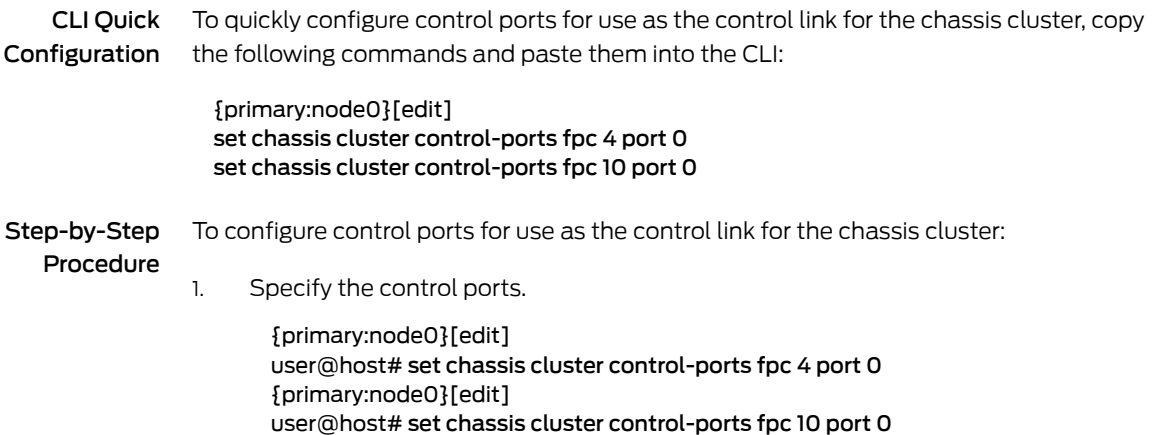

Results From configuration mode, confirm your configuration by entering the show chassis cluster command. If the output does not display the intended configuration, repeat the configuration instructions in this example to correct it.

> For brevity, this show command output includes only the configuration that is relevant to this example. Any other configuration on the system has been replaced with ellipses  $(...).$

```
{primary:node0}[edit]
user@host# show chassis cluster
...
control-ports {
  fpc 4 port 0;
  fpc 10 port 0;
  }
...
```
<span id="page-1230-0"></span>If you are done configuring the device, enter commit from configuration mode.

#### Verification

<span id="page-1230-1"></span>To confirm that the configuration is working properly, perform these tasks:

• [Verifying](#page-1230-1) the Chassis Cluster Status on [page](#page-1230-1) 1185

#### *Verifying the Chassis Cluster Status*

- Purpose Verify the chassis cluster status.
	- Action From operational mode, enter the show chassis cluster status command.

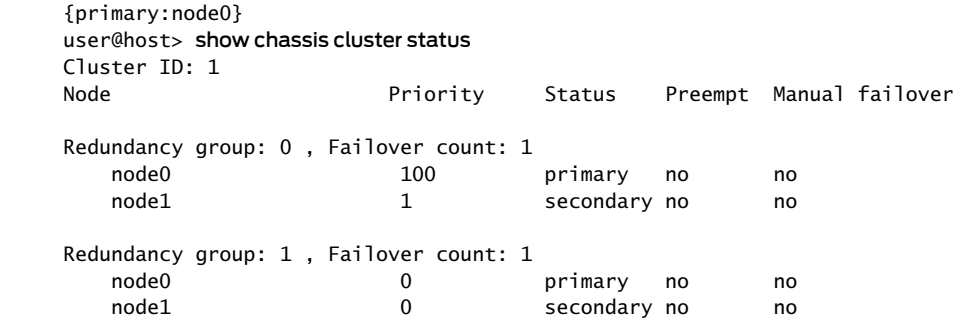

Meaning Use the show chassis cluster status command to confirm that the devices in the chassis cluster are communicating with each other. The chassis cluster is functioning properly, as one device is the primary node and the other is the secondary node.

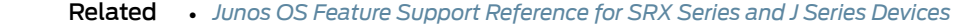

Documentation

- [Understanding](#page-1233-0) Chassis Cluster Dual Control Links on page 1188
	- [Connecting](#page-1234-0) Dual Control Links for SRX Series Devices in a Chassis Cluster on page 1189
	- [Understanding](#page-1237-0) Chassis Cluster Control Link Heartbeats on page 1192
	- [Understanding](#page-1238-0) Chassis Cluster Control Link Failure and Recovery on page 1193

• [Understanding](#page-1227-0) the Chassis Cluster Control Plane on page 1182

# <span id="page-1231-0"></span>Example: Configuring Chassis Cluster Control Ports for Dual Control Links

This example shows how to configure chassis cluster control ports for use as dual control links on SRX5600 and SRX5800 devices. You need to configure the control ports that you will use on each device to set up the control links.

- [Requirements](#page-1231-1) on [page](#page-1231-1) 1186
- [Overview](#page-1231-2) on [page](#page-1231-2) 1186
- <span id="page-1231-1"></span>• [Configuration](#page-1231-3) on [page](#page-1231-3) 1186
- [Verification](#page-1232-0) on [page](#page-1232-0) 1187

#### **Requirements**

Before you begin:

- Understand chassis cluster control links. See ["Understanding](#page-1228-0) Chassis Cluster Control [Links"](#page-1228-0) on page 1183.
- <span id="page-1231-2"></span>• Physically connect the control ports on the devices. See ["Connecting](#page-1268-0) SRX Series [Hardware](#page-1268-0) to Create a Chassis Cluster" on page 1223.

#### **Overview**

By default, all control ports on SRX5600 and SRX5800 devices are disabled. After connecting the control ports, establishing the chassis cluster, and configuring the control ports, the control links are set up.

This example configures control ports with the following FPCs and ports as the dual control links:

- FPC 4, port 0
- <span id="page-1231-3"></span>• FPC 10, port 0
- $\cdot$  FPC 6, port 1
- FPC 12, port 1

#### Configuration

CLI Quick Configuration To quickly configure control ports for use as dual control links for the chassis cluster, copy the following commands and paste them into the CLI:

> {primary:node0}[edit] set chassis cluster control-ports fpc 4 port 0 set chassis cluster control-ports fpc 10 port 0 set chassis cluster control-ports fpc 6 port 1 set chassis cluster control-ports fpc 12 port 1

#### Step-by-Step To configure control ports for use as dual control links for the chassis cluster:

Procedure

1. Specify the control ports.

{primary:node0}[edit] user@host# set chassis cluster control-ports fpc 4 port 0 {primary:node0}[edit] user@host# set chassis cluster control-ports fpc 10 port 0 {primary:node0}[edit] user@host# set chassis cluster control-ports fpc 6 port 1 {primary:node0}[edit] user@host# set chassis cluster control-ports fpc 12 port 1

Results From configuration mode, confirm your configuration by entering the show chassis cluster command. If the output does not display the intended configuration, repeat the configuration instructions in this example to correct it.

> For brevity, this show command output includes only the configuration that is relevant to this example. Any other configuration on the system has been replaced with ellipses (...).

{primary:node0}[edit] user@host# show chassis cluster ... control-ports { fpc 4 port 0; fpc 6 port 1; fpc 10 port 0; fpc 12 port 1; } ...

<span id="page-1232-0"></span>If you are done configuring the device, enter commit from configuration mode.

#### <span id="page-1232-1"></span>Verification

To confirm that the configuration is working properly, perform these tasks:

• [Verifying](#page-1232-1) the Chassis Cluster Status on [page](#page-1232-1) 1187

#### *Verifying the Chassis Cluster Status*

Purpose Verify the chassis cluster status.

Action From operational mode, enter the show chassis cluster status command.

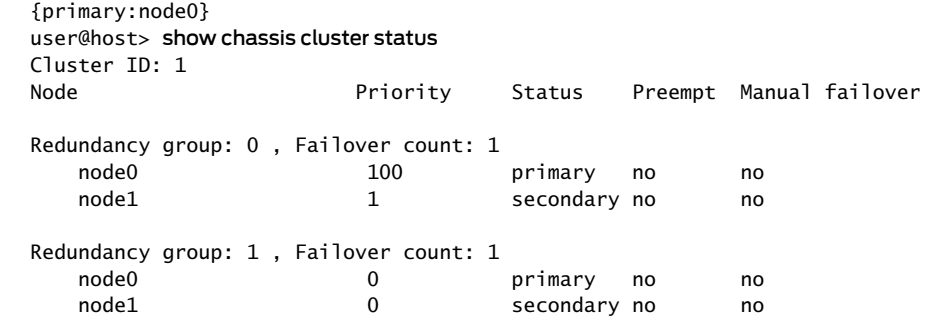

Meaning Use the show chassis cluster status command to confirm that the devices in the chassis cluster are communicating with each other. The chassis cluster is functioning properly, as one device is the primary node and the other is the secondary node.

## Related Documentation

- *Junos OS Feature Support [Reference](http://www.juniper.net/techpubs/en_US/junos11.2/information-products/topic-collections/security/software-all/feature-support-reference/junos-security-feature-support-guide.pdf) for SRX Series and J Series Devices*
- [Understanding](#page-1233-0) Chassis Cluster Dual Control Links on page 1188
- [Connecting](#page-1234-0) Dual Control Links for SRX Series Devices in a Chassis Cluster on page 1189
- [Understanding](#page-1237-0) Chassis Cluster Control Link Heartbeats on page 1192
- [Understanding](#page-1238-0) Chassis Cluster Control Link Failure and Recovery on page 1193
- [Understanding](#page-1227-0) the Chassis Cluster Control Plane on page 1182

# <span id="page-1233-0"></span>Understanding Chassis Cluster Dual Control Links

Dual control links, where two pairs of control link interfaces are connected between each device in a cluster, are supported for the SRX5000 and SRX3000 lines. Having two control links helps to avoid a possible single point of failure.

For the SRX5000 line, this functionality requires a second Routing Engine, as well as a second Switch Control Board (SCB) to house the Routing Engine, to be installed on each device in the cluster. The purpose of the second Routing Engine is only to initialize the switch on the SCB.

For the SRX3000 line, this functionality requires an SRX Clustering Module (SCM) to be installed on each device in the cluster. Although the SCM fits in the Routing Engine slot, it is not a Routing Engine. SRX3000 line devices do not support a second Routing Engine. The purpose of the SCM is to initialize the second control link.

For SRX1400 devices, ports 10 and 11 on the SYSIO can be configured as dual control links.When the devices are not in cluster mode, these ports can be used as revenue ports.

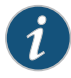

NOTE: For the SRX5000 line, the second Routing Engine must be running Junos OS Release 10.0 or later. For the SRX3000 line, the cluster must be running Junos OS Release 10.2 or later (the SCM is not supported in earlier releases and might be incorrectly recognized). For SRX1400 Services Gateways, the cluster must be running Junos OS Release 11.1 or later.

The second Routing Engine, to be installed on SRX5000 line devices only, does not provide backup functionality. It does not need to be upgraded, even when there is a software upgrade of the master Routing Engine on the same node. Note the following conditions:

- You cannot run the CLI or enter configuration mode on the second Routing Engine.
- You do not need to set the chassis ID and cluster ID on the second Routing Engine.
- You need only a console connection to the second Routing Engine. (A console connection is not needed unless you want to check that the second Routing Engine booted up or to upgrade a software image.)
- You cannot log in to the second Routing Engine from the master Routing Engine.

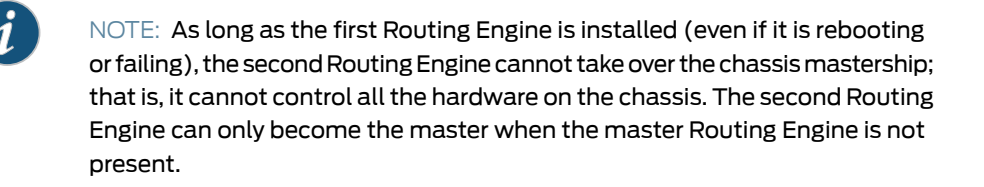

#### Related Documentation • *Junos OS Feature Support [Reference](http://www.juniper.net/techpubs/en_US/junos11.2/information-products/topic-collections/security/software-all/feature-support-reference/junos-security-feature-support-guide.pdf) for SRX Series and J Series Devices*

- [Understanding](#page-1228-0) Chassis Cluster Control Links on page 1183
- [Connecting](#page-1234-0) Dual Control Links for SRX Series Devices in a Chassis Cluster on page 1189
- [Upgrading](#page-1236-0) the Second Routing Engine When Using Chassis Cluster Dual Control Links on SRX5600 and [SRX5800](#page-1236-0) Devices on page 1191
- [Understanding](#page-1237-0) Chassis Cluster Control Link Heartbeats on page 1192
- [Understanding](#page-1238-0) Chassis Cluster Control Link Failure and Recovery on page 1193
- [Understanding](#page-1227-0) the Chassis Cluster Control Plane on page 1182

## <span id="page-1234-0"></span>Connecting Dual Control Links for SRX Series Devices in a Chassis Cluster

For the SRX5000 and SRX3000 lines, you can connect two control links between the two devices, effectively reducing the chance of control link failure.

<span id="page-1234-1"></span>For devices in the SRX5000 line, connect two pairs of the same type of Ethernet ports. For each device, you can use ports on the same Services Processing Card (SPC), but we recommend that they be on two different SPCs to provide high availability. [Figure](#page-1234-1) 94 on [page](#page-1234-1) 1189 shows a pair of SRX5800 devices with dual control links connected. In this example, control port 0 and control port 1 are connected on different SPCs.

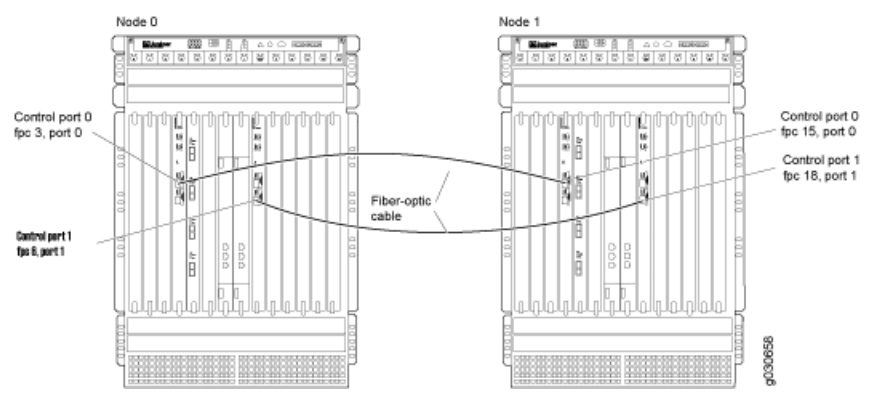

Figure 94: Connecting Dual Control Links (SRX5800 Devices)

For SRX1400 Services Gateways and devices in the SRX3000 line, connect two pairs of the same type of Ethernet ports. For each device, use both available built-in ports. [Figure](#page-1235-0) 95 on page 1190 shows a pair of SRX3400 devices and Figure 96 on page 1190 shows a pair of SRX1400 devices with dual control links connected.

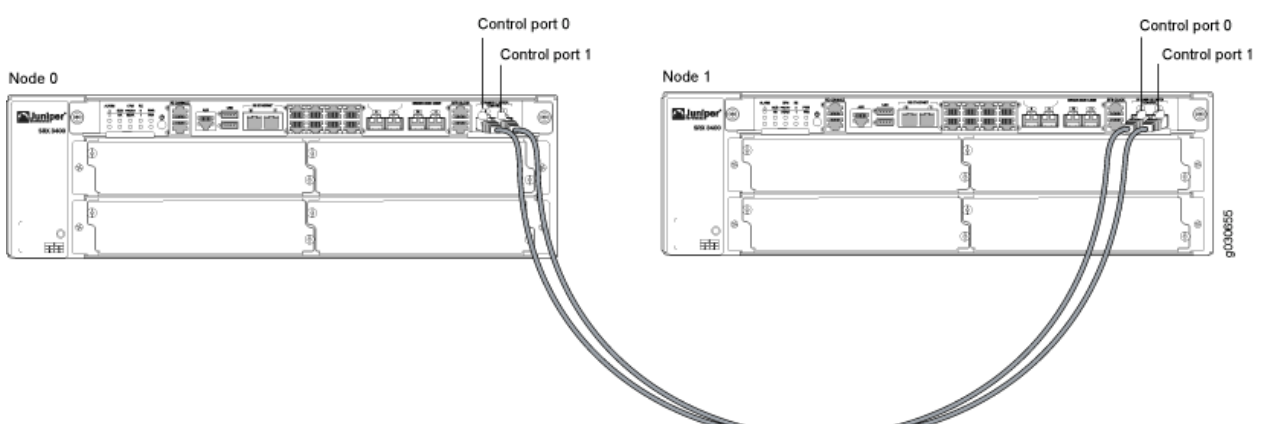

<span id="page-1235-0"></span>Figure 95: Connecting Dual Control Links (SRX3400 Devices)

<span id="page-1235-1"></span>Figure 96: Connecting Dual Control Links (SRX1400 Devices)

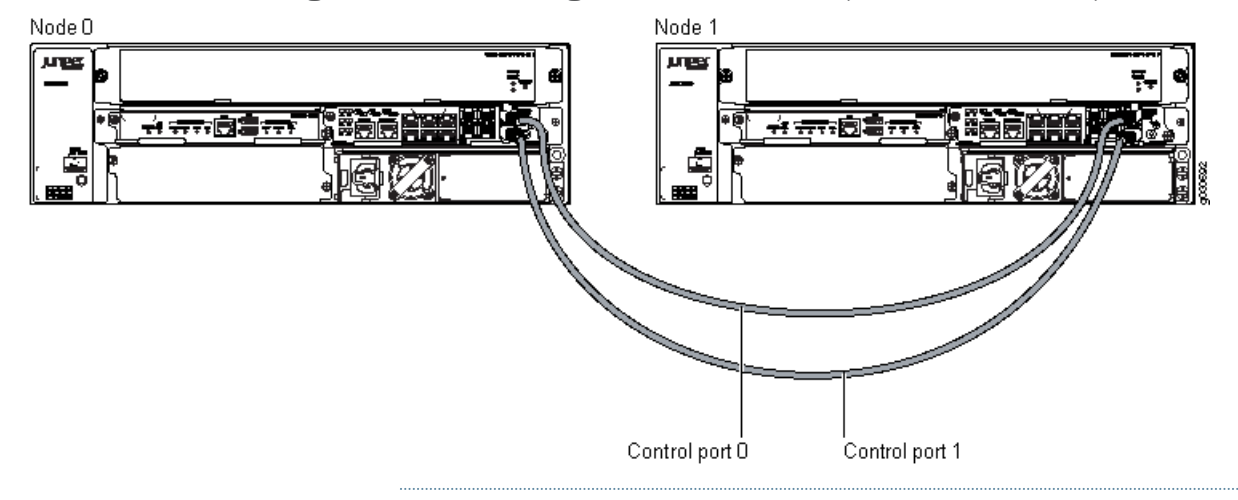

 $\boldsymbol{i}$ 

NOTE: For devices in both the SRX5000 and SRX3000 lines, you must connect control port 0 on one node to control port 0 on the other node and, likewise, control port 1 to control port 1. If you connect control port 0 to control port 1, the nodes cannot receive heartbeat packets across the control links.

#### Related Documentation

• *Junos OS Feature Support [Reference](http://www.juniper.net/techpubs/en_US/junos11.2/information-products/topic-collections/security/software-all/feature-support-reference/junos-security-feature-support-guide.pdf) for SRX Series and J Series Devices*

• [Understanding](#page-1228-0) Chassis Cluster Control Links on page 1183

- [Understanding](#page-1233-0) Chassis Cluster Dual Control Links on page 1188
- [Upgrading](#page-1236-0) the Second Routing Engine When Using Chassis Cluster Dual Control Links on SRX5600 and [SRX5800](#page-1236-0) Devices on page 1191
- [Understanding](#page-1237-0) Chassis Cluster Control Link Heartbeats on page 1192
- [Understanding](#page-1238-0) Chassis Cluster Control Link Failure and Recovery on page 1193
- [Understanding](#page-1227-0) the Chassis Cluster Control Plane on page 1182

# <span id="page-1236-0"></span>Upgrading the Second Routing Engine When Using Chassis Cluster Dual Control Links on SRX5600 and SRX5800 Devices

For SRX5600 and SRX5800 devices, a second Routing Engine is required for each device in a clusterif you are using dual control links. The second Routing Engine does not provide backup functionality; its purpose is only to initialize the switch on the Switch Control Board (SCB). The second Routing Engine must be running Junos OS Release 10.0 or later.

Because you cannot run the CLI or enter configuration mode on the second Routing Engine, you cannot upgrade the Junos OS image with the usual upgrade commands. Instead, use the master Routing Engine (RE0) to create a bootable USB storage device, which you can then use to install a software image on the second Routing Engine (RE1).

To upgrade the software image on the second Routing Engine (RE1):

- 1. Use FTP to copy the installation media into the /var/tmp directory of the master Routing Engine (RE0).
- 2. Insert a USB storage device into the USB port on the master Routing Engine (RE0).
- 3. In the UNIX shell, navigate to the /var/tmp directory:

start shell cd /var/tmp

4. Log in as root or superuser:

su [enter] password: [enter SU password]

5. Issue the following command:

dd if=installMedia of=/dev/externalDrive bs=64

where

- *externalDrive*—Refers to the removable media name. For example, the removable media name on an SRX5000 line device is da0 for both Routing Engines.
- *installMedia*—Refers to the installation media downloaded into the /var/tmp directory. For example, install-media-srx5000-10.1R1-domestic.tgz.

The following code example can be used to write the image that you copied to the master Routing Engine (RE0) in step 1 onto the USB storage device:

dd if=install-media-srx5000-10.1R1-domestic.tgz of=/dev/da0 bs=64k

6. Log out as root or superuser:

exit

- 7. After the software image is written to the USB storage device, remove the device and insert it into the USB port on the second Routing Engine (RE1).
- 8. Move the console connection from the master Routing Engine (RE0) to the second Routing Engine (RE1), if you do not already have a connection.
- 9. Reboot the second Routing Engine (RE1). Issue the following command:

#### # reboot

• When the following system output appears, press y:

WARNING: The installation will erase the contents of your disks. Do you wish to continue (y/n)?

• When the following system output appears, remove the USB storage device and press Enter:

Eject the installation media and hit [Enter] to reboot?

#### Related • *Junos OS Feature Support [Reference](http://www.juniper.net/techpubs/en_US/junos11.2/information-products/topic-collections/security/software-all/feature-support-reference/junos-security-feature-support-guide.pdf) for SRX Series and J Series Devices*

#### Documentation

- [Understanding](#page-1228-0) Chassis Cluster Control Links on page 1183
- [Understanding](#page-1233-0) Chassis Cluster Dual Control Links on page 1188
- [Connecting](#page-1234-0) Dual Control Links for SRX Series Devices in a Chassis Cluster on page 1189
- [Understanding](#page-1237-0) Chassis Cluster Control Link Heartbeats on page 1192
- [Understanding](#page-1238-0) Chassis Cluster Control Link Failure and Recovery on page 1193
- [Understanding](#page-1227-0) the Chassis Cluster Control Plane on page 1182

# <span id="page-1237-0"></span>Understanding Chassis Cluster Control Link Heartbeats

Junos OS transmits heartbeat signals over the control link at a configured interval. The system uses heartbeat transmissions to determine the "health" of the control link. If the number of missed heartbeats has reached the configured threshold, the system assesses whether a failure condition exists.

You specify the heartbeat threshold and heartbeat interval when you configure the chassis cluster.

The system monitors the control link's status by default.

For dual control links, which are supported on the SRX1400 Services Gateways and SRX5000 and SRX3000 lines, the Juniper Services Redundancy Protocol process (jsrpd) sends and receives the control heartbeat messages on both control links. As long as heartbeats are received on one of the control links, Junos OS considers the other node to be alive.

The product of the heartbeat-threshold option and the heartbeat-interval option defines the wait time before failover is triggered. The default values of these options produce a wait time of 3 seconds. A heartbeat-threshold of 5 and a heartbeat-interval of 1000

milliseconds would yield a wait time of 5 seconds. Setting the heartbeat-threshold to 4 and the heartbeat-interval to 1250 milliseconds would also yield a wait time of 5 seconds.

In a chassis cluster environment, as the number of logical interfaces is scaled upward, the time before a failover is triggered needs to be increased accordingly. At maximum capacity on an SRX5600 or an SRX5800 device, we recommend that you increase the configured time before failover to at least 5 seconds. In a large chassis cluster configuration on an SRX3400 or SRX3600 device, we recommend increasing the wait to 8 seconds.

#### Related • *Junos OS Feature Support [Reference](http://www.juniper.net/techpubs/en_US/junos11.2/information-products/topic-collections/security/software-all/feature-support-reference/junos-security-feature-support-guide.pdf) for SRX Series and J Series Devices*

# Documentation

- [Understanding](#page-1228-0) Chassis Cluster Control Links on page 1183
- [Understanding](#page-1233-0) Chassis Cluster Dual Control Links on page 1188
- [Connecting](#page-1234-0) Dual Control Links for SRX Series Devices in a Chassis Cluster on page 1189
- [Understanding](#page-1238-0) Chassis Cluster Control Link Failure and Recovery on page 1193
- [Understanding](#page-1227-0) the Chassis Cluster Control Plane on page 1182

## <span id="page-1238-0"></span>Understanding Chassis Cluster Control Link Failure and Recovery

If the control link fails, Junos OS disables the secondary node to prevent the possibility of each node becoming primary for all redundancy groups, including redundancy group  $\Omega$ .

A control link failure is described as not receiving heartbeats over the control link; however, heartbeats are still received over the fabric link.

In the event of a legitimate control link failure, redundancy group 0 remains primary on the node on which it is currently primary, inactive redundancy groups *x* on the primary node become active, and the secondary node enters a disabled state.

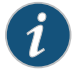

NOTE: When the secondary node is disabled, you can still log in to the management port and run diagnostics.

To determine if a legitimate control link failure has occurred, the system relies on redundant liveliness signals sent across the control link and the data link.

The system periodically transmits probes over the fabric data link and heartbeat signals over the control link. Probes and heartbeat signals share a common sequence number that maps them to a unique time event. The software identifies a legitimate control link failure if the following two conditions exist:

- The threshold number of heartbeats were lost.
- At least one probe with a sequence number corresponding to that of a missing heartbeat signal was received on the data link.

When a legitimate control link failure occurs, the following conditions apply:

• Redundancy group 0 remains primary on the node on which it is presently primary (and thus its Routing Engine remains active), and all redundancy groups *x* on the node become primary.

If the system cannot determine which Routing Engine is primary, the node with the higher priority value for redundancy group 0 is primary and its Routing Engine is active. (You configure the priority for each node when you configure the redundancy-group statement for redundancy group 0.)

• The system disables the secondary node.

To recover a device from the disabled mode, you must reboot the device. When you reboot the disabled node, the node synchronizes its dynamic state with the primary node.

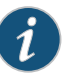

NOTE: If you make any changes to the configuration while the secondary node is disabled, execute the commit command to synchronize the configuration after you reboot the node. If you did not make configuration changes, the configuration file remains synchronized with that of the primary node.

You cannot enable preemption for redundancy group 0. If you want to change the primary node for redundancy group 0, you must do a manual failover.

When you use dual control links (supported on the SRX1400 Services Gateways and SRX5000 and SRX3000 lines), note the following conditions:

- Host inbound or outbound traffic can be impacted for up to 3 seconds during a control link failure. For example, consider a case where redundancy group 0 is primary on node 0 and there is a Telnet session to the Routing Engine through a network interface port on node 1. If the currently active control link fails, the Telnet session will lose packets for 3 seconds, until this failure is detected.
- A control link failure that occurs while the commit process is running across two nodes might lead to commit failure. In this situation, run the commit command again after 3 seconds.

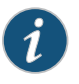

NOTE: For SRX5000 and SRX3000 lines, dual control links require a second Routing Engine on each node of the chassis cluster.

You can specify that control link recovery be done automatically by the system by setting the control-link-recovery statement. In this case, once the system determines that the control link is healthy, it issues an automatic reboot on the disabled node. When the disabled node reboots, the node joins the cluster again.

Related Documentation

- *Junos OS Feature Support [Reference](http://www.juniper.net/techpubs/en_US/junos11.2/information-products/topic-collections/security/software-all/feature-support-reference/junos-security-feature-support-guide.pdf) for SRX Series and J Series Devices*
- [Understanding](#page-1228-0) Chassis Cluster Control Links on page 1183
- [Understanding](#page-1233-0) Chassis Cluster Dual Control Links on page 1188
- [Connecting](#page-1234-0) Dual Control Links for SRX Series Devices in a Chassis Cluster on page 1189
- [Understanding](#page-1237-0) Chassis Cluster Control Link Heartbeats on page 1192
- Example: [Configuring](#page-1240-0) Chassis Cluster Control Link Recovery on page 1195
- Verifying Chassis Cluster Control Plane [Statistics](#page-1241-0) on page 1196

#### <span id="page-1240-0"></span>Example: Configuring Chassis Cluster Control Link Recovery

This example shows how to enable control link recovery, which allows the system to automatically take over after the control link recovers from a failure.

- [Requirements](#page-1240-1) on [page](#page-1240-1) 1195
- [Overview](#page-1240-2) on [page](#page-1240-2) 1195
- <span id="page-1240-1"></span>• [Configuration](#page-1240-3) on [page](#page-1240-3) 1195
- [Verification](#page-1241-1) on [page](#page-1241-1) 1196

#### **Requirements**

Before you begin:

- Understand chassis cluster control links. See ["Understanding](#page-1228-0) Chassis Cluster Control [Links"](#page-1228-0) on page 1183.
- Understand chassis cluster dual control links. See ["Understanding](#page-1233-0) Chassis Cluster Dual [Control](#page-1233-0) Links" on page 1188.
- <span id="page-1240-2"></span>• Connect dual control links in a chassis cluster. See ["Connecting](#page-1234-0) Dual Control Links for SRX Series Devices in a Chassis [Cluster"](#page-1234-0) on page 1189.

#### **Overview**

You can enable the system to perform control link recovery automatically. After the control link recovers, the system takes the following actions:

- It checks whether it receives at least 30 consecutive heartbeats on the control link or, in the case of dual control links (SRX1400 Services Gateways and SRX5000 and SRX3000 lines only), on either control link. This is to ensure that the control link is not flapping and is healthy.
- <span id="page-1240-3"></span>• After it determines that the control link is healthy, the system issues an automatic reboot on the node that was disabled when the control link failed. When the disabled node reboots, it can rejoin the cluster. There is no need for any manual intervention.

In this example, you enable chassis cluster control link recovery.

#### **Configuration**

Step-by-Step To enable chassis cluster control-link-recovery:

Procedure

1. Enable control link recovery.

{primary:node0}[edit] user@host# set chassis cluster control-link-recovery 2. If you are done configuring the device, commit the configuration.

{primary:node0}[edit] user@host# commit

#### <span id="page-1241-1"></span>Verification

To verify the configuration is working properly, enter the show configuration chassis cluster command.

#### Related Documentation • *Junos OS Feature Support [Reference](http://www.juniper.net/techpubs/en_US/junos11.2/information-products/topic-collections/security/software-all/feature-support-reference/junos-security-feature-support-guide.pdf) for SRX Series and J Series Devices*

- [Understanding](#page-1228-0) Chassis Cluster Control Links on page 1183
- [Understanding](#page-1233-0) Chassis Cluster Dual Control Links on page 1188
- [Connecting](#page-1234-0) Dual Control Links for SRX Series Devices in a Chassis Cluster on page 1189
- [Understanding](#page-1237-0) Chassis Cluster Control Link Heartbeats on page 1192
- [Understanding](#page-1238-0) Chassis Cluster Control Link Failure and Recovery on page 1193
- Verifying Chassis Cluster Control Plane [Statistics](#page-1241-0) on page 1196

# <span id="page-1241-0"></span>Verifying Chassis Cluster Control Plane Statistics

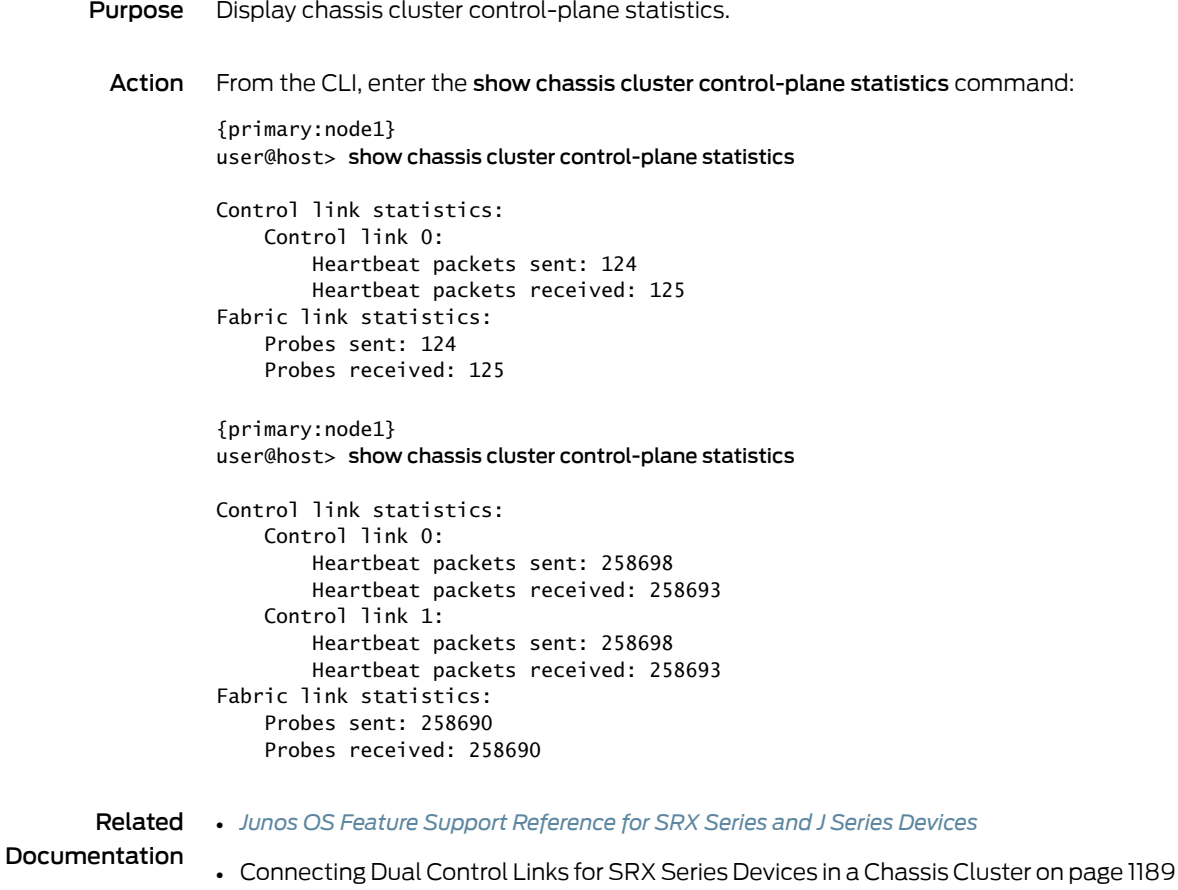

- Example: [Configuring](#page-1240-0) Chassis Cluster Control Link Recovery on page 1195
- Clearing Chassis Cluster Control Plane [Statistics](#page-1242-0) on page 1197

#### <span id="page-1242-0"></span>Clearing Chassis Cluster Control Plane Statistics

To clear displayed chassis cluster control plane statistics, enter the clear chassis cluster control-plane statistics command from the CLI:

{primary:node1} user@host> clear chassis cluster control-plane statistics

Cleared control-plane statistics

Related

• *Junos OS Feature Support [Reference](http://www.juniper.net/techpubs/en_US/junos11.2/information-products/topic-collections/security/software-all/feature-support-reference/junos-security-feature-support-guide.pdf) for SRX Series and J Series Devices*

Documentation

- Example: [Configuring](#page-1240-0) Chassis Cluster Control Link Recovery on page 1195
- Verifying Chassis Cluster Control Plane [Statistics](#page-1241-0) on page 1196

# Chassis Cluster Data Plane

- [Understanding](#page-1242-1) the Chassis Cluster Data Plane on [page](#page-1242-1) 1197
- [Understanding](#page-1244-0) Chassis Cluster Fabric Links on [page](#page-1244-0) 1199
- [Understanding](#page-1245-0) Chassis Cluster Dual Fabric Links on [page](#page-1245-0) 1200
- Example: [Configuring](#page-1246-0) the Chassis Cluster Fabric on [page](#page-1246-0) 1201
- Example: [Configuring](#page-1249-0) the Chassis Cluster Dual Fabric Links with Matching Slots and [Ports](#page-1249-0) on [page](#page-1249-0) 1204
- Example: [Configuring](#page-1251-0) Chassis Cluster Dual Fabric Links with Different Slots and [Ports](#page-1251-0) on [page](#page-1251-0) 1206
- Verifying Chassis Cluster Data Plane [Interfaces](#page-1253-0) on [page](#page-1253-0) 1208
- Verifying Chassis Cluster Data Plane [Statistics](#page-1254-0) on [page](#page-1254-0) 1209
- Clearing Chassis Cluster Data Plane [Statistics](#page-1255-0) on [page](#page-1255-0) 1210

#### <span id="page-1242-1"></span>Understanding the Chassis Cluster Data Plane

The data plane software, which operates in active/active mode, manages flow processing and session state redundancy and processes transit traffic. All packets belonging to a particular session are processed on the same node to ensure that the same security treatment is applied to them. The system identifies the node on which a session is active and forwards its packets to that node for processing. (After a packet is processed, the Packet Forwarding Engine transmits the packet to the node on which its egress interface exists if that node is not the local one.)

To provide for session (or flow) redundancy, the data plane software synchronizes its state by sending special payload packets called runtime objects (RTOs) from one node to the other across the fabric data link. By transmitting information about a session between the nodes, RTOs ensure the consistency and stability of sessions if a failover were to occur, and thus they enable the system to continue to process traffic belonging

to existing sessions. To ensure that session information is always synchronized between the two nodes, the data plane software gives RTOs transmission priority over transit traffic.

- [Understanding](#page-1243-0) Session RTOs on [page](#page-1243-0) 1198
- [Understanding](#page-1243-1) Data Forwarding on [page](#page-1243-1) 1198
- <span id="page-1243-0"></span>• [Understanding](#page-1244-1) Fabric Data Link Failure and Recovery on [page](#page-1244-1) 1199

#### Understanding Session RTOs

The data plane software creates RTOs for UDP and TCP sessions and tracks state changes. It also synchronizes traffic for IPv4 pass-through protocols such as Generic Routing Encapsulation (GRE) and IPsec.

RTOs for synchronizing a session include:

- Session creation RTOs on the first packet
- Session deletion and ageout RTOs
- Change-related RTOs, including:
	- TCP state changes
	- Timeout synchronization request and response messages
	- RTOs for creating and deleting temporary openings in the firewall (pinholes) and child session pinholes

#### <span id="page-1243-1"></span>Understanding Data Forwarding

For Junos OS, flow processing occurs on a single node on which the session for that flow was established and is active. This approach ensures that the same security measures are applied to all packets belonging to a session.

A chassis cluster can receive traffic on an interface on one node and send it out to an interface on the other node. (In active/active mode, the ingress interface for traffic might exist on one node and its egress interface on the other.)

This traversal is required in the following situations:

- When packets are processed on one node, but need to be forwarded out an egress interface on the other node
- When packets arrive on an interface on one node, but must be processed on the other node

If the ingress and egress interfaces for a packet are on one node, but the packet must be processed on the other node because its session was established there, it must traverse the data link twice. This can be the case for some complex media sessions, such as voice-over-IP (VoIP) sessions.

<span id="page-1244-1"></span>Understanding Fabric Data Link Failure and Recovery

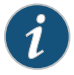

NOTE: Intrusion Detection and Prevention (IDP) services do not support failover. For this reason, IDP services are not applied for sessions that were present prior to the failover. IDP services are applied for new sessions created on the new primary node.

The fabric data link is vital to the chassis cluster. If the link is unavailable, traffic forwarding and RTO synchronization are affected, which can result in loss of traffic and unpredictable system behavior.

To eliminate this possibility, Junos OS detects fabric faults and disables one node of the cluster. It determines that a fabric fault has occurred if a fabric probe is not received but the fabric interface is active.

To recover from this state, you must reboot the disabled node. When you reboot it, the node synchronizes its state and RTOs with the primary node.

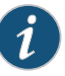

NOTE: If you make any changes to the configuration while the secondary node is disabled, execute the commit command to synchronize the configuration after you reboot the node. If you did not make configuration changes, the configuration file remains synchronized with that of the primary node.

Related Documentation

• *Junos OS Feature Support [Reference](http://www.juniper.net/techpubs/en_US/junos11.2/information-products/topic-collections/security/software-all/feature-support-reference/junos-security-feature-support-guide.pdf) for SRX Series and J Series Devices*

• [Understanding](#page-1245-0) Chassis Cluster Dual Fabric Links on page 1200

- Example: [Configuring](#page-1246-0) the Chassis Cluster Fabric on page 1201
- Verifying Chassis Cluster Data Plane [Interfaces](#page-1253-0) on page 1208
- Verifying Chassis Cluster Data Plane [Statistics](#page-1254-0) on page 1209
- Clearing Chassis Cluster Data Plane [Statistics](#page-1255-0) on page 1210
- [Understanding](#page-1183-0) Chassis Cluster Formation on page 1138

#### <span id="page-1244-0"></span>Understanding Chassis Cluster Fabric Links

The data link is referred to as the fabric interface. It is used by the cluster's Packet Forwarding Engines to transmit transit traffic and to synchronize the data plane software's dynamic runtime state.When the systemcreates the fabric interface, the software assigns it an internally derived IP address to be used for packet transmission.

The fabric is a physical connection between two nodes of a cluster and is formed by connecting a pair of Ethernet interfaces back-to-back (one from each node).

Unlike for the control link, whose interfaces are determined by the system, you specify the physical interfaces to be used for the fabric data link in the configuration.

For SRX Series chassis clusters, the fabric link can be any pair of Ethernet interfaces spanning the cluster; for J Series chassis clusters, the fabric link can be any pair of Gigabit Ethernet interface.

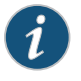

NOTE: For SRX Series chassis clustersmadeupof SRX100, SRX210, SRX220, SRX240, or SRX650 devices, SFP interfaces on Mini-PIMs cannot be used as the fabric link.

<span id="page-1245-1"></span>[Table](#page-1245-1) 113 on page 1200 shows the fabric interface types that are supported for SRX Series devices.

# Table 113: Supported Fabric Interface Types for SRX Series Devices

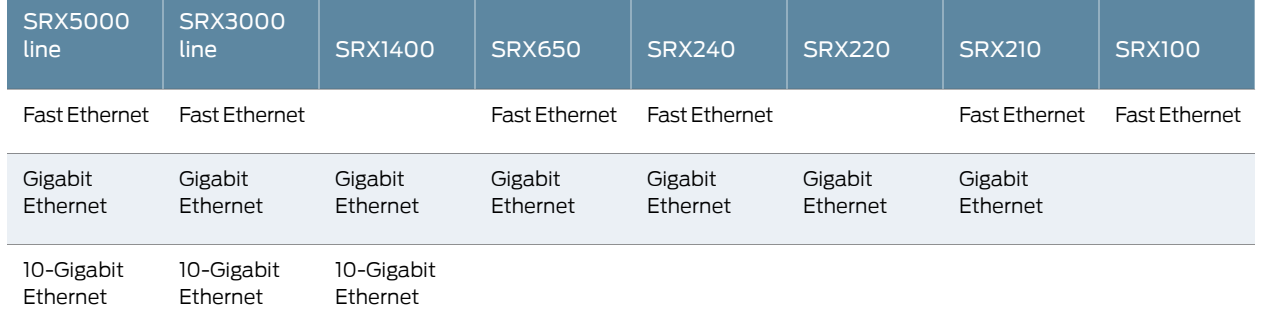

For details about port and interface usage for management, control, and fabric links, see [Table](#page-1258-0) 114 on page 1213 and [Table](#page-1264-0) 115 on page 1219.

The fabric data link does not support fragmentation. To accommodate this state, jumbo frame support is enabled by default on the link with an MTU size of8940 bytes.To ensure that traffic that transits the data link does not exceed this size, we recommend that no other interfaces exceed the fabric data link's MTU size.

Related • *Junos OS Feature Support [Reference](http://www.juniper.net/techpubs/en_US/junos11.2/information-products/topic-collections/security/software-all/feature-support-reference/junos-security-feature-support-guide.pdf) for SRX Series and J Series Devices*

# Documentation

- [Understanding](#page-1242-1) the Chassis Cluster Data Plane on page 1197
- [Understanding](#page-1245-0) Chassis Cluster Dual Fabric Links on page 1200
- Example: [Configuring](#page-1246-0) the Chassis Cluster Fabric on page 1201
- Verifying Chassis Cluster Data Plane [Interfaces](#page-1253-0) on page 1208
- Verifying Chassis Cluster Data Plane [Statistics](#page-1254-0) on page 1209
- Clearing Chassis Cluster Data Plane [Statistics](#page-1255-0) on page 1210
- [Understanding](#page-1183-0) Chassis Cluster Formation on page 1138

# <span id="page-1245-0"></span>Understanding Chassis Cluster Dual Fabric Links

You can connect two fabric links between each device in a cluster, which provides a redundant fabric link between the members of a cluster. Having two fabric links helps to avoid a possible single point of failure.

When you use dual fabric links, the RTOs and probes are sent on one link and the fabric-forwarded and flow-forwarded packets are sent on the other link. If one fabric link fails, the other fabric link handles the RTOs and probes, as well as the data forwarding. The system selects the physical interface with the lowest slot, PIC, or port number on each node for the RTOs and probes.

For all SRX Series and J Series devices, you can connect two fabric links between the two devices, effectively reducing the chance of control link failure.

In most SRX Series devices in a chassis cluster, you can configure any pair of Gigabit Ethernet interfaces or any pair of 10-Gigabit interfaces to serve as the fabric between nodes. Interfaces on SRX210 devices are Fast Ethernet or Gigabit Ethernet (the paired interfaces must be of a similar type) and all interfaces on SRX100 devices are Fast Ethernet interfaces.

In a J Series chassis cluster, you can configure any pair of Gigabit Ethernet interfaces to serve as the fabric between nodes.

#### Related Documentation • *Junos OS Feature Support [Reference](http://www.juniper.net/techpubs/en_US/junos11.2/information-products/topic-collections/security/software-all/feature-support-reference/junos-security-feature-support-guide.pdf) for SRX Series and J Series Devices*

- [Understanding](#page-1242-1) the Chassis Cluster Data Plane on page 1197
- [Understanding](#page-1244-0) Chassis Cluster Fabric Links on page 1199
- Example: [Configuring](#page-1246-0) the Chassis Cluster Fabric on page 1201
- Verifying Chassis Cluster Data Plane [Interfaces](#page-1253-0) on page 1208
- Verifying Chassis Cluster Data Plane [Statistics](#page-1254-0) on page 1209
- Clearing Chassis Cluster Data Plane [Statistics](#page-1255-0) on page 1210
- [Understanding](#page-1183-0) Chassis Cluster Formation on page 1138

# <span id="page-1246-0"></span>Example: Configuring the Chassis Cluster Fabric

This example shows how to configure the chassis cluster fabric. The fabric is the back-to-back data connection between the nodes in a cluster. Traffic on one node that needs to be processed on the other node or to exit through an interface on the other node passes over the fabric. Session state information also passes over the fabric.

- <span id="page-1246-1"></span>• [Requirements](#page-1246-1) on [page](#page-1246-1) 1201
- [Overview](#page-1246-2) on [page](#page-1246-2) 1201
- [Configuration](#page-1247-0) on [page](#page-1247-0) 1202
- <span id="page-1246-2"></span>• [Verification](#page-1248-0) on [page](#page-1248-0) 1203

#### **Requirements**

Before you begin, set the chassis cluster ID and chassis cluster node ID. See ["Example:](#page-1285-0) Setting the [Chassis](#page-1285-0) Cluster Node ID and Cluster ID" on page 1240.

#### **Overview**

In most SRX Series devices in a chassis cluster, you can configure any pair of Gigabit Ethernet interfaces or any pair of 10-Gigabit interfaces to serve as the fabric between nodes. Interfaces on SRX210 devices are Fast Ethernet or Gigabit Ethernet (the paired interfaces must be of a similar type) and all interfaces on SRX100 devices are Fast Ethernet interfaces.

In a J Series chassis cluster, you can configure any pair of Gigabit Ethernet interfaces to serve as the fabric between nodes.

You cannot configure filters, policies, or services on the fabric interface. Fragmentation is not supported on the fabric link. The MTU size is 8980 bytes. We recommend that no interface in the cluster exceed this MTU size. Jumbo frame support on the member links is enabled by default.

This example illustrates how to configure the fabric link.

Only the same type of interfaces can be configured as fabric children, and you must configure an equal number of child links for fab0 and fab1.

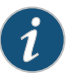

NOTE: If you are connecting each of the fabric links through a switch, you must enable the jumbo frame feature on the corresponding switch ports. If both of the fabric links are connected through the same switch, the RTO-and-probes pair must be in one virtual LAN (VLAN) and the data pair must be in another VLAN. Here too, the jumbo frame feature must be enabled on the corresponding switch ports.

# <span id="page-1247-0"></span>Configuration

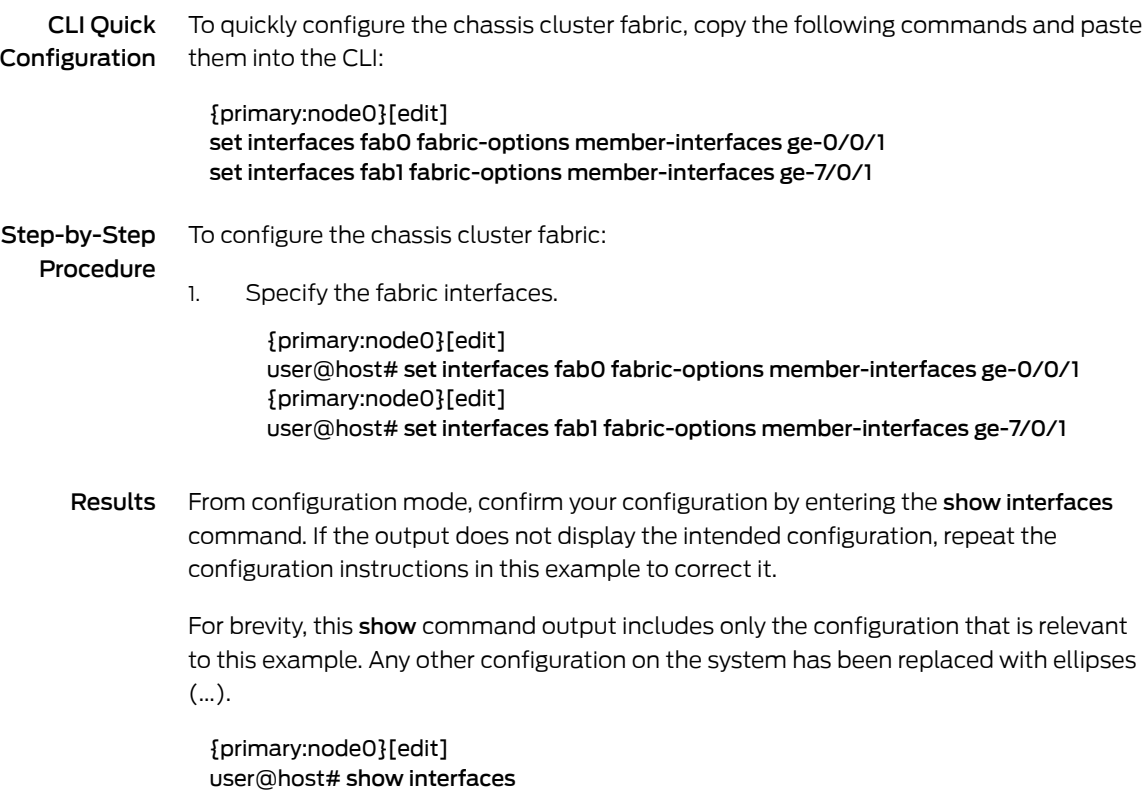

```
...
fab0 {
  fabric-options {
    member-interfaces {
      ge-0/0/1;
    }
  }
}
  fab1 {
    fabric-options {
      member-interfaces {
        ge-7/0/1;
      }
    }
  }
```
<span id="page-1248-0"></span>If you are done configuring the device, enter commit from configuration mode.

#### Verification

<span id="page-1248-1"></span>To confirm that the configuration is working properly, perform the following task:

• [Verifying](#page-1248-1) the Chassis Cluster Fabric on [page](#page-1248-1) 1203

#### *Verifying the Chassis Cluster Fabric*

Purpose Verify the chassis cluster fabric.

Action From operational mode, enter the show interfaces terse | match fab command.

{primary:node0}

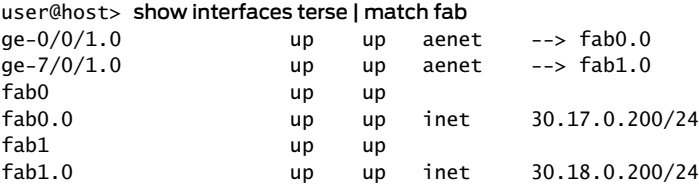

Related

• *Junos OS Feature Support [Reference](http://www.juniper.net/techpubs/en_US/junos11.2/information-products/topic-collections/security/software-all/feature-support-reference/junos-security-feature-support-guide.pdf) for SRX Series and J Series Devices*

Documentation

- [Understanding](#page-1242-1) the Chassis Cluster Data Plane on page 1197
- [Understanding](#page-1244-0) Chassis Cluster Fabric Links on page 1199
- [Understanding](#page-1245-0) Chassis Cluster Dual Fabric Links on page 1200
- Verifying Chassis Cluster Data Plane [Interfaces](#page-1253-0) on page 1208
- Verifying Chassis Cluster Data Plane [Statistics](#page-1254-0) on page 1209
- Clearing Chassis Cluster Data Plane [Statistics](#page-1255-0) on page 1210
- [Understanding](#page-1183-0) Chassis Cluster Formation on page 1138

# <span id="page-1249-0"></span>Example: Configuring the Chassis Cluster Dual Fabric Links with Matching Slots and Ports

This example shows how to configure the chassis cluster fabric with dual fabric links with matching slots and ports. The fabric is the back-to-back data connection between the nodes in a cluster. Traffic on one node that needs to be processed on the other node or to exit through an interface on the other node passes over the fabric. Session state information also passes over the fabric.

- [Requirements](#page-1249-1) on [page](#page-1249-1) 1204
- [Overview](#page-1249-2) on [page](#page-1249-2) 1204
- <span id="page-1249-1"></span>• [Configuration](#page-1250-0) on [page](#page-1250-0) 1205
- [Verification](#page-1251-1) on [page](#page-1251-1) 1206

## **Requirements**

<span id="page-1249-2"></span>Before you begin, set the chassis cluster ID and chassis cluster node ID. See ["Example:](#page-1285-0) Setting the [Chassis](#page-1285-0) Cluster Node ID and Cluster ID" on page 1240.

#### **Overview**

In most SRX Series devices in a chassis cluster, you can configure any pair of Gigabit Ethernet interfaces or any pair of 10-Gigabit interfaces to serve as the fabric between nodes. Interfaces on SRX210 devices are Fast Ethernet or Gigabit Ethernet (the paired interfaces must be of a similar type) and all interfaces on SRX100 devices are Fast Ethernet interfaces.

In a J Series chassis cluster, you can configure any pair of Gigabit Ethernet interfaces to serve as the fabric between nodes.

You cannot configure filters, policies, or services on the fabric interface. Fragmentation is not supported on the fabric link. The MTU size is 8980 bytes. We recommend that no interface in the cluster exceed this MTU size. Jumbo frame support on the member links is enabled by default.

This example illustrates how to configure the fabric link with dual fabric links with matching slots and ports on each node.

A typical configuration is where the dualfabric links are formed with matching slots/ports on each node.That is, ge-3/0/0 on node 0 andge-10/0/0 on node 1match, asdo ge-0/0/0 on node 0 and ge-7/0/0 on node 1 (the FPC slot offset is 7).

Only the same type of interfaces can be configured as fabric children, and you must configure an equal number of child links for fab0 and fab1.

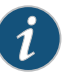

NOTE: If you are connecting each of the fabric links through a switch, you must enable the jumbo frame feature on the corresponding switch ports. If both of the fabric links are connected through the same switch, the RTO-and-probes pair must be in one virtual LAN (VLAN) and the data pair must be in another VLAN. Here too, the jumbo frame feature must be enabled on the corresponding switch ports.

# <span id="page-1250-0"></span>**Configuration**

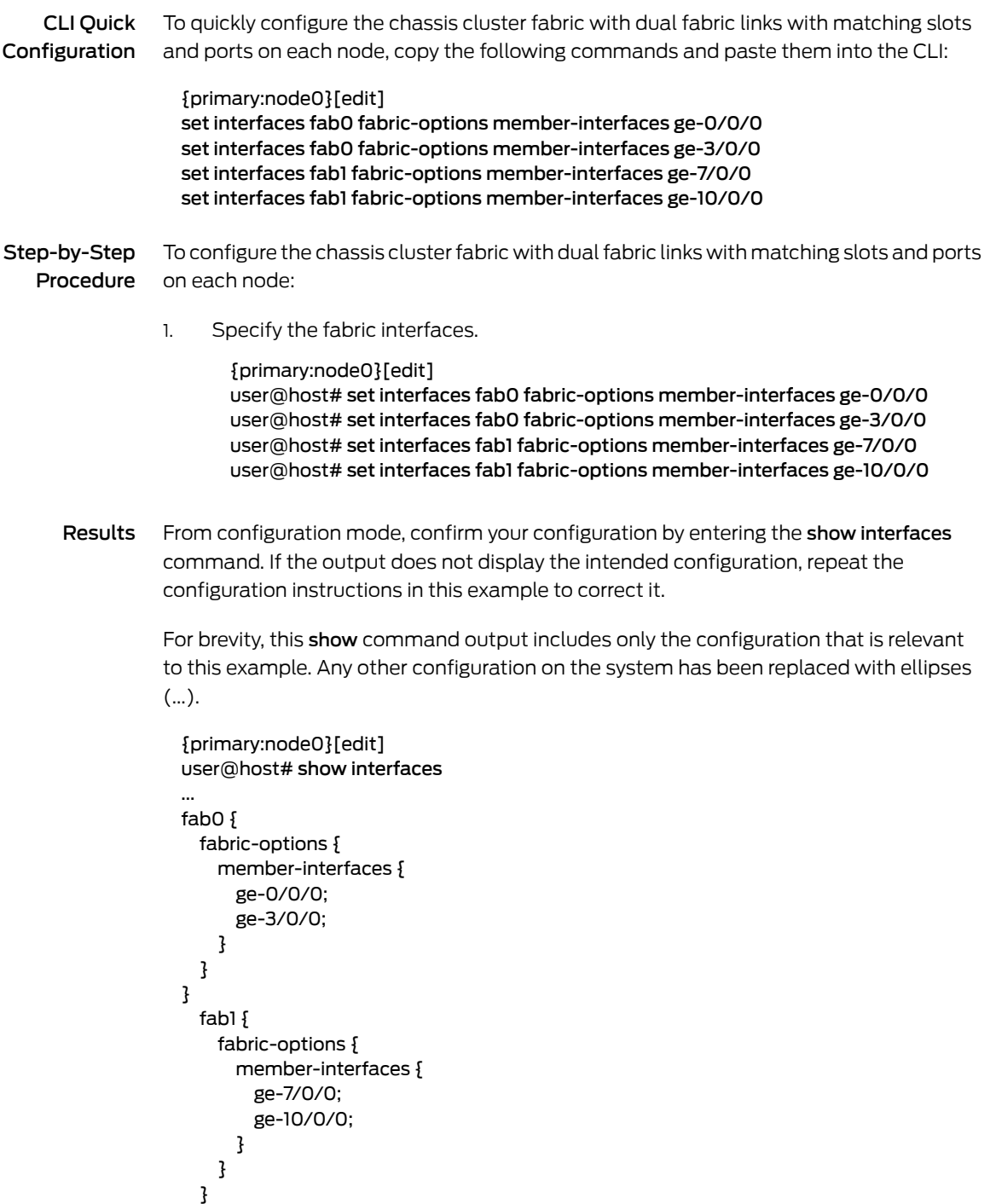

If you are done configuring the device, enter commit from configuration mode.

#### <span id="page-1251-1"></span>Verification

To confirm that the configuration is working properly, perform the following task:

<span id="page-1251-2"></span>• [Verifying](#page-1251-2) the Chassis Cluster Fabric on [page](#page-1251-2) 1206

#### *Verifying the Chassis Cluster Fabric*

Purpose Verify the chassis cluster fabric.

#### Action From operational mode, enter the show interfaces terse | match fab command.

{primary:node0}

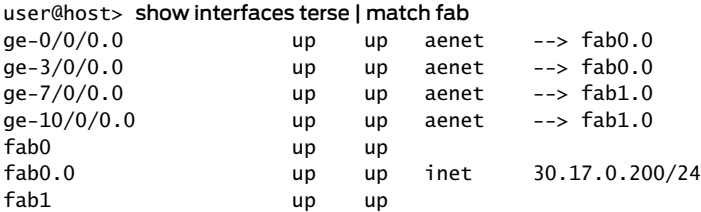

fab1.0 up up inet 30.18.0.200/24

#### <span id="page-1251-0"></span>Example: Configuring Chassis Cluster Dual Fabric Links with Different Slots and Ports

This example shows how to configure the chassis cluster fabric with dual fabric links with different slots and ports. The fabric is the back-to-back data connection between the nodes in a cluster. Traffic on one node that needs to be processed on the other node or to exit through an interface on the other node passes over the fabric. Session state information also passes over the fabric.

- [Requirements](#page-1251-3) on [page](#page-1251-3) 1206
- <span id="page-1251-3"></span>• [Overview](#page-1251-4) on [page](#page-1251-4) 1206
- [Configuration](#page-1252-0) on [page](#page-1252-0) 1207
- [Verification](#page-1253-1) on [page](#page-1253-1) 1208

#### <span id="page-1251-4"></span>**Requirements**

Before you begin, set the chassis cluster ID and chassis cluster node ID. See ["Example:](#page-1285-0) Setting the [Chassis](#page-1285-0) Cluster Node ID and Cluster ID" on page 1240.

#### **Overview**

In most SRX Series devices in a chassis cluster, you can configure any pair of Gigabit Ethernet interfaces or any pair of 10-Gigabit interfaces to serve as the fabric between nodes. Interfaces on SRX210 devices are Fast Ethernet or Gigabit Ethernet (the paired interfaces must be of a similar type) and all interfaces on SRX100 devices are Fast Ethernet interfaces.

In a J Series chassis cluster, you can configure any pair of Gigabit Ethernet interfaces to serve as the fabric between nodes.

You cannot configure filters, policies, or services on the fabric interface. Fragmentation is not supported on the fabric link. The MTU size is 8980 bytes. We recommend that no interface in the cluster exceed this MTU size. Jumbo frame support on the member links is enabled by default.

This example illustrates how to configure the fabric link with dualfabric links with different slots and ports on each node.

Make sure you physically connect the RTO-and-probes link to the RTO-and-probes link on the other node. Likewise, make sure you physically connect the data link to the data link on the other node.

That is, physically connect the following two pairs:

- The node 0 RTO-and-probes link ge-2/1/9 to the node 1 RTO-and-probes link ge-11/0/0
- The node 0 data link ge-2/2/5 to the node 1 data link ge-11/3/0

Only the same type of interfaces can be configured as fabric children, and you must configure an equal number of child links for fab0 and fab1.

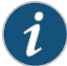

NOTE: If you are connecting each of the fabric links through a switch, you must enable the jumbo frame feature on the corresponding switch ports. If both of the fabric links are connected through the same switch, the RTO-and-probes pair must be in one virtual LAN (VLAN) and the data pair must be in another VLAN. Here too, the jumbo frame feature must be enabled on the corresponding switch ports.

## <span id="page-1252-0"></span>Configuration

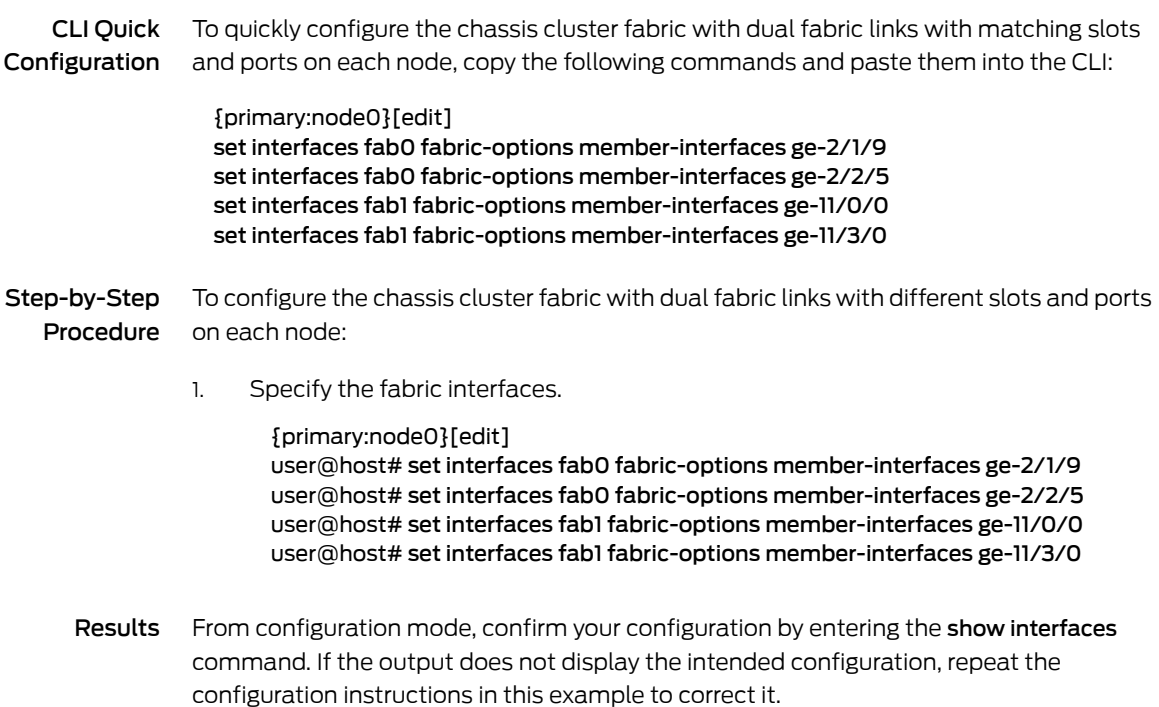

For brevity, this show command output includes only the configuration that is relevant to this example. Any other configuration on the system has been replaced with ellipses (...).

```
{primary:node0}[edit]
user@host# show interfaces
...
fab0 {
  fabric-options {
   member-interfaces {
     ge-2/1/9;
     ge-2/2/5;
    }
  }
}
  fab1 {
    fabric-options {
     member-interfaces {
       ge-11/0/0;
       ge-11/3/0;
     }
    }
  }
```
<span id="page-1253-1"></span>If you are done configuring the device, enter commit from configuration mode.

#### Verification

<span id="page-1253-2"></span>To confirm that the configuration is working properly, perform the following task:

• [Verifying](#page-1253-2) the Chassis Cluster Fabric on [page](#page-1253-2) 1208

#### *Verifying the Chassis Cluster Fabric*

- Purpose Verify the chassis cluster fabric.
	- Action From operational mode, enter the show interfaces terse | match fab command.

{primary:node0}

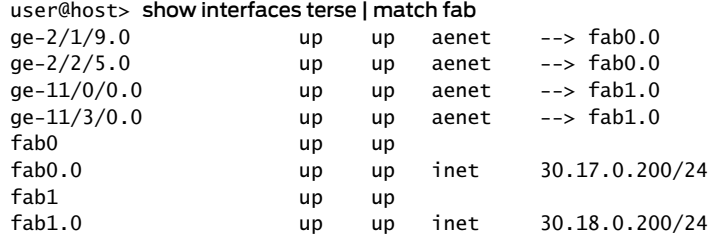

#### <span id="page-1253-0"></span>Verifying Chassis Cluster Data Plane Interfaces

- Purpose Display chassis cluster data plane interface status.
	- Action From the CLI, enter the show chassis cluster data-plane interfaces command:

{primary:node1}

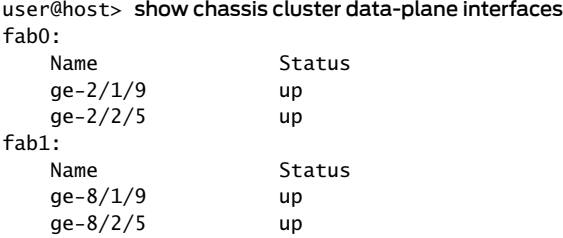

#### Related Documentation

#### • *Junos OS Feature Support [Reference](http://www.juniper.net/techpubs/en_US/junos11.2/information-products/topic-collections/security/software-all/feature-support-reference/junos-security-feature-support-guide.pdf) for SRX Series and J Series Devices*

- Example: [Configuring](#page-1246-0) the Chassis Cluster Fabric on page 1201
- Verifying Chassis Cluster Data Plane [Statistics](#page-1254-0) on page 1209
- Clearing Chassis Cluster Data Plane [Statistics](#page-1255-0) on page 1210

## <span id="page-1254-0"></span>Verifying Chassis Cluster Data Plane Statistics

Purpose Display chassis cluster data plane statistics.

#### Action From the CLI, enter the show chassis cluster data-plane statistics command:

{primary:node1} user@host> show chassis cluster data-plane statistics

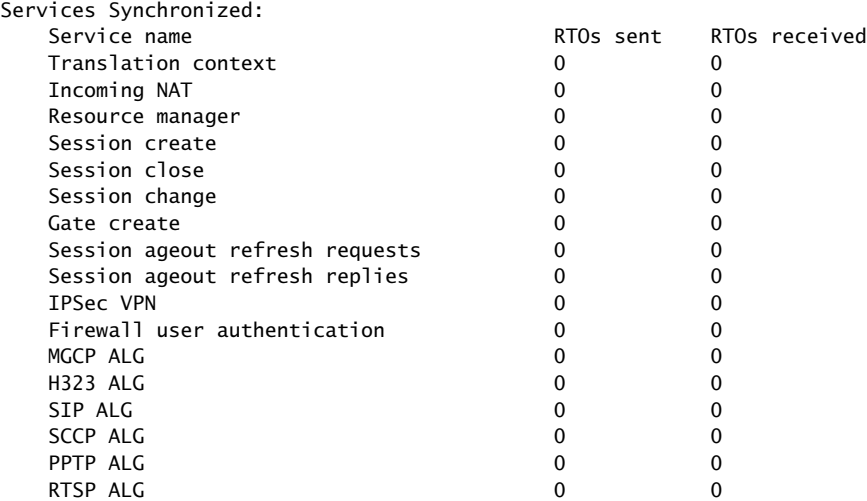

# Related

- *Junos OS Feature Support [Reference](http://www.juniper.net/techpubs/en_US/junos11.2/information-products/topic-collections/security/software-all/feature-support-reference/junos-security-feature-support-guide.pdf) for SRX Series and J Series Devices*
- Documentation
	- Example: [Configuring](#page-1246-0) the Chassis Cluster Fabric on page 1201
	- Verifying Chassis Cluster Data Plane [Interfaces](#page-1253-0) on page 1208
	- Clearing Chassis Cluster Data Plane [Statistics](#page-1255-0) on page 1210

# <span id="page-1255-0"></span>Clearing Chassis Cluster Data Plane Statistics

To clear displayed chassis cluster data plane statistics, enter the clear chassis cluster data-plane statistics command from the CLI:

{primary:node1} user@host> clear chassis cluster data-plane statistics

Cleared data-plane statistics

#### Related • *Junos OS Feature Support [Reference](http://www.juniper.net/techpubs/en_US/junos11.2/information-products/topic-collections/security/software-all/feature-support-reference/junos-security-feature-support-guide.pdf) for SRX Series and J Series Devices*

#### Documentation

- Example: [Configuring](#page-1246-0) the Chassis Cluster Fabric on page 1201
- Verifying Chassis Cluster Data Plane [Interfaces](#page-1253-0) on page 1208
- Verifying Chassis Cluster Data Plane [Statistics](#page-1254-0) on page 1209

# Consequences of Enabling Chassis Cluster

- [Understanding](#page-1255-1) What Happens When Chassis Cluster Is Enabled on [page](#page-1255-1) 1210
- Node [Interfaces](#page-1256-0) on Active SRX Series Chassis Clusters on [page](#page-1256-0) 1211
- Node [Interfaces](#page-1264-1) on Active J Series Chassis Clusters on [page](#page-1264-1) 1219
- [Management](#page-1266-0) Interface on an Active Chassis Cluster on [page](#page-1266-0) 1221
- Fabric [Interface](#page-1267-0) on an Active Chassis Cluster on [page](#page-1267-0) 1222
- Control [Interface](#page-1267-1) on an Active Chassis Cluster on [page](#page-1267-1) 1222

# <span id="page-1255-1"></span>Understanding What Happens When Chassis Cluster Is Enabled

After wiring the two devices together as described in ["Connecting](#page-1268-0) SRX Series Hardware to Create a Chassis [Cluster"](#page-1268-0) on page 1223 or ["Connecting](#page-1283-0) J Series Hardware to Create a Chassis [Cluster"](#page-1283-0) onpage 1238, you use CLI *operational mode* commands to enable chassis clustering by assigning a cluster ID and node ID on each chassis in the cluster. The cluster ID is the same on both nodes.

To do this, you connect to the console port on the primary device, give it a node ID, and identify the cluster it will belong to, and then reboot the system. You then connect the console port to the other device, give it a node ID, and assign it the same cluster ID you gave to the first node, and then reboot the system. In both instances, you can cause the system to boot automatically by including the reboot parameter in the CLI command line. (For further explanation of primary and secondary nodes, see ["Understanding](#page-1184-0) Chassis Cluster [Redundancy](#page-1184-0) Groups" on page 1139.)

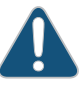

CAUTION: The factory default configuration for SRX100, SRX210, and SRX220 devices automatically enables Layer 2 Ethernet switching. Because Layer 2 Ethernet switching is not supported in chassis cluster mode, if you use the factory default configuration for these devices, you must delete the Ethernet switching configuration before you enable chassis clustering. See ["Disabling](#page-1279-0) Switching on SRX100, SRX210, and SRX220 Devices Before Enabling Chassis [Clustering"](#page-1279-0) on page 1234.

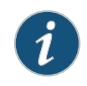

NOTE: On SRX240 and SRX650 devices, Layer 2 Ethernet switching is supported in chassis cluster mode from Junos OS Release 11.1 onward.

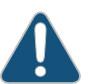

CAUTION: After fabric interfaces have been configured on a chassis cluster, removing the fabric configuration on either node will cause the redundancy group 0 (RG0) secondary node to move to a disabled state. (Resetting a device to the factory default configuration removes the fabric configuration and thereby causes the RG0 secondary node to move to a disabled state.) After the fabric configuration is committed, do not reset either device to the factory default configuration.

Figure 97 on page 1216 shows how the FPC slots are numbered on two nodes in an SRX5000 line chassis cluster. Other figures show slot numbering on both nodes in other SRX Series chassis clusters. [Figure](#page-1266-1) 105 on page 1221 shows how the PIM slots are numbered on two nodes in a J Series chassis cluster.

Related **Documentation** 

• *Junos OS Feature Support [Reference](http://www.juniper.net/techpubs/en_US/junos11.2/information-products/topic-collections/security/software-all/feature-support-reference/junos-security-feature-support-guide.pdf) for SRX Series and J Series Devices*

- Node [Interfaces](#page-1256-0) on Active SRX Series Chassis Clusters on page 1211
- Node [Interfaces](#page-1264-1) on Active J Series Chassis Clusters on page 1219
- [Management](#page-1266-0) Interface on an Active Chassis Cluster on page 1221
- Fabric [Interface](#page-1267-0) on an Active Chassis Cluster on page 1222
- Control [Interface](#page-1267-1) on an Active Chassis Cluster on page 1222
- [Disabling](#page-1299-0) Chassis Cluster on page 1254

#### <span id="page-1256-0"></span>Node Interfaces on Active SRX Series Chassis Clusters

Normally, on SRX Series devices, the built-in interfaces are numbered as follows:

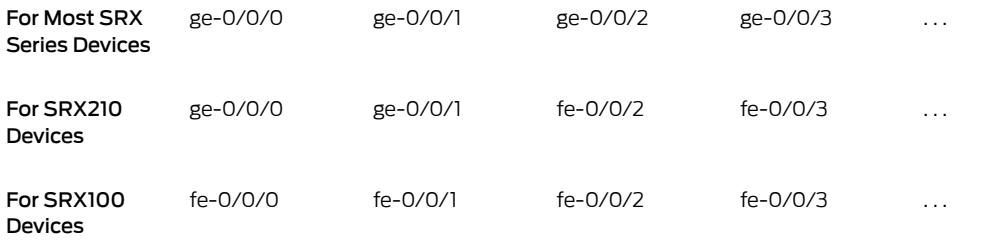

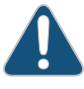

CAUTION: Layer 2 switching must not be enabled on an SRX Series device when chassis clustering is enabled. If you have enabled Layer 2 switching, make sure you disable it before enabling chassis clustering.

The factory default configuration for SRX100, SRX210, and SRX220 devices automatically enables Layer 2 Ethernet switching. Because Layer 2 Ethernet switching is not supported in chassis cluster mode, if you use the factory default configuration for these devices, you must delete the Ethernet switching configuration before you enable chassis clustering. See ["Disabling](#page-1279-0) Switching on SRX100, SRX210, and SRX220 Devices Before Enabling Chassis [Clustering"](#page-1279-0) on page 1234.

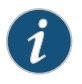

NOTE: On SRX240 and SRX650 devices, Layer 2 Ethernet switching is supported in chassis cluster mode from Junos OS Release 11.1 onward.

For chassis clustering, all SRX Series devices have a built-in management interface named fxp0. For most SRX Series devices, the fxp0 interface is a dedicated port. For SRX100, SRX210, and SRX220 devices, after you enable chassis clustering and reboot the system, the built-in interface named fe-0/0/6 is repurposed as the management interface and is automatically renamed fxp0.

For the SRX5000 line, control interfaces are configured on SPCs. For the SRX3000 line and the SRX1400, SRX650, and SRX240 devices, control interfaces are dedicated Gigabit Ethernet ports. For SRX100, SRX210, and SRX220 devices, after you enable chassis clustering and reboot the system, the built-in interface named fe-0/0/7 is repurposed as the control interface and is automatically renamed fxp1.

After the devices are connected as a cluster, the slot numbering on one device changes and thus the interface numbering will change. The slot number for each slot in both nodes is determined using the following formula:

#### cluster slot number = (node ID \* maximum slots per node) + local slot number

In chassis cluster mode, the interfaces on the secondary node are renumbered internally. For example, the management interface port on the front panel of each SRX210 device is still labeled fe-0/0/6, but internally, the node 1 port is referred to as fe-2/0/6.

In chassis cluster mode, all FPC related configuration is performed under edit chassis node *node-id* fpc hierarchy. In non-cluster mode, the FPC related configuration is performed under edit chassis fpc hierarchy.

[Table](#page-1258-0) 114 on page 1213 shows the slot numbering, as well as the physical port and logical interface numbering, for both of the SRX Series devices that become node 0 and node 1 of the chassis cluster after the cluster is formed.

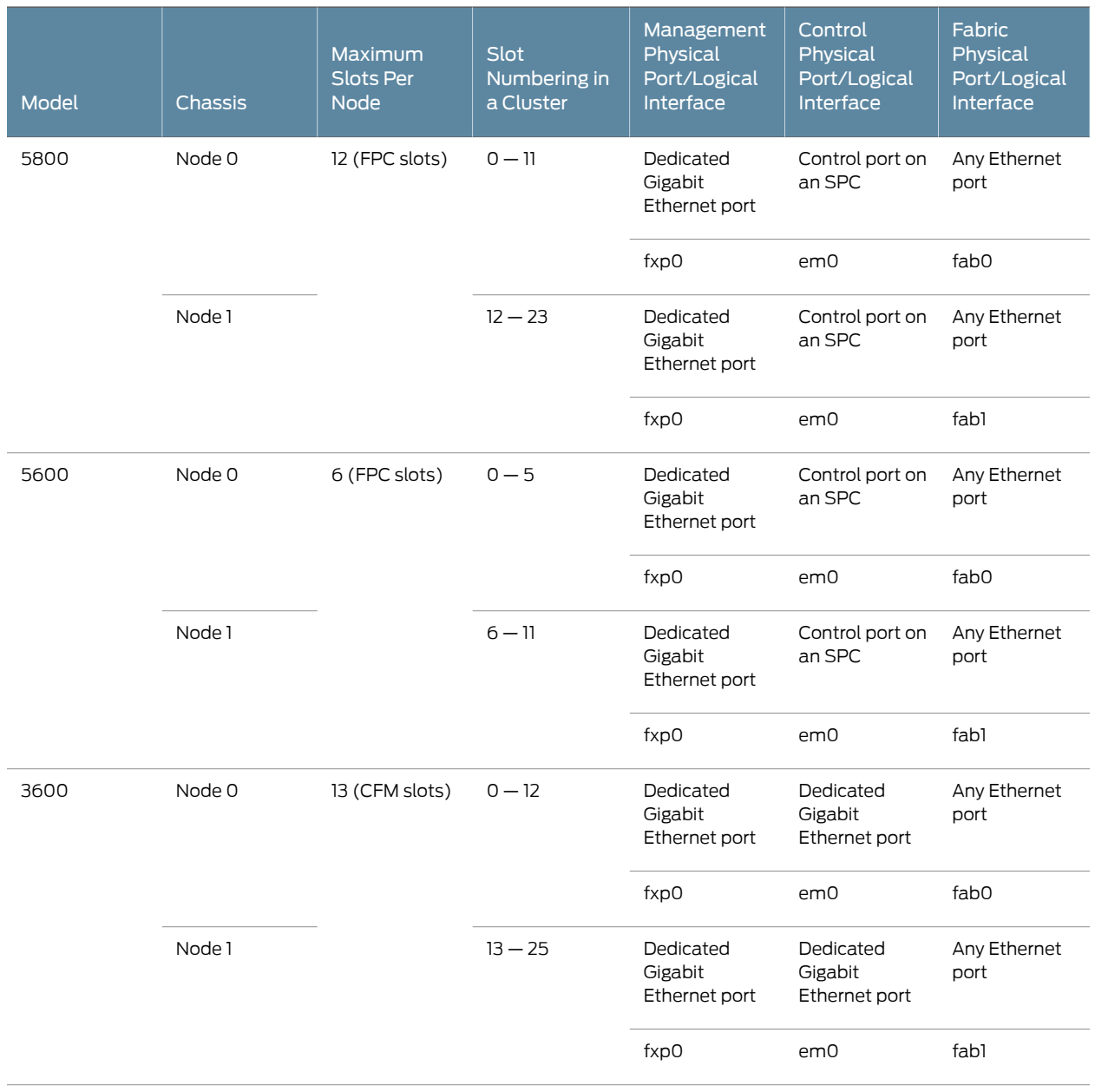

# <span id="page-1258-0"></span>Table 114: SRX Series Chassis Cluster Slot Numbering, and Physical Port and Logical Interface Naming

# Table 114: SRX Series Chassis Cluster Slot Numbering, and Physical Port and Logical Interface Naming *(continued)*

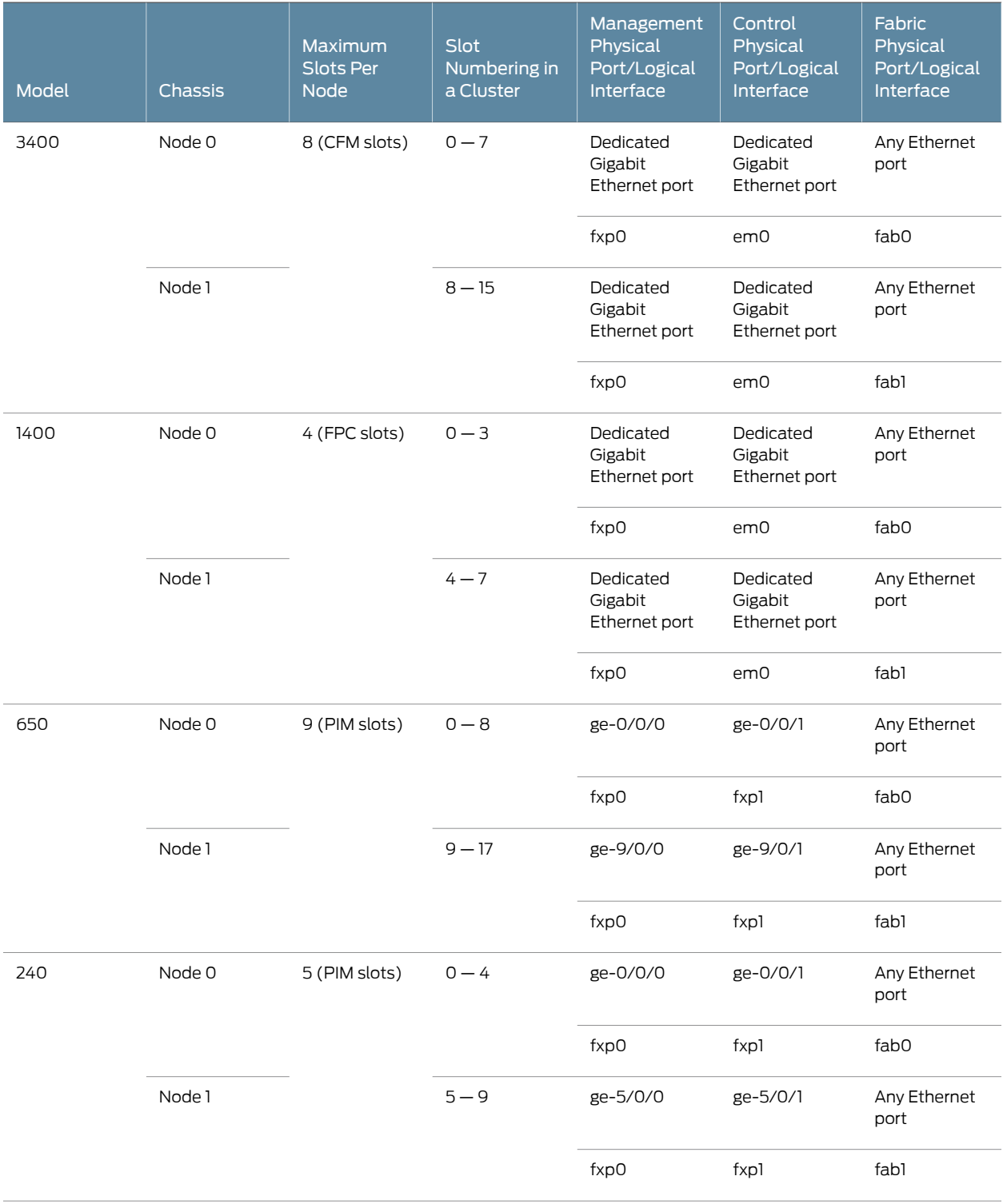
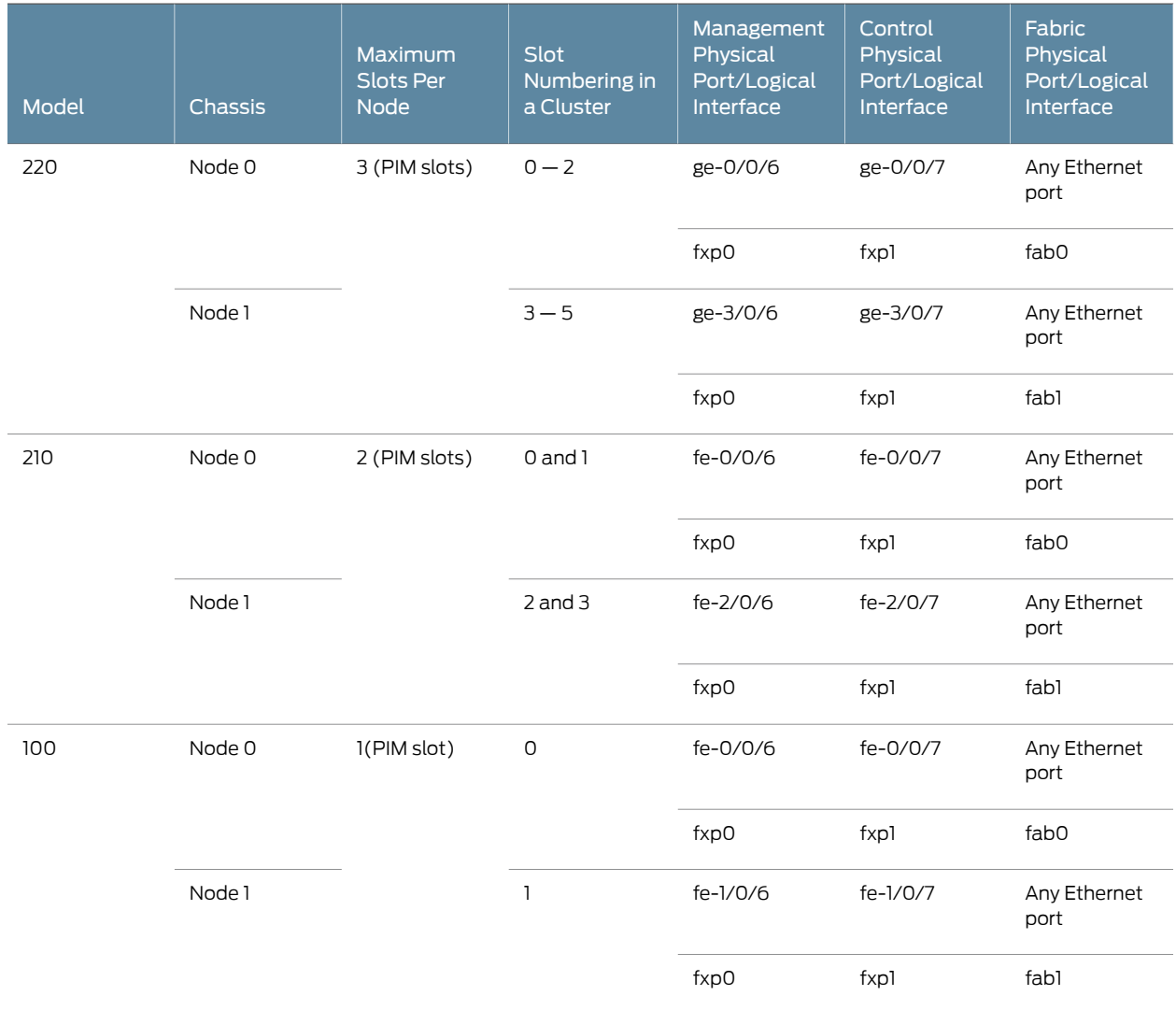

## Table 114: SRX Series Chassis Cluster Slot Numbering, and Physical Port and Logical Interface Naming *(continued)*

Information about chassis cluster slot numbering is also provided in Figure 97 on page 1216, Figure 98 on page 1217, Figure 99 on page 1217, Figure 100 on page 1217, Figure 101 on page 1218, [Figure](#page-1263-1) 102 on page 1218, [Figure](#page-1263-2) 103 on page 1218, and [Figure](#page-1263-3) 104 on page 1218.

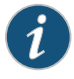

NOTE: See the appropriate *Services Gateway Hardware Guide* for details about SRX Series devices. The *Junos OS Interfaces [Configuration](http://www.juniper.net/techpubs/en_US/junos11.2/information-products/topic-collections/security/software-all/interfaces/junos-security-swconfig-interfaces.pdf) Guide for [Security](http://www.juniper.net/techpubs/en_US/junos11.2/information-products/topic-collections/security/software-all/interfaces/junos-security-swconfig-interfaces.pdf) Devices* provides a full discussion of the interface naming convention.

After you enable chassis clustering, the two chassis joined together cease to exist as individuals and now represent a single system. As a single system, the cluster now has twice as many slots. (See [Figure](#page-1261-0) 97 on page 1216, [Figure](#page-1262-0) 98 on page 1217, [Figure](#page-1262-1) 99 on

page 1217, Figure 100 on page 1217, Figure 101 on page 1218, Figure 102 on page 1218, Figure 103 on [page](#page-1263-2) 1218, and [Figure](#page-1263-3) 104 on page 1218.)

<span id="page-1261-0"></span>Figure 97: FPC Slot Numbering in an SRX Series Chassis Cluster (SRX5800 Devices)

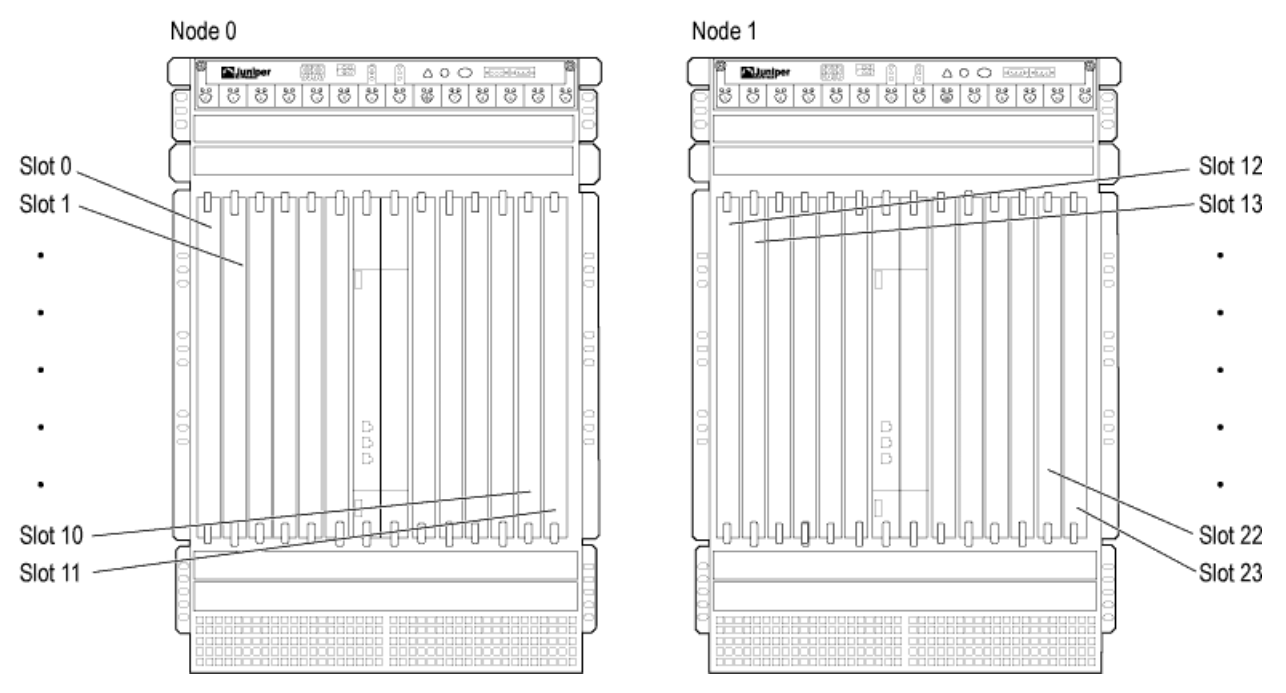

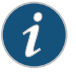

NOTE: SRX5600 and SRX5800 devices have Flex I/O Cards (Flex IOCs) that have two slots to accept the following port modules:

- SRX-IOC-4XGE-XFP 4-Port XFP
- SRX-IOC-16GE-TX 16-Port RJ-45
- SRX-IOC-16GE-SFP 16-Port SFP

You can use these port modules to add from 4 to 16 Ethernet ports to your SRX Series device. Port numbering for these modules is

#### *slot*/*port module*/*port*

where *slot* is the number of the slot in the device in which the Flex IOC is installed; *port module* is 0 for the upper slot in the Flex IOC or 1 for the lower slot when the cardis vertical, as in an SRX5800 device; and*port* is the number of the port on the port module. When the card is horizontal, as in an SRX5600 device, *port module* is 0 for the left-hand slot or 1 for the right-hand slot.

See the*Services Gateway Hardware Guide* for your specific SRX Seriesmodel.

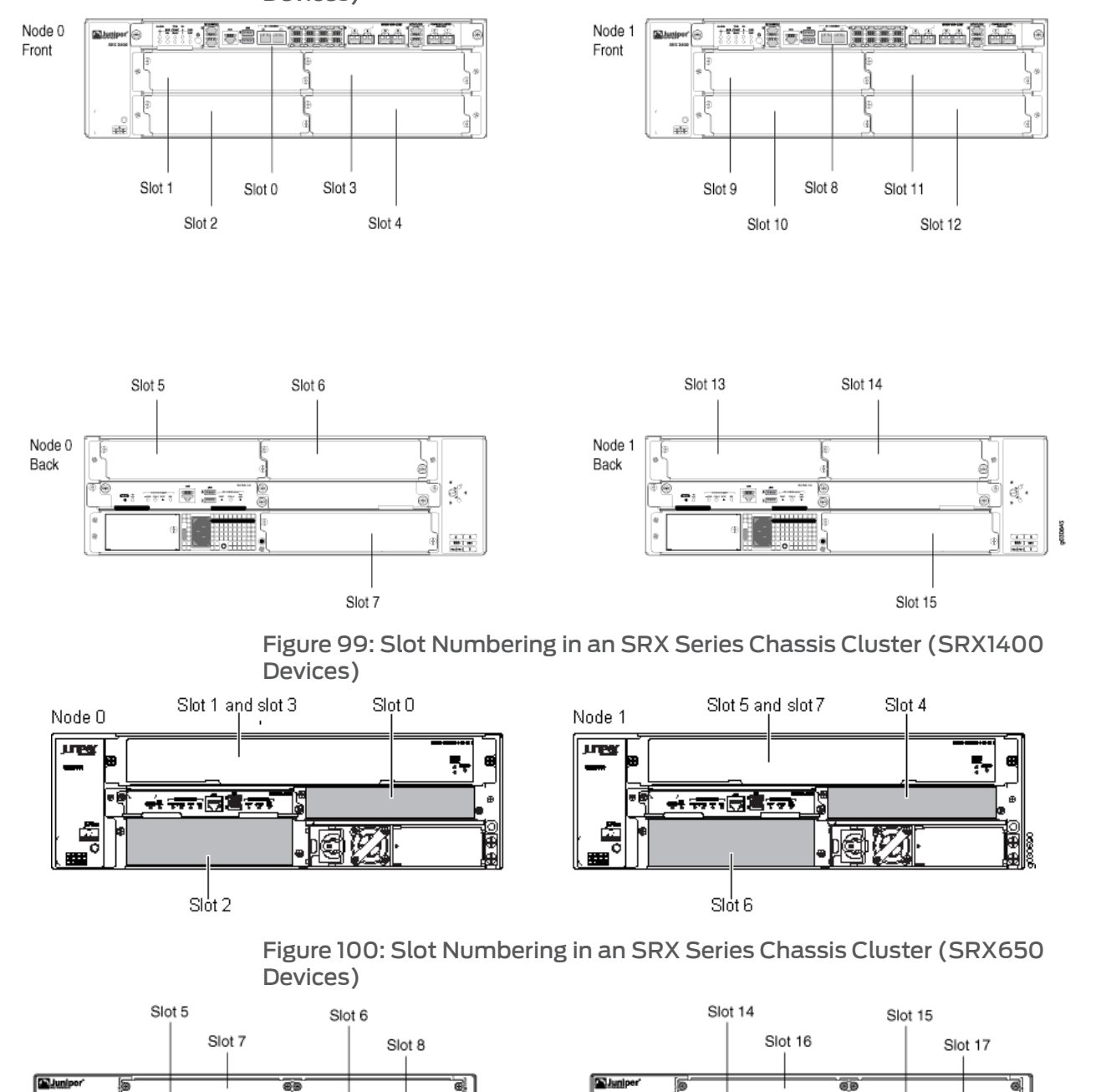

## <span id="page-1262-0"></span>Figure 98: Slot Numbering in an SRX Series Chassis Cluster (SRX3400 Devices)

Copyright © 2011, Juniper Networks, Inc. 1217 1217

Slot 1

Slot 0

<span id="page-1262-2"></span><span id="page-1262-1"></span>és

Slot 4

Slot 2

 $Siot<sub>3</sub>$ 

Slot 13

Slot 11

Ŧ

a. ãб

Slot 12

Slot 10

Slot 9

<span id="page-1263-0"></span>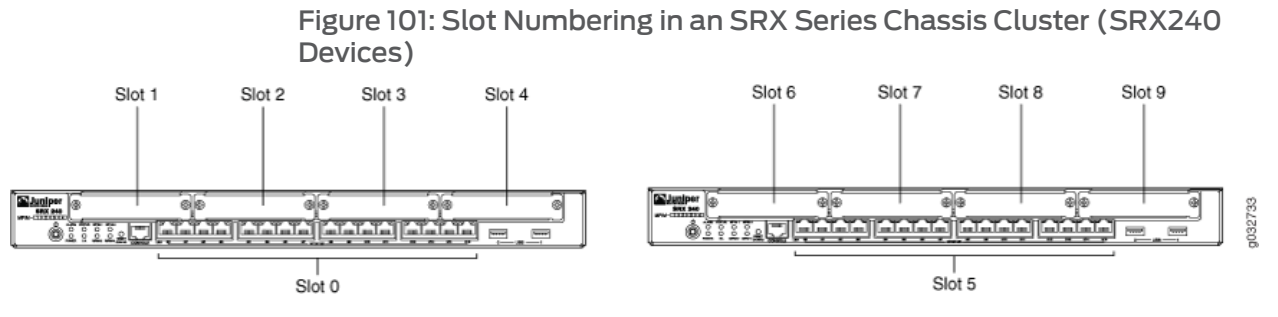

<span id="page-1263-1"></span>Figure 102: Slot Numbering in an SRX Series Chassis Cluster (SRX220 Devices)

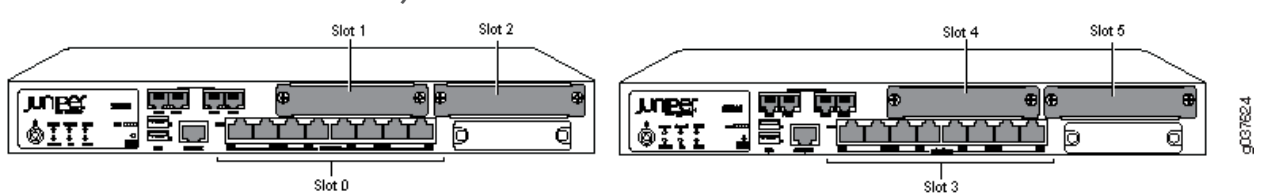

<span id="page-1263-2"></span>Figure 103: Slot Numbering in an SRX Series Chassis Cluster (SRX210 Devices)

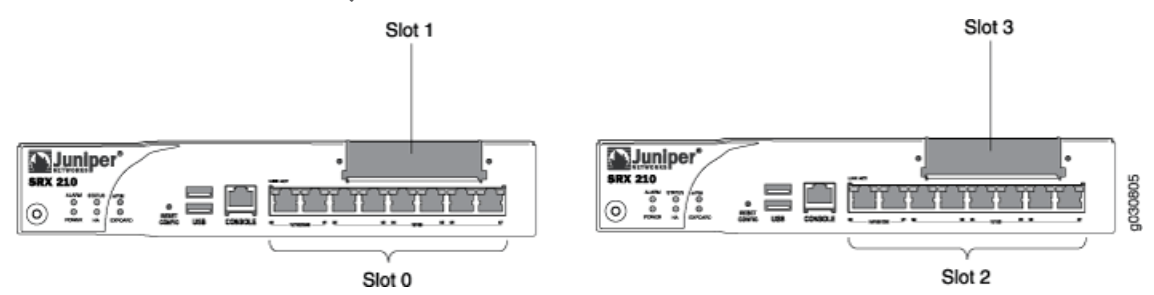

<span id="page-1263-3"></span>Figure 104: Slot Numbering in an SRX Series Chassis Cluster (SRX100 Devices)

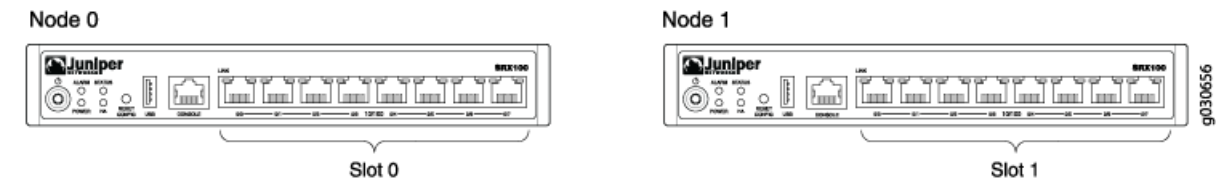

Related • *Junos OS Feature Support [Reference](http://www.juniper.net/techpubs/en_US/junos11.2/information-products/topic-collections/security/software-all/feature-support-reference/junos-security-feature-support-guide.pdf) for SRX Series and J Series Devices*

```
Documentation
```
- [Understanding](#page-1255-0) What Happens When Chassis Cluster Is Enabled on page 1210
- Disabling [Switching](#page-1279-0) on SRX100, SRX210, and SRX220 Devices Before Enabling Chassis [Clustering](#page-1279-0) on page 1234
- Node [Interfaces](#page-1264-0) on Active J Series Chassis Clusters on page 1219
- [Management](#page-1266-0) Interface on an Active Chassis Cluster on page 1221
- Fabric [Interface](#page-1267-0) on an Active Chassis Cluster on page 1222
- Control [Interface](#page-1267-1) on an Active Chassis Cluster on page 1222

## <span id="page-1264-0"></span>Node Interfaces on Active J Series Chassis Clusters

Normally, on J Series devices, the built-in interfaces are numbered as follows:

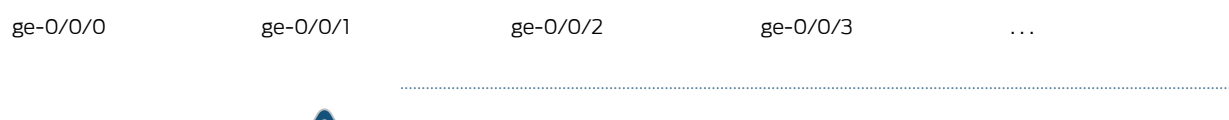

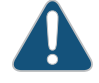

CAUTION: Layer 2 switching must not be enabled on J Series device when chassis clustering is enabled. If you have enabled Layer 2 switching, make sure you disable it before enabling chassis clustering.

After you enable chassis clustering and reboot the system, the built-in interface named ge-0/0/2 is repurposed as the management interface and is automatically renamed fxp0. Likewise, the built-in interface named ge-0/0/3 is repurposed as the control interface and is automatically renamed fxp1.

After the devices are connected as a cluster, the slot numbering and thus the interface numbering will change for one device. The cluster determines the slot number for each slot in both nodes using the following formula:

#### cluster slot number = (node ID \* maximum slots per node) + local slot number

In chassis cluster mode, the interfaces on the secondary node are renumbered internally. For example, the management interface port on the front panel of each J2320 device is still labeled ge-0/0/2, but internally, the node 1 port is referred to as ge-4/0/2.

<span id="page-1264-1"></span>[Table](#page-1264-1) 115 on page 1219 shows the slot numbering, as well as the port and interface numbering, for both of the J Series devices that become node 0 and node 1 of the cluster after the cluster is formed.

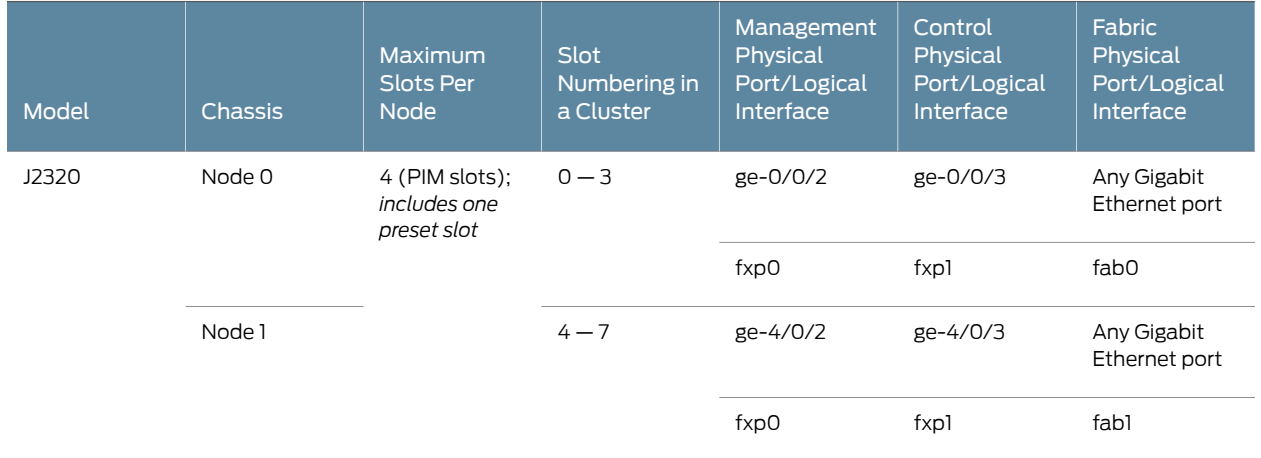

Table 115: J Series Chassis Cluster Slot Numbering, and Physical Port and Logical Interface Naming

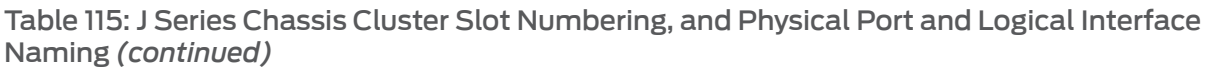

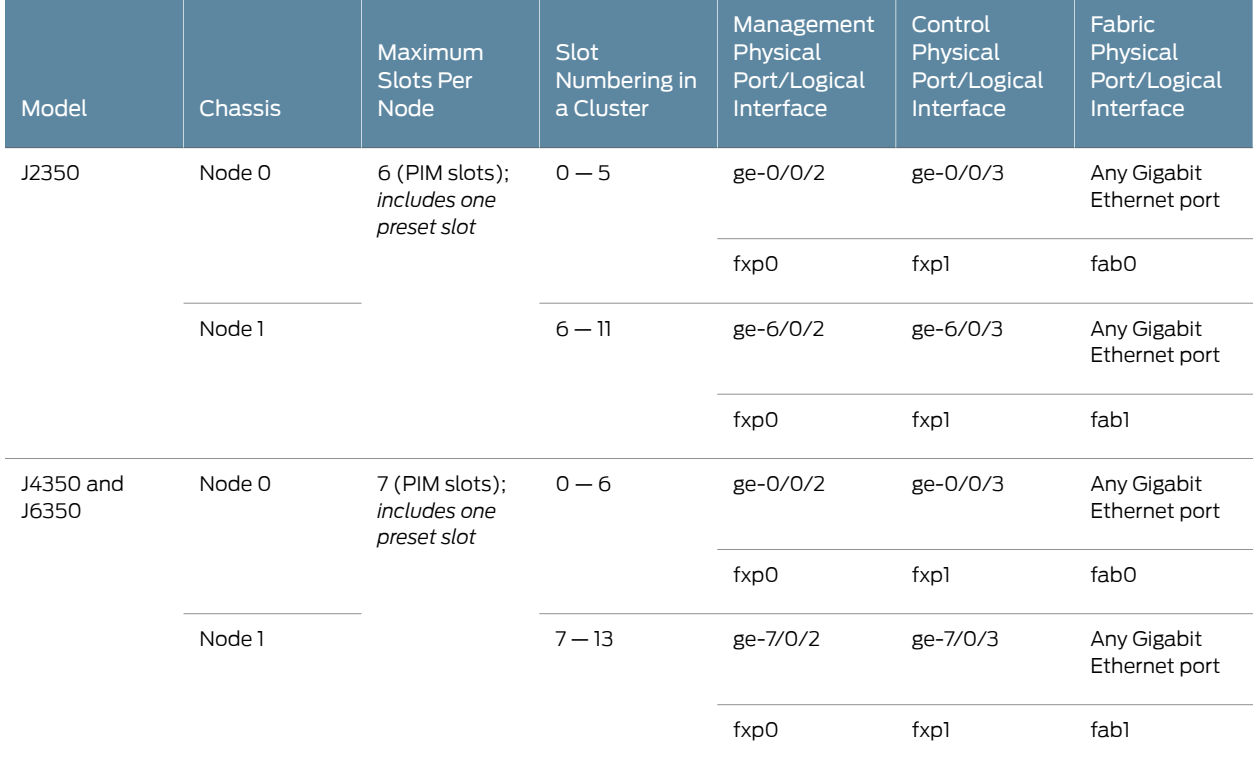

Information about chassis cluster slot numbering is also provided in Figure 105 on page 1221.

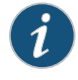

NOTE: See the *J Series Services Routers Hardware Guide* for details about J Series devices. The *Junos OS Interfaces [Configuration](http://www.juniper.net/techpubs/en_US/junos11.2/information-products/topic-collections/security/software-all/interfaces/junos-security-swconfig-interfaces.pdf) Guide for Security Devices* provides a full discussion of the interface naming convention.

After you enable chassis clustering, the two chassis joined together cease to exist as individuals and now represent a single system. As a single system, the cluster now has twice as many PIM slots. (See [Figure](#page-1266-1) 105 on page 1221.)

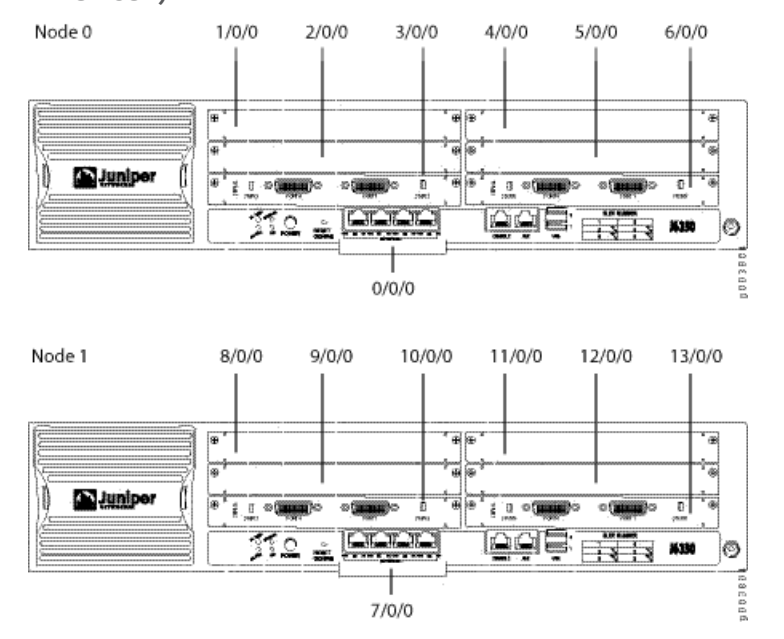

## <span id="page-1266-1"></span>Figure 105: PIM Slot Numbering in a J Series Chassis Cluster (J6350 Devices)

Related • *Junos OS Feature Support [Reference](http://www.juniper.net/techpubs/en_US/junos11.2/information-products/topic-collections/security/software-all/feature-support-reference/junos-security-feature-support-guide.pdf) for SRX Series and J Series Devices*

Documentation

- [Understanding](#page-1255-0) What Happens When Chassis Cluster Is Enabled on page 1210
- Node [Interfaces](#page-1256-0) on Active SRX Series Chassis Clusters on page 1211
- [Management](#page-1266-0) Interface on an Active Chassis Cluster on page 1221
- Fabric [Interface](#page-1267-0) on an Active Chassis Cluster on page 1222
- Control [Interface](#page-1267-1) on an Active Chassis Cluster on page 1222

### <span id="page-1266-0"></span>Management Interface on an Active Chassis Cluster

The fxp0 interfaces function like standard management interfaces on SRX Series and J Series devices and allow network access to each node in the cluster. You must, however, first connect to each node through the console port and assign a unique IP address to each fxp0 interface.

#### Related Documentation

#### • *Junos OS Feature Support [Reference](http://www.juniper.net/techpubs/en_US/junos11.2/information-products/topic-collections/security/software-all/feature-support-reference/junos-security-feature-support-guide.pdf) for SRX Series and J Series Devices*

- [Understanding](#page-1255-0) What Happens When Chassis Cluster Is Enabled on page 1210
- Node [Interfaces](#page-1256-0) on Active SRX Series Chassis Clusters on page 1211
- Node [Interfaces](#page-1264-0) on Active J Series Chassis Clusters on page 1219
- Fabric [Interface](#page-1267-0) on an Active Chassis Cluster on page 1222
- Control [Interface](#page-1267-1) on an Active Chassis Cluster on page 1222

## <span id="page-1267-0"></span>Fabric Interface on an Active Chassis Cluster

The fabric is the data link between the nodes and is used to forward traffic between the chassis. Traffic arriving on a node that needs to be processed on the other is forwarded over the fabric data link. Similarly, traffic processed on a node that needs to exit through an interface on the other node is forwarded over the fabric. The fabric also provides for synchronization of session state objects created by operations such as authentication, Network Address Translation (NAT), Application Layer Gateways (ALGs), and IP Security (IPsec) sessions. For SRX Series chassis clusters, the fabric link can be any pair of Ethernet interfaces spanning the cluster; for J Series chassis clusters, the fabric link can be any pair of Gigabit Ethernet interfaces.

#### Related Documentation • *Junos OS Feature Support [Reference](http://www.juniper.net/techpubs/en_US/junos11.2/information-products/topic-collections/security/software-all/feature-support-reference/junos-security-feature-support-guide.pdf) for SRX Series and J Series Devices*

- [Understanding](#page-1255-0) What Happens When Chassis Cluster Is Enabled on page 1210
- Node [Interfaces](#page-1256-0) on Active SRX Series Chassis Clusters on page 1211
- Node [Interfaces](#page-1264-0) on Active J Series Chassis Clusters on page 1219
- [Management](#page-1266-0) Interface on an Active Chassis Cluster on page 1221
- Control [Interface](#page-1267-1) on an Active Chassis Cluster on page 1222

## <span id="page-1267-1"></span>Control Interface on an Active Chassis Cluster

The control interfaces provide the control link between the two nodes in the cluster and are used for routing updates and for control plane signal traffic, such as heartbeat and threshold information that triggers node failover. The control link is also used to synchronize the configuration between the nodes. When you submit configuration statements to the cluster, the configuration is automatically synchronized over the control link.

## Related

- Documentation
- *Junos OS Feature Support [Reference](http://www.juniper.net/techpubs/en_US/junos11.2/information-products/topic-collections/security/software-all/feature-support-reference/junos-security-feature-support-guide.pdf) for SRX Series and J Series Devices*
	- [Understanding](#page-1255-0) What Happens When Chassis Cluster Is Enabled on page 1210
		- Node [Interfaces](#page-1256-0) on Active SRX Series Chassis Clusters on page 1211
		- Node [Interfaces](#page-1264-0) on Active J Series Chassis Clusters on page 1219
		- [Management](#page-1266-0) Interface on an Active Chassis Cluster on page 1221
		- Fabric [Interface](#page-1267-0) on an Active Chassis Cluster on page 1222

## Building a Chassis Cluster

- [Connecting](#page-1268-0) SRX Series Hardware to Create a Chassis Cluster on [page](#page-1268-0) 1223
- Layer 2 Ethernet Switching [Capability](#page-1272-0) in Chassis Cluster Mode on [page](#page-1272-0) 1227
- Example: [Configuring](#page-1273-0) Switch Fabric Interfaces to Enable Switching in Chassis Cluster [Mode](#page-1273-0) (CLI) on [page](#page-1273-0) 1228
- Example: Configuring IRB and VLAN with Members Across Two Nodes (CLI) on page 1229
- Example: Configuring Aggregated Ethernet Device with LAG and LACP (CLI) on page 1232
- Disabling [Switching](#page-1279-0) on SRX100, SRX210, and SRX220 Devices Before Enabling Chassis [Clustering](#page-1279-0) on [page](#page-1279-0) 1234
- SRX Series Chassis Cluster [Configuration](#page-1280-0) Overview on [page](#page-1280-0) 1235
- [Connecting](#page-1283-0) J Series Hardware to Create a Chassis Cluster on [page](#page-1283-0) 1238
- J Series Chassis Cluster [Configuration](#page-1284-0) Overview on [page](#page-1284-0) 1239
- [Example:](#page-1285-0) Setting the Chassis Cluster Node ID and Cluster ID on [page](#page-1285-0) 1240
- Example: Configuring Chassis Cluster [Management](#page-1287-0) Interface on [page](#page-1287-0) 1242
- Example: [Configuring](#page-1290-0) the Number of Redundant Ethernet Interfaces in a Chassis [Cluster](#page-1290-0) on [page](#page-1290-0) 1245
- Verifying a Chassis Cluster [Configuration](#page-1291-0) on [page](#page-1291-0) 1246
- Verifying Chassis Cluster [Statistics](#page-1292-0) on [page](#page-1292-0) 1247
- Clearing Chassis Cluster [Statistics](#page-1293-0) on [page](#page-1293-0) 1248
- [Verifying](#page-1294-0) Chassis Cluster Failover Status on [page](#page-1294-0) 1249
- [Clearing](#page-1295-0) Chassis Cluster Failover Status on [page](#page-1295-0) 1250

#### <span id="page-1268-0"></span>Connecting SRX Series Hardware to Create a Chassis Cluster

An SRX Series chassis cluster is created by physically connecting two identical cluster-supported SRX Series devices together using a pair of the same type of Ethernet connections. The connection is made for both a control link and a fabric (data) link between the two devices.

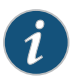

NOTE: You can connect two control links (SRX1400 Services Gateways and SRX5000 and SRX3000 lines only) and two fabric links between the two devices in the cluster to reduce the chance of control link and fabric link failure. See ["Understanding](#page-1233-0) Chassis Cluster Dual Control Links" on page 1188 and ["Understanding](#page-1245-0) Chassis Cluster Dual Fabric Links" on page 1200.

Control links in a chassis cluster are made using specific ports.

You must use the following ports to form the control link on the branch SRX Series devices:

- For SRX100 devices, connect the fe-0/0/7 on node 0 to the fe-1/0/7 on node 1.
- For SRX210 devices, connect the fe-0/0/7 on node 0 to the fe-2/0/7 on node 1.
- For SRX220 devices, connect the ge-0/0/7 on node 0 to the ge-3/0/7 on node 1.
- For SRX240 devices, connect the ge-0/0/1 on node 0 to the ge-5/0/1 on node 1.
- For SRX650 devices, connect the ge-0/0/1 on node 0 to the ge-9/0/1 on node 1.

For a device from the SRX3000 line, the connection that serves as the control link must be between the built-in control ports on each device.

SRX5000 line devices do not have built-in ports, so the control link for these gateways must be the control ports on their Services Processing Cards (SPCs) with a slot numbering offset of 6 for SRX5600 devices and 12 for SRX5800 devices.

When you connect a single control link on SRX3000 or SRX5000 line devices, the control link ports are a one-to-one mapping with the Routing Engine slot. If your Routing Engine is in slot 0, you must use control port 0 to link the Routing Engines.

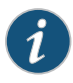

NOTE: For dual control links on SRX3000 line devices, the Routing Engine must be in slot 0 and the SRX Clustering Module (SCM) in slot 1. The opposite configuration (SCM in slot 0 and Routing Engine in slot 1) is not supported.

For dual control links on SRX1400 devices, both control (ports 10 and 11) links that are present in the SYSIO can be configured as dual control ports for redundancy.

The fabric link connection for the SRX100 must be a pair of Fast Ethernet interfaces and for the SRX210 must be a pair of either Fast Ethernet or Gigabit Ethernet interfaces. The fabric link connection must be any pair of either Gigabit Ethernet or 10-Gigabit Ethernet interfaces on all other SRX Series devices.

<span id="page-1269-0"></span>Figure 106 on page 1224, Figure 107 on page 1225, Figure 108 on page 1225, Figure 109 on page 1225, Figure 110 on page 1225, Figure 111 on page 1226, Figure 112 on page 1226, and Figure 113 on page 1226 show pairs of SRX Series devices with the fabric links and control links connected.

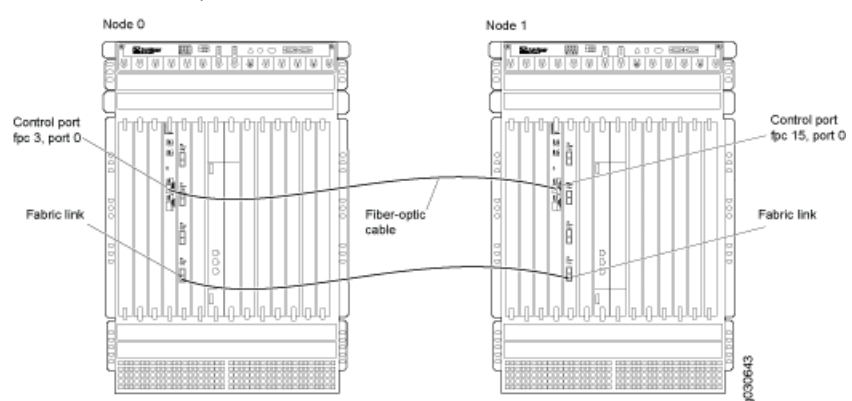

Figure 106: Connecting SRX Series Devices in a Cluster (SRX5800 Devices)

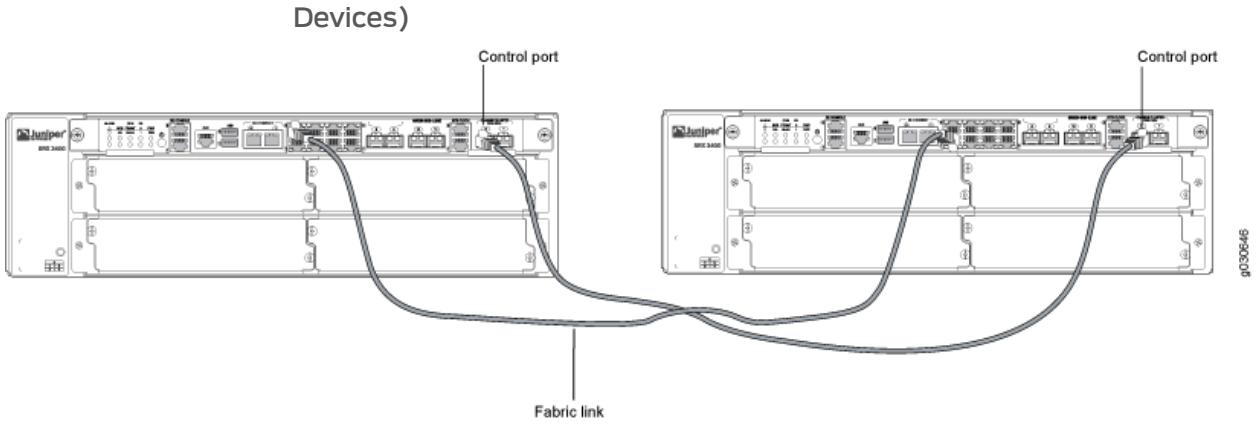

# <span id="page-1270-0"></span>Figure 107: Connecting SRX Series Devices in a Cluster (SRX3400

<span id="page-1270-1"></span>Figure 108: Connecting SRX Series Devices in a Cluster (SRX1400 Devices)

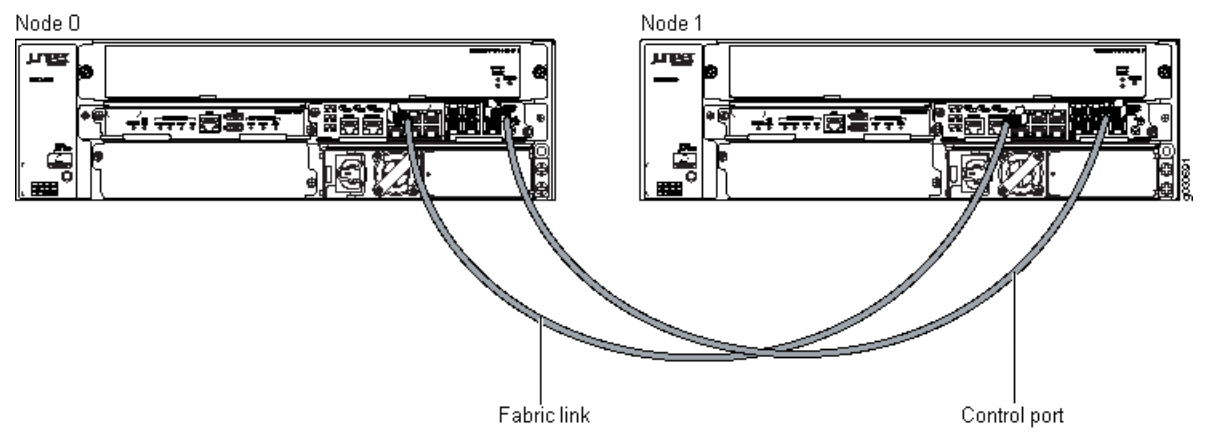

<span id="page-1270-2"></span>Figure 109: Connecting SRX Series Devices ina Cluster (SRX650 Devices)

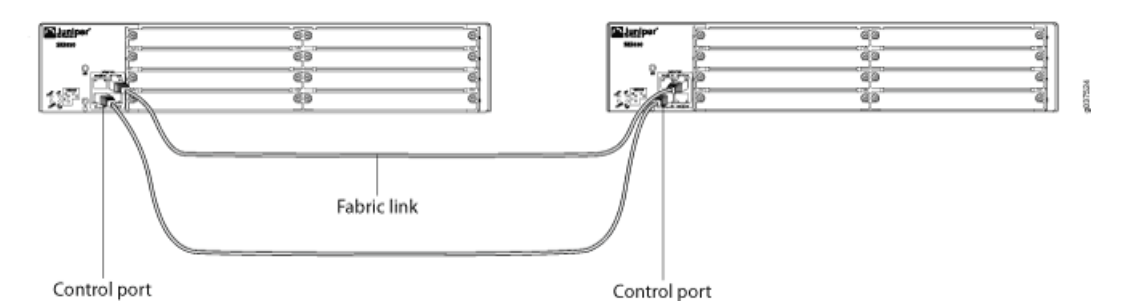

<span id="page-1270-3"></span>Figure 110: Connecting SRX Series Devices in a Cluster (SRX240 Devices)

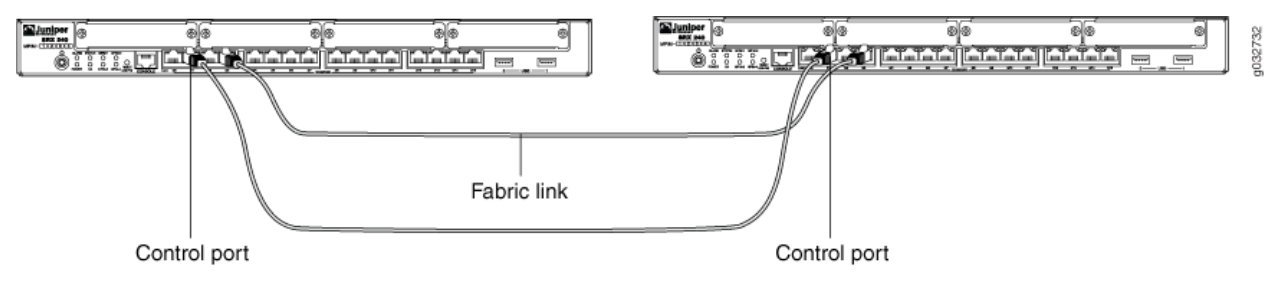

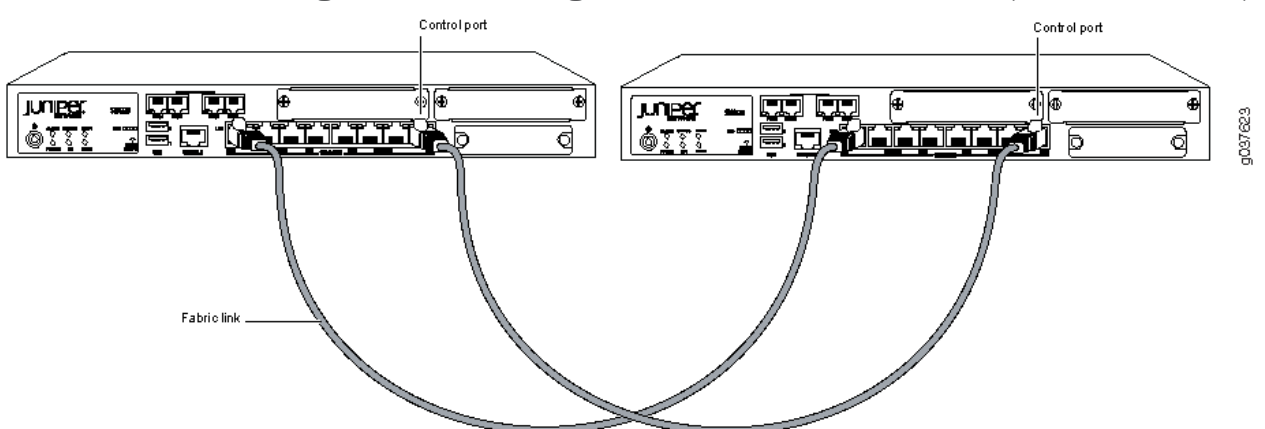

## <span id="page-1271-0"></span>Figure 111: Connecting SRX Series Devices in a Cluster (SRX220 Devices)

<span id="page-1271-1"></span>Figure 112: Connecting SRX Series Devices in a Cluster (SRX210 Devices)

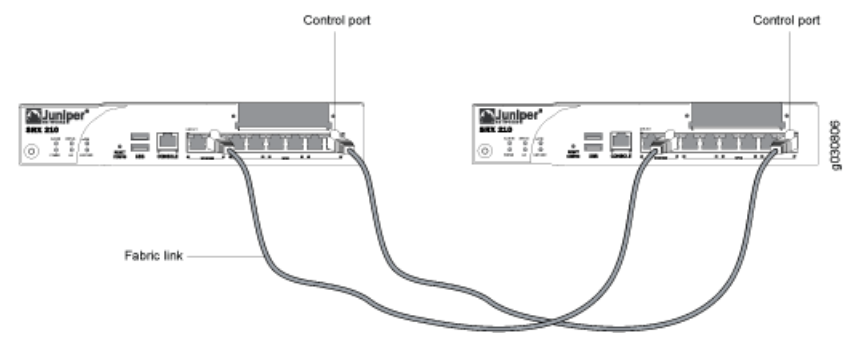

<span id="page-1271-2"></span>Figure 113: Connecting SRX Series Devices in a Cluster (SRX100 Devices)

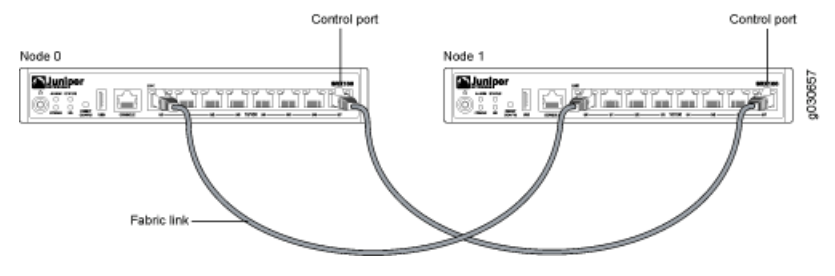

Related

- *Junos OS Feature Support [Reference](http://www.juniper.net/techpubs/en_US/junos11.2/information-products/topic-collections/security/software-all/feature-support-reference/junos-security-feature-support-guide.pdf) for SRX Series and J Series Devices*
- Documentation
- [Understanding](#page-1255-0) What Happens When Chassis Cluster Is Enabled on page 1210
- SRX Series Chassis Cluster [Configuration](#page-1280-0) Overview on page 1235
- Disabling [Switching](#page-1279-0) on SRX100, SRX210, and SRX220 Devices Before Enabling Chassis [Clustering](#page-1279-0) on page 1234
- [Example:](#page-1285-0) Setting the Chassis Cluster Node ID and Cluster ID on page 1240
- Example: Configuring Chassis Cluster [Management](#page-1287-0) Interface on page 1242
- Example: [Configuring](#page-1290-0) the Number of Redundant Ethernet Interfaces in a Chassis Cluster on [page](#page-1290-0) 1245

## <span id="page-1272-0"></span>Layer 2 Ethernet Switching Capability in Chassis Cluster Mode

<span id="page-1272-1"></span>• [Understanding](#page-1272-1) Layer 2 Ethernet Switching Capability in Chassis Cluster on SRX240 and [SRX650](#page-1272-1) Devices on [page](#page-1272-1) 1227

## Understanding Layer 2 Ethernet Switching Capability in Chassis Cluster on SRX240 and SRX650 Devices

Ethernet ports support various Layer 2 features such as Spanning Tree Protocols (xSTP), DOT1X, Link Aggregation (LAG), Internet Group Membership Protocol (IGMP), GARP VLAN Registration Protocol (GVRP), Link Layer Discovery Protocol (LLDP), andsnooping. The enhanced feature extends Layer 2 switching capability to devices in a chassis cluster. This feature allows users to use Ethernet switching features on both nodes of a chassis cluster. The Ethernet ports on either of the nodes can be configured for family Ethernet switching. Users can configure a Layer 2 VLAN domain with member ports from both the nodes and the Layer 2 switching protocols on both the devices.

<span id="page-1272-2"></span>[Figure](#page-1272-2) 114 on page 1227 shows the Layer 2 switching across chassis cluster nodes:

Figure 114: Layer 2 Ethernet Switching Across Chassis Cluster Nodes

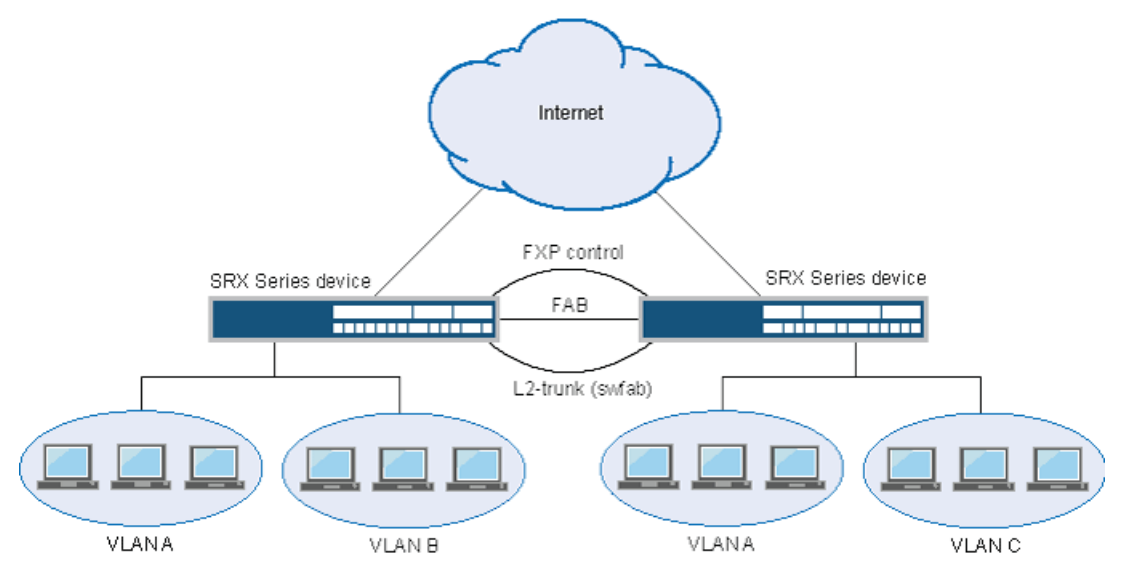

To ensure that Layer 2 switching works seamlessly across chassis cluster nodes, a dedicated physical link connecting the nodes is required. This type of link is called a *switching fabric interface (swfab)*. Its purpose is to carry Layer 2 traffic between the nodes.

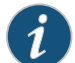

NOTE: Configuring a LAG with members across nodes is not supported.

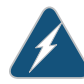

WARNING: If swfab interface is not configured on both the nodes and if you try to configure Ethernet switching-related features on the nodes, behavior of the nodes might be unpredictable.

#### *Understanding Chassis Cluster Failover and New Primary Election*

When chassis cluster failover occurs, a new primary node is elected and the Ethernet Switching Daemon (ESWD) runs in a different node. During failover, chassis control subsystem is restarted. Also during failover, the traffic outage occurs until the PICs are up and the VLAN entries are reprogrammed. After fail over, all Layer 2 protocols reconverge because Layer 2 protocols states are not maintained in the secondary node.

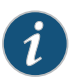

NOTE: The Q-in-Q feature in chassis cluster mode is not supported because of chip limitation for swfab interface configuration in Broadcom chipsets.

#### Related Documentation

• *Junos OS Feature Support Reference for SRX Series and J Series Devices*

- Example: [Configuring](#page-1273-0) Switch Fabric Interfaces to Enable Switching in Chassis Cluster [Mode](#page-1273-0) (CLI) on page 1228
- Example: Configuring IRB and VLAN with Members Across Two Nodes (CLI) on page 1229
- Example: Configuring Aggregated Ethernet Device with LAG and LACP (CLI) on page 1232

## <span id="page-1273-0"></span>Example: Configuring Switch Fabric Interfaces to Enable Switching in Chassis Cluster Mode (CLI)

This example shows how to configure swfab to enable switching in chassis cluster mode.

- [Requirements](#page-1273-1) on [page](#page-1273-1) 1228
- <span id="page-1273-1"></span>• [Overview](#page-1273-2) on [page](#page-1273-2) 1228
- [Configuration](#page-1274-1) on [page](#page-1274-1) 1229
- [Verification](#page-1274-2) on [page](#page-1274-2) 1229

#### **Requirements**

The physical link used as the switch fabric members must be directly connected. Switching supported ports must be used for swfab interfaces. For SRX650, the swfab member ports must belong to the same GPIM. Members spanning across multiple GPIMs are not supported.

<span id="page-1273-2"></span>Before you begin, read through the following example to understand the configuration of chassis cluster fabric:

• Example: [Configuring](#page-1246-0) the Chassis Cluster Fabric on page 1201

#### **Overview**

New pseudointerfaces swfab0 and swfab1 will be created for Layer 2 fabric functionality. Users need to configure dedicated Ethernet ports on each side of the node to be associated with the swfab interface.

#### <span id="page-1274-1"></span>Configuration

Step-by-Step

To configure swfab interfaces:

Procedure

Configure swfab0 and swfab1 to associate switch fabric interfaces to enable switching across the nodes. Note that swfab0 corresponds to node 0 and swfab1corresponds to node 1. 1.

{primary:node0} [edit]

user@host# set interfaces swfab0 fabric-options member-interfaces ge-0/0/6 user@host# set interfaces swfab0 fabric-options member-interfaces ge-0/0/7 user@host# set interfaces swfab1 fabric-options member-interfaces ge-5/0/6 user@host# set interfaces swfab1 fabric-options member-interfaces ge-5/0/7

<span id="page-1274-2"></span>2. If you are done configuring the device, commit the configuration.

{primary:node0} [edit] user@host# commit

#### Verification

- Purpose Verify that the user will be allowed to configure multiple ports as members of swfab ports.
- Action From configuration mode, enter the show interfaces swfab0 command to view the configured interfaces for each port.

```
user@host# show interfaces swfab0
fabric-options{
  member-interfaces {
    ge-0/0/6;
    ge-0/0/7;
}
}
```
From the configuration mode, enter the show chassis cluster ethernet-switching interfaces command to view the appropriate member interfaces.

user@host# show chassis cluster ethernet-switching interfaces swfab0: Name Status ge-0/0/6 up

```
 ge-0/0/7 up
 swfab1:
 Name Status
  ge-5/0/6 up
 ge-5/0/7 up
```
<span id="page-1274-0"></span>Related Documentation • *Junos OS Feature Support [Reference](http://www.juniper.net/techpubs/en_US/junos11.2/information-products/topic-collections/security/software-all/feature-support-reference/junos-security-feature-support-guide.pdf) for SRX Series and J Series Devices*

#### Example: Configuring IRB and VLAN with Members Across Two Nodes (CLI)

- [Requirements](#page-1275-0) on [page](#page-1275-0) 1230
- [Overview](#page-1275-1) on [page](#page-1275-1) 1230
- [Configuration](#page-1275-2) on [page](#page-1275-2) 1230
- <span id="page-1275-0"></span>• [Verification](#page-1276-0) on [page](#page-1276-0) 1231

#### **Requirements**

<span id="page-1275-1"></span>No special configuration beyond device initialization is required before configuring this feature.

#### **Overview**

<span id="page-1275-2"></span>This example shows configuration of IRB and configuration of VLAN with members across node 0 and node 1.

## Configuration

Step-by-Step Procedure To configure VLAN, follow the steps from 1 to 4 and then commit the configuration. To configure IRB, follow the steps from 1 to 8.

1. Configure Ethernet switching on the node0 interface.

{primary:node0} [edit] user@host# set interfaces ge-2/0/0 unit 0 family ethernet-switching

2. Configure Ethernet switching on the node1 interface.

{primary:node0} [edit] user@host# set interfaces ge-11/0/0 unit 0 family ethernet-switching

3. Create VLAN vlan10 with vlan-id 10.

{primary:node0} [edit] user@host# set vlans vlan10 vlan-id 10

4. Add ports from both nodes to the VLAN.

{primary:node0} [edit] user@host# set vlans vlan10 interface ge-2/0/0 user@host# set vlans vlan10 interface ge-11/0/0

5. Assign an IP address to the VLAN.

{primary:node0} [edit] user@host# set interfaces vlan unit 10 family inet address 45.45.45.1/24

6. Associate Layer 3 VLAN interface to vlan10.

{primary:node0} [edit] user@host# set vlans vlan10 l3-interface vlan.10

7. Check the configuration by entering the show vlans and show interfaces commands.

```
user@host# show vlans
vlan10 {
     vlan-id 10;
     interface {
         ge-2/0/0.0;
         ge-11/0/0.0;
     }
```

```
 l3-interface vlan.10;
               }
               user@host# show interfaces
               ge-2/0/0 {
                    unit 0 {
                        family ethernet-switching;
                    }
               }
               ge-11/0/0 {
                    unit 0 {
                        family ethernet-switching;
                    }
               }
               vlan {
                    unit 10 {
                       family inet {
                           address 45.45.45.1/24;
                 }
                    }
               }
         8. If you are done configuring the device, commit the configuration.
               [edit]
               user@host# commit
         Verification
Purpose To verify that the configurations of VLAN and IRB are working properly.
 Action From configuration mode, enter the show interfaces terse ge-2/0/0 command to view
         the node 0 interface.
         user@host# run show interfaces terse ge-2/0/0
         Interface Admin Link Proto Local Remote
         qe-2/0/0 up up
         ge-2/0/0.0 up up eth-switch
         From configuration mode, enter the show interfaces terse ge-11/0/0 command to view
         the node 1 interface.
         user@host# run show interfaces terse ge-11/0/0
         Interface Admin Link Proto Local Remote
         ge-11/0/0 up up
         ge-11/0/0.0 up up eth-switch
         From configuration mode, enter the show vlans command to view the VLAN interface.
         user@host# run show vlans
         Name Tag Interfaces
         default 1 None
         vlan10 10 ge-2/0/0.0*, ge-11/0/0.0*
```
Related Documentation • *Junos OS Feature Support [Reference](http://www.juniper.net/techpubs/en_US/junos11.2/information-products/topic-collections/security/software-all/feature-support-reference/junos-security-feature-support-guide.pdf) for SRX Series and J Series Devices*

## <span id="page-1277-0"></span>Example: Configuring Aggregated Ethernet Device with LAG and LACP (CLI)

- [Requirements](#page-1277-1) on [page](#page-1277-1) 1232
- [Overview](#page-1277-2) on [page](#page-1277-2) 1232
- [Configuration](#page-1277-3) on [page](#page-1277-3) 1232
- <span id="page-1277-1"></span>• [Verification](#page-1278-0) on [page](#page-1278-0) 1233

#### **Requirements**

<span id="page-1277-2"></span>No special configuration beyond device initialization is required before configuring this feature.

#### **Overview**

<span id="page-1277-3"></span>This example shows the configuration of aggregated Ethernet (ae) devices with LAG and LACP.

#### Configuration

## Step-by-Step

To configure LAG:

[edit]

#### Procedure

1. Configure the number of ae devices with LAG interface that you need to create.

user@host# set chassis aggregated-devices ethernet device-count 5

- 2. Add a port to the ae device with LAG.
	- [edit] user@host# set interfaces ge-2/0/1 gigether-options 802.3ad ae0 user@host# set interfaces ge-2/0/2 gigether-options 802.3ad ae0
- 3. Configure LACP for the ae device with LAG.
	- [edit] user@host# set interfaces ae0 aggregated-ether-options lacp active
- 4. Configure family Ethernet switching for the ae device with LAG.

[edit] user@host# set interfaces ae0 unit 0 family ethernet-switching

5. Configure VLAN.

[edit] user@host# set vlans vlan20 vlan-id 20

6. Add the ae interface to the VLAN.

[edit] user@host# set vlans vlan20 interface ae0

7. Check the configuration by entering the show vlans and show interfaces commands

```
user@host# show vlans
vlan20 {
     vlan-id 20;
     interface {
         ae0.0;
```

```
 }
}
user@host# show interfaces
ge-2/0/1 {
     gigether-options {
         802.3ad ae0;
     }
}
ge-2/0/2 {
     gigether-options {
         802.3ad ae0;
     }
}
ae0 {
     aggregated-ether-options {
         lacp {
             active;
 }
     }
     unit 0 {
         family ethernet-switching;
     }
}
```
8. If you are done configuring the device, commit the configuration.

```
[edit]
user@host# commit
```
<span id="page-1278-0"></span>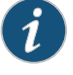

NOTE: Likewise, you can configure other devices with LAG and LACP.

#### **Verification**

Purpose Verify that you can configure ae devices with LAG and LACP.

Action From configuration mode, enter the show lacp interfaces to view the LACP interfaces.

user@host# run show lacp interfaces Aggregated interface: ae0 LACP state: Role Exp Def Dist Col Syn Aggr Timeout Activity ge-2/0/1 Actor No No Yes Yes Yes Yes Fast Active ge-2/0/1 Partner No No Yes Yes Yes Yes Fast Active ge-2/0/2 Actor No No Yes Yes Yes Yes Fast Active ge-2/0/2 Partner No No Yes Yes Yes Yes Fast Active LACP protocol: Receive State Transmit State Mux State ge-2/0/1 Current Fast periodic Collecting distributing ge-2/0/2 Current Fast periodic Collecting distributing

From configuration mode, enter the show vlans command to view the VLAN interfaces.

user@host# run show vlans Name Tag Interfaces default 1 None vlan20 20 ae0.0

From configuration mode, enter the show interfaces (interface name) command to view the status of the ge-2/0/1 and ge-2/0/2 interfaces.

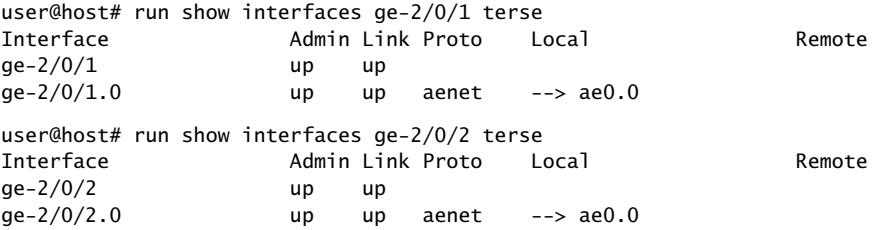

Related • *Junos OS Feature Support [Reference](http://www.juniper.net/techpubs/en_US/junos11.2/information-products/topic-collections/security/software-all/feature-support-reference/junos-security-feature-support-guide.pdf) for SRX Series and J Series Devices* Documentation

## <span id="page-1279-0"></span>Disabling Switching on SRX100, SRX210, and SRX220 Devices Before Enabling Chassis **Clustering**

The factory default configuration for SRX100, SRX210, and SRX220 devices automatically enables Layer 2 Ethernet switching. Because Layer 2 Ethernet switching is not supported in chassis cluster mode, if you use the factory default configuration for these devices, you must delete the Ethernet switching configuration before you enable chassis clustering.

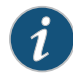

NOTE: Before enabling chassis cluster, any configuration on the control link and management link must be removed.

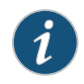

NOTE: On SRX240 and SRX650 devices, Layer 2 Ethernet switching is supported in chassis cluster mode from Junos OS Release 11.1 onward.

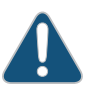

CAUTION: Enabling chassis clustering while Ethernet switching is enabled is not a supported configuration. Doing so might result in undesirable behavior from the devices, leading to possible network instability.

Specifically, the factory default configuration includes virtual LAN (VLAN) configuration, and the chassis cluster control link is Ethernet switching enabled. To use the control link, the Ethernet switching family must be disabled on the interface.

The following procedure shows how to configure chassis clustering on SRX100, SRX210, and SRX220 devices from the factory default configuration. Follow the procedure before starting the chassis cluster configuration for each of the two devices to be clustered.

We recommend that you do these steps through a console port connection, but if you do not, you will have to connect through the console after you complete the steps. For information about how to connect through the console, see the "Connecting and Configuring the Device" section in the appropriate *SRX Series Services Gateway Getting Started Guide*.

- 1. Enter configuration mode.
- 2. Enter the following commands:

user@host# set system root-authentication plain-text-password

This setting is required if a root user password was not set.

user@host# delete vlans

user@host# delete interfaces vlan

user@host# delete interfaces interface-range interfaces-trust

user@host# delete security zones security-zone trust interfaces

user@host# commit

Note that once you commit this configuration, the management interfaces will be lost and need to be re-created.

Likewise, if you are not using the factory default configuration on these devices (SRX100, SRX210, and SRX220), but you enable Ethernet switching on the interfaces, be sure to disable Ethernet switching before you enable chassis clustering.

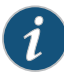

NOTE: The default configuration for other SRX Series devices and all J Series devices does not automatically enable Ethernet switching. However, if you have enabled Ethernet switching, be sure to disable it before enabling clustering on these devices too.

Related Documentation

• *Junos OS Feature Support [Reference](http://www.juniper.net/techpubs/en_US/junos11.2/information-products/topic-collections/security/software-all/feature-support-reference/junos-security-feature-support-guide.pdf) for SRX Series and J Series Devices*

- [Understanding](#page-1255-0) What Happens When Chassis Cluster Is Enabled on page 1210
- Node [Interfaces](#page-1256-0) on Active SRX Series Chassis Clusters on page 1211
- Node [Interfaces](#page-1264-0) on Active J Series Chassis Clusters on page 1219
- [Management](#page-1266-0) Interface on an Active Chassis Cluster on page 1221
- Control [Interface](#page-1267-1) on an Active Chassis Cluster on page 1222

## <span id="page-1280-0"></span>SRX Series Chassis Cluster Configuration Overview

This section provides an overview of the basic steps to create an SRX Series chassis cluster.

For the basic steps to set up a J Series chassis cluster, see "J Series [Chassis](#page-1284-0) Cluster [Configuration](#page-1284-0) Overview" on page 1239.

Before you begin, connect the SRX Series devices using the instructions in ["Connecting](#page-1268-0) SRX Series [Hardware](#page-1268-0) to Create a Chassis Cluster" on page 1223

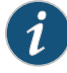

NOTE: For SRX5000 line chassis clusters, the placement and type of SPCs must match in the two devices. For SRX3000 line chassis clusters, the placement and type of SPCs, IOCs, and NPCs must match in the two devices. For SRX100, SRX210, SRX220, SRX240, and SRX650 chassis clusters, the placement and type of GPIMs, XGPIMs, XPIMs, and Mini-PIMs (as applicable) must match in the two devices.

To create an SRX Series chassis cluster:

- 1. Physically connect a pair of the same kind of supported SRX Series devices together:
	- a. Create the fabric link between two nodes in a cluster by connecting any pair of Ethernet interfaces. For most SRX Series devices, the only requirement is that both interfaces be Gigabit Ethernet interfaces (or 10-Gigabit Ethernet interfaces). For SRX220 devices, connect a pair of Gigabit Ethernet interfaces. For SRX210 devices, both interfaces must be of a similar type (that is, a pair of Fast Ethernet interfaces or a pair of Gigabit Ethernet interfaces). For SRX100 devices, connect a pair of Fast Ethernet interfaces. [Figure](#page-1269-0) 106 on page 1224 shows nodes connected using built-in I/O ports for the fabric link.

When using dual fabric link functionality, connect the two pairs of Ethernet interfaces that you will use on each device. See ["Understanding](#page-1245-0) Chassis Cluster Dual [Fabric](#page-1245-0) Links" on page 1200.

b. Connect the control ports that you will use on each device (for example, fpc3 and fpc15, as shown in Figure 106 on page 1224). For SRX3600, SRX3400, SRX650, and SRX240 devices, the control ports are dedicated Gigabit Ethernet ports. For SRX210 and SRX100 devices, the control port is the highest numbered port (fe-0/0/7).

When using dual control link functionality (SRX5000 and SRX3000 lines only), connect the two pairs of control ports that you will use on each device (for example, fpc3 and fpc15 for the first pair and fpc6 and fpc18 for the second, as shown in [Figure94onpage](#page-1234-0) 1189). See ["Connecting](#page-1234-1) Dual Control Links for SRX Series Devices in a Chassis [Cluster"](#page-1234-1) on page 1189.

For SRX5600 and SRX5800 devices, control ports should be on corresponding slots in the two devices, with the following slot numbering offsets:

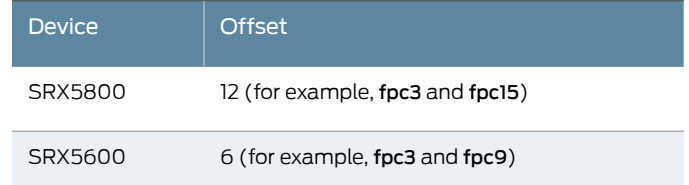

2. Connect the first device to be initialized in the cluster to the console port. This is the node that forms the cluster.

For connection instructions, see the appropriate *Services Gateway Getting Started Guide*.

- 3. Configure the control ports (SRX5000 line only). See "Example: [Configuring](#page-1229-0) Chassis Cluster [Control](#page-1229-0) Ports" on page 1184.
- 4. Use CLI operational mode commands to enable clustering:
	- a. Identify the cluster by giving it the cluster ID.
	- b. Identify the node by giving it its own node ID and then reboot the system.
	- See ["Example:](#page-1285-0) Setting the Chassis Cluster Node ID and Cluster ID" on page 1240.
- 5. Connect to the console port on the other device and use CLI operational mode commands to enable clustering:
	- a. Identify the cluster that the device is joining by setting the same cluster ID you set on the first node.
	- b. Identify the node by giving it its own node ID and then reboot the system.
- 6. Configure the management interfaces on the cluster. See "Example: [Configuring](#page-1287-0) Chassis Cluster [Management](#page-1287-0) Interface" on page 1242.
- 7. Configure the cluster with the CLI. See:
	- a. Example: [Configuring](#page-1290-0) the Number of Redundant Ethernet Interfaces in a Chassis [Cluster](#page-1290-0) on page 1245
	- b. Example: [Configuring](#page-1246-0) the Chassis Cluster Fabric on page 1201
	- c. Example: Configuring Chassis Cluster [Redundancy](#page-1189-0) Groups on page 1144
	- d. Example: [Configuring](#page-1209-0) Chassis Cluster Redundant Ethernet Interfaces on page 1164
	- e. Example: [Configuring](#page-1192-0) Chassis Cluster Interface Monitoring on page 1147
- 8. Initiate manual failover. See "Initiating a Chassis Cluster Manual [Redundancy](#page-1203-0) Group [Failover"](#page-1203-0) on page 1158.
- 9. Configure conditional route advertisement over redundant Ethernet interfaces. See ["Understanding](#page-1221-0) Conditional Route Advertising in a Chassis Cluster" on page 1176.
- 10. Verify the configuration. See "Verifying a Chassis Cluster [Configuration"](#page-1291-0) on page 1246.

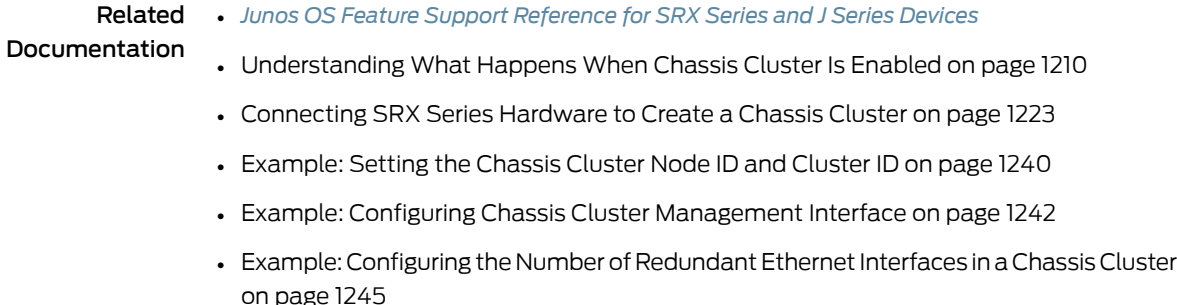

• Verifying a Chassis Cluster [Configuration](#page-1291-0) on page 1246

#### <span id="page-1283-0"></span>Connecting J Series Hardware to Create a Chassis Cluster

To create a J Series chassis cluster, you must physically connect a pair of the same kind of supported J Series devices back-to-back over a pair of Gigabit Ethernet connections. The connection that serves as the control link must be the built-in interface ge-0/0/3. The fabric link connection can be a combination of any pair of Gigabit Ethernet interfaces on the devices.

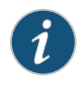

NOTE: You can connect two fabric links between the two devices in the cluster to reduce the chance of fabric link failure. See ["Understanding](#page-1245-0) Chassis [Cluster](#page-1245-0) Dual Fabric Links" on page 1200.

<span id="page-1283-1"></span>[Figure](#page-1283-1) 115 on page 1238 shows two J Series devices connected using the built-in interfaces for both the fabric and control links.

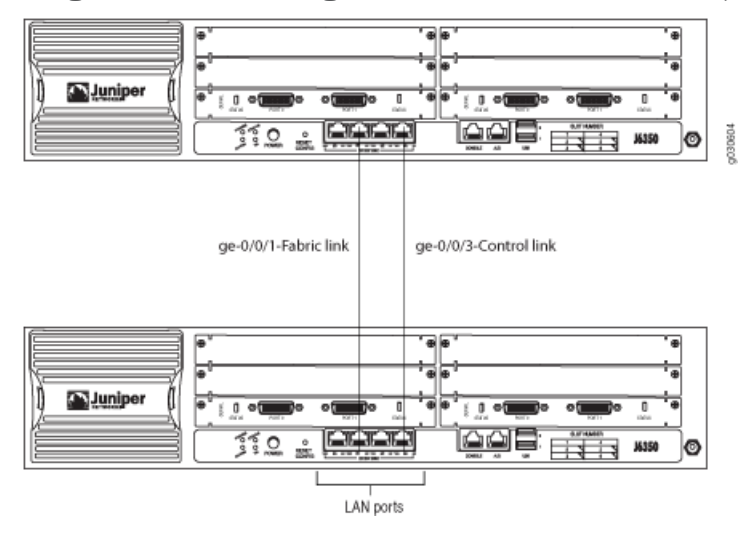

Figure 115: Connecting J Series Devices in a Cluster (J6350 Devices)

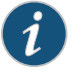

NOTE: When chassis clustering is enabled on a J Series router, two interface ports are used to link the two devices: the ge-0/0/3 interface (fxp1 port) is used for the control interface and one port is used for the fabric link (using either one of the built-in interfaces (ge-0/0/0 or ge-0/0/1) or one of the ports of a uPIM). Also, the ge-0/0/2 interface (fxp0 port) is used for the management link. This means that three of the four onboard Gigabit Ethernet ports are in use; if additional ports are required for transit traffic, then a PIM or uPIM is required.

Related

• *Junos OS Feature Support [Reference](http://www.juniper.net/techpubs/en_US/junos11.2/information-products/topic-collections/security/software-all/feature-support-reference/junos-security-feature-support-guide.pdf) for SRX Series and J Series Devices*

## Documentation

- [Understanding](#page-1255-0) What Happens When Chassis Cluster Is Enabled on page 1210
- J Series Chassis Cluster [Configuration](#page-1284-0) Overview on page 1239
- [Example:](#page-1285-0) Setting the Chassis Cluster Node ID and Cluster ID on page 1240
- Example: Configuring Chassis Cluster [Management](#page-1287-0) Interface on page 1242
- Example: [Configuring](#page-1290-0) the Number of Redundant Ethernet Interfaces in a Chassis Cluster on [page](#page-1290-0) 1245
- Verifying a Chassis Cluster [Configuration](#page-1291-0) on page 1246

#### <span id="page-1284-0"></span>J Series Chassis Cluster Configuration Overview

This section provides an overview of the basic steps to create a J Series chassis cluster.

For the basic steps to set up an SRX Series chassis cluster, see "SRX Series [Chassis](#page-1280-0) Cluster [Configuration](#page-1280-0) Overview" on page 1235.

Before you begin, connect the J Series devices using the instructions in ["Connecting](#page-1283-0) J Series [Hardware](#page-1283-0) to Create a Chassis Cluster" on page 1238

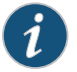

NOTE: For J Series chassis clusters, the two nodes in a cluster must be identical models, but can have any combination of PIMs installed.

To create a J Series chassis cluster:

- 1. Physically connect a pair of the same kind of supported J Series devices together:
	- a. Create the fabric link between two nodes in a cluster by connecting any pair of Gigabit Ethernet interfaces, either the built-in interfaces or interfaces on the PIMs. The only requirement is that both interfaces be Gigabit Ethernet interfaces. [Figure](#page-1283-1) 115 on [page](#page-1283-1) 1238 shows nodes connected using the built-in ge-0/0/1 interface for the fabric link.

When using dual fabric link functionality, connect the two pairs of Gigabit Ethernet interfaces that you will use on each device. For more information, see ["Understanding](#page-1245-0) Chassis Cluster Dual Fabric Links" on page 1200.

- b. Connect the ge-0/0/3 interfaces together to create the control link.
- 2. Connect the first device to be initialized in the cluster to the console port. This is the node that forms the cluster.

For connection instructions, see the *J Series Services Routers Hardware Guide*.

- 3. Use CLI operational mode commands to enable clustering:
	- a. Identify the cluster by giving it a cluster ID.
	- b. Identify the node by giving it its own node ID and then reboot the system.

See ["Example:](#page-1285-0) Setting the Chassis Cluster Node ID and Cluster ID" on page 1240.

4. Connect to the console port on the other device and use CLI operational mode commands to enable clustering:

- a. Identify the cluster that the device is joining by setting the same cluster ID you set on the first node.
- b. Identify the node by giving it its own node ID and then reboot the system.
- 5. Configure the management interfaces on the cluster. See "Example: [Configuring](#page-1287-0) Chassis Cluster [Management](#page-1287-0) Interface" on page 1242.
- 6. Configure the cluster with the CLI. See:
	- a. Example: [Configuring](#page-1290-0) the Number of Redundant Ethernet Interfaces in a Chassis [Cluster](#page-1290-0) on page 1245
	- b. Example: [Configuring](#page-1246-0) the Chassis Cluster Fabric on page 1201
	- c. Example: Configuring Chassis Cluster [Redundancy](#page-1189-0) Groups on page 1144
	- d. Example: [Configuring](#page-1209-0) Chassis Cluster Redundant Ethernet Interfaces on page 1164
	- e. Example: [Configuring](#page-1192-0) Chassis Cluster Interface Monitoring on page 1147
- 7. Initiate manual failover. See "Initiating a Chassis Cluster Manual [Redundancy](#page-1203-0) Group [Failover"](#page-1203-0) on page 1158.
- 8. Configure conditional route advertisement over redundant Ethernet interfaces. See ["Understanding](#page-1221-0) Conditional Route Advertising in a Chassis Cluster" on page 1176.
- 9. Verify the configuration. See "Verifying a Chassis Cluster [Configuration"](#page-1291-0) on page 1246.

#### Related Documentation

- *Junos OS Feature Support [Reference](http://www.juniper.net/techpubs/en_US/junos11.2/information-products/topic-collections/security/software-all/feature-support-reference/junos-security-feature-support-guide.pdf) for SRX Series and J Series Devices*
- [Understanding](#page-1255-0) What Happens When Chassis Cluster Is Enabled on page 1210
- [Connecting](#page-1283-0) J Series Hardware to Create a Chassis Cluster on page 1238
- [Example:](#page-1285-0) Setting the Chassis Cluster Node ID and Cluster ID on page 1240
- Example: Configuring Chassis Cluster [Management](#page-1287-0) Interface on page 1242
- Example: [Configuring](#page-1290-0) the Number of Redundant Ethernet Interfaces in a Chassis Cluster on [page](#page-1290-0) 1245
- Verifying a Chassis Cluster [Configuration](#page-1291-0) on page 1246

## <span id="page-1285-0"></span>Example: Setting the Chassis Cluster Node ID and Cluster ID

This example shows how to set the chassis cluster node ID and chassis cluster ID , which you must configure after connecting two devices together. A chassis cluster ID identifies the cluster to which the devices belong, and a chassis cluster node ID identifies a unique node within the cluster.

- [Requirements](#page-1286-0) on [page](#page-1286-0) 1241
- [Overview](#page-1286-1) on [page](#page-1286-1) 1241
- [Configuration](#page-1286-2) on [page](#page-1286-2) 1241
- [Verification](#page-1286-3) on [page](#page-1286-3) 1241

#### <span id="page-1286-0"></span>**Requirements**

Before you begin:

- Disable switching on the SRX100, SRX210, and SRX220 devices. See ["Disabling](#page-1279-0) Switching on SRX100, SRX210, and SRX220 Devices Before Enabling Chassis Clustering" on [page](#page-1279-0) 1234.
- <span id="page-1286-1"></span>• Ensure that you can connect to each device through the console port.

#### **Overview**

The system uses the chassis cluster ID and chassis cluster node ID to apply the correct configuration for each node (for example, when you use the apply-groups command to configure the chassis cluster management interface). The chassis cluster ID and node ID statements are written to the EPROM, and the statements take effect when the system is rebooted.

<span id="page-1286-2"></span>In this example, you configure a chassis cluster ID of 1. You also configure a chassis cluster node ID of 0 for the first node, which allows redundancy groups to be primary on this node when priority settings for both nodes are the same, and a chassis cluster node ID of 1 for the other node.

#### **Configuration**

<span id="page-1286-3"></span>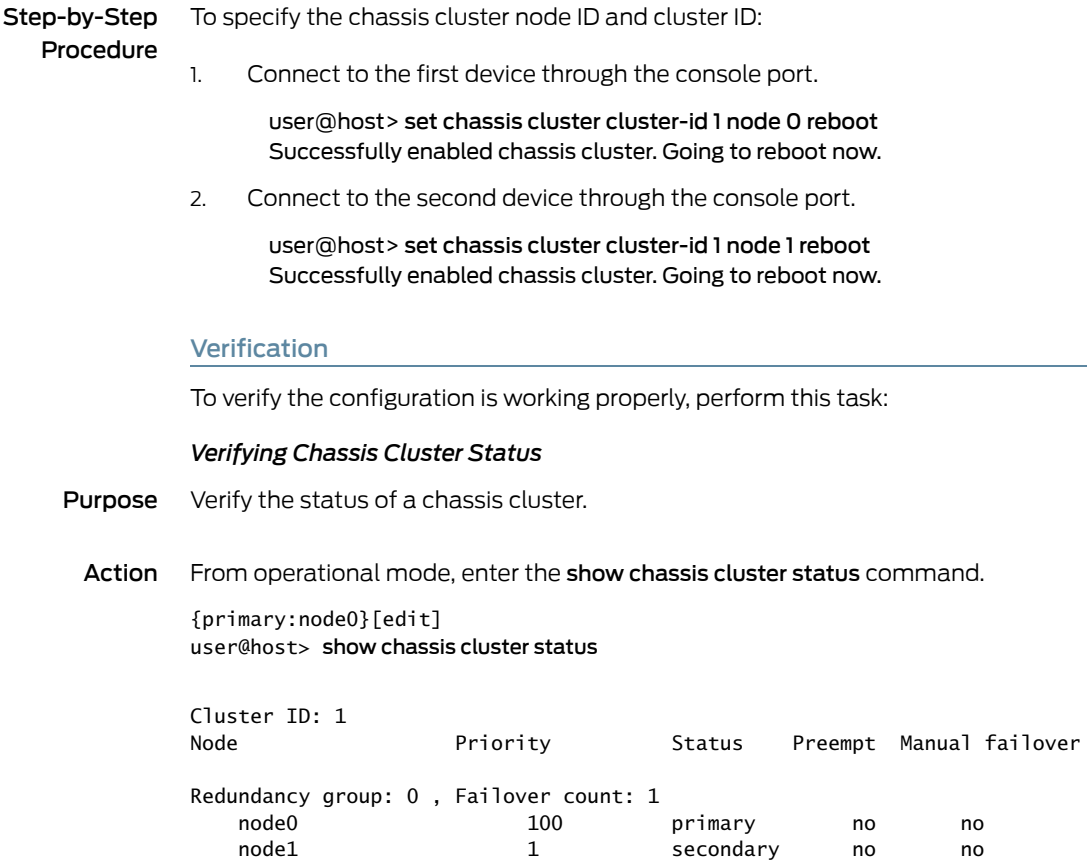

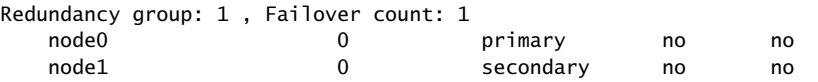

Related Documentation

• *Junos OS Feature Support [Reference](http://www.juniper.net/techpubs/en_US/junos11.2/information-products/topic-collections/security/software-all/feature-support-reference/junos-security-feature-support-guide.pdf) for SRX Series and J Series Devices*

#### • [Understanding](#page-1255-0) What Happens When Chassis Cluster Is Enabled on page 1210

- SRX Series Chassis Cluster [Configuration](#page-1280-0) Overview on page 1235
- J Series Chassis Cluster [Configuration](#page-1284-0) Overview on page 1239
- Example: Configuring Chassis Cluster [Management](#page-1287-0) Interface on page 1242
- Example: [Configuring](#page-1290-0) the Number of Redundant Ethernet Interfaces in a Chassis Cluster on [page](#page-1290-0) 1245

## <span id="page-1287-0"></span>Example: Configuring Chassis Cluster Management Interface

This example shows how to provide network management access to a chassis cluster.

#### **Requirements**

Before you begin, set the chassis cluster node ID and cluster ID. See ["Example:](#page-1285-0) Setting the [Chassis](#page-1285-0) Cluster Node ID and Cluster ID" on page 1240.

#### **Overview**

You must assign a unique IP address to each node in the cluster to provide network management access. This configuration is not replicated across the two nodes.

For most SRX Series chassis clusters, the fxp0 interface is a dedicated port. For SRX100, SRX210, and J Series chassis clusters, the fxp0 interface is repurposed from a built-in interface. In a J Series chassis cluster, you configure management access to the cluster by defining a unique hostname for each node and assigning a unique IP address to the fxp0 interface on each node. The fxp0 interface is created when the system reboots the devices after you designate one node as the primary device and the other as the secondary device.

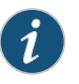

NOTE: If you try to access the nodes in a cluster over the network before you configure the fxp0 interface, you will lose access to the cluster.

In this example, you configure the following information for IPv4:

- Node 0 name—node0-router
- IP address assigned to node 0—10.1.1.1/24
- Node 1 name—node1-router
- IP address assigned to node 1—10.1.1.2/24

In this example, you configure the following information for IPv6:

- Node 0 name—node0-router
- IP address assigned to node 0—12010:2010:201::2/64
- Node 1 name—node1-router
- IP address assigned to node 1—2010:2010:201::3/64

## Configuration

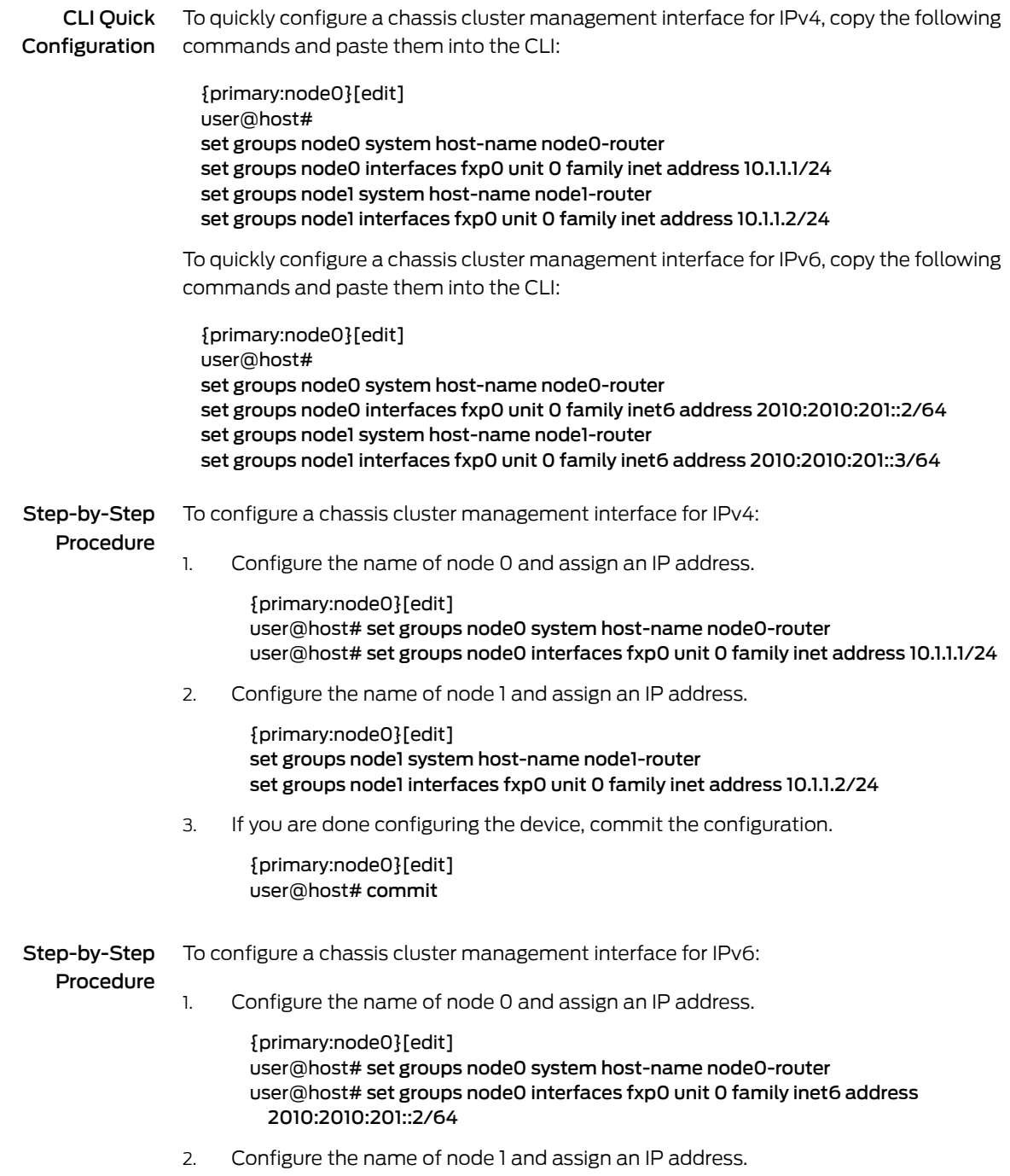

```
{primary:node0}[edit]
user@host# set groups node1 system host-name node1-router
user@host# set groups node1 interfaces fxp0 unit 0 family inet6 address
 2010:2010:201::3/64
```
3. If you are done configuring the device, commit the configuration.

{primary:node0}[edit] user@host# commit

Results From configuration mode, confirm your configuration by entering the show groups and show apply-groups commands. If the output does not display the intended configuration, repeat the configuration instructions in this example to correct it.

```
{primary:node0}[edit]
 user@host# show groups
 node0 {
   system {
     host-name node0-router;
   }
   interfaces {
     fxp0 {
       unit 0 {
         family inet {
           address 10.1.1.1/24;
         }
       }
     }
   }
 }
 node1 {
   system {
     host-name node1-router;
   }
   interfaces {
     fxp0 {
       unit 0 {
         family inet {
           address 10.1.1.2/24;
         }
       }
     }
   }
 }
{primary:node0}[edit]
user@host# show apply-groups
## Last changed: 2010-09-16 11:08:29 UTC
apply-groups "${node}";
```
If you are done configuring the device, enter commit from configuration mode.

#### Verification

To confirm that the configuration is working properly, perform this task:

<span id="page-1290-1"></span>• Verifying the Chassis Cluster Management Interface [Configuration](#page-1290-1) on [page](#page-1290-1) 1245

#### *Verifying the Chassis Cluster Management Interface Configuration*

- Purpose Verify the chassis cluster management interface configuration.
	- Action To verify the configuration is working properly, enter the show config command.

## Related Documentation

- *Junos OS Feature Support [Reference](http://www.juniper.net/techpubs/en_US/junos11.2/information-products/topic-collections/security/software-all/feature-support-reference/junos-security-feature-support-guide.pdf) for SRX Series and J Series Devices*
	- [Understanding](#page-1255-0) What Happens When Chassis Cluster Is Enabled on page 1210
	- SRX Series Chassis Cluster [Configuration](#page-1280-0) Overview on page 1235
	- J Series Chassis Cluster [Configuration](#page-1284-0) Overview on page 1239
	- [Example:](#page-1285-0) Setting the Chassis Cluster Node ID and Cluster ID on page 1240
	- Example: [Configuring](#page-1290-0) the Number of Redundant Ethernet Interfaces in a Chassis Cluster on [page](#page-1290-0) 1245
	- Verifying a Chassis Cluster [Configuration](#page-1291-0) on page 1246

## <span id="page-1290-0"></span>Example: Configuring the Number of Redundant Ethernet Interfaces in a Chassis Cluster

This example shows how to specify the number of redundant Ethernet interfaces for a chassis cluster. You must configure the redundant Ethernet interfaces count so that the redundant Ethernet interfaces that you configure are recognized.

- [Requirements](#page-1290-2) on [page](#page-1290-2) 1245
- <span id="page-1290-2"></span>• [Overview](#page-1290-3) on [page](#page-1290-3) 1245
- [Configuration](#page-1291-1) on [page](#page-1291-1) 1246
- [Verification](#page-1291-2) on [page](#page-1291-2) 1246

#### <span id="page-1290-3"></span>Requirements

Before you begin, set the chassis cluster ID and chassis cluster node ID. See ["Example:](#page-1285-0) Setting the [Chassis](#page-1285-0) Cluster Node ID and Cluster ID" on page 1240.

#### **Overview**

Before you configure redundant Ethernet interfaces for a chassis cluster, you must specify the number of redundant Ethernet interfaces for the chassis cluster.

In this example, you set the number ofredundant Ethernet interfaces for a chassis cluster to 2.

<span id="page-1291-2"></span><span id="page-1291-1"></span><span id="page-1291-0"></span>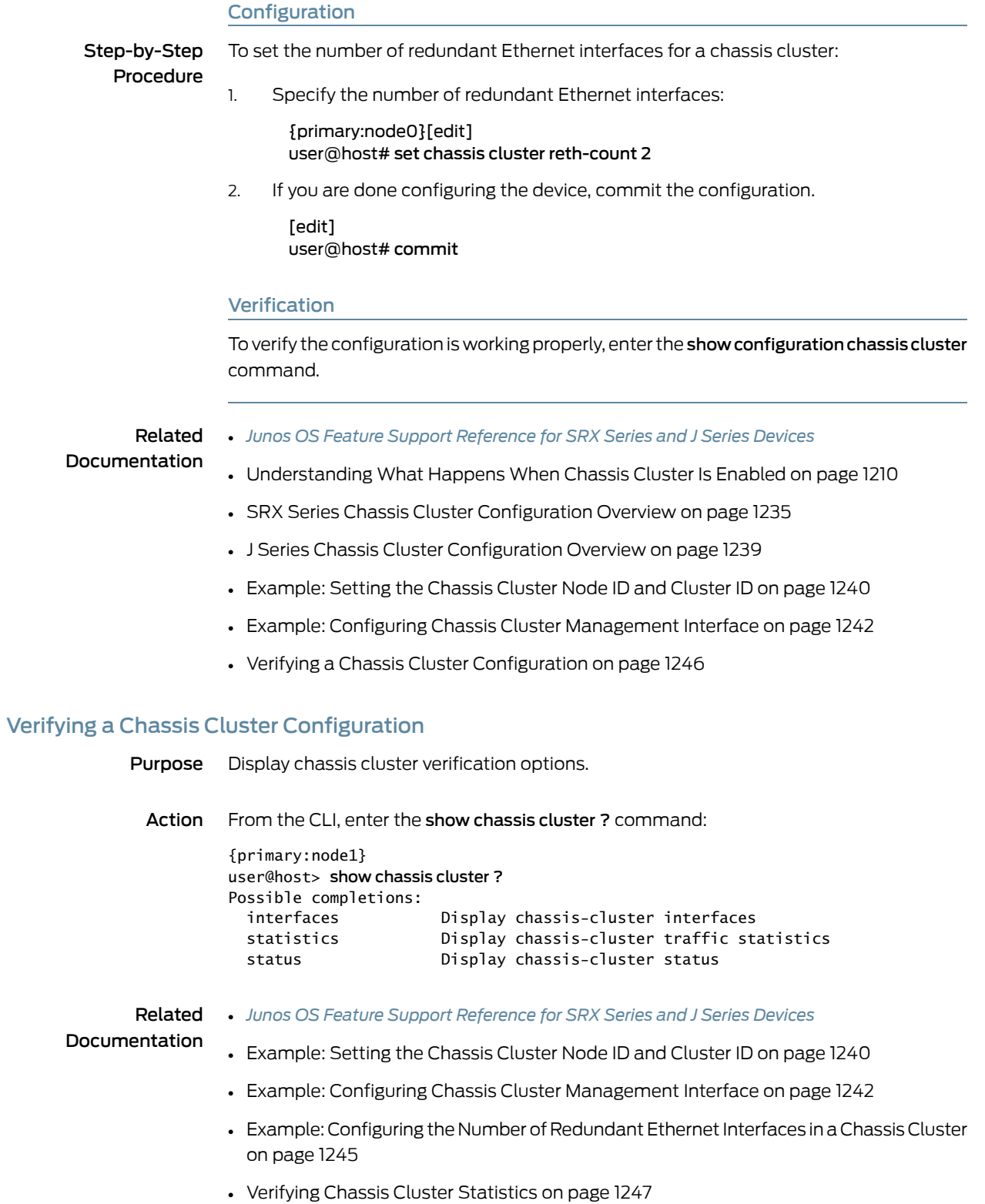

• Clearing Chassis Cluster [Statistics](#page-1293-0) on page 1248

• [Verifying](#page-1294-0) Chassis Cluster Failover Status on page 1249

# <span id="page-1292-0"></span>Verifying Chassis Cluster Statistics

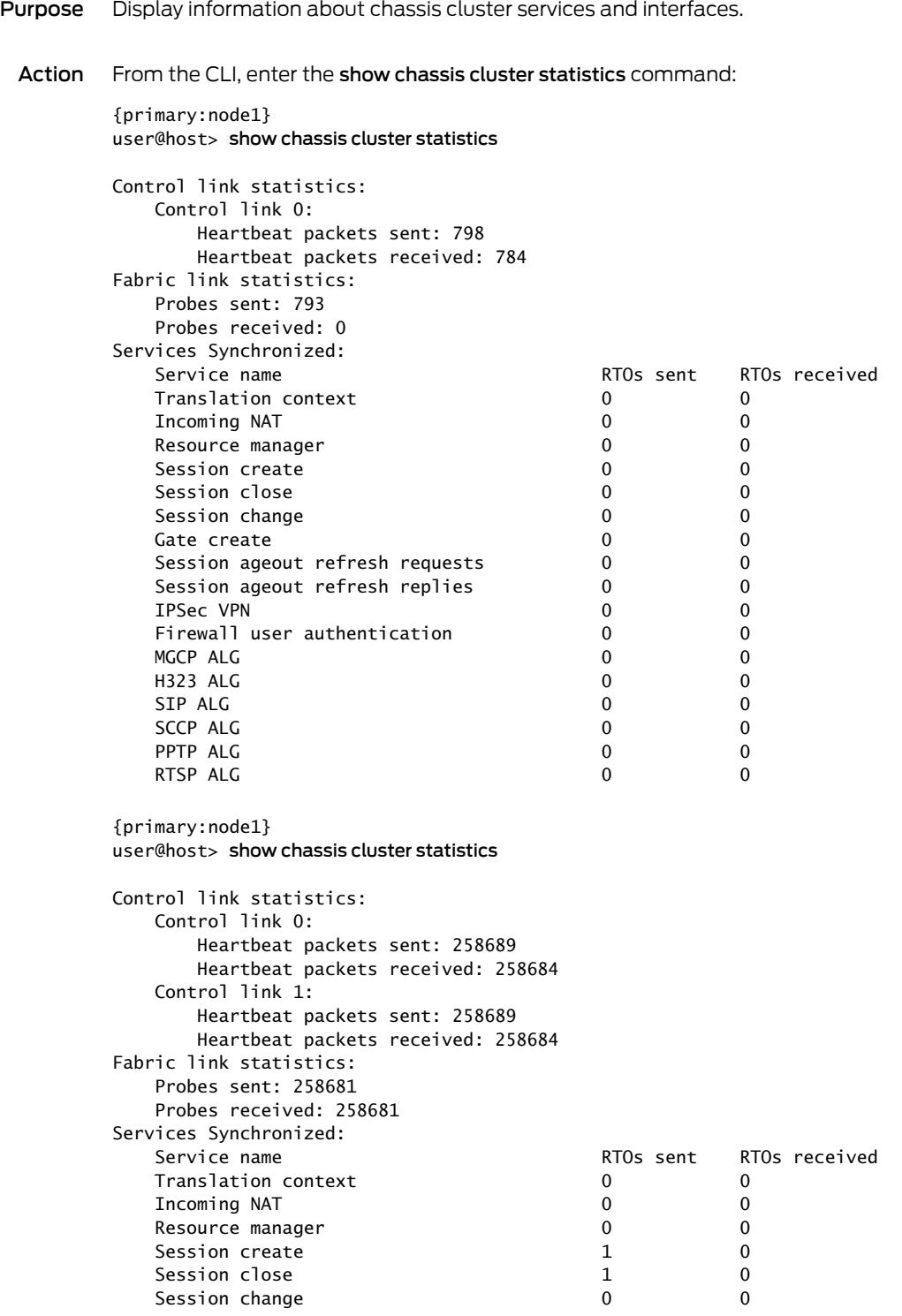

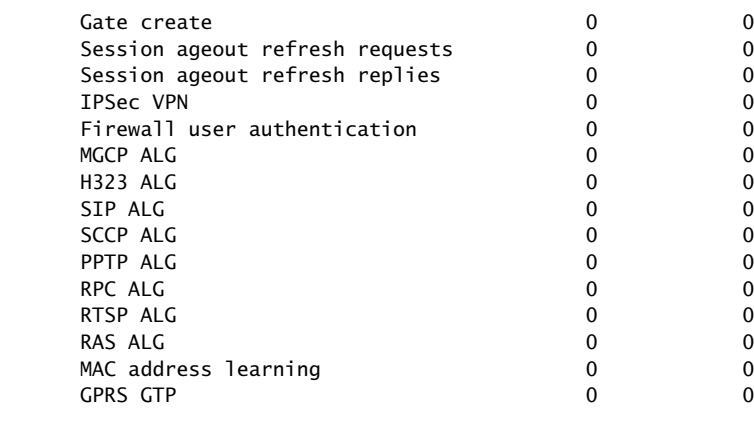

#### {primary:node1} user@host> show chassis cluster statistics

Control link statistics: Control link 0: Heartbeat packets sent: 82371 Heartbeat packets received: 82321 Control link 1: Heartbeat packets sent: 0 Heartbeat packets received: 0

#### Related Documentation • *Junos OS Feature Support [Reference](http://www.juniper.net/techpubs/en_US/junos11.2/information-products/topic-collections/security/software-all/feature-support-reference/junos-security-feature-support-guide.pdf) for SRX Series and J Series Devices* • [Example:](#page-1285-0) Setting the Chassis Cluster Node ID and Cluster ID on page 1240

- Example: Configuring Chassis Cluster [Management](#page-1287-0) Interface on page 1242
- Example: [Configuring](#page-1290-0) the Number of Redundant Ethernet Interfaces in a Chassis Cluster on [page](#page-1290-0) 1245
- Verifying a Chassis Cluster [Configuration](#page-1291-0) on page 1246
- Clearing Chassis Cluster [Statistics](#page-1293-0) on page 1248
- [Verifying](#page-1294-0) Chassis Cluster Failover Status on page 1249

## <span id="page-1293-0"></span>Clearing Chassis Cluster Statistics

To clear displayed information about chassis cluster services and interfaces, enter the clear chassis cluster statistics command from the CLI:

{primary:node1} user@host> clear chassis cluster statistics

Cleared control-plane statistics Cleared data-plane statistics

Related

• *Junos OS Feature Support [Reference](http://www.juniper.net/techpubs/en_US/junos11.2/information-products/topic-collections/security/software-all/feature-support-reference/junos-security-feature-support-guide.pdf) for SRX Series and J Series Devices*

Documentation

- [Example:](#page-1285-0) Setting the Chassis Cluster Node ID and Cluster ID on page 1240
- Example: Configuring Chassis Cluster [Management](#page-1287-0) Interface on page 1242
- Example: [Configuring](#page-1290-0) the Number of Redundant Ethernet Interfaces in a Chassis Cluster on [page](#page-1290-0) 1245
- Verifying Chassis Cluster [Statistics](#page-1292-0) on page 1247
- [Verifying](#page-1294-0) Chassis Cluster Failover Status on page 1249

## <span id="page-1294-0"></span>Verifying Chassis Cluster Failover Status

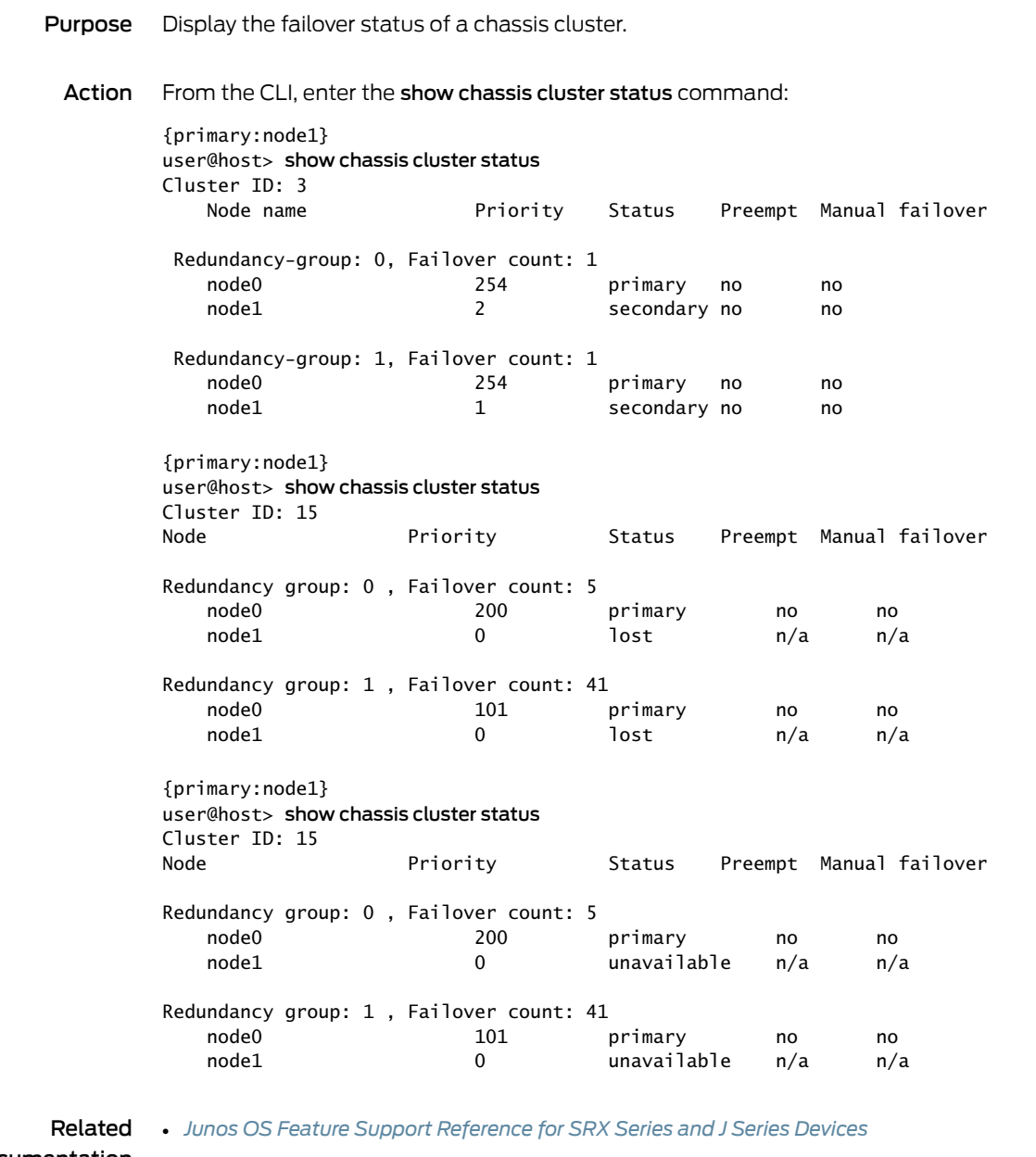

Documentation

• [Example:](#page-1285-0) Setting the Chassis Cluster Node ID and Cluster ID on page 1240

• Example: Configuring Chassis Cluster [Management](#page-1287-0) Interface on page 1242

- Example: [Configuring](#page-1290-0) the Number of Redundant Ethernet Interfaces in a Chassis Cluster on [page](#page-1290-0) 1245
- Verifying a Chassis Cluster [Configuration](#page-1291-0) on page 1246
- Verifying Chassis Cluster [Statistics](#page-1292-0) on page 1247
- [Clearing](#page-1295-0) Chassis Cluster Failover Status on page 1250

## <span id="page-1295-0"></span>Clearing Chassis Cluster Failover Status

To clear the failover status of a chassis cluster, enter the clear chassis cluster failover-count command from the CLI:

{primary:node1} user@host> clear chassis cluster failover-count Cleared failover-count for all redundancy-groups

Related **Documentation** 

#### • *Junos OS Feature Support [Reference](http://www.juniper.net/techpubs/en_US/junos11.2/information-products/topic-collections/security/software-all/feature-support-reference/junos-security-feature-support-guide.pdf) for SRX Series and J Series Devices*

- [Example:](#page-1285-0) Setting the Chassis Cluster Node ID and Cluster ID on page 1240
- Example: Configuring Chassis Cluster [Management](#page-1287-0) Interface on page 1242
- Example: [Configuring](#page-1290-0) the Number of Redundant Ethernet Interfaces in a Chassis Cluster on [page](#page-1290-0) 1245
- Verifying a Chassis Cluster [Configuration](#page-1291-0) on page 1246
- Verifying Chassis Cluster [Statistics](#page-1292-0) on page 1247
- [Verifying](#page-1294-0) Chassis Cluster Failover Status on page 1249

## <span id="page-1295-1"></span>Chassis Cluster Upgrades

- Upgrading Each Device in a Chassis Cluster [Separately](#page-1295-1) on [page](#page-1295-1) 1250
- Upgrading Both Devices in a Chassis Cluster Using a [Low-Impact](#page-1296-0) ISSU on [page](#page-1296-0) 1251

## Upgrading Each Device in a Chassis Cluster Separately

Devices in a chassis cluster can be upgraded separately one at a time; some models allow one device after the other to be upgraded using failover and an in-service software upgrade (ISSU) to reduce the operational impact of the upgrade.

To upgrade each device in a chassis cluster separately:

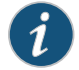

NOTE: During this type of chassis cluster upgrade, a service disruption of about 3 to 5 minutes occurs.

- 1. Load the new image file on node 0.
- 2. Perform the image upgrade without rebooting the node by entering:

user@host> request system software add *image\_name*
- 3. Load the new image file on node 1.
- 4. Repeat Step 2.
- 5. Reboot both nodes simultaneously.

# Related Documentation

# • *Junos OS Feature Support [Reference](http://www.juniper.net/techpubs/en_US/junos11.2/information-products/topic-collections/security/software-all/feature-support-reference/junos-security-feature-support-guide.pdf) for SRX Series and J Series Devices*

- Upgrading Both Devices in a Chassis Cluster Using a [Low-Impact](#page-1296-0) ISSU on page 1251
- [Disabling](#page-1299-0) Chassis Cluster on page 1254
- Verifying a Chassis Cluster [Configuration](#page-1291-0) on page 1246
- [Understanding](#page-1183-0) Chassis Cluster Formation on page 1138

# <span id="page-1296-0"></span>Upgrading Both Devices in a Chassis Cluster Using a Low-Impact ISSU

- [Upgrading](#page-1296-1) Both Devices in a Chassis Cluster Using an ISSU on [page](#page-1296-1) 1251
- Rolling Back [Devices](#page-1297-0) in a Chassis Cluster After an ISSU on [page](#page-1297-0) 1252
- [Guarding](#page-1297-1) Against Service Failure in a Chassis Cluster ISSU on [page](#page-1297-1) 1252
- Enabling an [Automatic](#page-1298-0) Chassis Cluster Node Failback After an ISSU on [page](#page-1298-0) 1253
- <span id="page-1296-1"></span>• [Troubleshooting](#page-1298-1) Chassis Cluster ISSU Failures on [page](#page-1298-1) 1253
- Deciphering [Mismatched](#page-1298-2) Control Link Statistics During a Chassis Cluster [ISSU](#page-1298-2) on [page](#page-1298-2) 1253

# Upgrading Both Devices in a Chassis Cluster Using an ISSU

For some platforms, devices in a chassis cluster can be upgraded without a service disruption using an in-service software upgrade (ISSU). The chassis cluster ISSU feature allows both devices in a cluster to be upgraded from supported Junos OS versions with a traffic impact similar to that of redundancy group failovers.

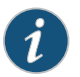

NOTE: ISSU does not support software downgrades.

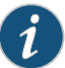

NOTE: If you upgrade from a Junos OS version that supports only IPv4 to a version that supports both IPv4 and IPv6, the IPv4 traffic will continue to work during the upgrade process. If you upgrade from a Junos OS version that supports both IPv4 and IPv6 to a version that supports both IPv4 and IPv6, both the IPv4 and IPv6 traffic will continue to work during the upgrade process. Junos OS Release 10.2 and later releases support flow-based processing for IPv6 traffic. For more information, see "Enabling Flow-Based Processing for IPv6 Traffic" in the *Junos OS Security Configuration Guide*.

Before you begin, note the following:

• The ISSUs are available only for Junos OS Release 9.6 and later.

- Before starting an ISSU, you should fail over all redundancy groups so that they are all active on only one device. See"Initiating a Chassis Cluster Manual [Redundancy](#page-1203-0) Group [Failover"](#page-1203-0) on page 1158
- We recommend that routing protocols graceful restart be enabled prior to starting an ISSU.

Once all redundancy groups are active on one device, the upgrade is initiated by using a request command:

- 1. Fail over all redundancy groups to one device.
- 2. Start the ISSU by entering the following command:

user@host> request system software in-service-upgrade *image\_name* reboot

If reboot is not included in the command, you need to manually reboot each device as the ISSU completes the software image update.

3. Wait for both devices to complete the upgrade, then verify that all policies, zones, redundancy groups, and other RTOs return to their correct states. Also verify that both devices in the cluster are running the new Junos OS build.

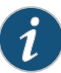

NOTE: During the upgrade, both devices might experience redundancy group failovers, but traffic is not disrupted. Each device validates the package and checks version compatibility before doing the upgrade. If the system finds that the new package is not version compatible with the currently installed version, the device refuses the upgrade or prompts you to take corrective action. Sometimes a single feature is not compatible, in which case the upgrade software prompts you to either abort the upgrade or turn off the feature before doing the upgrade.

<span id="page-1297-0"></span>This feature is available only through the command-line interface. See the "request system software in-service-upgrade" section of the *Junos OS CLI Reference.*

### Rolling Back Devices in a Chassis Cluster After an ISSU

If the ISSU fails to complete and only one device in the cluster has been upgraded, you can roll back to the previous configuration on that device alone by using the following commands on the upgraded device:

- <span id="page-1297-1"></span>• request chassis cluster in-service-upgrade abort
- request system software rollback
- request system reboot

### Guarding Against Service Failure in a Chassis Cluster ISSU

The ISSU command has one option:*no-old-master-upgrade*.This option leaves the current master device in a nonupgraded state, which is a precaution against service failure. The no-old-master-upgrade option allows routing control to be quickly returned to the old master device if the newly upgraded device does not operate correctly.

Use of the no-old-master-upgrade option requires that you run a standard upgrade on the old master device after the ISSU is completed on the backup device.

If you use the no-old-master-upgrade option, when the backup device completes its upgrade and you are confident that the new build is operating as expected, then upgrade the old master as follows:

- 1. Run request system software add *image\_name.*
- 2. Run request chassis cluster in-service-upgrade abort to stop the ISSU process.
- <span id="page-1298-0"></span>3. Run request system reboot.

### Enabling an Automatic Chassis Cluster Node Failback After an ISSU

If you want redundancy groups to automatically return to node 0 as the primary after the ISSU is complete, you must set the redundancy group priority such that node 0 is primary and enable the preempt option. Note that this method works for all redundancy groups except redundancy group 0. You must manually fail over redundancy group 0. To set the redundancy group priority and enable the preempt option, see ["Example:](#page-1189-0) Configuring Chassis Cluster [Redundancy](#page-1189-0) Groups" on page 1144. To manually fail over a redundancy group, see "Initiating a Chassis Cluster Manual [Redundancy](#page-1203-0) Group Failover" on [page](#page-1203-0) 1158.

<span id="page-1298-1"></span>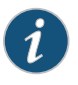

NOTE: To upgrade node 0 and make it available in the chassis cluster, manually reboot node 0. Node 0 does not reboot automatically.

### Troubleshooting Chassis Cluster ISSU Failures

Certain circumstances might cause an ISSU attempt to fail. This section explains two of them.

- If you attempt to upgrade a device pair running a Junos OS image earlier than Release 9.6, the ISSU will fail without changing anything about either device in the cluster. Devices running Junos OS Releases earlier than 9.6 must be upgraded separately using individual device upgrade procedures.
- <span id="page-1298-2"></span>• If the secondary device experiences a power-off condition before it boots up using the new image specified when the ISSU is initiated, when power is restored the newly upgraded device will still be waiting to end the ISSU. To end the ISSU on the secondary device, run request chassis cluster in-service-upgrade abort followed by reboot to abort the ISSU on that device.

### Deciphering Mismatched Control Link Statistics During a Chassis Cluster ISSU

When using dual control links (supported on the SRX5000 and SRX3000 lines only), mismatched control link statistics might be reported with the show chassis cluster statistics and show chassis cluster control-plane statistics commands while you run an ISSU with nodes on devices running different releases. (ISSUs are available in Junos OS Release 9.6 and later and dual control links are available in Junos OS Release 10.0 and later.) For example, assume that one node on a device is running Junos OS Release 9.6 and another node on a device is running Junos OS Release 10.0. In this example, a mismatch might occur because the latter device is sending heartbeats on both control links, but the other device is receiving heartbeats only on one control link.

# Related Documentation

• *Junos OS Feature Support [Reference](http://www.juniper.net/techpubs/en_US/junos11.2/information-products/topic-collections/security/software-all/feature-support-reference/junos-security-feature-support-guide.pdf) for SRX Series and J Series Devices*

- Upgrading Each Device in a Chassis Cluster [Separately](#page-1295-0) on page 1250
- [Disabling](#page-1299-0) Chassis Cluster on page 1254

# <span id="page-1299-0"></span>Disabling Chassis Cluster

To disable chassis cluster, enter the following command:

{primary:node1} user@host> set chassis cluster disable reboot Successfully disabled chassis cluster. Going to reboot now.

After the system reboots, the chassis cluster is disabled.

## Related Documentation

- *Junos OS Feature Support [Reference](http://www.juniper.net/techpubs/en_US/junos11.2/information-products/topic-collections/security/software-all/feature-support-reference/junos-security-feature-support-guide.pdf) for SRX Series and J Series Devices*
- Upgrading Each Device in a Chassis Cluster [Separately](#page-1295-0) on page 1250
- Upgrading Both Devices in a Chassis Cluster Using a [Low-Impact](#page-1296-0) ISSU on page 1251
- [Understanding](#page-1255-0) What Happens When Chassis Cluster Is Enabled on page 1210
- [Understanding](#page-1183-0) Chassis Cluster Formation on page 1138

# Understanding Multicast Routing on a Chassis Cluster

Multicast routing support across nodes in a chassis cluster allows multicast protocols, such as Protocol Independent Multicast (PIM) versions 1 and 2, Internet Group Management Protocol (IGMP), Session Announcement Protocol (SAP), and Distance Vector Multicast Routing Protocol (DVMRP), to send traffic across interfaces in the cluster. Note, however, that the multicast protocols should not be enabled on the chassis management interface (fxp0) or on the fabric interfaces (fab0 and fab1). Multicast sessions will be synched across the cluster and will be maintained during redundant group failovers. During failover, as with other types of traffic, there might be some multicast packet loss.

Multicast data forwarding in a chassis cluster uses the incoming interface to determine whether or not the session remains active. Packets will be forwarded to the peer node if a leaf session's outgoing interface is on the peer instead of on the incoming interface's node. Multicast routing on a chassis cluster supports tunnels for both incoming and outgoing interfaces.

Multicast configuration on a chassis cluster is the same as multicast configuration on a standalone device (see the "Configuring a Multicast Network" chapter of the *[Junos](http://www.juniper.net/techpubs/en_US/junos11.2/information-products/topic-collections/security/software-all/routing/junos-security-swconfig-routing-protocols-and-policies.pdf) OS Routing Protocols and Policies [Configuration](http://www.juniper.net/techpubs/en_US/junos11.2/information-products/topic-collections/security/software-all/routing/junos-security-swconfig-routing-protocols-and-policies.pdf) Guide for Security Devices*).

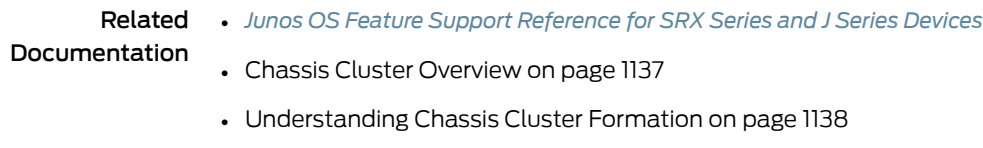

# Asymmetric Chassis Cluster Deployment

- [Understanding](#page-1300-0) Asymmetric Routing Chassis Cluster Deployment on [page](#page-1300-0) 1255
- Example: Configuring an [Asymmetric](#page-1302-0) Chassis Cluster Pair on [page](#page-1302-0) 1257

# <span id="page-1300-0"></span>Understanding Asymmetric Routing Chassis Cluster Deployment

In this case, chassis cluster makes use of its asymmetric routing capability (see [Figure](#page-1301-0) 116 on page 1256). Traffic received by a node is matched against that node's session table. The result of this lookup determines whether or not that node should process the packet or forward it to the other node over the fabric link. Sessions are anchored on the egress node for the first packet that created the session. If traffic is received on the node in which the session is not anchored, those packets are forwarded over the fabric link to the node where the session is anchored.

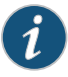

NOTE: The anchor node for the session can change if there are changes in routing during the session.

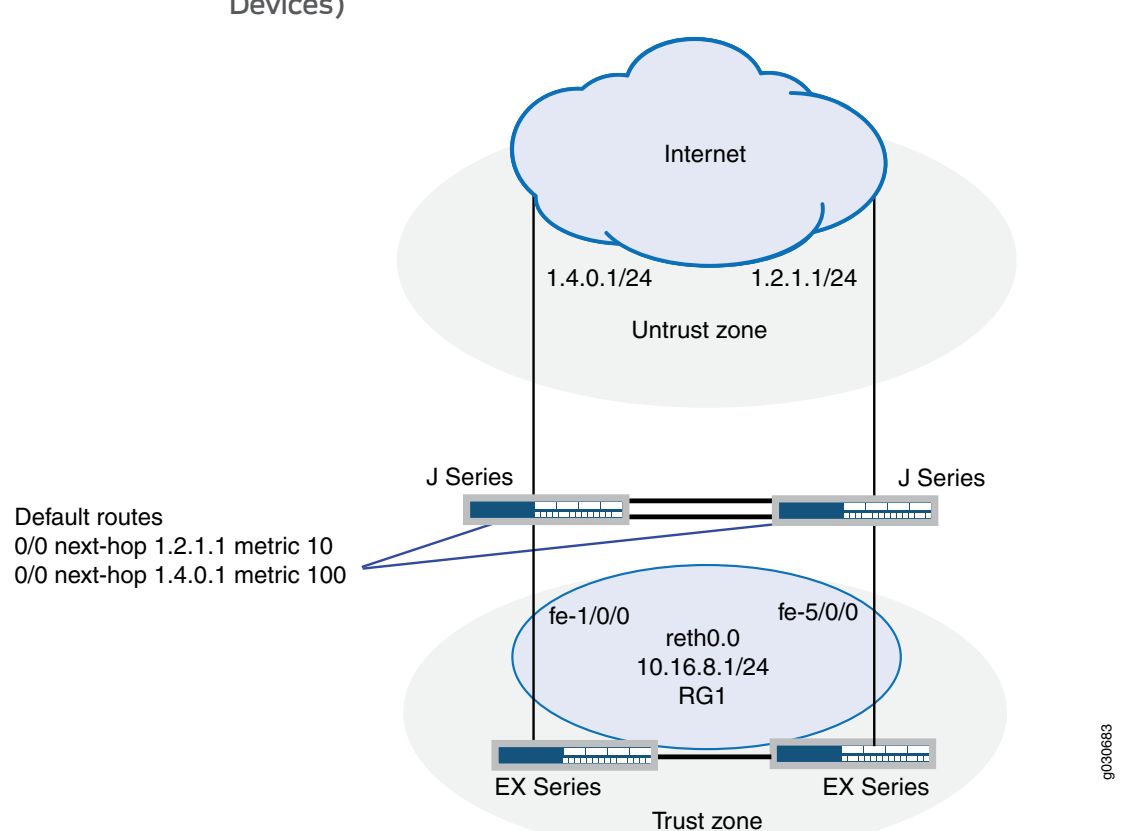

<span id="page-1301-0"></span>Figure 116: Asymmetric Routing Chassis Cluster Scenario (J Series Devices)

In this scenario, two Internet connections are used, with one being preferred. The connection to the trust zone is done by using a redundant Ethernet interface to provide LAN redundancy for the devices in the trust zone. This scenario describes two failover cases in which sessions originate in the trust zone with a destination of the Internet (untrust zone).

- <span id="page-1301-1"></span>• [Understanding](#page-1301-1) Failures in the Trust Zone Redundant Ethernet Interface on [page](#page-1301-1) 1256
- [Understanding](#page-1302-1) Failures in the Untrust Zone Interfaces on [page](#page-1302-1) 1257

## Understanding Failures in the Trust Zone Redundant Ethernet Interface

Under normal operating conditions, traffic flows from the trust zone interface fe-1/0/0, belonging to reth0.0, to the Internet. Because the primary Internet connection is on node 0, sessions are both created in node 0 and synced to node 1. However, session are only active on node 0.

A failure in interface fe-1/0/0 triggers a failover of the redundancy group, causing interface fe-5/0/0 in node 1 to become active. After the failover, traffic arrives at node 1. After session lookup, the traffic is sent to node 0 because the session is active on this node. Node 0 then processes the traffic and forwards it to the Internet. The return traffic follows a similar process. The traffic arrives at node 0 and gets processed for security purposes—for example, antispamscanning, antivirus scanning, andapplication of security policies—on node 0 because the session is anchored to node 0. The packet is then sent to node 1 through the fabric interface for egress processing and eventual transmission out of node 1 through interface fe-5/0/0.

### <span id="page-1302-1"></span>Understanding Failures in the Untrust Zone Interfaces

In this case, sessions are migrated from node to node. Under normal operating conditions, traffic is processed by only node 0. A failure of interface ge-0/0/0 on node 0 causes a change in the routing table, so that it now points to interface ge-7/0/0 in node 1. After the failure, sessions in node 0 become inactive, and the passive sessions in node 1 become active. Traffic arriving from the trust zone is still received on interface fe-1/0/0, but is forwarded to node 1 for processing. After traffic is processed in node 1, it is forwarded to the Internet through interface ge-7/0/0.

In this chassis cluster configuration, redundancy group 1 is used to control the redundant Ethernet interface connected to the trust zone. As configured in this scenario, redundancy group 1 fails over only if interface fe-1/0/0 or fe-5/0/0 fails, but not if the interfaces connected to the Internet fail. Optionally, the configuration could be modified to permit redundancy group 1 to monitor all interfaces connected to the Internet and fail over if an Internet link were to fail. So, for example, the configuration can allow redundancy group 1 to monitor ge-0/0/0 and make fe-5/0/0 active for reth0 if the ge-0/0/0 Internet link fails. (This option is not described in the following configuration examples.)

# Related Documentation

- *Junos OS Feature Support [Reference](http://www.juniper.net/techpubs/en_US/junos11.2/information-products/topic-collections/security/software-all/feature-support-reference/junos-security-feature-support-guide.pdf) for SRX Series and J Series Devices*
- Example: Configuring an [Asymmetric](#page-1302-0) Chassis Cluster Pair on page 1257
- Example: Configuring an Asymmetric Chassis Cluster Pair (J-Web)
- [Understanding](#page-1255-0) What Happens When Chassis Cluster Is Enabled on page 1210
- [Understanding](#page-1183-0) Chassis Cluster Formation on page 1138

# <span id="page-1302-0"></span>Example: Configuring an Asymmetric Chassis Cluster Pair

This example shows how to configure a chassis cluster pair of J Series devices to allow asymmetric routing. Configuring asymmetric routing for a chassis cluster allows traffic received on either device to be processed seamlessly.

- [Requirements](#page-1303-0) on [page](#page-1303-0) 1258
- [Overview](#page-1303-1) on [page](#page-1303-1) 1258
- [Configuration](#page-1306-0) on [page](#page-1306-0) 1261
- [Verification](#page-1310-0) on [page](#page-1310-0) 1265

# <span id="page-1303-0"></span>**Requirements**

Before you begin:

- 1. Physically connect a pair of J Series devices together, ensuring that they are the same models. This example uses a pair of J2320 Services Router devices.
	- a. To create the fabric link, connect a Gigabit Ethernet interface on one device to another Gigabit Ethernet interface on the other device. See ["Connecting](#page-1283-0) J Series [Hardware](#page-1283-0) to Create a Chassis Cluster" on page 1238.
	- b. To create the control link, connect the ge-0/0/3 Gigabit Ethernet interfaces of the two devices. See ["Connecting](#page-1283-0) J Series Hardware to Create a Chassis Cluster" on [page](#page-1283-0) 1238.
- 2. Connect to one of the devices using the console port. (This is the node that forms the cluster.)
	- a. Set the cluster ID and node number.

# user@host> set chassis cluster cluster-id 1 node 0 reboot

- <span id="page-1303-1"></span>3. Connect to the other device using the console port.
	- a. Set the cluster ID and node number.

user@host> set chassis cluster cluster-id 1 node 1 reboot

# **Overview**

In this example, a chassis cluster provides asymmetric routing. As illustrated in [Figure](#page-1304-0) 117 on page 1259, two Internet connections are used, with one being preferred. The connection to the trust zone is provided by a redundant Ethernet interface to provide LAN redundancy for the devices in the trust zone.

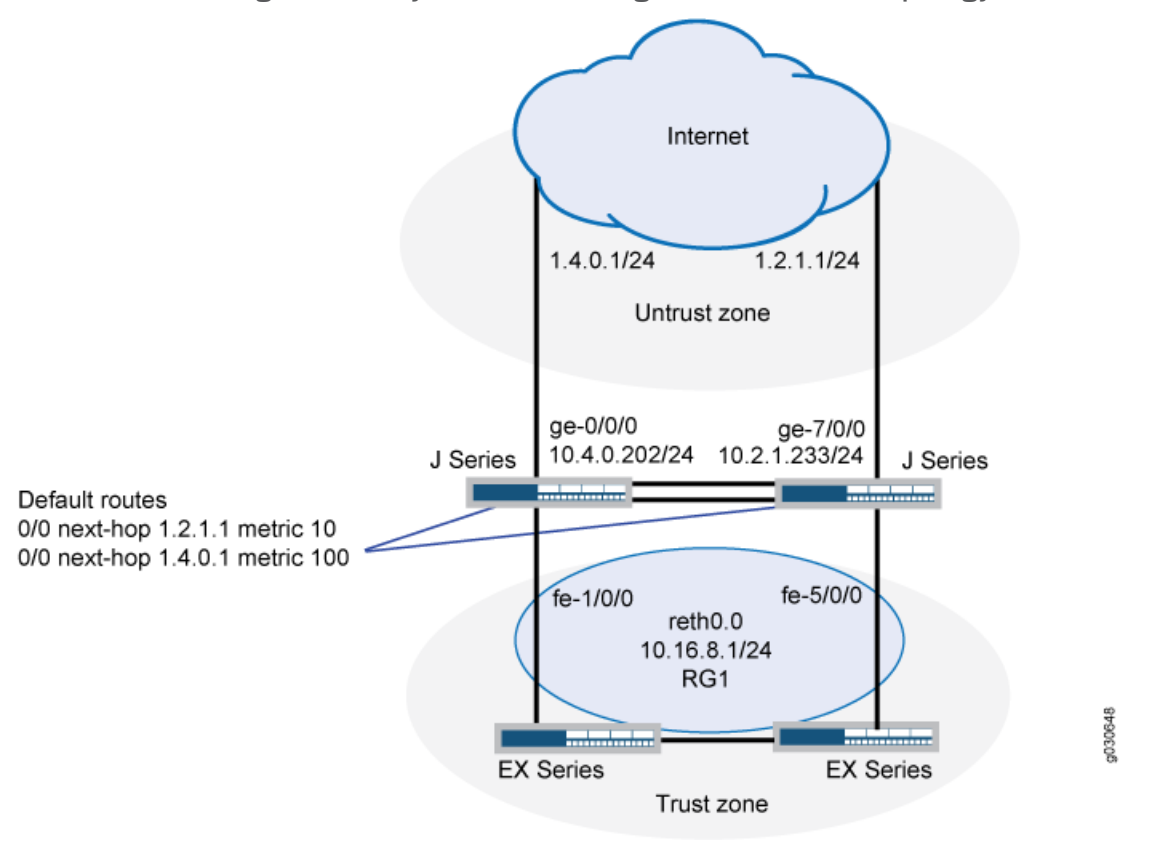

<span id="page-1304-0"></span>Figure 117: Asymmetric Routing Chassis Cluster Topology

<span id="page-1304-1"></span>In this example, you configure group (applying the configuration with the apply-groups command) and chassis cluster information. Then you configure security zones and security policies. See [Table](#page-1304-1) 116 on page 1259 through [Table](#page-1306-1) 119 on page 1261.

# Table 116: Group and Chassis Cluster Configuration Parameters

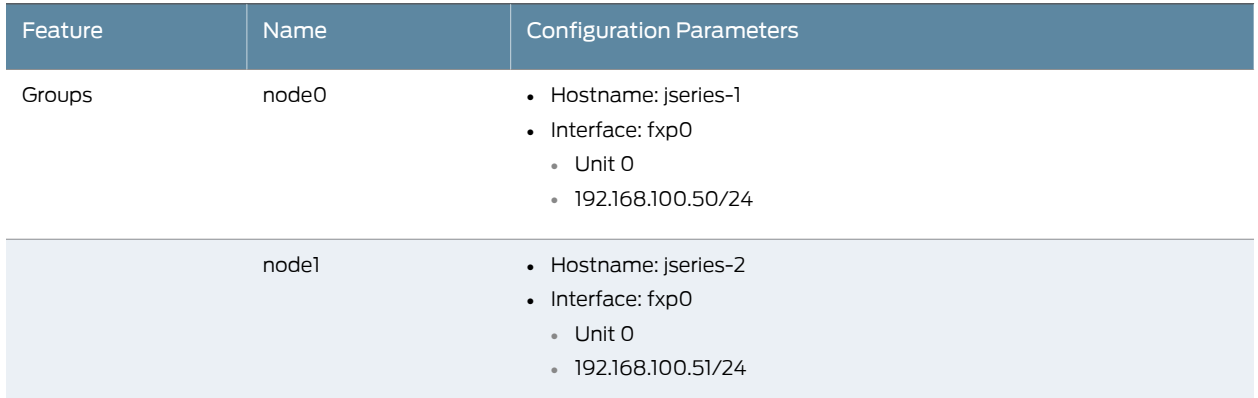

# Table 117: Chassis Cluster Configuration Parameters

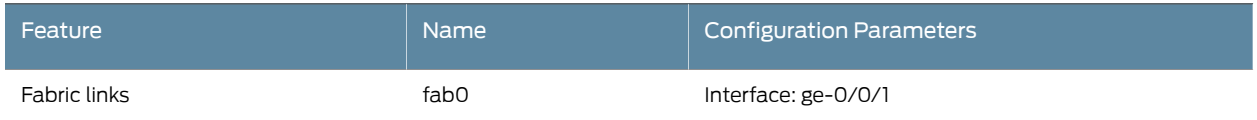

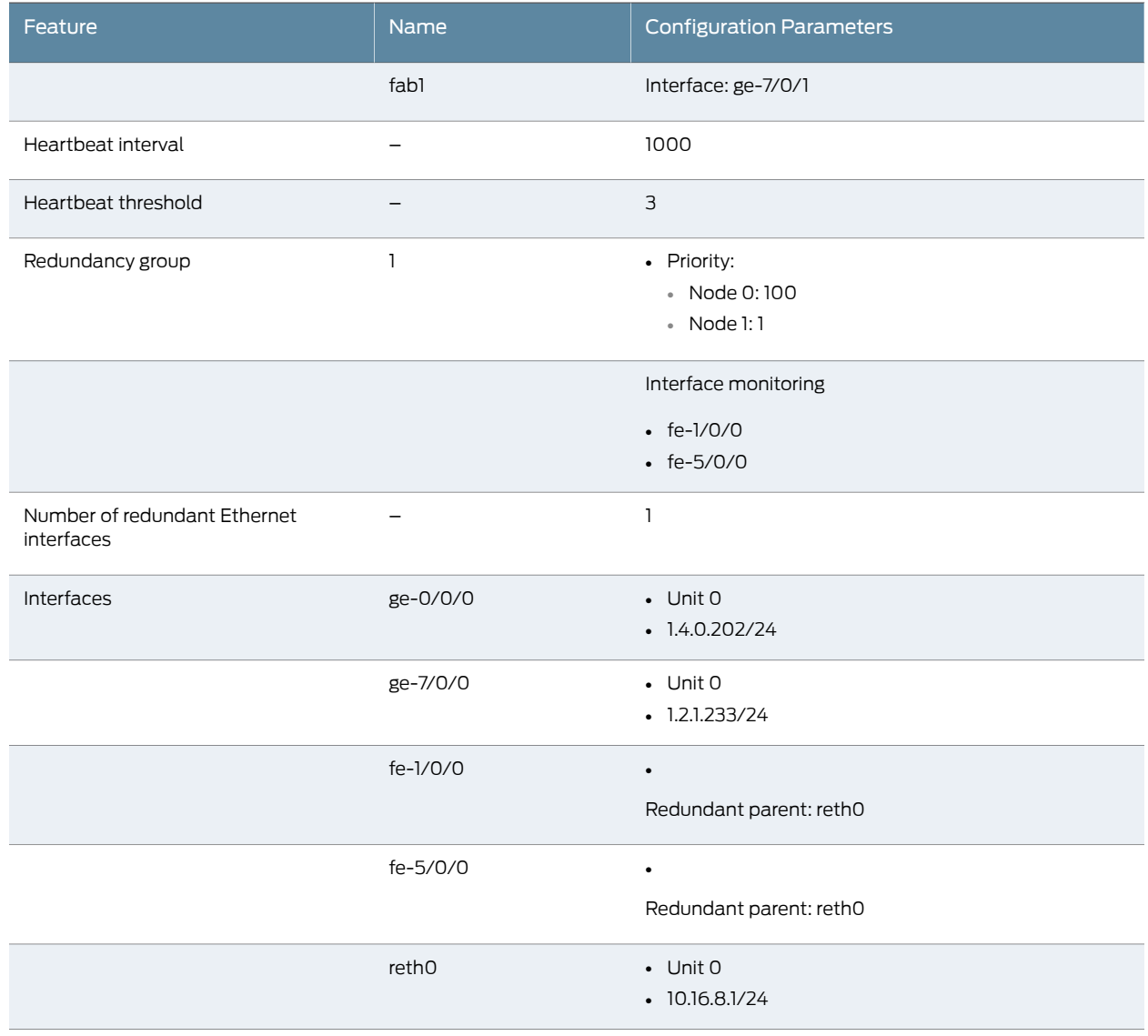

# Table 117: Chassis Cluster Configuration Parameters *(continued)*

# Table 118: Security Zone Configuration Parameters

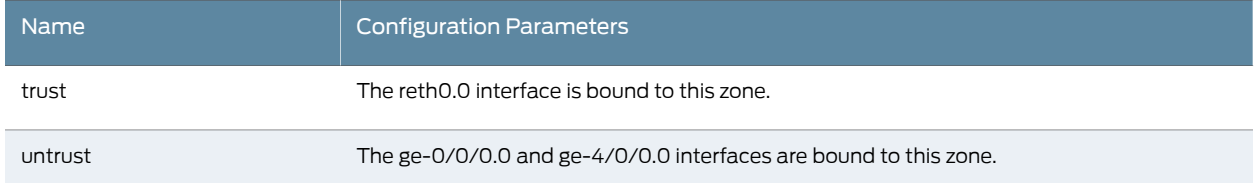

<span id="page-1306-1"></span>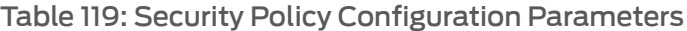

<span id="page-1306-0"></span>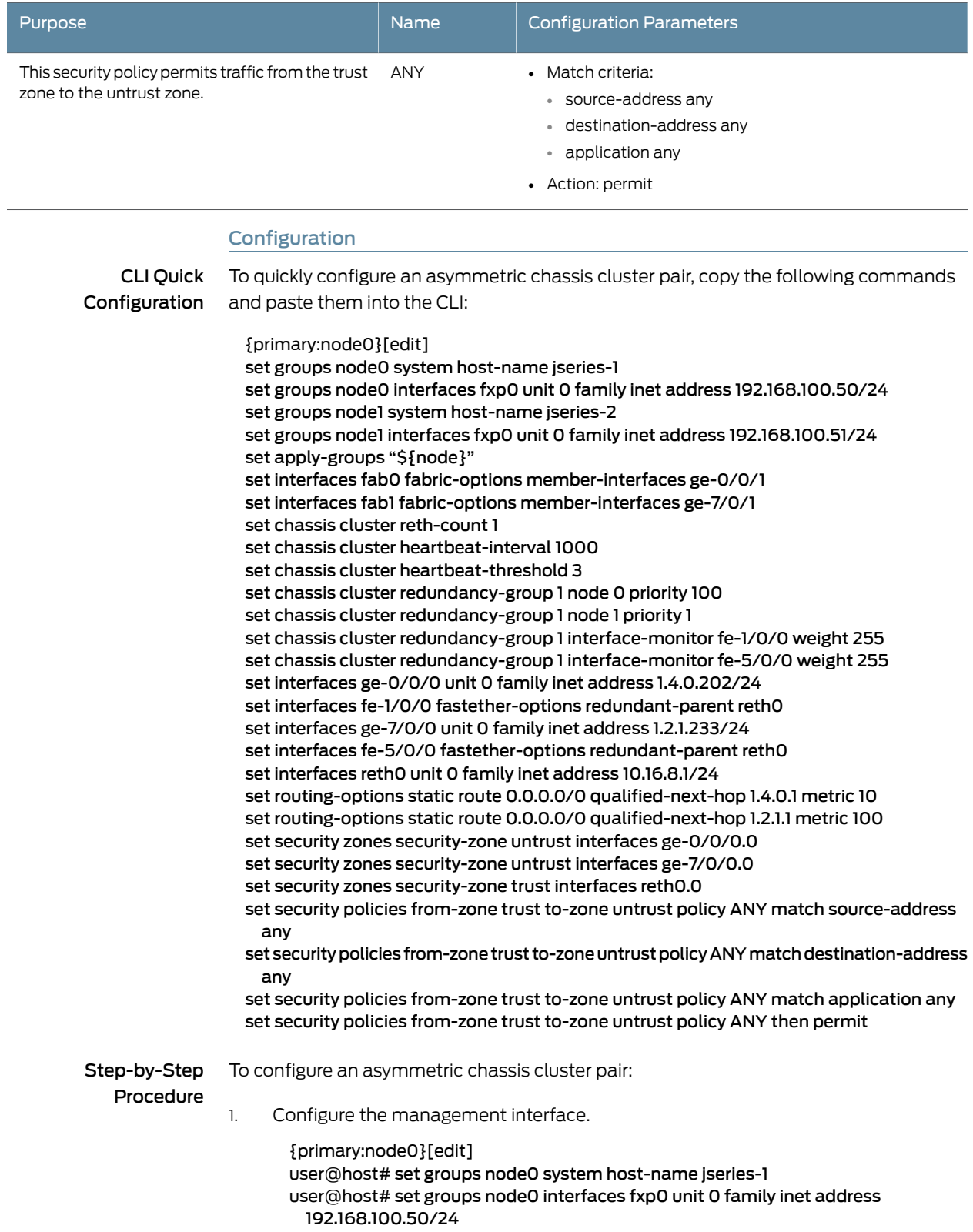

user@host# set groups node1 system host-name jseries-2 user@host#set groups node1 interfaces fxp0 unit 0 family inet address 192.168.100.51/24 user@host# set apply-groups "\${node}"

2. Configure the fabric interface.

{primary:node0}[edit] user@host# set interfaces fab0 fabric-options member-interfaces ge-0/0/1 user@host# set interfaces fab1 fabric-options member-interfaces ge-7/0/1

3. Configure the number of redundant Ethernet interfaces.

{primary:node0}[edit] user@host# set chassis cluster reth-count 1

4. Configure the redundancy groups.

{primary:node0}[edit] user@host# set chassis cluster heartbeat-interval 1000 user@host# set chassis cluster heartbeat-threshold 3 user@host# set chassis cluster node 0 user@host# set chassis cluster node 1 user@host# set chassis cluster redundancy-group 1 node 0 priority 100 user@host# set chassis cluster redundancy-group 1 node 1 priority 1 user@host# set chassis cluster redundancy-group 1 interface-monitor fe-1/0/0 weight 255 user@host# set chassis cluster redundancy-group 1 interface-monitor fe-5/0/0 weight 255

5. Configure the redundant Ethernet interfaces.

{primary:node0}[edit]

user@host# set interfaces ge-0/0/0 unit 0 family inet address 1.4.0.202/24 user@host# set interfaces fe-1/0/0 fastether-options redundant-parent reth0 user@host# set interfaces ge-7/0/0 unit 0 family inet address 1.2.1.233/24 user@host# set interfaces fe-5/0/0 fastether-options redundant-parent reth0 user@host# set interfaces reth0 unit 0 family inet address 10.16.8.1/24

6. Configure the static routes (one to each ISP, with preferred route through ge-0/0/0).

{primary:node0}[edit]

user@host# set routing-options static route 0.0.0.0/0 qualified-next-hop 1.4.0.1 metric 10

user@host# set routing-options static route 0.0.0.0/0 qualified-next-hop 1.2.1.1 metric 100

7. Configure the security zones.

{primary:node0}[edit] user@host# set security zones security-zone untrust interfaces ge-0/0/0.0 user@host# set security zones security-zone untrust interfaces ge-7/0/0.0 user@host# set security zones security-zone trust interfaces reth0.0

8. Configure the security policies.

{primary:node0}[edit]

- user@host# set security policies from-zone trust to-zone untrust policy ANY match source-address any
- user@host# set security policies from-zone trust to-zone untrust policy ANY match destination-address any

user@host# set security policies from-zone trust to-zone untrust policy ANY match application any

user@host# set security policies from-zone trust to-zone untrust policy ANY then permit

Results From operational mode, confirm your configuration by entering the show configuration command. If the output does not display the intended configuration, repeat the configuration instructions in this example to correct it.

> For brevity, this show command output includes only the configuration that is relevant to this example. Any other configuration on the system has been replaced with ellipses (...).

```
user@host> show configuration
version x.xx.x;
groups {
  node0 {
    system {
      host-name jseries-1;
    }
    interfaces {
      fxp0 {
        unit 0 {
          family inet {
            address 192.168.100.50/24;
          }
        }
     }
    }
  }
  node1 {
    system {
      host-name jseries-2;
      interfaces {
        fxp0 {
          unit 0 {
            family inet {
              address 192.168.100.51/24;
            }
          }
        }
      }
    }
  }
  apply-groups "${node}";
  chassis {
    cluster {
      reth-count 1;
      heartbeat-interval 1000;
      heartbeat-threshold 3;
      redundancy-group 1 {
        node 0 priority 100;
        node 1 priority 1;
        interface-monitor {
          fe–1/0/0 weight 255;
```

```
fe–5/0/0 weight 255;
       }
     }
   }
 }
 interfaces {
   fe–1/0/0 {
     fastether–options {
       redundant–parent reth0;
     }
   }
   fe–5/0/0 {
     fastether–options {
       redundant–parent reth0;
     }
   }
   ge–0/0/0 {
     unit 0 {
       family inet {
       address 1.4.0.202/24;
       }
     }
   }
   ge–7/0/0 {
     unit 0 {
       family inet {
       address 1.2.1.233/24;
       }
     }
   }
   fab0 {
     fabric–options {
       member–interfaces {
         ge–0/0/1;
       }
     }
   }
   fab1 {
     fabric–options {
       member–interfaces {
         ge–7/0/1;
       }
     }
   }
   reth0 {
     fastether–options {
       redundancy–group 1;
     }
     unit 0 {
       family inet {
         address 10.16.8.1/24;
       }
     }
   }
 }
...
```

```
routing-options {
  static {
    route 0.0.0.0/0 {
      next-hop 1.4.0.1;
      metric 10;
    }
  }
}
routing-options {
  static {
    route 0.0.0.0/0 {
      next-hop 1.2.1.1;
      metric 100;
    }
  }
}
security {
  zones {
    security–zone untrust {
      interfaces {
        ge-0/0/0.0;
        ge-7/0/0.0;
      }
    }
    security–zone trust {
      interfaces {
        reth0.0;
      }
    }
  }
  policies {
    from-zone trust to-zone untrust {
      policy ANY {
        match {
          source-address any;
          destination-address any;
          application any;
        }
        then {
          permit;
        }
      }
    }
  }
}
```
<span id="page-1310-0"></span>If you are done configuring the device, enter commit from configuration mode.

# Verification

To confirm that the configuration is working properly, perform these tasks:

- [Verifying](#page-1311-0) Chassis Cluster Status on [page](#page-1311-0) 1266
- Verifying Chassis Cluster [Interfaces](#page-1311-1) on [page](#page-1311-1) 1266
- Verifying Chassis Cluster [Statistics](#page-1311-2) on [page](#page-1311-2) 1266
- Verifying Chassis Cluster Control Plane [Statistics](#page-1312-0) on [page](#page-1312-0) 1267
- Verifying Chassis Cluster Data Plane [Statistics](#page-1312-1) on [page](#page-1312-1) 1267
- Verifying Chassis Cluster [Redundancy](#page-1313-0) Group Status on [page](#page-1313-0) 1268
- <span id="page-1311-0"></span>• [Troubleshooting](#page-1313-1) with Logs on [page](#page-1313-1) 1268

### *Verifying Chassis Cluster Status*

Purpose Verify the chassis cluster status, failover status, and redundancy group information.

Action From operational mode, enter the show chassis cluster status command.

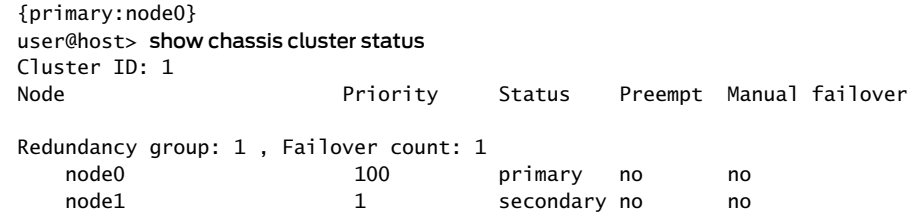

### <span id="page-1311-1"></span>*Verifying Chassis Cluster Interfaces*

Purpose Verify information about chassis cluster interfaces.

Action From operational mode, enter the show chassis cluster interfaces command.

{primary:node0} user@host> show chassis cluster interfaces Control link name: fxp1 Redundant-ethernet Information: Name Status Redundancy-group

<span id="page-1311-2"></span>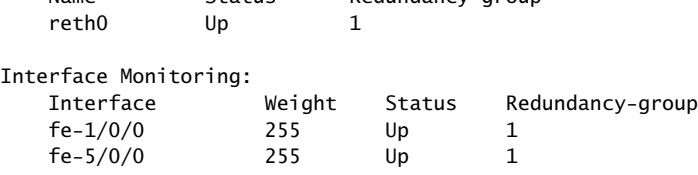

### *Verifying Chassis Cluster Statistics*

- Purpose Verify information about the statistics of the different objects being synchronized, the fabric and control interface hellos, and the status of the monitored interfaces in the cluster.
- Action From operational mode, enter the show chassis cluster statistics command.

{primary:node0} user@host> show chassis cluster statistics

Control link statistics: Control link 0: Heartbeat packets sent: 228 Heartbeat packets received: 2370 Heartbeat packets errors: 0 Fabric link statistics: Probes sent: 2272

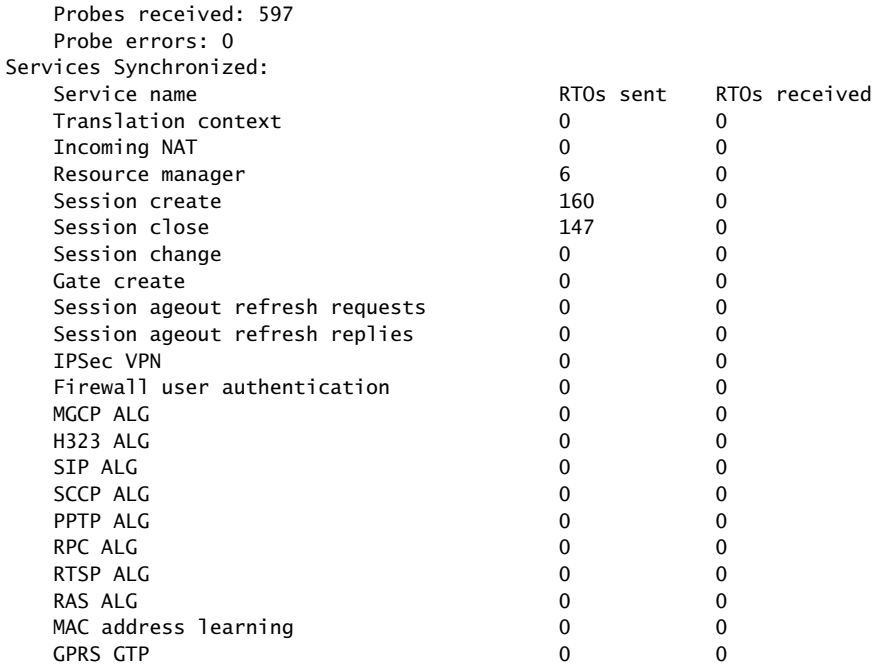

### <span id="page-1312-0"></span>*Verifying Chassis Cluster Control Plane Statistics*

- Purpose Verify information about chassis cluster control plane statistics (heartbeats sent and received) and the fabric link statistics (probes sent and received).
	- Action From operational mode, enter the show chassis cluster control-plane statistics command.

{primary:node0} user@host> show chassis cluster control-plane statistics

<span id="page-1312-1"></span>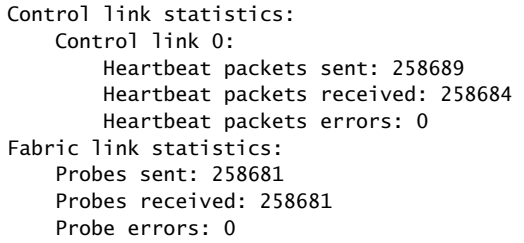

## *Verifying Chassis Cluster Data Plane Statistics*

Purpose Verify information about the number of RTOs sent and received for services.

Action From operational mode, enter the show chassis cluster data-plane statistics command.

{primary:node0} user@host> show chassis cluster data-plane statistics

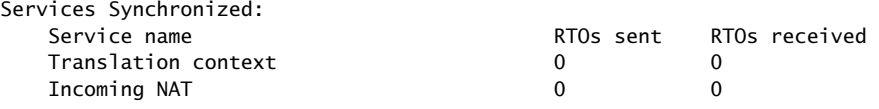

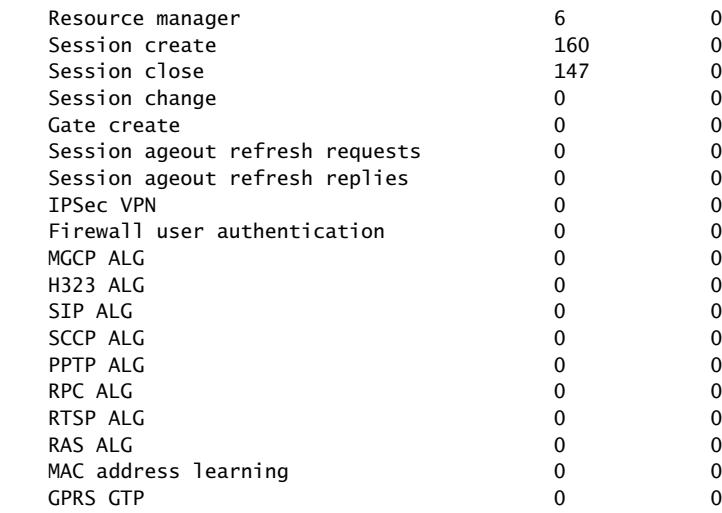

## <span id="page-1313-0"></span>*Verifying Chassis Cluster Redundancy Group Status*

- Purpose Verify the state and priority of both nodes in a cluster and information about whether the primary node has been preempted or whether there has been a manual failover.
	- Action From operational mode, enter the chassis cluster status redundancy-group command.

<span id="page-1313-1"></span>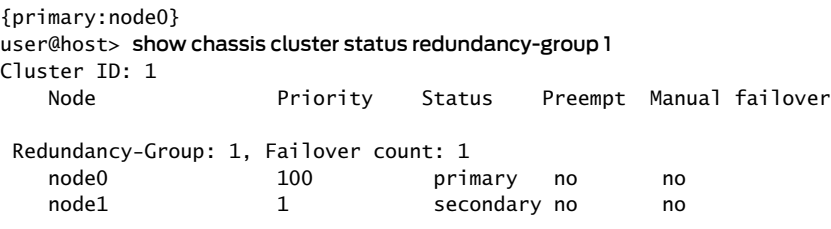

### *Troubleshooting with Logs*

- Purpose Use these logs to identify any chassis cluster issues. You should run these logs on both nodes.
	- Action From operational mode, enter these show commands.

user@host> show log jsrpd user@host> show log chassisd user@host> show log messages user@host> show log dcd user@host> show traceoptions

Related

• *Junos OS Feature Support [Reference](http://www.juniper.net/techpubs/en_US/junos11.2/information-products/topic-collections/security/software-all/feature-support-reference/junos-security-feature-support-guide.pdf) for SRX Series and J Series Devices*

Documentation

- [Understanding](#page-1300-0) Asymmetric Routing Chassis Cluster Deployment on page 1255
- Example: Configuring an Asymmetric Chassis Cluster Pair (J-Web)
- [Understanding](#page-1255-0) What Happens When Chassis Cluster Is Enabled on page 1210
- [Understanding](#page-1183-0) Chassis Cluster Formation on page 1138

# Active/Passive Chassis Cluster Deployment (J Series Devices)

- [Understanding](#page-1314-0) Active/Passive Chassis Cluster Deployment on [page](#page-1314-0) 1269
- Example: Configuring an [Active/Passive](#page-1315-0) Chassis Cluster Pair (CLI) on [page](#page-1315-0) 1270
- Example: Configuring an [Active/Passive](#page-1326-0) Chassis Cluster Pair (J-Web) on [page](#page-1326-0) 1281

# <span id="page-1314-0"></span>Understanding Active/Passive Chassis Cluster Deployment

<span id="page-1314-1"></span>In this case, a single device in the cluster is used to route all traffic while the other device is used only in the event of a failure (see [Figure](#page-1314-1) 118 on page 1269). When a failure occurs, the backup device becomes master and controls all forwarding.

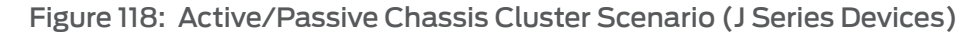

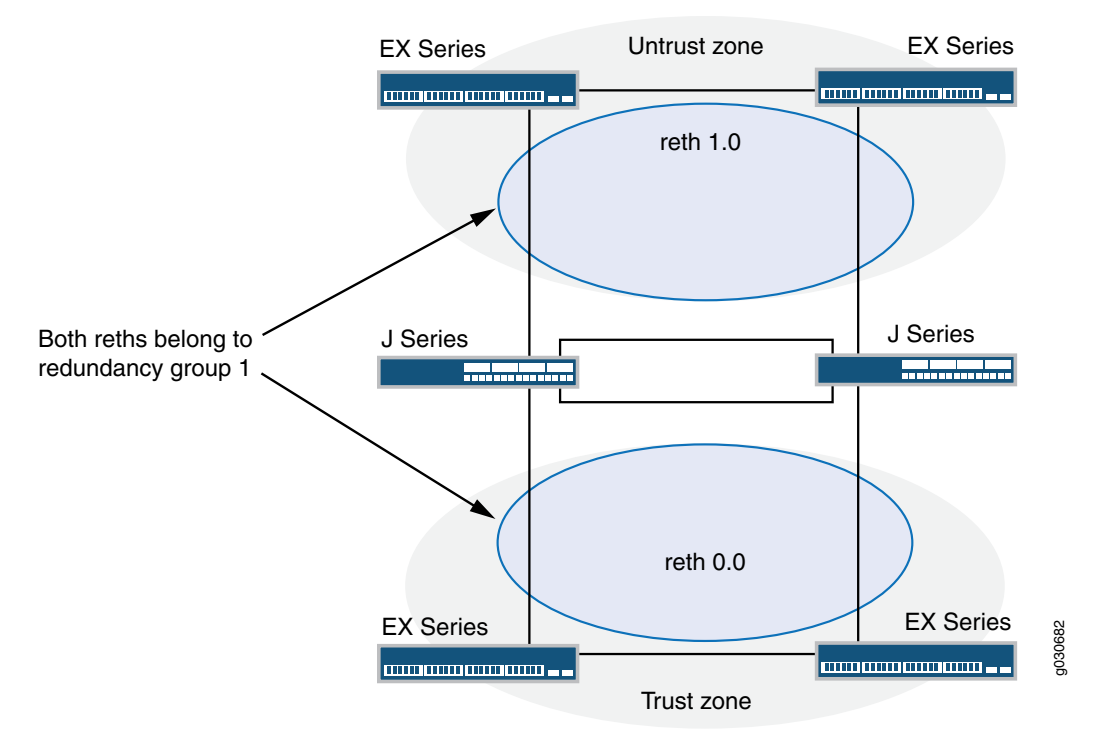

An active/passive chassis cluster can be achieved by using redundant Ethernet interfaces (reths) that are all assigned to the same redundancy group. If any of the interfaces in an active group in a node fails, the group is declared inactive and all the interfaces in the group fail over to the other node.

This configuration minimizes the traffic over the fabric link because only one node in the cluster forwards traffic at any given time.

#### Related • *Junos OS Feature Support [Reference](http://www.juniper.net/techpubs/en_US/junos11.2/information-products/topic-collections/security/software-all/feature-support-reference/junos-security-feature-support-guide.pdf) for SRX Series and J Series Devices*

## Documentation

- Example: Configuring an [Active/Passive](#page-1315-0) Chassis Cluster Pair (CLI) on page 1270
- Example: Configuring an [Active/Passive](#page-1326-0) Chassis Cluster Pair (J-Web) on page 1281
- [Understanding](#page-1255-0) What Happens When Chassis Cluster Is Enabled on page 1210

• [Understanding](#page-1183-0) Chassis Cluster Formation on page 1138

# <span id="page-1315-0"></span>Example: Configuring an Active/Passive Chassis Cluster Pair (CLI)

This example shows how to configure active/passive chassis clustering for J Series devices.

- [Requirements](#page-1315-1) on [page](#page-1315-1) 1270
- [Overview](#page-1315-2) on [page](#page-1315-2) 1270
- [Configuration](#page-1318-0) on [page](#page-1318-0) 1273
- <span id="page-1315-1"></span>• [Verification](#page-1323-0) on [page](#page-1323-0) 1278

## **Requirements**

Before you begin:

- 1. Physically connect a pair of J Series devices together, ensuring that they are the same models. This example uses a pair of J2320 Services Router devices.
	- a. To create the fabric link, connect a Gigabit Ethernet interface on one device to another Gigabit Ethernet interface on the other device. See ["Connecting](#page-1283-0) J Series [Hardware](#page-1283-0) to Create a Chassis Cluster" on page 1238.
	- b. To create the control link, connect the ge-0/0/3 Gigabit Ethernet interfaces of the two devices. See ["Connecting](#page-1283-0) J Series Hardware to Create a Chassis Cluster" on [page](#page-1283-0) 1238.
- 2. Connect to one of the devices using the console port. (This is the node that forms the cluster.)
	- a. Set the cluster ID and node number.

### user@host> set chassis cluster cluster-id 1 node 0 reboot

- <span id="page-1315-2"></span>3. Connect to the other device using the console port.
	- a. Set the cluster ID and node number.
		- user@host> set chassis cluster cluster-id 1 node 1 reboot

## **Overview**

In this example, a single device in the cluster is used to route all traffic, and the other device is used only in the event of a failure. (See [Figure](#page-1316-0) 119 on page 1271.) When a failure occurs, the backup device becomes master and controls all forwarding.

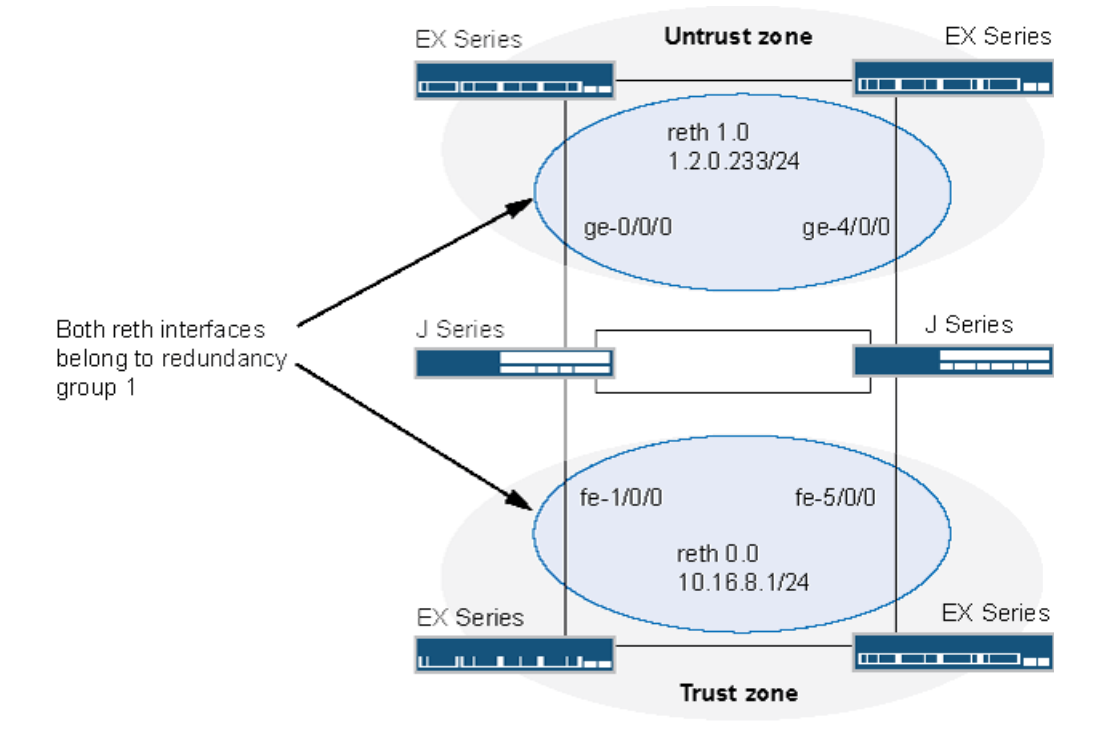

<span id="page-1316-0"></span>Figure 119: Active/Passive Chassis Cluster Topology (J Series Devices)

You can create an active/passive chassis cluster by configuring redundant Ethernet interfaces (reths) that are all assigned to the same redundancy group. This configuration minimizes the traffic over the fabric link because only one node in the cluster forwards traffic at any given time.

<span id="page-1316-1"></span>In this example, you configure group (applying the configuration with the apply-groups command) and chassis cluster information. Then you configure security zones and security policies. See [Table](#page-1316-1) 120 on page 1271 through [Table](#page-1318-1) 123 on page 1273.

# Table 120: Group and Chassis Cluster Configuration Parameters

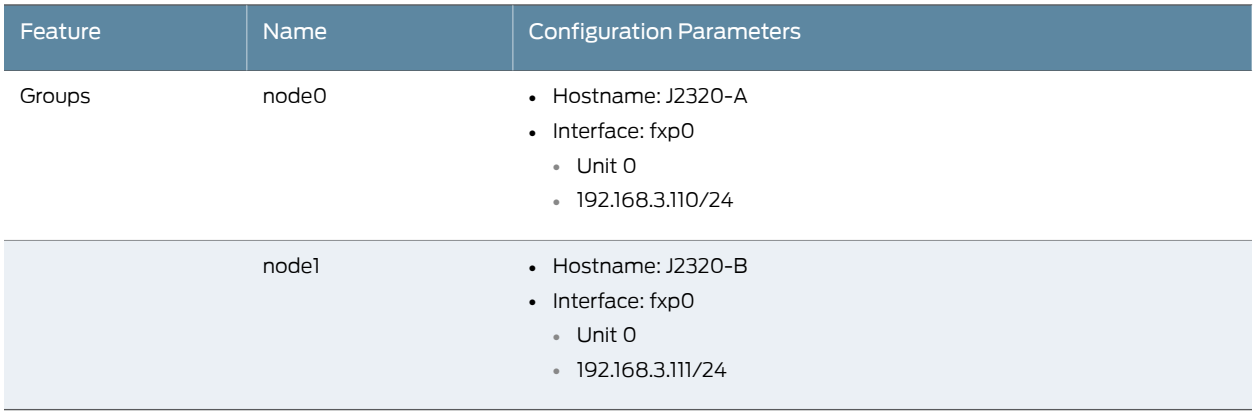

# Table 121: Chassis Cluster Configuration Parameters

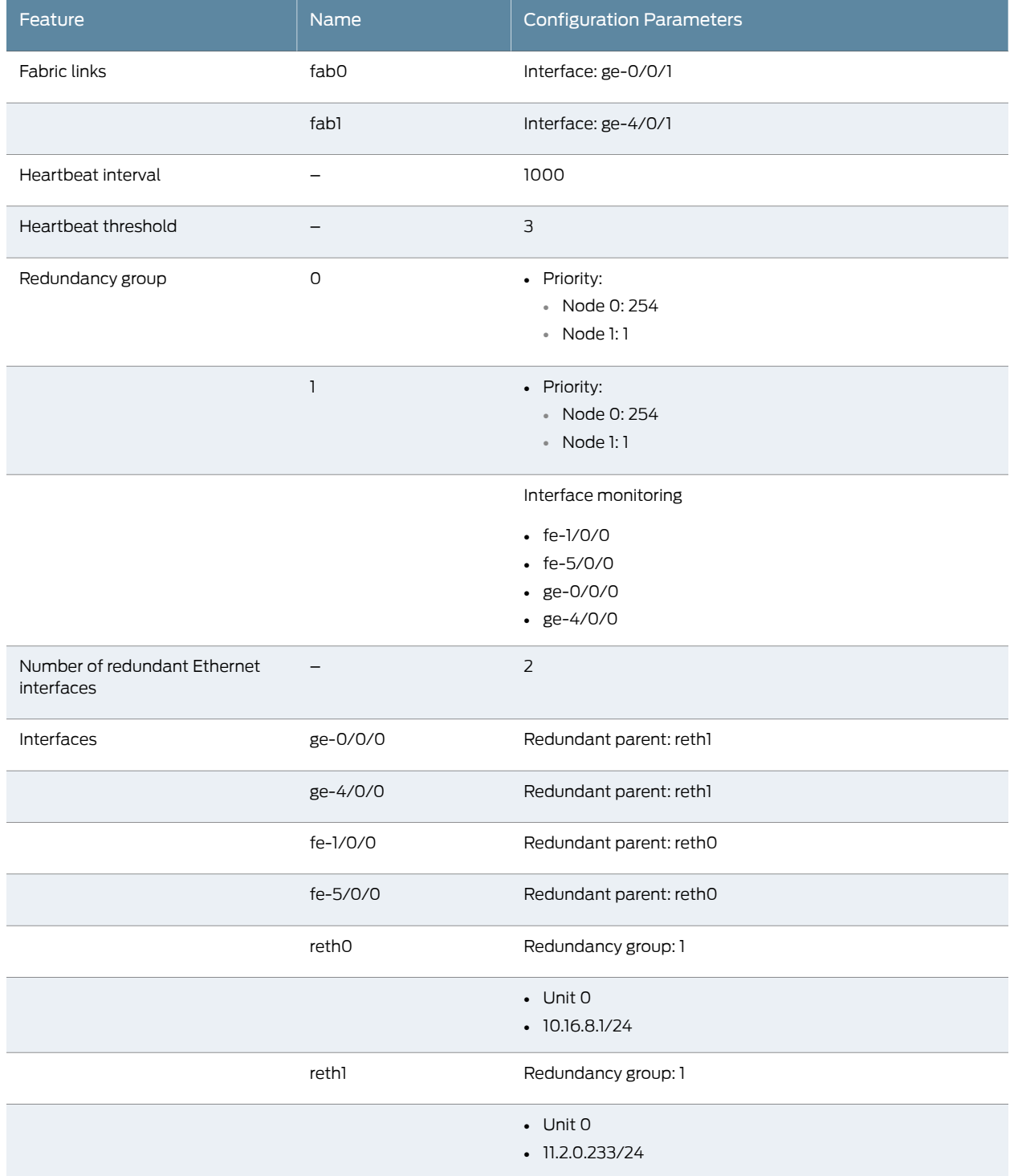

# Table 122: Security Zone Configuration Parameters

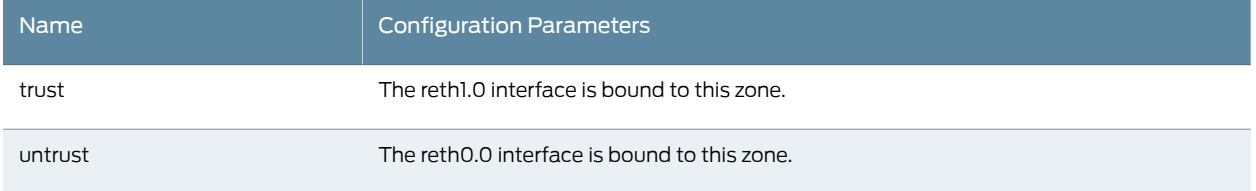

# <span id="page-1318-1"></span>Table 123: Security Policy Configuration Parameters

<span id="page-1318-0"></span>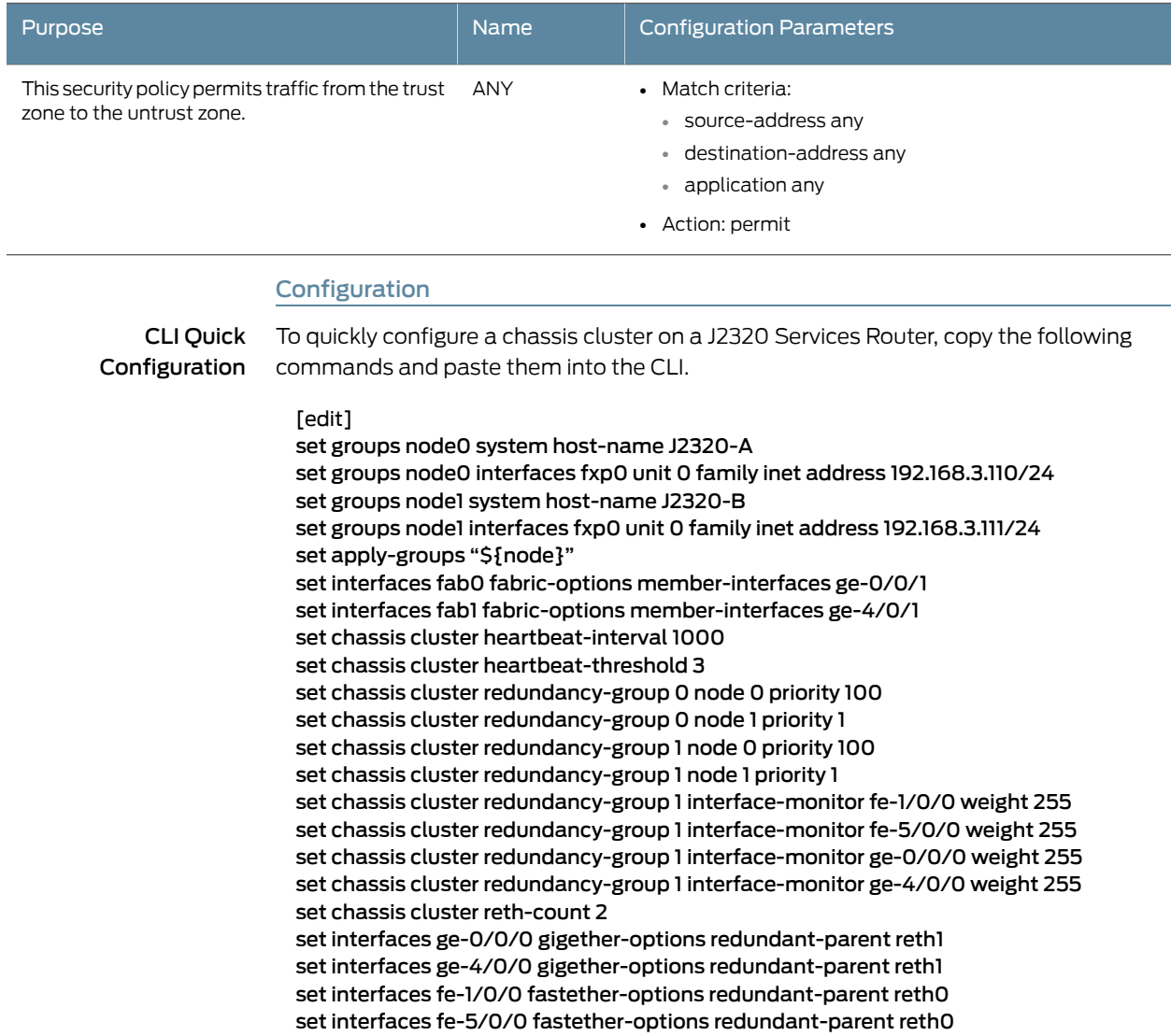

set interfaces reth0 redundant-ether-options redundancy-group 1 set interfaces reth0 unit 0 family inet address 10.16.8.1/24

set interfaces reth1 redundant-ether-options redundancy-group 1

set interfaces reth1 unit 0 family inet address 1.2.0.233/24

set security zones security-zone untrust interfaces reth1.0

set security zones security-zone trust interfaces reth0.0

set security policies from-zone trust to-zone untrust policy ANY match source-address any

set security policies from-zone trust to-zone untrust policy ANY match destination-address any

set security policies from-zone trust to-zone untrust policy ANY match application any set security policies from-zone trust to-zone untrust policy ANY then permit

Step-by-Step To configure an active/passive chassis cluster pair with J2320 Services Router devices:

# Procedure

1. Configure the management interface.

{primary:node0}[edit] user@host# set groups node0 system host-name J2320-A user@host# set groups node0 interfaces fxp0 unit 0 family inet address 192.168.3.110/24 user@host# set groups node1 system host-name J2320-B user@host# set groups node1 interfaces fxp0 unit 0 family inet address 192.168.3.111/24 user@host# set apply-groups "\${node}"

2. Configure the fabric interface.

{primary:node0}[edit] user@host# set interfaces fab0 fabric-options member-interfaces ge-0/0/1 user@host# set interfaces fab1 fabric-options member-interfaces ge-4/0/1

3. Configure heartbeat settings.

{primary:node0}[edit] user@host# set chassis cluster heartbeat-interval 1000 user@host# set chassis cluster heartbeat-threshold 3

- 4. Configure redundancy groups.
	- {primary:node0}[edit]

user@host# set chassis cluster redundancy-group 0 node 0 priority 100 user@host# set chassis cluster redundancy-group 0 node 1 priority 1 user@host# set chassis cluster redundancy-group 1 node 0 priority 100 user@host# set chassis cluster redundancy-group 1 node 1 priority 1 user@host# set chassis cluster redundancy-group 1 interface-monitor fe-1/0/0 weight 255

user@host# set chassis cluster redundancy-group 1 interface-monitor fe-5/0/0 weight 255

user@host# set chassis cluster redundancy-group 1 interface-monitor ge-0/0/0 weight 255

user@host# set chassis cluster redundancy-group 1 interface-monitor ge-4/0/0 weight 255

5. Configure redundant Ethernet interfaces.

{primary:node0}[edit]

user@host# set chassis cluster reth-count 2

user@host# set interfaces ge-0/0/0 gigether-options redundant-parent reth1 user@host# set interfaces ge-4/0/0 gigether-options redundant-parent reth1 user@host# set interfaces fe-1/0/0 fastether-options redundant-parent reth0 user@host# set interfaces fe-5/0/0 fastether-options redundant-parent reth0 user@host# set interfaces reth0 redundant-ether-options redundancy-group 1 user@host# set interfaces reth0 unit 0 family inet address 10.16.8.1/24 user@host# set interfaces reth1 redundant-ether-options redundancy-group 1 user@host# set interfaces reth1 unit 0 family inet address 1.2.0.233/24

6. Configure security zones.

{primary:node0}[edit] user@host# set security zones security-zone untrust interfaces reth1.0 user@host# set security zones security-zone trust interfaces reth0.0

7. Configure security policies.

{primary:node0}[edit] user@host# set security policies from-zone trust to-zone untrust policy ANY match source-address any user@host# set security policies from-zone trust to-zone untrust policy ANY match destination-address any user@host# set security policies from-zone trust to-zone untrust policy ANY match application any

user@host# set security policies from-zone trust to-zone untrust policy ANY then permit

Results From configuration mode, confirm your configuration by entering the show configuration command. If the output does not display the intended configuration, repeat the configuration instructions in this example to correct it.

> For brevity, this show command output includes only the configuration that is relevant to this example. Any other configuration on the system has been replaced with ellipses  $(\ldots).$

```
user@host> show configuration
version x.xx.x;
groups {
  node0 {
    system {
      host-name J2320-A;
    }
    interfaces {
      fxp0 {
        unit 0 {
          family inet {
            address 192.168.3.110/24;
          }
        }
      }
    }
  }
  node1 {
    system {
      host-name J2320-B;
      interfaces {
        fxp0 {
          unit 0 {
            family inet {
              address 192.168.3.111/24;
            }
          }
        }
     }
    }
```

```
}
apply-groups "${node}";
chassis {
 cluster {
   reth-count 2;
   heartbeat-interval 1000;
   heartbeat-threshold 3;
    redundancy-group 0 {
     node 0 priority 100;
     node 1 priority 1;
    }
    redundancy-group 1 {
     node 0 priority 100;
     node 1 priority 1;
     interface-monitor {
       fe–1/0/0 weight 255;
       fe–5/0/0 weight 255;
       ge–0/0/0 weight 255;
       ge–4/0/0 weight 255;
     }
   }
 }
}
interfaces {
 fe–1/0/0 {
   fastether–options {
     redundant–parent reth0;
   }
  }
  fe–5/0/0{
   fastether–options {
     redundant–parent reth0;
   }
  }
  ge–0/0/0 {
   fastether–options {
     redundant–parent reth1;
   }
  }
  ge–4/0/0 {
   fastether–options {
     redundant–parent reth1;
   }
  }
 fab0 {
   fabric–options {
     member–interfaces {
       ge–0/0/1;
     }
   }
  }
  fab1 {
   fabric–options {
     member–interfaces {
       ge–4/0/1;
     }
```

```
}
    }
   reth0 {
      redundant–ether–options {
       redundancy–group 1;
      }
      unit 0 {
       family inet {
          address 10.16.8.1/24;
        }
      }
    }
   reth1 {
      redundant–ether–options {
       redundancy–group 1;
      }
      unit 0 {
        family inet {
          address 1.2.0.233/24;
        }
      }
   }
  }
...
security {
 zones {
   security–zone untrust {
     interfaces {
       reth1.0;
      }
    }
   security–zone trust {
      interfaces {
        reth0.0;
      }
   }
  }
  policies {
   from-zone trust to-zone untrust {
     policy ANY {
       match {
          source-address any;
          destination-address any;
          application any;
        }
        then {
          permit;
       }
     }
   }
 }
}
```
If you are done configuring the device, enter commit from configuration mode.

## <span id="page-1323-0"></span>**Verification**

To confirm that the configuration is working properly, perform these tasks:

- [Verifying](#page-1323-1) Chassis Cluster Status on [page](#page-1323-1) 1278
- Verifying Chassis Cluster [Interfaces](#page-1323-2) on [page](#page-1323-2) 1278
- Verifying Chassis Cluster [Statistics](#page-1324-0) on [page](#page-1324-0) 1279
- Verifying Chassis Cluster Control Plane [Statistics](#page-1324-1) on [page](#page-1324-1) 1279
- Verifying Chassis Cluster Data Plane [Statistics](#page-1325-0) on [page](#page-1325-0) 1280
- <span id="page-1323-1"></span>• Verifying Chassis Cluster [Redundancy](#page-1325-1) Group Status on [page](#page-1325-1) 1280
- [Troubleshooting](#page-1325-2) with Logs on [page](#page-1325-2) 1280

## *Verifying Chassis Cluster Status*

Purpose Verify the chassis cluster status, failover status, and redundancy group information.

Action From operational mode, enter the show chassis cluster status command.

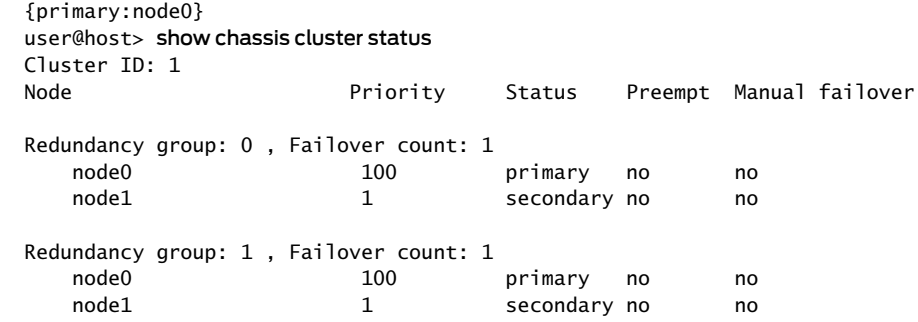

### <span id="page-1323-2"></span>*Verifying Chassis Cluster Interfaces*

Purpose Verify information about chassis cluster interfaces.

Action From operational mode, enter the show chassis cluster interfaces command.

{primary:node0} user@host> show chassis cluster interfaces Control link name: fxp1

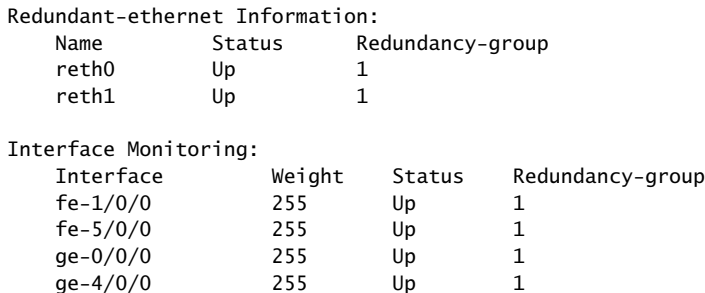

### <span id="page-1324-0"></span>*Verifying Chassis Cluster Statistics*

- Purpose Verify information about the statistics of the different objects being synchronized, the fabric and control interface hellos, and the status of the monitored interfaces in the cluster.
- Action From operational mode, enter the show chassis cluster statistics command.

{primary:node0} user@host> show chassis cluster statistics

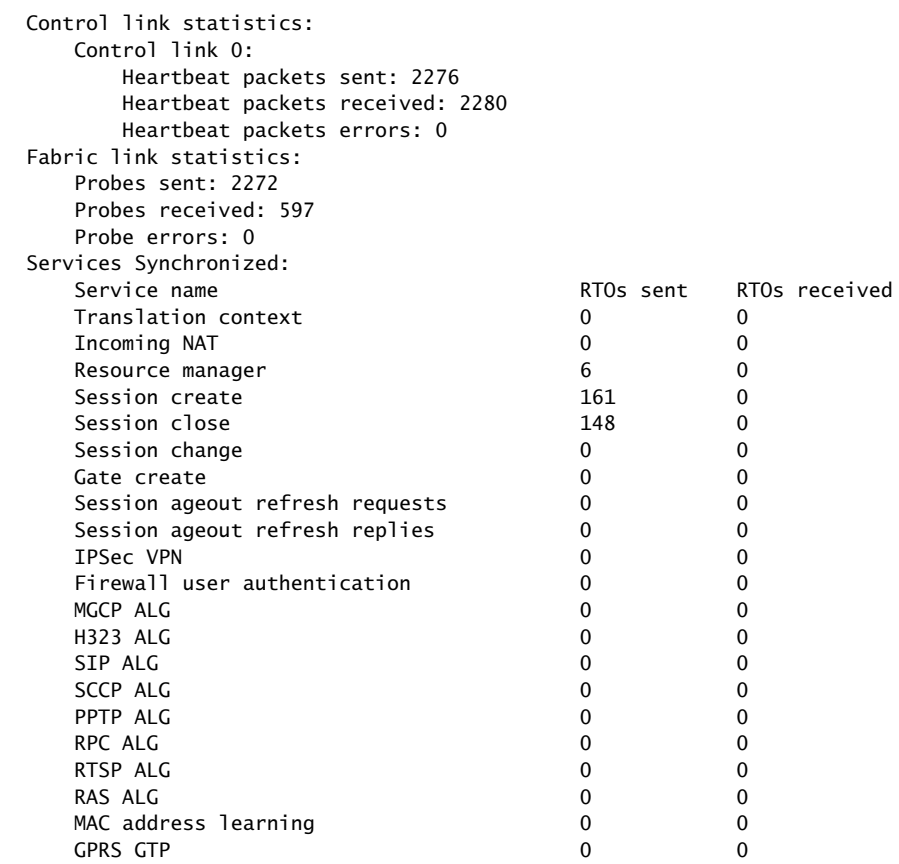

### <span id="page-1324-1"></span>*Verifying Chassis Cluster Control Plane Statistics*

- Purpose Verify information about chassis cluster control plane statistics (heartbeats sent and received) and the fabric link statistics (probes sent and received).
	- Action From operational mode, enter the show chassis cluster control-plane statistics command. {primary:node0}

user@host> show chassis cluster control-plane statistics

Control link statistics: Control link 0: Heartbeat packets sent: 258689 Heartbeat packets received: 258684

```
 Heartbeat packets errors: 0
Fabric link statistics:
     Probes sent: 258681
     Probes received: 258681
     Probe errors: 0
```
## <span id="page-1325-0"></span>*Verifying Chassis Cluster Data Plane Statistics*

- Purpose Verify information about the number of RTOs sent and received for services.
	- Action From operational mode, enter the show chassis cluster data-plane statistics command.

{primary:node0} user@host> show chassis cluster data-plane statistics

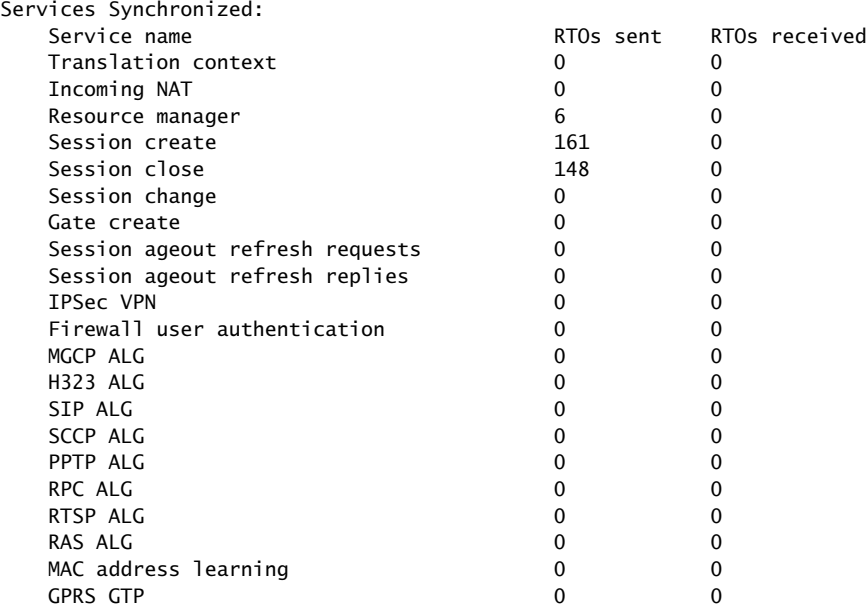

## <span id="page-1325-1"></span>*Verifying Chassis Cluster Redundancy Group Status*

Purpose Verify the state and priority of both nodes in a cluster and information about whether the primary node has been preempted or whether there has been a manual failover.

Action From operational mode, enter the chassis cluster status redundancy-group command.

<span id="page-1325-2"></span>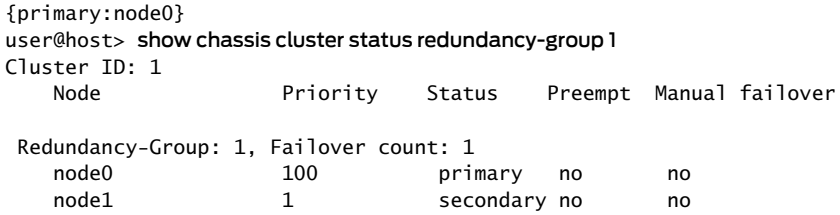

### *Troubleshooting with Logs*

Purpose Use these logs to identify any chassis cluster issues. You should run these logs on both nodes.

Action From operational mode, enter these show commands.

user@host> show log jsrpd user@host> show log chassisd user@host> show log messages user@host> show log dcd user@host> show traceoptions

### Related • *Junos OS Feature Support [Reference](http://www.juniper.net/techpubs/en_US/junos11.2/information-products/topic-collections/security/software-all/feature-support-reference/junos-security-feature-support-guide.pdf) for SRX Series and J Series Devices* Documentation

- [Understanding](#page-1314-0) Active/Passive Chassis Cluster Deployment on page 1269
- Example: Configuring an [Active/Passive](#page-1326-0) Chassis Cluster Pair (J-Web) on page 1281
- [Understanding](#page-1255-0) What Happens When Chassis Cluster Is Enabled on page 1210
- [Understanding](#page-1183-0) Chassis Cluster Formation on page 1138

## <span id="page-1326-0"></span>Example: Configuring an Active/Passive Chassis Cluster Pair (J-Web)

- 1. Enable clustering. See Step 1 in "Example: Configuring an [Active/Passive](#page-1315-0) Chassis [Cluster](#page-1315-0) Pair (CLI)" on page 1270.
- 2. Configure the management interface. See Step 2 in "Example: [Configuring](#page-1315-0) an [Active/Passive](#page-1315-0) Chassis Cluster Pair (CLI)" on page 1270.
- 3. Configure the fabric interface. See Step 3 in "Example: Configuring an [Active/Passive](#page-1315-0) [Chassis](#page-1315-0) Cluster Pair (CLI)" on page 1270.
- 4. Configure the redundancy groups.
	- Select Configure>System Properties>Chassis Cluster.
	- Enter the following information, and then click Apply:
		- Redundant ether-Interface Count: 2

Heartbeat Interval: 1000

Heartbeat Threshold: 3

Nodes: 0

Group Number: 0

Priorities: 100

• Enter the following information, and then click Apply:

Nodes: 0

Group Number: 1

Priorities: 1

• Enter the following information, and then click Apply:

Nodes: 1

Group Number: 0

Priorities: 100

• Enter the following information, and then click Apply:

Nodes: 1

Group Number: 1

Priorities: 1

Interface Monitor—Interface: fe-1/0/0

Interface Monitor—Weight: 255

Interface Monitor—Interface: fe-5/0/0

Interface Monitor—Weight: 255

Interface Monitor—Interface: ge-0/0/0

Interface Monitor—Weight: 255

Interface Monitor—Interface: ge-4/0/0

Interface Monitor—Weight: 255

- 5. Configure the redundant Ethernet interfaces.
	- Select Configure>System Properties>Chassis Cluster.
	- Select ge-0/0/0.
	- Enter reth1 in the Redundant Parent box.
	- Click Apply.
	- Select ge-4/0/0.
	- Enter reth1 in the Redundant Parent box.
	- Click Apply.
	- Select fe-1/0/0.
	- Enter reth0 in the Redundant Parent box.
	- Click Apply.
	- Select fe-5/0/0.
	- Enter reth0 in the Redundant Parent box.
- Click Apply.
- See Step 5 in "Example: Configuring an [Active/Passive](#page-1315-0) Chassis Cluster Pair (CLI)" on [page](#page-1315-0) 1270 for the last four configuration settings.
- 6. Configure the security zones. See Step 6 in "Example: Configuring an [Active/Passive](#page-1315-0) [Chassis](#page-1315-0) Cluster Pair (CLI)" on page 1270.
- 7. Configure the security policies. See Step 7 in "Example: Configuring an [Active/Passive](#page-1315-0) [Chassis](#page-1315-0) Cluster Pair (CLI)" on page 1270.
- 8. Click OK to check your configuration and save it as a candidate configuration, then click Commit Options>Commit.

# Related

Documentation

- *Junos OS Feature Support [Reference](http://www.juniper.net/techpubs/en_US/junos11.2/information-products/topic-collections/security/software-all/feature-support-reference/junos-security-feature-support-guide.pdf) for SRX Series and J Series Devices*
- [Understanding](#page-1314-0) Active/Passive Chassis Cluster Deployment on page 1269
- Example: Configuring an [Active/Passive](#page-1315-0) Chassis Cluster Pair (CLI) on page 1270
- [Understanding](#page-1255-0) What Happens When Chassis Cluster Is Enabled on page 1210
- [Understanding](#page-1183-0) Chassis Cluster Formation on page 1138

# <span id="page-1328-0"></span>Active/Passive Chassis Cluster Deployment (SRX Series Devices)

- Example: [Configuring](#page-1328-0) an SRX Series Services Gateway for the Branch as a Chassis [Cluster](#page-1328-0) on [page](#page-1328-0) 1283
- Example: [Configuring](#page-1342-0) an SRX Series Services Gateway for the High-End as a Chassis [Cluster](#page-1342-0) on [page](#page-1342-0) 1297

## Example: Configuring an SRX Series Services Gateway for the Branch as a Chassis Cluster

This example shows how to set up chassis clustering on an SRX Series for the branch device.

- <span id="page-1328-1"></span>• [Requirements](#page-1328-1) on [page](#page-1328-1) 1283
- [Overview](#page-1329-0) on [page](#page-1329-0) 1284
- [Configuration](#page-1331-0) on [page](#page-1331-0) 1286
- [Verification](#page-1338-0) on [page](#page-1338-0) 1293

### **Requirements**

Before you begin:

- Disable switching. Layer 2 Ethernet switching is not supported in chassis cluster mode. See ["Disabling](#page-1279-0) Switching on SRX100, SRX210, and SRX220 Devices Before Enabling Chassis [Clustering"](#page-1279-0) on page 1234.
- Physically connect the two devices and ensure that they are the same models. For example, on the SRX210 Services Gateway, connect fe-0/0/7 on node 0 to fe-0/0/7 on node 1.
- Set the two devices to cluster mode and reboot the devices. You must enter the following operational mode commands on both devices, for example:
	- On node 0:

user@host> set chassis cluster cluster-id 1 node 0 reboot

• On node 1:

user@host> set chassis cluster cluster-id 1 node 1 reboot

The cluster-id is the same on both devices, but the node ID must be different because one device is node 0 and the other device is node 1. The range for the cluster-id is 0 through 15 and setting it to 0 is equivalent to disabling cluster mode.

- After clustering occurs for the devices, continuing with the SRX210 Services Gateway example, the fe-0/0/7 interface on node 1 changes to fe-2/0/7. After the reboot, the following interfaces are assigned and repurposed to form a cluster:
	- fe-0/0/6 becomes fxp0 and is used forindividual management of the chassis cluster.
	- fe-0/0/7 becomes fxp1 is used as the control link within the chassis cluster.
	- The other interfaces are also renamed on the secondary device. For example, the ge-0/0/0 interface is renamed ge-2/0/0 on node 1 on the secondary device.

See "Node [Interfaces](#page-1256-0) on Active SRX Series Chassis Clusters" on page 1211 for complete mapping of the SRX Series devices.

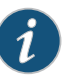

NOTE: The ports used for the control link, fe-0/0/7, must be connected with a cable. A switch cannot be used to connect the control link. You must also decide which port to use as the third link to connect the devices and use as the fabric link between the devices. This port can be any available Gigabit Ethernet or Fast Ethernet port other than fe-0/0/6 and fe-0/0/7.

<span id="page-1329-0"></span>From this point forward, configuration of the cluster is synchronized between the node members and the two separate devices function as one device.

## **Overview**

This example shows how to set up chassis clustering on an SRX Series for the branch device. The following services gateways for the branch are supported:

- SRX100
- SRX210
- SRX220
- SRX240
- SRX650

<span id="page-1330-0"></span>Depending on the device used, node 1renumbers its interfaces by adding the total number of system FPCs to the original FPC number of the interface. See [Table](#page-1330-0) 124 on page 1285 for interface renumbering on the SRX Series device.

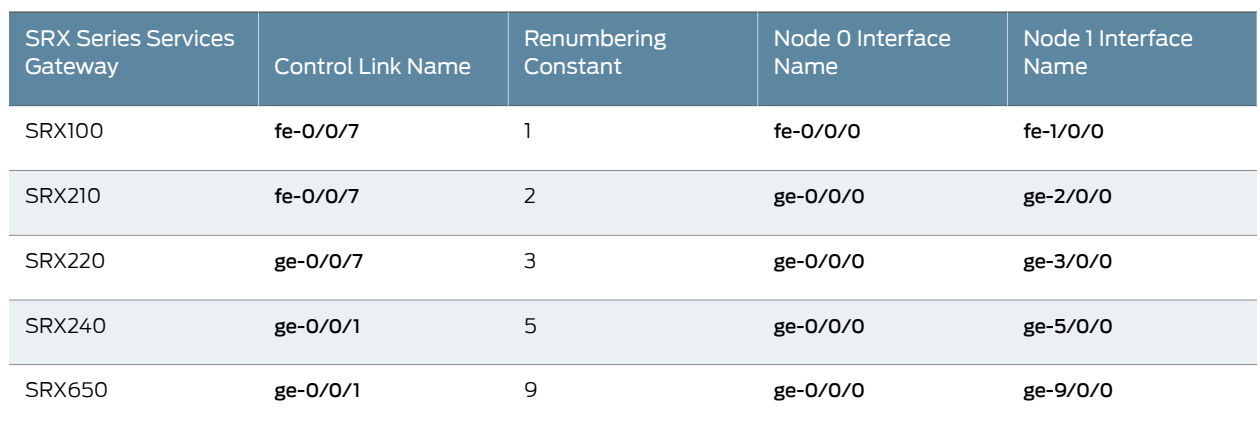

### Table 124: SRX Series Services Gateways Interface Renumbering

<span id="page-1330-1"></span>After clustering is enabled, the system creates fxp0, fxp1, and fab interfaces. Depending on the device, the fxp0 and fxp1 interfaces that are mapped to a physical interface are not user defined. However, the fab interface is user defined. see[Table](#page-1330-1) 125 on page 1285 for mapping of the fxp0 and fxp1 interfaces on the SRX Series devices.

# Table 125: SRX Series Services Gateways fxp0 and fxp1 Interfaces Mapping

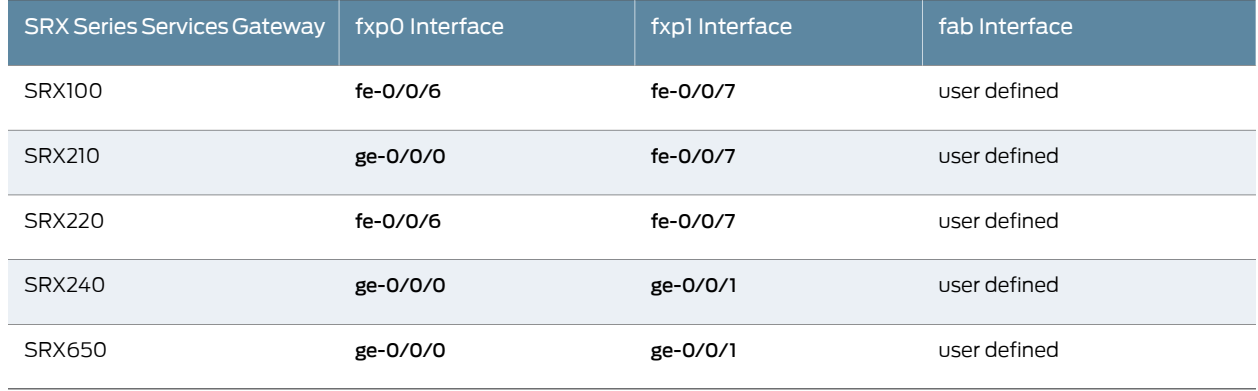

[Figure](#page-1331-1) 120 on page 1286 shows the topology used in this example.

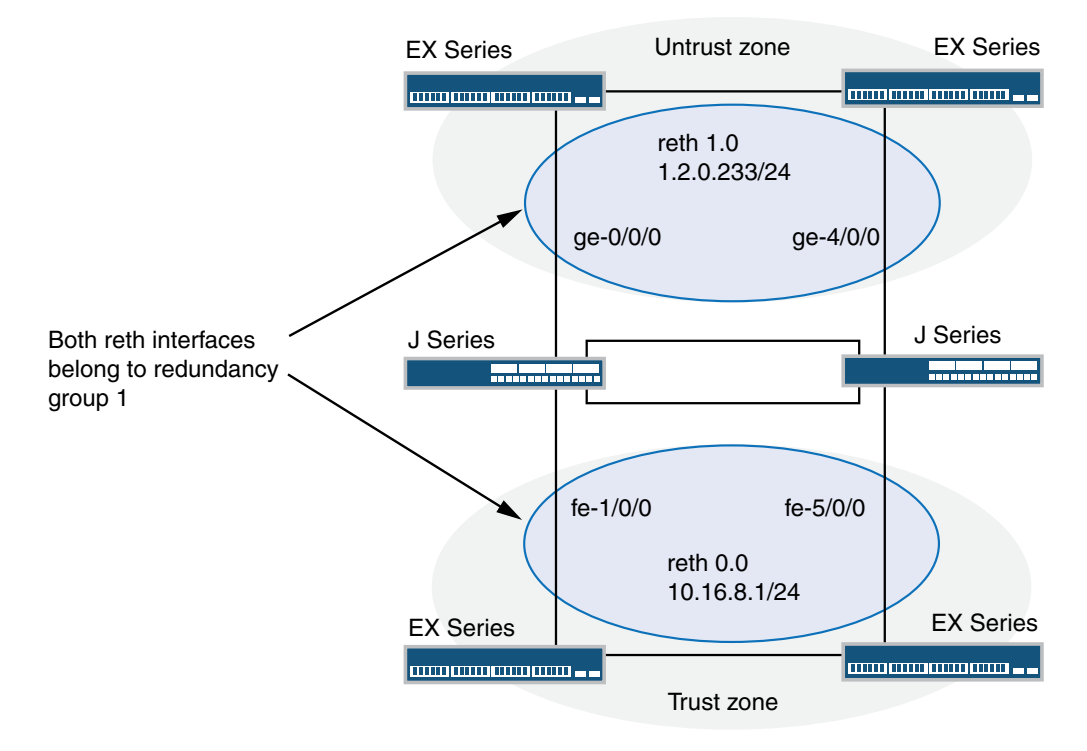

# <span id="page-1331-1"></span>Figure 120: SRX Series for the Branch Topology Example

## <span id="page-1331-0"></span>Configuration

CLI Quick Configuration To quickly configure a chassis cluster on an SRX210 Services Gateway, copy the following commands and paste them into the CLI:

On {primary:node0}

[edit]

set groups node0 system host-name srx-node0

set groups node0 interfaces fxp0 unit 0 family inet address 192.16.35.46/24

set groups node1 system host-name srx-node1

set groups node1 interfaces fxp0 unit 0 family inet address 192.16.35.47/24

set groups node0 system backup-router <br/>backup next-hop from fxp0> destination <management network/mask>

set groups node1 system backup-router <br/>backup next-hop from fxp0> destination <management network/mask>

set apply-groups "\${node}"

set interfaces fab0 fabric-options member-interfaces ge-0/0/1
set interfaces fab1 fabric-options member-interfaces ge-2/0/1 set chassis cluster redundancy-group 0 node 0 priority 100 set chassis cluster redundancy-group 0 node 1 priority 1 set chassis cluster redundancy-group 1 node 0 priority 100 set chassis cluster redundancy-group 1 node 1 priority 1 set chassis cluster redundancy-group 1 interface-monitor fe-0/0/3 weight 255 set chassis cluster redundancy-group 1 interface-monitor fe-0/0/2 weight 255 set chassis cluster redundancy-group 1 interface-monitor fe-2/0/3 weight 255 set chassis cluster redundancy-group 1 interface-monitor fe-2/0/2 weight 255 set chassis cluster reth-count 2

set interfaces fe-0/0/2 fastether-options redundant-parent reth1 set interfaces fe-2/0/2 fastether-options redundant-parent reth1 set interfaces reth1 redundant-ether-options redundancy-group 1 set interfaces reth1 unit 0 family inet address 1.2.0.233/24 set interfaces fe-0/0/3 fastether-options redundant-parent reth0 set interfaces fe-2/0/3 fastether-options redundant-parent reth0 set interfaces reth0 redundant-ether-options redundancy-group 1 set interfaces reth0 unit 0 family inet address 10.16.8.1/24

set security zones security-zone Untrust interfaces reth1.0

#### set security zones security-zone Trust interfaces reth0.0

If you are configuring an SRX Series for the branch device other than the SRX210 device, see [Table](#page-1333-0) 126 on page 1288 for command and interface settings for your device and substitute these commands into your CLI.

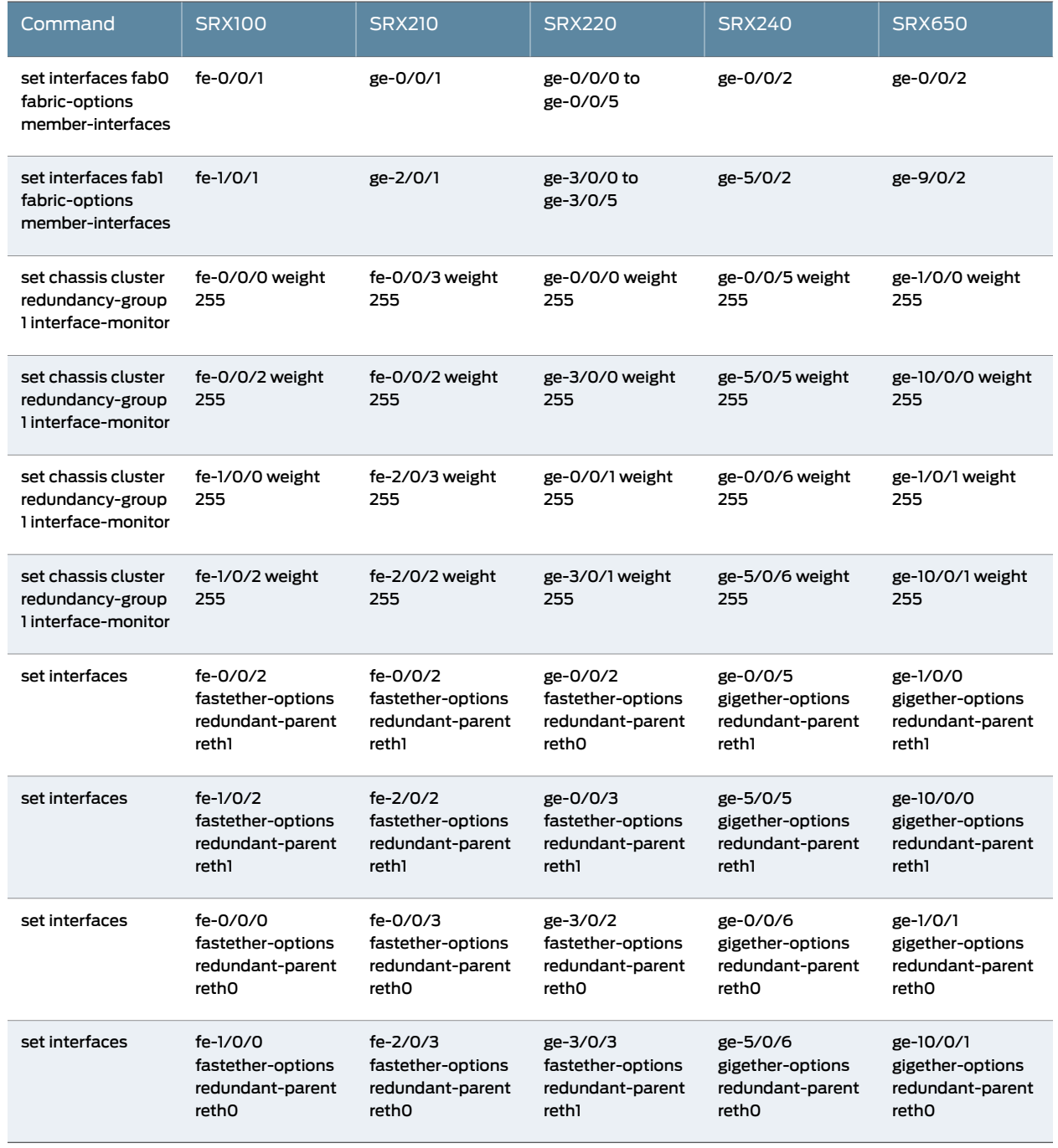

# <span id="page-1333-0"></span>Table 126: SRX Series Services Gateways for the Branch Interface Settings

#### Step-by-Step Procedure The following example requires you to navigate various levels in the configuration hierarchy. For instructions on how to do that, see Using the CLI Editor in Configuration Mode.

To configure a chassis cluster on an SRX Series for the branch device:

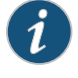

NOTE: Perform Steps 1 through 5 on the primary device (node 0). They are automatically copiedover to the secondarydevice (node 1) when you execute acommit command.The configurationsare synchronizedbecause the control link and fab link interfaces are activated. To verify the configurations, use the show interface terse command and review the output.

1. Set up hostnames and management IP addresses for each device using configuration groups.These configurations are specific to each device and are unique to its specific node.

user@host# set groups node0 system host-name srx-node0

user@host# set groups node0 interfaces fxp0 unit 0 family inet address 192.16.35.46/24

user@host# set groups node1 system host-name srx-node1

- user@host# set groups node1 interfaces fxp0 unit 0 family inet address 192.16.35.47/24
- Set the default route and backup router for each node.
	- set groups node0 system backup-router <br >>backup next-hop from fxp0> destination <management network/mask>
	- set groups node1 system backup-router <br/>backup next-hop from fxp0> destination <management network/mask>

Set the apply-group command so that the individual configurations for each node set by the previous commands are applied only to that node.

user@host# set apply-groups "\${node}"

2. Define the interfaces used for the fab connection (data plane links for RTO sync) by using physical ports ge-0/0/1 from each node. These interfaces must be connected back-to-back, or through a Layer 2 infrastructure.

user@host# set interfaces fab0 fabric-options member-interfaces ge-0/0/1

#### user@host# set interfaces fab1 fabric-options member-interfaces ge-2/0/1

3. Set up redundancy group 0 for the Routing Engine failover properties, and set up redundancy group 1 (all interfaces are in one redundancy group in this example) to define the failover properties for the redundant Ethernet interfaces.

user@host# set chassis cluster redundancy-group 0 node 0 priority 100

user@host# set chassis cluster redundancy-group 0 node 1 priority 1

user@host# set chassis cluster redundancy-group 1 node 0 priority 100

user@host# set chassis cluster redundancy-group 1 node 1 priority 1

4. Set up interface monitoring to monitor the health of the interfaces and trigger redundancy group failover.

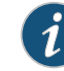

NOTE: We do not recommend Interface monitoring for redundancy group 0 because it causes the control plane to switch from one node to another node in case interface flap occurs.

user@host# set chassis cluster redundancy-group 1 interface-monitor fe-0/0/3 weight 255

user@host# set chassis cluster redundancy-group 1 interface-monitor fe-0/0/2 weight 255

user@host# set chassis cluster redundancy-group 1 interface-monitor fe-2/0/3 weight 255

user@host# set chassis cluster redundancy-group 1 interface-monitor fe-2/0/2 weight 255

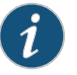

NOTE: Interface failover only occurs after the weight reaches 0.

5. Set up the redundant Ethernet (reth) interfaces and assign the redundant interface to a zone.

user@host# set chassis cluster reth-count 2

user@host# set interfaces fe-0/0/2 fastether-options redundant-parent reth1

user@host# set interfaces fe-2/0/2 fastether-options redundant-parent reth1

user@host# set interfaces reth1 redundant-ether-options redundancy-group 1

user@host# set interfaces reth1 unit 0 family inet address 1.2.0.233/24

user@host# set interfaces fe-0/0/3 fastether-options redundant-parent reth0

user@host# set interfaces fe-2/0/3 fastether-options redundant-parent reth0

user@host# set interfaces reth0 redundant-ether-options redundancy-group 1

user@host# set interfaces reth0 unit 0 family inet address 10.16.8.1/24

user@host# set security zones security-zone Untrust interfaces reth1.0

user@host# set security zones security-zone Trust interfaces reth0.0

Results From operational mode, confirm your configuration by entering the show configuration command. If the output does not display the intended configuration, repeat the configuration instructions in this example to correct it.

> For brevity, this show command output includes only the configuration that is relevant to this example. Any other configuration on the system has been replaced with ellipses (...).

```
> show configuration
version x.xx.x;
groups { 
    node0 { 
        system { 
            host-name SRX210-1; 
            backup-router 10.100.22.1 destination 66.129.243.0/24;
        } 
        interfaces { 
            fxp0 { 
                unit 0 { 
                     family inet { 
                        address 192.16.35.46/24;
 } 
 } 
            }
        }
    }
    node1 { 
        system { 
            host-name SRX210-2;
            backup-router 10.100.21.1 destination 66.129.243.0/24; } 
        interfaces { 
            fxp0 { 
                unit 0 { 
                     family inet { 
                        address 192.16.35.47/24;
 } 
 } 
            }
        }
    }
}
apply-groups "${node}";
chassis {
    cluster {
        reth-count 2;
        redundancy-group 0 {
            node 0 priority 100;
            node 1 priority 1;
        }
        redundancy-group 1 {
            node 0 priority 100;
            node 1 priority 1;
```

```
 interface-monitor {
                 fe–0/0/3 weight 255;
                 fe–0/0/2 weight 255;
                 fe–2/0/2 weight 255;
                  fe–2/0/3 weight 255;
 }
         } 
     }
}
interfaces { 
     fe–0/0/2 {
         fastether–options {
              redundant–parent reth1; 
         } 
         unit 0 {
             family inet {
                 address 2.2.2.2/30;
 } 
         }
     } 
     fe–0/0/3 { 
         fastether–options {
             redundant–parent reth0; 
         } 
     } 
     fe–2/0/2 { 
         fastether–options {
             redundant–parent reth1; 
         } 
 } 
     fe–2/0/3 { 
         fastether–options {
             redundant–parent reth0; 
         } 
     } 
     fab0 { 
         fabric–options {
             member–interfaces {
                 ge–0/0/1;
 } 
         } 
     } 
     fab1 { 
         fabric–options {
             member–interfaces {
                 ge–2/0/1;
 } 
         } 
     } 
     reth0 { 
         redundant–ether–options { 
             redundancy–group 1;
         }
         unit 0 { 
             family inet {
                 address 10.16.8.1/24;
 } 
         } 
     } 
     reth1 { 
         redundant–ether–options {
```

```
 redundancy–group 1;
        }
        unit 0 { 
            family inet {
                address 1.2.0.233/24;
 }
        } 
    }
}
...
security {
    zones {
        security–zone Untrust {
            interfaces {
                reth1.0;
 }
        }
        security–zone Trust {
            interfaces {
                reth0.0;
 }
        }
    }
    policies {
        from–zone Trust to–zone Untrust {
            policy 1 {
                match {
                    source–address any;
                    destination–address any;
                    application any;
 }
                then {
                    permit;
 }
            }
        } 
    }
}
```
If you are done configuring the device, enter commit from configuration mode.

#### Verification

To confirm that the configuration is working properly, perform these tasks:

- [Verifying](#page-1338-0) Chassis Cluster Status on [page](#page-1338-0) 1293
- Verifying Chassis Cluster [Interfaces](#page-1339-0) on [page](#page-1339-0) 1294
- Verifying Chassis Cluster [Statistics](#page-1339-1) on [page](#page-1339-1) 1294
- <span id="page-1338-0"></span>• Verifying Chassis Cluster Control Plane [Statistics](#page-1340-0) on [page](#page-1340-0) 1295
- Verifying Chassis Cluster Data Plane [Statistics](#page-1340-1) on [page](#page-1340-1) 1295
- Verifying Chassis Cluster [Redundancy](#page-1341-0) Group Status on [page](#page-1341-0) 1296
- [Troubleshooting](#page-1341-1) with Logs on [page](#page-1341-1) 1296

#### *Verifying Chassis Cluster Status*

Purpose Verify the chassis cluster status, failover status, and redundancy group information.

Action From operational mode, enter the show chassis cluster status command.

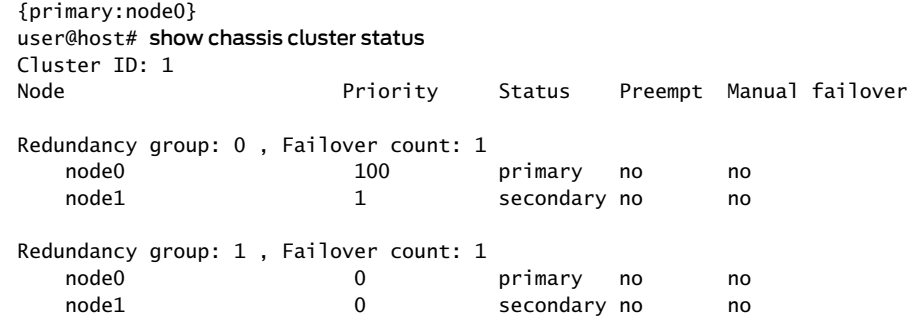

#### <span id="page-1339-0"></span>*Verifying Chassis Cluster Interfaces*

Purpose Verify information about chassis cluster interfaces.

Action From operational mode, enter the show chassis cluster interfaces command.

{primary:node0} user@host> show chassis cluster interfaces Control link name: fxp1

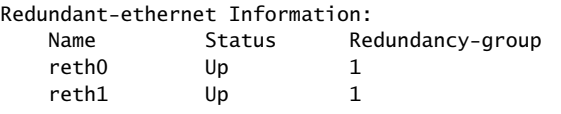

Interface Monitoring:

<span id="page-1339-1"></span>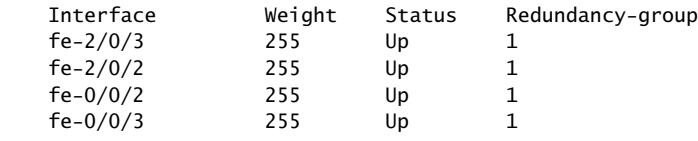

#### *Verifying Chassis Cluster Statistics*

Purpose Verify information about the statistics of the different objects being synchronized, the fabric and control interface hellos, and the status of the monitored interfaces in the cluster.

Action From operational mode, enter the show chassis cluster statistics command.

```
{primary:node0}
user@host> show chassis cluster statistics
Control link statistics:
    Control link 0:
        Heartbeat packets sent: 2276
        Heartbeat packets received: 2280
        Heartbeat packets errors: 0
Fabric link statistics:
    Probes sent: 2272
    Probes received: 597
    Probe errors: 0
Services Synchronized:
   Service name and the service name and the RTOs sent RTOs received
    Translation context 0 0
```
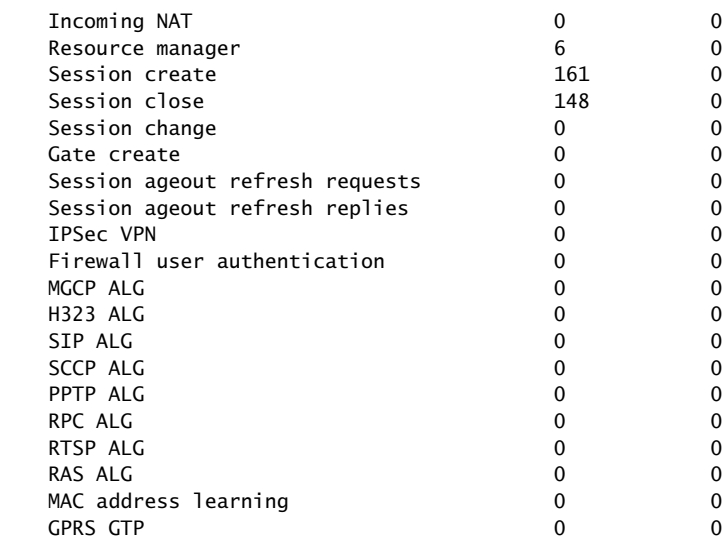

#### <span id="page-1340-0"></span>*Verifying Chassis Cluster Control Plane Statistics*

Purpose Verify information about chassis cluster control plane statistics (heartbeats sent and received) and the fabric link statistics (probes sent and received).

Action From operational mode, enter the show chassis cluster control-plane statistics command.

{primary:node0} user@host> show chassis cluster control-plane statistics

```
Control link statistics:
     Control link 0:
        Heartbeat packets sent: 2294
         Heartbeat packets received: 2298
         Heartbeat packets errors: 0
Fabric link statistics:
     Probes sent: 2290
     Probes received: 615
     Probe errors: 0
```
### *Verifying Chassis Cluster Data Plane Statistics*

Purpose Verify information about the number of RTOs sent and received for services.

Action From operational mode, enter the show chassis cluster data-plane statistics command.

#### {primary:node0} user@host> show chassis cluster data-plane statistics

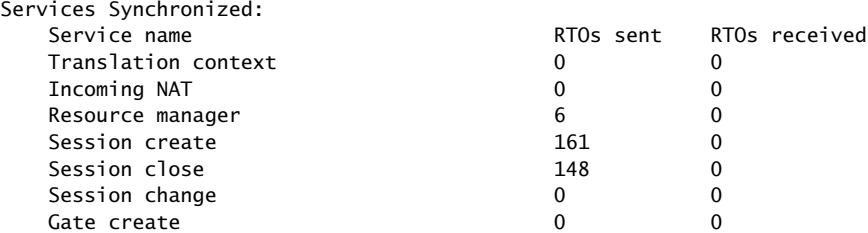

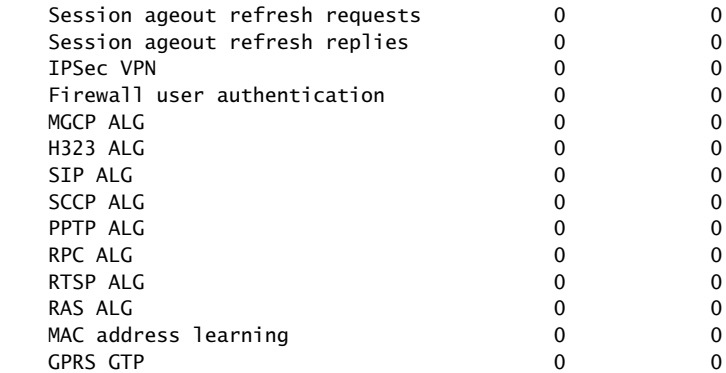

#### <span id="page-1341-0"></span>*Verifying Chassis Cluster Redundancy Group Status*

Purpose Verify the state and priority of both nodes in a cluster and information about whether the primary node has been preempted or whether there has been a manual failover.

Action From operational mode, enter the chassis cluster status redundancy-group command.

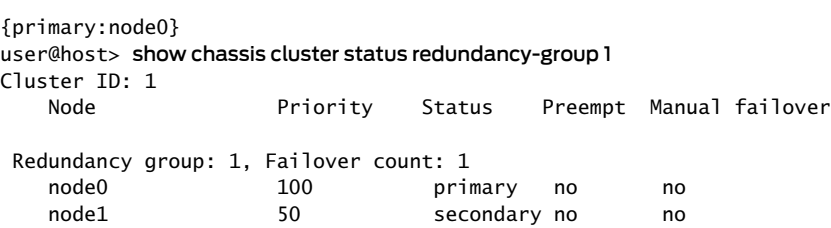

### <span id="page-1341-1"></span>*Troubleshooting with Logs*

- Purpose Use these logs to identify any chassis cluster issues. You should run these logs on both nodes.
- Action From operational mode, enter these show log commands.

user@host> show log jsrpd user@host> show log chassisd user@host> show log messages user@host> show log dcd user@host> show traceoptions

#### Related • Disabling [Switching](#page-1279-0) on SRX100, SRX210, and SRX220 Devices Before Enabling Chassis Documentation [Clustering](#page-1279-0) on page 1234

- [Understanding](#page-1184-0) Chassis Cluster Redundancy Groups on page 1139.
- Node [Interfaces](#page-1256-0) on Active SRX Series Chassis Clusters on page 1211
- Example: [Configuring](#page-1342-0) an SRX Series Services Gateway for the High-End as a Chassis [Cluster](#page-1342-0) on page 1297

### <span id="page-1342-0"></span>Example: Configuring an SRX Series Services Gateway for the High-End as a Chassis Cluster

This example shows how to set up basic active/passive chassis clustering on a high-end SRX Series device.

- [Requirements](#page-1342-1) on [page](#page-1342-1) 1297
- [Overview](#page-1342-2) on [page](#page-1342-2) 1297
- [Configuration](#page-1344-0) on [page](#page-1344-0) 1299
- <span id="page-1342-1"></span>• [Verification](#page-1354-0) on [page](#page-1354-0) 1309

#### **Requirements**

Before you begin:

- You need two SRX5800 Services Gateways with identical hardware configurations, one MX240 edge router, and one EX8208 Ethernet Switch.
- Physically connect the two devices (back-to-back for the fabric and control ports) and ensure that they are the same models. You can configure both the fabric and control ports on the SRX5000 line. For the SRX1400 devices and the SRX3000 line, you can configure the fabric ports only.
- Set the two devices to cluster mode and reboot the devices. You must enter the following operational mode commands on both devices, for example:
	- On node 0:

user@host> set chassis cluster cluster-id 1 node 0 reboot

• On node 1:

#### user@host> set chassis cluster cluster-id 1 node 1 reboot

The cluster-id is the same on both devices, but the node ID must be different because one device is node 0 and the other device is node 1. The range for the cluster-id is 0 through 15 and setting it to 0 is equivalent to disabling cluster mode.

If you have multiple SRX Series clusters on a single L3 broadcast domain, then you must assign different cluster IDs to each cluster, or else there will be a MAC address conflict.

<span id="page-1342-2"></span>From this point forward, configuration of the cluster is synchronized between the node members and the two separate devices function as one device.

#### **Overview**

This example shows how to set up basic active/passive chassis clustering on a high-end SRX Series device.The basic active/passive example is themost common type of chassis cluster. The following high-end SRX Series devices are supported:

- SRX1400
- SRX3400
- SRX3600
- SRX5600
- SRX5800

The basic active/passive chassis cluster consists of two devices:

- One device actively provides routing, firewall, NAT, VPN, and security services, along with maintaining control of the chassis cluster.
- The other device passively maintains its state for cluster failover capabilities should the active device become inactive.

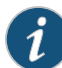

NOTE: This active/passive mode example for the SRX5800 Services Gateway does not describe in detail miscellaneous configurations such as how to configure NAT, security policies, or VPNs. They are essentially the same as they would be for standalone configurations. See "NAT Overview" on page 1335, "Security Policies [Overview"](#page-190-0) on page 145, and "VPN [Overview"](#page-496-0) on page 451. However, if you are performing proxy ARP in chassis cluster configurations, you must apply the proxy ARP configurations to the reth interfaces rather than the member interfaces because the RETH interfaces hold the logical configurations. See ["Configuring](#page-1472-0) Proxy ARP (CLI Procedure)" on page 1427. You can also configure separate logical interface configurations using VLANs and trunked interfaces in the SRX5800 Services Gateway. These configurations are similar to the standalone implementations using VLANs and trunked interfaces.

[Figure](#page-1344-1) 121 on page 1299 shows the topology used in this example.

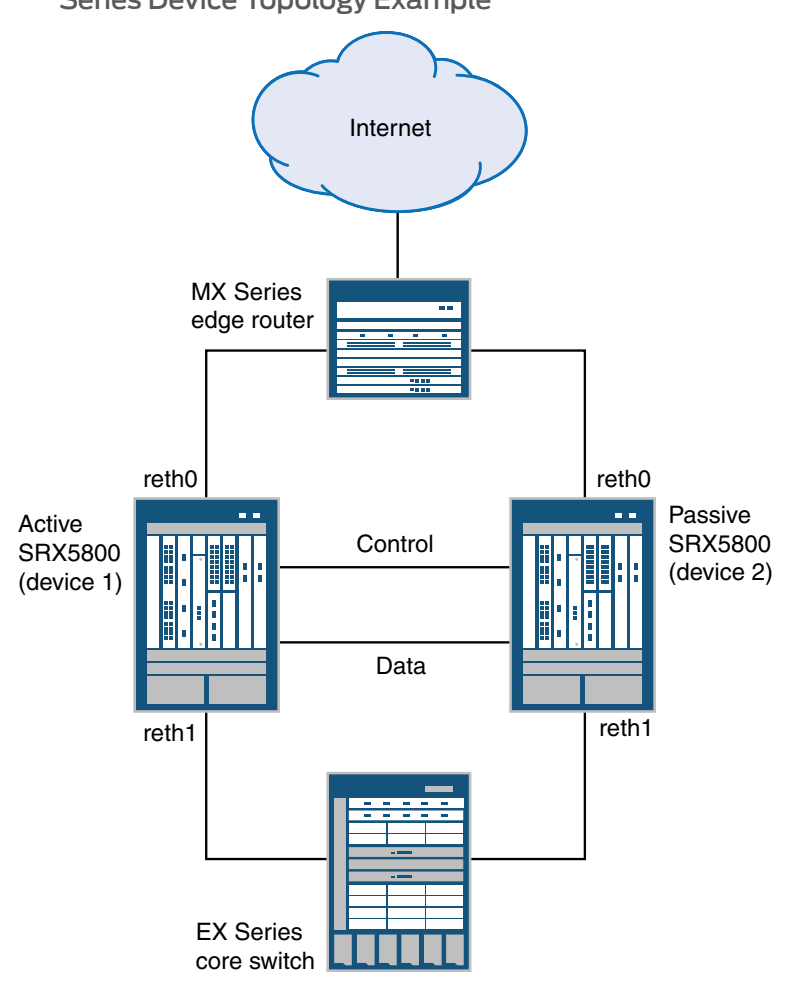

<span id="page-1344-1"></span>Figure 121: Basic Active/Passive Chassis Clustering on a High-End SRX Series Device Topology Example

#### <span id="page-1344-0"></span>Configuration

CLI Quick Configuration

To quickly configure a chassis cluster on an SRX5800 Services Gateway, copy the following commands and paste them into the CLI:

On {primary:node0}

[edit]

set chassis cluster control-ports fpc 1 port 0

set chassis cluster control-ports fpc 13 port 0

set interfaces fab0 fabric-options member-interfaces ge-11/3/0

set interfaces fab1 fabric-options member-interfaces ge-23/3/0

set groups node0 system host-name SRX5800-1

set groups node0 interfaces fxp0 unit 0 family inet address 10.3.5.1/24 set groups node0 system backup-router 10.3.5.254 destination 0.0.0.0/0 set groups node1 system host-name SRX5800-2 set groups node1 interfaces fxp0 unit 0 family inet address 10.3.5.2/24 set groups node1 system backup-router 10.3.5.254 destination 0.0.0.0/0 set apply-groups "\${node}" set chassis cluster reth-count 2 set chassis cluster redundancy-group 0 node 0 priority 129 set chassis cluster redundancy-group 0 node 1 priority 128 set chassis cluster redundancy-group 1 node 0 priority 129 set chassis cluster redundancy-group 1 node 1 priority 128 set interfaces xe-6/0/0 gigether-options redundant-parent reth0 set interfaces xe-6/1/0 gigether-options redundant-parent reth1 set interfaces xe-18/0/0 gigether-options redundant-parent reth0 set interfaces xe-18/1/0 gigether-options redundant-parent reth1 set interfaces reth0 redundant-ether-options redundancy-group 1 set interfaces reth0 unit 0 family inet address 1.1.1.1/24 set interfaces reth1 redundant-ether-options redundancy-group 1 set interfaces reth1 unit 0 family inet address 2.2.2.1/24 set chassis cluster redundancy-group 1 interface-monitor xe-6/0/0 weight 255 set chassis cluster redundancy-group 1 interface-monitor xe-6/1/0 weight 255 set chassis cluster redundancy-group 1 interface-monitor xe-18/0/0 weight 255 set chassis cluster redundancy-group 1 interface-monitor xe-18/1/0 weight 255 set chassis cluster control-link-recovery

set security zones security-zone untrust interfaces reth0.0

set security zones security-zone trust interfaces reth1.0

set routing-options static route 0.0.0.0/0 next-hop 1.1.1.254

set routing-options static route 2.0.0.0/8 next-hop 2.2.2.254

To quickly configure an EX8208 Core Switch, copy the following commands and paste them into the CLI:

On {primary:node0}

[edit] set interfaces xe-1/0/0 unit 0 family ethernet-switching port-mode access vlan members SRX5800

set interfaces xe-2/0/0 unit 0 family ethernet-switching port-mode access vlan members SRX5800

set interfaces vlan unit 50 family inet address 2.2.2.254/24

set vlans SRX5800 vlan-id 50

set vlans SRX5800 l3-interface vlan.50

set routing-options static route 0.0.0.0/0 next-hop 2.2.2.1/24

To quickly configure an MX240 edge router, copy the following commands and paste them into the CLI:

On {primary:node0}

[edit]

set interfaces xe-1/0/0 encapsulation ethernet-bridge unit 0 family bridge

set interfaces xe-2/0/0 encapsulation ethernet-bridge unit 0 family bridge

set interfaces irb unit 0 family inet address 1.1.1.254/24

set routing-options static route 2.0.0.0/8 next-hop 1.1.1.1

set routing-options static route 0.0.0.0/0 next-hop (upstream router)

set bridge-domains SRX5800 vlan-id X (could be set to "none")

set bridge-domains SRX5800 domain-type bridge routing-interface irb.0

set bridge-domains SRX5800 domain-type bridge interface xe-1/0/0

set bridge-domains SRX5800 domain-type bridge interface xe-2/0/0

#### Step-by-Step Procedure The following example requires you to navigate various levels in the configuration hierarchy. For instructions on how to do that, see Using the CLI Editor in Configuration Mode.

To configure a chassis cluster on a high-end SRX Series device:

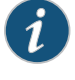

NOTE: Perform the following steps on the primary device (node 0). They are automatically copiedover to the secondarydevice (node 1) when you execute a commit command.

1. Configure control ports for the clusters. Select FPC 1/13 because the control plane should always be on the lowest SPC/SPU in the cluster (for this example, it is slot 0). For maximum reliability, place the control ports on a separate SPC from the control plane (for this example, use SPC in slot 1).

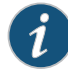

NOTE: For the rest of this example, all commands are applied on the control plane regardless of which member is active.

user@host# set chassis cluster control-ports fpc 1 port 0

user@host# set chassis cluster control-ports fpc 13 port 0

2. Configure the fabric (data) ports of the cluster that are used to pass RTOs in active/passive mode. For this example, use one of the 1-Gigabit Ethernet ports because running out of bandwidth using active/passive mode is not an issue. Define two fabric interfaces, one on each chassis, to connect together.

user@host# set interfaces fab0 fabric-options member-interfaces ge-11/3/0

user@host# set interfaces fab1 fabric-options member-interfaces ge-23/3/0

3. Because the SRX5800 Services Gateway chassis cluster configuration is contained within a single common configuration, to assign some elements of the configuration to a specific member only, you must use the Junos OS node-specific configuration method called groups. The set apply-groups \${node} command uses the node variable to define how the groups are applied to the nodes; each node recognizes its number and accepts the configuration accordingly. You must also configure out-of-band management on the fxp0 interface of the SRX5800 Services Gateway using separate IP addresses for the individual control planes of the cluster.

user@host# set groups node0 system host-name SRX5800-1

user@host# set groups node0 interfaces fxp0 unit 0 family inet address 10.3.5.1/24

user@host# set groups node0 system backup-router 10.3.5.254 destination 0.0.0.0/0

user@host# set groups node1 system host-name SRX5800-2

user@host# set groups node1 interfaces fxp0 unit 0 family inet address 10.3.5.2/24

user@host# set groups node1 system backup-router 10.3.5.254 destination 0.0.0.0/0

#### user@host# set apply-groups "\${node}"

- 4. Configure redundancy groups for chassis clustering. Each node has interfaces in a redundancy group where interfaces are active in active redundancy groups (multiple active interfaces can exist in one redundancy group). Redundancy group 0 controls the control plane and redundancy group 1+ controls the data plane and includes the data plane ports. For this active/passivemode example, only one chassis cluster member is active at a time so you need to define redundancy groups 0 and 1 only. Besides redundancy groups, you must also define:
	- Redundant Ethernet groups—Configure how many redundant Ethernet interfaces (member links) will be active on the device so that the system can allocate the appropriate resources for it.
	- Priority for control plane and data plane—Define which device has priority (for chassis cluster, high priority is preferred) for the control plane, and which device is preferred to be active for the data plane.

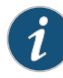

NOTE: In active/passive or active/active mode, the control plane (redundancy group 0) can be active on a chassis different from the data plane (redundancy group 1+ and groups) chassis. However, for this example we recommend having both the control and data plane active on the same chassis member. When traffic passes through the fabric link to go to another member node, latency is introduced (z line mode traffic).

user@host# set chassis cluster reth-count 2

user@host# set chassis cluster redundancy-group 0 node 0 priority 129

user@host# set chassis cluster redundancy-group 0 node 1 priority 128

user@host# set chassis cluster redundancy-group 1 node 0 priority 129

user@host# set chassis cluster redundancy-group 1 node 1 priority 128

5. Configure the data interfaces on the platform so that in the event of a data plane failover, the other chassis cluster member can take over the connection seamlessly. Seamless transition to a new active node will occur with data plane failover. In case of control plane failover, all the daemons are restarted on the new node thus enabling a graceful restart to avoid losing neighborship with peers (ospf, bgp). This promotes a seamless transition to the new node without any packet loss.

You must define the following items:

- Define the membership information of the member interfaces to the reth interface.
- Define which redundancy group the reth interface is a member of. For this active/passive example, it is always 1.
- Define reth interface information such as the IP address of the interface.

user@host# set interfaces xe-6/0/0 gigether-options redundant-parent reth0

user@host# set interfaces xe-6/1/0 gigether-options redundant-parent reth1

user@host# set interfaces xe-18/0/0 gigether-options redundant-parent reth0

user@host# set interfaces xe-18/1/0 gigether-options redundant-parent reth1

user@host# set interfaces reth0 redundant-ether-options redundancy-group 1

user@host# set interfaces reth0 unit 0 family inet address 1.1.1.1/24

user@host# set interfaces reth1 redundant-ether-options redundancy-group 1

user@host# set interfaces reth1 unit 0 family inet address 2.2.2.1/24

6. Configure the chassis cluster behaviorin case of a failure. For the SRX5800 Services Gateway, the failover threshold is set at 255. You can alter the weights to determine the impact on the chassis failover. You must also configure control link recovery. The recovery automatically causes the secondary node to reboot should the control link fail, and then come back online. Enter these commands on node 0.

user@host# set chassis cluster redundancy-group 1 interface-monitor xe-6/0/0 weight 255

user@host# set chassis cluster redundancy-group 1 interface-monitor xe-6/1/0 weight 255

user@host# set chassis cluster redundancy-group 1 interface-monitor xe-18/0/0 weight 255

user@host# set chassis cluster redundancy-group 1 interface-monitor xe-18/1/0 weight 255

#### user@host# set chassis cluster control-link-recovery

This step completes the chassis cluster configuration part of the active/passive mode example for the SRX5800 Services Gateway. The rest of this procedure describes how to configure the zone, virtual router, routing, EX8208 Core Switch, and MX240 Edge Router to complete the deployment scenario.

7. Configure and connect the reth interfaces to the appropriate zones and virtual routers. For this example, leave the reth0 and reth1 interfaces in the default virtual router inet.0, which does not require any additional configuration.

user@host# set security zones security-zone untrust interfaces reth0.0

#### user@host# set security zones security-zone trust interfaces reth1.0

8. For this active/passive mode example, because of the simple network architecture, use static routes to define how to route to the other network devices.

user@host# set routing-options static route 0.0.0.0/0 next-hop 1.1.1.254

user@host# set routing-options static route 2.0.0.0/8 next-hop 2.2.2.254

9. For the EX8208 Ethernet Switch, the following commands provide only an outline of the applicable configuration as it pertains to this active/passive mode example for the SRX5800 Services Gateway; most notably the VLANs, routing, and interface configuration.

user@host# set interfaces xe-1/0/0 unit 0 family ethernet-switching port-mode access vlan members SRX5800

user@host# set interfaces xe-2/0/0 unit 0 family ethernet-switching port-mode access vlan members SRX5800

user@host# set interfaces vlan unit 50 family inet address 2.2.2.254/24

user@host# set vlans SRX5800 vlan-id 50

user@host# set vlans SRX5800 l3-interface vlan.50

user@host# set routing-options static route 0.0.0.0/0 next-hop 2.2.2.1/24

10. For the MX240 edge router, the following commands provide only an outline of the applicable configuration as it pertains to this active/passive mode example for the SRX5800 Services Gateway; most notably you must use an IRB interface within a virtual switch instance on the switch.

user@host# set interfaces xe-1/0/0 encapsulation ethernet-bridge unit 0 family bridge

user@host# set interfaces xe-2/0/0 encapsulation ethernet-bridge unit 0 family bridge

user@host# set interfaces irb unit 0 family inet address 1.1.1.254/24

user@host# set routing-options static route 2.0.0.0/8 next-hop 1.1.1.1

user@host# set routing-options static route 0.0.0.0/0 next-hop (upstream router)

user@host# set bridge-domains SRX5800 vlan-id X (could be set to "none")

user@host# set bridge-domains SRX5800 domain-type bridge routing-interface irb.0

user@host# set bridge-domains SRX5800 domain-type bridge interface xe-1/0/0

user@host# set bridge-domains SRX5800 domain-type bridge interface xe-2/0/0

Results From operational mode, confirm your configuration by entering the show configuration command. If the output does not display the intended configuration, repeat the configuration instructions in this example to correct it.

```
> show configuration
version x.xx.x;
groups { 
     node0 { 
         system { 
             host-name SRX58001; 
             backup-router 10.3.5.254 destination 0.0.0.0/0; 
         } 
         interfaces { 
             fxp0 { 
                 unit 0 { 
                     family inet { 
                         address 10.3.5.1/24;
 } 
 } 
             }
         }
     }
     node1 { 
         system { 
             host-name SRX58002; 
             backup-router 10.3.5.254 destination 0.0.0.0/0; 
         } 
         interfaces { 
             fxp0 { 
                 unit 0 { 
                     family inet { 
                         address 10.3.5.2/24;
 } 
 } 
             }
         }
     }
}
apply-groups "${node}";
system { 
         root-authentication { 
         encrypted-password "$1$zTMjraKG$qU8rjxoHzC6Y/WDmYpR9r.";
     }
     name-server { 
         4.2.2.2; 
     } 
     services { 
         ssh { 
             root-login allow;
         }
```

```
 netconf { 
              ssh;
         }
         web-management { 
              http {
                  interface fxp0.0;
 }
         } 
     }
}
chassis {
     cluster {
         control-link-recovery;
         reth-count 2;
         control-ports {
              fpc 1 port 0;
              fpc 13 port 0;
         }
         redundancy-group 0 {
              node 0 priority 129;
              node 1 priority 128;
         }
         redundancy-group 1 {
              node 0 priority 129;
              node 1 priority 128;
              interface-monitor {
                  xe–6/0/0 weight 255;
                  xe–6/1/0 weight 255;
                  xe–18/0/0 weight 255;
                  xe–18/1/0 weight 255;
              }
         } 
     }
}
interfaces { 
     xe–6/0/0 {
         gigether–options {
              redundant–parent reth0; 
         } 
     } 
     xe–6/1/0 { 
         gigether–options {
              redundant–parent reth1; 
         } 
     } 
     xe–18/0/0 { 
         gigether–options {
              redundant–parent reth0; 
         } 
     } 
     xe–18/1/0 { 
         gigether–options {
              redundant–parent reth1; 
         } 
     } 
     fab0 { 
         fabric–options {
              member–interfaces {
                  ge–11/3/0;
 } 
         }
```

```
 } 
    fab1 {
         fabric–options {
             member–interfaces {
                 ge–23/3/0;
 } 
         } 
     } 
     reth0 { 
         redundant–ether–options { 
             redundancy–group 1;
         }
         unit 0 { 
             family inet {
                 address 1.1.1.1/24;
             } 
         } 
     } 
     reth1 { 
         redundant–ether–options { 
             redundancy–group 1;
         }
         unit 0 { 
             family inet {
                 address 2.2.2.1/24;
 }
         } 
     }
}
routing–options {
     static {
         route 0.0.0.0/0 {
             next–hop 1.1.1.254;
     }
         route 2.0.0.0/8 {
             next–hop 2.2.2.254;
         }
     }
}
security {
     zones {
         security–zone trust {
             host–inbound–traffic {
                 system–services {
                     all;
 }
 }
             interfaces {
                 reth0.0;
 }
         }
         security–zone untrust {
             interfaces {
                 reth1.0;
             }
         }
     }
     policies {
         from–zone trust to–zone untrust {
             policy 1 {
                 match {
```

```
 source–address any;
                   destination–address any;
                   application any;
 }
               then {
                   permit;
 }
           }
        } 
        default–policy {
           deny–all;
        }
    }
```
<span id="page-1354-0"></span>If you are done configuring the device, enter commit from configuration mode.

#### Verification

}

To confirm that the configuration is working properly, perform these tasks:

- [Verifying](#page-1354-1) Chassis Cluster Status on [page](#page-1354-1) 1309
- Verifying Chassis Cluster [Interfaces](#page-1354-2) on [page](#page-1354-2) 1309
- Verifying Chassis Cluster [Statistics](#page-1355-0) on [page](#page-1355-0) 1310
- Verifying Chassis Cluster Control Plane [Statistics](#page-1356-0) on [page](#page-1356-0) 1311
- <span id="page-1354-1"></span>• Verifying Chassis Cluster Data Plane [Statistics](#page-1356-1) on [page](#page-1356-1) 1311
- Verifying Chassis Cluster [Redundancy](#page-1356-2) Group Status on [page](#page-1356-2) 1311
- [Troubleshooting](#page-1357-0) with Logs on [page](#page-1357-0) 1312

#### *Verifying Chassis Cluster Status*

Purpose Verify the chassis cluster status, failover status, and redundancy group information.

Action From operational mode, enter the show chassis cluster status command.

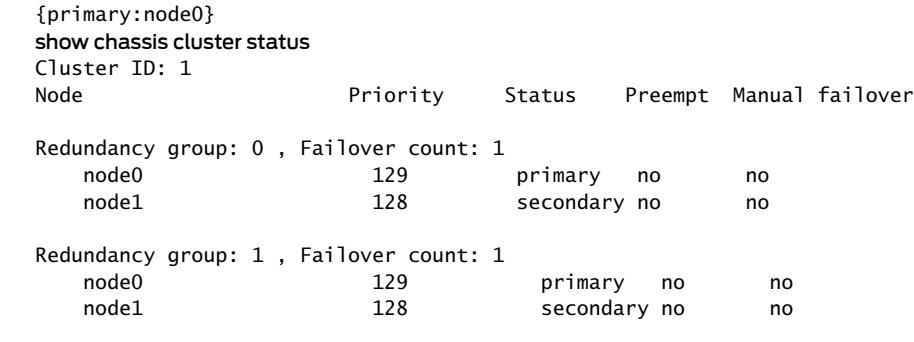

#### <span id="page-1354-2"></span>*Verifying Chassis Cluster Interfaces*

Purpose Verify information about chassis cluster interfaces.

Action From operational mode, enter the show chassis cluster interfaces command.

{primary:node0} user@host> show chassis cluster interfaces

Control link name: fxp1 Redundant-ethernet Information: Name Status Redundancy-group reth0 Up 1 reth1 Up 1 Interface Monitoring: Interface Weight Status Redundancy-group xe-6/0/0 255 Up 1 xe-6/1/0 255 Up 1 xe-18/0/0 255 Up 1 xe-18/1/0 255 Up 1

### <span id="page-1355-0"></span>*Verifying Chassis Cluster Statistics*

Purpose Verify information about chassis cluster services and control link statistics (heartbeats sent and received), fabric link statistics (probes sent and received), and the number of RTOs sent and received for services.

Action From operational mode, enter the show chassis cluster statistics command.

{primary:node0} user@host> show chassis cluster statistics

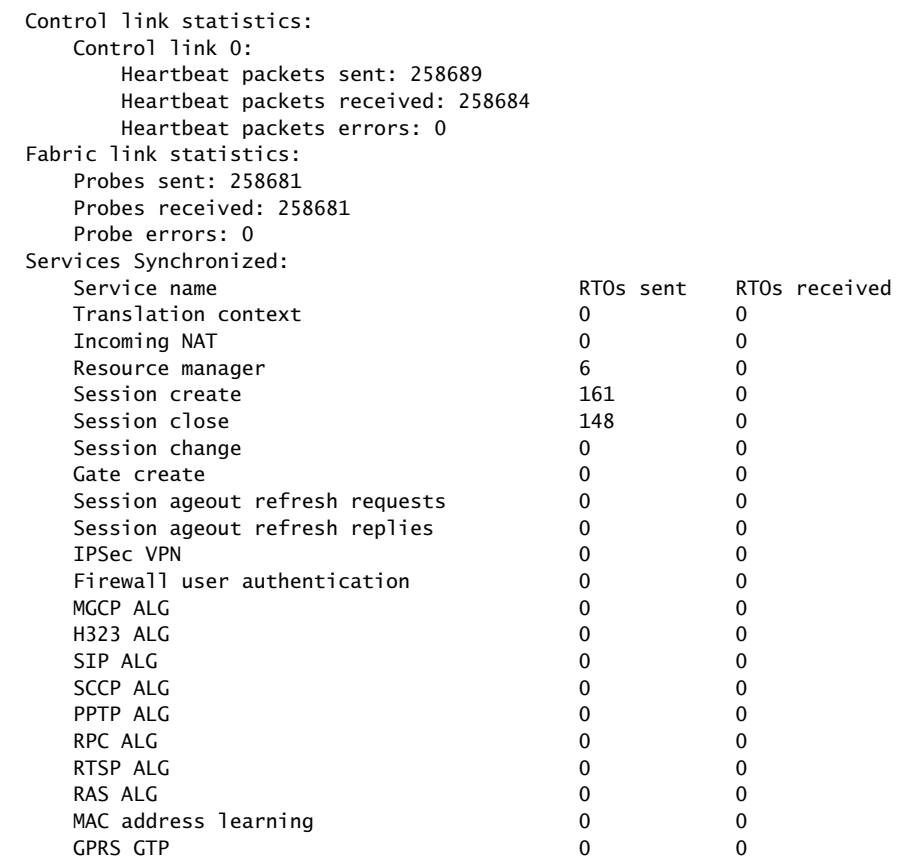

#### <span id="page-1356-0"></span>*Verifying Chassis Cluster Control Plane Statistics*

- Purpose Verify information about chassis cluster control plane statistics (heartbeats sent and received) and the fabric link statistics (probes sent and received).
- Action From operational mode, enter the show chassis cluster control-plane statistics command.

{primary:node0} user@host> show chassis cluster control-plane statistics

```
Control link statistics:
     Control link 0:
         Heartbeat packets sent: 258689
         Heartbeat packets received: 258684
        Heartbeat packets errors: 0
Fabric link statistics:
     Probes sent: 258681
     Probes received: 258681
     Probe errors: 0
```
#### <span id="page-1356-1"></span>*Verifying Chassis Cluster Data Plane Statistics*

Purpose Verify information about the number of RTOs sent and received for services.

Action From operational mode, enter the show chassis cluster data-plane statistics command.

{primary:node0} user@host> show chassis cluster data-plane statistics

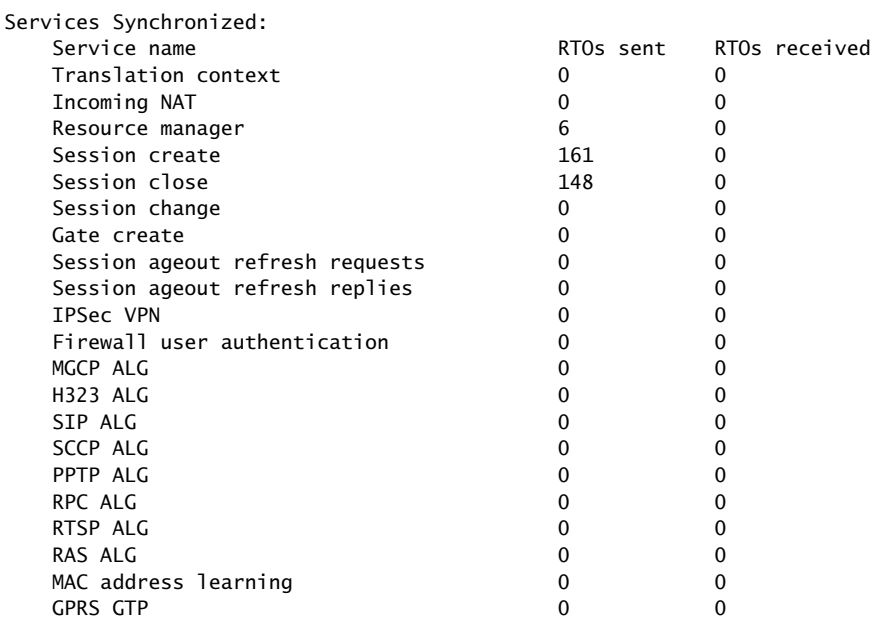

#### <span id="page-1356-2"></span>*Verifying Chassis Cluster Redundancy Group Status*

Purpose Verify the state and priority of both nodes in a cluster and information about whether the primary node has been preempted or whether there has been a manual failover.

<span id="page-1357-0"></span>Action From operational mode, enter the chassis cluster status redundancy-group command. {primary:node0} user@host> show chassis cluster status redundancy-group 1 Cluster ID: 1 Node **Priority** Status Preempt Manual failover Redundancy-Group: 1, Failover count: 1 node0 100 primary no no node1 50 secondary no no *Troubleshooting with Logs* Purpose Use these logs to identify any chassis cluster issues. You should run these logs on both nodes. Action From operational mode, enter these show log commands. user@host> show log jsrpd user@host> show log chassisd user@host> show log messages user@host> show log dcd user@host> show traceoptions Related Documentation • [Understanding](#page-1184-0) Chassis Cluster Redundancy Groups on page 1139. • Node [Interfaces](#page-1256-0) on Active SRX Series Chassis Clusters on page 1211 • Example: [Configuring](#page-1328-0) an SRX Series Services Gateway for the Branch as a Chassis [Cluster](#page-1328-0) on page 1283

### Active/Passive Chassis Cluster Deployment with an IPsec Tunnel

- [Understanding](#page-1357-1) Active/Passive Chassis Cluster Deployment with an IPsec [Tunnel](#page-1357-1) on [page](#page-1357-1) 1312
- Example: Configuring an [Active/Passive](#page-1359-0) Chassis Cluster Pair with an IPsec [Tunnel](#page-1359-0) on [page](#page-1359-0) 1314
- Example: Configuring an [Active/Passive](#page-1374-0) Chassis Cluster Pair with an IPsec Tunnel [\(J-Web\)](#page-1374-0) on [page](#page-1374-0) 1329

### <span id="page-1357-1"></span>Understanding Active/Passive Chassis Cluster Deployment with an IPsec Tunnel

In this case, a single device in the cluster terminates in an IPsec tunnel and is used to process all traffic while the other device is used only in the event of a failure (see [Figure](#page-1358-0) 122 on page 1313). When a failure occurs, the backup device becomes master and controls all forwarding.

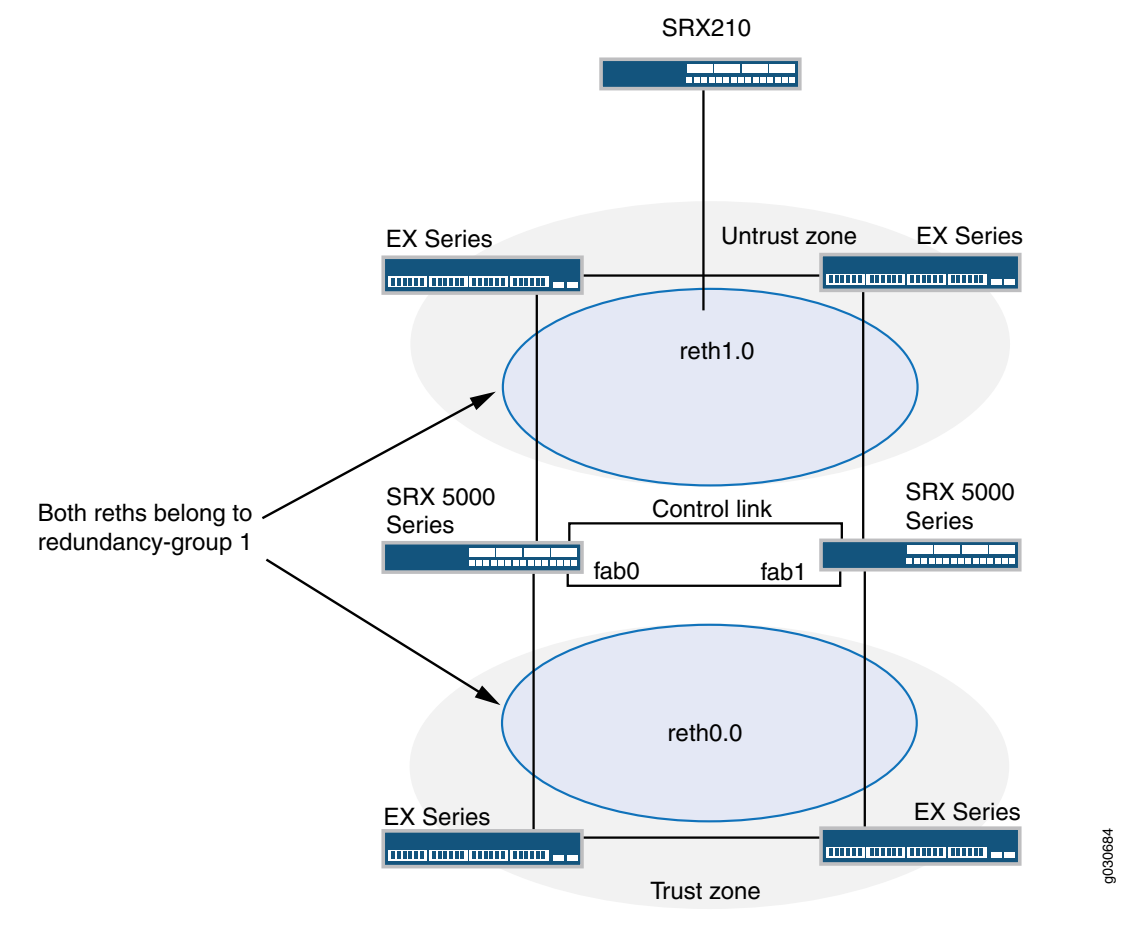

# <span id="page-1358-0"></span>Figure 122: Active/Passive Chassis Cluster with IPsec Tunnel Scenario (SRX Series Devices)

An active/passive chassis cluster can be achieved by using redundant Ethernet interfaces (reths) that are all assigned to the same redundancy group. If any of the interfaces in an active group in a node fails, the group is declared inactive and all the interfaces in the group fail over to the other node.

This configuration provides a way for a site-to-site IPsec tunnel to terminate in an active/passive cluster where a redundant Ethernet interface is used as the tunnel endpoint. In the event of a failure, the redundant Ethernet interface in the backup SRX Series device becomes active, forcing the tunnel to change endpoints to terminate in the new active SRX Series device. Because tunnel keys and session information are synchronized between the members of the chassis cluster, a failover does not require the tunnel to be renegotiated and all established sessions are maintained.

### Related Documentation

- *Junos OS Feature Support [Reference](http://www.juniper.net/techpubs/en_US/junos11.2/information-products/topic-collections/security/software-all/feature-support-reference/junos-security-feature-support-guide.pdf) for SRX Series and J Series Devices*
- Example: Configuring an [Active/Passive](#page-1359-0) Chassis Cluster Pair with an IPsec Tunnel on [page](#page-1359-0) 1314
- Example: Configuring an [Active/Passive](#page-1374-0) Chassis Cluster Pair with an IPsec Tunnel [\(J-Web\)](#page-1374-0) on page 1329
- [Understanding](#page-1255-0) What Happens When Chassis Cluster Is Enabled on page 1210
- [Understanding](#page-1183-0) Chassis Cluster Formation on page 1138

### <span id="page-1359-0"></span>Example: Configuring an Active/Passive Chassis Cluster Pair with an IPsec Tunnel

This example shows how to configure active/passive chassis clustering with an IPsec tunnel for SRX Series devices.

- [Requirements](#page-1359-1) on [page](#page-1359-1) 1314
- [Overview](#page-1360-0) on [page](#page-1360-0) 1315
- <span id="page-1359-1"></span>• [Configuration](#page-1364-0) on [page](#page-1364-0) 1319
- [Verification](#page-1371-0) on [page](#page-1371-0) 1326

### **Requirements**

Before you begin:

- Get two SRX5000 models with identical hardware configurations, one SRX210 edge router, and four EX Series Ethernet switches.
- Physically connect the two devices (back-to-back for the fabric and control ports) and ensure that they are the same models. You can configure both the fabric and control ports on the SRX5000 line.
- Set the two devices to cluster mode and reboot the devices. You must enter the following operational mode commands on both devices, for example:
	- On node 0:

#### user@host> set chassis cluster cluster-id 1 node 0 reboot

• On node 1:

user@host> set chassis cluster cluster-id 1 node 1 reboot

The cluster ID is the same on both devices, but the node ID must be different because one device is node 0 and the other device is node 1. The range for the cluster ID is 0 through 15, and setting it to 0 is equivalent to disabling cluster mode.

If you have multiple SRX Series clusters on a single L3 broadcast domain, then you must assign different cluster IDs to each cluster, or else there will be a MAC address conflict.

- Get two SRX5000 models with identical hardware configurations, one SRX210 edge router, and four EX Series Ethernet switches.
- Physically connect the two devices (back-to-back for the fabric and control ports) and ensure that they are the same models. You can configure both the fabric and control ports on the SRX5000 line.
- Set the two devices to cluster mode and reboot the devices. You must enter the following operational mode commands on both devices, for example:
	- On node 0:

user@host> set chassis cluster cluster-id 1 node 0 reboot

• On node 1:

user@host> set chassis cluster cluster-id 1 node 1 reboot

The cluster ID is the same on both devices, but the node ID must be different because one device is node 0 and the other device is node 1. The range for the cluster ID is 0 through 15, and setting it to 0 is equivalent to disabling cluster mode.

If you have multiple SRX Series clusters on a single L3 broadcast domain, then you must assign different cluster IDs to each cluster, or else there will be a MAC address conflict.

<span id="page-1360-0"></span>From this point forward, configuration of the cluster is synchronized between the node members and the two separate devices function as one device. Member-specific configurations (such as the IP address of the management port of each member) are entered using configuration groups.

#### **Overview**

In this example, a single device in the cluster terminates in an IPsec tunnel and is used to process all traffic, and the other device is used only in the event of a failure. (See [Figure](#page-1361-0) 123 on page 1316.) When a failure occurs, the backup device becomes master and controls all forwarding.

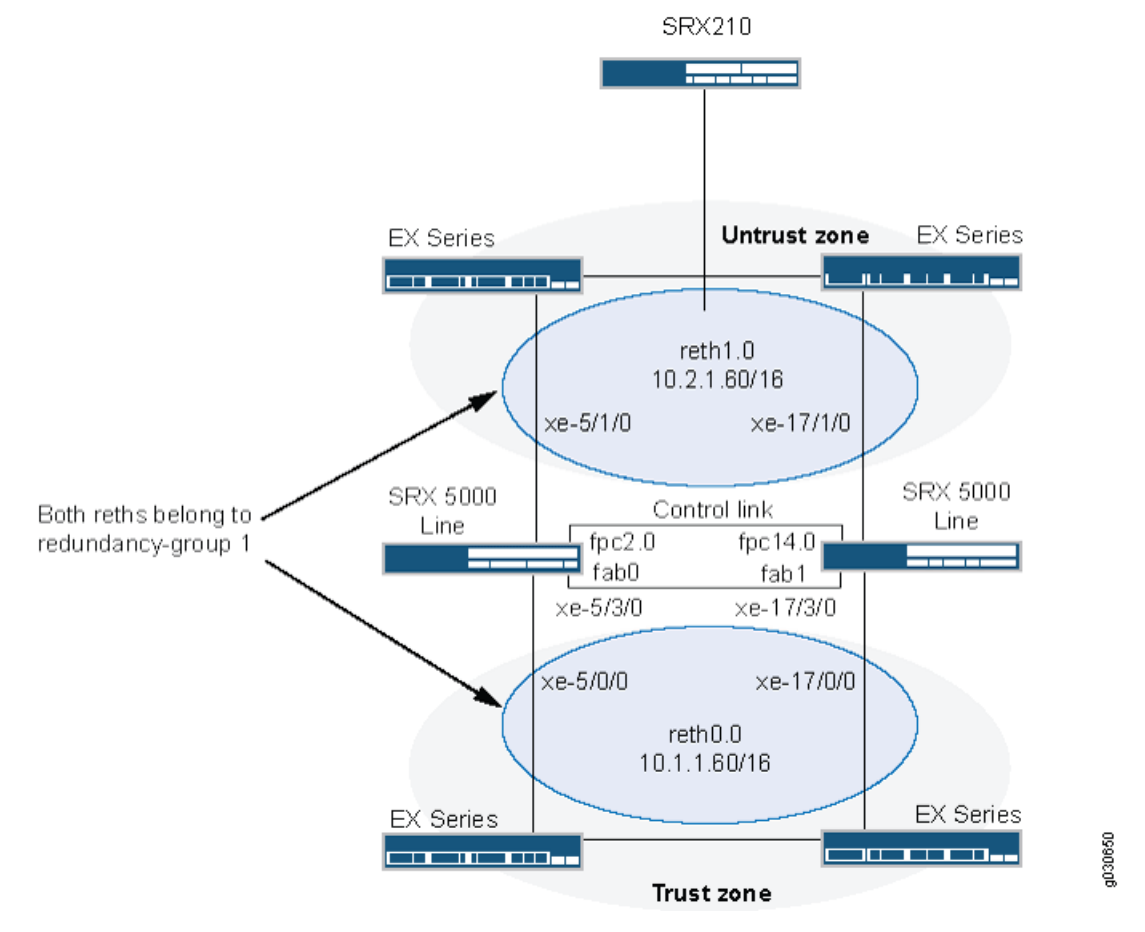

# <span id="page-1361-0"></span>Figure 123: Active/Passive Chassis Cluster with IPsec Tunnel Topology (SRX Series Devices)

<span id="page-1361-1"></span>In this example, you configure group (applying the configuration with the apply-groups command) and chassis cluster information. Then you configure IKE, IPsec, static route, security zone, and security policy parameters. See [Table](#page-1361-1) 127 on page 1316 through [Table](#page-1364-1) 133 on [page](#page-1364-1) 1319.

# Table 127: Group and Chassis Cluster Configuration Parameters

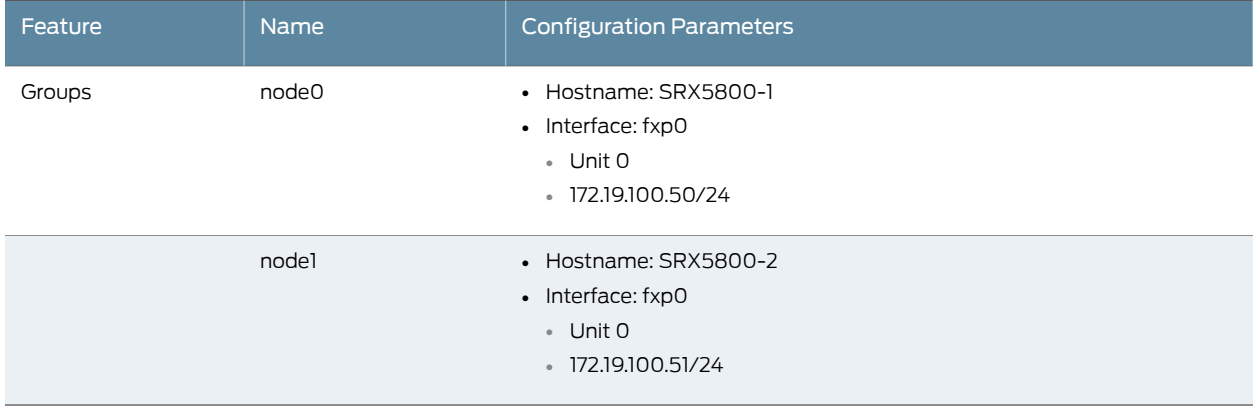

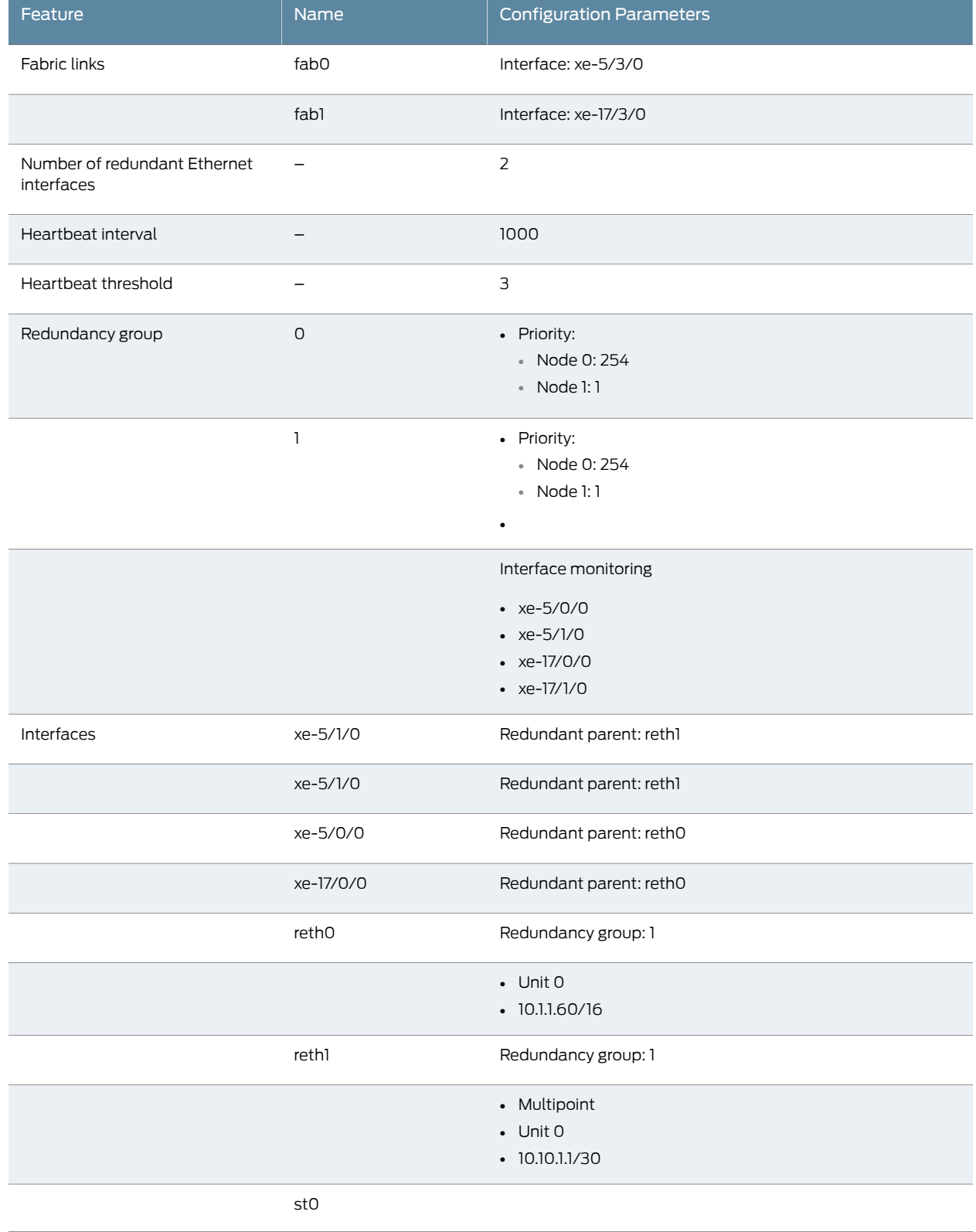

# Table 128: Chassis Cluster Configuration Parameters

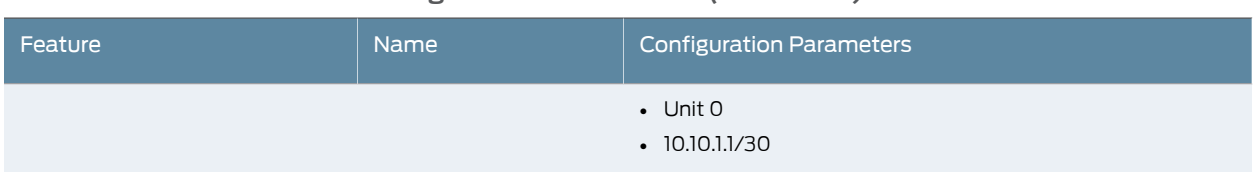

# Table 128: Chassis Cluster Configuration Parameters *(continued)*

# Table 129: IKE Configuration Parameters

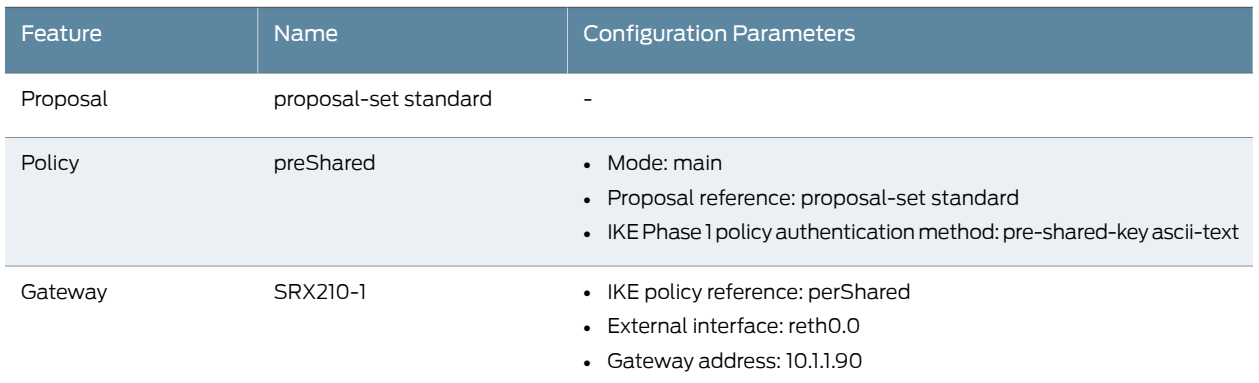

# Table 130: IPsec Configuration Parameters

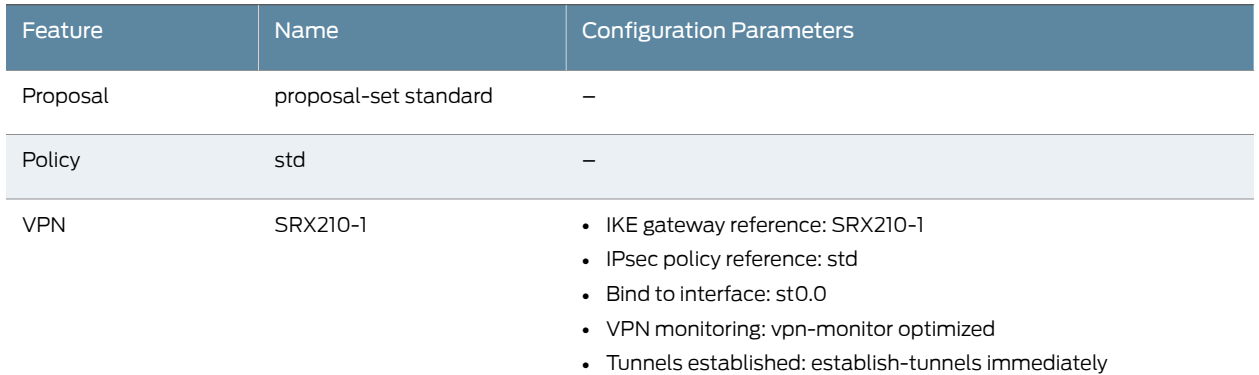

### Table 131: Static Route Configuration Parameters

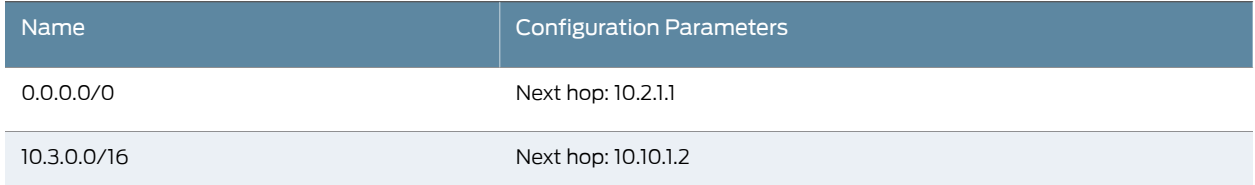

# Table 132: Security Zone Configuration Parameters

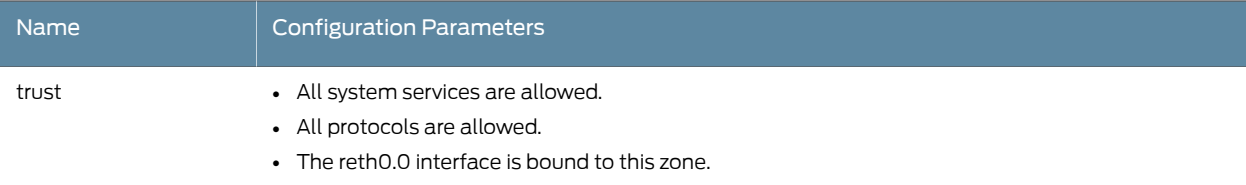

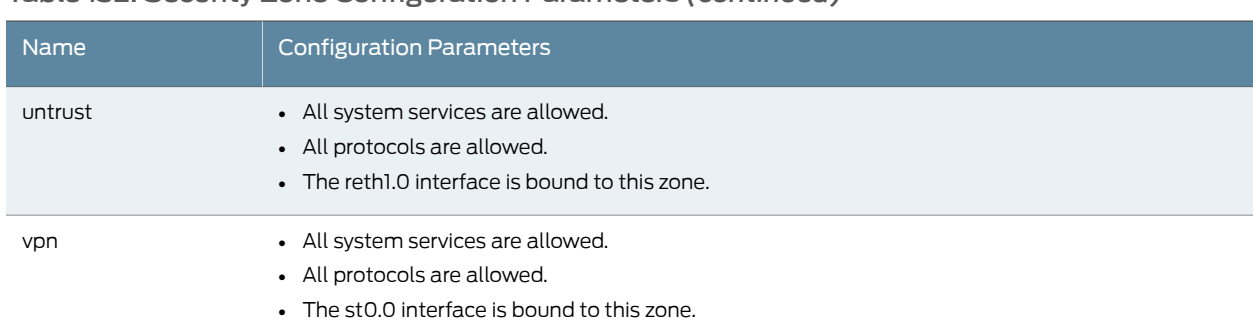

# Table 132: Security Zone Configuration Parameters *(continued)*

# <span id="page-1364-1"></span>Table 133: Security Policy Configuration Parameters

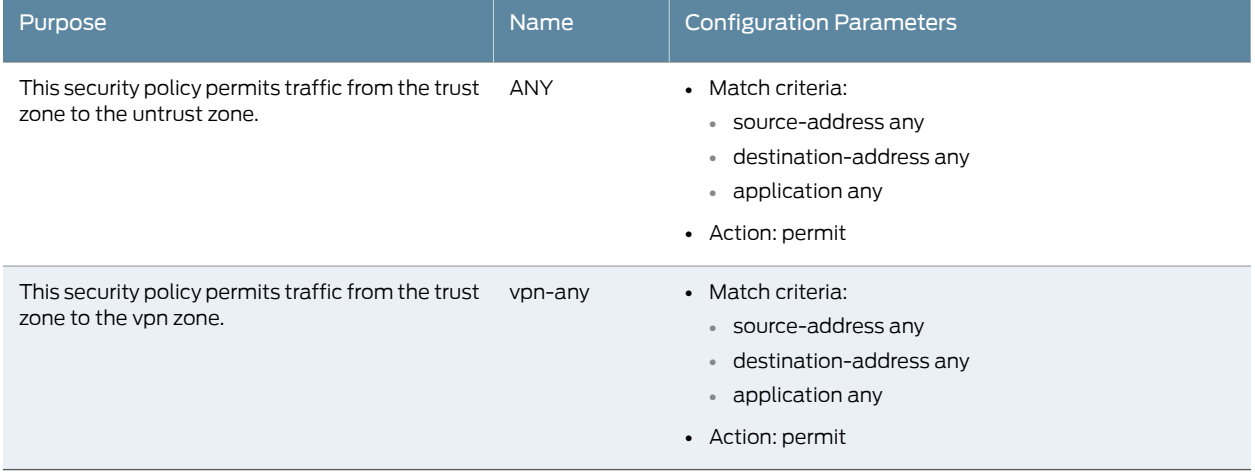

# <span id="page-1364-0"></span>Configuration

**CLI Quick** To quickly configure an active/passive chassis cluster pair with an IPsec tunnel, copy the **Configuration** following commands and paste them into the CLI:

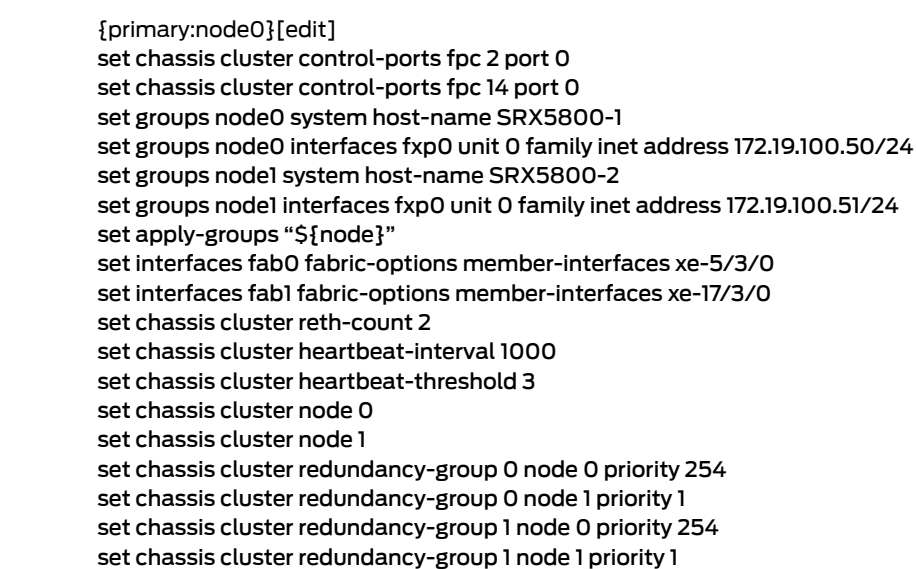

set chassis cluster redundancy-group 1 preempt set chassis cluster redundancy-group 1 interface-monitor xe-5/0/0 weight 255 set chassis cluster redundancy-group 1 interface-monitor xe-5/1/0 weight 255 set chassis cluster redundancy-group 1 interface-monitor xe-17/0/0 weight 255 set chassis cluster redundancy-group 1 interface-monitor xe-17/1/0 weight 255 set interfaces xe-5/1/0 gigether-options redundant-parent reth1 set interfaces xe-17/1/0 gigether-options redundant-parent reth1 set interfaces xe-5/0/0 gigether-options redundant-parent reth0 set interfaces xe-17/0/0 gigether-options redundant-parent reth0 set interfaces reth0 redundant-ether-options redundancy-group 1 set interfaces reth0 unit 0 family inet address 10.1.1.60/16 set interfaces reth1 redundant-ether-options redundancy-group 1 set interfaces reth1 unit 0 family inet address 10.2.1.60/16 set interfaces st0 unit 0 multipoint family inet address 10.10.1.1/30 set security ike policy preShared mode main set security ike policy preShared proposal-set standard set security ike policy preShared pre-shared-key ascii-text "juniper"## Encrypted password set security ike gateway SRX210-1 ike-policy preShared set security ike gateway SRX210-1 address 10.1.1.90 set security ike gateway SRX210-1 external-interface reth0.0 set security ipsec policy std proposal-set standard set security ipsec vpn SRX210-1 bind-interface st0.0 set security ipsec vpn SRX210-1 vpn-monitor optimized set security ipsec vpn SRX210-1 ike gateway SRX210-1 set security ipsec vpn SRX210-1 ike ipsec-policy std set security ipsec vpn SRX210-1 establish-tunnels immediately set routing-options static route 0.0.0.0/0 next-hop 10.2.1.1 set routing-options static route 10.3.0.0/16 next-hop 10.10.1.2 set security zones security-zone untrust host-inbound-traffic system-services all set security zones security-zone untrust host-inbound-traffic protocols all set security zones security-zone untrust interfaces reth1.0 set security zones security-zone trust host-inbound-traffic system-services all set security zones security-zone trust host-inbound-traffic protocols all set security zones security-zone trust interfaces reth0.0 set security zones security-zone vpn host-inbound-traffic system-services all 144 set security zones security-zone vpn host-inbound-traffic protocols all set security zones security-zone vpn interfaces st0.0 set security policies from-zone trust to-zone untrust policy ANY match source-address any set security policies from-zone trust to-zone untrust policy ANY match destination-address any set security policies from-zone trust to-zone untrust policy ANY match application any set security policies from-zone trust to-zone vpn policy vpn-any then permit Step-by-Step Procedure To configure an active/passive chassis cluster pair with an IPsec tunnel: 1. Configure control ports. {primary:node0}[edit] user@host# set chassis cluster control-ports fpc 2 port 0 user@host# set chassis cluster control-ports fpc 14 port 0 2. Configure the management interface. {primary:node0}[edit] user@host# set groups node0 system host-name SRX5800-1

user@host# set groups node0 interfaces fxp0 unit 0 family inet address 172.19.100.50/24

user@host#set groups node1 system host-name SRX5800-2 user@host# set groups node1 interfaces fxp0 unit 0 family inet address 172.19.100.51/24

user@host# set apply-groups "\${node}"

3. Configure the fabric interface.

{primary:node0}[edit] user@host# set interfaces fab0 fabric-options member-interfaces xe-5/3/0 user@host# set interfaces fab1 fabric-options member-interfaces xe-17/3/0

4. Configure redundancy groups.

{primary:node0}[edit] user@host# set chassis cluster reth-count 2 user@host# set chassis cluster heartbeat-interval 1000 user@host# set chassis cluster heartbeat-threshold 3 user@host# set chassis cluster node 0 user@host# set chassis cluster node 1 user@host# set chassis cluster redundancy-group 0 node 0 priority 254 user@host# set chassis cluster redundancy-group 0 node 1 priority 1 user@host# set chassis cluster redundancy-group 1 node 0 priority 254 user@host# set chassis cluster redundancy-group 1 node 1 priority 1 user@host# set chassis cluster redundancy-group 1 preempt user@host# set chassis cluster redundancy-group 1 interface-monitor xe-5/0/0 weight 255 user@host# set chassis cluster redundancy-group 1 interface-monitor xe-5/1/0 weight 255 user@host# set chassis cluster redundancy-group 1 interface-monitor xe-17/0/0 weight 255

user@host# set chassis cluster redundancy-group 1 interface-monitor xe-17/1/0 weight 255

5. Configure redundant Ethernet interfaces.

#### {primary:node0}[edit]

user@host# set interfaces xe-5/1/0 gigether-options redundant-parent reth1 user@host# set interfaces xe-17/1/0 gigether-options redundant-parent reth1 user@host# set interfaces xe-5/0/0 gigether-options redundant-parent reth0 user@host# set interfaces xe-17/0/0 gigether-options redundant-parent reth0 user@host# set interfaces reth0 redundant-ether-options redundancy-group 1 user@host# set interfaces reth0 unit 0 family inet address 10.1.1.60/16 user@host# set interfaces reth1 redundant-ether-options redundancy-group 1 user@host# set interfaces reth1 unit 0 family inet address 10.2.1.60/16

6. Configure IPsec parameters.

### {primary:node0}[edit]

user@host# set interfaces st0 unit 0 multipoint family inet address 10.10.1.1/30 user@host# set security ike policy preShared mode main user@host# set security ike policy preShared proposal-set standard user@host# set security ike policy preShared pre-shared-key ascii-text "juniper"## Encrypted password user@host# set security ike gateway SRX210-1 ike-policy preShared user@host# set security ike gateway SRX210-1 address 10.1.1.90 user@host# set security ike gateway SRX210-1 external-interface reth0.0 user@host# set security ipsec policy std proposal-set standard

user@host# set security ipsec vpn SRX210-1 bind-interface st0.0 user@host# set security ipsec vpn SRX210-1 vpn-monitor optimized user@host# set security ipsec vpn SRX210-1 ike gateway SRX210-1 user@host# set security ipsec vpn SRX210-1 ike ipsec-policy std user@host# set security ipsec vpn SRX210-1 establish-tunnels immediately

7. Configure static routes.

{primary:node0}[edit] user@host# set routing-options static route 0.0.0.0/0 next-hop 10.2.1.1 user@host# set routing-options static route 10.3.0.0/16 next-hop 10.10.1.2

8. Configure security zones.

{primary:node0}[edit]

user@host# set security zones security-zone untrust host-inbound-traffic system-services all

user@host# set security zones security-zone untrust host-inbound-traffic protocols all

user@host# set security zones security-zone untrust interfaces reth1.0 user@host# set security zones security-zone trust host-inbound-traffic system-services all

user@host# set security zones security-zone trust host-inbound-traffic protocols all

user@host# set security zones security-zone trust interfaces reth0.0

user@host# set security zones security-zone vpn host-inbound-traffic system-services all

user@host# set security zones security-zone vpn host-inbound-traffic protocols all user@host# set security zones security-zone vpn interfaces st0.0

9. Configure security policies.

{primary:node0}[edit]

- user@host# set security policies from-zone trust to-zone untrust policy ANY match source-address any
- user@host# set security policies from-zone trust to-zone untrust policy ANY match destination-address any
- user@host# set security policies from-zone trust to-zone untrust policy ANY match application any

user@host# set security policies from-zone trust to-zone vpn policy vpn-any then permit

Results From operational mode, confirm your configuration by entering the show configuration command. If the output does not display the intended configuration, repeat the configuration instructions in this example to correct it.

> For brevity, this show command output includes only the configuration that is relevant to this example. Any other configuration on the system has been replaced with ellipses (...).

```
user@host> show configuration
version x.xx.x;
groups { 
     node0 { 
         system { 
             host-name SRX58001; 
 } 
         interfaces {
```
```
 fxp0 { 
                 unit 0 { 
                     family inet { 
                         address 172.19.100.50/24;
 } 
 } 
             }
         }
     }
     node1 { 
         system { 
             host-name SRX58002; 
         } 
         interfaces { 
             fxp0 { 
                 unit 0 { 
                     family inet { 
                         address 172.19.100.51/24;
 } 
 } 
             }
         }
     }
}
apply-groups "${node}";
system { 
         root-authentication { 
         encrypted-password "$1$zTMjraKG$qU8rjxoHzC6Y/WDmYpR9r.";
         }
}
chassis {
     cluster {
         reth-count 2;
         heartbeat-interval 1000;
         heartbeat-threshold 3;
         control-ports {
             fpc 2 port 0;
             fpc 14 port 0;
         }
         redundancy-group 0 {
             node 0 priority 254;
             node 1 priority 1;
         }
         redundancy-group 1 {
             node 0 priority 254;
             node 1 priority 1;
             preempt;
             interface-monitor {
                 xe–6/0/0 weight 255;
                 xe–6/1/0 weight 255;
                 xe–18/0/0 weight 255;
                 xe–18/1/0 weight 255;
             }
         } 
     }
}
interfaces { 
     xe–5/0/0 {
         gigether–options {
             redundant–parent reth0; 
         }
```

```
 } 
    xe-5/1/0 {
         gigether–options {
             redundant–parent reth1; 
         } 
     } 
     xe–17/0/0 { 
         gigether–options {
             redundant–parent reth0; 
         } 
     } 
     xe–17/1/0 { 
         gigether–options {
             redundant–parent reth1; 
         } 
     } 
     fab0 { 
         fabric–options {
             member–interfaces {
                  xe–5/3/0;
 } 
         } 
     } 
     fab1 { 
         fabric–options {
             member–interfaces {
                  xe–17/3/0;
 } 
         } 
     } 
     reth0 { 
         redundant–ether–options { 
             redundancy–group 1;
         }
         unit 0 { 
             family inet {
                  address 10.1.1.60/16;
 } 
         } 
     } 
     reth1 { 
         redundant–ether–options { 
             redundancy–group 1;
         }
         unit 0 { 
             family inet {
                  address 10.2.1.60/16;
 }
         } 
     }
     st0 {
         unit 0 {
             multipoint;
             family inet {
                  address 5.4.3.2/32;
 }
         }
     }
}
routing–options {
     static {
```

```
 route 0.0.0.0/0 {
            next–hop 10.2.1.1;
    }
        route 10.3.0.0/16 {
            next–hop 10.10.1.2;
        }
    }
}
security {
    zones {
        security–zone trust {
            host–inbound–traffic {
               system–services {
                   all;
 }
 }
            interfaces {
               reth0.0;
 }
        }
        security–zone untrust 
           host-inbound-traffic {
               system-services {
                   all;
 }
           } 
               protocols {
                   all;
 }
            interfaces {
               reth1.0;
            }
        }
        security-zone vpn {
            host-inbound-traffic {
               system-services {
                   all;
 }
            } 
               protocols {
                   all;
 }
            interfaces {
               st0.0;
            }
        }
    }
    policies {
        from–zone trust to–zone untrust {
            policy ANY {
               match {
                   source–address any;
                   destination–address any;
                   application any;
 }
               then {
                   permit;
 }
            }
```

```
 } 
       from–zone trust to–zone vpn {
           policy vpn {
              match {
                  source–address any;
                  destination–address any;
                  application any;
 }
              then {
                  permit;
 }
           }
       } 
    }
```
If you are done configuring the device, enter commit from configuration mode.

#### Verification

}

To confirm that the configuration is working properly, perform these tasks:

- [Verifying](#page-1371-0) Chassis Cluster Status on [page](#page-1371-0) 1326
- Verifying Chassis Cluster [Interfaces](#page-1371-1) on [page](#page-1371-1) 1326
- Verifying Chassis Cluster [Statistics](#page-1372-0) on [page](#page-1372-0) 1327
- Verifying Chassis Cluster Control Plane [Statistics](#page-1373-0) on [page](#page-1373-0) 1328
- <span id="page-1371-0"></span>• Verifying Chassis Cluster Data Plane [Statistics](#page-1373-1) on [page](#page-1373-1) 1328
- Verifying Chassis Cluster [Redundancy](#page-1373-2) Group Status on [page](#page-1373-2) 1328
- [Troubleshooting](#page-1374-0) with Logs on [page](#page-1374-0) 1329

#### *Verifying Chassis Cluster Status*

Purpose Verify the chassis cluster status, failover status, and redundancy group information.

Action From operational mode, enter the show chassis cluster status command.

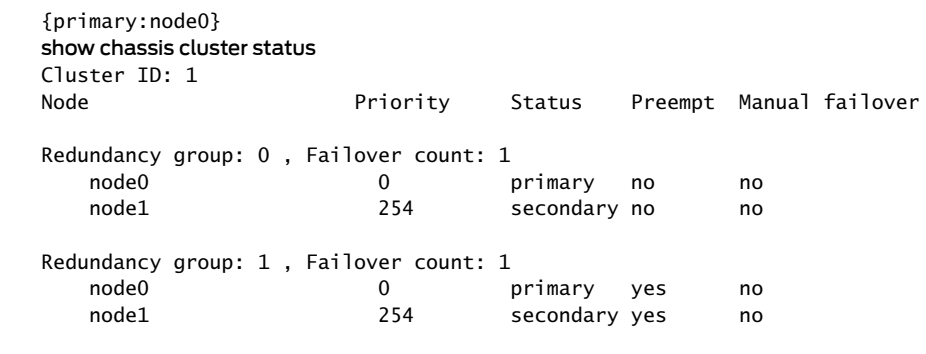

## <span id="page-1371-1"></span>*Verifying Chassis Cluster Interfaces*

Purpose Verify the chassis cluster interfaces.

Action From operational mode, enter the show chassis cluster interfaces command.

{primary:node0}

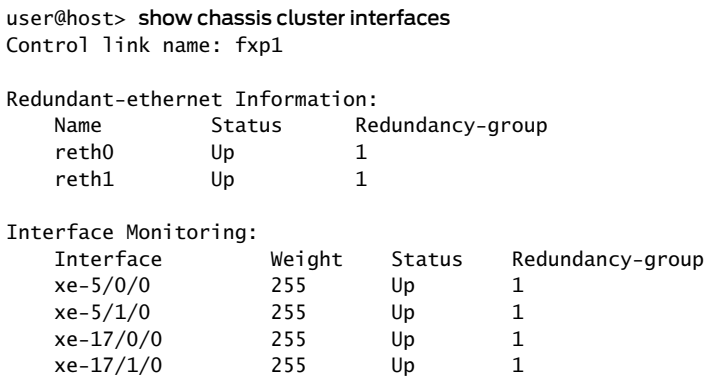

#### <span id="page-1372-0"></span>*Verifying Chassis Cluster Statistics*

- Purpose Verify information about chassis cluster services and control link statistics (heartbeats sent and received), fabric link statistics (probes sent and received), and the number of RTOs sent and received for services.
	-

Action From operational mode, enter the show chassis cluster statistics command. {primary:node0} user@host> show chassis cluster statistics Control link statistics: Control link 0: Heartbeat packets sent: 258689 Heartbeat packets received: 258684 Heartbeat packets errors: 0 Fabric link statistics: Probes sent: 258681 Probes received: 258681 Probe errors: 0 Services Synchronized: Service name and the RTOs sent RTOs received Translation context 0 0 Incoming NAT 0 0 Resource manager 6 0 Session create 161 0 Session close 148 0 Session change 0 0 Gate create  $0$  0 0 Session ageout refresh requests 0 0 Session ageout refresh replies 0 0 IPSec VPN 0 0 0 Firewall user authentication 0 0 MGCP ALG 0 0 H323 ALG 0 0 SIP ALG 0 0 SCCP ALG 0 0 PPTP ALG 0 0 RPC ALG 0 0 RTSP ALG 0 0 RAS ALG 0 0 MAC address learning 0 0 GPRS GTP 0 0

#### <span id="page-1373-0"></span>*Verifying Chassis Cluster Control Plane Statistics*

- Purpose Verify information about chassis cluster control plane statistics (heartbeats sent and received) and the fabric link statistics (probes sent and received).
- Action From operational mode, enter the show chassis cluster control-plane statistics command.

{primary:node0} user@host> show chassis cluster control-plane statistics

```
Control link statistics:
     Control link 0:
         Heartbeat packets sent: 258689
         Heartbeat packets received: 258684
        Heartbeat packets errors: 0
Fabric link statistics:
     Probes sent: 258681
     Probes received: 258681
     Probe errors: 0
```
#### <span id="page-1373-1"></span>*Verifying Chassis Cluster Data Plane Statistics*

Purpose Verify information about the number of RTOs sent and received for services.

Action From operational mode, enter the show chassis cluster data-plane statistics command.

{primary:node0} user@host> show chassis cluster data-plane statistics

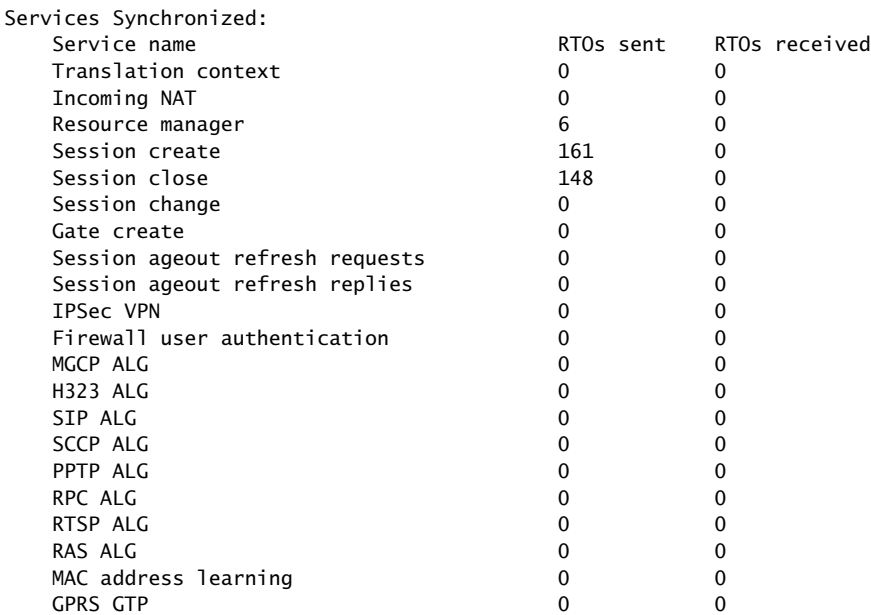

#### <span id="page-1373-2"></span>*Verifying Chassis Cluster Redundancy Group Status*

Purpose Verify the state and priority of both nodes in a cluster and information about whether the primary node has been preempted or whether there has been a manual failover.

<span id="page-1374-0"></span>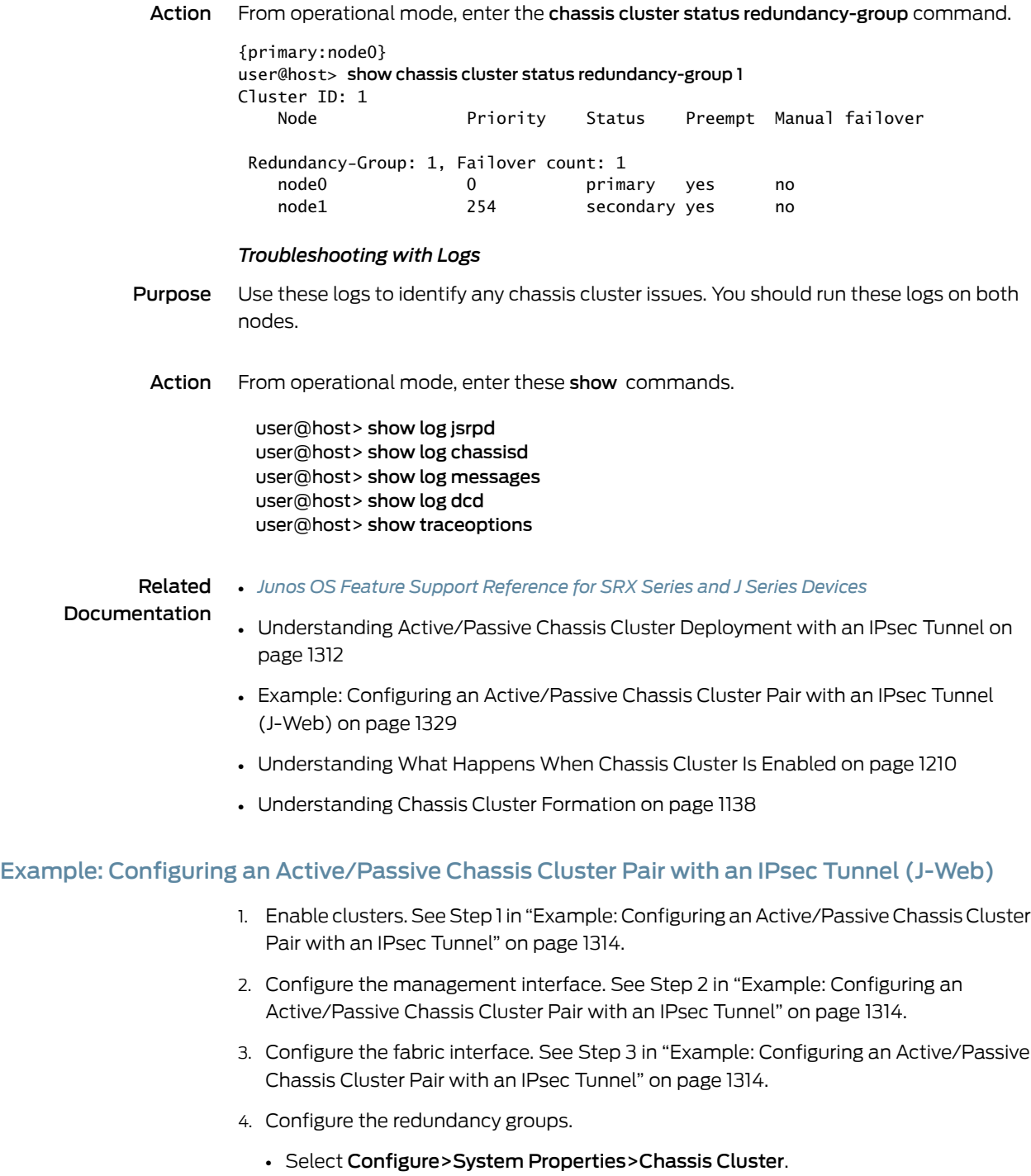

<span id="page-1374-1"></span>• Enter the following information, and then click Apply:

Redundant ether-Interfaces Count: 2

Heartbeat Interval: 1000

Heartbeat Threshold: 3

Nodes: 0

Group Number: 0

Priorities: 254

• Enter the following information, and then click Apply:

Nodes: 0

Group Number: 1

Priorities: 254

- Enter the following information, and then click Apply:
	- Nodes: 1

Group Number: 0

Priorities: 1

• Enter the following information, and then click Apply:

Nodes: 1

Group Number: 1

Priorities: 1

Preempt: Select the check box.

Interface Monitor—Interface: xe-5/0/0

Interface Monitor—Weight: 255

Interface Monitor—Interface: xe-5/1/0

Interface Monitor—Weight: 255

Interface Monitor—Interface: xe-17/0/0

Interface Monitor—Weight: 255

Interface Monitor—Interface: xe-17/1/0

Interface Monitor—Weight: 255

- 5. Configure the redundant Ethernet interfaces.
	- Select Configure>System Properties>Chassis Cluster.
	- Select xe-5/1/0.
	- Enter reth1 in the Redundant Parent box.
	- Click Apply.
- Select xe-17/1/0.
- Enter reth1 in the Redundant Parent box.
- Click Apply.
- Select xe-5/0/0.
- Enter reth0 in the Redundant Parent box.
- Click Apply.
- Select xe-17/0/0.
- Enter reth0 in the Redundant Parent box.
- Click Apply.
- See Step 5 in "Example: Configuring an [Active/Passive](#page-1359-0) Chassis Cluster Pair with an IPsec [Tunnel"](#page-1359-0) on page 1314.
- 6. Configure the IPsec configuration. See Step 6 in "Example: [Configuring](#page-1359-0) an [Active/Passive](#page-1359-0) Chassis Cluster Pair with an IPsec Tunnel" on page 1314.
- 7. Configure the static routes .
	- Select Configure>Routing>Static Routing.
	- Click Add.
	- Enter the following information, and then click Apply:

Static Route Address: 0.0.0.0/0

Next-Hop Addresses: 10.2.1.1

• Enter the following information, and then click Apply:

Static Route Address: 10.3.0.0/16

Next-Hop Addresses: 10.10.1.2

- 8. Configure the security zones. See Step 8 in "Example: Configuring an [Active/Passive](#page-1359-0) Chassis Cluster Pair with an IPsec [Tunnel"](#page-1359-0) on page 1314.
- 9. Configure the security policies. See Step 9 in "Example: Configuring an [Active/Passive](#page-1359-0) Chassis Cluster Pair with an IPsec [Tunnel"](#page-1359-0) on page 1314.
- 10. Click OK to check your configuration and save it as a candidate configuration, then click Commit Options>Commit.

Related

• *Junos OS Feature Support [Reference](http://www.juniper.net/techpubs/en_US/junos11.2/information-products/topic-collections/security/software-all/feature-support-reference/junos-security-feature-support-guide.pdf) for SRX Series and J Series Devices*

#### Documentation

• [Understanding](#page-1357-0) Active/Passive Chassis Cluster Deployment with an IPsec Tunnel on [page](#page-1357-0) 1312

- Example: Configuring an [Active/Passive](#page-1359-0) Chassis Cluster Pair with an IPsec Tunnel on [page](#page-1359-0) 1314
- [Understanding](#page-1255-0) What Happens When Chassis Cluster Is Enabled on page 1210
- [Understanding](#page-1183-0) Chassis Cluster Formation on page 1138

PART 12

# Network Address Translation

• Network Address [Translation](#page-1380-0) on [page](#page-1380-0) 1335

# <span id="page-1380-0"></span>CHAPTER 44

# Network Address Translation

- NAT [Overview](#page-1380-1) on [page](#page-1380-1) 1335
- [Configuring](#page-1381-0) NAT Using the NAT Wizard on [page](#page-1381-0) 1336
- [Understanding](#page-1381-1) NAT Rule Sets and Rules on [page](#page-1381-1) 1336
- [Static](#page-1384-0) NAT on [page](#page-1384-0) 1339
- [Destination](#page-1395-0) NAT on [page](#page-1395-0) 1350
- [Source](#page-1413-0) NAT on [page](#page-1413-0) 1368
- NAT for [Multicast](#page-1462-0) Flows on [page](#page-1462-0) 1417
- [Configuring](#page-1472-0) Proxy ARP (CLI Procedure) on [page](#page-1472-0) 1427
- Verifying NAT [Configuration](#page-1473-0) on [page](#page-1473-0) 1428

# <span id="page-1380-1"></span>NAT Overview

Network Address Translation (NAT) is a method for modifying or translating network address information in packet headers. Either or both source and destination addresses in a packet may be translated. NAT can include the translation of port numbers as well as IP addresses.

NAT is described in RFC 1631 to solve IP (version 4) address depletion problems. Since then, NAT has been found to be a useful tool for firewalls, traffic redirect, load sharing, network migrations, and so on.

The following types of NAT are supported on Juniper Networks devices:

- Static NAT
- Destination NAT
- Source NAT

You can use the NAT Wizard to perform basic NAT configuration. To perform more advanced configuration, use the J-Web interface or the CLI.

# Related

• *Junos OS Feature Support [Reference](http://www.juniper.net/techpubs/en_US/junos11.2/information-products/topic-collections/security/software-all/feature-support-reference/junos-security-feature-support-guide.pdf) for SRX Series and J Series Devices*

# Documentation

- [Understanding](#page-1381-1) NAT Rule Sets and Rules on page 1336
- [Understanding](#page-1384-1) Static NAT on page 1339
- [Understanding](#page-1395-1) Destination NAT on page 1350
- [Understanding](#page-1414-0) Source NAT on page 1369

# <span id="page-1381-0"></span>Configuring NAT Using the NAT Wizard

You can use the NAT Wizard to perform basic NAT configuration. To perform more advanced configuration, use the J-Web interface or the CLI.

To configure NAT using the NAT Wizard:

- 1. Select Configure>Wizards>NAT Wizard in the J-Web interface.
- 2. Click the Launch NAT Wizard button.
- 3. Follow the wizard prompts.

The upper left area of the wizard page shows where you are in the configuration process. The lower left area of the page shows field-sensitive help. When you click a link under the Resources heading, the document opens in your browser. If the document opens in a new tab, be sure to close only the tab (not the browser window) when you close the document.

# <span id="page-1381-1"></span>Understanding NAT Rule Sets and Rules

NAT processing centers on the evaluation of NAT rule sets and rules. A rule set determines the overall direction of the traffic to be processed. For example, a rule set can select traffic from a particular interface or to a specific zone. A rule set can contain multiple rules. Once a rule set is found that matches specific traffic, each rule in the rule set is evaluated for a match. Each rule in the rule set further specifies the traffic to be matched and the action to be taken when traffic matches the rule.

This topic includes the following sections:

- NAT Rule Sets on [page](#page-1381-2) 1336
- NAT [Rules](#page-1382-0) on [page](#page-1382-0) 1337
- Rule [Processing](#page-1383-0) on [page](#page-1383-0) 1338

# <span id="page-1381-2"></span>NAT Rule Sets

A rule set specifies a general set of matching conditions for traffic. For static NAT and destination NAT, a rule set specifies one of the following:

- Source interface
- Source zone
- Source routing instance

For source NAT rule sets, you configure both source and destination conditions:

• Source interface, zone, or routing instance

• Destination interface, zone, or routing instance

It is possible for a packet to match more than one rule set; in this case, the rule set with the more specific match is used. An interface match is considered more specific than a zone match, which is more specific than a routing instance match. If a packet matches both a destination NAT rule set that specifies a source zone and a destination NAT rule set that specifies a source interface, the rule set that specifies the source interface is the more specific match.

Source NAT rule set matching is more complex because you specify both source and destination conditions in a source NAT rule set. In the case where a packet matches more than one source NAT rule set, the rule set chosen is based on the following source/destination conditions (in order of priority):

- 1. Source interface/destination interface
- 2. Source zone/destination interface
- 3. Source routing instance/destination interface
- 4. Source interface/destination zone
- 5. Source zone/destination zone
- 6. Source routing instance/destination zone
- 7. Source interface/destination routing instance
- 8. Source zone/destination routing instance
- 9. Source routing instance/destination routing instance

For example, you can configure rule set A, which specifies a source interface and a destination zone, and rule set B, which specifies a source zone and a destination interface. If a packet matches both rule sets, rule set B is the more specific match.

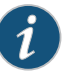

NOTE: You cannot specify the same source and destination conditions for source NAT rule sets.

#### <span id="page-1382-0"></span>NAT Rules

Once a rule set that matches the traffic has been found, each rule in the rule set is evaluated in order for a match. NAT rules can match on the following packet information:

- Destination address (for static NAT only)
- Source and destination address (for destination and source NAT)
- Destination port (for destination and source NAT)

The first rule in the rule set that matches the traffic is used. If a packet matches a rule in a rule set during session establishment, traffic is processed according to the action specified by that rule.

# <span id="page-1383-0"></span>Rule Processing

The NAT type determines the order in which NAT rules are processed. During the first packet processing for a flow, NAT rules are applied in the following order:

- 1. Static NAT rules
- 2. Destination NAT rules
- 3. Route lookup
- 4. Security policy lookup
- 5. Reverse mapping of static NAT rules
- 6. Source NAT rules

<span id="page-1383-1"></span>[Figure](#page-1383-1) 124 on page 1338 illustrates the order for NAT rule processing.

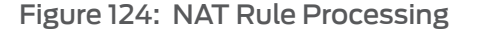

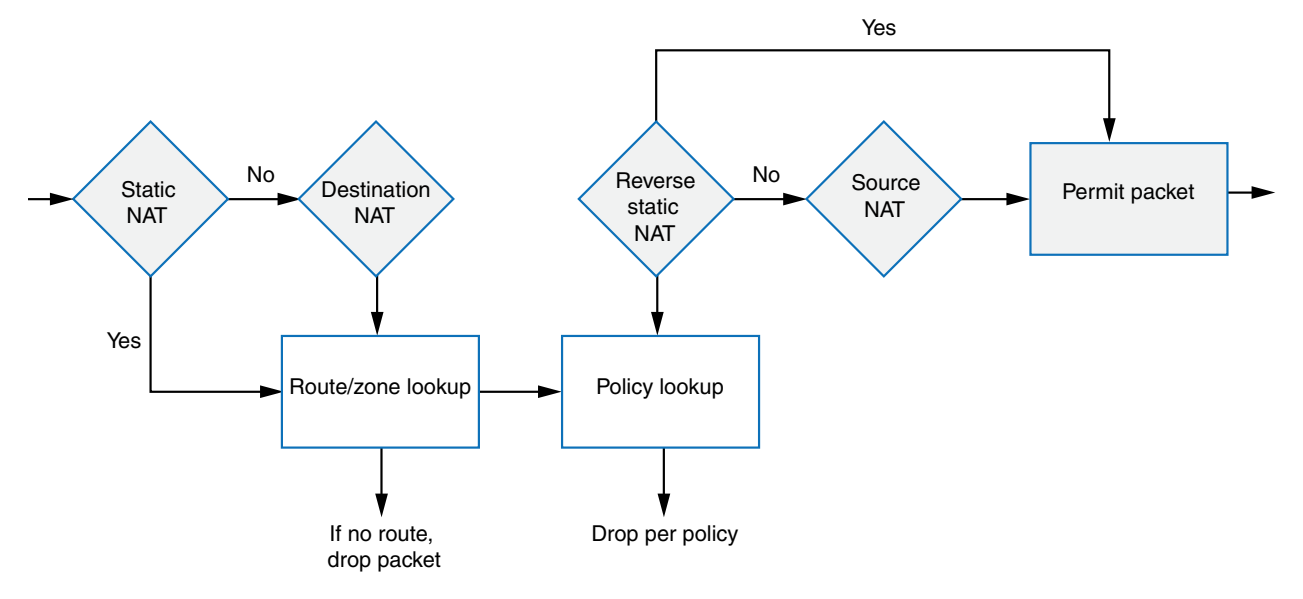

Static NAT and destination NAT rules are processed before route and security policy lookup. Static NAT rules take precedence over destination NAT rules. Reverse mapping of static NATrules takes place afterroute and security policy lookup and takes precedence over source NAT rules. Source NAT rules are processed after route and security policy lookup and after reverse mapping of static NAT rules.

The configuration ofrules and rule sets is basically the same for each type of NAT—source, destination, or static. But because both destination and static NAT are processed before route lookup, you cannot specify the destination zone, interface or routing instance in the rule set.

#### Related • *Junos OS Feature Support [Reference](http://www.juniper.net/techpubs/en_US/junos11.2/information-products/topic-collections/security/software-all/feature-support-reference/junos-security-feature-support-guide.pdf) for SRX Series and J Series Devices*

- Documentation • NAT [Overview](#page-1380-1) on page 1335
	- Static NAT [Configuration](#page-1385-0) Overview on page 1340
- Destination NAT [Configuration](#page-1398-0) Overview on page 1353
- Source NAT [Configuration](#page-1419-0) Overview on page 1374

# <span id="page-1384-0"></span>Static NAT

- [Understanding](#page-1384-1) Static NAT on [page](#page-1384-1) 1339
- [Understanding](#page-1384-2) Static NAT Rules on [page](#page-1384-2) 1339
- Static NAT [Configuration](#page-1385-0) Overview on [page](#page-1385-0) 1340
- Static NAT [Configuration](#page-1385-1) Examples on [page](#page-1385-1) 1340

# <span id="page-1384-1"></span>Understanding Static NAT

Static NAT defines a one-to-one mapping from one IP subnet to another IP subnet. The mapping includes destination IP address translation in one direction and source IP address translation in the reverse direction. From the NAT device, the original destination address is the virtual host IP address while the mapped-to address is the real host IP address.

Static NAT allows connections to be originated from either side of the network, but translation is limited to one-to-one or between blocks of addresses of the same size. For each private address, a public address must be allocated. No address pools are necessary.

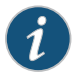

NOTE: The original destination address, along with other addresses in source and destination NAT pools, must not overlap within the same routing instance.

Static NAT does not perform port address translation (PAT) and no address pools are needed for static NAT.

In NAT rule lookup, static NAT rules take precedence over destination NAT rules and reverse mapping of static NAT rules take precedence over source NAT rules.

# Related Documentation

• *Junos OS Feature Support [Reference](http://www.juniper.net/techpubs/en_US/junos11.2/information-products/topic-collections/security/software-all/feature-support-reference/junos-security-feature-support-guide.pdf) for SRX Series and J Series Devices*

<span id="page-1384-2"></span>

- Static NAT [Configuration](#page-1385-0) Overview on page 1340
- Example: [Configuring](#page-1386-0) Static NAT for Single Address Translation on page 1341
- Example: [Configuring](#page-1390-0) Static NAT for Subnet Translation on page 1345
- NAT [Overview](#page-1380-1) on page 1335
- [Understanding](#page-1384-2) Static NAT Rules on page 1339

# Understanding Static NAT Rules

Static NAT rules specify two layers of match conditions:

- Traffic direction—Allows you to specify from interface, from zone, or from routing-instance.
- Packet information—Destination IP address.

If multiple static NAT rules overlap in the match conditions, the most specific rule is chosen. For example, if rules A and B specify the same source and destination IP addresses,but rule A specifies traffic fromzone 1 andrule B specifies traffic frominterface ge-0/0/0, rule B is used to perform static NAT. An interface match is considered to be more specific than a zone match, which is more specific than a routing instance match.

For the static NAT rule action, specify the translated address and (optionally) the routing instance.

In NAT lookup, static NAT rules take precedence over destination NAT rules and reverse mapping of static NAT rules takes precedence over source NAT rules.

#### Related Documentation • *Junos OS Feature Support [Reference](http://www.juniper.net/techpubs/en_US/junos11.2/information-products/topic-collections/security/software-all/feature-support-reference/junos-security-feature-support-guide.pdf) for SRX Series and J Series Devices* • [Understanding](#page-1384-1) Static NAT on page 1339

- Static NAT [Configuration](#page-1385-0) Overview on page 1340
- Example: [Configuring](#page-1386-0) Static NAT for Single Address Translation on page 1341
- Example: [Configuring](#page-1390-0) Static NAT for Subnet Translation on page 1345
- [Understanding](#page-1381-1) NAT Rule Sets and Rules on page 1336

#### <span id="page-1385-0"></span>Static NAT Configuration Overview

The main configuration tasks for static NAT are as follows:

- 1. Configure static NAT rules that align with your network and security requirements.
- 2. Configure NAT proxy ARP entries for IP addresses in the same subnet of the ingress interface.
- Related • *Junos OS Feature Support [Reference](http://www.juniper.net/techpubs/en_US/junos11.2/information-products/topic-collections/security/software-all/feature-support-reference/junos-security-feature-support-guide.pdf) for SRX Series and J Series Devices*

# Documentation

- [Understanding](#page-1384-1) Static NAT on page 1339
- [Configuring](#page-1472-0) Proxy ARP (CLI Procedure) on page 1427
- Example: [Configuring](#page-1386-0) Static NAT for Single Address Translation on page 1341
- Example: [Configuring](#page-1390-0) Static NAT for Subnet Translation on page 1345
- Verifying NAT [Configuration](#page-1473-0) on page 1428

# <span id="page-1385-1"></span>Static NAT Configuration Examples

- Example: [Configuring](#page-1386-0) Static NAT for Single Address Translation on [page](#page-1386-0) 1341
- Example: [Configuring](#page-1390-0) Static NAT for Subnet Translation on [page](#page-1390-0) 1345

# <span id="page-1386-0"></span>Example: Configuring Static NAT for Single Address Translation

This example describes how to configure a static NATmapping of a single private address to a public address.

- [Requirements](#page-1386-1) on [page](#page-1386-1) 1341
- [Overview](#page-1386-2) on [page](#page-1386-2) 1341
- [Configuration](#page-1388-0) on [page](#page-1388-0) 1343
- <span id="page-1386-1"></span>• [Verification](#page-1390-1) on [page](#page-1390-1) 1345

#### *Requirements*

Before you begin:

- 1. Configure network interfaces on the device. See the *Junos OS Interfaces [Configuration](http://www.juniper.net/techpubs/en_US/junos11.2/information-products/topic-collections/security/software-all/interfaces/junos-security-swconfig-interfaces.pdf) Guide for [Security](http://www.juniper.net/techpubs/en_US/junos11.2/information-products/topic-collections/security/software-all/interfaces/junos-security-swconfig-interfaces.pdf) Devices*.
- <span id="page-1386-2"></span>2. Create security zones and assign interfaces to them. See ["Understanding](#page-158-0) Security [Zones"](#page-158-0) on page 113.

# *Overview*

This example uses the trust security zone for the private address space and the untrust security zone for the public address space. In Figure 125 on page 1342, devices in the untrust zone access a server in the trust zone by way of public address 1.1.1.200/32. For packets that enter the Juniper Networks security device from the untrust zone with the destination IP address 1.1.1.200/32, the destination IP address is translated to the private address 192.168.1.200/32. For a new session originating from the server, the source IP address in the outgoing packet is translated to the public address 1.1.1.200/32.

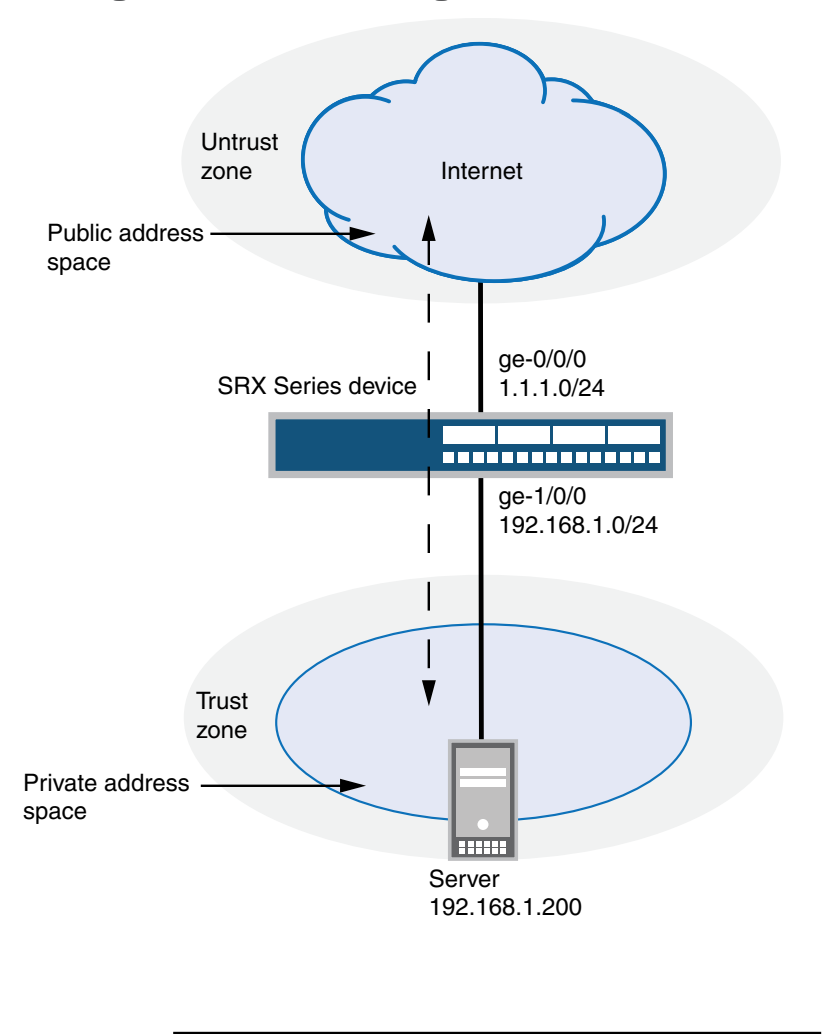

<span id="page-1387-0"></span>Figure 125: Static NAT Single Address Translation

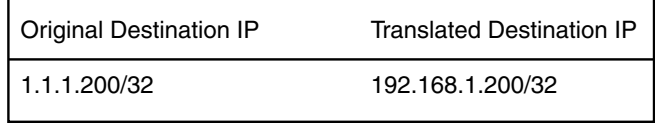

g030663

This example describes the following configurations:

- Static NAT rule set rs1 with rule r1 to match packets from the untrust zone with the destination address 1.1.1.200/32. For matching packets, the destination IP address is translated to the private address 192.168.1.200/32.
- Proxy ARP for the address 1.1.1.200 on interface ge-0/0/0.0. This allows the Juniper Networks security device to respond to ARP requests received on the interface for that address.
- Security policies to permit traffic to and from the 192.168.1.200 server.

# <span id="page-1388-0"></span>*Configuration*

**CLI Quick** To quickly configure a static NAT mapping from a private address to a public address, **Configuration** copy the following commands and paste them into the CLI.

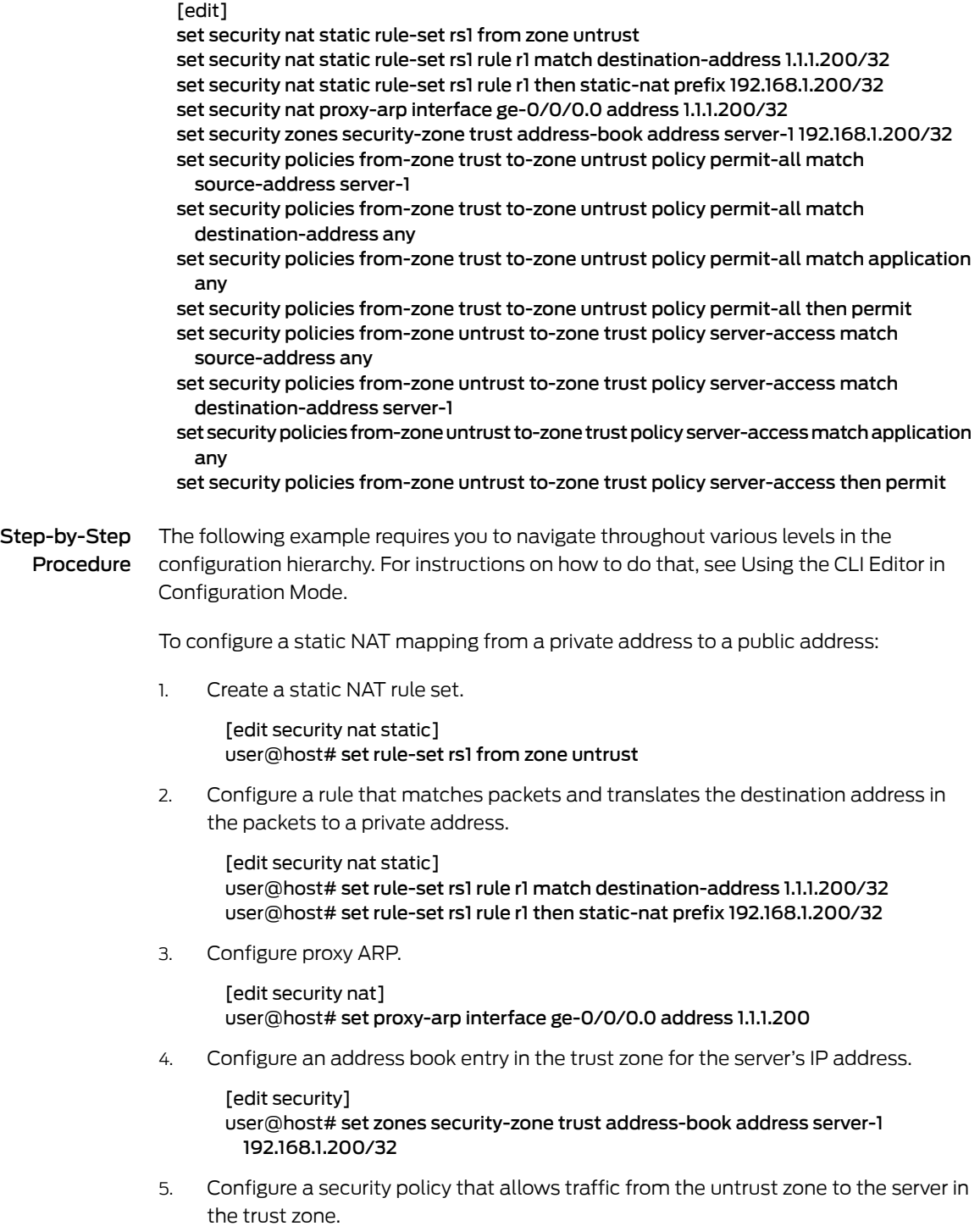

[edit security policies from-zone untrust to-zone trust] user@host# set policy server-access match source-address any destination-address server-1 application any user@host# set policy server-access then permit

6. Configure a security policy that allows all traffic from the server in the trust zone to the untrust zone.

```
[edit security policies from-zone trust to-zone untrust]
user@host#set policy permit-all match source-address server-1 destination-address
 any application any
user@host# set policy permit-all then permit
```
Results From configuration mode, confirm your configuration by entering the show security nat and show security policies commands. If the output does not display the intended configuration, repeat the configuration instructions in this example to correct it.

```
[edit]
user@host# show security nat
static {
  rule-set rs1 {
    from zone untrust;
    rule r1 {
      match {
        destination-address 1.1.1.200/32;
      }
      then {
        static-nat prefix 192.168.1.200/32;
      }
    }
  }
}
  proxy-arp {
    interface ge-0/0/0.0 {
      address {
        1.1.1.200/32;
      }
    }
  }
user@host# show security policies
  from-zone trust to-zone untrust {
    policy permit-all {
      match {
        source-address server-1;
        destination-address any;
        application any;
      }
      then {
        permit;
      }
    }
  }
  from-zone untrust to-zone trust {
    policy server-access {
      match {
        source-address any;
```

```
destination-address server-1;
    application any;
  }
  then {
    permit;
  }
}
```
<span id="page-1390-1"></span>If you are done configuring the device, enter commit from configuration mode.

#### *Verification*

}

To confirm that the configuration is working properly, perform these tasks:

- <span id="page-1390-2"></span>• Verifying Static NAT [Configuration](#page-1390-2) on [page](#page-1390-2) 1345
- Verifying NAT [Application](#page-1390-3) to Traffic on [page](#page-1390-3) 1345

#### *Verifying Static NAT Configuration*

- <span id="page-1390-3"></span>Purpose Verify that there is traffic matching the static NAT rule set.
	- Action From operational mode, enter the show security nat static rule command. View the Translation hits field to check for traffic that matches the rule.

#### *Verifying NAT Application to Traffic*

- Purpose Verify that NAT is being applied to the specified traffic.
	- Action From operational mode, enter the show security flow session command.
- Related Documentation
- *Junos OS Feature Support [Reference](http://www.juniper.net/techpubs/en_US/junos11.2/information-products/topic-collections/security/software-all/feature-support-reference/junos-security-feature-support-guide.pdf) for SRX Series and J Series Devices*
- [Understanding](#page-1384-1) Static NAT on page 1339
- <span id="page-1390-0"></span>• Static NAT [Configuration](#page-1385-0) Overview on page 1340
- Example: [Configuring](#page-1390-0) Static NAT for Subnet Translation on page 1345

#### Example: Configuring Static NAT for Subnet Translation

This example describes how to configure a static NAT mapping of a private subnet address to a public subnet address.

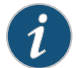

NOTE: Address blocks for static NAT mapping must be of the same size.

- [Requirements](#page-1391-0) on [page](#page-1391-0) 1346
- [Overview](#page-1391-1) on [page](#page-1391-1) 1346
- [Configuration](#page-1393-0) on [page](#page-1393-0) 1348
- [Verification](#page-1395-2) on [page](#page-1395-2) 1350

# <span id="page-1391-0"></span>*Requirements*

Before you begin:

- 1. Configure network interfaces on the device. See the *Junos OS Interfaces [Configuration](http://www.juniper.net/techpubs/en_US/junos11.2/information-products/topic-collections/security/software-all/interfaces/junos-security-swconfig-interfaces.pdf) Guide for [Security](http://www.juniper.net/techpubs/en_US/junos11.2/information-products/topic-collections/security/software-all/interfaces/junos-security-swconfig-interfaces.pdf) Devices*.
- <span id="page-1391-1"></span>2. Create security zones and assign interfaces to them. See ["Understanding](#page-158-0) Security [Zones"](#page-158-0) on page 113.

#### *Overview*

This example uses the trust security zone for the private address space and the untrust security zone for the public address space. In Figure 126 on page 1347, devices in the untrust zone access devices in the trust zone by way of public subnet address 1.1.1.0/24. For packets that enter the Juniper Networks security device from the untrust zone with a destination IP address in the 1.1.1.0/24 subnet, the destination IP address is translated to a private address on the 192.168.1.0/24 subnet. For new sessions originating from the 192.168.1.0/24 subnet, the source IP address in outgoing packets is translated to an address on the public 1.1.1.0/24 subnet.

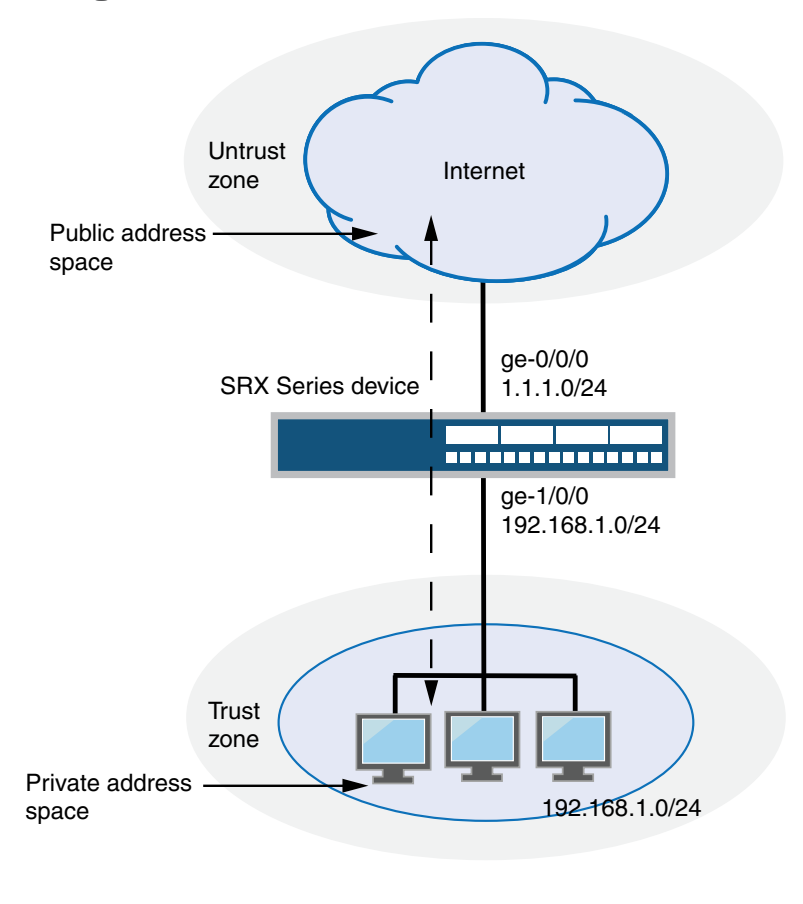

# <span id="page-1392-0"></span>Figure 126: Static NAT Subnet Translation

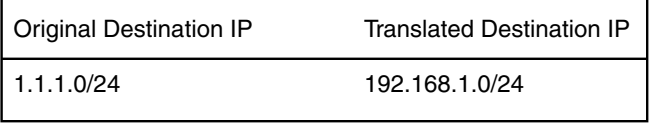

g030664

This example describes the following configurations:

- Static NAT rule set rs1 with rule r1 to match packets received on interface ge-0/0/0.0 with a destination IP address in the 1.1.1.0/24 subnet. For matching packets, the destination address is translated to an address on the 192.168.1.0/24 subnet.
- Proxy ARP for the address ranges 1.1.1.1/32 through 1.1.1.249/32 on interface ge-0/0/0.0. This allows the Juniper Networks security device to respond to ARP requests received on the interface for those addresses.The address 1.1.1.250/32 is assigned to the interface itself, so this address is not included in the proxy ARP configuration.
- Security policies to permit traffic to and from the 192.168.1.0/24 subnet.

# <span id="page-1393-0"></span>*Configuration*

CLI Quick

**Configuration** subnet address, copy the following commands and paste them into the CLI. To quickly configure a static NAT mapping from a private subnet address to a public

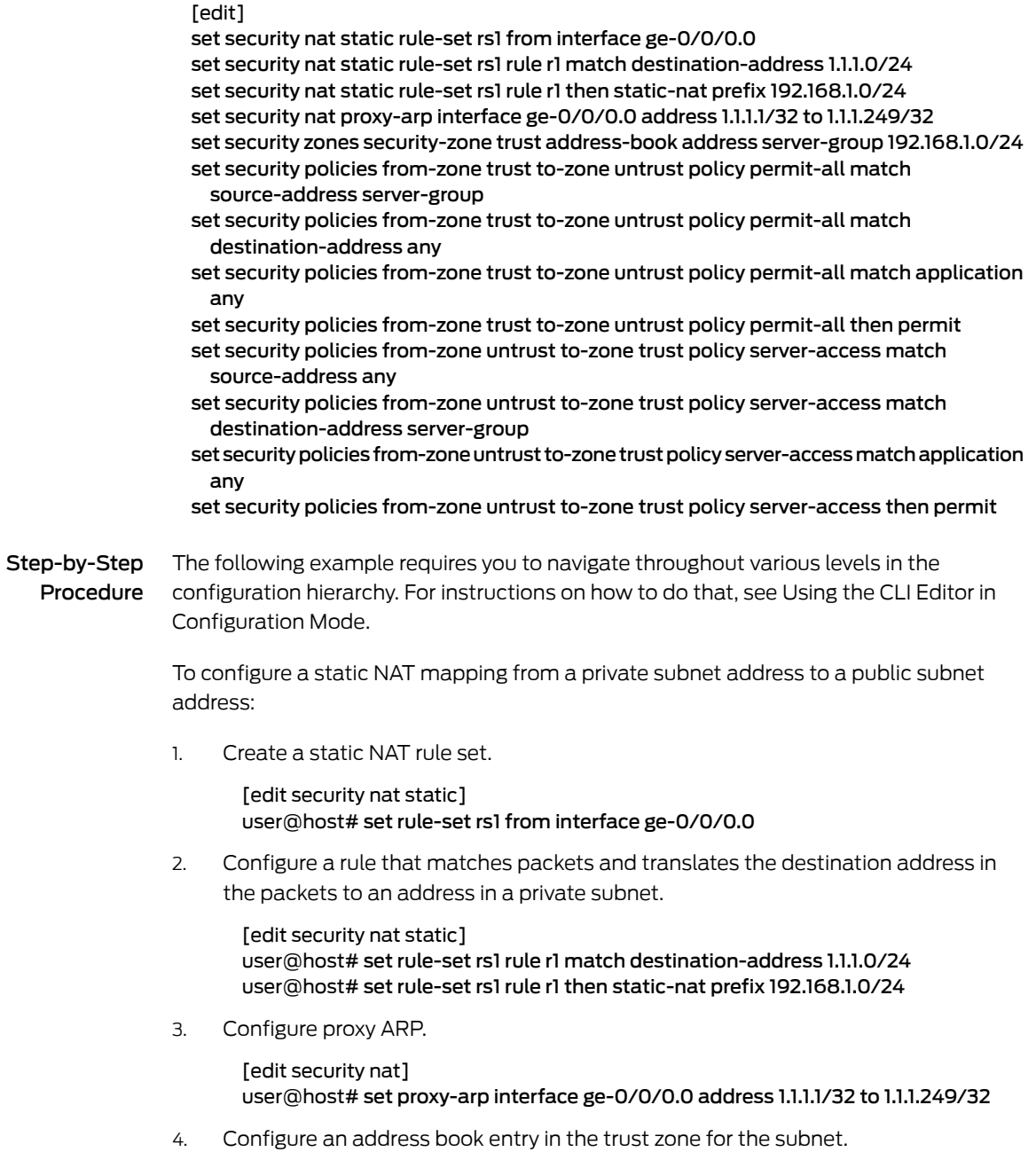

[edit security] user@host# set zones security-zone trust address-book address server-group 192.168.1.0/24

5. Configure a security policy that allows traffic from the untrust zone to the subnet in the trust zone.

[edit security policies from-zone untrust to-zone trust] user@host# set policy server-access match source-address any destination-address server-group application any user@host# set policy server-access then permit

6. Configure a security policy that allows all traffic from the subnet in the trust zone to the untrust zone.

[edit security policies from-zone trust to-zone untrust] user@host# set policy permit-all match source-address server-group destination-address any application any user@host# set policy permit-all then permit

Results From configuration mode, confirm your configuration by entering the show security nat and show security policies commands. If the output does not display the intended configuration, repeat the configuration instructions in this example to correct it.

```
[edit]
user@host# show security nat
static {
  rule-set rs1 {
    from interface ge-0/0/0.0;
    rule r1 {
      match {
        destination-address 1.1.1.0/24;
      }
      then {
        static-nat prefix 192.168.1.0/24;
      }
    }
  }
}
  proxy-arp {
    interface ge-0/0/0.0 {
      address {
        1.1.1.1/32;
      }
    }
  }
user@host# show security policies
from-zone trust to-zone untrust {
  policy permit-all {
    match {
      source-address server-group;
      destination-address any;
      application any;
    }
    then {
      permit;
    }
  }
}
from-zone untrust to-zone trust {
  policy server-access {
    match {
      source-address any;
```

```
destination-address server-group;
                          application any;
                        }
                        then {
                          permit;
                        }
                      }
                    }
                   If you are done configuring the device, enter commit from configuration mode.
                   Verification
                   To confirm that the configuration is working properly, perform these tasks:
                   • Verifying Static NAT Configuration on page 1350
                   • Verifying NAT Application to Traffic on page 1350
                   Verifying Static NAT Configuration
       Purpose Verify that there is traffic matching the static NAT rule set.
         Action From operational mode, enter the show security nat static rule command. View the
                   Translation hits field to check for traffic that matches the rule.
                   Verifying NAT Application to Traffic
       Purpose Verify that NAT is being applied to the specified traffic.
         Action From operational mode, enter the show security flow session command.
        Related
Documentation
                  • Junos OS Feature Support Reference for SRX Series and J Series Devices
                   • Understanding Static NAT on page 1339
                   • Static NAT Configuration Overview on page 1340
                   • Example: Configuring Static NAT for Single Address Translation on page 1341
```
# <span id="page-1395-4"></span><span id="page-1395-1"></span><span id="page-1395-0"></span>Destination NAT

- [Understanding](#page-1395-1) Destination NAT on [page](#page-1395-1) 1350
- [Understanding](#page-1396-0) Destination NAT Address Pools on [page](#page-1396-0) 1351
- [Understanding](#page-1397-0) Destination NAT Rules on [page](#page-1397-0) 1352
- Destination NAT [Configuration](#page-1398-0) Overview on [page](#page-1398-0) 1353
- Destination NAT [Configuration](#page-1398-1) Examples on [page](#page-1398-1) 1353

# Understanding Destination NAT

Destination NAT is the translation of the destination IP address of a packet entering the Juniper Networks device. Destination NAT is used to redirect traffic destined to a virtual

host (identified by the original destination IP address) to the real host (identified by the translated destination IP address).

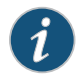

NOTE: When destination NAT is performed, the destination IP address is translated according to configured destination NAT rules and then security policies are applied.

Destination NAT allows connections to be initiated only for incoming network connections—for example, from the Internet to a private network. Destination NAT is commonly used to perform the following actions:

- Translate a single IP address to another address (for example, to allow a device on the Internet to connect to a host on a private network).
- Translate a contiguous block of addresses to another block of addresses of the same size (for example, to allow access to a group of servers).
- Translate a destination IP address and port to another destination IP address and port (for example, to allow access to multiple services using the same IP address but different ports).

The following types of destination NAT are supported:

- Translation of the original destination IP address to an IP address from a user-defined pool. This type of translation does not include Port Address Translation (PAT). If the original destination IP address range is larger than the address range in the user-defined address pool, any untranslated packets are dropped.
- Translation of the original destination IP address (and optional port number) to one specific IP address (and port number) from a user-defined pool.

# Related

• *Junos OS Feature Support [Reference](http://www.juniper.net/techpubs/en_US/junos11.2/information-products/topic-collections/security/software-all/feature-support-reference/junos-security-feature-support-guide.pdf) for SRX Series and J Series Devices*

#### Documentation

- Destination NAT [Configuration](#page-1398-0) Overview on page 1353
- Example: Configuring [Destination](#page-1398-2) NAT for Single Address Translation on page 1353
- Example: Configuring Destination NAT for IP Address and Port Translation on page 1358
- Example: Configuring [Destination](#page-1409-0) NAT for Subnet Translation on page 1364
- NAT [Overview](#page-1380-1) on page 1335
- [Understanding](#page-1396-0) Destination NAT Address Pools on page 1351
- [Understanding](#page-1397-0) Destination NAT Rules on page 1352

## <span id="page-1396-0"></span>Understanding Destination NAT Address Pools

For destination NAT address pools, specify the following:

- Name of the destination NAT address pool
- Destination address or address range

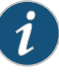

NOTE: Do not overlap NAT addresses for source NAT, destination NAT, and static NAT within one routing instance.

- Destination port that is used for port forwarding
- Routing instance to which the pool belongs (the default is the main inet.0 routing instance)

#### Related Documentation • *Junos OS Feature Support [Reference](http://www.juniper.net/techpubs/en_US/junos11.2/information-products/topic-collections/security/software-all/feature-support-reference/junos-security-feature-support-guide.pdf) for SRX Series and J Series Devices*

- 
- [Understanding](#page-1395-1) Destination NAT on page 1350
- Destination NAT [Configuration](#page-1398-0) Overview on page 1353
- Example: Configuring [Destination](#page-1398-2) NAT for Single Address Translation on page 1353
- Example: Configuring Destination NAT for IP Address and Port Translation on page 1358
- Example: Configuring [Destination](#page-1409-0) NAT for Subnet Translation on page 1364

# <span id="page-1397-0"></span>Understanding Destination NAT Rules

Destination NAT rules specify two layers of match conditions:

- Traffic direction—Allows you to specify from interface, from zone, or from routing-instance.
- Packet information—Can be source IP addresses, destination IP address or subnet, or a single destination port number.

If multiple destination NAT rules overlap in the match conditions, the most specific rule is chosen. For example, if rules A and B specify the same source and destination IP addresses, but rule A specifies traffic from zone 1 and rule B specifies traffic from interface ge-0/0/0, rule B is used to perform destination NAT. An interface match is considered to be more specific than a zone match, which is more specific than a routing instance match.

The actions you can specify for a destination NAT rule are:

- off—Do not perform destination NAT.
- pool—Use the specified user-defined address pool to perform destination NAT.

Destination NAT rules are applied to traffic in the first packet that is processed for the flow or in the fast path for the ALG. Destination NAT rules are processed after static NAT rules but before source NAT rules.

#### Related Documentation • *Junos OS Feature Support [Reference](http://www.juniper.net/techpubs/en_US/junos11.2/information-products/topic-collections/security/software-all/feature-support-reference/junos-security-feature-support-guide.pdf) for SRX Series and J Series Devices* • [Understanding](#page-1395-1) Destination NAT on page 1350

- Destination NAT [Configuration](#page-1398-0) Overview on page 1353
- Example: Configuring [Destination](#page-1398-2) NAT for Single Address Translation on page 1353
- Example: Configuring Destination NAT for IP Address and Port Translation on page 1358
- Example: Configuring [Destination](#page-1409-0) NAT for Subnet Translation on page 1364
- [Understanding](#page-1381-1) NAT Rule Sets and Rules on page 1336

## <span id="page-1398-0"></span>Destination NAT Configuration Overview

The main configuration tasks for destination NAT are as follows:

- 1. Configure a destination NAT address pool that aligns with your network and security requirements.
- 2. Configure destination NAT rules that align with your network and security requirements.
- 3. Configure NAT proxy ARP entries for IP addresses in the same subnet of the ingress interface.

#### Related • *Junos OS Feature Support [Reference](http://www.juniper.net/techpubs/en_US/junos11.2/information-products/topic-collections/security/software-all/feature-support-reference/junos-security-feature-support-guide.pdf) for SRX Series and J Series Devices*

- Documentation
- [Understanding](#page-1395-1) Destination NAT on page 1350
- [Configuring](#page-1472-0) Proxy ARP (CLI Procedure) on page 1427
- Example: Configuring [Destination](#page-1398-2) NAT for Single Address Translation on page 1353
- Example: Configuring Destination NAT for IP Address and Port Translation on page 1358
- Example: Configuring [Destination](#page-1409-0) NAT for Subnet Translation on page 1364
- Verifying NAT [Configuration](#page-1473-0) on page 1428

#### <span id="page-1398-1"></span>Destination NAT Configuration Examples

- <span id="page-1398-2"></span>• Example: Configuring [Destination](#page-1398-2) NAT for Single Address Translation on [page](#page-1398-2) 1353
- Example: Configuring Destination NAT for IP Address and Port Translation on [page](#page-1403-0) 1358
- Example: Configuring [Destination](#page-1409-0) NAT for Subnet Translation on [page](#page-1409-0) 1364

Example: Configuring Destination NAT for Single Address Translation

This example describes how to configure a destination NAT mapping of a single public address to a private address.

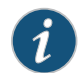

NOTE: Mapping one destination IP address to another can also be accomplished with static NAT. Static NAT mapping allows connections to be established from either side of the gateway device, whereas destination NAT only allows connections to be established from one side. However, static NAT only allows translations from one address to another or between blocks of addresses of the same size.

- [Requirements](#page-1399-0) on [page](#page-1399-0) 1354
- [Overview](#page-1399-1) on [page](#page-1399-1) 1354
- [Configuration](#page-1401-0) on [page](#page-1401-0) 1356
- <span id="page-1399-0"></span>• [Verification](#page-1403-1) on [page](#page-1403-1) 1358

#### *Requirements*

Before you begin:

- 1. Configure network interfaces on the device. See the *Junos OS Interfaces [Configuration](http://www.juniper.net/techpubs/en_US/junos11.2/information-products/topic-collections/security/software-all/interfaces/junos-security-swconfig-interfaces.pdf) Guide for [Security](http://www.juniper.net/techpubs/en_US/junos11.2/information-products/topic-collections/security/software-all/interfaces/junos-security-swconfig-interfaces.pdf) Devices*.
- <span id="page-1399-1"></span>2. Create security zones and assign interfaces to them. See ["Understanding](#page-158-0) Security [Zones"](#page-158-0) on page 113.

# *Overview*

This example uses the trust security zone for the private address space and the untrust security zone for the public address space. In Figure 127 on page 1355, devices in the untrust zone access a server in the trust zone by way of public address 1.1.1.200/32. For packets that enter the Juniper Networks security device from the untrust zone with the destination IP address 1.1.1.200/32, the destination IP address is translated to the private address 192.168.1.200/32.

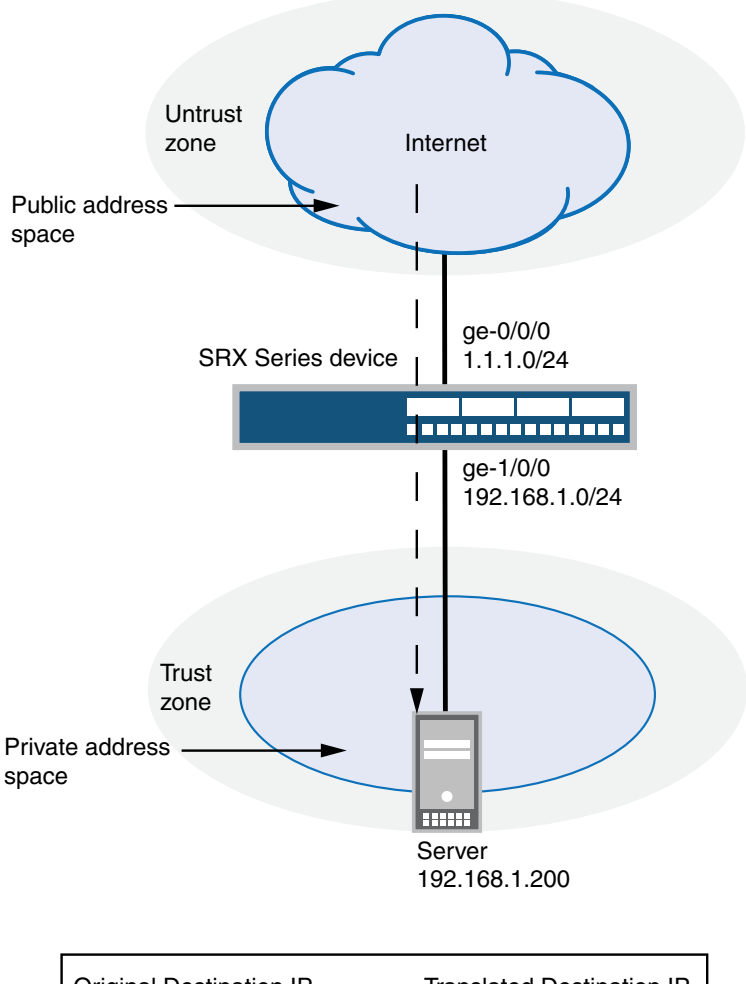

<span id="page-1400-0"></span>Figure 127: Destination NAT Single Address Translation

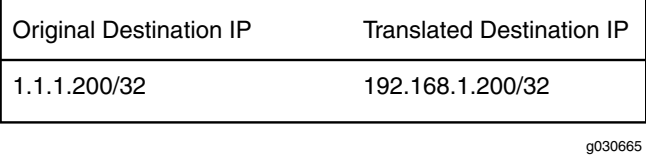

This example describes the following configurations:

- Destination NAT pool dst-nat-pool-1 that contains the IP address 192.168.1.200/32.
- Destination NAT rule set rs1 with rule r1 to match packets received from the ge-0/0/0.0 interface with the destination IP address 1.1.1.200/32. For matching packets, the destination address is translated to the address in the dst-nat-pool-1 pool.
- Proxy ARP for the address 1.1.1.200/32 on interface ge-0/0/0.0. This allows the Juniper Networks security device to respond to ARP requests received on the interface for that address.
- Security policies to permit traffic from the untrust zone to the translated destination IP address in the trust zone.

#### <span id="page-1401-0"></span>*Configuration*

CLI Quick Configuration

To quickly configure a destination NAT mapping from a public address to a private address, copy the following commands and paste them into the CLI.

#### [edit]

set security nat destination pool dst-nat-pool-1 address 192.168.1.200/32 set security nat destination rule-set rs1 from interface ge-0/0/0.0 set security nat destination rule-set rs1 rule r1 match destination-address 1.1.1.200/32 set security nat destination rule-set rs1 rule r1 then destination-nat pool dst-nat-pool-1 set security nat proxy-arp interface ge-0/0/0.0 address 1.1.1.200/32 set security zones security-zone trust address-book address server-1 192.168.1.200/32 set security policies from-zone untrust to-zone trust policy server-access match source-address any set security policies from-zone untrust to-zone trust policy server-access match destination-address server-1 set security policies from-zone untrust to-zone trust policy server-access match application any set security policies from-zone untrust to-zone trust policy server-access then permit Step-by-Step Procedure The following example requires you to navigate throughout various levels in the configuration hierarchy. For instructions on how to do that, see Using the CLI Editor in Configuration Mode. To configure a destination NAT mapping from a public address to a private address: 1. Create the destination NAT pool.

> [edit security nat destination] user@host# set pool dst-nat-pool-1 address 192.168.1.200/32

2. Create a destination NAT rule set.

[edit security nat destination] user@host# set rule-set rs1 from interface ge-0/0/0.0

3. Configure a rule that matches packets and translates the destination address to the address in the pool.

[edit security nat destination] user@host# set rule-set rs1 rule r1 match destination-address 1.1.1.200/32 user@host# set rule-set rs1 rule r1 then destination-nat pool dst-nat-pool-1

4. Configure proxy ARP.

[edit security nat] user@host# set proxy-arp interface ge-0/0/0.0 address 1.1.1.200/32

5. Configure an address book entry in the trust zone for the server.

[edit security] user@host# set zones security-zone trust address-book address server-1 192.168.1.200/32

6. Configure a security policy that allows traffic from the untrust zone to the server in the trust zone.

[edit security policies from-zone untrust to-zone trust]

```
user@host# set policy server-access match source-address any destination-address
                    server-1 application any
                  user@host# set policy server-access then permit
Results From configuration mode, confirm your configuration by entering the show security nat
           and show security policies commands. If the output does not display the intended
           configuration, repeat the configuration instructions in this example to correct it.
             [edit]
            user@host# show security nat
            destination {
              pool dst-nat-pool-1 {
                address 192.168.1.200/32;
              }
              rule-set rs1 {
                from interface ge-0/0/0.0;
                rule r1 {
                   match {
                    destination-address 1.1.1.200/32;
                   }
                  then {
                    destination-nat pool dst-nat-pool-1;
                   }
                }
              }
            }
              proxy-arp {
                interface ge-0/0/0.0 {
                  address {
                    1.1.1.200/32;
                   }
                }
              }
            user@host# show security policies
            from-zone untrust to-zone trust {
              policy server-access {
                match {
                  source-address any;
                  destination-address server-1;
                  application any;
                }
                then {
                  permit;
                }
              }
```
If you are done configuring the device, enter commit from configuration mode.

#### <span id="page-1403-1"></span>*Verification*

To confirm that the configuration is working properly, perform these tasks:

- Verifying [Destination](#page-1403-2) NAT Pool Usage on [page](#page-1403-2) 1358
- Verifying [Destination](#page-1403-3) NAT Rule Usage on [page](#page-1403-3) 1358
- <span id="page-1403-2"></span>• Verifying NAT [Application](#page-1403-4) to Traffic on [page](#page-1403-4) 1358

#### *Verifying Destination NAT Pool Usage*

- Purpose Verify that there is traffic using IP addresses from the destination NAT pool.
- <span id="page-1403-3"></span>Action From operational mode, enter the show security nat destination pool all command. View the Translation hits field to check for traffic using IP addresses from the pool.

#### *Verifying Destination NAT Rule Usage*

- **Purpose** Verify that there is traffic matching the destination NAT rule.
- <span id="page-1403-4"></span>Action From operational mode, enter the show security nat destination rule all command. View the Translation hits field to check for traffic that matches the rule.

#### *Verifying NAT Application to Traffic*

- Purpose Verify that NAT is being applied to the specified traffic.
- Action From operational mode, enter the show security flow session command.
- Related • *Junos OS Feature Support [Reference](http://www.juniper.net/techpubs/en_US/junos11.2/information-products/topic-collections/security/software-all/feature-support-reference/junos-security-feature-support-guide.pdf) for SRX Series and J Series Devices*

# Documentation

- [Understanding](#page-1395-1) Destination NAT on page 1350
- Destination NAT [Configuration](#page-1398-0) Overview on page 1353
- <span id="page-1403-0"></span>• Example: Configuring Destination NAT for IP Address and Port Translation on page 1358
- Example: Configuring [Destination](#page-1409-0) NAT for Subnet Translation on page 1364

#### Example: Configuring Destination NAT for IP Address and Port Translation

This example describes how to configure destination NAT mappings of a public address to private addresses, depending on the port number.

- [Requirements](#page-1404-0) on [page](#page-1404-0) 1359
- [Overview](#page-1404-1) on [page](#page-1404-1) 1359
- [Configuration](#page-1406-0) on [page](#page-1406-0) 1361
- [Verification](#page-1408-0) on [page](#page-1408-0) 1363
## *Requirements*

Before you begin:

- 1. Configure network interfaces on the device. See the *Junos OS Interfaces [Configuration](http://www.juniper.net/techpubs/en_US/junos11.2/information-products/topic-collections/security/software-all/interfaces/junos-security-swconfig-interfaces.pdf) Guide for [Security](http://www.juniper.net/techpubs/en_US/junos11.2/information-products/topic-collections/security/software-all/interfaces/junos-security-swconfig-interfaces.pdf) Devices*.
- 2. Create security zones and assign interfaces to them. See ["Understanding](#page-158-0) Security [Zones"](#page-158-0) on page 113.

#### *Overview*

This example uses the trust security zone for the private address space and the untrust security zone for the public address space. In Figure 128 on page 1360, devices in the untrust zone access servers in the trust zone by way of public address 1.1.1.200 on port 80 or 8000. Packets entering the Juniper Networks security device from the untrust zone are mapped to the private addresses of the servers as follows:

- The destination IP address 1.1.1.200 and port 80 is translated to the private address 192.168.1.200 and port 80.
- The destination IP address 1.1.1.200 and port 8000 is translated to the private address 192.168.1.220 and port 8000.

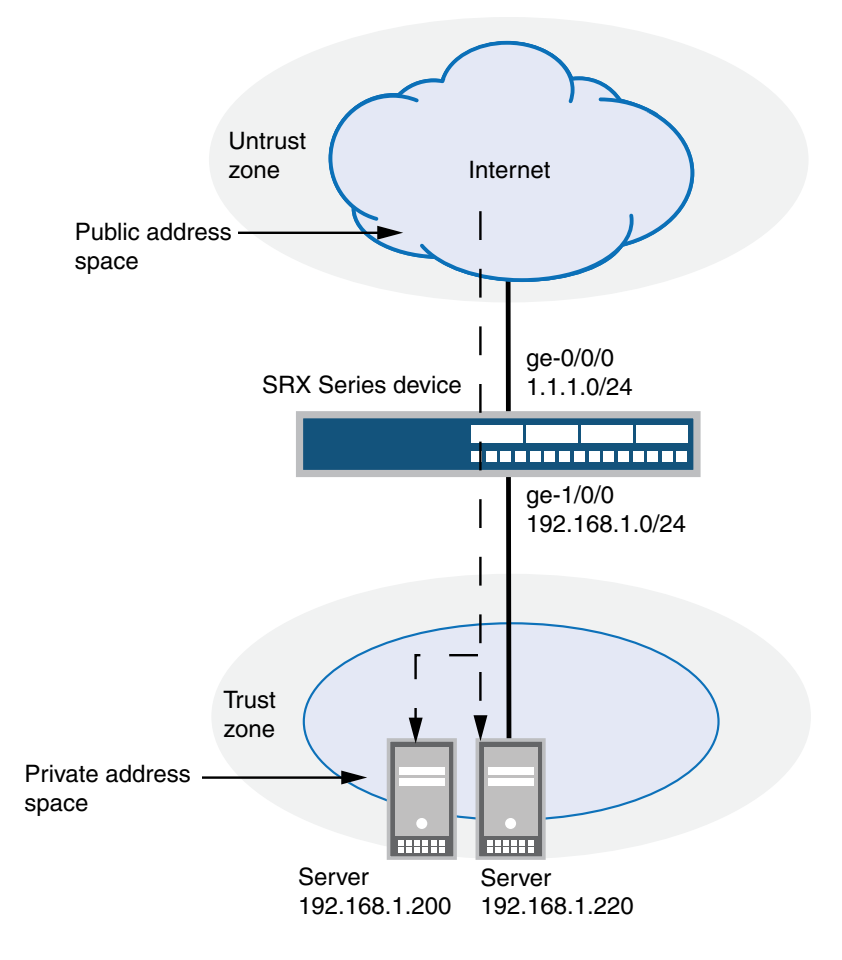

<span id="page-1405-0"></span>Figure 128: Destination NAT Address and Port Translation

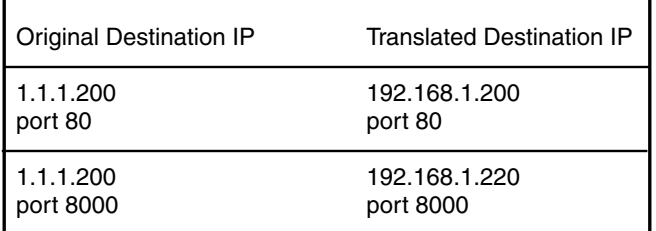

g030666

This example describes the following configurations:

- Destination NAT pool dst-nat-pool-1 that contains the IP address 192.168.1.200 port 80.
- Destination NAT pool dst-nat-pool-2 that contains the IP address 192.168.1.220 and port 8000.
- Destination NAT rule set rs1 with rule r1 to match packets received from the untrust zone with the destination IP address 1.1.1.200 and destination port 80. For matching packets, the destination address is translated to the address in the dst-nat-pool-1 pool.
- Destination NAT rule set rs1 with rule r2 to match packets received from the untrust zone with the destination IP address 1.1.1.200 and destination port 8000. For matching packets, the destination IP address and port are translated to the address and port in the dst-nat-pool-2 pool.
- Proxy ARP for the address 1.1.1.200/32.This allows the Juniper Networks security device to respond to ARP requests received on the interface for that address.
- Security policies to permit traffic from the untrust zone to the translated destination IP addresses in the trust zone.

## *Configuration*

CLI Quick Configuration To quickly configure a destination NAT mapping from a public address to a private address, copy the following commands and paste them into the CLI.

#### [edit]

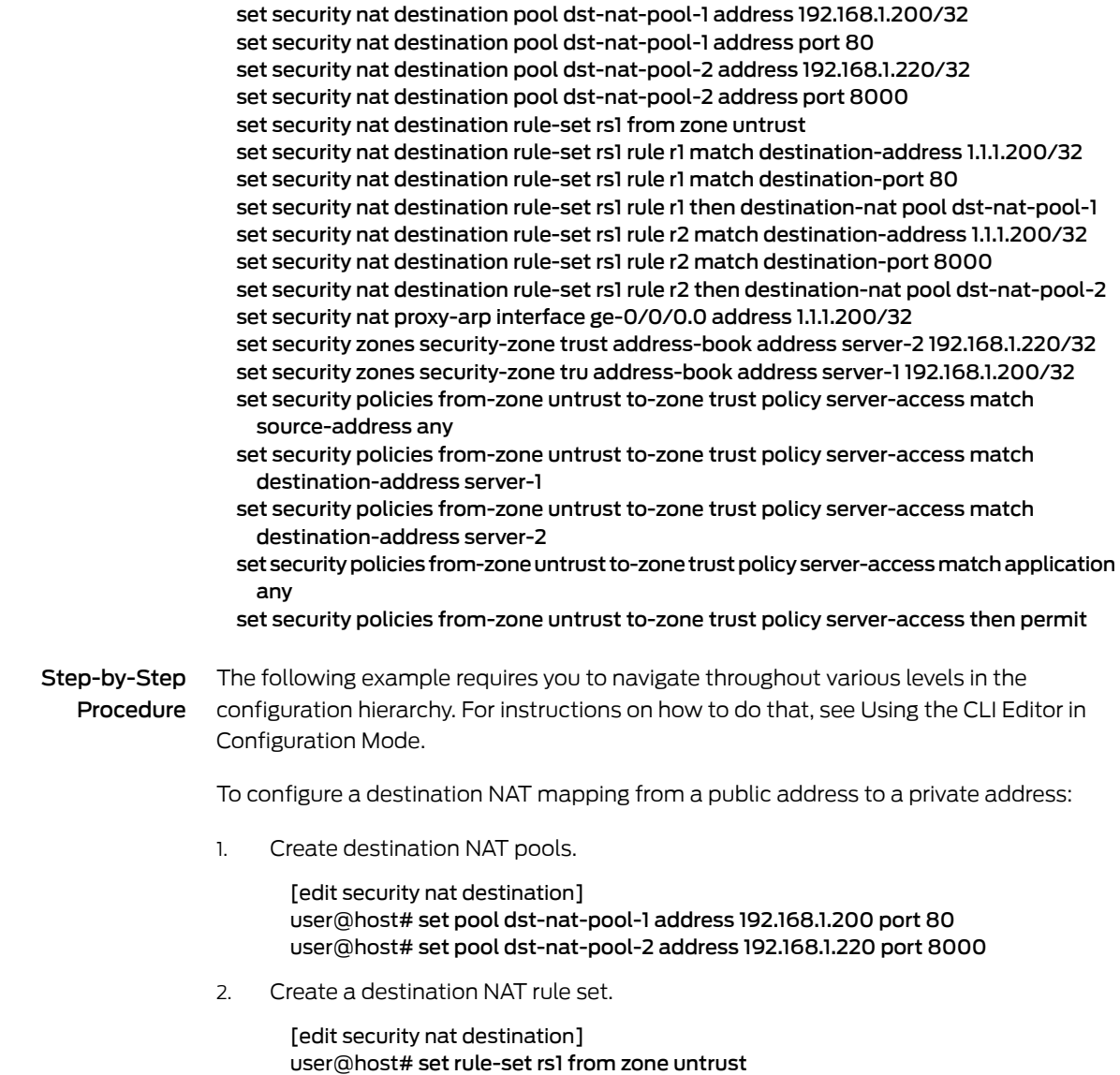

3. Configure a rule that matches packets and translates the destination address to the address in the pool.

[edit security nat destination] user@host# set rule-set rs1 rule r1 match destination-address 1.1.1.200 user@host# set rule-set rs1 rule r1 match destination-port 80 user@host# set rule-set rs1 rule r1 then destination-nat pool dst-nat-pool-1

4. Configure a rule that matches packets and translates the destination address to the address in the pool.

[edit security nat destination] user@host# set rule-set rs1 rule r2 match destination-address 1.1.1.200 user@host# set rule-set rs1 rule r2 match destination-port 8000 user@host# set rule-set rs1 rule r2 then destination-nat pool dst-nat-pool-2

5. Configure proxy ARP.

[edit security nat] user@host# set proxy-arp interface ge-0/0/0.0 address 1.1.1.200/32

6. Configure address book entries in the trust zone for the server addresses.

```
[edit security]
user@host# set zones security-zone trust address-book address server-1
 192.168.1.200/32
user@host# set zones security-zone trust address-book address server-2
 192.168.1.220/32
```
7. Configure a security policy that allows traffic from the untrust zone to the servers in the trust zone.

[edit security policies from-zone untrust to-zone trust] user@host# set policy server-access match source-address any destination-address [server-1 server-2] application any user@host# set policy server-access then permit

Results From configuration mode, confirm your configuration by entering the show security nat and show security policies commands. If the output does not display the intended configuration, repeat the configuration instructions in this example to correct it.

```
[edit]
user@host# show security nat
destination {
  pool dst-nat-pool-1 {
    address 192.168.1.200/32 port 80;
  }
  pool dst-nat-pool-2 {
   address 192.168.1.220/32 port 8000;
  }
  rule-set rs1 {
    from zone untrust;
    rule r1 {
      match {
        destination-address 1.1.1.200/32;
        destination-port 80;
      }
      then {
```

```
destination-nat pool dst-nat-pool-1;
      }
    }
    rule r2 {
      match {
        destination-address 1.1.1.200/32;
        destination-port 8000;
      }
      then {
        destination-nat pool dst-nat-pool-2;
      }
    }
  }
}
  proxy-arp {
    interface ge-0/0/0.0 {
      address {
        1.1.1.200/32;
      }
    }
  }
user@host# show security policies
from-zone untrust to-zone trust {
  policy server-access {
    match {
      source-address any;
      destination-address [ server-1 server-2 ];
     application any;
    }
    then {
      permit;
    }
  }
}
```
If you are done configuring the device, enter commit from configuration mode.

## *Verification*

To confirm that the configuration is working properly, perform these tasks:

- <span id="page-1408-0"></span>• Verifying [Destination](#page-1408-0) NAT Pool Usage on [page](#page-1408-0) 1363
- Verifying [Destination](#page-1408-1) NAT Rule Usage on [page](#page-1408-1) 1363
- Verifying NAT [Application](#page-1409-0) to Traffic on [page](#page-1409-0) 1364

## <span id="page-1408-1"></span>*Verifying Destination NAT Pool Usage*

- Purpose Verify that there is traffic using IP addresses from the destination NAT pool.
- Action From operational mode, enter the show security nat destination pool all command. View the Translation hits field to check for traffic using IP addresses from the pool.

#### *Verifying Destination NAT Rule Usage*

Purpose Verify that there is traffic matching the destination NAT rule.

Action From operational mode, enter the show security nat destination rule all command. View the Translation hits field to check for traffic that matches the rule.

### <span id="page-1409-0"></span>*Verifying NAT Application to Traffic*

- Purpose Verify that NAT is being applied to the specified traffic.
- Action From operational mode, enter the show security flow session command.

#### Related • *Junos OS Feature Support [Reference](http://www.juniper.net/techpubs/en_US/junos11.2/information-products/topic-collections/security/software-all/feature-support-reference/junos-security-feature-support-guide.pdf) for SRX Series and J Series Devices*

## Documentation

- [Understanding](#page-1395-0) Destination NAT on page 1350
- Destination NAT [Configuration](#page-1398-0) Overview on page 1353
- Example: Configuring [Destination](#page-1398-1) NAT for Single Address Translation on page 1353
- <span id="page-1409-1"></span>• Example: Configuring [Destination](#page-1409-1) NAT for Subnet Translation on page 1364

## Example: Configuring Destination NAT for Subnet Translation

This example describes how to configure a destination NAT mapping of a public subnet address to a private subnet address.

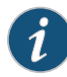

NOTE: Mapping addresses from one subnet to another can also be accomplished with static NAT. Static NAT mapping allows connections to be established from either side of the gateway device, whereas destination NAT allows connections to be established from only one side. However, static NAT only allows translations between blocks of addresses of the same size.

- [Requirements](#page-1409-2) on [page](#page-1409-2) 1364
- <span id="page-1409-2"></span>• [Overview](#page-1409-3) on [page](#page-1409-3) 1364
- [Configuration](#page-1411-0) on [page](#page-1411-0) 1366
- [Verification](#page-1413-0) on [page](#page-1413-0) 1368

#### *Requirements*

Before you begin:

- <span id="page-1409-3"></span>1. Configure network interfaces on the device. See the *Junos OS Interfaces [Configuration](http://www.juniper.net/techpubs/en_US/junos11.2/information-products/topic-collections/security/software-all/interfaces/junos-security-swconfig-interfaces.pdf) Guide for [Security](http://www.juniper.net/techpubs/en_US/junos11.2/information-products/topic-collections/security/software-all/interfaces/junos-security-swconfig-interfaces.pdf) Devices*.
- 2. Create security zones and assign interfaces to them. See ["Understanding](#page-158-0) Security [Zones"](#page-158-0) on page 113.

## *Overview*

This example uses the trust security zone for the private address space and the untrust security zone for the public address space. In Figure 129 on page 1365, devices in the untrust zone access devices in the trust zone by way of public subnet address 1.1.1.0/16. For packets that enter the Juniper Networks security device from the untrust zone with a

destination IP address in the 1.1.1.0/16 subnet, the destination IP address is translated to a private address on the 192.168.1.0/24 subnet.

<span id="page-1410-0"></span>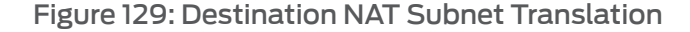

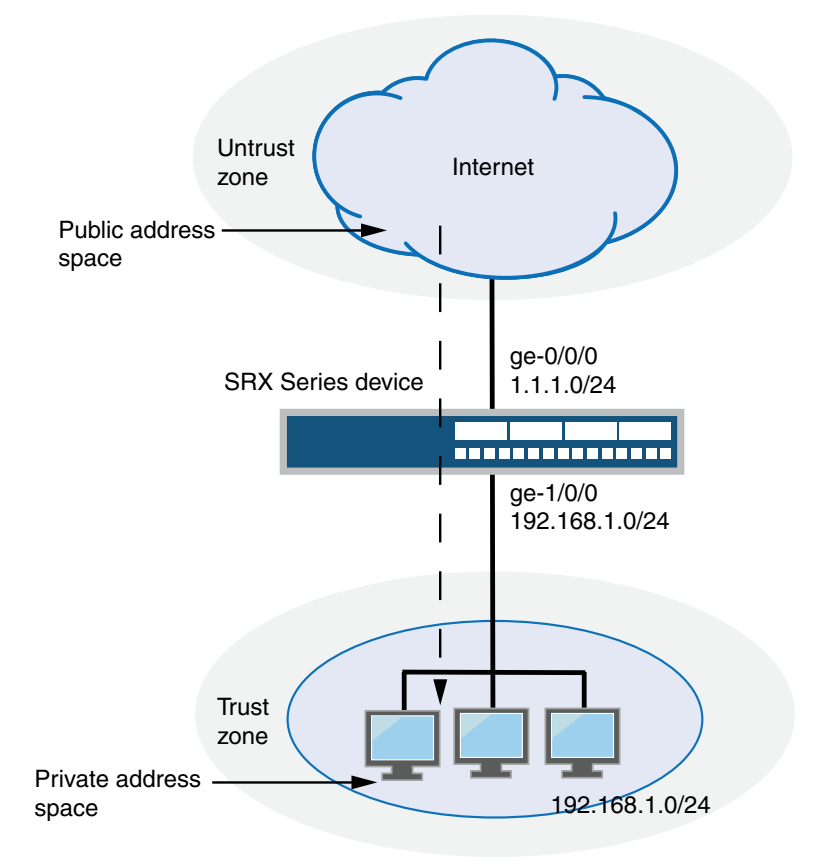

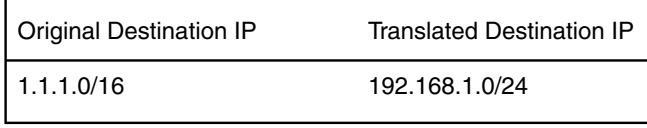

g030667

This example describes the following configurations:

- Destination NAT pool dst-nat-pool-1 that contains the IP address 192.168.1.0/24.
- Destination NAT rule set rs1 with rule r1 to match packets received from the ge-0/0/0.0 interface with the destination IP address on the 1.1.1.0/16 subnet. For matching packets, the destination address is translated to the address in the dst-nat-pool-1 pool.
- Proxy ARP for the addresses 1.1.1.1/32 through 1.1.1.62/32 on the interface ge-0/0/0.0; these are the IP addresses of the hosts that should be translated from the 1.1.1.0/16 subnet. This allows the Juniper Networks security device to respond to ARP requests received on the interface for those addresses. The address 1.1.1.63/32 is assigned to

the interface itself, so this address is not included in the proxy ARP configuration. The addresses that are not in the 1.1.1.1/32 through 1.1.1.62/32 range are not expected to be present on the network and would not be translated.

<span id="page-1411-0"></span>• Security policies to permit traffic from the untrust zone to the translated destination IP addresses in the trust zone.

#### *Configuration*

CLI Quick Configuration To quickly configure a destination NAT mapping from a public subnet address to a private subnet address, copy the following commands and paste them into the CLI.

#### [edit]

set security nat destination pool dst-nat-pool-1 address 192.168.1.0/24 set security nat destination rule-set rs1 from interface ge-0/0/0.0 set security nat destination rule-set rs1 rule r1 match destination-address 1.1.1.0/16 set security nat destination rule-set rs1 rule r1 then destination-nat pool dst-nat-pool-1 set security nat proxy-arp interface ge-0/0/0.0 address 1.1.1.1/32 to 1.1.1.62/32 set security zones security-zone trust address-book address internal-net 192.168.1.0/24 set security policies from-zone untrust to-zone trust policy internal-access match source-address any

set security policies from-zone untrust to-zone trust policy internal-access match destination-address internal-net

set security policies from-zone untrust to-zone trust policy internal-access match application any

set security policies from-zone untrust to-zone trust policy internal-access then permit

Step-by-Step Procedure The following example requires you to navigate throughout various levels in the configuration hierarchy. For instructions on how to do that, see Using the CLI Editor in Configuration Mode.

> To configure a destination NAT mapping from a public subnet address to a private subnet address:

1. Create the destination NAT pool.

[edit security nat destination] user@host# set pool dst-nat-pool-1 address 192.168.1.0/24

2. Create a destination NAT rule set.

[edit security nat destination] user@host# set rule-set rs1 from interface ge-0/0/0.0

3. Configure a rule that matches packets and translates the destination address to an address in the pool.

[edit security nat destination] user@host# set rule-set rs1 rule r1 match destination-address 1.1.1.0/16 user@host# set rule-set rs1 rule r1 then destination-nat pool dst-nat-pool-1

4. Configure proxy ARP.

[edit security nat] user@host# set proxy-arp interface ge-0/0/0.0 address 1.1.1.1/32 to 1.1.1.62/32

5. Configure an address book entry in the trust zone for the private subnet address.

[edit security]

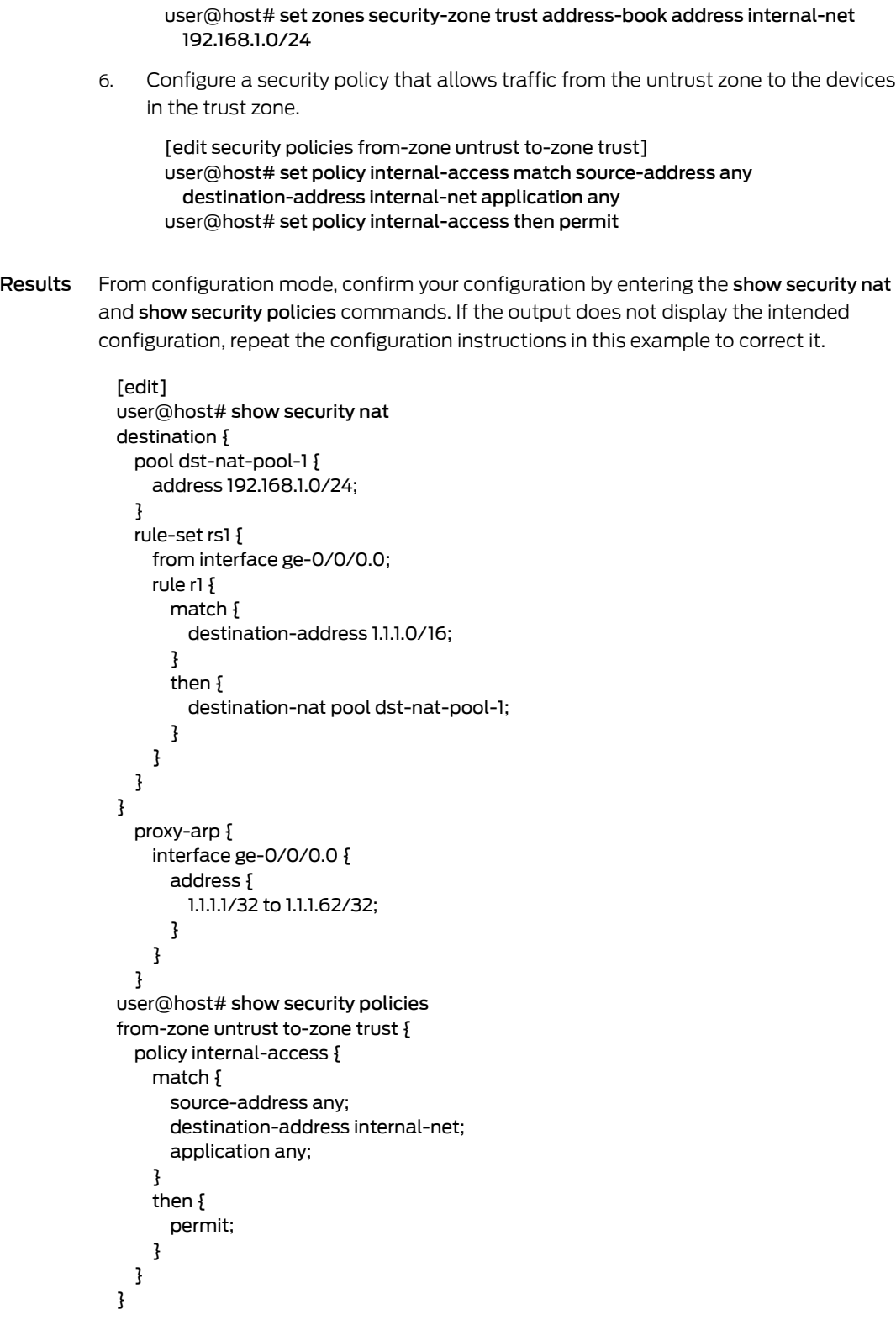

If you are done configuring the device, enter commit from configuration mode.

### <span id="page-1413-0"></span>*Verification*

To confirm that the configuration is working properly, perform these tasks:

- Verifying [Destination](#page-1413-1) NAT Pool Usage on [page](#page-1413-1) 1368
- Verifying [Destination](#page-1413-2) NAT Rule Usage on [page](#page-1413-2) 1368
- <span id="page-1413-1"></span>• Verifying NAT [Application](#page-1413-3) to Traffic on [page](#page-1413-3) 1368

#### *Verifying Destination NAT Pool Usage*

- Purpose Verify that there is traffic using IP addresses from the destination NAT pool.
- <span id="page-1413-2"></span>Action From operational mode, enter the show security nat destination pool all command. View the Translation hits field to check for traffic using IP addresses from the pool.

#### *Verifying Destination NAT Rule Usage*

- **Purpose** Verify that there is traffic matching the destination NAT rule.
- <span id="page-1413-3"></span>Action From operational mode, enter the show security nat destination rule all command. View the Translation hits field to check for traffic that matches the rule.

#### *Verifying NAT Application to Traffic*

- Purpose Verify that NAT is being applied to the specified traffic.
- Action From operational mode, enter the show security flow session command.
- Related • *Junos OS Feature Support [Reference](http://www.juniper.net/techpubs/en_US/junos11.2/information-products/topic-collections/security/software-all/feature-support-reference/junos-security-feature-support-guide.pdf) for SRX Series and J Series Devices*

## Documentation

- [Understanding](#page-1395-0) Destination NAT on page 1350
- Destination NAT [Configuration](#page-1398-0) Overview on page 1353
- Example: Configuring [Destination](#page-1398-1) NAT for Single Address Translation on page 1353
- Example: Configuring Destination NAT for IP Address and Port Translation on page 1358

## Source NAT

- [Understanding](#page-1414-0) Source NAT on [page](#page-1414-0) 1369
- [Source](#page-1415-0) NAT Pools on [page](#page-1415-0) 1370
- [Understanding](#page-1418-0) Source NAT Rules on [page](#page-1418-0) 1373
- Source NAT [Configuration](#page-1419-0) Overview on [page](#page-1419-0) 1374
- Source NAT [Configuration](#page-1419-1) Examples on [page](#page-1419-1) 1374
- Disabling Port [Randomization](#page-1456-0) for Source NAT (CLI Procedure) on [page](#page-1456-0) 1411
- [Persistent](#page-1457-0) NAT on [page](#page-1457-0) 1412

## <span id="page-1414-0"></span>Understanding Source NAT

Source NAT is the translation of the source IP address of a packet leaving the Juniper Networks device. Source NAT is used to allow hosts with private IP addresses to access a public network.

Source NATallows connections to be initiated only for outgoing network connections—for example, from a private network to the Internet. Source NAT is commonly used to perform the following translations:

- Translate a single IP address to another address (for example, to provide a single device in a private network with access to the Internet).
- Translate a contiguous block of addresses to another block of addresses of the same size.
- Translate a contiguous block of addresses to another block of addresses of smaller size.
- Translate a contiguous block of addresses to a single IP address or a smaller block of addresses using port translation.
- Translate a contiguous block of addresses to the address of the egress interface.

Translation to the address of the egress interface does not require an address pool; all other source NAT translations require configuration of an address pool. One-to-one and many-to-many translations for address blocks of the same size do not require port translation because there is an available address in the pool for every address that would be translated.

If the size of the address pool is smaller than the number of addresses that would be translated, either the total number of concurrent addresses that can be translated is limited by the size of the address pool or port translation must be used. For example, if a block of 253 addresses is translated to an address pool of 10 addresses, a maximum of 10 devices can be connected concurrently unless port translation is used.

The following types of source NAT are supported:

- Translation of the original source IP address to the egress interface's IP address (also called interface NAT). Port address translation is always performed.
- Translation of the original source IP address to an IP address from a user-defined address pool without port address translation. The association between the original source IP address to the translated source IP address is dynamic. However, once there is an association, the same association is used for the same original source IP address for new traffic that matches the same NAT rule.
- Translation of the original source IP address to an IP address from a user-defined address pool with port address translation.The association between the original source IP address to the translated source IP address is dynamic. Even if an association exists,

the same original source IP address may be translated to a different address for new traffic that matches the same NAT rule.

• Translation of the original source IP address to an IP address from a user-defined address pool by shifting the IP addresses. This type of translation is one-to-one, static, and without port address translation. If the original source IP address range is larger than the IP address range in the user-defined pool, untranslated packets are dropped.

#### Related • *Junos OS Feature Support [Reference](http://www.juniper.net/techpubs/en_US/junos11.2/information-products/topic-collections/security/software-all/feature-support-reference/junos-security-feature-support-guide.pdf) for SRX Series and J Series Devices*

## Documentation

- [Understanding](#page-1415-1) Source NAT Pools on page 1370
- [Understanding](#page-1418-0) Source NAT Rules on page 1373
- Source NAT [Configuration](#page-1419-0) Overview on page 1374
- NAT [Overview](#page-1380-0) on page 1335

## <span id="page-1415-0"></span>Source NAT Pools

- [Understanding](#page-1415-1) Source NAT Pools on [page](#page-1415-1) 1370
- [Understanding](#page-1416-0) Source NAT Pools with PAT on [page](#page-1416-0) 1371
- [Understanding](#page-1417-0) Source NAT Pools Without PAT on [page](#page-1417-0) 1372
- <span id="page-1415-1"></span>• [Understanding](#page-1417-1) Source NAT Pools with Address Shifting on [page](#page-1417-1) 1372
- [Understanding](#page-1418-1) Persistent Addresses on [page](#page-1418-1) 1373

Understanding Source NAT Pools

For source NAT address pools, specify the following:

- Name of the source NAT address pool.
- Up to eight address or address ranges.

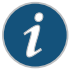

NOTE: Do not overlap NAT addresses for source NAT, destination NAT, and static NAT within one routing instance.

- Routing instance to which the pool belongs (the default is the main inet.0 routing instance).
- No port translation (optional)—By default, port address translation is performed with source NAT. If you specify the **port no-translation** option, the number of hosts that the source NAT pool can support is limited to the number of addresses in the pool.
- Overflow pool (optional)—Packets are dropped if there are no addresses available in the designated source NAT pool. To prevent that from happening when the **port** no-translation option is configured, you can specify an overflow pool. Once addresses from the original source NAT pool are exhausted, IP addresses and port numbers are allocated from the overflow pool. A user-defined source NAT pool or an egress interface

can be used as the overflow pool. (When the overflow pool is used, the pool ID is returned with the address.)

• IP address shifting (optional)—A range of original source IP addresses can be mapped to another range of IP addresses by shifting the IP addresses. Specify the host-address-base option with the base address of the original source IP address range.

When the raise-threshold option is configured for source NAT, an SNMP trap is triggered if the source NAT pool utilization rises above this threshold. If the optional clear-threshold option is configured, an SNMP trap is triggered if the source NAT pool utilization drops below this threshold. If clear-threshold is not configured it is set by default to 80 percent of the raise-threshold value.

#### Related Documentation • *Junos OS Feature Support [Reference](http://www.juniper.net/techpubs/en_US/junos11.2/information-products/topic-collections/security/software-all/feature-support-reference/junos-security-feature-support-guide.pdf) for SRX Series and J Series Devices* • [Understanding](#page-1414-0) Source NAT on page 1369

- Source NAT [Configuration](#page-1419-0) Overview on page 1374
- [Understanding](#page-1416-0) Source NAT Pools with PAT on page 1371
- [Understanding](#page-1417-0) Source NAT Pools Without PAT on page 1372
- <span id="page-1416-0"></span>• [Understanding](#page-1417-1) Source NAT Pools with Address Shifting on page 1372
- [Understanding](#page-1418-1) Persistent Addresses on page 1373

### Understanding Source NAT Pools with PAT

Using the source pool with Port Address Translation (PAT), Junos OS translates both the source IP address and the port number of the packets. When PAT is used, multiple hosts can share the same IP address.

Junos OS maintains a list of assigned port numbers to distinguish what session belongs to which host. When PAT is enabled, up to 64,500 hosts can share a single IP address. Each source pool can contain multiple IP addresses, multiple IP address ranges, or both. For a source pool with PAT, Junos OS may assign different addresses to a single host for different concurrent sessions, unless the source pool or Junos OS has the persistent address feature enabled.

For interface source pool and source pool with PAT, range (1024, 65535) is available for port number mapping per IP address. Within range (1024, 63487) one port is allocated at a time. In range (63488, 65535), two ports are allocated at a time for RTP/RTCP applications such as SIP, H.323, and RTSP.

When a host initiates several sessions that match a policy that requires network address translation and is assigned an address from a source pool that has PAT enabled, the device assigns a different source IP address for each session. Such random address assignment can be problematic for services that create multiple sessions that require the same source IP address for each session. For example, it is important to have the same IP address for multiple sessions when using the AOL Instant Message (AIM) client.

To ensure that the router assigns the same IP address from a source pool to a host for multiple concurrent sessions, you can enable a persistent IP address per router.

#### Related • *Junos OS Feature Support [Reference](http://www.juniper.net/techpubs/en_US/junos11.2/information-products/topic-collections/security/software-all/feature-support-reference/junos-security-feature-support-guide.pdf) for SRX Series and J Series Devices*

# Documentation

- [Understanding](#page-1418-1) Persistent Addresses on page 1373
- [Understanding](#page-1414-0) Source NAT on page 1369
- [Understanding](#page-1415-1) Source NAT Pools on page 1370
- Example: [Configuring](#page-1423-0) Source NAT for Single Address Translation on page 1378
- Example: [Configuring](#page-1428-0) Source NAT for Multiple Addresses with PAT on page 1383
- Example: [Configuring](#page-1438-0) Source NAT with Address Shifting on page 1393
- Example: [Configuring](#page-1443-0) Source NAT with Multiple Rules on page 1398
- <span id="page-1417-0"></span>• Example: Configuring Source and Destination NAT [Translations](#page-1450-0) on page 1405

## Understanding Source NAT Pools Without PAT

When you define a source pool, Junos OS enables PAT by default. To disable PAT, you must specify no port translation when you are defining a source pool.

When using a source pool without PAT, Junos OS performs source Network Address Translation for the IP address without performing PAT for the source port number. For applications that require that a particular source port number remain fixed, you must use source pool without PAT.

The source pool can contain multiple IP addresses, multiple IP address ranges, or both. For source pool without PAT, Junos OS assigns one translated source address to the same host for all its concurrent sessions.

Pool utilization for each source pool without PAT is computed. You can turn on pool utilization alarm by configuring alarm thresholds. An SNMP trap is triggered every time pool utilization rises above a threshold and goes below a threshold.

## Related Documentation

- *Junos OS Feature Support [Reference](http://www.juniper.net/techpubs/en_US/junos11.2/information-products/topic-collections/security/software-all/feature-support-reference/junos-security-feature-support-guide.pdf) for SRX Series and J Series Devices*
- <span id="page-1417-1"></span>• Example: [Configuring](#page-1433-0) Source NAT for Multiple Addresses without PAT on page 1388
	- Example: [Configuring](#page-1443-0) Source NAT with Multiple Rules on page 1398
	- [Understanding](#page-1414-0) Source NAT on page 1369
	- [Understanding](#page-1415-1) Source NAT Pools on page 1370

## Understanding Source NAT Pools with Address Shifting

The match conditions for a source NAT rule set do not allow you to specify an address range; only address prefixes may be specified in a rule. When configuring a source NAT pool, you can specify the host-base-address option; this option specifies the IP address where the original source IP address range begins.

The range of original source IP addresses that are translated is determined by the number of addresses in the source NAT pool. For example, if the source NAT pool contains a range of ten IP addresses, then up to ten original source IP addresses can be translated, starting with a specified base address. This type of translation is one-to-one, static, and without port address translation.

The match condition in a source NAT rule may define a larger address range than that specified in the source NAT pool. For example, a match condition might specify an address prefix that contains 256 addresses, but the source NAT pool contains a range of only ten IP addresses. A packet's source IP address can match a source NAT rule, but if the source IP address is not within the address range specified in the source NAT pool, the source IP address is not translated.

#### Related Documentation • Junos OS Feature Support Reference for SRX Series and J Series Devices • Understanding Source NAT

- Understanding Source NAT Pools
- <span id="page-1418-1"></span>• Example: Configuring Source NAT with Address Shifting

## Understanding Persistent Addresses

By default, port address translation is performed with source NAT. However, an original source address may not be translated to the same IP address for different traffic that originates from the same host. The source NAT address-persistent option ensures that the same IP address is assigned from the source NAT pool to a specific host for multiple concurrent sessions.

#### Related Documentation

- *Junos OS Feature Support [Reference](http://www.juniper.net/techpubs/en_US/junos11.2/information-products/topic-collections/security/software-all/feature-support-reference/junos-security-feature-support-guide.pdf) for SRX Series and J Series Devices*
- [Understanding](#page-1414-0) Source NAT on page 1369
- Source NAT [Configuration](#page-1419-0) Overview on page 1374
- [Understanding](#page-1416-0) Source NAT Pools with PAT on page 1371

## <span id="page-1418-0"></span>Understanding Source NAT Rules

Source NAT rules specify two layers of match conditions:

- Traffic direction—Allows you to specify combinations of from interface, from zone, or from routing-instance and to interface, to zone, or to routing-instance. You cannot configure the same from and to contexts for different rule sets.
- Packet information—Can be source and destination IP addresses or subnets.

If multiple source NAT rules overlap in the match conditions, the most specific rule is chosen. For example, if rules A and B specify the same source and destination IP addresses, but rule A specifies traffic from zone 1 to zone 2 and rule B specifies traffic from zone 1 to interface ge-0/0/0, rule B is used to perform source NAT. An interface match is considered to be more specific than a zone match, which is more specific than a routing instance match. For more information about rule set matching, see ["Understanding](#page-1381-0) NAT Rule Sets and Rules" on page 1336.

The actions you can specify for a source NAT rule are:

- off—Do not perform source NAT.
- pool—Use the specified user-defined address pool to perform source NAT.
- interface—Use the egress interface's IP address to perform source NAT.

Source NAT rules are applied to traffic in the first packet that is processed for the flow or in the fast path for the ALG. Source NAT rules are processed after static NAT rules, destination NAT rules, and reverse mapping of static NAT rules and after route and security policy lookup.

#### Related Documentation • *Junos OS Feature Support [Reference](http://www.juniper.net/techpubs/en_US/junos11.2/information-products/topic-collections/security/software-all/feature-support-reference/junos-security-feature-support-guide.pdf) for SRX Series and J Series Devices* • [Understanding](#page-1414-0) Source NAT on page 1369

- Source NAT [Configuration](#page-1419-0) Overview on page 1374
- [Understanding](#page-1381-0) NAT Rule Sets and Rules on page 1336

## <span id="page-1419-0"></span>Source NAT Configuration Overview

The main configuration tasks for source NAT are as follows:

- 1. Configure a source NAT address pool that aligns with your network and security requirements (not needed for interface NAT).
- 2. Configure pool utilization alarms (optional)—Specify thresholds for pool utilization.
- 3. Configure address persistent (optional)—Ensures that the same IP address is assigned from the source NAT pool to a host for multiple concurrent sessions.
- 4. Configure source NAT rules that align with your network and security requirements.
- 5. Configure NAT proxy ARP entries for IP addresses in the same subnet of the ingress interface.

## Related Documentation

## • *Junos OS Feature Support [Reference](http://www.juniper.net/techpubs/en_US/junos11.2/information-products/topic-collections/security/software-all/feature-support-reference/junos-security-feature-support-guide.pdf) for SRX Series and J Series Devices*

- 
- 
- Example: [Configuring](#page-1420-0) Source NAT for Egress Interface Translation on page 1375
- Example: [Configuring](#page-1423-0) Source NAT for Single Address Translation on page 1378
- Example: [Configuring](#page-1428-0) Source NAT for Multiple Addresses with PAT on page 1383
- Example: [Configuring](#page-1433-0) Source NAT for Multiple Addresses without PAT on page 1388
- Example: [Configuring](#page-1438-0) Source NAT with Address Shifting on page 1393
- Example: [Configuring](#page-1443-0) Source NAT with Multiple Rules on page 1398
- Example: Configuring Source and Destination NAT [Translations](#page-1450-0) on page 1405
- Verifying NAT [Configuration](#page-1473-0) on page 1428

## <span id="page-1419-1"></span>Source NAT Configuration Examples

- Example: [Configuring](#page-1420-0) Source NAT for Egress Interface Translation on [page](#page-1420-0) 1375
- Example: [Configuring](#page-1423-0) Source NAT for Single Address Translation on [page](#page-1423-0) 1378
- Example: [Configuring](#page-1428-0) Source NAT for Multiple Addresses with PAT on [page](#page-1428-0) 1383
- Example: [Configuring](#page-1433-0) Source NAT for Multiple Addresses without PAT on [page](#page-1433-0) 1388
- Example: [Configuring](#page-1438-0) Source NAT with Address Shifting on [page](#page-1438-0) 1393
- Example: [Configuring](#page-1443-0) Source NAT with Multiple Rules on [page](#page-1443-0) 1398
- <span id="page-1420-0"></span>• Example: Configuring Source and Destination NAT [Translations](#page-1450-0) on [page](#page-1450-0) 1405

#### Example: Configuring Source NAT for Egress Interface Translation

This example describes how to configure a source NAT mapping of private addresses to the public address of an egress interface.

- [Requirements](#page-1420-1) on [page](#page-1420-1) 1375
- [Overview](#page-1420-2) on [page](#page-1420-2) 1375
- <span id="page-1420-1"></span>• [Configuration](#page-1421-0) on [page](#page-1421-0) 1376
- [Verification](#page-1423-1) on [page](#page-1423-1) 1378

#### *Requirements*

Before you begin:

- 1. Configure network interfaces on the device. See the *Junos OS Interfaces [Configuration](http://www.juniper.net/techpubs/en_US/junos11.2/information-products/topic-collections/security/software-all/interfaces/junos-security-swconfig-interfaces.pdf) Guide for [Security](http://www.juniper.net/techpubs/en_US/junos11.2/information-products/topic-collections/security/software-all/interfaces/junos-security-swconfig-interfaces.pdf) Devices*.
- <span id="page-1420-2"></span>2. Create security zones and assign interfaces to them. See ["Understanding](#page-158-0) Security [Zones"](#page-158-0) on page 113.

#### *Overview*

This example uses the trust security zone for the private address space and the untrust security zone for the public address space. In Figure 130 on page 1376, devices with private addresses in the trust zone access apublic network through the egress interface ge-0/0/0. For packets that enter the Juniper Networks security device from the trust zone with a destination address in the untrust zone, the source IP address is translated to the IP address of the egress interface.

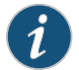

NOTE: No source NAT pool is required for source NAT using an egress interface. Proxy ARP does not need to be configured for the egress interface.

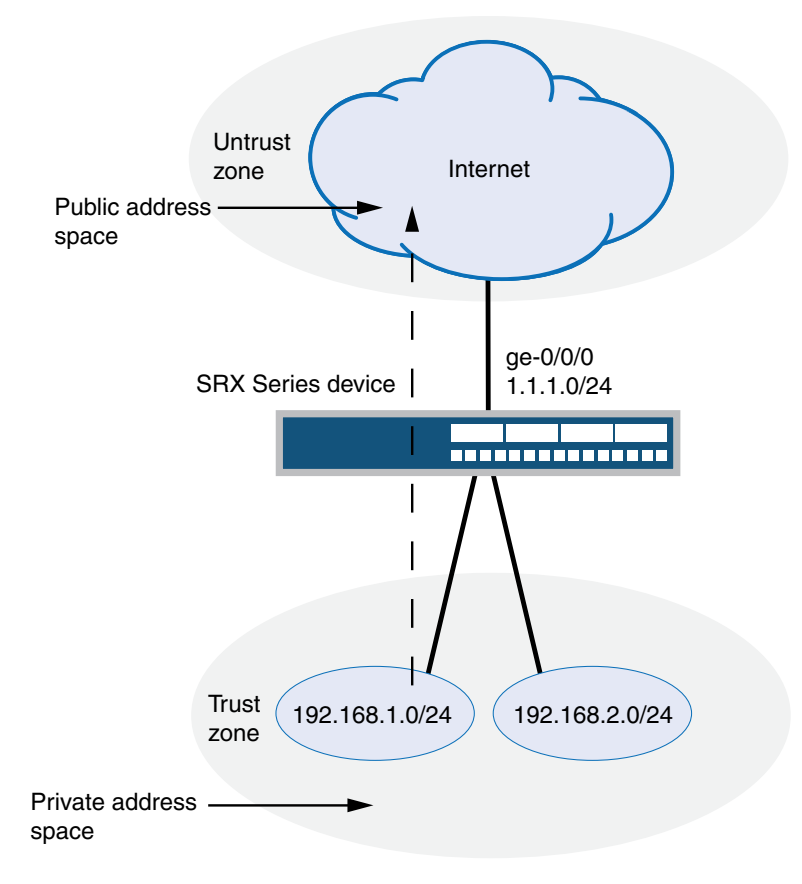

<span id="page-1421-1"></span>Figure 130: Source NAT Egress Interface Translation

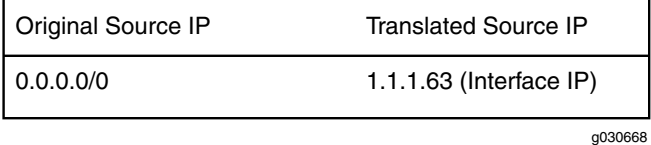

This example describes the following configurations:

- <span id="page-1421-0"></span>• Source NAT rule set rs1 with a rule r1 to match any packet from the trust zone to the untrust zone. For matching packets, the source address is translated to the IP address of the egress interface.
- Security policies to permit traffic from the trust zone to the untrust zone.

#### *Configuration*

CLI Quick Configuration

To quickly configure a source NAT mapping to an egress interface, copy the following commands and paste them into the CLI.

#### [edit]

set security nat source rule-set rs1 from zone trust set security nat source rule-set rs1 to zone untrust

set security nat source rule-set rs1 rule r1 match source-address 0.0.0.0/0 set security nat source rule-set rs1 rule r1 match destination-address 0.0.0.0/0 set security nat source rule-set rs1 rule r1 then source-nat interface set security policies from-zone trust to-zone untrust policy internet-access match

- source-address any
- set security policies from-zone trust to-zone untrust policy internet-access match destination-address any
- set security policies from-zone trust to-zone untrust policy internet-access match application any
- set security policies from-zone trust to-zone untrust policy internet-access then permit

Step-by-Step Procedure The following example requires you to navigate throughout various levels in the configuration hierarchy. For instructions on how to do that, see Using the CLI Editor in Configuration Mode.

To configure a source NAT translation to an egress interface:

1. Create a source NAT rule set.

[edit security nat source] user@host# set rule-set rs1 from zone trust user@host# set rule-set rs1 to zone untrust

2. Configure a rule that matches packets and translates the source address to the address of the egress interface.

[edit security nat source] user@host# set rule-set rs1 rule r1 match source-address 0.0.0.0/0 user@host# set rule-set rs1 rule r1 match destination-address 0.0.0.0/0 user@host# set rule-set rs1 rule r1 then source-nat interface

3. Configure a security policy that allows traffic from the trust zone to the untrust zone.

[edit security policies from-zone trust to-zone untrust] user@host# set policy internet-access match source-address any destination-address any application any user@host# set policy internet-access then permit

Results From configuration mode, confirm your configuration by entering the show security nat and show security policies commands. If the output does not display the intended configuration, repeat the configuration instructions in this example to correct it.

```
[edit]
user@host# show security nat
source {
 rule-set rs1 {
    from zone trust;
    to zone untrust;
    rule r1 {
      match {
        source-address 0.0.0.0/0;
        destination-address 0.0.0.0/0;
      }
      then {
        source-nat {
          interface;
```

```
}
     }
   }
 }
}
user@host# show security policies
from-zone trust to-zone untrust {
 policy internet-access {
   match {
      source-address any;
     destination-address any;
     application any;
   }
   then {
     permit;
   }
 }
}
```
<span id="page-1423-1"></span>If you are done configuring the device, enter commit from configuration mode.

#### *Verification*

To confirm that the configuration is working properly, perform these tasks:

- <span id="page-1423-2"></span>• [Verifying](#page-1423-2) Source NAT Rule Usage on [page](#page-1423-2) 1378
- Verifying NAT [Application](#page-1423-3) to Traffic on [page](#page-1423-3) 1378

#### *Verifying Source NAT Rule Usage*

- <span id="page-1423-3"></span>Purpose Verify that there is traffic matching the source NAT rule.
	- Action From operational mode, enter the show security nat source rule all command. View the Translation hits field to check for traffic that matches the rule.

## *Verifying NAT Application to Traffic*

- Purpose Verify that NAT is being applied to the specified traffic.
	- Action From operational mode, enter the show security flow session command.

#### Related Documentation

- 
- [Understanding](#page-1414-0) Source NAT on page 1369
- Source NAT [Configuration](#page-1419-0) Overview on page 1374

## Example: Configuring Source NAT for Single Address Translation

<span id="page-1423-0"></span>• *Junos OS Feature Support [Reference](http://www.juniper.net/techpubs/en_US/junos11.2/information-products/topic-collections/security/software-all/feature-support-reference/junos-security-feature-support-guide.pdf) for SRX Series and J Series Devices*

This example describes how to configure a source NAT mapping of a single private address to a public address.

- [Requirements](#page-1424-0) on [page](#page-1424-0) 1379
- [Overview](#page-1424-1) on [page](#page-1424-1) 1379
- [Configuration](#page-1426-0) on [page](#page-1426-0) 1381
- <span id="page-1424-0"></span>• [Verification](#page-1428-1) on [page](#page-1428-1) 1383

### *Requirements*

Before you begin:

- 1. Configure network interfaces on the device. See the *Junos OS Interfaces [Configuration](http://www.juniper.net/techpubs/en_US/junos11.2/information-products/topic-collections/security/software-all/interfaces/junos-security-swconfig-interfaces.pdf) Guide for [Security](http://www.juniper.net/techpubs/en_US/junos11.2/information-products/topic-collections/security/software-all/interfaces/junos-security-swconfig-interfaces.pdf) Devices*.
- <span id="page-1424-1"></span>2. Create security zones and assign interfaces to them. See ["Understanding](#page-158-0) Security [Zones"](#page-158-0) on page 113.

### *Overview*

This example uses the trust security zone for the private address space and the untrust security zone for the public address space. In [Figure](#page-1425-0) 131 on page 1380, a device with the private address 192.168.1.200 in the trust zone accesses a public network. For packets sent by the device to a destination address in the untrust zone, the Juniper Networks security device translates the source IP address to the public IP address 1.1.1.200/32.

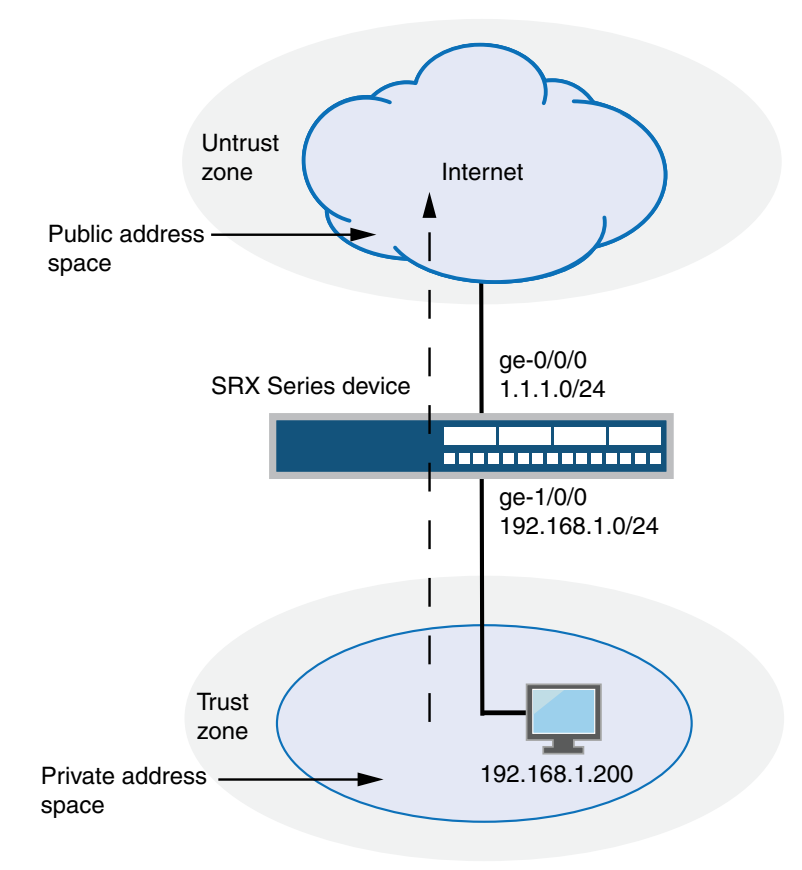

<span id="page-1425-0"></span>Figure 131: Source NAT Single Address Translation

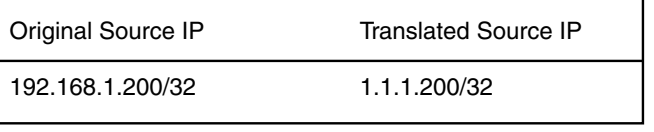

g030669

This example describes the following configurations:

- Source NAT pool src-nat-pool-1 that contains the IP address 1.1.1.200/32.
- Source NAT rule set rs1 with rule r1 to match packets from the trust zone to the untrust zone with the source IP address 192.168.1.200/32. For matching packets, the source address is translated to the IP address in src-nat-pool-1 pool.
- Proxy ARP for the address 1.1.1.200 on interface ge-0/0/0.0. This allows the Juniper Networks security device to respond to ARP requests received on the interface for that address.
- Security policies to permit traffic from the trust zone to the untrust zone.

## <span id="page-1426-0"></span>*Configuration*

**CLI Quick** To quickly configure a source NAT mapping for a single IP address, copy the following **Configuration** commands and paste them into the CLI.

#### [edit]

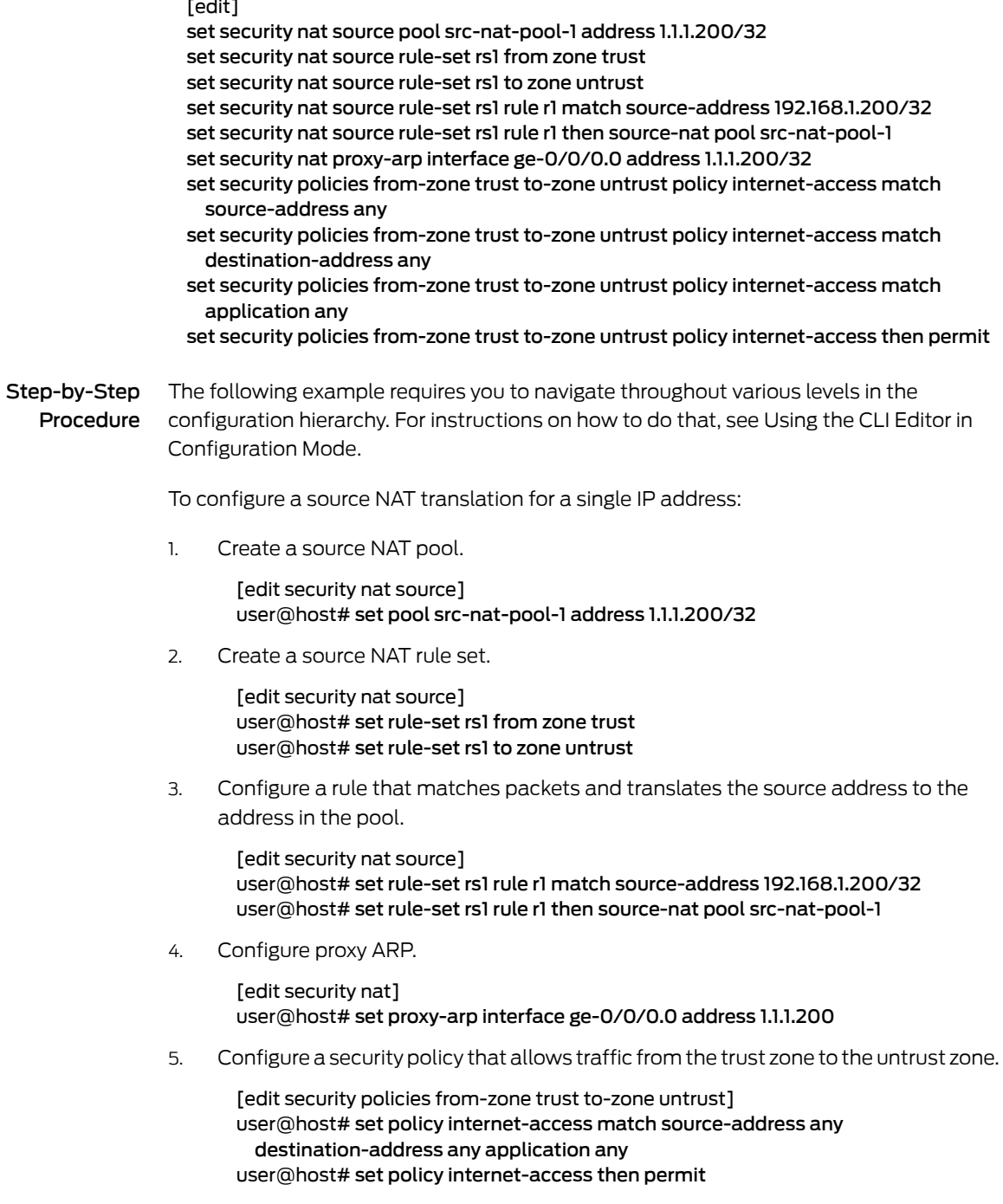

Results From configuration mode, confirm your configuration by entering the show security nat and show security policies commands. If the output does not display the intended configuration, repeat the configuration instructions in this example to correct it.

```
[edit]
user@host# show security nat
source {
  pool src-nat-pool-1 {
   address {
      1.1.1.200/32;
    }
  }
  rule-set rs1 {
   from zone trust;
   to zone untrust;
   rule r1 {
      match {
       source-address 192.168.1.200/32;
      }
      then {
        source-nat {
          pool {
            src-nat-pool-1;
          }
       }
      }
   }
  }
}
  proxy-arp {
   interface ge-0/0/0.0 {
      address {
       1.1.1.200/32;
      }
    }
  }
user@host# show security policies
from-zone trust to-zone untrust {
  policy internet-access {
   match {
      source-address any;
      destination-address any;
     application any;
    }
   then {
      permit;
    }
  }
}
```
If you are done configuring the device, enter commit from configuration mode.

### <span id="page-1428-1"></span>*Verification*

To confirm that the configuration is working properly, perform these tasks:

- [Verifying](#page-1428-2) Source NAT Pool Usage on [page](#page-1428-2) 1383
- [Verifying](#page-1428-3) Source NAT Rule Usage on [page](#page-1428-3) 1383
- <span id="page-1428-2"></span>• Verifying NAT [Application](#page-1428-4) to Traffic on [page](#page-1428-4) 1383

### *Verifying Source NAT Pool Usage*

- Purpose Verify that there is traffic using IP addresses from the source NAT pool.
- <span id="page-1428-3"></span>Action From operational mode, enter the show security nat source pool all command. View the Translation hits field to check for traffic using IP addresses from the pool.

#### *Verifying Source NAT Rule Usage*

- **Purpose** Verify that there is traffic matching the source NAT rule.
- <span id="page-1428-4"></span>Action From operational mode, enter the show security nat source rule all command. View the Translation hits field to check for traffic that matches the rule.

#### *Verifying NAT Application to Traffic*

- Purpose Verify that NAT is being applied to the specified traffic.
- <span id="page-1428-0"></span>Action From operational mode, enter the show security flow session command.
- Related Documentation • *Junos OS Feature Support [Reference](http://www.juniper.net/techpubs/en_US/junos11.2/information-products/topic-collections/security/software-all/feature-support-reference/junos-security-feature-support-guide.pdf) for SRX Series and J Series Devices*
	- [Understanding](#page-1414-0) Source NAT on page 1369
	- Source NAT [Configuration](#page-1419-0) Overview on page 1374

## Example: Configuring Source NAT for Multiple Addresses with PAT

This example describes how to configure a source NAT mapping of a private address block to a smaller public address block using port address translation.

- <span id="page-1428-5"></span>• [Requirements](#page-1428-5) on [page](#page-1428-5) 1383
- [Overview](#page-1429-0) on [page](#page-1429-0) 1384
- [Configuration](#page-1431-0) on [page](#page-1431-0) 1386
- [Verification](#page-1433-1) on [page](#page-1433-1) 1388

### *Requirements*

Before you begin:

- 1. Configure network interfaces on the device. See the *Junos OS Interfaces [Configuration](http://www.juniper.net/techpubs/en_US/junos11.2/information-products/topic-collections/security/software-all/interfaces/junos-security-swconfig-interfaces.pdf) Guide for [Security](http://www.juniper.net/techpubs/en_US/junos11.2/information-products/topic-collections/security/software-all/interfaces/junos-security-swconfig-interfaces.pdf) Devices*.
- 2. Create security zones and assign interfaces to them. See ["Understanding](#page-158-0) Security [Zones"](#page-158-0) on page 113.

#### <span id="page-1429-0"></span>*Overview*

This example uses the trust security zone for the private address space and the untrust security zone for the public address space. In Figure 132 on page 1385, the source IP address in packets sent from the trust zone to the untrust zone is mapped to a smaller block of public addresses in the range from 1.1.1.1/32 through 1.1.1.24/32. Because the size of the source NAT address pool is smaller than the number of potential addresses that might need to be translated, port address translation is used.

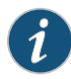

NOTE: Port address translation includes a source port number with the source IP address mapping. This allows multiple addresses on a private network to map to a smaller number of public IP addresses. Port address translation is enabled by default for source NAT pools.

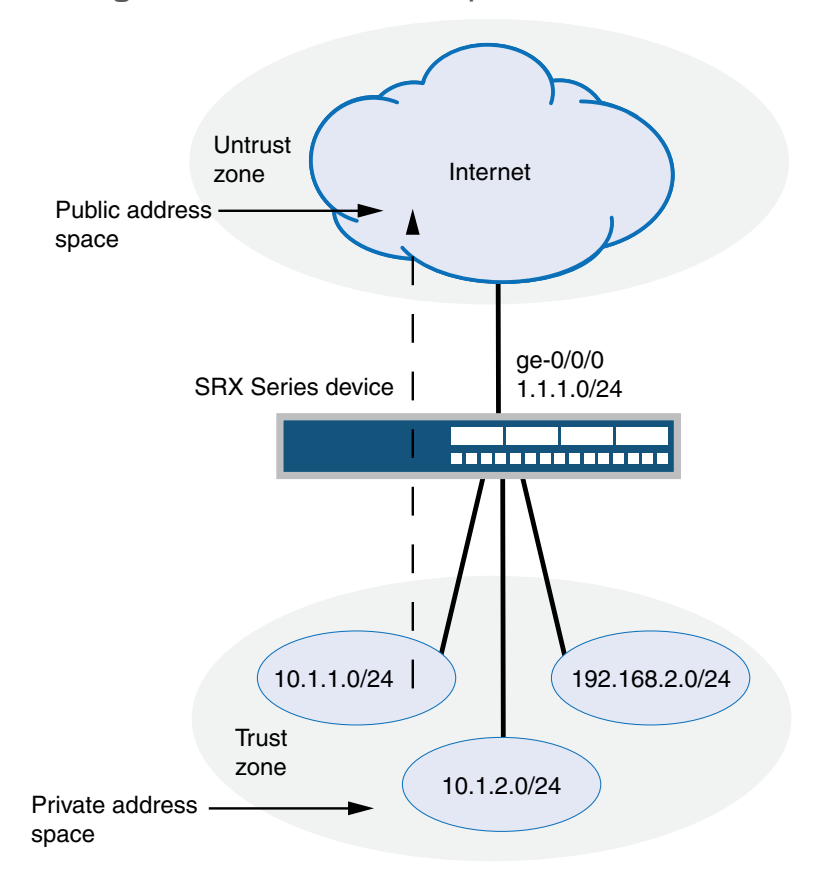

<span id="page-1430-0"></span>Figure 132: Source NAT Multiple Addresses with PAT

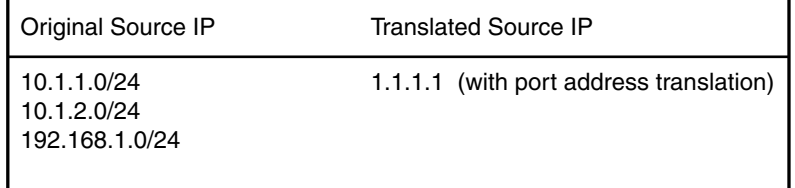

g030670

This example describes the following configurations:

- Source NAT pool src-nat-pool-1 that contains the IP address range 1.1.1.1/32 through 1.1.1.24/32.
- Source NAT rule set rs1 to match all packets from the trust zone to the untrust zone. For matching packets, the source IP address is translated to an IP address in the src-nat-pool-1 pool.
- Proxy ARP for the addresses 1.1.1.1/32 through 1.1.1.24/32 on interface ge-0/0/0.0. This allows the Juniper Networks security device to respond to ARP requests received on the interface for those addresses.
- <span id="page-1431-0"></span>• Security policies to permit traffic from the trust zone to the untrust zone.

### *Configuration*

CLI Quick Configuration

To quickly configure a source NAT mapping from a private address block to a smaller public address block using PAT, copy the following commands and paste them into the CLI.

#### [edit]

set security nat source pool src-nat-pool-1 address 1.1.1.1/32 to 1.1.1.24/32 set security nat source rule-set rs1 from zone trust set security nat source rule-set rs1 to zone untrust set security nat source rule-set rs1 rule r1 match source-address 10.1.1.0/24 set security nat source rule-set rs1 rule r1 match source-address 10.1.2.0/24 set security nat source rule-set rs1 rule r1 match source-address 192.168.1.0/24 set security nat source rule-set rs1 rule r1 match destination-address 0.0.0.0/0 set security nat source rule-set rs1 rule r1 then source-nat pool src-nat-pool-1 set security nat proxy-arp interface ge-0/0/0.0 address 1.1.1.1/32 to 1.1.1.24/32 set security policies from-zone trust to-zone untrust policy internet-access match source-address any

- set security policies from-zone trust to-zone untrust policy internet-access match destination-address any
- set security policies from-zone trust to-zone untrust policy internet-access match application any

set security policies from-zone trust to-zone untrust policy internet-access then permit

## Step-by-Step Procedure

The following example requires you to navigate throughout various levels in the configuration hierarchy. For instructions on how to do that, see Using the CLI Editor in Configuration Mode.

To configure a source NAT mapping from a private address block to a smaller public address block using PAT:

1. Create a source NAT pool.

[edit security nat source] user@host# set pool src-nat-pool-1 address 1.1.1.1 to 1.1.1.24

2. Create a source NAT rule set.

[edit security nat source] user@host# set rule-set rs1 from zone trust user@host# set rule-set rs1 to zone untrust

3. Configure a rule that matches packets and translates the source address to an address in the pool.

[edit security nat source] user@host# set rule-set rs1 rule r1 match source-address [10.1.1.0/24 10.1.2.0/24 192.168.1.0/24] user@host# set rule-set rs1 rule r1 match destination-address 0.0.0.0/0

user@host# set rule-set rs1 rule r1 then source-nat pool src-nat-pool-1

```
4. Configure proxy ARP.
                  [edit security nat]
                  user@host# set proxy-arp interface ge-0/0/0.0 address 1.1.1.1 to 1.1.1.24
           5. Configure a security policy that allows traffic from the trust zone to the untrust zone.
                  [edit security policies from-zone trust to-zone untrust]
                  user@host# set policy internet-access match source-address any
                    destination-address any application any
                  user@host# set policy internet-access then permit
Results From configuration mode, confirm your configuration by entering the show security nat
           and show security policies commands. If the output does not display the intended
           configuration, repeat the configuration instructions in this example to correct it.
             [edit]
             user@host# show security nat
             source {
               pool src-nat-pool-1 {
                 address {
                   1.1.1.1/32 to 1.1.1.24/32;
                 }
               }
               rule-set rs1 {
                 from zone trust;
                 to zone untrust;
                 rule r1 {
                   match {
                     source-address [10.1.1.0/24 10.1.2.0/24 192.168.1.0/24];
                     destination-address 0.0.0.0/0;
                   }
                   then {
                     source-nat {
                       pool {
                         src-nat-pool-1;
                       }
                     }
                   }
                 }
               }
             }
             proxy-arp {
               interface ge-0/0/0.0 {
                 address {
                   1.1.1.1/32 to 1.1.1.24/32;
                 }
               }
             }
             user@host# show security policies
             from-zone trust to-zone untrust {
               policy internet-access {
                 match {
                   source-address any;
                   destination-address any;
                   application any;
```

```
}
    then {
      permit;
    }
 }
}
```
<span id="page-1433-1"></span>If you are done configuring the device, enter commit from configuration mode.

#### *Verification*

To confirm that the configuration is working properly, perform these tasks:

- [Verifying](#page-1433-2) Source NAT Pool Usage on [page](#page-1433-2) 1388
- <span id="page-1433-2"></span>• [Verifying](#page-1433-3) Source NAT Rule Usage on [page](#page-1433-3) 1388
- Verifying NAT [Application](#page-1433-4) to Traffic on [page](#page-1433-4) 1388

#### *Verifying Source NAT Pool Usage*

Purpose Verify that there is traffic using IP addresses from the source NAT pool.

<span id="page-1433-3"></span>Action From operational mode, enter the show security nat source pool all command. View the Translation hits field to check for traffic using IP addresses from the pool.

#### *Verifying Source NAT Rule Usage*

- <span id="page-1433-4"></span>Purpose Verify that there is traffic matching the source NAT rule.
	- Action From operational mode, enter the show security nat source rule all command. View the Translation hits field to check for traffic that matches the rule.

#### *Verifying NAT Application to Traffic*

- Purpose Verify that NAT is being applied to the specified traffic.
- Action From operational mode, enter the show security flow session command.

#### Related • *Junos OS Feature Support [Reference](http://www.juniper.net/techpubs/en_US/junos11.2/information-products/topic-collections/security/software-all/feature-support-reference/junos-security-feature-support-guide.pdf) for SRX Series and J Series Devices*

Documentation • [Understanding](#page-1414-0) Source NAT on page 1369

- <span id="page-1433-0"></span>• Source NAT [Configuration](#page-1419-0) Overview on page 1374
- [Understanding](#page-1416-0) Source NAT Pools with PAT on page 1371

## Example: Configuring Source NAT for Multiple Addresses without PAT

This example describes how to configure a source NAT mapping of a private address block to a smaller public address block without port address translation.

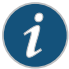

NOTE: Port address translation is enabled by default for source NAT pools. When port address translation is disabled, the number of translations that the source NAT pool can concurrently support is limited to the number of addresses in the pool. Packets are dropped if there are no addresses available in the source NAT pool. You can optionally specify an overflow pool from which IP addresses and port numbers are allocated when there are no addresses available in the original source NAT pool.

- [Requirements](#page-1434-0) on [page](#page-1434-0) 1389
- [Overview](#page-1434-1) on [page](#page-1434-1) 1389
- <span id="page-1434-0"></span>• [Configuration](#page-1436-0) on [page](#page-1436-0) 1391
- [Verification](#page-1438-1) on [page](#page-1438-1) 1393

### *Requirements*

Before you begin:

- 1. Configure network interfaces on the device. See the *Junos OS Interfaces [Configuration](http://www.juniper.net/techpubs/en_US/junos11.2/information-products/topic-collections/security/software-all/interfaces/junos-security-swconfig-interfaces.pdf) Guide for [Security](http://www.juniper.net/techpubs/en_US/junos11.2/information-products/topic-collections/security/software-all/interfaces/junos-security-swconfig-interfaces.pdf) Devices*.
- <span id="page-1434-1"></span>2. Create security zones and assign interfaces to them. See ["Understanding](#page-158-0) Security [Zones"](#page-158-0) on page 113.

## *Overview*

This example uses the trust security zone for the private address space and the untrust security zone for the public address space. In Figure 133 on page 1390, the source IP address in packets sent from the trust zone to the untrust zone is mapped to a smaller block of public addresses in the range from 1.1.1.1/32 through 1.1.1.24/32.

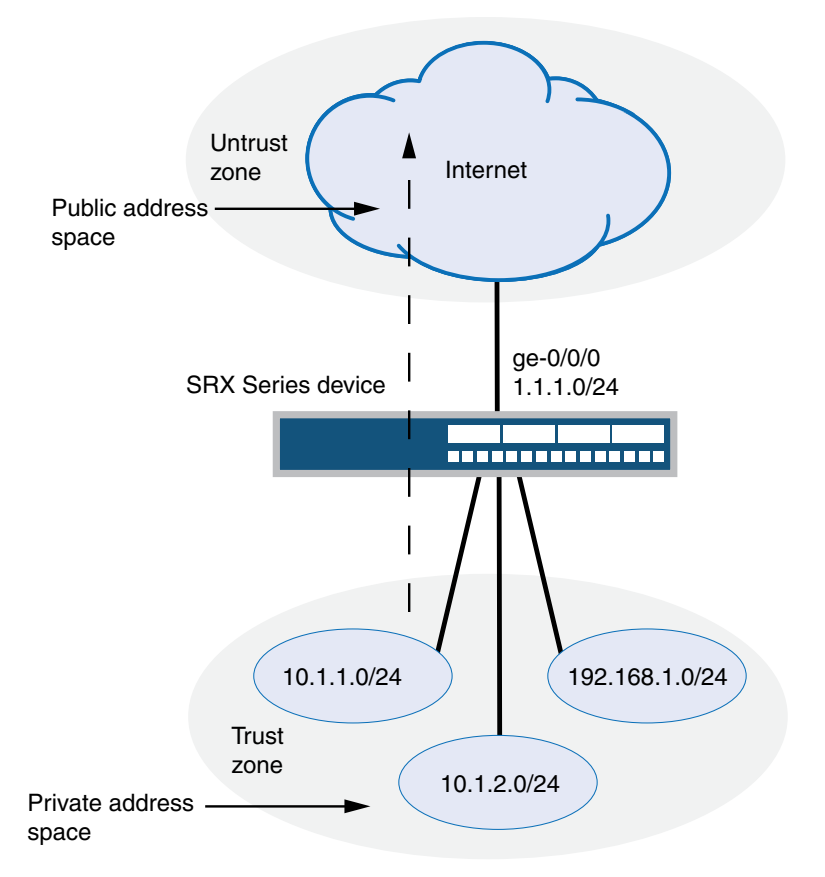

<span id="page-1435-0"></span>Figure 133: Source NAT Multiple Addresses without PAT

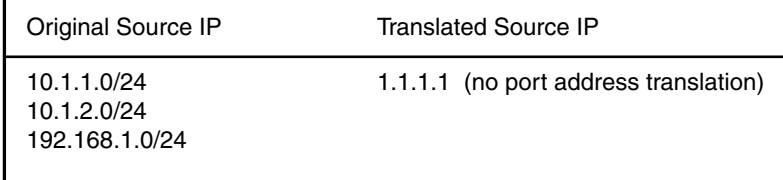

g030671

This example describes the following configurations:

- Source NAT pool src-nat-pool-1 that contains the IP address range 1.1.1.1/32 through 1.1.1.24/32. The port no-translation option is specified for the pool.
- Source NAT rule set rs1 to match all packets from the trust zone to the untrust zone. For matching packets, the source IP address is translated to an IP address in the src-nat-pool-1 pool.
- Proxy ARP for the addresses 1.1.1.1/32 through 1.1.1.24/32 on interface ge-0/0/0.0. This allows the Juniper Networks security device to respond to ARP requests received on the interface for those addresses.
- <span id="page-1436-0"></span>• Security policies to permit traffic from the trust zone to the untrust zone.

#### *Configuration*

CLI Quick Configuration To quickly configure a source NAT mapping from a private address block to a smaller public address block without PAT, copy the following commands and paste them into the CLI.

#### [edit]

set security nat source pool src-nat-pool-1 address 1.1.1.1/32 to 1.1.1.24/32 set security nat source pool src-nat-pool-1 port no-translation set security nat source rule-set rs1 from zone trust set security nat source rule-set rs1 to zone untrust set security nat source rule-set rs1 rule r1 match source-address 0.0.0.0/0 set security nat source rule-set rs1 rule r1 match destination-address 0.0.0.0/0 set security nat source rule-set rs1 rule r1 then source-nat pool src-nat-pool-1 set security nat proxy-arp interface ge-0/0/0.0 address 1.1.1.1/32 to 1.1.1.24/32 set security policies from-zone trust to-zone untrust policy internet-access match source-address any

set security policies from-zone trust to-zone untrust policy internet-access match destination-address any

set security policies from-zone trust to-zone untrust policy internet-access match application any

set security policies from-zone trust to-zone untrust policy internet-access then permit

Step-by-Step Procedure The following example requires you to navigate throughout various levels in the configuration hierarchy. For instructions on how to do that, see Using the CLI Editor in Configuration Mode.

> To configure a source NAT mapping from a private address block to a smaller public address block without PAT:

1. Create a source NAT pool.

[edit security nat source] user@host# set pool src-nat-pool-1 address 1.1.1.1 to 1.1.1.24

2. Specify the **port no-translation** option.

[edit security nat source] user@host# set pool src-nat-pool-1 port no-translation

3. Create a source NAT rule set.

[edit security nat source] user@host# set rule-set rs1 from zone trust user@host# set rule-set rs1 to zone untrust

4. Configure a rule that matches packets and translates the source address to an address in the pool.

[edit security nat source] user@host# set rule-set rs1 rule r1 match source-address 0.0.0.0/0 user@host# set rule-set rs1 rule r1 match destination-address 0.0.0.0/0 user@host# set rule-set rs1 rule r1 then source-nat pool src-nat-pool-1

5. Configure proxy ARP.

[edit security nat] user@host# set proxy-arp interface ge-0/0/0.0 address 1.1.1.1 to 1.1.1.24

6. Configure a security policy that allows traffic from the trust zone to the untrust zone.

[edit security policies from-zone trust to-zone untrust] user@host# set policy internet-access match source-address any destination-address any application any user@host# set policy internet-access then permit

Results From configuration mode, confirm your configuration by entering the show security nat and show security policies commands. If the output does not display the intended configuration, repeat the configuration instructions in this example to correct it.

```
[edit]
user@host# show security nat
source {
  pool src-nat-pool-1 {
    address {
      1.1.1.1/32 to 1.1.1.24/32;
    }
    port no-translation;
  }
  rule-set rs1 {
    from zone trust;
    to zone untrust;
    rule r1 {
      match {
        source-address 0.0.0.0/0;
        destination-address 0.0.0.0/0;
      }
      then {
        source-nat {
          pool {
            src-nat-pool-1;
          }
        }
      }
    }
  }
}
  proxy-arp {
    interface ge-0/0/0.0 {
      address {
        1.1.1.1/32 to 1.1.1.24/32;
      }
    }
  }
user@host# show security policies
from-zone trust to-zone untrust {
  policy internet-access {
    match {
```

```
source-address any;
      destination-address any;
     application any;
    }
    then {
      permit;
    }
 }
}
```
<span id="page-1438-1"></span>If you are done configuring the device, enter commit from configuration mode.

## *Verification*

To confirm that the configuration is working properly, perform these tasks:

- [Verifying](#page-1438-2) Source NAT Pool Usage on [page](#page-1438-2) 1393
- <span id="page-1438-2"></span>• [Verifying](#page-1438-3) Source NAT Rule Usage on [page](#page-1438-3) 1393
- Verifying NAT [Application](#page-1438-4) to Traffic on [page](#page-1438-4) 1393

#### *Verifying Source NAT Pool Usage*

- <span id="page-1438-3"></span>Purpose Verify that there is traffic using IP addresses from the source NAT pool.
	- Action From operational mode, enter the show security nat source pool all command. View the Translation hits field to check for traffic using IP addresses from the pool.

#### *Verifying Source NAT Rule Usage*

- Purpose Verify that there is traffic matching the source NAT rule.
- <span id="page-1438-4"></span>Action From operational mode, enter the show security nat source rule all command. View the Translation hits field to check for traffic that matches the rule.

### *Verifying NAT Application to Traffic*

- Purpose Verify that NAT is being applied to the specified traffic.
- Action From operational mode, enter the show security flow session command.

#### Related • *Junos OS Feature Support [Reference](http://www.juniper.net/techpubs/en_US/junos11.2/information-products/topic-collections/security/software-all/feature-support-reference/junos-security-feature-support-guide.pdf) for SRX Series and J Series Devices*

### Documentation

- <span id="page-1438-0"></span>• [Understanding](#page-1414-0) Source NAT on page 1369
	- Source NAT [Configuration](#page-1419-0) Overview on page 1374
	- [Understanding](#page-1417-0) Source NAT Pools Without PAT on page 1372

#### Example: Configuring Source NAT with Address Shifting

This example describes how to configure a source NAT mapping of a private address range to public addresses, with optional address shifting. This mapping is one-to-one between the original source IP addresses and translated IP addresses and no port translation is performed.

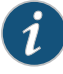

NOTE: The match conditions for a source NAT rule set do not allow you to specify an address range; only address prefixes may be specified in a rule. When configuring a source NAT pool, you can specify the host-base-address option; this option specifies the IP address where the original source IP address range begins.

The range of original source IP addresses that are translated is determined by the number of addresses in the source NAT pool. For example, if the source NAT pool contains a range of ten IP addresses, then up to ten original source IP addresses can be translated, starting with a specified base address.

The match condition in a source NAT rule may define a larger address range than that specified in the source NAT pool. For example, a match condition might specify an address prefix that contains 256 addresses, but the source NAT pool contains a range of only ten IP addresses. A packet's source IP address canmatchasourceNATrule,but if the source IP address isnot within the address range specified in the source NAT pool, the source IP address is not translated.

- [Requirements](#page-1439-0) on [page](#page-1439-0) 1394
- [Overview](#page-1439-1) on [page](#page-1439-1) 1394
- <span id="page-1439-0"></span>• [Configuration](#page-1441-0) on [page](#page-1441-0) 1396
- [Verification](#page-1443-1) on [page](#page-1443-1) 1398

## *Requirements*

Before you begin:

- <span id="page-1439-1"></span>1. Configure network interfaces on the device. See the *Junos OS Interfaces [Configuration](http://www.juniper.net/techpubs/en_US/junos11.2/information-products/topic-collections/security/software-all/interfaces/junos-security-swconfig-interfaces.pdf) Guide for [Security](http://www.juniper.net/techpubs/en_US/junos11.2/information-products/topic-collections/security/software-all/interfaces/junos-security-swconfig-interfaces.pdf) Devices*.
- 2. Create security zones and assign interfaces to them. See ["Understanding](#page-158-0) Security [Zones"](#page-158-0) on page 113.

## *Overview*

This example uses the trust security zone for the private address space and the untrust security zone for the public address space. In [Figure](#page-1440-0) 134 on page 1395, a range of private addresses in the trust zone is mapped to a range of public addresses in the untrust zone. For packets sent from the trust zone to the untrust zone, a source IP address in the range of 192.168.1.10/32 through 192.168.1.20/32 is translated to a public address in the range of 1.1.1.30/32 through 1.1.1.40/32.
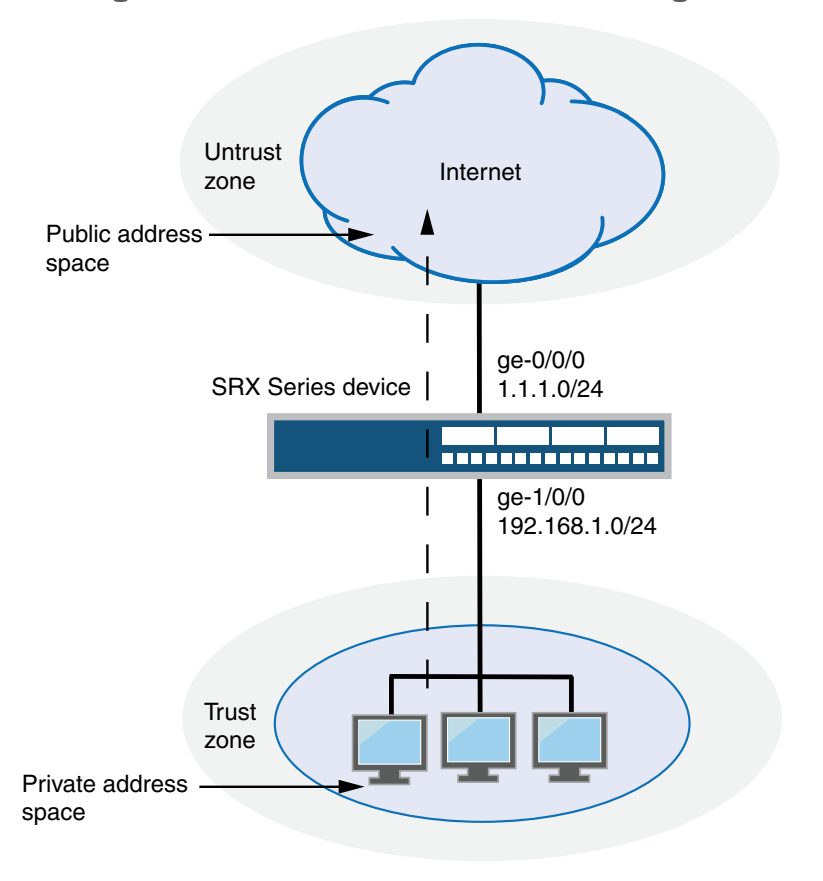

# Figure 134: Source NAT with Address Shifting

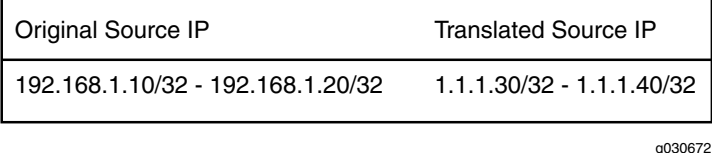

This example describes the following configurations:

- Source NAT pool src-nat-pool-1 that contains the IP address range 1.1.1.30/32 through 1.1.1.40/32. For this pool, the beginning of the original source IP address range is 192.168.1.10/32 and is specified with the host-address-base option.
- Source NAT rule set rs1 with rule r1 to match packets from the trust zone to the untrust zone with a source IP address in the 192.168.1.0/24 subnet. For matching packets that fall within the source IP address range specified by the src-nat-pool-1 configuration, the source address is translated to the IP address in src-nat-pool-1 pool.
- Proxy ARP for the addresses 1.1.1.30/32 through 1.1.1.40/32 on interface ge-0/0/0.0. This allows the Juniper Networks security device to respond to ARP requests received on the interface for that address.
- Security policies to permit traffic from the trust zone to the untrust zone.

#### *Configuration*

CLI Quick Configuration To quickly configure a source NAT mapping with address shifting, copy the following commands and paste them into the CLI.

#### [edit]

set security nat source pool src-nat-pool-1 address 1.1.1.30/32 to 1.1.1.40/32 set security nat source pool src-nat-pool-1 host-address-base 192.168.1.10/32 set security nat source rule-set rs1 from zone trust set security nat source rule-set rs1 to zone untrust

set security nat source rule-set rs1 rule r1 match source-address 192.168.1.0/24

- set security nat source rule-set rs1 rule r1 then source-nat pool src-nat-pool-1
- set security nat proxy-arp interface ge-0/0/0.0 address 1.1.1.30/32 to 1.1.1.40/32 set security policies from-zone trust to-zone untrust policy internet-access match source-address any
- set security policies from-zone trust to-zone untrust policy internet-access match destination-address any
- set security policies from-zone trust to-zone untrust policy internet-access match application any
- set security policies from-zone trust to-zone untrust policy internet-access then permit

Step-by-Step Procedure The following example requires you to navigate throughout various levels in the configuration hierarchy. For instructions on how to do that, see Using the CLI Editor in Configuration Mode.

To configure a source NAT mapping with address shifting:

1. Create a source NAT pool.

[edit security nat source] user@host# set pool src-nat-pool-1 address 1.1.1.30/32 to 1.1.1.40/32

2. Specify the beginning of the original source IP address range.

[edit security nat source] user@host# set pool src-nat-pool-1 host-address-base 192.168.1.10/32

3. Create a source NAT rule set.

[edit security nat source] user@host# set rule-set rs1 from zone trust user@host# set rule-set rs1 to zone untrust

4. Configure a rule that matches packets and translates the source address to an address in the pool.

[edit security nat source] user@host# set rule-set rs1 rule r1 match source-address 192.168.1.0/24 user@host# set rule-set rs1 rule r1 then source-nat pool src-nat-pool-1

5. Configure proxy ARP.

[edit security nat]

user@host# set proxy-arp interface ge-0/0/0.0 address 1.1.1.30/32 to 1.1.1.40/32

6. Configure a security policy that allows traffic from the trust zone to the untrust zone.

[edit security policies from-zone trust to-zone untrust] user@host# set policy internet-access match source-address any destination-address any application any user@host# set policy internet-access then permit

Results From configuration mode, confirm your configuration by entering the show security nat and show security policies commands. If the output does not display the intended configuration, repeat the configuration instructions in this example to correct it.

```
[edit]
user@host# show security nat
source {
  pool src-nat-pool-1 {
    address {
      1.1.1.30/32 to 1.1.1.40/32;
    }
    host-address-base 192.168.1.10/32;
  }
  rule-set rs1 {
    from zone trust;
    to zone untrust;
    rule r1 {
      match {
        source-address 192.168.1.0/24;
      }
      then {
        source-nat {
          pool {
            src-nat-pool-1;
          }
        }
      }
    }
  }
}
  proxy-arp {
    interface ge-0/0/0.0 {
      address {
        1.1.1.30/32 to 1.1.1.40/32;
      }
    }
  }
user@host# show security policies
from-zone trust to-zone untrust {
  policy internet-access {
    match {
      source-address any;
      destination-address any;
      application any;
    }
    then {
      permit;
```
} } }

If you are done configuring the device, enter commit from configuration mode.

#### *Verification*

To confirm that the configuration is working properly, perform these tasks:

- [Verifying](#page-1443-0) Source NAT Pool Usage on [page](#page-1443-0) 1398
- <span id="page-1443-0"></span>• [Verifying](#page-1443-1) Source NAT Rule Usage on [page](#page-1443-1) 1398
- Verifying NAT [Application](#page-1443-2) to Traffic on [page](#page-1443-2) 1398

#### *Verifying Source NAT Pool Usage*

- Purpose Verify that there is traffic using IP addresses from the source NAT pool.
	- Action From operational mode, enter the show security nat source pool all command. View the Translation hits field to check for traffic using IP addresses from the pool.

#### <span id="page-1443-1"></span>*Verifying Source NAT Rule Usage*

- Purpose Verify that there is traffic matching the source NAT rule.
- <span id="page-1443-2"></span>Action From operational mode, enter the show security nat source rule all command. View the Translation hits field to check for traffic that matches the rule.

### *Verifying NAT Application to Traffic*

- Purpose Verify that NAT is being applied to the specified traffic.
- Action From operational mode, enter the show security flow session command.
- Related • *Junos OS Feature Support [Reference](http://www.juniper.net/techpubs/en_US/junos11.2/information-products/topic-collections/security/software-all/feature-support-reference/junos-security-feature-support-guide.pdf) for SRX Series and J Series Devices*
- Documentation
- [Understanding](#page-1414-0) Source NAT on page 1369
- Source NAT [Configuration](#page-1419-0) Overview on page 1374
- [Understanding](#page-1417-0) Source NAT Pools with Address Shifting on page 1372

### Example: Configuring Source NAT with Multiple Rules

This example describes how to configure source NAT mappings with multiple rules.

- [Requirements](#page-1444-0) on [page](#page-1444-0) 1399
- [Overview](#page-1444-1) on [page](#page-1444-1) 1399
- [Configuration](#page-1446-0) on [page](#page-1446-0) 1401
- [Verification](#page-1449-0) on page [1404](#page-1449-0)

### <span id="page-1444-0"></span>*Requirements*

Before you begin:

- 1. Configure network interfaces on the device. See the *Junos OS Interfaces [Configuration](http://www.juniper.net/techpubs/en_US/junos11.2/information-products/topic-collections/security/software-all/interfaces/junos-security-swconfig-interfaces.pdf) Guide for [Security](http://www.juniper.net/techpubs/en_US/junos11.2/information-products/topic-collections/security/software-all/interfaces/junos-security-swconfig-interfaces.pdf) Devices*.
- <span id="page-1444-1"></span>2. Create security zones and assign interfaces to them. See ["Understanding](#page-158-0) Security [Zones"](#page-158-0) on page 113.

#### *Overview*

This example uses the trust security zone for the private address space and the untrust security zone for the public address space. In [Figure](#page-1445-0) 135 on page 1400, the following translations are performed on the Juniper Networks security device for the source NAT mapping for traffic from the trust zone to the untrust zones:

- The source IP address in packets sent by the 10.1.1.0/24 and 10.1.2.0/24 subnets to any address in the untrust zone is translated to a public address in the range from 192.0.0.1 to 192.0.0.24 with port translation.
- The source IP address in packets sent by the 192.168.1.0/24 subnet to any address in the untrust zone is translated to a public address in the range from 192.0.0.100 to 192.0.0.249 with no port translation.
- The source IP address in packets sent by the 192.168.1.250/32 host device is not translated.

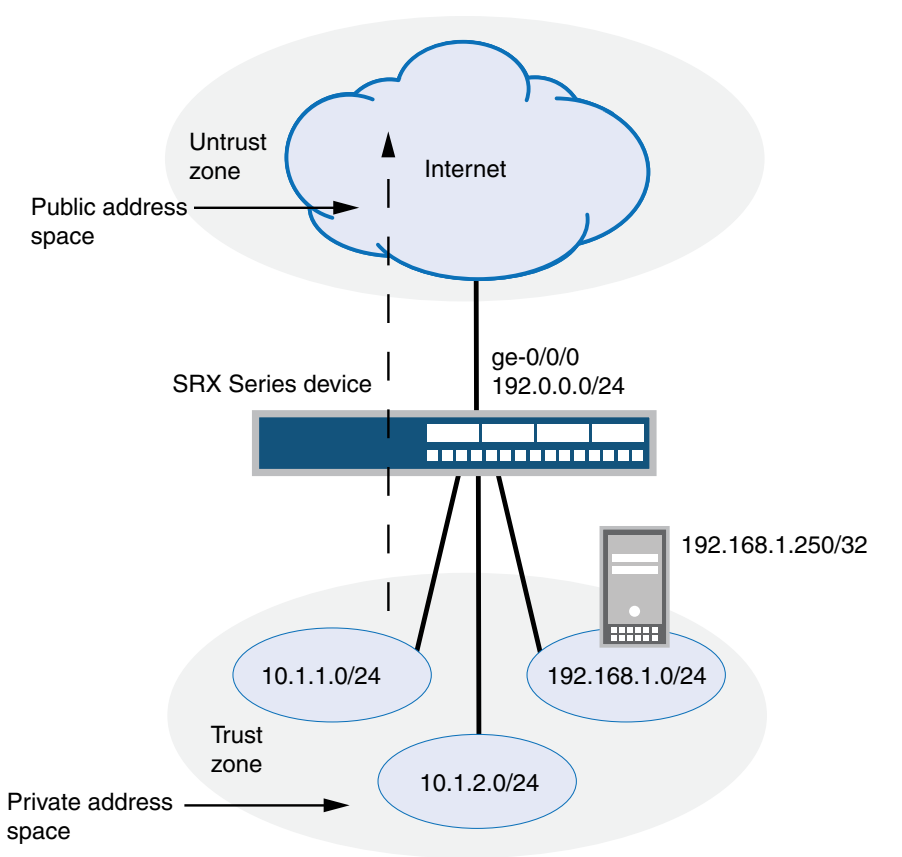

<span id="page-1445-0"></span>Figure 135: Source NAT with Multiple Translation Rules

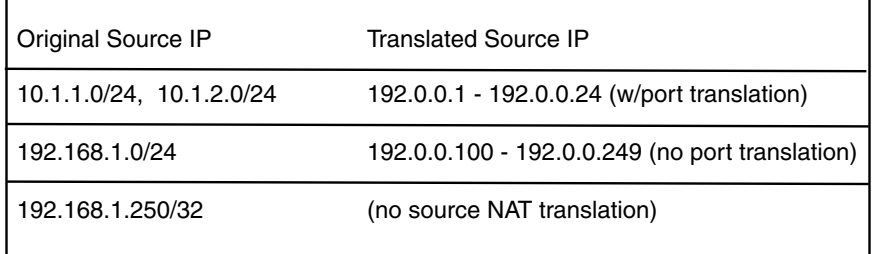

g030673

This example describes the following configurations:

- Source NAT pool src-nat-pool-1 that contains the IP address range 192.0.0.1 through 192.0.0.24.
- Source NAT pool src-nat-pool-2 that contains the IP address range 192.0.0.100 through 192.0.0.249, with port address translation disabled.

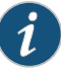

NOTE: When port address translation is disabled, the number of translations that the source NAT pool can support concurrently is limited to the number of addresses in the pool. Packets are dropped if there are no addresses available in the source NAT pool. You can optional specify an overflow pool from which IP addresses and port numbers are allocated when there are no addresses available in the original source NAT pool.

- Source NAT rule set rs1 to match packets from the trust zone to the untrust zone. Rule set rs1 contains multiple rules:
	- Rule r1 to match packets with a source IP address in either the 10.1.1.0/24 or 10.1.2.0/24 subnets. For matching packets, the source address is translated to an IP address in the src-nat-pool-1 pool.
	- Rule r2 to match packets with a source IP address of 192.168.1.250/32. For matching packets, there is no NAT translation performed.
	- Rule r3 to match packets with a source IP address in the 192.168.1.0/24 subnet. For matching packets, the source address is translated to an IP address in the src-nat-pool-2 pool.

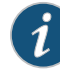

NOTE: The order of rules in a rule set is important, as the first rule in the rule set that matches the traffic is used. Therefore, rule r2 to match a specific IP address must be placed before rule r3 that matches the subnet on which the device is located.

- <span id="page-1446-0"></span>• Proxy ARP for the addresses 192.0.0.1 through 192.0.0.24 and 192.0.0.100 through 192.0.0.249 on interface ge-0/0/0.0. This allows the Juniper Networks security device to respond to ARP requests received on the interface for those addresses.
- Security policies to permit traffic from the trust zone to the untrust zone.

#### *Configuration*

CLI Quick Configuration

To quickly configure a source NAT mapping with multiple rules, copy the following commands and paste them into the CLI.

#### [edit]

set security nat source pool src-nat-pool-1 address 192.0.0.1/32 to 192.0.0.24/32 set security nat source pool src-nat-pool-2 address 192.0.0.100/32 to 192.0.0.249/32 set security nat source pool src-nat-pool-2 port no-translation set security nat source rule-set rs1 from zone trust set security nat source rule-set rs1 to zone untrust set security nat source rule-set rs1 rule r1 match source-address 10.1.1.0/24 set security nat source rule-set rs1 rule r1 match source-address 10.1.2.0/24 set security nat source rule-set rs1 rule r1 match destination-address 0.0.0.0/0 set security nat source rule-set rs1 rule r1 then source-nat pool src-nat-pool-1 set security nat source rule-set rs1 rule r2 match source-address 192.168.1.250/32 set security nat source rule-set rs1 rule r2 match destination-address 0.0.0.0/0 set security nat source rule-set rs1 rule r2 then source-nat off

set security nat source rule-set rs1 rule r3 match source-address 192.168.1.0/24 set security nat source rule-set rs1 rule r3 match destination-address 0.0.0.0/0 set security nat source rule-set rs1 rule r3 then source-nat pool src-nat-pool-2 set security nat proxy-arp interface ge-0/0/0.0 address 192.0.0.1/32 to 192.0.0.24/32 set security nat proxy-arp interface ge-0/0/0.0 address 192.0.0.100/32 to 192.0.0.249/32 set security policies from-zone trust to-zone untrust policy internet-access match source-address any

- set security policies from-zone trust to-zone untrust policy internet-access match destination-address any
- set security policies from-zone trust to-zone untrust policy internet-access match application any
- set security policies from-zone trust to-zone untrust policy internet-access then permit

Step-by-Step Procedure The following example requires you to navigate throughout various levels in the configuration hierarchy. For instructions on how to do that, see Using the CLI Editor in Configuration Mode.

To configure multiple source NAT rules in a rule set:

1. Create a source NAT pool.

[edit security nat source] user@host# set pool src-nat-pool-1 address 192.0.0.1 to 192.0.0.24

2. Create a source NAT pool with no port translation.

[edit security nat source]

user@host# set pool src-nat-pool-2 address 192.0.0.100 to 192.0.0.249 user@host# set pool src-nat-pool-2 port no-translation

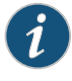

NOTE: To configure an overflow pool for src-nat-pool-2 using the egress interface:

[edit security nat source] user@host# set pool src-nat-pool-2 overflow-pool interface

3. Create a source NAT rule set.

[edit security nat source] user@host# set rule-set rs1 from zone trust user@host# set rule-set rs1 to zone untrust

4. Configure a rule that matches packets and translates the source address to an address in the pool.

[edit security nat source] user@host# set rule-set rs1 rule r1 match source-address [10.1.1.0/24 10.1.2.0/24] user@host# set rule-set rs1 rule r1 match destination-address 0.0.0.0/0 user@host# set rule-set rs1 rule r1 then source-nat pool src-nat-pool-1

5. Configure a rule to match packets for which the source address is not translated.

[edit security nat source] user@host# set rule-set rs1 rule r2 match source-address 192.168.1.250/32 user@host# set rule-set rs1 rule r2 match destination-address 0.0.0.0/0 user@host# set rule-set rs1 rule r2 then source-nat off

6. Configure a rule to match packets and translate the source address to an address in the pool with no port translation.

[edit security nat source]

user@host# set rule-set rs1 rule r3 match source-address 192.168.1.0/24 user@host# set rule-set rs1 rule r3 match destination-address 0.0.0.0/0 user@host# set rule-set rs1 rule r3 then source-nat pool src-nat-pool-2

7. Configure proxy ARP.

[edit security nat] user@host# set proxy-arp interface ge-0/0/0.0 address 192.0.0.1 to 192.0.0.24 user@host# set proxy-arp interface ge-0/0/0.0 address 192.0.0.100 to 192.0.0.249

8. Configure a security policy that allows traffic from the trust zone to the untrust zone.

[edit security policies from-zone trust to-zone untrust] user@host# set policy internet-access match source-address any destination-address any application any user@host# set policy internet-access then permit

Results From configuration mode, confirm your configuration by entering the show security nat and show security policies commands. If the output does not display the intended configuration, repeat the configuration instructions in this example to correct it.

```
[edit]
user@host# show security nat
source {
 pool src-nat-pool-1 {
    address {
      192.0.0.1/32 to 192.0.0.24/32;
    }
  }
 pool src-nat-pool-2 {
    address {
      192.0.0.100/32 to 192.0.0.249/32;
    }
   port no-translation;
  }
 rule-set rs1 {
    from zone trust;
    to zone untrust;
   rule r1 {
      match {
        source-address [ 10.1.1.0/24 10.1.2.0/24 ];
        destination-address 0.0.0.0/0;
      }
      then {
        source-nat {
          pool {
            src-nat-pool-1;
         }
        }
      }
    }
    rule r2 {
      match {
```

```
source-address 192.168.1.250/32;
        destination-address 0.0.0.0/0;
      }
      then {
        source-nat {
          off;
        }
      }
    }
    rule r3 {
      match {
        source-address 192.168.1.0/24;
        destination-address 0.0.0.0/0;
      }
      then {
        source-nat {
          pool {
            src-nat-pool-2;
          }
        }
      }
    }
  }
}
  proxy-arp {
   interface ge-0/0/0.0 {
      address {
       192.0.0.1/32 to 192.0.0.24/32;
       192.0.0.100/32 to 192.0.0.249/32;
      }
   }
  }
user@host# show security policies
from-zone trust to-zone untrust {
  policy internet-access {
   match {
      source-address any;
      destination-address any;
      application any;
    }
   then {
      permit;
    }
  }
}
```
<span id="page-1449-0"></span>If you are done configuring the device, enter commit from configuration mode.

# *Verification*

To confirm that the configuration is working properly, perform these tasks:

- [Verifying](#page-1450-0) Source NAT Pool Usage on [page](#page-1450-0) 1405
- [Verifying](#page-1450-1) Source NAT Rule Usage on [page](#page-1450-1) 1405
- Verifying NAT [Application](#page-1450-2) to Traffic on [page](#page-1450-2) 1405

#### <span id="page-1450-1"></span><span id="page-1450-0"></span>*Verifying Source NAT Pool Usage*

<span id="page-1450-2"></span>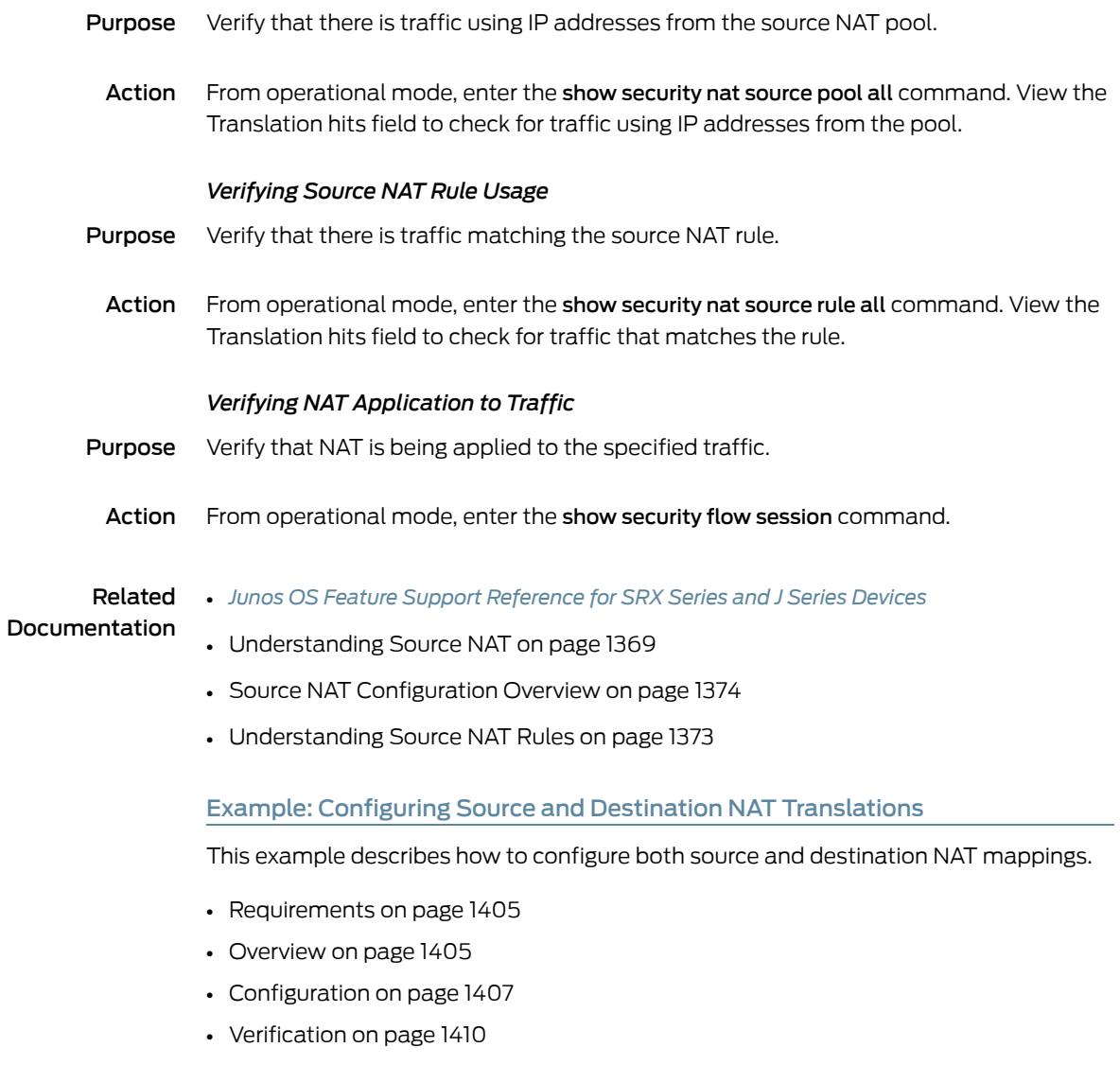

# <span id="page-1450-3"></span>*Requirements*

Before you begin:

- <span id="page-1450-4"></span>1. Configure network interfaces on the device. See the *Junos OS Interfaces [Configuration](http://www.juniper.net/techpubs/en_US/junos11.2/information-products/topic-collections/security/software-all/interfaces/junos-security-swconfig-interfaces.pdf) Guide for [Security](http://www.juniper.net/techpubs/en_US/junos11.2/information-products/topic-collections/security/software-all/interfaces/junos-security-swconfig-interfaces.pdf) Devices*.
- 2. Create security zones and assign interfaces to them. See ["Understanding](#page-158-0) Security [Zones"](#page-158-0) on page 113.

#### *Overview*

This example uses the trust security zone for the private address space and the untrust security zone for the public address space. In [Figure](#page-1451-0) 136 on page 1406, the following translations are performed on the Juniper Networks security device:

- The source IP address in packets sent by the device with the private address 192.168.1.200 in the trust zone to any address in the untrust zone is translated to a public address in the range from 1.1.1.10 through 1.1.1.14.
- The destination IP address 1.1.1.100/32 in packets sent from the trust zone to the untrust zone is translated to the address 10.1.1.200/32.

<span id="page-1451-0"></span>Figure 136: Source and Destination NAT Translations

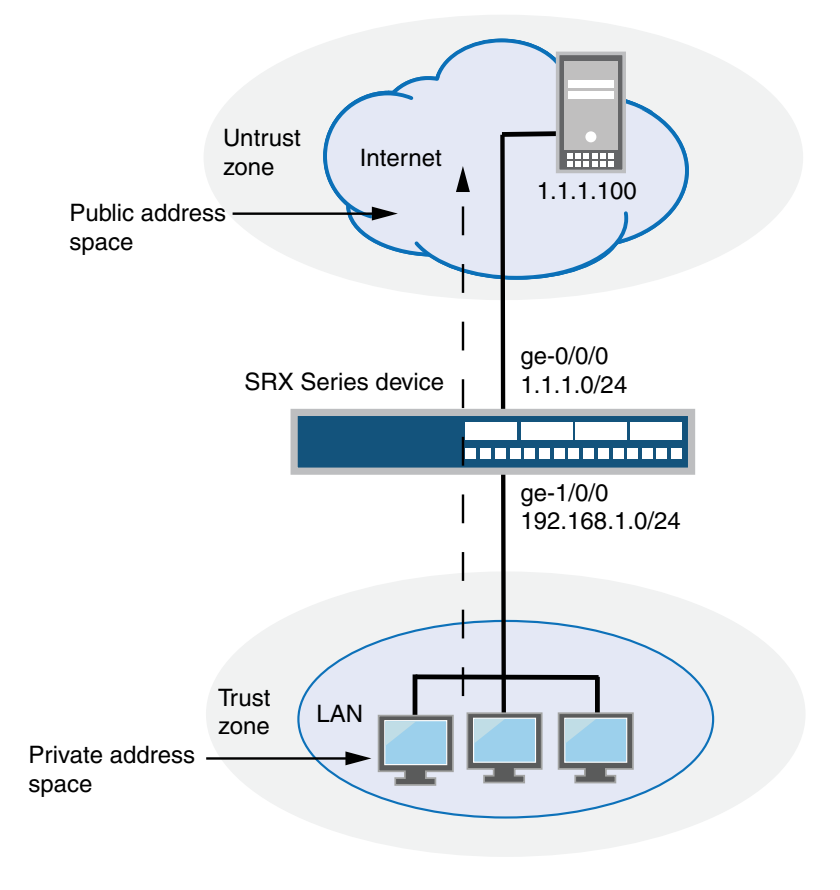

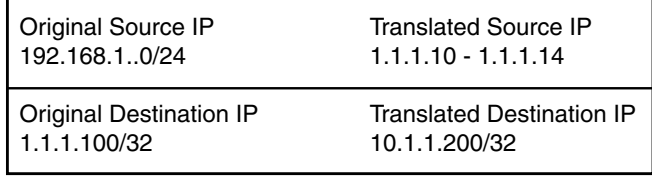

g030674

This example describes the following configurations:

- Source NAT pool src-nat-pool-1 that contains the IP address range 1.1.1.10 through 1.1.1.14.
- Source NAT rule set rs1 with rule r1 to match any packets from the trust zone to the untrust zone. For matching packets, the source address is translated to an IP address in the src-nat-pool-1 pool.
- Destination NAT pool dst-nat-pool-1 that contains the IP address 10.1.1.200/32.
- Destination NAT rule set rs1 with rule r1 to match packets from the trust zone with the destination IP address 1.1.1.100. For matching packets, the destination address is translated to the IP address in the dst-nat-pool-1 pool.
- Proxy ARP for the addresses 1.1.1.10 through 1.1.1.14 and 1.1.1.100/32 on interface ge-0/0/0.0. This allows the Juniper Networks security device to respond to ARP requests received on the interface for those addresses.
- Security policy to permit traffic from the trust zone to the untrust zone.
- <span id="page-1452-0"></span>• Security policy to permit traffic from the untrust zone to the translated destination IP addresses in the trust zone.

#### *Configuration*

**CLI Quick** To quickly configure source and destination NAT mappings, copy the following commands Configuration and paste them into the CLI.

#### [edit]

set security nat source pool src-nat-pool-1 address 1.1.1.10/32 to 1.1.1.14/32 set security nat source rule-set rs1 from zone trust set security nat source rule-set rs1 to zone untrust set security nat source rule-set rs1 rule r1 match source-address 0.0.0.0/0 set security nat source rule-set rs1 rule r1 match destination-address 0.0.0.0/0 set security nat source rule-set rs1 rule r1 then source-nat pool src-nat-pool-1 set security nat destination pool dst-nat-pool-1 address 10.1.1.200/32 set security nat destination rule-set rs1 from zone untrust set security nat destination rule-set rs1 rule r1 match destination-address 1.1.1.100/32 set security nat destination rule-set rs1 rule r1 then destination-nat pool dst-nat-pool-1 set security nat proxy-arp interface ge-0/0/0.0 address 1.1.1.10/32 to 1.1.1.24/32 set security nat proxy-arp interface ge-0/0/0.0 address 1.1.1.100/32 set security policies from-zone trust to-zone untrust policy internet-access match source-address any set security policies from-zone trust to-zone untrust policy internet-access match destination-address any set security policies from-zone trust to-zone untrust policy internet-access match application any set security policies from-zone trust to-zone untrust policy internet-access then permit set security zones security-zone trust address-book address dst-nat-pool-110.1.1.200/32 set security policies from-zone untrust to-zone trust policy dst-nat-pool-1-access match source-address any set security policies from-zone untrust to-zone trust policy dst-nat-pool-1-access match destination-address dst-nat-pool-1 set security policies from-zone untrust to-zone trust policy dst-nat-pool-1-access match application any set security policies from-zone untrust to-zone trust policy dst-nat-pool-1-access then permit

#### Step-by-Step Procedure The following example requires you to navigate throughout various levels in the configuration hierarchy. For instructions on how to do that, see Using the CLI Editor in Configuration Mode.

To configure the source and destination NAT translations:

1. Create a source NAT pool.

[edit security nat source] user@host# set pool src-nat-pool-1 address 1.1.1.10 to 1.1.1.14

2. Create a source NAT rule set.

[edit security nat source] user@host# set rule-set rs1 from zone trust user@host# set rule-set rs1 to zone untrust

3. Configure a rule that matches packets and translates the source address to an address in the source NAT pool.

[edit security nat source] user@host# set rule-set rs1 rule r1 match source-address 0.0.0.0/0 user@host# set rule-set rs1 rule r1 match destination-address 0.0.0.0/0 user@host# set rule-set rs1 rule r1 then source-nat pool src-nat-pool-1

4. Create a destination NAT pool.

[edit security nat destination] user@host# set pool dst-nat-pool-1 address 10.1.1.200/32

5. Create a destination NAT rule set.

[edit security nat destination] user@host# set rule-set rs1 from zone untrust

6. Configure a rule that matches packets and translates the destination address to the address in the destination NAT pool.

[edit security nat destination] user@host# set rule-set rs1 rule r1 match destination-address 1.1.1.100/32 user@host# set rule-set rs1 rule r1 then destination-nat pool dst-nat-pool-1

7. Configure proxy ARP.

[edit security nat] user@host# set proxy-arp interface ge-0/0/0.0 address 1.1.1.10 to 1.1.1.14 user@host# set proxy-arp interface ge-0/0/0.0 address 1.1.1.100

8. Configure a security policy that allows traffic from the trust zone to the untrust zone.

[edit security policies from-zone trust to-zone untrust] user@host# set policy internet-access match source-address any destination-address any application any user@host# set policy internet-access then permit

9. Configure an address book entry in the trust zone for the translated destination IP address.

[edit security] user@host# set zones security-zone trust address-book address dst-nat-pool-1 10.1.1.200/32

10. Configure a security policy that allows traffic from the untrust zone to the trust zone.

[edit security policies from-zone untrust to-zone trust] user@host# set policy dst-nat-pool-1-access match source-address any destination-address dst-nat-pool-1 application any user@host# set policy dst-nat-pool-1-access then permit

Results From configuration mode, confirm your configuration by entering the show security nat and show security policies commands. If the output does not display the intended configuration, repeat the configuration instructions in this example to correct it.

```
[edit]
user@host# show security nat
source {
  pool src-nat-pool-1 {
    address {
      1.1.1.10/32 to 1.1.1.14/32;
    }
  }
  rule-set rs1 {
    to zone untrust;
    rule r1 {
      match {
        source-address 0.0.0.0/0;
        destination-address 0.0.0.0/0;
      }
      then {
        source-nat {
          pool {
            src-nat-pool-1;
          }
        }
      }
    }
  }
}
  destination {
    pool dst-nat-pool-1 {
      address 10.1.1.200/32;
    }
    rule-set rs1 {
      from zone untrust;
      rule r1 {
        match {
          destination-address 1.1.1.100/32;
        }
        then {
          destination-nat pool dst-nat-pool-1;
        }
      }
    }
  }
  proxy-arp {
    interface ge-0/0/0.0 {
      address {
```

```
1.1.1.10/32 to 1.1.1.24/32;
        1.1.1.100/32;
      }
    }
  }
user@host# show security policies
from-zone trust to-zone untrust {
  policy internet-access {
    match {
      source-address any;
      destination-address any;
      application any;
    }
  }
  policy internet-access {
    then {
      permit;
    }
  }
}
  from-zone untrust to-zone trust {
    policy dst-nat-pool-1-access {
      match {
        source-address any;
        destination-address dst-nat-pool-1;
        application any;
      }
      then {
        permit;
      }
    }
  }
```
<span id="page-1455-0"></span>If you are done configuring the device, enter commit from configuration mode.

### *Verification*

To confirm that the configuration is working properly, perform these tasks:

- [Verifying](#page-1455-1) Source NAT Pool Usage on [page](#page-1455-1) 1410
- <span id="page-1455-1"></span>• [Verifying](#page-1456-0) Source NAT Rule Usage on [page](#page-1456-0) 1411
- Verifying [Destination](#page-1456-1) NAT Pool Usage on [page](#page-1456-1) 1411
- Verifying [Destination](#page-1456-2) NAT Rule Usage on [page](#page-1456-2) 1411
- Verifying NAT [Application](#page-1456-3) to Traffic on [page](#page-1456-3) 1411

#### *Verifying Source NAT Pool Usage*

- Purpose Verify that there is traffic using IP addresses from the source NAT pool.
	- Action From operational mode, enter the show security nat source pool all command. View the Translation hits field to check for traffic using IP addresses from the pool.

#### <span id="page-1456-0"></span>*Verifying Source NAT Rule Usage*

- **Purpose** Verify that there is traffic matching the source NAT rule.
- Action From operational mode, enter the show security nat source rule all command. View the Translation hits field to check for traffic that matches the rule.

#### <span id="page-1456-1"></span>*Verifying Destination NAT Pool Usage*

- Purpose Verify that there is traffic using IP addresses from the destination NAT pool.
	- Action From operational mode, enter the show security nat destination pool all command. View the Translation hits field to check for traffic using IP addresses from the pool.

#### <span id="page-1456-2"></span>*Verifying Destination NAT Rule Usage*

- **Purpose** Verify that there is traffic matching the destination NAT rule.
	- Action From operational mode, enter the show security nat destination rule all command. View the Translation hits field to check for traffic that matches the rule.

#### <span id="page-1456-3"></span>*Verifying NAT Application to Traffic*

- **Purpose** Verify that NAT is being applied to the specified traffic.
- Action From operational mode, enter the show security flow session command.

• *Junos OS Feature Support [Reference](http://www.juniper.net/techpubs/en_US/junos11.2/information-products/topic-collections/security/software-all/feature-support-reference/junos-security-feature-support-guide.pdf) for SRX Series and J Series Devices*

#### Related Documentation

- [Understanding](#page-1414-0) Source NAT on page 1369
	- Source NAT [Configuration](#page-1419-0) Overview on page 1374
	- [Understanding](#page-1395-0) Destination NAT on page 1350
	- Destination NAT [Configuration](#page-1398-0) Overview on page 1353

### Disabling Port Randomization for Source NAT (CLI Procedure)

For pool-based source NAT and interface NAT, port numbers are allocated randomly by default. Although randomized port number allocation can provide protection from security threats such as DNS poison attacks, it can also affect performance and memory usage for pool-based source NAT.

You can disable port randomization by using the port-randomization disable statement at the [edit security nat source] hierarchy level. To re-enable port randomization, use the port-randomization statement at the [edit security nat source] hierarchy level.

#### user@host# set security nat source port-randomization disable

### Related Documentation

- *Junos OS Feature Support [Reference](http://www.juniper.net/techpubs/en_US/junos11.2/information-products/topic-collections/security/software-all/feature-support-reference/junos-security-feature-support-guide.pdf) for SRX Series and J Series Devices*
- [Understanding](#page-1414-0) Source NAT on page 1369

• Source NAT [Configuration](#page-1419-0) Overview on page 1374

# Persistent NAT

- [Understanding](#page-1457-0) Persistent NAT on [page](#page-1457-0) 1412
- [Understanding](#page-1458-0) Session Traversal Utilities for NAT (STUN) Protocol on [page](#page-1458-0) 1413
- Persistent NAT [Configuration](#page-1459-0) Overview on [page](#page-1459-0) 1414
- Example: [Configuring](#page-1460-0) Persistent NAT with Source NAT Address Pool (CLI) on [page](#page-1460-0) 1415
- <span id="page-1457-0"></span>• Example: [Configuring](#page-1461-0) Persistent NAT with Interface NAT (CLI) on [page](#page-1461-0) 1416

# Understanding Persistent NAT

Persistent NAT allows applications to use the Session Traversal Utilities for NAT (STUN) protocol when passing through NAT firewalls (see ["Understanding](#page-1458-0) Session Traversal Utilities for [NAT\(STUN\)](#page-1458-0) Protocol" on page 1413). Persistent NATensures that allrequests from the same internal transport address are mapped to the same *reflexive transport address* (the public IP address and port created by the NAT device closest to the STUN server).

The following types of persistent NAT can be configured on the Juniper Networks device:

- Any remote host—All requests from a specific internal IP address and port are mapped to the same reflexive transport address. Any external host can send a packet to the internal host by sending the packet to the reflexive transport address.
- Target host—All requests from a specific internal IP address and port are mapped to the same reflexive transport address. An external host can send a packet to an internal host by sending the packet to the reflexive transport address. The internal host must have previously sent a packet to the external host's IP address.
- Target host port—All requests from a specific internal IP address and port are mapped to the same reflexive transport address. An external host can send a packet to an internal host by sending the packet to the reflexive transport address. The internal host must have previously sent a packet to the external host's IP address and port.

You configure any of the persistent NAT types with source NAT rules. The source NAT rule action can use a source NAT pool (with or without port translation) or an egress interface. Persistent NAT is not applicable for destination NAT, because persistent NAT bindings are based on outgoing sessions from internal to external.

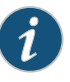

NOTE: Port overloading is used in Junos OS only for normal interface NAT traffic. Persistent NAT does not support port overloading, and you must explicitly disable port overloading with the port-overloading off option at the [edit security nat source] hierarchy level.

To configure security policies to permit or deny persistent NAT traffic, you can use two new predefined services—junos-stun and junos-persistent-nat.

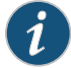

NOTE: Persistent NAT is different from the persistent address feature (see ["Understanding](#page-1418-1) Persistent Addresses" on page 1373). The persistent address feature applies to address mappings for source NAT pools configured on the device. The persistent NAT feature applies to address mappings on an external NAT device, and is configured for a specific source NAT pool or egress interface. Also, persistent NAT is intended for use with STUN client/server applications.

# Related Documentation

- *Junos OS Feature Support [Reference](http://www.juniper.net/techpubs/en_US/junos11.2/information-products/topic-collections/security/software-all/feature-support-reference/junos-security-feature-support-guide.pdf) for SRX Series and J Series Devices*
- [Understanding](#page-1458-0) Session Traversal Utilities for NAT (STUN) Protocol on page 1413
- Persistent NAT and NAT64 [Configuration](#page-1459-0) Overview on page 1414
- [Understanding](#page-1414-0) Source NAT on page 1369
- Example: [Configuring](#page-1460-0) Persistent NAT with Source NAT Address Pool (CLI) on page 1415
- <span id="page-1458-0"></span>• Example: [Configuring](#page-1461-0) Persistent NAT with Interface NAT (CLI) on page 1416

#### Understanding Session Traversal Utilities for NAT (STUN) Protocol

Many video and voice applications do not work properly in a NAT environment. For example, Session Initiation Protocol (SIP), used with VoIP, encodes IP addresses and port numbers within application data. If a NAT firewall exists between the requestor and receiver, the translation of the IP address and port number in the data invalidates the information.

Also, a NAT firewall does not maintain a pinhole for incoming SIP messages. This forces the SIP application to either constantly refresh the pinhole with SIP messages or use an ALG to track registration, a function that may or may not be supported by the gateway device.

The Session Traversal Utilities for NAT (STUN) protocol,first defined in *RFC 3489, Simple Traversal of User Datagram Protocol (UDP) Through Network Address Translators (NATs)* and then later in *RFC 5389, Session Traversal Utilities for NAT*, is a simple client/server protocol. A STUN client sends requests to a STUN server, which returns responses to the client. A STUN client is usually part of an application that requires a public IP address and/or port. STUN clients can reside in an end system such as a PC or in a network server whereas STUN servers are usually attached to the public Internet.

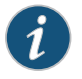

NOTE: Both the STUN client and STUN server must be provided by the application. Juniper Networks does not provide a STUN client or server.

The STUN protocol allows a client to:

- Discover whether the application is behind a NAT firewall.
- Determine the type of NAT binding being used (see ["Understanding](#page-1457-0) Persistent NAT and [NAT64"](#page-1457-0) on page 1412).

• Learn the reflexive transport address, which is the IP address and port binding allocated by NAT device closest to the STUN server. (There may be multiple levels of NAT between the STUN client and the STUN server.)

The client application can use the IP address binding information within protocols such as SIP and H.323.

# Related Documentation

- *Junos OS Feature Support [Reference](http://www.juniper.net/techpubs/en_US/junos11.2/information-products/topic-collections/security/software-all/feature-support-reference/junos-security-feature-support-guide.pdf) for SRX Series and J Series Devices*
	- Persistent NAT and NAT64 [Configuration](#page-1459-0) Overview on page 1414
	- [Understanding](#page-1457-0) Persistent NAT and NAT64 on page 1412

### <span id="page-1459-0"></span>Persistent NAT Configuration Overview

To configure persistent NAT, specify the following options with the source NAT rule action (for either a source NAT pool or an egress interface):

- The type of persistent NAT—One of the following: any remote host, target host, or target host port (see ["Understanding](#page-1457-0) Persistent NAT and NAT64" on page 1412).
- (Optional) Address mapping—This option allows requests from a specific internal IP address to be mapped to the same reflexive IP address; internal and reflexive ports can be any ports. An external host using any port can send a packet to the internal host by sending the packet to the reflexive IP address (with a configured incoming policy that allows external to internal traffic). If this option is not configured, the persistent NAT binding is for specific internal and reflexive transport addresses.

You can only specify the **address-mapping** option when the persistent NAT type is any remote host and the source NAT rule action is one of the following actions:

- Source NAT pool with IP address shifting
- Source NAT pool with no port translation and no overflow pool
- (Optional) Inactivity timeout—Time, in seconds, that the persistent NAT binding remains in the device's memory when all the sessions of the binding entry have expired. When the configured timeout is reached, the binding is removed from memory. The default value is 300 seconds. Configure a value from 60 through 7200 seconds.

When all sessions of a persistent NAT binding have expired, the binding remains in a query state in the SRX Series device's memory for the specified inactivity timeout period. The query binding is automatically removed from memory when the inactivity timeout period expires (the default is 300 seconds). You can explicitly remove all or specific persistent NAT query bindings with the clear security nat source persistent-nat-table command.

• (Optional) Maximum session number—Maximum number of sessions with which a persistent NAT binding can be associated. The default is 30 sessions. Configure a value from 8 through 100.

For interface NAT, you need to explicitly disable port overloading with the port-overloading off option at the [edit security nat source] hierarchy level.

Finally, there are two predefined services that you can use in security policies to permit or deny STUN and persistent NAT traffic:

- junos-stun—STUN protocol traffic.
- junos-persistent-nat—Persistent NAT traffic.

For the any remote host persistent NAT type, the direction of the security policy is from external to internal. For target host or target host port persistent NAT types, the direction of the security policy is from internal to external.

# Related

- *Junos OS Feature Support [Reference](http://www.juniper.net/techpubs/en_US/junos11.2/information-products/topic-collections/security/software-all/feature-support-reference/junos-security-feature-support-guide.pdf) for SRX Series and J Series Devices*
- Documentation
- 
- Example: [Configuring](#page-1460-0) Persistent NAT with Source NAT Address Pool (CLI) on page 1415
- Example: [Configuring](#page-1461-0) Persistent NAT with Interface NAT (CLI) on page 1416
- [Understanding](#page-1457-0) Persistent NAT and NAT64 on page 1412
- <span id="page-1460-0"></span>• [Understanding](#page-1458-0) Session Traversal Utilities for NAT (STUN) Protocol on page 1413

#### Example: Configuring Persistent NAT with Source NAT Address Pool (CLI)

You can configure any of the persistent NAT types with source NAT rules. The example in this section shows how to configure persistent NAT when source NAT is performed with a user-defined address pool.

The following example configures the target host persistent NAT type when source NAT is performed. In the following configuration, the source NAT address pool sp1 consists of the address 30.1.1.5/32. The source NAT rule set srs1 configures the following:

- Traffic direction is from zone internal to zone external.
- For packets with source address in the 40.1.1.0/24 subnet (internal phones) and destination address 20.20.20.0/24 (including STUN server, SIP proxy server and external phones), use the source NAT pool sp1 to perform source NAT with the target host persistent NAT type.
- Set the persistent NAT inactivity-timeout to 180 seconds.

To configure the source NAT address pool:

user@host# set security nat source pool sp1 address 30.1.1.5/32

To configure the source NAT rule set:

user@host# set security nat source rule-set srs1 from zone internal user@host# set security nat source rule-set srs1 to zone external user@host# set security nat source rule-set srs1 rule sr1 match source-address 40.1.1.0/24 user@host# set security nat source rule-set srs1 rule sr1 match destination-address 20.20.20.0/24 user@host# set security nat source rule-set srs1 rule sr1 then source-nat pool sp1

- user@host# set security nat source rule-set srs1 rule sr1 then source-nat pool persistent-nat permit target-host
- user@host# set security nat source rule-set srs1 rule sr1 then source-nat pool persistent-nat inactivity-timeout 180

For the target host persistent NAT type, configure a security policy to allow persistent NAT traffic from the internal network (internal zone) to the external network (external zone).

To configure a security policy to allow STUN traffic from internal SIP phones to an external STUN server:

- user@host# set security policies from-zone internal to-zone external policy stun\_traffic match source-address internal\_phones destination-address stun\_server application junos-stun
- user@host# set security policies from-zone internal to-zone external policy stun traffic then permit

To configure a security policy to allow SIP proxy traffic from internal SIP phones to an external SIP proxy server:

- user@host# set security policies from-zone internal to-zone external policy sip\_proxy\_traffic match source-address internal\_phones destination-address sip\_proxy\_server application junos-sip
- user@host# set security policies from-zone internal to-zone external policy stun\_proxy\_traffic then permit

To configure a security policy to allow SIP traffic from internal to external SIP phones:

user@host# set security policies from-zone internal to-zone external policy sip\_traffic matchsource-addressinternal\_phonesdestination-addressexternal\_phonesapplication junos-persistent-nat

user@host# set security policies from-zone internal to-zone external policy sip\_traffic then permit

<span id="page-1461-0"></span>• *Junos OS Feature Support [Reference](http://www.juniper.net/techpubs/en_US/junos11.2/information-products/topic-collections/security/software-all/feature-support-reference/junos-security-feature-support-guide.pdf) for SRX Series and J Series Devices*

# Related Documentation

- [Understanding](#page-1457-0) Persistent NAT and NAT64 on page 1412
- Persistent NAT and NAT64 [Configuration](#page-1459-0) Overview on page 1414

#### Example: Configuring Persistent NAT with Interface NAT (CLI)

You can configure any of the persistent NAT types with source NAT rules. The example in this section shows how to configure persistent NAT when interface NAT is used to perform source NAT. For interface NAT, port overloading must be disabled.

The following example configures the any remote host persistent NAT type when interface NAT is performed. The interface NAT rule set int1 configures the following:

- Traffic direction is from interface ge-0/0/1.0 to interface ge-0/0/2.0.
- For packets with source address 40.1.1.0/24 (internal phones) and destination address 20.20.20.0/24 (including STUN server, SIP proxy server and external phones), perform interface NAT with the any remote host persistent NAT type.

You must also disable port overloading for interface NAT.

To configure the interface NAT rule set:

#### user@host# set security nat source rule-set int1 from interface ge-0/0/1.0

user@host# set security nat source rule-set int1 to interface ge-0/0/2.0 user@host# set security nat source rule-set int1 rule in1 match source-address 40.1.1.0/24 user@host# set security nat source rule-set int1 rule in1 match destination-address 20.20.20.0/24

user@host# set security nat source rule-set int1 rule in1 then source-nat interface persistent-nat permit any-remote-host

To disable port overloading for interface NAT:

#### user@host# set security nat source interface port-overloading off

For the any remote host persistent NAT type, configure a security policy to allow persistent NAT traffic from the external network (external zone) to the internal network (internal zone).

To configure a security policy to allow STUN traffic from the internal SIP phones to the external STUN server:

- user@host# set security policies from-zone internal to-zone external policy stun\_traffic match source-address internal\_phones destination-address stun\_server application junos-stun
- user@host# set security policies from-zone internal to-zone external policy stun\_traffic then permit

To configure a security policy to allow SIP proxy traffic from the internal SIP phones to the external SIP proxy server:

- user@host# set security policies from-zone internal to-zone external policy sip\_proxy\_traffic match source-address internal\_phones destination-address sip\_proxy\_server application junos-sip
- user@host# set security policies from-zone internal to-zone external policy stun\_proxy\_traffic then permit

To configure a security policy to allow SIP traffic from external SIP phones to internal SIP phones:

- user@host# set security policies from-zone external to-zone internal policy sip\_traffic matchsource-addressexternal\_phonesdestination-addressinternal\_phonesapplication junos-persistent-nat
- user@host# set security policies from-zone external to-zone internal policy sip\_traffic then permit

Related Documentation • *Junos OS Feature Support [Reference](http://www.juniper.net/techpubs/en_US/junos11.2/information-products/topic-collections/security/software-all/feature-support-reference/junos-security-feature-support-guide.pdf) for SRX Series and J Series Devices* • [Understanding](#page-1457-0) Persistent NAT and NAT64 on page 1412

• Persistent NAT and NAT64 [Configuration](#page-1459-0) Overview on page 1414

# NAT for Multicast Flows

- [Understanding](#page-1463-0) NAT for Multicast Flows on [page](#page-1463-0) 1418
- Example: [Configuring](#page-1463-1) NAT for Multicast Flows on [page](#page-1463-1) 1418

## <span id="page-1463-0"></span>Understanding NAT for Multicast Flows

Network Address Translation (NAT) can be used to translate source addresses in IPv4 multicast flows and to translate IPv4 multicast group destination addresses.

Either static NAT or destination NAT can be used to perform multicast group address translation. Static NATallows connections tobe originatedfromeither side of the network, but translation is limited to one-to-one addresses or between blocks of addresses of the same size. No address pools are necessary. Use the static configuration statement at the [edit security nat] hierarchy level to configure static NAT rule sets for multicast traffic. Destination NAT allows connections to be initiated only for incoming network connections—for example, from the Internet to a private network. Use the destination configuration statement at the [edit security nat] hierarchy level to configure destination NAT pools and rule sets.

Source NAT for multicast traffic is supported only by using IP address shifting to translate the original source IP address to an IP address from a user-defined address pool. This type of translation is one-to-one, static, and without port address translation. If the original source IP address range is larger than the IP address range in the user-defined pool, untranslated packets are dropped. The mapping does not provide bidirectional mapping, which static NAT provides. Use the source configuration statement at the [edit security nat] hierarchy level to configure source NAT pools and rule sets. When you define the source NAT pool for this type of source NAT, use the host-address-base option to specify the start of the original source IP address range.

Related Documentation

- [Understanding](#page-1384-0) Static NAT on page 1339
- [Understanding](#page-1395-0) Destination NAT on page 1350
	- [Understanding](#page-1417-0) Source NAT Pools with Address Shifting on page 1372
	- Example: [Configuring](#page-1463-1) NAT for Multicast Flows on page 1418
	- *Junos OS Multicast Protocols [Configuration](http://www.juniper.net/techpubs/en_US/junos11.2/information-products/topic-collections/config-guide-multicast/config-guide-multicast.pdf) Guide*

# <span id="page-1463-1"></span>Example: Configuring NAT for Multicast Flows

This example shows how to configure a Juniper Networks device for address translation of multicast flows.

- <span id="page-1463-2"></span>• [Requirements](#page-1463-2) on [page](#page-1463-2) 1418
- [Overview](#page-1464-0) on [page](#page-1464-0) 1419
- [Configuration](#page-1466-0) on [page](#page-1466-0) 1421
- [Verification](#page-1471-0) on [page](#page-1471-0) 1426

#### **Requirements**

- 1. Configure network interfaces on the device. See the *Junos OS Interfaces [Configuration](http://www.juniper.net/techpubs/en_US/junos11.2/information-products/topic-collections/security/software-all/interfaces/junos-security-swconfig-interfaces.pdf) Guide for [Security](http://www.juniper.net/techpubs/en_US/junos11.2/information-products/topic-collections/security/software-all/interfaces/junos-security-swconfig-interfaces.pdf) Devices*.
- 2. Create security zones and assign interfaces to them. See ["Understanding](#page-158-0) Security [Zones"](#page-158-0) on page 113.

3. Configure the device for multicast forwarding. See the *Junos OS Multicast [Protocols](http://www.juniper.net/techpubs/en_US/junos11.2/information-products/topic-collections/config-guide-multicast/config-guide-multicast.pdf) [Configuration](http://www.juniper.net/techpubs/en_US/junos11.2/information-products/topic-collections/config-guide-multicast/config-guide-multicast.pdf) Guide*.

#### <span id="page-1464-0"></span>**Overview**

This example uses the trust security zone for the private address space and the untrust security zone for the public address space. [Figure](#page-1465-0) 137 on page 1420 depicts a typical deployment of the Juniper Networks device for multicast forwarding. The source router R1 sends multicast packets with source addresses in the range 11.1.1.100 through 11.1.1.110 and the group address 225.0.0.1/32 toward the Juniper Networks device. The source router R1 is in the private network (trust zone) upstream of the Juniper Networks device. There are several receivers in the public network (untrust zone) downstream of the device.

The Juniper Networks device translates incoming multicast packets from R1 before forwarding them out on the downstream interfaces. The following translations are applied:

- For the interface to R2, the source address is untranslated, and the group address is translated to 226.0.0.1/32.
- For the interface to R3, the source address is translated to an address in the range 50.50.50.200 through 50.50.50.210, and the group address is translated to 226.0.0.1/32.
- For the interface to R4, the source address is translated to an address in the range 10.10.10.100 through 10.10.10.110, and the group address is translated to 226.0.0.1/32.

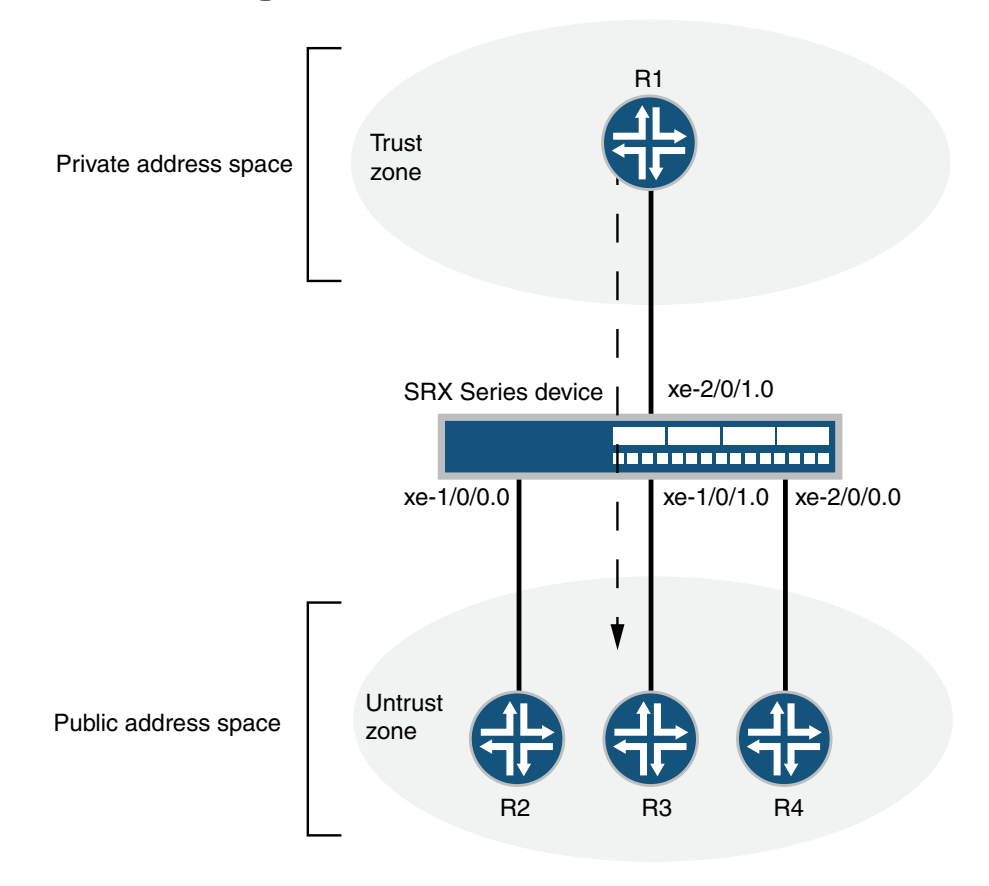

<span id="page-1465-0"></span>Figure 137: NAT Translations for Multicast Flows

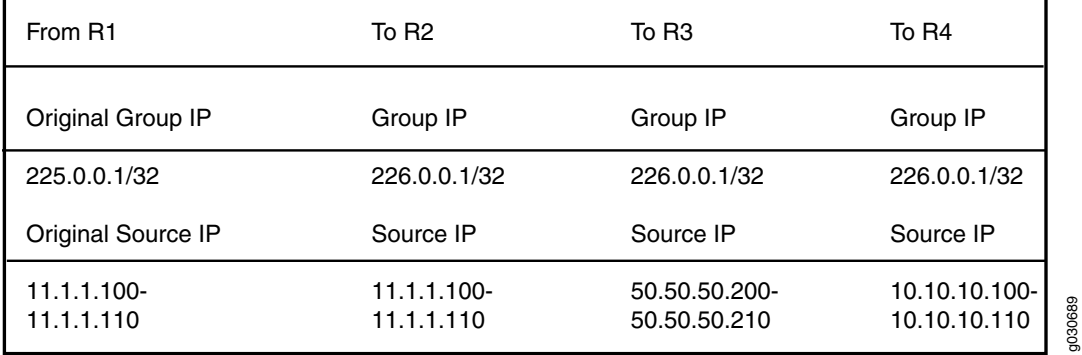

This example describes the following configurations:

- Destination NAT pool dst-nat-pool that contains the IP address 226.0.0.1/32.
- Destination NAT rule set rs1 with rule r1 to match packets arriving on interface xe-2/0/1.0 with the destination IP address 225.0.0.1/32. For matching packets, the destination address is translated to the IP address in the dst-nat-pool pool.
- Source NAT pool src-nat-shift-1 that contains the IP address range 50.50.50.200/32 through 50.50.50.210/32. For this pool, the beginning of the original source IP address range is 11.1.1.100/32 and is specified with the host-address-base option.
- Source NAT rule set rs-shift1 with rule r1 to match packets from the trust zone to interface xe-1/0/1.0 with a source IP address in the 11.1.1.96/28 subnet. For matching packets that fall within the source IP address range specified by the src-nat-shift-1 configuration, the source address is translated to the IP address in the src-nat-shift-1 pool.
- Source NAT pool src-nat-shift-2 that contains the IP address range 10.10.10.100/32 through 10.10.10.110/32. For this pool, the beginning of the original source IP address range is 11.1.1.100/32 and is specified with the host-address-base option.
- Source NAT rule set rs-shift2 with rule r1 to match packets from the trust zone to interface xe-2/0/0.0 with a source IP address in the 11.1.1.96/28 subnet. For matching packets that fall within the source IP address range specified by the src-nat-shift-2 configuration, the source address is translated to the IP address in the src-nat-shift-2 pool.
- Proxy ARP for the addresses 11.1.1.100 through 11.1.1.110 on interface xe-1/0/0.0, addresses 50.50.50.200 through 50.50.50.210 on interface xe-1/0/1.0, and addresses 10.10.10.100 through 10.10.10.110 on interface xe-2/0/0.0. This allows the Juniper Networks security device to respond to ARP requests received on the interface for those addresses.
- <span id="page-1466-0"></span>• Security policy to permit traffic from the trust zone to the untrust zone.
- Security policy to permit traffic from the untrust zone to the translated destination IP address in the trust zone.

#### Configuration

CLI Quick Configuration To quickly configure the destination and source NAT translations for multicast flows, copy the following commands and paste them into the CLI: [edit] set security nat source pool src-nat-shift-1 address 50.50.50.200/32 to 50.50.50.210/32

set security nat source pool src-nat-shift-1 host-address-base 11.1.1.100/32 set security nat source pool src-nat-shift-2 address 10.10.10.100/32 to 10.10.10.110/32 set security nat source pool src-nat-shift-2 host-address-base 11.1.1.100/32 set security nat source rule-set rs-shift1 from zone trust set security nat source rule-set rs-shift1 to interface xe-1/0/1.0 set security nat source rule-set rs-shift1 rule r1 match source-address 11.1.1.96/28 set security nat source rule-set rs-shift1 rule r1 then source-nat pool src-nat-shift1 set security nat source rule-set rs-shift2 from zone trust set security nat source rule-set rs-shift2 to interface xe-2/0/0.0 set security nat source rule-set rs-shift2 rule r2 match source-address 11.1.1.96/28 set security nat source rule-set rs-shift2 rule r2 then source-nat pool src-nat-shift2

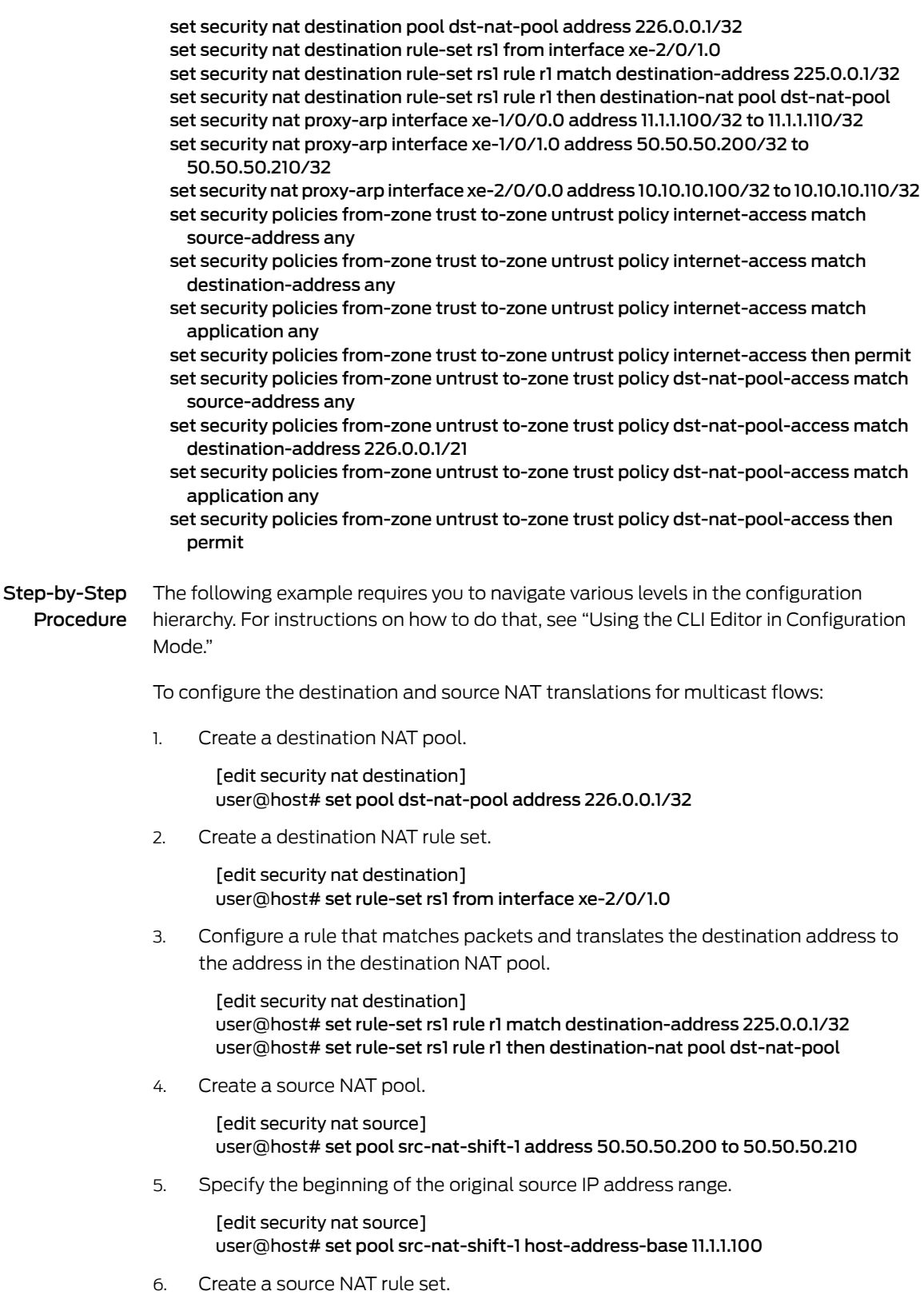

[edit security nat source] user@host# set rule-set rs-shift1 from zone trust user@host# set rule-set rs-shift1 to interface xe-1/0/1.0

7. Configure a rule that matches packets and translates the destination address to the address in the source NAT pool.

[edit security nat source] user@host# set rule-set rs-shift1 rule r1 match source-address 11.1.1.96/28 user@host# set rule-set rs-shift1 rule r1 then source-nat pool src-nat-shift1

8. Create a source NAT pool.

[edit security nat source] user@host# set pool src-nat-shift-2 address 10.10.10.100 to 10.10.10.110

9. Specify the beginning of the original source IP address range.

[edit security nat source] user@host# set pool src-nat-shift-2 host-address-base 11.1.1.100

10. Create a source NAT rule set.

[edit security nat source] user@host# set rule-set rs-shift2 from zone trust user@host# set rule-set rs-shift2 to interface xe-2/0/0.0

11. Configure a rule that matches packets and translates the destination address to the address in the source NAT pool.

[edit security nat source] user@host# set rule-set rs-shift2 rule r2 match source-address 11.1.1.96/28 user@host# set rule-set rs-shift2 rule r2 then source-nat pool src-nat-shift2

12. Configure proxy ARP.

[edit security nat] user@host# set proxy-arp interface xe-1/0/0.0 address 11.1.1.100 to 11.1.1.110 user@host# set proxy-arp interface xe-1/0/1.0 address 50.50.50.200 to 50.50.50.210 user@host# set proxy-arp interface xe-2/0/0.0 address 10.10.10.100 to 10.10.10.110

13. Configure a security policy that allows traffic from the trust zone to the untrust zone.

[edit security policies from-zone trust to-zone untrust] user@host# set policy internet-access match source-address any destination-address any application any user@host# set policy internet-access then permit

14. Configure a security policy that allows traffic from the untrust zone to the trust zone.

[edit security policies from-zone untrust to-zone trust] user@host# set policy dst-nat-pool-access match source-address any destination-address 226.0.0.1/32 application any user@host# set policy dst-nat-pool-access then permit

Results From configuration mode, confirm your configuration by entering the show security nat and show security policies commands. If the output does not display the intended configuration, repeat the configuration instructions in this example to correct it.

> [edit] user@host# show security nat

```
source {
  pool src-nat-shift-1 {
    address {
      50.50.50.200/32 to 50.50.50.210/32;
    }
    host-address-base 11.1.1.100/32;
  }
  pool src-nat-shift-2 {
    address {
      10.10.10.100/32 to 10.10.10.110/32;
    }
    host-address-base 11.1.1.100/32;
  }
  rule-set trust-to-untrust {
    from zone trust;
    to zone untrust;
    rule source-nat-rule {
      match {
        source-address 0.0.0.0/0;
      }
      then {
        source-nat {
          interface;
        }
      }
    }
  }
  rule-set rs-shift1 {
    from zone trust;
    to interface xe-1/0/1.0;
    rule r1 {
      match {
        source-address 11.1.1.96/28;
      }
      then {
        source-nat {
          pool {
            src-nat-shift1;
          }
        }
      }
    }
  }
  rule-set rs-shift2 {
    from zone trust;
    to interface xe-2/0/0.0;
    rule r2 {
      match {
        source-address 11.1.1.96/28;
      }
      then {
        source-nat {
          pool {
            src-nat-shift2;
          }
        }
```

```
}
    }
  }
}
destination {
  pool dst-nat-pool {
    address 226.0.0.1/32;
  }
  rule-set rs1 {
    from interface xe-2/0/1.0;
    rule r1 {
      match {
        destination-address 225.0.0.1/32;
      }
      then {
        destination-nat pool dst-nat-pool;
      }
    }
  }
}
proxy-arp {
  interface xe-1/0/0.0 {
    address {
     11.1.1.100/32 to 11.1.1.110/32;
    }
  }
  interface xe-1/0/1.0 {
    address {
      50.50.50.200/32 to 50.50.50.210/32;
    }
  }
  interface xe-2/0/0.0 {
    address {
      10.10.10.100/32 to 10.10.10.110/32;
    }
  }
}
[edit]
user@host# show security policies
from-zone trust to-zone untrust {
  policy trust-to-untrust {
    match {
      source-address any;
      destination-address any;
      application any;
    }
    then {
      permit;
    }
  }
  policy internet-access {
    match {
      source-address any;
      destination-address any;
      application any;
```

```
}
    then {
     permit;
    }
  }
  from-zone untrust to-zone trust {
    policy dst-nat-pool-access {
      match {
        source-address any;
        destination-address 226.0.0.1/21;
        application any;
      }
     then {
        permit;
      }
    }
 }
}
```
<span id="page-1471-0"></span>If you are done configuring the device, enter commit from configuration mode.

### Verification

To confirm that the configuration is working properly, perform these tasks:

- Verifying [Destination](#page-1471-1) NAT Pool Usage on [page](#page-1471-1) 1426
- Verifying [Destination](#page-1471-2) NAT Rule Usage on [page](#page-1471-2) 1426
- <span id="page-1471-1"></span>• [Verifying](#page-1471-3) Source NAT Pool Usage on [page](#page-1471-3) 1426
- [Verifying](#page-1472-0) Source NAT Rule Usage on [page](#page-1472-0) 1427
- Verifying NAT [Application](#page-1472-1) to Traffic on [page](#page-1472-1) 1427

#### *Verifying Destination NAT Pool Usage*

- <span id="page-1471-2"></span>Purpose Verify that there is traffic using IP addresses from the destination NAT pool.
	- Action From operational mode, enter the show security nat destination pool all command. View the Translation hits field to check for traffic using IP addresses from the pool.

#### <span id="page-1471-3"></span>*Verifying Destination NAT Rule Usage*

- Purpose Verify that there is traffic matching the destination NAT rule.
- Action From operational mode, enter the show security nat destination rule all command. View the Translation hits field to check for traffic that matches the rule.

#### *Verifying Source NAT Pool Usage*

- Purpose Verify that there is traffic using IP addresses from the source NAT pool.
- Action From operational mode, enter the show security nat source pool all command. View the Translation hits field to check for traffic using IP addresses from the pool.

#### <span id="page-1472-1"></span><span id="page-1472-0"></span>*Verifying Source NAT Rule Usage*

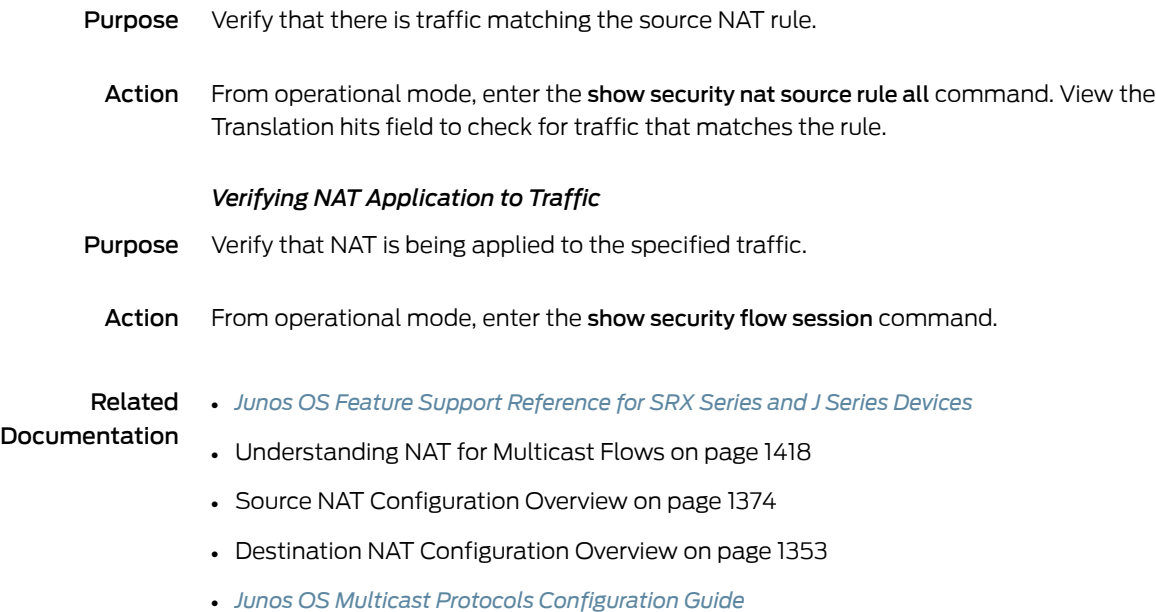

# Configuring Proxy ARP (CLI Procedure)

You use NAT proxy ARP functionality to configure proxy ARP entries for IP addresses that require either source or destination NAT and that are in the same subnet as the ingress interface.

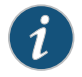

NOTE: On SRX Series devices, you must explicitly configure NAT proxy ARP.

When configuring NAT proxy ARP, you must specify the logical interface on which to configure proxy ARP. Then you enter an address or address range.

The device performs proxy ARP for the following conditions:

- When addresses defined in the static NAT and source NAT pool are in the same subnet as that of the ingress interface
- When addresses in the original destination address entry in the destination NAT rules are in the same subnet as that of the ingress interface

user@host# set security nat proxy-arp interface fe-0/0/0.0 address 10.1.1.10 to 10.1.1.20

# Related Documentation

• *Junos OS Feature Support [Reference](http://www.juniper.net/techpubs/en_US/junos11.2/information-products/topic-collections/security/software-all/feature-support-reference/junos-security-feature-support-guide.pdf) for SRX Series and J Series Devices*

- Static NAT [Configuration](#page-1385-0) Overview on page 1340
- Destination NAT [Configuration](#page-1398-0) Overview on page 1353
- Source NAT [Configuration](#page-1419-0) Overview on page 1374

# Verifying NAT Configuration

Purpose The NAT trace options hierarchy configures trace file and flags for verification purposes. J Series and SRX Series devices have two main components. Those are the Routing Engine (RE) and the Packet Forwarding Engine (PFE). The PFE is divided into the ukernel portion and the real-time portion. For verification, you can turn on flags individually to debug NAT functionality on the RE, ukernel PFE, or real-time PFE. The trace data is written to /var/log/security-trace by default.

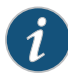

NOTE: If session logging has been enabled in the policy configurations on the device, the session logs will include specific NAT details for each session. See "Monitoring Policy Statistics" on page 177 for information on how to enable session logging and ["Information](#page-61-0) Provided in Session Log Entries for SRX Series Services [Gateways"](#page-61-0) on page 16 for a description of information provided in session logs.

Use the security nat traceoptions command to verify if the NAT configurations are correctly updated to the device upon commit. To verify if NAT translations are being applied to the traffic and to view individual traffic flow processing with NAT translations, use the security flow traceoptions command.

Action user@host# set security nat traceoptions flag all user@host# set security nat traceoptions flag destination-nat-pfe user@host# set security nat traceoptions flag destination-nat-re user@host# set security nat traceoptions flag destination-nat-rti user@host# set security nat traceoptions flag destination-nat-pfe user@host# set security nat traceoptions flag source-nat-pfe user@host# set security nat traceoptions flag source-nat-re user@host# set security nat traceoptions flag source-nat-rt user@host# set security nat traceoptions flag static-nat-pfe user@host# set security nat traceoptions flag static-nat-re user@host# set security nat traceoptions flag static-nat-rt

To filter a specific flow, you can define a packet filter and use it as a traceoption :

root@host# set security flow traceoptions packet-filter *packet-filter* root@host# set security flow traceoptions packet-filter *packet-filter* apply-groups root@host# set security flow traceoptionspacket-filter*packet-filter*apply-groups-except root@host# set security flow traceoptions packet-filter *packet-filter* destination-port root@host# set security flow traceoptions packet-filter *packet-filter* destination-prefix root@host# set security flow traceoptions packet-filter *packet-filter* interface root@host# set security flow traceoptions packet-filter *packet-filter* protocol root@host# set security flow traceoptions packet-filter *packet-filter* source-port root@host# set security flow traceoptions packet-filter *packet-filter* source-prefix

To verify NAT traffic and to enable all traffic trace in data plane, use the traceoption set security flow traceoptions flag basic-datapath command.

#### Related • *Junos OS Feature Support [Reference](http://www.juniper.net/techpubs/en_US/junos11.2/information-products/topic-collections/security/software-all/feature-support-reference/junos-security-feature-support-guide.pdf) for SRX Series and J Series Devices*

Documentation

- Static NAT [Configuration](#page-1385-0) Overview on page 1340
- Destination NAT [Configuration](#page-1398-0) Overview on page 1353
- Source NAT [Configuration](#page-1419-0) Overview on page 1374
PART 13

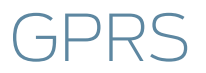

• [General](#page-1478-0) Packet Radio Service on [page](#page-1478-0) 1433

# <span id="page-1478-0"></span>CHAPTER 45

# General Packet Radio Service

- GPRS [Overview](#page-1478-1) on [page](#page-1478-1) 1433
- [Policy-Based](#page-1482-0) GTP on [page](#page-1482-0) 1437
- GTP [Inspection](#page-1487-0) Objects on [page](#page-1487-0) 1442
- GTP [Message](#page-1489-0) Filtering on [page](#page-1489-0) 1444
- GTP [Information](#page-1498-0) Elements on [page](#page-1498-0) 1453
- [Understanding](#page-1507-0) GGSN Redirection on [page](#page-1507-0) 1462

# <span id="page-1478-1"></span>GPRS Overview

General Packet Radio Service (GPRS) networks connect to several external networks including those of roaming partners, corporate customers, GPRS Roaming Exchange (GRX) providers, and the public Internet. GPRS network operators face the challenge of protecting their network while providing and controlling access to and from these external networks. Juniper Networks provides solutions to many of the security problems plaguing GPRS network operators.

In the GPRS architecture, the fundamental cause of security threats to an operator's network is the inherent lack of security in the GPRS tunneling protocol (GTP). GTP is the protocol used between GPRS support nodes (GSNs). GTP is used to establish a GTP tunnel for individual mobile stations (MSs) and between a Serving GPRS Support Node (SGSN) and a fateway GPRS support node (GGSN). A GTP tunnel is a channel between GSNs through which two hosts exchange data. The SGSN receives packets from the MS and encapsulates them within a GTP header before forwarding them to the GGSN through the GTP tunnel. When the GGSN receives the packets, it decapsulates them and forwards them to the external host.

Communication between different GPRS networks is not secure because GTP does not provide any authentication, data integrity, or confidentiality protection. Implementing IP Security (IPsec) for connections between roaming partners, setting traffic rate limits, and using stateful inspection can eliminate a majority of the GTP's security risks. The GTP firewall features in Junos OS address key security issues in mobile operators' networks.

Juniper Networks security devices mitigate a wide variety of attacks on the following types of GPRS interfaces:

- Gn—The Gn interface is the connection between an SGSN and a GGSN within the same public land mobile network (PLMN).
- Gp—The Gp interface is the connection between two PLMNs.
- Gi—The Gi interface is the connection between a GGSN and the Internet or destination networks connected to a PLMN.

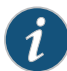

NOTE: The term *interface* has different meanings in Junos OS and in GPRS technology. In Junos OS, an interface is a doorway to a security zone that allows traffic to enter and exit the zone. In GPRS, an interface is a connection, or a reference point, between two components of a GPRS infrastructure, for example, an SGSN and a GGSN.

This topic contains the following sections:

- Gp and Gn [Interfaces](#page-1479-0) on [page](#page-1479-0) 1434
- Gi [Interface](#page-1480-0) on [page](#page-1480-0) 1435
- [Operational](#page-1481-0) Modes on [page](#page-1481-0) 1436

# <span id="page-1479-0"></span>Gp and Gn Interfaces

You implement a security device on the Gn interface to protect core network assets such as the SGSN and GGSN.To secure GTP tunnels on the Gn interface, you place the security device between SGSNs and GGSNs within a common PLMN.

When you implement a security device to the Gp interface, you protect a PLMN from another PLMN. To secure GTP tunnels on the Gp interface, you place the SGSNs and GGSNs of a PLMN behind the security device so that all traffic, incoming and outgoing, goes through the firewall.

<span id="page-1479-1"></span>Figure [138on](#page-1479-1) page 1434illustrates the placement of Juniper Networks SRX Series devices used to protect PLMNs on the Gp and Gn interfaces.

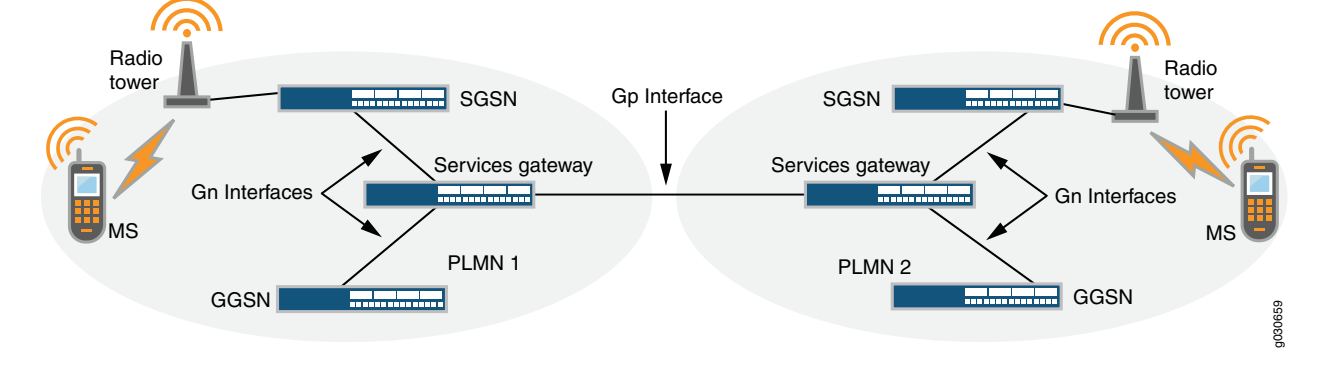

Figure 138: Gp and Gn Interfaces

# <span id="page-1480-0"></span>Gi Interface

When you implement a security device on the Gi interface, you can simultaneously control traffic for multiple networks, protect a PLMN against the Internet and external networks, and protect mobile users from the Internet and other networks. Junos OS provides a great number of virtual routers, making it possible for you to use one virtual router per customer network and thereby allow the separation of traffic for each customer network.

The security device can securely forward packets to the Internet or destination networks using the Layer 2 Tunneling Protocol (L2TP) for IPsec virtual private network (VPN) tunnels.

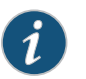

NOTE: SRX Series devices do not support full L2TP.

[Figure](#page-1481-1) 139 on page 1436 illustrates the implementation of a security device to protect a PLMN on the Gi interface.

<span id="page-1481-1"></span>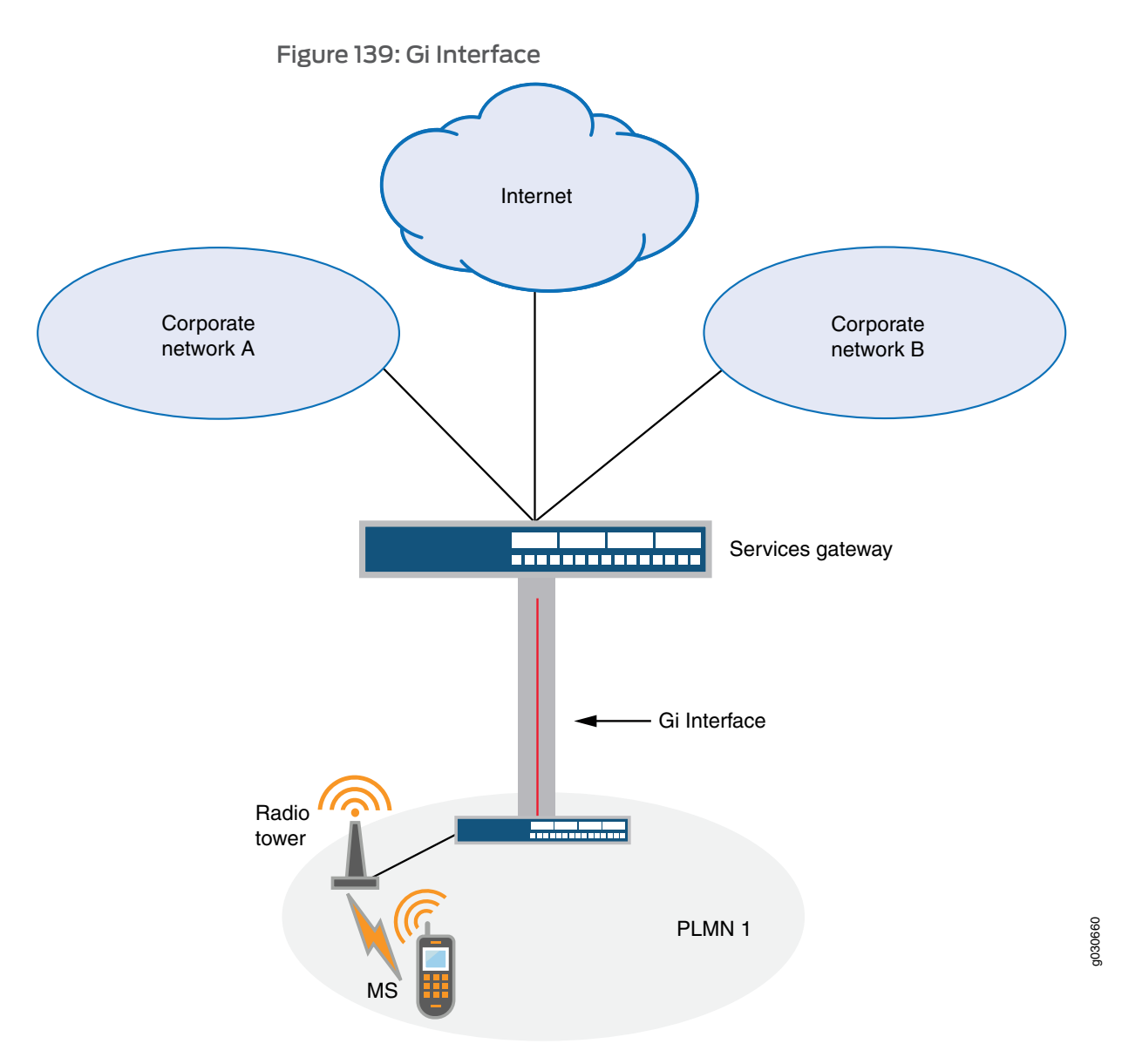

# <span id="page-1481-0"></span>Operational Modes

Junos OS supports two interface operational modes with GTP: transparent mode and route mode. If you want the security device to participate in the routing infrastructure of your network, you can run it in route mode. This requires a certain amount of network redesign. Alternatively, you can implement the security device into your existing network in transparent mode without having to reconfigure the entire network. In transparent mode, the security device functions as a Layer 2 switch or bridge, and the IP addresses of interfaces are set at 0.0.0.0, making the presence of the security device invisible, or *transparent*, to users.

Junos OS supports Network Address Translation (NAT) on interfaces and policies that do not have GTP inspection enabled.

Currently in Junos OS, route mode supports active/passive, and active/active chassis cluster. Transparent mode supports active/passive only.

Related Documentation

- *Junos OS Feature Support [Reference](http://www.juniper.net/techpubs/en_US/junos11.2/information-products/topic-collections/security/software-all/feature-support-reference/junos-security-feature-support-guide.pdf) for SRX Series and J Series Devices*
- *Junos OS Layer 2 Bridging and Switching [Configuration](http://www.juniper.net/techpubs/en_US/junos11.2/information-products/topic-collections/security/software-all/layer-2/junos-security-swconfig-layer-2-bridging-and-switching.pdf) Guide for Security Devices*
- Chassis Cluster [Overview](#page-1182-0) on page 1137
- [Understanding](#page-1482-1) Policy-Based GTP on page 1437
- [Understanding](#page-1487-1) GTP Inspection Objects on page 1442
- [Understanding](#page-1489-1) GTP Message Filtering on page 1444
- [Supported](#page-1492-0) GTP Message Types on page 1447

# <span id="page-1482-1"></span><span id="page-1482-0"></span>Policy-Based GTP

- [Understanding](#page-1482-1) Policy-Based GTP on [page](#page-1482-1) 1437
- Example: Enabling GTP [Inspection](#page-1483-0) in Policies on [page](#page-1483-0) 1438

### Understanding Policy-Based GTP

By default, the public land mobile network (PLMN) that the Juniper Networks device protects is in the Trust zone. The device protects the PLMN in the Trust zone against other PLMNs in other zones. You can place all the PLMNs against which you are protecting your PLMN in the Untrust zone, or you can create user-defined zones for each PLMN. A PLMN can occupy one security zone or multiple security zones.

You must create policies to enable traffic to flow between zones and PLMNs. Policies contain rules that permit, deny, or tunnel traffic. The device performs GPRS tunneling protocol (GTP) policy filtering by checking every GTP packet against policies that regulate GTP traffic and by then forwarding, dropping, or tunneling the packet based on these policies.

By selecting the GTP service in a policy, you enable the device to permit, deny, or tunnel GTP traffic. However, this does not enable the device to inspect GTP traffic. For the device to inspect GTP traffic, you must apply a GTP configuration, also referred to as a *GTP inspection object*, to a policy.

You can apply only one GTP inspection object per policy, but you can apply a GTP inspection object to multiple policies. Using policies, you can permit or deny the establishment of GTP tunnels from certain peers such as a Serving GPRS Support Node (SGSN).

You can configure policies that specify "Any" as the source or destination zone (thereby including all hosts in the zone), and you can configure policies that specify multiple source and destination addresses.

In policies, you can enable traffic logging.

#### Related • *Junos OS Feature Support [Reference](http://www.juniper.net/techpubs/en_US/junos11.2/information-products/topic-collections/security/software-all/feature-support-reference/junos-security-feature-support-guide.pdf) for SRX Series and J Series Devices*

# Documentation

- GPRS [Overview](#page-1478-1) on page 1433
- [Understanding](#page-1487-1) GTP Inspection Objects on page 1442
- [Understanding](#page-1489-1) GTP Message Filtering on page 1444
- [Supported](#page-1492-0) GTP Message Types on page 1447
- Example: Enabling GTP [Inspection](#page-1483-0) in Policies on page 1438

### <span id="page-1483-0"></span>Example: Enabling GTP Inspection in Policies

This example shows how to enable GTP inspection in policies.

- [Requirements](#page-1483-1) on [page](#page-1483-1) 1438
- [Overview](#page-1483-2) on [page](#page-1483-2) 1438
- <span id="page-1483-1"></span>• [Configuration](#page-1483-3) on [page](#page-1483-3) 1438
- [Verification](#page-1487-2) on [page](#page-1487-2) 1442

#### **Requirements**

<span id="page-1483-2"></span>Before you begin, the device must be restarted after enabling GTP. By default GTP is disabled.

#### **Overview**

<span id="page-1483-3"></span>In this example, you configure interfaces as ge-0/0/1 and ge-0/0/2, the addresses are 2.0.0.254/8 and 3.0.0.254/8. You then configure the security zone and specify address as 2.0.0.5/32 and 3.0.0.6/32. You enable the GTP service in the security policies to allow bidirectional traffic between two networks within the same PLMN.

#### Configuration

CLI Quick Configuration

To quickly configure GTP inspection in policies, copy the following commands and paste them into the CLI:

#### [edit]

set security gprs gtp profile gtp1 set interfaces ge-0/0/1 unit 0 family inet address 2.0.0.254/8 set interfaces ge-0/0/2 unit 0 family inet address 3.0.0.254/8 set security zones security-zone sgsn interfaces ge-0/0/1.0 host-inbound-traffic system-services all set security zones security-zone sgsn host-inbound-traffic protocols all set security zones security-zone ggsn interfaces ge-0/0/2.0 host-inbound-traffic system-services all set security zones security-zone ggsn host-inbound-traffic protocols all set security zones security-zone sgsn address-book address local-sgsn 2.0.0.5/32 set security zones security-zone ggsn address-book address remote–ggsn 3.0.0.6/32 set security policies from-zone sgsn to-zone ggsn policy sgsn\_to\_ggsn match source-addresslocal-sgsndestination-addressremote–ggsnapplicationjunos-gprs-gtp set security policies from-zone sgsn to-zone ggsn policy sgsn\_to\_ggsn then permit application-services gprs-gtp-profile gtp1

set security policies from-zone ggsn to-zone sgsn policy ggsn\_to\_sgsn match source-address remote–ggsn destination-address local–sgsn application junos-gprs-gtp set security policies from-zone ggsn to-zone sgsn policy sgsn\_to\_ggsn then permit application-services gprs-gtp-profile gtp1

Step-by-Step Procedure The following example requires you to navigate various levels in the configuration hierarchy. For instructions on how to do that, see Using the CLI Editor in Configuration Mode.

To configure GTP inspection in policies:

1. Enable GTP.

[edit] user@host# set security gprs gtp enable user@host# commit user@host# exit user@host# request system reboot

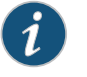

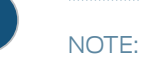

2. Create the GTP inspection object.

[edit] user@host# set security gprs gtp profile gtp1

3. Configure interfaces.

[edit interfaces] user@host# set ge-0/0/1 unit 0 family inet address 2.0.0.254/8 user@host# set ge-0/0/2 unit 0 family inet address 3.0.0.254/8

4. Configure security zones.

[edit security zones]

user@host# set security-zone sgsn interfaces ge-0/0/1.0 user@host# set security-zone sgsn host-inbound-traffic system-services all user@host# set security-zone sgsn host-inbound-traffic protocols all user@host# set security-zone ggsn interfaces ge-0/0/2.0 user@host# set security-zone ggsn host-inbound-traffic system-services all user@host# set security-zone ggsn host-inbound-traffic protocols all

5. Specify addresses.

[edit security zones] user@host# set security-zone sgsn address-book address local-sgsn 2.0.0.5/32 user@host# set security-zone ggsn address-book address remote–ggsn 3.0.0.6/32

6. Enable the GTP service in the security policies.

[edit security policies]

user@host# set from-zone sgsn to-zone ggsn policy sgsn\_to\_ggsn match source-address local-sgsn destination-address remote–ggsn application junos-gprs-gtp

user@host# set from-zone sgsn to-zone ggsn policy sgsn\_to\_ggsn then permit application-services gprs-gtp-profile gtp1

user@host# set from-zone ggsn to-zone sgsn policy ggsn\_to\_sgsn match source-address remote–ggsn destination-address local–sgsn application junos-gprs-gtp

user@host# set from-zone ggsn to-zone sgsn policy sgsn\_to\_ggsn then permit application-services gprs-gtp-profile gtp1

Results From configuration mode, confirm your configuration by entering the show security command. If the output does not display the intended configuration, repeat the configuration instructions in this example to correct it.

> For brevity, this show security command output includes only the configuration that is relevant to this example. Any other configuration on the system has been replaced with ellipses (...).

```
[edit]
  user@host# show security
...
 gprs {
    gtp {
    profile gtp1;
    }
  }
zones {
  security-zone Trust {
host-inbound-traffic {
system-services {
  all;
}
protocols {
  all;
  }
}
interfaces {
  ge-0/0/1.0;
  }
}
...
security-zone sgsn {
  address-book {
  address local-sgsn 2.0.0.5/32;
}
host-inbound-traffic {
  system-services {
  all;
}
protocols {
  all;
  }
}
interfaces {
 ge-0/0/1.0;
  }
}
security-zone ggsn {
  address-book {
```

```
address remoteggsn 3.0.0.6/32;
}
host-inbound-traffic {
  system-services {
  all;
}
protocols {
 all;
  }
}
interfaces {
  ge-0/0/2.0;
  }
}
}
policies {
  from-zone sgsn to-zone ggsn {
  policy sgsn_to_ggsn {
  match {
  source-address local-sgsn;
   destination-address remoteggsn;
   application junos-gprs-gtp;
    }
   then {
      permit {
      application-services {
      gprs-gtp-profile gtp1;
   }
   }
  }
  }
}
from-zone ggsn to-zone sgsn {
  policy ggsn_to_sgsn {
  match {
  source-address remoteggsn;
    destination-address localsgsn;
   application junos-gprs-gtp;
  }
  }
  policy sgsn_to_ggsn {
   then {
    permit {
   application-services {
      gprs-gtp-profile gtp1;
      }
    }
    }
  }
}
default-policy {
  permit-all;
  }
}
...
```
<span id="page-1487-3"></span><span id="page-1487-2"></span>If you are done configuring the device, enter commit from configuration mode.

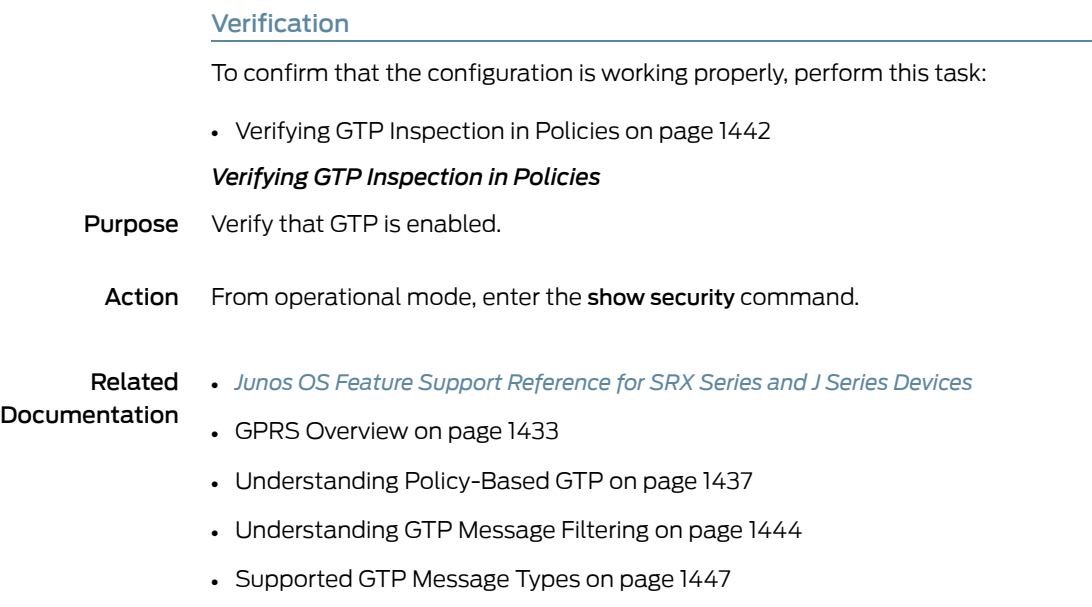

# <span id="page-1487-1"></span><span id="page-1487-0"></span>GTP Inspection Objects

- [Understanding](#page-1487-1) GTP Inspection Objects on [page](#page-1487-1) 1442
- Example: Creating a GTP [Inspection](#page-1488-0) Object on [page](#page-1488-0) 1443

# Understanding GTP Inspection Objects

For the device to perform the inspection of GPRS tunneling protocol (GTP) traffic, you must create a GTP inspection object and then apply it to a policy. GTP inspection objects provide more flexibility in that they allow you to configure multiple policies that enforce different GTP configurations. You can configure the device to control GTP traffic differently based on source and destination zones and addresses, action, and so on.

To configure GTP features, you must enter the context of a GTP configuration. To save your settings in the CLI, you must first exit the GTP configuration, then enter the commit command.

#### Related • *Junos OS Feature Support [Reference](http://www.juniper.net/techpubs/en_US/junos11.2/information-products/topic-collections/security/software-all/feature-support-reference/junos-security-feature-support-guide.pdf) for SRX Series and J Series Devices*

# Documentation

- GPRS [Overview](#page-1478-1) on page 1433
- [Understanding](#page-1482-1) Policy-Based GTP on page 1437
- [Understanding](#page-1489-1) GTP Message Filtering on page 1444
- [Supported](#page-1492-0) GTP Message Types on page 1447
- Example: Creating a GTP [Inspection](#page-1488-0) Object on page 1443

### <span id="page-1488-0"></span>Example: Creating a GTP Inspection Object

This example shows how to create a GTP inspection object.

- [Requirements](#page-1488-1) on [page](#page-1488-1) 1443
- [Overview](#page-1488-2) on [page](#page-1488-2) 1443
- [Configuration](#page-1488-3) on [page](#page-1488-3) 1443
- <span id="page-1488-1"></span>• [Verification](#page-1488-4) on [page](#page-1488-4) 1443

#### **Requirements**

<span id="page-1488-2"></span>No special configuration beyond device initialization is required before configuring this feature.

#### **Overview**

<span id="page-1488-3"></span>In this example, you create a GTP inspection object named LA-NY. You preserve most of the default values, and enable the sequence number validation feature.

#### Configuration

Step-by-Step To configure a GTP inspection object:

Procedure

- 1. Create a GTP inspection object.
	- [edit] user@host# set security gprs gtp profile la-ny
- 2. Enable the sequence number validation.

[edit] user@host# set security gprs gtp profile la-ny seq-number-validated

<span id="page-1488-4"></span>3. If you are done configuring the device, commit the configuration.

[edit] user@host# commit

#### Verification

To verify the configuration is working properly, enter the show security gprs command.

Related • *Junos OS Feature Support [Reference](http://www.juniper.net/techpubs/en_US/junos11.2/information-products/topic-collections/security/software-all/feature-support-reference/junos-security-feature-support-guide.pdf) for SRX Series and J Series Devices*

# Documentation

- [Understanding](#page-1487-1) GTP Inspection Objects on page 1442
- GPRS [Overview](#page-1478-1) on page 1433
- [Understanding](#page-1482-1) Policy-Based GTP on page 1437
- [Understanding](#page-1489-1) GTP Message Filtering on page 1444
- [Supported](#page-1492-0) GTP Message Types on page 1447

# <span id="page-1489-0"></span>GTP Message Filtering

- [Understanding](#page-1489-1) GTP Message Filtering on [page](#page-1489-1) 1444
- GTP [Message-Length](#page-1489-2) Filtering on [page](#page-1489-2) 1444
- GTP [Message-Type](#page-1491-0) Filtering on [page](#page-1491-0) 1446
- GTP [Message-Rate](#page-1495-0) Limiting on [page](#page-1495-0) 1450
- GTP Sequence Number [Validation](#page-1496-0) on [page](#page-1496-0) 1451
- [Understanding](#page-1498-1) GTP IP Fragmentation on [page](#page-1498-1) 1453

# <span id="page-1489-1"></span>Understanding GTP Message Filtering

When the device receives a GPRS tunneling protocol (GTP) packet, it checks the packet against policies configured on the device. If the packet matches a policy, the device inspects the packet according to the GTP configuration applied to the policy. If the packet fails to meet any of the GTP configuration parameters, the device will pass or drop the packets based on the configuration of the GTP inspection object.

Related • *Junos OS Feature Support [Reference](http://www.juniper.net/techpubs/en_US/junos11.2/information-products/topic-collections/security/software-all/feature-support-reference/junos-security-feature-support-guide.pdf) for SRX Series and J Series Devices*

# Documentation

- [Understanding](#page-1487-1) GTP Inspection Objects on page 1442
- GPRS [Overview](#page-1478-1) on page 1433
- [Understanding](#page-1482-1) Policy-Based GTP on page 1437
- Understanding GTP [Message-Length](#page-1489-3) Filtering on page 1444
- [Supported](#page-1492-0) GTP Message Types on page 1447

# <span id="page-1489-2"></span>GTP Message-Length Filtering

- <span id="page-1489-3"></span>• Understanding GTP [Message-Length](#page-1489-3) Filtering on [page](#page-1489-3) 1444
- [Example:](#page-1490-0) Setting the GTP Message Lengths on [page](#page-1490-0) 1445

# Understanding GTP Message-Length Filtering

You can configure the device to drop packets that do not meet your specified minimum ormaximummessage lengths. In theGPRS tunnelingprotocol (GTP) header, themessage length field indicates the length, in octets, of the GTP payload. It does not include the length of the GTP header itself, the UDP header, or the IP header. The default minimum and maximum GTP message lengths are 0 and 65,535 bytes, respectively.

# Related Documentation

• *Junos OS Feature Support [Reference](http://www.juniper.net/techpubs/en_US/junos11.2/information-products/topic-collections/security/software-all/feature-support-reference/junos-security-feature-support-guide.pdf) for SRX Series and J Series Devices*

- *Junos OS Feature Support [Reference](http://www.juniper.net/techpubs/en_US/junos11.2/information-products/topic-collections/security/software-all/feature-support-reference/junos-security-feature-support-guide.pdf) for SRX Series and J Series Devices*
- [Understanding](#page-1487-1) GTP Inspection Objects on page 1442
- GPRS [Overview](#page-1478-1) on page 1433
- [Understanding](#page-1482-1) Policy-Based GTP on page 1437
- [Example:](#page-1490-0) Setting the GTP Message Lengths on page 1445

• [Supported](#page-1492-0) GTP Message Types on page 1447

#### <span id="page-1490-0"></span>Example: Setting the GTP Message Lengths

This example shows how to set the GTP message lengths.

- [Requirements](#page-1490-1) on [page](#page-1490-1) 1445
- [Overview](#page-1490-2) on [page](#page-1490-2) 1445
- [Configuration](#page-1490-3) on [page](#page-1490-3) 1445
- <span id="page-1490-1"></span>• [Verification](#page-1490-4) on [page](#page-1490-4) 1445

#### *Requirements*

<span id="page-1490-2"></span>No special configuration beyond device initialization is required before configuring this feature.

#### *Overview*

<span id="page-1490-3"></span>In this example, you configure the minimum GTP message length to 8 octets and the maximum GTP message length to 1200 octets for the GTP inspection object.

#### *Configuration*

Step-by-Step

To configure the GTP message lengths:

#### Procedure

1. Specify the GTP profile.

[edit] user@host# set security gprs gtp profile gtp1

2. Specify the minimum message length.

[edit] user@host# set security gprs gtp profile gtp1 min-message-length 8

3. Specify the maximum message length.

[edit] user@host# set security gprs gtp profile gtp1 max-message-length 1200

<span id="page-1490-4"></span>4. If you are done configuring the device, commit the configuration.

[edit] user@host# commit

#### *Verification*

To verify the configuration is working properly, enter the show security gprs command.

#### Related

• *Junos OS Feature Support [Reference](http://www.juniper.net/techpubs/en_US/junos11.2/information-products/topic-collections/security/software-all/feature-support-reference/junos-security-feature-support-guide.pdf) for SRX Series and J Series Devices*

#### Documentation

#### • [Understanding](#page-1487-1) GTP Inspection Objects on page 1442

- GPRS [Overview](#page-1478-1) on page 1433
- [Understanding](#page-1482-1) Policy-Based GTP on page 1437
- Understanding GTP [Message-Length](#page-1489-3) Filtering on page 1444
- [Supported](#page-1492-0) GTP Message Types on page 1447

# <span id="page-1491-0"></span>GTP Message-Type Filtering

- [Understanding](#page-1491-1) GTP Message-Type Filtering on [page](#page-1491-1) 1446
- Example: [Permitting](#page-1491-2) and Denying GTP Message Types on [page](#page-1491-2) 1446
- <span id="page-1491-1"></span>• [Supported](#page-1492-0) GTP Message Types on [page](#page-1492-0) 1447

#### Understanding GTP Message-Type Filtering

You can configure the device to filter GPRS tunneling protocol (GTP) packets and permit or deny them based on their message type. By default, the device permits all GTP message types.

AGTP message type includes one or many messages. When you permit or deny a message type, you automatically permit or deny all messages of the specified type. For example, if you select to drop the sgsn-context message type, you thereby drop sgsn-context-request, sgsn-context-response, and sgsn-context-acknowledge messages.

You permit and deny message types based on the GTP version number. For example, you can deny message types for one version while you permit them for the other version.

#### Related Documentation • *Junos OS Feature Support [Reference](http://www.juniper.net/techpubs/en_US/junos11.2/information-products/topic-collections/security/software-all/feature-support-reference/junos-security-feature-support-guide.pdf) for SRX Series and J Series Devices*

- [Understanding](#page-1487-1) GTP Inspection Objects on page 1442
- GPRS [Overview](#page-1478-1) on page 1433
- [Understanding](#page-1482-1) Policy-Based GTP on page 1437
- <span id="page-1491-2"></span>• Example: [Permitting](#page-1491-2) and Denying GTP Message Types on page 1446
- [Supported](#page-1492-0) GTP Message Types on page 1447

# Example: Permitting and Denying GTP Message Types

This example shows how to permit and deny GTP message types.

- [Requirements](#page-1491-3) on [page](#page-1491-3) 1446
- <span id="page-1491-3"></span>• [Overview](#page-1491-4) on [page](#page-1491-4) 1446
- [Configuration](#page-1491-5) on [page](#page-1491-5) 1446
- <span id="page-1491-4"></span>• [Verification](#page-1492-1) on [page](#page-1492-1) 1447

#### *Requirements*

<span id="page-1491-5"></span>No special configuration beyond device initialization is required before configuring this feature.

### *Overview*

In this example, for the gtp1 profile, you configure the device to drop the error-indication and failure-report message types for version 1.

#### *Configuration*

Step-by-Step

To permit and deny GTP message types:

# Procedure

1. Configure the device.

#### [edit] user@host# set security gprs gtp profile gtp1

2. Drop the error indication.

[edit] user@host# set security gprs gtp profile gtp1 drop error-indication 1

3. Drop the failure report messages.

[edit] user@host# set security gprs gtp profile gtp1 drop failure-report 1

4. If you are done configuring the device, commit the configuration.

• *Junos OS Feature Support [Reference](http://www.juniper.net/techpubs/en_US/junos11.2/information-products/topic-collections/security/software-all/feature-support-reference/junos-security-feature-support-guide.pdf) for SRX Series and J Series Devices*

[edit] user@host# commit

#### <span id="page-1492-1"></span>*Verification*

To verify the configuration is working properly, enter the show security gprs command.

#### Related **Documentation**

- [Understanding](#page-1487-1) GTP Inspection Objects on page 1442
- GPRS [Overview](#page-1478-1) on page 1433
- [Understanding](#page-1482-1) Policy-Based GTP on page 1437
- <span id="page-1492-0"></span>• [Understanding](#page-1491-1) GTP Message-Type Filtering on page 1446
- [Supported](#page-1492-0) GTP Message Types on page 1447

#### Supported GTP Message Types

<span id="page-1492-2"></span>[Table](#page-1492-2) 134 on page 1447 lists the GTP messages supported in GTP Releases 1997 and 1999 (including charging messages for GTP) and the message types that you can use to configure GTP message-type filtering.

#### Table 134: GTP Messages

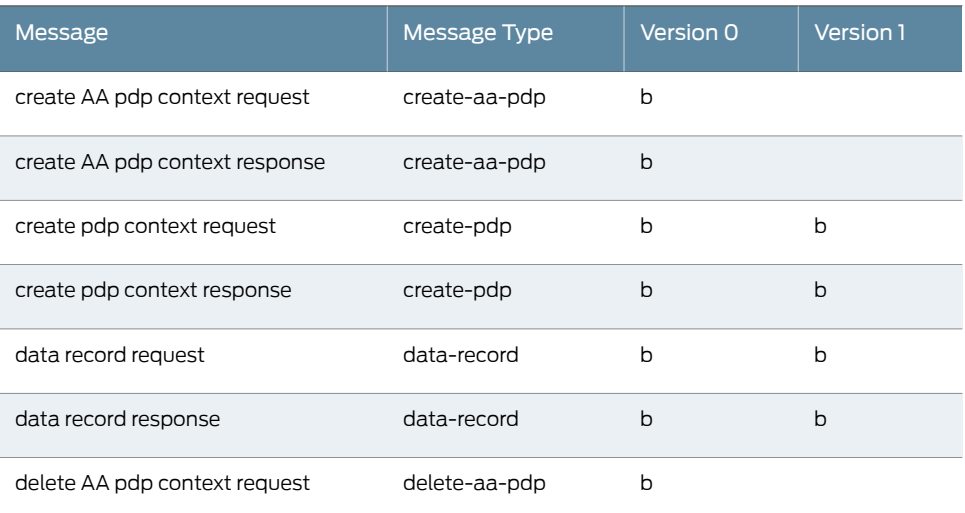

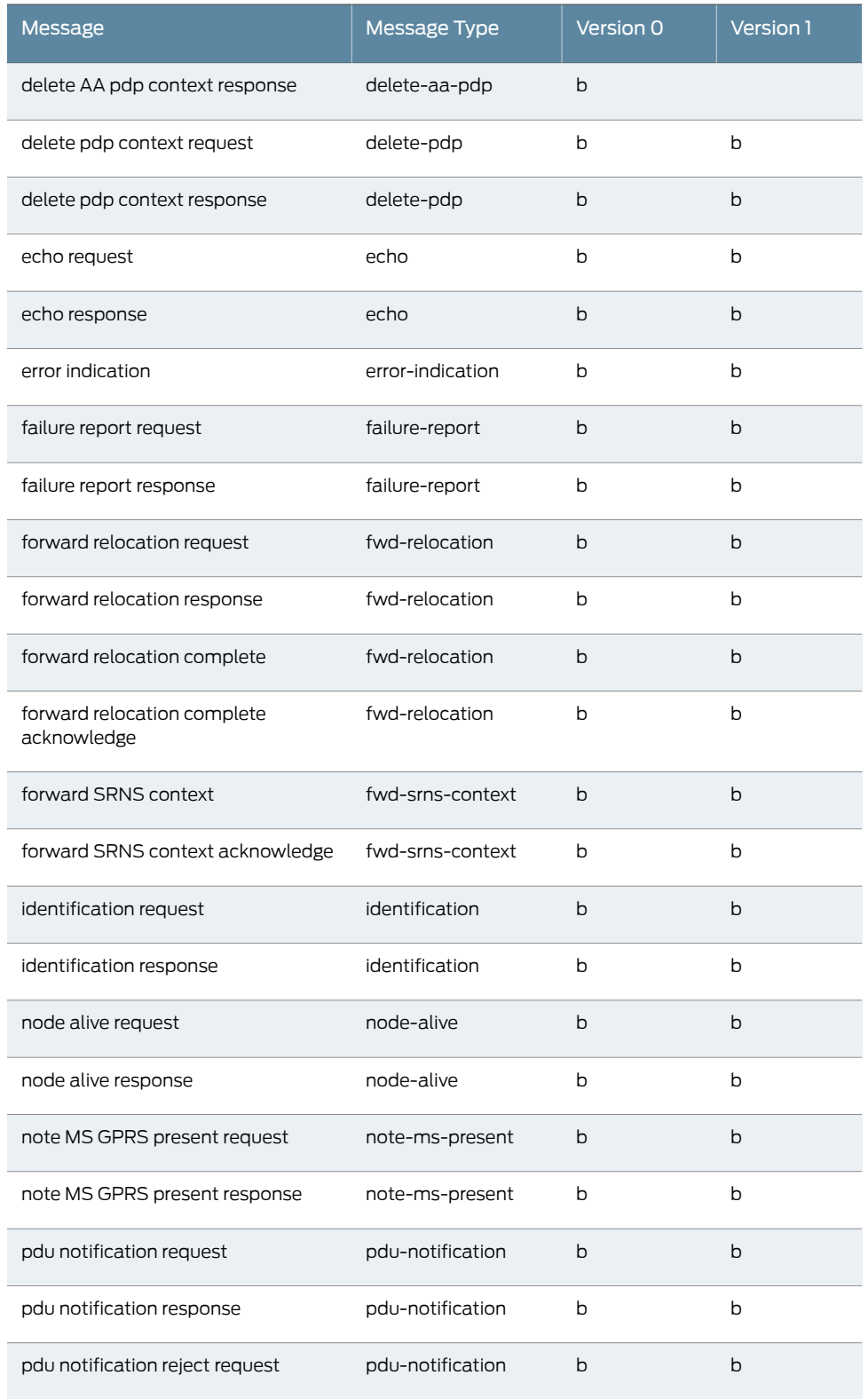

# Table 134: GTP Messages *(continued)*

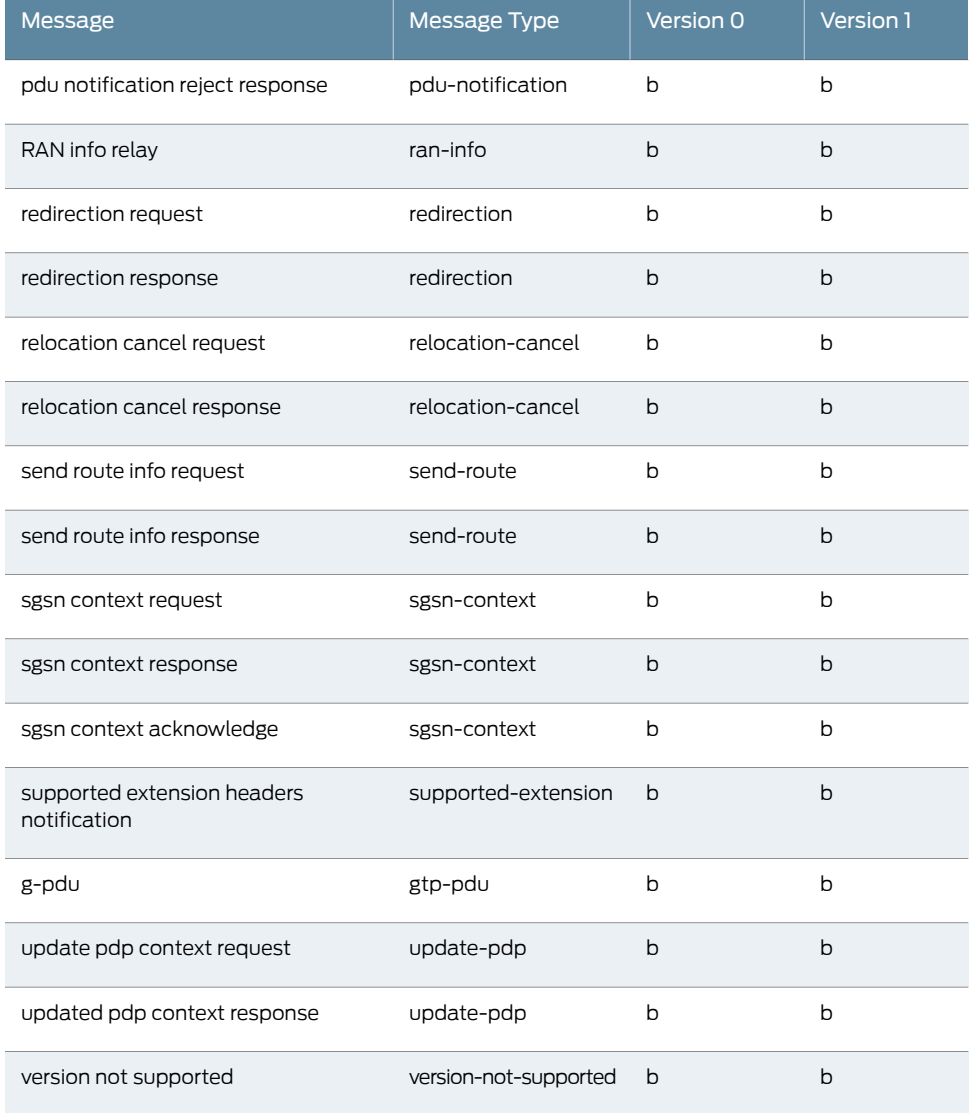

# Table 134: GTP Messages *(continued)*

# Related

- Documentation
- *Junos OS Feature Support [Reference](http://www.juniper.net/techpubs/en_US/junos11.2/information-products/topic-collections/security/software-all/feature-support-reference/junos-security-feature-support-guide.pdf) for SRX Series and J Series Devices*
	- [Understanding](#page-1487-1) GTP Inspection Objects on page 1442
	- GPRS [Overview](#page-1478-1) on page 1433
	- [Understanding](#page-1482-1) Policy-Based GTP on page 1437
	- [Understanding](#page-1491-1) GTP Message-Type Filtering on page 1446
	- [Example:](#page-1490-0) Setting the GTP Message Lengths on page 1445

## <span id="page-1495-0"></span>GTP Message-Rate Limiting

- [Understanding](#page-1495-1) GTP Message-Rate Limiting on [page](#page-1495-1) 1450
- <span id="page-1495-1"></span>• [Example:](#page-1495-2) Limiting the GTP Message Rate on [page](#page-1495-2) 1450

#### Understanding GTP Message-Rate Limiting

You can configure the device to limit the rate of network traffic going to a GPRS support node (GSN). You can set separate thresholds, in packets per second, for GGSN tunneling protocol, control (GTP-C) messages. Because GTP-C messages require processing and replies, they can potentially overwhelm a GSN. By setting a rate limit on GTP-C messages, you can protect your GSNs from possible denial-of-service (DoS) attacks such as the following:

- Border gateway bandwidth saturation—A malicious operator connected to the same GPRS Roaming Exchange (GRX) as yourpublic landmobile network (PLMN) candirect so much network traffic at your Border Gateway that legitimate traffic is starved for bandwidth in or out of your PLMN, thus denying roaming access to or from your network.
- GTP flood—GPRS tunneling protocol (GTP) traffic can flood a GSN, forcing it to spend its CPU cycles processing illegitimate data. This can prevent subscribers from roaming and forwarding data to external networks, and it can prevent a General Packet Radio Service (GPRS) from attaching to the network.

This feature limits the rate of traffic sent to each GSN from the Juniper Networks device. The default rate is unlimited.

#### Related • *Junos OS Feature Support [Reference](http://www.juniper.net/techpubs/en_US/junos11.2/information-products/topic-collections/security/software-all/feature-support-reference/junos-security-feature-support-guide.pdf) for SRX Series and J Series Devices*

#### Documentation

- [Understanding](#page-1487-1) GTP Inspection Objects on page 1442
- GPRS [Overview](#page-1478-1) on page 1433
- [Understanding](#page-1482-1) Policy-Based GTP on page 1437
- <span id="page-1495-2"></span>• [Example:](#page-1495-2) Limiting the GTP Message Rate on page 1450
- [Supported](#page-1492-0) GTP Message Types on page 1447

# Example: Limiting the GTP Message Rate

This example shows how to limit the GTP message rate.

- <span id="page-1495-3"></span>• [Requirements](#page-1495-3) on [page](#page-1495-3) 1450
- [Overview](#page-1496-1) on [page](#page-1496-1) 1451
- [Configuration](#page-1496-2) on [page](#page-1496-2) 1451
- [Verification](#page-1496-3) on [page](#page-1496-3) 1451

#### *Requirements*

No special configuration beyond device initialization is required before configuring this feature.

#### <span id="page-1496-1"></span>*Overview*

In this example, you limit the rate of incoming GTP messages to 300 packets per second.

#### <span id="page-1496-2"></span>*Configuration*

Step-by-Step

Procedure

1. Specify the GTP profile.

To configure the GTP message rate:

[edit] user@host# set security gprs gtp profile gtp1

2. Set the limit rate.

[edit] user@host# set security gprs gtp profile gtp1 rate-limit 300

<span id="page-1496-3"></span>3. If you are done configuring the device, commit the configuration.

[edit] user@host# commit

#### *Verification*

To verify the configuration is working properly, enter the show security gprs command.

Related • *Junos OS Feature Support [Reference](http://www.juniper.net/techpubs/en_US/junos11.2/information-products/topic-collections/security/software-all/feature-support-reference/junos-security-feature-support-guide.pdf) for SRX Series and J Series Devices*

### Documentation

• [Understanding](#page-1487-1) GTP Inspection Objects on page 1442

- GPRS [Overview](#page-1478-1) on page 1433
- [Understanding](#page-1482-1) Policy-Based GTP on page 1437
- [Understanding](#page-1495-1) GTP Message-Rate Limiting on page 1450
- [Supported](#page-1492-0) GTP Message Types on page 1447

### <span id="page-1496-0"></span>GTP Sequence Number Validation

- <span id="page-1496-4"></span>• [Understanding](#page-1496-4) GTP Sequence Number Validation on [page](#page-1496-4) 1451
- Example: Enabling GTP Sequence Number [Validation](#page-1497-0) on [page](#page-1497-0) 1452

Understanding GTP Sequence Number Validation

You can configure the device to perform sequence-number validation.

The header of a GPRS tunneling protocol (GTP) packet contains a Sequence Number field. This number indicates to the gateway GPRS support node (GGSN) receiving the GTP packets the order of the packets. During the packet data protocol (PDP) context-activation stage, a sending GGSN uses zero (0) as the sequence number for the first G-PDU it sends through a tunnel to another GGSN. The sending GGSN increments the sequence number for each following G-PDU it sends. The value resets to zero when it reaches 65,535.

During the PDP context-activation stage, the receiving GGSN sets its counter to zero. Subsequently, whenever the receiving GGSN receives a valid G-PDU, the GGSN increments its counter by one. The counter resets to zero when it reaches 65,535.

Normally, the receiving GGSN compares the sequence number in the packets it received with the sequence number from its counter. If the numbers correspond, the GGSN forwards the packet. If they differ, the GGSN drops the packet. By implementing a Juniper Networks device between the GGSNs, the device can perform this validation for the GGSN and drop packets that arrive out of sequence. This feature helps conserve GGSN resources by preventing the unnecessary processing of invalid packets.

Related • *Junos OS Feature Support [Reference](http://www.juniper.net/techpubs/en_US/junos11.2/information-products/topic-collections/security/software-all/feature-support-reference/junos-security-feature-support-guide.pdf) for SRX Series and J Series Devices*

# Documentation

- [Understanding](#page-1487-1) GTP Inspection Objects on page 1442
- GPRS [Overview](#page-1478-1) on page 1433
- [Understanding](#page-1482-1) Policy-Based GTP on page 1437
- Example: Enabling GTP Sequence Number [Validation](#page-1497-0) on page 1452
- <span id="page-1497-0"></span>• [Supported](#page-1492-0) GTP Message Types on page 1447

# Example: Enabling GTP Sequence Number Validation

This example shows how to enable GTP sequence number validation feature.

- [Requirements](#page-1497-1) on [page](#page-1497-1) 1452
- <span id="page-1497-1"></span>• [Overview](#page-1497-2) on [page](#page-1497-2) 1452
- [Configuration](#page-1497-3) on [page](#page-1497-3) 1452
- [Verification](#page-1498-2) on [page](#page-1498-2) 1453

#### <span id="page-1497-2"></span>*Requirements*

No special configuration beyond device initialization is required before configuring this feature.

#### <span id="page-1497-3"></span>*Overview*

In this example, you set the gtp profile as gtp1 and you also enable the sequence number validation feature.

#### *Configuration*

Step-by-Step

To enable GTP sequence number validation feature:

# Procedure

1. Set the GTP profile.

[edit] user@host# set security gprs gtp profile gtp1

2. Enable the sequence number validation.

#### [edit]

user@host# set security gprs gtp profile gtp1 seq-number-validated

3. If you are done configuring the device, commit the configuration.

#### [edit] user@host# commit

#### <span id="page-1498-2"></span>*Verification*

To verify the configuration is working properly, enter the show security gprs command.

#### Related Documentation

• *Junos OS Feature Support [Reference](http://www.juniper.net/techpubs/en_US/junos11.2/information-products/topic-collections/security/software-all/feature-support-reference/junos-security-feature-support-guide.pdf) for SRX Series and J Series Devices*

• [Understanding](#page-1496-4) GTP Sequence Number Validation on page 1451

- [Understanding](#page-1487-1) GTP Inspection Objects on page 1442
- GPRS [Overview](#page-1478-1) on page 1433
- [Understanding](#page-1482-1) Policy-Based GTP on page 1437
- [Supported](#page-1492-0) GTP Message Types on page 1447

# <span id="page-1498-1"></span>Understanding GTP IP Fragmentation

A GPRS tunneling protocol (GTP) packet consists of the message body and three headers: GTP, UDP, and IP. If the resulting IP packet is larger than the maximum transmission unit (MTU) on the transferring link, the sending Serving GPRS Support Node (SGSN) or gateway GPRS support node (GGSN) performs an IP fragmentation.

By default, the device buffers IP fragments until it receives a complete GTP message, and then inspects the GTP message.

#### Related **Documentation**

- *Junos OS Feature Support [Reference](http://www.juniper.net/techpubs/en_US/junos11.2/information-products/topic-collections/security/software-all/feature-support-reference/junos-security-feature-support-guide.pdf) for SRX Series and J Series Devices*
- [Understanding](#page-1498-3) GTP Information Elements on page 1453
- [Understanding](#page-1487-1) GTP Inspection Objects on page 1442
- GPRS [Overview](#page-1478-1) on page 1433
- [Understanding](#page-1482-1) Policy-Based GTP on page 1437
- [Supported](#page-1492-0) GTP Message Types on page 1447

# <span id="page-1498-3"></span><span id="page-1498-0"></span>GTP Information Elements

- [Understanding](#page-1498-3) GTP Information Elements on [page](#page-1498-3) 1453
- GTP APN [Filtering](#page-1499-0) on [page](#page-1499-0) 1454
- GTP IMSI Prefix [Filtering](#page-1501-0) on [page](#page-1501-0) 1456
- GTP R6 [Information](#page-1503-0) Elements on [page](#page-1503-0) 1458

# Understanding GTP Information Elements

Information elements (IEs) are included in all GPRS tunneling protocol (GTP) control message packets. IEs provide information about GTP tunnels, such as creation, modification,deletion,andstatus. Junos OS supports IEs consistent withThird–Generation Partnership Project (3GPP) Release 6. If you have contractual agreements with operators running earlier releases of 3GPP, you can reduce network overhead by restricting control messages containing unsupported IEs.

## Related Documentation

- *Junos OS Feature Support [Reference](http://www.juniper.net/techpubs/en_US/junos11.2/information-products/topic-collections/security/software-all/feature-support-reference/junos-security-feature-support-guide.pdf) for SRX Series and J Series Devices*
	- [Understanding](#page-1498-1) GTP IP Fragmentation on page 1453
	- [Understanding](#page-1487-1) GTP Inspection Objects on page 1442
	- GPRS [Overview](#page-1478-1) on page 1433
	- [Understanding](#page-1482-1) Policy-Based GTP on page 1437
	- [Supported](#page-1492-0) GTP Message Types on page 1447

# <span id="page-1499-0"></span>GTP APN Filtering

- <span id="page-1499-1"></span>• [Understanding](#page-1499-1) GTP APN Filtering on [page](#page-1499-1) 1454
- Example: Setting a GTP APN and a [Selection](#page-1500-0) Mode on [page](#page-1500-0) 1455

### Understanding GTP APN Filtering

An access point name (APN) is an information element (IE) included in the header of a GPRS tunneling protocol (GTP) packet that provides information about how to reach a network. An APN comprises two elements:

- Network ID—Identifies the name of an external network such as mobiphone.com.
- Operator ID—Uniquely identifies the operators' public land mobile network (PLMN) such as mnc123.mcc456.

By default, the device permits all APNs. However, you can configure the device to perform APN filtering to restrict access to roaming subscribers to external networks.

To enable APN filtering, you must specify one or more APNs. To specify an APN, you need to know the domain name of the network (for example, mobiphone.com) and, optionally, the operator ID. Because the domain name (network ID) portion of an APN can potentially be very long and contain many characters, you can use the wildcard (\*) as the first character of the APN. The wildcard indicates that the APN is not limited only to mobiphone.com but also includes all the characters that might precede it.

You may also set a *selection mode* for the APN. The selection mode indicates the origin of the APN and whether or not the Home Location Register (HLR) has verified the user subscription. You set the selection mode according to the security needs of your network. Possible selection modes include the following:

• Mobile Station—Mobile station-provided APN, subscription not verified.

This selection mode indicates that the mobile station (MS) provided the APN and that the HLR did not verify the user's subscription to the network.

• Network—Network-provided APN, subscription not verified.

This selection mode indicates that the network provided a default APN because the MS did not specify one, and that the HLR did not verify the user's subscription to the network.

• Verified—MS or network-provided APN, subscription verified.

This selection mode indicates that the MS or the network provided the APN and that the HLR verified the user's subscription to the network.

APN filtering applies only to create-pdp-request messages. When performing APN filtering, the device inspects GTP packets to—look for APNs that match APNs that you set. If the APN of a GTP packet matches an APN that you specified, the device then verifies the selection mode and only forwards the GTP packet if both the APN and the selection mode match the APN and the selection mode that you specified. Because APN filtering is based on perfect matches, using the wildcard (\*) when setting an APN suffix can prevent the inadvertent exclusion of APNs that you would otherwise authorize. The device automatically denies all other APNs that do not match.

Additionally, the device can filter GTP packets based on the combination of an International Mobile Subscriber Identity (IMSI) prefix and an APN.

# Related Documentation

- *Junos OS Feature Support [Reference](http://www.juniper.net/techpubs/en_US/junos11.2/information-products/topic-collections/security/software-all/feature-support-reference/junos-security-feature-support-guide.pdf) for SRX Series and J Series Devices*
- Example: Setting a GTP APN and a [Selection](#page-1500-0) Mode on page 1455
	- [Understanding](#page-1487-1) GTP Inspection Objects on page 1442
	- GPRS [Overview](#page-1478-1) on page 1433
	- [Understanding](#page-1482-1) Policy-Based GTP on page 1437
	- [Supported](#page-1492-0) GTP Message Types on page 1447

#### <span id="page-1500-0"></span>Example: Setting a GTP APN and a Selection Mode

This example shows how to set a GTP APN and a selection mode.

- [Requirements](#page-1500-1) on [page](#page-1500-1) 1455
- <span id="page-1500-1"></span>• [Overview](#page-1500-2) on [page](#page-1500-2) 1455
- [Configuration](#page-1500-3) on [page](#page-1500-3) 1455
- <span id="page-1500-2"></span>• [Verification](#page-1501-1) on [page](#page-1501-1) 1456

#### *Requirements*

No special configuration beyond device initialization is required before configuring this feature.

#### <span id="page-1500-3"></span>*Overview*

In this example, you set a GTP APN as mobiphone.com.mnc123.mcc456.gprs and use the wildcard (\*) character. You also set the selection mode as network.

#### *Configuration*

Step-by-Step

To configure a GTP APN and a selection mode:

Procedure

1. Specify the GTP profile.

[edit] user@host# set security gprs gtp profile gtp1 2. Set a selection mode for the APN.

```
[edit]
user@host# set security gprs gtp profile gtp1 apn
 *mobiphone.com.mnc123.mcc456.gprs mcc-mnc * action selection net
```
3. If you are done configuring the device, commit the configuration.

[edit] user@host# commit

#### <span id="page-1501-1"></span>*Verification*

To verify the configuration is working properly, enter the show security gprs command.

#### Related Documentation

- *Junos OS Feature Support [Reference](http://www.juniper.net/techpubs/en_US/junos11.2/information-products/topic-collections/security/software-all/feature-support-reference/junos-security-feature-support-guide.pdf) for SRX Series and J Series Devices*
	- [Understanding](#page-1499-1) GTP APN Filtering on page 1454
	- [Understanding](#page-1487-1) GTP Inspection Objects on page 1442
	- GPRS [Overview](#page-1478-1) on page 1433
	- [Understanding](#page-1482-1) Policy-Based GTP on page 1437
	- [Supported](#page-1492-0) GTP Message Types on page 1447

# <span id="page-1501-0"></span>GTP IMSI Prefix Filtering

- <span id="page-1501-2"></span>• [Understanding](#page-1501-2) IMSI Prefix Filtering of GTP Packets on [page](#page-1501-2) 1456
- Example: Setting a [Combined](#page-1502-0) IMSI Prefix and APN Filter on [page](#page-1502-0) 1457

Understanding IMSI Prefix Filtering of GTP Packets

A GPRS support node (GSN) identifies a mobile station (MS) by its International Mobile Station Identity (IMSI). An IMSI consists of three elements: the mobile country code (MCC), the mobile network code (MNC), and the Mobile Subscriber Identification Number (MSIN). The MCC and MNC combined constitute the IMSI prefix and identify the mobile subscriber's home network, or public land mobile network (PLMN).

By setting IMSI prefixes, you can configure the device to deny GPRS tunneling protocol (GTP) traffic coming from nonroaming partners. By default, a device does not perform IMSI prefix filtering on GTP packets. By setting IMSI prefixes, you configure the device to filter create-pdp-request messages and permit only GTP packets with IMSI prefixes that match the ones you set. The device allows GTP packets with IMSI prefixes that do not match any of the IMSI prefixes that you set. To block GTP packets with IMSI prefixes that do not match any of the IMSI prefixes set, use an explicit wildcard for the IMSI filter, and the drop action should be the last IMSI prefix filtering policy.

When you filter GTP packets based on an IMSI prefix, you must also specify an APN.

Related

• *Junos OS Feature Support [Reference](http://www.juniper.net/techpubs/en_US/junos11.2/information-products/topic-collections/security/software-all/feature-support-reference/junos-security-feature-support-guide.pdf) for SRX Series and J Series Devices*

Documentation

- Example: Setting a [Combined](#page-1502-0) IMSI Prefix and APN Filter on page 1457
- [Understanding](#page-1487-1) GTP Inspection Objects on page 1442
- GPRS [Overview](#page-1478-1) on page 1433
- [Understanding](#page-1482-1) Policy-Based GTP on page 1437
- <span id="page-1502-0"></span>• [Supported](#page-1492-0) GTP Message Types on page 1447

#### Example: Setting a Combined IMSI Prefix and APN Filter

This example shows how to set and combine IMSI prefix and APN filter.

- [Requirements](#page-1502-1) on [page](#page-1502-1) 1457
- [Overview](#page-1502-2) on [page](#page-1502-2) 1457
- <span id="page-1502-1"></span>• [Configuration](#page-1502-3) on [page](#page-1502-3) 1457
- [Verification](#page-1502-4) on [page](#page-1502-4) 1457

#### *Requirements*

<span id="page-1502-2"></span>No special configuration beyond device initialization is required before configuring this feature.

### *Overview*

<span id="page-1502-3"></span>In this example, you set mobiphone.com.mnc123.mcc456.gprs as an APN and use the wildcard(\*). You permit all selection modes for this APN. You also set the IMSI prefix for a known PLMN, which is 246565. The MCC-MNC pair can be five or six digits.

#### *Configuration*

Step-by-Step

To set and combine IMSI prefix and APN filter:

#### Procedure

1. Set the GTP profile.

[edit] user@host# set security gprs gtp profile gtp1

2. Set the selection mode for APN.

[edit] user@host# set security gprs gtp profile gtp1 apn \*mobiphone.com.mnc123.mcc456.gprs mcc-mnc 246565 action pass

<span id="page-1502-4"></span>3. If you are done configuring the device, commit the configuration.

[edit] user@host# commit

#### *Verification*

To verify the configuration is working properly, enter the show security gprs command.

Related

# • *Junos OS Feature Support [Reference](http://www.juniper.net/techpubs/en_US/junos11.2/information-products/topic-collections/security/software-all/feature-support-reference/junos-security-feature-support-guide.pdf) for SRX Series and J Series Devices*

Documentation

- [Understanding](#page-1501-2) IMSI Prefix Filtering of GTP Packets on page 1456
- [Understanding](#page-1487-1) GTP Inspection Objects on page 1442
- GPRS [Overview](#page-1478-1) on page 1433
- [Understanding](#page-1482-1) Policy-Based GTP on page 1437

• [Supported](#page-1492-0) GTP Message Types on page 1447

# <span id="page-1503-0"></span>GTP R6 Information Elements

- [Understanding](#page-1503-1) R6 Information Elements Removal on [page](#page-1503-1) 1458
- Example: Removing R6 [Information](#page-1503-2) Elements from GTP Messages on [page](#page-1503-2) 1458
- <span id="page-1503-1"></span>• Supported R6 [Information](#page-1504-0) Elements on [page](#page-1504-0) 1459

#### Understanding R6 Information Elements Removal

The Third–Generation Partnership Project (3GPP) R6 information element (IE) removal feature allows you to retain interoperability in roaming between Second–Generation Partnership Project (2GPP) and 3GPP networks. You can configure the GPRS tunneling protocol (GTP)-aware Juniper Networks device, residing on the border of a public land mobile network (PLMN) and a GPRS Roaming Exchange (GRX) and acting as a Gp firewall, to remove 3GPP-specific attributes fromthe GTP packet header when the packet passes into a 2GPP network. You can configure the device to remove the RAT, RAI, ULI, IMEI-SV, and access point name (APN) restriction IEs from GTP messages prior to forwarding these messages to the gateway GPRS support node (GGSN).

#### Related Documentation

- *Junos OS Feature Support [Reference](http://www.juniper.net/techpubs/en_US/junos11.2/information-products/topic-collections/security/software-all/feature-support-reference/junos-security-feature-support-guide.pdf) for SRX Series and J Series Devices*
	- Example: Removing R6 [Information](#page-1503-2) Elements from GTP Messages on page 1458
	- [Understanding](#page-1487-1) GTP Inspection Objects on page 1442
	- GPRS [Overview](#page-1478-1) on page 1433
	- [Understanding](#page-1482-1) Policy-Based GTP on page 1437
	- [Supported](#page-1492-0) GTP Message Types on page 1447

# <span id="page-1503-2"></span>Example: Removing R6 Information Elements from GTP Messages

This example shows how to remove R6 information elements from GTP messages.

- [Requirements](#page-1503-3) on [page](#page-1503-3) 1458
- <span id="page-1503-3"></span>• [Overview](#page-1503-4) on [page](#page-1503-4) 1458
- [Configuration](#page-1504-1) on [page](#page-1504-1) 1459
- <span id="page-1503-4"></span>• [Verification](#page-1504-2) on [page](#page-1504-2) 1459

#### *Requirements*

No special configuration beyond device initialization is required before configuring this feature.

#### *Overview*

In this example, you configure the Gp interface of the security device to remove newly added R6 IEs (RAT, ULI, IMEI-SV, and APN restrictions) from the GTP message.

<span id="page-1504-3"></span><span id="page-1504-2"></span><span id="page-1504-1"></span><span id="page-1504-0"></span>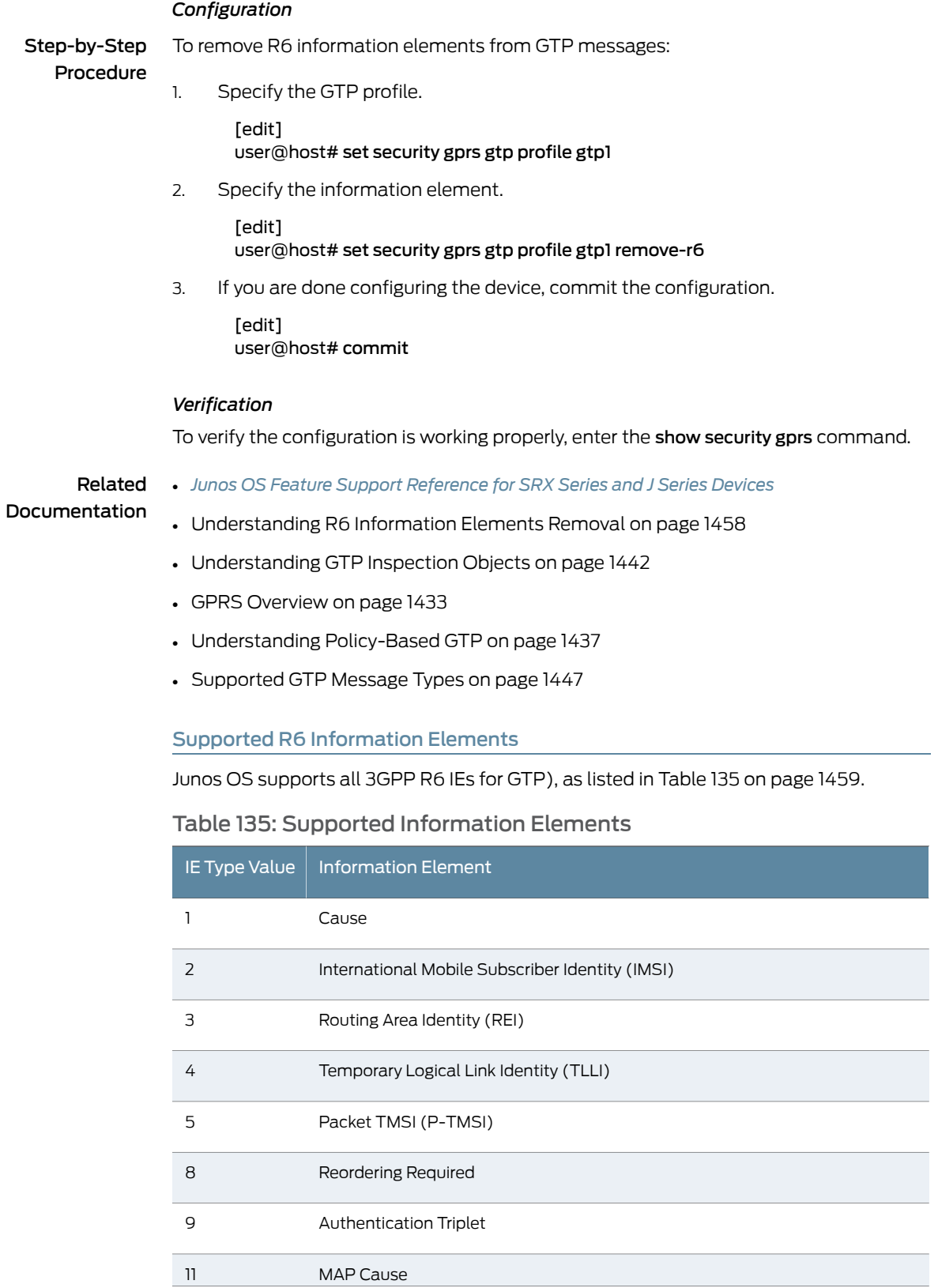

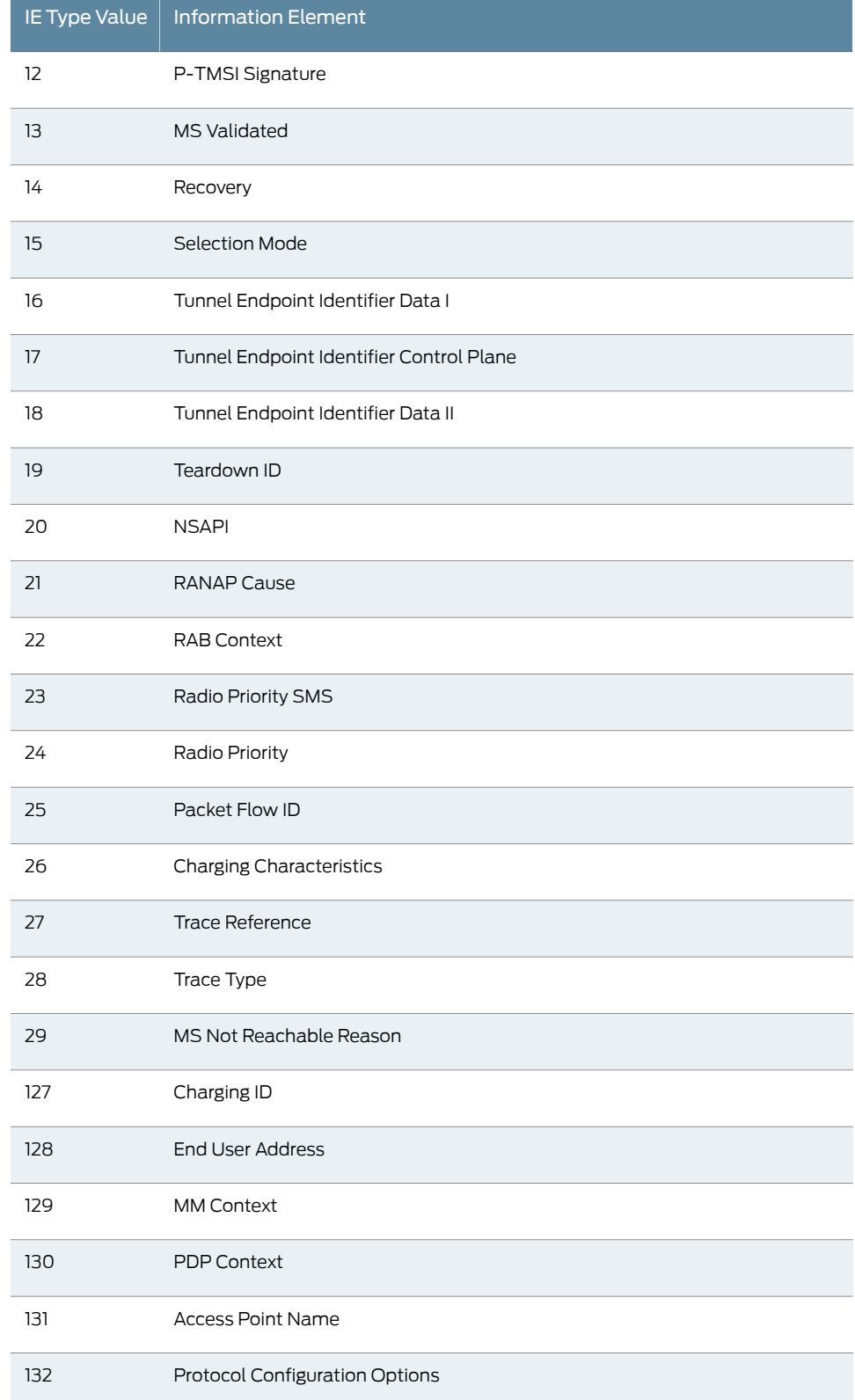

# Table 135: Supported Information Elements *(continued)*

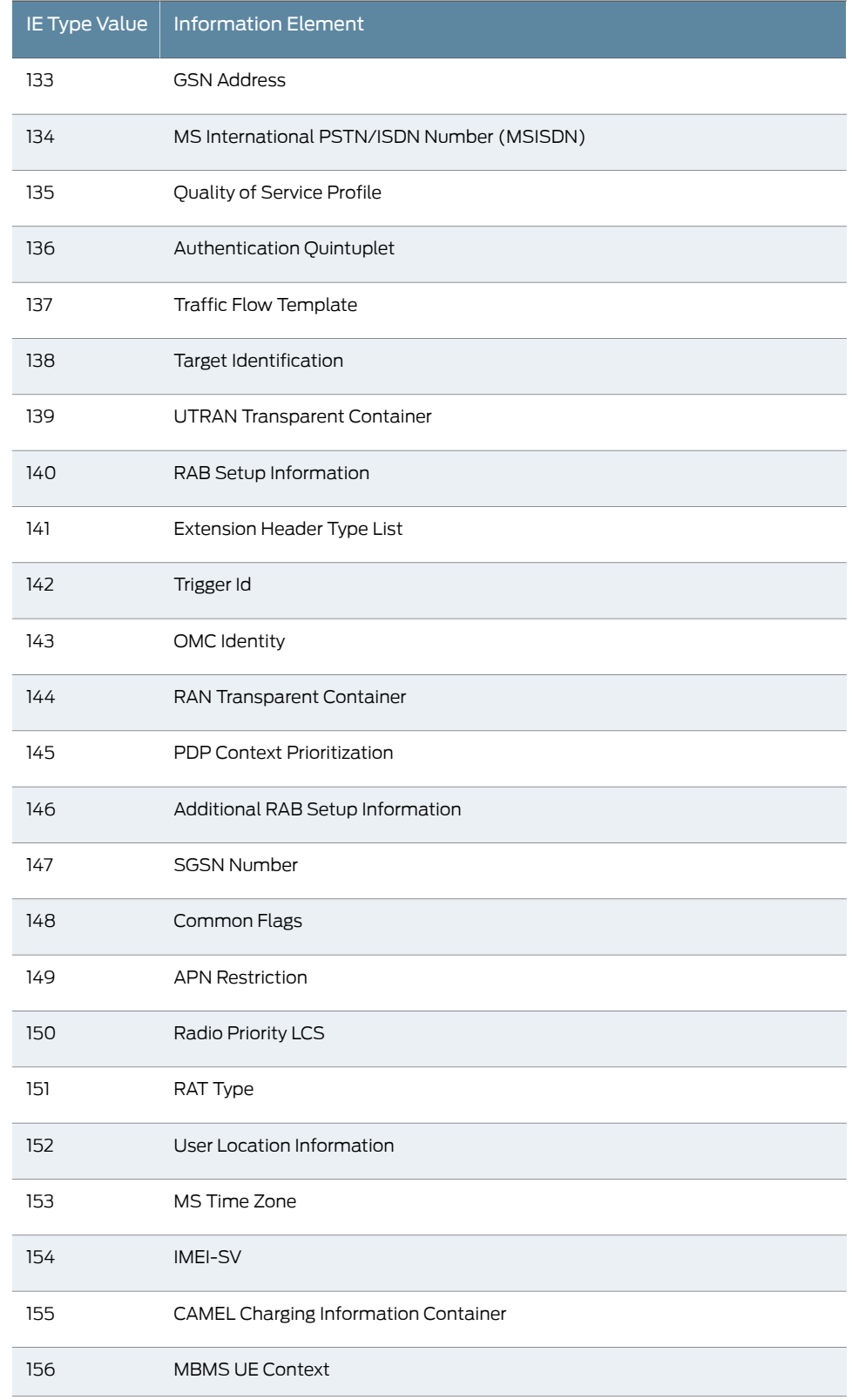

# Table 135: Supported Information Elements *(continued)*

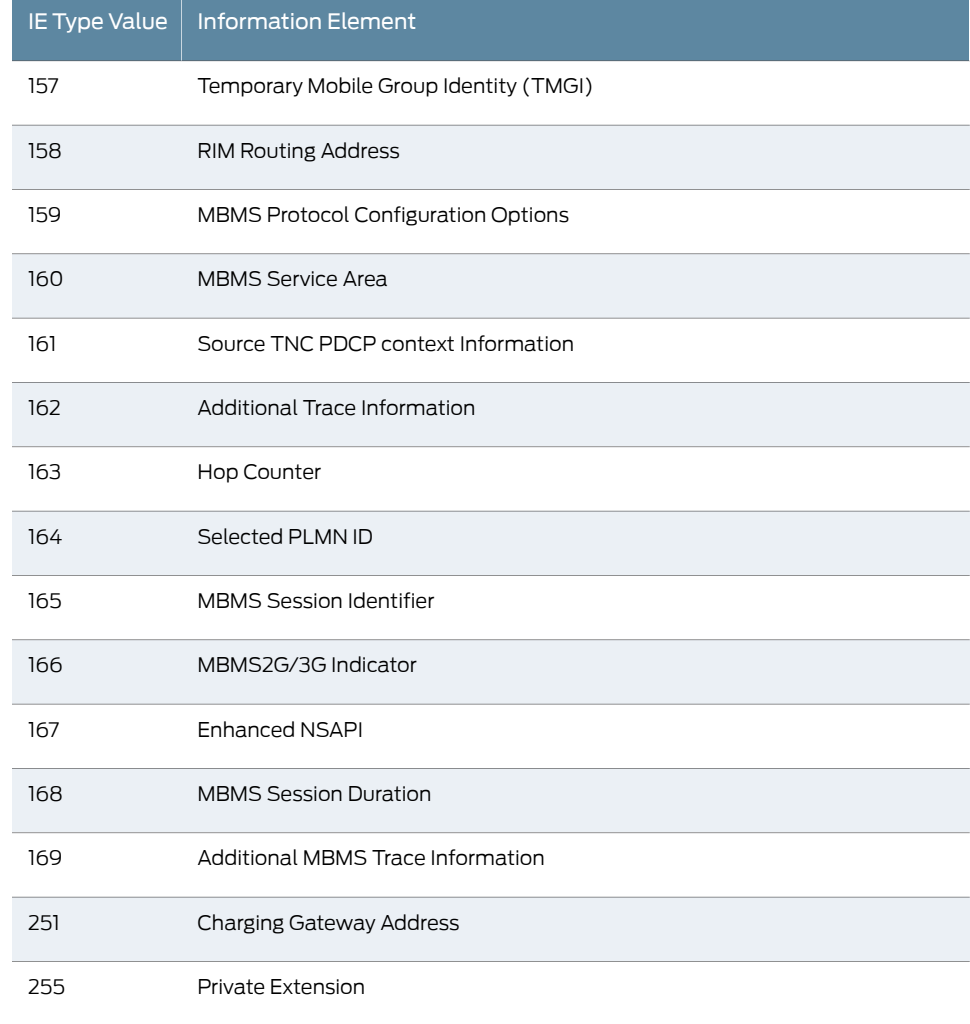

# Table 135: Supported Information Elements *(continued)*

Related

• *Junos OS Feature Support [Reference](http://www.juniper.net/techpubs/en_US/junos11.2/information-products/topic-collections/security/software-all/feature-support-reference/junos-security-feature-support-guide.pdf) for SRX Series and J Series Devices*

<span id="page-1507-0"></span>Documentation

- [Understanding](#page-1503-1) R6 Information Elements Removal on page 1458
- Example: Removing R6 [Information](#page-1503-2) Elements from GTP Messages on page 1458
- GPRS [Overview](#page-1478-1) on page 1433
- [Understanding](#page-1482-1) Policy-Based GTP on page 1437
- [Supported](#page-1492-0) GTP Message Types on page 1447

# Understanding GGSN Redirection

Junos OS supports GPRS tunneling protocol (GTP) traffic and gateway GPRS support node (GGSN) redirection. A GGSN (X) can send create-pdp-context responses in which it can specify different GGSN IP addresses (GGSN Y and GGSN Z) for subsequent GTP-C and GTP-U messages. Consequently, the SGSN sends the subsequent GGSN tunneling

protocol, control (GTP-C) and GGSN tunneling protocol, user plane (GTP-U) messages to GGSNs Y and Z, instead of X.

#### Related • *Junos OS Feature Support [Reference](http://www.juniper.net/techpubs/en_US/junos11.2/information-products/topic-collections/security/software-all/feature-support-reference/junos-security-feature-support-guide.pdf) for SRX Series and J Series Devices*

Documentation

- GPRS [Overview](#page-1478-1) on page 1433
- [Understanding](#page-1482-1) Policy-Based GTP on page 1437
- [Supported](#page-1492-0) GTP Message Types on page 1447

PART 14

# Index

• [Index](#page-1512-0) on [page](#page-1512-0) 1467
# Index

#### **Symbols**

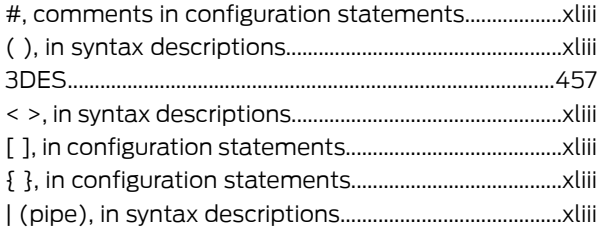

# $A$

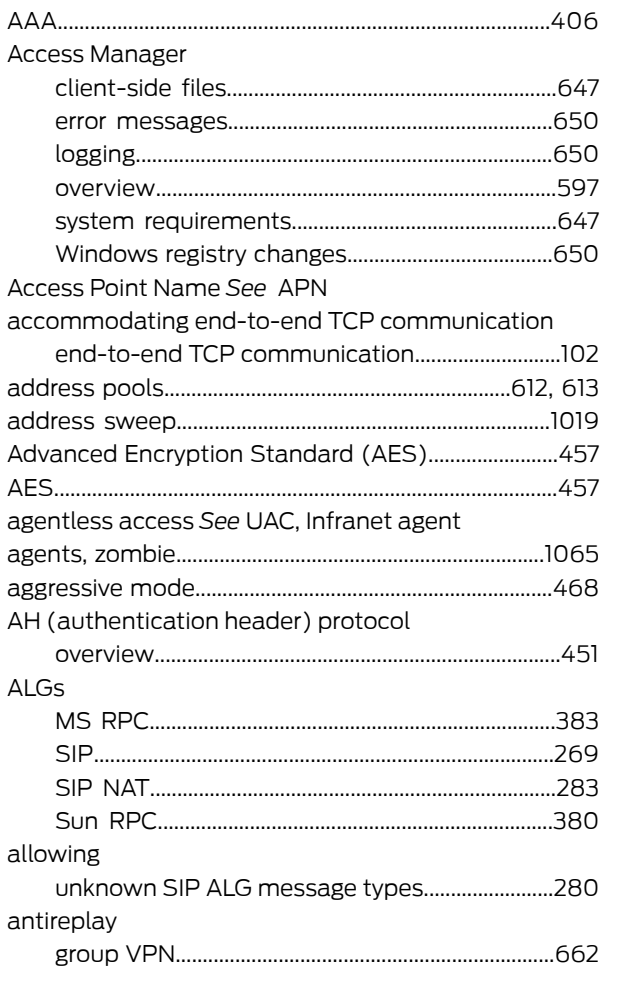

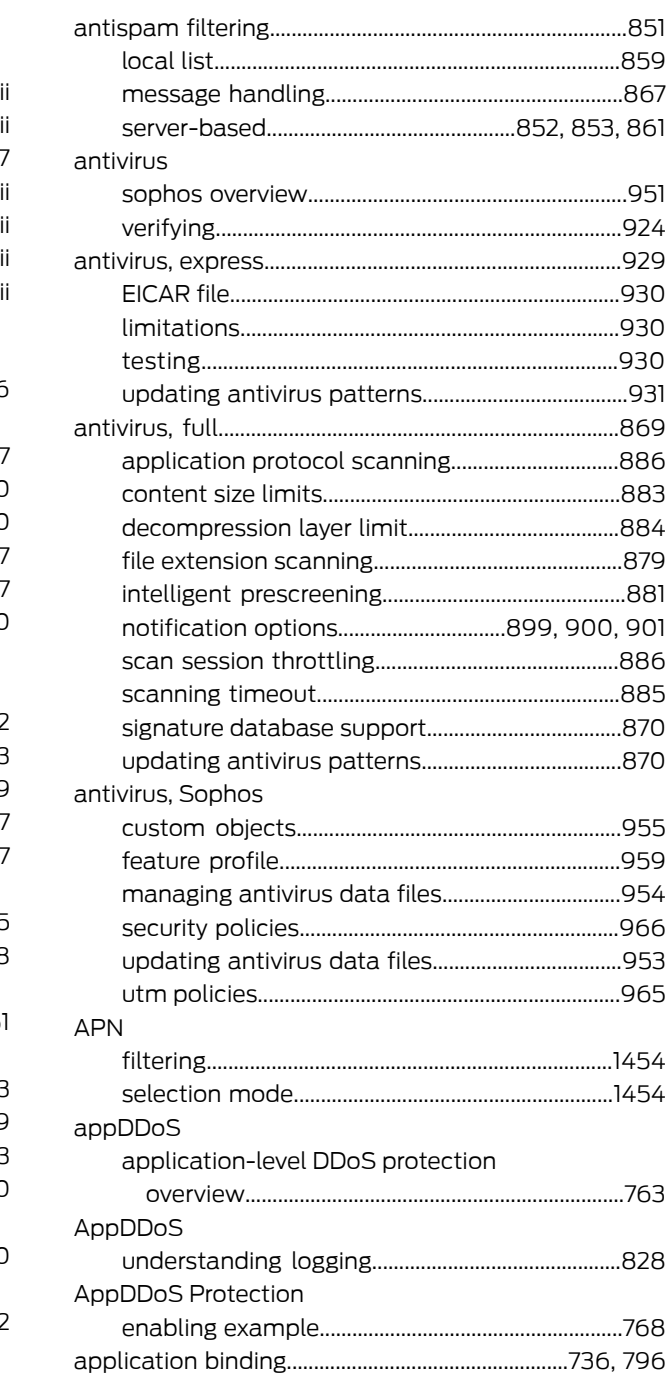

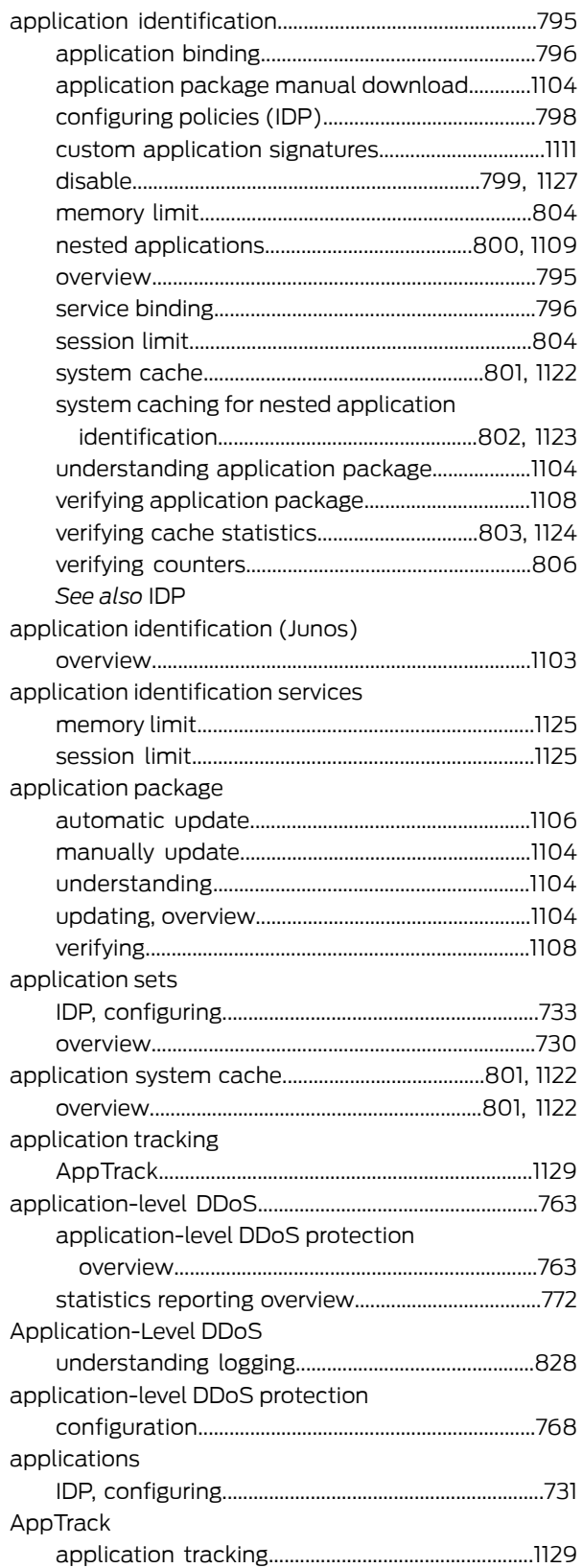

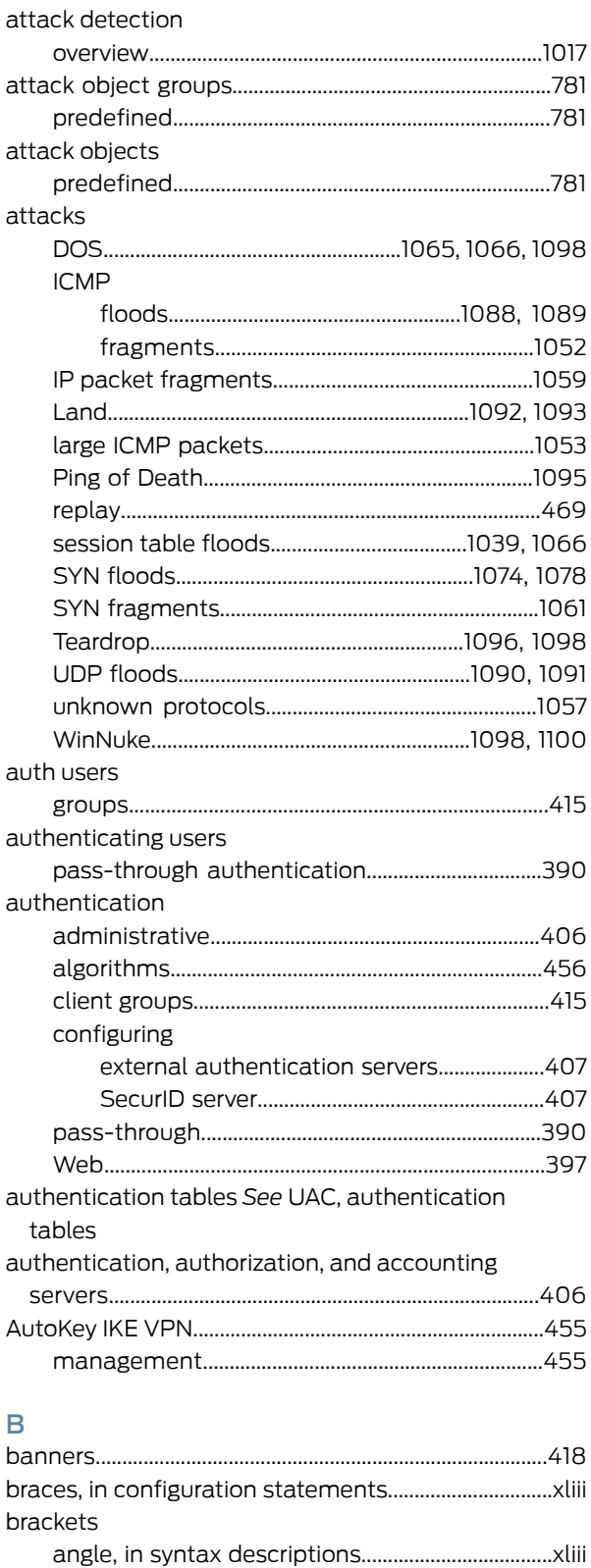

square, in configuration statements......................[xliii](#page-42-3)

## C

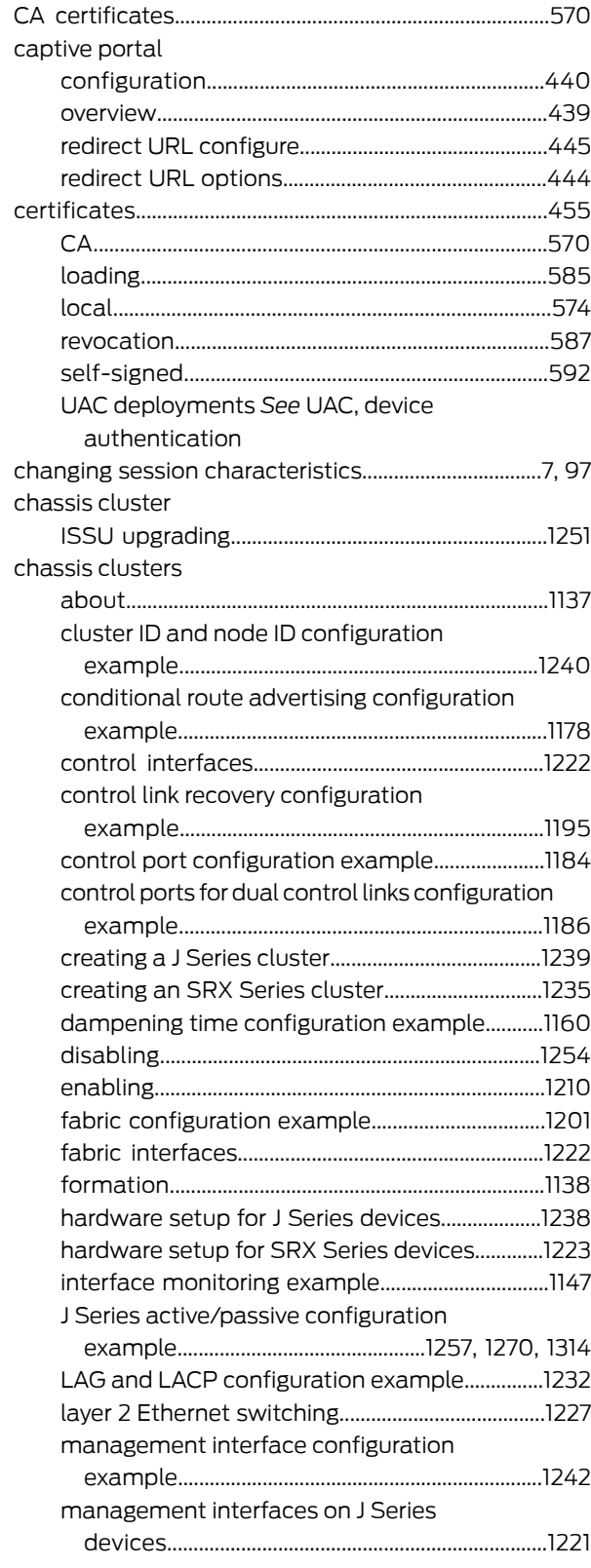

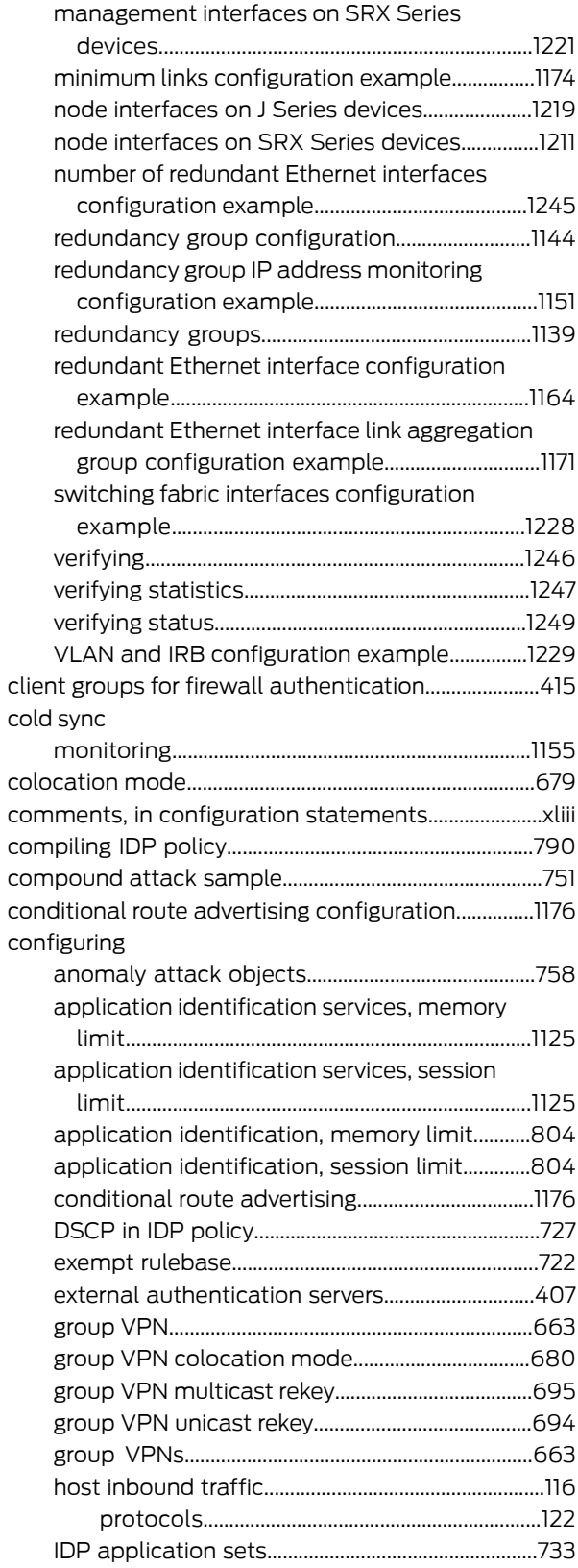

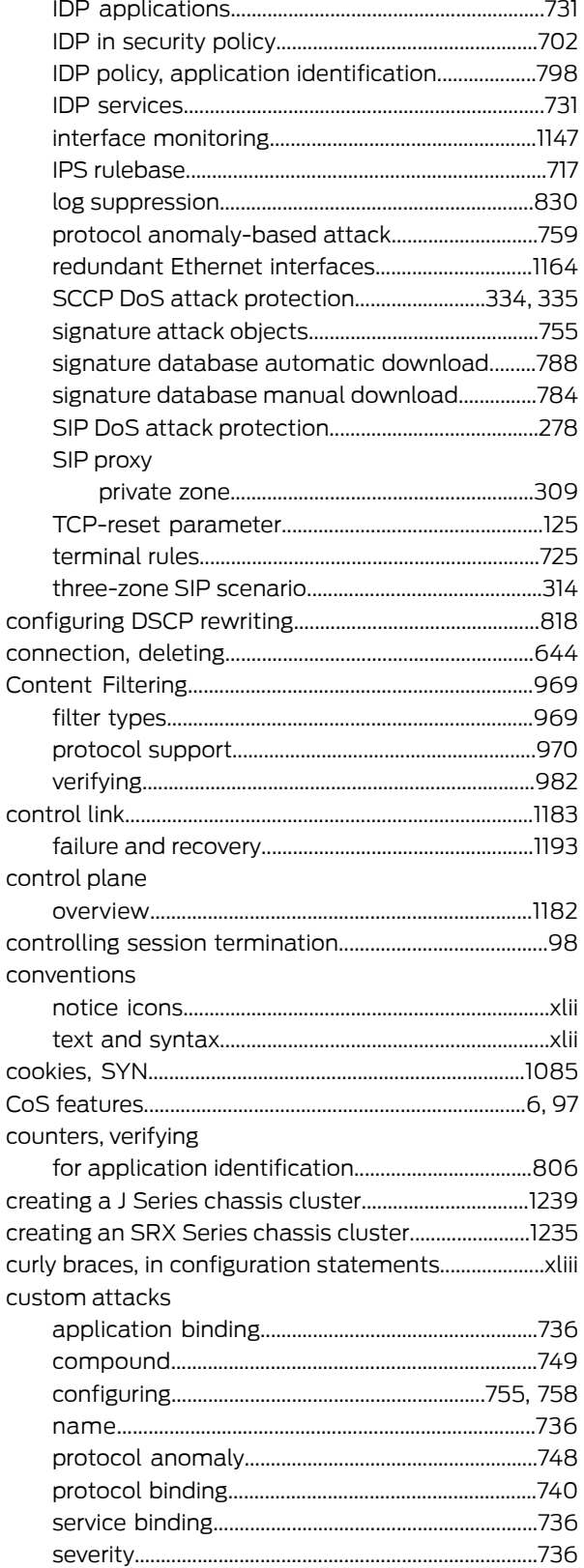

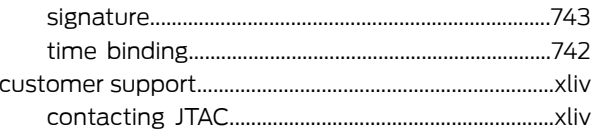

#### $\mathsf D$ data

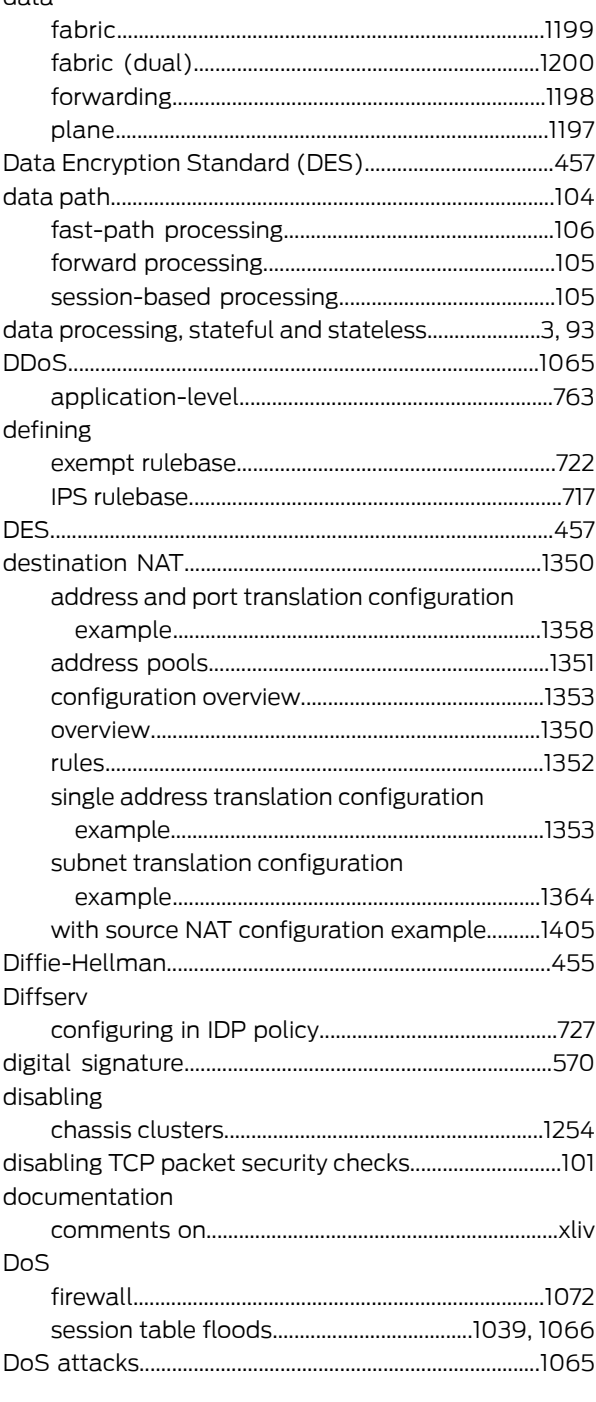

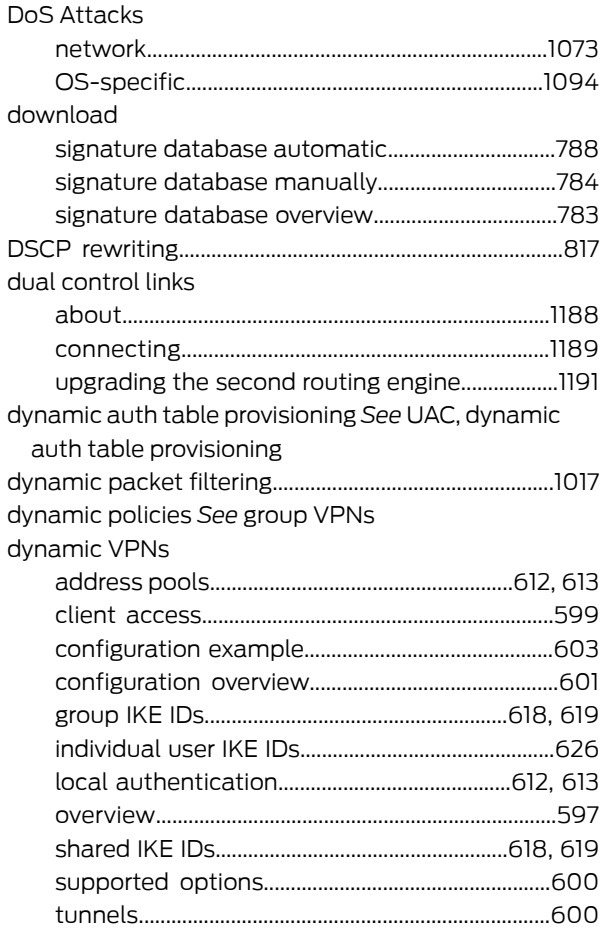

# $\mathsf E$

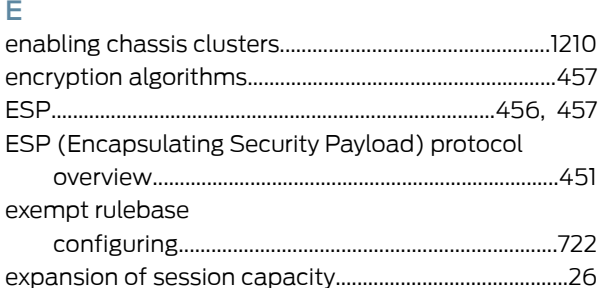

#### Ė

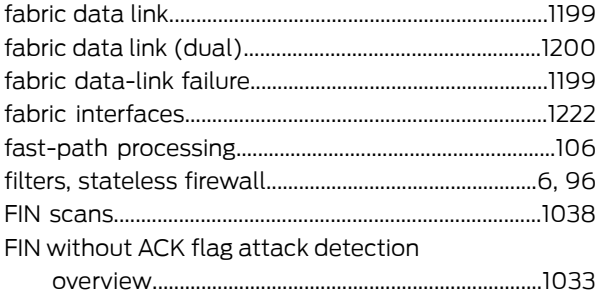

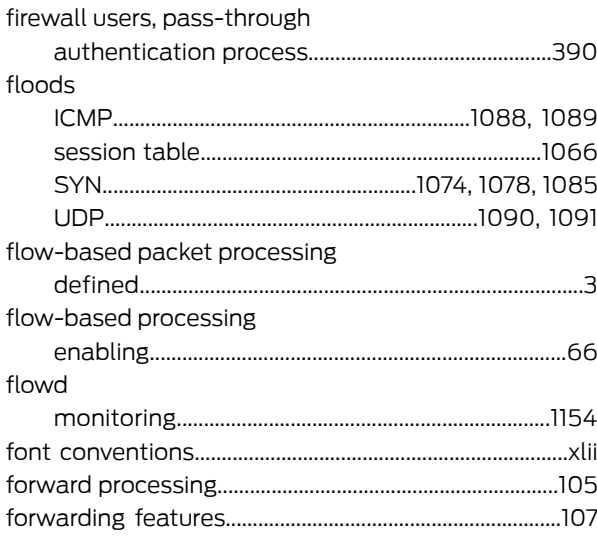

#### G

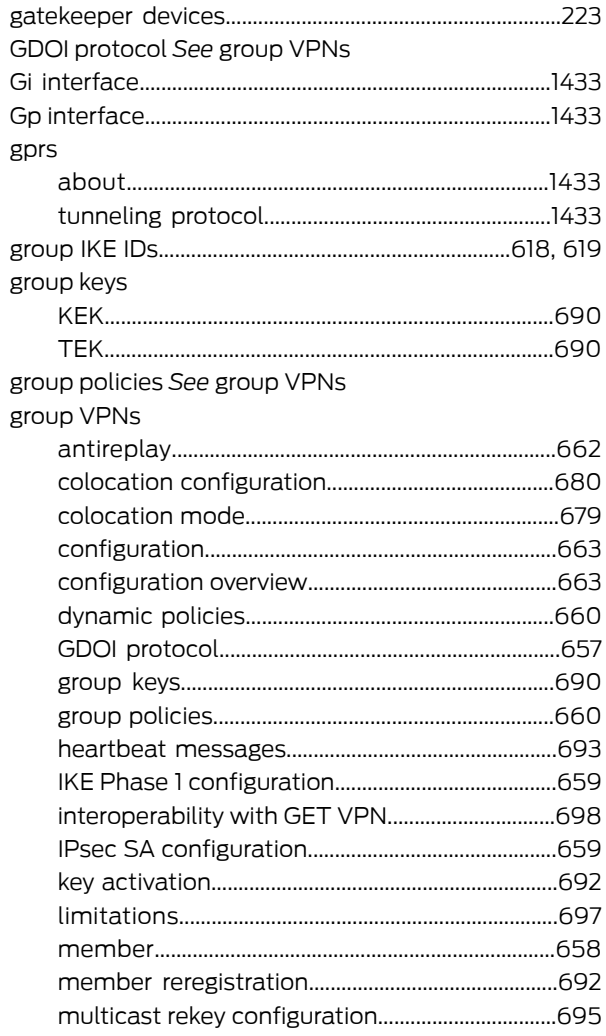

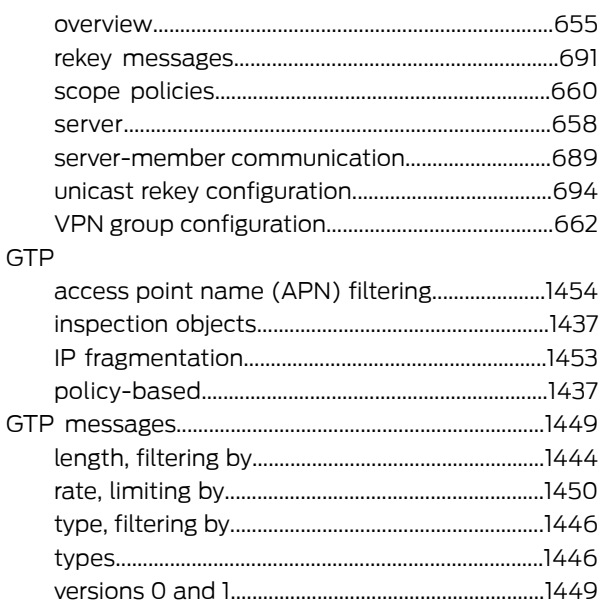

#### $H$

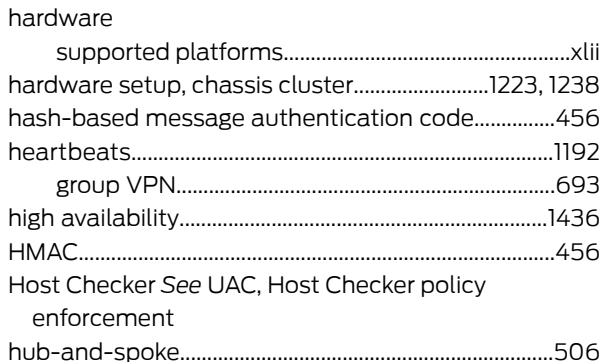

#### T **ICMP**

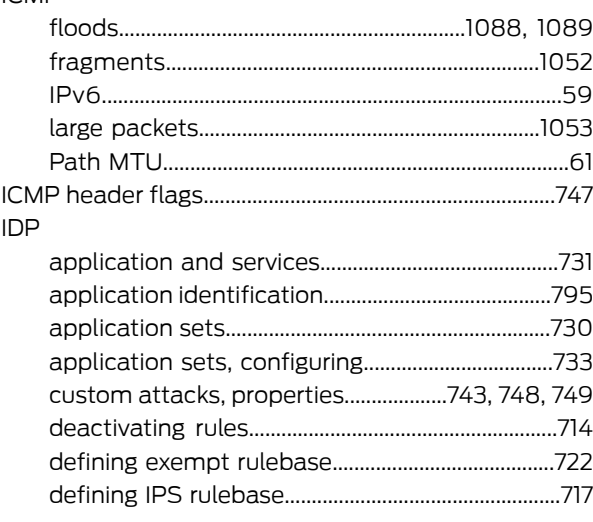

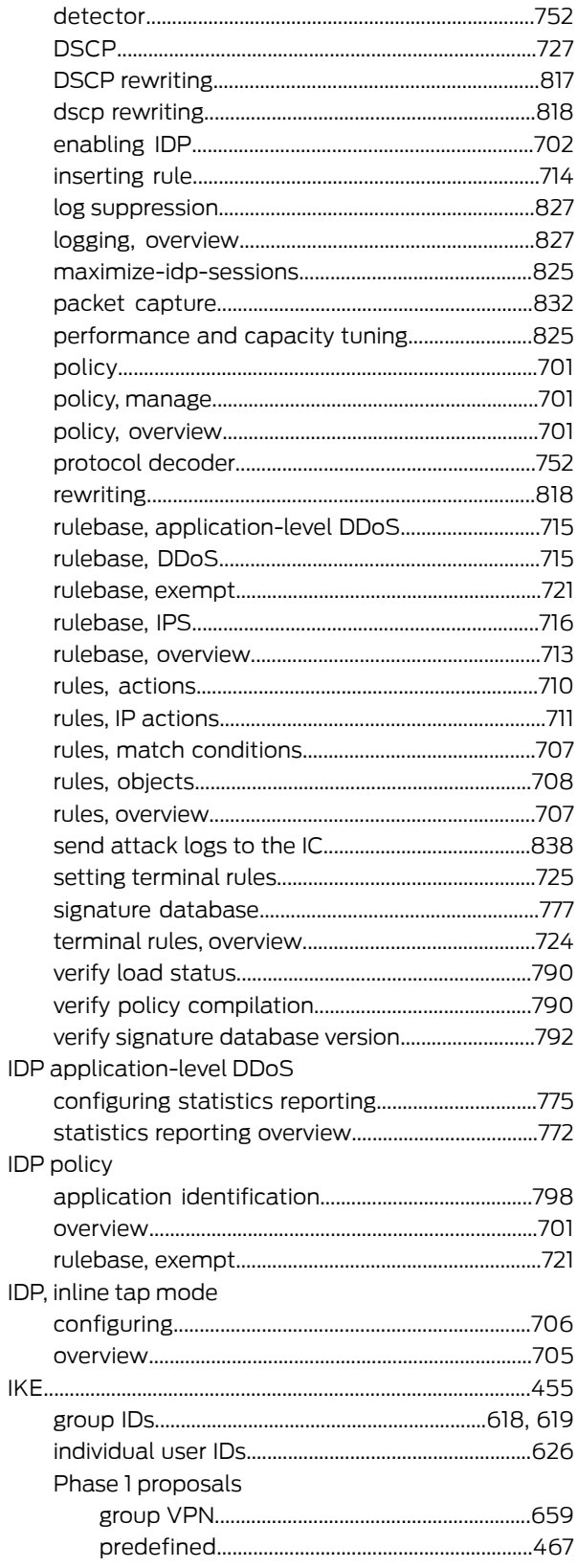

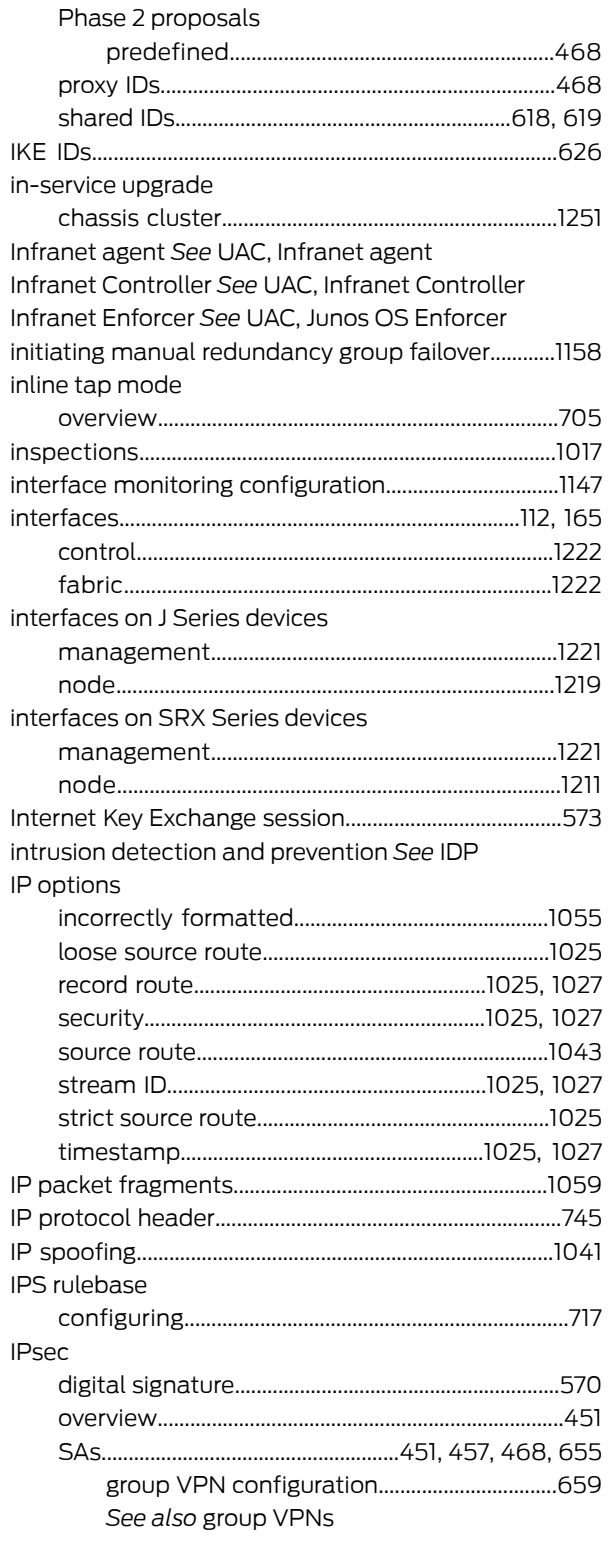

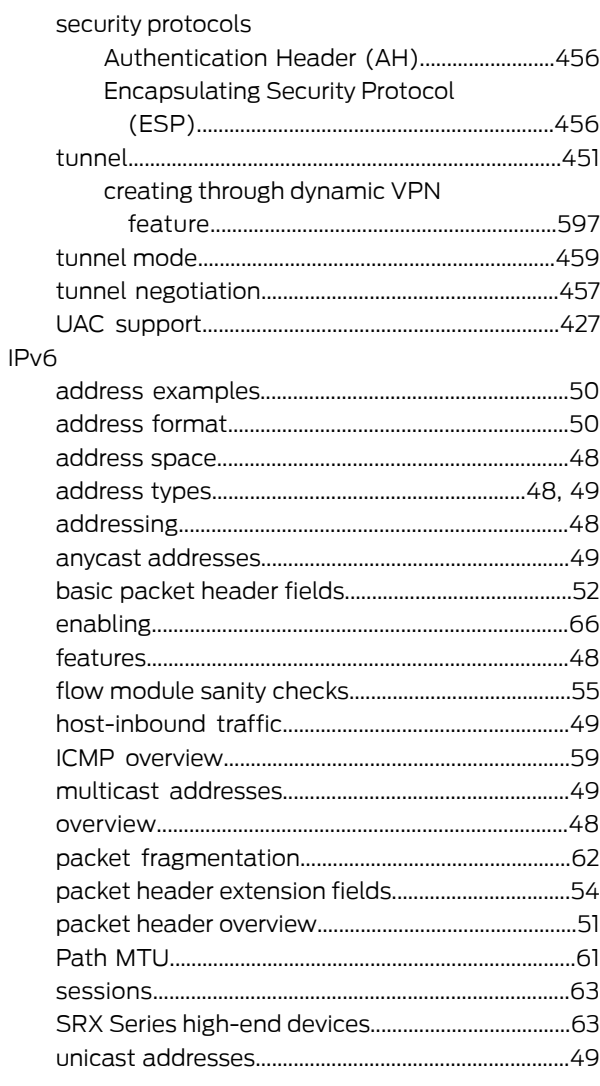

# $\mathsf J$

JUEP See UAC, device authentication Junos OS Enforcer See UAC, Junos OS Enforcer

#### K

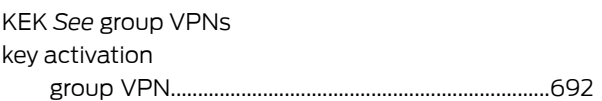

# $\bar{\mathsf{L}}$

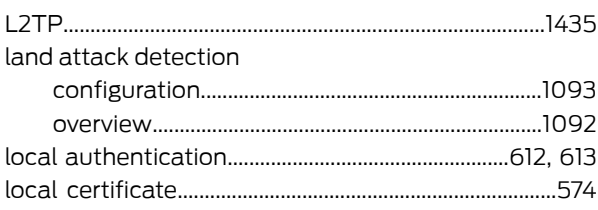

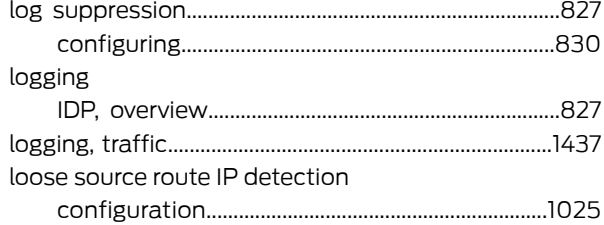

#### $M$

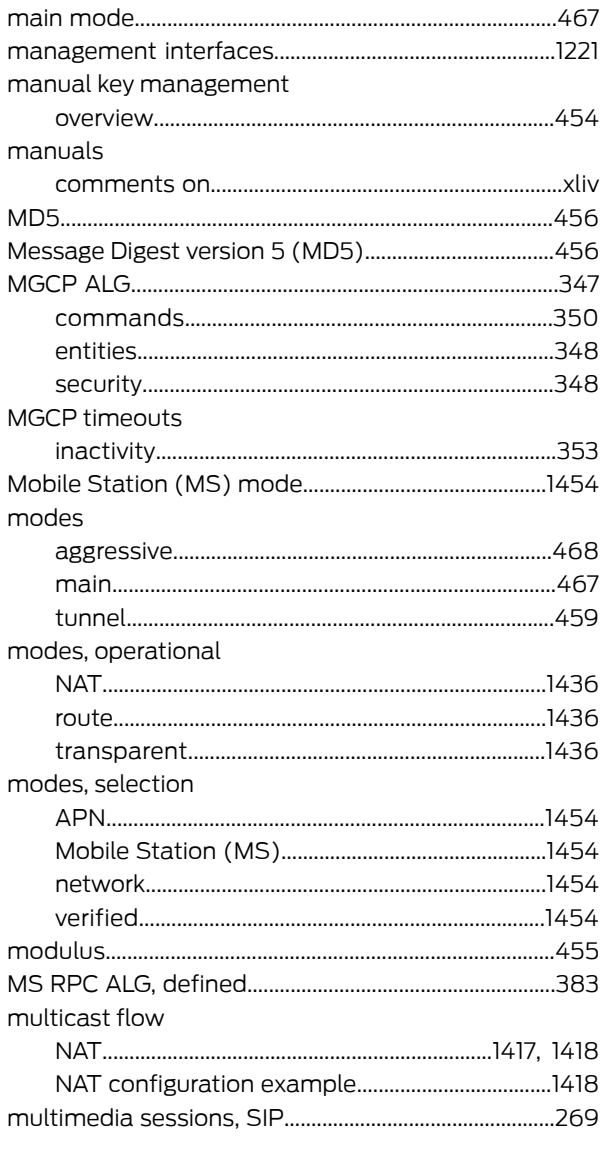

#### ${\sf N}$

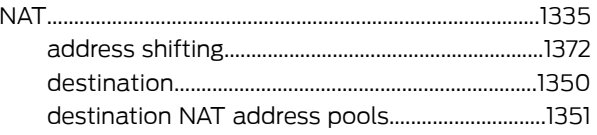

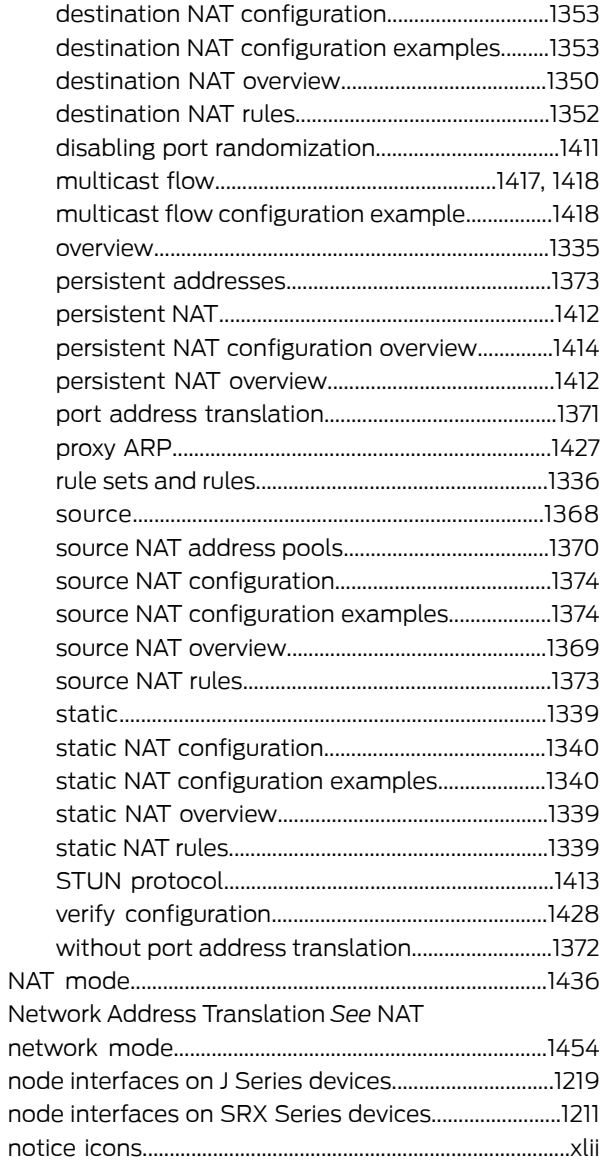

#### $\mathbf O$

Odyssey Access Client See UAC, Infranet agent operational modes

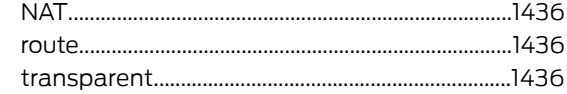

#### $\mathsf{P}$

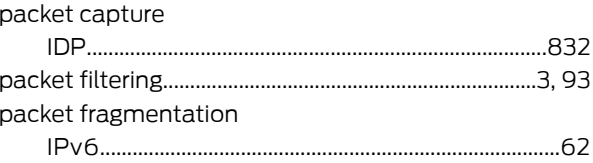

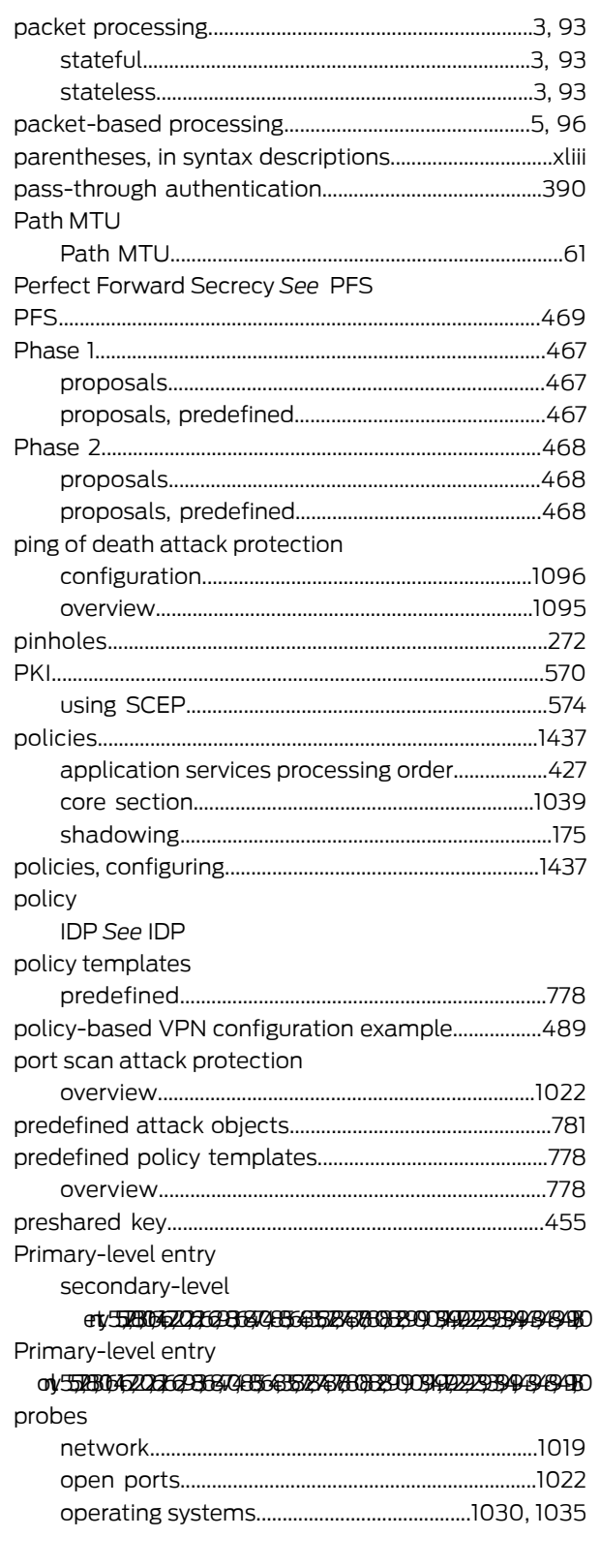

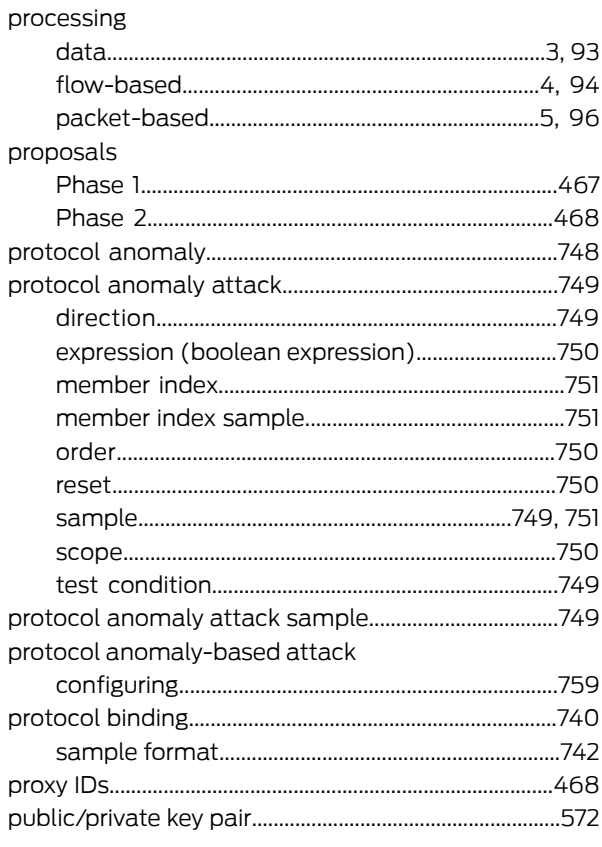

#### $\overline{\mathsf{R}}$

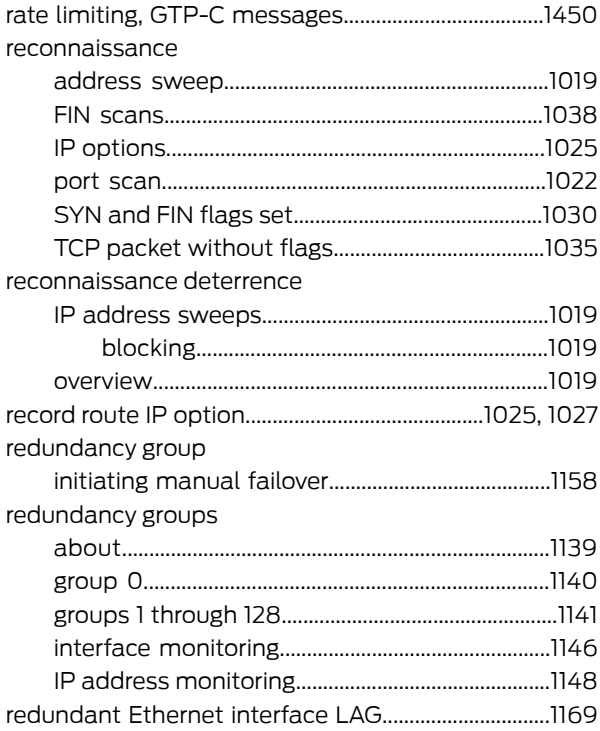

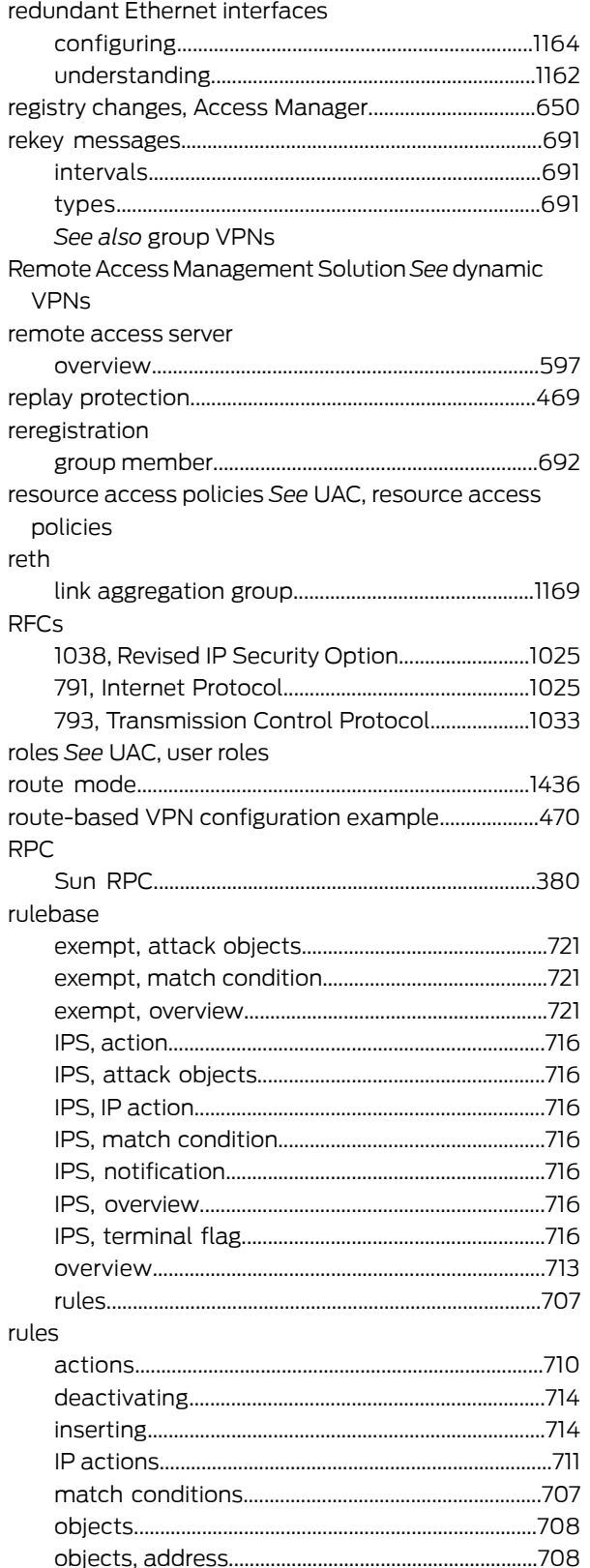

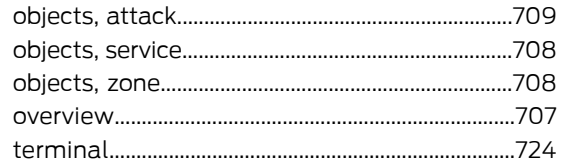

#### S.

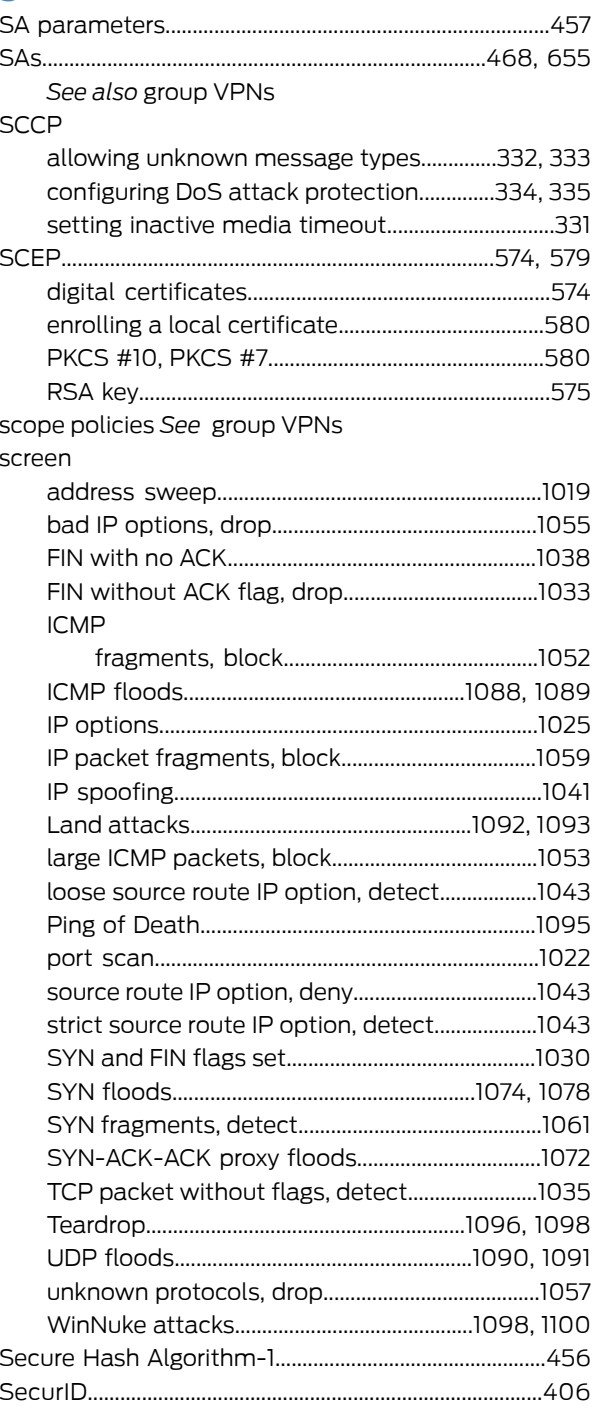

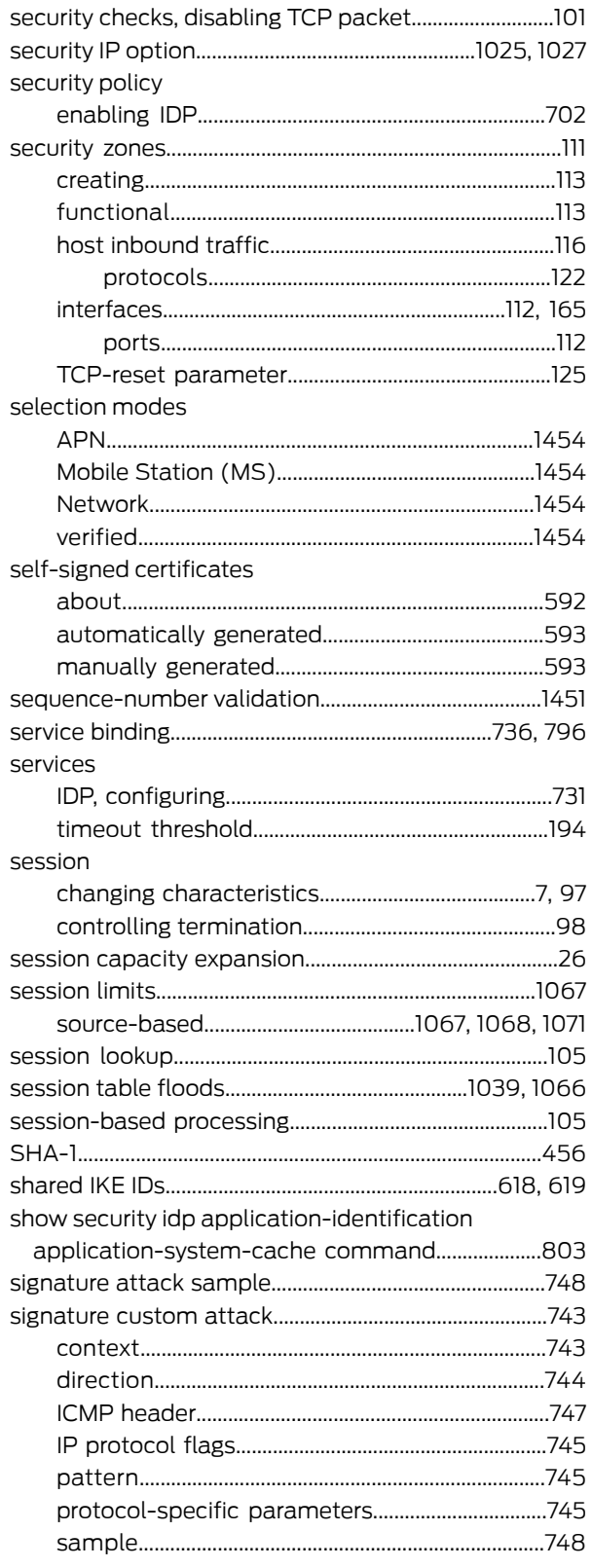

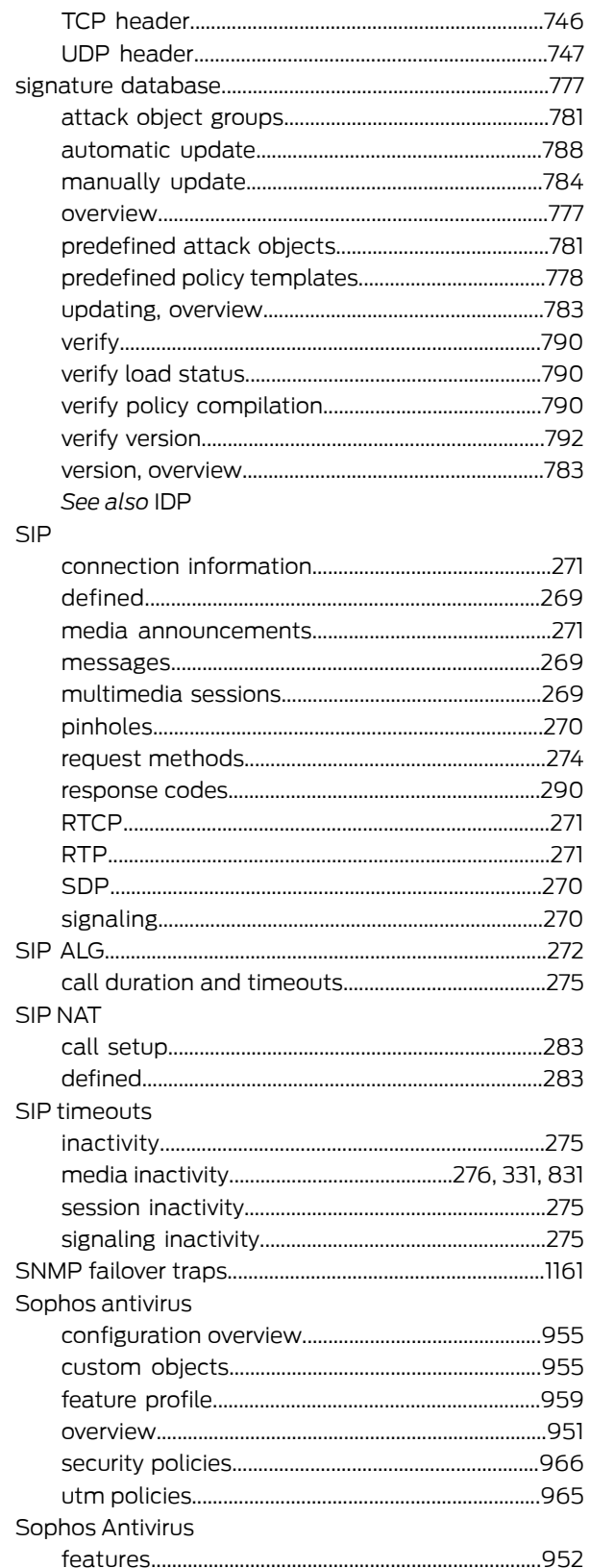

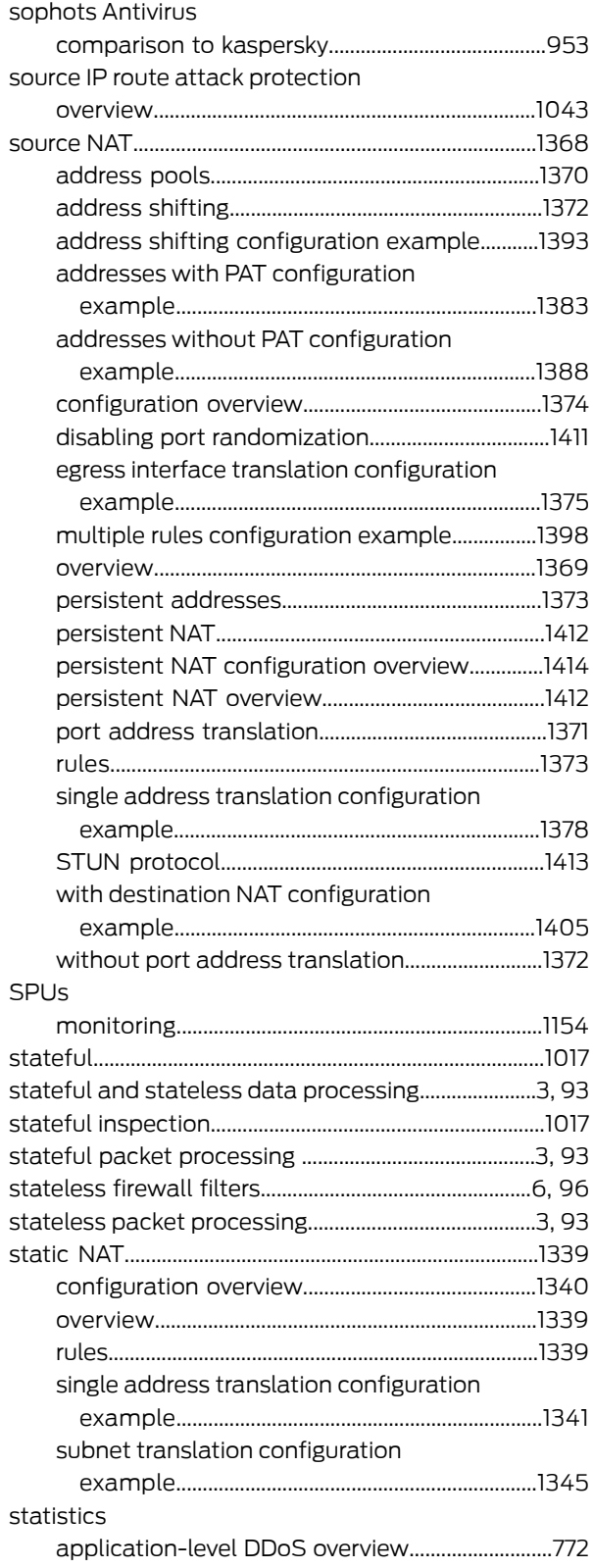

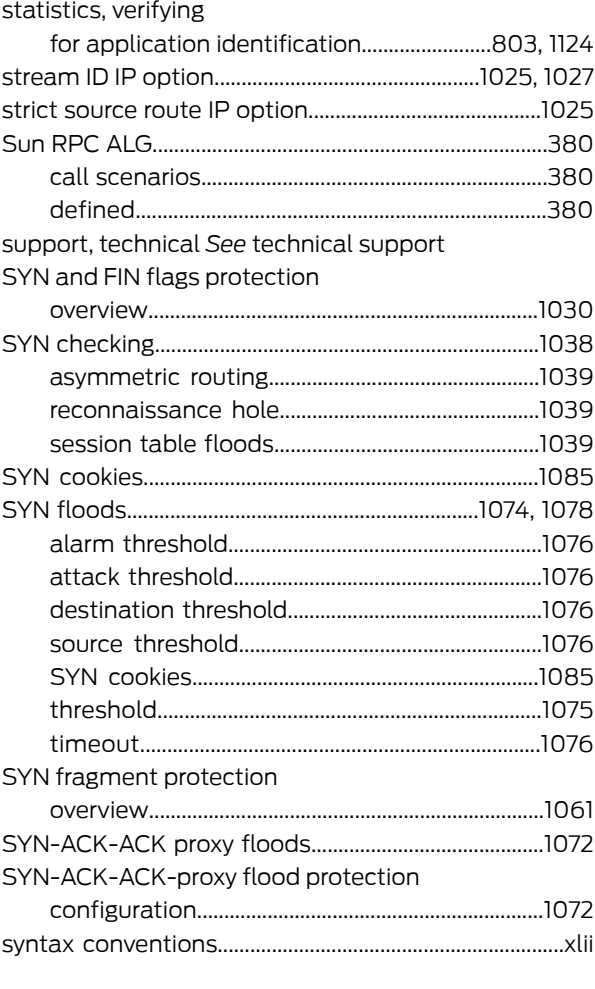

# T

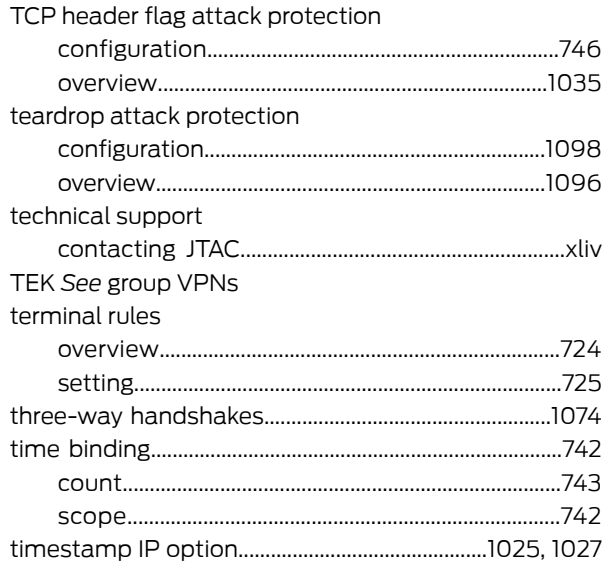

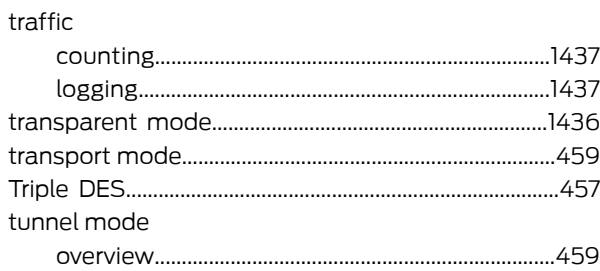

#### U **UAC**

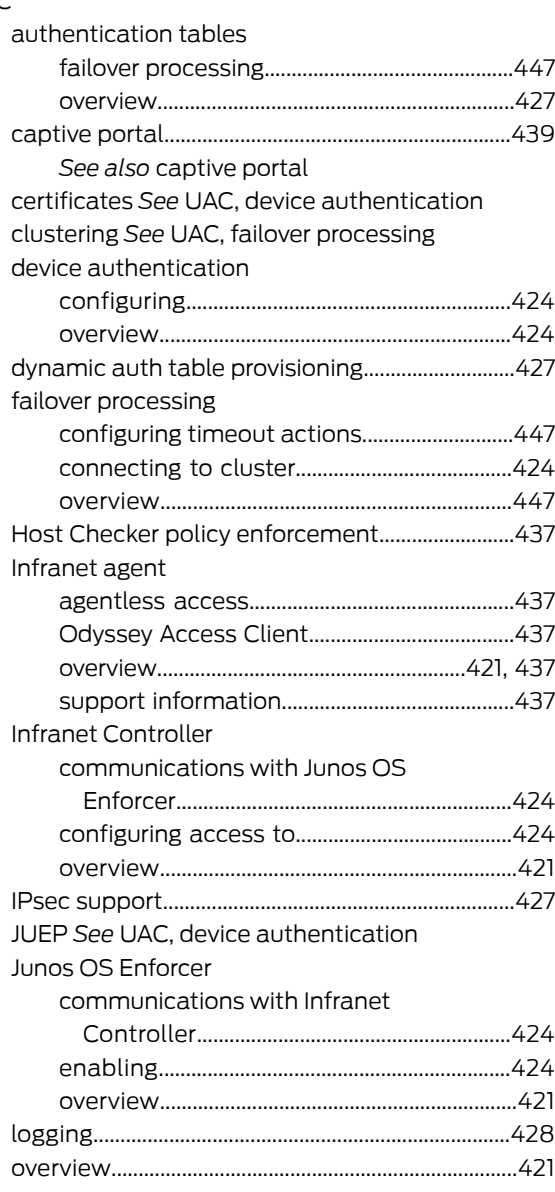

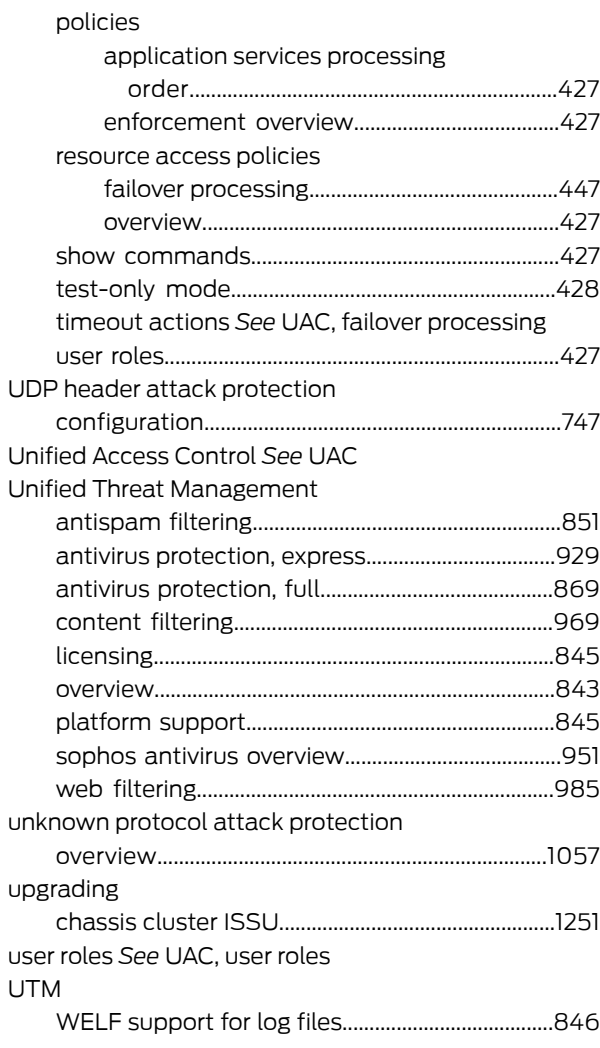

# V

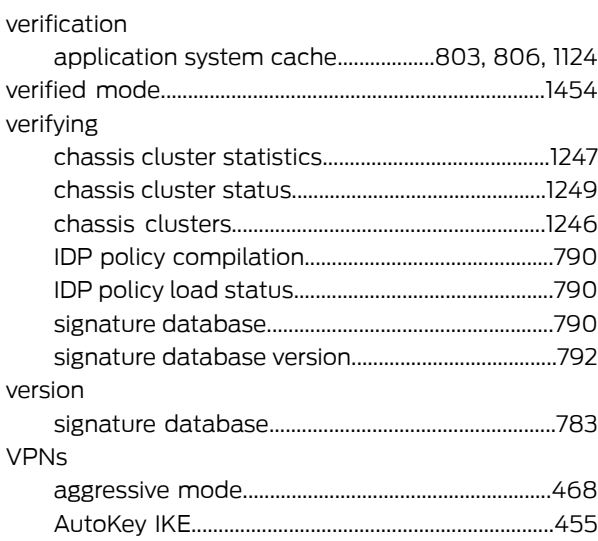

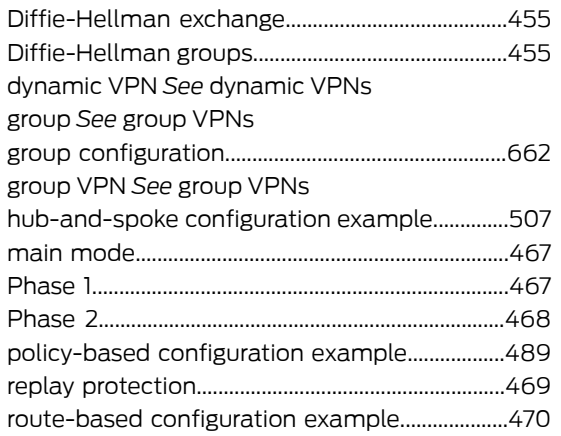

#### W

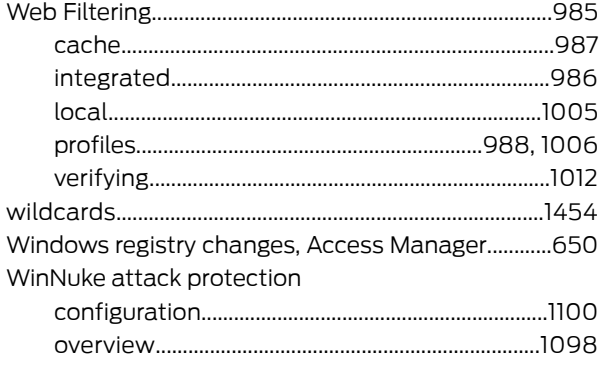

#### $\mathsf{Z}% _{M_{1},M_{2}}^{\alpha,\beta}(\mathbb{R}^{N})$

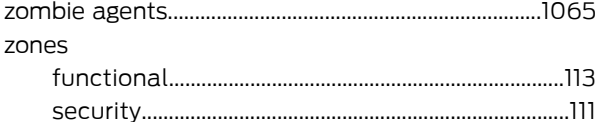